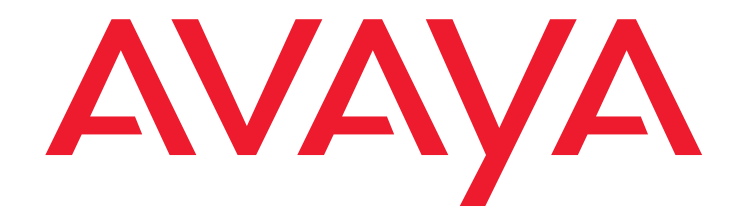

# **Administrator Guide for Avaya Communication Manager**

03-300509 Issue 3 February 2007

#### **© 2007 Avaya Inc. All Rights Reserved.**

#### **Notice**

While reasonable efforts were made to ensure that the information in this document was complete and accurate at the time of printing, Avaya Inc. can assume no liability for any errors. Changes and corrections to the information in this document may be incorporated in future releases.

**For full legal page information, please see the complete document, Avaya Legal Page for Software Documentation, Document number 03-600758.**

**To locate this document on the website, simply go to <http://www.avaya.com/support> and search for the document number in the search box.** 

#### **Documentation disclaimer**

Avaya Inc. is not responsible for any modifications, additions, or deletions to the original published version of this documentation unless such modifications, additions, or deletions were performed by Avaya. Customer and/or End User agree to indemnify and hold harmless Avaya, Avaya's agents, servants and employees against all claims, lawsuits, demands and judgments arising out of, or in connection with, subsequent modifications, additions or deletions to this documentation to the extent made by the Customer or End User.

#### **Link disclaimer**

Avaya Inc. is not responsible for the contents or reliability of any linked Web sites referenced elsewhere within this documentation, and Avaya does not necessarily endorse the products, services, or information described or offered within them. We cannot guarantee that these links will work all of the time and we have no control over the availability of the linked pages.

#### **Warranty**

Avaya Inc. provides a limited warranty on this product. Refer to your sales agreement to establish the terms of the limited warranty. In addition, Avaya's standard warranty language, as well as information regarding support for this product, while under warranty, is available through the following Web site:

#### <http://www.avaya.com/support>

#### **Copyright**

Except where expressly stated otherwise, the Product is protected by copyright and other laws respecting proprietary rights. Unauthorized reproduction, transfer, and or use can be a criminal, as well as a civil, offense under the applicable law.

#### **Avaya support**

Avaya provides a telephone number for you to use to report problems or to ask questions about your product. The support telephone number is 1-800-242-2121 in the United States. For additional support telephone numbers, see the Avaya Web site:

[http://www.avaya.com/support](http://www.avaya.com/support/)

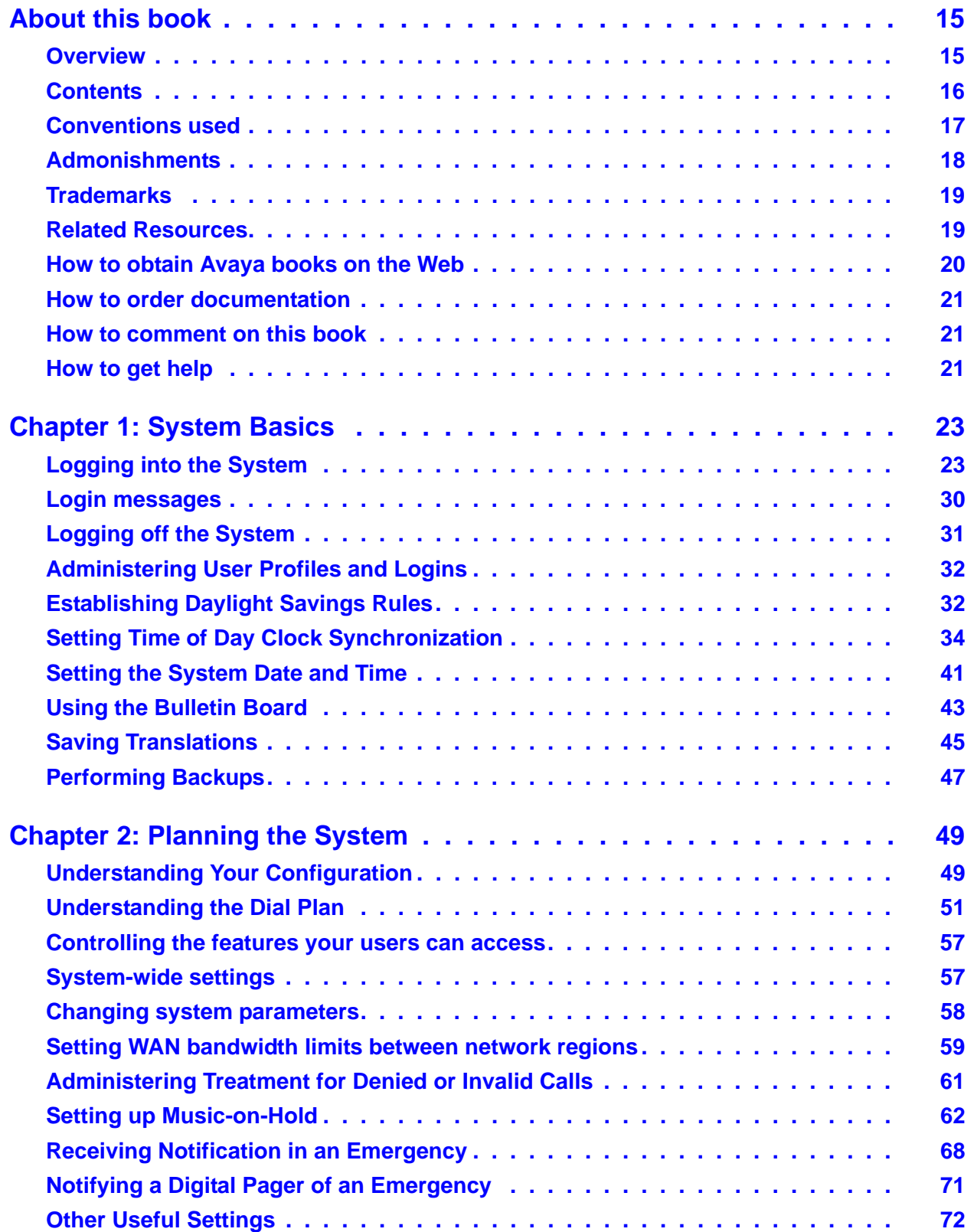

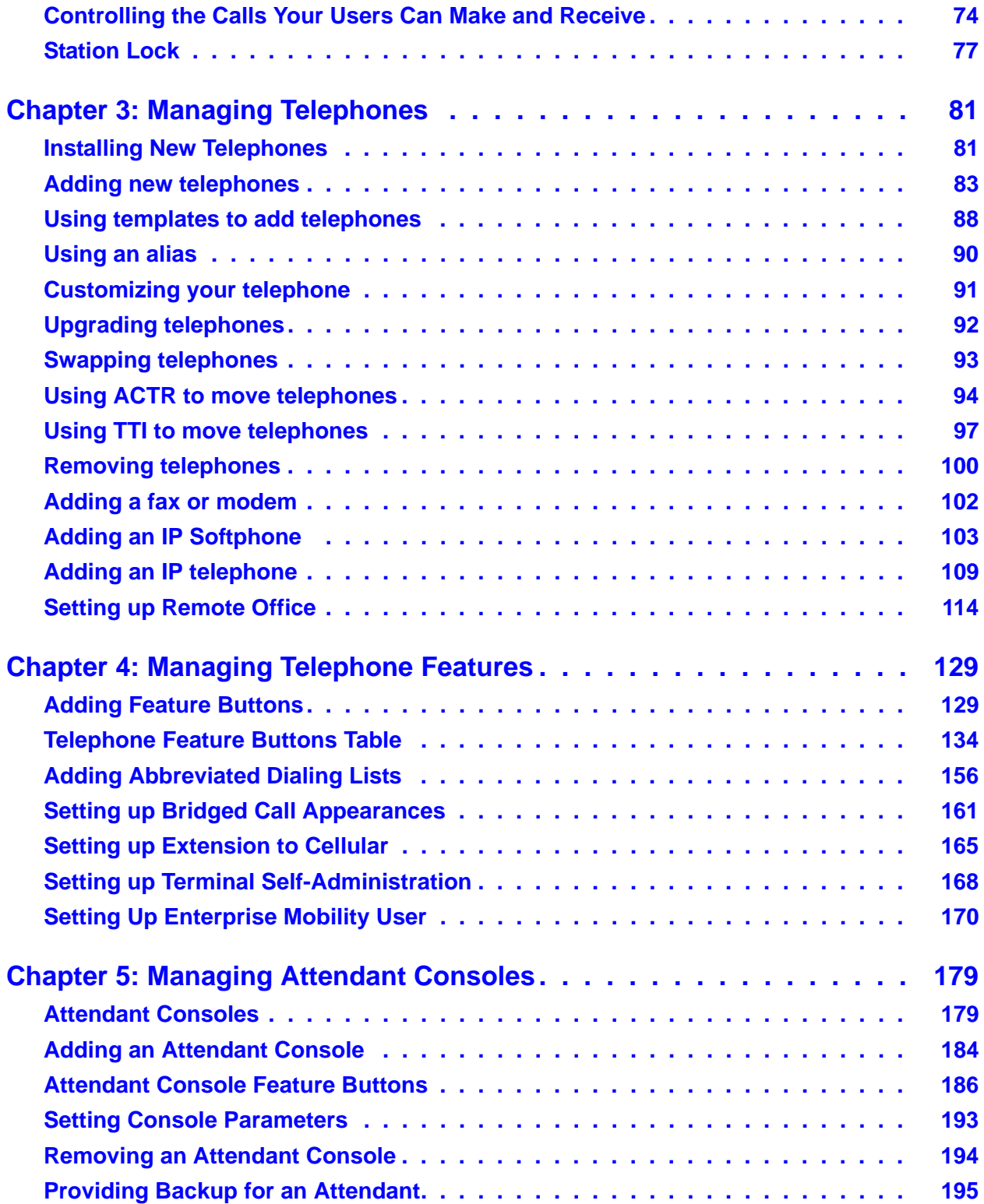

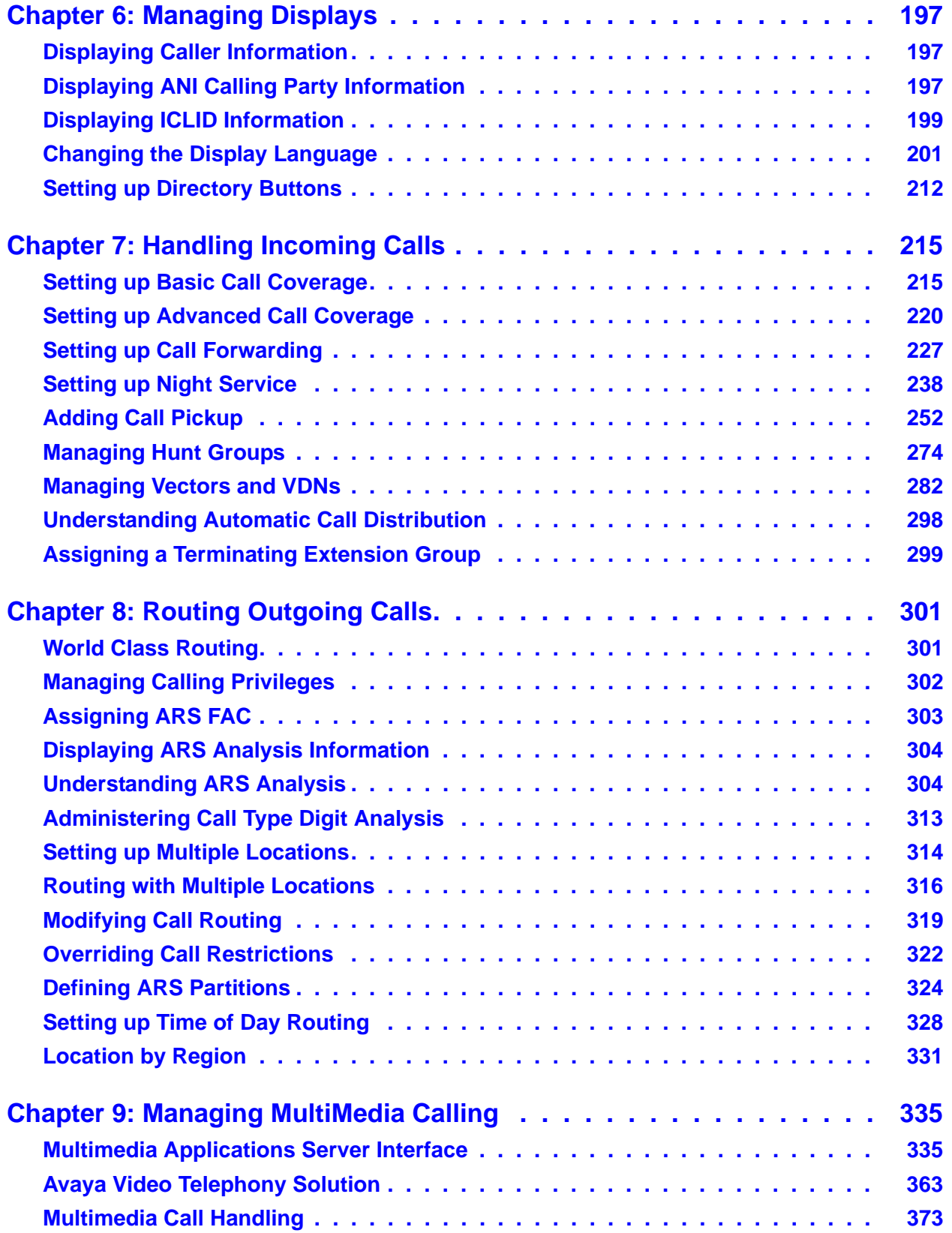

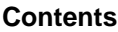

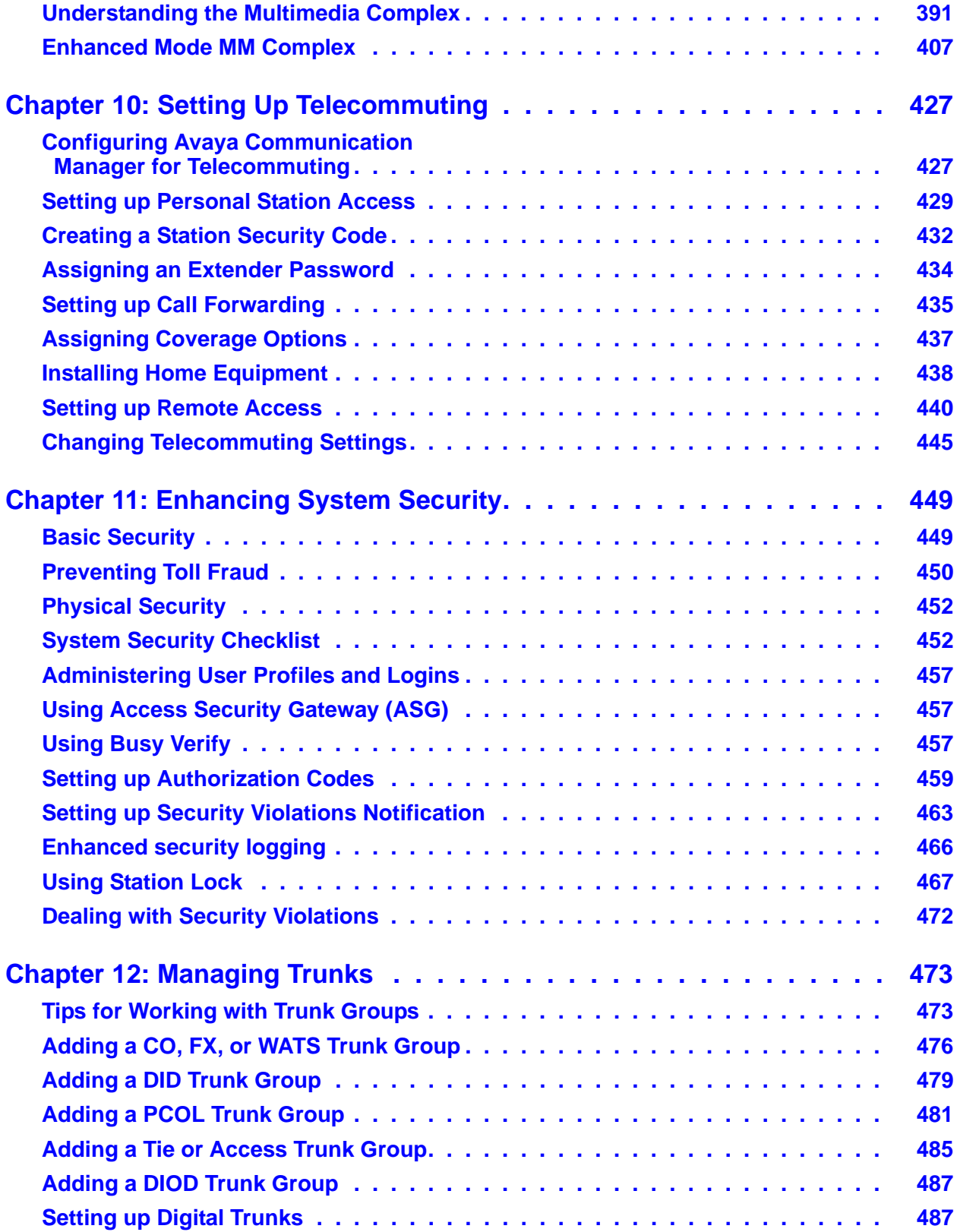

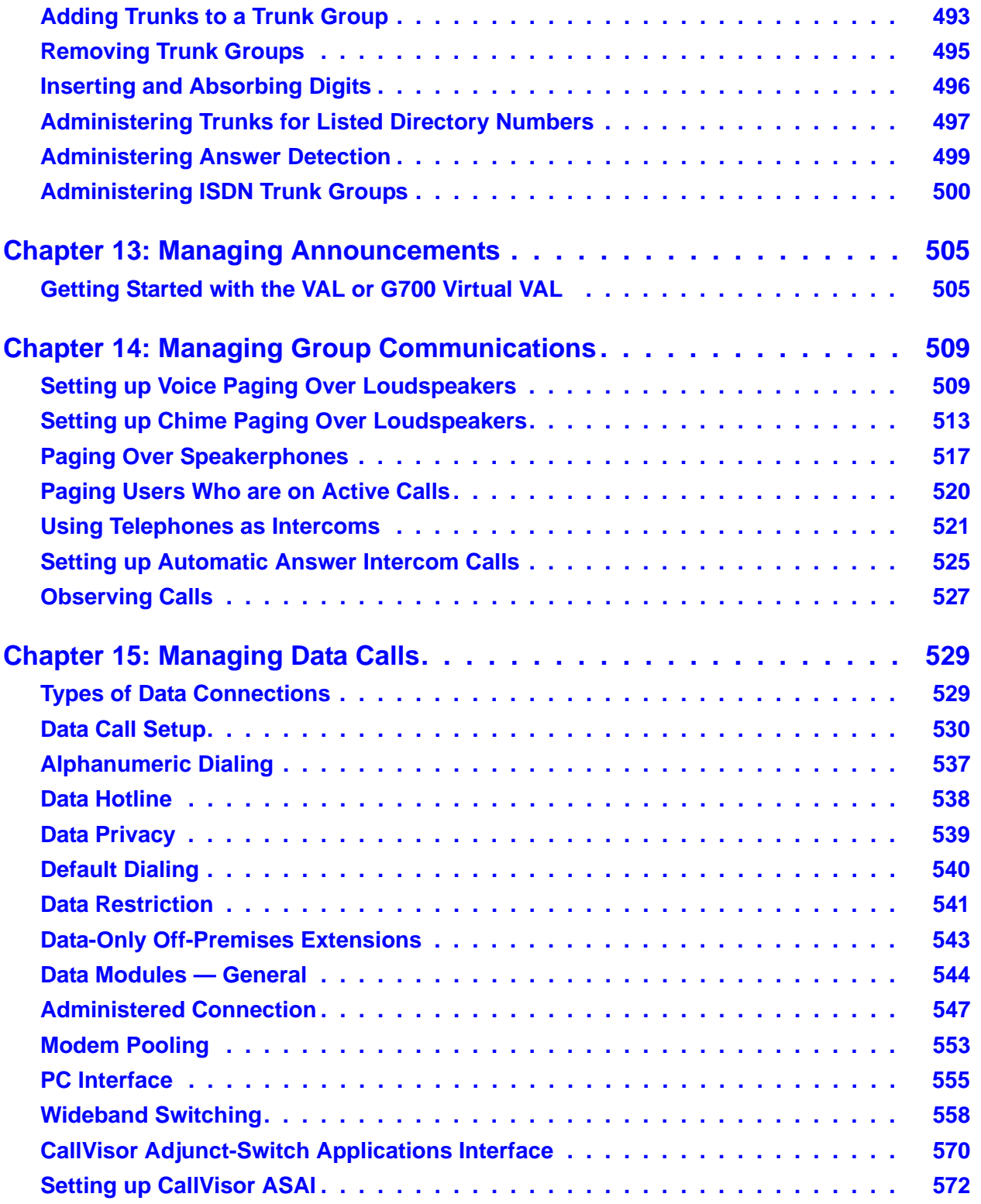

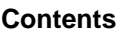

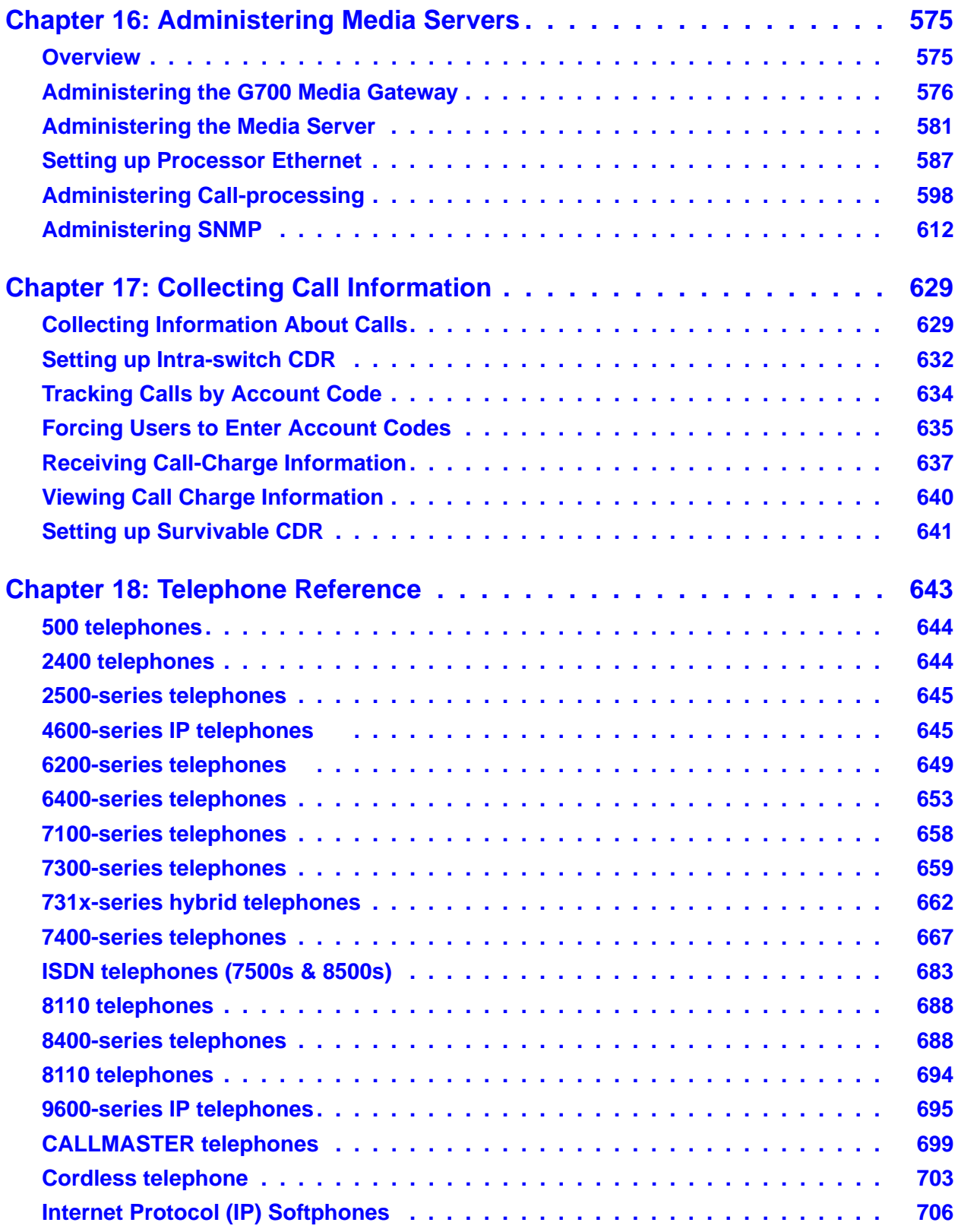

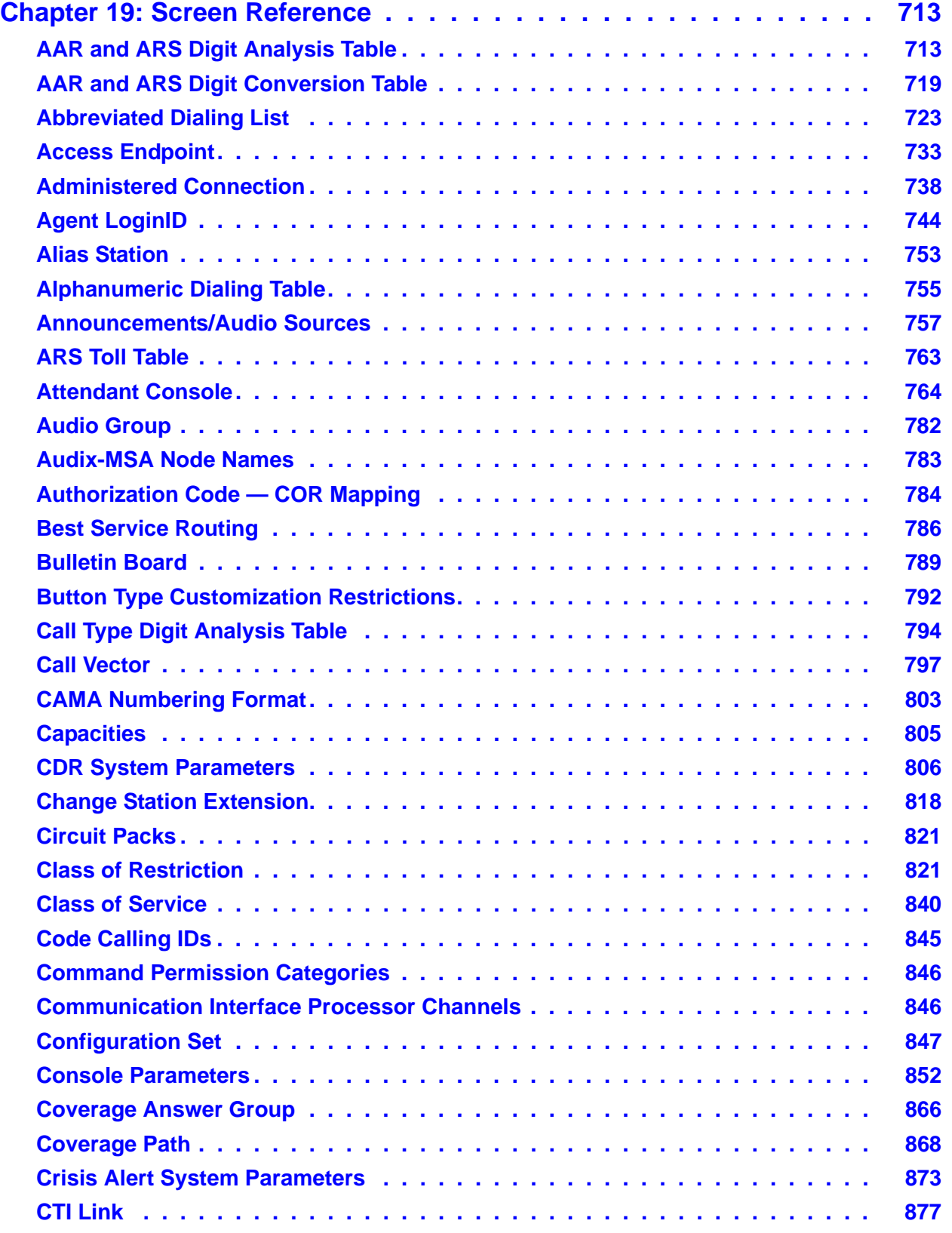

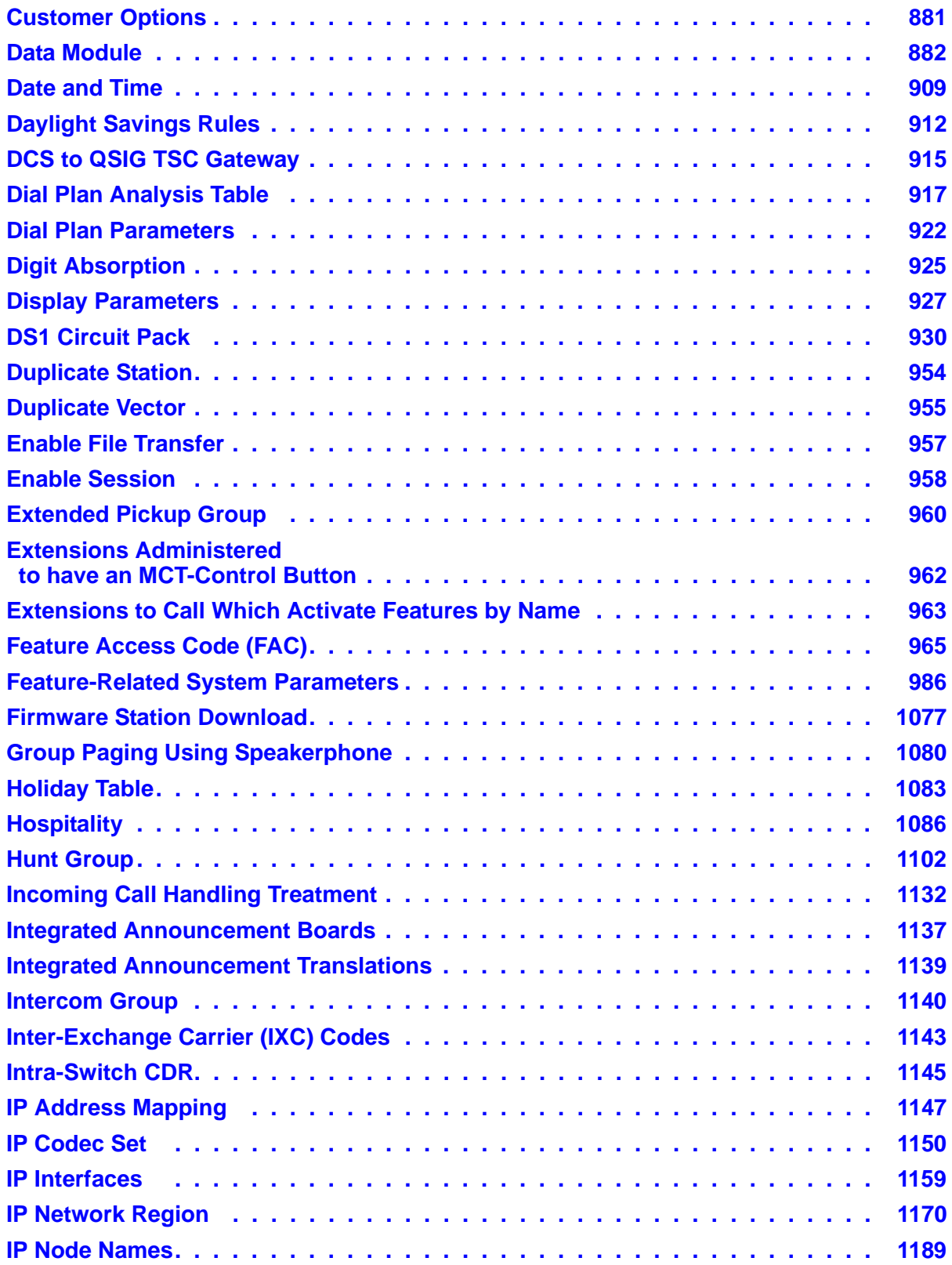

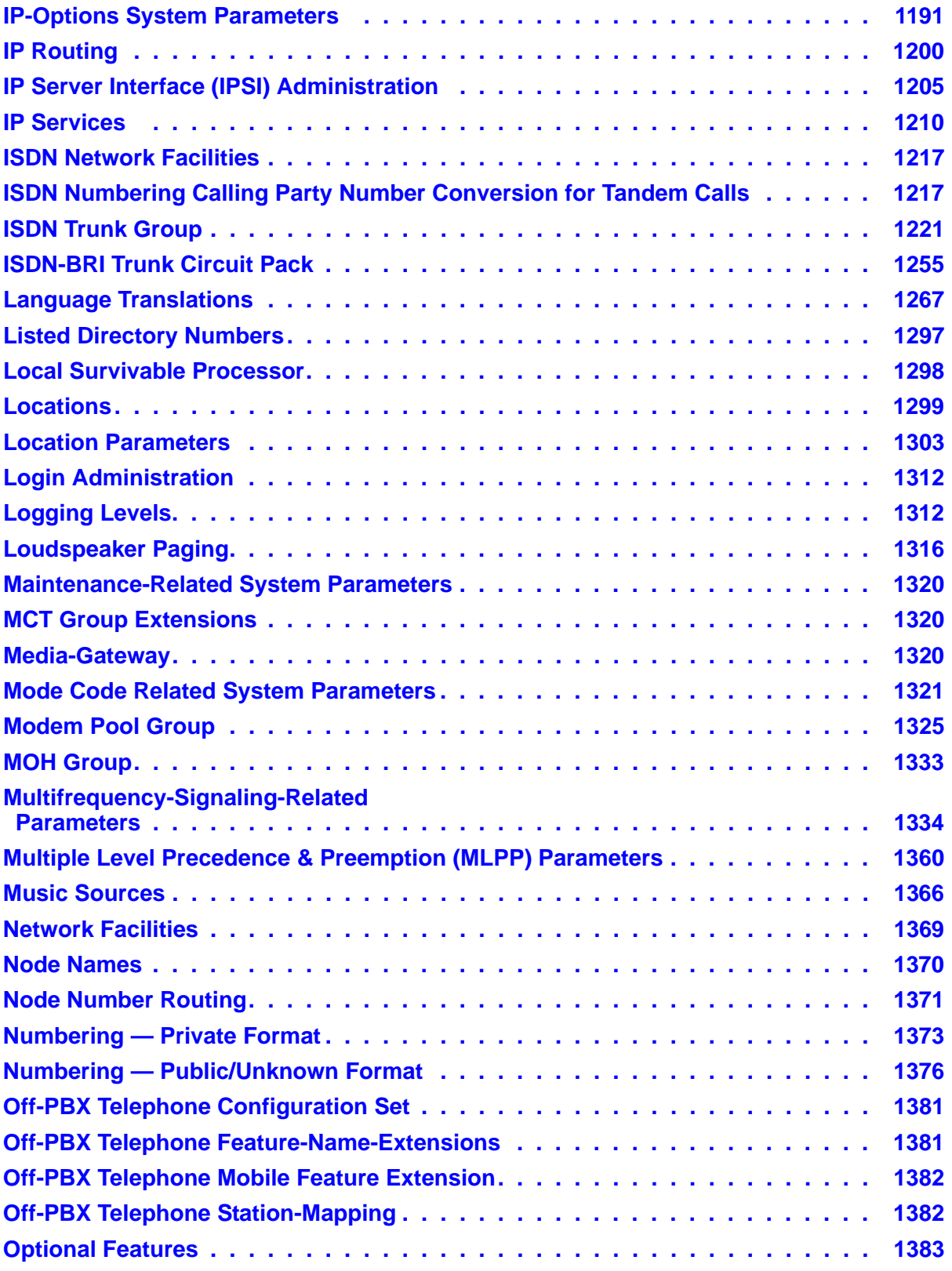

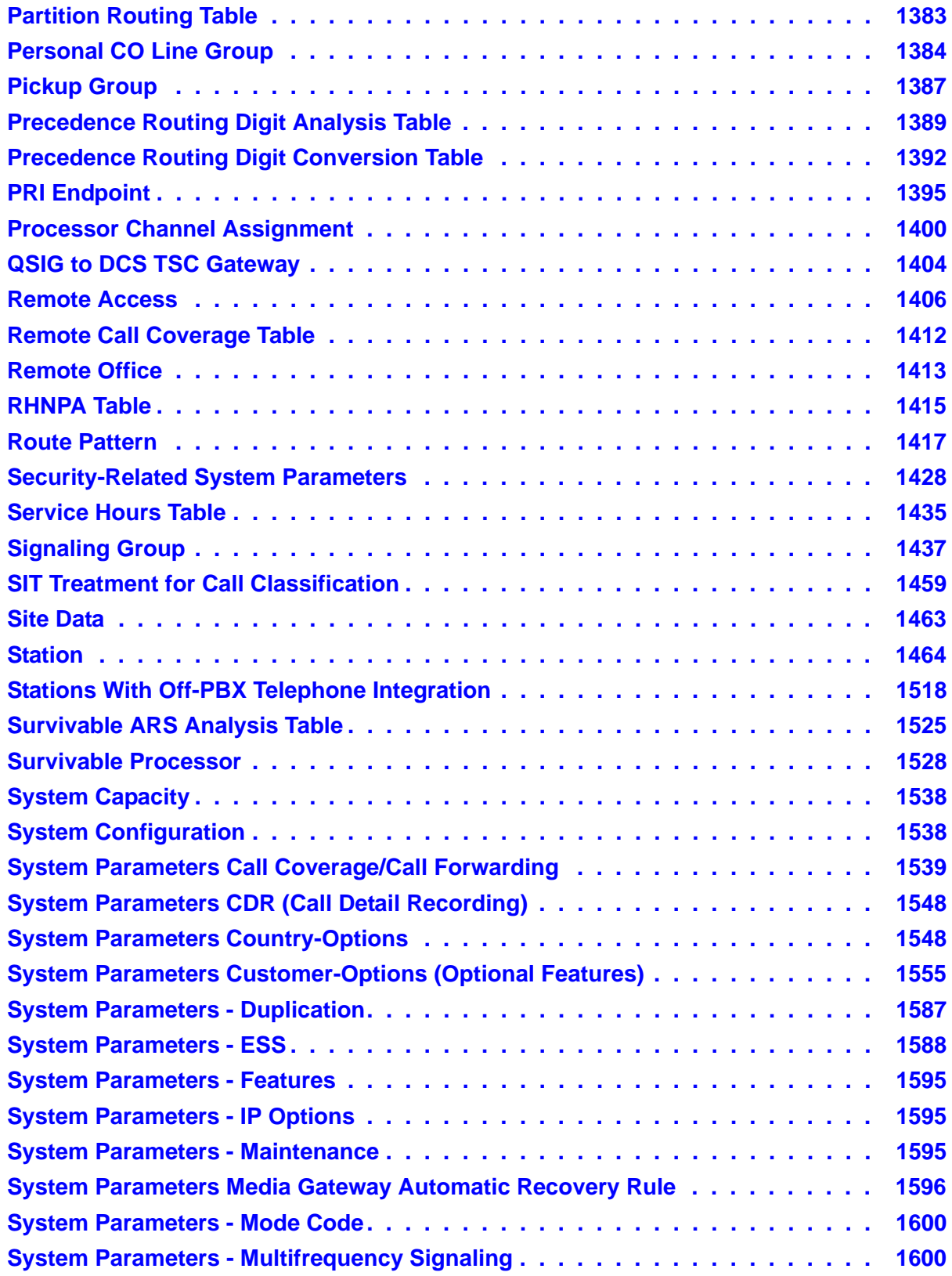

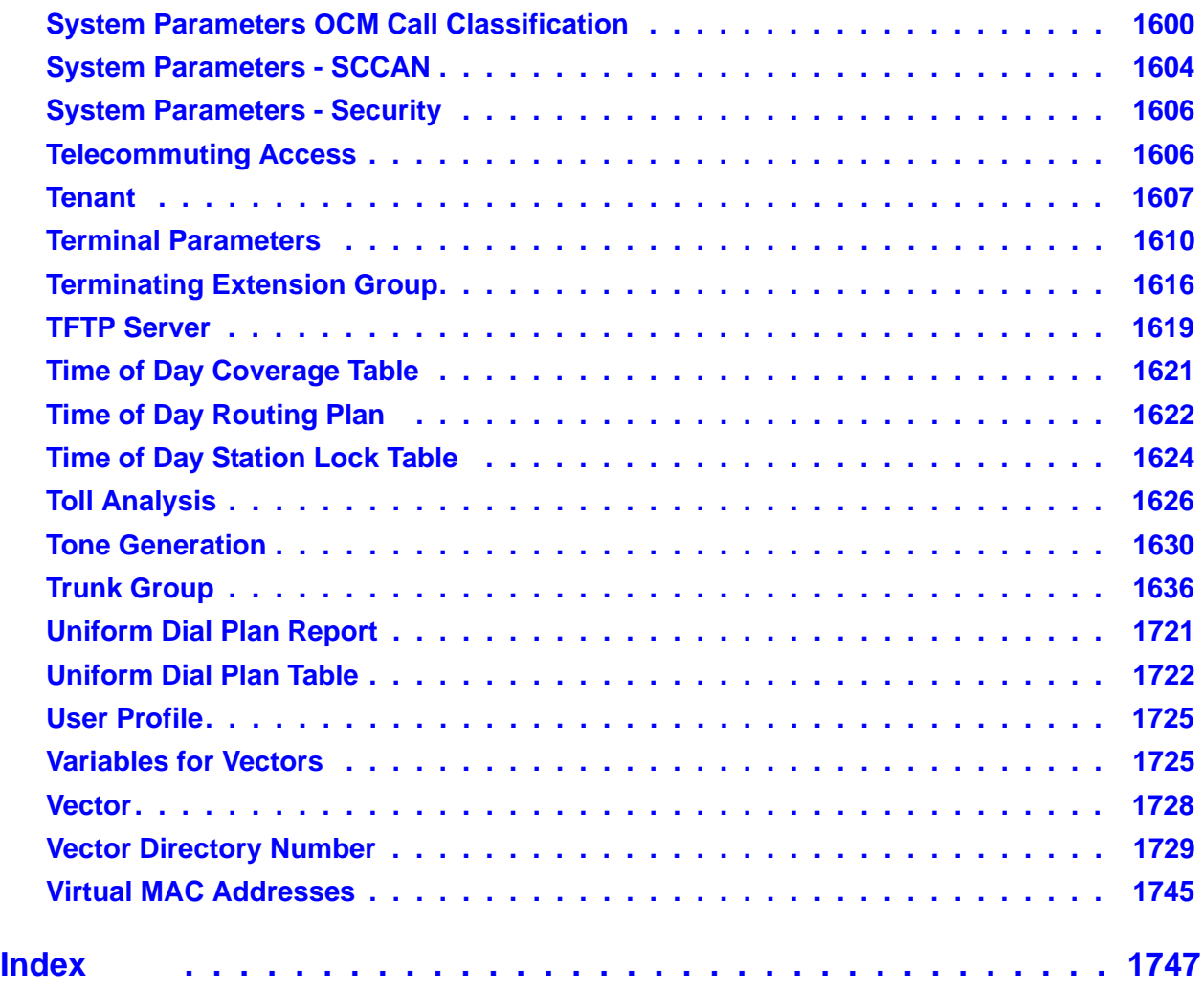

# <span id="page-14-0"></span>**About this book**

# <span id="page-14-1"></span>**Overview**

Avaya Communication Manager is the centerpiece of Avaya applications. Running on a variety of Avaya Media Servers and DEFINITY Servers, and providing control to Avaya Media Gateways and Avaya communications devices, Communication Manager can be designed to operate in either a distributed or networked call processing environment.

Communication Manager carries forward all of a customer's current DEFINITY capabilities, plus offers all the enhancements that enable them to take advantage of new distributed technologies, increased scalability, and redundancy. Communication Manager evolved from DEFINITY software and delivers no-compromise enterprise IP solutions.

Communication Manager is an open, scalable, highly reliable and secure telephony application. The software provides user and system management functionality, intelligent call routing, application integration and extensibility, and enterprise communications networking.

## **Purpose of this book**

This book describes the procedures and screens used in administering the most recent release of Communication Manager running on any of the following:

- Avaya media servers
	- DEFINITY servers
	- S8100, S8300, S8400, S8500, or S8700 Series Media Servers
- Avaya media servers configured as a Local Survivable Processor (LSP).
- Avaya media gateways
	- MCC1 or SCC1 Media Gateways
	- G250, G350, G600, G650, or G700 Media Gateways

Newer releases of Communication Manager contain all the features of prior releases.

### **Intended audience**

This document is intended for system administrators and managers, for users interested in information about specific features, and Avaya personnel responsible for planning, designing, configuring, selling, and supporting the system.

<span id="page-15-0"></span>This document includes the following chapters:

- [Chapter 1: System Basics](#page-22-2) tells you how to log in and log off, set permissions for others who use the administration terminal, set daylight savings rules, set the system date and time, post messages, and back up the information you administer.
- [Chapter 2: Planning the System](#page-48-2) provides information on system-wide functions. It explains how to read, use, and make simple changes to your dial plan, and how to assign feature access codes.
- [Chapter 3: Managing Telephones](#page-80-2) explains how to add, swap, and remove telephones, and how to customize a telephone, for Communication Manager administrators.
- [Chapter 4: Managing Telephone Features](#page-128-2) explains how to administer feature buttons for your users' telephones.
- [Chapter 5: Managing Attendant Consoles](#page-178-2) explains attendant console feature buttons, and tells you how to change, move, or add attendant consoles.
- [Chapter 6: Managing Displays](#page-196-3) provides information on the messages that appear on the read-out screen on display telephones.
- [Chapter 7: Handling Incoming Calls](#page-214-2) shows you how to set up call coverage for incoming calls to be sure that incoming calls are answered when the called party is unavailable.
- [Chapter 8: Routing Outgoing Calls](#page-300-2) explains how Avaya Communication Manager handles outgoing calls and tells you how to modify call restrictions and your routing plan.
- [Chapter 9: Managing MultiMedia Calling](#page-334-2) describes the Multimedia Applications Server Interface (MASI), and provides instructions on administration, monitoring, and troubleshooting. This section also provides information on Multimedia Call Handling (MMCH), which enables users to control voice, video, and data transmissions using a telephone and PC.
- [Chapter 10: Setting Up Telecommuting](#page-426-2) provides information on system-wide settings and individual user administration for telecommuting.
- [Chapter 11: Enhancing System Security](#page-448-2) provides information on analyzing and setting up basic system security, preventing toll fraud, using logins and permissions and passwords, and dealing with security violations.
- [Chapter 12: Managing Trunks](#page-472-2) contains procedures for working with analog and digital trunks. Specialized trunks such as APLT, tandem, release-link, DMI-BOS and ISDN trunk groups are not covered in this manual.
- [Chapter 13: Managing Announcements](#page-504-2) tells you how to record, save, copy, restore and delete announcements.
- [Chapter 14: Managing Group Communications](#page-508-2) shows you how to administer your system so users can page other users or use their telephones as intercoms. You can also give specific users permission to monitor other users' calls or to interrupt active calls with important messages.
- [Chapter 15: Managing Data Calls](#page-528-2) describes the system features available to enable data communications.
- [Chapter 16: Administering Media Servers](#page-574-2) describes how to administer an Avaya S8700 Series Media Server and an Avaya G700 Media Gateway and the Avaya S8300 Media Server.
- [Chapter 17: Collecting Call Information](#page-628-2) provides information on account codes, and on tracking and collecting billing information about calls.
- [Chapter 18: Telephone Reference](#page-642-1) describes many of the telephones that you can connect to Communication Manager. It also describes the unique features and buttons for each telephone series to help you administer your user telephones.
- [Chapter 19: Screen Reference](#page-712-2) provides a brief description and a graphic representation of the Communication Manager screens used for administration. It also lists the valid values for fields on the screens, and describes when and why to use each value.

# <span id="page-16-0"></span>**Conventions used**

Become familiar with the following terms and conventions. They help you use this book with Communication Manager.

● A "screen" is the display of fields and prompts that appear on a terminal monitor.

See the [Screen Reference](#page-712-2) chapter for an example of a screen and how it is shown in this book.

- We use the term "telephone" in this book. Other Avaya books might refer to telephones as voice terminals, stations, or endpoints.
- Keys and buttons are printed in a bold font: **Key**.
- Titles of screens are printed in a bold font: **Screen Name**.
- Names of fields are printed in a bold font: **Field Name**.
- Text (other than commands) that you need to type into a field are printed in a bold font: **text**.
- Commands are printed in a bold constant width font: **command**.
- Variables are printed in a bold constant width italic font: *variable*.
- We show complete commands in this book, but you can always use an abbreviated version of the command. For example, instead of typing **list configuration station**, you can type **list config sta**.
- If you need help constructing a command or completing a field, remember to use **Help**.
	- When you press **Help** at any point on the command line, the system displays a list of available commands.
	- When you press **Help** with your cursor in a field on a screen, the system displays a list of valid entries for that field.
- Messages that the system displays are printed in a constant width font: **system message**.
- To move to a certain field on a screen, you can use the **Tab** key, directional arrows, or the **Enter** key on your keyboard.
- If you use terminal emulation software, you need to determine what keys correspond to **Enter**, **Return**, **Cancel**, **Help**, and **Next Page** keys.
- We show commands and screens from the newest release of Communication Manager. If your system has an older version of Communication Manager installed, substitute the appropriate commands for your system and see the manuals you have available.
- The status line or message line can be found near the bottom of your monitor. This is where the system displays messages for you. Check the message line to see how the system responds to your input. Write down the message if you need to call the helpline.
- When a procedure requires you to press **Enter** to save your changes, the screen clears. The cursor returns to the command prompt. The message line shows "**command successfully completed**" to indicate that the system accepted your changes.

# <span id="page-17-0"></span>**Admonishments**

Admonishments that might appear in this book have the following meanings:

#### **Note:**

Draws attention to information that you must heed.

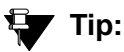

Draws attention to information that you might find helpful.

### **! CAUTION:**

Denotes possible harm to software, possible loss of data, or possible service interruptions.

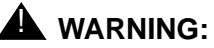

Denotes possible harm to hardware or equipment.

### **A** DANGER:

Denotes possible harm or injury to your body.

## **A** SECURITY ALERT:

Denotes when system administration might leave your system open to toll fraud.

# <span id="page-18-0"></span>**Trademarks**

All trademarks identified by  $^{\circledR}$  or  $^{TM}$  are registered trademarks or trademarks, respectively, of Avaya, Inc. All other trademarks are the property of their respective owners.

# <span id="page-18-1"></span>**Related Resources**

The following documents provide additional information.

*Administration for Network Connectivity for Avaya Communication Manager*, 555-233-504

*ATM Installation, Upgrades, and Administration using Avaya Communication Manager*, 555-233-124

*Avaya Application Solutions -- IP Telephony Deployment Guide*, 555-245-600

*Avaya Business Advocate User Guide*, 07-300653

*Avaya Call Center Release 4.0 Automatic Call Distribution (ACD) Guide*, 07-600779

*Avaya Call Center Release 4.0 Call Vectoring and Expert Agent Selection (EAS) Guide*, 07-600780

*Avaya Communication Manager Advanced Administration Quick Reference*, 03-300364

*Avaya Communication Manager Basic Administration Quick Reference*, 03-300363

*Avaya Communication Manager Basic Diagnostics Quick Reference*, 03-300365

*Avaya Remote Feature Activation (RFA) User Guide*, 03-300149

*Avaya Toll Fraud and Security Handbook*, 555-025-600

*Converged Communications Server Installation and Administration*, 555-245-705

*DEFINITY Communications Systems Generic 2.2 and Generic 3 Version 2 DS1/CEPT1/ISDN PRI Reference*, 555-025-107

*DEFINITY Enterprise Communications Server Release 1.1 Getting Started with the Avaya R300 Remote Office Communicator*, 555-233-769

*Feature Description and Implementation for Avaya Communication Manager*, 555-245-205

*Hardware Description and Reference for Avaya Communication Manager*, 555-245-207

*Installation, Upgrades and Additions for Avaya CMC1 Media Gateways*, 555-233-118

*Maintenance Alarms for Avaya Communication Manager, Media Gateways and Servers*, 03-300430

*Maintenance Commands for Avaya Communication Manager, Media Gateways and Servers*, 03-300431

*Maintenance Procedures for Avaya Communication Manager, Media Gateways and Servers*, 03-300432

*Overview for Avaya Communication Manager*, 03-300468

*Reports for Avaya Communication Manager*, 555-233-505

*System Capacities Table for Avaya Communication Manager on Avaya Media Servers*, 03-300511

*Using the Avaya Enterprise Survivable Servers (ESS)*, 03-300428

*What's New in Avaya Communication Manager*, 03-300682

For documents not listed here, go to [http://www.avaya.com.](http://www.avaya.com) Select **Support** and then **Product Documentation**.

# <span id="page-19-0"></span>**How to obtain Avaya books on the Web**

If you have internet access, you can view and download the latest version of Avaya documentation products. To view any book, you must have a copy of Adobe Acrobat Reader.

#### **Note:**

If you don't have Acrobat Reader, you can get a free copy at [http://www.adobe.com.](http://www.adobe.com/)

For example, to access an electronic version of this book:

- 1. Access the Avaya Web site at [http://www.avaya.com/support/.](http://www.avaya.com/support/)
- 2. Click **Product Documentation**.
- 3. To find a specific book, type the document number (for example, 03-300509 for this book) in the **Search Support** text box, and then click **GO**.
- 4. In the resulting list, locate the latest version of the document, and then click the document title to view the latest version of the book.

# <span id="page-20-0"></span>**How to order documentation**

In addition to this book, other description, installation and test, maintenance, and administration books are available.

This document and any other Avaya documentation can be ordered directly from the Avaya Publications Center toll free at 1-800-457-1235 (voice) and 1-800-457-1764 (fax). Customers outside the United States should use +1-410-568-3680 (voice) and +1-410-891-0207 (fax).

# <span id="page-20-1"></span>**How to comment on this book**

Avaya welcomes your feedback. Contact us through:

- e-mail: document@avaya.com
- fax: 1-303-538-1741
- Contact your Avaya representative

Mention this document's name and number, *Administrator Guide for Avaya Communication Manager,* 03-300509.

Your comments are of great value and help improve our documentation.

# <span id="page-20-2"></span>**How to get help**

If you suspect that you are being victimized by toll fraud and you need technical assistance or support in the United States and Canada, call the Technical Service Center's Toll Fraud Intervention Hotline at 1-800-643-2353.

If you need additional help, the following resources are available. You might need to purchase an extended service agreement to use some of these resources. See your Avaya representative for more information.

Go to the Avaya Web site at [http://www.avaya.com/support](http://www.avaya.com/support/):

- If you are within the United States, click the **Escalation Management** link. Then click the appropriate link for the type of support you need.
- If you are outside the United States, click the **Escalation Management** link. Then click **International Services**, which includes telephone numbers for the international Centers of Excellence. Or contact your local Avaya authorized dealer for any additional help and questions.

**About this book**

# <span id="page-22-2"></span><span id="page-22-0"></span>**Chapter 1: System Basics**

# <span id="page-22-1"></span>**Logging into the System**

You must log in before you can administer your system. If you are performing remote administration, you must establish a remote administration link and possibly assign the remote administration extension to a hunt group before you log in. The members of this hunt group are the extensions of the data modules available to connect to the system administration terminal. For information about setting up remote administration, contact your Avaya technical support representative. When not using the system, log off for security purposes.

## **Logging in from a system terminal**

This procedure provides instructions for logging in from a system terminal, not a remote terminal.

To log into the system:

- 1. Enter your login name. Press **Enter**.
- 2. Enter your password. Press **Enter**.

For security, your password does not display as you type it.

3. Enter the kind of terminal you have or the type your system emulates. Press **Enter**.

The Command prompt displays.

#### **Note:**

If you enter the wrong terminal type, it can lock up your system. If the system is not responding to keyboard commands, type **newterm**. Press **Enter**. Enter the correct terminal type on the new screen. Press **Enter**. If this does not work, turn the power off only on the terminal and then turn it back on. The terminal reboots and you can log in again.

# **Logging in for remote administration**

To log in for remote administration:

1. Dial the Uniform Call Distribution (UCD) group extension number.

**Note:**

The UCD group extension number is assigned when you set up remote administration.

- If you are off-premises, use the Direct Inward Dialing (DID) number, a Listed Directory Number (LDN) (you must use a telephone), or the trunk number dedicated to remote administration.
- If you are on-premises, use an extension number.

If you dialed a DID number, dedicated trunk number, or extension, you receive data tone or visually receive answer confirmation.

If an LDN was dialed, the attendant will answer.

a. Ask to be transferred to the UCD group extension number.

You receive data tone or visually receive answer confirmation.

b. Transfer the voice call to your data terminal.

The Login prompt displays.

2. Complete the steps for [Logging into the System](#page-22-1) on page 23.

For information about setting up remote administration, contact your Avaya technical support representative.

See also [Chapter 11: Enhancing System Security.](#page-448-2) For a complete description of the Security Violation Notification feature, see "Security Violation Notification" in *Feature Description and Implementation for Avaya Communication Manager,* 555-245-205.

# **Accessing the S8700 Series Media Server**

To administer the S8700 Series Media Server, you must be able to access it. Personal computers and services laptop computers equipped with a network PCMCIA card, Avaya Site Administration (ASA), and a Web browser are the primary support access for system initialization, aftermarket additions, and continuing maintenance.

You can access the S8700 Series Media Server in one of three ways:

- directly
- remotely over the customer's local area network (LAN)
- over a modem

A direct connection and over the customer's LAN are the preferred methods. Remote access over a modem is for Avaya maintenance access only.

### **Accessing the S8700 Series Media Server Directly**

You can access the S8700 Series Media Server directly by plugging a computer into the services port which defaults to port 2 (Eth1) on the back of the media server. You must use a crossover cable with an RJ45 connector on each end. Plug the other end into the network connector (NIC card) on the your computer. You might need a NIC card adapter.

Once connected, you can administer the media server using three tools:

- Media server web interface for server-specific administration.
- ASA for various features of Avaya Communication Manager
- An SSH client, like PuTTY, and an IP address of 192.11.13.6.

**Media Server Web Interface -** You can access the media server web interface either by connecting directly to the services port on the media server or connecting over the customer's network.

**Connected to the services port -** To use the media server web interface:

- 1. Open either the Netscape or MS Internet Explorer browser.
- 2. In the **Location/Address** field, type **192.11.13.6**. Press **Enter**.
- 3. When prompted, log in to administer the S8700 Series Media Server and the features of Avaya Communication Manager.

**Connected to the customer network -** To use the media server web interface:

- 1. Open either the Netscape or MS Internet Explorer browser.
- 2. In the **Location/Address** field, type the active server name or IP address. Press **Enter**.
- 3. When prompted, log in to administer the S8700 Series Media Server and the features of Avaya Communication Manager.

You can also connect directly to an individual server using its name or IP address.

#### **Accessing the S8700 Series Media Server Remotely over the network**

You can access the S8700 Series Media Server from any computer connected through the LAN. To access either server, use the IP address assigned to the server you want to access. You can also use the active server address to connect automatically to the server that is active. Once connected, you can administer the media server using three tools:

- Media server web interface for server-specific administration and call processing features
- Avaya Site Administration for Communication Manager (Only available on the active Communication Manager server)
- An SSH client, like PuTTY, and an IP address of 192.11.13.6.

# **Using Avaya Site Administration**

Avaya Site Administration features a graphical user interface (GUI) that provides access to SAT commands as well as wizard-like screens that provide simplified administration for frequently used features. You can perform most of your day-to-day administration tasks from this interface such as adding or removing users and telephony devices. You can also schedule tasks to run at a non-peak usage time. ASA is available in several languages.

The S8300, S8400, or S8700 Series Media Server can be used to download Avaya Site Administration. A downloadable version of this package can be accessed through the S8300, S8400, or S8700 Series Media Server Web Interface. This software must be installed on a computer running a compatible Microsoft Windows operating system such as Windows 95, 98, NT 4.0, Millennium Edition, Windows 2000, or Windows XP. Once installed, it can be launched from a desktop icon, from the P330 Device Manager, or through a link in the S8300 Media Server Web Interface.

### **Installing Avaya Site Administration**

If you do not have ASA on your computer, make sure your personal computer (PC) or laptop first meets the following minimum requirements:

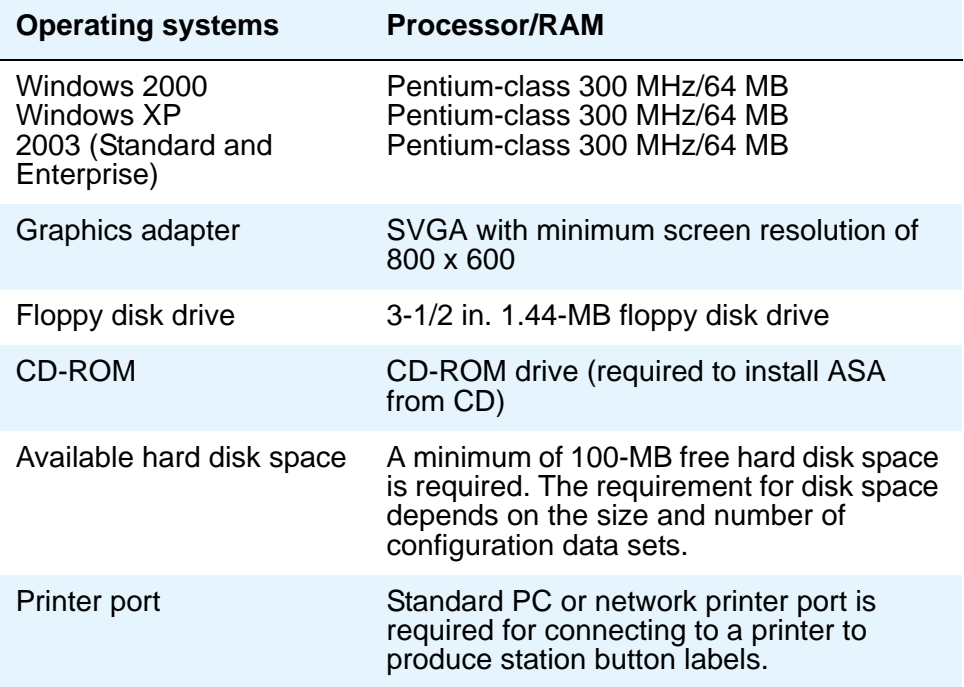

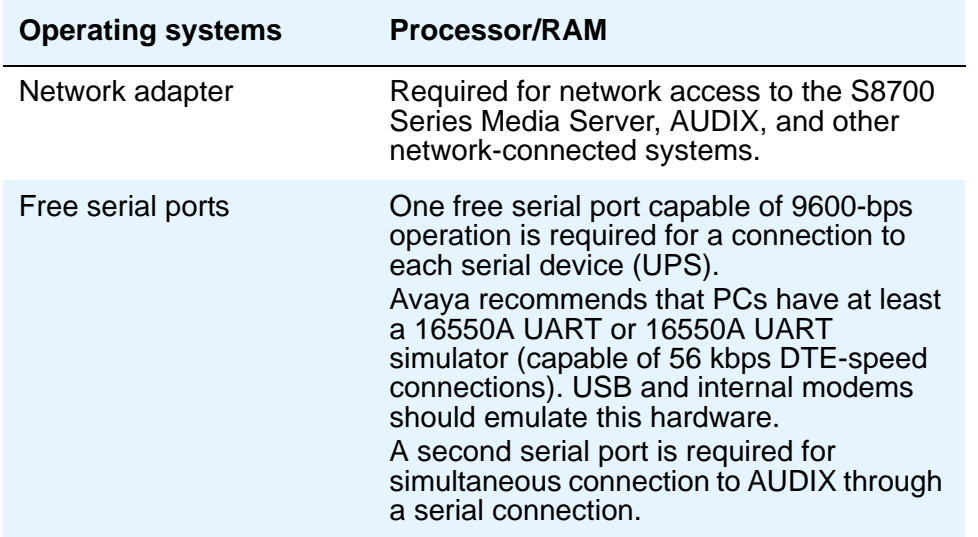

Install ASA on your computer using the Avaya Site Administration CD. Place the ASA CD in the CD-ROM drive and follow the installation instructions in the install wizard.

ASA supports a terminal emulation mode, which is directly equivalent to using SAT commands on a dumb terminal or through an SSH session. ASA also supports a whole range of other features, including the graphically enhanced interface (GEDI) and Data Import. For more information see the Help, Guided Tour, and Show Me accessed from the ASA Help menu.

## **Starting Avaya Site Administration**

To start ASA:

- 1. Start up ASA by double-clicking the ASA icon, or click **Start>Programs>Avaya Site Administration**.
- 2. In the **Target System** field, use the pull-down menu to select the desired system.
- 3. Click **Start GEDI**.

You now are connected to the desired system.

### **Configuring Avaya Site Administration**

When Avaya Site Administration is initially installed on a client machine, it needs to be configured to communicate with Communication Manager on the Media Server.

When you initially run ASA, you are prompted to create a new entry for the switch connection. You are also prompted to create a new voice mail system if desired.

#### **Adding a Switch Administration Item**

To add a switch administration item:

1. Click **File > New > Voice Mail System**.

The system displays the **Add Voice Mail System** screen.

- 2. Enter a name in the **Voice Mail System Name** field.
- 3. Click **Next**. The connection type dialog box displays.
- 4. Click the **Network connection** radio button.
- 5. Click **Next**. The Network Connection dialog box displays.
- 6. Enter the IP address used to connect to the Media Server.
- 7. Click **Next**. The Network Connection/Port Number dialog box displays.
- 8. In the **TCP/IP Port Number** field, enter port **5023**.
- 9. Click **Next**. The Network Connection/Timeout Parameters dialog box displays. Leave the default values for the timeout parameters.
- 10. Click **Next**. The login type dialog box displays.
- 11. Click the **"I want to login manually each time"** radio button.
- 12. Click **Next**. The Voice Mail System Summary dialog box displays.
- 13. Check the information, use the **Back** button to make corrections if necessary, and click the **Test** button to test the connection.
- 14. When the connection is successfully tested, click **Next** and then **Finish**.

#### **Note:**

In order for ASA to work properly with the ASG Guard II, the **Write (ms)** field on the **Advanced** tab of the **Connection Properties** screen must be set to a value of **5** (i.e., delay of 5 ms). ASG Guard II is an outboard appliance providing access security for Avaya products that do not have Access Security Gateway (ASG) software as a native application. For more information on ASG Guard II, contact your Avaya technical support representative.

#### **Adding a new voice system**

When you initially run ASA, you are prompted to create a new entry for the switch connection if you have not already done so. To set up the desired system, click the **New VOICE SYSTEM** icon (on the left of the toolbar row). Complete the **Add Voice System** wizard to build the system record. When completed, the record will be available in the **Target System** pull-down list.

# **Logging in with Access Security Gateway**

Access Security Gateway (ASG) is an authentication interface used to protect the system administration and maintenance ports and logins associated with Avaya Communication Manager. ASG uses a challenge and response protocol to validate the user and reduce unauthorized access.

You can administer ASG authentication on either a port type or login ID. If you set ASG authentication for a specific port, it restricts access to that port for all logins. If you set ASG authentication for a specific login ID, it restricts access to that login, even when the port is not administered to support ASG.

Authentication is successful only when Avaya Communication Manager and the ASG communicate with a compatible key. You must maintain consistency between the Access Security Gateway Key and the secret key assigned to the Communication Manager login. For more information about ASG, see [Using Access Security Gateway \(ASG\)](#page-456-3) on page 457.

Before you can log into the system with ASG authentication, you need an Access Security Gateway Key, and you need to know your personal identification number (ASG). The Access Security Gateway Key must be pre-programmed with the same secret key (such as, ASG Key, ASG Passkey, or ASG Mobile) assigned to the Avaya Communication Manager login.

Verify that the **Access Security Gateway (ASG)** field on the **System-Parameters Customer Options (Optional Features)** screen is set to **y**. If not, contact your Avaya representative.

## **Logging in with ASG**

To log into the system with ASG:

1. Enter your login ID. Press **Enter**.

The system displays the challenge number (for example, 555-1234) and system Product ID number (for example, 1000000000). The Product ID provides Avaya Services with the specific identifier of your Avaya MultiVantage communications application.

- 2. Press **ON** to turn on your Access Security Gateway Key.
- 3. Type your PIN. Press **ON**.

The Access Security Gateway Key displays a challenge prompt.

4. At the challenge prompt on the Access Security Gateway Key, type the challenge number without the "-" character (for example, 5551234) from your screen. Press **ON**.

The Access Security Gateway Key displays a response number (for example, 999-1234).

5. At the response prompt on your terminal, type the ASG response number without the "-" character (for example, 9991234). Press **Enter**.

The Command prompt displays.

**Note:**

If you make 3 invalid login attempts, the system terminates the session. For more information, see the appropriate maintenance book for your system.

# <span id="page-29-0"></span>**Login messages**

Two messages may be displayed to users at the time of login.

- The Issue of the Day message appears prior to a successful login. In general, use the Issue of the Day to display warnings to users about unauthorized access. The client that is used to access the system can affect when, how, and if the user sees the Issue of the Day message.
- The Message of the Day (MOTD) appears immediately after a user has successfully logged in. In general, use the Message of the Day to inform legitimate users about information such as upcoming outages and impending disk-full conditions.

## **Using the system default Issue of the Day**

The Communication Manager file /etc/issue.avaya contains sample text that may be used for the Issue of the Day message.

To use the system default Issue of the Day:

1. Log into the Communication Manager server and at the CLI enter

**cp /etc/issue.avaya /etc/issue**

**cp /etc/issue.avaya /etc/issue.net**

# **Setting Issue of the Day and Message of the Day**

For more detailed information on setting login messages and interaction with individual access services, see the See the *Communication Manager Administrator Logins* White Paper on [http://support.avaya.com/elmodocs2/white\\_papers/CM\\_Administrator\\_Logins.pdf](http://support.avaya.com/elmodocs2/white_papers/CM_Administrator_Logins.pdf).

In general, to administer the Issue of the Day and the Message of the Day, use /bin/vi or

/usr/share/emacs to perform the following edits:

- 1. Configure etc/pam.d/mv-auth to include issue PAM module.
- 2. Edit **/etc.issue** and **/etc.issue.net** (if using telnet) to include the text for the Issue of the Day.

3. Edit **etc/motd** to include the text for the Message of the Day.

| [513] | <b>Software Version</b> | Login: |            | incorrect login   SAT cannot be executed on a<br>standby server |
|-------|-------------------------|--------|------------|-----------------------------------------------------------------|
| 513]  | Password:               | ogin   | hallenge   |                                                                 |
|       | assword                 | ogin:  | <b>SAT</b> |                                                                 |

**Strings not permitted in a Message of the Day (case sensitive)**

# <span id="page-30-0"></span>**Logging off the System**

For security, log off any time you leave your terminal. If you use terminal emulation software to administer Communication Manager, log off the system and exit the emulation application before switching to another software package.

## **Instructions**

To log off:

1. Type **logoff**. Press **Enter**.

If the Facility Test Call or Remote Access features are administered, Alarm origination is disabled, or if you have busied out resources or active minor or major alarms, a security screen displays. You might want to take appropriate action (for example, disable these features or address any alarms) before you log off.

If none of the above special circumstances exist, the system logs you off.

**Figure 1: Logoff screen**

Facility Test Call Administered Remote Access Administered Alarm Origination is currently disabled Active major/minor alarm detected; be sure to resolve it Proceed with Logoff? [n]

2. At the **Proceed with Logoff** prompt, type **y** to log off.

If you log off with alarm origination disabled and the system generates an alarm, Avaya support services will not receive any notification of the alarm. For more information about alarms, see the maintenance book for your system.

# <span id="page-31-0"></span>**Administering User Profiles and Logins**

Authentication, Authorization and Accounting (AAA) Services allows you to store and maintain administrator account (login) information on a central server. Login authentication and access authorization is administered on the central server.

For details on administering user profiles and logins, see "AAA Services" in *Feature Description and Implementation for Avaya Communication Manager*, 555-245-205, and *Maintenance Commands for Avaya Communication Manager*, 03-300431.

# <span id="page-31-1"></span>**Establishing Daylight Savings Rules**

Avaya Communication Manager allow you to set the daylight savings time rules so that features, such as time-of-day routing and call detail recording (CDR), adjust automatically to daylight savings time. The correct date and time ensure that CDR records are correct. You can set daylight savings time rules to transition to and from daylight savings time outside of normal business hours, so the number of affected CDR records is small.

You can set up 15 customized daylight savings time rules. This allows Communication Manager administrators with servers in several different time zones to set up a rule for each. A daylight savings time rule specifies the exact time when you want to transition to and from daylight savings time. It also specifies the increment at which to transition (for example, 1 hour).

# **Instructions**

### **Establishing daylight savings rules**

To modify a daylight savings rule:

1. Type **change daylight-savings-rules**. Press **Enter**.

The **[Daylight Savings Rules](#page-911-1)** screen appears.

#### **Figure 2: Daylight Savings Rules screen**

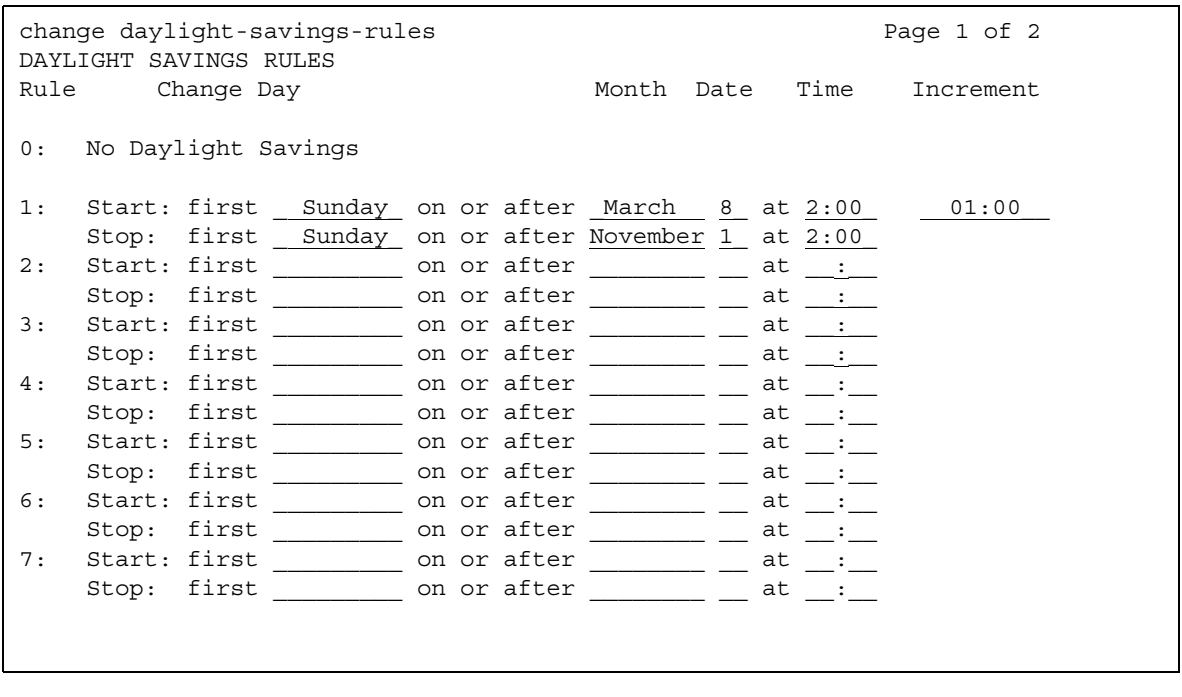

Rule 1 applies to all time zones in the U.S. and begins on the first Sunday on or after March 8 at 2:00 a.m. with a 01:00 increment. Daylight Savings Time stops on the first Sunday on or after November 1 at 2:00 a.m., also with a 01:00 increment (used as a decrement when switching back to Standard time. This is the default.

The increment is added to standard time at the specified start time and the clock time shifts by that increment (for example, for 01:59:00 to 01:59:59 the clock time shows 01:59 and at 02:00 the clock shows 03:00).

On the stop date, the increment is subtracted from the specified stop time (for example, for 01:59:00 to 01:59:59 the clock time shows 01:59 and at 02:00 the clock shows 01:00).

**Note:**

You cannot delete a daylight savings rule if it is in use on either the **Locations** or **Date and Time** screens. However, you can change any rule except rule 0 (zero).

- 2. To add a Daylight Savings Time rule, complete the **Start** and **Stop** fields with the day, month, date, and time you want the system clock to transition to Daylight Savings Time and back to standard time.
- 3. Press **Enter** to save your changes.

### **Displaying daylight savings time rules**

To display daylight savings time rules:

1. Type **display daylight-savings-rules**. Press **Enter**.

The **[Daylight Savings Rules](#page-911-1)** screen appears. Verify the information you entered is correct.

# <span id="page-33-0"></span>**Setting Time of Day Clock Synchronization**

Time of Day Clock Synchronization enables a server to synchronize its internal clock to UTC time provided by Internet time servers. Avaya uses the LINUX platform system clock connected to an Internet time server to provide time synchronization. The interface for these systems is web-based.

LINUX is used in:

- S8700 Series IP-PNC
- S8700 Series Fiber-PNC
- S8700 Series Media Server

## **Before you start:**

- A standard TCP/IP LAN connection is required to connect to the Internet time servers. If a LAN connection is not available, time sync will be done by setting the platform clock manually through the command line or web interface.
- On the target server running Communication Manager, verify if Daylight Savings Time is on.

#### **Note:**

These instructions are for Avaya DEFINITY CSI servers. For more information, see *Avaya Call Center Release 4.0 Automatic Call Distribution (ACD) Guide*, 07-600779.

To set Time of Day Clock Synchronization:

- 1. Activate the **Avaya Site Administration** screen.
- 2. Click the **Fault & Performance** tab.

The **Fault & Performance** icons display.

#### **Figure 3: Avaya Site Administration menu**

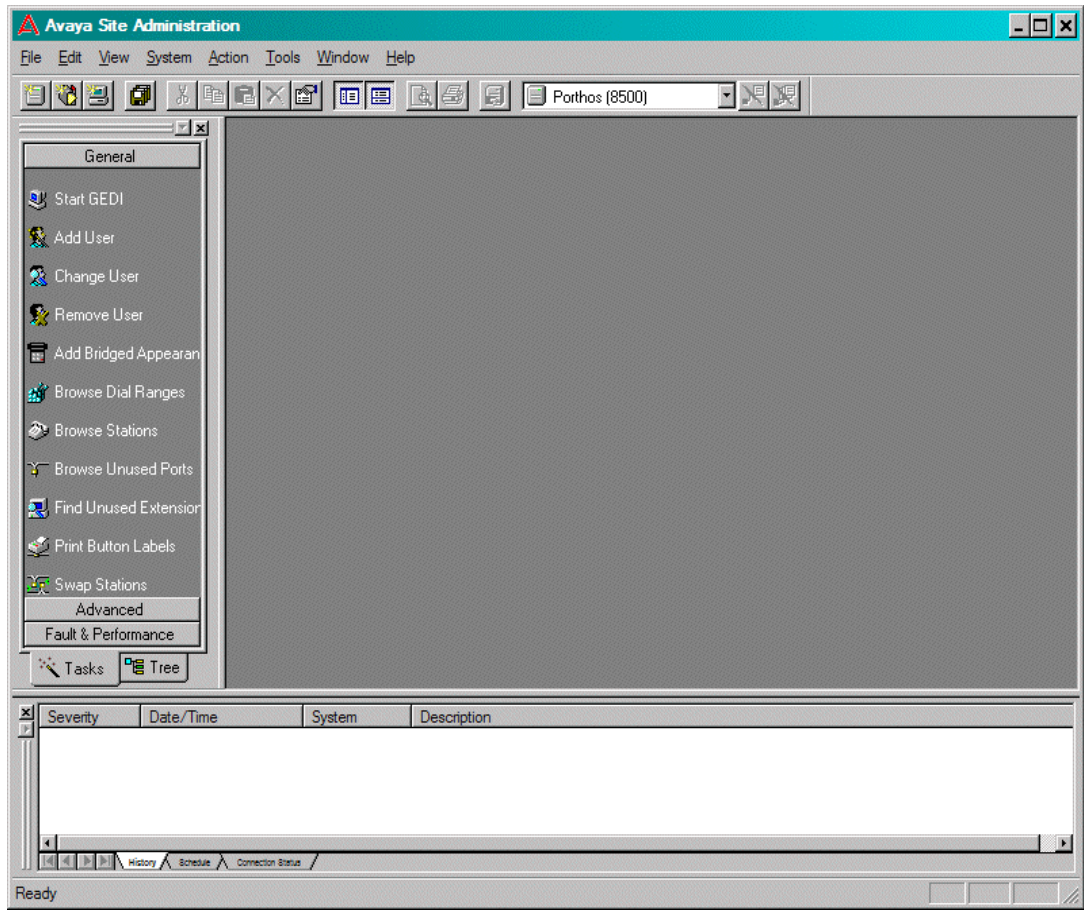

3. Click **Time Synchronization**.

The **Time Synchronization - Properties** screen displays.

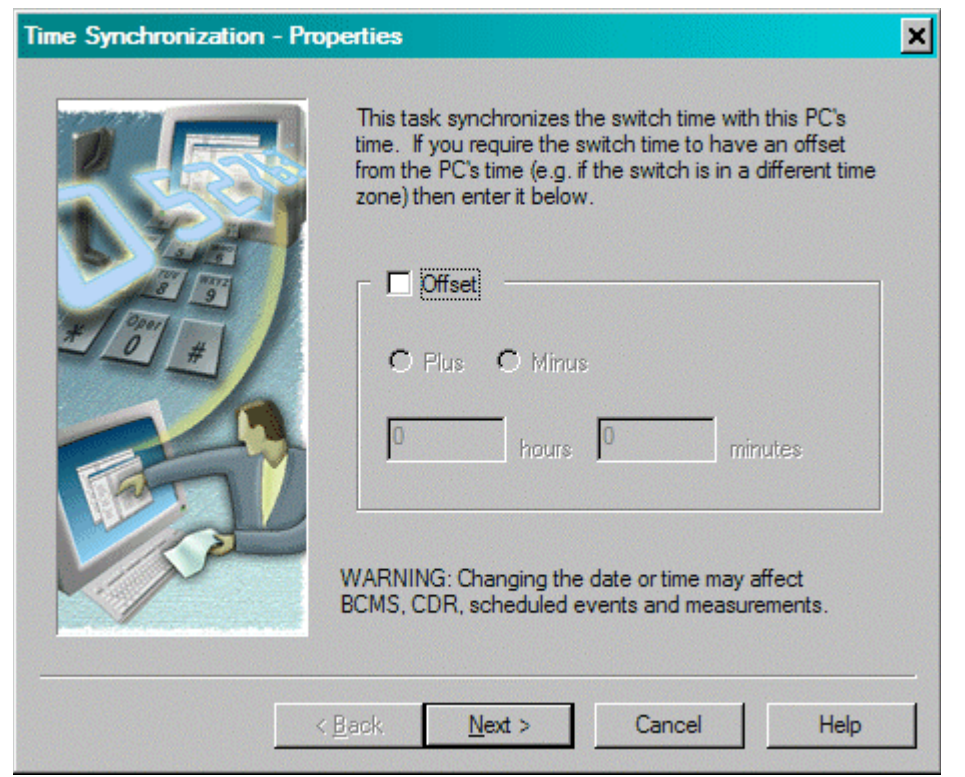

**Figure 4: Time Synchronization - Properties screen**

4. Click in the **Offset** box.

The **Plus** and **Minus** radio buttons and the **Hours and Minutes** fields display.

5. Click **Next**.

The **Time Synchronization - Properties** screen displays.
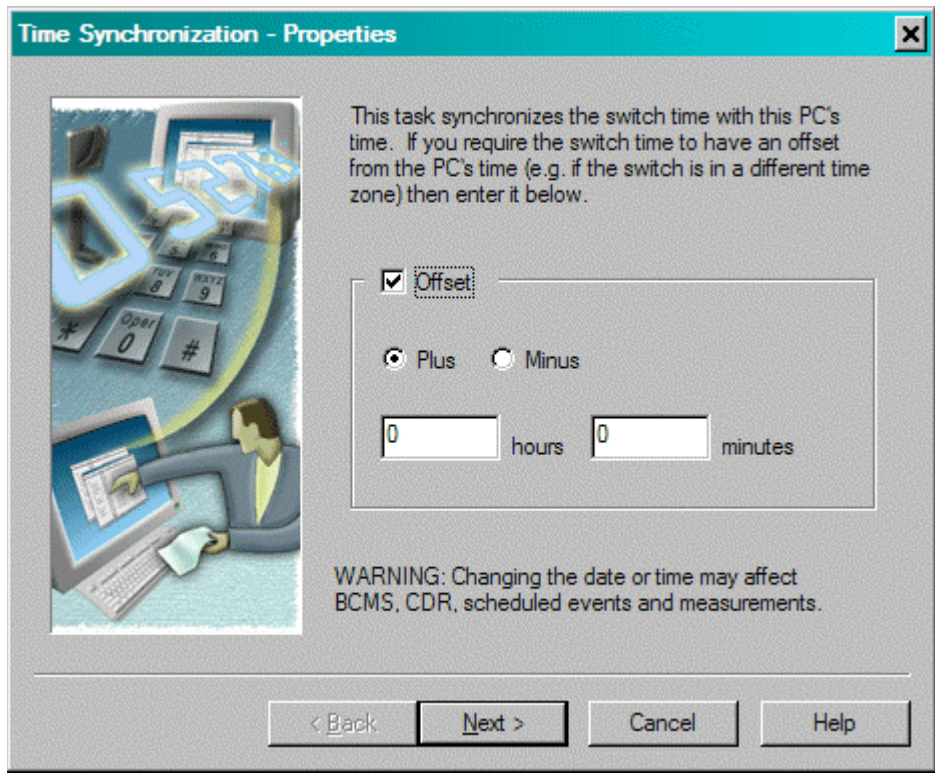

#### **Figure 5: Time Synchronization - Properties screen**

- 6. Click **Plus** to add hours to the remote station (located to the west of the system time) or click Minus to subtract hours to the remote station (located to the east of the system time).
- 7. In the **hours** field, enter the number of hours to be added or subtracted to synchronize with the remote site.
- 8. Click **Next**.

The **Time Synchronization - Schedule** displays.

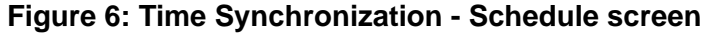

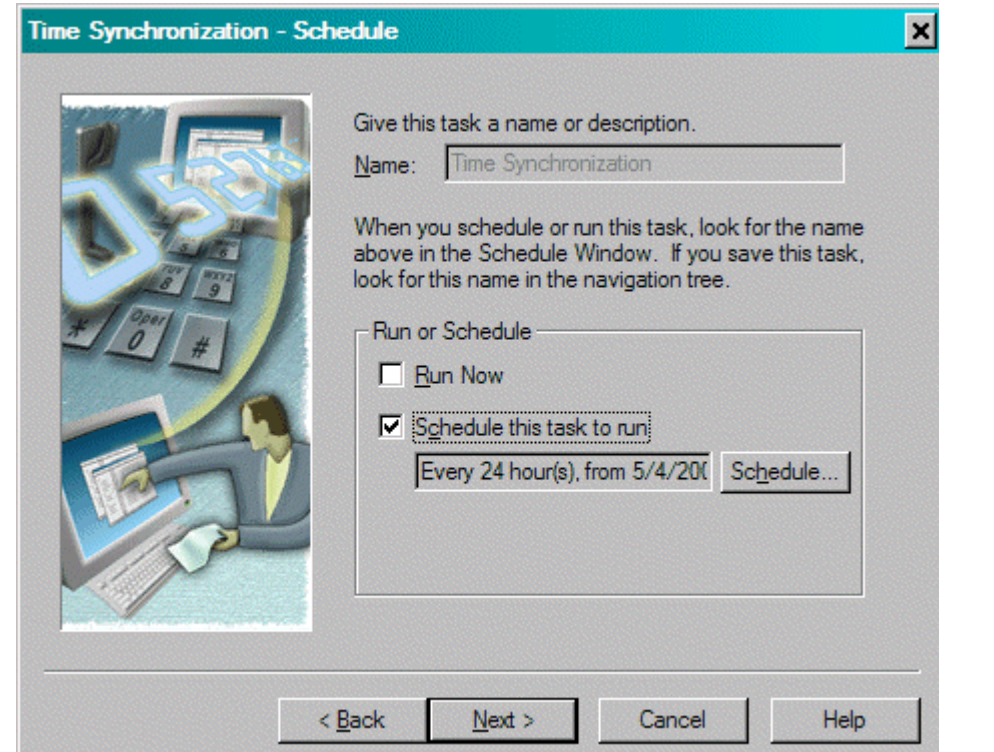

- 9. Select either:
	- **Run Now** to run this program immediately and click **Next**.
	- **Schedule this task to run** and check the field below to determine if the default setting is satisfactory. If this setting is not satisfactory, click **Schedule**.

The **Scheduler** screen displays.

#### **Figure 7: Scheduler screen**

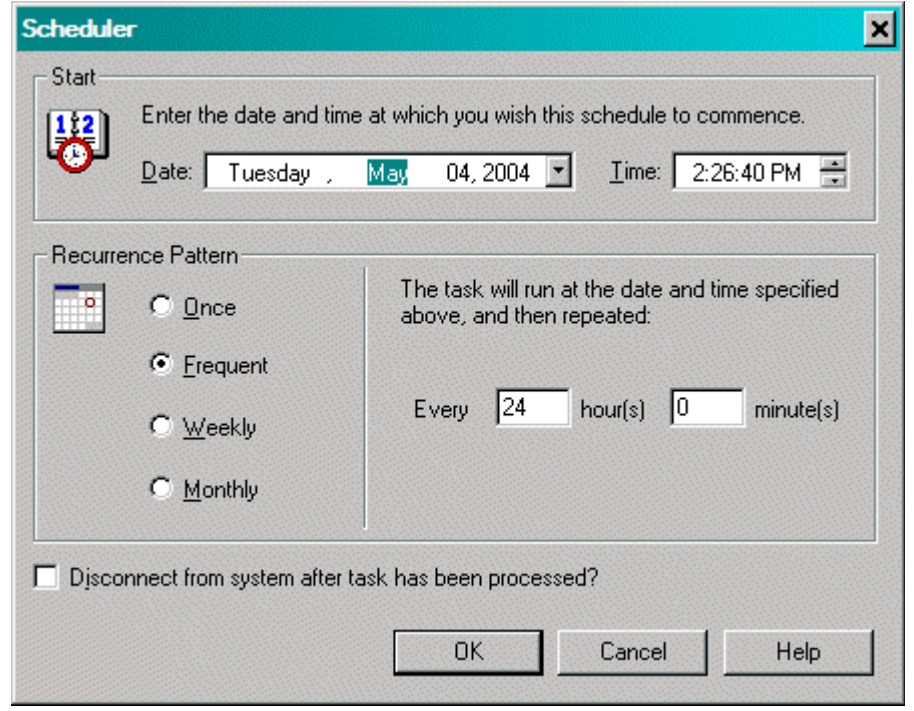

- 10. In the **Date** field, highlight each object and use the pull-down menu to select the desired setting.
- 11. In the **Time** field, highlight each item of time and use the pull-down menu to select the desired time.
- 12. In the **Recurrent Pattern** area, select one radio button for the desired frequency. Notice that each radio button is explained in the area to the immediate right.
- 13. If there are times to be included, set to the desired frequency.
- 14. Click **OK**.

The **Time Synchronization - Schedule** displays.

15. Click **Next**.

The **Time Synchronization - Summary** screen displays.

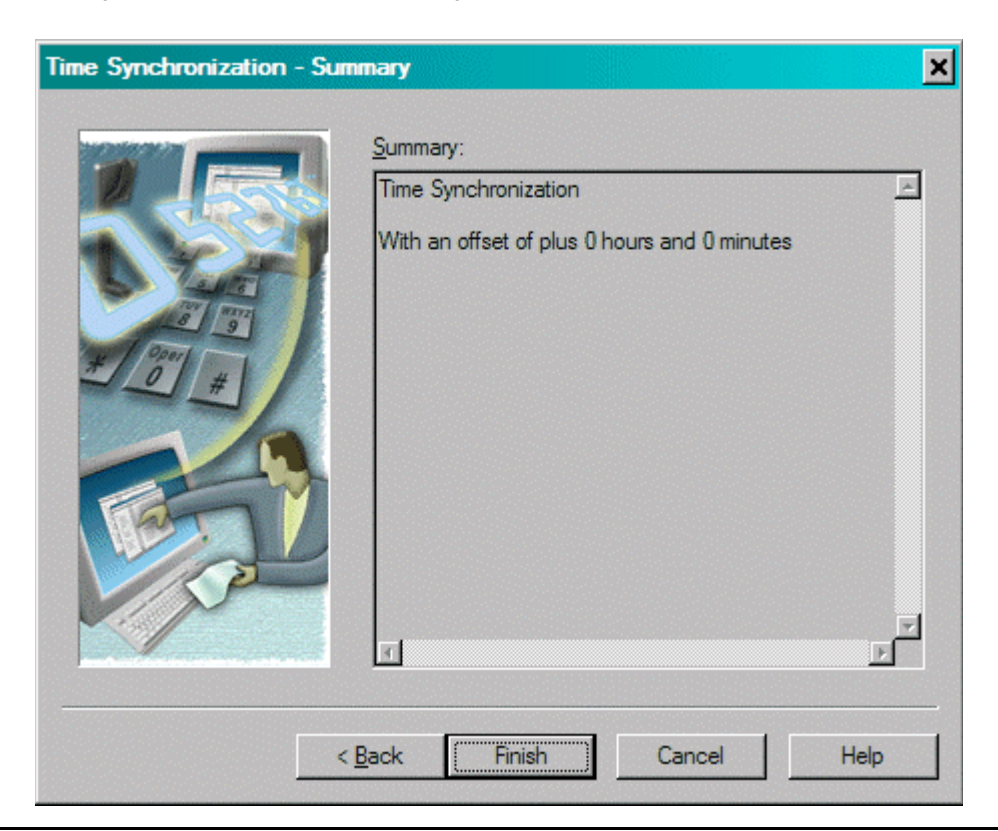

**Figure 8: Time Synchronization - Summary screen**

16. If the time synchronization description is satisfactory, click **Finish**.

If the time synchronization is not satisfactory, click **Back** and revise the necessary information.

For more information about setting time synchronization, see *Avaya Call Center Release 4.0 Automatic Call Distribution (ACD) Guide*, 07-600779.

## **Setting the System Date and Time**

Update the date and time for events such as a leap year, the change to or from daylight savings time, or a system restart after a power failure. The correct date and time assure that Call Detail Recording (CDR) records are correct. CDR does not work until the date and time have been entered.

**Note:**

Changing the date and time can modify CDR data by 9 hours and 59 minutes. Therefore, you should change the date and time after normal business hours. After you change the date and time, review the time settings for any adjunct (other than AUDIX) linked to your system that uses the system time.

Before you can set the date and time, you need to know whether it is currently daylight savings or standard time and know which daylight savings rule number you want to use. Daylight savings rule numbers are located on the **[Daylight Savings Rules](#page-911-0)** screen.

In our example, we set the date and time to Tuesday, November 5, 2006 at 8:30 p.m. standard time.

To set the system date and time:

1. Type **set time**. Press **Enter**.

The **[Date and Time](#page-908-0)** screen displays.

#### **Figure 9: Date and Time screen**

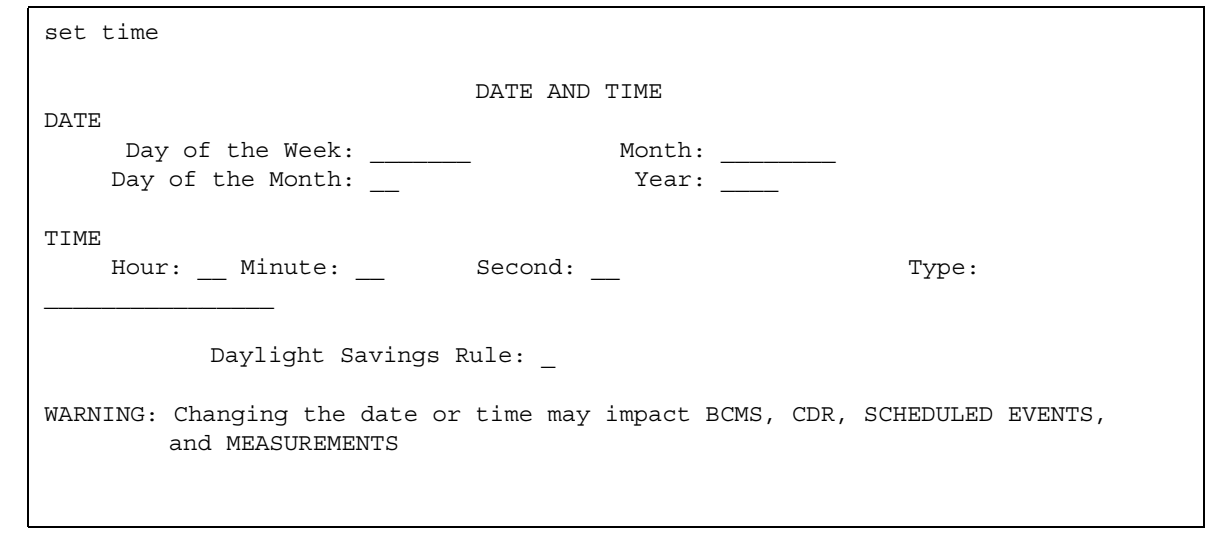

- 2. Complete the **Date** fields.
	- a. Type **Tuesday** in the **Day of the Week** field.
	- b. Type **November** in the **Month** field.
- c. Type **5** in the **Day of the Month** field.
- d. Type **2006** in the **Year** field.
- 3. Complete the **Time** fields.

Use the 24-hour clock to set the hour, so if the current time is 2:00 p.m., you enter **14:00**. You cannot update **Second** — it automatically resets to 0 when you save your changes.

- a. Type **20** in the **Hour** field.
- b. Type **30** in the **Minute** field (8:30 p.m.).
- c. Type **standard** in the **Type** field.
- d. Type **1** in the **Daylight Savings Rule** field.
- 4. Press **Enter** to save your changes.

#### **Note:**

When you change the date or time, some display telephones might not automatically refresh the display. If this occurs, have each user press the date/ time button on their telephone to update the display.

### **Displaying the system date and time**

To display the system date and time:

1. Type **display time**. Press **Enter**.

The **Date and Time** screen displays. Verify the information you entered is correct.

## **Related topics**

See [Establishing Daylight Savings Rules](#page-31-0) on page 32 for more information about setting system time.

For additional information, see *Avaya Call Center Release 4.0 Automatic Call Distribution (ACD) Guide*, 07-600779.

## **Using the Bulletin Board**

Avaya Communication Manager allows you to post information to a bulletin board. You can also display and print messages from other Avaya server administrators and Avaya personnel using the bulletin board. Anyone with the appropriate permissions can use the bulletin board for messages. Only one user can post or change a message at a time.

Whenever you log in, the system alerts you if you have any messages on the bulletin board and the date of the latest message. Also, if Avaya personnel post high-priority messages while you are logged in, you receive notification the next time you enter a command. This notification disappears after you enter another command and reoccurs at login until deleted by Avaya personnel.

You maintain the bulletin board by deleting messages you have already read. You cannot delete high-priority messages. If the bulletin board is at 80% or more capacity, a message appears at login indicating how much of its capacity is currently used (for example, 84%). If the bulletin board reaches maximum capacity, new messages overwrite the oldest messages.

### **Note:**

The bulletin board does not lose information during a system reset at level 1 or level 2. If you save translations, the information can be restored if a system reset occurs at levels 3, 4, or 5.

## **Instructions**

### **Displaying messages**

To display the bulletin board:

1. Type **display bulletin-board**. Press **Enter**.

The **[Bulletin Board](#page-788-0)** screen displays.

#### **Figure 10: Bulletin Board screen**

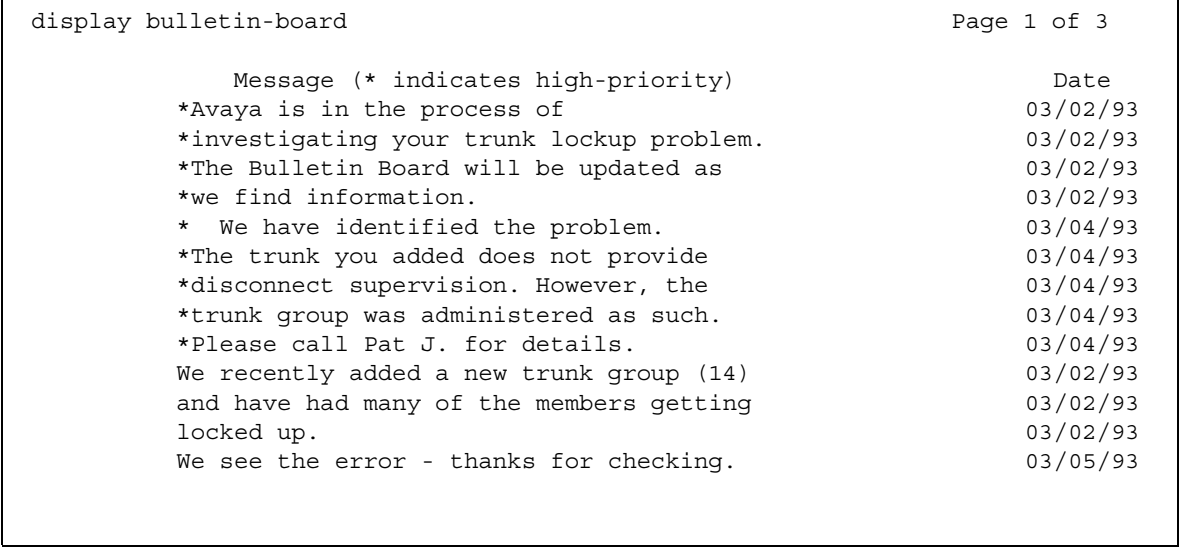

### **Posting a message**

In our example, we post a message to the bulletin board about a problem with a new trunk group, and an Avaya representative replies to our message.

To post a message to the bulletin board:

1. Type **change bulletin-board**. Press **Enter**.

The **Bulletin Board** screen displays. There are three pages of message space within the bulletin board. The first page has 19 lines, but you can only enter text on lines 11-19. The first 10 lines on page 1 are for high-priority messages from Avaya personnel and are noted with an asterisk (\*). The second and third pages each have 20 lines, and you can enter text on any line. The system automatically enters the date the message was posted or last changed to the right of each message line.

2. Type your message.

You can enter up to 40 characters of text per line. You also can enter one blank line. If you enter more than one blank line, the system consolidates them and displays only one. The system also deletes any blank line if it is line one of any page. You cannot indent text on the bulletin board. The **Tab** key moves the cursor to the next line.

3. Press **Enter** to save your changes.

### **Deleting messages**

To delete a message from the bulletin board:

1. Type **change bulletin-board**. Press **Enter**.

The **[Bulletin Board](#page-788-0)** screen appears.

- 2. Enter a space as the first character on each line of the message you want to delete. Press **Enter**.
- 3. Press **Enter** to save your changes.

# **Saving Translations**

Communication Manager retains all translation data in memory while the system is operating. If it goes down, you lose all this translation data. You must save in-memory translation data to the memory card (flash ROM), disk, or tape. Saving translation data to memory card or tape is the same as backing up your system.

### **Note:**

Save translations on a daily basis. You might want to save translations after business hours to prevent dial tone delays or during slow business hours if your business is open 24 hours.

The **save translation** command writes two time-stamped identical copies of the translation data to the selected memory card, disk, or tape. The save writes one complete copy first, then writes the second copy in a different area of the device — both with the same time-stamp. Failure during a save, including a system crash, usually affects only one copy. The affected copy is marked "bad" and should not be used for backup.

You can set save translation to be completed automatically as part of regularly scheduled maintenance or manually, as needed. For more information about saving translations automatically, see the maintenance book for your system.

## **Tip:**

To determine if your system saves translations automatically, type display **system-parameters maintenance** to see if you have scheduled maintenance.

Translation copy protection assigns a number to a specific telephone system and to the flash card or set of flash cards that belong to that system. For Avaya Communication Manager on a DEFINITY Server CSI, this number is the same on both the translation storage device (flash card) and the Flash PROM (Programmable Read Only Memory) of the processor circuit pack. In a duplicated system, the Flash PROM of each processor circuit pack has a translation ID and both ID's are stored on the memory card.

An attempt to initialize (boot) the system with translations that do not contain the same identification number as stored in the processor circuit pack raises a major alarm and disables access to the **save translations** command for all non-Avaya logins. You also receive a warning message on the copyright screen notifying you of the mismatch. Contact your Avaya representative to correct this mismatch and reset the **save translations** command. You must correct the mismatch before the end of the specified grace period, otherwise you cannot access system management commands (such as: add, change, remove, and duplicate) that modify translation data. Avaya specifies the grace period during a system installation or following an upgrade.

### **Before you start**

If you are saving translations to a memory card or tape, you must verify the memory card or tape is in place and clear any active alarms from the alarms panel.

If you have Avaya Communication Manager on a DEFINITY Server CSI, verify the memory card translation ID matches the translation ID of your server's Flash PROM.

### **Instructions**

In our example, we save translations to the tapes on both processor A and B.

To save translations manually:

1. Type **save translation both tape**. Press **Enter**.

The save process can take up to 10 minutes. You cannot administer your system while the save is in process. The **Save Translation** screen displays.

#### **Figure 11: Save Translation screen**

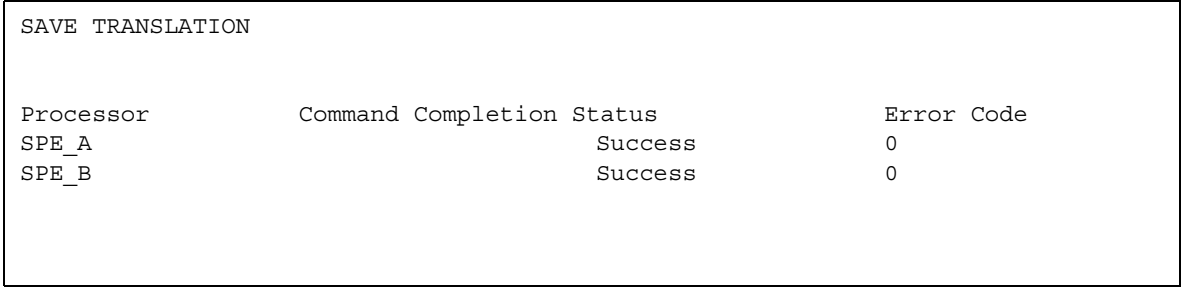

2. If there is an error message in the **Command Completion Status** field and an error code in the **Error Code** field, clear the error and repeat the save process.

## **More information**

When mass storage system (MSS) devices on both processors in a duplex system are specified, translation data is saved from the active processor to the active and standby MSS devices at the same time. If the save to one device fails or one device is out of service, the other save continues. You receive the status of each save separately.

### **Note:**

If you have a duplex system and you save translation data to both MSS devices one at a time, translation data inconsistencies between the two devices can occur.

### **Fixing problems**

### **Note:**

You cannot see whether the translation ID on the flash card corresponds to the number on the Processor circuit packs. However, if the numbers do not match, the system issues an error message when you attempt a save translation operation.

When failures occur, the system responds with the following error codes.

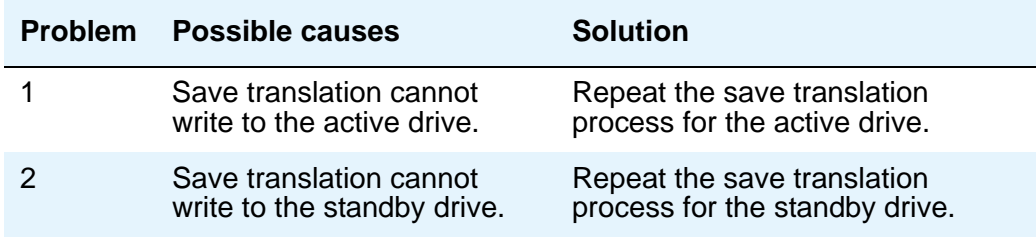

For more information about error messages and how to correct them, or backing up or restoring your system, see the maintenance book for your system.

## **Performing Backups**

Information on performing backups to your system can be found in the *Maintenance Procedures for Avaya Communication Manager, Media Gateways and Servers*, 03-300432.

**System Basics**

# **Chapter 2: Planning the System**

## **Understanding Your Configuration**

At a very basic level, Avaya Communication Manager consists of hardware to perform call processing, and the software to make it run. You use the administration interface to let the system know what hardware you have, where it is located, and what you want the software to do with it.

You can find out which circuit packs are in the system and which ports are available by entering the command **list configuration all**. There are variations on this command that display different types of configuration information. Use the help function to experiment, and see which command works for you.

To view a list of port boards on your system:

1. Type **list configuration port-network**. Press **Enter**.

The **System Configuration** screen appears.

#### **Figure 12: System Configuration screen**

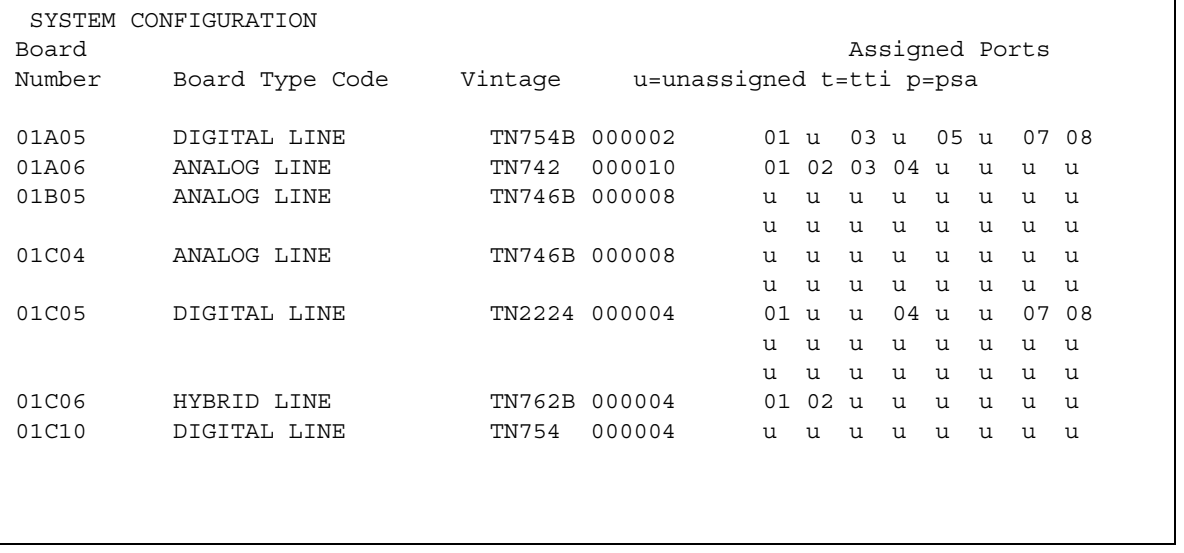

The **System Configuration** screen shows all the boards on your system that are available for connecting telephones, trunks, data modules and other equipment. You can see the board number, board type, circuit-pack type, and status of each board's ports. The **u** entries on this screen indicate unused ports that are available for you to administer. These might also appear as **p** or **t**, depending on settings in your system.

You will find many places in the administration interface where you are asked to enter a port or slot. The port or slot is actually an address that describes the physical location of the equipment you are using.

A port address is made up of four parts:

- cabinet the main housing for all the server equipment. Cabinets are numbered starting with 01.
- carrier the rack within the cabinet that holds a row of circuit packs. Each carrier within a cabinet has a letter, A to E.
- slot the space in the carrier that holds an individual circuit pack. Slots are numbered 01-16.
- $\bullet$  port the wire that is connected to an individual piece of equipment (such as a telephone or data module). The number of ports on a circuit pack varies depending on the type.

So, if you have a single-carrier cabinet, the circuit pack in slot 06 would have the address 01A06. If you want to attach a telephone to the 3rd port on this board, the port address is 01A0603 (01=cabinet, A=carrier, 06=slot, 03=port).

## <span id="page-50-0"></span>**Understanding the Dial Plan**

Your dial plan tells your system how to interpret dialed digits. For example, if you dial 9 on your system to access an outside line, it is actually the dial plan that tells the system to find an external trunk when a dialed string begins with a 9.

The dial plan also tells the system how many digits to expect for certain calls. For example, the dial plan might indicate that all internal extensions are 4-digit numbers that start with 1 or 2.

Let us take a look at an example dial plan so you'll know how to read your system's dial plan. The following figure shows an example of a simple dial plan.

### **Figure 13: Dial Plan Analysis Table screen**

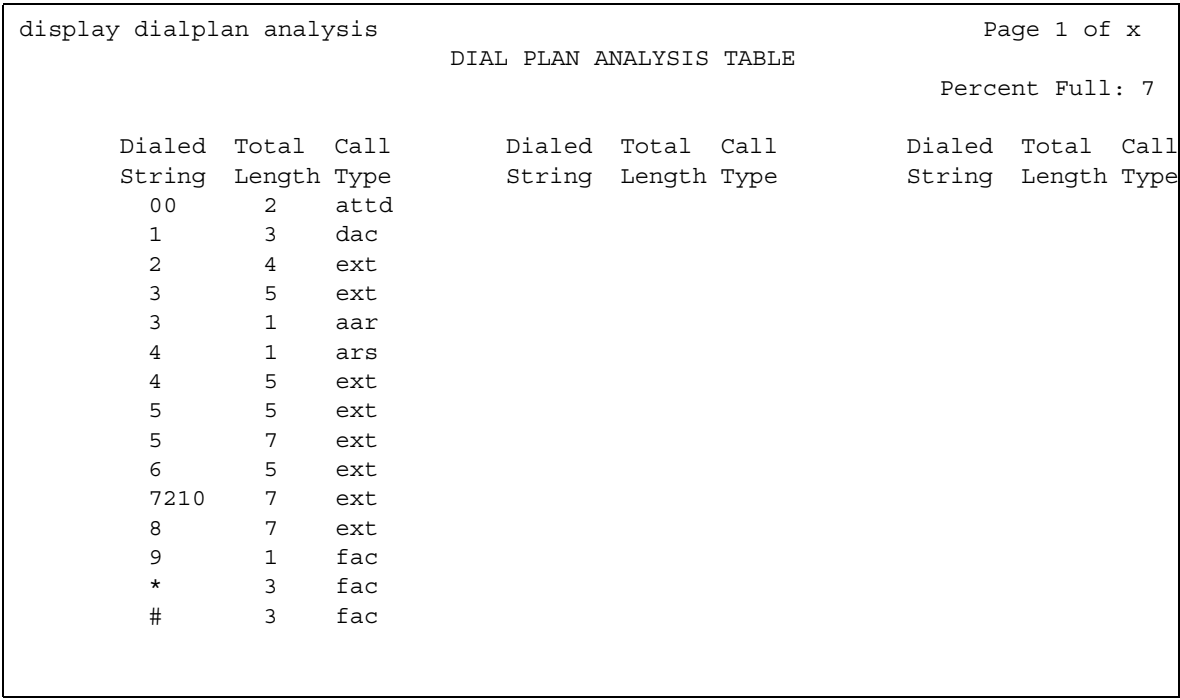

The **Dial Plan Analysis Table** defines the dialing plan for your system.

The **Call Type** column in the **Dial Plan Analysis Table** indicates what the system does when a user dials the digit or digits indicated in the **Dialed String** column. The **Total Length** column indicates how long the dialed string will be for each type of call. For example, this dial plan shows that when users dial a 5-digit number that starts with 3, they are dialing an extension.

The **Dial Plan Analysis Table** in our example contains the following call types:

● Attendant (attd) — Defines how users call an attendant. Attendant access numbers can be any number from 0 to 9 and contain 1 or 2 digits.

In our example figure, the system calls an attendant when users dial 00.

● Dial access code — Allows you to use trunk access codes (TAC) and feature access codes (FAC) in the same range. For example, you could define the group 100 to 199, which would allow both FAC and TAC in that range. Dial access codes can start with any number from 1 to 9,  $*$  and  $#$ , and contain up to 4 digits.

In our example figure, dial access codes begin with 1 and must be 3 digits long.

**Note:**

The **Dial Plan Analysis Table** does not allow you to enter a range specifically for trunk access codes. However, the **Trunk Group** screen still allows you to assign a TAC to a trunk group. The TAC you enter on the **Trunk Group** screen must match the format you have administered for a DAC on the **Dial Plan Analysis Table**.

- Extensions (ext) Defines extension ranges that can be used on your system. In our figure, extensions must be in the ranges 30000 to 39999, 40000 to 49999 and 50000 to 59999.
- $\bullet$  Feature access codes (fac) only  $-$  FAC can be any number from 1 to 9 and contain up to 4 digits. You can use \* or #, but only as a first digit. In our example, feature access codes can begin with \* or # and are 3-digits long.

The **Dial Plan Analysis Table** works with the **Dial Plan Parameters Table** for fully defining your dial plan. The **Dial Plan Parameters Table** allows you to set system-wide parameters for your dial plan.

## **Displaying your dial plan**

You might want to take this opportunity to look at and interpret your own dial plan. To display your system's dial plan:

```
1. Type display dialplan analysis. Press Enter.
```
## **Modifying your dial plan**

It is easy to make changes to your dial plan. For example, we will add a new range of dial access codes to the dial plan. We want to be able to assign both FAC and TAC in the 700 to 799 range.

1. Type **change dialplan analysis**. Press **Enter**.

The **Dial Plan Analysis** appears.

- 2. Move the cursor to an empty row.
- 3. Type **7** in the **Dialed String** column. Press **Tab** to move to the next field.
- 4. Type **3** in the **Total Length** column. Press **Tab** to move to the next field.
- 5. Type **dac** in the **Call Type** column.
- 6. Press **Enter** to save your changes.

## **Adding extension ranges**

You might find that as your needs grow you want a new set of extensions. Before you can assign a station to an extension, the extension must belong to a range that is defined in the dial plan. We will add a new set of extensions that start with 3 and are 4 digits long (3000 to 3999).

To add this set of extensions to the dial plan:

- 1. Type **change dialplan analysis**. Press **Enter**. The **[Dial Plan Analysis Table](#page-916-0)** screen appears.
- 2. Move the cursor to an empty row.
- 3. Type **3** in the **Dialed String** column. Press **Tab** to move to the next field.
- 4. Type **4** in the **Total Length** column. Press **Tab** to move to the next field.
- 5. Type **ext** in the **Call Type** column.
- 6. Press **Enter** to save your changes.

## **Administering a Uniform Dial Plan**

You can also set up a Uniform Dialing Plan that can be shared among a group of servers. For more information, see *Feature Description and Implementation for Avaya Communication Manager,* 555-245-205.

## **Administering a Multi-Location Dial Plan**

When a customer migrates from a multiple independent node network to a single distributed server whose gateways are distributed across a data network, it might initially appear as if some dial plan functions are no longer available.

The multi-location dial plan feature preserves dial plan uniqueness for extensions and attendants that were provided in a multiple independent node network, but appear to be unavailable when customers migrate to a single distributed server. This feature is available beginning with Communication Manager, release 2.0.

For example, in a department store with many locations, each location might have had its own switch with a multiple independent node network. The same extension could be used to represent a unique department in all stores (extension 123 might be the luggage department). If the customer migrates to a single distributed server, a user could no longer dial 123 to get the

luggage department in their store. The user would have to dial the complete extension to connect to the proper department.

Instead of having to dial a complete extension, the multi-location dial plan feature allows a user to dial a shorter version of the extension. For example, a customer can continue to dial 123 instead of having to dial 222-123.

Communication Manager takes leading digits of the location prefix and adds some or all of its leading digits (specified on the **Uniform Dial Plan** screen) to the front of the dialed number. The switch then analyzes the entire dialed string and routes the call based on the administration on the **Dial Plan Parameters** and **Dial Plan Analysis** screens.

**Note:**

Before you can administer the multi-location dial plan feature, the **Multiple Locations** field on the **System Parameters Customer-Options (Optional Features)** screen must be enabled. To check if this is enabled, use the **display system-parameters customer-options** command. The **Multiple Locations** field is on page 3 of the **System Parameters Customer-Options (Optional Features)** screen. Ensure that the field is set to **y**.

## **Prepending the location prefix to dialed numbers**

Use the **Insert Digits** field on the **[Uniform Dial Plan Table](#page-1721-0)** screen to assign the location prefix from the caller's location on the **[Locations](#page-1298-0)** screen. The system adds some or all of its leading digits (specified on the **Uniform Dial Plan** screen) to the front of the dialed number. The switch then analyzes the entire dialed string and routes the call based on the administration on the **[Dial](#page-921-0)  [Plan Parameters](#page-921-0)** screen.

- Non-IP telephones and trunks inherit the location number of the hardware they are connected to (for example, the cabinet, remote office, or media gateway).
- IP telephones indirectly obtain their location number.
	- A location number is administered on the **[IP Network Region](#page-1169-0)** screen that applies to all telephones in that IP region.
	- If a **Location** field is left blank on an **[IP Network Region](#page-1169-0)** screen, an IP telephone derives its location from the cabinet where the CLAN board is that the telephone registered through.
- IP trunks obtain their location from the location of its associated signaling group. Either direct administration (only possible for signaling groups for remote offices), or the ways described for IP telephones, determines the location.

## **Other options for the dial plan**

You can establish a dial plan so that users only need to dial one digit to reach another extension. You can also establish a dial plan that allows users to dial, for example, two digits to reach one extension, and three digits to reach another. This is particularly useful in the hospitality industry, where you want users to be able to simply dial a room number to reach another guest.

## **Adding feature access codes**

As your needs change, you might want to add a new set of FAC for your system. Before you can assign a FAC on the **Feature Access Code (FAC)** screen, it must conform to your dial plan.

In our example, if you want to assign a feature access code of 33 to **Last Number Dialed**, first you need to add a new FAC range to the dial plan.

To add a FAC range from 30 to 39:

- 1. Type **change dialplan analysis**. Press **Enter**. The **[Dial Plan Analysis Table](#page-916-0)** screen appears.
- 2. Move the cursor to an empty row.
- 3. Type **3** in the **Dialed String** column. Press **Tab** to move to the next field.
- 4. Type **2** in the **Total Length** column. Press **Tab** to move to the next field.
- 5. Type **fac** in the **Call Type** column.
- 6. Press **Enter** to save your changes.

### **Changing feature access codes**

Feature access codes (FAC) allow users to activate and deactivate features from their telephones. A user who knows the FAC for a feature does not need a programmed button to use the feature. For example, if you tell your users that the FAC for the Last Number Dialed is \*33, then users can redial a telephone number by entering the FAC, rather than requiring a Last Number Dialed button.

Many features already have factory-set feature access codes. You can use these default codes or you can change them to codes that make more sense to you. However, every FAC must conform to your dial plan and must be unique. For more information about the dial plan, refer to [Understanding the Dial Plan](#page-50-0) on page 51.

Let us try an example. If you want to change the feature access code for Call Park to \*72:

1. Type **change feature-access-codes**. Press **Enter**.

The **[Feature Access Code \(FAC\)](#page-964-0)** screen appears.

- 2. Move the cursor to the **Call Park Access Code** field.
- 3. Type **\*72** in the access code field over the old code.
- 4. Press **Enter** to save your changes.

If you try to enter a code that is assigned to a feature, the system warns you of the duplicate code and does not allow you to proceed until you change one of them.

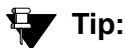

To remove any feature access code, merely delete the existing FAC and leave the field blank.

## **Administering Dial Plan Transparency (DPT)**

The Dial Plan Transparency (DTP) feature preserves users' dialing patterns when a media gateway registers with a local survivable processor (LSP), or when a Port Network requests service from an Enterprise Survivable Server (ESS). Note that this feature does not provide alternate routing for calls made between Port Networks connected via networks other than IP (e.g., ATM or DS1C), and that register to different ESS servers during a network outage.

Administration of Dial Plan Transparency (DPT) is similar to setting up Inter-Gateway Alternate Routing (IGAR). You must first enable the DPT feature, then set up Network Regions and trunk resources for handling the DPT calls. For ESS servers, you must also assign Port Networks to communities. The following table show the screens and field used in setting up Dial Plan Transparency:

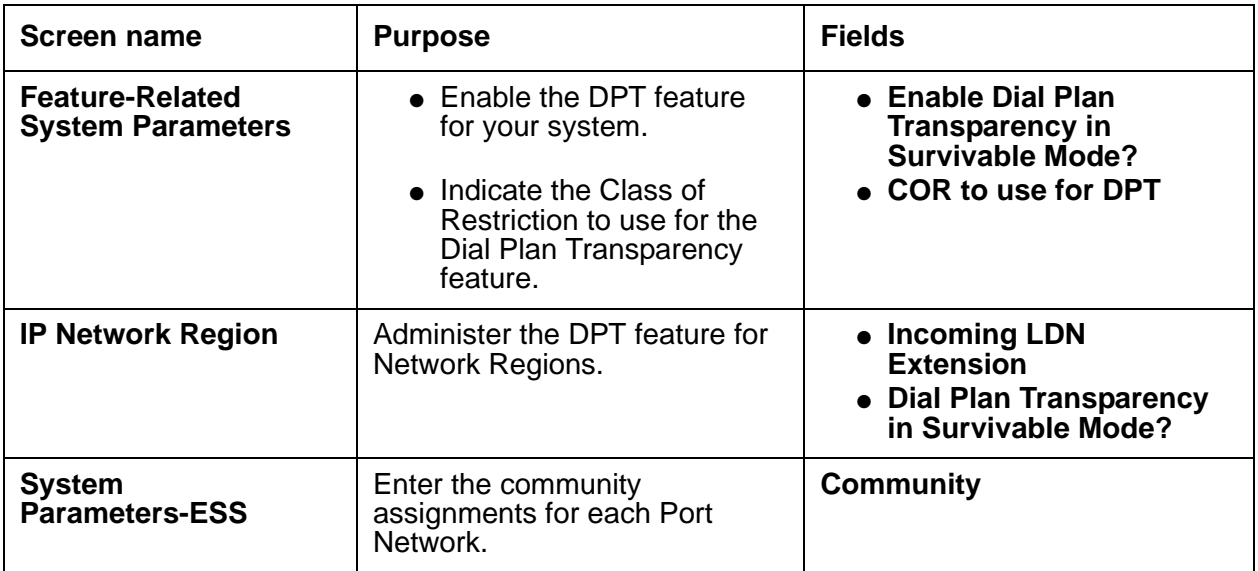

For more information on the Dial Plan Transparency feature, see "Dial Plan Transparency" in *Feature Description and Implementation for Avaya Communication Manager*, 555-245-205.

## **Controlling the features your users can access**

Avaya Communication Manager offers a wide range of features and functions. Some of these you can administer differently from one user to the next. For example, you can give one user a certain set of telephone buttons, and the next user a completely different set, depending on what each person needs to get his/her job done. You decide on these things as you administer the telephones for these individuals. Refer to [Telephone Feature Buttons Table](#page-133-0) on page 134 for more information.

You can also establish classes of service (COS) to control the Communication Manager features that users can access. For example, you can permit users to forward their calls, or restrict them from placing priority calls. Once you have set permissions for a class of service, you assign this COS to a user's telephone or other device.

Classes of service are very similar to classes of restriction. COR and COS do not overlap in the access or restrictions they control.

Class of service and class of restriction give you great flexibility with what you allow users to do. If you are in doubt about the potential security risks associated with a particular permission, contact your Avaya technical support representative.

## **System-wide settings**

There are some settings that you enable or disable for the entire system, and these settings effect every user. You might want to look over the various System Parameters screens and decide which settings best meet the needs of your users.

To see a list of the different types of parameters that control your system, type **display system-parameters**. Press **Help**. You can change some of these parameters yourself. Type **change system-parameters**. Press **Help** to see which types of parameters you can change. In some cases, an Avaya technical support representative is the only person who can make changes, such as to the **[System Parameters Customer-Options \(Optional Features\)](#page-1554-0)** screen.

Type **list usage** to see all the instances of an object, such as an extension or ip address, in your system. This is useful when you attempt to change administration and receive an "in use" error. See *Maintenance Commands for Avaya Communication Manager, Media Gateways and Servers*, 03-300431, for more information.

This chapter offers a few examples of how you establish these system-wide settings. The [Screen Reference](#page-712-0) contains explanations of each of the system parameters screens, and how to use them.

## **Changing system parameters**

You can modify the system parameters that are associated with some of the system features. For example, you can use the system parameters to allow music to play if callers are on hold or to allow trunk-to-trunk transfers on the system.

Generally, Avaya sets your system parameters when your system is installed. However, you can change these parameters as your organization's needs change. For example, let us say that you are told that the number of rings between each point for new coverage paths should change from 4 to 2 rings.

To change the number of rings:

1. Type **change system-parameters coverage/forwarding**. Press **Enter**.

The **[System Parameters Call Coverage/Call Forwarding](#page-1538-0)** screen appears.

```
Figure 14: System-Parameters Call Coverage/Call Forwarding screen
```

```
change system-parameters coverage-forwarding example and page 1 of x
        SYSTEM PARAMETERS -- CALL COVERAGE / CALL FORWARDING 
CALL COVERAGE/FORWARDING PARAMETERS
           Local Cvg Subsequent Redirection/CFWD No Ans Interval (rings): _
         Off-Net Cvg Subsequent Redirection/CFWD No Ans Interval (rings): _
                           Coverage - Caller Response Interval (seconds): _
     Threshold for Blocking Off-Net Redirection of Incoming Trunks Calls: 1
COVERAGE
                                        Keep Held SBA at Coverage Point?
       External Coverage Treatment for Transferred Incoming Trunk Calls? _
         Immediate Redirection on Receipt of PROGRESS Inband Information? _
                                              Maintain SBA At Principal? _
              QSIG VALU Coverage Overrides QSIG Diversion with Rerouting? _
                                           Station Hunt Before Coverage? n
FORWARDING
                                                   Call Forward Override?
                                               Coverage After Forwarding? _
```
- 2. In the **Local Coverage Subsequent Redirection/CFWD No Answer Interval** field, type **2.**
- 3. Press **Enter** to save your changes.

Each telephone in a Call Coverage path now rings twice before the call routes to the next coverage point. The **Local Cvg Subsequent Redirection/CFWD No Ans Interval** field also controls the number of rings before the call is forwarded when you use Call Forwarding for busy/don't answer calls. This applies only to calls covered or forwarded to local extensions. Use Off-Net to set the number of rings for calls forwarded to public network extensions.

## **Setting WAN bandwidth limits between network regions**

Using the Communication Manager Call Admission Control: Bandwidth Limitation (CAC-BL) feature, you can specify a VOIP bandwidth limit between any pair of IP network regions, and then deny calls that need to be carried over the WAN link that exceed that bandwidth limit. Bandwidth limits can be administered in terms of:

- Kbit/sec WAN facilities
- Mbit/sec WAN facilities
- Explicit number of connections
- No limit

It is highly recommended that you have the following design information before setting the bandwidth limits and mapping the connections:

- 1. Network topology and WAN link infrastructure.
- 2. An understanding of the Committed Information Rate (CIR) for the WAN infrastructure.
- 3. Overlay/design of the Network Regions mapped to the existing topology.
- 4. Codec sets administered in the system.
- 5. Bandwidth is assumed to be full duplex.

The following table can be used to help assess how much bandwidth (in Kbits/sec) is used for various types of codecs and packet sizes. The values shown assume a 7 byte L2 WAN header (and are rounded up).

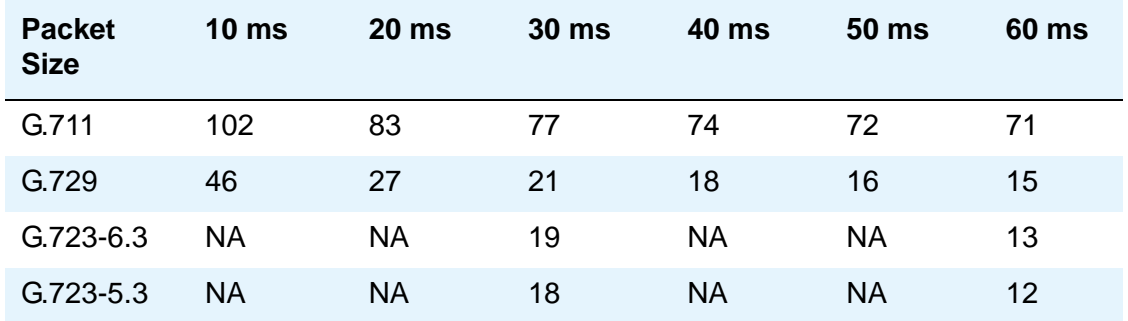

#### **Table 1: Bandwidth usage (in Kbits/sec) based on packet size and codec selection**

These values, when compared to the actual bandwidth used for 8 byte as well as 10 byte L2 WAN headers are not significantly different. In some cases, the rounded up values shown above are greater than values used for 10 bytes.

The bandwidth usage numbers shown above assume 6 bytes for Multilink Point-to-Point Protocol (MP) or Frame Relay Forum (FRF), 12 Layer 2 (L2) header, and 1 byte for the end-of-frame flag on MP and Frame Relay frames for a total of 7 byte headers only. They do not account for silence suppression or header compression techniques, which might reduce the actual bandwidth. For other types of networks (such as Ethernet or ATM) or for cases where there is a lot of silence suppression or header compression being used, the network might be better modeled by administering the CAC-BL limits in terms of number of connections rather than bandwidth used.

## **Instructions**

### **Note:**

All DIRECT links must be administered first, and INDIRECT links administered last.

To set bandwidth limitations between directly-connected network regions:

- 1. Type **change ip-network region** *<n>*, where *n* is the region number you want to administer. Press **Enter**.
- 2. The **[IP Network Region](#page-1169-0)** screen appears.
- 3. Scroll to page 3 of the form, **Inter Network Region Connection Management**.
- 4. In the **codec-set** field, enter the number (1-7) of the codec set to be used between the two regions.
- 5. In the **Direct WAN** field, enter **y**.
- 6. In the **WAN-BW-limits** field, enter the number and unit of measure (Calls, Kbits, Mbits, No Limit) that you want to use for bandwidth limitation.
- 7. Press **Enter** to save your changes.

To set bandwidth limitations between indirectly-connected network regions:

1. Type **change ip-network region** *<n>*, where *n* is the region number you want to administer. Press **Enter**.

The **[IP Network Region](#page-1169-0)** screen appears.

- 2. Scroll to page 3 of the screen, **Inter Network Region Connection Management**.
- 3. In the **codec-set** field, enter the number (1-7) of the codec set to be used between the two regions.
- 4. In the **Direct WAN** field, enter **n**.
- 5. In the **Intervening-regions** fields, enter up to four intervening region numbers between the two indirectly connected regions.
- 6. In the **Dynamic CAC Gateway** field, set the gateway that reports the bandwidth limit for this link. The gateway must be configured to be a CAC gateway.
- 7. Press **Enter** to save your changes.

#### **Note:**

Type display ip-network region  $\langle n \rangle$  to view the current settings of inter-network region connections. Type **status ip-network region** *<n>* to view the current status (i.e., bandwidth and number of connections being used) of network-region connections.

## **Administering Treatment for Denied or Invalid Calls**

You can administer your system to reroute denied or invalid calls to an announcement, the attendant, or to another extension.

### **Instructions**

In this example, we want:

- all outward restricted call attempts to route to an announcement at extension 2040
- all incoming calls that are denied to route to the attendant
- all invalid dialed numbers to route to an announcement at extension 2045
	- 1. Type **change system-parameters features**. Press **Enter**.

The **[Feature-Related System Parameters](#page-985-0)** screen appears.

- 2. In the **Controlled Outward Restriction Intercept Treatment** field, type **announcement**.
- 3. Another blank field appears.
- 4. In this blank field, type **2040**.
- 5. This is the extension of an announcement you recorded earlier.
- 6. In the **DID/Tie/ISDN Intercept Treatment** field, type **attd**.
- 7. This allows the attendant to handle incoming calls that have been denied.
- 8. In the **Invalid Number Dialed Intercept** field, type **announcement**.
- 9. Another blank field appears.
- 10. In this blank field, type **2045**.
- 11. This is the extension of an announcement you recorded earlier.
- 12. Press **Enter** to save your changes.

## **Setting up Music-on-Hold**

Music-on-Hold automatically provides music to a caller placed on hold. Music lets the caller know that the connection is still active. The system does not provide music to callers in a multiple-party connection who are in queue, on hold, or parked.

For more information on locally-sourced Music-on-Hold, see the "Locally Sourced Announcements and Music" feature in the *Feature Description and Implementation for Avaya Communication Manager*, 555-245-205.

## **Locally sourced announcements and music**

The Locally Sourced Announcements and Music feature is based on the concept of audio source groups. This feature allows announcement and music sources to be located on any or all of the Voice Announcement with LAN (VAL) boards or on virtual VALs (vVAL) in a media gateway. The VAL or vVAL boards are assigned to an audio group. The audio group is then assigned to an announcement or audio extension as a group sourced location. When an incoming call requires an announcement or Music-on-Hold, the audio source that is closest to the incoming call trunk plays.

Storing audio locally minimizes audio distortion because the audio is located within the same port network or gateway as the caller. Therefore, this feature improves the quality of announcements and music on hold. This feature also reduces resource usage, such as VoIP resources, because the nearest available audio source of an announcement or music is played. Locally Sourced Announcements and Music also provides a backup for audio sources because multiple copies of the audio files are stored in multiple locations. Audio sources are assigned either to an audio group or a Music-on-Hold group.

An *audio group* is a collection of identical announcement or music recordings stored on one or more VAL or vVAL boards. The audio group can contain announcements and music. The nearest recording to a call plays for that call.

A *Music-on-Hold (MOH) group* is a collection of externally connected and continuously playing identical music sources. An example of a Music-on-Hold source is a radio station connected to a media gateway using an analog station port. Multiple Music-on-Hold sources can be used in the same system. Like the audio group, the nearest music source to a call plays for that call.

As with the Music-on-Hold feature, only one music source is defined for a system or for a tenant partition. However, you can define a music source as a group of Music-on-Hold sources. Therefore, both non-tenant and tenant systems can use the group concept to distribute Music-on-Hold sources throughout a system.

### **Adding an audio group**

To add an audio group:

1. Type **add audio-group** *n*, where *n* is the group number you want to assign to this audio group, or **next** to assign the next available audio group number in the system. Press **Enter**.

The system displays the **[Audio Group](#page-781-0)** screen.

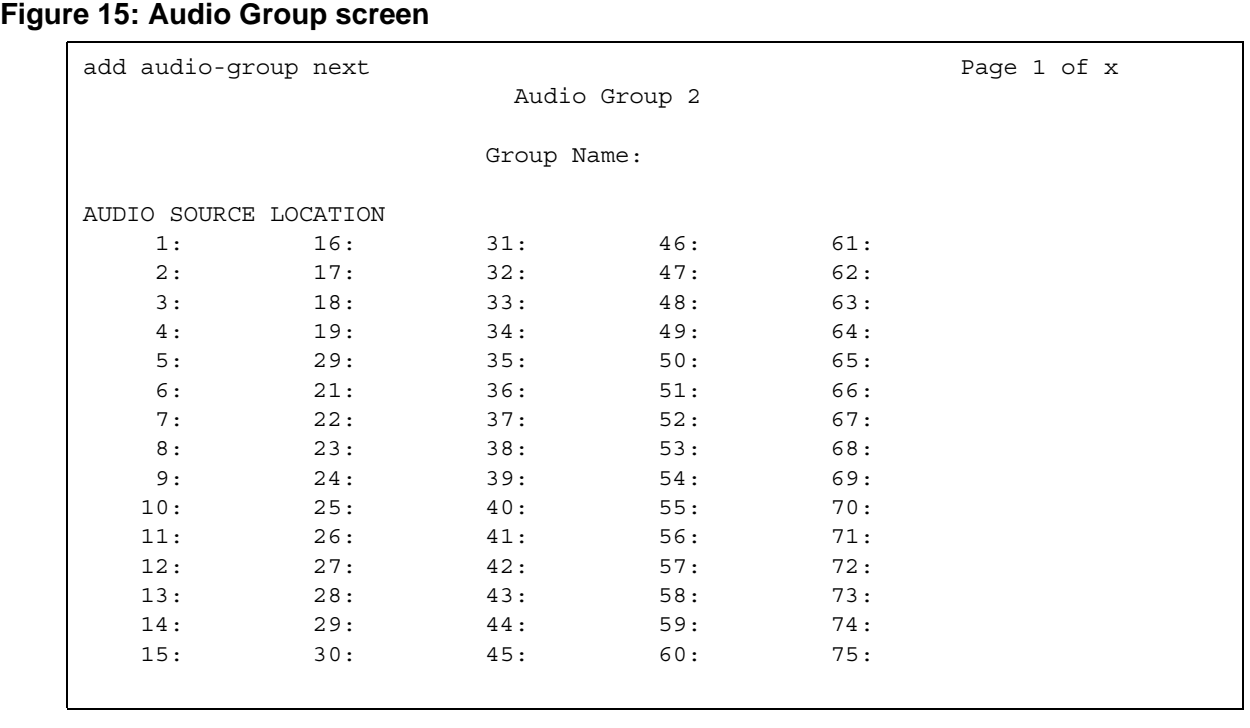

- 2. In the **Group Name** field, type an identifier name for the group.
- 3. In the **Audio Source Location** fields, type in the VAL boards or vVAL location designators for each audio source in the audio group.
- 4. Press **Enter** to save your changes.

### **Adding a Music-on-Hold group**

To add a Music-on-Hold group:

1. Type **add moh-analog-group** *n*, where *n* is the Music-on-Hold group number. Press **Enter**.

The system displays the **[MOH Group](#page-1332-0)** screen.

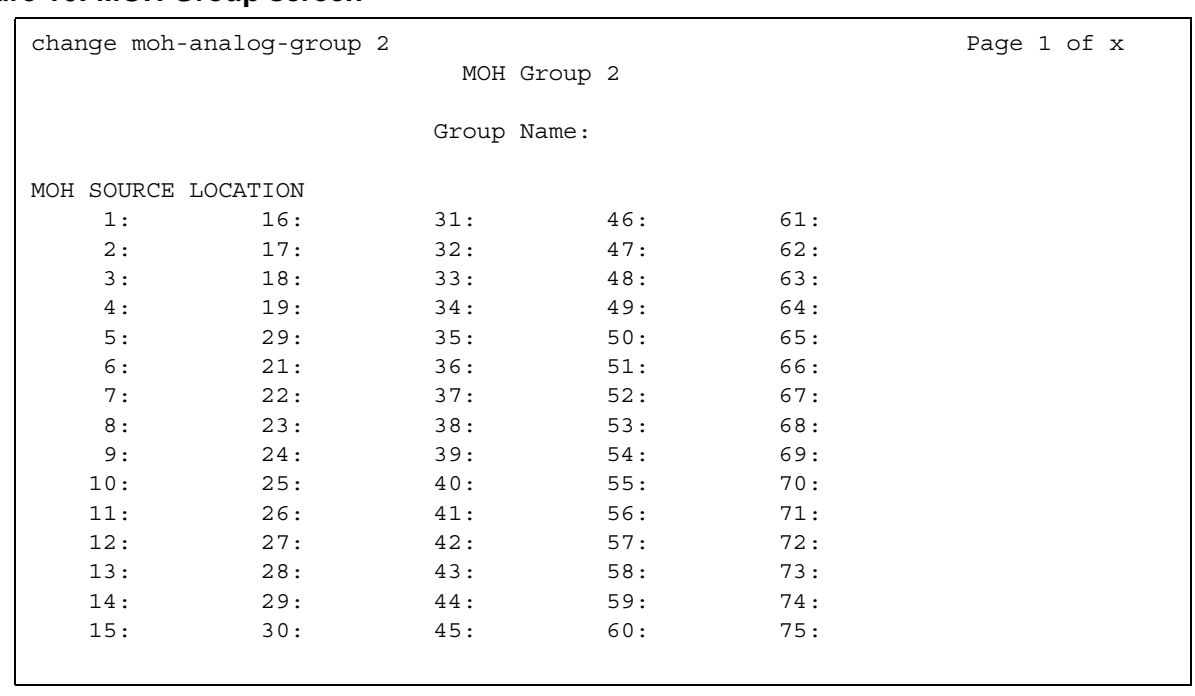

#### **Figure 16: MOH Group screen**

- 2. In the **Group Name** field, type in an identifier name for the Music-on-Hold group.
- 3. In the **MOH Source Location** numbered fields, type in the Music-on-Hold VAL or vVAL source locations.
- 4. Press **Enter** to save your changes.

### **Setting system parameters for Music-on-Hold**

You must administer the Music-on-Hold (MOH) feature at the system level to allow local callers and incoming trunk callers to hear music while on hold. Note that if your system uses Tenant Partitioning, you cannot set up Music on Hold this way. See [Providing MOH Service for Multiple](#page-64-0)  Tenants [on page 65](#page-64-0) for more information.

To set system parameters for MOH:

1. Type **change system-parameters features**. Press **Enter**.

The **[Feature-Related System Parameters](#page-985-0)** screen appears.

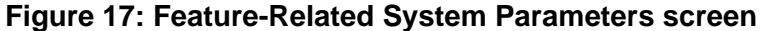

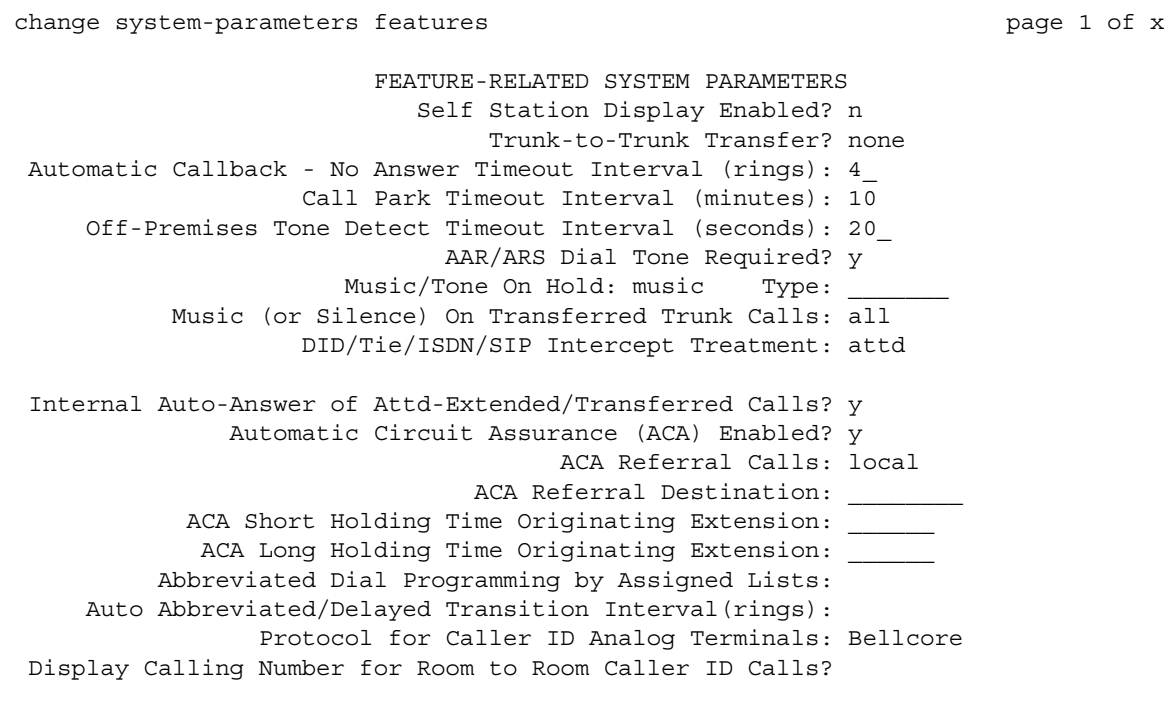

#### 2. In the **Music/Tone On Hold** field, type **music**.

The **Type** field appears.

- 3. In the **Type** field, enter the type of music source you want to utilize for MOH: an extension (ext), an audio group (group), or a port on a circuit pack (port).
- 4. In the text field that appears to the right of your **Type** selection, type the extension number, the audio group, or the port address of the music source.
- 5. In the **Music (or Silence) on Transferred Trunk Calls**, type **all**.
- 6. Press **Enter** to save your changes.
- 7. Now administer a class of restriction with **Hear System Music on Hold** set to **y**, to allow your local users to hear Music-on-Hold.

### <span id="page-64-0"></span>**Providing MOH Service for Multiple Tenants**

If you manage the switching system for an entire office building, you might need to provide individualized telephone service for each of the firms who are tenants. You can set up your system so that each tenant can have its own attendant, and can chose to have music or play special announcements while callers are on hold.

Before you can administer tenants in your system, **Tenant Partitioning** must be set to **y** on the **[System Parameters Customer-Options \(Optional Features\)](#page-1554-0)** screen. This setting is controlled by your license file.

The following example illustrates how to administer the system to allow one tenant to play Country music for callers on hold, and another to play Classical music.

1. Type **change music-sources**. Press **Enter**.

The **[Music Sources](#page-1365-0)** screen appears.

```
Figure 18: Music Sources screen
```
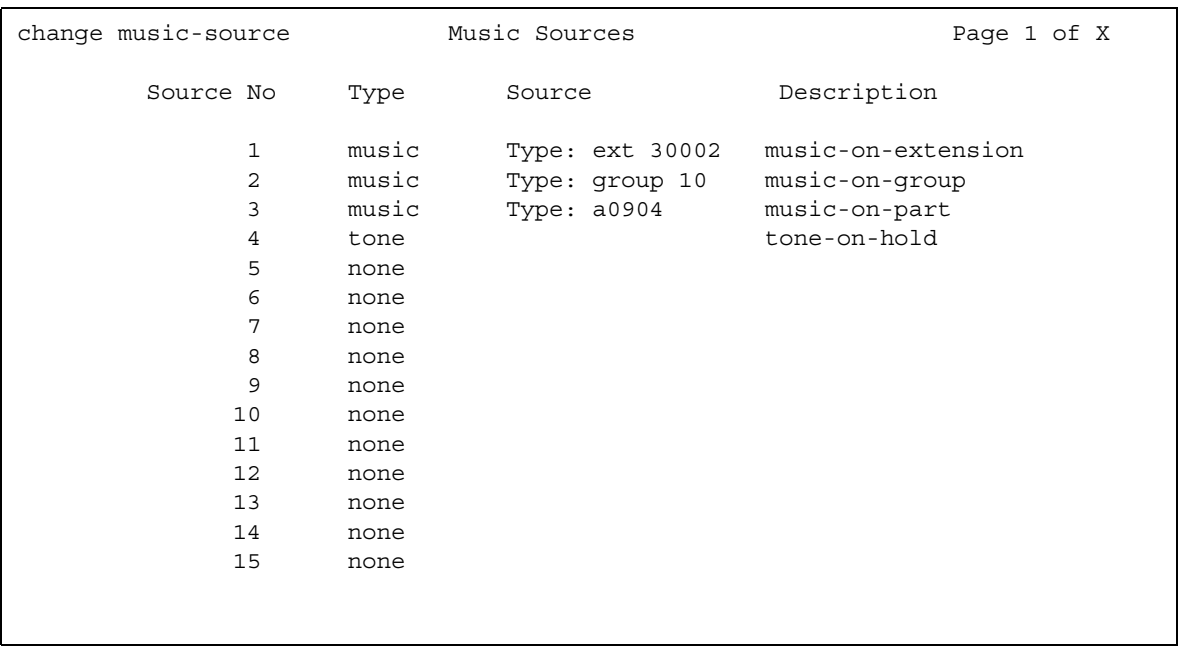

- 2. For **Source No 1**, enter **music** in the **Type** column. A **Type** field appears under the **Source** column.
- 3. In the **Type** field, enter **port**. A blank text field appears.
- 4. Enter the port number, **01A1001** in this case, in the text field.
- 5. In the description field, enter **Country**.
- 6. Move to **Source 3**, and enter **music** in the **Type** column, port in the **Type** field, **01A1003** for the port number, and **Classical** for the **Description**.
- 7. Press **Enter** to save your changes.
- 8. Type **change tenant 1**. Press **Enter**.

The **[Tenant](#page-1606-0)** screen appears.

#### **Figure 19: Tenant screen**

```
 change tenant 1 
                           Tenant 1
              Tenant Description:
               Attendant Group: 1
         Ext Alert Port (TAAS): ________ Ext Alert (TAAS) Extension: _
             Night Destination: _____ 
                  Music Source: 1
        Attendant Vectoring VDN:
```
#### 9. In the **Tenant Description** field, type **Dentist**.

This identifies the client in this partition.

10. In the **Attendant Group** field, type **1**.

#### **Note:**

The attendant group number must also appear in the **Group** field of the **Attendant Console** screen for this tenant.

11. In the **Music Source** field, type **1**.

Callers to this tenant will now hear country music while on hold.

- 12. Press **Enter** to save your changes.
- 13. To administer the next partition, type **change tenant 2**. Press **Enter**.
- 14. Administer this tenant, Insurance Agent, to use Attendant Group 2 and Music Source 3. Be sure to change the **[Attendant Console](#page-763-0)** screen so that this attendant is in group 2.

This tenant's callers will hear classical music on hold.

### **More MOH information**

If a call with either Data Privacy or Data Restriction activated is placed on hold, the Music/Tone on Hold is withheld. This is to prevent transmission of a musical tone that a connected data service might falsely interpret as a data transmission.

If you administer the **Music/Tone on Hold** field to provide music, the system provides the music after a hunt group or Automatic Call Distribution (ACD) split delayed announcement.

Music on Hold might sound distorted when played to IP trunks or to IP telephones through certain codecs, particularly the G.723 codec. You can provide different on-hold materials for these endpoints. Using the instructions for [Providing MOH Service for Multiple Tenants,](#page-64-0) create one tenant partition for all endpoints that do not use the G.723 codec and administer Music on Hold for this tenant. Create another tenant partition for endpoints that use the G.723 codec and administer silence, news, or other material that does not sound distorted for these endpoints.

## **Receiving Notification in an Emergency**

If one of your users calls an emergency service such as the police or ambulance, someone, perhaps the receptionist, security or the front desk, needs to know who made the call. Thus, when the emergency personnel arrive, they can be directed to the right place.

You can set up Communication Manager to alert the attendant and up to ten other extensions whenever an end-user dials an emergency number. The display on the notified user's telephone shows the name and number of the person who placed the emergency call. The telephones also ring with a siren-type alarm, which users must acknowledge to cancel.

## **Before you start**

Decide if you want one user to be able to acknowledge an alert, or if all users must respond before an alert is cancelled.

Verify that the **ARS** field is **y** on the **[System Parameters Customer-Options \(Optional](#page-1554-0)  [Features\)](#page-1554-0)** screen.

Make sure that the extensions you notify belong to physical digital display telephones. Refer to [Telephone Reference](#page-642-0) on page 643 for a list of telephone types. When you assign crisis alert buttons to the telephones, check the **Type** field on the **Station** screen to be sure you are not using a virtual extension.

### **Instructions**

In this example, we will set up the system to notify the attendant and the security guards at all 3 entrances when someone dials the emergency number 5555. All three guards must acknowledge the alert before it is silent.

1. Type **change ars analysis** *n*. Press **Enter**.

The **ARS Digit Analysis Table** screen appears.

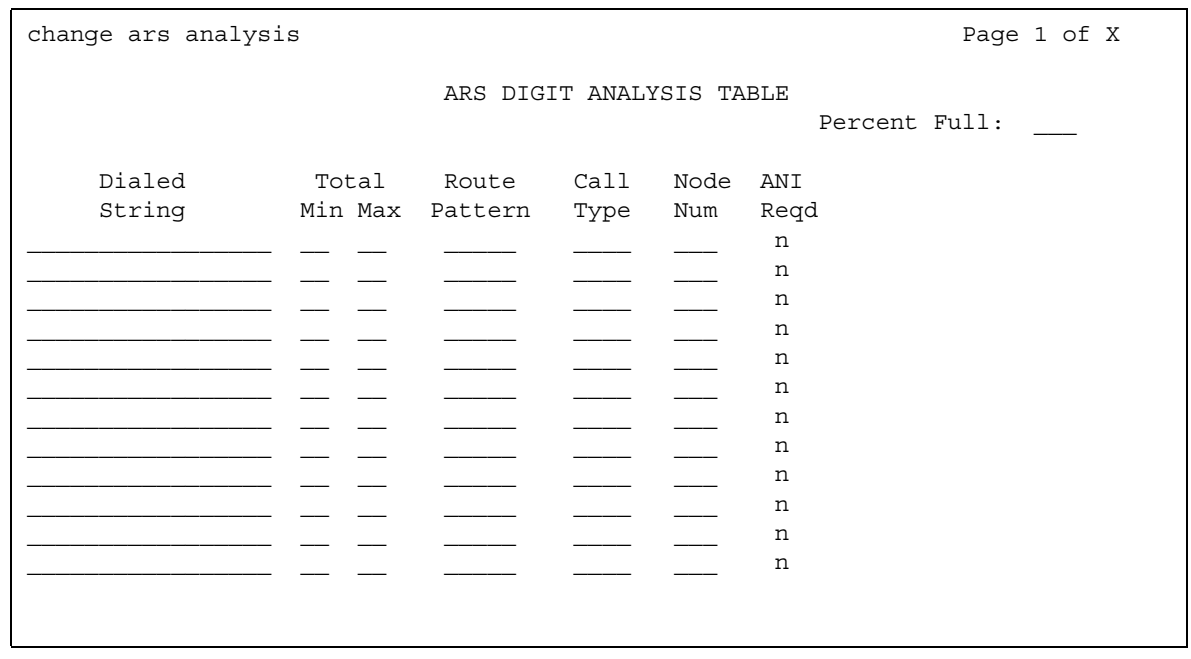

#### **Figure 20: ARS Digit Analysis Table screen**

2. In the **Dialed String** field, type **5555**.

This is the number that end-users dial to reach emergency services.

3. In the **Total Min** and **Max** fields, type **4**.

In this example, the user must dial all 4 digits for the call to be treated as an emergency call.

4. In the **Route Pattern** field, type **1**.

In this example, we use route pattern 1 for local calls.

5. In the **Call Type** field, type **alrt**.

This identifies the dialed string 5555 as one that activates emergency notification.

6. Press **Enter** to save your changes.

Now set up the attendant console to receive emergency notification.

7. Type **change attendant 1**. Press **Enter**.

The **[Attendant Console](#page-763-0)** screen appears.

- 8. In the feature button area, assign a **crss-alert** button.
- 9. Press **Enter** to save your changes.
- 10. Assign a **crss-alert** button to each security guard's telephone.

You cannot assign this button to a soft key. See [Adding Feature Buttons](#page-128-0) on page 129 for more information.

Finally, we make sure that all security personnel and the attendant will have to acknowledge the alert.

11. Type **change system-parameters crisis-alert**. Press **Enter**.

The **[Crisis Alert System Parameters](#page-872-0)** screen appears.

- 12. Go to the **Every User Responds** field and type **y**.
- 13. Press **Enter** to save your changes.

## **More information**

Attendants cancel an alert by pressing the crisis alert button three times. The first button push turns off the siren, the second stops the lamp from flashing, and the third clears the display.

Digital telephone users cancel the siren by pushing the crisis alert button. If you have set the system so that only one user needs to respond, this stops the alerting at all telephones. If all users must respond, each telephone continues to alert until that user presses the crisis alert button to acknowledge the alarm. The emergency caller's name and extension remain on the display at this point. To completely cancel an alert and clear their displays, users press the Normal button.

Once you administer Crisis Alert, Communication Manager still records each emergency call and sends a record to the journal printer, if available. If not, you can view the emergency log with the command **list emergency**.

## **Related topics**

To determine what types of digital telephones have displays, see [Telephone Reference](#page-642-0) on [page 643.](#page-642-0)

For information on setting up Centralized Automatic Message Accounting (CAMA) trunks and providing Caller's Emergency Service Identification (CESID) information to your local community's Enhanced 911 system, see [CAMA Numbering Format](#page-802-0).

For information about updating station location information without having to change the USA 911 system's Automatic Location Identification database, see the **Emergency Location extension** field in Station [on page 1464.](#page-1463-0)

For information on how to administer IP telephones to make emergency calls, see Setting up [emergency calls on IP telephones](#page-112-0) on page 113.

For more information on individual features, see *Feature Description and Implementation for Avaya Communication Manager,* 555-245-205*.*

## **Notifying a Digital Pager of an Emergency**

You also have the option of having your emergency calls go to a digital pager. When someone dials an emergency number (for example, 911), the system sends the extension and location (that originated the emergency call) to the administered pager.

## **Before you start**

- You need to administer a **crss-alert** button on at least one of the following.
	- Attendant Console (use the **change attendant** command)
	- Digital telephone set (use the **change station** command)
- The **ARS Digit Analysis Table** must have emergency numbers in the **Call Type** column set to **alrt** (crisis alert).
- You need a digital numeric pager.

## **Instructions**

To set up crisis alert to a digital pager:

1. Type **change system-parameters crisis-alert**. Press **Enter**.

The **[Crisis Alert System Parameters](#page-872-0)** screen appears.

2. In the **Alert Pager** field, type **y**.

This allows you to use the Crisis Alert to a Digital Pager feature and causes additional crisis alert administration fields to appear.

3. In the **Originating Extension** field, type a valid unused extension to send the crisis alert message.

We'll type **7768**.

4. In the **Crisis Alert Code** field, type **911**.

This is the number used to call the crisis alert pager.

5. In the **Retries** field, type **5**.

This is the number of additional times the system tries to send out the alert message in case of an unsuccessful attempt.

6. In the **Retry Interval (sec)** field, type **30**.

This is length of time between retries.

7. In the **Main Number** field, type the number that is to be displayed at the end of the pager message.

We'll type **303-555-0800**.

8. In the **Pager Number** field, type the number for the pager.

We'll type **303-555-9001**.

9. In the **Pin Number** field, type **pp77614567890**.

This is the PIN number, if required, for the pager. Insert any pause digits (pp) as needed to wait for announcements from the pager service to complete before sending the PIN.

10. In the **DTMF Duration - Tone (msec)** field, type **100**.

This is the length of time the DTMF tone is heard for each digit.

11. In the **Pause (msec)** field, type **100**.

This is the length of time between DTMF tones for each digit.

12. Press **Enter** to save your changes.

### **Related topics**

Refer to the Crisis Alert feature in *Feature Description and Implementation for Avaya Communication Manager,* 555-245-205, for more detailed information.

## **Other Useful Settings**

There are many settings that control how your system operates and how your users telephones work. Most of these you administer through one of the System Parameters screens. This section describes a few of the items you can enable in your system to help your users work more efficiently. See [Feature-Related System Parameters](#page-985-0) for a more detailed description of the available system settings.

## **Automatic callback if an extension is busy**

You can allow users to request that the system call them back if they call a user whose telephone is busy. For more information, see "Automatic Callback" in *Feature Description and Implementation for Avaya Communication Manager,* 555-245-205.
# **Automatic hold**

You can set a system-wide parameter that allows your users to initiate a call on a second line without putting the first call on Hold. This is called Automatic Hold, and you enable it on the **[Feature-Related System Parameters](#page-985-0)** screen. If you do not turn this on, the active call drops when a the user presses the second line button.

# **Bridging onto a call that has gone to coverage**

You can allow users to join (bridge) on to a call that rang at their extension and then went to coverage before they could answer. For more information, see "Temporary Bridged Appearance" in *Feature Description and Implementation for Avaya Communication Manager,*  555-245-205.

# **Distinctive ringing**

You can establish different ringing patterns for different types of calls. For example, you can administer your system so that internal calls ring differently from external calls or priority calls. For more information, see "Distinctive Ringing" in *Feature Description and Implementation for Avaya Communication Manager,* 555-245-205.

## **Warning when telephones are off-hook**

You can administer the system so that if a telephone remains off-hook for a given length of time, Communication Manager sends out a warning. This is particularly useful in hospitals, where the telephone being off-hook might be an indication of trouble with a patient. See **[Class of Service](#page-839-0)** for more information.

## **Warning users if their calls are redirected**

You can warn analog telephone users if they have features active that might redirect calls. For example, if the user has activated send all calls or call forwarding, you can administer the system to play a special dial tone when the user goes off-hook. See "Distinctive Ringing" in *Feature Description and Implementation for Avaya Communication Manager, 555-245-205, for* more information.

# **Controlling the Calls Your Users Can Make and Receive**

The Avaya Communication Manager provides several ways for you to restrict the types of calls your users can make, and the features that they can access.

You use class of restriction (COR) to define the types of calls your users can place and receive. Your system might have only a single COR, a COR with no restrictions, or as many CORs as necessary to effect the desired restrictions.

You will see the **COR** field in many different places throughout Communication Manager when administering telephones, trunks, agent logins, and data modules, to name a few. You must enter a COR on these screens, although you control the level of restriction the COR provides.

# **Strategies for assigning CORs**

The best strategy is to make it as simple as possible for you and your staff to know which COR to assign when administering your system. You can create a unique COR for each type of user or facility, for example, call center agents, account executives, administrative assistants, Wide Area Telecommunications Service (WATS) trunks, paging zones or data modules.

You can also create a unique COR for each type of restriction, for example, toll restriction, or outward restriction. If you have a number of people who help you administer your system, using this method would also require the additional step of explaining where you wanted to use each type of restriction.

#### **Note:**

COR-to-COR calling restrictions from a station to a trunk do not apply when Automatic Alternate Routing (AAR), Automatic Route Selection (ARS), or Uniform Dial Plan (UDP) is used to place the call. In these cases, use Facility Restriction Levels to block groups of users from accessing specific trunk groups.See "Class of Restriction" and "Facility Restriction Levels" in *Feature Description and Implementation for Avaya Communication Manager,*  555-245-205, for more information.

To find out what CORs are administered in your system already, type **list cor**. You can also display information for a single COR by typing **list cor #**.

# **Allowing users to change CORs**

You can allow specific users to change their Class of Restriction (COR) from their telephones using a Change COR feature access code. You can also limit this feature by insisting that the user enter a password as well as a feature access code before they can change their COR. The Station Lock feature also allows users to change their own COR. For more information on the [Station Lock](#page-76-0) feature, see Station Lock on page 77.

Before you start:

- Be sure that **Change COR by FAC** field is set to **y** on the **System-Parameters Customer-Options (Optional Features)** screen. Note that you cannot have both **Change COR by FAC** and **Tenant Partitioning** enabled.
- Be sure that each user (who you want to allow to change a COR) has a class of service with console permissions. For more information about console permissions, refer to Class of Service [on page 840.](#page-839-0)

To allow users to change their own class of restriction, you must define a feature access code and can, optionally, create a password. For example, we will create a change COR feature access code of \*55 and a password of 12344321.

1. Type **change feature-access-codes**. Press **Enter**.

The **[Feature Access Code \(FAC\)](#page-964-0)** screen appears.

- 2. Move the cursor to the **Change COR Access Code** field.
- 3. Type **\*55** in the access code field.
- 4. Press **Enter** to save your changes.

Now we have to define the password.

5. Type **change system-parameters features**. Press **Enter**.

The **[Feature-Related System Parameters](#page-985-0)** screen appears. Press **Next Page** to find the **Automatic Exclusion Parameters** section.

**Figure 21: Feature-Related System Parameters screen**

```
change system-parameters features Page 16 of x Page 16 of x
                      FEATURE-RELATED SYSTEM PARAMETERS
AUTOMATIC EXCLUSION PARAMETERS
                    Automatic Exclusion by COS? y
              Automatic Exclusion Coverage/Hold? y
          Automatic Exclusion with Whisper Page? y
                          Recall Rotary Digit: 2
                  Password to Change COR by FAC: *
        Duration of Call Timer Display (seconds): 3
WIRELESS PARAMETERS
 Radio Controllers with Download Server Permission (enter board location)
   1. 2. 3. 4. 5.
IP PARAMETERS
                Direct IP-IP Audio Connections? n
                   IP Audio Hairpinning? n
RUSSIAN MULTI-FREQUENCY PACKET SIGNALING
                                       Re-try?
    T2 (Backward Signal) Activation Timer (secs):
```
6. Move to the **Password to Change COR by FAC** field and enter **12344321**.

This field determines whether or not Communication Manager requires the user to enter a password when they try to change their COR. Avaya recommends that you require a password.

7. Press **Enter** to save your changes.

# <span id="page-76-0"></span>**Station Lock**

Station Lock provides users with the capability to manually lock their stations, using a button or feature access code, in order to prevent unauthorized external calls from being placed.

Station Lock can prevent unauthorized external calls. Telephones can be remotely locked and unlocked. Station Lock allows users to:

- change their Class of Restriction (COR); usually the lock COR is set to fewer calling permissions than the station's usual COR
- lock their telephones to prevent unauthorized outgoing calls.
- block outgoing calls and still receive incoming calls.
- block all outgoing calls except for emergency calls.

Station Lock is activated by pressing a telephone button, which lights the button indicator, or dialing a FAC.

Analog and XMOBILE stations must dial a FAC to activate the feature. The user hears a special dial tone on subsequent origination attempts from the telephone to indicate that the lock feature is active.

Digital stations (including DCP, BRI, IP hardphones and softphones) access Station Lock with a feature button or via a FAC. If a digital station has a Station Lock button but activates the feature with the FAC, the LED for the button lights and no special dial tone is provided. However, if a digital station does not have a Station Lock button and activates the feature with the FAC, a special dial tone is provided.

A station can be locked or unlocked from any other station if the FAC is used and the Station Security Code is known. The attendant console can never be locked but can be used to lock or unlock other stations. A station also can be locked or unlocked via a remote access trunk.

### **Interactions**

● Attendant Console

Station Lock cannot be used for attendant consoles but it can be assigned to regular digital stations that might also have console permissions. The FAC cannot be used to activate Station Lock for the attendant console, but the FAC can be dialed from the attendant console in an attempt to remotely activate or deactivate Station Lock for another station.

• Personal Station Access (PSA)

Station Lock can be used for PSA stations as long as they are associated with an extension. When stations are disassociated, Station Lock cannot be activated.

● Remote Access

After a remote user dials a valid barrier code, the user receives system dial tone. To activate/deactivate Station Lock, the user must dial the FAC, then the extension number, then the security code number.

# **Station Lock by time of day**

Beginning with Communication Manager 4.0 or later, you can you can also lock stations using a Time of Day (TOD) schedule.

To engage the TOD station lock/unlock you do not have to dial the station lock/unlock FAC, or use **stn-lock** button push.

When the TOD feature activates the automatic station lock, the station uses the Class of Restriction (COR) assigned to the station lock feature for call processing. The COR used is the same as it is for manual station locks.

The TOD lock/unlock feature does not update displays automatically, because the system would have to scan through all stations to find the ones to update.

The TOD Station Lock feature works as follows:

- If the station is equipped with a display, the display will show "Time of Day Station Locked", if the station invokes a transaction which is denied by the Station Lock COR. Whenever the station is within a TOD Lock interval, the user will hear a special dial tone instead of the normal dial tone, if the special dial tone is administered.
- For analog stations or without a display, the user hears a special dial tone. The special dial tone has to be administered and the user hears it when the station is off hook.

After a station is locked by TOD, it can be unlocked from any other station if the Feature Access Code (FAC) or button is used. You have to also know the Station Security Code, and that the **Manual-unlock allowed?** field on the **Time of Day Station Lock Table** screen is set to **y**.

Once a station has been unlocked during a TOD lock interval, the station remains unlocked until next station lock interval becomes effective.

If the station was locked by TOD and by Manual Lock, an unlock procedure will unlock the Manual Lock as well as the TOD Lock ("Manual-unlock allowed?" field on the **Time of Day Station Lock Table** screen is set to **y**).

The TOD feature does not unlock a manually locked station.

**Note:**

The attendant console cannot be locked by TOD or manual station lock.

# **Screens for administering Station Lock**

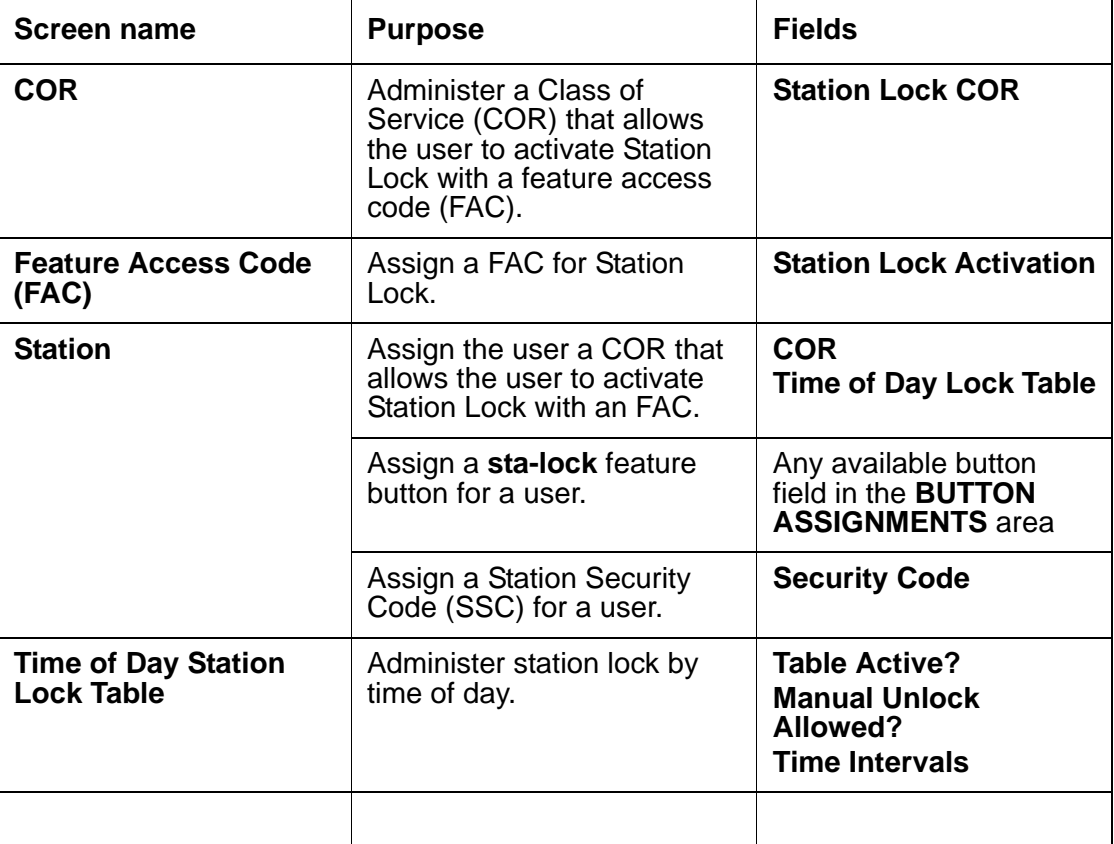

**Planning the System**

# **Chapter 3: Managing Telephones**

# <span id="page-80-0"></span>**Installing New Telephones**

Simple administration allows you to plug a telephone into a jack and dial a sequence to start up service to the telephone. The dialing sequence sets up an association between the telephone and the corresponding station administration.

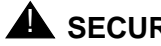

# **A** SECURITY ALERT:

If you do not manage this feature carefully, its unauthorized use might cause you security problems. Consult the Avaya Products Security Handbook for suggestions on how to secure your system and find out about obtaining additional security information.

For traditional instructions, see [Installing New Telephones](#page-80-0).

## **Before you start**

On the **[Feature-Related System Parameters](#page-985-0)** screen, be sure the **Customer Telephone Activation (CTA) Enabled** field is **y** and the **TTI Enabled** field is **y**.

Complete the **Station** screen for the new telephone and type x in the port field. Note that the telephone type must match the board type. For example, match a two-wire digital telephone with a port on a two-wire digital circuit pack. Use this procedure with all circuit-switched telephones except BRI (ISDN) and model 7103A.

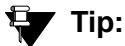

See [Completing the Station screens](#page-85-0) for more information. See Using templates to [add telephones](#page-87-0) if you want to add a number of telephones with similar settings.

## **Instructions**

## **! CAUTION:**

You can destroy your hardware if you attempt to connect an analog telephone to a digital port.

To associate a telephone with existing x-port station administration, complete the following steps from the telephone you want to install:

- 1. Plug the telephone into the wall jack.
- 2. Lift the receiver and continue if you hear dial tone.
- 3. Dial **#\****nnnn*, where *nnnn* is the extension number of the telephone you are installing.
- 4. Hang up after you receive confirmation tone.
- 5. Dial a test call to confirm that the telephone is in service.

If possible, call a telephone with a display so the person answering can confirm that you entered the correct extension number.

- 6. Repeat the process until all new telephones have been installed.
- 7. For security reasons, you should disable this feature when you are done. At the system administration terminal type **change system-parameters features** to access the **Feature-Related System Parameters** screen.
- 8. Type **n** in the **Customer Telephone Activation (CTA) Enabled** field.
- 9. Press **Enter** to save your changes.
- 10. Type **save translations**. Press **Enter** to permanently save the changes.
	- a. Fixing problems

If you misdial and the wrong extension is activated for the telephone you are using, use the terminal translation initialization (TTI) unmerge feature access code to "uninstall" the telephone before you try again.

# <span id="page-82-0"></span>**Adding new telephones**

When you are asked to add a new telephone to the system, what do you do first? To connect a new telephone you need to do three things:

- find an available port
- wire the port to the cross-connect field or termination closet
- tell the telephone system what you're doing

Before you can determine which port to use for the new telephone, you need to determine what type of telephone you are installing, what ports are available, and where you want to install the telephone.

To add an IP telephone, see [Adding an IP telephone](#page-108-0) on page 109.

# **Gathering necessary information**

Gather the following information:

1. Determine whether the telephone is an analog, digital, ISDN, or hybrid set. You can also administer a virtual telephone, one without hardware at the time of administration.

You need this information to determine the type of port you need, because the port type and telephone type must match. If you do not know what type of telephone you have, see the **Type** field on the **[Station](#page-1463-0)** screen for a list of telephones by model number.

2. Record the room location, jack number, and wire number.

You might find this information on the jack where you want to install the telephone, recorded in your system records, or from the technician responsible for the physical installation.

3. Display the available boards (cards) and ports.

To view a list of boards on your system, type **list configuration station**. Press **Enter**.

The **System Configuration** screen appears.

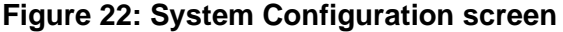

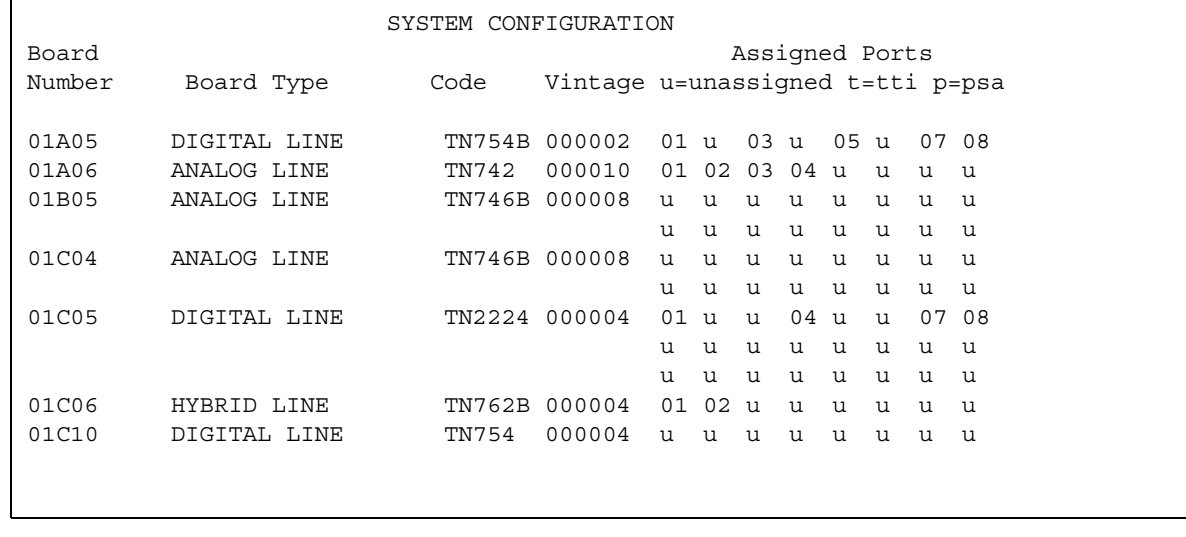

The **System Configuration** screen shows all the boards on your system that are available for connecting telephones. You can see the board number, board type, circuit-pack type, and status of each board's ports.

4. Choose an available port and record its port address.

Each port that is available or unassigned is indicated by a 'u.' Choose an available port from a board type that matches your telephone type (such as a port on an analog board for an analog telephone).

Every telephone must have a valid port assignment, also called a port address. The combined board number and port number is the port address. So, if you want to attach a telephone to the 3rd port on the 01C05 board, the port address is 01C0503 (01=cabinet, C=carrier, 05=slot, 03=port).

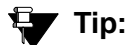

If you add several telephones at one time, you might want to print a paper copy of the **System Configuration** screen. To print the screen to a printer attached to the system terminal, type **list configuration station print**. Press **Enter**. To print to the system printer that you use for scheduled reports, type **list configuration station schedule immediate**. Press **Enter**.

5. Choose an extension number for the new telephone.

The extension you choose must not be assigned and must conform to your dial plan. You should also determine whether this user needs an extension that can be directly dialed (DID) or reached via a central telephone number.

Be sure to note your port and extension selections on your system's paper records.

# **Physically connecting the telephone**

Once you have collected all the information, you are ready to physically wire the port to the cross-connect field.

If you have an Avaya technical support representative or on-site technician who completes the physical connections, you need to notify them that you are ready to add the telephone to the system. To request that Avaya install the new connections, call your Avaya technical support representative to place an order.

If you are responsible for making the connections yourself and if you have any questions about connecting the port to the cross-connect field, see your system installation guide.

Now you are ready to configure the system so that it recognizes the new telephone.

### **Before you start**

To download language display labels for telephones, set the **Display Language** field on the **Station** screen to **english**, **spanish**, **italian**, **french**, **user-defined**, or **unicode**.

#### **Note:**

Unicode display is only available for Unicode-supported telephones. Currently, the 4610SW, 4620SW, 4621SW, and 4622SW, Sage, Spark, and 9600-series Spice telephones support Unicode display. Unicode is also an option for the 2420J telephone when **Display Character Set** on the **[System Parameters](#page-1547-0)  [Country-Options](#page-1547-0)** screen is **katakana**. For more information on the 2420J, see *2420 Digital Telephone User's Guide*, 555-250-701.

For a Eurofont character display for the 2420/2410 telephone, set the **Display Character Set** field on the **System-Parameters Country-Options** screen to **Eurofont**.

For a Katakana character display for the 2420/2410 telephone, set the **Display Character Set** field on the **System-Parameters Country-Options** screen to **Katakana**.

## <span id="page-85-0"></span>**Completing the Station screens**

The information that you enter on the **Station** screen advises the system that the telephone exists and indicates which features you want to enable on the telephone.

Communication Manager allows customers enter extensions with punctuation on the command line. Punctuation is limited to dashes (hyphens) and dots (periods). Communication Manager cannot process a command like **add station** *431 4875*. You must format a command in one of these ways:

- **add station** *431-4875*
- **add station** *431.4875*
- **add station** *4314875*

Make sure the extension conforms to your dial plan. You can also use the **add station next** command to add a telephone to the **next** available extension.

To access the **[Station](#page-1463-0)** screen for the new telephone:

1. Type **add station** *nnnn*, where *nnnn* is the extension for the new telephone. Press **Enter**.

#### **Note:**

If you have Terminal Translation Initialization (TTI) enabled, you might receive the following error message when attempting to add a new station: "**No station/TTI port records available; 'display capacity' for their usage.**" If this occurs, try one or more of the following:

- Remove any DCP or Analog circuit packs that have no ports administered on them.
- If you are not using TTI or any related feature (such as PSA or ACTR), set the **Terminal Translation Initialization (TTI) Enabled?** field on the **Feature-Related System Parameters** screen to **n**.
- Contact your Avaya technical support representative.

For more information on TTI, see "Terminal Translation Initialization" in *Feature Description and Implementation for Avaya Communication Manager*, 555-245-205.

For more information on the **System Capacity** screen, see *Maintenance Commands for Avaya Communication Manager, Media Gateways and Servers*, 03-300431.

When the **[Station](#page-1463-0)** screen appears, you see the extension number and some default field values. For example, the following screen is for a new telephone, displayed by typing **add station next**.

#### **Figure 23: Station screen**

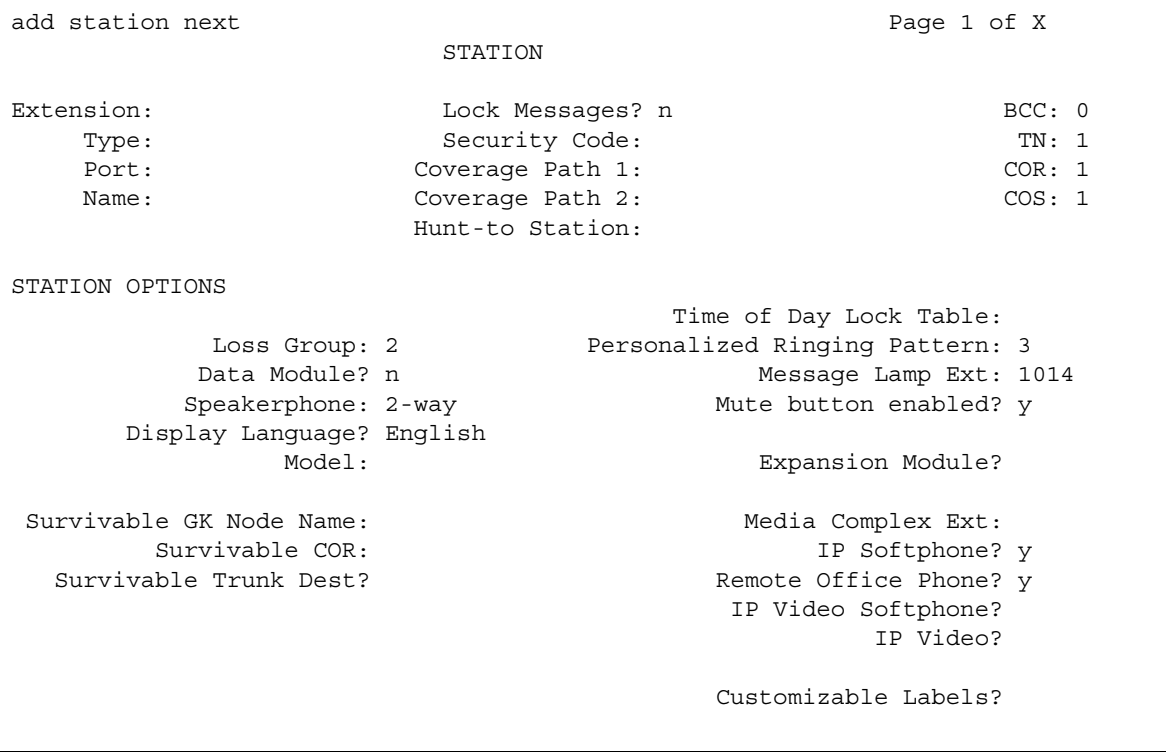

2. Type the model number of the telephone into the **Type** field.

For example, to install a 6508D+ telephone, type **6480D+** in the **Type** field. Note that the displayed fields might change depending on the model you add.

3. Type the port address in the **Port** field.

**Note:**

Port 1720 is turned off by default to minimize denial of service situations. This applies to all IP softphones release 5.2 or later. You can change this setting, if you have root privileges on the system, by typing the command: **/opt/ecs/ sbin ACL 1720 on** or **off**.

4. Type a name to associate with this telephone in the **Name** field. The name you enter displays on called telephones that have display capabilities. Some messaging applications, such as INTUITY, recommend that you enter the user's name (last name first) and their extension to identify the telephone. The name entered is also used for the integrated directory.

#### **Note:**

To hide a name in the integrated directory, enter two tildes  $(-\rightarrow)$  before the name when you assign it to the telephone, and set **Display Character Set** on the **[System Parameters Country-Options](#page-1547-0)** screen to **Roman**. This hides the name in the integrated directory. The tildes are not displayed with Caller ID name. Note that this is the only method to hide a name in the integrated directory. Also, if a name is entered with only one tilde (~), the name is converted to Eurofont characters.

#### **Note:**

For 4610SW, 4620SW, 4621SW, and 4622SW, Sage, Spark, and 9600-series Spice telephones, the **Name** field is supported by Unicode language display. You must be using ASA or MSA. For more information on Unicode language display, see [Administering Unicode display](#page-202-0) on page 203. Unicode is also an option for the 2420J telephone when **Display Character Set** on the **[System Parameters](#page-1547-0)  [Country-Options](#page-1547-0)** screen is **katakana**. For more information on the 2420J, see *2420 Digital Telephone User's Guide*, 555-250-701.

5. Press **Enter** to save your changes.

To make changes to this new telephone, such as assigning coverage paths or feature buttons, type **change station** *nnnn*, where *nnnn* is the extension of the new telephone. Press **Enter**. See [Adding Feature Buttons](#page-128-0) on page 129 for more information.

# <span id="page-87-0"></span>**Using templates to add telephones**

A quick way to add telephones is to copy the information from an existing telephone and modify it for each new telephone. For example, you can configure one telephone as a template for an entire work group. Then, you merely duplicate the template **Station** screen to add all the other extensions in the group.

Note that only telephones of the same model can be duplicated. The **duplicate** command copies all the feature settings from the template telephone to the new telephones.

To duplicate an existing telephone:

- 1. Type **display station** *nnnn*, where *nnnn* is the extension of the **Station** screen you want to duplicate to use as a template. Press **Enter**. Verify that this extension is the one you want to duplicate.
- 2. Press **Cancel** to return to the command prompt.
- 3. Type **duplicate station** *nnnn***,** where *nnnn* is the extension you want to duplicate. Press **Enter**.

The system displays a blank duplicate **Station** screen.

#### **Figure 24: Duplicate Station screen - page 1**

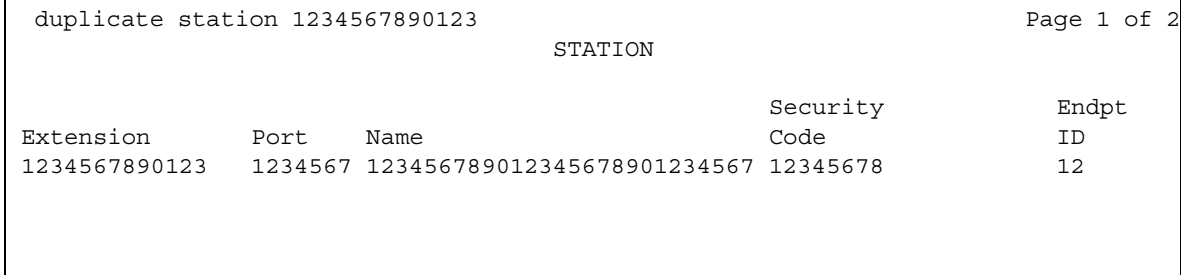

#### **Figure 25: Duplicate Station screen - page 2**

```
 duplicate station 1234567890123 Page 2 of 2
                         STATION
Extension Room Jack Cable
1234567890123 1234567890 12345 12345
```
4. Type in the extension, port address, and telephone name for each new telephone you want to add.

The rest of the fields are optional. You can complete them at any time.

5. Press **Enter** to save your changes to system memory.

To make changes to these telephones, such as assigning coverage paths or feature buttons, type **change station** *nnnn*, where *nnnn* is the extension of the telephone that you want to modify. Press **Enter**

### **Related topics**

You can also add multiple call center agents, all with the same settings based on an agent that is already administered. Enter **command duplicate agent-loginID** and the extension of the agent you want to duplicate, then **start** and the extension you want to use for the first new agent, then **count** and the number of agents you want to add. Fill in the information on the **Agent LoginID** screen. For more information, see *Avaya Call Center Release 4.0 Automatic Call Distribution (ACD) Guide*, 07-600779.

# <span id="page-89-0"></span>**Using an alias**

Not every telephone model or device has a unique **Station** screen in the system. You might have to use an available model as an "alias" for another. If you need to enter a telephone type that the system does not recognize or support, use an alias. Defining aliases is also a useful method to identify items that act as analog stations on Communication Manager, such as fax machines, modems, or other analog device.

If you purchase a telephone model that is newer than your system, you can alias this telephone to an available model type that best matches the features of your new telephone. See your telephone's manual to determine which alias to use. If your manual does not have this information, you can contact the DEFINITY helpline for an appropriate alias.

For example, we will create two aliases: one to add a new 6220 telephone and one to add modems to our system.

1. See your new telephone's manual to find the correct alias.

In our example, we find that the 6220 should be administered on an older system as a 2500 telephone.

2. Type **change alias station**. Press **Enter**.

The **[Alias Station](#page-752-0)** screen appears.

```
Figure 26: Alias Station screen
```
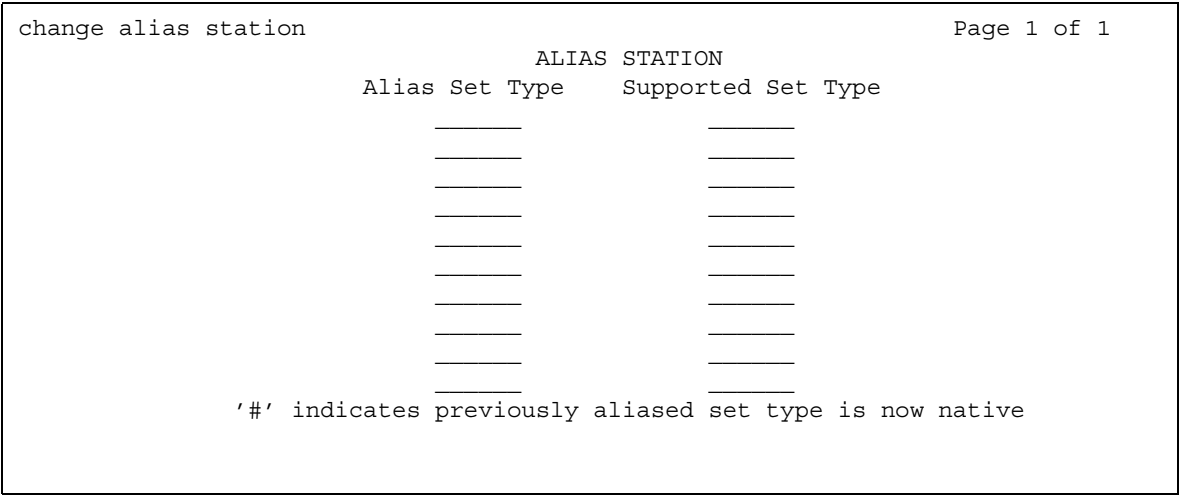

3. Enter **6220** in the **Alias Set Type** field.

This is the name or model of the unsupported telephone.

4. Enter **2500** in the **Supported Set Type** field.

Enter the supported model in this field.

5. Enter **modem** in the second **Alias Set Type** field.

You can call the alias set anything you like. Once you define the alias, you can use the alias set in the **Type** field on the **Station** screen.

6. Enter **2500** in the second **Supported Set Type** field.

Entering 2500 indicates to the system that these models are basic analog devices.

7. Press **Enter** to save your changes.

Now you can follow the instructions for adding a new telephone (or adding a fax or modem). Avaya Communication Manager now recognizes the new type (6220 or modem) that you enter in the **Type** field.

Be sure to see your telephone's manual for instructions on how to set feature buttons and call appearance buttons. Note that if you need to use an alias for a telephone, you might not be able to take advantage of all the features of the new telephone.

# **Customizing your telephone**

This section provides recommendations for setting up or enhancing your personal telephone. You need a telephone that is powerful enough to allow you to use all the features you might give to other employees. You might want to add feature buttons that allow you to monitor or test the system, so that you can troubleshoot the system from your telephone.

It will be much easier to monitor and test your system if you have a telephone with:

- a large multi-button display (such as 8434D or 8410D)
- a class of service (cos) that has console permissions
- the following feature buttons
	- ACA and Security Violations (assign to lamp buttons)
	- Busy verify
	- Cover message retrieval button
	- Major/minor alarm buttons
	- Trunk ID buttons
	- Verify button

Once you select a telephone, you'll want to determine if you want to place this telephone at your desk or in the server room. If the telephone is in the server room (near the system administration terminal), you can quickly add or remove feature buttons to test features and facilities. You might decide that you want a telephone at both your desk and in the server room — it's up to you.

You might also find it handy to set up multiple telephones for testing applications and features before you provide them to users. You might want to have a telephone that mimics each type of user telephone in your organization. For example, if you have four basic telephone templates, one for executives, one for marketing, one for technicians, and one for other employees, you might want to have examples of each of these telephones so you can test new features or options. Once you are satisfied that a change works on the test telephone, you can make the change for all the users in that group.

# **Upgrading telephones**

If you want to change telephone types for a user and do not need to change locations, you can just access the **Station** screen for that extension and enter the new model number.

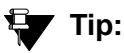

This method can be used only if the new telephone type matches the existing port type (such as digital telephone with a digital port).

For example, if a user at extension 4556 currently has a 7410+ telephone and you want to replace it with a new 8411D telephone:

1. Type **change station 4556**. Press **Enter**.

The **[Station](#page-1463-0)** screen for 4556 appears.

2. Overwrite **7410+** with **8411D** in the **Type** field.

Now you can access the functions and feature buttons that correspond to an 8411D telephone.

# **Swapping telephones**

You will often find that you need to move or swap telephones. For example, employees moving from one office to another might want to bring their telephones. In this case, you can use X ports to easily swap the telephones.

In general, to swap one telephone (telephone A) with another telephone (B), you change telephone A's port assignment to **x**, change telephone B's port assignment to A's old port, and, finally, change the **x** for telephone A to B's old port. Note that these swapping instructions work only if the two telephones are the same type (both digital or both analog, etc.).

For example, to swap telephones for extension 4567 (port 01C0505) and extension 4575 (port 01C0516), complete the following steps:

- 1. Type **change station 4567**. Press **Enter**.
- 2. Record the current port address (01C0505) and type **x** in the **Port** field.
- 3. Press **Enter** to save your changes.
- 4. Type **change station 4575**. Press **Enter**.
- 5. Record the current port address (01C0516).
- 6. Type **01C0505** in the **Port** field.
- 7. Update the **Room** and **Jack** fields.
- 8. Press **Enter** to save your changes.
- 9. Type **change station 4567** again. Press **Enter**.
- 10. Type **01C0516** in the **Port** field.

This is the port that used to be assigned to extension 4575.

- 11. Update the **Room** and **Jack** fields.
- 12. Press **Enter** to save your changes.
- 13. Physically unplug the telephones and move them to their new locations.

When you swap telephones, the system keeps the old button assignments. If you are swapping to a telephone with softkeys, the telephone could have duplicate button assignments, because softkeys have default assignments. You might want to check your button assignments and modify them as necessary.

# **Using ACTR to move telephones**

Automatic Customer Telephone Rearrangement (ACTR) allows a telephone to be unplugged from one location and moved to a new location without additional administration in Avaya Communication Manager. Communication Manager automatically associates the extension to the new port. ACTR works with 6400 Serialized telephones and with the 2420/2410 telephones*.*  The 6400 Serialized telephone is stamped with the word "Serialized" on the faceplate for easy identification. The 6400 Serialized telephone memory electronically stores its own part ID (comcode) and serial number, as does the 2420/2410 telephone. ACTR uses the stored information and associates the telephone with new port when the telephone is moved.

ACTR is an enhancement to Terminal Translation Initialization (TTI), Personal Station Access (PSA), Customer Telephone Activation (CTA). ACTR makes it easy to identify and move telephones.

### **! CAUTION:**

When a telephone is unplugged and moved to another physical location, the Emergency Location Extension field must be changed for that extension or the USA Automatic Location Identification data base must be manually updated. If the Emergency Location Extension field is not changed or if the USA Automatic Location Identification data base is not updated, the DID number sent to the Public Safety Access Point (PSAP) could send emergency response personnel to the wrong location.

# **Detailed description**

On the **Feature-Related System Parameters** screen, set the **Terminal Translation Initialization (TTI) Enabled** field to **y** and the **TTI State** field to **voice**.

#### **Note:**

When a telephone is moved, if there is any local auxiliary power (a power supply plugged into a local AC outlet), the telephone must be plugged into an AC outlet at the telephone's new location. A telephone with remote auxiliary power must be supplied remote auxiliary power at its new location. If you do not supply auxiliary power in either case after a telephone is moved, some optional adjuncts (for example, an expansion module) do not operate.

When you enter **always** or **once** in the **Automatic Moves** field on the **Station** screen, Communication Manager adds the extension to its ACTR Move List database. When the telephone is plugged in*,* Communication Manager asks the telephone for its serial number and records the serial number on the ACTR Move List. If you change the entry in the **Automatic Moves** field from **always** or **once** to **no**, Communication Manager removes the extension from the Move List.

# **Call processing**

When a telephone is unplugged while on a call, and a 6400 Serialized telephone or a 2420/ 2410 telephone that is administered for automatic moves is plugged into the port within 60 seconds:

- both extensions are placed in idle state
- active calls on either extension are dropped, unless the call is active on a bridged appearance at some other telephone
- held calls remain in a hold state
- any calls ringing on either extension instantly proceed to the next point in coverage or station hunting path, unless the call is ringing on a bridged appearance at some other telephone
- user actions that were pending when the new telephone was plugged in are aborted

### **Design considerations**

You can use the **list station movable** command to keep track of extensions on the move list. Once you reach the maximum number, Communication Manager does not allow additional extensions.

# **Administration**

Before you start:

- Be sure the **TTI** field on the **Feature-Related System Parameters** screen is set to **y**.
- Before you move a telephone in your system, set the **TTI State** field to voice on the **Feature-Related System Parameters** screen.

#### **Moving telephones**

You can allow a telephone to be unplugged from one location and moved to a new location without additional administration on Avaya Communication Manager.

For example, to allow moves anytime for a telephone at extension 1234:

- 1. Type **change station 1234**. Press **Enter**.
- 2. Move to the **Automatic Moves** field.

#### **Figure 27: Station screen**

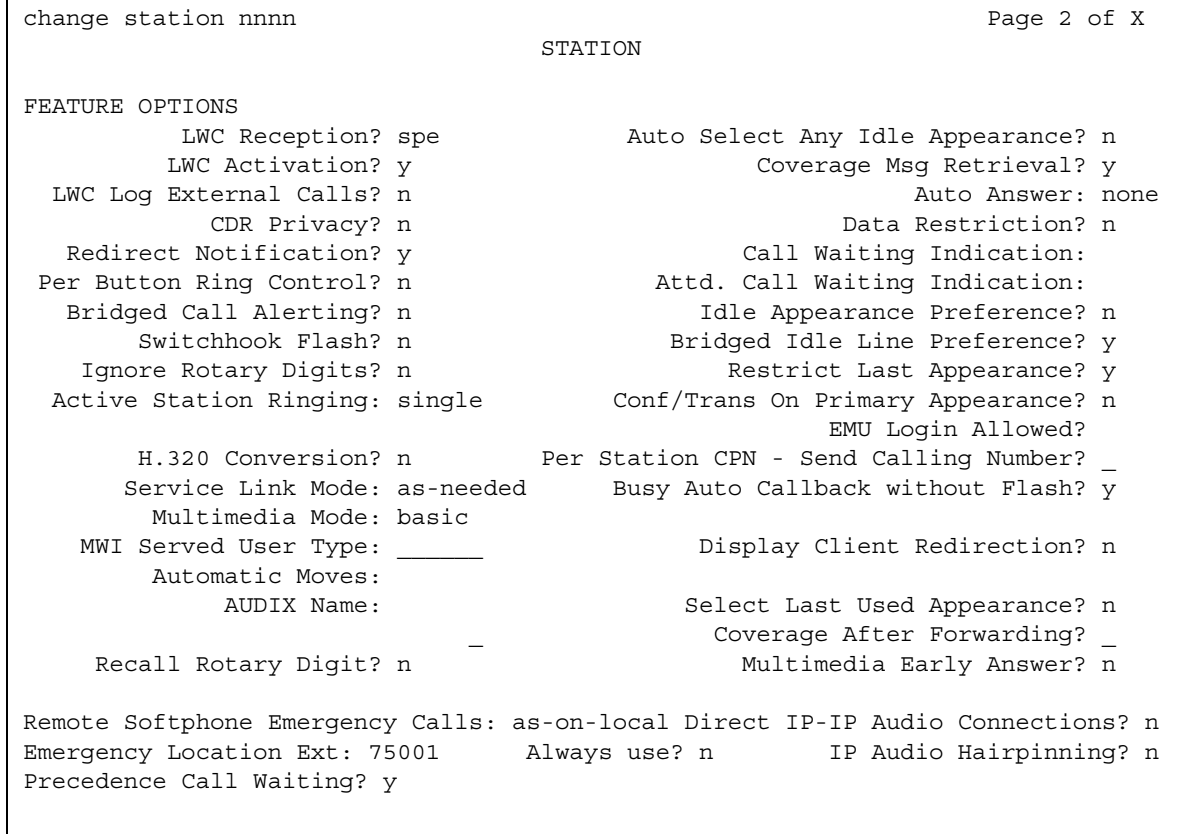

- 3. Type **always** in the **Automatic Moves** field.
- 4. Press **Enter** to save your changes.

# **Using TTI to move telephones**

Terminal Translation Initialization (TTI) allows you to merge an x-ported station to a valid port by dialing a TTI merge code, a system-wide security code, and the x-port extension from a telephone connected to that port. TTI also allows you to separate an extension from its port by dialing a similar separate digit sequence. This action causes the station to revert to an x-port.

TTI can be used for implementing telephone and data module moves from office to office. That is, you can separate a telephone from its port with TTI, unplug the telephone from the jack, plug in the telephone in a jack in a different office, and merge the telephone to its new port with TTI.

If you are moving telephones and concerned about security, you might also want to see Setting [up Personal Station Access](#page-428-0) on page 429 for more information about setting the security code for each extension.

### **A** SECURITY ALERT:

If you do not manage this feature carefully, its unauthorized use might cause you security problems. For example, someone who knows the TTI security code could disrupt normal business functions by separating telephones or data terminals. You can help protect against this action by frequently changing the TTI security code. You can further enhance system security by removing the feature access code (FAC) from the system when it does not need to be used (for example, there are no moves going on at present). Consult the *Avaya Products Security Handbook* for additional steps to secure your system and find out about obtaining information regularly about security developments.

# **Before you start**

Before you can merge a telephone, you must set the **TTI State** field to **voice** on the **Feature-Related System-Parameters** screen. You also must set the extension to match the port type of the TTI port making the merge request. For example, a digital telephone type can merge only to a port on a digital board.

### **! CAUTION:**

When a telephone is unplugged and moved to another physical location, the **Emergency Location Extension** field must be changed for that extension or the USA Automatic Location Identification data base must be manually updated. If the **Emergency Location Extension** field is not changed or if the USA Automatic Location Identification data base is not updated, the DID number sent to the Public Safety Network could send emergency response personnel to the wrong location.

**Note:**

You cannot use TTI to change a virtual extension.

# **Instructions**

### **Merging an extension with a TTI telephone**

#### **! CAUTION:**

You can destroy your hardware if you attempt to connect an analog telephone to a digital port.

To merge an extension to a telephone with TTI, complete the following steps from the telephone you want to merge:

- 1. Dial the TTI merge FAC.
	- If the code is correct, you receive dial tone.
	- If the code is not correct, you receive intercept tone.
- 2. Dial the TTI security code from the telephone you want to merge.
	- If the code is correct, you receive dial tone.
	- If the code is not correct, you receive intercept tone.
- 3. Dial the extension of the telephone you want to merge.
	- If the extension is valid, you receive confirmation tone, which might be followed by dial tone. (It is possible to receive intercept tone immediately following the confirmation tone. If this happens, you need to attempt the merge again.)
	- If the extension is valid, but the extension is being administered, you receive reorder tone. Try the merge again later.
	- If the extension is invalid, you receive intercept tone.
	- If the system is busy and cannot complete the merge, you receive reorder tone. Try the merge again later.
	- If the telephone has a download status of pending, you receive reorder tone. You need to change the download status to complete to successfully complete the TTI merge.

### **Separating TTI from a telephone**

To complete a TTI separation, complete the following steps from the telephone that needs to be separated:

- 1. Dial the TTI separate FAC.
- 2. Dial the TTI security code.
	- If the code is correct, you receive dial tone.
	- If the code is not correct, you receive intercept tone.
- 3. Dial the extension of the telephone to be separated.
	- If you have dialed the extension of the telephone currently merged with this telephone, you receive confirmation tone.
	- If you have dialed the extension of the telephone currently merged with this telephone, but the extension is being administered, you receive reorder tone. Try the separation again later.
	- If you have not dialed the extension of the telephone currently merged with this telephone, you receive intercept tone.
	- If the system is busy and cannot complete the separation, you receive reorder tone. Try the separation again later.

## **Fixing problems**

If you are having difficulty using TTI, you might want to review the following system restrictions:

● The **TTI Ports** field on the **System Capacity** screen (type **display capacity**) shows the number of TTI ports used in a server running Communication Manager. This field shows only the number of TTI ports being administered. If a TTI exceeds the maximum number of ports, the port is not administered and cannot be added. In that case, a telephone cannot be added. For details on the **System Capacity** screen, see *Maintenance Commands for Avaya Communication Manager, Media Gateways and Servers*, 03-300431.

BRI endpoints are only counted as one TTI port. For example, for every two BRI endpoints, one TTI port is counted. As such, you can have two telephones assigned to one port. If either endpoint is administered, the TTI port count is reduced by 1.

- The total number of translated telephones and Voice TTI ports in a system is limited to the maximum number of administered telephones supported in the system. The total number of translated data terminals and Data TTI ports in a system is limited to the maximum number of administered data modules allowed in the system.
- Set the **TTI State** field to **voice** and then set the **TTI State** field to **data**. When you use this order, voice and then data, you reduce the chance of a user trying to use TTI on a data-only terminal that does not have TTI port translation. This can happen when the number of telephones allowed by the system is twice the number of data terminals. For example, if the system limit for telephones is 15,000 and 7,500 for data, then when TTI was turned on for data first, only the first 7,500 unadministered ports would get TTI port translations.
- When TTI is activated for the system, the following actions take place:
	- If the **TTI State** field was previously activated but in a different state (such as, a voice to data state), the old TTI translations are removed and the new ones added on a board by board basis.
	- If the **TTI State** field is set to **voice**, then default TTI translations are generated for every unadministered port on all digital, hybrid, and analog boards.
	- If the **TTI State** field is set to **data**, then default TTI translations are generated for every unadministered port on all digital and data line boards in the system.
	- Whenever a new digital board is inserted when the system is in TTI Data mode, or when a digital, hybrid, or analog board is inserted when the system is in TTI Voice mode, the unadministered ports on the board become TTI ports.
	- When TTI is deactivated, all translation for the TTI ports are removed in the system; the ports return to an unadministered state.

# **Removing telephones**

Before you physically remove a telephone from your system, check the telephone's status, remove it from any group or usage lists, and then delete it from the system's memory.

For example, to remove a telephone at extension 1234:

1. Type **status station 1234**. Press **Enter**.

The **General Status** screen appears.

- 2. Make sure that the telephone:
	- is plugged into the jack
	- is idle (not making or receiving calls)
	- has no messages waiting
	- has no active buttons (such as Send All Calls or Call Forwarding)
- 3. Type **list groups-of-extension 1234**. Press **Enter**.

The **Extension Group Membership** screen shows whether the extension is a member of any groups on the system.

- 4. Press **Cancel**.
- 5. If the extension belongs to a group, access the group screen and delete the extension from that group.

For example, if extension 1234 belongs to pickup group 2, type **change pickup group 2** and delete the extension from the list.

6. Type **list usage extension 1234**. Press **Enter**.

The **Usage** screen shows where the extension is used in the system.

- 7. Press **Cancel**.
- 8. If the extension appears on the **Usage** screen, access the appropriate feature screen and delete the extension.

For example, if extension 1234 is bridged onto extension 1235, type **change station 1235** and remove the appearances of 1234.

- 9. Type **change station 1234**. Press **Enter**.
- 10. Delete any bridged appearances or personal abbreviated dialing entries. Press **Enter**.
- 11. Type **remove station 1234**. Press **Enter**.

The system displays the **Station** screen for this telephone so you can verify that you are removing the correct telephone.

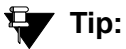

Be sure to record the port assignment for this jack in case you want to use it again later.

12. If this is the correct telephone, press **Enter**.

If the system responds with an error message, the telephone is busy or still belongs to a group. Press **Cancel** to stop the request, correct the problem, and enter **remove station 1234** again.

- 13. Remove the extension from voice mail service if the extension has a voice mailbox.
- 14. Type **save translations**. Press **Enter** to save your changes.

Note that you do not need to delete the extension from coverage paths. The system automatically adjusts coverage paths to eliminate the extension.

Now you can unplug the set from the jack and store it for future use. You do not need to disconnect the wiring at the cross-connect field. The extension and port address remain available for assignment at a later date.

Once you successfully remove a set, that set is permanently erased from system memory. If you want to reactivate the set, you have to add it again as though it were a new telephone.

# **Adding a fax or modem**

Connecting a fax machine or modem to your system is similar to adding a telephone, with a few important exceptions. If you have not added a telephone, you might want to read [Adding new](#page-82-0)  telephones [on page 83.](#page-82-0)

Because the system does recognize the concept of "fax" or "modem," you need to administer these items as basic analog stations. You can merely use the supported station type 2500 (analog, single line).

Alternatively, you can create aliases to the 2500 for fax machines and modems. If you want to be able to create reports that indicate which stations are faxes or modem, you should create aliases for these items. For more information about aliasing, see [Using an alias](#page-89-0) on page 90.

For this example, let us assume that we have already defined an alias for 'fax' as a 2500 and that we now want to add a fax machine to extension 4444.

To add a fax machine as extension 444, complete the following steps:

- 1. Type **add station 4444**. Press **Enter**.
- 2. In the **Type** field, type **fax**.
- 3. In the **Port** field, type the port address.
- 4. In the **Name** field, type a name to associate with this fax.
- 5. Move to the **Data Restriction** field and type **y**.

Entering **y** in this field prevents calls to and from this extension from being interrupted by tone signals. This is important for fax machines and modems as these signals can disrupt transmissions of data.

6. In the **Distinctive Audible Alert** field, type **n**.

This eliminates the distinct 2-burst ring for external calls, which often interferes with the auto-answer function on fax machines or modems.

7. Press **Enter** to save your changes.

# **Enabling transmission over IP networks for modem, TTY, and fax calls**

### **Prerequisites**

The ability to transmit fax, modem, and TTY calls over IP trunks or LANs and WANs assumes that the endpoints sending and receiving the calls are connected to a private network that uses H.323 trunking or LAN connections between gateways and/or port networks. This type of transmission also assumes that calls can either be passed over the public network using ISDN-PRI trunks or passed over an H.323 private network to Communication Manager switches that are similarly enabled.

As a result, it is assumed that you have assigned, or will assign, to the network gateways the IP codec you define in this procedure. For our example, the network region 1 will be assigned codec set 1, which you are enabling to handle fax, modem, and TTY calls.

To enable transmission over IP networks for modem, TTY, and fax calls:

```
1. Type change ip-codec-set 1. Press Enter.
```
The **IP Codec Set** screen appears.

Complete the fields as required for each media type you want to enable. Press **Enter**.

For more information on modem/fax/TTY over IP, see *Administration for Network Connectivity for Avaya Communication Manager*, 555-233-504.

# **Adding an IP Softphone**

Avaya IP Softphones enable the end user to control telephone calls directly from a personal computer (PC). An end user can log in remotely to your company's server running Avaya Communication Manager and then make and receive telephone calls from the telephone extension.

Avaya IP Softphone supports the following modes:

● Road-Warrior

You typically use this mode for laptop users who are travelling. In this mode, the PC LAN connection carries both the call control signaling and the voice path. Because the audio portion of the voice call is handled by the PC, you must have some kind of audio device (e.g., handset, headset) PC to provide the audio connection.

• Telecommuter or Avaya IP Agent

For the telecommuter or Avaya IP Agent mode, you make two separate connections to the Avaya DEFINITY server. The signaling path is carried over an IP network and the voice path is carried over the standard circuit-switched telephone network (PSTN). Since you are using a telephone for audio, you do not need an H.323 PC audio application.

The telecommuter mode uses the Avaya IP Softphone interface (on the user's PC) and a standard telephone. The Avaya IP Agent mode uses the Avaya IP Agent interface (on the agent's PC) and a call center telephone.

● Native H.323 (only available with Avaya IP Softphone R2)

The stand-alone H.323 mode enables travelers to use some Communication Manager features from a remote location. This mode uses a PC running an H.323 v2-compliant audio application, such as Microsoft NetMeeting. The H.323 mode controls the call signaling and the voice path. However, since it does not use the IP Softphone interface, this configuration is capable of operating only as an analog or single-line telephone making one call at a time without any additional assigned features. You can provide stand-alone H.323 users only features that can they can activate with dial access codes.

• Control of IP Telephone (only available with IP Softphone R4 and later)

This mode allows you to make and receive calls under the control of the IP Softphone - just like in the Telecommuter or Road Warrior mode. The big difference is that you have a real digital telephone under your control. In the Road Warrior mode, there is no telephone. In the Telecommuter mode, the telephone you are using (whether analog, digital, or IP telephone is brain dead). In this mode (if you have an IP telephone), you get the best of both worlds.

● Control of DCP Telephone (only available with IP Softphone R5 and later)

This feature provides a registration endpoint configuration that will allow an IP softphone and a non-softphone telephone to be in service on the same extension at the same time. In this new configuration, the call control is done by both the softphone and the telephone endpoint. The audio is done by the telephone endpoint.

#### **Tip:**

Use status station to show the part (product) ID, serial number, and the audio connection method used by existing stations.

#### **Note:**

Beginning with the November 2003 release of Communication Manager, R1 and R2 IP Softphone and IP Agent, which use a dual connect (two extensions) architecture, are no longer supported. R3 and R4 IP Softphone and IP Agent, which use a single connect (one extension) architecture, continue to be supported. This applies to the RoadWarrior and the Telecommuter configurations for the IP Softphone. Native H.323 registrations for R1 and R2 Softphones continue to be supported.

# **Before you start**

Be sure that your system has been enabled to use IP Softphones. Display the **System Parameters Customer-Options (Optional Features)** screen and verify the following field settings:

- **Maximum Concurrently Registered IP Stations** is greater than **0**
- **IP Stations** field is **y**
- Information has been entered in the fields on the **Maximum IP Registrations by Product ID** page

Be sure that your DEFINITY CSI has a CLAN board and an IP Media Processor board.

Once you're finished administering Avaya Communication Manager, you need to install the IP Softphone software on each user's PC.

# **Adding a road-warrior mode**

You can use the road-warrior mode when you have only a single telephone line available to access Avaya Communication Manager over the IP network.

You also can "take over" an IP telephone. Typically you would not have a different extension for your softphone. When you log in, the softphone takes over the existing telephone extension (turn the DCP or IP telephone off). During this time, that DCP or IP telephone is out of service. This is accomplished if, on the **Station** screen, the **IP Softphone** field is **y**.

We will add a road-warrior mode at extension 3001. Except for single-connect IP telephones, you have to actually administer two extensions for each road-warrior mode. We will first add an H.323 extension at 3000.

To assign an H.323 extension, complete the following steps:

1. Type **add station 3000**. Press **Enter.** 

The **[Station screen](#page-1463-1)** appears.

#### **Figure 28: Station screen**

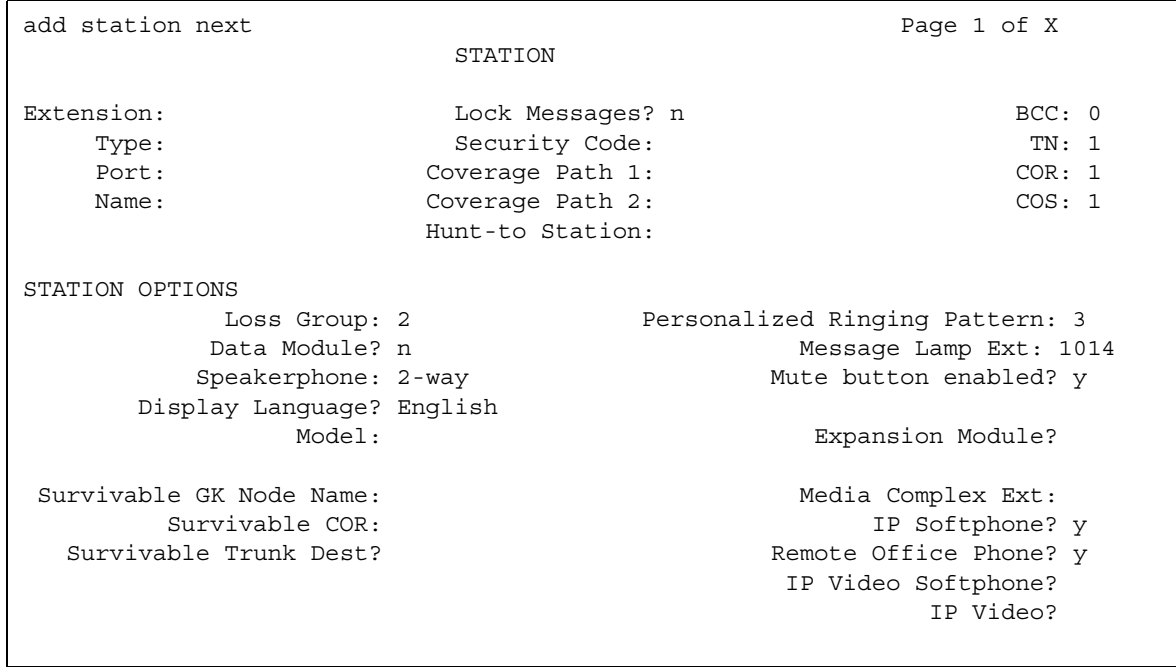

- 2. In the **Type** field, enter **H.323**.
- 3. Press **Enter** to save your work.

Now, you need to administer the telephone (DCP) extension. To do so, complete the following steps:

1. Type **add station next**. Press **Enter**.

The **[Station screen](#page-1463-1)** appears.

#### **Figure 29: Station screen**

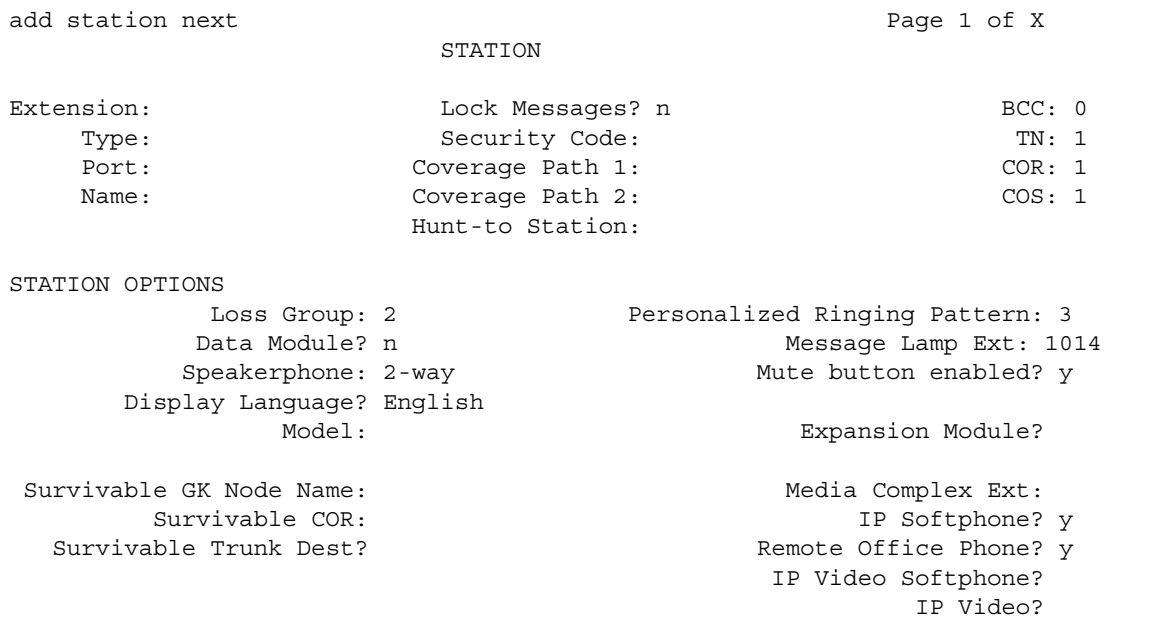

Note that you choose to change an existing DCP extension by using **change station**  *nnnn* in this step, where *nnnn* is the existing DCP extension.

- 2. In the **Type** field, enter the model of telephone you want to use, such as **6408D**.
- 3. In the **Port** field, type **x** for virtual telephone or enter the port number if there is hardware.

#### **Note:**

Port 1720 is turned off by default to minimize denial of service situations. This applies to all IP softphones release 5.2 or later. You can change this setting, if you have root privileges on the system, by typing the command: **/opt/ecs/ sbin ACL 1720 on** or **off**.

4. In the **Security Code** field, enter the password for this remote user, such as **1234321**.

This password can be 3-8 digits in length.

5. In the **Media Complex Ext** field, type **3000**.

This is the H.323 extension just administered.

- 6. In the **IP Softphone** field, type **y**.
- 7. On page 2, in the **Service Link Mode** field, type **as-needed**.

Set this field to **permanent** only for extremely busy remote telephone users, such as call center agents.

- 8. In the **Multimedia Mode** field, type **enhanced**.
- 9. Press **Enter** to save your work.

Now you can install and configure the software on the user's PC. In this example, the user will login by entering their DCP extension (3001) and password (1234321).

## **Adding a telecommuter mode**

Assign this configuration to remote users who have two available telephone lines. For example, to administer a telecommuter mode for a home user at extension 3010, complete the following steps:

1. Type **add station 3010**. Press **Enter.** 

The **[Station screen](#page-1463-1)** appears.

**Note:**

Use the **add station** command if this is a new DCP extension. Use the **change station** command for an existing DCP extension and ignore steps 2 and 3.)

- 2. In the **Port** field, type **x** for virtual telephone or enter the port number if there is hardware.
- 3. In the **Security Code** field, enter the password for this remote user, such as **1234321**.

This password can be up to 7 digits in length.

- 4. In the **IP Softphone** field, type **y**.
- 5. On page 2, in the **Service Link Mode** field, type **as-needed**.

Set this field to **permanent** only for extremely busy remote telephone users, such as call center agents.

- 6. In the **Multimedia Mode** field, type **enhanced**.
- 7. Press **Enter** to save your work.

Now you can install and configure the software on the user's PC. In this example, the user will login by entering their DCP extension (3010) and password (1234321).

# **Fixing problems**

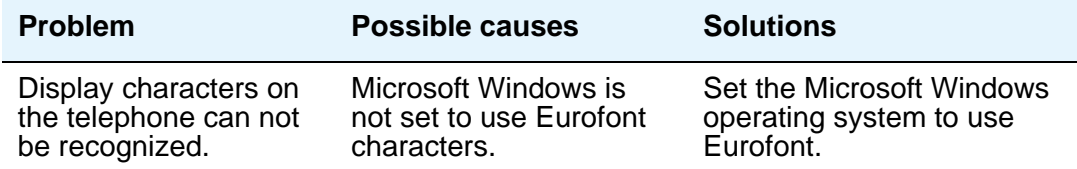
# **Related topics**

See the online help for assistance, or, on the Avaya IP Softphone CD, refer to *Avaya IP Softphone Overview and Troubleshooting* for customer information on Avaya IP Softphone modes. This is a Portable Document Format (PDF) document that is located in the Overview Document folder on the Avaya IP Softphone CD.

Also see *Getting Started*, also located on the Avaya IP Softphone CD for more information on how to install and configure the IP Softphone software.

# **Adding an IP telephone**

The 4600-series IP Telephones are physical sets that connect to Avaya Communication Manager via TCP/IP.

# **! CAUTION:**

An Avaya IP endpoint can dial emergency calls (for example, 911 calls in the U.S.). It only reaches the local emergency service in the Public Safety Answering Point area where the telephone system has local trunks. Please be advised that an Avaya IP endpoint cannot dial to and connect with local emergency service when dialing from remote locations that do not have local trunks. You should not use an Avaya IP endpoint to dial emergency numbers for emergency services when dialing from remote locations. Avaya Inc. is not responsible or liable for any damages resulting from misplaced emergency calls made from an Avaya endpoint. Your use of this product indicates that you have read this advisory and agree to use an alternative telephone to dial all emergency calls from remote locations.

## **Before you start**

Verify the system has a:

- TN2302 IP Media Processor circuit pack for audio capability
- TN799 Control-LAN circuit pack for signaling capability (for CSI Servers only)

Be sure that your system has been enabled to use IP Telephones. Display the **System-Parameters Customer-Options (Optional Features)** screen and verify the following field settings:

- **Maximum Concurrently Registered IP Stations** is greater than 0
- **IP Stations** field is **y**
- Information has been entered in the fields on the **Maximum IP Registrations by Product ID** page

### **Instructions**

Let us add an IP telephone at extension 4005.

To assign an extension, complete the following steps:

1. Type **add station 4005**. Press **Enter.** 

The **[Station screen](#page-1463-0)** appears.

#### **Figure 30: Station screen**

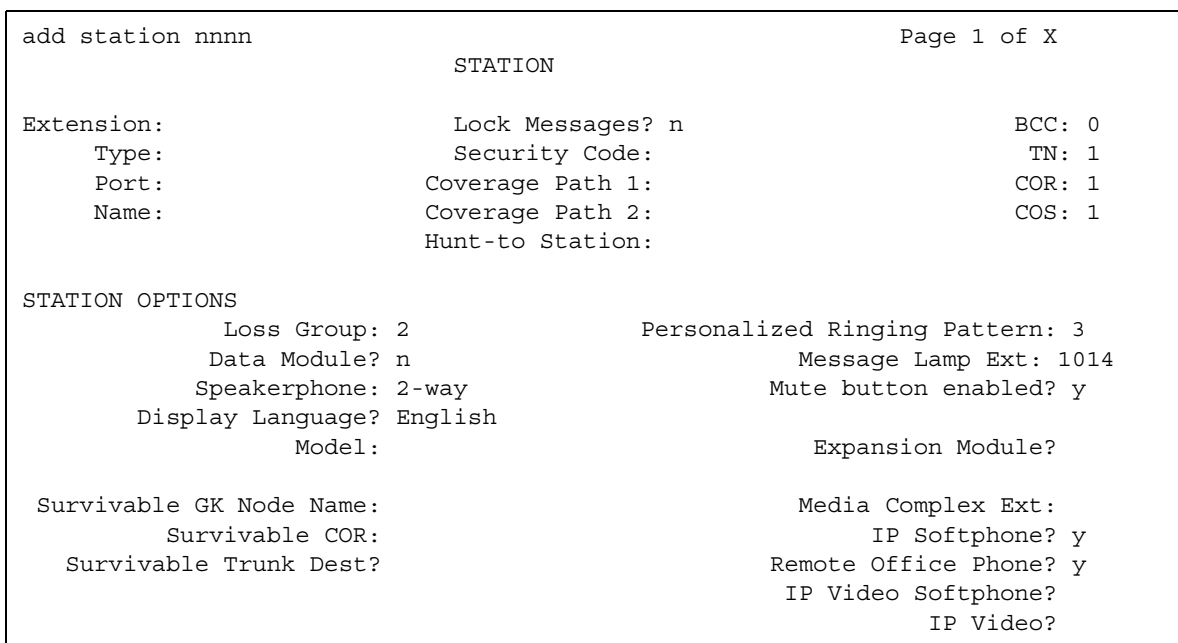

2. In the **Type** field, enter the station type, in this case **4620**.

#### **Note:**

When adding a new 4601 or 4602 IP telephone, you must use the 4601+ or 4602+ station type. This station type enables the Automatic Callback feature. When making a change to an existing 4601 or 4602, you receive a warning message, stating that you should upgrade to the 4601+ or 4602+ station type in order to access the Automatic Callback feature.

- 3. The **Port** field is display-only, and **IP** appears.
- 4. In the **Security Code** field, enter a password for the IP telephone user.

#### **Note:**

Although the system accepts a null password, the IP telephone will not work unless you assign a password.

5. Press **Enter** to save your work.

# **Changing from dual-connect to single-connect IP telephones**

When you have a dual extension telephone and you upgrade to a single extension telephone, you can remove the connection that is no longer used for that telephone.

To remove the H.323 connection that is no longer needed, first record the media complex extension number:

1. Type **change station nnnn**, where *nnnn* is the extension number of the original dual-connect telephone that you are replacing with a single-connect telephone.

The **Station** screen appears.

- 2. Move to the **Media Complex Extension** field.
- 3. Write down the number in the **Media Complex** field, then delete the number from the field.
- 4. Press **Enter** to save your changes.

Now remove the extension you recorded. Before you remove an H.323 extension from your system, check the status, remove it from any group or usage lists, and then delete it from the system's memory.

For example, if you wrote down extension 1234 before you removed it from the **Media Complex** field on the **Station** screen, then remove extension 1234 using these steps:

1. Type **status station 1234**. Press **Enter**.

The **General Status** screen appears.

- 2. Make sure that the extension:
	- is idle (not making or receiving calls)
	- has no messages waiting
	- has no active buttons (such as Send All Calls or Call Forwarding)

#### 3. Type **list groups-of-extension 1234**. Press **Enter**.

- **Managing Telephones** The **Extension Group Membership** screen shows whether the extension is a member of any groups on the system.
	- 4. Press **Cancel**.
	- 5. If the extension belongs to a group, access the group screen and delete the extension from that group.

For example, if extension 1234 belongs to pickup group 2, type **change pickup group 2** and delete the extension from the list.

6. Type **list usage extension 1234**. Press **Enter**.

The **Usage** screen shows where the extension is used in the system.

- 7. Press **Cancel**.
- 8. If the extension appears on the **Usage** screen, access the appropriate feature screen and delete the extension.

For example, if extension 1234 belongs to hunt group 2, type **change hunt group 2** and delete the extension from the list.

- 9. Type **change station 1234**. Press **Enter**.
- 10. Delete any bridged appearances or personal abbreviated dialing entries. Press **Enter**.
- 11. Type **remove station 1234**. Press **Enter**.

The system displays the **Station** screen for this telephone so you can verify that you are removing the correct telephone.

12. If this is the correct telephone, press **Enter**.

The system responds with **command successfully completed**.

If the system responds with an error message, the telephone is busy or still belongs to a group. Press **Cancel** to stop the request, correct the problem, and type **remove station 1234** again.

- 13. Remove the extension from voice mail service if the extension has a voice mailbox.
- 14. Type **save translations**. Press **Enter** to save your changes.

Note that you do not need to delete the extension from coverage paths. The system automatically adjusts coverage paths to eliminate the extension.

Once you successfully remove the extension, it is permanently erased from system memory. If you want to reactivate the extension, you have to add it again as though it were new.

# **Setting up emergency calls on IP telephones**

Set up which "calling number" to send to the public safety access point when an emergency call is placed from an IP telephone.

#### **Instructions**

You use the **[Station screen](#page-1463-0)** to set up emergency call handling options for IP telephones. As an example, we'll administer the option that prevents emergency calls from an IP telephone.

To prevent an emergency call from an IP telephone:

- 1. Type **change station nnnn**, where *nnnn* is the extension of the telephone you want to modify. Press **Enter**. The **Station** screen appears.
- 2. Click **Next Page** to find the **Remote Softphone Emergency calls** field.

#### **Figure 31: Station screen**

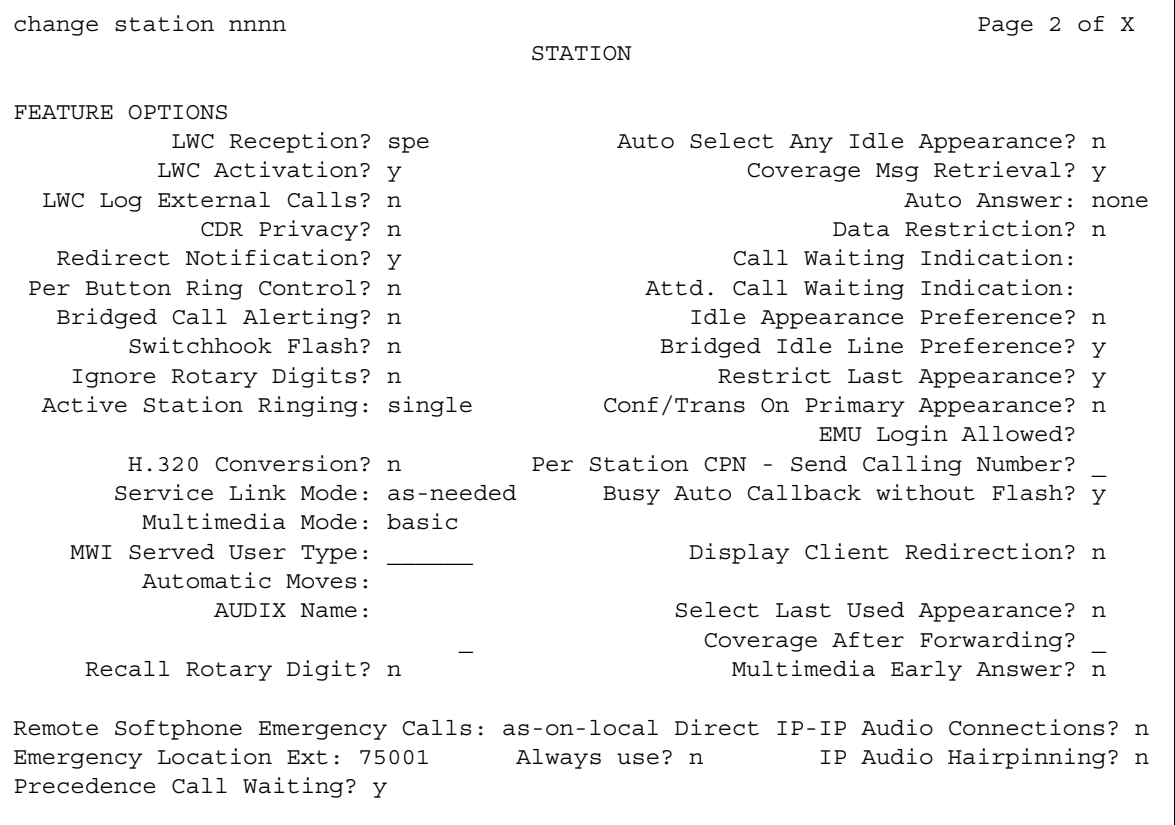

3. Type **block** in the **Remote Softphone Emergency calls** field. Press **Enter** to save your changes.

## **! CAUTION:**

An Avaya IP endpoint can dial emergency calls (for example, 911 calls in the U.S.). It only reaches the local emergency service in the Public Safety Answering Point area where the telephone system has local trunks. Please be advised that an Avaya IP endpoint cannot dial to and connect with local emergency service when dialing from remote locations that do not have local trunks. You should not use an Avaya IP endpoint to dial emergency numbers for emergency services when dialing from remote locations. Avaya Inc. is not responsible or liable for any damages resulting from misplaced emergency calls made from an Avaya endpoint. Your use of this product indicates that you have read this advisory and agree to use an alternative telephone to dial all emergency calls from remote locations. Please contact your Avaya representative if you have questions about emergency calls from IP telephones.

# **Setting up Remote Office**

Avaya Remote Office provides IP processing capabilities to traditional call handling for voice and data between Avaya Communication Manager and offices with Remote Office hardware. You need to add the information about Remote Office as a node in Communication Manager, add its extensions, and set up the trunk and signaling groups.

# **Before you start**

Be sure the following fields on the **System Parameters Customer-Options (Optional Features)** screen are set to **y** or completed. If not, contact your Avaya representative.

- **Maximum Administered Remote Office Trunks**
- **Maximum Administered Remote Office Stations**
- **Product ID registration limit**
- **Remote Office**
- **IP station**
- **ISDN-PRI**

Also, be sure your Remote Office hardware is installed and administered at the remote location. You need the following information from the remote administration:

- IP address
- Password

# **Adding Remote Office to Avaya Communication Manager**

In our example, we'll set up a remote-office location using Avaya R300 Remote Office Communicator hardware in our branch office in Santa Fe. We'll add a new node, and set up the signaling group and trunk group.

## **Adding a node**

#### **Instructions**

To add the remote office node to Communication Manager:

1. Type **change node-names IP**. Press **Enter**.

The **Node Name** screen appears.

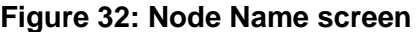

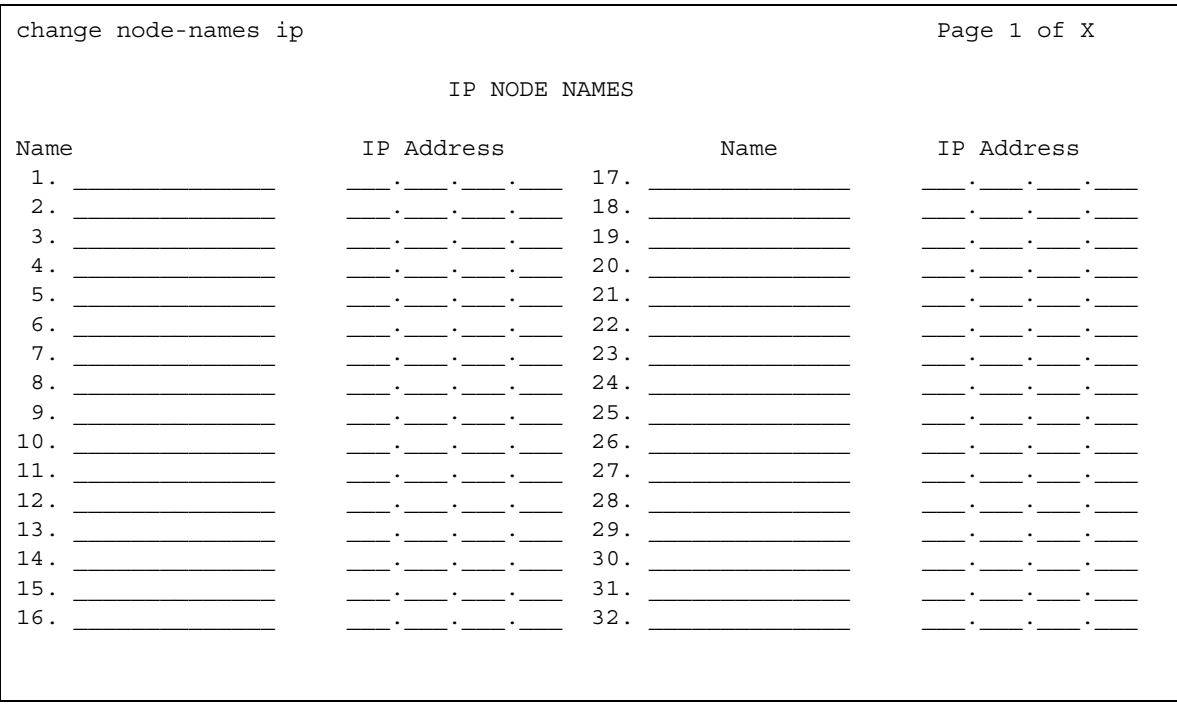

2. In the **Name** field, type in a word to identify the node.

In our example, type **Remote 6**.

- 3. In the IP address field, type in the IP address to match the one on the Avaya R300 administration.
- 4. Press **Enter** to save your changes.
- 5. Type **add remote office** and the number for this remote office. Press **Enter**.

The **Remote Office** screen appears.

#### **Figure 33: Remote Office screen**

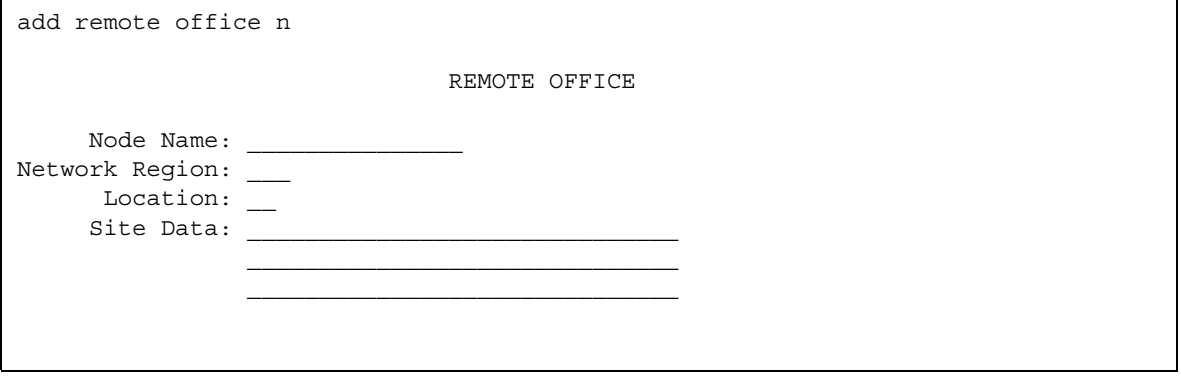

6. Fill in the following fields:

- **Node Name** match the name on the **IP Node Names** screen.
- **Network Region** this must match the network region on the **IP Interfaces** screen for the circuit packs that connect this remote office. Use **display ip-interfaces** to find this information.
- **Location** match the one set up on the **Location** screen for this remote office.
- **Site Data** identify the street address or identifier you want to use

7. Press **Enter** to save your changes.

### **Tip:**

Use status remote office to verify that your server running Communication Manager recognizes the Remote Office information. It also displays the extensions and signaling group you administer next.

### **Setting up a trunk group**

You can modify an existing trunk group or add a new one. In our example, we'll add trunk group 6. Before you start, perform [Setting up a signaling group](#page-117-0) on page 118.

To set up the trunk group for your remote office:

1. Type **add trunk group 6**.

The **Trunk Group** screen appears.

#### **Figure 34: Trunk Group screen**

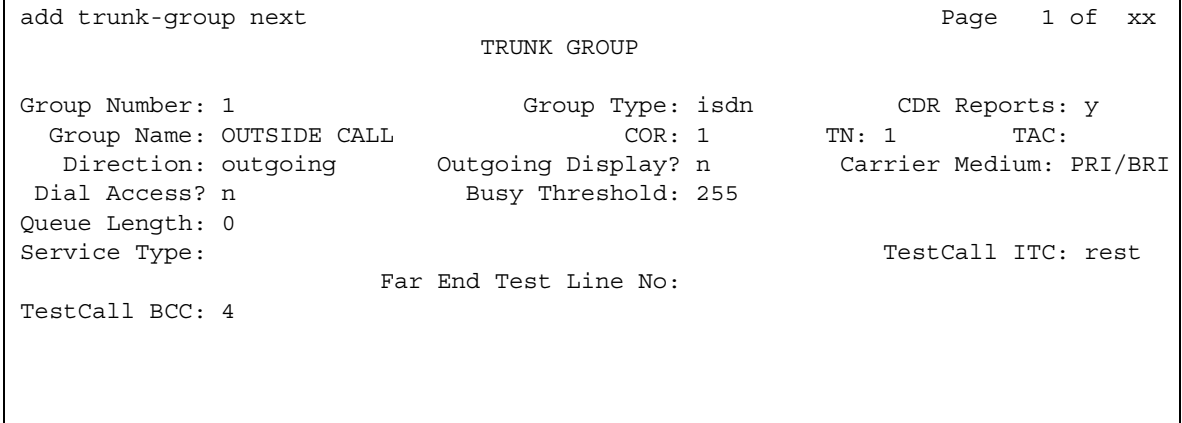

2. In the **Group Type** field, type **ISDN**.

**ISDN-PRI** or **ISDN-BRI** must be **y** on the **System Parameters Customer-Options (Optional Features)** screen.

- 3. In the **TAC** field, type in the trunk access code that conforms to your dial plan.
- 4. In the **Carrier Medium** field, type **IP** (Medpro).
- 5. In the **Dial Access** field, type **y**.
- 6. In the **Service Type** field, type **tie**.
- 7. In the **Signaling Group** field, type in the signaling group you created.
- 8. Press **Enter** to save your changes.

### <span id="page-117-0"></span>**Setting up a signaling group**

Each Remote Office has own listen port and signaling group. Set up a new trunk group, or use an existing trunk group administered for H.323 signaling.

#### **Instructions**

Set up the signaling group for remote office:

1. Type **add signaling-group** and the number of the group you want to add.

The **[Signaling Group](#page-1436-0)** screen appears.

#### **Figure 35: Signaling Group screen**

add signaling-group n extra and page 1 of x SIGNALING GROUP Group Number \_\_\_ Group Type: h.323 Remote Office? n Max Number of NCA TSC: SBS? y Max number of CA TSC: IP Video? Trunk Group for NCA TSC: Trunk Group for Channel Selection: \_\_\_ TSC Supplementary Service Protocol: \_ T303 Timer(sec): 10 Near-end Node Name: Far-end Node Name: Near-end Listen Port: Far-end Listen Port: Far-end Network Region: LRQ Required? n Calls Share IP Signaling Connection? n RRQ Required? n Media Encryption? y Passphrase: Bypass If IP Threshold Exceeded? y H.235 Annex H Required? n DTMF over IP: Direct IP-IP Audio Connections? y Link Loss Delay Timer (sec): IP Audio Hairpinning? y Enable Layer 3 Test? Interworking Message: PROGress DCP/Analog Bearer Capability:

- 2. In the **Group Type** field, type **H.323**.
- 3. In the **Remote Office** field, type **y**.
- 4. In the **Trunk Group for Channel Selection** field, type the number of the trunk you set up for the remote office.
- 5. In the **Near-end Node Name** field, identify the node name assigned to the CLAN that supports the R300.
- 6. In the **Far-end Node Name** field, identify the node name assigned to the CLAN that supports the R300.
- 7. In the **Near-end Listen Port** field, type a port number in the 5000-9999 range.
- 8. In the **Far-end Listen Port** field, type **1720**.
- 9. In the **RRQ** field, type **y**.
- 10. Tab to the **Direct IP-IP Audio Connection** field on another page of this screen and type **y**.
- 11. Press **Enter** to save your changes.

#### **Setting up Remote Office on network regions**

Now we will set up a network region and show the connections between regions.

#### **Instructions**

Set up network region 1:

1. Type **add ip-network-region 1**. Press **Enter**.

The **[IP Network Region](#page-1169-0)** screen appears.

#### **Figure 36: IP Network Region screen**

```
change ip-network-region n extended to the Page 1 of x
                        IP NETWORK REGION
  Region: n
Location: Home Domain:
   Name:
Intra-region IP-IP Direct Audio: no<br>Inter-region IP-IP Direct Audio: no
                         Inter-region IP-IP Direct Audio: no
 Codec Set: 1 IP Audio Hairpinning? y
UDP Port Min: 2048 
UDP Port Max: 3028 RTCP Reporting Enabled? y
RTCP MONITOR SERVER PARAMETERS
DIFFSERV/TOS PARAMETERS Use Default Server Parameters? y
Call Control PHB Value: The Server IP Address: . . . .
Audio PHB Value: Server Port: 5005
      Video PHB Value: 
802.1P/O PARAMETERS RTCP Report Period(secs): 5
 Call Control 802.1p Priority: 7
      Audio 802.1p Priority: 6 AUDIO RESOURCE RESERVATION PARAMETERS
H.323 IP ENDPOINTS RSVP Enabled? y
H.323 Link Bounce Recovery? y The RSVP Refresh Rate(secs): 15
 Idle Traffic Interval (sec): 20 Retry upon RSVP Failure Enabled? y
Keep-Alive Interval (sec): 6                       RSVP Profile: guaranteed-service
 Keep-Alive Count: 5 RSVP unreserved (BBE) PHB Value: 40
```
- 2. In the **Name** field, describe the region you are setting up.
- 3. In the **Codec Set** field, type the codec set you want to use in this region.
- 4. In the **UDP Port Range** field, type the range of the UDP port number to be used for audio transport.
- 5. In the **Intra-region IP-IP Direct Audio** field, type **y**.
- 6. In the **Inter-region IP-IP Direct Audio** field, type **y**.
- 7. Move to page 3 to set up connections between regions and assign codecs for inter-region connections.

**Note:**

Page 2 of the **[IP Network Region screen](#page-1179-0)** shows a list of LSP servers for the network region, and pages 4 through 19 are duplicates of page 3 ([Figure 37\)](#page-120-0), providing the ability to administer up to 250 locations.

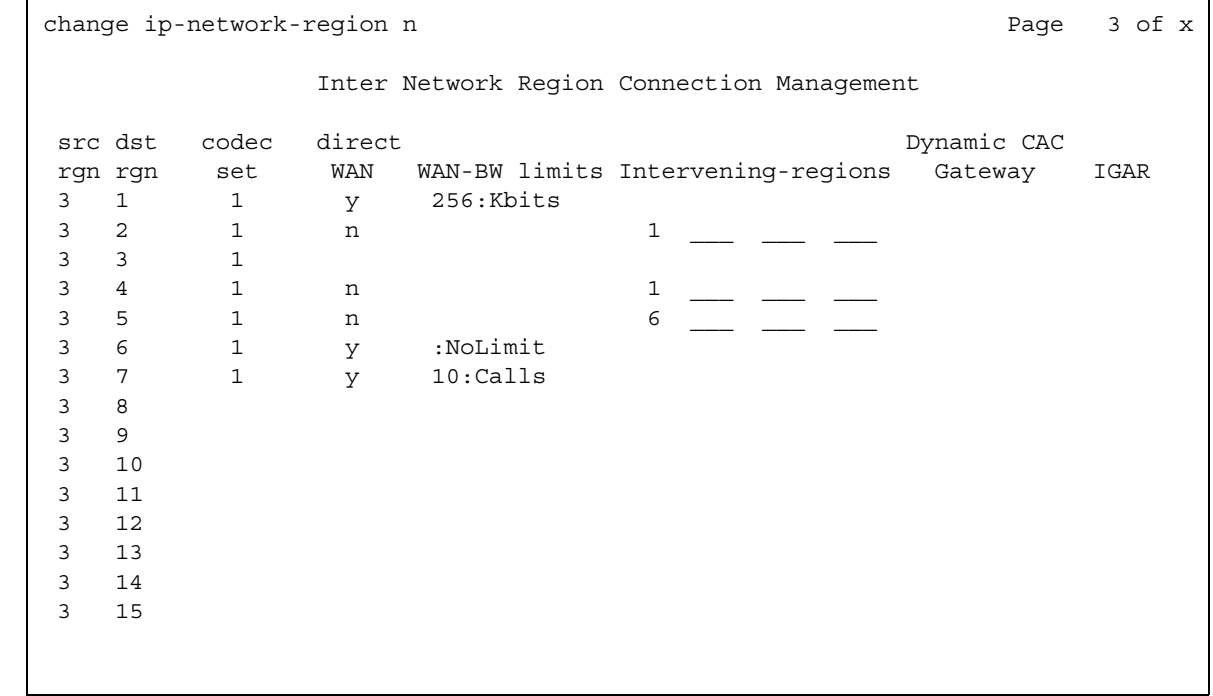

#### <span id="page-120-0"></span>**Figure 37: IP Network Region screen**

The following connections are administered in this example:

- codec-set 2 is used between region 1 and region 4
- codec-set 5 is used between region 1 and region 99
- codec-set 6 is used between region 1 and region 193.

Now you need to assign the region number to the CLAN circuit pack. All the endpoints registered with a specific CLAN circuit pack belong to the CLAN's region. See *Administration for Network Connectivity for Avaya Communication Manager*, 555-233-504, for more information.

### **Adding telephones to Remote Office**

Be sure the extensions you add fit your dialing plan.

#### **Instructions**

1. Type **add station** *nnnn*, where *nnnn* is the extension you are adding. Press **Enter**.

The **[Station screen](#page-1463-0)** appears.

```
Figure 38: Station screen
```
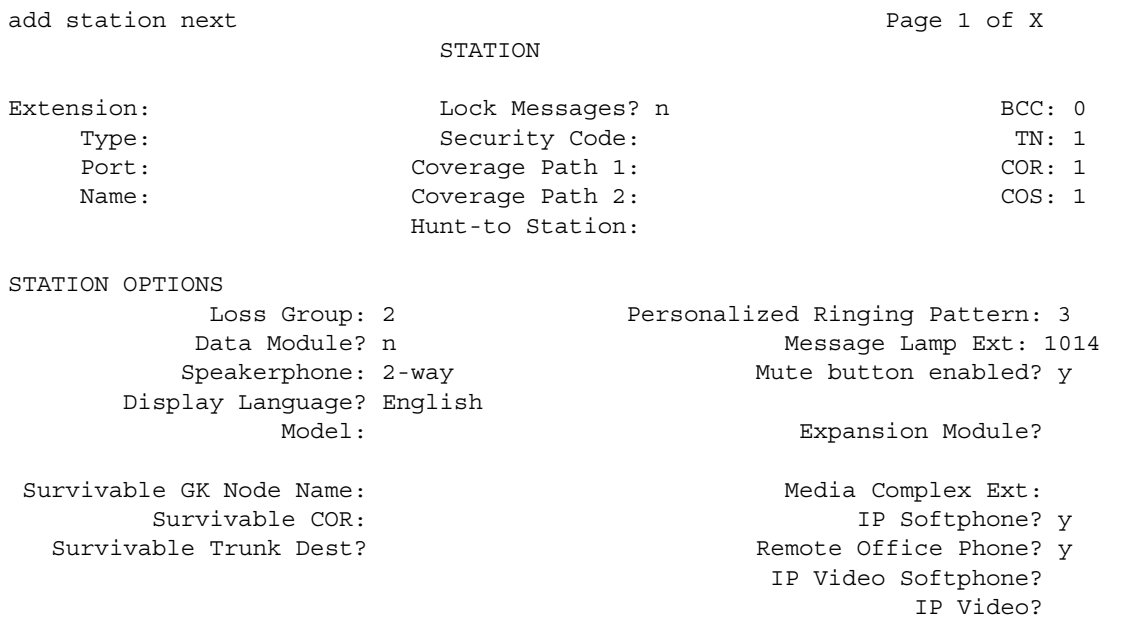

- 2. In the **Type** field, type in the model of the telephone you are adding.
- 3. In the **Port** field, type **x**.

This indicates that there is no hardware associated with the port assignment.

- 4. In the **Name** field, identify the telephone for your records.
- 5. In the **Security Code** field, match the password set up on the Remote Office administration.
- 6. In the **Remote Office Phone** field, type **y**.
- 7. Press **Enter** to save your changes.

## **Downloading firmware to a 2420 or 2410 DCP telephone**

You can copy updated application code into Communication Manager via TFTP over a TCP/IP connection. This eliminates the need to physically remove the telephone and send it to the factory for the firmware update. This feature is available on all of the servers running Avaya Communication Manager.

#### Before you start

1. Type **change node-name ip**. Press **Enter**.

The **IP Node Names** screen appears.

- 2. Administer the TFTP server node name and the local node name (CLAN) and IP address.
- 3. Press **Enter** to save your changes.
- 4. Type **change ip-interfaces**. Press **Enter**. The **IP Interfaces** screen appears.
- 5. Administer the CLAN Ethernet interface or processor CLAN.
- 6. Press **Enter** to save your changes.

#### **Downloading the firmware file to Communication Manager**

- 1. Place the file on the TFTP server using TFTP, FTP, HTTP or another file transfer program.
- 2. From the Web Interface menu, click the **Set LAN Security** link.
- 3. Click **Advanced**. A list of settings that can be enabled or disabled through the use of check boxes appears.
- 4. Scroll to **tftp** and check the box enabling *inbound* tftp traffic.
- 5. Click **Submit**.
- 6. Log into SAT and enter **change tftp-server**. Press **Enter**.

The **TFTP Server Configuration** screen appears.

#### **Figure 39: TFTP Server Configuration screen**

```
change tftp-server extended the page 1 of 1
                    TFTP Server Configuration
    Local Node Name:
TFTP Server Node Name:
    TFTP Server Port: 69
    File to Retrieve:
        File Status:
         File Size:
  Filename in Memory:
```
7. In the **Local Node Name** field, enter the valid local node name from the **IP Node Names** screen.

The node must be assigned to a CLAN ip-interface or procr (processor CLAN).

- 8. In the **TFTP Server Node Name** field, enter the valid TFTP server node name from the **IP Nodes Names** screen.
- 9. In the **TFTP Server Port** field, enter the TFTP server port number from where the file download begins.
- 10. In the **File to Retrieve** field, enter the name of the file to be retrieved.
- 11. Press **Enter** to save your changes.

The file transfer begins.

12. Type **display tftp-server**. Press **Enter** to view the status of the file transfer.

A **File download successful** message appears when the file transfer completes. It also displays the file size and the file name in memory.

### **Downloading firmware to a single station**

You must have console permissions to download someone else's telephones.

**Note:**

Steps 1 through 3 need be done only once to set up the FAC for file downloads. Thereafter, start at step 4 to download files.

To set up a FAC for file downloads:

1. Type **change feature-access-codes**. Press **Enter**.

Click **Next Page** until you see the **Station Firmware Download Access Code** field on the **[Feature Access Code \(FAC\) screen](#page-971-0)**.

#### **Figure 40: Feature Access Code (FAC) screen**

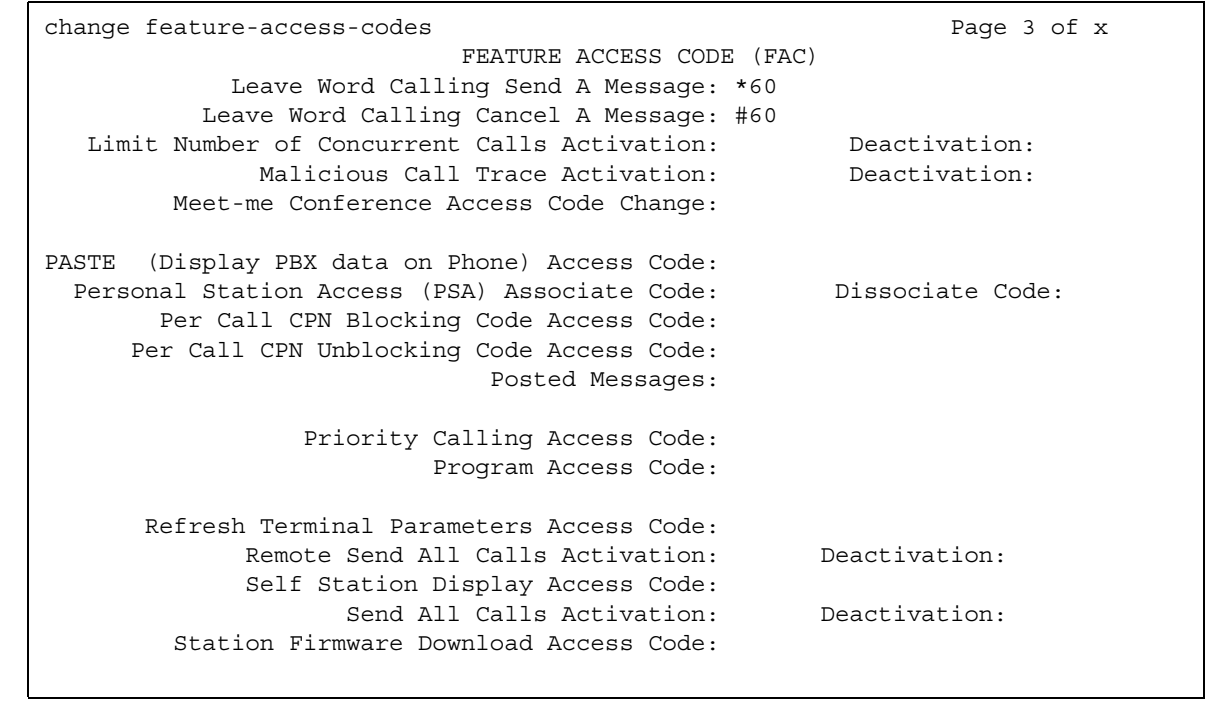

- 2. In the **Station Firmware Download Access Code** field, enter a valid FAC as defined in the dial plan.
- 3. Press **Enter** to save your changes.
- 4. Take the 2410 or 2420 DCP telephone off-hook.
- 5. Dial the Station Firmware Download FAC (for instance, \*36).
- 6. Press **#** if you are dialing from the target station (or dial the telephone's extension to be downloaded).
- 7. Place the telephone on-hook within 4 seconds after the confirmation tone.

The telephone is placed in a busy-out state (not able to make or receive calls) and displays **Firmware Download in Progress**, the amount of the file downloaded, and a timer. The telephone displays error messages and a success message before rebooting.

8. When the download completes, the telephone reboots and is released from the busy-out state.

### **Downloading firmware to multiple stations**

You can download firmware to multiple stations of the same type, either 2410 or 2420 DCP telephones. Download firmware to as many as 1000 stations per download schedule. You can schedule a specific time for the download, or you can administer the download to run immediately.

To download 2420 DCP station firmware to multiple stations:

1. Type **change firmware station-download**. Press **Enter**.

The **Firmware Station Download** screen appears.

#### **Figure 41: Firmware Station Download screen**

```
 change firmware station-download
                               FIRMWARE STATION DOWNLOAD
Source File:
Schedule Download? y
    Start Date/Time:/: Stop Date/Time:/:
Continue Daily Until Completed? y
Download Set Type: 2420
Beginning Station: Ending Station:
```
2. In the **Source File** field, enter the name of the file specified in the **File to Retrieve** field on the **TFTP Server Configuration** screen.

- 3. In the **Schedule Download** field, type **y**. The **Start Date/Time** and **Stop Date/Time** fields appear.
- 4. In the **Start Date/Time** field, enter the month (mm), day (dd), year (yyyy), and time (hh:mm) that you want the download to begin.
- 5. In the **Stop Date/Time** field, enter the month (mm), day (dd), year (yyyy), and time (hh:mm) that you want the download to begin.
- 6. In the **Continue Daily Until Completed** field, enter **y** if you want the system to execute the firmware download each day at the scheduled time until all specified telephones have received the firmware.
- 7. In the **Beginning Station** field, enter the first extension number in the range of telephones to which you want to download the firmware. Up to 1000 stations can be included in a scheduled download.
- 8. In the **Ending Station** field, enter the last extension number in the range of telephones to which you want to download firmware. Up to 1000 stations can be included in a scheduled download.
- 9. Press **Enter** to save your changes. The firmware download is set to run at the scheduled time. If you entered **n** in the **Schedule Download?** field, pressing **Enter** immediately initiates the download to the specified range of telephones.

### **Displaying firmware download status**

You can use the **status firmware download** command to display status information for an active download schedule.

To display download status:

● Type **status firmware download**.

The **Status Firmware Station Download** screen appears.

#### **Figure 42: Status Firmware Download screen**

```
 status firmware station-download
                          STATUS FIRMWARE STATION DOWNLOAD
Image file:
Schedule Download? Continue daily until completed?
Start Date/Time: Stop Date/Time:
Terminal type for download:
Extension range: to: Number of stations in range:
Stations completed: Stations unsuccessful:
```
**Note:**

If you add the qualifier last to the status firmware download command, status information on the last download schedule is displayed.

### **Disabling firmware downloads**

You can use the **disable firmware download** command to disable any active download schedule.

To disable active downloads:

● Type **disable firmware download**.

This command disables any active download schedule and the system displays **Command successfully completed** at the bottom of the screen.

**Managing Telephones**

# **Chapter 4: Managing Telephone Features**

# <span id="page-128-0"></span>**Adding Feature Buttons**

Once you add a telephone to the system, you can use the **[Station](#page-1463-1)** screen to change the settings for the telephone, such as adding or changing feature button assignments. The system allows you to assign features or functionality to each programmable button. It is up to you to decide which features you want for each telephone and which feature you want to assign to each button.

If you have 6400-series telephones, your users can administer some of their own feature buttons. See [Setting up Terminal Self-Administration](#page-167-0) on page 168 for more information.

#### **Note:**

An NI-BRI telephone with Communication Manager has only the **Conference**, **Transfer**, **Hold**, and **Drop** feature buttons, none of which requires administration. On an NI-BRI telephone, you can assign additional feature buttons only as call appearances. As a result, NI-BRI telephone users must access all other features of Communication Manager using feature access codes.

Additionally, the number of call appearance buttons administered in Communication Manager (the default is three) must match the number of call appearances programmed on the telephone.

Finally, Communication Manager does not support bridged call appearances for NI-BRI telephones.

To assign feature buttons:

- 1. Type **change station** *nnnn*, where *nnnn* is the extension for the telephone you want to modify. Press **Enter**.
- 2. Press **Next Page** until you locate the **Button Assignment** section of the **[Station screen](#page-1465-0)  [\(page 4\)](#page-1465-0)**.

Some telephones have several feature button groups. Make sure that you are changing the correct button. If you do not know which button on the telephone maps to which button-assignment field, see your telephone's manual, or see [Telephone Reference](#page-642-0) on [page 643.](#page-642-0)

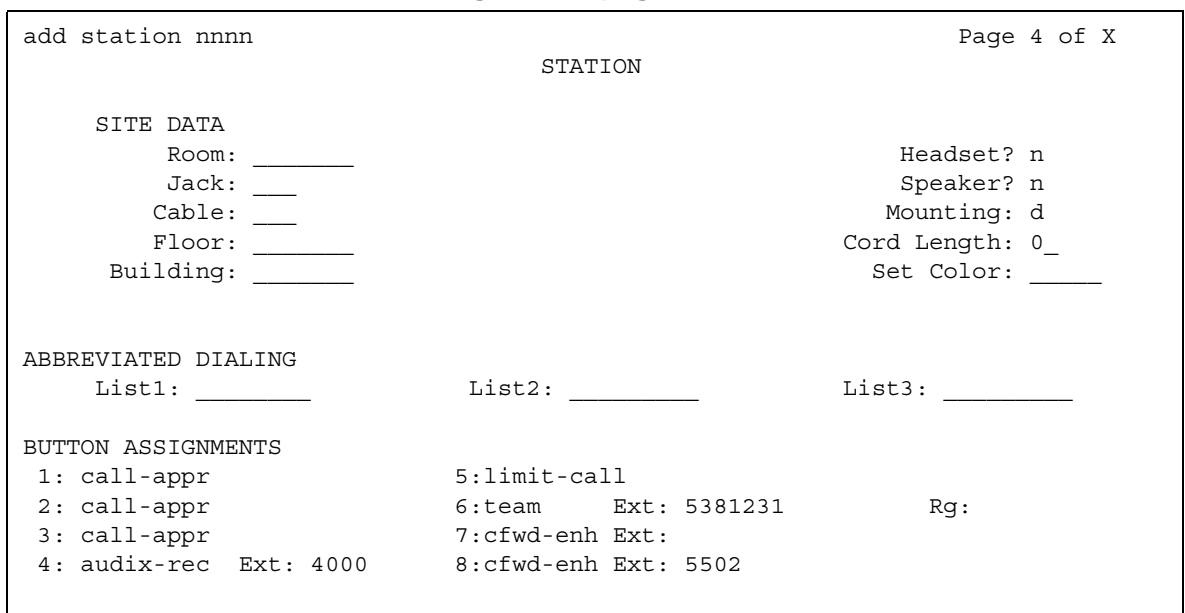

#### **Figure 43: Station screen - button assignments page**

3. Enter the button name that corresponds to the feature you want to assign a feature button. To determine feature button names, press **Help**, or refer to [Telephone Feature Buttons](#page-133-0)  Table [on page 134](#page-133-0).

#### **Note:**

For certain newer telephones with expanded text label display capabilities, you can customize feature button labels to accept up to 13 alphanumeric characters. For more information about this feature, see [Increasing Text Fields for Feature](#page-130-0)  Buttons [on page 131.](#page-130-0)

4. Press **Enter** to save your changes.

Some telephones have default assignments for buttons. For example, the 8411D includes defaults for 12 softkey buttons. It already has assignments for features like Leave Word Calling and Call Forwarding.

If you do not use an alias, you can easily assign different features to these buttons if you have different needs.

If you use an alias you must leave the default softkey button assignments. The system allows you to change the button assignments on the screen and the features work on the alias telephone, however the labels on the display do not change.

## <span id="page-130-0"></span>**Increasing Text Fields for Feature Buttons**

If you are using certain newer phones with expanded text label display capabilities, the Increase Text Fields for Feature Buttons feature allows you to program and store up to 13 character labels for associated feature buttons and call appearances. This feature is available for the following telephones:

- 2410 (Release 2 or newer)
- 2420 (Release 4 or newer)
- 4610 (IP Telephone Release 2.2 or later)
- 4620 (IP Telephone Release 2.2 or later)
- 4621 (IP Telephone Release 2.2 or later)
- 4622 (IP Telephone Release 2.2 or later)
- 4625 (IP Telephone Release 3.1 or later)

### **Enabling extended text fields for feature buttons**

To enable extended text fields for feature buttons:

1. Type **add station next** or **change station** *nnnn*, where *nnnn* is the extension of the telephone you want to customize feature button labels for. The **[Station](#page-1463-1)** screen appears.

#### **Figure 44: Station screen**

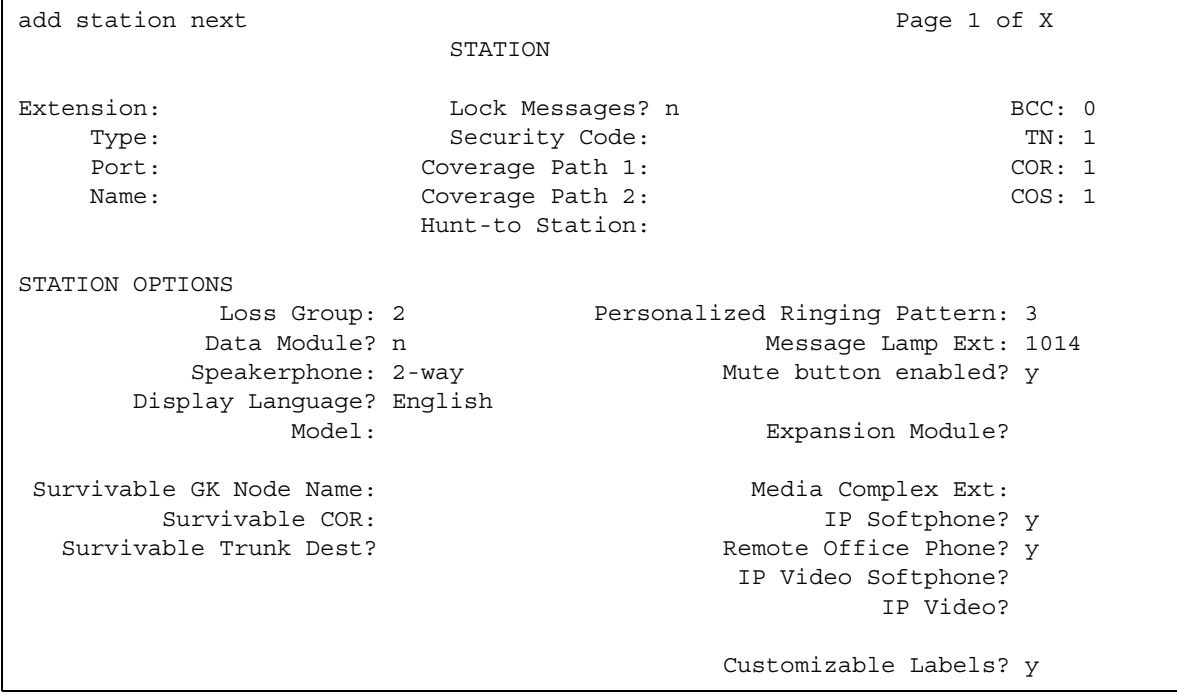

- 2. Ensure that **Customizable Labels** is set to **y**. This allows the user to enter 13-character labels for all feature buttons and call appearances associated with this station.
- 3. Press **Enter** to save your changes.
- 4. Assign specific feature buttons as described in [Adding Feature Buttons](#page-128-0) on page 129.

#### **Note:**

You can also use the existing Abbreviated Dialing (AD) button type (Abr **Program**) to program AD labels. However, if you choose to utilize the **Abr Program** button to program AD labels, you are limited to 5 upper case characters. For more information on Abbreviated Dialing, see [Adding](#page-155-0)  [Abbreviated Dialing Lists](#page-155-0) on page 156.

### **Restricting customization of feature button types**

In order to manage the usage of your system's allocation of customized button labels to ensure that VIP users have the button label customization resource available to them, you can restrict button label customization of up to 50 specified button types for users who are not considered to be VIP users.

To restrict customization of specific feature button types:

1. Type **change button-restriction**. The **[Button Type Customization Restrictions](#page-791-0)** screen appears.

#### <span id="page-131-0"></span>**Figure 45: Button Type Customization Restrictions screen**

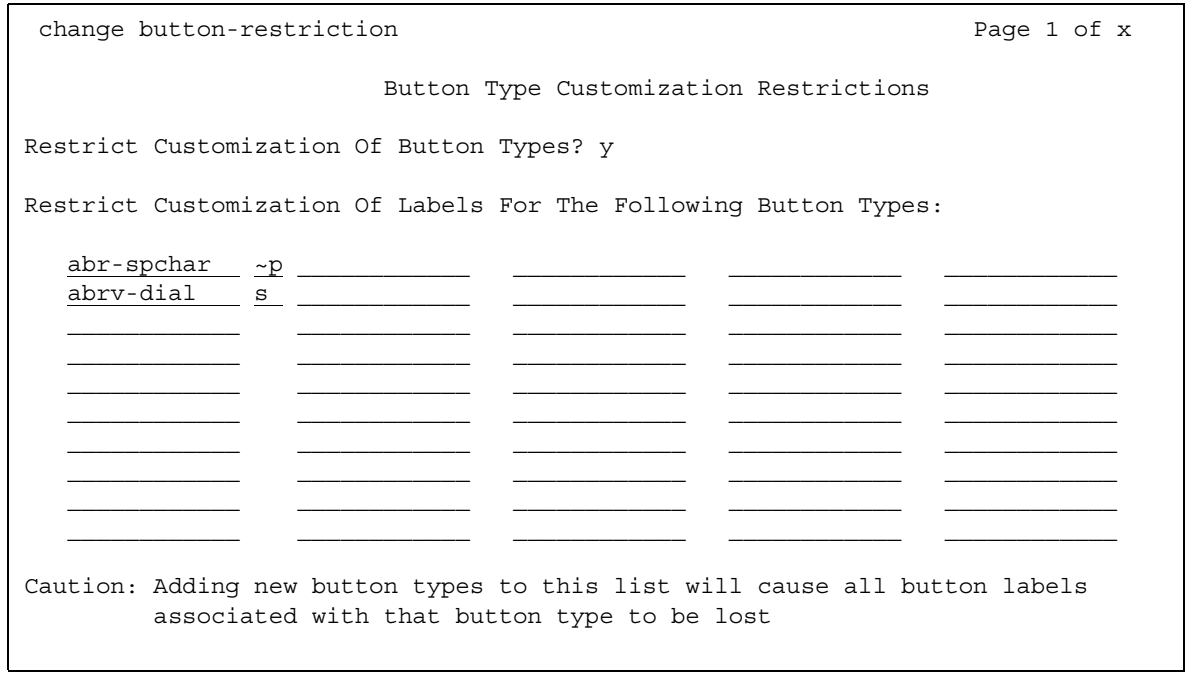

- 2. Ensure that the **Restrict Customization Of Button Types** field is set to **y**.
- 3. In the fields under **Restrict Customization Of Labels For The Following Button Types**, enter the button type you want to restrict users from customizing.

#### **Note:**

When you enter the special button types **abr-spchar** or **abrv-dial**, an additional field appears to the right of the button type as shown in [Figure 45.](#page-131-0) Use this special field to specify the special character associated with the **abr-spchar** button type or the Abbreviated Dialing List associated with the **abrv-dial** button type.

4. Press **Enter** to save your changes.

# <span id="page-133-0"></span>**Telephone Feature Buttons Table**

The following table provides descriptions of the feature buttons that you can administer on multiappearance telephones. It also lists the administrable software names and recommended button label names. Display buttons support telephones equipped with alphanumeric displays. Note that some buttons might require 1-lamp or 2-lamp buttons. Some buttons are not allowed on some systems and on some telephones.

#### **Note:**

An NI-BRI telephone with Communication Manager has only the **Conference**, **Transfer**, **Hold**, and **Drop** feature buttons, none of which requires administration. On an NI-BRI telephone, you might assign additional feature buttons only as call appearances. As a result, NI-BRI telephone users must access all other features of Communication Manager using feature access codes.

Additionally, the number of call appearance buttons administered in Communication Manager (the default is three) must match the number of call appearances programmed on the telephone.

Finally, Communication Manager does not support bridged call appearances for NI-BRI telephones.

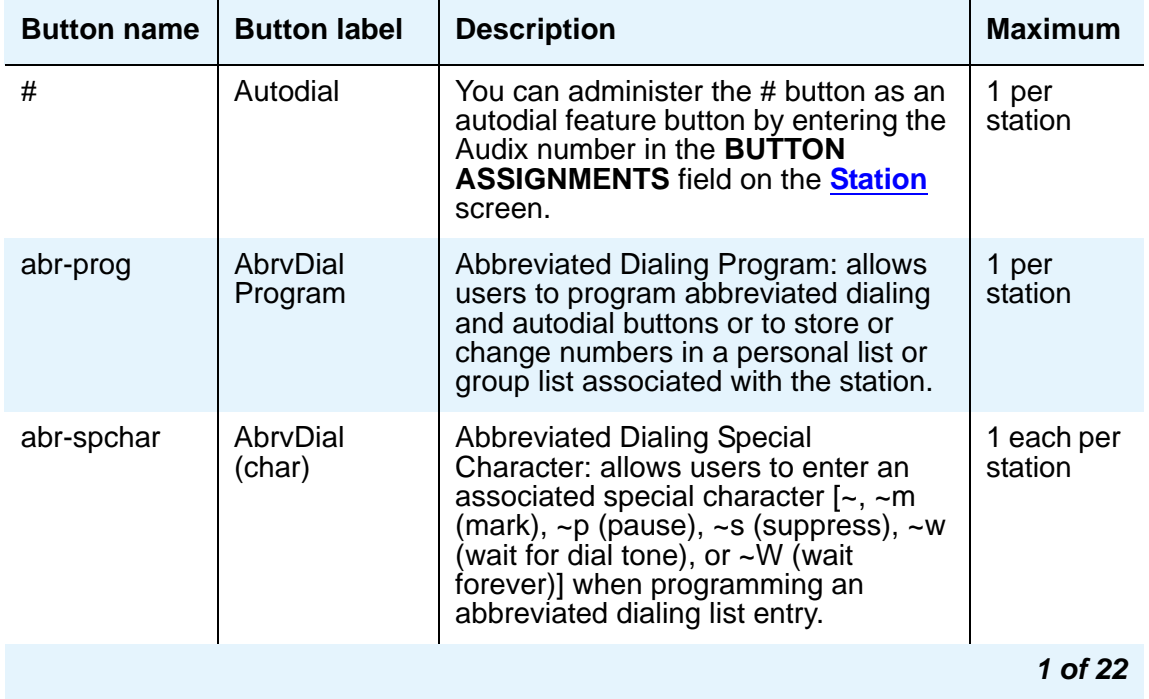

#### **Table 2: Telephone feature buttons**

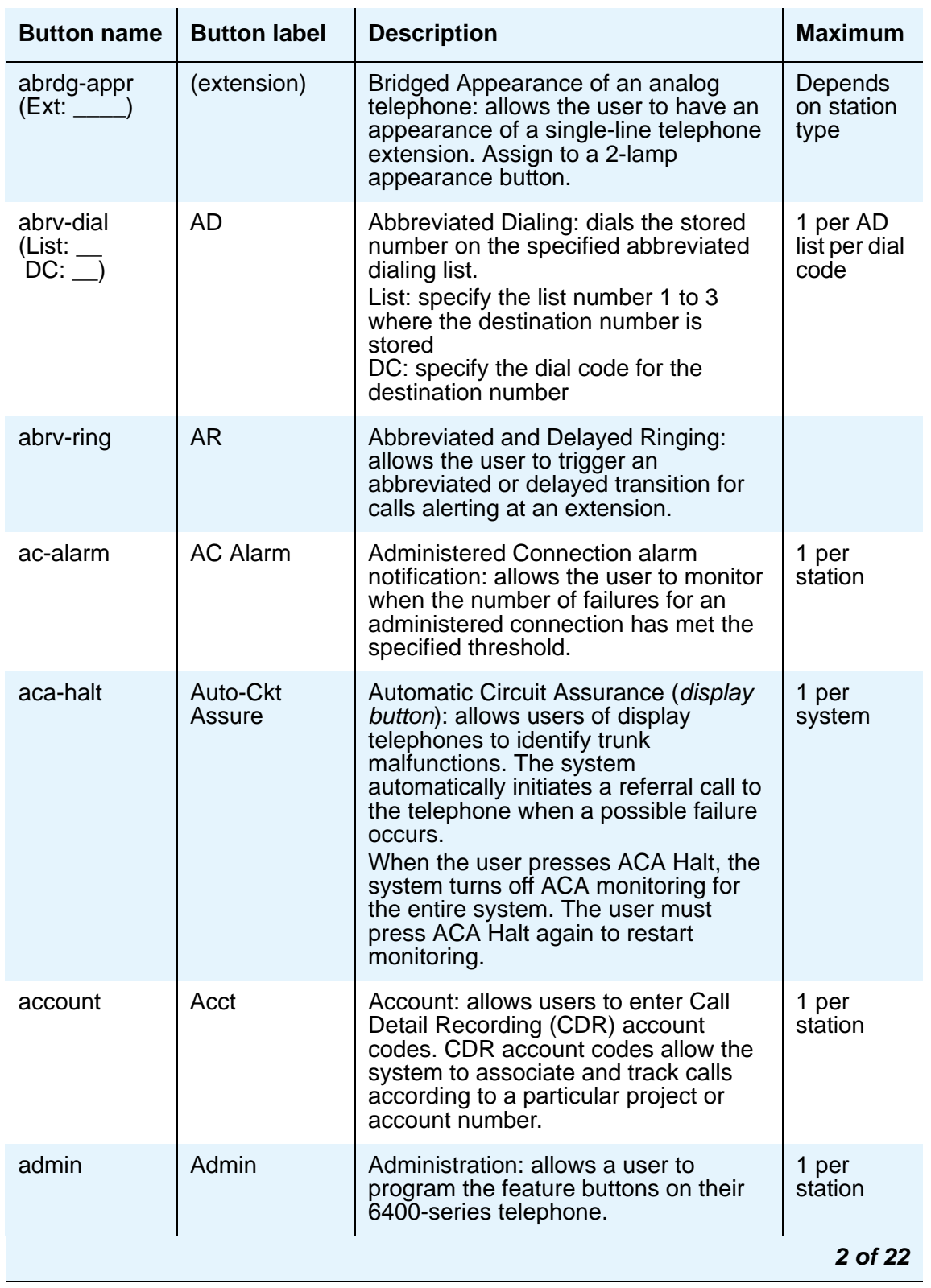

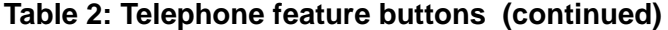

| <b>Button name</b>                    | <b>Button label</b>              | <b>Description</b>                                                                                                    | <b>Maximum</b>       |
|---------------------------------------|----------------------------------|----------------------------------------------------------------------------------------------------|----------------------|
| after-call<br>$Grp:$ <sub>_____</sub> | <b>After Call</b><br><b>Work</b> | After Call Work Mode: allows an agent<br>to temporarily be removed from call<br>distribution in order for the agent to<br>finish ACD-related activities such as<br>completing paperwork.<br>Grp: specify the ACD split group<br>number. | 1 per split<br>group |
| alrt-agchg                            | Alert Agent                      | Alert Agent: indicates to the agent that<br>their split/skill hunt group changed<br>while active on a call. This button<br>blinks to notify the agent of the<br>change.                                                                 | 1 per<br>station     |
| alt-frl                               | Alt FRL                          | <b>Alternate Facility Restriction Level</b><br>(FRL): activates or deactivates an<br>alternate facility restriction level for the<br>extension.                                                                                         | 1 per<br>system      |
| ani-requst                            | <b>ANI Request</b>               | <b>Automatic Number Identification</b><br>Request: allows the user to display the<br>calling party's number from incoming<br>trunks during the voice state of call.<br>The trunk must support this<br>functionality.                    | 1 per<br>station     |
| assist<br>(Group: )                   | <b>Assist</b>                    | Supervisory Assistance: used by an<br>ACD agent to place a call to a split<br>supervisor.<br>Group: specify the ACD split group<br>number.                                                                                              | 1 per split<br>group |
| asvn-halt                             | asvn-halt                        | <b>Authorization Code Security Violation</b><br>Notification: activates or deactivates<br>call referral when an authorization<br>code security violation is detected.                                                                   | 1 per<br>system      |
| atd-gcalls                            | <b>AQC</b>                       | <b>Attendant Queue Calls (display</b><br>button): tracks the number of calls in<br>the attendant group's queue and<br>displays the queue status. Assign this<br>button to any user who you want to<br>backup the attendant.             | 1 per<br>station     |
|                                       |                                  |                                                                                                    | 3 of 22              |

**Table 2: Telephone feature buttons (continued)**

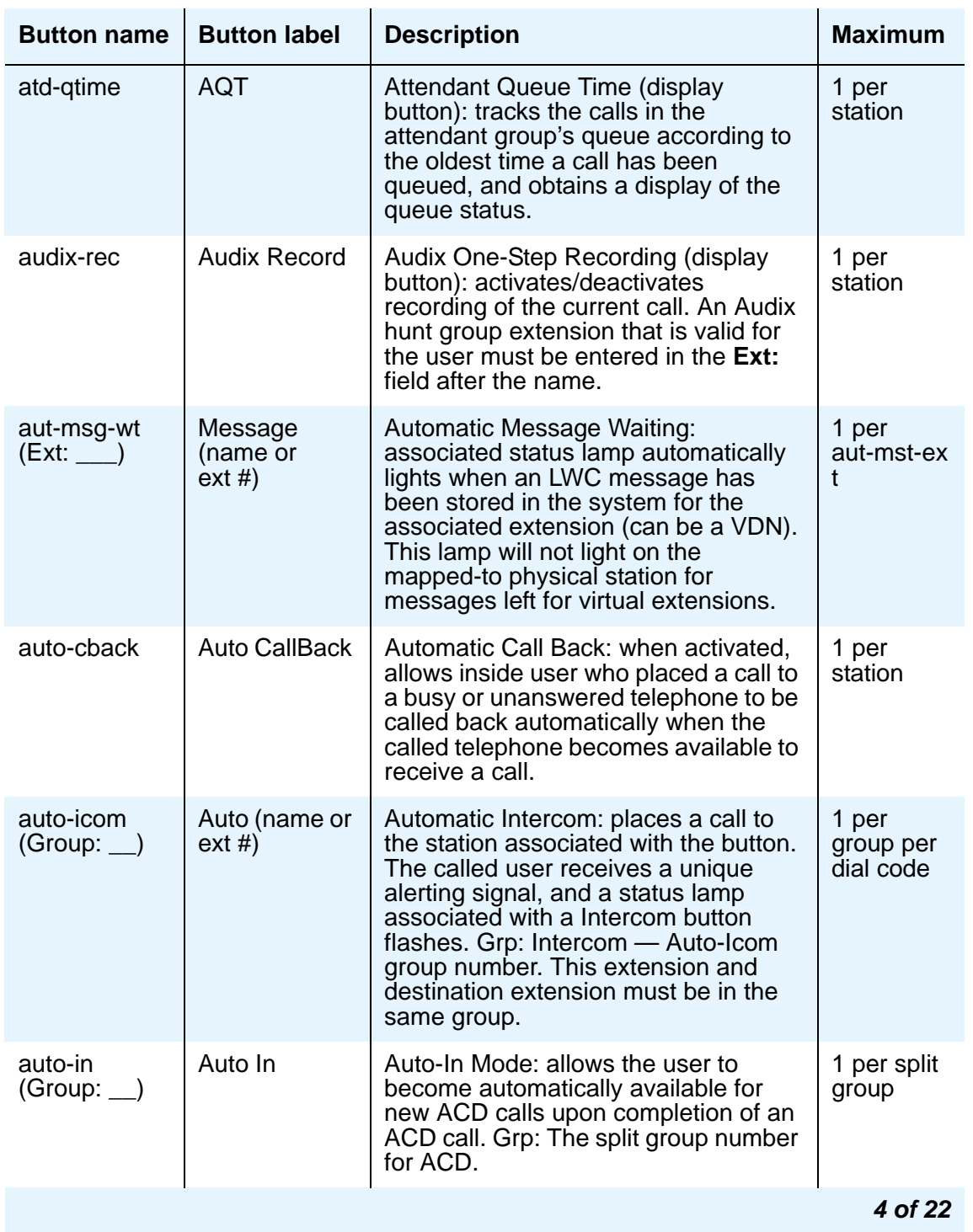

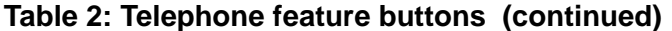

| <b>Button name</b>            | <b>Button label</b>   | <b>Description</b>                                                                                                    | <b>Maximum</b>                |
|-------------------------------|-----------------------|----------------------------------------------------------------------------------------------------|-------------------------------|
| auto-wkup                     | Auto Wakeup           | Automatic Wakeup (display button):<br>allows attendants, front-desk users,<br>and guests to request a wakeup call to<br>be placed automatically to a certain<br>extension (cannot be a VDN<br>extension) at a later time.                                                                                                    | 1 per<br>station              |
| autodial                      | Autodial              | Allows a user to dial a number that is<br>not part of a stored list.                                                                                                    |                               |
| aux-work<br>(RC:<br>(Group: ) | <b>Auxiliary Work</b> | Auxiliary Work Mode: removes agent<br>from ACD call distribution in order to<br>complete non-ACD-related activities.<br>RC: Optional assignment for the 1- or<br>2-digit Reason Code to be used to<br>change to Aux Work using this button,<br>when Reason Codes is active.<br>Multiple Aux Work buttons, each with<br>a different RC, can be assigned to the<br>same station set. Grp: The split group<br>number for ACD.                                                                                                    | 1 per split<br>group          |
| brdg-appr<br>(Btn: __         | (extension)           | Bridged Call Appearance: provides an<br>appearance of another user's<br>extension on this telephone. For<br>example, an assistant might have a<br>bridged appearance of their<br>supervisor's extension. The bridged<br>appearance button functions exactly<br>like the original call appearance, for<br>instance it indicates when the<br>appearance is active or ringing.<br>You can assign brdg-appr buttons only<br>to 2-lamp appearance buttons. You<br>must indicate which extension and<br>which call appearance button the user<br>wants to monitor at this telephone. | Depends<br>on station<br>type |
| btn-ring                      | <b>Button Ring</b>    |                                                                                                    |                               |
|                               |                       |                                                                                                    | 5 of 22                       |

**Table 2: Telephone feature buttons (continued)**

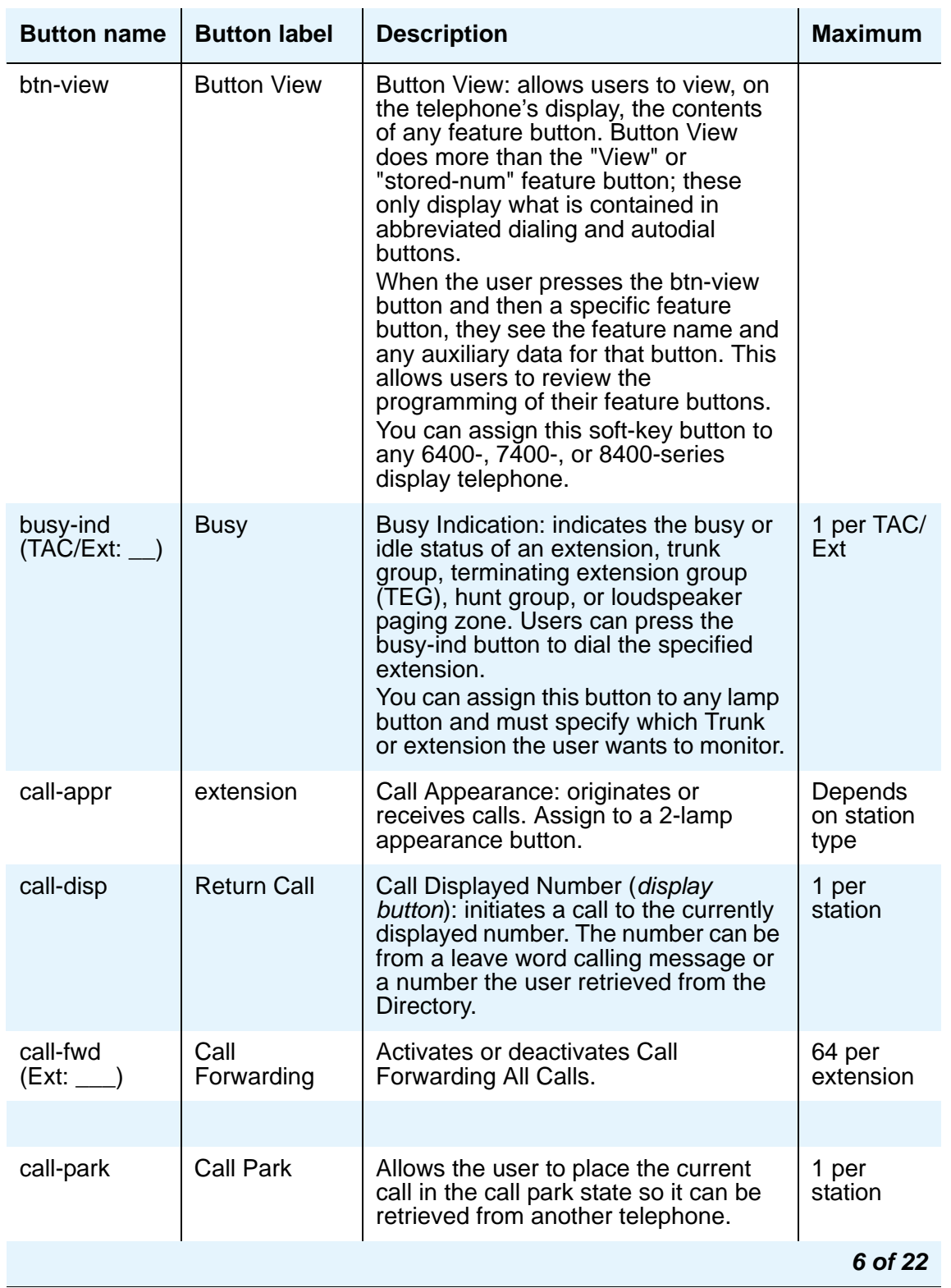

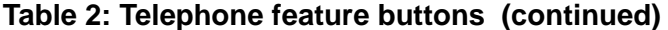

| <b>Button name</b> | <b>Button label</b>               | <b>Description</b>                                                                                                    | <b>Maximum</b>      |
|--------------------|-----------------------------------|----------------------------------------------------------------------------------------------------|---------------------|
| call-pkup          | Call Pickup                       | Allows the user to answer a call that is<br>ringing in the user's pickup group.                                                                                                    | 1 per<br>station    |
| call-timer         | <b>CTime</b>                      | Used only on the 6400 sets. Allows<br>users to view the duration of the call<br>associated with the active call<br>appearance button.                                                                                                    | 1 per<br>station    |
| callr-info         | Caller Info                       | (display button) Used with Call<br>Prompting to allow users to display<br>information collected from the<br>originator.                                                                                                    | 1 per<br>station    |
| cas-backup         | <b>CAS Backup</b>                 | <b>Centralized Attendant Service</b><br>Backup: used to redirect all CAS calls<br>to a backup extension in the local<br>branch if all RLTs are out-of-service or<br>maintenance busy. The associated<br>status lamp indicates if CAS is in the<br>backup mode. | 1 per<br>station    |
| cdr1-alrm          | <b>CDR 1 Failure</b>              | CDR Alarm: associated status lamp is<br>used to indicate that a failure in the<br>interface to the primary CDR output<br>device has occurred.                                                                                                    | 1 per<br>station    |
| cdr2-alrm          | <b>CDR 2 Failure</b>              | CDR Alarm: associated status lamp is<br>used to indicate that a failure in the<br>interface to the secondary CDR output<br>device has occurred.                                                                                                    | 1 per<br>station    |
| cfwd-bsyda         | Call<br>Forwarding<br>bsyda (Ext) | Call Forward Busy/Don't Answer:<br>activates and deactivates call<br>forwarding for calls when the<br>extension is busy or the user does not<br>answer.                                                                                                    | 64 per<br>extension |
| cfwd-enh           | Call<br>Forwarding<br>Enhanced    | Call Forwarding - Enhanced allows the<br>user to specify the destination<br>extension for both internal and<br>external calls.                                                                                                    |                     |
| check-in           | Check In                          | Check In (display button): changes the<br>state of the associated guest room to<br>occupied and turns off the outward<br>calling restriction for the guest room's<br>station.                                                                                  | 1 per<br>station    |
|                    |                                   |                                                                                                    | 7 of 22             |

**Table 2: Telephone feature buttons (continued)**

| <b>Button name</b> | <b>Button label</b>         | <b>Description</b>                                                                                                    | <b>Maximum</b>   |
|--------------------|-----------------------------|----------------------------------------------------------------------------------------------------|------------------|
| check-out          | <b>Check Out</b>            | Check Out (display button): Changes<br>the state of the associated guest room<br>to vacant and turns on the outward<br>calling restriction for the guest room's<br>station. Also clears (removes) any<br>wake-up request for the station.                                                                                                    | 1 per<br>station |
| clk-overid         | Clocked<br>Override         | Clocked Manual Override (display<br>button): Used only by authorized<br>attendants and system administrators,<br>in association with Time of Day<br>Routing, to override the routing plan in<br>effect for the system. The override is in<br>effect for a specified period of time.<br>This feature can only be assigned to<br>display telephones.                                                                                  | 1 per<br>station |
| conf-dsp           | Conference<br>Display       | Allows a user to display information<br>about each party of a conference call.<br>This button can be assigned to<br>stations and attendant consoles.                                                                                                    | 1 per<br>station |
| consult            | Consult                     | The Consult button allows a covering<br>user, after answering a coverage call,<br>to call the principal (called party) for<br>private consultation.<br>Activating Consult places the caller on<br>hold and establishes a private<br>connection between the principal and<br>the covering user. The covering user<br>can then add the caller to the<br>conversation, transfer the call to the<br>principal, or return to the caller. | 1 per<br>station |
| cov-cback          | Coverage<br>Callback        | Allows a covering party to store a<br>leave word calling message for the<br>principal (called party).                                                                                                    | 1 per<br>station |
| cov-msg-rt         | <b>Covr Msg</b><br>Retrieve | Coverage Message Retrieval (display<br>button): places a covering station into<br>the message retrieval mode for the<br>purposes of retrieving messages for<br>the group.                                                                                                    | 1 per<br>station |
| cpn-blk            | <b>CPN Block</b>            | Blocks the sending of the calling party<br>number for a call.                                                                                                    | 1 per<br>station |
|                    |                             |                                                                                                    | 8 of 22          |

**Table 2: Telephone feature buttons (continued)**

| <b>Button name</b>      | <b>Button label</b>      | <b>Description</b>                                                                                                    | <b>Maximum</b>                       |
|-------------------------|--------------------------|----------------------------------------------------------------------------------------------------|--------------------------------------|
| cpn-unblk               | <b>CPN Unblock</b>       | Deactivates calling party number<br>(CPN) blocking and allows the CPN to<br>be sent for a single call.                                                                                                    | 1 per<br>station                     |
| crss-alert              | Crisis                   | Crisis Alert (display button): provide<br>this button to the telephones or<br>consoles that you want to notify when<br>any user makes an emergency call.<br>(You define which calls are emergency<br>calls on the AAR/ARS Analysis<br>screen by setting the <b>Call Type</b> to<br>$alrt.$ )<br>After a user receives an alert, they can<br>press the crss-alert button to disable<br>the current alert.<br>If tenant partitioning is active, the<br>attendants within a partition can<br>receive emergency notification only<br>from callers in the same partition. | 1 per<br>station<br>10 per<br>system |
| data-ext                | Data (data ext<br>#)     | Data Extension: sets up a data call.<br>Can be used to pre-indicate a data call<br>or to disconnect a data call. Cannot be<br>a VDN or ISDN-BRI extension.                                                                                                    | 1 per data-<br>extension<br>group    |
| date-time               | Date Time                | Date and Time (display button):<br>displays the current date and time. Do<br>not assign this button to 6400-series<br>display telephones as they normally<br>show the date and time.                                                                                                    | 1 per<br>station                     |
| delete-msg              | <b>Delete</b><br>Message | Delete message (display button):<br>deletes a stored LWC message or<br>wakup request.                                                                                                    | 1 per<br>station                     |
| dial-icom<br>(Grp: $\_$ | Dial Icom                | Dial Intercom: accesses the intercom<br>group assigned to the button. Grp:<br>Intercom — Dial (Dial Icom) group<br>number.                                                                                                    | 1 per<br>group                       |
| did-remove              | <b>DID Remove</b>        | DID Remove (display button): allows<br>DID assignments to be removed.                                                                                                    | 1 per<br>station                     |
| did-view                | <b>DID View</b>          | DID View (display button): allows DID<br>assignments to be displayed and<br>changed. Allows choice between<br>XDID and XDIDVIP numbers.                                                                                                    | 1 per<br>station                     |
|                         |                          |                                                                                                    | 9 of 22                              |

**Table 2: Telephone feature buttons (continued)**

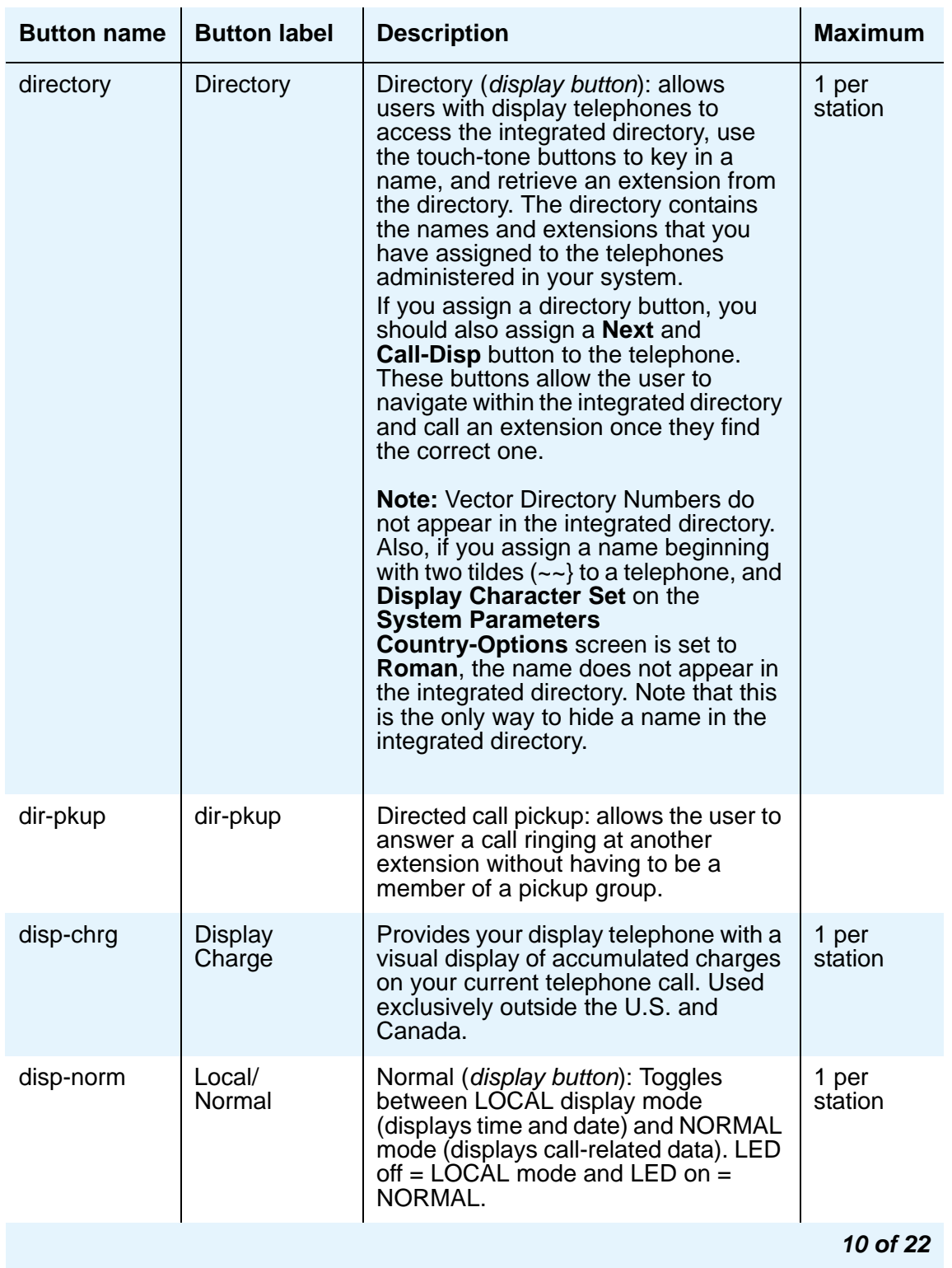

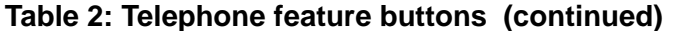

| <b>Button name</b> | <b>Button label</b>             | <b>Description</b>                                                                                                    | <b>Maximum</b>   |
|--------------------|---------------------------------|----------------------------------------------------------------------------------------------------|------------------|
| dn-dst             | Do Not<br><b>Disturb</b>        | Places the user in the do not disturb<br>mode.                                                                                                    | 1 per<br>station |
| drop               | Drop                            | Allows users to drop calls. Users can<br>drop calls from automatic hold or drop<br>the last party they added to a<br>conference call.                                                                                                    |                  |
| ec <sub>500</sub>  | <b>Extension to</b><br>Cellular | Administers an Extension to Cellular<br>feature button on the office telephone.<br>When you enter this value, the Timer<br>subfield displays, and defaults to n.<br>Set the optional Timer subfield to y to<br>include an Extension to Cellular timer<br>state for the administered feature<br>button. When the timer state is<br>included, the Extension to Cellular<br>user can activate a one-hour timer to<br>temporarily disable Extension to<br>Cellular through this administered<br>feature button. Leaving the default<br>setting of n excludes the timer state.                                                                                                    | 1 per<br>station |
| exclusion          | Exclusion                       | Exclusion: allows multiappearance<br>telephone users to keep other users<br>with appearances of the same<br>extension from bridging onto an<br>existing call.<br>If the user presses the <b>Exclusion</b><br>button while other users are already<br>bridged onto the call, the other users<br>are dropped.<br>There are two means of activating<br>exclusion.<br>• Manual Exclusion — when the<br>user presses the Exclusion<br>button (either before dialing or<br>during the call).<br>• Automatic Exclusion - as soon<br>as the user picks up the<br>handset. To turn off Automatic<br>Exclusion during a call, the user<br>presses the <b>Exclusion</b> button.<br>To use Automatic Exclusion, set<br>the Automatic Exclusion by<br><b>COS</b> field to y on the<br><b>Feature-Related System</b><br><b>Parameters</b> screen. | 1 per<br>station |
|                    |                                 |                                                                                                    | 11 of 22         |

**Table 2: Telephone feature buttons (continued)**
| <b>Button name</b>   | <b>Button label</b>             | <b>Description</b>                                                                                                    | <b>Maximum</b>   |
|----------------------|---------------------------------|----------------------------------------------------------------------------------------------------|------------------|
| ext-dn-dst           | Do Not<br>Disturb Ext           | <b>Extension - Do Not Disturb (display</b><br>button): used by the attendant console<br>or hotel front desk display telephone to<br>activate do not disturb and assign a<br>corresponding deactivate time to an<br>extension.                                                                                                    | 1 per<br>station |
| extnd-call           | <b>Extension to</b><br>Cellular | Allows the user to extend the current<br>call to an OPTIM/EC500 telephone.                                                                                                    | 1 per<br>station |
| fe-mute              | <b>Far End Mute</b><br>for Conf | Allows a user to mute a selected party<br>on a conference call. This button can<br>be assigned to stations and attendant<br>consoles.                                                                                                    | 1 per<br>station |
| flash                | Flash                           | 1) Allows a station on a trunk call with<br>Trunk Flash to send a Trunk Flash<br>signal to the far end (e.g., Central<br>Office); 2) allows a station on a CAS<br>main call to send a Trunk Flash signal<br>over the connected RLT trunk back to<br>the branch to conference or transfer<br>the call.                                                                                                    | 1 per<br>station |
| goto-cover           | Go To Cover                     | Go To Coverage: sends a call directly<br>to coverage instead of waiting for the<br>called inside-user to answer. Go to<br>Cover forces intercom and priority<br>calls to follow a coverage path.<br><b>Note:</b> Go to Cover cannot be activated<br>for calls placed to a Vector Directory<br>Number extension. Go to Cover can<br>be used to force a call to cover to a<br>VDN if the called principal has a VDN<br>as a coverage point. | 1 per<br>station |
| grp-dn-dst           | Do Not<br>Disturb Grp           | Group Do Not Disturb (display button):<br>places a group of telephones into the<br>do not disturb mode.                                                                                                    | 1 per<br>station |
| grp-page<br>(Number: | GrpPg                           | Allows users to make announcements<br>to groups of stations by automatically<br>turning on their speakerphones.<br>Number: The extension of the page<br>group.                                                                                                    |                  |
|                      |                                 |                                                                                                    | 12 of 22         |

**Table 2: Telephone feature buttons (continued)**

| <b>Button name</b>                                       | <b>Button label</b>                               | <b>Description</b>                                                                                                    | <b>Maximum</b>                                            |
|----------------------------------------------------------|---------------------------------------------------|----------------------------------------------------------------------------------------------------|-----------------------------------------------------------|
| headset                                                  | Headset                                           | Signals onhook/offhook state changes<br>to Communication Manager. The<br>green LED is on for offhook state and<br>off (dark) for onhook state.                                                                                                    | 1 per<br>station                                          |
| hunt-ns<br>(Grp:                                         | <b>Hunt Group</b>                                 | Hunt-Group Night Service: places a<br>hunt-group into night service. Grp:<br>Hunt group number.                                                                                                    | 3 per hunt<br>group                                       |
| in-call-id<br>(Type: __<br>Grp: $\overline{\phantom{a}}$ | Coverage<br>(group #, type,<br>name, or ext<br>#) | The Coverage Incoming Call<br>Identification (ICI) button allows a<br>member of a coverage answer group<br>or hunt group to identify an incoming<br>call to that group even though the<br>member does not have a display<br>telephone.<br>In the Type field, enter c for coverage<br>answer groups and type of h for a hunt<br>group. In the Grp field, enter the group<br>number. | 1 per<br>group-type<br>per group                          |
| inspect                                                  | <b>Inspect Mode</b>                               | Inspect (display button): allows users<br>on an active call to display the<br>identification of an incoming call.<br>Inspect also allows users to determine<br>the identification of calls they placed<br>on Hold.                                                                                                    | 1 per<br>station                                          |
| int-aut-an                                               | <b>IntAutoAns</b>                                 | Internal Automatic Answer: causes<br>any hybrid or digital station to<br>automatically answer incoming<br>internal calls.                                                                                                    | 1 per<br>station                                          |
| last-numb                                                | LastNumb<br><b>Dialed</b>                         | Last Number Dialed (redial): originates<br>a call to the number last dialed by the<br>station.                                                                                                    | 1 per<br>station                                          |
| lic-error                                                | License Error                                     | License-Error: indicates a major<br>License File alarm. Pressing the<br>button does not make the light go out.<br>The button goes out only after the<br>error is cleared and Communication<br>Manager returns to License-Normal<br>Mode. You can administer this button<br>on telephones and attendant<br>consoles.                                                                | 1 per<br>telephone<br>20 per<br>system<br>(Server<br>CSI) |
|                                                          |                                                   |                                                                                                    | 13 of 22                                                  |

**Table 2: Telephone feature buttons (continued)**

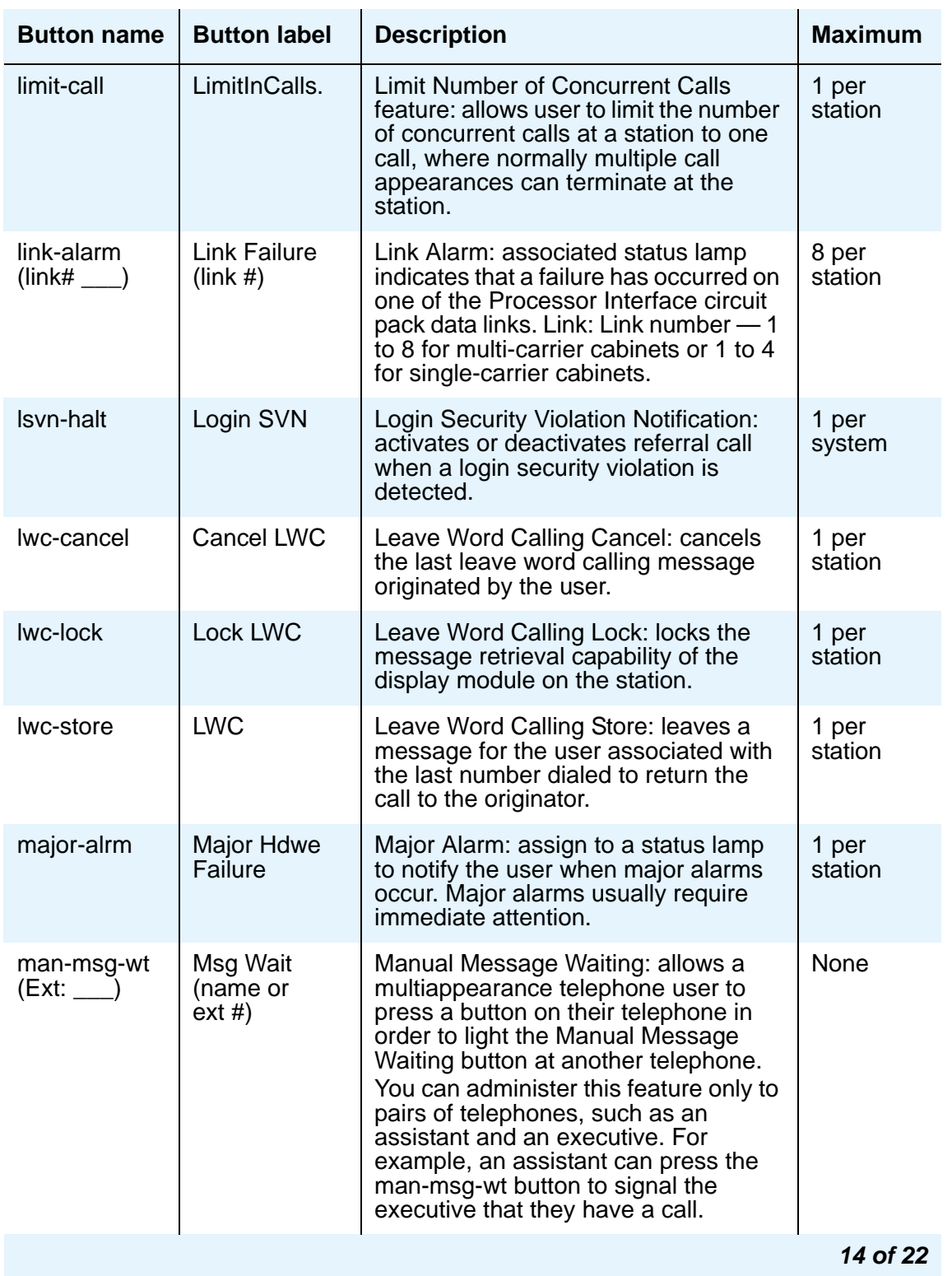

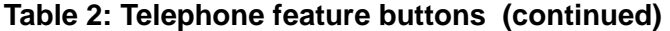

| <b>Button name</b>          | <b>Button label</b>            | <b>Description</b>                                                                                                    | <b>Maximum</b>       |
|-----------------------------|--------------------------------|----------------------------------------------------------------------------------------------------|----------------------|
| man-overid<br>$(TOD:$ $\_)$ | Immediate<br>Override          | Immediate Manual Override (display<br>button): allows the user (on a system<br>with Time of Day Routing) to<br>temporarily override the routing plan<br>and use the specified TOD routing<br>plan.<br>TOD: specify the routing plan the user<br>wants to follow in override situations.                                                                                                    | 1 per<br>station     |
| manual-in<br>(Group: )      | Manual In                      | Manual-In Mode: prevents the user<br>from becoming available for new ACD<br>calls upon completion of an ACD call<br>by automatically placing the agent in<br>the after call work mode. Grp: The split<br>group number for ACD.                                                                                                    | 1 per split<br>group |
| mct-act                     | <b>MCT</b><br>Activation       | <b>Malicious Call Trace Activation: sends</b><br>a message to the MCT control<br>extensions that the user wants to trace<br>a malicious call. MCT activation also<br>starts recording the call, if your system<br>has a MCT voice recorder.                                                                                                    | 1 per<br>station     |
| mct-contr                   | <b>MCT Control</b>             | <b>Malicious Call Trace Control: allows</b><br>the user to take control of a malicious<br>call trace request. Once the user<br>becomes the MCT controller, the<br>system stops notifying other MCT<br>control extensions of the MCT<br>request.<br>NOTE: To add an extension to the<br>MCT control group, you must also add<br>the extension on the <b>Extensions</b><br><b>Administered to have an</b><br><b>MCT-Control Button screen.</b><br>When the user presses the MCT<br>Control button, the system first<br>displays the called party information.<br>Pressing the button again displays the<br>rest of the trace information.<br>The MCT controller must dial the MCT<br>Deactivate feature access code to<br>release control. | 1 per<br>station     |
| mf-da-intl                  | <b>Directory</b><br>Assistance | <b>Multifrequency Operator International:</b><br>allows users to call Directory<br>Assistance.                                                                                                    | 1 per<br>station     |
|                             |                                |                                                                                                    | 15 of 22             |

**Table 2: Telephone feature buttons (continued)**

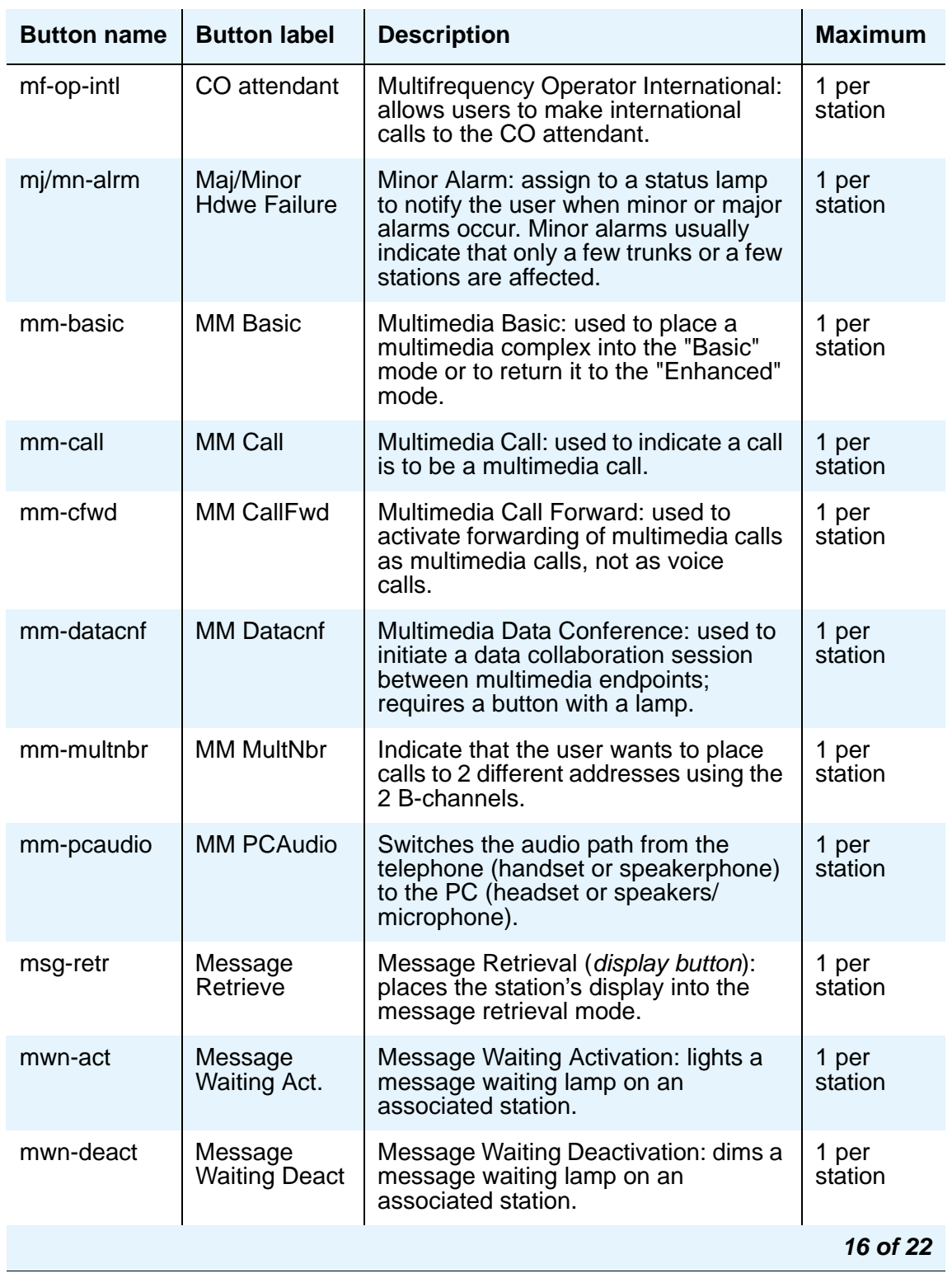

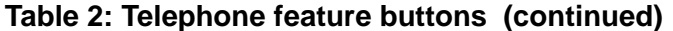

| <b>Button name</b>  | <b>Button label</b>   | <b>Description</b>                                                                                                    | <b>Maximum</b>      |
|---------------------|-----------------------|----------------------------------------------------------------------------------------------------|---------------------|
| next                | <b>Next</b>           | Next (display button): steps to the next<br>message when the telephone's<br>display is in Message Retrieval or<br>Coverage Message Retrieval mode.<br>Shows the next name when the<br>telephone's display is in the Directory<br>mode.                                               | 1 per<br>station    |
| night-serv          | <b>Night Serv</b>     | Night Service Activation: toggles the<br>system in or out of Night Service<br>mode.                                                                                                    | 1 per<br>station    |
| noans-alrt          | <b>RONA</b>           | <b>Redirection on No Answer Alert:</b><br>indicates a Redirection on No Answer<br>timeout has occurred for the split.                                                                                                    | 1 per hunt<br>group |
| no-hld-cnf          | No Hold<br>Conference | No Hold Conference: can<br>automatically conference another<br>party while continuing the existing call.                                                                                                    | 1 per<br>station    |
| normal              | Normal Mode           | Normal (display button): places the<br>station's display into normal call<br>identification mode.                                                                                                    | 1 per<br>station    |
| off-bd-alm          | Off board<br>alarm    | Off board Alarm: associated status<br>lamp lights if an off-circuit pack major,<br>minor, or warning alarm is active on a<br>circuit pack. Off-board alarms (loss of<br>signal, slips, misframes) relate to<br>problems on the facility side of the<br>DS1, ATM, or other interface. | 1 per<br>attendant  |
| per-COline<br>(Grp: | CO Line (line<br>#)   | Personal CO Line: allows the user to<br>receive calls directly via a specific<br>trunk. Grp: CO line group number.                                                                                                    | 1 per<br>group      |
| pg1-alarm           |                       |                                                                                                    |                     |
| pg2-alarm           |                       |                                                                                                    |                     |
| pms-alarm           | <b>PMS Failure</b>    | Property Management System alarm:<br>associated status lamp indicates that<br>a failure in the PMS link occurred. A<br>major or minor alarm condition raises<br>the alarm.                                                                                                    | 1 per<br>station    |
|                     |                       |                                                                                                    | 17 of 22            |

**Table 2: Telephone feature buttons (continued)**

| <b>Button name</b> | <b>Button label</b>          | <b>Description</b>                                                                                                    | <b>Maximum</b>                     |
|--------------------|------------------------------|----------------------------------------------------------------------------------------------------|------------------------------------|
| pr-awu-alm         | Auto Wakeup<br>Alm           | Automatic Wakeup Printer Alarm:<br>associated status lamp indicates that<br>an automatic wakeup printer interface<br>failure occurred.                                                       | 1 per<br>station                   |
| pr-pms-alm         | <b>PMS Ptr</b><br>Alarm      | <b>PMS Printer Alarm: associated status</b><br>1 per<br>lamp indicates that a PMS printer<br>station<br>interface failure occurred.                                                          |                                    |
| pr-sys-alm         | Sys Ptr Alarm                | System Printer Alarm: associated<br>status lamp indicates that a system<br>printer failure occurred.                                                                                         | 1 per<br>station                   |
| print-msgs         | <b>Print Msgs</b>            | Print Messages: allows users to print<br>messages for any extension by<br>pressing the button and entering the<br>extension and a security code.                                             | 1 per<br>station                   |
| priority           | <b>Priority Call</b>         | Priority Calling: allows a user to place<br>priority calls or change an existing call<br>to a priority call.                                                                                 | 1 per<br>station                   |
| q-calls<br>(Grp:   | <b>NQC</b>                   | Queue Calls: associated status lamp<br>flashes if a call warning threshold has<br>been reached. Grp: Group number of<br>hunt group.                                                          | 1 per hunt<br>group per<br>station |
| q-time<br>(Grp:    | <b>OQT</b>                   | Queue Time: associated status lamp<br>flashes if a time warning threshold has<br>been reached. Grp: Group number of<br>hunt group.                                                           | 1 per hunt<br>group per<br>station |
| release            | Release                      | Releases an agent from an ACD call.                                                                                                    | 1 per<br>station                   |
| ringer-off         | <b>Ringer Cutoff</b>         | Ringer-Cutoff: silences the alerting<br>ringer on the station.                                                                                                    | 1 per<br>station                   |
| rs-alert           | <b>System Reset</b><br>Alert | The associated status lamp lights if a<br>1 per<br>station<br>problem escalates beyond a warm<br>start.                                                                                      |                                    |
| rsvn-halt          | rsvn-halt                    | <b>Remote Access Barrier Code Security</b><br>Violation Notification Call: activates or<br>deactivates call referral when a<br>remote access barrier code security<br>violation is detected. | 1 per<br>system                    |
|                    |                              |                                                                                                    | 18 of 22                           |

**Table 2: Telephone feature buttons (continued)**

| <b>Button name</b>   | <b>Button label</b>         | <b>Description</b>                                                                                                    | <b>Maximum</b>               |
|----------------------|-----------------------------|----------------------------------------------------------------------------------------------------|------------------------------|
| scroll               | Scroll                      | Scroll (display button): allows the user<br>to select one of the two lines<br>(alternates with each press) of the<br>16-character LCD display. Only one<br>line displays at a time.  | 1 per<br>station             |
| send-calls           | Send All Calls              | Send All Calls allows users to<br>temporarily direct all incoming calls to<br>coverage regardless of the assigned<br>call-coverage redirection criteria.<br>Assign to a lamp button. | 64 per<br>extension          |
| send-term            | Send All<br>Calls-TEG       | Send All Calls For Terminating<br>Extension Group: allows the user to<br>forward all calls directed to a<br>terminating extension group.                                             | 1 per TEG                    |
| serv-obsrv           | Service<br>Observing        | Service Observing: activates Service<br>Observing. Used to toggle between a<br>listen-only and a listen-talk mode.                                                                   | 1 per<br>station             |
| signal               | Signal (name<br>or<br>ext#) | Signal: allows the user to use one<br>button to manually signal the<br>associated extension. The extension<br>cannot be a VDN extension.                                             | 1 per<br>signal<br>extension |
| ssyn-halt            | ssvn-halt                   | Toggle whether or not station security<br>code violation referrals are made to<br>the referral destination.                                                                          | 1 per<br>station             |
| sta-lock             | <b>Station Lock</b>         | When Station Lock is enabled, the<br>only calls that can be made from the<br>statin are those allowed by the COR<br>administered in the Station Lock<br><b>COR</b> field.            | 1 per<br>station             |
| stored-num           | Stored<br><b>Number</b>     | Enables a display mode that displays<br>the numbers stored in buttons.                                                                                                    | 1 per<br>station             |
| stroke-cnt<br>(Code: | <b>Stroke Count</b><br>(# ) | <b>Automatic Call Distribution Stroke</b><br>Count # (0, 1, 2, 3, 4, 5, 6, 7, 8, or 9)<br>sends a message to CMS to<br>increment a stroke count number.                              | up to $10$<br>per station    |
|                      |                             |                                                                                                    | 19 of 22                     |

**Table 2: Telephone feature buttons (continued)**

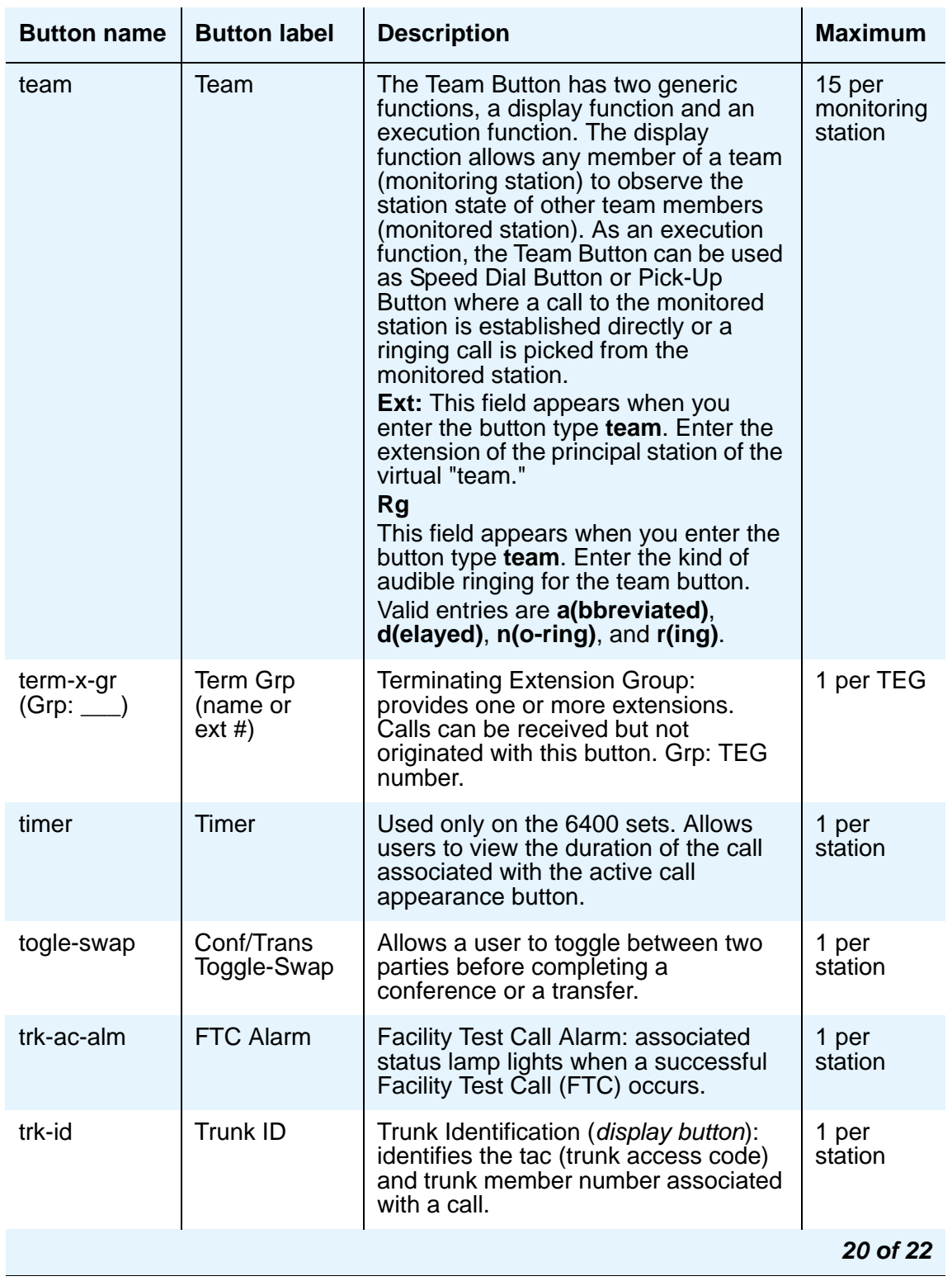

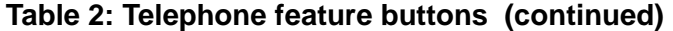

| <b>Button name</b>            | <b>Button label</b>             | <b>Description</b>                                                                                                    | <b>Maximum</b>       |
|-------------------------------|---------------------------------|----------------------------------------------------------------------------------------------------|----------------------|
| trunk-name                    | <b>Trunk Name</b>               | (display button) Displays the name of<br>the trunk as administered on the CAS<br>Main or on a server without CAS.                                                                                                    | 1 per<br>station     |
| trunk-ns<br>$(Grp:$ $\qquad)$ | <b>Trunk Grp</b>                | Trunk-Group Night Service: places a<br>trunk-group into night service. Grp:<br>Trunk group number.                                                                                                    | 3 per trunk<br>group |
| usr-addbsy                    | <b>Add Busy</b><br>Indicator    | Adds the busy indicator.                                                                                                    | 1 per<br>station     |
| usr-rembsy                    | <b>Remove Busy</b><br>Indicator | Removes the busy indicator.                                                                                                    | 1 per<br>station     |
| uui-info                      | UUI-Info                        | Allows users to see up to 32 bytes of<br>ASAI-related UUI-IE data.                                                                                                    | 1 per<br>station     |
| verify                        | Verify                          | Busy Verification: allows users to<br>make test calls and verify a station or<br>a trunk.                                                                                                    | 1 per<br>station     |
| vip-chkin                     | <b>VIP Check-in</b>             | VIP Check-in (display button): allows<br>user to assign the XDIDVIP number to<br>the room extension.                                                                                                    | 1 per<br>station     |
| vip-retry                     | <b>VIP Retry</b>                | VIP Retry: starts to flash when the<br>user places a VIP wakeup call and<br>continues to flash until the call is<br>answered. If the VIP wakeup call is not<br>answered, the user can press the VIP<br>Retry button to drop the call and<br>reschedule the VIP wakeup call as a<br>classic wakeup call.<br>To assign this button, you must have<br>both Hospitality and VIP Wakeup<br>enabled. | 1 per<br>station     |
| vip-wakeup                    | <b>VIP Wakeup</b>               | VIP Wakeup: flashes when a VIP<br>wakeup reminder call is generated.<br>The user presses the button to place a<br>priority (VIP) wakeup call to a guest.<br>To assign this button, you must have<br>both Hospitality and VIP Wakeup<br>enabled.                                                                                                    | 1 per<br>station     |
| voa-repeat                    | VOA repeat                      | VDN of Origin Announcement. VDN of<br>Origin Announcement must be<br>enabled.                                                                                                    | 1 per<br>station     |
|                               |                                 |                                                                                                    | 21 of 22             |

**Table 2: Telephone feature buttons (continued)**

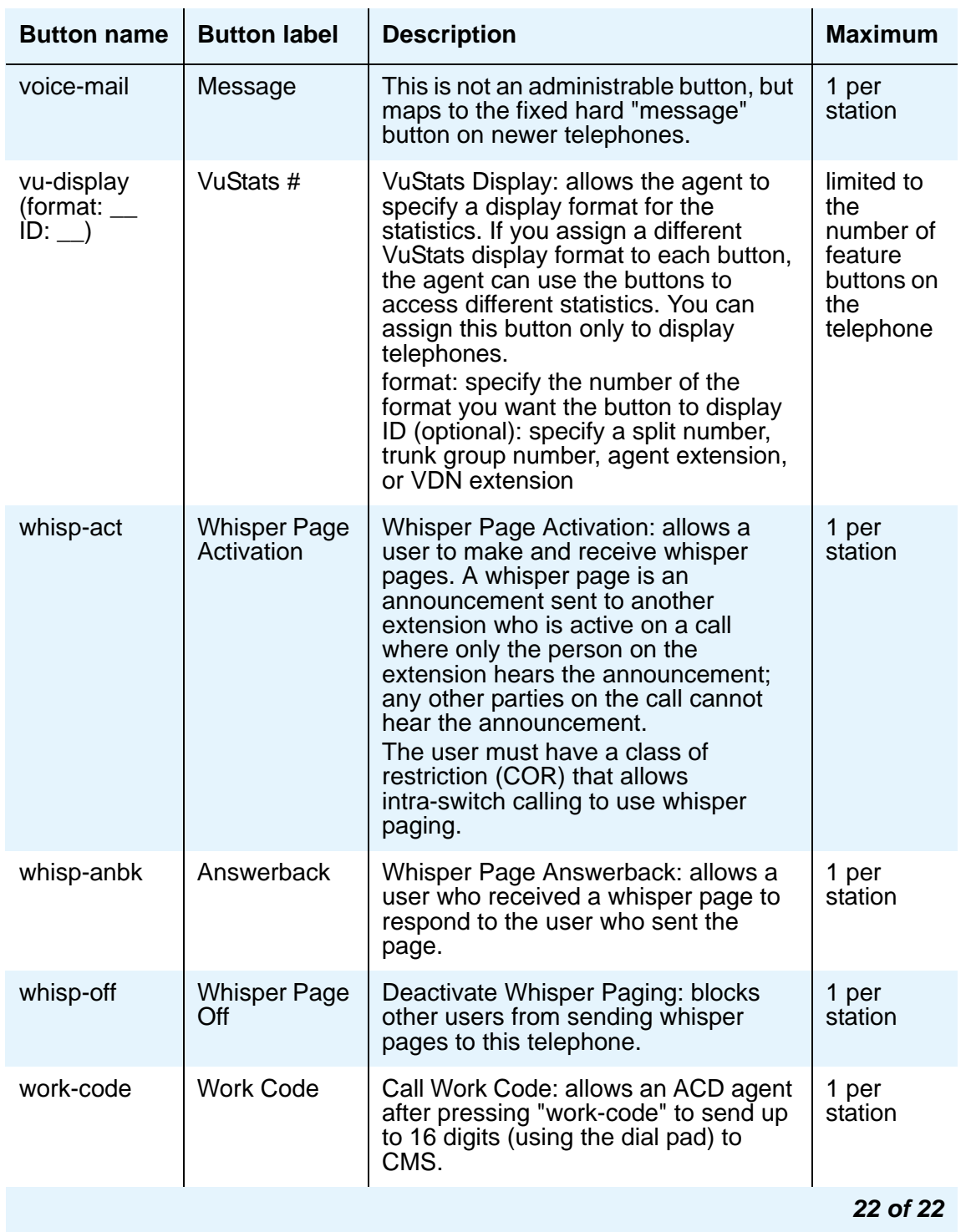

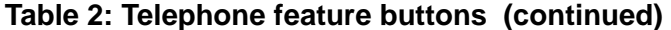

# **Adding Abbreviated Dialing Lists**

Abbreviated dialing is sometimes called speed dialing. It allows you to dial a short code in place of an extension or telephone number.

When you dial abbreviated-dialing codes or press abbreviated-dialing buttons, you access stored numbers from special lists. These lists can be personal (a list of numbers for an individual telephone), group (a department-wide list), system (a system-wide list), or enhanced numbers (allows for a longer list of numbers). The version and type of your system determine which lists are available and how many entries you can have on each list.

#### **Note:**

You can designate all group-number lists, system-number lists, and enhanced-number lists as "privileged." Calls automatically dialed from a privileged list are completed without class of restriction (COR) or facility restriction level (FRL) checking. This allows access to selected numbers that some telephone users might otherwise be restricted from manually dialing. For example, a user might be restricted from making long-distance calls. However, you can program the number of a branch office that is long distance into an AD list as privileged. Then, the user can call this office location using AD, while still being restricted from making other long-distance calls.

## **AN SECURITY ALERT:**

Privileged group-number, system-number, and enhanced-number lists provide access to numbers that typically would be restricted.

### **Instructions**

As an example, we will program a new group list:

1. Type **add abbreviated-dialing group next**. Press **Enter**.

The **[Abbreviated Dialing List](#page-722-0)** screen appears. In our example, the next available group list is group 3.

#### **Figure 46: Abbreviated Dialing List screen**

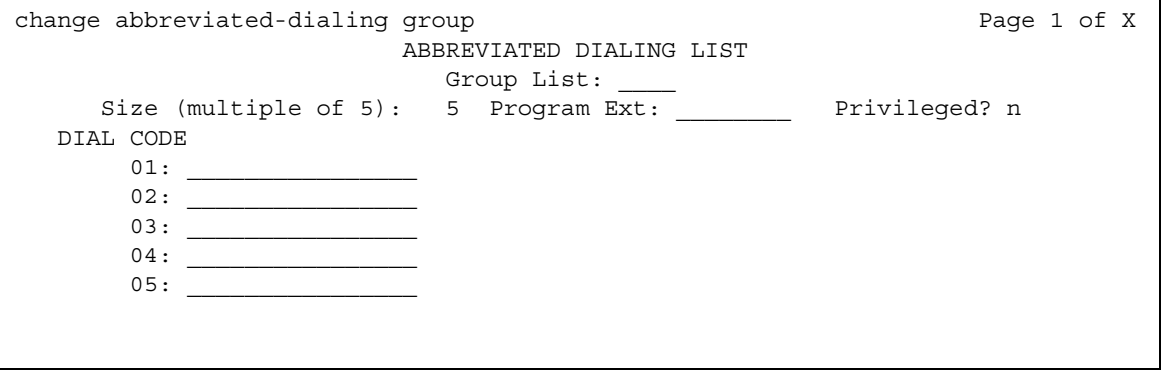

2. Enter a number (in multiples of 5) in the **Size** field. This number defines the number of entries on your dialing list.

For example, if you have 8 telephone numbers you want to store in the list, type **10** in the **Size** field.

3. If you want another user to be able to add numbers to this list, enter their extension in the **Program Ext** field.

For example, if you want the user at 4567 to be able to change group list 3, enter **4567** in this field.

4. Enter the telephone numbers you want to store, one for each dial code.

Each telephone number can be up to 24 digits long.

5. Press **Enter** to save your changes.

You can display your new abbreviated-dialing list to verify that the information is correct or print a copy of the list for your paper records.

Once you define a group list, you need to define which stations can use the list. For example, we will set up station 4567 so it has access to the new group list.

To give station 4567 access to the group list:

- 1. Type **change station 4567**. Press **Enter**.
- 2. Press **Next Page** until you see **[Station screen \(page 4\)](#page-1465-0),** containing the Abbreviated Dialing List fields.

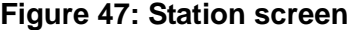

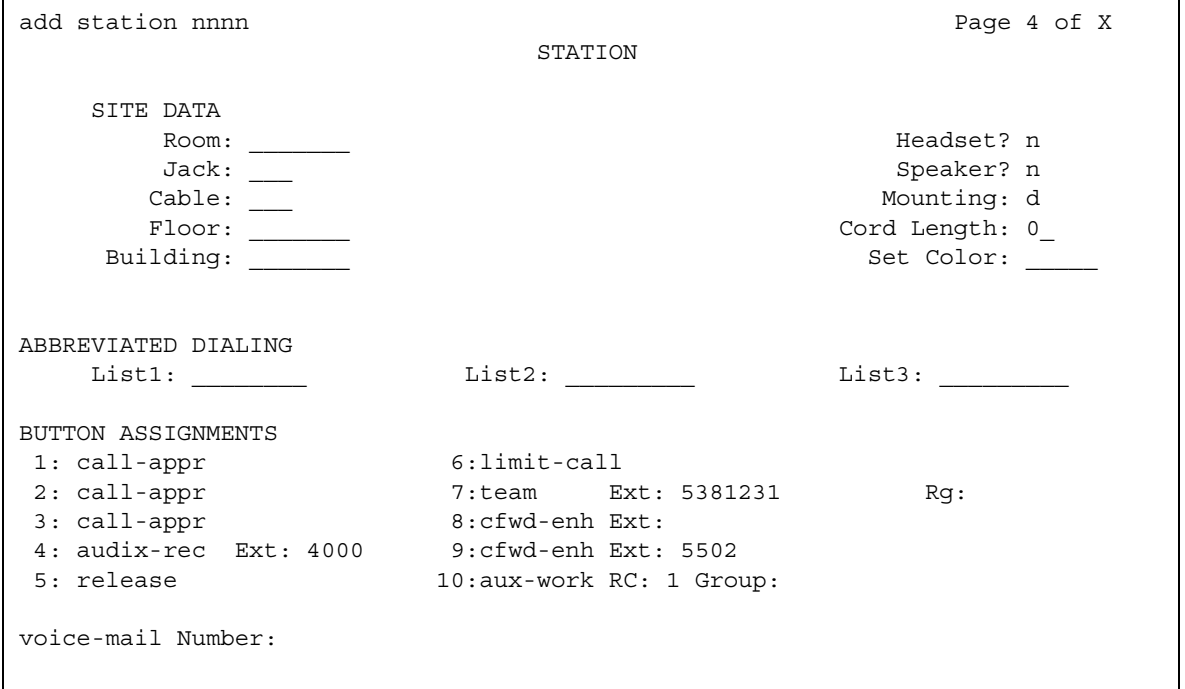

3. Type **group** in any of the **List** fields. Press **Enter**.

A blank list number field appears.

4. Type **3** in the list number field.

When you assign a group or personal list, you must also specify the personal list number or group list number.

5. Press **Enter** to save your changes.

The user at extension 4567 can now use this list by dialing the feature access code for the list and the dial code for the number they want to dial. Alternatively, you can assign an abbreviated dialing button to this station that allows the user press one button to dial a specific stored number on one of their three assigned abbreviated lists.

# **Fixing problems**

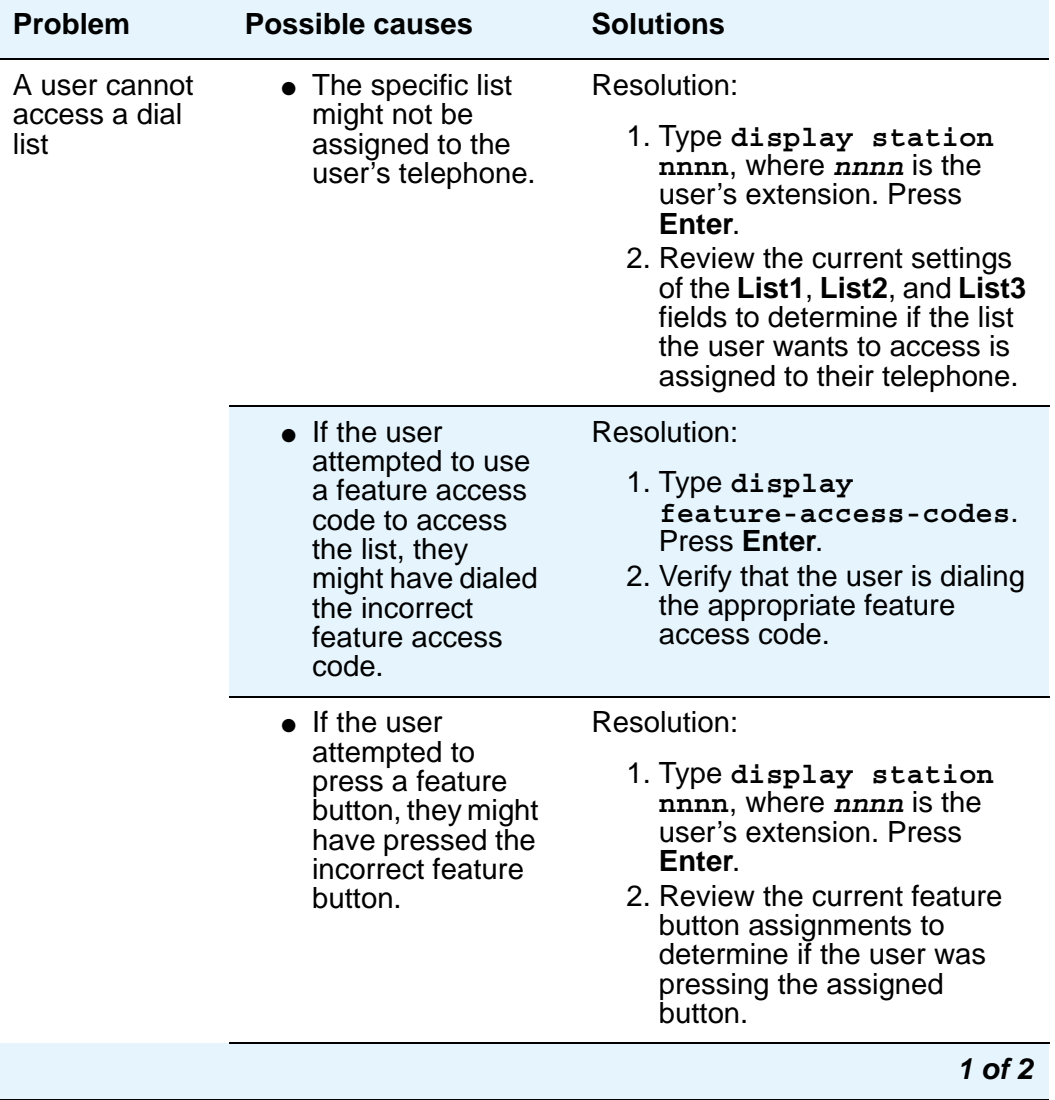

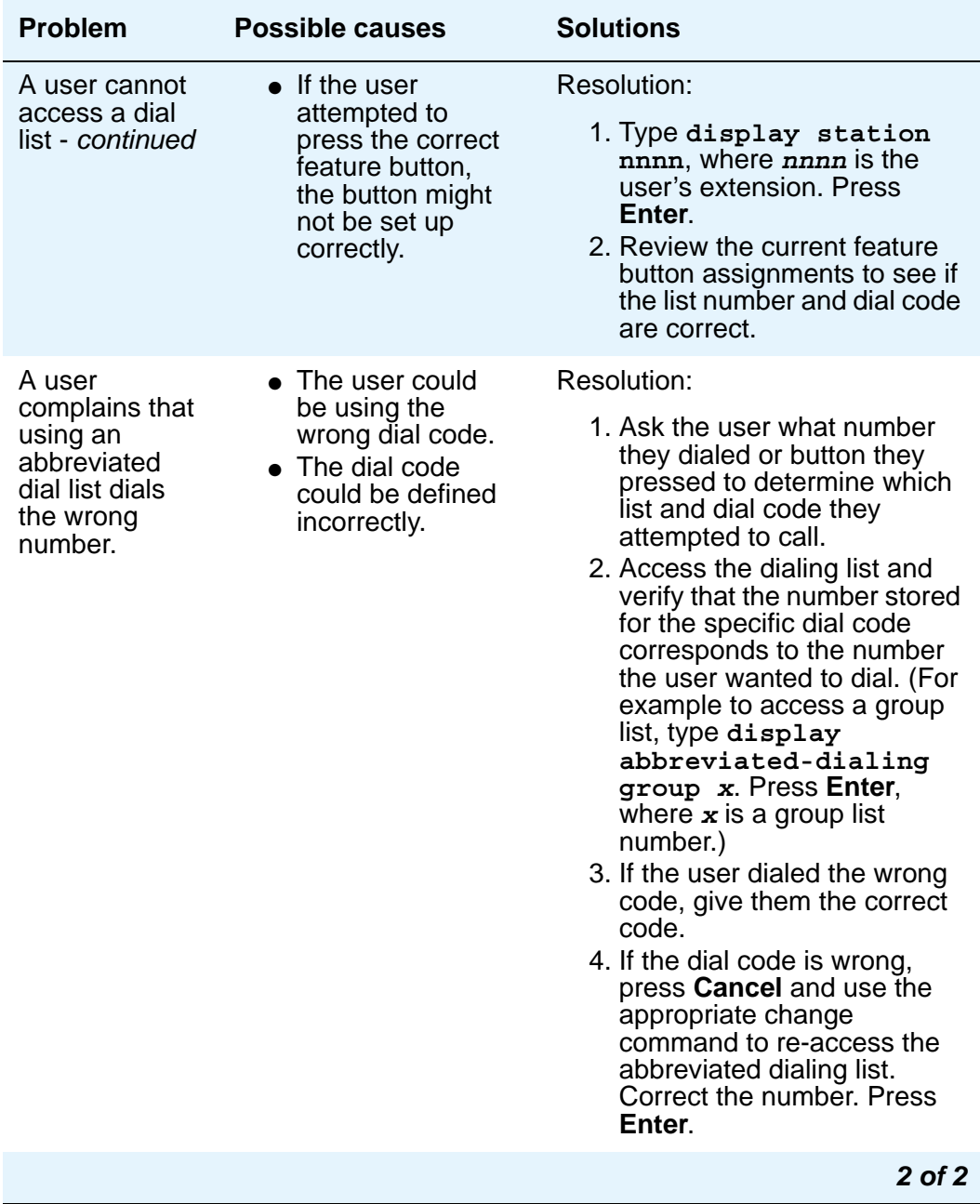

### **More information**

There are limits to the total number of abbreviated dialing list entries, the number of personal dial lists, and the number of group dial lists that your system can store. Because of these limitations, you should avoid storing the same number in more than one list. Instead, assign commonly dialed numbers to the system list or to a group list. You can determine the

abbreviated dialing storage capacity, by referring to the **System Capacity** screen for the abbreviated dialing values (type **display capacity**). For details on the **System Capacity**  screen, see *Maintenance Commands for Avaya Communication Manager, Media Gateways and Servers*, 03-300431.

### **Related topics**

For more information, see "Abbreviated Dialing" in *Feature Description and Implementation for Avaya Communication Manager,* 555-245-205.

# **Setting up Bridged Call Appearances**

Think of a bridged call appearance as a telephone (the primary set) with an extension (the bridged-to appearance). Both telephones can be used to call in and out and both show when a line is in use. A call to the primary telephone is bridged to a specific appearance, or button, on the secondary telephone. The secondary telephone retains all its functions, and a specific button is dedicated as the bridged-to appearance from the primary telephone.

Bridged call appearances have to be assigned to telephones with double-lamp buttons, or lights. The telephone types do not need to match, but as much consistency as possible is recommended for all telephones in a bridged group. When a call comes in on bridged telephones, the buttons assigned to the bridged appearances flash. You can assign as many bridged appearances as there are line appearances on the primary telephone, and you can assign ringing (alerting) to one or more of the telephones.

### **Instructions**

To create a bridged call appearance:

1. Note the extension of the primary telephone.

A call to this telephone lights the button and, if activated, rings at the bridged-to appearance on the secondary telephone.

- 2. If you want to use a new telephone for the bridged-to extension, duplicate a station. For information, see [Using templates to add telephones](#page-87-0) on page 88.
- 3. Type **change station** and the bridged-to extension. Press **Enter**.
- 4. Press **Next Page** until the **Feature Options** page of the **[Station screen](#page-1463-0)** appears.
- 5. **For the Per Button Ring Control** field (digital sets only):
	- If you want to assign ringing separately to each bridged appearance, type **y**.
	- If you want all bridged appearances to either ring or not ring, leave the default **n**.

#### **Figure 48: Station screen**

```
change station nnnn anns an earraiche anns an earraiche anns an earraiche anns an earraiche anns an earraiche anns an earraiche anns an earraiche anns an earraiche anns an earraiche anns an earraiche anns an earraiche anns
                                    STATION
FEATURE OPTIONS
           LWC Reception? spe Auto Select Any Idle Appearance? n
          LWC Activation? y Coverage Msg Retrieval? y
LWC Log External Calls? n Auto Answer: none
           CDR Privacy? n 2008 and 2009 and 2009 and 2009 and 2010 and 2010 and 2010 and 2010 and 2010 and 2010 and 2010
   Redirect Notification? y example in the Call Waiting Indication:
 Per Button Ring Control? n The Most Attd. Call Waiting Indication:
   Bridged Call Alerting? n Idle Appearance Preference? n
        Switchhook Flash? n Bridged Idle Line Preference? y
    Ignore Rotary Digits? n No. 1988 Restrict Last Appearance? y
  Active Station Ringing: single Conf/Trans On Primary Appearance? n
                                                        EMU Login Allowed? 
       H.320 Conversion? n Per Station CPN - Send Calling Number?
      Service Link Mode: as-needed Busy Auto Callback without Flash? y
   Multimedia Mode: basic<br>MWI Served User Type: _______
                                             Display Client Redirection? n
       Automatic Moves:
             AUDIX Name: Select Last Used Appearance? n
                                            Coverage After Forwarding?
    Recall Rotary Digit? n Multimedia Early Answer? n
Remote Softphone Emergency Calls: as-on-local Direct IP-IP Audio Connections? n
Emergency Location Ext: 75001 Always use? n IP Audio Hairpinning? n
Precedence Call Waiting? y
```
### 6. Move to **Bridge Call Alerting**.

If you want the bridged appearance to ring when a call arrives at the primary telephone, type **y**. Otherwise, leave the default **n**.

7. Complete the appropriate field for your telephone type.

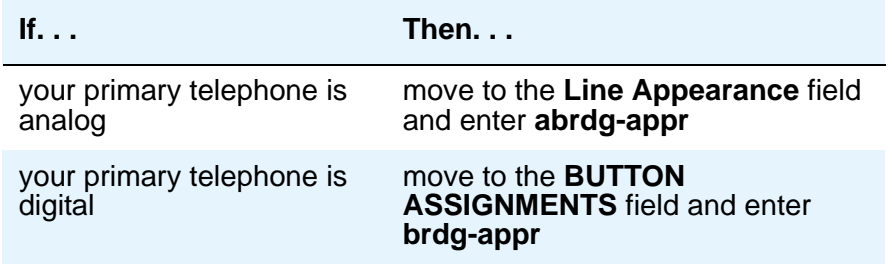

### 8. Press **Enter**.

**Btn** and **Ext** fields appear. If **Per Button Ring Control** is set to **y** on the **Station** screen for the digital set, **Btn**, **Ext**, and **Ring** fields appear.

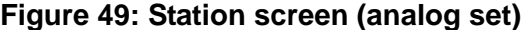

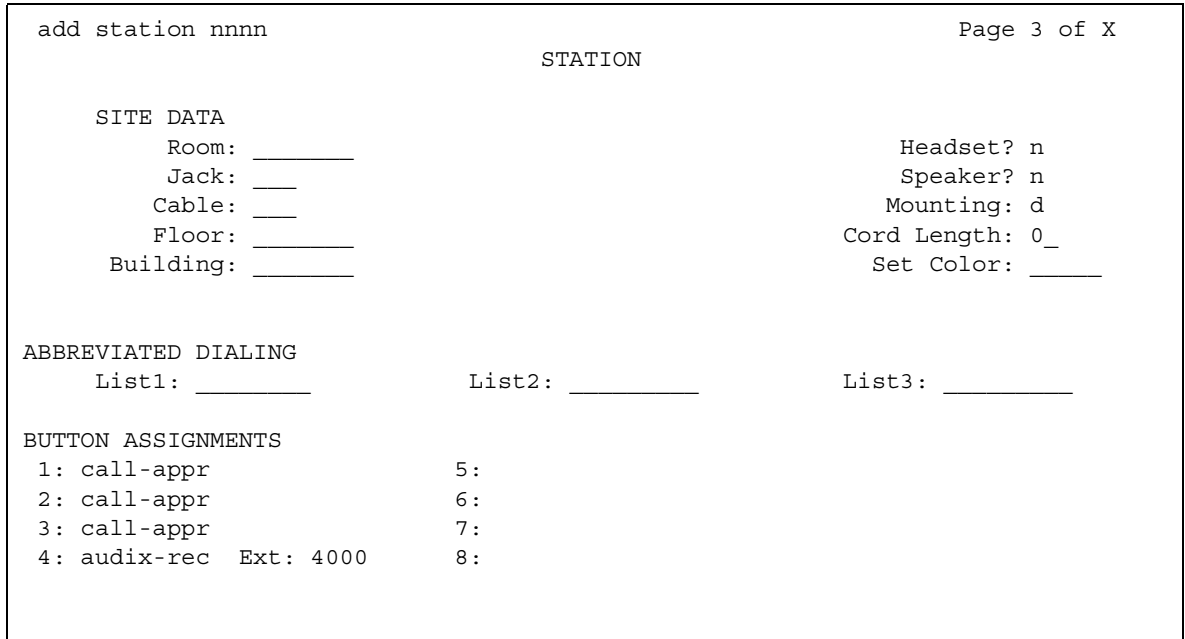

### **Figure 50: Station screen (digital set)**

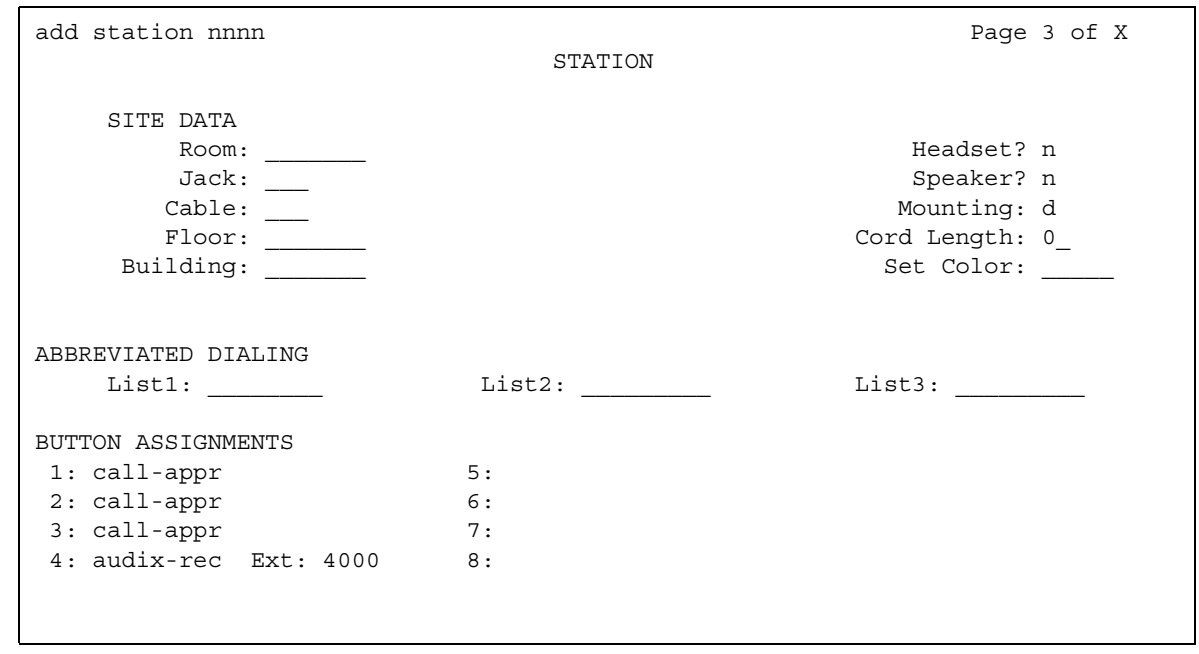

9. Enter the primary telephone's button number that you want to assign as the bridged call appearance.

This button flashes when a call arrives at the primary telephone.

- 10. Enter the primary telephone extension.
- 11. If the **Ring** field appears:
	- If you want the bridged appearance to ring when a call arrives at the primary telephone, type **y**.
	- If you do not want the bridged appearance to ring, leave the default **n**.
- 12. Press **Enter** to save your changes.

To see if an extension has any bridged call appearances assigned, type **list bridge** and the extension. Press **Enter**.

### **More information**

Following are a list of example situations where you might want to use bridged appearances.

● A secretary making or answering calls on an executive's primary extension

These calls can be placed on hold for later retrieval by the executive, or the executive can simply bridge onto the call. In all cases, the executive handles the call as if he or she had placed or answered the call. It is never necessary to transfer the call to the executive.

● Visitor telephones

An executive might have another telephone in their office that is to be used by visitors. It might be desirable that the visitor be able to bridge onto a call that is active on the executive's primary extension number. A bridged call appearance makes this possible.

• Service environments

It might be necessary that several people be able to handle calls to a particular extension number. For example, several users might be required to answer calls to a hot line number in addition to their normal functions. Each user might also be required to bridge onto existing hot line calls. A bridged call appearance provides this capability.

● A user frequently using telephones in different locations

A user might not spend all of their time in the same place. For this type of user, it is convenient to have their extension number bridged at several different telephones.

# **Setting up Extension to Cellular**

Use the Extension to Cellular feature to extend your office calls and Communication Manager features to a cellular telephone. For a detailed description of the Extension to Cellular feature and how to administer it, see "Extension to Cellular" in *Feature Description and Implementation for Avaya Communication Manager*, 555-245-205, or *Avaya Extension to Cellular User's Guide*, 210-100-700.

The following table provides a quick reference to the screens and fields used in administering the Extension to Cellular feature.

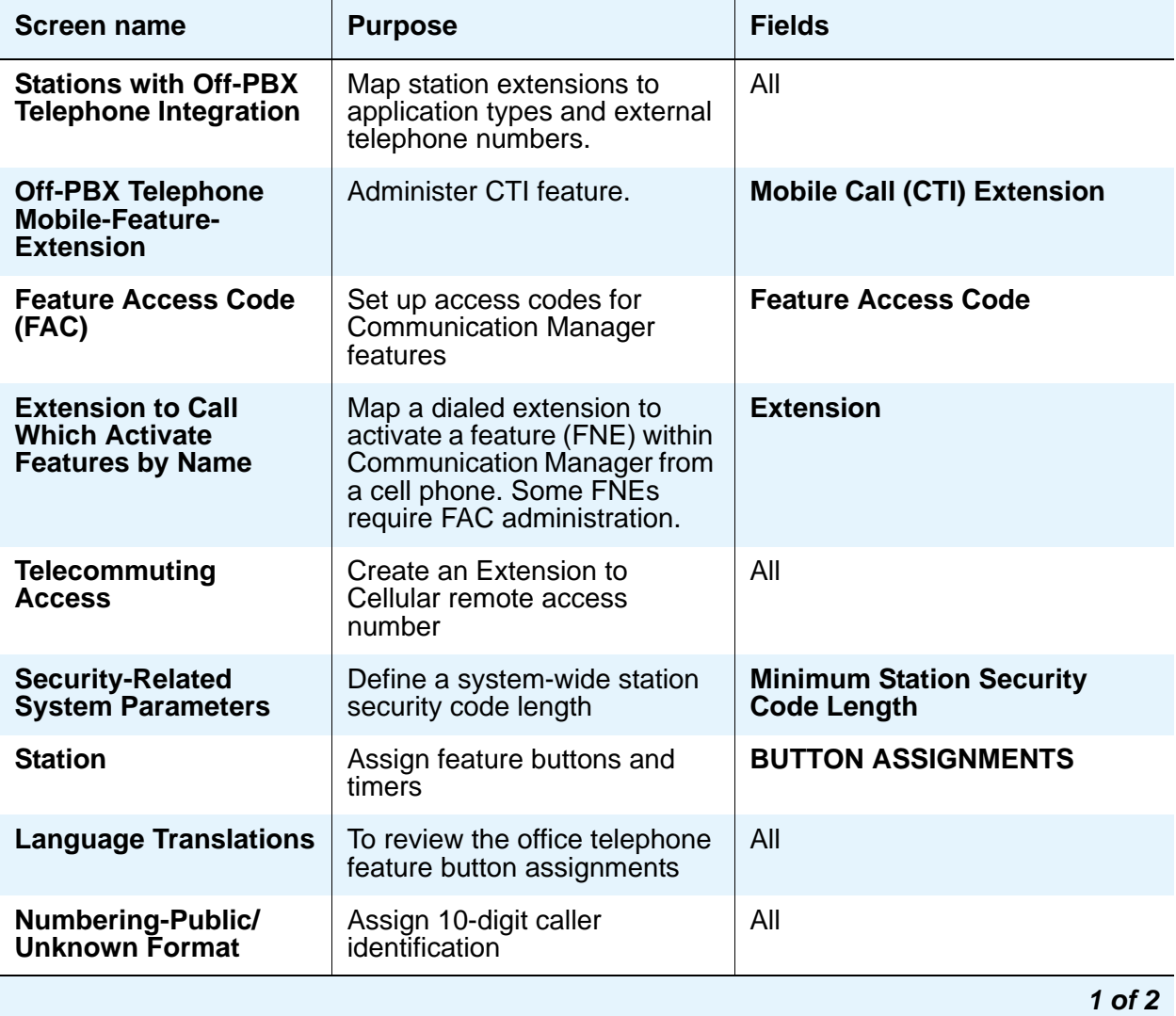

### **Table 3: Screens for administering Extension to Cellular**

| <b>Screen name</b>                                         | <b>Purpose</b>                                                                | <b>Fields</b>                                                                                                    |
|------------------------------------------------------------|-------------------------------------------------------------------------------|----------------------------------------------------------------------------------------------------|
| <b>Coverage Path</b>                                       | Set up number of unanswered<br>rings prior to coverage                        | <b>Number of Rings</b>                                                                                                    |
| <b>Trunk Group</b>                                         | <b>Enable Call Detail Recording</b><br>for outgoing trunk                     | <b>CDR Reports</b>                                                                                                    |
| <b>DS1 Circuit Pack</b>                                    | Administer a DS1 Circuit pack<br>for R2MFC for EC500 use.                     | <b>Signaling Mode: CAS</b><br>Interconnect: CO                                                                                                    |
| <b>Trunk Group</b>                                         | Administer a DID trunk group<br>for R2MFC signalling and<br><b>EC500</b> use. | <b>Group Type: did</b><br><b>Trunk Type: immed-start</b><br>Incoming Dial Type: mf (for<br>MFC signaling)                                                                                                    |
| <b>Trunk Group</b>                                         | Administer a DOID trunk<br>group for R2MFC signalling<br>and EC500 use.       | <b>Group Type: diod</b><br><b>Trunk Type: immed-start</b><br><b>Trunk Type: immed-start</b><br><b>Outgoing Dial Type: mf (for</b><br>$MFC$ signaling)<br>Incoming Dial Type: mf (for<br>MFC signaling)<br><b>Receive Answer Supervision?</b><br>y |
| <b>Multifrequency-</b><br>signaling-related-<br>parameters | Administer MFC parameters<br>needed for EC500.                                | <b>Incoming Call Type:</b><br>group-ii-mfc (for MFC signaling)<br><b>Outgoing Call Type:</b><br>group-ii-mfc (for MFC signaling)<br><b>Request Incoming ANI</b><br>(non-AR/ARS)? y                                                                |
| <b>System Capacity</b>                                     | Verify used, available, and<br>system station limits                          | Off-PBX Telephone - EC500<br><b>Off-PBX Telephone - OPS</b><br><b>Off-PBX Telephone - PBFMC</b><br><b>Off-PBX Telephone - PVFMC</b>                                                                                                    |
|                                                            |                                                                               | $2$ of $2$                                                                                                    |

**Table 3: Screens for administering Extension to Cellular (continued)**

### **Setting up an Extension to Cellular Feature Access Button**

Extension to Cellular provides the capability to administer an Extension to Cellular feature access button on the user's office telephone to enable and disable the feature. You can also configure an optional timer. You administer this feature button on page 3 of the **Station** screen for the "host" office extension to which Extension to Cellular is linked.

The process described below explains how to administer an Extension to Cellular feature button and include the optional Extension to Cellular timer. The Extension to Cellular feature button is available on telephones which support administrable feature buttons.

To set up an Extension to Cellular feature button with optional timer:

- 1. Type **change station** *n* (where *n* is the extension of an Extension to Cellular-enabled station - in this example, **1034**). Press **Enter**.
- 2. Press the **Next Page** button twice to display the **[Station screen \(page 4\)](#page-1465-0)**.

#### **Figure 51: Station screen - page 3**

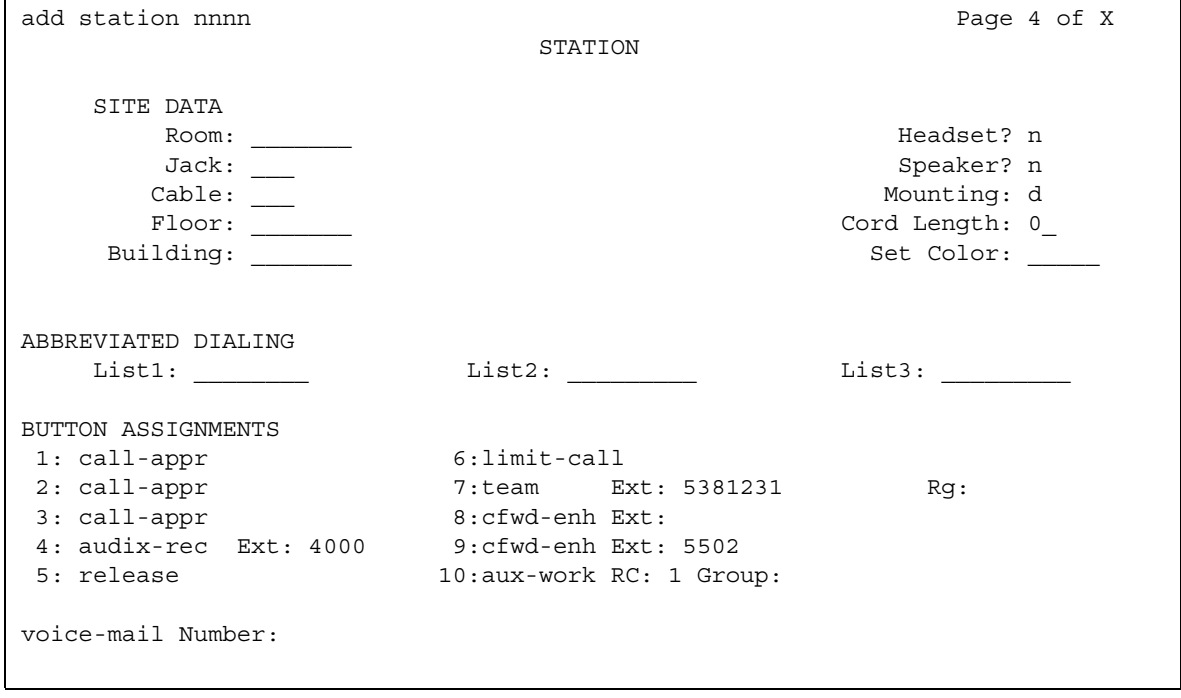

3. Select an available feature button under the **BUTTON ASSIGNMENTS** header (button **4** was used in this example) and type **ec500** to administer an Extension to Cellular feature button on the office telephone.

#### 4. Press **Enter**.

#### **Note:**

The **Timer** subfield displays, and defaults to **n**. Leaving the default setting of **n** excludes the timer state.

5. Set the optional **Timer** subfield to **y** to include an Extension to Cellular timer state for the administered feature button.

When the timer state is included, the Extension to Cellular user can activate a one-hour timer to temporarily disable Extension to Cellular through this administered feature button.

#### 6. Press **Enter**.

The corresponding feature button on the office telephone is now administered for Extension to Cellular.

#### **Note:**

The feature status button on the office telephone indicates the current state of Extension to Cellular regardless of whether the feature was enabled remotely or directly from the office telephone.

For additional information, see the *Avaya Extension to Cellular User's Guide*, 210-100-700*.*

## **Setting up Terminal Self-Administration**

Terminal self-administration (TSA) allows users to administer some of their own feature buttons from their telephones. TSA is available for 6400-series, and 4612 and 4624 telephones. Users are prompted, via the telephone's display, to choose features to assign to buttons on their telephones.

### **Before you start**

To prevent users from changing another user's telephone administration, you can enable the system-wide option that requires users to enter a station security code before they can administer their telephone. To enable this option:

1. Set the **Station Security Code for Terminal Self-Administration Required** on the **Security-Related System Parameters** screen to **y**.

If you enable this option, the user is prompted for the station security code when they press the **Admin** button. The user must enter the security code, followed by the pound (#) button or the **Done** softkey.

### **Instructions**

You need to assign a security code to the user's **Station** screen for each user you want to enable access to TSA. You also need to assign the user an Admin feature button.

For example, to assign a security code of 12345678 to extension 4234, complete the following steps:

1. Type **change station 4234**. Press **Enter**.

The **[Station screen](#page-1463-0)** for extension 4234 appears.

2. In the **Security Code** field, type **12345678**.

You should assign unique security codes for each user. Once you enter the code and move off the field, the system changes the field to '\*' for extra security.

3. In one of feature button fields, type **admin**.

You can assign this button to a feature button or a softkey.

4. Press **Enter** to save your changes.

### **More information**

Before a user can enter the TSA Admin mode, their telephone must be completely idle. After a user presses the **Admin** button and enters a security code (if necessary), they are prompted, via the telephone's display, to choose features to administer to buttons on their telephone.

The user can add, replace, or delete any of the following feature-button types from their telephone.

- CDR Account Code
- Automatic Dial
- Blank
- Call Forwarding
- Call Park
- Call Pickup
- Directed Call Pickup
- Group Page
- Send All Calls
- Toggle Swap
- Activate Whisper Page
- Answerback for Whisper Page
- Whisper Page Off

End-user button changes are recorded to the Communication Manager server's history log so that remote services can know what translations are changed.

## **Fixing problems**

- When a telephone is in the Admin mode, the telephone cannot accept any calls the telephone is treated as if it were busy. Also, a user cannot make calls while in the Admin mode.
- Any button state a telephone is in when the telephone enters the Admin mode stays active while the telephone is in the Admin mode.
- ACD agents who wish access to the Admin mode of TSA must be logged off before pressing the Admin button. If they are not logged off when they attempt to enter the Admin mode, they receive a denial (single-beep) tone.
- Call Forwarding can be active and works correctly in the Admin mode. An active Call Forwarding button cannot be removed when the telephone is in the Admin mode.
- Since the telephone must be on-hook to go into the Admin mode, the Headset On/Off button must be in the OFF position.
- A telephone that is in the Admin mode of TSA cannot be remotely unmerged by the PSA feature.

If a user has Abbreviated and Delayed Ringing active, a call can be silently ringing at a telephone and the user might not realize it. This ringing prevents the user from entering the Admin mode of TSA.

# **Setting Up Enterprise Mobility User**

Enterprise Mobility User (EMU) is a software-only feature that provides the ability to associate the buttons and features of a primary telephone to a telephone of the same type anywhere within your company's enterprise.

A home station can be visited by another EMU user while the user is registered as an EMU visitor elsewhere. A home station can be used as a visited station while the principal user's EC500 or other OPTIM applications are active. And the principal user can activate an OPTIM application even if their home station is being visited by another EMU user.

Note that in this document, any telephone that is not the primary telephone is referred to as the "visited" telephone and any server that is not the home server of the primary telephone is referred to as the "visited server."

## **System Requirements for EMU**

The following is a list of requirements that you need for the EMU feature:

● QSIG must be the private networking protocol in the network of Communication Manager systems. This requirement also includes QSIG MWI.

**Note:**

All systems in a QSIG network must be upgraded to Communication Manager 4.0 or later in order for the Enterprise Mobility User feature to function properly. If only some systems are upgraded, and their extensions expanded, the EMU feature might not work with the systems that have not been upgraded. See your Avaya technical representative for more information

- Communication Manager Release 3.1 or later software must be running on the home server and all visited servers.
- All servers must be on a Linux platform. EMU is not supported on DEFINITY servers.
- The visited telephone must be the same model type as the primary telephone to enable a optimal transfer of the image of the primary telephone. If the visited telephone is not the same model type, only the call appearance (call-appr) buttons and the message waiting light are transferred.
- All endpoints must be terminals capable of paperless button label display.
- Uniform Dial Plan (UDP)

To activate the EMU feature, a user enters the EMU activation feature access code (FAC), the extension number of their primary telephone, and the security code of the primary telephone on the dial pad of a visited telephone. The visited server sends the extension number, the security code, and the set type of the visited telephone to the home server. When the home server receives the information, it:

- Checks the class of service (COS) for the primary telephone to see if it has PSA permission
- Compares the security code with the security code on the **[Station](#page-1463-1)** screen for the primary telephone
- Compares the station type of the visited telephone to the station type of the primary telephone. If both the visited telephone and the primary telephone are of the same type, the home server sends the applicable button appearances to the visited server. If a previous registration exists on the primary telephone, the new registration is accepted and the old registration is deactivated

If the registration is successful, the visited telephone assumes the primary telephone's extension number and some specific administered button types. The display on the primary telephone shows **Visited Registration Active: <Extension>**. The extension number that displays is the extension number of the visited telephone.

**Note:**

The speed dialing list that is stored on the primary telephone and the station logs are not downloaded to the visited telephone.

## **Configuring your system for Enterprise Mobility User**

To configure your system for the Enterprise Mobility User feature:

1. Type **display cos** to view your Class of Service settings.

The system displays the **Class of Service** screen.

#### **Figure 52: Class of Service screen**

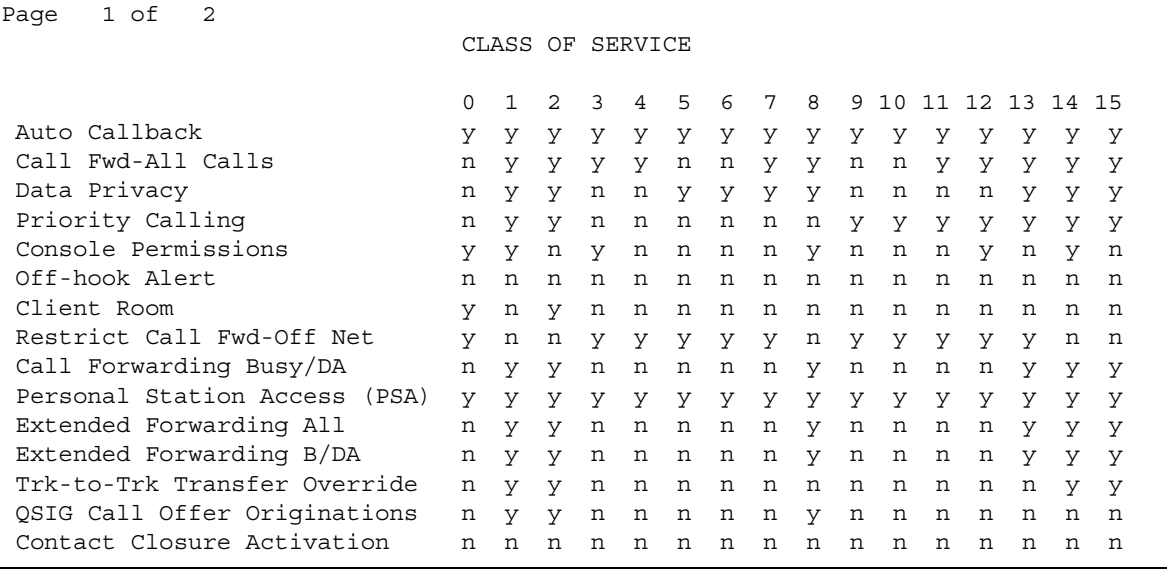

- 2. Verify that the **Personal Station Access (PSA)** field is set to **y**. This field applies to the primary telephone and must be set to **y** for EMU.
- 3. Type **display feature-access-codes**.
- 4. The system displays the **Feature Access Code (FAC)** screen. Page down until you see the fields for **Enterprise Mobility User Activation** and **Deactivation**.

#### **Figure 53: Feature Access Code (FAC) screen**

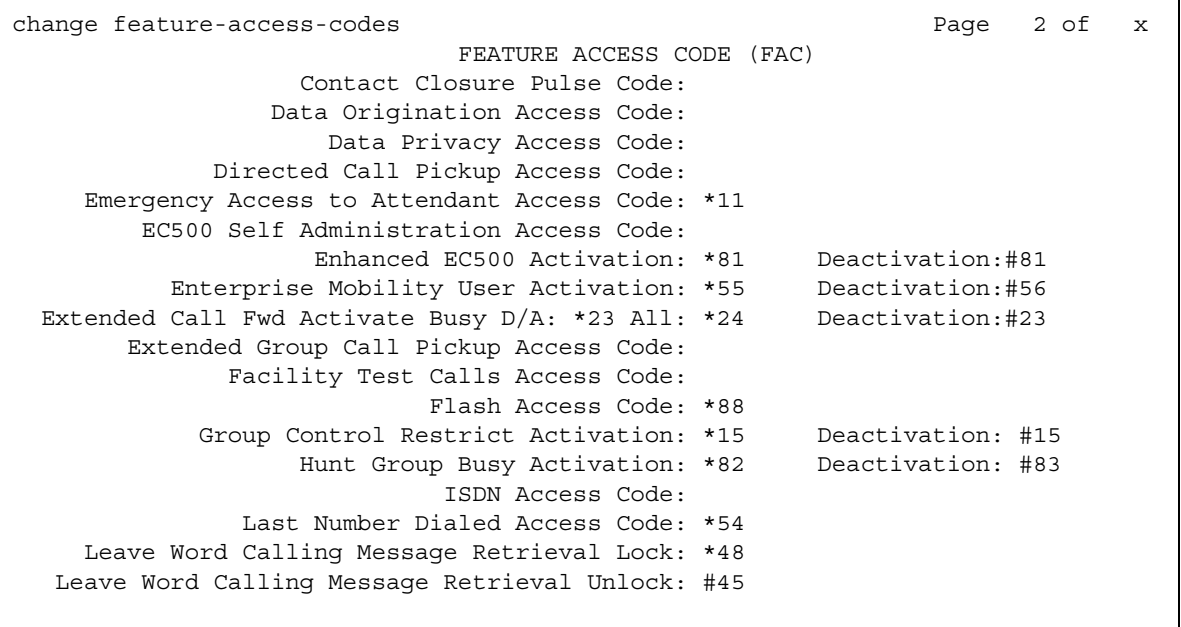

5. The feature access codes (FACs) for both EMU activation and EMU deactivation must be set on all servers using EMU. You must enter the FAC of the server in the location from which you are dialing.

### **Note:**

To avoid confusion, Avaya recommends that all the servers in the network have the same EMU feature access codes.

6. Click **Enter** to save your changes.

### **Setting EMU options for stations**

To set EMU options for stations:

1. Type **add station next**.

The system displays the **Station** screen.

#### **Figure 54: Station screen**

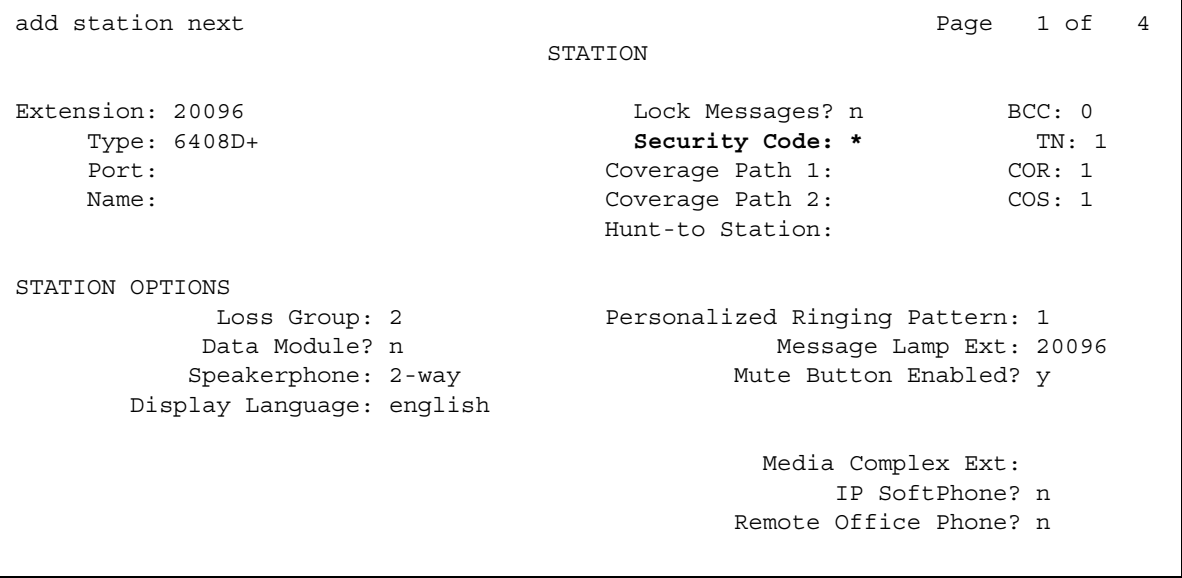

- 2. Enter the security code of your primary telephone when you activate or deactivate EMU. The security code is administered on page one of the **[Station](#page-1463-1)** screen. The security code can be up to eight numbers. No letters or special characters are allowed. Once the security code is entered, the system displays a **\*** in the **Security Code** field.
- 3. On the **Station** screen, page down till you find the **EMU Login Allowed** field.

The **EMU Login Allowed** field applies to the visited station and must be set to **y** for EMU. The valid entries to this field are **y** or **n**, with **n** as the default. You must set this field to **y** to allow this telephone to be used as a visited station by an EMU user.

4. Click **Enter** to save your changes.

## **Defining options for calling party identification**

To define the options for calling party identification:

1. Type **display trunk-group** *x*, where *x* is the number of the trunk group.

The system displays the **Trunk Group** screen.

#### **Figure 55: Trunk Group screen**

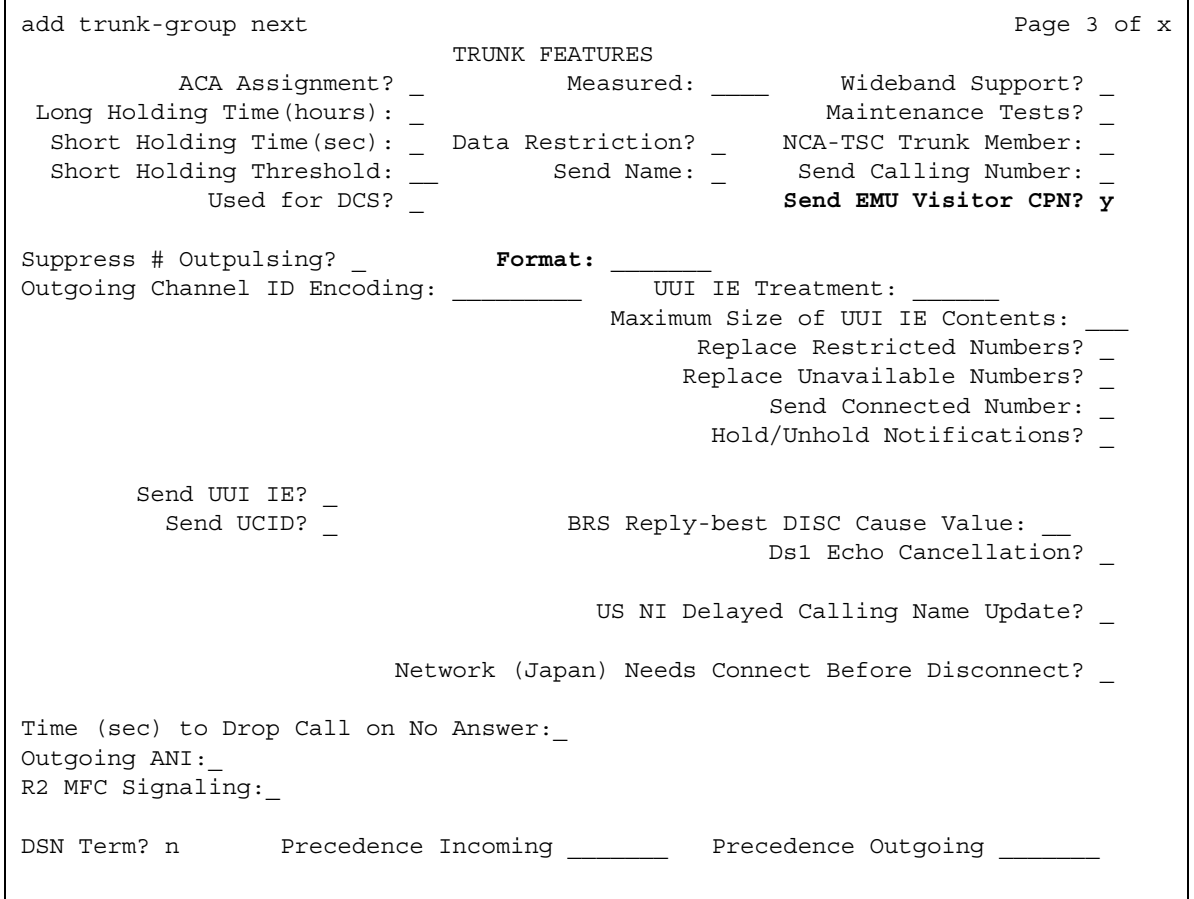

2. Page down till you see the **Send EMU Visitor CPN** field.

This field controls calling party identification, that is, the extension of the primary telephone or the extension of the visited telephone that is used when a call is made from a visited telephone.

3. If you want the system to display calling party information of the primary telephone, the **Send EMU Visitor CPN** field must be set to **y**. There are areas where public network trunks disallow a call if the calling party information is invalid. In this case, there can be instances where the extension of the primary telephone is considered invalid and the extension of the visited telephone must be used. To use the extension of the visited telephone, set the **Send EMU Visitor CPN** field to **n**.

### **Note:**

If you set the **Send EMU Visitor CPN** field to **y**, you must set the **Format** field on the same page to either **public** or **unk-pvt**.

4. Click **Enter** to save your changes.

## **Activating EMU**

Use the following steps to activate a visited telephone:

- 1. At the visited telephone, enter the EMU activation facility-access-code (FAC). You must enter the EMU activation FAC of the server in the location where you are dialing from.
- 2. Enter the extension of your primary telephone set.
- 3. Enter the security access code of your primary telephone set. This is the security code administered on the primary telephone's station form on the home server.

If the registration is successful, you hear confirmation tone.

If the registration is not successful, you hear audible intercept. Audible intercept is provided when:

- The registration was rejected by the home server.
- The telephone where the registration attempt is made is not administered for EMU use.
- The T1 timer expires at the visited server.

If the home server receives a request from a visited server for a telephone that already has an EMU visitor registration active, the old registration is terminated and the new registration is approved.

If the primary telephone is in-use when a registration attempt is made, the registration attempt fails.

### **Deactivating EMU**

Use the following steps to deactivate the visited telephone:

1. At the visited telephone, enter the EMU deactivation FAC.

You must enter the EMU deactivation FAC of the server in the location where you are dialing from.

- 2. Enter the extension number of the primary telephone.
- 3. Enter the security code of the visited telephone.

If the visited telephone does not deactivate, the telephone remains in the visited state. To deactivate the visited telephone you can:

- Perform a busy-out, release busy-out at the visited server.
- Enter the EMU feature deactivation code and the security code of the visited telephone at the home server location.
- Press the <mute> RESET function on the IP telephone.

### **Note:**

Anytime the visited telephone performs a reset, the EMU registration is deactivated.

- Unplug the visited DCP set for a period of one minute.

Unplugging or disconnecting a 4600 series set will not deactivate the set.

**Managing Telephone Features**

# **Chapter 5: Managing Attendant Consoles**

# **Attendant Consoles**

The attendant console is the main answering position for your organization. The console operator is responsible for answering incoming calls and for efficiently directing or "extending" calls to the appropriate telephone.

The attendant console also can allow your attendants to monitor:

- system problems
- toll fraud abuse
- traffic patterns

The number of consoles you can have in your organization varies depending on your Avaya solution.

### **302 attendant consoles**

Avaya Communication Manager supports the following 302 attendant consoles: the 302A/B, 302C, and 302D consoles. You might have a basic or enhanced version of these consoles. [Figure 56](#page-179-0) shows the 302A/B console and [Figure 57](#page-180-0) shows the 302C console. The next two figures show the button layouts on the Feature area and on the optional Selector console.

<span id="page-179-0"></span>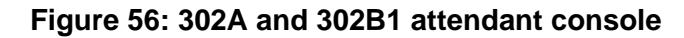

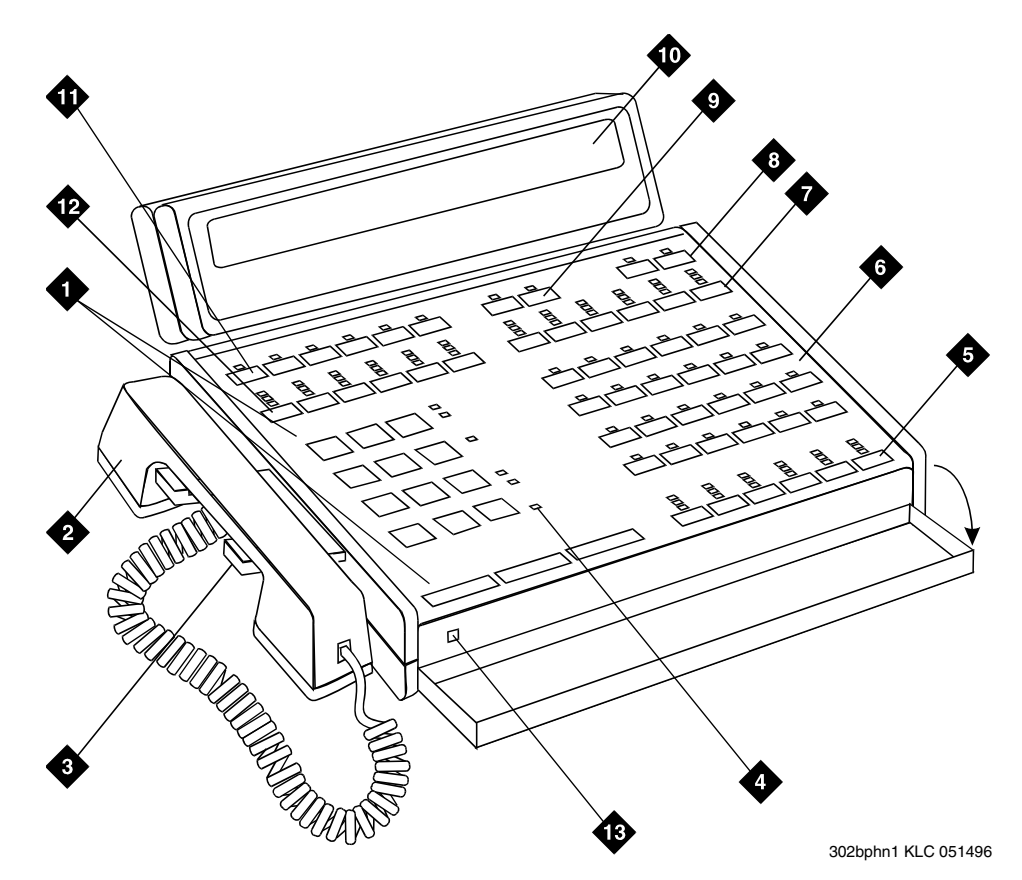

**Figure notes:**

- **1. Call processing area**
- **2. Handset**
- **3. Handset cradle**
- **4. Warning lamps and call waiting lamps**
- **5. Call appearance buttons**
- **6. Feature area**
- **7. Trunk group select buttons**
- **8. Volume control buttons**
- **9. Select buttons**
- **10. Console display panel**
- **11. Display buttons**
- **12. Trunk group select buttons**
- **13. Lamp Test Switch**
#### **Figure 57: 302C attendant console**

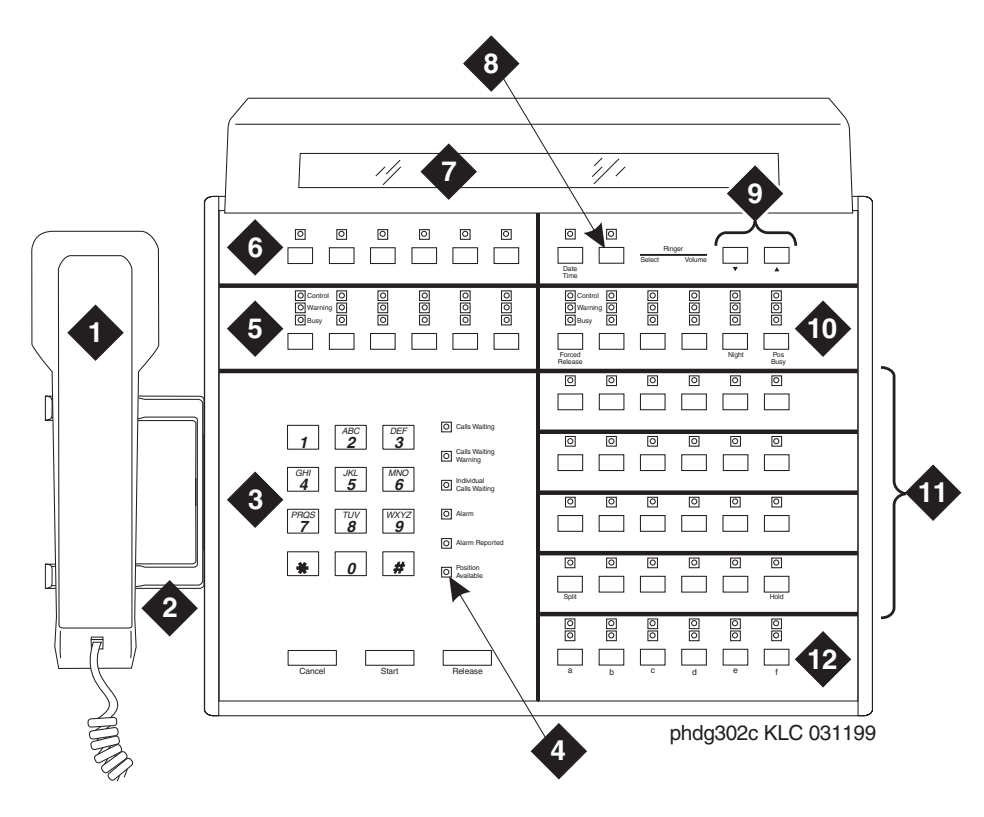

**Figure notes:**

- **1. Handset**
- **2. Handset cradle**
- **3. Call processing area**
- **4. Warning lamps and call waiting lamps**
- **5. Outside-line buttons**
- **6. Display buttons**
- **7. Display**
- **8. Select buttons**
- **9. Volume control buttons**
- **10. Outside-line buttons**
- **11. Feature buttons**
- **12. Call appearance buttons**

#### <span id="page-181-0"></span>**Figure 58: Console feature button layout**

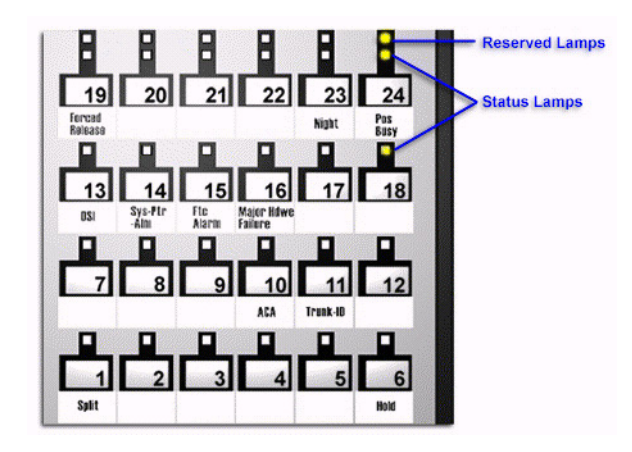

#### **Figure 59: Enhanced Selector Console**

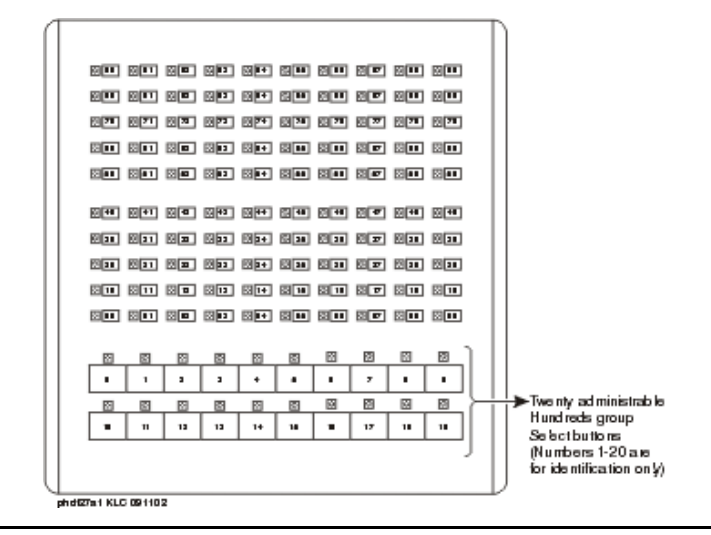

### **302D Console**

The 302D console provides the following enhancements to the 302C console:

● Modular handset/headset connection

The console accepts a standard RJ11, 4-pin modular handset or headset. This connection replaces the quarter-inch, dual-prong handset/headset connection.

● Activate/deactivate push-button

You can use the push-button on the left side of the console to activate or deactivate the console. A message appears on the console identifying that the button must be pressed to activate the console.

● Two-wire DCP compatibility

The console is compatible with two-wire DCP circuit packs only, not four-wire DCP circuit packs.

● Headset volume control

The console can now control the volume of an attached headset.

● Noise expander option

The console has circuitry to help reduce background noise during pauses in speech from the console end of a conversation. This option is normally enabled.

● Support for Eurofont or Katakana character set

The console can show the Eurofont or Katakana character set. Administration of these character sets must be coordinated with the characters sent from Avaya Communication Manager.

## **Avaya PC consoles**

The Avaya PC Console is a Microsoft Windows-based call handling application for Avaya Communication Manager attendants. It provides an ideal way to increase your productivity and to better serve your customers.

PC Console offers all the call handling capabilities of the hardware-based Avaya 302 attendant console with a DXS module, plus several enhanced features and capabilities. The enhanced features provide you with the ability to see up to six calls at once, and to handle all calls more efficiently.

PC Console also provides a powerful directory feature. You are able to perform searches, display user information, including a photo. You are able to place a call immediately from the directory.

And, because PC Console resides on a Windows-based PC, you are able to use other software applications at the same time. If a call comes in while you are in another application, you are able to handle it immediately.

For more information about the Avaya PC Console, contact your Avaya account team or representative.

## **SoftConsole IP Attendant**

The SoftConsole is a Windows-based application that can replace the 302B hard console. The SoftConsole is similar to PC Console, but it performs call answering and routing through a PC interface via IP. For more information, contact your Avaya account team or representative.

# **Adding an Attendant Console**

Usually Avaya connects and administers your primary attendant console during cutover. However, you might find a need for a second attendant console, such as a backup console that is used only at night. Note that these instructions do not apply to adding a PC Console or SoftConsole. For more information, see the appropriate console documentation.

To add a night-only attendant console, complete the following steps:

1. Type **add attendant 2**. Press **Enter**.

The **[Attendant Console](#page-763-0)** screen appears.

#### **Figure 60: Attendant Console Button Layout**

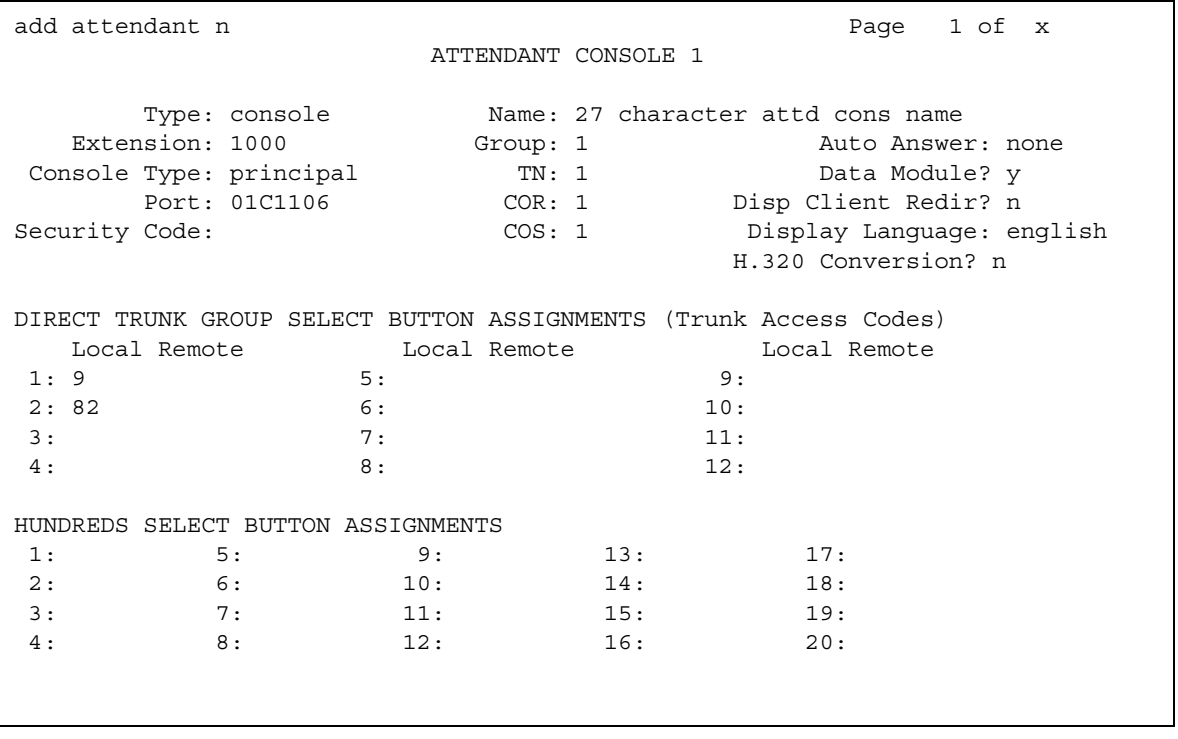

2. In the **Type** field, enter **302**.

This is the type of attendant console.

3. If you want this attendant to have its own extension, enter one in the **Extension** field.

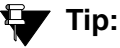

If you assign an extension to the console, the class of restriction (COR) and class of service (COS) that you assign on this **Attendant Console** screen override the COR and COS you assigned on the **Console Parameters** screen. To avoid unexpected behavior, you should assign the same COR and same COS on both screens.

If you give your attendants an individual extension, users can call the attendant directly by dialing the extension.

Individual attendant extensions also allow attendants to use features that an attendant group cannot use — for example, you can assign them to hunt groups.

4. In the **Console Type** field, enter **night-only**.

This indicates how this console is used in your organization—as a principal, day only, night only, or day/night console. You can have only one night-time console (night only or day/ night) in the system.

- 5. In the **Port** field, enter the port address for this console.
- 6. Type a name to associate with this console in the **Name** field.
- 7. In the **DIRECT TRUNK GROUP SELECT BUTTON ASSIGNMENTS** fields, enter trunk access codes for the trunks you want the attendant to be able to select with just one button.
- 8. If you are using the **Enhanced Selector** console, set the **HUNDREDS SELECT BUTTON ASSIGNMENTS** that you want this console to have.

If you want this console to be able to access extensions in the range 3500 to 3999, you need to assign them 5 **Hundreds Select Buttons**: **35** for extensions 3500 to 3599, **36**, **37**, **38**, and **39**.

9. Assign the Feature Buttons that you want the 302 console to have.

To determine which buttons you can assign to a console, see [Attendant Console Feature](#page-185-0)  **[Buttons](#page-185-0)** 

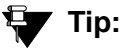

Feature buttons are not numbered top-to-bottom on the attendant console, as you might expect. Button numbers map to physical positions on the console as shown in [Figure 58](#page-181-0).

10. Press **Enter** to save your changes.

# <span id="page-185-0"></span>**Attendant Console Feature Buttons**

The following table lists the feature buttons that you can assign to an attendant console.

**Table 4: Attendant console feature buttons** 

| <b>Feature or</b><br><b>Function</b>                                 | <b>Recommended</b><br><b>Button Label</b> | <b>Name Entered on</b><br><b>Station Screen</b> | <b>Maximum</b><br><b>Allowed</b> | <b>Notes</b>   |
|----------------------------------------------------------------------|-------------------------------------------|-------------------------------------------------|----------------------------------|----------------|
| Abbreviated<br>Dialing                                               | AD                                        | abrv-dial (List:_<br>$DC:$ $\qquad$             | 1 per List/<br>DC                | $\mathbf{1}$   |
| Administered<br>Connection<br>[status lamp]                          | <b>AC Alarm</b>                           | ac-alarm                                        | 1                                |                |
| <b>Automatic Call</b><br>Distribution (ACD)                          | <b>After Call Work</b>                    | after-call (Grp. No. )                          | N                                | $\overline{2}$ |
|                                                                      | <b>Assist</b>                             | assist (Grp. No: )                              | 1 per split<br>group             | $\overline{2}$ |
|                                                                      | Auto In                                   | auto-in (Grp. No. )                             | 1 per split<br>group             | $\overline{2}$ |
|                                                                      | <b>Auxiliary Work</b>                     | aux-work (Grp. No.__)                           | 1 per split<br>group             | $\overline{2}$ |
|                                                                      | Manual-In                                 | manual-in (Grp. No. )                           | 1 per split<br>group             | $\overline{2}$ |
|                                                                      | Release                                   | release                                         | 1                                |                |
|                                                                      | <b>Work Code</b>                          | work-code                                       | 1                                |                |
|                                                                      | Stroke (0-9)                              | stroke-cnt (Code:_)                             | 1                                | 3              |
| Attendant<br>Console (Calls<br>Waiting)                              | CW Aud Off                                | cw-ringoff                                      | 1                                |                |
| <b>Attendant Control</b><br>of Trunk Group<br>Access (Activate)      | <b>Cont Act</b>                           | act-tr-grp                                      | $\overline{1}$                   |                |
| <b>Attendant Control</b><br>of Trunk Group<br>Access<br>(Deactivate) | <b>Cont Deact</b>                         | deact-tr-g                                      | 1                                |                |
|                                                                      |                                           |                                                 |                                  | 1 of $7$       |

| <b>Feature or</b><br><b>Function</b>                           | <b>Recommended</b><br><b>Button Label</b> | <b>Name Entered on</b><br><b>Station Screen</b> | <b>Maximum</b><br><b>Allowed</b> | <b>Notes</b>   |
|----------------------------------------------------------------|-------------------------------------------|-------------------------------------------------|----------------------------------|----------------|
| <b>Attendant Direct</b><br><b>Trunk Group</b><br><b>Select</b> | <b>Local TG</b><br><b>Remote TG</b>       | local-tgs (TAC:<br>remote-tgs (LT:<br>(RT:      | 12                               | $\overline{4}$ |
| <b>Attendant Crisis</b><br>Alert                               | <b>Crisis Alert</b>                       | crss-alert                                      | 1                                |                |
| <b>Attendant Display</b>                                       | Date/Time                                 | date-time                                       | 1                                |                |
| [display buttons]                                              | <b>Inspect Mode</b>                       | inspect                                         | 1                                |                |
|                                                                | Normal Mode                               | normal                                          | 1                                |                |
|                                                                | <b>Stored Number</b>                      | stored-num                                      | 1                                |                |
| Attendant<br><b>Hundreds Group</b><br>Select                   | Group Select _                            | hundrd-sel (Grp: )                              | 20 per<br>console                | 5              |
| <b>Attendant Room</b><br><b>Status</b>                         | Occupied<br>Rooms Status                  | occ-rooms                                       | 1                                | 6              |
|                                                                | <b>Maid Status</b>                        | maid-stat                                       | 1                                | 6              |
| Attendant<br>Override                                          | Override                                  | override                                        | 1                                |                |
| <b>Automatic Circuit</b><br>Assurance                          | <b>ACA</b>                                | aca-halt                                        | 1 per<br>system                  |                |
| Automatic<br>Wakeup<br>(Hospitality)                           | Auto Wakeup                               | auto-wkup                                       | 1                                |                |
| <b>Busy Verification</b>                                       | <b>Busy Verify</b>                        | verify                                          | 1                                |                |
| <b>Call Coverage</b>                                           | <b>Cover Cback</b>                        | cov-cback                                       | 1                                |                |
|                                                                | Consult                                   | consult                                         | 1                                |                |
|                                                                | Go To Cover                               | goto-cover                                      | 1                                |                |
| Call Coverage<br>[display button]                              | Cover Msg Rt                              | cov-msg-rt                                      | 1                                |                |
| Call Offer<br>(Intrusion)                                      | Intrusion                                 | intrusion                                       | 1                                |                |
|                                                                |                                           |                                                 |                                  | 2 of 7         |

**Table 4: Attendant console feature buttons (continued)**

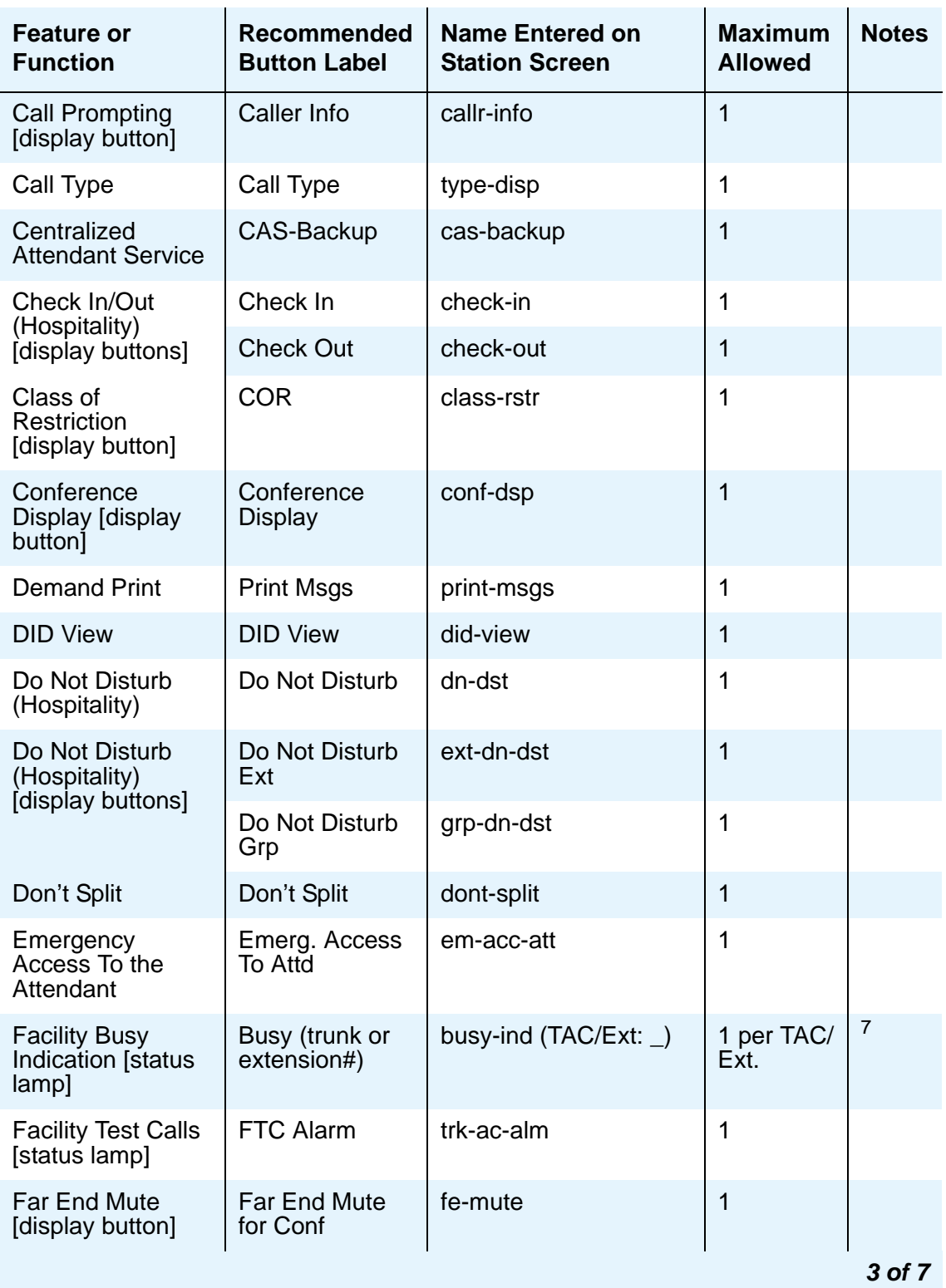

### **Table 4: Attendant console feature buttons (continued)**

| <b>Feature or</b><br><b>Function</b>        | <b>Recommended</b><br><b>Button Label</b>             | <b>Name Entered on</b><br><b>Station Screen</b> | <b>Maximum</b><br><b>Allowed</b> | <b>Notes</b> |
|---------------------------------------------|-------------------------------------------------------|-------------------------------------------------|----------------------------------|--------------|
| <b>Group Display</b>                        | <b>Group Display</b>                                  | group-disp                                      | 1                                |              |
| <b>Group Select</b>                         | <b>Group Select</b>                                   | group-sel                                       | 1                                |              |
| <b>Hardware Failure</b><br>[status lamps]   | Major Hdwe<br>Failure                                 | major-alrm                                      | 10 per<br>system                 |              |
|                                             | Auto Wakeup                                           | pr-awu-alm                                      | $\mathbf{1}$                     |              |
|                                             | DS1 (facility)                                        | ds1-alarm                                       | 10 per<br>system                 |              |
|                                             | <b>PMS Failure</b>                                    | pms-alarm                                       | 1                                |              |
|                                             | PMS Ptr Alm                                           | pr-pms-alm                                      | 1                                |              |
|                                             | <b>CDR 1 Failure</b>                                  | cdr1-alrm                                       | 1                                |              |
|                                             | <b>CDR 2 Failure</b>                                  | cdr2-alrm                                       | 1                                |              |
|                                             | Sys Ptr Alm                                           | pr-sys-alm                                      | 1                                |              |
| Hold                                        | Hold                                                  | hold                                            | 1                                |              |
| Integrated<br>Directory [display<br>button] | Integrtd<br><b>Directory</b>                          | directory                                       | 1                                |              |
| Incoming Call<br>Identification             | Coverage<br>(Group number,<br>type, name, or<br>ext.# | in-call-id                                      | $\mathsf{N}$                     |              |
| Intrusion (Call<br>Offer)                   | Intrusion                                             | intrusion                                       | 1                                |              |
| Leave Word<br>Calling                       | Cancel LWC                                            | Iwc-cancel                                      | 1                                |              |
|                                             | LWC                                                   | lwc-store                                       | 1                                |              |
| Leave Word<br>Calling [display<br>buttons]  | Delete Msg                                            | delete-msg                                      | 1                                |              |
|                                             | <b>Next</b>                                           | next                                            | 1                                |              |
|                                             | Call Display                                          | call-disp                                       | 1                                |              |
|                                             |                                                       |                                                 |                                  | 4 of 7       |

**Table 4: Attendant console feature buttons (continued)**

| <b>Feature or</b><br><b>Function</b>                               | <b>Recommended</b><br><b>Button Label</b> | <b>Name Entered on</b><br><b>Station Screen</b> | <b>Maximum</b><br><b>Allowed</b> | <b>Notes</b>     |
|--------------------------------------------------------------------|-------------------------------------------|-------------------------------------------------|----------------------------------|------------------|
| Leave Word<br>Calling (Remote<br>Message Waiting)<br>[status lamp] | Msg (name or<br>extension #)              | aut-msg-wt (Ext:_                               | N                                |                  |
| <b>Link Failure</b>                                                | <b>Link Failure</b><br>(Link No. )        | link-alarm<br>(Link No.                         | 1 per Link<br>#                  | 8                |
| <b>Login Security</b><br>Violation                                 | Isvn-halt                                 | Isvn-halt                                       | 1 per<br>system                  |                  |
| Message Waiting                                                    | Message<br>Waiting Act.                   | mwn-act                                         | 1 per<br>system                  |                  |
|                                                                    | Message<br><b>Waiting Deact.</b>          | mwn-deact                                       | 1 per<br>system                  |                  |
| <b>Night Service</b>                                               | Trunk Grp. NS                             | trunk-ns $(Grp. No. )$                          | 1 per trunk<br>group             | $\boldsymbol{9}$ |
| No Answer Alert                                                    | noans-altr                                | noans-altr                                      | 1 per<br>group                   |                  |
| Off Board Alarm                                                    | off-bd-alm                                | off-bd-alm                                      | 1 per<br>group                   |                  |
| <b>PMS</b> Interface<br>[display buttons]                          | PMS display                               |                                                 |                                  |                  |
| <b>Priority Calling</b>                                            | <b>Prior Call</b>                         | priority                                        | N                                |                  |
| <b>Position Busy</b>                                               | <b>Position Busy</b>                      | pos-busy                                        | 1                                |                  |
| <b>Queue Status</b><br>Indications (ACD)<br>[display buttons]      | <b>AQC</b>                                | atd-gcalls                                      | 1                                |                  |
|                                                                    | <b>AQT</b>                                | atd-qtime                                       |                                  |                  |
| <b>Queue Status</b><br>Indications (ACD)<br>[status lamps]         | <b>NQC</b>                                | q-calls (Grp:_)                                 | 1                                | 10               |
|                                                                    | <b>OQT</b>                                | q-time Grp: )                                   | 1 per hunt<br>group              | 10               |
| <b>Remote Access</b><br><b>Security Violation</b>                  | rsvn-halt                                 | rsvn-halt                                       | 1 per<br>system                  |                  |
| Ringing                                                            | In Aud Off                                | in-ringoff                                      | 1                                |                  |
| <b>Security Violation</b><br><b>Notification Halt</b>              | ssvn-halt                                 | ssvn-halt                                       | 1 per<br>system                  |                  |
|                                                                    |                                           |                                                 |                                  | 5 of 7           |

**Table 4: Attendant console feature buttons (continued)**

| <b>Feature or</b><br><b>Function</b>                 | <b>Recommended</b><br><b>Button Label</b>     | <b>Name Entered on</b><br><b>Station Screen</b> | <b>Maximum</b><br><b>Allowed</b> | <b>Notes</b> |
|------------------------------------------------------|-----------------------------------------------|-------------------------------------------------|----------------------------------|--------------|
| <b>Serial Call</b>                                   | <b>Serial Call</b>                            | serial-cal                                      | 1                                |              |
| Split/Swap                                           | Split-swap                                    | split-swap                                      | 1                                | 11           |
| <b>System Reset</b><br>Alert                         | <b>System Reset</b><br>Alert [status<br>lamp] | rs-alert                                        | 1                                |              |
| <b>Station Security</b><br>Code Notification<br>Halt | ssvn-halt                                     | ssvn-halt                                       | 1 per<br>system                  |              |
| <b>Night Service</b><br>(ACD)                        | <b>Hunt Group</b>                             | hunt-ns (Grp. No. )                             | 3 per hunt<br>group              | 12           |
| Time of Day<br>Routing [display<br>buttons]          | Immediate<br>Override                         | man-ovrid                                       | 1                                |              |
|                                                      | Clocked<br>Override                           | clk-overid                                      | 1                                |              |
| <b>Timed Reminder</b>                                | RC Aud Off                                    | re-ringoff                                      | 1                                |              |
| Timer                                                | Timer                                         | timer                                           | $\mathbf{1}$                     |              |
| Trunk<br>Identification<br>[display button]          | Trunk-ID                                      | trk-id                                          | 1                                |              |
| <b>Trunk Group</b><br>Name [display<br>button]       | <b>Trunk-Name</b>                             | trunk-name                                      | 1                                |              |
| <b>Visually Impaired</b><br>Service (VIAS)           | <b>VIS</b>                                    | vis                                             | 1                                |              |
|                                                      | <b>Console Status</b>                         | con-stat                                        | 1                                |              |
|                                                      | Display                                       | display                                         | 1                                |              |
|                                                      | <b>DTGS Status</b>                            | dtgs-stat                                       | 1                                |              |
|                                                      | Last Message                                  | last-mess                                       | 1                                |              |
|                                                      | <b>Last Operation</b>                         | last-op                                         | 1                                |              |
| <b>VDN of Origin</b><br>Announcement<br>Repeat       | <b>VOA Repeat</b>                             | voa-repeat                                      | 1                                | 12           |
|                                                      |                                               |                                                 |                                  | 6 of 7       |

**Table 4: Attendant console feature buttons (continued)**

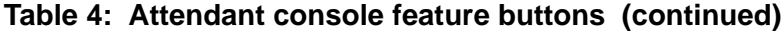

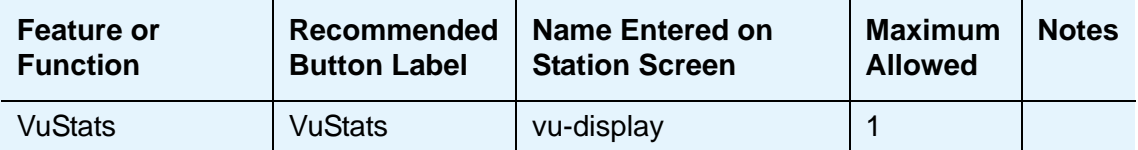

 $N =$  any number of buttons on the telephone can be assigned to this feature. For telephone feature button descriptions, see [Telephone Feature Buttons Table](#page-133-0) on [page 134.](#page-133-0)

*7 of 7*

- 1. List: List number 1 to 3 where the destination number is stored. DC: Dial codes of destination number.
- <span id="page-191-0"></span>2. Grp: The split group number for ACD.
- 3. Code: Enter a stroke code (0 through 9).
- 4. TAC: local-tgs TAC of local TG remote-tgs — (L-TAC) TAC of TG to remote PBX remote-tgs — (R-TAC) TAC of TG on remote PBX The combination of local-tgs/remote-tgs per console must not exceed 12 (maximum). Label associated button appropriately so as to easily identify the trunk group.
- 5. Grp: Enter a hundreds group number (1 through 20).
- <span id="page-191-1"></span>6. **Enhanced Hospitality** must be enabled on the **System-Parameters Customer-Options (Optional Features)** screen.
- 7. Ext: Can be a VDN extension.
- 8. Link: A link number 1 to 8 for multi-carrier cabinets, 1 to 4 for single-carrier cabinets.
- 9. Grp: A trunk group number.
- <span id="page-191-2"></span>10. Grp: Group number of the hunt group.
- 11. Allows the attendant to alternate between active and split calls.
- 12. VDN of Origin must be enabled.

# **Setting Console Parameters**

You can define system-wide console settings on the **Console Parameters** screen.

For example, if you want to warn your attendants when there are more than 3 calls in queue or if a call waits for more than 20 seconds, complete the following steps:

1. Type **change console-parameters**. Press **Enter**.

The **[Console Parameters](#page-851-0)** screen appears.

#### **Figure 61: Console Parameters screen**

change console-parameters example on the parameters of x and x and x and x and x and x and x and x and x and x  $\frac{1}{2}$  and  $\frac{1}{2}$  and  $\frac{1}{2}$  and  $\frac{1}{2}$  and  $\frac{1}{2}$  and  $\frac{1}{2}$  and  $\frac{1}{2}$  and  $\frac{1}{2}$  and CONSOLE PARAMETERS Attendant Group Name: OPERATOR COS: 0 COR: 0 Calls in Queue Warning: 5 Attendant Lockout? y Ext Alert Port (TAAS): CAS: none Night Service Act. Ext.: IAS (Branch)? n IAS Tie Trunk Group No.: IAS Att. Access Code: Alternate FRL Station: Backup Alerting? n DID-LDN Only to LDN Night Ext? n Attendant Vectoring VDN:

2. In the **Calls in Queue Warning** field, enter **3**.

The system lights the console's second call waiting lamp if the number of calls waiting in the attendant queue exceeds 3 calls. Click **Next** to display page 2.

3. In the **Time in Queue Warning** field, enter **20**.

The system issues a reminder tone if a call waits in the attendant queue for more than 20 seconds.

4. Press **Enter** to save changes.

Note that some of the settings on the individual **Attendant Console** screens can override your system-wide settings.

# **Removing an Attendant Console**

Before you physically remove an attendant from your system, check the attendant's status, remove it from any group or usage lists, and then delete it from the system's memory.

For example, to remove attendant 3, which also is assigned extension 4345:

1. Type **status attendant 3**. Press **Enter**.

#### The **Attendant Status** screen appears.

2. Make sure that the attendant:

- is plugged into the jack
- is idle (not making or receiving calls)
- 3. Type **list usage extension 4345**. Press **Enter**.

The **Usage** screen shows where the extension is used in the system.

- 4. Press **Cancel**.
- 5. If the attendant extension appears on the **Usage** screen, access the appropriate feature screen and delete the extension.

For example, if extension 1234 belongs to hunt group 2, type **change hunt group 2** and delete the extension from the list.

6. Type **remove attendant 3**. Press **Enter**.

The system displays the **[Attendant Console](#page-763-0)** screen so you can verify that you are removing the correct attendant.

7. If this is the correct attendant, press **Enter**.

If the system responds with an error message, the attendant is busy or still belongs to a group. Press **Cancel** to stop the request, correct the problem, and type **remove attendant 3** again.

- 8. Remove the extension from voice mail service if the extension has a voice mailbox.
- 9. Type **save translations**. Press **Enter** to save your changes.

Note that you do not need to delete the extension from coverage paths. The system automatically adjusts coverage paths to eliminate the extension.

Now you can unplug the console from the jack and store it for future use. You do not need to disconnect the wiring at the cross-connect field. The extension and port address remain available for assignment at a later date.

# **Providing Backup for an Attendant**

Avaya Communication Manager allows you to configure your system so that you have backup positions for your attendant. Attendant Backup Alerting notifies backup telephones that the attendant need assistance in handling calls. The backup telephones are alerted when the attendant queue reaches the queue warning level or when the console is in night service.

Once a backup telephone receives an alert, the user can dial the Trunk Answer Any Station (TAAS) feature access code (FAC) to answer the alerting attendant calls.

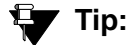

You can find more information about attendant backup in the *GuestWorks Technician Handbook.*

## **Before you start**

- You can assign the attendant backup alerting only to multiappearance telephones that have a client room class of service (COS) set to No. For more information, see [Class of](#page-839-0)  Service [on page 840.](#page-839-0)
- If you have not yet defined a Trunk Answer Any Station (TAAS) feature access code, you need to define one and provide the feature access code to each of the attendant backup users. For more information, see [Feature Access Code \(FAC\)](#page-964-0) on page 965.

## **Instructions**

To enable your system to alert backup stations, you need to administer the **Console Parameters** screen for backup alerting. You also need to give the backup telephones an attendant queue calls feature button and train your backup users how to answer the attendant calls.

To configure the system to provide backup alerts and to setup extension 4345 to receive these alerts, complete the following steps:

1. Type **change console-parameters**. Press **Enter**.

The **[Console Parameters](#page-851-0)** screen appears.

- 2. In the **Backup Alerting** field, enter **y**.
- 3. Press **Enter** to save changes.

The system will now notify anyone with an attendant queue calls button when the attendant queue reaches the warning level or when the console is in night service.

4. Type **change station 4345**. Press **Enter**.

The **[Station screen](#page-1463-0)** appears.

5. In one of the Button Assignment fields, enter **atd-qcalls**.

The atd-qcalls button provides the visual alerting for this telephone. When this button is dark (idle state), there are no calls in the attendant queue. When the button shows a steady light (busy state), there are calls in the attendant queue. When button shows a flashing light (warning state), the number of calls in the attendant queue exceeds the queue warning. The backup-telephone user also hears an alerting signal every 10 seconds.

6. Press **Enter** to save changes.

Now you need to train the user how to interpret the backup alerting and give them the TAAS feature access code so that they can answer the attendant calls.

# **Chapter 6: Managing Displays**

# **Displaying Caller Information**

This chapter provides information on the messages that appear on the screens of display telephones.

Your system uses automatic incoming call display to provide information about incoming calls to a display telephone that is in use, or active on a call. The information is displayed for 30 seconds on all telephones except for CALLMASTER telephones, where the display goes blank after 30 seconds. However, the information for each new call overrides the existing message.

Call information appears on the display only if the call terminates at the telephone. For example, if the call is forwarded to another extension, no call information appears.

For more information on the buttons and languages you can set up for the messages that appear on the display, see the "Telephone Displays" feature description in the *Feature Description and Implementation for Avaya Communication Manager,* 555-245-505.

# **Displaying ANI Calling Party Information**

Calling party information might consist of either a billing number that sometimes is referred to as Automatic Number Identification (ANI), or a calling party number. Your telephone might display the calling party number and name, or the incoming trunk group name.

## **Instructions**

We will set up a tie trunk group to receive calling party information and display the calling party number on the telephone of the person called.

1. Type **change trunk group** *nnnn*, where *nnnn* is the trunk group you want to change.

Press **Next Page** until you see the **Trunk Parameters** fields on the **[Trunk Group screen](#page-1655-0)  [\(page 2\)](#page-1655-0)**.

```
Figure 62: Trunk Group screen
```

```
add trunk-group next extended that \Box and the Page 2 of x
    Group Type: co Trunk Type:
TRUNK PARAMETERS
  Outgoing Dial Type: tone Cut-Through? n
    Trunk Termination: rc Incoming Dial Type: tone
                                   Disconnect Timing(msec): 500 
        Auto Guard? n  Call Still Held? n  Sig Bit Inversion: none
   Analog Loss Group: 6 Digital Loss Group: 11
                          Trunk Gain: high
 Disconnect Supervision - In? y Out? n
 Answer Supervision Timeout: 10 Receive Answer Supervision? n
```
- 2. Type **tone** in the **Incoming Dial Type** field.
- 3. Press **Next Page** and type **\*ANI\*DNIS** in the **Incoming Tone (DTMF) ANI** field.
- 4. Press **Enter** to save your changes.

# **Displaying ICLID Information**

Communication Manager collects the calling party name and number (Incoming Call Line Identification, or ICLID) received from the central office (CO) on analog trunks.

## **Before you start**

Be sure the **Analog Trunk Incoming Call ID** field is set to **y** on the **System-Parameters Customer-Options (Optional Features)** screen.

See the *Hardware Description and Reference for Avaya Communication Manager*, 555-245-207 for information on the required circuit pack.

## **Instructions**

We will set up the analog diod trunk group 1 to receive calling party information and display the calling party number on the telephone of the person called.

1. Type **change trunk group 1**.

The **Trunk Group** screen for trunk group 1 appears. The **Group Type** field is already set to **diod**.

2. Press **Next Page** to display the Trunk Features fields on the **[Trunk Group screen \(page 3\)](#page-1676-0)**.

#### **Figure 63: Trunk Features screen**

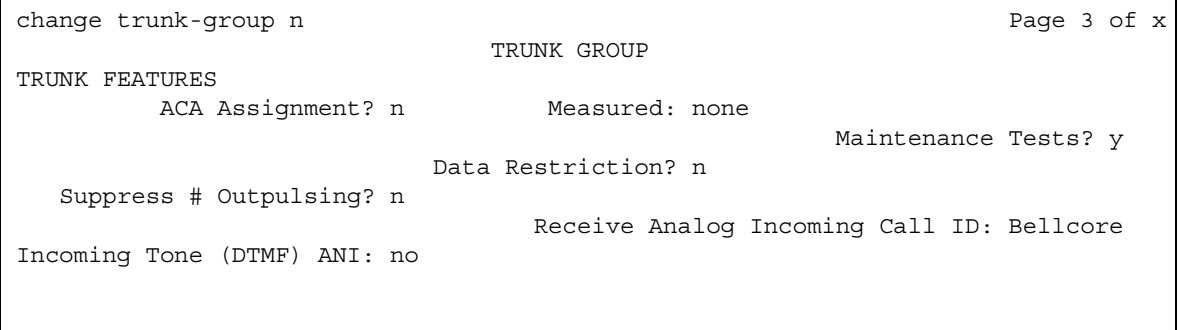

- 3. Type **Bellcore** in the **Receive Analog Incoming Call ID** field.
- 4. Press **Next Page** to display the **Administrable Timers** screen.

#### **Figure 64: Administrable Timers screen**

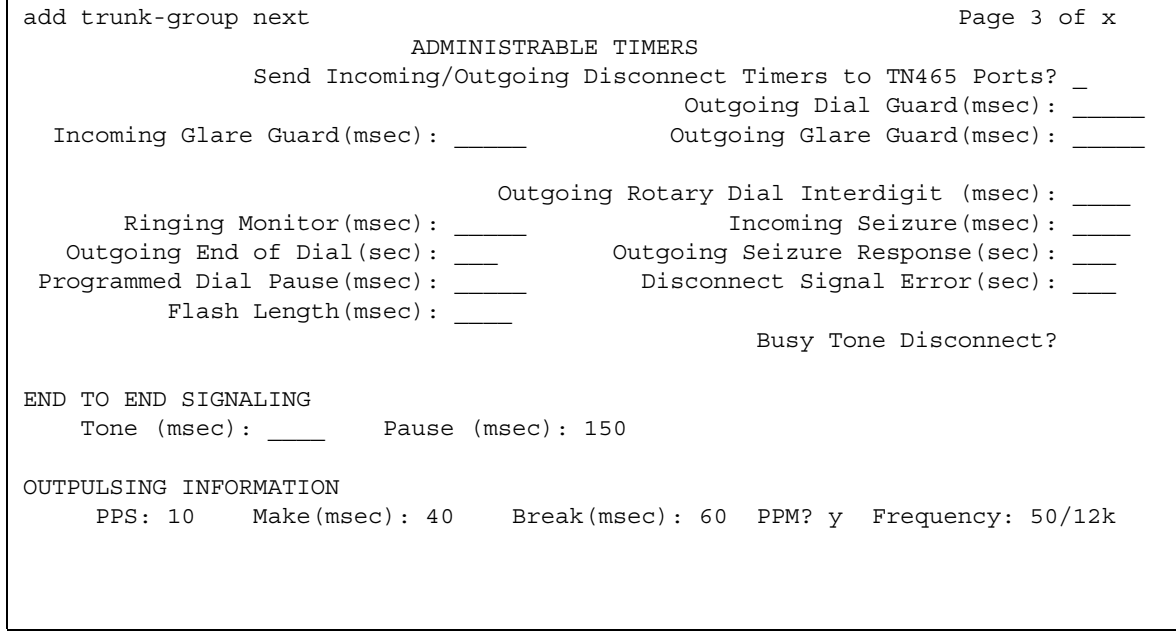

- 5. Type **120** in the **Incoming Seizure (msec)** field.
- 6. Press **Enter** to save your changes.

# **Changing the Display Language**

This section explains how to set or change the display language.

# **Setting the display language**

To set or change the display language:

1. Type **change station** *nnnn*, where *nnnn* is the extension of the station that you want to change. Press **Enter**.

The system displays the **Station** screen.

#### **Figure 65: Station screen**

```
add station next \qquad Page 1 of X
                    STATION
Extension: Lock Messages? n BCC: 0
   Type: Security Code: The Type: The Security Code: The Theory of The Theory The Theory Security Code:
   Port: Coverage Path 1: COR: 1
   Name: Coverage Path 2: COS: 1
                  Hunt-to Station:
STATION OPTIONS
        Loss Group: 2 Personalized Ringing Pattern: 3
        Data Module? n Message Lamp Ext: 1014
       Speakerphone: 2-way Mute button enabled? y
     Display Language? English
            Model: Expansion Module?
Survivable GK Node Name: \blacksquare Media Complex Ext:
     Survivable COR: IP Softphone? y
  Survivable Trunk Dest? The Remote Office Phone? y
                                  IP Video Softphone?
                                         IP Video?
                                  Customizable Labels?
```
2. In the **Display Language** field, enter the display language you want to use.

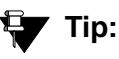

Time of day is displayed in 24-hour format  $(00:00 - 23:59)$  for all languages except **english**, which is displayed in 12-hour format (12:00 a.m. to 11:59 p.m.).To display time in 24-hour format and display messages in English, set the **Display Language** field to **unicode**. When you enter **unicode**, the station displays time in 24-hour format, and if no Unicode file is installed, displays messages in English by default. For more information on Unicode, see [Administering Unicode display](#page-202-0) on page 203.

3. Press **Enter** to save your changes.

# **Entering translations for a user-defined language**

To enter translations for an existing message using a user-defined language:

1. Type **change attendant** *n*, where *n* is the number of the attendant console you want to change. Press **Enter**.

The system displays the **Attendant Console** screen.

- 2. In the **Display Language** field, enter **user-defined**.
- 3. Press **Enter** to save your changes.
- 4. Type **change display-messages** *n*, where *n* is the message for which you want to translate the display language. Click **help** to view the messages that you can choose to translate. Press **Enter**.

The system displays the **Language Translations** screen for the type of message that you want to translate.

#### **Figure 66: Language Translations screen**

```
change display-messages transfer-conference Page 1 of x
                        LANGUAGE TRANSLATIONS
1. English: Transfer completed.
   Translation: ********************************
2. English: Call next party.
   Translation: ****************************************
3. English: Press conference to add party.
   Translation: ****************************************
4. English: ^-party conference in progress.
   Translation: ****************************************
5. English: Conference canceled.
   Translation: ****************************************
6. English: Select line ^ to cancel or another line.
   Translation: ****************************************
```
- 5. In the **Translation** field, type the translation of the message in the user-defined language.
- 6. Press **Enter** to save your changes.

#### **Note:**

As of July 1, 2005, new messages are no longer added to the **Language Translations** screens, so these screens might not show all available Communication Manager messages. The preferred method for entering translations for user-defined phone messages is to use the *Avaya Message Editing Tool (AMET)*. This tool is available for download from http:// support.avaya.com/amet. For more information, see *Avaya Message Editing Tool (AMET) Job Aid*.

## <span id="page-202-0"></span>**Administering Unicode display**

To use Unicode display languages, you must have the appropriate Avaya Unicode Message files loaded on Communication Manager. These files are named *avaya\_unicode.txt* (standard phone messages), *custom\_unicode.txt* (posted messages and system labels), *avaya\_user-defined.txt* (standard phone messages using Eurofont), and *custom\_user-defined.txt* (posted messages and system labels using Eurofont).

To use the Phone Message files *avaya\_unicode.txt* and *custom\_unicode.txt*, you must have Unicode-capable stations, such as the 4610SW, 4620SW, 4621SW, and 4622SW, Sage, Spark, and 9600-series Spice telephones, and Avaya Softphone R5.0. Unicode is also an option for the

2420J telephone when **Display Character Set** on the **[System Parameters Country-Options](#page-1547-0)** screen is **katakana**. For more information on the 2420J, see *2420 Digital Telephone User's Guide*, 555-250-701.

Only Unicode-capable stations have the script (font) support that is required to match the scripts that the Unicode Phone Message file uses. To use the user-defined messages files *avaya\_user-defined.txt* and *custom\_user-defined.txt* you must use an Avaya digital phone that supports Eurofont or Kanafont.

#### **Note:**

To view the dial pad letter/number/symbol mapping tables used for the integrated directory, see "Telephone Display" in Feature Description and Implementation for Avaya Communication Manager, 555-245-205.

For Communication Manager 2.2 and later, the following languages are available using Unicode display:

- Chinese
- Czech
- Danish
- Dutch
- German
- Hebrew
- Hungarian
- Icelandic
- Italian
- Japanese
- Korean
- Macedonian
- Polish
- Romanian
- Russian
- Servian
- Slovak
- Swedish
- Ukrainian

### **Obtaining and installing Phone Message files**

A Unicode Message file for each supported language is available in a downloadable ZIP file on the Avaya support Web site ([http://www.avaya.com/unicode](http://support.avaya.com/unicode)). You can also create a new translation or edit an existing translation with the Avaya Message Editing Tool (AMET) (http:// support.avaya.com/amet). Additional languages are periodically becoming available, so check this site often for the most up-to-date message files.

#### **Note:**

Refer to the *Communication Manager Messages Job Aid* for details on the following procedures.

To administer Unicode display:

- 1. Download the appropriate Unicode message file to your PC. For an existing translation, download the desired language from [http://www.avaya.com/unicode](http://support.avaya.com/unicode).
- 2. If necessary, create a new translation, or modify an existing translation, using the Avaya Message Editing Tool (AMET), available at http://support.avaya.com/amet.

**Note:**

Only the Avaya Message Editing Tool (AMET) can be used for translation edits, using any other editor will not update the Phone Message File correctly and such files will fail to install. See the *Avaya Message Editing Tool (AMET) Job Aid* in the Generic Phone Message Package file for more details on using AMET.

- 3. Transfer the Phone Message file to an Avaya media server that is running Communication Manager 2.2 or later, using the Avaya Web pages, the Avaya Installation Wizard, or ftp.
- 4. Install Phone Message files with the Avaya Install Web Page. The Avaya Installation Wizard only supports install of Unicode Phone Message files. Note that the Installation Wizard is the same wizard that you use to transfer Phone Message files to an Avaya media server that is running Communication Manager 2.2 or later.
- 5. After you install *avaya\_unicode.txt* or *avaya\_user-defined.txt*, you must do a reset 4 to load the file in to Communication Manager memory. Note that a reset 4 is *not* required to load the files *custom\_unicode.txt* and *custom-defined.txt*.
- 6. Set the **Display Language** field on the **Station** screen to **unicode**. Note that the keyword **unicode** only appears if a Unicode-capable telephone is entered in the **Station** screen **Type** field. To use a user-defined file, set the **Display Language** field on the **Station** screen to **user-defined**.

**Note:**

There is no uninstall option for Phone Message files. You can reload a new Phone Message file. This will overwrite existing Phone Message files.

## **Checking the status of Phone Message file loads**

To verify that a Unicode Phone Message file is loaded correctly, run **status station** *xxxx* on any administered station. If the Unicode Phone Message file is loaded correctly, the **Display Messages Scripts** field on the second page contains the scripts that are in this file.The **General Status** screen for stations contains three Unicode script-related fields. To access the **General Status** screen, type **status station** *xxxx*, where *xxxx* is the extension of the station. The **General Status** screen appears. Click **Next** to display page 2 of the screen:

#### **Figure 67: General Status screen**

```
status station nnnn page 2 of x and page 2 of x
                              GENERAL STATUS
CONNECTED STATION INFORMATION
             Part ID Number: unavailable
             Serial Number: unavailable
         Station Lock Active? No
UNICODE DISPLAY INFORMATION
         Native Name Scripts: 0x00000007: Latn; Lat1; LatA
    Display Messages Scripts: 0x04000007:Latn;Lat1;LatA;Jpan
   Station Supported Scripts: 0x7c000007:Latn;Lat1;LatA;Jpan;Chis;Chit;Korn
```
"Scripts" are a collection of symbols used to represent text in one or more writing systems. The three script fields shown in the **UNICODE DISPLAY INFORMATION** section are as follows:

**Native Name Scripts**: Scripts supported in the Unicode station name.

**Display Messages Scripts**: The scripts used in the Unicode Display Language.

**Station Supported Scripts:** The scripts supported in the IP station that is registered to an extension.

# **Unicode "Native Name" support**

Communication Manager supports Unicode for the "Name" associated with Vector Directory Numbers (VDNs), trunk groups, hunt groups, agent login id, vector names, station names, Invalid Number Dialed Display (**Feature-Related System Parameters** screen) and Restricted Number Dialed Display (**Feature-Related System Parameters** screen). The Unicode Name (also referred to as *Native Name* and *Name 2)* fields are hidden fields that are associated with the name fields you administer on the respective screens for each. These fields can only be administered using Avaya Site Administration (ASA) or MultiSite Administrator (MSA).

● The Unicode VDN Name is associated with the name administered in the **Name** field on the **Vector Directory** screen. You must use MSA.

- The Unicode Trunk Group Name is associated with the name administered in the **Group Name** field on the **Trunk Group** screen. You must use MSA.
- The Unicode Hunt Group Name is associated with the name administered in the **Group Name** field on the **Hunt Group** screen. You must use MSA.
- The Unicode Station Name is associated with the name administered in the **Name** field on the **Station** screen. You must use ASA or MSA.

## **Script Tags and Abbreviations**

The following table defines the script tags and spells out the script abbreviations.

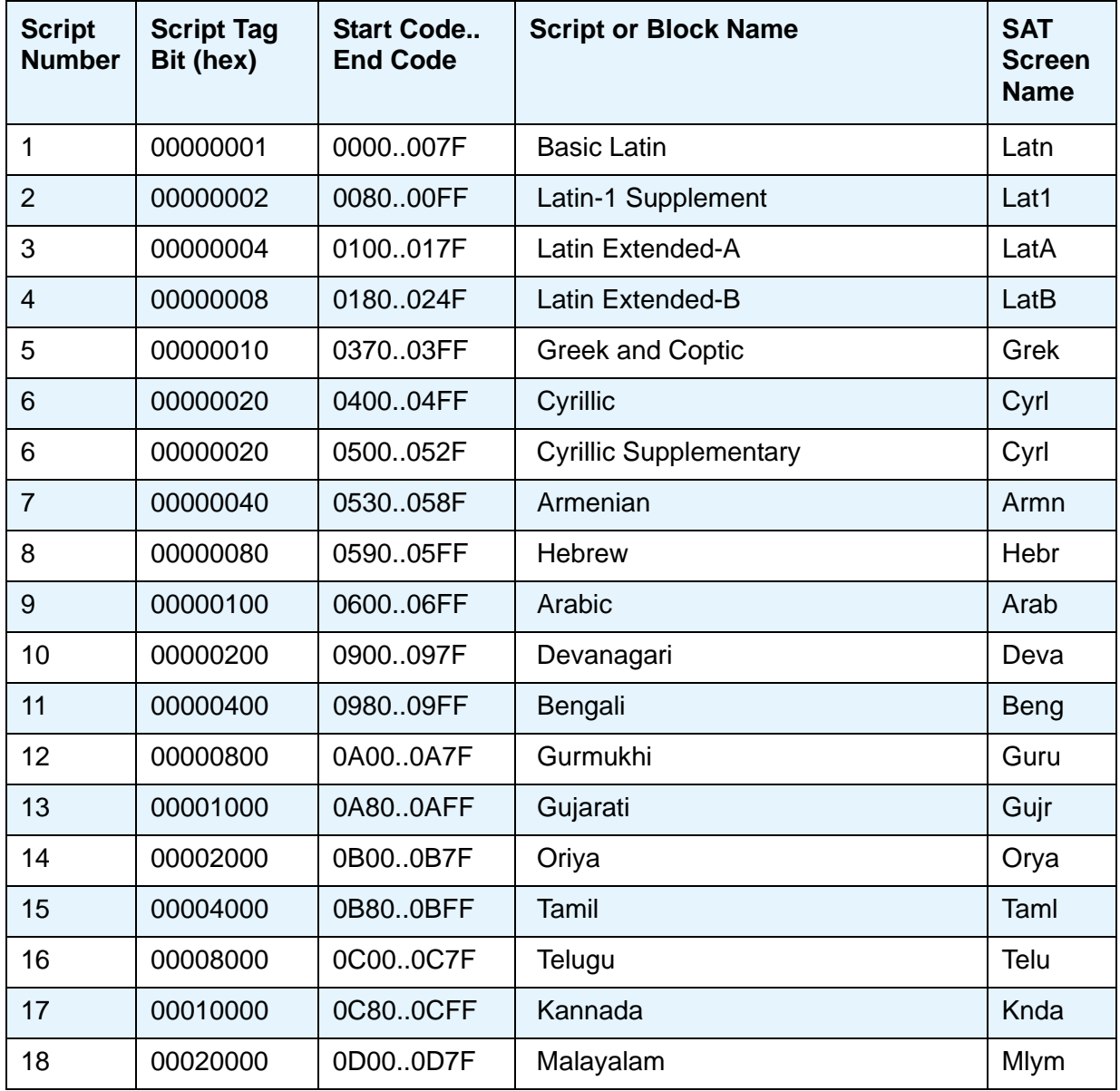

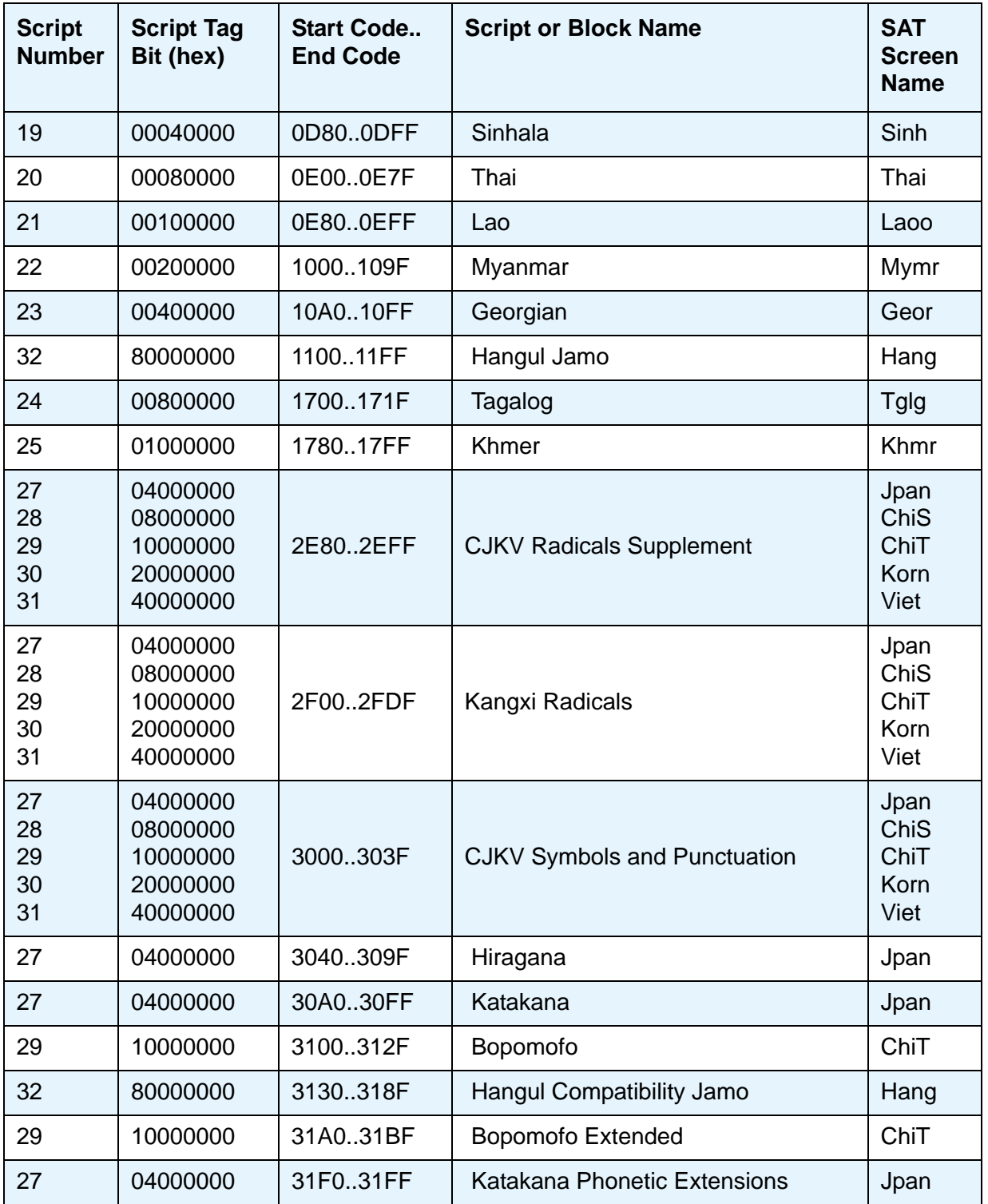

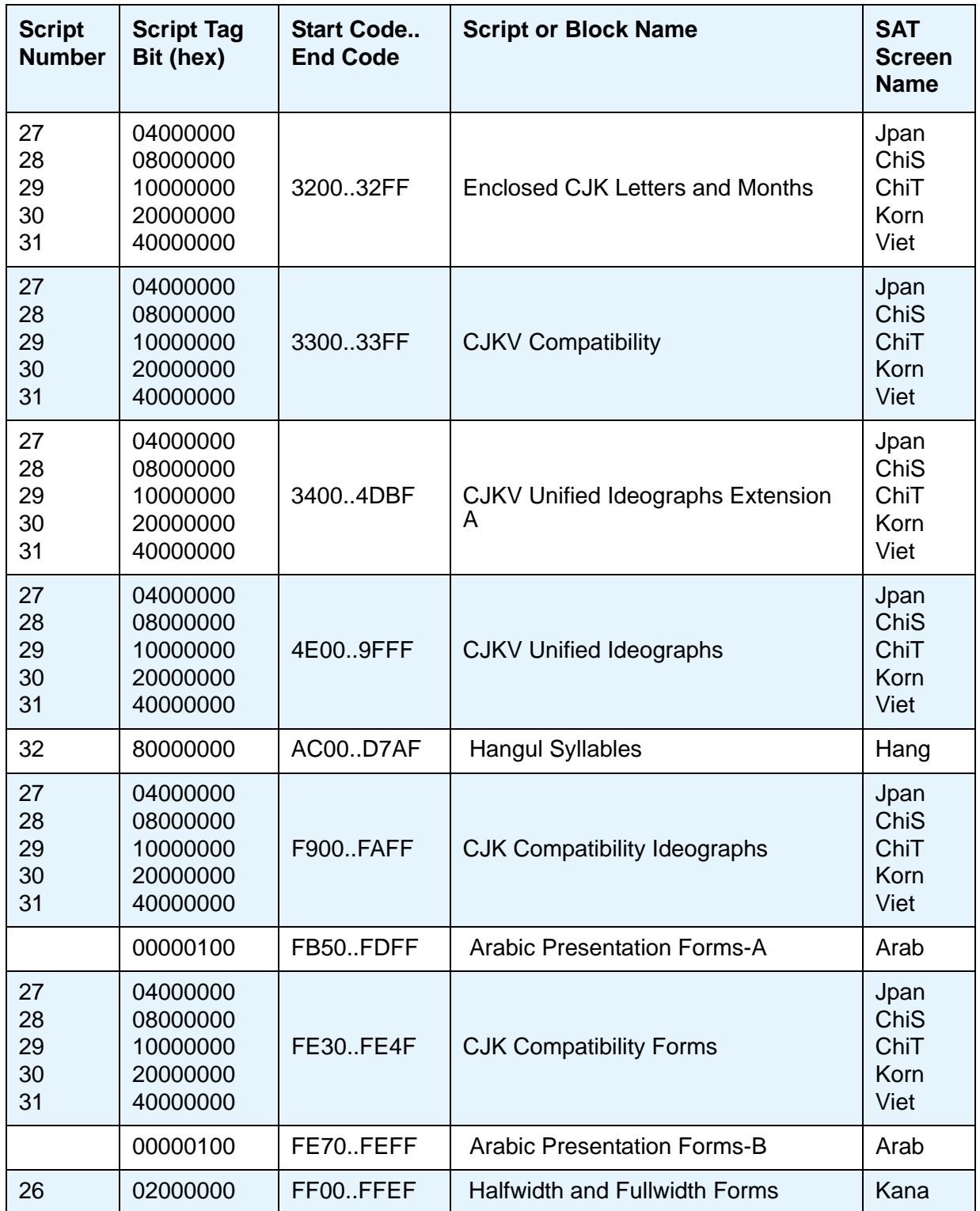

## **Administering displays for QSIG trunks**

For proper transmission of QSIG name data for display, administer the following settings:

- **Trunk Group** screen
	- **Group Type**: **ISDN**
	- **Character Set for QSIG Names**: **iso8859-1**
	- **Outgoing Display**: **y**
	- **Send Calling Number**: **y**
	- **Send Name**: **y**
- **Signaling Group** screen
	- **Supplementary Service Protocol**: **b**
- **System-Parameters Country-Options** screen
	- **Display Character Set**: **Roman**

# **Fixing problems**

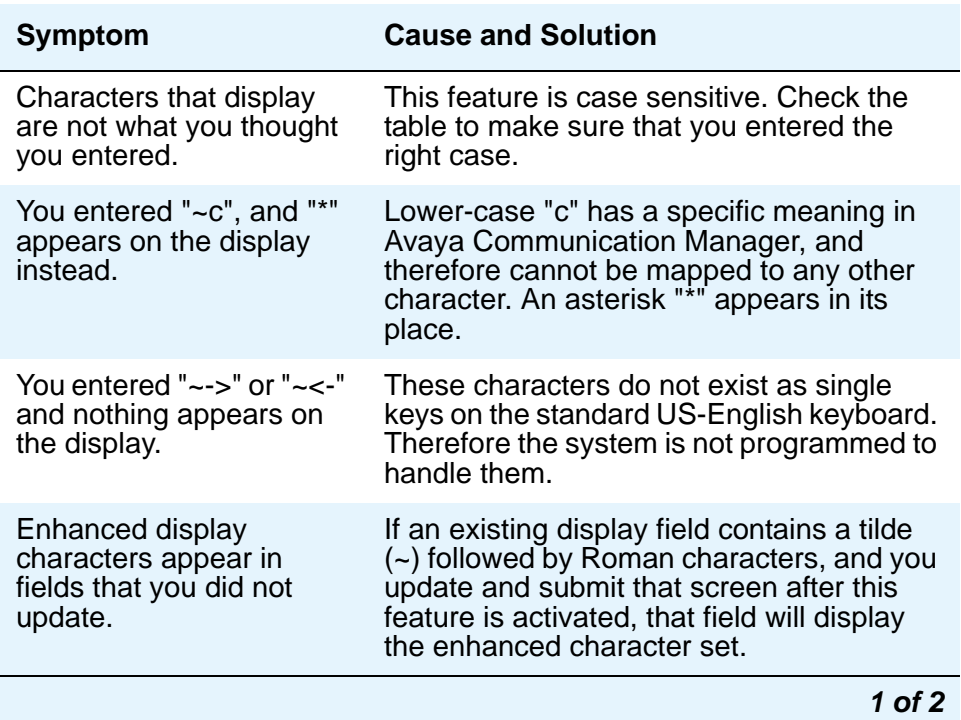

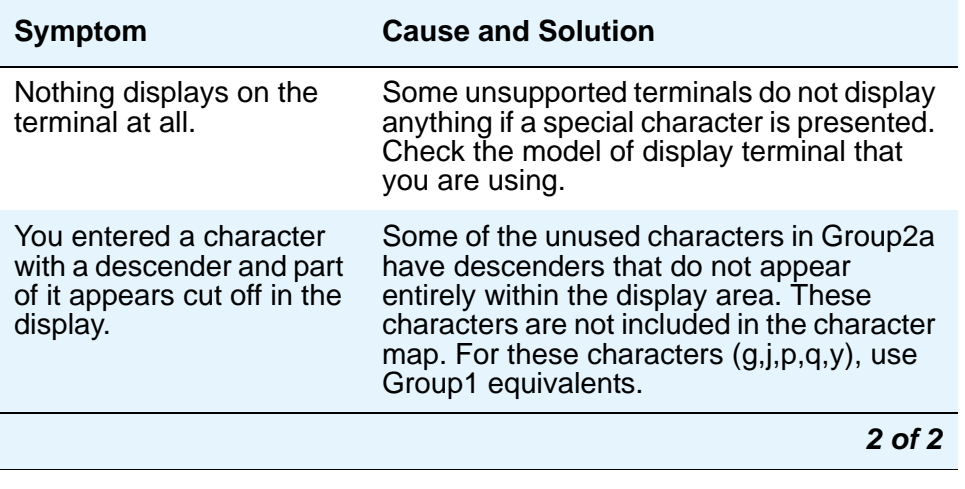

# **Related topics**

See the "Telephone Displays" and the "Administrable Display Languages" feature descriptions in the *Feature Description and Implementation for Avaya Communication Manager*, 555-245-205 for more information.

To view the dial pad letter/number/symbol mapping tables used for the integrated directory, see "Telephone Display" in Feature Description and Implementation for Avaya Communication Manager, 555-245-205.

# **Setting up Directory Buttons**

Your Communication Manager integrated directory contains the names and extensions that are assigned on each **Station** screen. Display-telephone users can use a telephone button to access the directory, use the touch-tone buttons to key in a name, and retrieve an extension from the directory.

#### **Note:**

When you assign a name beginning with two tildes  $(\sim)$  to a telephone, and **Display Character Set** on the **[System Parameters Country-Options](#page-1547-0)** screen is set to **Roman**, the name does not appear in the integrated directory. Note that this is the only way to hide a name in the integrated directory.

## **Instructions**

We will assign directory telephone buttons for extension 2000. Our button assignment plan is set up so that telephone buttons 6, 7, and 8 are used for the directory. Remember, the name you type in the **Name** field on the first page of the **Station** screen is the name that appears when the integrated directory is accessed on a telephone display, except when the name is "hidden," as described in the Note above.

- 1. Type **change station 2000**. Press **Enter**.
- 2. Press **Next Page** to move to the **BUTTON ASSIGNMENTS** section on **[Station screen](#page-1465-0)  [\(page 4\)](#page-1465-0)**.

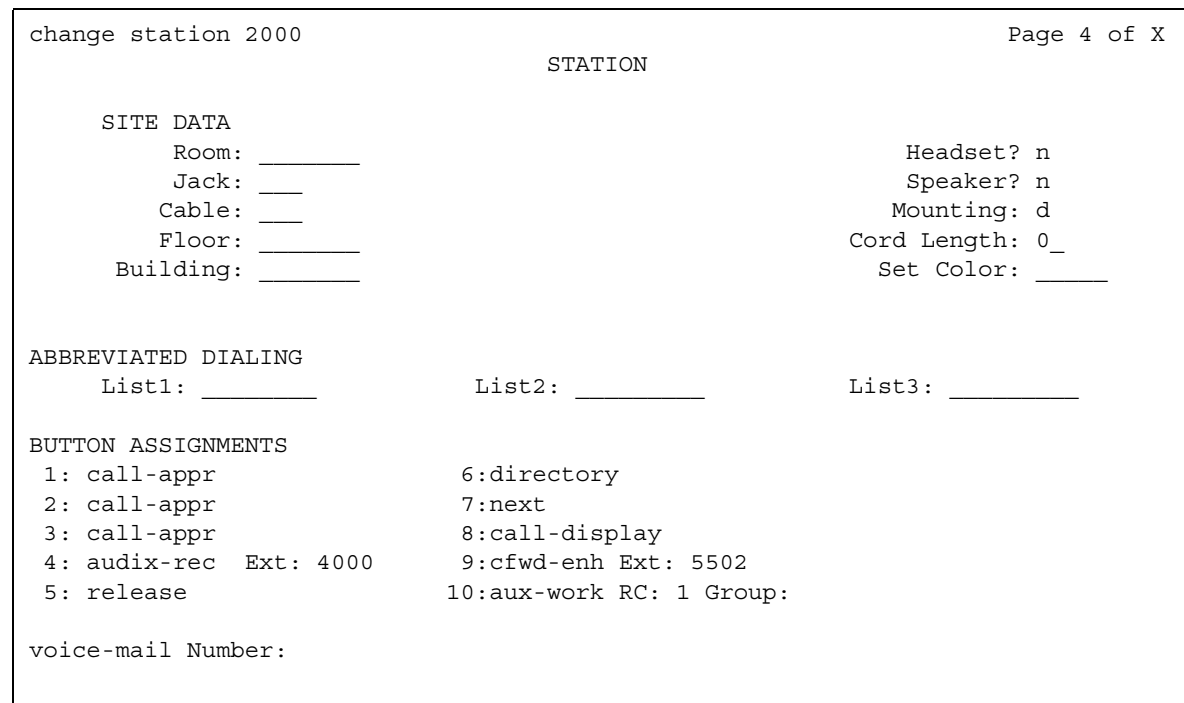

#### **Figure 68: Station screen**

- 3. In **Button Assignment** field 6, type **directory**.
- 4. In **Button Assignment** field 7, type **next**.
- 5. In **Button Assignment** field 8, type **call-display**.
- 6. Press **Enter** to save your changes.

**Managing Displays**

# **Chapter 7: Handling Incoming Calls**

# **Setting up Basic Call Coverage**

This chapter shows you how to set up call coverage for incoming calls to be sure that incoming calls are answered when the called party is not available.

Basic incoming call coverage:

- provides for automatic redirection of calls to alternate destinations when the called party is not available or not accepting calls
- provides the order in which Avaya Communication Manager redirects calls to alternate telephones or terminals
- establishes up to 6 alternate termination points for an incoming call
- establishes redirection criteria that govern when a call redirects
- redirects calls to a local telephone number (extension) or an off-switch telephone number (public network)

Call coverage allows an incoming call to redirect from its original destination to an extension, hunt group, attendant group, uniform call distribution (UCD) group, direct department calling (DDC) group, automatic call distribution (ACD) split, coverage answer group, Audio Information Exchange (AUDIX), or vector for a station not accepting calls.

## **Administering system-wide call coverage characteristics**

This section shows you how to set up system-wide call coverage characteristics that govern how coverage is handled.

### **Instructions**

The **[System Parameters Call Coverage/Call Forwarding](#page-1538-0)** screen sets up the global parameters which direct Communication Manager how to act in certain situations.

- 1. Leave all default settings as they are set for your system.
- 2. If you desire to customize your system, carefully read and understand each field description before you make any changes.

See the **[System Parameters Call Coverage/Call Forwarding](#page-1538-0)** screen for more information.

### **Related topics**

For more information on redirecting calls, see [Covering calls redirected to an off-site location](#page-219-0) on [page 220.](#page-219-0)

For information on setting the Caller Response Interval before a call goes to coverage, see "Caller Response Interval" in the Call Coverage section of *Feature Description and Implementation for Avaya Communication Manage*r, 555-245-205.

# **Creating coverage paths**

This section explains how to administer various types of call coverage. In general, call coverage refers to what happens to incoming calls. You can administer paths to cover all incoming calls, or define paths for certain types of calls, such as calls to busy telephones. You can define where incoming calls go if they are not answered and in what order they reroute to other locations. For example, you can define coverage to ring the called telephone, then move to a receptionist if the call is not answered, and finally access a voice mailbox if the receptionist is not available.

With call coverage, the system redirects a call to alternate answering extensions when no one answers at the first extension. An extension can have up to 6 alternate answering points. The system checks each extension in sequence until the call connects. This sequence of alternate extensions is called a coverage path.

The system redirects calls based on certain criteria. For example, you can have a call redirect to coverage without ever ringing on the principal set, or after a certain number of rings, or when one or all call appearances (lines) are busy. You can set coverage differently for internal (inside) and external (outside) calls, and you can define coverage individually for different criteria. For example, you can decide that external calls to busy telephones can use the same coverage as internal calls to telephones with Do Not Disturb active.

#### **Note:**

If a call with a coverage path is redirected to a coverage point that is not available, the call proceeds to the next coverage point regardless of the type of coverage administered in the point that was unavailable. For example, if the unavailable coverage point has a hunt group coverage path administered, the hunt group coverage path would not be used by a call coming into the hunt group through the higher-level coverage path. The hunt group coverage path would be used only for calls coming directly into the hunt group extension.

### **Instructions**

To create a coverage path:

1. Type **add coverage path next**. Press **Enter**.

The system displays the **[Coverage Path](#page-867-0)** screen.
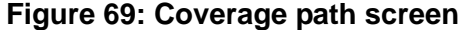

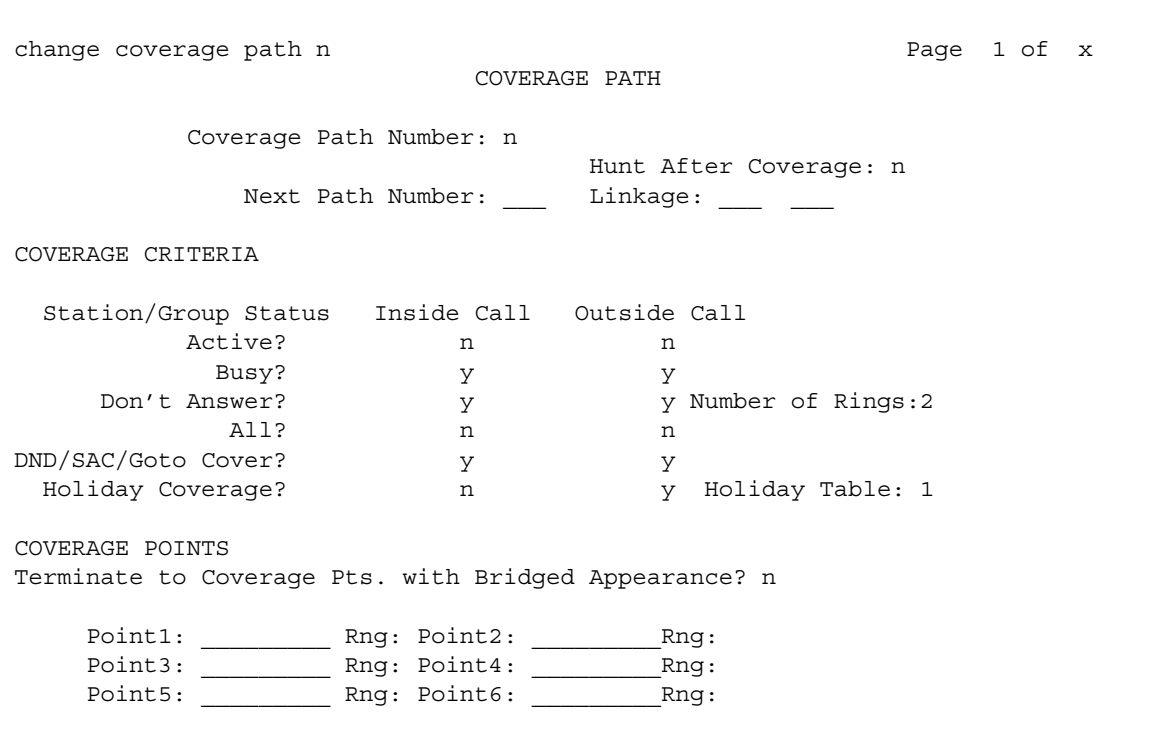

The system displays the next undefined coverage path in the sequence of coverage paths. Our example shows coverage path number 2.

2. Type a coverage path number in the **Next Path Number** field.

The next path is optional. It is the coverage path to which calls are redirected if the current path's coverage criteria does not match the call status. If the next path's criteria matches the call status, it is used to redirect the call; no other path is searched.

3. Fill in the **Coverage Criteria** fields.

You can see that the default sets identical criteria for inside and outside calls. The system sets coverage to take place from a busy telephone, if there is no answer after a certain number of rings, or if the **DND** (do not disturb), **SAC** (send all calls), or **Go to Cover** button has been pressed or corresponding feature-access codes dialed.

4. Fill in the **Point** fields with the extensions, hunt group number, or coverage answer group number you want for coverage points.

Each coverage point can be an extension, hunt group, coverage answer group, remote number, or attendant.

5. Press **Enter** to save your changes.

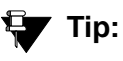

If you want to see which extensions or groups use a specific coverage path, type **display coverage sender group n**, where *n* is the coverage path number. For example, you should determine which extensions use a coverage path before you make any changes to it.

## <span id="page-217-0"></span>**Assigning a coverage path to users**

Now assign the new coverage path to a user. For example, we will assign this new coverage path to extension 2054.

**Note:**

A coverage path can be used for more than one extension.

### **Instructions**

To assign a coverage path:

1. Type **change station 2054**. Press **Enter**.

The system displays the **[Station screen](#page-1463-0)** for extension 2054.

### **Figure 70: Station screen**

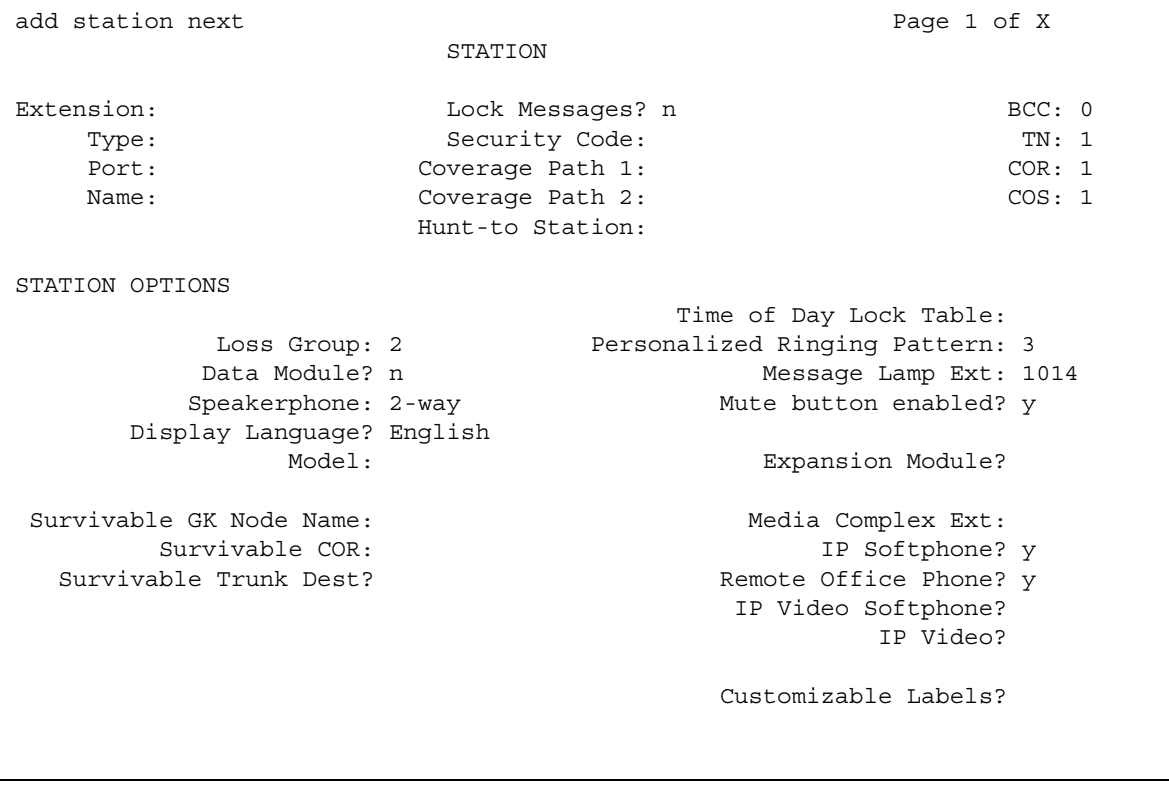

2. Type **2** in the **Coverage Path 1** field.

To give extension 2054 another coverage path, you can type a coverage path number in the **Coverage Path 2** field.

3. Press **Enter** to save your changes.

### **Related information**

[Assigning Coverage Options](#page-436-0) on page 437

# **Setting up Advanced Call Coverage**

Advanced incoming call coverage:

- redirects calls based on time-of-day
- allows coverage of calls that are redirected to sites not on the local server running Communication Manager
- allows users to change back and forth between two coverage choices (either specific lead coverage paths or time-of-day tables).

## **Covering calls redirected to an off-site location**

You can provide coverage for calls that have been redirected to an off-site location (for example, your home). This capability, called Coverage of Calls Redirected Off-Net (CCRON) allows you to redirect calls onto the public network and bring back unanswered calls for further coverage processing.

Before you start:

- On the **[System Parameters Customer-Options \(Optional Features\)](#page-1554-0)** screen, verify the **Coverage of Calls Redirected Off-Net Enabled** field is **y**. If not, contact your Avaya representative.
- You need call classifier ports for all situations except ISDN end-to-end signaling, in which case the ISDN protocol does the call classification. For all other cases, use one of the following:
	- Tone Clock with Call Classifier Tone Detector circuit pack. See the *Hardware Description and Reference for Avaya Communication Manager*, 555-245-207 for more information on the circuit pack.
	- Call Classifier Detector circuit pack.

To provide coverage of calls redirected to an off-site location:

- 1. Type **change system-parameters coverage-forwarding**. Press **Enter**.
- 2. Press **Next Page** until you see the **Coverage of Calls Redirected Off-Net (CCRON)** page of the **[System-Parameters Coverage-Forwarding screen](#page-1544-0)**.

#### **Figure 71: System Parameters - Call Coverage/Call Forwarding screen**

```
change system-parameters coverage-forwarding example and page 2 of x
           SYSTEM PARAMETERS -- CALL COVERAGE / CALL FORWARDING
COVERAGE OF CALLS REDIRECTED OFF-NET (CCRON)
                          Coverage Of Calls Redirected Off-Net Enabled? y
      Activate Answer Detection (Preserves SBA) On Final CCRON Cvg Point? y
                                  Ignore Network Answer Supervision? y
                     Disable call classifier for CCRON over ISDN trunks? n
                     Disable call classifier for CCRON over SIP trunks? n
```
3. In the **Coverage of Calls Redirected Off-Net Enabled** field, type **y**.

This instructs Avaya Communication Manager to monitor the progress of an off-net coverage or off-net forwarded call and provide further coverage treatment for unanswered calls.

- 4. In the **Activate Answer Detection (Preserves SBA) On Final CCRON Cvg Point** field, leave the default as **y**.
- 5. In the **Ignore Network Answer Supervision** field, leave the default as **n**.
- 6. Press **Enter** to save your changes.

## **Defining coverage for calls redirected to external numbers**

You can administer the system to allow calls in coverage to redirect to off-net (external) or public-network numbers.

Standard remote coverage to an external number allows you to send a call to an external telephone, but does not monitor the call once it leaves your system. Therefore, if the call is busy or not answered at the external number, the call cannot be pulled back to the system. With standard remote call coverage, make the external number the last coverage point in a path.

With newer systems, you might have the option to use the Coverage of Calls Redirected Off-Net feature. If this feature is active and you use an external number in a coverage path, the system can monitor the call to determine whether the external number is busy or does not answer. If necessary, the system can redirect a call to coverage points that follow the external number. With this feature, you can have a call follow a coverage path that starts at the user's extension, redirects to the user's home telephone, and if not answered at home, returns to redirect to their voice mail box.

The call will not return to the system if the external number is the last point in the coverage path.

To use a remote telephone number as a coverage point, you need to define the number in the Remote Call Coverage Table and then use the remote code in the coverage path.

### **Instructions**

For example, to add an external number to coverage path 2:

1. Type **change coverage remote**. Press **Enter**.

The system displays the **[Remote Call Coverage Table](#page-1411-0)** screen.

### **Figure 72: Remote Call Coverage Table screen**

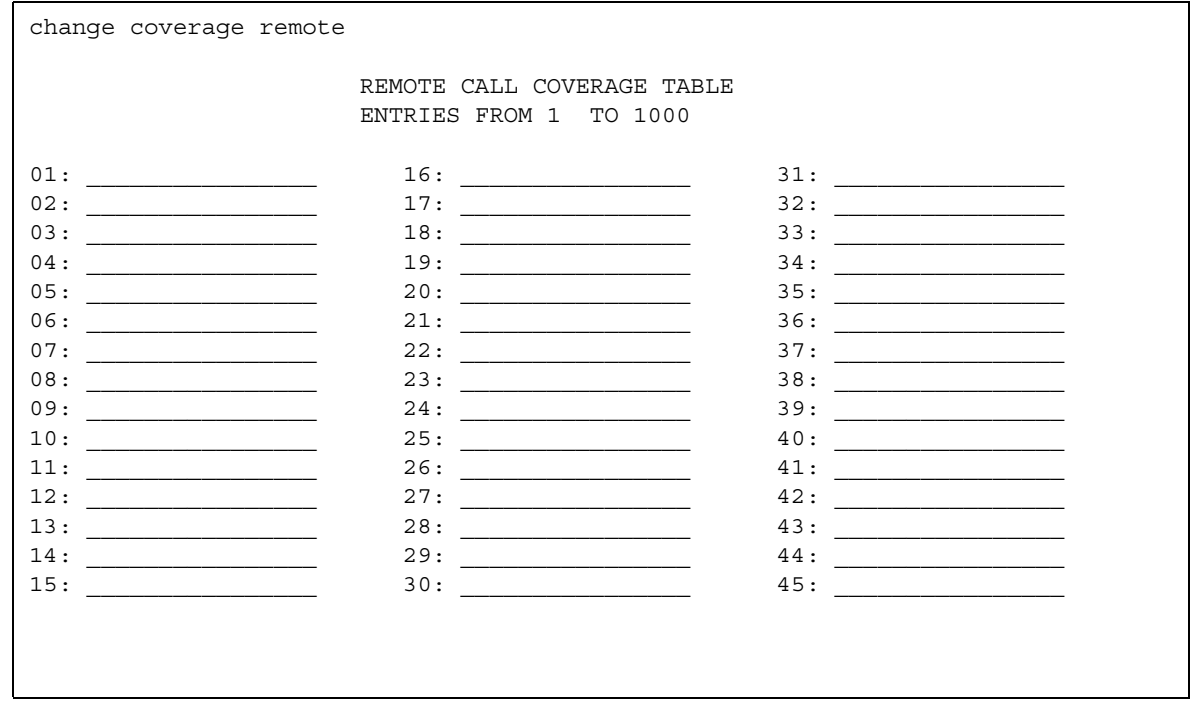

2. Type **93035381000** in one of the remote code fields.

If you use a digit to get outside of your network, you need to add the digit before the external number. In this example, the system requires a '9' to place outside calls.

3. Be sure to record the remote code number you use for the external number.

In this example, the remote code is r01.

- 4. Press **Enter** to save your changes.
- 5. Type **change coverage path 2**. Press **Enter**.

The system displays the **[Coverage Path](#page-867-0)** screen.

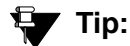

Before making changes, you can use display coverage sender group 2 to determine which extensions or groups use path 2.

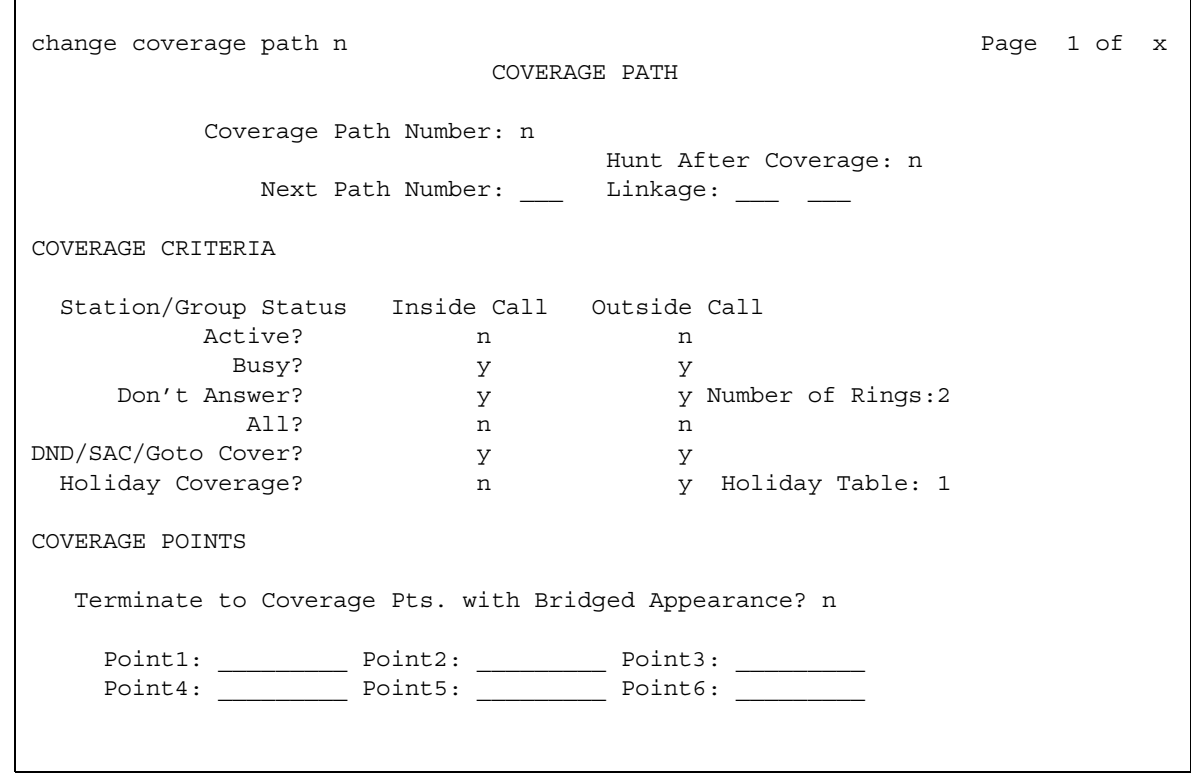

#### **Figure 73: Coverage Path screen**

6. Type **r1** in a coverage **Point** field.

In this example, the coverage rings at extension 4101, then redirects to the external number. If you administer Coverage of Calls Redirected Off-Net and the external number is not answered or is busy, the call redirects to the next coverage point. In this example, the next point is Point 3 (h77 or hunt group 77).

If you do not have the Coverage of Calls Redirected Off-Net feature, the system cannot monitor the call once it leaves the network. The call ends at the remote coverage point.

7. Press **Enter** to save your changes.

### **Related topics**

For more information on coverage, see "Call Coverage" in *Feature Description and Implementation for Avaya Communication Manager,* 555-245-205.

## **Defining time-of-day coverage**

The Time of Day Coverage Table on your system lets you redirect calls to coverage paths according to the time of day and day of the week when the call arrives. You need to define the coverage paths you want to use before you define the time of day coverage plan.

For example, let us say you want to administer the system so that incoming calls to extension 2054 redirect to a coworker in the office from 8:00 a.m. to 5:30 p.m., and to a home office from 5:30 p.m. to 8:00 p.m. on weekdays. You want to redirect the calls to voice mail after 8:00 p.m. weekdays and on weekends.

### **Instructions**

To set up a time-of-day coverage plan that redirects calls for our example above:

1. Type **add coverage time-of-day next**. Press **Enter**.

The system displays the **[Time of Day Coverage Table](#page-1620-0)** screen, and selects the next undefined table number in the sequence of time-of-day table numbers. If this is the first time-of-day coverage plan in your system, the table number is 1.

### **Figure 74: Time of Day Coverage Table screen**

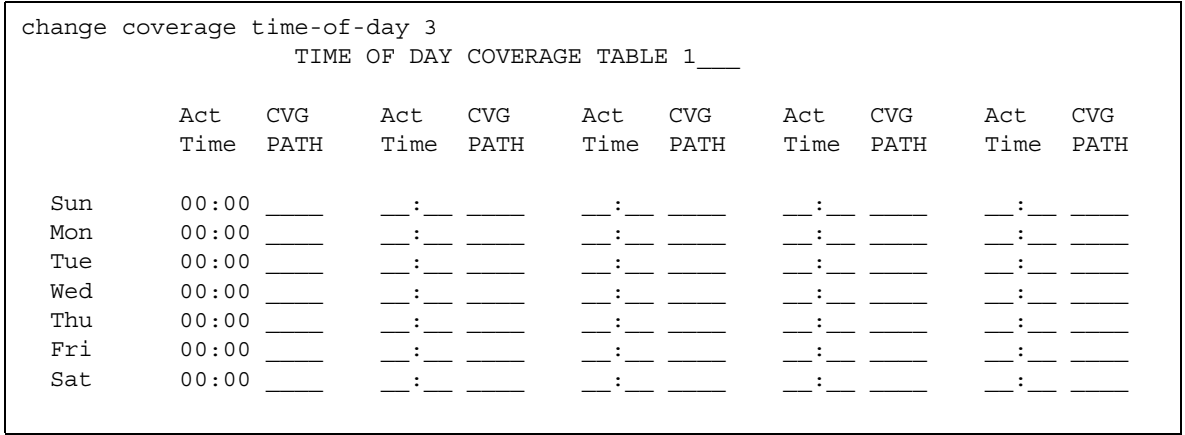

Record the table number so that you can assign it to extensions later.

2. To define your coverage plan, enter the time of day and path number for each day of the week and period of time.

Enter time in a 24-hour format from the earliest to the latest. For this example, assume that coverage path 1 goes to the coworker, path 2 to the home, and path 3 to voice mail.

Define your path for the full 24 hours (from 00:01 to 23:59) in a day. If you do not list a coverage path for a period of time, the system does not provide coverage for that time.

3. Press **Enter** to save your changes.

Now assign the time-of-day coverage to a user. For example, we use extension 2054:

1. Type **change station** *nnnn*, where *nnnn* is the extension number. Press **Enter**. The system displays the **[Station screen](#page-1463-0)**.

#### **Figure 75: Station screen**

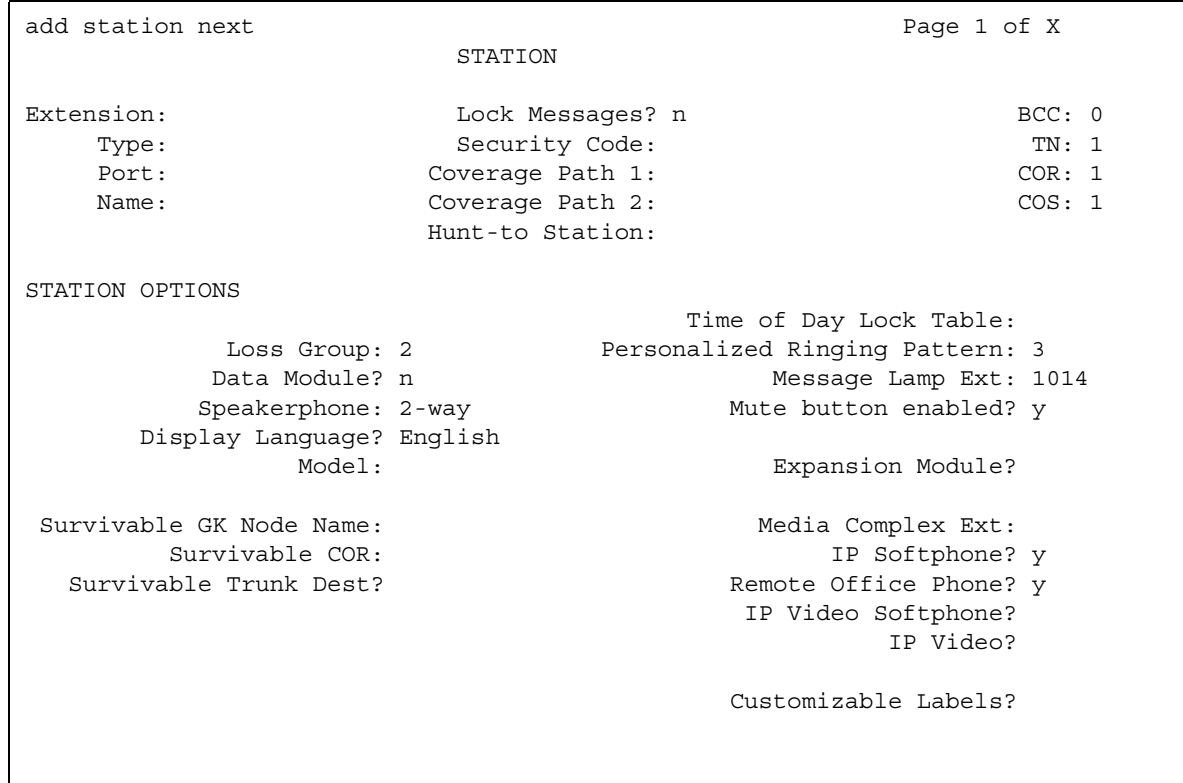

- 2. Move your cursors to Coverage Path 1 and type **t** plus the number of the Time of Day Coverage Table.
- 3. Press **Enter** to save your changes.

Now calls to extension 2054 redirect to coverage depending on the day and time that each call arrives.

### **Creating coverage answer groups**

You can create a coverage answer group so that up to 8 telephones simultaneously ring when calls cover to the group. Anyone in the answer group can answer the incoming call.

### **Instructions**

To add a coverage answer group:

1. Type **add coverage answer-group next**. Press **Enter**.

The system displays the **[Coverage Answer Group](#page-865-0)** screen.

#### **Figure 76: Coverage Answer Group screen**

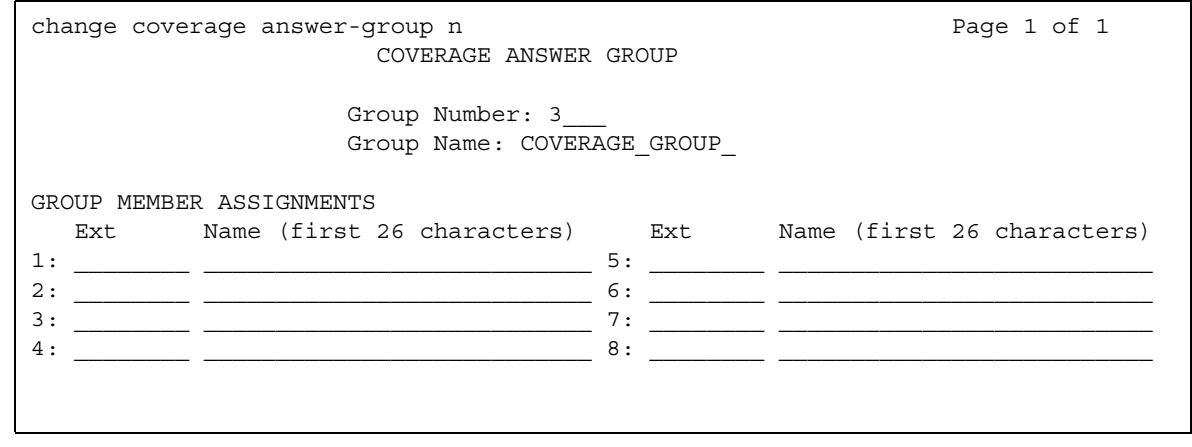

- 2. In the **Group Name** field, enter a name to identify the coverage group.
- 3. In the **Ext** field, type the extension of each group member.
- 4. Press **Enter** to save your new group list.

The system automatically completes the **Name** field when you press **Enter**.

### **Related topics**

See [Assigning a coverage path to users](#page-217-0) on page 218 for instructions on assigning a coverage path.

# **Setting up Call Forwarding**

This section explains how to administer various types of automatic call forwarding. To provide call forwarding to your users, assign each extension a class of service (COS) that allows call forwarding. Then assign call-forwarding buttons to the user telephones (or give them the feature access code (FAC) for call forwarding) so that they can easily forward calls. Use the **Station** screen to assign the COS and any call-forwarding buttons.

Within each class of service, you can determine whether the users in that COS have the following call forwarding features:

- Call Forwarding All Calls allows users to redirect all incoming calls to an extension, attendant, or external telephone number.
- Call Forwarding Busy/Don't Answer allows users to redirect calls only if their extensions are busy or they do not answer.
- Restrict Call Fwd-Off Net prevents users from forwarding calls to numbers that are outside your system network.

As the administrator, you can administer system-wide call-forwarding parameters to control when calls are forwarded. Use the **[System Parameters Call Coverage/Call Forwarding](#page-1538-0)** screen to set the number of times an extension rings before the system redirects the call because the user did not answer (CFWD No Answer Interval). For example, if you want calls to ring 4 times at an extension and, if the call is not answered, redirect to the forwarding number, set this parameter to 4.

You also can use the **[System Parameters Call Coverage/Call Forwarding](#page-1538-0)** screen to determine whether the forwarded-to telephone can override call forwarding to allow calls to the forwarded-from telephone (Call Forward Override). For example, if an executive forwards incoming calls to an attendant and the attendant needs to call the executive, the call can be made only if the **Call Forwarding Override** field is set to **y**.

## **Instructions**

To determine which extensions have call forwarding activated:

1. Type **list call-forwarding**. Press **Enter**.

This command lists all the extensions that are forwarded along with each forwarding number.

### **Note:**

If you have a V1, V2, or V3 system, you can see if a specific extension is forwarded only by typing **status station** *nnnn*, where *nnnn* is the specific extension.

## **Related topics**

See "Call Forwarding" in *Feature Description and Implementation for Avaya Communication Manager,* 555-245-205.

# **Setting up call forwarding for users**

This section shows you how to give your users access to call forwarding.

### **Instructions**

We will change a call forwarding access code from a local telephone with a Class of Service of 1:

1. Type **change feature-access-codes**. Press **Enter**.

The system displays the **[Feature Access Code \(FAC\)](#page-964-0)** screen.

### **Figure 77: Feature Access Code (FAC) screen**

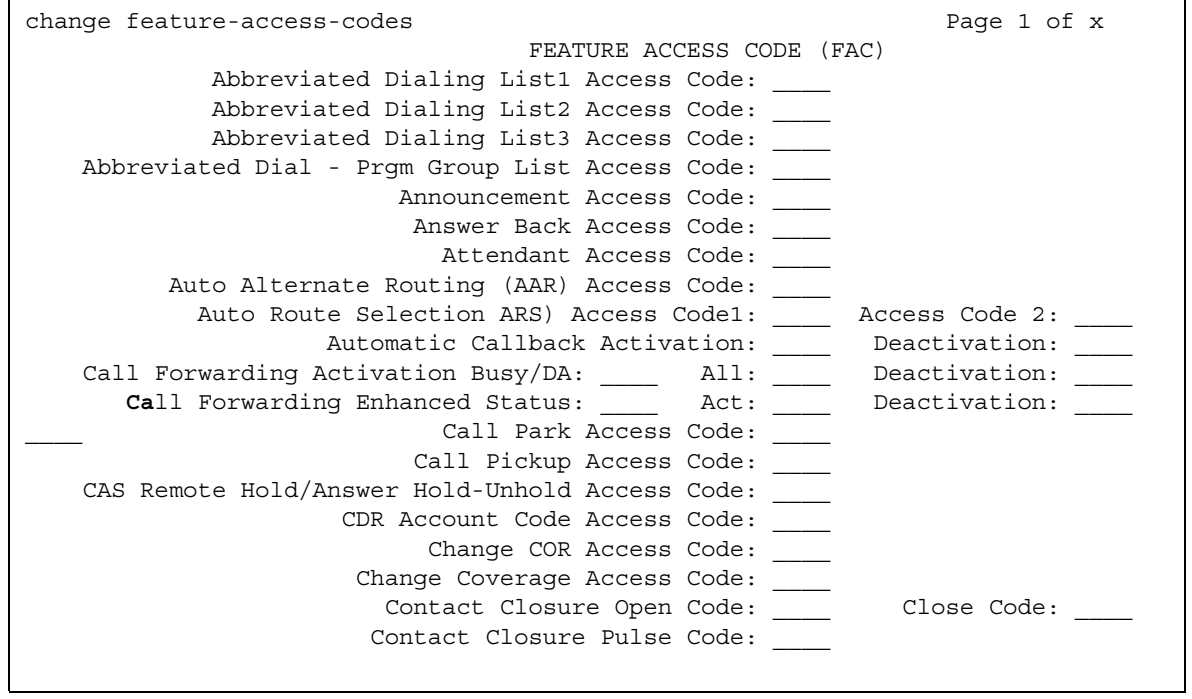

#### 2. In the **Call Forwarding Activation Busy/DA** field, type **\*70**.

The **\*70** feature access code activates the call forwarding option so incoming calls forward when your telephone is busy or does not answer.

3. In the **Call Forwarding Activation All** field, type **\*71**.

The **\*71** feature access code forwards all calls.

4. In the **Call Forwarding Deactivation** field, type **#72**.

The **#72** feature access code deactivates the call forwarding option.

- 5. Press **Enter** to save your changes.
- 6. Type **change cos**. Press **Enter**.

The system displays the **[Class of Service](#page-839-0)** screen.

#### **Figure 78: Class of Service screen**

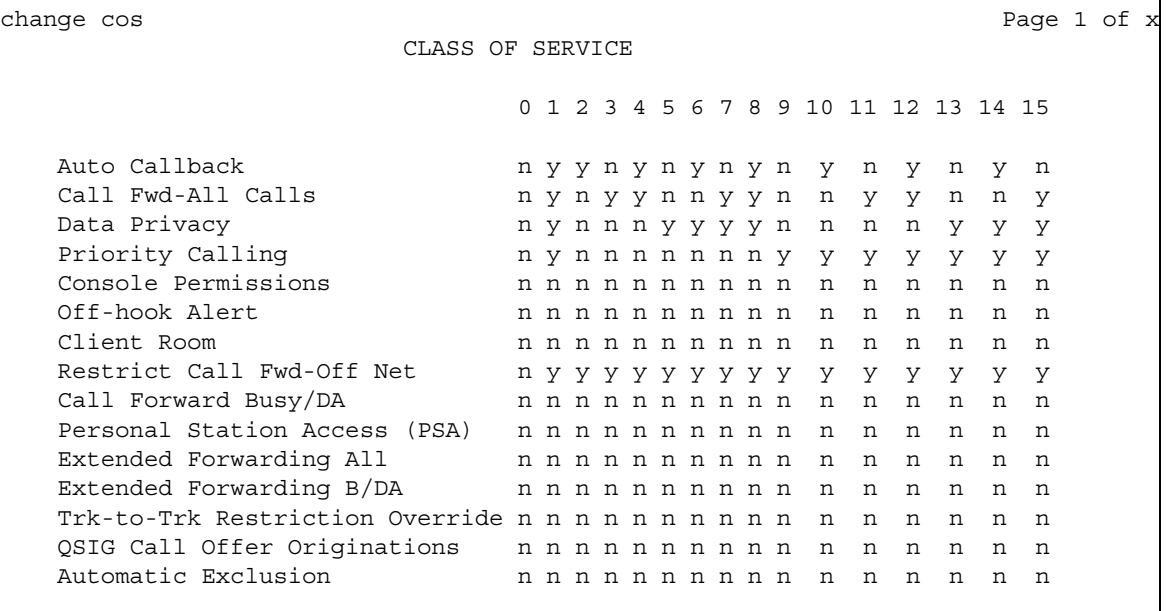

7. On the **Call Fwd-All Calls** line, in the **1** column, type **y**.

This allows the user with this Class of Service to forward their calls. The **1** column is for telephones with a Class of Service of **1**.

- 8. On the **Console Permissions** line, in the **1** column, type **y**. This allows the user to define call forwarding on any station, not just the dialing station.
- 9. On the **Restrict Call Fwd-Off Net** line, in the **1** column, type **y**.

This restricts your users from forwarding calls off-site. If you want your users to be able to call off-site, leave this field as **n**.

10. On the **Call Forward Busy/DA** line, in the **1** column, type **y**.

This forwards a user's calls when the telephone is busy or doesn't answer after a programmed number of rings.

11. Press **1** to save your changes.

## **Allowing users to specify a forwarding destination**

Now that you have set up system-wide call forwarding, have your users use this procedure if they want to change their call forwarding destination from their work (local) station.

1. They dial either their Call Forwarding Activation Busy/DA or Call Forwarding Activation All feature access code. If your users have buttons assigned, they press those buttons, listen for dial tone, and dial the digits.

**Note:**

Both Call Forwarding Activation Busy/DA or the Call Forwarding Activation All cannot be active for the same telephone at the same time.

In this example, enter **\*71** for **Call Forwarding Activation All**.

2. They dial their "forwarding-to" off-site or on-site number.

In this example, enter **2081**. This is a local number; for off-site forwarding, include the AAR/ ARS feature access code.

3. When they hear the 3-beep confirmation tone, they hang up.

## **Changing the forwarding destination remotely**

Now that you have set up all of the required system administration for call forwarding, have your users use this procedure if they want to change their call forwarding destination from a telecommuting (off-site) telephone.

1. They dial their telecommuting extension.

See [Telecommuting Access](#page-1605-0) on page 1606 for more information. In this example, enter **555-9126**.

2. When they get dial tone, they dial either their Extended Call Forward Activate Busy/DA or the Extended Call Forward Activate All feature access code.

In this example, enter **\*61** for the **Extended Call Forward Activate All** number.

3. When they get dial tone, they dial their extension number. Press the '**#**' key.

In this example, enter **1014**, then **#**.

- 4. Even though there is no dial tone, they dial their security code. Press the '**#**' key. In this example, enter **4196**, then **#**.
- 5. When they get dial tone, they dial their "forwarding-to" off-site or on-site number. In this example, enter **9-555-2081**.
- 6. When they hear the 3-beep confirmation tone, they hang up.

## **Allowing users to change coverage remotely**

This section shows you how to allow users to change their call coverage path from a local or telecommuting (off-site) telephone.

### **Instructions**

To change call coverage from off-site:

1. Type **change feature-access-codes**. Press **Enter**.

The system displays the **[Feature Access Code \(FAC\)](#page-964-0)** screen.

2. In the **Change Coverage Access Code** field, type **\*85**.

Use the **\*85** feature access code to change a coverage path from a telephone or remote station.

- 3. Press **Enter** to save your changes.
- 4. Type **change cor**. Press **Enter**.

The system displays the **[Class of Restriction](#page-820-0)** screen.

5. In the **Can Change Coverage** field, type **y**.

This permits users to select one of two previously administered coverage paths.

- 6. Press **Enter** to save your changes.
- 7. Type **change station 1014**. Press **Enter**.

The system displays the **[Station](#page-1463-1)** screen for extension 1014.

8. In the **Security Code** field, type **4196**.

In this example, this is your security code. See [Security-Related System Parameters](#page-1427-0) on [page 1428](#page-1427-0) for more information on setting the length of your security code.

9. In the **Coverage Path 1** and **Coverage Path 2** fields, verify that both are defined enabling your user to move from one coverage path to another.

The **t1** and **t2** are the numbers of the Time of Day Coverage Tables.

10. Press **Enter** to save your changes.

## **Using Enhanced Call Forwarding**

There are three types of Enhanced Call Forwarding:

- Use Enhanced Call Forwarding Unconditional to forward all calls
- Use Enhanced Call Forwarding Busy to forward calls when the user's line is busy
- Use Enhanced Call Forwarding No Reply to forward calls when the user does not answer the call

The user can activate or deactivate any of these three types from their phone, and can specify different destinations for calls that are from internal and external sources. Users receive visual display and audio feedback on whether or not Enhanced Call Forwarding is active.

Display messages on the phone guide the user through the process of activating and de-activating Enhanced Call Forwarding, and for viewing the status of their forwarding.

Users can choose whether they want, at any one time, Call Forwarding or Enhanced Call Forwarding activated. The regular Call Forwarding feature (called "Classic Call Forwarding" to distinguish it from Enhanced Call Forwarding) continues to be available to users and has not changed.

Each of the three types of Enhanced Call Forwarding can have different destinations based on whether a call is internal or external. Therefore, six different destinations are possible to set up:

- Enhanced Call Forwarding Unconditional internal
- Enhanced Call Forwarding Unconditional external
- Enhanced Call Forwarding Busy internal
- Enhanced Call Forwarding Busy external
- Enhanced Call Forwarding No Reply internal
- Enhanced Call Forwarding No Reply external.

Each of these types of call forwarding can be activated either by feature access codes or by feature button.

When Enhanced Call Forwarding is deactivated, the destination number is kept. When the user activates Enhanced Call Forwarding again, the same destination number can be used without having to type it again.

When Enhanced Call Forwarding is not activated for a call, the call will go to a coverage path, if one has been set up.

### **Activating Enhanced Call Forwarding**

To activate Enhanced Call Forwarding using a feature button:

1. Press the feature button labeled **cfwd-enh**

The phone goes off hook.

- 2. Press 1 to activate Enhanced Call Forwarding.
- 3. Press
	- 1 for Enhanced Call Forwarding Unconditional
	- 2 for Enhanced Call Forwarding Busy
	- 3 for Enhanced Call Forwarding No Reply
- 4. Press
	- 1 to forward internal calls
	- 2 to forward external calls
	- 3 to forward all calls
- 5. Dial the destination number to which calls will be forwarded.

Dial # at the end of an external destination number, or wait for the timeout to expire.

You hear a confirmation tone if the activation was successful.

To activate Enhanced Call Forwarding using a feature access code:

- 1. Press the feature access code for activating Enhanced Call Forwarding. The phone goes off hook.
- 2. Press:
	- 1 for Enhanced Call Forwarding Unconditional
	- 2 for Enhanced Call Forwarding Busy
	- 3 for Enhanced Call Forwarding No Reply
- 3. Press
	- 1 to forward internal calls
	- 2 to forward external calls
	- 3 to forward all calls
- 4. Dial the destination number to which calls will be forwarded.

Dial # at the end of an external destination number, or wait for the timeout to expire. You hear a confirmation tone if the activation was successful.

## **Deactivating Enhanced Call Forwarding**

To deactivate Enhanced Call Forwarding using a feature button:

1. Press the feature button labeled **cfwd-enh**

The phone goes off hook.

- 2. Press 2 to deactivate Enhanced Call Forwarding.
- 3. Press
	- 0 for all Enhanced Call Forwarding
	- 1 for Enhanced Call Forwarding Unconditional
	- 2 for Enhanced Call Forwarding Busy
	- 3 to show the status for Enhanced Call Forwarding No Reply
- 4. Press
	- 1 for internal calls
	- 2 for external calls
	- $\bullet$  3 for all calls

You hear a confirmation tone if the deactivation was successful.

To deactivate Enhanced Call Forwarding using a feature access code:

- 1. Press the feature access code for deactivating Enhanced Call Forwarding. The phone goes off hook.
- 2. Press
	- 0 to deactivate all Enhanced Call Forwarding
	- 1 to deactivate Enhanced Call Forwarding Unconditional
	- 2 to deactivate Enhanced Call Forwarding Busy
	- 3 to deactivate Enhanced Call Forwarding No Reply
- 3. Press
	- 1 for internal calls
	- 2 for external calls
	- 3 for all calls

You hear a confirmation tone if the deactivation was successful.

### **Reactivating Enhanced Call Forwarding**

To activate or reactivate Enhanced Call Forwarding using a feature button:

1. Press the feature button labeled **cfwd-enh**

The phone goes off hook.

- 2. Press 1 to reactivate Enhanced Call Forwarding
- 3. Press
	- 1 for Enhanced Call Forwarding Unconditional
	- 2 for Enhanced Call Forwarding Busy
	- 3 to show the status for Enhanced Call Forwarding No Reply
- 4. Press
	- 1 to forward internal calls
	- 2 to forward external calls
	- 3 to forward all calls
- 5. Optionally, dial the destination number to which calls will be forwarded.

If you do not enter a destination number, the previous destination number will be used.

Dial # at the end of an external destination number, or wait for the timeout to expire.

You hear a confirmation tone if the action was successful.

To reactivate Enhanced Call Forwarding using a feature access code:

- 1. Press the feature access code for activating Enhanced Call Forwarding. The phone goes off hook.
- 2. Press
	- 1 for Enhanced Call Forwarding Unconditional
	- 2 for Enhanced Call Forwarding Busy
- 3. Press
	- 1 to forward internal calls
	- 2 to forward external calls
	- 3 to forward all calls
- 4. Optionally, dial the destination number to which calls will be forwarded.

If you do not enter a destination number, the previous destination number will be used. Dial # at the end of an external destination number, or wait for the timeout to expire. You hear a confirmation tone if the action was successful.

## **Displaying Enhanced Call Forwarding Status**

To display Enhanced Call Forwarding status using a feature button:

1. Press the feature button labeled **cfwd-enh**

The phone goes off hook.

2. Press 3 to display status.

Your phone will display the status of the different types of Enhanced Call Forwarding.

To display Enhanced Call Forwarding status using a feature access code:

- 1. Press the feature access code for displaying Enhanced Call Forwarding status. The phone goes off hook.
- 2. Press 3 to display status.

You phone will display the status of the different types of Enhanced Call Forwarding.

## **Activating and deactivating Enhanced Call Forwarding from an off-network phone**

To activate Enhanced Call Forwarding from an off-network phone:

- 1. Dial the remote access number, including barrier code or authentication code.
- 2. Press the feature access code for activating Enhanced Call Forwarding.
- 3. Press:
	- 1 for Enhanced Call Forwarding Unconditional
	- 2 for Enhanced Call Forwarding Busy
	- 3 for Enhanced Call Forwarding No Reply
- 4. Press
	- 1 to forward internal calls
	- 2 to forward external calls
	- 3 to forward all calls
- 5. Dial the forwarding station extension.
- 6. Dial the destination number to which calls will be forwarded.

Dial # at the end of an external destination number, or wait for the timeout to expire.

You hear a confirmation tone if the activation was successful.

To deactivate Enhanced Call Forwarding from an off-network phone:

- 1. Dial the remote access number, including barrier code or authentication code.
- 2. Press the feature access code for deactivating Enhanced Call Forwarding.
- 3. Press:
	- 0 for all Enhanced Call Forwarding
	- 1 for Enhanced Call Forwarding Unconditional
	- 2 for Enhanced Call Forwarding Busy
	- 3 for Enhanced Call Forwarding No Reply

### 4. Press

- 1 for internal calls
- 2 for external calls
- 3 for all calls
- 5. Dial the forwarding station extension.

You hear a confirmation tone if the activation was successful.

### **Activating and deactivating Enhanced Call Forwarding from a phone with console permission**

To activate Enhanced Call Forwarding from a phone with console permission:

1. Press the feature access code for activating Enhanced Call Forwarding.

The phone goes off hook.

- 2. Press:
	- 1 for Enhanced Call Forwarding Unconditional
	- 2 for Enhanced Call Forwarding Busy
	- 3 for Enhanced Call Forwarding No Reply
- 3. Press
	- 1 to forward internal calls
	- 2 to forward external calls
	- 3 to forward all calls
- 4. Dial the forwarding station extension.
- 5. Dial the destination number to which calls will be forwarded.

Dial # at the end of an external destination number, or wait for the timeout to expire.

You hear a confirmation tone if the activation was successful.

To deactivate Enhanced Call Forwarding from a phone with console permission:

6. Press the feature access code for activating Enhanced Call Forwarding.

The phone goes off hook.

- 7. Press:
	- 0 for all Enhanced Call Forwarding
	- 1 for Enhanced Call Forwarding Unconditional
	- 2 for Enhanced Call Forwarding Busy

# **Setting up Night Service**

You can use night service to direct calls to an alternate location when the primary answering group is not available. For example, you can administer night service so that anyone in your marketing department can answer incoming calls when the attendant is at lunch or has left for the day.

Once you administer night service to route calls, your end-users merely press a button on the console or a feature button on their telephones to toggle between normal coverage and night service.

There are five types of night service:

- Night Console Night Service directs all attendant calls to a night or day/night console
- Night Station Night Service directs all incoming trunk or attendant calls to a night service destination
- Trunk Answer from Any Station (TAAS) directs incoming attendant calls and signals a bell or buzzer to alert other employees that they can answer the calls
- Trunk Group Night Service directs incoming calls to individual trunk groups to a night service destination
- Hunt Group Night Service directs hunt group calls to a night service destination

## **Setting up night station service to voice mail**

The night station service (also known as Listed Directory Number (LDN) Night Service) sends calls directed to an LDN to voice mail when the system is in night service.

### **Instructions**

What is described below is a common setup; however, you can use a regular extension in this field, but it will not follow coverage.

### **Note:**

You can use a dummy hunt group (one with no members) or an exported station with a coverage path. The instructions below use a hunt group.

To set up a night station service to voice mail:

1. Type **add hunt-group next**. Press **Enter**.

The system displays the **[Hunt Group](#page-1101-0)** screen.

#### **Figure 79: Hunt Group screen**

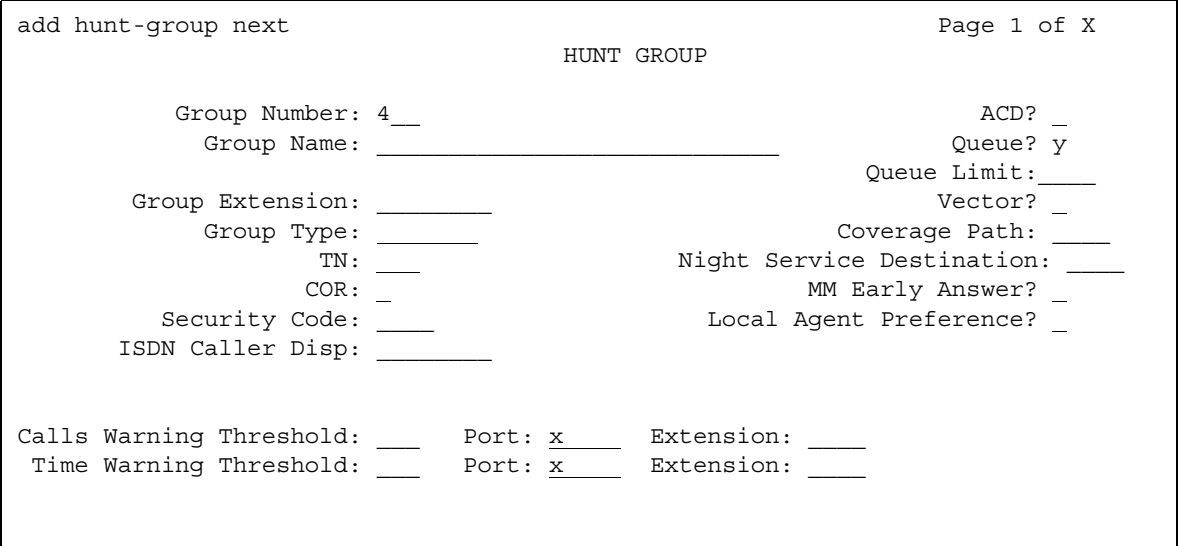

The **Group Number** field fills automatically with the next hunt group number.

2. In the **Group Name** field, type the name of the group.

In our example, type **ldn nights**. There should be no members in this hunt group.

3. Press **Enter** to save your changes.

#### **Note:**

If you are using tenant partitioning, the command for the next step will be change **tenant x**. If you are using tenant partitioning, the **Night Destination** field does not appear on the **Listed Directory Numbers** screen. Instead, it is on the **Tenant** screen.

4. Type **change listed-directory-numbers**. Press **Enter**.

The system displays the **[Listed Directory Numbers](#page-1296-0)** screen.

| change listed-directory-number<br>LISTED DIRECTORY NUMBERS |      |                    | Page | 1 of 2 |  |
|------------------------------------------------------------|------|--------------------|------|--------|--|
|                                                            |      | Night Destination: |      |        |  |
| Ext                                                        | Name | TN                 |      |        |  |
| 1:                                                         |      |                    |      |        |  |
| 2:                                                         |      | 1                  |      |        |  |
| 3:                                                         |      |                    |      |        |  |
| 4:                                                         |      |                    |      |        |  |
| 5:                                                         |      |                    |      |        |  |
| 6:                                                         |      |                    |      |        |  |
| 7:                                                         |      |                    |      |        |  |
| 8:                                                         |      | $\mathbf{1}$       |      |        |  |
|                                                            |      |                    |      |        |  |
|                                                            |      |                    |      |        |  |
|                                                            |      |                    |      |        |  |

**Figure 80: Listed Directory Numbers screen**

- 5. In the **Night Destination** field, add the night destination on the listed directory telephone. In our example, type **51002**.
- 6. Press **Enter** to save your changes.
- 7. Type **change console-parameters**. Press **Enter**.

The system displays the **[Console Parameters](#page-851-0)** screen.

### **Figure 81: Console Parameters screen**

```
change console-parameters extending the page 1 of x
                       CONSOLE PARAMETERS
       Attendant Group Name: OPERATOR
                   COS: 0 COR: 0
    Calls in Queue Warning: 5 Attendant Lockout? y
      Ext Alert Port (TAAS):
                    CAS: none
                                    Night Service Act. Ext.:
             IAS (Branch)? n IAS Tie Trunk Group No.:
       IAS Att. Access Code: Alternate FRL Station:
         Backup Alerting? n DID-LDN Only to LDN Night Ext? n
    Attendant Vectoring VDN:
```
- 8. In the **DID-LDN Only** to **LDN Night Ext** field, type **n**.
- 9. Press **Enter** to save your changes.

10. From a telephone with console permissions, dial the call forwarding feature access code, then the hunt group's extension, followed by the main number of AUDIX.

In our example, dial 51002.

#### **Note:**

You should receive the confirmation tone (3 beeps). This step is very important as calls to the LDN night service extension do not follow coverage.

11. In voice mail, build your auto attendant with the extension of the Listed Directory Number, not the hunt group.

The originally dialed number was the LDN. That is what Communication Manager passes to the voice mail. In the case of the INTUITY and newer embedded AUDIX Voice Mail systems, you can use the Auto Attendant routing table to send the calls to a common Auto Attendant mailbox.

## **Setting up night console service**

This section shows you how to set up night console service.

Night Console Service directs all calls for primary and daytime attendant consoles to a night console. When a user activates Night Console Service, the Night Service button for each attendant lights and all attendant-seeking calls (and calls waiting) in the queue are directed to the night console.

### **Note:**

Activating night console service also puts trunk groups into night service, except those for which a night service button has been administered. See [Setting up](#page-243-0)  [trunk answer from any stationSetting up trunk answer from any station](#page-243-0) on [page 244](#page-243-0) for more information.

To activate and deactivate Night Console Service, the attendant typically presses the **Night** button on the principal attendant console or designated console.

Only the principal console can activate night service. In the absence of any console, a telephone can activate night service.

### **Instructions**

We will put the attendant console (attendant 2) in a night service mode.

To set up Night Console Service:

### 1. Type **change attendant 2**. Press **Enter**.

The system displays the **[Attendant Console](#page-763-0)** screen.

### **Figure 82: Attendant Console screen**

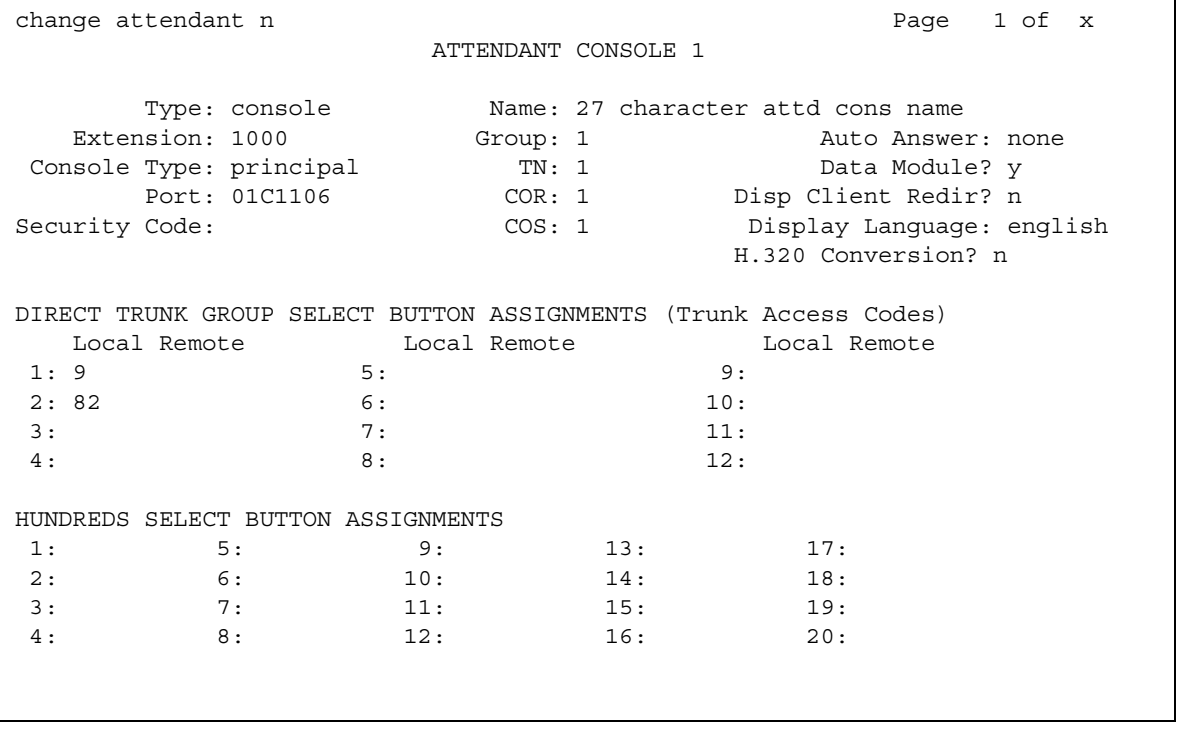

2. In the **Console Type** field, type **principal**.

There can be only one night-only or one day/night console in the system unless you administer Tenant Partitioning. Night Service is activated from the principal console or from the one station set per-system that has a **nite-serv** button.

3. Press **Enter** to save your changes.

## **Setting up night station service**

You can use night station service if you want to direct incoming trunks calls, DID-LDN (direct inward dialing-listed directory number) calls, or internal calls to the attendant (dialed 'O' calls) to a night service destination.

Let us say your attendant, who answers extension (LDN) 8100, usually goes home at 6:00 p.m. When customers call extension 8100 after hours, you would like them to hear an announcement that asks them to try their call again in the morning.

To set up night station service, you need to record the announcement (in our example, it is recorded at announcement extension 1234). See [Managing Announcements](#page-504-0) on page 505 for information on setting up the announcement.

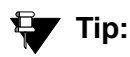

All trunk groups that are routed through the attendant direct to this night service destination provided they already do not have a night service destination and, on the **Console Parameters** screen, the **DID-LDN Only to DID-LDN Night Ext** field is **n**. See [Setting up trunk answer from any station](#page-243-0) on page 244.

### **Instructions**

To set up night station service:

1. Type **change listed-directory-numbers**. Press **Enter**.

The system displays the **[Listed Directory Numbers](#page-1296-0)** screen.

```
Figure 83: Listed Directory Number screen
```
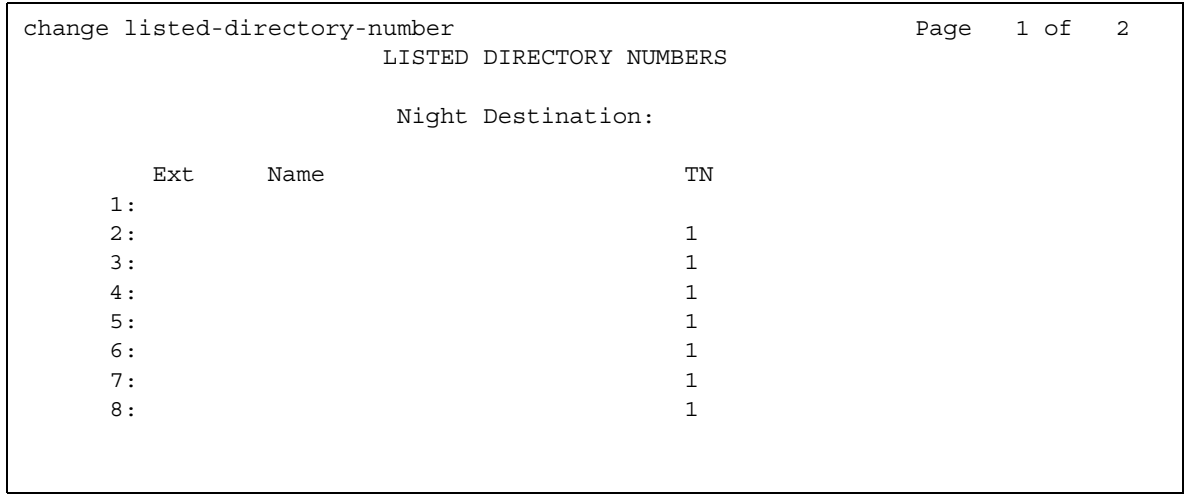

2. Enter **1234** in the **Night Destination** field.

The destination can be an extension, a recorded announcement extension, a vector directory number, or a hunt group extension.

- 3. Press **Enter** to save your changes.
- 4. Type **change console-parameters**. Press **Enter**.

The system displays the **[Console Parameters](#page-851-0)** screen.

#### **Figure 84: Console Parameters screen**

```
change console-parameters example in the change of \alpha and \alpha and \alpha and \alpha and \alpha and \alpha and \alpha and \alpha and \alpha and \alpha and \alpha and \alpha and \alpha and \alpha and \alpha and \alpha and \alpha and \alpha and \alpha and 
                                 CONSOLE PARAMETERS
          Attendant Group Name: OPERATOR
 COS: 0 COR: 0
       Calls in Queue Warning: 5 Attendant Lockout? y
        Ext Alert Port (TAAS):
                             CAS: none
                                                   Night Service Act. Ext.:
                  IAS (Branch)? n IAS Tie Trunk Group No.:
IAS Att. Access Code: The Alternate FRL Station:
               Backup Alerting? n DID-LDN Only to LDN Night Ext? n
      Attendant Vectoring VDN:
```
- 5. In the **DID-LDN Only to LDN Night Extension** field, type **n**.
- 6. Press **Enter** to save your changes.

After you set up night station service, have the attendant use the night console button to activate and deactivate night service.

## <span id="page-243-0"></span>**Setting up trunk answer from any station**

There might be situations where you want everyone to be able to answer calls when the attendant is away. Use trunk answer any station (TAAS) to configure the system so that it notifies everyone when calls are ringing. Then, you can give users the trunk answer any station feature access code so they can answer these calls.

When the system is in night service mode, attendant calls redirect to an alerting device such as a bell or a buzzer. This lets other people in the office know when they should answer the telephone.

### **Note:**

If no one answers the call, the call will not redirect to night service.

We will define a feature access code (we'll use 71) and configure the alerting device for trunk answer any station.

You need a ringing device and 1 port on an analog line circuit pack. See the *Hardware Description and Reference for Avaya Communication Manager*, 555-245-207, for more information on the circuit pack.

To set the feature access code for TAAS:

1. Type **change feature-access-codes**. Press **Enter**.

The system displays the **[Feature Access Code \(FAC\)](#page-964-0)** screen.

2. Click **Next** until you see the **Trunk Answer Any Station Access Code** field.

### **Figure 85: Feature Access Code (FAC) screen**

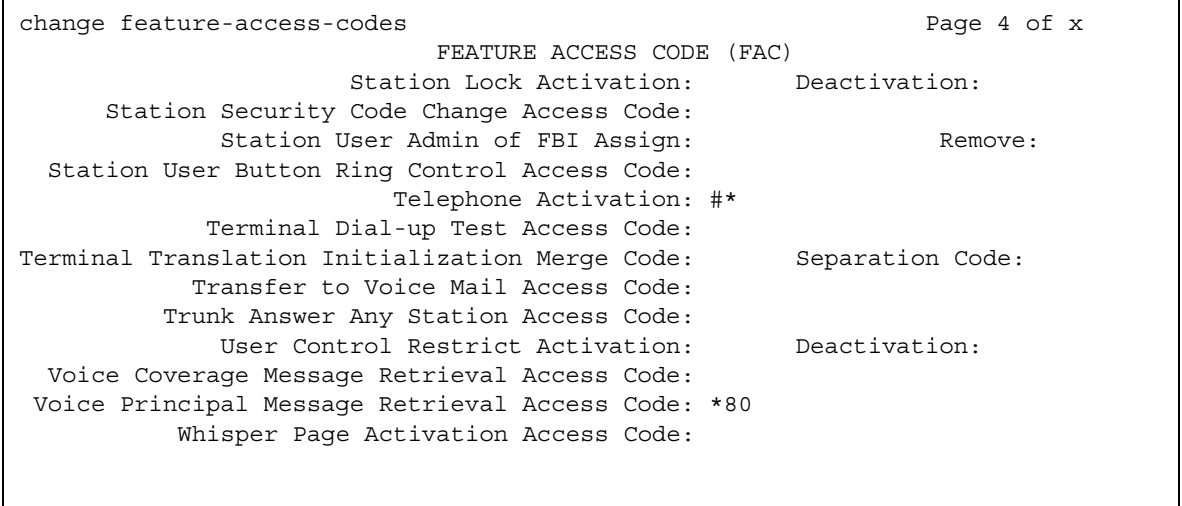

- 3. In the **Trunk Answer Any Station Access Code** field, type **71**.
- 4. Press **Enter** to save your changes.

Once you set the feature access code, determine where the external alerting device is connected to the Communication Manager server (we'll use port 01A0702).

To set up external alerting:

1. Type **change console-parameters**. Press **Enter**.

The system displays the **[Console Parameters](#page-851-0)** screen.

#### **Figure 86: Console Parameters screen**

```
change console-parameters example in the page of \alpha and \alpha and \alpha and \alpha and \alpha and \alpha and \alpha and \alpha and \alpha and \alpha and \alpha and \alpha and \alpha and \alpha and \alpha and \alpha and \alpha and \alpha and \alpha and \ CONSOLE PARAMETERS
          Attendant Group Name: OPERATOR
 COS: 0 COR: 0
      Calls in Queue Warning: 5 Attendant Lockout? y
        Ext Alert Port (TAAS):
                             CAS: none
                                                   Night Service Act. Ext.:
                  IAS (Branch)? n IAS Tie Trunk Group No.:
          IAS Att. Access Code: Alternate FRL Station:
              Backup Alerting? n DID-LDN Only to LDN Night Ext? n
      Attendant Vectoring VDN:
```
2. In the **EXT Alert Port (TAAS)** field, type **01A0702**.

Use the port address assigned to the external alerting device.

3. Press **Enter** to save your changes.

## **Setting up external alerting night service**

Calls redirected to the attendant via Call Forwarding or Call Coverage will not go to the LDN Night Station. If there is no night station specified, and the TAAS bell is being used, these calls ring the TAAS bell. A call following the coverage path rings the TAAS bell for the number of times indicated in the Coverage Don't Answer Interval for Subsequent Redirection (Rings) field. If not answered, the call proceeds to the next point in the station's coverage path. If the call was sent to the Attendant by Call Forwarding, it continues to ring the TAAS bell.

When night service is enabled, and there is a night service destination on the **Listed Directory Numbers** screen, calls covering to the attendant attempt to ring the night destination instead of the attendant position even if the handset is plugged in.

### **Instructions**

To send LDN calls to the attendant during the day and to a guard's desk at night:

1. Type **change listed-directory-numbers**. Press **Enter**.

The system displays the **[Listed Directory Numbers](#page-1296-0)** screen.

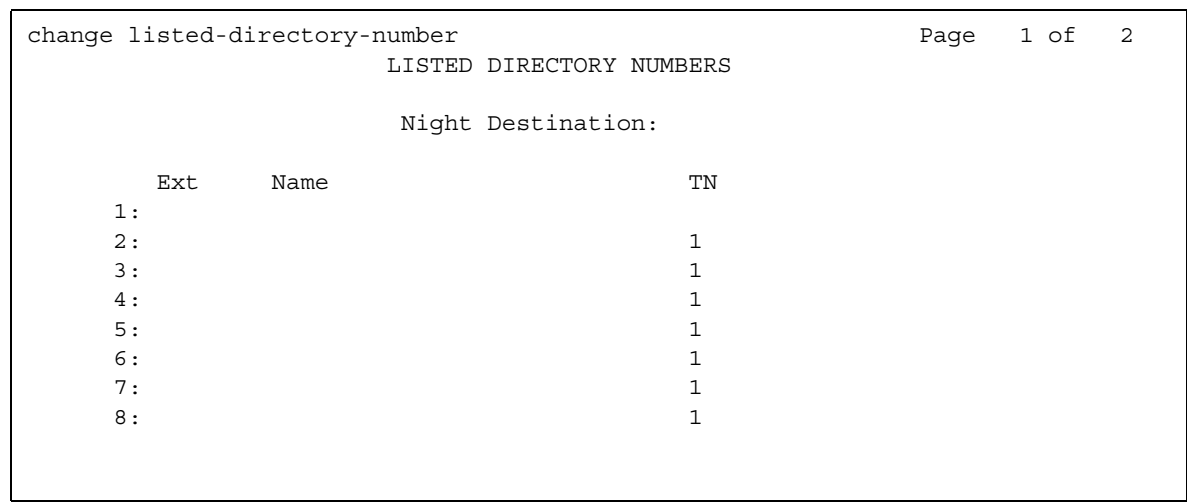

### **Figure 87: Listed Directory Numbers screen**

- 2. In the **Night Destination** field, verify this field is blank.
- 3. Press **Enter** to save your changes.
- 4. Type **change console-parameters**. Press **Enter**.

The system displays the **[Console Parameters](#page-851-0)** screen.

#### **Figure 88: Console Parameters screen**

```
change console-parameters example on the page 1 of x
                      CONSOLE PARAMETERS
       Attendant Group Name: OPERATOR
 COS: 0 COR: 0
    Calls in Queue Warning: 5 Attendant Lockout? y
      Ext Alert Port (TAAS):
                   CAS: none
            Night Service Act. Ext.:
                               IAS Tie Trunk Group No.:
      IAS Att. Access Code: Alternate FRL Station:
        Backup Alerting? n DID-LDN Only to LDN Night Ext? n
    Attendant Vectoring VDN:
```
5. In the **EXT Alert Port (TAAS)** field, type **01A0702**.

This is the port address assigned to the external alerting device.

6. Press **Enter** to save your changes.

The system is in Night Service.

Any calls to extension 2000 now go to extension 3000 (the guard's desk).

Any "0" seeking calls go to extension 3000 (the guard's desk).

To send LDN calls to the attendant during the day and to the TAAS bell at night:

1. Type **change console-parameters**. Press **Enter**.

The system displays the **[Console Parameters](#page-851-0)** screen.

### **Figure 89: Console Parameters screen**

```
change console-parameters example of x and x and x and x and x and x and x and x and x and x and x and x and x \alpha CONSOLE PARAMETERS
        Attendant Group Name: OPERATOR
 COS: 0 COR: 0
     Calls in Queue Warning: 5 Attendant Lockout? y
       Ext Alert Port (TAAS):
                       CAS: none
                                       Night Service Act. Ext.:
               IAS (Branch)? n IAS Tie Trunk Group No.:
       IAS Att. Access Code: The Alternate FRL Station:
          Backup Alerting? n DID-LDN Only to LDN Night Ext? n
    Attendant Vectoring VDN:
```
2. In the **DID-LDN Only to Night Ext**. field, type **y**.

This allows only listed directory number calls (LDN) to go to the listed directory night service number extension.

#### 3. In the **Ext Alert Port (TAAS)** field, type **01A070**.

This is the port address assigned to the external alerting device.

4. Press **Enter** to save your changes.

The system is in night service.

Any DNIS extension 2000 calls now go to the TAAS bell.

Any "0" seeking calls now go to the TAAS bell.

## **Setting up trunk group night service**

You can use trunk group night service if you want to direct individual trunk groups to night service. The system redirects calls from the trunk group to the group's night service destination.

Trunk group night service overrides night station service. For example, we will say you activate trunk group night service, and then your attendant activates night station service. In this case, calls to the trunk group use the trunk night service destination, rather than the station night service destination.

### **Instructions**

We will direct night calls for trunk group 2 to extension 1245.

To set up trunk group night service:

1. Type **change trunk-group 2**. Press **Enter**.

The system displays the **[Trunk Group](#page-1635-0)** screen.

### **Figure 90: Trunk Group screen**

```
add trunk-group next extended by the Page 1 of x
                      TRUNK GROUP
Group Number: 1 Group Type: co CDR Reports: y
Group Name: OUTSIDE CALL COR: 1 TN: 1 TAC:
 Direction: two-way Outgoing Display? n
 Dial Access? n Busy Threshold: 255 Night Service: 
Queue Length: 0 Country: 1 Incoming Destination: 
 Comm Type: voice Auth Code? n Digit Absorption List: 
  Prefix-1? y Trunk Flash? n Toll Restricted? y
       Trunk Type:
```
2. Type **1245** in the **Night Service** field.

The destination can be a station extension, a recorded announcement extension, a vector directory number, a hunt group extension, a terminating extension group, or attd if you want to direct the call to the attendant.

3. Press **Enter** to save your changes.

# **Setting up night service for hunt groups**

You can administer hunt group night service if you want to direct hunt group calls to a night service destination.

Let us say your helpline on hunt group 3 does not answer calls after 6:00 p.m. When customers call after hours, you would like them to hear an announcement that asks them to try their call again in the morning.

### **Instructions**

To set up night service for your helpline, you need to record the announcement (in our example, the announcement is on extension 1234) and then modify the hunt group to send calls to this extension.

To administer the hunt group for night service:

1. Type **change hunt-group 3**. Press **Enter**.

The system displays the **[Hunt Group](#page-1101-0)** screen for hunt group 3.

#### **Figure 91: Hunt Group screen**

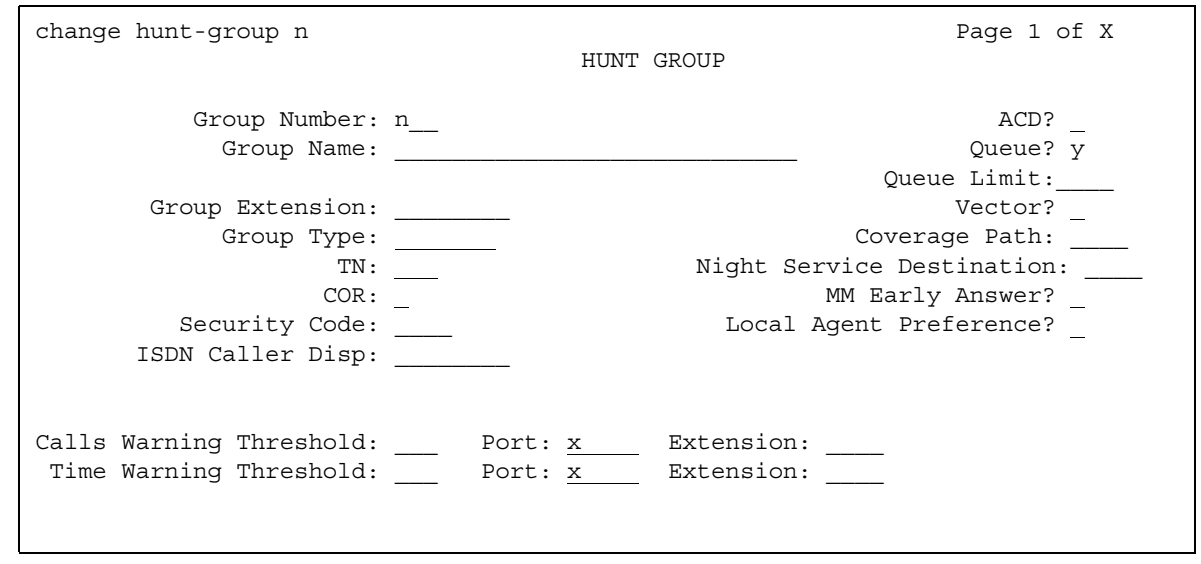

#### 2. In the **Night Service Destination** field, type **1234**.

The destination can be an extension, a recorded announcement extension, a vector directory number, a hunt group extension, or attd if you want to direct calls to the attendant.

Calls to hunt group 3 will follow the coverage path assigned to extension 1234.

- 3. Press **Enter** to save your changes.
- 4. Now you need to program a night service button. See [Adding Feature Buttons](#page-128-0) on page 129 for more information.

### **Related topics**

See [Managing Hunt Groups](#page-273-0) on page 274.

## **How do night service types interact?**

Here is an example of how several types of night service might be used in one company.

Assume that you already administered the following night service settings:

- Night station night service redirects to extension 3000 and DID-LDN only to LDN Night Ext is set to **n**
- EXT Alert Port (TAAS) field is not defined
- Trunk group 4 redirects to extension 2000

Let us look at how calls for this company are directed after hours:

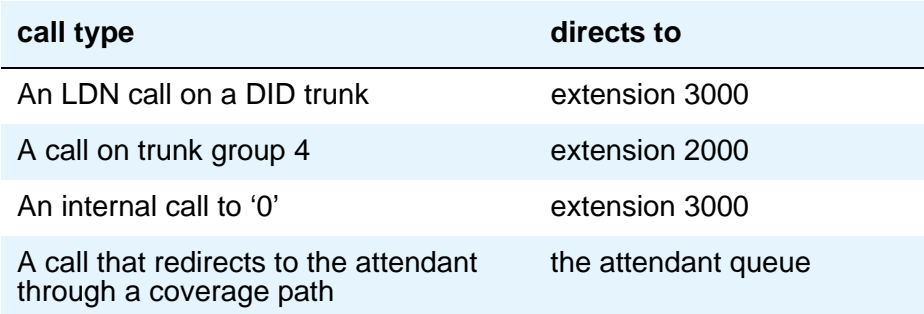

# **Adding Call Pickup**

Users might need to answer a call that is ringing at a nearby desk. With Communication Manager, a user can answer a call that is ringing at another telephone in three ways:

● Use Call Pickup. With Call Pickup, you create one or more pickup groups. A pickup group is a collection, or list, of individual telephone extensions. A pickup group is the way to connect individual extensions together. For example, if you want everyone in the payroll department to be able to answer calls to any other payroll extension, you can create a pickup group that contains all of the payroll extensions.

A user extension can belong to only one pickup group. Also, the maximum number of pickup groups might be limited by your system configuration.

Using their own telephones, all members in a pickup group can answer a call that is ringing at another group member telephone. If more than one telephone is ringing, the system selects the extension that has been ringing the longest.

● Use Extended Call Pickup. With Extended Call Pickup, you can define one or more extended pickup groups. An extended pickup group is the way to connect individual pickup groups together.

There are two types of extended pickup groups: simple and flexible. You administer the type of extended pickup groups on a system-wide basis. You cannot have both simple and flexible extended pickup groups on your system at the same time.

Based on the type of extended pickup group that you administer, members in one pickup group can answer calls to another pickup group.

For more information, see [Setting up simple extended pickup groups](#page-261-0) on page 262, [Setting](#page-264-0)  [up flexible extended pickup groups](#page-264-0) on page 265, and [Changing extended pickup groups](#page-268-0) on [page 269.](#page-268-0)

● Use Directed Call Pickup. With Directed Call Pickup, users specify what ringing telephone they want to answer. A pickup group is not required with Directed Call Pickup. You must first administer Directed Call Pickup before anyone can use this feature.

For more information, see [Setting up Directed Call Pickup](#page-269-0) on page 270.

Throughout this procedure on pickup groups and extended pickup groups, we show examples to make Call Pickup easier to understand.

# **Call Pickup Alerting**

Members of a call pickup group know that another group member is receiving a call in two ways:

- Group members can hear the other telephone ring.
- The Call Pickup button status lamp on the telephones of all the group members flash.
### **Note:**

You must activate Call Pickup Alerting in your system, and assign a Call Pickup button to the telephones of each pickup group member, before the Call Pickup button status lamps work properly.

For information how to set up Call Pickup Alerting, see [Enabling Call Pickup Alerting](#page-256-0) on [page 257.](#page-256-0)

If the **Call Pickup Alerting** field on the **Feature-Related System Parameters** screen is set to **n** (see [Figure 93\)](#page-256-1), members of the call pickup group must rely only on ringing to know when another group member receives a call. Pickup group members must be located close enough that they can hear the ringing of the other telephones.

To answer a call, a pickup group member can either press the Call Pickup button on the telephone, or dial the Call Pickup feature access code (FAC). For more information, see [Assigning a Call Pickup button to a user telephone](#page-257-0) on page 258, and [Assigning a Call Pickup](#page-257-1)  [feature access code](#page-257-1) on page 258.

The **Call Pickup Alerting** field on the **Feature-Related System Parameters** screen determines how the Call Pickup button status lamps operate.

- If the **Call Pickup Alerting** field is set to **n**, the Call Pickup Button status lamps on all pickup group member telephones do not flash when a call comes in. When a pickup group member hears the telephone of another group member ring and presses the Call Pickup button to answer the call, the:
	- Call Pickup button status lamp of the answering group member becomes steadily lit for the duration of the call.
	- Telephone of the called group member stops ringing.
- If the **Call Pickup Alerting** field is set to **y**, the Call Pickup Button status lamps on all pickup group member telephones flash when a call comes in. When a pickup group member sees the Call Pickup button status lamp flash and presses the Call Pickup button to answer the call, the:
	- Call Pickup button status lamp of the answering group member goes out for the duration of the call.
	- Call Pickup button status lamp of the called group member goes out.
	- Call Pickup button status lamps of the other pickup group members go out.
	- Telephone of the called group member stops ringing.

If another call comes into the pickup group while a group member is talking on a pickup call, the member on the pickup call cannot answer the incoming call. If the group member who is already on a pickup call attempts to answer the incoming call to another telephone using Call Pickup, the Call Pickup button status lamp "flutters" for a few seconds. The fluttering status lamp indicates denial of service. The call that the member is currently on is not interrupted.

In all scenarios, the call appearance button on the telephone of the called group member:

- Stays steadily lit if the **Temporary Bridged Appearance on Call Pickup?** field on the **Feature-Related System Parameters** screen is set to **y**. (For an example of this field, see [Figure 93: Feature-Related System Parameters screen](#page-256-1) on page 257.) The called group member can join the call in progress by pressing the lit call appearance button. The person who picked up the call can either stay on the call or hang up.
- Goes out if the **Temporary Bridged Appearance on Call Pickup?** field on the **Feature-Related System Parameters** screen is set to **n**. The called group member cannot join the call in progress.

The system uses an algorithm to select what call is answered when multiple calls ring or alert in a call pickup group at the same time. The system searches the extensions of the call pickup group until the system finds an extension with a call that is eligible to be answered with Call Pickup. The system selects this call to be answered. The next time that a group member answers a call with Call Pickup, the system bypasses the extension that was answered most recently, and starts the search at the next extension.

For example, if a group member attempts to use Call Pickup when two calls are ringing at extension A and one call is ringing at extension B, the system selects the calls in the following order:

- 1. One of the calls to extension A
- 2. The call to extension B
- 3. The remaining call to extension A

The system also determines which call that a group member answers when multiple calls ring or alert at the same telephone. The system selects the call with the lowest call appearance, which is usually the call appearance that is nearest to the top of the telephone.

For example, when calls ring or alert at the second and the third call appearances, the system selects the call on the second call appearance for the user to answer.

The following steps are part of the administration process for the Call Pickup feature:

- Administering Call Pickup
	- [Setting up Call Pickup](#page-254-0)
	- [Enabling Call Pickup Alerting](#page-256-0)
	- [Assigning a Call Pickup button to a user telephone](#page-257-0)
	- [Assigning a Call Pickup feature access code](#page-257-1)
- Maintaining Call Pickup
	- [Removing a user from a call pickup group](#page-258-0)
	- [Deleting pickup groups](#page-258-1)
	- [Changing a Call Pickup button on a user telephone](#page-260-0)
	- [Removing a Call Pickup button from a user telephone](#page-260-1)
- Administering Extended Call Pickup
	- [Setting up simple extended pickup groups](#page-261-0)
	- [Setting up flexible extended pickup groups](#page-264-0)
- Maintaining Extended Call Pickup
	- [Removing a pickup group from an extended pickup group](#page-259-0)
	- [Changing extended pickup groups](#page-268-0)
- Administering Directed Call Pickup
	- [Setting up Directed Call Pickup](#page-269-0)
- Maintaining Directed Call Pickup
	- [Removing Directed Call Pickup from a user](#page-272-0)

# <span id="page-254-0"></span>**Setting up Call Pickup**

The first step in setting up any call pickup system is to create pickup groups and assign users to the groups. You can create one or many pickup groups, depending on your needs. A user extension can belong to only one pickup group.

In this exercise, you will:

- Add a pickup group and assign users to the pickup group.
- Enable Call Pickup alerting.
- Assign a Call Pickup button to each extension in the pickup group.
- Assign a feature access code (FAC).

## **Adding pickup groups**

To add users to a new call pickup group:

1. Type **add pickup-group next**. Press **Enter**.

The system displays the **[Pickup Group](#page-1386-0)** screen. The system also assigns the next available **Group Number** for the new pickup group (see [Figure 92: Pickup Group screen](#page-255-0) on [page 256\)](#page-255-0).

### <span id="page-255-0"></span>**Figure 92: Pickup Group screen**

```
add pickup-group next extraordinate and pickup-group next extraordinate \Box Page 1 of 2
                     PICKUP GROUP
      Group Number: 11
       Group Name: Accounting
GROUP MEMBER ASSIGNMENTS
  Ext Name (first 26 characters) Ext Name (first 26 characters)
1: 5430892 Jane Doe 14:
2: 5439711 Frank Smith 15:
 3: 5432783 Bonnie Franklin 16:
 4: 5438590 Cathy Miller 17:
 5: 5436602 Jeffrey Dingle 18:
 6: 5438843 Roger Greenspan 19:
 7: 20:
 8: 21:
 9: 22:
10: 23:
11: 24:
12: 25:
13:
```
**Note:**

The **Extended Group Number** field is not shown in this example because the system is set for **none** or **simple** extended pickup groups. For more information, see [Setting up simple extended pickup groups](#page-261-0) on page 262. If the **Extended Group Number** field is visible on this screen (see [Figure 96: Pickup Group](#page-265-0)  screen [on page 266\)](#page-265-0), then your system is set up for **flexible** extended pickup groups. For more information, see [Setting up flexible extended pickup groups](#page-264-0) on [page 265](#page-264-0).

- 2. Type a name for this pickup group in the **Group Name** field.
- 3. Type the extension of each group member.

Up to 50 extensions can belong to one pickup group.

4. Press **Enter** to save your changes.

The system automatically completes the **Name** field when you press **Enter**.

**Example -** This procedure shows how to set up a new pickup group 11 for Accounting. For the rest of these procedures, let us say that you also set up these pickup groups:

- 12 for Billing
- 13 for Credit Services
- 14 for Delinquency Payments
- 15 for Executives
- 16 for Finance

# <span id="page-256-0"></span>**Enabling Call Pickup Alerting**

[Call Pickup Alerting](#page-251-0) allows members of pickup groups to know visually when the telephone of another member is ringing. Use Call Pickup Alerting if the telephones of other pickup group members are too far away to be heard. You must enable Call Pickup Alerting in your system.

To enable Call Pickup alerting:

1. Type **change system-parameters features**. Press **Enter**.

The system displays the **Feature-Related System Parameters** screen.

2. Click **Next** until you see the **Call Pickup Alerting** field [\(Figure 93: Feature-Related System](#page-256-1)  [Parameters screen](#page-256-1) on page 257).

#### <span id="page-256-1"></span>**Figure 93: Feature-Related System Parameters screen**

```
change system-parameters features Page 4 of 16 and 20 and 20 and 20 and 20 and 20 and 20 and 20 and 20 and 20 and 20 and 20 and 20 and 20 and 20 and 20 and 20 and 20 and 20 and 20 and 20 and 20 and 20 and 20 and 20 and 2
                           FEATURE-RELATED SYSTEM PARAMETERS
                         Reserved Slots for Attendant Priority Queue: 5
                                             Time before Off-hook Alert: 10
                               Emergency Access Redirection Extension:
               Number of Emergency Calls Allowed in Attendant Queue: 5
                                                    Call Pickup Alerting? y
                         Temporary Bridged Appearance on Call Pickup? y
                                          Call Pickup on Intercom Calls? y
                                                    Directed Call Pickup? y
                                             Extended Group Call Pickup: simple
                  Deluxe Paging and Call Park Timeout to Originator? n
    Controlled Outward Restriction Intercept Treatment: tone
   Controlled Termination Restriction (Do Not Disturb): tone
              Controlled Station to Station Restriction: tone
AUTHORIZATION CODE PARAMETERS Authorization Codes Enabled? y
                                             Authorization Code Length: 7
                               Authorization Code Cancellation Symbol: #
                                                Attendant Time Out Flag? n
                                             Display Authorization Code? y
                     Controlled Toll Restriction Replaces: none
```
- 3. Set the **Call Pickup Alerting** field to **y**.
- 4. Press **Enter** to save your changes.

# <span id="page-257-0"></span>**Assigning a Call Pickup button to a user telephone**

After you define one or more pickup groups, assign a Call Pickup button for each extension in each pickup group. Users in a pickup group can press the assigned Call Pickup button to answer calls to any other extension in their pickup group.

To assign a Call Pickup button for each extension:

1. Type **change station** *n*, where *n* is an extension in the pickup group. Press **Enter**.

The system displays the **Station** screen.

- 2. Click **Next** until you see the **BUTTON ASSIGNMENTS** area.
- 3. Move to the button number that you want to use for Call Pickup. You can use any of the available buttons.
- 4. Type **call-pkup** after the button number.
- 5. Press **Enter** to save your changes.
- 6. Repeat this procedure for each member of each pickup group.
- 7. Notify each user what button to use for Call Pickup.

# <span id="page-257-1"></span>**Assigning a Call Pickup feature access code**

After you define one or more pickup groups, assign and give each member the Call Pickup feature access code (FAC). Instead of using the Call Pickup button, users in a pickup group can dial the assigned FAC to answer calls to any other extension in their pickup group.

To create a pickup group feature access code (FAC):

1. Type **change feature-access-codes**. Press **Enter**.

The system displays the **[Feature Access Code \(FAC\)](#page-964-0)** screen.

2. In the **Call Pickup Access Code** field, type the desired FAC.

Make sure that the FAC complies with your dial plan.

- 3. Press **Enter** to save your changes.
- 4. Communicate the FAC with each member of each pickup group.

# <span id="page-258-0"></span>**Removing a user from a call pickup group**

To remove a user from a pickup group:

1. Type **change pickup-group** *n*, where *n* is the number of the pickup group. Press **Enter**.

The system displays the **Pickup Group** screen ([Figure 92: Pickup Group screen](#page-255-0) on [page 256\)](#page-255-0).

- 2. Move to the extension that you want to remove.
- 3. Press **Clear** or **Delete**, depending on your system.
- 4. Press **Enter** to save your changes.

# <span id="page-258-1"></span>**Deleting pickup groups**

Before deleting a pickup group, you must verify if the pickup group is a member of any simple or flexible extended pickup group. If so, you must first delete the pickup group from all extended pickup groups. For more information on extended pickup groups, see [Setting up simple](#page-261-0)  [extended pickup groups](#page-261-0) on page 262, and [Setting up flexible extended pickup groups](#page-264-0) on [page 265.](#page-264-0)

Follow these three steps to delete a pickup group:

- Get a list of all extended pickup groups.
- Verify and delete the pickup group from all extended pickup groups.
- Delete the pickup group.

## **Getting a list of extended pickup groups**

To get a list of all extended pickup groups:

1. Type **list extended-pickup-group**. Press **Enter**.

The system displays the **Extended Pickup Groups** screen (see [Figure 94: Extended](#page-259-1)  [Pickup Groups screen](#page-259-1) on page 260).

### <span id="page-259-1"></span>**Figure 94: Extended Pickup Groups screen**

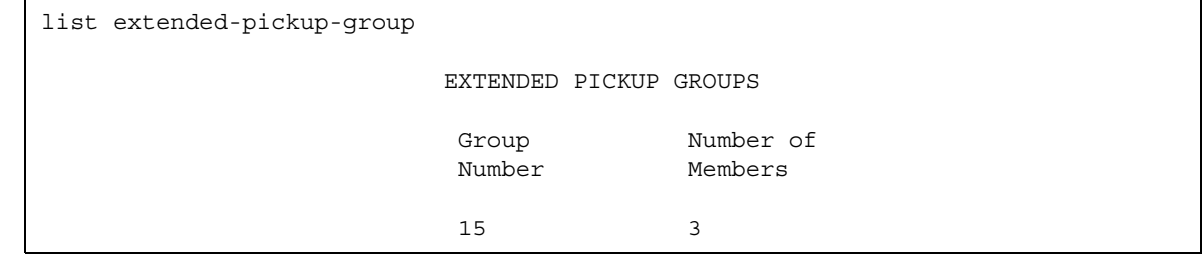

- 2. Print this screen or write down the existing Group Numbers so that you can check each extended pickup group.
- 3. Press **Cancel**.

### <span id="page-259-0"></span>**Removing a pickup group from an extended pickup group**

You must remove the pickup group from all extended pickup groups.

- If your system is set up for **simple** extended pickup groups, the pickup group can be a member of only one extended pickup group.
- If your system is set up for **flexible** extended pickup groups, the pickup group can be a member of many extended pickup groups.
- If your system is set up for no extended pickup groups (**none**) or has no extended pickup groups assigned, you can skip this section and see [Deleting a pickup group](#page-260-2).

To remove a pickup group from an extended pickup group:

1. Type **change extended-pickup-group** *n*, where *n* is the extended pickup group that you want to check. Press **Enter**.

The system displays the **[Extended Pickup Group](#page-959-0)** screen.

- 2. Perform one of the following actions:
	- If the pickup group that you want to delete is *not* a member of this extended pickup group, press **Cancel**.
	- If the pickup group that you want to delete is a member of this extended pickup group:
		- Select the pickup group.
		- Press **Clear** or **Delete**, depending on your system.
		- Press **Enter** to save your changes.
- 3. Repeat this procedure for each extended pickup group.

## <span id="page-260-2"></span>**Deleting a pickup group**

To delete a pickup group:

1. Type **remove pickup-group** *n*, where *n* is the number of the pickup group that you want to delete. Press **Enter**.

The system displays the **[Pickup Group](#page-1386-0)** screen.

2. Press **Enter**. The system deletes the pickup group.

# <span id="page-260-0"></span>**Changing a Call Pickup button on a user telephone**

To change a call pickup button on a user telephone:

- 1. Type **change station** *n*, where *n* is the extension that you want to change. Press **Enter**. The system displays the **[Station](#page-1463-0)** screen.
- 2. Click **Next** until you see the **BUTTON ASSIGNMENTS** area.
- 3. Move to the existing **call-pkup** button.
- 4. Press **Clear** or **Delete**, depending on your system.
- 5. Move to the button number that you want to use for call pickup.
- 6. Type **call-pkup** after the button number.
- 7. Press **Enter** to save your changes.

# <span id="page-260-1"></span>**Removing a Call Pickup button from a user telephone**

To remove a call pickup button from a user telephone:

- 1. Type **change station** *n*, where *n* is the extension that you want to change. Press **Enter**. The system displays the **[Station](#page-1463-0)** screen.
- 2. Click **Next** until you see the **BUTTON ASSIGNMENTS** area.
- 3. Move to the existing **call-pkup** button.
- 4. Press **Clear** or **Delete**, depending on your system.
- 5. Press **Enter** to save your changes.

# <span id="page-261-0"></span>**Setting up simple extended pickup groups**

What if you want to have members in one pickup group be able to answer calls for another pickup group? In our example, what if you want members in the Credit Services pickup group 13 to answer calls in the Delinquency Payments pickup group 14? You can do that by setting up extended pickup groups.

If you want members of pickup group 13 to answer calls for pickup group 14, *and* if you want members of pickup group 14 to answer calls for pickup group 13, set your system for simple extended pickup groups.

Simple extended pickup groups allow members of two or more individual pickup groups to answer each others calls. In a simple extended pickup group, an individual pickup group can be assigned to only one extended pickup group.

All members of one pickup group can answer the calls to the other pickup groups within the simple extended pickup group.

## **! CAUTION:**

Before you administer what type of extended pickup group to use (none, simple, or flexible), be sure that your pickup group objectives are well thought out and defined.

In this exercise, you will:

- Set up the system for simple extended pickup groups.
- Assign a FAC so that users can answer calls.
- Add pickup groups, if needed
- Assign two pickup groups to an extended pickup group.

## <span id="page-261-1"></span>**Creating simple extended pickup groups**

To create system-wide simple extended pickup groups:

1. Type **change system-parameters features**. Press **Enter**.

The system displays the **[Feature-Related System Parameters](#page-985-0)** screen.

- 2. Click **Next** until you see the **Extended Group Call Pickup** field.
- 3. In the **Extended Group Call Pickup** field, type **simple**.
- 4. Press **Enter** to save your changes.

Your system is now set up for simple extended pickup groups.

## <span id="page-262-0"></span>**Creating an extended pickup group feature access code**

Users in an extended pickup group must dial an assigned FAC, followed by a 1-digit or 2-digit [Pickup Numbers,](#page-263-0) to answer calls to an extension in another pickup group. Pickup groups must be in the same extended pickup group. Users cannot use a call pickup button with Extended Call Pickup.

To create an extended pickup group feature access code (FAC):

1. Type **change feature-access-codes**. Press **Enter**.

The system displays the **[Feature Access Code \(FAC\)](#page-964-0)** screen.

- 2. Click **Next** until you see the **Extended Group Call Pickup Access Code** field.
- 3. Perform one of the following actions:
	- If the **Extended Group Call Pickup Access Code** field contains a FAC**,** press **Cancel**.
	- If the **Extended Group Call Pickup Access Code** field does not contain a FAC:
		- Type the desired FAC.

Make sure that the FAC complies with your dial plan.

- Press **Enter** to save your changes.
- 4. Communicate the FAC, the list of pickup numbers, and the pickup group to which each pickup number is associated, to each pickup group member who is part of the extended pickup group. For information on pickup numbers, see [Pickup Numbers](#page-263-0) on page 264.

To create individual pickup groups:

1. If you need to create any pickup groups, see [Setting up Call Pickup](#page-254-0) on page 255.

### **Assigning pickup groups to a simple extended pickup group**

To assign pickup groups to a simple extended pickup group:

1. Type **change extended-pickup-group** *n*, where *n* is a number of the extended pickup group. In this example, type **change extended-pickup-group 4**. Press **Enter**.

The system displays the **Extended Pickup Group** screen for extended pickup group 4 (see [Figure 95: Extended Pickup Group screen](#page-263-1) on page 264).

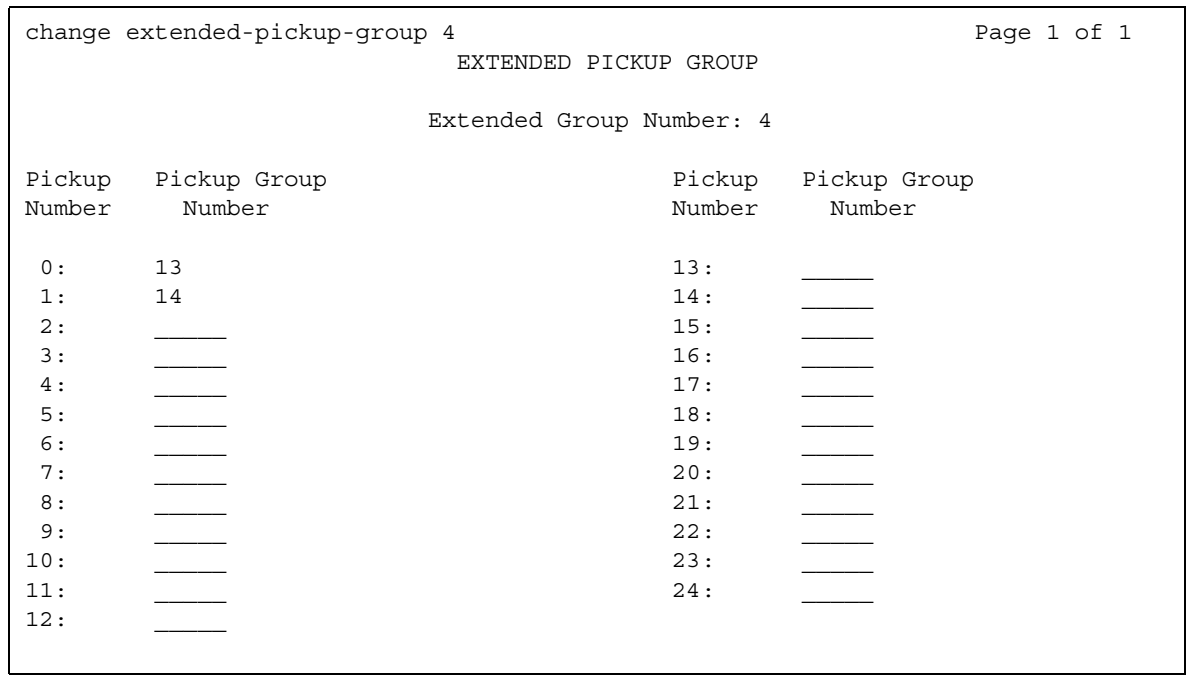

### <span id="page-263-1"></span>**Figure 95: Extended Pickup Group screen**

- 2. In the **Pickup Group Number** column, type the numbers of the pickup groups that you want to link together. In this example, add pickup group 13 (Credit Services) and pickup group 14 (Delinquency Payments).
- 3. Press **Enter** to save your changes.

**Example -** Pickup groups 13 and 14 are now linked together in extended pickup group 4. In addition to answering calls to their own pickup group:

- All members of pickup group 13 can answer calls to pickup group 14.
- All members of pickup group 14 can answer calls to pickup group 13.

### <span id="page-263-0"></span>**Pickup Numbers**

The **Pickup Number** column that is associated with the **Pickup Group Number** is the unique number that users must dial after dialing the **Extended Group Call Pickup Access Code** FAC to answer a call in that pickup group.

For example, let us say that the **Extended Group Call Pickup Access Code** FAC is **\*39**. In the above example:

- A user in pickup group 13 must dial **\*391** to answer a call to pickup group 14, because pickup group 14 is assigned to **Pickup Number 1**.
- A user in pickup group 14 must dial **\*390** to answer a call to pickup group 13, because pickup group 13 is assigned to **Pickup Number 0**.

### **Note:**

To minimize the number of digits that a user has to dial, first assign pickup groups to **Pickup Numbers** 0 to 9.

- By assigning **Pickup Numbers** 0 to 9, all users only needs to dial a single digit (**0** to **9**) after the FAC to answer the call.
- If you assign a number greater than 9 (10 to 24) to *any* pickup group, *all* users must dial two digits (**00** to **24**) after the FAC to answer the call.

# <span id="page-264-0"></span>**Setting up flexible extended pickup groups**

If you want members of a pickup group to answer calls for another pickup group, but you *do not* want the other pickup group to answer your calls, set your system for flexible extended pickup groups.

Flexible extended pickup groups still allow members of one or more individual pickup groups to answer calls of another pickup group. However, the reverse scenario is not always true. With flexible extended pickup groups, you can prevent members of one or more pickup groups from answering the calls to another pickup group.

Flexible extended pickup groups allows more control over what pickup groups can answer calls for other pickup groups. Unlike simple extended pickup groups, an individual pickup group can be in multiple flexible extended pickup groups.

The system displays the **Extended Group Number** field on the **Pickup Group** screen only when you set the **Extended Group Call Pickup** field on the **Feature-Related System Parameters** screen to **flexible**. When you populate the **Extended Group Number** field on the **Pickup Group** screen, you are associating, or "pointing," that pickup group to an extended pickup group. By pointing to an extended pickup group, members of the pickup group can answer calls made to any member of that extended pickup group.

A specific pickup group does *not* have to be a member of the extended pickup group that the pickup group points to. To help clarify flexible extended pickup groups, see the [Example](#page-267-0) in this section.

## **! CAUTION:**

Before you administer what type of extended pickup group to use (none, simple, or flexible), be sure that your pickup group objectives are well thought out and defined.

In this exercise, you will:

- Set up the system for flexible extended pickup groups.
- Assign a FAC so that users can answer calls.
- Add or change pickup groups, and "point" a pickup group to an extended pickup group.

## <span id="page-265-1"></span>**Creating flexible extended pickup groups**

To create system-wide flexible extended pickup groups:

1. Type **change system-parameters features**. Press **Enter**.

The system displays the **Feature-Related System Parameters** screen.

- 2. Click **Next** until you see the **Extended Group Call Pickup** field (see [Figure 346: Feature-Related System Parameters screen](#page-1000-0) on page 1001).
- 3. In the **Extended Group Call Pickup** field, type **flexible**.
- 4. Press **Enter** to save your changes.

Your system is now set up for flexible extended pickup groups.

To create an extended pickup group FAC, see [Creating an extended pickup group feature](#page-262-0)  [access code](#page-262-0) on page 263.

To associate individual pickup groups with an extended pickup group:

1. Type **change pickup-group** *n*, where *n* is a pickup group number. In this example, let us change pickup group 15 (Executives). Type **change pickup-group 15**. Press **Enter**.

The system displays the **Pickup Group** screen (see [Figure 96: Pickup Group screen](#page-265-0) on [page 266\)](#page-265-0). Notice that the system displays the **Extended Group Number** field on the **Pickup Group** screen. This field appears because you set the **Extended Group Call Pickup** field on the **Feature-Related System Parameters** screen to **flexible**.

### <span id="page-265-0"></span>**Figure 96: Pickup Group screen**

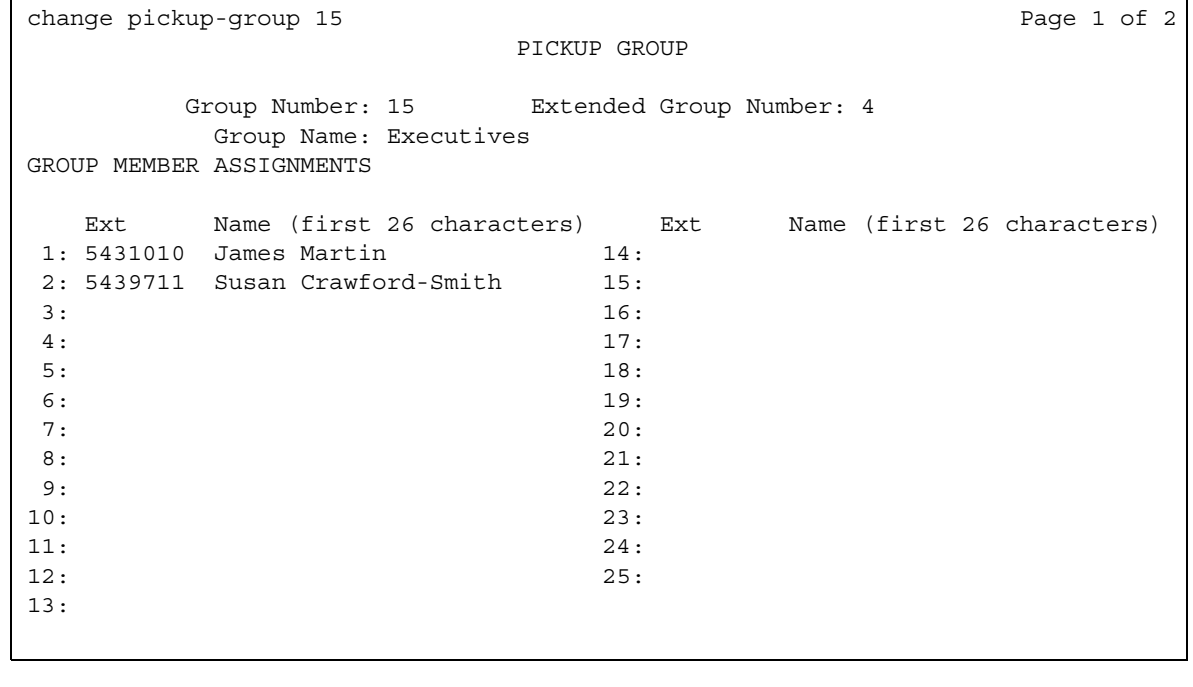

## $\triangle$  Important:

If you change your system from simple to flexible extended pickup groups (see [Changing extended pickup groups](#page-268-0) on page 269), the system automatically populates the **Extended Group Number** field on the **Pickup Group** screen for each pickup group member. For example, pickup groups 13 and 14 are members of extended pickup group 4. If you change the system from simple to flexible extended pickup groups, the system automatically populates the **Extended Group Number** field to **4** on the **Pickup Group** screen for these two pickup groups.

You are not required to keep the number that the system automatically populates in the **Extended Group Number** field. You can change the number in the **Extended Group Number** field to another pickup group number. You can also make the field blank.

2. If you want to associate, or "point" the pickup group to an extended pickup group, type the number of the extended pickup group for which this pickup group can answer calls in the **Extended Group Number** field. In this example, manually associate pickup group 15 (Executives) to extended pickup group 4. For this example, let us say that you followed the same procedure for pickup group 16 (Finance).

### **Note:**

You do not have to populate the **Extended Group Number** field. You can leave the **Extended Group Number** field blank. You can just as easily point the pickup group to a different extended pickup group. For example, you can point pickup group 13 (Credit Services) to extended pickup group 2, even though pickup group 13 is not a member of extended pickup group 2.

As you will see in the Example [on page 268,](#page-267-0) this means that members in pickup group 13 can answer calls to any member that is in extended pickup group 2. The reverse is not true, however. Members that are in extended pickup group 2 cannot answer calls to pickup group 13.

3. Press **Enter** to save your changes.

## **Assigning pickup groups to a flexible extended pickup group**

To assign pickup groups to a flexible extended pickup group:

1. Type **change extended-pickup-group** *n*, where *n* is the number of the extended pickup group. In this example, type **change extended-pickup-group 4**. Press **Enter**.

The system displays the **Extended Pickup Group** screen for extended pickup group 4 (see [Figure 97: Extended Pickup Group screen](#page-267-1) on page 268).

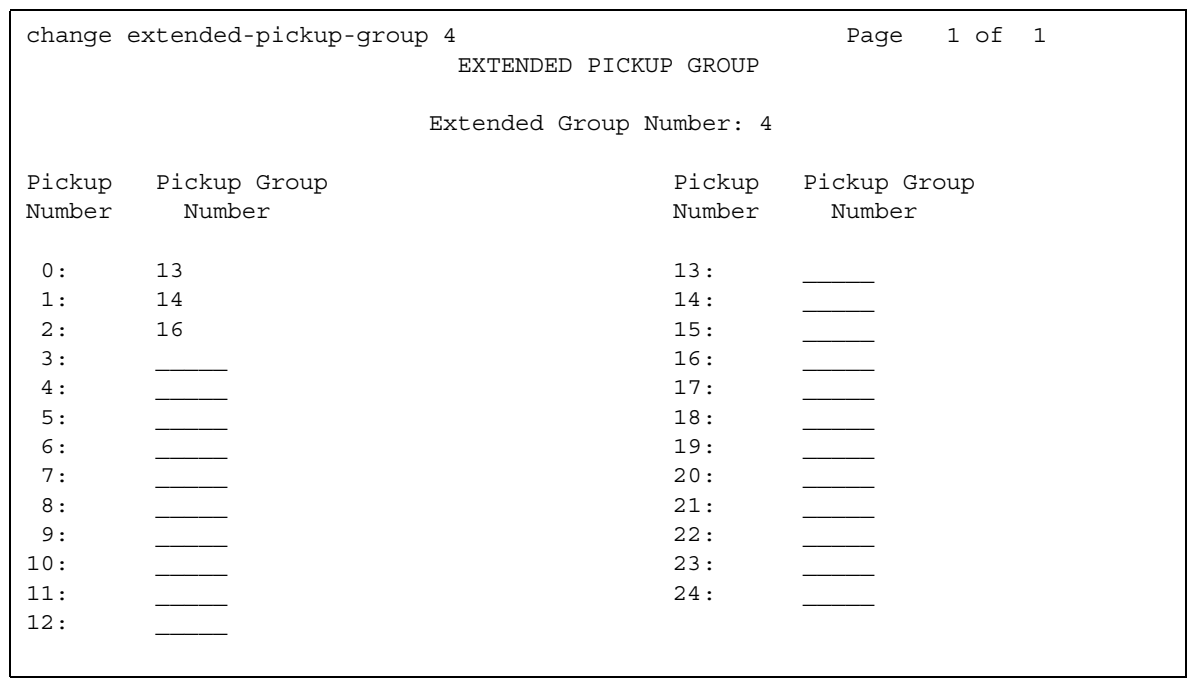

### <span id="page-267-1"></span>**Figure 97: Extended Pickup Group screen**

- 2. Add pickup group 16 (Finance) to this extended pickup group. For information how to complete this screen, see [Figure 95: Extended Pickup Group screen](#page-263-1) on page 264.
- 3. Press **Enter** to save your changes.

<span id="page-267-0"></span>**Example -** Here is how flexible extended pickup groups work.

Notice that pickup groups 13, 14, and 16 are now members of extended pickup group 4. On the **Pickup Group** screen for pickup groups 13, 14, and 16, you also pointed each pickup group to extended pickup group 4.

Pickup group 15 (Executives) is *not* a member of extended pickup group 4. However, on the **Pickup Group** screen for group 15 [\(Figure 96: Pickup Group screen](#page-265-0) on page 266), you pointed pickup group 15 to extended pickup group 4.

In addition to answering calls to their own pickup group:

Notice that pickup groups 13, 14, and 16 are now members of extended pickup group 4. On the **Pickup Group** screen for pickup groups 13, 14, and 16, you also pointed each pickup group to extended pickup group 4.

Pickup group 15 (Executives) is *not* a member of extended pickup group 4. However, on the **Pickup Group** screen for group 15 [\(Figure 96\)](#page-265-0), you pointed pickup group 15 to extended pickup group 4.

In addition to answering calls to their own pickup group:

- Any member of pickup group 13 can answer calls to pickup groups 14 and 16.
- Any member of pickup group 14 can answer calls to pickup groups 13 and 16.
- Any member of pickup group 16 can answer calls to pickup groups 13 and 14.
- Any member of pickup group 15 can answer calls to pickup groups 13, 14, and 16 because pickup group 15 points to extended pickup group 4.
- Any member of pickup groups 13, 14 and 16 *cannot* answer calls to pickup group 15 because pickup group 15 is not a member of extended pickup group 4.

# <span id="page-268-0"></span>**Changing extended pickup groups**

You define extended pickup groups on a system-wide basis. The system cannot support both simple and flexible extended pickup groups at the same time. You can, however, change your extended pickup groups from one type to another.

## **Changing from simple to flexible**

If you want to change all extended pickup groups from simple to flexible, you can easily make the change. See [Creating flexible extended pickup groups](#page-265-1) on page 266. The system automatically populates the **Extended Group Number** field on the **Pickup Group** screen for all pickup groups that are part of an extended pickup group.

## **Changing from flexible to simple**

The process is more complex to change all extended pickup groups from flexible to simple. Before you can change the extended pickup group from flexible to simple, you must first delete all of the individual pickup groups from all of the extended pickup groups. Then you can change the extended pickup group from flexible to simple (see [Creating simple extended pickup](#page-261-1)  groups [on page 262](#page-261-1)). After that step, you must re-administer all of the extended pickup groups again.

# <span id="page-269-0"></span>**Setting up Directed Call Pickup**

If you do not want to set up pickup groups and extended pickup groups, but still want selected people to answer other telephones, use Directed Call Pickup. Before a person can use this feature, you must enable Directed Call Pickup on your system.

- Telephones that can be answered by another extension using Directed Call Pickup must have a Class of Restriction (COR) that allows this feature.
- Telephones that can answer another extension using Directed Call Pickup must have a COR that allows this feature.

In this exercise, you will:

- Determine if Directed Call Pickup is enabled on your system.
- Create one or more Classes of Restriction (COR) that allow Directed Call Pickup.
- Assign the COR to individual extensions.
- Assign a Directed Call Pickup button to each extension that is assigned the COR.
- Assign a feature access code (FAC).

Before you can assign Directed Call Pickup to a user, you must ensure that Directed Call Pickup is available on your system.

To ensure that Directed Call Pickup is enabled on your system:

1. Type **change system-parameters features**. Press **Enter**.

The system displays the **Feature-Related System Parameters** screen.

- 2. Click **Next** until you see the **Directed Call Pickup?** field (see [Figure 346: Feature-Related](#page-1000-0)  [System Parameters screen](#page-1000-0) on page 1001).
- 3. Perform one of the following actions:
	- If the **Directed Call Pickup?** field is set to **y**, your system is set up for Directed Call Pickup. Press **Cancel**.
	- If the **Directed Call Pickup?** field is set to **n**:
		- Type **y** in the field.
		- Press **Enter** to save your changes.

## **Creating Classes of Restriction for Directed Call Pickup**

You must create one or more Classes of Restriction (COR) that allow Directed Call Pickup. All users to whom you assign a COR can then use Directed Call Pickup.

There are three ways to set up a COR for Directed Call Pickup. You can create a COR where users can:

- Only have their extensions answered by Directed Call Pickup. Users with this COR cannot pick up other extensions.
- Only pick up other extensions using Directed Call Pickup. Users with this COR cannot have their extensions answered by other users.
- Both have their extensions answered by Directed Call Pickup and pick up other extensions.

To create a COR that allows Directed Call Pickup:

1. Type **change COR** *n*, where *n* is the COR that you want to change. Press **Enter**.

The system displays the **[Class of Restriction screen \(page 1\)](#page-821-0)** screen.

- 2. Perform one of the following actions:
	- To create one or more CORs where the extensions can only be picked up by the Directed Call Pickup feature, but not be able to pick up other extensions:
		- Type **y** in the **Can Be Picked Up By Directed Call Pickup?** field.
		- Leave the **Can Use Directed Call Pickup?** field set to **n**.

Any extension to which you assign this COR can only be picked up by the Directed Call Pickup feature.

- To create one or more CORs where the extensions can only use the Directed Call Pickup feature to pick up other extensions, but not be picked up by other extensions:
	- Leave the **Can Be Picked Up By Directed Call Pickup?** field set to **n**.
	- Type **y** in the **Can Use Directed Call Pickup?** field.

Any extension to which you assign this COR can only use the Directed Call Pickup feature to pick up other extensions.

- To create one or more CORs where the extensions can use the Directed Call Pickup feature both to pick up other extensions and be picked up by other extensions:
	- Type **y** in the **Can Be Picked Up By Directed Call Pickup?** field.
	- Type **y** in the **Can Use Directed Call Pickup?** field.

Any extension to which you assign this COR can use the Directed Call Pickup feature both to pick up other extensions and be picked up by other extensions.

3. Press **Enter** to save your changes.

For more information on Class of Restriction (COR), see the "Class of Restriction" feature.

## **Assigning a Class of Restriction to a user**

You must assign a COR to user extensions before anyone can use Directed Call Pickup.

To modify an extension to allow Directed Call Pickup:

- 1. Type **change station** *n*, where *n* is the extension that you want to change. Press **Enter**. The system displays the **[Station](#page-1463-0)** screen.
- 2. In the **COR** field, type the appropriate COR that allows Directed Call Pickup capabilities.
- 3. Press **Enter** to save your changes.

## **Assigning a Directed Call Pickup button**

Assign a Directed Call Pickup button to all extensions that share a COR where the **Can Use Directed Call Pickup?** field is set to **y**.

To assign a Directed Call Pickup button for each extension in the COR:

1. Type **change station** *n*, where *n* is an extension to which you have assigned the Directed Call Pickup COR. Press **Enter**.

The system displays the **Station** screen.

- 2. Click **Next** until you see the **BUTTON ASSIGNMENTS** area.
- 3. Move to the button number that you want to use for Directed Call Pickup. You can use any of the available buttons.
- 4. Type **dir-pkup** after the button number.
- 5. Press **Enter** to save your changes.
- 6. Repeat this procedure for each member of the COR who can pick up other extensions using Directed Call Pickup.
- 7. Notify each user what button to use for Directed Call Pickup.

## **Assigning a Directed Call Pickup feature access code**

Also assign a Directed Call Pickup feature access code (FAC). Give the FAC to each user whose extension shares a COR where the **Can Use Directed Call Pickup?** field is set to **y**.

Instead of using the Directed Call Pickup button, users can dial the assigned FAC to answer calls using Directed Call Pickup.

To create a Directed Call Pickup feature access code (FAC):

1. Type **change feature-access-codes**. Press **Enter**.

The system displays the **[Feature Access Code \(FAC\)](#page-964-0)** screen.

2. Click **Next** until you see the **Directed Call Pickup Access Code** field.

- 3. Perform one of the following actions:
	- If the **Directed Call Pickup Access Code** field already contains a code**,** press **Cancel**.
	- If the **Directed Call Pickup Access Code** field does not contain a code:
		- Type a code in the field. Make sure that the code you type conforms to your dial plan.
		- Press **Enter** to save your change.
- 4. Communicate the FAC with each member of the COR that can pick up other extensions using Directed Call Pickup.

# <span id="page-272-0"></span>**Removing Directed Call Pickup from a user**

To remove Directed Call Pickup from a user:

- 1. Type **change station** *n*, where *n* is the extension of the user. Press **Enter**. The system displays the **Station** screen.
- 2. In the **COR** field, type a different COR that does not have Directed Call Pickup permissions.
- 3. Click **Next** until you see the **BUTTON ASSIGNMENTS** section.
- 4. Move to the button number that contains **dir-pkup**.
- 5. Click **Clear** or **Delete**, depending on your system.
- 6. Press **Enter** to save your changes.

# **Managing Hunt Groups**

This section shows you how to set up hunt groups. This section explains how calls to a hunt group are handled, and shows you different call distribution methods.

# **What are hunt groups?**

A hunt group is a group of extensions that receive calls according to the call distribution method you choose. When a call is made to a certain telephone number, the system connects the call to an extension in the group.

Use hunt groups when you want more than one person to be able to answer calls to the same number. For example, set up a hunt group for:

- a benefits department within your company
- a travel reservations service

# **Setting up hunt groups**

Let us set up a hunt group for an internal helpline. Before making changes to Communication Manager, we'll decide:

- the telephone number for the hunt group
- the number of people answering calls
- the way calls are answered

Our dial plan allows 4-digit internal numbers that begin with 1. The number 1200 is not in use. So, we'll set up a helpline hunt group so anyone within the company can call extension 1200 for help with a telephone.

We will assign 3 people (agents) and their extensions to our helpline. We want calls to go to the first available person.

## **Instructions**

To set up our helpline hunt group:

1. Type **add hunt-group next**. Press **Enter**.

The system displays the **[Hunt Group](#page-1101-0)** screen. The **Group Number** field is automatically filled in with the next hunt group number.

### **Figure 98: Hunt Group screen**

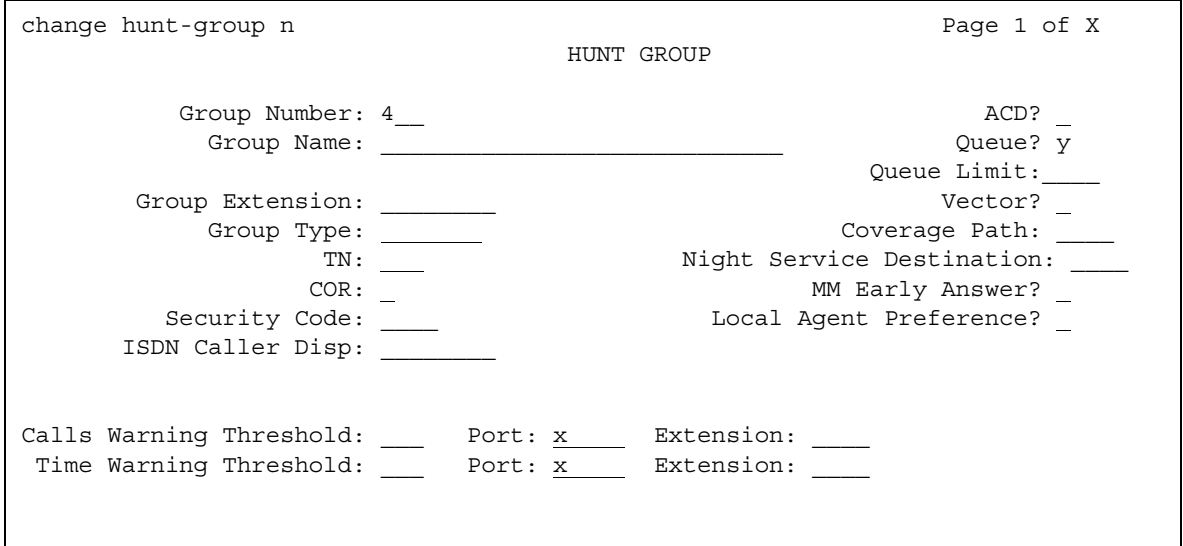

2. In the **Group Name** field, type the name of the group.

In our example, type **internal helpline**.

3. In the **Group Extension** field, type the telephone number.

We'll type **1200**.

4. In the **Group Type** field, type the code for the call distribution method you choose.

We'll type **ucd-loa** so a call goes to the agent with the lowest percentage of work time since login.

**Note:**

The COS for all hunt groups defaults to 1. Therefore, any changes to COS 1 on the **Class of Service** screen changes the COS for all your hunt groups. A **COS** field does not appear on the **Hunt Group** screen.

5. Press **Next Page** to find the **Group Member Assignments** screen.

### **Figure 99: Group Member Assignments screen**

```
change hunt-group n extending the page 4 of xx
HUNT GROUP
     Group Number: 4 Group Extension: 3001 Group Type: ucd
 Member Range Allowed: 1 - 1500 Administered Members (min/max): 1 /9
               Total Administered Members: 9
GROUP MEMBER ASSIGNMENTS
  Ext Name (24 characters) Ext Name (24 
characters)
1 : 1011 14 :
2 : 1012 15 :
3 : 1013 16 :
4 : 17 :
5: 18 :
6: 19:7: 20:8:21:9: 22:10 : 23 :11 : 24 :
12: 25:13 : 26 :
More Members Exist
```
6. In the **Ext** field, type the extensions of the agents you want in the hunt group.

We'll type **1011**, **1012**, and **1013**.

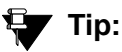

For a ddc group type (also known as "hot seat" selection), the call is sent to the extension listed in the first **Ext** field. The system uses this screen to determine the hunting sequence.

7. Press **Enter** to save your changes.

The **Name** fields are display-only and do not appear until the next time you access this hunt group.

## **Dynamic hunt group queue slot allocation**

The dynamic hunt group queue slot allocation feature eliminates the need to preallocate queue slots for hunt groups. The system dynamically allocates the queue slots from a common pool on an as-needed basis. All possible calls can be queued. There is no additional administration needed. This feature expands the capacities of your system by eliminating the potential of missed calls due to a full queue.

When the **Queue?** field on the **Hunt Group** screen is set to **y**, this feature applies to all uses of hunt groups:

- Automatic Call Distribution (ACD) non-vector/vector splits and skills
- Non-ACD hunt group
- Voice mail

## **Related topics**

See Hunt Group [on page 1102](#page-1101-0) for more information on an ACD and non-ACD hunt group.

# **Changing a hunt group**

To make changes to a hunt group:

- 1. Type **change hunt-group** *n*, where *n* is the number of the hunt group. Press **Enter**.
- 2. Change the necessary fields.
- 3. Press **Enter** to save your changes.

# **Setting up a queue**

You can tell your server running Communication Manager how to handle a hunt-group call when it cannot be answered right away. The call waits in "queue."

We will tell Communication Manager that as many as 10 calls can wait in the queue, but that you want to be notified if a call waits for more than 30 seconds.

You also want Communication Manager to send a warning when 5 or more calls are waiting in the queue. This warning flashes queue-status buttons on telephones that have a status button for this hunt group. When the buttons flash, everyone answering these calls can see that the help-line calls need more attention.

## **Instructions**

To set up our helpline queue:

1. Type **change hunt-group** *n*, where *n* is the number of the hunt group to change. Press **Enter**.

In our example, type **change hunt-group 5**. The system displays the **[Hunt Group](#page-1101-0)** screen.

### **Figure 100: Hunt Group screen**

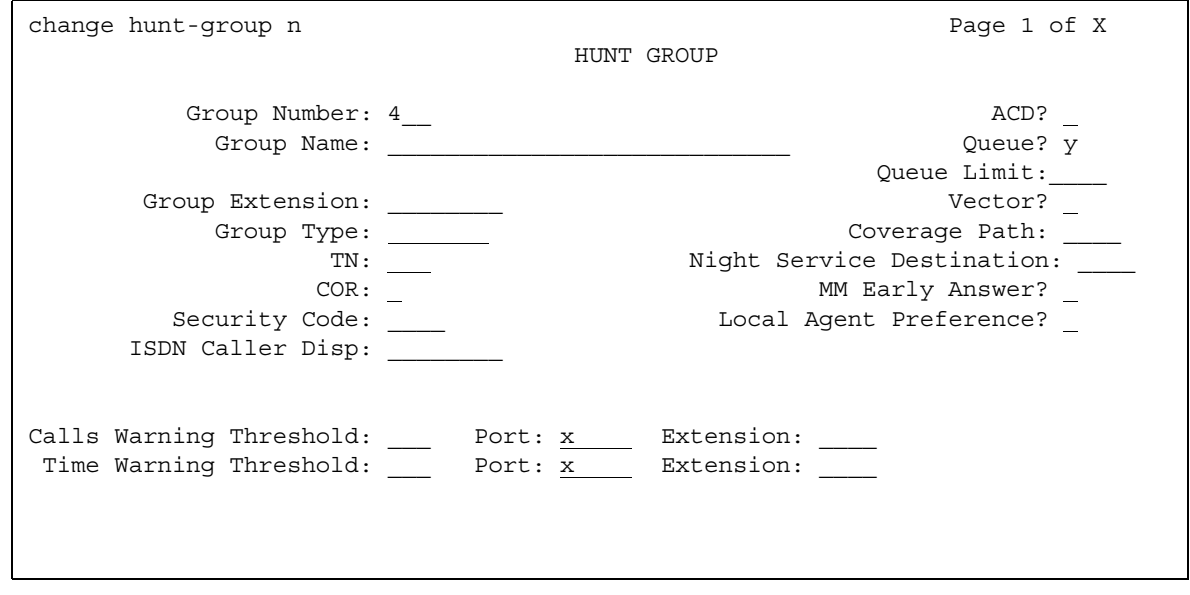

- 2. In the **Queue** field, type **y**.
- 3. In the **Queue Length** field, type the maximum number of calls that you want to wait in the queue.

In our example, type **10**.

4. In the **Calls Waiting Threshold** field, type the maximum number of calls that can be in the queue before the system flashes the queue status buttons.

In our example, type **5**.

5. In the **Time Warning Threshold** field, type the maximum number of seconds you want a call to wait in the queue before the system flashes the queue status buttons.

In our example, type **30**.

6. Press **Enter** to save your changes.

# **Setting up hunt groups for TTY callers**

Several laws, such as the Americans with Disabilities Act (ADA) of 1990 and Section 255 of the Telecommunications Act of 1996, require that "reasonable accommodation" be provided for people with disabilities. For this reason, your company might choose to offer support for callers who use TTYs. (These devices are also known as TDDs -- "Telecommunication Device for the Deaf" -- but the term TTY is generally preferred, in part because many users of these devices are hearing-impaired, but not deaf.)

TTY callers can be accommodated by creating a hunt group that includes TTY-equipped agents. The TTY itself looks a little like a laptop computer, except that it has a one- or two-line alphanumeric display instead of a computer screen. The cost of a typical TTY is approximately three hundred dollars. Although many TTYs can connect directly with the telephone network via analog RJ-11 jacks, Avaya recommends that agents be equipped with TTYs that include an acoustic coupler that can accommodate a standard telephone handset. One reason for this recommendation is that a large proportion of TTY users are hearing impaired, but still speak clearly. These individuals often prefer to receive calls on their TTYs and then speak in response. This requires the call center agent to alternate between listening on the telephone and then typing on the TTY, a process made considerably easier with an acoustically coupled configuration.

Although TTY-emulation software packages are available for PCs, most of these do not have the ability to intermix voice and TTY on the same call.

For a TTY hunt group, you can record TTY announcements and use them for the hunt group queue. To record announcements for TTY, simply follow the same steps as with voice recordings from your telephone (see [Managing Announcements](#page-504-0) on page 505). However, instead of speaking into your telephone to record, you type the announcement with the TTY device.

### **Note:**

For an alternative to simply creating a TTY hunt group, you can use vectors to process TTY calls. With vectors, you can allow TTY callers and voice callers to use the same telephone number. In this case, you can also record a single announcement that contains both TTY signaling and a voice recording.

# **Adding hunt group announcements**

You can add recorded announcements to a hunt group queue. Use announcements to encourage callers to stay on the line or to provide callers with information. You can define how long a call remains in the queue before the caller hears an announcement.

For more information on how to record an announcement, see "Announcements" in *Feature Description and Implementation for Avaya Communication Manager*, 555-245-205.

Let us add an announcement to our internal helpline. We want the caller to hear an announcement after 20 seconds in the queue, or after approximately 4 or 5 rings. Our announcement is already recorded and assigned to extension 1234.

## **Tip:**

You can use display announcements to find the extensions of your recorded announcements.

## **Instructions**

To add an announcement to our helpline queue:

1. Type **change hunt-group** *n*. Press **Enter**, where n is the number of the hunt group to change.

In our example, type **change hunt-group 5**.

The system displays the **Hunt Group** screen.

2. Press **Next Page** to find the **First Announcement Extension** field.

### **Figure 101: Hunt Group screen**

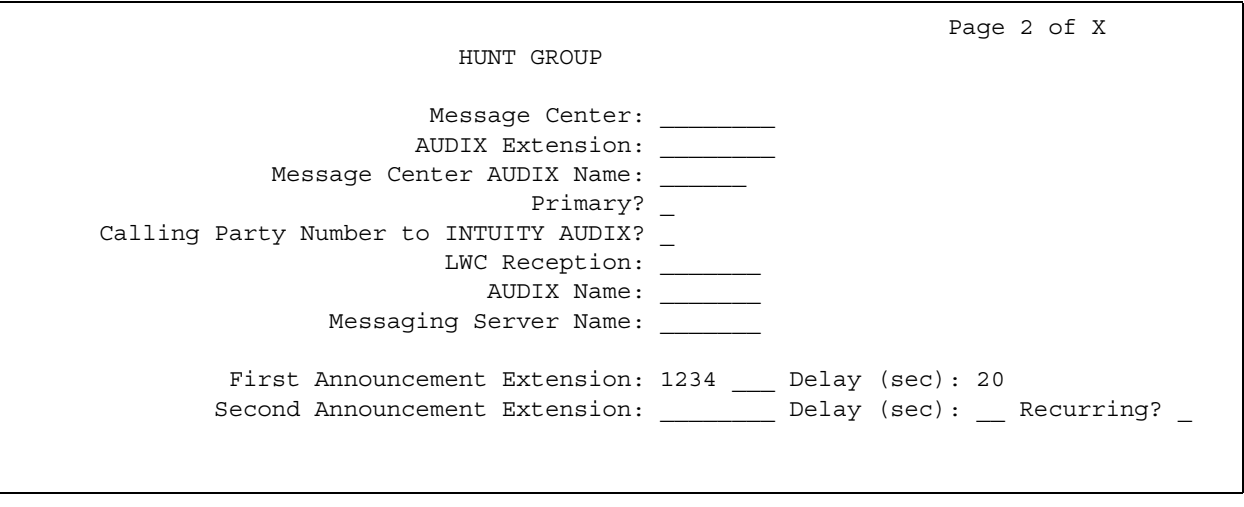

3. In the **First Announcement Extension** field, type the extension of the announcement you want callers to hear.

In this example, type **1234**.

4. In the **First Announcement Delay (sec)** field, type the number of seconds you want the caller to wait before hearing the first announcement.

In our example, type **20**.

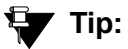

If you set the delay announcement interval to 0, callers automatically hear the announcement before anything else. This is called a "forced first announcement."

5. Press **Enter** to save your changes.

You can use the same announcement for more than one hunt group.

# **Managing Vectors and VDNs**

This section provides an introduction to vectors and Vector Directory Numbers (VDN). It gives you basic instructions for writing simple vectors.

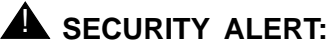

Vector fraud is one of the most common types of toll fraud because vectors route calls based on the Class of Restriction (COR) assigned to the VDN. See *BCS Products Security Handbook*, 555-025-600 for more information*.*

This section references announcements, hunt groups, queues, splits, and skills, which are covered in detail in other sections of this book. You can also find information about these topics in *Avaya Call Center Release 4.0 Call Vectoring and Expert Agent Selection (EAS) Guide*, 07-600780.

### **Note:**

The **Client Room** field on the **Class of Service** screen will affect VDN displays. If a local station that has a COS with the **Client Room** field set to **y** calls a local VDN, the agent's display that receives the call will look as if it is a direct station call rather than the expected VDN display of "station name to vdn name."

# **What are vectors?**

A vector is a series of commands that you design to tell the system how to handle incoming calls. A vector can contain up to 32 steps and allows customized and personalized call routing and treatment. Use call vectoring to:

- play multiple announcements
- route calls to internal and external destinations
- collect and respond to dialed information

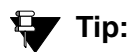

The vector follows the commands in each step in order. The vector "reads" the step and follows the command if the conditions are correct. If the command cannot be followed, the vector skips the step and reads the next step.

Your system can handle calls based on a number of conditions, including the number of calls in a queue, how long a call has been waiting, the time of day, day of the week, and changes in call traffic or staffing conditions.

# **Writing vectors**

Writing vectors is easy, but Avaya recommends that you set up and test your vectors before you use them across the system.

We'll write a vector to handle calls to our main number. It is the first vector so we'll use number 1.

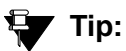

Use list vector to see a list of existing vectors.

Before you start:

- On the **[System Parameters Customer-Options \(Optional Features\)](#page-1554-0)** screen, ensure that the **Basic Call Vectoring** field is **y**. If not, contact your Avaya representative.
- To provide announcements, you need an Announcement circuit pack. For more information on the circuit pack, see the *Hardware Description and Reference for Avaya Communication Manager,* 555-245-207.
- Use one of the following:
	- Tone Clock with Call Classifier Tone Detector circuit pack.
	- Call Classifier Detector circuit pack.
- Note on adding Meet-Me Conference vectors: If the vector for Meet-Me Conferencing allows a new party to join a conference immediately, and that party is joining as an H.323 ip trunk user, the caller might not have talkpath with the others in the conference. To prevent this, include in the vector a short delay before a new party joins the Meet-Me conference, such as a step to collect digits, a 1-second delay, or play an announcement. Since Meet-Me vectors are always configured with announcements and digit collections, this should rarely be an issue.

To write a vector:

1. Type **change vector 1**. Press **Enter**.

The system displays the **[Call Vector](#page-796-0)** screen.

### **Figure 102: Call Vector screen**

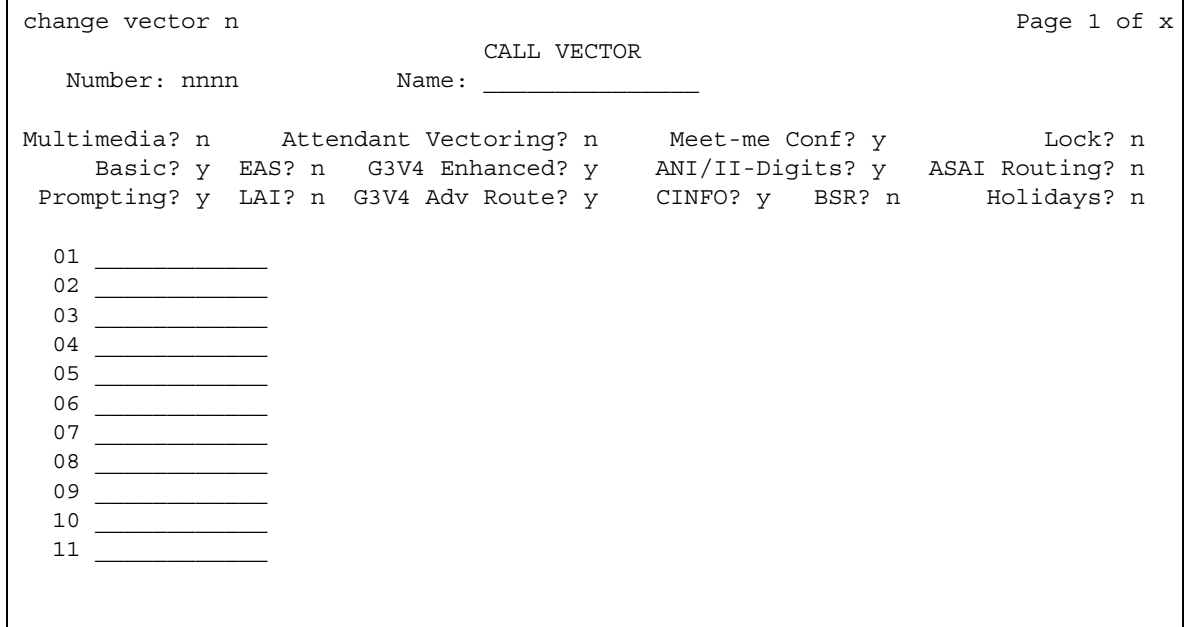

The vector **Number** field on the left side of the screen is filled in automatically.

2. In the **Name** field, type a description for the vector.

In our example, type **main number calls**.

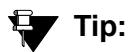

The information in the heading of the **Call Vector** screen is display only. Use the **display system-parameters customer-options** command to see the features that are turned on for your Communication Manager server.

3. Type your vector steps in the numbered column on the left of the screen.

## **Tip:**

When you type in your vector steps, Communication Manager automatically completes some of the vector step information for you. For example, if you type "q" in a vector step field, it fills in "queue-to." Also, additional fields appear when you complete a field. Press **Tab**. This makes it very easy to type in your vector steps.

Now that vector 1 is set up, we will add a vector step to it to tell Communication Manager how to handle the calls to our main number.

## **Putting a call in a queue**

Write a vector so that calls that come into the main business number redirect to a queue.

We will use a vector-controlled hunt group for the main number queue. This hunt group was set up as main split 47. When calls first arrive, all calls to our main number should be queued as "pri 1" for low priority.

To queue calls, write the following vector (step 2). (Please note, we started our example on step 2 because step 1 is used later in this chapter.)

### **Figure 103: Call Vector screen**

```
change vector 1 page 1 of x
                            CALL VECTOR
  Number: 1 Name: main number calls
            Attendant Vectoring? n Meet-me Conf? y Cock? n
  Basic? y EAS? n G3V4 Enhanced? y ANI/II-Digits? y ASAI Routing? n
Prompting? y LAI? n G3V4 Adv Route? y CINFO? y BSR? n Holidays? n
  01 ____________
  02 queue-to main split 47 pri 1
  03 ____________
 04 ____________
 05
 06 ____________
 07
 08
 09 ____________
 10 ____________
 11 ____________
```
## **Ey** Tip:

Remember, Communication Manager automatically fills in some of the information when you type your vector step. Press **Tab**.

## **Playing an announcement**

Write a vector to play an announcement for callers in a queue. Use the announcement to ask callers to wait. You need to record the announcement before the vector can use it.

Let us play our announcement 4001, asking the caller to wait, then play music for 60 seconds, then repeat the announcement and music until the call is answered. The **goto** command creates the loop to repeat the announcement and the music. **Unconditionally** means under all conditions.

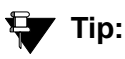

Rather than loop your vectors directly back to the announcement step, go to the previous queue-to step. This way, if for some reason the call does not queue the first time, Communication Manager can attempt to queue the call again. If the call successfully queued the first time though, it merely skips the queue-to step and plays the announcement. The system cannot queue a call more than once in the exact same priority level.

To play and repeat an announcement, write this vector (steps 3-5):

#### **Figure 104: Call Vector screen**

```
change vector 1 page 1 of x
                            CALL VECTOR
  Number: 1 Name: main number calls
          Attendant Vectoring? n Meet-me Conf? y Cock? n
    Basic? y EAS? n G3V4 Enhanced? y ANI/II-Digits? y ASAI Routing? n
Prompting? y LAI? n G3V4 Adv Route? y CINFO? y BSR? n Holidays? n
 01 02 queue-to main split 47 pri 1
 03 announcement 4001 (All agents are busy, please wait...)
 04 wait-time 60 secs hearing music
 05 goto step 2 if unconditionally
 06 ____________
 0708 ____________
 09 ____________
 10 ____________
 11 ____________
```
### **Routing based on time of day**

Write a vector for calls that come in after your office closes.

Assume that your business is open 7 days a week, from 8:00 a.m. to 5:00 p.m. When calls come in after business hours, you want to play your announcement 4002, which states that the office is closed and asks callers to call back during normal hours. Write the vector so the call disconnects after the announcement is played.

For after hours treatment, write this vector (steps 1, 6, and 7):

### **Figure 105: Call Vector screen**

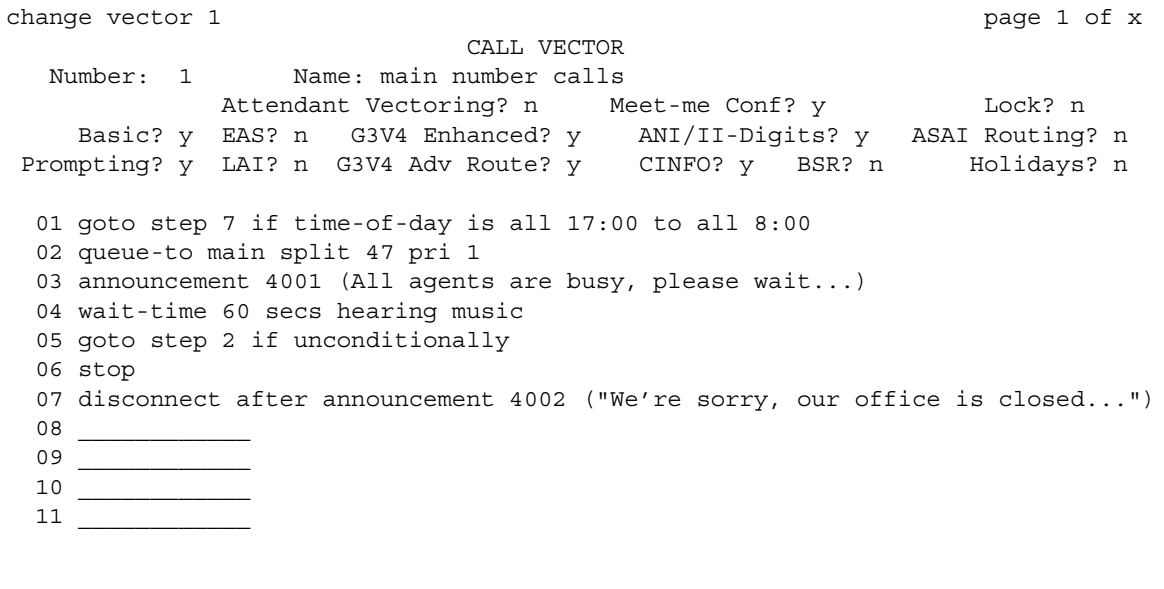

If the **goto** command in step 5 fails, Communication Manager goes to the next step. The **stop** in step 6 prevents callers from incorrectly hearing the "office is closed" announcement in step 7. **Stop** keeps the call in the state it was in before the command failed. In this case, if step 5 fails, the call remains in step 4 and the caller continues to hear music.

## **! CAUTION:**

Add a stop vector step only after calls are routed to a queue. If a stop vector is executed for a call not in queue, the call drops.

### **Allowing callers to leave a message**

Write a vector that allows callers to leave messages. This type of vector uses a hunt group called a messaging split. For our example, we send after-hours calls to the voice mailbox at extension 2000 and use messaging split 99.

Once the vector routes a call to the mailbox, the caller hears a greeting (that was recorded with the voice mail for mailbox 2000) that tells them they can leave a message.

To let callers leave messages, write this vector (step 7):

### **Figure 106: Call Vector screen**

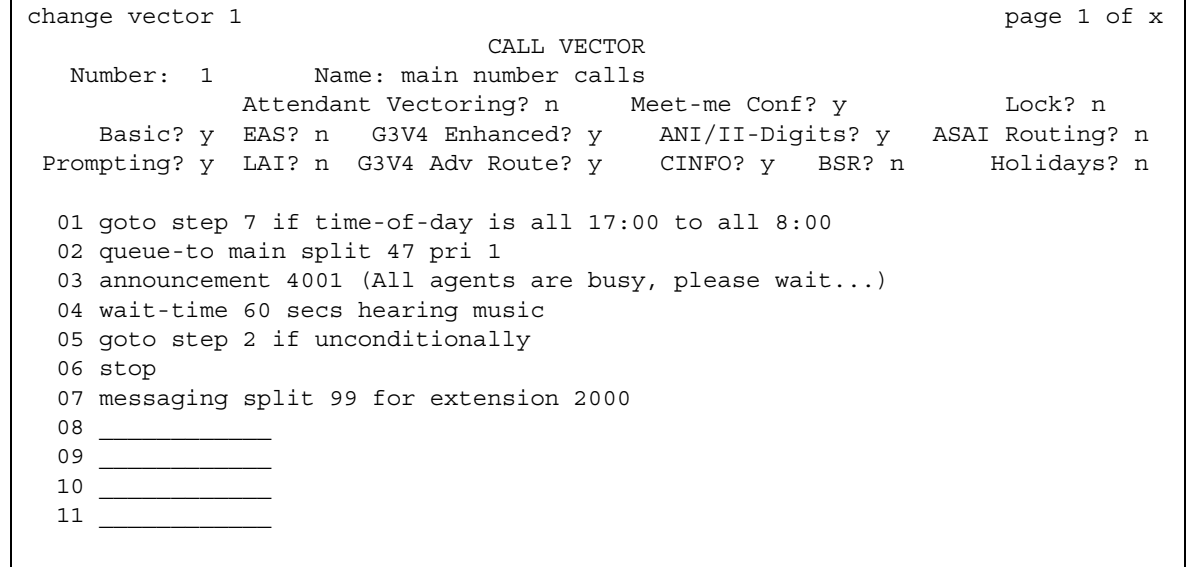

# **Redirecting calls during an emergency or holiday**

You can provide a quick way for a supervisor or agent to redirect calls during an emergency or holiday. Use a special mailbox where you can easily change announcements. This vector is also an alternative to making sure all agents log out before leaving their telephones.

In our example, no agents are normally logged in to split 10. We'll use split 10 for an emergency. We preset buttons on our agents' telephones so people with these telephones can log in at the touch of a button.

To quickly redirect calls:

1. Create a special mailbox with the appropriate announcement such as "We are unable to answer your call at this time" or "Today is a holiday, please call back tomorrow."

In our example, we recorded the mailbox greeting for extension 2001.

2. Insert the following bold steps (steps 1, 10, and 11).

See [Inserting a step](#page-289-0) on page 290 for more information.
#### **Figure 107: Call Vector screen**

```
change vector 1 page 1 of x
                            CALL VECTOR
  Number: 1 Name: main number calls
           Attendant Vectoring? n Meet-me Conf? y Lock? n
    Basic? y EAS? n G3V4 Enhanced? y ANI/II-Digits? y ASAI Routing? n
Prompting? y LAI? n G3V4 Adv Route? y CINFO? y BSR? n Holidays? n
  01 goto step 10 if staff agents split 10 > 0
 02 goto step 8 if time-of-day is all 17:00 to all 8:00
  03 queue-to main split 47 pri 1
  04 announcement 4001 (All agents are busy, please wait...)
 05 wait-time 60 secs hearing music
 06 goto step 2 if unconditionally
 07 stop
 08 messaging split 99 for extension 2000
 09 stop
 10 messaging split 99 for extension 2001
 11 stop
```
When there is an emergency, fire drill, or holiday, the supervisor or agent logs into this split. When an agent logs into split 10, the system looks at vector step 1, sees that more than 0 people are logged into split 10, and sends calls to step 10 (which sends to messaging split 99). When your business returns to normal and the agent logs out of split 10, call handling returns to normal.

#### **Giving callers additional choices**

You can give your callers a list of options when they call. Your vector tells Communication Manager to play an announcement that contains the choices. Communication Manager collects the digits the caller dials in response to the announcement and routes the call accordingly.

We'll create a vector that plays an announcement, then lets callers dial an extension or wait in the queue for an attendant.

Please note, the following example of this "auto attendant" vector is a new vector and is not built on the vector we used in the previous example.

To let callers connect to an extension, write this kind of vector:

#### **Figure 108: Call Vector screen**

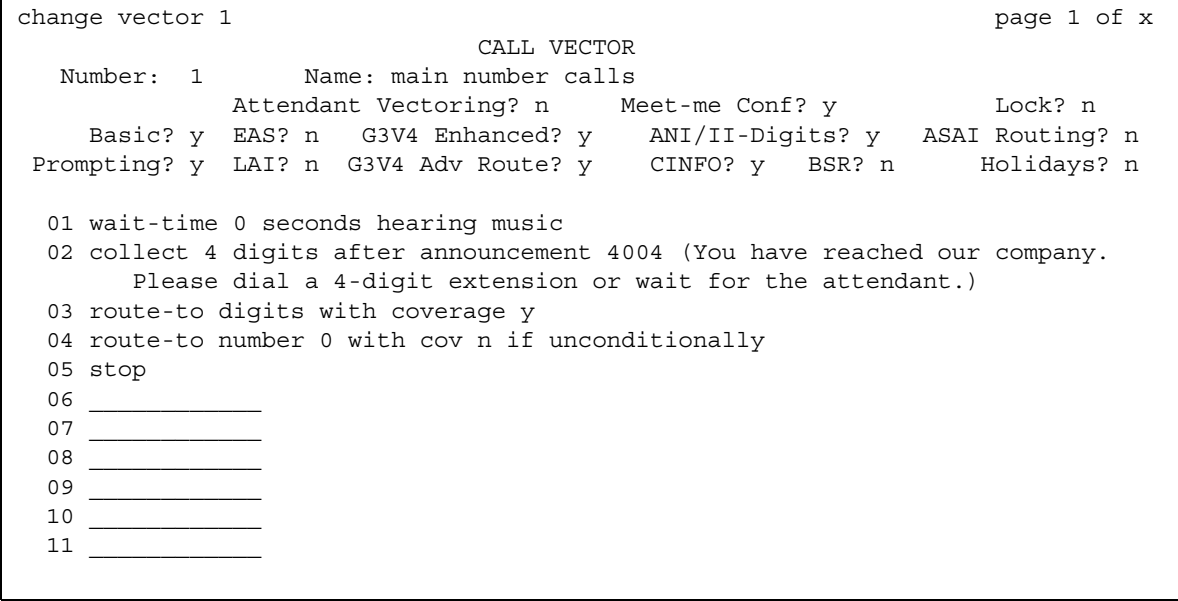

### **Inserting a step**

It is easy to change a vector step and not have to retype the entire vector. We will add announcement 4005 between step 3 and step 4 in vector 20.

To insert a new vector step in vector 20:

1. Type **change vector 20**. Press **Enter**.

The system displays the **[Call Vector](#page-796-0)** screen.

- 2. Press **Edit**.
- 3. Type **i** followed by a space and the number of the step you want to add.

In our example, type i 4.

4. Type the new vector step.

We will type **announcement 4005 (Please wait...)**.

5. Press **Enter** to save your changes.

#### **Tip:**

When you insert a new vector step, the system automatically renumbers the rest of the vector steps and all references to the vector steps. Communication Manager inserts a "\*" when the numbering needs more attention.

### **Deleting a step**

To delete vector step 5 from vector 20:

1. Type **change vector 20**. Press **Enter**.

The system displays the **[Call Vector](#page-796-0)** screen.

- 2. Press **Edit**.
- 3. Type **d** followed by a space and the number of the step you want to delete.

In our example, type **d 5**.

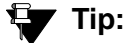

You can delete a range of vector steps. For example, to delete steps 2 through 5, type **d 2-5**. Press **Enter**.

4. Press **Enter** to save your changes.

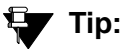

When you delete a vector step, the system automatically renumbers the rest of the vector steps and all references to the vector steps. An "\*" is inserted when the numbering needs more attention.

### **Using Variables in Vectors**

Variables in Vectors (VIV) is a Call Vectoring feature that allows you to create variables that can be used in vector commands to:

- Improve the general efficiency of vector administration
- Provide increased manager and application control over call treatments
- Allow you to create more flexible vectors that better serve the needs of your customer and contact center operations

The vector variables are defined in a central variable administration table. Values assigned to some types of variables can also be quickly changed by means of special vectors, Vector Directory Numbers (VDNs), or Feature Access Codes (FACs) that you administer specifically for that purpose. Different types of variables are available to meet different types of call processing needs. Vector variables can be added to "consider location," "messaging," and "adjunct routing" vector steps when the Call Center Release is 3.0 or later. Depending on the variable type, variables can use either call-specific data or fixed values that are identical for all calls. In either case, an administered variable can be reused in many vectors. For a more detailed description of variable types and purposes, see *Avaya Call Center Release 4.0 Call Vectoring and Expert Agent Selection (EAS) Guide*, 07-600780.

### **Administering vector variables**

Administering variables and implementing them in your vectors is a relatively simple process:

- 1. First, determine how you intend to use the new variable and identify its defining characteristics. Use this information to decide on an available variable type that meets your needs.
- 2. Type **change variables**. The **[Variables for Vectors](#page-1724-0)** screen appears.

#### **Figure 109: Variables for Vectors screen**

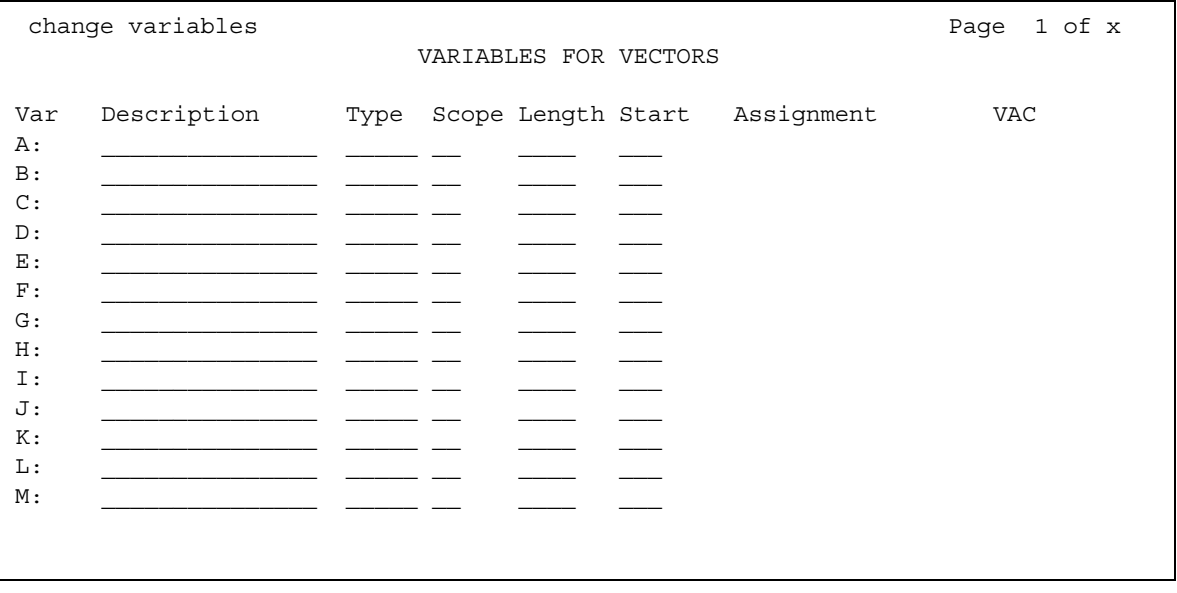

- 3. In the **Var** column, select an unused letter between **A** and **Z**. This letter is used to represent this variable in vector steps. Complete the editable fields in the row that you select. Depending on your entry in the **Type** field, some fields in the row may be pre-populated and display-only, or not applicable.
	- **Description** a short description of your variable
	- **Type** the variable type
	- **Scope** local or global
	- **Length** length of the digit string
	- **Start** digit start position
	- **Assignment** pre-assigned value
	- **VAC** Variable Access Code (for **value** variable type only)
- 4. Press **Enter** to save your changes.

**Note:**

For more detailed descriptions of fields, see the **[Variables for Vectors](#page-1724-0)** screen in the Screen Reference chapter. For a more detailed description and examples of vectors and vector variables, see *Avaya Call Center Release 4.0 Call Vectoring and Expert Agent Selection (EAS) Guide*, 07-600780.

## **Handling TTY calls with vectors**

Unlike fax machines and computer modems, a Tele-typewriter device (TTY) has no handshake tone and no carrier tone. A TTY is silent when not transmitting. This is why systems cannot identify TTY callers automatically. However, the absence of these special tones also means that voice and TTY tones can be intermixed in pre-recorded announcements. The ability to provide a hybrid voice-and-TTY announcement, when combined with the auto-attendant vectoring capability, can permit a single telephone number to accommodate both voice and TTY callers.

The sample vector that follows allows TTY callers to access a TTY agent. It begins with a step that plays a TTY announcement combined with a voice announcement. The announcement tells the TTY caller to enter a digit that will direct them to a TTY support person. The vector then processes the digit entered to connect the TTY caller to the TTY split (or hunt group). For more information on recording TTY announcements, see [Managing Announcements](#page-504-0) on page 505.

In the following example, split 47 (hunt group 47) has already been established and consists of TTY-enabled agents.

If a TTY caller calls the number that connects to vector 33, the following occurs:

1. After a short burst of ringing, a quick burst of TTY tones is sent to the caller telling the caller to hold, "HD". Then, a voice announcement follows for callers using a normal telephone connection. The announcement tells them to stay on the line. Finally, another burst of TTY tones is sent to the TTY caller which displays on the caller's TTY device as, "Dial 1."

The TTY caller won't hear the voice announcement, but because the step collects digits, it allows the caller to enter **1** on his or her touchtone telephone.

**Note:**

For voice callers, the burst of TTY tones lasts about one second and sounds like a bird chirping.

2. In vector step 3, since the TTY caller entered **1** in vector step 2, the TTY caller is sent to vector step 8, at which point the caller is put in queue for a TTY-enabled agent in split 47.

#### **Note:**

The voice caller is sent to vector step 3 also, but a voice caller does not go to vector step 8 because the caller did not enter **1** at vector step 2. Instead, voice callers continue on to vector step 4, where they connect to split 48.

3. While the TTY caller waits in queue, he or she hears silence from vector step 9, then the announcement in vector step 10, and is then looped back to wait with silence by vector step 11.

### **More information**

See the *Avaya Call Center Release 4.0 Call Vectoring and Expert Agent Selection (EAS) Guide*, 07-600780, for more information.

Automated Attendant competes with several features for ports on the Call Classifier — Detector circuit pack or equivalent. See the *Hardware Description and Reference for Avaya Communication Manager*, 555-245-207 for more information on the circuit pack.

### **Fixing vector problems**

If there is a problem with a vector, Communication Manager records the error as a vector event. Vector events occur for a number of reasons including problems with a trunk, full queue slots, or the vector reaching the maximum 1000 steps allowed.

Use **display events** to access the **Event Report** screen and see the event record. Use the event record to see why the vector failed.

To view the **Event Report**:

1. Type **display events**. Press **Enter**.

The system displays the **Event Report** screen.

#### **Figure 110: Event Report screen**

```
display events page 1 of x
                            EVENT REPORT
       The following option control which events will be displayed:
         EVENT CATEGORY
                    Category: Vector
          REPORT PERIOD
                    [Interval: a_F From: <code>__/__/__:__</code> To: <code>__/__/__:__SEARCH OPTIONS
                    Vector Number: __
                    Event Type: ___
```
2. To see all current vector events, press **Enter**.

OR

Indicate the events that you want to see by completing the **Report Period** and **Search Option** fields. See *Avaya Call Center Release 4.0 Call Vectoring and Expert Agent Selection (EAS) Guide*, 07-600780*,* for more information.

3. Press **Enter** to view the report.

The system displays the **Event Report (detail)** screen.

#### **Figure 111: Event Report screen**

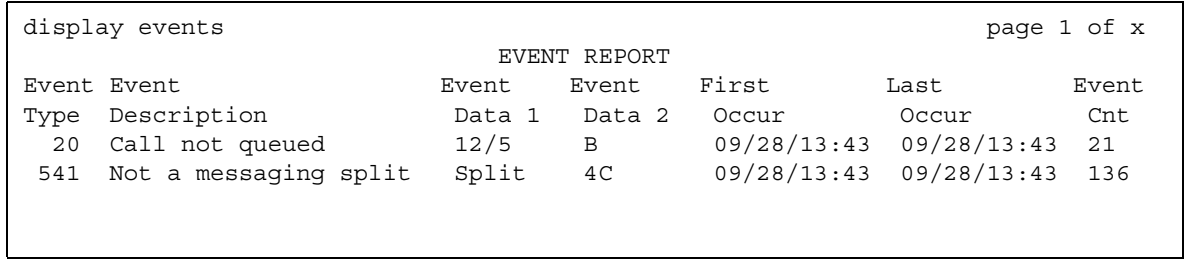

Look at the information in the **Event Data** field to diagnose the vector event. In this example, there was a problem with:

- Vector 12, step 5
- Split 89

## **Working with Vector Directory Numbers**

A VDN is an extension that directs an incoming call to a specific vector. This number is a "soft" extension number not assigned to an equipment location. VDNs must follow your dial plan.

We will create VDN 5011 for our sales department. A call into 5011 routes to vector 11. This vector plays an announcement and queues calls to the sales department.

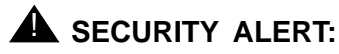

Vector fraud is one of the most common types of toll fraud because vectors route calls based on the class of restriction (COR) assigned to the VDN. See the *Avaya Toll Fraud and Security Handbook*, 555-025-600 for more information.

### **Adding a vector directory number**

To add a vector directory number:

1. Type **add VDN 5011**. Press **Enter**.

You enter the VDN extension you want to add. The system displays the **[Vector Directory](#page-1728-0)  [Number](#page-1728-0)** screen.

#### **Figure 112: Vector Directory Number screen**

```
change vdn nnnn Page 1 of x
                    VECTOR DIRECTORY NUMBER
                          Extension: nnnn
                              Name*: 
                       Vector Number: xxxx
                 Attendant Vectoring: n
                Meet-me Conferencing? n
                  Allow VDN Override? n
                               COR: 59
                                TN*: 1
                          Measured: none
       Acceptable Service Level (sec):
            Service Objective (sec):
        VDN of Origin Annc. Extension*: 301
                          1st Skill*:
                          2nd Skill*:
                          3rd Skill*:
* Follows VDN Override Rules
```
2. Type a description for this VDN in the **Name** field.

In our example, type **Sales Department**.

The information in the VDN Name field appears on a display telephone. This allows the agent to recognize the nature of the call and respond accordingly.

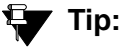

The **VDN Override** on the **[Vector Directory Number](#page-1728-0)** screen controls the operation of the display.

3. Enter the vector number.

In our example, type **11**.

4. In the **Measured** field, indicate how you want to measure calls to his VDN.

In our example, type **both** (for both CMS and BCMS).

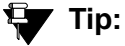

BCMS must be enabled to use **both**. Use display system-parameters **customer-options** to see if BCMS is enabled.

5. Press **Enter** to save your changes.

### **Viewing vector directory numbers**

To see the VDNs already associated with your vectors:

1. Type **list VDN**. Press **Enter**.

The system displays the **[Vector Directory Number](#page-1728-0)** screen.

#### **Figure 113: Vector Directory Number screen**

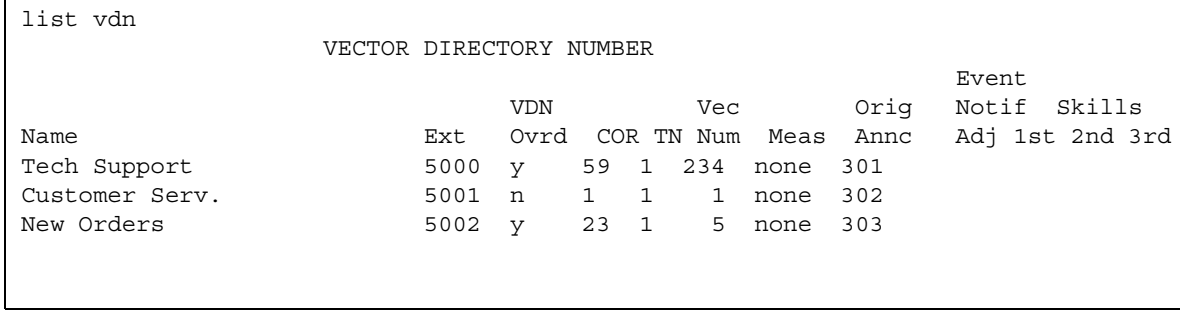

2. Each VDN maps to one vector. Several VDNs can map to the same vector.

# **Understanding Automatic Call Distribution**

Automatic Call Distribution (ACD) is an Avaya Communication Manager feature used in many contact centers. ACD gives you greater flexibility to control call flow and to measure the performance of agents.

ACD systems operate differently from non-ACD systems, and they can be much more complex. ACD systems can also be more powerful because they allow you to use features and products that are not available in non-ACD systems. See the *Avaya Call Center Release 4.0 Automatic Call Distribution (ACD) Guide*, 07-600779, for more information on ACD call centers.

# **Enhancing an ACD system**

First, all call center management systems (such as Avaya's Basic Call Management System (BCMS), BCMSVu, and the sophisticated Avaya IP Agent Call Management System) require ACD. These management systems give you the ability to measure more aspects of your center's operation, and in more detail, than is possible with standard Avaya Communication Manager reports.

Call vectoring greatly enhances the flexibility of a call center, and most vectoring functions require ACD. Vectoring is a simple programming language that allows you to custom design every aspect of call processing. See [What are vectors?](#page-281-0) on page 282 for more information.

Together, ACD and vectoring allow you to use Expert Agent Selection (EAS) For a variety of reasons, you might want certain agents to handle specific types of calls. For example, you might want only your most experienced agents to handle your most important customers. You might have multilingual agents who can serve callers in a variety of languages.

EAS allows you to classify agents according to their specific skills and then to rank them by ability or experience within each skill. Avaya Communication Manager uses these classifications to match each call with the best available agent. See *Avaya Call Center Release 4.0 Call Vectoring and Expert Agent Selection (EAS) Guide*, 07-600780, for more information on call vectoring and EAS.

# **Assigning a Terminating Extension Group**

A Terminating Extension Group (TEG) allows an incoming call to ring as many as 4 telephones at one time. Any user in the group can answer the call.

Once a member of the TEG has answered a group call, the TEG is considered busy. If a second call is directed to the group, it follows a coverage path if one has been assigned.

### **Instructions**

Now assign a terminating extension group to the advertising department. For example, we will assign this TEG to extension 6725.

1. Type **add term-ext-group next**. Press **Enter**.

The system displays the **[Terminating Extension Group](#page-1615-0)** screen.

#### **Figure 114: Terminating Extension Group screen**

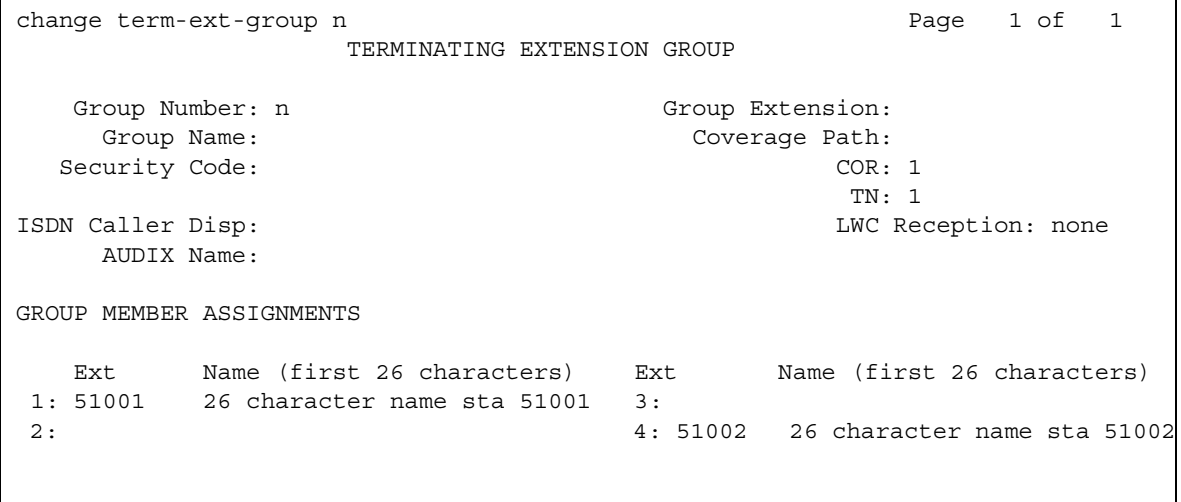

2. In the **Group Extension** field, type **6725**.

This is the extension for the advertising group.

3. In the **Group Name** field, type **advertising**.

This is the name of the group.

4. In the **Coverage Path** field, type **5**.

This is the number of the call coverage path for this group.

**Handling Incoming Calls**

# **Chapter 8: Routing Outgoing Calls**

# **World Class Routing**

Your system uses Automatic Alternate Routing (AAR) and Automatic Route Selection (ARS) to direct outgoing calls.

- AAR routes calls within your company over your own private network.
- ARS routes calls that go outside your company over public networks. ARS also routes calls to remote company locations if you do not have a private network.

Automatic routing begins when a user dials a feature access code (FAC) followed by the number the user wants to call. Avaya Communication Manager analyzes the digits dialed, selects the route for the call, deletes and inserts digits if necessary, and routes the call over the trunks you specify in your routing tables. ARS and AAR can access the same trunk groups and share the same route patterns and other routing information. ARS calls can be converted to AAR calls and vice-versa.

The FAC for AAR is usually the digit 8. The FAC for ARS is usually the digit 9 in the US and 0 outside of the US. Your Avaya technician or business partner sets up AAR on your server running Communication Manager and usually assigns the AAR FAC at the same time. You can administer your own ARS FAC.

This section describes only ARS call routing.

# **Managing Calling Privileges**

Each time you set up a telephone, you use the **[Station](#page-1463-0)** screen to assign a class of restriction (COR). You can create different CORs for different groups of users. For example, you might want executives in your company to have different calling privileges than receptionists.

When you set up a COR, you specify a facility restriction level (FRL) on the **[Class of](#page-820-0)  [Restriction](#page-820-0)** screen. The FRL determines the calling privileges of the user. Facility Restriction Levels are ranked from 0 to 7, where 7 has the highest level of privileges.

You also assign an FRL to each route pattern preference in the **[Route Pattern](#page-1416-0)** screen. When a user makes a call, the system checks the user's COR. The call is allowed if the caller's FRL is higher than or equal to the route pattern preference's FRL.

## **Instructions**

Let us say we are setting up a new telephone for an executive. The current translations assign COR 1, with outward restrictions and an FRL 0, which is the lowest permission level available. We want to assign a COR with the highest level of permissions, FRL 7, to station 1234.

To change station 1234 from COR 1 to COR 7:

1. Type **change station 1234**. Press **Enter**.

The **[Station screen](#page-1463-1)** appears.

- 2. In the **COR** field, type **7**. Press **Enter** to save your changes.
- 3. To change from FRL 0 to FRL 7, type **change cor 7**. Press **Enter**.

The **[Class of Restriction](#page-820-0)** screen appears.

4. In the **FRL** field, type **7**. Press **Enter** to save your changes.

Now all users with COR 7 will have the highest level of calling permissions.

# **Assigning ARS FAC**

Be sure the ARS feature access code (FAC) is set up on your system. In the U.S., 9 is usually the ARS FAC. Users dial 9 to make an outgoing call.

When a user dials 9 to access ARS and make an outgoing call, the ARS access code 9 is dropped before digit analysis takes place. will not be part of the digit analysis.

### **Instructions**

To assign the ARS FAC:

1. Type **change dialplan**. Press **Enter**.

The **[DCS to QSIG TSC Gateway](#page-914-0)** appears.

- 2. Move to the 9 row and type **fac** in the first column. Press **Enter** to save your changes.
- 3. Type **change features**. Press **Enter**.

The **[Feature Access Code \(FAC\)](#page-964-0)** screen appears.

- 4. Type **9** in the **ARS access code** field.
- 5. Press **Enter** to save your changes.

# **Location ARS FAC**

The **Location ARS FAC** allows users in different locations to use the same "culturally significant" FAC they are accustomed to, such as dialing 9 for an outside line, and access the same feature. The Location ARS FAC is only accessible for calling numbers at locations administered with that ARS FAC (for details on setting up Location ARS FAC, see the **[Locations](#page-1298-0)** screen). If an attempt is made to use an ARS FAC at a location for which it is not valid, the attempt is denied. The ARS access code on the **[Feature Access Code \(FAC\)](#page-964-0)** screen continues to be used when a location ARS does not exist. If a location ARS FAC exists, then the ARS access code on the **Feature Access Code (FAC)** screen is prohibited/denied from that location.

By using a local ARS code, the ability to administer two ARS codes on the **Feature Access Code (FAC)** screen is lost.

# **Displaying ARS Analysis Information**

## **Instructions**

You will want to become familiar with how your system currently routes outgoing calls. To display the ARS Digit Analysis Table that controls how the system routes calls that begin with 1:

1. Type **display ars analysis 1**. Press **Enter**.

The ARS Digit Analysis Table for dialed strings that begin with 1 appears. Note that Communication Manager displays only as many dialed strings as can fit on one screen at a time.

To see all the dialed strings that are defined for your system, run an ARS Digit Analysis report:

1. Type **list ars analysis**. Press **Enter**.

The **ARS Digit Analysis Report** appears. You might want to print this report to keep in your paper records.

# **Understanding ARS Analysis**

With ARS, Communication Manager checks the digits in the number called against the ARS Digit Analysis Table to determine how to handle the dialed digits. Communication Manager also uses Class of Restriction (COR) and Facility Restriction Level (FRL) to determine the calling privileges.

Let us look at a very simple AAR and ARS digit analysis table. Your system likely has more defined dialed strings than this example.

#### **Figure 115: ARS Digit Analysis Table**

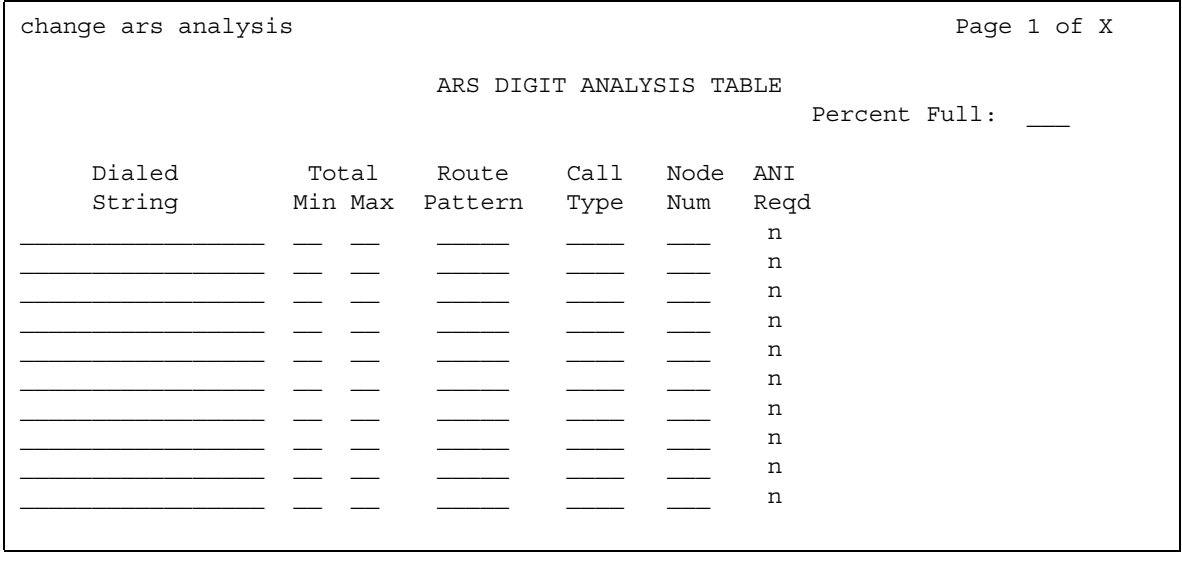

The far-left column of the **ARS Digit Analysis Table** lists the first digits in the dialed string. When a user makes an outgoing call, the system analyzes the digits, looks for a match in the table, and uses the information in the matching row to determine how to route the call.

Let us say a caller places a call to 1-303-233-1000. Communication Manager matches the dialed digits with those in the first column of the table. In this example, the dialed string matches the '1'. Then Communication Manager matches the length of the entire dialed string (11 digits) to the minimum and maximum length columns. In our example, the 11-digit call that started with 1 follows route pattern 30 as an fnpa call.

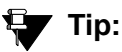

The first dialed digit for an external call is often an access code. If '9' is defined as the ARS access code, Communication Manager drops this digit and analyzes the remaining digits with the ARS Analysis Table.

The Route Pattern points to the route that handles the calls that match this dial string.

**Call Type** tells what kind of call is made with this dial string. Call type helps Communication Manager decide how to handle the dialed string.

# **Examples of digit conversion**

Your system uses the AAR or ARS Digit Conversion Table to change a dialed number for more efficient routing. Digits can be inserted or deleted from the dialed number. For instance, you can tell Communication Manager to delete a 1 and an area code on calls to one of your locations, and avoid long-distance charges by routing the call over your private network.

The table below reflects these values:

 $\bullet$  ARS feature access code = 9 AAR feature access  $code = 8$ Private Network Office Code (also known as Home RNX) = 222 Prefix 1 is required on all long-distance DDD calls Dashes (-) are for readability only

Communication Manager maps the dialed digits to the matching pattern that most closely matches the dialed number. Example: If the dialed string is 957-1234 and matching patterns 957-1 and 957-123 are in the table, the match is on pattern 957-123.

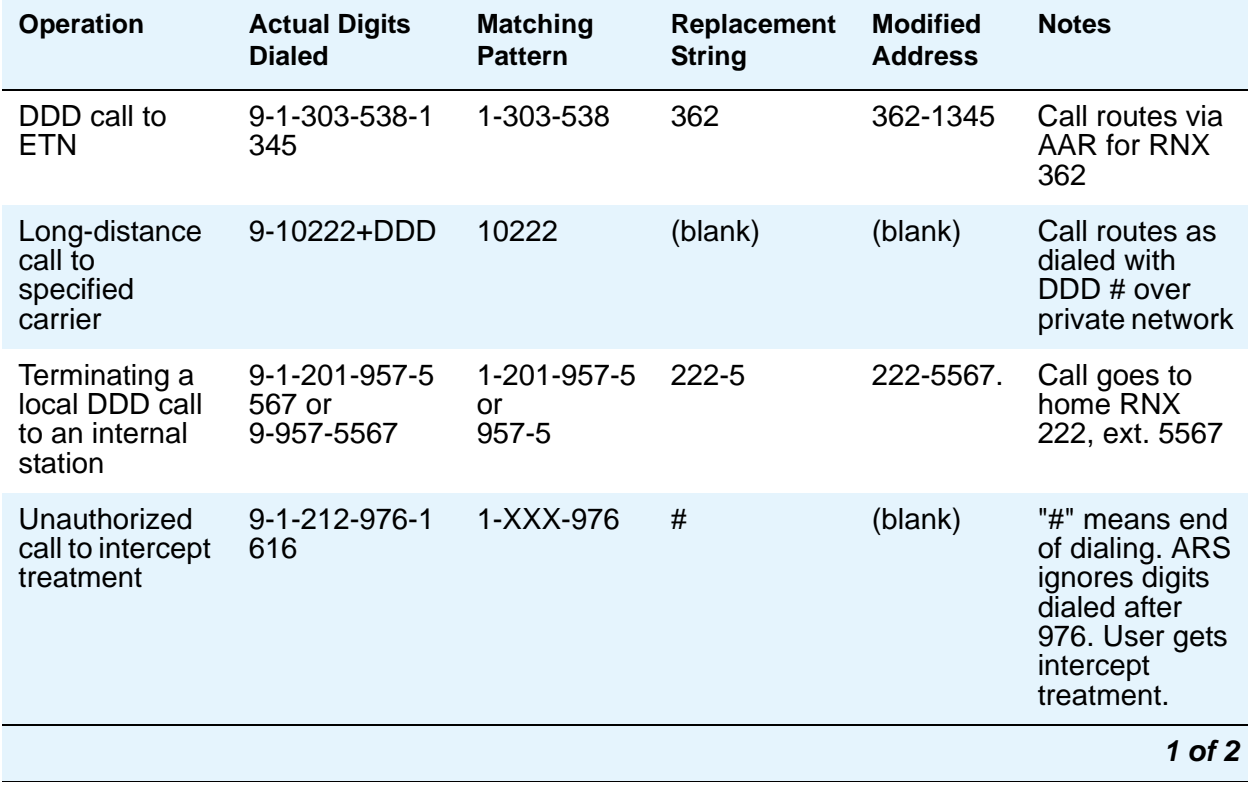

#### **Table 5: ARS digit conversion examples**

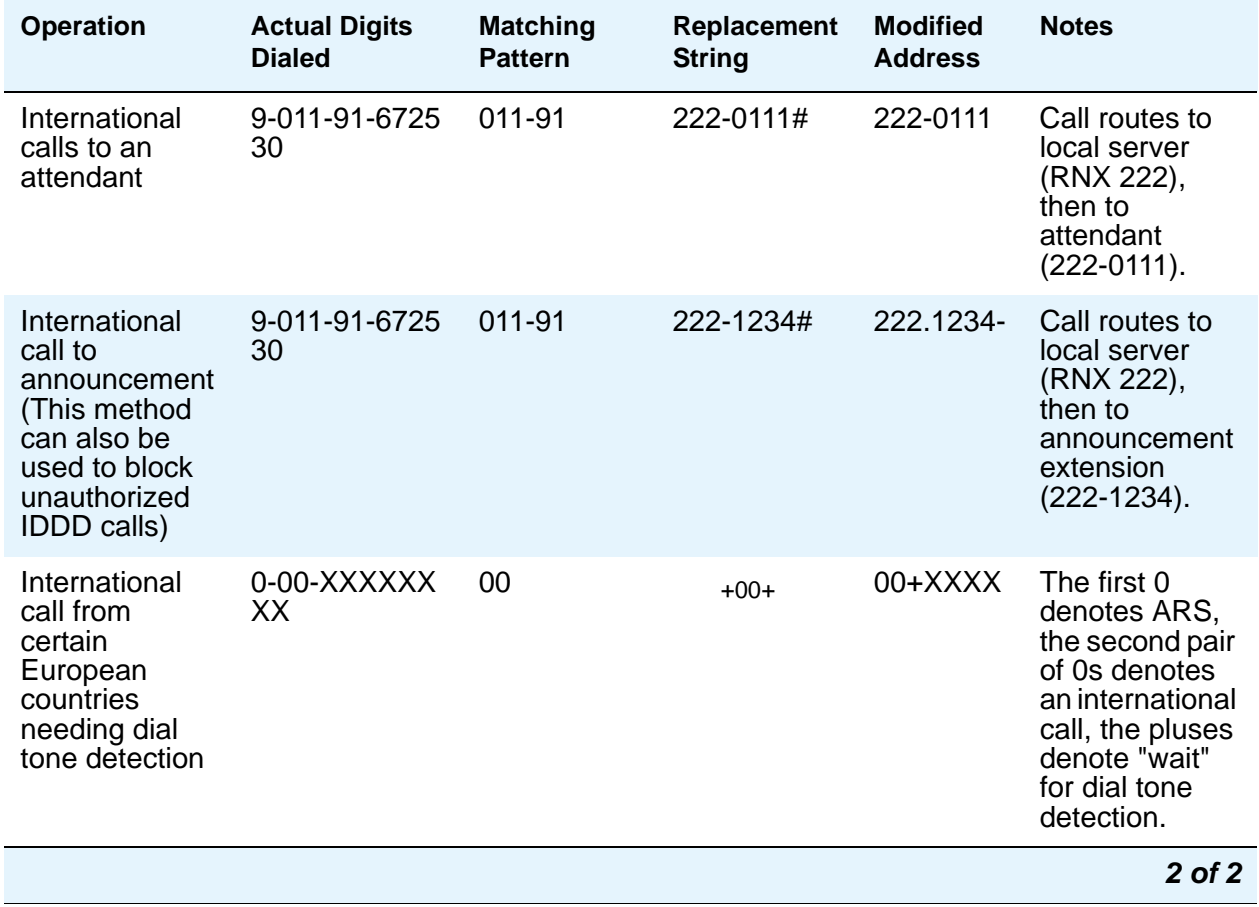

#### **Table 5: ARS digit conversion examples (continued)**

# **Defining operator assisted calls**

Here is an example of how Communication Manager routes an ARS call that begins with 0 and requires operator assistance. The user dials 9 to access ARS, then a 0, then the rest of the number.

To see how Communication Manager handles a call to an operator:

1. Type **display ars analysis 0**. Press **Enter**.

The **[AAR and ARS Digit Analysis Table](#page-712-0)** screen starting with 0 appears.

#### **Figure 116: ARS Digit Analysis Table screen**

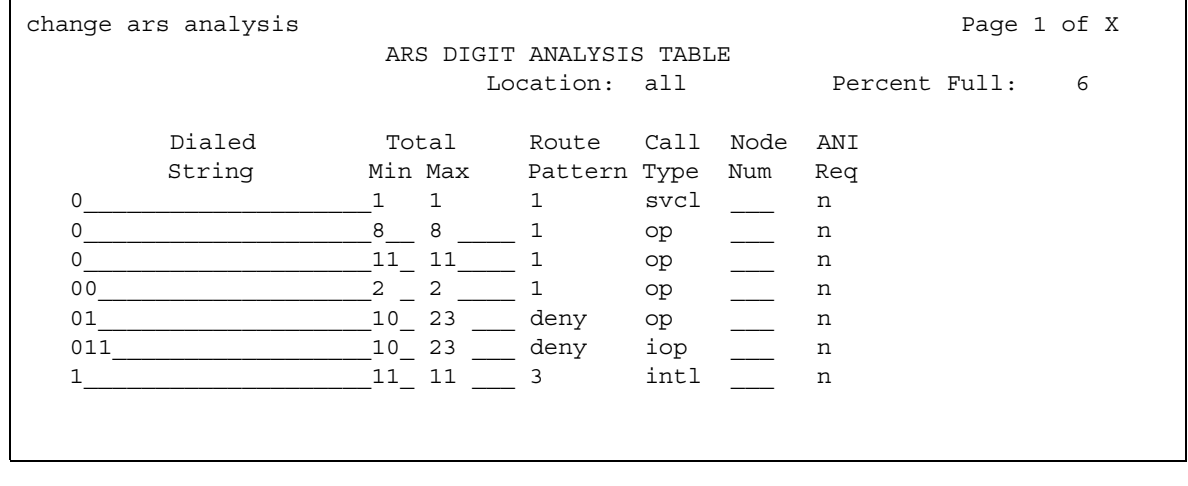

The table in this example shows 6 translations for calls that begin with 0.

### **Instructions**

We will use the ARS digit analysis table shown above and follow the routing for an operator assisted a call to NJ.

- A user dials 9 0 908 956 1234.
- Communication Manager drops the ARS FAC (9 in our example), looks at the **ARS Digit Analysis Table** for 0, and analyzes the number. Then it:
	- determines that more than 1 digit was dialed
	- rules out the plan for 00, 01, and 011
	- determines that 11 digits were dialed
- Communication Manager routes the call to route pattern 1 as an operator assisted call.

### **Defining Inter-exchange carrier calls**

Here is an example of how Communication Manager routes an ARS call to an inter-exchange (long-distance) carrier (IXC). IXC numbers directly access your long-distance carrier lines.

IXC numbers begin with 1010, followed by three digits, plus the number as it is normally dialed including 0, 00, or 1+ 10 digits. These numbers are set up on your default translations.

Remember, the user dials 9 to access ARS, then the rest of the number.

### **Instructions**

To see how Communication Manager handles a call to an IXC:

1. Type **display ars analysis 1**. Press **Enter**.

The **ARS Digit Analysis Table** screen starting with 1 appears.

#### **Figure 117: ARS Digital Analysis Table screen**

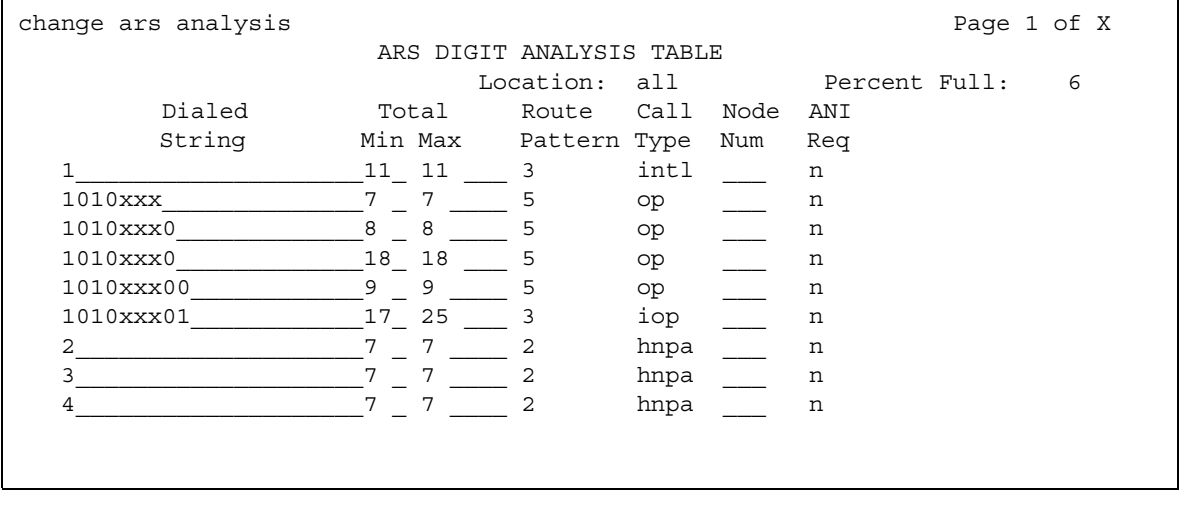

This table shows five translations for IXC calls.

When you use x in the **Dialed String** field, Communication Manager recognizes x as a wildcard. The x represents any digit, 0 - 9. If I dial 1010, the next 3 digits will always match the x wild cards in the dialed string.

Use the ARS digit analysis table shown above and follow the routing for an IXC call to AT&T. 1010288 is the carrier access code for AT&T.

- A user dials 9 1010288 plus a public network number.
- Communication Manager drops the ARS FAC (9 in our example), looks at the **ARS Digit Analysis Table** for 1010, and analyzes the number.
- Then it matches 288 with xxx and sends the call over route pattern 5.

## **Restricted area codes and prefixes**

Certain area code numbers are set aside in the North American Numbering Plan. These numbers are 200, 300, 400, 500, 600, 700, 800, 877, 888, 900. You need to specifically deny calls made to area codes 200 through 900 (except 800 and 888).

You can also deny access to the 976 prefix, which is set aside in each area code for pay-per call services, if you do not want to incur charges. You can block 976 or any other prefix in all NPAs with a single entry in the digit analysis table. See [Using wild cards](#page-310-0) on page 311 for more information.

### **Instructions**

Set the 200 area code apart from other area codes 201 through 209. We use the digit analysis table 120 because it defines long distance calls that begin with 1 and all area codes from 200 through 209.

To deny long distance calls to the 200 area code:

1. Type **change ars analysis 120**. Press **Enter**.

The **ARS Digit Analysis Table** screen beginning with 120 appears.

#### **Figure 118: ARS Digit Analysis Table screen**

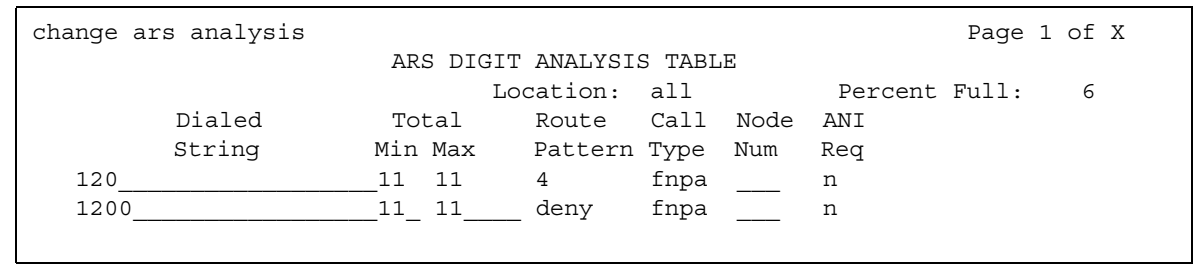

The table in this example shows two translations for calls that begin with 120.

First, follow the routing for a long-distance call that begins with 120 and is allowed. The 120 translation handles all dial strings 1-201 through 1-209, and there are many matches.

- A user dials 9 120 plus 8 digits (the first of the 8 digits is not 0).
- Communication Manager drops the ARS FAC (9 in our example), looks at the **ARS Digit Analysis Table** for 120, and analyzes the number. It determines the call is long-distance and sends the call over route pattern 4.

Now we will follow a call that begins with the restricted area code 200. Only one string matches this translation.

- A user dials 9 1200 plus 7 digits.
- Communication Manager drops the ARS FAC (9), and looks at the **ARS Digit Analysis Table** for 1200. It determines that the call type is deny, and the call does not go through.

## <span id="page-310-0"></span>**Using wild cards**

You can use wild cards to help separate out calls to certain numbers. Remember, when you use the wild card x in the **Dialed String** field, Communication Manager recognizes x as any digit, 0 - 9. For example, you can restrict users from making calls to a 555 information operator where you might incur charges.

### **Instructions**

To prevent callers from placing calls to long-distance 555 information numbers:

1. Type **change ars analysis 1**. Press **Enter**.

The **ARS Digit Analysis Table** screen beginning with 1 appears.

#### **Figure 119: ARS Digit Analysis Table screen**

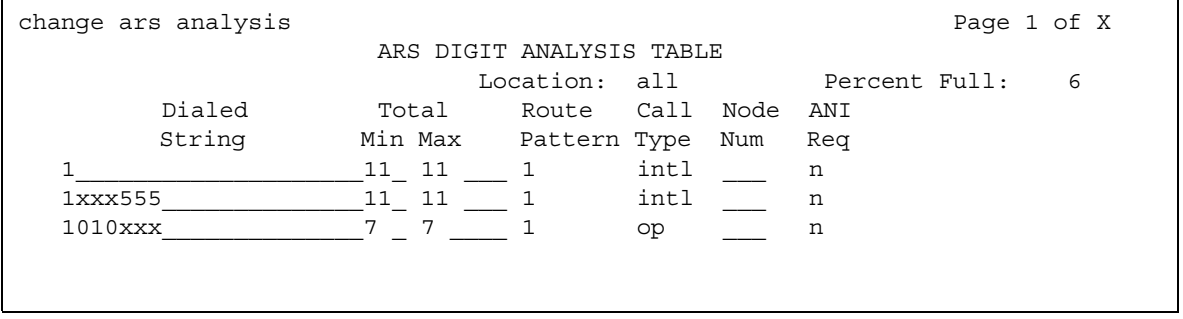

- 2. Use the arrow keys to move to a blank **Dialed String** field.
- 3. Enter **1xxx555** in the **Dialed String** field.
- 4. Enter **11** in the **Total Min** and **11** in **Total Max** fields.
- 5. Enter **deny** (denied) in the **Route Pattern** field.
- 6. Enter **fnhp** in the **Call Type** field.
- 7. Press **Enter** to save your changes.

## **Defining local information calls**

You can set up Communication Manager to allow calls to local information, or in this example, 411.

### **Instructions**

To allow 411 service calls:

1. Type **change ars analysis 4**. Press **Enter**.

The **ARS Digit Analysis Table** screen beginning with 4 appears.

#### **Figure 120: ARS Digit Analysis Table screen**

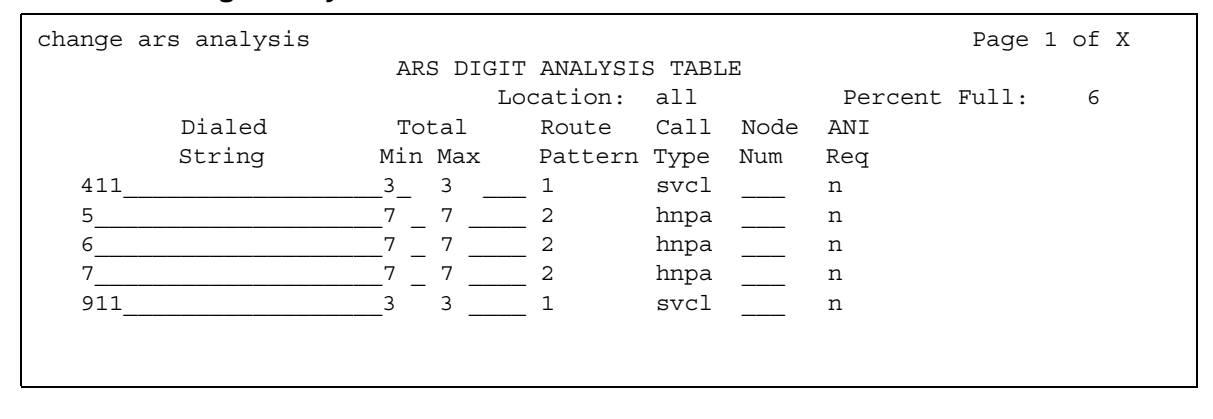

- 2. Use the arrow keys to move to a blank **Dialed String** field.
- 3. Enter **411** in the **Dialed String** field.
- 4. Enter **3** in the **Total Min** and **3** in **Total Max** fields.
- 5. Enter **1** in the **Route Pattern** field.
- 6. Enter **svcl** (service call) in the **Call Type** field.

Press **Enter** to save your changes.

# **Administering Call Type Digit Analysis**

There must be at least one entry in the **Call Type Digit Analysis Table** for Call Type Digit Analysis to take place.

1. Enter **change calltype analysis**.

The **Call Type Digit Analysis Table** appears.

2. In the **Match** field, enter the digits the system uses to match to the dialed string.

The dialed string contains the digits that Communication Manager analyzes to determine how to process the call. For example, enter **303** to match any dialed number beginning with 303.

- 3. In the **length: Min Max** fields, enter the minimum and maximum number of dialed digits for the system to match.
- 4. Enter up to four digit manipulations for this Match string.

Enter the number of digits to delete, the number of digits to insert, and the call type against which to test the modified digit string.

# **Call Type Digit Analysis example**

In our example, this is the administered **Call Type Digit Analysis Table**.

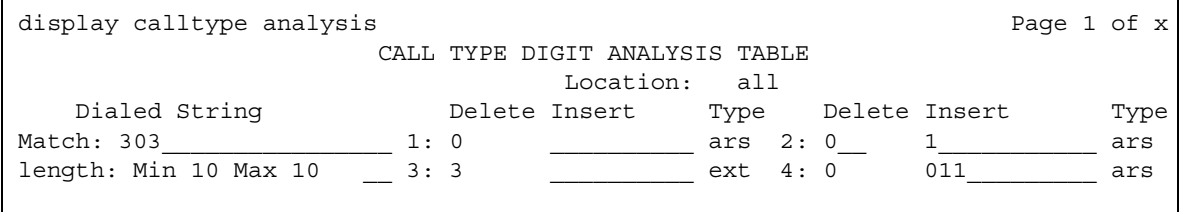

In our example, Communication Manager analyzes 3035554927 for routing.

- 1. Communication Manager deletes 0 digits, inserts nothing, and searches the resulting 3035554927 against the ARS tables.
- 2. If there are no matching entries, Communication Manager deletes 0 digits, inserts the digit 1, and searches the resulting 13035554927 against the ARS tables.
- 3. If there are no matching entries, Communication Manager deletes 3 digits, inserts nothing, and searches the resulting 5554927 against numbers of ext type in the dial plan.
- 4. If there are no matching entries, Communication Manager deletes 0 digits, inserts 011, and searches the resulting 0113035554927 against the ARS tables.

# <span id="page-313-0"></span>**Setting up Multiple Locations**

You can define a location number for:

- Remote Offices
- Media gateways
- IP network regions, used by IP stations and IP trunks

You can create numbering plans and time zone and daylight savings plans that are specific for each location. Choose your main location, and offset the local time for each location relative to the system clock time. The main location is typically set to have offset 0.

## **Before you start**

Ensure that the **Multiple Locations** field on the **[System Parameters Customer-Options](#page-1554-0)  [\(Optional Features\)](#page-1554-0)** screen is set to **y**. If this field is set to **n**, contact your Avaya representative for more information. If you are setting up locations across international borders, you must ensure that the **Multinational Locations** field on the **[System Parameters Customer-Options](#page-1554-0)  [\(Optional Features\)](#page-1554-0)** screen is also set to **y**.

Be sure your daylight savings rules are administered. Daylight Savings Rule numbers are located on the **[Daylight Savings Rules](#page-911-0)** screen.

Each cabinet in a server or switch and each port network in the cabinet must be assigned a location number. See the **add-cabinet** and **change-cabinet** commands in *Maintenance Commands for Avaya Communication Manager, Media Gateways and Servers,* 03-300431.

### **Instructions**

For example, we will set up multiple locations for Communication Manager server with cabinets in Chicago and New York. Location 1 is assigned to the cabinet in Chicago, our main office, so Central Standard Time is used for our main location. Location 2 is assigned to the cabinet in New York. We'll define the numbering plan area (NPA) for the Chicago and New York locations, and set the time zone offset for NY to show the difference in time between Eastern Standard Time and Central Standard Time.

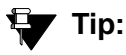

Type list cabinets to see the **Cabinet** screen and a list of cabinets and their locations.

To define locations for cabinets in Chicago and New York:

1. Type **change locations**. Press **Enter**.

The **[Locations screen](#page-1298-1)** appears.

#### **Figure 121: Locations screen**

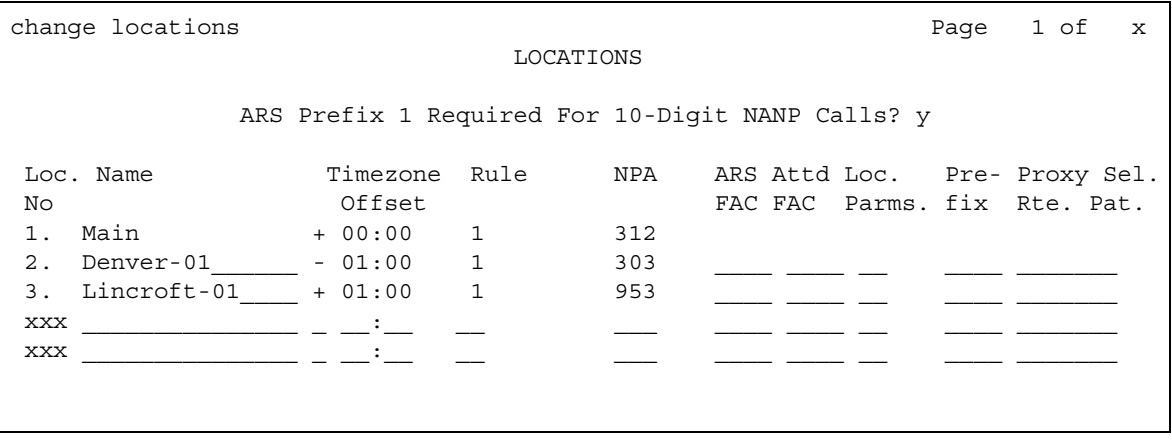

2. Type **y** in the **ARS Prefix 1 required for 10-digit NANP calls** field.

Our dial plan requires users to dial a 1 before all 10-digit (long distance) NANP calls.

3. Type **Chicago** in the **Name** field in the Number **1** row.

Use this field to identify the location.

4. Type **+00:00** in the **TimeZone Offset** field in the Number **1** row.

In our example, the system time and the Chicago location time are the same.

5. Type **1** in the **Daylight Savings Rule** field in the Number **1** row.

In our example, daylight savings rule 1 applies to U.S. daylight savings time.

### **Tip:**

Use the display daylight-savings-rules command to see what rules have been administered on Communication Manager.

6. Type **312** in the **Number Plan Area Code** field in the Number **1** row.

In our example, 312 is the local area code for Chicago, location 1.

- 7. Type **New York** in the **Name** field in the Number **2** row.
- 8. Type **-01:00** in the **TimeZone Offset** field in the Number **2** row.

In our example, subtract one hour from the system clock in Chicago to provide the correct time for the location in New York.

9. Type **1** in the **Daylight Savings Rule** field in the Number **2** row.

In our example, daylight savings rule 1 applies to U.S. daylight savings time, and both locations use the same rule.

10. Type **212** in the **NANP** field in the Number **2** row.

In our example, 212 is the local area code for New York, location 2.

11. Press **Enter** to save your changes.

## **Related topics**

See *Feature Description and Implementation for Avaya Communication Manager,* 555-245-205, for more information on the Multiple Locations feature.

See [Setting the System Date and Time](#page-40-0) on page 41 for more information about how to set your system clock and specify the daylight savings rule for the location.

See [Establishing Daylight Savings Rules](#page-31-0) on page 32 for more information about how to specify the dates and times of daylight savings rules.

# **Routing with Multiple Locations**

When you set up multiple locations, you can define call routing that covers all locations as well as call routing specific to each individual location. Use your routing tables to define local routing for 911, service operators, local operator access, and all local calls for each location. Leave long-distance and international numbers that apply across all locations on the routing tables with **Location** field set to **all**.

### **Before you start**

Be sure the **Multiple Locations** field on the **[System Parameters Customer-Options](#page-1554-0)  [\(Optional Features\)](#page-1554-0)** screen is set to **y**. If this field is set to **n**, contact your Avaya representative for more information.

AAR or ARS must be administered.

- For AAR, verify that either the **Private Networking** field or the **Uniform Dialing Plan** field is **y** on the **[System Parameters Customer-Options \(Optional Features\)](#page-1554-0)** screen.
- For ARS, verify that the **ARS** field is **y** on the **System-Parameters Customer-Options (Optional Features)** screen.

You can define a location number for:

- Remote Offices
- Media gateways
- IP network regions, used by IP stations and IP trunks

### **Instructions**

For example, we will use ARS to set up local call routing for two Communication Manager server locations. Our Chicago server is assigned to location 1, and our New York server is assigned to location 2.

Our example shows a simple local dialing plan. Each location already contains location-specific routing tables. We'll use route pattern 1 for local service calls and route pattern 2 for local HNPA calls in the Chicago location.

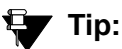

Create location-specific routing by assigning different route patterns for each location.

To define local calls for servers in Chicago and New York:

```
1. Type change ars analysis location 1. Press Enter.
```
The **ARS Digit Analysis Table** screen for location 1 appears.

#### **Figure 122: ARS Digital Analysis Table screen**

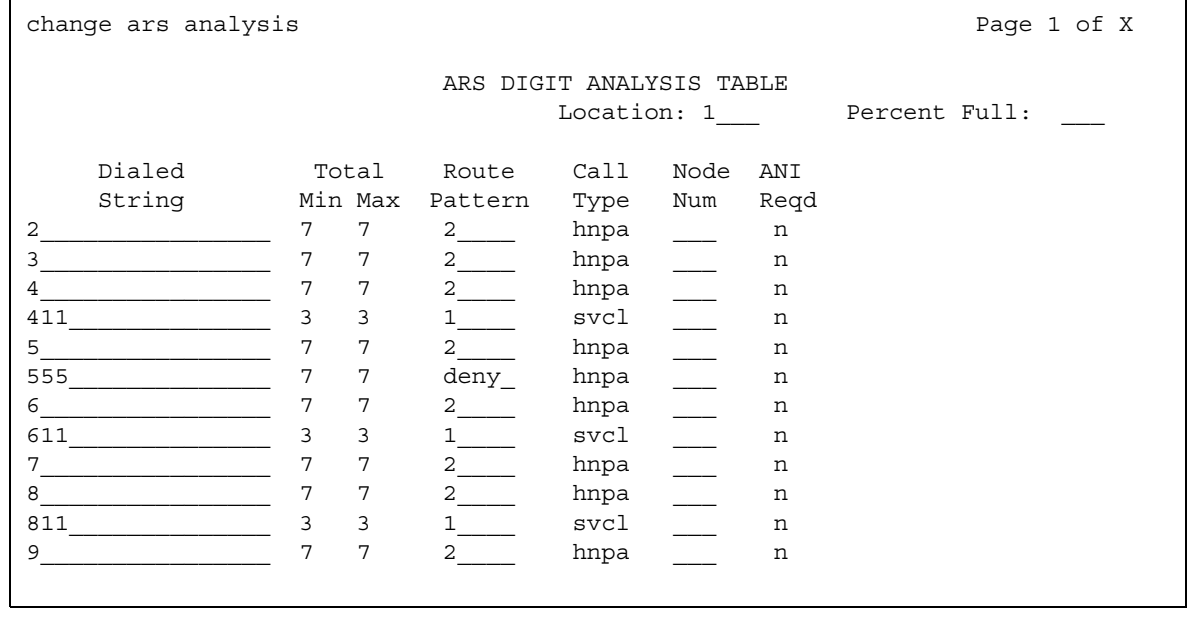

- 2. Type the information for local dialed strings and service calls in each row on the screen. In our example, for location 1 (Chicago) local HNPA calls:
	- Type the appropriate digit in the **Dialed String** field.
	- Type **7** in the **Total Min** field.
	- Type **7** in the **Total Max** field.
	- Type **2** in the **Route Pattern** field.
	- Type **hnpa** in the **Call Type** field.

In our example, for location 1 (Chicago) local service calls:

- Type the appropriate digits in the **Dialed String** field.
- Type **3** in the **Total Min** field.
- Type **3** in the **Total Max** field.
- Type **1** in the **Route Pattern** field.
- Type **svcl** in the **Call Type** field.
- 3. Press **Enter** to save your changes.
- 4. Type **change ars analysis 4 location 2**. Press **Enter**.

The **ARS Digit Analysis Table** for location 2 appears.

- 5. Type in the local HNPA and service call routing information for New York.
- 6. Press **Enter** to save your changes.

### **Related topics**

See "Automatic Routing" in *Feature Description and Implementation for Avaya Communication Manager,* 555-245-205, for more information on ARS.

See [AAR and ARS Digit Analysis Table](#page-712-0) on page 713, [AAR and ARS Digit Conversion Table](#page-718-0) on [page 719,](#page-718-0) and Toll Analysis [on page 1626](#page-1625-0) for general information on ARS administration. You can define location specific entries in addition to the global entries on these screens.

See "Multiple Locations" in *Feature Description and Implementation for Avaya Communication Manager,* 555-245-205 for more information on the Multiple Locations feature.

# **Modifying Call Routing**

If your system uses ARS Digit Analysis to analyze dialed strings and select the best route for a call, you must change the digit analysis table to modify call routing. For example, you'll need to update this table to add new area codes or to restrict users from calling specific areas or countries.

# **Adding a new area code or prefix**

A common task for system administrators is to configure their system to recognize new area codes or prefixes.

When you want to add a new area code or prefix, you look up the settings for the old area code or prefix and enter the same information for the new one.

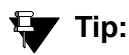

Use display toll *xxx*, where *xxx* is the prefix you want to add, to see if the new area code or prefix number is set up as a toll call (y) or not. Some users might not be allowed to dial toll call numbers.

## **Instructions**

We will add a new area code. When the California area code, 415, splits and portions change to 650, you will need to add this new area code to your system.

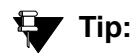

If you do not need to use 1 for area code calls, omit the 1 in steps 1, 3, and 5 in our example. Also, enter **10** in the **Total Min** and **Total Max** fields (instead of 11) in step 6.

To add this non-local area code:

1. Type **list ars route-chosen 14152223333**. Press **Enter**.

You can use any 7-digit number after 1 and the old area code (415). We used 222-3333.

The **ARS Route Chosen Report** screen appears.

#### **Figure 123: ARS Route Chosen Report screen**

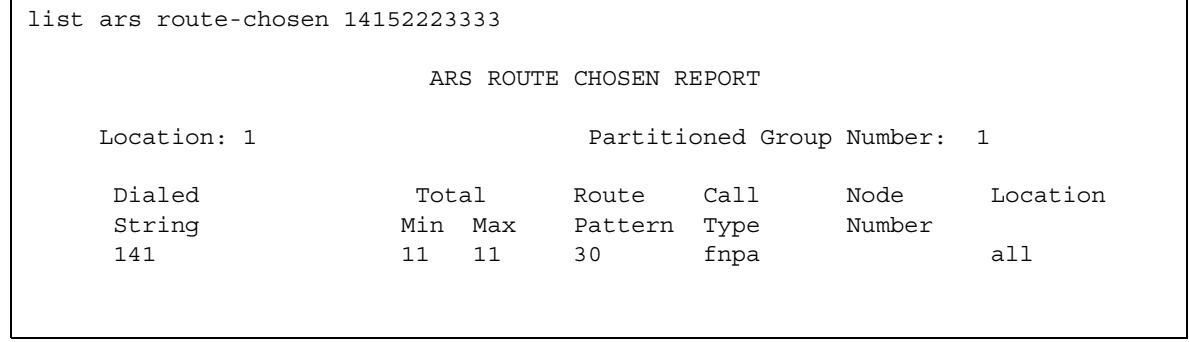

2. Write down the **Total Min**, **Total Max**, **Route Pattern**, and **Call Type** values from this screen.

In this example, the **Total Min** is **11**, **Total Max** is **11**, **Route Pattern** is **30**, and the **Call Type** is **fnpa**.

3. Type **change ars analysis 1650**. Press **Enter**.

The **ARS Digit Analysis Table** screen appears.

**Figure 124: ARS Digit Analysis Table screen**

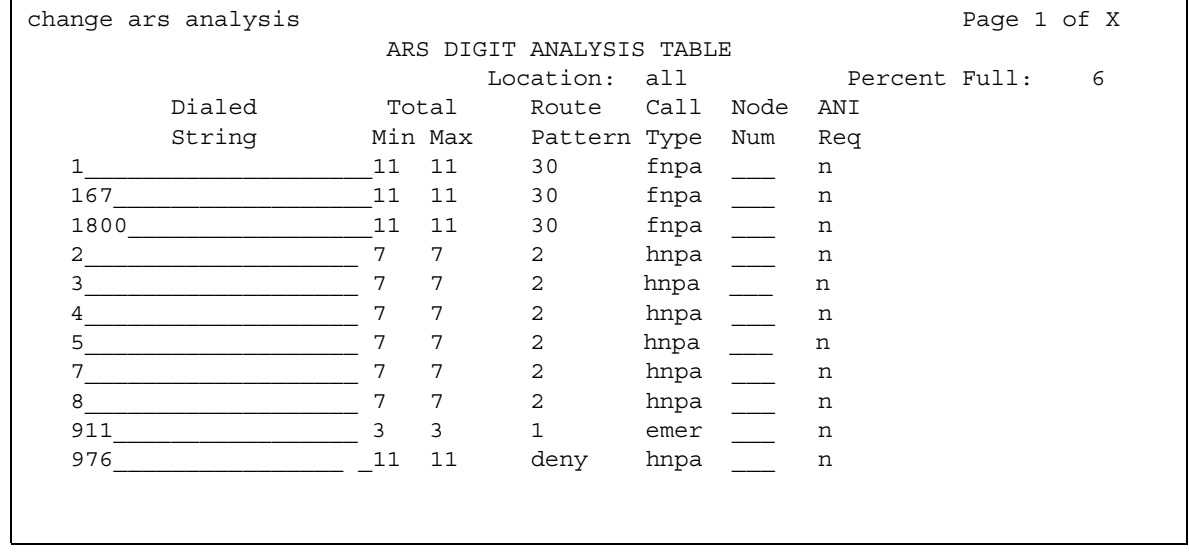

4. Move to a blank **Dialed String** field.

If the dialed string is already defined in your system, the cursor appears in the appropriate **Dialed String** field, where you can make changes.

5. Enter **1650** in the **Dialed String** field.

- 6. Enter the minimum and maximum values from step 2 in the **Total Mn** and **Total Mx** fields. In our example, enter **11** in each field.
- 7. Enter the route pattern from step 2 in the **Route Pattern** field.

In our example, enter **30**.

- 8. Enter **fnpa** in the **Call Type** field.
- 9. Enter the node number from step 2 in the **Node Num** field.

For our example, leave the node number blank.

10. Press **ENTER** to save your changes.

To add a new prefix, follow the same directions, except use a shorter dial string (such as **list ars route-chosen 2223333**, where **222** is the old prefix) and a dial type of **hnpa**.

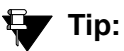

If you change an existing area code for a network with multiple locations, be sure to change the **Number Plan Area Code** field on the **Locations** screen. See [Setting up Multiple Locations](#page-313-0) on page 314.

## **Using ARS to restrict outgoing calls**

ARS allows you to block outgoing calls to specific dialed strings. For example, you can restrict users from making international calls to countries where you do not do business, or in the U.S. you can restrict access to 900 and 976 pay-per-call numbers.

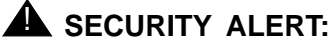

To prevent toll fraud, deny calls to countries where you do not do business. The following countries are currently concerns for fraudulent calling.

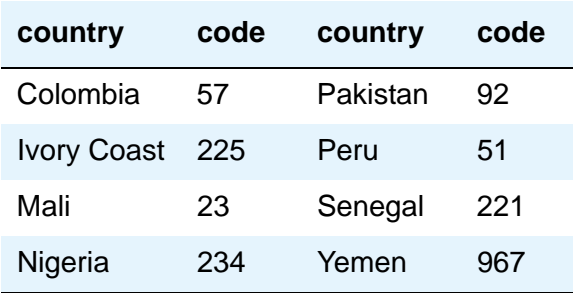

### **Instructions**

To prevent callers from placing calls to Colombia (57):

1. Type **change ars analysis 01157**. Press **Enter**.

Enter 011 (international access) and the country code (57). The **ARS Digit Analysis Table** screen appears.

2. Move to a blank **Dialed String** field.

If the dialed string is already defined in your system, the cursor appears in the appropriate **Dialed String** field. Skip to Step 5 to deny calls to this dialed string.

- 3. Enter **01157** in the **Dialed String** field.
- 4. Enter **10** in the **Total Min** and **23** in **Total Max** fields.
- 5. Enter **deny** (denied) in the **Route Pattern** field.
- 6. Enter **intl** in the **Call Type** field.
- 7. Press **Enter** to save your changes.

# **Overriding Call Restrictions**

You can use authorization codes to enable callers to override a station's calling privileges. For example, you can give a supervisor an authorization code so they can make calls from a telephone that is usually restricted for these calls. Since each authorization code has its own COR, the system uses the COR assigned to the authorization code (and FRL assigned to the COR) to override the privileges associated with the employee's telephone.

Note that authorization codes do not override dialed strings that are denied. For example, if your ARS tables restrict users from placing calls to Colombia, a caller cannot override the restriction with an authorization code.

## **Before you start**

Verify that the **Authorization Codes** field on the **System Parameters Customer-Options (Optional Features)** screen is set to **y**.

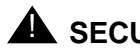

**A** SECURITY ALERT:

You should make authorization codes as long as possible to increase the level of security. You can set the length of authorization codes on the **Feature-Related System Parameters** screen.

## **Instructions**

We will create an authorization code 4395721with a COR of 2.

- 1. Type **change authorization-code 4395721**. Press **Enter**. The **[Authorization Code - COR Mapping screen](#page-784-0)** appears.
- 2. In the **AC** field, type **4395721**.
- 3. In the **COR** field, enter **2**.
- 4. Press **Enter** to save your changes.

#### **Figure 125: Authorization Code - COR Mapping**

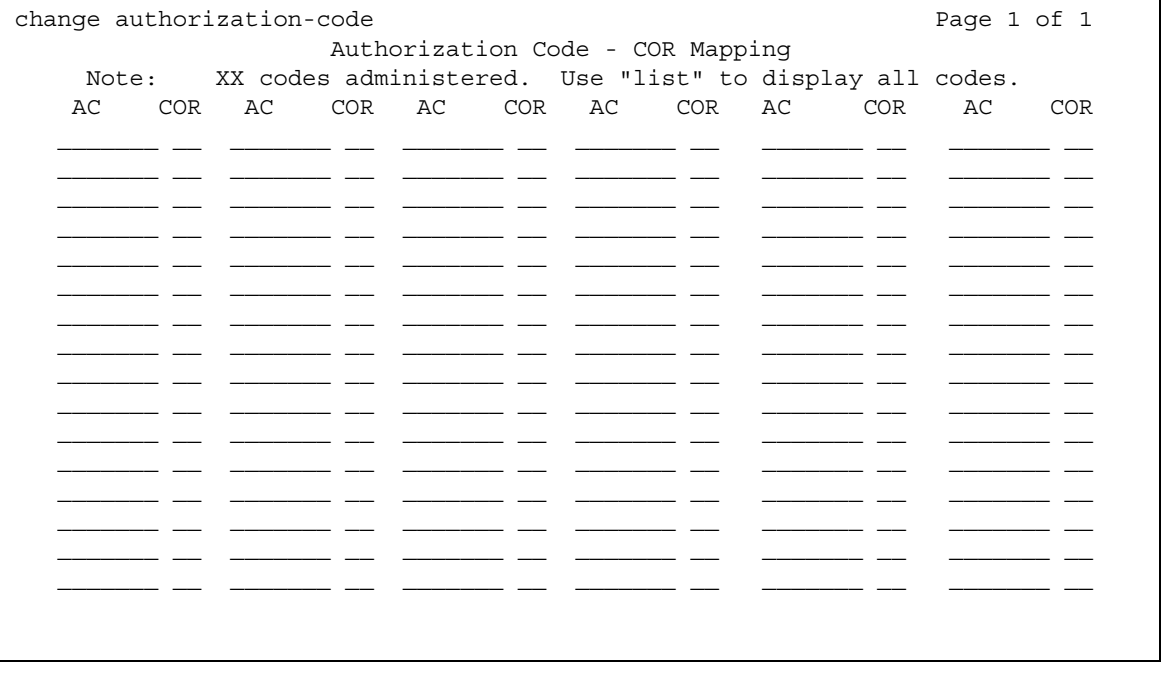

# **Defining ARS Partitions**

Most companies want all their users to be able to make the same calls and follow the same route patterns. However, you might find it helpful to provide special calling permissions or restrictions to a group of users or to particular telephones.

ARS partitioning allows you to provide different call routing for a group of users or for specific telephones.

#### **Note:**

If you used partitioning on a prior release of Avaya Communication Manager and you want to continue to use partitioning, please read this section carefully. In this release of Avaya Communication Manager, partition groups are defined on the Partition Route Table. If you want to define routing based on partition groups, use the Partition Route Table. Partition groups are no longer defined on the Digit Analysis Table.

### **Before you start**

- Ensure that the **Tenant Partitioning** field on the **System Parameters Customer-Options (Optional Features)** screen is **y**.
- Ensure that the **Time of Day Routing** field on the **System Parameters Customer-Options (Optional Features)** screen is **n**.

## **Setting up partition groups**

Let us say you allow your employees to make local, long distance, and emergency calls. However, you have a lobby telephone for visitors and you want to allow users to make only local, toll-free, and emergency calls from this telephone.

To restrict the lobby telephone, you modify the routing for a partition group to enable only specific calls, such as U.S. based toll-free 1-800 calls, and then assign this partition group to the lobby telephone.
## **Instructions**

To enable 1-800 calls for partition group 2:

1. Type **list ars route-chosen 18002221000**. Press **Enter.**

You can use any 7-digit number following the 1800 to create an example of the dialed string.

The **ARS Route Chosen Report** screen for partition group 1 appears.

#### **Figure 126: ARS Route Chosen Report screen**

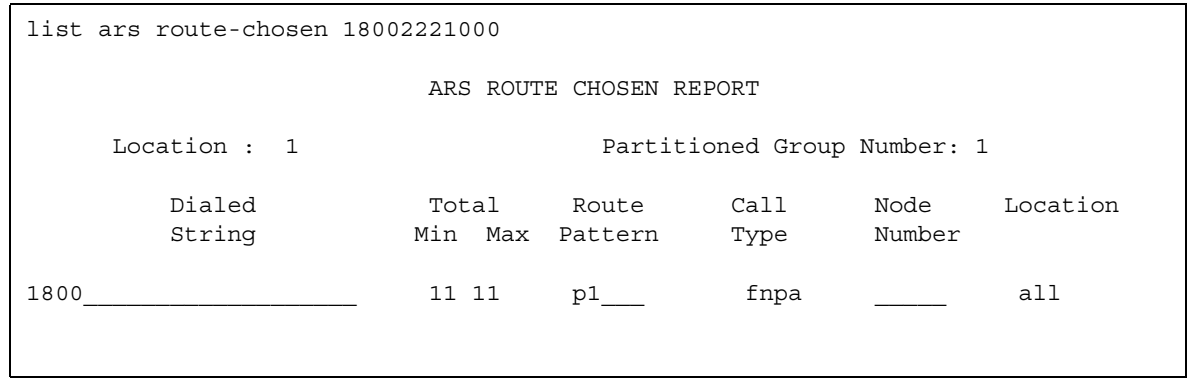

2. Record the route pattern for the selected dialed string.

In our example, the route pattern for 1800 is p1. This indicates that the system uses the Partition Routing Table to determine which route pattern to use for each partition.

**Note:**

If there was a number (with no p) under **Route Pattern** on the **Route Chosen Report**, then all partitions use the same route pattern. You need to use the Partition Routing Table only if you want to use different route patterns for different partition groups.

- 3. Press **Cancel** to return to the command prompt.
- 4. Type **change partition-route-table index 1**. Press **Enter.**

The **[Partition Routing Table](#page-1382-0)** screen appears. In our example, partition group 1 can make 1800 calls and these calls use route pattern 30.

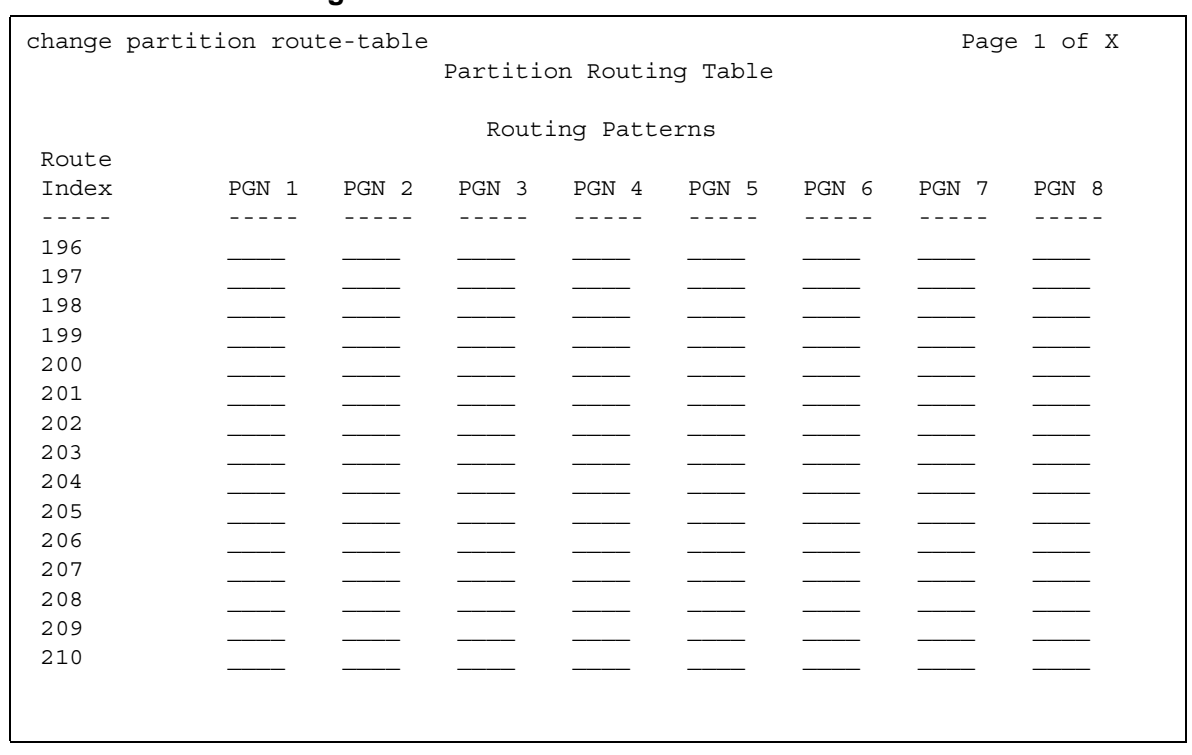

#### **Figure 127: Partition Routing Table screen**

5. In the **PGN2** column that corresponds to Route Index 1, type **30**. Press **Enter**.

This tells the system to use route pattern 30 for partition group 2 and allow partition group 2 members to make calls to 1800 numbers.

## **Assigning a telephone to a partition group**

To assign an extension to a partition group, first assign the partition group to a COR, and then assign that COR to the extension.

### **Instructions**

To assign a Class of Restriction (COR) to partition group 2:

1. Type **list cor**. Press **Enter**.

The **Class of Restriction Information** screen appears.

#### **Figure 128: Class of Restriction Information screen**

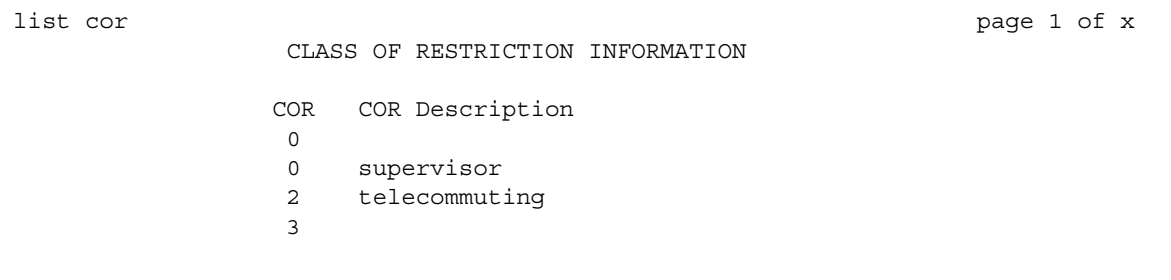

2. Choose a COR that has not been used. Press **Cancel**.

In our example, select **3**.

3. Type **change cor 3**. Press **Enter**.

The **[Class of Restriction](#page-820-0)** screen appears.

#### **Figure 129: Class of Restriction screen**

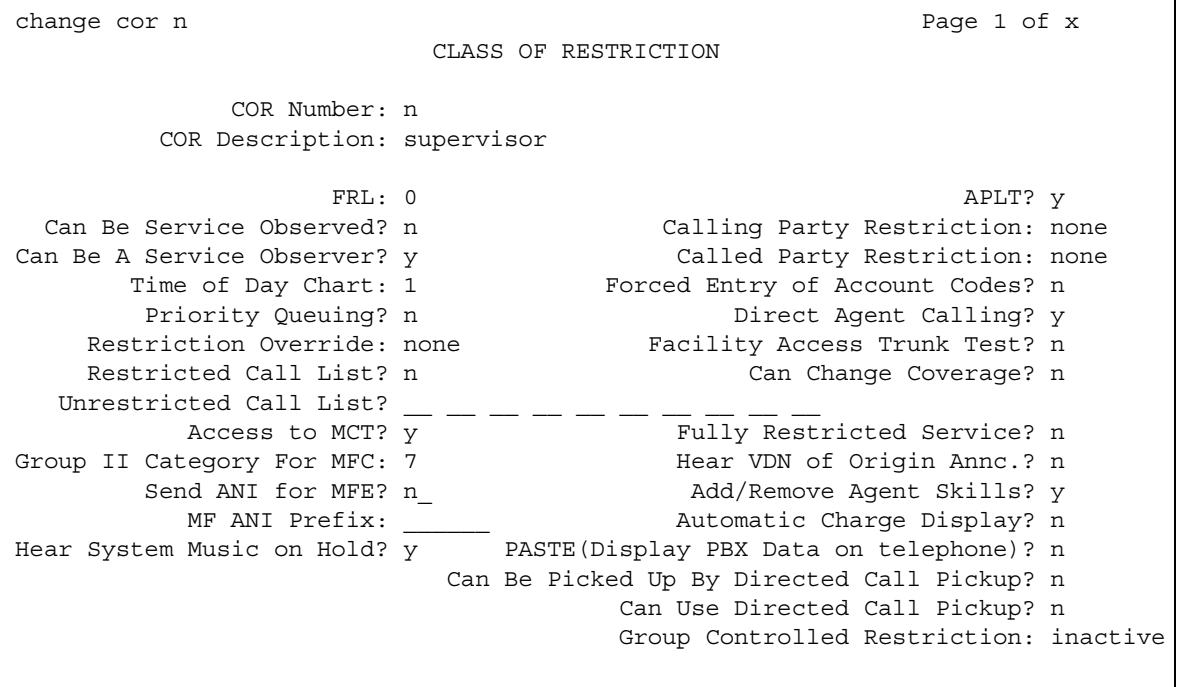

4. Type a name for this COR in the **COR Description** field.

In our example, type **lobby**.

- 5. Enter **2** in the **Partition Group Number** field.
- 6. Press **Enter** to save your changes.

Now assign COR 3 to the lobby telephone at extension 1234:

- 1. Type **change station 1234**. Press **Enter**.
	- The **[Station screen](#page-1463-0)** for 1234 appears.
- 2. In the **COR** field, enter **3**.
- 3. Press **Enter** to save your changes.

# **Setting up Time of Day Routing**

Time of Day Routing lets you redirect calls to coverage paths according to the time of day and day of the week. You need to define the coverage paths you want to use before you define the time of day coverage plan.

You can route calls based on the least expensive route according to the time of day and day of the week the call is made. You can also deny outgoing long-distance calls after business hours to help prevent toll fraud. Time of Day Routing applies to all AAR or ARS outgoing calls and trunks used for call forwarding to external numbers.

## **Before you start**

AAR or ARS must be administered on Communication Manager before you use Time of Day Routing.

- For AAR, verify that either the **Private Networking** field or the **Uniform Dialing Plan** field is **y** on the **System Parameters Customer-Options (Optional Features)** screen.
- For ARS, verify that the **ARS** field is **y** and the **Time of Day Routing** field is **y** on the **System Parameters Customer-Options (Optional Features)** screen.

## **Instructions**

As an example, we will allow our executives to make long distance calls during business hours. Let us look at the Time of Day Routing Plan before we make any changes.

To display your Time of Day Routing Plan:

1. Type **display time-of-day 1**. Press **Enter**.

The **[Time Of Day Routing Plan screen](#page-1622-0)** for plan **1** appears.

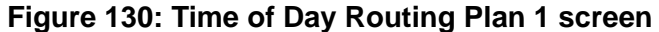

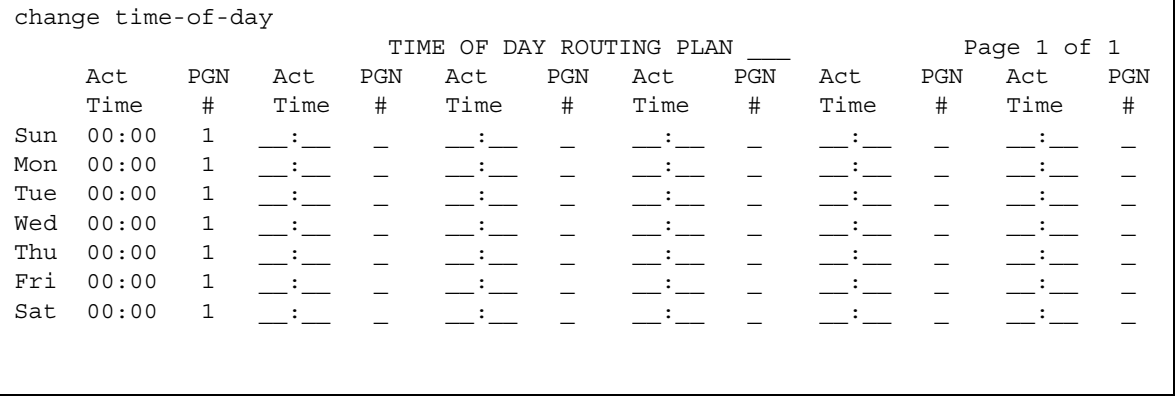

Make a note of the routing plan that is currently in effect. In our example, this plan is for employees who can only make local calls.

You can see that in our example, two partition group numbers control time of day routing. PGN 1 begins one minute after midnight (00:01) every day of the week, and is used for after-business hours and all day Saturday and Sunday. PGN 2 is assigned to office hours Monday through Friday, not including noon (12:00) to 1:00 p.m. (13:00).

2. Press **Cancel** to clear the screen.

Now we will create a new time of day routing plan for long-distance calls for our executives.

1. Type **change time-of-day 2**. Press **Enter**.

The **Time of Day Routing Plan 2** screen appears.

2. Type **1** in each field as shown on **Time of Day Routing Plan 1**.

In our example, this is the PGN used for after hours and the lunch hour.

3. Type **3** in all other fields.

In our example, PGN 3 uses the route pattern for long-distance calls during business hours. We can save money by using the trunk lines provided by our new long-distance carrier.

4. Press **Enter** to save your changes.

Now assign your new Time of Day Routing Plan 2 to the COR assigned to your executives. See [Class of Restriction](#page-820-0) on page 821 to see where to assign this field.

## **Example**

For this example, assume the following:

- Jim is the user at extension 1234.
- Extension 1234 is assigned a COR of 2.
- COR 2 is assigned a Time of Day Plan Number of 1.
- The Time of Day Routing Plan 1 is administered as shown in the example above.

When Jim comes into work on Monday morning at 8:30 and makes an ARS call (dials the ARS access code followed by the number of the person he is calling), the system checks the Time of Day Plan Number assigned to Jim's COR.

Because Jim has a COR of 2 with Time of Day Plan Number 1, the system uses Time of Day Routing Plan 1 to route the call.

According to Time of Day Routing Plan 1, calls made between 8:00 a.m. and 11:59 a.m. route according to the route pattern set up on PGN 1.

If Jim makes a call between 12:00 p.m. and 1:00 p.m. on Monday, the Time of Day Routing Plan 1 is used again. However, this time the call is routed according to PGN 2.

## **Related topics**

See [Route Pattern](#page-1416-0) on page 1417 screens for more information.

See [Defining ARS Partitions](#page-323-0) on page 324 to see how to set up partition groups.

# **Location by Region**

Location by Region provides a way to administer location by IP network region. This allows for the correct date and time information and trunk routing based on the IP network region.

## **Setting up a remote user by network region and time zone**

### **Instructions**

With your system located in New York and a remote user located in Germany, to create the correct time zone settings:

1. Type **change locations**. Press **Enter**.

The **[Locations screen](#page-1298-0)** displays.

**Figure 131: Locations screen**

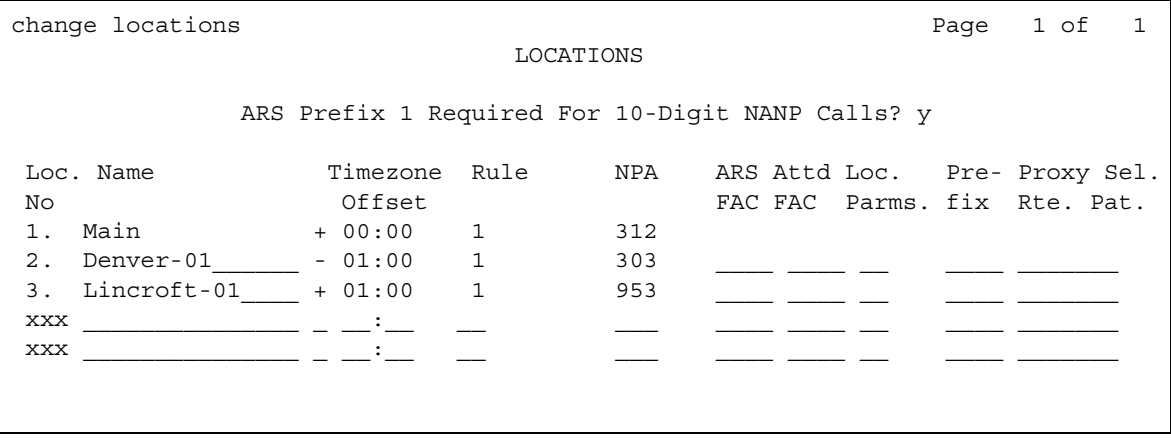

- 2. On line 11, in the **Name** field, enter the Communication Manager server associated with the location (for instance, **Germany**).
- 3. In the first **Timezone Offset** field, enter **+** to indicate the time is ahead of the system time.
- 4. In the second **Timezone Offset** field, enter **08** for the number of hours difference between this location and system time.
- 5. In the **Daylight Savings** field, enter **1** if this country has daylight savings.
- 6. Press **Enter** to save your changes.
- 7. Type **change ip-network-map**. Press **Enter**.

The **[IP Address Mapping screen](#page-1146-0)** displays.

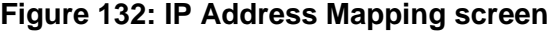

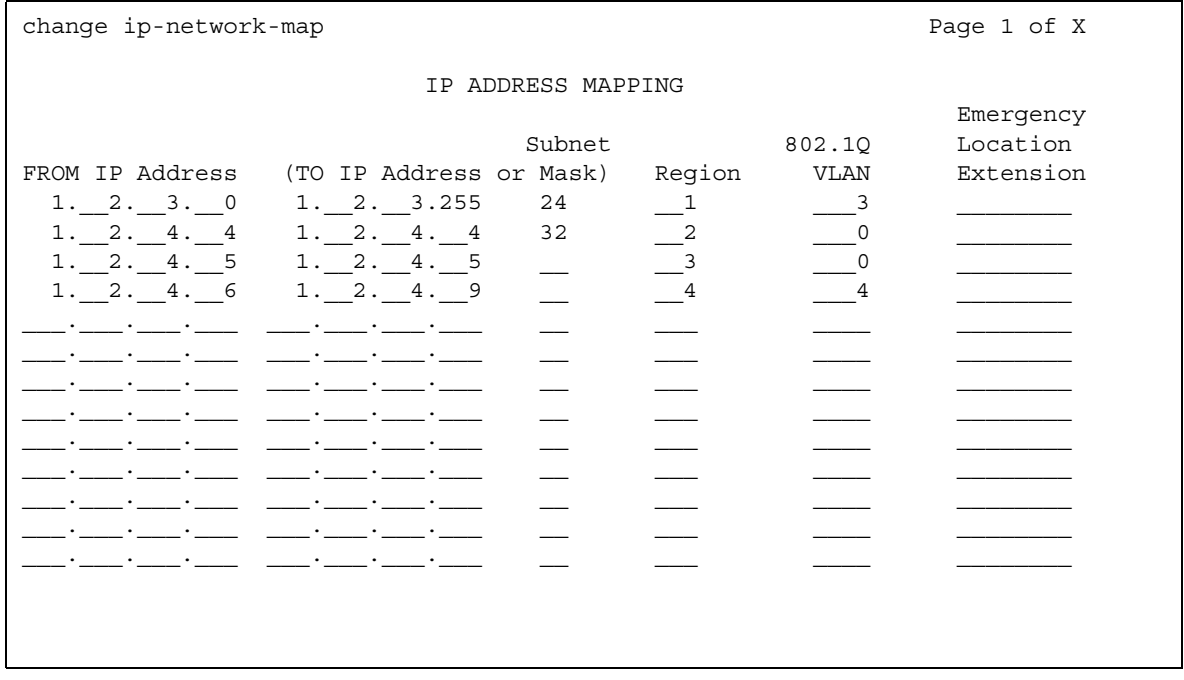

- 8. In the **From IP Address** field, enter the IP address for the remote station in Germany.
- 9. In the **To IP Address** field, enter the IP address of your system.
- 10. In the **Subnet or Mask** field, enter the subnet mask value of your network.
- 11. In the **Region** field, enter a number that is not being used. In this example, enter **3**.
- 12. Press **Enter** to save your changes.
- 13. Type **change ip-network-region 3**. Press **Enter.**

The **[IP Network Region screen](#page-1169-0)** displays.

```
Figure 133: IP Network Region screen
```

```
change ip-network-region n example is a part of \alpha Page 1 of x
                         IP NETWORK REGION
  Region: n
Location: Home Domain:
   Name:
                          Intra-region IP-IP Direct Audio: no
MEDIA PARAMETERS Inter-region IP-IP Direct Audio: no
  Codec Set: 1 IP Audio Hairpinning? y
UDP Port Min: 2048 
UDP Port Max: 3028 RTCP Reporting Enabled? y
                           RTCP MONITOR SERVER PARAMETERS
                         Use Default Server Parameters? y
 Call Control PHB Value: Server IP Address: . . . 
      Audio PHB Value: Server Port: 5005
      Video PHB Value: 
802.1P/Q PARAMETERS RTCP Report Period(secs): 5
 Call Control 802.1p Priority: 7
      Audio 802.1p Priority: 6 AUDIO RESOURCE RESERVATION PARAMETERS
H.323 IP ENDPOINTS RSVP Enabled? y
 H.323 Link Bounce Recovery? y RSVP Refresh Rate(secs): 15
 Idle Traffic Interval (sec): 20 Retry upon RSVP Failure Enabled? y
Keep-Alive Interval (sec): 6                        RSVP Profile: guaranteed-service
 Keep-Alive Count: 5 RSVP unreserved (BBE) PHB Value: 40
```
- 14. In the **Name** field, enter the location name for familiarity.
- 15. In the **Location** field, enter the number from the **Locations** screen. In this example, it was **11**.
- 16. Press **Next Page** until you get to page 3, the **[Inter Network Region Connection](#page-1184-0)  [Management screen](#page-1184-0)**.

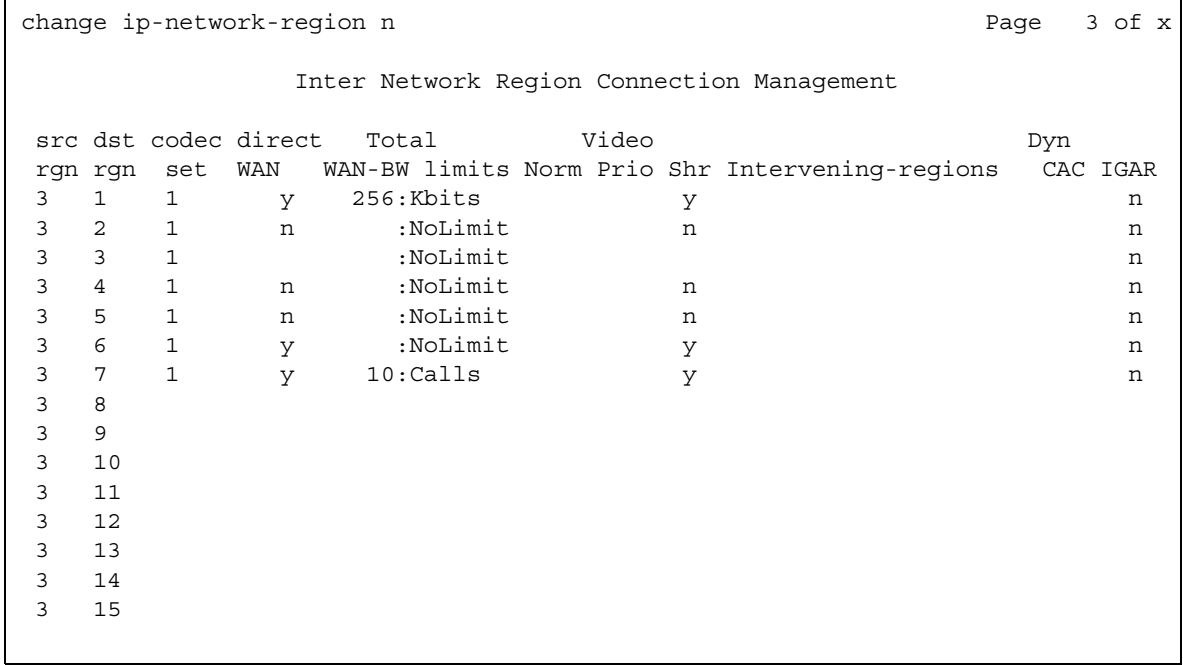

#### **Figure 134: Inter Network Region Connection Management screen**

- 17. Notice in the **src rgn** column that a **3** displays, and under **dst rgn** a **1**, indicating that Network Region 3 (Germany) is connected to Network Region 1 (New York) using Codec Set 1.
- 18. Press **Enter** to save your changes.

## **Related Topics**

See *Feature Description and Implementation for Avaya Communication Manager,* 555-245-205*,* for more information on the Multiple Locations feature.

# **Chapter 9: Managing MultiMedia Calling**

# **Multimedia Applications Server Interface**

The Multimedia Applications Server Interface (MASI) defines a protocol and a set of operations that are used to extend Avaya Communication Manager feature functionality to a Multimedia Communications Exchange (MMCX) system. MASI architecture fits the client/server model, where Avaya Communication Manager functions as a server for MMCX clients. Examples of features supported by MASI include call detail recording (CDR), AUDIX/INTUITY voice mail integration, and Automatic Alternate Routing (AAR)/Automatic Route Selection (ARS).

MMCX can make use of both MASI features and MMCX autonomous features. Autonomous features are those that MMCX provides, even if MASI is not enabled. This document does not discuss them unless there is a consideration for MASI administration.

Some autonomous MMCX features:

- Basic Call (Place/Drop)
- Call Coverage
- Conference
- Transfer

Avaya Communication Manager/MASI features:

- Basic Call (Place/Drop) Avaya Communication Manager tracks the status of all calls placed to or from a MASI terminal.
- Call Detail Recording Avaya Communication Manager tracks calls to and from MASI terminals and can produce call records that indicate if a call uses MASI.
- Call Coverage Avaya Communication Manager tracks MMCX calls that are sent to coverage. A Communication Manager coverage path can contain both MASI terminals and Communication Manager stations.
- Conference Avaya Communication Manager tracks conference calls that involve MASI terminals, if a Communication Manager station originates the conference. Conferences that involve MASI terminals and Communication Manager stations are voice-only. If the Communication Manager station originates the call, the caller can use the consultative form of conference or transfer.
- World Class Routing (AAR or ARS) Calls from MASI terminals can take advantage of Avaya Communication Manager World Class Routing capabilities.
- Voice messaging access to AUDIX/INTUITY MMCX users can take advantage of AUDIX voice messaging, and receive message waiting indication.
- MMCX trunking By assigning trunk access codes to interfaces from the MMCX to other MMCXs or the PSTN, Avaya Communication Manager can monitor traffic over those interfaces.

## **Before you start**

### **! CAUTION:**

Avaya Communication Manager offers a wide range of features, and MMCX users might want to take advantage of this. In some cases, these features will operate as expected. However, some features are not supported for use over the MASI link, and their behavior is unpredictable. You might cause harm to your system by attempting to use these features. The Interactions section contains a list of features, and lists those features that are absolutely not supported for use with MASI. If you administer features on the DO NOT ADMINISTER list, Avaya cannot be responsible for the result.

For purposes of administration, there are feature buttons and groups of users that you must not administer with MASI terminal extensions. There are also features that you simply cannot administer for a MASI terminal, because the software does not allow it.

## **About this section**

The following section describes the Multimedia Applications Server Interface (MASI), and provides instructions on how to set it up, including administration and monitoring. It also includes a section on troubleshooting.

You need to use both the DEFINITY Server system administration terminal (SAT) and the MMCX administration terminal to administer MASI. This document describes what you need to do at the DEFINITY Server SAT. It also occasionally mentions administration that you must do at the MMCX administration terminal. For more detailed MMCX information, see your MMCX documentation.

## **List of terms**

This is a list of terms that are specific to MASI, or that have meanings in the context of MASI that are not standard.

- **chgmasi** The command you use to administer MASI at the MMCX administration terminal.
- **Interserver** Connections between MMCX terminals on different MMCX servers/nodes.
- **MASI domain** A MASI domain consists of Avaya Communication Manager and one or more MASI nodes that share the same dial plan. That is, the extension numbers on the MMCX are known to Communication Manager, and fit in the Communication Manager dial plan.
- **MASI interworking** MASI interworking refers to the completion of a voice connection within Avaya Communication Manager, involving at least one MASI terminal and a MASI path.
- **MASI link** The connection between the MMCX and Avaya Communication Manager.
- **MASI node**  A single MMCX server. You can connect more than one MASI node to a Communication Manager. Each node has a separate number. This node number needs to be consistent whenever referring to a specific MMCX server.
- **MASI non-interworking** MASI non-interworking refers to the completion of a call by MMCX, not involving a MASI path.
- **MASI path**  The Integrated Services Digital Network (ISDN) B-channels between MMCX and Avaya Communication Manager in a MASI environment. Paths are used for voice and data connections between Avaya Communication Manager and MMCX.
- **MASI signaling link** ISDN D-channel used to transport a new ISO protocol called the MASI protocol between Avaya Communication Manager and the MMCX.
- **MASI terminal** The representation in Avaya Communication Manager of MMCX terminals in a MASI environment.
- **MMCX interface** PRI interface for connecting an MMCX server to other public, private or wide area network (WAN) switching systems or equipment that is part of the public network. Similar to a Communication Manager trunk group. These can include non-MASI trunks connecting Avaya Communication Manager and the MMCX.
- **MMCX trunk** The representation in Avaya Communication Manager of trunk or network facilities terminating on MMCX. For purposes of MASI, they are called "interfaces."

## **Planning for MASI**

Before you start to administer MASI, you should make a plan for how to do it. Among the configurations on the following pages, there is probably one that matches the configuration of your system fairly closely. You might want to either write on these pages, or draw up your own configuration. It might help you if you have already determined trunk group and signaling group numbers, unused extensions, and so on. The following are things you need to consider:

- Establish the dial plan on the MMCX to agree with that of Avaya Communication Manager. If you use Universal Dial Plan and MMCX, you might need to make adjustments for the MMCX dial plan.
- Find unused extensions and trunk group numbers. You need:
	- one trunk group number for each ISDN-PRI connection to the MMCX.
	- one signaling group number for each MASI node and an unused Communication Manager extension for the signaling group.
	- one unused Communication Manager extension for the Near-End Path Termination number for all MASI Paths to this ECS. You can use the same number for all MASI nodes in the domain.
	- two unused MMCX extensions for the *nearpath* and *tscnum* arguments to the **chgmasi** command. This is the command you use to administer MASI on the MMCX.

## **MASI configurations**

There are several ways to set up combinations of MASI nodes and DEFINITY servers.The following figures depict several possible configurations.

#### **Figure 135: MASI domain of Avaya Communication Manager running on one DEFINITY Server and one MMCX**

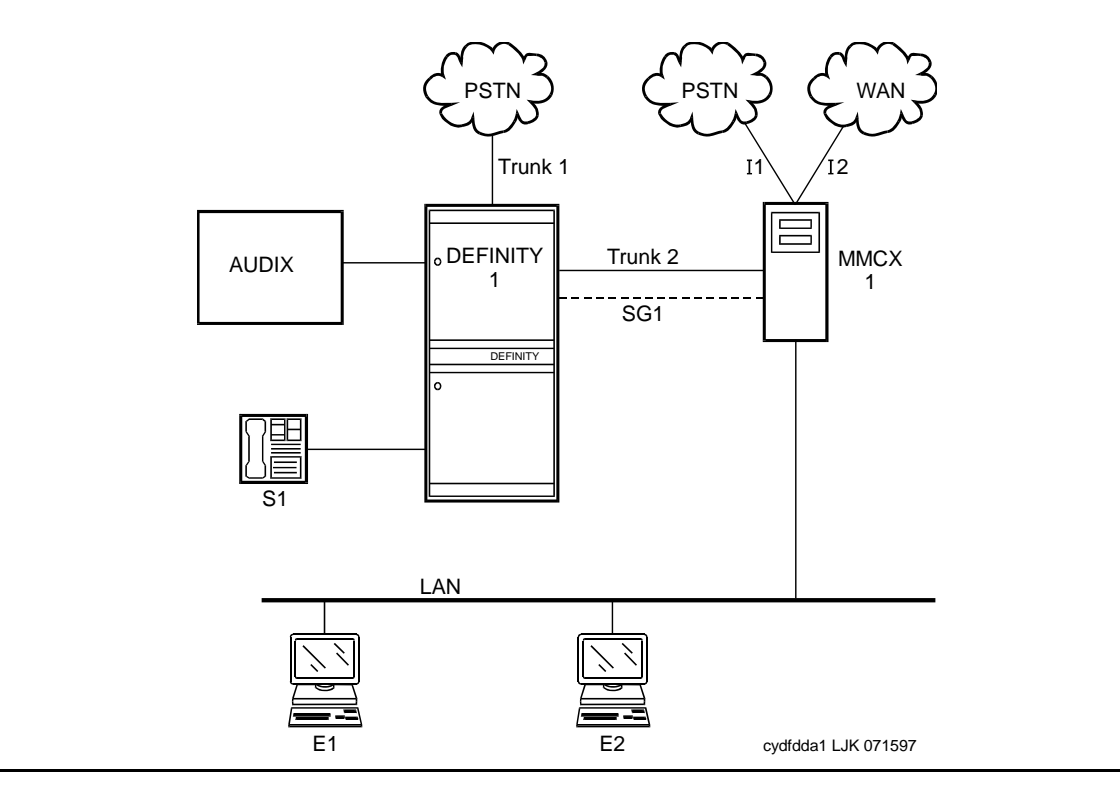

The parts of this drawing, for MASI, are as follows:

- Trunk 1 This is any type of trunk connection to the public network.
- Trunk 2 This is the link between the Avaya Communication Manager solution and the MMCX, and requires a TN464C or later DS1 circuit pack. You administer this link as an ISDN-PRI trunk group, a MASI path and an NCA-TSC.
- 11 and I2 These are MMCX interfaces to destinations other than Avaya Communication Manager. Administer as MASI trunks.
- E1 and E2 Endpoints (terminals) belonging to the MMCX. Administer as MASI terminals.
- MMCX Determine a node number for each MMCX server. This can be any number from 1 to 15. Once the node number is established, Avaya Communication Manager informs the MMCX of its node number.
- S1 Avaya Communication Manager station.

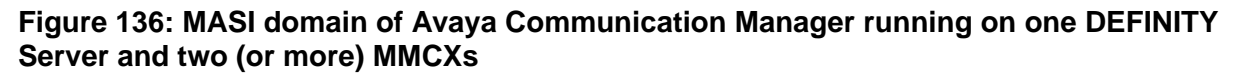

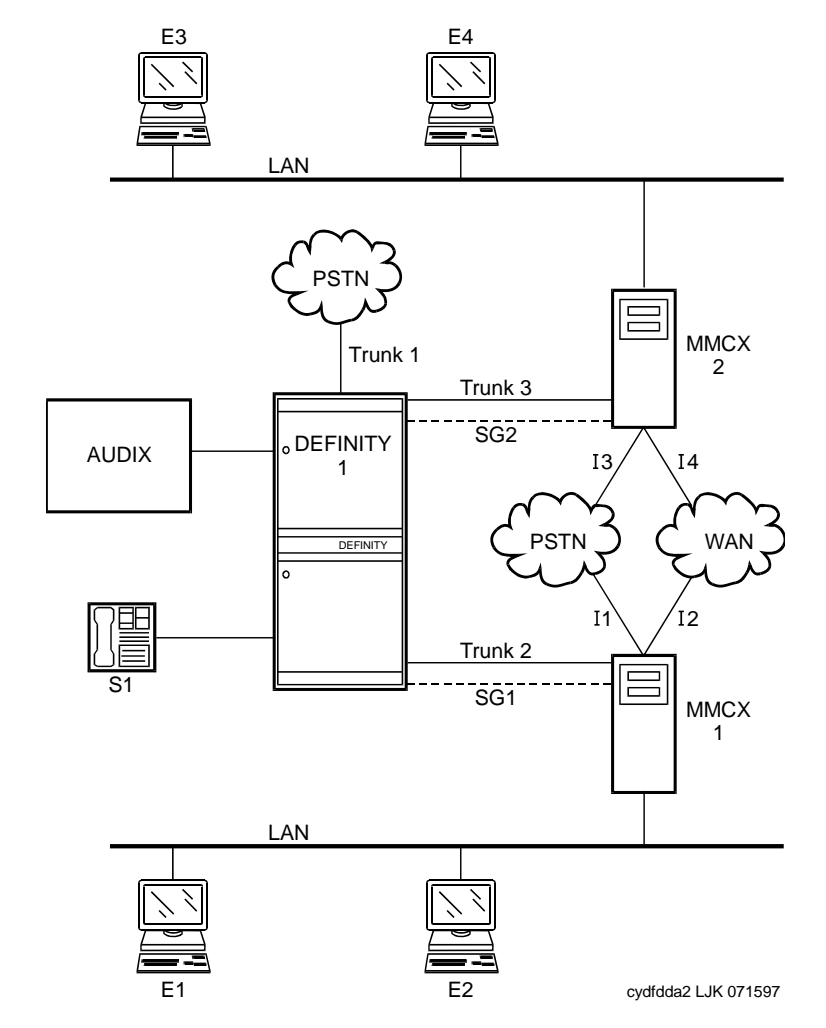

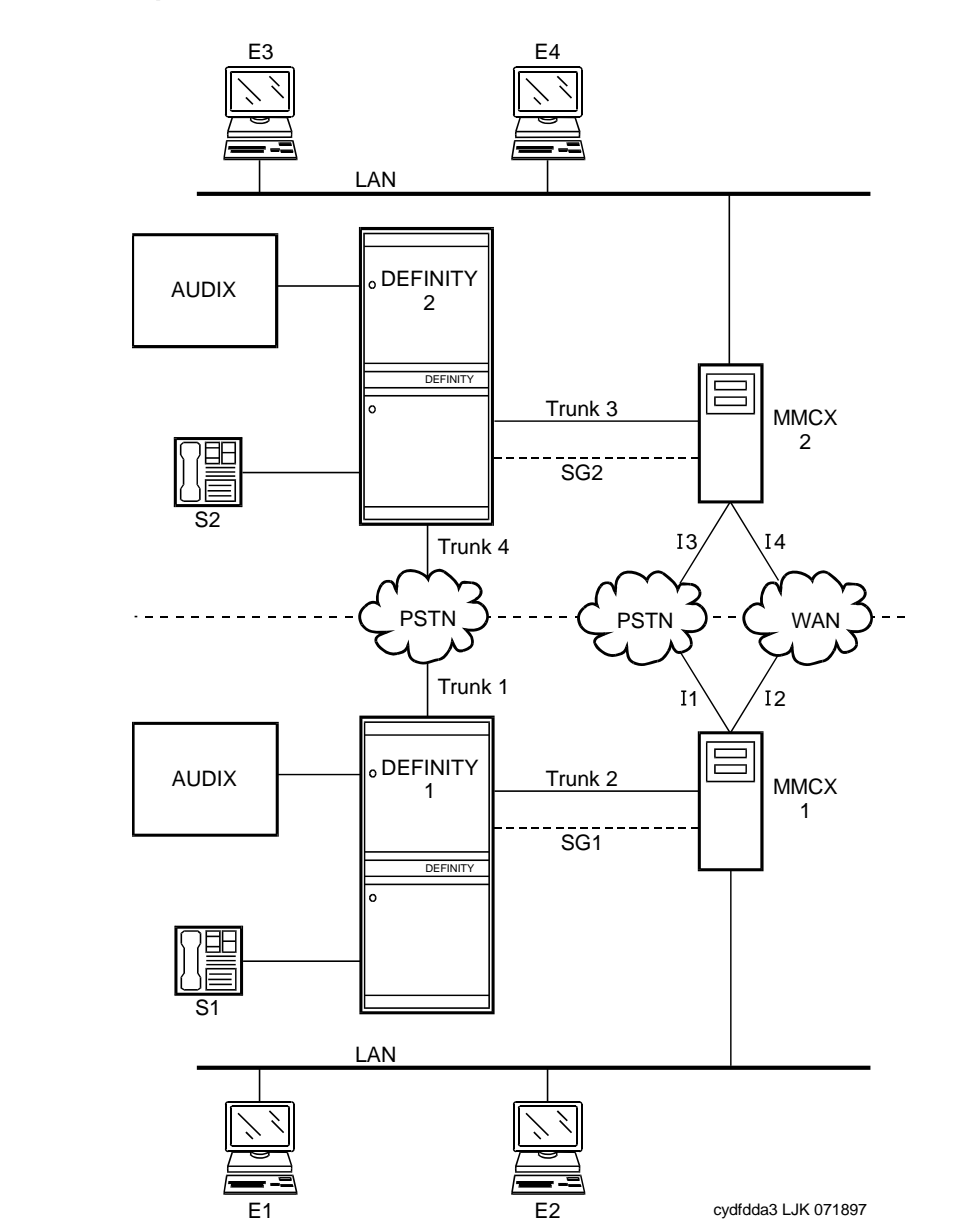

**Figure 137: Two separate MASI domains**

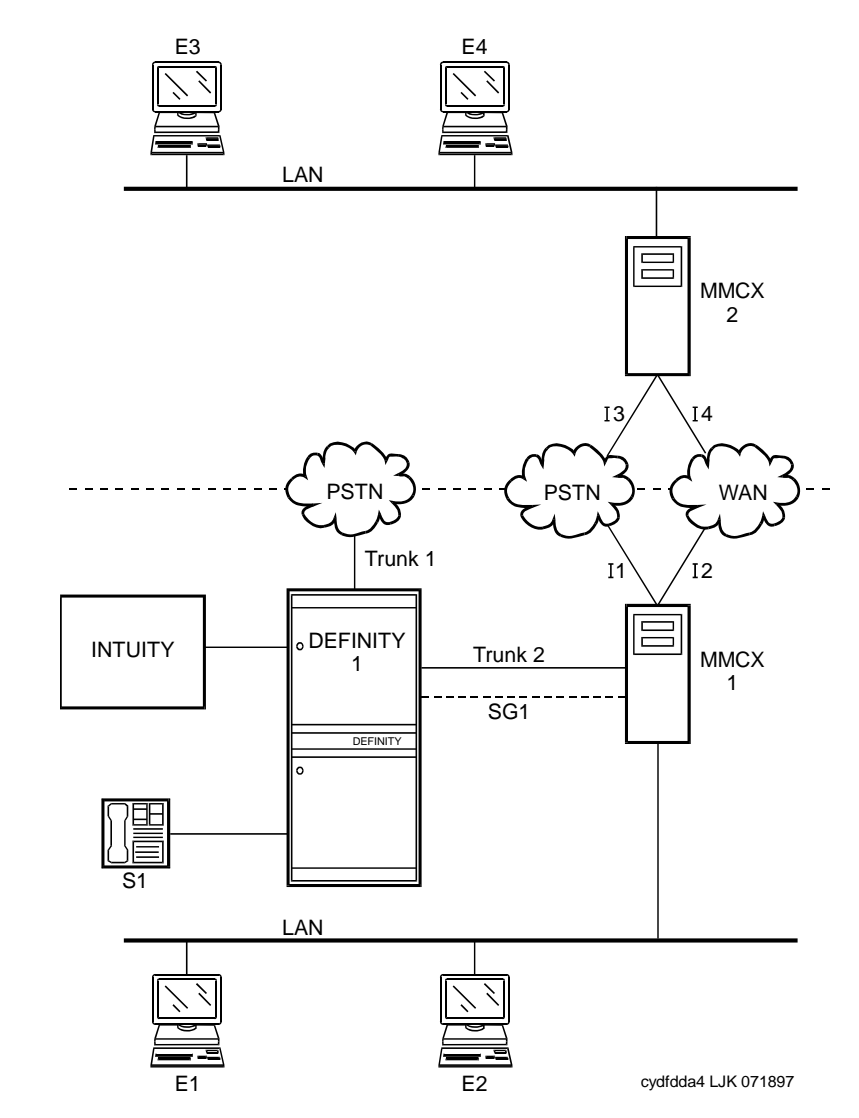

The MASI node must be directly connected to the Avaya DEFINITY Server for MASI features to work. In this configuration, terminals that belong to MMCX 2 (E3 and E4) do not take advantage of MASI capabilities.

**Figure 138: One MASI domain, and one non-MASI MMCX** 

## <span id="page-342-0"></span>**How to administer MASI**

This section discusses the administration required to make MASI work. You perform most of this administration from the DEFINITY Server administration terminal. However, there are a few things you must do at the MMCX administration terminal. This section sometimes refers to the **chgmasi** command. This is the command you use to administer MASI parameters on the MMCX. For more information about using the **chgmasi** command, see your MMCX documentation.

## **Step 1 — Establishing customer options (Avaya)**

An Avaya technical support representative must activate MASI using the **System-Parameters Customer-Options (Optional Features)** screen. The technical support representative should also verify that ISDN-PRI over PACCON (for DEFINITY Server CSI configurations), and AAR/ ARS are enabled.

On the MMCX, MASI must be enabled using the **chgmasi** command.

### **Step 2 — Establishing maintenance parameters and alarming options (Avaya)**

Ensure that on the **Maintenance-Related System Parameters** screen, the **Packet Bus Activated** field is **y**.

Using the **set options** command (Avaya init or inads logins only), set **MASI alarming options**. For more information, see *Maintenance Procedures for Avaya Communication Manager, Media Gateways and Servers*, 03-300432.

### **Step 3 — Establishing the physical connection**

Establish the physical connection between the Avaya DEFINITY Server and the MMCX.

## **Step 4 — Administering circuit pack**

Using the **DS1 Circuit Pack** screen, verify that the DS1 circuit pack you use to establish the MASI link is administered as follows:

- $\bullet$  Bit Rate = 1.544
- $\bullet$  Line Coding = b8zs
- $\bullet$  Line Compensation = 1
- $\bullet$  Signaling Mode = isdn-pri
- $\bullet$  Interface = network
- $\bullet$  Country Protocol = 1
- $\bullet$  Protocol Version = a

## **Step 5 — Administering a signaling group**

For each MASI node, you need to establish a unique signaling group. Use the command **add signaling-group** *xxx* to access the **Signaling Group** screen.

#### **Figure 139: Signaling Group (Page 1 of 5)**

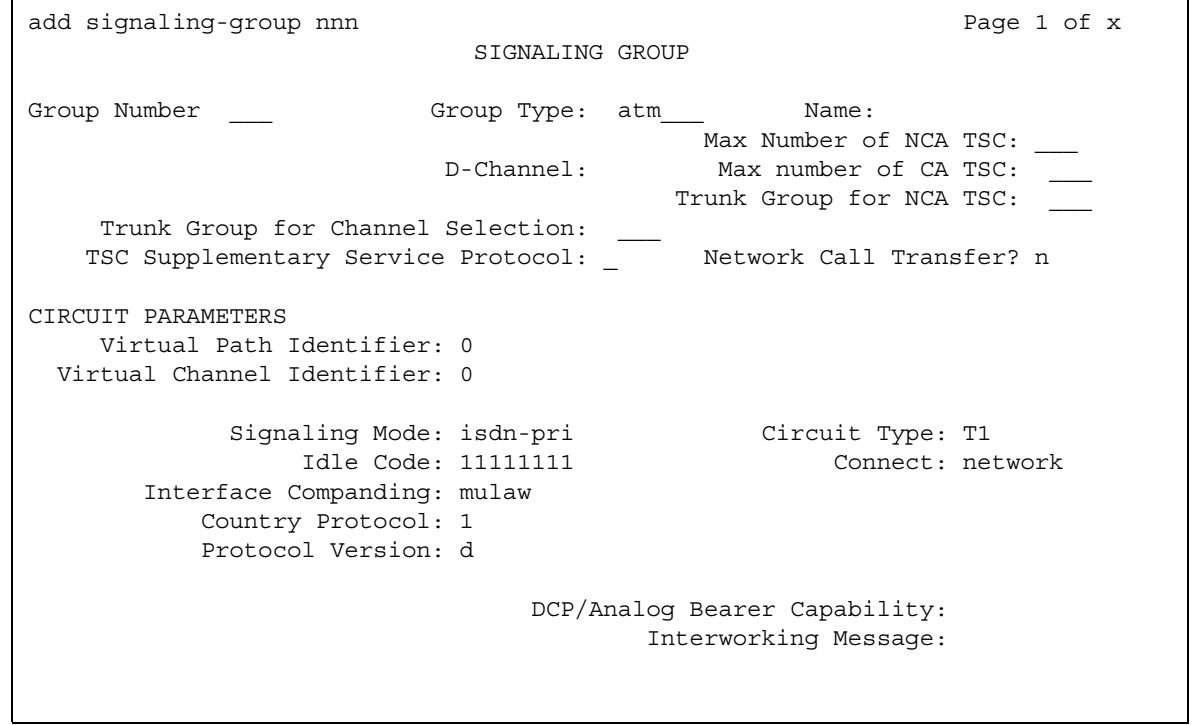

For each link, establish a Non-Call Associated Temporary Signaling Connection (NCA-TSC) with the following attributes:

- **Associated Signaling**  MASI requires Facility Associated Signaling, so this field must be set to **y**.
- **Primary D-channel** Enter a 6- to 7-character port number associated with the DS1 Interface circuit pack port. The port address of the PRI that carries D-channel signaling.

The port number is used to assign the primary D-channel in the Signaling Group. For 24-channel facilities, the 24th port is assigned as the D-channel. For 32-channel facilities, the 16th port is assigned as the D-channel.

- **Max Number of NCA TSC** For MASI, this must be 1.
- **Max number of CA TSC** Leave the default of 0.
- **Trunk Group For NCA TSC** This can be left blank.
- **Trunk Group for Channel Selection** This can be left blank.
- **Supplemental Service Protocol** Values are **a** (AT&T) and **b** (Q-sig).
- **Network Call Transfer?** Values are **y** (yes) and **n** (no).

#### **Figure 140: Administered NCA TSC Assignment page of the Signaling Group screen**

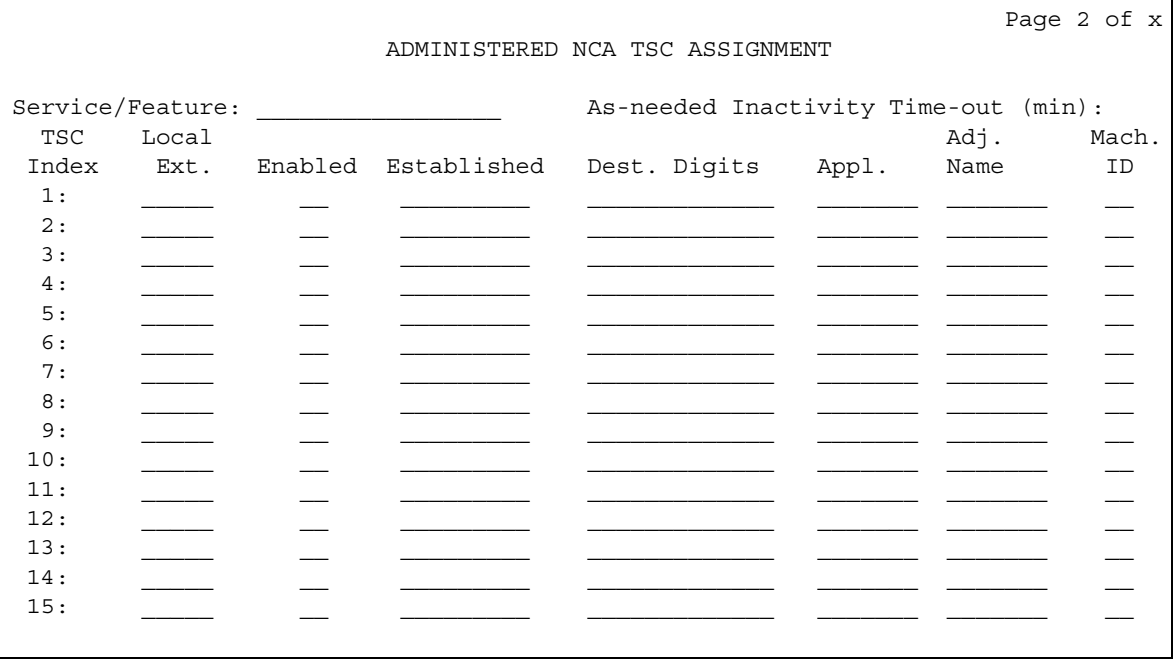

- **Service/Feature** Leave blank.
- **As-needed Inactivity Time-out (min)** This field only applies to as-needed NCA-TSCs. Since MASI requires a permanent connection, leave blank.
- **TSC Index**  This display-only field specifies the administered NCA-TSCs assigned.
- **Local Ext**  Enter a valid, unassigned Avaya Communication Manager extension. This extension does not need a port assignment and does not need to correspond to any other administration.
- **Enabled** Enter **y** to enable the administered NCA-TSC. You might want to wait to enable this link until all other administration is in place. If this is **y**, Avaya Communication Manager attempts to establish the connection as soon as you submit the form. This might cause your system to alarm, if other administration is not finished.
- **Establish** Used to indicate the strategy for establishing this administered NCA-TSC. Enter **permanent** for MASI.
- **Dest. Digits** A valid MMCX extension. This must correspond to the value of the *tscnum* argument to the **chgmasi** command.

**Note:**

These digits are sent as entered to the destination MMCX; no routing or other digit manipulation is performed.

- **Appl.** Specifies the application this administered NCA-TSC is going to be used for. Enter **masi**.
- **Machine ID** Used to indicate the MASI node to which this administered NCA-TSC is connected. This number should be the same as the MASI node number found on other screens.

#### **Listing or determining status of TSCs**

To determine which TSCs are designated for MASI, use the **list masi tsc** command.

#### **Figure 141: MASI Temporary Signaling Connections (TSC) Display**

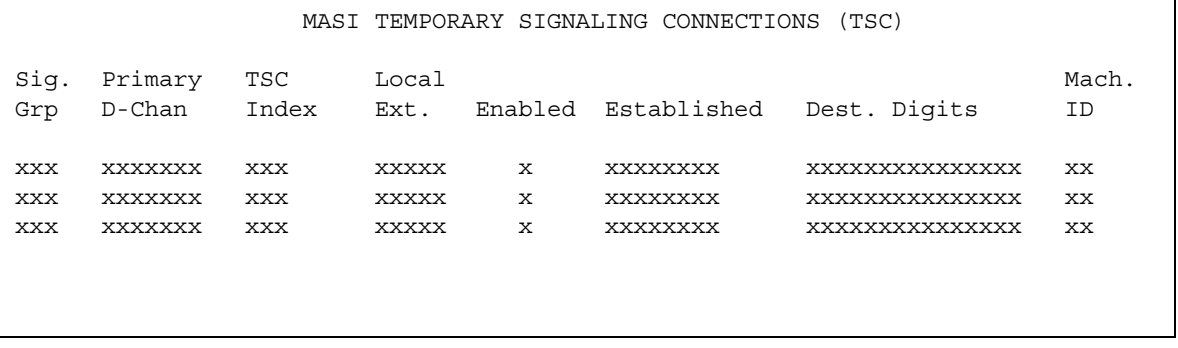

This command displays the following:

- **Sig Grp** The number of the signaling group to which this TSC belongs
- **Primary D-Channel** Port location of the Primary D-channel
- **TSC Index** The number of the MASI TSC within the signaling group
- **Local Ext.** Avaya Communication Manager extension associated with the TSC
- **Enabled** Indicates the state of the connection enabled  $(y/n)$
- **Established** Value of established flag (as-needed/permanent)
- **Dest. Digits** The MMCX extension that indicates the TSC destination
- **Mach. ID** MASI node number

Once you establish and enable the signaling group, you need to verify that it is active. Use the command **status signaling-group signaling-group#** or **status tsc-administered signaling-group# [/tsc-index] [print]** to determine if the link is active.

## **Step 6 — Administer ISDN-PRI trunk group**

Use the command **add trunk-group** *xxx* to access the **Trunk Group** screen. For a more detailed description of the ISDN-PRI trunk group, see Trunk Group [on page 1636](#page-1635-0).

Establish an ISDN-PRI trunk group with the following attributes:

#### **Page 1**

- Group Type = **isdn-pri**
- $\bullet$  TAC = valid TAC that conforms to your existing dial plan
- Direction = **two-way**
- Service Type = **tie**
- CDR Reports = **n**

You must also administer the PRI link from the MMCX to the ECS, using the MMCX administration terminal. See your MMCX documentation for information on the **addpri** command.

### **Step 7 — Administer MASI Path Parameters**

Use the **change masi path-parameters** command to access the **MASI Path Parameters** screen.

#### **Figure 142: MASI Path Parameters screen**

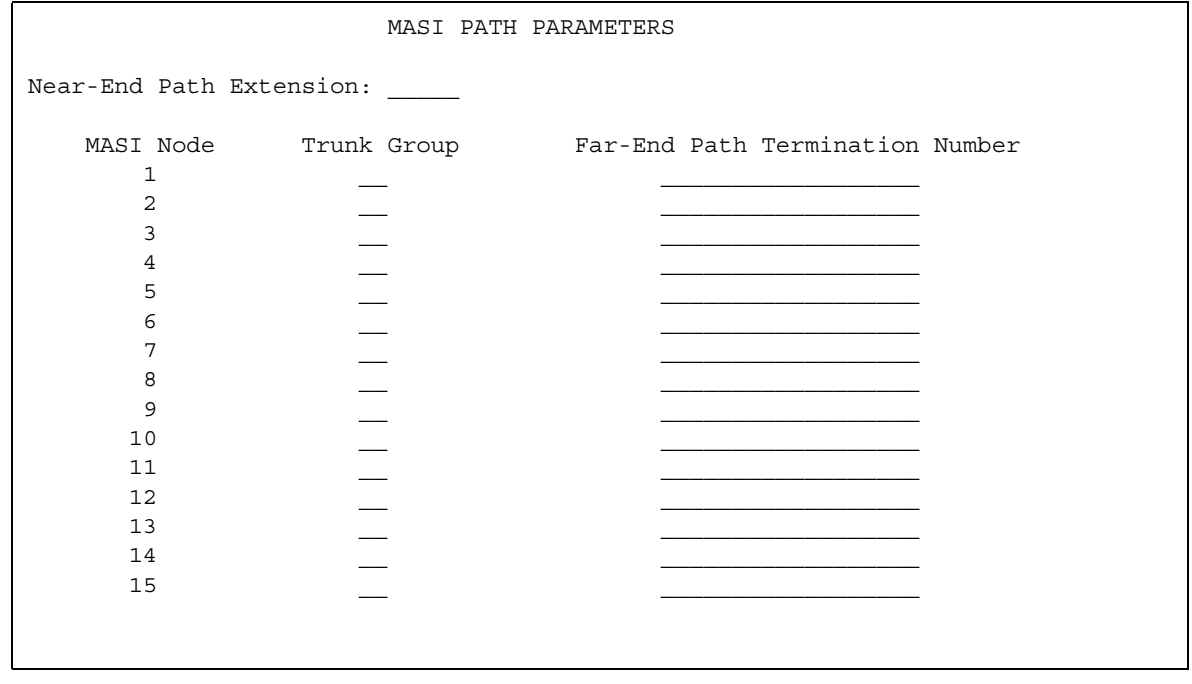

Establish a MASI Path with the following attributes:

- **Near-End Path Extension** An unassigned Communication Manager extension. When using the **chgmasi** command to administer the MMCX, this is the farpath extension. See your MMCX documentation for more information.
- **MASI Node** The node number for the MMCX. For each MMCX/MASI node, this number must be the same everywhere it occurs (**Signaling Group**, **MASI Trunk Group**, and **MASI Terminal** screens).
- **Trunk Group** This is the trunk group number in Communication Manager for the ISDN-PRI trunk that will be used to establish call paths.
- **Far-End Path Termination Number** This is an unassigned MMCX extension. When using the **chgmasi** command to administer the MMCX, this is the nearpath extension. See your MMCX documentation for more information.

#### **Step 8 — Administer MASI trunk groups**

Use the **MASI Trunk Group** screen to define MMCX interfaces that interconnect MASI nodes, or that connect MMCX nodes to another private switch or central office. Examples of MMCX interfaces include:

- PRI trunks linking MMCX servers
- PRI trunks linking MMCX to the PSTN
- PRI trunks from MMCX to Avaya Communication Manager that are used for purposes other than MASI
- LAN interfaces linking MMCX servers

Use the command **add masi trunk-group** *xxx* **(or 'next')** to access the **MASI Trunk Group** screen. The trunk group number must not be assigned, and you cannot exceed the maximum total trunks for your system. Valid values for xxx are unused trunk group numbers in Avaya Communication Manager between 1 to 96 for DEFINITY Server CSI configurations.

#### **Figure 143: MASI Trunk Group screen**

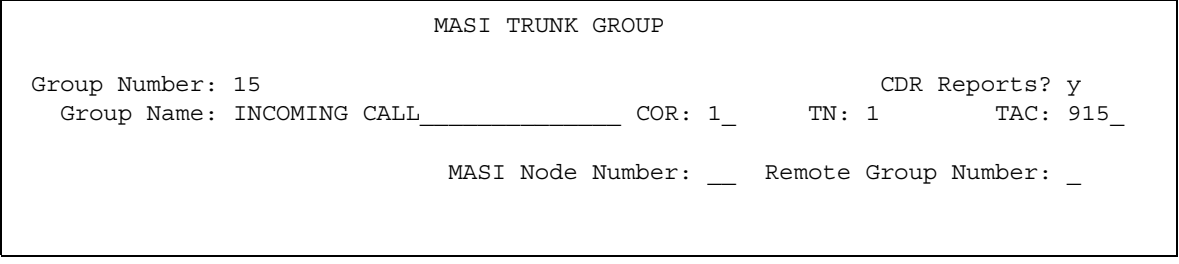

- **Group Number** This field displays the MASI trunk group number. This is the number assigned when executing the **add masi trunk-group** command.
- **CDR Reports** Valid entries are **y**, **n**, and **r**. Default is **y**.
	- If you enter **y**, Call Detail Recording (CDR) records will be generated by completed outgoing calls terminated on this trunk group. If incoming calls are being recorded (the **Record Outgoing Calls Only** field on the **CDR System Parameters** screen is set to **n**), then a single CDR record will be generated for answered calls with the call duration.
	- If you enter **n**, no CDR records will be generated by calls originated by or terminated on this trunk group.
- **Group Name** Enter a unique name that identifies the trunk group. Up to 27 characters can be used; default is "**INCOMING CALL**."
- **COR** Enter a Class of Restriction (COR) number (0 to 995) that reflects the desired restriction; default is **1**.
- **TN** This field displays the Tenant Partition number. All MASI trunks are associated with Tenant 1.
- **TAC** Enter the trunk access code (TAC) that identifies the trunk group on CDR reports. You must assign a different TAC to each MMCX interface. Valid entries conform to the dial plan (1 to 4 digits, \* and # are valid first digits).
- **MASI Node Number** The node number assigned to this MMCX machine.
- **Remote Group Number** This is the number of the remote trunk group. For ISDN-PRI interfaces, valid values are any number 1 to 8; for local area network (LAN) or WAN calling interfaces, the value must be 9. The combination of MASI Node Number and Remote Group Number must be unique. Remote group number corresponds to the group number on the MASI node.

#### **Viewing a list of all MASI trunk groups**

To view a list of all the MASI trunks administered on the ECS, use the command **list masi trunk-group**.

#### **Figure 144: List masi trunk-group output**

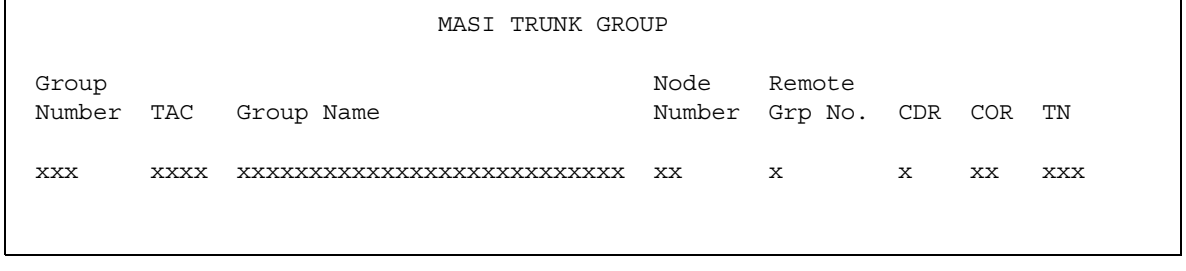

#### **Determining the status of MASI trunk groups**

To determine the status of a specific MASI trunk, use the command **status masi trunk-group** *xxx*, where *xxx* is the trunk group number. This command provides descriptive information about the trunk, and the number of currently active trunk calls.

#### **Figure 145: Status masi trunk-group output**

```
 MASI TRUNK GROUP STATUS 
      Group Number: xxx Number of Active MMCX Trunk Calls: xxx
  MASI Node Number: xx
Remote Group Number: xxx
```
### **Step 9 — Administer MASI terminals**

Use the **add masi terminal** *xxxxx* or **next** command to administer each MASI terminal as a MASI terminal. You use available extensions on the ECS, so they need to conform to the Avaya Communication Manager dial plan. The extension must match the Communication Manager dial plan, and for the **add** command, the extension must not already be in use.The extension of the MASI terminal must match the number of the MASI terminal.

Avaya Communication Manager users dial the MASI Terminal Extension to reach MMCX users.

**Note:**

Anytime you add a terminal or other extension to the MMCX, you must administer a corresponding MASI terminal on Avaya Communication Manager. If you do not, you will not be able to dial this extension from Avaya Communication Manager.

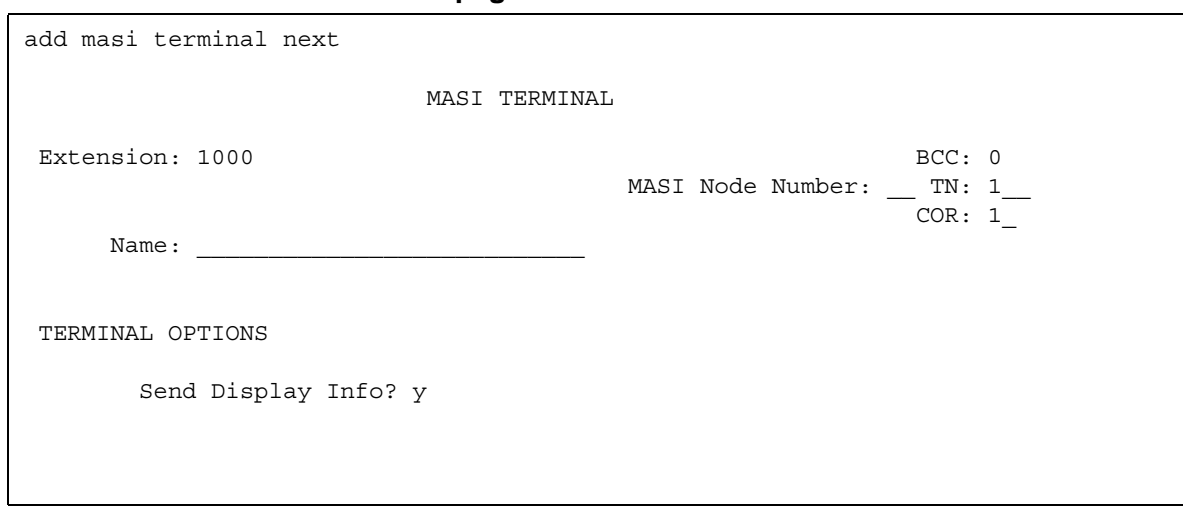

**Figure 146: MASI Terminal screen — page 1**

- **Extension** This field displays the extension that you entered on the command line.
- **BCC** This field displays the bearer capability class of the terminal, and identifies the type of traffic the terminal supports. For MASI, this is always 0, for voice or voice-grade data.
- **MASI Node Number** The number of the node on which this terminal resides.
- **TN** The tenant partition in which this terminal resides. At present, all MASI terminals must reside within tenant 1. This field is display-only, and always 1.
- **COR** The class of restriction associated with this terminal.
- **Name** The name associated with the terminal. This can be any alphanumeric string up to 27 characters.
- **Send Display Info** Indicates whether Avaya Communication Manager should forward display information associated with a call. Set to **y**.

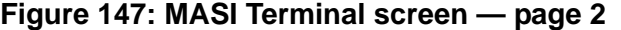

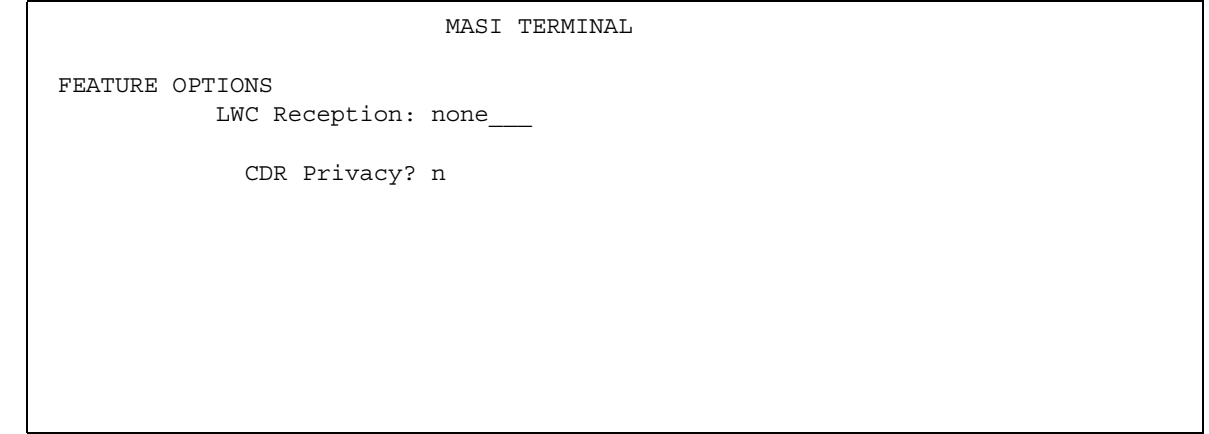

- **LWC Reception**  This field indicates whether the terminal can receive Leave Word Calling (LWC) messages. Valid values are **none**, **audix**, and **mas-spe** (for DEFINITY Server CSI configurations). SPE-based LWC is not supported for MASI terminals. However, if embedded AUDIX is used without a Data Control Link, you must administer MASI terminals to receive SPE-based LWC messages. For such cases, the LWC feature is used by AUDIX messaging systems to activate and deactivate message waiting lamps on MASI terminals.
- **CDR Privacy** Indicates whether CDR Privacy is supported for this terminal. See "Call Detail Recording" in *Feature Description and Implementation for Avaya Communication Manager,* 555-245-205 for more information.

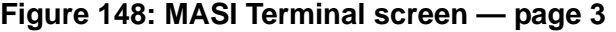

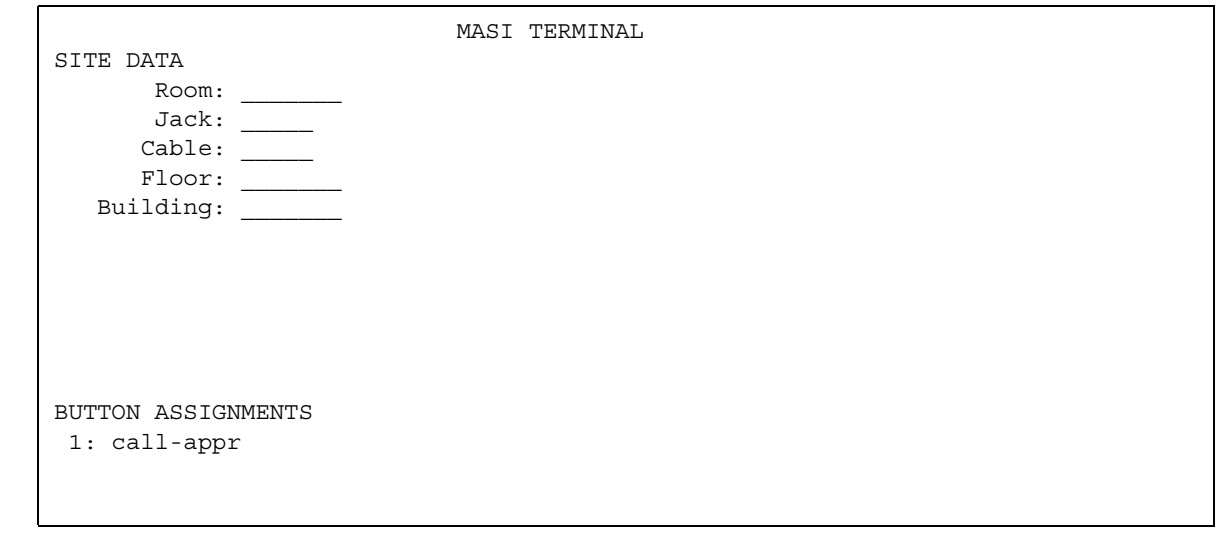

- **Room** Enter up to 10 characters to identify the MASI terminal location. This field can be blank.
- **Jack** Enter up to 5 characters to identify the location where the MASI terminal is connected. This field can be left blank.
- **Cable** Enter up to 5 characters to identify the cable that connects the MASI terminal to the system. This field can be left blank.
- **Floor** Enter up to 7 characters to identify the floor where the MASI terminal is located.
- **Building** Enter up to 7 characters to identify the building where the MASI terminal is located. Valid entries are listed in the site table.
- **BUTTON ASSIGNMENTS** This field contains a call appearance button and is display only.

### **Duplicating MASI terminals**

Once you have one MASI terminal administered to your liking, you can use the **duplicate masi terminal** command to administer other stations with the same characteristics.

#### **Figure 149: Duplicate MASI Terminal screen**

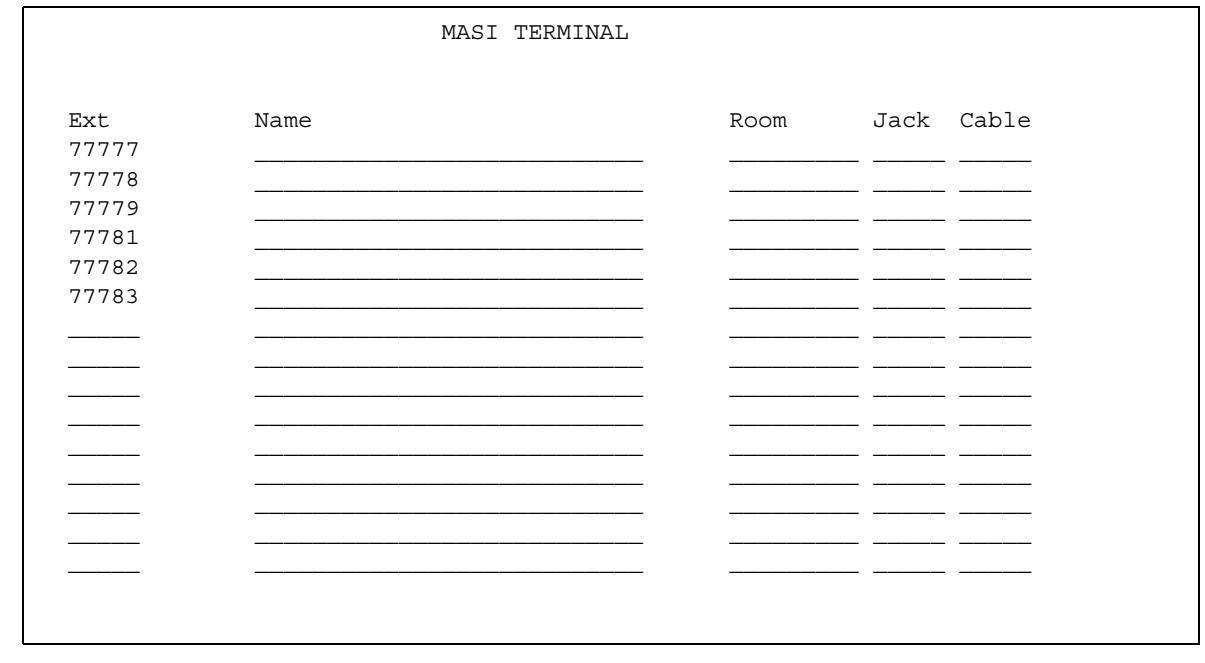

#### **Listing MASI terminals**

To view a list of all the MASI terminals administered on a server, use the command **list masi terminals**.This command only lists terminals within the domain of the Avaya DEFINITY Server from whose SAT you issue the command.

#### **Figure 150: List MASI Terminal output**

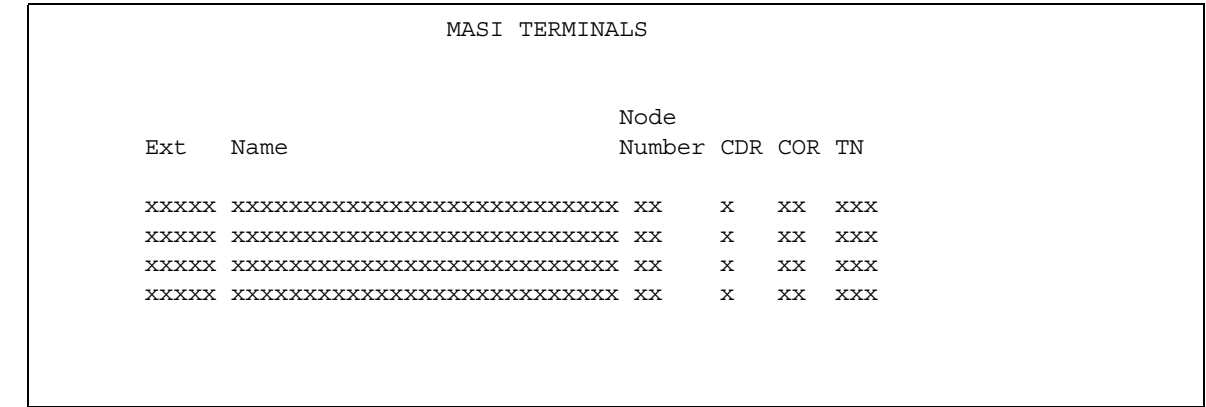

To view the active or idle status of a specific MASI terminal, use the command **status masi terminal (extension)**.

#### **Figure 151: Status MASI terminal command**

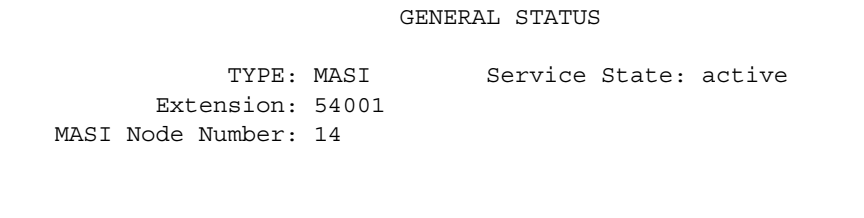

To determine which extension you assigned as the MASI Near-End Path Termination extension, use the command **list extension-type**. This command displays the extension number and type (attendant, masi-terminal, etc.), as well as other information about the extension.

#### **Figure 152: List extension type**

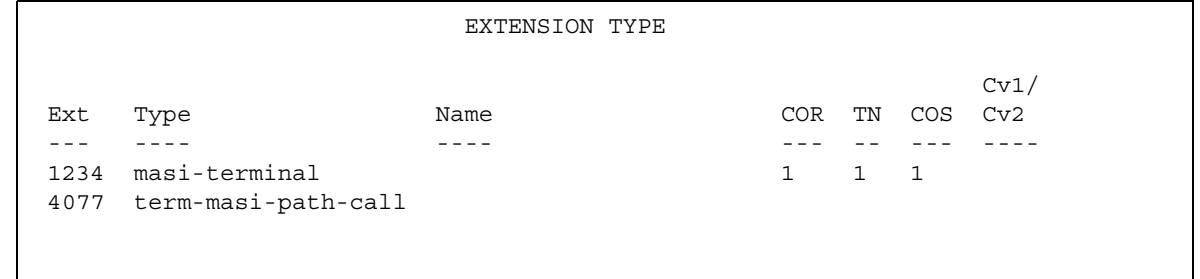

## **Step 10 — Administer features**

#### **AAR/ARS**

- 1. AAR/ARS is an optional feature on Avaya Communication Manager, and you need to purchase this option to use it with MMCX. To verify that this feature is enabled, use the command **display system-parameters customer-options**. If it is not enabled, contact your Avaya representative.
- 2. The MMCX dial plan must use the same feature access codes as Avaya Communication Manager. If this is not already the case, modify the MMCX dial plan using the **chgdp** command. See your MMCX documentation for more information.
- 3. Include this feature access code in the **chgmasi** command.

#### **CDR**

- 1. To get call detail records for calls over MMCX interfaces, set **CDR Reports = y** on the **MASI Trunk Group** screen.
- 2. To get call records for calls over the ISDN-PRI trunk group, set **CDR Reports = y** on the **ISDN-PRI Trunk Group** screen.
- 3. To track calls between a MASI terminal and other MASI terminals or Communication Manager stations, enter the MASI terminal extension on the **Intra-switch CDR** screen.
- 4. Enter **n** in the **Record Non-Call Assoc TSC** field on the **CDR System Parameters** screen.

#### **Note:**

If you use the same PRI trunks for MASI and non-MASI calls, Avaya strongly recommends that you do not enable CDR for these calls. Establish a separate trunk group for non-MASI calls and set CDR Reports = **n**.

#### **Coverage**

To establish coverage from a MASI terminal to AUDIX:

- 1. Use the MMCX user interface to enter the AUDIX hunt group extension as the coverage point. You cannot use Avaya Communication Manager coverage administration for MASI terminals.
- 2. If AUDIX ports are not administered in Avaya Communication Manager, you must administer them.
- 3. Set up the MASI terminal as an AUDIX subscriber. Enter the MASI terminal extension in the **Extension** field on the **Subscriber Administration** screen.

To establish coverage from a MASI terminal to another MMCX terminal or Avaya Communication Manager station:

1. Use the MMCX user interface to enter the desired extension as the coverage point for the MASI terminal. You cannot use Avaya Communication Manager coverage administration for MASI terminals.

## **Step 11 — Verify administration**

You should make test calls from Avaya Communication Manager to MMCX, to ensure that you can indeed place and receive calls.

Call an unattended MASI terminal. Verify that the call goes to AUDIX. Retrieve the call from the MASI terminal. Verify that all works as expected.

## **Setting MASI command permissions**

If you are the super-user for your system, you can restrict other administrative logins from changing MASI administration. To do this, use the **change permissions (login-ID)** command. Enter **y** in the **Additional Restrictions** field, then move to the **Restricted Object List** page of the screen.

You can restrict the following MASI-related objects:

- masi-path-parameters
- masi-terminal
- masi-trunk-group
- masi-tsc

## **Using MASI with CM features**

### **AAR/ARS**

MMCX can take advantage of advanced routing features for voice-only calls to the public switched telephone network (PSTN) or an Avaya private network. Users must enter the AAR/ ARS access code before the rest of the dialed digits. MASI will route the call over the Communication Manager private network (AAR) or the public network (ARS), based on digits supplied by the MMCX user.

Routing patterns must contain only trunk groups that actually terminate to Avaya Communication Manager. Calls from one MMCX to another MMCX do not use AAR/ARS. Authorization codes are not supported.

### **Call Detail Recording**

Using the MASI link, Avaya Communication Manager is able to track call detail information for calls made using MMCX terminals and interfaces. CDR records all calls originating from or terminating at a MASI terminal. MASI CDR does not record ineffective call attempts when all MASI paths are busy.

The **Resource Flag** value of **8** indicates a MASI call. This field appears in unformatted, int-isdn, expanded and customized CDR formats. For formats other than these, you can determine that a call involves a MASI terminal or trunk by the trunk access code (TAC), dialed number or calling number fields.

The following are the CDR capabilities of MASI. Administration information is under the heading [How to administer MASI](#page-342-0) on page 343.

● Incoming/Outgoing Trunk Call Splitting

Call splitting does not produce separate records for MMCX calls that are transferred or conferenced.

● intra-switch CDR

You can administer intra-switch CDR to monitor MASI terminals. To do this, simply add the MASI terminal extension on the **Intra-switch CDR** screen. Avaya Communication Manager then monitors calls from MASI terminals to other MASI terminals, and calls between MASI terminals and Communication Manager stations.

● CDR Privacy

You can administer a MASI terminal for CDR Privacy.

● Account Code Dialing and Forced Entry of Account Codes

This is not supported for MASI terminals. Therefore, make sure the COR you assign does not force entry of account codes.

● Trunk CDR

You can get call detail records for all incoming and outgoing calls made over MMCX interfaces.

### **Call redirection / Voice-messaging access**

MMCX users can enter an Avaya Communication Manager extension, including an AUDIX hunt group, Callmaster agent, attendant console or telephone as their coverage point.

If AUDIX is established as the MASI terminal's coverage point, the MASI terminal receives message waiting indication, and dials the AUDIX hunt group extension to retrieve messages. Once connected to AUDIX, operation for the MMCX user is the same as for a Communication Manager station user, including use of # to identify the extension, if desired.

#### **Note:**

It is not possible to determine the call coverage status of a MASI terminal.

Avaya Communication Manager tracks calls to MASI terminals that follow the autonomous coverage path from the MASI terminal. MMCX calls redirected to Communication Manager stations contain display information.

MASI terminals that dial AUDIX directly, or that place calls to MASI terminals that cover to AUDIX, do not receive ringback if all AUDIX ports are busy. Instead, these callers see a message the called party is busy, and the call drops.

## **Transfer**

MASI terminals cannot transfer calls to Communication Manager stations, and cannot transfer a call to another MASI terminal if the call involves a Communication Manager station.

## **Conferencing**

Conferences can involve both MASI terminals and Avaya Communication Manager stations, and either one can initiate the conference. Communication Manager stations participate in such conferences in voice-only mode. If an MMCX user initiates a conference that involves Communication Manager stations, the conference will drop when the initiator drops from the call. If a Communication Manager station initiates the conference, that station can drop without affecting the other conferees.

### **Status tracking - terminals and trunks**

Avaya Communication Manager tracks the active/idle status of all MASI terminals, and monitors traffic over MMCX interfaces.

## **Trunk groups**

For MASI purposes, there are two kinds of trunk groups: the ISDN-PRI trunk groups that serve as paths for establishing calls between Avaya Communication Manager stations or trunks and MASI terminals or interfaces, and the remote trunks that are interfaces from the MMCX to other entities. Each MASI remote trunk group appears to Communication Manager as a single unit, with no concept of members within the group.

#### **Note:**

You cannot test, busy out, or release MASI remote trunk groups, since you cannot dial a MASI remote trunk TAC from the Avaya DEFINITY Server. The TAC merely identifies the trunk to Avaya Communication Manager for purposes of status and CDR records.

You cannot administer MASI trunks as part of Communication Manager route patterns.

## **Unsupported CM Features**

We can generalize feature interactions to some extent. For example, since there are no buttons available to a MASI terminal, any feature that requires a button is also not available. MASI cannot support features that require the user to dial a trunk access code for a MASI remote trunk, or a feature access code other than AAR/ARS. The MMCX dial plan can contain only those feature access codes that are supported. Note the following CAUTION.

### **! CAUTION:**

DO NOT ADMINISTER the following features! The following features are not supported for use over the MASI link, and Avaya cannot be responsible for the results if you attempt to administer them.

## **Unsupported Call Center features**

- ASAI You must not administer a MASI terminal in an ASAI domain. MASI terminals and MMCX trunks are not monitored by ASAI. It might be possible for a MASI terminal to place a call to a Communication Manager station that is part of an ASAI domain. ASAI will not be blocked from controlling this call, but there can be unpredictable results. The same is true for calls originating from an ASAI domain terminating at MASI terminals, and for ASAI-monitored hunt groups that contain MASI terminals.
- Automatic Call Distribution You must not include a MASI terminal extension as part of an ACD hunt group. You must not mix MASI administration with anything related to ACD, including Outbound Call Management and PASTE.
- Call Vectoring You must not include MASI terminal extensions in any step of a vector.

### **Unsupported Basic features**

- Bridged Call Appearances You must not administer a bridged appearance that involves a MASI terminal.
- Call Coverage You must not administer a MASI terminal in the coverage path of an Avaya Communication Manager station.
- Call Forwarding You must not forward a Communication Manager station to a MASI terminal.
- Call Pickup You must not administer a MASI terminal as part of a pickup group.
- Intercom You must not administer MASI terminals as members of any type of intercom group.
- Manual Message Waiting You must not administer a manual message waiting button (man-msg-wt) with a MASI terminal as the referenced extension.
- Manual Signaling You must not administer a manual signaling button (signal) with a MASI terminal as the referenced extension.
- Night Service You must not administer a MASI terminal as a night service destination.
- Pull transfer MASI terminals cannot perform a pull transfer operation. You must not administer this feature on an Avaya DEFINITY Server where MASI is active. This applies only in Italy.
- Station Hunting You must not administer a MASI terminal as part of a station hunting path.
- Terminating Extension Groups You must not administer a MASI terminal as part of a TEG.

## **Other interactions**

The following section describes feature behaviors that might not be as expected, but that are not likely to be destructive.

### **Attendant features**

- Dial Access to the Attendant MASI terminals will be able to dial the attendant access code, if it is administered in the MMCX dial plan.
- Attendant Direct Extension Selection Attendants are able to access MASI terminals via DXS buttons and busy lamp indicates status of the MASI terminal.
- Emergency Access to the Attendant MASI terminals have emergency access using the attendant access code, if it is administered in the MMCX dial plan. However, off-hook alerting is not administrable.
- Attendant Intrusion Attendants are able to activate intrusion towards MASI terminals.
- Attendant Override Attendants are not able to activate override towards MASI terminals.
- Attendant Recall MASI terminals cannot activate attendant recall.
- Attendant Remote Trunk Group Select Attendants cannot use this feature to select MASI remote trunks.
- Attendant Return Call Operates normally if a MASI terminal is the called party.
- Attendant Serial Call Serial calls are denied if the calling party is an MMCX interface.
- Attendant Straightforward Outward Completion The attendant is able to complete calls to Communication Manager trunks for MASI terminals.
- Attendant Through Dialing —The attendant can use Through Dialing to pass dial tone to MASI terminals.
- Attendant Timers Attendant timers work the same no matter what kind of terminal is involved.
- Attendant Trunk Group Busy/Warning Indicators You cannot administer Busy/Warning indicators for MASI trunks because they are not standard Avaya Communication Manager trunks. However, you can administer these indicators for the trunk group administered for MASI paths.
- Attendant Trunk Identification The attendant is not able to identify the trunk name via button pushes.

### **Basic features**

- Abbreviated Dialing A Communication Manager station can enter an MMCX extension in an AD list. However, MASI terminals cannot use AD.
- Administered Connections MASI terminals must not be the originator nor the destination of an administered connection.
- Automatic Callback Automatic callback does not work towards a MASI terminal.
- Automatic Circuit Assurance You must not administer a MASI terminal as an ACA referral destination. You cannot administer ACA for MASI remote trunks.
- Busy Verification of Terminals and Trunks You cannot use Busy Verification for MASI terminals or remote trunks.
- Call Detail Recording CDR Account Code Dialing and Forced Entry of Account Codes are not supported for MASI terminals.
- Call Park The attendant can park calls at the extension of a MASI terminal, but users can only retrieve these calls from a Communication Manager station, since MASI terminals cannot dial the Answer Back FAC.
- Data Call Setup Avaya Communication Manager users cannot place data calls to MASI terminals.
- Facility Busy Indication You can use FBI to track the status of MASI terminals. The FBI button and indicator lamp must be on a Communication Manager station. You cannot use FBI to track MMCX interfaces.
- Facility Test Calls Avaya Communication Manager users cannot make test calls to MMCX interfaces.
- Go to Cover MASI terminals cannot activate this feature.
- Leave Word Calling The only valid LWC destination for a MASI terminal is AUDIX. You cannot administer SPE-based LWC. MASI terminals cannot send LWC messages to Avaya Communication Manager stations or to MASI terminals.
- Loudspeaker paging You can administer a MASI terminal as a code calling extension.
- Malicious Call Trace MASI terminals cannot initiate malicious call trace.
- Message Retrieval MMCX users can only retrieve messages through AUDIX messaging.
- Music on Hold Music on hold will only be available if an Avaya Communication Manager station has placed the call on hold.
- Override Executive override does not work towards MASI terminals.
- Priority Calling Priority calling is not supported for calls to or from MASI terminals.
- Ringback Queueing Ringback Queueing is not supported for MASI terminals.
- Send All Calls MMCX has an autonomous SAC function.
- Tenant Partitioning All MASI terminals exist in tenant 1, and you cannot change the tenant number.
- Time of Day coverage As with all coverage, Avaya Communication Manager does not control coverage of the MASI terminal.
- Transfer out of AUDIX A MASI terminal cannot use \*T to transfer from AUDIX to another MASI terminal.

## **Hospitality features**

● Do Not Disturb — MASI terminals cannot activate Do Not Disturb.

## **Multimedia features**

● Multimedia Call Handling — Avaya MMCH users are not able to make H.320 calls to MASI terminals over the MASI link. Calls between MMCX terminals and MMCH terminals are voice only.

# **Troubleshooting**

Verify proper operation using the following commands and follow normal escalation procedures to resolve any failures detected by the demand test.

- 1. Verify the DS1 trunk using the **test board <board location> long** command.
- 2. Verify the ISDN Signaling Group using the **test signaling-group <group number>** command. Also verify proper administration.
- 3. Verify the temporary signaling connection using the **test tsc-administered <group number>** command. Also verify proper administration.

## **Common error conditions**

If the cable from an Avaya DEFINITY Server to the MMCX becomes disconnected, you should see alarms raised against ISDN-SGRP and UDS1-BD. In particular, you should observe ISDN-SGRP errors such as 769, 1793, and 257. To resolve, reconnect the cable and follow normal test procedures.

If the far-end path termination number is incorrect, you should observe MASI-PTH error 513. To resolve, correct administration using the **MASI Path Parameters** screen.

If the Layer 3 TSC is not administered properly or is out of service, you should observe errors (but no alarms) raised against TSC-ADM. Verify the signaling group administration and follow normal escalation procedures for TSC-ADM.

If the TSC fails to come up even through Layer 2 Signaling Group and below pass tests, you can run **test tsc-administered <group number>** to force a server heartbeat test, or simply wait 5 to 10 minutes for the link to recover. This situation might occur if the server running Communication Manager is rebooted or if the MASI interface is administered before the MMCX is properly administered.

You might want to use the **busy port** and **release port** commands to unlock things if features are not working.

# <span id="page-362-0"></span>**Avaya Video Telephony Solution**

Use the Avaya Video Telephony Solution (AVTS) to enable videoconferencing for your desktop and group video communications.

#### **Note:**

AVTS is Avaya's newest, and currently available H.323 video solution. Some older systems may still use the older technology H.320 video solution, Multi-Media Call Handling (MMCH). For more information on MMCH, see [Multimedia Call Handling](#page-372-0) on page 373.

# **Detailed description of Avaya Video Telephony Solution**

The Avaya Video Telephony Solution enables Avaya Communication Manager to merge a set of enterprise features with Polycom's videoconferencing adjuncts. It unifies Voice over IP with video, web applications, Avaya's video enabled IP softphone, third party gatekeepers and other H.323 endpoints.

The following components are part of the Avaya Video Telephony Solution feature:

- Polycom VSX3000, VSX7000 and VSX8000 conferencing systems with Release 8.03 or later
- Polycom V500 video calling systems
- Polycom MGC video conferencing bridge platforms with Release 8.0.1. Release 7.5 of the MGC is not supported.
- Third party gatekeepers, including Polycom Path Navigator

You also need a system running Avaya Communication Manager Release 3.0.1, and Avaya IP Softphone release 5.2 with video integrator.

Starting with Communication Manager Release 3.1.2, you can use cumulative bandwidth management to set video bandwidth for the Avaya Video Telephony Solution.The Audio Call Admission Control (CAC) capability allows you to set maximum bandwidth between multiple network regions for audio calls. Video bandwidth can also be controlled in a similar way.

For more information, see also:

*Avaya Video Telephony Solution Release 3.0 Networking Guide, 16-601423, Issue 1 Video Telephony Solution Release 3.0 Quick Setup, 16-300310, Issue 3 IP Softphone and Video Integrator Getting Started, 16-600748, Issue 2*

**Note:**

To configure the Polycom MGC-25 Video Conferencing Bridge Platforms with Avaya S8300, S8500 and S87xx Servers, see the procedures stated in the *Video Telephone Solution R3.0 Quick Set Up Guide*, 16-300310, Issue 3, February 2007.

# **Administering the Avaya Video Telephony Solution**

The following steps are part of the administration for the Avaya Video Telephony Solution:

- Configuring the Polycom VSX Video Conferencing Systems and V500 Video Calling **[Systems](#page-365-0)**
- [Configuring Polycom PathNavigator Gatekeepers](#page-367-0)
- [Configuring video trunks between two Avaya Communication Manager systems](#page-369-0)
- [Configuring the Maximum Bandwidth for Inter-Network Regions](#page-370-0)
- [Checking bandwidth usage](#page-372-1)

This section describes:

- Any prerequisites for administering the Avaya Video Telephony Solution
- Complete administration procedures for the Avaya Video Telephony Solution

## **Prerequisites for administering Avaya Video Telephony Solution**

You must complete the following actions before you can administer the Avaya Video Telephony Solution:

● Type **display system-parameters customer-options** to view the **System Parameters Customer-Options (Optional Features)** screen. Page down till you see the **Maximum Video Capable H.323 Stations** field and the **Maximum Video Capable IP Softphones** field. These two fields show up only if your system is licensed for the Avaya Video Telephony feature. Your Avaya license file must contain the RTUs that were

purchased for **Maximum Video Capable H.323 Stations** field and the **Maximum Video Capable IP Softphones** fields.

**Note:**

Note: You must make sure that the value of the **Maximum Video Capable H.323 Stations** field allows for each station that you use. In addition, each single-point VSX system is considered to be *one* station, and each multipoint VSX system is considered to be *three* stations.

- Type **change ip-network-region** *#* to view the **IP Network Region** screen. The following fields must be set to **y** on this screen:
	- **Intra-region IP-IP Direct Audio**
	- **Inter-region IP-IP Direct Audio**
	- **IP Audio Hairpinning**

## **Configuring Video-Enabled Avaya IP Softphone Endpoints**

To configure video-enabled Avaya IP Softphone endpoints:

- 1. Type the **display system-parameters customer-options** command and verify number on the **Maximum Video Capable IP Softphones**. This number is provided by the Communication Manager license file.
- 2. Type **change ip-codec-set** *x* command (where *x* is the chosen IP codec set) to set the following parameters:
	- **Allow Direct-IP Multimedia** to **y**.
	- **Maximum Call Rate for Direct-IP Multimedia** the Call Rate is the combined audio and video transmit rate or receive rate. You can use this setting to limit the amount of bandwidth used for calls. For example, if you select 768 Kbits, a maximum of 768 Kbits will be used to transmit and to receive audio and video.
	- **Maximum Call Rate for Priority Direct-IP Multimedia** allows you to set the maximum call rate per call for priority users
	- Repeat this step for each IP codec set that will be used for video.
- 3. Type **change cos** and page down till you find the **Priority IP Video** field. This must be set to **y** for each class of station that is given a Priority status.
- 4. Type **change ip-network-region** *x* command (where *x* is the chosen IP network region) to set the following parameters:
	- **Intra-region IP-IP Direct Audio** to **yes**.
	- **Inter-region IP-IP Direct Audio** to **yes**.
	- **Security Procedures 1** to **any-auth**.
	- Repeat this step for each IP network region that will be used for video.
- 5. Type **add station** command to add an Avaya IP Softphone station, and set the following parameters for that station:
	- **IP Softphone** to **y**.
	- **IP Video Softphone** to **y**.
	- **IP Audio Hairpinning** to **y**.
	- Repeat Step 5 for each video-enabled Avaya IP Softphone endpoint you want to configure.

## <span id="page-365-0"></span>**Configuring the Polycom VSX Video Conferencing Systems and V500 Video Calling Systems**

To configure the Polycom VSX Video Conferencing systems and the V500 Video Calling Systems:

1. You must know the following information:

- Maximum number of VSX and V500 systems on your network
- PIN for each VSX/V500 system. The default is the unit's serial number.
- Polycom software key for each system
- Avaya option key for each system
- Whether the VSX system has the multipoint option or IMCU option
- IP address of the voice system
- 2. Use the **display system-parameters customer-options** command to verify the **Maximum Video Capable H.323 Stations**. This number is provided by the Communication Manager license file. The Maximum Video Capable H.323 Stations is determined by using the following criteria:
	- Each V500 system is considered to be **one** station.
	- Each single-point VSX system is considered to be **one** station.
	- Each VSX multipoint system is considered to be **three** stations.
- 3. Use the **change ip-codec-set** *x* command (where *x* is the chosen IP codec set) to define the following wideband codecs:
	- SIREN14-S96K  $(1$  fpp,  $20$  ms)
	- G722.1-32K (1 fpp, 20 ms)
	- G.726A-32K (no silence suppression, 2 fpp, 20 ms)
	- G.711MU (no silence suppression, 2 fpp, 20 ms)
	- G.729A (no silence suppression, 2 fpp, 20 ms)
	- Set **Allow Direct-IP Multimedia** to **y**
- Set **Maximum Call Rate for Direct-IP Multimedia** the Call Rate is the combined audio and video transmit rate or receive rate. You can use this setting to limit the amount of bandwidth used for calls. For example, if you select 768 Kbits, a maximum of 768 Kbits will be used to transmit and receive audio and video. Repeat this step for each IP codec set that will be used for video.
- **Maximum Call Rate for Priority Direct-IP Multimedia** allows you to set the maximum call rate per call for priority users
- 4. Use the **change ip-network-region** *x* command (where *x* is the chosen IP network region) to set the following parameters:
	- **Intra-region IP-IP Direct Audio** to **yes**
	- **Inter-region IP-IP Direct Audio** to **yes**
	- **Security Procedures 1** to **any-auth**
	- Repeat this step for each IP network region that will be used for video.
- 5. Use the **add station** command to add a station for the Polycom system to set the following parameters:
	- **Type** to **H.323**
	- **Security Code** to the "pin" on the VSX or V500 system
	- **IP Video** to **y**
	- **IP Audio Hairpinning** to **y**.
- 6. If the VSX system has the multipoint option or IMCU option, perform the following steps:
	- a. Use the **add station** command to add a second station for the Polycom system.
	- b. Set **Type** to **H.323**.
	- c. Set **Security Code** to the "pin" on the VSX. Make sure the security code is the same as the previous station. All three stations must have the same security code.
	- d. Set **IP Video** to **y**.
	- e. Repeat Steps a through e to create the third consecutive station.
	- f. Use the **change station** *xx* command (where *xx* is the first station you added for the Polycom system) to set **Hunt-to Station** to the second station you added for the Polycom system.
	- g. Use the **change station xx** command (where *xx* is the second station you added for the Polycom system) to set **Hunt-to Station** to the third station you added for the Polycom system.
	- h. Use the **change station** *xx* command (where *xx* is the third station you added for the Polycom system) to set **Hunt-to Station** to the first station you added for the Polycom system. All three stations must be in a circular hunt.
- 7. Install the Polycom system and connect it to your network.
- 8. Upgrade the Polycom system software.
- 9. Using a web browser, access the Polycom home page for the unit, and select **Admin Settings**>**Network**>**IP Network**.
- 10. Select the **Enable IP H.323** check box.
- 11. Select the **Display H.323 Extension** check box.
- 12. In the H.323 Extension (E.164) box, enter the station number you specified for this system on the Avaya Communication Manager system.
- 13. From the Use Gatekeeper box, select **Specify with PIN**.
- 14. In the Gatekeeper IP Address box, enter the IP address of the CLAN or PCLAN followed by *:1719* to specify the correct port that must be used.
- 15. In the Authentication PIN box, enter the security code you entered in Step 4.
- 16. In the Number box in the Gateway area, enter the extension you specified in Step 10.
- 17. In the Type of Service box in the Quality of Section area, select IP Precedence.
- 18. In the Type of Service Value boxes (Video, Audio, and Far End Camera Control), enter the QoS values for the IP Network Region settings in which the VSX station belongs.
- 19. Select the **Enabled PVEC** check box.
- 20. Select the **Enable RSVP** check box.
- 21. Select the **Dynamic Bandwidth** check box.
- 22. From the Maximum Transmit Bandwidth box, select the setting that matches the Maximum Call Rate for Direct-IP Multimedia setting you specified for the Avaya Communication Manager system.
- 23. From the Maximum Receive Bandwidth box, select the setting that matches the Maximum Call Rate for Direct-IP Multimedia setting you specified for the Avaya Communication Manager system.
- 24. Complete the Firewall and Streaming sections as necessary.
- 25. When finished, click the **Update** button.
- 26. Repeat the steps for each Polycom system.

## <span id="page-367-0"></span>**Configuring Polycom PathNavigator Gatekeepers**

To configure a Polycom PathNavigator gatekeeper:

- 1. Use the **change ip-codec-set 1** command to set the following parameters:
	- **Allow Direct-IP Multimedia** to **y** (page 2 of form).
	- **Maximum Call Rate for Direct-IP Multimedia**. This setting is the combined audio and video transmit rate or receive rate for non-priority (normal) video calls. You can use this setting to limit the amount of bandwidth used for normal video calls. For example, if you select 384 Kbits, a maximum of 384 Kbits will be used to transmit *and* to receive audio/ video.
- **Maximum Call Rate for Priority Direct-IP Multimedia**. This setting is the combined audio and video transmit rate or receive rate for priority video calls. You can use this setting to limit the amount of bandwidth used for priority video calls. For example, if you select 384 Kbits, a maximum of 384 Kbits will be used to transmit *and* to receive audio/ video.
- 2. Use the **change ip-network-region** command to put the gatekeeper in its own network region. Set the following parameters:
	- **Intra-region IP-IP Direct Audio** to **no**.
	- **Inter-region IP-IP Direct Audio** to **no**.
	- **Security Procedures 1** to **any-auth** (page 2 of form).
	- **Video Norm** (page 3 of form) to the amount of bandwidth that you want to allocate for the normal video pool to each IP network region.
	- **Video Prio** (page 3 of form) to the amount of bandwidth that you want to allocate for the priority video pool to each IP network region.
	- **Video Shr** (page 3 of form). Specify whether the normal video pool can be shared for each link between IP network regions.

If one of the video bandwidth limits is in Kbits, and another video bandwidth limit is in Mbits, all of the video bandwidth limits will be converted to the same unit (that is, Kbits or Mbits).

- 3. Use the **change node-names ip** command to add an entry for the Polycom PathNavigator gatekeeper. Be sure to enter the IP address of the IP board for the gatekeeper.
- 4. Use the **add signaling-group** command to add a signaling group for the gatekeeper. Set the following parameters:
	- **Group Type** to **h.323**.
	- **IP Video** to **y**.
	- **Near-end Listen Port** to **1719**.
	- **LRQ Required** to **y**.
	- **Incoming Priority Video.** If you want all incoming calls to receive priority video transmissions, select **y**.
	- **Far-end Node Name** to the name you entered for the gatekeeper in Step 3.
	- **Far-end Listen Port** to **1719**.
	- **Far-end Network Region** to the IP network region you specified in Step 2.
	- **Direct IP-IP Audio Connections** to **y**.
	- **IP Audio Hairpinning** to **y**.
- 5. Use the **add trunk-group** command to add a trunk group for the gatekeeper. Set the following parameters:
	- **Group Type** to **isdn**.
	- **Carrier Medium** to **IP**.
	- Add members to this trunk group.
- 6. Use the **change signaling-group** *xx* command (where *xx* is the signaling group you added in Step 4) to set **Trunk Group for Channel Selection** to the trunk group you added in Step 5.
- 7. Create a route pattern to the gatekeeper.
- 8. Configure the gatekeeper.

## <span id="page-369-0"></span>**Configuring video trunks between two Avaya Communication Manager systems**

To configure video trunks between two communication manager systems:

- 1. Use the **change ip-codec-set 1** command to set the following parameters:
	- Set **Allow Direct-IP Multimedia** to **y** (page 2 of form).
	- Set **Maximum Call Rate for Direct-IP Multimedia** the Call Rate is the combined audio and video transmit rate or receive rate. You can use this setting to limit the amount of bandwidth used for calls.
	- **Maximum Call Rate for Priority Direct-IP Multimedia** allows you to set the maximum call rate per call for priority users
- 2. Type **display route-pattern** *xxx*, where *xxx* is the number for the route pattern.

To enable multimedia, the **M** field under **BCC** value must be set to **y**. This will allow you to send multimedia calls over a specific trunk. It is possible to have video over trunks that do not have **M** field set for the **BCC**. Setting **M** on the **BCC** enables you to select the route that the route pattern that you should use.

- 3. Use the **change node-names ip** command to add an entry for the trunk. Be sure to enter the IP address of the CLAN or PCLAN of the other Communication Manager system.
- 4. Use the **add signaling-group** command to add a signaling group for the video trunk. Set the following parameters:
	- **Group Type** to **h.323**.
	- **IP Video** to **y**.
	- Near-end Listen Port
	- **LRQ Required** to **n**.
	- **Far-end Node Name**
	- Far-end Listen Port
- Far-end Network Region
- **Calls Share IP Signaling Connection** to **n**.
- **Direct IP-IP Audio Connections** to **y**.
- **IP Audio Hairpinning** to **y**.
- 5. Use the **add trunk-group** command to add a trunk group for the video trunk. Set the following parameters:
	- **Group Type** to **isdn**.
	- **Carrier Medium** to **IP**.
	- Add members to this trunk group.
- 6. Use the **change signaling-group** *xx* command (where *xx* is the signaling group you added in Step 3) to set **Trunk Group for Channel Selection** to the trunk group you added in Step 4.
- 7. Create a route pattern for the trunk group.

#### <span id="page-370-0"></span>**Configuring the Maximum Bandwidth for Inter-Network Regions**

To configure the maximum bandwidth for inter-network regions:

1. Type **change ip-network region 1**. The system displays the **IP Network Region** screen. Page down till you see the page titled **Inter Network Region Connection Management**.

#### <span id="page-370-1"></span>**Figure 153: IP Network Region screen**

```
change ip-network-region 1 and 1 Page 3 of 19
          Inter Network Region Connection Management
src dst codec direct Total video Contract Dyn
 rgn rgn set WAN WAN-BW-limits Norm Prio Shr Intervening-regions CAC IGAR
 1 1 1
1 2 2 y 10:Mbits 2 3 y n
1 3 3 y 5:Mbits 3 2 y n
1 4 4 y 3: Mbits 1 1 y n
1 5 5 y :NoLimit y n
 1 6 4 y 10:Mbits 1 1 y n
1 7 4 y :NoLimit y x n
 1 8
 1 9
 1 10
 1 11
 1 12
```
- 2. In the column named **Total**, you can specify the bandwidth across the network regions. In the column named **Video**, you specify how much of the total bandwidth is to be used by video calls. The following are the available options:
	- To support audio only and no video, set the **Video** field to 0 and audio to a very high number as shown in [Figure 153](#page-370-1).
	- To support audio and video with no bandwidth management, set both the **Total** and **Video** fields to No Limit.
	- To restrict audio bandwidth, and allow unlimited video bandwidth, set the **Total** field to the desired bandwidth. Set the **Video** field to No Limit.
	- To control both audio and video bandwidth, set the **Total** field to the total bandwidth available between network regions. Set the **Video** field to the maximum bandwidth that can be used by video. The **Video** field must be set to a value less than or equal to the Total.
	- Set priority video to the maximum bandwidth that can be used exclusively by priority video users
- 3. [Figure 154](#page-371-0) shows one possible usage scenario for Intervening-regions for network that are not directly connected by WAN. The values that you see in [Figure 154](#page-371-0) are shown as an example.

#### <span id="page-371-0"></span>**Figure 154: Inter Network Region Connection Management screen**

```
display ip-network-region 2 and 2 Page 3 of 19
          Inter Network Region Connection Management
src dst codec direct Total video Contract Dyn
 rgn rgn set WAN WAN-BW-limits Norm Prio Shr Intervening-regions CAC IGA
 2 1 2 y 10:Mbits 2 3 y n
 2 2 2
2 3 2 n 4: 1: : n
2 4 4 y 10:Mbits 2 2 y n
 2 5 5 y 10:Mbits 0 0 y n
2 6 4 n 4: 1: 3: 7 n
 2 7
 2 8
 2 9
 2 10
```
## <span id="page-372-1"></span>**Checking bandwidth usage**

To check the status of bandwidth usage:

1. Type **status ip-network-region**. The system displays the **Inter Network Region Bandwidth Status** screen for a call that is up.

**Figure 155: Inter Network Region Bandwidth Status screen**

```
status ip-network-region 2/4
              Inter Network Region Bandwidth Status
                                 Number of # Times
Src Dst Conn Conn BW-limit BW-Used(Kbits) Connections BW-Limit IGAR
Rgn Rgn Type Stat Tx Rx Tx Rx Hit Today Now/Today
 2 4 direct pass 10 Mbits 0 0 0 0 0 0/ 0
 Video: 2 Mbits 0 0 0 0 0
Priority: 2 Mbits 0 0 0 0 0 0
```
2. You can view the audio bandwidth usage on the first row. You can view the normal video bandwidth usage on the second row. You can view the priority video bandwidth usage on the third row.

# <span id="page-372-0"></span>**Multimedia Call Handling**

Multimedia Call Handling (MMCH) enables users to control voice, video, and data transmissions using a telephone and PC. Users can conduct video conferences and route calls like a standard voice call. They can also share PC applications to collaborate with others working from remote sites.

#### **Note:**

MMCH is Avaya's older technology H.320 video solution. Avaya Video Telephony Solution is Avaya's newer, and preferred H.323 video solution. For more information on AVTS, see [Avaya Video Telephony Solution](#page-362-0) on page 363.

# **Operations in Basic or Enhanced modes**

There are two distinct levels of functionality: Basic and Enhanced. The Basic mode of operation treats a standard-protocol H.320 multimedia call as a data call. If the call is redirected, it is converted to a voice call. As a voice call, certain features are enabled, such as coverage, voice mail, and multiparty video conferencing.

The Enhanced mode of operation allows a multifunction telephone to control a multimedia call as if it were a standard voice call. Spontaneous video conferencing, call forwarding, coverage, hold, transfer and park, along with many routing features, are available to multimedia calls. Both modes of operation allow data collaboration between multiple parties using the T.120 standard protocol.

# **Definitions: MMCH features and components**

## **Multimedia call**

A multimedia call, for MMCH, is one that conforms to the H.320 and T.120 suite of protocol standards. These standards allow video-conferencing packages from different vendors to communicate with one another. The capabilities of the individual multimedia-endpoint package can vary, however.

- An H.320 call can contain voice, video and data.
- The bandwidth for MMCH calls is limited to 2 B-channels.

#### **Figure 156: MMCH multimedia complex**

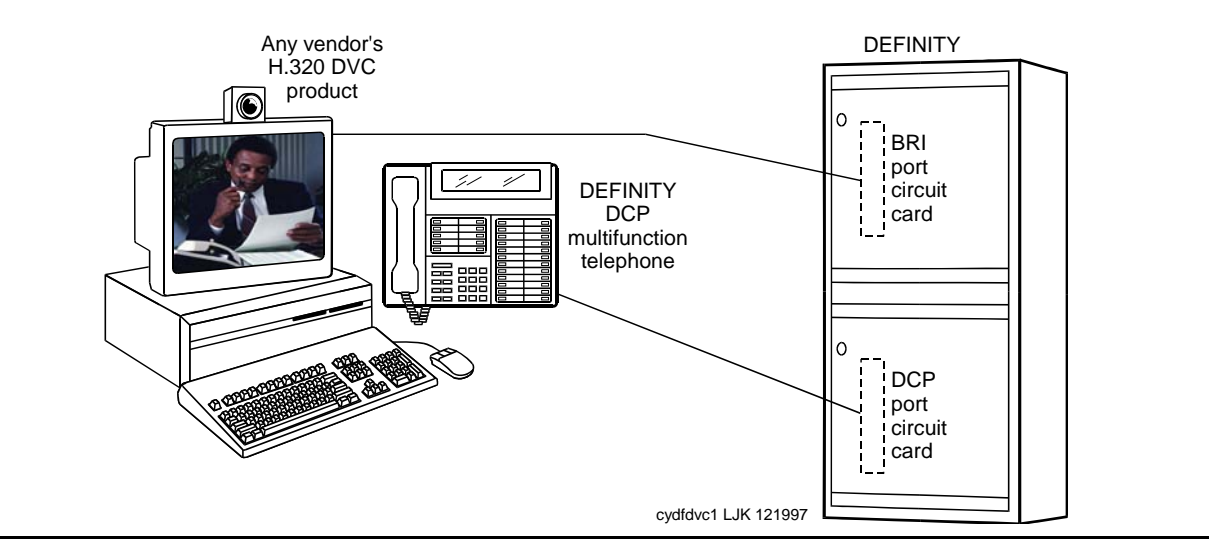

## **Basic multimedia complex**

A Basic multimedia complex consists of a BRI-connected multimedia-equipped PC and a non-BRI-connected multifunction telephone administered in Basic mode. With a Basic multimedia complex, users place voice calls at the multifunction telephone and multimedia calls from the multimedia equipped PC. Voice calls will be answered at the multifunction telephone and multimedia calls will alert first at the PC and, if unanswered, will next alert at the voice station. A Basic multimedia complex provides a loose integration of the voice station and H.320 DVC system.

## **Enhanced multimedia complex**

An Enhanced multimedia complex consists of a BRI-connected multimedia-equipped PC and a non-BRI-connected multifunction telephone administered in Enhanced mode. The Enhanced multimedia complex acts as though the PC were directly connected to the multifunction telephone. Thus, voice call control, multimedia call control and call status are enabled at the telephone. An Enhanced multimedia complex provides a tight integration of the voice station and H.320 DVC system.

## **Multimedia endpoint**

The multimedia endpoint is a user's PC that has been equipped with an H.320 multimedia package. The PC is physically connected to Avaya Communication Manager with a BRI line.

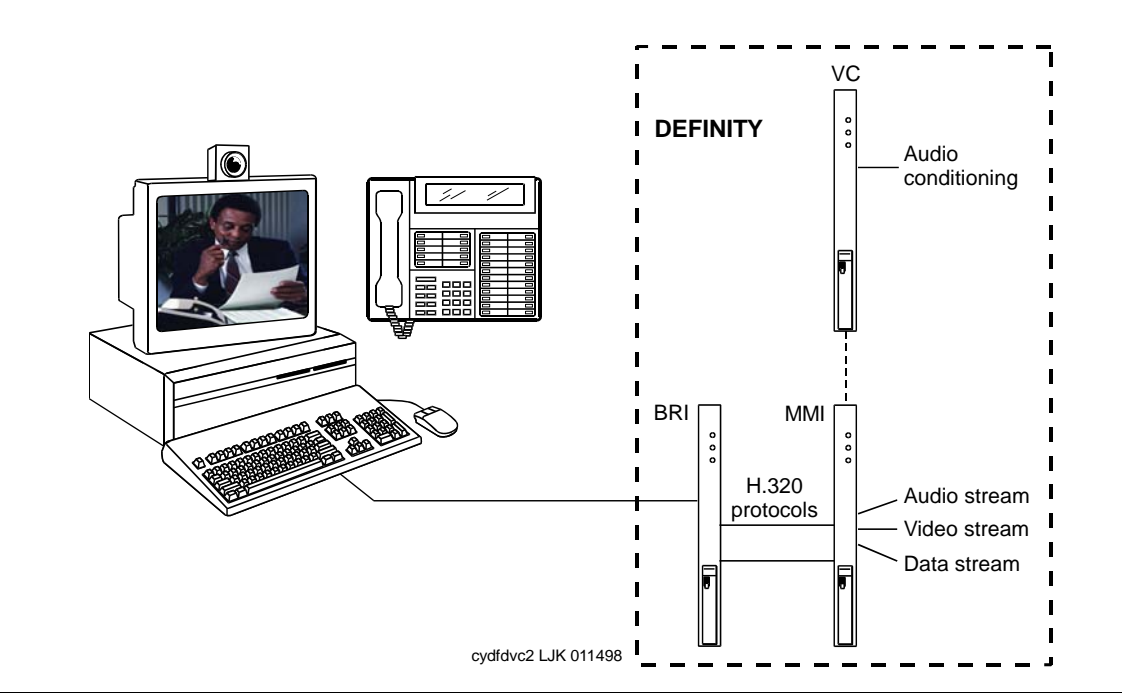

**Figure 157: Enhanced MMCH service link**

## **Enhanced mode service link**

The service link is the combined hardware and software multimedia connection between the user's multimedia endpoint and the Avaya DEFINITY Server which terminates the H.320 protocol. The service link provides video, data, and, optionally, voice streams to augment the capabilities of the telephone and PC. A service link only applies to an Enhanced multimedia complex, never to a Basic multimedia complex. The service link is administered on the **Station** screen and can be either "permanent" or "as-needed."

# **Feature Description**

MMCH's two levels of functionality for a multimedia complex, Basic and Enhanced mode, are enabled either by administration on Communication Manager or by an mm-basic feature button or FAC.

## <span id="page-375-0"></span>**Basic Mode Operation**

#### **In Basic Mode:**

- All voice-only calls originate at the voice station.
- All multimedia calls originate with the H.320 DVC system.
- All incoming voice calls attempt to alert at the voice station and receive all standard voice call treatment.
- All incoming H.320 multimedia calls attempt to alert on the H.320 DVC system initially. If answered, a 2-way video call will result. The Basic multimedia complex voice station will not be involved in the call in any way.

If the H.320 multimedia call is not answered at the H.320 DVC system and the Basic multimedia complex voice station has the **H.320** field administered to **y**, the call will:

- Time out at the DVC system.
- Alert at the associated voice station set as a voice-only call.
- Receive all standard voice call treatment.
- Call control depends on what type of call is being originated.
	- Video is received and controlled at the PC.
	- Voice is received and controlled at the telephone set.
- The voice station of a Basic multimedia complex must manually add their multimedia endpoint to a multimedia conference. There is limited support for multimedia feature interactions. A specific set of voice features work for multimedia calls.
- Service Links are not used by Basic mode complexes.
- A single number can be used to reach the Basic multimedia complex for voice or H.320 multimedia calls.

## <span id="page-376-0"></span>**Enhanced Mode Operation**

The Enhanced multimedia complex provides a much more tightly coupled integration of the complex voice station and H.320 DVC system. In Enhanced Mode:

- Both multimedia and voice calls must originate at the telephone set.
- Voice and multimedia calls can be controlled at the telephone set.
- Conferencing is spontaneous and established just like a voice-only conference call.
- There is extensive support for multimedia feature interaction. Most voice features work the same for multimedia calls.
- Service Links can be either "permanent" or "as-needed."

# **Physical Installation**

The physical components necessary to utilize MMCH capabilities include:

- H.320 DVC systems that are BRI connected to the Avaya DEFINITY Server.
- Non-BRI multifunction telephones.
- Avaya TN787 MultiMedia Interface (MMI) and TN788 Voice Conditioner (VC) boards.
- A T.120 Extended Services Module (ESM) server (necessary only if you plan to do T.120 data collaboration). Connectivity of the ESM requires an additional TN787 along with a TN2207 DS1 circuit pack.

### **Dual Port Desktop**

Both Basic and Enhanced multimedia complexes are dual-port desktops that consist of:

- A BRI-connected multimedia-equipped PC that supports the H.320 protocol.
- A non-BRI-connected multifunction telephone set.

The PC and the multifunction telephone are individually wired to the Avaya DEFINITY Server. These two pieces of equipment can be administratively associated to form a Basic or ENHANCED multimedia complex

MMCH works with any H.320 system that is fully H.320 compliant and operates at the 2B or 128K rate.

**Note:**

If you intend to share applications among users or whiteboard capabilities, the endpoint software you choose must also support the T.120 protocol.

The following endpoint-software packages have been tested:

- PictureTel PCS 50 & PCS 100, Release 1.6T.
- $\bullet$  Proshare 2.0a, 2.1.
- Zydacron Z250 Ver. 2.02, Z350 Ver. 1.2 (With Netmeeting 2.0).

## **MMI & VC hardware**

The MMCH feature requires the use of two additional circuit packs:

- Multi Media Interface (MMI) TN787J.
- Voice Conditioner (VC) TN788B.

The TN787 and TN788 are service circuit packs. The TN787 supports simultaneous operation of 16 2B H.320 calls. The TN788 supports the voice processing for 4 H.320 endpoints.

- These service circuit packs can be located in any Port Network.
- These packs do not require any translations as part of their implementation.
- The MMI and VC circuit packs are resource circuit packs akin to the Tone Detector circuit packs.
- These circuit packs require no administration on Communication Manager and can be located in multiple port networks.

## **T.120 Data Collaboration Server**

The Extended Services Module (ESM) provides T.120 data collaboration capability on a MMCH multipoint H.320 video conference.

- Each person in the conference who wants to participate in the data collaboration session, must have a personal computer with an H.320 video application that supports the T.120 protocol.
- The Avaya DEFINITY Server must have an ESM installed.

#### **ESM Installation**

#### <span id="page-378-0"></span>**Figure 158: Typical Multimedia Call handling ESM Connections**

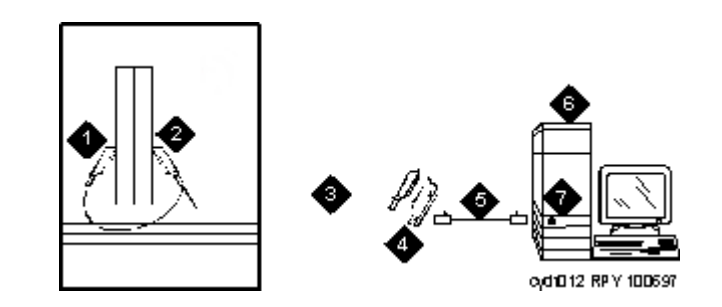

**Figure notes:**

- **1. Port B Y-cable connector to a TN787 multimedia interface (MMI) circuit pack**
- **2. Port A Y-cable connector to a TN2207 PRI circuit pack**
- **3. 25-pair Y-cable**
- **4. 356A adapter**
- **5. D8W cord connected to 356A adapter S/B port 8**
- **6. Extended services module (ESM)**
- **7. Port B on compatible primary rate interface (PRI) card**

Use the following procedure and [Typical Multimedia Call handling ESM Connections](#page-378-0) on [page 379](#page-378-0) to connect to the ESM equipment:

1. Install the TN2207 primary rate interface (PRI) circuit pack and the TN787 multimedia interface (MMI) circuit pack in the port carrier of the server for Avaya Communication Manager.

**Note:**

These two circuit packs should be co-located in the cabinet since they must be connected by a Y-cable on the back plane of the Avaya DEFINITY Server.

- 2. Record the circuit pack locations.
- 3. Connect the ESM Y-cable as shown.
- 4. Administer the **[DS1 Circuit Pack](#page-929-0)** screen and the **[Signaling Group](#page-1436-0)** screen for the ESM (see [ESM T.120 Server Administration](#page-388-0) on page 389).
- 5. Configure the ESM adjunct.

# **Planning for MMCH**

The following are some of the tasks you perform in planning and administering MMCH.

## **Planning the system**

Questions to help you use Avaya Communication Manager for multimedia are:

- How many MMCH users are you going to have?
- How many multimedia calls do you expect to have at any given time?

With the information above you can determine how many Voice Conditioner (VC) and Multimedia Interface (MMI) circuit packs you need.

- Will users need data collaboration capabilities? If so, you need to install the Extended Services Module (ESM).
- Which stations, hunt groups or vectors need early answer?
- Do you have ISDN-PRI trunks? It is possible to use separate DS1 trunks for data, but ISDN-PRI trunks are recommended.

## **Installation checklist**

- 1. Purchase MMCH right-to-use.
- 2. Avaya enable MMCH on **System Parameters Customer-Options (Optional Features)** screen.
- 3. Administer default multimedia outgoing trunk parameter selection on the **Feature-Related System-Parameters Features** screen.
- 4. Administer MMCH related feature access codes on the **Feature Access Code (FAC)**  screen.
- 5. Install and administer hardware:
	- Install MMIs, VCs and the ESM.
	- Administer the ESM to ECS connection **DS1 Circuit Pack** and **Signaling Group** screens.
	- Establish maintenance parameters **Maintenance-Related System Parameters** screen.
- 6. Administer multimedia complexes:
	- Administer data modules **Data Module** screen, or **Data Module** page of the **Station** screen.
- Administer stations as part of a multimedia complex, assign associated data module extension, multimedia mode, service link mode and appropriate multimedia buttons — **Station** screen.
- 7. Administer early answer and H.320 flag for stations, the early answer flag for hunt groups, and the multimedia flag for vectors as appropriate.
- 8. Train end users.
- 9. Monitor traffic and performance.

### **Related screens**

- **System Parameters Customer-Options (Optional Features)**
	- Multimedia Call Handling (Basic)
	- Multimedia Call Handling (Enhanced)
- **Feature Related System-Parameters**
	- Default Multimedia Outgoing Trunk Parameter Selection (p.2)
- **Maintenance-Related System Parameters**
	- Packet Bus Activated = **y**
	- Minimum Maintenance Thresholds MMIs, VCs
- **Data Module** (type = 7500 or WCBRI)
	- Multimedia  $(p. 1) = y$
	- $-$  XID (p. 2) = **n**
	- MIM Support (p. 2) = **n**
- **Station**
	- MM Complex Data Ext (p. 1)
	- H.320 Conversion (p. 2)
	- Multimedia Early Answer (p. 2)
	- Multimedia Mode (p.2)
	- Service Link Mode (p.2)
	- Feature Buttons (p.3) (optional)
- **Hunt Group**
	- MM Early Answer (optional)
- **Call Vector**
	- Multimedia (optional)

#### ● **Feature Access Code (FAC)**

- Basic Mode Activation (p.5)
- Enhanced Mode Activation (p.5)
- Multimedia Call Access Code (p.5)
- Multimedia Data Conference Activation & Deactivation (p.5)

The Multimedia Data Conference Deactivation FAC must be entered after you are active on a multimedia call. To enter the FAC:

- 1. Select **Transfer**.
- 2. Receive a dialtone.
- 3. Dial the FAC.
- 4. Receive a confirmation tone.
- 5. Re-select the call appearance for the held multimedia call.
- Multimedia Multi-Address Access Code (p.5).
- Multimedia Parameter Access Code (p.5).
- **DS1 Circuit Pack** (ESM Only)
	- Bit Rate=**2.048**.
	- Line Coding=**hdb3**.
	- Signaling Mode=**isdn-pri**.
	- Connect=**pbx**.
	- Interface=**network**.
	- Country Protocol=**1**.
	- CRC=**y**.
	- MMI Cabling Board.
- **Signaling group** (ESM Only)
	- Primary D-Channel.

# **Administering MMCH settings**

## **System Parameters Customer-Options (Optional Features) screen**

Ensure that the **Multimedia Call Handling (Basic)** field is **y**. This feature is provided via license file. To enable this feature, contact your Avaya representative.

## **Feature-Related System Parameters screen**

The default bandwidth for MMCH calls is defined on the **Feature-Related System Parameters**  screen.

#### **Note:**

Note: Originating a multimedia call with the **mm-call** button will originate a call according to the Default Multimedia Parameters selected on the **Feature-Related System Parameters** screen.

- This default parameter will be either 2x56 or 2x64.
- The bearer capability of the multimedia calls will either be 56K or 64K and the bandwidth will be 2B channels.

### **Data Module screen**

The H.320 DVC system should contain a BRI interface. You must connect this BRI interface to a port on a TN556 BRI circuit pack and administer it as a BRI data module.

- You can administer the data endpoint type as 7500 (recommended) or WCBRI.
- The fields for multimedia are the same on either screen.
- The administration for a Basic mode and an Enhanced mode data module are exactly the same.

```
Figure 159: Data Module screen (Page 1 of 2)
```

```
change data-module nn entry and the page 1 of x
                       DATA MODULE
Data Extension: 30 Name: 27 BCC:
 Type: data-line___ COS: 1 Remote Loop-Around Test?
Port: COR: 1 Secondary data module?
ITC: restricted______ TN: 1 Connected to: dte
 ABBREVIATED DIALING
  List1:
 SPECIAL DIALING OPTION:
 ASSIGNED MEMBER (Station with a data extension button for this data module)
       Ext Name
     1: 1002 27 character station name
```
#### **Figure 160: Data Module screen (Page 2 of 2)**

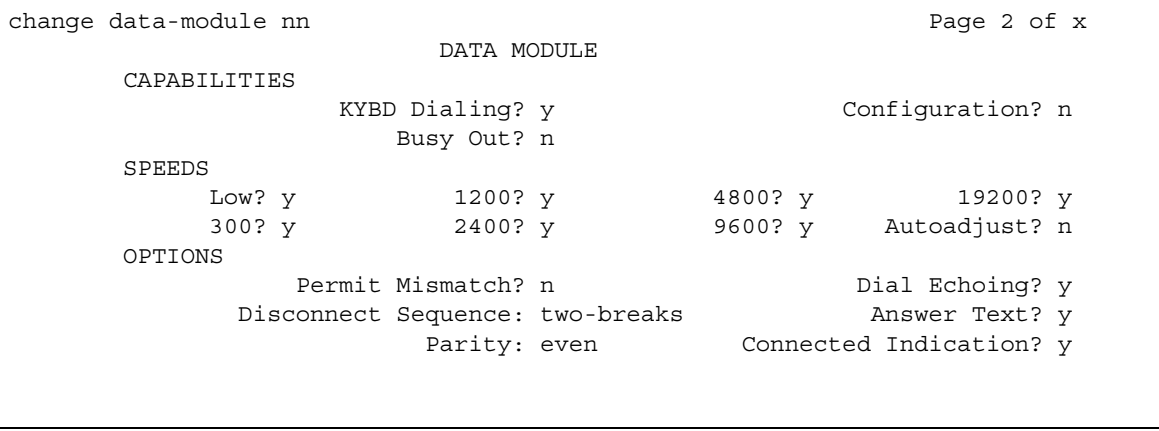

- **Type** Set the data module type to 7500 or WCBRI.
- **Multimedia** This field appears on the **Data Module** screen only if **MM** is set to **y** on the **System-Parameters Customer-Options (Optional Features)** screen. Enter **y** to enable this data module to be multimedia compliant.
- **MM Complex Voice Ext:** (display only) This field contains the number of the associated telephone in the complex. This is a display-only field, and is blank until you enter the data module extension in the **Station** screen **MM Complex Data Ext** field. Once you have done that, these two extensions are associated as two parts of a multimedia complex.
- **XID and MIM Support** Valid entries are **y** (default) and **n**. These fields must be set to **n**.

### **Station screen**

After you have administered the BRI data module, use the **Station** screen to associate it with a voice station to screen a multimedia complex. This is a one-to-one relationship: you can administer only one station and one data endpoint per multimedia complex. Neither the voice station, nor the data endpoint can be a member of another multimedia complex.

#### **Note:**

A BRI station cannot be part of a multimedia complex.

● **H.320 Conversion** — Valid entries are **y** and **n** (default). This field is optional for non-multimedia complex voice stations and for Basic multimedia complex voice stations. It is mandatory for Enhanced multimedia complex voice stations. Because the system can only handle a limited number of conversion calls, you might need to limit the number of telephones with H.320 conversion. Enhanced multimedia complexes must have this flag set to **y**.

For non-multimedia complex voice stations, setting this field to **y** allows H.320 calls to convert to voice and alert at the stand-alone voice station. If the call is unanswered at the voice station, the call will follow standard voice treatment. Any subsequent station that is reached in the routing of this call, that is, coverage points, forwarded destinations, call pickup members, and so forth, do not need to have the **H.320** field enabled. The **H.320** field is only needed at the *first* station that might receive the H.320 call.

For Basic multimedia complex voice stations, setting this field to **y** allows H.320 calls to convert to voice and alert at the Basic multimedia complex voice station *after* an attempt has been made to offer the call to the H.320 DVC system. If the call is unanswered at the H.320 DVC system, the call will alert at the voice station after 5 seconds or after the administered number of rings as specified in the voice station's coverage path. If the call is unanswered at the voice station, the call will follow standard voice treatment. Any subsequent station that is reached in the routing of this call, that is, coverage points, forwarded destinations, call pickup members, and so forth, do not need to have the **H.320** field enabled. The H.320 field is only needed at the *first* station that might receive the H.320 call.

- **Service Link Mode** The service link is the combined hardware and software multimedia connection between an Enhanced mode complex's H.320 DVC system and the Avaya DEFINITY Server which terminates the H.320 protocol. A service link is never used by a Basic mode complex H.320 DVC system. Connecting a service link will take several seconds. When the service link is connected, it uses MMI, VC and system timeslot resources. When the service link is disconnected it does not tie up any resources. The Service Link Mode can be administered as either 'as-needed' or 'permanent' as described below:
	- As-Needed Most non-call center multimedia users will be administered with this service link mode. The as-needed mode provides the Enhanced multimedia complex with a connected service link whenever a multimedia call is answered by the station and for a period of 10 seconds after the last multimedia call on the station has been disconnected. Having the service link stay connected for 10 seconds allows a user to disconnect a multimedia call and then make another multimedia call without having to wait for the service link to disconnect and re-establish.
	- Permanent Multimedia call center agents and other users who are constantly making or receiving multimedia calls might want to be administered with this service link mode. The permanent mode service link will be connected during the station's first multimedia call and will remain in a connected state until the user disconnects from their PC's multimedia application or the Avaya DEFINITY Server restarts. This provides a multimedia user with a much quicker video cut-through when answering a multimedia call from another permanent mode station or a multimedia call that has been early answered.
- **Multimedia Mode**  There are two multimedia modes, Basic and Enhanced, as described below:
	- Basic A Basic multimedia complex consists of a BRI-connected multimedia-equipped PC and a non-BRI-connected multifunction telephone set. When in Basic mode, users place voice calls at the multifunction telephone and multimedia calls from the multimedia equipped PC. Voice calls will be answered at the multifunction telephone and multimedia calls will alert first at the PC and if unanswered will next alert at the voice station if it is administered with H.320 = **y**. A Basic mode complex has limited multimedia feature capability as described in [Basic Mode Operation](#page-375-0) on page 376).
	- Enhanced An Enhanced multimedia complex consists of a BRI-connected multimedia-equipped PC and a non-BRI-connected multifunction telephone. The Enhanced mode station acts as though the PC were directly connected to the multifunction telephone; the service link provides the actual connection between the Avaya DEFINITY Server and the PC. Thus, voice and multimedia calls are originated and received at the telephone set. Voice and multimedia call status are also displayed at the telephone set. An Enhanced mode station allows multimedia calls to take full advantage of most call control features as described in [Enhanced Mode Operation](#page-376-0) on page 377.
- **Multimedia Early Answer**  Valid entries are **y** and **n** (default). This field lets you set this telephone for early answer of multimedia calls. The system will answer the incoming multimedia call on behalf of the station and proceed to establish the H.320 protocol. After audio path has been established to the caller, the call will then alert at the voice station.

The station can then answer by going off-hook and will have immediate audio path. No hourglass tone will be heard by the answering party (see [Hourglass Tone](#page-395-0) on page 396).

Example: An administrative assistant who does not have a multimedia PC, but might get multimedia mode calls from forwarding or coverage, might want to set the H.320 flag to **y** and the early answer flag to **y** on their voice station. This allows any multimedia call to be presented to the station with immediate voice path rather than hourglass tone. The answered call could then be transferred as voice to voice mail or transferred as multimedia to a user equipped with a multimedia endpoint.

### **Assigning Multimedia Buttons**

There are six new multimedia specific buttons that can be added to a voice station. Most of them can be placed on any voice station, whether it is part of a Basic multimedia complex, an Enhanced multimedia complex or not part of any multimedia complex. Two feature buttons, mm-basic and mm-pcaudio, can only be placed on stations which are part of an Enhanced multimedia complex.

All of the multimedia specific feature buttons have a corresponding feature access code except mm-pcaudio and mm-cfwd.

- The mm-pcaudio feature can only be used via button.
- The **mm-cfwd** button can be replaced by the standard "*call forward*" FAC followed by the "*multimedia call*" FAC.
- **mm-call** -This button can exist on any voice station. Most multimedia enabled users will want an **mm-call** button. This button (or its corresponding FAC) must be used to indicate that the user is placing a multimedia mode call. To place a multimedia mode call the user would go off-hook, select an idle call appearance. Press the **mm-call** button followed by the destination extension digits. If the user has a speakerphone the user can simply press the **mm-call** button, which preselects an idle call appearance, followed by the destination extension digits.

The **mm-call** button lamp lights when you press this button during call origination. The lamp also lights to indicate that the selected call appearance is a multimedia mode call.

● **mm-basic** - This button is only allowed on the voice station of a multimedia complex. The mm-basic button toggles a station between Basic and Enhanced modes. This button can NOT be used to change the station's multimedia mode when the station has an active multimedia call appearance.

Toggling between Basic and Enhanced mode changes the station's administered Multimedia mode. When in Basic mode this field on the **Station** screen will show **basic**. When in Enhanced mode this field on the **Station** screen will show **enhanced**. The current station Multimedia mode will be saved to translation when a **save translation**  command is executed.

● **mm-pcaudio** - This button only works for an Enhanced multimedia complex voice station. When originating or receiving a multimedia call, the audio path is connected to the voice station's handset or speakerphone device. The **mm-pcaudio** button allows a user to switch the audio portion of any call to their PC's audio input/output device (if available). To switch the audio path to the PC while active on a call, the user presses the mm-pcaudio button (if off-hook you can now hang up the handset). The mm-pcaudio button's status lamp will light up when the button is pushed to move the audio path to the PC and remain lit while the audio path is at the PC device.

#### **Note:**

If you are on a voice only call, the voice path will switch to the PC device but you will get muted or loopback video depending on the multimedia endpoint software.

A user can simply go off-hook on their voice station or press the speakerphone button to move the audio path of a multimedia call from the PC back to the voice station. Pressing the mm-pcaudio button while the status lamp is lit and the voice station's handset is on-hook will disconnect the user from the active call.

● **mm-datacnf** - Pressing the mm-datacnf button from any voice station that is participating in a multimedia call will light the status lamp and alert the Avaya DEFINITY Server that you want to enable T.120 data collaboration with the other parties on the call. The button status lamp will also light for other participants in the multimedia call who have mm-datacnf buttons.

Pressing this button from the voice station that enabled data collaboration on a multimedia mode call will deactivate the data session and revert to a voice and video call. If you are participating on a multimedia call with data collaboration, but did not initiate the data collaboration, and you press this button, the status lamp led will flash momentarily and the T.120 data services will not be terminated, (only the station that activated the collaboration session can deactivate it). This button only works for stations connected to an Avaya DEFINITY Server equipped with an ESM adjunct.

● **mm-cfwd** - The **mm-cfwd** button allows a user to indicate that multimedia mode calls will be forwarded as multimedia mode calls to a specific forwarded-to destination. If voice call forwarding is active and multimedia call forwarding is not active then multimedia calls going off of the Avaya DEFINITY Server will be forwarded as voice only calls.

The **mm-cfwd** button status lamp will be lit to indicate that multimedia call forwarding is activated. Pressing the **mm-cfwd** button when the lamp is lit will deactivate multimedia call forwarding.

Note - pressing the **mm-cfwd** button is the same as dialing the regular call-fwd FAC followed by the mm-call button or FAC followed by the desired forwarded-to extension digits.

● **mm-multinbr** - The **mm-multinbr** call button is similar to the **mm-call** button. It allows origination of a multimedia call from any voice station. It is used when the destination being dialed requires a different address for each of the 2 B-channels. An example of this is Central Office provided ISDN-BRI. This type of BRI line is provisioned with separate listed directory numbers for each B-channel. In order to make a 2B multimedia call to such a device, two sets of address must be entered.

Originating a multimedia call with the **mm-multinbr** button will originate a call according to the Default Multimedia Parameters selected on the **Feature-Related System Parameters**  screen. This default parameter will be either 2x56 or 2x64. The bearer capability of the multimedia calls will either be 56K or 64K and the bandwidth will be 2B channels.

## <span id="page-388-0"></span>**ESM T.120 Server Administration**

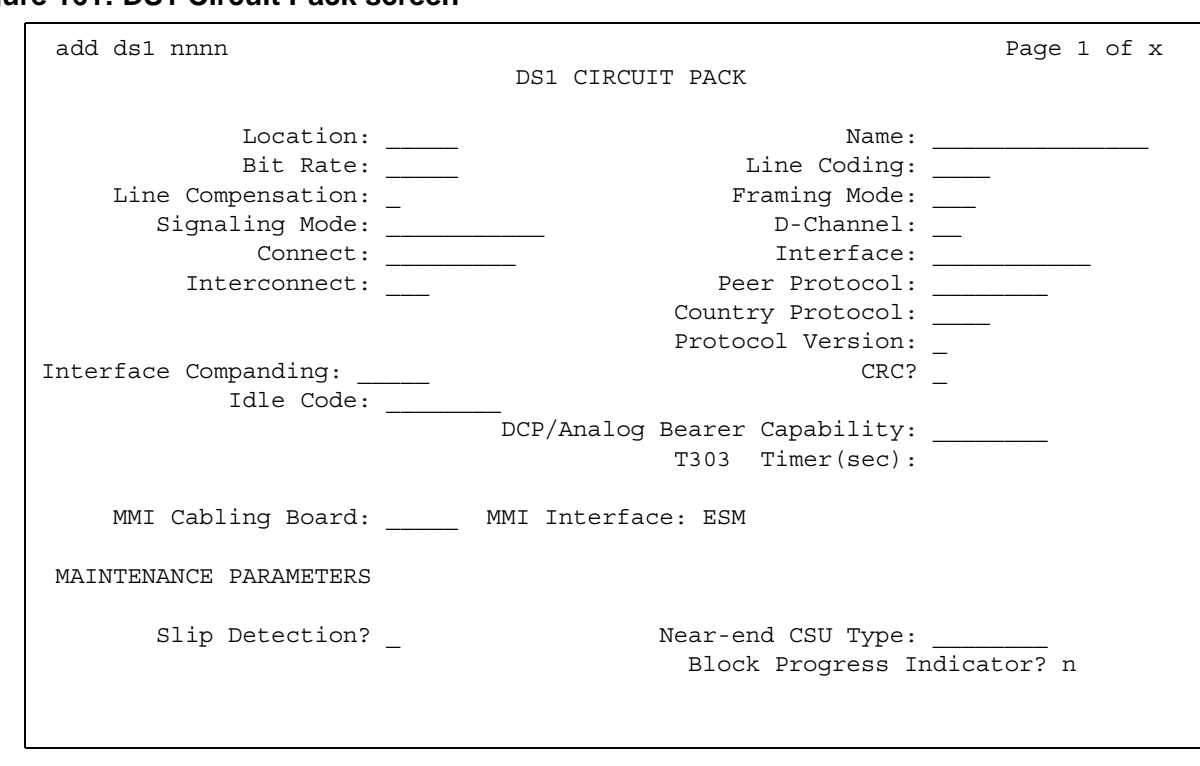

**Figure 161: DS1 Circuit Pack screen**

From the system administration terminal:

- 1. Type **list configuration all**, and a list of the installed carriers, circuit packs, and ports appears.
- 2. Record the location (board number) of the MMI board cabled to the TN2207 slot and verify that all other required circuit packs are present.
- 3. Enter **add DS1** *xxxxx*, (where *xxxxx* is the location of the TN2207 PRI circuit pack recorded in step 2), and the **DS1 Circuit Pack** screen appears.
- 4. Set the **Name** field to **ESM DS1**.
- 5. Set the **Bit Rate** field to **2.048**.

The TN2207 DS1 must have a bit rate of 2.048, even if all other DS1 boards in the system are operating at 1.544. Verify the 24/32 channel switch on the circuit pack is in the 32 channel position.

- 6. Set the **Line Coding** field to **hdb3**.
- 7. Set the **Signaling Mode** field to **isdn-pri**.
- 8. Set the **Connect** field to **pbx**.
- 9. Set the **Interface** field to **network**.
- 10. Set the **Country Protocol** field to **1**.
- 11. Set the **CRC** field to **y**.
- 12. The **Idle Code** default is **11111111**.
- 13. The **DCP/Analog Bearer Capability** default is **3.1 kHz**.
- 14. Set the **MMI Cabling Board** field to *xxxxx* (where *xxxxx* is the location of the TN787 MMI circuit pack recorded in step 2). This must be the slot for port B of the Y-cable.
- 15. The **MMI Interface** field **ESM** appears.
- 16. Enter **add signaling-group next**. The **Signaling Group** screen appears.

#### **Figure 162: Signaling Group screen**

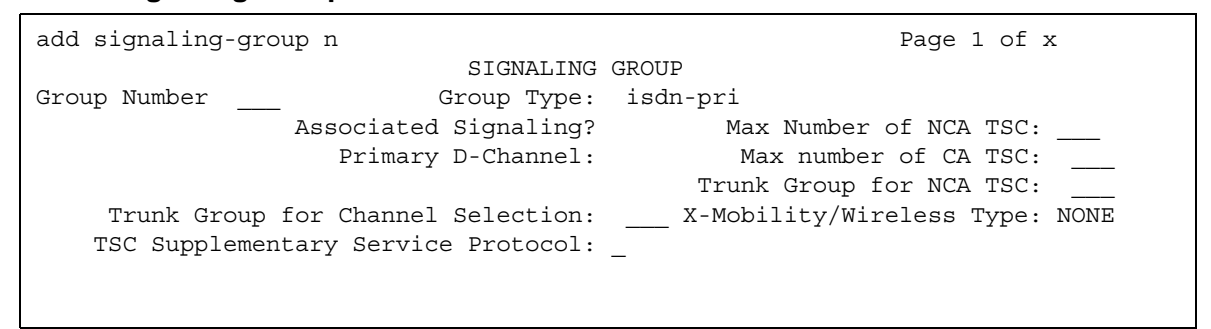

- 17. Set the **Associated Signaling** field to **y**.
- 18. Set the **Primary D-Channel Port** field to *xxxx***16** (where *xxxx* is the address of the TN2207 PRI circuit pack, for example: 1B0516).
- 19. The **Max Number of NCA TSC** default is **0**.
- 20. The **Max Number of CA TSC** default is **0**.
- 21. **Trunk Group for NCA TSC** (leave blank).
- 22. **Trunk Group for Channel Selection**\_\_\_\_ (leave blank).
- 23. Logoff the terminal and then log back on the terminal to view your changes.

# **Troubleshooting**

To determine ESM link status, enter the following commands from the system administration terminal:

#### **1.Status esm**

- **2.Status signaling-group**
- **3.List MMI**

#### **Note:**

When you move ESM circuit packs, you MUST remove the DS1 and signaling group translations. You cannot use the **change circuit pack** command.

When a vector is used to route video (56K/64K) calls to a hunt group comprised of data extensions, the vector *must* have the **Multimedia** field set to **n**. This field causes multimedia calls routed through the vector to receive early answer treatment prior to processing the vector steps. This provides a talk path to the caller for announcements or immediate conversation with an agent and starts network billing for the incoming call when vector processing begins.

# **Understanding the Multimedia Complex**

## **1-number access**

1-number access permits originating users to make voice or multimedia calls to a Basic multimedia complex by dialing the same number for either type of call. The number might be the voice station extension or the data module extension. If the incoming call is a voice call, Avaya Communication Manager directs it to the telephone. If the incoming call is 56K or 64K data call, Avaya Communication Manager recognizes it as such and sends it to the multimedia endpoint. Likewise, if a voice call is addressed to the data extension, the system recognizes this and directs the call to the voice station.

Calls originating on the same server as the Basic mode complex destination can always use 1-number access for voice or video. In order to take advantage of 1-number access for calls originating from a remote location, the incoming calls must arrive over ISDN-PRI trunks. If the system is setup with separate data non-PRI digital facilities multimedia calls must be made to the data extension.

AVD (alternate voice/data) trunk groups cannot be used to provide 1-number access with MMCH. If the AVD trunk group has a BCC of 0, all calls arriving over the AVD trunk to the Basic mode complex will be assumed to be voice calls. If the AVD trunk group has a BCC of 1 or 4, all calls arriving over the AVD trunk to the Basic mode complex will be assumed to be multimedia calls.

# **Originating voice calls**

All voice calls are originated at the voice station.

# **Originating multimedia calls**

For a Basic mode complex, multimedia calls are normally originated at the user's multimedia equipped PC. These multimedia calls use the associated station's COR/COS.

The voice station of a Basic multimedia complex can also use the **mm-call** button or FAC, and the **mm-multinbr** button or FAC to originate multimedia calls. When these methods are used, a multimedia call is originated from the voice station. In order for the Basic multimedia complex to receive video, the user must make a call from the H.320 DVC system to the voice station of the complex or must make a multimedia call from the voice station to the H.320 DVC. This allows the station to spontaneously add themselves or other parties to a multimedia conference.

1. **H.320 DVC system GUI**. The normal way for a Basic multimedia complex endpoint to originate a multimedia call is through the vendor provided user interface. Generally, digits to dial are entered, speed is selected and the call originates from the DVC system. The voice station is not involved in such as origination.

Any voice station can use the following mechanisms to originate a multimedia call from the voice station. For stations that are not part of a multimedia complex, video cannot be provided. For voice stations that are part of a Basic multimedia complex, video is not provided until a multimedia call is made from the complex's H.320 DVC system to the voice station or a multimedia call is made from the voice station to the H.320 DVC system. Video is automatically included for Enhanced multimedia complexes.

2. **mm-call (Multimedia Call) button**. If the station has an mm-call button administered, the user goes off-hook and selects the mm-call button. The user can select the mm-call button and then go off-hook. If the user has a speakerphone on the station, the user can originate the call simply by selecting the mm-call button. The speakerphone will automatically be placed off-hook and dialtone will be heard. Upon selection of the mm-call button, the mm-call status lamp (green LED) should become solid.

The user now dials the destination address digits. The destination address can be provided by dialing digits, using abbreviated dial entries, last number dialed, station busy indicators, etc. Originating a multimedia call with the mm-call button will originate a call according to the Default Multimedia Parameters selected on the **Feature-Related System Parameters**  screen. This default parameter will be either 2x56 or 2x64. The bearer capability of the multimedia calls will either be 56K or 64K and the bandwidth will be 2B channels.

For calls with a bandwidth of 2B, use of the mm-call button to originate will cause the same destination address to be used for both channels of the 2B call. The section below on the **mm-multinbr** button/FAC provides information on originating a 2B call where the destination has a different address for each B-channel.

The mm-call feature button is generally used by stations that are part of an Enhanced multimedia complex, but can be used by any station to originate a multimedia call.

3. **Multimedia Call feature access code**. For stations that do not have an administered mm-call button, the Multimedia call feature access code can be used instead. The user goes off-hook on the station, waits for dialtone, then dials the MM-call FAC, receives dialtone again and then dials the call normally. The destination address can be provided by dialing digits, using abbreviated dial entries, last number dialed, station busy indicators, etc.

Originating a multimedia call with the mm-call button will originate a call according to the Default Multimedia Parameters selected on the **Feature-Related System Parameters** screen. This default parameter will be either 2x56 or 2x64. The bearer capability of the multimedia calls will either be 56K or 64K and the bandwidth will be 2B channels.

For calls with a bandwidth of 2B, use of the mm-call button to originate will cause the same destination address to be used for both channels of the 2B call. The section below on the **mm-multinbr** button/FAC provides information on originating a 2B call where the destination has a different address for each B-channel.

#### **Note:**

The mm-call feature access code is generally used by stations that are part of an Enhanced multimedia complex, but can be used by any station to originate a multimedia call.

4. **mm-multinbr (Multimedia Multi-number) button**. The **mm-multinbr** button is similar to the mm-call button. It allows origination of a multimedia call from a voice station. It is used when the destination being dialed requires a different address for each of the 2 B-channels. An example of this is Central Office provided ISDN-BRI. This type of BRI line is provisioned with separate listed directory numbers for each B-channel. In order to make a 2B multimedia call to such a device, two sets of addresses must be entered.

The user goes off-hook and selects the **mm-multinbr** button. The user can select the **mm-multinbr button** and then go off-hook. If the user has a speakerphone on the station, the user can originate the call simply by selecting the **mm-multinbr** button. The speakerphone will automatically be placed off-hook and dialtone will be heard. Upon selection of the **mm-multinbr** button, the **mm-multinbr** and **mm-call** (if present) status lamp (green led) should light steadily. The user now dials the first destination address digits. The destination address can be provided by dialing digits, using abbreviated dial entries, last number dialed, etc. The system will provide dialtone after the first address has been completed. The user now dials the second destination address digits. The destination address can be provided by dialing digits, using abbreviated dial entries, last number dialed, etc. After the 2nd address has been collected the **mm-multinbr** status lamp will go off.

Originating a multimedia call with the **mm-multinbr** button will originate a call according to the Default Multimedia Parameters selected on the **Feature-Related System Parameters** screen. This default parameter will be either 2x56 or 2x64. The bearer capability of the multimedia calls will either be 56K or 64K and the bandwidth will be 2B channels.

The **mm-multinbr** feature button is generally used by stations that are part of an Enhanced multimedia complex, but can be used by any station to originate a dual address multimedia call.

5. **Multimedia Multi-number Call feature access code**. For stations that do not have an administered **mm-multinbr** button, the Multimedia Multi-number call feature access code can be used instead. It allows origination of a multimedia call from a voice station. It is used when the destination being dialed requires a different address for each of the 2 B-channels. An example of this is Central Office provided ISDN-BRI. This type of BRI line is provisioned with separate listed directory numbers for each B-channel. In order to make a 2B multimedia call to such a device, two sets of addresses must be entered.

The user goes off-hook and dials the MM-multinbr feature access code. Upon dialing of the MM-multinbr FAC, the **mm-call** (if present) status lamp (green led) should become solid. The user now dials the first destination address digits. The destination address can be provided by dialing digits, using abbreviated dial entries, last number dialed, etc. The system will provide dialtone after the first address has been completed. The user now dials the second destination address digits. The destination address can be provided by dialing digits, using abbreviated dial entries, last number dialed, etc.

Originating a multimedia call with the MM-multinbr FAC will originate a call according to the Default Multimedia Parameters selected on the **Feature-Related System Parameters**  screen. This default parameter will be either 2x56 or 2x64. The bearer capability of the multimedia calls will either be 56K or 64K and the bandwidth will be 2B channels.

#### **Note:**

The mm-multinbr FAC is generally used by stations that are part of an Enhanced multimedia complex, but can be used by any station to originate a dual address multimedia call.

6. **Multimedia parameter selection feature access code**. This FAC is used to originate a multimedia call that wishes to use a different bearer and bandwidth than the system default. For example, if the system has a default multimedia parameter of 2x64 and the user wishes to make a call to a destination that is known to only have 56K digital facilities, the MM parameter selection FAC can be used to select a bearer and bandwidth of 2x56 for this specific call.

The MM parameter selection FAC can be used in conjunction with the **mm-multinbr** button or FAC to make a single or dual address multimedia call at the desired bearer and bandwidth. The user goes off-hook and dials the MM-parameter selection feature access code. Dialtone is returned. The user enters a single digit, 1 or 2, where  $1 = 2x64$ ,  $2 = 2x56$ . All other digits will produce reorder. Dialtone is returned. Upon dialing of the MM-parameter selection FAC, the mm-call (if present) status lamp (green led) should become solid. The user can indicate a dual-address call at this point with the **mm-multinbr** button or FAC. The user now dials one or two sets of destination address digits. The destination address can be provided by dialing digits, using abbreviated dial entries, last number dialed, etc.

The mm-parameter selection FAC is generally used by stations that are part of an Enhanced multimedia complex, but can be used by any station to originate a dual address multimedia call.

- 7. Dialing sequences that include TACs, AAR, ARS, Authorization codes, CDR account codes, FRLs
	- 1. Single address with TAC
		- *Dial* **mm-call** button or FAC, *Hear* dialtone
		- *Dial* TAC, **Dial** destination digits
	- 2. Dual address with TAC
		- *Dial* **mm-multinbr** button or FAC, *Hear* dialtone
		- *Dial* TAC, **Dial** 1st dest. digits, *Hear* dialtone
		- *Dial* TAC, **Dial** 2nd dest. digits
	- 3. Single address with AAR/ARS
		- *Dial* **mm-call** button or FAC, *Hear* dialtone
		- *Dial* AAR/ARS, *Dial* destination digits
	- 4. Dual address with AAR/ARS
		- *Dial* **mm-multinbr** button or FAC, *Hear* dialtone
		- *Dial* AAR/ARS, **Dial** 1st dest. digits, *Hear* dialtone
		- *Dial* AAR/ARS, **Dial** 2nd dest. digits
	- 5. Single address with AAR/ARS and authorization code
		- *Dial* **mm-call** button or FAC, *Hear* dialtone
		- *Dial* AAR/ARS FAC, **Dial** destination digits, *Hear* stutter dialtone
		- *Dial* authorization code
	- 6. Dual address with AAR/ARS and authorization code
		- *Dial* **mm-multinbr** button or FAC, *Hear* dialtone
		- *Dial* AAR/ARS FAC, **Dial** 1st dest. digits, *Hear* dialtone
		- *Dial* AAR/ARS FAC, **Dial** 2nd dest. digits, *Hear* stutter dialtone
		- *Dial* authorization code
	- 7. Single address with TAC or AAR/ARS and CDR account code
		- *Dial* **mm-call** button or FAC, *Hear* dialtone
		- *Dial* CDR FAC, *Hear* dialtone
		- *Dial* CDR account code, *Hear* dialtone
		- *Dial* TAC or AAR/ARS, *Hear* destination digits
- 8. Dual address with TAC or AAR/ARS and CDR account code
	- *Dial* mm-multinbr button or FAC, *Hear* dialtone
	- *Dial* CDR FAC, *Hear* dialtone
	- *Dial* CDR account code, *Hear* dialtone
	- *Dial* TAC or AAR/ARS, *Dial* 1st dest. digits
	- *Dial* TAC or AAR/ARS, *Dial* 2nd dest. digits

## **Receiving voice calls**

Any voice calls directed to the voice or data extension of a Basic multimedia complex will ring at the voice station.

## **Receiving multimedia calls**

Any data calls directed to the voice or data extension of a Basic multimedia complex will ring at the multimedia equipped PC if it is available. You can answer the multimedia call at the PC and voice and video will connect to the PC. If the data endpoint is unavailable, the system verifies that the telephone of the complex is administered with the **H.320** field set to **y**. If so, the system converts the call to voice and sends it to the telephone of the multimedia complex, where the call then alerts.

## <span id="page-395-0"></span>**Hourglass Tone**

When a voice station answers a converted multimedia call, the answering party might hear different things depending on the nature of the originator. If the origination is directly from an H.320 DVC system or if the originator is an Enhanced mode complex on a remote server, an immediate audio path will not exist between the two parties. This is because the H.320 protocol must be established after the call is answered. It takes several seconds for the H.320 protocol to establish an audio path. During this interval the answering party will hear special ringback. When the audio path exists the special ringback will be removed and replaced with a short incoming call tone indicating that audio now exists. The combination of special ringback followed by incoming call tone is referred to as "hourglass tone." Hourglass tone is an indication to the answering party that they should wait for the H.320 call to establish audio.
## **Early Answer**

The answering party can administer their station to avoid hearing hourglass tone. With the **Station** screen **Early Answer** field set to **y**, the system answers the incoming multimedia call on behalf of the station and establishes the H.320 protocol. After audio path has been established, the call will then alert at the voice station of the Basic complex destination. The station can then answer by going off-hook and will have immediate audio path. No hourglass tone will be heard by the answering party.

If the **H.320** field is not set to **y** for the telephone of a Basic multimedia complex, H.320 calls alert at the multimedia endpoint until the caller drops. If an H.320 call is directed to a telephone with H.320 set to **n**, the system denies the call.

You can assign H.320 conversion to any voice station.

# **Authorization**

Multimedia complexes require the same types of authorization (COR/COS) as standard telephones. If a call is addressed to the voice extension, the system checks the COR/COS of the telephone, whether the call is voice-only or multimedia. If a call is addressed to the data extension, the system checks the COR/COS of the data endpoint. If the call is subsequently redirected to the voice station, the system does a second COR/COS check for the authorization of the voice station. Calls originated from the PC use the COR/COS of the voice station.

## **Adjunct Switch Applications Interface**

ASAI is not expected to support call-association for data calls. Therefore Avaya does not recommend that you use ASAI for multimedia.

# **Administered Connections**

Basic Multimedia endpoints can serve as the origination point or destination of an administered connection.

# **Authorization and Barrier Codes**

Basic Mode multimedia users or off-premises PC users might not be able to respond to prompts for authorization or barrier codes. Multimedia endpoints do not recognize the prompts.

An on-premises user might be able to use Remote Access and enter the entire digit string at once before launching the call, but it would be better to eliminate the need for such codes for multimedia users who need to call off premises.

# **Bridged Appearances**

Voice users can bridge onto a call if the user has a bridged appearance of a voice member of the call.

# **Call redirection**

Calls directed to either member of the Basic multimedia complex are subject to redirection (coverage, forwarding). Avaya Communication Manager converts calls to voice before sending them to coverage. Calls redirected through call forwarding maintain multimedia status if forwarded from the data endpoint.

# **Conferencing**

A multimedia conference can consist of multimedia and voice-only conferees. All multimedia conferees are added to a multimedia conference by a voice-terminal user on Communication Manager, who acts as the controller of the multimedia conference. When the controller is a Basic complex voice station, the controller must remain on the conference until all parties have joined. Once all endpoints are on the conference, the voice-terminal user can put the call on hold or drop, if the user wishes.

Video conferees can see only their local video and one other party. If more than two people are involved in a video conference, the person who is speaking is the one whose video appears to other conferees. The speaker's video shows the previous speaker. This changes dynamically as the speaker changes.

# **Creating a multi-party video conference**

All multimedia conferences must be controlled by a voice telephone. Multimedia conferees can be added by calling the voice telephone or by having the voice telephone make a multimedia call to other DVC endpoints. The controller can then conference together individual parties to create a multimedia conference.

To set up a multimedia conference:

1. Determine who is going to be the conference controller.

- 2. At the appointed time, the conference controller calls his or her telephone from the multimedia endpoint by dialing the 1-number extension. Once this call is established, the controller conferences in other calls as if this were a voice conference. The controller continues to add conferees in this manner until all conferees have joined, or until the number of conferees reaches the administered limit.
- 3. The conference controller can also add voice or multimedia parties to the conference spontaneously. The controller presses **CONFERENCE**, makes a voice or multimedia call to a new party. To make a multimedia call, the controller must originate a call using the mm-call button or FAC or the **mm-multinbr** button or FAC. After the new party begins alerting, the controller can press **CONFERENCE** to add the party to the existing conference call on hold.

# **Coverage**

Multimedia calls to a Basic mode complex are subject to the same coverage criteria as voice calls and follow the coverage path administered for the voice station of the Basic multimedia mode complex.

If a plain voice station or a Basic mode complex is the covering party, the answering voice station will receive audio only. If all voice stations in the coverage path have the **Station** screen **Early Answer** field set to **n** and the originator of the multimedia call was not a local Enhanced mode complex, the answering station will hear hourglass tone.

If an Enhanced mode complex is the covering party, the answering voice station will receive voice and video. If all voice stations in the coverage path have the **Station** screen **Early Answer** field set to **n** and the originator of the multimedia call was not a local Enhanced mode complex, the answering station will hear hourglass tone.

## **Coverage: Multimedia calls and off-net call coverage**

If the principal station's coverage path include a remote coverage point, the multimedia call will cover off-switch as voice only. If the call is unanswered off-switch and proceeds to the next coverage point on-switch, the multimedia nature of the call is preserved.

## **Coverage: Multimedia calls and coverage to voice mail**

Voice mail systems such as AUDIX are typically the last point in a coverage path and are usually implemented as a hunt group. In order to guarantee that the originator of an H.320 multimedia call hears the voice mail greeting, the hunt group that defines the list of voice mail ports should have the **Early Answer** field on the hunt group set to **y**. This field will have no effect on voice calls to the voice mail system.

# **Call Detail Recording**

Each channel of a 2-channel call generates a separate CDR record.

# **Data Collaboration**

Once you have established a multi-point video conference, multi-point T.120 data collaboration can be enabled for that call. This will allow all video parties on the current conference to collaborate.

T.120 Data conferencing is made possible through the Extended Services Module (ESM) server, which is an adjunct to Avaya Communication Manager. Up to six parties can participate in a single data conference, and up to 24 parties can use the ESM facilities for data collaboration at any given time.

## **Adding data sharing to a video conference**

- 1. Set up a multimedia conference.
- 2. Once a multimedia call is active, any voice station in the conference, can initiate data collaboration by pressing the **mm-datacnf** button. Or, to use the feature access code to initiate a data conference, press the Transfer button. A second line-appearance becomes active and you hear dial tone. Dial the multimedia data conference feature access code. Confirmation tone is heard and the system automatically reselects the held call appearance of the multimedia conference. Avaya Communication Manager will select a data rate which is acceptable to all H.320 DVC systems in the current call.

If the system does not have sufficient ESM server resources available for all parties currently in the call, the activation of T.120 data sharing will be denied. The **mm-datacnf** status lamp will flash denial or the **mm-datacnf** FAC will produce reorder.

- 3. Each H.320 DVC system in the conference call is joined to the data conference. On many DVC systems, the provided GUI can prompt the user with a dialog box, requesting the user to select a specific conference to join. With MMCH, there should only be one conference available to select.
- 4. The user must now use the PC's GUI to begin application sharing. The method for beginning application sharing or file transfer is different for each H.320 multimedia application. One of the H.320 DVC systems activates data sharing from the H.320 DVC vendor provided GUI. See your H.320 DVC system documentation for details.
- 5. The same H.320 DVC system as in step 4, opens an application, whiteboard, etc. to share and the image of the application is displayed on all H.320 DVC systems in the conference.

For details on how multiple users can control the shared application, see the vendor provided documentation for your specific H.320 DVC system.

6. To end the data collaboration session and retain the voice/video conference, the station that selected the **mm-datacnf** button or FAC can press the mm-datacnf button or hit transfer and dial the **mm-datacnf** deactivation FAC.

#### **Note:**

As of this writing, many endpoints do not respond correctly to ending the data collaboration session and retaining voice/video. Some H.320 DVC systems drop the entire call. Avaya recommends that once T.120 data sharing has been enabled for a conference, that it remain active for the duration of the conference call. When all endpoints have dropped from the call, the T.120 resources will be released.

#### **Joining a multimedia conference after T.120 data sharing has been enabled.**

If a multimedia conference with T.120 data sharing is already active and it is desired to conference in a new video endpoint, the new video endpoint can be conferenced into the existing call. The new endpoint will be allowed into the data conference if there exists sufficient ESM server resources for the new endpoint. The new endpoint will get voice/video and data sharing if the new endpoint supports the multi-layer protocol (MLP) data rate chosen by the system when T.120 data collaboration was activated. If the endpoint does not support the pre-existing MLP data rate, the new endpoint will only receive voice and video.

#### **Single server or switch data collaboration.**

When all parties involved in data collaboration conference are located on the same physical Avaya DEFINITY Server or media server, there is no restriction on the type of user. The parties can be any combination of Enhanced multimedia complexes, Basic multimedia complexes, or stand-alone H.320 DVC systems.

#### **Multi-switch data collaboration.**

When all parties involved in data collaboration conference are *not* located on the same physical Avaya media server, the parties located on the Avaya server hosting the data conference (i.e. the server which activated **mm-datacnf**) can be any combination of Enhanced multimedia complexes, Basic multimedia complexes or stand-alone H.320 DVC systems. *All parties on remote servers must not be Enhanced multimedia complexes:* they must be Basic multimedia complexes or stand-alone H.320 DVC systems. Prior to originating or receiving a multimedia mode call, the mm-basic feature button or feature access code can be used to dynamically change an Enhanced mode complex into a Basic mode complex and back again.

# **Forwarding voice/multimedia calls**

In Basic mode you can forward calls from either the telephone or the multimedia endpoint. To forward a call from the multimedia endpoint:

- 1. At the PC's multimedia application, enter the call-forwarding feature access code (FAC)
- 2. Enter the forward-to number in the **Dialed Number** field on the endpoint software
- 3. Click the **Dial** button (or equivalent)

#### **Note:**

The PC multimedia software will probably respond with a message that the call failed, since it does not recognize the FAC. In fact, Avaya Communication Manager *does receive* the message, and forwards all multimedia calls addressed to the 1-number.

If a call is forwarded from the telephone, the call converts to voice first. If using the multimedia endpoint to forward, the calls arrive at the forwarded-to extension as a data call. Such calls continue to ring until answered or abandoned, rather than follow a coverage path.

Users can forward calls from the multimedia endpoint using the call forward FAC. You can also assign a call-forward button at the voice station to forward calls for the data endpoint. If a Basic multimedia complex has console permissions, that user can forward calls for others by dialing the FAC, the data extension, and then the forwarded-to number.

# **Call Park**

A voice-terminal user can park any active call, voice or multimedia, and unpark the call from another telephone. Users cannot park or unpark calls using multimedia endpoints.

# **Call Pickup**

Members of a pickup group can answer an H.320 call using a telephone after the call has been converted to voice. This is true for standard or directed call pickup.

# **Consult**

After a call is converted to voice, consult can be used when transferring or conferencing the call.

# **COR/COS**

The Class of Restriction and Class of Service for H.320 calls originated from a 1-number complex are the same as those of the telephone in the complex.

# **Data Call Setup**

Basic complex multimedia endpoints are BRI data endpoints, and can use data call-setup procedures as provided by the software vendor.

# **Data Hotline**

If endpoint software allows users to select the dial function without entering a number, the endpoint can be used for hotline dialing.

# **Dial Access to Attendant**

Access to Attendant is blocked for a data call from a Basic mode multimedia endpoint.

# **Data Trunk Groups**

Data trunk groups can be used to carry H.320 calls of a fixed (administered) bearer capability.

# **Hold**

The voice station and multimedia endpoint of a Basic complex are each independent devices with respect to call control. When a Basic multimedia complex voice station executes hold only the voice station is held. If the user has conferenced their multimedia endpoint into a multimedia conference, activating hold will *not* disconnect the multimedia endpoint from the conference, it will only disconnect the Basic multimedia complex voice station. Executing hold with an Enhanced mode complex will fully disconnect voice and video from the current active call.

# **Hunt Groups using Basic Mode complexes**

Since Basic mode complexes can receive point to point multimedia calls at the DVC system and voice calls to the station simultaneously, the voice station extension can be placed in any normal voice hunt group or ACD skill and the data extension can be placed in a simple hunt group made up of only data extensions.

Basic mode complex data extensions or stand-alone data extensions can be used to create simple data hunt groups. Data extensions are not allowed in ACD hunt groups. Avaya recommends that you do not mix voice and data stations in a hunt group.

If you want multimedia calls to hunt to multimedia endpoints (i.e. 2B point to point data hunting), put the data extension in the hunt group. If you place the voice extension in a hunt group, only voice calls hunt to that extension. Multimedia calls to a hunt group with a Basic mode voice station as the hunt group member will *not* be offered to the DVC system of the Basic mode complex. If either the voice or data extension of a Basic mode complex is busy, the entire complex is considered busy for hunting purposes.

In order to guarantee that all members of a voice hunt group or skill can receive voice or multimedia calls, all members should have the **H.320** field on the **Station** screen set to **y**. Simple voice stations and Basic complex mode voice stations will receive voice only. Enhanced mode stations will receive voice and video.

The **MM Early Answer** field (on the **Hunt Group** screen) tells the system to answer the incoming multimedia call and establish audio before it reaches the first member of the hunt group. Thus, when the talk path is established, the caller is able to speak with an agent immediately. This is not necessary for hunt groups comprised of data extensions.

## **Hunting, Other considerations**

Agents that are part of a Basic mode complex can dial a feature access code to remove themselves from availability (and to indicate that they are available again) from both the multimedia endpoint and the telephone independently. This allows the voice member or the data member to be individually made unavailable. To make the data extension unavailable, the agent must dial the FAC from the DVC system.

CMS measurements can indicate unusually slow ASA, because of the time required for the system to establish early-answer before offering the call to an agent.

# **Hunting Call association (routing)**

Typically incoming voice calls consist of 2 B-channel calls to the same address, to provide greater bandwidth and better video resolution. Avaya Communication Manager attempts to correctly pair up incoming calls and offer them as a unit to a single agent. MMCH uses call association to route both calls to the extension that answered the first call, regardless of how the call was routed internally.

Two 56K/64K data calls with the same calling party number to the same destination number are considered to be associated. The system makes every attempt to route both calls of a 2-channel call to the same answering party. If the first call terminates at a member of a hunt group, the second call does not have to hunt, but goes directly to the same member. In order for 2B multimedia calls to be correctly given to a single agent, incoming calls to the hunt group must have ANI information. The ANI information can be in the form of ISDN calling party number or DCS calling party number. Multimedia calls made on the same media server as the hunt group are easily associated. If multimedia calls into a hunt group have incorrect ANI information (i.e. all calls from server X to server Y include the LDN for server X), then as the volume of calls increases, the number of mis-associated calls will increase. If multimedia calls into a hunt group have no ANI information, Communication Manager will never associate pairs of calls and all calls will be treated independently and routed to separate agents. This is not a recommended configuration.

## **Hunting with Multimedia vectors**

Calls are often routed to hunt groups or skills via a vector. The existing VDNs and vectors which exist for routing voice calls can be used to route multimedia calls.

In order to use a vector for multimedia calls that will terminate to voice stations, you must set the **Multimedia** field on the **Call Vector** screen to **y**. This field has no effect on voice calls routing through the vector. This field will cause multimedia calls routed through the vector to receive early answer treatment prior to processing the vector steps. This provides a talk path to the caller for announcements or immediate conversation with an agent.

#### **Note:**

Vectors which have the **Multimedia** field set to **y** must eventually route to hunt groups, skills or numbers which are voice extensions. A vector with the **Multimedia** field set to **y** should never be set up to route to a hunt group or number which is a data extension.

When a vector is used to route video (56K/64K) calls to a hunt group comprised of data extensions, the vector *must* have the **Multimedia** field set to **n**.

# **Intercept Treatment**

H.320 calls that receive intercept treatment are treated like other data calls. H.320 calls cannot be directed to an attendant for service because the attendant cannot have H.320 conversion service.

# **ISDN Trunk Groups**

Avaya highly recommends that you use ISDN trunks for multimedia calls. ISDN PRI trunks allow complete 1-number access for an Enhanced multimedia complex. ANI provided over PRI trunks allows correct routing of multiple bearer channels to the correct destination device. ISDN also provides the bearer capability on a call by call basis which can be used to distinguish voice calls from multimedia calls.

# **Malicious Call Trace**

If a malicious call terminates at a Basic multimedia complex endpoint, the user can dial the feature access code from the telephone to activate malicious call trace, followed by the extension of the multimedia endpoint. If the user does not dial the multimedia extension, MCT traces any call held on the telephone.

# **Message Waiting**

Message Waiting indication is handled at the telephone. Because H.320 calls are converted to voice before going to coverage, all messages are voice only.

# **Night Service**

Incoming Basic mode data calls follow established night-service processing for data calls.

# **Remote Access**

Communication Manager does not prevent Basic multimedia complexes from attempting to use remote access. However, these Basic mode endpoints will most likely not be able to dial the necessary codes.

# **Station Hunting**

Basic mode data calls to endpoints that have an extension administered in the **Hunt-to-station** field hunt based on established hunting criteria. The call is converted to voice before station hunting.

# **Tenant Partitioning**

Permission to make multimedia calls or add parties of any type to a conference is subject to standard tenant-partitioning restrictions.

# **Terminating Extension Groups**

Basic mode data calls to a TEG are converted to voice and can terminate only at a voice endpoint. Effectively, Communication Manager treats the multimedia-complex extension as a voice-only endpoint.

# **Telephone Display**

Display information for calls to or from a Basic multimedia complex contains the 1-number.

# **Enhanced Mode MM Complex**

The Enhanced multimedia complex provides a much greater unified and integrated interface for control of voice and multimedia calls. The multifunction voice station is used to control all calls, whether voice or multimedia. The H.320 desktop video system is used to present the video stream, data stream and (optionally) audio stream to the user. The H.320 desktop video system is not used for call control. The Enhanced multimedia complex allows the multifunction voice station to handle voice or multimedia calls in an almost identical manner. Each call appearance on the voice station can represent a voice or multimedia call, allowing multiple voice or multimedia calls to be present simultaneously on the station. The user can manage the separate call appearances without regard to the voice or multimedia nature of the specific call. The standard HOLD/TRANSFER/CONFERENCE/DROP actions can be applied to any call, without regard to the voice or multimedia nature of the call.

## **1-number access**

1-number access permits originating users to make voice or multimedia calls to an Enhanced multimedia complex by dialing the same number for either type of call. The number can be the voice station extension or the data module extension. If the incoming call is a voice call, Avaya Communication Manager alerts the station of an incoming voice call. If the incoming call is 56K or 64K data call, Communication Manager recognizes it as a multimedia call, inserts resources to terminate the H.320 protocol, and alerts the voice station with a multimedia call.

Calls originating on the same media server as the Enhanced mode complex destination can always use 1-number access for voice or video. In order to take advantage of 1-number access for calls originating from a remote location, the incoming calls must arrive over ISDN-PRI trunks. If the system is setup with separate non-PRI digital facilities for data, multimedia calls must be made to the data extension of the Enhanced mode complex.

AVD (alternate voice/data) trunk groups cannot be used to provide 1-number access with MMCH. If the AVD trunk group has a BCC of 0, all calls arriving over the AVD trunk to the Basic mode complex will be assumed to be voice calls. If the AVD trunk group has a BCC of 1 or 4, all calls arriving over the AVD trunk to the Basic mode complex will be assumed to be multimedia calls.

# **Originating Multimedia calls**

The basic call sequence from an Enhanced mode complex is to originate a multimedia call and alert the destination. When the destination answers the call, the originating station's H.320 desktop video system will be alerted (that is, called by Communication Manager to establish the service link). If the H.320 DVC is not configured for auto-answer, the user must answer the H.320 calls via the DVC GUI. If the H.320 DVC is configured for auto-answer, no action is needed via the DVC GUI.

#### **Note:**

Avaya recommends, but does not require, that Enhanced mode complexes place their desktop video system into an auto-answer mode of operation.

If the far-end is providing a video signal, the 2-way video will be observed. If the destination is not providing a video signal (call was answered by a simple voice telephone), then loopback video will be provided at the Enhanced mode complex originator. The audio signal will exist at the handset of the voice telephone. The audio signal can be moved to the H.320 DVC system via activation of a **mm-pcaudio** button on the voice telephone.

#### **Hourglass tone**

The originating party might hear different things when the incoming multimedia call is answered depending on the nature of the answering party. If the call is being answered directly by an H.320 DVC system or if the answering party is an Enhanced mode complex on a remote server, an immediate audio path will not exist between the two parties. This is because the H.320 protocol must be established after the call is answered. It takes several seconds for the H.320 protocol to establish an audio path. During this interval the originating party will hear special ringback. When the audio path exists the special ringback will be removed and replaced with a short incoming call tone indicating that audio path now exists. The combination of special ringback followed by incoming call tone is referred to as "hourglass tone." Hourglass tone is an indication to the originating party that they should wait for the H.320 call to establish audio.

## **Originating voice calls**

Voice calls are originated from the voice station of an Enhanced mode complex in the normal manner as for any voice station.

## **Originating multimedia calls**

Multimedia calls from an Enhanced multimedia complex are originated from the VOICE STATION, NOT the H.320 desktop video system. All multimedia originations require the user to indicate the multimedia nature of the call prior to providing any address digits. There are several different ways to originate a multimedia call from the voice station.

1. **mm-call (Multimedia Call) button**. If the station has an mm-call button administered, the user goes off-hook and selects the mm-call button. The user can select the mm-call button and then go off-hook. If the user has a speakerphone on the station, the user can originate the call simply by selecting the mm-call button. The speakerphone will automatically be placed off-hook and dialtone will be heard. Upon selection of the mm-call button, the mm-call status lamp (green LED) will light steadily, indicating a multimedia call.

The user now dials the destination address digits. The destination address can be provided by dialing digits, using abbreviated dial entries, last number dialed, station busy indicators, etc. Originating a multimedia call with the mm-call button will originate a call according to the Default Multimedia Parameters selected on the **Feature-Related System Parameters**  screen. This default parameter will be either 2x56 or 2x64. The bearer capability of the multimedia calls will either be 56K or 64K and the bandwidth will be 2B channels.

For calls with a bandwidth of 2B, use of the mm-call button to originate will cause the same destination address to be used for both channels of the 2B call. The section below on the **mm-multinbr** button/FAC provides information on originating a 2B call where the destination has a different address for each B-channel.

#### **Note:**

The mm-call feature button is generally used by stations that are part of an Enhanced multimedia complex, but can be used by any station to originate a multimedia call.

2. **Multimedia Call feature access code**. For stations that do not have an administered mm-call button, the Multimedia call feature access code can be used instead. The user goes off-hook on the station, waits for dialtone, then dials the MM-call FAC, receives dialtone again and then dials the call normally. The destination address can be provided by dialing digits, using abbreviated dial entries, last number dialed, station busy indicators, etc.

Originating a multimedia call with the mm-call button will originate a call according to the Default Multimedia Parameters selected on the **Feature-Related System Parameters**  screen. This default parameter will be either 2x56 or 2x64. The bearer capability of the multimedia calls will either be 56K or 64K and the bandwidth will be 2B channels.

For calls with a bandwidth of 2B, use of the mm-call button to originate will cause the same destination address to be used for both channels of the 2B call. The section below on the **mm-multinbr** button/FAC provides information on originating a 2B call where the destination has a different address for each B-channel.

#### **Note:**

The mm-call feature access code is generally used by stations that are part of an Enhanced multimedia complex, but can be used by any station to originate a multimedia call.

3. **mm-multinbr (Multimedia Multi-number) button**. The **mm-multinbr** button is similar to the mm-call button. It allows origination of a multimedia call from a voice station. It is used when the destination being dialed requires a different address for each of the 2 B-channels. An example of this is Central Office provided ISDN-BRI. This type of BRI line is provisioned with separate listed directory numbers for each B-channel. In order to make a 2B multimedia call to such a device, two sets of addresses must be entered.

The user goes off-hook and selects the **mm-multinbr** button. The user can select the **mm-multinbr** button and then go off-hook. If the user has a speakerphone on the station, the user can originate the call simply by selecting the **mm-multinbr** button. The speakerphone will automatically be placed off-hook and dialtone will be heard. Upon selection of the **mm-multinbr** button, the **mm-multinbr** and **mm-call** (if present) status lamp (green led) should become solid. The user now dials the first destination address digits. The destination address can be provided by dialing digits, using abbreviated dial entries, last number dialed, etc. The system will provide dialtone after the first address has been completed. The user now dials the second destination address digits. The destination address can be provided by dialing digits, using abbreviated dial entries, last number dialed, etc. After the second address has been collected, the **mm-multinbr** status lamp will go off.

Originating a multimedia call with the **mm-multinbr** button will originate a call according to the Default Multimedia Parameters selected on the **Feature-Related System Parameters** screen. This default parameter will be either 2x56 or 2x64. The bearer capability of the multimedia calls will either be 56K or 64K and the bandwidth will be 2B channels.

#### **Note:**

The **mm-multinbr** feature button is generally used by stations that are part of an Enhanced multimedia complex, but can be used by any station to originate a dual address multimedia call.

4. **Multimedia Multi-number Call feature access code**. For stations that do not have an administered **mm-multinbr** button, the Multimedia Multi-number call feature access code can be used instead. It allows origination of a multimedia call from a voice station. It is used when the destination being dialed requires a different address for each of the 2 B-channels. An example of this is Central Office provided ISDN-BRI. This type of BRI line is provisioned with separate listed directory numbers for each B-channel. In order to make a 2B multimedia call to such a device, two sets of addresses must be entered.

The user goes off-hook and dials the MM-multinbr feature access code. Upon dialing of the MM-multinbr FAC, the **mm-call** (if present) status lamp (green led) should become solid. The user now dials the first destination address digits. The destination address can be provided by dialing digits, using abbreviated dial entries, last number dialed, etc. The system will provide dialtone after the first address has been completed. The user now dials the second destination address digits. The destination address can be provided by dialing digits, using abbreviated dial entries, last number dialed, etc.

Originating a multimedia call with the MM-multinbr FAC will originate a call according to the Default Multimedia Parameters selected on the **Feature-Related System Parameters** screen. This default parameter will be either 2x56 or 2x64. The bearer capability of the multimedia calls will either be 56K or 64K and the bandwidth will be 2B channels.

#### **Note:**

The mm-multinbr FAC is generally used by stations that are part of an Enhanced multimedia complex, but can be used by any station to originate a dual address multimedia call.

5. **Multimedia parameter selection feature access code**. This FAC is used to originate a multimedia call that wishes to use a different bearer and bandwidth than the system default. For example, if the system has a default multimedia parameter of 2x64 and the user wishes to make a call to a destination that is known to only have 56K digital facilities, the MM parameter selection FAC can be used to select a bearer and bandwidth of 2x56 for this specific call.

The MM parameter selection FAC can be used in conjunction with the **mm-multinbr** button or FAC to make a single or dual address multimedia call at the desired bearer and bandwidth. The user goes off-hook and dials the MM-parameter selection feature access code. Dialtone is returned. The user enters a single digit, 1 or 2, where  $1 = 2x64$ ,  $2 = 2x56$ . All other digits will produce reorder. Dialtone is returned. Upon dialing of the MM-parameter selection FAC, the mm-call (if present) status lamp (green led) should become solid. The user can indicate a dual-address call at this point with the **mm-multinbr** button or FAC. The user now dials one or two sets of destination address digits. The destination address can be provided by dialing digits, using abbreviated dial entries, last number dialed, etc.

#### **Note:**

The mm-parameter selection FAC is generally used by stations that are part of an Enhanced multimedia complex, but can be used by any station to originate a dual address multimedia call.

- 6. Dialing sequences that include TACs, AAR, ARS, Authorization codes, CDR account codes, FRLs
	- 1. Single address with TAC
		- *Dial* **mm-call** button or FAC, *Hear* dialtone
		- *Dial* TAC, *Dial* destination digits
	- 2. Dual address with TAC
		- *Dial* **mm-multinbr** button or FAC, *Hear* dialtone
		- *Dial* TAC, *Dial* 1st dest. digits, *Hear* dialtone
		- *Dial* TAC, *Dial* 2nd dest. digits
	- 3. Single address with AAR/ARS
		- *Dial* **mm-call** button or FAC, *Hear* dialtone
		- *Dial* AAR/ARS, *Dial* destination digits
- 4. Dual address with AAR/ARS
	- *Dial* **mm-multinbr** button or FAC, *Hear* dialtone
	- *Dial* AAR/ARS, *Dial* 1st dest. digits, *Hear* dialtone
	- *Dial* AAR/ARS, *Dial* 2nd dest. digits
- 5. Single address with AAR/ARS and authorization code
	- *Dial* **mm-call** button or FAC, *Hear* dialtone
	- *Dial* AAR/ARS FAC, *Dial* destination digits, *Hear* stutter dialtone
	- *Dial* authorization code
- 6. Dual address with AAR/ARS and authorization code
	- *Dial* **mm-multinbr** button or FAC, *Hear* dialtone
	- *Dial* AAR/ARS, *Dial* 1st dest. digits, *Hear* dialtone
	- *Dial* AAR/ARS, *Dial* 2nd dest. digits, *Hear* stutter dialtone
	- *Dial* authorization code
- 7. Single address with TAC or AAR/ARS and CDR account code
	- *Dial* **mm-call** button or FAC, *Hear* dialtone
	- *Dial* CDR FAC, *Hear* dialtone
	- *Dial* CDR account code, *Hear* dialtone
	- *Dial* TAC or AAR/ARS, *Dial* destination digits
- 8. Dual address with TAC or AAR/ARS and CDR account code
	- *Dial* **mm-multinbr** button or FAC, *Hear* dialtone
	- *Dial* CDR FAC, *Hear* dialtone
	- *Dial* CDR account code, *Hear* dialtone
	- *Dial* TAC or AAR/ARS, *Dial* 1st dest. digits
	- *Dial* TAC or AAR/ARS, *Dial* 2nd dest. digits

# **Answering multimedia calls**

The user actions required to answer voice or multimedia calls at an Enhanced multimedia complex are identical if the H.320 DVC system is configured for auto-answer. If the H.320 DVC system is not configured for auto-answer an additional step is required. See [Answering](#page-412-0)  [multimedia calls](#page-412-0) below.

#### **Note:**

Avaya recommends, but does not require, that Enhanced mode complexes place their desktop video system into an auto-answer mode of operation.

## **Answering voice calls**

Incoming voice calls will alert at the voice station of the Enhanced multimedia complex in the normal manner. Standard alerting and call appearance flashing will occur. They are answered in the normal manner by selecting the alerting call appearance and going off-hook on the voice station.

# <span id="page-412-0"></span>**Answering multimedia calls**

Incoming multimedia calls will alert at the voice station of the Enhanced multimedia complex in the same manner as voice calls with one addition. If the alerting station has an administered mm-call button and the alerting call appearance is the selected call appearance (for instance, the red LED is lit, on the alerting call appearance), then the mm-call button status lamp will go on indicating that the call on the selected call appearance is a multimedia call.

The incoming multimedia call is answered in the normal manner by selecting the alerting call appearance and going off-hook on the voice station. If the H.320 DVC system for the answering party is configured for auto-answer, no other action is needed to complete the multimedia call. If the H.320 DVC system for the answering party is not configured for auto-answer, the H.320 DVC system will alert and must also be answered by the user.

#### **Note:**

Avaya recommends, but does not require, that Enhanced mode complexes place their desktop video system into an auto-answer mode of operation.

If the originating party is providing a video signal, then a complete 2-way multimedia call will exist. If the originating party is not providing a video signal, the answering party will receive loopback video. The audio signal will exist at the handset of the voice station. The audio signal can be moved to the H.320 DVC system via activation of a **mm-pcaudio** button on the voice station.

## **Hourglass Tone**

The answering party might hear different things when the incoming multimedia call is answered depending on the nature of the originator. If the origination is directly from an H.320 DVC system or if the originator is an Enhanced mode complex on a remote server, an immediate audio path will not exist between the two parties. This is because the H.320 protocol must be established after the call is answered. It takes several seconds for the H.320 protocol to establish an audio path. During this interval the answering party will hear special ringback. When the audio path exists the special ringback will be removed and replaced with a short "incoming call tone" indicating that audio now exists. The combination of special ringback followed by incoming call tone is referred to as "hourglass tone." Hourglass tone is an indication to the answering party that they should wait for the H.320 call to establish audio.

## **Early Answer**

The answering party can administer their station in such a way as to avoid hearing hourglass tone. If the **Station** screen has set the **Early Answer** field to **y**, then the system will answer the incoming multimedia call on behalf of the station and proceed to establish the H.320 protocol. After audio path has been established, the call will then alert at the voice station of the Enhanced mode complex destination. The station can then answer by going off-hook and will have immediate audio path. No hourglass tone will be heard by the answering party.

# **Multiple call appearance operation**

With an Enhanced mode complex all calls to or from the complex are controlled via the voice station. Each voice or multimedia call has its own call appearance which can be selected without regard for the nature of the call using the specific call appearance. This allows a multifunction station to control multiple voice or multimedia calls in exactly the same way they would control multiple voice calls.

As an example, a user can originate a simple voice call on the first call appearance. A multimedia call can then arrive on the second call appearance. The user activates **HOLD** on the first call appearance and selects the second call appearance to answer the multimedia call. The user can then activate **HOLD** on the second call appearance and reselect the first call appearance or select a third call appearance and originate another call.

## **Creating a multi-party video conference**

An Enhanced multimedia complex can create a spontaneous video conference in the same way that a spontaneous voice conference is created. Given an active call, the user activates the **CONFERENCE** button. This puts the current call on **HOLD** and activates a new call appearance. The user makes a multimedia call according to the instructions for originating a multimedia call and then selects **CONFERENCE** to combine or merge the two call appearances. This results in a 3-way conference.

If all three parties are video equipped, then a 3-way video conference results. Conference members see the current speaker on video. The current speaker sees the last speaker on video. If one of the parties is not video equipped, then a 3-way audio conference exists and the two video equipped parties have 2-way video. The **CONFERENCE** action can be repeated until 6 parties have been conferenced together. The 6 parties can be any mix of voice or video, local or remote parties.

The following steps create a multi-party voice/video conference:

- 1. Enhanced mode complex station A originates a multimedia call to, or receives a multimedia call from, party B. Station A and party B have 2-way voice and video.
- 2. Station A, activates **CONFERENCE**.
- 3. Station A originates a multimedia call (i.e. uses the mm-call button/FAC/etc.) and dials the party to be added, Enhanced multimedia complex C.
- 4. Party C, answers the call from station A.
- 5. Station A selects **CONFERENCE** to complete the 3-way conference. Parties A,B and C will be in a 3-way voice/video conference.

#### **Note:**

If party C is another Enhanced mode complex on the same Communication Manager server as station A, station A does not need to indicate a multimedia call prior to dialing the new party in step 3. While A consults with C, the call will be audio only. When A completes the conference in step 5, party C's video will be activated.

A multi-party video conference uses voice-activated switching to determine which parties are seen. The current speaker is seen by all other parties. The current speaker sees the previous speaker.

Additional voice or video parties can be added by repeating these steps.

## **Data Collaboration**

Once you have established a multi-point video conference, multi-point T.120 data collaboration can be enabled for that call. This will allow all video parties on the current conference to collaborate.

T.120 Data conferencing is made possible through the Extended Services Module (ESM) server, which is an adjunct to the Avaya DEFINITY Server. Up to six parties can participate in a single data conference, and up to 24 parties can use ESM facilities for data collaboration at any given time.

The following steps add data sharing to a video conference:

- 1. Set up a multimedia conference.
- 2. Once a multimedia call is active, any member can initiate data collaboration by pressing the **mm-datacnf** button. Or, to use the feature access code to initiate a data conference, press the **Transfer** button. A second line-appearance becomes active and you hear dial tone. Dial the multimedia data conference feature access code. Confirmation tone is heard and the system automatically reselects the held call appearance of the multimedia conference. Avaya Communication Manager will select an MLP data rate acceptable to all H.320 DVC systems in the current call.

If the system does not have sufficient ESM server resources available for all parties currently in the call, activation of T.120 data sharing will be denied. The **mm-datacnf** status lamp will flash denial or the mm-datacnf FAC will produce reorder.

3. Each H.320 DVC system in the conference call is joined to the data conference. On many DVC systems, the provided GUI might prompt the user with a dialog box, requesting the user to select a specific conference to join. With MMCH, there should only be one conference available to select.

- 4. The user must now use the PC's GUI to begin application sharing. The method for beginning application sharing or file transfer is different for each H.320 multimedia application. One of the H.320 DVC systems activates data sharing from the H.320 DVC vendor provided GUI. See your H.320 DVC system documentation for details.
- 5. The same H.320 DVC system as in step 4, opens an application, whiteboard, etc. to share and the image of the application is displayed on all H.320 DVC systems in the conference.

For details on how multiple users can control the shared application, see the vendor provided documentation for your specific H.320 DVC system.

6. To end the data collaboration session and retain the voice/video conference, the station that selected the **mm-datacnf** button or FAC can press the **mm-datacnf** button or press **Transfer** and dial the mm-datacnf deactivation FAC.

#### **Note:**

Currently, many endpoints do not respond correctly to ending the data collaboration session and retaining voice/video. Some H.320 DVC systems drop the entire call. Avaya recommends that once T.120 data sharing has been enabled for a conference, that it remain active for the duration of the conference call. When all endpoints have dropped from the call, the T.120 resources will be released.

#### **Joining a multimedia conference after T.120 data sharing has been enabled.**

If a multimedia conference with T.120 data sharing is already active and it is desired to conference in a new video endpoint, the new video endpoint can be conferenced into the existing call. The new endpoint will be allowed into the data conference if there exists sufficient ESM server resources for the new endpoint. The new endpoint will get voice/video and data sharing if the new endpoint supports the data rate chosen by the system when T.120 data collaboration was activated. If the endpoint does not support the pre-existing data rate, the new endpoint will only receive voice and video.

#### **Activating HOLD while on a T.120 data collaboration conference.**

If an Enhanced multimedia complex is active on a multimedia call and the call has activated T.120 data collaboration, the user should be receiving voice/video and data. If the station places this existing call on hold, audio and video will be disconnected for the current call. The data collaboration portion of the call will remain intact and unaffected. While this T.120 data conference is on hold, the user will only be allowed to receive audio on all other call appearances. Thus a user is limited to one call appearance that has T.120 data collaboration active.

# **Single server or switch data collaboration.**

When all parties involved in data collaboration conference are located on the same physical Avaya DEFINITY Server or media server, there is no restriction on the type of user. The parties can be any combination of Enhanced multimedia complexes, Basic multimedia complexes or stand-alone H.320 DVC systems.

# **Multi-switch data collaboration**

When all parties involved in data collaboration conference are *not* located on the same physical Avaya media server, the parties located on the Avaya server hosting the data conference (i.e. the server that activated mm-datacnf) can be any combination of Enhanced multimedia complexes, Basic multimedia complexes or stand-alone H.320 DVC systems.

#### **Note:**

All parties on remote servers must not be Enhanced multimedia complexes. They must be Basic multimedia complexes or stand-alone H.320 DVC systems.

Prior to originating or receiving a multimedia mode call, the mm-basic feature button or feature access code can be used to dynamically change an Enhanced mode complex into a Basic mode complex and back again.

# **Voice station audio vs. H.320 DVC system audio**

When an Enhanced mode complex originates or receives a voice or multimedia call, the call is originated with the station handset or answered with the station handset. The audio path will be through the handset. If the user's H.320 DVC system has speakers and a microphone, the user might wish to use the H.320 DVC system for audio in much the same manner as a built-in or separate telephone speakerphone. The user can move the station's audio to the H.320 DVC system by selecting an **mm-pcaudio** feature button on the voice station. There is no feature access code for this function.

The **mm-pcaudio** feature button works very much like a speakerphone on/off button. If the station is off-hook and selects mm-pcaudio, audio is directed to the PC DVC system. The switch-hook can be placed on-hook. If the handset is taken off-hook, the audio moves back to the handset. If the **mm-pcaudio** button is selected while audio is already on the DVC system and the handset is on-hook, this acts as a speakerphone off action and disconnects the current call.

The **mm-pcaudio** feature button can be used for voice as well as multimedia calls. If the **mm-pcaudio** feature button is selected while on a voice only call, the DVC system is alerted and brought into the call. No video will be transmitted or displayed. Audio will be directed through the PC DVC system.

# **Switching between Basic and Enhanced modes**

There might be occasions when an Enhanced mode complex needs to switch to Basic mode operation temporarily. One example is when a user wishes to make a direct point to point multimedia call originated directly from the H.320 DVC. Basic mode operation allows this functionality at the expense of losing multimedia call handling capabilities (i.e. hold/xfer/conf). To switch from Enhanced mode to Basic mode, the station can either select a mm-basic feature button or dial the mm-basic feature access code. Both of these actions are valid only if the Enhanced mode station has no multimedia calls active.

When in Basic mode, the status lamp for the mm-basic button, if present, will be on solid. The mm-basic feature button acts as a toggle. If the status lamp is on, when the button is selected, the lamp will go off and the station will return to Enhanced mode. The mm-enhanced feature access code will set the state of the station back to Enhanced. Switching to Enhanced mode is only valid if the associated H.320 DVC system is idle.

**Note:**

Toggling between Basic and Enhanced mode changes the station's administered Multimedia mode. When in Basic mode this field on the **Station** screen will show **basic**. When in Enhanced mode this field on the **Station** screen will show **enhanced**. The current station Multimedia mode will be saved to translation when a **save translation** command is executed.

# **Forwarding of voice and multimedia calls**

The Enhanced multimedia mode complex voice station can use the existing standard call forwarding mechanisms to activate forwarding for voice calls. If the forwarding destination is on the same server, then this will also forward multimedia calls as multimedia calls to the destination. If the forwarding destination is off-switch, multimedia calls will forward off-switch as voice-only calls. This is appropriate when the user will be at a location that is not able to receive multimedia calls.

To forward multimedia calls off-switch as multimedia calls, the user must activate multimedia call forwarding. This can be done with an **mm-cfwd** button or feature access code. The user can also activate standard voice call forwarding and select the mm-call button prior to entering the forwarding address.

#### **Coverage**

Multimedia calls to an Enhanced mode complex are subject to the same coverage criteria as voice calls and follow the coverage path administered for the voice Station of the Enhanced multimedia mode complex.

If a plain voice station or a Basic mode complex is the covering party, the answering voice station will receive audio only. If all voice stations in the coverage path have the **Station** screen Early Answer field set to **n** and the originator of the multimedia call was not a local Enhanced mode complex, the answering station will hear hourglass tone.

If an Enhanced mode complex is the covering party, the answering voice station will receive voice and video. If all voice stations in the coverage path have the **Station** screen **Early Answer** field set to **n** and the originator of the multimedia call was not a local Enhanced mode complex, the answering station will hear hourglass tone.

#### **Multimedia calls and off-net call coverage**

If the principal station's coverage path include a remote coverage point, the multimedia call will cover off-switch as voice only. If the call is unanswered off-switch and proceeds to the next coverage point on-switch, the multimedia nature of the call is preserved.

#### **Multimedia calls and coverage to voice mail**

Voice mail systems such as AUDIX are typically the last point in a coverage path and are usually implemented as a hunt group. In order to guarantee that the originator of an H.320 multimedia call hears the voice mail greeting, the hunt group that defines the list of voice mail ports should have the **Early Answer** field on the **Hunt Group** screen set to **y**. This field will have no effect on voice calls to the voice mail system.

# **Hunt Groups using Enhanced Mode Complexes**

When creating hunt groups with Enhanced multimedia mode complexes, only the station extension should ever be entered as a hunt group member. Any hunt group or ACD skill can include the voice station of an Enhanced multimedia complex as a member. The data extension of an Enhanced mode complex should never be entered as any hunt group member. A hunt group or skill might have a mix of members that are stand-alone stations and Enhanced mode complex stations. In order to guarantee that all members of the hunt group or skill can receive voice or multimedia calls, all members should have the **H.320** field on the **Station** screen set to **y**. Simple voice stations will receive voice only. Enhanced mode stations will receive voice and video.

The **MM Early Answer** field on the **Hunt Group** screen tells the system to answer an incoming multimedia call and establish audio before it reaches the first member of the hunt group. Thus, when the talk path is established, the caller is able to speak with an agent immediately.

# **Other considerations**

CMS measurements can indicate unusually slow ASA, because of the time required for the system to establish early-answer before offering the call to an agent.

# **Call association (routing)**

Typically incoming voice calls consist of 2 B-channel calls to the same address, to provide greater bandwidth and better video resolution. Avaya Communication Manager attempts to correctly pair up incoming calls and offer them as a unit to a single agent. MMCH uses call association to route both calls to the extension that answered the first call, regardless of how the call was routed internally.

Two 56K/64K data calls with the same calling party number to the same destination number are considered to be associated. The system makes every attempt to route both calls of a 2-channel call to the same answering party. If the first call terminates at a member of a hunt group, the second call does not have to hunt, but goes directly to the same member.

In order for 2B multimedia calls to be correctly given to a single agent, incoming calls to the hunt group must have ANI information. The ANI information can be in the form of ISDN calling party number or DCS calling party number. Multimedia calls made on the same server as the hunt group are easily associated. If multimedia calls into a hunt group have insufficient ANI information (i.e. all calls from server X to sever Y include the LDN for server X), then as the volume of calls increases the number of mis-associated calls will increase. If multimedia calls into a hunt group have no ANI information, Communication Manager will never associate pairs of calls and all calls will be treated independently and routed to separate agents. This is not a recommended configuration.

# **Multimedia vectors**

Very often, calls are routed to hunt groups or skills via a vector. The existing VDNs and vectors which exist for routing voice calls can be used to route multimedia calls.

In order to use a vector for multimedia calls, you must set the **Multimedia** field on the **Call Vector** screen to **y**. This field has no effect on voice calls routing through the vector. This field will cause multimedia calls routed through the vector to receive early answer treatment prior to processing the vector steps. This provides a talk path to the caller for announcements or immediate conversation with an agent.

**Note:**

Vectors which have the **Multimedia** field set must eventually route to hunt groups, skills or numbers which are voice extensions. A vector with the **Multimedia** field set to **y** should never be set up to route to a hunt group or number which is a data extension.

# **Interactions**

Interactions are listed here only if the operation is different from standard.

## **Administered Connections**

An Enhanced multimedia complex voice station can serve as the origination point or destination of an administered connection. If the Multimedia call feature access code is included in the administration of the administered connection, this will result in a video AC.

An Enhanced multimedia complex H.320 DVC system cannot serve as the origination point of an administered connection.

# **X-porting**

You cannot use X in the **Port** field when administering a data module or the data endpoint in a multimedia complex. However, you can use this to administer the telephone.

## **Bridged Appearances**

Enhanced multimedia complex voice station users can bridge onto a call if the user has a bridged appearance. If the bridged appearance is for a multimedia call, selecting the bridged appearance will result in a multimedia call.

## **Call Detail Recording**

Each channel of a 2-channel multimedia call generates a separate CDR record that is tagged as data.

## **Call forwarding**

Users cannot forward calls from a multimedia complex using multi-number dialing, either by **mm-multnmbr** button or feature access code.

#### **Call Park**

Any station can park a multimedia call, and unpark the call from another telephone. If a multimedia call is unparked by an Enhanced mode complex station, a multimedia call will result. Users cannot park or unpark calls using multimedia endpoints.

# **Call Pickup**

Any member of a pickup group can answer a multimedia call after the call has begun alerting at a station call appearance. If the station picking up the call is an Enhanced mode complex station and the call is multimedia, a multimedia call will result. This is true for standard or directed call pickup.

## **Consult**

After a multimedia call has been answered, consult can be used when transferring or conferencing the call.

# **COR/COS**

The Class of Restriction and Class of Service for a multimedia call originated from an Enhanced multimedia complex are those of the voice station in the complex.

## **Data Call Setup**

An Enhanced mode multimedia H.320 DVC system cannot originate calls from the DVC system. All calls, both voice or video are originated from the voice station.

## **Data Hotline**

An Enhanced multimedia complex H.320 DVC endpoint cannot be used to originate a call for hotline dialing. In order to setup a video hotline function with an Enhanced mode complex, the hotline number administered for the voice station should include the Multimedia call feature access code.

# **Data Trunk Groups**

Data trunk groups can be used to carry H.320 calls of a fixed (administered) bearer capability.

## **ISDN Trunk Groups**

Avaya highly recommends that you use ISDN trunks for multimedia calls. ISDN PRI trunks allow complete 1-number access for an Enhanced multimedia complex. ANI provided over PRI trunks allows correct routing of multiple bearer channels to the correct destination device. ISDN also provides the bearer capability on a call by call basis that can be used to distinguish voice calls from multimedia calls.

## **Night Service**

Incoming H.320 calls follow established night-service processing for data calls.

#### **Remote Access**

Communication Manager does not prevent Enhanced multimedia complexes from attempting to use remote access. However, these endpoints will most likely not be able to dial the necessary codes.

# **Station Hunting**

Multimedia calls to Enhanced mode complex voice stations that have an extension administered in the hunt-to-station field hunt based on established hunting criteria. If the hunt-to-station is also an Enhanced mode complex station, a multimedia call will result when the call is answered.

# **Terminating Extension Groups**

A multimedia call to a TEG can be answered by any member of the TEG. If the member answering the call is an Enhanced mode complex station, a multimedia call will result.

# **Telephone Display**

Display information for calls to or from an Enhanced multimedia complex contains the display information associated with the voice station.

# **Troubleshooting**

If one channel of a 2 B-channel call goes down, your choices are to continue with reduced transmission quality, or to hang up the call and start over. It is not possible to re-establish the second channel while the call is still active.

If you cannot share data with others, it might be that both parties do not have the same endpoint software. This is true for some data collaboration, but most whiteboard and file transfer software implementations are compatible.

# **Monitoring MMCH**

This section briefly discusses some of the commands you can use to monitor multimedia complexes and conferences. The Maintenance manual for your Avaya server might discuss some of these commands and their output in more detail.

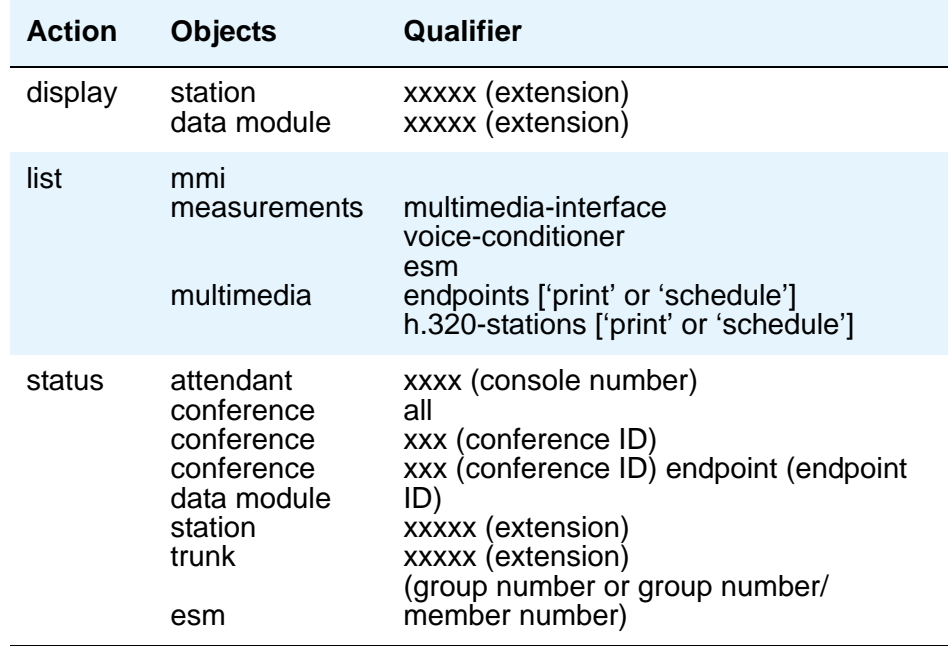

#### **Status commands**

The **status** commands for data module, station, trunk, and attendant provide the conference ID and endpoint ID for any of these involved in an active multimedia conference.

#### **Figure 163: General Status screen**

```
 status station nnnn page 1 of x
                     GENERAL STATUS
 Type: 7405D Service State: in-service/on-hook
 Extension: 1002 Maintenance Busy? no
Port: 01C0702 SAC Activated? no
Call Parked? no User Charl Restr: none
Ring Cut Off Act? no Group Cntrl Restr: none
Active Coverage Option: 1 CF Destination Ext:
                          MM Conference ID:
                           MM Endpoint ID:
  Message Waiting:
   Connected Ports:
         ACD STATUS HOSPITALITY STATUS
   Agent Logged In Work Mode AWU Call At:
                                User DND: not activated
                               Group DND: not activated
                               Room Status: non-guest room 
      On ACD Call? no
```
The following fields specific to multimedia appear on the station **General Status**, **Attendant**, **Data Module**, and **Trunk Group** screens.

- **MM Conference ID** This field appears only if the station is active on a multimedia conference. It displays the ID for the conference. Enter this number with the **status conference** command to get more information about this conference.
- **MM Endpoint ID** This field appears only if the station is active on a multimedia conference. It displays the endpoint ID for the station. Enter this number with the **status conference endpoint** command to learn more about this endpoint's involvement in the conference.

#### **List commands**

The **list multimedia endpoints** command shows you all the multimedia data modules that exist in your system, and their associated telephones, if any. The **list multimedia H.320-stations** command shows you all the stations that are administered for H.320 conversion. The **list multimedia ip-stations** command shows you the administered IP stations/modules and whether they are registered.

#### **Figure 164: List Multimedia Endpoints screen**

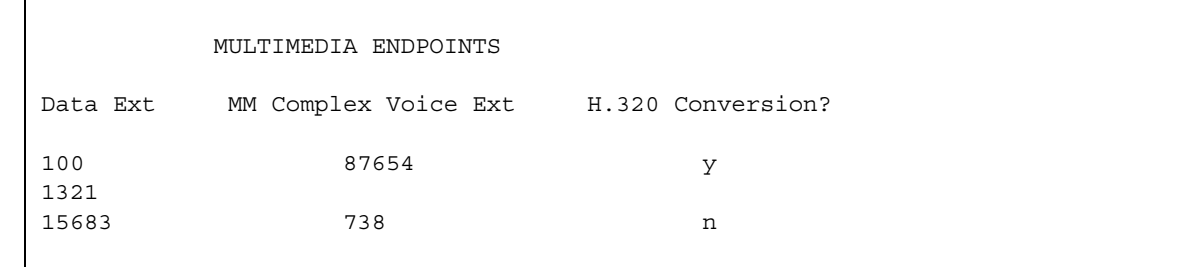

#### **Figure 165: List Multimedia H.320-Stations screen**

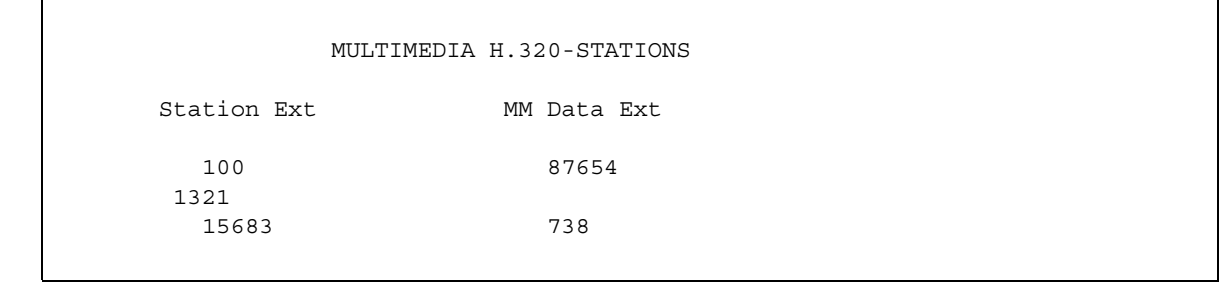

#### **Figure 166: List Multimedia IP-Stations screen**

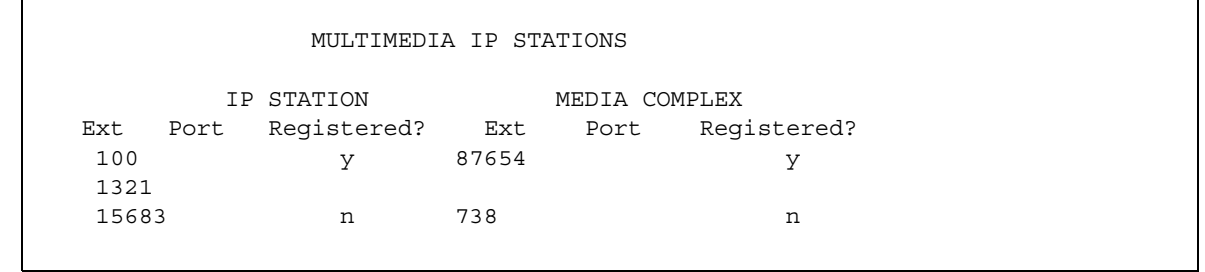

# **Considerations**

r

Each channel of a 2-channel BRI call takes one port on an MMI circuit pack. This alone limits the number of multimedia calls your system can handle. In addition, each conference takes one port on a voice-conditioner circuit pack. Also note that there is a limit to the total number of conversion calls the system can handle simultaneously. If you experience traffic problems after installing multimedia, you might want to reduce the number of stations that use H.320 conversion.

# **Chapter 10: Setting Up Telecommuting**

# **Configuring Avaya Communication Manager for Telecommuting**

Telecommuting emphasizes the ability to perform telephony activities while remote from Avaya Communication Manager. It is a combination of four features which permit you to remotely perform changes to your station's Coverage and Call Forwarding.

#### **Note:**

If you are operating in a Distributed Communications System (DCS) environment, you need to assign a different telecommuting-access extension to each media server and tell your users which extension they should use. A user can set up call coverage from any of the DCS nodes, but needs to dial the telecommuting-access extension of the node on which their station is defined before using the feature access code.

You can also set up telecommuting with an IP (internet protocol) telephone. See [Adding an IP Softphone](#page-102-0) on page 103 for more information.

● Coverage of Calls Redirected Off Net (CCRON) allows you to redirect calls off your network onto the public network and bring back unanswered calls for further coverage.

#### **Note:**

If a call covers or forwards off-net and an answering machine answers the call, or it is directed to a cellular telephone and a cellular announcement is heard, the server views this call as an answered call. Communication Manager does not bring the call back to the server for further routing.

- The Extended User Administration of Redirected Calls feature allows you to change the direction of calls to your station. This activates the capability to have two coverage-path options. These two path options can be specified on the **Station** screen; however, unless the **Can Change Coverage** field is set to **y** on the **[Class of Restriction](#page-820-0)** screen, the second path option cannot be populated.
- The Personal Station Access feature gives you an extension number, a Merge feature access code, and a personalized security code, and tells you which office telephone you can use. This allows you to take your telephone, as long as the telephones are the same type, anywhere on the same server running Communication Manager.
- The Answer Supervision feature provides supervision of a call directed out of the server either by coverage or forwarding and determines whether Communication Manager should bring the call control back to its server.

# **Before you start**

You can also set up telecommuting with an IP (internet protocol) telephone or IP Softphone. For example, see [Adding an IP Softphone](#page-102-0) on page 103 for more information.

For DCP/ISDN telecommuting, ensure you have the following equipment:

- Call Classifier Detector
- 1264-TM<sub>x</sub> software
- Avaya Communication Manager extender switching module or standalone rack mount (Digital Communications Protocol (DCP) or Integrated Services Digital Network (ISDN))

For more information about this equipment, see the *Hardware Description and Reference for Avaya Communication Manager,* 555-245-207.

Verify the following fields on the **[System Parameters Customer-Options \(Optional Features\)](#page-1554-0)** screen are set to **y**.

- **Cvg Of Calls Redirected Off-Net**
- **Extended Cvg/Fwd Admin**
- **Personal Station Access**
- **Terminal Translation Initialization (TTI)**

If neither **Avaya Communication Manager extender** nor the **System Parameters Customer-Options (Optional Features)** fields are configured, contact your Avaya technical support representative.

Verify the telecommuting access extension is a direct inward dialing (DID) or a central office (CO) trunk destination for off-premises features to work.

Configure **TTI** for personal station access (PSA). For information about configuring TTI, see [Setting up Personal Station Access](#page-428-0) on page 429.

Configure Security Violation Notification for Station Security Codes. For information about Security Violation Notification, see [Setting up Security Violations Notification](#page-462-0) on page 463.

# **Instructions**

In our example, we set up the telecommuting extension and enable coverage of calls redirected off-net.

To configure Avaya Communication Manager for telecommuting:

1. Type **change telecommuting-access**. Press **Enter**.

The **[Telecommuting Access](#page-1605-0)** screen appears.

#### **Figure 167: Telecommuting Access screen**

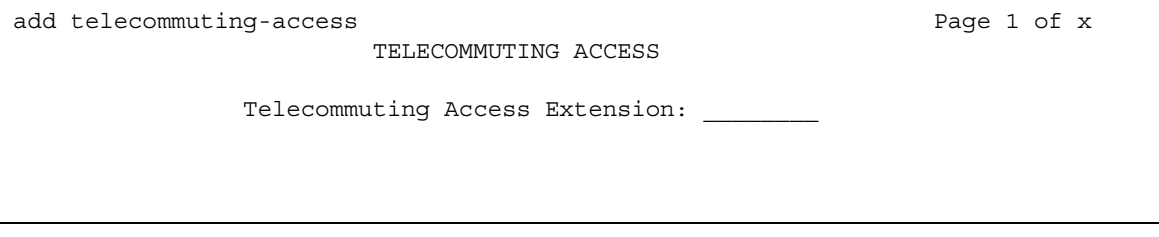

2. In the **Telecommuting Access Extension** field, type **1234**. Press **Enter**.

This is the extension you are configuring for telecommuting.

- 3. Type **change system-parameters coverage**. Press **Enter**. The **[System Parameters Call Coverage/Call Forwarding](#page-1538-0)** screen appears.
- 4. In the **Coverage Of Calls Redirected Off-Net Enabled** field, type **y**. Press **Enter**.

## **Related topics**

See [Telecommuting Access](#page-1605-0) on page 1606 for information about and field descriptions on the **Telecommuting Access** screen.

# <span id="page-428-0"></span>**Setting up Personal Station Access**

Personal Station Access (PSA) allows you to associate the preferences and permissions assigned to your own extension with any other compatible telephone. When you request a PSA associate, the system automatically dissociates another extension from the telephone.

Preferences and permissions include the definition of terminal buttons, abbreviated dial lists, and class of service (COS) and class of restriction (COR) permissions assigned to your station. Extensions without a COS, such as Expert Agent Selection (EAS) agents or hunt groups, cannot use PSA.

PSA requires you to enter a security code and can be used on-site or off-site. Invalid attempts to associate a telephone generate referral calls and are recorded by Security Violation Notification, if that feature is enabled. If you interrupt the PSA dialing sequence by pressing the release button or by hanging up, the system does not log the action as an invalid attempt.

The disassociate function within PSA allows you to restrict the features available to a telephone. When a telephone has been dissociated using PSA, it can be used only to call an attendant, or to accept a TTI or PSA request. You can enable a dissociated set to make other calls by assigning a special class of restriction.

When a call that goes to coverage from a PSA-disassociated extension, Avaya Communication Manager sends a message to the coverage point indicating that the call was not answered. If the coverage point is a display telephone, the display shows "da" for "don't answer." If the coverage point is a voice-messaging system, the messaging system receives an indication from Communication Manager that this call was not answered, and treats the call accordingly.

#### **Note:**

Once a telephone has been associated with an extension, anyone using the terminal has the capabilities of the associated station. Be sure to execute a dissociate request if the terminal can be accessed by unauthorized users. This is particularly important if you use PSA and DCP extenders to permit remote DCP access.

# **Before you start**

Verify that the **Personal Station Access** field is set to **y** on the **[Class of Service](#page-839-0)** screen.

Verify that the extension has a COS that allows PSA.

# **Instructions**

In our example, we specify the TTI State, the Record PSA/TTI Transactions, the class of service, and the feature access codes set up for PSA.

To set up Personal Station Access:

1. Type **change system-parameters features**. Press **Enter**.

The **[Feature-Related System Parameters](#page-985-0)** screen appears.

- 2. Complete the following fields. Press **Enter**.
	- a. Type **voice** in the **TTI State** field.
	- b. (Optional) Type **y** in the **Record CTA/PSA/TTI Transactions in History Log** field.

These fields display only when the **Terminal Translation Initialization (TTI) Enabled** field on this screen is set to **y**.

3. Type **change cos**. Press **Enter**.

The **[Class of Service](#page-839-0)** screen appears.

- 4. Type **y** in the **Personal Station Access (PSA) 1** field. Press **Enter**.
- 5. Type **change feature-access-codes**. Press **Enter**.

The **[Feature Access Code \(FAC\)](#page-964-0)** screen appears.

- 6. Complete the following fields. Press **Enter**.
	- a. Type **#4** in the **Personal Station Access (PSA) Associate Code** field.

This is the feature access code you will use to activate Personal Station Access at a telephone.

b. Type **#3** in the **Dissociate Code** field.

This is the feature access code you will use to deactivate Personal Station Access at a telephone.

# **More information**

You can allow users to place emergency and other calls from telephones that have been dissociated. To enable this, you must first assign a class of restriction (COR) for PSA-dissociated telephones. You do this on the **[Feature-Related System Parameters](#page-985-0)** screen. In addition, you must set the restrictions for this COR on the **[Class of Restriction](#page-820-0)** screen.

If you want users to be able to place emergency calls from dissociated telephones, it is also a good idea to have the system send calling party number (CPN) or automatic number identification (ANI) information for these calls. To do this, you must set the **CPN, ANI for Dissociated Sets** field to **y** on the **[Feature-Related System Parameters](#page-985-0)** screen.

# **Related topics**

See [Changing Telecommuting Settings](#page-444-0) on page 445 for information on how to associate or disassociate PSA.

See [Setting Up Enterprise Mobility User](#page-169-0) on page 170 for information on how to set up the Enterprise Mobility User feature.

# **Creating a Station Security Code**

A Station Security Code (SSC) provides security to a station user by preventing other users from accessing functions associated with the user's station. Each station user can change their own SSC if they know the station's current settings.

You must create a system-wide SSC change feature access code (FAC) before users can change their SSC. You must also provide users with their individual SSC. A user cannot change a blank SSC.

# **Instructions**

In our example, we set the station security code for a user.

To create a station security code:

- 1. Type **change feature-access-codes**. Press **Enter**. The **[Feature Access Code \(FAC\)](#page-964-0)** screen appears.
- 2. Type **#5** in the **Station Security Code Change Access Code** field. Press **Enter**.

This sets the access codes for this features. The Command prompt appears.

3. Type **change system-parameters security**. Press **Enter**.

The **[Security-Related System Parameters](#page-1427-0)** screen appears.

4. Type **4** in the **Minimum Station Security Code Length** field. Press **Enter**.

This determines the minimum required length of the Station Security Codes you enter on the **Station** screen. Longer codes are more secure. If station security codes are used for external access to telecommuting features, the minimum length should be 7 or 8.

5. Type **change station 1234**. Press **Enter**.

This is the station extension you configured for telecommuting. The **[Station screen](#page-1463-0)** appears.
### **Figure 168: Station screen**

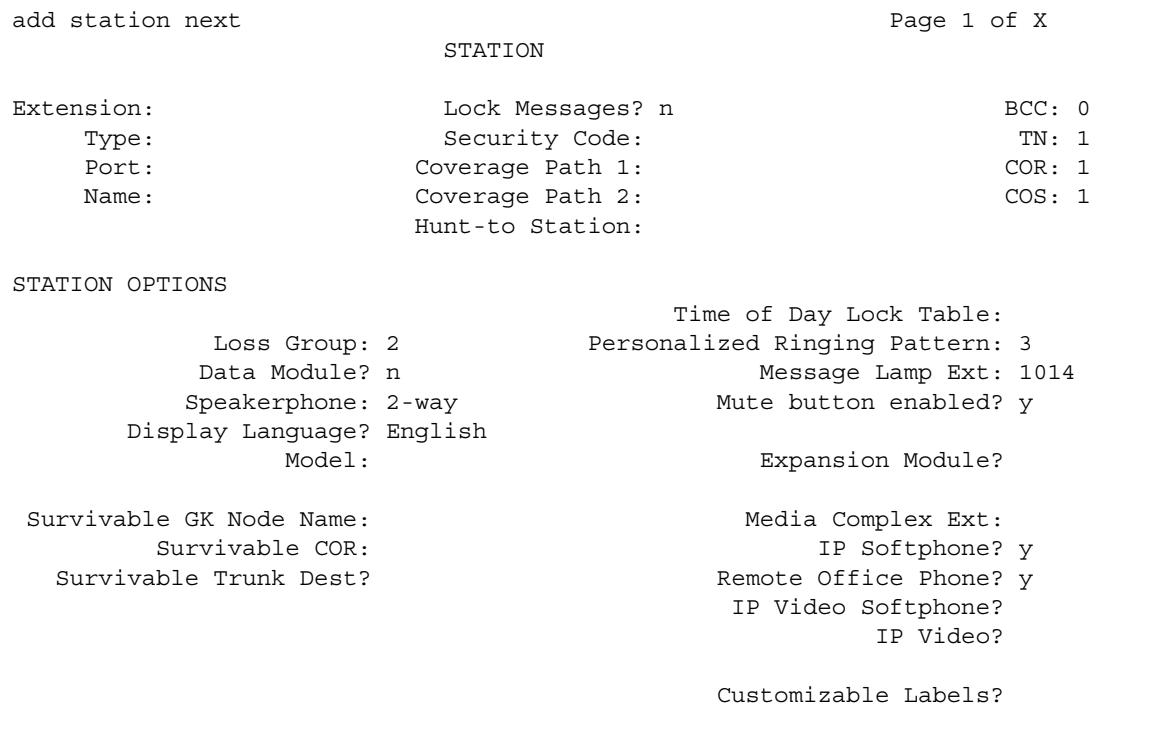

6. Type **4321** in the **Security Code** field. Press **Enter**.

## **Related topics**

See Station [on page 1464](#page-1463-0) for information about and field descriptions on the **Station** screen.

See "Station Security Codes" in *Feature Description and Implementation for Avaya Communication Manager (*555-245-205*)* for a description of the Station Security Codes feature.

# <span id="page-433-0"></span>**Assigning an Extender Password**

Avaya Communication Manager allows you assign an extender password to a user. You can assign one password for each Avaya Communication Manager port.

## **Before you start**

Use the Remote Extender PC in the server room to perform this procedure.

## **Instructions**

In this example, we will set a system-generated random password for a user named John Doe.

To assign an extender password:

1. Double-click the **Security** icon.

The **Password Manager** screen appears.

- 2. Double-click **User Password for User 01**.
- 3. Select **Enable Password** to enable the password.
- 4. Click **random**.

This means that the password is a system generated random number. The system displays a 10-digit number in the **Password** field. Take note of this number, your user will need it at home to access the server running Communication Manager.

5. Type **Doe, John** and click **OK**.

This is the last name and first name of the user. The system returns you to the **Password Manager** screen.

6. Select **CommLink:Select Cards**.

A screen containing a list of cards (for example, Card A, Card B, and so on) appears. Each card corresponds to a port on your media server.

7. Select **Card A** and click **OK**.

The system returns you to the **Password Manager** screen.

#### 8. Select **CommLink:Upload Password**.

The error message screen appears with the message **Administrator password not loaded"**.

9. Click **OK**.

The **Administrator** screen appears.

10. Type **123456** and click **OK**.

This is the administrator's password.

- 11. Select **CommLink:Upload Password**. The password is uploaded.
- 12. When upload is complete, click **OK**.

The system returns you to the **Password Manager** screen.

13. Select **File:Save As**.

The **Save As** screen appears.

14. Type **doe.fil** in the **File** field and click **OK**.

The system saves the User01 information.

# <span id="page-434-0"></span>**Setting up Call Forwarding**

Avaya Communication Manager allows you to change your call forwarding from any on-site or off-site location.

## **Instructions**

In our example, we assign the feature access codes and class of service to set up call forwarding. This allows your users to forward their calls to another extension.

To set up call forwarding:

1. Type **change feature-access-codes**. Press **Enter**.

The **[Feature Access Code \(FAC\)](#page-964-0)** screen appears.

- 2. Set a 2-digit access code for the following fields. Press **Enter**.
	- a. Type **\*8** in the **Extended Call Fwd Activate Busy D/A** field.
	- b. Type **\*7** in the **Extended Call Fwd Activate All** field.
	- c. Type **\*6** in the **Extended Call Fwd Activate Deactivation** field.

This sets the access codes for these features. The Command prompt appears.

3. Type **change cos**. Press **Enter**.

The **[Class of Service](#page-839-0)** screen appears.

- 4. Set the following fields to **y**.
	- **Extended Forwarding All**
	- **Extended Forwarding B/DA**

This allows you to change the forwarding of all your calls from an off-site location.

5. Set the **Restrict Call Fwd-Off Net** field to **n**. Press **Enter**.

This allows your users to forward calls off-site.

## **Interactions**

● Bridged Appearance

When the pound key (#) is pressed from a bridged appearance immediately following any of this feature's four feature access codes (FACs), the system assumes that the currently active bridged extension will be administered. The station security code of the currently active bridged extension must be entered after the initial # to successfully complete the command sequence.

If the station has only bridged appearances, the station's extension must be dialed after the FAC to successfully complete the command sequence, since the station's extension is not associated with any appearances.

• Distributed Communications System

Assign a different telecommuting access extension for each server running Communication Manager. You can use Extended User Administration of Redirected Calls from any of the DCS nodes, but you must dial the extension of the node on which your station is defined before dialing the FAC.

● Tenant Partitioning

The telecommuting access extension is always automatically assigned to Tenant Partition 1, so it can be accessed by all tenants.

The tenant number of the extension being administered must be accessible by the tenant number from which the Extended User Administration of Redirected Calls FAC is dialed or the request is denied. If the FAC is dialed on site, the tenant number of the station or attendant must have access to the tenant number of the extension administered. If the FAC is dialed off site, the tenant number of the incoming trunk must have access to the tenant number of the extension administered.

## **Related topics**

See [Changing Telecommuting Settings](#page-444-0) on page 445 for information on how to change call forwarding.

See *Feature Description and Implementation for Avaya Communication Manager,* 555-245-205*,* for a description of the Call Forwarding feature.

See *Feature Description and Implementation for Avaya Communication Manager,* 555-245-205, for a description of the Tenant Partitioning feature.

# <span id="page-436-0"></span>**Assigning Coverage Options**

Avaya Communication Manager allows you to assign two previously administered coverage paths and/or time of day coverage tables on the **Station** screen. This allow telecommuters to alternate between the two coverage paths and/or time of day coverage tables administered to better control how their telephone calls are handled.

For information about creating a coverage path, see [Creating coverage paths](#page-215-0) on page 216. For information about creating a time of day coverage table, see [Assigning a coverage path to](#page-217-0)  users [on page 218.](#page-217-0)

## **Instructions**

In our example, we assign two coverage options so a user can choose from either option to control how their calls are handled.

To assign 2 coverage options:

1. Type **change feature-access-codes**. Press **Enter**.

The **[Feature Access Code \(FAC\)](#page-964-0)** screen appears.

- 2. Type **#9** in the **Change Coverage Access Code** field. Press **Enter**.
- 3. Type **change cor 1**. Press **Enter**.

The **[Class of Restriction](#page-820-0)** screen appears.

4. In the **Can Change Coverage** field, type **y**. Press **Enter** to save your work.

The Command prompt appears.

5. Type **change station 1234**. Press **Enter**.

This is the station extension you configured for telecommuting. The **[Station](#page-1463-0)** screen appears.

- 6. Complete the following fields:
	- a. Type **2** in the **Coverage Path 1** field.
	- b. Type **8** in the **Coverage Path 2** field.

## **Related topics**

See [Coverage Path](#page-867-0) on page 868 for information about and field descriptions on the **Coverage Path** screen.

See *Feature Description and Implementation for Avaya Communication Manager,* 555-245-205*,*  for a description of the Call Coverage feature.

See [Changing Telecommuting Settings](#page-444-0) on page 445 for information on how to alternate your coverage path option.

See *Feature Description and Implementation for Avaya Communication Manager,* 555-245-205, for information about the Extended User Administration of Redirected Calls feature.

# **Installing Home Equipment**

Avaya Communication Manager allows you to install equipment in your home so that you can utilize system facilities from off-site.

## **Before you start**

You can also set up telecommuting with an IP (internet protocol) telephone or IP Softphone. For example, see [Adding an IP Softphone](#page-102-0) on page 103 for more information.

For DCP telecommuting, you need the following equipment:

- Avaya Communication Manager extender remote module
- DCP sets (office and home must match)

Configure a feature access code for associating your home number to your office number. For information about configuring an associate feature access code, see [Setting up Personal](#page-428-0)  [Station Access](#page-428-0) on page 429.

## **Instructions**

## **Installing home equipment**

To install your home equipment:

- 1. Plug the telephone cord into the slot labeled line on the back of the module and into the wall jack.
- 2. Plug the telephone cord into the slot labeled port on the back of the module and into the slot labeled line on the telephone.
- 3. Plug the power cord into slot labeled power on the back of the module and the wall socket. The telephone display **Go Online** appears.
- 4. Press **3 (Nxt)**.

The telephone display **Set Phone Number** appears.

- 5. Press **2 (OK)** to set the telephone number.
- 6. Type **5551234**. Press **Drop.**

This is the assigned analog telephone number. In some areas, you might need to include your area code (for example, 3035551234). The telephone display **Set Phone Number** appears.

7. Press **1(Prv)**.

This returns you to the **Go Online** telephone display.

8. Press **2 (OK)**.

The module dials the number. When the modules connect, the telephone display **Enter Password** appears.

9. Type **0123456789**. Press **Drop**.

### **Associating your office telephone number to the home station**

To associate your telephone number:

1. On your home station, type **#4**.

This is the associate feature access code.

2. Type **4321**. Press **#**.

This is your extension number.

3. Type **1996**. Press **#**.

This is your password.

## **Disassociating your home station**

To disassociate your home station:

1. Press **Hold** four times.

## **Related topics**

See [Configuring Avaya Communication Manager for Telecommuting](#page-426-0) on page 427 for step-by-step instructions on how to configure your office equipment.

See [Changing Telecommuting Settings](#page-444-0) on page 445 for step-by-step instructions on how to use your home station.

# **Setting up Remote Access**

Remote Access permits a caller located outside the system to access the server running Avaya Communication Manager through the public or private network and then use the features and services of the system.

Remote Access users can dial into the system using central office (CO), Foreign Exchange (FX), Wide Area Telecommunications trunks (WATS), and Integrated Services Digital Network Primary Rate Interface (ISDN-PRI) trunks. In addition, a dedicated Remote Access Direct Inward Dialing number can be provided.

## **A** SECURITY ALERT:

Avaya has designed the Remote Access feature incorporated in this product that, when properly administered by the customer, will enable the customer to minimize the ability of unauthorized persons to gain access to the network. It is the customer's responsibility to take the appropriate steps to properly implement the features, evaluate and administer the various restriction levels, protect access codes and distribute them only to individuals who have been advised of the sensitive nature of the access information. Each authorized user should be instructed concerning the proper use and handling of access codes.

In rare instances, unauthorized individuals make connections to the telecommunications network through use of remote access features. In such an event, applicable tariffs require that the customer pay all network charges for traffic. Avaya cannot be responsible for such charges, and will not make any allowance or give any credit for charges that result from unauthorized access.

If you do not intend to use Remote Access now or in the future, you can permanently disable the feature. If you do decide to permanently disable the feature, it will require Avaya Services intervention to activate the feature again.

## **Before you start**

Configure the **Incoming Destination** and **Night Service** fields on the **CO Trunk** screen. For information about configuring a CO trunk, see [Adding a CO, FX, or WATS Trunk Group](#page-475-0) on [page 476.](#page-475-0)

Verify that the **Authorization Codes** field on the **System Parameters Customer-Options (Optional Features)** screen is set to **y**.

Verify that the **SVN Authorization Code Violation Notification Enabled** field on the **Security-Related System Parameters** screen is set to **y**.

## **Instructions**

### **Setting up remote access**

In our example, we set up a remote access extension with maximum security. This assists you in blocking unauthorized people from gaining access to your network.

To set up remote access:

1. Type **change remote-access**. Press **Enter**.

The **[Remote Access screen](#page-1406-0)** appears.

#### **Figure 169: Remote Access screen**

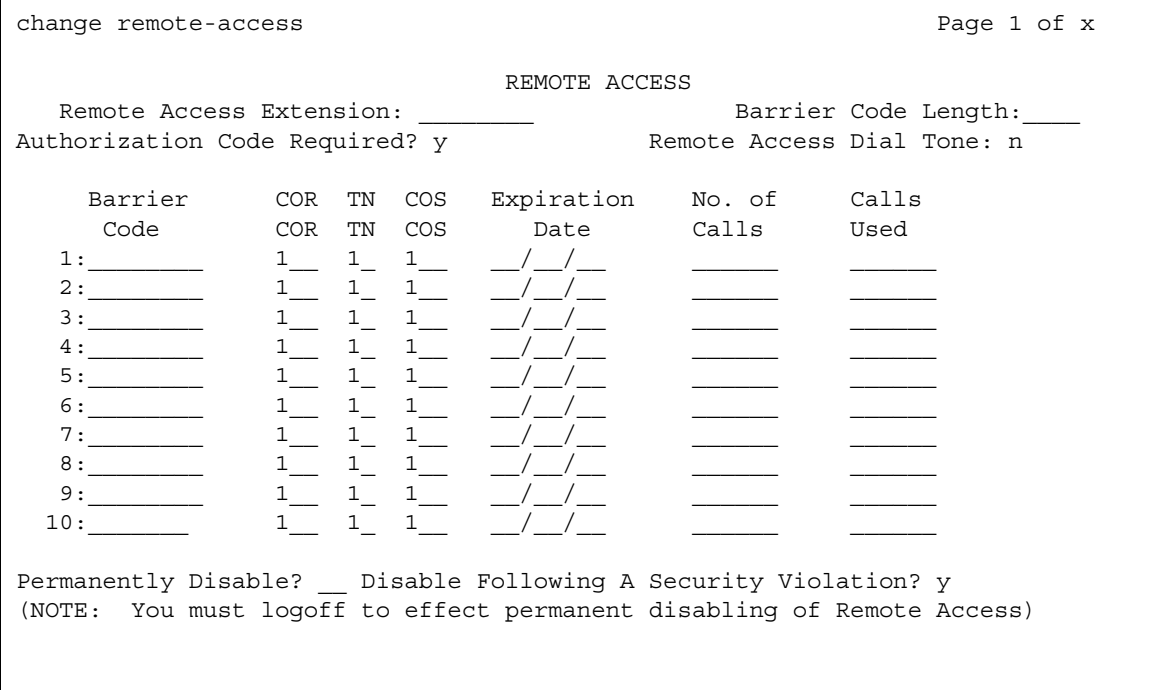

2. Type **1234** in the **Remote Access Extension** field.

This is the extension specified in the **Incoming Destination** field on the **CO Trunk** screen.

3. Type **7** in the **Barrier Code Length** field.

This is the number of digits your barrier code must be when entered.

4. Type **y** in the **Authorization Code Required** field.

This means you must also enter an authorization code when you access the system's Remote Access facilities. For information about setting up access codes, see [Setting up](#page-458-0)  [Authorization Codes](#page-458-0) on page 459.

5. Type **y** in the **Remote Access Dial Tone** field.

This means you hear dial tone as a prompt to enter your authorization code.

6. Type **1234567** in the **Barrier Code** field.

This is the 7-digit barrier code you must enter to access the system's Remote Access facilities.

7. Type **1** in the **COR** field.

This is the class of restriction (COR) number associated with the barrier code that defines the call restriction features.

8. Type **1** in the **TN** field.

This is the Tenant Partition (TN) number.

9. Type **1** in the **COS** field.

This is the class of service (COS) number associated with the barrier code that defines access permissions for Call Processing features.

10. Type **01/01/04** in the **Expiration Date** field.

This is the date the barrier code expires. A warning message is displayed on the system copyright screen seven days before the expiration date. The system administrator can modify the expiration date to extend the time interval, if necessary.

11. Type **y** in the **Disable Following A Security Violation** field.

This disables the remote access feature following detection of a remote access security violation.

12. Press **Enter** to save your work.

### **Disabling remote access permanently**

To disable remote access permanently:

1. Type **change remote-access**. Press **Enter**.

The **Remote Access** screen appears.

2. Type **y** in the **Permanently Disable** field.

If you permanently disable this feature, it requires Avaya Services intervention to reactivate the feature. There is a charge for reactivation of this feature.

3. Press **Enter** to save your work.

### **! CAUTION:**

Your attempt to disable the Remote Access feature will be lost if the server running Communication Manager is rebooted without saving translations. Therefore, execute a **save translation** command after permanently disabling the Remote Access feature.

### **Using Secure Shell for remote login**

You can log in remotely to the following platforms using Secure Shell (SSH) as a secure protocol:

- G350 Media Gateway
- S8300, S8400, S8500, or S8700 Series Media Server Linux command line
- Communication Manager System Administration Terminal (SAT) interface on a Media Server using port 5022.

The SSH capability provides a highly secure method for remote access. The capability also allows a system administrator to disable Telnet when it is not needed, making for a more secure system. For details on disabling Telnet, see [Turning off Telnet for increased security.](#page-601-0)

#### **Note:**

The client device for remote login must also be enabled and configured for SSH. Refer to your client P.C. documentation for instructions on the proper commands for SSH.

## **More information**

Remote Access provides you with access to the system and its features from the public network. This allows you to make business calls from home or use Recorded Telephone Dictation Access to dictate a letter. If authorized, you can also access system features from any on-site extension.

With Remote Access you can dial into the system using Direct Inward Dialing (DID), Central Office (CO), Foreign Exchange (FX), or 800 Service trunks. When a call comes in on a trunk group dedicated to Remote Access, the system routes the call to the Remote Access extension you have assigned. If DID is provided and the Remote Access extension is within the range of numbers that can be accessed by DID, Remote Access is accessed through DID.

Barrier codes provide your system security and define calling privileges through the administered COR. You can administer up to 10 barrier codes, each with a different COR and COS. Barrier codes can be from 4 to 7 digits, *but all codes must be the same length*. You can also require that users enter an authorization code to use this feature. Both barrier codes and authorization codes are described under [Setting up Authorization Codes](#page-458-0) on page 459.

## **Related topics**

See [QSIG to DCS TSC Gateway](#page-1403-0) on page 1404 for information about and field descriptions on the **Remote Access** screen.

See *Feature Description and Implementation for Avaya Communication Manager,* 555-245-205, for a description of the Remote Access feature.

# <span id="page-444-0"></span>**Changing Telecommuting Settings**

Avaya Communication Manager allows you to associate and disassociate PSA, change the coverage path for your station, change the extension to which you forward your calls, and change your personal station's security code.

## **Before you start**

Configure PSA. For information about configuring PSA, see [Setting up Personal Station](#page-428-0)  Access [on page 429](#page-428-0).

Assign two coverage options for your system. For information on how to assign coverage options, see [Assigning Coverage Options](#page-436-0) on page 437.

Configure call forwarding for your system. For information about configuring call forwarding, see [Setting up Call Forwarding](#page-434-0) on page 435.

Configure security codes for a station. For information about configuring personal station security codes, see [Assigning an Extender Password](#page-433-0) on page 434.

## **Instructions**

### **Associating PSA**

In this example, we associate PSA (preferences and permissions) assigned to your station with another compatible terminal.

To associate PSA:

1. Dial **#4**.

This is the associate PSA feature access code. You hear dial tone.

2. Type **1234**. Press **#**.

This is your extension.

3. Type **4321**. Press **#**.

This is your Station Security Code. You hear a confirmation tone.

## **Disassociating PSA**

In our example, we disassociate PSA from the station you are using.

To disassociate PSA:

1. Dial **#3**.

This is the disassociate PSA feature access code. You are no longer PSA associated to this station.

### **Changing a coverage option**

In this example, we change the coverage option from path 1 to path 2 from a remote location.

To change a coverage option:

1. Dial **1234**.

This is the extension you configured for telecommuting. You hear dial tone.

2. Dial **#9**. Press **#**.

This is the feature access code you set for changing a coverage path. You hear dial tone.

3. Dial **4321**. Press **#**.

This is the extension for which you want to change the coverage path.

4. Dial **87654321**. Press **#**.

This is the extension security code.

5. Dial **2**.

This is the new coverage path. You hear confirmation tone.

### **Changing call forwarding**

In this example, we change call forwarding to extension 1235.

To change call forwarding:

1. Dial **1234**.

This is the extension you configured for telecommuting.

2. Dial **#8. Press #**.

This is the feature access code you set for activating extended call forward. You hear dial tone.

3. Dial **4321**. Press **#**.

This is the extension from which you want to forward calls.

### 4. Dial **87654321**. Press **#**.

This is the extension security code. You hear dial tone.

5. Dial **1235**.

This is the extension to which you want to forward calls. You hear the confirmation tone.

### **Changing your personal station security codes**

In this example, we change the security code for extension 1235 from 98765432 to 12345678. To change your security code:

1. Dial **#5**.

This is the feature access code you set for changing your security code. You hear dial tone.

2. Dial **1235**. Press **#**.

This is the extension for which you want to change the security code.

3. Dial **98765432**. Press **#**.

This is the current security code for the extension. You hear dial tone.

4. Dial **12345678**. Press **#**.

This is the new security code. Security codes can be 3-8 digits long.

5. Dial **12345678**. Press **#**.

This is to confirm your new security code. You hear the confirmation tone.

#### **Note:**

If you cannot change your security code, Manager 1 can clear the problem using the **Clear Audit Summary** command.

### **Interrupting the command sequence for personal station security codes**

To interrupt the command sequence for personal station security codes:

- 1. To interrupt the command sequence before step 3, choose one of these options:
	- Hang up or press the disconnect or recall button before hearing intercept tone in step 3. The system does not log an invalid attempt. You must restart the process at step 1.
	- Type **\*** before the second # in step 3.

You must begin the change sequence at the point of entering your extension in step 2. (You should not enter the FAC again.)

● Type **\*** after the FAC has been entered and before the final #.

You must restart the process at step1.

2. To interrupt the command sequence after step 3, type **\*** in steps 4 or 5, you must begin the change sequence at the point of entering the new station security code (SSC) in step 4.

If you hear intercept tone in any step, the command sequence has been invalidated for some reason and you must restart the process at step 1.

If you hear intercept tone after step 3, the system logs an invalid attempt via the Security Violations Notification (SVN) feature. This is true even if you attempt to interrupt the change sequence with an asterisk.

## **Related topics**

See Feature Description and Implementation for Avaya Communication Manager, 555-245-205, for a description of the Security Violations Notification (SVN) feature.

# **Chapter 11: Enhancing System Security**

# **Basic Security**

## **Keeping your system secure**

The following is a partial list you can use to help secure your system. It is not intended as a comprehensive security checklist. See the *Avaya Toll Fraud and Security Handbook,*  555-025-600, for more information about these and other security-related features.

- Secure the system administration and maintenance ports and/or logins on Avaya Communication Manager using the Access Security Gateway. This optional password authentication interface program is provided to customers with maintenance contracts.
- Activate Security Violations Notification to report unsuccessful attempts to access the system. Security Violations Notification lets you automatically disable a valid login ID following a security violation involving that login ID and disable remote access following a security violation involving a barrier code or authorization code.
- Secure trunks using Automatic Route Selection (ARS), Class of Restriction (COR), Facility Restriction Levels (FRLs) and Alternate Facility Restriction Levels (AFRLs), Authorization Codes, Automatic Circuit Assurance (ACA), and Forced Entry of Account Codes (see "Call Detail Recording" in *Feature Description and Implementation for Avaya Communication Manager,* 555-245-205, for more information).
- You can log in remotely using Secure Shell (SSH) as a secure protocol. The SSH capability provides a highly secure method for remote access. The capability also allows a system administrator to disable Telnet when it is not needed, making for a more secure system.

Activate Enhanced Call Transfer for your voice messaging system, if available. This limits transfers to valid extensions, but you also need to restrict transfers to extensions that might offer dial tone to the caller, such as screen extensions.

# **Preventing Toll Fraud**

## **Top 15 tips to help prevent toll fraud**

Toll Fraud Tips:

1. Protect system administration access

Make sure secure passwords exist for all logins that allow System Administration or Maintenance access to the system. Change the passwords frequently.

Set logoff notification and forced password aging when administering logins. You must assign passwords for these logins at setup time.

Establish well-controlled procedures for resetting passwords.

2. Prevent voice mail system transfer to dial tone

Activate "secure transfer" features in voice mail systems.

Place appropriate restrictions on voice mail access/egress ports.

Limit the number of invalid attempts to access a voice mail to five or less.

3. Deny unauthorized users direct inward system access (screen)

If you are not using the Remote Access features, deactivate or disable them.

If you are using Remote Access, require the use of barrier codes and/or authorization codes set for maximum length. Change the codes frequently.

It is your responsibility to keep your own records regarding who is allowed to use which authorization code.

4. Place protection on systems that prompt callers to input digits

Prevent callers from dialing unintended digit combinations at prompts.

Restrict auto attendants and call vectors from allowing access to dial tone.

5. Use system software to intelligently control call routing

Create Automatic Route Selection or World Class Routing patterns to control how each call is to be handled.

Use "Time of Day" routing capabilities to limit facilities available on nights and weekends.

Deny all end-points the ability to directly access outgoing trunks.

- 6. Block access to international calling capability When international access is required, establish permission groups. Limit access to only the specific destinations required for business.
- 7. Protect access to information stored as voice Password restrict access to voice mail mailboxes.

Use non-trivial passwords and change passwords regularly.

8. Provide physical security for telecommunications assets

Restrict unauthorized access to equipment rooms and wire connection closets.

Protect system documentation and reports data from being compromised.

9. Monitor traffic and system activity for abnormal patterns

Activate features that "turn off" access in response to unauthorized access attempts.

Use Traffic and Call Detail reports to monitor call activity levels.

10. Educate system users to recognize toll fraud activity and react appropriately

From safely using calling cards to securing voice mailbox password, train your users on how to protect themselves from inadvertent compromises to the system's security.

- 11. Monitor access to the dial-up maintenance port. Change the access password regularly and issue it only to authorized personnel. Consider activating Access Security Gateway. See "Access Security Gateway" in *Feature Description and Implementation for Avaya Communication Manager,* 555-245-205*,* for more information.
- 12. Create a system-management policy concerning employee turnover and include these actions:
	- a. Delete any unused voice mailboxes in the voice mail system.
	- b. Immediately delete any voice mailboxes belonging to a terminated employee.
	- c. Immediately remove the authorization code if a terminated employee had screen calling privileges and a personal authorization code.
	- d. Immediately change barrier codes and/or authorization codes shared by a terminated employee. Notify the remaining users of the change.
	- e. Remove a terminated employee's login ID if they had access to the system administration interface. Change any associated passwords immediately.
- 13. Back up system files regularly to ensure a timely recovery. Schedule regular, off-site backups.
- 14. Callers misrepresenting themselves as the "telephone company," "AT&T," "RBOCS," or even known employees within your company might claim to be testing the lines and ask to be transferred to "900," "90," or ask the attendant to do "start 9 release." This transfer reaches an outside operator, allowing the unauthorized caller to place a long distance or international call. Instruct your users to never transfer these calls. Do not assume that if "trunk to trunk transfer" is blocked this cannot happen.

Hackers run random generator PC programs to detect dial tone. Then they revisit those lines to break barrier codes and/or authorization codes to make fraudulent calls or resell their services. They do this using your telephone lines to incur the cost of the call. Frequently these call/sell operations are conducted at public payphones located in subways, shopping malls, or airport locations. See [QSIG to DCS TSC Gateway](#page-1403-0) on page 1404 to prevent this happening to your company.

# **Physical Security**

Physical security is your responsibility. Implement the following safeguards as an added layer of security:

- 1. Unplug and secure attendant console handsets when the attendant position is not in use.
- 2. Lock wiring closets and media server rooms.
- 3. Keep a log book register of technicians and visitors.
- 4. Shred all Communication Manager information or directories you discard.
- 5. Always demand verification of a technician or visitor by asking for a valid I.D. badge.
- 6. Keep any reports that might reveal trunk access codes, screen barrier codes, authorization codes, or password information secure.
- 7. Keep the attendant console and supporting documentation in an office that is secured with a changeable combination lock. Provide the combination only to those individuals who need to enter the office.
- 8. Keep any documentation pertaining to Communication Manager operation secure.
- 9. Label all backup tapes or flash cards with correct dates to avoid using an outdated one when restoring data. Be sure that all backup media have the correct generic software load.

# **System Security Checklist**

Here's some of the steps required for indemnification. Use these to analyze your system security.

- 1. Remove all default factory logins of **cust**, **rcust**, **browse**, **nms**, and **bcms** and assign unique logins with 7-character alphanumeric passwords and a 90-day password aging. Use the **list logins** command to find out what logins are there.
- 2. If you do not use Remote Access, be sure to disable it permanently.

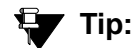

You can use the display remote-access command to check the status of your remote access.

To disable Remote Access, on the **Remote Access** screen, in the **Permanently Disable** field, type **y**.

**Note:**

Avaya recommends that you permanently disable Remote Access using the **change remote-access** command. If you do permanently disable Remote Access, the code is removed from the software. Avaya charges a fee to restore the Remote Access feature.

- 3. If you use Remote Access, but only for internal calls, change announcements or remote service observing.
	- a. Use a 7-digit barrier code.
	- b. Assign a unique COR to the 7-digit barrier code.

The unique COR must be administered where the **FRL** is **0**, the **Calling Party Restriction** field is **outward**, the **Calling Permissions** field is **n** on all unique Trunk Group COR.

- c. Assign **Security Violation Notification Remote** to **10** attempts in **2** minutes.
- d. Set the aging cycle to **90** days with **100** call limit per barrier code.
- 4. If you use Remote Access to process calls off-net or in any way access the public network:
	- a. Use a 7-digit barrier code.
	- b. Assign a unique COR to the barrier code.
	- c. Restrict the COR assigned to each barrier code by FRL level to only the required calling areas to conduct business.
	- d. Set the aging cycle to **90** days with **100** call limit per barrier code.
	- e. Suppress dial tone where applicable.
	- f. Administer Authorization Codes.
	- g. Use a minimum of 11 digits (combination of barrier codes and authorization codes).
	- h. Assign **Security Violation Notification Remote** to 10 attempts in 2 minutes.
- 5. If you use vectors:
	- a. Assign all Vector Directory Numbers (VDN) a unique COR. See *Avaya Call Center Release 4.0 Automatic Call Distribution (ACD) Guide*, 07-600779, and *Avaya Call Center Release 4.0 Call Vectoring and Expert Agent Selection (EAS) Guide*, 07-600780*,* for more information.

### **Note:**

The COR associated with the VDN dictates the calling privileges of the VDN/ vector. High susceptibility to toll fraud exists on vectors that have "collect digits" steps. When a vector collects digits, it processes those digits back to Communication Manager and if the COR of the VDN allows it to complete the call off-net, it will do so. For example, the announcement "If you know your party's 4-digit extension number, enter it now" results in 4 digits being collected in step 6. If you input "90##" or "900#", the 4 digits are analyzed and if "9" points towards ARS and "0" or "00" is assigned in the ARS Analysis Tables and the VDN COR allows it, the call routes out of the server to an outside local exchange or long distance operator. The operator then connects the call to the requested number.

- b. If vectors associated with the VDN do not require routing the call off-net or via AAR, assign a unique COR where the **FRL** is **0**, the **Calling Party Restriction** field is **outward**, the **Calling Permissions** field is **n** on all unique Trunk Group COR.
- c. If the vector has a "route-to" step that routes the call to a remote server via AAR, assign a unique COR with a unique ARS/AAR Partition Group, the lowest FRL to complete an AAR call, and **n** on all unique COR assigned to your public network trunking facilities on the Calling Permissions. Assign the appropriate AAR route patterns on the AAR Partition Group using the **change aar analysis partition x 2** command.

## **Tip:**

You can use the display aar analysis print command to print a copy of your Automatic Alternate Routing (AAR) setup before making any changes. You can use the printout to correct any mistakes.

- d. If the vector has a "route-to" step that routes the call to off-net, assign a unique COR with a unique ARS/AAR Partition Group, the lowest FRL to complete an ARS call, and **n** on all unique COR assigned to your public network trunking facilities on the Calling Permissions. Assign the appropriate complete dial string in the "route-to" step of the vector the unique ARS Partition Group using the **change ars analysis partition x 2** command.
- 6. On the **[Feature Access Code \(FAC\)](#page-964-0)** screen, **Facility Test Calls Access Code**, the **Data Origination Access Code**, and the **Data Privacy Access Code** fields, change from the default or remove them.

### **Note:**

These codes, when dialed, return system dial tone or direct access to outgoing trunking facilities. Transfers to these codes can take place via an unsecured vector with "collect digits" steps or an unsecured voice mail system.

7. Restrict Call Forwarding Off Net on every class of service.

See [Class of Service](#page-839-0) on page 840 for more information on Class of Service.

#### **Note:**

You cannot administer loop-start trunks if Call Forwarding Off Net is required.

8. If loop start trunks are administered on Communication Manager and cannot be changed by the Local Exchange Company, block all class of service from forwarding calls off-net. In the **Class of Service** screen, **Restriction Call Fwd-Off Net** field, set to **y** for the 16 (0-15) COS numbers.

See [Class of Service](#page-839-0) on page 840 for more information.

**Note:**

If a station is call forwarded off-net and an incoming call to the extension establishes using a loop-start trunk, incorrect disconnect supervision can occur at the Local Exchange Central Office when the call terminates. This gives the caller recall or transfer dial tone to establish a fraudulent call.

9. Administer Call Detail Recording on all trunk groups to record both incoming and outgoing calls.

See [Collecting Information About Calls](#page-628-0) on page 629 for more information.

10. On the **[Route Pattern](#page-1416-0)** screen, be careful assigning route patterns with an **FRL** of **0**; these allow access to outgoing trunking facilities. Avaya recommends assigning routes with an FRL of 1 or higher.

#### **Note:**

An exception might be assigning a route pattern with an FRL of 0 to be used for 911 calls so even restricted users can dial this in emergencies.

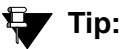

You can use the list route-pattern print command to print a copy of your FRLs and check their status.

11. On all **Trunk Group** screens, set the **Dial Access** field to **n**. If set to **y**, it allows users to dial Trunk Access Codes, thus bypassing all the ARS call screening functions.

See the [Trunk Group](#page-1635-0) section of the Screen Reference for more information.

- 12. On the [AAR and ARS Digit Analysis Table](#page-712-0) on page 713, set all dial strings not required to conduct business to **den** (deny).
- 13. If you require international calling, on the [AAR and ARS Digit Conversion Table](#page-718-0) on [page 719,](#page-718-0) use only the 011+ country codes/city codes or specific dial strings.
- 14. Assign all trunk groups or same trunk group types a unique Class of Restriction. If the trunk group does not require networking through Communication Manager, administer the Class of Restriction of the trunk group where the **FRL** is **0**, the **Calling Party Restriction** field is **outward**, and all unique Class of Restriction assigned to your outgoing trunk groups are **n**. See [Class of Restriction](#page-820-0) on page 821 for more information.

### **Tip:**

You can use the list trunk-group print command to have a printout of all your trunks groups. Then, you can use the **display trunk-group** *x* command (where *x* is the trunk group) to check the COR of each trunk group.

- 15. For your AUDIX, on the **System Appearance** screen, set:
	- the **Enhanced Call Transfer** field to **y**.
	- the **Transfer Type** field to **enhanced**. If set to **basic**, set the **Transfer Restriction** field to **subscribers**. See [Feature-Related System Parameters](#page-985-0) on page 986 for more information.

### **Note:**

The COR of the voice mail ports dictates the calling restrictions of the voice mail. If the above settings are not administered correctly, the possibility exists to complete a transfer to trunk access codes or ARS/AAR feature codes for fraudulent purposes. Never assign mailboxes that begin with the digits or trunk access codes of ARS/AAR feature access codes. Require your users to use a mailbox password length greater than the amount of digits in the extension number.

16. Avaya recommends you administer the following on all voice mail ports:

- Assign all voice mail ports a unique COR. See [Class of Restriction](#page-820-0) on page 821 for more information.
- If you are not using outcalling, fax attendant, or networking, administer the unique COR where the **FRL** is **0**, the **Calling Party Restriction** field is **outward**, and all unique trunk group COR on the Calling Permissions are **n**. See [Class of Restriction](#page-820-0) on page 821 for more information.

### **Note:**

Avaya recommends you administer as many layers of security as possible. You can implement Step 9 and Step 16 as a double layer of security. In the event that the voice mail system becomes unsecured or compromised for any reason, the layer of security on Avaya Communication Manager takes over, and vice versa.

- 17. Administer all fax machines, modems, and answering machines analog voice ports as follows:
	- Set the **Switchhook Flash** field to **n**.
	- Set the **Distinctive Audible Alert** field to **n**. See Station [on page 1464](#page-1463-0) for more information.
- 18. Install a Call Accounting System to maintain call records. In the **CDR System Parameters**  screen, **Record Outgoing Calls Only** field, set to **y**. See [CDR System Parameters](#page-805-0) on [page 806](#page-805-0) for more information.
- 19. Call Accounting Systems produce reports of call records. It detects telephones that are being hacked by recording the extension number, date and time of the call, and what digits were dialed.

# **Administering User Profiles and Logins**

Authentication, Authorization and Accounting (AAA) Services allows you to store and maintain administrator account (login) information on a central server. Login authentication and access authorization is administered on the central server.

For details on administering user profiles and logins, see "AAA Services" in *Feature Description and Implementation for Avaya Communication Manager*, 555-245-205, and *Maintenance Commands for Avaya Communication Manager*, 03-300431.

# **Using Access Security Gateway (ASG)**

For more information on ASG, see "Access Security Gateway" in *Feature Description and Implementation for Avaya Communication Manager*, 555-245-205.

For more information on SVN, see "Security Violations Notification" in *Feature Description and Implementation for Avaya Communication Manager*, 555-245-205.

# **Using Busy Verify**

This section shows you how to use Busy Verify (also known as Busy Verification) to help find fraud problems.

When you suspect toll fraud, you can interrupt the call on a specified trunk group or extension number and monitor the call in progress. Callers will hear a long tone to indicate the call is being monitored.

## **A** SECURITY ALERT:

Listening to someone else's calls might be subject to federal, state, or local laws, rules, or regulations. It might require the consent of one or both of the parties on the call. Familiarize yourself with all applicable laws, rules, and regulations and comply with them when you use this feature.

## **Before you start**

On the **[Trunk Group screen - page 1](#page-1635-1)**, verify the **Dial Access** field is **y**. If it is not, contact your Avaya technical support representative.

## **Instructions**

To use busy verify:

1. Type **change station** *xxxx*, where *xxxx* is the station to be assigned the busy verify button. Press **Enter**.

For this example, enter extension **1014**. Press **Next Page** until you see the **Site Data** fields.

The **[Station screen \(page 4\)](#page-1465-0)** appears.

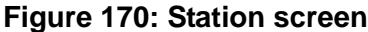

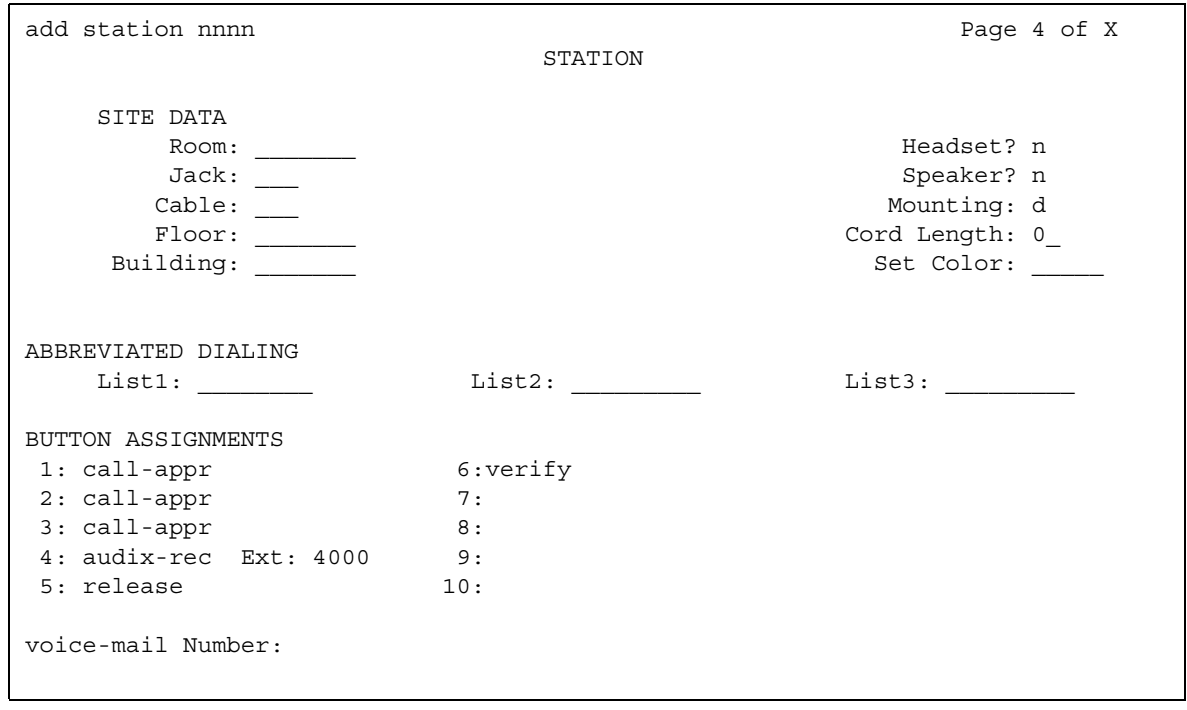

- 2. In the **BUTTON ASSIGNMENTS** area, type **verify**.
- 3. Press **Enter** to save your changes.
- 4. To activate the feature, press the **Verify** button on the telephone and then enter the Trunk Access Code and member number to be monitored.

# <span id="page-458-0"></span>**Setting up Authorization Codes**

Authorization codes provide the means for extending control of system users' calling privileges. They extend calling-privilege control and provide an extra level of security for remote-access callers.

**Note:**

To maintain system security, Avaya recommends you use authorization codes.

See the *Avaya Toll Fraud and Security Handbook*, 555-025-600 for more information.

## **Before you start**

On the **[System Parameters Customer-Options \(Optional Features\)](#page-1554-0)** screen, verify the **Authorization Codes** field is **y**. If not, contact your Avaya representative. This field turns on the feature and permits you to selectively specify levels of calling privileges that override in-place restrictions.

## **Instructions**

To set up authorization codes:

1. Type **change system-parameters features**. Press **Enter**.

The **[Feature-Related System Parameters screen](#page-1000-0)** appears. Click **Next** until you find the **Authorization Code Enabled** field.

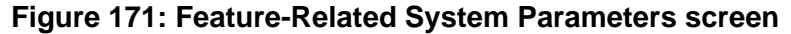

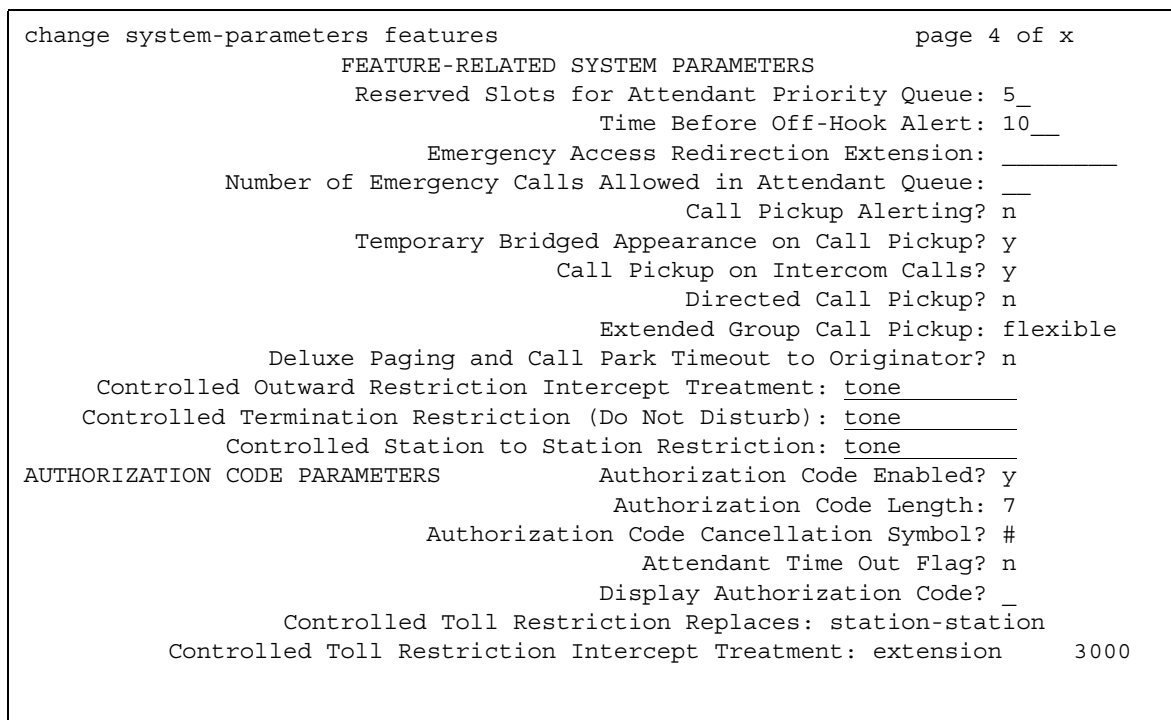

#### 2. In the **Authorization Code Enabled** field, type **y**.

This enables the Authorization Codes feature on a system-wide basis.

3. In the **Authorization Code Length** field, type **7**.

This defines the length of the Authorization Codes your users need to enter. To maximize the security of your system, Avaya recommends you make each authorization code the maximum length allowed by the system.

4. In the **Authorization Code Cancellation Symbol** field, leave the default of **#**.

This is the symbol a caller must dial to cancel the 10-second wait period during which your user can enter an authorization code.

5. In the **Attendant Time Out Flag** field, leave the default of **n**.

This means a call is not to be routed to the attendant if a caller does not dial an authorization code within 10 seconds or dials an invalid authorization code.

#### 6. In the **Display Authorization Code** field, type **n**.

This prevents the authorization code from displaying on telephone sets thus maximizing your security.

7. Press **Enter** to save your changes.

8. Type **change authorization-code** *nnnn*, where *nnnn* is the authorization code. Press **Enter**.

The **[Authorization Code - COR Mapping screen](#page-784-0)** appears.

#### **Figure 172: Authorization Code - COR Mapping screen**

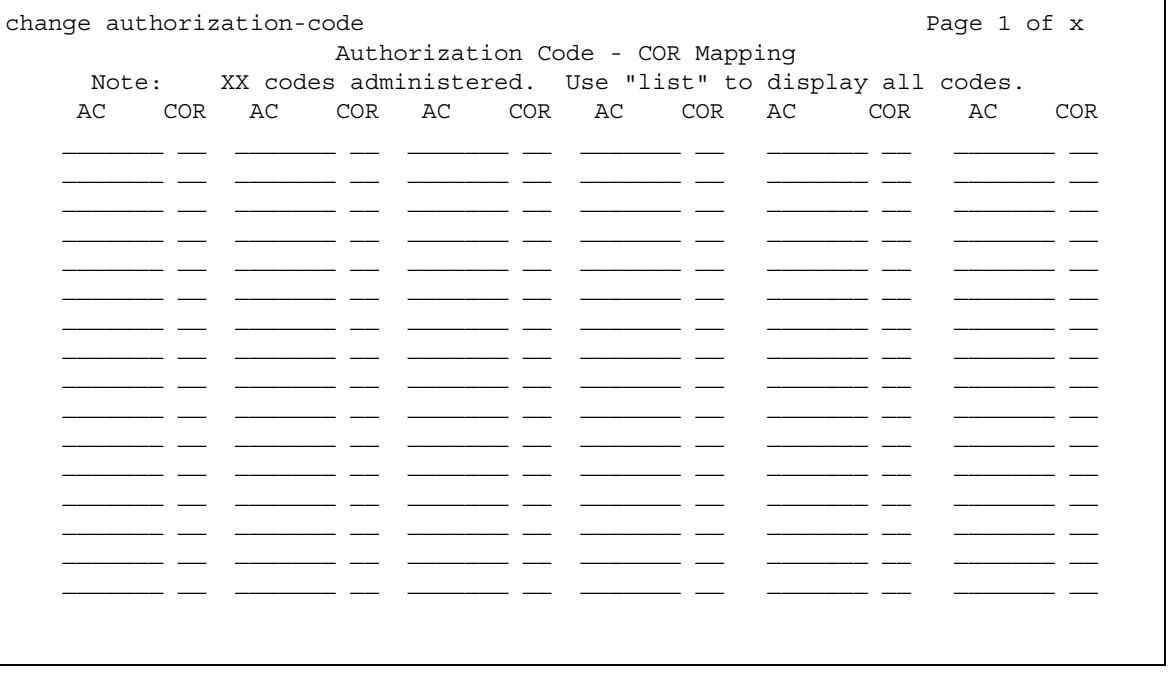

9. In the **AC** field, enter the authorization code your users must dial.

In this example, type **4285193**. The number of digits entered must agree with the number assigned in the **Feature-Related System Parameters** screen, **Authorization Code Length** field.

**Note:**

Remember, all authorization codes used in the system must be the same length.

10. In the **COR** field, enter the desired Class of Restriction number from 0 through 95.

In our example, type **1**.

11. Press **Enter** to save your changes.

## **Related topics**

See "Class of Restiction" in *Feature Description and Implementation for Avaya Communication Manager,* 555-245-205, for more information on setting up dialing out restrictions.

See *Administration for Network Connectivity for Avaya Communication Manager*, 555-233-504, for more information on using trunk access codes.

See "Facility Restriction Levels and Traveling Class Marks" *Feature Description and Implementation for Avaya Communication Manager,* 555-245-205*,* and [Route Pattern](#page-1416-0) on [page 1417](#page-1416-0) for more information on assigning Facility Restriction Levels.

See "Call Detail Recording" in *Feature Description and Implementation for Avaya Communication Manager,* 555-245-205*,* and Station [on page 1464](#page-1463-0) for more information on using Call Detail Recording (CDR) on station telephones.

See [Class of Restriction](#page-820-0) on page 821 and Station [on page 1464](#page-1463-0) for more information on using Class of Restriction (COR) on station telephones.

See "Remote Access" in *Feature Description and Implementation for Avaya Communication Manager,* 555-245-205*,* for more information on allowing authorized callers to access the system from remote locations.

See "Barrier Codes" in *Feature Description and Implementation for Avaya Communication Manager,* 555-245-205*,* or [QSIG to DCS TSC Gateway](#page-1403-0) on page 1404 for information on barrier codes.

See "AAA Services" in *Feature Description and Implementation for Avaya Communication Manager*, 555-245-205, and *Maintenance Commands for Avaya Communication Manager*, 03-300431 for details on administering user profiles and logins.

# **Setting up Security Violations Notification**

This section shows you how to use Security Violations Notification (SVN) to set security-related parameters and to receive notification when established limits are exceeded. You can run reports related to invalid access attempts. You also can disable a login ID or remote access authorization that is associated with a security violation.

When a security violation has occurred, there are steps that you can take to be sure that this same attempt is not successful in the future. See the *Avaya Toll Fraud and Security Handbook*, 555-025-600, for more information.

## **Instructions**

To set up Security Violations Notification:

1. Type **change system-parameters security**. Press **Enter**.

The system displays the **[Security-Related System Parameters screen](#page-1427-0)**.

#### **Figure 173: Security-Related System Parameters screen**

```
change system-parameters security example and the Page 1 of x
                    SECURITY-RELATED SYSTEM PARAMETERS
SECURITY VIOLATION NOTIFICATION PARAMETERS
 SVN Login Violation Notification Enabled? y
       Originating Extension: ______ Referral Destination: ____
      Announcement Extension:
 SVN Remote Access Violation Notification Enabled? y
       Originating Extension: _____ Referral Destination: _____
      Barrier Code Threshold: 10 Time Interval: 0:03Announcement Extension:
 SVN Authorization Code Violation Notification Enabled? y
       Originating Extension: ______ Referral Destination:
Authorization Code Threshold: 10 Time Interval: \overline{0:03}Announcement Extension:
```
#### 2. In the **SVN Login Violation Notification Enabled** field, type **y**.

This sets Security Violations Notification login violation notification.

#### **Note:**

If you are not using Security Violation Notification for logins, type **n** in the **SVN Login Violation Notification Enabled** field and go to Step [6](#page-463-0).

#### 3. In the **Originating Extension** field, type **3040**.

This becomes the telephone extension for the purpose of originating and identifying SVN referral calls for login security violations.

4. In the **Referral Destination** field, type **attd** to send all calls to the attendant.

This is the telephone extension that receives the referral call when a security violation occurs.

5. Press **Enter** to save your changes.

**Note:**

If you are not using Remote Access, go to Step [9.](#page-464-0)

<span id="page-463-0"></span>6. (Optional) Type **change remote-access**. Press **Enter**.

The **[Remote Access screen](#page-1406-0)** appears.

**Figure 174: Remote Access screen**

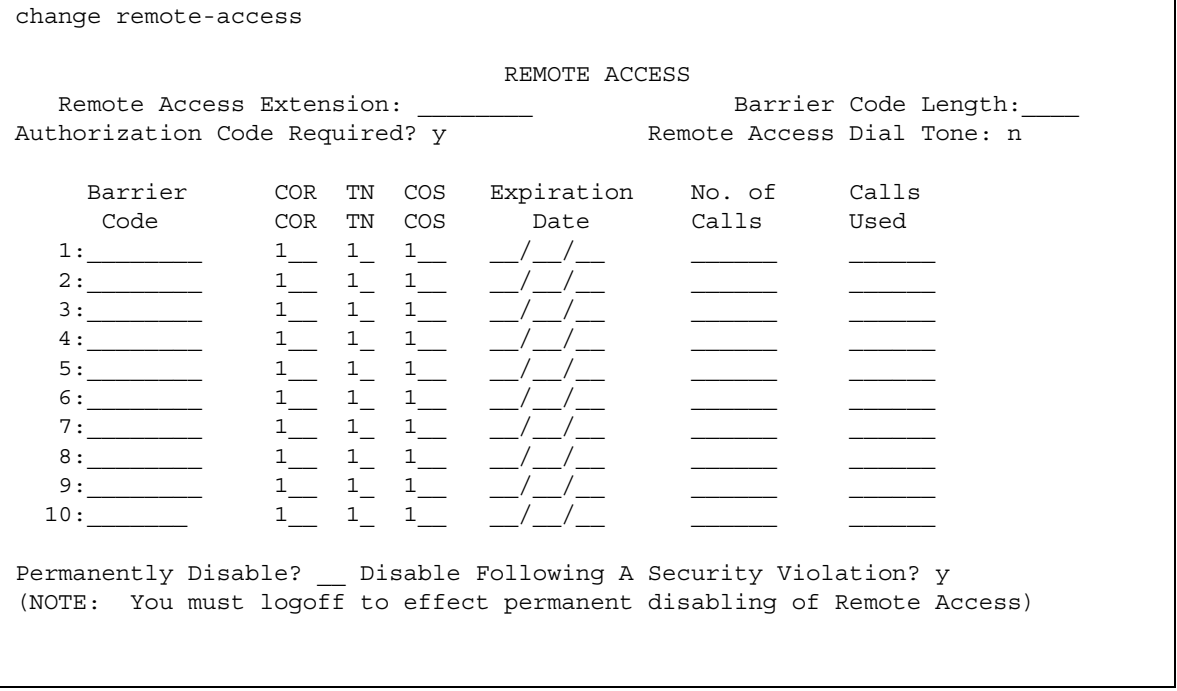

7. (Optional) In the **Disable Following A Security Violation** field, type **y**.

This disables Remote Access following detection of a remote access security violation.

- 8. (Optional) Press **Enter** to save your changes.
- <span id="page-464-0"></span>9. Type **change station** *xxxx*, where *xxxx* is the station to be assigned the notification halt button. Press **Enter**.

The **[Station screen \(page 4\)](#page-1465-0)** appears.

#### **Figure 175: Station screen**

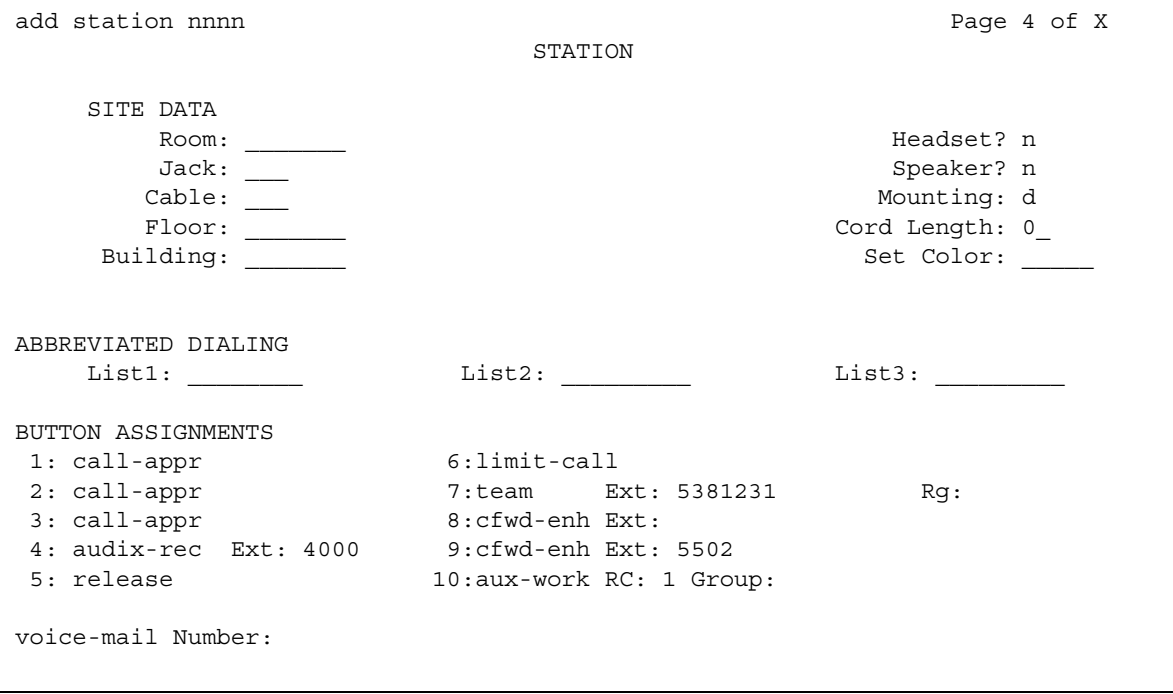

10. In the **BUTTON ASSIGNMENTS** section, type one of the following:

- **asvn-halt**  The Authorization Code Security Violation Notification call is activated when an authorization code security violation is detected. This applies only if you are using authorization codes.
- **Isvn-halt** The Login Security Violation Notification call is activated a referral call when a login security violation is detected.
- **rsvn-halt**  The Remote Access Barrier Code Security Violation Notification call is activated as a call referral. This applies only if you are using Remote Access barrier codes.
- **ssvn-halt**  The Station Code Security Violation Notification call is activated when a station code security violation is detected. This applies only if you are using station codes.

#### **Note:**

Any of the above 4 security violations will cause the system to place a notification call to the designated telephone. The call continues to ring until answered. To stop notification of any further violations, press the button associated with the type of violation.

11. Press **Enter** to save your changes.

# **Enhanced security logging**

Enhanced security logging increases the granularity of logging of user activity, and allows you to specify an external server or Linux syslog to which to send a copy of system logs. Enhanced security logging consolidates several existing Communication Manager log files, and routes copies of the files to an industry standard external log server or the internal Linux syslog.

SAT activities are logged according to a logging level set by the administrator using the SAT **Logging Levels** screen. For more information on this screen, see [Logging Levels](#page-1311-0) on [page 1312.](#page-1311-0)

On the Integrated Management Maintenance Web Pages, use the **Syslog Server** web screen to enable or disable the ability to send logs to an external server, and to specify the logs to be sent. [Figure 176](#page-466-0) shows the **Syslog Server** screen with the options that you can administer for this feature.

### <span id="page-466-0"></span>**Figure 176: Syslog Server web page**

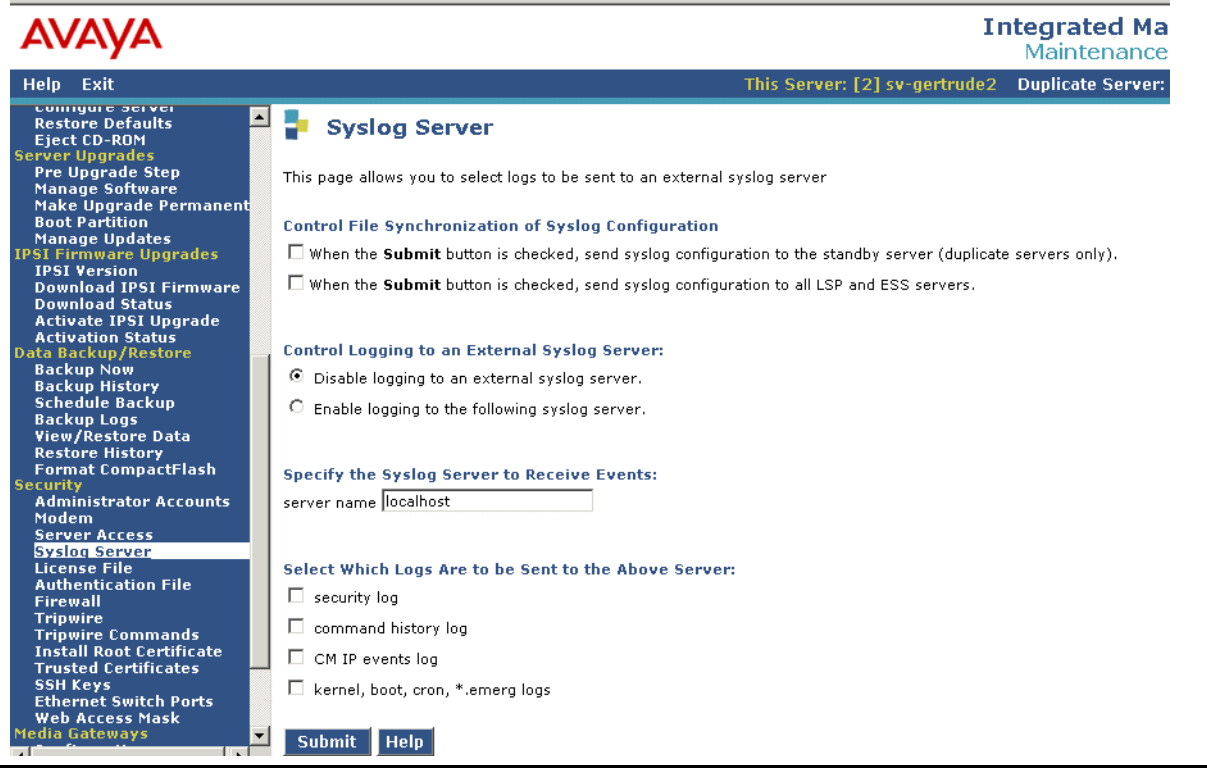

# **Using Station Lock**

With the Station Lock feature, users can lock the telephone to prevent others from placing outgoing calls from the telephone.

A user with an analog telephone uses a feature access code (FAC) to lock the telephone. A user with a digital telephone can use a feature access code (FAC) or a feature button to lock the telephone. Station Lock:

- Blocks unauthorized outgoing calls
- Allows outgoing emergency calls
- Allows incoming calls

The feature button lights when the user presses the button to activate Station Lock. Then, when a user attempts to place an outgoing call, the system generates a special dial tone to indicate that the Station Lock feature is active.

If a digital telephone has a feature button for Station Lock, but uses a FAC to activate the feature, the LED lights. The system does not generate the special tone.

If a digital telephone does not have a feature button for Station Lock, and uses a FAC to activate the feature, the system generates the special tone.

Avaya recommends that a user of a digital telephone use a Station Lock button, instead of a FAC, to activate Station Lock.

Any user who knows the system-wide FAC for Station Lock, and the Station Security Code (SSC) of a specific telephone, can lock or unlock the telephone.

A user can also lock or unlock a telephone from a remote location.

The attendant console can lock or unlock other telephones. The attendant console cannot be locked.

**Note:**

Avaya recommends digital telephones use a Station Lock button rather than a feature access code.

## **Setting Station Lock**

We will set Station Lock to allow authorized users to access the system through a particular station.

### **Before you start**

● Be sure the **Station Lock COR** field on the **Class of Restriction** screen has the COR the user is using to define the calling restrictions.

### **Instructions**

We will set Station Lock on a digital telephone (extension 7262):

- 1. Type **change station 7262**. Press **Enter**.
- 2. In the **Security Code** field, enter a security code of up to 8 digits.

In the **COR** field, leave the default at **1**.

- 3. In the **BUTTON ASSIGNMENTS** section, type **sta-lock**.
- 4. Press **Enter** to save your changes.
- 5. Type **change cor 1**. Press **Enter**.
- 6. In the **Calling Party Restriction** field, type **none**.

This means that no calling party restrictions exist on extension 7262.

- 7. In the **Station Lock COR** field, type **2**.
- 8. Press **Enter** to save your changes.
- 9. Type **change cor 2**. Press **Enter**.
- 10. In the **Calling Party Restriction** field, verify it is **outward**.
- 11. Press **Enter** to save your changes.

Now when extension 7262 activates Station Lock, calling restrictions are determined by the Station Lock COR, COR 2. Based on the administration of COR 2, extension 7262 is not allowed to call outside the private network. When Station Lock is not active on extension 7262, calling restrictions are determined by the COR administered on the **Station** screen, COR 1. In this example, when extension 7262 is unlocked, calls outside the private network are allowed.

Set Station Lock on an analog, x-mobile, or digital telephone without a Station Lock button (extension 7262 and use a feature access code of 08):

- 1. Type **change station 7262**. Press **Enter**.
- 2. In the **Security Code** field, enter a security code of up to 8 digits.

In the **COR** field, leave the default at 1. This means that anyone can call outside on extension 7262.

- 3. Press **Enter** to save your changes.
- 4. Type **change system-parameters features**. Press **Enter**.

The **Feature-Related System-Parameters** screen appears.

- 5. In the **Special Dial Tone** field, type **y** for an audible tone indicating the station is locked.
- 6. Press **Enter** to save your changes.
- 7. Type **change feature-access-codes**. Press **Enter**.

The **Feature Access Code (FAC)** screen appears.

- 8. Move the cursor to the **Station Lock Activation** field.
- 9. In the **Activation** field, type **\*08**.
- 10. In the **Deactivation** field, type **#08**.
- 11. Press **Enter** to save your changes.

Now when a user activates Station Lock, no one can call outside from extension 7262.

### **Station Lock by time of day**

Beginning with Communication Manager 4.0 or later, you can you can also lock stations using a Time of Day (TOD) schedule.

To engage the TOD station lock/unlock you do not have to dial the station lock/unlock FAC, or use **stn-lock** button push.

When the TOD feature activates the automatic station lock, the station uses the Class of Restriction (COR) assigned to the station lock feature for call processing. The COR used is the same as it is for manual station locks.

The TOD lock/unlock feature does not update displays automatically, because the system would have to scan through all stations to find the ones to update.

The TOD Station Lock feature works as follows:

- If the station is equipped with a display, the display will show "Time of Day Station Locked", if the station invokes a transaction which is denied by the Station Lock COR. Whenever the station is within a TOD Lock interval, the user will hear a special dial tone instead of the normal dial tone, if the special dial tone is administered.
- For analog stations or without a display, the user hears a special dial tone. The special dial tone has to be administered and the user hears it when the station is off hook.

After a station is locked by TOD, it can be unlocked from any other station if the Feature Access Code (FAC) or button is used. You have to also know the Station Security Code, and that the **Manual-unlock allowed?** field on the **Time of Day Station Lock Table** screen is set to **y**.

Once a station has been unlocked during a TOD lock interval, the station remains unlocked until next station lock interval becomes effective.

If the station was locked by TOD and by Manual Lock, an unlock procedure will unlock the Manual Lock as well as the TOD Lock ("Manual-unlock allowed?" field on the **Time of Day Station Lock Table** screen is set to **y**).

The TOD feature does not unlock a manually locked station.

#### **Note:**

The attendant console cannot be locked by TOD or manual station lock.

## **Screens for administering Station Lock**

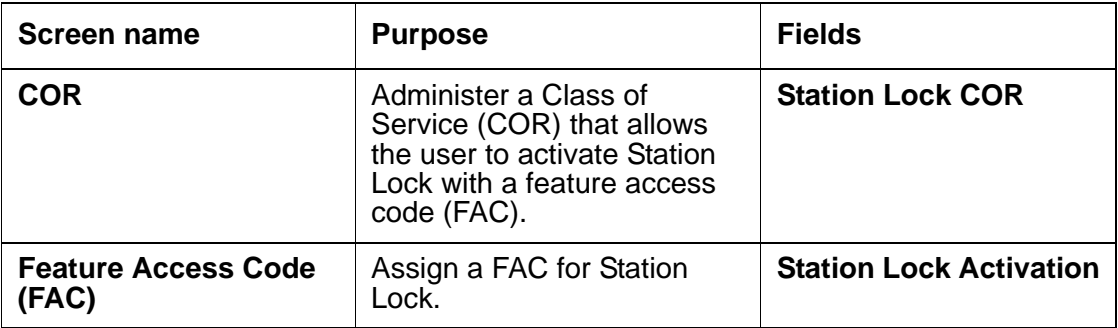

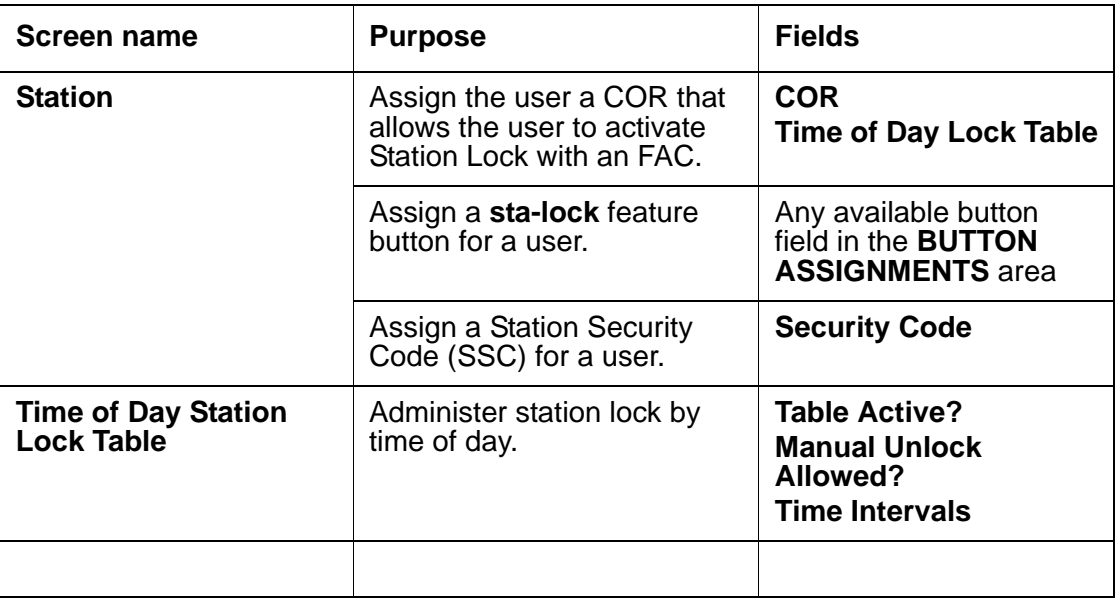

# **Dealing with Security Violations**

When a security violation occurs, there are steps that you can take to be sure that this same attempt is not successful in the future.

### **Enabling remote access**

You might have to enable Remote Access that has been disabled following a security violation, or disabled manually.

- 1. Log in to Avaya Communication Manager using a login ID with the correct permissions.
- 2. Type **enable remote-access**. Press **Enter**.

### **Disabling remote access**

There might be occasions when you have to disable remote access for one of your users because of a security violation.

- 1. Log in to Avaya Communication Manager using a login ID with the correct permissions.
- 2. Type **disable remote-access**. Press **Enter**.

# **Chapter 12: Managing Trunks**

# **Tips for Working with Trunk Groups**

You'll find detailed procedures for administering specific trunk groups elsewhere in this chapter. However, there's more to working with trunks than just administering trunk groups.

## **Following a process**

Trunking technology is complex. Following a process can prevent mistakes and save you time. To set up new trunks and trunk groups, Avaya recommends following the process below (some steps might not apply to your situation):

- 1. Install the necessary circuit packs and perform any administration the circuit pack requires.
- 2. Connect the appropriate ports to your network service provider's trunks.
- 3. Administer a trunk group to control the operation of the trunks.
- 4. Assign the ports you're using to the trunk group.
- 5. For outgoing or 2-way trunks, administer Automatic Route Selection so Avaya Communication Manager knows which outgoing calls to route over this trunk group.
- 6. Test your new trunk group. Using the trunk access code, place a variety of calls.

This chapter provides instructions for steps 3 and 4 in this process.

## **Working with your network service provider**

Depending on the type of trunk you want to add, the vendor might be your local telephone company, a long distance provider, or some other service provider. Key settings on Avaya Communication Manager must be identical to the same settings on the provider's equipment for your trunks to work. Clear, frequent communication with your provider is essential — especially since some providers might use different terms and acronyms than Avaya does!

Once you decide that you want to add a new trunk, contact your vendor. The vendor should confirm the type of signal you want and provide you with a circuit identification number for the new trunk. Be sure to record any vendor-specific ID numbers or specifications in case you ever have any problems with this trunk.

# **Keeping records**

In addition to recording vendor-specific information such as ID numbers, you should record the following information about every trunk group you have.

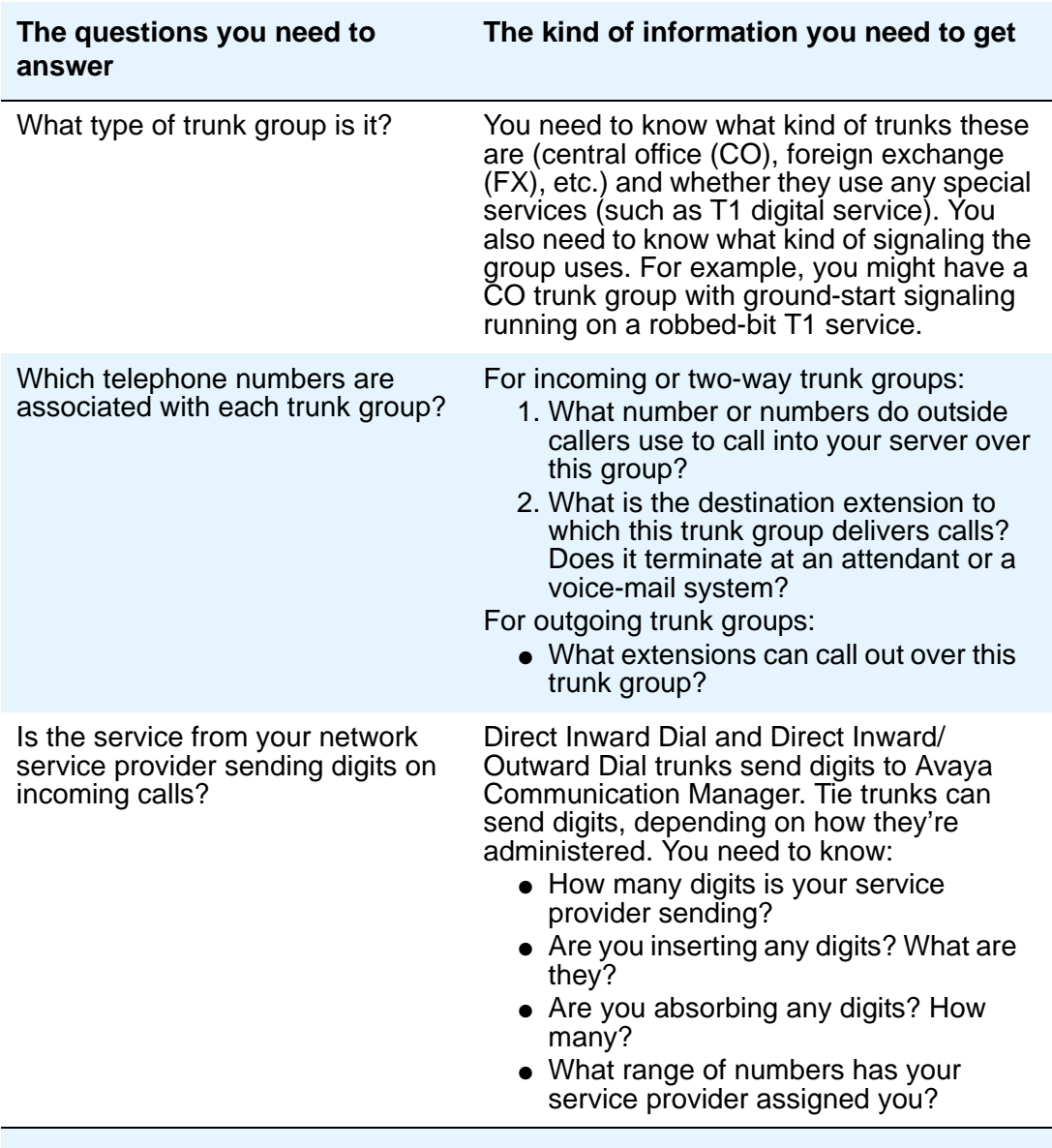

# **Helpful tips for setting common fields**

The procedures in this section cover the specific fields you must administer when you create each type of trunk group. Here are some tips for working with common fields that are available for most trunk groups.

● **Dial Access** — Typing **y** in this field allows users to route calls through an outgoing or two-way trunk group by dialing its trunk access code.

### **AN SECURITY ALERT:**

Calls dialed with a trunk access code over Wide Area Telecommunications Service (WATS) trunks are not validated against the ARS Digit Analysis Table, so users can dial anything they wish. For security, you might want to leave the field set to **n** unless you need dial access to test the trunk group.

- **Outgoing Display**  Typing **y** in this field allows display telephones to show the name and group number of the trunk group used for an outgoing call. This information might be useful to you when you're trying to diagnose trunking problems.
- **Queue Length** Don't create a queue for two-way loop-start trunks, or you might have a problem with glare (the interference that happens when a two-way trunk is seized simultaneously at both ends).
- **Trunk Type** Use ground-start signaling for two-way trunks whenever possible: ground-start signaling avoids glare and provides answer supervision from the far end. Try to use loop-start signaling only for one-way trunks.

# **Related topics**

See the *Hardware Description and Reference for Avaya Communication Manager,* 555-245-207, for information on the types of circuit packs available and their capacities.

See your server's Installation manual for circuit-pack installation instructions.

See [Modifying Call Routing](#page-318-0) on page 319 for detailed information on Automatic Route Selection.

# **Adding a CO, FX, or WATS Trunk Group**

Basic administration for Central Office (CO), Foreign Exchange (FX), and WATS trunk groups is identical, so we've combined instructions for all 3 in the following procedure. In most cases, Avaya recommends leaving the default settings in fields that aren't specifically mentioned in the following instructions. Your Avaya representative or network service provider can give you more information. Your settings in the following fields *must* match your provider's settings:

- Direction
- Comm Type
- Trunk Type

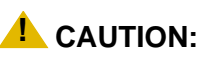

Use the list above as a starting point and talk to your service provider. Depending on your particular application, you might need to coordinate additional administration with your service provider.

## **Before you start**

Before you can administer any trunk group, you must have one or more circuit packs of the correct type with enough open ports to handle the number of trunks you need to add. To find out what circuit packs you need, see the *Hardware Description and Reference for Avaya Communication Manager*, 555-245-207.

## **Instructions**

As an example, we will set up a two-way CO trunk group that carries voice and voice-grade data only. Incoming calls terminate to an attendant during business hours and to a night service destination the rest of the time

To add the new CO trunk-group:

1. Type **add trunk-group next**. Press **Enter**.

The **[Trunk Group screen - page 1](#page-1635-0)** appears. The system assigns the next available trunk group number to this group. In our example, we're adding trunk group 5.

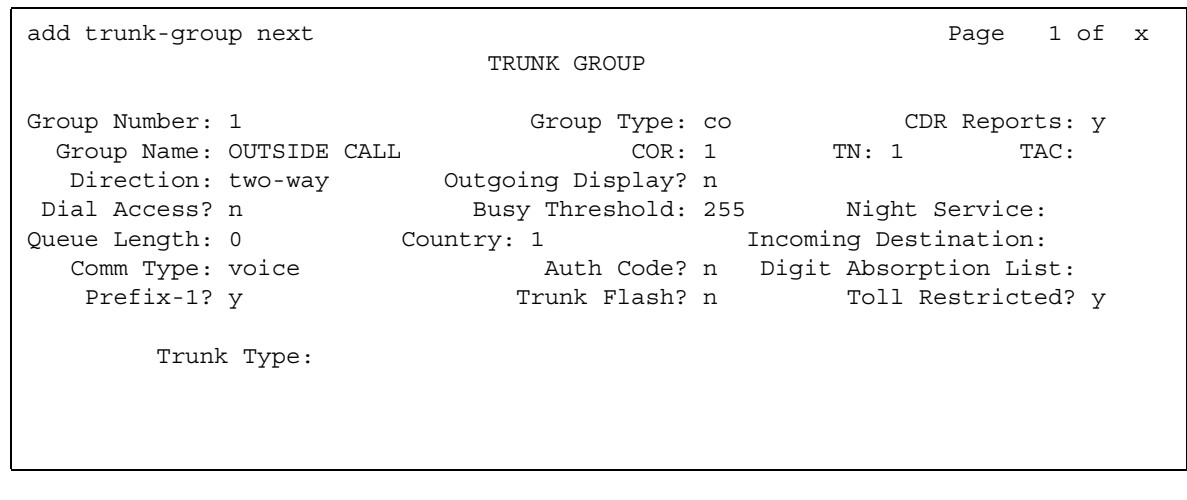

#### **Figure 177: Trunk Group screen**

2. In the **Group Type** field, type **co**.

This field specifies the kind of trunk group you're creating.

3. In the **Group Name** field, type **Outside calls**.

This name will be displayed, along with the group number, for outgoing calls if you set the **Outgoing Display?** field to **y**. You can type any name up to 27 characters long in this field.

4. In the **COR** field, type **85**.

This field controls which users can make and receive calls over this trunk group. Assign a class of restriction that's appropriate for the COR calling permissions administered on your system.

5. In the **TAC** field, type **105**.

This field defines a unique code that you or your users can dial to access this trunk group. The code also identifies this trunk group in call detail reports.

6. In the **Direction** field, type **two-way**.

This field defines the direction of traffic flow on this trunk group.

7. In the **Night Service** field, type **1234**.

This field assigns an extension to which calls are routed outside of business hours.

8. In the **Incoming Destination** field, type **attd**.

This field assigns an extension to which incoming calls are routed during business hours. By entering attd in this field, incoming calls go to the attendant and the system treats the calls as Listed Directory Number calls.

9. In the **Comm Type** field, type **voice**.

This field defines whether a trunk group can carry voice, data, or both. Analog trunks only carry voice and voice-grade data.

10. In the **Trunk Type** field, type **ground-start**.

This field tells the system what kind of signaling to use on this trunk group. To prevent glare, Avaya recommends ground start signaling for most two-way CO, FX, and WATS trunk groups.

- 11. Press **Next Page** until you find the **Outgoing Dial Type** field.
- 12. In the **Outgoing Dial Type** field, type **tone**.

This field tells Communication Manager how digits are to be transmitted for outgoing calls. Entering tone actually allows the trunk group to support both dual-tone multifrequency (DTMF) and rotary signals, so Avaya recommends that you always put tone in this field.

13. In the **Trunk Termination** field, type **rc**.

Use **rc** in this field when the distance to the central office or the media server at the other end of the trunk is more than 3,000 feet. Check with your service provider if you're not sure of the distance to your central office.

14. Press **Enter** to save your changes.

Now you are ready to add trunks to this trunk group. See [Adding Trunks to a Trunk Group](#page-492-0) on [page 493.](#page-492-0)

# <span id="page-478-0"></span>**Adding a DID Trunk Group**

In most cases, Avaya recommends leaving the default settings in fields that aren't specifically mentioned in the following instructions. Your Avaya representative or network service provider can give you more information. For Direct Inward Dialing (DID) trunk groups, settings in the following fields *must* match your provider's settings:

- Direction
- Comm Type
- Trunk Type
- Expected Digits (only if the digits your provider sends *do not* match your dial plan)

#### **! CAUTION:**

Use the list above as a starting point and talk to your service provider. Depending on your particular application, you might need to coordinate additional administration with your service provider.

## **Before you start**

Before you can administer any trunk group, you must have one or more circuit packs of the correct type with enough open ports to handle the number of trunks you need to add. To find out what circuit packs you need, see the *Hardware Description and Reference for Avaya Communication Manager*, 555-245-207*.*

### **Tip:**

In the **DID/Tie/ISDN Intercept Treatment** field on the **Feature-Related System Parameters** screen, enter **attd**. Incoming calls to invalid extensions will be routed to the attendant.

# **Instructions**

To add the new Direct Inward Dialing (DID) trunk-group:

1. Type **add trunk-group next**. Press **Enter**.

The **[Trunk Group screen - page 1](#page-1635-0)** appears. The system assigns the next available trunk group number to this group. In our example, we're adding trunk group 5.

2. In the **Group Type** field, type **did**.

This field specifies the kind of trunk group you're creating.

#### 3. In the **Group Name** field, type **Incoming calls**.

You can type any name up to 27 characters long in this field.

4. In the **COR** field, type **85**.

This field controls which users can receive calls over this trunk group. Assign a class of restriction that's appropriate for the COR calling permissions administered on your system.

5. In the **TAC** field, type **105**.

This code identifies the trunk group on CDR reports.

6. In the **Trunk Type** field, type **wink-start**.

This field tells the system what kind of signaling to use on this trunk group. In most situations, use wink start for DID trunks to minimize the chance of losing any of the incoming digit string.

7. In the **Incoming Dial Type** field, type **tone**.

This field tells Communication Manager how digits are transmitted for incoming calls. Entering tone actually allows the trunk group to support both DTMF and rotary signals, so Avaya recommends that you always put tone in this field.

8. In the **Trunk Termination** field, type **rc**.

Use **rc** in this field when the distance to the central office or the media server at the other end of the trunk is more than 3,000 feet. Check with your service provider if you're not sure of the distance to your central office.

9. Press **Enter** to save your changes.

Now you're ready to add trunks to this trunk group. See [Adding Trunks to a Trunk Group](#page-492-0) on [page 493.](#page-492-0)

## **Related topics**

See [Inserting and Absorbing Digits](#page-495-0) on page 496 for instructions on matching modifying incoming digit strings to match your dial plan.

# **Adding a PCOL Trunk Group**

In most cases, when administering Personal Central Office Line (PCOL) trunk groups, Avaya recommends leaving the default settings in fields that aren't specifically mentioned in the following instructions. Your Avaya representative or network service provider can give you more information. Your settings in the following fields *must* match your provider's settings:

- Trunk Type
- Trunk Direction

### **! CAUTION:**

Use the list above as a starting point and talk to your service provider. Depending on your particular application, you might need to coordinate additional administration with your service provider.

## **Before you start**

Before you can administer any trunk group, you must have one or more circuit packs of the correct type with enough open ports to handle the number of trunks you need to add. To find out what circuit packs you need, see the *Hardware Description and Reference for Avaya Communication Manager,* 555-245-207*.*

### **Instructions**

As an example, we will set up a new PCOL group and administer the group as a CO trunk for two-way voice traffic.

To add the new PCOL group:

1. Type **add personal-co-line next**. Press **Enter**.

The **[Personal CO Line Group screen](#page-1383-0)** appears.

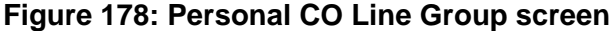

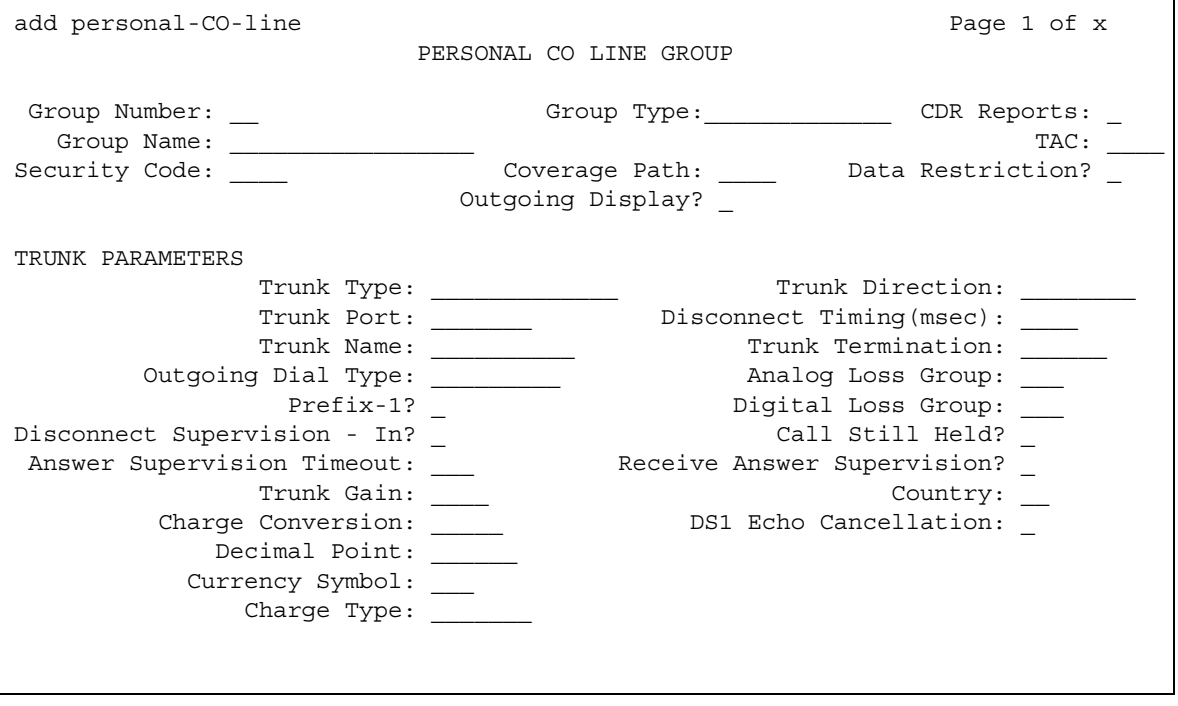

2. In the **Group Type** field, type **co**.

This field specifies the kind of trunk group you're creating. PCOL groups can be administered as CO, FX, or WATS trunks.

3. In the **Group Name** field, type **Outside calls**.

This name will be displayed, along with the group number, for outgoing calls if you set the **Outgoing Display?** field to **y**. You can type any name up to 27 characters long in this field. (You might want to put the telephone number here that's assigned to this trunk.)

4. In the **TAC** field, type **111**.

This field defines a unique code that you or your users can dial to access this trunk group. The code also identifies this trunk group in call detail reports.

5. In the **Trunk Type** field, type **ground start**.

This field tells the system what kind of signaling to use on this trunk group. To prevent glare, Avaya recommends ground start signaling for most two-way CO, FX, and WATS trunk groups.

#### 6. In the **Trunk Port** field, type **01D1901**.

This is the port to which the trunk is connected.

#### 7. In the **Trunk Termination** field, type **rc**.

Use **rc** in this field when the distance to the central office or the media server at the other end of the trunk is more than 3,000 feet. Check with your service provider if you're not sure of the distance to your central office.

#### 8. In the **Outgoing Dial Type** field, type **tone**.

This field tells Communication Manager how digits are to be transmitted for outgoing calls. Entering tone actually allows the trunk group to support both DTMF and rotary signals, so Avaya recommends that you always put tone in this field.

#### 9. Press **Enter** to save your changes.

You assign telephones to a PCOL group by administering a CO Line button on each telephone. Once assigned, the **Assigned Members** page of the **Personal CO Line Group** screen displays member telephones:

#### **Figure 179: Personal CO Line Group screen**

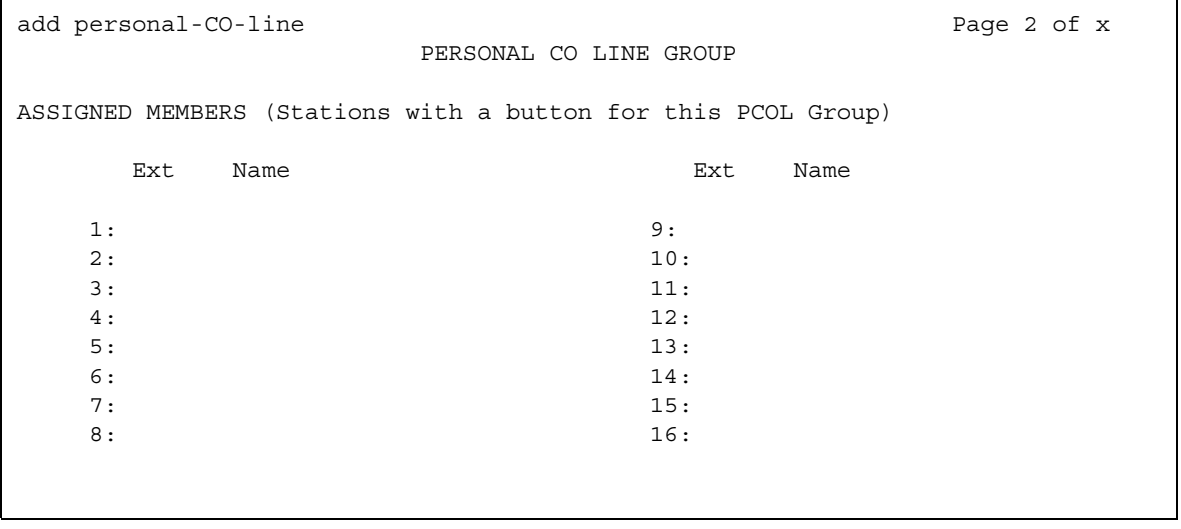

# **More information**

### **Call Detail Recording**

Call detail recording (CDR) can be activated for calls on a personal CO line, but the CDR record does not specifically identify the call as PCOL. Calls over personal CO lines can, however, be identified by the trunk access code used on the call. The call is recorded to the extension number assigned to the telephone where the call was originated or answered.

### **Restrictions**

- Abbreviated Dialing can be used with a personal CO line, but the accessed lists are associated with the individual telephones.
- Auto Hold and Leave Word Calling do not work with calls on a personal CO line.
- Send All Calls cannot be activated for a personal CO line.
- INTUITY AUDIX cannot be in the coverage path of a PCOL group.
- Only telephones in the same PCOL group can bridge onto calls on the personal CO line. If a user is active on his or her primary extension number on a PCOL call, bridged call appearances of that extension number cannot be used to bridge onto the call.
- When a user puts a call on hold on a personal CO line, the status lamp associated with the PCOL button does not track the busy/idle status of the line.

# <span id="page-484-0"></span>**Adding a Tie or Access Trunk Group**

In most cases, Avaya recommends leaving the default settings in fields that aren't specifically mentioned in the following instructions. Your Avaya representative or network service provider can give you more information. Your settings in the following fields *must* match your provider's settings (or the setting on the far-end media server, if this is a private network trunk group):

- Direction
- Comm Type
- Trunk Type

#### **! CAUTION:**

Use the list above as a starting point and talk to your service provider. Depending on your particular application, you might need to coordinate additional administration with your service provider.

## **Before you start**

Before you can administer any trunk group, you must have one or more circuit packs of the correct type with enough open ports to handle the number of trunks you need to add. To find out what circuit packs you need, see the *Hardware Description and Reference for Avaya Communication Manager,* 555-245-207*.*

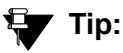

In the **DID/Tie/ISDN Intercept Treatment** field on the **Feature-Related System Parameters** screen, enter **attd**. Incoming calls to invalid extensions will be routed to the attendant.

## **Instructions**

As an example, we will add a two-way tie trunk group that supports voice and voice-grade data.

To add the new tie trunk-group:

1. Type **add trunk-group next**. Press **Enter**.

The **[Trunk Group screen - page 1](#page-1635-0)** appears. The system assigns the next available trunk group number to this group. In our example, we're adding trunk group 5.

2. In the **Group Type** field, type **tie**.

This field specifies the kind of trunk group you're creating.

3. In the **Group Name** field, type **Outside calls**.

This name will be displayed, along with the group number, for outgoing calls if you set the **Outgoing Display?** field to **y**. You can type any name up to 27 characters long in this field.

4. In the **COR** field, type **85**.

This field controls which users can make or receive calls over this trunk group. Assign a class of restriction that's appropriate for the COR calling permissions administered on your system.

5. In the **TAC** field, type **105**.

This field defines a unique code users can dial to access this trunk group.

#### 6. In the **Direction** field, type **two-way**.

This field defines the direction of traffic flow on this trunk group.

7. In the **Night Service** field, type **1234**.

This field assigns an extension to which calls are routed outside of business hours.

8. In the **Comm Type** field, type **voice**.

This field defines whether a trunk group can carry voice, data, or both. Analog trunks only carry voice and voice-grade data. If you're administering a T1 connection in North America, type **rbavd** in this field.

9. In the **Trunk Type** field, type **wink/wink**.

This field tells the system what kind of signaling to use on this trunk group. Because we're receiving and sending digits over this trunk group, we're using wink/wink signaling to minimize the chance of losing part of the digit string in either direction.

#### 10. Type **tone** in both the **Outgoing Dial Type** and **Incoming Dial Type** fields.

These fields tell Communication Manager how digits are transmitted for incoming calls. Entering tone actually allows the trunk group to support both DTMF and rotary signals, so Avaya recommends that you always put tone in this field.

11. Press **Enter** to save your changes.

Now you're ready to add trunks to this trunk group. See [Adding Trunks to a Trunk Group](#page-492-0) on [page 493.](#page-492-0)

# **Adding a DIOD Trunk Group**

Administration for Direct Inward and Outward Dialing (DIOD) trunk groups varies from country to country. See your local Avaya representative for more information. Remember that the central office serving your switching system might be emulating another country's network protocol. If so, you'll have to administer your circuit packs and trunk groups to match the protocol used by your central office.

If you are using Incoming Caller ID (ICLID) on analog trunks connected to a DIOD Central Office trunk circuit pack, DO NOT put these trunks in an outgoing AAR or ARS route pattern. Since the loop-start trunks supported on the DIOD Central Office trunk circuit pack do not provide answer supervision, the potential for toll fraud exists.

# **Setting up Digital Trunks**

Any of the common trunks, except for PCOL trunks, can be analog or digital. (PCOL trunks can only be analog.) Administering a digital trunk group is very similar to administering its analog counterpart, but digital trunks must connect to a DS1 circuit pack and this circuit pack must be administered separately. The example in this section shows you how to do this.

In most cases, Avaya recommends leaving the default settings in fields that aren't specifically mentioned in the following instructions. Your Avaya representative or network service provider can give you more information.

Your settings in the following fields *must* match your provider's settings:

- Bit Rate
- Line Coding (unless you're using a channel service unit to convert between your line coding method and your provider's)
- Framing Mode
- Signaling Mode
- Interface Companding

#### **! CAUTION:**

Use the list above as a starting point and talk to your service provider. Depending on your particular application, you might need to coordinate additional administration with your service provider.

# **Before you start**

Assign the DS1 circuit pack before you administer the members of the associated trunk groups.

## **! CAUTION:**

If enhanced DS1 administration is not enabled, you cannot make changes to the **DS1 Circuit Pack** screen before you remove related member translations of all trunks from the trunk group. See [Enhanced DS1 administration](#page-489-0) on page 490.

Before you can administer a digital trunk group, you must have one or more circuit packs that support DS1 with enough open ports to handle the number of trunks you need to add. To find out what circuit packs you need, see the *Hardware Description and Reference for Avaya Communication Manager,* 555-245-207*.*

## **Instructions**

The following example shows a DS1 circuit pack configured for T1 service. The circuit pack is supporting a two-way CO trunk group that carries only voice and voice-grade data.

To configure a new DS1 circuit pack:

1. Type **add ds1 07A19**. Press **Enter**.

The **[DS1 Circuit Pack screen](#page-929-0)** appears. You must enter a specific port address for the circuit pack.

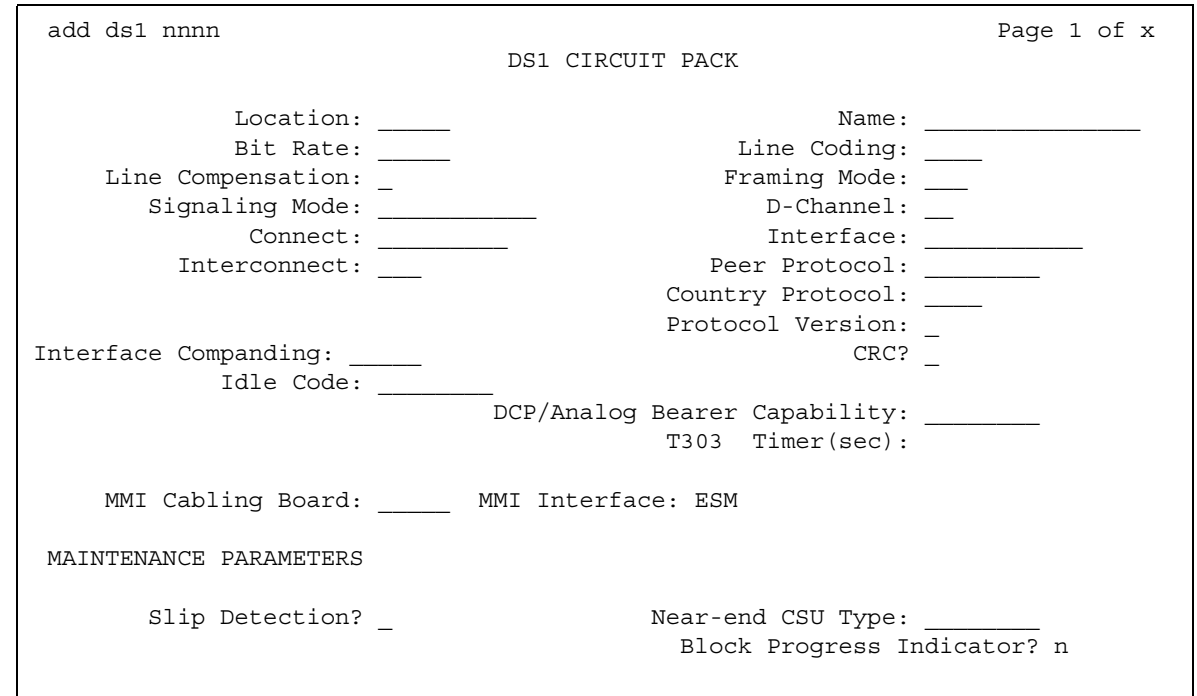

#### **Figure 180: DS1 Circuit Pack screen**

2. In the **Name** field, type **two-way CO**.

Use this name to record useful information such as the type of trunk group associated with this circuit pack or its destination.

3. In the **Bit Rate** field, type **1.544**.

This is the standard for T1 lines.

4. In the **Line Coding** field, type **b8zs**.

Avaya recommends you use **b8zs** whenever your service provider supports it. Since this trunk group only carries voice traffic, you could also use **ami-zcs** without a problem.

5. In the **Framing Mode** field, type **esf**.

Avaya recommends you use **esf** whenever your service provider supports it.

- 6. In the **Signaling Mode** field, type **robbed-bit**.
- 7. In the **Interface Companding** field, type **mulaw**.

This is the standard for T1 lines in North America.

8. Press **Enter** to save your changes.

# **More information**

#### **T1 recommended settings**

The table below shows recommended settings for standard T1 connections to your local exchange carrier.

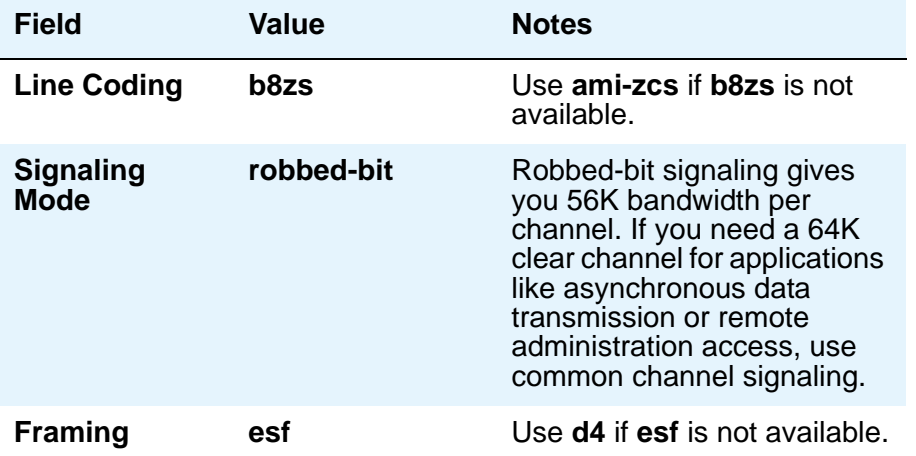

If you use b8zs line coding and esf framing, it will be easier to upgrade your T1 facility to ISDN should you want to. You can upgrade without reconfiguring external channel service units, and your service provider won't have to reconfigure your network connection.

### **E1 recommended settings**

DS1 administration for E1 service varies from country to country. See your local Avaya technical support representative for more information.

#### **Note:**

Remember that the central office serving your switching system might be emulating another country's network protocol. If so, you'll have to administer your circuit packs and trunk groups to match the protocol used by your central office.

### <span id="page-489-0"></span>**Enhanced DS1 administration**

Normally, you can't change the **DS1 Circuit Pack** screen unless you remove all related trunks from their trunk group. However, if the **DS1 MSP** field on the **System-Parameters Customer-Options (Optional Features)** screen is **y**, and you are assigned the associated login permissions, you can change some of the fields on the **DS1 Circuit Pack** screen without removing the related trunks from their trunk group.

If you busy out the DS1 circuit pack, you can change the following fields: **CRC**, **Connect**, **Country Protocol**, **Framing Mode**, **Interface**, **Interconnect**, **Line Coding**, and **Protocol Version**. After changing these fields, you might also have to change and resubmit associated screens.

#### **Matching field settings on different screens**

For enhanced DS1 administration, some field values on the **DS1 Circuit Pack** screen must be consistent with those on other screens as shown in the table below. If you change field values on the **DS1 Circuit Pack** screen, you must change the related fields on the other screens and resubmit them.

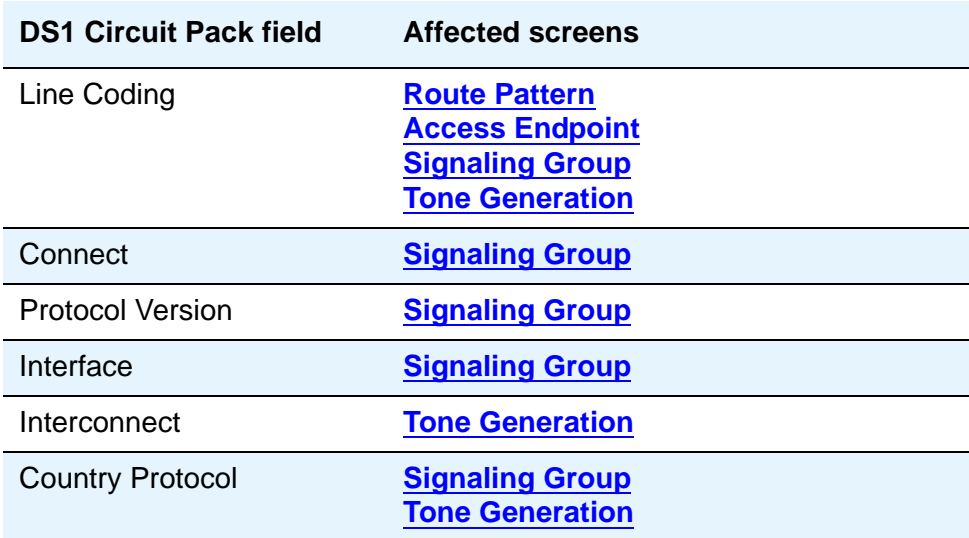

Specific combinations of settings for some of these fields are shown below.

#### **ITC, Bit Rate, and Line Coding**

The **ITC (Information Transfer Capability)** field appears on the **Route Pattern** screen, **Trunk Group** screen, and **Access Endpoint** screen. The **Line Coding** and the **Bit Rate** fields appear on the **DS1 Circuit Pack** screen. The settings for these fields on all the screens must be coordinated as shown in the following tables.

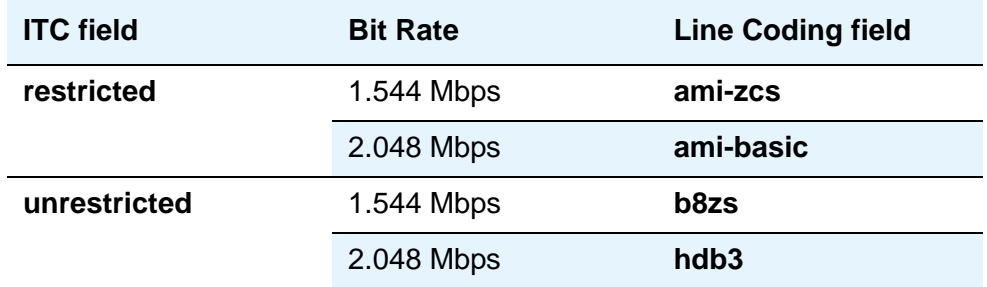

#### **Interconnect and corresponding Group Type entries.**

The **Interconnect** field appears on the **DS1 Circuit Pack** screen. The **Group Type** field appears on the **Trunk Group** screen. Set these fields as shown in the following table.

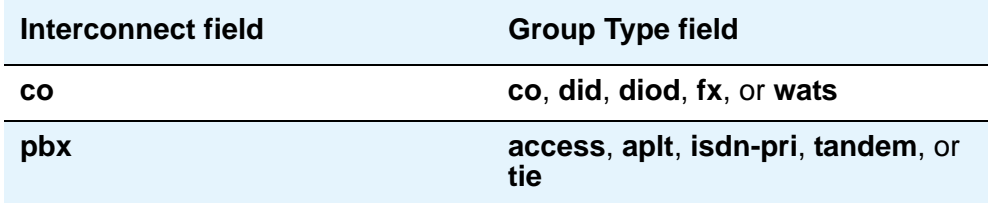

## **Related topics**

See [DS1 Circuit Pack](#page-929-1) on page 930 for information on administering DS1 service.

See "DS1 Trunk Service" in *Feature Description and Implementation for Avaya Communication Manager*, 555-245-205, for detailed information on DS1 service.

# <span id="page-492-0"></span>**Adding Trunks to a Trunk Group**

Use this procedure to add new trunks or to change the assignment of existing trunks. To change the assignment of existing trunks, remove them from their current trunk group and add them to the new group.

## **Before you start**

You must add a trunk group before you can assign and administer individual trunks. To add a new trunk group, see the instructions in this chapter for the type of group you want to add.

## **Instructions**

As an example, we will assign 5 trunks to a new tie trunk group, trunk group 5. We'll use ports on several circuit packs for members of this group.

To assign trunks to trunk group 5:

- 1. Type **change trunk-group 5**. Press **Enter**.
- 2. Click **Next Page** to move to the **[Group Member Assignments screen](#page-1715-0)**.

Some of the fields on this screen won't appear for every trunk group.

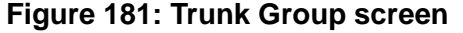

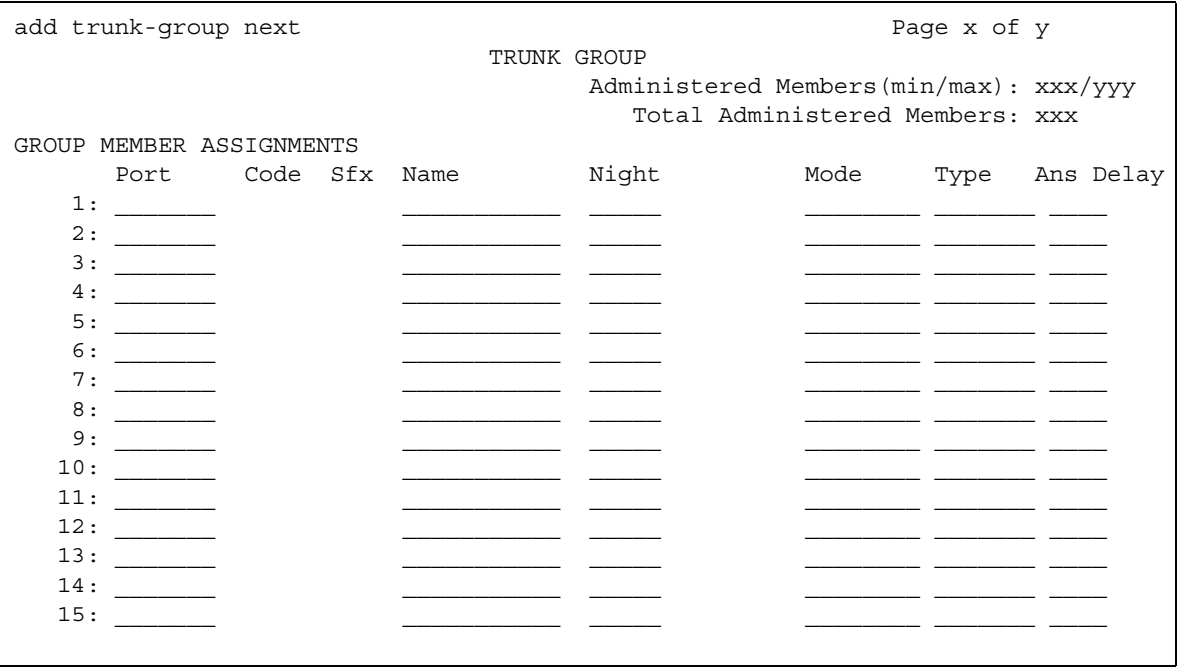

3. In the **Port** field in row 1, type **1B1501**.

This field assigns the first member of the trunk group to a port on a circuit pack.

4. In the **Name** field in row 1, type **5211**.

This is the extension assigned to this trunk. In general, type the circuit ID or telephone number for each trunk in this field. The information is helpful for tracking your system or troubleshooting problems. Update these fields whenever the information changes.

5. In the **Mode** field, type **e&m**.

#### **! CAUTION:**

An entry in this field is only required for some circuit packs. Dip switch settings on the circuit pack control the signalling mode used on the trunk group, so the entry in the Mode field must correspond to the actual setting on the circuit pack.

6. In the **Type** field, type **t1-comp**.

An entry in this field is only required for some circuit packs.

7. Repeat steps 3 to 6, as appropriate, for the remaining trunks.

Notice that you can assign trunks in the same trunk group to ports on different circuit packs.

8. Press **Enter** to save your changes.

# **Removing Trunk Groups**

There's more to removing a trunk group than just executing the **remove trunk-group** command. If you're using Automatic Route Selection (ARS), you must remove an outgoing or two-way trunk group from any route patterns that use it. If you've administered **Trunk-Group Night Service** buttons for the trunk group on any telephones, those buttons must be removed or assigned to another trunk group.

## **Instructions**

As an example, we will remove trunk group 5. This two-way group is used in ARS route pattern 2. In addition, a **Trunk-Group Night Service** button on extension 8410 points to this group.

To remove trunk group 5:

1. In the **[Route Pattern](#page-1416-0)** screen for route pattern 2, clear the entries for trunk group 5.

If you're replacing trunk group 5 with another trunk group, just type the information for the new trunk group over the old entries. Remember to press **Enter** to save your changes.

2. In the **[Station](#page-1463-0)** screen for extension 8410, clear the entry in the **BUTTON ASSIGNMENTS** field for the **Trunk-Group Night Service** button.

Remember to press **Enter** to save your changes.

3. In the **[Group Member Assignments screen](#page-1715-0)** for trunk group 5, remove all member trunks from the group.

See [Adding Trunks to a Trunk Group](#page-492-0) on page 493 for instructions.

4. Type **remove trunk-group 5**. Press **Enter**.

The **[Trunk Group screen - page 1](#page-1635-0)** appears.

5. Press **Enter** to remove the trunk group.

# <span id="page-495-0"></span>**Inserting and Absorbing Digits**

Use this procedure to modify the incoming digit string on DID and tie trunks by inserting (adding) or absorbing (deleting) digits. You'll need to do this if the number of digits you receive doesn't match your dial plan.

### **Instructions**

As an example, let us say you have a DID trunk group. It's group number is 5. Your service provider can only send 4 digits, but your dial plan defines 5-digit extensions beginning with 6:

1. Type **change trunk-group 5**. Press **Enter**.

The **[Trunk Group screen - page 1](#page-1635-0)** appears.

2. In the **Digit Treatment** field, type **insertion**.

This field tells Communication Manager to add digits to the incoming digit string. These digits are always added at the beginning of the string.

3. In the **Digits** field, type **6**.

For insertion, this field defines the specific digits to insert. Communication Manager will add a "6" to the front of the digit strings delivered with incoming calls. For example, if the central office delivers the string "4444," Avaya Communication Manager will change it to "64444," an extension that fits your dial plan.

4. In the **Expected Digits** field, type **4**.

This field tells Communication Manager how many digits the central office sends.

#### **Note:**

The **Expected Digits** field does not appear on the screen for tie trunk groups.

5. Press **Enter** to save your changes.

If your service provider sends 7 digits but you only need 5, you need to absorb the first 2 digits in the digit string. To absorb digits:

#### 1. Type **change trunk-group 5**. Press **Enter**.

The **[Trunk Group screen - page 1](#page-1635-0)** appears.

#### 2. In the **Digit Treatment** field, type **absorption**.

This field tells Communication Manager to remove digits from the incoming digit string. These digits are always removed from the beginning of the string.

#### 3. In the **Digits** field, type **2**.

For absorption, this field defines *how many* digits will be absorbed. Communication Manager will remove the first 2 digits from the digit strings delivered with incoming calls. For example, if the central office delivers the string "556-4444," Avaya Communication Manager will change it to "64444," an extension that fits your dial plan.

4. In the **Expected Digits** field, type **7**.

This field tells Communication Manager how many digits the central office sends.

**Note:**

The **Expected Digits** field does not appear on the screen for tie trunk groups.

5. Press **Enter** to save your changes.

## **Related topics**

See [Adding a DID Trunk Group](#page-478-0) on page 479 for instructions on administering a DID trunk group.

See [Adding a Tie or Access Trunk Group](#page-484-0) on page 485 for instructions on administering a tie trunk group.

# **Administering Trunks for Listed Directory Numbers**

Listed directory numbers (LDN) are the telephone numbers given for an organization in public telephone directories. You can administer Avaya Communication Manager so that calls to different listed directory numbers go to the same attendant group. How you administer your system for LDN calls depends on whether the calls are coming in over DID and tie trunks or over CO and FX trunks.

### **Instructions**

As an example, let us say that one attendant group answers calls for 3 different businesses, each with its own listed directory number:

- $\bullet$  Company A  $-$  855-2020
- Company B 855-1000
- $\bullet$  Company C  $-$  855-1111

DID trunks and some tie trunks transmit part or all of the dialed digit string to Communication Manager. If you want these calls to different numbers to go to one attendant group, you must identify those numbers for Communication Manager on the **Listed Directory Numbers** screen.

We will take the 3 businesses listed above as an example. We will assume your server receives 4 digits from the central office on a DID trunk group and that you're not using Tenant Partitioning. To make these calls to different listed directory numbers terminate to your attendant group:

1. Type **change listed-directory-numbers**. Press **Enter**.

The **[Listed Directory Numbers screen](#page-1296-0)** appears.

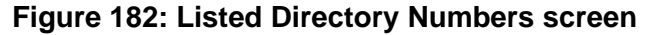

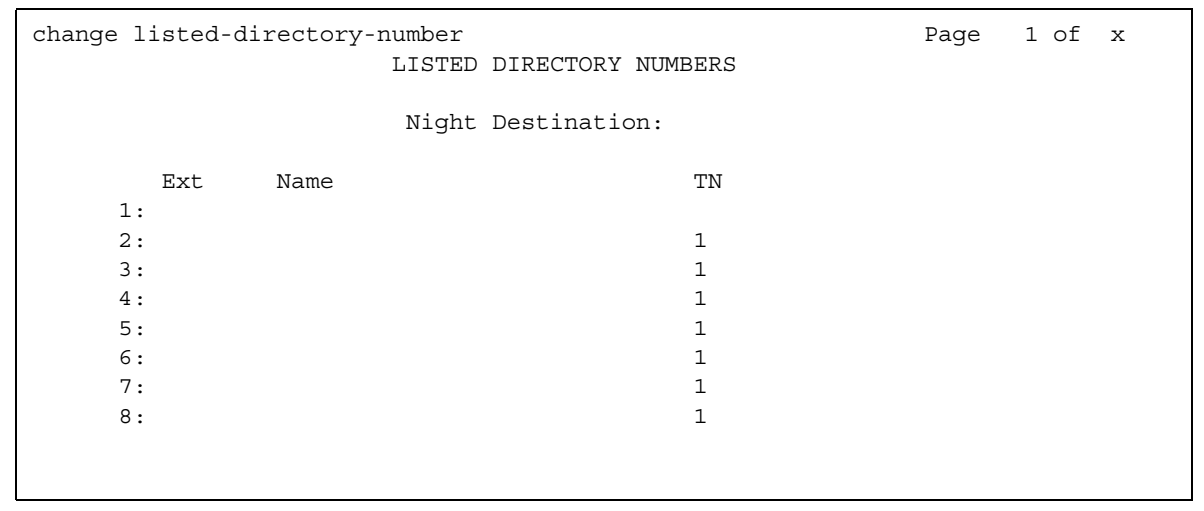

2. In the **Ext 1** field, type **2020**.

This is the LDN for Company A.

3. In the **Name** field, type **Company A**.

This name will appear on the console display so the attendant knows which business the call is for and how to answer it.

4. Repeat steps 2 and 3 for the other two businesses.

You can enter up to 20 different listed directory numbers on this screen.

5. Press **Enter** to save your changes.

To make LDN calls over a CO or FX trunk group terminate to an attendant group, you must type attd in the **Incoming Destination** field on the **Trunk Group** screen for that group.

When you use the **Listed Directory Number** screen to assign some extensions to the attendant group, or when you enter **attd** in the **Incoming Destination** field on the **Trunk Group** screen for CO or FX trunks, Avaya Communication Manager treats these calls as LDN calls.

### **Related topics**

See [Listed Directory Numbers](#page-1296-1) on page 1297 for detailed information about this feature.

# **Administering Answer Detection**

Use this procedure to administer an outgoing or two-way trunk group for network answer supervision or answer supervision by timeout. If your network supplies answer supervision to a trunk group, you can administer Avaya Communication Manager to recognize and respond to that signal. If your network does not supply answer supervision, you can set a timer for all calls on that group. When the timer expires, Communication Manager assumes the call has been answered and call detail recording starts (if you are using CDR).

For information about answer detection by call classification, contact your Avaya technical support representative or see "Answer Detection" in *Feature Description and Implementation for Avaya Communication Manager,* 555-245-205 for an introduction.

### **Before you start**

Determine whether the trunk group receives answer supervision from your service provider or private network. For example, most loop-start CO, FX, and WATS trunks do not provide answer supervision.

### **Instructions**

As an example, we will administer trunk group 5 for both types of answer detection.

To administer trunk group 5 for answer supervision from the network:

- 1. On the **[Trunk Group](#page-1635-1)** screen for group 5, type **y** in the **Receive Answer Supervision** field.
- 2. Press **Enter** to save your change.

Now we will administer answer supervision by timeout. We'll set the timer to 15 seconds. To administer trunk group 5 for answer supervision by timeout:

- 1. On the **[Trunk Group](#page-1635-1)** screen for group 5, type **15** in the **Answer Supervision Timeout** field.
- 2. Press **Enter** to save your change.

## **Related topics**

See "Answer Detection" in *Feature Description and Implementation for Avaya Communication Manager,* 555-245-205*,* for detailed information about this feature.

# **Administering ISDN Trunk Groups**

Integrated Services Digital Network (ISDN) trunk groups support the ISDN and Call-by-Call Service Selection service selection features. The trunk group provides end-to-end digital connectivity and supports a wide range of services including voice and non-voice services, to which users have access by a limited set of CCITT-defined, standard multipurpose interfaces.

The ISDN trunk group can contain ISDN-PRI or ISDN-BRI interfaces. However, it is not possible to use the two types of interfaces in the same trunk groups. The type of interface is chosen when the trunk members are assigned to the trunk group.

When ISDN-PRI interfaces are used on ISDN trunk groups, they can also be used to support the Wideband Switching feature. This is intended to work with the H0 (384 Kbps), H11 (1536 Kbps), H12 (1920 Kbps), and NXDS0 (128 to 1984 Kbps) data services, and to support high-speed video conferencing and data applications.

When an ISDN trunk connects two servers or switches, set the trunk options identically at both ends of the connection, with the exception of the **Trunk Hunt** fields. When ISDN-PRI interfaces are used, it is acceptable for both ends to have the **Trunk Hunt** fields administered as **cyclical**, but if one end is administered as **ascend**, the other end must be administered as **descend**. This helps avoid the possibility of glare conditions. When ISDN-BRI is used, the **Trunk Hunt** field has to be **cyclical**.

### **Hardware requirements**

ISDN-BRI interfaces are supported by the TN2185 Trunk-side BRI circuit pack (for implementing the user side of the BRI interface) and by the TN556B or TN556C ISDN-BRI Line circuit pack or the TN2198 ISDN BRI (U-LT) Line circuit pack (for the network side of the BRI interface). The TN2464 circuit supports T1 and E1 digital facilities.

ISDN-PRI interfaces are supported by the TN767 circuit pack (for assignment of a T1 signaling link and up to 24 ISDN-PRI trunk group members), or the TN464C or later circuit pack (for assignment of a T1 or E1 signaling link and up to 24 or 31 ISDN-PRI trunk group members, respectively). The TN2464 and TN2207 circuit pack can also be used with ISDN-PRI.

● The D-channel for ISDN-PRI interfaces switches through either the TN765 Processor Interface (PI) circuit pack or the TN778 Packet Control (PACCON) circuit pack. The D-channel for ISDN-BRI interfaces only switches through the TN778 Packet Control (PACCON) circuit pack.

**Note:**

You cannot use the TN765 circuit pack with ISDN-BRI interfaces.

● A TN780 or TN2182 Tone Clock circuit pack provides synchronization for the DS1 circuit pack.

**Note:**

The TN767 cannot be used to carry the D-channel if either the TN778 (PACCON) or TN1655 (PKTINT) circuit packs are used to switch the D-channel. However, in these circumstances, the TN767 can be used for NFAS interfaces carrying only B-channels.

# **Screens used to administer ISDN trunk groups**

The table below shows the screens used to administer the TN778 Packet Control (PACCON) for S8300 Media Server, S8700 Series IP-PNC, and S8700 Series fiber-PNC.

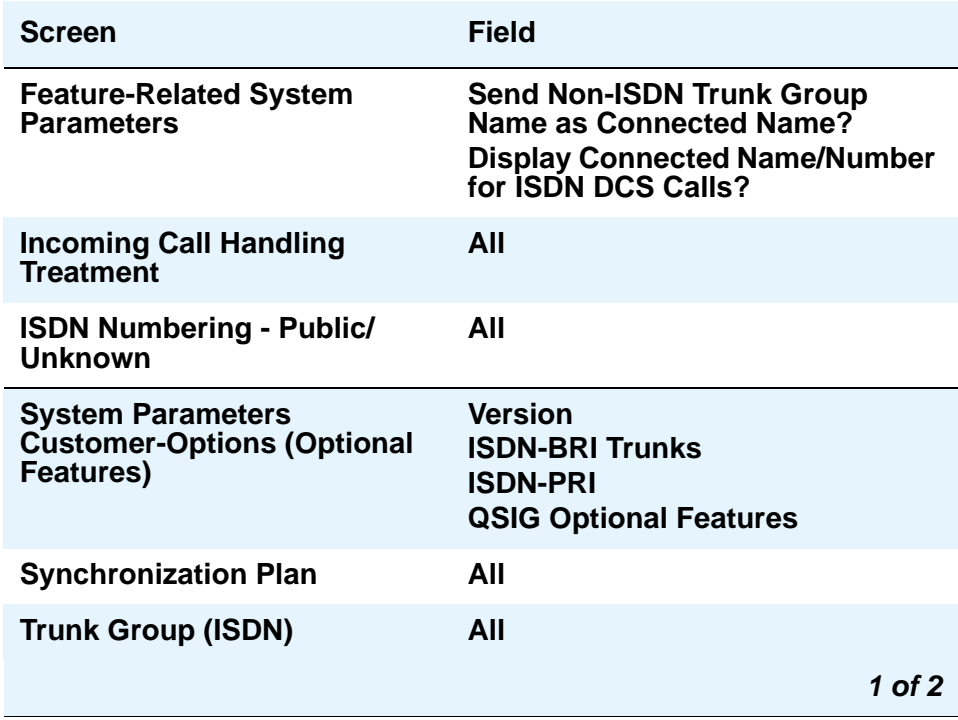

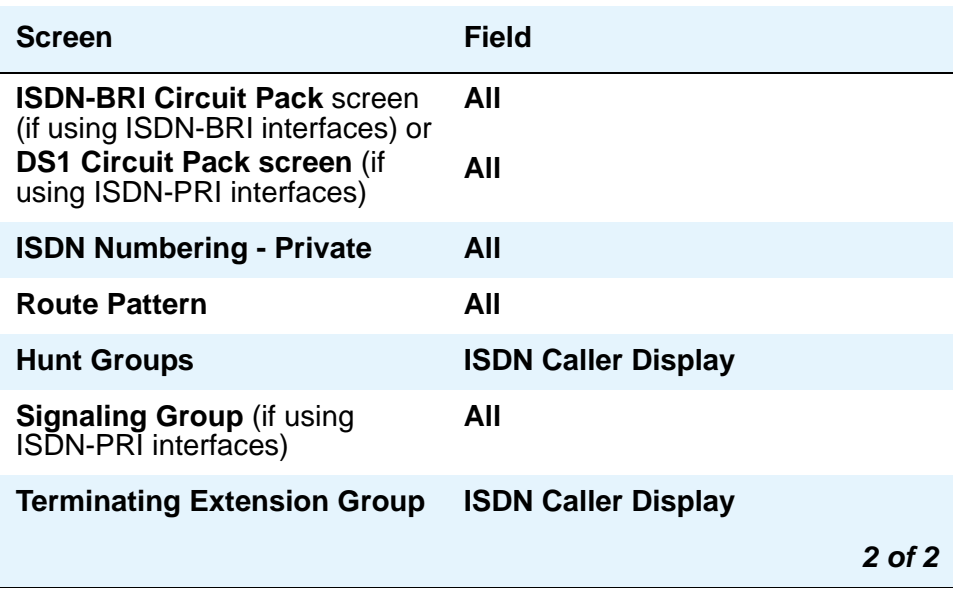

### **Table Notes**

**System Parameters Customer-Options (Optional Features)** — The **ISDN-BRI Trunks** or **ISDN-PRI** fields must be set to **y**. For a TN778 and if using ISDN-PRI interfaces, the **PRI Over PACCON** field must be set to **y**. These features are provided via license file. To enable these features, contact your Avaya representative.

- **QSIG Optional Features** fields can be enabled to allow appropriate administration for Supplementary Service Protocol.
- **Feature-Related System-Parameters** Set the **Send Non-ISDN Trunk Group Name** as **Connected Name** and **Display Connected Name/Number for ISDN DCS Calls** fields.
- **ISDN-BRI Trunk Circuit Pack** This screen is required if using ISDN-BRI trunk interfaces. Assign all fields as required.
- **DS1 Circuit Pack** This screen is required if using ISDN-PRI interfaces.
	- DS1 (T1) Circuit Pack

Assign all fields as required. For **Facility Associated Signaling**, up to 23 ports are available for administration as trunk members in an associated ISDN-PRI trunk group. The 24th port is used as a signaling channel. For **Non-Facility Associated Signaling**, all 24 ports can be used on certain DS1 circuit packs. The D-channel signaling function for these packs must be provided by a designated DS1 pack on its 24th channel.

- E1 Circuit Pack

Assign all fields as required. For **Facility Associated Signaling**, up to 30 ports are available for administration as trunk members in an associated ISDN-PRI trunk group. Port number 16 is used as a signaling channel.

- **Maintenance-Related System-Parameters** Use this screen only for a TN778. Set the **Packet Bus Maint** field to **y**.
- **ISDN Trunk Group** Enter information in all the fields except the trunk group members. When using ISDN-PRI interfaces, enter the members after you establish the signaling links.
- **Signaling Group** This screen is required if ISDN-PRI interfaces are used. Complete all fields. This screen identifies groups of ISDN-PRI DS1 interface B-channels for which a given D-channel (or D-channel pair) will carry the associated signaling information (supports the Facility and Non-Facility Associated Signaling feature). Each DS1 board that is required to have a D-channel must be in a different signaling group by itself (unless D-channel backup is needed, in which case a second DS1 is administered as a backup D-channel). You are not required to select a channel for a trunk group, but if you do, you must have already defined the trunk group as type ISDN.

**Note:**

The following three screens, **Processor Interface Data Module**, **Communication Interface Links**, and **Communication Processor Channel Assignment** are used only to support the ISDN-PRI interfaces using PI TN765.

- **Processor Interface Data Module** Use this screen only for a TN765. Assign up to 8 interface links using 8 **Processor Interface Data Module** screens for multi-carrier cabinet systems, and up to 4 links for single-carrier cabinet systems. One **Processor Interface Data Module** screen must be completed for each interface link to be assigned.
- **Communication Interface Links**  Use this screen only for a TN765. Assign link numbers 01 to 08 for a multi-carrier cabinet system or links 01 to 04 for a single-carrier cabinet system as required. When first administering this screen for ISDN in Avaya Communication Manager, do not administer the **Enable** field.
- **Communication Processor Channel Assignment** Use this screen only for a TN765. Enter assigned link numbers and assign associated channel numbers to each link. Complete all fields of the screen as required. When first administering this screen for ISDN in Avaya Communication Manager, you need to:
	- First, administer the **Interface Links** screen, except the **Enable** field.
	- Second, administer the **ISDN** fields on the **Processor Channel** screen.
	- Last, go back to the **Interface Links** screen and administer the **Enable** field.
- **ISDN Numbering Public/Unknown** Complete all fields. This screen supports the ISDN Call Identification Display.
- **ISDN Numbering Private**  Complete all fields. This screen supports the ISDN Call Identification Display.
- **Routing Pattern** Complete all fields including the **Supplemental ISDN Routing Information** fields as required.
- **Hunt Group**  Complete the **ISDN Caller Display** field by entering either **grp-name** or **mbr-name** to specify whether the hunt group name or member name, respectively, is sent to the originating user (supports the ISDN Call Identification Display feature).
- **Terminating Extension Group** Complete the **ISDN Caller Display** field by entering either **grp-name** or **mbr-name** to specify whether the group name or member name, respectively, is sent to the originating user (supports the ISDN Call Identification Display feature).
- **Synchronization Plan** Assigns primary and secondary external synchronization sources for the ISDN-BRI Trunk or DS1 circuit pack. Complete all screen fields as required.

#### **Note:**

ISDN-BRI and ISDN-PRI interfaces cannot be mixed in the same trunk group. Therefore, consider the following:

- The earliest trunk member (the lowest numbered one) administered is considered correct.
- If an offending member is subsequently found (meaning the first member was BRI and a later member was PRI, or vice versa), the cursor positions on the offending member, and the following error message appears: **You cannot mix BRI and PRI ports in the same trunk group.**

### **Administering displays for QSIG trunks**

For proper transmission of QSIG name data for display, administer the following settings:

- **Trunk Group** screen
	- **Group Type**: **ISDN**
	- **Character Set for QSIG Names**: **iso8859-1**
	- **Outgoing Display**: **y**
	- **Send Calling Number**: **y**
	- **Send Name**: **y**
- **Signaling Group** screen
	- **Supplementary Service Protocol**: **b**
- **System-Parameters Country-Options** screen
	- **Display Character Set**: **Roman**
# **Chapter 13: Managing Announcements**

An announcement is a recorded message a caller can hear while the call is in a queue, or if a call receives intercept treatment for some reason. An announcement is often used in conjunction with music.

The source for announcements can be either integrated or external.

- Integrated announcements reside on a circuit pack in the carrier, such as the TN2501AP circuit pack, or embedded in a media gateway processor board (called a "v VAL source" throughout this chapter).
- External announcements are stored on a separate piece of equipment (called an "adjunct"), and played back from the adjunct equipment.

This chapter uses the term "announcement source" to mean either integrated or external sources for announcements.

# **Getting Started with the VAL or G700 Virtual VAL**

.

Before you can use the capabilities of the VAL or G700 v VAL announcement circuit pack, it must be properly installed and configured. These instructions are contained in other documents in the Avaya Communication Manager documentation library.

- For a complete description of Announcement information and procedures, see the "Announcements" feature in the *Feature Description and Implementation for Avaya Communication Manager*, 555-245-205.
- For a complete description of the related Locally Sourced Announcement feature, see the "Locally Sourced Announcements and Music" feature in the *Feature Description and Implementation for Avaya Communication Manager*, 555-245-205.
- For more information about these and other tasks related to using the VAL, see the documents listed in the following table.

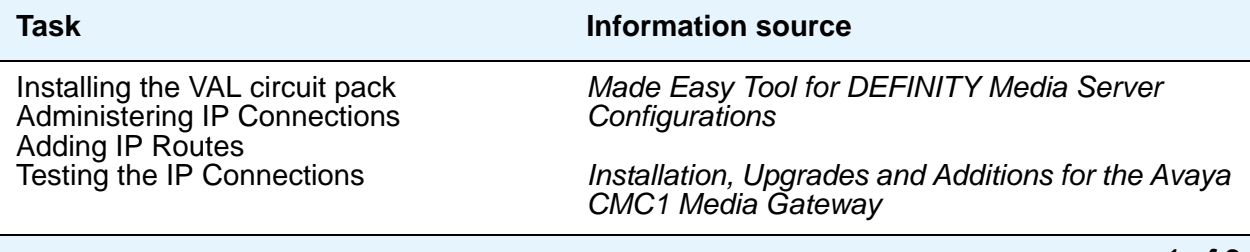

*1 of 3*

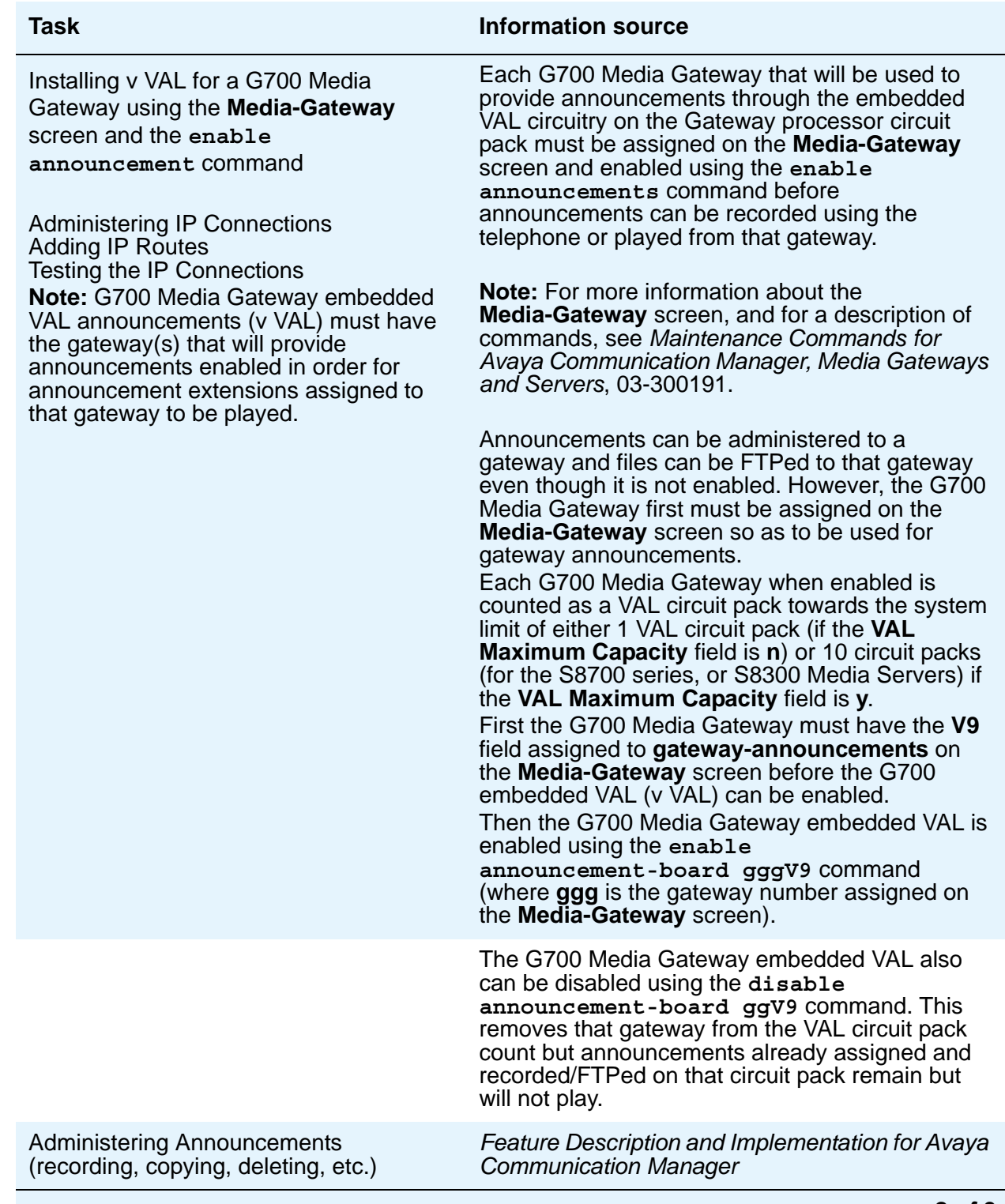

#### *2 of 3*

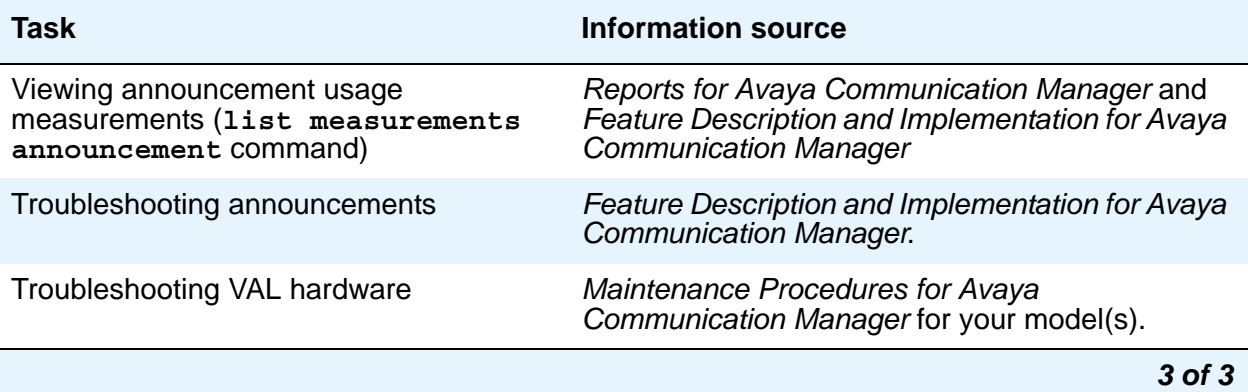

**Managing Announcements**

# **Setting up Voice Paging Over Loudspeakers**

Use this procedure to allow users to make voice pages over an external loudspeaker system connected to Avaya Communication Manager. If you're using an external paging system instead of an auxiliary trunk circuit pack, don't use this procedure. External systems typically connect to a trunk or station port and are not administered through the **Loudspeaker Paging** screen.

### **Before you start**

Your server running Communication Manager must have one or more auxiliary trunk circuit packs with enough available ports to support the number of paging zones you define. Each paging zone requires 1 port. For information on specific circuit packs, see the *Hardware Description and Reference for Avaya Communication Manager*, 555-245-207.

### **Instructions**

As an example, we will set up voice paging for an office with 5 zones. We'll allow users to page all 5 zones at once, and we'll assign a class of restriction of 1 to all zones.

1. Type **change paging loudspeaker**. Press **Enter**.

The **[Loudspeaker Paging screen](#page-1315-0)** appears.

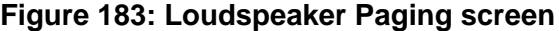

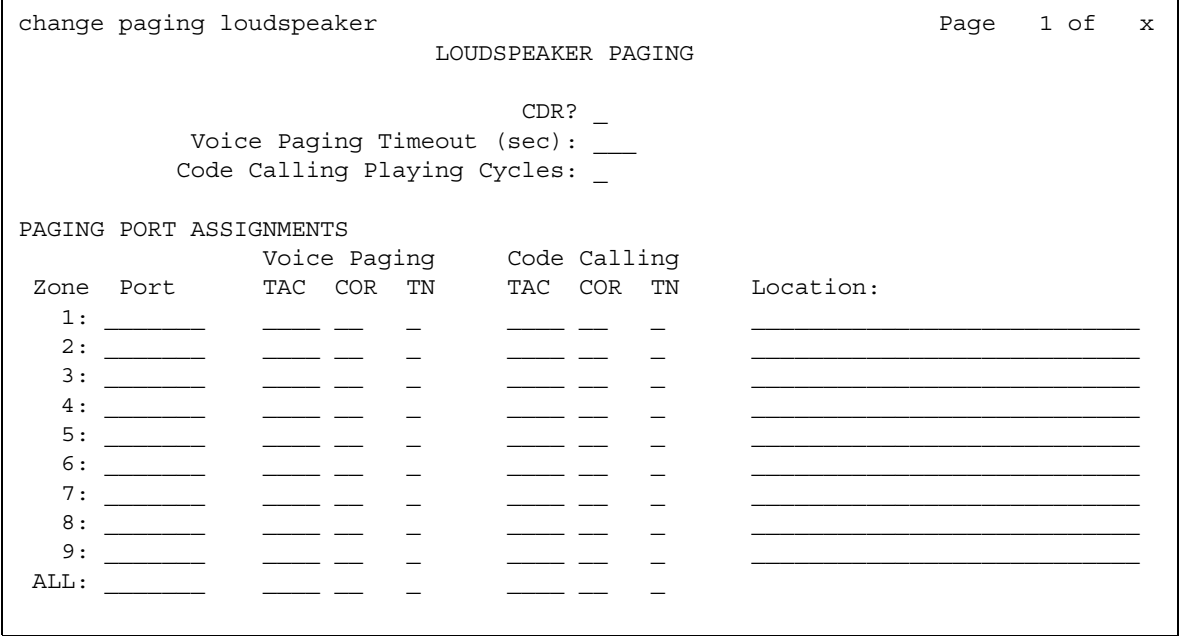

2. In the **Voice Paging Timeout** field, type **30**.

This field sets the maximum number of seconds a page can last. In our example, the paging party will be disconnected after 30 seconds.

3. In the **Port** field for **Zone 1**, type **01C0501**.

Use this field to assign a port on an auxiliary trunk circuit pack to this zone.

4. In the **Voice Paging — TAC** field type **301**.

Use this field to assign the trunk access code users dial to page this zone. You cannot assign the same trunk access code to more than one zone.

5. In the **Voice Paging — COR** field type **1**.

Use this field to assign a class of restriction to this zone. You can assign different classes of restriction to different zones.

6. On the **Zone 1** row, type **Reception area** in the **Location** field.

Give each zone a descriptive name so you can easily remember the corresponding physical location.

7. Repeat steps 4 through 6 for zones 2 to 5.

8. In the **ALL** row, type **310** in the **Voice Paging — TAC** field and **1** in the **Voice Paging — COR** field.

By completing this row, you allow users to page all zones at once. You do not have to assign a port to this row.

9. Press **Enter** to save your changes.

You can integrate loudspeaker voice paging and call parking. This is called "deluxe paging." You enable deluxe paging by entering **y** in the **Deluxe Paging and Call Park Timeout to Originator** field on the **Feature-Related System Parameters** screen. To allow paged users the full benefit of deluxe paging, you should also enter a code in the **Answer Back Access Code** field on the **Feature Access Code (FAC)** screen if you haven't already: paged users will dial this code + an extension to retrieve calls parked by deluxe paging.

# **Fixing problems**

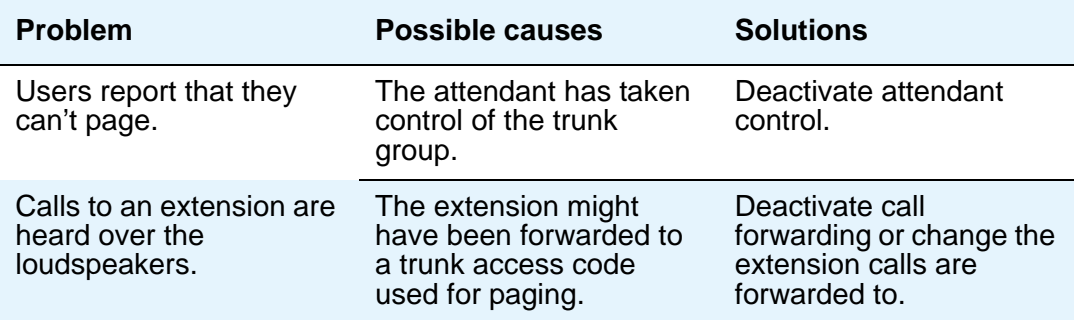

## **More information**

Users page by dialing the trunk access code assigned to a zone and speaking into their handset. For your users' convenience, you might also want to consider the following options:

- Add the paging trunk access codes to an abbreviated dialing list and allow users to page using the list.
- Assign individual trunk access codes to Autodial buttons.
- Assign individual trunk access codes to Busy buttons. The status lamp tells the user whether or not the trunk is busy.
- For attendants, you can provide one-button paging access by assigning trunk access codes for paging zones to the Direct Trunk Group Select buttons on the attendant console.

With an appropriate class of restriction, remote callers can also make loudspeaker pages.

When deluxe paging is enabled, if a user with an active call dials the trunk access code for a paging zone the active call is automatically parked.

- Users dial the trunk access code + "#" to page and park an active call on their own extensions.
- Users with console permission can park a call on any extension by dialing the trunk access code + the extension.
- Attendants or users with console permissions can park calls to common shared extensions.
- Parked calls can be retrieved from any telephone. Paged users simply dial the answer back feature access code + the extension where the call is parked.

## **Related topics**

See [Paging Over Speakerphones](#page-516-0) on page 517 for another way to let users page.

See "Loudspeaker Paging" in *Feature Description and Implementation for Avaya Communication Manager,* 555-245-205, for detailed information on voice paging over loudspeakers.

# **Setting up Chime Paging Over Loudspeakers**

Use this procedure to allow users to make chime pages over an external loudspeaker system connected to your media server. Users page by dialing a trunk access code and the extension of the person they want to page. The system plays a unique series of chimes assigned to that extension. This feature is also known as Code Calling Access.

### **Before you start**

Your server running Communication Manager must have one or more auxiliary trunk circuit packs with enough available ports to support the number of paging zones you define. Each paging zone requires 1 port. For information on specific circuit packs, see the *Hardware Description and Reference for Avaya Communication Manager*, 555-245-207.

### **Instructions**

To set up chime paging, you fill out the necessary fields on the **Loudspeaker Paging** screen and then assign chime codes to individual extensions on the **Code Calling IDs** screen.

As an example, we will set up chime paging for a clothing store with 3 zones. We'll allow users to page all zones at once, and we will assign a class of restriction of 1 to all zones.

1. Type **change paging loudspeaker**. Press **Enter**.

The **[Loudspeaker Paging screen](#page-1315-0)** appears.

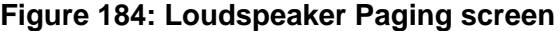

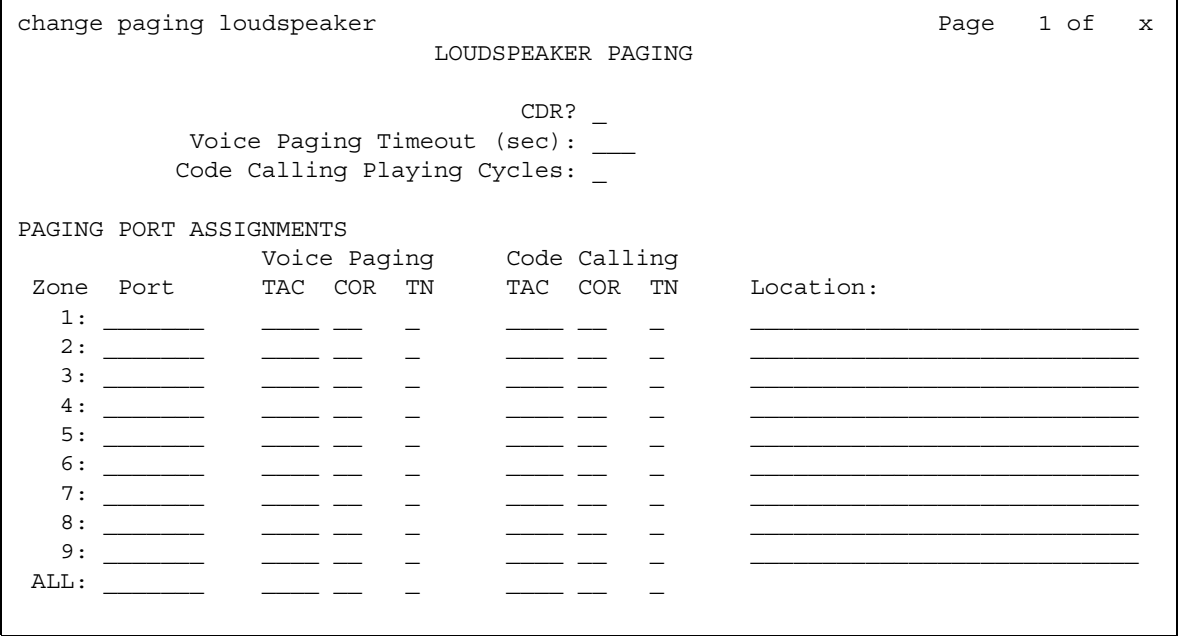

2. In the **Code Calling Playing Cycles** field, type **2**.

This field sets the number of times a chime code plays when someone places a page.

3. In the **Port** field for **Zone 1**, type **01A0301**.

Use this field to assign a port on an auxiliary trunk circuit pack to this zone.

4. In the **Code Calling — TAC** field type **80**.

Use this field to assign the trunk access code users dial to page this zone. You cannot assign the same trunk access code to more than one zone.

5. In the **Code Calling — COR** field type **1**.

Use this field to assign a class of restriction to this zone. You can assign different classes of restriction to different zones.

6. On the **Zone 1** row, type **Men's Department** in the **Location** field.

Give each zone a descriptive name so you can easily remember the corresponding physical location.

- 7. Repeat steps 4 through 6 for zones 2 and 3.
- 8. In the **ALL** row, type **89** in the **Code Calling TAC** field and **1** in the **Code Calling COR** field.

By completing this row, you allow users to page all zones at once. You do not have to assign a port to this row.

9. Press **Enter** to save your changes.

To assign chime codes to individual extensions:

1. Type **change paging code-calling-ids**. Press **Enter**.

The **[Code Calling IDs screen](#page-844-0)** appears.

#### **Figure 185: Code Calling IDs screen**

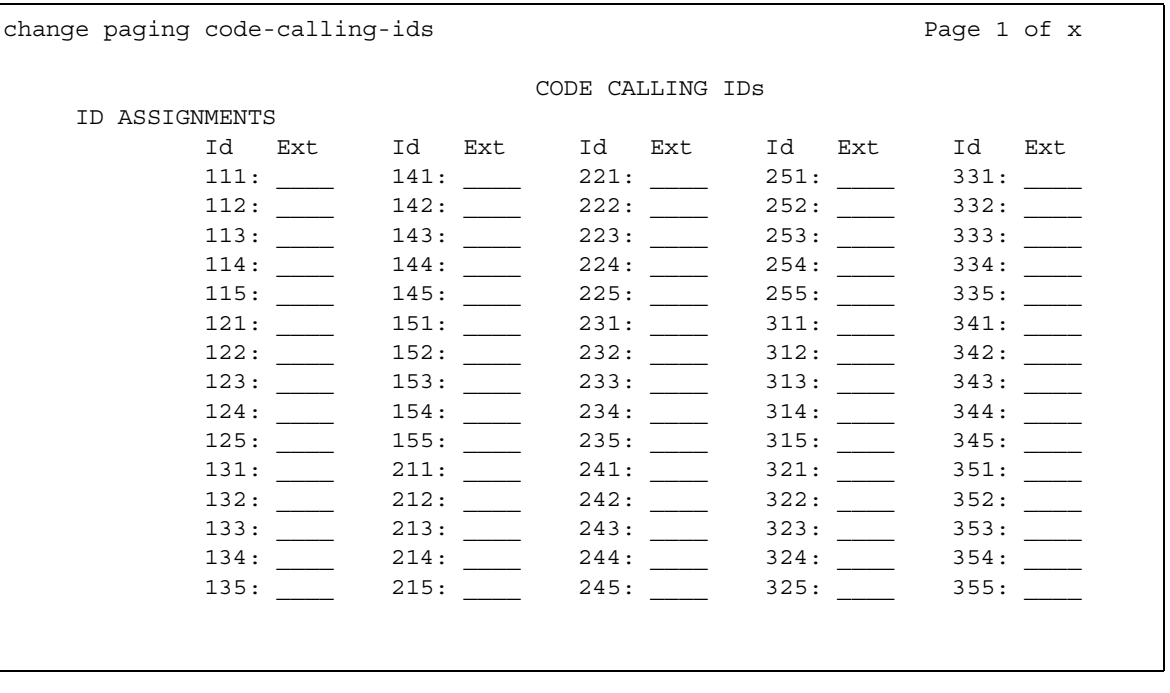

2. Type the first extension, **2130**, in the **Ext** field for **Id 111**.

Each code Id defines a unique series of chimes.

3. Assign chime codes to the remaining extensions by typing an extension number on the line following each code Id.

You can assign chime codes to as many as 125 extensions.

4. Press **Enter** to save your changes.

# **Fixing problems**

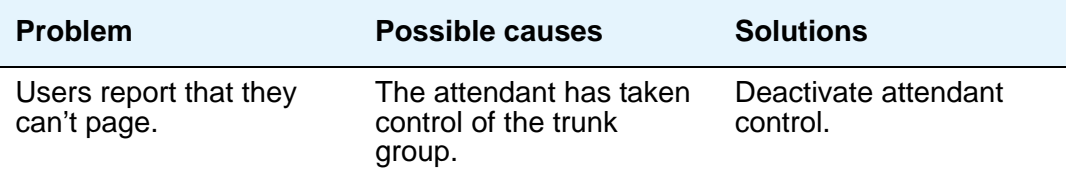

## **More information**

Users page by dialing the trunk access code assigned to a zone. For your users' convenience, you might also want to consider the following options:

● Add the paging trunk access codes to an abbreviated dialing list and allow users to page using the list.

**Note:**

Don't use special characters in abbreviated dialing lists used with chime paging.

- Assign individual trunk access codes to Autodial buttons.
- Assign individual trunk access codes to Busy buttons. The status lamp tells the user whether or not the trunk is busy.
- For attendants, you can provide one-button paging access by assigning trunk access codes for paging zones to the **Direct Trunk Group Select** buttons on the attendant console.

With an appropriate class of restriction, remote callers can also make loudspeaker pages.

## **Related Topics**

See [Paging Over Speakerphones](#page-516-0) below for another way to let users page.

See "Loudpeaker Paging" in *Feature Description and Implementation for Avaya Communication Manager,* 555-245-205, for detailed information on chime paging over loudspeakers.

# <span id="page-516-0"></span>**Paging Over Speakerphones**

Use this procedure to allow users to make an announcement over a group of digital speakerphones. By dialing a single extension that identifies a group, users can page over all the speakerphones in that group. Speakerphone paging is one-way communication: group members hear the person placing the page but cannot respond directly.

## **Before you start**

You must have DCP set speakerphones or IP set speakerphones.

## **Instructions**

To set up speakerphone paging, you create a paging group and assign telephones to it. In the following example, we'll create paging group 1 and add 4 members.

1. Type **add group-page 1**. Press **Enter**.

The **[Group Paging Using Speakerphone screen](#page-1079-0)** appears.

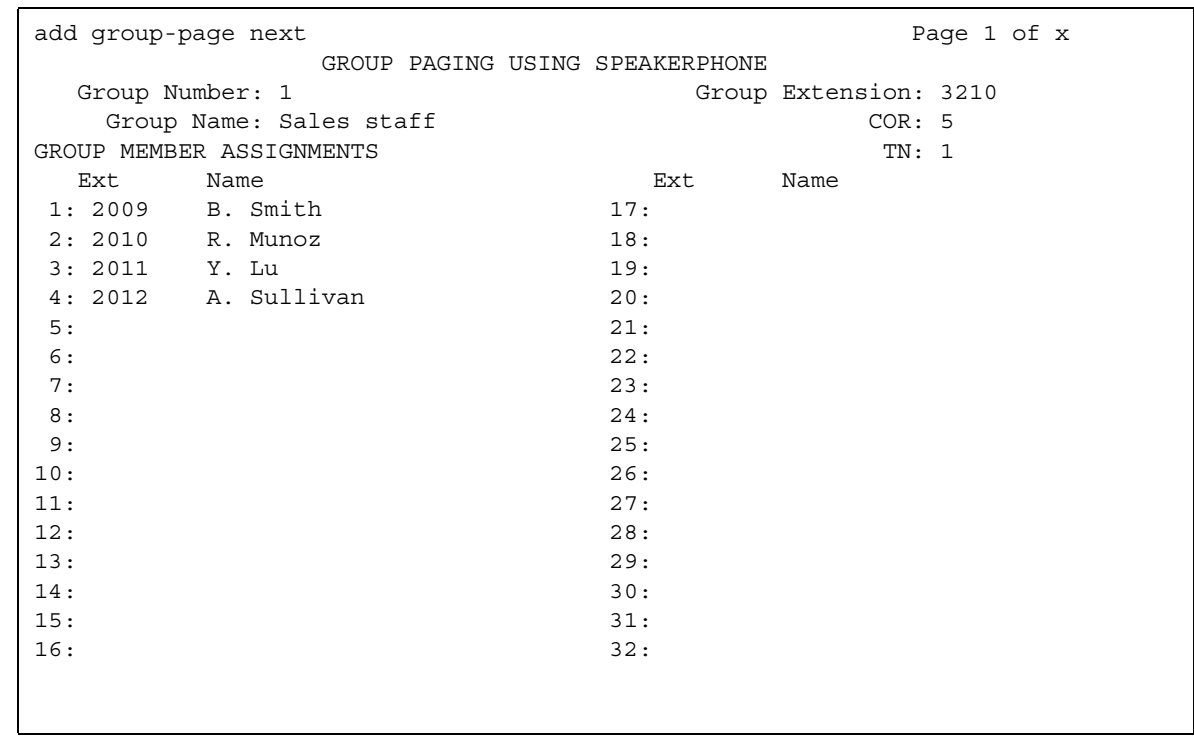

#### **Figure 186: Group Paging Using Speakerphone screen**

2. In the **Group Extension** field, type **3210**.

This field assigns the extension users dial to page the members of this group.

3. In the **Group Name** field, type **Sales staff**.

This name appears on callers' telephone displays when they page the group.

4. In the **COR** field, type **5**.

Any user who wants to page this group must have permission to call COR 5.

- 5. In the **Ext** field in row 1, type **2009**.
- 6. Enter the remaining extensions that are members of this group.

Communication Manager fills in the **Name** fields with the names from the **Station** screen when you save your changes.

7. Press **Enter** to save your changes.

# **Fixing problems**

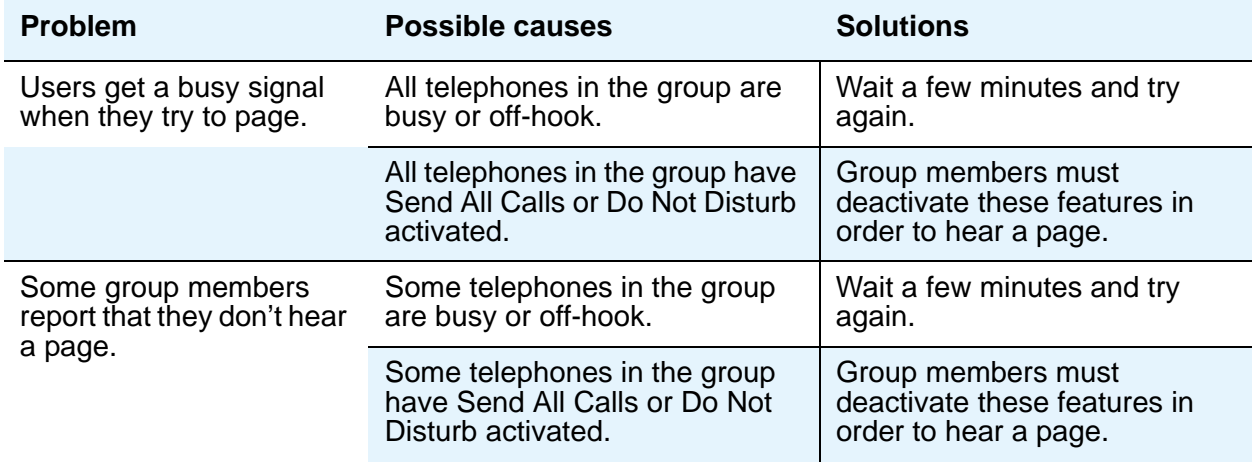

# **More information**

- You can create up to 32 paging groups on Avaya Communication Manager.
- Each group can have up to 32 extensions in it.
- One telephone can be a member of several paging groups.

# **Related topics**

See "Group Paging" in *Feature Description and Implementation for Avaya Communication Manager,* 555-245-205, for detailed information on paging over speakerphones.

# **Paging Users Who are on Active Calls**

Use this procedure to allow one user to interrupt another user's call and make a private announcement. This is called whisper paging. The paging user dials a feature access code or presses a feature button, then dials the extension they want to call. All 3 users can hear the tone that signals the page, but only the person on the paged extension can hear the pager's voice: other parties on the call cannot hear it, and the person making the page cannot hear anyone on the call.

### **Before you start**

Before you administer whisper paging:

- Your Communication Manager server must have a circuit pack that supports whisper paging. For information on specific models, see the *Hardware Description and Reference for Avaya Communication Manager*, 555-245-207.
- Users must have 6400-, 7400-, 8400-, or 9400-series DCP (digital) telephones.

### **Instructions**

You give users the ability to use whisper paging by administering feature buttons or feature access codes.

You can give users feature buttons that make, answer, or block whisper pages. Using the **[Station](#page-1463-0)** screen, you can administer these buttons in any combination as appropriate:

- Whisper Page Activation allows this user to place a whisper page
- $\bullet$  Answerback allows this user to answer a whisper page

Pressing the answerback button automatically puts any active call on hold and connects the paged user to the paging user.

• Whisper Page Off— allows this user to block whisper pages

If possible, assign this function to a button with a lamp so the user can tell when blocking is active. You cannot administer this button to a soft key.

To allow users to make a whisper page by dialing a feature access code, you simply need to enter a code in the **Whisper Page Activation Access Code** field on the **Feature Access Code (FAC)** screen.

### **Related topics**

See "Whisper Paging" in *Feature Description and Implementation for Avaya Communication Manager,* 555-245-205, for detailed information on whisper paging.

# **Using Telephones as Intercoms**

Use this procedure to make communications quicker and easier for users who frequently call each other. With the intercom feature, you can allow one user to call another user in a predefined group just by pressing a couple of buttons. You can even administer a button that always calls a predefined extension when pressed.

#### **Instructions**

Administering the intercom feature is a 2-step process. First, you create an intercom group and assign extensions to it. Then, to allow group members to make intercom calls to each other, you administer feature buttons on their telephones for automatic intercom, dial intercom, or both. This section also provides instructions for allowing one user to pick up another user's intercom calls.

In this example, we'll create intercom group 1 and add extensions 2010 to 2014.

1. Type **add intercom-group 1**. Press **Enter**.

The **[Intercom Group screen](#page-1139-0)** appears.

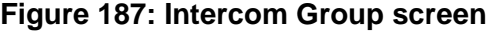

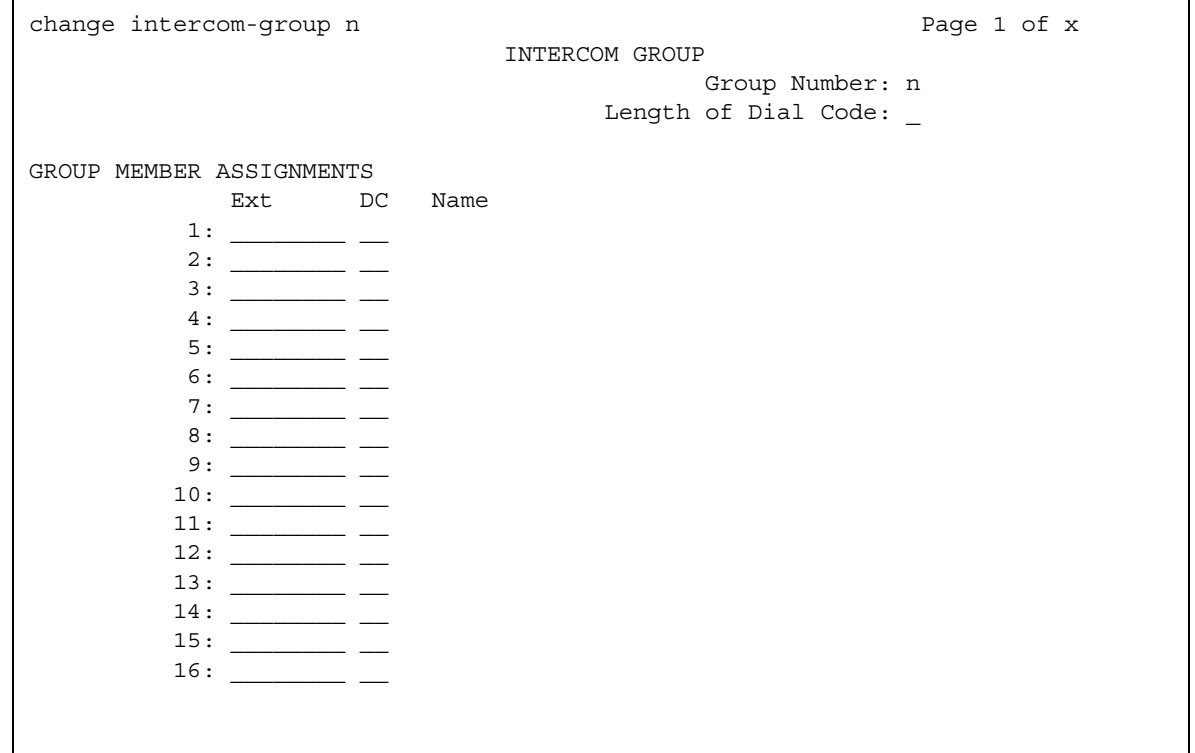

2. Type **1** in the **Length of Dial Code** field.

Dial codes can be 1 or 2 digits long.

- 3. On row 1, type **2010** in the **Ext** field.
- 4. On row 1, type **1** in the **DC** field.

This is the code a user will dial to make an intercom call to extension 2010. The length of this code must exactly match the entry in the **Length of Dial Code** field.

5. Repeat steps 3 and 4 for the remaining extensions.

Dial codes don't have to be in order. Communication Manager fills in the **Name** field with the name from the **Station** screen when you save changes.

6. Press **Enter** to save your changes.

To allow users to make intercom calls, you must administer feature buttons on the telephones in the intercom group. You can administer buttons for dial intercom, automatic intercom, or both on multi-appearance telephones. You can't administer either intercom feature on single-line telephones, but you can assign single-line telephones to intercom groups so those users can receive intercom calls.

As an example, we will set up automatic intercom between extensions 2010 (dial code = 1) and 2011 (dial code  $= 2$ ) in intercom group 1.

To set up automatic intercom between extensions 2010 and 2011:

1. Type **change station 2010**. Press **Enter**.

The **[Station screen \(page 4\)](#page-1465-0)** appears.

#### **Figure 188: Station screen**

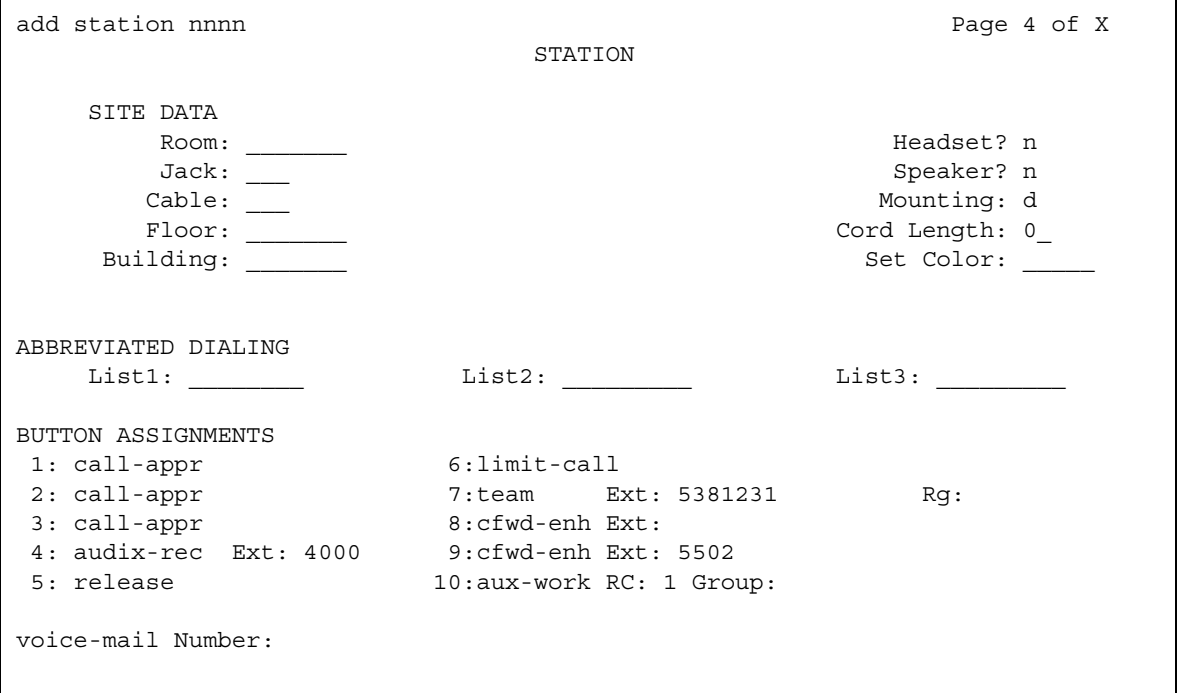

- 2. Move to the page with the **BUTTON ASSIGNMENTS** fields.
- 3. In **BUTTON ASSIGNMENTS** field **4**, type **auto-icom**. Press **Tab**.

The **Grp** and **DC** fields appear.

4. In the **Grp** field, type **1**.

This is the number of the intercom group. Since an extension can belong to more than one intercom group, you must assign a group number to intercom buttons.

5. In the **DC** field, type **2**.

This is the dial code for extension 2011, the destination extension.

- 6. Press **Enter** to save your changes.
- 7. Repeat steps 1 to 6 for extension 2011.

Assign a dial code of **1** to 2011's automatic intercom button.

To give a member of a group the ability to make intercom calls to all the other members, administer a **Dial Intercom** button on the member's telephone. Type the number of the intercom group in the **Grp** field beside the **Dial Intercom** button.

You can also give one user instant, one-way access to another. For example, to give user A instant, one-way access to user B, administer an **Automatic Intercom** button on A's telephone only. You don't have to administer any intercom button on B's telephone. If B has a **Dial Intercom** button, he can make an intercom call to A the same way as he would to any other group member.

When users are in the same call pickup group, or if Directed Call Pickup is enabled on your server running Communication Manager, one user can answer an intercom call to another user. To allow users to pick up intercom calls to other users, you must enter **y** in the **Call Pickup on Intercom Calls** field on the **[Feature-Related System Parameters screen](#page-1000-0)**.

## **Related topics**

See "Abbreviated Dialing" in *Feature Description and Implementation for Avaya Communication Manager,* 555-245-205, for information on another way for users to call each other without dialing complete extension numbers.

See "Intercom" in *Feature Description and Implementation for Avaya Communication Manager,*  555-245-205, for detailed information on intercom functions.

# **Setting up Automatic Answer Intercom Calls**

Automatic Answer Intercom Calls (Auto Answer ICOM) allows a user to answer an intercom call within the intercom group without pressing the intercom button. Auto Answer ICOM works with digital, BRI, and hybrid telephones with built-in speaker, headphones, or adjunct speakerphone.

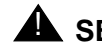

#### **A** SECURITY ALERT:

Press the Do Not Disturb button or the Send All Calls button on your telephone when you don't want someone in your intercom group to listen in on a call. Auto Answer ICOM does not work when the **Do Not Disturb** button or the **Send All Calls** button is pressed on the telephone.

# **Administering Auto Answer ICOM**

This section contains an example, with step-by-step instructions, on how to set up Auto Answer ICOM.

In this example, you set up Auto Answer ICOM on station 12345. To do so, complete the following steps:

1. Type **change station 12345**.

The **Station** screen for extension 12345 appears. Click **Next Page** until you see the **Feature Options** page on the **[Station screen \(page 2\)](#page-1464-0)**.

 $\mathbf{r}$ 

#### **Figure 189: Station screen**

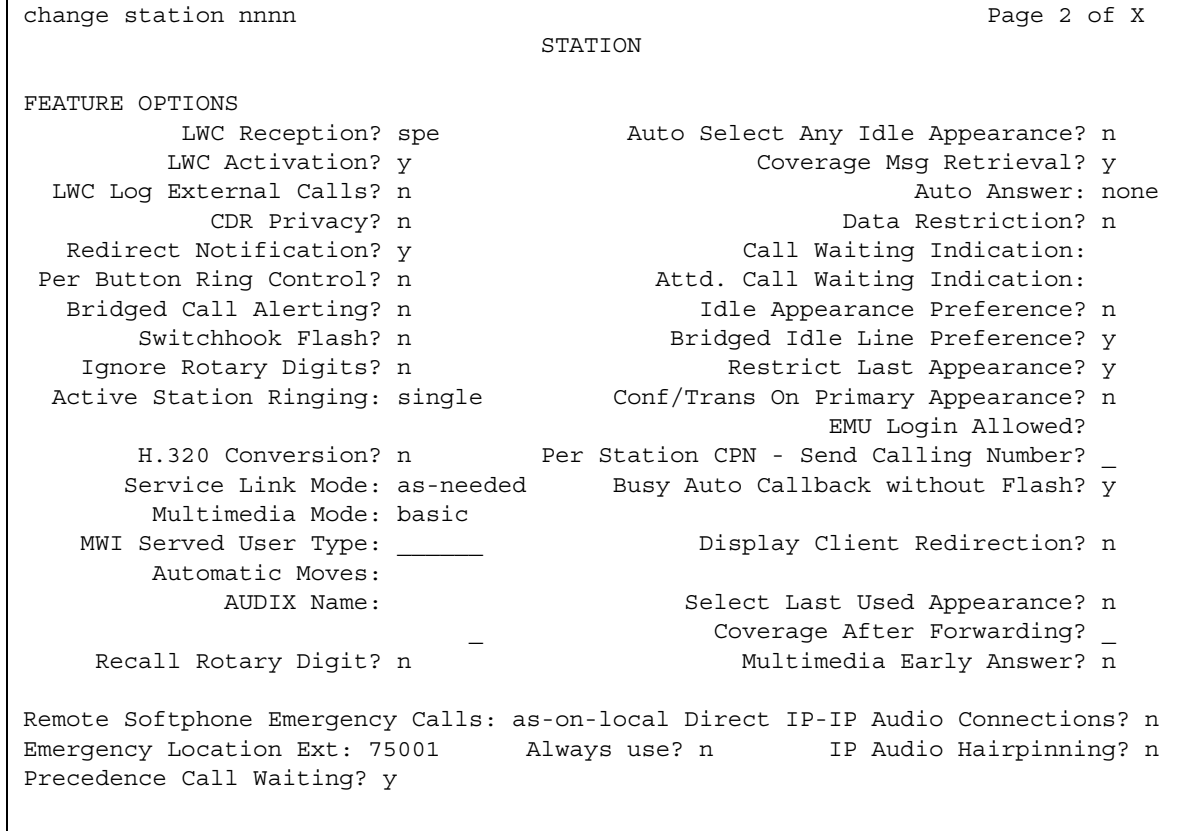

- 2. Move to the **Auto Answer** field and enter **icom**.
- 3. Press **Enter** to save your changes.

# **Observing Calls**

Use this procedure to allow designated users, normally supervisors, to listen to other users' calls. This capability is often used to monitor service quality in call centers and other environments where employees serve customers over the telephone. On Avaya Communication Manager, this is called "service observing" and the user observing calls is the "observer."

This section describes service observing in environments without Automatic Call Distribution (ACD) or call vectoring. To use service observing in those environments, see *Avaya Call Center Release 4.0 Automatic Call Distribution (ACD) Guide*, 07-600779.

## **Before you start**

On the **System Parameter Customer-Options** screen, verify that the:

● **Service Observing (Basic)** field is **y**.

If you want to enable remote service observing by allowing remote users to dial a feature access code, verify the:

● **Service Observing (Remote/By FAC)** field is **y**.

If the appropriate field is not enabled, contact your Avaya representative.

### **Instructions**

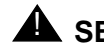

#### **A** SECURITY ALERT:

Listening to someone else's calls might be subject to federal, state, or local laws, rules, or regulations. It might require the consent of one or both of the parties on the call. Familiarize yourself with all applicable laws, rules, and regulations and comply with them when you use this feature.

In this example, we'll set up service observing for a manager. The manager's class of restriction is 5. We'll assign a feature button to the manager's telephone and allow her to monitor calls on local extensions that have a class of restriction of 10. Everyone on an observed call will hear a repetitive warning tone.

To set up service observing:

- 1. Set the observer's class of restriction to permit service observing:
	- a. In the **Class of Restriction** screen for COR 5, type **y** in the **Can Be A Service Observer?** field.
	- b. Move to the page of the **Class of Restriction** screen that shows service observing permissions.
	- c. Type **y** in the field for class of restriction 10.
- 2. In the **Class of Restriction** screen for COR 10, type **y** in the **Can Be Service Observed?** field.

Anyone with class of restriction 5 now has permission to observe extensions with class of restriction 10. To further restrict who can observe calls or be observed, you might want to create special classes of restriction for both groups and use these classes only for the appropriate extensions.

3. In the **Station** screen, assign a **Service Observing** button to the observer's telephone.

A service observing button permits users to switch between listen-only and listen-and-talk modes simply by pressing the button.

4. To activate the warning tone, type **y** in the **Service Observing — Warning Tone** field on the **Feature-Related System Parameters** screen.

A unique 2-second, 440-Hz warning tone plays before an observer connects to the call. While the call is observed, a shorter version of this tone repeats every 12 seconds.

In order for users to activate service observing by feature access codes, use the **[Feature](#page-964-0)  [Access Code \(FAC\)](#page-964-0)** screen to administer codes in one or both of the following fields:

- **Service Observing Listen Only Access Code**
- **Service Observing Listen/Talk Access Code**

When using feature access codes, observers must choose a mode at the start of the session. They cannot switch to the other mode without ending the session and beginning another.

**Note:**

Feature access codes are required for remote observing.

### **Related topics**

See "Service Observing" in *Feature Description and Implementation for Avaya Communication Manager,* 555-245-205, for detailed information on service observing.

# **Chapter 15: Managing Data Calls**

# **Types of Data Connections**

You can use Avaya Communication Manager to allow the following types of data elements/ devices to communicate to the world:

- Data Terminals
- Personal computers
- Host Computers (for example, CentreVu CMS or INTUITY AUDIX)
- Digital Phones (Digital Communications Protocol (DCP) and Integrated Services Digital Network-Basic Rate Interface (ISDN-BRI))
- Audio/Video Equipment
- Printers
- Local area networks (LAN)

You enable these connections using a large variety of data communications equipment, such as:

- Modems
- Data Modules
- Asynchronous Data Units (ADU)
- Modem Pools
- Data/modem pooling circuit packs

Once you have connected these data devices to Communication Manager, you can use networking and routing capabilities to allow them to communicate with other devices over your private network or the public network.

This section describes the system features available to enable data communications.

# **Data Call Setup**

Data Call Setup provides multiple methods to set up a data call:

- Data-terminal (keyboard) dialing
- Telephone dialing
- Hayes AT command dialing
- Administered connections
- Hotline dialing

# **Administering Data Call Setup**

For data-terminal dialing:

- 1. Choose one of the following data modules and administer all fields:
	- Processor/Trunk Data Module
	- Data Line Data Module
	- 7500 Data Module
- 2. On the **Modem Pool Group** screen, administer the **Circuit Pack Assignments** field.

See [Modem Pool Group](#page-1324-0) on page 1325 for more information.

For telephone dialing:

- 1. Choose one of the following:
	- On the **Feature Access Code (FAC)** screen, administer the **Data Origination Access Code** field. See [Feature Access Code \(FAC\)](#page-964-0) on page 965 for more information.
	- On the **Station** screen, assign one button as data-ext (Ext:). See Station [on page 1464](#page-1463-0)  for more information.
- 2. Choose one of the following data modules and administer all fields:
	- Processor/Trunk Data Module
	- Data Line Data Module
- 3. On the **Modem Pool Group** screen, administer the **Circuit Pack Assignments** field. See [Modem Pool Group](#page-1324-0) on page 1325 for more information.

Depending on the hardware used, assign ports to the following:

- Data modules
- 7400D-series or CALLMASTER digital telephones
- 7500D-series telephones with asynchronous data module (ADM)
- Analog modems (port is assigned using 2500 telephone screen)

### **Characters used in Data Call Setup**

Basic-digit dialing is provided through an ADM or 7500B data module. The user can enter digits from 0 to 9, \*, and # from a 7500 or 8500 series telephone keypad or an EIA-terminal interface. In addition, the user can dial the following special characters.

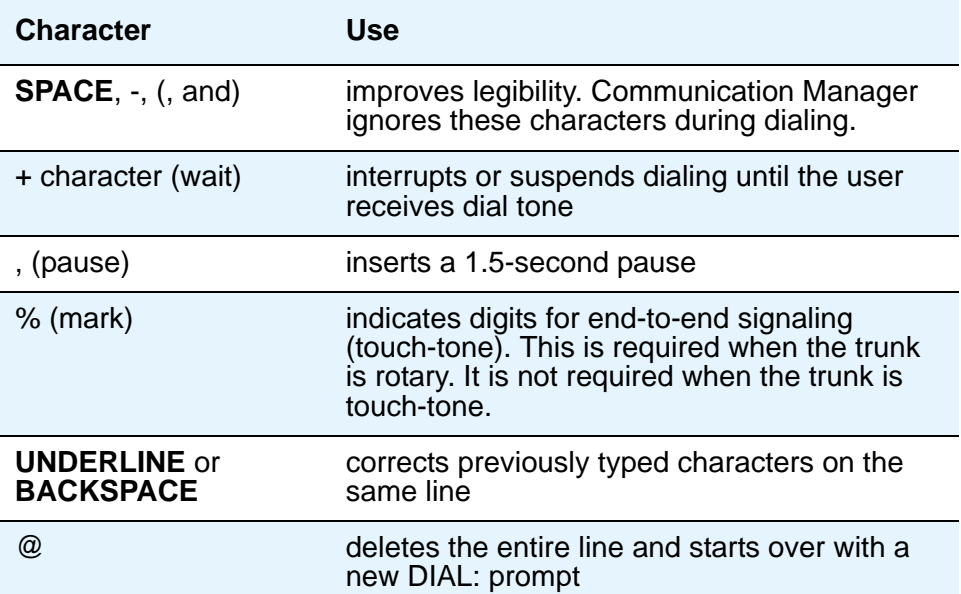

#### **Table 6: Special characters**

Each line of dialing information can contain up to 42 characters (the + and % characters count as two each).

Examples of dialing are:

- DIAL: 3478
- DIAL: 9+(201) 555-1212
- DIAL: 8, 555-2368
- DIAL: 9+555-2368+%9999+123 (remote access)

The following call-progress messages and their meanings are provided for DCP and ISDN-BRI modules.

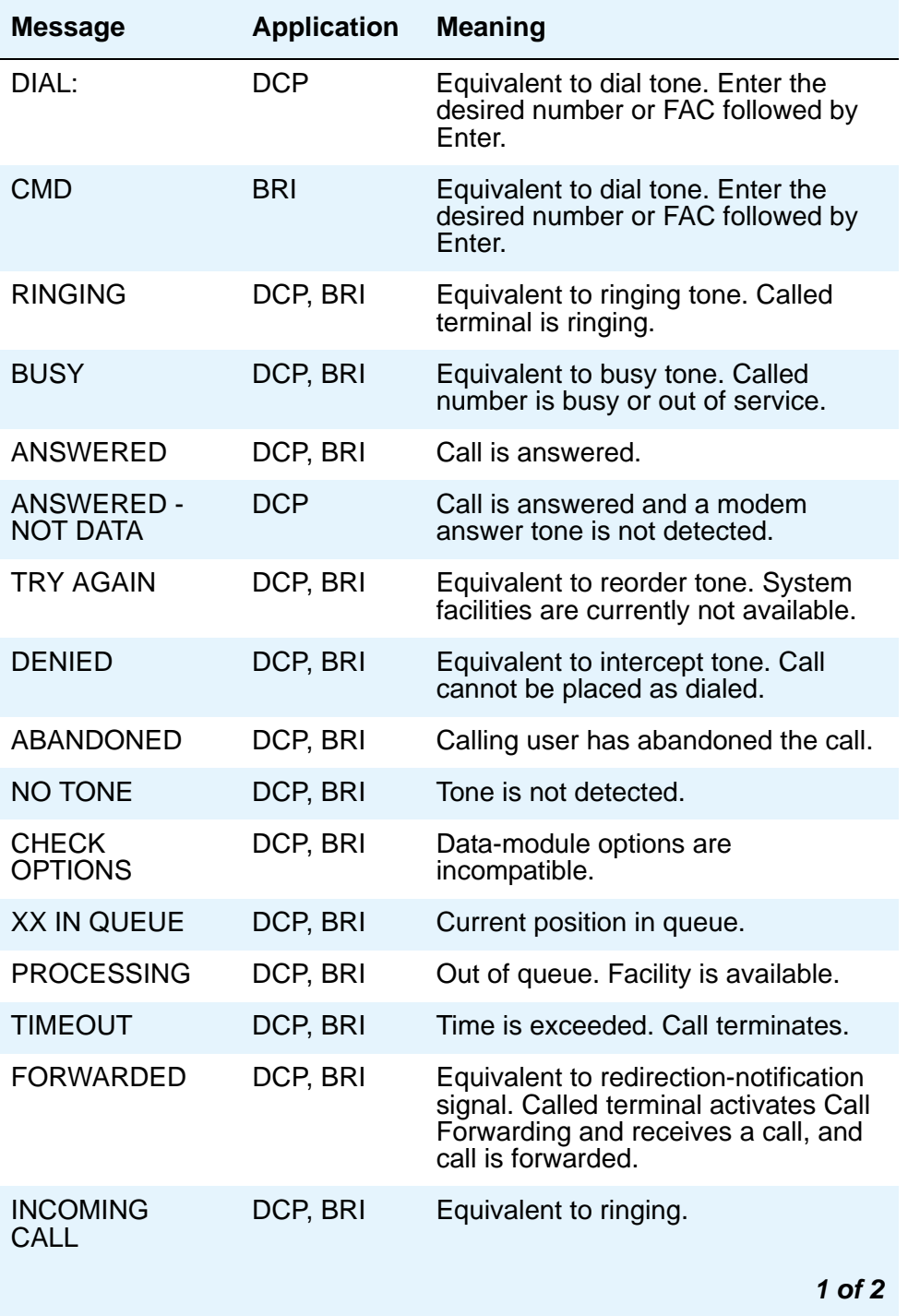

#### **Table 7: Call-progress messages**

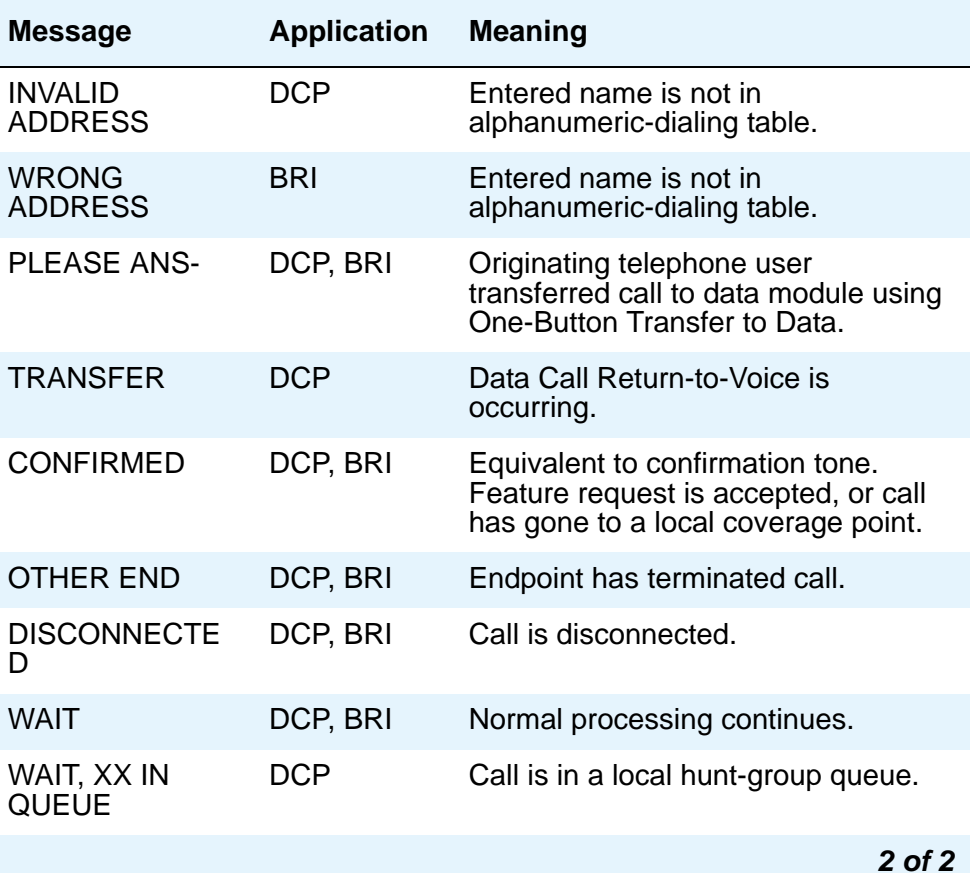

#### **Table 7: Call-progress messages (continued)**

## **DCP data modules**

#### **Data-terminal dialing**

DCP data-terminal dialing allows a user to set up and disconnect data calls directly from a data terminal as follows.

- 1. At the **DIAL**: prompt, the user types the data number. The message **RINGING** displays.
- 2. If the call is queued, the message **WAIT, XX IN QUEUE** displays. The queue position XX updates as the call moves up in queue.
- 3. To originate and disconnect a call, the user presses **BREAK**. If the terminal does not generate a 2-second continuous break signal, the user can press originate/disconnect on the data module.
- 4. The user can enter digits at the **DIAL**: prompt.

### **Telephone dialing**

DCP telephone dialing allows telephone users to originate and control data calls from a telephone.

Users can set up a call using any unrestricted telephone and then transfer the call to a data endpoint.

The primary way to make data calls is with multiappearance telephone data-extension buttons. Assign any administrable feature button as a data-extension button. The data-extension button provides one-touch access to a data module. The number of assigned data-extension buttons per telephone is not limited.

The following options, either alone or combined, permit flexibility in making data calls from a telephone.

● One-Button Transfer to Data

A user can transfer a call to the associated data module by pressing the data-extension button after the endpoint answers.

● Return-to-Voice

A user can change the connection from data to voice. The user presses the data-extension button associated with the busy data module. If the user hangs up, the call disconnects. Return of a data call to the telephone implies that the same data call is continued in the voice mode, or transferred to point.

The Return-to-Voice feature is denied for analog adjuncts.

● Data Call Preindication

A user, before dialing a data endpoint, can reserve the associated data module by pressing the data-extension button. This ensures that a conversion resource, if needed, and the data module are reserved for the call. Avaya recommends the use of Data Call Preindication before 1-button transfer to data for data calls that use toll-network facilities. Data Call Preindication is in effect until the associated data-extension button is pressed again for a 1-button transfer; there is no time-out.

# **ISDN-BRI data modules**

#### **Data-terminal dialing**

A user can set up and disconnect data calls directly from a data terminal without using a telephone as follows:

- 1. The user presses **Enter** a few times. If the CMD: prompt does not appear, the user presses **Break A + T** at the same time, and then presses **Enter**.
- 2. At the **CMD**: prompt, the user types and presses **Enter**.
- 3. To disconnect, the user enters +++. At the CMD: prompt, the user types **end** and presses **Enter**.

#### **Telephone dialing**

To make a data call, an ISDN-BRI telephone user presses the data button on the terminal, enters the number on the dial pad, and then presses the data button again.

The following data functions are not available on ISDN-BRI telephones:

- One-Button Transfer to Data
- Return-to-Voice
- Data Call Preindication
- Voice-Call Transfer to Data and Data-Call Transfer to Voice

The system handles all presently defined BRI bearer data-call requests. Some capabilities that are not supported by Avaya terminals are provided by non-Avaya terminals. If Communication Manager does not support a capability, a proper cause value returns to the terminal.

BRI terminals receive a cause or reason code that identifies why a call is being cleared. The BRI data module converts certain cause values to text messages for display.

In a passive-bus multipoint configuration, the system supports two BRI endpoints per port, thus doubling the capacity of the BRI circuit pack. When you change the configuration of a BRI from point-to-point to multipoint, the original endpoint does not need to reinitialize. Only endpoints that support service profile identifier (SPID) initialization can be administered in a multipoint configuration.

### **Analog modems**

When a telephone user places a data call with a modem, the user dials the data-origination access code assigned in the system before dialing the endpoint.

### **Considerations**

● A BRI telephone cannot call a data terminal, and a data terminal cannot call a BRI telephone.

## **Interactions**

● Abbreviated Dialing

Only 22 of the 24 (maximum) digits in an abbreviated-dialing number are available for keyboard dialing. The remaining two digits must contain the wait indicator for tone detection.

● Call Coverage

A hunt group made up of data endpoints cannot be assigned a coverage path.

● Call Detail Recording

CDR records the use of modem pools on trunk calls.

● Call Forwarding All Calls

Calls received by a data module can be forwarded. Activate Call Forwarding All Calls with data-terminal (keyboard) dialing. If the forwarded-to endpoint is an analog endpoint and the caller is a digital endpoint, modem pooling is activated automatically.

● Pooled Modems with Hunt Groups

UCD can provide a group of data modules or analog modems for answering calls to connected facilities (for example, computer ports).

● World-Class Tone Detection

Multiple-line data-terminal dialing is supported if the administered level of tone detection is precise. You can administer tone-detection options. The message that Data Call Setup sends to users varies according to the option.

If the option is not set to precise, and a data call is set up over an analog trunk, messages describing the status of the called endpoint (for example, RINGING, BUSY, TRY AGAIN) change according to which tone-detection option is selected.

# **Alphanumeric Dialing**

Alphanumeric Dialing enhances data-terminal dialing by allowing users to place data calls by entering an alphanumeric name rather than a long string of numbers.

For example, a user could type 9+1-800-telefon instead of 9+1-800-835-3366 to make a call. Users need to remember only the alpha-name of the far-end terminating point.

Alphanumeric Dialing allows you to change a mapped string (digit-dialing address) without having to inform all users of a changed dial address. Users dial the alpha name.

When a user enters an alphanumeric name, the system converts the name to a sequence of digits according to an alphanumeric-dialing table. If the entered name is not found in the table, the system denies the call attempt and the user receives either an Invalid Address message (DCP) or a Wrong Address message (ISDN-BRI).

Because data terminals access Communication Manager via DCP or ISDN-BRI data modules, dialing procedures vary:

- For DCP, at the DIAL: prompt users type the alphanumeric name. Press **Enter**.
- For ISDN-BRI, at the **CMD**: prompt users type **d**, a space, and the alphanumeric name. Press **Enter**.

More than one alphanumeric name can see the same digit string.

# **Administering Alphanumeric Dialing**

To set up alphanumeric dialing:

1. On the **Alphanumeric Dialing Table** screen, administer the **Alpha-name** and **Mapped String** fields. See [Alphanumeric Dialing Table](#page-754-0) on page 755 for more information.

## **Considerations**

**Note:**

Alphanumeric dialing does not apply to endpoints with Hayes modems.

# **Data Hotline**

Data Hotline provides for automatic-nondial placement of a data call preassigned to an endpoint when the originating media server goes off-hook. Use for security purposes.

### **Administering Data Hotline**

To administer a data hotline:

- 1. You can use an abbreviated dialing list for your default ID. See "Abbreviated Dialing" in *Feature Description and Implementation for Avaya Communication Manager,* 555-245-205, for more information.
- 2. On the **[Station](#page-1463-0)** screen, administer the following fields.
	- Abbreviated Dialing List
	- Special Dialing Option
	- Hot Line Destination
- 3. On the **[Data Module](#page-881-0)** screen, administer the **Abbreviated Dialing List1** field.

The system automatically places Data Hotline calls to preassigned extensions or off-premises numbers. Calling terminals are connected to the system by a data module. Users should store the destination number in the abbreviated dialing list for future reference.

## **Interactions**

● Call Forwarding — All Calls

A Data Hotline caller cannot activate both Call Forwarding and Data Hotline. Dialing the Call Forwarding feature access code (FAC) causes activation of the Data Hotline instead.

# **Data Privacy**

Data Privacy protects analog data calls from being disturbed by any of the system's overriding or ringing features.

# **Administering Data Privacy**

To administer data privacy:

- 1. Choose either of the following:
	- On the **[Feature Access Code \(FAC\)](#page-964-0)** screen, administer the **Data Privacy Access Code** field.
	- On the **[Class of Service](#page-839-0)** screen, administer the **Data Privacy** field.
- 2. On the **[Station](#page-1463-0)** screen, administer the **Class of Service** field.

To activate this feature, the user dials the activation code at the beginning of the call.

#### **Considerations**

- Data Privacy applies to both voice and data calls. You can activate Data Privacy on Remote Access calls, but not on other incoming trunk calls. Data Privacy is canceled if a user transfers a call, is added to a conference call, is bridged onto a call, or disconnects from a call. You can activate Data Privacy on calls originated from attendant consoles.
- For virtual extensions, assign the Data Privacy Class of Service to the mapped-to physical extension.

### **Interactions**

● Attendant Call Waiting and Call Waiting Termination

If Data Privacy is active, Call Waiting is denied.

● Bridged Call Appearance — Single-Line Telephone

If you activate Data Privacy or assign Data Restriction to a station involved in a bridged call and the primary terminal or bridging user attempts to bridge onto the call, this action overrides Data Privacy and Data Restriction.

● Busy Verification

Busy Verification cannot be active when Data Privacy is active.

 $\bullet$  Intercom — Automatic and Dial

An extension with Data Privacy or Data Restriction active cannot originate an intercom call. The user receives an intercept tone.

● Music-on-Hold Access

If a user places a call with Data Privacy on hold, the user must withhold Music-on-Hold to prevent the transmission of tones that a connected data service might falsely interpret as a data transmission.

● Priority Calls

If a user activates Data Privacy, Priority Calls are denied on analog telephones. However, Priority Calls appear on the next available line appearance on multiappearance telephones.

# **Default Dialing**

Default Dialing provides data-terminal users who dial a specific number the majority of the time a very simple method of dialing that number. Normal data terminal dialing and alphanumeric dialing are unaffected.

Default Dialing enhances data terminal (keyboard) dialing by allowing a data-terminal user to place a data call to a preadministered destination by either pressing **Enter** at the DIAL: prompt (for data terminals using DCP data modules) or typing **d** and pressing **Enter** at the CMD: prompt (for data terminals using ISDN-BRI data modules). The data-terminal user with a DCP data module can place calls to other destinations by entering the complete address after the DIAL: prompt (normal data terminal dialing or alphanumeric dialing). The data-terminal user with an ISDN-BRI data module can place calls to other destinations by typing **d**, a space, the complete address. Press **Enter** after the CMD: prompt.

#### **Note:**

DU-type hunt groups connecting the system to a terminal server on a host computer have hunt-group extensions set to **no** keyboard dialing.

For the AT command interface supported by the 7400A/7400B/8400B data module, to dial the default destination, enter the ATD command (rather than press return).
# **Administering Default Dialing**

To administer default dialing:

- 1. You can use an abbreviated dialing list for your default ID. See "Abbreviated Dialing" in *Feature Description and Implementation for Avaya Communication Manager,* 555-245-205, for more information.
- 2. On the **[Data Module](#page-881-0)** screen, administer the following fields:
	- **Special Dialing Option** as default.
	- **Abbreviated Dialing List**, enter the list to use.
	- **AD Dial Code**.

# **Data Restriction**

Data Restriction protects analog-data calls from being disturbed by any of the system's overriding or ringing features or system-generated tones.

Data Restriction applies to both voice and data calls.

Once you administer Data Restriction for an analog or multiappearance telephone or trunk group, the feature is active on all calls to or from the terminal or trunk group.

#### **Note:**

Do not assign Data Restriction to attendant consoles.

# **Administering Data Restriction**

To administer data restriction:

- 1. On the **[Station](#page-1463-0)** screen, set the **Data Restriction** field to **y**.
- 2. Choose one of the following trunk groups and set the **Data Restriction** field to **y**. See [Trunk](#page-1635-0)  Group [on page 1636](#page-1635-0) for more information.
	- Access
	- Advanced Private-Line Termination (APLT)
	- Circuit Pack (CP)
	- Customer-Premises Equipment (CPE)
	- Direct Inward Dialing (DID)
- Foreign Exchange (FX)
- Integrated Services Digital Network-Primary Rate Interface (ISDN-PRI)
- Release-Link Trunk (RLT)
- Tandem
- Tie
- Wide Area Telecommunications Service (WATS)

# **Interactions - Data Restriction**

- Attendant Call Waiting and Call Waiting Termination If Data Restriction is active, Call Waiting is denied.
- Busy Verification

Busy Verification cannot be active when Data Restriction is active.

• Intercom — Automatic and Dial

An extension with Data Privacy or Data Restriction activated cannot originate an intercom call. The user receives an Intercept tone.

● Music-on-Hold Access

If a user places a call with Data Restriction on hold, The user must withhold Music-on-Hold to prevent the transmission of tones that a connected data service might falsely interpret as a data transmission.

● Priority Calls

Priority Calls are allowed if the analog station is idle. Call Waiting (including Priority Call Waiting) is denied if the station is busy. However, Priority Calls appear on the next available line appearance on multiappearance telephones.

• Service Observing

A data-restricted call cannot be service observed.

# **Data-Only Off-Premises Extensions**

Data-Only Off-Premises Extensions allows users to make data calls involving data communications equipment (DCE) or digital terminal equipment (DTE) located remotely from the system site.

A Data-Only Off-Premises Extension uses an on-premises modular trunk data module (MTDM). The system communicates with remote data equipment through the private-line facility linking the on-premises MTDM and the remote data equipment.

Users can place data calls to this type of data endpoint using Telephone Dialing or Data Terminal (Keyboard) Dialing. Since there is no telephone at the remote site, originate data calls from the remote data terminal using Keyboard Dialing only.

# **Administering Data-Only Off-Premises Extensions**

To administer data-only off-premises extensions:

1. On the **Processor/Trunk Data Module** screen, administer all fields.

See [Data Module](#page-881-0) on page 882 for more information.

# **Considerations**

• The system does not support communications between two TDMs. Modem Pooling is similar to a TDM, it cannot be used on calls to or from a Data-Only Off-Premises Extension.

# **Interactions**

● Telephone Dialing

An on-premises multiappearance telephone might have a Data Extension button associated with the TDM used for a Data-Only Off-Premises Extension. The telephone user and the remote user share control of the data module. Actions of the user at the telephone might affect the remote user.

- 1-Button Transfer to Data

The telephone user can transfer a call to the Data-Only Off-Premises Extension. The Data Extension button lamp on the telephone lights and the Call in Progress lamp on the data module lights during a data call.

- Data Call Preindication

The multiappearance telephone user presses the idle associated Data Extension button to reserve a data module. The data module is busy to all other users. When the user reserves a data module, the lamp associated with the Data Extension button winks and lights at any other associated telephones. A remote user receives the BUSY message when attempting to originate a call.

- Return-to-Voice

To establish a data call, the telephone user presses the associated busy Data Extension button to transfer the call to the telephone. The data module associated with the Data Extension button is disconnected from the call. The Call in Progress lamp on the data module goes dark.

# **Data Modules — General**

A data module is a connection device between a basic-rate interface (BRI) or DCP interface of the media server and DTE or DCE.

The following types of data modules can be used with the system:

- Announcement data module
- Data line data module
- Processor/trunk data module (P/TDM)
- 7500 data module
- World Class BRI data module
- Ethernet data module.
- Point-to-Point Protocol (PPP) data module.

For more information, see *Administration for Network Connectivity for Avaya Communication Manager*, 555-233-504.

#### **Note:**

The 51X series Business Communications Terminals (BCT) are not administered on the **Data Module** screen. The 510 BCT (equivalent to a 7405D with a display and built-in DTDM), 515 BCT (equivalent to a 7403D integrated with 7405D display module function, data terminal and built-in DTDM), and the 7505D, 7506D, and 7507D have a DCP interface but have built-in data module functionality. Both are administered by means of the **[Station](#page-1463-0)** screen in Communication Manager.

# **Detailed description of data modules**

TTI allows data modules without hardware translation to merge with an appropriate data module connected to an unadministered port. The unadministered port is given TTI default translation sufficient to allow a terminal connected to the data module (connected to the port) to request a TTI merge with the extension of a data module administered without hardware translation.

#### **Note:**

TTI is not useful for Announcement and X.25 hardware.

Administration Without Hardware supports PDM, TDM, Data-Line, Announcement, and X.25 data modules.

#### **Note:**

The 513 BCT has an EIA interface rather than a DCP interface (no built in data module, attachable telephone, or telephone features). The 513 BCT is not administered; only the data module to which the 513 BCT is connected is administered.

### **7400A/7400B+/8400B+ Data Module**

Use the 7400A data module instead of an MTDM when you support combined Modem Pooling. The 7400A data module supports asynchronous operation at speeds up to 19200-bps, and provides a DCP interface to the server and an EIA 232C interface to the associated modem. The 7400A operates in stand-alone mode as a data module.

7400B+ and 8400B+ data modules support asynchronous-data communications and operate in stand-alone mode for data-only service or in linked mode, which provides simultaneous voice and data service. The 7400B+ and 8400B+ provide voice and data communications to 7400D series telephones and 602A1 CALLMASTER telephones that have a connection to a data terminal or personal computer. The data modules integrate data and voice into the DCP protocol required to interface with the server via a port on a digital-line circuit pack. Use the 7400B+ or 8400B+ instead of an MPDM when you need asynchronous operation at speeds up to 19.2-kbps to provide a DCP interface to the server for data terminals and printers. The 7400B+ and 8400B+ do not support synchronous operation and keyboard dialing. Dialing is provided using the standard Hayes command set.

### **7400D**

This data module supports synchronous operation with AUDIX, CMS, and DCS. It provides synchronous data transmissions at speeds of 19.2-Kbps full duplex.

# **7400C High Speed Link**

The 7400C high-speed link (HSL) is a data-service unit that allows access to DCP data services. It provides synchronous data transmission at speeds of 56- and 64-Kbps and provides a link to high-speed data networks. Used for Group 4 fax applications that include electronic mail and messaging, and electronic storage of printed documents and graphics. Use the 7400C for video teleconferencing and LAN interconnect applications.

## **7500 Data Modules**

The 7500 Data Module connects DTE or DCE to the ISDN network. The 7500 Data Module supports EIA 232C and V.35 interfaces and RS-366 automatic-calling unit interface (for the EIA 232C interface only).

The 7500 has no voice functions. Configure in the following ways:

● Asynchronous DCE

300, 1200, 2400, 4800, 9600, 19200-bps

● Synchronous DCE

1200, 2400, 4800, 9600, 19200, 56000, 64000-bps

• Asynchronous DTE (used for modem pooling)

up to 19200-bps

The 7500 Data Module is stand-alone or in a multiple-mount housing.

## **Asynchronous Data Module**

#### **Note:**

The alias station command cannot be used to alias data modules.

Use the Asynchronous Data Module (ADM) with asynchronous DTEs as a data stand for the 7500 and 8500 Series of ISDN-BRI telephones, thus providing connection to the ISDN network. The ADM provides integrated voice and data on the same telephone and supports data rates of 300, 1200, 2400, 4800, 9600, and 19200-bps. This module also supports the Hayes command set, providing compatibility with PC communications packages.

# **Administered Connection**

An Administered Connection (AC) is a connection between two access or data endpoints. Avaya Communication Manager automatically establishes and maintains the connection based on the attributes you administer. ACs provides the following capabilities.

- Support of both permanent and scheduled connections
- Auto Restoration (preserving the active session) for connections routed over Software Defined Data Network (SDDN) trunks
- Administrable retry interval (from 1 to 60 minutes) per AC
- Administrable alarm strategy per AC
- Establishment/retry/auto restoration order based on administered priority

## **Detailed description**

Establish an AC between the following:

- Two endpoints on the same Avaya DEFINITY server or media server
- Two endpoints in the same private network, but on different servers
- One endpoint on the controlling server and another endpoint off the private network

In all configurations, administer the AC on the server having the originating endpoint. For an AC in a private network, if the two endpoints are on two different servers, normally the connection routes via Automatic Alternate Routing (AAR) through tie trunks (ISDN, DS1, or analog tie trunks) and intermediate servers. If required, route the connection via Automatic Route Selection (ARS) and Generalized Route Selection (GRS) through the public network. The call routes over associated ISDN trunks. When the far-end answers, a connection occurs between the far-end and the near-end extension in the Originator field on the **Administered Connection** screen.

Because the system makes an administered connection automatically, you do not use the following:

● Data Call Setup

Do not assign a default dialing destination to a data module when it is used in an AC.

● Data Hotline

Do not assign a hotline destination to a data module that is used in an AC.

• Terminal Dialing

Turn off terminal dialing for data modules involved in an AC. This prevents display of call-processing messages (INCOMING CALL,...) on the terminal.

## **Access endpoints**

Access endpoints are non-signaling trunk ports. They neither generate signaling to the far-end of the trunk nor respond to signaling from the far-end. Designate an access endpoint as the originating endpoint or destination endpoint in an AC.

## **Typical AC applications**

The following are typical AC applications:

- A local data endpoint connection to a local or remote-access endpoint. Examples: an MPDM ACCUNET digital service connecting to SDDN via an ISDN trunk-group DS1 port; an MPDM ACCUNET digital service connecting to an ACCUNET Switched 56 Service via a DS1 port.
- A local-access endpoint connecting to a local or remote-access endpoint. Examples: a DSO cross-connect and a 4-wire leased-line modem to a 4-wire modem connection via an analog tie trunk.
- A local data endpoint connecting to a local or remote data endpoint such as a connection between two 3270 data modules.

#### **Note:**

The following guidelines do not include AAR and ARS, or GRS administration information for routing AC calls over trunk groups. See the respective feature elsewhere in this book for that information.

## **Establishing Administered Connections**

The originating server or media server attempts to establish an AC only if one of the following conditions exist:

- AC is active.
- AC is due to be active (either a permanent AC or time-of-day requirements are satisfied if it is a scheduled AC).
- Originating endpoint is in in-service or idle state.

If the originating endpoint is not in service or is idle, no activity takes place for the AC until the endpoint transitions to the desired state. The originating server uses the destination address to route the call to the desired endpoint. When the server establishes two or more ACs at the same time, Communication Manager arranges the connections in order of priority.

AC attempts can fail for the following reasons:

- Resources are unavailable to route to the destination.
- A required conversion resource is not available.
- Access is denied by class of restriction (COR), facilities restriction level (FRL), or bearer capability class (BCC). Or, an attempt is made to route voice-band-data over SDDN trunks in the public switch network.
- Destination address is incorrect.
- Destination endpoint is busy.
- Other network or signaling failures occur.

In the event of a failure, an error is entered into the error log, which generates an alarm, if it is warranted by your alarming strategy. You can display AC failures via the **status-administered connection** command.

As long as an AC is due to be active, the originating server continues to establish an AC unless the attempt fails because of an administrative error (for example, a wrong number) or service-blocking condition (for example, outgoing calls barred).

- The frequency with which failed attempts are retried is determined by the administered retry interval (1 to 60 minutes) for each AC.
- Retries are made after the retry interval has elapsed regardless of the restorable attribute of the AC.
- ACs are retried in priority order.
- When you change the time of day on Communication Manager, an attempt is made to establish all ACs in the waiting-for-retry state.

## **Dropping Administered Connections**

An AC remains active until one of the following occurs:

- The AC is changed, disabled, or removed.
- The time-of-day requirements of a scheduled AC are no longer satisfied.
- One of the endpoints drops the connection. This could be because of user action (in the case of a data endpoint), maintenance activity resulting from an endpoint failure, busying out of the endpoint, or handshake failure. If the endpoints are incompatible, the connection is successful until handshake failure occurs.

#### **Note:**

An AC between access endpoints remains connected even if the attached access equipment fails to handshake.

● An interruption (for example, facility failure) occurs between the endpoints.

If an AC drops because it was disabled/removed or is no longer due to be active, no action is taken. If an AC drops because of changed AC attributes, an immediate attempt is made to establish the connection with the changed attributes if it is still due to be active. Existing entries in the error/alarm log are resolved if they no longer apply. If handshake failure resulted in the dropping of the connection, in the case of an AC involving at least one data endpoint, no action is taken for that AC until the **change administered-connection** command is executed.

# **Administered Connections failure: Auto Restoration and Fast Retry**

When an active AC drops prematurely, you must invoke either auto restoration or fast retry to determine whether auto restoration is attempted for an active AC.

If you option AC for auto restoration and the connection was routed over SDDN trunks, auto restoration is attempted. During restoration, connections are maintained between the server and both endpoints. In addition to allowing the active session to be maintained, AC also provides a high level of security by prohibiting other connections from intervening in active sessions. Auto restoration generally completes before the 60-second endpoint holdover interval. If auto restoration is successful, the call might be maintained (no guarantee). The restoration is transparent to the user with the exception of a temporary disruption of service while restoration is in progress. A successful restoration is reflected by the *restored* state on the status **Administered Connection** screen. Although the restoration was successful, the data session might not have been preserved.

If auto restoration is not active or if the AC is not routed over SDDN trunks, Communication Manager immediately attempts to reestablish the connection (fast retry). Communication Manager also attempts a retry if the originating endpoint initiated the drop. With fast retry, connections are not maintained on both ends. Fast Retry is not attempted for an AC that was last established via fast retry, unless the AC is active for at least two minutes.

If auto restoration or fast retry fails to restore or reestablish the connection, the call drops and the AC goes into retry mode. Retry attempts continue, at the administered retry interval, as long as the AC is due to be active.

# **Administering Administered Connections**

To administer administered connections:

- 1. Choose one of the following data modules and administer all fields:
	- Data Line Data Module (use with Data Line circuit pack)
	- Processor/Trunk Data Module (use with one of the following:)

## **MPDMs, 700D, 7400B, 7400D, or 8400B MTDMs, 700B, 700C, 700E, or 7400A**

- Processor Interface Data Module (for more information, see *Administration for Network Connectivity for Avaya Communication Manager*, 555-233-504)
- X.25 Data Module (for more information, see *Administration for Network Connectivity for Avaya Communication Manager*, 555-233-504)
- 7500 Data Module (use with ISDN Line 12-BRI-S-NT or ISDN Line 12-BRI-U-NT circuit pack)
- World Class Core BRI Data Module (use with wcbri)
- 2. On the **DS1 Circuit Pack** screen, administer all fields. Use with switch node carriers. See [DS1 Circuit Pack](#page-929-0) on page 930 for more information.
- 3. On the **Access Endpoint** screen, administer all fields. See [Access Endpoint](#page-732-0) on page 733 for more information.
- 4. Choose one of the following trunk groups and administer all fields. See [Trunk Group](#page-1635-0) on [page 1636](#page-1635-0) for more information.
	- ISDN-BRI
	- ISDN-PRI
	- Tie
- 5. On the **Class of Restriction** screen, administer all fields. See [Class of Restriction](#page-820-0) on [page 821](#page-820-0) for more information.
- 6. On the **Class of Service** screen, administer all fields. See [Class of Service](#page-839-0) on page 840 for more information.
- 7. On the **Dial Plan Record** screen, administer the **Local Node Number** field with a number from 1-63 that matches the DCS switch node number and the CDR node number. See [QSIG to DCS TSC Gateway](#page-1403-0) on page 1404 for more information.
- 8. On the **Administered Connection** screen, administer all fields. See [Administered](#page-737-0)  Connection [on page 738](#page-737-0) for more information.
- 9. On the **Station** screen, assign one button as ac-alarm. See Station [on page 1464](#page-1463-0) for more information.
- 10. On the **Attendant Console** screen, assign one button as ac-alarm. See [Attendant](#page-763-0)  Console [on page 764](#page-763-0) for more information.

## **Interactions**

● Abbreviated Dialing

Use Abbreviated Dialing entries in the Destination field. Entries must comply with restrictions.

● Busy Verification of Stations and Trunks

This feature does not apply to access endpoints because they are used only for data.

● Call Detail Recording

For an AC that uses a trunk when CDR is active, the origination extension is the originator of the call.

● Class of Restriction

Reserve a COR for AC endpoints and SDDN trunks. This restricts endpoints that are not involved in AC from connecting to SDDN trunks or endpoints involved in AC.

● Class of Service/Call Forwarding

Assign to an AC endpoint a COS that blocks Call Forwarding activation at the endpoint.

● Digital Multiplexed Interface (DMI)

Use DMI endpoints as the destination in an AC. DMI endpoints do not have associated extensions, so do not use them as the originator in an AC.

● Facility Test Calls

The feature does not apply to access endpoints because an access endpoint acts as an endpoint rather than as a trunk.

● Modem Pooling

If you require a modem in an AC, one is inserted automatically. If no modem is available, the connection is dropped.

● Non-Facility Associated Signaling (NFAS) and D-Channel Backup

Auto restoration for an AC that is initially routed over an NFAS facility can fail if the only backup route is over the facility on which the backup D-channel is administered. The backup D-channel might not come into service in time to handle the restoration attempt.

● **Set Time** Command

When you change the system time via the **set time** command, all scheduled ACs are examined. If the time change causes an active AC to be outside its scheduled period, the AC is dropped. If the time change causes an inactive AC to be within its scheduled period, Communication Manager attempts to establish the AC.

If any AC (scheduled or continuous) is in retry mode and the system time changes, Communication Manager attempts to establish the AC.

● System Measurements

Access endpoints are not measured. All other trunks in an AC are measured as usual.

# **Modem Pooling**

Modem Pooling allows switched connections between digital-data endpoints (data modules) and analog-data endpoints via pods of acoustic-coupled modems. The analog-data endpoint is either a trunk or a line circuit.

Data transmission between a digital data endpoint and an analog endpoint requires conversion via a modem, because the DCP format used by the data module is not compatible with the modulated signals of an analog modem. A modem translates DCP format into modulated signals and vice versa.

Modem Pooling feature provides pools of integrated-conversion modems and combined-conversion modems.

Integrated-conversion modem pools have functionality integrated on the Pooled Modem circuit pack, providing two modems. Each one emulates a TDM cabled to a 212 modem. Integrated are modem pools not available in countries that use A-law companding.

Combined-conversion modem pools are TDMs cabled to any TDM-compatible modem. Combined-conversion modem pools can be used with all systems.

The system can detect the needs for a modem. Data calls from an analog-data endpoint require that the user indicate the need for a modem, because the system considers such calls to be voice calls. Users indicate this need by dialing the data-origination access code field on the **[Feature Access Code \(FAC\)](#page-964-0)** screen before dialing the digital-data endpoint.

The system provides a Hold Time parameter to specify the maximum time any modem can be held but not used (while a data call is in queue).

# **Administering Modem Pooling**

For Integrated modem poolings:

- 1. On the **Modem Pool Group** screen, administer all fields. See [Modem Pool Group](#page-1324-0) on [page 1325](#page-1324-0) for more information.
- 2. On the **Feature Access Code (FAC)** screen, administer the **Data Origination Access Code** field. See [Feature Access Code \(FAC\)](#page-964-0) on page 965 for more information.
- 3. On the **Data Module** screen, administer all fields. See [Data Module](#page-881-0) on page 882 for more information.

For Combined modem poolings:

- 1. On the **Modem Pool Group** screen, administer all fields. See [Modem Pool Group](#page-1324-0) on [page 1325](#page-1324-0) for more information.
- 2. On the **Feature Access Code (FAC)** screen, administer the **Data Origination Access Code** field. See [Feature Access Code \(FAC\)](#page-964-0) on page 965 for more information.

## **Considerations**

- On data calls between a data module and an analog-data endpoint, Return-to-Voice releases the modem and returns it to the pool. The telephone user connects to the analog-data endpoint.
- For traffic purposes, the system accumulates data on modem-pooling calls separate from voice calls. Measurements on the pools also accumulate.
- Modem Pooling is not restricted. Queuing for modems is not provided, although calls queued on a hunt group retain reserved modems.
- Avoid mixing modems from different vendors within a combined pool because such modems might differ in transmission characteristics.
- Each data call that uses Modem Pooling uses four time slots (not just two). As a result, heavy usage of Modem Pooling could affect TDM bus-blocking characteristics.
- Tandem switches or servers do not insert a pooled modem. The originating and terminating servers or switches insert a pooled modem.

## **Interactions**

- Call Detail Recording Data call CDR records the use of modem pools on trunk calls.
- Data Call Setup

Data calls to or from a TDM cannot use Modem Pooling.

● Data Privacy and Data Restriction

The insertion of a modem pool does not turn off Data Privacy or Data Restriction.

● Data-Only Off-Premises Extensions

Calls to or from a Data-Only Off-Premises Extension cannot use Modem Pooling, when this type of digital-data endpoint uses a TDM.

● DMI Trunks

If you place a data call from a local analog-data endpoint to a DMI trunk, you must dial the data-origination access code to obtain a modem. Data calls on DMI trunks to local analog-data endpoints automatically obtain modems.

● DS1 Tie Trunk Service

Connect modems used for Modem Pooling to AVD DS1 tie trunks via Data Terminal Dialing or by dialing the feature-access code for data origination.

# **PC Interface**

The personal computer (PC) Interface consists of the PC/PBX platforms and PC/ISDN Platform product family. These products are used with Avaya Communication Manager to provide users of IBM-compatible PCs fully-integrated voice and data workstation capabilities.

Two groups of different configurations are available for PC Interface: group 1 uses DCP and group 2 uses the ISDN-BRI (Basic Rate Interface) protocol.

The group 1 configurations consist of DCP configurations that use a DCP expansion card in the PC to link to the server or media server. Group 1 (shown in DCP PC interface configuration (Group 1) [on page 555\)](#page-554-0) uses the following connections:

- The PC Interface card plugs into an expansion slot on the PC. The card has 2 standard 8-pin modular jacks (line and telephone).
- The digital telephone plugs into the telephone jack on the PC Interface card.
- The line jack on the card provides a digital port connection to Avaya DEFINITY servers.
- The distance between the PC Interface card and the PBX should be no more than 1524m for 24-gauge wire or 1219m for 26-gauge wire.

#### <span id="page-554-0"></span>**Figure 190: DCP PC interface configuration (Group 1)**

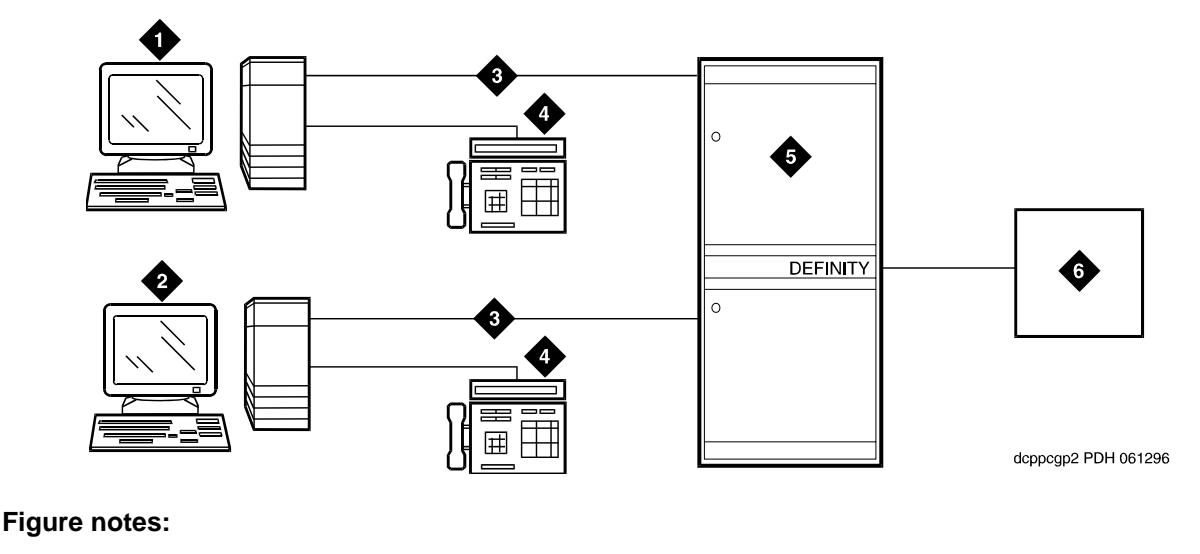

**1. IBM-compatible PC with DCP Interface card** 

- **2. IBM-compatible PC with DCP Interface card**
- **3. DCP**
- **4. DCP telephone**
- **5. Avaya (Digital Line, Digital Line (16-DCP-2-Wire), or Digital Line (24-DCP-2-wire) circuit pack)**
- **6. Host**

The group 2 configurations link to the server using a PC/ISDN Interface card installed in the PC. This group can include a stand-alone PC terminal, or up to 4 telephones, handsets, or headsets. Group 2 (shown in [Figure 191\)](#page-555-0) uses PC/ISDN Interface cards (up to four cards) which plug into expansion slots on the PC. These cards each provide 2 standard 8-pin modular-jack connections for both line connections (to the server or media server) and telephone connections. A standard 4-pin modular jack is also available for use with a handset or headset.

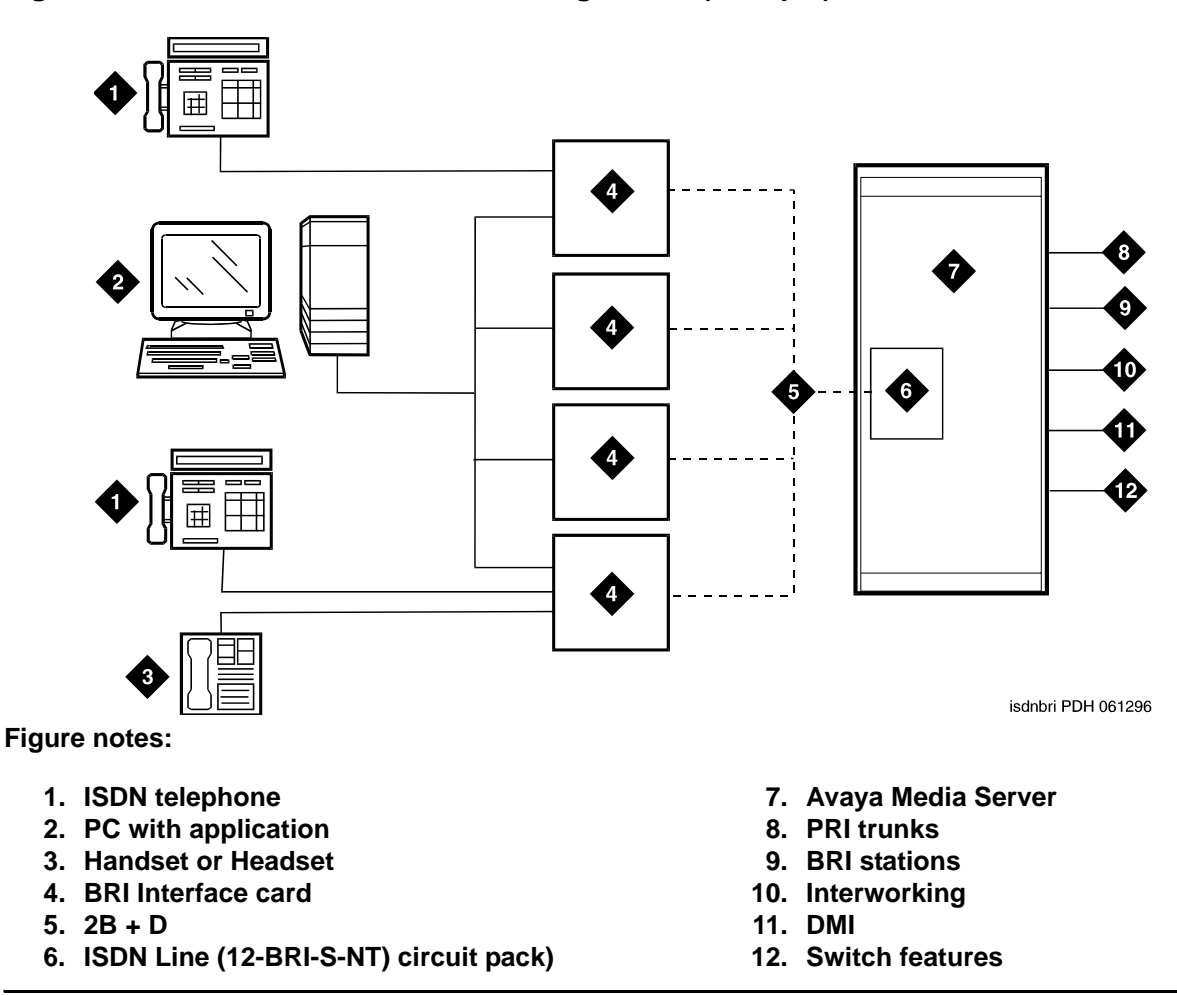

PC Interface users have multiple appearances (depending on the software application used) for their assigned extension. Designate one or more of these appearances for use with data calls. With the ISDN-BRI version, you can use up to 4 separate PC/ISDN Interface cards on the same PC. Assign each card a separate extension, and assign each extension one or more appearances. The availability of specific features depends on the COS of the extension and the COS for Communication Manager. Modem Pooling is provided to ensure general availability of off-net data-calling services.

#### <span id="page-555-0"></span>**Figure 191: ISDN—BRI PC interface configuration (Group 2)**

## **Security**

There are two areas where unauthorized use might occur with this feature: unauthorized local use and remote access.

# **A** SECURITY ALERT:

Unauthorized local use involves unauthorized users who attempt to make calls from a PC. The PC software has a security setting so users can place the PC in Security Mode when it is unattended. You also can assign Automatic Security so that the administration program on the PC is always active and runs in Security Mode. This mode is password-protected.

## **A** SECURITY ALERT:

Remote access involves remote access to the PC over a data extension. Remote users can delete or copy PC files with this feature. You can password-protect this feature. See the *Avaya Toll Fraud and Security Handbook*, 555-025-600, for additional steps to secure your system and to find out about obtaining information regularly about security developments.

# **Administering a PC interface**

To administer a PC interface:

1. On the **[Station](#page-1463-0)** screen, set the **Type** field to **pc**.

# **Considerations**

- Use the Function Key Module of the 7405D with PC Interface.
- BRI terminals normally are initializing terminals and require you to assign an SPID. The PC/ISDN Platform (Group 2), in a stand-alone configuration, is a non-initializing BRI terminal and does not require you to assign a SPID.
	- Set a locally-defined terminal type with General Terminal Administration
	- Define the terminal type as a non-initializing terminal that does not support Management Information Messages (MIM).
	- Assign the PC/ISDN Platform with an associated (initializing) ISDN-BRI telephone (such as an ISDN 7505) using a SPID.
	- Assign the station (using a locally-defined terminal type) to take full advantage of the capabilities of the PC Interface. This terminal type is also non-initializing with no support of MIMs.
- Do not use telephones with data modules with the PC Interface. (You can still use 3270) Data Modules if you also use 3270 emulation). If you attach a DCP data module or ISDN data module to a telephone that is connected to a PC Interface card, the data module is bypassed (not used). All the interface functions are performed by the interface card even if a data module is present.
- The 7404D telephone with messaging cartridge cannot be used with PC Interface. However, the 7404D with PC cartridge can be used, but only with Group 1 configurations.

# **Wideband Switching**

Wideband Switching provides the ability to dedicate 2 or more ISDN-PRI B-channels or DS0 endpoints for applications that require large bandwidth. It provides high-speed end-to-end communication between endpoints where dedicated facilities are not economic or appropriate. ISDN-BRI trunks do not support wideband switching.

Wideband Switching supports:

- High-speed video conferencing
- WAN disaster recovery
- Scheduled batch processing (for example, nightly file transfers)
- LAN interconnections and imaging
- Other applications involving high-speed data transmission, video transmission, or high bandwidth

# **Detailed description**

ISDN-PRI divides a T1 or E1 trunk into 24 (32 for E1) channels, where one channel is used for signaling, and all others for standard narrowband communication. Certain applications, like video conferencing, require greater bandwidth. You can combine several narrowband channels into one wideband channel to accommodate the extra bandwidth requirement. Avaya Communication Manager serves as a gateway to many types of high-bandwidth traffic. In addition, DS1 Converter circuit packs are used for wideband switching at DS1 remote EPN locations. They are compatible with both a 24-channel T1 and 32-channel E1 facility (transmission equipment). They support circuit-switched wideband connections (NxDS0) and a 192 Kbps packet channel.

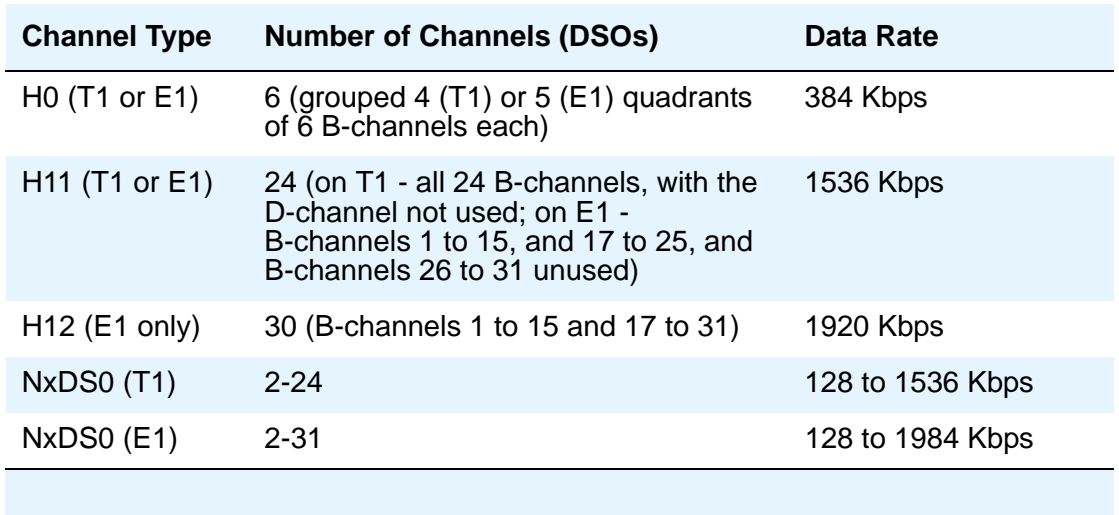

The following table provides information on Wideband Switching channel types.

## **Channel allocation**

For standard narrowband communication, ISDN-PRI divides a T1 or E1 trunk as follows:

- T1 trunks are divided into 23 information channels are 1 signaling channel
- E1 trunks are divided into 30 information channels, 1 signaling channel, and 1 framing channel

Certain applications, like video conferencing, require greater bandwidth. You can combine several narrowband channels into one wideband channel to accommodate the extra bandwidth requirement. Avaya Communication Manager serves as a gateway to many types of high-bandwidth traffic. In addition, DS1 converters are used for wideband switching at remote locations.

Performed using one of the three allocation algorithms: fixed, flexible, or floating.

- Fixed allocation Provides contiguous-channel aggregation. The starting channel is constrained to a predetermined starting point. (Used only for H0, H11, and H12 calls.)
- Flexible allocation Allows a wideband call to occupy non-contiguous positions within a single T1 or E1 facility (NxDS0).
- Floating allocation Enforces contiguous-channel aggregation. The starting channel is not constrained to a predetermined starting point (NxDS0).

## **Typical uses**

A typical video application uses an ISDN-PRI interface to DS0 1 through 6 of the line-side facility. See [Figure 192: Wideband Switching Video Application](#page-559-0).

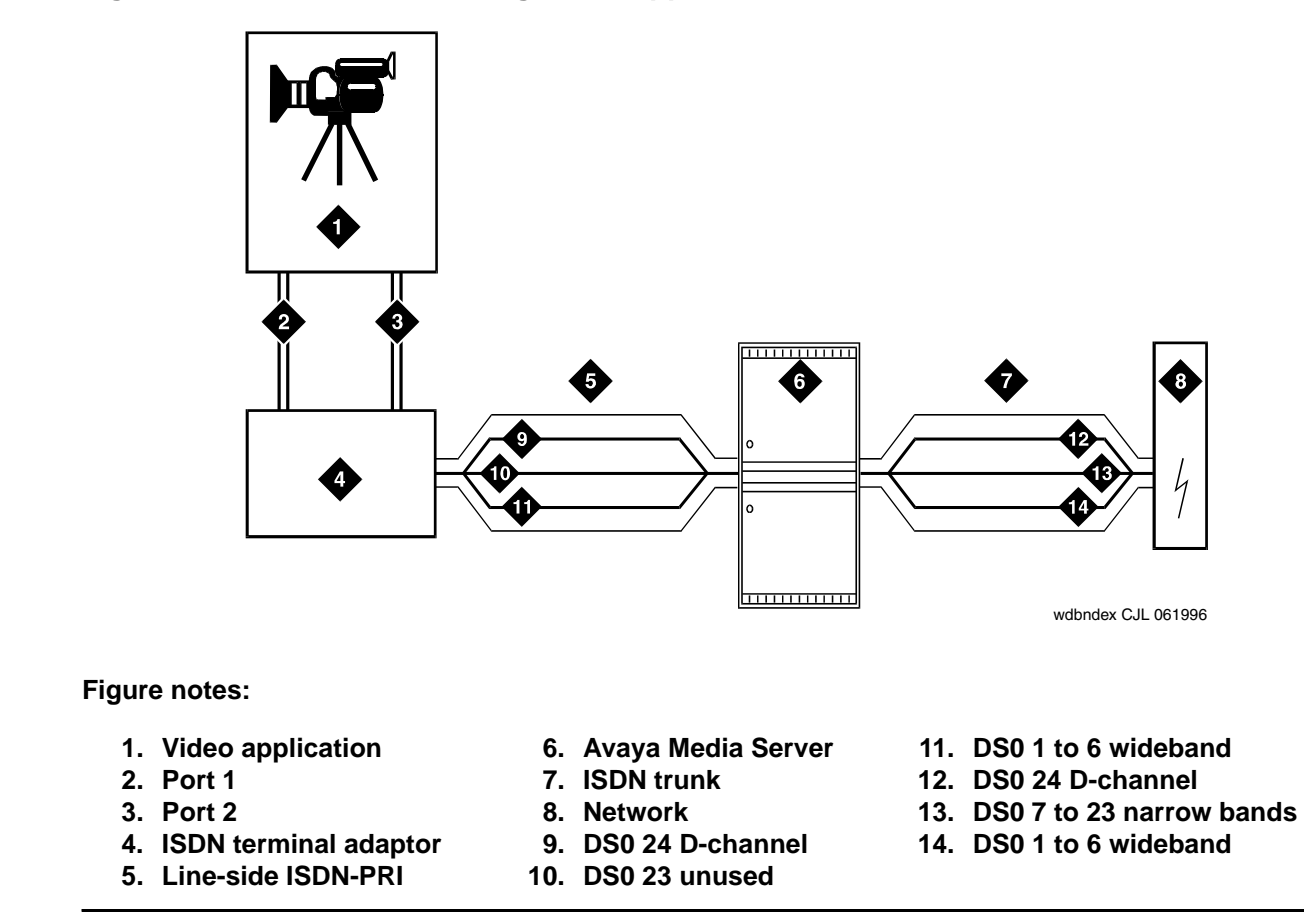

#### <span id="page-559-0"></span>**Figure 192: Wideband Switching Video Application**

## **Endpoint applications**

An endpoint application is the origination or destination of a wideband call. Endpoint application can be any number of data applications based on the customer's particular needs.

#### **ISDN-PRI terminal adapters**

For wideband switching with non-ISDN-PRI equipment, you can use an ISDN-PRI terminal adapter. ISDN-PRI terminal adapters translate standard ISDN signaling into a form that can be used by the endpoint application and vice versa. The terminal adapter also must adhere to the PRI-endpoint boundaries as administered on Avaya Communication Manager when handling both incoming (to the endpoint) applications and outgoing calls.

### **Line-side (T1 or E1) ISDN-PRI facility**

A line-side ISDN-PRI (T1 or E1) facility is comprised of a group of DS0s (24 for a T1 facility and 32 for an E1 facility). In this context, these DS0s are also called channels. T1 facilities have 23 B-channels and a single D-channel. E1 facilities have 30 B-channels, 1 D-channel, and a framing channel. Data flows bi-directionally across the facility between the server and the ISDN-PRI terminal adapter.

#### **PRI-endpoints**

A PRI-endpoint (PE) is a combination of DS0 B-channels on a line-side ISDN-PRI facility that has been assigned an extension.

A PRI-endpoint can support calls of lower bandwidth. In other words, a PE having a width 6 (six DS0s) can handle a call of one channel (64 Kbps) up to an including 6 channels. For example, an endpoint application connected to a PE defined as using B-channels 1 through 6 of an ISDN-PRI facility could originate a call using B-channels 1, 3, and 5 successfully. If the PE has been administered to use flexible channel allocation, the algorithm for offering a call to the PE starts from the first DS0 administered to the PE. Since only one active call is permitted on a PE, contiguous B-channels always are selected unless one or more B-channels are not in service.

One facility can support multiple separate and distinct PRI-endpoints (several extensions) within a single facility. Non-overlapping contiguous sets of DS0s (B-channels) are associated with each PE.

#### **Universal digital signaling level 1 circuit pack**

The UDS1 circuit pack is the interface for line-side and network facilities carrying wideband calls.

## **Non-signaling configuration**

Wideband also can support configurations using non-signaling (non-ISDN-PRI) line-side T1 or E1 connections. The endpoints are the same as those defined for configurations with signaling.

#### **Data service unit/channel service unit**

This unit simply passes the call to the endpoint application. Unlike terminal adapters, the DSU/ CSU does not have signaling capability.

#### **Note:**

No DSU/CSU is needed if the endpoint application has a fractional T1 interface.

### **Line-side (T1 or E1) facility**

This facility, like the ISDN-PRI facility, is composed of a group of DS0s (24 for a T1 facility and 32 for an E1 facility; both T1 and E1 use 2 channels for signaling purposes). Line-side facilities are controlled solely from the server or media server. Through the **access-endpoint** command, a specific DS0 or group of DS0s is assigned an extension. This individual DS0 or group, along with the extension, is known as a Wideband Access Endpoint (WAE).

#### **Wideband access endpoint**

WAEs have no signaling interface to the server or media server. These endpoints simply transmit and receive wideband data when the connection is active.

#### **Note:**

Communication Manager can determine if the connection is active, but this does not necessarily mean that data is actually coming across the connection.

A WAE is treated as a single endpoint and can support only one call. If all DS0s comprising a wideband access endpoint are in service, then the wideband access endpoint is considered in service. Otherwise, the wideband access endpoint is considered out of service. If an in-service wideband access endpoint has no active calls on its DS0s, it is considered idle. Otherwise, the wideband access endpoint is considered busy.

Multiple WAEs are separate and distinct within the facility and endpoint applications must be administered to send and receive the correct data rate over the correct DS0s. An incoming call at the incorrect data rate is blocked.

# **Guidelines and examples**

This section examines wideband and its components in relation to the following specific customer usage scenarios:

- Data backup connection
- Scheduled batch processing
- Primary data connectivity
- Networking

#### **Data backup connection**

Using wideband for data transmission backup provides customers with alternate transmission paths for critical data in the event of primary transmission path failure.

## **Scheduled batch processing**

Scheduled batch processing applications are used for periodic database updates (for example, retail inventory) or distributions (for example, airline fare schedules). These updates are primarily done after business hours and are often referred to as nightly file transfers. Wideband meets the high bandwidth requirements at low cost for scheduled batch processing. In addition, wideband allows the dedicated-access bandwidth for busy-hour switching traffic to be used for these applications after business hours; no additional bandwidth costs are incurred.

The non-ISDN backup data connection is also appropriate for scheduled batch processing applications. Administered Connections are used to schedule daily or weekly sessions originating from this application.

### **Primary data connectivity**

Permanent data connections (those always active during business hours), such as interconnections between LANs, are well suited for Avaya Communication Manager when ISDN-PRI endpoints are used. The ISDN end-to-end monitoring and the endpoint's ability to react to failures provide for critical data availability needs. With ISDN, endpoints can detect network failures and initiate backup connections through the server running Communication Manager; ISDN endpoints can also establish additional calls when extra bandwidth is needed.

Any failures not automatically restored by Avaya Communication Manager are signaled to the endpoint application, which can initiate backup data connections over the same PRI endpoint. Communication Manager routes the backup data connections over alternate facilities if necessary.

#### **Networking**

All of the wideband networking is over ISDN-PRI facilities (and the emulation of them by ATM-CES) but might connect to a variety of networks, other domestic interexchange carriers' services, private line, RBOC services, and services in other countries.

## **ISDN-PRI trunk groups and channel allocation**

Only ISDN-PRI trunks (and the emulation of them by ATM-CES) support wideband calls to the network. Wideband's bandwidth requirements have necessitated modification of the algorithms by which trunks look for idle channels. The following section describes the search methods and their relationship to the available wideband data services.

#### **Facility lists**

The system always sends a wideband call over a single trunk group and a single DS1 facility (or other ISDN-PRI-capable facility). Since a trunk group can contain channels (trunk members) from several different DS1 facilities, the system maintains a facility list for each trunk group.

A facility list orders the trunk members based on signaling group. If the system is using non-facility associated signaling groups with multiple DS1 facilities, the system sorts trunk members in that signaling group according to the interface identifier assigned to the corresponding DS1 facility.

When searching for available channels for a wideband call placed over a given trunk group, the system starts with the channels in the lowest-numbered signaling group with the lowest interface identifier. If the system cannot find enough channels in a given signaling group with that interface identifier, it checks the next higher interface identifier. If no more interface identifiers are available in the current signaling group, the system moves its search to the channels in the next higher signaling group.

For example, if three facilities having signaling group/interface identifier combinations of 1/1, 1/ 2, and 2/1 were associated with a trunk group, then a call offered to that trunk group would search those facilities in the order as they were just listed. Also note that since trunks within a given facility can span several trunk groups, a single facility can be associated with several different trunk groups.

Given this facility list concept, the algorithms have the ability to search for trunks, by facility, in an attempt to satisfy the bandwidth requirements of a given wideband call. If one facility does not have enough available bandwidth to support a given call, or it is not used for a given call due to the constraints presented in the following section, then the algorithm searches the next facility in the trunk group for the required bandwidth (if there is more than one facility in the trunk group).

In addition to searching for channels based on facilities and required bandwidth, Port Network (PN) preferential trunk routing is also employed. This PN routing applies within each algorithm at a higher priority than the constraints put on the algorithm by the parameters listed later in this section. In short, all facilities that reside on the same PN as the originating endpoint are searched in an attempt to satisfy the bandwidth of a given call, prior to searching any facilities on another PN.

#### **Direction of trunk/hunting within facilities**

You can tell the system to search for available channels in either ascending or descending order. These options help you reduce glare on the channels because the system can search for channels in the opposite direction to that used by the network. If an ISDN trunk group is not optioned for wideband, then a cyclical trunk hunt based on the administration of trunks within the trunk group is still available.

#### **H11**

When a trunk group is administered to support H11, the algorithm to satisfy a call requiring 1,536 Kbps of bandwidth uses a fixed allocation scheme. That is, the algorithm searches for an available facility using the following facility-specific channel definitions:

- T1: H11 can only be carried on a facility without a D-channel being signaled in an NFAS arrangement (B-channels 1-24 are used).
- E1: Although the 1,536 Kbps bandwidth could be satisfied using a number of fixed starting points (for example, 1, 2, 3, and so forth), the only fixed starting point being supported is 1. Hence, B-channels 1-15 and 177-25 always are used to carry an H11 call on an E1 facility.

If the algorithm cannot find an available facility within the trunk that meets these constraints, then the call is blocked from using this trunk group. In this case, the call can be routed to a different trunk group preference via Generalized Route Selection (GRS), at which time, based on the wideband options administered on that trunk group, the call would be subject to another hunt algorithm (that is, either the same H11 algorithm or perhaps an N x DS0 algorithm described in a later paragraph).

Note that on a T1 facility, a D-channel is not considered a busy trunk and results in a facility with a D-channel always being partially contaminated. On an E1 facility, however, a D-channel is not considered a busy trunk because H11 and H12 calls can still be placed on that facility; an E1 facility with a D-channel and idle B-channels is considered an idle facility.

### **H12**

Since H12 is 1,920 Kbps which is comprised of 30 B-channels, a 1,920-kbps call can only be carried on an E1 facility. As with H11, the hunt algorithm uses a fixed allocation scheme with channel 1 being the fixed starting point. Hence, an H12 call always is carried on B-channels 1 to 15 and 17 to 31 on an E1 facility (as shown in the following table). When offered any other call (other than a 1,536-kbps call), the algorithm behaves as it does when H11 is optioned.

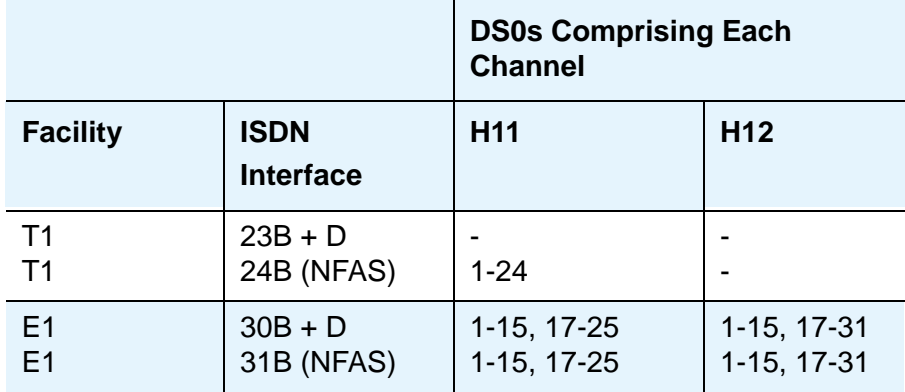

### **H0**

When a trunk group is administered to support H0, the algorithm to satisfy a call requiring 384 Kbps of bandwidth also uses a fixed allocation scheme. Unlike the H11 fixed scheme which only supports a single fixed starting point, the H0 fixed scheme supports 4 (T1) or 5 (E1) starting points. The H0 algorithm searches for an available quadrant within a facility based on the direction of trunk or hunt administered. If the algorithm cannot find an available quadrant within any facility allocated to this trunk group, then the call is blocked from using this trunk group. Again, based on GRS administration, the call might route to a different trunk group preference and be subject to another algorithm based on the wideband options administered.

Note that a D-channel is considered a busy trunk and results in the top most quadrant of a T1, B-channels 19 to 24, always being partially contaminated. This is *not true* for NFAS.

If this H0 optioned trunk group is also administered to support H11, H12, or N x DS0, then the system also attempts to preserve idle facilities. In other words, when offered a narrowband, H0, or N x DS0 call, the system searches partially-contaminated facilities before it searches to idle facilities.

## **N x DS0**

For the N x DS0 multi-rate service, a trunk group parameter determines whether a floating or a flexible trunk allocation scheme is to be used. The algorithm to satisfy an N x DS0 call is either floating or flexible.

 $\bullet$  Floating (Contiguous) — In the floating scheme, an N x DS0 call is placed on a contiguous group of B-channels large enough to satisfy the requested bandwidth without any constraint being put on the starting channel (that is, no fixed starting point trunk).

 $\bullet$  Flexible — In the flexible scheme, an N x DS0 call is placed on any set of B-channels as long as the requested bandwidth is satisfied. There is absolutely no constraint such as contiguity of B-channels or fixed starting points. Of course, as with all wideband calls, all the B-channels comprising the wideband call must reside on the same ISDN facility.

Regardless of the allocation scheme employed, the N x DS0 algorithm, like the H11 and H12 algorithms, attempts to preserve idle facilities when offered B, H0, and N x DS0 calls. This is important so that N x DS0 calls, for large values of N, have a better chance of being satisfied by a given trunk group. However, if one of these calls cannot be satisfied by a partially-contaminated facility and an idle facility exists, a trunk on that idle facility is selected, thus contaminating that facility.

There are additional factors to note regarding specific values of N and the N x DS0 service:

- $N = 1$  this is considered a narrowband call and is treated as any other voice or narrowband-data (B-channel) call.
- $N = 6$  if a trunk group is optioned for both H0 and N x DS0 service, a 384-kbps call offered to that trunk group is treated as an H0 call and the H0 constraints apply. If the H0 constraints cannot be met, then the call is blocked.
- $N = 24$  if a trunk group is optioned for both H11 and N x DS0 service, a 1,536-kbps call offered to that trunk group is treated as an H11 call and the H11 trunk allocation constraints apply.
- $N = 30$  if a trunk group is optioned for both H12 and N x DS0 service, a 1,920-kbps call offered to that trunk group is treated as an H12 call and the H12 trunk allocation constraints apply.

## **Glare and blocking**

#### **Glare prevention**

Glare occurs when both sides of an ISDN interface select the same B-channel for call initiation. For example, a user side of an interface selects the B-channel for an outgoing call and, before Communication Manager receives and processes the SETUP message, the server also selects the same B-channel for call origination. Since any single wideband call uses more channels, the chances of glare are greater. With proper and careful administration, glare conditions can be reduced.

To reduce glare probability, the network needs to be administered so both sides of the interface select channels from opposite ends of facilities. This is called linear hunting, ascending or descending. For example, on a 23B+D trunk group, the user side could be administered to select B-channels starting at channel 23 while the network side would be administered to start selecting at channel 1. Using the same example, if channel 22 is active but channel 23 is idle, the user side should select channel 23 for re-use.

#### **Blocking prevention**

Blocking occurs when insufficient B-channels required to make a call are available. Narrowband calls require only one channel so blocking is less likely than with wideband calls which require multiple B-channels. Blocking also occurs for wideband calls when bandwidth is not available in the appropriate format (that is, fixed, floating, or flexible).

To reduce blocking, Communication Manager selects trunks for both wideband and narrowband calls to maximize availability of idle fixed channels for H0, H11, and H12 calls and idle floating channels for N x DS0 calls that require a contiguous bandwidth. The strategy for preserving idle channels to minimize blocking depends on the channel type. The chances for blocking are reduced if you use a flexible algorithm, assuming it is supported on the other end.

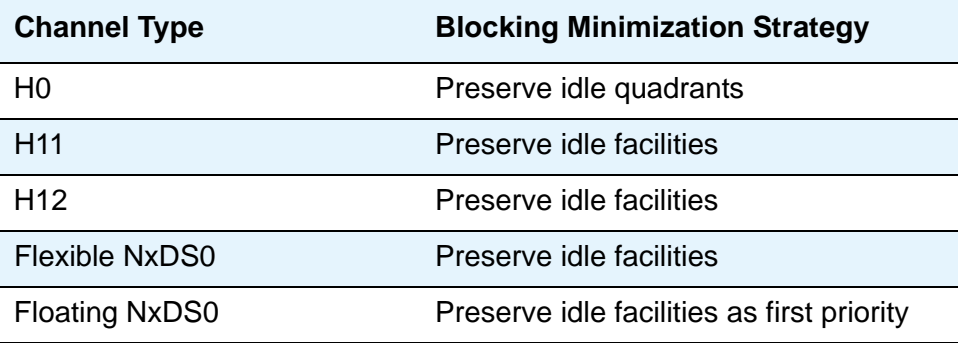

# **Administering Wideband Switching**

Before you start, you need a DS1 Converter circuit pack.

To administer wideband switching:

- 1. On the **Access Endpoint** screen, administer all fields. See [Access Endpoint](#page-732-0) on page 733 for more information.
- 2. On the **PRI Endpoint** screen, administer all fields. See PRI Endpoint [on page 1395](#page-1394-0) for more information.
- 3. On the **ISDN Trunk Group** screen, administer all fields. See Trunk Group [on page 1636](#page-1635-0) for more information.
- 4. On the **Route Pattern** screen, administer all fields. See [Route Pattern](#page-1416-0) on page 1417 for more information.

## **Considerations**

● For wideband switching with non-ISDN-PRI equipment, you can use an ISDN-PRI terminal adapter.

## **Interactions**

● Administered Connections

Provides call initiation for WAEs. All Administered Connections that originate from WAEs use the entire bandwidth administered for WAE. The destination of an Administered Connection can be a PRI endpoint.

● Automatic Circuit Assurance

Treats wideband calls as logical single-trunk calls so that a single ACA-referral call is made if an ACA-referral call is required. The call is referred to the lowest B-channel associated with the wideband call.

● Call Coverage

A wideband endpoint extension cannot be administered as a coverage point in a call-coverage path.

● Call Detail Recording

When CDR is active for the trunk group, all wideband calls generate CDR records. The feature flag indicates a data call and CDR records contain bandwidth and BCC.

● Call Forwarding

You must block Call Forwarding through Class of Service.

• Call Management System and Basic Call Management System

Wideband calls can be carried over trunks that are measured by CMS and BCMS. Wideband endpoints are not measured by CMS and BCMS.

● Call Vectoring

PRI endpoints can use a vector-directory number (VDN) when dialing. For example, PRI endpoint 1001 dials VDN 500. VDN 500 points to Vector 1. Vector 1 can point to other PRI endpoints such as route-to 1002, or route-to 1003, or busy.

Call Vectoring is used by certain applications. When an incoming wideband call hunts for an available wideband endpoint, the call can route to a VDN, that sends the call to the first available PRI endpoint.

● Class of Restriction

COR identifies caller and called-party privileges for PRI endpoints. Administer the COR so that account codes are not required. Forced entry of account codes is turned off for wideband endpoints.

• Facility Busy Indication

You can administer a busy-indicator button for a wideband-endpoint extension, but the button does not accurately track endpoint status.

● Facility Test Calls

You can use Facility Test Calls to perform loop-back testing of the wideband call facility.

● Generalized Route Selection

GRS supports wideband BCC to identify wideband calls. GRS searches a route pattern for a preference that has wideband BCC. Route preferences that support wideband BCC also can support other BCCs to allow different call types to share the same trunk group.

● CO Trunk (TTC - Japan) Circuit Pack

This circuit pack cannot perform wideband switching. No member of the circuit pack should be a member of a wideband group.

# **CallVisor Adjunct-Switch Applications Interface**

CallVisor Adjunct-Switch Applications Interface (ASAI) links Avaya Communication Manager and adjunct applications. The interface allows adjunct applications to access switching features and supply routing information to Communication Manager. CallVisor ASAI improves Automatic Call Distribution (ACD) agents' call handling efficiency by allowing an adjunct to monitor, initiate, control, and terminate calls on the media server. The CallVisor ASAI interface can be used for Inbound Call Management (ICM), Outbound Call Management (OCM), and office automation/ messaging applications.

CallVisor ASAI is supported by two transport types. These are:

- 1. Integrated Services Digital Network (ISDN) Basic Rate Interface (BRI) transport (CallVisor ASAI-BRI)
- 2. LAN Gateway Transmission Control Protocol/Internet Protocol transport (Avaya LAN Gateway).

CallVisor ASAI messages and procedures are based on the ITU-T Q.932 international standard for supplementary services. The Q.932 Facility Information Element (FIE) carries the CallVisor ASAI requests and responses across the interface. An application program can access CallVisor ASAI services by supporting the ASAI protocol or by using a third-party vendor application programming interface (API).

For a simple ASAI configuration example, see [Figure 193](#page-570-0).

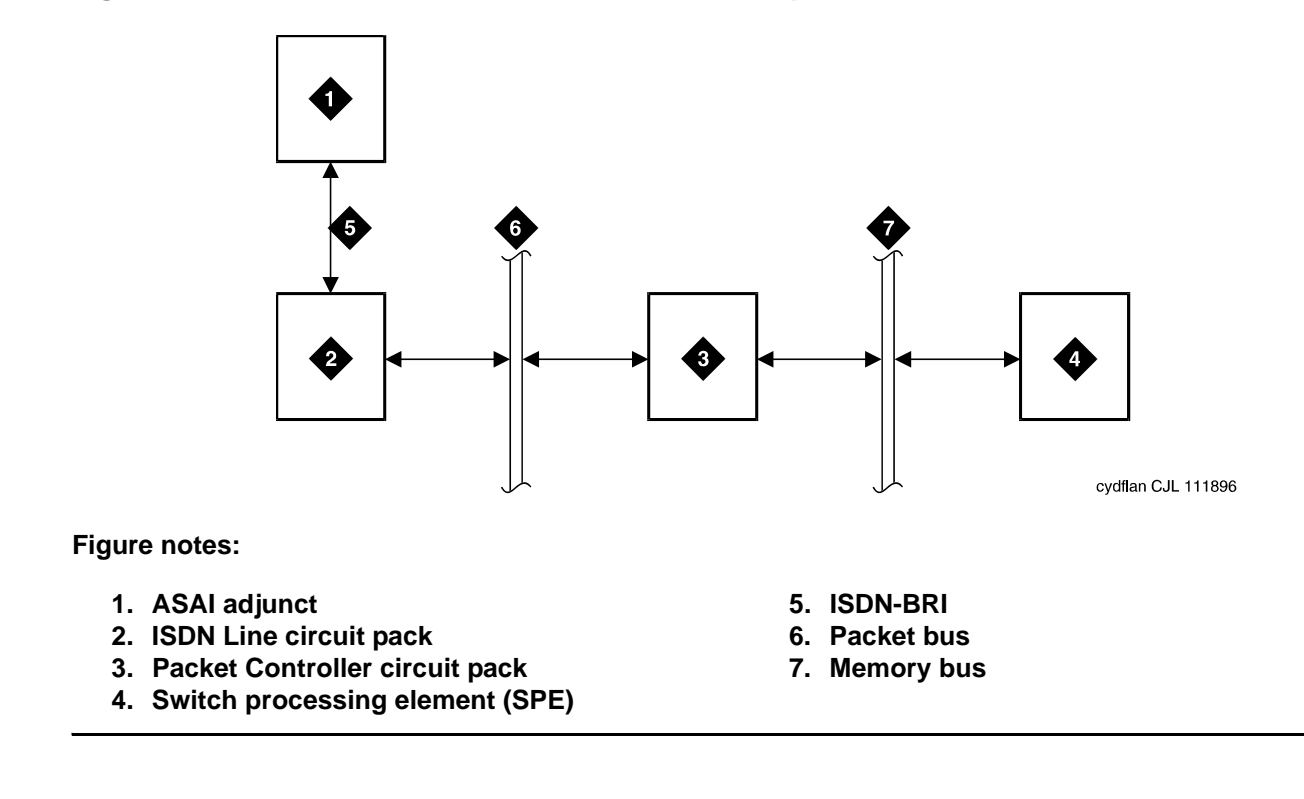

#### <span id="page-570-0"></span>**Figure 193: ASAI Switch Interface Link — BRI Transport**

# **ASAI Capabilities**

For information concerning the types of associations over which various event reports can be sent, see *Avaya Communication Manager ASAI Technical Reference*, 555-230-220.

# **Considerations**

● If your system has an expansion cabinet (with or without duplication), ASAI resources should reside on the system's Processor Cabinet.

## **Interactions**

See *Avaya Communication Manager ASAI Technical Reference*, 555-230-220.

# **Setting up CallVisor ASAI**

CallVisor Adjunct-Switch Applications Interface (ASAI) can be used in the telemarketing and help-desk environments. It is used to allow adjunct applications to monitor and control resources in Avaya Communication Manager.

# **Before you start**

- On the **[System Parameters Customer-Options \(Optional Features\)](#page-1554-0)** screen, verify the:
	- **ASAI Link Core Capabilities** field is **y**. If not, contact your Avaya representative.
	- **Computer Telephony Adjunct Links** field is **y** if the adjunct is running the CentreVu Computer Telephony.

## **Instructions**

To set up CallVisor ASAI:

1. Type **add cti-link** *nn*, where *nn* is a number between **1** and **64**. Press **Enter**. The **[CTI Link](#page-876-0)** screen appears.

```
add cti-link next Page 1 of x
                    CTI LINK
CTI Link: 1
Extension: 40001 
   Type: ASAI 
  Port: 1C0501 COR: 1
  Name: ASAI CTI Link 1 
BRI OPTIONS
       XID? y Fixed TEI? n
   MIM Support? n
               CRV Length: 2
```
**Figure 194: CTI Link screen when Type field is ASAI or ADJLK**

2. In the **Type** field, type

- **asai** if this adjunct platform is other than CentreVu Computer Telephony, for example, IBM CallPath.
- **adjlk** (Computer Telephony adjunct link) if this is for the CentreVu Computer Telephony using the Telephony Services Application Programming Interface (TSAPI).
- 3. In the **Port** field, use the port address assigned to the LAN Gateway Interface circuit pack.
- 4. Press **Enter** to save your changes.

**Managing Data Calls**

# **Chapter 16: Administering Media Servers**

This chapter describes how to administer an Avaya media server and an Avaya G700 Media Gateway. It is targeted for system administrators after the product is installed and tested. In a converged network where voice and data are both sent over a corporate local area network (LAN), this configuration can provide primary or standby telephony and communications-processing capabilities.

Users should have broad data networking experience with data products and technology to best understand this product. An in-depth knowledge of the call-processing engine of Avaya Communication Manager and of the Avaya P330 switches is also recommended.

# **Overview**

To set up and maintain your media server with a G700 Media Gateway, you need to administer:

- the G700 Media Gateway and its internal processors, typically using the P330 Device Manager Web-based tool or a command-line interface (CLI)
- the media server using the Media Server Web Interface
- call-processing features using Avaya Communication Manager

# **Administering the G700 Media Gateway**

The hardware elements of the G700 Media Gateway are summarized in this section. For details on any of these hardware components or on different configurations, see the *Hardware Description and Reference for Avaya Communication Manager*, 555-245-207.

# **G700 Media Gateway physical design**

The G700 Media Gateway is a19-inch, rack-mount design similar to other Avaya P330 hardware. The media gateway can be a member of a P330 stack of Layer 2 or 3 devices, reside in a stack of other media gateways, or operate as a standalone unit. [Figure 195](#page-575-0) shows the front of the media gateway.

<span id="page-575-0"></span>**Figure 195: The G700 Media Gateway (front view)**

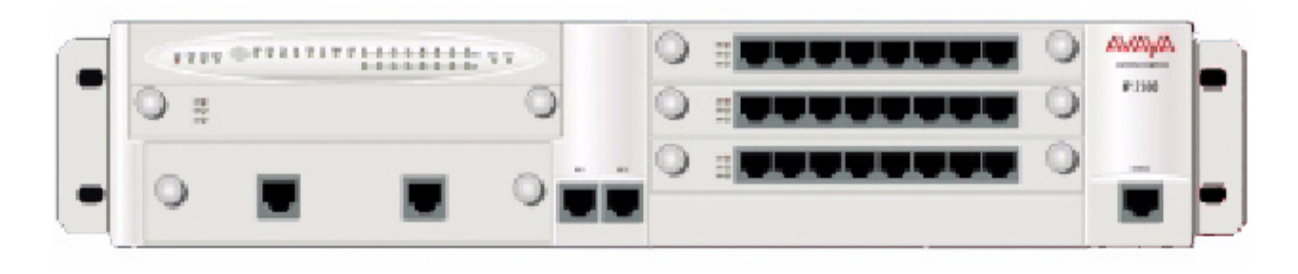

Key components of the G700 Media Gateway include:

- 1. LED Status Panel (top left) for the media gateway
- 2. S8300 Media Server slot (V1). The G700 Media Gateway does not have an S8300 Media Server in its basic configuration.
- 3. P330 Expansion slot (bottom left) for adding modules such as a 16-port Ethernet expansion module, fiber interfaces, ATM access or WAN access
- 4. Dual 10/100Base-T Ethernet Ports for connection to the corporate LAN (bottom center of chassis)
- 5. Up to three additional media modules in slots V2 to V4 on the right side of the chassis (slots are numbered from top to bottom)
- 6. 8-Pin RS-232 Serial Port (Console) for direct-connect P330 stack processor administration (typically done by Services personnel)
### **S8300 Media Server faceplate**

(For S8300 Media Servers) [Figure 196](#page-576-0) shows the faceplate of the S8300 Media Server.

#### <span id="page-576-0"></span>**Figure 196: S8300 Media Server faceplate**

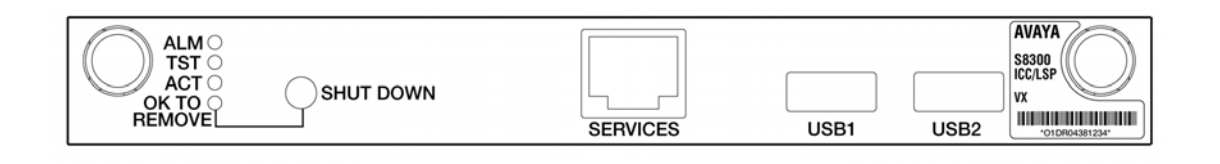

The faceplate of the S8300 Media Server has the following components:

- The LED array on the left indicates when the S8300 is active and when it is safe to power it down. The green LED indicates that Avaya Communication Manager is running.
- A Shut Down button can be used to shut down the server (the S8300 can also be shut down and restarted using software commands).
- A Services Ethernet interface provides a direct connection to a laptop computer connected with a crossover cable. Normally only Services technicians use this interface; most ongoing S8300 administration is done using the Ethernet connection to the corporate LAN on the media gateway.
- One of the two USB connections can be used to attach an external modem, primarily used to report alarms to a Services support agency.
- The label on the right provides identification information for the S8300 Media Server.

### **G700 Media module description**

(For S8300 Media Servers) The four slots on the G700 Media Gateway are populated with media modules according to the needs at your site. Up to four slots can be filled as follows:

- The S8300 Media Server is a special type of media module that hosts the call-processing (telephony) software. If present, the S8300 is installed in slot one (V1); only one can be installed per media gateway. The S8300 can act as a primary call controller for the system, or one or more S8300s can be configured to provide standby service for a primary call controller if needed. See [Configuring the Local Survivable Processor](#page-577-0) on page 578 for details.
- The other media module slots are filled as needed to meet the call-processing needs at your site. Media modules can be mixed and matched. Table 1 lists the administrative name and port capacities for the media modules that can be installed in a G700 Media Gateway.

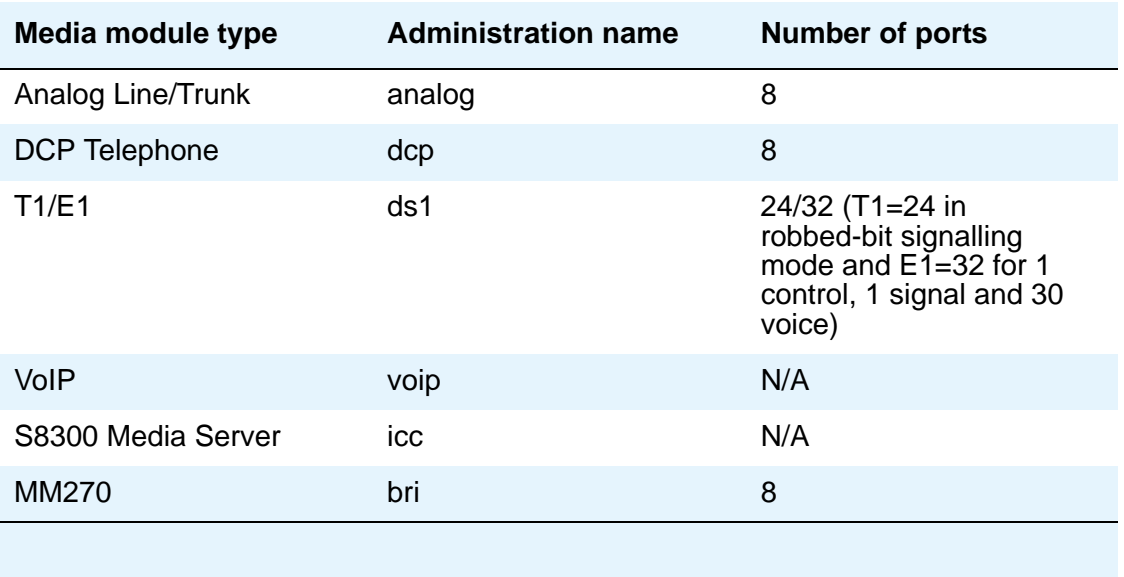

#### **Table 8: Media Module names and port capacities**

## <span id="page-577-0"></span>**Configuring the Local Survivable Processor**

A media server can be configured either as the primary call-processing controller, or as a Local Survivable Processor (LSP). An LSP can take over call processing if the primary call-processing system (such as another Avaya Media Server) is unavailable for any reason (such as a network failure or server problem). The media server can be either the primary or LSP media server; it is set up to operate as a primary or standby LSP server during the configuration process using the Media Server Web Interface. The license file determines the mode that the media server runs in and the **Configure Server** Web page provides supplementary instruction.

If the media server loses contact with its G700 Media Gateway, the media gateway retains its last status until the Link Loss Delay Timer (LLDT) expires. (The default for the LLDT is 5 seconds, but this interval is administrable using the **[Link Loss Delay Timer \(minutes\)](#page-1195-0)** field on the **[IP-Options System Parameters](#page-1190-0)** screen.) Once the LLDT expires, the system removes all boards and deletes all call processing information. However, if the G700 loses contact with the media server, the media gateway first tries to reconnect for a period of one minute. If this fails, then the G700 then tries to connect with another media server in its controller list. If the primary server was a LSP, it will start looking at the top of its MGC list in order to get back to the primary server. Otherwise, it starts down the list of alternative servers. When a functional media server is located, the media gateway informs the server of its current call state, and the server maintains those connections until the users hang up.

If the primary call-processing server goes offline and an LSP is available as a standby unit, it will assume call processing as follows:

- IP telephones and media gateways that were previously using the primary media server will try to register with the standby media server for call processing, provided that they have been administered to do so in the controller list (use the **set mgc list** command).
- The standby media server (LSP) will go into license error mode, then start to provide call processing. It cannot preserve any calls set up by the primary media server. IP telephone connections can stay up until the call is completed if they are shuffled, but no features are supported on the call.

#### **Note:**

The license error mode runs for up to 30 days, and if the problem is not resolved, the system goes into No License Mode and administration and some commands are restricted.

- When the primary media server is available again, it will begin handling call processing. However, those endpoints that are now using the standby media server will continue to do so until the standby unit is rebooted.
- If the standby media server is rebooted, all devices will return to using the primary media server for call-processing service. Any calls in progress on the LSP will be dropped when the reboot occurs (the change back to the primary media server is not call preserving).
- With LSP functionality, there is full functionality and feature support.

# <span id="page-578-0"></span>**Using Device Manager to administer G700 Media Gateway components**

Device Manager, also known as the P330 Embedded Web Manager, provides a browser-based graphical user interface (GUI) to assist you with ongoing media gateway administration.

Device Manager allows you to:

- View the status of different devices on the network.
- Configure or modify devices including Virtual LAN (VLAN) groupings, port mirroring, and Simple Network Management Protocol (SNMP) traps.

### **Accessing Device Manager from a Web browser**

To access the P330 Device Manager from a Web browser:

- 1. Open a compatible Web browser on your computer. Microsoft Internet Explorer 5.0 (or higher) and Netscape Navigator 4.7 and 6.2 are supported. The Java Plug-in 1.3.1\_02 is required.
- 2. In the **Address (or Location)** field of your browser, type the IP address of the P330 stack.
- 3. Log in as prompted.
	- The default user name is: **root**
	- The default password for read-write access is: **root**

#### **Note:**

You should change the default passwords after you log in, if they have not already been changed. The passwords apply to all logins for these devices, whether accessed through Device Manager or a CLI.

4. The **Welcome** screen is displayed. Proceed with P330 and media gateway device administration.

### **Accessing Device Manager through Network Management Console with VoIP SystemView**

You can alternatively launch the P330 Device Manager from the Avaya Network Management Console with VoIP SystemView. This optional product is a complete Network Management System (NMS). Services include:

- viewing all network devices by type, subnet, or customized groupings
- logging and viewing SNMP traps and events
- launching and managing other applications including Avaya Site Administration

Contact your Avaya representative to obtain a copy of this program if desired.

### **Administering the command line interface**

Instead of using Device Manager, you can access the server's command line interface using an SSH client, like PuTTY, and an IP address of 192.11.13.6., or use the serial interface on the front of the chassis to establish a direct connection to the P330 stack processor.

- Command line interface (CLI) access procedures are covered in *Welcome to the Avaya G700 Media Gateway controlled by an Avaya S8300 Media Server or an Avaya S8700 Media Server*, 555-234-200.
- For a list of CLI commands, see the *Maintenance for the Avaya G700 Media Gateway controlled by an Avaya S8300 Media Server or an Avaya S8700 Media Server*, 555-234-101.

SNMP alarms are different from server hardware- or software-generated Operations Support System (OSS) alarms that are recorded in the server logs, and might be reported to Avaya's Initialization and Administration System (INADS) or another services support agency over the server's optional modem interface or through SNMP notifications. Either method, both, or no alarm-reporting method might be used at a given site.

# **Administering the Media Server**

The Avaya media server contains the call-processing software of Avaya Communication Manager, and controls its operation over the corporate network. Some of the primary functions controlled by the media server are:

- Backing up and restoring call processing, server, and security data.
- Checking server and process status.
- Administering network features for the media server such as SNMP service, enabling or disabling the modem (if used), enabling FTP services, and installing license and authentication files.
- Installing new software and reconfiguring the server as needed.
- Performing routine diagnostics and troubleshooting such as viewing alarms and system logs, and running tests if needed.

## **Accessing the Media Server Web Interface**

Media Server tasks are performed using the Media Server Web Interface. This browser-based server administration tool is an easy-to-use graphical user interface for performing the server administration tasks listed above. It contains an extensive help system that describes all Web screens and media server procedures. This section covers highlights of media server administration.

The Web Interface can be accessed through the corporate LAN connection to the G700 Media Gateway, or through the Services Ethernet interface on the front of the media server connected to a laptop PC using a crossover cable. Details on how to configure a laptop for a direct connection are in the online help and in *Welcome to the Avaya S8300 Media Server and Avaya G700 Media Gateway*.

To access the media server, you must log in as follows:

- 1. Open a compatible Internet browser on your computer. Currently only Internet Explorer 5.x (Avaya recommends 5.5 with Service Pack 2) and Netscape 4.7x are supported.
- 2. In the **Address (or Location)** field of your browser, type the IP address or name of the Avaya media server. Press **Enter**.
	- LAN access by IP address. If you are logging into the administrative interface over the corporate local area network, you can type the media server's unique IP address in standard dotted-decimal notation, such as http://192.152.254.201.
	- LAN access by server name. If the server has already been configured and if the corporate LAN includes a domain name service (DNS) server that has been administered with the servers' names, you can type the server's name into the address field instead of the IP address. Server names vary depending on local administration (such as http://media-server1.mycompany.com).

● Laptop access by IP address. If you are logging in to the services Ethernet interface from a directly connected laptop, the IP address on the server is always **192.11.13.6**. The subnet mask is always **255.255.255.252**. New servers that have not yet been configured can only be accessed in this way. Server-name login is *not* available through the services interface because this connection is a closed (private) network with no DNS. The name and IP address of the media server are specified during initial media server configuration.

#### **Note:**

If your browser does not have a valid security certificate, you will see a warning screen and instructions to load the security certificate. If you are certain your connection is secure, accept the server security certificate to access the **Logon** screen. If you plan to use this computer and browser to access this or other Avaya media servers again, click the main menu link to **Install Avaya Root Certificate** after you log in.

The system displays the **Logon** screen.

**Figure 197: Integrated Management Logon screen**

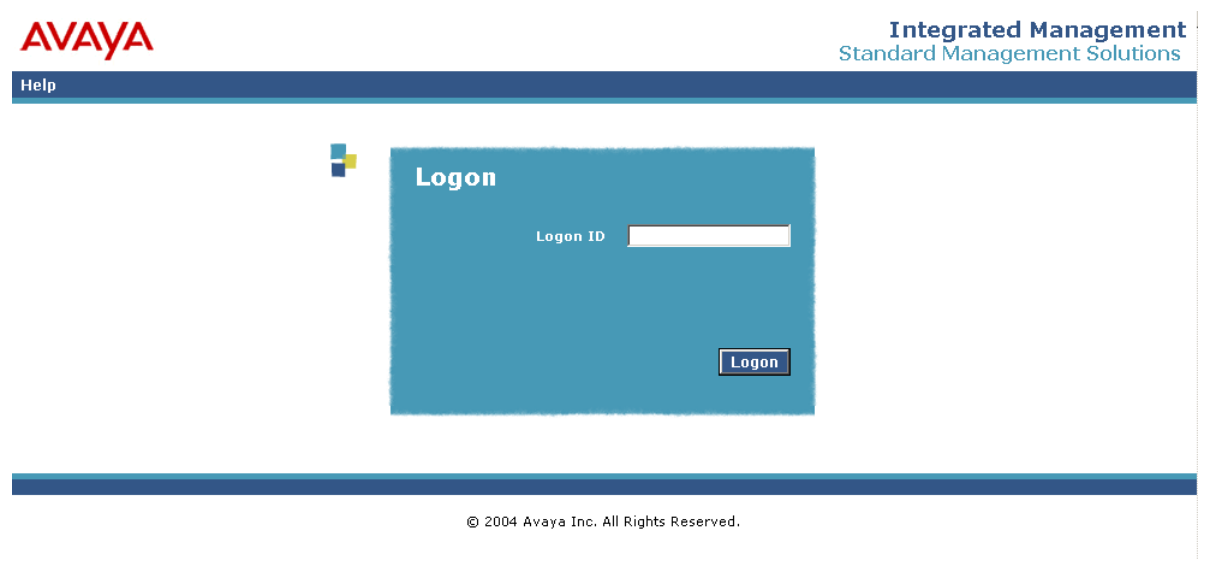

3. In the **Logon ID** field, type your user name, such as **cust**. Remember that user names and passwords are case sensitive. Enter the login ID and confirmation information in upper or lower case as required. Click the **Logon** button or press **Enter**.

The system redisplays the **Logon** screen with a **Password** field.

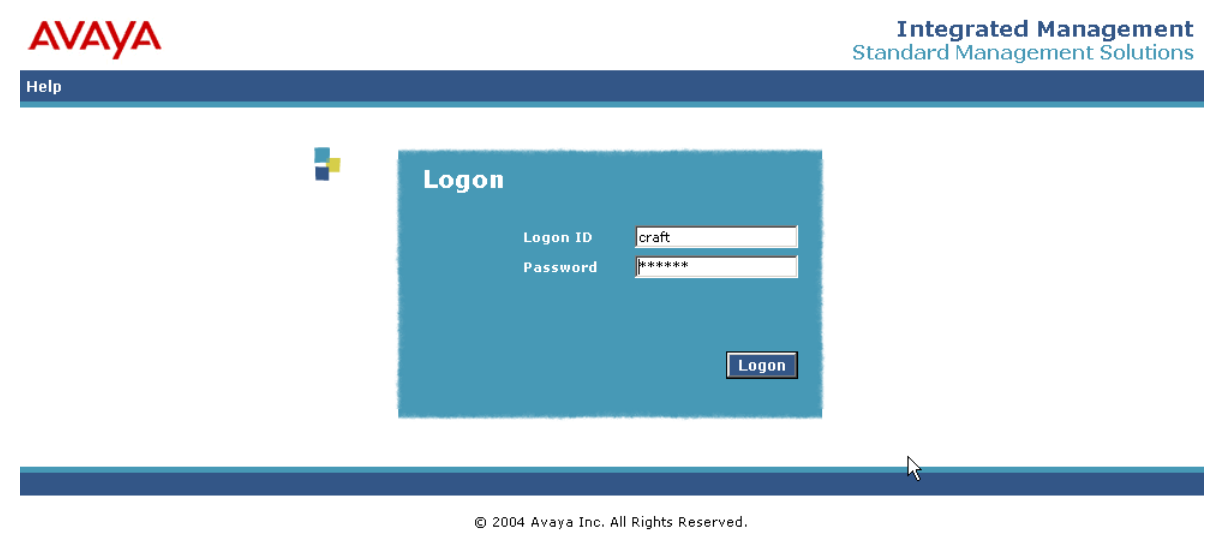

#### **Figure 198: Integrated Management Logon/Password screen**

<span id="page-582-0"></span>4. Type your password in the **Password** field, and click **Logon** or press **Enter**.

#### **Note:**

If your login is Access Security Gateway (ASG) protected, you will see an ASG challenge screen. Enter the correct response and click **Logon** or press **Enter**.

The server matches your login information against authentication tables. If the server cannot recognize your user name or password, you receive an authentication failure message. Return to step [4](#page-582-0). If you fail to enter the user name and login confirmation correctly 4 times within a few minutes, the **Logon** screen will block further attempts to log on for a while.

After successful authentication, the system displays the Integrated Management Standard Management Solutions (SDS) home page.

#### <span id="page-583-0"></span>**Figure 199: Integrated Management SMS home page**

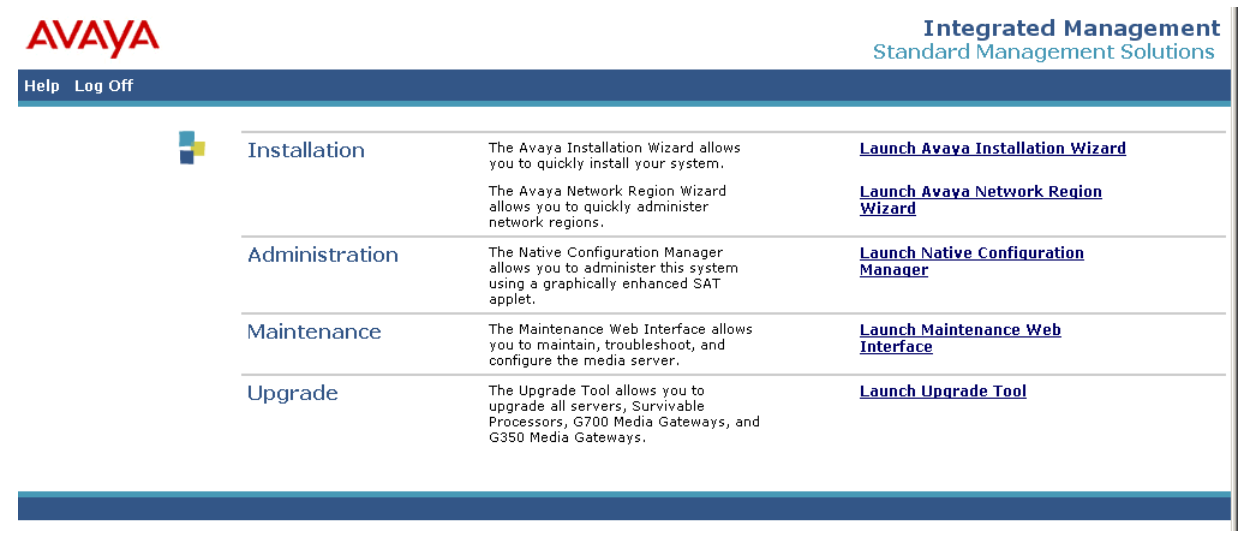

# **Accessing the Maintenance Web Interface**

The Maintenance Web Interface allows you to maintain, troubleshoot, and configure the media server.

To access the Maintenance Web Pages:

1. From the Integrated Management SMS home page (see [Figure 199\)](#page-583-0), click **Launch Maintenance Web Interface**.

The system displays the **Maintenance Web Pages** home page.

#### **Figure 200: Maintenance Web Pages home page**

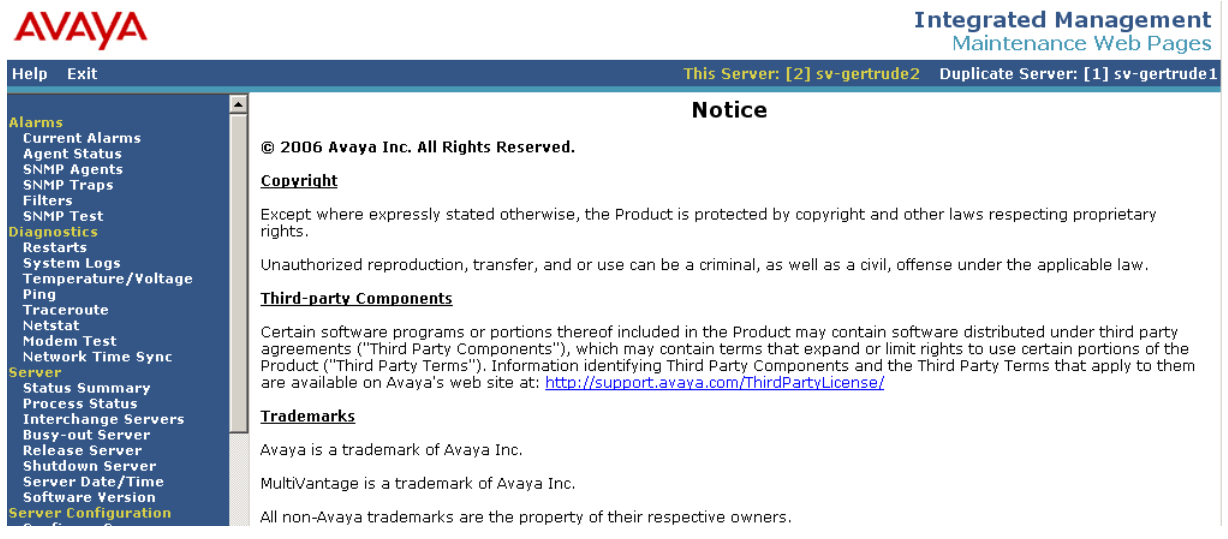

The tasks you can perform are shown by a list of links in the panel on the left side of the screen.

For help with any of these tasks, click **Help** on this home page. Click **Help** on any of the pages accessed b y the links to go directly to the help for that specific screen.

## **Media server Web interface tasks**

Key tasks that administrators typically perform on Avaya media servers are summarized in this section. See online help for more detailed information.

### <span id="page-584-0"></span>**Backing up and restoring data**

One of the most important tasks is to set up a schedule to routinely back up system data to a safe location. Because the S8300 Media Server does not include a media storage device for backup purposes, the data must be emailed or transferred using file transfer protocol (FTP) to another server or computer for backup. The S8700 Series Media Server has a local removable storage device.

The Web interface allows you to back up call-processing data (Avaya Communication Manager "translations"), server system data, and security files. Avaya recommends that you encrypt the backup files to keep this sensitive information secure.

## **Upgrading software and configuration**

Occasionally you might need to install new software on the media server. The new software (and a new license file if required) must be copied to the media server using one of the methods listed in [Copying files to the server](#page-585-0) on page 586. The software installation process uses wizard-like screens on the Web to guide you through the process.

You might also need to update your server configuration from time to time, and reverify it after a software upgrade. IP addresses for the server and its gateway to the corporate LAN, or for the optional UPS unit, DNS servers, and modem, are specified using configuration wizard-like screens. The wizard-like screens also allow you to specify static network routes for sending information over the network, and to update or change the method by which the media server keeps time.

## <span id="page-585-0"></span>**Copying files to the server**

Files must be copied to the media server from another computer or server in the network, or uploaded from a directly connected laptop computer. Files that might be copied to the server include license and authentication files, system announcements, and files for software upgrades. Files can be copied to the server using one of the following methods:

- Upload Files to Server (via browser) link to upload one or more files from your computer to the server's FTP directory using HTTP protocol.
- Download Files to Server (from Web) link to copy files to the server from another server on the network; it works like the **Upload Files** screen.
- Transfer files from another computer or server accessible from the corporate network using FTP or Trivial FTP (TFTP). Files must be transferred in binary mode. Either a GUI or CLI FTP program can be used, depending on what is available on your computer.

## **Setting up SNMP**

You can set up Simple Network Management Protocol (SNMP) services on the server to provide a means for a corporate NMS to monitor the server, and send alarm notifications to a services agency, to a corporate NMS, or both. For more information on administering SNMP, see [Administering SNMP](#page-611-0).

To activate SNMP alarm notification for devices, use the **SNMP Traps** screen to set up SNMP destinations in the corporate NMS. SNMP traps for other devices on the network can be administered using Device Manager. See [Using Device Manager to administer G700 Media](#page-578-0)  [Gateway components](#page-578-0) on page 579.

#### **Note:**

UDP port 162 for snmptrap must be "opened" to allow reception of traps (from media gateways) and transmission of traps to your trap receiver. Certain trap categories from media gateways must be administered "on" by media gateway administration. Use media gateway commands **set snmp trap enable auth** and **tcp syn-cookies** for this. For more information on media gateways, see *Maintenance Commands for Avaya Communication Manager, Media Gateways and Servers*, 03-300431 and *Maintenance Procedures for Avaya Communication Manager, Media Gateways and Servers*, 03-300432.

# **Setting up Processor Ethernet**

Much like a CLAN board, Processor Ethernet (PE) provides connectivity to IP endpoints, gateways, and adjuncts. The PE interface is a logical connection in the Communication Manager software that uses a port on the NIC in the server. There is no additional hardware needed to implement Processor Ethernet, but the feature must be enabled via license file. Type **display system-parameters customer-options** to verify that the **Processor Ethernet** field on the **[System Parameters Customer-Options \(Optional Features\)](#page-1554-0)** is set to **y**. If this field is not set to **y**, contact your Avaya representative.

During the configuration of a server, the PE is assigned to a Computer Ethernet (CE). The PE and the CE share the same IP address but are very different in nature. The CE interface is a native computer interface while the PE interface is the logical appearance of the CE interface within Communication Manager software. The interface that is assigned to the PE can be a control network or a corporate LAN. The interface that is selected determines which physical port the PE uses on the server.

#### **Note:**

The PE interface is enabled automatically on an LSP or an ESS server. Do not disable the PE interface on an LSP or an ESS server. Disabling the PE interface disables the LSP or ESS server's ability to register with the main server. The LSP or ESS server will not work if the PE interface is disabled.

Three adjuncts are supported for connectivity to the PE interface of an LSP or a simplex ESS server. The three adjuncts are Call Management System (CMS), Call Detail Recording (CDR), and Application Enablement Services (AE Services).

# **High-level steps to setting up the PE interface**

This section contains general, high-level steps for configuring and administering the PE interface. As each system may have unique configuration requirements, contact your Avaya representative if you have questions.

- 1. Load the Communication Manager software.
- 2. Load the license file.
- 3. Configure the PE interface on the server using the server's maintenance Web interface:
	- a. Select the interface that will be used for PE in the **Set Identities** page. The **Set Identities** page can be found on the server's maintenance Web interface under **Server Configuration > Configure Server**.
	- b. If this is an ESS server or an LSP, enter the additional information in the **Configure LSP or ESS** screen:
		- **Registration address at the main server** field. Enter the IP address of a CLAN or PE interface on the main server to which the LSP or ESS server will connect. The IP address is used by the LSP or ESS server to register with the main server. In a new installation, where the LSP or the ESS server has not received the initial translation download from the main server, this address will be the only address that the LSP or the ESS server can use to register with the main server.
		- **File synchronization address of the main cluster**: Enter the IP address of a server's NIC (Network Interface Card) connected to a LAN to which the LSP or the ESS server is also connected. The ESS server or the LSP must be able to ping to the address. Consideration should be given to which interface you want the file sync to use. Avaya recommends the use of the customer LAN for file sync.
- 4. On the Communication Manager System Access Terminal (SAT), enter the name for each ESS server, LSP, and adjunct in the **[IP Node Names](#page-1188-0)** screen. The SAT command is **change node-name**. You do not have to add the PE interface (**procr**) to the **IP Node Names** screen. Communication Manager adds the PE interface automatically.
- 5. For a simplex main server, use the **[IP Interfaces](#page-1158-0)** screen to enable H.248 gateway registration, H.323 endpoint registration, gatekeeper priority, network regions, and target socket load. On some platform types, the **IP Interfaces** screen is already configured. Use the SAT command **display ip-interfce procr** to see if the PE interface is already configured. If it is not, use the SAT command **add ip-interface procr** to add the PE interface.
- 6. Use the **[Processor Channel Assignment](#page-1399-0)** screen (command **change**

**communication-interface processor-channels**) and the **[IP Services](#page-1209-0)** screen (**change ip-sevices**) to administer the adjuncts that use the PE interface on the main server:

- Enter **p** in the **Interface Link** field on the **Processor Channel Assignment** screen.
- Enter **procr** in the **Local Node** field on the **IP Services** screen.
- 7. For adjunct connectivity to an ESS server or an LSP, use the **[Survivable Processor](#page-1529-0)  [Processor Channels screen](#page-1529-0)** to:
	- Use the same processor channels information as the main server by entering **i(nherit)** in the **Enable** field.
	- Use different translations than that of the main server by entering **o(verwrite)** in the **Enable** field. After entering **o(verwrite)** you can enter information specific to the ESS server or the LSP in the remaining fields.
	- Disable the processor channel on the ESS server or the LSP by entering **n(o)** in the **Enable** field.
- 8. Execute a **save translations all**, **save translations ess**, or **save translations lsp** command to send (file sync) the translations from the main server to the ESS or LSP server.

## **Defining network port usage**

The main server(s), LSPs, and each ESS server, use specific TCP/UDP ports across a customer's network for registration and translation distribution. Use the information in [Table 9](#page-588-0) to determine which TCP/UDP ports must be open in your network for an LSP or an ESS server. You must check the firewalls on your network to open the required TCP/UDP ports.

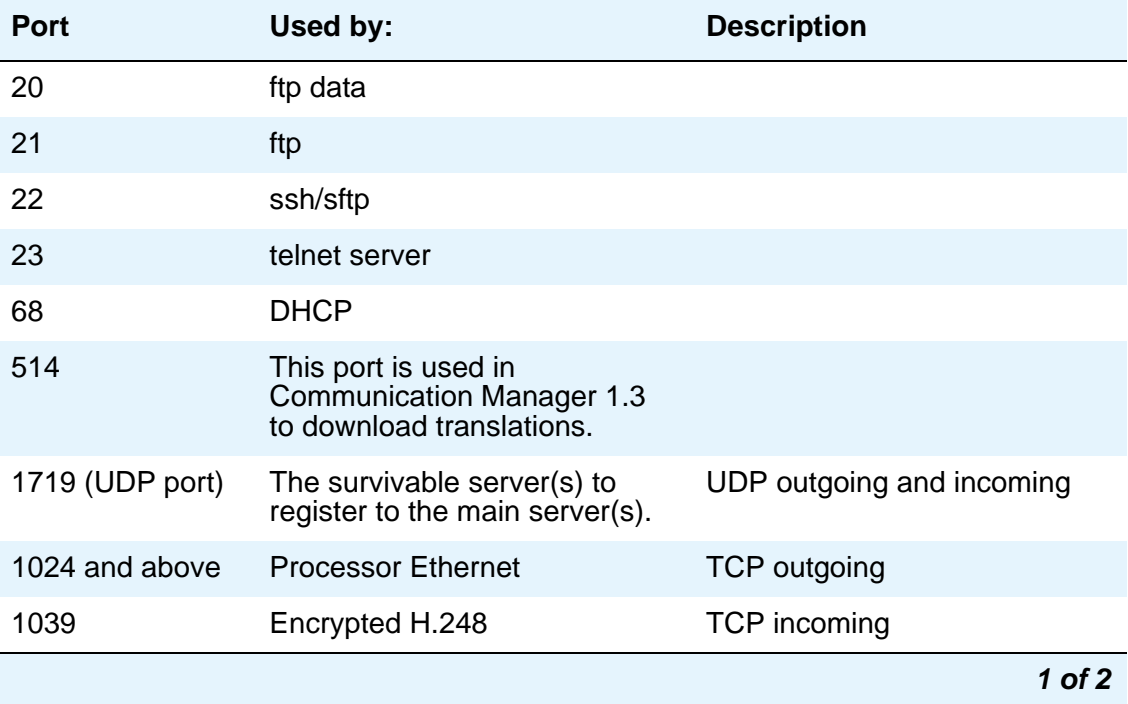

#### <span id="page-588-0"></span>**Table 9: Network port usage**

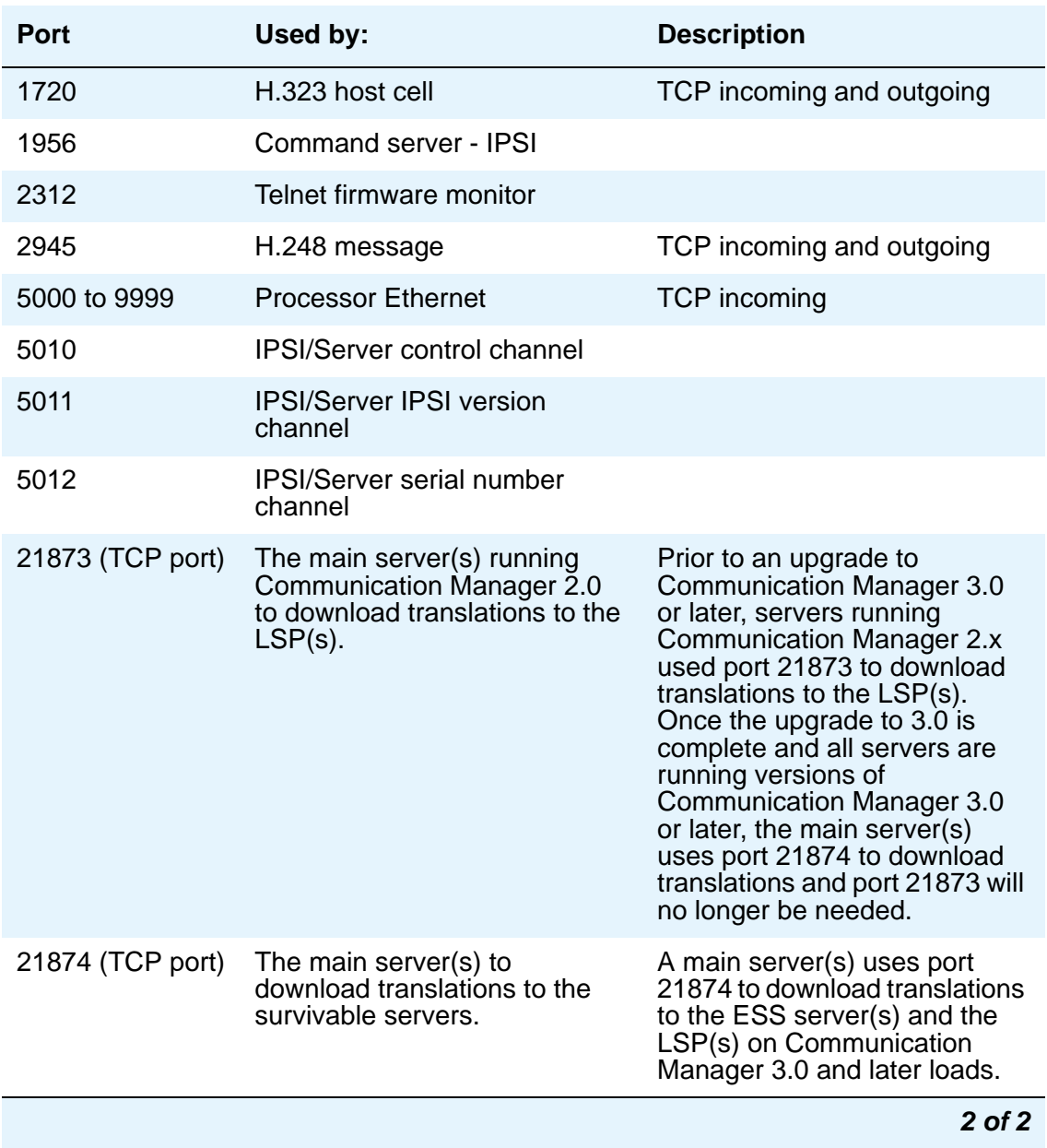

### **Table 9: Network port usage (continued)**

To configure the ports on your server, click **Firewall** under the **Security** heading in the maintenance Web interface [\(Figure 201\)](#page-590-0).

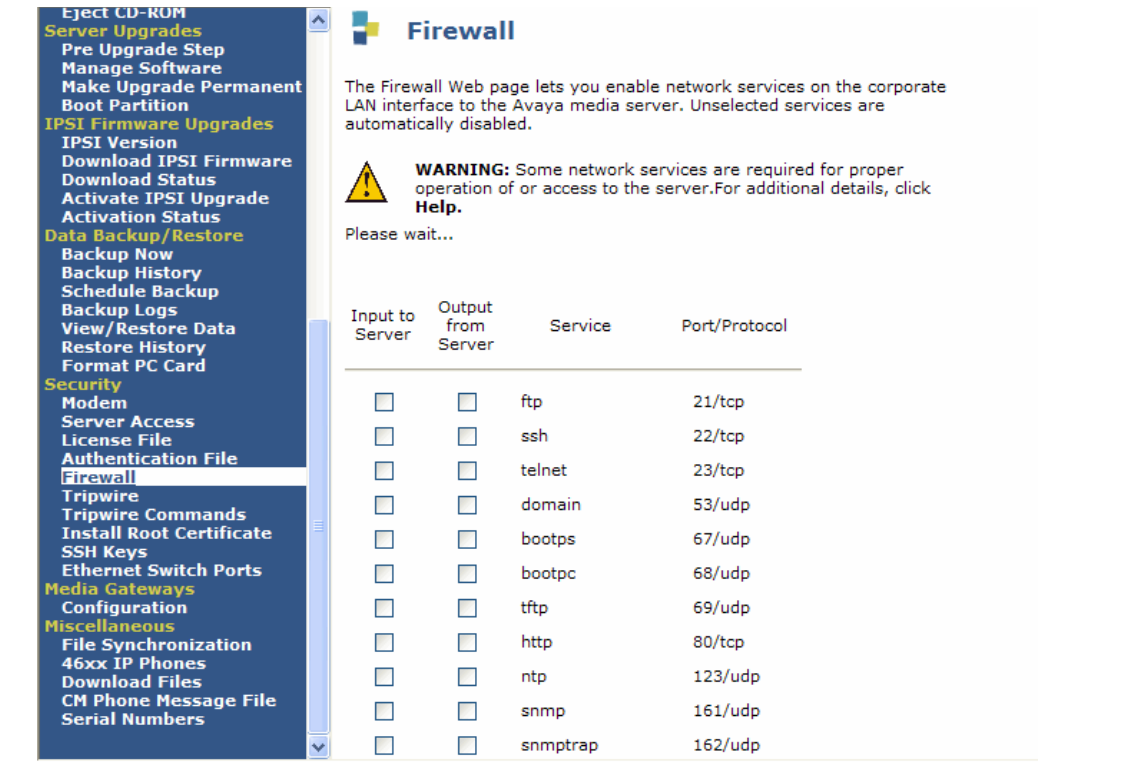

#### <span id="page-590-0"></span>**Figure 201: Firewall screen in the maintenance Web interface**

# **Configuring the PE Interface**

Use the information in this section to configure the PE interface on the server. This section does not contain complete information on how to configure the Communication Manager server. For information on how to configure the Communication Manager server, see the installation documentation for your server type. The documentation can be found at [http://](http://support.avaya.com) [support.avaya.com.](http://support.avaya.com)

## **Setting identities**

Using the Web interface, configure Processor Ethernet on the server as follows:

1. On the **Configure server - Set Identities page**, select the interface that will be used for Processor Ethernet.

The interface you select is based on what the PE interface is used for and the topology of your network. For example, if the PE interface is used for CMS and CDR connectivity, then the PE interface must connect to the LAN that the CMS and CDR are connected to.

To register with the main server, an ESS server uses its PE interface to connect to a CLAN in a port network. The PE interface on the ESS server must therefore have connectivity to the CLAN that has connectivity to the main server.

In some configurations, the CLAN is connected to the enterprise LAN to allow telephony users access to the CLAN. In this case, the PE interface must also be assigned to a NIC that can connect to the same enterprise LAN. However, CLANs can be connected to different isolated LANs. In order to select the correct interface for the PE interface to NIC assignment, you must know and understand your network topology.

#### **Figure 202: Configure server - set identities page for an S8500 Media Server**

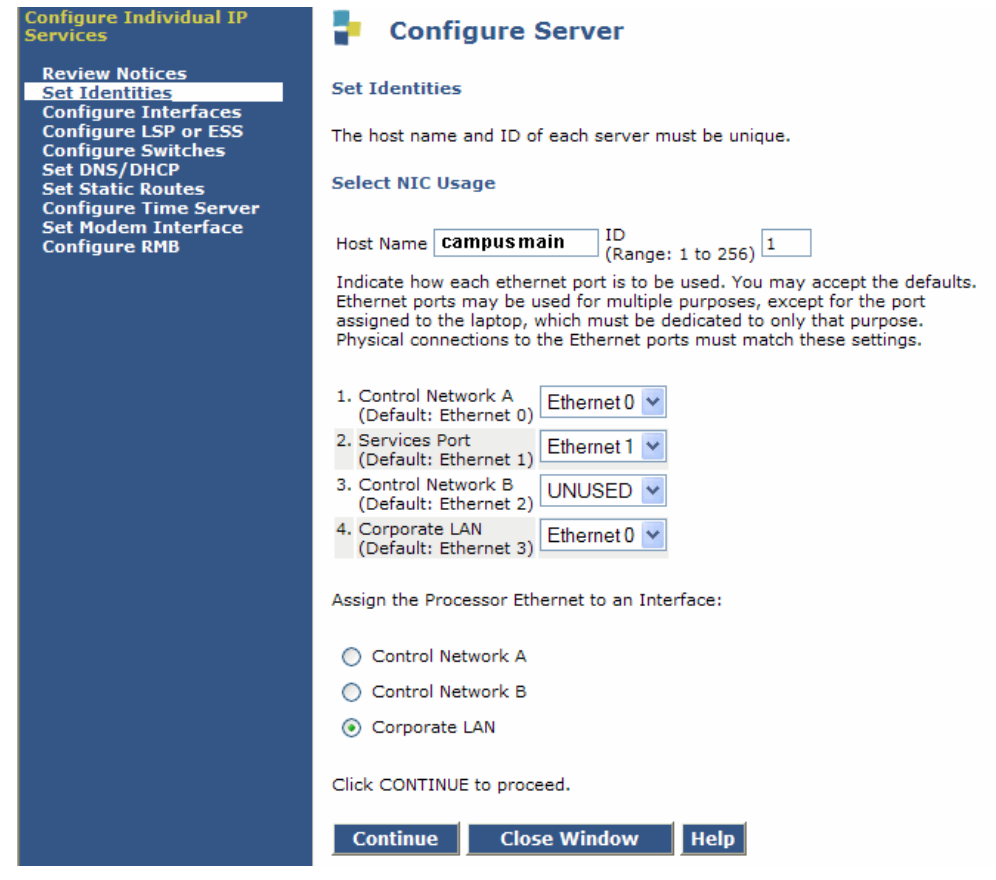

- 2. If this is a main server, this is the only configuration screen that you need to configure for the PE interface.
- 3. When configuring an ESS or an LSP server, you must complete the **Configure Server Configure LSP or ESS** screen in addition to the **Set Identities** screen.

## **Configuring an LSP or an ESS server**

When configuring an ESS server or an LSP you must complete the **Configure Server - Configure LSP or ESS** screen in addition to the **Set Identities** screen. [Figure 203](#page-592-0) shows an example of the **Configure LSP or ESS** screen.

<span id="page-592-0"></span>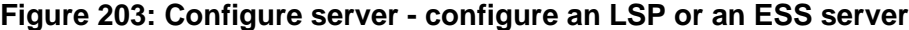

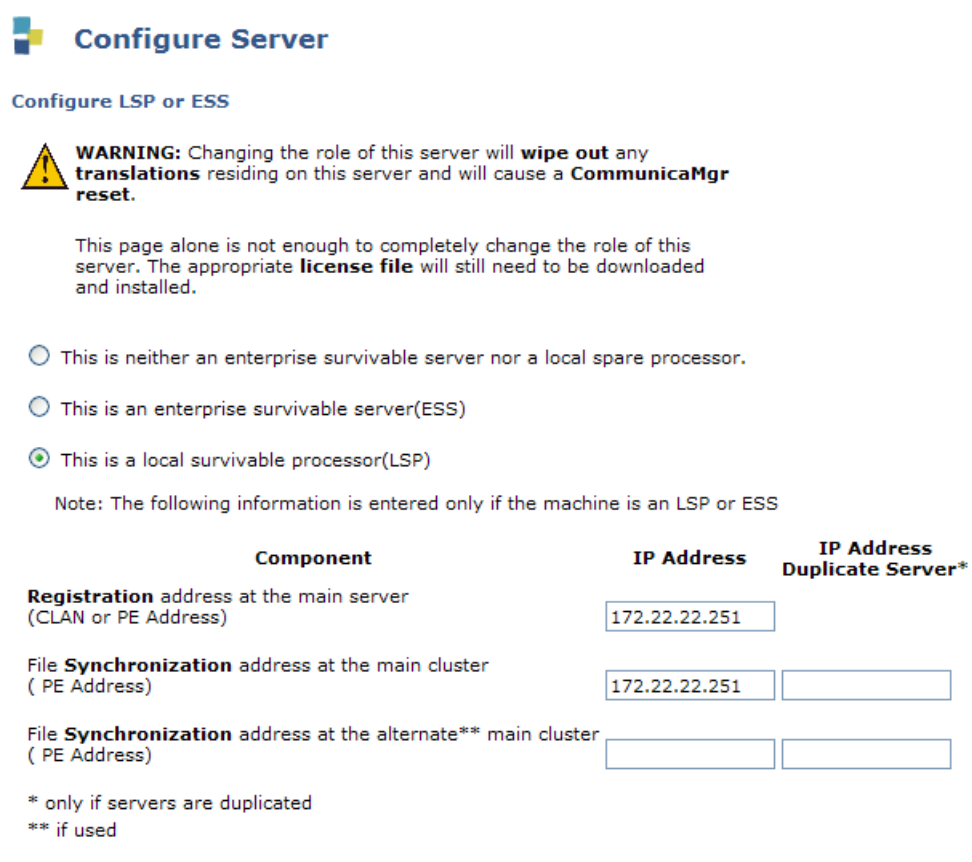

Complete the following fields in the **Configure LSP or ESS** screen:

- 1. Select the radio button next to the correct entry to indicate if this is an ESS server, an LSP, or neither an ESS server or an LSP.
- 2. In the **Registration address at the main server** field, enter the IP address of the CLAN or PE interface of the main server that is connected to a LAN to which the LSP or ESS server is also connected. The IP address is used by the LSP or ESS server to register with the main server. In a new installation, where the LSP or the ESS server has not received the initial translation download from the main server, this address will be the only address that the LSP or the ESS server can use to register with the main server.
- 3. **File synchronization address of the main cluster**: Enter the IP address of a server's NIC connected to a LAN to which the LSP or the ESS server is also connected. The ESS server or the LSP must be able to ping to the address. Consideration should be given to which interface you want the file sync to use. Avaya recommends the use of the customer LAN for file sync.

### **Adding the PE as a controller for the H.248 gateways**

Use the command **set mgc list** on an H.248 gateway when adding a PE-enabled S8500 or S8300 Media Server as the primary controller, or as an alternate controller for the gateway. The first media gateway controller on the list is the primary controller (gatekeeper).

For example, if during configuration a NIC card with IP address 132.222.81.1 is chosen for the PE interface, the **set mgc list** command would be:

**set mgc list 132.222.81.1**, *<alt\_ip-address\_1>*, *<alt ip-address 2>*

## **Administering PE in Communication Manager**

Processor Ethernet administration is always performed on the main server. The LSP or the ESS server receives the translations from the main server during registration or when you perform a **save translations lsp**, **save translations ess**, or **save translations all** command on the SAT of the main server.

When communication with the main server is lost, you can perform administration on an active LSP or an active ESS server. In this case, the administration is temporary until the communication to the main server is restored. At that time, the LSP or the ESS server registers with the main server and receives the file sync. The file sync will overwrite any existing translations.

This section outlines the screens used in the administration of Processor Ethernet. For more information on these screens, see [Chapter 19: Screen Reference.](#page-712-0)

#### ● **[IP Node Names](#page-1188-0)** screen

If the PE interface is enabled in the license file, the PE interface (**procr**) automatically appears on the **IP Node Names** screen. You cannot add the PE interface to the **IP Node Names** screen.

#### ● **[IP Interfaces](#page-1158-0)** screen

Administer the PE interface and the CLAN interface on the **IP Interfaces** screen. It is possible to have both the PE interface and one or more CLAN boards administered on the same system. On some server types the PE interface is automatically added. To see if the PE interface is already added to your system, use the command **display ip-interface procr**. To add the PE interface, use the command **add ip-interface procr**.

Administer the PE interface on the main server if the main is an S8300, S8400, or an S8500 and one or more of the following entities use the main server's PE interface to register with the main server:

- AE Services, CMS, CDR adjuncts
- H.248 gateways
- H.323 gateways or endpoints.

For configurations that do not use the PE interface on the main server, you do not need to administer the **IP Interfaces** screen. This is true even if the ESS server or the LSP is using the PE interface. The **IP Interfaces** screen is automatically populated for an ESS or LSP.

● **[Survivable Processor](#page-1527-0)** screen

The **Survivable Processor** screen is used to add a new LSP and also provides a means to connect one of the three supported adjuncts (CMS, CDR, AESVCS) to an LSP or an ESS server. The **Survivable Processor** screen is administered on the main server. The translations are sent to the ESS server or LSP during a file sync. After the file sync, the information on the **Survivable Processor** screen is used by the LSP or the ESS server to connect to a CMS, an AESVCS, or a CDR.

## **Administering ESS servers for PE**

If there is an ESS server in the configuration, you must add the ESS server using the **[System](#page-1587-0)  [Parameters - ESS](#page-1587-0)** screen. Information from the **System Parameters ESS** screen is automatically copied to the **Survivable Processor** screen. You do not add an ESS server using the **Survivable Processor** screen. The **Survivable Processor** screen is used only when you want to use the PE interface of the ESS server to connect to one of the three supported adjuncts (CMS, CDR, AESVCS). For more information on administering the ESS server on the **Survivable Processor** screen, see [Survivable Processor](#page-1527-0) on page 1528.

Starting with Communication Manager 3.1, node names are used in place of IP addresses for ESS servers on pages one through five of the **System Parameters ESS** screen. When upgrading an ESS configuration to Communication 3.1or later, the following events occur:

- When you upgrade an ESS configuration from a release prior to Communication Manager 3.1, the system automatically creates a node name for each administered ESS server. The node name is combination of:
	- The string **ESSCid** followed by the ESS server's cluster ID
	- The string **Sid** followed by the ID of the ESS server

For example, if the ESS server had an IP address of 111.222.333.123, a cluster ID of 4, and a server ID of 2, the node name automatically assigned to the server would be, ESSCid004Sid002. This node name would have the IP address of 111.222.333.123.

- A survivable processor entry is created for each ESS server.
	- The **Enable** field in the **[Survivable Processor](#page-1527-0)** screen defaults to **i(nherit)** for all administered adjunct links.

### **Administering LSP servers for PE**

Local Survivable Processors (LSPs) are administered using the **Survivable Processor** screen. For more information on administering an LSP, see [Survivable Processor](#page-1527-0) on page 1528.

### **Working with adjuncts**

For the simplex main server, adjuncts that use the CLAN can use the PE interface of the main server for connectivity to the main server. For the LSP and the ESS server, there are three adjuncts, the CMS, AESVCS, and the CDR, that are supported using the LSP or the ESS server's PE interface. This section provides a high-level overview of the adjuncts supported by the ESS server and the LSP and how they are administered to use the PE interface.

#### ● **Survivable CMS**

Starting with CMS Release 13.1, you can use a Survivable CMS co-located at the site of the ESS server or LSP. A Survivable CMS is a standby CMS that collects data from an LSP or an ESS server when the main server is not operational or when the customer is experiencing a network disruption. A Survivable CMS should not be located at the same location as the main server.

During normal operations, the Survivable CMS has a connection to the ESS server or the LSP, but does not collect data or support report users. Only the main CMS server collects data. When an ESS server assumes control of one or more port networks, or an LSP is active, the ESS server and/or the LSP sends data to the Survivable CMS.

#### ● **CDR**

The server initiates the connection to the CDR unit and sends call detail information over the configured link. The link remains active at all times while the CDR unit waits for data to be sent by a connected server. In the case of an ESS server or LSP, data will not be sent until the survivable server becomes active. Some CDR units can collect data from multiple servers in a configuration, separately or all at once. For information on the capability of your CDR unit, check with your CDR vendor.

The CDR unit is administered on the **[IP Services](#page-1209-0)** screen. To use the PE interface, **procr** must be entered in the **Local Node** field.

#### ● **AESVCS**

AESVCS (Application Enablement Services) supports connectivity to a maximum of 16 servers. Since AESVCS cannot tell which server is active in a configuration, it must maintain a constant connection to any server from which it might receive data. A media server "listens" for AESVCS after it boots up. The AESVCS application establishes the connection to the server.

If the adjunct terminates solely on the main server's PE interface, you do not have to administer the **[Survivable Processor](#page-1527-0)** screen. If AESVCS connects to an LSP or an ESS server, you must administer the **Survivable Processor** screen in addition to the **IP Services** screen.

### <span id="page-596-0"></span>**Using load balancing**

You can load balance the H.323 endpoint traffic across multiple IP interfaces. The **[IP Interfaces](#page-1158-0)** screen contains the fields needed to load balance the IP interface.

#### **Note:**

The 4606, 4612, and 4624 telephones do not support the load balancing feature of the TN2602AP circuit pack.

Use the following guidelines to load balance the H.323 endpoints:

- 1. Load balancing starts with placing the CLANs and the PE interface into a network region using the **Network Region** field.
- 2. Within the network region, further load balancing is done by entering a priority in the **Gatekeeper Priority** field. This field appears only if the **Allow H.323 Endpoint** field is set to **y**. You can have more than one IP interface administered at the same value in the **Gatekeeper Priority** field within a region. For example, you could have two CLANs administered as a **1** in the **Gatekeeper Priority** field.

Valid values for the **Gatekeeper Priority** field range from **1** to **9**, with **1** being the highest. Within a network region, the system uses the highest Gatekeeper Priority IP interface first.

3. The number that is entered in the **Target socket load** or the **Target socket load and Warning level** field is the maximum number of connections you want on the interface. A socket represents a connection of an endpoint to the server. As endpoints connect, the load balancing algorithms direct new registrations to interfaces that are less loaded. The current load is unique to each interface and is the ratio of currently used sockets to the number administered in this field. Communication Manager tries to keep the ratio used by each interface the same. Note that this is a "target" level, and that Communication Manager might use more sockets than specified in the field.

If there is only one ip-interface within a priority, the **Target socket load** or the **Target socket load and Warning level** field is no longer used for load balancing. A number can be entered in this field to receive an error or a warning alarm if the targeted value is exceeded.

## **Setting Alternate Gatekeeper List (AGL) priorities**

The alternate gatekeeper list is used for H.323 endpoints when they cannot reach their primary gatekeeper. The **[Gatekeeper Priority](#page-1162-0)** field and the **[Network Region](#page-1163-0)** field on the **[IP Interfaces](#page-1158-0)** screen determines the priority of the PE interface or the CLAN on the alternate gatekeeper list. For more information about the **Gatekeeper Priority** field, see [Using load balancing](#page-596-0) on [page 597.](#page-596-0)

# **Administering Call-processing**

The telephony features of the S8300 Media Server are administered using the same commands and procedures as an S8700 Series Media Server or a legacy DEFINITY Enterprise Communications System.

## **Accessing Avaya Communication Manager**

Avaya Communication Manager resides on the media server. It can be accessed through either Avaya Site Administration (ASA) or the System Access Terminal (SAT) program.

## **Avaya Site Administration**

Avaya Site Administration features a graphical user interface (GUI) that provides access to SAT commands as well as wizard-like screens that provide simplified administration for frequently used features. You can perform most of your day-to-day administration tasks from this interface such as adding or removing users and telephony devices. You can also schedule tasks to run at a non-peak usage time. ASA is available in several languages.

#### **Note:**

In order for ASA to work properly with the ASG Guard II, the **Write (ms)** field on the **Advanced** tab of the **Connection Properties** screen must be set to a value of **5** (i.e., delay of 5 ms). ASG Guard II is an outboard appliance providing access security for Avaya products that do not have Access Security Gateway (ASG) software as a native application. For more information on ASG Guard II, contact your Avaya technical support representative.

For more information, see [Using Avaya Site Administration](#page-25-0) in [Chapter 1: System Basics.](#page-22-0)

## **System Access Terminal**

The System Access Terminal (SAT) program uses a Command Line Interface (CLI) interface for telephony administration. SAT is available through the Avaya Site Administration package.

## **Security Considerations**

Levels of security for administration of the G700 Media Gateway are the same as traditionally for Avaya Communication Manager. This means that administration login passwords are passed in plain text with no encryption. Exceptions to this no-encryption policy include:

- The ASG program that is installed on all Avaya media servers.
- An encrypted Web interface to the media server (see the security certificate information in the media server online help)
- Optional encryption for data backups (see [Backing up and restoring data](#page-584-0) on page 585).
- Support for RADIUS authentication for media gateways and P330 stack elements using the P330 Device Manager. See [Using Device Manager to administer G700 Media](#page-578-0)  [Gateway components](#page-578-0) on page 579.

## <span id="page-598-0"></span>**Command syntax changes for media modules**

The syntax for using the SAT commands for a G700 Media Gateway or Avaya Media Server has changed. In a traditional DEFINITY system, ports are identified by the cabinet number, carrier, slot, and port. For example: 02A0704

Because this numbering convention does not make sense for media modules, a new convention was developed. The numbering convention for the media modules uses the same seven-character field as does a traditional system, but the fields represent the media gateway number, media module slot (V1 to V9), and port number (00 to 99 are supported; the actual number of ports that can be specified depends on the type of media module).

#### Example: 001V205

In this example, the 001 represents the media gateway number, the V2 represents the slot number (possibly V1 through V9), and 05 is the port number.

# **Accessing the Communication Manager SAT CLI**

You can access the command line interface (CLI) of the Avaya Communication Manager SAT using any of the following methods:

- [Using Secure Shell for remote login](#page-599-0) on page 600
- [Using Telnet over the Customer LAN](#page-601-0) on page 602
- [Using Avaya Terminal Emulator for LAN connection to Communication Manager](#page-606-0) on [page 607](#page-606-0)
- [Using Windows for PPP modem connection \(Windows 2000 or XP\)](#page-603-0) on page 604

This connection requires you to have a modem on your PC. It also requires you to do the following first:

- [Setting up Windows for Modem Connection to the Media Server \(Windows 2000 or](#page-601-1)  XP) [on page 602](#page-601-1)
- [Configuring the remote PC for PPP modem connection \(Windows 2000 or XP, Terminal](#page-602-0)  [Emulator, or ASA\)](#page-602-0) on page 603
- [Using Avaya Terminal Emulator for Modem Connection to Communication Manager](#page-607-0) on [page 608](#page-607-0)

This connection requires you to have a modem on your PC. It also requires you to do the following first:

- [Setting up Windows for Modem Connection to the Media Server \(Windows 2000 or](#page-601-1)  XP) [on page 602](#page-601-1)
- [Configuring the remote PC for PPP modem connection \(Windows 2000 or XP, Terminal](#page-602-0)  [Emulator, or ASA\)](#page-602-0) on page 603
- [Configuring Avaya Site Administration](#page-26-0) on page 27

## <span id="page-599-0"></span>**Using Secure Shell for remote login**

You can log in remotely to the following platforms using Secure Shell (SSH) as a secure protocol:

- G350 Media Gateway
- S8300, S8400, S8500, or S8700 Series Media Server Linux command line
- Communication Manager System Administration Terminal (SAT) interface on a Media Server using port 5022.

The SSH capability provides a highly secure method for remote access. The capability also allows a system administrator to disable Telnet when it is not needed, making for a more secure system. For details on disabling Telnet, see [Turning off Telnet for increased security](#page-601-2) on [page 602.](#page-601-2)

**Note:**

The client device for remote login must also be enabled and configured for SSH. Refer to your client P.C. documentation for instructions on the proper commands for SSH.

## **Enabling and disabling SSH or SFTP sessions on the CLAN or VAL circuit packs**

Prerequisites:

 $\mathsf{r}$ 

- TN799BP (CLAN) with Release 3.0 firmware
- VAL with Release 3.0 firmware
- Communication Manager, Release 3.0 or later

To enable a secure FTP (SFTP) session on a CLAN or VAL circuit pack:

1. Type **enable filexfr [board location]**. Press **Enter**. The **[Enable File Transfer](#page-956-0)  [screen](#page-956-0)** displays.

#### **Figure 204: Enable File Transfer screen**

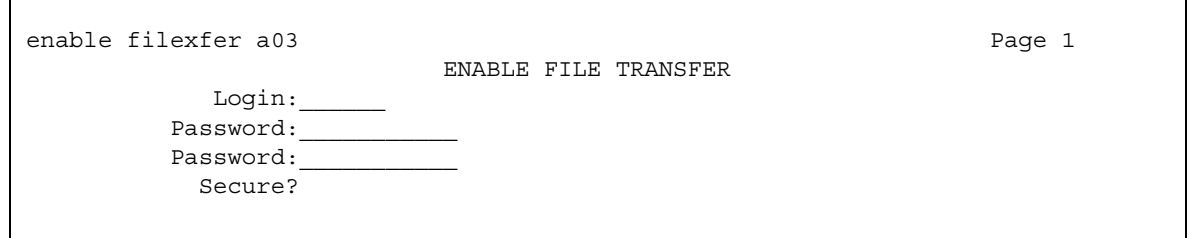

- 2. Type a 3-6 alphabetic character login in the **Login** field.
- 3. Type a 7-11 character password (one character must be a number) in the first **Password**  field.
- 4. Retype the same password in the second **Password** field.
- 5. Type **y** in the **Secure?** field. Press **Enter**.

SFTP is enabled on the circuit pack, and the login/password are valid for 5 minutes.

To disable a secure FTP (SFTP) session on a CLAN or VAL circuit pack:

#### 1. Type **disable filexfr [board location]**. Press **Enter**.

SFTP is disabled on the circuit pack.

## <span id="page-601-0"></span>**Using Telnet over the Customer LAN**

#### **Note:**

For ease of administration, it is recommended that, whenever possible, you use the Avaya Terminal Emulator, or access the server's command line interface using an SSH client, like PuTTY, and an IP address of 192.11.13.6., instead of Telnet.

To use Telnet over the customer LAN:

- 1. Make sure you have an active Ethernet (LAN) connection from your computer to the Media Server.
- 2. Access the telnet program; for example:
	- On a Windows system, go to the **Start** menu and select **Run**.
	- Type telnet <server IP address> 5023. You might also type the server name if your company's DNS server has been administered with the media server name.
- 3. When the **login** prompt appears, type the appropriate user name (such as **cust** or **craft**).
- 4. When prompted, enter the appropriate password or ASG challenge.
- 5. If you log in as **craft**, you are prompted to suppress alarm origination. Generally you should accept the default value (yes).
- 6. Enter your preferred terminal type.

The system displays the SAT command line.

### <span id="page-601-2"></span>**Turning off Telnet for increased security**

If you are using SSH to log in to the server or gateway, you might wish to turn off Telnet for an extra level of security. To turn off Telnet:

1. On the Maintenance Web page main menu, under **Security**, click on **Firewall**.

The system displays the **Firewall** page.

- 2. Click the **Telnet Input to Server** boxes so that the check mark disappears.
- 3. Click the **Telnet Output from Server** box so that the check mark disappears.
- 4. Click the **Submit** button.

## <span id="page-601-1"></span>**Setting up Windows for Modem Connection to the Media Server (Windows 2000 or XP)**

#### **Note:**

The remote dial-up PC must be configured for PPP access. Also, Avaya Terminal Emulator does *not* support Windows XP.

To set up Windows for Modem Connection:

- 1. Right-click **My Network Places** and click **Properties**.
- 2. Click **Make New Connection** and follow the Network Connection Wizard:
- 3. Select **Dial-up to private network** on the **Network Connection Type** screen.
- 4. In the **Phone number** field, enter the appropriate telephone number inserting special digits such as 9 and 1 or \*70, if necessary.
- 5. On the **Connection Availability** screen, click **For all users** or **Only for myself**, as appropriate.
- 6. On the **Completing the Network Connection Wizard** screen, type the name you want to use for this connection. This name will appear in the **Network and Dial-up Connections** list.
- 7. Check **Add a shortcut to my desktop**, if desired, and click **Finish**.
- 8. If a **Connect** screen appears, click **Cancel**.

## <span id="page-602-0"></span>**Configuring the remote PC for PPP modem connection (Windows 2000 or XP, Terminal Emulator, or ASA)**

To configure the remote PC for PPP modem connection:

1. On your PC's desktop, right-click **My Network Places** and click **Properties**.

The system displays the **Network and Dial-up Connections** screen.

2. Double-click the connection name you made in the previous task, [Setting up Windows for](#page-601-1)  [Modem Connection to the Media Server \(Windows 2000 or XP\)](#page-601-1) on page 602.

**Note:**

Depending on your system, the **Connect** screen might appear, from which you must select **Properties**.

- 3. Click the **Security** tab.
- 4. Select the **Advanced (custom settings)** radio button.
- 5. Check the **Show terminal window** checkbox.
- 6. Click the **Networking** tab.
- 7. In the **Components** box, verify that **Internet Protocol (TCP/IP)** and **Client for Microsoft Networks** are both checked.
- 8. Select **Internet Protocol (TCP/IP)** and click **Properties**.
- 9. Click the **Advanced** button.
- 10. Uncheck (clear) the **Use default gateway on remote network** box.
- 11. Click **OK** three times to exit and save the changes.

## <span id="page-603-0"></span>**Using Windows for PPP modem connection (Windows 2000 or XP)**

This connection requires you to have a modem on your PC. It also requires you to do the following first:

- [Setting up Windows for Modem Connection to the Media Server \(Windows 2000 or](#page-601-1)  XP) [on page 602](#page-601-1)
- [Configuring the remote PC for PPP modem connection \(Windows 2000 or XP, Terminal](#page-602-0)  [Emulator, or ASA\)](#page-602-0) on page 603.

To use Windows for PPP modem connection:

- 1. Return to the **Network and Dial-up Connections** screen and right-click the connection you just created.
- 2. Select **Connect**.
- 3. Leave the **User Name**, **Password**, and **Domain** fields blank. If the **Dial** field is blank, enter the appropriate telephone number.
- 4. Click the **Dial** button. When the media server's modem answers, the system displays the **After Dial Terminal** screen.
- 5. Log on to the LAN.
	- a. Enter your remote access login name and password.
	- b. When the **Start PPP Now!** message appears, click **Done**.
	- c. The system displays a small double-computer icon in the lower right portion of your screen.
- 6. Double-click the double-computer icon.
- 7. The system displays the connection's **Dialup Status** box.
- 8. Click on the **Details** tab.
- 9. Note the **Server** IP address.
- 10. Open a telnet session to the Media Server:

Type **telnet <ip-address>**, where *<ip-address>* is the Server IP address as noted in the **Dialup Status** box from Step 9.

11. Access SAT or use the CLI commands as needed.

### **International modem settings**

You can change modem settings for a specific country using the Linux command line. To enter AT commands from a Linux command prompt:

1. On the command line, type (without quotes): **cu -l /dev/ttys1**, where -l is a lowercase L. Replace "ttyS1" with the tty port for the USB (e.g., /dev/usb/ttyACM0 for USB port 1). Press **Enter**.

The system displays a "Connected" message.

2. Type **ATI**. Press **Enter**.

:

The system displays an **OK** message.

3. Type the appropriate AT command to change the modem setting for the desired country. For example, for Japan, type **AT%T19,0,10&W0**. Press **Enter**.

The system displays an **OK** message.

4. To return to the command prompt, type "**~**" (without quotes).

The following table shows AT commands and result codes for country-specific modem configuration

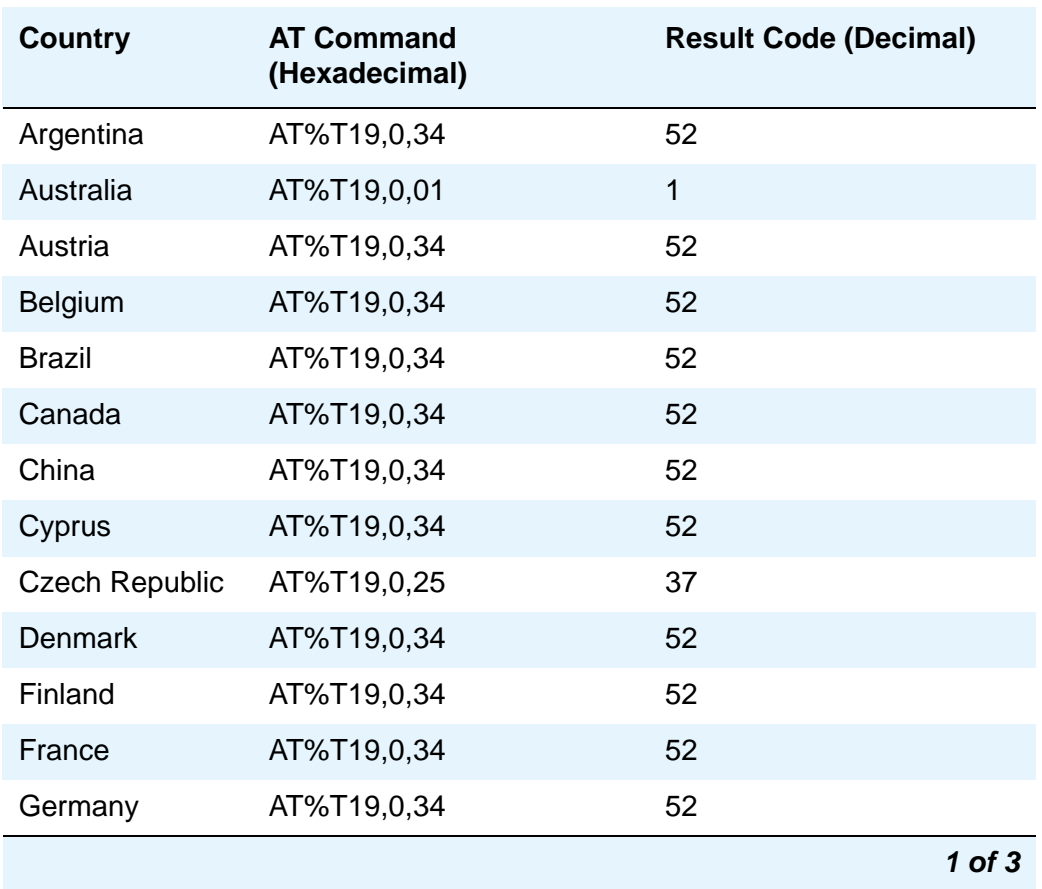

L

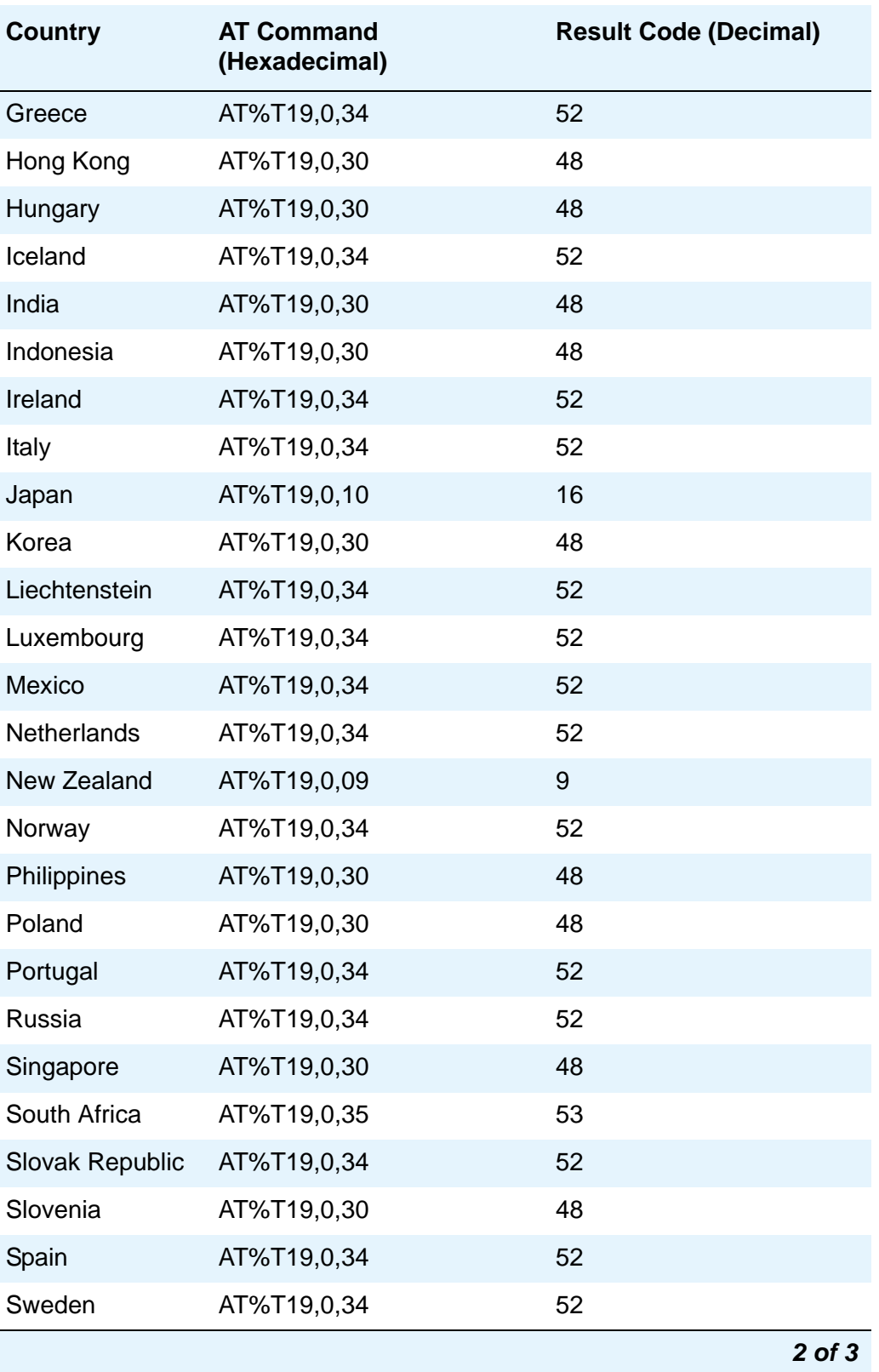

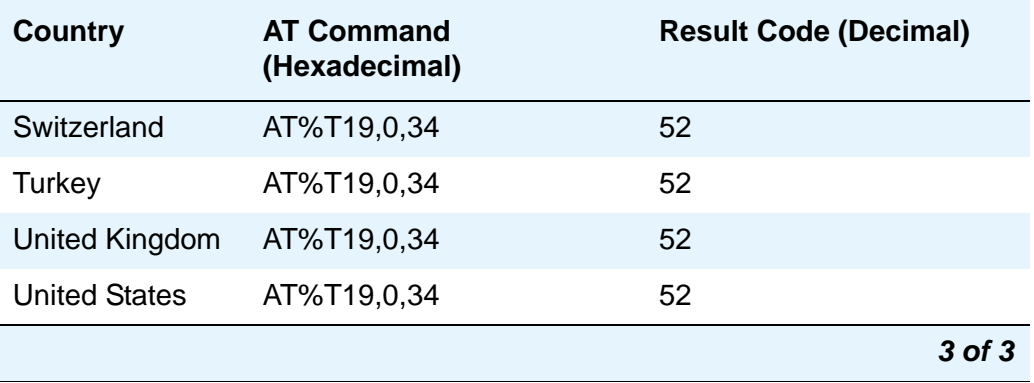

## **Enabling transmission over IP networks for modem, TTY, and fax calls**

#### **Prerequisites**

The ability to transmit fax, modem, and TTY calls over IP trunks or LANs and WANs assumes that the endpoints sending and receiving the calls are connected to a private network that uses H.323 trunking or LAN connections between gateways and/or port networks. This type of transmission also assumes that calls can either be passed over the public network using ISDN-PRI trunks or passed over an H.323 private network to Communication Manager switches that are similarly enabled.

As a result, it is assumed that you have assigned, or will assign, to the network gateways the IP codec you define in this procedure. For our example, the network region 1 will be assigned codec set 1, which you are enabling to handle fax, modem, and TTY calls.

To enable transmission over IP networks for modem, TTY, and fax calls:

1. Type **change ip-codec-set 1**. Press **Enter**.

The **IP Codec Set** screen appears.

Complete the fields as required for each media type you want to enable. Press **Enter**.

For more information on modem/fax/TTY over IP, see *Administration for Network Connectivity for Avaya Communication Manager*, 555-233-504.

## <span id="page-606-0"></span>**Using Avaya Terminal Emulator for LAN connection to Communication Manager**

You can download the Avaya Terminal Emulator from the main menu for the VisAbility Management Suite. Simply click **Download** next to the Administration menu item and follow the instructions.

Once the Terminal Emulator is installed on your PC, use the following steps to establish a LAN connection to your Media Server.

1. Double-click the Terminal Emulator icon on your desktop. Alternatively, go to the Start menu, select Programs, then Avaya, then Terminal Emulator.

The system displays the Terminal Emulator.

2. From the menu bar across the top of the screen, select **Phones**, then select **Connection List**.

The system displays the **Connections** screen.

3. From the menu bar across the top, select **Connection**, then select **New Connection**.

The system displays the **Connection Settings** screen.

- 4. Put in a name for the connection. Usually, this will be the name of your Media Server.
- 5. On the **Host** screen, click **Telnet**.
- 6. Click the **Emulation** tab at the top.

The system displays the **Emulation** tab.

- 7. From the Emulator dropdown box, select the emulator you desire, usually **513BCT** (default), **AT&T 4410, AT&T**, or **DECVT100**.
- 8. In the **Keyboard** window, select **pbx**.
- 9. Click the **Network** tab.

The system displays the **Network** tab.

- 10. In the **IP address** field, type the IP address of the Media Server.
- 11. In the **TCP/IP port number** field, type **5023** to log in directly to the Communication Manager SAT command line.
- 12. Click **OK**.

The **Connection Settings** screen disappears.

13. On the **Connections** screen, double-click the name of the connection you just set up.

The Login prompt for the Communication Manager software appears.

14. Log in to Communication Manager to access the SAT command screen.

## <span id="page-607-0"></span>**Using Avaya Terminal Emulator for Modem Connection to Communication Manager**

This connection requires you to have a modem on your PC. It also requires you to do the following first:

- [Setting up Windows for Modem Connection to the Media Server \(Windows 2000 or XP\)](#page-601-1) on [page 602](#page-601-1)
- Configuring the remote PC for PPP modem connection (Windows 2000 or XP, Terminal [Emulator, or ASA\)](#page-602-0) on page 603

Once the Terminal Emulator is installed on your PC and you have a modem attached and configured to both your PC and the Media Server, use the following steps to establish a modem connection to your Media Server.

1. Double-click the Terminal Emulator icon off of your desktop. Alternatively, go to the Start menu, select **Programs**, then select **Avaya**, and finally select **Terminal Emulator**.

The system displays the Terminal Emulator.

2. From the menu bar across the top of the screen, select **Phones**, then select **Connection List**.

The system displays the **Connections** screen.

3. From the menu bar across the top, select **Connection**, then select **New Connection**.

The system displays the **Connection Settings** screen.

- 4. Put in a name for the connection. Usually, this will be the name of your Media Server.
- 5. In the Host window, click **Telnet**.
- 6. Click the **Emulation** tab at the top.

The system displays the **Emulation** tab.

- 7. From the Emulator dropdown box, select the emulator you desire, usually 513BCT (default), AT&T 4410, AT&T or DECVT100.
- 8. In the Keyboard window, select **pbx**.
- 9. Click the **Modem** tab.

The system displays the **Modem** tab.

- 10. In the **IP address** field, type the IP address of the connection **Dialup Status** box as noted in Step 9.
- 11. In the **TCP/IP port number** field, type **5023** to log in directly to the Communication Manager SAT command line.
- 12. In the **Modem** field, use the dropdown box to select the type of modem that your PC uses.
- 13. In the **Serial port** field, select the COM port you are using for your modem connection.
- 14. In the **Baud rate** field, select 9600 from the dropdown box.
- 15. Click the **Dial Numbers** tab.

The system displays the **Display Numbers** tab.

- 16. Type the telephone number of the Media Server as appropriate. Enter **1** in the **Country Code** field for long-distance.
- 17. Click **OK**.
- 18. On the **Connections** screen, double-click. the name of the connection you just set up.
- 19. The PC dials up the Media Server, and when connected, the login prompt for the Communication Manager software appears.
- 20. Log in to Communication Manager to access the SAT command prompt screen.

## **Logging in to the Media Server with ASA**

To start Avaya Site Administration, click **Start > Programs > Avaya > Site Administration**. Avaya Site Administration supports a terminal emulation mode, which is directly equivalent to SAT command interface. Avaya Site Administration also supports a whole range of other features, including the GEDI and Data Import. For more information refer to the Online Help, Guided Tour, and Show Me accessed from the Avaya Site Administration Help menu.

To use Avaya Site Administration, open the application and select the switch (media server) you want to access. When prompted, log in.

When you are logged in, click **Start GEDI**.

## **Screen and command summary**

The following screens are used to administer G700 Media Gateways, media servers, and other media modules.

### **Media Gateways**

The commands and screens for media gateways include:

The **Media-Gateway** administration screen is used to administer G700 Media Gateways and their media modules. Information is similar to the **list media-gateway** screen (next item), but also includes MAC address, network region, location and site data.

#### **Note:**

For more information about the **Media-Gateway** screen, and a description of commands, see *Maintenance Commands for Avaya Communication Manager, Media Gateways and Servers*, 03-300431.

- The **list media-gateway ['print' or 'schedule']** command shows the list of currently administered gateways. Information includes the media gateway number, name, serial number, IP address, and whether or not this media gateway is currently registered with the call controller. The IP address field is blank until the media gateway registers once, then remains populated.
- The **list configuration media-gateway** *x* command allows you to list all the assigned ports on the media modules for the G700 Media Gateway specified by its number (*x*).

## **System-Parameters Customer-Options (Optional Features) screen**

See **[System Parameters Customer-Options \(Optional Features\)](#page-1554-0)** for a complete description of this screen.

- The OPTIONAL FEATURES section contains a **Local Survivable Processor (LSP)** field. If it displays a **y** (yes), this media server is configured to provide standby call processing in case the primary media server is unavailable. See [Configuring the Local Survivable](#page-577-0)  Processor [on page 578](#page-577-0) for details. This display-only field can be set only by the license file.
- Two additional fields in this section indicate if the primary call-processing controller is an S8300 Media Server. If traditional port networking is disabled and Processor Ethernet is enabled, an S8300 Media Server is controlling telecommunications.
	- **Port Network Support**: set to **n** indicates that traditional port networking is disabled. An S8300 Media Server is the primary call controller.
	- **Processor Ethernet**: set to **y** indicates the presence of an S8300 Media Server.

### **Quality of Service Monitoring**

Several screen changes allow you to monitor Quality of Service (QoS) on an media server with a G700 configuration. The media gateway can send data to a real-time control protocol (RTCP) server, which in turn monitors the network region's performance. Screens include:

- An RTCP MONITOR SERVER section on the **IP-Options System Parameters** screen allows you to enter a single default IP address, server port, and RTCP report period that can be utilized by all administered network regions. This means you do not have to re-enter the IP address each time you access the **IP Network Region** screen.
- The **IP Network Region** screen also must be administered for QoS monitoring (for details, see *Administration for Network Connectivity for Avaya Communication Manager*, 555-233-504). If the **RTCP Enabled** field is left at default (**y**), then be sure to set a valid IP address in the **IP-Options System Parameters** screen. For situations that require customization, this screen is administered on a per IP network regional basis. Items to customize include:
	- Enabling or disabling of RTCP monitoring
	- Modifications to the report flow rate
	- Changes to the server IP address and server port
- The **list ip-network-region qos** and **list ip-network-region monitor** commands list quality of service and monitor server parameters from the **IP Network Region** screen as follows:
	- **qos** displays VoIP media and call control (and their 802.1p priority values), BBE DiffServ PHB values, RSVP profile and refresh rate.
	- **monitor** displays RTCP monitor server IP address, port number, report flowrate, codec set, and UDP port range parameters.

## **Media Gateway serviceability commands**

Additional commands related to media gateways appear in *Maintenance for the Avaya G700 Media Gateway controlled by an Avaya S8300 Media Server or an Avaya S8700 Media Server*. These include:

- The **status media-gateways** command provides an alarm summary, busyout summary, and link summary of all configured media gateways.
- Several commands have been modified to support the media gateway port identification format described in [Command syntax changes for media modules](#page-598-0) on page 599. These include:
	- Message Sequence Trace (mst)
	- display errors
	- display alarms

# <span id="page-611-0"></span>**Administering SNMP**

The SNMP protocol provides a simple set of operations that allow devices in a network to be managed remotely. Communication Manager 4.0 and later releases supports the following versions of SNMP:

- SNMP Version 1 (SNMP v1) and SNMP Version 2c (SNMP v2c): SNMP v1 was the initial version of SNMP. Security in SNMP v1 and SNMP v2c is based on plan-text strings known as communities. Communities are passwords that allow any SNMP-based application to gain access to a device's management information.
- SNMP Version 3 (SNMP v3): SNMP v3 provides additional security with authentication and private communication between managed entities.

The server's maintenance web interface is used to perform the following functions for SNMP:

- Administer an SNMP trap: For more information, see [Administering traps](#page-612-0) on page 613.
- Administer an SNMP agent: For more information, see [Administering SNMP agents](#page-617-0) on [page 618.](#page-617-0)
- Administer a filter: For more information, see [Administering filters](#page-621-0) on page 622.
- View the G3-Avaya-MIB: For more information, see [Administering SNMP agents](#page-617-0) on [page 618.](#page-617-0)
- Enable the network ports needed for SNMP: For more information on the ports that need to be enabled for SNMP, see **[Turning on access for SNMP ports at the network](#page-612-1)  level [on page 613](#page-612-1)**.
# <span id="page-612-1"></span>**Turning on access for SNMP ports at the network level**

## **! CAUTION:**

For SNMP to work, the Master Agent must be in an "Up" state and the SNMP ports must be enabled through the firewall. Use the information in this section to enable the ports needed for SNMP. To check the status of the Master Agent, select **Agent Status** on the server's web interface. To start the Master Agent, click **Start Agent.**

You must turn on network access for SNMP ports to allow SNMP access to Communication Manager. Use the following steps to turn on the network ports:

1. On the server's maintenance web page, click **Firewall** under the **Security** heading.

The system displays the **Firewall** screen.

- 2. On the bottom of the **Firewall** screen, click **Advanced Setting**.
- 3. Scroll down and find the following three ports used by SNMP:
	- $\bullet$  snmp 161/tcp
	- $\bullet$  snmp 161/udp
	- snmptrap 1
- 4. On all three ports listed above, click the check boxes in both the **Input to Server** and **Output to Server** columns.
- 5. To save the changes, click **Submit**.

# <span id="page-612-2"></span>**Administering traps**

Use this section to administer the following actions for an SNMP trap destination:

- [Add a trap destination](#page-612-0) on page 613
- [Displaying an administered trap](#page-616-0) on page 617
- [Changing an administered trap](#page-616-1) on page 617
- [Deleting an administered trap](#page-617-0) on page 618

### <span id="page-612-0"></span>**Add a trap destination**

Use the following steps to add a trap destination for SNMP.

#### **Instructions**

To add a trap destination:

1. On the server's maintenance web page, click **SNMP Traps** under the **Alarms** heading.

The **SNMP Trap** screen appears as shown in example [Figure 205](#page-613-0).

#### <span id="page-613-0"></span>**Figure 205: SNMP Traps screen**

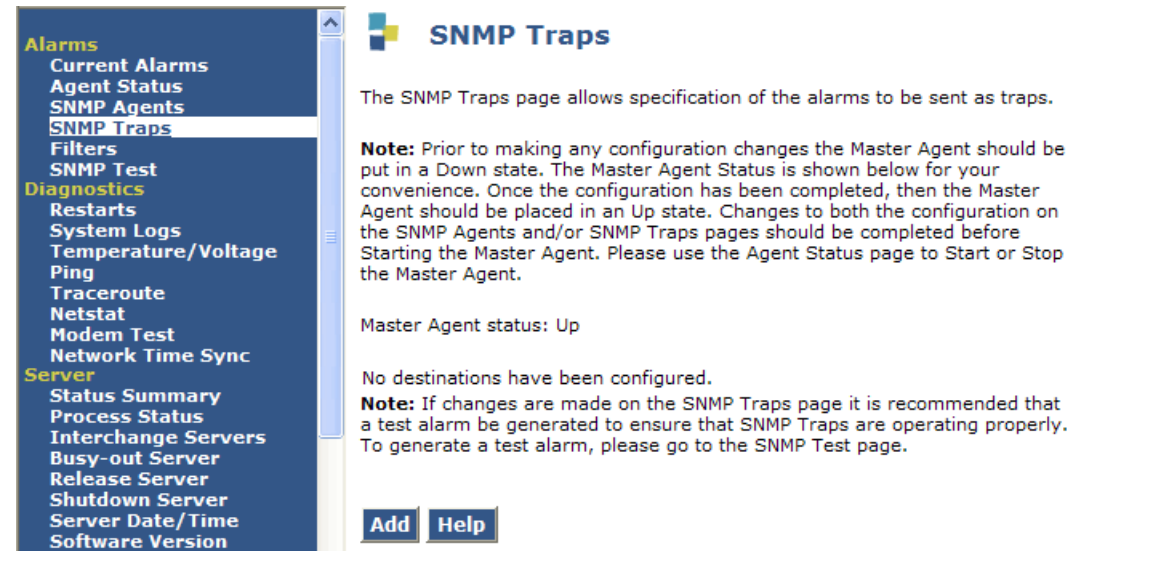

- 2. Check the status of the Master Agent.
	- If the status of the Master Agent is "Up": Select **Agent Status** from the navigation bar and click **Stop Agent**. Once the Master Agent is in a "Down" state, return to the **SNMP Trap** screen by clicking **SNMP Traps** on the navigation bar. If the status of the Master Agent is "Down," continue to step [3.](#page-613-1)
- <span id="page-613-1"></span>3. On the bottom of the screen, click **Add**.

The **Add Trap Destination** screen appears as shown in [Figure 206](#page-614-0) and [Figure 207](#page-614-1).

#### <span id="page-614-0"></span>**Figure 206: Add Trap Destination screen**

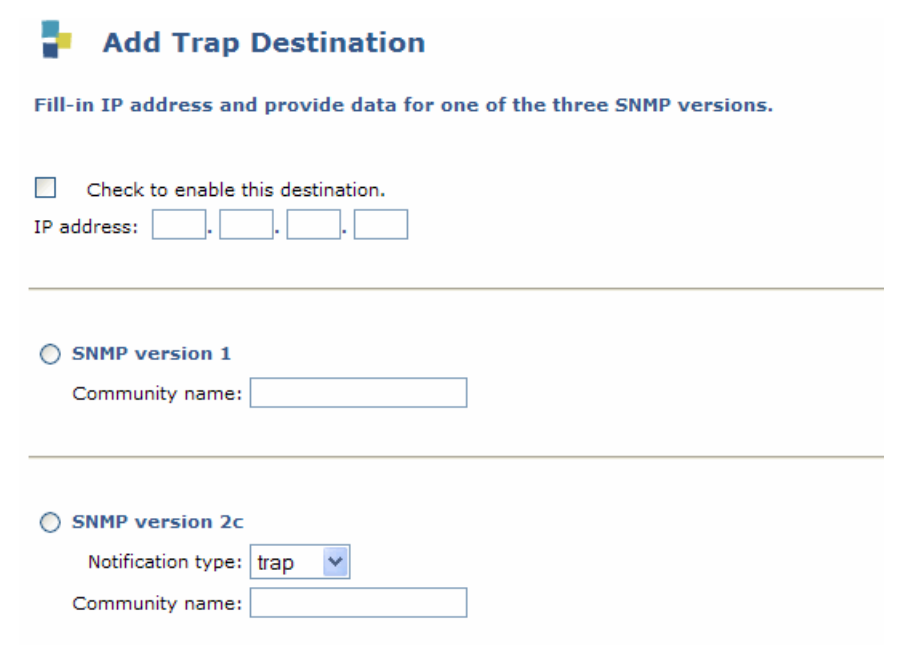

<span id="page-614-1"></span>**Figure 207: Add Trap Destination screen part 2**

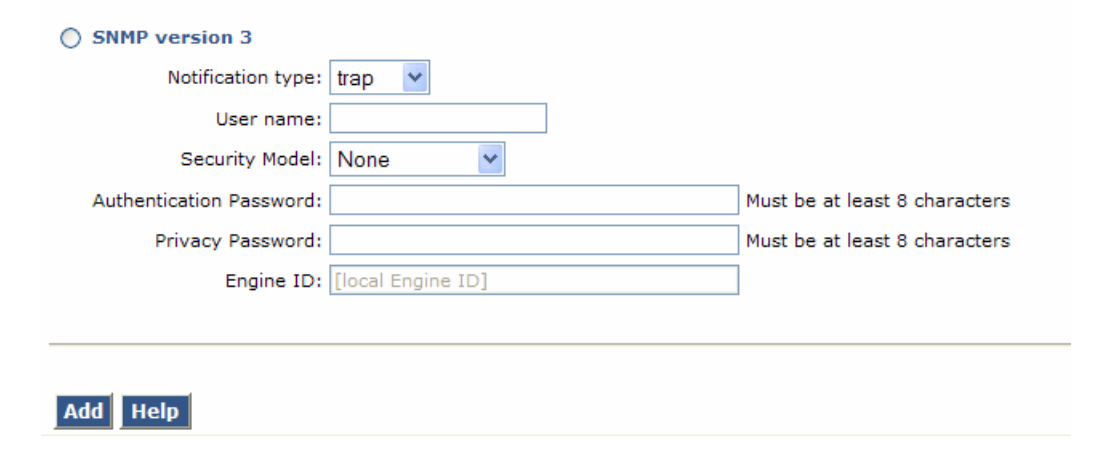

4. Click the **Check to enable this destination** box.

#### **Note:**

If you do not enable this destination, you can still enter the destination information and click **Add**. The system saves the data and displays the information with the status of disabled.

5. In the **IP address** field, enter the IP address for this destination.

- 6. Communication Manager supports SNMP v1, SNMP v2c, and SNMP v3. Select the SNMP version you are using.
- 7. Complete the fields associated with each version of SNMP that you select:
	- **SNMP version 1**: In the **Community name** field, enter the SNMP community name.
	- **SNMP version 2c**:
		- a. In the **Notification type** field: Select between trap or inform. A trap is sent without notification of delivery. An inform is sent with a delivery notification to the sending server. If a delivery notification is not received, the inform is sent again.
		- b. In the **User name** field: Enter the SNMP user name that the destination recognizes.
		- c. In the **Security Model** field, select from one of the following options:
			- **none**: Traps are sent in plan text without a digital signature.
			- **authentication**: When authentication is selected, an authentication password must be given. SNMP v3 uses the authentication password to digitally "sign" v3 traps using MD5 protocol (associate them with the user).
			- **privacy**: When privacy is selected, both an authentication password and a privacy password is used to provide user-specific authentication and encryption. Traps are not only signed as described when using authentication, but also encrypted using Data Encryption Standard (DES) protocol.
		- d. **Authentication Password** field: If you selected authentication as your security model, enter an authentication password. The password must be at least eight characters in length and can contain any characters except:  $\sqrt{8}$ ,  $\sqrt{ }$ .
		- e. **Privacy Password** field: If you selected privacy for your security model, first complete the **Authentication Password** field as described in the previous paragraph, then enter a password in the **Privacy Password** field. The password must be at least eight characters in length and can contain any characters except:  $\sqrt{8}$ ,  $\sqrt{ }$ .
		- f. **Engine ID** field: A unique engine ID is used for identification. Enter the engine ID of the designated remote server \*\*\*is this right? It would be the remote server or should I say remote agent? I need help with this one. I know that they set the Engine ID on the server. Do I need to say how they set the Engine ID? Do I need to list the syntax?\*\*\*An engine ID can be up to 24 characters in length consists of the following syntax:
			- IP address: The IP address of the device that contains the remote copy of SNMP.
			- Udp-port: (Optional) Specifies a User Datagram Protocol (UDP) port of the host to use.
			- udp-port-number: (Optional) The socket number on the remote device that contains the remote copy of SNMP. The default number is 161.
			- vrf: (Optional) Instance of a routing table.
			- vrf-name: (Optional) Name of the VPN routing/forwarding (VRF) table to use for storing data.
			- engineid-string: The name of a copy of SNMP.

<span id="page-616-2"></span>8. Click **Add** to save the trap.

The **SNMP Trap**s screen re-appears displaying the trap.

- 9. To add another trap, follow steps [3](#page-613-1) through [8](#page-616-2).
- 10. If you are finished adding trap destinations, you must start the Master Agent. To start the Master Agent, select **Agent Status** from the navigation bar and click **Start Agent.**

### <span id="page-616-0"></span>**Displaying an administered trap**

Use the following steps to display traps administered on the server:

1. On the server's maintenance interface, click **SNMP Traps**.

The **SNMP Traps** screen displays as shown in example [Figure 208.](#page-616-3)

#### <span id="page-616-3"></span>**Figure 208: SNMP Traps screen after an addition**

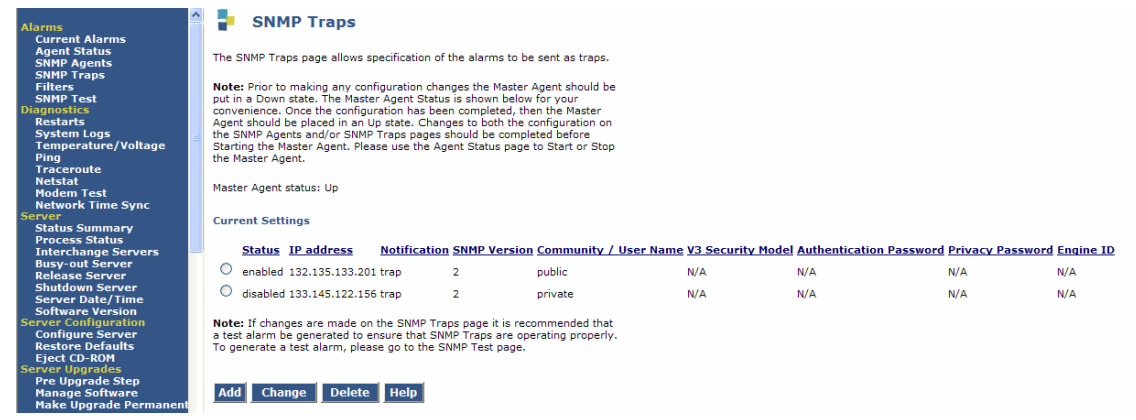

The administered traps display under the **Current Settings** heading.

### <span id="page-616-1"></span>**Changing an administered trap**

Use the following steps to change parameters on an administered trap:

- 1. On the server's maintenance web interface, click **SNMP Traps**.
- 2. Check the status of the Master Agent. The Master Agent must be in a "Down" state before you make changes to the **SNMP Traps** screen.
	- If the status of the Master Agent is "Up": Select **Agent Status** from the navigation bar and click **Stop Agent**. Once the Master Agent is in a "Down" state, return to the **SNMP Traps** screen by clicking **SNMP Traps** on the navigation bar. If the status of the Master Agent is "Down," continue with [3](#page-617-1).

<span id="page-617-1"></span>3. Under the **Current Settings** heading on the **SNMP Traps** screen, click the radio button associated with the trap that you wish to change.

The **Change Traps Destination** screen appears.

4. Make the changes to the trap destination and click **Change**.

The **SNMP Traps** screen appears displaying the changes made to the selected trap.

5. If you are finished changing the trap destinations, you must start the Master Agent. To start the Master Agent, select **Agent Status** from the navigation bar and click **Start Agent.**

### <span id="page-617-0"></span>**Deleting an administered trap**

Use the following steps to delete an administered trap:

- 1. On the server's maintenance web interface, click **SNMP Traps**.
- 2. Check the status of the Master Agent. The Master Agent must be in a "Down" state before you make changes to the **SNMP Traps** screen.
	- If the status of the Master Agent is "Up": Select **Agent Status** from the navigation bar and click **Stop Agent**. Once the Master Agent is in a "Down" state, return to the **SNMP Traps** screen by clicking **SNMP Traps** on the navigation bar. If the status of the Master Agent is "Down," continue with [3](#page-617-2).
- <span id="page-617-2"></span>3. Under the **Current Settings** heading on the **SNMP Traps** screen, click the radio button associated with the trap that you want to delete.

The **Delete SNMP Trap Destination** screen appears.

4. Click **Delete.**

The **SNMP Traps** screen appears displaying the updated trap destination list.

5. If you are finished deleting the trap destinations, you must start the Master Agent. To start the Master Agent, select **Agent Status** from the navigation bar and click **Start Agent.**

# **Administering SNMP agents**

The **SNMP Agents** screen allows you to restrict SNMP services at the application level.

### **! CAUTION:**

The **Firewall page** - **Advanced Settings**, is used to inhibit the reception of SNMP messages at the network level. For SNMP to work, the Master Agent must be in an "Up" state and the SNMP ports must be enabled through the firewall. For more information on the **Firewall** page, see [Turning on access for SNMP ports at](#page-612-1)  [the network level](#page-612-1) **on page 613**. For more information on how to check the status of the Master Agent, see step [2](#page-620-0) under Instructions [on page 619.](#page-618-0)

The **SNMP Agent** screen is divided into the following sections:

- A link to view the G3-Avaya-MIB: A management information base (MIB) contains definitions and information about the properties of managed sources and services that an SNMP agent(s) supports. The G3-Avaya-MIB is used for Communication Manager. The G3-Avaya-MIB contains:
	- Object identifiers (IDs) for every Avaya object
	- A list of MIB groups and traps along with their associated varbinds
	- Configuration, fault and performance data associated with the Communication Manager server

To view the MIB, click **G3-Avaya-MIB**.

The G3-Avaya-MIB appears on the screen.

- IP Addresses for SNMP Access: Use this section to restrict access by all IP addresses, allow access by all IP addresses, or list IP address from which SNMP is allowed.
- SNMP User/Communities: Use this section to enable and administer the version of SNMP that you are using. Communication Manager supports SNMP v1, SNMP v2c, and SNMP v3. Each SNMP version can be enabled and disabled independently of the other versions.

#### <span id="page-618-0"></span>**Instructions**

### **! CAUTION:**

On the S8700 series media servers (duplicated servers), you must administer an SNMP agent exactly the same on both servers.

Use the following steps to administer an SNMP Agent:

1. On the server's maintenance web interface, click **SNMP Agents**.

The **SNMP Agents** screen appears as shown in example [Figure 209](#page-619-0) and [Figure 210.](#page-619-1)

### <span id="page-619-0"></span>**Figure 209: SNMP Agents screen part 1**

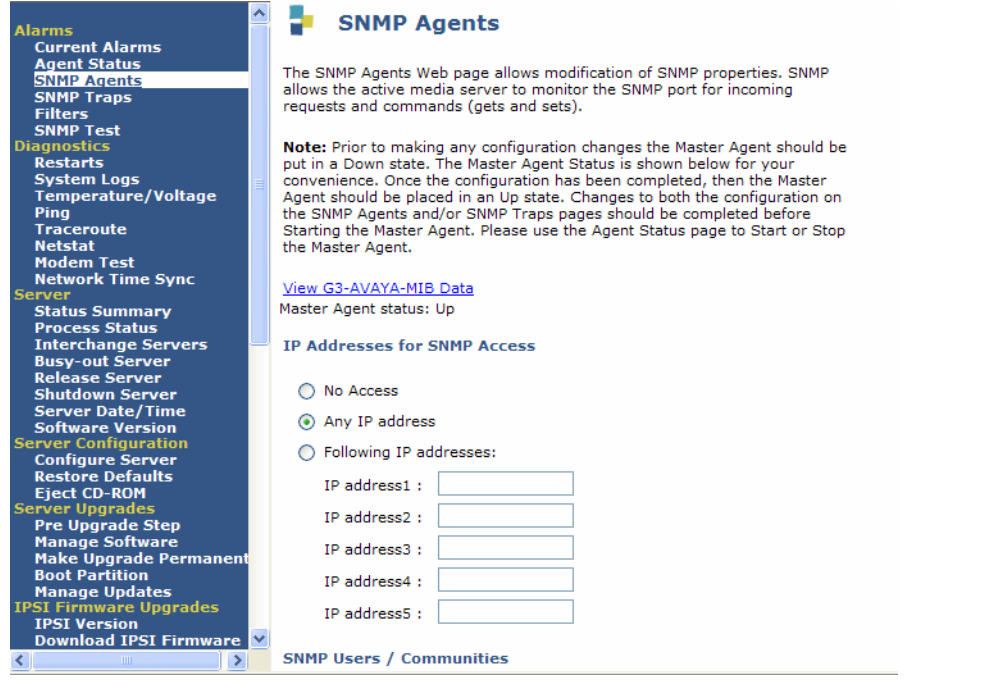

## <span id="page-619-1"></span>**Figure 210: SNMP Agents screen part 2**

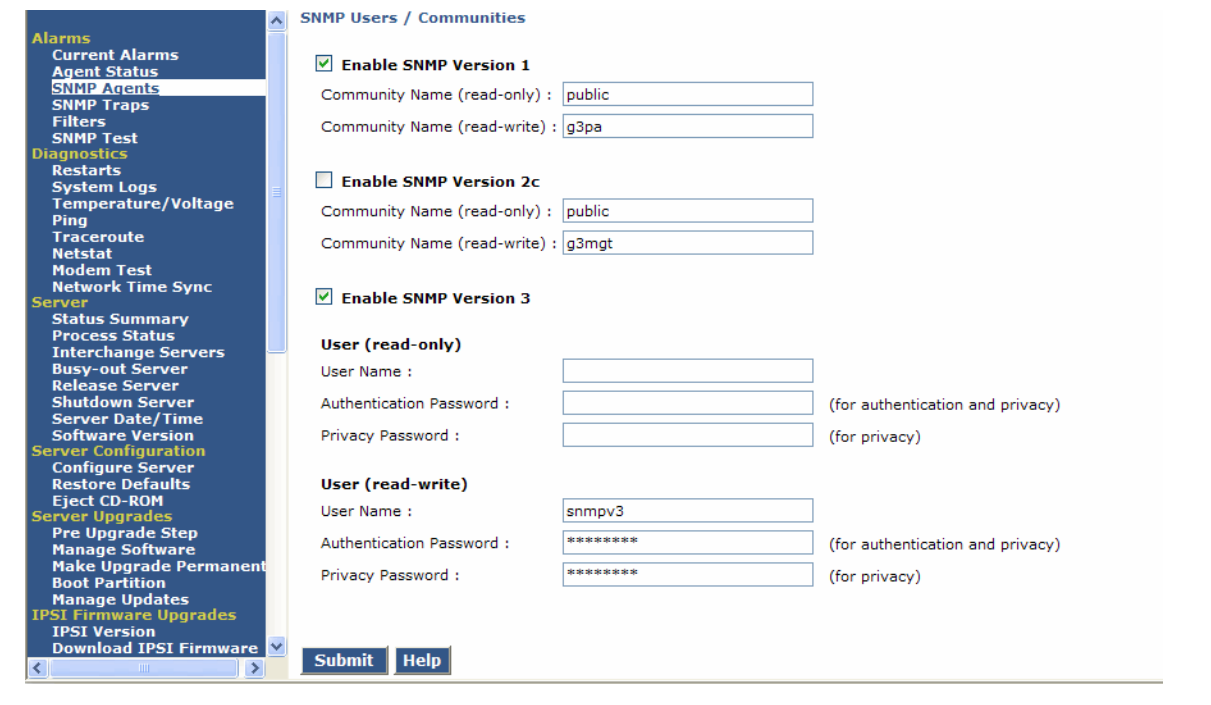

- <span id="page-620-0"></span>2. Check the status of the Master Agent. If the status of the Master Agent is "up": Select **Agent Status** from the navigation bar and click **Stop Agent**. Once the Master Agent is in a "Down" state, return to the **SNMP Traps** screen by clicking **SNMP Traps** on the navigation bar. If the Master Agent is in a "Down" state, continue with step [3](#page-620-1).
- <span id="page-620-1"></span>3. In the **IP Addresses for SNMP Access** section:
	- a. Select the radio button associated with one of the following options:
		- No access: This option restricts all IP address from talking to the agent.
		- Any IP access: This option allows all IP addresses to access the agent.
		- Following IP addresses: You can specify up to five individual IP addresses that has permission to access the agent.
- 4. In the SNMP users/communities section: Select one or more versions of SNMP by clicking on the **Enable** box associated with the version.
	- **SNMP Version 1**:
		- a. **Enable SNMP Version 1**: Check this box to enable SNMP v1. If the SNMP v1 box is enabled, SNMP v1 can communicate with the SNMP agents on the server.
		- b. **Community Name (read-only)**: When this option is selected the community or the user can query for information only (SNMPGETs).
		- c. **Community Name (read-write)**: When this option is selected the community or the user can not only query for information but can also send commands to the agents (SNMPSETs).
	- **SNMP Version 2**: Check this box to enable SNMP v2. If the SNMP v2 box is enabled, SNMP v2 can communicate with the SNMP agents on the server.
		- a. **Enable SNMP Version 2**: Check this box to enable SNMP v2.
		- b. **Community Name (read-only)**: When this option is selected the community or the user can query for information only (SNMPGETs).
		- c. **Community Name (read-write)**: When this option is selected the community or the user can not only query for information but can also send commands to the agents (SNMPSETs).
	- **SNMP Version 3**: SNMP v3 provides the same data retrieval facilities as the previous versions with additional security. A User Name, authentication password, and privacy password are used to provide a secure method of authenticating the information so the device knows whether to respond to the query or not.
		- a. **Enable SNMP Version 3**: Check this box to enable SNMP v3. If the SNMP v3 box is enabled, SNMP v3 can communicate with the SNMP agents on the server.
- **User (read-only) -** Entering a user name, authentication password, and security password in this section provides the user with read functionality only.
	- b. **User Name**: Enter a User Name. The User Name can be a maximum of any 50 characters with the exception of quotation marks.
- c. **Authentication Password**: Enter a password for authenticating the user. The authentication password must be a maximum of any 50 characters with the exception of quotation marks.
- d. **Privacy Password**: Enter a password for privacy. The privacy password can contain any 8 to 50 characters with the exception of quotation marks.
- **User (read-write) -** Entering a user name, authentication password, and security password in this section provides the user with read and write functionality.
	- e. **User Name**: Enter a User Name. The User Name can be a maximum of any 50 characters with the exception of quotation marks.
	- f. **Authentication Password**: Enter a password for authenticating the user. The authentication password must be a maximum of any 50 characters with the exception of quotation marks.
	- g. **Privacy Password**: Enter a password for privacy. The privacy password can contain any 8 to 50 characters with the exception of quotation marks.
	- 5. To save the changes, click **Submit**.
	- 6. Once you are finished adding the SNMP Agent, you must start the Master Agent. To start the Master Agent, select **Agent Status** from the server's maintenance web page and click **Start Agent.**

### **A** Important:

You can use the **Agent Status** screen to change the state of the Master Agent and to check the state of the subagents. If the subagent is connected to the Master Agent, the status of each subagent is "Up." If the status of the Master Agent is "Down" and the status of the subagent is "Up," the subagent is not connected to the Master Agent.

# **Administering filters**

Use the **SNMP Filters** screen to perform the following tasks:

- [Adding a filter](#page-622-0) on page 623
- [Changing a filter](#page-626-0) on page 627
- [Deleting one or all filters](#page-627-0) on page 628
- [Customer Alarm Reporting Options](#page-627-1) on page 628

The filters are used only for Communication Manager and determine which alarms are sent as traps to the trap receiver(s) that are administered using the **SNMP Traps** page. For more information on how to administer an SNMP trap, see [Administering traps](#page-612-2) on page 613.

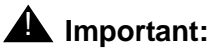

Filters created by Fault and Performance Manager (FMP) do not display on the **SNMP Filters** screen. If you are using FMP, create the filters using the FMP application. The FMP application provide some additional capabilities that are not available using the **SNMP Filters** screen.

### <span id="page-622-0"></span>**Adding a filter**

Use the following steps to add a filter.

#### **Instructions**

1. On the server's maintenance web interface, click **SNMP Filters** under the **Alarms** heading.

The **SNMP Filters** screen appears as shown in example [Figure 211](#page-622-1).

#### <span id="page-622-1"></span>**Figure 211: SNMP Filters screen**

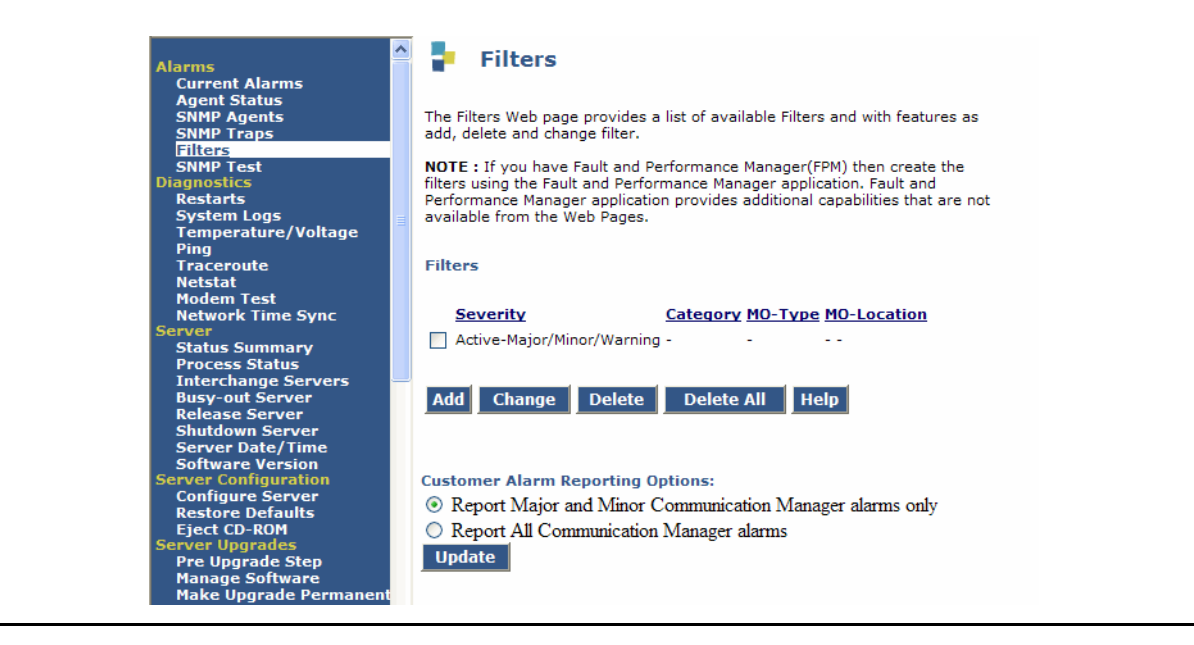

2. Click **Add**. The **Add Filter** screen appears as shown in example [Figure 212.](#page-623-0)

#### <span id="page-623-0"></span>**Figure 212: SNMP Filters screen - Add Filter**

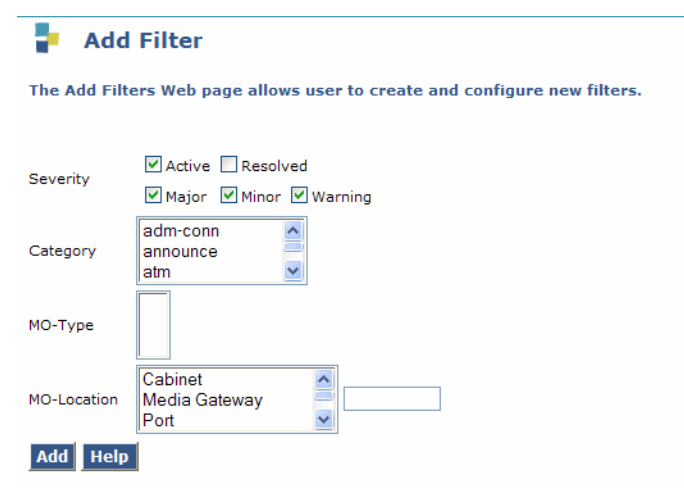

- 3. **Severity**: Select from one or more of the following alarm severities that will be sent as a trap:
	- Active
	- Major
	- Minor
	- Warning
	- Resolved
- 4. **Category and MO-Type**: Select the alarm category for this filter from the drop-down menu. The **MO-Types** that display are based on the **Category** that you select. The available categories with their associated MO-Types are listed in [Table 10](#page-623-1).

#### <span id="page-623-1"></span>**Table 10: Category with associated MO-Type table**

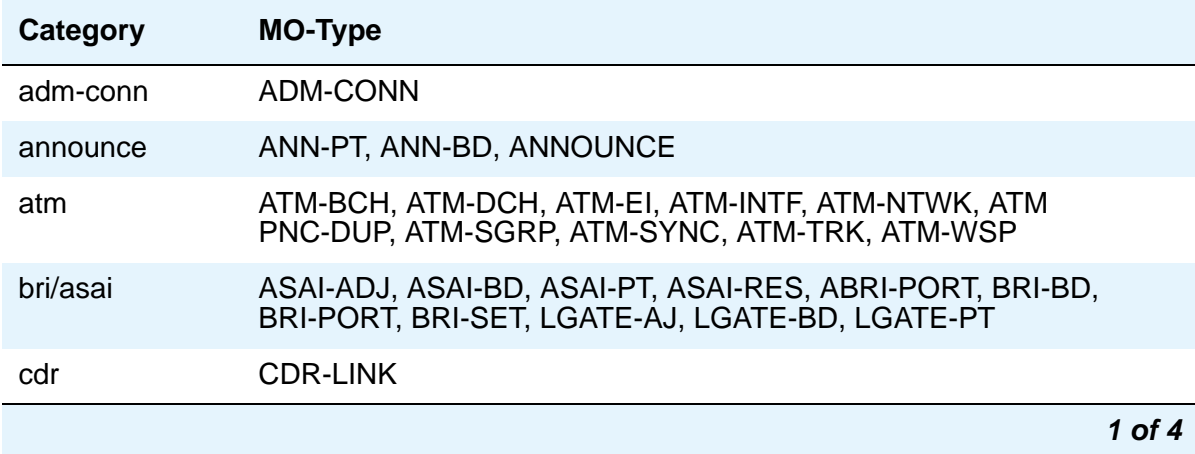

| Category   | <b>MO-Type</b>                                                                                                    |
|------------|----------------------------------------------------------------------------------------------------|
| data-mod   | BRI-DAT, DAT-LINE, DT-LN-BD, PDMODULE, TDMODULE                                                                                               |
| detector   | DTMR-PT, DETR-BD, GPTD-PT, TONE-BD                                                                                                    |
| di         | DI-BD, DI-PT                                                                                                    |
| environ    | AC-POWER, CABINET, CARR-POW, CD-POWER, EMG-XFER,<br>EXT-DEV, POWER, RING-GEN                                                                  |
| esm        | <b>ESM</b>                                                                                                    |
| exp-intf   | AC-POWER, CARR-POWER, DC-POWER, EPN-SNTY, EXP-INTF,<br>MAINT, SYNC, TDM-CLK, TONE-BD                                                          |
| ext-dev    | <b>CUST-ALM</b>                                                                                                    |
| generatr   | START-3, SYNC, TDM-CLK, TONE-PT, TONE-BD                                                                                                    |
| inads-link | <b>INADS</b>                                                                                                    |
| infc       | EXP-INTF                                                                                                    |
| ip         | MEDPRO, IPMEDPRO, MEDPORPT, H323-SGRP, H323-BCH,<br>H323-STN, DIG-IP-STN, RDIG-STA, RANL-STA, NR-CONN, REM-FF,<br>ASAI-IP, ADJLK-IP, SIP-SGRP |
| lic-file   | NO-LIC, LIC-ERR                                                                                                    |
| maint      | <b>MAINT</b>                                                                                                    |
| misc       | CONFIG, ERR-LOG, MIS, PROC-SAN, SYSTEM, TIME-DAY                                                                                              |
| mmi        | MMI-BD, MMI-LEV, MMI-PT, MMI-SYNC                                                                                                    |
| mnt-test   | M/T-ANL, M/T-BD, M/T-DIG, M/T-PT                                                                                                    |
| modem      | MODEM-BD, MODEM-PT                                                                                                    |
| pkt        | M/T-PKT, PKT-BUS                                                                                                    |
| pms/jrnl   | <b>JNL-PRNT, PMS-LINK</b>                                                                                                    |
| pns        | DS1C-BD, DS1-FAC, EXP-INTF, FIBER-LK, PNC-DUP, SN-CONF,<br>SNC-BD, SNC-LINK, SNC-REF, SNI-BD, SNI-PEER                                        |
| pncmaint   | DS1C-BD, DS1-FAC, EXP-INTF, FIBER-LK, PNC-DUP,<br>SN-CONF, SNC-BD, SNC-LINK, SNC-REF, SNI-BD                                                  |
| pnc-peer   | <b>SNI-PEER</b>                                                                                                    |
| procr      | <b>PROCR</b>                                                                                                    |
|            | $2$ of 4                                                                                                    |

**Table 10: Category with associated MO-Type table (continued)**

| Category  | <b>MO-Type</b>                                                                                                    |
|-----------|----------------------------------------------------------------------------------------------------|
| quick-st  | ABRI-PT, ADXDP-PT, ANL-16-LINE, ANL-LINE, ANL-NE-LINE,<br>ANN-PT, ANNOUNCE, ASAI-ADJ, AUDIX-PT, AUX-TRK, BRI-PT,<br>BRI-SET, CDR-LINK, CLSFY-PT, CO-DSI, CO-TRK, CONFIG,<br>DAT-LINE, DID-DS1, DID-TRK, DIG-LINE, DIOD-TRK, DS1-FAC,<br>DS1C-BD, DTMR-PT, EPN-SANITY, EXP-INTF, EXP-PN, FIBER-LINK,<br>GPTD-PT, HYB-LINE, ISDN-LNK, ISDN-TRK, JNL-PRNT, MAINT,<br>MET-LINE, MODEM-PT, OPS-LINE, PDATA-PT, PDMODULE,<br>PKT-BUS, PKT-INT, PMS-LINK, PMS-PRNT, PNC-DUP, PRI-CDR,<br>S-SYN-PT, SN-CONF, SNC-BD, SNC-LNK, SNC-REF, SNI-BD,<br>SNI-PEER, SYS-PRNT, SYSLINK, SYSTEM, TDM-BUS, TDM-CLK,<br>TDMODULE, TIE-DS1, TIE-TRK, TONE-BD, TTR-LEV |
| sch-adj   | <b>SCH-ADJ</b>                                                                                                    |
| s-syn     | S-SYN-BD, S-SYN-PT                                                                                                    |
| stabd     | ABRI-PORT, ADXDP-BD, ADXDP-PT, ANL-16-LINE, ANL-BD,<br>ANL-LINE, ANL-NE-LINE, ASAI-ADJ, AUDIX-BD, AUDIX-PT, BRI-BD,<br>BRI-PORT, BRI-SET, DIG-BD, DIG-LINE, HYB-BD, HYB-LINE,<br>MET-BD, MET-LINE                                                                                                    |
| stacrk    | ADXDP-PT, ANL-LINE, ANL-16-LINE, ANL-NE-LINE, AUDIX-PT,<br>DIG-LINE, HYB-LINE, MET-LINE, OPS-LINE                                                                                                    |
| stations  | ABRI-PORT, ADXDP-PT, ANL-16-LINE, ANL-LINE, ANL-NE-LINE,<br>ASAI-ADJ, AUDIX-PT, BRI-PORT, BRI-SET, DIG-LINE, HYB-LINE,<br>MET-LINE, OPS-LINE                                                                                                    |
| sys-link  | <b>SYS-LINK</b>                                                                                                    |
| sys-prnt  | SYS-PRNT                                                                                                    |
| tdm       | <b>TDM-BUS</b>                                                                                                    |
| tone      | CLSFY-BD, CLSFY-PT, DETR-BD, DTMR-PT, GPTD-PT, START-E,<br>SYNC, TDM-CLK, TONE-BD, TONE-PT, TTR-LEV                                                                                                    |
| trkbd     | AUX-BD, AUX-TRK, CO-BD, CO-DS1, CO-TRK, DID-BD, DID-DS1,<br>DID-TRK, DIOD-BD, DIOD-TRK, DS1-BD, ISDN-TRK, PE-BCHL,<br>TIE-BD, TIE-DS1, TIE-TRK, UDS1-BD, WAE-PT                                                                                                    |
| trkcrk    | AUX-TRK, CO-DS1, C9-TRK, DID-DS1, DID-TRK, DIOD-TRK,<br>ISDN-LNK, ISDN-TRK, TIE-DS1, TIE-TRK                                                                                                    |
| trunks    | CO-TRK, SUX-TRK, CO-DS1, DID-DS1, DID-TRK, DIOD-TRK,<br>ISDN-LNK, ISDN-TRK, PE-BCHL, TIE-DS1, TIE-TRK, WAE-PORT                                                                                                    |
| <b>VC</b> | VC-BD, VC-DSPPT, VC-LEV, VC-SUMPT                                                                                                    |
|           | 3 of 4                                                                                                    |

**Table 10: Category with associated MO-Type table (continued)**

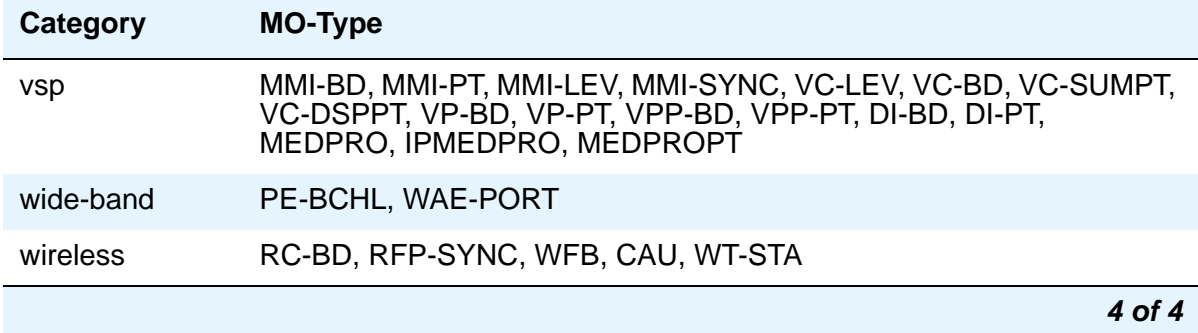

#### **Table 10: Category with associated MO-Type table (continued)**

- 5. MO Location: Select an MO Location from the following list:
	- Media Gateway
	- Cabinet
	- Board
	- Port
	- Extension
	- Trunk Group/Member
- 6. To add the filter, click **Add**.

The **Filters** screen appears displaying the new filter.

### <span id="page-626-0"></span>**Changing a filter**

Use the following steps to change a filter:

1. From the server's maintenance web interface, click **SNMP Filter** under the **Alarms** heading.

The **Filters** screen appears.

2. Click the box associated with the filter you wish to change and press **Change**.

The **Change Filters** screen appears.

3. Make the desired changes to the filter and press **Change**.

The **Filters** screen appears displaying the changes made to the filter.

### <span id="page-627-0"></span>**Deleting one or all filters**

Use the following steps to delete one or all filters:

1. To delete all the filters, click **Delete All**.

The system displays a warning message asking if you are sure. If you wish to continue, click **OK**. The **Filters** screen appears.

2. To delete one filter, click the box associated with the filter you wish to delete and press **Delete**.

The system displays a warning message asking if you are sure. If you wish to continue, click **OK**. The **Filters** screen appears with the updated list of filters.

### <span id="page-627-1"></span>**Customer Alarm Reporting Options**

The **Customer Alarm Reporting Options** sections allows you to select from one of the following reporting options:

- Report Major and Minor Communication Manager alarms only
- Report All Communication Manager alarms

Use the following steps to set the **Customer Alarm Reporting Options**:

- 1. Click the radio button associated with the desired reporting option.
- 2. Click **Update**

The **Filters** screen appears displaying the selected reporting option.

# **Chapter 17: Collecting Call Information**

# **Collecting Information About Calls**

Call Detail Recording (CDR) collects detailed information about all incoming and outgoing calls on specified trunk groups. If you use Intra-switch CDR, you can also collect information about calls between designated extensions on Avaya Communication Manager. Communication Manager sends this information to a printer or to some other CDR output device that collects call records and that might also provide reports.

You can have a call accounting system directly connected to your server or media server running Communication Manager. If you are recording call details from several servers, Communication Manager can send the records to a collection device for storage. A system called a poller can then take these records and send them to the call accounting system. The call accounting system sorts them, and produces reports that you can use to compute call costs, allocate charges, analyze calling patterns, detect unauthorized calls, and keep track of unnecessary calls.

## **Before you start**

The call accounting system that you use might be sold by Avaya, or it might come from a different vendor. You need to know how your call accounting system is set up, what type of call accounting system or call detail recording unit you are using, and how it is connected to the server running Communication Manager. You also need to know the format of record that your call accounting system requires.

### **! CAUTION:**

When migrating a platform from a legacy system to a Linux-based system of Communication Manager 3.0 or newer, where both the old and new systems utilize CDR, ensure that the older CDR parsing scripts correctly utilize all of the characters identified in each of the fields contained in the applicable format table (see the Format Tables in the *Feature Description and Implementation for Avaya Communication Manager*, 555-245-205).

## **Instructions**

In this example, we are going to establish call detail recording for all calls that come in on trunk group 1 (our CO trunk). We are going to set up CDR so that any call that is handled by an attendant produces a separate record for the attendant part of the call.

1. Type **change trunk-group n**. Press **Enter**.

The **[Trunk Group screen - page 1](#page-1635-0)** appears.

#### **Figure 213: Trunk Group screen**

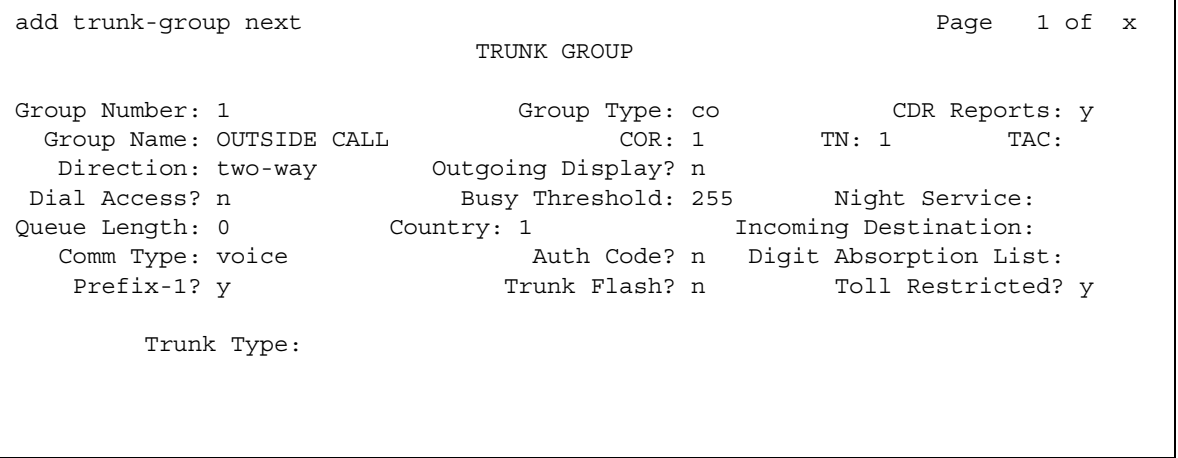

2. In the **CDR Reports** field, type **y**.

This tells Communication Manager to create call records for calls made over this trunk group.

- 3. Press **Enter** to save your changes.
- 4. Type **change system-parameters cdr**. Press **Enter**.

The **[CDR System Parameters screen](#page-805-0)** appears.

#### **Figure 214: CDR System Parameters**

```
change system-parameters cdr \begin{array}{ccc} \text{change} & \text{system} \\ \text{Figure} & \text{Figure} \\ \text{Figure} & \text{Figure} \\ \text{Figure} & \text{Figure} \\ \text{Figure} & \text{Frequency} \\ \text{Figure} & \text{Frequency} \\ \text{Figure} & \text{Frequency} \\ \text{Figure} & \text{Frequency} \\ \text{Figure} & \text{Frequency} \\ \text{Figure} & \text{Frequency} \\ \text{Frequency} & \text{Frequency} \\ \text{Frequency} & \text{Frequency} \\ \text{Frequency} & \text{Frequency} \\ \text{Frequency} & \text{Frequency} \\ \text{Frequency} & \text{Frequency} \\ \text{Frequency} CDR SYSTEM PARAMETERS
 Node Number (Local PBX ID): CDR Date Format: month/day
      Primary Output Format: printer Primary Output Endpoint: CDR1
     Secondary Output Format:
 Use ISDN Layouts? n Enable CDR Storage on Disk? n
         Use Enhanced Formats? n Condition Code 'T' for Redirected Calls? n
      Use Legacy CDR Formats? y Nemove # From Called Number? n
Modified Circuit ID Display? n Intra-switch CDR? n
 Record Outgoing Calls Only? y Outg Trk Call Splitting? n
Suppress CDR for Ineffective Call Attempts? y outg Attd Call Rec? y
 Disconnect Information in Place of FRL? n Interworking Feat-flag? n
Force Entry of Acct Code for Calls Marked on Toll Analysis Form? n
                                             Calls to Hunt Group - Record: member-ext
Record Called Vector Directory Number Instead of Group or Member? n
Record Agent ID on Incoming? n Record Agent ID on Outgoing? n 
       Inc Trk Call Splitting? n
   Record Non-Call-Assoc TSC? n
       Record Call-Assoc TSC? n Digits to Record for Outgoing Calls: dialed
    Privacy - Digits to Hide: 0 CDR Account Code Length: 4
```
5. In the **CDR Format** field, type **month/day**.

This determines how the date will appear on the header record.

6. In the **Primary Output Format** field, enter **Unformatted**.

This is the record format that our call accounting system requires. Check with your call accounting vendor to determine the correct record format for your system.

- 7. In the **Use Legacy CDR Formats** field, enter **y** to use CDR formats from CM 3.1 and earlier. Enter **n** to use formats from CM 4.0 and later. (For more information, see the *Screen Reference* chapter, [Use Legacy CDR Formats](#page-814-0) field.)
- 8. In the **Primary Output Ext.** field, type **2055**.

This is the extension of the data module that we use to connect to our call accounting system.

9. In the **Record Outgoing Calls Only** field, type **n**.

This tells Communication Manager to create records for both incoming and outgoing calls over all trunk groups that use CDR.

10. In the **Outg Trk Call Splitting** and **Inc Trk Call Splitting** fields, type **y**.

This tells the system to create a separate record for any portion of an incoming or outgoing call that is transferred or conferenced.

11. In the **Outg Att Call Record** and **Inc Att Call Record** fields, type **y**.

This tells the system to create a separate record for the attendant portion of any incoming or outgoing call.

## **More information**

You can also administer Communication Manager to produce separate records for calls that are conferenced or transferred. This is called Call Splitting. There are many other variations that you can administer for CDR, and these are described in the screens section of this book.

# **Related topics**

For additional information on Call Detail Recording (CDR), see *Feature Description and Implementation for Avaya Communication Manager,* 555-245-205.

# **Setting up Intra-switch CDR**

Call detail recording generally records only those calls either originating or terminating outside the server running Communication Manager. There might be times when you need to record calls between users on the local server. Intra-switch CDR lets you track calls made to and from local extensions.

## **Instructions**

In this example, we administer Communication Manager to record all calls to and from extensions 5100, 5101, and 5102.

1. Type *change system-parameters cdr*. Press **Enter**.

The **[CDR System Parameters](#page-805-1)** screen appears.

- 2. In the **intra-switch CDR** field, type **y**.
- 3. Press **Enter** to save your changes.
- 4. Type **change intra-switch-cdr**. Press **Enter**.

The **[Intra-Switch CDR screen](#page-1145-0)** appears.

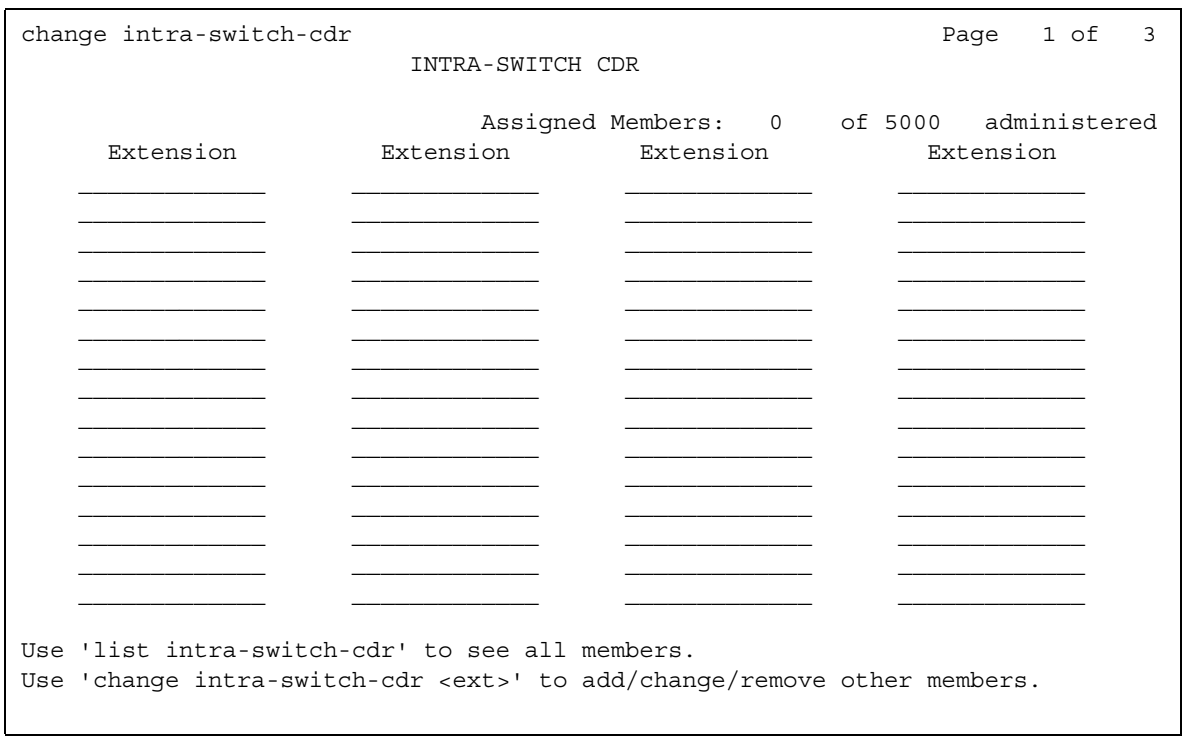

#### **Figure 215: Intra-Switch CDR screen**

- 5. In the first three available slots, type **5100**, **5101**, and **5102**.
- 6. Press **Enter** to save your changes.
- 7. Communication Manager will now produce call records for all calls to and from these extensions, including those that originated on the local server.

# **Related topics**

See [Intra-Switch CDR](#page-1144-0) on page 1145 for more detailed information.

# **Tracking Calls by Account Code**

You can have your users to enter account codes before they make calls. By doing this, you can have a record of how much time was spent on the telephone doing business with or for a particular client.

# **Instructions**

In this example, we are going to set up the system to allow the user at extension 5004 to enter a 5-digit account code before making a call.

1. Type **change system-parameters cdr**. Press **Enter**.

The **[CDR System Parameters](#page-805-1)** screen appears.

#### **Figure 216: CDR System Parameters screen**

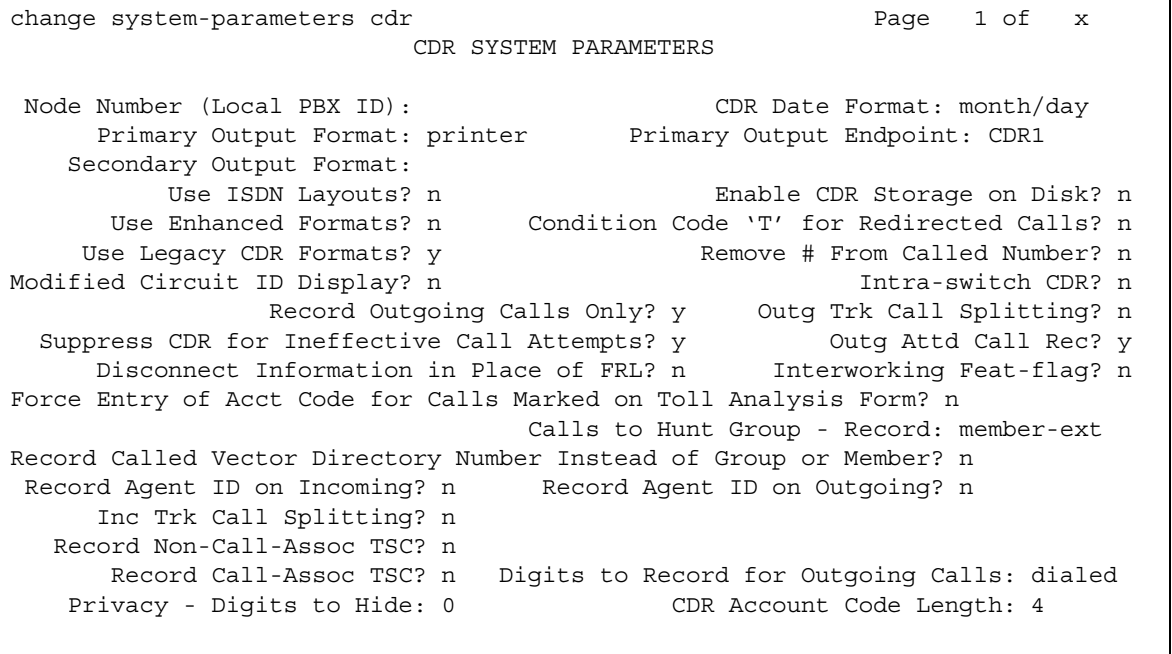

- 2. In the **CDR Account Code Length** field, type **5**.
- 3. Press **Enter** to save your changes.
- 4. Assign an account button on the **Station** screen for extension 5004. See [Adding Feature](#page-128-0)  Buttons [on page 129](#page-128-0) for more information.
- 5. Provide your users with a list of account codes to use.
- 6. You can also assign a feature access code and give this to your users.

# **Forcing Users to Enter Account Codes**

Forced Entry of Account Codes is another form of account code dialing. You can use it to allow certain types of calls only with an account code, to track fax machine usage by account, or just to make sure that you get account information on all relevant calls.

## **Before you start**

Before you can administer Forced Entry of Account Codes, it must be enabled on the **System Parameters Customer-Options (Optional Features)** screens. If it is not, please contact your Avaya representative.

### **Instructions**

In this example, we administer the system to force users in our North American office to enter an account code before making international calls.

1. Type **change system-parameters cdr**. Press **Enter**.

The **[CDR System Parameters](#page-805-1)** screen appears.

- 2. In the **Force Entry of Acct Code for Calls Marked on Toll Analysis Form** field, type **y**.
- 3. In the **CDR Account Code Length** field, type **5**.
- 4. Press **Enter** to save your changes.
- 5. Type **change toll 0**. Press **Enter**.
- 6. The **[Toll Analysis](#page-1625-0)** screen appears.

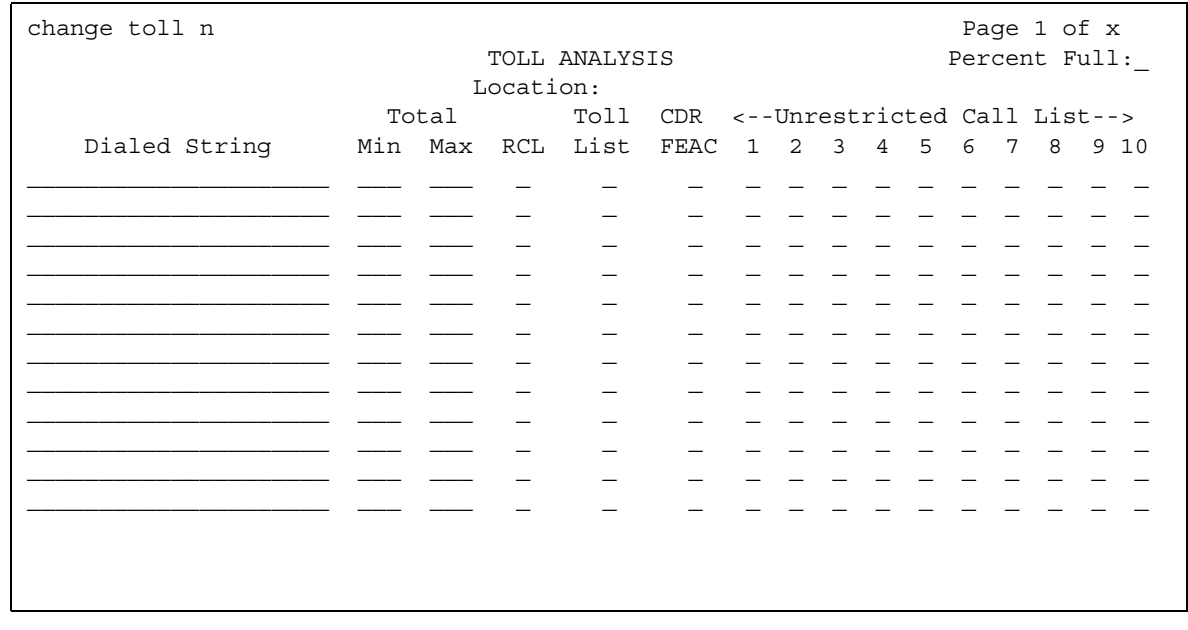

#### **Figure 217: Toll Analysis screen**

7. In the first available **Dialed String** field, type **011**.

This is the international access code for this office.

8. In the **Total Min** and **Max** columns, type **10** and **18**, respectively.

This is the minimum and maximum number of digits the system will analyze when determining how to handle the call.

- 9. In the **Toll List** and **CDR FEAC** columns, type **x**.
- 10. Press **Enter** to save your changes.

# **More information**

You can also establish a class of restriction with **Forced Entry of Account Codes** set to **y**, and assign this class of restriction (COR) to trunks or other facilities that you want to restrict. With this method, all users with this COR must enter account codes before making any outgoing trunk calls. See [Class of Restriction](#page-820-0) on page 821 for more information.

# **Receiving Call-Charge Information**

Avaya Communication Manager provides two ways to receive information from the public network about the cost of calls. Note that this service is not offered by the public network in some countries, including the US.

- Advice of Charge (AOC, for ISDN trunks) collects charge information from the public network for each outgoing call. Charge advice is a number representing the cost of a call; it might be recorded as either a charging or currency unit.
- Periodic Pulse Metering (PPM, for non-ISDN trunks) accumulates pulses transmitted from the public network at periodic intervals during an outgoing trunk call. At the end of the call, the number of pulses collected is the basis for determining charges.

## **Before you start**

You need to request either AOC or PPM service from your network provider. In some areas, your choice might be limited. Your Avaya technical support representative can help you determine the type of service you need.

#### **Note:**

This service is not offered by the public network in some countries, including the U.S.

# **Collecting call charge information over ISDN**

In this example, we administer the system to provide Advice of Charge over an existing ISDN trunk group, at the end of a call. This information will appear on CDR reports.

1. Type **change trunk-group 2**.

The **[ISDN Trunk Group screen](#page-1220-0)** appears with existing administration for this ISDN trunk group.

#### **Figure 218: ISDN Trunk Group screen**

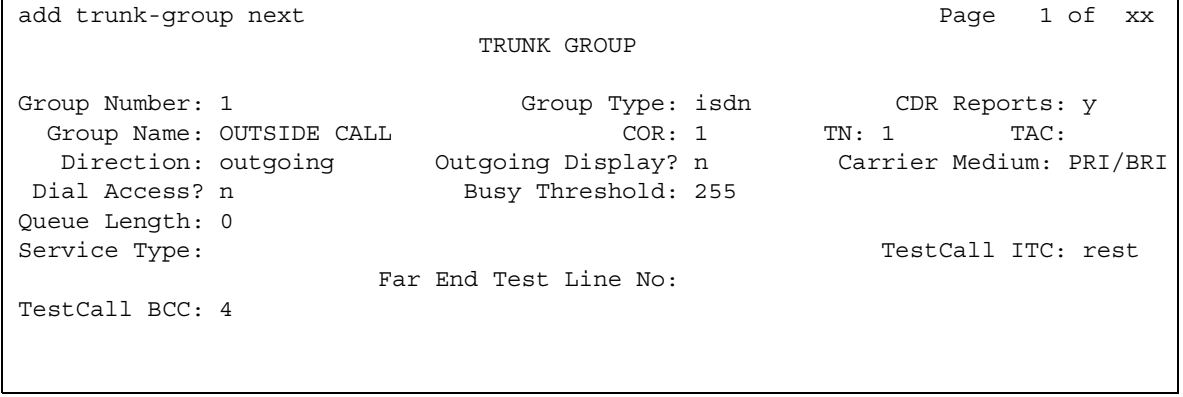

2. In the **CDR Reports** field, type **y**.

This ensures that the AOC information appears on the CDR report.

- 3. Verify that **Service Type** is **public-ntwrk**.
- 4. In the **Supplementary Service Protocol** field, type **a**.
- 5. The **Charge Advice** field, type **end-on-request**.

This ensures that Communication Manager will place one request for charge information. This reduces the amount of information passed to Communication Manager and consumes less processor time than other options.

6. Press **Enter** to save your changes.

### **Administering Charge Advice for QSIG trunks**

Use the QSIG Supplementary Service - Advice of Charge feature to extend charging information from the public network into the private network. The charging information that many service providers supply is extended from a gateway enterprise system to the end user's enterprise system. The charging information can then be displayed on the user's desktop.

Information can be extended and displayed either:

- At intervals during the call and at the end of the call, or
- Only at the end of the call

QSIG stands for Q-Signaling, which is a common channel signal protocol based on ISDN Q.931 standards and used by many digital telecommunications systems. Only charge information received from the public network with ETSI Advice of Charge, and Japan Charge Advice is extended into the QSIG private network.

To administer charge advice for a trunk group with Supplementary Services Protocol **b**:

1. On the **Trunk Group** screen, for Group Type **ISDN**, <tab> to the **Charge Advice** field.

- 2. Select from the following options:
	- during-on-request to request that charging information be provided at intervals during a call, and also at the end of the call
	- end-on request to request that charging information be provided only at the end of a call
	- none no charging information will be requested for the trunk group

**Note:**

Receipt of charge advice on the QSIG trunk group is also dependent on Charge Advice administration at the PSTN trunk group involved on the call, and whether charges are received from the public network.

- On the **Trunk Group** screen, administer the **Decimal Point** field.
	- period (.) -This is the default. If the received charge contains decimals, the charge is displayed at the calling endpoint's display with a period as the decimal point.
	- comma (,) If the received charge contains decimals, the charge is displayed at the calling endpoint's display with a comma as the decimal point.

If the received charge contains no decimals, no decimal point is displayed (i.e., the administered decimal point is ignored for charge information received with no decimals). On an upgrade from a QSIG trunk group with the **Decimal Point** field administered as **none**, the field defaults to **period**.

# **Receiving call-charge information over non-ISDN trunks**

In this example, we will administer an existing Direct Inward and Outward Dialing (DIOD) trunk to receive PPM from the public network.

1. Type **change trunk-group 3**.

Page 1 of the **Trunk Group** screen appears with existing administration for this trunk group. Click the numbered page tabs or **Next Page** to find fields that appear on subsequent pages of the **Trunk Group** screen.

2. In the **CDR Reports** field, type **y**.

This ensures that the PPM information appears on the CDR report.

- 3. In the **Direction** field, type **two-way**.
- 4. Click Next Page to find the **PPM** field.
- 5. In the **PPM** field, type **y**.
- 6. In the **Frequency** field, type **50/12**.

This is the signal frequency (in kHz). The frequency you will use depends on what the circuit pack you use is able to accept. See [Tone Generation](#page-1629-0) on page 1630 for more information.

7. In the **Administrable Timers** section, set the **Outgoing Glare Guard** timer to **5** seconds.

- 8. Press **Enter** to save your changes.
- 9. You also need to ensure that the values of the **Digital Metering Pulse Minimum**, **Maximum** and **Value** on the **DS1 Circuit Pack** screen are appropriate to the values offered by your service provider. See [DS1 Circuit Pack](#page-929-0) on page 930 for more information.

### **Related topics**

For more information about AOC and PPM, see "Call Charge Information" in *Feature Description and Implementation for Avaya Communication Manager,* 555-245-205.

# **Viewing Call Charge Information**

Avaya Communication Manager provides two ways for you to view call-charge information: on a telephone display or as part of the Call Detail Recording (CDR) report. From a display, users can see the cost of an outgoing call, both while the call is in progress and at the end of the call.

### **Instructions**

In this example, we administer extension 5040 to be able to view the charge of a call in progress. The charges will appear in currency units (in this case, Lira) on the user's telephone display.

- 1. Type **change trunk-group 2**. Press **Enter**. Click **Next Page** until the **Trunk Features** section appears.
- 2. In the **Charge Conversion** field, type **200**.

This indicates that one charge unit sent from the service provider is equal to 200 units, in this case, Lira.

- 3. In the **Decimal Point** field, type **none**.
- 4. In the **Charge Type** field, type **Lira**.
- 5. Press **Enter** to save your changes.
- 6. Type **change system-parameters features**. Press **Enter**.

The **[Feature-Related System Parameters](#page-985-0)** screen appears.

7. In the **Charge Display Update Frequency (seconds)** field, type **30**.

Frequent display updates might have considerable performance impact.

- 8. Press **Enter** to save your changes.
- 9. Now assign extension 5040 a **disp-chrg** button to give this user the ability to control the charge display. See [Adding Feature Buttons](#page-128-0) on page 129 for more information.

If you want end users to control when they view this information, you can assign a display button that they can press to see the current call charges. If you want call charges to display automatically whenever a user places an outgoing call, you can set **Automatic Charge Display** to **y** on the user's **COR** screen.

# **Setting up Survivable CDR**

Use the Survivable CDR feature to preserve the CDR records associated with calls that occur while a gateway is under the control of a Local Survivable Processor (LSP). When administered with the Survivable CDR feature enabled, the LSP saves the CDR information in files that are stored in a special directory on the local hard drive until such time as the CDR adjunct logs into the LSP and copies the files onto its own storage devices. The special directory where the CDR adjunct obtains the Survivable CDR data files is named **/var/home/ftp/ CDR**.

To accomplish this, the CDR adjunct remotely logs into the switch via a special login, copies the files to its own storage device, and then goes on to process the CDR data in the same manner that it does normally. The LSP has the capacity to store up to a total of 20 CDR data files at one time. Once the adjunct has read the data files, it can delete them; or, when the LSP attempts to create the 21st CDR data file, the oldest CDR data file on the LSP's disk will automatically be removed.

#### **Note:**

The LSP only creates CDR records when it is in the "active state."

In order for the Survivable CDR feature to function, the following steps must be completed:

- On the **CDR System Parameters** screen, set the **Enable CDR Storage on Disk** field to **y**.
- The **Store to Dsk** field on the **Survivable Processor** screen for each LSP that is to store CDR records must be administered to **y** on the main server.

The LSP utilizing Survivable CDR outputs its CDR data in the same format that is administered on the **System Parameters CDR** screen in the **Primary Output Format** field.

If your system employs both the existing legacy CDR functionality on the main server and ESS platforms and Survivable CDR on the LSPs, you are required to have two different types of CDR adjuncts:

- A legacy version to support the main and ESS servers
- A new Survivable CDR version for the LSP records

# **! CAUTION:**

In CM 4.0, the special login used by the CDR adjunct has the same rights and permissions as Customer logins.

In CM 4.0, actions performed by the CDR adjunct via SFTP (Secure File Transfer Protocol) are not logged.

# **Chapter 18: Telephone Reference**

This reference section describes many of the telephones and adjuncts that you can connect to servers running Avaya Communication Manager.

Use this section to:

- determine where to connect a telephone—is it analog, digital, hybrid, or IP? Is it designed for a 2-wire or 4-wire environment?
- determine whether a telephone will fit your users' needs—does it accommodate enough feature buttons? does it include a display?
- understand how to assign the user's feature buttons—how do the buttons on the **Station** screen map to buttons on the physical telephone.

Because you need to know how the physical buttons on the telephone relate to your button assignments on the **Station** screen, this section includes figures for those telephones to which you can assign feature buttons.

This section includes descriptions of the following telephones:

- [500 telephones](#page-643-0) on page 644
- [2400 telephones](#page-643-1) on page 644
- [2500-series telephones](#page-644-0) on page 645
- [4600-series IP telephones](#page-644-1) on page 645
- [6200-series telephones](#page-648-0) on page 649
- [6400-series telephones](#page-652-0) on page 653
- [7100-series telephones](#page-657-0) on page 658
- [7300-series telephones](#page-658-0) on page 659
- [731x-series hybrid telephones](#page-661-0) on page 662
- [7400-series telephones](#page-666-0) on page 667
- [ISDN telephones \(7500s & 8500s\)](#page-682-0) on page 683
- [8110 telephones](#page-687-0) on page 688
- [8400-series telephones](#page-687-1) on page 688
- [9600-series IP telephones](#page-694-0) on page 695
- [CALLMASTER telephones](#page-698-0) on page 699
- [Cordless telephone](#page-702-0) on page 703
- [Internet Protocol \(IP\) Softphones](#page-705-0) on page 706

# <span id="page-643-0"></span>**500 telephones**

The 500 telephones are single appearance analog rotary-dial telephones which provides cost-effective service wherever it is located. It provides limited access to features because the rotary dial has no \* or # positions.

# <span id="page-643-1"></span>**2400 telephones**

# **2402 Telephone**

The 2402 Telephone is a low-cost, low function DCP telephone. The 2402 has a 2 x 24 display, and four groups of permanently-labeled feature buttons (Speaker, Mute, Volume, Hold, Conference, Transfer, Redial, Drop, Messages, a, b, Feature). The 2402 Telephone is a Class B device.

# **2410 telephone**

The 2410 Telephone is a mid-range, two-wire, circuit-switched digital telephone. The 2410 has a display that is similar to the 4610, but is used in character mode (text only). A single set type will be able to handle both Eurofont and Katakana fonts. The 2410 is electrically similar to the 2420. The LCD can display a minimum of 29 characters, in five lines. There are six programmable call appearance/feature buttons (two pages of six buttons for a total of 12 programmable buttons). There are four applications buttons (Call Log, Speed Dial, Options, Label), a built-in speakerphone, fixed feature buttons, and downloadable firmware. The user interface of the 2410 is similar to the 2420. The telephone is a Class B device. The 2410 does not have an EU24 port or modular capability.

# **2420 telephone**

The 2420 telephone is a digital telephone with an optional feature expansion module and downloadable call appearance/feature buttons information. The 2420 Digital Communications Protocol (DCP) telephone does not need paper labels. The button information appears on a screen on the telephone. The firmware for the 2420 can be upgraded over its DCP connection to the switch. A new firmware image first must be downloaded into switch memory from a local trivial file transfer protocol (TFTP) server.

Avaya recommends that you administer call appears only on the first 8 call appearance/feature buttons on the 2420 telephone.

# <span id="page-644-0"></span>**2500-series telephones**

The 2500-series telephones consist of single appearance analog telephones with conventional touch-tone dialing. You can allow 2500-series telephones users to access features by giving them the appropriate feature access codes. For more information about providing feature access codes to your users, see [Changing system parameters](#page-57-0) on page 58.

# <span id="page-644-1"></span>**4600-series IP telephones**

The 4600-series telephones are DCP telephones that use Internet Protocol (IP) technology with Ethernet line interfaces. IP (Internet Protocol) telephones obtain their operational characteristics from your central telephone server rather than residing in the phone unit itself. Updates and new features are downloaded to your phone without intervention or the need for phone replacement.Firmware for these telephones can be downloaded from the internet. The 4600 series includes a 2-button set, 6-button sets, a 12-button set, and a 24-button set.

Each of the 4600-series telephones includes 6 standard feature buttons:

- SPEAKER button, which can access a 2-way speakerphone or allow group listen
- MUTE button, which mutes the handset or speakerphone microphone
- HOLD button
- REDIAL button
- TRANSFER/TEST button for transferring a call or testing the lights and display on the telephone
- CONF/RING button for setting up a conference call and for selecting a personalized ringing pattern.

The 4604, 4612, and 4624 telephones do not have a standard Drop button, but you can assign a drop button to any feature button. The 4600-series display telephones show the date and time in Normal mode, so you do not have to assign a Date/Time button to these telephones.

# **4601 IP telephone**

The 4601 is a low-cost Avaya VoIP telephone. It is based on the 4602, but does not have an LCD display. The 4601 supports H.323 v2, except for automatic unnamed registration. It supports two call appearances, and has no speakerphone. The 4601 looks similar to the 4602, but has some changes to the buttons (no SPKR, no MUTE), LEDs, and bezel. The 4601 is available in both a gray and white version. The power options are the same as the 4602; Power over Ethernet 802.3af. The telephone stand assembly is identical to that of the 4602. The 4601 Telephone is a Class B device.

#### **Note:**

When adding a new 4601 IP telephone, you must use the 4601+ station type. This station type enables the Automatic Callback feature. When making a change to an existing 4601, you receive a warning message, stating that you should upgrade to the 4601+ station type in order to access the Automatic Callback feature.

# **4602 IP telephone**

The 4602 IP Telephone is an entry-level telephone with two programmable call appearance/ feature keys, ten fixed feature buttons, and display. The 4602SW offers the same functionality plus an integrated two-port Ethernet switch. Both the 4602 and 4602SW can run either the H.323 protocol, for integration with traditional Avaya IP Telephony Servers and Gateways, or the SIP Enablement Services (SES) protocol, for support of SES Communications Servers such as the Avaya Converged Communications Server.

#### **Note:**

When adding a new 4602 IP telephone, you must use the 4602+ station type. This station type enables the Automatic Callback feature. When making a change to an existing 4602, you receive a warning message, stating that you should upgrade to the 4602+ station type in order to access the Automatic Callback feature.

# **4602SW IP telephone**

The 4602 and 4602SW are identical telephones from the point of view of user interface, capabilities, administration, etc. The only differences between the sets are due to differing electrical design - the 4602SW has an Ethernet switch, while the 4602 has an internal shared repeater.

### **4606 IP telephones**

The 4606 IP telephone is a multi-appearance digital telephone with six call appearance/feature buttons: a red Hold button, a Redial button, a Transfer button that can also be used for the Test feature, and a Conference button that can also be used to select a personalized ringing pattern, a red Message light, and a Volume control button.

## **4610SW IP telephone**

The 4610SW IP Telephone provides a medium screen graphic display, paperless button labels, call log, speed dial, 12 programmable feature keys, Web browser, and full duplex speakerphone. It also includes a two-port Ethernet switch. The 4610SW supports unicode with R2.1 firmware. The 4610SW is also a functional application platform, supporting 3rd party applications that can push content, such as emergency alerts, to the displays or audio path. Emergency alerts and other applications are now supported.

## **4612 IP telephone**

The 4612 IP telephone is a multi-appearance digital telephone with 12 call appearance/feature buttons. With the 4612 IP telephone the end-user can access 12 features with the softkeys and display control buttons.

## **4620SW IP telephone**

Effective December 5, 2005, Avaya will no longer make 4620 IP telephones commercially available. The 4621SW IP telephone is an appropriate replacement. The 4621SW IP telephone, generally available since May 2005, offers the same functionality as the 4620 and adds a backlit display. For more information, see [4621SW IP telephone](#page-646-0).

## <span id="page-646-0"></span>**4621SW IP telephone**

The 4621SW IP Telephone is cost effective and provides a large screen grayscale graphic display, paperless button labels, call log, speed dial, 24 programmable feature keys, Web browser, and full duplex speakerphone. The 4621SW also supports Unicode, IRDA, and is the only IP telephone to support the EU24 (expansion module). It also includes a 2 port Ethernet switch. The 4621SW is also a functional application platform, supporting 3rd party applications that can push content, such as emergency alerts, to the displays or audio path. Emergency alerts and other applications are now supported.

# **4622SW IP telephone**

The 4622SW IP telephone is similar to the 4620, but with a backlit grayscale display. The 4622SW also supports Unicode. The 4622SW does not provide support for the IR interface, nor for a handset or a physical switch-hook. The 4622SW does, however, provide support for a one-way speakerphone, as well as two headset jacks, an advantage in a call center environment.

# **4624 IP telephone**

The 4624 IP telephone is a multi-appearance digital telephone with 24 call appearance/feature buttons. With the 4624 telephone the end-user can access 12 features with the softkeys and display control buttons. These 12 features can be used in addition to the features you assign to the call appearance/feature buttons.

# **4625SW IP telephone**

The 4625SW IP telephone is similar to the 4620, but with a backlit ¼ VGA 256 color display and a slightly different stand. The 4625SW does not support the IR interface or multibyte languages. The 4625SW otherwise supports all the applications and options supported on the 4620.

# **4690 IP telephone**

The Avaya 4690 IP Speakerphone provides the convenience and productivity benefits inherent in a purpose-built hands-free conference phone. It also delivers the extensive set of Avaya Communication Manager features directly to the conference room. It offers many of the same features as other Avaya speakerphones (360 degree coverage, two optional extended microphones for expanded coverage, full-duplex operation) and adds to them some additional capabilities. These include downloadable software upgrades and simplified wiring to IP network via Ethernet LAN connectivity.
# **6200-series telephones**

### **6210 telephone**

The 6210 telephones are single-line analog models. They have fixed Flash, Redial, and Hold feature buttons and a message waiting light.

## **6218 telephone**

The 6218 telephones are single-line analog models. They have 10 programmable dialing buttons. These telephones also have fixed Flash, Redial, and Hold feature buttons and a message waiting light.

## **6220 telephone**

The 6220 telephones are single-line analog models. These telephones also have fixed Flash, Redial, Hold, Mute, and Speakerphone (**Spkr**) feature buttons and a message waiting light. They also have handset volume control, ringer volume control, timed switch-hook disconnect, 10 programmable dialing buttons, repertory keylock, set personalized ring, and system hold.

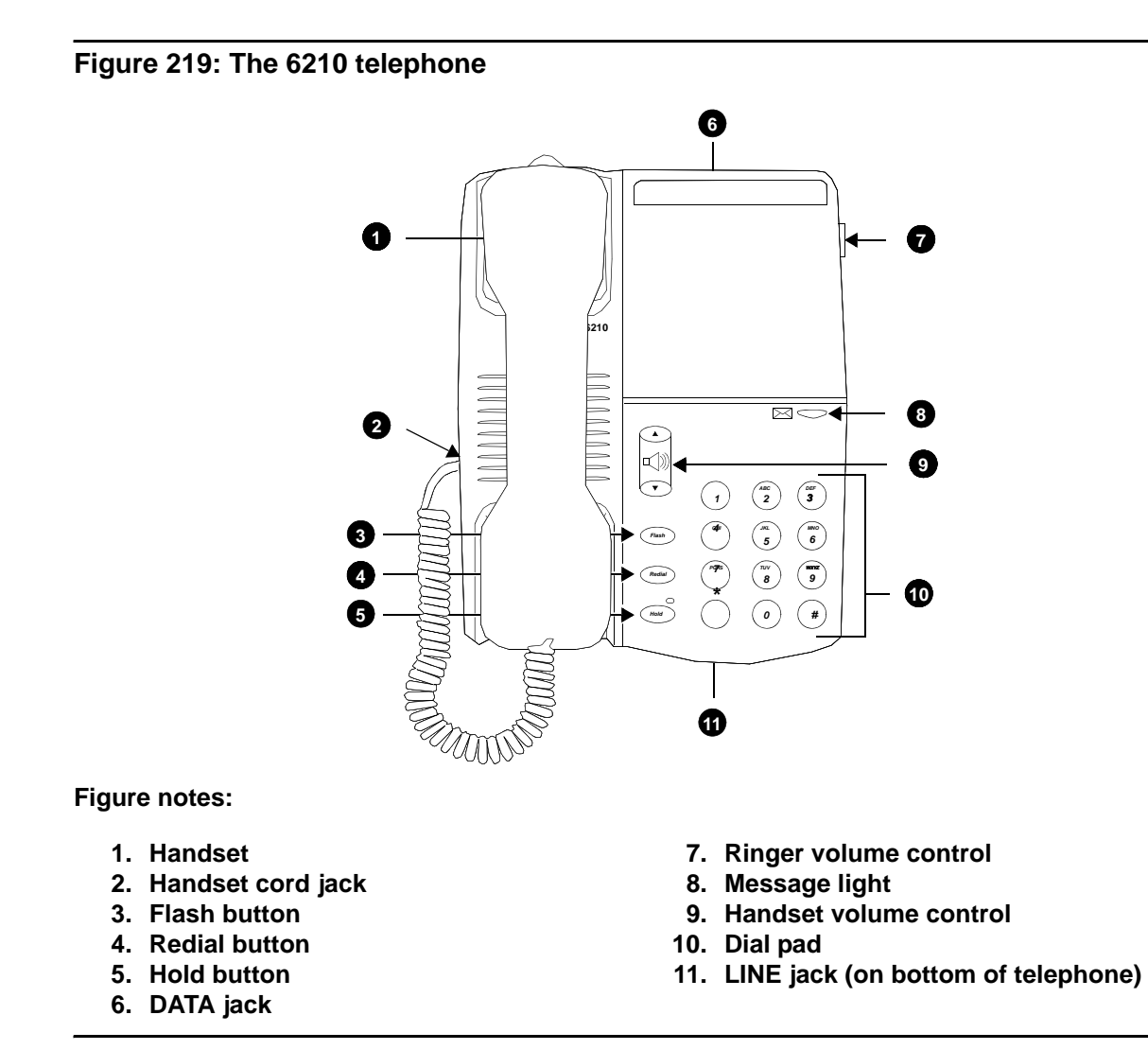

**Figure 220: The 6218 telephone**

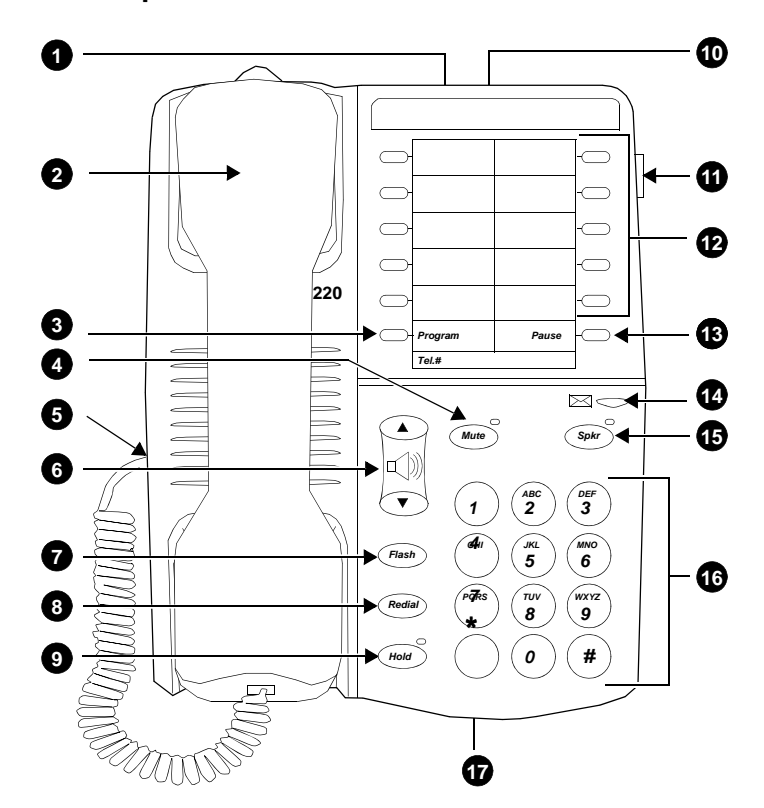

- **1. Handset parking tab**
- **2. Handset**
- **3. Program button**
- **4. Handset cord jack**
- **5. Flash button**
- **6. Redial button**
- **7. Hold button**
- **8. Data jack**
- **9. Personalized ring**
- **10. Ringer volume control**
- **11. 10 programmable dialing buttons**
- **12. Pause button**
- **13. Message light**
- **14. Handset/speakerphone volume control**
- **15. Dial pad**
- **16. LINE jack (on bottom of telephone)**

#### **Figure 221: The 6220 telephone**

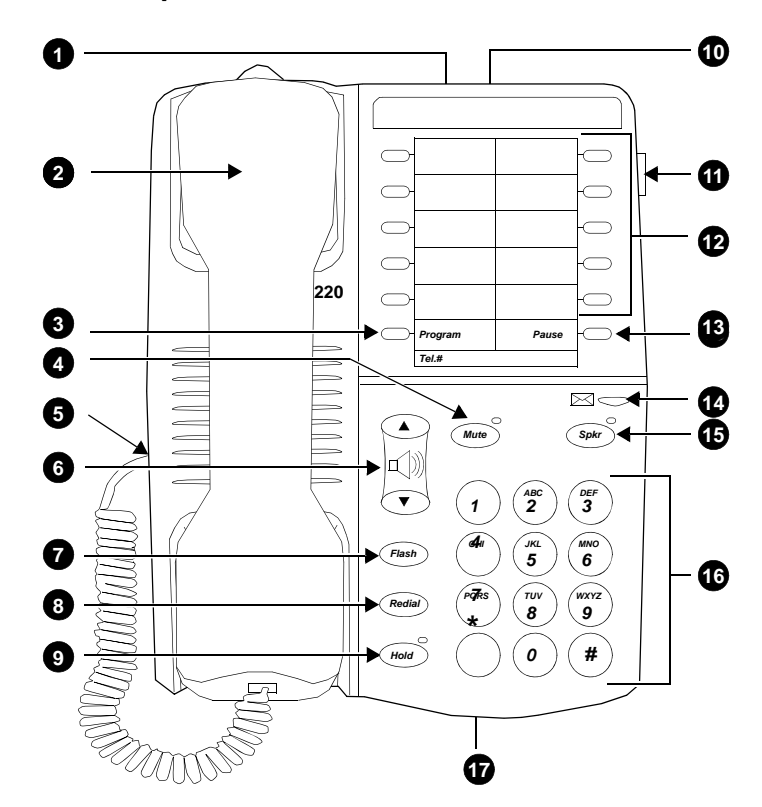

- **1. DATA jack**
- **2. Handset**
- **3. Program button**
- **4. Mute button**
- **5. Handset cord jack**
- **6. Handset/speakerphone volume control**
- **7. Flash button**
- **8. Redial button**
- **9. Hold button**
- **10. Personalized ring**
- **11. Ringer volume control**
- **12. 10 programmable dialing buttons**
- **13. Pause button**
- **14. Message light**
- **15. Speakerphone button**
- **16. Dial pad**
- **17. LINE jack (on bottom of telephone)**

# **6400-series telephones**

The 6400-series telephones are DCP 2-wire telephones that work with Avaya Communication Manager. The last two digits of the 6400-series model number identify the number of call appearances (2-lamp buttons) for that model. For example, the 6424D has 24 call appearances. The 6400 series includes two single-line sets (6402 and 6402D), 8-button sets, a 16-button set, a 24-button set, and a 24-button expansion module (for the 6416D+ and 6424D+ telephones).

Each of the 6400-series telephones includes 6 standard feature buttons:

- SPEAKER button, which can access a 2-way speakerphone or allow group listen
- MUTE button, which mutes the handset or speakerphone microphone
- HOLD button
- REDIAL button
- TRANSFER/TEST button for transferring a call or testing the lights and display on the telephone
- CONF/RING button for setting up a conference call and for selecting a personalized ringing pattern.

These telephones do not have a standard Drop button, but you can assign a drop button to any feature button. The 6400-series display telephones show the date and time in Normal mode, so you do not have to assign a Date/Time button to these telephones.

#### **6402/6402D telephones**

The 6402 is a single-line telephone with six fixed feature buttons, a listen-only Speaker button, a Feature button that allows you to use the dial pad keys for up to 12 features assigned by the system manager, a red Hold button, a Redial button, a Transfer button that can also be used for the Test feature, and a Conference button that can also be used to select a personalized ringing pattern, a red Message light, and a Volume control button.

The 6402D is the same as a 6402, but also has a 2-line by 16-character LCD display.

The 6402 and 6402D can be used in a 2-wire environment only.

### **6408/6408D telephones**

The 6408 is a multi-appearance digital telephone with eight call appearance/feature buttons. The 6408 telephone is available in the following four models:

- 6408 telephone—includes a 1-way, listen-only speaker, and no display
- 6408+ telephone—includes a 2-way speakerphone, and no display
- 6408D telephone—includes a 1-way, listen-only speaker, and a 2-line by 24-character display
- 6408D+ telephone—includes a 2-way speakerphone, and a 2-line by 24-character display.

With the 6408D and 6408D+ telephones, the end-user can access 12 features with the softkeys and display control buttons. These 12 features can be used in addition to the features you assign to the call appearance/feature buttons.

The 6408, 6408+, 6408D, and 6408D+ telephones can work only in 2-wire environments.

#### **6416D+ telephone**

The 6416D+ telephone is a multi-appearance digital telephone with 16 call appearance/feature buttons.

With the 6416D+ telephone the end-user can access 12 features with the softkeys and display control buttons. These 12 features can be used in addition to the features you assign to the call appearance/feature buttons.

#### **Note:**

You can connect an XM24 expansion module to the 6416D+ telephone to expand the number of buttons you can assign. However, when the expansion module is connected, you must connect an auxiliary power supply to the telephone.

#### **6416D+M telephone**

The 6416D+M telephone is similar to the 6416D, but with modular capabilities. You can install a module in the telephone's desktop stand for increased set functionality. Note that these modules can only be used in the desktop position; they cannot be used if the telephone is wall-mounted.

#### **6424D+ telephone**

The 6424D+ telephone is a multi-appearance digital telephone with 24 call appearance/feature buttons. With the 6424D+ telephone the end-user can access 12 features with the softkeys and display control buttons. These 12 features can be used in addition to the features you assign to the call appearance/feature buttons.

The 6424D+ telephone can work in both 4-wire and 2-wire environments.

**Note:**

You can connect an XM24 expansion module to a 6424D+ telephone to expand the number of buttons you can assign. However, when the expansion module is connected, you must connect an auxiliary power supply to the telephone.

#### **6424D+M telephone**

The 6424D+M telephone is similar to the 6424D, but with modular capabilities. You can install a module in the telephone's desktop stand for increased set functionality. Note that these modules can only be used in the desktop position; they cannot be used if the telephone is wall-mounted.

#### **Figure 222: 6402D+ telephone**

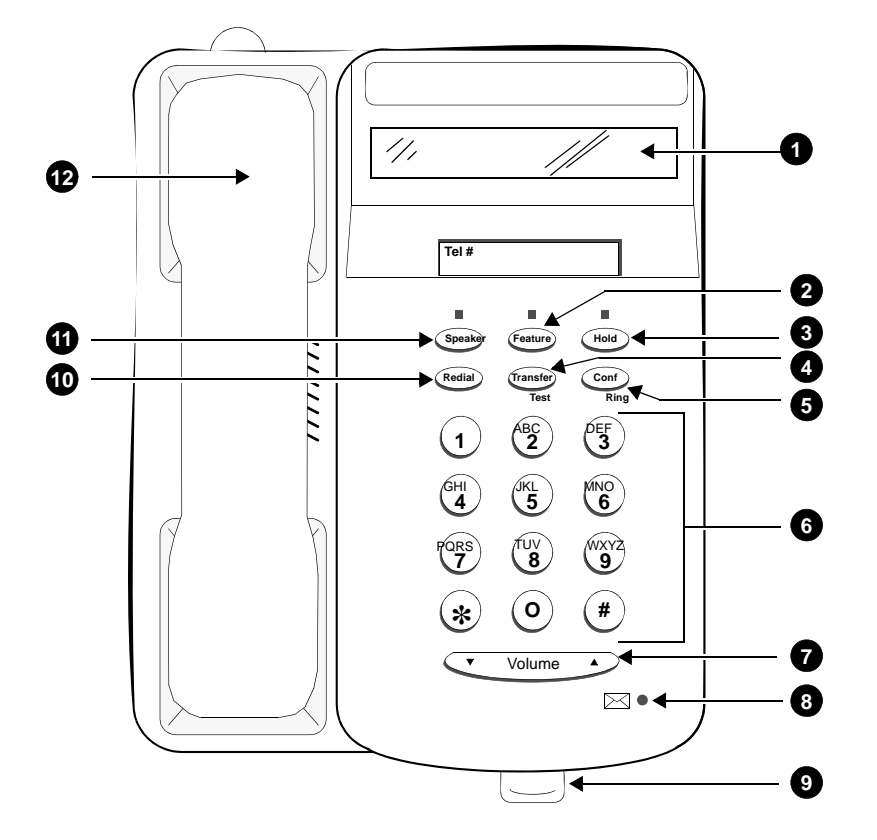

- **1. Display**
- **2. Feature button**
- **3. Hold button**
- **4. Transfer/Test button**
- **5. Conf/Ring button**
- **6. Dial pad**
- **7. Volume control button**
- **8. Message light**
- **9. Tray handle (includes reference cards)**
- **10. Redial button**
- **11. Speaker button**
- **12. Handset**

#### **Figure 223: 6408D telephone**

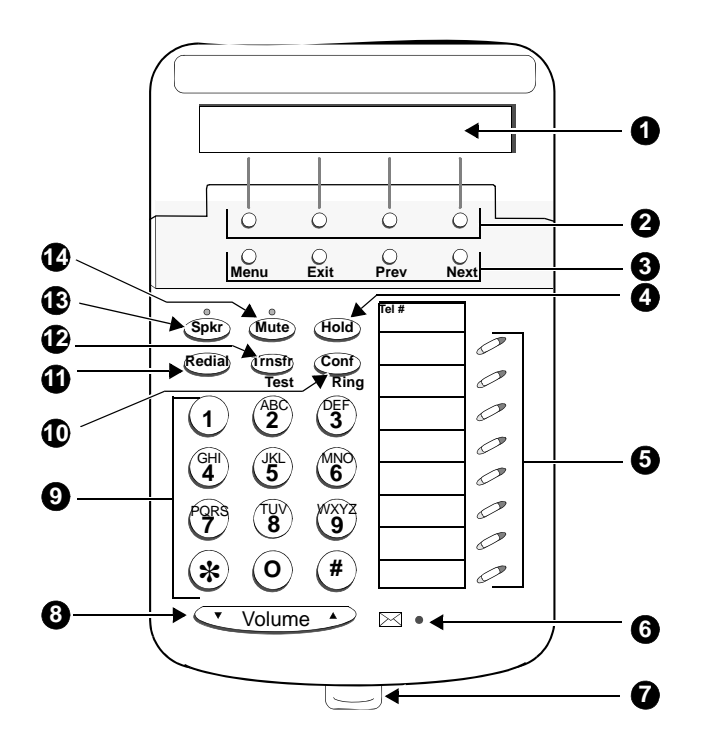

- **1. Display**
- **2. Softkeys**
- **3. Display control buttons**
- **4. Hold**
- **5. Call appearance/feature buttons**
- **6. Message light**
- **7. Tray handle (includes reference cards)**
- **8. Volume control button**
- **9. Dial pad**
- **10. Conf/Ring button**
- **11. Redial button**
- **12. Transfer/Test button**
- **13. Speaker button**
- **14. Mute button**

# **7100-series telephones**

### **7101A telephone**

The 7101A telephone is a single-line analog model that is equipped with a Message Waiting light and a handy Recall button for activating the system's special features. It cannot be physically bridged to the same analog line port due to the message waiting and loop current circuitry.

## **7102A telephone**

The 7102A (7102A01A) and 7102+ (7102A01B), called the 7102 Plus. The front of the two sets is exactly the same in appearance. The only difference is that the 7102A01B is equipped with an adjunct jack. This jack allows speakerphone/headset capability.

## **7103A telephone**

The 7103A fixed feature telephone is a single-line analog model which has been discontinued. The feature buttons on this telephone must be programmed by the system manager. It cannot be physically bridged to the same analog line port due to the message waiting and loop current circuitry.

### **7104A telephone**

The 7104A telephone is a single-line analog model that is equipped with a display that is used to display stored numbers. It cannot be physically bridged to the same analog line port due to the message waiting and loop current circuitry.

# **7300-series telephones**

#### **7302H MERLIN telephone**

The 7302H is a 5-button telephone that can be desk or wall mounted. This set can no longer be ordered.

Administer 7302H telephones (5-Button) as a 7303S model.

### **7303H MERLIN telephone**

The 7303H is a 10-button telephone that can be desk or wall mounted.

Administer 7303H telephones (10-Button) as a 7305S model. You can administer only the first 12 feature function buttons. Of these 12 buttons, 8 have two lamps and 4 have no lamps. However, the system treats the 8 double-lamp buttons as though they have a single (green) lamp. Administer the 4 buttons (with no lamps) with features that do not require status indications.

### **7303S telephone**

The 7303S is a multi-appearance hybrid telephone which provides access to 10 line appearances or selected programmable features. The 7303S telephone is also equipped with six fixed feature buttons. It requires 3-pair wiring for operation. One wire pair is used for analog voice, while the other two pairs are used for digital control and signaling.

### **7305H MERLIN telephone**

The 7305H series is a 34-button telephone. This telephone can be equipped with or without different features such as built-in speakerphone or display. Some versions of the 34-button series can be ordered using PEC code 3162 and the appropriate suffix.

Administer 7305H telephones (34-Button) as a 7305S model. The system treats the telephone's 24 feature function buttons (two lamps each) as single (green) lamp function buttons.

## **7305S telephone**

The 7305S telephone is a multi-appearance hybrid telephone which provides access to 10 line appearances. The 10 line appearance buttons can also be used as programmable feature buttons. The 7305S telephone is also equipped with 24 programmable feature buttons and six fixed feature buttons. It requires 3-pair wiring for operation. One wire pair is used for analog voice, while the other two pairs are used for digital control and signaling.

#### **Figure 224: 7303S telephone**

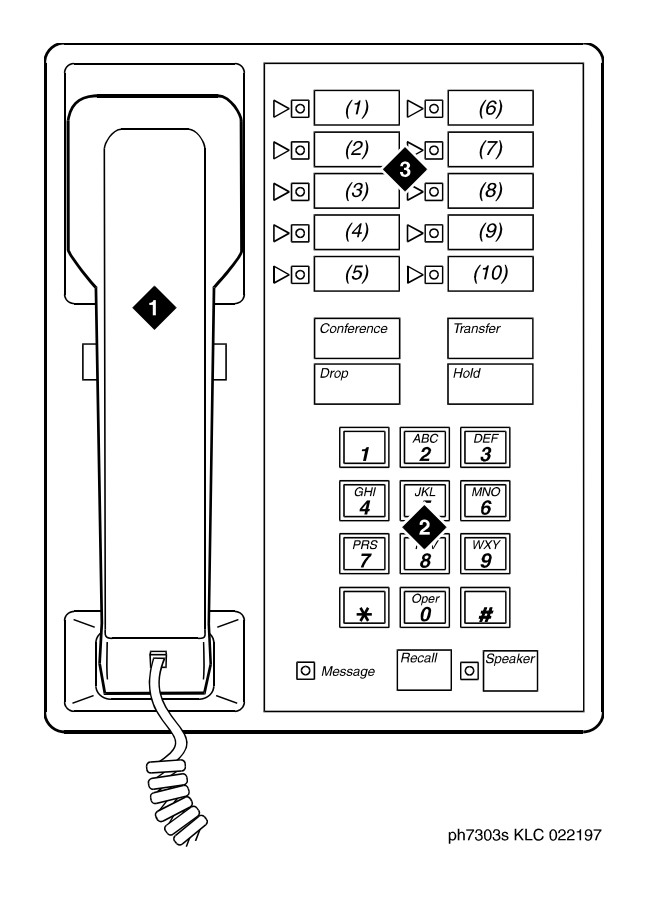

**Figure notes:**

- **1. Handset**
- **2. Dial pad**

#### **3. 10 programmable buttons**

#### **Figure 225: 7305S telephone**

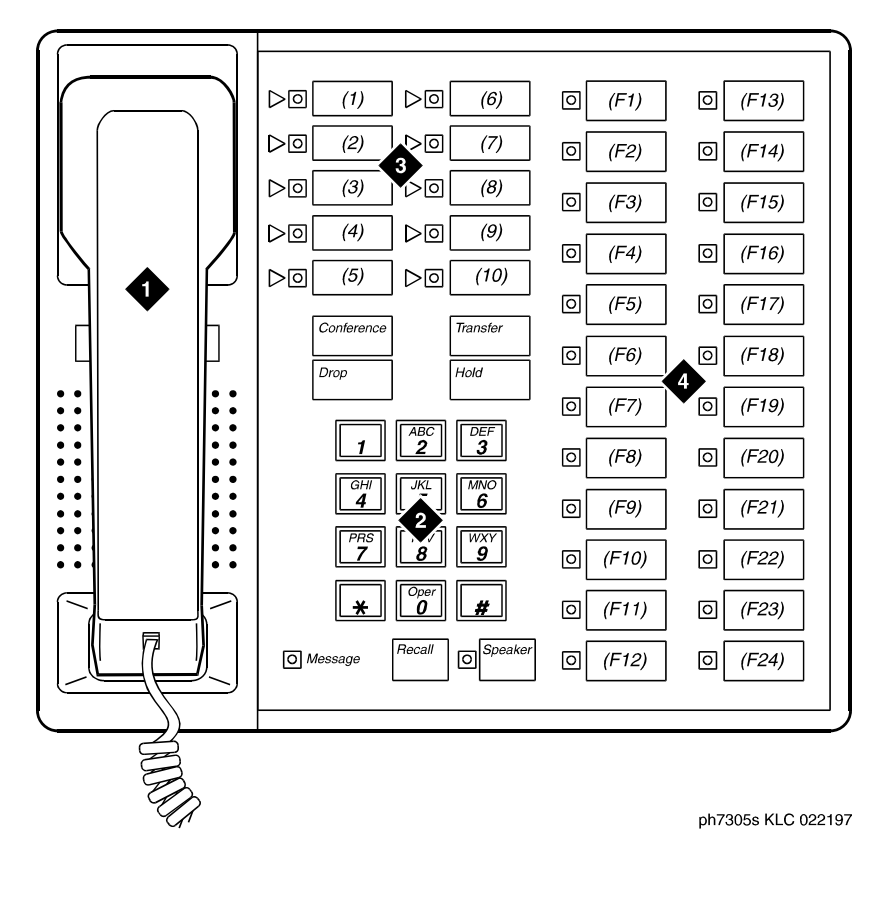

- **1. Handset**
- **2. Dial pad**
- **3. 10 programmable buttons**
- **4. 24 feature buttons**

# **731x-series hybrid telephones**

You should note that the following restrictions apply to administering hybrid telephones in the system:

- Hybrid telephones equipped with displays cannot be used as Automatic Call Distribution (ACD) agents and do not allow your end-users to access the Directory.
- The following fixed feature buttons do not operate on Hybrid telephones: STOP, PAUSE, RECALL, MESSAGE, HFAI, and HFAI/MIC. If you want users to have Hands Free Automatic Answer on Intercom (HFAI), assign Internal Automatic Answer (IAA) to a lamp button.
- These telephones support Leave Word Calling (LWC), but users cannot retrieve messages with the display.

#### **Figure 226: 7313H telephone (BIS 10)**

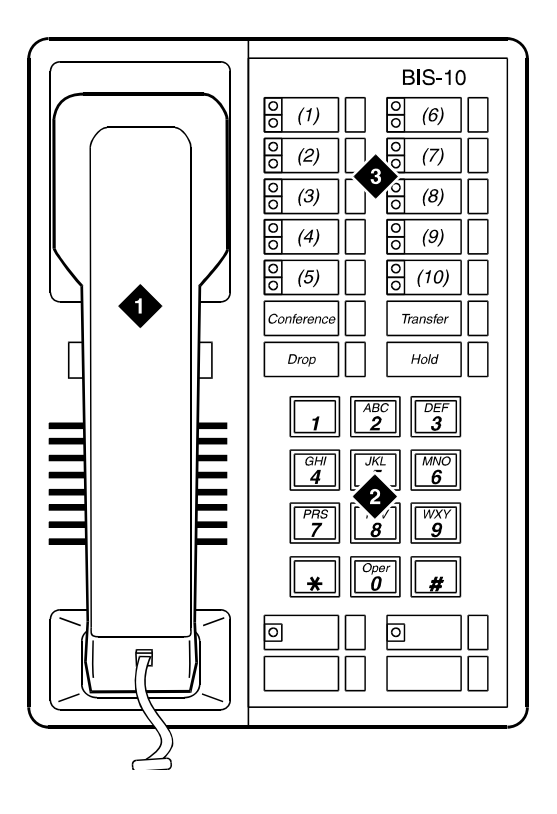

**Figure notes:**

- **1. Handset**
- **2. Dial pad**

**3. 10 programmable buttons**

**Figure 227: 7314H telephone (BIS 22)**

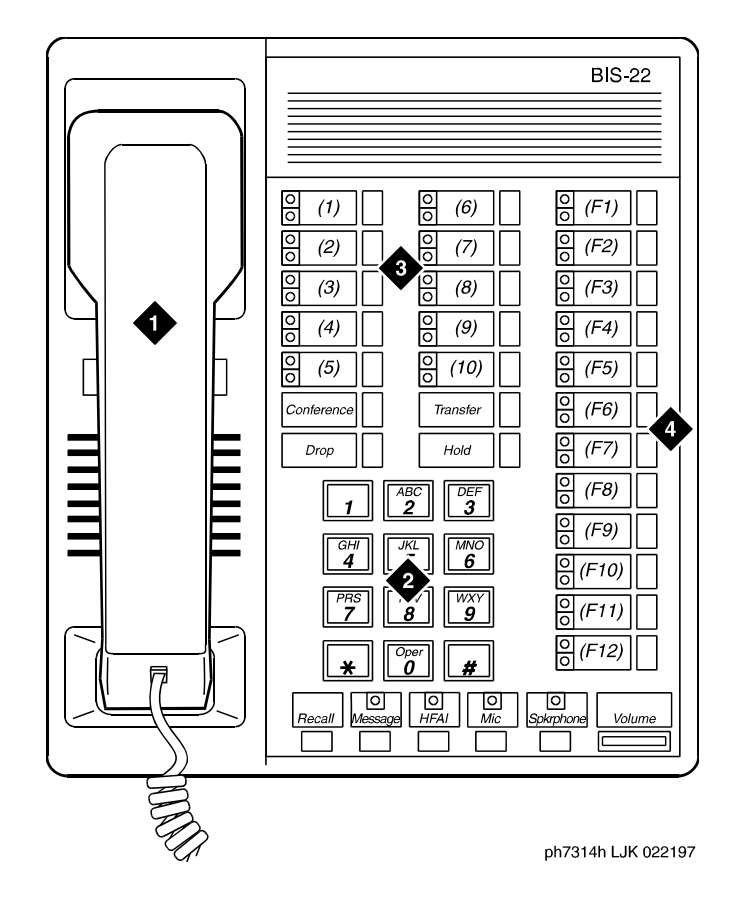

- **1. Handset**
- **2. Dial pad**
- **3. 10 programmable buttons**
- **4. 12 feature buttons**

**Figure 228: 7315H telephone (BIS 22D)**

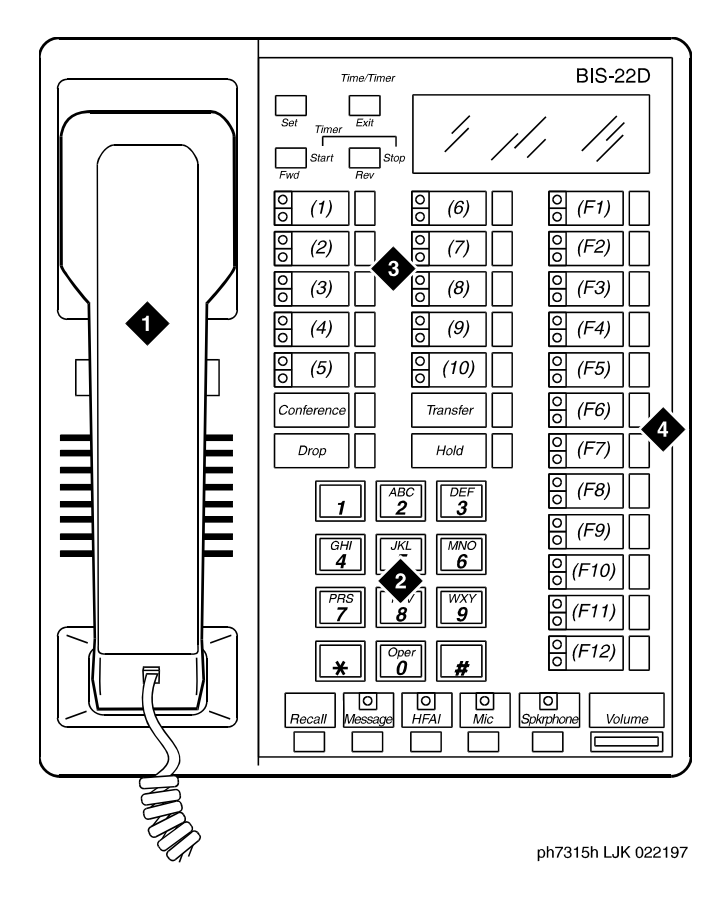

- **1. Handset**
- **2. Dial pad**
- **3. 10 programmable buttons**
- **4. 12 feature buttons**

#### **Figure 229: 7316H telephone (BIS 34)**

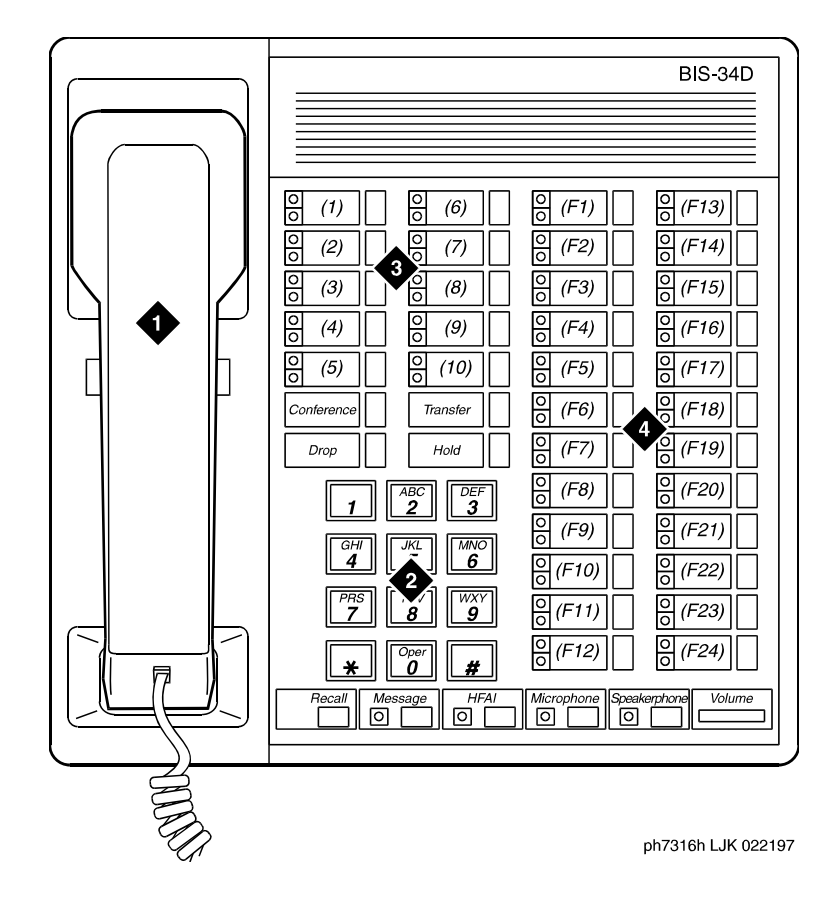

- **1. Handset**
- **2. Dial pad**
- **3. 10 programmable buttons**
- **4. 24 feature buttons**

**Figure 230: 7317H telephone (BIS 34D)**

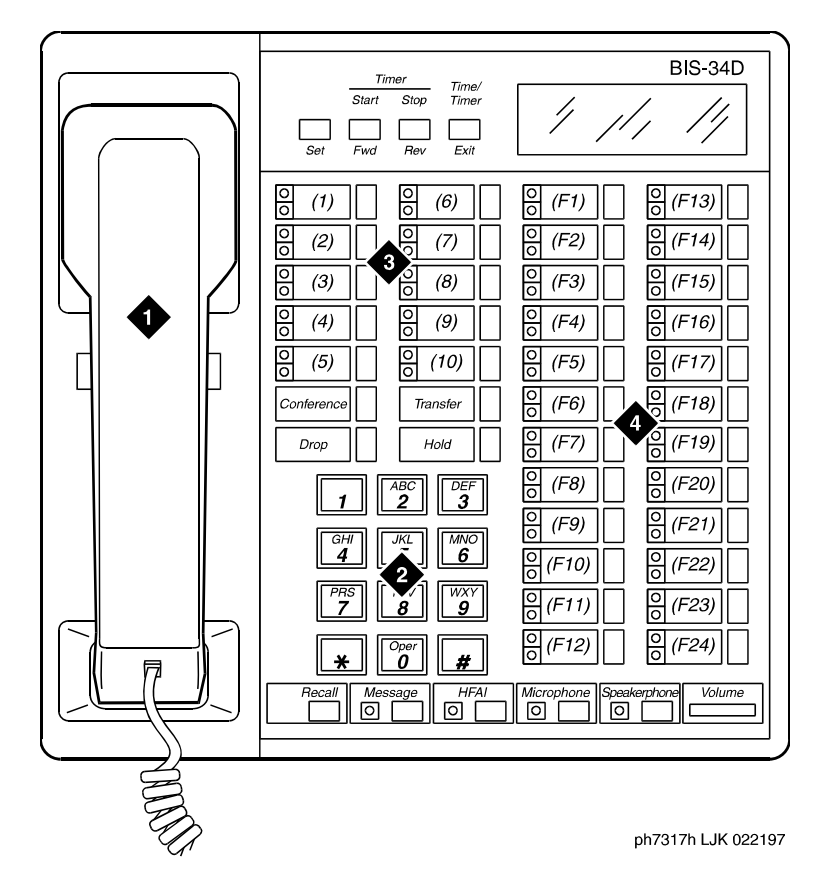

**Figure notes:Figure Notes**

- **1. Handset**
- **2. Dial pad**
- **3. 10 programmable buttons**
- **4. 24 feature buttons**

# **7400-series telephones**

### **7401D telephone**

The 7401D (7401D01A) and the 7401+ (7401D02A) are both single appearance digital telephones which have no call appearance buttons or lights, but have two virtual call appearances. Depending on how the 7401D or the 7401+ telephone is administered, the second call appearance might be restricted to incoming priority calls and outgoing calls only.

### **7403D telephone**

The 7403D is a multi-appearance digital telephone which has 10 buttons available for line appearances, one-touch feature access, or Speed Dialing. In addition, the 7403D telephone can be equipped with a Digital Terminal Data Module (DTDM) which attaches to the right side and allows the connection of a EIA RS-232C data terminal.

### **7404D telephone**

The 7404D is a multi-appearance digital telephone which provides simultaneous voice/ asynchronous data transmission. All the transmission is done over the same two pairs of wire.

### **7405D telephone**

The 7405D telephone is a multi-appearance digital telephone which allows features to be added as the user needs them. The Digital Display can be added to provide access to the Message Center. A Digital Terminal Data Module or 7400B can be added to enable the user of a 7405D telephone to transmit or receive data with an associated data terminal.

The basic 7405D provides 10 call appearance/feature buttons with lights that can be assigned to call appearances or system features. It has 24 programmable feature buttons and six fixed-feature buttons. The 7405D can also have a function key module which adds 24 feature buttons and a call coverage module (when no display module is used) which adds 20 call appearance/feature buttons.

### **7406 telephones**

The 7406D telephone (7406D01A, 7406D02A, 7406D03A, and 7406D04A models) has five call appearance/feature buttons, each with a red in-use light and a green status light, seven shiftable (2-level) programmable feature buttons with no lights, four programmable feature buttons with a green light, four fixed feature buttons (CONFERENCE, TRANSFER, DROP, and HOLD), a SHIFT button with a green light, a SPEAKER button, and a green Message light.

The 7406BIS telephone (7406D05A and 7406D06A models) has five call appearance/feature buttons, each with a red in-use light and a green status light, seven shiftable (2-level) programmable buttons with no lights, two programmable feature buttons with a green light, four fixed feature buttons (CONFERENCE, TRANSFER, DROP, and HOLD), a SHIFT button with a green light, a SPEAKER button with a green light, a MUTE button with a red light, a SPEAKER VOLUME "arrow" button, and a red Message light.

The 7406+ telephone (7406D07A and 7406D08A models) has five call appearance/feature buttons, each with a red in-use light and a green status light, three shiftable (2-level) programmable feature buttons with a green light, six shiftable (2-level) programmable feature buttons without lights, four fixed feature buttons (CONFERENCE, TRANSFER, DROP, and HOLD), a SELECT button with a green light, a SPEAKER/RESET SPKR button with a green light, a MUTE button with a red light, a VOLUME "arrow" button, and a red Message light.

### **7407+ telephone**

The 7407D, Enhanced 7407D, and 7407+ telephones are multi-appearance digital telephones which provide digital voice, display, and data capabilities (the latter with the 7400B+ Data Module).

There are three versions of the 7407D telephone:

- 7407+ (7407D02D) offers 10 call appearance buttons, each with a red in-use light and a green status light, four standard fixed feature buttons (CONFERENCE, DROP, HOLD, and TRANSFER), three fixed feature buttons with one light each (SELECT, SPEAKER/RESET SPKR, and MUTE), nine feature buttons with one light each (the uppermost two buttons can be used for voice or display features, the lower seven buttons for display features), 22 flexible feature buttons with no lights, a Message light, personalized ringing, a built-in speakerphone with a reset and listen-only option, and a built-in 2-line by 40-character display.
- The 7407D (the 7407D01B)—offers 10 call appearance/feature buttons, each with a red in-use light and a green status light, four standard fixed feature buttons (CONFERENCE, DROP, HOLD, and TRANSFER), three fixed feature buttons with an associated light (CALCULATOR/SELECT RING, SPEAKERPHONE, and MICROPHONE), nine programmable feature buttons with lights (the two uppermost buttons can be used for voice or display features, the lower seven for display features), 11 dual-function buttons, 22 programmable feature-only buttons without lights, a Message light, a DISPLAY button that turns the display on and off, personalized ringing, a built-in speakerphone, a 2-line by 40-character liquid crystal display, and a built-in calculator. This set is AC powered.

● Enhanced 7407D (the 7407D02C)—offers 10 call appearance buttons, each with a red in-use light and green status light, four standard fixed feature buttons (CONFERENCE, DROP, HOLD, and TRANSFER), three fixed feature buttons with an associated light (SELECT RING, SPEAKER, and MUTE), 22 programmable feature-only buttons without lights, nine programmable feature buttons with one light each (the uppermost two buttons can be used for voice or display features, the lower seven for display features), a Message light, personalized ringing, a built-in speakerphone, a connection for an adjunct speakerphone or headset, a speakerphone with spokesman, and Mute option, and a 2-line by 40-character display.

#### **7410D and 7410+ telephones**

The 7410D (7410D01A) and 7410+ (7410D02A) are both multi-appearance digital telephones with 10 line appearances, four standard fixed feature buttons and a Select Ring button. The 7410D and 7410+ telephones also provide a Message light, Ringer Volume control, a Speakerphone/headset adapter jack. You can activate a Self-Test feature to test the lights and tone ringer on the telephone. In addition, the 7410+ provides a Speaker for listening-only functions.

#### **7434D telephone**

The 7434D is a multi-appearance digital telephone that offers 34 call appearance/feature buttons, each with a red in-use light and a green status light, four standard fixed feature buttons (CONFERENCE, DROP, HOLD, and TRANSFER), three fixed feature buttons with one light each (SELECT, SPEAKER/RESET SPKR, and MUTE), seven display feature buttons with one light each, a Message light, personalized ringing, a built-in speakerphone with a reset option, and a built-in 2-line by 40-character display. You can connect this telephone to a digital line port. The 7434D telephone supports an adjunct display module or a call coverage module.

## **7444D telephone**

The 7444 telephone is a multi-appearance digital telephone that offers 34 call appearance/ feature buttons, each with a red in-use light and a green status light, four standard fixed feature buttons (CONFERENCE, DROP, HOLD, and TRANSFER), three fixed feature buttons with one light each (SELECT, SPEAKER/RESET SPKR, and MUTE), seven display feature buttons with one light each, a Message light, personalized ringing, a built-in speakerphone with a reset option, and a built-in 2-line by 40-character display. You can connect this telephone to a digital line port. It is powered from the switch.

#### **Note:**

The 7444 is powered by the switch, however, to use the display, you must connect an auxiliary power supply to the telephone.

#### **Figure 231: 7401D telephone**

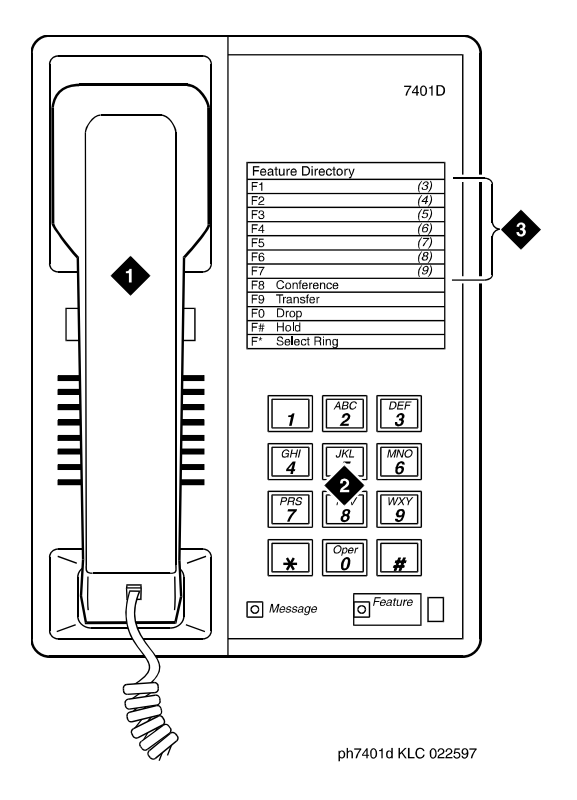

#### **Figure notes:**

- **1. Handset**
- **2. Dial pad**

**3. Access codes card**

#### **Figure 232: 7404D telephone**

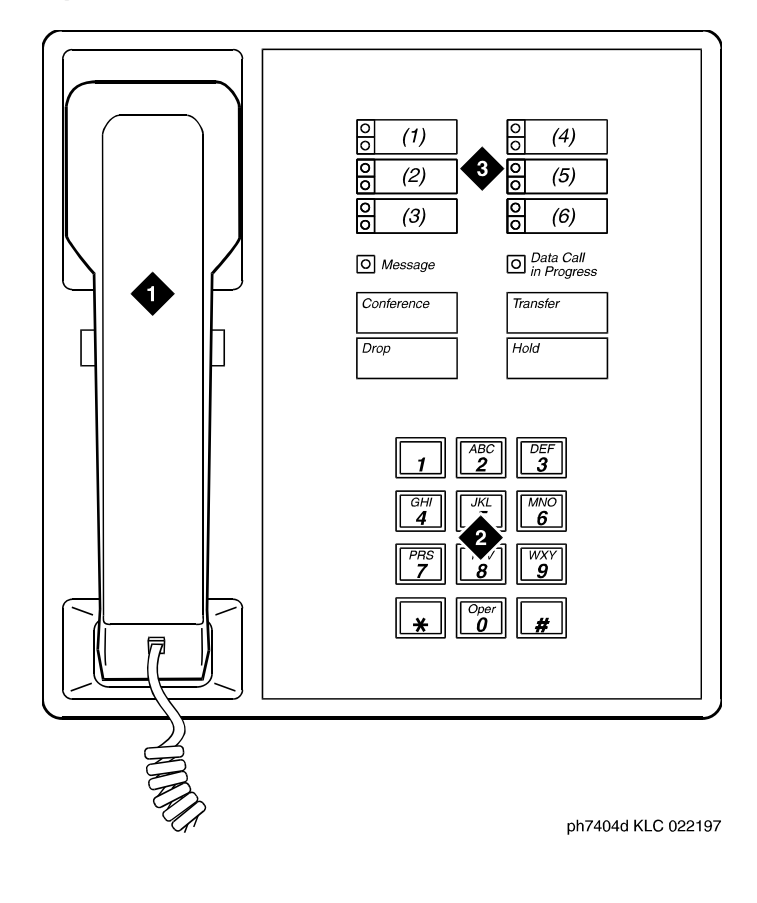

**Figure notes:**

- **1. Handset**
- **2. Dial pad**

**3. 6 programmable buttons**

#### **Figure 233: 7405D telephone**

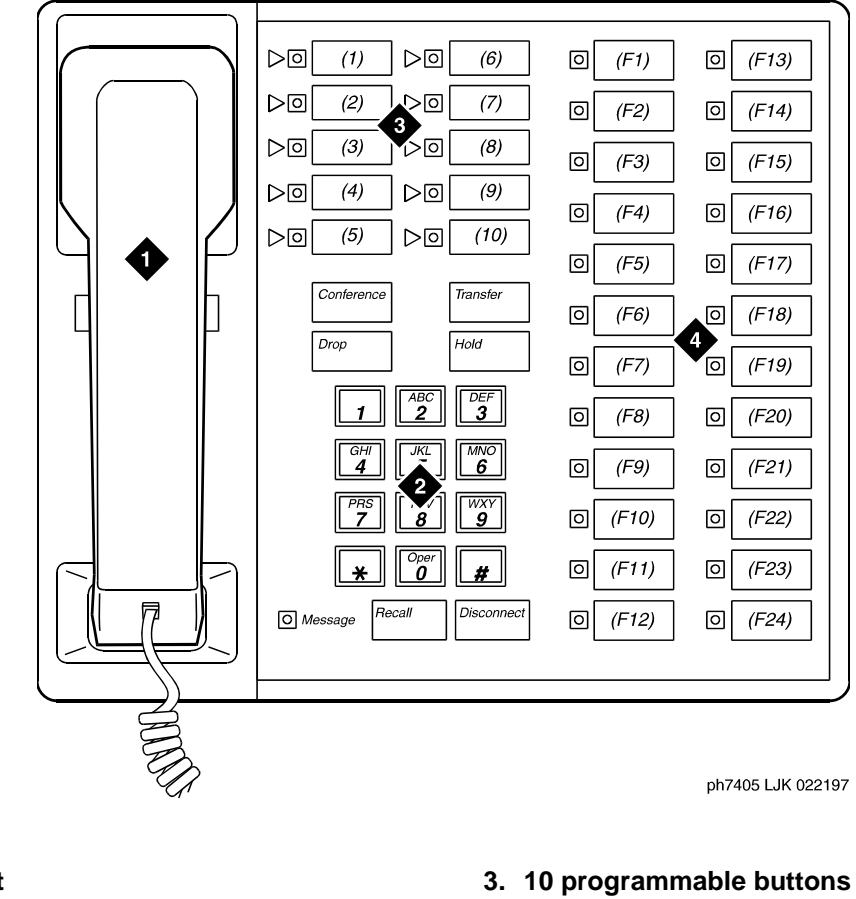

**1. Handset 2. Dial pad**

- 
- **4. 24 feature buttons**

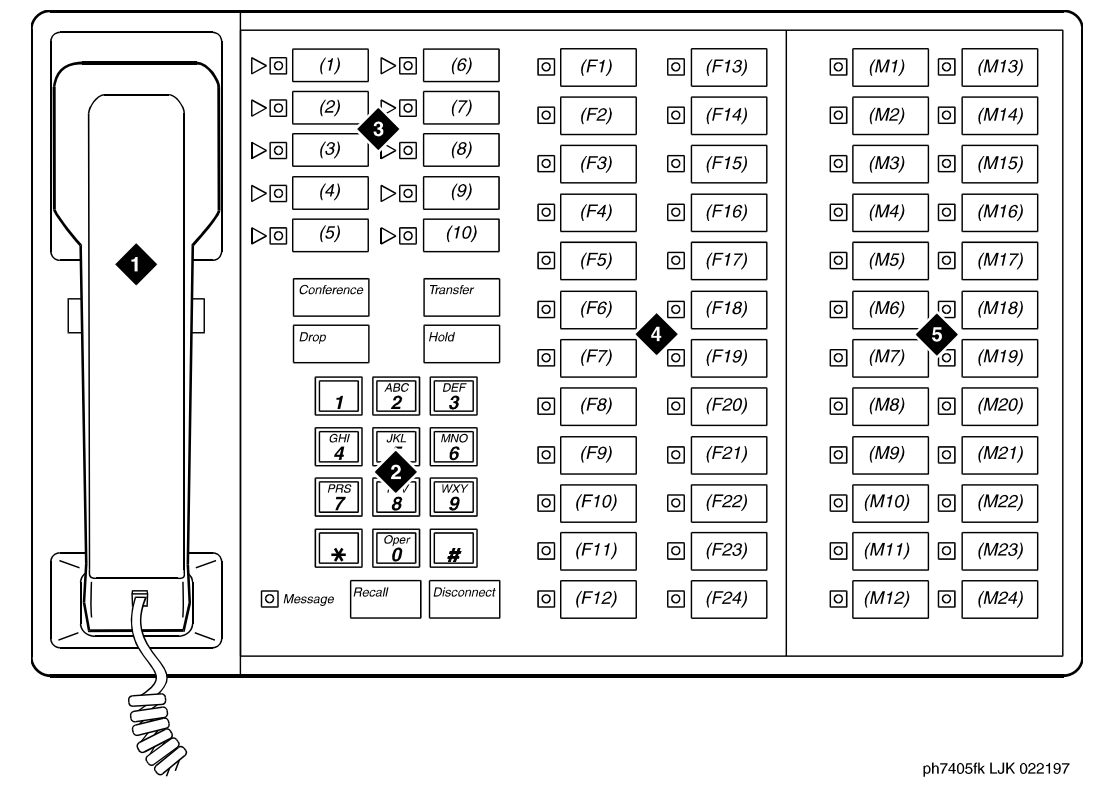

**Figure 234: 7405D telephone with optional function key module**

- **1. Handset**
- **2. Dial pad**
- **3. 10 programmable buttons**
- **4. 24 feature buttons**
	- **5. Function key module with 24 feature module buttons**

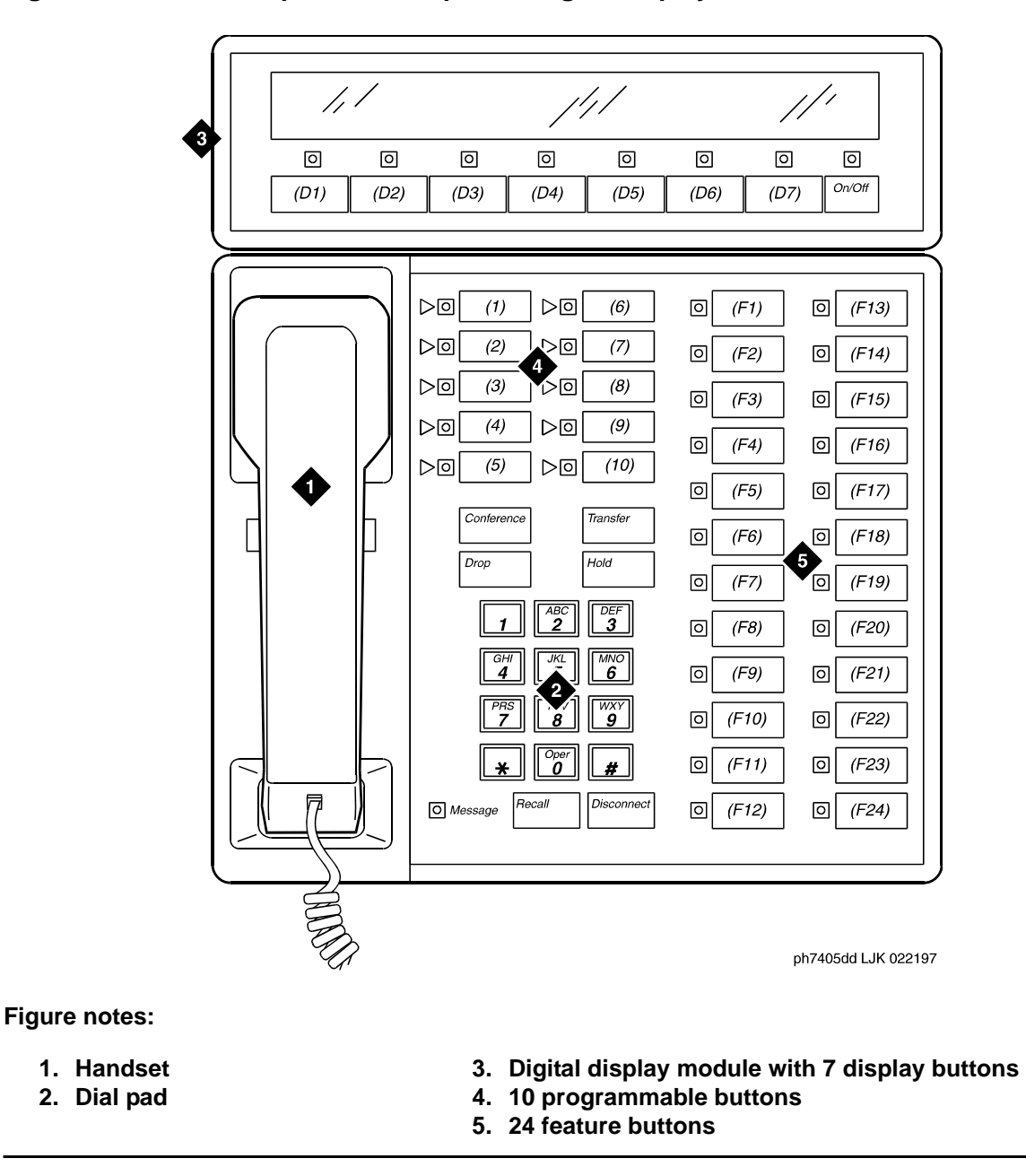

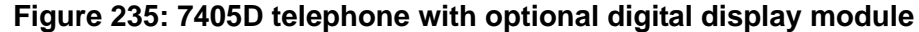

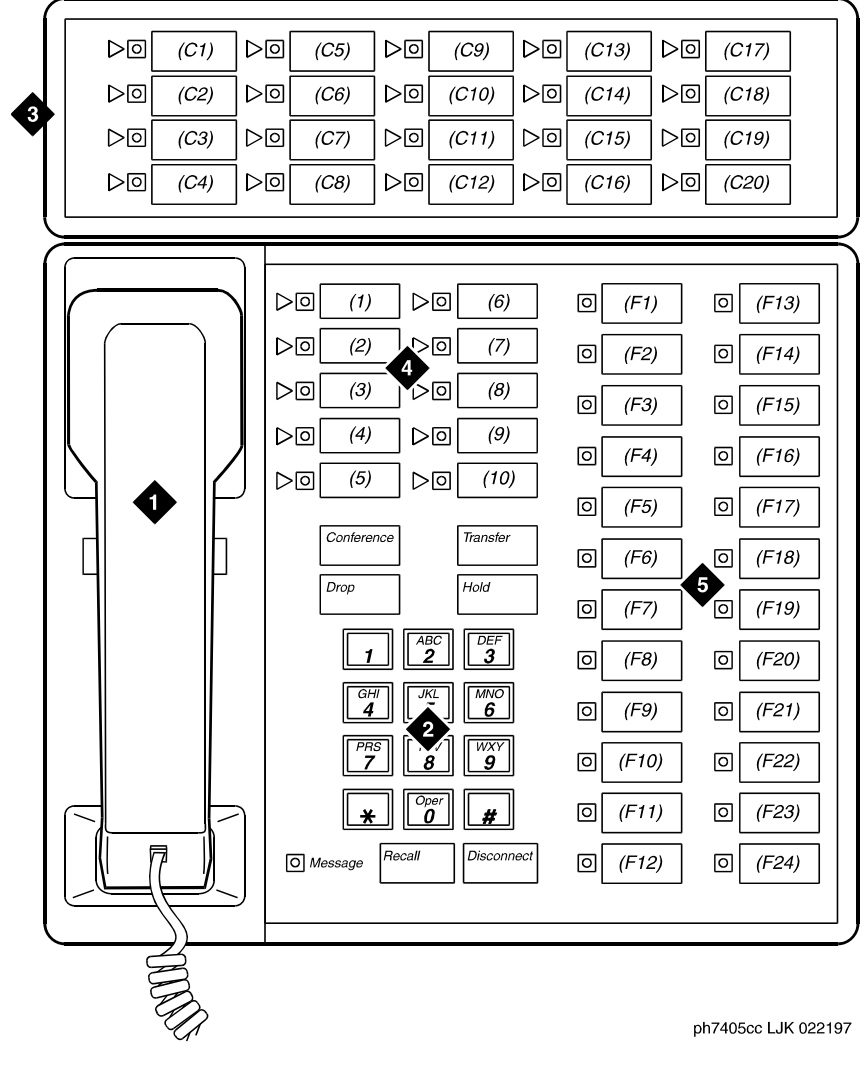

#### **Figure 236: 7405D telephone with optional call coverage module**

- **1. Handset**
- **2. Dial pad**
- **3. Call coverage module with 20 coverage module buttons and status lamps**
- **4. 10 programmable buttons**
- **5. 24 feature buttons**

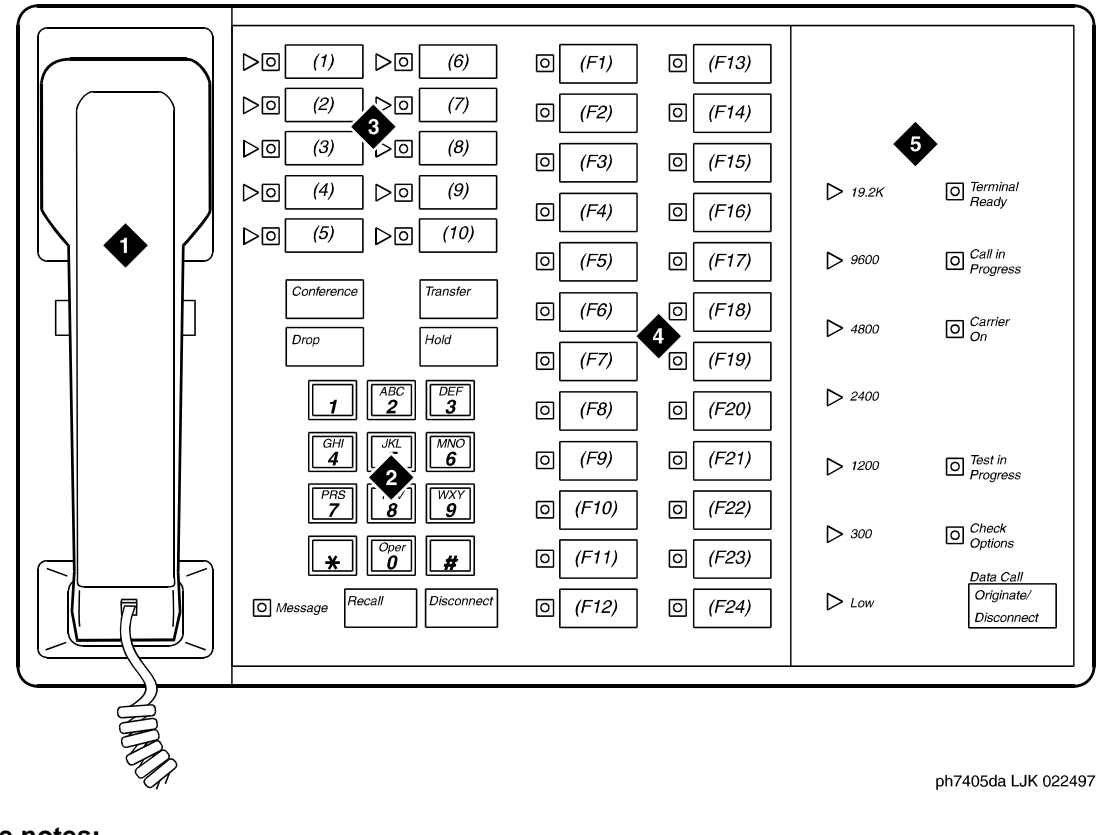

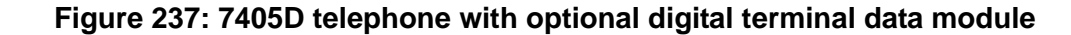

- **1. Handset**
- **2. Dial pad**
- **3. 10 programmable buttons**
- **4. 24 feature buttons**
- **5. Digital terminal data module**

#### **Figure 238: 7406D+ telephone**

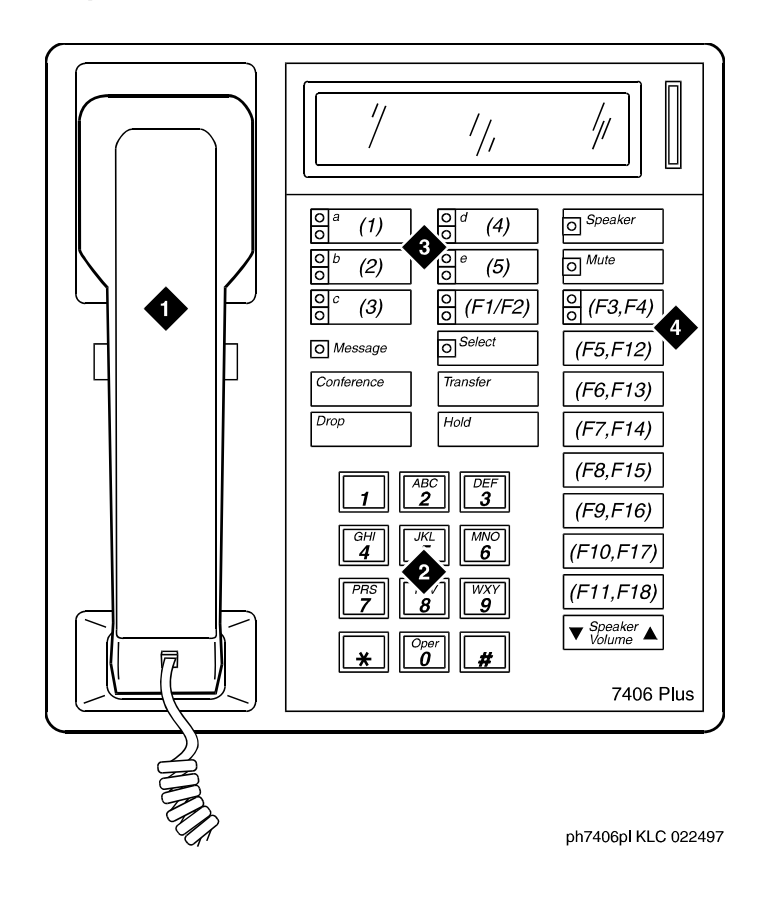

- **1. Handset 2. Dial pad**
- **3. 5 programmable buttons**
- **4. 18 feature buttons (feature buttons F2, F4, and F12 to F18 are enabled with the Shift key)**

#### **Figure 239: 7406D telephone**

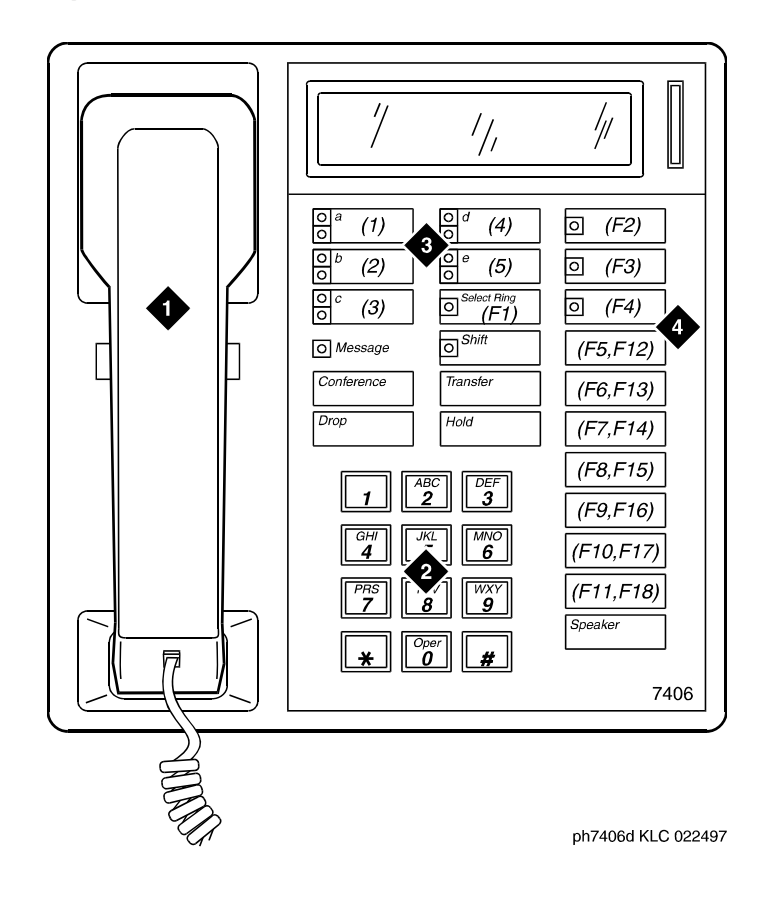

- **1. Handset 2. Dial pad**
- **3. 5 programmable buttons**
	- **4. 18 feature buttons (feature buttons F12 to F18 are enabled with the Shift key)**

#### **Figure 240: 7407D telephone**

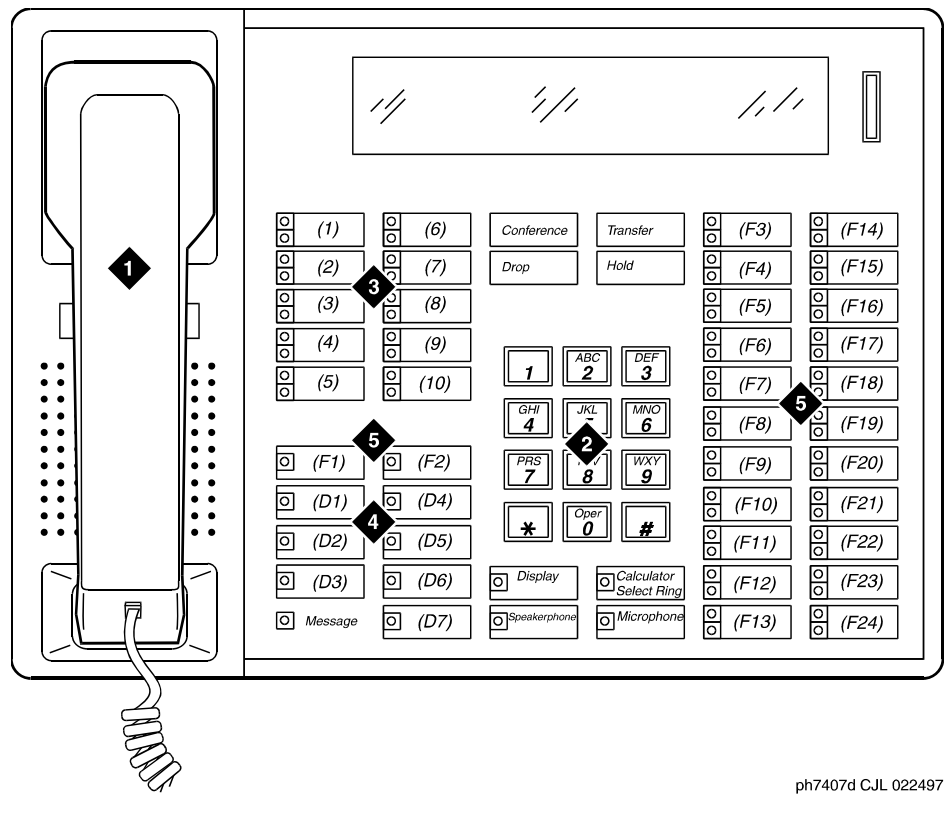

- **1. Handset**
- **2. Dial pad**
- **3. 10 programmable buttons**
- **4. 7 display buttons**
- **5. 24 feature buttons**

#### **Figure 241: 7434D telephone**

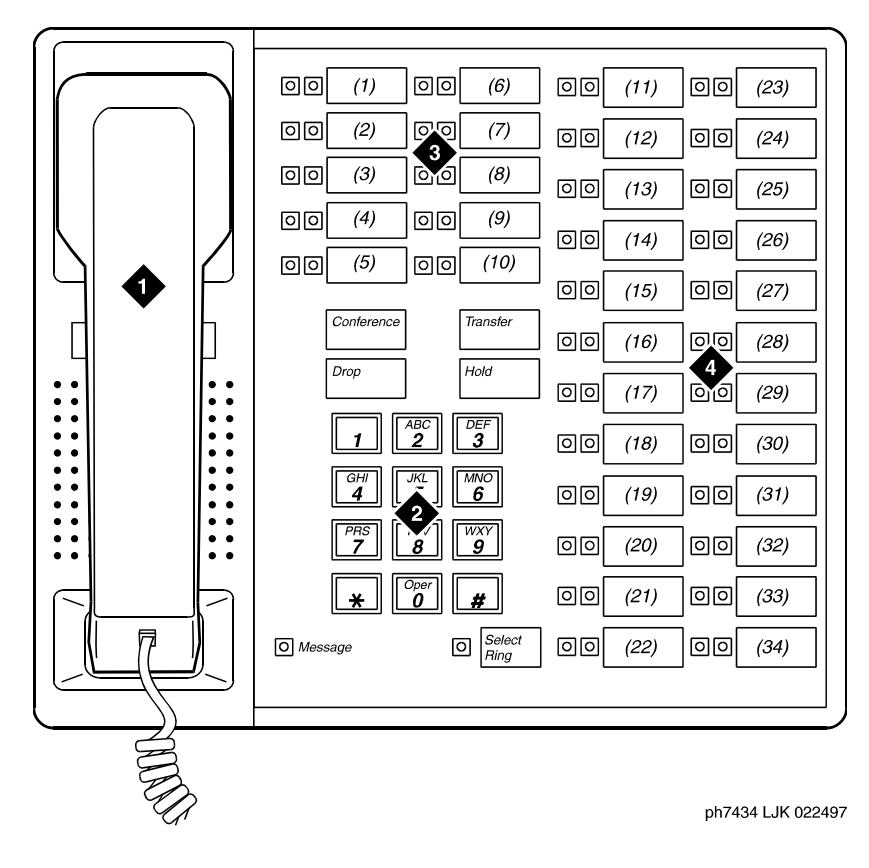

- **1. Handset**
- **2. Dial pad**
- **3. 10 programmable buttons**
- **4. 24 feature buttons (11 to 34)**

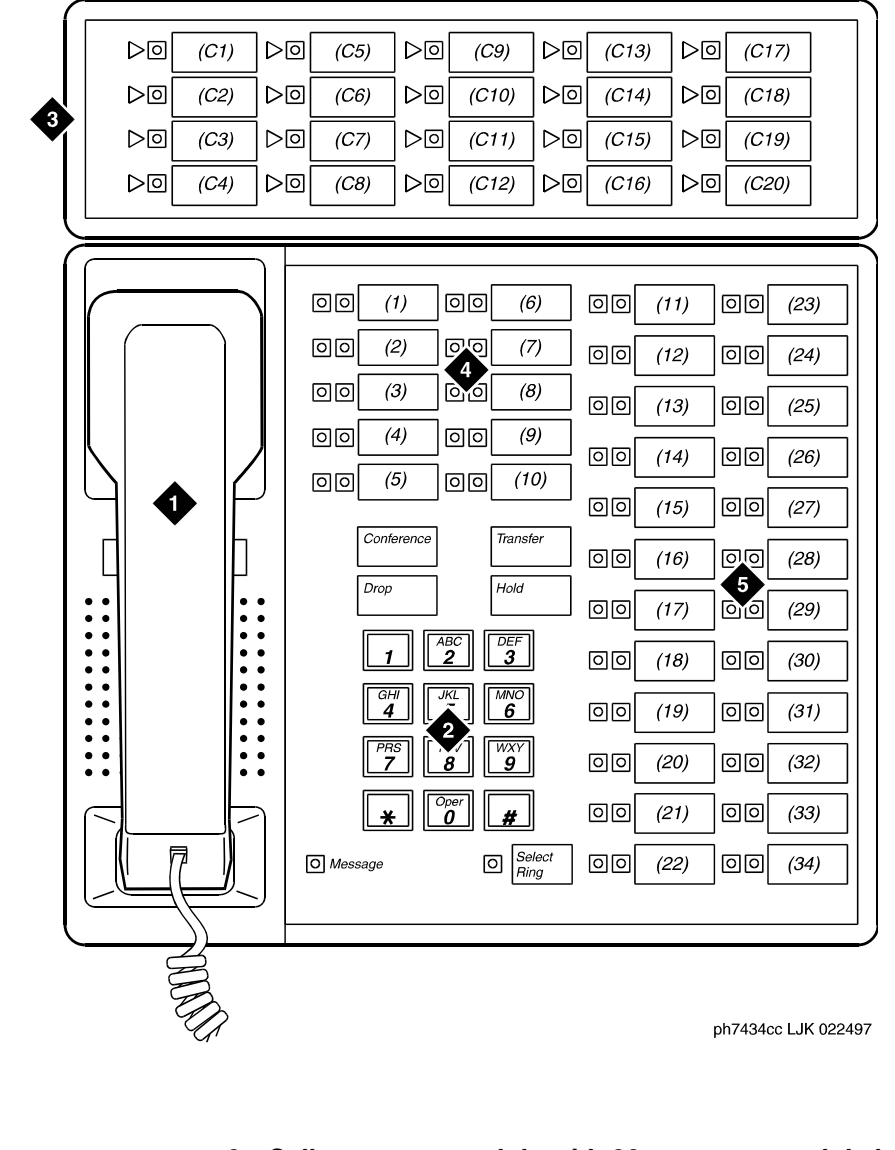

#### **Figure 242: 7434D telephone with optional call coverage module**

- **1. Handset**
- **2. Dial pad**
- **3. Call coverage module with 20 coverage module buttons and status lamps**
- **4. 10 programmable buttons**
- **5. 24 feature buttons (11 to 34)**

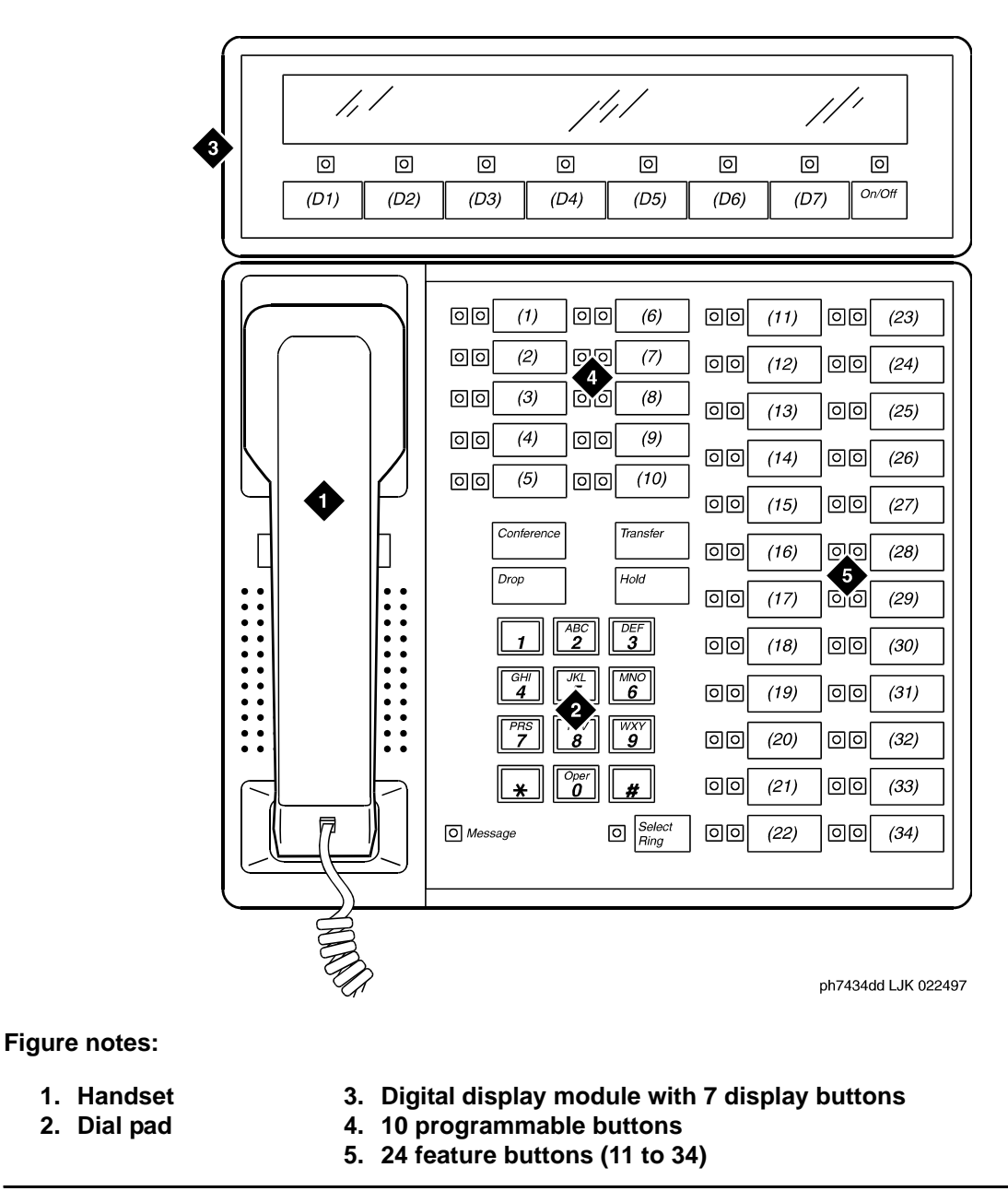

**Figure 243: 7434D telephone with optional digital display module**

# **ISDN telephones (7500s & 8500s)**

The Integrated Services Digital Network (ISDN) telephones include both the 7500-series and the 8500-series telephones. Each of these telephones uses the ISDN communications through a 4-wire "T"-interface.

## **National ISDN (NI-1 and NI-2) BRI telephones**

Telephones that comply with National ISDN (NI-1 and NI-2) BRI standards can serve as telephones on a Communication Manager system if they are programmed in Call Appearance Call Handling - Electronic Key Telephone Service (CACH-EKTS) mode. Examples of NI-BRI telephones that are supported are:

- Nortel 5317T
- $\bullet$  L<sub>3</sub> STF
- 6210 and 6220 Tone Commander

NI-BRI telephones with Communication Manager offer multiple call appearances, the **Conference**, **Transfer**, **Hold**, and **Drop** feature buttons, and a Message Waiting Indicator. NI-BRI telephone users must access all other features of Communication Manager using feature access codes. Additional feature buttons on an NI-BRI telephone can be assigned only as call appearances, and the number of call appearance buttons administered in Communication Manager must match the number of call appearances administered on the telephone. Bridged call appearances are not supported.

NI-BRI telephones also have access to all features of the Multi-level Precedence and Preemption (MLPP) capability if MLPP has been enabled.

### **7505D ISDN-BRI telephone**

The 7505D telephone serves as a telephone if it is equipped with a Voice Only Module (VOM). As a telephone, it offers programmable buttons, fixed feature buttons, a Message light, touch-tone dialing, and a built-in, programmable speakerphone or SPOKESMAN loudspeaker.

The 7505 can be equipped with an optional Asynchronous Data Module (ADM) that provides the user with simultaneous voice and data capabilities. The 7505 equipped with the ADM offers the same voice capabilities as the 7505 equipped with the VOM, plus it allows you to attach data terminals or personal computers to send and receive data through the digital network.

## **7506D ISDN-BRI telephone**

The 7506D serves as a telephone if it is equipped with a VOM. As a telephone, it offers programmable buttons, fixed feature buttons, a Message light, touch-tone dialing, and a built-in, programmable speakerphone or SPOKESMAN loudspeaker.

The 7506 can be equipped with an optional Asynchronous Data Module that provides the user with simultaneous voice and data capabilities. The 7506 equipped with the ADM offers the same voice capabilities as the 7506 equipped with the VOM, plus it allows you to attach data terminals or personal computers to send and receive asynchronous data through the digital network.

## **7507D ISDN-BRI telephone**

The 7507D serves as a telephone if it is equipped with a VOM. As a telephone it offers programmable buttons, fixed feature buttons, Message light, touch-tone dialing, and a built-in, programmable speakerphone or SPOKESMAN loudspeaker.

The 7507 can be equipped with an optional Asynchronous Data Module that provides the user with simultaneous voice and data capabilities. The 7507 equipped with the ADM offers the same voice capabilities as the 7507 equipped with the VOM, plus it allows you to attach data terminals or personal computers to send and receive data through the digital network.

## **8503D ISDN-BRI telephones**

The 8503T telephone offers: four standard fixed feature buttons, a Message light, three call appearance/flexible feature buttons, each with a red and green light, 12 programmable memory-dialing locations on the dial pad keys, a PROGRAM button for storing numbers at the memory-dialing locations and a MEMORY button for dialing these programmed numbers or codes, the Redial feature, the Mute feature.

## **8510T ISDN-BRI telephone**

The 8510T voice/data telephone offers: 10 call appearance/feature buttons, each with a red and green status light, buttons for the Mute, Redial, Conference, Drop, Transfer, and Hold features (the MUTE, SPEAKER, CONF, and TRANSFER buttons have a red light next to them), a Speakerphone, a Volume control, and an Adjunct jack. You can administer the softkey buttons. Four softkeys and display control buttons below the a 2-line by 24-character display can be used to access such features as a personal Directory, a Call Log, the Self-Test feature, and a personalized ringing pattern for the telephone.
## **8520T ISDN-BRI telephones**

The 8520T voice/data telephone offers the following: 20 call appearance/feature buttons, each with a red and green status light, buttons for the Mute, Redial, Conference, Drop, Transfer, and Hold features (the MUTE, SPEAKER, CONF, and TRANSFER buttons have a red light next to them), a Speakerphone, a Volume control, and an Adjunct jack. Ten softkeys and four display control buttons located on either side of the 7-line by 24-character display can be used to access such features as a personal Directory, a Call Log, the Self-Test feature, and a personalized ringing pattern for the telephone.

#### **Figure 244: 8503D telephone**

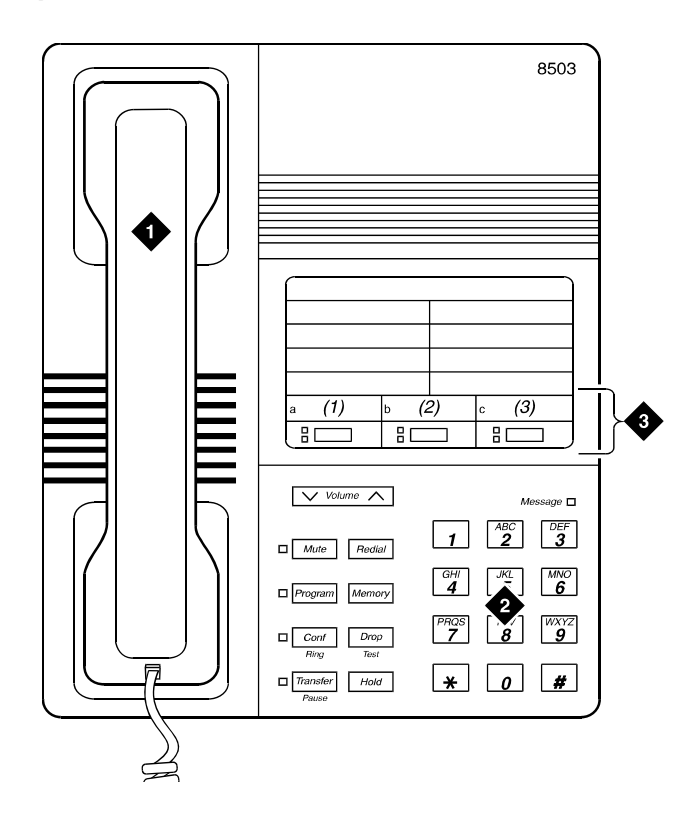

**Figure notes:**

- **1. Handset**
- **2. Dial pad**

**3. 3 programmable buttons**

#### **Figure 245: 8510T telephone**

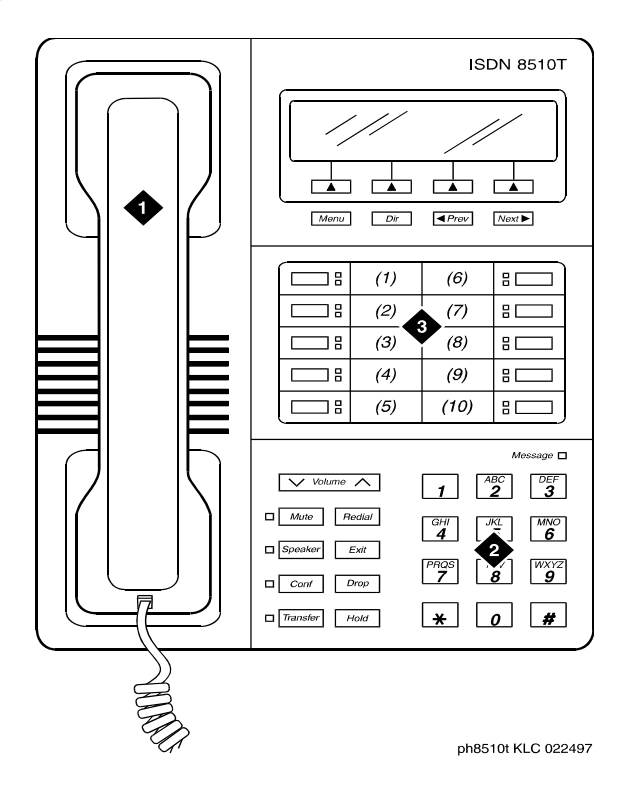

**Figure notes:**

- **1. Handset**
- **2. Dial pad**

#### **3. 10 programmable buttons**

#### **Figure 246: 8520T telephone**

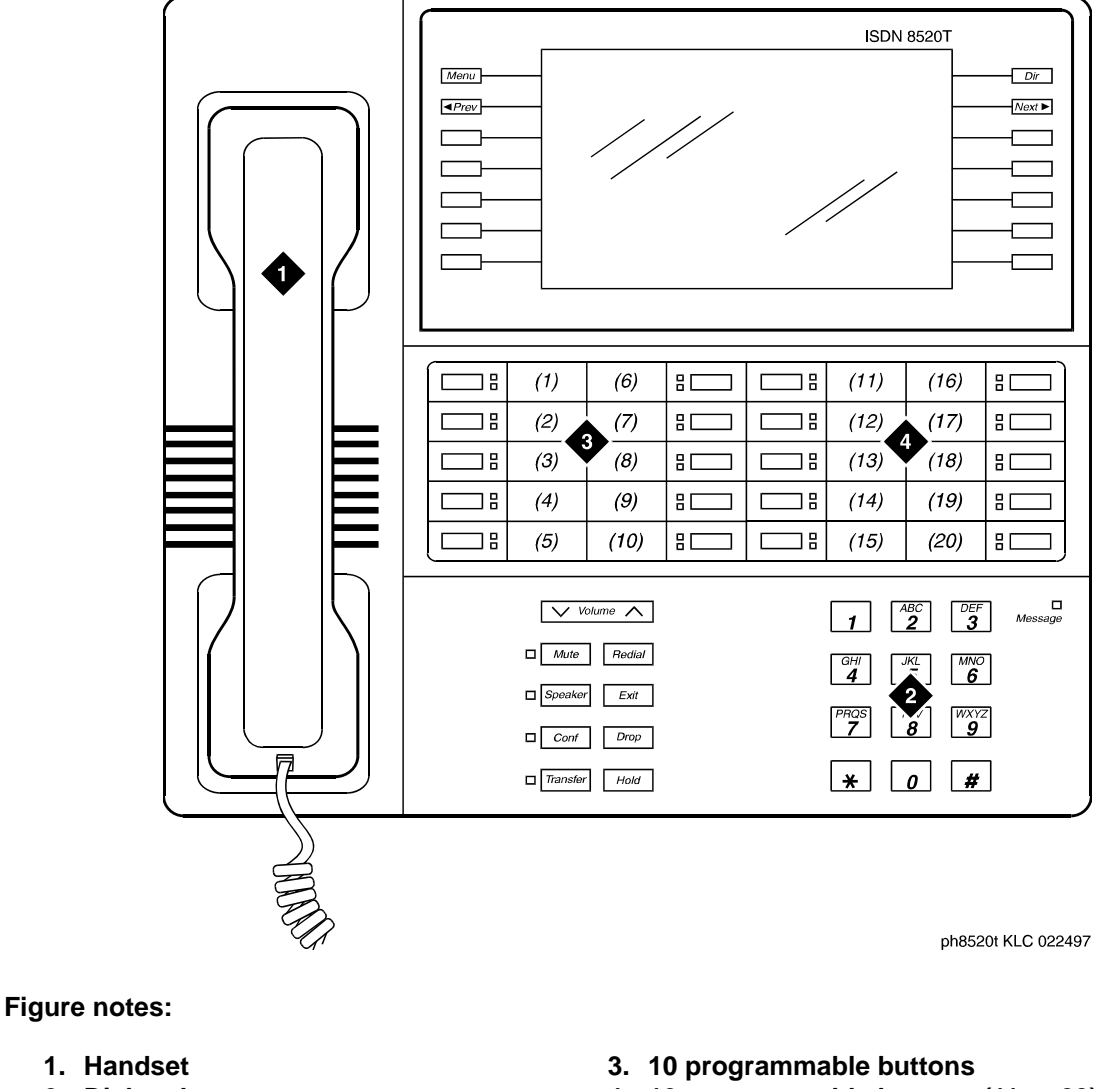

**2. Dial pad**

**4. 10 programmable buttons (11 to 20)**

#### **Note:**

The 8520T telephone supports 20 call appearances. The system maximum of 10 call appearance buttons still applies. You can administer the buttons that are not used as call appearance buttons as bridged appearances.

# **8110 telephones**

The basic 8110 (8110A01A, 8110A01B, and 811A01C) and the modified 8110M (8110A01D) telephones are single-line analog telephones. These telephones are exactly the same in appearance: each contains 12 programmable dialing buttons with PROGRAM and PAUSE buttons, automatic redial, a flashing red Message light, and a Hold button. They also have built-in speakerphones with Mute capability and the Automatic Answer feature.

# **8400-series telephones**

### **8403B telephones**

The 8403 telephone is a multi-appearance digital telephone with three call appearance buttons, Conference, Transfer, Drop, and Hold buttons, a TEST button, a blue FEATURE button which allows you to access 12 system features assigned by the System Manager and to choose from among eight different ringing patterns, a MUTE button, a SPEAKER button which accesses a 1-way, listen-only speaker, a red Message light, and a Volume control button.

The 8403 can be used in either a 4-wire or 2-wire environment.

### **8405B telephone**

There are four varieties of the 8405 telephone: the 8405B and 8405B+, the 8405D and 8405D+. All four varieties are multi-appearance digital telephones with five call appearance/feature buttons.The 8405 telephones also have four standard fixed feature buttons (CONFERENCE, DROP, HOLD, and TRANSFER), a MUTE button, a SPEAKER button, a TEST button, and a Volume control button. The 8405D and 8405D+ allow you to administer 12 softkey feature buttons in addition to the call appearance and feature buttons.

The four 8405 variations have the following differences:

- The 8405B has a 1-way, listen-only speaker, with NO display.
- The 8405B+ has a 2-way speakerphone, without a display
- The 8405D has a 1-way, listen-only speaker and a 2-line by 24-character display.
- The 8405D+ has a 2-way speakerphone and a 2-line by 24-character display.

The 8405 telephones work in 4-wire or 2-wire environments.

### **8410B telephone**

The 8410 telephone is a multi-appearance digital telephone with 10 call appearance/feature buttons, four standard fixed feature buttons (CONFERENCE, DROP, HOLD, and TRANSFER), a MUTE button, a SPEAKER button which can access either a 2-way speakerphone or a 1-way, listen-only speaker, a TEST button, and a Volume control button.

- The 8410B is the basic set, without a display.
- The 8410D (8410D03A) has a built-in 2-line by 24-character display. Those users who have an 8410D with display can access 12 features with the softkeys and display control buttons. These 12 features can be used *in addition to* the features on the call appearance/ feature buttons.

The 8410 telephone can work in both 4-wire and 2-wire environments.

### **8411B and 8411D telephones**

The 8411 telephone is a multi-appearance digital telephone with 10 call appearance/feature buttons, four standard fixed feature buttons (CONFERENCE, DROP, HOLD, and TRANSFER), a blue SHIFT button, a MUTE button, a SPEAKER button which can access either a 2-way speakerphone or a 1-way, listen-only speaker, a TEST button, and a Volume control button.

The rear of the 8411 telephone has two jacks: The Analog Adjunct jack can be used for connecting answering machines, fax machines, PC or laptop data/fax modem cards, data sets or modems, audio teleconferencing equipment, and TTY machines commonly used by the hearing impaired. The RS-232-D Jack can be used for connecting the telephone to a COM port on an IBM®-compatible personal computer on which you can load PassageWay Solution software.

There are two varieties of the 8411 telephone: the 8411B (8411D02A) is the basic set, without a display; the 8411D (8411D01A) has a built-in 2-line by 24-character display. Those users who have an 8411D with display can access 12 features with the softkeys and display control buttons. These 12 features can be used in addition to the features on the call appearance/ feature buttons.

The 8411 telephone can work in both 4-wire and 2-wire environments.

## **8434D telephone**

The basic 8434 (8434D01A) and the enhanced 8434DX (8434D02A) telephones are multi-appearance digital telephones which offer 34 call appearance/feature buttons, each with a red light and a green status light, four standard fixed feature buttons (CONFERENCE, DROP, HOLD, and TRANSFER), a MUTE button, a SPEAKER button which accesses either a 2-way speakerphone or a 1-way listen-only speaker, a TEST button, a SHIFT button (some 8434DX telephones will have a RING button instead), a red Message light, personalized ringing, a built-in speakerphone with a reset option, and a built-in 2-line by 40-character VFD display. The 8434 and 8434DX also have five softkeys and four display control buttons which allow the user to access 15 features. These softkey features can be used *in addition to* the features on the call appearance/feature buttons.

The 8434 and 8434DX telephones can be used in both a 4-wire and a 2-wire environment.

#### **Note:**

In order to use the display on the 8434 or 8434DX telephone and to use an 801A expansion module connected to the 8434DX, you must connect an auxiliary power supply to the telephone.

You can connect an 801A Expansion Module to the 8434DX telephone to provide 24 additional call appearance/feature buttons.

#### **Figure 247: 8403B telephone**

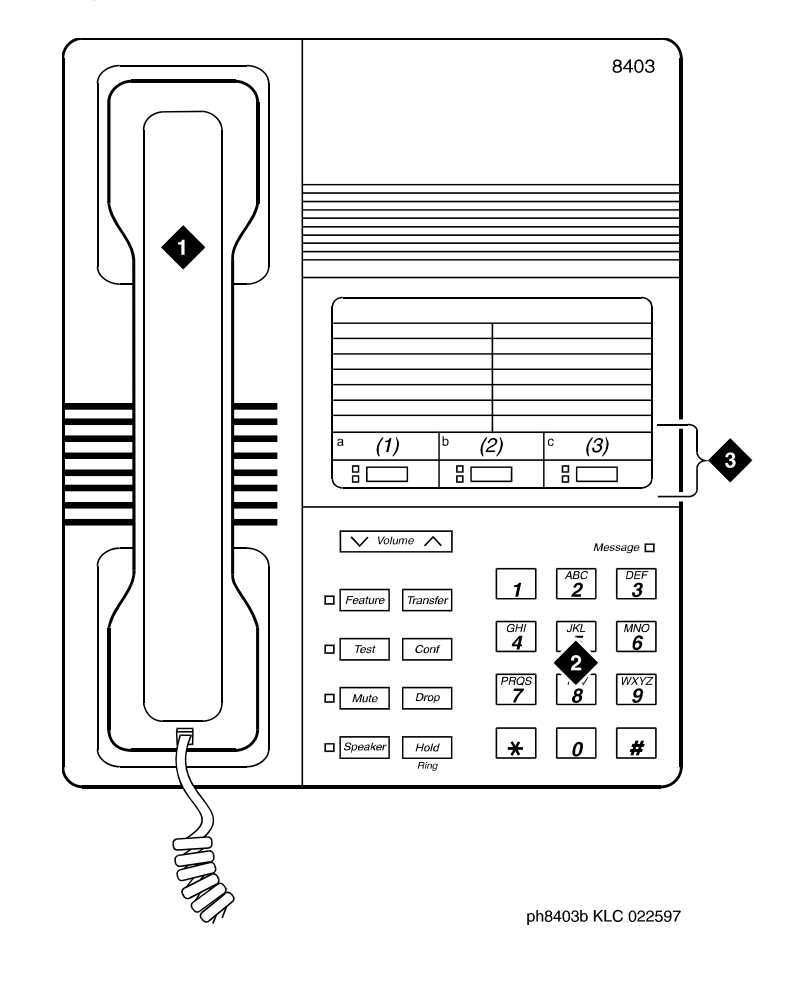

**Figure notes:**

- **1. Handset**
- **2. Dial pad**

**3. 3 programmable buttons**

#### **Figure 248: 8410B telephone**

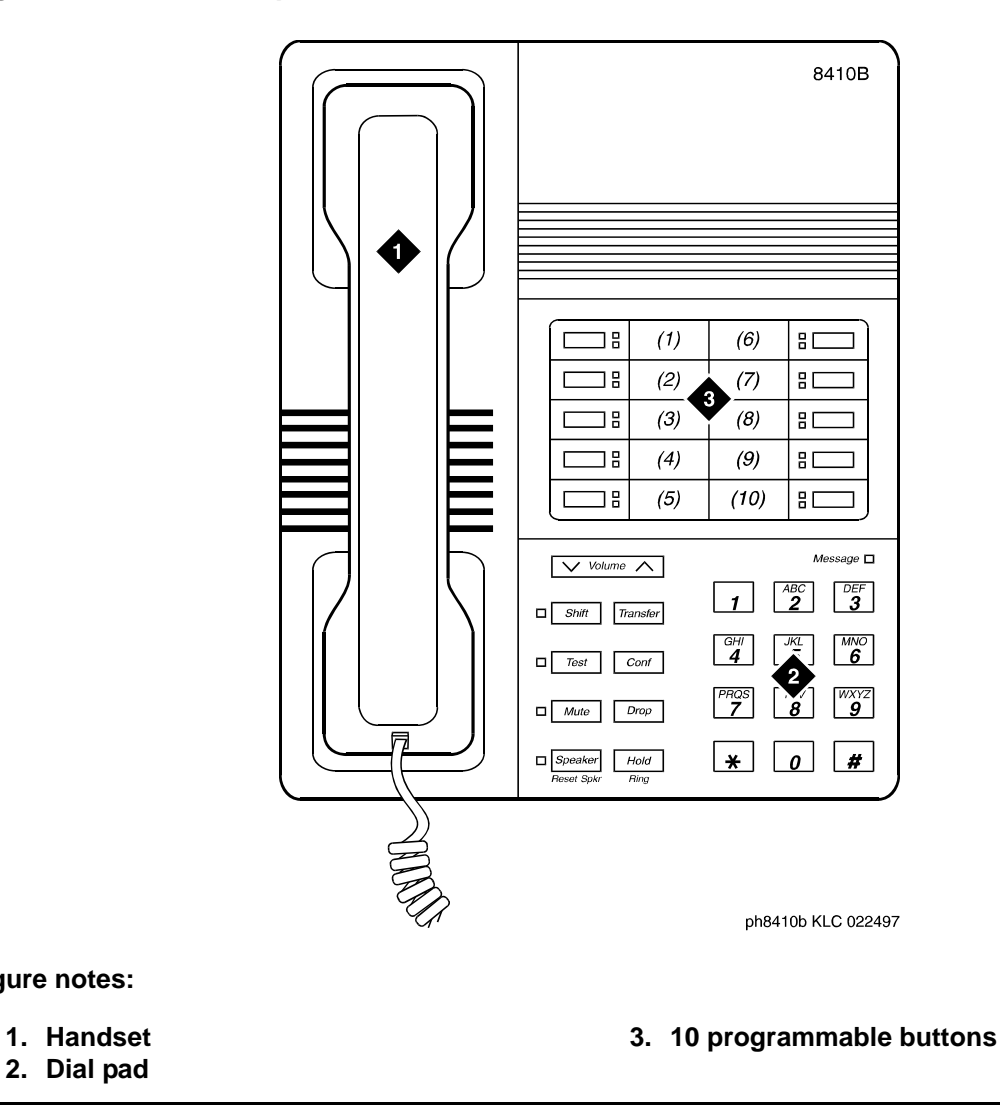

#### **Note:**

**Figure notes:**

The 8405B and 8405B+ look like the 8410B with the exception that the 8405 series do not have the second column of line appearances.

#### **Figure 249: 8410D telephone**

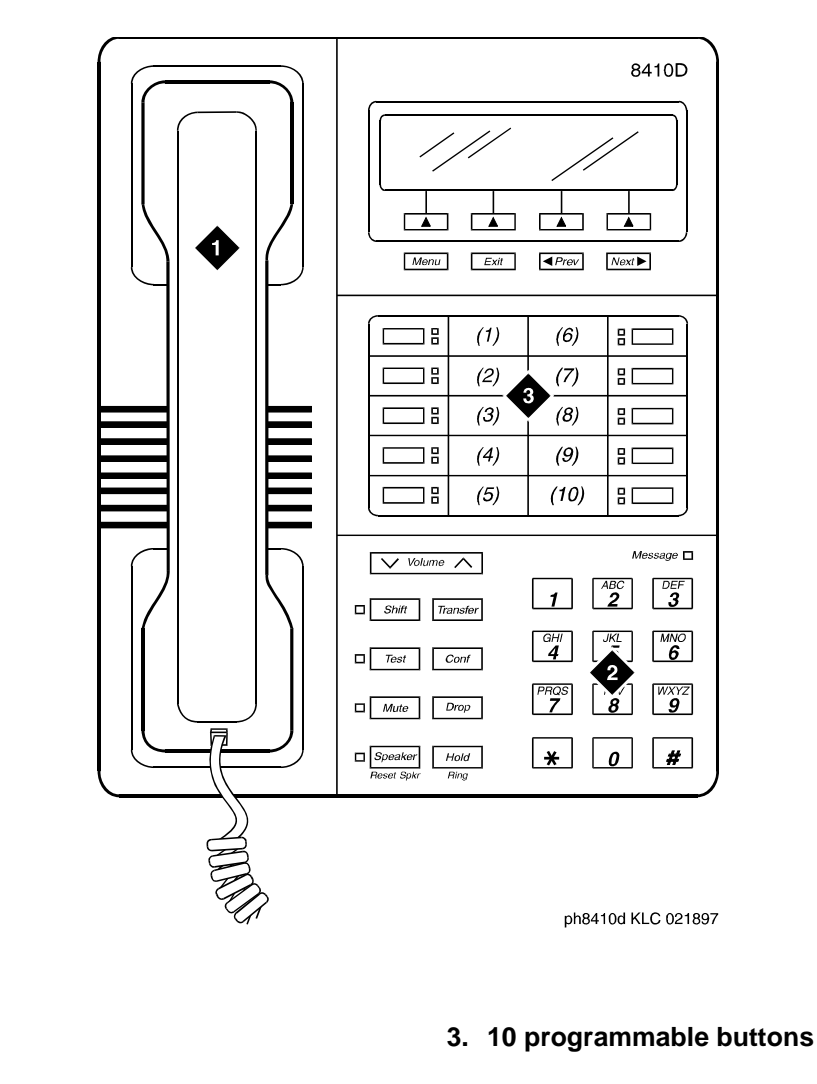

### **Note:**

**1. Handset 2. Dial pad**

**Figure notes:**

The 8405D and 8405D+ look like the 8410D with the exception that the 8405 series do not have the second column of line appearances.

#### **Figure 250: 8434D telephone**

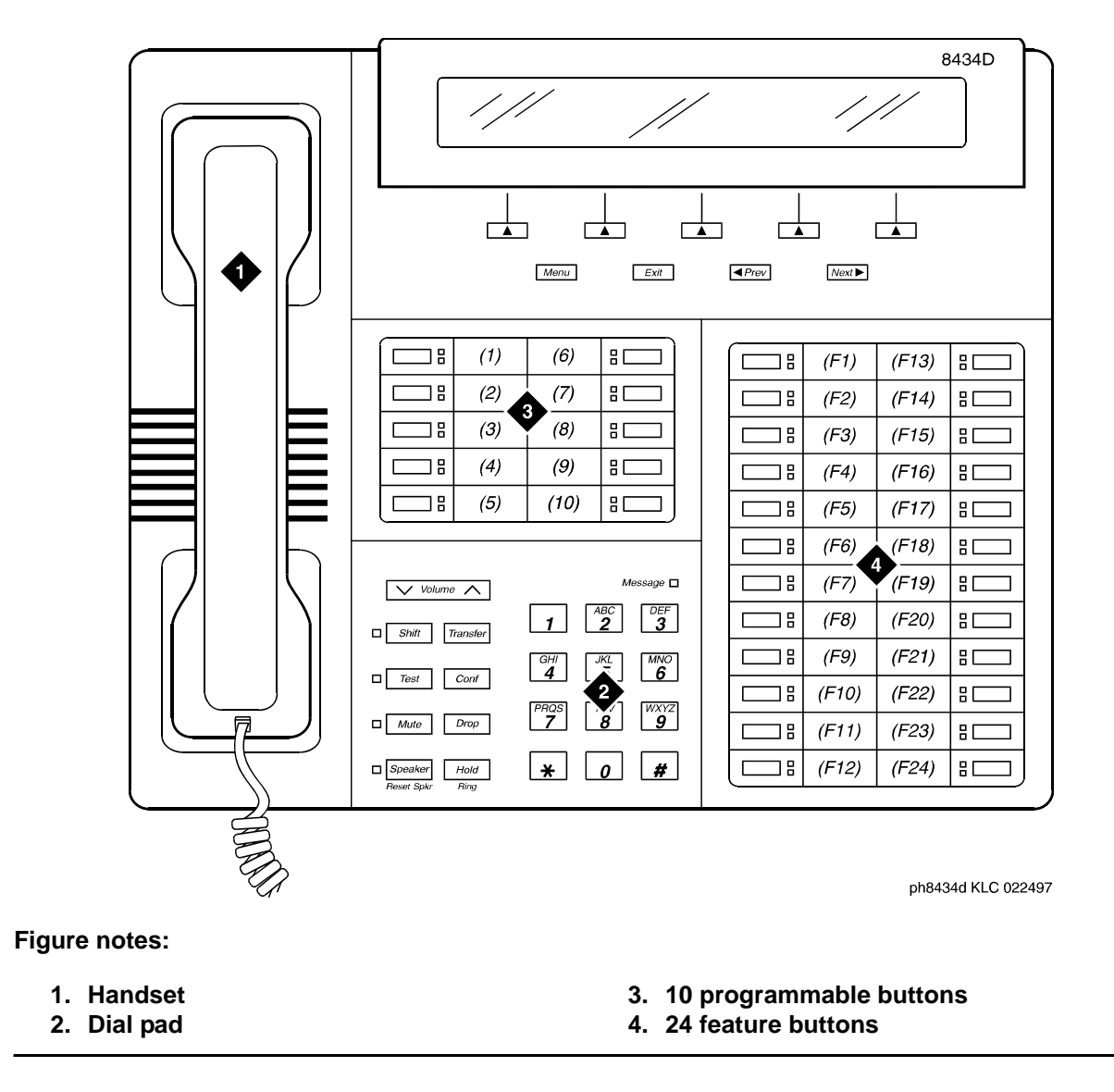

# **8110 telephones**

The basic 8110 (8110A01A, 8110A01B, and 811A01C) and the modified 8110M (8110A01D) telephones are single-line analog telephones. These telephones are exactly the same in appearance: each contains 12 programmable dialing buttons with PROGRAM and PAUSE buttons, automatic redial, a flashing red Message light, and a Hold button. They also have built-in speakerphones with Mute capability and the Automatic Answer feature.

# **9600-series IP telephones**

The 9600 Series IP telephones are similar to the 4610/4620 line of H.323 IP telephones in how they communicate with CM, but have a different look and feel. These telephones use Internet Protocol (IP) technology with Ethernet line interfaces and support the H.323 protocol only. The 9600 Series IP Telephones provide support for DHCP, HTTP, and HTTPS over IPv4/UDP, which enhance the administration and servicing of the telephones. These telephones use DHCP to obtain dynamic IP Addresses, and HTTPS or HTTP to download new versions of software or customized settings for the telephones. The 9610 cannot be used by Call Center Agents; hence, it cannot/should not be translated for use with IP Agent.

### **9610 IP telephone**

Communication Manager supports the 9610 IP telephone like the 4606 IP telephone as detailed below, with exceptions as noted:

- One fixed call appearance is included in the button information download to the phone, as well as support for four fixed CM features: Directory, Next, Call Display, and Normal (also known as Exit) – these are included in the button information download to the phone, but with blank labels
- 40 character display message support
- Support for CM call processing features
- Support of ID Request/Response with support for a new set ID number of hex code D4
- Support for update of the Message Waiting Indicator status
- Support for CM call processing features when invoked by Feature Access Codes, including the Auto-Call Back feature
- No support for a button expansion module
- No speaker or speakerphone functionality (note that the "none" setting is downloaded to the phone)
- No support for enabling or disabling the mute feature (note that the "n" setting is downloaded to the phone)

#### **Note:**

The 9610 supports only one call appearance and four fixed CM features, which are presented via the context-sensitive softkeys.The 9610 does not support any expansion modules. Note that if used on a CM release prior to CM 4.0, you must administer the 9610 as a 4606 for full functionality.

## **9620 IP telephone**

Communication Manager supports the 9620 IP telephone like the 4610 IP telephone as detailed below, with exceptions as noted:

- Support for the conference, transfer, hold, exit, and drop features
- 12 administrable call appearance/feature buttons (with a maximum of 10 call appearances or a maximum of 12 bridged appearances)
- Speakerphone functionality (none, one-way, and two-way)
- 40 character display message support
- Support for CM call processing features (except for those features specifically blocked via administration)
- Support of ID Request/Response with support for a new set ID number of hex code D0
- Support for a new Voice Mail Retrieval function (via the phone Message button)
- Support for update of the Message Waiting Indicator status
- No support for a button expansion module

#### **Note:**

The 9620 does not have fixed conference, transfer, hold, or drop buttons, but shows these features as context-sensitive softkeys. From the CM perspective, however, the feature behavior is the same as that of the 4610 telephone. While the 4610 allows 24 buttons, the 9620 only supports 12 buttons. The CM Voice Mail Retrieval capability is supported on the 9620 station. Like the 4610, the 9620 does not support any expansion modules.

### **9630/9640 IP telephone**

Communication Manager supports the 9630 and 9640 IP telephones like the 4620 IP telephone as detailed below, with exceptions as noted:

- 24 administrable call appearance/feature buttons per main telephone
- Support for up to three button expansion modules (SBM24). Each SBM24 allows an additional 24 call appearance/feature buttons per module
- Support for a maximum of 96 call appearance/feature buttons between the phone and three SBM24s. (with a maximum of 10 call appearances or a maximum of 96 bridged appearances)
- Speakerphone functionality (none, one-way, and two-way)
- 40 character display message support
- Support for CM call processing features (except for those features specifically blocked via administration)
- Support of ID Request/Response with support for a new set ID number of hex code D1for the 9630 and D5 for the 9640
- Support for a new Voice Mail Retrieval function (via the phone Message button)
- Support for update of the Message Waiting Indicator status

#### **Note:**

The 9630 and 9640 IP telephones do not have fixed conference, transfer, hold, or drop buttons, but show these features as context-sensitive softkeys. From the CM perspective, however, the feature behavior is the same as that of the 4620 telephone. While the 4620 allows one feature expansion module for a total of up to 48 buttons, the 9630/9640 supports up to three button expansion modules for a maximum of 96 buttons. Like the 4620, the number of call appearances is 10, but the number of bridged appearances can grow to 96. The CM Voice Mail Retrieval capability is also supported on the 9630/9640 stations.

## **9650 IP telephone**

Communication Manager supports the 9650 IP telephone like the 4620 IP telephone as detailed below, with exceptions as noted:

- Support for the conference, transfer, hold, exit, and drop features
- 24 administrable call appearance/feature buttons per main telephone (16 of the 24 buttons are be displayed on the 9650's auxiliary buttons)
- Support for up to three button expansion modules (SBM24). Each SBM24 allows an additional 24 call appearance/feature buttons per module
- Support for a maximum 96 call appearance/feature buttons between the phone and three SBM24s. (maximum of 10 call appearances or a maximum 96 bridged appearances)
- Speakerphone functionality (none, one-way, and two-way)
- 40 character display message support
- Support for CM call processing features (except for those features specifically blocked via administration)
- Support of ID Request/Response with support for a new set ID number of hex code D2
- Support for a new Voice Mail Retrieval function (via the phone Message button)
- Support for update of the Message Waiting Indicator status

#### **Note:**

The 9650 does not have fixed conference, transfer, hold, or drop buttons, but show these features as context-sensitive softkeys. From the CM perspective, however, the feature behavior is the same as that of the 4620 telephone. While the 4620 allows one feature expansion module for a total of up to 48 buttons, the 9650 supports up to three button expansion modules supporting a maximum of 96 buttons. Like the 4620, the number of call appearances is 10, but the number of bridged appearances can grow to 96. The CM Voice Mail Retrieval capability is also supported on the 9650 stations.

# **CALLMASTER telephones**

There are several types of CALLMASTER telephones:

• 602A and 602D CALLMASTER

The 602 CALLMASTER models have a display, a Message light, a Mute button, and four fixed feature buttons: Conference, Drop, Hold, and Transfer. You can administer its 10 call appearance/feature (2-lamp) buttons and its 17 feature-only (1-lamp) buttons.

● 603D (CALLMASTER II)

The CALLMASTER II model has a display, a Message light, and the Mute, Select, Log In, and Release buttons. It also has four fixed features: Conference, Drop, Hold, and Transfer. You can administer its 6 call appearance/feature (2-lamp) buttons and its 15 feature-only (1-lamp) buttons.

● 603E (CALLMASTER III)

The CALLMASTER III model has a display, a Message light, and the Select, Mute, Log In, and Release buttons. It also has four fixed features: Conference, Drop, Hold, and Transfer. You can administer its 6 call appearance/feature (2-lamp) buttons and its 15 feature-only (1-lamp) buttons. Note that you can assign any feature to the Log In and Release buttons.

You can connect the CALLMASTER III to either a standard 4-wire DCP or a 2-wire circuit pack.

● 603F (CALLMASTER IV)

The CALLMASTER IV model has a display, a Message light, and the Select, Mute, Log In, and Release buttons. It also has four fixed features: Conference, Drop, Hold, and Transfer. You can administer its 6 call appearance/feature (2-lamp) buttons and its 15 feature-only (1-lamp) buttons. Note that you can assign any feature to the Log In and Release buttons.

You can connect the CALLMASTER IV to either a standard 4-wire DCP or a 2-wire circuit pack.

● 606A (CALLMASTER VI)

The CALLMASTER VI model is a miniature, 8-button, 2-headset jack, digital telephone that is controlled by the user's personal computer (PC) through an RS-232 serial-port connection.

● 607A (CALLMASTER V)

The CALLMASTER V model has a display, softkeys, and the display control buttons (Menu, Exit, Previous, and Next). This model does not have a standard handset, but you can connect a handset to one of its headset jacks. The CALLMASTER V has six fixed feature buttons: Speaker, Mute, Hold, Redial, Conference, and Transfer. You can administer its 16 call appearance/feature (2-lamp) buttons, however, one of these buttons must be administered as a Headset On/Off button and a second one must be administered as a Release button. You can also administer the 12 softkey buttons.

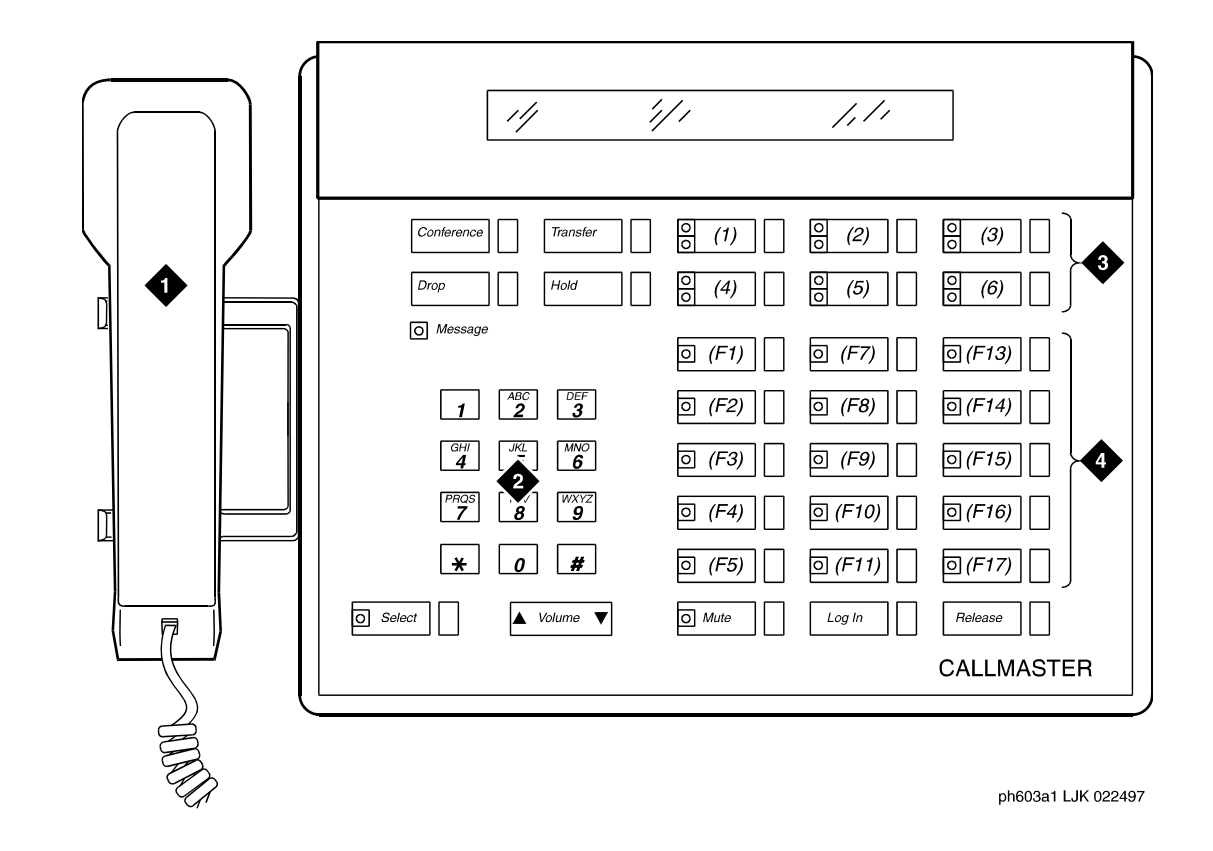

**Figure 251: CALLMASTER II/CALLMASTER III digital telephone**

- **1. Handset**
- **2. Dial pad**
- **3. 6 programmable buttons**
- **4. 18 feature buttons**

#### **Figure 252: CALLMASTER IV digital telephone**

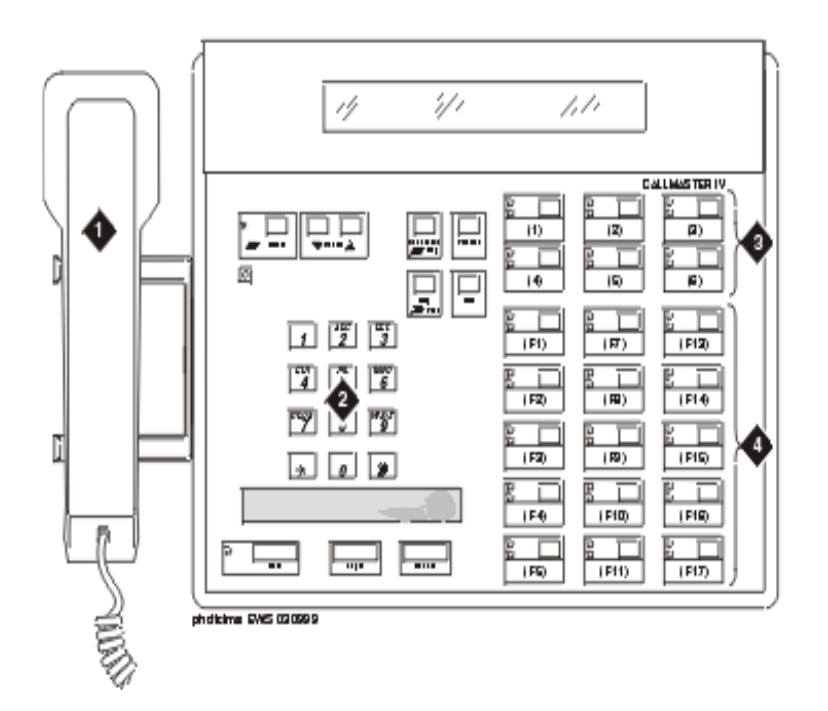

- **1. Handset**
- **2. Dial pad**
- **3. 6 programmable buttons**
- **4. 15 feature buttons**

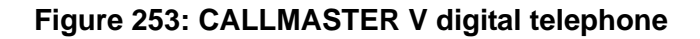

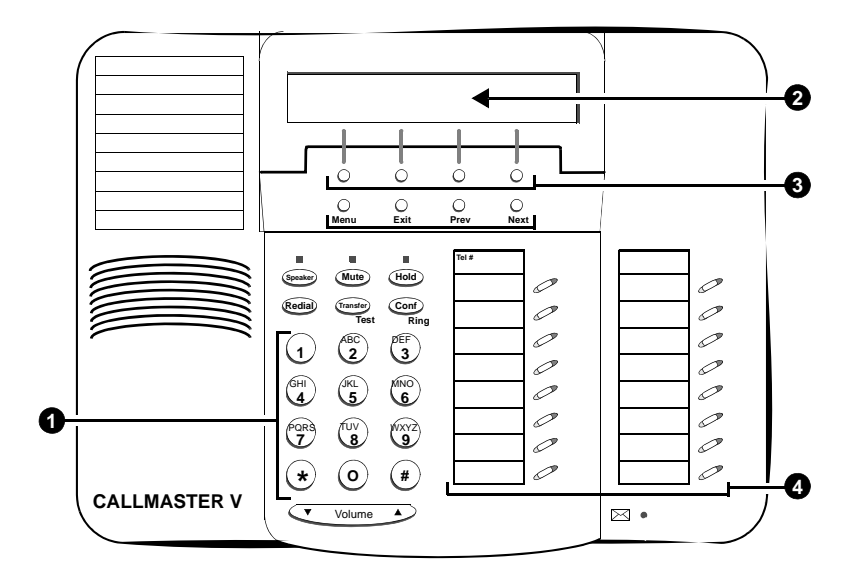

- **1. Dial pad**
- **2. Display**
- **3. 4 softkey buttons**
- **4. 16 call appearance/feature buttons**

# **Cordless telephone**

### **MDC9000 cordless telephone**

The MDC 9000 Cordless Telephone has two basic parts, the handset and the charging base.

- The handset has line/programmable feature/intercom buttons, Conference, Drop, Hold, Transfer, Status, and Feature buttons, Headset On/Off and Handset On/Off buttons, a LCD display, an earpiece volume control switch, battery charging contacts, a directory card, and a headset jack.
- The charging base has a handset hook, ringer volume controls, battery charging contacts, a Talk indicator, a Charge indicator, a Message indicator, and a base ringer.

### **MDW9000 cordless telephone**

The MDW 9000 Wireless Telephone is part of the TransTalk 9000 Digital Wireless System family of telephones. This wireless telephone has three basic parts, the handset the charging cradle, and the radio module.

- The handset has line/programmable feature/intercom buttons, Drop, Mute, Hold, Conference, and Transfer buttons, a Headset On/Off button and a Handset On/Off button, a LCD display, a Volume control switch, battery charging contacts, a flexible antenna, and a Headset jack.
- The charging cradle has a handset hook, a spare battery cover, a spare battery.
- The radio module has Power, Pass, and Radio indicator lights, a top hook, card edge, and snap lock which connect the radio module to the carrier assembly/backplane, an antenna, and power plug and line connectors.

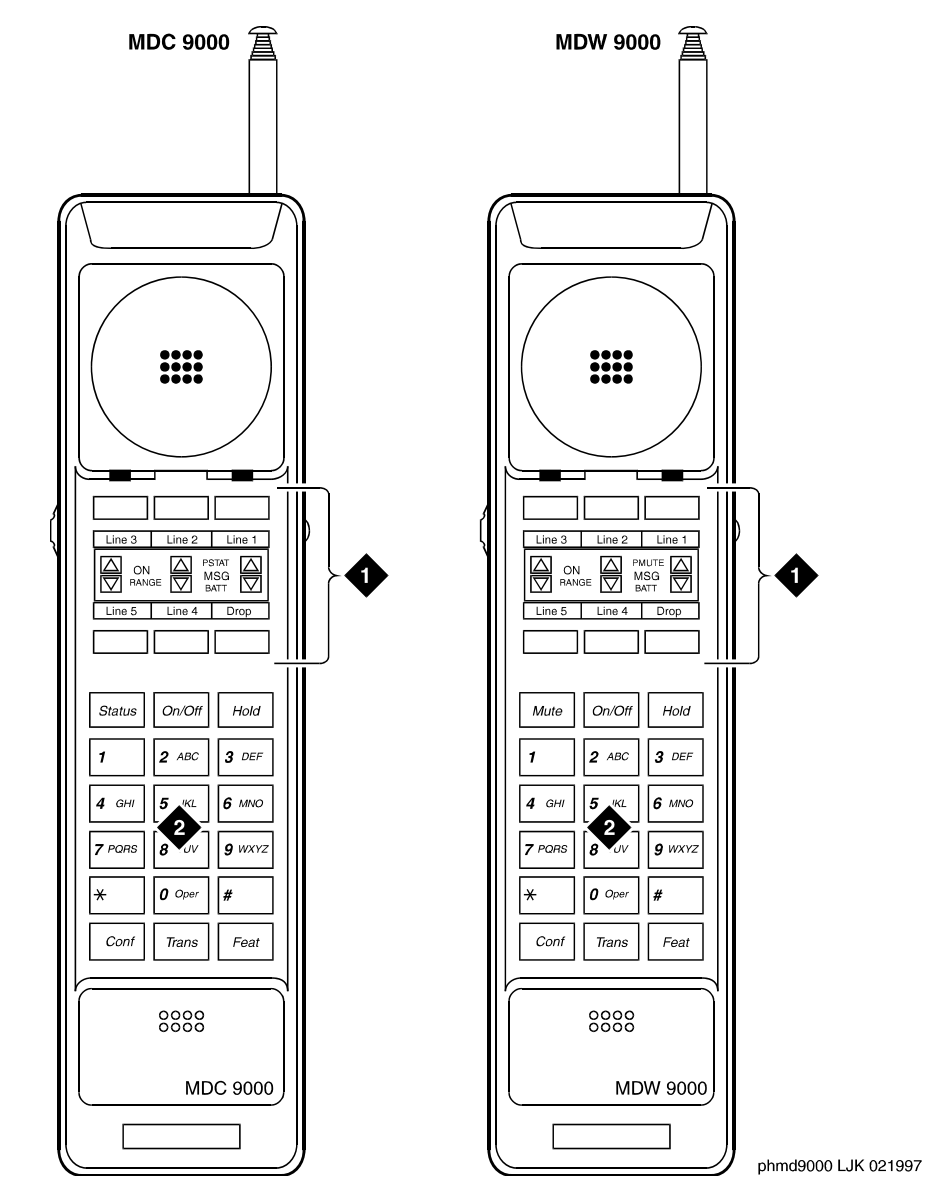

### **Figure 254: MDC9000 and MDW9000 cordless telephones**

- **1. 6 programmable buttons**
- **2. Dial pad**
- **3. 6 programmable buttons**
- **4. Dial pad**

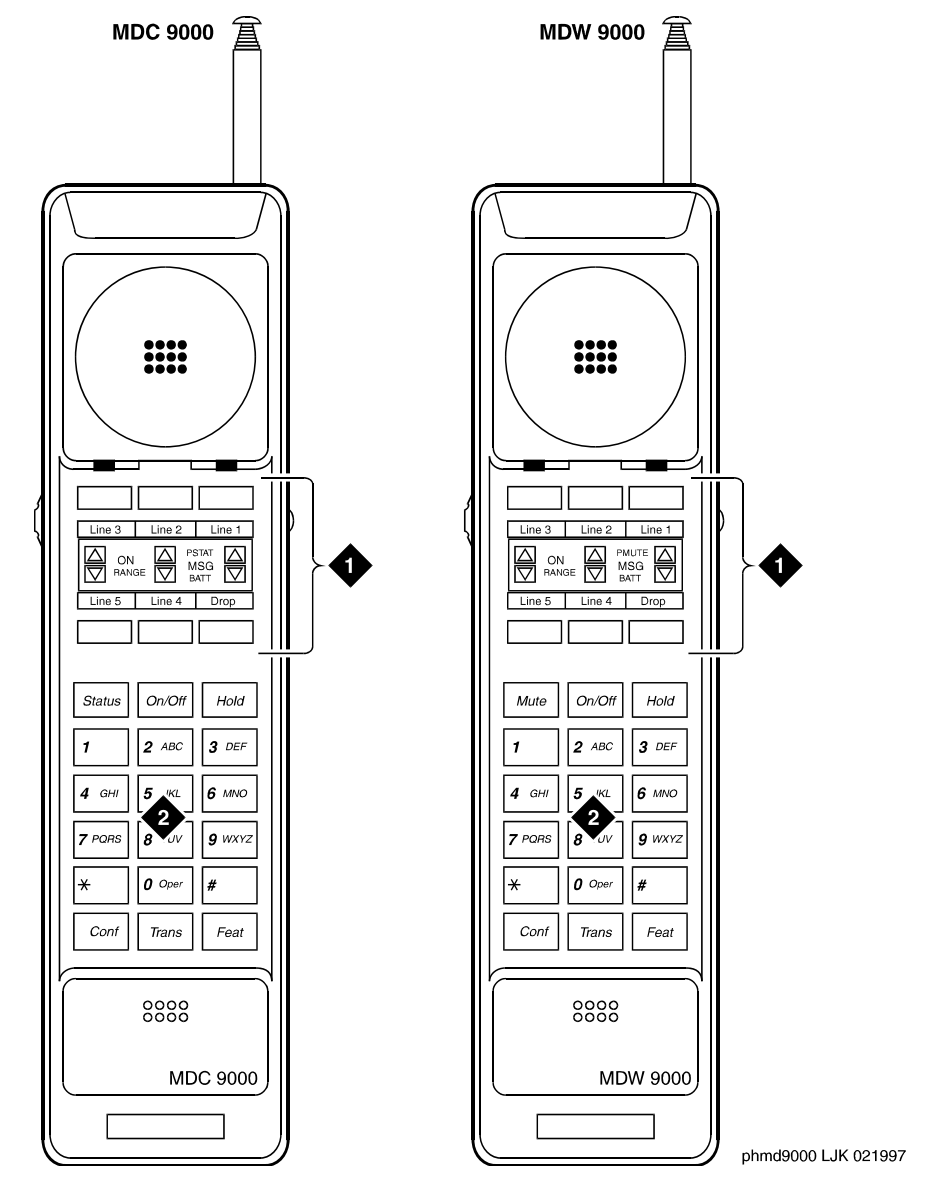

#### **Figure 255: MDC9000 and MDW9000 cordless telephones**

- **1. 6 programmable buttons**
- **2. Dial pad**
- **3. 6 programmable buttons**
- **4. Dial pad**

# **Internet Protocol (IP) Softphones**

IP Softphones can turn a PC or a laptop into an advanced telephone. Using the Internet Protocol (IP) network, you can place calls, take calls, and handle calls on your PC. With certain exceptions, every feature available for wired-endpoint voice calling is available for IP-based calling; it supports internetworking with conventional circuit-switched stations and trunks.

There are three softphone models that are fixed at the time of purchase and do not change afterward:

- Avaya IP Softphone (for additional information, go to [http://www.avaya.com/support](http://support.avaya.com), click on **Telephones and End User Devices**, then scroll down to **IP Telephony**)
- Avaya IP Agent (for additional information, go to [http://www.avaya.com/support,](http://support.avaya.com) click on **Call Center/CRM**, then scroll down to **IP Agent**)
- Avaya Softconsole (for additional information, go to [http://www.avaya.com/support,](http://support.avaya.com) click on **Call Center/CRM**, then scroll down to **IP Telephony**)

The connection for the end-point is supported whether the customer is directly connected using a network inter-face card (NIC) or the customer has dialed into their network using a dial-up point-to-point (PPP) account. The connection is managed via a registration session with the Avaya server. The call server manages the voice connection directly to a circuit-switched telephone (Telecommuter configuration), directly to an IP Telephone (Control of IP Telephone configuration), directly to a DCP digital telephone (Control of DCP Telephone configuration), or over UDP/RTP to the IP Softphone's iClarity IP Audio H.323 audio end-point (Road Warrior or VoIP configuration).

At any time, an end user can put a softphone into one of the following modes by changing a software menu:

- Road-Warrior (Voice over IP (VoIP))
- Telecommuter
- Native H.323 (only available with Avaya IP Softphone R2)
- Control of IP Telephone (only available with IP Softphone R4 and later)
- Control of DCP Telephone (only available with IP Softphone R5 and later)

#### **Note:**

Beginning with the November 2003 release of Communication Manager, R1 and R2 IP Softphone and IP Agent, which use a dual connect (two extensions) architecture, are no longer supported. R3 and R4 IP Softphone and IP Agent, which use a single connect (one extension) architecture, continue to be supported. This applies to the RoadWarrior and the Telecommuter configurations for the IP Softphone. Native H.323 registrations for R1 and R2 Softphones continue to be supported.

#### **Note:**

Beginning with the January 2005 release of Communication Manager, the Message Flow Control feature is available. When this feature is enabled, previously existing IP soft clients will fail to register. The clients listed below are impacted by this condition.

- IP Softphone R3V1
- IP Softphone R3V2
- IP Softphone R3V2.1
- IP Softphone R4
- IP Softphone R5.0
- IP Softphone R5.1
- IP Agent V3
- IP Agent R4
- IP AgentR5
- Softconsole 1.0
- Softconsole 1.5

For assistance, contact your Avaya technical support representative.

## **Road-warrior mode**

The road-warrior (VoIP) mode enables travelers to use Communication Manager features from temporary remote locations, such as a hotel room. The road-warrior configuration uses two separate software applications running on a user's PC that is connected to Communication Manager over an IP network. The single network connection carries two channels: one for call-control signaling and one for voice. IP Softphone software handles the call signaling and an H.323 V2-compliant audio application such as Avaya iClarity, which is installed with Avaya IP Softphone Release 3 and later (or a third-party application, like Microsoft NetMeeting) handles the voice communications. The user's PC provides the audio connection via a microphone and speakers.

### **Telecommuter mode**

The telecommuter mode enables remote workers to use Communication Manager features from a remote location, such as while telecommuting from a home office. The telecommuter configuration uses two connections to Avaya Communication Manager:

- a connection to the PC over the IP network
- a connection to the telephone over the public-switched telephone network (PSTN)

The PC user places and takes calls with the IP Softphone interface and uses the telephone handset to speak and listen.

You can also use a variation of the telecommuter for call center agents: Avaya IP Agent. This mode uses the Avaya IP Agent interface instead of the IP Softphone interface to emulate a remote CallMaster telephone.

### **Stand-alone H.323**

The stand-alone H.323 mode enables travelers to use some Avaya Communication Manager features from a remote location. This mode uses a PC running an H.323 v2-compliant audio application, such as Microsoft NetMeeting. The H.323 mode controls the call signaling and the voice path. However, since it does not use the IP Softphone interface, this configuration is capable of operating only as an analog or single-line telephone making one call at a time without any additional assigned features. You can provide stand-alone H.323 users only features that can they can activate with dial access codes.

### **Control of IP Telephone**

This mode allows you to make and receive calls under the control of the IP Softphone - just like in the Telecommuter or Road Warrior mode. The big difference is that you have a true, feature-rich digital telephone under your control. In the Road Warrior mode, there is no telephone. In the Telecommuter mode, the telephone you are using (whether analog, digital, or IP telephone) is used only to carry audio and not for any features. In this mode (if you have an IP telephone), you get the best of both worlds. The terminals that are supported for this registration mode are shown in [Supported Terminals for Control of Terminal/Station](#page-708-0) on [page 709.](#page-708-0)

# **Control of DCP Telephone**

This feature provides a registration endpoint configuration that will allow an IP softphone and a non-softphone telephone to be in service on the same extension at the same time. In this new configuration, the call control is done by both the softphone and the telephone endpoint. This feature supports speakerphones, handsets, and headsets.

| <b>Terminal Type</b>      |                               | <b>Control of the Terminal/Station</b> |                                   |                   |
|---------------------------|-------------------------------|----------------------------------------|-----------------------------------|-------------------|
|                           |                               | "Regular" Control                      | "Shared" Control                  |                   |
|                           | <b>Road</b><br><b>Warrior</b> | <b>Telecommuter</b>                    | <b>Via IP</b><br><b>Telephone</b> | Via the<br>server |
| 2402                      | Yes                           | Yes                                    | N/A                               | Yes               |
| 2410                      | Yes                           | Yes                                    | N/A                               | Yes               |
| 2420                      | Yes                           | Yes                                    | N/A                               | Yes               |
| 2420 w/Expansion Module   | Yes                           | Yes                                    | N/A                               | Yes               |
| 4601                      | Yes                           | Yes                                    | <b>No</b>                         | Yes               |
| 4602                      | Yes                           | Yes                                    | <b>No</b>                         | N/A               |
| 4606                      | Yes                           | Yes                                    | Yes                               | Yes               |
| 4610                      | Yes                           | Yes                                    | Yes                               | Yes               |
| 4612                      | Yes                           | Yes                                    | Yes                               | Yes               |
| 4620                      | Yes                           | Yes                                    | Yes                               | Yes               |
| 4620 w/Expansion Module   | Yes                           | Yes                                    | Yes                               | N/A               |
| 4624                      | Yes                           | Yes                                    | Yes                               | Yes               |
| 6402D                     | Yes                           | Yes                                    | N/A                               | Yes               |
| 6408D/6408D+              | Yes                           | Yes                                    | N/A                               | Yes               |
| 6416D+                    | Yes                           | Yes                                    | N/A                               | Yes               |
| 6416D+ w/Expansion Module | Yes                           | Yes                                    | N/A                               | Yes               |
| 6424D+                    | Yes                           | Yes                                    | N/A                               | Yes               |
|                           |                               |                                        |                                   | $1$ of $2$        |

<span id="page-708-0"></span>**Table 11: Supported Terminals for Control of Terminal/Station** 

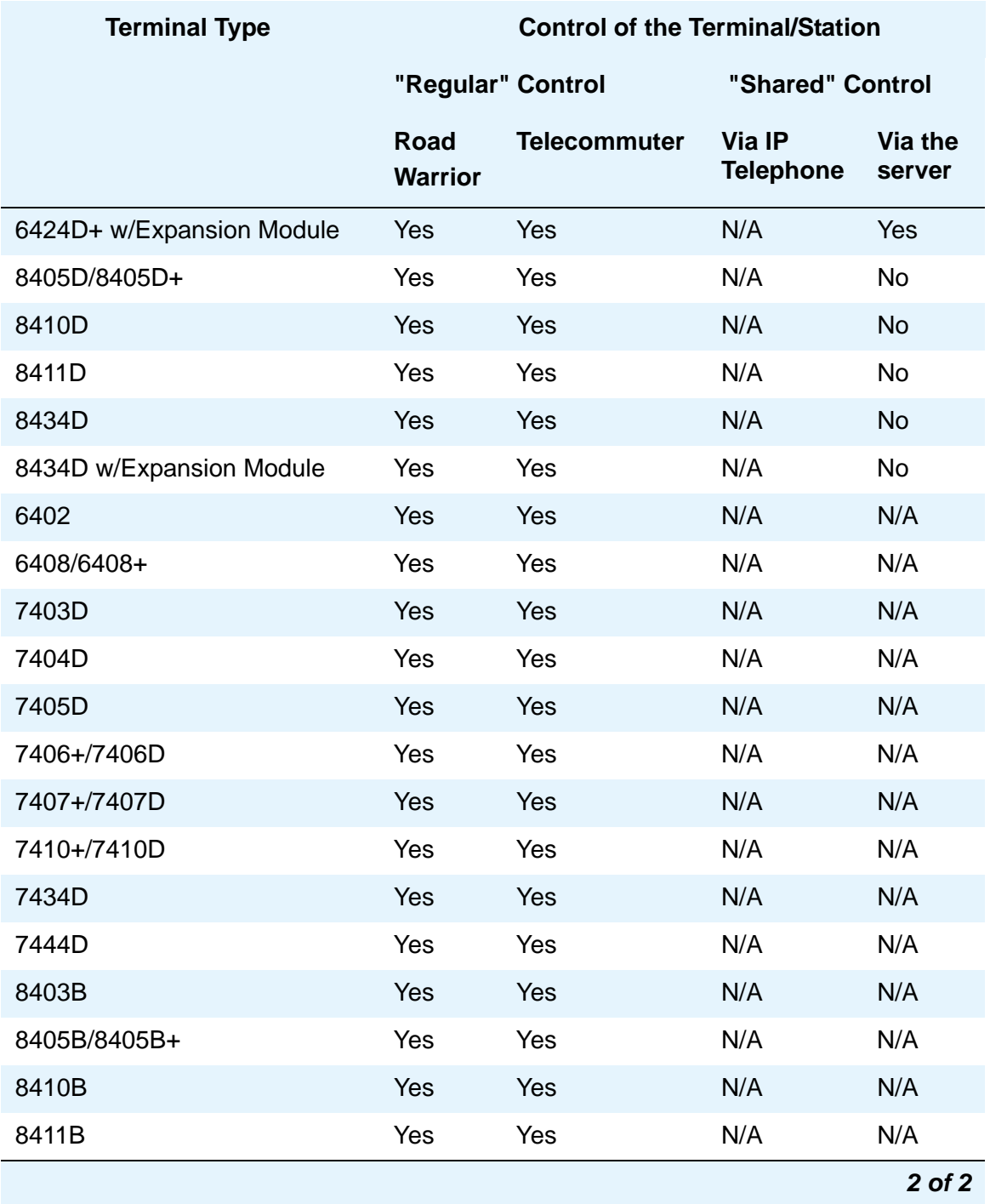

**Table 11: Supported Terminals for Control of Terminal/Station (continued)**

## **Related topics**

For instructions on how to administer an IP Softphone on your system, see Adding an IP Softphone [on page 103.](#page-102-0)

On the IP Softphone CD, see *IP Softphone Overview and Troubleshooting* and *IP Softphone Getting Started*.

**Telephone Reference**

# **Chapter 19: Screen Reference**

This chapter contains descriptions of Communication Manager screens that are used in performing administrative tasks. These are most often screens that are invoked using commands such as **add**, **change**, and **remove**.

For maintenance-related screens that are invoked using commands such as **list**, **display**, and **status**, see *Maintenance Commands for Avaya Communication Manager, Media Gateways and Servers*, 03-300431.

# **AAR and ARS Digit Analysis Table**

Avaya Communication Manager compares dialed numbers with the dialed strings in this table and determines the route pattern for the number.

## **Field descriptions for page 1**

#### **Figure 256: AAR Digit Analysis Table screen**

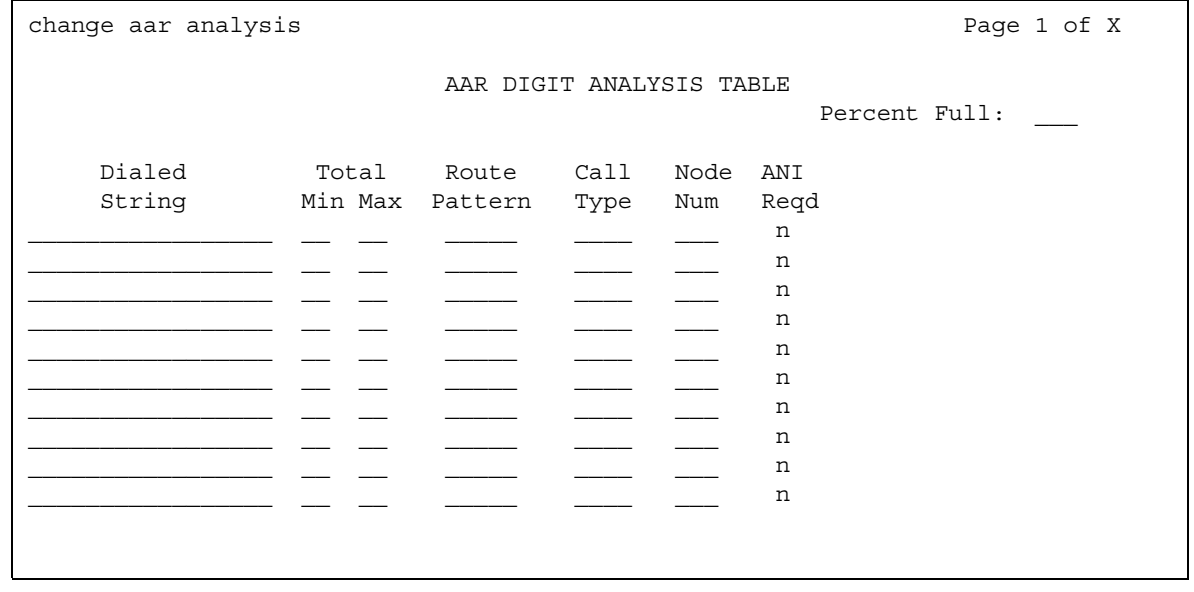

#### **Figure 257: ARS Digit Analysis Table screen**

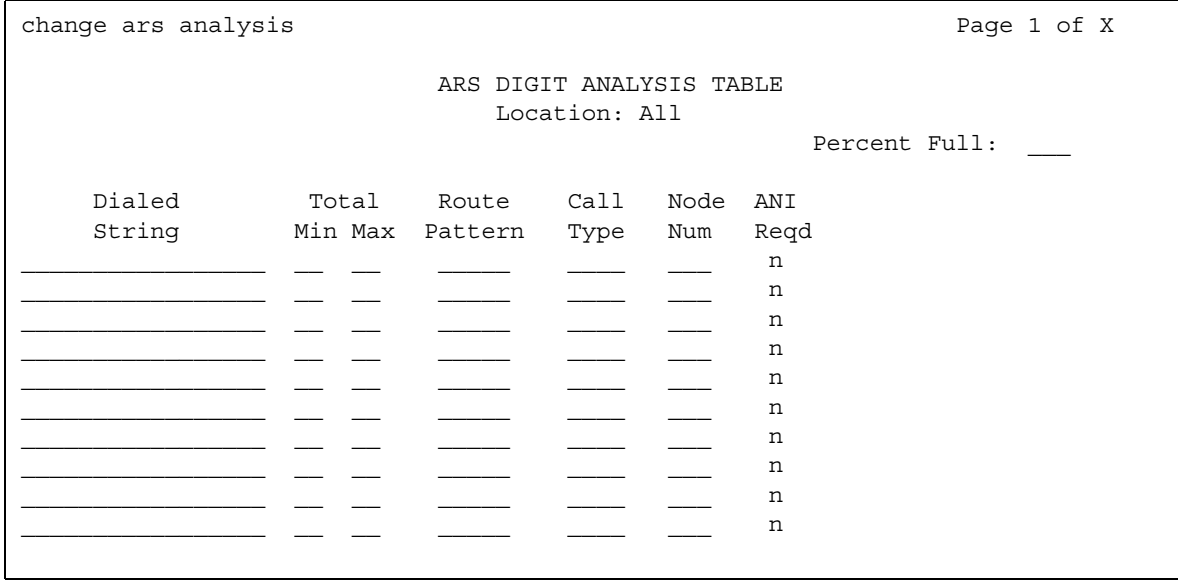

## **ANI Reqd**

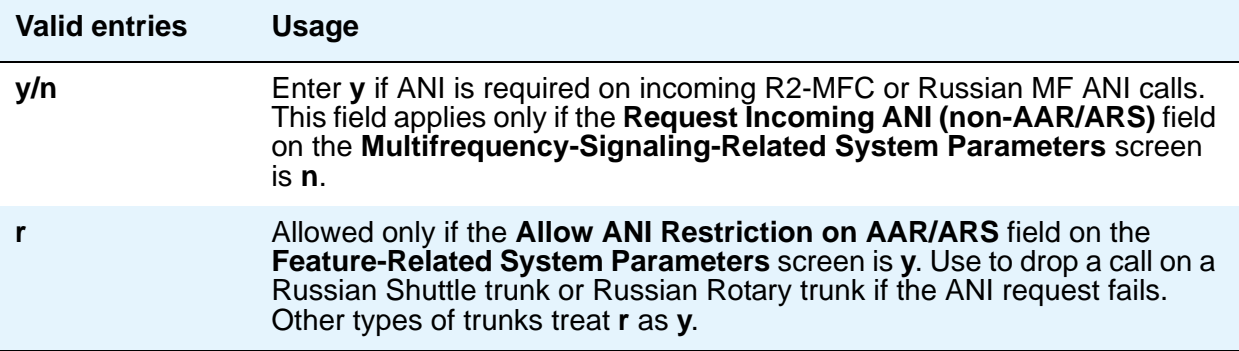

## **Call Type (for AAR only)**

Enter the call type associated with each dialed string. Call types indicate numbering requirements on different trunk networks. ISDN Protocols are listed in the table below.

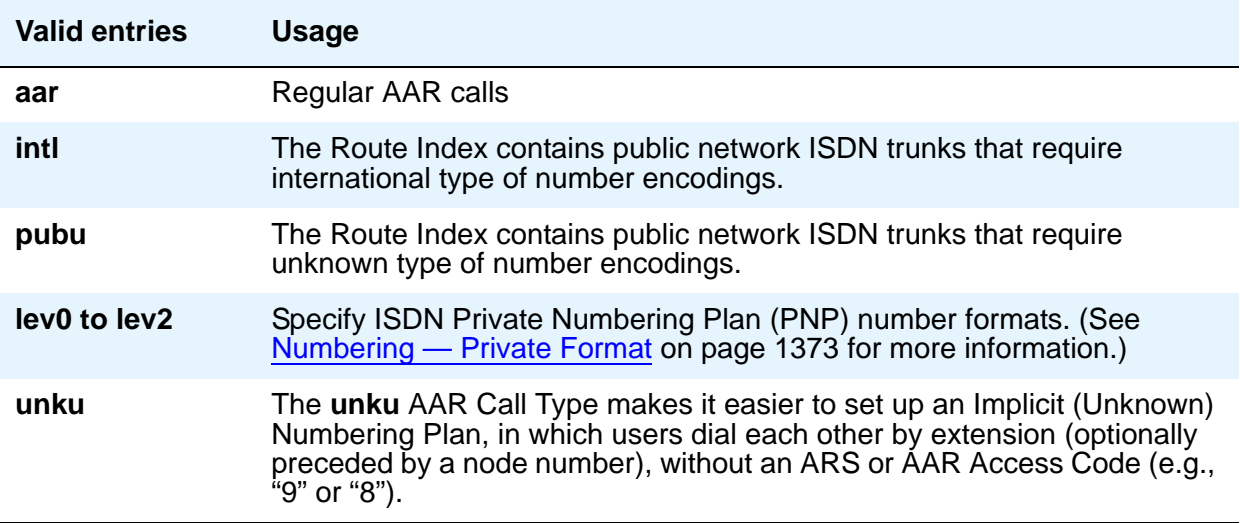

#### ISDN Protocol

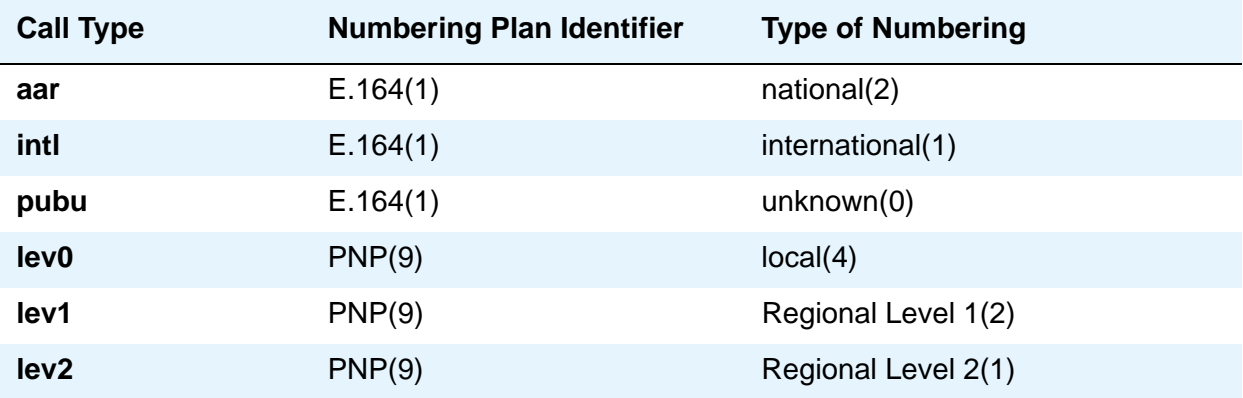

# **Call Type (for ARS only)**

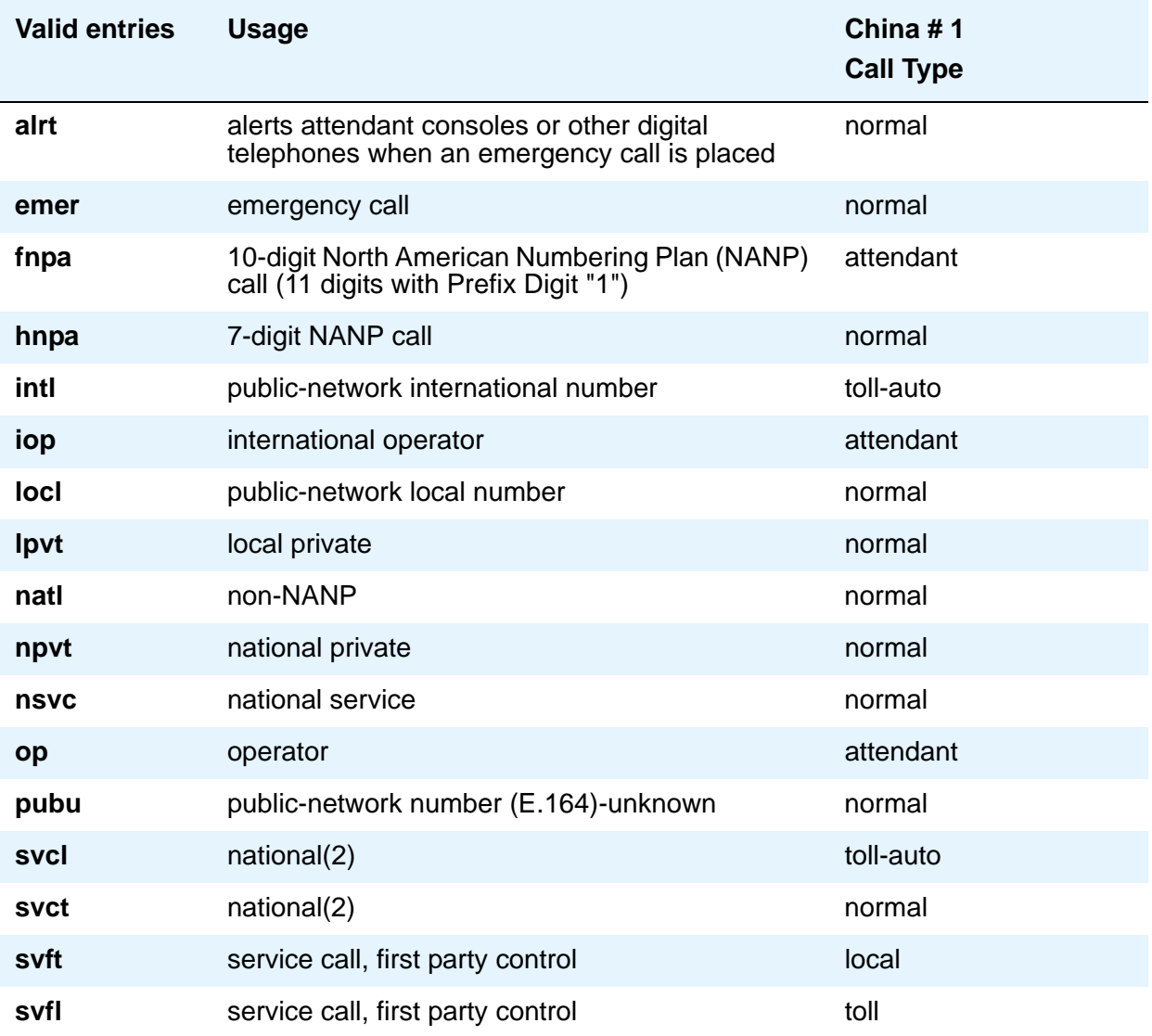

### **Dialed String**

User-dialed numbers are matched to the dialed string entry that most closely matches the dialed number. For example, if a user dials 297-1234 and the AAR or ARS Digit Analysis Table has dialed string entries of 297-1 and 297-123, the match is on the 297-123 entry.

An exact match is made on a user-dialed number and dialed string entries with wildcard characters and an equal number of digits. For example, if a user dials 424, and there is a 424 entry and an X24 entry, the match is on the 424 entry.

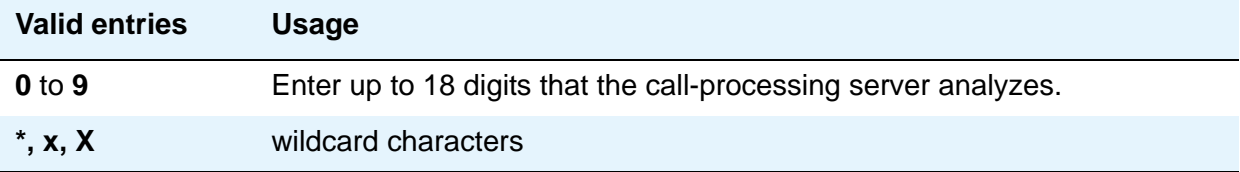

### **Location (for the ARS Digit Analysis Table)**

This is a display-only field on the **ARS Digit Analysis Table** screen.

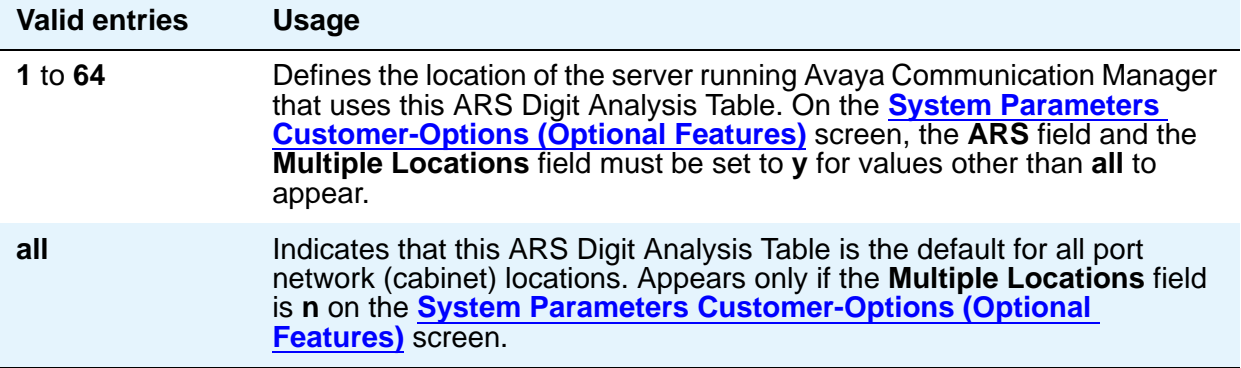

#### **Max**

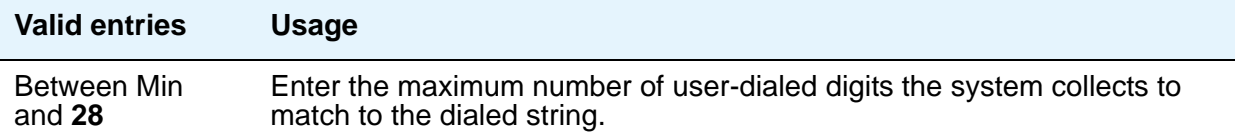

### **Min**

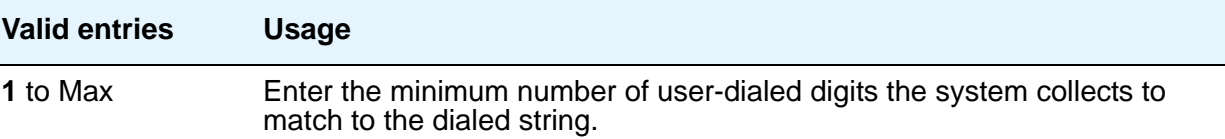

### **Node Number**

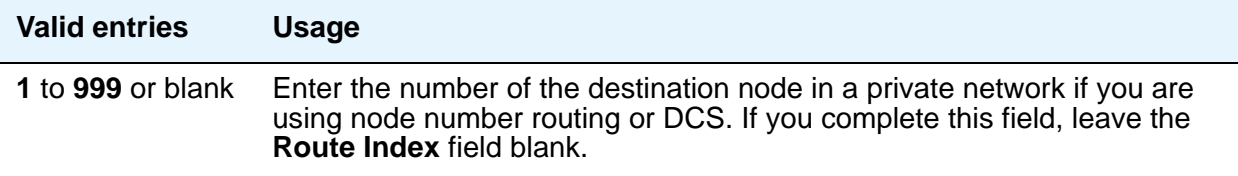

### **Percent Full**

Displays the percentage (**0** to **100**) of the system's memory resources that have been used by AAR/ARS. If the figure is close to 100%, you can free up memory resources.

#### **Route Pattern**

Enter the route number you want the server running Avaya Communication Manager to use for this dialed string.

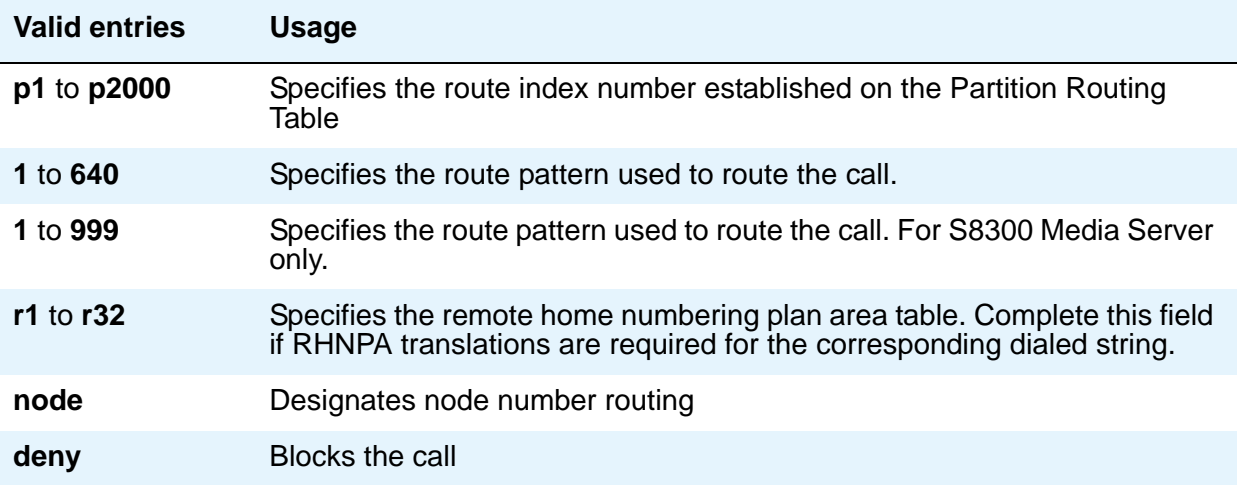

٦

# **AAR and ARS Digit Conversion Table**

Your system uses the AAR or ARS Digit Conversion Table to change a dialed number for more efficient routing. Digits can be inserted or deleted from the dialed number. For instance, you can tell the server running Communication Manager to delete a 1 and an area code on calls to one of your locations, and avoid long-distance charges by routing the call over your private network.

## **Field descriptions for page 1**

#### **Figure 258: AAR Digit Conversion Table screen**

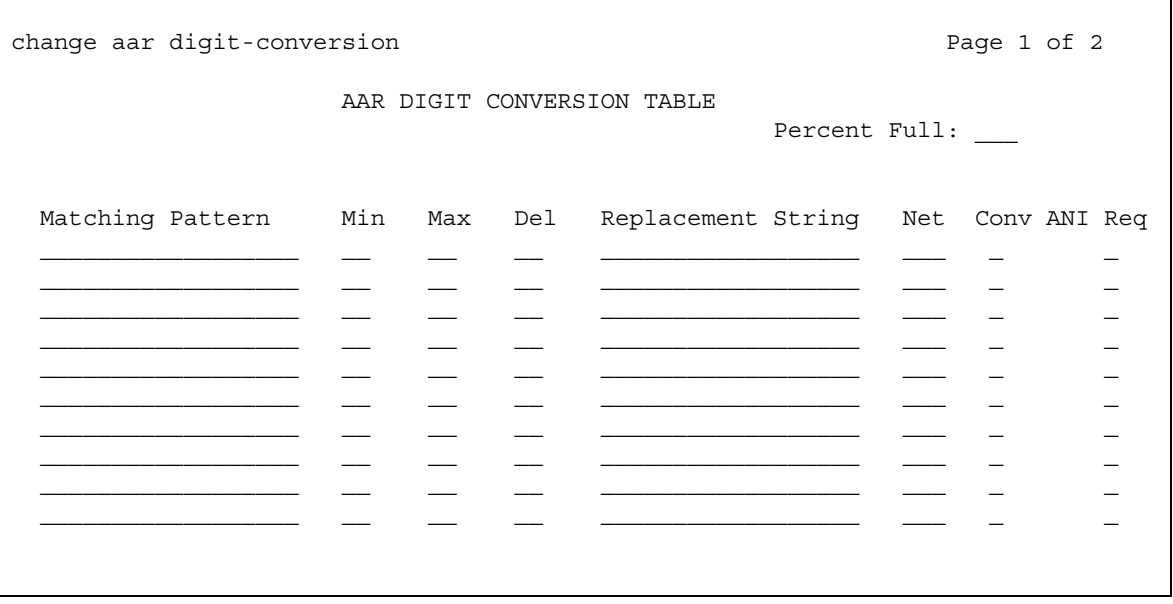

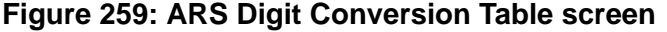

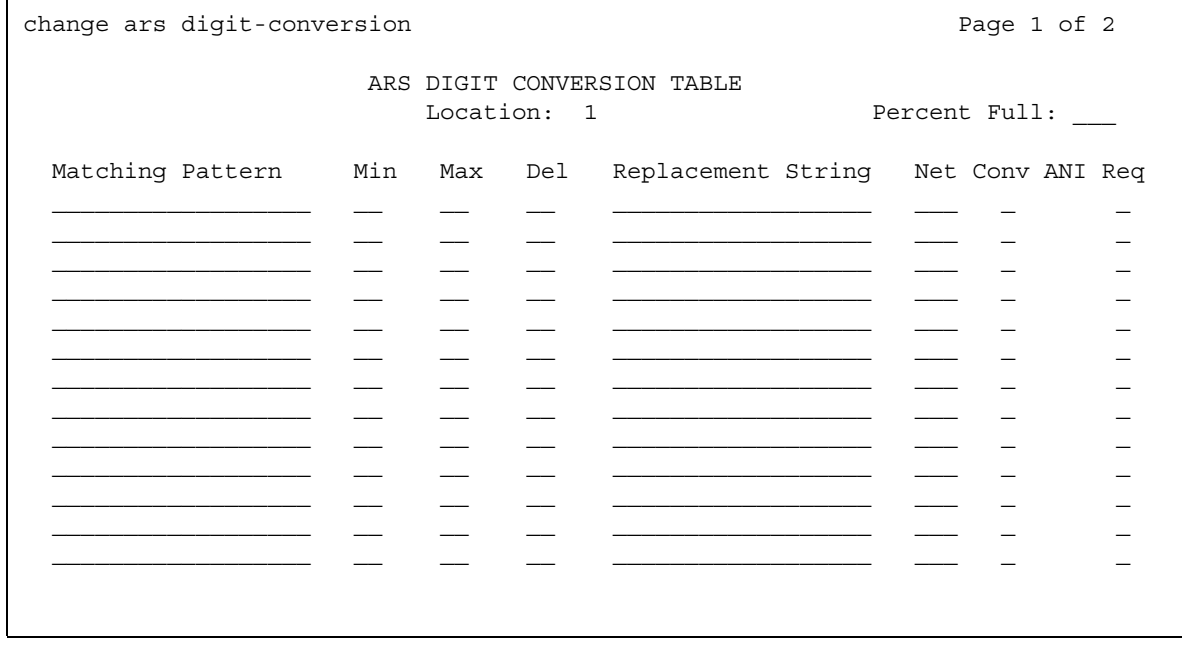

#### **Note:**

When you access the screen with the display or change command, the entries are sorted in the order of the matching pattern. Digits appear before characters.

### **ANI Req**

This field applies only if the **Request Incoming ANI (non-AAR/ARS)** field on the **Multifrequency-Signaling-Related System Parameters** screen is **n**.

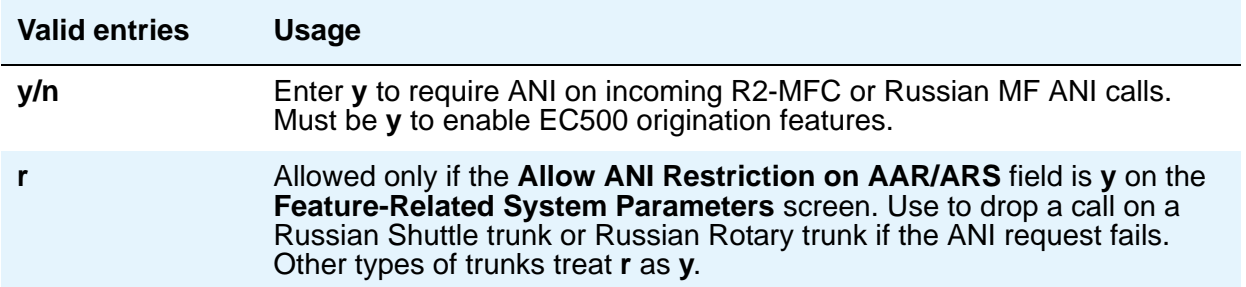
### **Conv**

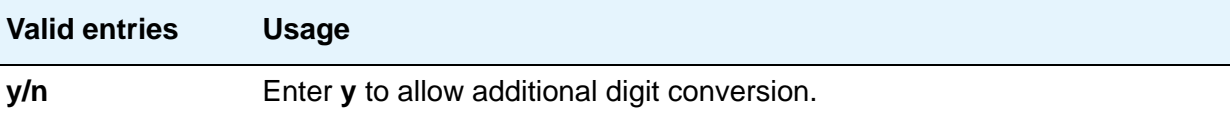

### **Del**

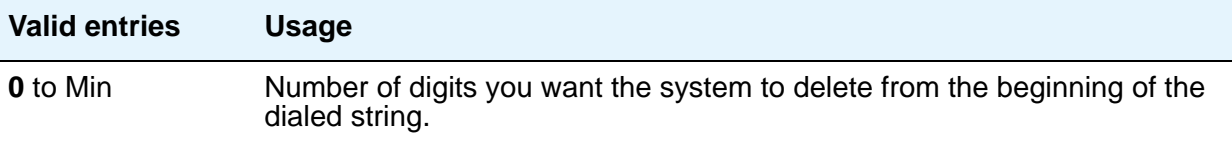

# **Location (for ARS only)**

This is a display-only field.

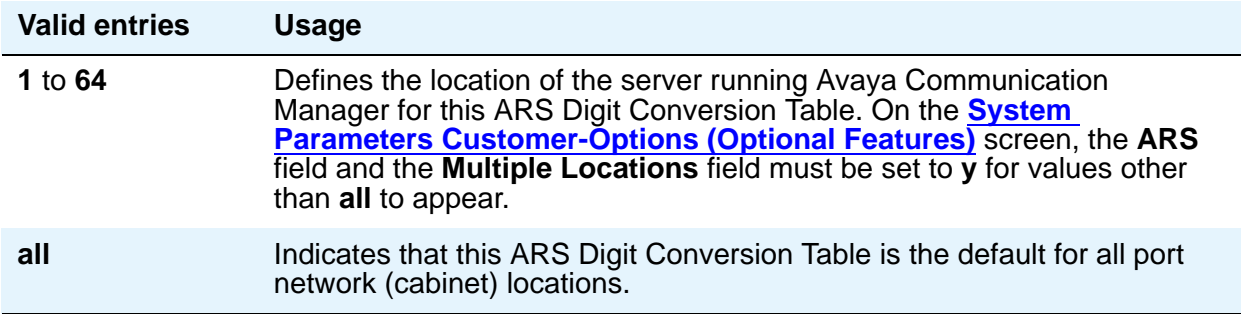

# **Matching Pattern**

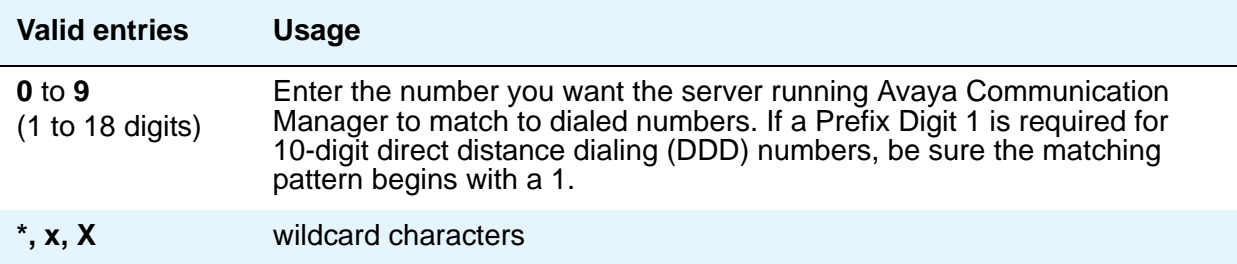

## **Max**

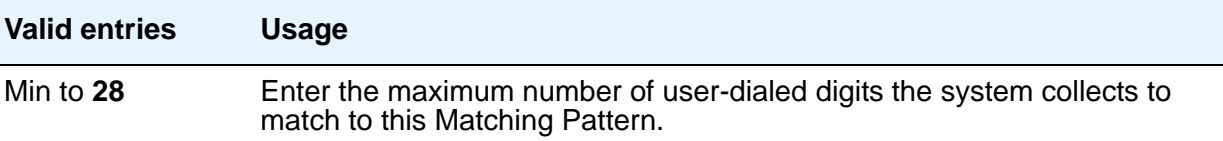

### **Min**

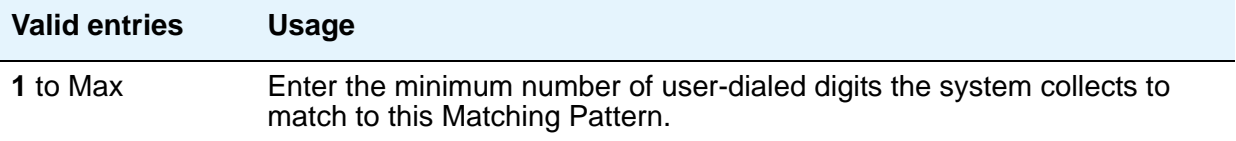

### **Net**

Enter the call-processing server network used to analyze the converted number.

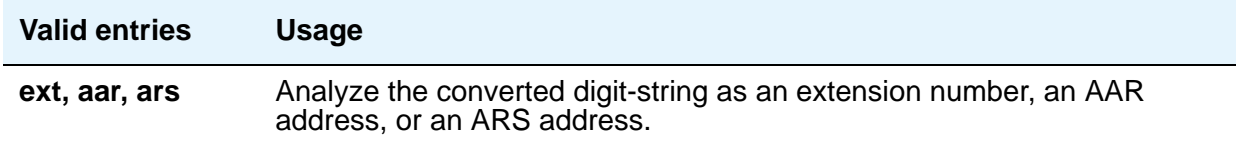

### **Percent Full**

Displays the percentage (**0** to **100**) of the system's memory resources that have been used by AAR/ARS. If the figure is close to 100%, you can free-up memory resources.

### **Replacement String**

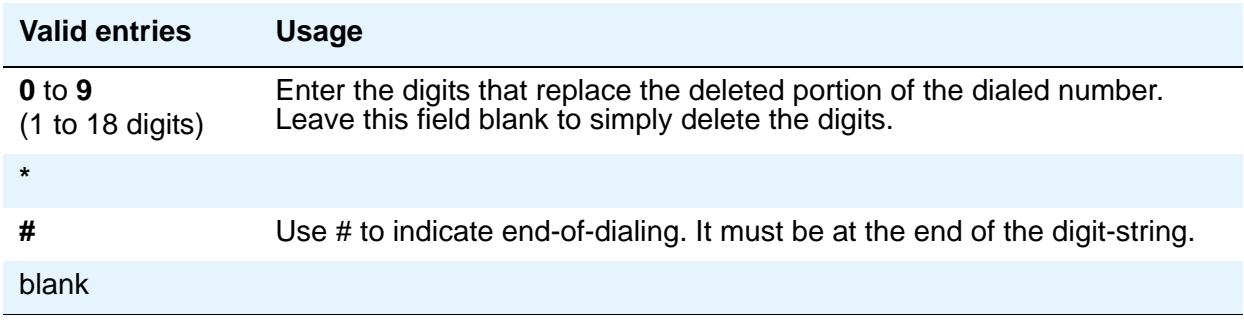

# **Abbreviated Dialing List**

This screen establishes system-wide or personal lists for speed dialing.

# **Enhanced List**

The Enhanced Abbreviated Dialing List can be accessed by users to place local, long-distance, and international calls; to activate/deactivate features; or to access remote computer equipment.

#### **Note:**

Dialing must be enabled in your license file before you can program an Enhanced List. When the feature is enabled, the **Abbreviated Dialing Enhanced List** field on the **[System Parameters Customer-Options \(Optional Features\)](#page-1554-0)** screen displays **y**.

You can define two Enhanced Abbreviated Dialing Lists in the system. Before you assign numbers to a list, you must define whether you want a 3-digit or 4-digit enhanced list on the **[Feature-Related System Parameters](#page-985-0)** screen. If you select 3-digit enhanced list, the list can be up to 10 separate screens numbered from 0 to 9 that allow you to define up to 1000 numbers. If you select a 4-digit enhanced list, a list can include up to 100 separate screens numbered 0 to 99 that allow you to assign up to 10,000 numbers on each list. The two Enhanced Abbreviated Dialing Lists together can support up to 20,000 entries.

If you want your attendants to use abbreviated dialing, you must also administer the **[Console](#page-851-0)  [Parameters](#page-851-0)** screen.

#### **Figure 260: Abbreviated Dialing Enhanced List screen**

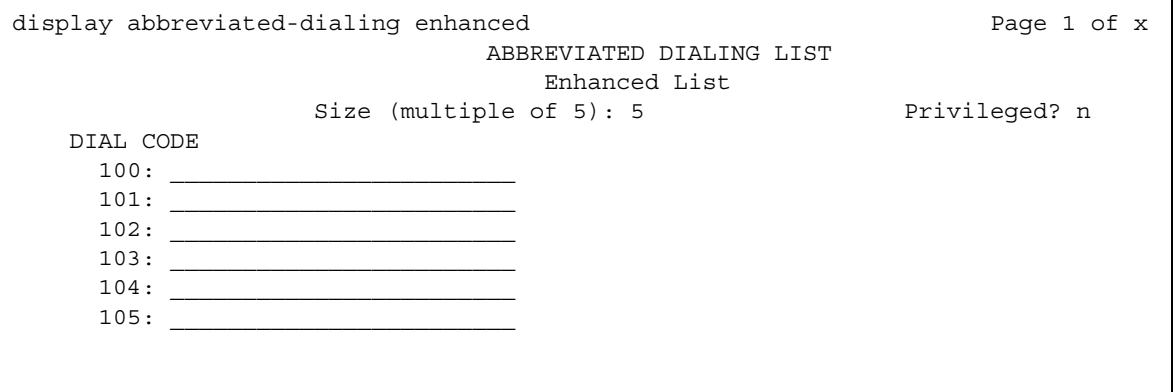

## **DIAL CODE**

Enter the number you want the system to dial when users enter this dial code. While the system is waiting, a call progress tone receiver is tied up, and, since there are a limited number of receivers in the system, outgoing calling capability might be impaired.

Vector Directory Number extension can also be assigned.

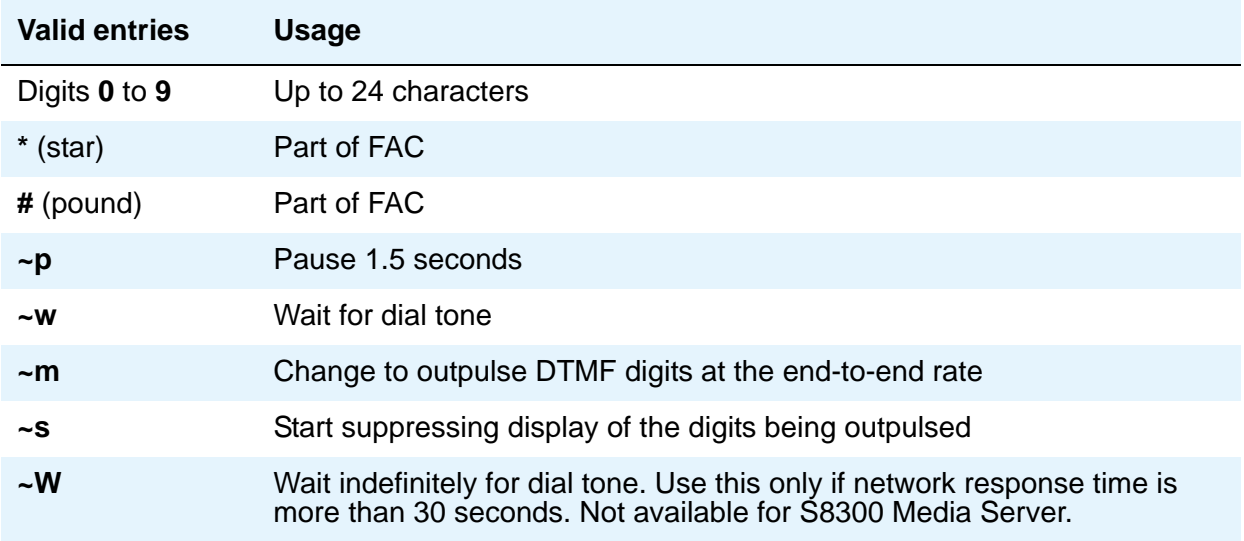

### **Privileged**

Indicates whether users of this list can dial any number in the list, regardless of the COR of the station from which they dial.

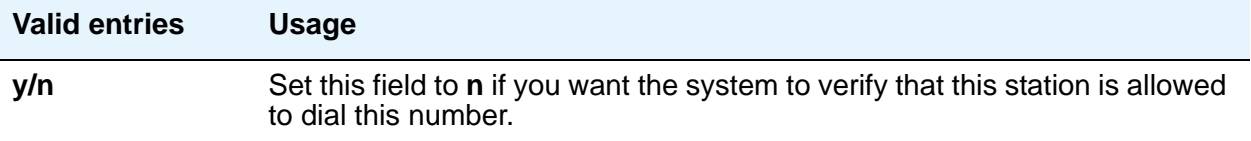

## **Size (multiple of 5)**

The number of dial code list entries you want in this list.

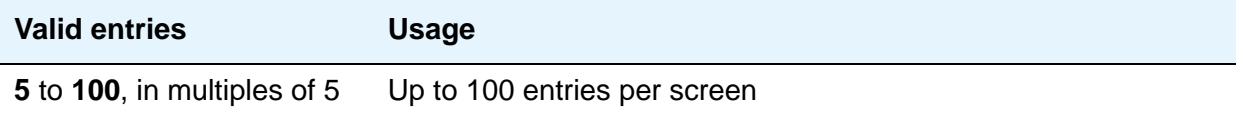

# **Group List**

This screen implements the Abbreviated Dialing Group List. The Group Lists are controlled by the System Administrator. Up to 100 numbers can be entered per group list that can be accessed by users to place local, long-distance, and international calls; to activate/deactivate features; or to access remote computer equipment.

#### **Figure 261: Abbreviated Dialing Group List screen**

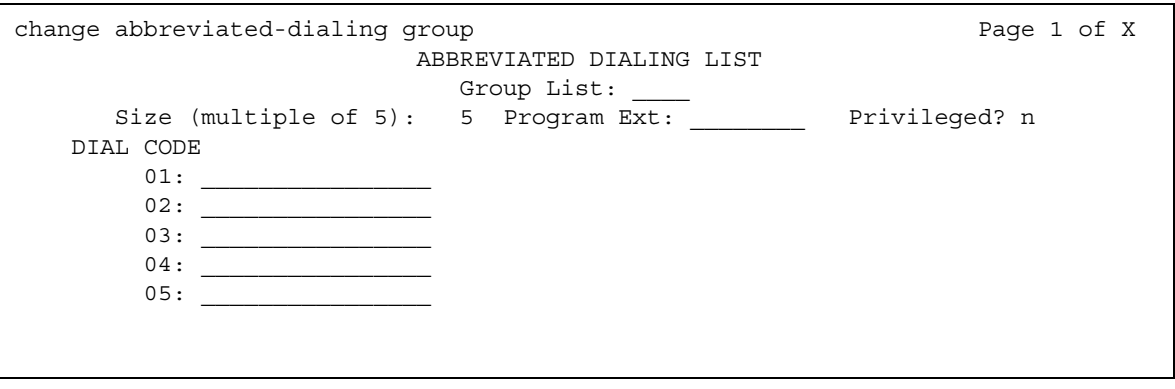

### **DIAL CODE**

Enter the number you want the system to dial when users enter this dial code. While the system is waiting, a call progress tone receiver is tied up, and, since there are a limited number of receivers in the system, outgoing calling capability might be impaired.

Only 1 through 5 display initially. If you enter a number greater than 5 in the **Size** field, the system increases the number of dial codes to the number you specified.

Vector Directory Number extension can also be assigned.

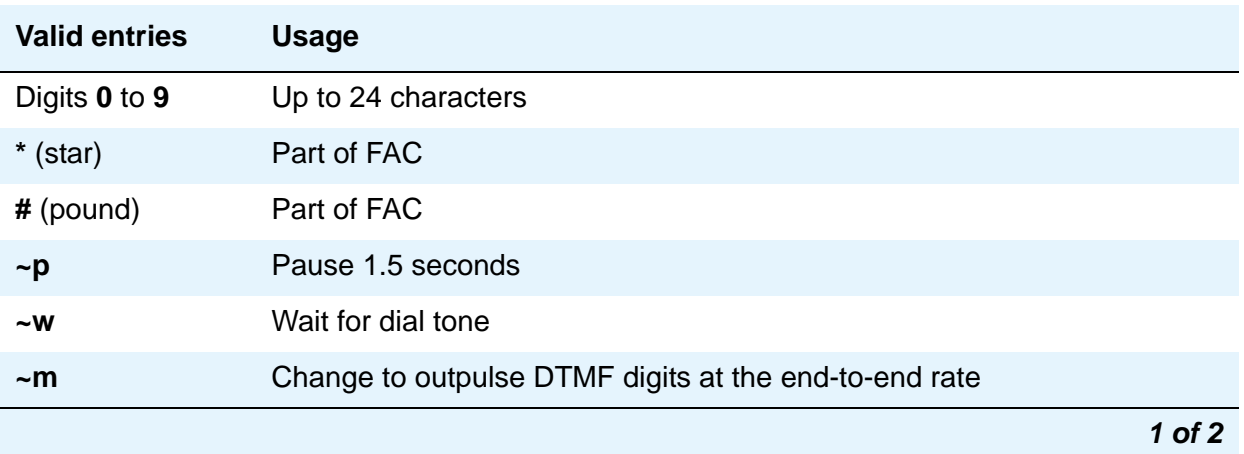

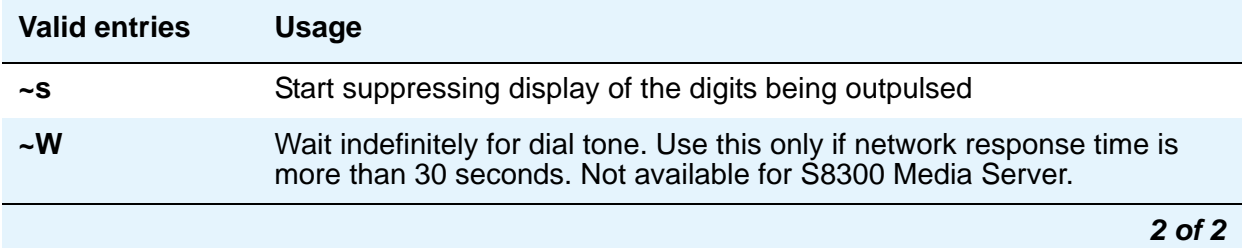

### **Group List**

This is a display-only field when the screen is accessed using an administration command such as **add** or **change**.

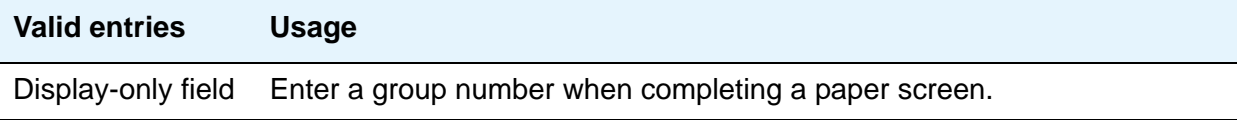

### **Privileged**

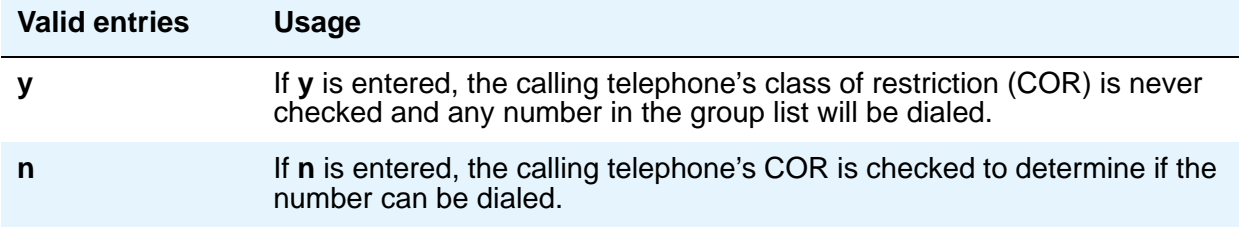

### **Program Ext**

Enter the extension that you want to give permission to program the Group List.

## **Size (multiple of 5)**

Enter the number of abbreviated dialing numbers you want to assign in multiples of 5, up to 100.

## **Personal List**

This screen establishes a personal dialing list for telephone/data module users. The personal list must first be assigned to the telephone by the System Administrator before the telephone user can add entries in the list. The lists can be accessed by users to place local, long-distance, and international calls; to activate/deactivate features; or to access remote computer equipment.

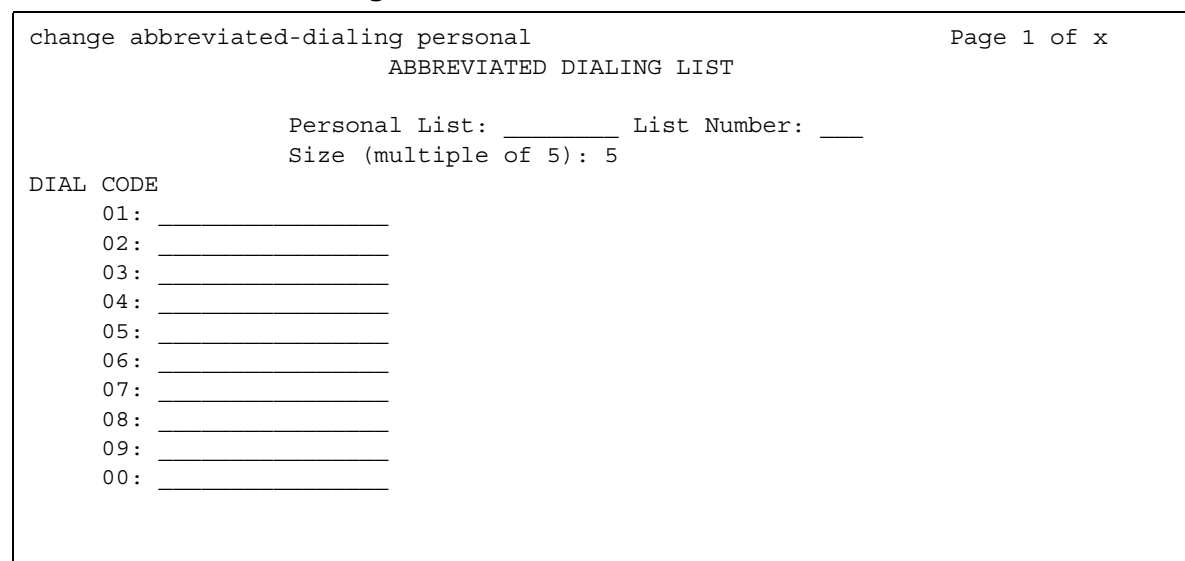

#### **Figure 262: Abbreviated Dialing Personal List screen**

### **DIAL CODE**

Enter the number you want the system to dial when users enter this dial code. While the system is waiting, a call progress tone receiver is tied up, and, since there are a limited number of receivers in the system, outgoing calling capability might be impaired.

Only 1 through 5 display initially. If you enter a number greater than **5** in the **Size** field, the system increases the number of dial codes to the number you specified.

#### **Note:**

Although the **Abbreviated Dialing Personal List** screen shows dial codes with a leading zero (i.e., 01, 02, 03), the user enters only the digit following the zero and not the zero itself to successfully access the extension administered on that dial code.

Vector Directory Number extension can also be assigned.

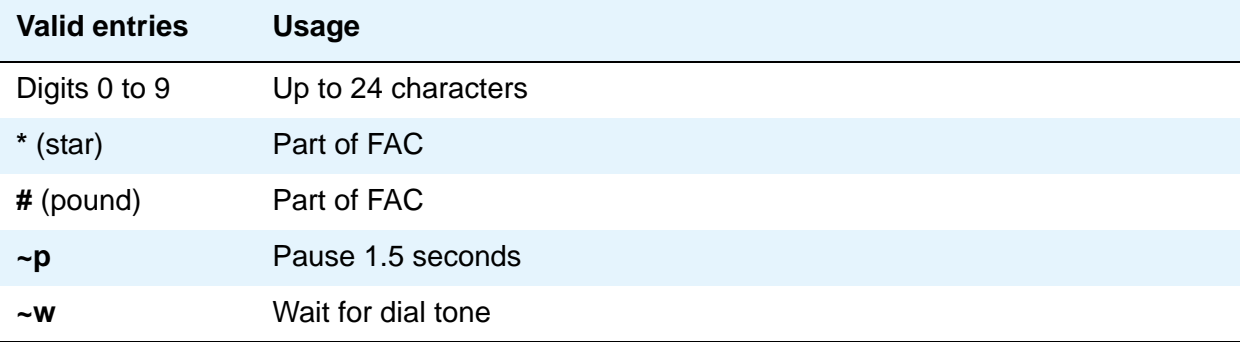

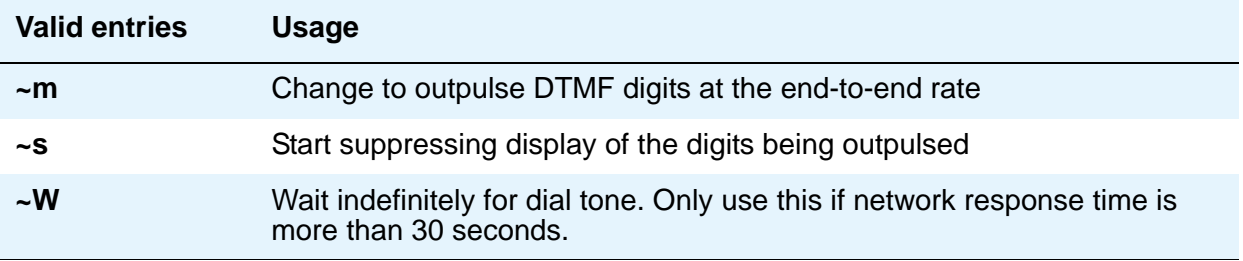

### **List Number**

A display-only field indicating which of the three personal lists is defined for the telephone.

#### **Personal List**

A display-only field indicating the extension of the telephone that will use this list.

### **Size (multiple of 5)**

Enter the number of abbreviated dialing numbers you want to assign in multiples of 5, up to 100.

# **System List**

This screen implements a system abbreviated-dialing list. Only one system list can be assigned and is administered by the System Administrator. The list can be accessed by users to place local, long-distance, and international calls; to activate/deactivate features; or to access remote computer equipment.

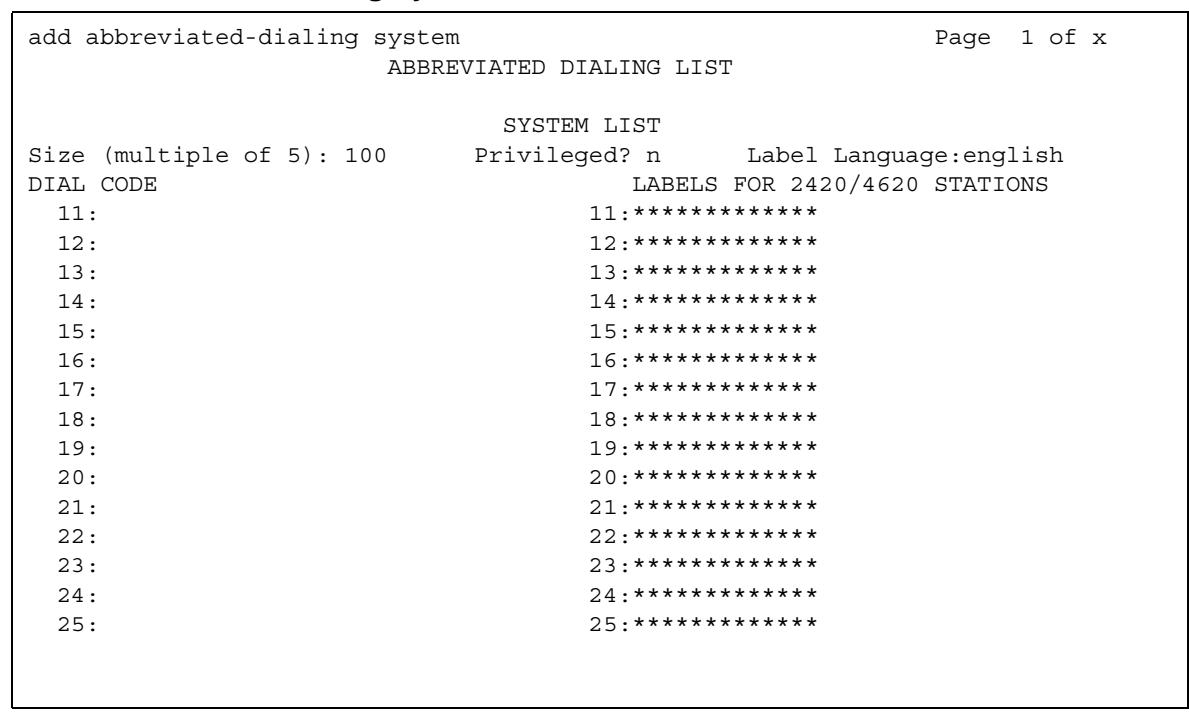

#### **Figure 263: Abbreviated Dialing System List screen**

### **DIAL CODE**

Enter the number you want the system to dial when users enter this dial code. While the system is waiting, a call progress tone receiver is tied up, and, since there are a limited number of receivers in the system, outgoing calling capability might be impaired.

Only 1 through 5 display initially. If you enter a number greater than 5 in the **Size** field, the system increases the number of dial codes to the number you specified.

Vector Directory Number extension can also be assigned.

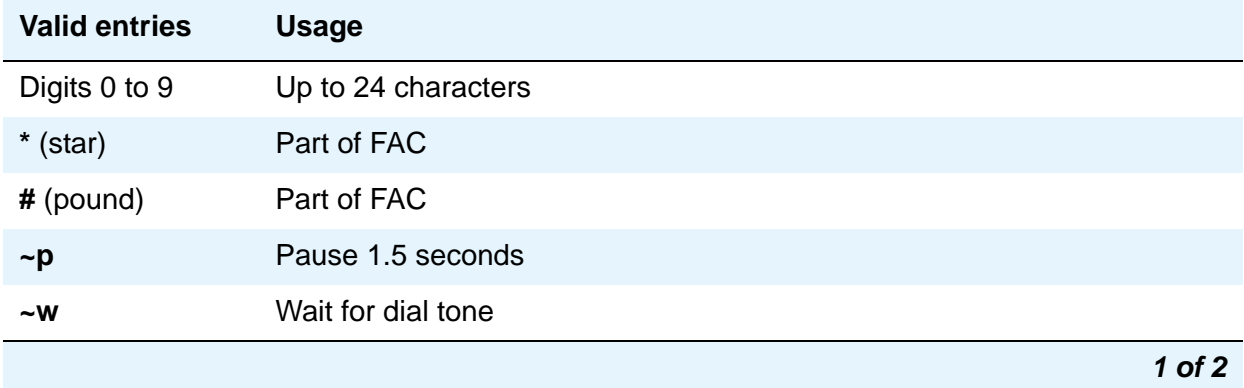

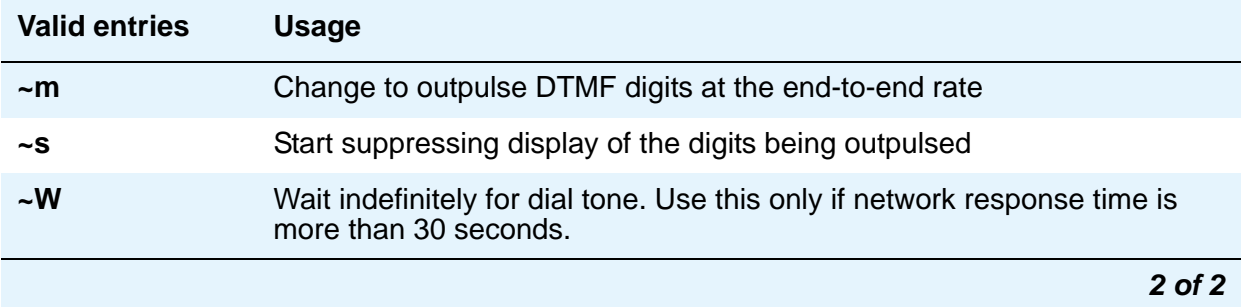

### **Label Language**

This field provides administration of personalized labels on the 2420/4620 telephone sets. If this field is changed to another language, all administered labels in the original language are saved and the labels for the new language are read in and displayed.

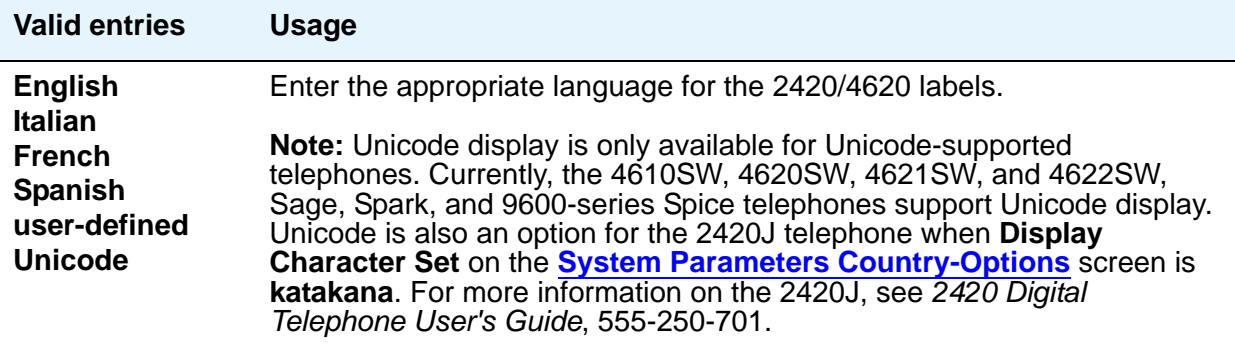

## **LABELS FOR 2420/4620 STATIONS**

This field provides the administrative capability to actually customize the labels for the system-wide Abbreviated Dial buttons on the 2420/4620 telephone sets.

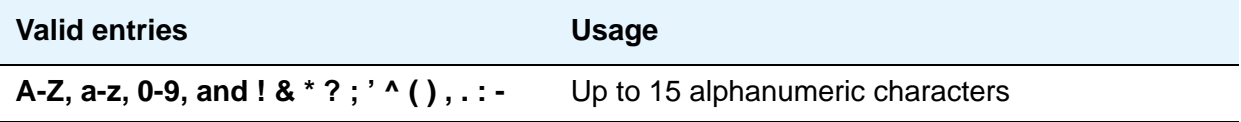

## **Privileged**

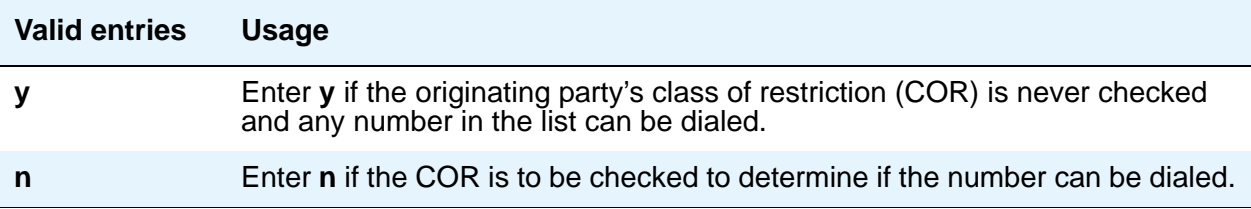

## **Size (multiple of 5)**

Enter the number of abbreviated dialing numbers you want to assign in multiples of 5, up to 100.

The [Figure 264](#page-730-0) shows the last page of the **Abbreviated Dialing System** screen when, on the **System Parameters Customer-Options (Optional Features)** screen, the **A/D Grp/Sys List Dialing Start at 01** field is **n**.

#### <span id="page-730-0"></span>**Figure 264: Abbreviated Dialing System List screen**

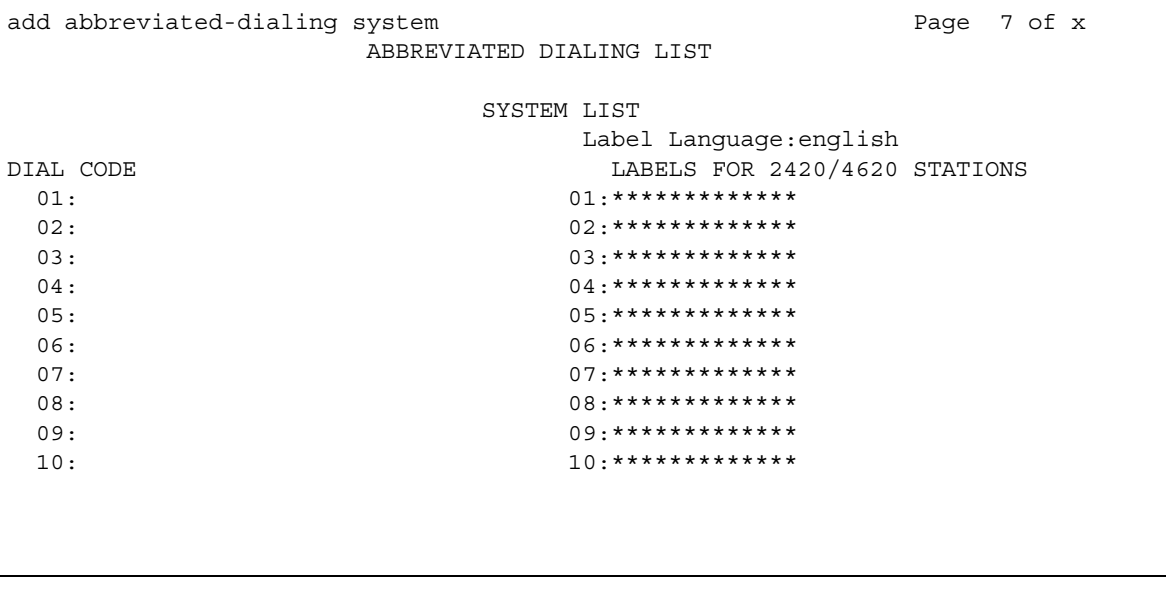

[Figure 265](#page-731-0) shows the last page of the **Abbreviated Dialing System** screen when, on the **System Parameters Customer-Options (Optional Features)** screen, the **A/D Grp/Sys List Dialing Start at 01** field is **y**.

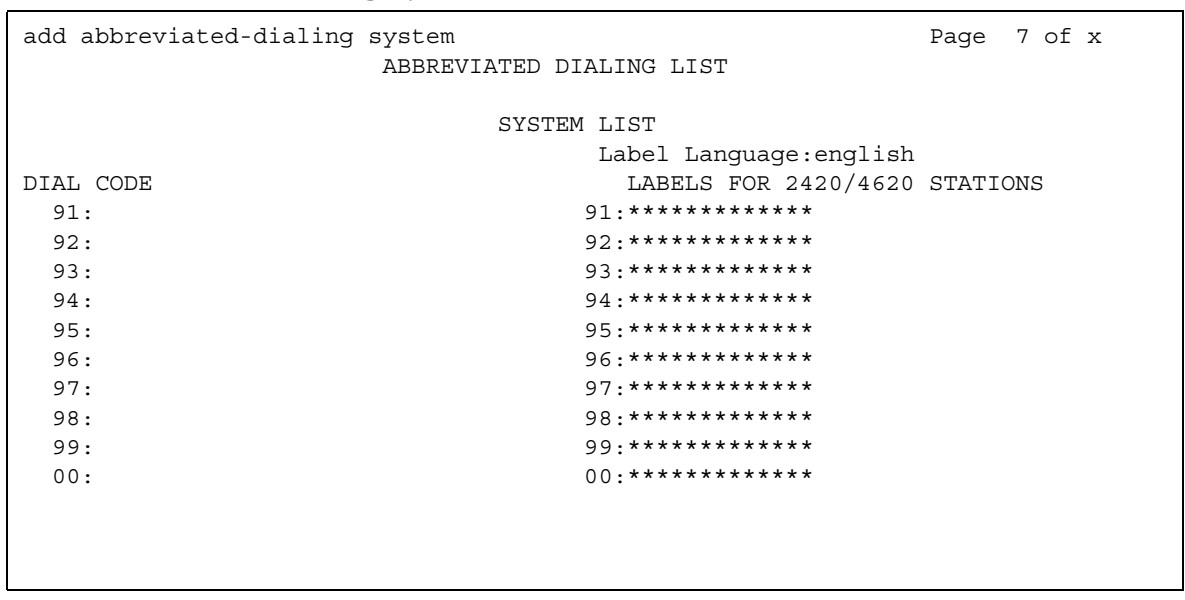

#### <span id="page-731-0"></span>**Figure 265: Abbreviated Dialing System List screen**

## **7103A Button List**

This screen assigns abbreviated dialing numbers to the 7103A telephone buttons. The entries can then be accessed by 7103A telephone users to place local, long-distance, and international calls; activate/deactivate features; or to access remote computer equipment. This screen applies only to 7103A fixed feature telephones. Only one 7103A abbreviated dialing list can be implemented in the system and it applies to all 7103A fixed feature telephones in the system. This list is controlled by the System Administrator.

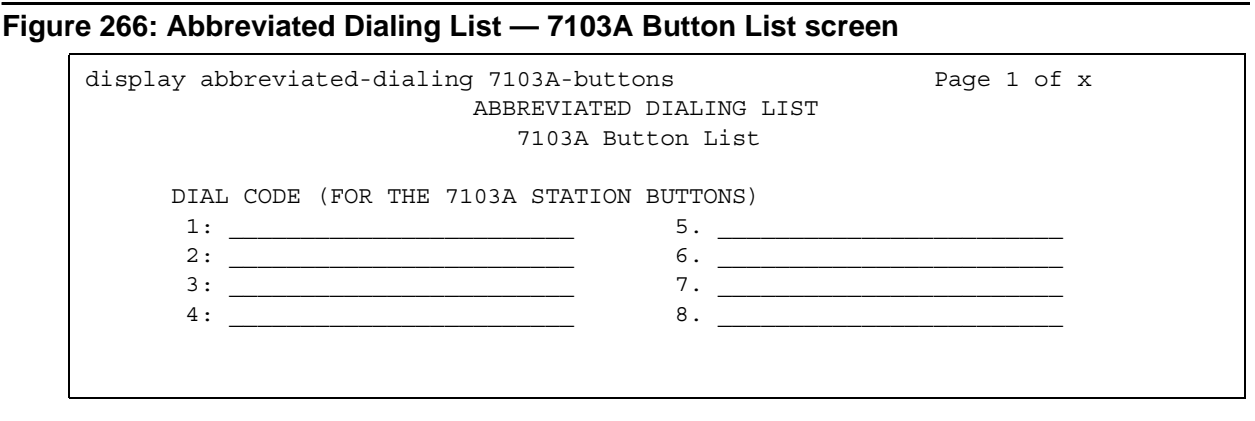

## **DIAL CODE**

Enter the number you want to assign to each dial code (button). Any additions or changes apply to all 7103A fixed feature telephones. While the system is waiting, a call progress tone receiver is tied up, and, since there are a limited number of receivers in the system, outgoing calling capability might be impaired.

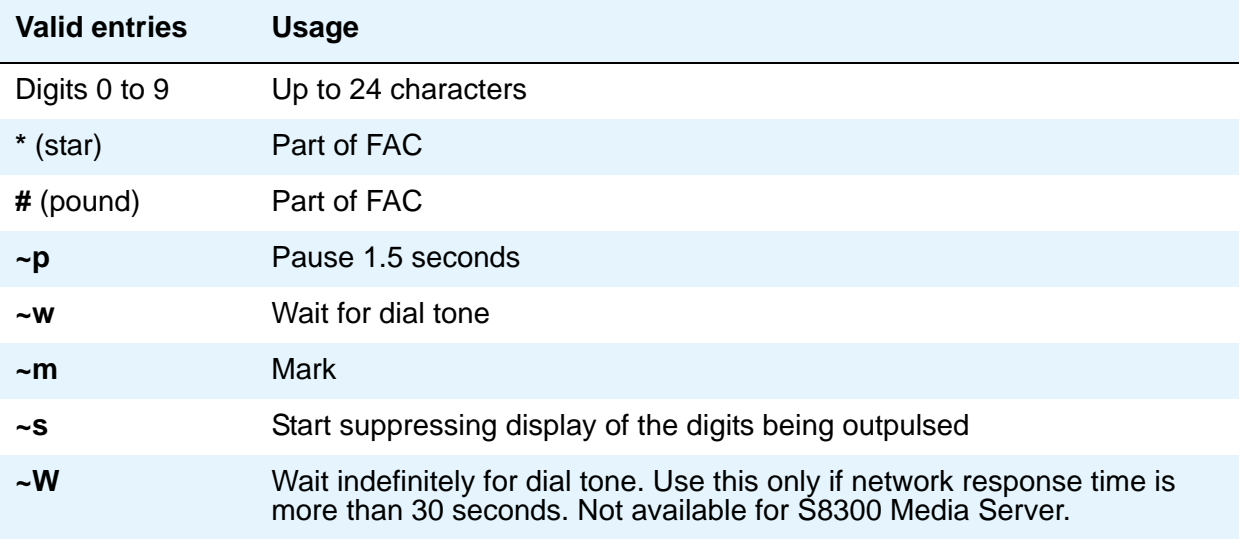

Vector Directory Number extension can also be assigned.

# <span id="page-732-0"></span>**Access Endpoint**

This screen administers Access Endpoints and Wideband Access endpoints.

#### **Note:**

You can administer Wideband Access Endpoints only if, on the **System Parameters Customer-Options (Optional Features)** screen, the **Wideband Switching** field is **y**.

An Access Endpoint is a nonsignaling trunk that neither responds to signaling nor generates signaling. Access Endpoints eliminate the need to dedicate an entire trunk group for the access of a single trunk by providing the capability to assign an extension number to a single trunk.

An Access Endpoint can be specified as the Originator or Destination endpoint of an administered connection.

A Wideband Access Endpoint (WAE) is an endpoint application connected to line-side non-ISDN T1 or E1 facilities and, like Access Endpoints, have no signaling interface with the system.

The WAE is defined by a starting port (DS0) and a width specifying the number of adjacent nonsignaling DS0s (positioned within a DS1 facility) that make up the endpoint. This width can be between 2 and 31 adjacent DS0s.

#### **Note:**

Access Endpoints and Wideband Access Endpoints consume the same resources that trunks use. Thus, the sum of Access Endpoints and trunks cannot exceed the maximum number of trunks available in your system configuration.

# **Field descriptions for page 1**

#### **Figure 267: Access Endpoint screen**

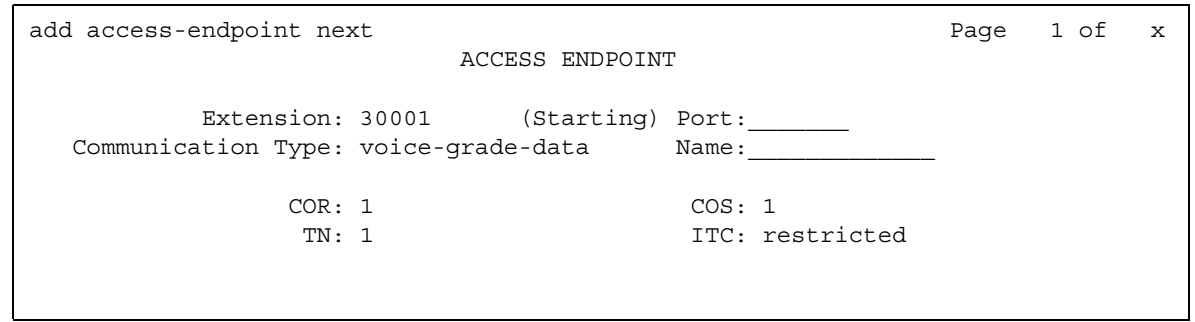

## **Communication Type**

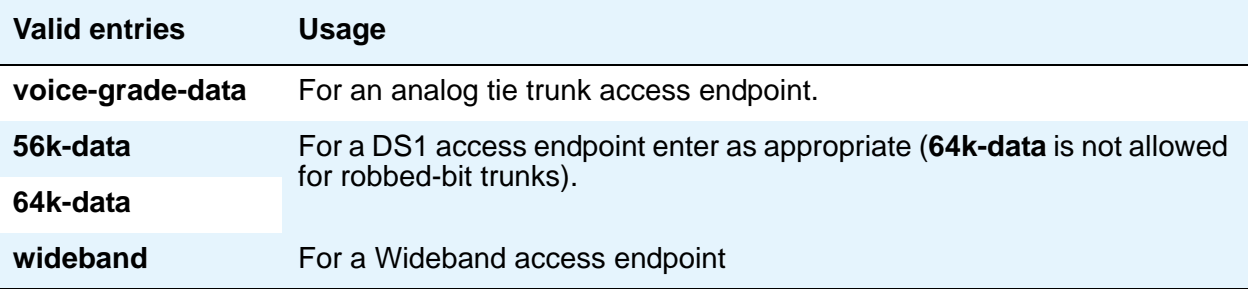

### **COR**

The COR is administered so that only an administered connection (AC) endpoint can be connected to another AC endpoint.

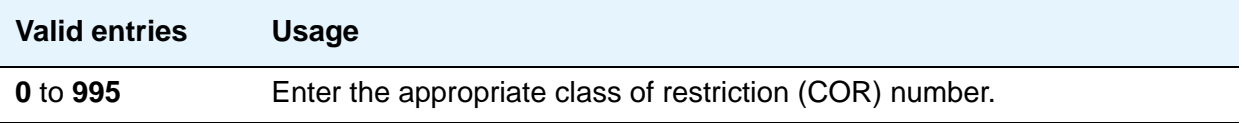

### **COS**

The COS is administered (see [Class of Service](#page-839-0) on page 840) so that the use of the Call Forwarding All Calls feature for access endpoints is prohibited.

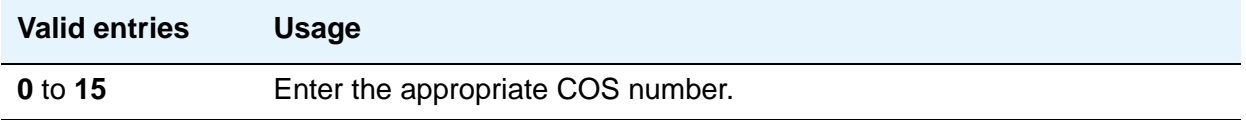

## **Extension**

A display-only field showing the extension number as specified in the command line, or shows the next available extension number if **next** was entered on the command line. This is the extension number assigned to the nonsignaling trunk and used to access the trunk endpoint.

# **ITC (Information Transfer Capability)**

This field is used to determine the type of transmission facilities to be used for ISDN calls originating from this endpoint. Displays when the **Communication Type** field is **56k-data**, **64k-data**, or **Wideband**.

When adding an access endpoint with the ITC administered as unrestricted, its associated port has to be a channel of a DS1 circuit pack with the **Zero Code Suppression** field administered as B8ZS. If the port is not a channel of a DS1 circuit pack with its **Zero Code Suppression** field administered as B8ZS, the end validation fails and the screen submission is rejected. The cursor is moved to ITC with the following error message:

An unrestricted access endpoint can only be from B8ZS DS1 circuit pack.

When adding an access endpoint with the ITC administered as restricted, its associated port can be a channel from a DS1 circuit pack with the **Zero Code Suppression** field administered as ZCS or B8ZS.

For an existing access endpoint, ITC can only be changed from restricted to unrestricted if its associated port is a channel of a DS1 circuit pack with its **Zero Code Suppression** field administered as B8ZS. If the port is not a channel of a DS1 circuit pack with its **Zero Code Suppression** field administered as B8ZS, the end validation fails and the screen submission is rejected. The cursor is moved to ITC with the following error message:

An unrestricted access endpoint can use only B8ZS DS1 circuit pack

Without this end validation, a user could administer an access endpoint as unrestricted when in fact it is restricted, that is, its associated port is a member of a DS1 circuit pack that uses ZCS data transmission.

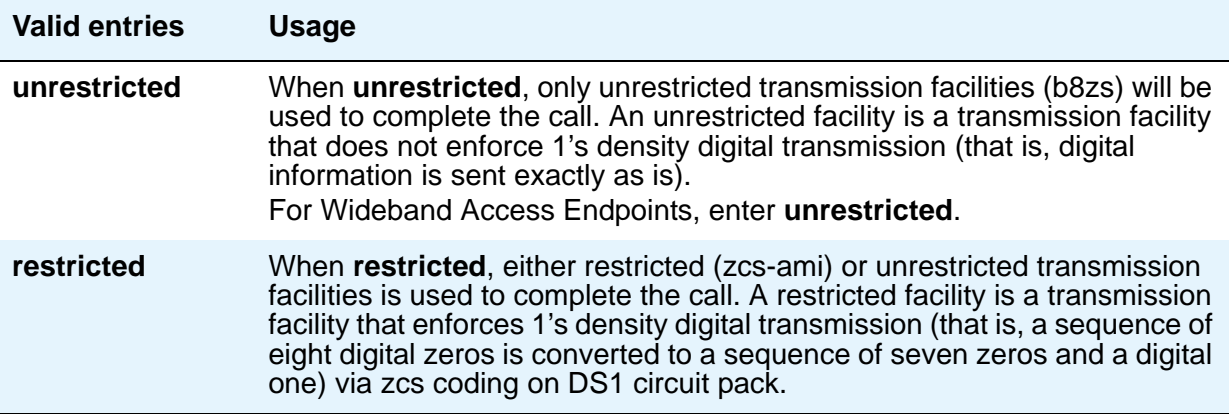

#### **Name**

Enter an name for the endpoint.

#### **Note:**

Avaya BRI stations support ASCII characters only. They do not support non-ASCII characters, such as Eurofont or Kanafont. Therefore, if you use non-ASCII characters in any Communication Manager **Name** field, such characters will not display correctly on a BRI station.

### **(Starting) Port**

Enter the necessary characters.

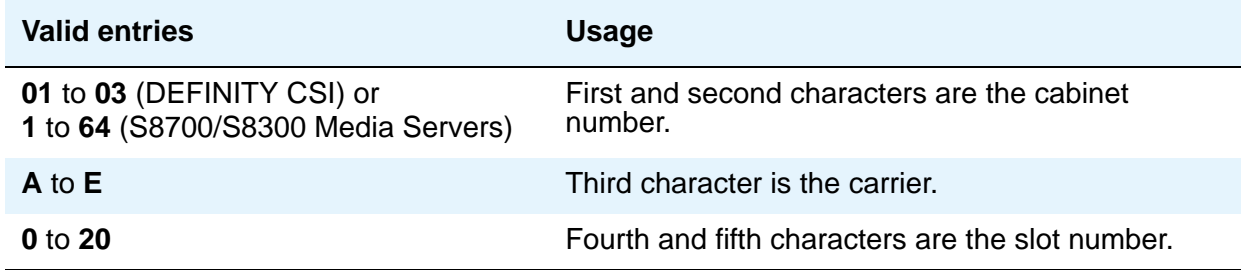

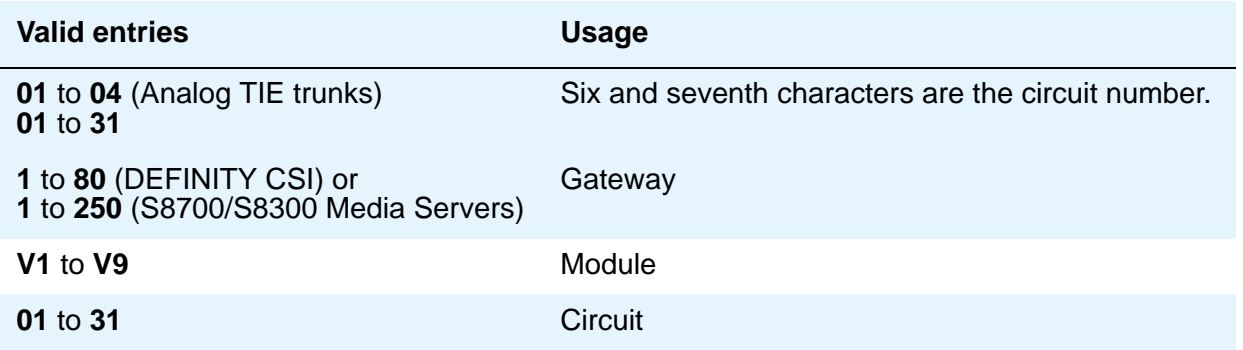

For example, 01A0612 is in cabinet 01, carrier A, slot 06, and circuit number (port) 12.

#### **Note:**

For Wideband Access Endpoints, analog tie trunks cannot be used and the DS1 Interface circuit pack, Version C or later, must be used.

The DS1 circuit number corresponds to the channel that will carry the data traffic. Channels 1 through 31 (DS1 Interface only) or channels 1 through 24 (DS1 Tie Trunk, DS1 Interface, or DS1 Interface (32) circuit packs) can be used when the **DS1 Signaling Type** field is **robbed-bit** or **isdn-ext**. For Common Channel or ISDN-PRI signaling, channel use is limited to channels 1 through 30 (DS1 Interface circuit pack only) or channels 1 through 23 (DS1 Interface (32) or DS1 Interface). A channel can be administered as an access endpoint regardless of the DS1 signaling type.

#### **TN**

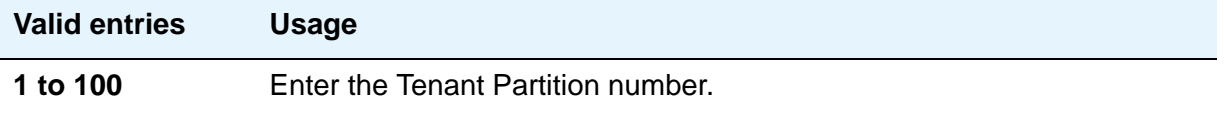

### **Width**

Appears if the **Communication Type** field is **wideband**. This field cannot be blank.

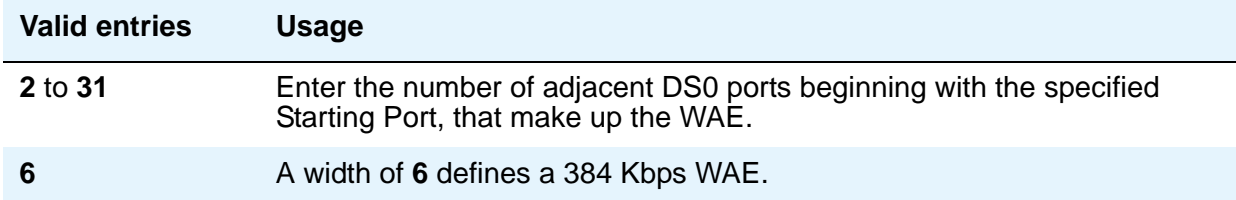

# **Administered Connection**

This screen assigns an end-to-end Administered Connection (AC) between two access endpoints or data endpoints. The AC is established automatically by the system whenever the system restarts or the AC is due to be active. See "Administered Connections" in *Feature Description and Implementation for Avaya Communication Manager,* 555-245-205*,* and [Access](#page-732-0)  Endpoint [on page 733](#page-732-0) for additional information.

## **Field descriptions for page 1**

#### **Figure 268: Administered Connection screen**

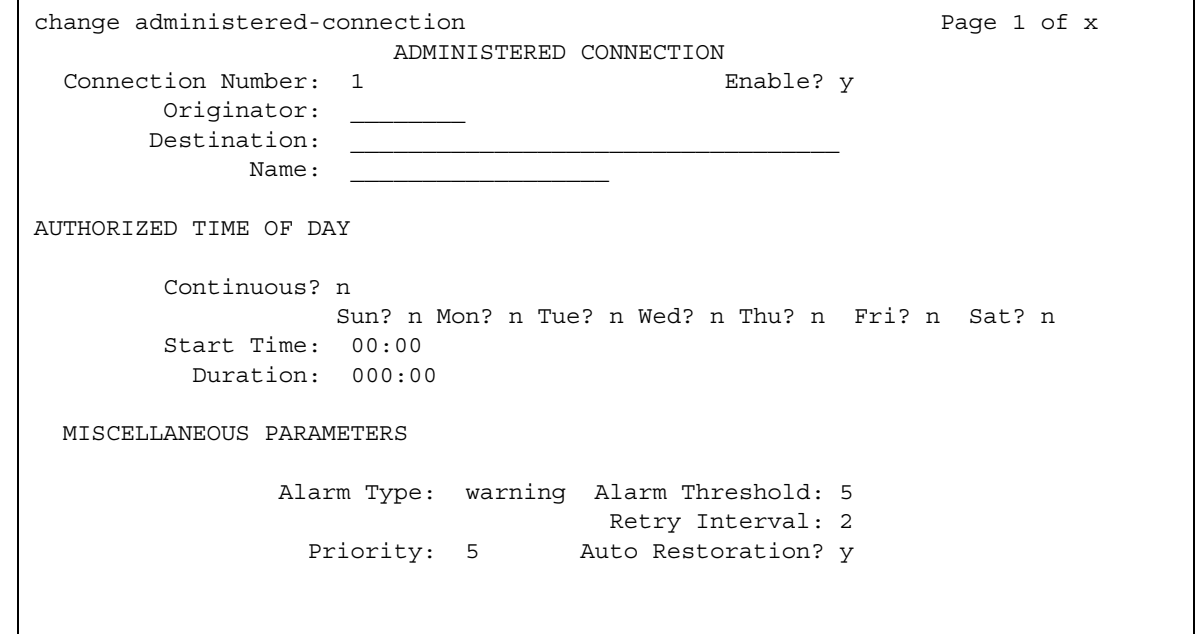

### **Connection Number**

This is a display-only field showing an unassigned AC number when the screen is accessed using an administration command such as **change** or **display**.

### **Destination**

Used to route the AC to a desired endpoint. Enter the address of the destination access or data endpoint. This endpoint is the terminating party of the AC and need not be local to the server on which the AC is assigned. The entry must be consistent with the local Communication Manager server's dial plan (that is, the first digits are assigned as an extension, feature access code, or trunk access code, or DDD Number). If a local extension is entered, it must be assigned to either an access or data endpoint. Abbreviated Dialing entries can be used in this field.

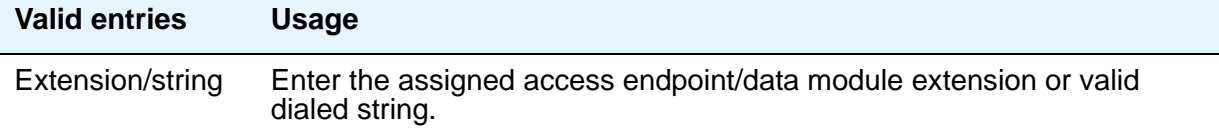

### **Enable**

Provides the administered connection.

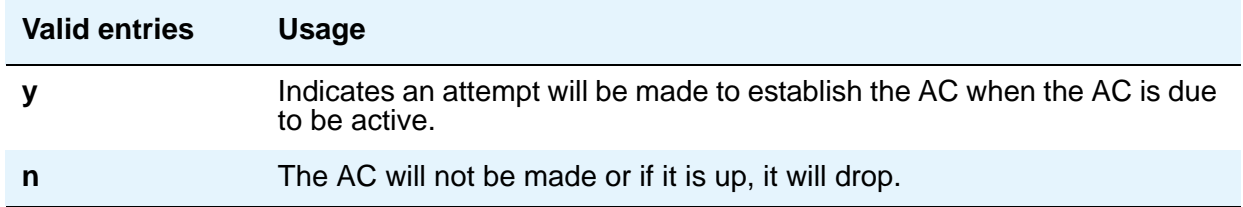

### **Name**

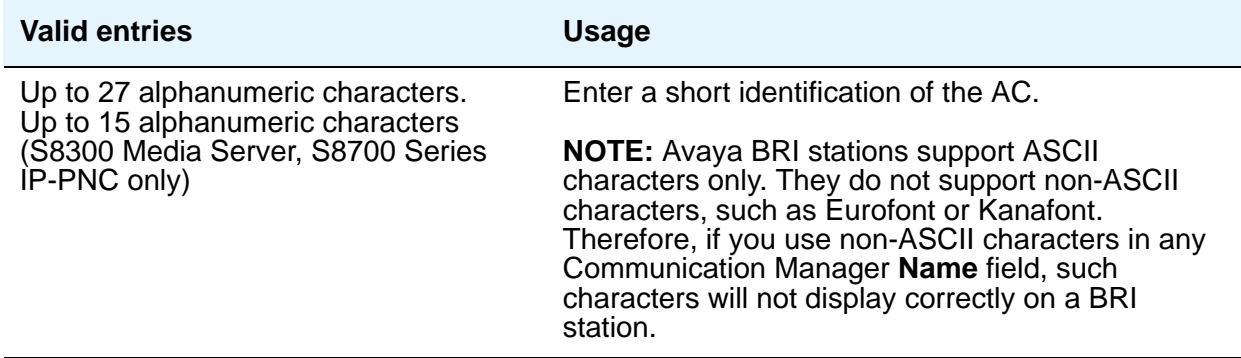

## **Originator**

Enter the assigned access endpoint/data module extension.

Data Line circuit pack

● Asynchronous EIA 232C compatible equipment

Digital Line circuit pack connections, including:

- MPDM (700D), MTDM (700B, 700C, 700E), 7400D data module
- 7400A, 7400B, 7400C HSL, 8400B data module
- 7401D telephone with 7400B or 8400B data module
- 7403D/7405D/7407D/7410D/7434D telephone with DTDM or 7400B or 8400B data module
- 7404D or 7406D telephone
- 510D personal terminal
- 515 BCT, 615 BCT, or 715 BCT terminal
- Connection between PC and the server running Avaya Communication Manager

ISDN-BRI Line circuit pack connections, including:

- 7500 data module
- 7505D/7506D/7507D telephone with ADM

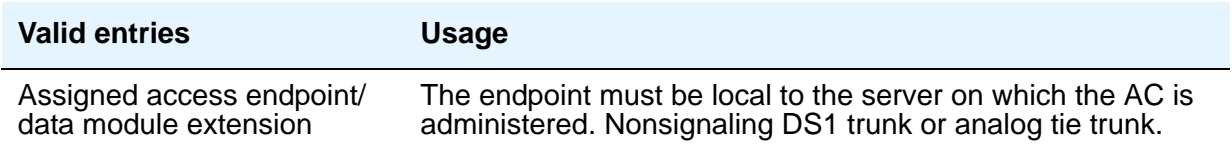

# **Authorized Time of Day**

### **Continuous**

The connection will be up all the time or re-established if the connection goes down.

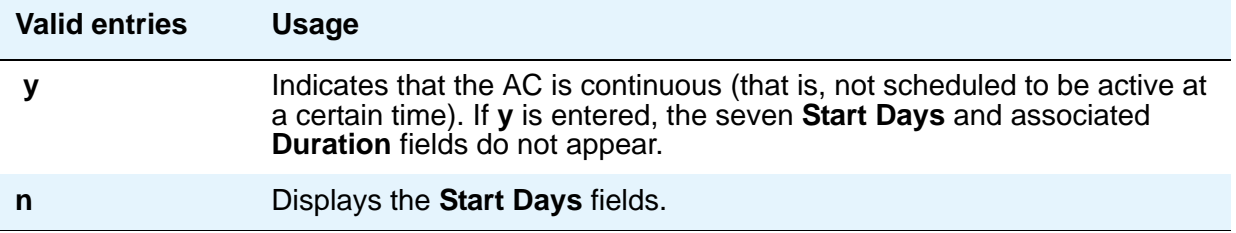

### **Duration**

Enter the period of time that the scheduled AC should remain active. This period is specified in two fields separated by a colon. The maximum duration is 167 hours and 59 minutes (that is, 1 minute less than 1 week). Only appears if the **Continuous** field is **n**.

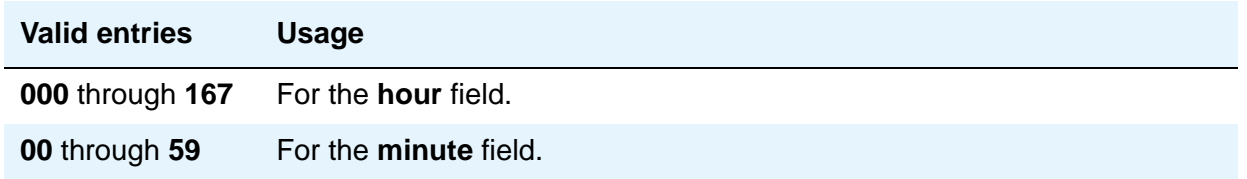

### **Start Days (Sun through Sat)**

These fields indicate only the days on which an attempt will be made to establish the AC and not necessarily the days it is active. A scheduled AC might be active over a number of days, and, in this situation, these fields should be used only to specify the days on which the AC starts and not other days on which the AC might be active. Only appears if the **Continuous** field is **n**.

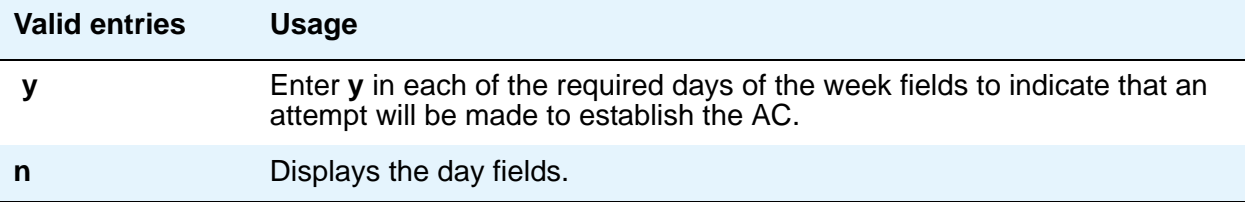

### **Start Time**

Only appears if the **Continuous** field is **n**.

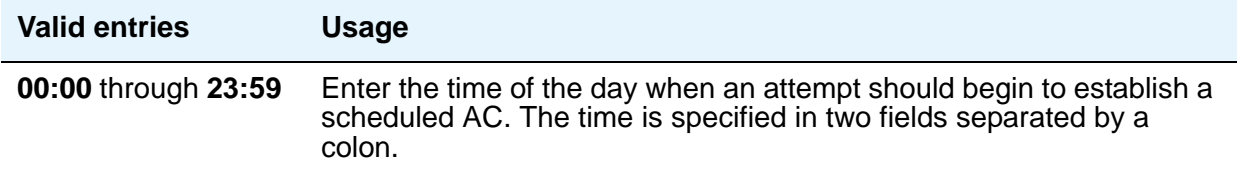

# **Miscellaneous Parameters**

### **Alarm Threshold**

Only appears if an entry in the **Alarm Type** field is other than **none**. Enter the number of times an attempt to establish or reestablish an AC must fail consecutively before an AC alarm generates. (An alarm will be generated after the fourth retry has failed; thus, with the retry interval of 2 minutes, an alarm will be generated approximately 8 minutes after the first failure occurs.)

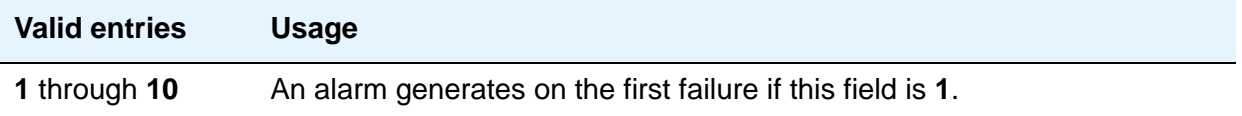

### **Alarm Type**

Enter the type of alarm to be generated if the AC cannot be initially established, or fails and cannot be reestablished, and the number of consecutive failures equals the alarm threshold. All AC alarms and the errors that caused the alarms are recorded in the system's alarm and error log. In addition, a status lamp associated with an attendant console or telephone feature button (**ac-alarm**) can be used to indicate the AC alarm.

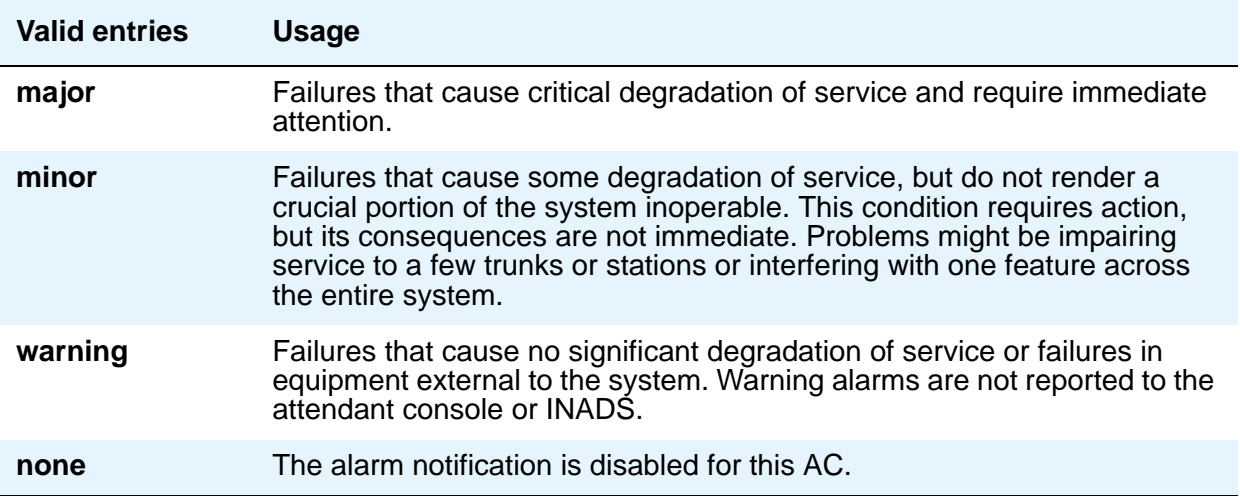

## **Auto Restoration**

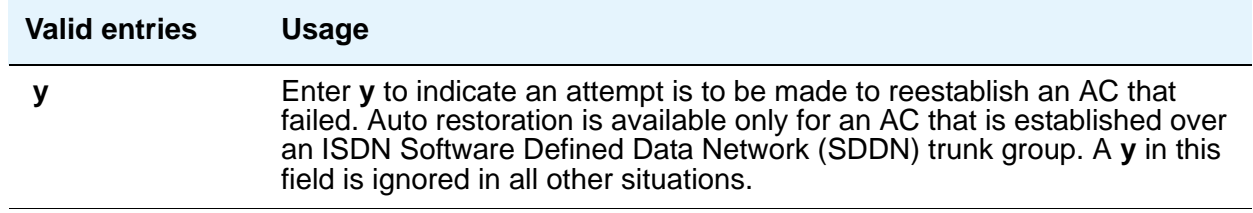

# **Priority**

Enter a number that is to be used to determine the order in which ACs are to be established.

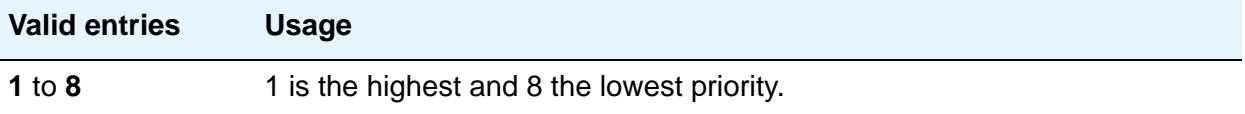

# **Retry Interval**

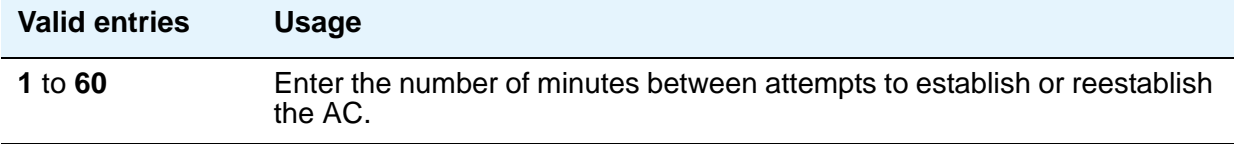

# **Agent LoginID**

Use this screen in an Expert Agent Selection (EAS) environment to add or change agent login IDs and skill assignments. If you add or change skills on the media server, the agent must log out and then log in again before the changes take effect. Note that in non-EAS (basic Automatic Call Distribution) environments, this screen does not appear at all, and agents are assigned directly on the **Hunt Group** screen. The agent's properties are assigned to the physical telephone extension. For more information, see *Avaya Call Center Release 4.0 Automatic Call Distribution (ACD) Guide*, 07-600779.

# **Field descriptions for page 1**

#### **Figure 269: Agent LoginID screen**

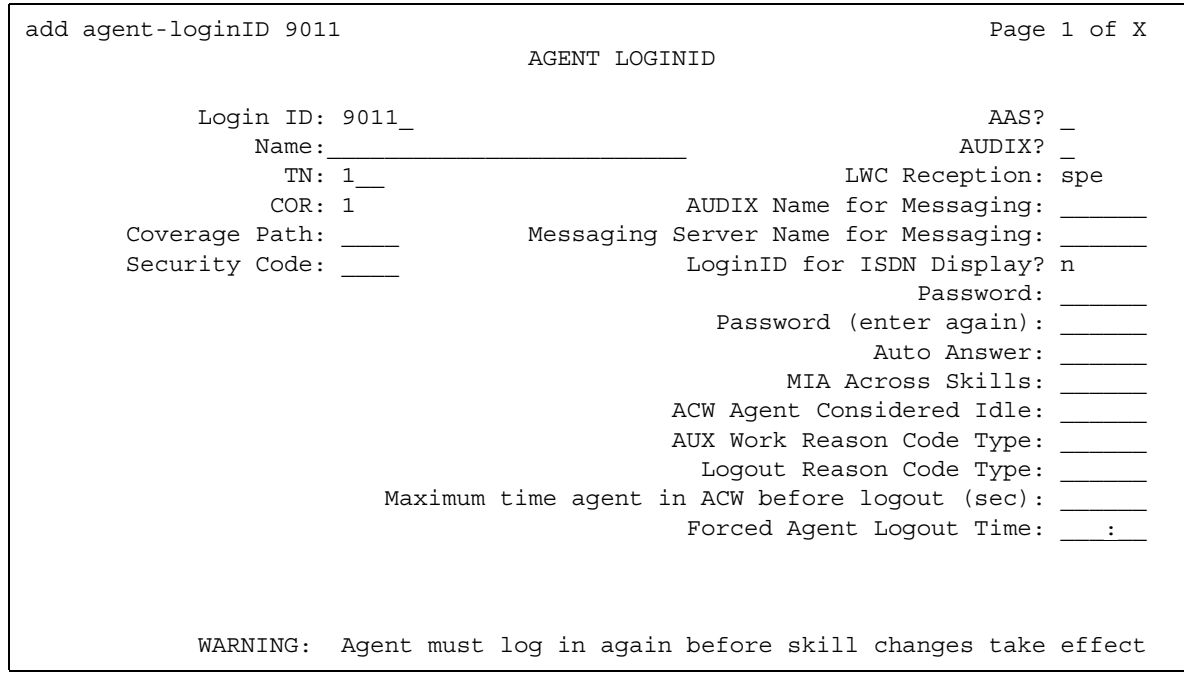

### **AAS**

Enter **y** if this extension is used as a port for an Auto Available Split/Skill. Default is **n**.

Entering **y** in the **AAS** field clears the password and requires execution of the **remove agent-loginid** command. To set AAS to **n**, remove this logical agent and add it again. This option is intended for switch adjunct equipment ports only, not human agents.

### **ACW Agent Considered Idle**

Enter **y** to have agents who are in After Call Work included in the Most-Idle Agent queue. This means that ACW is counted as idle time. Enter **n** to exclude ACW agents from the queue. Valid entries are **system** (default), **n**, and **y**. The **system** value indicates that settings assigned on the **Feature-Related System Parameters** screen apply.

#### **Audix**

Enter **y** if this extension is used as a port for AUDIX. Default is **n**. The **AAS** and **AUDIX** fields cannot both be **y**.

### **Audix Name for Messaging**

Do one of the following actions:

- Enter the name of the messaging system used for LWC Reception, or
- Enter the name of the messaging system that provides coverage for this Agent LoginID.

#### **Auto Answer**

When using EAS, the agent's auto answer setting applies to the station where the agent logs in. If the auto answer setting for that station is different, the agent's setting overrides the station's setting. The following entries are valid:

- **all** immediately sends all ACD and non ACD calls to the agent. The station is also given a single ring while a non-ACD call is connected. The **ringer-off** button can be used to prevent the ring when, on the **Feature-Related System Parameters** screen, the **[Allow](#page-1059-0)  [Ringer-off with Auto-Answer](#page-1059-0)** field is set to **y**.
- **acd** only ACD split /skill calls and direct agent calls go to auto answer. If this field is **acd**, non ACD calls terminated to the agent ring audibly.
- **none** all calls terminated to this agent receive an audible ringing treatment. This is the default.
- **station** auto answer for the agent is controlled by the auto answer field on the **Station** screen.

### **Aux Work Reason Code Type**

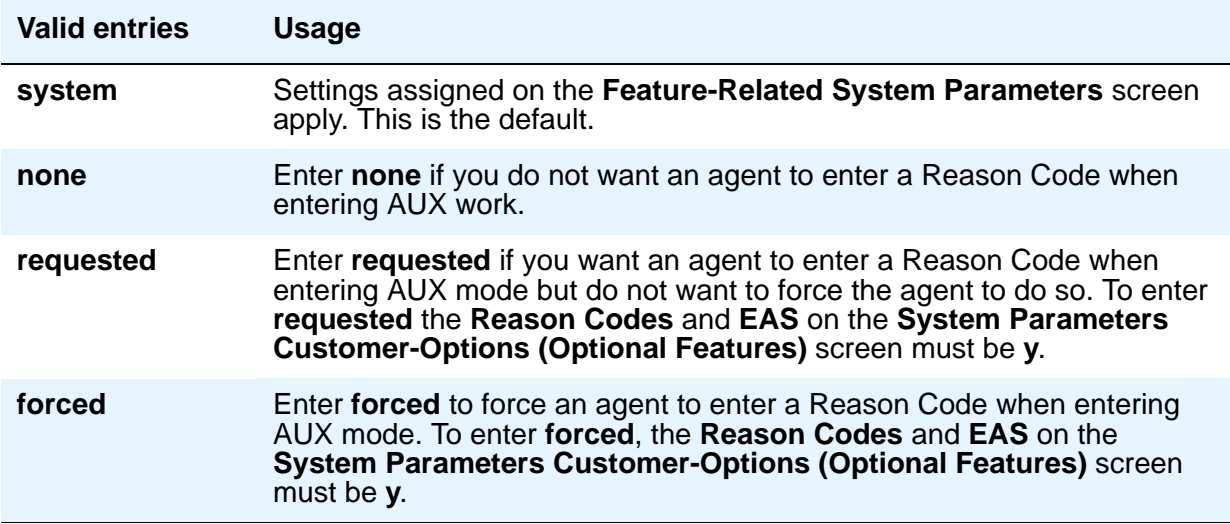

### **COR**

Enter the Class of Restriction for the agent. Valid entries are **0** to **995**. Default is **1**.

### **Coverage Path**

Enter the number of the coverage path used by calls to the LoginID. Valid entries are a path number between **1** and **999**, time of day table **t1** to **t999**, or blank (default). This is used when the agent is logged out, does not answer, or is busy to personal calls when logged in.

### **Direct Agents Calls First**

This field replaces the **Service Objective** field when percent-allocation is entered in the **Call Handling Preference** field. Enter **y** if you want direct agent calls to override the percent-allocation call selection method and be delivered before other ACD calls. Enter **n** if you want direct agent calls to be treated like other ACD calls. For more information, see the *Avaya Business Advocate User Guide*, 07-300653.

### **Forced Agent Logout Time**

This field enables the Forced Agent Logout by Clock Time feature by administering a time of day to automatically log out agents using an hour and minute field. Valid entries for the hour field are **01-23**. Valid entries for the minute field are **00**, **15**, **30**, and **45**. The default is blank (not administered). Examples: 15:00, 18:15, 20:30, 23:45.

## **Login ID**

Display-only field. Contains the identifier for the Logical Agent as entered on the command line.

### **LoginID for ISDN Display**

Enter **y** if the **Agent LoginID** physical station phone number and **Name** field are to be displayed to the user receiving an outgoing call from this agent when placed over ISDN network facilities. Default is **n**.

### **Logout Reason Code Type**

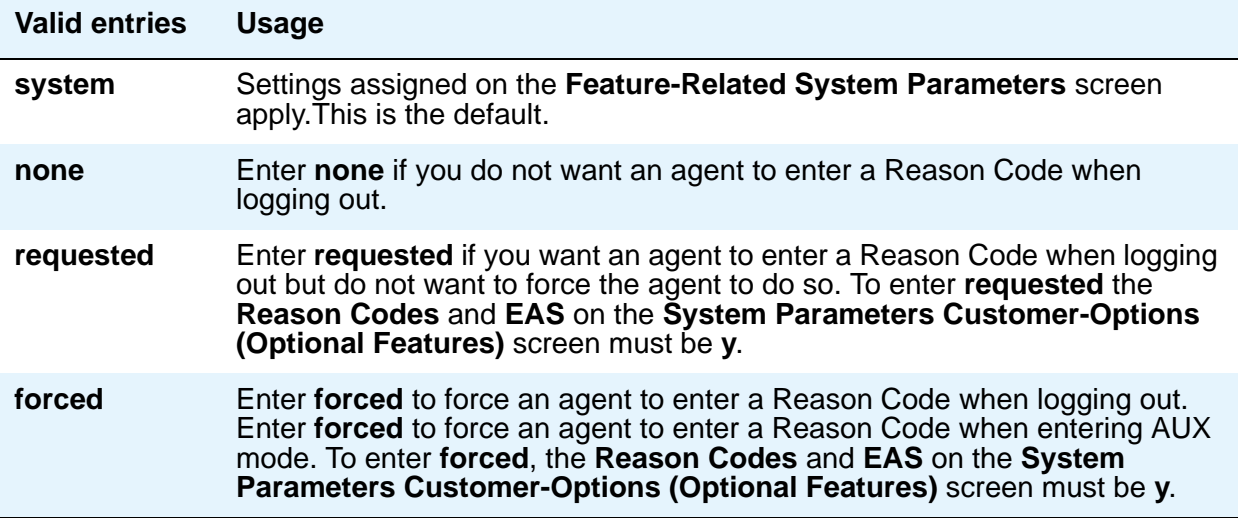

### **LWC Reception**

Enter the name of the messaging system where Leave Word Calling messages for this Agent Login ID will be stored. Valid entries are **audix**, **msa**, **spe** (default), and **none**.

### **Maximum time agent in ACW before logout (sec)**

This field is used for setting a maximum time the agent can be in ACW on a per agent basis. Valid entries are:

- **system** Settings assigned on the **Feature-Related System Parameters** screen apply. This is the default.
- **none** ACW timeout does not apply to this agent.
- **30-9999** sec Indicates a specific timeout period. This setting will take precedence over the system setting for maximum time in ACW.

### **Messaging Server Name for Messaging**

Do one of the following actions:

- Enter the name of the Messaging Server used for LWC Reception.
- Enter the name of the Messaging Server that provides coverage for this Agent LoginID.
- Leave blank (default).

### **MIA Across Skills**

Enter **y** to remove an agent from the MIA queues for all the splits or skills that the agent is available in when the agent answers a call from any of the assigned splits or skills. Enter **n** to exclude ACW agents for the queue.Valid entries are **system** (default), **n**, and **y**. The **system** value indicates that settings assigned on the **Feature-Related System Parameters** screen apply.

#### **Name**

Enter up to a 27-character string naming the agent. Any alpha-numeric character is valid. Default is blank.

#### **Note:**

The **Name** field is supported by Unicode language display for the 4610SW, 4620SW, 4621SW, and 4622SW, Sage, Spark, and 9600-series Spice telephones. For more information on Unicode language display, see [Administering Unicode display](#page-202-0) on page 203. Unicode is also an option for the 2420J telephone when **Display Character Set** on the **[System Parameters](#page-1547-0)  [Country-Options](#page-1547-0)** screen is **katakana**. For more information on the 2420J, see *2420 Digital Telephone User's Guide*, 555-250-701.

Avaya BRI stations support ASCII characters only. They do not support non-ASCII characters, such as Eurofont or Kanafont. Therefore, if you use non-ASCII characters in any Communication Manager **Name** field, such characters will not display correctly on a BRI station.

### **Password**

Appears only if both the **AAS** and **AUDIX** fields are **n**. Enter up to nine digits as the password the Agent must enter upon login. Valid entries are the digits **0** through **9**. Enter the minimum number of digits in this field specified by the **Minimum Agent-LoginID Password Length** field on the **Feature-Related System Parameters** screen. Default is blank. Values entered in this field are not displayed on the screen.

### **Password (enter again)**

Appears only if both the **AAS** and **AUDIX** fields are n. Reenter the same password exactly as it was entered in the **Password** field. Default is blank. Values entered in this field are not displayed on the screen.

### **Port Extension**

Appears only if either the **AAS** or **AUDIX** field is **y**. Enter the assigned extension for the AAS or AUDIX port. This extension cannot be a VDN or an Agent LoginID. Default is blank.

### **Security Code**

Enter the 4-digit security code (password) for the Demand Print messages feature. This field can be blank (default).

#### **TN**

Enter the partition number for tenant partitioning. Valid entries are **1** to **20**. Default is **1**.

# **Field descriptions for page 2**

The second page of the **Agent LoginID** screen contains agent skill information.

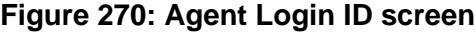

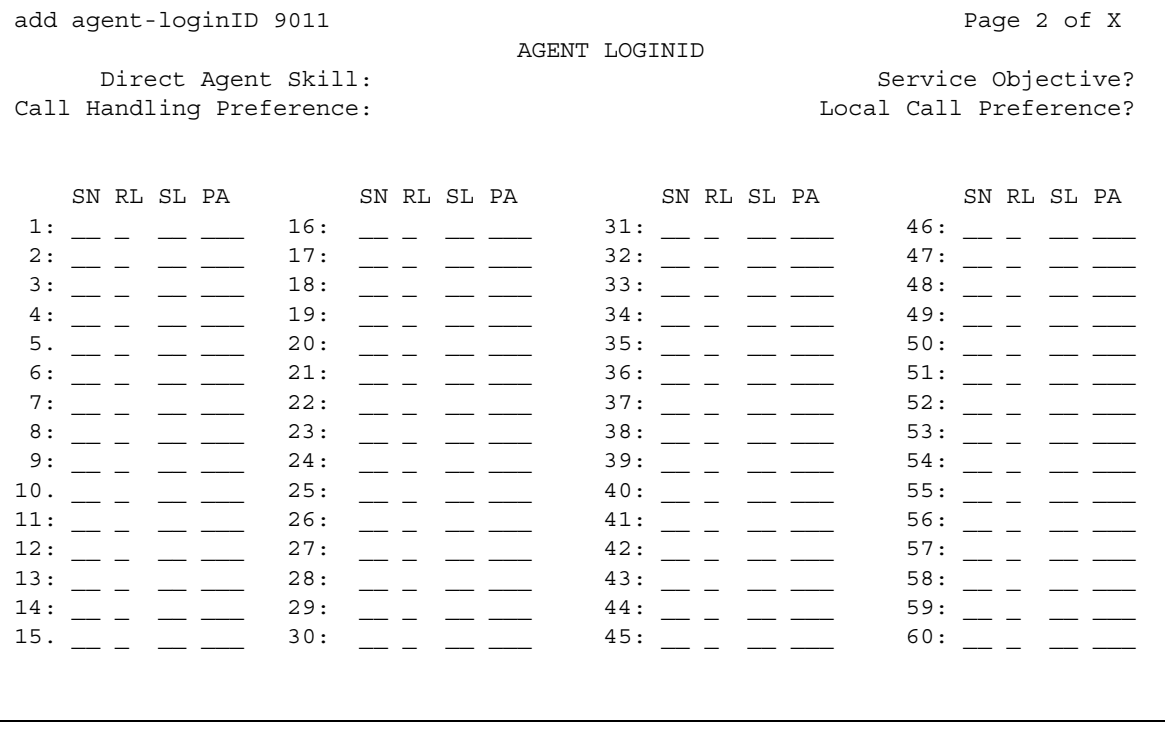

### **Call Handling Preference**

When calls are in queue and an agent becomes available, the **skill-level** setting delivers the highest priority, oldest call waiting for the agent's highest level skill. Other choices are **greatest-need** and **percent-allocation**. **Greatest-need** delivers the oldest, highest priority call waiting for any of the agent's skills. **Percent allocation** delivers a call from the skill that will otherwise deviate most from its administered allocation. **Percent-allocation** is available only with Avaya Business Advocate software. For more information, see the *Avaya Business Advocate User Guide*, 07-300653.

### **Direct Agent Skill**

Enter the number of the skill used to handle Direct Agent calls. Valid entries are **1** to **99**, or blank (default).

### **Local Call Preference**

Enter **y** to indicate that for calls queued in more than one skill for a multi-skilled EAS agent, the system should give preference to matching the trunk location number of the queued call to the location number of the previously-busy agent. Valid settings are **n** (default) or **y**. You can only set this field to **y** if the **Call Center Release** field on the **Feature-Related System Parameters** screen is **3.0** or later, and the **[Multiple Locations](#page-1572-0)** field on the **[System Parameters](#page-1554-0)  [Customer-Options \(Optional Features\)](#page-1554-0)** screen is set to **y**.

### **PA**

Percent Allocation. If the call handling preference is **percent-allocation**, you must enter a percentage for each of the agent's skills. Enter a number between 1 and 100 for each skill. Your entries for all of the agent's skills together must total 100%. Do not use target allocations for reserve skills. Percent Allocation is available as part of the Advocate software.

### **RL**

Reserve Level. Enter any reserve levels assigned to this agent with the Service Level Supervisor feature. You can assign a reserve level of 1 or 2. When this skill reaches the corresponding EWT threshold set on the **Hunt Group** form, this agent will automatically be logged into the skill and will take calls until the skill's EWT drops below the preassigned overload threshold. Service Level Supervisor is available as part of the Advocate software.

### **Service Objective**

Appears only when **Call Handling Preference** is **greatest-need** or **skill-level**. Valid entries are **y** or **n**. Service Objective is administered on the **Hunt Group** screen and the **Agent LoginID** screen. The server selects calls for agents according to the ratio of Predicted Wait Time (PWT) or Current Wait Time (CWT) and the administered service objective for the skill. Service Objective is a feature that is part of the Advocate software.

### **SL**

Skill Level. Enter a skill level for each of an agent's assigned skills. If EAS-PHD is not optioned, 2priority levels are available. If EAS-PHD is optioned, 16 priority levels are available. In releases prior to R3V5, level 1 was the primary skill and level 2 was the secondary skill.

### **SN**

Skill Number. Enter the Skill Hunt Group(s) that this agent handles. The same skill cannot be entered twice. Consider the following options:

- If EAS-PHD is not optioned, enter up to four skills.
- If EAS-PHD is optioned, enter up to 20 or 60 skills depending on the platform.
- Assigning a large number of skills to agents can potentially impact system performance. Review system designs with the ATAC when a significant number of agents have greater than 20 skills per agent.

# **Alias Station**

This screen allows you to configure the system so that you can administer new telephone types that are not supported by your system software. This screen maps new telephone models to a supported telephone model. This mapping does not guarantee compatibility, but allows nonsupported models to be administered and tracked by their own names.

Some administrators also use this screen to "name" non-telephone devices. For example, you know that you can add a modem to your system by simply administering the extension as the standard analog type 2500. But, if you listed your stations, how would you know which extensions are modems? Instead, you could use the **Alias** screen to create a 'modem' alias to type 2500 and enter modem in the **Type** field for every modem you add to your system. For more information, see [Adding a fax or modem](#page-101-0) on page 102.

## **Tip:**

When you upgrade a system that uses an alias set type to a new release, the system determines if the aliased type is supported in the new release (is now a native set type). When you review the **Alias Station** screen, you might see alias types that have become native. If the type is now native, the last character of the aliased set type becomes a "#."

# **Field descriptions for page 1**

#### **Figure 271: Alias Station screen**

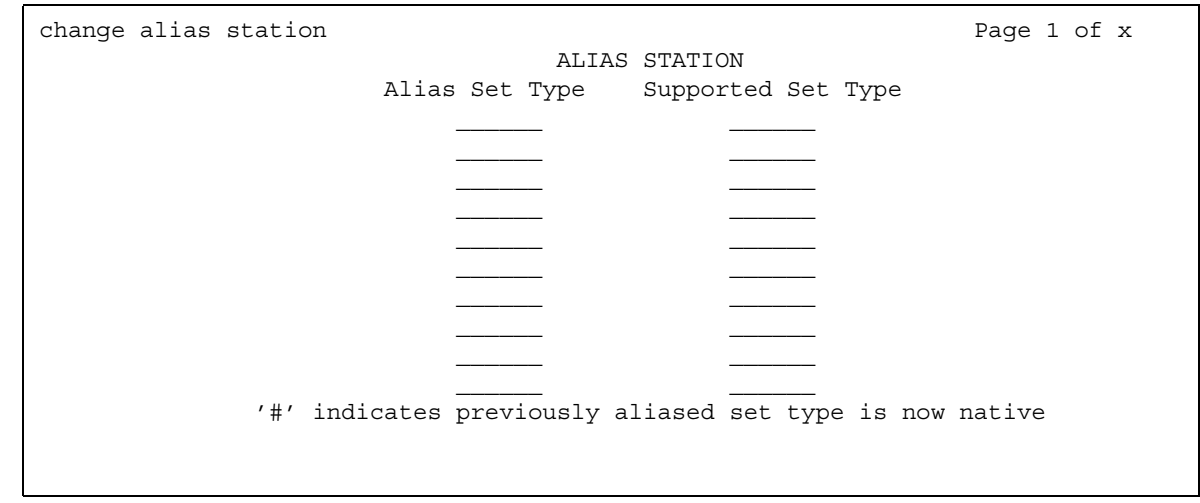

### **Alias Set Type**

Enter up to a 5-character name for the non-supported telephone type that you want to alias to a similar supported telephone type. Do not use blank characters.

### **Supported Set Type**

Enter a supported telephone type that you want to map (or alias) to the alias set type. Valid supported telephone types are listed in Telephones [on page 1510](#page-1509-0).

#### **Note:**

Data Communication Protocol (DCP) telephone types must be aliased to DCP telephone types, hybrid types to hybrid types, and analog to analog types.

# **Alphanumeric Dialing Table**

This screen associates alpha-names to dialed digit strings. This allows telephone users to place a data call by simply typing the alpha-name. Users need only remember far-end alpha-names instead of the actual digit strings.

The screen consists of paired **Alpha-name/Mapped String** fields. Entries can be made in any order on the screen. However, before the screen is displayed for changing or reviewing, the entries in the table are sorted alphanumerically by the alpha-name. All entries will be moved to the beginning of the table, leaving all blank entries at the end.

# **Field descriptions for page 1**

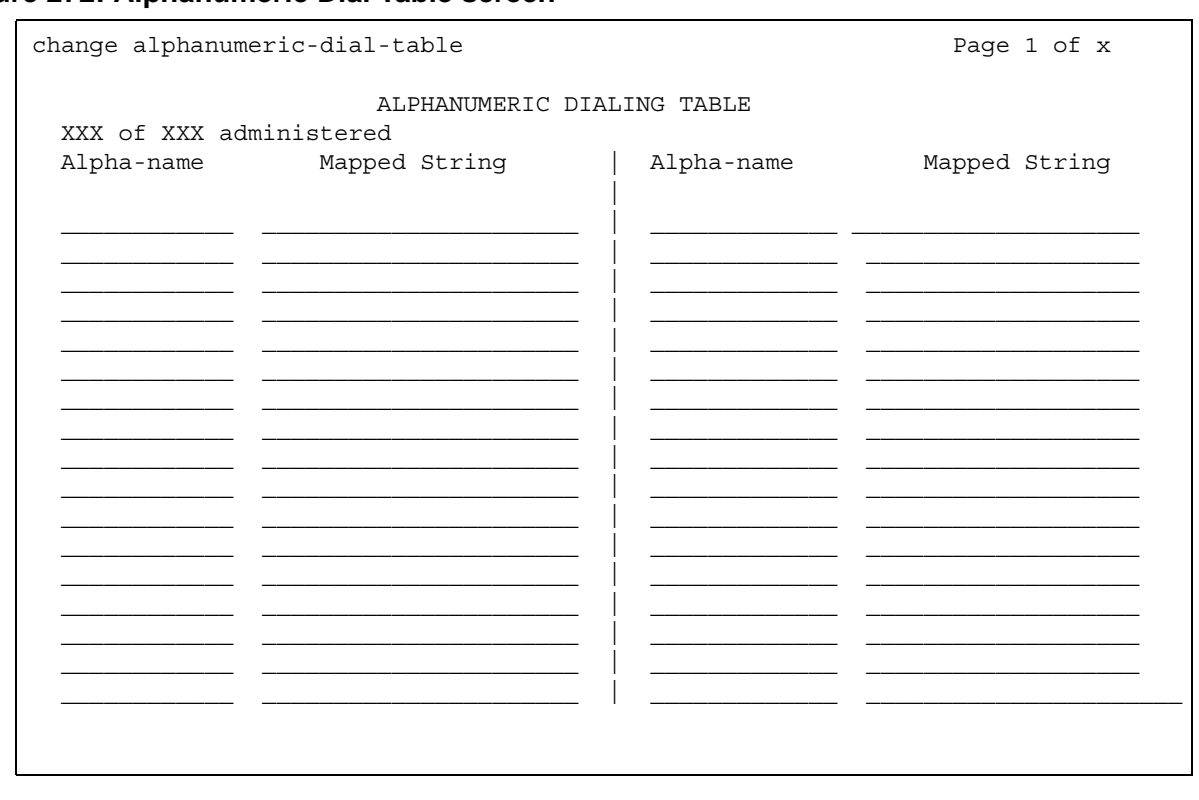

#### **Figure 272: Alphanumeric Dial Table screen**

### **Alpha-name**

All alpha-names in the table must be unique and cannot be referenced in their own "Mapped String." The alpha-names can be used in any other "Mapped String" and multiple times in a "Mapped String."

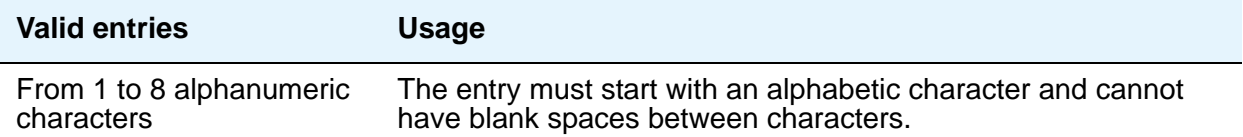

### **Mapped String**

Enter from 1 to 24 characters that might contain alphanumeric, readability, delimiters, and/or special characters. The entry is used to generate the final dialing string and can include Facility Access Codes.

#### **Note:**

A Mapped String cannot contain an Alpha-Name whose Mapped String also contains an Alpha-Name.

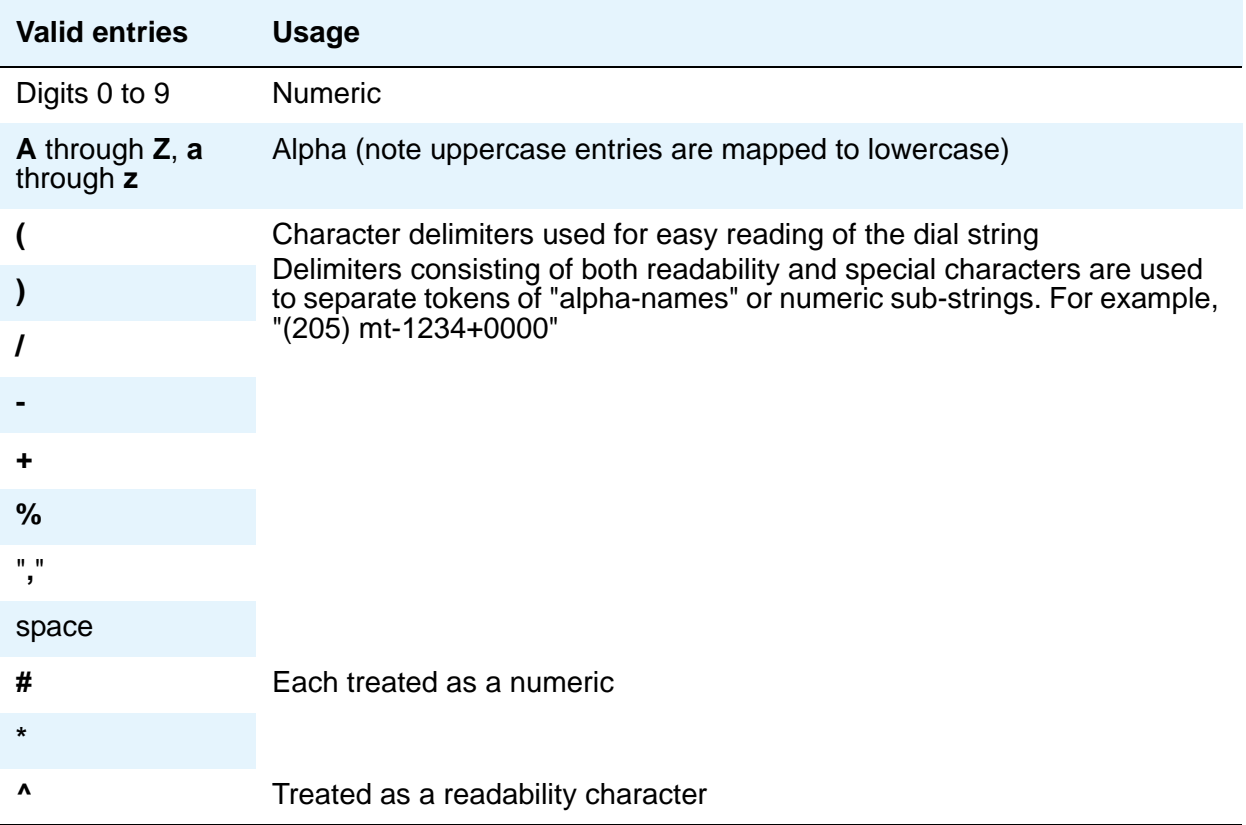
# **Announcements/Audio Sources**

Use this screen to assign announcements to circuit packs and port locations.

# **Field descriptions for page 1**

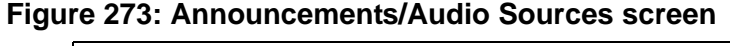

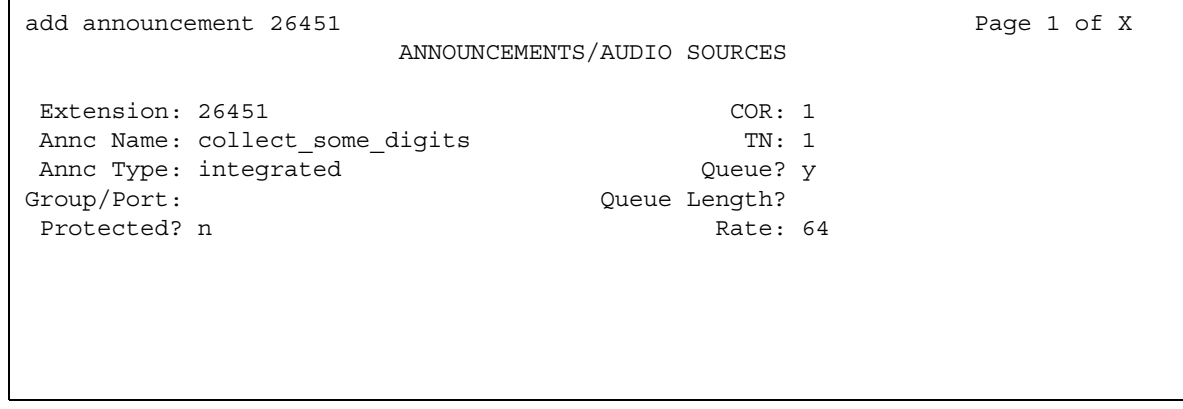

## **Annc Name**

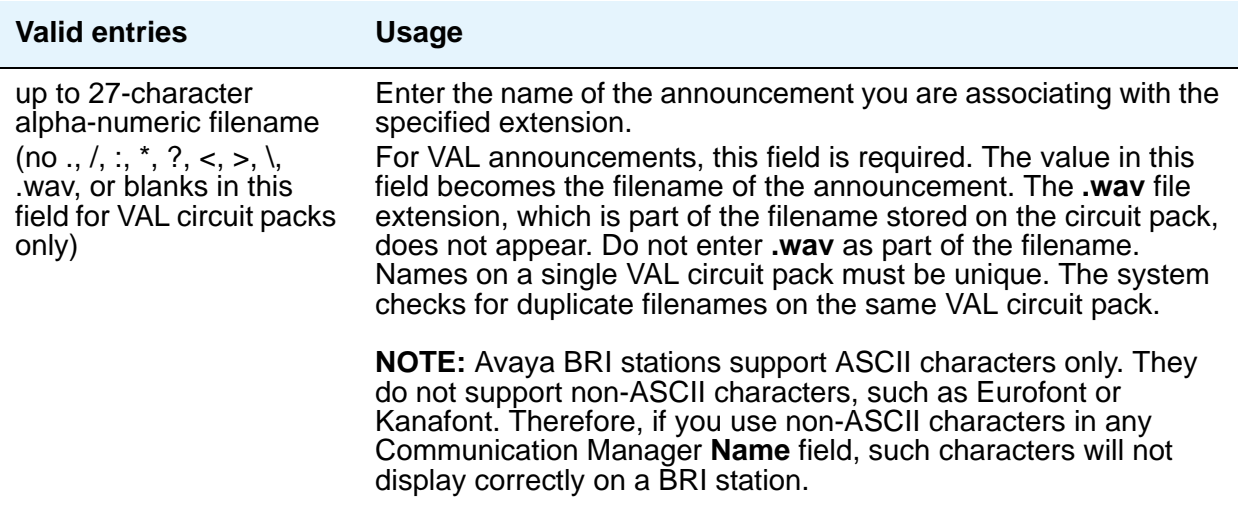

## **Annc Type**

Enter the type of announcement you want to assign to this extension number.

If you enter **integrated** or **integ-rep**, complete the **Queue**, **Protected**, **Rate**, and **Port** fields. If you enter **analog**, **ds1-fd**, **ds1-sa**, **ds1-ops**, or **aux-trunk**, complete **Queue Length** (if **Q** is **y**) and **Port**.

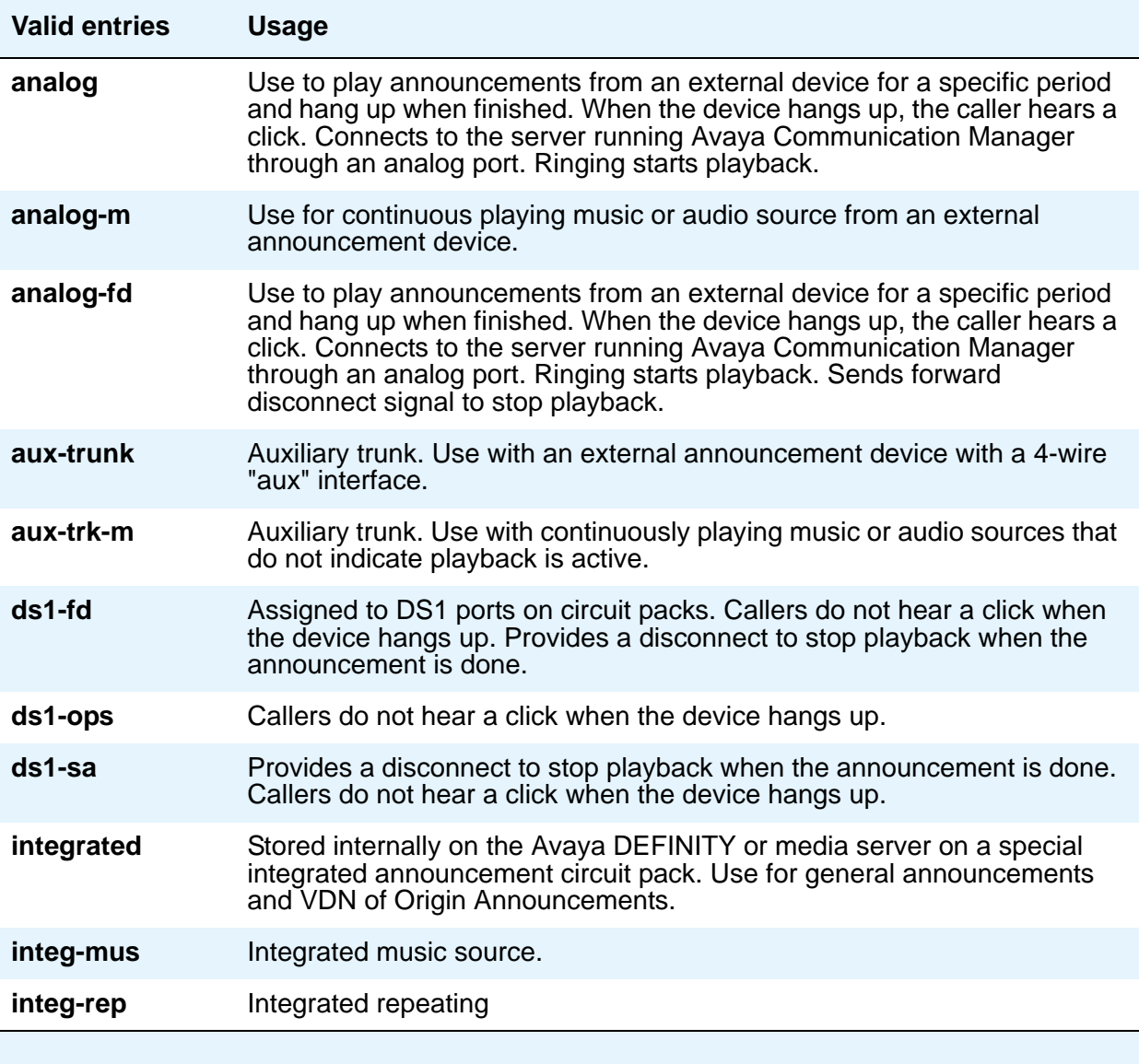

#### **COR**

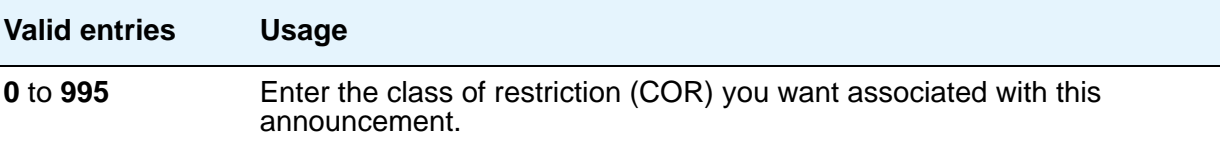

#### **Extension**

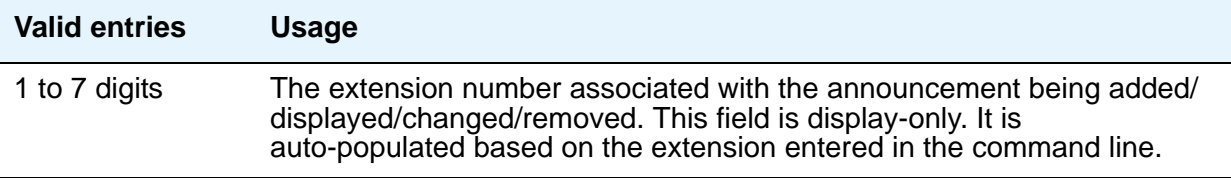

## **! CAUTION:**

When entering a Multi-Location Dial Plan shortened extension in a field designed for announcement extensions, certain administration end validations that are normally performed on announcement extensions are not done, and resultant warnings or submittal denials do not occur. The shortened extensions also do not appear in any display or list that shows announcement extensions. Extra care should be taken to administer the correct type of announcement for the application when assigning shortened extensions.

#### **Group/Port**

Use this field to enter the announcement board location or the Audio Group number. If **Annc Type** is **integrated**, then this field displays as **Group/Board**. Also, when **Annc Type** is integrated, the **Queue Length** field does not appear. If **Annc Type** is *not* **integrated**, then the **Group/Port** field displays as **Port**.

Type the group number in one of the following ways:

- **Gnn** where *nn* represents a one or two-digit audio group number.
- The location of the VAL or the TN750 announcement circuit pack. Enter the necessary characters in the **aaxss** format (where  $aa$  = the cabinet number,  $x$  = the carrier, and  $ss$  = the slot number).
- **gggv9** for media gateway vVAL, where *ggg* is the gateway number of the media gateway (up to 250).

#### **Note:**

To administer DID Intercept announcements in a multi-location system where each location or city needs a different announcement, enter an audio group in this field instead of a VAL port.

#### **Protected**

Use this field to set the protection mode for an integrated announcement/music extension. When you set this field to **y**, the recording is protected and cannot be deleted or changed via a telephone session or FTP (via SAT or VAL Manager). When you set this field to **n**, the recording can be changed or deleted by users with console permissions to delete or change the recording. Changing or deleting using the telephone recording session requires the **console permissions** class of service (COS). When the **Type** is **analog**, **ds1** or **aux-trunk**, **N/A** appears in this field.

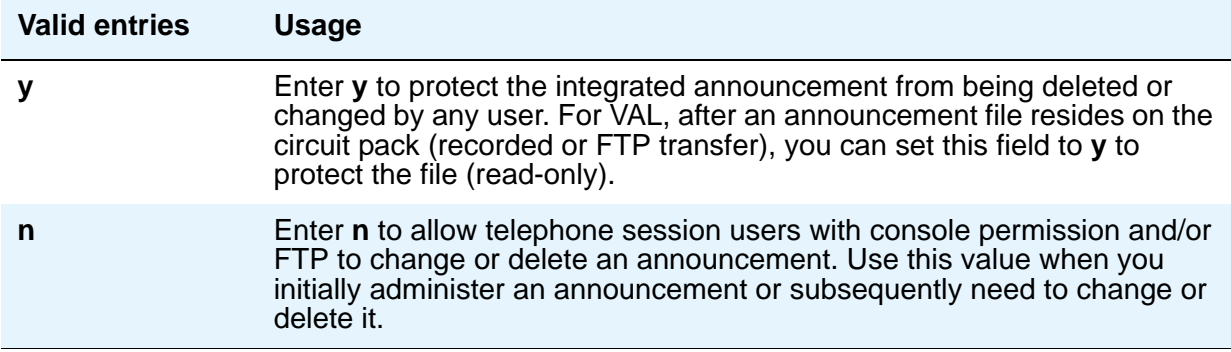

#### **Queue**

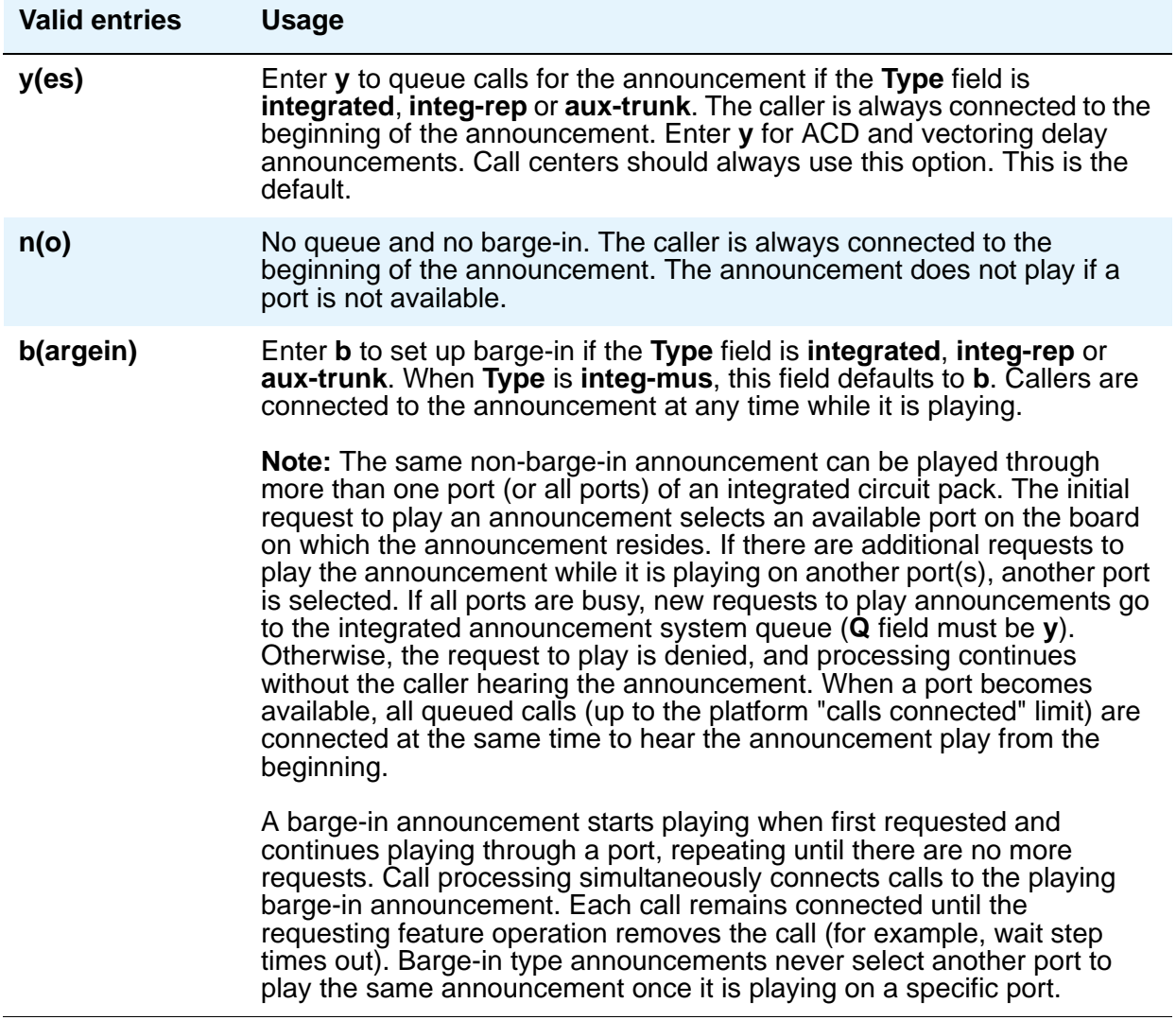

#### **Queue Length**

.

The queue length is the number of calls that can queue for this announcement. The maximum number of queues allowed depends on your system configuration.

The **Queue Length** field applies if the **Queue** field is **y** and the **Type** field is **analog**, ds1 or **aux-trunk**. When the **Type** field is **integrated** or **integ-rep**, **N/A** appears in this field. Integrated announcements have a pre-set queue length

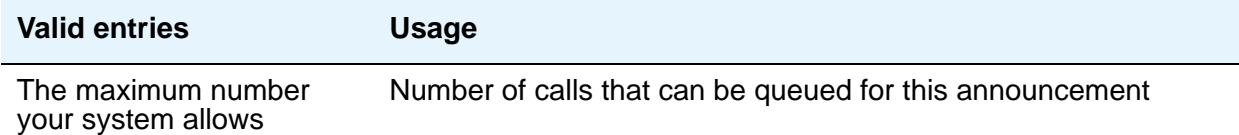

#### **Rate**

Enter the recording rate speed (in 1000 bits/second) for TN750 or ISSPA integrated announcements. A different recording speed can be used for each integrated announcement. With VAL type sources, the default is **64** and cannot be changed. When the **Type** field is **analog**, **ds1** or **aux-trunk**, **N/A** appears in this field.

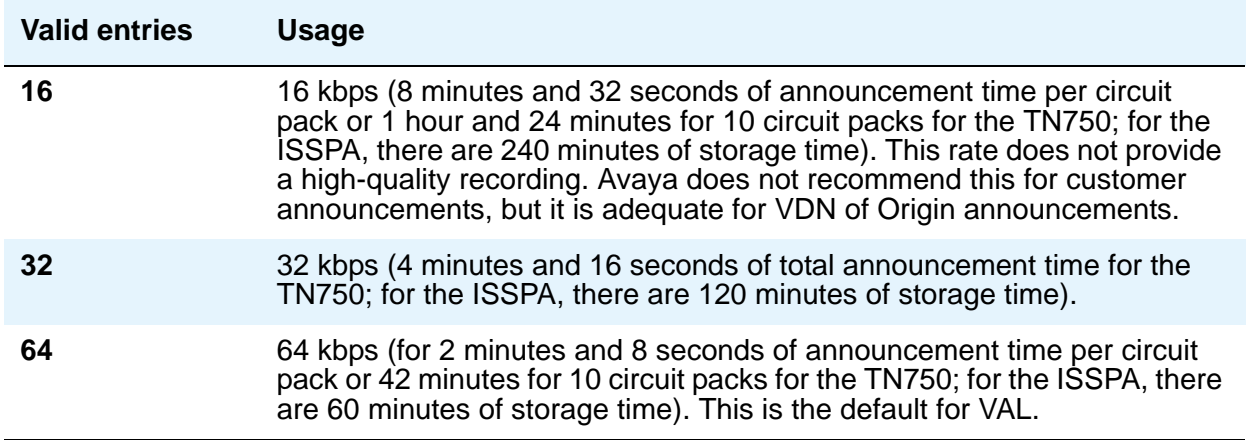

### **TN**

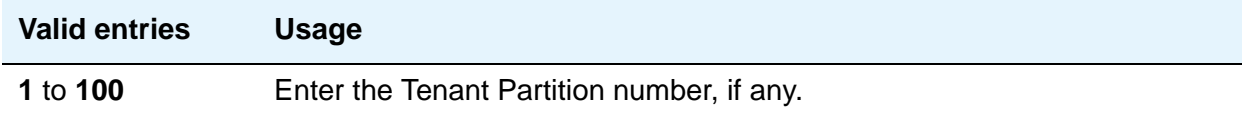

# **ARS Toll Table**

This screen assigns ARS Toll Tables used by Subnet Trunking. Use it to specify whether calls to CO codes listed on the table are toll or non-toll calls. You specify non-toll calls based on the last 2 digits of the distant-end of the trunk group.

# **Field descriptions for page 1**

#### **Figure 274: ARS Toll Table screen**

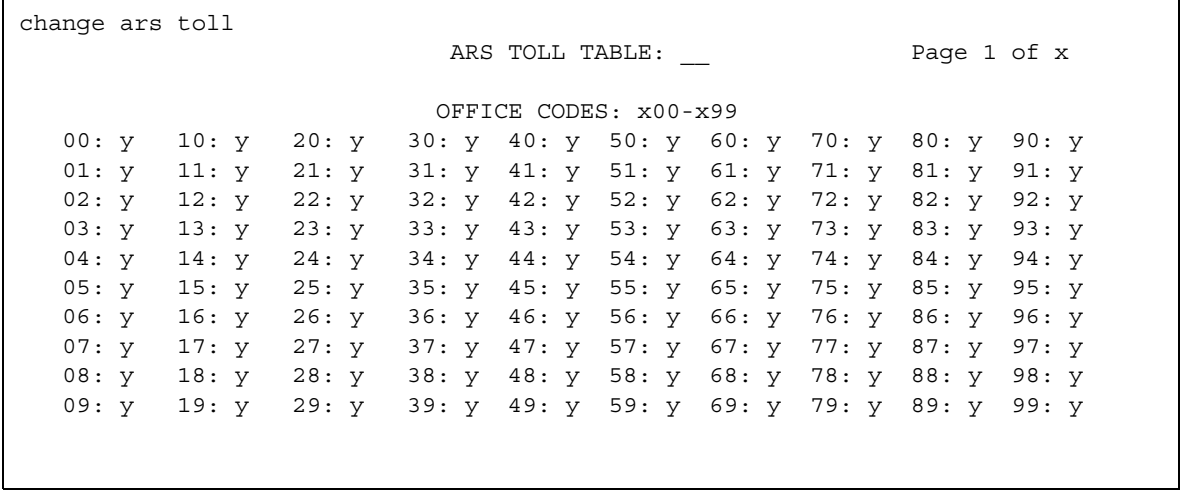

#### **00: through 99:**

These fields represent the last 2 digits of the codes within the 100-block of numbers. Designate each as a number toll or non-toll call.

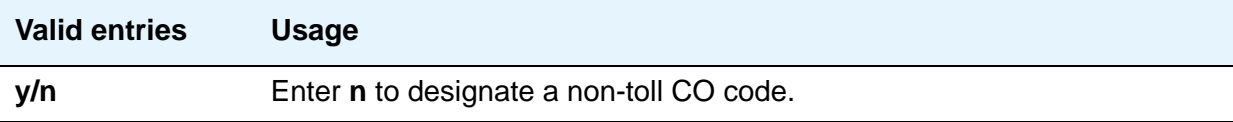

### **ARS TOLL TABLE**

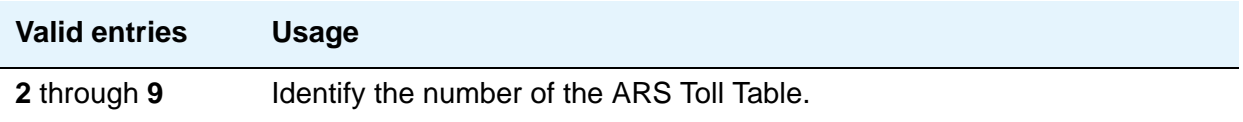

### **OFFICE CODES**

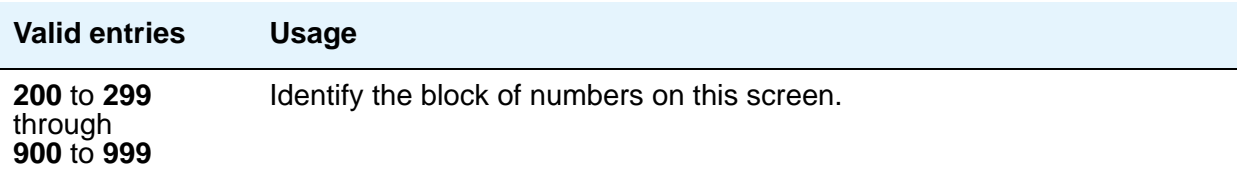

# **Attendant Console**

This screen assigns an Attendant Console to the system.

## **Field descriptions for page 1**

#### **Figure 275: Attendant Console screen**

```
add attendant n extra set of x and attendant n extra set of x and attendant n extra set of x and x and x and x and x and x and x and x and x and x and x and x and x and x and x and x and x and x and x and x and x and x and
                       ATTENDANT CONSOLE 1
  Type: console Name: 27 character attd cons name<br>Extension: 1000 Group: 1 Auto Answe:
                        Group: 1 Auto Answer: none
Console Type: principal TN: 1 Data Module? y<br>Port: 01C1106 COR: 1 Disp Client Redir? n
  Port: 01C1106 COR: 1 Disp Client Redir? n
Security Code: \text{COS: 1} Display Language: english
                                        H.320 Conversion? n
DIRECT TRUNK GROUP SELECT BUTTON ASSIGNMENTS (Trunk Access Codes)
   Local Remote Local Remote Local Remote
1: 9 5: 9:
2: 82 6: 10:
 3: 7: 11:
 4: 8: 12:
HUNDREDS SELECT BUTTON ASSIGNMENTS
1: 5: 9: 13: 17:
2: 6: 10: 14: 18:
3: 7: 11: 15: 19:
 4: 8: 12: 16: 20:
```
#### **Attendant Console x**

This is a display-only field when the screen is accessed using an administration command such as **add** or **change**.

#### **Auto Answer**

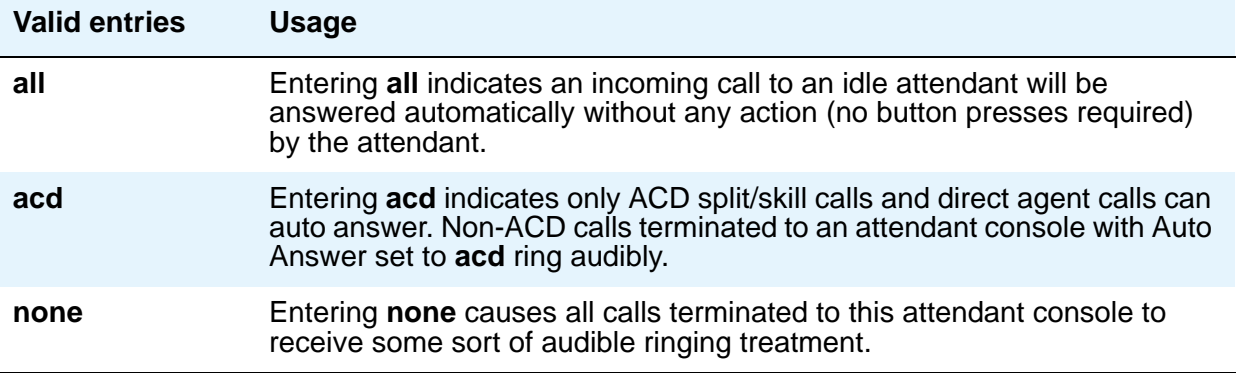

#### **Console Type**

Enter this console's intended use. There can only be one **night-only** or one **day/night** console in the system unless Tenant Partitioning is administered. Night Service is activated from the principal console or from the one station set per-system that has a **nite-serv** button.

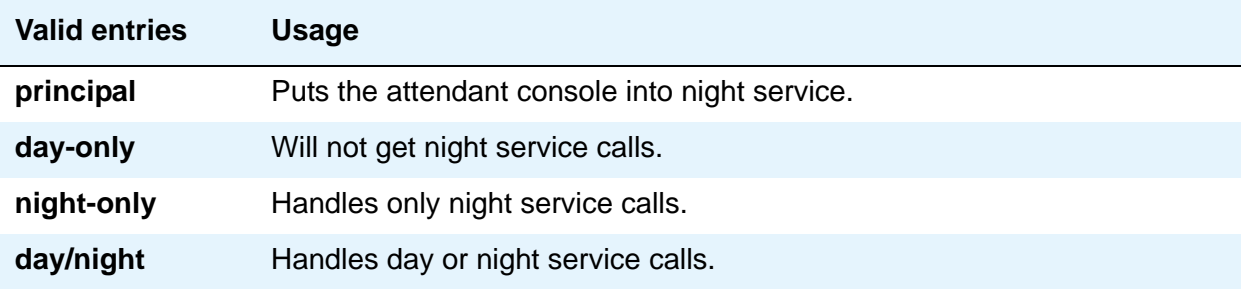

#### **COR**

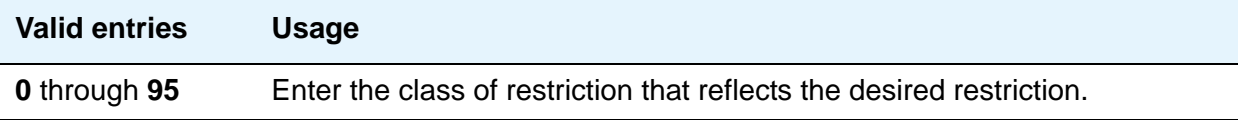

### **COS**

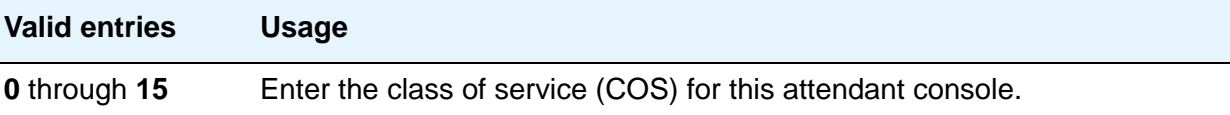

#### **Data Module**

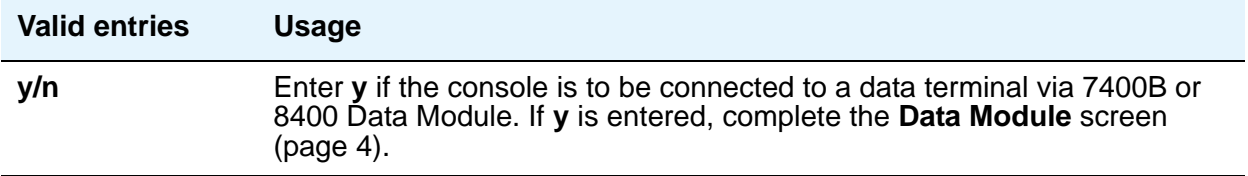

#### **Disp Client Redir**

This field is administrable only if the Hospitality feature has been enabled on the **System Parameters Customer-Options (Optional Features)** screen. This field affects the station's display on calls originated from a station with Client Room Class of Service.

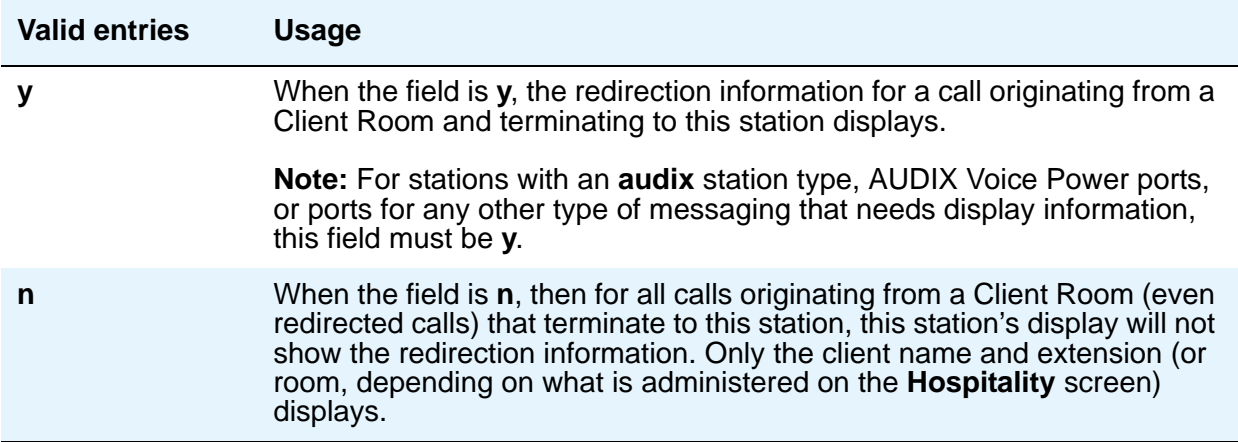

#### **Display Language**

Enter the language in which you want console messages displayed.

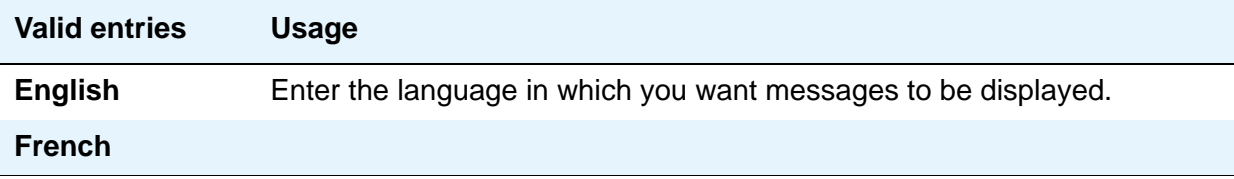

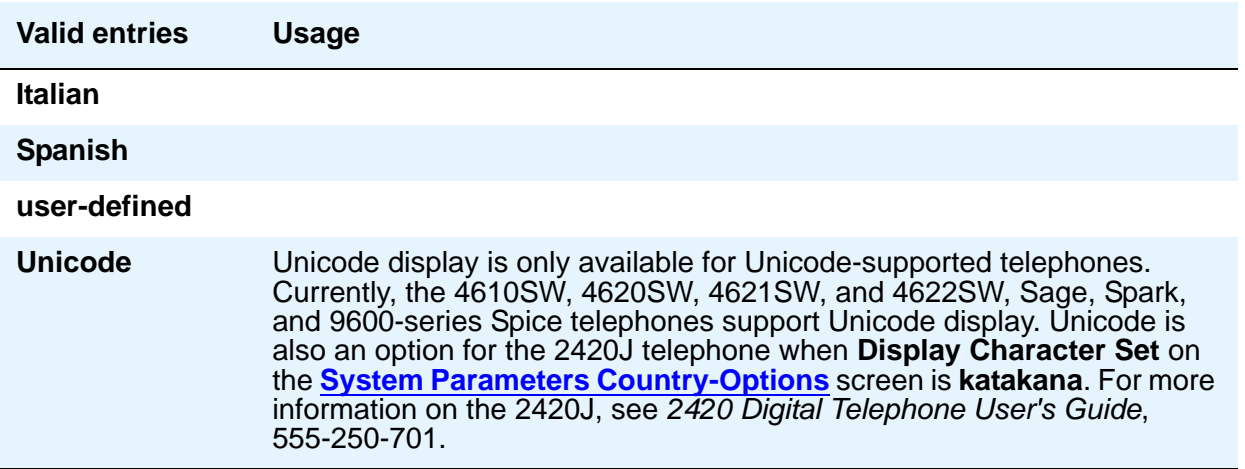

### **Extension (Optional)**

Enter the extension for the individual attendant console. Individual attendant extensions allow attendants to use features that an attendant group cannot use. For example, extensions can be members of a DDC or UCD group. An individual attendant extension can have its own Class of Restriction and Class of Service.

If you give your attendants an individual extension, users can call the attendant by dialing the extension or you can assign them an abbreviated-dialing button for fast access to the attendant.

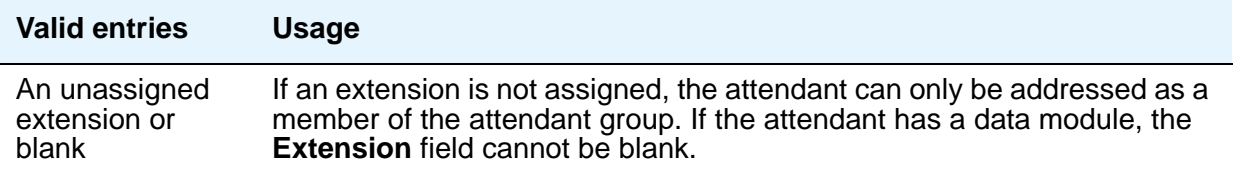

### **Group**

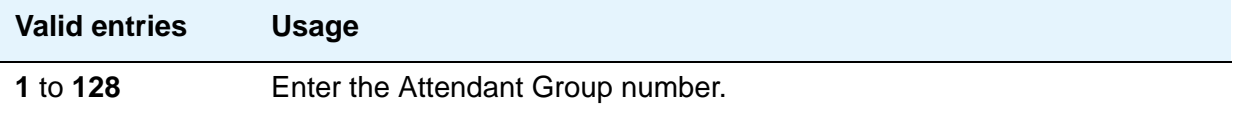

### **H.320 Conversion**

Allows H.320 compliant calls made to this telephone to be converted to voice-only. Because the system can handle only a limited number of conversion calls, you might need to limit the number of telephones with H.320 conversion.

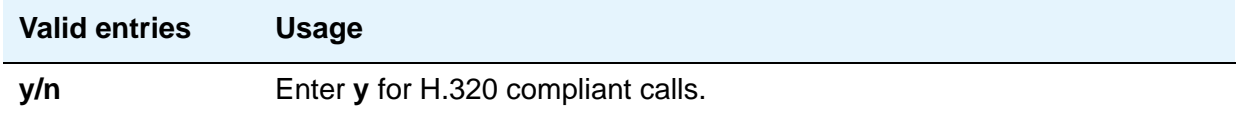

#### **Name**

Enter the name of this console.

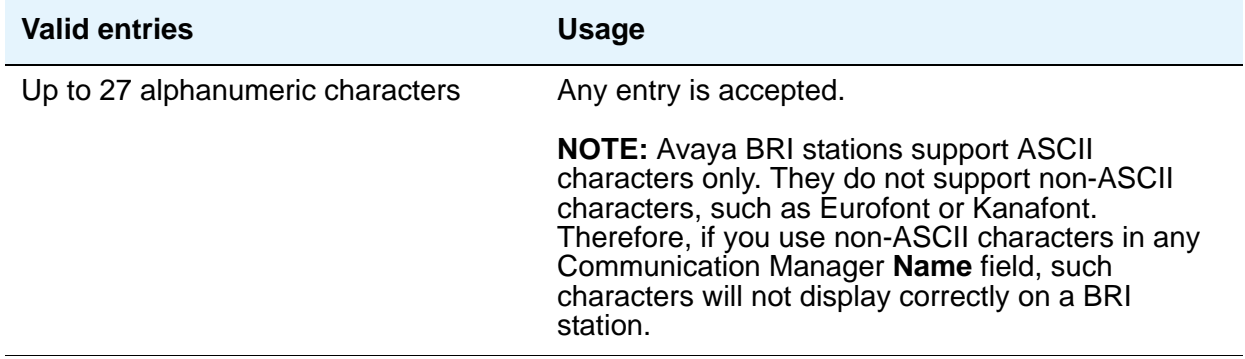

#### **Port**

Enter the necessary characters.

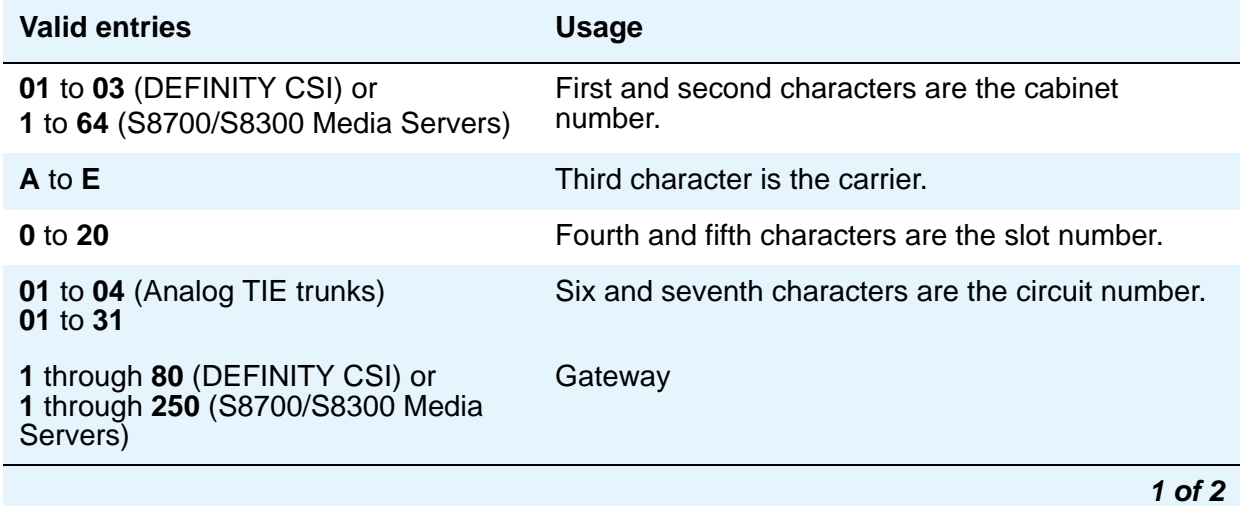

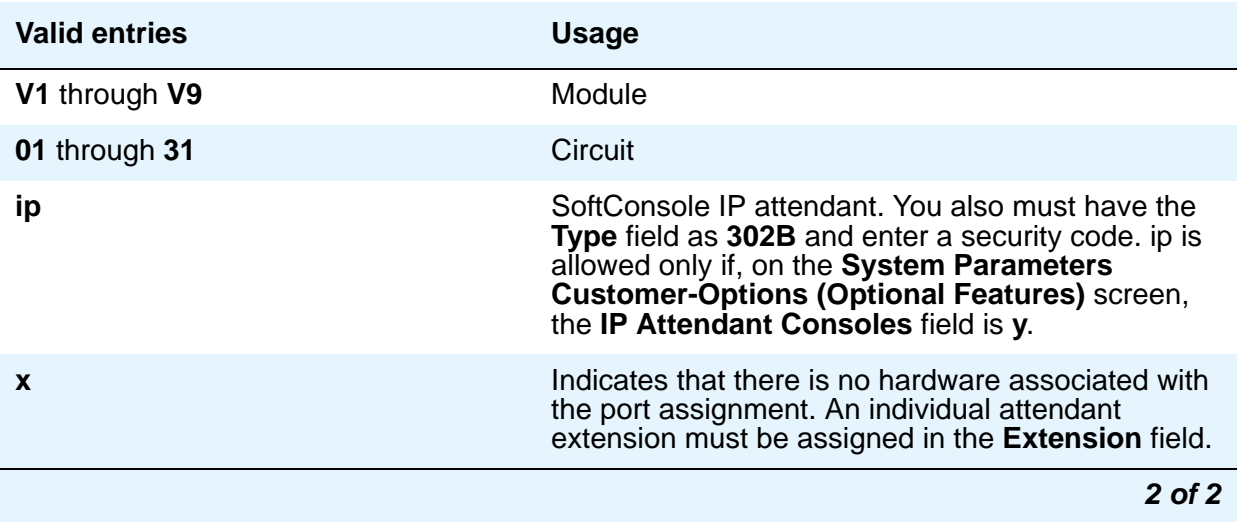

For example, 01A0612 is in cabinet 01, carrier A, slot 06, and circuit number (port) 12.

Each attendant console requires a port on a digital line circuit pack. For reliability, the attendant consoles should not be assigned to ports on the same digital line circuit pack. For example, if three attendant consoles are to be provided, assign each console to a port on three different digital line circuit pack, if possible. However, if required, all attendant consoles can be assigned to ports on the same digital line circuit pack.

### **Security Code**

Does not apply to S8700 Series IP-PNC. Enter the security code required by the SoftConsole IP attendant. The required security code length is determined by **Minimum Security Code Length** on the **Feature-Related System Parameters** screen.

#### **TN**

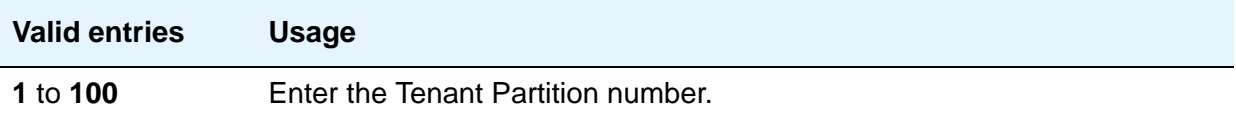

### **Type**

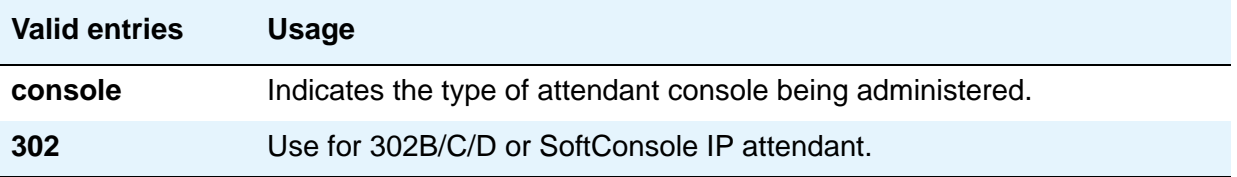

## **DIRECT TRUNK GROUP SELECT BUTTON ASSIGNMENTS (Trunk Access Codes)**

Enter the trunk access codes (TACs) for local and remote servers. (There are fields for one local TAC and one remote TAC per button labeled **Local** and **Remote**.) The local TAC (1 to 4 digits) refers to a trunk group or Loudspeaker Paging zone on this server. Remote TACs are only useful in a private network (including DCS) network. The remote TAC (1 to 3 digits) refers to a trunk group on the remote server. If a remote TAC is given, then the local TAC must see a trunk group that connects directly to the remote server running Avaya Communication Manager and is also limited to 1 to 3 digits.

Avaya recommends a DCS trunk be specified as the local TAC between the local and remote servers. If the TAC specified as local between the local and remote servers is not a DCS trunk, the remote trunk cannot be monitored by the local server running Avaya Communication Manager.

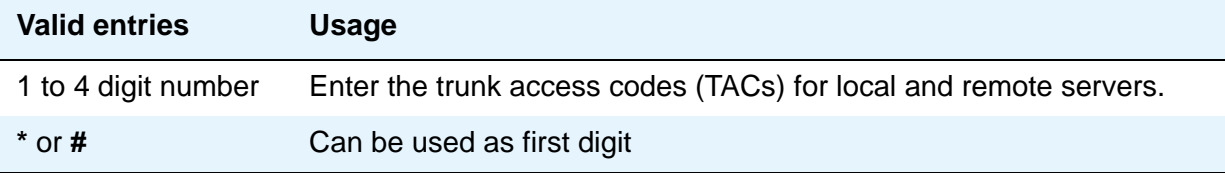

#### **HUNDREDS SELECT BUTTON ASSIGNMENTS**

Enter in the appropriate field (1 through 20), the hundreds group to be associated with a **Hundreds Group Select** button located on an optional selector console.

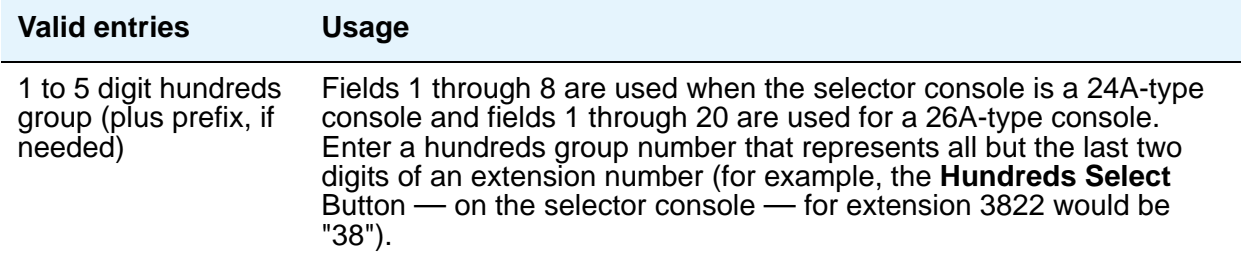

# **Field descriptions for page 2 (SoftConsole IP Attendant)**

#### **Figure 276: Attendant Console Data Module screen (page 2)**

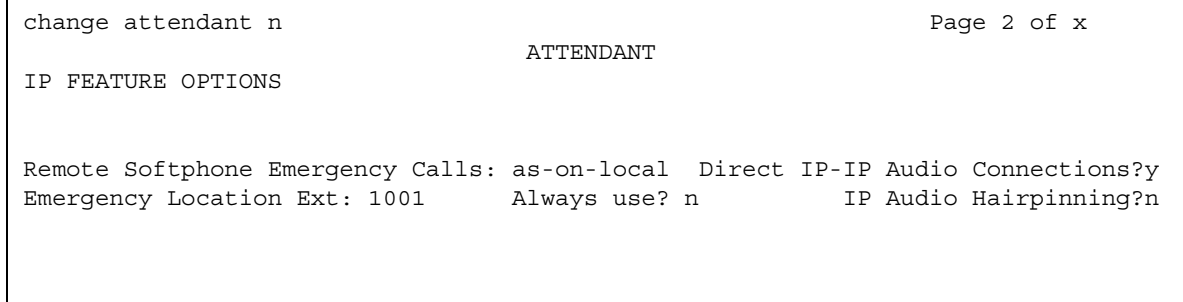

#### **Always Use**

This field does not apply to SCCAN wireless telephones, or to extensions administered as type **h.323**.

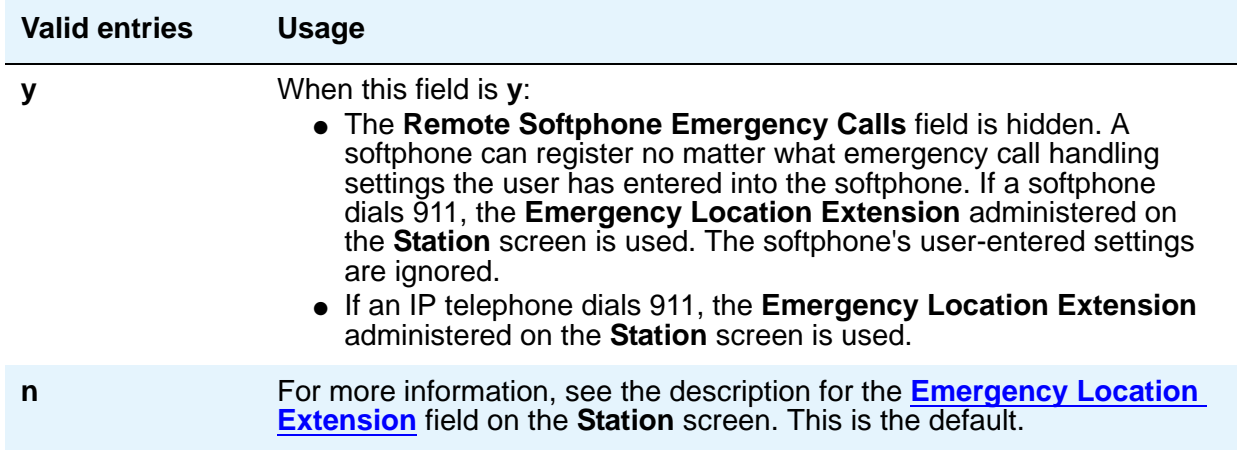

## **Direct IP-IP Audio Connections**

Allows direct audio connections between IP endpoints.

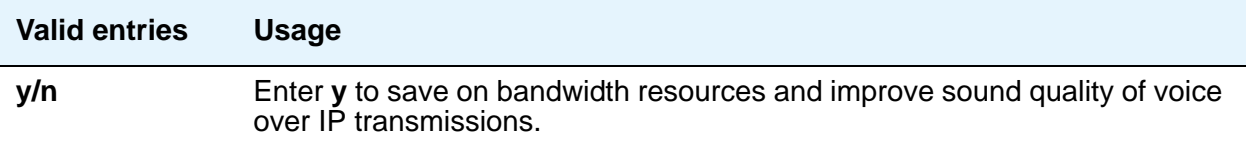

### **Emergency Location Ext**

The **Emergency Location Ext** field defaults to the telephone's extension. This extension is the starting point for identifying the street address or nearby location when an emergency call is made. The entry in this field is manipulated by [CAMA Numbering Format](#page-802-0) before being sent over CAMA trunks; or similarly by [Numbering — Public/Unknown Format](#page-1375-0) before being sent over ISDN trunks. For more information about this field, see the **Usage** description for the **Remote Softphone Emergency Calls** field on the next page.

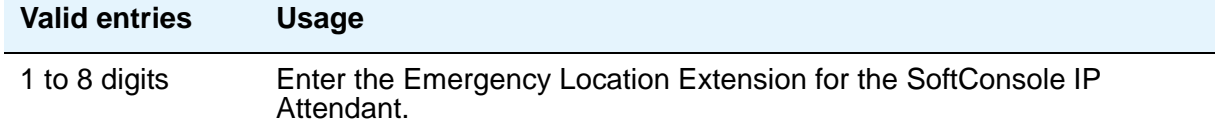

### **IP Audio Hairpinning**

Allows IP endpoints to be connected through the server's IP circuit pack.

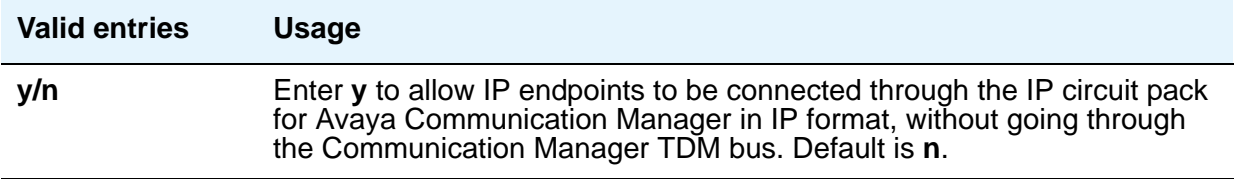

#### **Remote Softphone Emergency Calls**

Use this field to tell Communication Manager how to handle emergency calls from the IP telephone. This field appears when the **IP Softphone** field is set to **y** on the **Station** screen.

#### **! CAUTION:**

An Avaya IP endpoint can dial emergency calls (for example, 911 calls in the U.S.). It only reaches the local emergency service in the Public Safety Answering Point area where the telephone system has local trunks. Please be advised that an Avaya IP endpoint cannot dial to and connect with local emergency service when dialing from remote locations that do not have local trunks. You should not use an Avaya IP endpoint to dial emergency numbers for emergency services when dialing from remote locations. Avaya Inc. is not responsible or liable for any damages resulting from misplaced emergency calls made from an Avaya endpoint. Your use of this product indicates that you have read this advisory and agree to use an alternative telephone to dial all emergency calls from remote locations. Please contact your Avaya representative if you have questions about emergency calls from IP telephones.

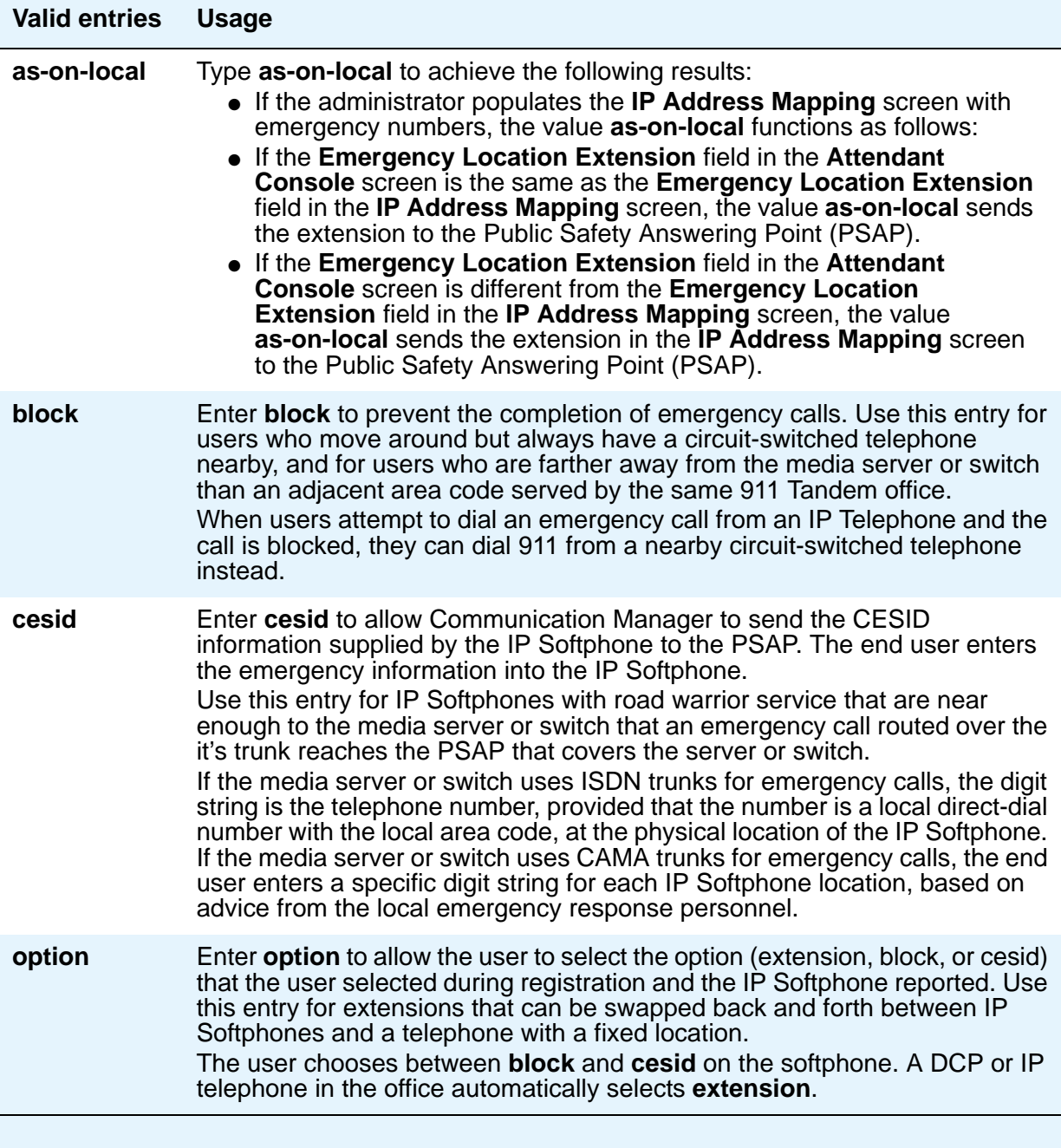

# **Field descriptions for Attendant Console Data Module screen**

This page displays if the **Data Module** field on Page 1 is **y**. If this is a non-IP attendant console this is page 2 of the **Attendant Console** screen.

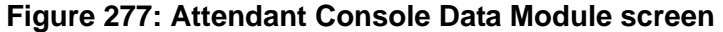

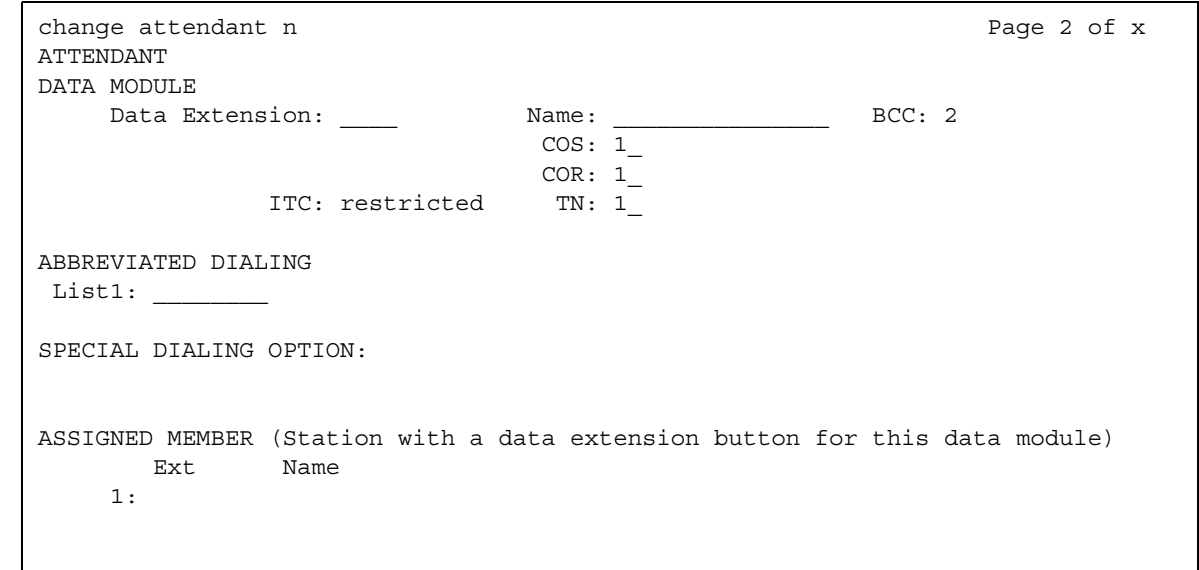

# **DATA MODULE**

#### **BCC**

A display-only field that appears when the **ISDN-PRI** or **ISDN-BRI Trunks** field is enabled on the **System Parameters Customer-Options (Optional Features)** screen.

#### **Note:**

The **BCC** value is used to determine compatibility when non-ISDN facilities are connected to ISDN facilities (ISDN Interworking feature).

#### **COR**

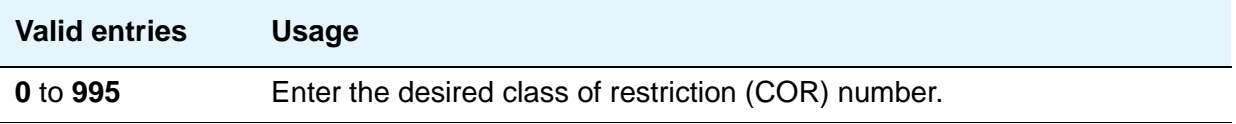

### **COS**

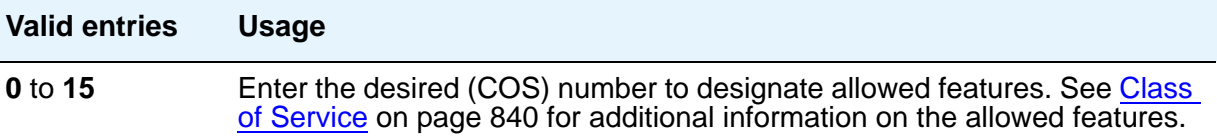

### **Data Extension**

Enter the extension number assigned to the data module.

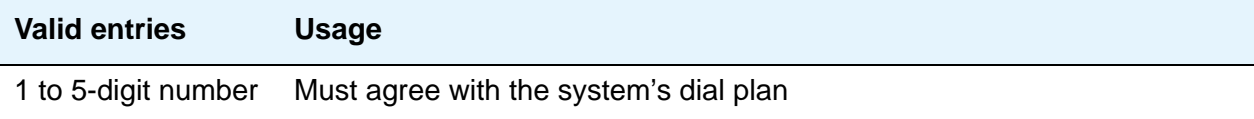

## **ITC**

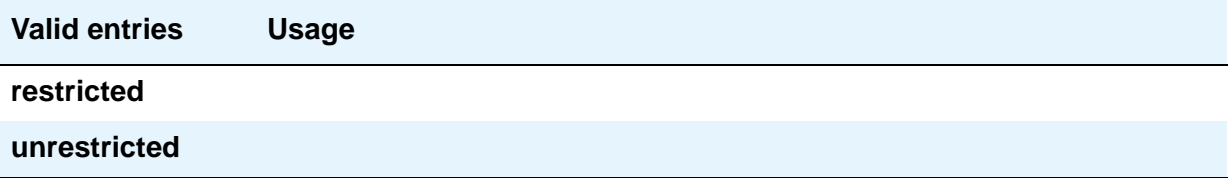

#### **Name**

Enter the name of the user associated with the data module. The name is optional; it can be left blank.

#### **Note:**

Avaya BRI stations support ASCII characters only. They do not support non-ASCII characters, such as Eurofont or Kanafont. Therefore, if you use non-ASCII characters in any Communication Manager **Name** field, such characters will not display correctly on a BRI station.

### **TN**

Enter the Tenant Partitioning number.

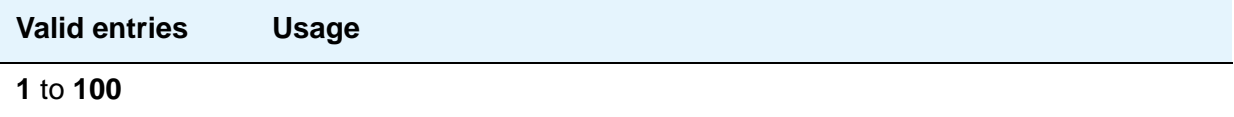

# **ABBREVIATED DIALING**

#### **List1**

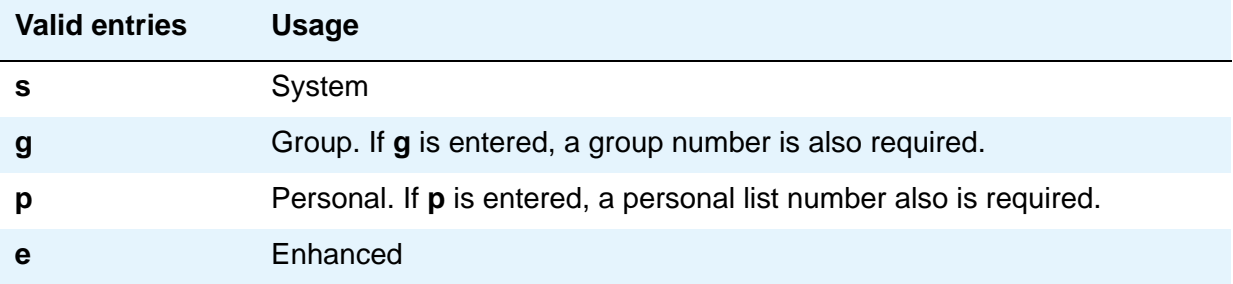

#### **SPECIAL DIALING OPTION**

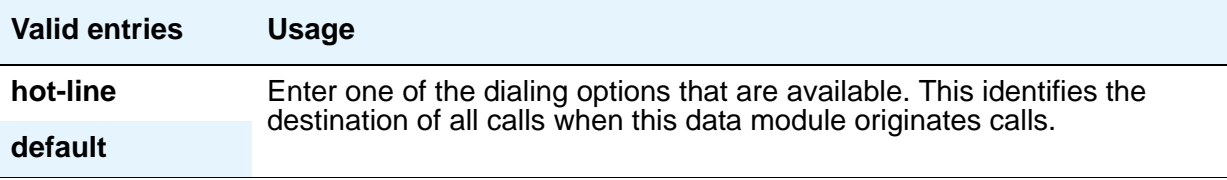

#### **HOT LINE DESTINATION — Abbreviated Dialing Dial Code**

Only displays when the **Special Dialing Option** field is **hot-line** or **default** (S8700 Series IP-PNC only). The associated AD number is dialed when the user goes off-hook on a Data Hot Line call.

Hot Line Service allows single-line telephone users, by simply lifting the handset, to automatically place a call to a preassigned destination (extension, telephone number, or feature access code).

The Hot Line Service destination number is stored in an Abbreviated Dialing List.

A Direct Department Calling (DDC), a Uniform Call Distribution (UCD), a Terminating Extension Group (TEG) extension, or any individual extension within a group can be a Hot Line Service destination. Also, any extension within a DDC group, UDC group, or TEG can have Hot Line Service assigned.

Use Hot Line Service when very fast service is required and when you use a telephone only for accessing a certain facility. Loudspeaker Paging Access can be used with Hot Line Service to provide automatic access to paging equipment.

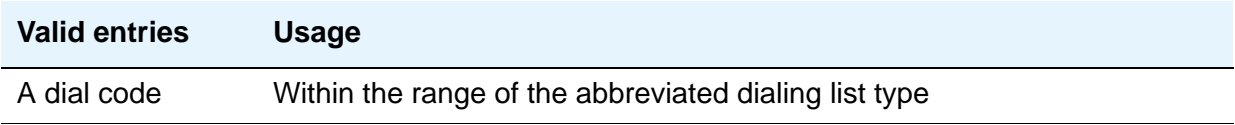

#### **DEFAULT DIALING Abbreviated Dialing Dial Code**

The associated AD number is dialed when the user goes off-hook and enters a carriage return following the "DIAL" prompt. The data call originator also can perform data terminal dialing by specifying a dial string that might or might not contain alphanumeric names. Only displays when the **Special Dialing Option** field is **default**.

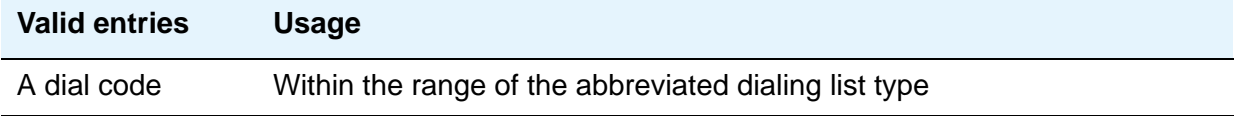

#### **Ext**

This is the extension number of a previously administered user who has an associated **Data Extension** button and who will share the use of the module.

#### **Name**

Contains the name assigned to the above extension number.

# **Field descriptions for page 3**

#### **Figure 278: Attendant Console screen**

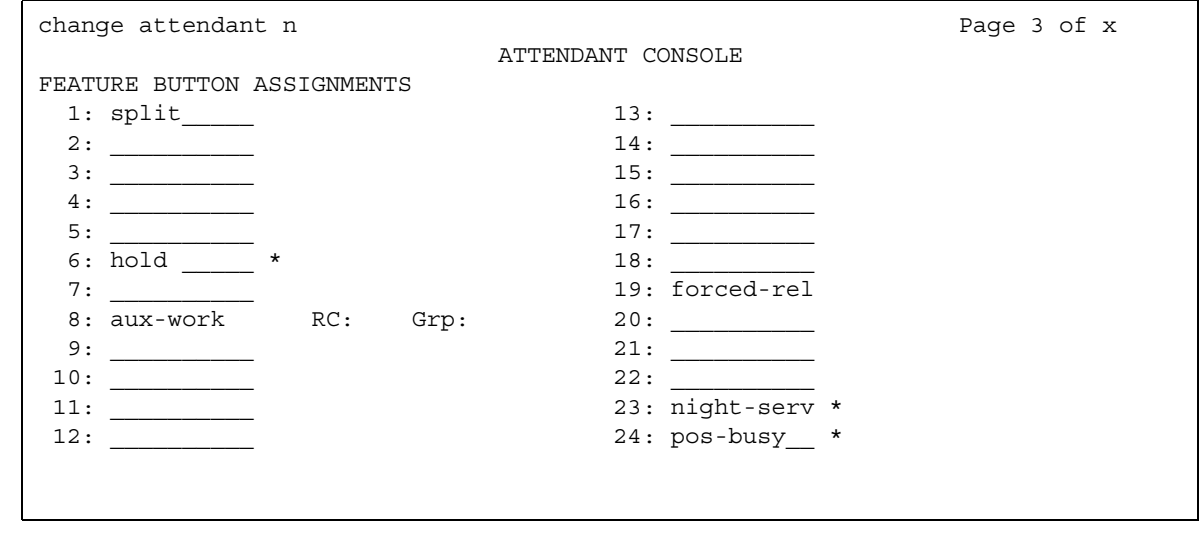

If this is a non-IP attendant console this is page 3 of the **Attendant Console** screen.

#### **FEATURE BUTTON ASSIGNMENTS**

Enter the feature buttons from [Attendant Console Feature Buttons](#page-185-0) on page 186 that you want to assign to the attendant console. The fixed buttons that cannot be changed (that is, split and forced release) are shown on the screen. The **hold**, **night-serv**, and **pos-busy** buttons are shown in the system default locations. These buttons can be administered elsewhere on the screen. The following table provides descriptions of feature buttons that are unique to the attendant console. See the [Attendant Console Feature Buttons](#page-185-0) and to the [Telephone Feature](#page-133-0)  [Buttons Table](#page-133-0) sections for more information about the buttons.

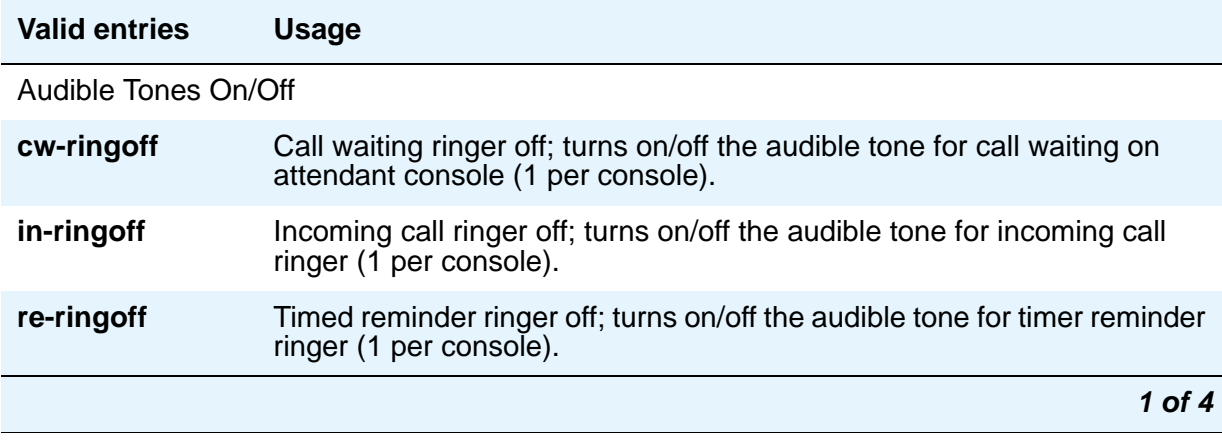

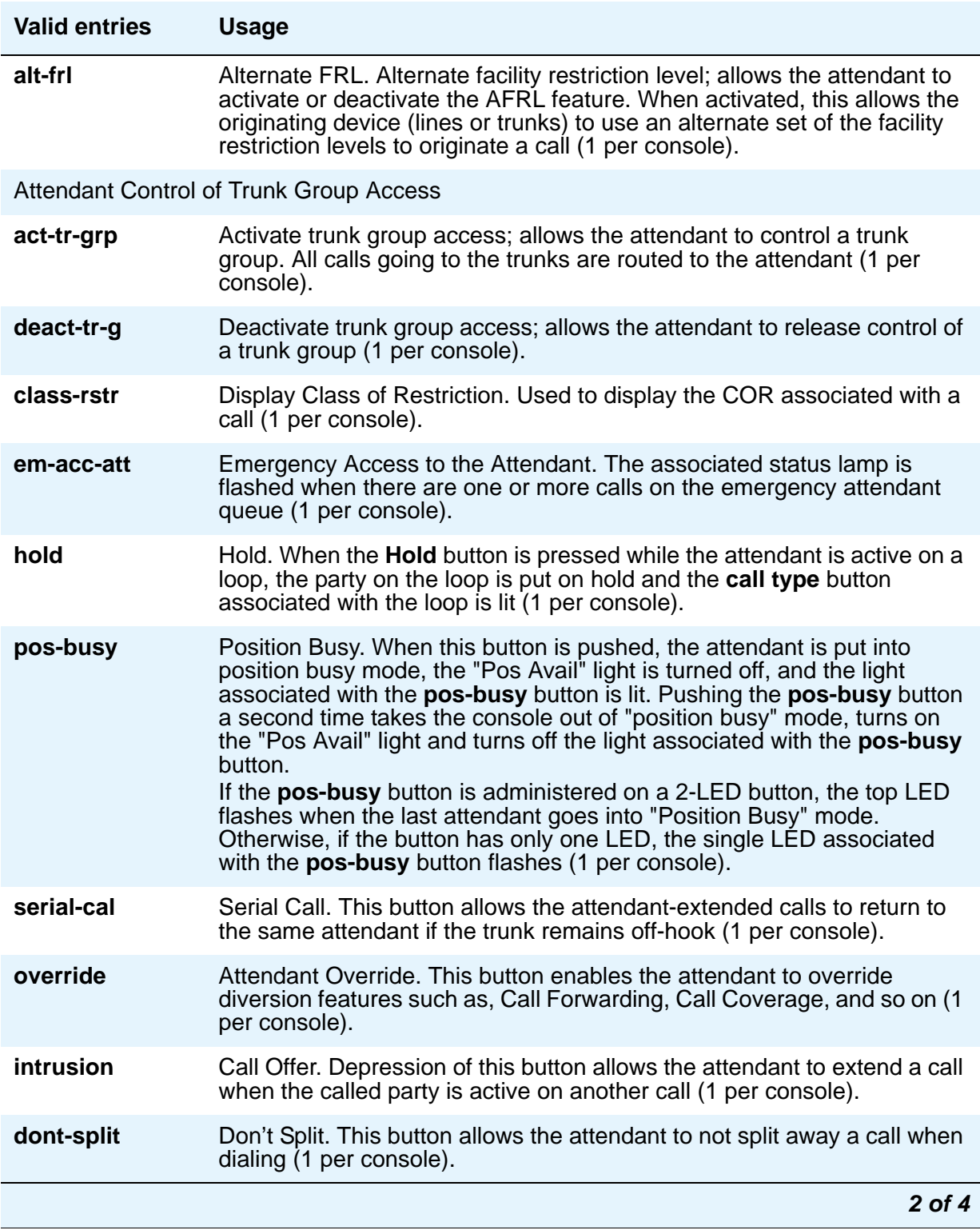

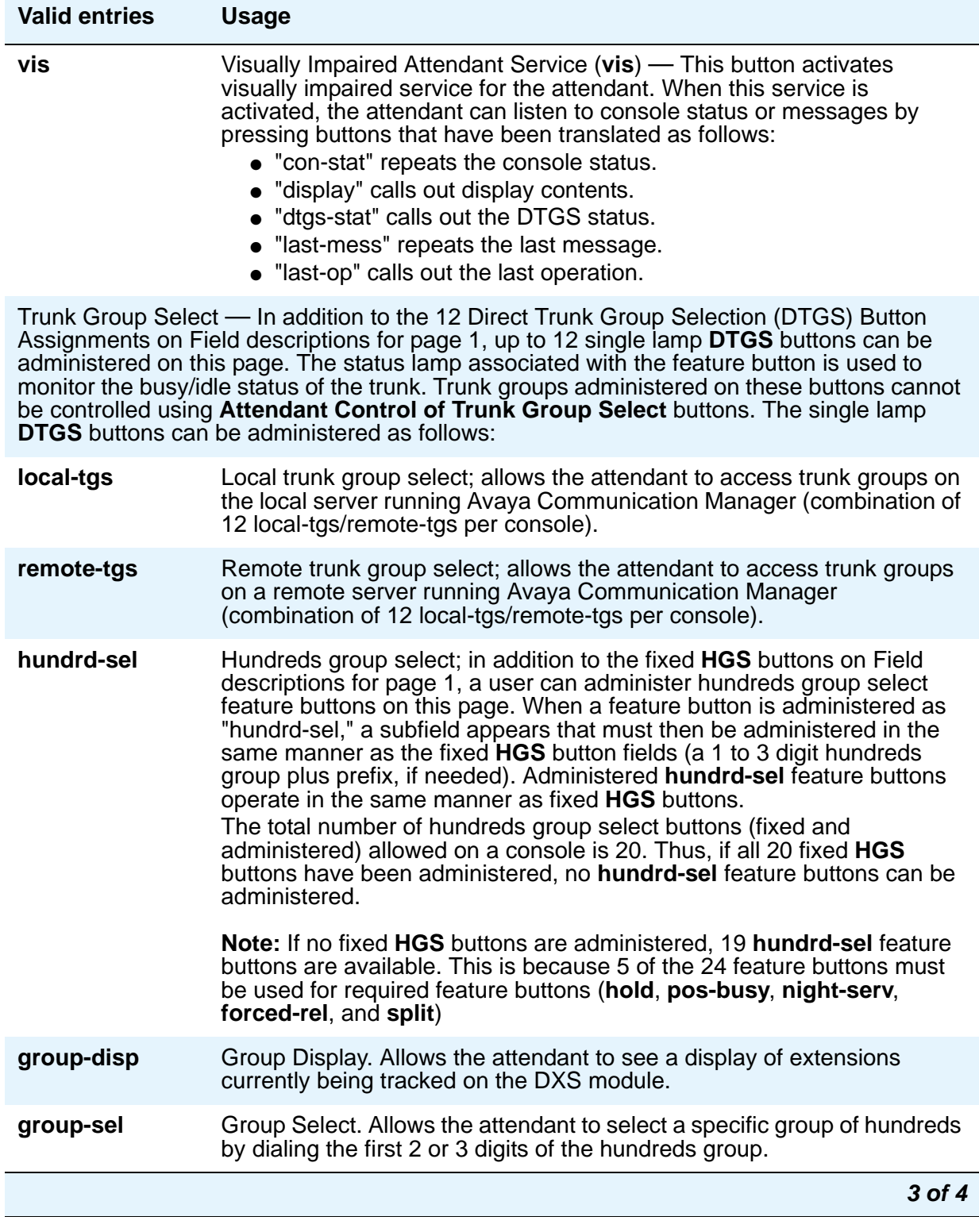

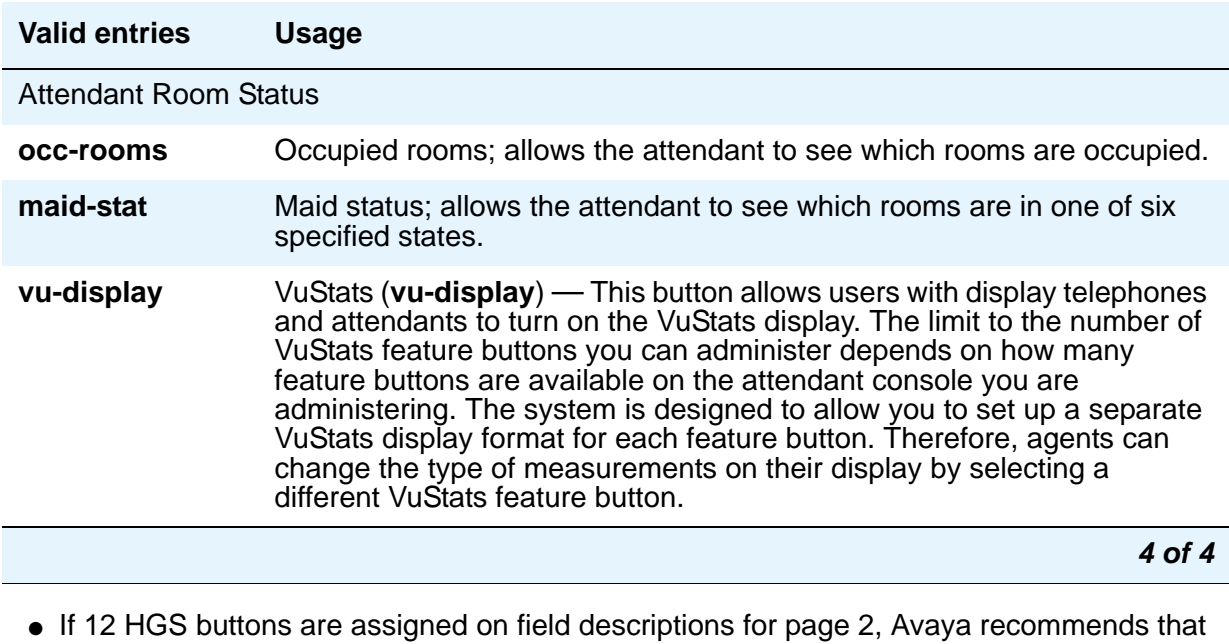

the **night**, **pos-busy**, and **hold** buttons be reassigned to locations 20, 21, and 3, respectively. The **HGS** buttons should then be assigned to the right-most three columns, as required.

## **Field descriptions for page 4**

#### **Figure 279: Attendant Console screen**

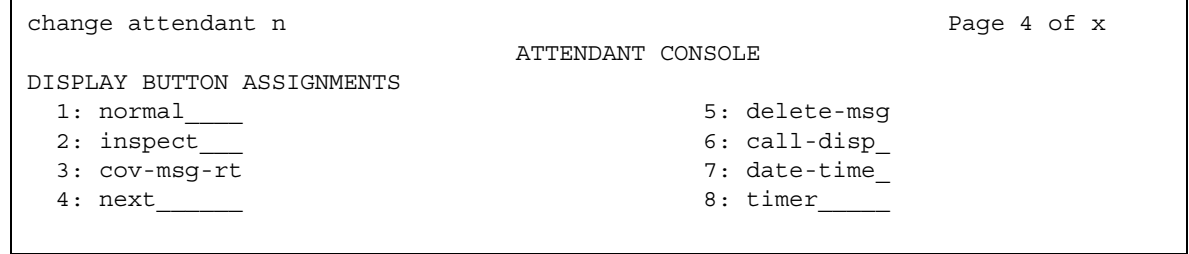

### **DISPLAY MODULE BUTTON ASSIGNMENTS**

Display-type buttons obtain display functions on the associated alphanumeric display. These buttons are noted as [display button] in the **Feature** or **Function** column on the table. Also, several feature buttons can be administered so that their associated status lamps can be used to provide visual indications of the associated feature or function. In some cases, the button itself is not operational. These buttons are noted as [status lamp]. If a Call Cover Msg Rt (**cov-msg-rt**) button is assigned, a Leave Word Calling Delete Msg (**delete-msg**) button and a Next (**next**) button must also be assigned.

# **Audio Group**

Use the **Audio Group** screen to add, change, or display a specified audio group. An audio group is a collection of recorded audio sources that have been placed in a group to facilitate their selection. The three pages of this screen provide for administering up to 260 audio source locations for an audio group.

# **Field descriptions for page 1**

#### **Figure 280: Audio Group screen**

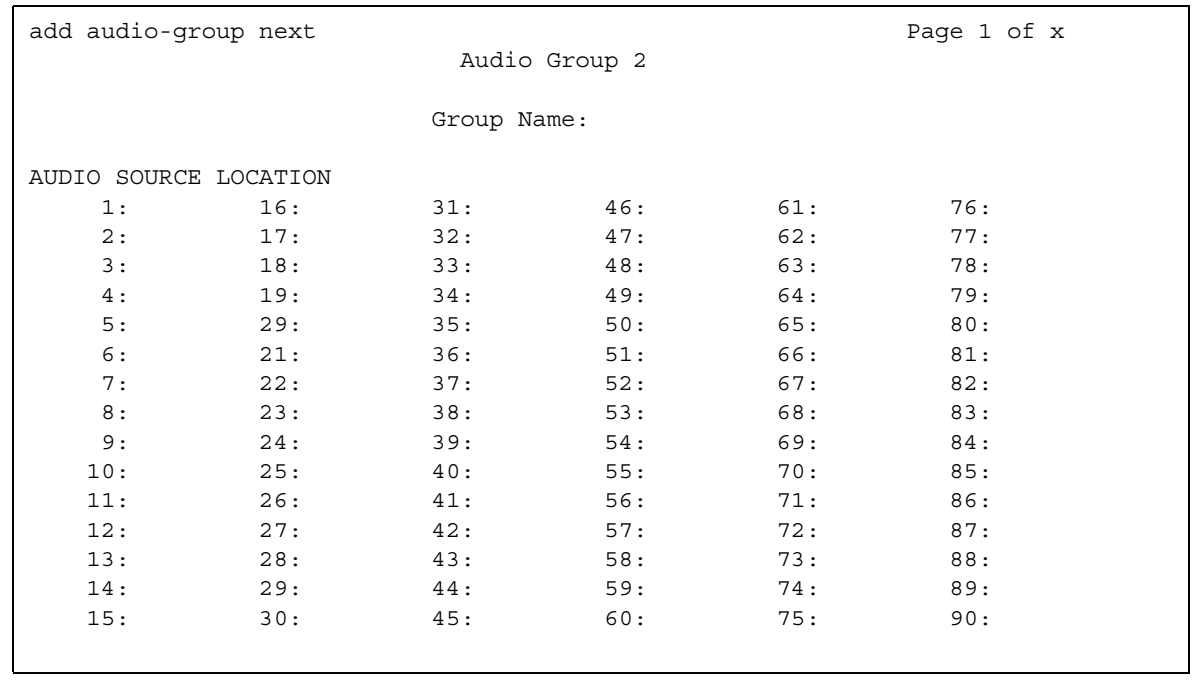

### **Audio Source Location**

Enter the board location for this audio group: cabinet(1-64):carrier(A-E):slot(1-20):OR gateway(1-250):module(V1-V9).

#### **Group Name**

Enter an alpha-numeric name of the audio group for identification.

#### **Note:**

Avaya BRI stations support ASCII characters only. They do not support non-ASCII characters, such as Eurofont or Kanafont. Therefore, if you use non-ASCII characters in any Communication Manager **Name** field, such characters will not display correctly on a BRI station.

# **Audix-MSA Node Names**

# **Field descriptions for page 1**

#### **Figure 281: Audix-MSA Node Names screen**

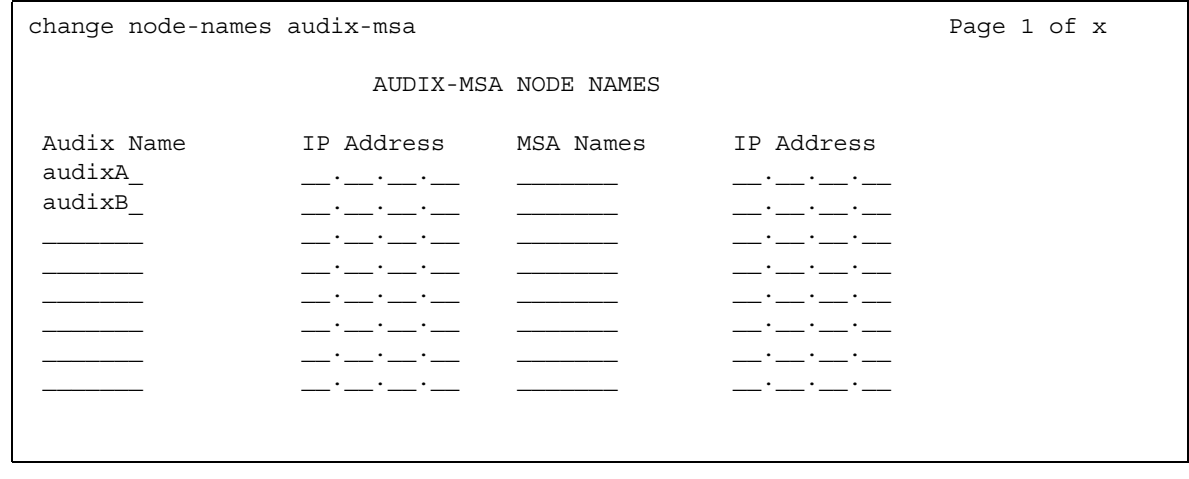

#### **Audix Names**

Identifies the name of the AUDIX node.

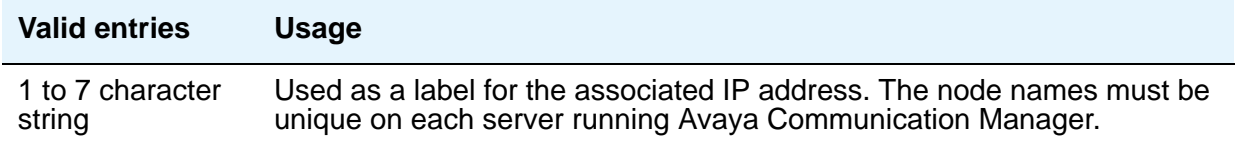

## **IP Address**

The IP address associated with the node name.

#### **MSA Names**

Identifies the name of the MSA node.

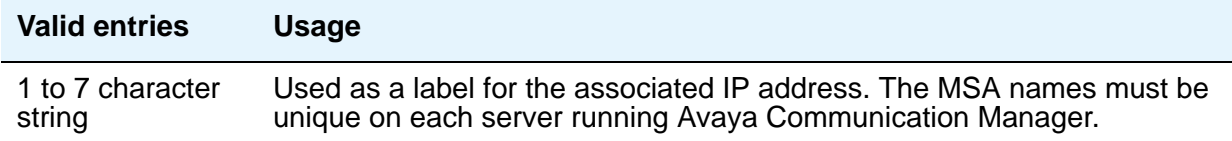

# **Authorization Code — COR Mapping**

You use this screen to assign authorization codes and the class of restriction (COR) that is associated with a given authorization code. See "Authorization Codes" and "Class of Restriction" in *Feature Description and Implementation for Avaya Communication Manager,*  555-245-205*,* for more information on how Authorization Codes work with COR.

To maximize the security of your system:

- Administer authorization codes to the maximum length allowed by the system
- Create random (nonconsecutive) authorization codes
- Change authorization codes at least quarterly
- Deactivate authorization codes immediately if a user leaves the company or changes assignments
- Assign each authorization code the minimum level of calling permissions required

# **Field descriptions for page 1**

## **Figure 282: Authorization Code - COR Mapping screen**

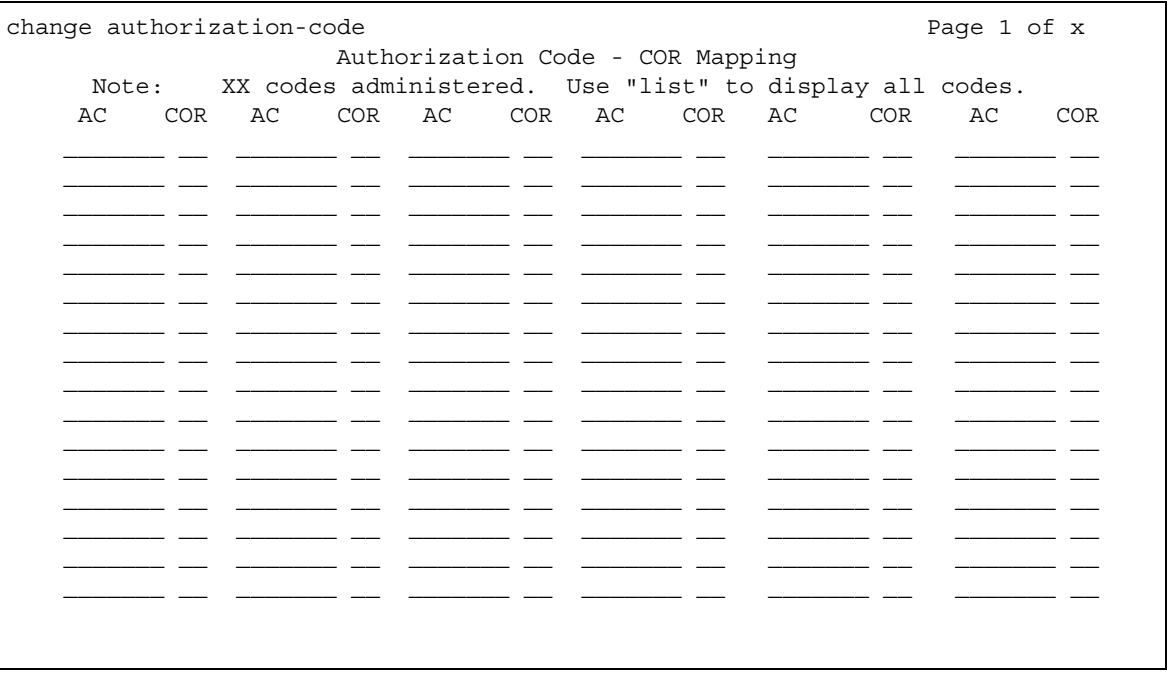

## **AC**

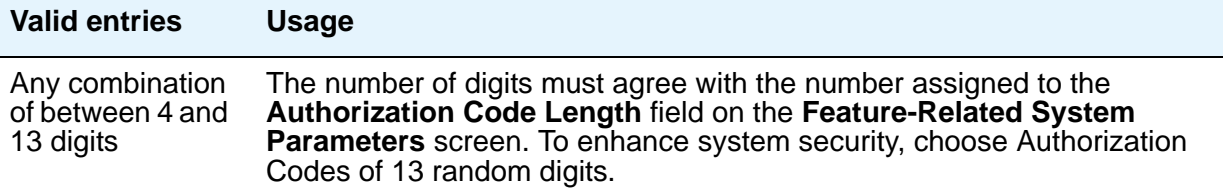

## **COR**

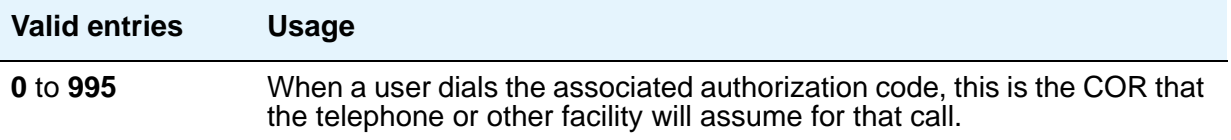

#### **Number of Codes Administered**

Displays the number of Authorization Codes already administered using the **Authorization Codes** screen. There is a maximum number of authorization codes that you can use. To find out what this number is for your system, type **display capacity**, and page down to find the authorization code information. For details on the **System Capacity** screen, see *Maintenance Commands for Avaya Communication Manager, Media Gateways and Servers*, 03-300431.

# **Best Service Routing**

This screen administers the routing numbers for each location associated with a particular application. This allows the Avaya DEFINITY server or media server to compare specified skills, identify the skill that will provide the best service to a call, and deliver the call to that resource.

For information on setting up Best Service Routing (BSR), see *Avaya Call Center Release 4.0 Automatic Call Distribution (ACD) Guide*, 07-600779.

## **Field descriptions for page 1**

#### **Figure 283: Best Service Routing screen**

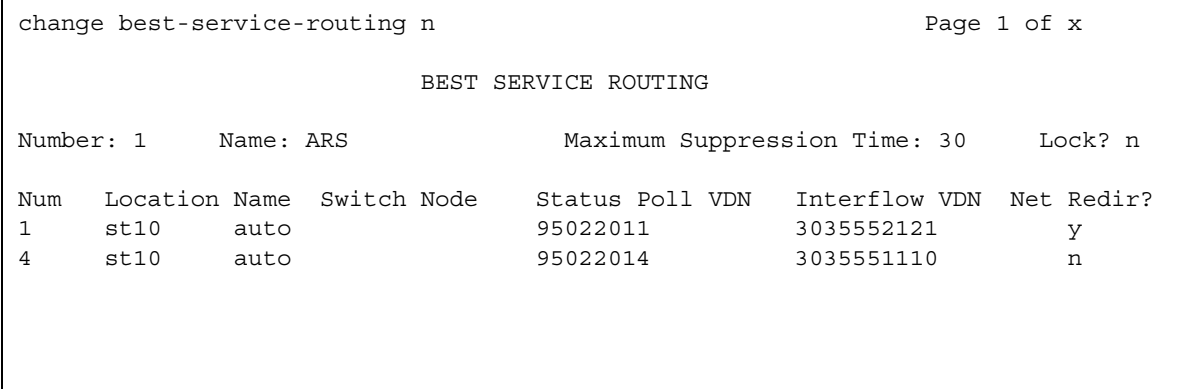

#### **Interflow VDN**

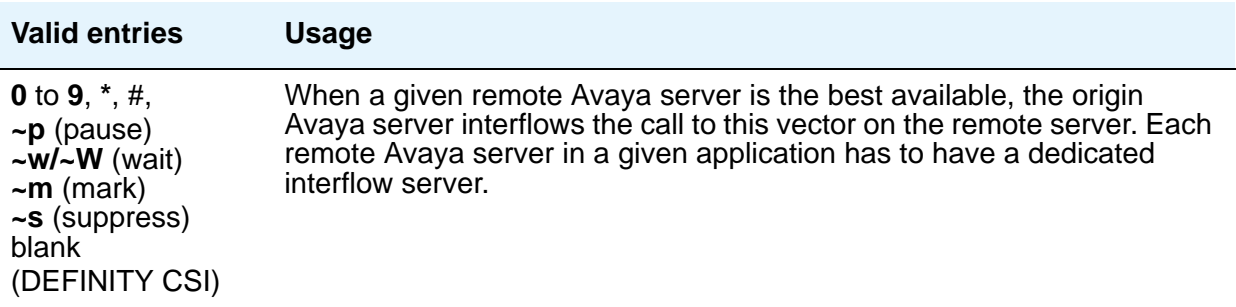

## **Location Name**

Indicates the location.

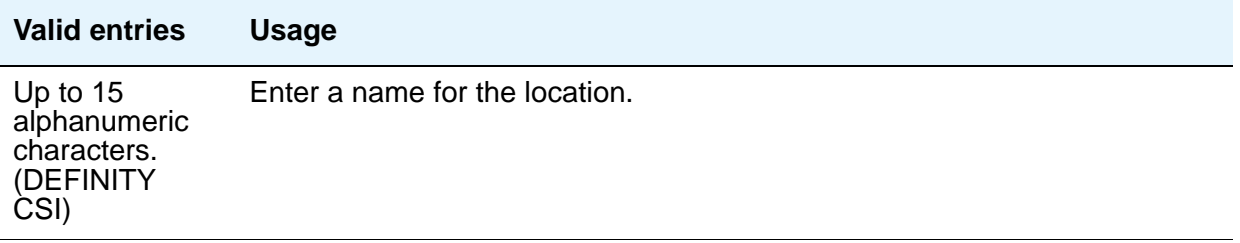

## **Lock**

Indicates whether this application is locked.

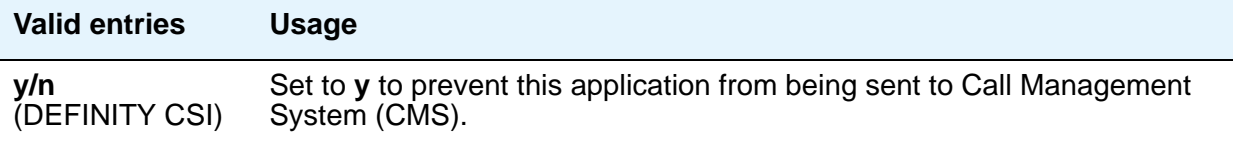

## **Maximum Suppression Time**

Prevents callers from connecting to a VDN within a certain time period after receiving a busy signal.

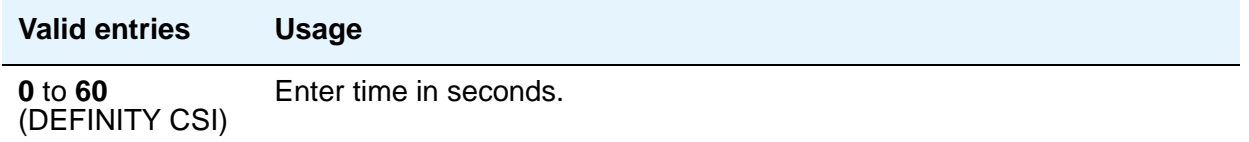

#### **Name**

Contains the name assigned to the BSR number.

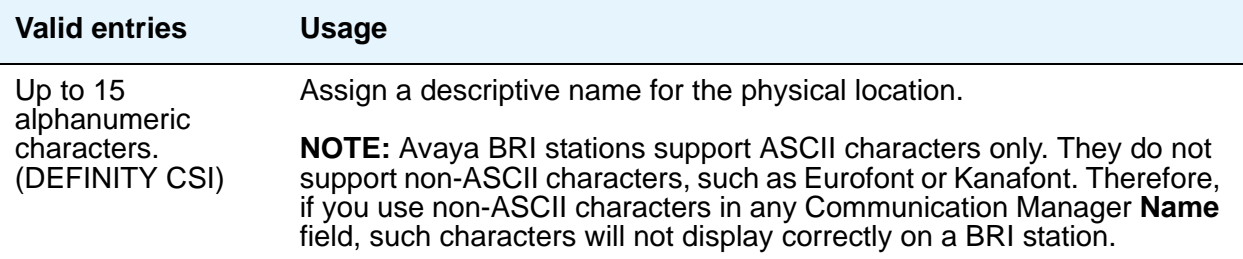

#### **Net Redir**

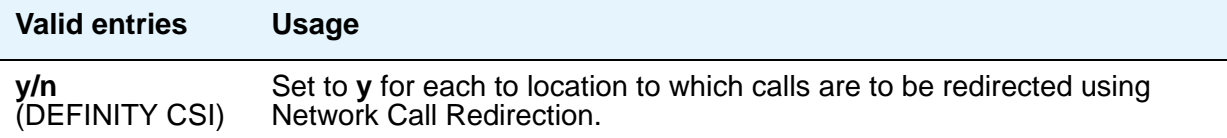

#### **Num**

This field corresponds to the "consider location x" step from the **Call Vector** screen.

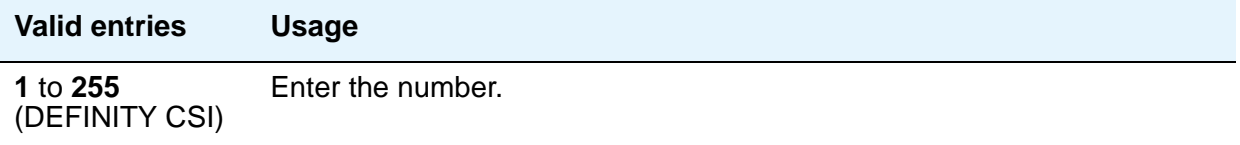

#### **Number**

This display-only field corresponds to the **BSR Application** field on the **Vector Directory Number** screen.

#### **Status Poll VDN**

This field specifies the AAR or ARS pattern that routes over an IP trunk. The status poll vector on the remote Avaya server compares resources on that server and replies to the origin server with information on the best of these. Each remote Avaya server in a given application has to have a dedicated status poll vector.

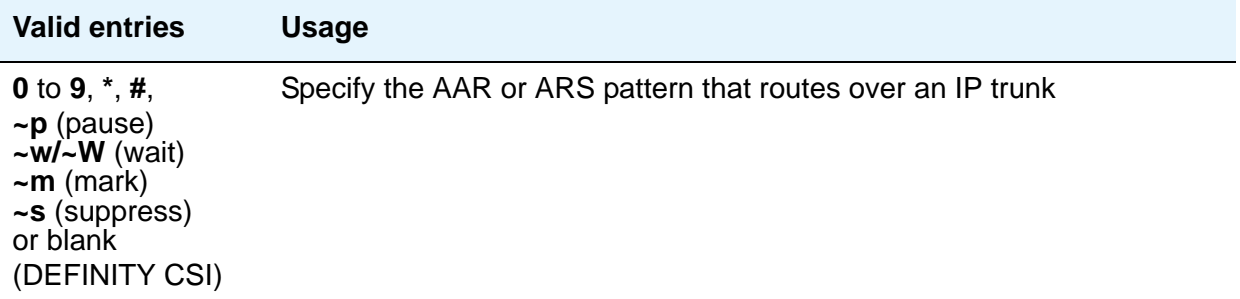

#### **Switch Node**

Enter a number unique to the switch in a network of switches.

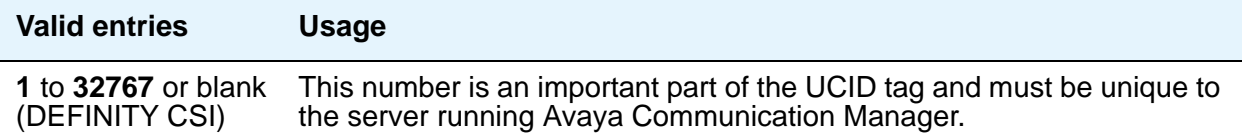

# **Bulletin Board**

Use the bulletin board to post and receive information. There are three pages of message space within the bulletin board. The first page has 19 lines, but you can only enter text on lines 11 to 19. The first 10 lines on page 1 are for high-priority messages from Avaya personnel and are noted with an asterisk (\*). The second and third pages each have 20 lines, and you can enter text on any line. The system automatically enters the date the message was posted or last changed to the right of each message line.

You can enter up to 40 characters of text per line. You can also enter one blank line. If you enter more than one blank line, the system consolidates them and displays only one. The system also deletes any blank line if it is line one of any page. You cannot indent text on the bulletin board. The TAB key moves the cursor to the next line.

# **Field descriptions for page 1**

#### **Figure 284: Bulletin Board screen**

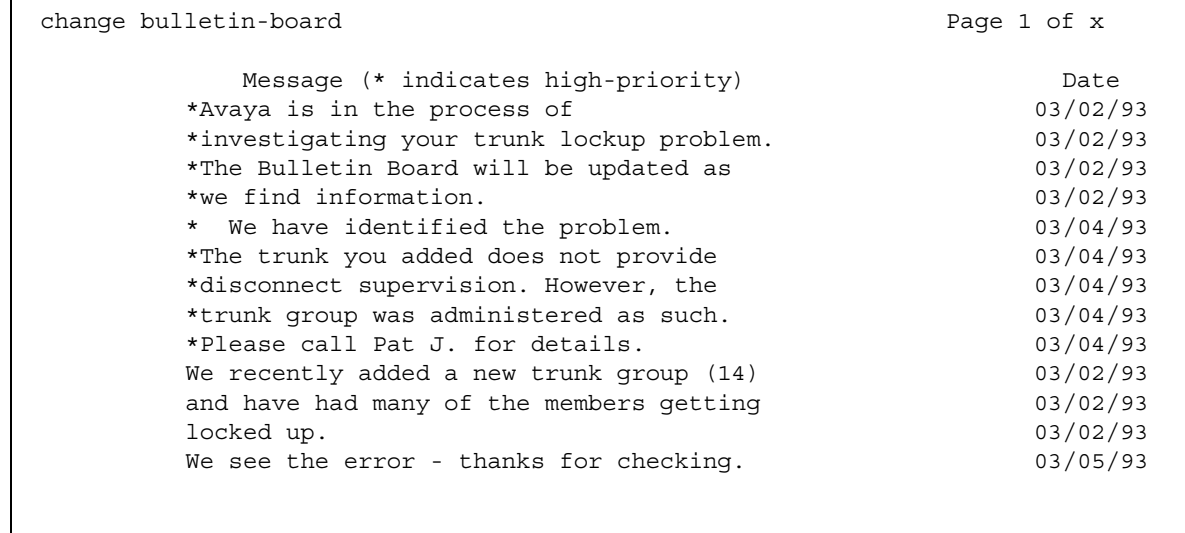

#### **Date**

This display-only field contains the date the information was entered or last changed.

#### **Lines 1 through 10**

These lines are reserved for high priority messages and are noted with an asterisk (\*) in the first column on the left. If you have an init or inads login you can enter high-priority information to trigger the high-priority message at login time.

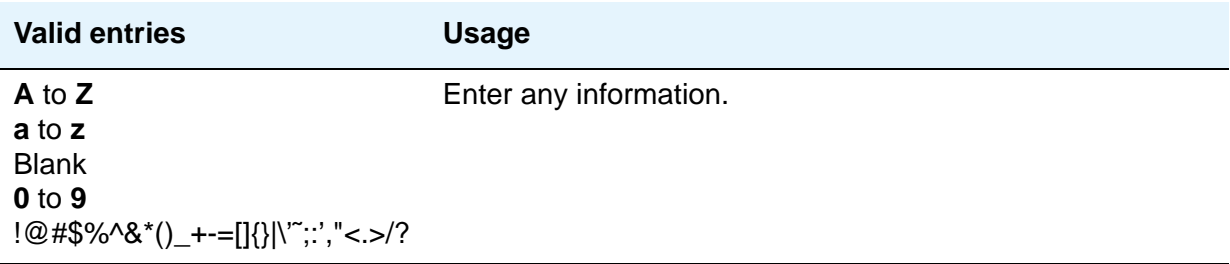

#### **Lines 11 through 19**

These lines can be used by anyone with access.

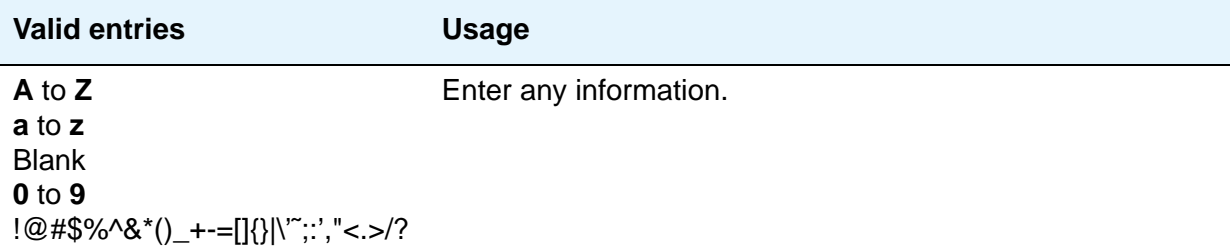

# **Field descriptions for pages 2 and 3**

#### **Date**

This display only field contains the date the information was entered or last changed.

#### **Lines 1 through 20**

These lines can be used by anyone with access.

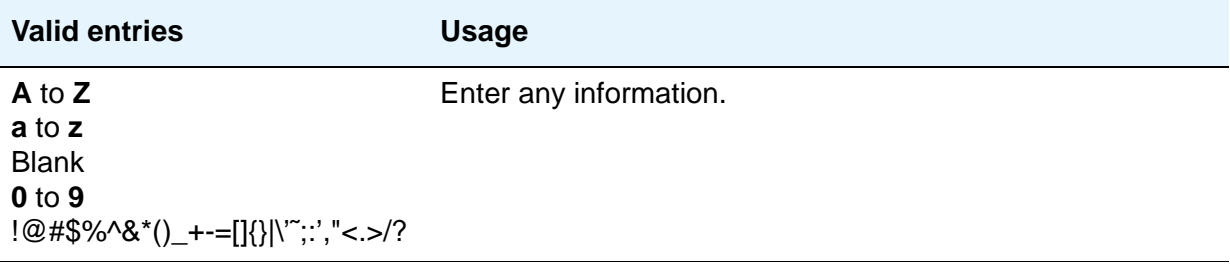

# **Button Type Customization Restrictions**

Use this screen to restrict button label customization of up to 50 specified button types for users who are not considered to be VIP users. This helps you to manage the usage of your system's allocation of customized button labels to ensure that VIP users have the button label customization resource available to them.

# **Field descriptions for page 1**

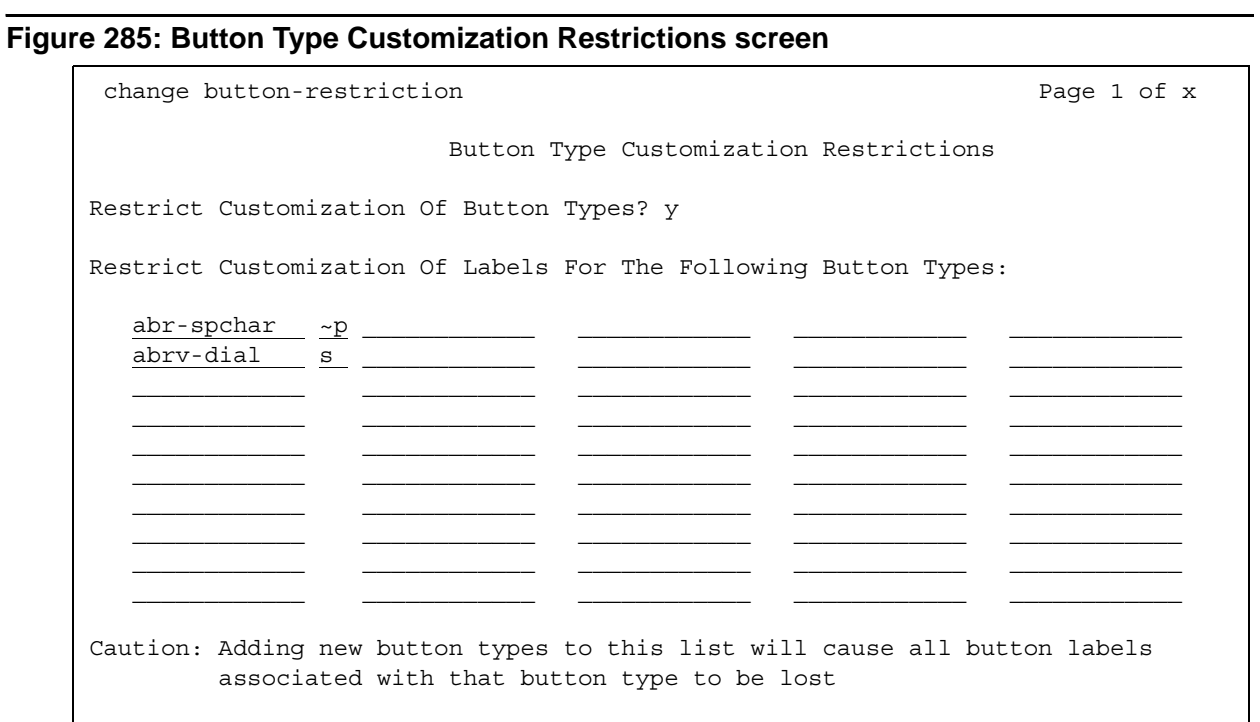
# **Restrict Customization Of Button Types**

Use this field to enable/disable restriction of feature button label customization.

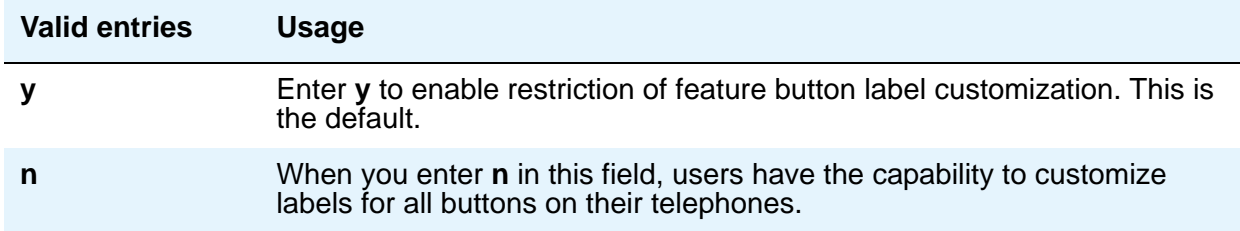

## **Restrict Customization Of Labels For The Following Button Types**

This field appears when **Restrict Customization of Button Types** is **y**.

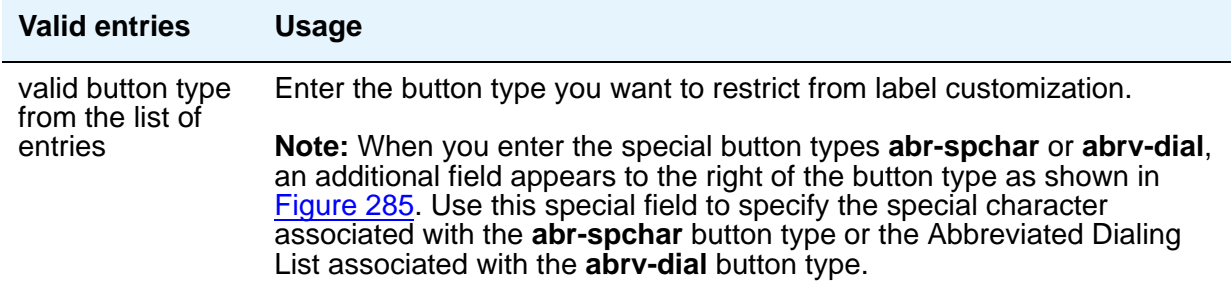

# **Call Type Digit Analysis Table**

Use the **Call Type Digit Analysis Table (change calltype analysis)** to tell Communication Manager how to modify telephone numbers dialed from a telephone's call log from internal contacts, or a corporate directory. There must be at least one entry in the **Call Type Digit Analysis Table** for Call Type Digit Analysis to take place. Call Type Digit Analysis allows users to automatically place outgoing calls based on the telephone number information in the phone's call log, without the user having to modify the telephone number.

# **Field descriptions for page 1**

#### **Figure 286: Call Type Digit Analysis Table screen**

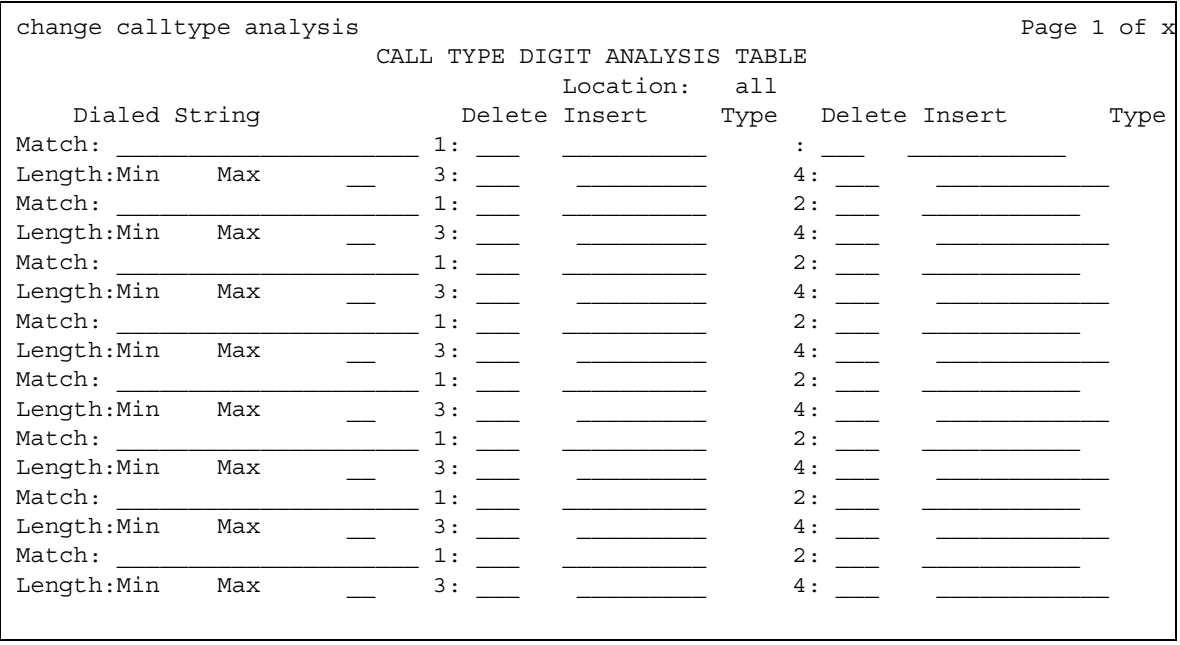

## **Location**

This field is display-only. Its value is copied from the location specified in the command line, or if no location is entered, displays **all**.

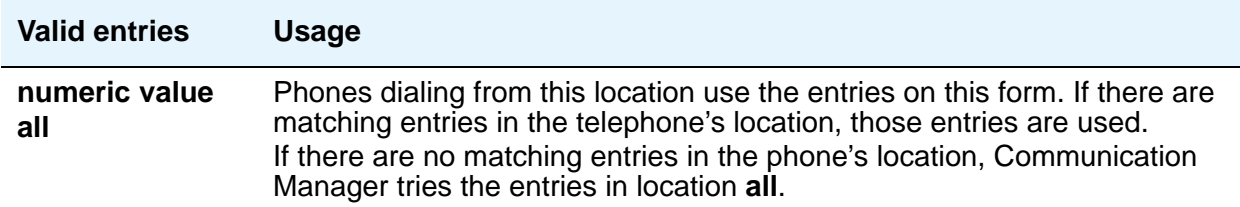

### **Dialed String Match**

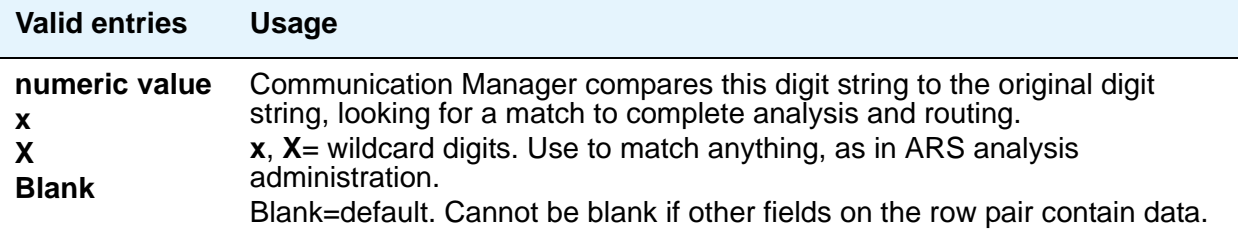

# **Dialed String length (Min, Max)**

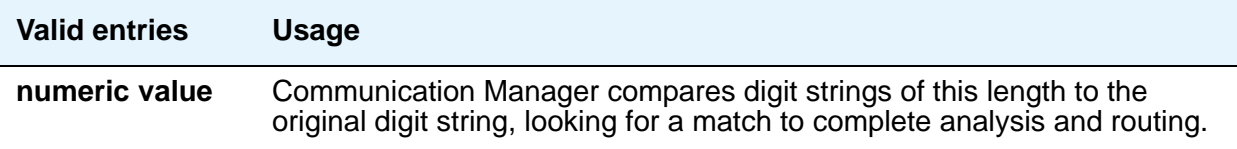

# **Delete**

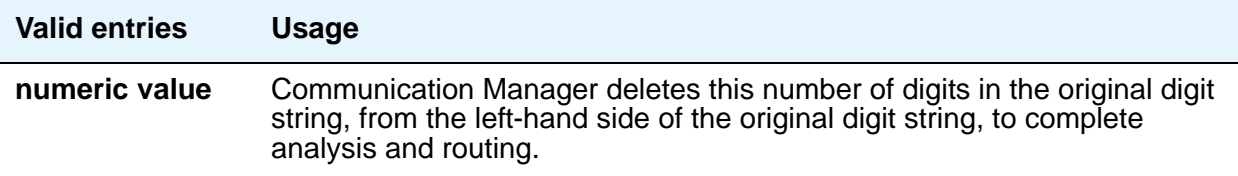

## **Insert**

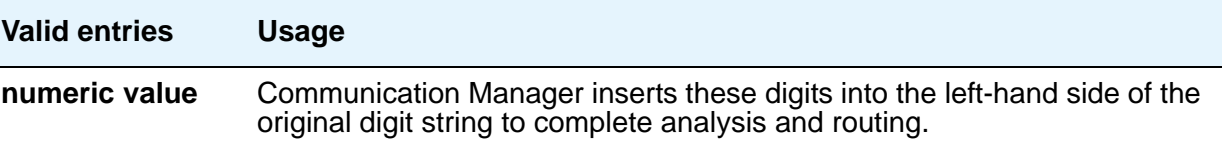

# **Type**

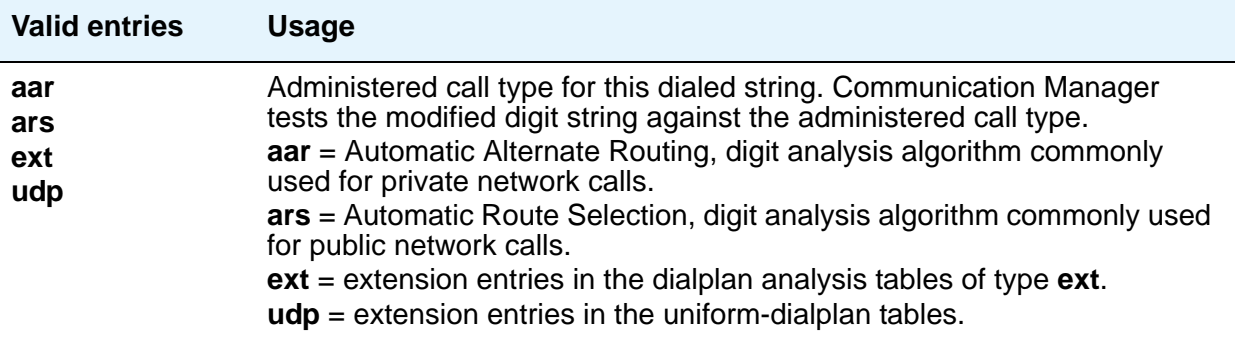

# **Call Vector**

This screen programs a series of commands that specify how to handle calls directed to a Vector Directory Number (VDN). See *Avaya Call Center Release 4.0 Call Vectoring and Expert Agent Selection (EAS) Guide*, 07-600780, for additional information.

**Note:**

If the **Call Center Release** field is set to 4.0 or later, the **Call Vector** screen includes additional pages to support up to 99 vector steps.

# **Field descriptions for page 1**

#### **Figure 287: Call Vector screen**

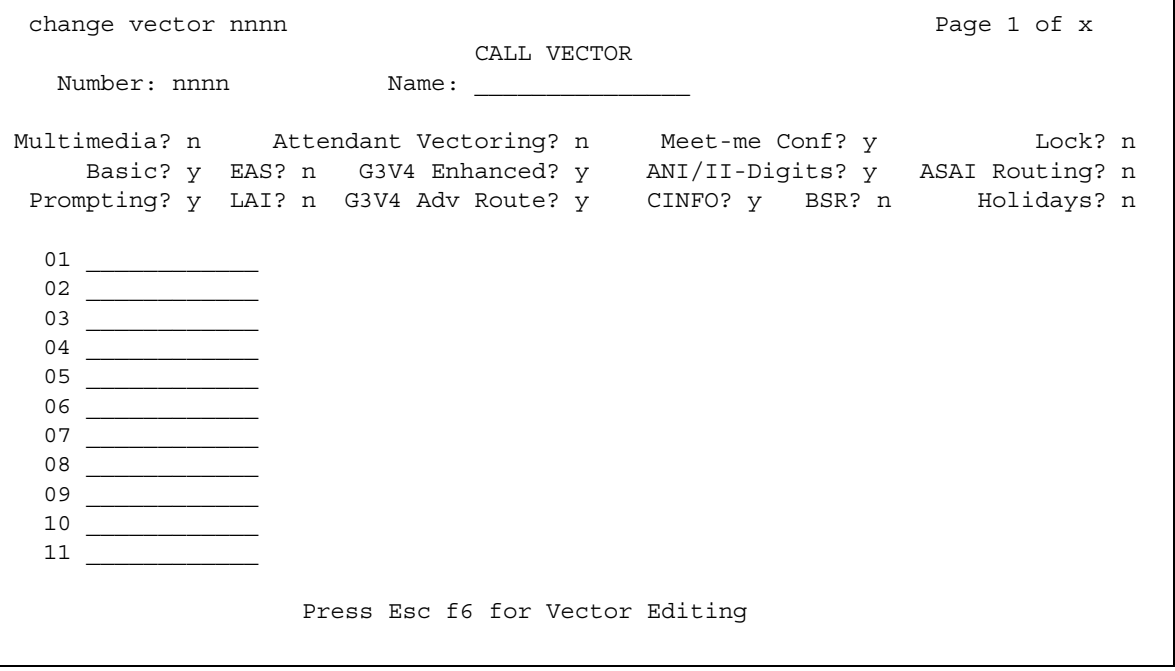

# **01 through XX**

.

Enter vector commands as required (up to the maximum allowed in your configuration). For more information, see *Avaya Call Center Release 4.0 Call Vectoring and Expert Agent Selection (EAS) Guide*, 07-600780.

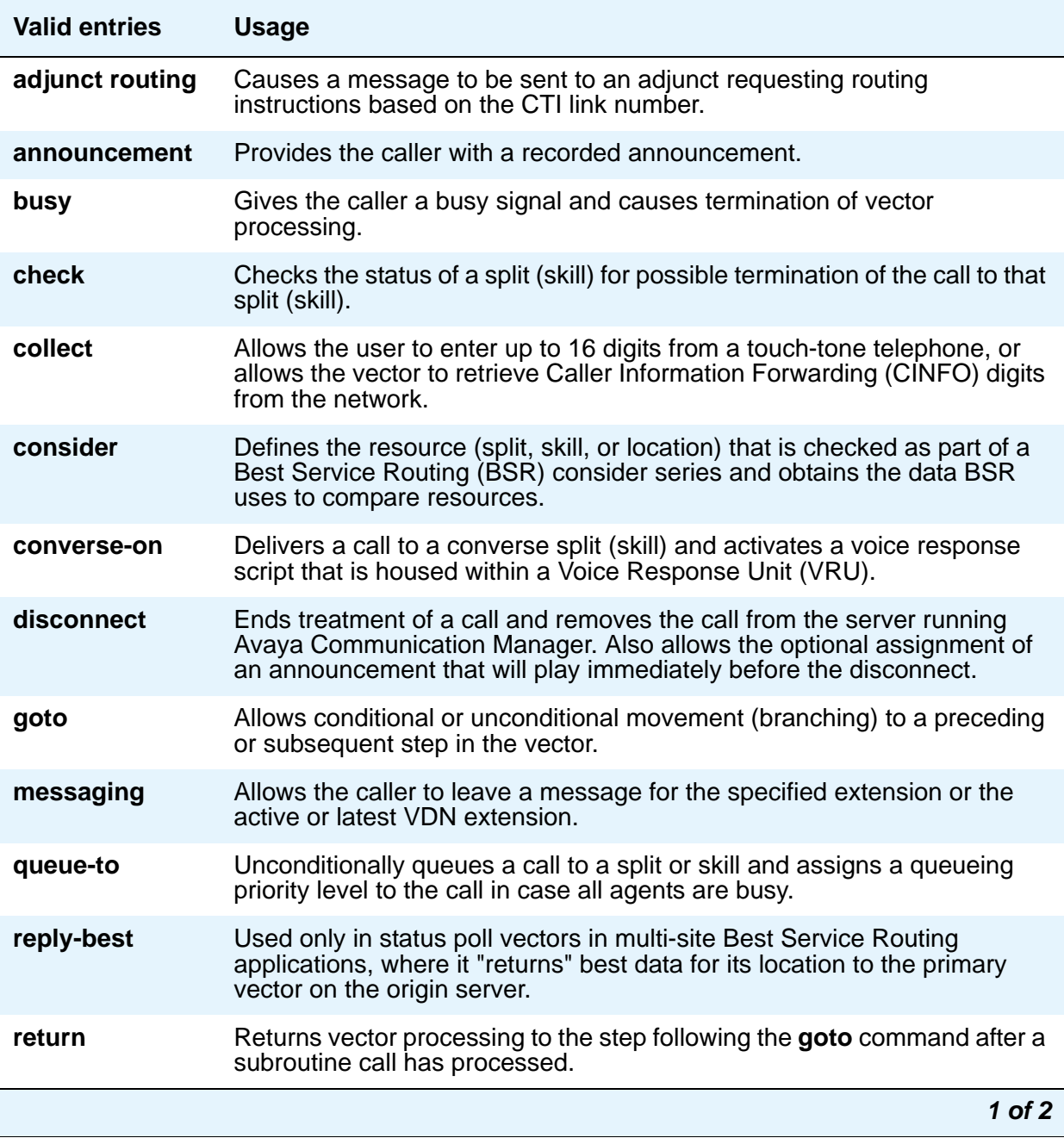

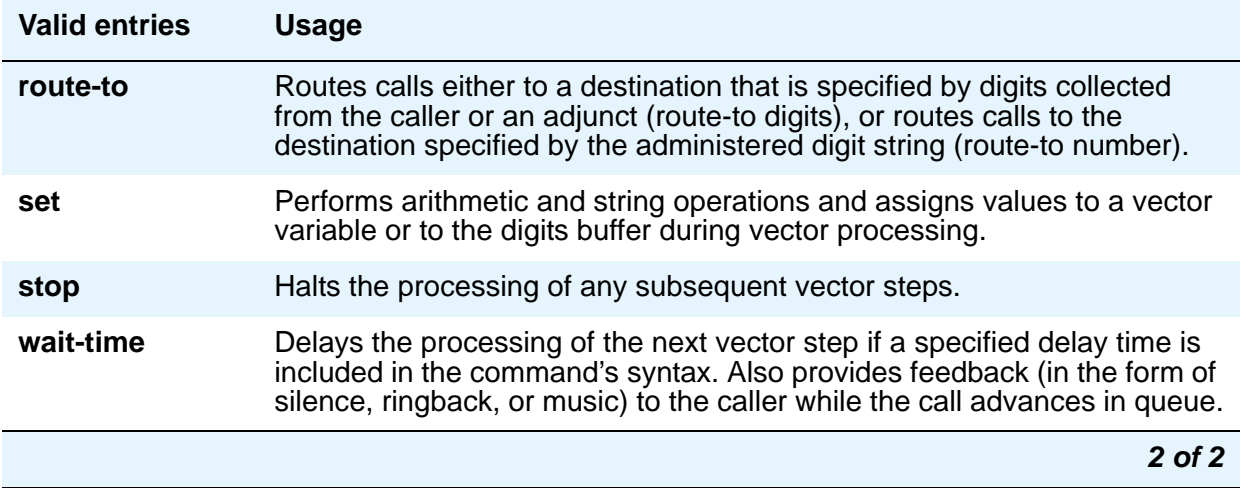

### **ANI/II-Digits**

A display-only field indicating whether you can use ANI and II-Digits Vector Routing Commands. ANI/II-Digits Routing requires that the **G3V4 Enhanced** field be **y**.

#### **ASAI Routing**

A display-only field indicating whether, on the **[System Parameters Customer-Options](#page-1554-0)  [\(Optional Features\)](#page-1554-0)** screen, the **CallVisor Adjunct/Switch Applications Interface (ASAI Link Core Capabilities)** field is **y**.

#### **Attendant Vectoring**

This field appears only if, on the **[System Parameters Customer-Options \(Optional Features\)](#page-1554-0)** screen, the **Attendant Vectoring** field is **y**. **Attendant Vectoring** and **Meet-me Conference** cannot be enabled at the same time. Use this field to indicate attendant vectoring. If **Basic Vectoring** and **Vector Prompting** are both set to **n**, then the **Attendant Vectoring** field defaults to **y** and no changes are allowed to the field. When attendant vectoring is indicated for VDNs and vectors, all call center-associated fields (such as Skills and BSR) are removed.

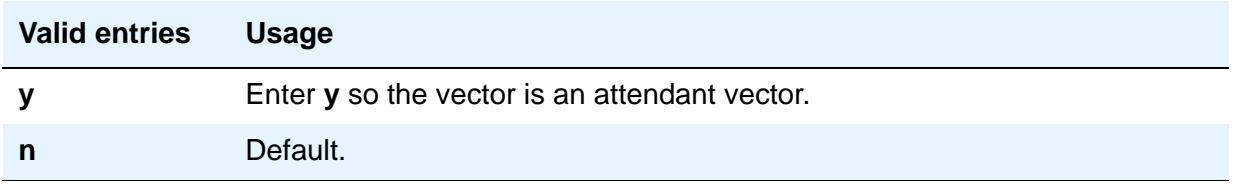

#### **Basic**

A display-only field indicating whether, on the **System Parameters Customer-Options (Optional Features)** screen, the **Vectoring (Basic)** field is **y**.

#### **BSR**

A display-only field indicating that on the **System Parameters Customer-Options (Optional Features)** screen, the **Vectoring (Best Service Routing)** field is **y**. Thus, you can use BSR commands and command elements in your vectors. An **n** indicates that the BSR option is not enabled.

#### **CINFO**

A display-only field indicating whether, on the **System Parameters Customer-Options (Optional Features)** screen, the **Vectoring (CINFO)** field is **y**.

#### **EAS**

A display-only field indicating whether, on the **System Parameters Customer-Options (Optional Features)** screen, the **Expert Agent Selection (EAS)** field is **y**.

#### **Note:**

When **Expert Agent Selection (EAS)** field is **y**, the help messages and error messages associated with this screen will reflect a terminology change from "Split" to "Skill." In addition, the vector commands entered also will be affected by this terminology change (for example, *check backup split* becomes *check backup skill* when EAS is enabled).

#### **G3V4 Adv Route**

A display-only field indicating whether you can use the G3V4 Advanced Vector Routing commands.

#### **G3V4 Enhanced**

A display-only field indicating whether you can use G3V4 Enhanced Vector Routing commands and features.

#### **Holidays**

A display-only field that appears when, on the screen, the **Vectoring (Holidays)** field is **y**.

# **LAI**

A display-only field indicating whether **Look-Ahead Interflow** is enabled.

#### **Lock**

This field controls access to the vector from Avaya CentreVu products.

#### **Note:**

Always lock vectors that contain secure information (for example, access codes).

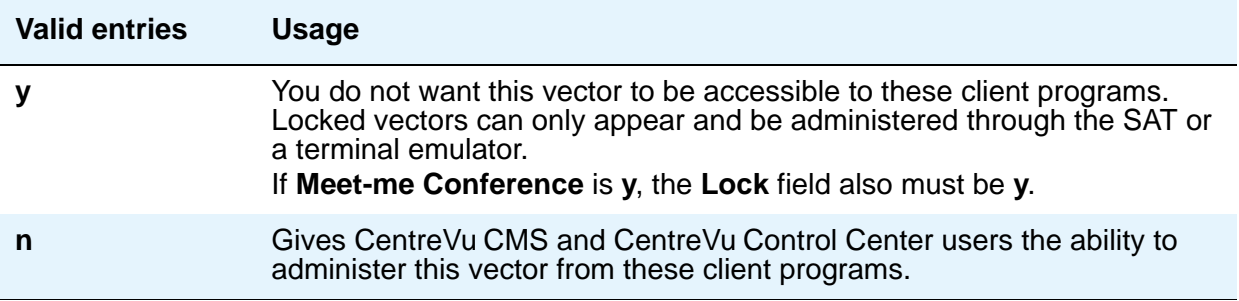

### **Meet-me Conf**

This field appears only if, on the **System Parameters Customer-Options (Optional Features)** screen, the **Enhanced Conferencing** field is **y**. This field designates the VDN as a Meet-me Conference VDN.

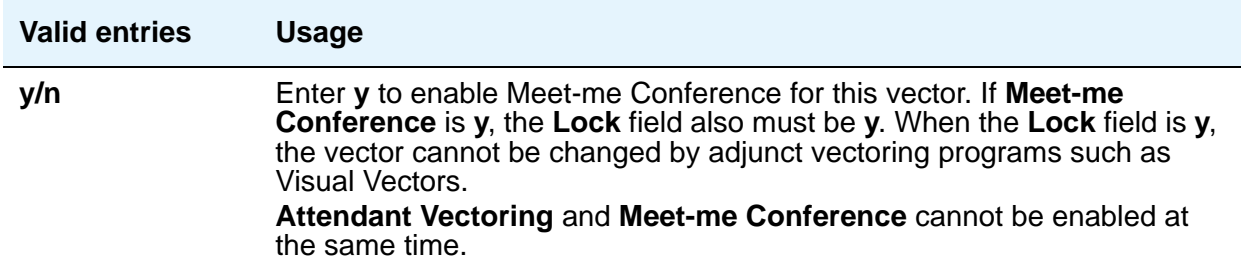

#### **Multimedia**

Indicates whether the vector should receive early answer treatment for multimedia calls. This only applies if the **Multimedia Call Handling** field is **y**. This field does not appear for S8700 Series IP-PNC.

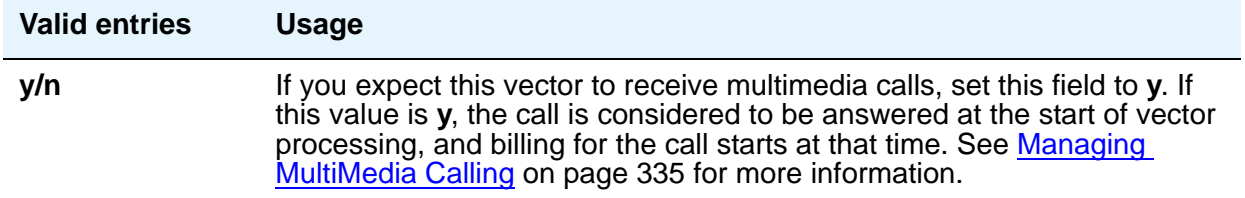

#### **Name**

Represents the vector name.

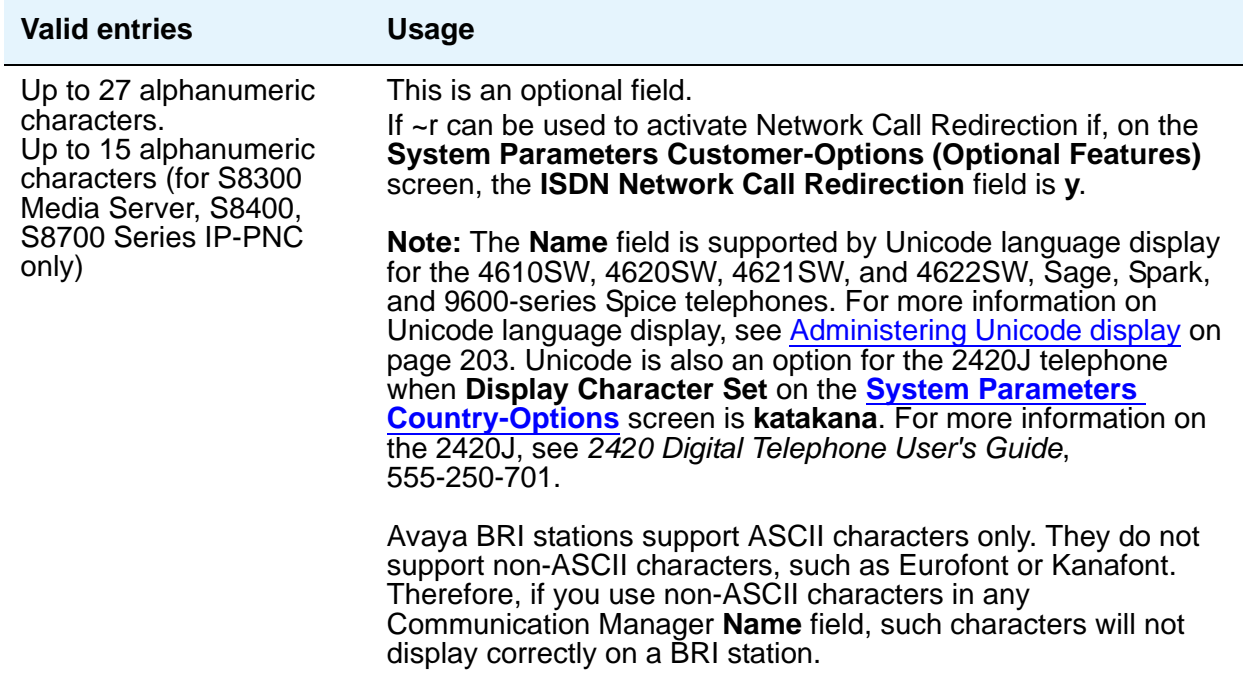

#### **Number**

Represents the vector number. A display-only field when the screen is accessed using a **change** or **display** administration command.

#### **Prompting**

A display-only field indicating whether, on the **System Parameters Customer-Options (Optional Features)** screen, the **Vectoring (Prompting)** field is **y**.

# **CAMA Numbering Format**

This screen administers the Centralized Automatic Message Accounting (CAMA) trunks and provides Caller's Emergency Service Identification (CESID) information to the local community's Enhanced 911 system through the local tandem office.

This screen provides the CESID format by extension number or number blocks. This allows for multiple CESID formats to be sent over multiple CAMA trunk groups allowing for mixed station numbering plans and some limited conversion from non-DID to DID numbers typically required by the Private Switch/Automatic Location Interface (PS/ALI) database.

The default CESID defines the CESID for all extensions that are not defined in the **Ext Code** field.

There are 446 CESID entries over 15 pages. The first page contains the Default CESID and 26 extensions to CESID entries. The second through fifteenth pages each contain 30 extensions to CESID entries.

# **Field descriptions for page 1**

#### **Figure 288: CAMA Numbering Format screen**

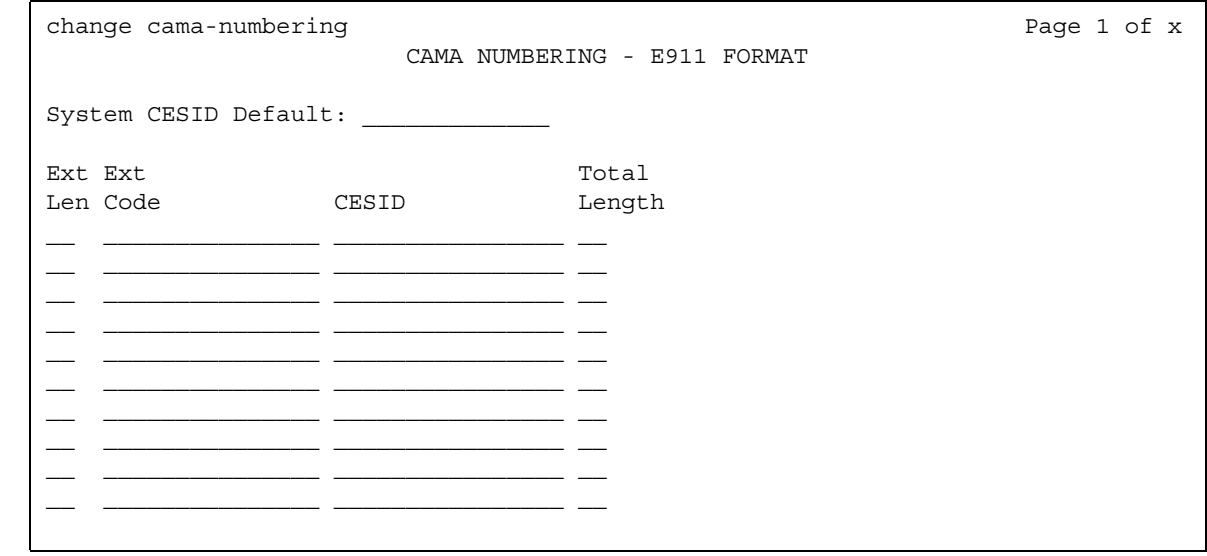

### **CESID**

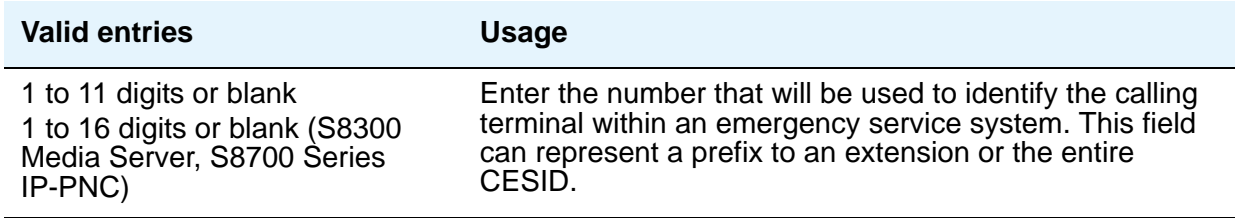

## **Ext Code**

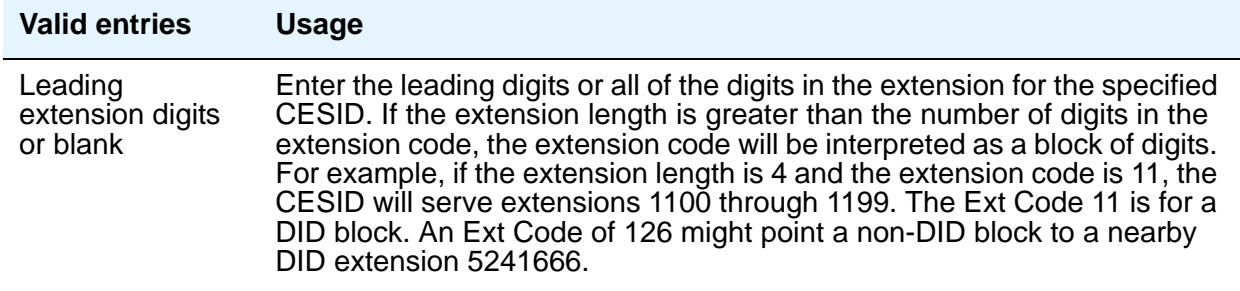

### **Ext Len**

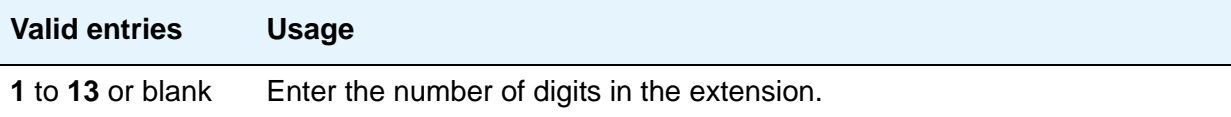

## **System CESID Default**

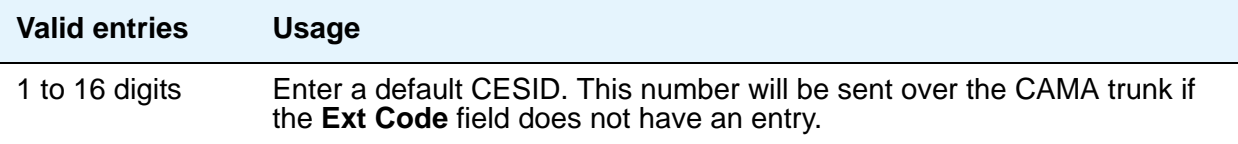

## **Total Length**

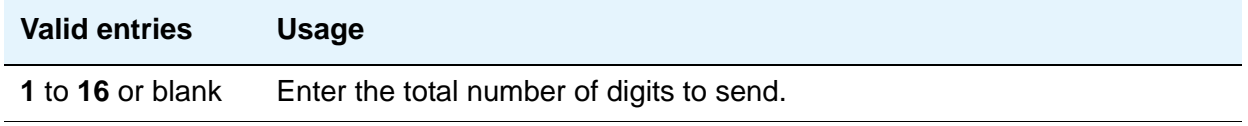

# **Capacities**

The **System Capacity** screen (command **display capacity**) is described in *Maintenance Commands for Avaya Communication Manager, Media Gateways and Servers*, 03-300431. Detailed system capacity information can be found in *System Capacities Table for Avaya Communication Manager on Avaya Media Servers*, 03-300511.

# **CDR System Parameters**

Use the **Call Detail Recording (CDR) System Parameters** screen to set parameters for the types of calls you want to record and how to format the information. You can use CDR records to determine call costs, diagnose problems, detect abuse, and optimize your network.

# **Field descriptions for page 1**

#### **Figure 289: CDR System Parameters screen**

change system-parameters cdr and page 1 of x CDR SYSTEM PARAMETERS Node Number (Local PBX ID): CDR Date Format: month/day Primary Output Format: printer Primary Output Endpoint: CDR1 Secondary Output Format: Use ISDN Layouts? n Enable CDR Storage on Disk? n Use Enhanced Formats? n Condition Code 'T' for Redirected Calls? n Use Legacy CDR Formats? y Remove # From Called Number? n Modified Circuit ID Display? n **Intra-switch CDR?** n Record Outgoing Calls Only? y 0utg Trk Call Splitting? n Suppress CDR for Ineffective Call Attempts? y outg Attd Call Rec? y Disconnect Information in Place of FRL? n Interworking Feat-flag? n Force Entry of Acct Code for Calls Marked on Toll Analysis Form? n Calls to Hunt Group - Record: member-ext Record Called Vector Directory Number Instead of Group or Member? n Record Agent ID on Incoming? n Record Agent ID on Outgoing? n Inc Trk Call Splitting? n Record Non-Call-Assoc TSC? n Record Call-Assoc TSC? n Digits to Record for Outgoing Calls: dialed Privacy - Digits to Hide: 0 CDR Account Code Length: 4

#### **Calls to Hunt Group — Record**

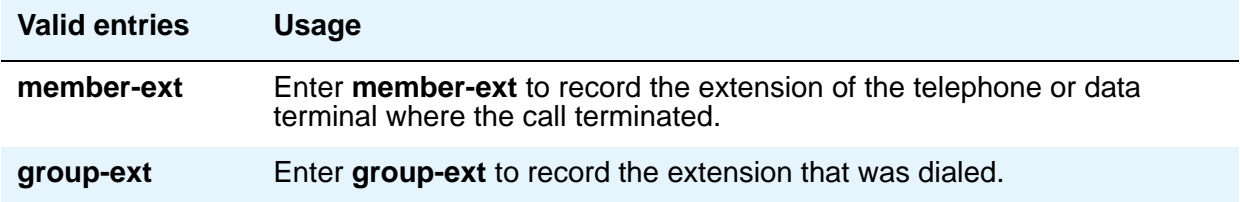

#### **CDR Account Code Length**

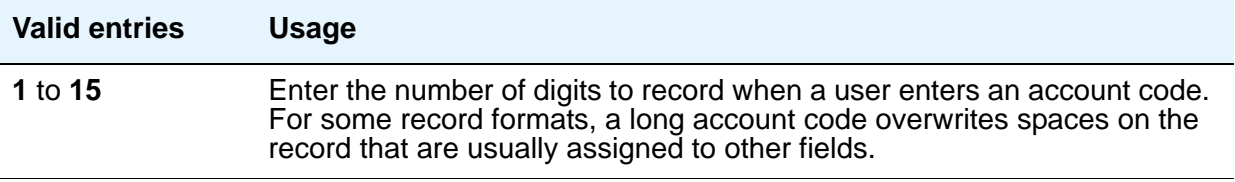

## **CDR Date Format**

Use this field to select the format for the date stamp that begins each new day of call records.

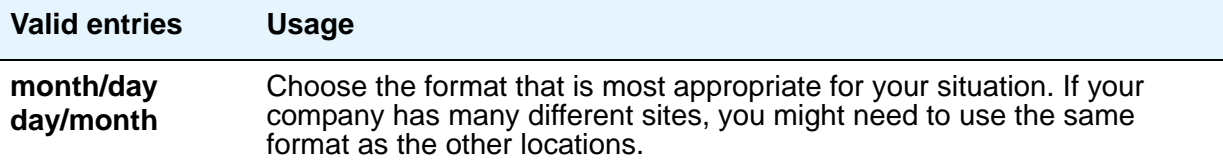

# **Condition Code 'T' for Redirected Calls**

You can elect to identify CDR records of calls that have been redirected automatically off the server running Avaya Communication Manager.

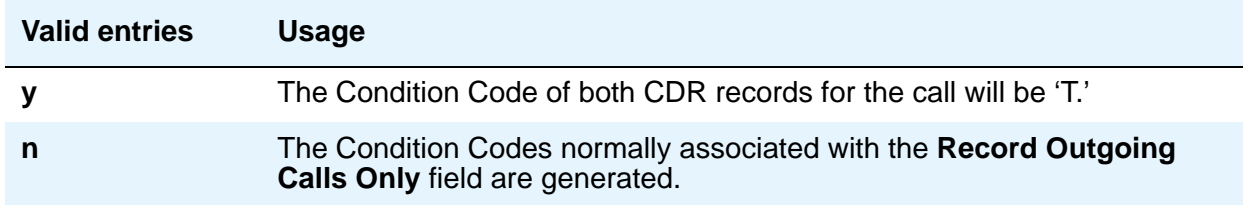

# **Digits to Record for Outgoing Calls**

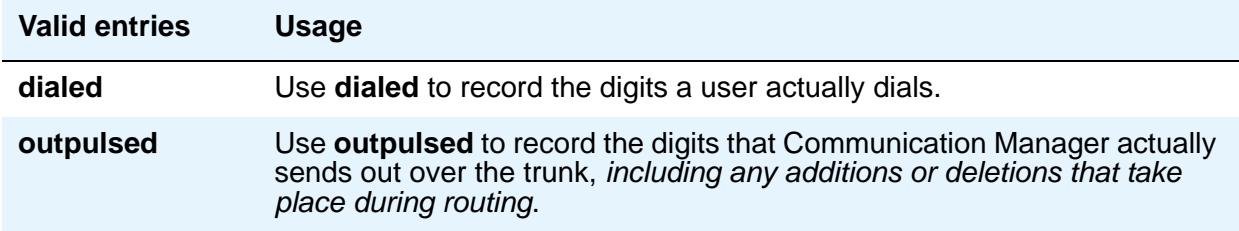

### **Disconnect Information in Place of FRL**

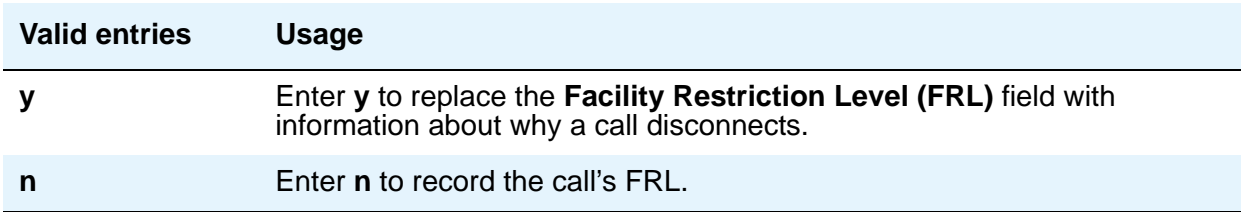

#### **Enable CDR Storage on Disk**

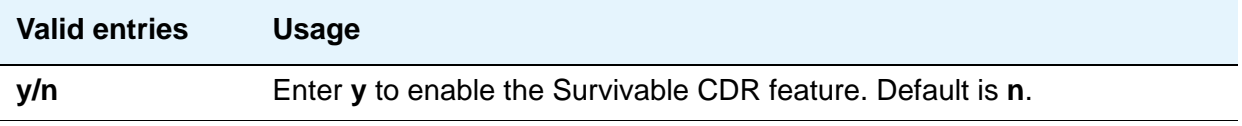

#### **Force Entry of Acct Code for Calls Marked on Toll Analysis Form**

Specifies whether an account code will be required when making a toll call. This will not necessarily be all chargeable calls and it might even include some non-chargeable calls. See [Forcing Users to Enter Account Codes](#page-634-0) on page 635 for more information.

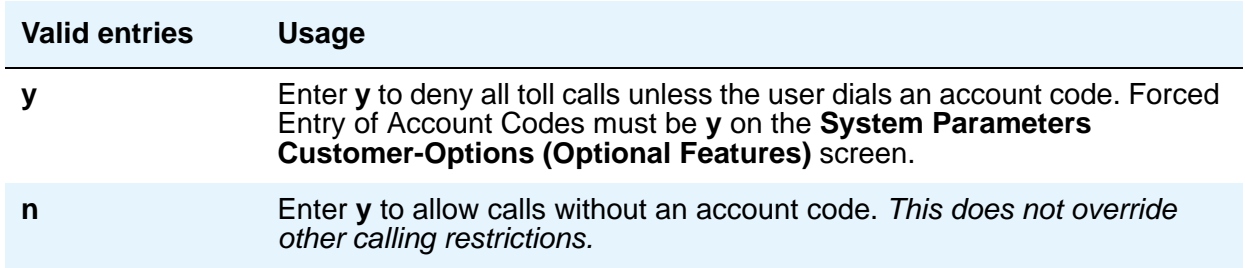

#### **Inc Attd Call Record**

.

Appears when **Inc Trk Call Splitting** is **y**.

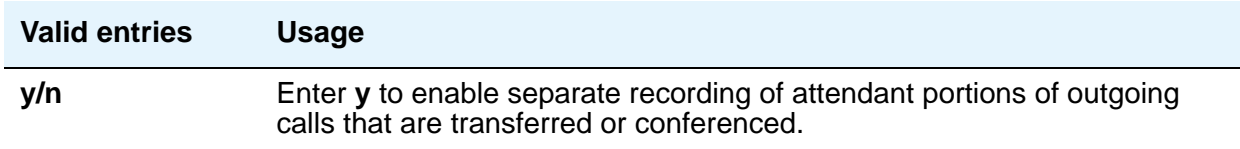

### **Inc Trk Call Splitting**

Appears when the **Record Outgoing Calls Only** field on the **System Parameters CDR** screen is **n**.

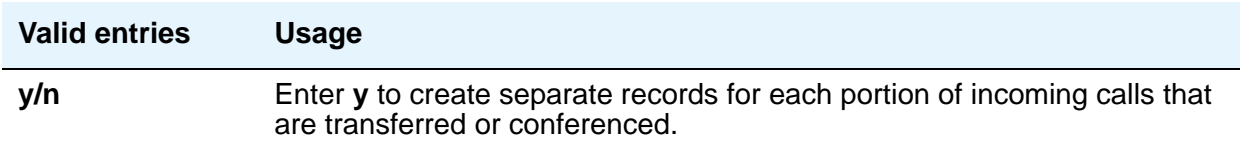

#### **Interworking Feat-flag**

See "Call Detail Recording" in *Feature Description and Implementation for Avaya Communication Manager,* 555-245-205, for more information.

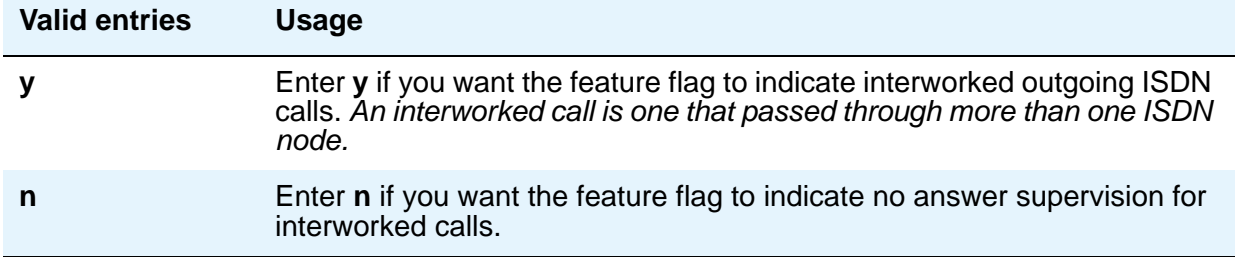

# **Intra-Switch CDR**

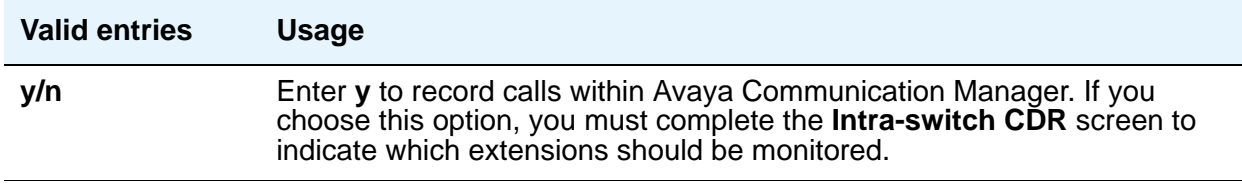

#### **Modified Circuit ID Display**

This affects the "printer," "teleseer," and "59-character" output formats.

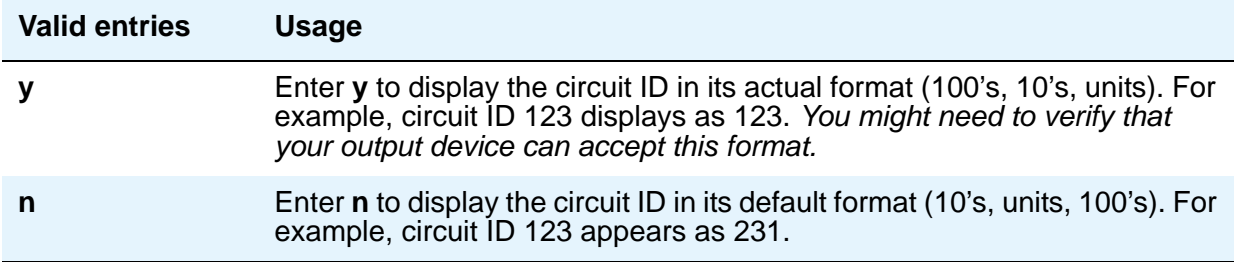

### **Node Number (Local PBX ID)**

A display-only field indicating the DCS switch node number in a network of switches.

#### **Outg Attd Call Record**

Only appears if **Outg Trk Call Splitting** is **y**.

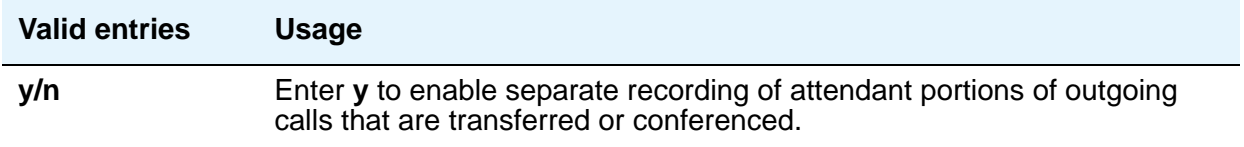

#### **Outg Trk Call Splitting**

See "Call Splitting" in *Feature Description and Implementation for Avaya Communication Manager,* 555-245-205, for more information.

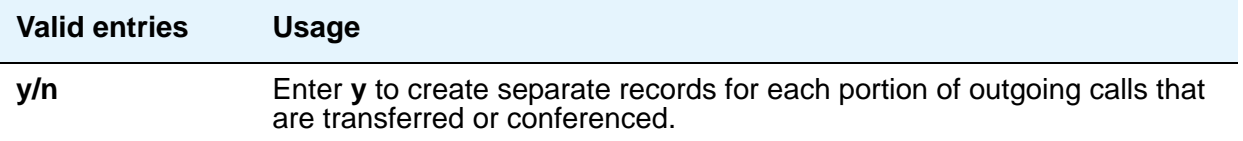

#### **Primary Output Endpoint**

This field determines where the server running Avaya Communication Manager sends the CDR records, and is required if you specify a Primary Output Format.

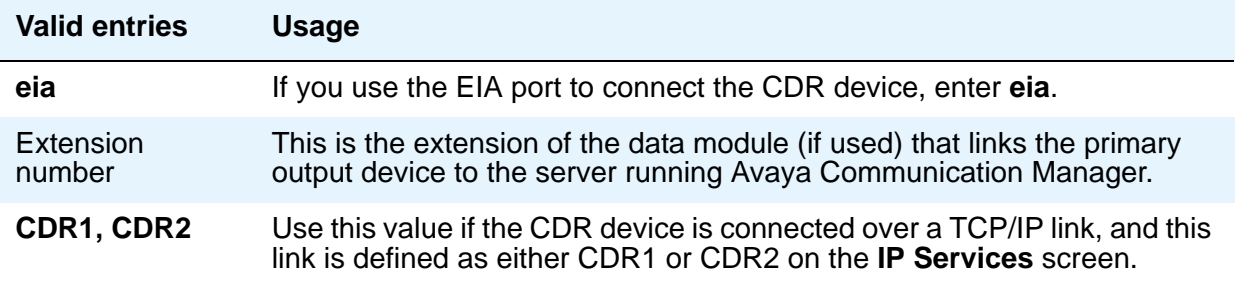

#### **Primary Output Format**

Controls the format of the call records sent to the primary output device.

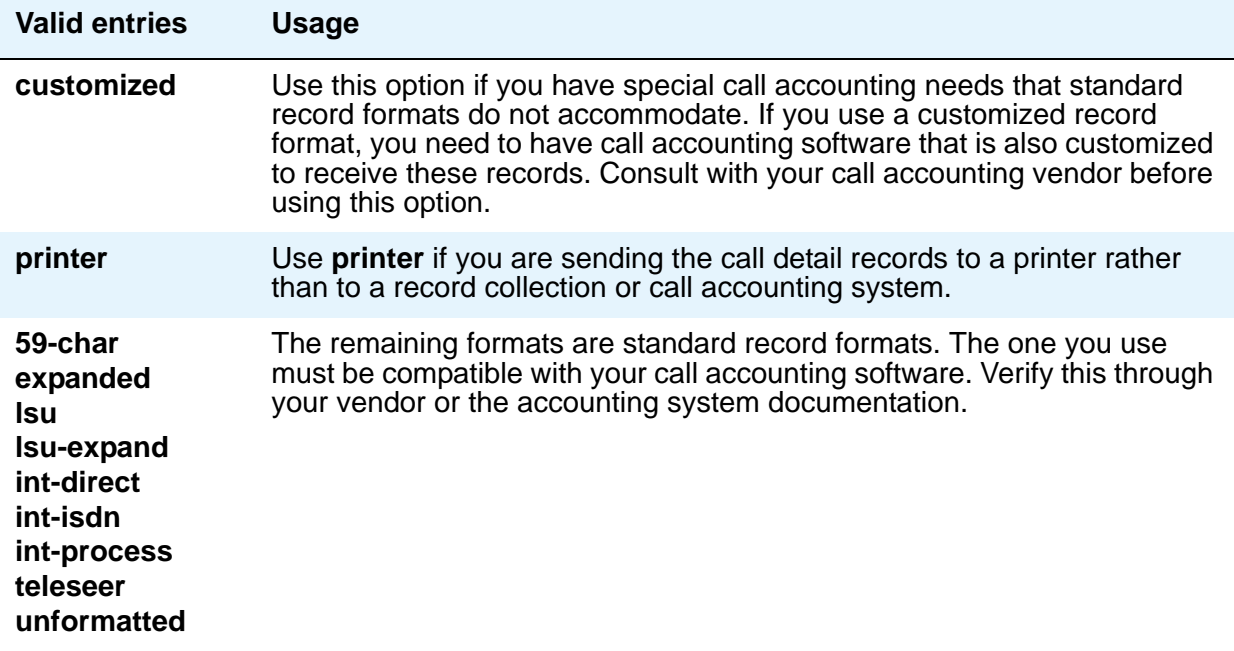

#### **Privacy — Digits to Hide**

If you enable **CDR Privacy** on the **Station** screen for a given telephone, use this field to indicate how much of the dialed number to hide on the CDR record.

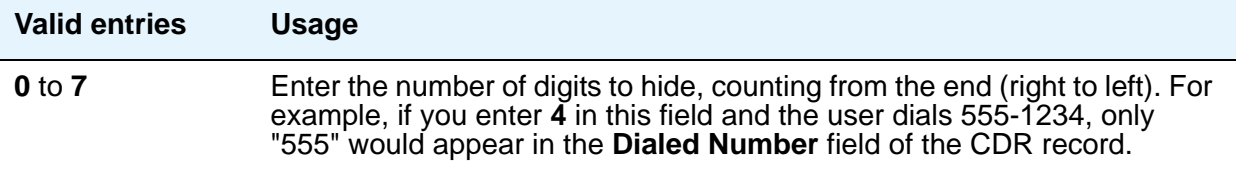

#### **Record Agent ID on Incoming**

Only displays if the **Expert Agent Selection (EAS)** field is **y** on the **[System Parameters](#page-1554-0)  [Customer-Options \(Optional Features\)](#page-1554-0)** screen. You cannot use both the **Called VDN** and the **Agent Login ID Instead of Group or Member**. Only one of these fields can be **y**.

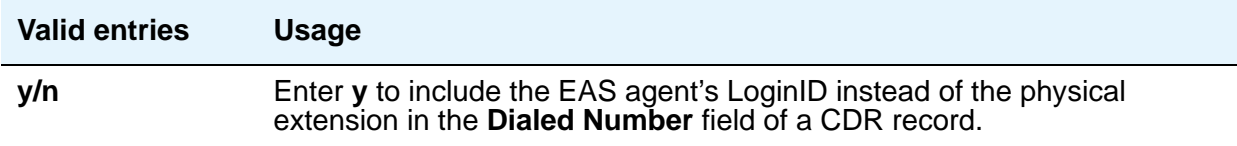

#### **Record Agent ID on Outgoing**

Only displays if the **Expert Agent Selection (EAS)** field is **y** on the **[System Parameters](#page-1554-0)  [Customer-Options \(Optional Features\)](#page-1554-0)** screen.

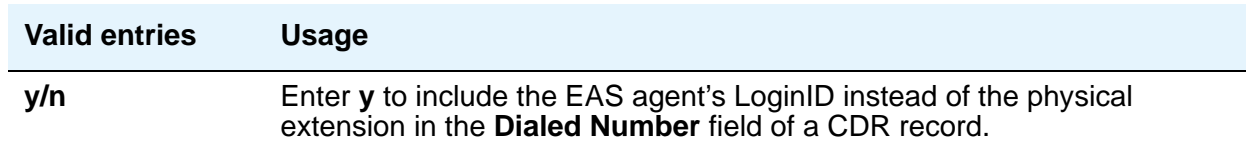

#### **Record Call-Assoc TSC**

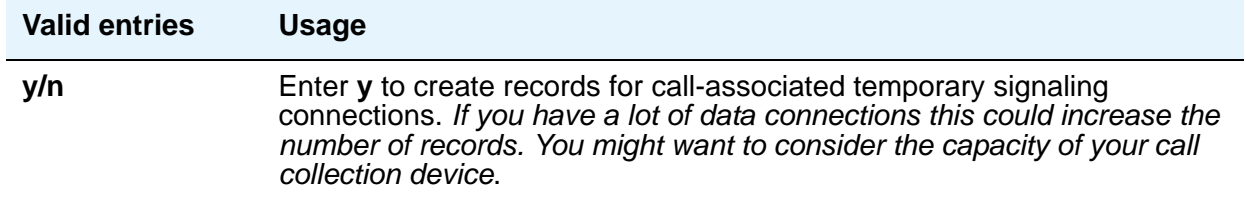

### **Record Called Vector Directory Number Instead of Group or Member**

If this option is enabled, the called VDN overrides the group or member information that normally appears in the **Dialed Number** field of the CDR record. If a call is directed through more than one VDN, the first VDN used for the call is stored. This applies only to calls routed to a hunt group by a vector, not to calls routed directly to an extension by a vector.

You cannot use both the **Called VDN** and the **Agent Login ID instead of Group or Member**. Only one of these fields can be **y**.

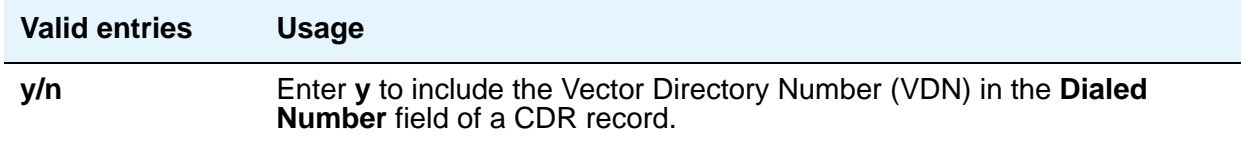

#### **Record Non-Call-Assoc TSC**

A temporary signaling channel (TSC) is a virtual connection established within an ISDN D-channel.

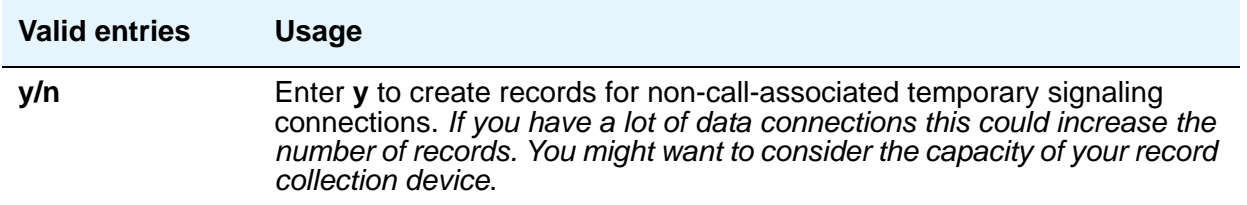

# **Record Outgoing Calls Only**

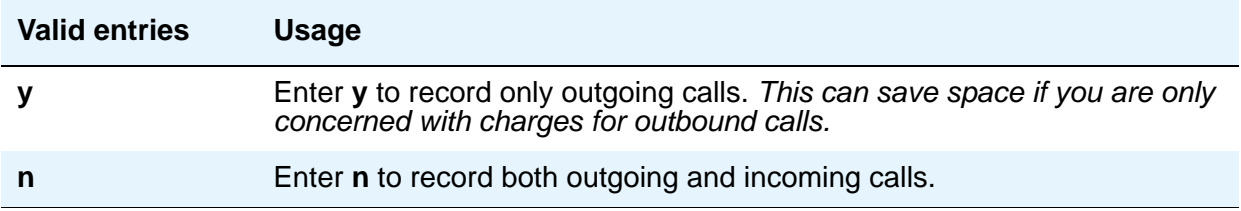

### **Remove # From Called Number**

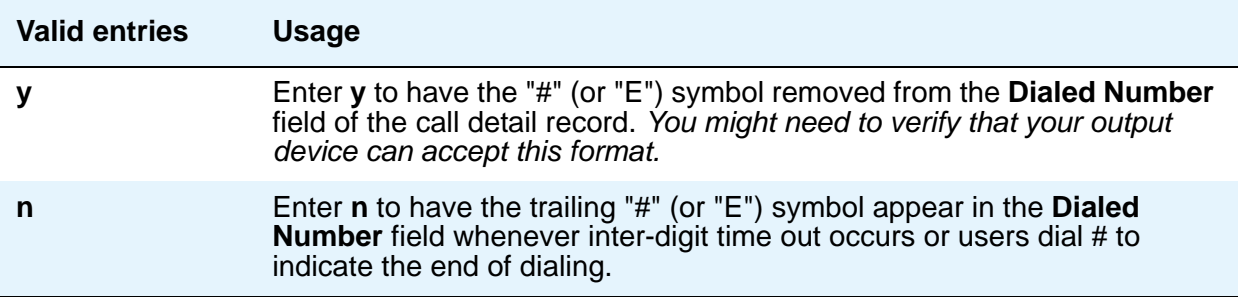

# **Secondary Output Endpoint**

Appears when the **Secondary Output Format** field is administered.

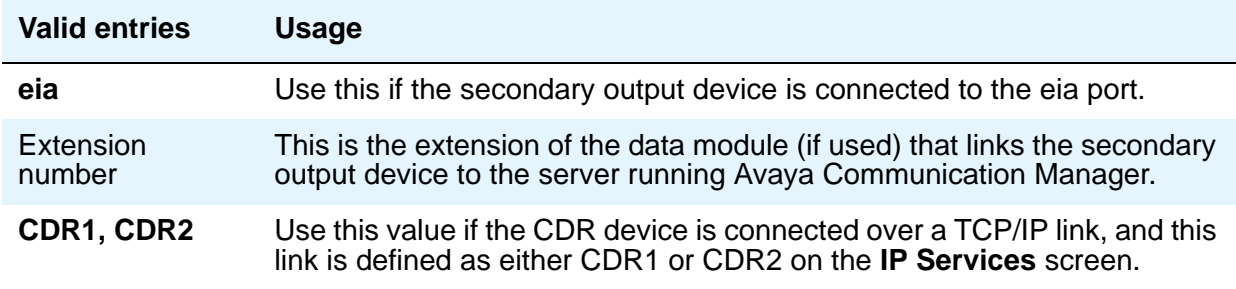

## **Secondary Output Format**

Controls the format of the call records sent to the secondary output device.

#### **! CAUTION:**

Only qualified (Avaya) service personnel should administer a secondary output device. This option might cause loss of data when the buffer contains large amounts of data.

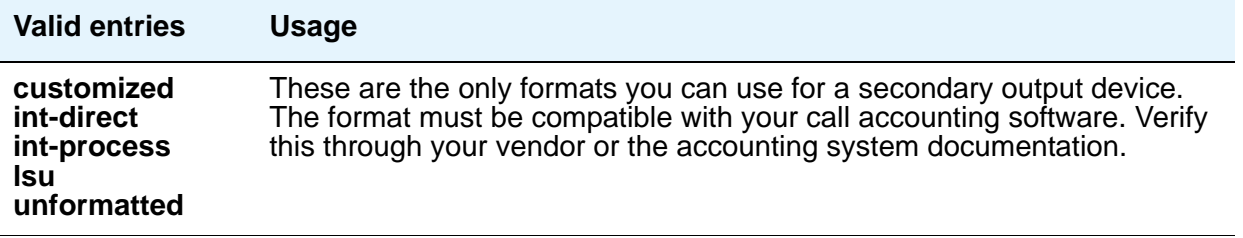

#### **Suppress CDR for Ineffective Call Attempts**

Ineffective call attempts are calls that are blocked because the user did not have sufficient calling privileges or because all outgoing trunks were busy. This includes the unavailable incoming or outgoing trunks due to trunk usage allocation for ISDN Call-by-Call Service Selection trunks, incoming calls rejected by Communication Manager due to NSF mismatch, and ISDN calls that did not complete at the far end, if a cause value was provided. These calls appear on the CDR record with a condition code "E."

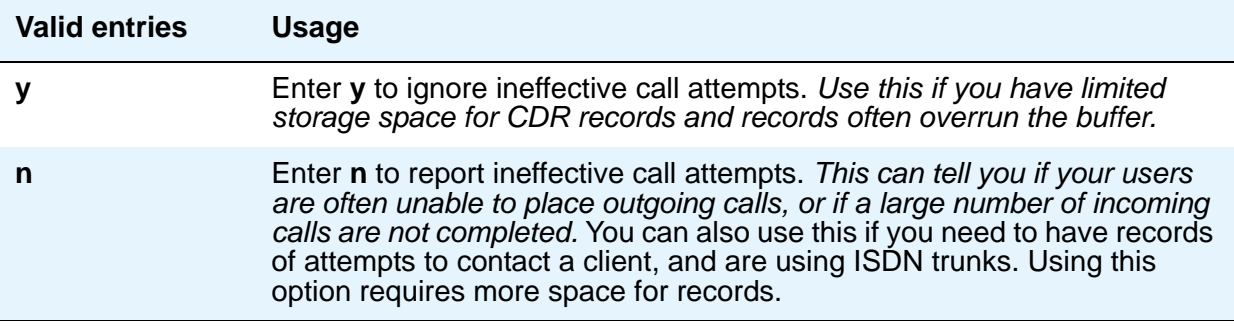

#### **Use Enhanced Formats**

Enhanced formats provide additional information about time in queue and ISDN call charges, where available. This affects the "expanded," "teleseer," "Isu," "printer," and "unformatted" output formats.

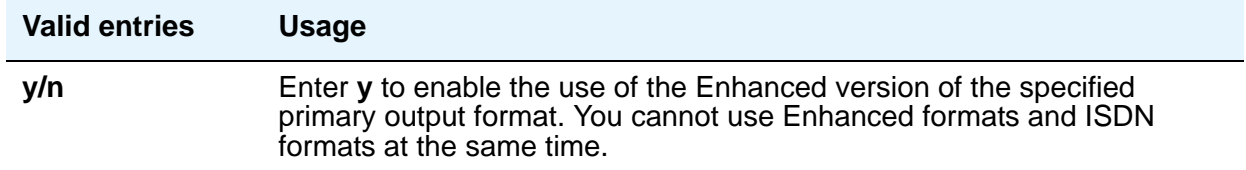

#### **Use ISDN Layouts**

ISDN Layouts provide more accurate information about the inter-exchange carrier and ISDN network services used for a call. This affects "lsu" and "printer" output formats, as well as any format with ISDN layouts, such as "teleseer."

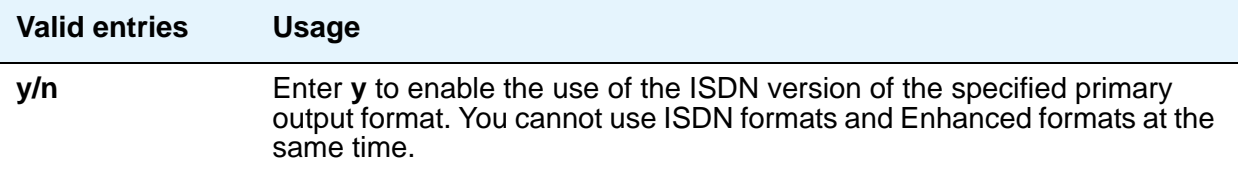

#### **Use Legacy CDR Formats**

Use this field to specify the use of pre-CM 4.0 ("legacy") Call Detail Recording (CDR) formats in the CDR records the system produces, instead of the formats used in CM 4.0 and later. Listed below are the CDR formats that are impacted by the **Use Legacy CDR Formats** field. All other CDR formats remain unchanged.

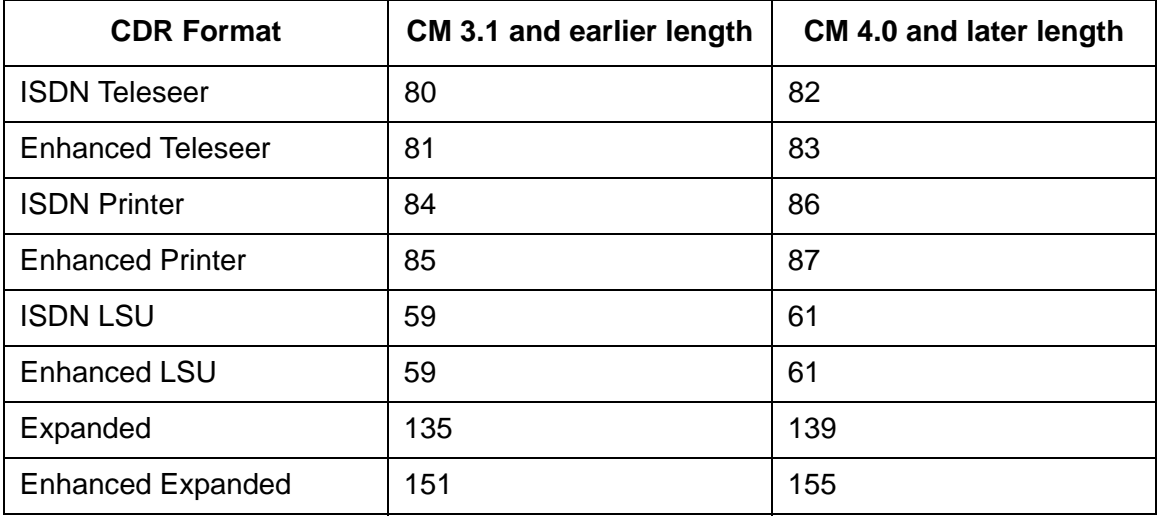

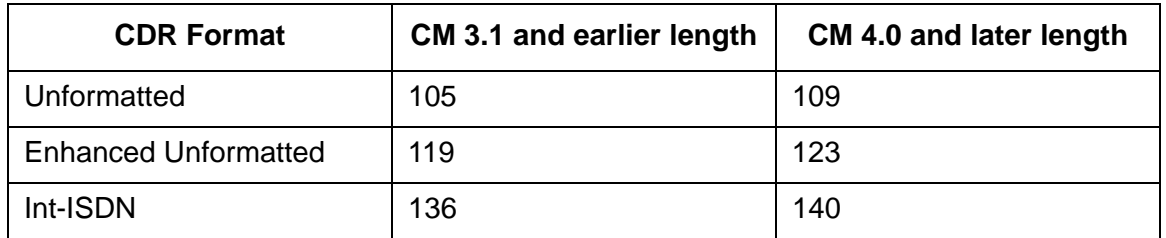

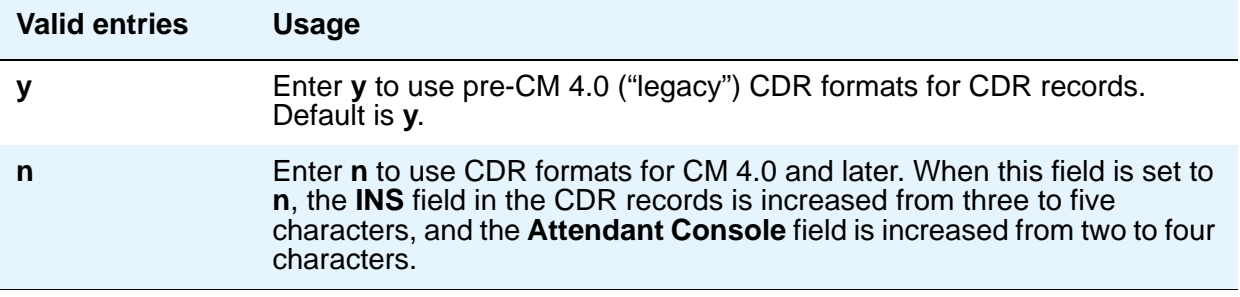

# **Field descriptions for page 2**

This page appears only if the **Primary Output Format** field is **customized**.

#### **Figure 290: CDR System Parameters screen**

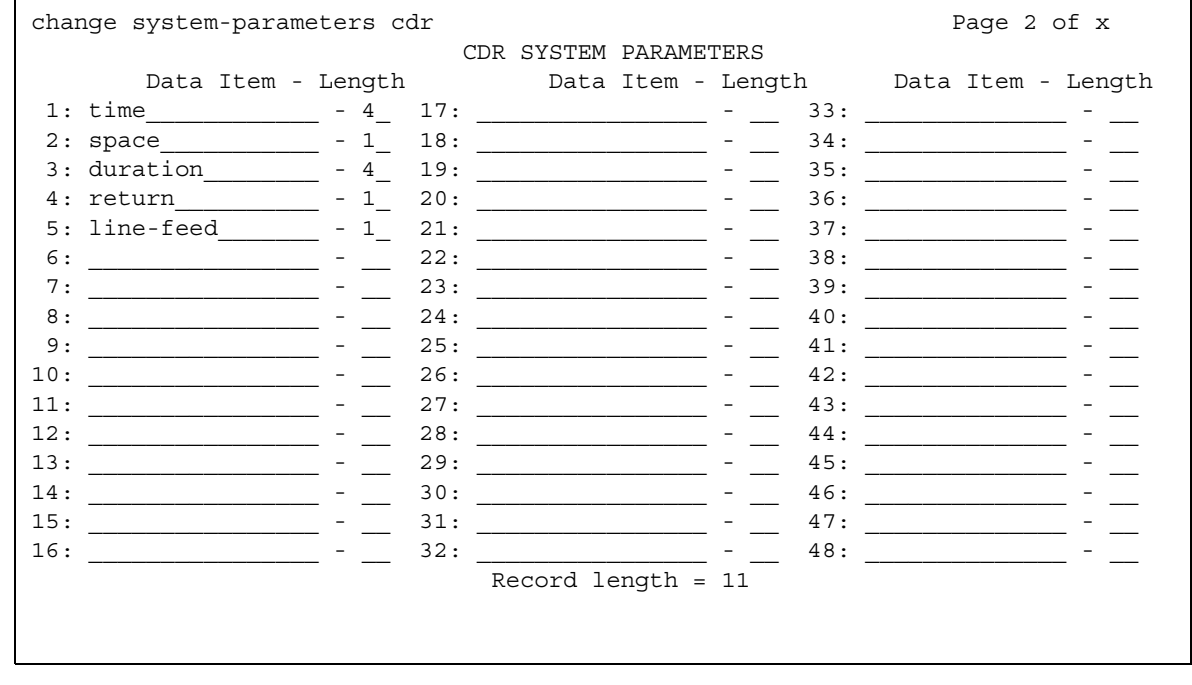

#### **Data Item**

Enter the data items in the order they should appear on the customized record. Only use this screen if you have arranged with your vendor to customize your call accounting system to receive these records.

You must include at least one field in order to have a record. See the table below for valid entries. The last two data items in a the record must be **line-feed** and **return**, in that order.

For more information, see "Call Detail Recording" in *Feature Description and Implementation for Avaya Communication Manager,* 555-245-205*.*

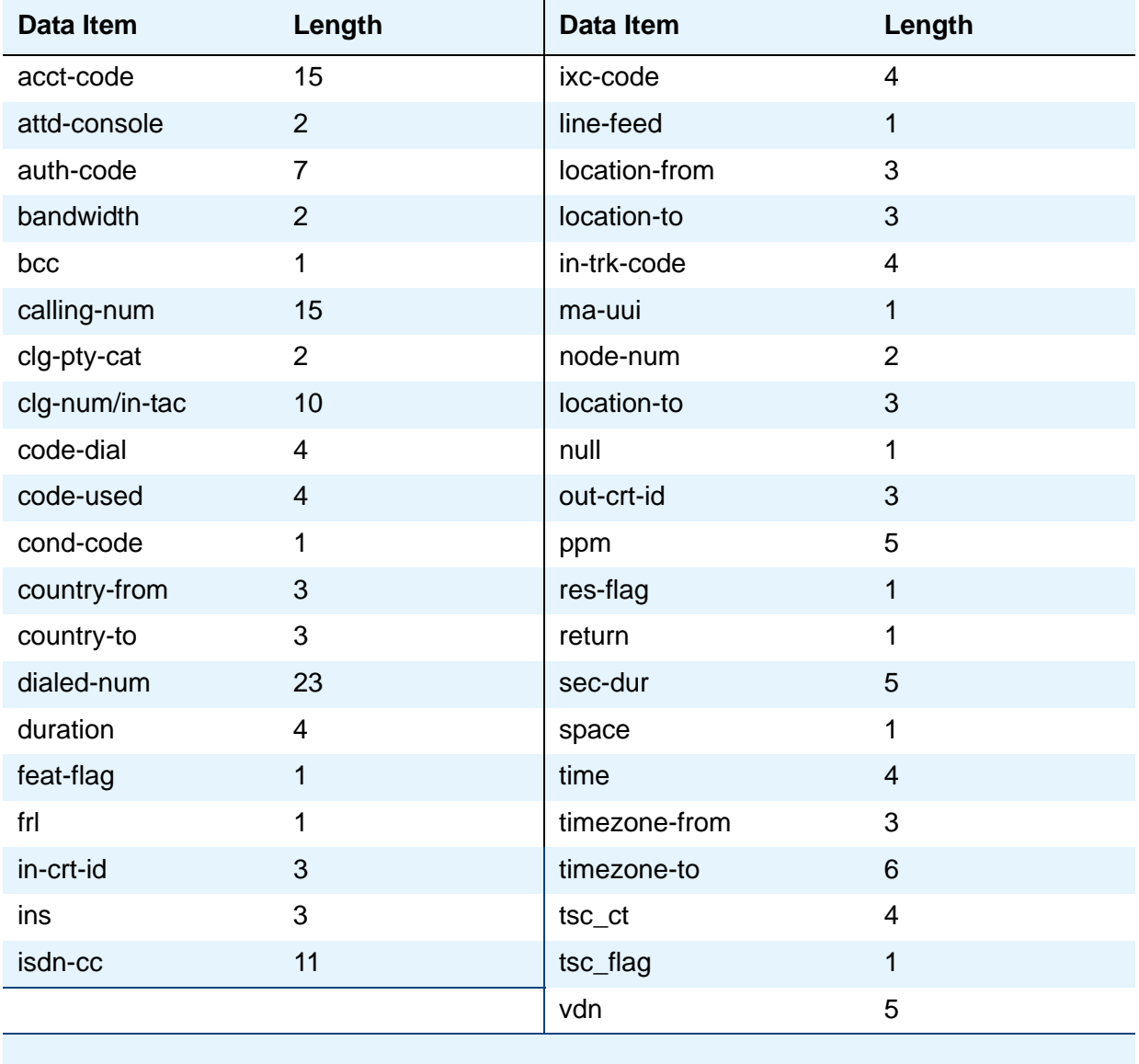

#### **Length**

Enter the length of each data item, if different from the default.

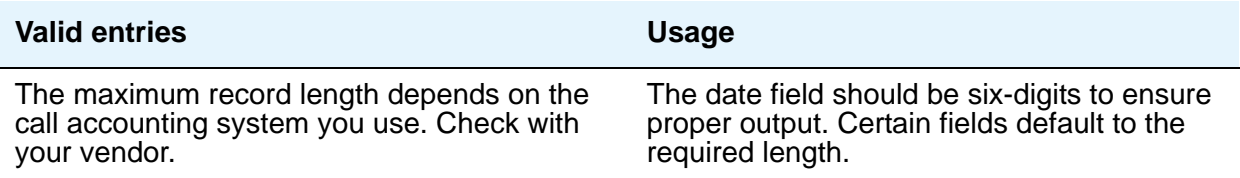

#### **Record Length**

Display-only field indicating the accumulated total length of the customized record, updated each time the length of a data item changes.

# **Change Station Extension**

This screen allows an administrator to change extensions on the switch from one extension to another all at once. When the screen is filled out and submitted, all administration that was associated with the current extension will now be associated with the new extension. Any administration references of the extension being changed, such as references used in a vector, coverage, etc., will now reference the new extension. Once the extension has been changed, all references to the previous extension will be removed from the switch.

If an extension is changed that is also administered on an adjunct (such as voice mail or an ASAI link), the extension on the adjunct must also be changed to ensure proper functionality.

**Note:**

A forwarded extension administered as a button will not be handled by the **change extension-station** *xxxxxxx* command. It is recommended that the administrator use the **list usage** command prior to changing any extensions.

# **Field descriptions for page 1**

#### **Figure 291: Change Station Extension screen**

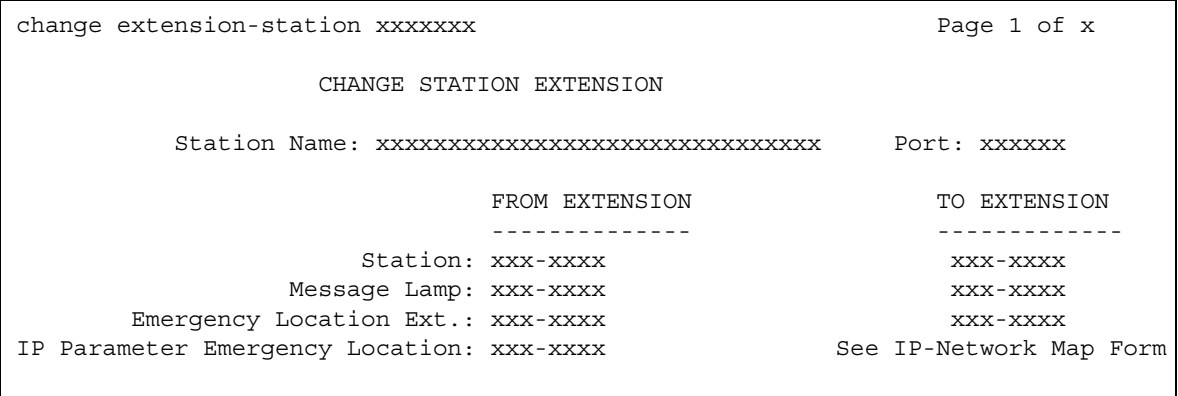

#### **Note:**

You cannot use the change extension-station command to change the extension of a station if that station is administered as the emergency location extension for another station. For example, if station A is administered as the emergency location extension for station B, then:

- You cannot change the extension of station A using the **change extension-station** command unless you first change station B to assign a different emergency location extension.
- You can change the extension of station B. If you do, the **Change Station Extension** screen displays station A's extension in the **Emergency Location Ext.** field under the **From Extension** header.

#### **Emergency Location Extension**

The Emergency Location Extension from the **Station** screen associated with the current extension is displayed under **From Extension**.

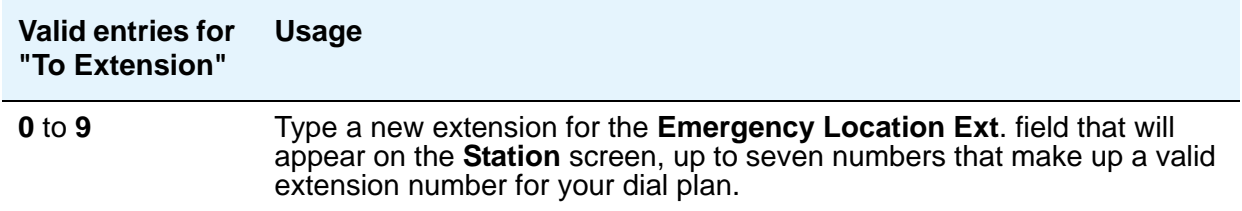

### **IP Parameter Emergency Location**

The Emergency Location Extension from the **IP Address Mapping** screen associated with the current extension is displayed under **From Extension**.

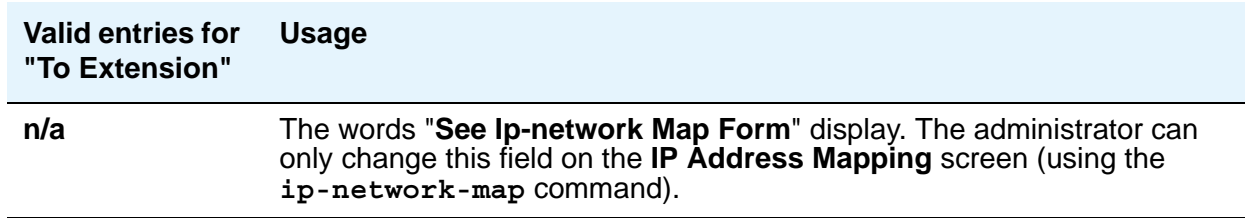

#### **Message Lamp**

The Message Lamp Extension associated with the current extension is displayed under **From Extension**.

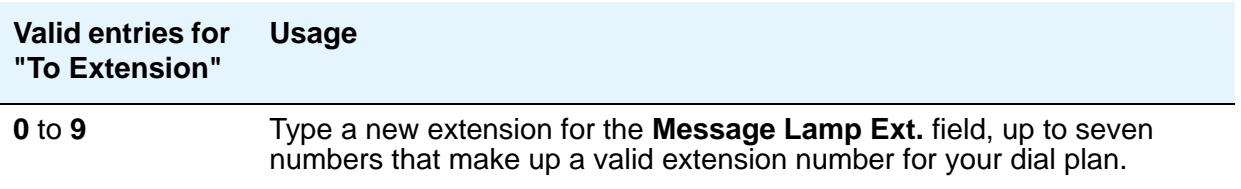

#### **Port**

This field is read only, and displays the port of the existing extension.

#### **Station**

The current extension that is being changed (the extension that was typed in the **change extension-station** *xxxxxxx* command) is displayed under **From Extension**.

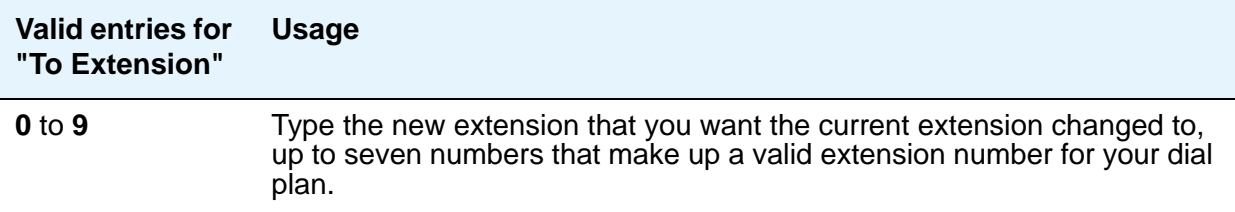

#### **Station Name**

This field is read only, and displays the name of the existing extension (the extension that was typed in the **change extension-station** *xxxxxxx* command).

**Note:**

Avaya BRI stations support ASCII characters only. They do not support non-ASCII characters, such as Eurofont or Kanafont. Therefore, if you use non-ASCII characters in any Communication Manager **Name** field, such characters will not display correctly on a BRI station.

# **Circuit Packs**

This screen is described in *Maintenance Commands for Avaya Communication Manager, Media Gateways and Servers*, 03-300431.

# **Class of Restriction**

Use this screen to establish classes of restriction (COR). Classes of restriction control call origination and termination. Your system might use only one COR or as many as necessary to control calling privileges. You can assign up to 995 different CORs.

Consider the following to enhance your system security:

- 1. Assign a separate COR to incoming and outgoing trunk groups, then restrict calling between the two groups.
- 2. Limit the calling permissions as much as possible by setting appropriate Calling Party Restrictions and Facility Restriction Levels (FRLs).

# **Field descriptions for page 1**

#### **Figure 292: Class of Restriction screen (page 1)**

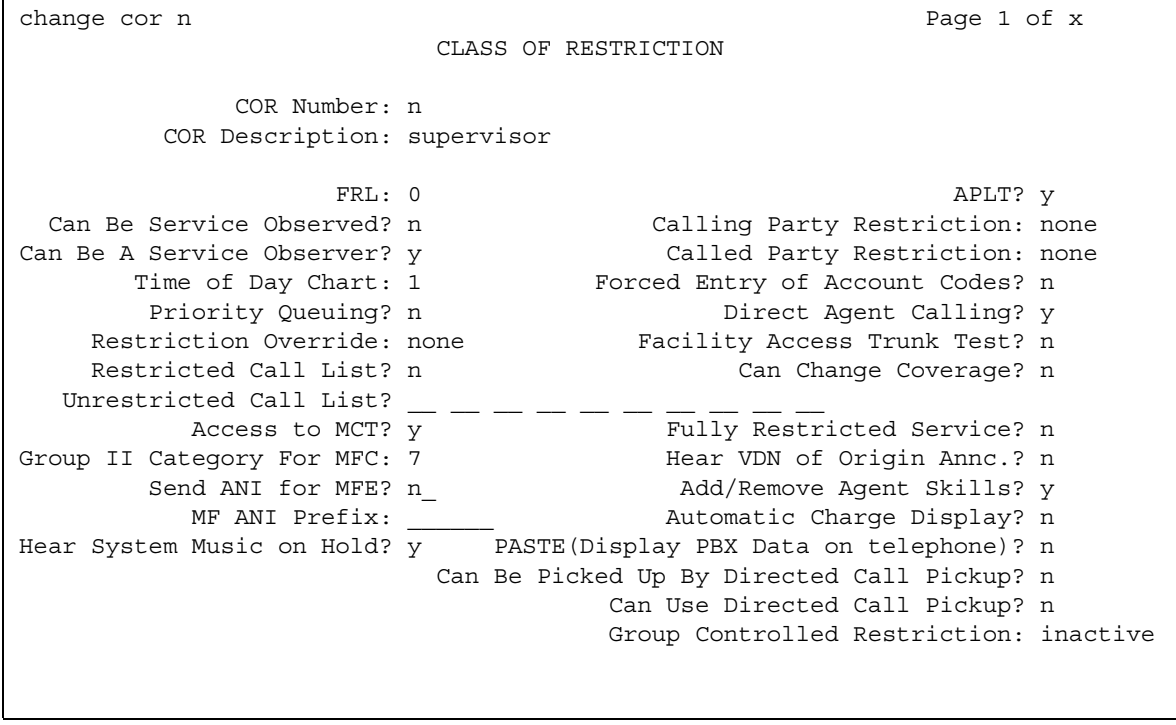

### **Access to MCT?**

This field refers to Malicious Call Trace.

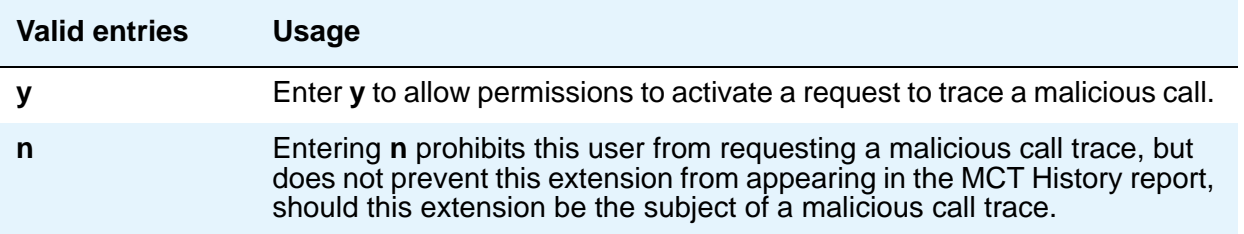

# **Add/Remove Agent Skills**

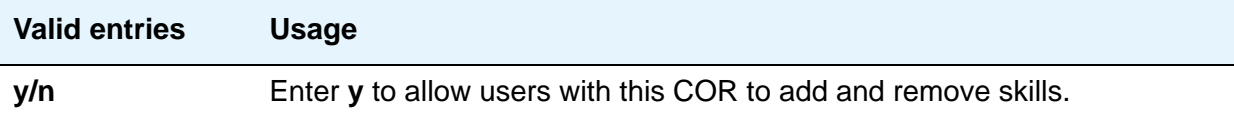

## **APLT**

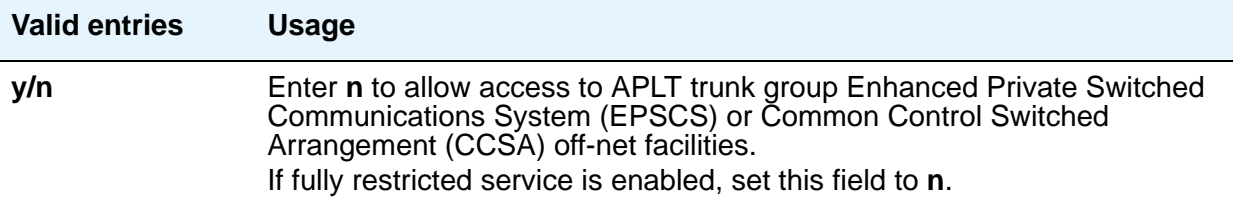

#### **Automatic Charge Display**

Shows the cost of an active outgoing call using Periodic Pulse Metering (PPM) or ISDN Advice of Charge (AOC) on Digital Communications Protocol (DCP) or Avaya BRI stations. Not available in the U.S

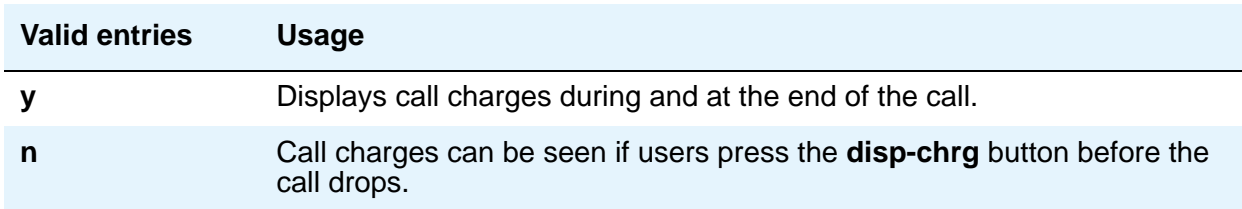

# **Called Party Restriction**

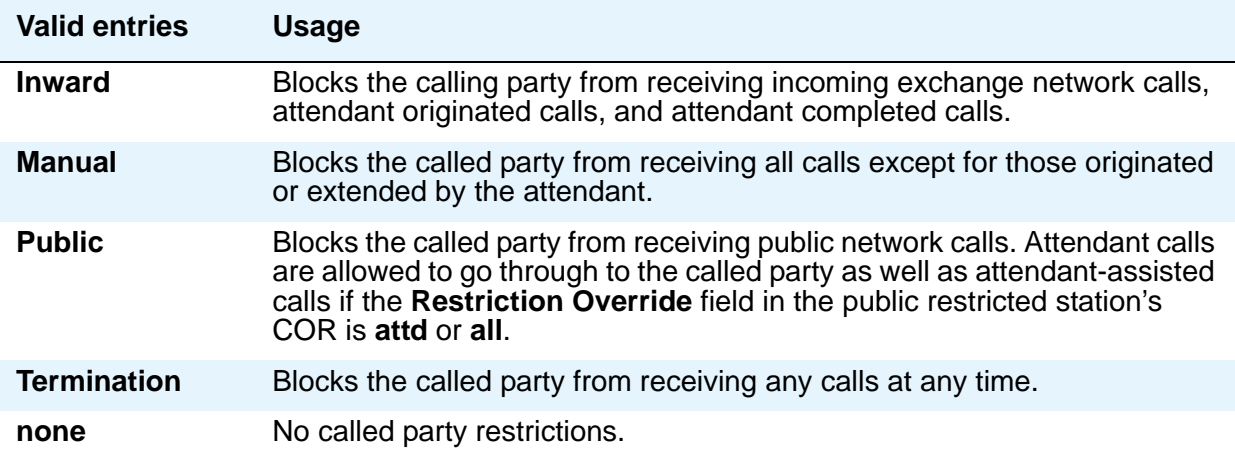

# **Calling Party Restriction**

This field determines the level of calling restriction associated with this COR.

#### **Note:**

To enhance system security, limit calling permissions as much as possible.

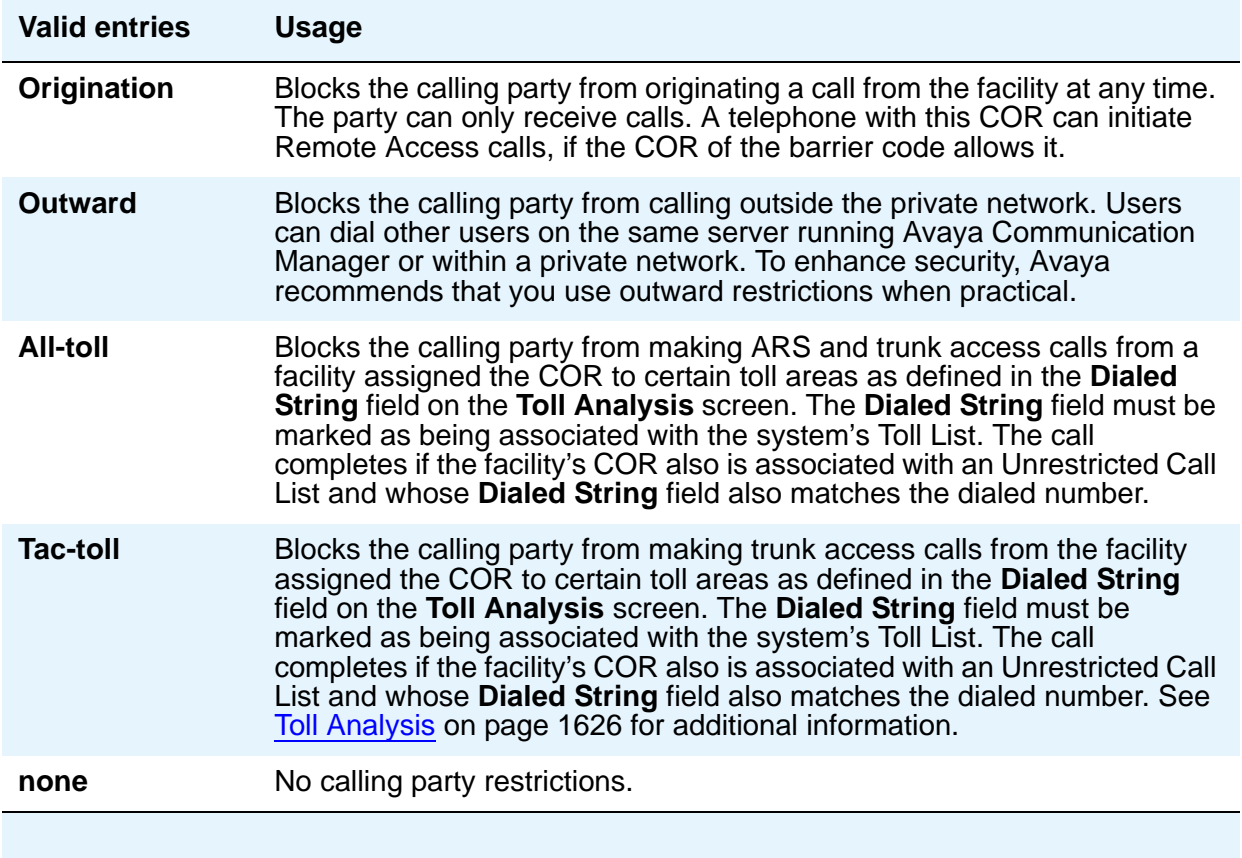

### **Can Be a Service Observer**

If you want an observer to observe users, set the users' CORs to **y** on the observer's COR Service Observing Permission table.

# **A** SECURITY ALERT:

The use of Service Observing features might be subject to federal, state, or local laws, rules, or regulations; or require the consent of one or both of the parties to the conversation. Customers should familiarize themselves with and comply with all applicable laws, rules, and regulations before using these features.

#### **Note:**

You cannot enter **y** in the previous two fields unless **Service Observing (Basic)** is enabled on the **System Parameters Customer-Options (Optional Features)** screen.

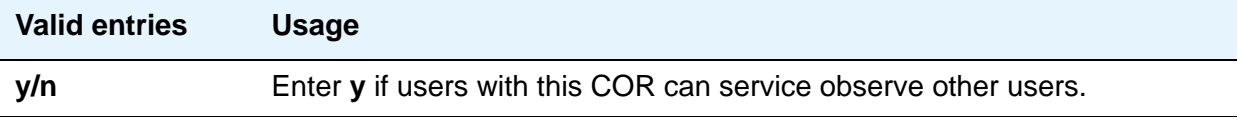

#### **Can Be Picked Up By Directed Call Pickup**

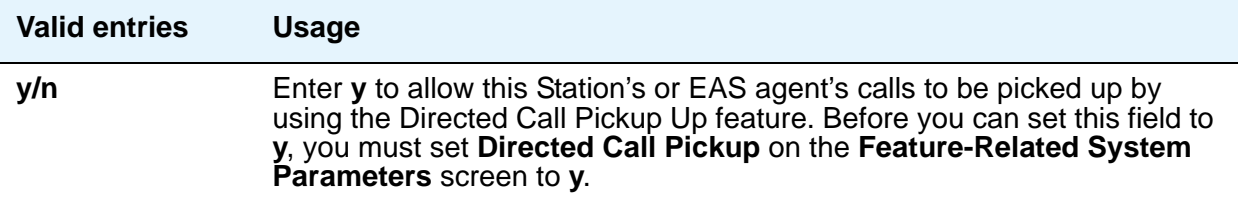

#### **Can Be Service Observed**

Note that this field allows or denies service observing for not only physical extensions, but also for logical agent IDs and VDNs. If you want an observer to observe users, set the users' CORs to **y** on the observer's COR Service Observing Permission table

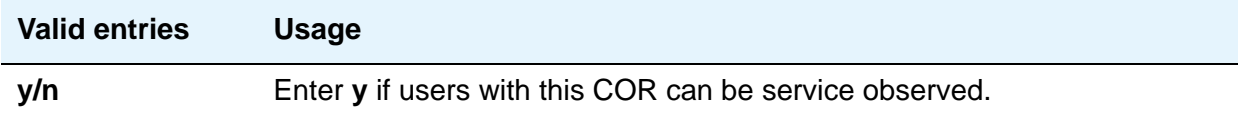

## **Can Change Coverage**

.

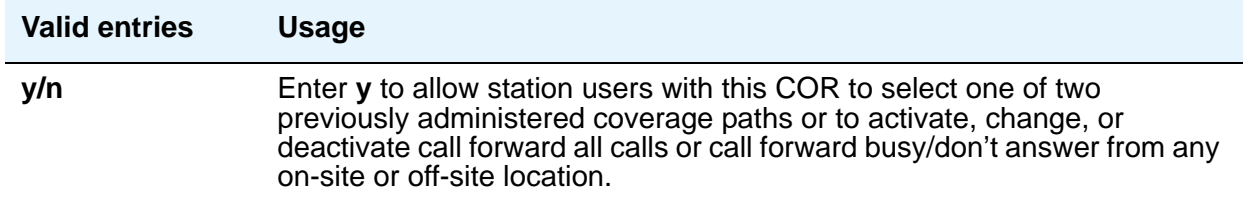

### **Can Use Directed Call Pickup**

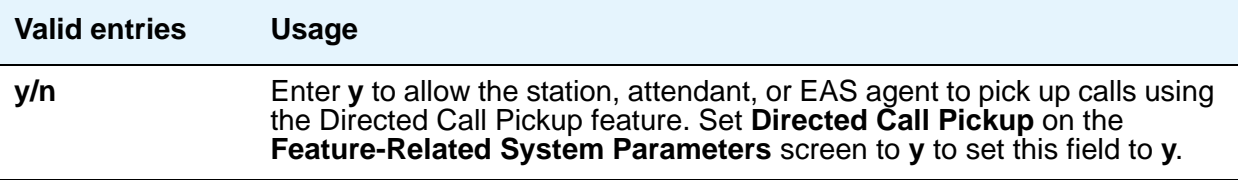

#### **Category For MFC ANI**

The **Category for MFC ANI** field always controls categories for Russian signaling trunks. It also can control categories for R2-MFC signaling trunks, depending on what value is in the **Use COR for Calling Party Category** field on the **System-Parameters Multi-Frequency** screen.

The Calling Party Category digit administered in this field is included as part of the ANI information sent to the Central Office on request using R2-MFC signaling.

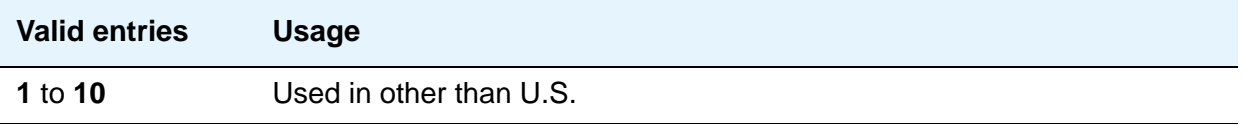

## **COR Description**

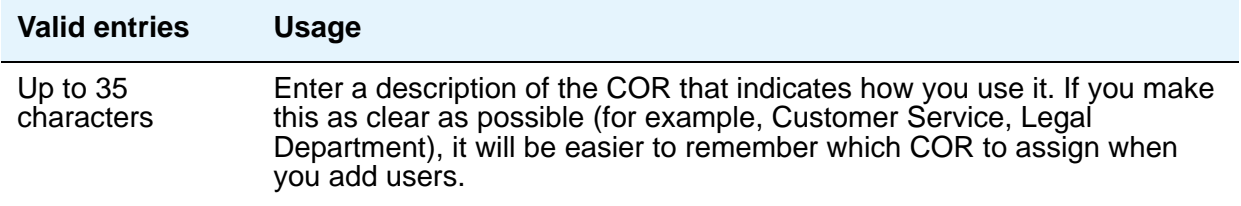

#### **COR Number**

This is a display-only field when the screen is accessed via an administration command such as **change** or **display**. Displays the COR number.

### **Direct Agent Calling**

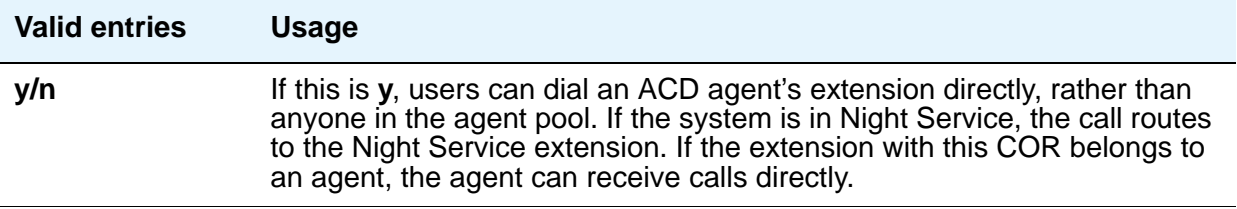

#### **Facility Access Trunk Test**

An associated feature button (**trk-ac-alm**) status lamp lights when a successful test attempt occurs. Pressing one of the alarm buttons (ten maximum) when its associated status lamp is lit turns off all lamps on all buttons whether the access is still in progress or has completed

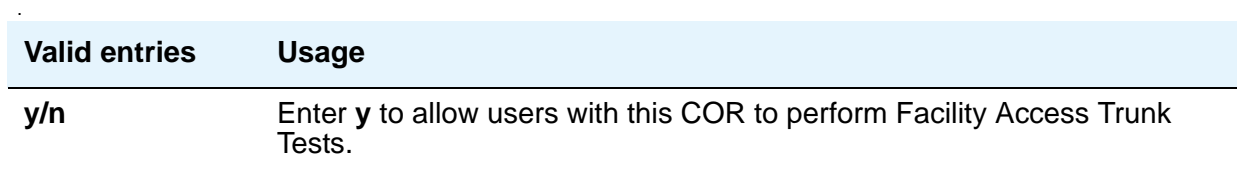

### **Forced Entry of Account Codes**

FEAC must be enabled on the **System Parameters Customer-Options (Optional Features)** screen and on the **CDR System Parameters** screen.

See [Forcing Users to Enter Account Codes](#page-634-0) on page 635 for more information.

#### **Note:**

If a COR requiring entry of account codes is assigned a VDN, the route to commands executed by the associated vector will not be successful.

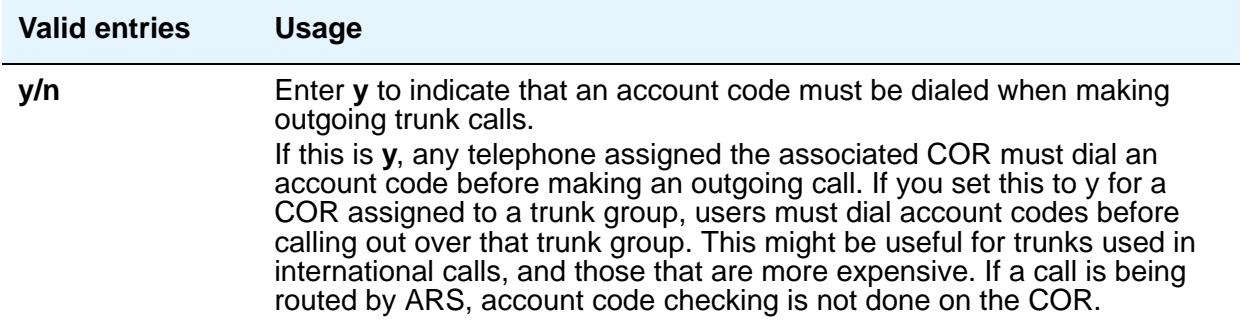

### **FRL**

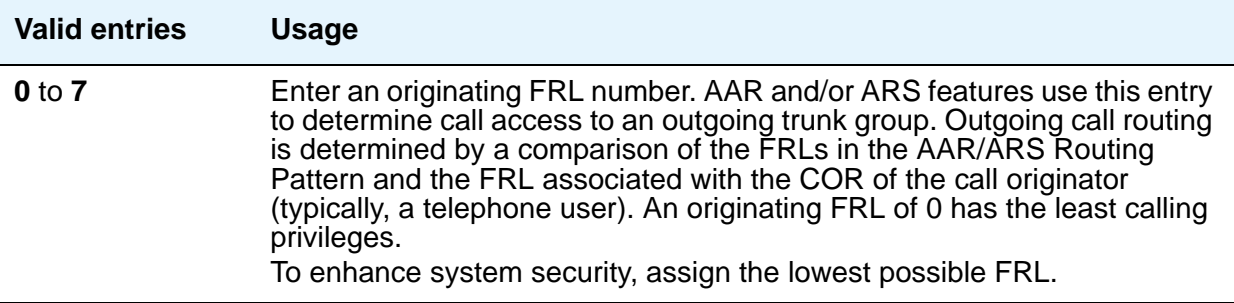

### **Fully Restricted Service**

#### **Note:**

If this field is enabled, the **APLT** field must be **n**.

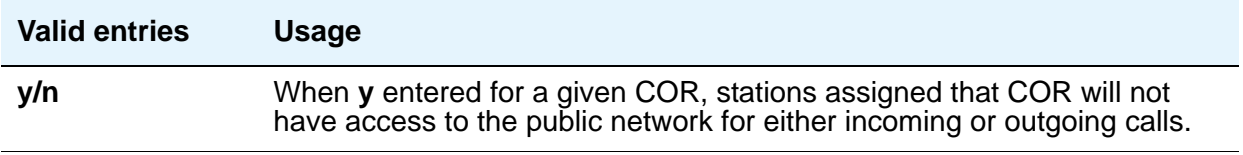

#### **Group II Category For MFC**

.

This field always controls categories for Russian signaling trunks. It can control categories for R2-MFC signaling trunks, depending on the value of the **Use COR for Calling Party Category** field on the **Multifrequency-Signaling-Related System Parameters** screen.

The Calling Party Category digit administered in this field is included as part of the ANI information sent to the Central Office on request using R2-MFC signaling

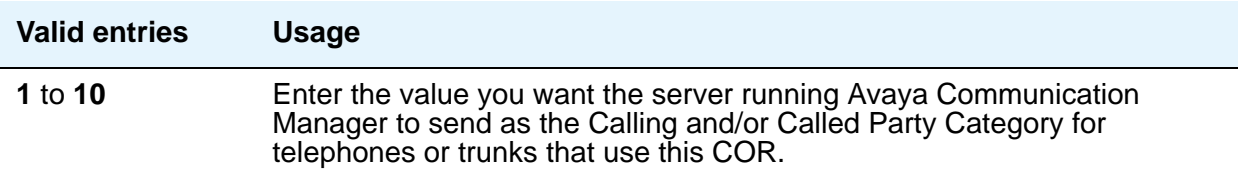
## **Group Controlled Restriction**

A display-only field that determines if the current COR is under controlled restriction. This field can help troubleshoot problems by first checking its value.

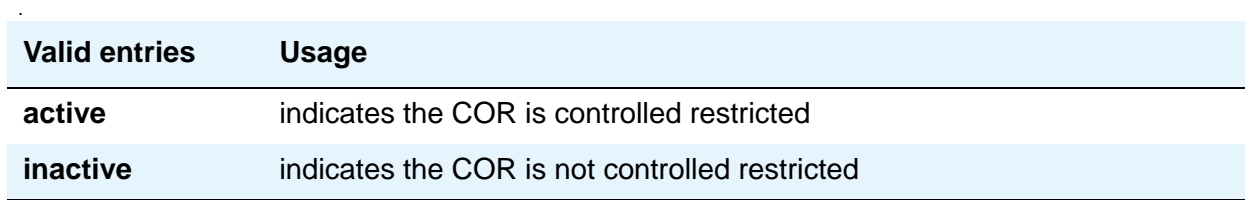

## **Hear System Music on Hold**

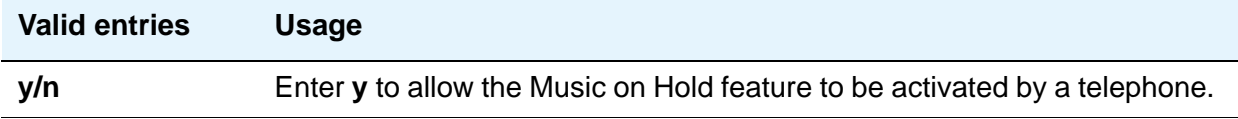

#### **Hear VDN of Origin Announcement**

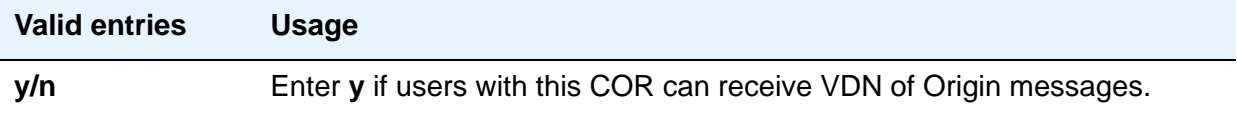

#### **MF ANI Prefix**

Defines the prefix to apply to an extension number when ANI is sent to the CO. This overrides any ANI prefix administered on the **Multifrequency Signaling** screen. This does not apply when ANI is tandemed through the Communication Manager server on tandem calls. This field also applies to the ANI for the server when the originating side is a trunk and there was no ANI.

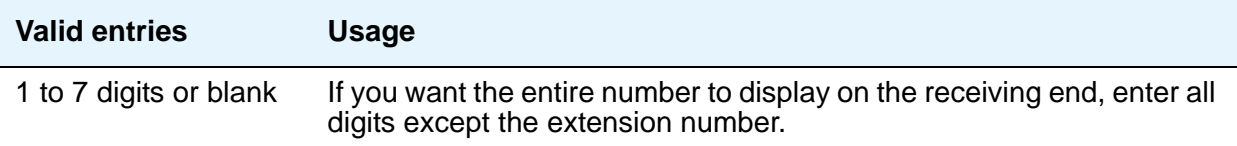

## **Partitioned Group Number**

This field appears only if **AAR/ARS Partitioning** is **y** and **Time of Day Routing** is **n** on the **System Parameters Customer-Options (Optional Features)** screen.

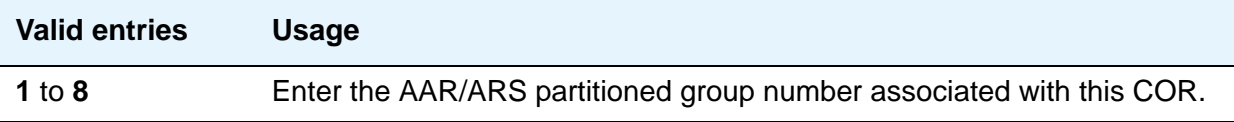

## **PASTE (Display PBX Data on telephone)**

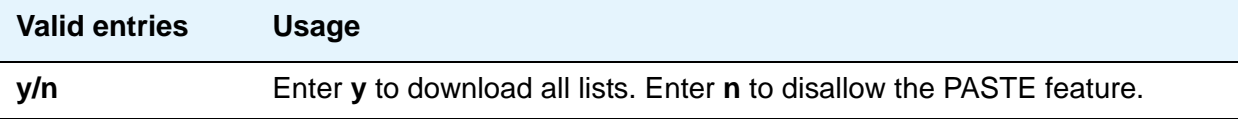

## **Priority Queuing**

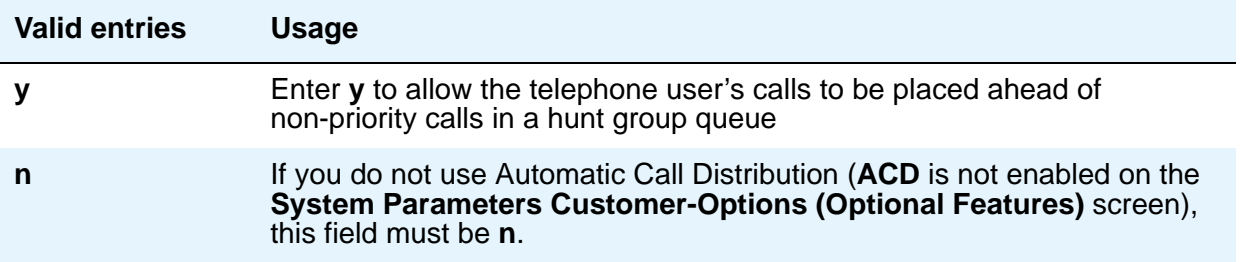

#### **Restricted Call List**

This list can be used whether the COR is toll restricted. The Restricted Call List (RCL) has priority over the Toll Analysis Unrestricted Call List (UCL). A call attempt from a facility assigned a COR (with **RCL** field set to **y**), whose dialed digit string is on the **Toll Analysis** screen and is marked as being associated with the RCL, will be denied.

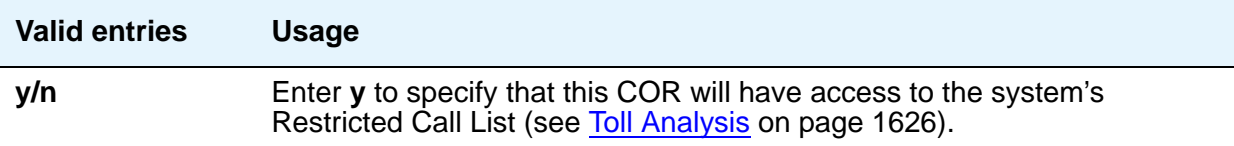

## **Restriction Override**

Allows the specified users to bypass restriction on conference, transfer or call forwarding operations.

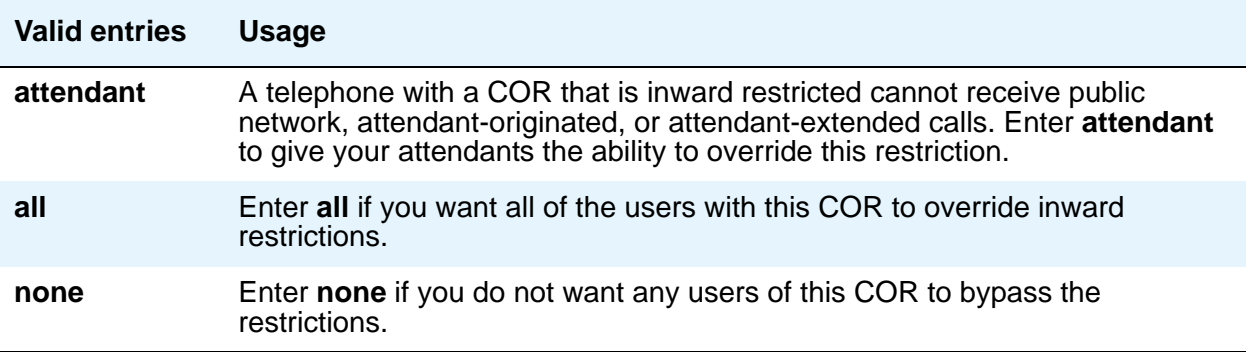

#### **Send ANI for MFE**

.

Only applicable for Spain. Valid for 2/6 signaling, but not 2/5 signaling. The following field appears only if **Expert Agent Selection (EAS)** is enabled on the **Feature-Related System-Parameters** screen.

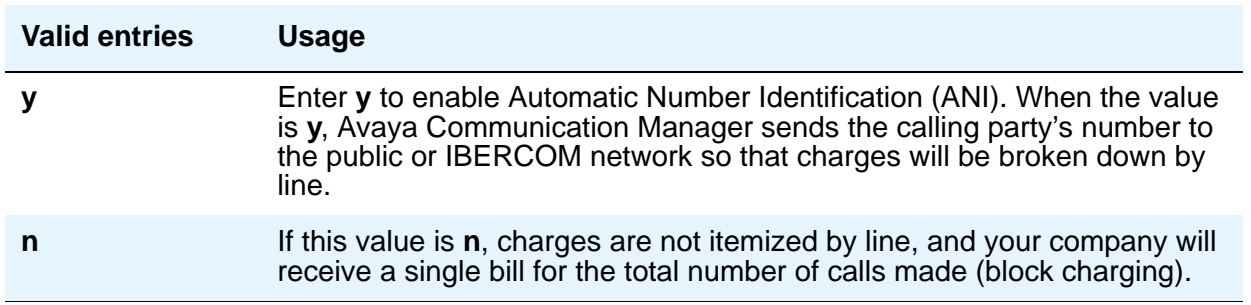

## **Time of Day Chart**

Appears only if **Time of Day** field is enabled on the **System Parameters Customer-Options (Optional Features)** screen. See [Setting up Time of Day Routing](#page-327-0) on page 328 for more information.

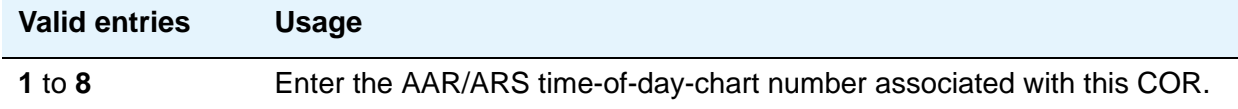

### **Unrestricted Call List**

Any entry on the **Toll Analysis** screen with an **X** in the **Toll List** column is restricted, meaning that the system blocks any attempt to complete a call containing the Dialed String. However, this field overrides that restriction.

For example, if the **Toll Analysis** screen shows a **Dialed String** entry of 538 and there is an **X** in the **Toll List** column, the 538 number is restricted. To override this restriction, in the **Toll Analysis** screen, enter **X** in the **5** column under the **Unrestricted Call List** heading. In the **Class of Restriction** screen, in this field, enter **5** to complete the restriction override.

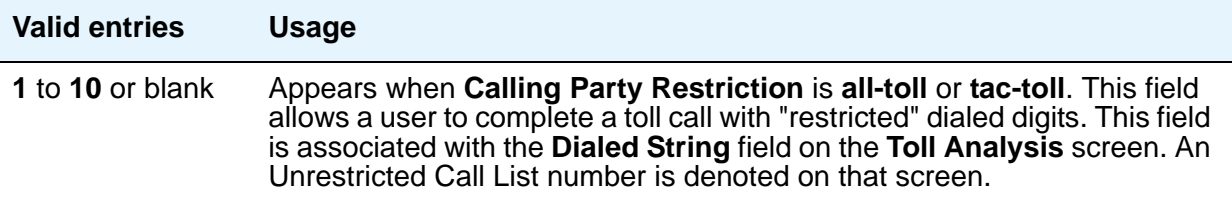

## **Use COR for all Group II Responses**

This field appears only if, on the **Multifrequency-Signaling-Related System Parameters** screen, the **Outgoing Call Type** field is **group-ii-mfc**.

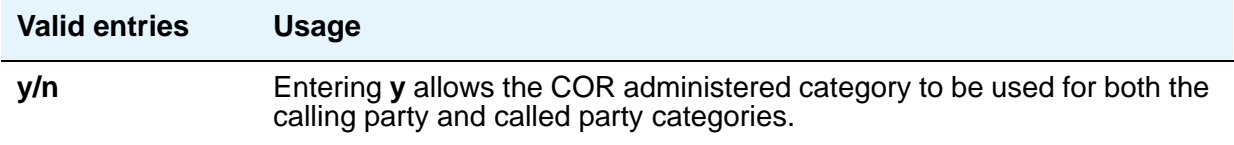

## **Field descriptions for page 2**

#### **Figure 293: Class of Restriction screen (page 2)**

change cor nn **Page 2 of x**  CLASS OF RESTRICTION MF Incoming Call Trace? n Brazil Collect Call Blocking? n Block Transfer Display? n Block Enhanced Conference/Transfer Displays? y Remote Logout of Agent? n Station Lock COR: 10 Outgoing Trunk Disconnect Timer (minutes): Line Load Control: Maximum Precedence Level: Preemptable? MLPP Service Domain: Station-Button Display of UUI IE Data? Service Observing by Recording Device? ERASE 24xx USER DATA UPON Dissociate or unmerge at this phone: none EMU login or logoff at this phone: none Mask CPN/NAME for Internal Calls:

## **Block Enhanced Conference/Transfer Display**

Use this field to add display messages regarding conference and transfer features on digital telephones.

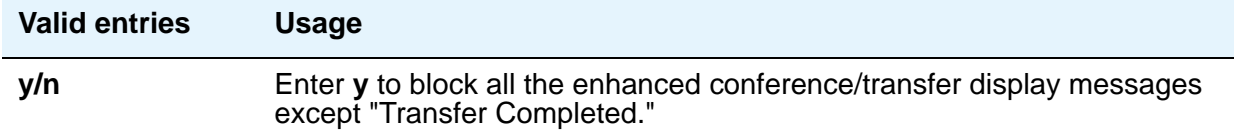

## **Block Transfer Display**

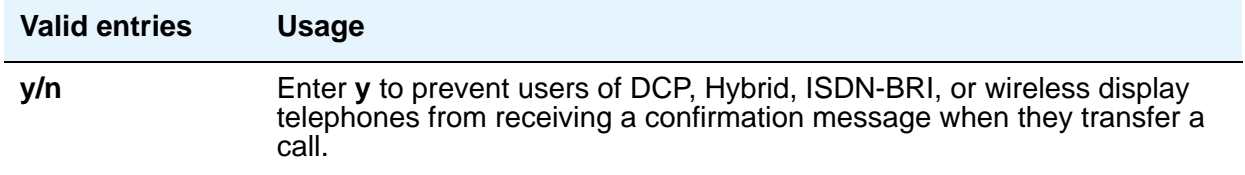

## **Brazil Collect Call Blocking**

For Brazil only.

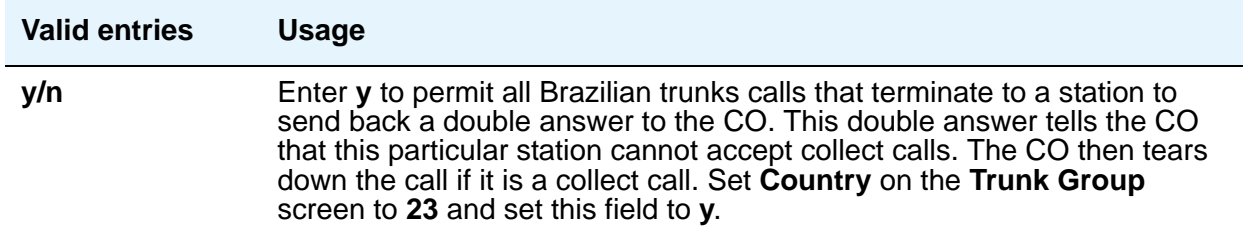

## **Erase 24xx User Data Upon: Dissociate or unmerge this phone**

Use this field to administer what local terminal data items are erased when the 24xx is dissociated or unmerged.

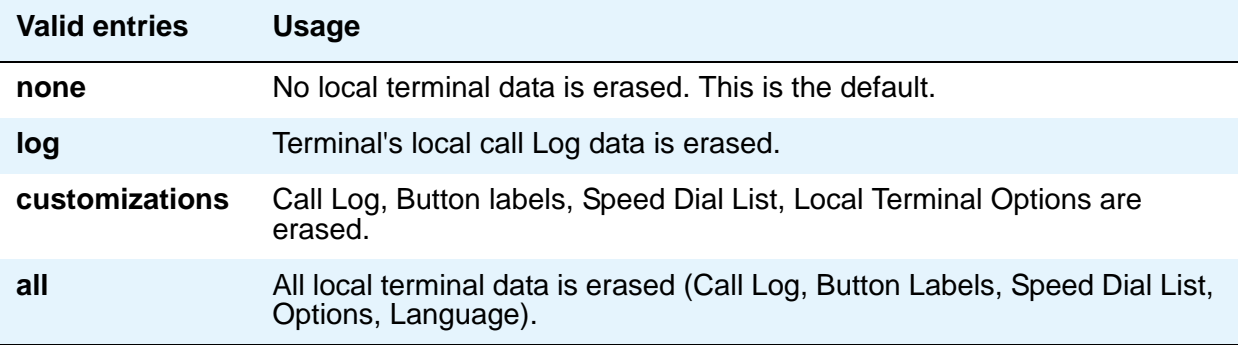

### **Erase 24xx User Data Upon: EMU login or logoff at this phone**

Use this field to administer what local terminal data items are erased upon Enterprise Mobility User (EMU) login or logoff.

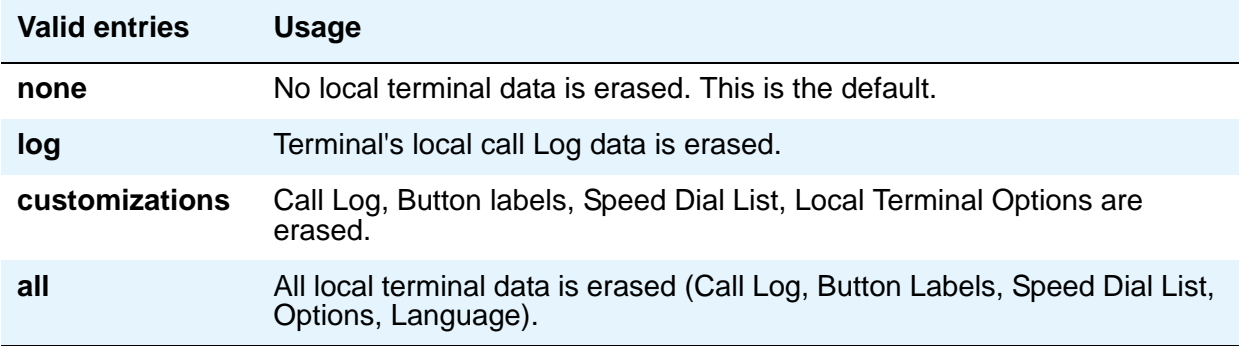

## **Line Load Control**

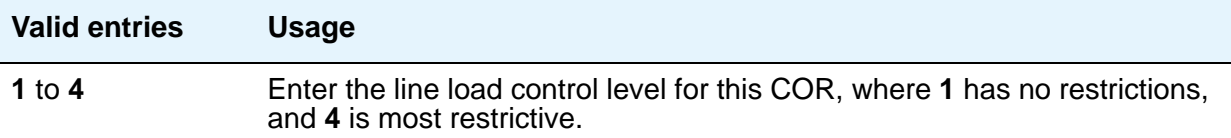

## **Mask CPN/Name for Internal Calls**

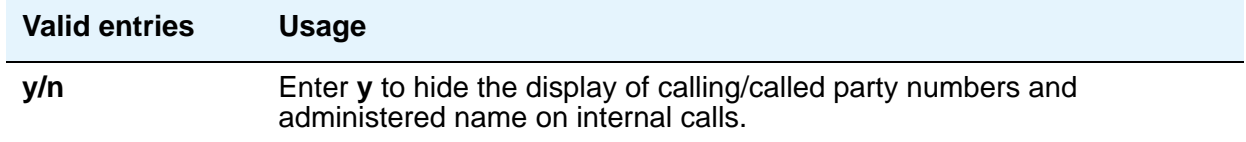

## **Maximum Precedence Level**

Assign a maximum precedence level for extensions with this COR for use with the Multiple Level Precedence and Preemption feature.

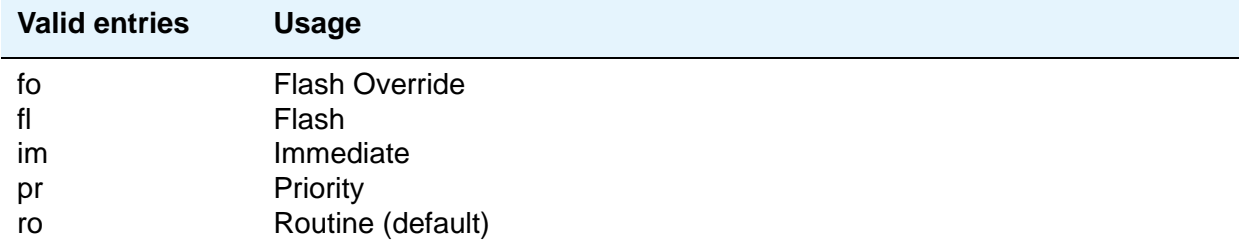

## **MF Incoming Call Trace**

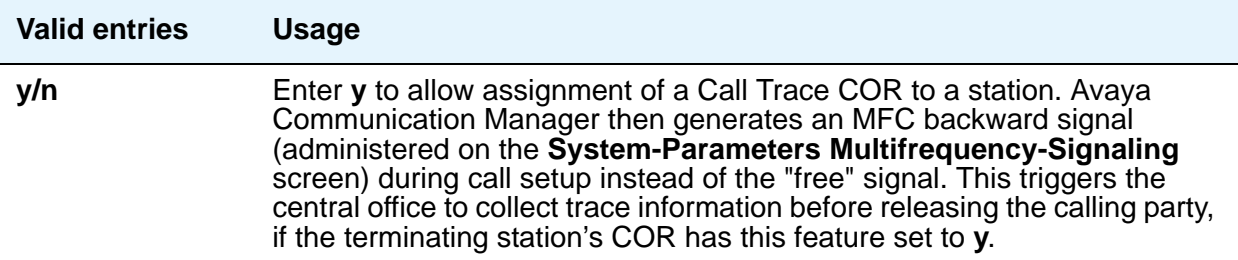

## **MLPP Service Domain**

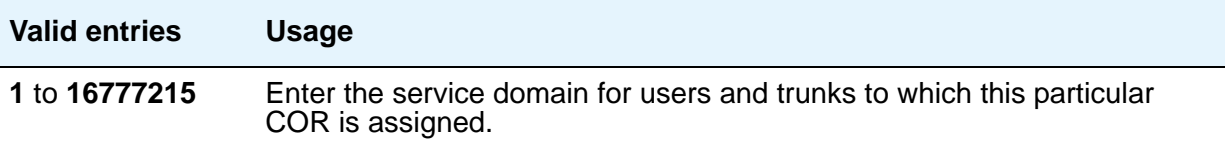

## **Outgoing Trunk Disconnect Timer (minutes)**

This feature provides the capability to disconnect an outgoing trunk automatically after an administrable amount of time. This field defaults to blank (outgoing trunk calls are only disconnected when dropped by one or all parties), or you can enter a timer value in number of minutes to apply to outgoing trunk calls if the initiating party belongs to this COR

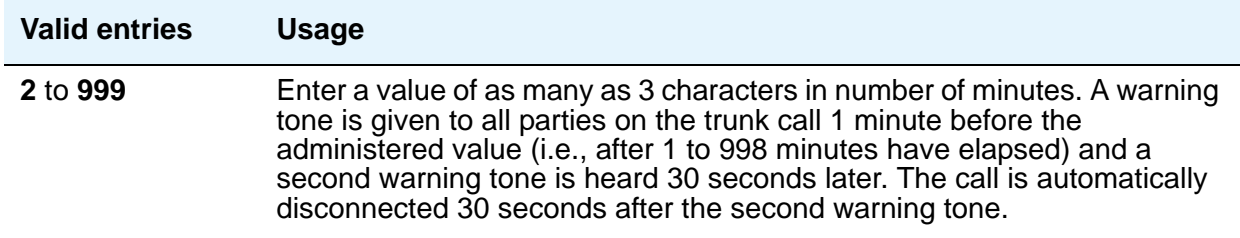

#### **Preemptable**

.

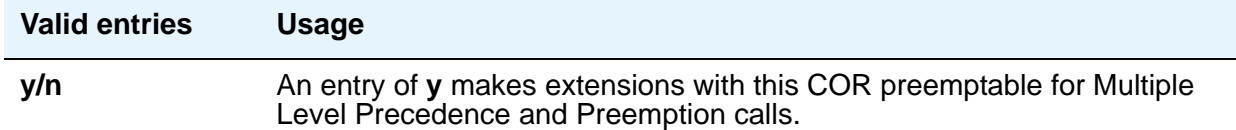

## **Remote Logout of Agent**

Use a feature access code to logout an idle ACD or EAS agent without being at the agent's telephone.

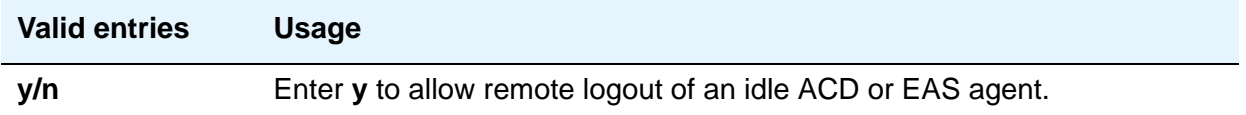

## **Service Observing by Recording Device**

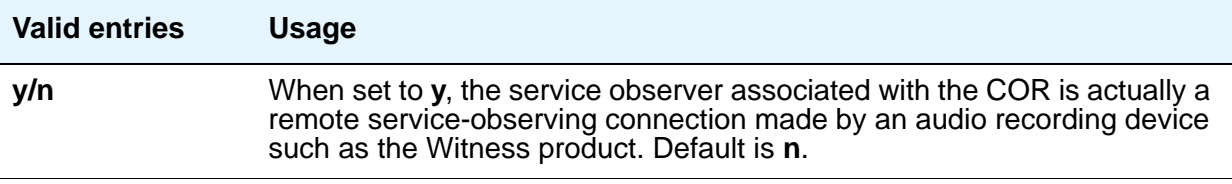

## **Station-Button Display of UUI IE Data**

This field can only be set to **y** if the Call Center release is 3.0 or later.

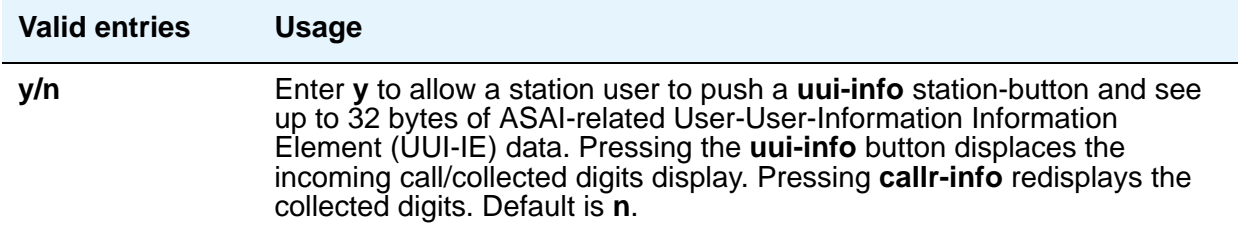

#### **Station Lock COR**

.

.

This field defaults to the current screen COR. Extensions that are assigned this COR can use Station Lock with the access code administered on the **FAC** screen

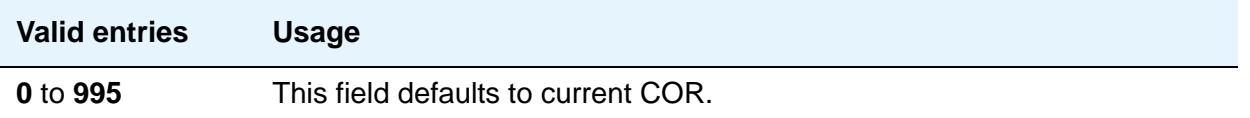

## **Field descriptions for page 3 to 12**

Use pages 3 to 12 to assign up to 995 CORs.

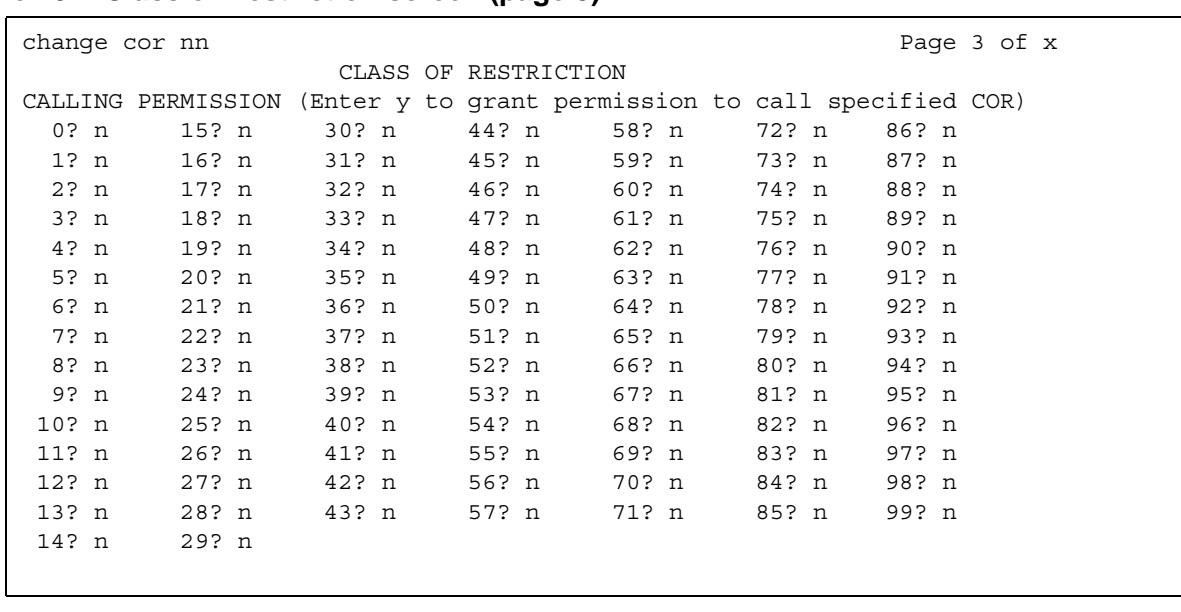

#### **Figure 294: Class of Restriction screen (page 3)**

## **CALLING PERMISSION**

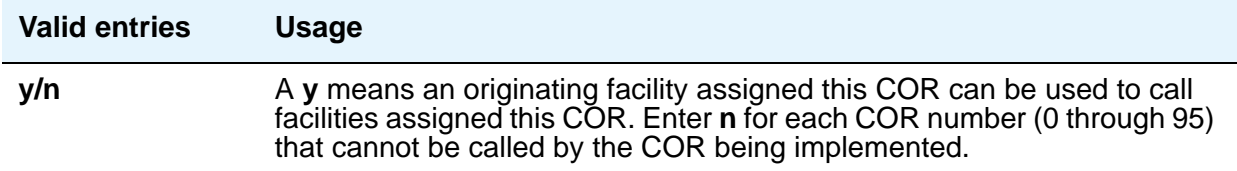

## **Field descriptions for pages 13 to 22**

Use pages 13 to 22 to assign up to 995 service observing permissions. Enter **y** to grant service observing permission to the specified COR.

#### **Figure 295: Class of Restriction screen (page 13)**

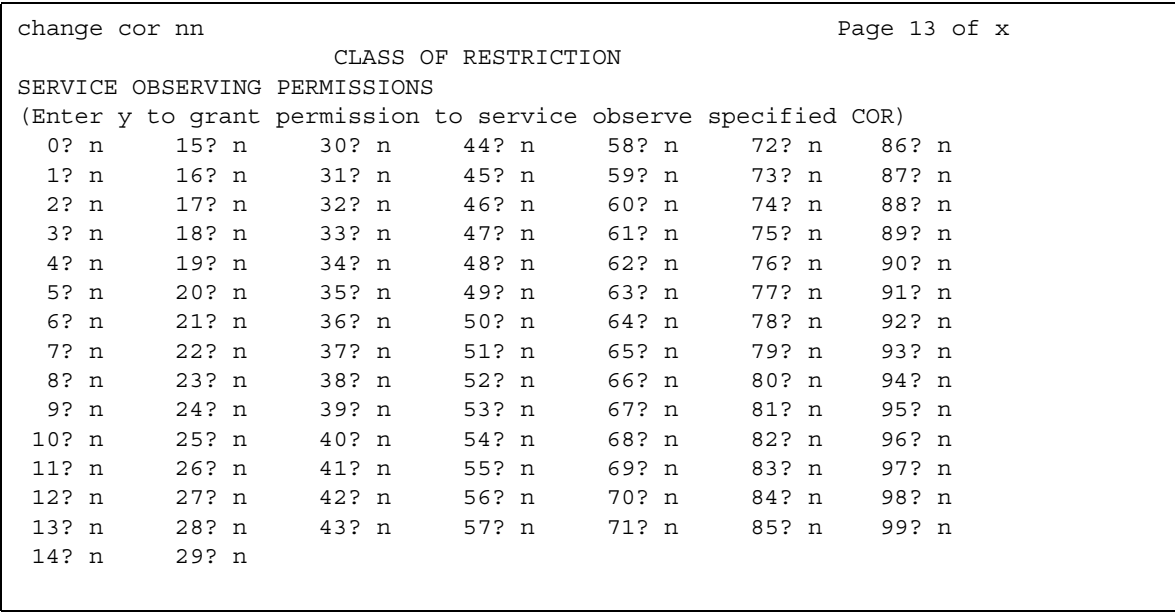

## **SERVICE OBSERVING PERMISSION**

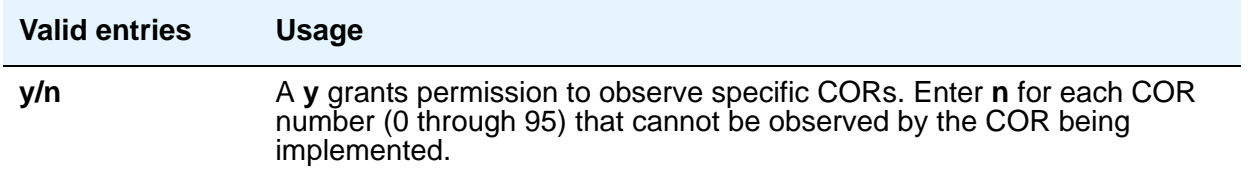

# **Class of Service**

This screen administers access permissions for call processing features that require dial code or feature button access.

**Note:**

Class of Service (COS) does not apply to trunk groups except for the Remote Access feature.

A COS assignment defines whether or not a telephone user can access or use the following features and functions. Up to 16 different COS numbers can be administered (0 to 15).

## **Field descriptions for page 1**

#### **Figure 296: Class of Service screen**

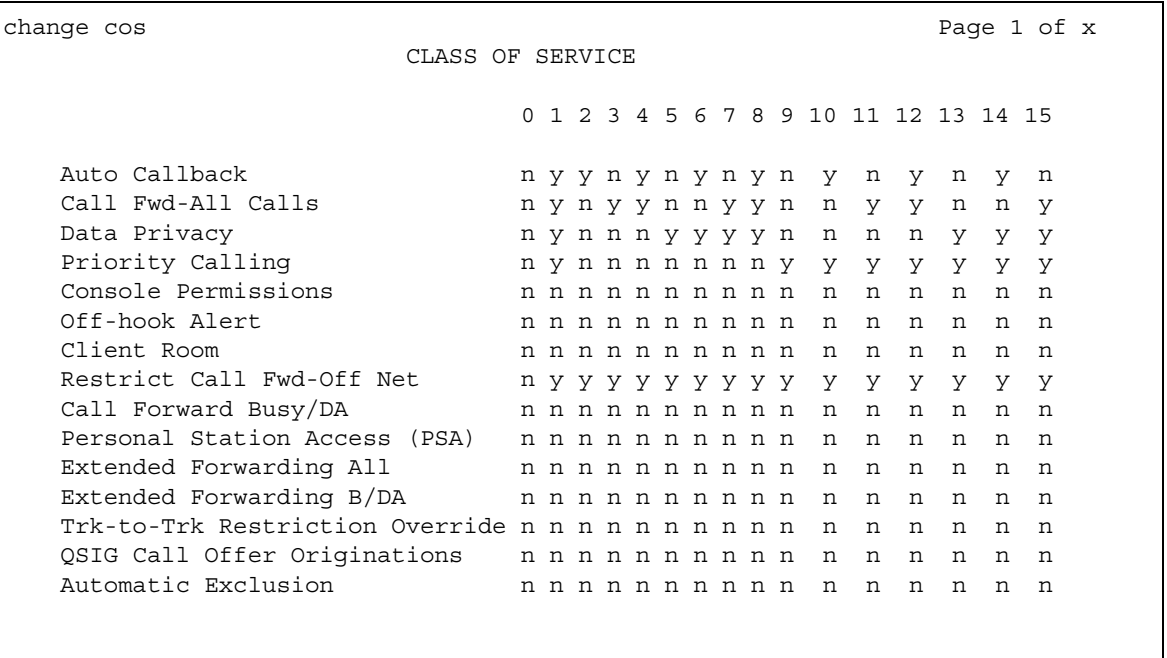

The screen lists the default values for each COS/feature combination. For a particular combination, **y** allows access to the feature and **n** denies access. Assign entries on the screen for each COS to be implemented. Default values are shown on the screen.

#### **! CAUTION:**

Because many hunt groups are set up with COS 1, be careful when you assign restrictions to COS 1.

#### **Automatic Callback**

Allows this user to request Automatic Callback. See "Automatic Callback" in *Feature Description and Implementation for Avaya Communication Manager,* 555-245-205, for more information.

#### **Automatic Exclusion**

Allows a user to activate automatically Exclusion when they go off hook on a station that has an assigned **Exclusion** button. If set to **n**, allows a user manual exclusion when they press the **Exclusion** button before dialing or during a call. Appears when, on the **Feature-Related System Parameters** screen, the **Automatic Exclusion by COS** field is **y**.

#### **Call Forwarding All Calls**

Allows this user to forward all calls to any extension. See "Call Forwarding" in *Feature Description and Implementation for Avaya Communication Manager,* 555-245-205, for more information.

#### **Call Forwarding Busy/DA**

Allows this user to forward calls to any extension when the dialed extension is busy or does not answer. See "Call Forwarding" in *Feature Description and Implementation for Avaya Communication Manager,* 555-245-205, for more information.

#### **Client Room**

Allows users to access Check-In, Check-Out, Room Change/Swap, and Maid status functions. In addition, Client Room is required at consoles or telephones that are to receive message-waiting notification. You can administer class of service for Client Room only when you have Hospitality Services and a Property Management System interface.

#### **Console Permissions**

Console Permissions allow multiappearance telephone users to control the same features that the attendant controls. You might assign this permission to front-desk personnel in a hotel or motel, or to a call center supervisor. With console permission, a user can:

- Activate Automatic Wakeup for another extension
- Activate and deactivate controlled restrictions for another extension or group of extensions
- Activate and deactivate Do Not Disturb for another extension or group of extensions
- Activate Call Forwarding for another extension
- Add and remove agent skills
- Record integrated announcements

#### **Data Privacy**

Allows this user to enter a feature access code to protect a data call from interruption by any of the system's override or ringing features. See [Data Privacy](#page-538-0) on page 539 for more information.

### **Extended Forwarding All**

Allows a user to administer call forwarding (for all calls) from a remote location. You cannot change a COS to **y** if **Extended Cvg/Fwd Admin** on the **System Parameters Customer-Options (Optional Features)** screen is **n**.

#### **Extended Forwarding B/DA**

Allows this user to administer call forwarding (when the dialed extension is busy or does not answer) from a remote location. You cannot change this COS to **y** if **Extended Cvg/Fwd Admin** on the **System Parameters Customer-Options (Optional Features)** screen is **n**.

#### **Off-Hook Alert**

See "Emergency Access to the Attendant" in *Feature Description and Implementation for Avaya Communication Manager,* 555-245-205, for more information. To enable this option, either the **Hospitality (Basic)** or **Emergency Access to Attendant** field must be enabled in your license file. When enabled, these fields display as **y** on the **System Parameters Customer-Options (Optional Features)** screen.

### **Personal Station Access (PSA)**

Allows users to associate a telephone to their extension with their programmed services, using a feature access code. This field must be set to **n** for virtual telephones. This field must be set to **y** at a user's home station in order for that user to use the Enterprise Mobility User (EMU) feature at other stations. You cannot change this field to **y** if **Personal Station Access (PSA)** on the **System Parameters Customer-Options (Optional Features)** screen is **n**. See "Personal Station Access" in *Feature Description and Implementation for Avaya Communication Manager,* 555-245-205, for more information. For more information about Enterprise Mobility User, see [Setting Up Enterprise Mobility User](#page-169-0) on page 170.

### **Priority Calling**

Allows user to dial a feature access code to originate a priority call. Such calls ring differently and override send all calls, if active. See "Priority Calling" in *Feature Description and Implementation for Avaya Communication Manager,* 555-245-205, for more information.

### **QSIG Call Offer Originations**

Allows this user to invoke QSIG Call Offer services. See *Administration for Network Connectivity for Avaya Communication Manager,* 555-233-504, for more information.

#### **Restrict Call Fwd-Off Net**

This restricts users from forwarding calls to the public network. For security reasons, this should be enabled for all classes of service except the ones you use for very special circumstances. See "Call Forwarding Off-net" in *Feature Description and Implementation for Avaya Communication Manager,* 555-245-205, for more information.

#### **Trk-to-Trk Restriction Override**

Users with this COS override any system and/or COR-to-COR calling party restrictions that would otherwise prohibit the trunk-to-trunk transfer operation for users with this COS. See "Trunk-to-Trunk Transfer" in *Feature Description and Implementation for Avaya Communication Manager,* 555-245-205, for more information.

#### **AN SECURITY ALERT:**

Use this COS capability with caution. The ability to perform trunk-to-trunk transfers greatly increases the risk of toll fraud.

## **Field descriptions for page 2**

#### **Figure 297: Class of Service screen**

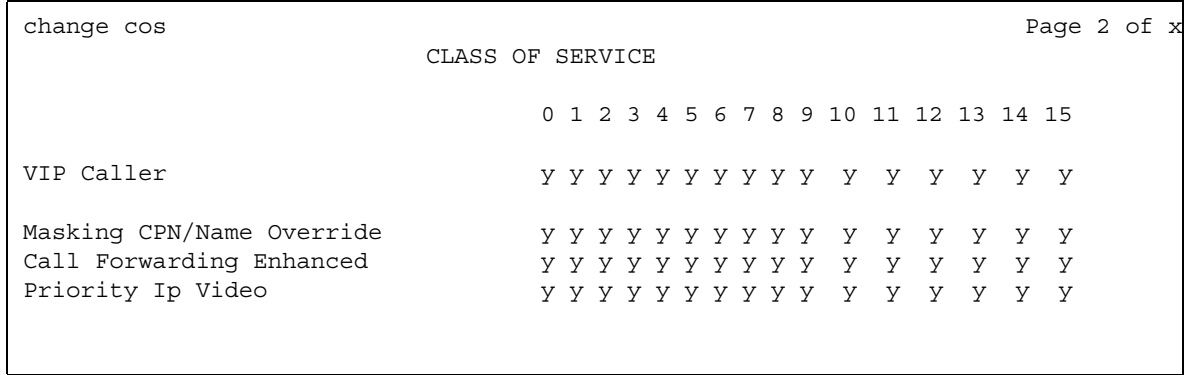

## **Call Forwarding Enhanced**

Allows users to designate different preferred destinations for forwarding calls that originate from internal and external callers.

## **Masking CPN/Name Override**

Allows users to override the MCSNIC capability (that is, masking the display of calling party information and replacing it with a "hard-coded," system-wide text string, "Info Restricted").

### **Priority Ip Video**

Allows priority video calling, where video calls have an increased likelihood of receiving bandwidth and can also be allocated a larger maximum bandwidth per call.

#### **VIP Caller**

Enables automatic priority calling when assigned to the originator of a call. A call from a VIP phone is always a priority call without the use of a feature button or FAC. Default is **n**. For more information on the VIP Caller feature, See "Priority Calling" in *Feature Description and Implementation for Avaya Communication Manager,* 555-245-205.

# **Code Calling IDs**

On systems with chime paging, use this screen to assign a unique series of chimes (a *chime code*) to extensions. The chime code assigned to an extension plays over the speakers whenever that extension is paged. You can assign chime codes to up to 125 extensions. Page 1 of this screen provides for the entry of ID Assignments 111-245. Page 2, IDs 251-435, and Page 3, IDs 451-555.

## **Field descriptions for page 1**

#### **Figure 298: Code Calling IDs screen**

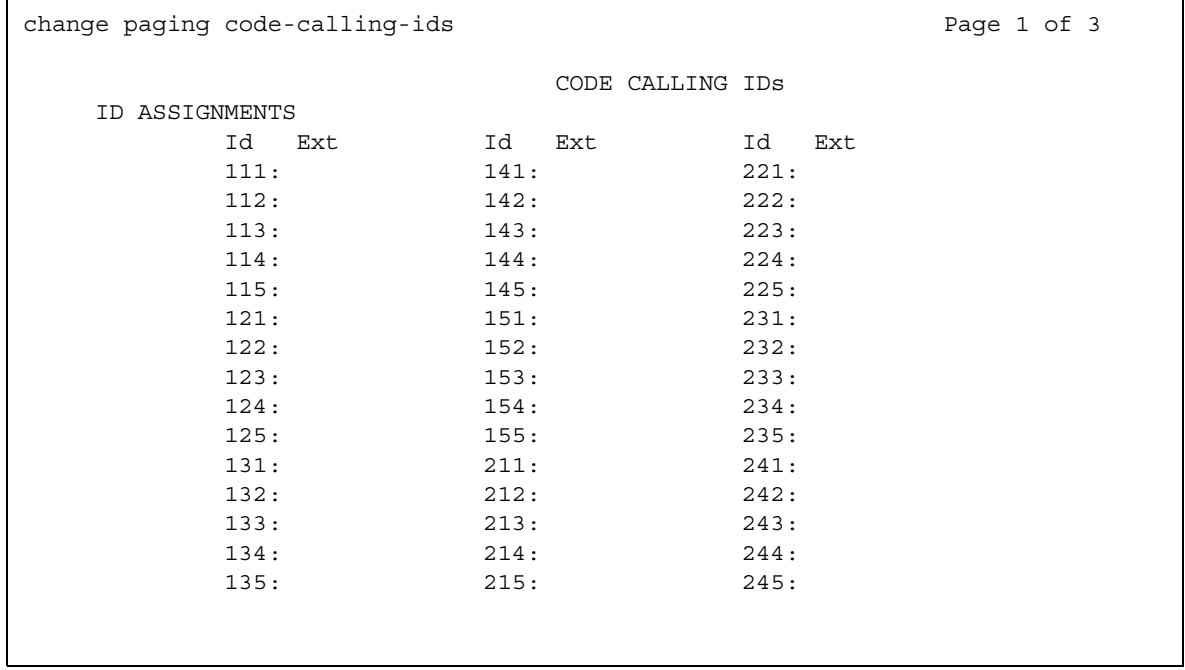

#### **Ext**

This field assigns extensions to chime codes. Only one extension can be assigned to each chime code.

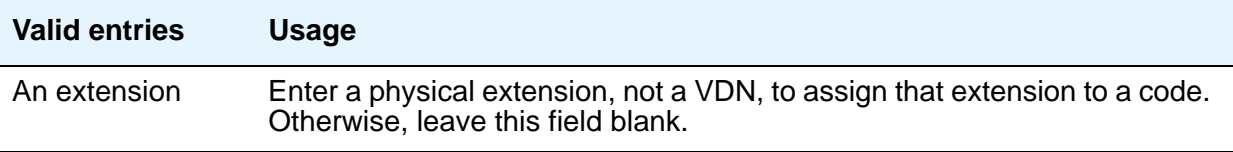

## **Related topics**

See [Setting up Chime Paging Over Loudspeakers](#page-512-0) on page 513 for instructions.

See "Loudpeaker Paging" in *Feature Description and Implementation for Avaya Communication Manager,* 555-245-205, for more information for a description of the feature.

# **Command Permission Categories**

Beginning with Communication Manager 4.0, there is no longer a **Command Permission Categories** screen. For details on screens used for login permissions, see *Maintenance Commands for Avaya Communication Manager*, 03-300431, and "AAA Services" in *Feature Description and Implementation for Avaya Communication Manager*, 555-245-205.

# **Communication Interface Processor Channels**

See **[Processor Channel Assignment](#page-1399-0)**.

# **Configuration Set**

This screen defines a number of call treatment options for Extension to Cellular cell telephone calls. The Extension to Cellular allows the use of up to 99 Configuration Sets, which are already defined in the system using default values.

## **Field descriptions for page 1**

**Figure 299: Configuration Set screen**

```
change off-PBX-telephone configuration-set 1
                            CONFIGURATION SET: 1
     Configuration Set Description: Standard
             Calling Number Style: network
CDR for Calls to EC500 Destination? y
              CDR for Origination: phone-number
      Fast Connect on Origination? n
     Post Connect Dialing Options: dtmf
     Cellular Voice Mail Detection: none
                    Barge-in Tone? n
      Calling Number Verification? y
```
#### **Barge-In Tone**

The barge-in tone adds security to Extension to Cellular. If a user is on an active Extension to Cellular call and another person joins the call from the Extension to Cellular enabled office phone, all parties on the call hear the barge-in tone.

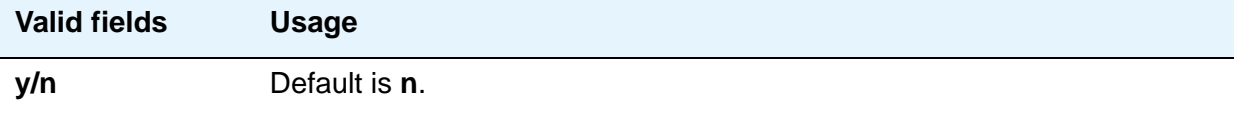

## **Calling Number Style**

Determines the format of the caller ID for calls from a local Avaya Communication Manager extension to an Extension to Cellular telephone.

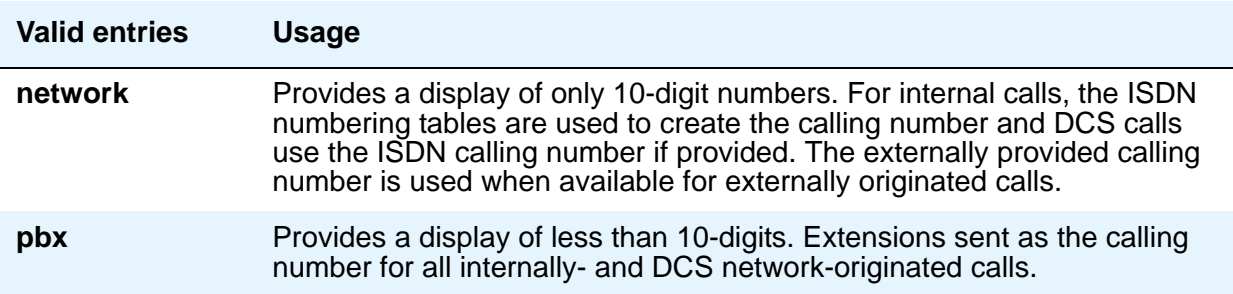

### **Calling Number Verification**

You can restrict what types of calls can be made to an Extension to Cellular cell phone. Accepted calling numbers can be "network provided" or "user provided, verified, and passed." An incoming call will not be allowed to reach the cell phone if both of the following are true:

● the **Calling Number Verification** field is set to **y**

and

• the incoming call is not "network provided" or "user provided verified and passed"

The default value of **y** has no effect on normal usage of the Extension to Cellular feature. You might change the field to **n** if the switch is part of a private network.

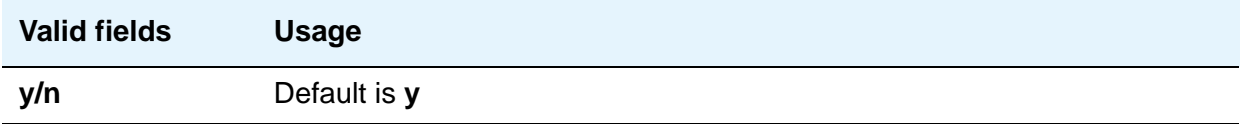

## **CDR for Calls to EC500 Destination**

Determines whether a call detail record is generated for any call to the cell telephone.

#### **Note:**

CDR reporting for Extension to Cellular calls relies on the CDR Reports field on the **Trunk Group** screen. If, on the **Trunk Group** screen, the **CDR Reports** field is **n**, no CDR is generated even if this field is **y**.

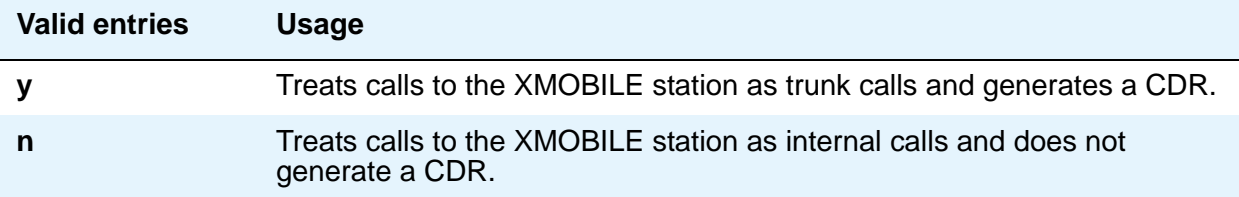

### **CDR for Origination**

You can generate CDR records for a call that originates from an Extension to Cellular cell phone. To generate this CDR, you must enable the Incoming Trunk CDR. The CDR report does not include dialed Feature Name Extensions (FNEs). The entries for this field determine the CDR report format.

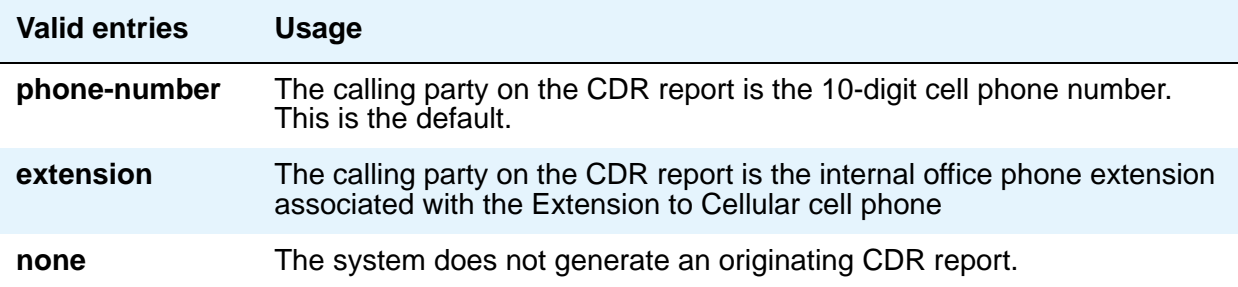

## **Cellular Voice Mail Detection**

Cellular Voice Mail Detection prevents cellular voice mail from answering an Extension to Cellular call. When you enable Cellular Voice Mail Detection, the call server detects when the cell phone is not the entity that answers the call and brings the call back to the server. Communication Manager treats the call as a normal call to the office phone and the call goes to corporate voice mail. You can also set a timer for cellular voice mail detection that sets a time before Cellular Voice Mail Detection investigates a call.

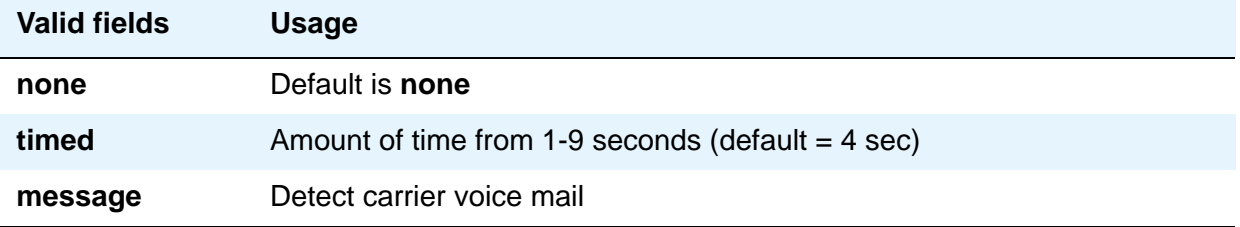

#### **Configuration Set Description**

Describes the purpose of the configuration set.

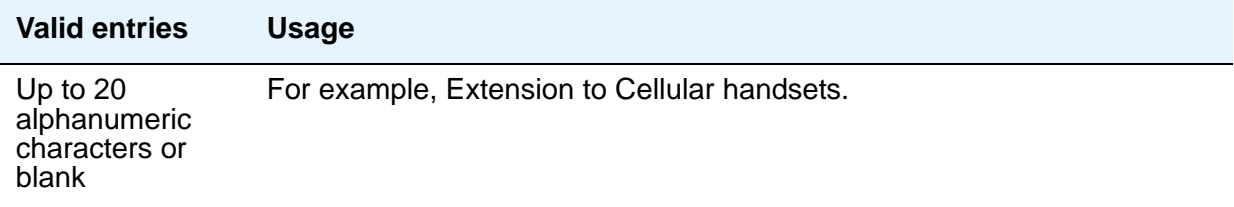

## **Fast Connect on Origination**

Determines whether some additional processing occurs on the server running Avaya Communication Manager prior to connecting a call.

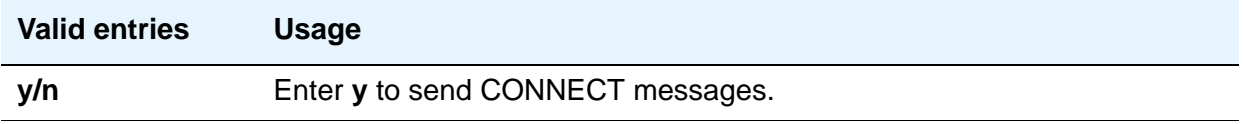

## **Post Connect Dialing Options**

Determines whether additional capabilities, beyond standard ISDN dialing, are available for those incoming ISDN trunk calls that are mapped into XMOBILE stations. These options come into effect after the call has entered the active state (Communication Manager has sent a CONNECT message back to the network).

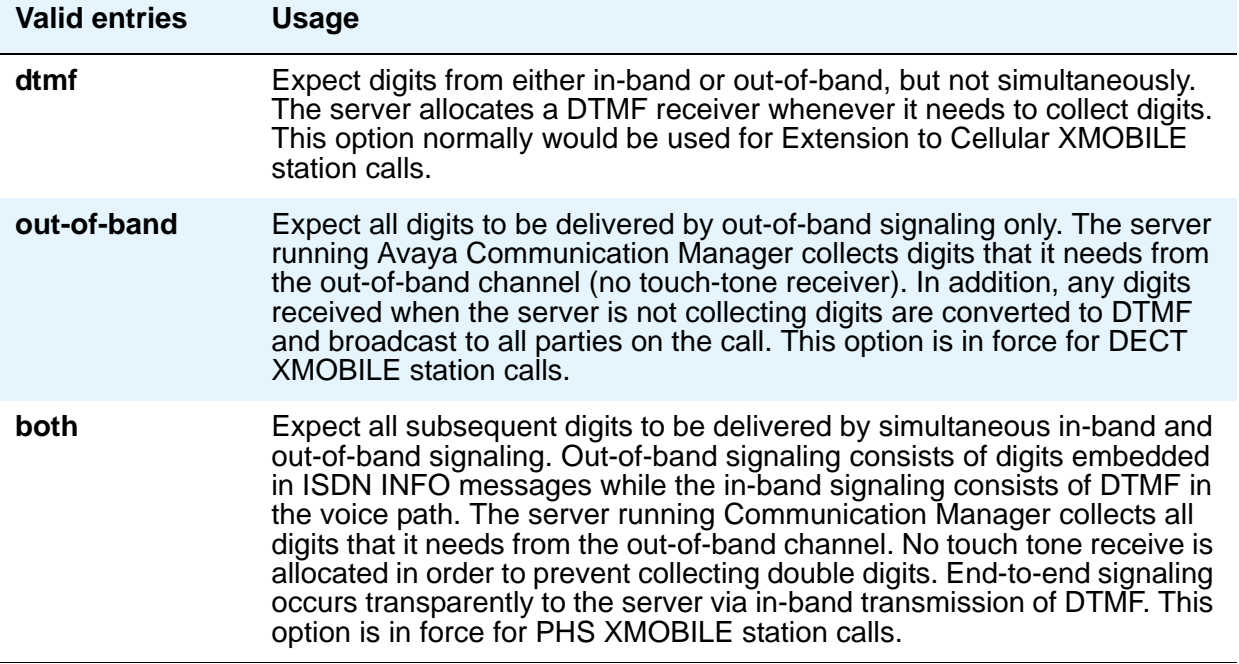

# **Console Parameters**

This screen administers attendant console group parameters. This includes basic parameters for Centralized Attendant Service (CAS) and Inter-PBX Attendant Service (IAS). A list of the administered attendant consoles also displays on this screen.

## **Field descriptions for page 1**

```
Figure 300: Console Parameters — page 1
```
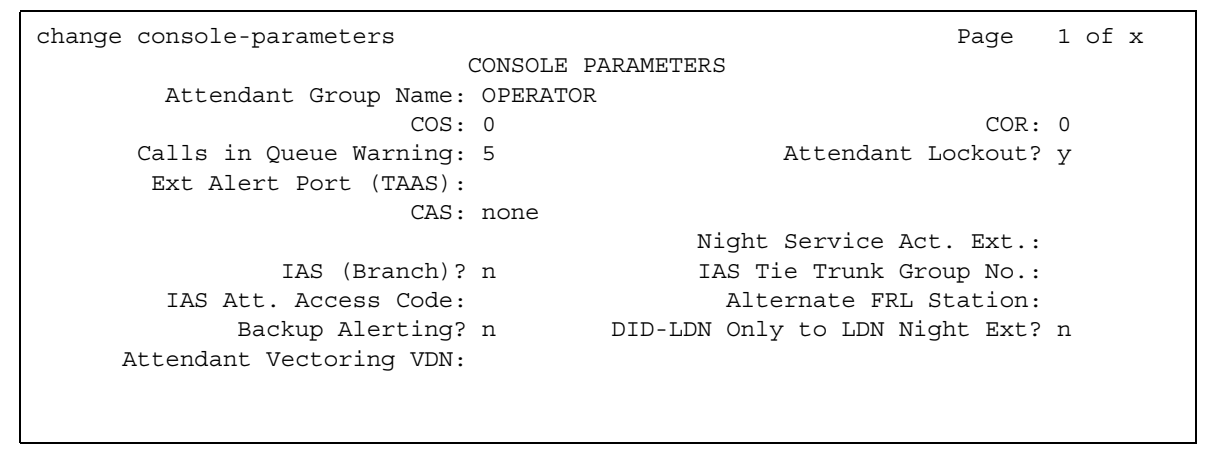

#### **AAR/ARS Access Code**

Appears if the **CAS** field is **QSIG-branch**. An optional field that contains an AAR/ARS access code to route to the main PBX, if needed.

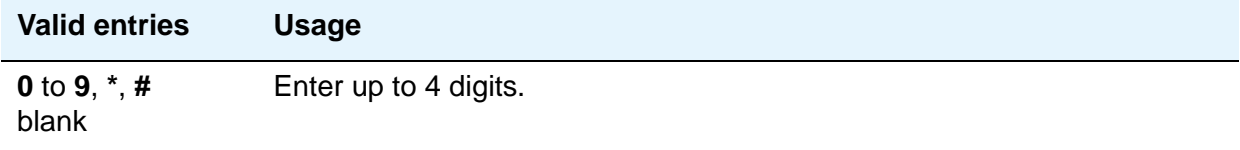

#### **Alternate FRL Station**

This is a display-only field indicating the extension of the alternate facility restriction level (FRL) activation station.

#### **Attendant Group Name**

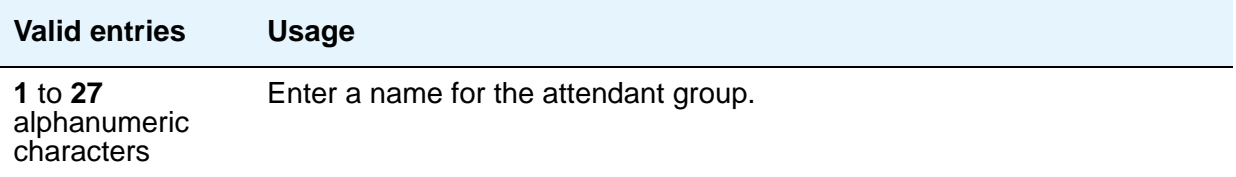

#### **Attendant Lockout**

Attendant Lockout prevents an attendant from re-entering a multiple-party connection held on the console unless recalled by a telephone user.

Attendant Lockout provides privacy for parties on a multiple-party call held on the console. The held parties can hold a private conversation without interruption by the attendant.

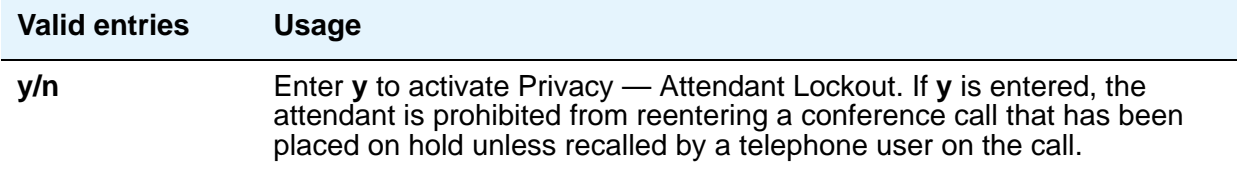

#### **Attendant Vectoring VDN**

This field appears only if, on the **System Parameters Customer-Options (Optional Features)** screen, the **Attendant Vectoring** field is **y** and the **Tenant Partitioning** field is **n**.

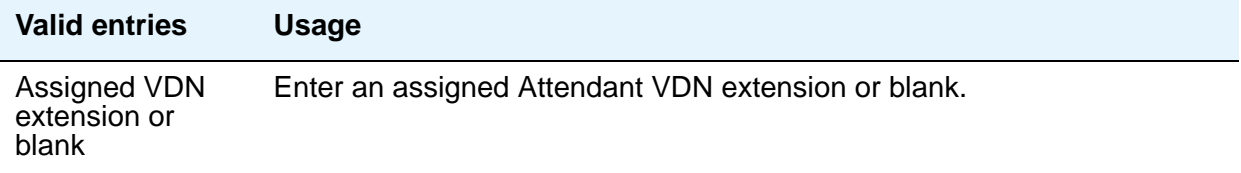

## **Backup Alerting**

Indicates whether or not system users can pick up alerting calls if the attendant queue has reached its warning state.

## **Calls In Queue Warning**

Enter the number of incoming calls that can be in the attendant queue before the console's second Call Waiting lamp lights. The console's first Call Waiting lamp lights when any incoming calls are waiting to be answered. The second lamp lights when the number of calls waiting equals the value you entered in the **Calls in Queue Warning** field.

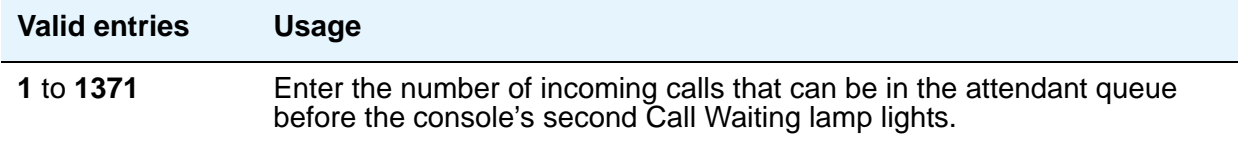

## **CAS**

The CAS Main or Branch features must be enabled on the **System Parameters Customer-Options (Optional Features)** screen for either of these features to be functional here.

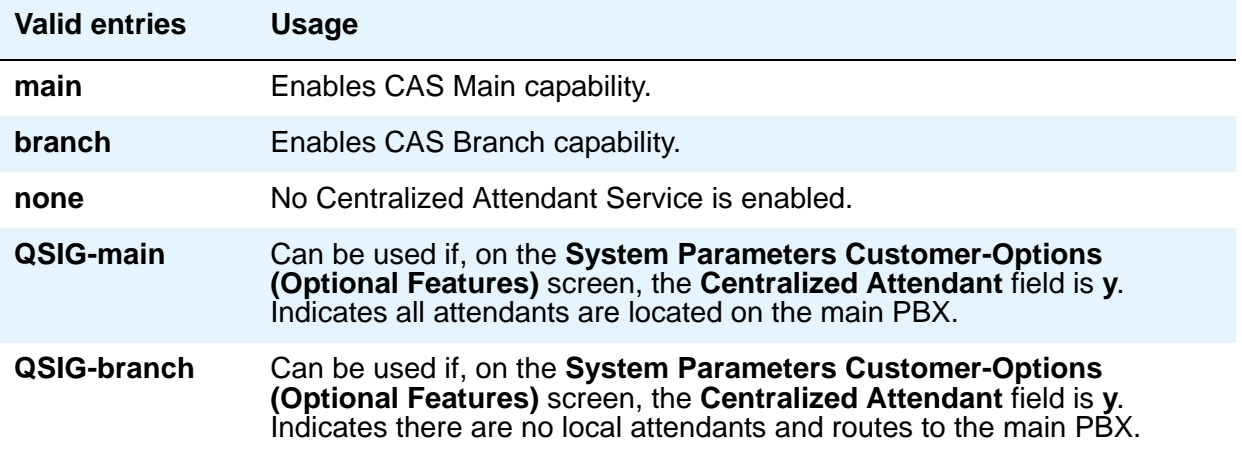

## **CAS Back-Up Ext.**

This field handles attendant-seeking calls if the RLT trunk group to the CAS Main server is out of service or if CAS Back-Up is activated. This field must be explicitly defined as an extension in the dial plan. Neither a prefixed extension nor a VDN extension is allowed. Appears only when **branch** is entered in the **CAS** field.

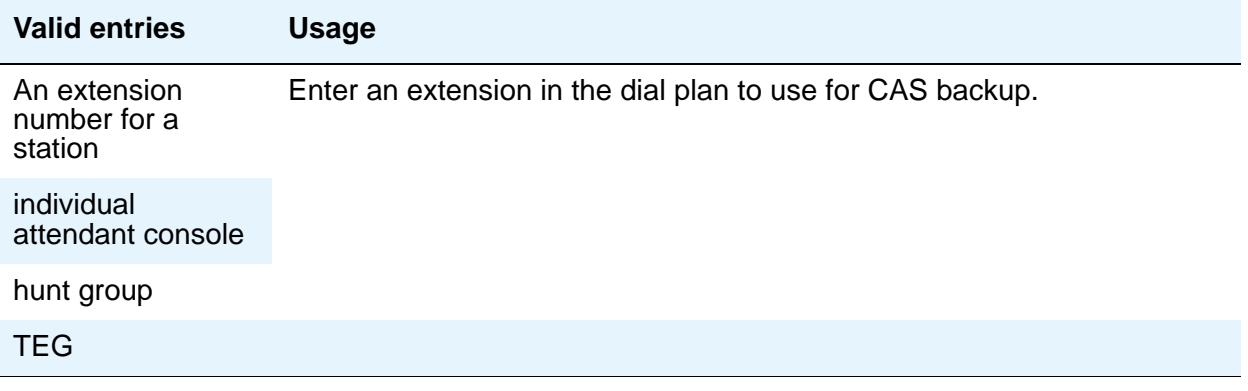

### **COR**

.

For more information about Class of Restriction (COR), see *Feature Description and Implementation for Avaya Communication Manager*, 555-245-205.

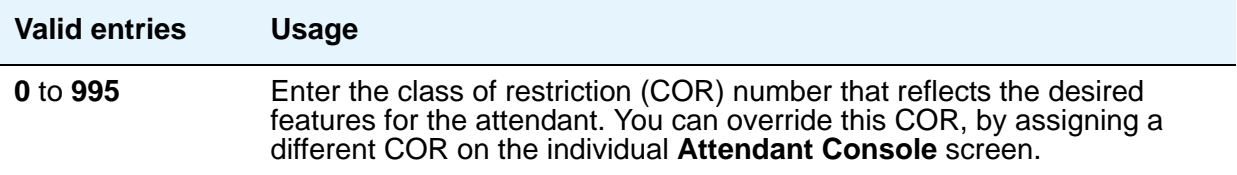

## **COS**

For more information about Class of Service (COS), see *Feature Description and Implementation for Avaya Communication Manager*, 555-245-205.

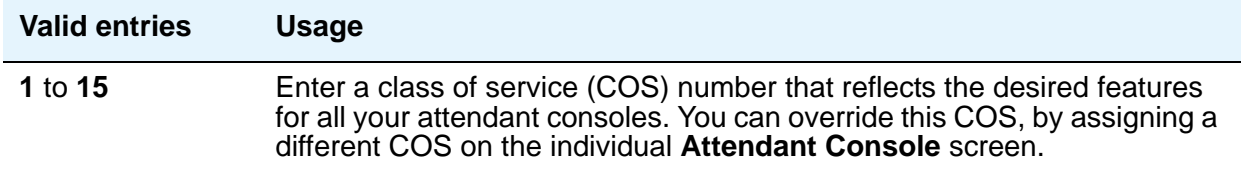

## **DID-LDN Only to LDN Night Ext.**

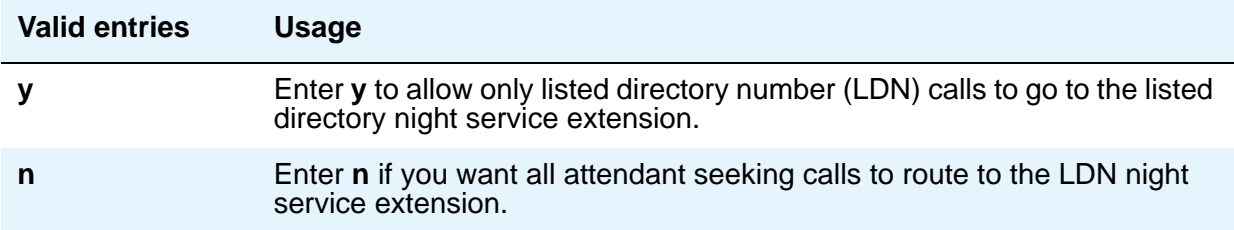

## **Ext Alert Port (TAAS)**

Enter the seven-digit port number assigned to the external alerting device. This supports the Night Service — Trunk Answer From Any Station feature.

#### **Note:**

Type an **x** in this field to indicate that there is no hardware associated with this port assignment. If an **x** is used here, you must also fill in the **Ext Alert (TAAS) Extension** field.

## **Ext Alert (TAAS) Extension**

Appears only when an **x** is entered in the **Ext Alert Port (TAAS)** field. This extension is used by the Terminal Translation Feature (TTI) to assign a port to the Ext Alert Port from a station on the Ext Alert port during system installation or provisioning. Once a port is assigned (either via TTI or by changing the **Ext Alert Port** field from the G3-MA or other manager terminal) the extension is automatically removed and treated as unassigned.

### **IAS Att. Access Code**

Enter the extension number of the attendant group at the main server running Avaya Communication Manager. This entry is required when IAS Branch is **y**. Does not appear if, on the **[System Parameters Customer-Options \(Optional Features\)](#page-1554-0)** screen, the **Centralized Attendant** field is **y**.

### **IAS (Branch)**

Enables or disables Inter-PBX Attendant Service (IAS) Branch feature. Does not appear if, on the **System Parameters Customer-Options (Optional Features)** screen, the **Centralized Attendant** field is **y**.

**Note:**

CAS and IAS cannot both be active at the same time.

#### **IAS Tie Trunk Group No.**

#### **Note:**

Enter the number of the tie trunk group to the main for the IAS (Branch). This entry is required when IAS Branch is **y**. Does not appear if, on the **System Parameters Customer-Options (Optional Features)** screen, the **Centralized Attendant** field is **y**.

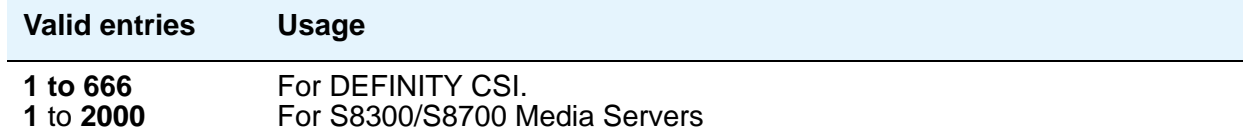

#### **Night Service Act. Ext.**

This is a display-only field containing the extension of the current night service activation station, if any. Such a station is administered by assigning it a **night-serv** button.

#### **QSIG CAS Number**

Appears if the **CAS** field is **QSIG-branch**. Contains the complete number of the attendant group at the main server running Avaya Communication Manager, or a vector directory number (VDN) local to the branch server. This field cannot be left blank

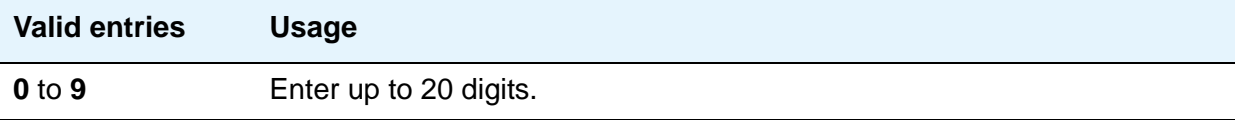

## **RLT Trunk Group No.**

Appears only when **branch** is entered in the **CAS** field. Enter the trunk group number corresponding to the Release Link Trunk (RLT) trunk group to the main location when supporting CAS Branch service.

# **Field descriptions for page 2**

**Figure 301: Console Parameters — page 2**

```
change console-parameters example of x and x and x and x and x and x and x and x and x and x and x and x and x \alpha and \alpha and \alpha and \alpha and \alpha and \alpha and \alpha and \alpha and \alpha and \alpha and \alpha and \alpha and \alpha CONSOLE PARAMETERS
TIMING
   Time Reminder on Hold (sec): 10 Return Call Timeout (sec): 10
   Time in Queue Warning (sec):
   INCOMING CALL REMINDERS
       No Answer Timeout (sec): 20 Alerting (sec): 40
                                    Secondary Alert on Held Reminder Calls? y
ABBREVIATED DIALING
     List1: group 1 List2: List3:
              SAC Notification? n
                                COMMON SHARED EXTENSIONS
              Starting Extension: Count:
              Busy Indicator for Call Parked on Analog Station Without Hardware?
```
## **TIMING**

### **Return Call Timeout (sec)**

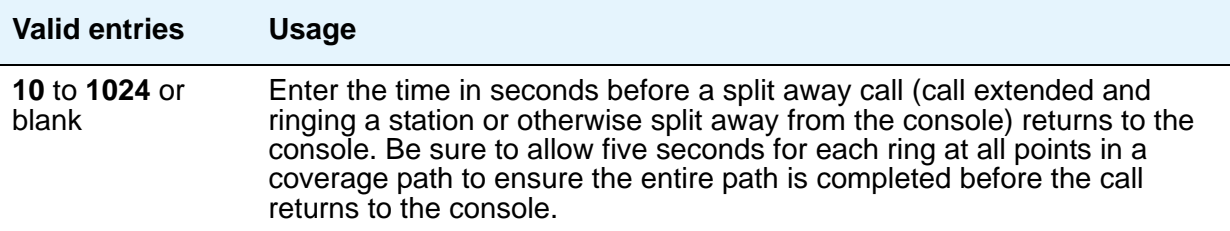

## **Time In Queue Warning (sec)**

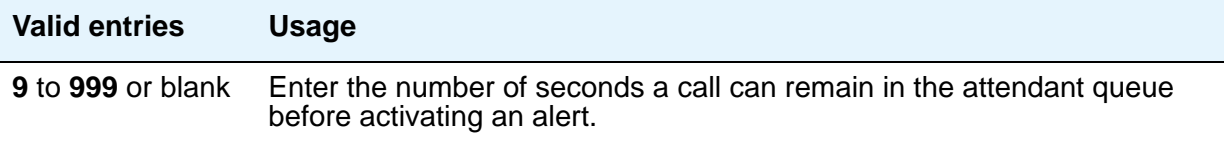

## **Time Reminder on Hold (sec)**

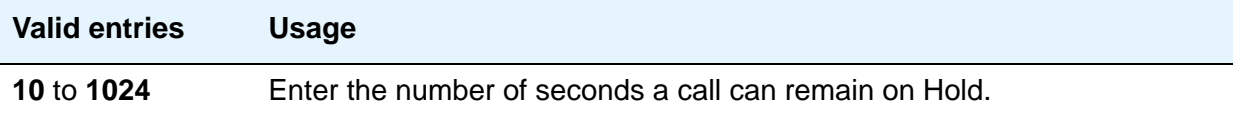

## **INCOMING CALL REMINDERS**

### **Alerting (sec)**

Enter the number of seconds after which a held or unanswered call is disconnected from an attendant loop and routed to another attendant or night service

#### **No Answer Timeout (sec)**

Enter the number of seconds a call to the attendant can remain unanswered without invoking a more insistent sounding tone. Be sure to allow five seconds for each ring at all points in a coverage path to ensure the entire path is completed before the call returns to the console.

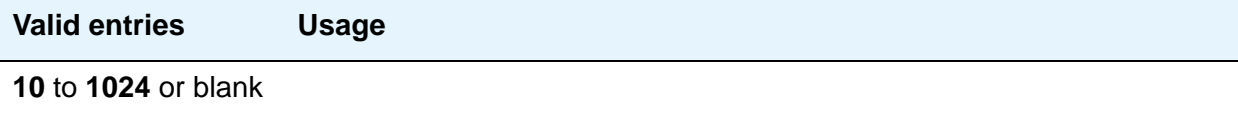

### **Secondary Alert on Held Reminder Calls?**

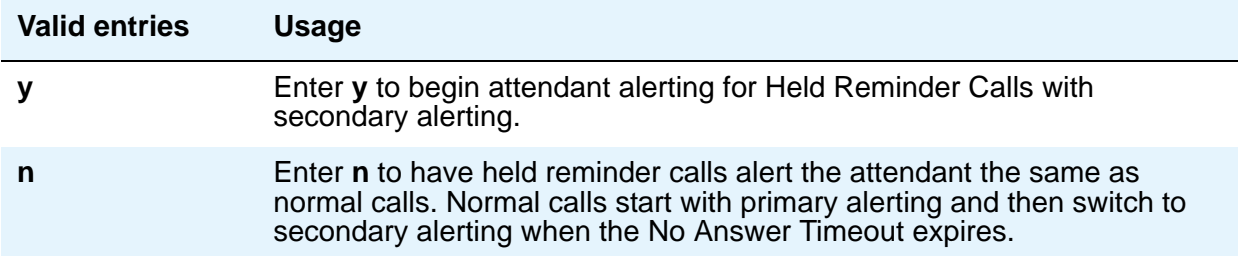

# **ABBREVIATED DIALING**

## **List1, List2, List3**

.

You can assign up to 3 abbreviated dialing lists to each attendant. However, you cannot assign a personal list to an attendant

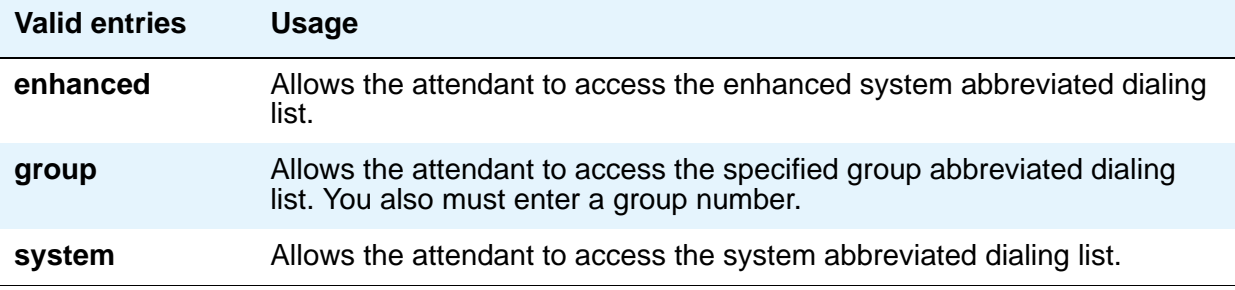

## **SAC Notification**

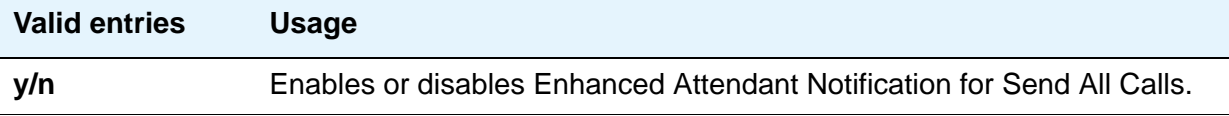

## **COMMON SHARED EXTENSIONS**

### **Busy Indicator for Call Parked on Analog Station Without Hardware?**

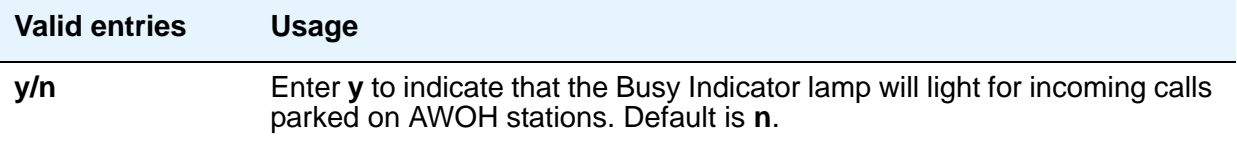

#### **Count**

Enter a number to indicate the number of consecutive extensions, beginning with the Start Extension to be used as common, shared extensions. For example, if you enter a starting extension of 4300 and a count of 3, the system provides three consecutive extension numbers (4300, 4301, and 4302) for parking calls.

The extensions should be assigned to the optional Attendant Selector Console in the 00 through 09 block (bottom row) in any hundreds group for easy identification by the attendant. The lamp associated with the number will identify "call parked" or "no call parked," instead of busy or idle status.

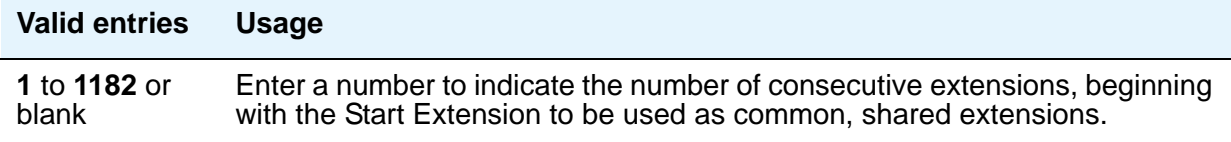

## **Starting Extension**

These extension numbers can be used by the attendant to park calls.

## **Field descriptions for page 3**

#### **Figure 302: Console Parameters — page 3**

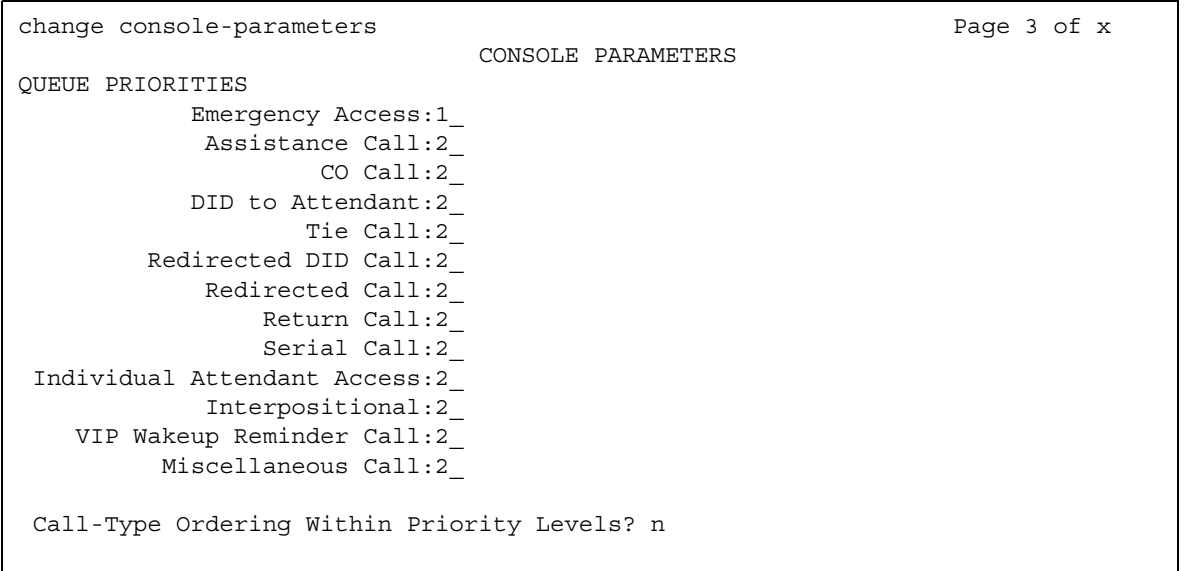

## **Call-Type Ordering Within Priority Levels?**

If you use call-type ordering, calls to the attendant are first grouped by the queue priority level, then by call type, and, finally, in the order received.

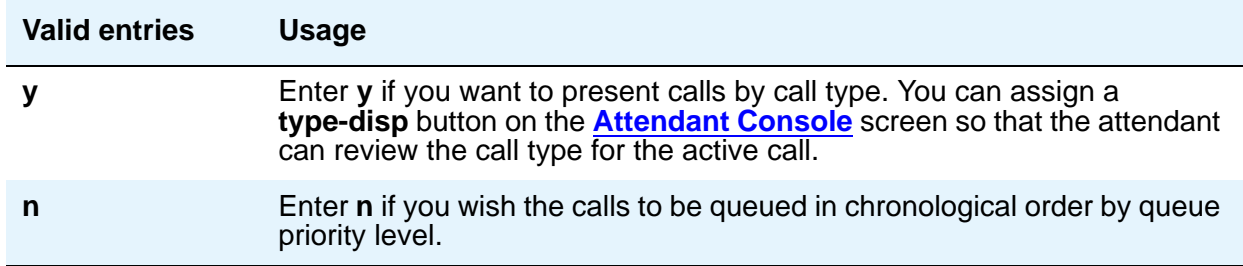

## **QUEUE PRIORITIES**

Attendant Priority Queue allows attendants to answer calls by call category (for example, by trunk type). The Attendant Priority Queue handles incoming calls to an attendant when the call cannot be immediately terminated to an attendant. The calling party hears ringback until an attendant answers the call.

You can assign the same priority level to more than one call. Priority 1 is the highest priority and is the default for Emergency Access. Assign a priority level from **1** through **13** to each of the call types.

The attendant call categories are:

- Emergency Access A call from a telephone user who dials the emergency access code (default is highest-priority level)
- Assistance Call— A call from a telephone user who dials the attendant-group access code, or from a telephone that has the Manual Originating Line Service feature activated
- CO Call An incoming trunk call (CO/FX/WATS trunk) to an attendant group. This does not include trunk calls that return to the attendant group after a timeout or deferred attendant recall.
- DID to Attendant An incoming DID trunk call to an attendant group. This does not include trunk calls that return to the attendant group after a timeout or deferred attendant recall.
- Tie Call An incoming TIE trunk call (dial-repeating or direct types) to an attendant group. This does not include trunk calls that return to the attendant group after a timeout or deferred attendant recall.
- Redirected DID Call A DID or ACD call that times out due to ring/no-answer, busy condition (if applicable), or Number Unobtainable and reroutes to the attendant group.
- $\bullet$  Redirected Call  $\leftarrow$  A call assigned to one attendant, but redirected to the attendant group because the attendant is now busy
- Return Call A call returned to the attendant after it times out. If the attendant is now busy, the call redirects to the attendant group.
- Serial Call A call from the Attendant Serial Call feature when an outside trunk call (designated as a serial call by an attendant) is extended to and completed at a telephone, and then the telephone user goes on-hook. If the attendant who extended the call is busy, the call redirects to the attendant group.
- Individual Attendant Access A call from a telephone user, incoming trunk call, or a system feature to the Individual Attendant Access (IAA) extension of a specific attendant. If the attendant is busy, the call queues until the attendant is available.
- $\bullet$  Interposition A call from one attendant to the Individual Attendant Access (IAA) extension of another attendant
- VIP Wakeup Reminder Call A VIP Wakeup reminder call.
- Miscellaneous Call All other calls.

The call types, in descending order of priority, are:

- Type 1 call: outgoing public-network calls receive answer supervision when the Answer Supervision Timer of the trunk group expires, even if the trunk is actually still ringing. Also, incoming calls when answered by the attendant.
- Type 2 call: incoming external public-network calls before they receive answer supervision or before the Answer Supervision Timer of the trunk group expires
- Type 3 call: all other calls (internal calls, conference calls, and tie-trunk calls of any type)

Note that external public-network calls have priority over all other calls including conference calls. And, answered public-network calls have priority over those calls not yet answered.

## **Field descriptions for page 4**

 $\Gamma$ 

#### **Figure 303: Console Parameters — Queue Priorities screen**

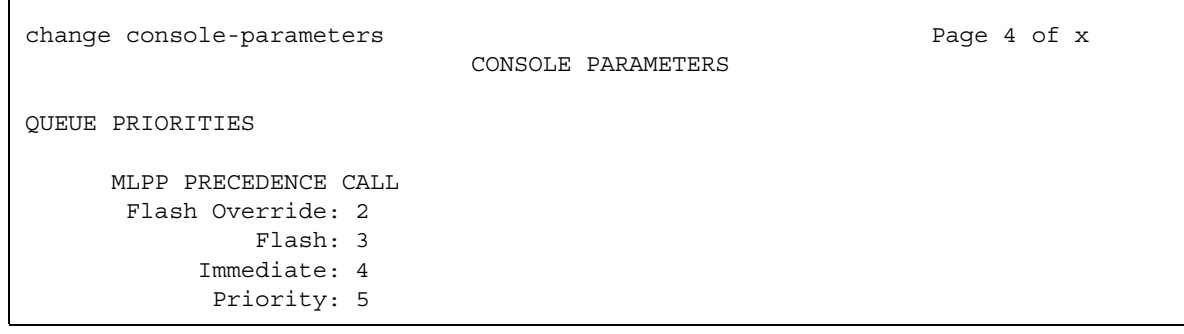

## **QUEUE PRIORITIES**

## **Flash Override**

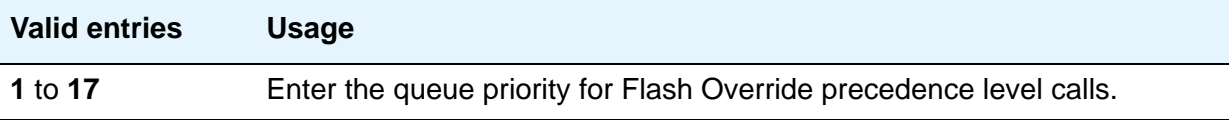

## **Flash**

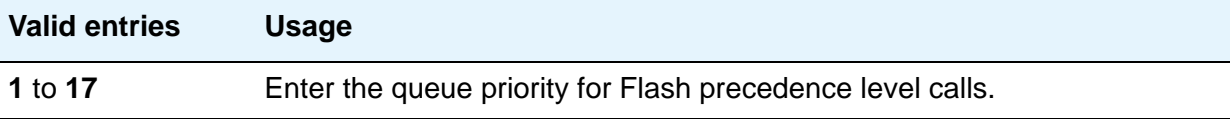

## **Immediate**

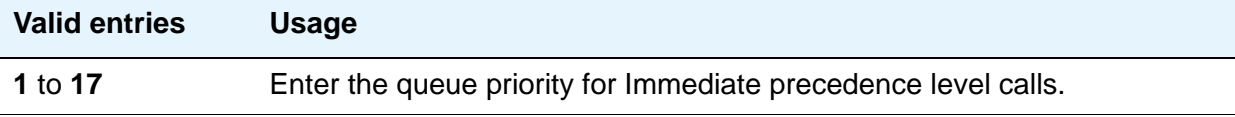

## **Priority**

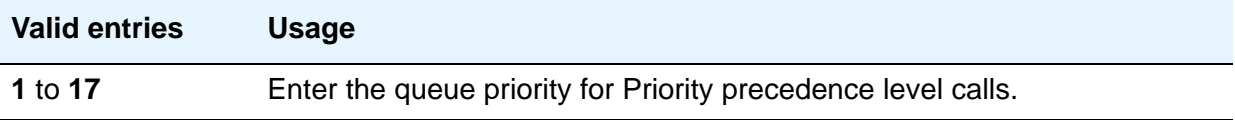
# **Field descriptions for page 5**

#### **Note:**

If MLPP is not enabled, the MLPP Queues page does not appear, and the following page appears as page 4.

**Figure 304: Console Parameters — page 5**

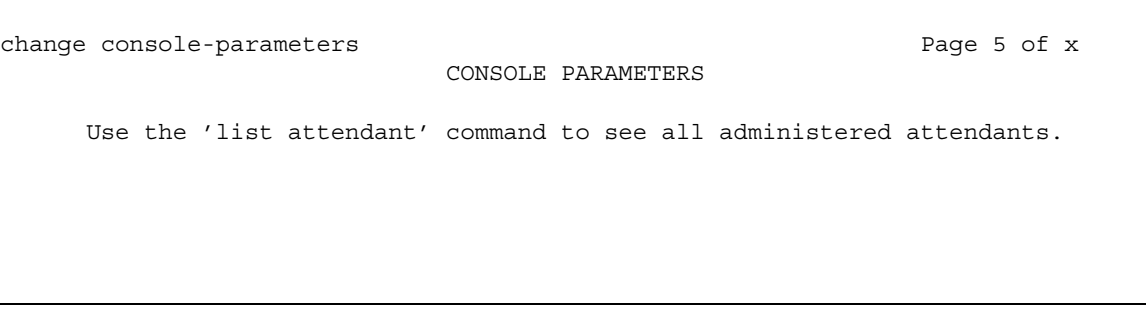

# <span id="page-865-0"></span>**Coverage Answer Group**

This screen establishes Call Coverage Answer Groups.

An answer group contains up to eight members who act as a coverage point for another user. For example, if several secretaries are responsible for answering a department's redirected calls, all the secretaries could be assigned to an answer group. The answer group is assigned a group number, and that group number appears in the department's coverage path. All telephones in an answer group ring (alert) simultaneously. Any member of the group can answer the call.

Each coverage answer group is identified by a number from 1 through the maximum number allowed by your system configuration (see *Hardware Description and Reference for Avaya Communication Manager*, 555-245-207). The members of the group are identified by their extension number. Any telephone, including those administered without hardware (X-ported (but not attendants) can be assigned to a coverage answer group. Note that members whose extensions are X-ported will not be alerted).

## **Field descriptions for page 1**

#### **Figure 305: Coverage Answer Group screen**

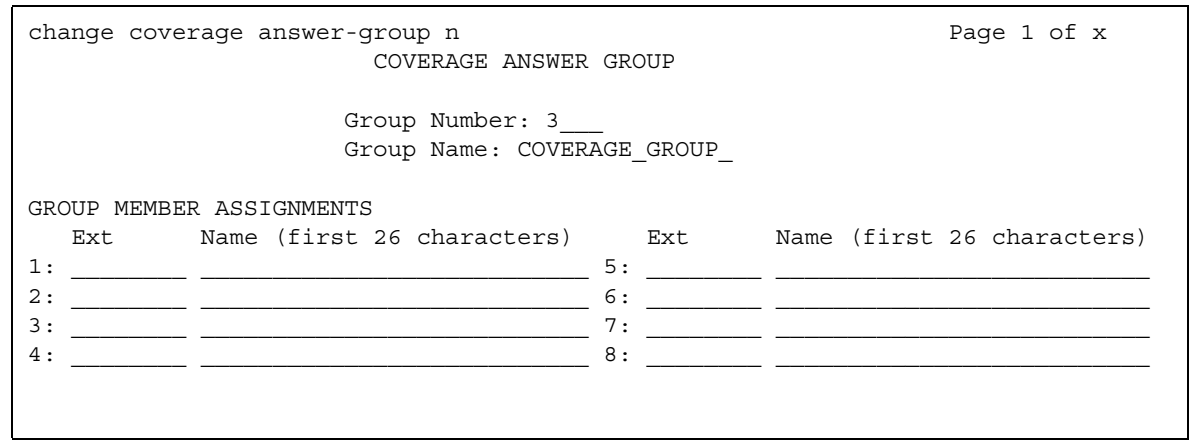

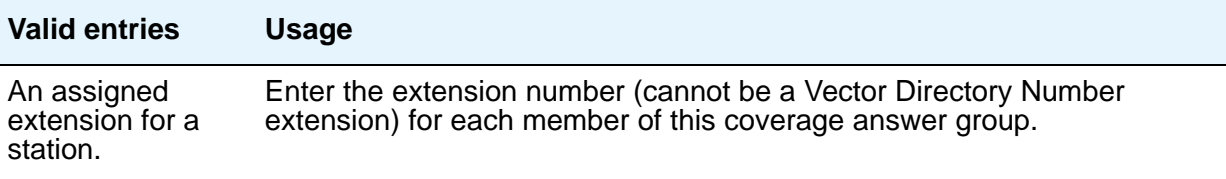

## **Group Name**

Enter the group name you want to use to identify this group.

#### **Tip:**

Enter the extension numbers that are group members. This allows a list **coverage answer group** command to be used to list the telephones that will be alerted. The **list** command can be used in conjunction with the **list station**, **list coverage path**, and **list hunt group** commands to determine stations involved in call coverage. This makes it possible to follow call coverage for any extension, allowing the administrator to easily track call coverage paths.

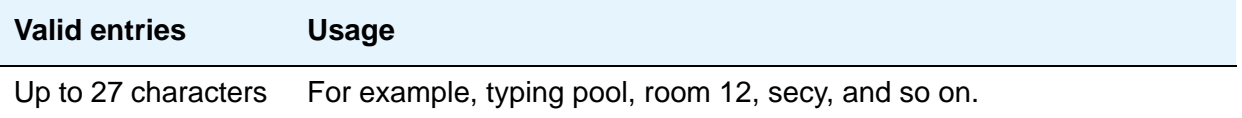

## **Group Number**

A display-only field when the screen is accessed using an administration command such as **add** or **change**.

### **Name**

This display-only field indicates the name assigned when the member's telephone is administered.

#### **Note:**

Avaya BRI stations support ASCII characters only. They do not support non-ASCII characters, such as Eurofont or Kanafont. Therefore, if you use non-ASCII characters in any Communication Manager **Name** field, such characters will not display correctly on a BRI station.

# **Coverage Path**

This screen implements Call Coverage Paths. The screen provides the means to specify the call coverage criteria, the points in the coverage path used to redirect calls, and the number of times a principal's telephone rings before the call redirects to coverage.

## **Field descriptions for page 1**

#### **Figure 306: Coverage Path screen**

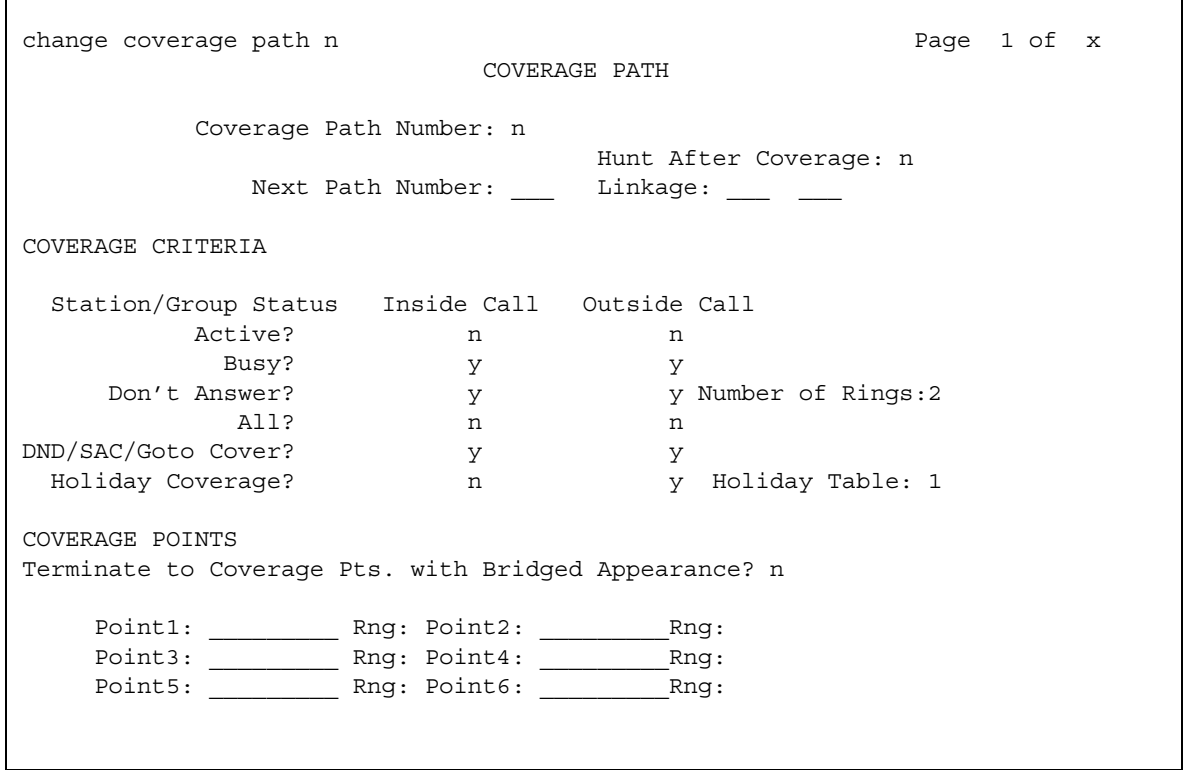

#### **Coverage Path Number**

A display-only field indicating the coverage path being administered.

## **Holiday Coverage**

This field determines when to redirect call to coverage for an inside or outside call.

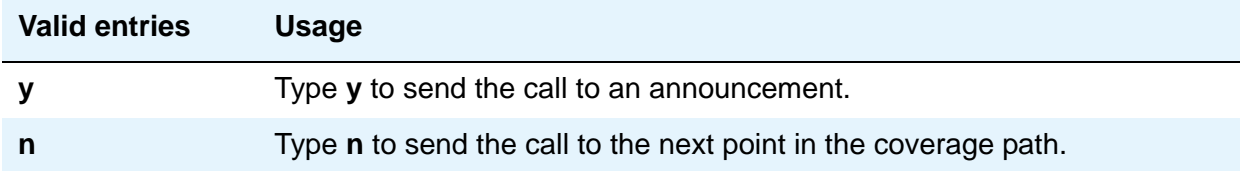

## **Holiday Table**

This field determines when to redirect call to coverage for an inside or outside call.

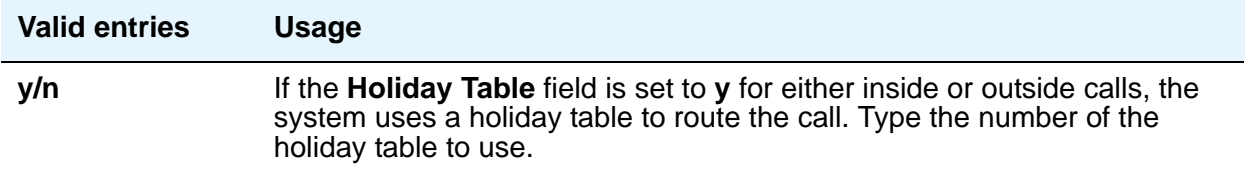

## **Hunt After Coverage**

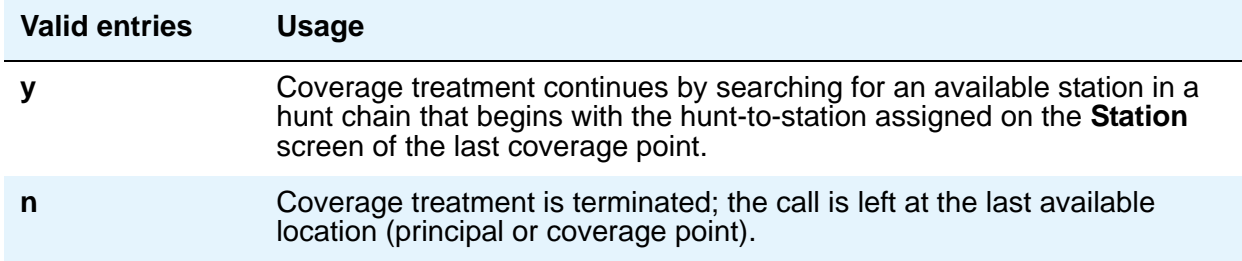

## **Linkage**

Display-only fields that show the (up to) two additional coverage paths in the coverage path chain.

## **Next Path Number**

Enter the next coverage path in a coverage path chain. See "Call Coverage" in *Feature Description and Implementation for Avaya Communication Manager,* 555-245-205, for more information If the coverage criteria of the current coverage path is not satisfied, the system steps down this chain until it finds a coverage path with redirection criteria that matches the call status. If the chain is exhausted before the system finds a match, the call does not redirect to coverage. No path number here indicates that this path is the only path for the principal.

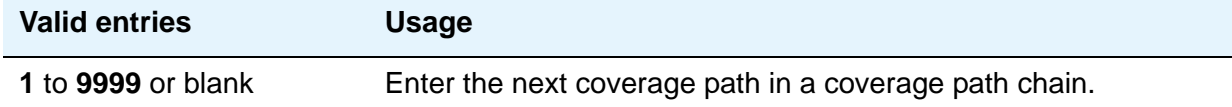

# **COVERAGE CRITERIA**

COVERAGE CRITERIA are the conditions that, when met, cause the call to redirect to coverage. Assign one of the following:

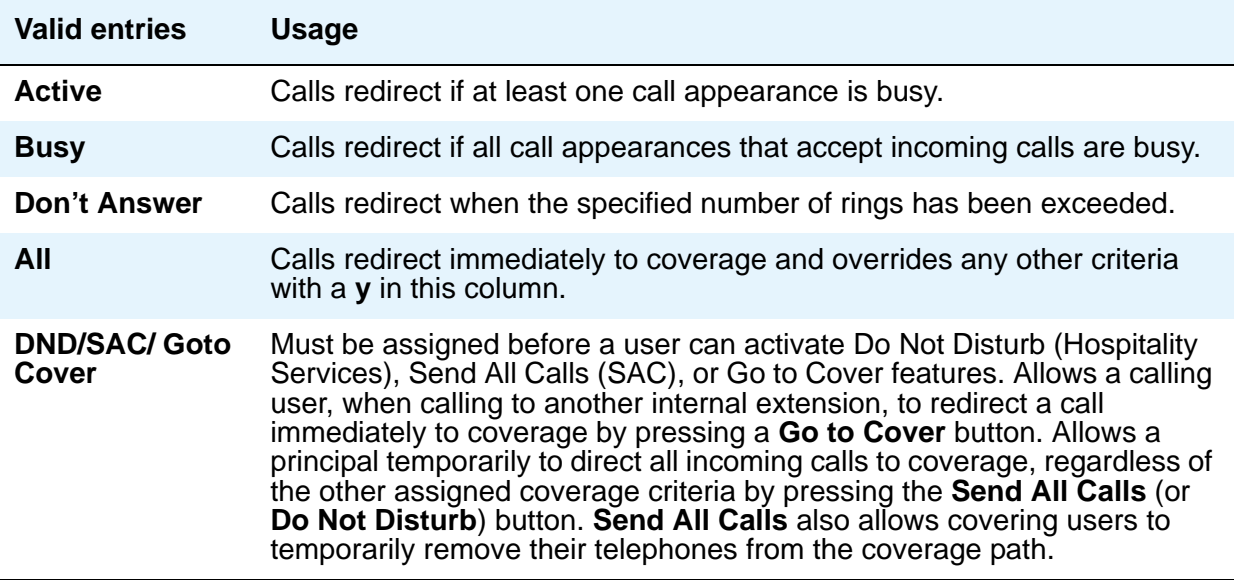

## **Number of Rings**

Enter the number of rings.

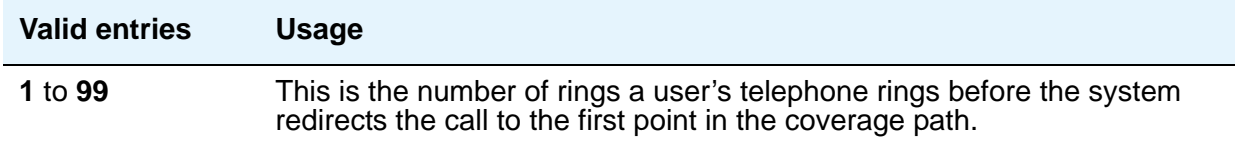

# **COVERAGE POINTS**

## **Point1, Point2, Point3, Point4, Point5, Point6**

The alternate destinations that comprise a coverage path. Coverage points must be assigned sequentially beginning with Point 1 (do not leave gaps). Each path can have up to six coverage points.

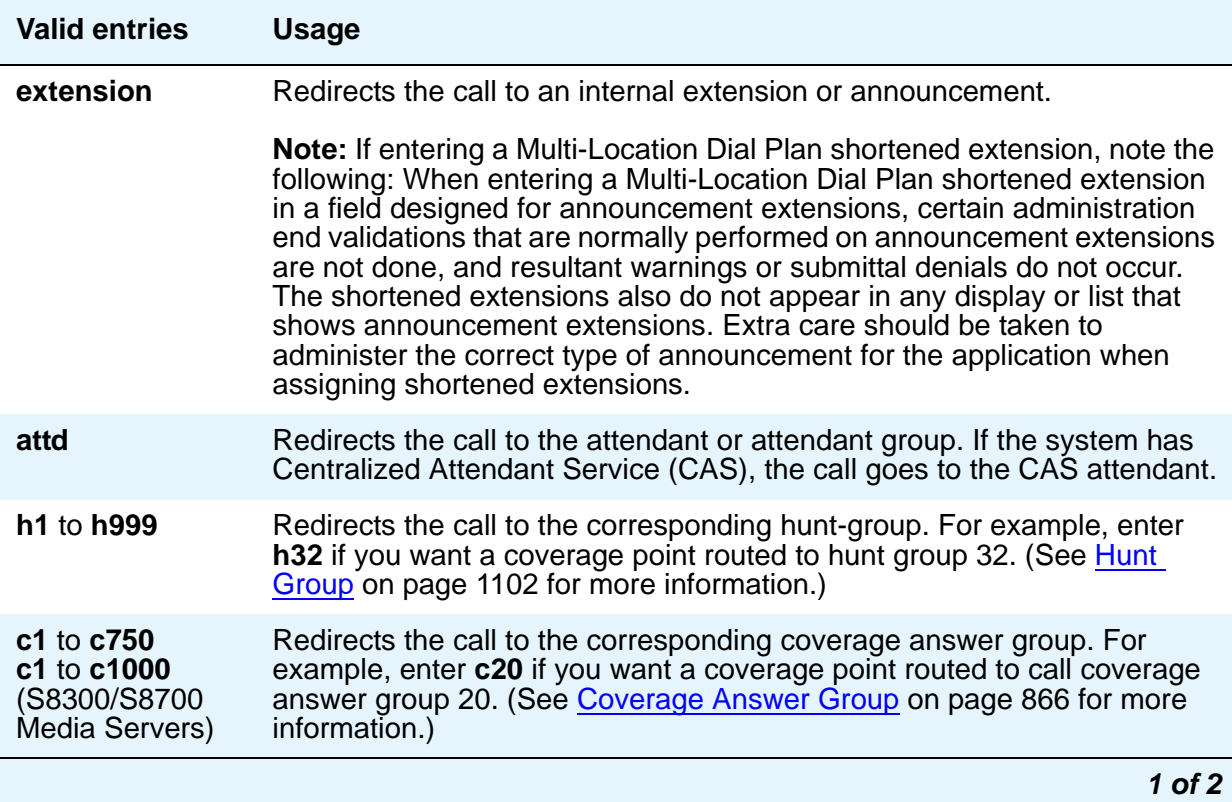

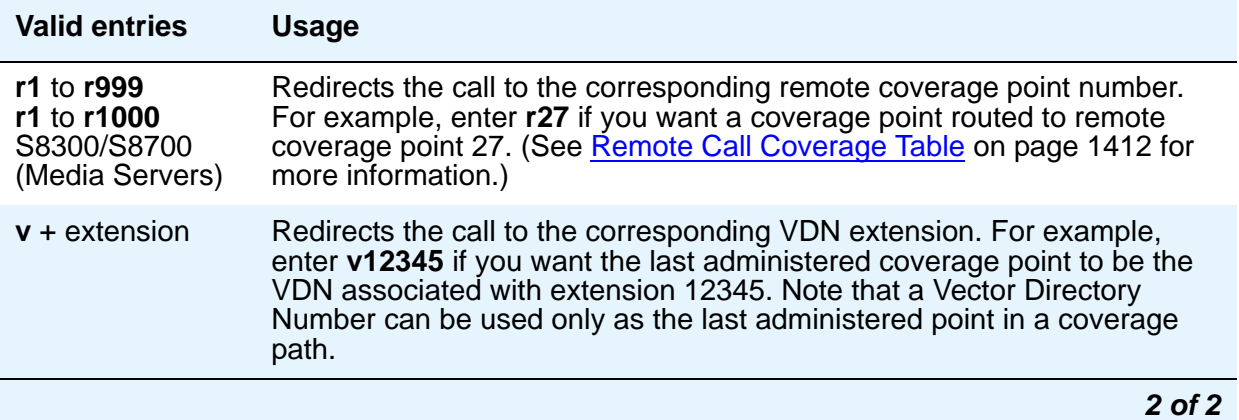

If calls redirect to an AUDIX in a DCS network, administer a unique **Hunt Group** screen. Assign the AUDIX extension in the **Group Extension** field. If the AUDIX is connected to the local node, set the **Message Center** field to **audix**; if the AUDIX is connected to another node, set the **Message Center** field to **rem-audix**.

If calls redirect to Message Center (a special Uniform Call Distribution hunt group), AUDIX, or to the attendant, do not list any subsequent coverage points. These calls will normally queue and never redirect to another coverage point. Calls to any hunt group will queue if possible. Calls redirect from a hunt group only if all hunt group members are busy and either the queue is full or there is no queue.

If the Coverage of Calls Redirected Off-Net feature is not enabled, a remote coverage point will function as the last point in the coverage path, because the system will no longer have control of the call once it has redirected off-net. However, if the Coverage of Calls Redirected Off-Net feature is enabled, a call redirected off-net can be monitored by the system and brought back for further call coverage processing.

## **Rng**

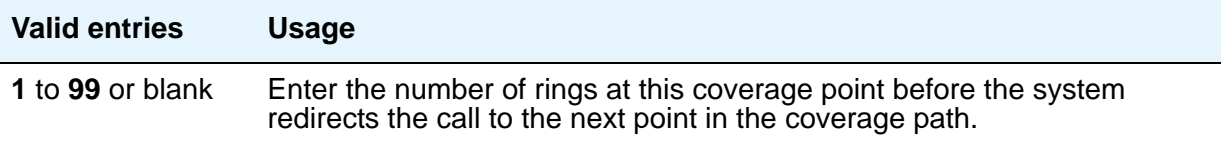

## **Terminate to Coverage Pts. with Bridged Appearances**

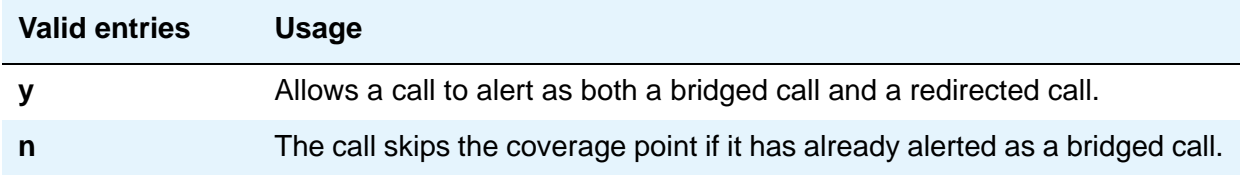

# **Crisis Alert System Parameters**

This screen allows you to define the system parameters associated with sending crisis alert messages.

## **Field descriptions**

#### **Figure 307: Crisis Alert System Parameters screen**

```
change system-parameters crisis-alert page 1 of x
                        CRISIS ALERT SYSTEM PARAMETERS
ALERT STATION
   Every User Responds? n
ALERT PAGER
          Alert Pager? y
 Originating Extension: 7768
    Crisis Alert Code: 911
              Retries: 5
  Retry Interval (sec): 30
          Main Number: 303-555-0800
                    Pager Number Pin Number
                    1: 3035559001 1: 7614567890
                   2: 123456789012345 2: ppp1234567890pp
                   3: 123456789012345 3: ppp1234567890pp
                DTMF Duration - Tone (msec): 100 Pause (msec): 100
```
# **ALERT STATION**

## **Every User Responds**

Controls who needs to respond to a crisis alert.

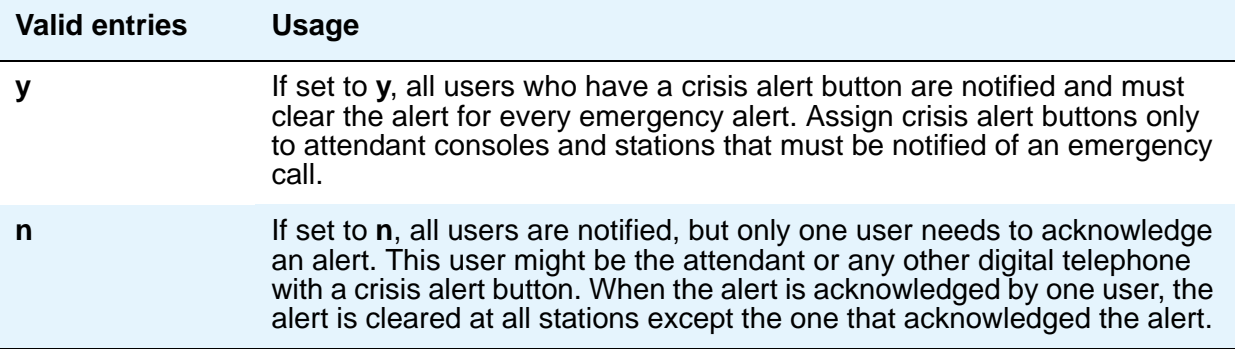

# **ALERT PAGER**

## **Alert Pager**

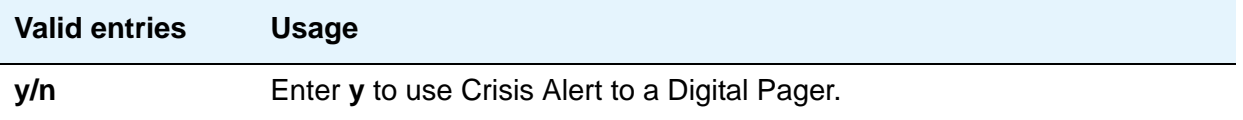

## **Crisis Alert Code**

Displays when the **Alert Pager** field is **y**. This field requires an entry before submitting the screen.

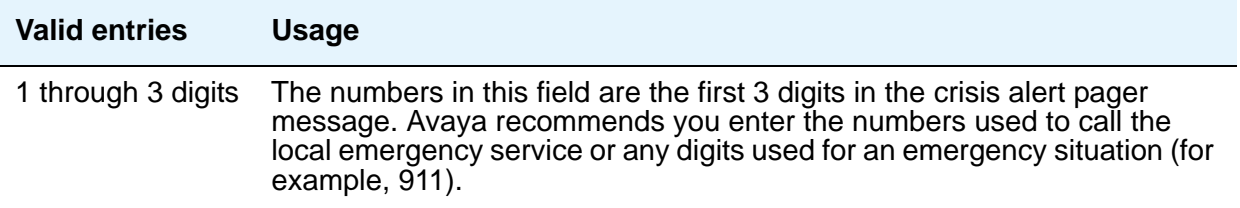

## **DTMF Duration - Tone (msec)**

The length of time the Dual-Tone Multi-Frequency (DTMF) tone is heard for each digit. Displays when the **Alert Pager** field is **y**.

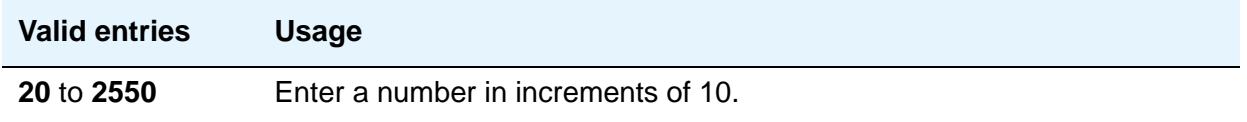

### **Main Number**

The main telephone number to the location or a location code. This field is optional and does not require an entry. Displays when the **Alert Pager** field is **y**.

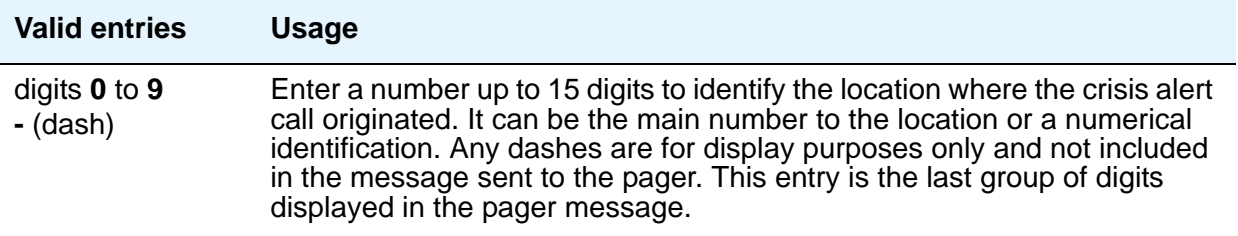

## **Originating Extension**

Used as the extension originating the call to send a crisis alert message to a pager. Displays when the **Alert Pager** field is **y**. This field requires an entry before submitting the screen.

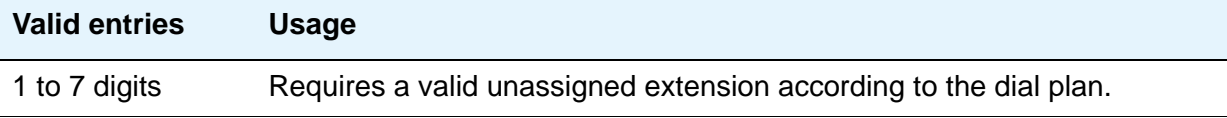

## **Pager Number**

Displays when the **Alert Pager** field is **y**. One of these fields must have a number or the screen cannot be submitted.

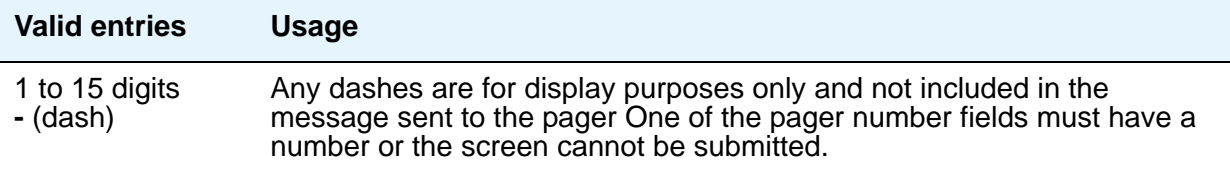

## **Pause (msec)**

The length of time between DTMF tones for each digit. Displays when the **Alert Pager** field is **y**.

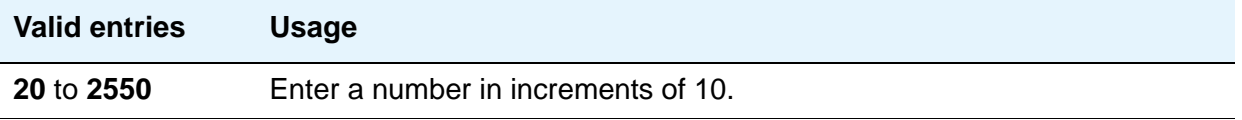

## **Pin Number**

This field can be used for any combination of the pager pin number and pauses or left blank. Displays when the **Alert Pager** field is **y**.

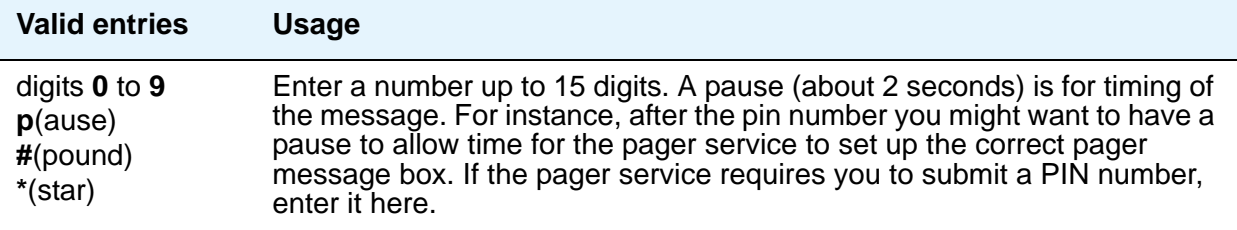

## **Retries**

Displays when the **Alert Pager** field is **y**.

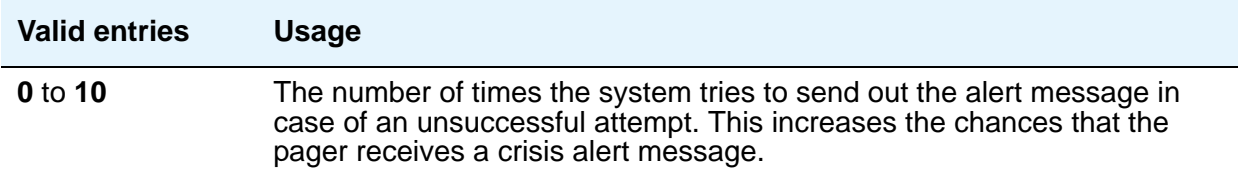

## **Retry Interval (sec)**

Displays when the **Alert Pager** field is **y**. This field is not used unless the **Retries** field is **1** to **10**.

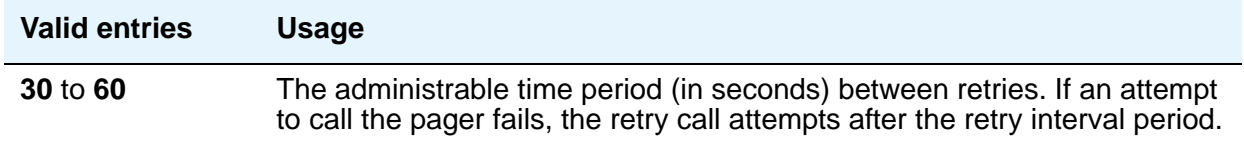

# **CTI Link**

The **cti-link** commands are available only if, on the **System Parameters Customer-Options (Optional Features)** screen, either the **ASAI Link Core Capabilities and/ or Computer Telephony Adjunct Links** field is **y**.

# **Field descriptions for page 1**

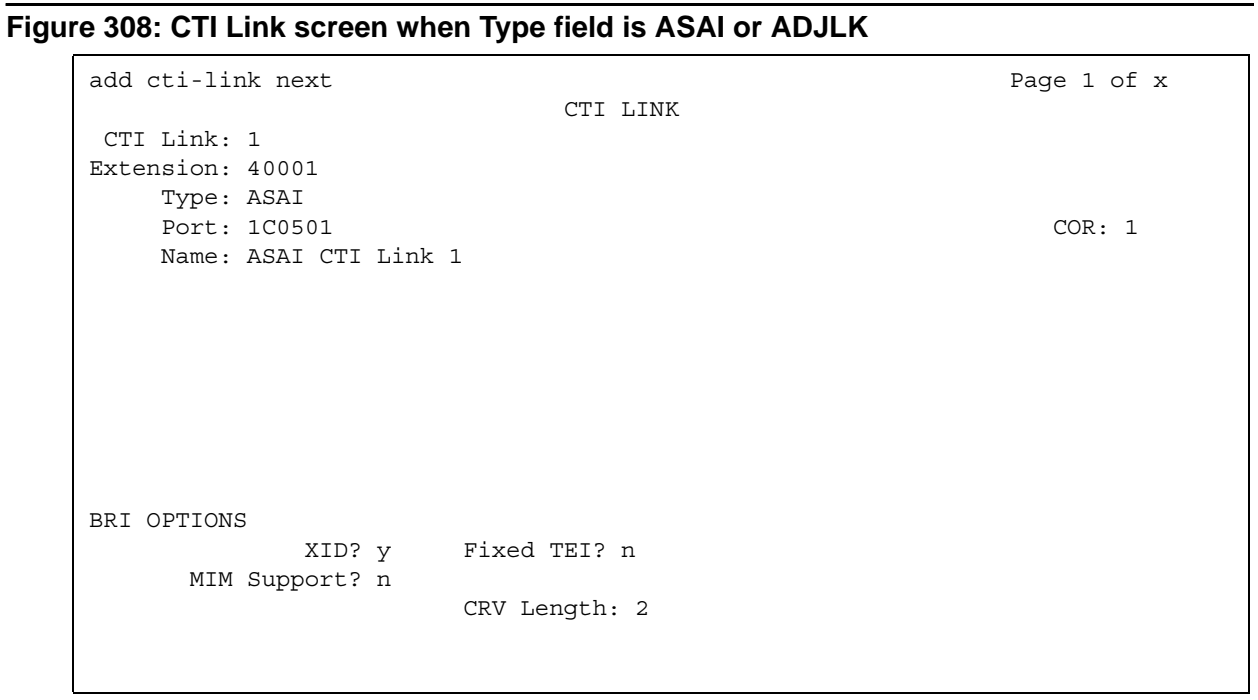

#### **Figure 309: CTI Link screen when Type field is ASAI-IP or ADJ-IP**

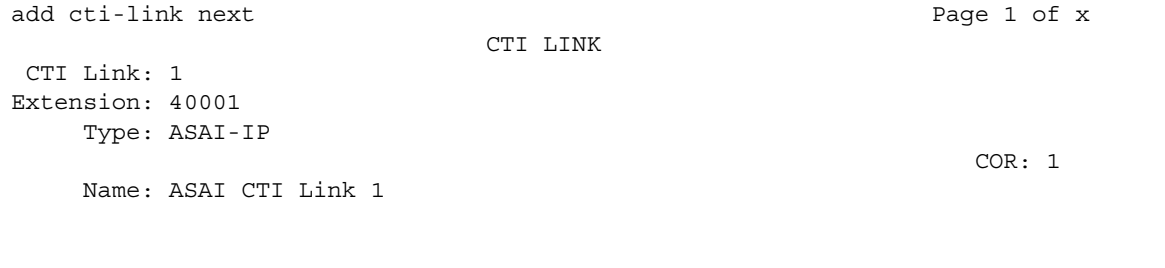

## **CTI Link**

A display-only field indicating the CTI link number.

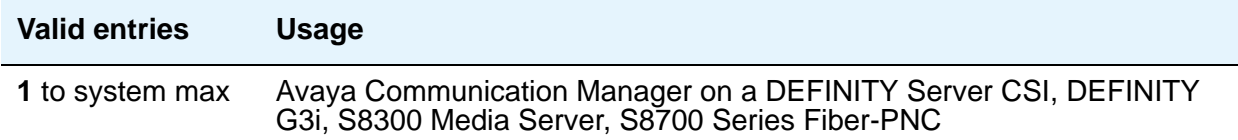

## **Extension**

This field displays the extension for this link.

## **Type**

For each link that you want to add to your system, you must specify the CTI link type.

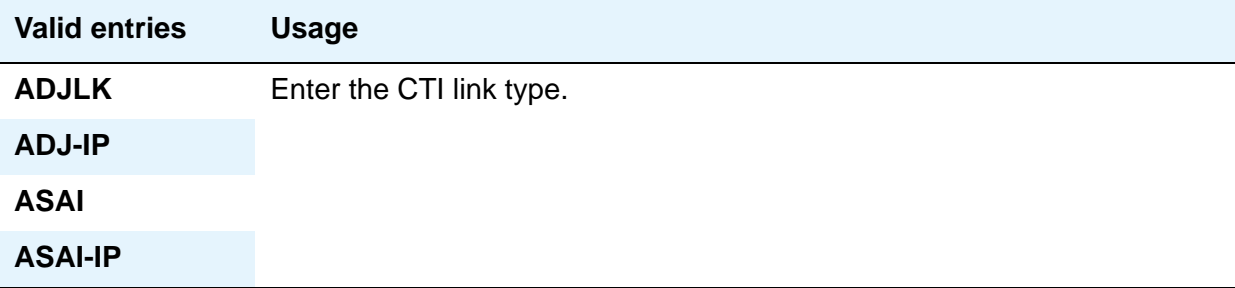

## **Port**

Appears when the **Type** field is **ASAI** or **ADJLK**. Enter 7 characters to specify a port, or an x.

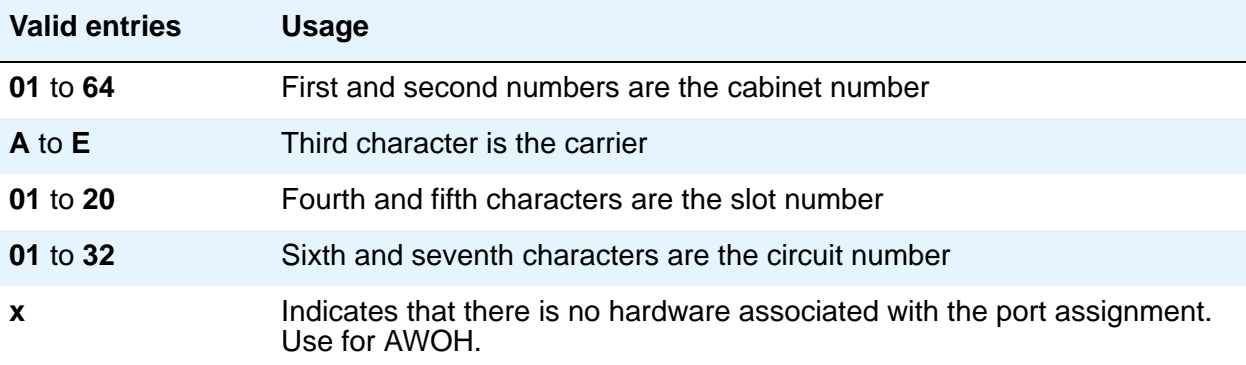

## **Name**

Enter a name associated with this CTI link.

## **COR**

Enter a Class of Restriction (COR) number to select the desired restriction.

## **BRI Options**

## **XID**

Appears when the **Type** field is **ASAI** or **ADJLK**. Used to identify Layer 2 XID testing capability.

## **MIM Support**

Management Information Message Support. A display-only field that appears when the **Type** field is **ASAI** or **ADJLK**.

## **Fixed TEI**

Appears when the **Type** field is **ASAI** or **ADJLK**. It indicates that the endpoint has a fixed Terminal Endpoint Identifier (TEI).

The TEI identifies a unique access point within a service. You must administer TEIs for fixed TEI terminals. However, for terminals with the automatic TEI capability, the system dynamically assigns the TEI.

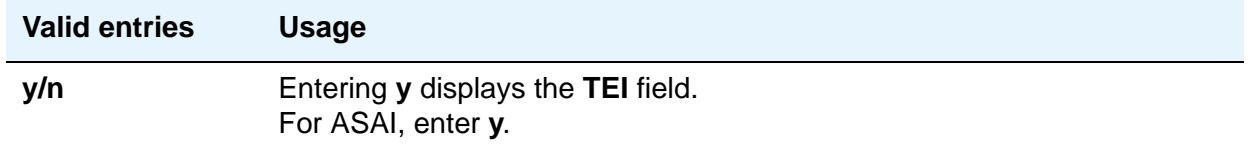

## **CRV Length**

Appears when the **Type** field is **ASAI** or **ADJLK**. Enter **1** or **2** to indicate the length of CRV for each interface.

# **Field descriptions for page 2**

#### **Figure 310: CTI Link screen when Type field is ASAI-IP or ADJ-IP**

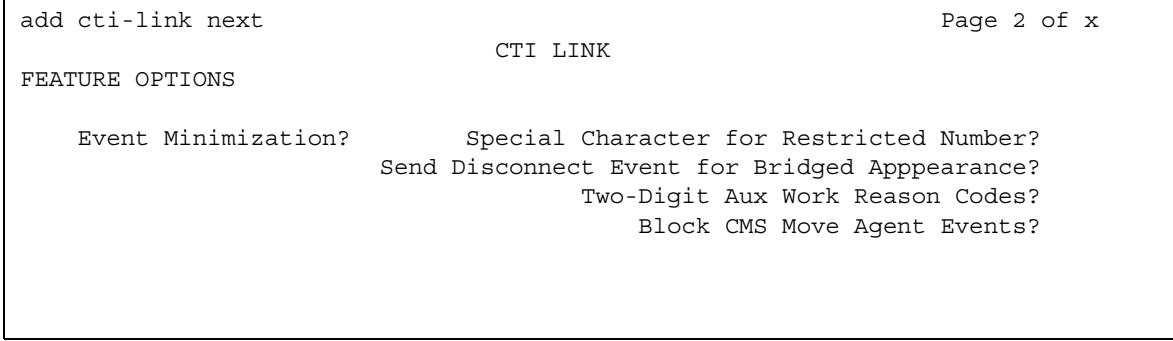

## **Block CMS Move Agent Events**

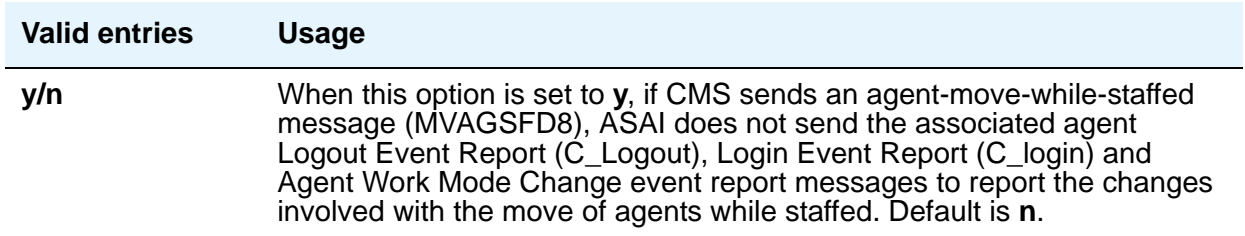

## **Event Minimization**

This option can be used when event reports normally would be sent on multiple associations, but the adjunct does not need to see more than one. Typically, these event reports are identical except for the association they are sent over (for example, call control, domain control, or active notification). Some applications discard duplicate events, so in this case, there is no point in sending them across the ASAI CTI link. When enabled, this option allows only a single such event to be sent. The selection of the association on which the event will be sent is based on association precedence as follows: active notification (if enabled), call control (if enabled), or domain control (if enabled). Use the **[Station](#page-1463-0)** screen to change this option. The new option settings take effect the next time the ASAI link is activated.

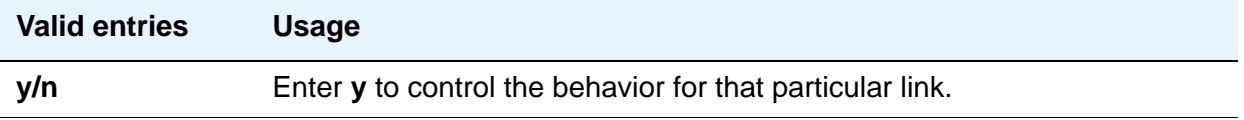

## **Send Disconnect Event for Bridged Appearance**

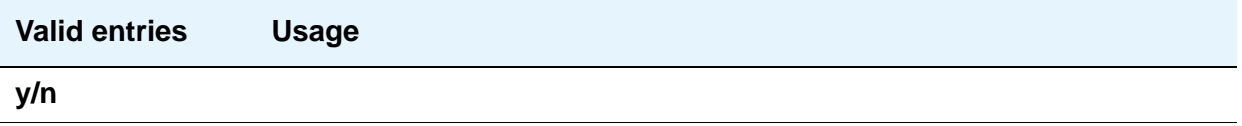

## **Special Character for Restricted Number**

Enables an ASAI CTI link to indicate the calling number restricted presentation within an event report. For further information, see *Avaya Communication Manager ASAI Technical Reference*, 555-230-220.

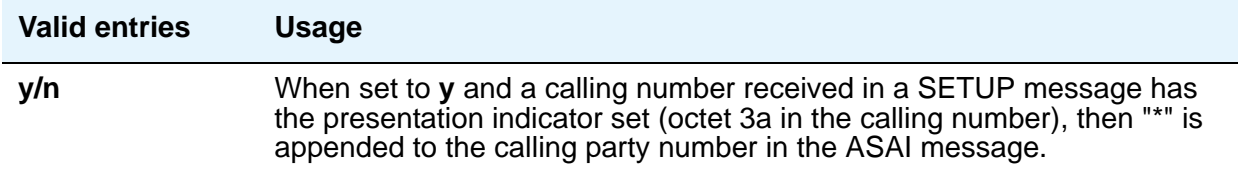

## **Two-Digit Aux Work Reason Codes**

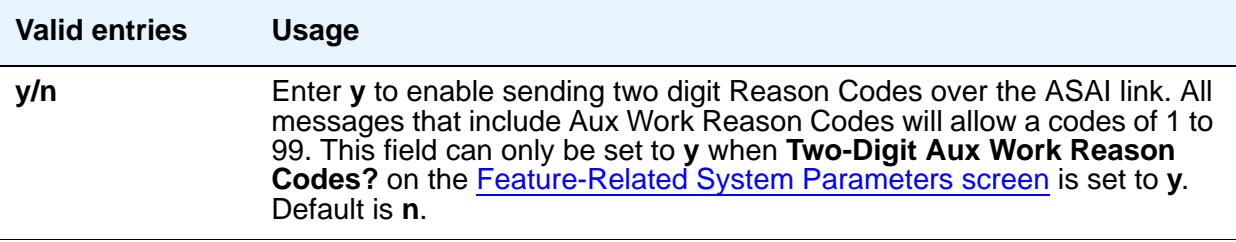

# **Customer Options**

See **[System Parameters Customer-Options \(Optional Features\)](#page-1554-0)**.

# **Data Module**

The following section provides descriptions of standard fields on **Data Module** screens. Some of the fields are used for specific data module types; others are used for all data modules. Unique fields and fields requiring special consideration are listed with the appropriate data module descriptions in this book.

# **Field descriptions for page 1**

#### **Figure 311: Data Module screen**

```
change data-module nn energy change 1 of x
                       DATA MODULE
  Data Extension: 30 Name: 27 BCC:
 Type: data-line___ COS: 1 Remote Loop-Around Test?
Port: _________ COR: 1 COR: Secondary data module?
         ITC: restricted TN: 1 Connected to: dte
 ABBREVIATED DIALING
  List1:
 SPECIAL DIALING OPTION:
 ASSIGNED MEMBER (Station with a data extension button for this data module)
        Ext Name
     1: 1002 27 character station name
```
## **BCC**

(Bearer Capability Class) A display-only field used with Data Line, Netcon, Processor Interface, Point-to-Point Protocol, Processor/Trunk (**pdm** selection), and System Port Data Modules. Appears when the **ISDN-PRI** or **ISDN-BRI Trunks** field is **y** on the **System Parameters Customer-Options (Optional Features)** screen. The value in this field corresponds to the speed setting of the data module. This field can be compared with the BCC value in an associated routing pattern when attempted calls utilizing the data module fail to complete. The BCC values must be the same.

See "Generalized Route Selection" in *Feature Description and Implementation for Avaya Communication Manager,* 555-245-205, for a detailed description of Bearer Capability Classes (BCC) and their ability to provide specialized routing for various types of voice and data calls. The BCC value is used to determine compatibility when non-ISDN-PRI facilities are connected to ISDN facilities (ISDN-PRI Interworking).

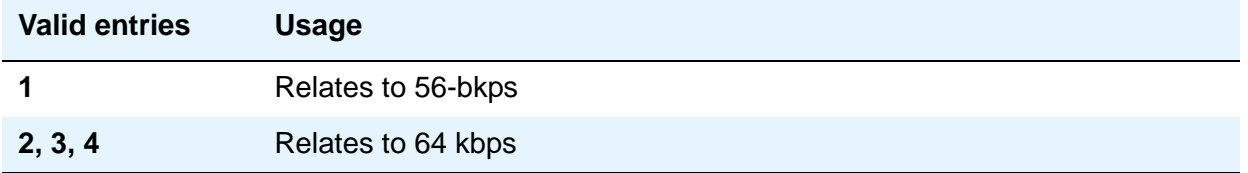

## **Board**

Used with Announcement Data Modules. Enter the five character announcement circuit pack number that identifies the physical circuit pack to which the announcement module is connected. You can enter **x** in this field to indicate that there is no hardware associated with this port assignment.

The five character announcement board number is comprised of:

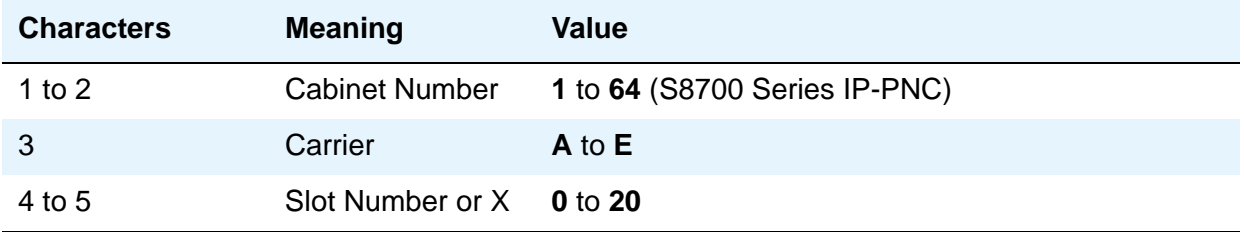

## **Broadcast Address**

Used with Ethernet data modules. See *Administration for Network Connectivity for Avaya Communication Manager*, 555-233-504, for more information. Does not appear for S8700 Series IP-PNC.

### **Connected Data Module**

Used with Processor Interface (used with DEFINITY CSI only) data modules. See *Administration for Network Connectivity for Avaya Communication Manager*, 555-233-504, for more information.

## **Connected to**

Used with Data Line and Processor/Trunk (**pdm** selection) Data Module. This field shows what the Asynchronous Data Unit (ADU) is connected to.

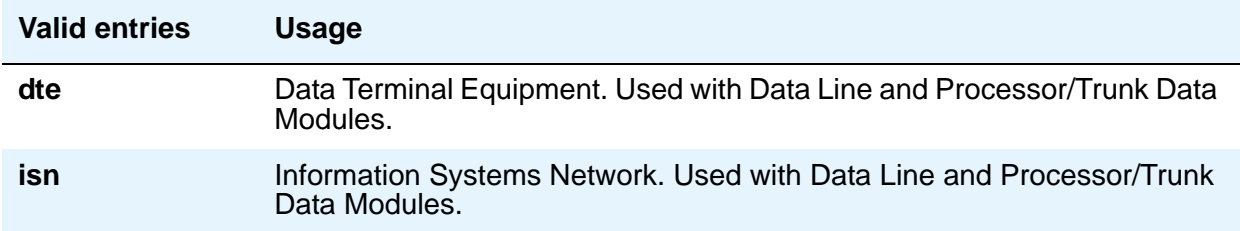

## **COS**

Does not appear for **ethernet**. Enter the desired class of service.

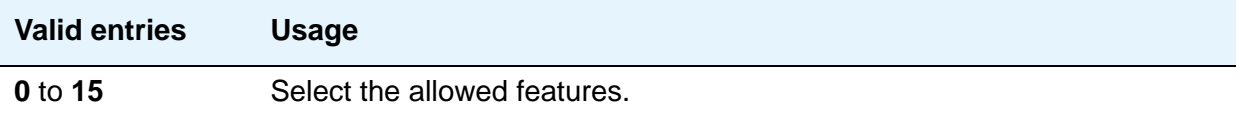

## **COR**

Does not appear for **ethernet**. Enter the desired class of restriction.

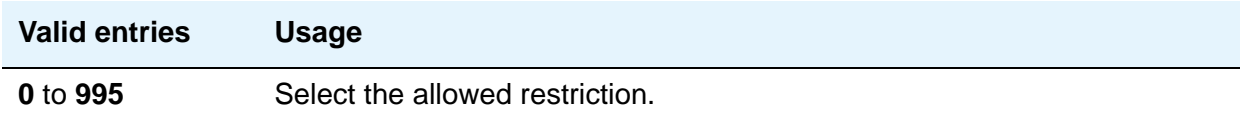

## **Data Extension**

A display-only field indicating the extension assigned to the data module.

## **Enable Link**

Used with Point-to-Point, and Processor Interface data modules. See *Administration for Network Connectivity for Avaya Communication Manager*, 555-233-504, for more information. This field is in different locations on the screen for different data module types.

## **Establish Connection**

Used with Point-to-Point, and Processor Interface (used with DEFINITY CSI only) data modules. See *Administration for Network Connectivity for Avaya Communication Manager*, 555-233-504, for more information.

## **IP Address Negotiation**

Used with Point-to-Point data modules. Does not appear for S8700 Series IP-PNC. See *Administration for Network Connectivity for Avaya Communication Manager*, 555-233-504, for more information.

## **ITC**

(Information Transfer Capability) Used with 7500, Announcement, data-line, Netcon, Processor/ Trunk (**pdm** selection), Processor Interface, and System Port Data Modules. Appears only when, on the **Trunk Group** screen, the **Comm Type** field is **56k-data** or **64k-data**. Indicates type of transmission facilities to be used for ISDN calls originated from this endpoint. Does not display for voice-only or BRI stations.

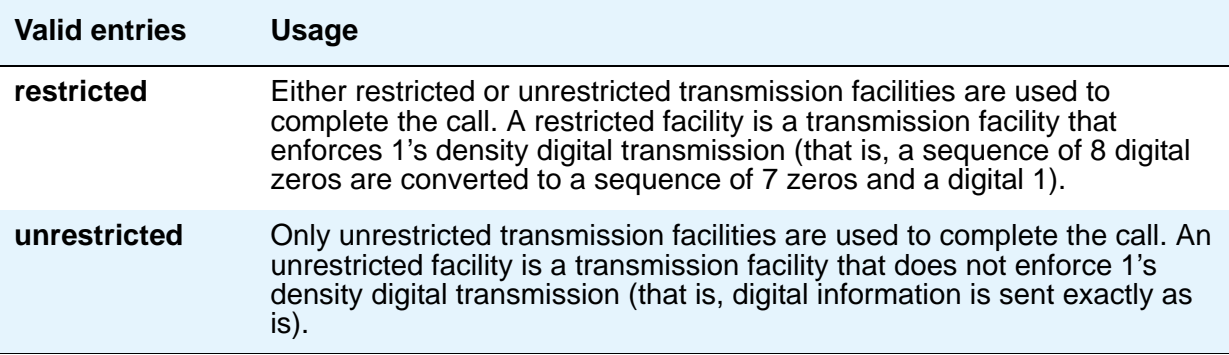

## **Link**

Used with Ethernet, Point-to-Point, and Processor Interface (used with DEFINITY CSI only) data modules. See *Administration for Network Connectivity for Avaya Communication Manager*, 555-233-504, for more information. This field is in different locations on the screen for different data module types.

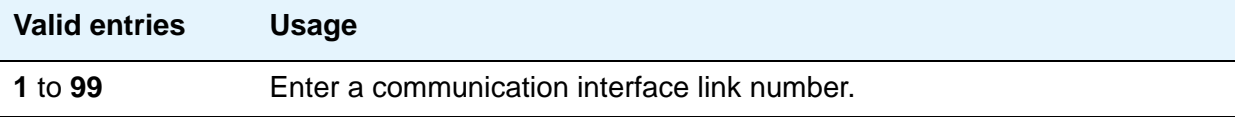

## **Maintenance Extension**

Used with Netcon and Processor Interface Data Modules.

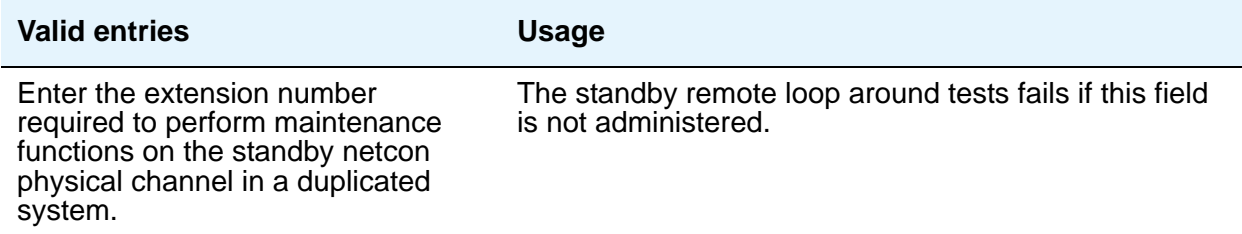

## **MM Complex Voice Ext**

Used with 7500 and World Class BRI Data Modules. Does not appear on S8700 Series IP-PNC. This field contains the number of the associated telephone in the multimedia complex. This field appears only after you set the **Multimedia** field to **y**. This field is left blank until you enter the data module extension in **MM Complex Data Ext** on the **Station** screen.

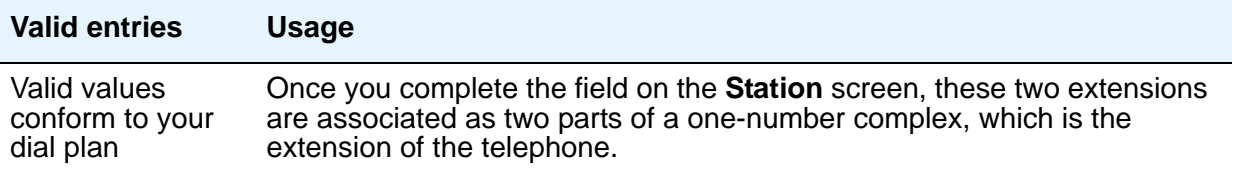

## **Multimedia**

Used with the 7500 and World Class BRI Data Modules. Appears only if, on the **System Parameters Customer-Options (Optional Features)** screen, the **MM** field is **y**.

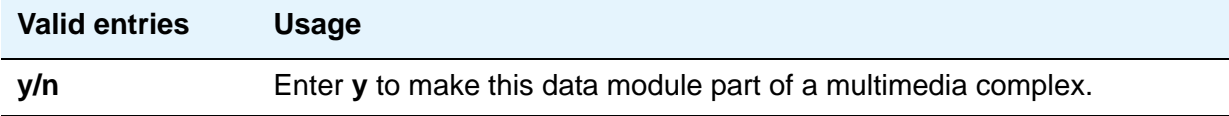

### **Name**

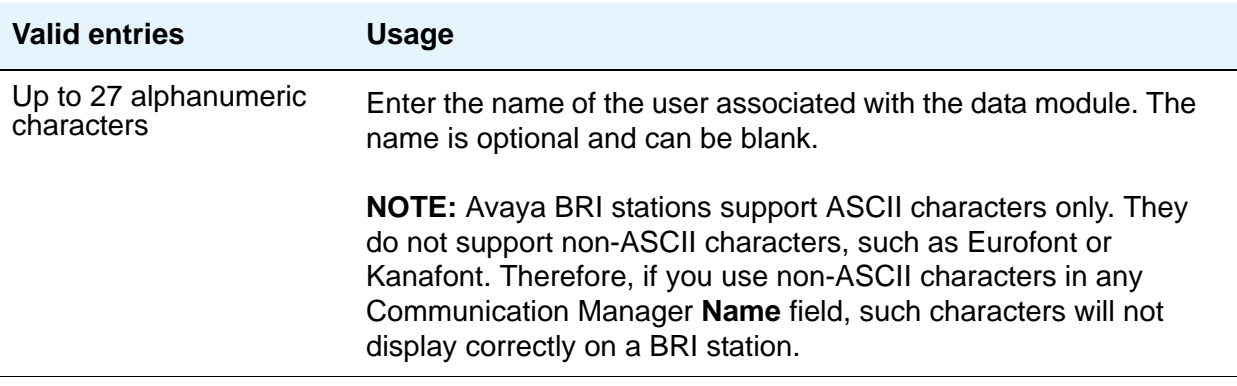

## **Network uses 1's for Broadcast Addresses**

Used with Ethernet data modules. See *Administration for Network Connectivity for Avaya Communication Manager*, 555-233-504, for more information.

## **Node Name**

Used with Ethernet (not on S8700 Series IP-PNC) and Point-to-Point data modules. See *Administration for Network Connectivity for Avaya Communication Manager*, 555-233-504, for more information.

### **PDATA Port**

Used with System Port Data Modules. Enter a seven-digit alphanumeric port location to which the data module is connected. Used to relate the physical PDATA port to which the mode 3 portion of the system port is connected. This entry must be assigned to a port on a PDATA Line Board.

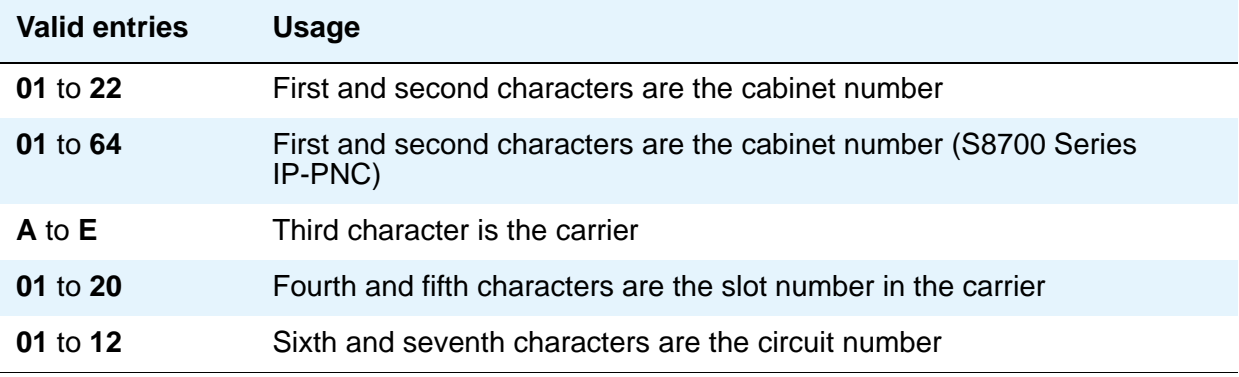

## **Physical Channel**

Used with Netcon and Processor Interface Data Modules. The Physical Channel number is referred to on associated system forms as the Interface Link number.

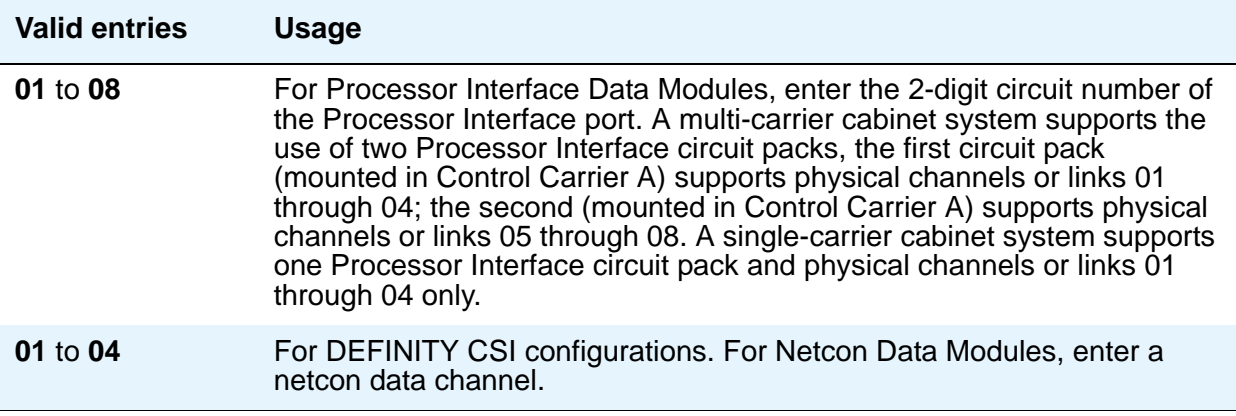

### **Port**

Used with 7500, Data Line, Ethernet, Processor/Trunk, PPP, System Port, and World Class BRI Data Modules. Specifies a port location to which the data module is connected.

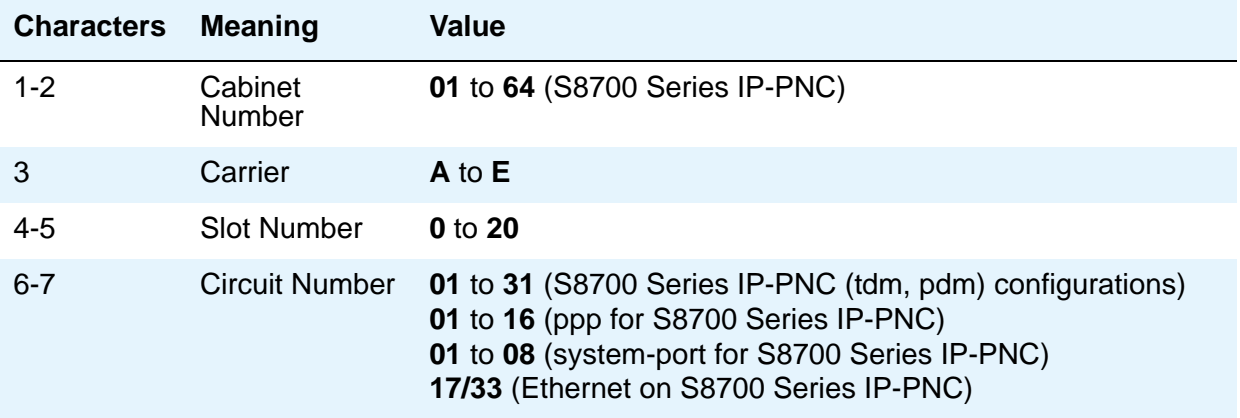

#### **Note:**

You can enter **x** in the **Port** field to indicate that there is no hardware associated with the port assignment (also known as Administration Without Hardware (AWOH). These stations are referred to as "phantom stations." If this data module is designated as a secondary data module (Secondary data module set to **y**) An **x** cannot be entered into this field. The port of a primary data module cannot be changed to **x** if a secondary data module is administered.

## **Remote Loop-Around Test**

Used with Processor/Trunk Data Modules. Appears when the **Type** field is **pdm**, or **tdm**.

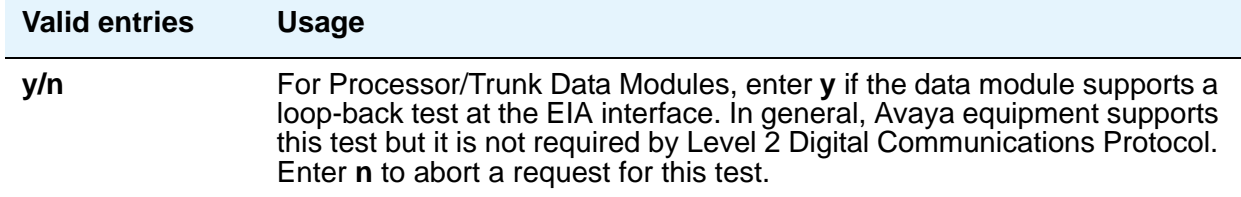

## **Secondary data module**

Used with Processor/Trunk Data Modules. Appears only when the **Type** field is **pdm**. The primary data module must be administered before the secondary data module can be added. If the **Port** field is **x**, the **Secondary Data Module** field cannot be **y**.

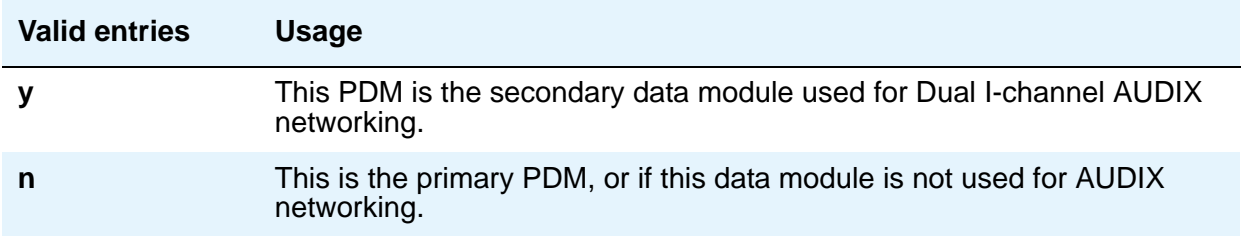

### **Subnet Mask**

Used with Point-to-Point data modules (for S8700 Series IP-PNC). See *Administration for Network Connectivity for Avaya Communication Manager*, 555-233-504, for more information.

## **TN**

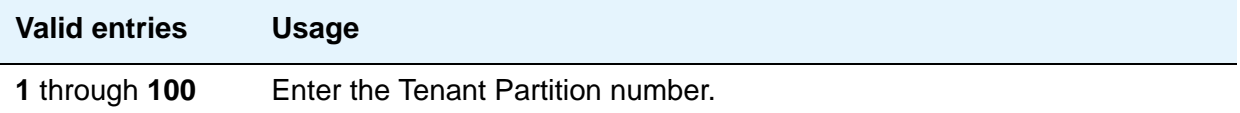

# **Type**

Enter the type of data module.

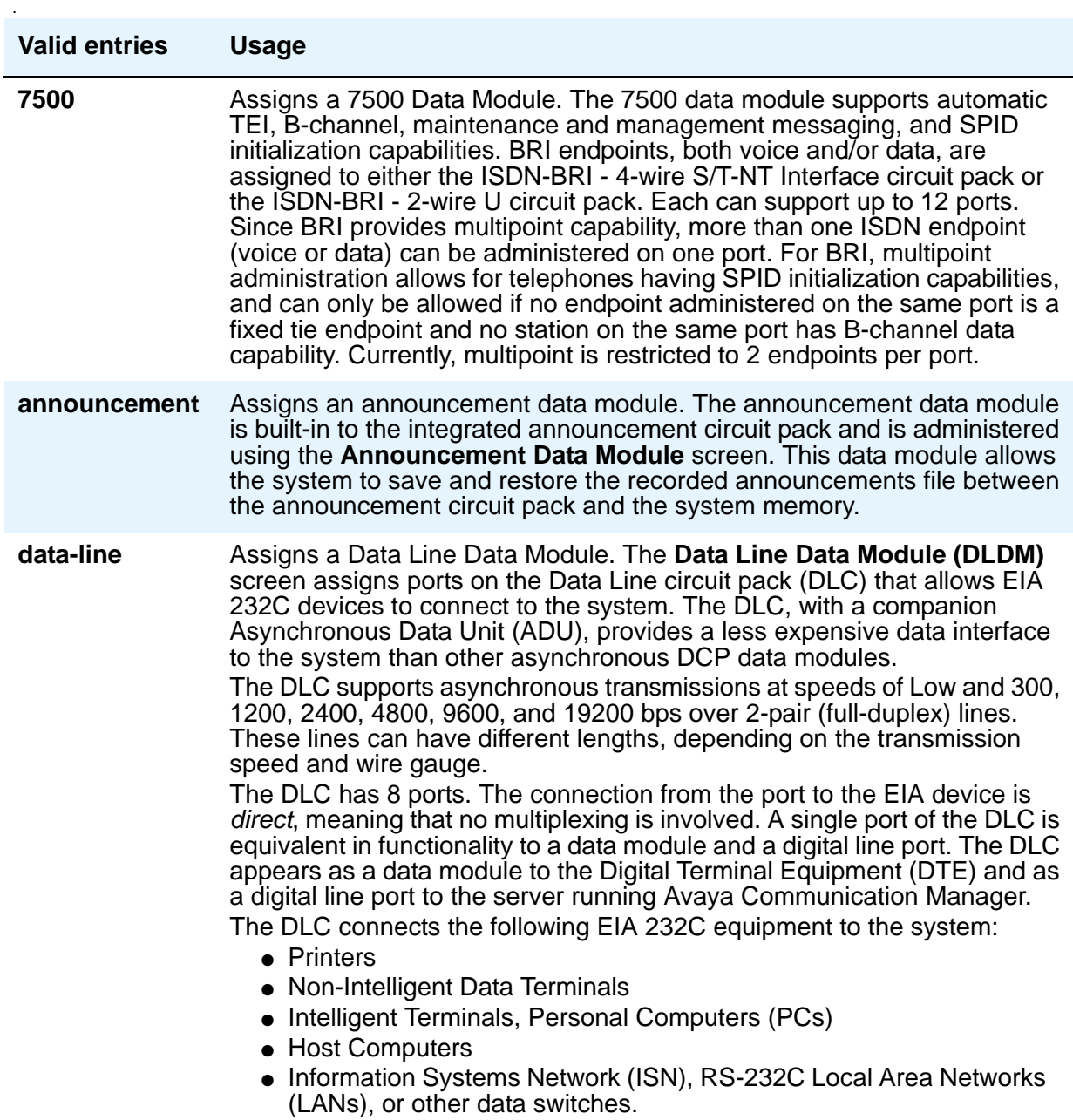

*1 of 2*

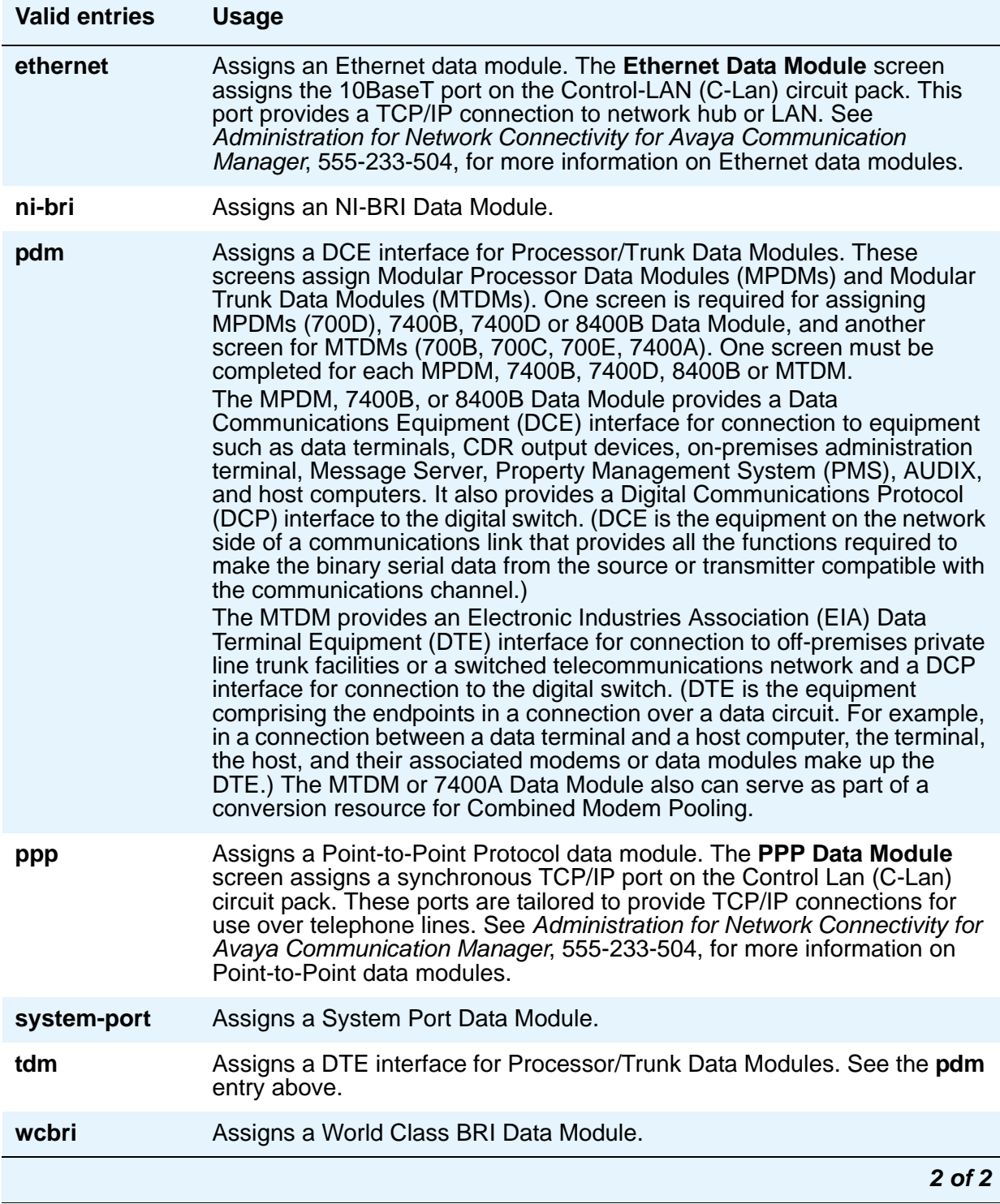

# **DESTINATION**

## **CHAP**

Appears when the **Type** field is **ppp**. Used with Point-to-Point data modules. See *Administration for Network Connectivity for Avaya Communication Manager*, 555-233-504, for more information.

## **CHAP Secret**

Appears when the **CHAP** field is **y**. Used with Point-to-Point data modules. See *Administration for Network Connectivity for Avaya Communication Manager*, 555-233-504, for more information.

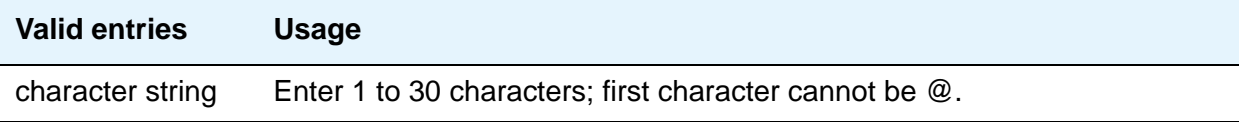

## **Digits**

This field appears when the **Type** field is **ppp**. Used with Point-to-Point data modules.

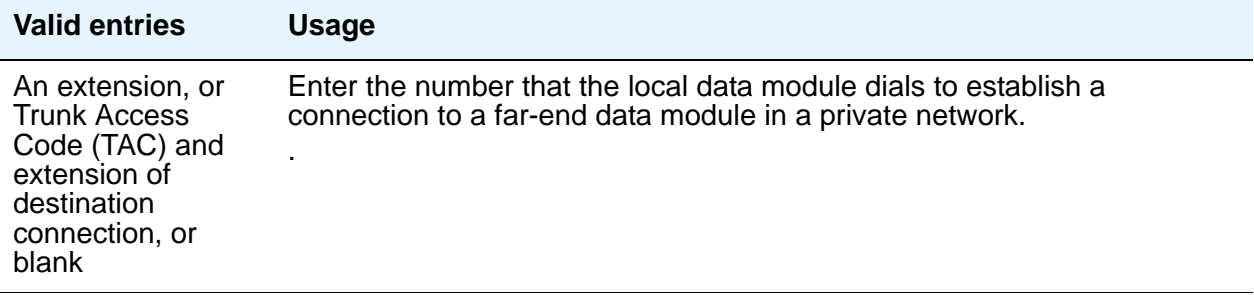

## **Node Name**

Appears when the **Type** field is **ppp**. Used with Point-to-Point data modules. See *Administration for Network Connectivity for Avaya Communication Manager*, 555-233-504 for more information.

# **ABBREVIATED DIALING**

## **List1**

Used with 7500, Data Line, Netcon, Processor/Trunk, Processor Interface, and World Class BRI Data Modules. Supports Data Hot Line. This field can be left blank.

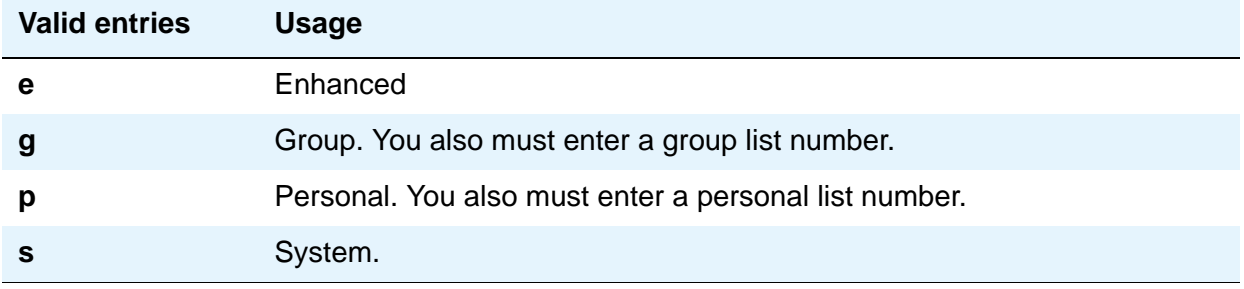

# **SPECIAL DIALING OPTION**

Used with 7500, Data Line, Netcon, Processor/Trunk, Processor Interface, and World Class BRI Data Modules. Identifies the type of dialing for calls when this data module originates calls.

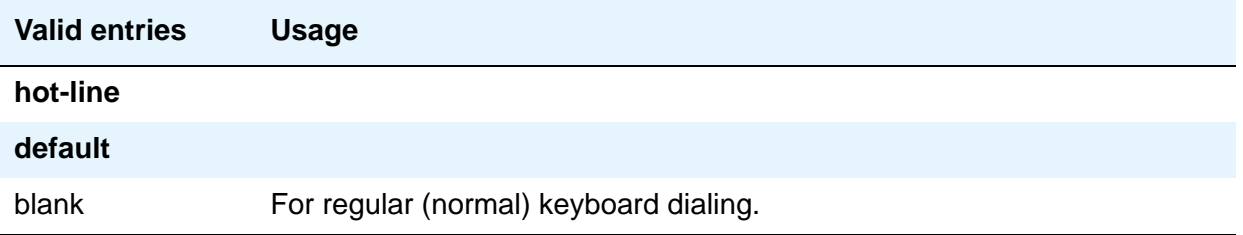

# **HOT LINE DESTINATION**

## **Abbreviated Dialing Dial Code**

Used with 7500, Data Line, Netcon, Processor/Trunk, Processor Interface, and World Class BRI Data Modules. Appears only when the **Special Dialing Option** field is **hot-line**. Entry in this field supports Data Hot Line

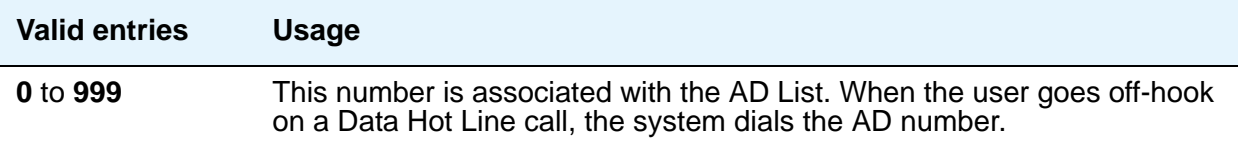

# **DEFAULT DIALING**

## **Abbreviated Dialing Dial Code**

Used with 7500, Data Line, Netcon, Processor/Trunk, Processor Interface, and World Class BRI Data Modules. Only appears when the **Special Dialing Option** field is **default**. When the user goes off-hook and enters a carriage return following the DIAL prompt, the system dials the AD number. The data call originator can also perform data-terminal dialing by specifying a dial string that might or might not contain alphanumeric names.

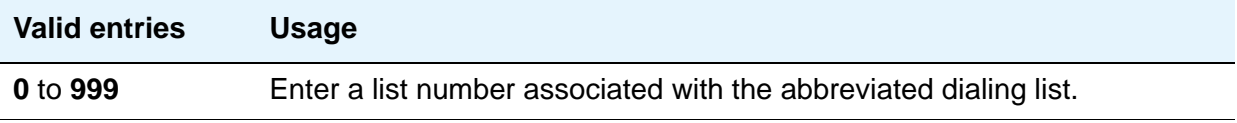

# **CIRCUIT SWITCHED DATA ATTRIBUTES**

Used with 7500 and World Class BRI Data Modules.

#### **Note:**

These fields represent defaults needed for modem pooling conversion resource insertion when the endpoint does not support data query capability and administered connections. These fields have no significance for data modules providing data query [all Avaya -supported ISDN-BRI data modules (7500 and ADM)]. For Avaya ISDN-BRI or World Class ISDN-BRI data modules, use the default settings.

## **Default Duplex**

Used with 7500 and World Class BRI Data Modules. Used to identify the duplex mode.

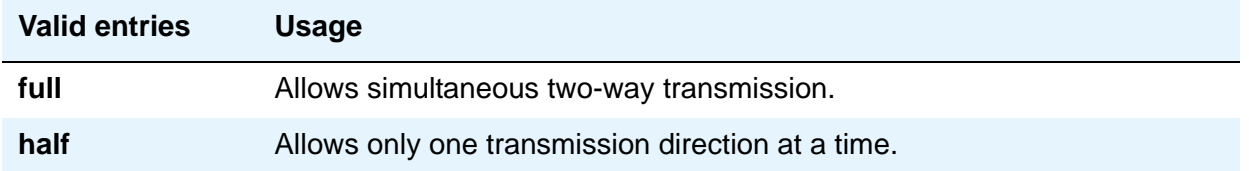

## **Default Mode**

Used with 7500 and World Class BRI Data Modules. Used to identify the data mode.

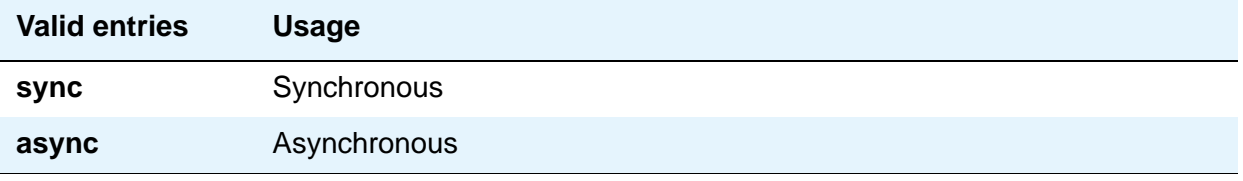

## **Default Speed**

Used with 7500 and World Class BRI Data Modules. Used to identify the data rate.

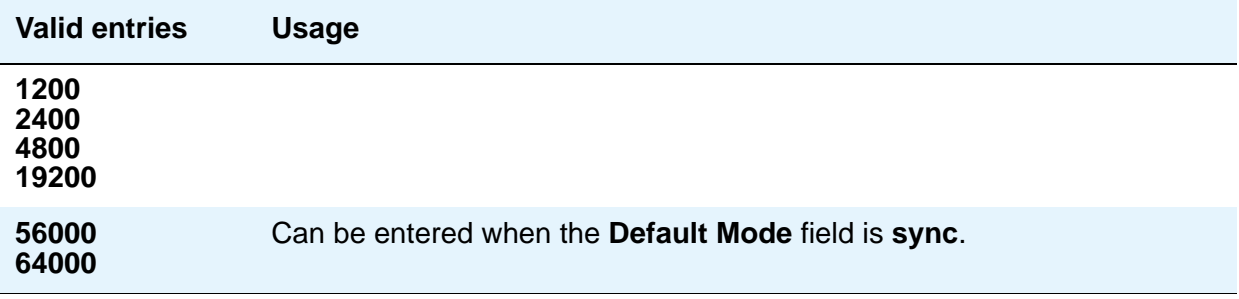

## **ASSIGNED MEMBER**

## **Ext and Name**

Used with Data Line, Announcement, Netcon, Processor/Trunk, Processor Interface, and System Port Data Modules. Displays the extension number and name of the user (previously administered) with associated **Data Extension** buttons who shares the module.

# **DATA MODULE CAPABILITIES**

## **Default Data Applications**

Used with 7500 and World Class BRI Data Modules. Used to identify mode to be Used with originating data calls when the mode is not specified with the calling parameters. This mode is also used for terminating trunk calls that do not have bearer capability specified or administered connections. See "Generalized Route Selection" in *Feature Description and Implementation for Avaya Communication Manager,* 555-245-205, for additional information.

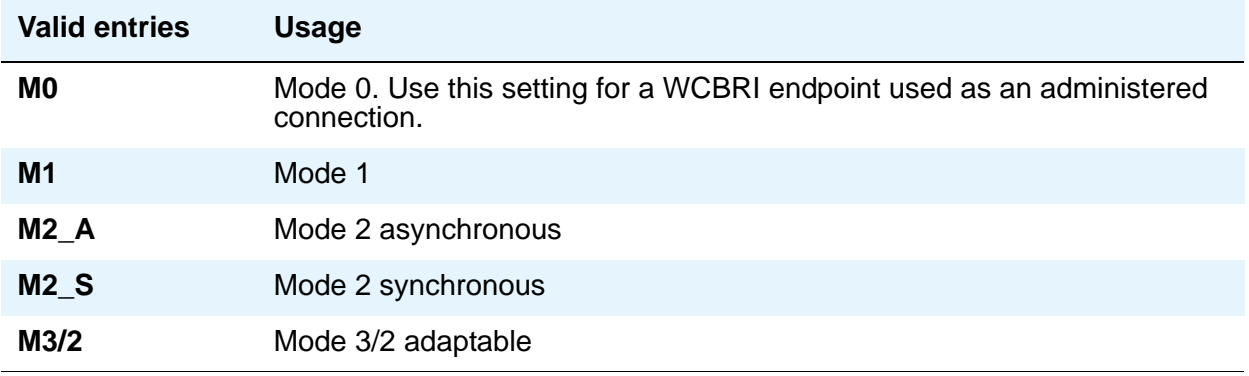

### **Default ITC**

Used with 7500 and World Class BRI Data Modules.

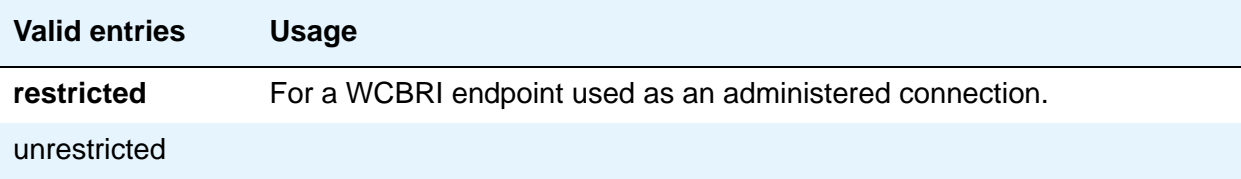

## **MM Complex Voice Ext:**

Used with 7500 and World Class BRI Data Modules. This display-only field contains the number of the associated telephone in the multimedia complex. It only appears when the **Multimedia** field is **y**. This field is left blank until you enter the data module extension in **MM Complex Data Ext f**ield on the **Station** screen. Once you complete the field on the **Station** screen, these two extensions are associated as two parts of a one-number complex, which is the extension of the telephone. Valid values conform to your dial plan.

# **Field descriptions for page 2 - Type data-line**

This version of page 2 appears when the **Type** field is **data-line**.

#### **Figure 312: Data Line Data Module screen— if KYBD Dialing is y**

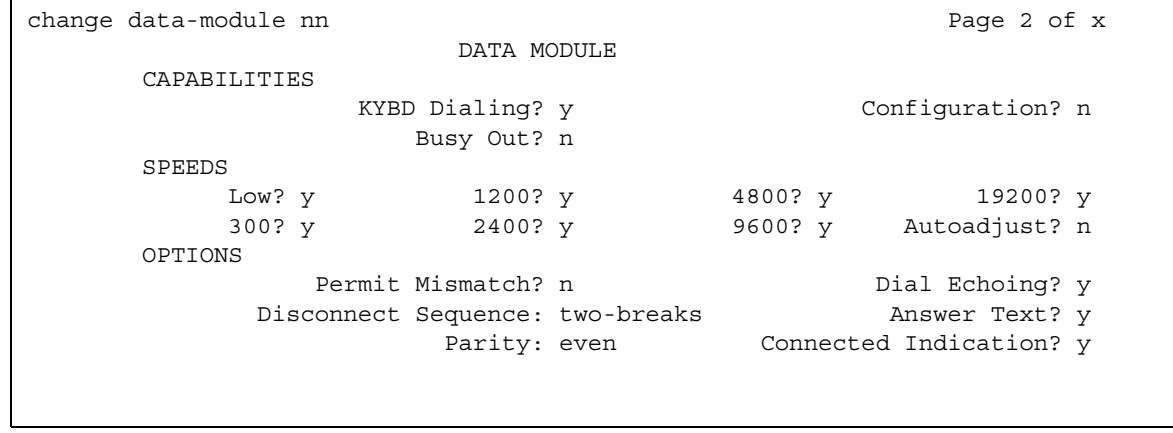

See [DLC Option Settings](#page-901-0) on page 902 for additional information when assigning entries for the remaining fields on the screen.

## **CAPABILITIES**

### **Busy Out**

This option should be enabled for DTEs that are members of a hunt group and to allow "busy out" when DTE turns power off so that calls do not terminate on that DTE.

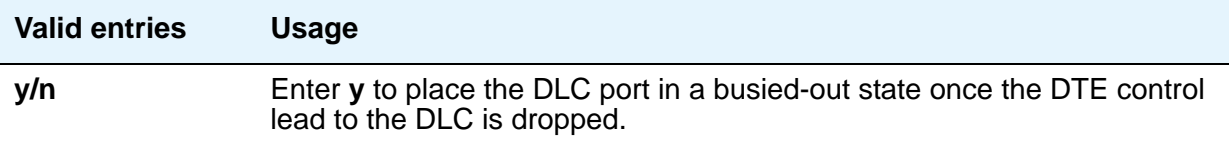

## **Configuration**

Appears when the **KYBD Dialing** field is **y**. This option normally is enabled for "originate/ receive" DTE such as non-intelligent terminals and disabled for intelligent devices such as computers. The **KYBD Dialing** field must be **y** with this option.

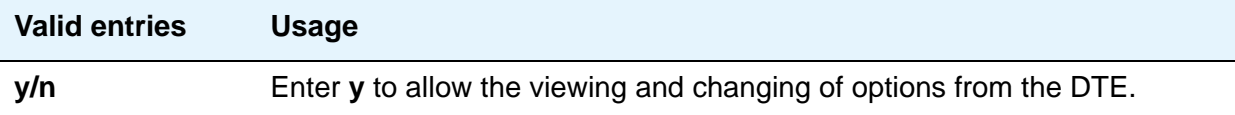

## **KYBD Dialing**

This option must be enabled to allow data endpoints to originate calls via the EIA 232C interface and obtain ASCII feedback text. When enabled, the user gets the dial prompt. This option normally is enabled for "originate/receive" DTE that has a need to set up data calls. If this option is disabled, originations cannot be done at the DTE and text feedback does not occur at the DTE during call setup/take down. Data call answering is still allowed but without text feedback.

#### **Note:**

ADU-type hunt groups connecting the system to terminal servers on a host computer should have these hunt group extensions assigned as "no" keyboard dialing.

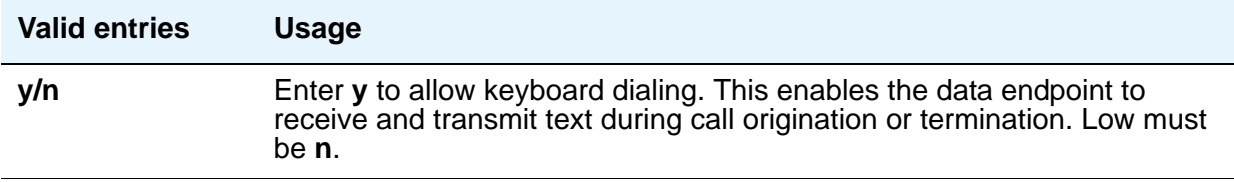

## **SPEEDS**

Enter **y** to select operating speeds as follows:

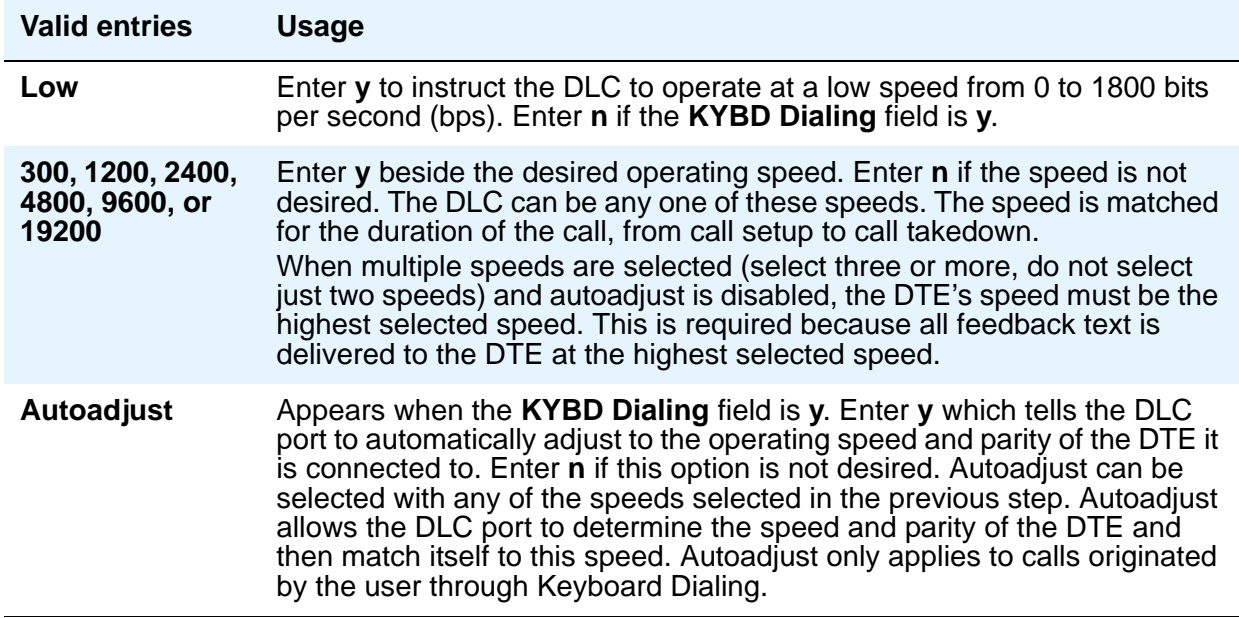

# **OPTIONS**

## **Answer Text**

Appears when the **KYBD Dialing** field is **y**. This option enables text feedback that is normally delivered to the DTE when a call is answered or disconnected. The Answer Text option applies to DLC-generated text as well as text received from the system. If this option is disabled, the system still generates the text, but the DLC prevents it from being sent to the device.

This applies to the following messages:

- **INCOMING CALL**
- ANSWERED
- DISCONNECTED
- DISCONNECTED OTHER END

This option usually is disabled when the answering DTE is a computer or an intelligent device.

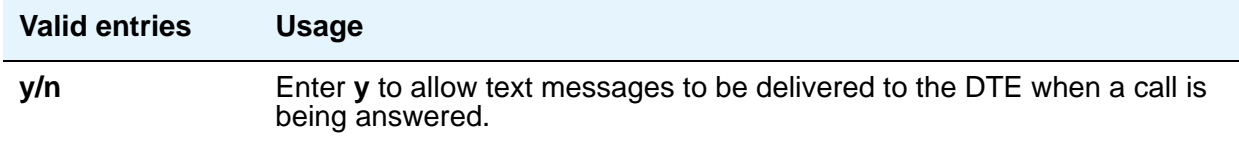

## **Connected Indication**

Appears when the **KYBD Dialing** field is **y**. This option generates a "CONNECTED" message to the DTE when the connection has been established. If the **KYBD Dialing** field is **n**, the connected indication is provided by the DLC activating its EIA 232C control lead.

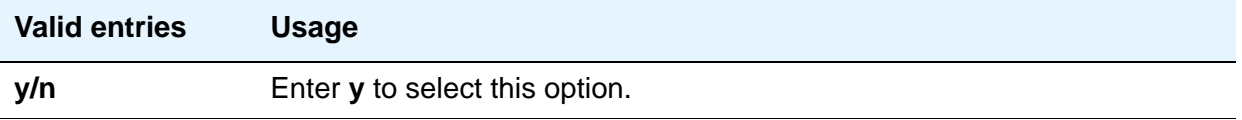

## **Dial Echoing**

Appears when the **KYBD Dialing** field is **y**.

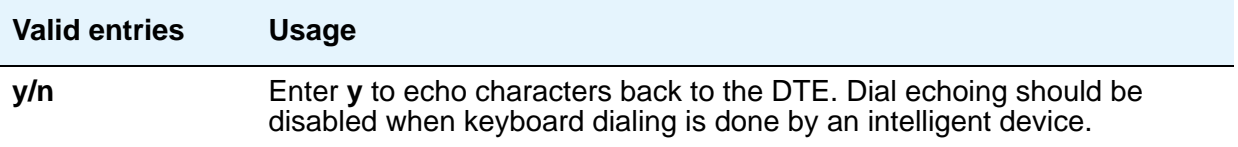

## **Disconnect Sequence**

Appears when the **KYBD Dialing** field is **y**. Selects the sequence for a disconnect.

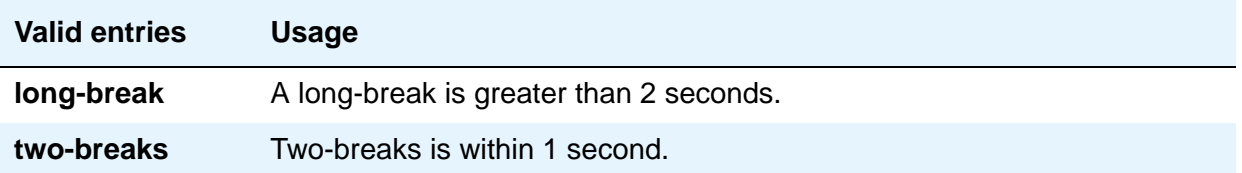
## **Parity**

Appears when the **KYBD Dialing** field is **y**. Select the desired type of parity. The DLC generates the parities when call setup text is sent to the DTE. The DLC does not check the parity when receiving dialing characters. Parity has nothing to do with the far end; it is used by the DLC to terminal communications during call setup. Set to match the connected DTE.

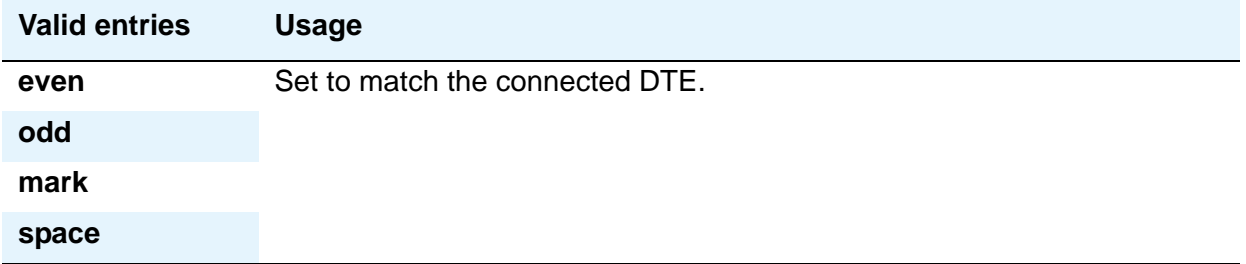

### **Permit Mismatch**

This option allows the EIA interface to operate at a rate different than that agreed to in the data module handshake. (The data module handshake is always the highest compatible rate as determined by the reported speed option of each data module.) Permit Mismatch eliminates the need to change the DTE/DLC speed every time a call is placed to/from an endpoint operating at a different speed. When this option is enabled, the DLC reports the highest optioned speed and all the lower speeds (or the previously selected autoadjust speed) during the handshake process.

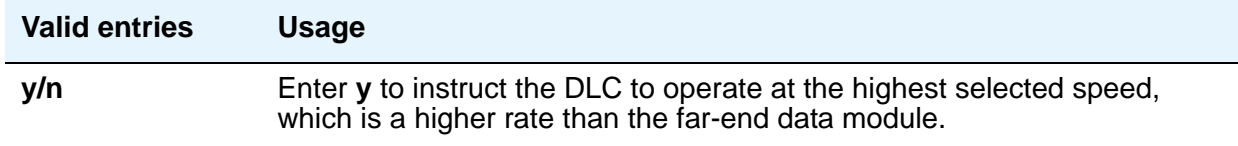

### **! CAUTION:**

Caution must be used when using this option to send information from a DTE/ DCE that is transmitting data at higher rates than that of the far end. Sustained usage of this type transmission results in loss of data. Whenever this option is enabled, the DTE must match the highest speed selected for the associated DLC port.

This option is intended to be used by a DTE device operating locally at a higher baud rate than that of its far-end connection but transmitting relatively low amounts of data (for example, a user typing at a terminal). Also, this option can be selected whether or not Keyboard Dialing is selected.

#### **Note:**

The Low speed setting is not reported as an available speed when the **Permit Mismatch** field is **y**.

## **DLC Option Settings**

The following provides additional information on the option settings for DLCs when used with the following types of devices:

- Printers
- Non-intelligent terminals
- Data terminals and personal computers
- Host computers
- Information Systems Network (ISN)

#### **Printers**

A DLC port with a companion ADU, when attached to a printer, usually terminates a data call. Therefore, in this connection, the printer is the endpoint device. The originating device might be attached to a DCP mode 2 data module (such as the MPDM) or the DLC. A Z3A ADU extends the range of the EIA 232C connection.

When a receive-only printer (or any printer that does not generate the Transmit Data and DTR leads) is used, the ADU must be powered from a small plug-mounted transformer (2012D, or equivalent) connected to pins 7 and 8 of the modular jack. (See **ADU User Manual** for details.)

An ADU cannot be used if the printer has hardware flow control using the Clear To Send (CTS) lead. An ADU can be used, however, if the printer is using software flow control.

A printer connected to a DLC is usually assigned as a line. [Table 12](#page-901-0) lists the option settings for printer connections.

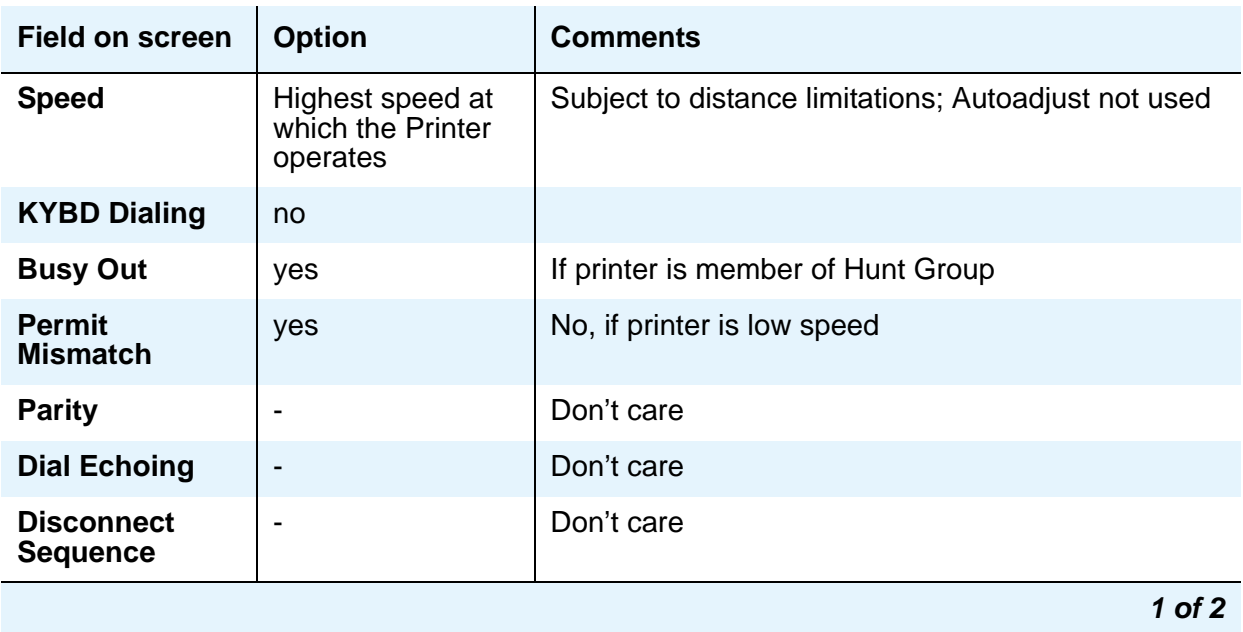

<span id="page-901-0"></span>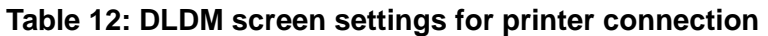

| <b>Field on screen</b>                | <b>Option</b>                | <b>Comments</b> |
|---------------------------------------|------------------------------|-----------------|
| <b>Answer Text</b>                    | $\qquad \qquad \blacksquare$ | Don't care      |
| <b>Connected</b><br><b>Indication</b> | $\overline{\phantom{0}}$     | Don't care      |
| Configuration                         | no                           |                 |
|                                       |                              | $2$ of $2$      |

**Table 12: DLDM screen settings for printer connection (continued)**

### **Non-intelligent terminals**

A non-intelligent terminal connected to the DLC usually is assigned as a line. [Table 13](#page-902-0) lists the option settings for non-intelligent terminals.

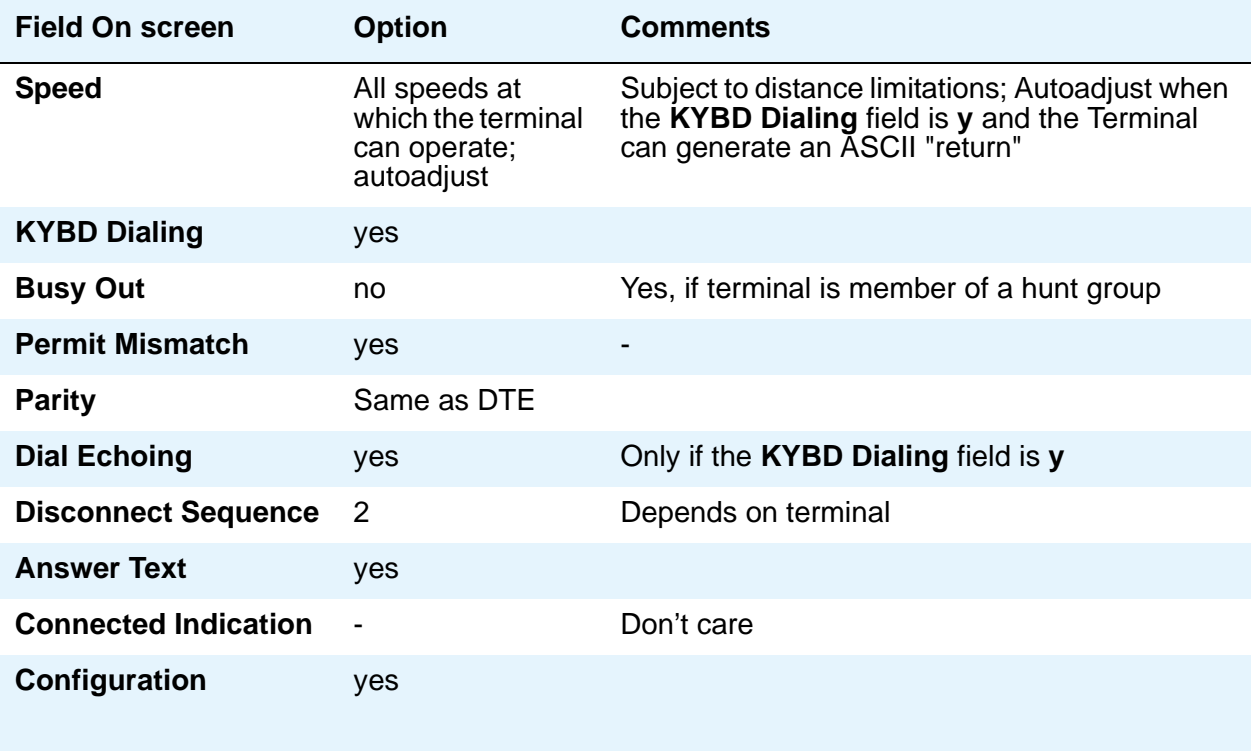

#### <span id="page-902-0"></span>**Table 13: DLDM screen settings for connection to non-intelligent terminals**

#### **Data terminals and personal computers**

An intelligent data terminal or a personal computer (PC) attached to a DLC can either originate or terminate a data call. A single ADU at the site of the originating device extends the distance signals can travel to the switch (the model ADU depends on the terminal connector). An analog telephone can be attached to this arrangement whenever an ADU uses the standard building wiring. [Table 14](#page-903-0) lists the option settings used for data terminal and personal computer connections.

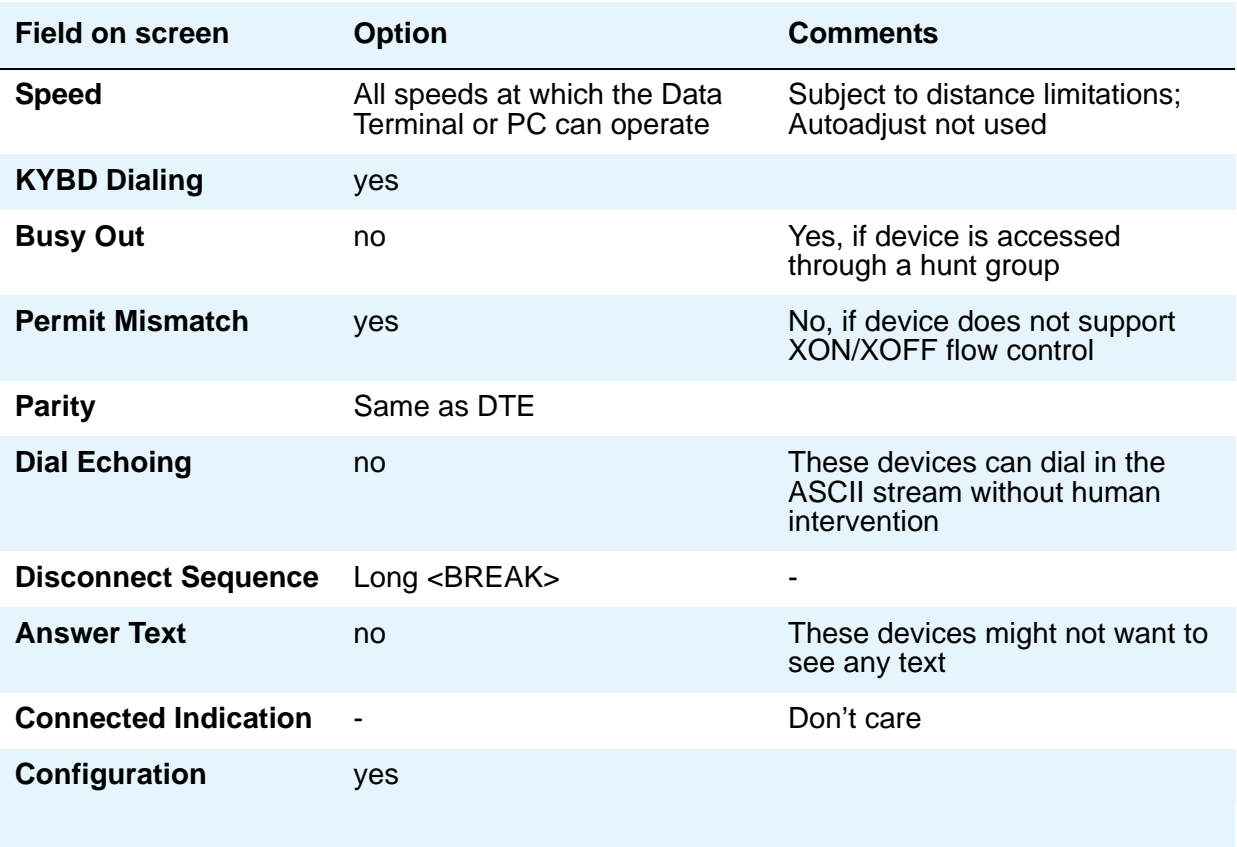

<span id="page-903-0"></span>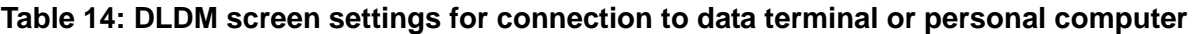

#### **Host computers**

A host computer can originate and terminate a data call. For this application, the number of DLCs required depends on the number of ports needed. An MADU can be used (instead of 8 ADUs) to complete the connection. [Table 15](#page-904-0) lists option settings for a port that has a terminating connection to a host computer or an originating connection from a host computer.

#### **Note:**

If the KYBD Dialing field is n, the rest of the option settings are irrelevant.

| <b>Field on screen</b>      | <b>Option</b>                                   | <b>Comments</b>                                         |
|-----------------------------|-------------------------------------------------|---------------------------------------------------------|
| <b>Speed</b>                | All speeds at which the<br>computer can operate | Subject to distance limitations;<br>Autoadjust not used |
| <b>KYBD Dialing</b>         | no                                              |                                                         |
| <b>Busy Out</b>             |                                                 | Don't care                                              |
| <b>Permit Mismatch</b>      |                                                 | Don't care                                              |
| <b>Parity</b>               |                                                 | Don't care                                              |
| <b>Dial Echoing</b>         |                                                 | Don't care                                              |
| <b>Disconnect Sequence</b>  |                                                 | Don't care                                              |
| <b>Answer Text</b>          |                                                 | Don't care                                              |
| <b>Connected Indication</b> |                                                 | Don't care                                              |
| Configuration               |                                                 | Don't care                                              |
|                             |                                                 |                                                         |

<span id="page-904-0"></span>**Table 15: DLDM screen settings for terminating connection to host computer**

# **Field Descriptions for page 2 - Type 7500, WC-BRI, NI-BRI**

This version of page 2 appears when **Type** is 7500, WC-BRI, and NI\_BRI

#### **Figure 313: 7500, World Class BRI, and NI-BRI Data Module screen**

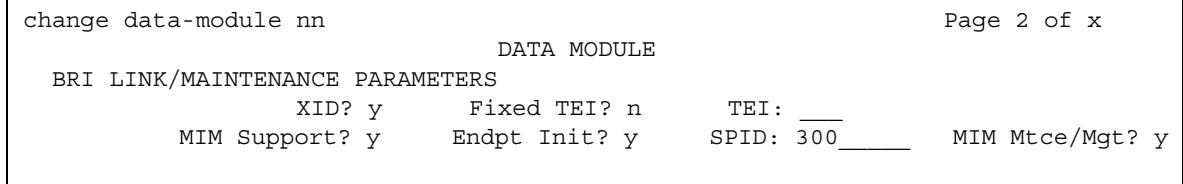

# **BRI LINK/MAINTENANCE PARAMETERS**

## **Country Protocol**

Used with World Class BRI data modules. Enter the protocol that corresponds to your supported initialization and codesets. The Country Protocol must match any previously-administered endpoint on the same port. The following table lists the valid protocol entries. For a list of country codes, see the [Country code table](#page-1547-0) on page 1548.

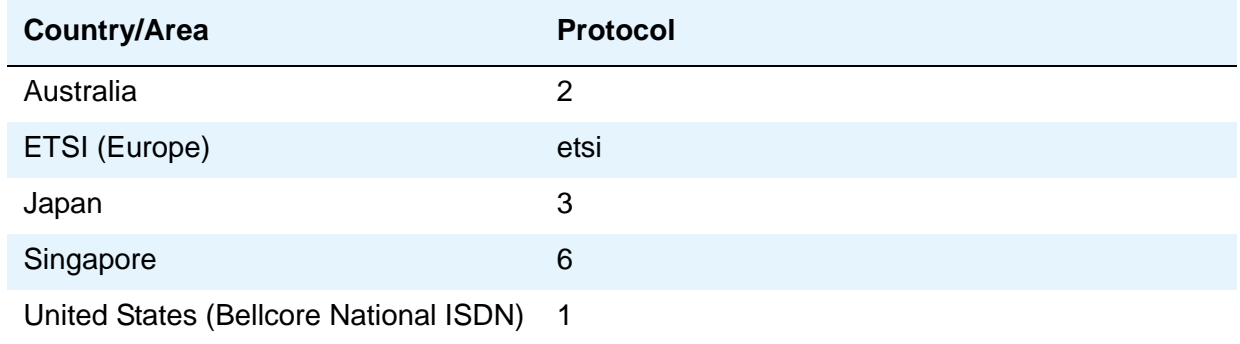

## **Endpt ID**

Used with World Class BRI and NI-BRI data modules. Appears only if the **Endpt Init** field is **y**. This field provides for multipoint configuration conformance to the Bellcore Terminal Initialization procedures. In these procedures, a multipoint configuration requires that the last 2 digits of the Service Profile Identifier (SPID) be between **00** and **63** and be binary unique for each endpoint. This field, combined with the SPID, gives the effective SPID administered into the terminal. Bellcore ISDN-1 requires that the SPID programmed into the endpoint contain at least 9 digits. (For example, if the **SPID** field is **1234**, and the **Endpt ID** field is set to **01**, then the SPID administered on the terminal is 000123401. The three leading zeros are necessary to create a 9-digit SPID.)

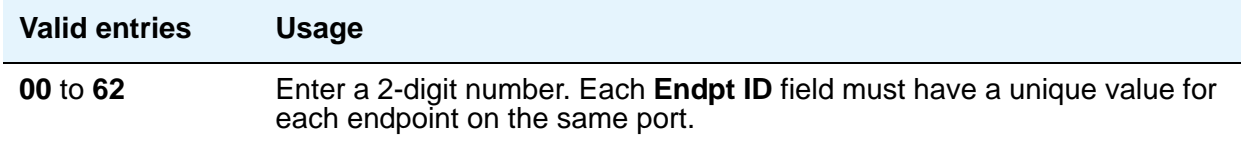

## **Endpt Init**

Used with 7500, World Class BRI, and NI-BRI Data Modules. Endpoint initialization is a procedure, required for multipoint operation, by which User Service Order Profile (USOP) is associated with an endpoint on the ISDN-BRI. This association is made via the Service Profile Identifier (SPID), administered into the system and entered into the ISDN-BRI terminal. For a ISDN-BRI terminal to become operational in a multipoint configuration, both the administered SPID and the SPID programmed into the ISDN-BRI terminal must be the same. This means that the SPID of the new or re-used terminals must be programmed to match the administered SPID value.

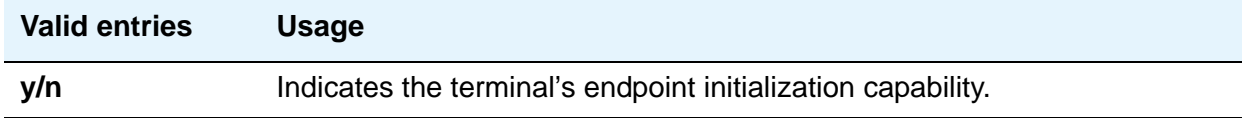

## **Fixed TEI**

Used with 7500, World Class BRI, and NI-BRI Data Modules. Used to indicate whether the endpoint has Fixed Terminal Equipment Identifier (TEI) capability. TEI identifies a unique access point within a service. For Fixed TEI stations, the TEI must be administered. Terminals with automatic TEI capability, the associated TEI is assigned by the system.

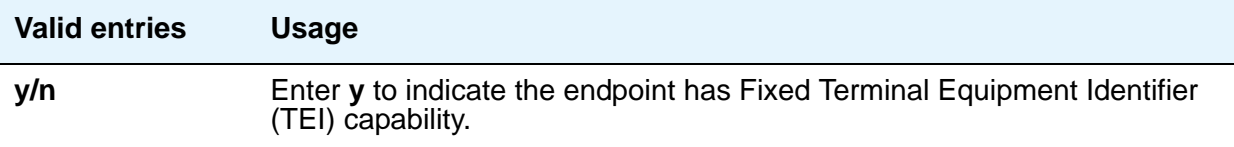

### **MIM Mtce/Mgt**

Used with 7500 Data Modules.

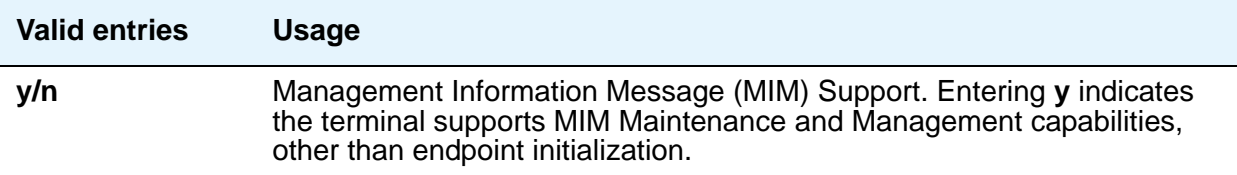

## **MIM Support**

Used with 7500 Data Modules.

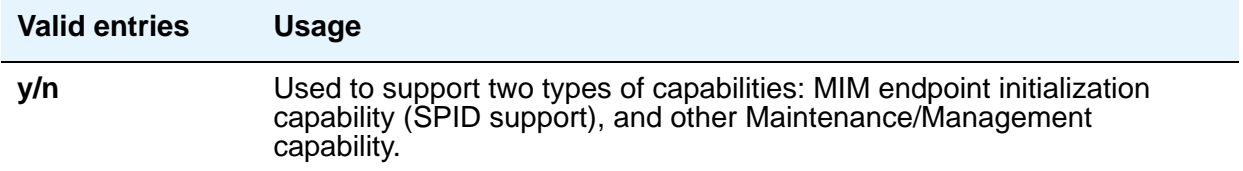

## **SPID**

Used with 7500, World Class BRI, and NI-BRI Data Modules. Appears only if the **Endpt Init** field is **y**. The Service Profile Identifier (SPID) is a variable parameter of up to 10 digits. The SPID must be different for all terminals on the ISDN-BRI and from the Service SPID. The SPID should always be assigned. If the SPID is not assigned for the first ISDN-BRI on a port, any other ISDN-BRI assignment to that port is blocked.

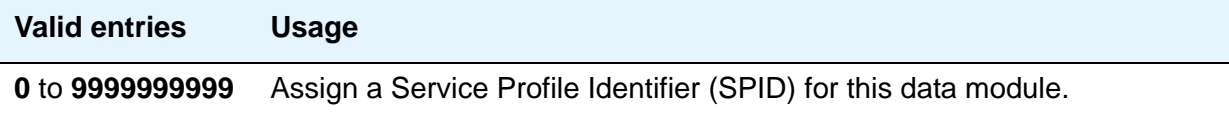

## **TEI**

Used with 7500, World Class BRI, and NI-BRI Data Modules. Appears only if the **Fixed TEI** field is **y**.

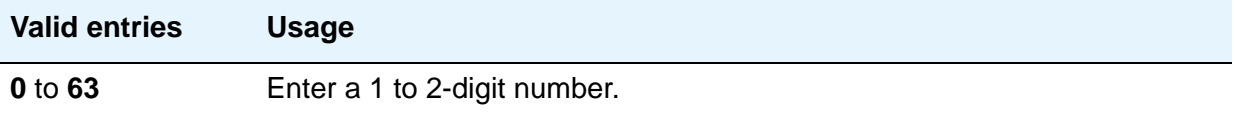

### **XID**

(Exchange identification) Used with 7500, World Class BRI, and NI-BRI Data Modules. Used to identify layer 2 XID testing capability.

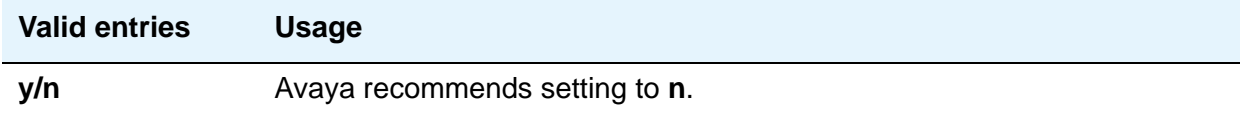

# **Date and Time**

Use this screen to set the system date and time, to select the daylight savings plan number, if any, and to show whether the current time is standard time or daylight savings. Settings on this screen affect the internal clock and timestamp of the server running Avaya Communication Manager. You should update the date and time for a leap year or a system restart after a power failure. The correct date and time assure that CDR records are correct. CDR does not work until the date and time have been entered.

For additional information, see *Avaya Call Center Release 4.0 Automatic Call Distribution (ACD) Guide*, 07-600779.

## **Field descriptions for page 1**

#### **Figure 314: Date and Time screen**

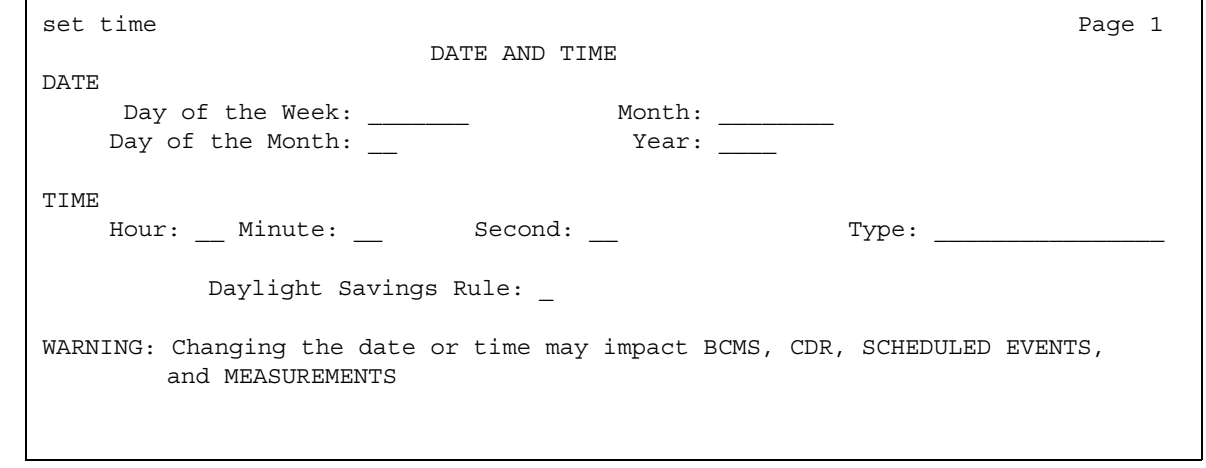

### **Day of the Month**

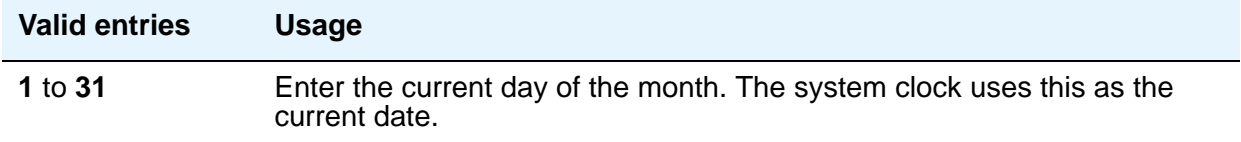

## **Day of the Week**

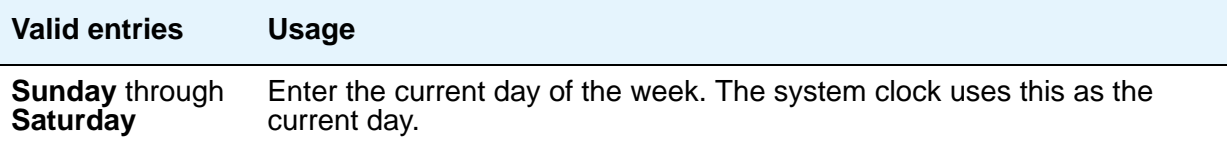

# **Daylight Savings Rule**

This field displays which daylight savings rule is in use for your system.

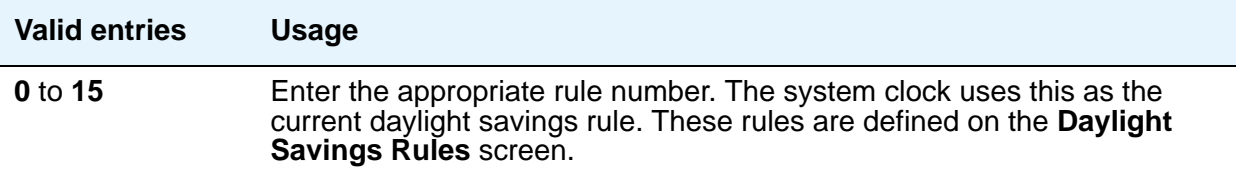

## **Hour**

The system uses a 24-hour clock. For example, 14:00 is the same as 2:00 p.m.

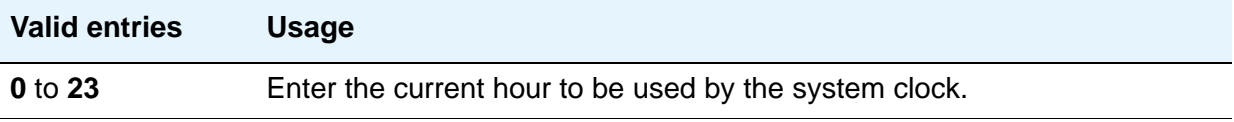

## **Minute**

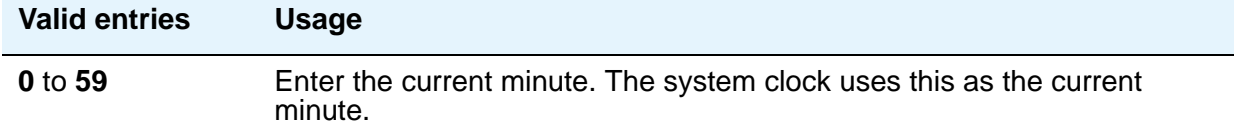

## **Month**

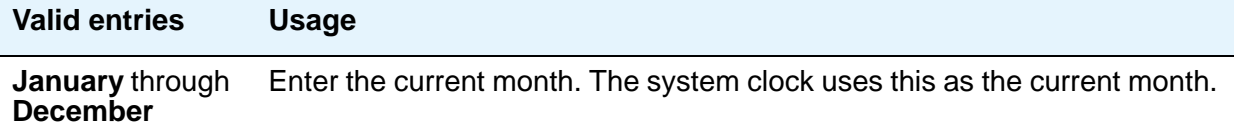

## **Second**

This display-only field shows the seconds and cannot be modified. It resets to zero when you save the information on this screen.

## **Type**

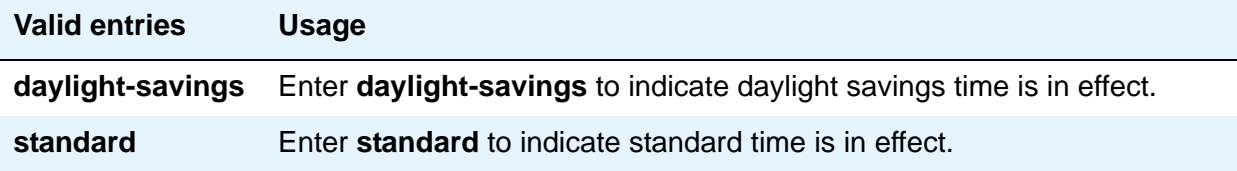

## **Year**

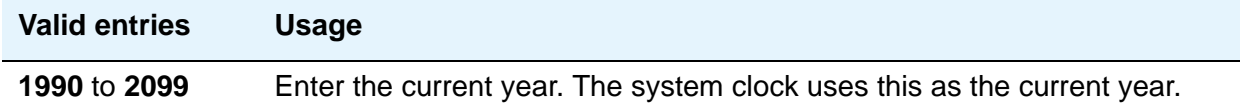

# **Related topics**

To update the date and time for the change to or from daylight savings time, use the **Daylight Saving Rule** screen. See [Chapter 1: System Basics](#page-22-0) for instructions on how to set up daylight savings rules.

# **Daylight Savings Rules**

Use this screen to enter up to 15 customized daylight savings rules. You can specify the day, month, date, time, and increment each daylight savings rule goes into effect and the day, month, date, and time it stops. Rule 0 makes no adjustment to the system clock for daylight savings and cannot be modified. Rule 1 applies to all time zones in the U.S. and begins on the first Sunday on or after March 8 at 2:00 a.m. with a 01:00 increment. Daylight Savings Time stops on the first Sunday on or after November 1 at 2:00 a.m., also with a 01:00 increment (used as a decrement when switching back to Standard time. Telephone displays are affected by these settings.

# **Field descriptions for page 1**

#### **Figure 315: Daylight Savings Rules screen**

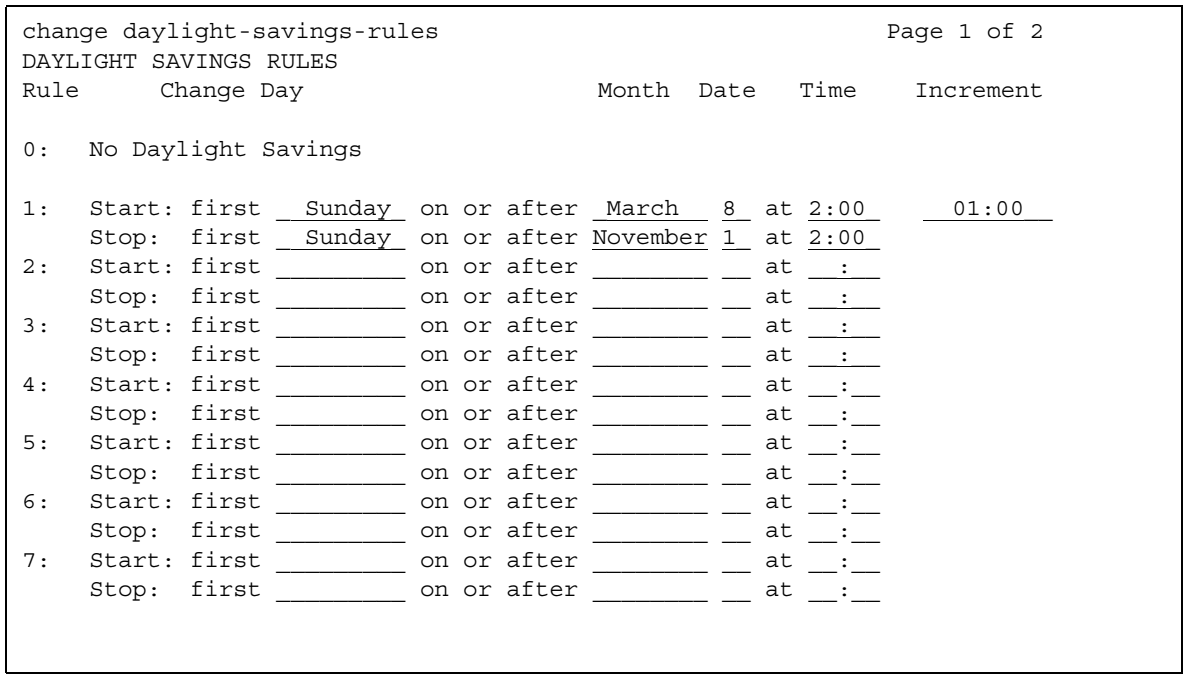

# **Change day (Start)**

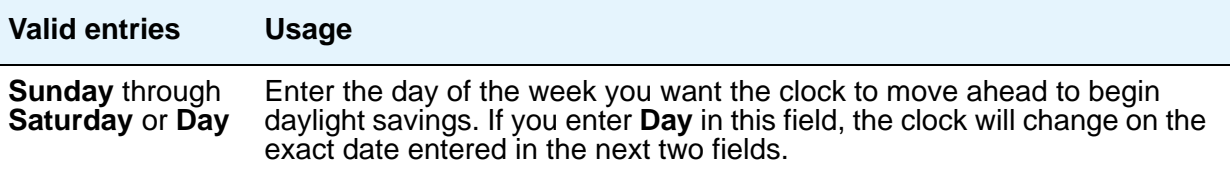

# **Change day (Stop)**

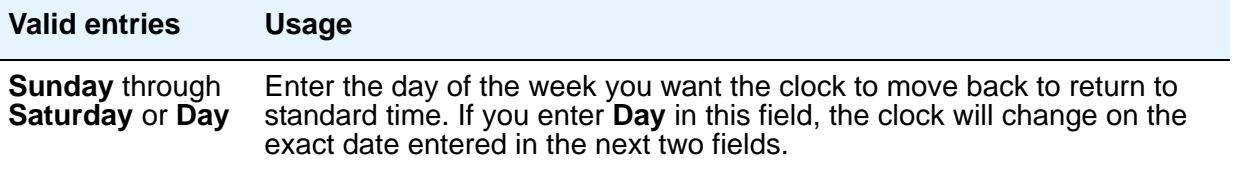

# **Date (Start)**

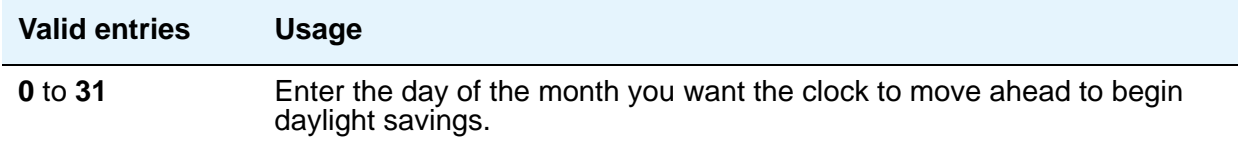

# **Date (Stop)**

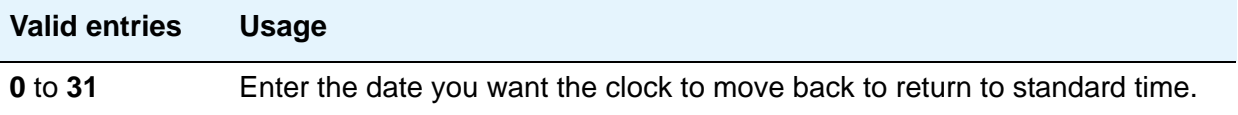

# **Increment (Start)**

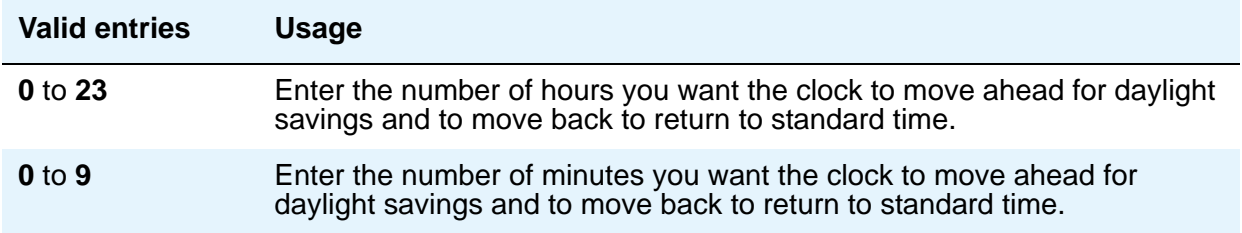

# **Month (Start)**

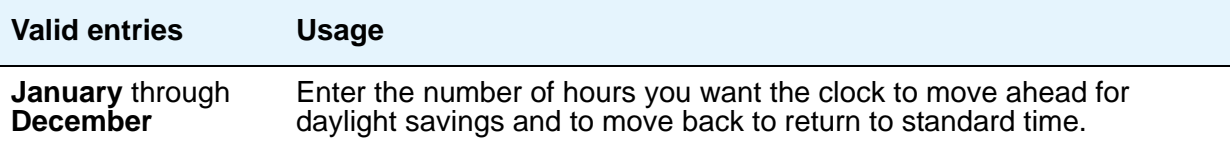

## **Month (Stop)**

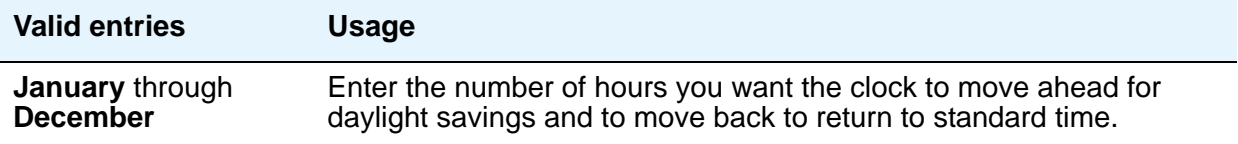

## **Rule**

This display-only field indicates the daylight savings rule number.

## **Time (Start)**

The system uses a 24-hour clock. For example, 14:00 is the same as 2:00 p.m.

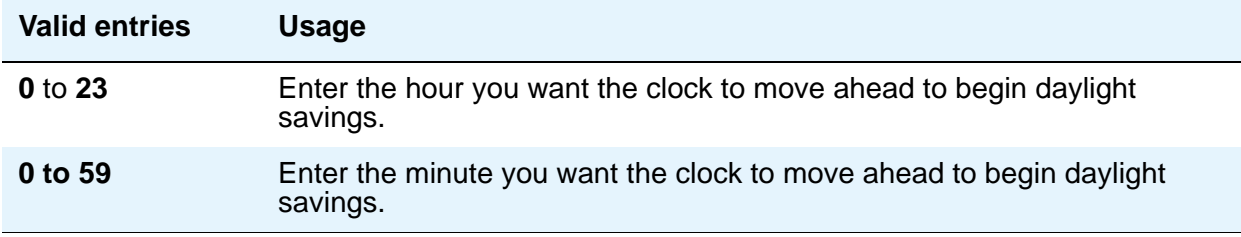

## **Time (Stop)**

The system uses a 24-hour clock. For example, 14:00 is the same as 2:00 p.m.

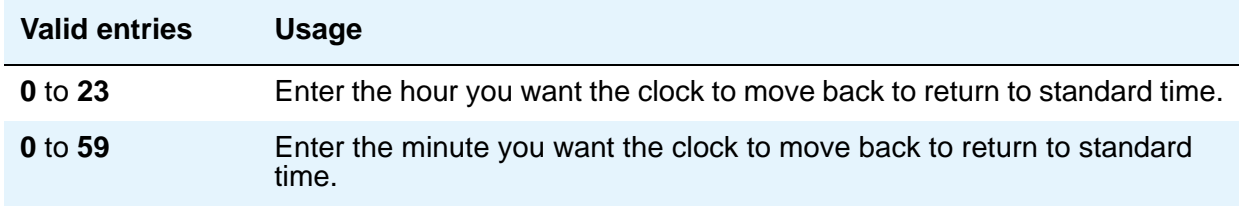

# **DCS to QSIG TSC Gateway**

Use the **DCS to QSIG TSC Gateway** screen to determine when and how to convert messages from an administered AUDIX NCA-TSC to a QSIG NCA-TSC. This screen maps the AUDIX NCA-TSC to the appropriate machine ID index to find the QSIG subscriber entry in the **QSIG MWI-Prefix** screen. It also assigns the voice mail number to be used when a DCS served-user node interrogates a QSIG message center.

This screen only appears if the Interworking with **DCS** field is enabled on the **System Parameters Customer-Options (Optional Features)** screen.

# **Field descriptions for page 1**

#### **Figure 316: DCS to QSIG TSC Gateway screen**

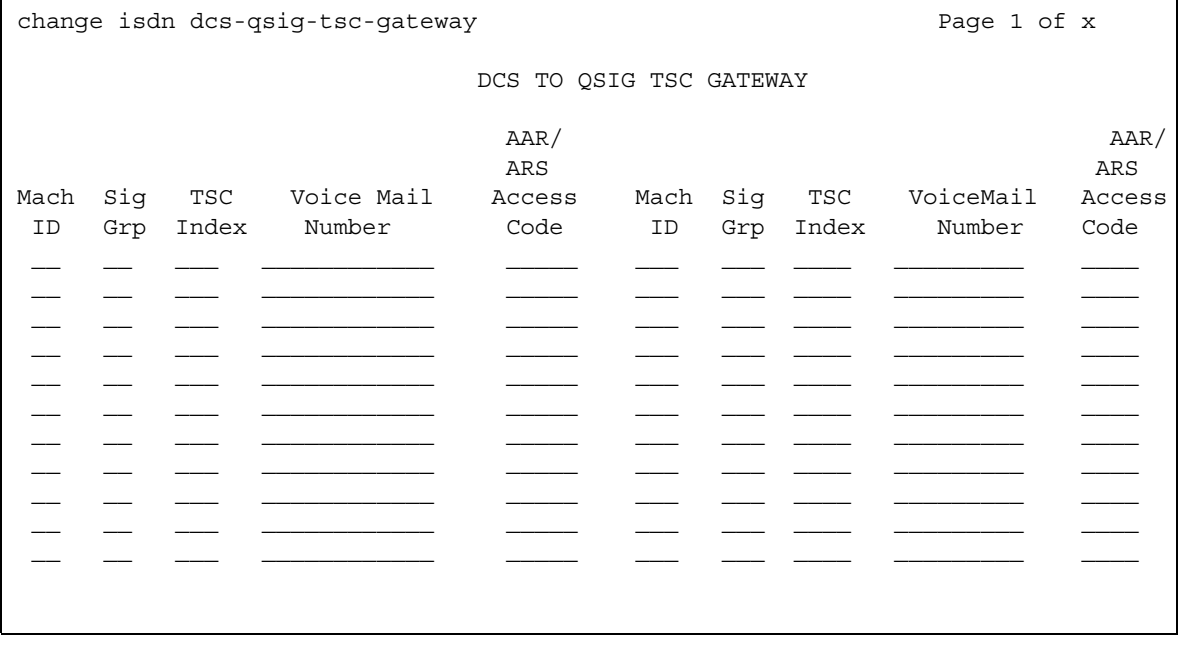

## **AAR/ARS Access Code**

This field can be left blank.

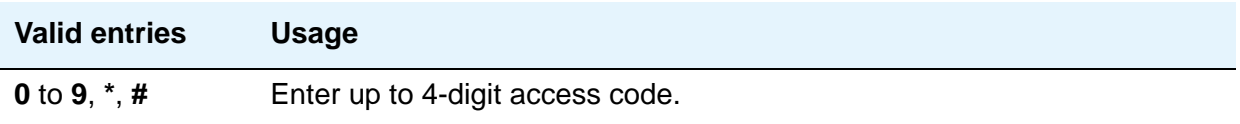

## **Mach ID**

You can enter up to 20 machine IDs.

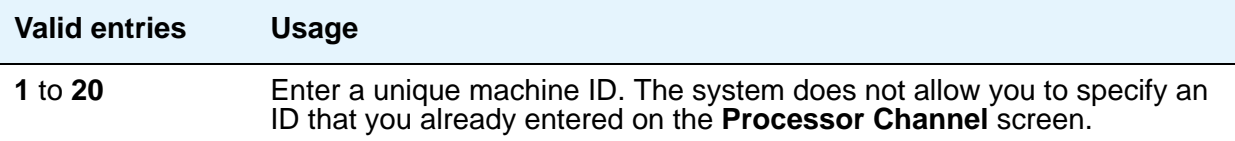

# **Sig Grp**

You must complete the **Signaling Group** field for each machine ID.

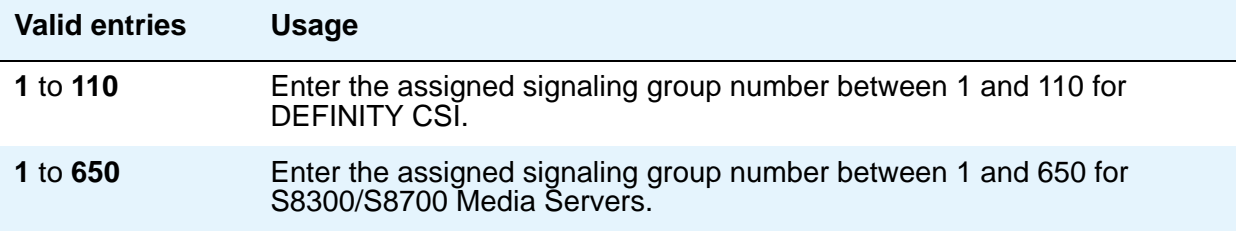

## **TSC Index**

You must complete the **TSC Index** field for each machine ID.

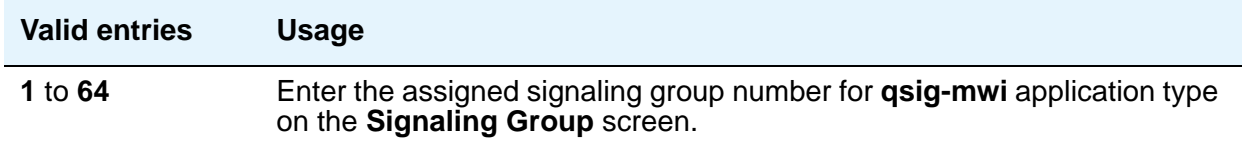

# **Voice Mail Number**

This field can be left blank.

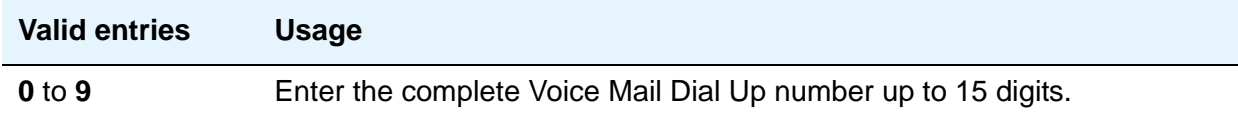

# <span id="page-916-0"></span>**Dial Plan Analysis Table**

The Dial Plan Analysis Table is the system's guide to translating the digits dialed by users. This screen enables you to determine the beginning digits and total length for each type of call that Avaya Communication Manager needs to interpret. The **Dial Plan Analysis Table** and the **Dial Plan Parameters** screen work together to define your system's dial plan.

# **Field descriptions for page 1**

#### **Figure 317: Dial Plan Analysis Table screen**

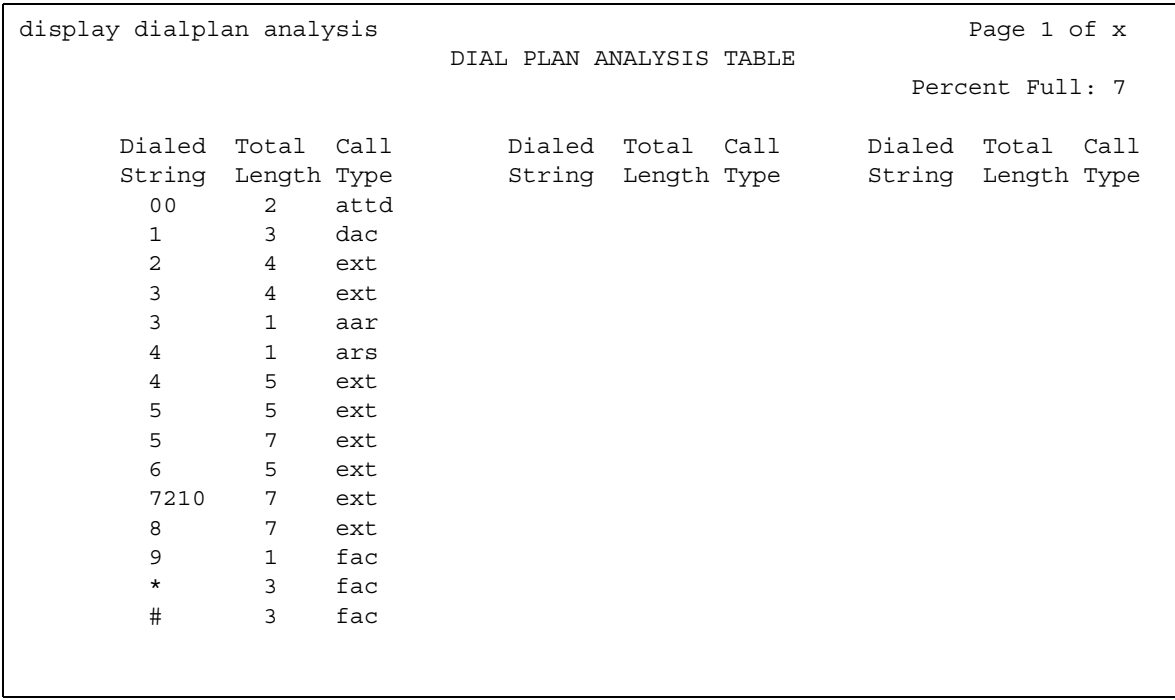

# **Call Type**

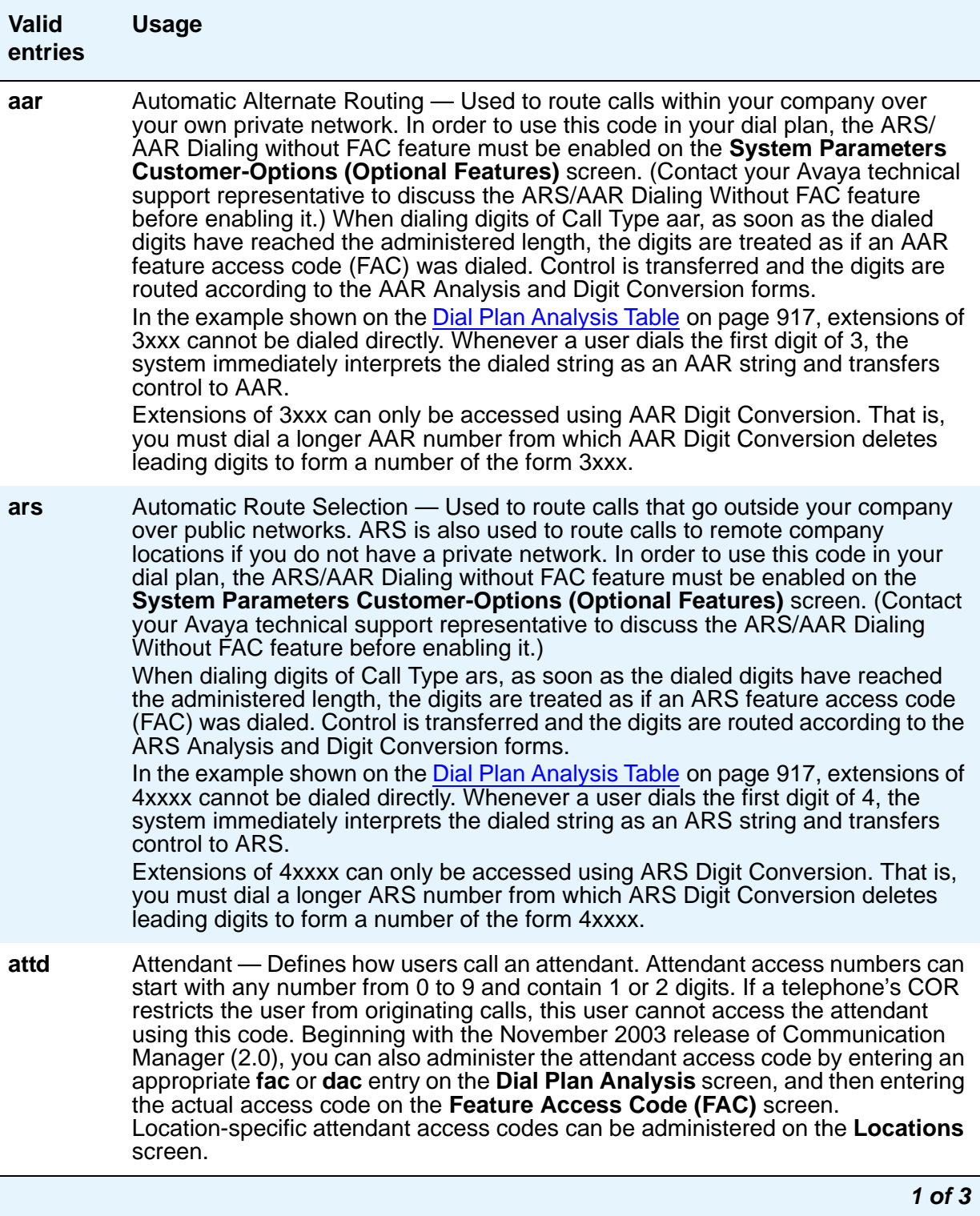

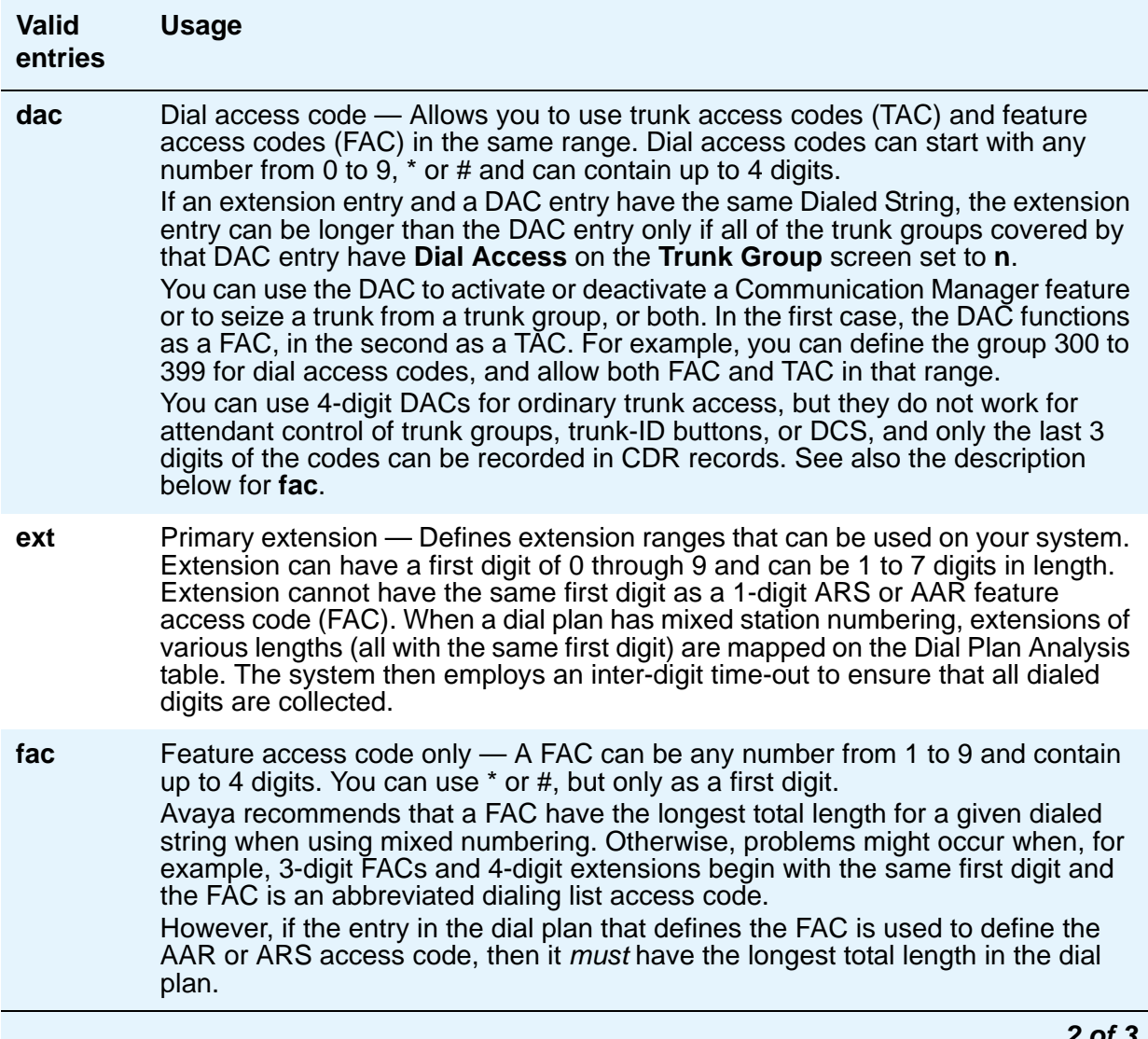

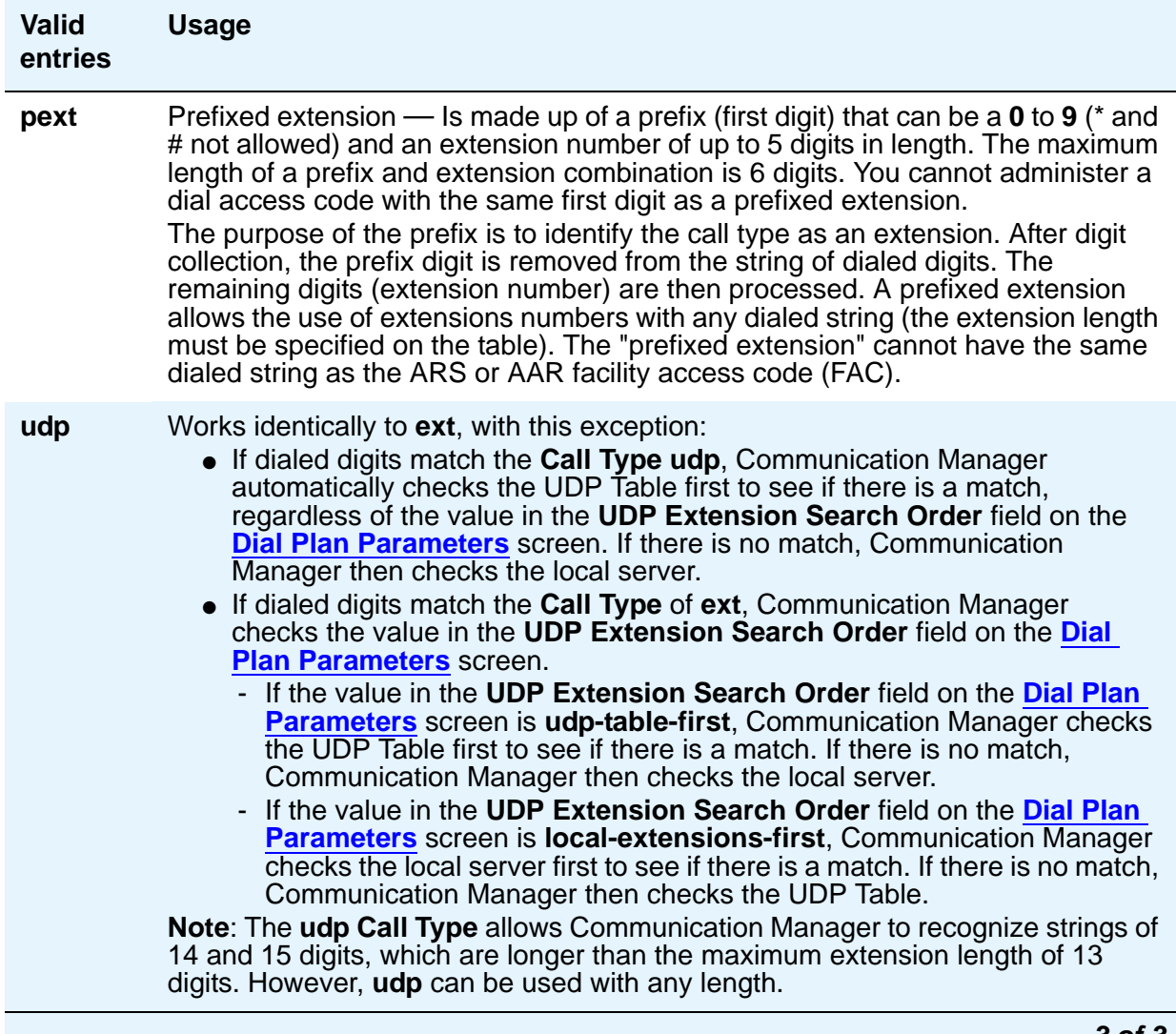

## **Dialed String**

.

The dialed string contains the digits that Avaya Communication Manager will analyze to determine how to process the call. This field allows you to enter up to four digits, so you can allocate blocks of 1000 numbers even when using a 7-digit dial plan

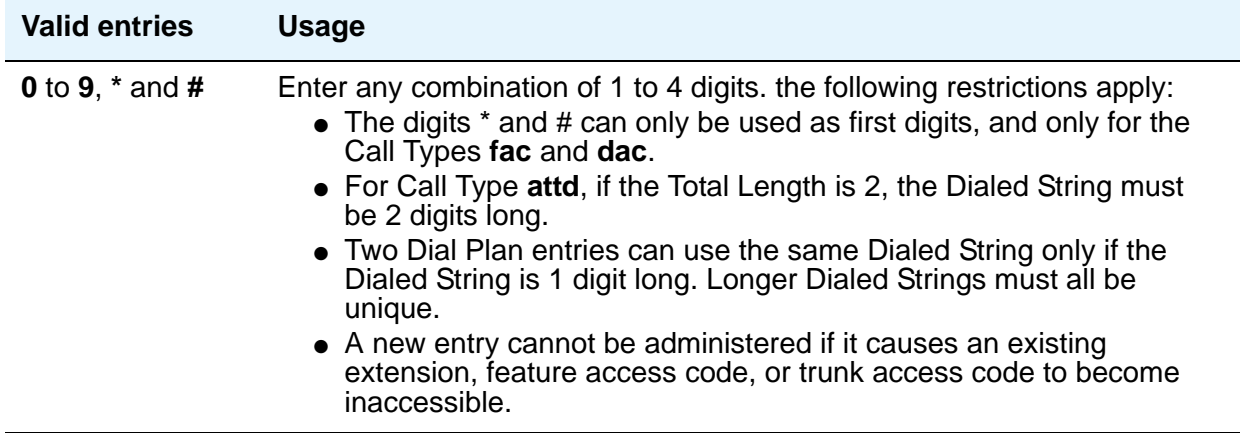

## **Percent Full**

Displays the percentage (0 to 100) of the system's memory resources that have been allocated for the dial plan that are currently being used.

## **Total Length**

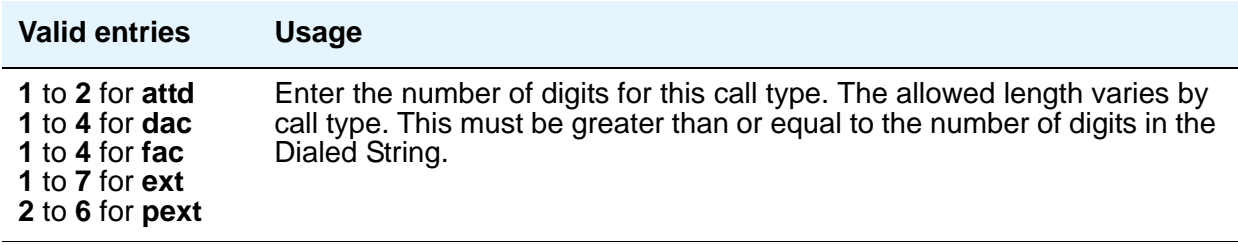

# <span id="page-921-0"></span>**Dial Plan Parameters**

The **Dial Plan Parameters** screen works with the **Dial Plan Analysis Table** to define your system's dial plan.

It also controls the appearance of digit extensions on station displays. These multi-digit extensions can be hard to read when displayed as a block. Avaya Communication Manager allows you to select the display format for 6-13 digit extensions.

# **Field descriptions for page 1**

<span id="page-921-1"></span>**Figure 318: Dial Plan Parameters screen**

```
change dialplan parameters example of x and parameters and parameters of x and page 1 of x
                        DIAL PLAN PARAMETERS
               Local Node Number: 2
                ETA Node Number:
            ETA Routing Pattern:
       UDP Extension Search Order: local-extensions-first
EXTENSION DISPLAY FORMATS
                     Inter-Location/SAT Intra-Location
6-Digit Extension: xx.xx.xx xx.xx.xx
7-Digit Extension: xxx-xxxx xxx-xxxx
8-Digit Extension: xx.xx.xx.xx.xx xx.xx.xx.xx.xx.xx
9-Digit Extension: xxx-xxx-xxx xxx xxx-xxx-xxx
10-Digit Extension: xxx-xxx-xxxx xxx-xxx-xxxx
11-Digit Extension: xxxx-xxx-xxxx xxxx-xxx-xxxx
12-Digit Extension: xxxx-xxx-xxxx xxxxxxxx-xxxx
13-Digit Extension: xxxxxxxxxxxxx xxxxxxxxxxxxx
    AAR/ARS Internal Call Prefix:
AAR/ARS Internal Call Total Length:
```
## **Extension Display Format (6-13 digits)**

Use these fields to specify how the system punctuates extensions for display. The punctuation field is divided into two columns, one for **Inter-Location/SAT** displays, and one for **Intra-Location** displays. Blank spaces are sometimes used in telephone extensions, especially outside of the U.S. Dots (**.**) are used on SAT screens in place of blanks. The following table gives the maximum number of punctuation marks permitted for each extension length:

#### **Note:**

The number of punctuation marks that the system allows is determined by the number of "x"s in the format:

- If the format contains fewer than 6 x's, no punctuation marks can be entered.
- For 6 or more x's, the maximum number of punctuation marks is determined by the following table.

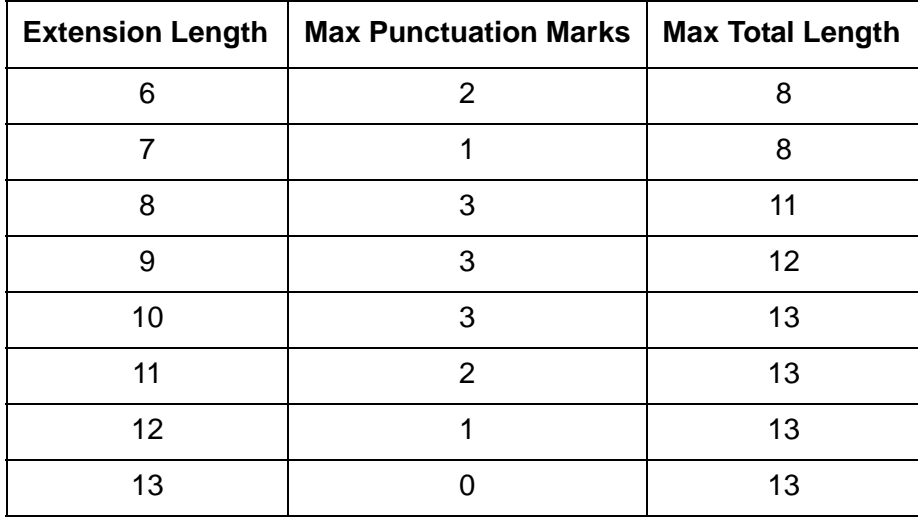

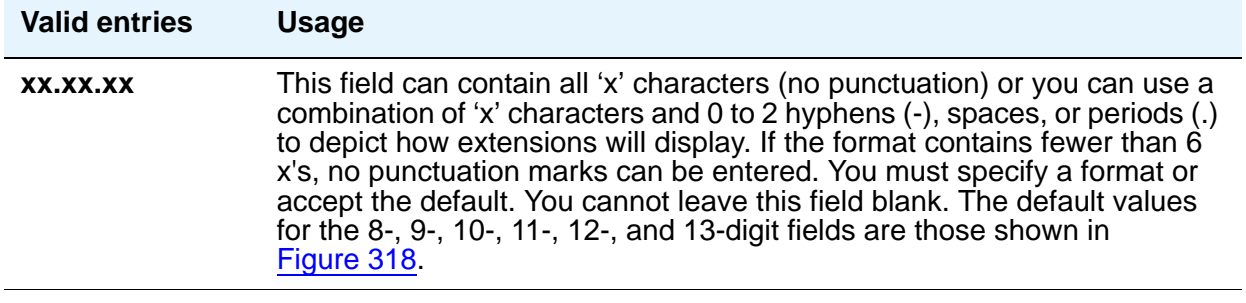

## **AAR/ARS Internal Call Prefix**

The digits entered in this field are concatenated with the calling or called extension. Appears only if, on the **System Parameters Customer-Options (Optional Features)** screen, the **ARS/ AAR Dialing Without FAC** field is **y**. (Contact your Avaya technical support representative to discuss the ARS/AAR Dialing Without FAC feature before enabling it.)

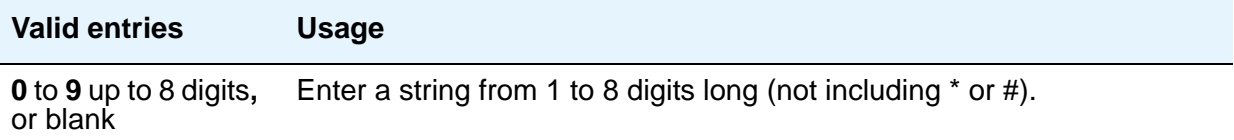

## **AAR/ARS Internal Call Total Length**

The total length of the internal call digit string. Appears only if, on the **System Parameters Customer-Options (Optional Features)** screen, the **ARS/AAR Dialing Without FAC** field is **y**. (Contact your Avaya technical support representative to discuss the ARS/AAR Dialing Without FAC feature before enabling it.)

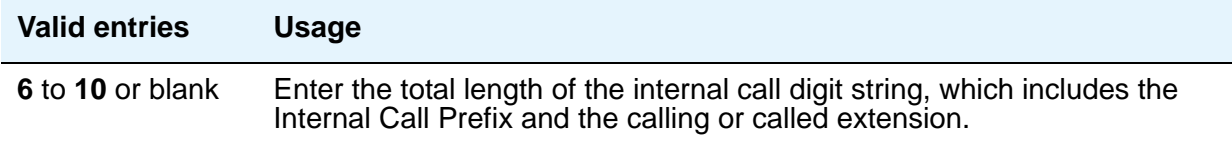

#### **Note:**

If either the **AAR/ARS Internal Call Prefix** or the **AAR/ARS Internal Call Total Length** field is non-blank and valid, the other must also be non-blank and valid. In addition, the longest extension length on the **Dial Plan Analysis** screen, plus the length of the **ARS/AAR Internal Call Prefix**, must equal or be greater than, the **ARS/AAR Internal Call Total Length** value.

### **ETA Node Number**

Enter the number of the destination server for Extended Trunk Access (ETA) calls. ETA calls are unrecognized numbers you can send to another switch for analysis and routing. Such numbers can be Facility Access Codes, Trunk Access Codes, or extensions that are not in the UDP table.

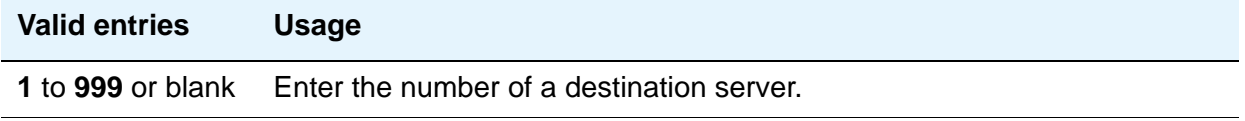

## **ETA Routing Pattern**

Enter the number of the routing pattern to reach the destination server.

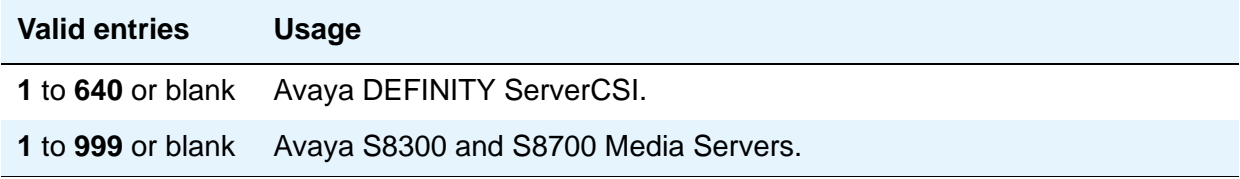

## **Local Node Number**

Enter a number to identify a specific node in a server network. This entry must match the DCS switch node number and the CDR node number if they are specified.

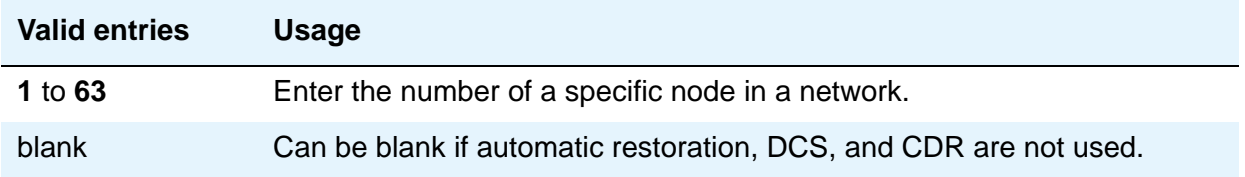

## **UDP Extension Search Order**

Appears if, on the **System Parameters Customer-Options (Optional Features)** screen, the **Uniform Dialing Plan** field is **y**. Specifies the first table to search to match a dialed extension. If the dialed extension is not found in the specified place, it then is searched for in the "other" place.

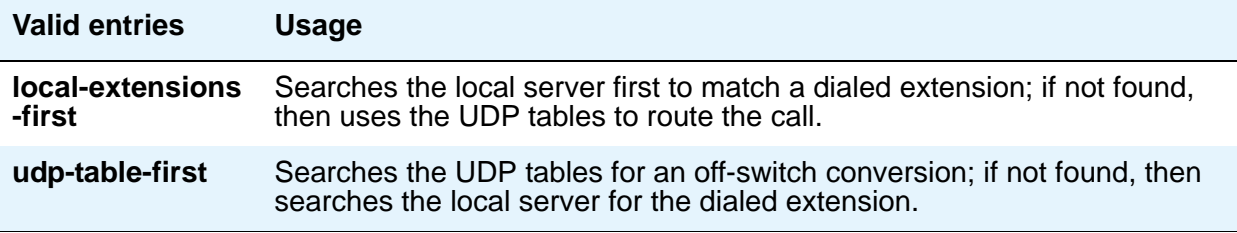

# **Digit Absorption**

This screen implements up to 5 digit absorption lists. The screen might be required for each CO and FX trunk group connected to a step-by-step CO. Each outgoing digit string from the server running Communication Manager to the step-by-step CO is treated according to entries in the "Absorption Treatment Assignment" section of the screen.

#### **Note:**

If the **Digits** field on the **Trunk Group** screen is blank, you cannot administer Digit Absorption.

# **Field descriptions for page 1**

#### **Figure 319: Digit Absorption screen**

change digit absorption  $\Box$  Page 1 of x DIGIT ABSORPTION List Number: ABSORPTION TREATMENT INFORMATION (All selections must be from same group) Meaning Group I. A Digit not absorbed. B Digit absorbed repeatedly. C Digit absorbed once with no further absorption. Group II. A Digit not absorbed. D Digit absorbed only if it is the first digit. E Digit absorbed only if it is the second digit and the first digit was already absorbed. F Digit asorbed only if it is the first or second digit. ABSORPTION TREATMENT ASSIGNMENT (select treatment (A-F) for each digit below) 0: A 2: A 4: A 6: A 8: A 1: A 3: A 5: A 7: A 9: A

## **Absorption Treatment Assignment**

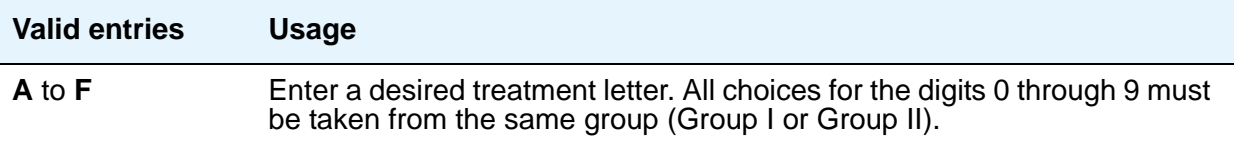

### **Absorption Treatment Information**

This is a display-only section. It shows how Digit Absorption treats each digit, 0 through 9, depending on the assignment of A through C for Group I, and A, D, E, and F for Group II. Enter the assignment on the next section on the screen.

#### **List Number**

A display-only field indicating the Digit Absorption List number (**0** to **4**). The list number is referenced from a field entry on the associated trunk group.

# **Display Parameters**

Use this screen to establish how extensions of 6 to 13 digits are punctuated. There are 26 possible **Display Parameters** screens, numbered from 1-25. This screen is linked to the value that is entered in the **Display Parameters** (**Disp Parm**) field on the **[Locations](#page-1298-0)** screen.

## **Field descriptions for page 1**

```
Figure 320: Display Parameters screen
```
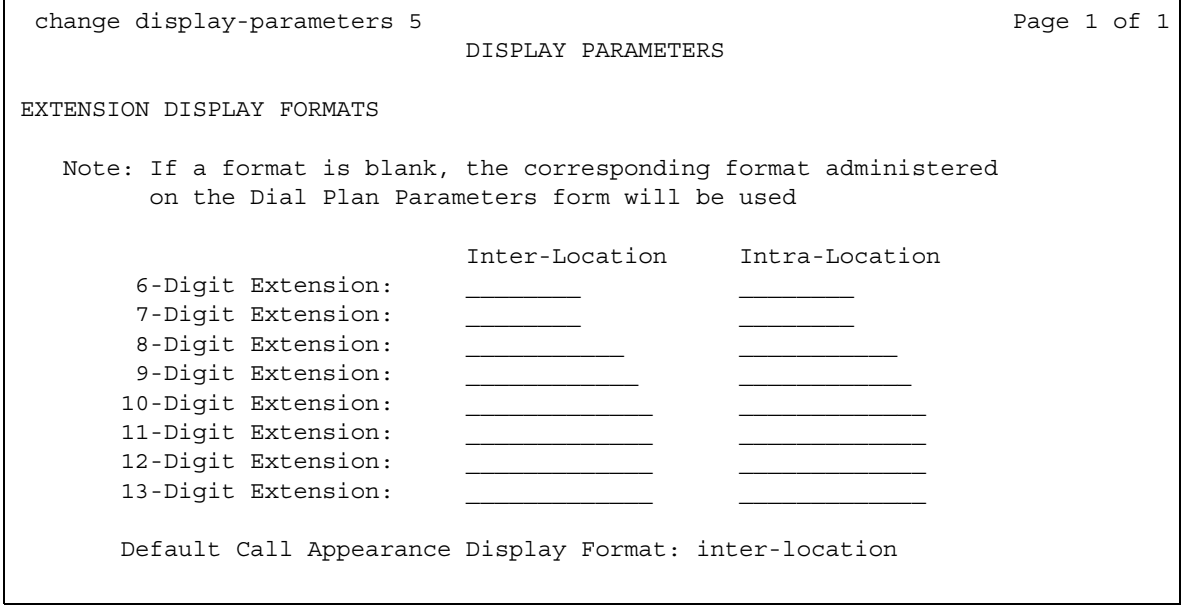

# **EXTENSION DISPLAY FORMATS**

The fields in this section of the **Display Parameters** screen override similar fields on the **[Dial](#page-921-0)  [Plan Parameters](#page-921-0)** screen. If you leave these fields on the **Display Parameters** screen blank, the values on the **Dial Plan Parameters** screen apply.

## **Extension Display Format (6-13 digits)**

Use these fields to specify how the system punctuates extensions for display. The punctuation field is divided into two columns, one for **Inter-Location** displays, and one for **Intra-Location** displays. Blank spaces are sometimes used in telephone extensions, especially outside of the U.S. Dots (**.**) are used on SAT screens in place of blanks.

Note that he number of punctuation marks that the system allows is determined by the number of "x"s in the format:

- $\bullet$  If the format contains fewer than 6 x's, no punctuation marks can be entered.
- For 6 or more x's, the maximum number of punctuation marks is determined by the following table.

The following table gives the maximum number of punctuation marks permitted for each extension length:

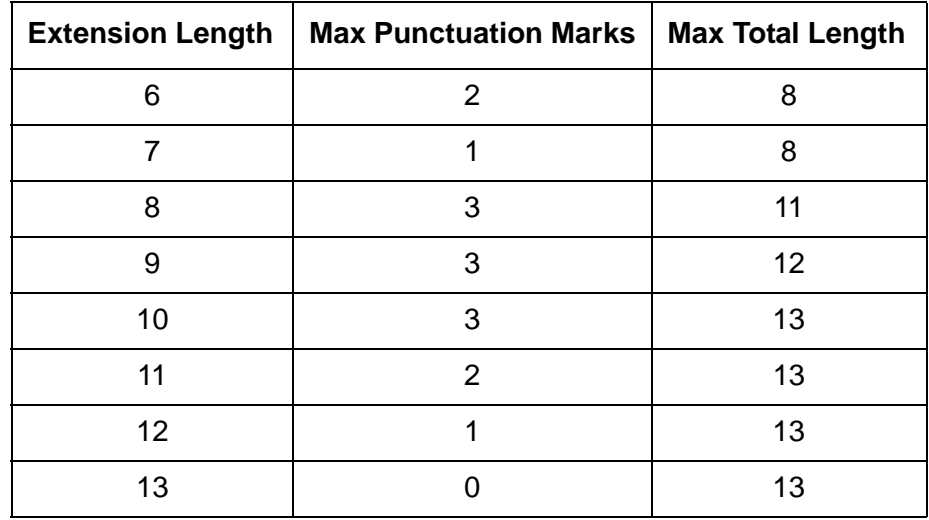

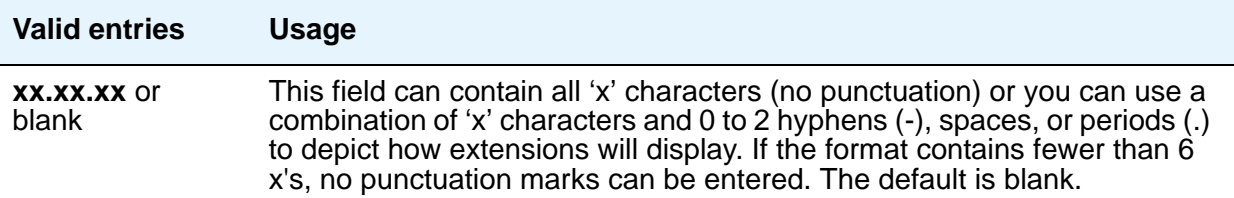

## **Default Call Appearance Display Format**

This field only affects call appearances on telephones that support downloadable call appearance buttons, such as the 2420 and 4620 telephones. Bridged call appearances are not affected by this field.

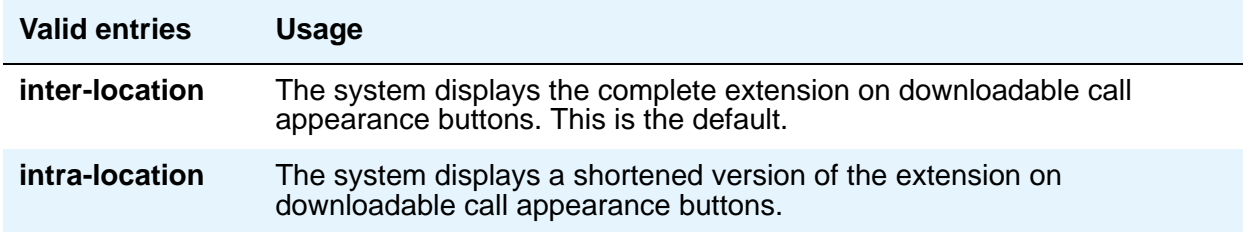

## **Inter-Location**

Use this field to specify punctuation for calls between locations. This is the default.

## **Intra-Location**

Use this field to specify punctuation for calls within a location.

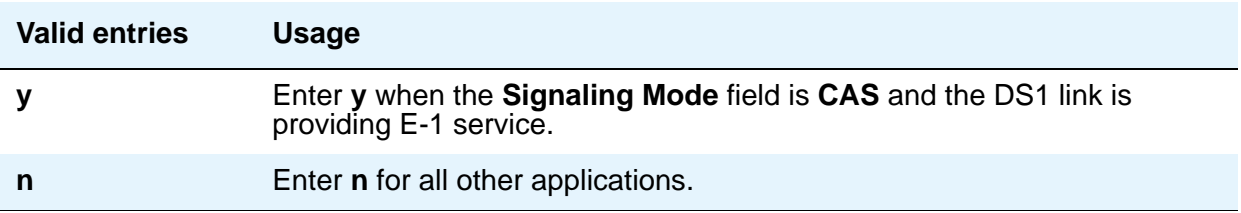

# **DS1 Circuit Pack**

Use this screen to administer all DS1 circuit packs.

# **Field descriptions for page 1**

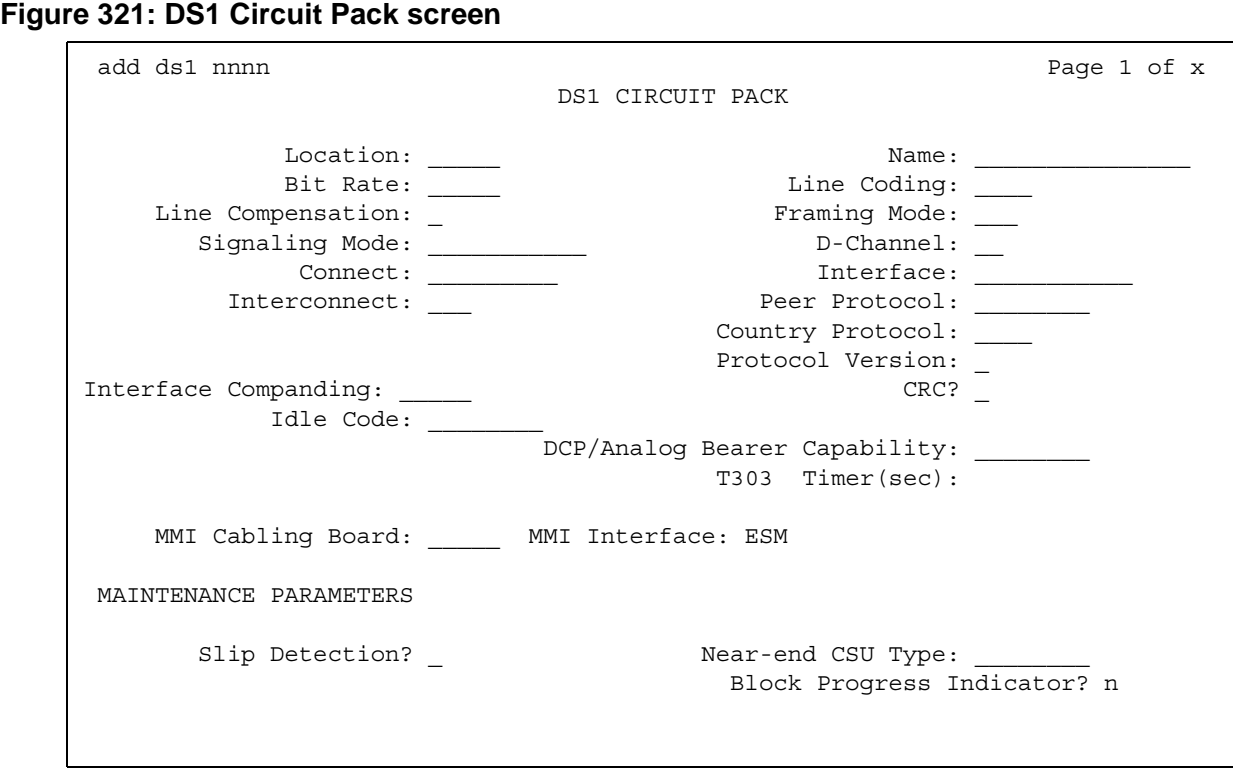

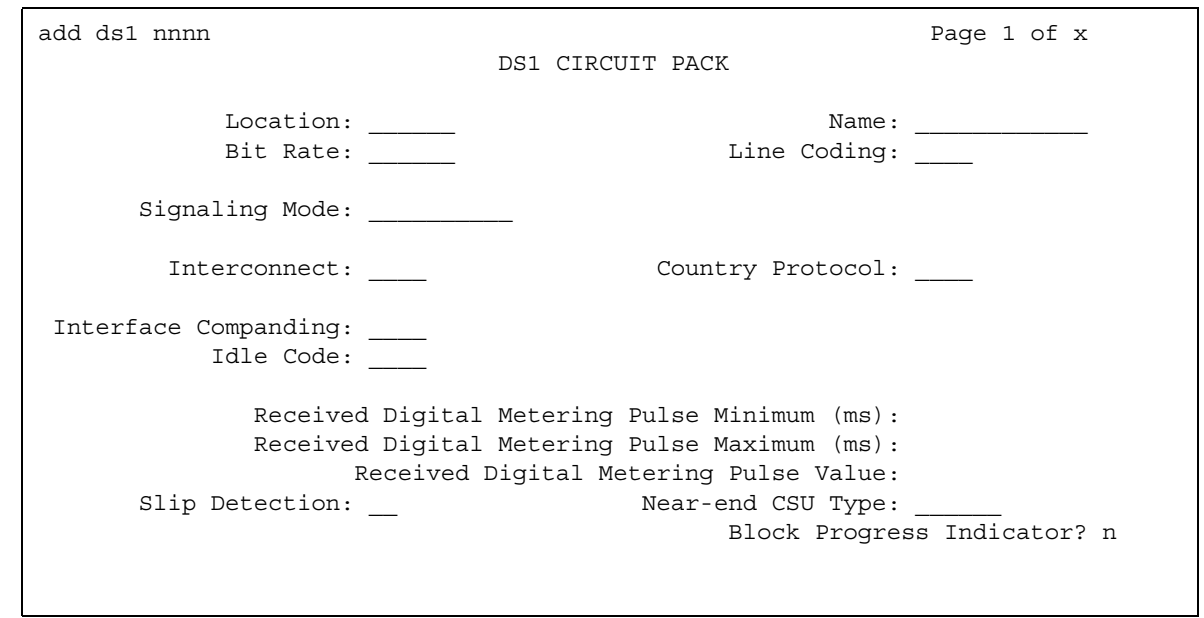

#### **Figure 322: DS1 Circuit Pack screen for Croatia and South Africa**

The following screen is valid *only* for the TN2242.

## **Figure 323: DS1 Circuit Pack screen for Channel Associated Signaling**

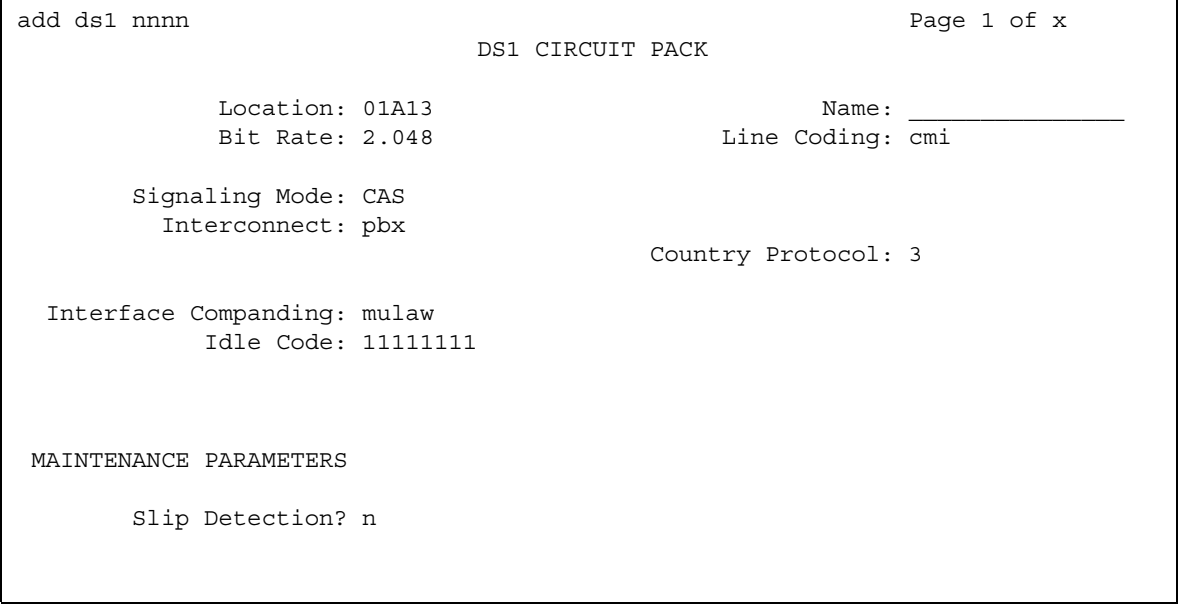

### **Bit Rate**

Use this field to select the maximum transmission rate for DS1 circuit packs that support either T-1 or E-1 service. For circuit packs that only support one of these services, the field is a display-only field.

#### **Note:**

Once an **add** ds1 operation is complete (that is, the **DS1** screen has been submitted) you can't change the **Bit Rate** field with a **change ds1** command. Instead, execute a **remove ds1** command. Then use the **add ds1** command to administer the circuit pack again. You'll have to re-enter all the information for the circuit pack.

TN464C (and later release) circuit packs have an option switch that must be set to match the entry in the **Bit Rate** field.

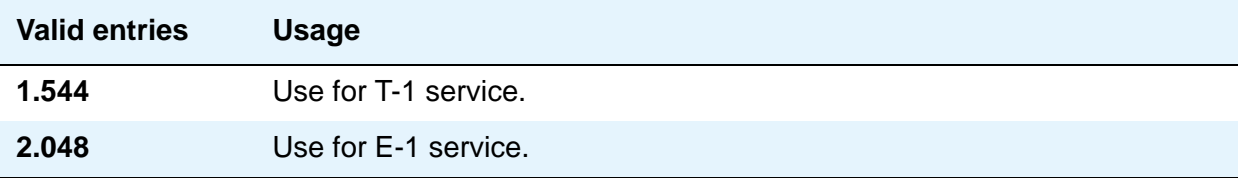

### **Channel Numbering**

The ETSI and ISO QSIG specifications require that B-channels on an E1 be encoded as 1 to 30 in the Channel ID IE. Prior to the existence of this field, Avaya Communication Manager only used this scheme for Country Protocols 2a (Australia) and 13a (Germany 1TR6). This field appears when the **Signaling Mode** field is **isdn-pri**, the **Bit Rate** field is **2.048**, the **Connect** field is **pbx**, and the **Interface** field is **peer-master** or **peer-slave**.

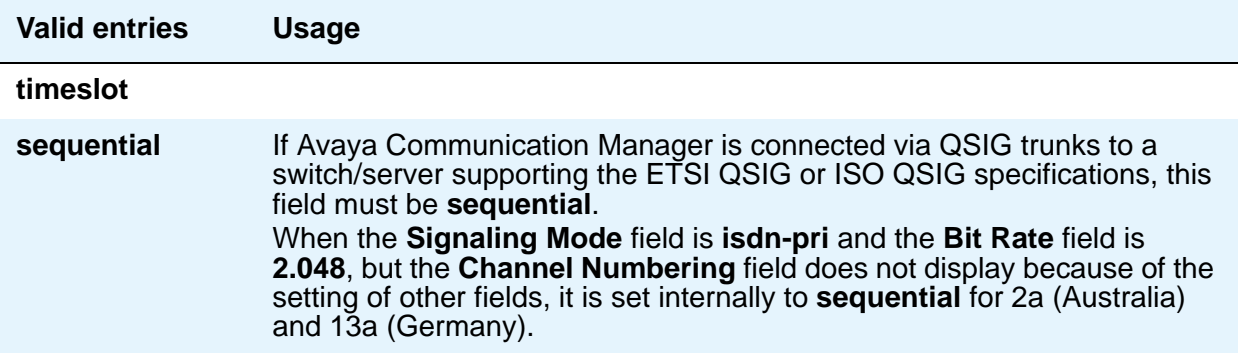

## **Connect**

In order to control communications at layers 2 and 3 of the ISDN-PRI protocol, use this field to specify what is on the far end of this DS1 link. This field only appears when the **Signaling Mode** field is **isdn-pri**.

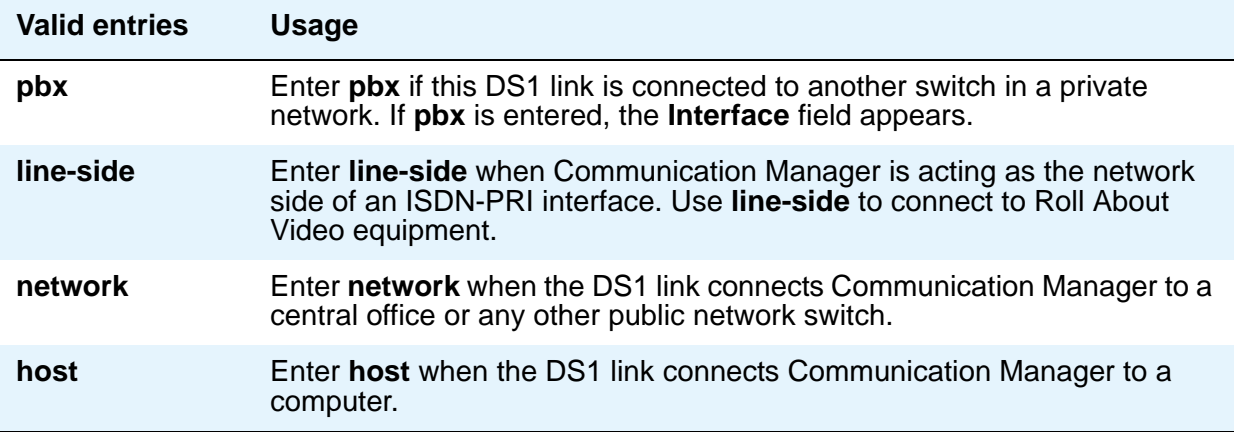

## **Country Protocol**

The entry in this field must match the country protocol used by the far-end server. For connections to a public network, your network service provider can tell you which country protocol they are using.

This field appears if the **Signaling Mode** field is **CAS** or **isdn-pri**. For the Japanese 2Mbit trunk circuit pack, this is a display-only field if the **Signaling Mode** field is **CAS**.

#### **Note:**

For a list of country codes, see the [Country code table](#page-1547-0) on page 1548.

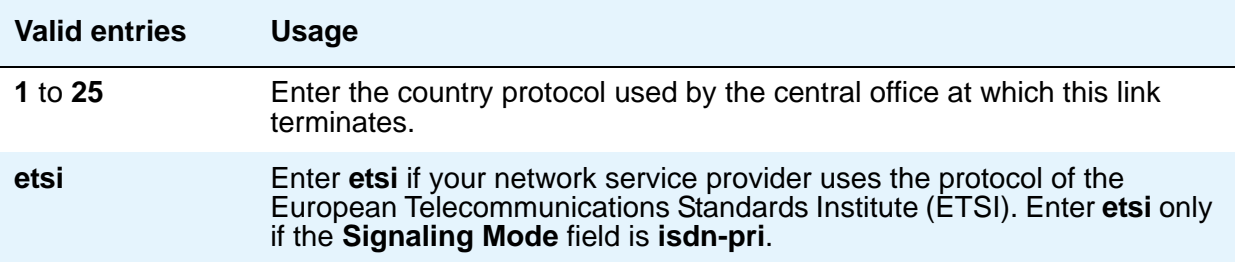

## **CRC**

This field indicates whether a cyclic redundancy check (CRC) will be performed on transmissions that the DS1 circuit pack receives. This field does not display for all circuit packs.

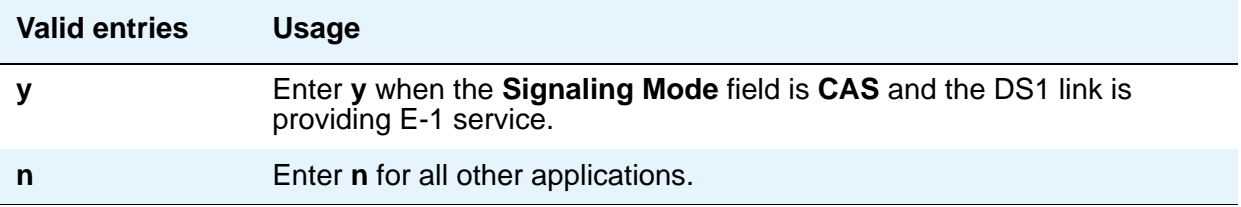

## **D-Channel**

The Japanese 2Mbit trunk circuit pack, when administered to support ISDN-PRI signaling, allows you to assign the D-channel to any channel from 1 to 31 in an E-1 facility. You cannot submit the screen if this field is blank. Using the **change ds1** command, you can change this field if the D-channel is not used in a signaling group. This field appears only when the **Location** field indicates the circuit pack is a Japanese 2Mbit trunk circuit pack and the **Signaling Mode** field is **isdn-pri**.

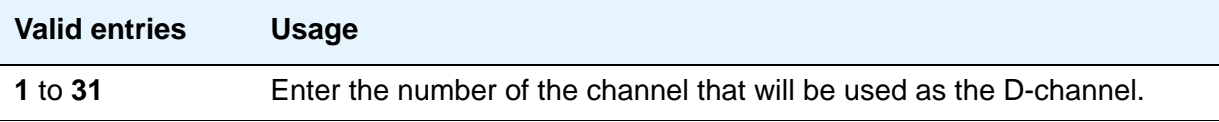

## **DCP/ANALOG Bearer Capability**

This field appears when the **Signaling Mode** field is **isdn-pri**. This field sets the information transfer capability in a bearer capability IE of a setup message to **speech** or **3.1kHz**.

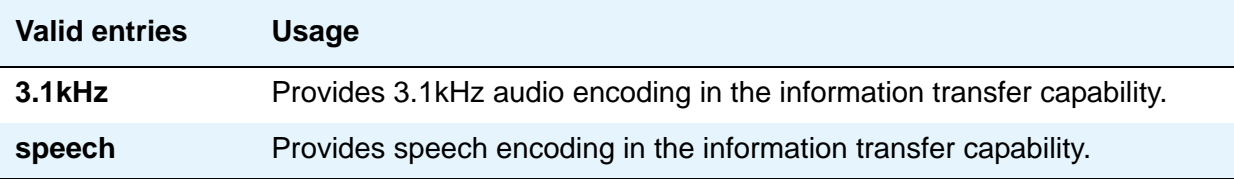

## **DMI-BOS**

The DMI/BOS protocol is used for high-speed digital communications between a host computer and Avaya Communication Manager. With this 24-channel protocol, channels 1 to 23 of the DS1 link carry data and channel 24 carries control signaling. DMI/BOS has greater capacity than a robbed-bit 24-channel facility. This field appears only when the **Signaling Mode** field is **common-chan**.

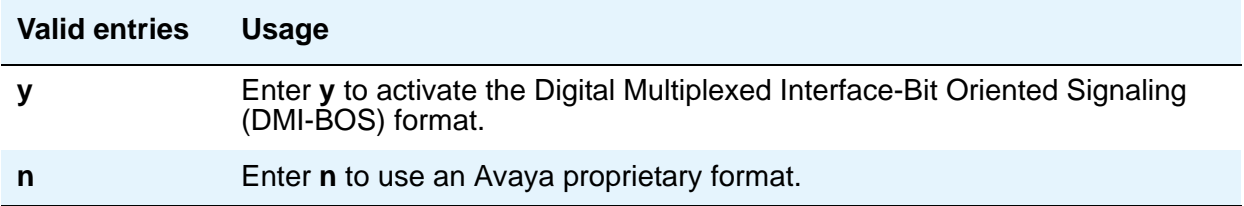

## **Framing Mode**

Use this field to select either superframe (sf or d4) or extended superframe (esf) for T1 service on the DS1 link. The framing mode you use must match the mode used on the other end of the link, so work with your network services provider to determine the appropriate entry for this field.

This field only appears if the **Bit Rate** field is **1.544** (that is, if you're using T-1 service). If you're using E-1 service, Avaya Communication Manager automatically selects CEPT1 framing.

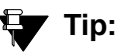

Avaya recommends using ESF when your service provider supports it, especially if you might someday upgrade the facility to ISDN. The ESF format provides enhanced performance measurements and uses a sophisticated error-checking method to ensure data integrity.

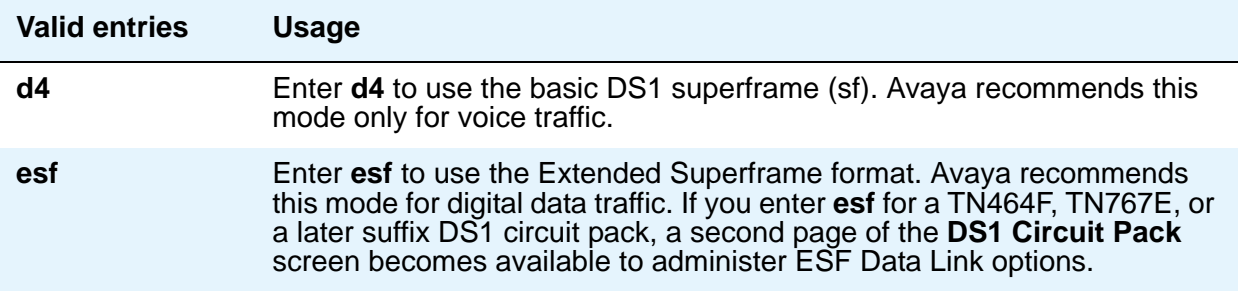

## **Idle Code**

### **! CAUTION:**

Customers: The entry in the **Country Protocol** field sets the default idle code. Do not change the default without assistance from Avaya or your network services provider.

For some circuit packs, this is a display-only field.

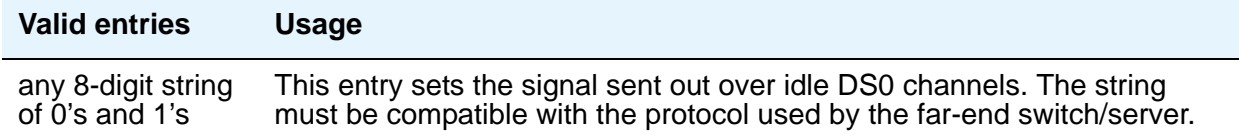

#### **Interconnect**

For E-1 service using channel-associated signaling, the entry in this field tells Avaya Communication Manager whether the DS1 circuit pack is using a public or private network protocol. The entry in this field must agree with the entry in the **Group Type** field on the **Trunk Group** screen. This field appears only when the **Signaling Mode** field is **CAS**.

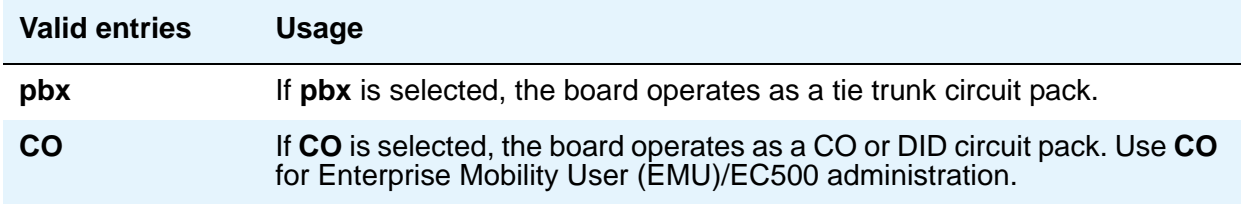

#### **Interface**

This field only appears when the **Connect** field is **pbx**; that is, when this DS1 link is providing an ISDN-PRI connection in a private network. The **Interface** field controls how your server negotiates glare with the far-end switch. The servers at either end of the DS1 link must have complementary settings in this field: if not, the D-channel won't even come up. For example, if the media server at one end of the link is administered as **network**, the other end must be administered as **user**.

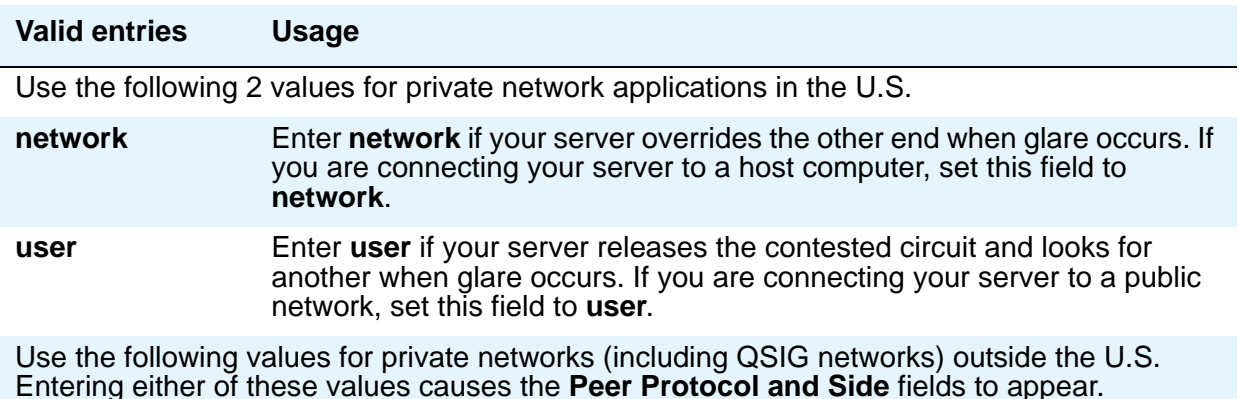
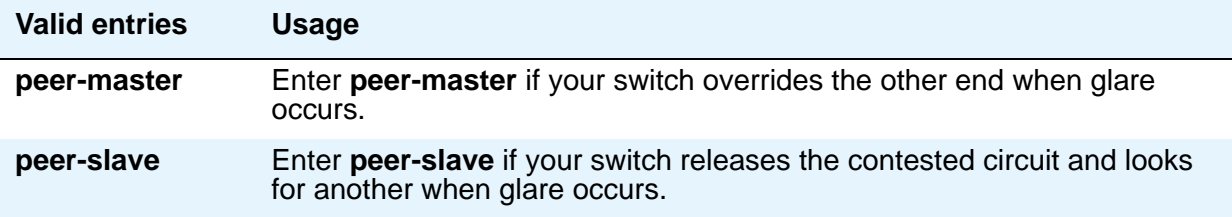

# **Interface Companding**

The entry in this field must match the companding method used by the far-end switch. This field does not appear for all DS1 circuit packs.

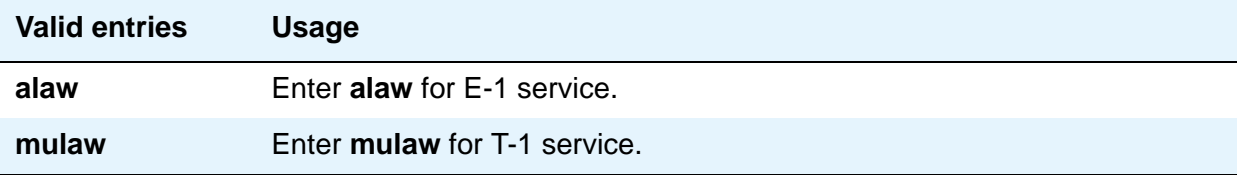

## **Interworking Message**

This field determines what message the server sends when an incoming ISDN trunk call interworks (is routed over a non-ISDN trunk group).

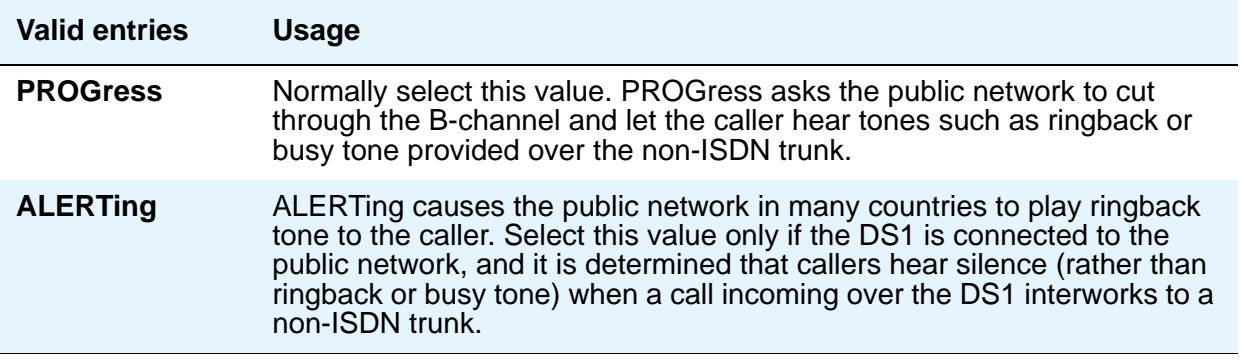

# **ITN-C7 Long Timers**

This field controls the T302 and T303 timers. It only appears if the **Signaling Mode** field is **isdn-pri**.

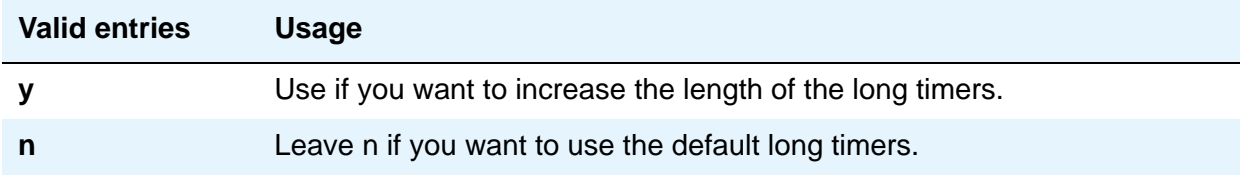

# **Line Coding**

This field selects the type of line coding used on this facility. The setting in this field must match the setting on the far-end of the link, or you must have an intervening CSU to convert the line coding protocols. Voice calls will work even if line coding does not match, but a single data call will bring down the DS1 facility. For the TTC 2Mb CMI Trunk circuit pack, this is a display-only field showing **cmi** (coded mark inversion).

The following information is for reference. Talk with your network service provider or your Avaya technical support representative to find the appropriate protocol for your application.

# **! CAUTION:**

If you change this field, you must busy out the DS1 circuit pack. You must also *change the following screens:* **Route Pattern***,* **Access Endpoint***,* **PRI Endpoint***,*  **Signaling Group***, and* **Trunk Group***.*

#### **Note:**

When the DS1 circuit pack is used for ISDN service, the ISDN D-channel data is inverted when **ami-basic** or **ami-zcs** is entered and not inverted when **b8zs** or **hdb3** is entered.

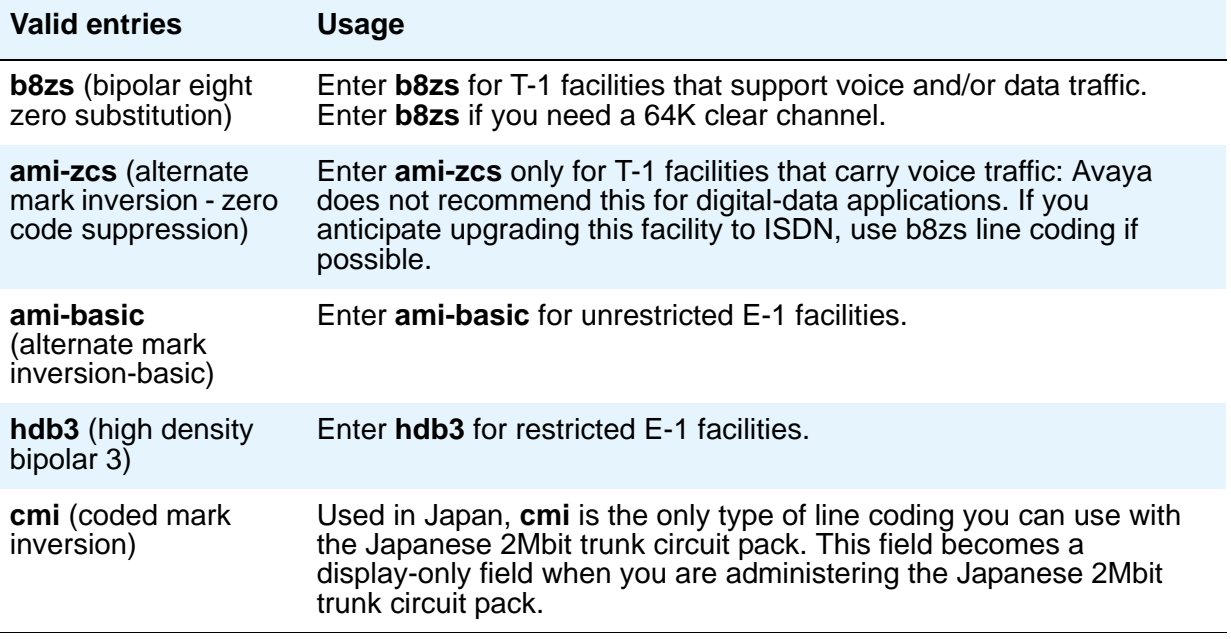

# **Line Compensation**

The appropriate entry in this field varies with the type of cable used, so work with your network service provider to determine the correct setting in your situation. The following table shows the appropriate entries for different lengths of 22-gauge ABAM cable terminated on a DSX-1 cross-connect.

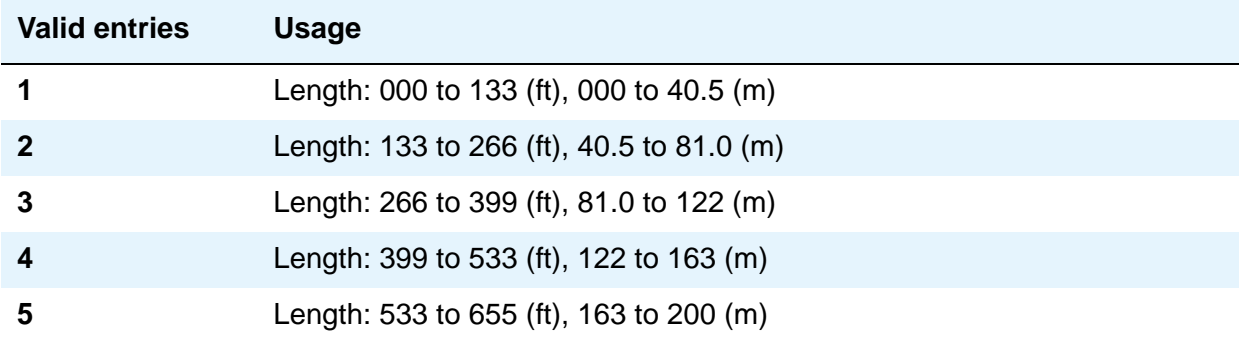

The following table shows the appropriate entries for different lengths of 22-gauge ABAM cable directly connecting to DS1 interfaces.

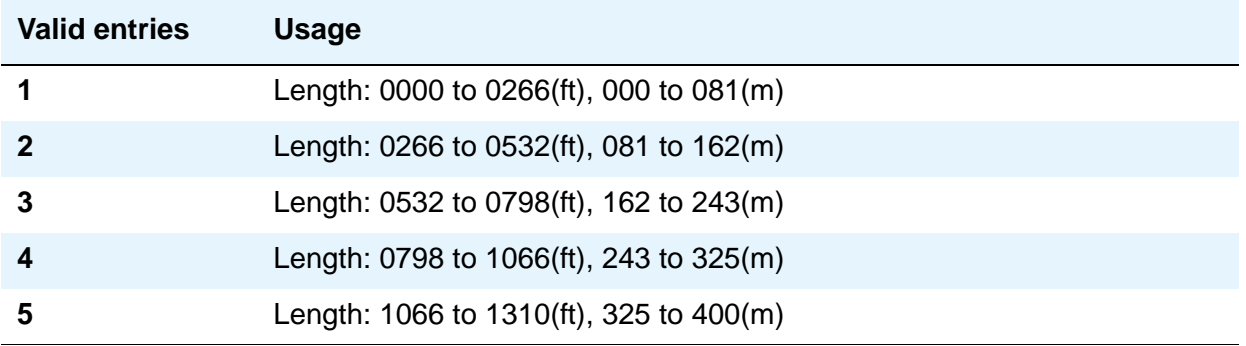

# **Location**

This display-only field shows the port address specified in the **add** command when the circuit pack was first administered.

# **MMI Cabling Board**

This field appears only if the **MMCH** field is **y** on the **System Parameters Customer-Options (Optional Features)** screen.

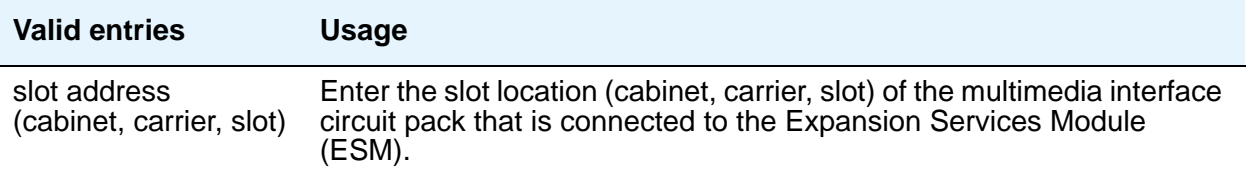

#### **MMI Interface**

This display-only field appears if the **MMCH** field is **y** on the **System Parameters Customer-Options (Optional Features)** screen and there is a value in the **MMI Cabling Board** field.

#### **Name**

Use this field to assign a significant, descriptive name to the DS1 link. Avaya recommends putting the vendor's circuit ID for the link in this field, because that information helps you troubleshoot problems with the link, but you could also use this field to indicate the function or the destination of this DS1 facility. In that case, put the DS1 link circuit ID in the **Name** field of the trunk group associated with this link.

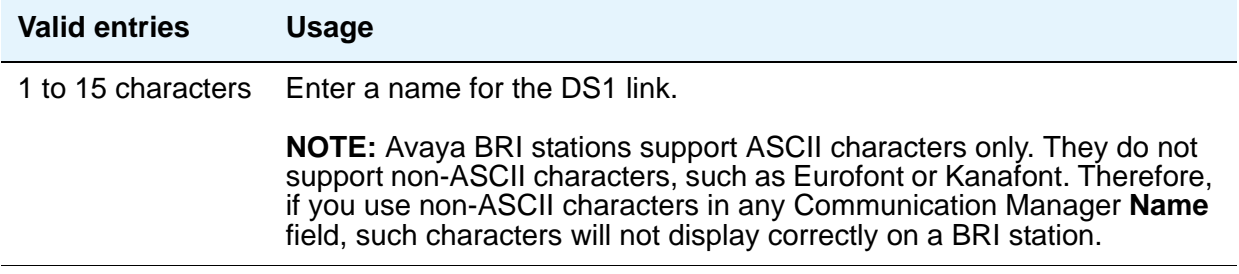

# **Peer Protocol**

.

This allows you to administer the peer level protocol that will operate in a private network. This field appears if the **Interface** field is **peer-master** or **peer-slave**. To enter **Q-SIG**, the **Basic Call Setup** field on the **System Parameters Customer-Options (Optional Features)** screen must be **y**

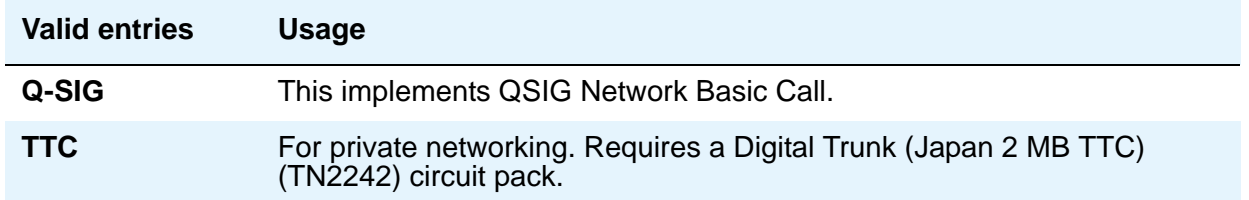

## **Protocol Version**

In countries whose public networks allow multiple layer-3 signaling protocols for ISDN-PRI service, this field selects the protocol that matches your network service provider's protocol. See [Public network signaling administration for ISDN-PRI Layer 3](#page-941-0) on page 942 to see which countries support which protocols.

This field appears only when:

- The **Signaling Mode** field is **isdn-pri** and the **Connect** field is **network.**
- The **Signaling Mode** field is **isdn-pri,** the **Connect** field is **pbx**, and the **Interface** field is **user** or **network**.

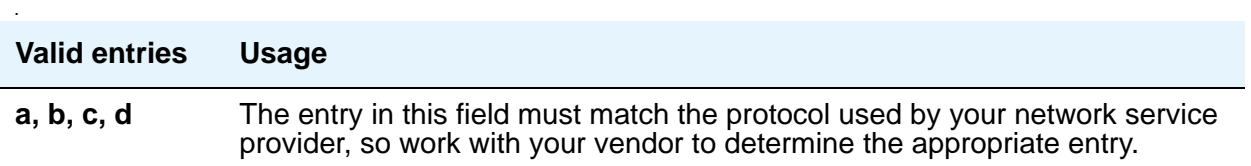

## ! **WARNING:**

The AT&T Switched Network Protocol does not support restricted displays of connected numbers. Therefore, if you administer the 1a country-protocol/ protocol-version combination on the **DS1** screen, you cannot set the **Send Connected Number** field to r (restricted) on the **ISDN-PRI Trunk Group** screen, as this causes display problems.

#### <span id="page-941-0"></span>**Public network signaling administration for ISDN-PRI Layer 3**

The table below shows Avaya Communication Manager public-network access connections for ISDN-PRI Layer 3.

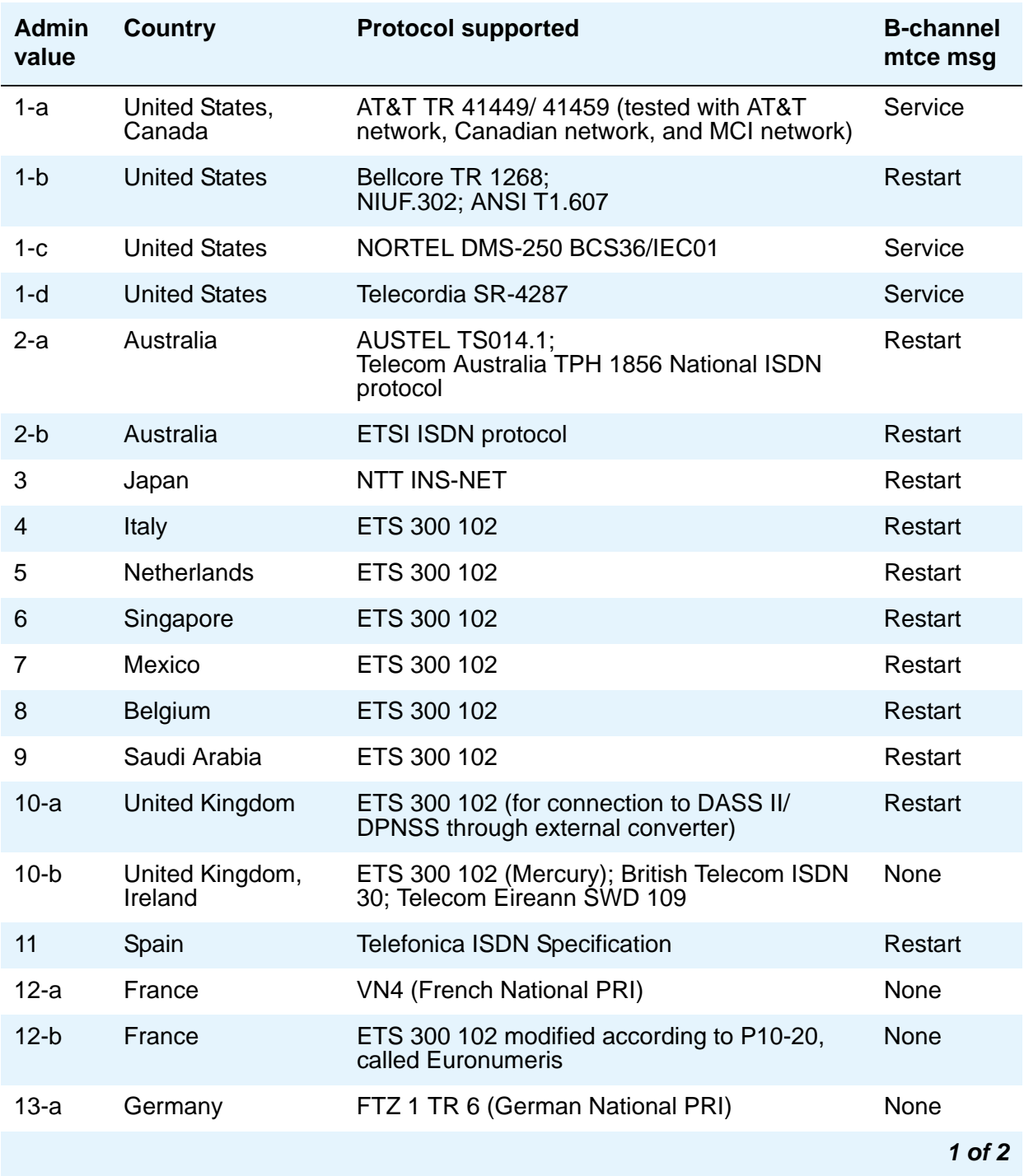

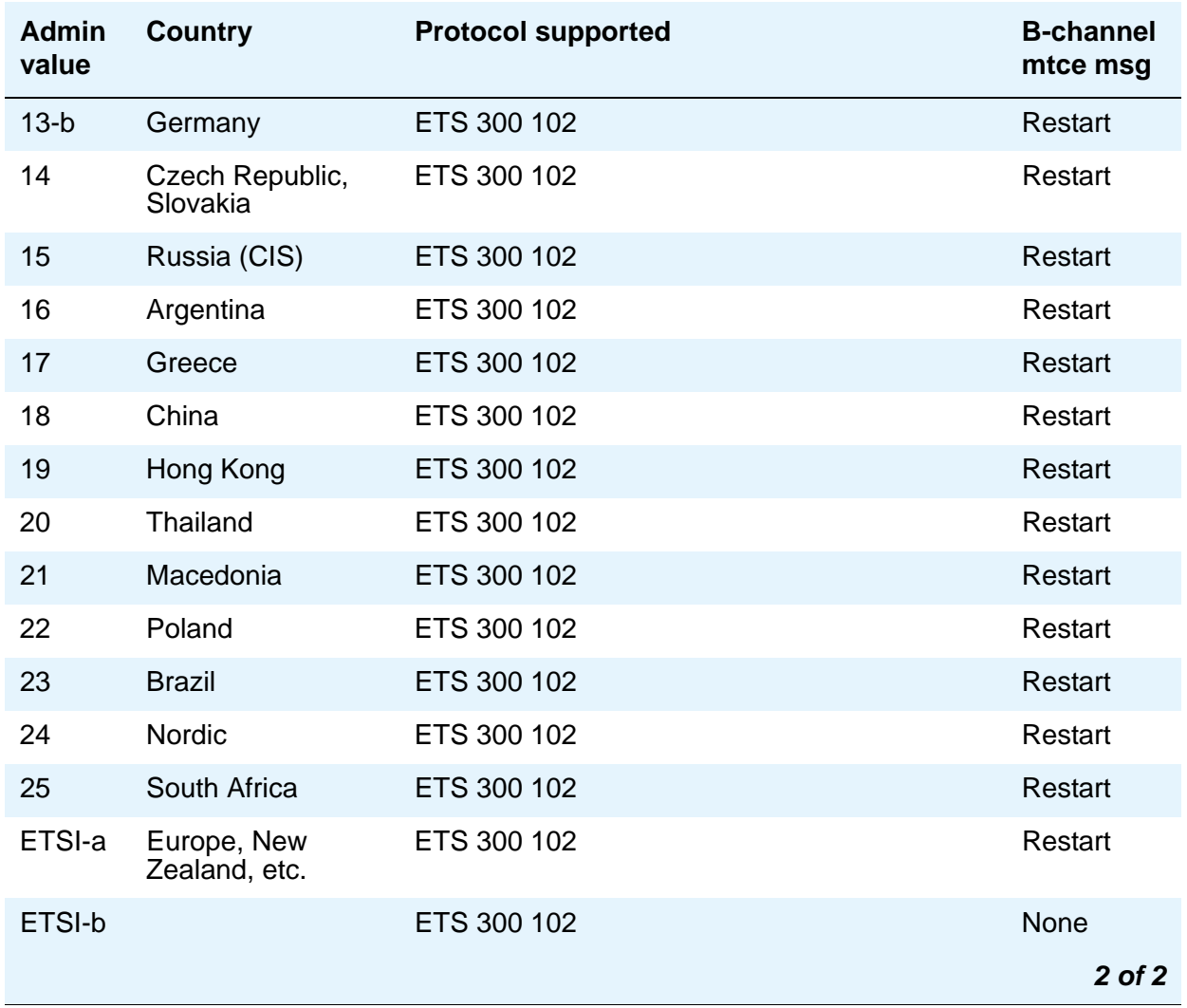

#### **Received Digital Metering Pulse Maximum (ms)**

This field appears only when the **Signal Mode** field is **cas** (Channel Associated Signaling), the **Interconnect** field is **co** or **pbx**, and the **Country Protocol** field is administered for a protocol that uses periodic pulse metering (PPM) as defined in [Incoming digital PPM signaling default](#page-943-0)  [per Country Protocol code](#page-943-0) on page 944. The default value depends on the **Country Protocol f**ield's entry. For a list of country codes, see the [Country code table](#page-1547-0) on page 1548.

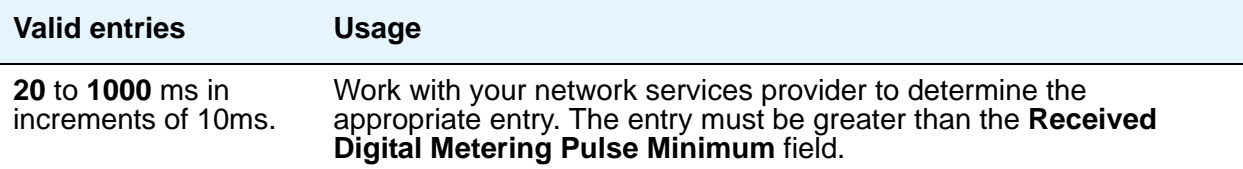

# **Received Digital Metering Pulse Minimum (ms)**

This field appears only when the **Signal Mode** field is **cas** (Channel Associated Signaling), the **Interconnect** field is **co** or **pbx**, and the **Country Protocol** field is administered for a protocol that uses periodic pulse metering (PPM) as defined in [Incoming digital PPM signaling default](#page-943-0)  [per Country Protocol code](#page-943-0) on page 944. The default value depends on the **Country Protocol** field's entry. For a list of country codes, see the [Country code table](#page-1547-0) on page 1548.

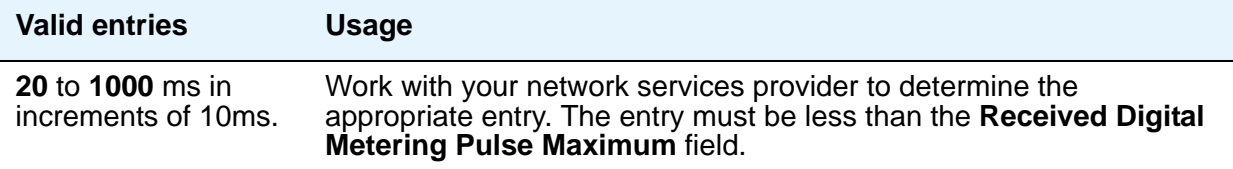

#### **Received Digital Metering Pulse Value**

This field appears when the **Signal Mode** field is **cas** (Channel Associated Signaling), the **Country Protocol** field is **21**, and the **Interconnect** field is **co** or **pbx**.

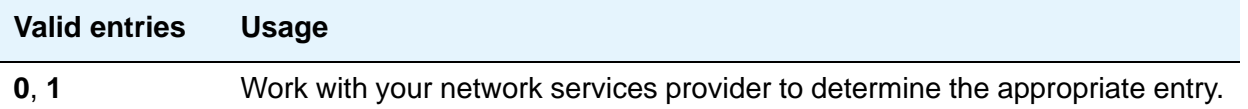

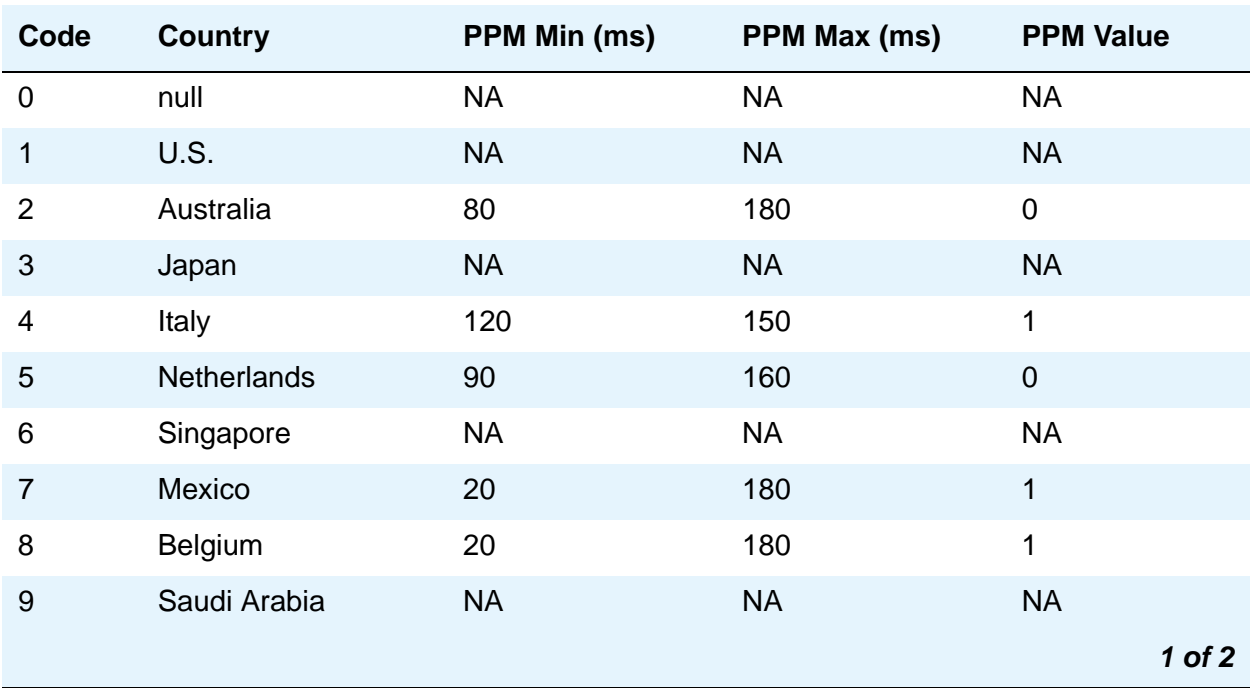

#### <span id="page-943-0"></span>**Table 16: Incoming digital PPM signaling default per Country Protocol code**

| Code | <b>Country</b>        | <b>PPM Min (ms)</b> | PPM Max (ms) | <b>PPM Value</b>           |
|------|-----------------------|---------------------|--------------|----------------------------|
| 10   | <b>UK</b>             | <b>NA</b>           | <b>NA</b>    | <b>NA</b>                  |
| 11   | Spain                 | 20                  | 220          | $\boldsymbol{0}$           |
| 12   | France                | <b>NA</b>           | <b>NA</b>    | <b>NA</b>                  |
| 13   | Germany               | <b>NA</b>           | <b>NA</b>    | <b>NA</b>                  |
| 14   | <b>Czech Republic</b> | 20                  | 420          | $\mathbf{1}$               |
| 15   | Russia CIS            | <b>NA</b>           | <b>NA</b>    | <b>NA</b>                  |
| 16   | Argentina             | 10                  | 180          | 1                          |
| 17   | Greece                | 100                 | 180          | $\mathbf{1}$               |
| 18   | China                 | <b>NA</b>           | <b>NA</b>    | <b>NA</b>                  |
| 19   | Hong Kong             | <b>NA</b>           | <b>NA</b>    | <b>NA</b>                  |
| 20   | Thailand              | 20                  | 180          | $\mathbf 1$                |
| 21   | Macedonia Croatia     | 120<br>20           | 180<br>80    | $\mathbf 1$<br>$\mathbf 1$ |
| 22   | Poland                | 100                 | 150          | $\mathbf 0$                |
| 23   | <b>Brazil</b>         | <b>NA</b>           | <b>NA</b>    | <b>NA</b>                  |
| 24   | Nordic                | <b>NA</b>           | <b>NA</b>    | <b>NA</b>                  |
| 25   | South Africa          | 160                 | 240          | 0, 1                       |
|      |                       |                     |              | 2 of 2                     |

**Table 16: Incoming digital PPM signaling default per Country Protocol code (continued)**

# **Side**

This field controls how your server running Communication Manager resolves glare at layer 3 over an ISDN-PRI link in QSIG private networks. It appears if the **Interface** field is **peer-master** or **peer-slave**.

The default value of the field changes depending upon which value the **Interface** field contains.

# **! CAUTION:**

It is critical that administration on this server correctly pairs with the administration of the far-end switch/server. If the far-end is administered as the b side, this field should be set to a regardless of whether the layer 2 designation is peer-master or peer-slave, and vice versa.

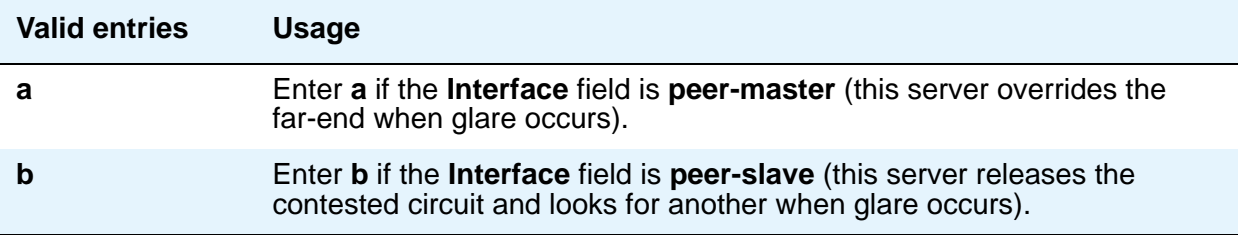

# **Signaling Mode**

This field selects the signaling method used for the DS1 link. This mode must match the method used on the other end of the link, so work with your network services provider to determine the appropriate entry for this field.

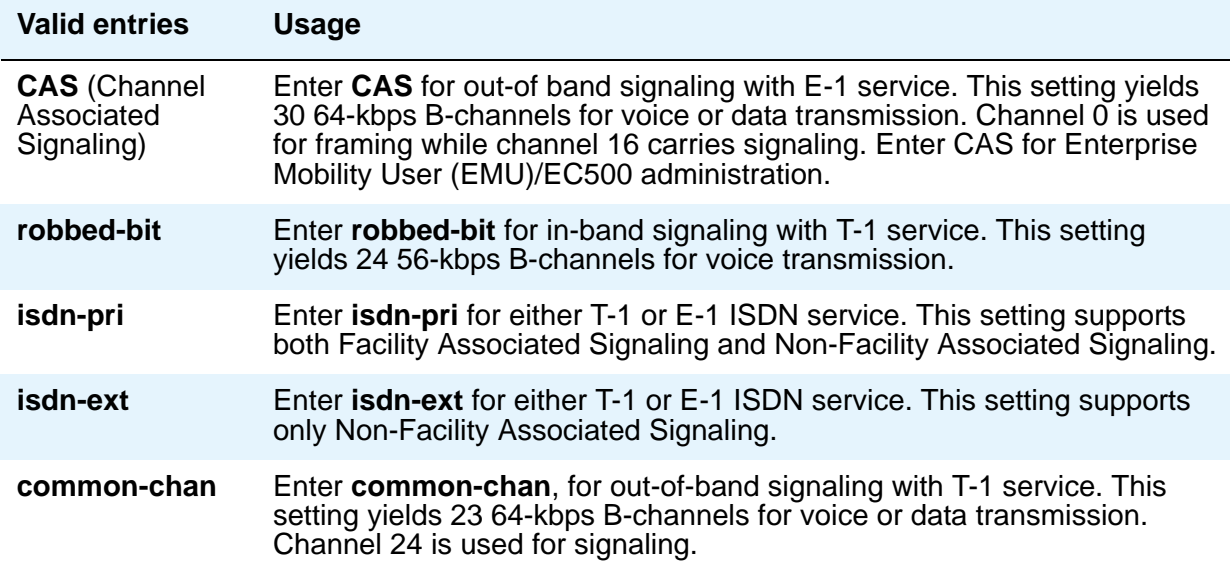

# **T303 Timer (sec)**

Use this field to enter the number of seconds the system waits for a response from the far end before invoking Look Ahead Routing. Appears when the **Group Type** field is **isdn-pri**.

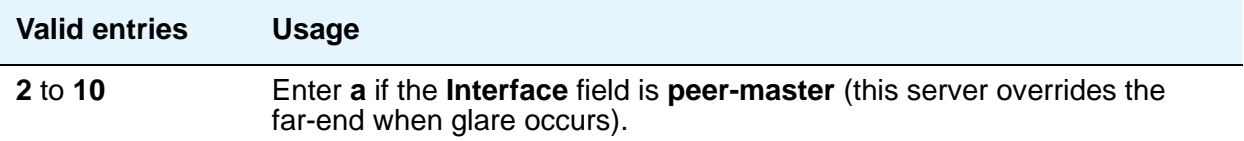

# **MAINTENANCE PARAMETERS**

#### **Alarm When PRI Endpoint Detached**

Use this field for DS1 circuit packs connected to Roll-About Video equipment. This field appears only when the **Connect** field is **line-side**.

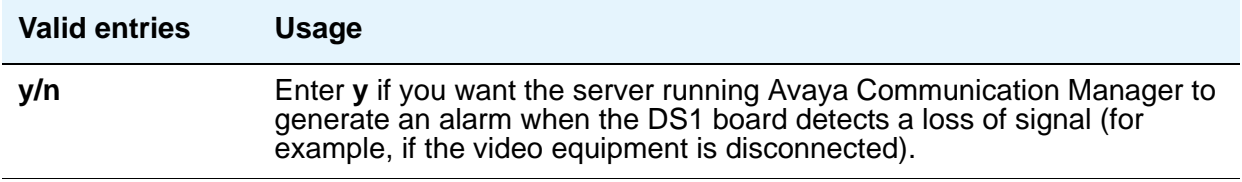

# **EC Configuration**

Appears when **Echo Cancellation** is **y** on the **DS1 Circuit Pack** screen.

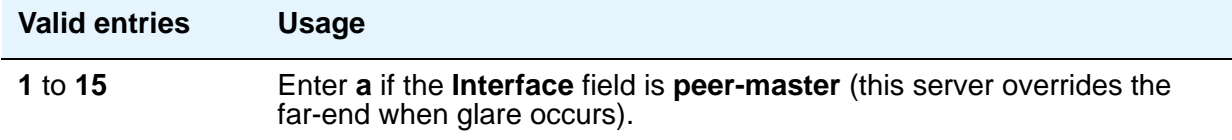

# **EC Direction**

Direction of echo cancellation. Appears when **Echo Cancellation** is **y** on the **DS1 Circuit Pack** screen.

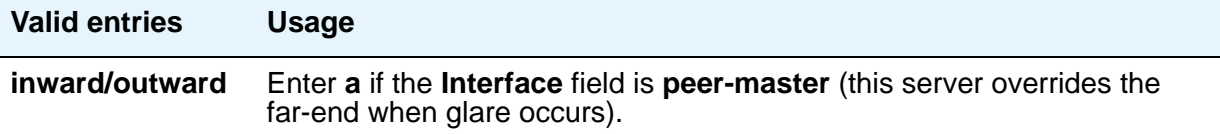

# **Echo Cancellation**

Appears when **DS1 Echo Cancellation** is **y** on the **System Parameters Customer-Options (Optional Features)** screen and circuit packs support echo cancellation.

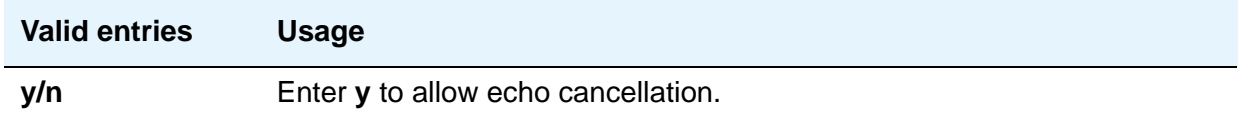

## **Near-end CSU Type**

This field appears only when the DS1 circuit pack is a TN767D or TN464E or later suffix model, the **Bit Rate** field is **1.544**, and the **Country Protocol** field is **1** (U.S.) or **3** (Japan). This field does not display for all circuit packs.

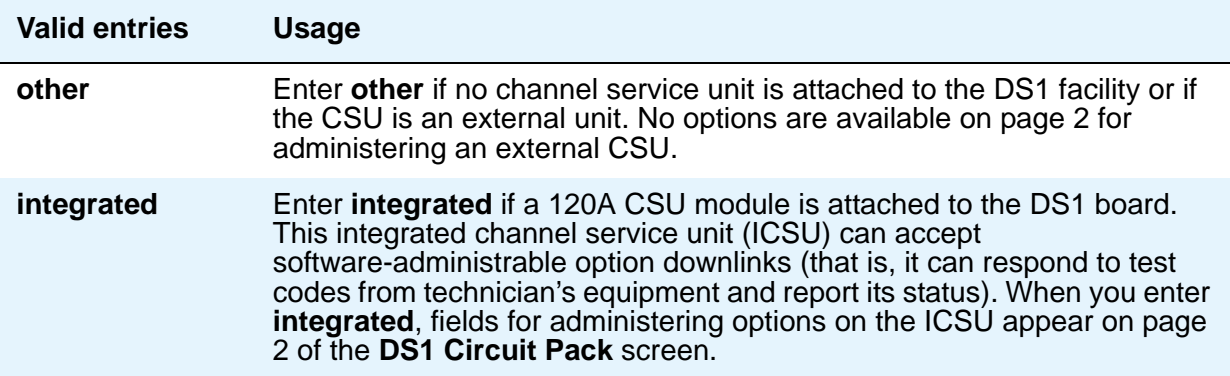

## **Slip Detection**

Slips — synchronization errors — slow digital transmissions and can result in data loss. The server maintains a slip-count record for each DS1 interface to detect errors and evaluate their severity (the type of alarm). If as many as 50 percent of those spans administered for slip detection are experiencing slips (with respect to the primary), then a decision is made to switch to the secondary.

# **! CAUTION:**

Always enter **y** for DS1 circuit packs that serve as primary or secondary synchronization references.

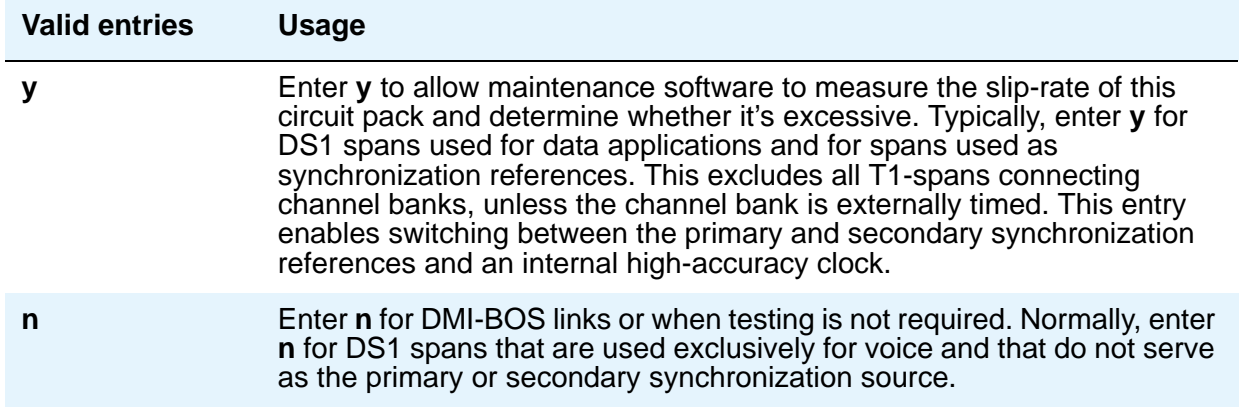

# **Block Progress Indicator**

This field allows you to block sending of the progress indicator in the SETUP message. It appears when the **Country Protocol** field is set to 1 and the **Protocol Version** field is set to b.

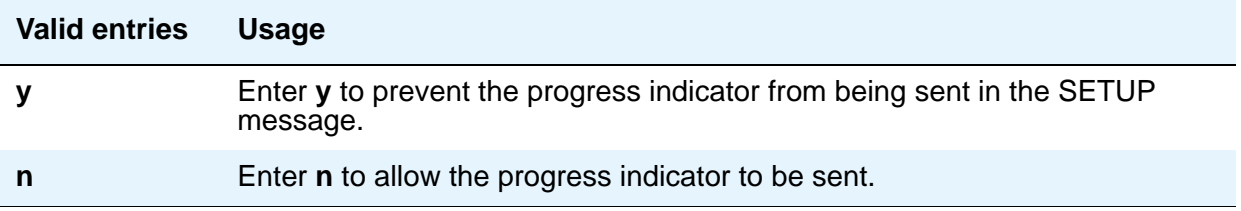

# **Field descriptions for page 2**

**Figure 324: DS1 Circuit Pack screen**

```
add ds1 nnnn Page 2 of x
                            DS1 CIRCUIT PACK
ESF DATA LINK OPTIONS
                   Network Management Protocol: 
 Send ANSI-T1.403 One-Second Performance Reports? 
                          Far-end CSU Address: 
INTEGRATED CSU OPTIONS
                                 Transmit LBO: 
                                 Receive ALBO: 
                                 Upon DTE LOS: 
CPE LOOPBACK JACK OPTIONS
                Supply CPE Loopback Jack Power?
```
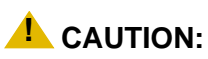

Customers: Do not change fields on this page without assistance from Avaya or your network service provider.

Page 2 does not appear for all DS1 circuit packs. For those circuit packs that support it, this page appears only when the **Framing Mode** field is **esf** or the **Near-end CSU Type** field is **integrated**.

# **ESF DATA LINK OPTIONS**

## **Far-end CSU Address**

.

This field, which, appears only if the **Framing Mode** field is **esf**.

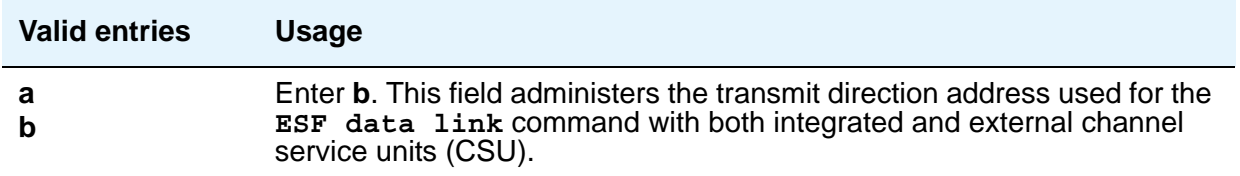

# **Network Management Protocol**

This field appears only if the **Framing Mode** field is **esf**.

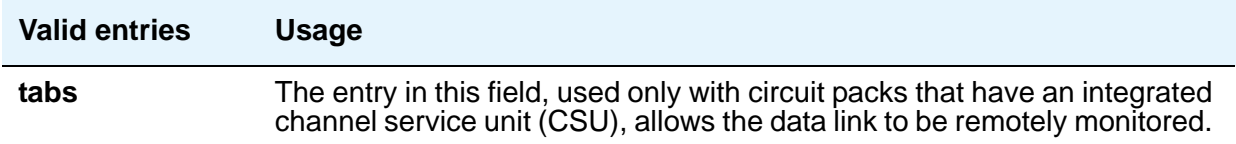

#### **Send ANSI-T1.403 One-Second Performance Reports**

This field selects whether your DS1 circuit pack will send error reports to the far-end server/ switch. These reports are useful for network management, and are sent at 1-second intervals when enabled. This field appears only if the **Framing Mode** field is **esf**. It is used only with circuit packs that have an integrated channel service unit (CSU).

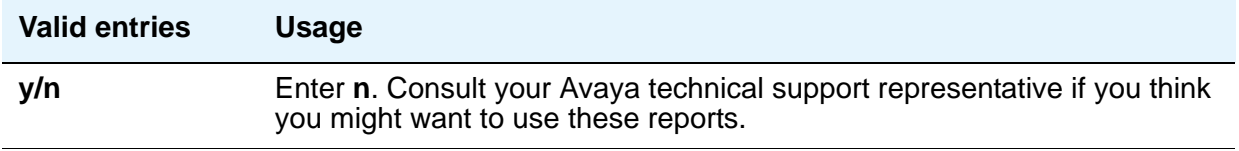

# **INTEGRATED CSU OPTIONS**

## **Receive ALBO (Receive Automatic Line Build-Out)**

This field increases the strength of incoming signals by a fixed amount to compensate for line losses.

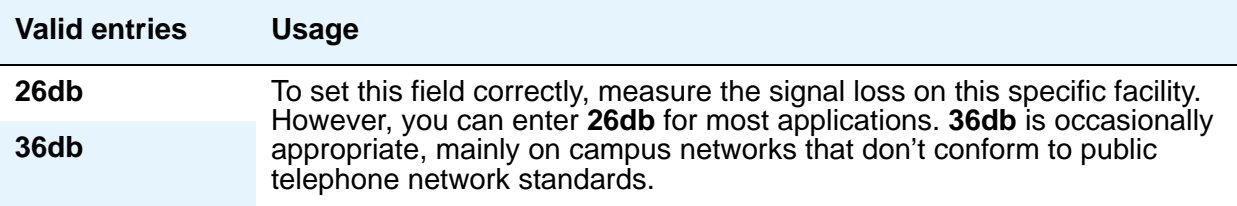

# **Transmit LBO (Transmit Line Build-Out)**

This field reduces the outgoing signal strength by a fixed amount. The appropriate level of loss depends on the distance between your Communication Manager server (measured by cable length from the smart jack) and the nearest repeater. Where another server/switch is at the end of the circuit, as in campus environments, use the cable length between the 2 switches to select the appropriate setting from the table below. This field appears if the **Near-end CSU Type** field is **integrated**.

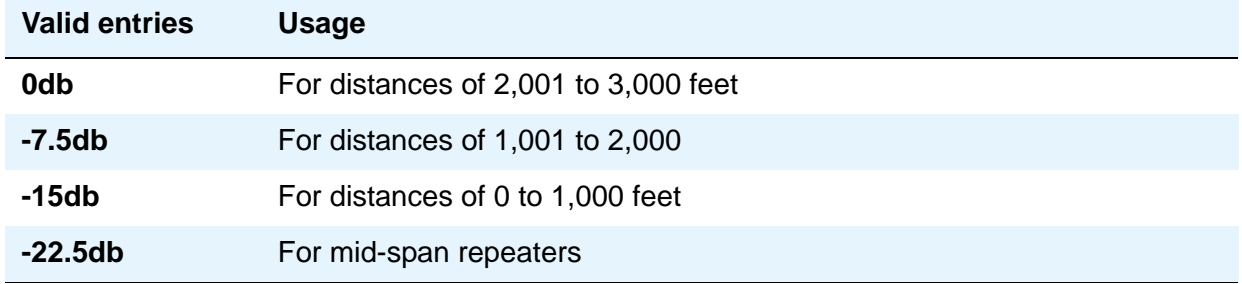

# **Upon DTE LOS**

DTE stands for "Data Terminal Equipment." This field tells Communication Manager what to do if the outgoing signal from the DS1 circuit pack (the data terminal equipment) to the network is lost.

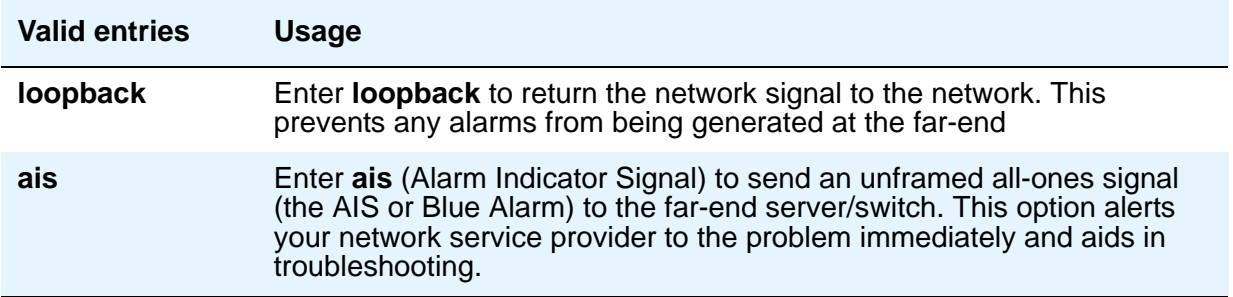

# **CPE LOOPBACK JACK OPTIONS**

# **Supply CPE Loopback Jack Power**

If a CPE (Customer Premise Equipment) Loopback Jack is installed, the DS1 board should supply power to the equipment during loopback testing.

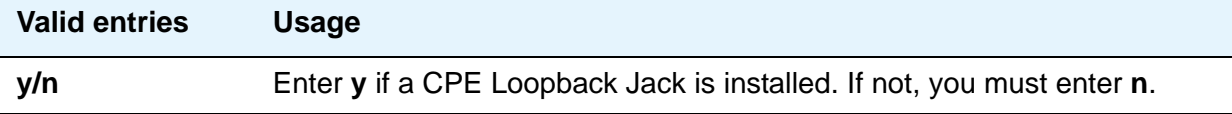

# **Related topics**

See **[Setting up Digital Trunks](#page-486-0)** on page 487 for instructions.

See "DS1 Trunk Service" in *Feature Description and Implementation for Avaya Communication Manager,* 555-245-205, for more information.

# **Duplicate Station**

Use this screen to add telephones is to copy the information from an existing telephone and modify it for each new telephone. For example, you can configure one telephone as a template for an entire work group. Then, you merely duplicate the template **Station** screen to add all the other extensions in the group. Note that only telephones of the same model can be duplicated. The duplicate command copies all the feature settings from the template telephone to the new telephones.

#### **Note:**

For more information, see [Using templates to add telephones](#page-87-0) in Chapter 3, *Managing telephones*. For field descriptions of specific fields, see the **[Station](#page-1463-0)** screen.

#### **Figure 325: Duplicate Station screen - page 1**

```
duplicate station 1234567890123 Page 1 of 2
                      STATION
                               Security Endpt
Extension Port Name Code ID
1234567890123 1234567 123456789012345678901234567 12345678 12
```
**Figure 326: Duplicate Station screen - page 2**

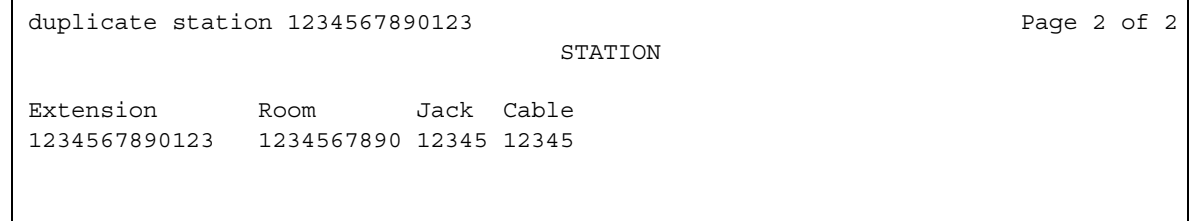

# **Duplicate Vector**

Use this screen to define the vector numbers and names for the vectors to be duplicated from the master vector and to display one VDN extension that the vector is assign to. An asterisk (\* ) appears if the vector is assigned to two or more VDNs.

Upon submission of this screen, copies of the master vector are created, numbered and named as specified on the screen, with all steps populated exactly the same as the original. After the vector duplicates are created, you can use the **change vector** command to add to or otherwise edit the vector(s), including changing the type vector fields as required. *Goto* references, particularly, should be reviewed for appropriateness in the copies.

#### **Figure 327: Duplicate Vector screen - page 1**

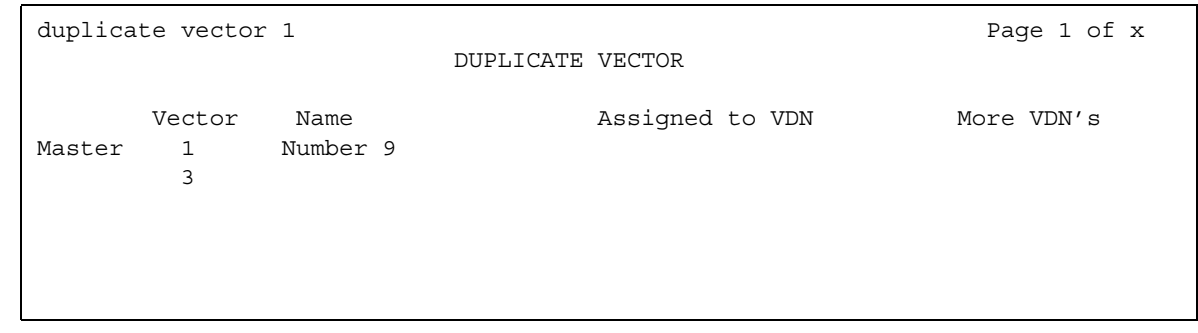

#### **Vector**

The first row displays the existing master vector showing the vector number and name (if assigned) for the master vector specified in the duplicate vector command line. In the next row, enter the number of an unassigned vector between 1 and 2000 (1 to 256 for S8300/S8400 platforms).

The lines following the master vector are for defining the vector numbers and names for the duplicates to be created. The screen shows 16 lines numbered 1 to 16 for specifying the vector numbers and (optionally) names for the vectors that will be copies/duplicates of the master vector. If a **start** *nnnn* entry is included on the command line, the specified *nnnn* number is to be used as the first vector number to be used for creating the duplicates. If a start number is entered on the command line without including a count entry, then only one vector number will be pre-entered as the vector number for the duplicate. If the start vector number specified is populated (has one or more steps administered), the first unused vector after the specified start vector number is pre-entered.

If a **count** *xx* entry is included in the command line, that count (*xx*) is to be used to define how many vector numbers (up to 16) are to be pre-entered on the **Duplicate Vector** screen to be used when creating the duplicates of the master vector. The preentered vector numbers are numbered sequentially beginning with the first unused vector found either starting with vector number 1 (if a **start** *nnnn* entry is not included) or starting at the specified start number

(*nnnn*). If any of the vectors in that sequence are already defined with one or more steps assigned, then those numbers (defined vectors) are to be skipped when listing the numbers for the vector duplicates. If the vectors chosen for the pre-entered listing have a name assigned (without any steps populated), the vector names are shown on the **Duplicate Vector** screen along with the pre-assigned vector numbers. You can change the listing of one or more pre-entered vector numbers to replace the vector numbers chosen by the system, or to add additional vector numbers for duplicates. You can use any unassigned vector number in this field.

#### **Name**

Enter a name for the new vector. Entry of a vector name is optional so that duplicates can be created without a vector name entered. Any pre-assigned vector names can also be replaced with a different name which is to be used when creating the duplicates.

## **Assigned VDN**

This field displays an extension number (up to 13 digits) of the first VDN (in numerical extension order) to which the vector is assigned to, if any. The **Assigned VDN** and **More VDN's** columns are populated for the master vector and any of the duplicate vectors which may already be assigned to one or more VDNs. Pre-entered vector numbers have these columns populated when the screen first appears. User-entered vector numbers appear in these columns when tabbing to the next vector number field.

## **More VDN's**

This field displays an asterisk (\*) if there is at least one more VDN with that vector assigned.

# **Enable File Transfer**

Use this screen to enable SFTP on TN799BP Control Lan (C-LAN) and VAL circuit packs.

# **Field descriptions for page 1**

# **Figure 328: Enable File Transfer screen** enable filexfer a03 **Page 1**  ENABLE FILE TRANSFER Login:\_\_\_\_\_\_ Password:\_\_\_\_\_\_\_\_\_\_\_ Password:\_\_\_\_\_\_\_\_\_\_\_ Secure?

# **Login**

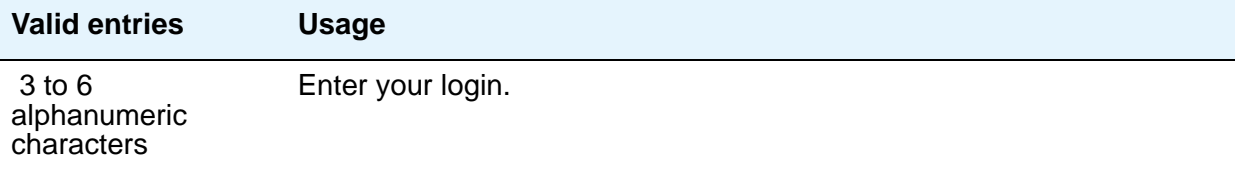

# **Password**

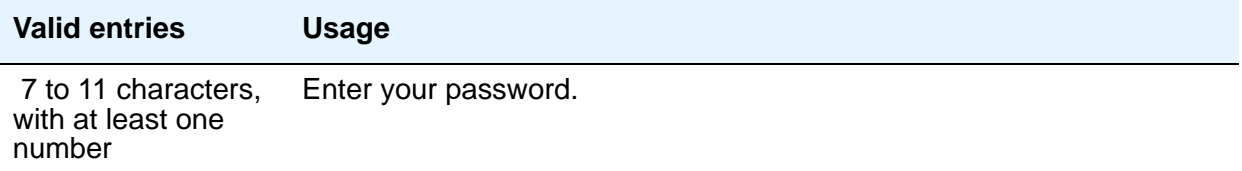

# **Password**

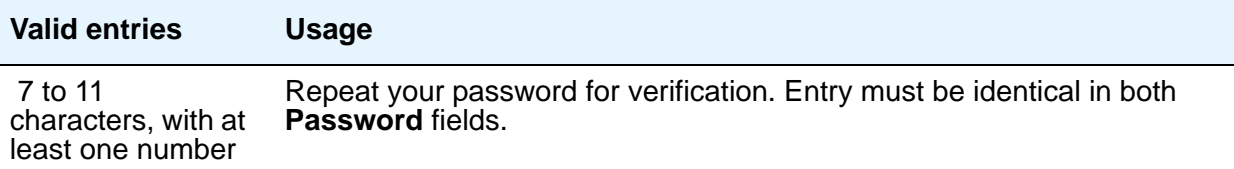

# **Secure**

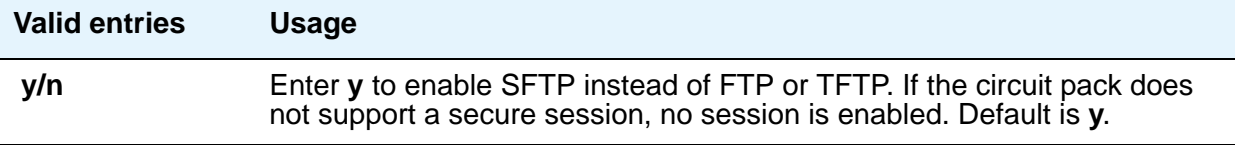

# **Enable Session**

 $\Gamma$ 

Use this screen to enable SSH instead of Telnet.

# **Field descriptions for page 1**

#### **Figure 329: Enable Session screen**

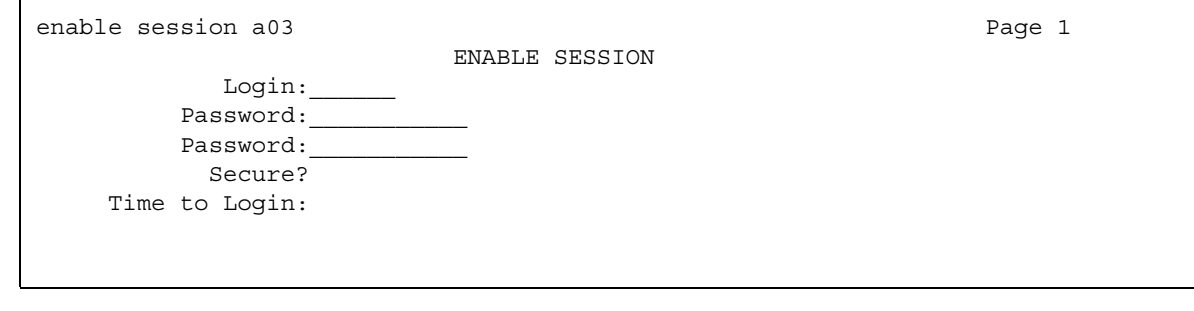

# **Login**

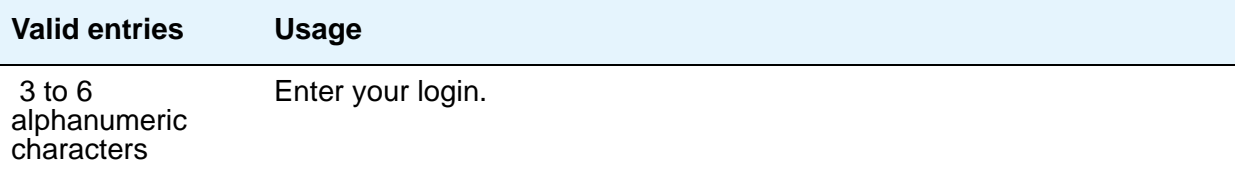

# **Password**

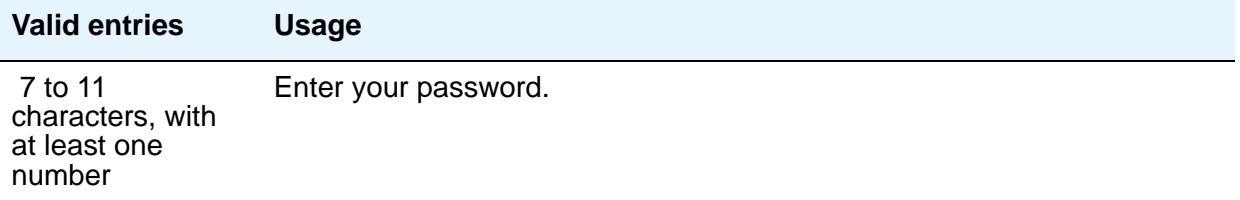

# **Password**

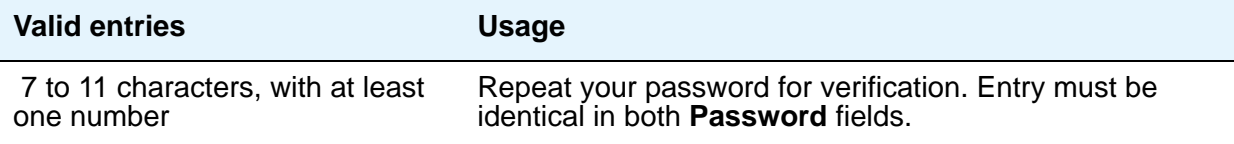

# **Secure**

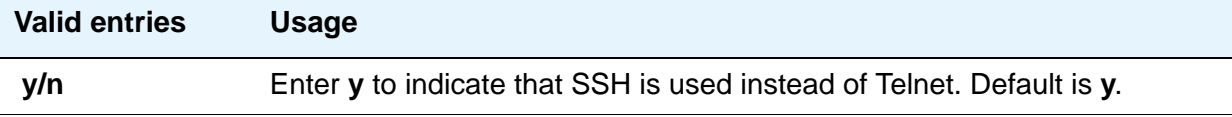

# **Time to Login**

This field appears only if the board in question is a TN2302.

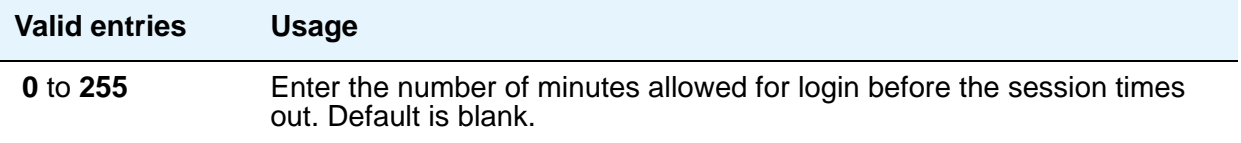

# **Extended Pickup Group**

This screen allows grouping of pickup groups into extended pickup groups. This allows users to answer calls outside their immediate group. The maximum number of groups that can be added to an extended pickup group is 25.

# **Field descriptions for page 1**

#### **Figure 330: Extended Pickup Group screen** change extended-pickup-group n extended-pickup-group n extended  $P$  Page 1 of x EXTENDED PICKUP GROUP Extended Group Number: 56 Pickup Pickup Group Pickup Pickup Group Number Number Number Number  $0: 13:$  $1:$   $14:$  $2: 15:$  $3: 16:$ 4:  $17:$  $5: 18:$  $6: 19:$  $7: 20:$ 8: 21:  $9: 22:$  $10: 23:$  $11: 24:$  $12: 25:$

#### **Extended Group Number**

This display-only field shows the number associated with a collection of pickup groups. The extended group is a collection of pickup groups that can answer calls from other pickup groups in the same extended group.

# **Pickup Group Number**

This field determines which call pickup groups can answer calls in the extended pickup group.

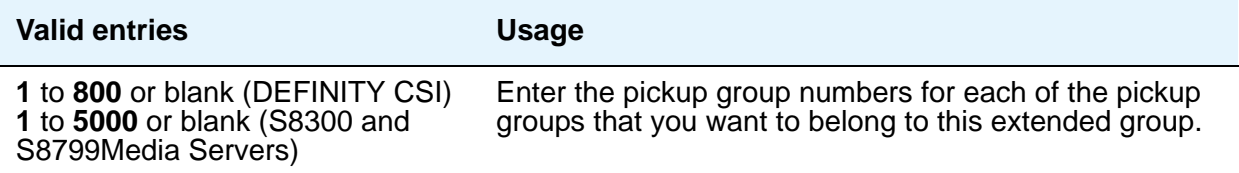

# **Pickup Number**

This display-only field shows the pickup number assigned to the pickup group number. This is the number users dial after the feature access code (FAC) to pick up calls in their extended pickup group.

# **Extensions Administered to have an MCT-Control Button**

This screen lists the extensions that can take control of a Malicious Call Trace (MCT) request. In order to give a user the ability to take control of such requests, you need to add their extension to this list and assign them a **mct-control** feature button.

# **Field descriptions for page 1**

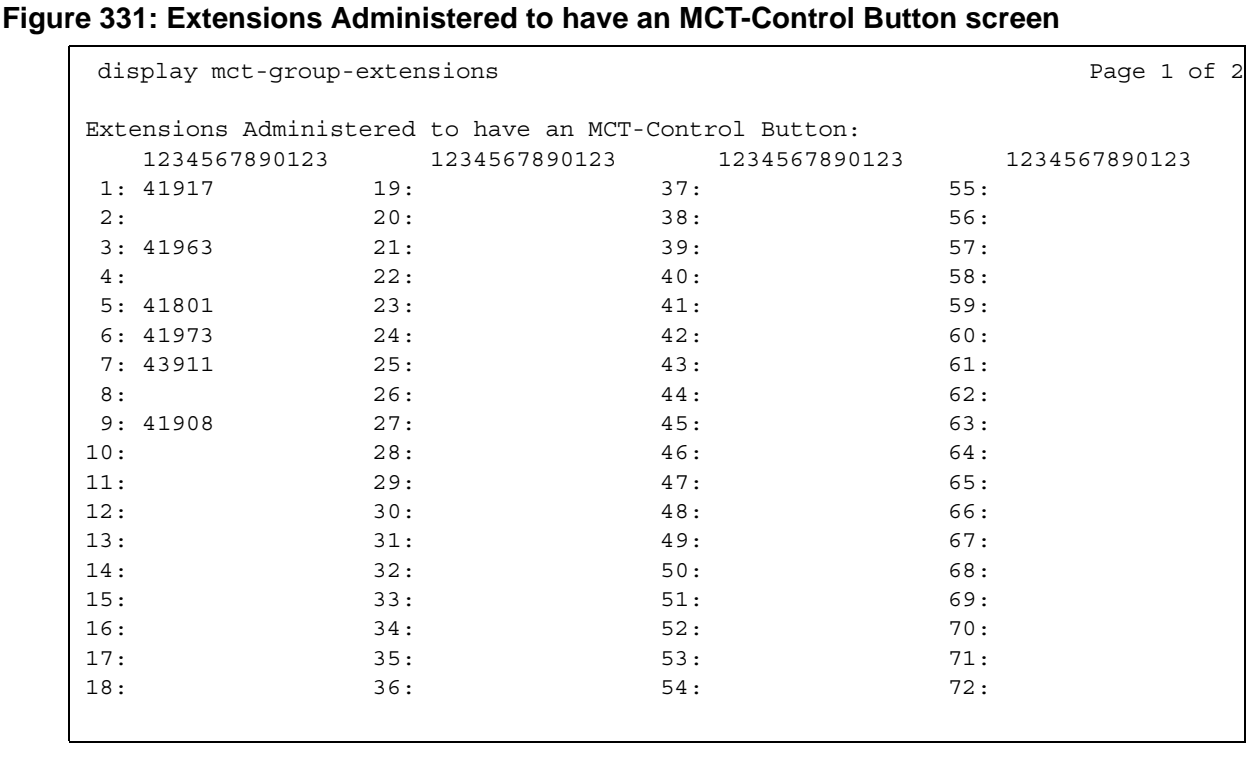

# **1 to 100**

Enter the extension for a telephone or attendant console that you want to have an **MCT-Control** button. Note that you must also assign the **mct-control** button on the extension's **Station** or **Attendant Console** screen.

#### **Note:**

Page 2 contains elements 73 to 100.

# **Extensions to Call Which Activate Features by Name**

With this screen, you can assign a dialed extension to a feature within Communication Manager. This extension is called a feature name extension (FNE). You must set up the FNE mapping. All extensions must fit your dial plan and because they are implemented system-wide. These extensions are paired with feature access codes (FACs). When a user calls the extension, the feature access code activates the feature. Administer the FACs on the **Feature Access Code (FAC)** screen. For more information about individual features, see *Feature Description and Implementation for Avaya Communication Manager*, 555-245-205.

#### **Figure 332: Extensions to Call which Activate Features By Name screen - page 1**

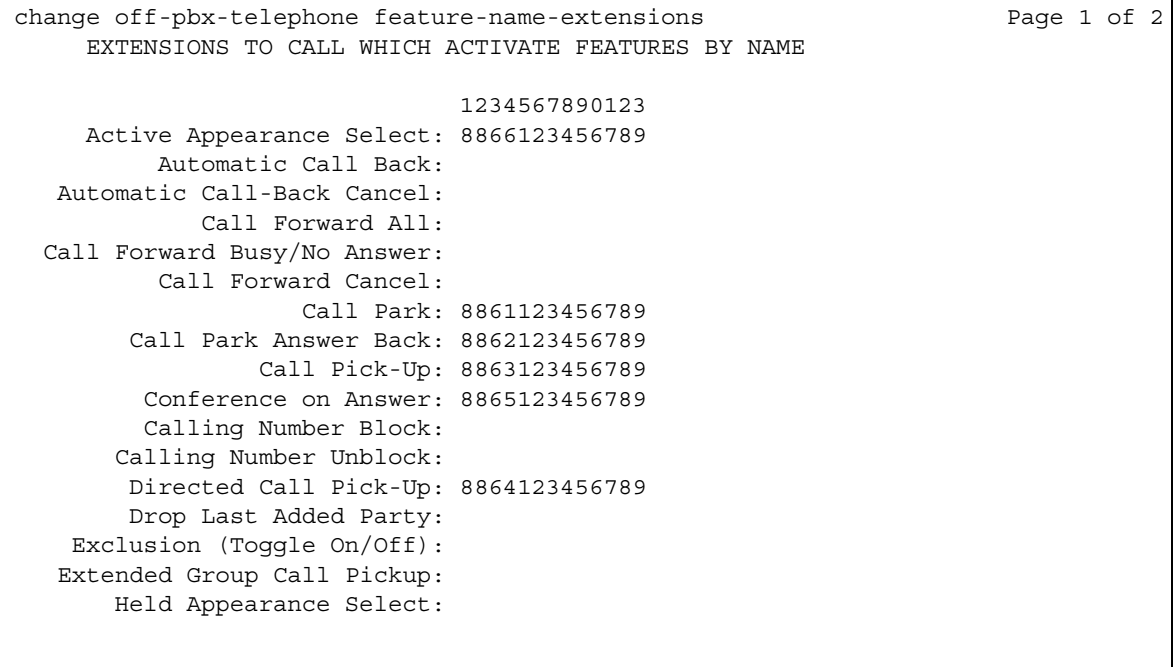

**Figure 333: Extensions to Call which Activate Features By Name screen - page 2**

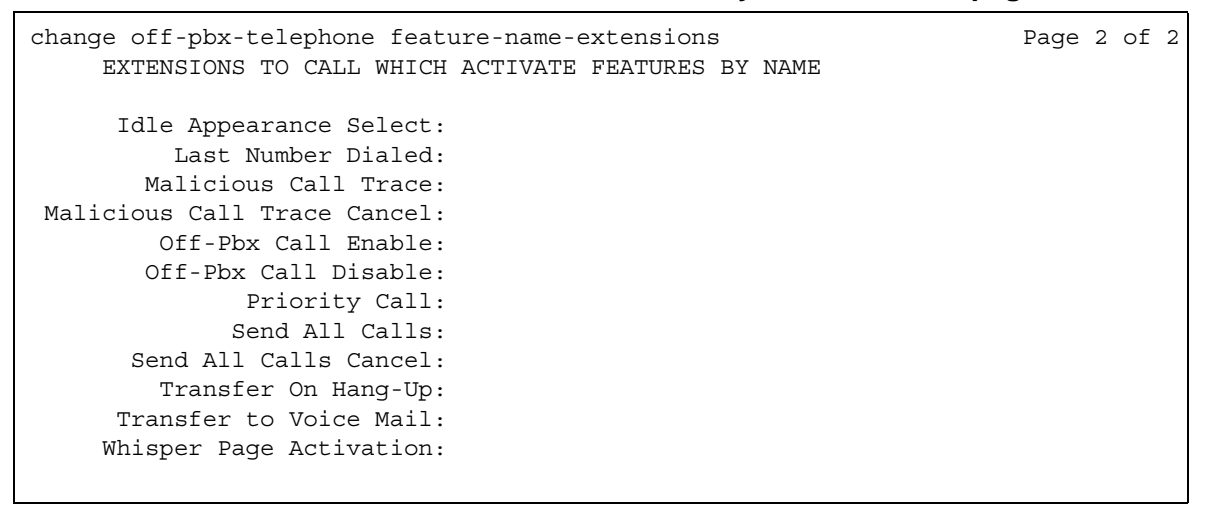

# **Field descriptions**

#### **Extension**

Each **Extension** field is an extension that matches your dial plan. A user dials the extension from their Extension to Cellular telephone to activate an FAC administered for that feature.

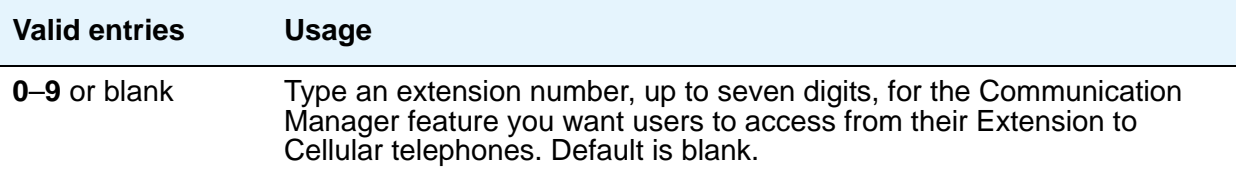

#### **Note:**

The **Transfer to Voice Mail** FNE is used when a user is active on a call and wants to transfer the other party to voice mail, or to the principal's voice mail, if this is a covered call. This FNE can also be used when a user goes off-hook for the first time and dials the **Transfer to Voice Mail** FNE to be connected to the voice mail administered in his coverage path. This is identical to dialing a Transfer to Voice Mail feature access code (FAC).

# **Feature Access Code (FAC)**

This screen assigns feature access codes (FACs) that, when dialed, activate or cancel the system features. Each field on this screen has the same valid values, which must conform to feature access codes or dial access codes as defined by your dial plan.

# **Field descriptions for page 1**

#### **Figure 334: Feature Access Code (FAC) screen**

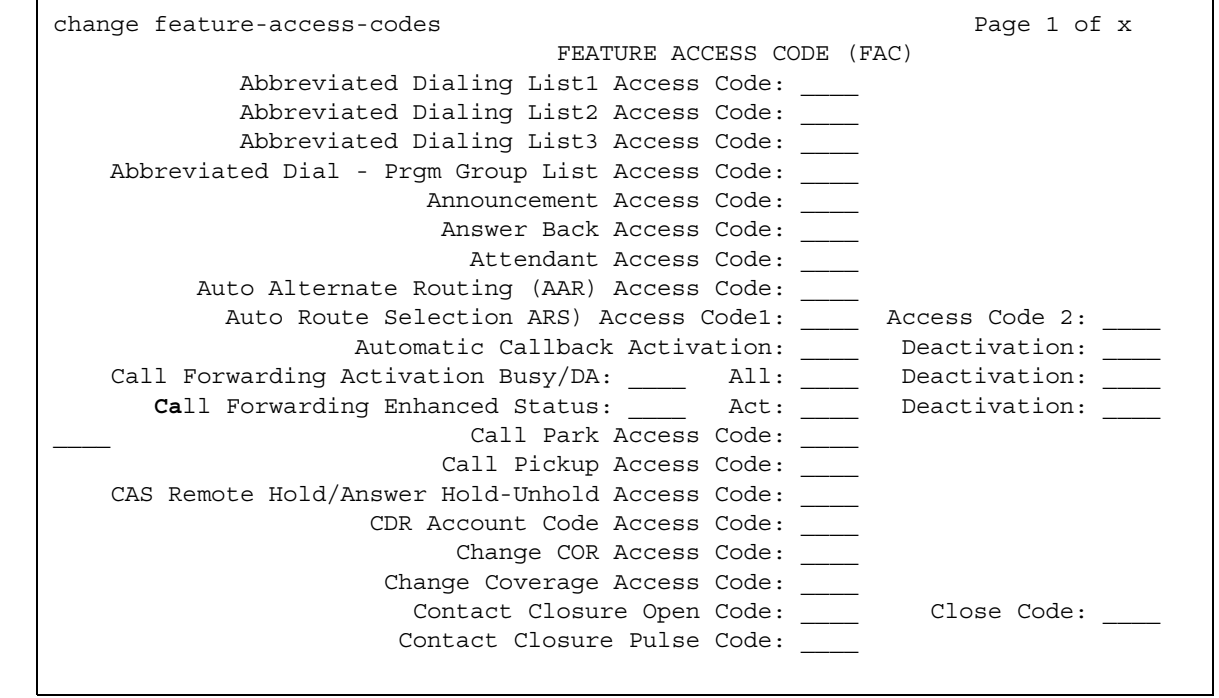

## **Abbreviated Dialing List1 Access Code**

Used to access AD list 1.

# **Abbreviated Dialing List2 Access Code**

Used to access AD list 2.

# **Abbreviated Dialing List3 Access Code**

Used to access AD list 3.

#### **Abbreviated Dial - Prgm Group List Access Code**

Used to enter a group list from a telephone. The user's extension must be entered on the **Abbreviated Dial Group List** screen in order to program the group list.

#### **Announcement Access Code**

Used to record announcements.

#### **Answer Back Access Code**

Used to retrieve parked calls.

#### **Attendant Access Code**

This field only appears and is valid if an attd entry does not exist on the **Dial Plan Analysis** screen. You cannot have an entry in both the **Dial Plan Analysis** screen and the **Feature Access Code (FAC)** screen. While the **Dial Plan Analysis** screen allows administration of only one attd code that connects to one attendant, this field on the **Feature Access Code (FAC)** screen allows you to administer more than one attendant access code in a single distributed network. Attendant access numbers can start with any number from 0 to 9 and contain 1 or 2 digits.

# **Auto Alternate Routing (AAR) Access Code**

Used to access AAR.

## **Auto Route Selection (ARS) Access Code1**

Used to access ARS. You can have one ARS access code for local and one for long distance, and route accordingly.

## **(ARS) Access Code 2**

Also used to access ARS.

# **Automatic Callback Activation/Deactivation**

Used to activate/cancel Automatic Callback.

# **Call Forwarding Activation Busy/DA**

Used to forward calls to an administered number if the user is busy or does not answer.

#### **Call Forwarding Enhanced Activation/Deactivation**

Enter feature access code numbers to allow users to activate and deactivate Enhanced Call Forwarding. The FACs for activation and deactivation must be administered together. One can't exist without the other. In contrast, the FAC for **Call Forwarding Enhanced Status** can exist by itself and without the others.

## **Call Forwarding Enhanced Status**

Used to display the status of Enhanced Call Forwarding.

#### **Call Park Access Code**

Used to park an active call, which can then be retrieved from a different station using the answer back access code. Do not administer to have the same first digit as another feature access code that is longer in length.

# **Call Pickup Access Code**

Used to answer a call directed to a pickup group.

## **CAS Remote Hold/Answer Hold-Unhold Access Code**

Used by a Centralized Attendant Service (CAS) attendant to place calls on hold and answer calls held at a remote server running Communication Manager. This FAC can also be used by an analog station. Flashing the switch-hook for the proper interval (between 200 and 1000 ms) while talking on an existing call causes the existing call to be placed on soft hold, allowing the analog user to dial the Answer Hold-Unhold FAC to Hard hold the call.

# **CDR Account Code Access Code**

Used prior to entering an account code for CDR purposes.

## **Change COR Access Code**

Used to allow users to change their class of restriction (COR) from a telephone. This field can only be used if the **Change COR by FAC** field is enabled on the **System Parameters Customer-Options (Optional Features)** screen.

## **Change Coverage Access Code**

Used to change a coverage path from a telephone or remote station.

#### **Contact Closure Close Code**

Used to close a contact closure relay. Must be administered if the **Contact Closure Open Code** field is administered.

# **Contact Closure Open Code**

Used to open a contact closure relay. Must be administered if the **Contact Closure Close Code** field is administered.

# **Field descriptions for page 2**

#### **Figure 335: Feature Access Code (FAC) screen**

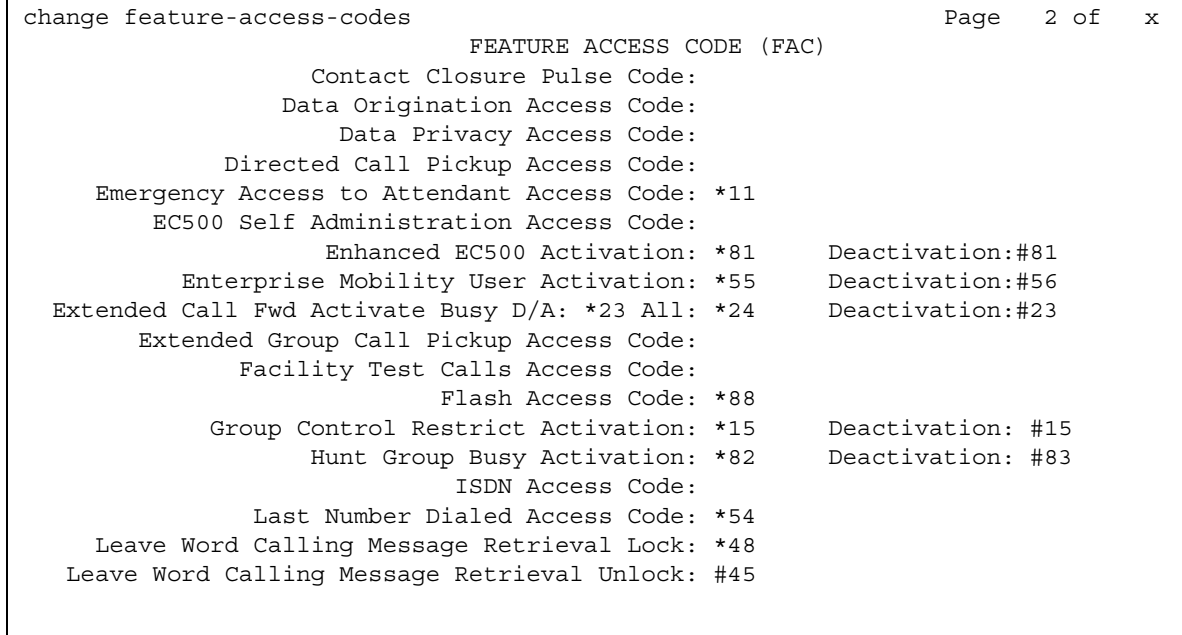

#### **Contact Closure Pulse Code**

Used to pulse a contact closure relay.

# **Data Origination Access Code**

Used to originate a data call from a voice station.

#### **Data Privacy Access Code**

Used to isolate a data call from call waiting or other interruptions.

## **Directed Call Pickup Access Code**

Used to establish directed call pickup.

# **EC500 Self Administration Access Code**

The Self Administration Feature (SAFE) Access Code allows users to self-administer their cell phone number for the Extension to Cellular feature. Users can add or change their cell phone number through this feature access code. An administrator can still enter or change cell phone numbers. The user calls the SAFE access code and enters their cell phone number. The administration sequence differs based on what phone is used to access SAFE. For more information, see *Feature Description and Implementation for Avaya Communication Manager*, 555-245-205 and *Avaya Extension to Cellular User's Guide*, 210-100-700.

# **Emergency Access To Attendant Access Code**

Used to gain access to the attendant in an emergency situation. Such calls alert as emergency calls. This field cannot be used if the **Emergency Access to Attendant** field is not enabled on the **System Parameters Customer-Options (Optional Features)** screen.

## **Enhanced EC500 Activation**

Type a feature access code number to allow users to activate Extension to Cellular remotely.

## **Enhanced EC500 Deactivation**

Type a feature access code number to allow users to deactivate Extension to Cellular remotely.

## **Enterprise Mobility User Activation**

Type a feature access code number to activate the Enterprise Mobility User feature for a particular user, associating the features and permissions of their primary telephone to a telephone of the same type anywhere within the customer's enterprise. For more information about Enterprise Mobility User, see [Setting Up Enterprise Mobility User](#page-169-0) on page 170.

#### **Enterprise Mobility User Deactivation**

Type a feature access code number to deactivate the Enterprise Mobility User feature. For more information about Enterprise Mobility User, see [Setting Up Enterprise Mobility User](#page-169-0) on [page 170.](#page-169-0)

# **Extended Call Fwd Activate Busy D/A**

Used to activate call forwarding from a telephone or remote location.

## **Extended Call Fwd Activate All**

Used to activate call forwarding from a telephone or remote location.

## **Extended Call Fwd Deactivation**

Used to deactivate call forwarding from a telephone or remote location.

#### **Note:**

An extension must have Station Security Codes administered to use the following FACs:

- Extended Call Forward All Activate
- Extended Call Forward Busy/Don't Answer Activate
- Extended Call Forward Deactivate
- Change Coverage

## **Extended Group Call Pickup Access Code**

The feature access code (FAC) users enter when a call directed to another pickup group is to be answered. Users must enter a valid "Pickup Number" following the Extended Group Call Pickup Access Code to complete the operation.

# **Facility Test Calls Access Code**

Used to place activate a facility test call.

## **A** SECURITY ALERT:

To ensure the security of your system, leave Facility Test Calls Access Code blank except when actually testing trunks.

# **Flash Access Code**

Used to generate trunk flash. This code ensures that the flash signal is interpreted by the central office switch, rather than by Avaya Communication Manager.

# **Group Control Restrict Activation / Deactivation**

Used to change the restriction level for all users with a given class of restriction. Requires console permissions.

# **Hunt Group Busy Activation/Deactivation**

Hunt Group members can dial these codes to place themselves in a busy state, and to become available again.

## **ISDN Access Code**

Used to place an ISDN call without using ARS, AAR, or UDP.

# **Last Number Dialed Access Code**

Used to redial the last number dialed from this station.

# **Leave Word Calling Message Retrieval Lock**

Used to lock the display module on telephones. The lock function activates at a telephone by dialing this system-wide lock access code. This prevents unauthorized users from displaying, canceling, or deleting messages associated with the telephone. The **Lock Messages** field on the **Station** screen also must be enabled.

# **Leave Word Calling Message Retrieval Unlock**

Used to unlock a telephone's display module. The lock function is canceled at the telephone by dialing this unlock FAC followed by the SCC.

# **Field descriptions for page 3**

#### **Figure 336: Feature Access Code (FAC) screen**

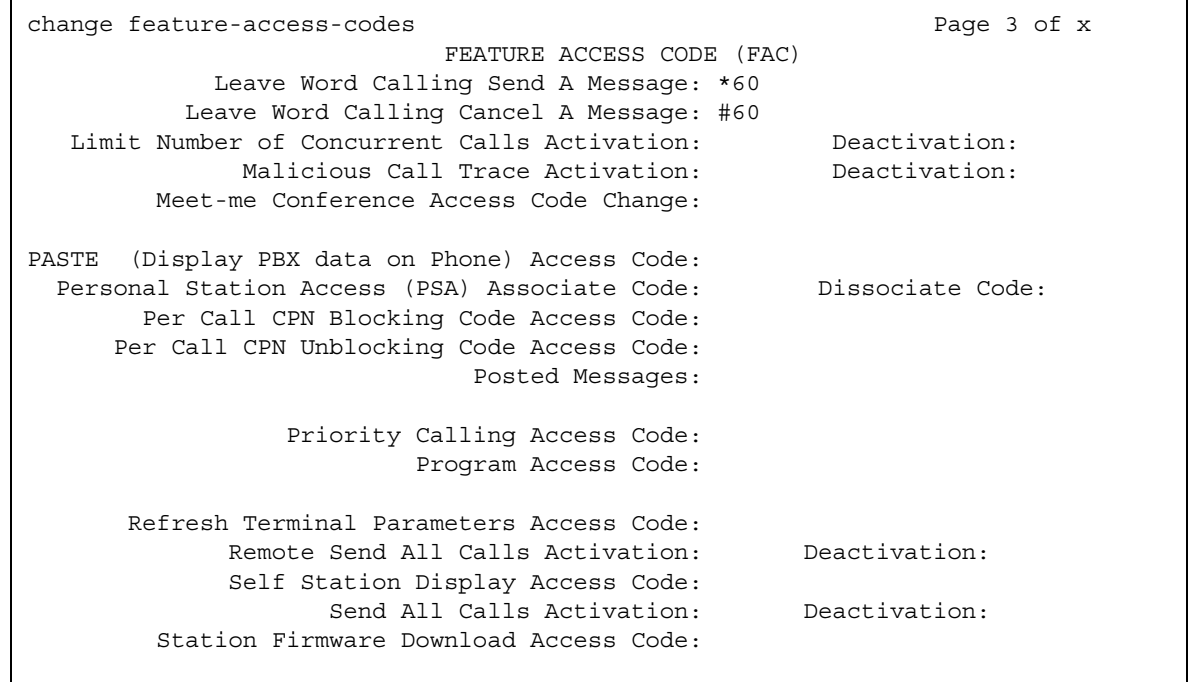

# **Leave Word Calling Send A Message**

Used to send a leave word calling message.

# **Leave Word Calling Cancel A Message**

Used to cancel a leave word calling message.

## **Limit Number of Concurrent Calls Activation/Deactivation**

Used to limit concurrent calls on a station even when additional call appearances normally would be available.

#### **Malicious Call Trace Activation**

Used to activate a trace request on a malicious call.
#### **Meet-me Conference Access Code Change**

Allows the controlling user of a Meet-me Conference VDN to change the access code.

#### **PASTE (Display PBX data on telephone) Access Code**

Allows users to view call center data on display telephones. PASTE is used in conjunction with Avaya IP Agent.

#### **Personal Station Access (PSA) Associate Code**

Used to associate a telephone with the telephone features assigned to a user's extension.

#### **Personal Station Access (PSA) Dissociate Code**

Used to remove the association between a physical telephone and an extension number. You cannot provide the code until Personal Station Access (PSA) on the **System Parameters Customer-Options (Optional Features)** screen is **y**.

## **Per Call CPN Blocking Code Access Code**

If CPN blocking is off for a trunk group, users can turn it on for a call by using this code. When they dial this code, the calling party number is not sent to the public network.

#### **Per Call CPN Unblocking Code Access Code**

If CPN blocking is on for a trunk group, users can turn it off for a call by using this code. When they dial this code, the calling party number is sent to the public network.

#### **Posted Messages**

Only appears if the **Posted Messages** field is set to **y** on the **[System Parameters](#page-1554-0)  [Customer-Options \(Optional Features\)](#page-1554-0)** screen. Used to access the Posted Messages feature. See "Posted Messages" in *Feature Description and Implementation for Avaya Communication Manager,* 555-245-205, for more information

#### **Program Access Code**

Used to program abbreviated dial buttons on an individual telephone.

# **Refresh Terminal Parameters Access Code**

Used to update terminal parameters on an individual telephone when system settings have changed.

#### **Remote Send All Calls Activation/Deactivation**

Used to activate or deactivate the Send All Calls feature. Requires console permissions.

#### **Self Station Display Activation**

The **Self Station** field is not active. If set to a valid FAC, a digital station displays its primary extension number when the FAC is entered.

#### **Send All Calls Activation/Deactivation**

Used to activate or deactivate sending all calls to coverage with minimal or no alerting at the station.

#### **Station Firmware Download Access Code**

This field specifies the feature access code used for 2420/2410 DCP station firmware downloads.

# **Field descriptions for page 4**

#### **Figure 337: Feature Access Code (FAC) screen**

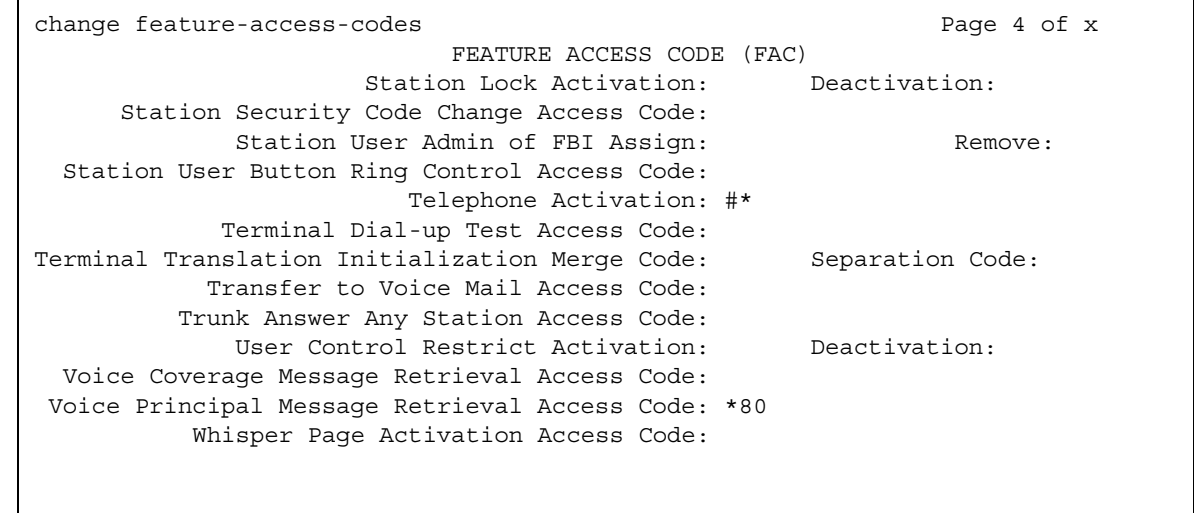

#### **Station Lock Activation/Deactivation**

Used to activate or deactivate Station Lock.

#### **Station Security Code Change Access Code**

Enter the code the user must dial to change their Station Security Code. The SCC must be administered before the user can change it using this FAC. That is, a user cannot change a blank SCC.

#### **Station User Admin of FBI Assign**

Used to activate or deactivate Facility Busy Indicators.

#### **Station User Button Ring Control Access Code**

Used to control the ring behavior for each line appearance and bridged appearance from the station. Allows users to have their telephones ring either silently or audibly.

## **Terminal Dial-Up Test Access Code**

Used to perform tests on digital telephones to make sure that the telephone and the buttons are communicating properly with the server running Avaya Communication Manager. The Terminal Dial-Up test ensures that the terminal and each of its buttons can communicate with the server. This test is initiated by a user entering this feature access code. This test is mostly for use by terminal service personnel, but may be used by any station user.

In order to use this feature, simply lift the receiver on a supported terminal and dial the feature access code. The terminal's button lights are extinguished, the display clears, and the message waiting lamp lights. This lamp remains lit throughout the test. When a button is depressed during the test, the server responds with the appropriate tone, light, or display. Depressing another button clears the lamp, the tone and ringer associated with the previous button and lights the lamp, sends new tone and ringer associated with the new button. If the same button is depressed, the lamp, tone and ringer are turned OFF, which makes the button work as an ON/ OFF button. The terminal remains in this test mode until you hang up the receiver. To use a Terminal Dial-up Test FAC on a telephone with bridged appearances, add a bridged-appearance of the principal telephone.

#### **Terminal Translation Initialization Merge Code**

Enter the digits that must be dialed to install (merge) a station without losing any of its previous feature settings. The Terminal Translation Initialization Separation Code must have been used, or an **X** administered in the **Port** field of the **Station** screen, when the telephone was removed from its former location in order for the Terminal Translation Initialization Merge Code to be effective. (If you try to use this and it doesn't work, check the **Station** screen for this extension. If there is still a port assigned, type **X** in the **Port** field, then try the TTI merge again.)

#### **Terminal Translation Initialization Separation Code**

Enter the digits that must be dialed to remove (separate) a station from a location without losing any of its feature settings.

#### **Transfer to Voice Mail Access Code**

Enter the digits that must be dialed to allow coverage to transfer the caller to the original call recipient's AUDIX mail where the caller can leave a message. Do not administer this code to have the same first digit as another feature access code that is longer in length.

#### **Trunk Answer Any Station Access Code**

Enter the access code that station users must dial to answer calls alerting on night bells.

#### **User Control Restrict Activation/Deactivation**

Used to change the restriction level for a specific extension. Requires console permissions.

#### **Voice Coverage Message Retrieval Access Code**

Allows users to retrieve voice messages for another user (for whom they are a coverage point) via a digital display module.

#### **Voice Principal Message Retrieval Access Code**

Allows users to retrieve their own voice messages for another user via a digital display module.

#### **Whisper Page Activation Access Code**

Allows users to place a page to another user's telephone, when active on a call. The paged user, and not the other parties on the call, hears the page.

# **Field descriptions for page 5**

The feature access codes on this page pertain only to ACD call centers.

#### **Figure 338: Feature Access Code (FAC) screen**

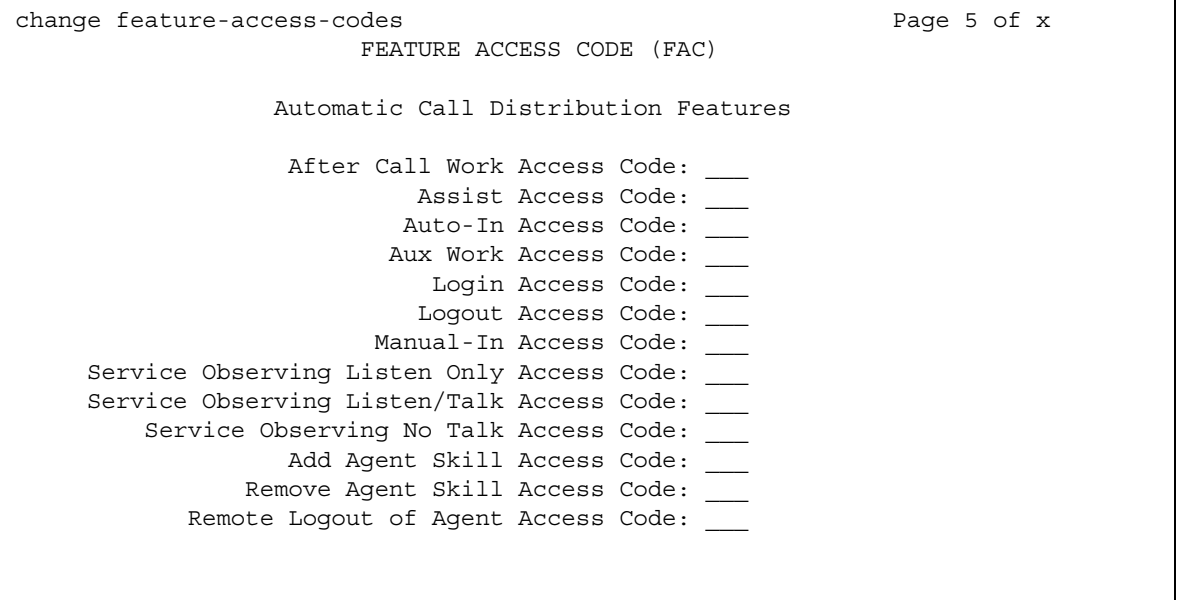

#### **Add Agent Skill Access Code**

Enter the digits an agent must dial to be able to add a skill to their current skill set.

#### **After Call Work Access Code**

Enter the code the agent must dial when the agent will be performing work-related ACD activities.

#### **Assist Access Code**

Enter the digit the agent must dial to request assistance from the split supervisor.

#### **Auto-In Access Code**

Enter the code the agent must dial to become automatically available to receive another ACD call each time a call is released.

#### **Aux Work Access Code**

Enter the code the agent must dial when the agent will be performing non-ACD activities.

#### **Login Access Code**

Enter the code the agent must dial to gain access to the ACD functions. This is a system-wide code for all ACD agents.

#### **Logout Access Code**

Enter the logout code the agent must enter to exit ACD. This is a system-wide logout code for all ACD agents.

#### **Manual-In Access Code**

Enter the code the agent must dial to receive a single, new ACD call upon the completion of an ACD call.

#### **Note:**

The following two fields appear only if **Service Observing (Remote/By FAC)** on the **System Parameters Customer-Options (Optional Features)** screen is **y**.

## **Remove Agent Skill Access Code**

This field appears only if **Service Observing (Remote/By FAC)** on the **System Parameters Customer-Options (Optional Features)** screen is **y**. Enter the digits an agent must dial to be able to remove a skill from their current skill set.

#### **Remote Logout of Agent Access Code**

This field appears only if **Service Observing (Remote/By FAC)**, **Vectoring (Basic)**, and **Vectoring (Prompting)** on the **System Parameters Customer-Options (Optional Features)** screen are set to **y.** Enter the digits you need to dial to remotely logout an idle ACD or EAS agent.

#### **Service Observing Listen Only Access Code**

Enter the code that must be dialed to allow a station with Service Observing permission (COR) to listen to other agent ACD calls without being heard on the ACD call.

#### **Service Observing Listen/Talk Access Code**

Enter the code that must be dialed to allow a station with Service Observing permission (COR) to both listen and be heard on an ACD call.

#### **Service Observing No Talk Access Code**

The following field appears only if **Expert Agent Selection (EAS) Enabled** is optioned on the **Feature-Related System-Parameters** screen. Enter the code that must be dialed to allow a station with Service Observing permission (COR) to listen only without reserving a 2nd timeslot for potential toggle to talk and listen mode. When this FAC is used for activation, the observing connection is listen only. Any attempt to toggle to talk via the Service Observing (SO) feature button is denied.

# **Field descriptions for page 6**

The feature access codes on this page pertain only to Call Vectoring/ Prompting features.

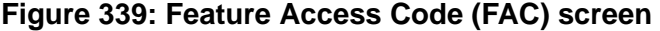

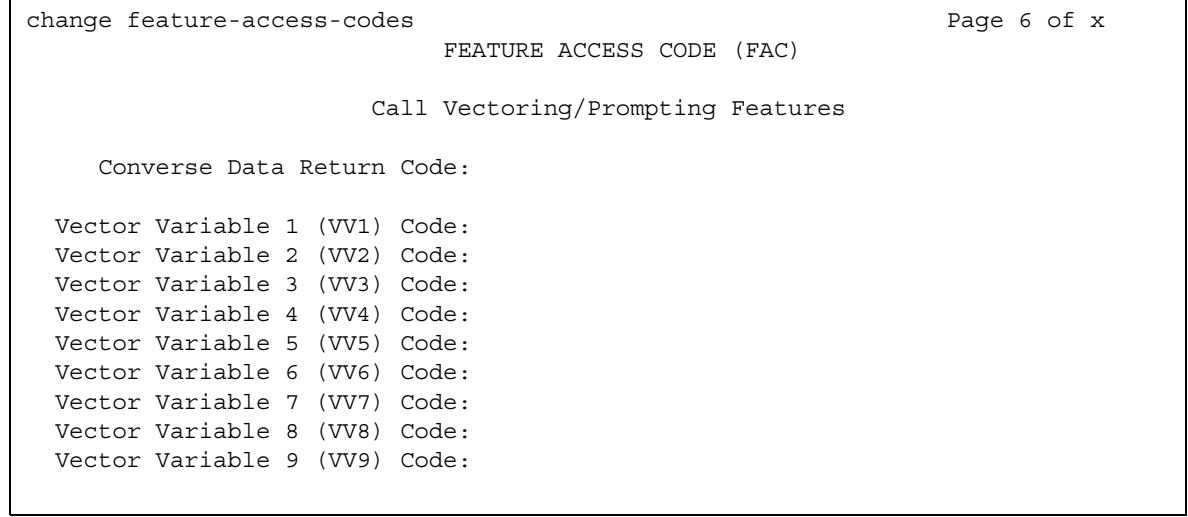

#### **Converse Data Return Code**

Enter a 1 to 4 digit number (# can be used as the first digit). If there is data to be returned to the switch, the Converse Data Return Code is outpulsed before the data to be passed is outpulsed.

#### **Vector Variable x (VVx) Code (1-9)**

Enter a 1 to 4 digit number (# can be used as the first digit). Entry of the Vector Variable Code FAC allows you to change the variable on the **[Variables for Vectors](#page-1724-0)** screen.

# **Field descriptions for page 7**

The feature access codes on this page pertain only to Hospitality features.

#### **Figure 340: Feature Access Code (FAC) screen**

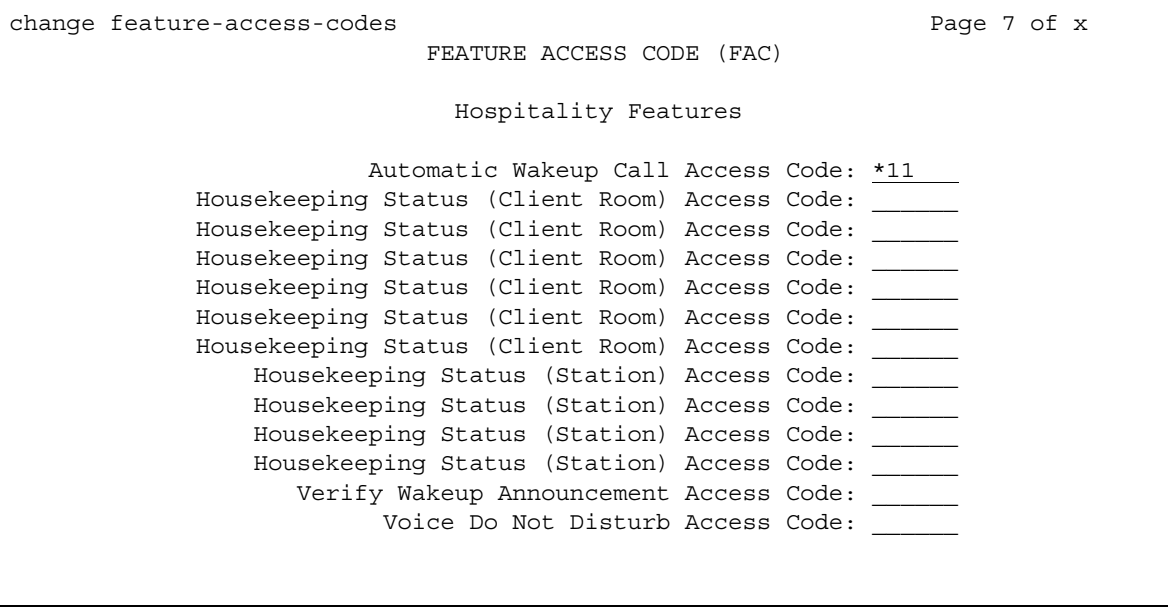

#### **Automatic Wakeup Call Access Code**

Enter the access code the user must dial to schedule or cancel a wakeup call.

#### **Housekeeping Status (Client Room) Access Code**

Enter the access code the housekeeper dials from the client's room to provide room status. These codes are transmitted to the Property Management System (PMS) for processing. You can assign a definition to the six codes on the **[Hospitality](#page-1085-0)** screen.

#### **Housekeeping Status (Station) Access Code**

Enter the access code the housekeeper must dial to provide room status. This access code must be dialed from designated telephones. There are four codes.

#### **Verify Wakeup Announcement Access Code**

Enter the access code the user can dial to verify a wakeup announcement.

#### **Voice Do Not Disturb Access Code**

Enter the access code the user must dial to enter or cancel a do not disturb request without using a display - through the use of voice prompting.

# **Field descriptions for Multimedia Features page**

The feature access codes on this page pertain only to Multimedia Call Handling (MMCH).

```
Figure 341: Feature Access Code (FAC) screen
```
change feature-access-codes extended by the page 8 of x FEATURE ACCESS CODE (FAC) Multimedia Features Basic Mode Activation: Enhanced Mode Activation: Multimedia Call Access Code: Multimedia Data Conference Activation: Deactivation: Multimedia Multi-Address Access Code: Multimedia Parameter Access Code:

#### **Basic Mode Activation**

If you enter this FAC when your system is an Enhanced multimedia complex, it will revert to a Basic multimedia complex. If you enter this FAC when your system is a Basic mode station it will do nothing.

#### **Enhanced Mode Activation**

If you enter this FAC when your system is a Basic multimedia complex, it will become an Enhanced multimedia complex. If you enter this FAC when your system is an Enhanced mode station it will do nothing.

#### **Multimedia Call Access Code**

If you enter this FAC from any voice station, it indicates to Avaya Communication Manager that you are making an Enhanced mode multimedia call. If you originate a multimedia call with the multimedia call access code, it will originate a call according to the Default Multimedia Parameters selected on the **Feature-Related System Parameters** screen.

#### **Multimedia Data Conference Activation**

If you enter this FAC from any voice station that is participating in a multimedia call, it will alert Avaya Communication Manager that you want to enable data collaboration with the other parties on the call. If you enter this FAC a second time, it will give denial treatment (since a collaboration session is already active). This FAC only applies to voice stations on servers equipped with ESM adjuncts.

### **Multimedia Data Conference Deactivation**

If you enter this FAC from the telephone that enabled data collaboration on a multimedia mode call, it will deactivate the data session and revert to a voice and video call. If a user enters this FAC while participating in a data-collaboration multimedia call that the user did not initiate, the system responds with denial treatment.

#### **Multimedia Multi-Address Access Code**

The multimedia multi-address access code is similar to the multimedia call access code. It allows origination of a multimedia call from a voice station. It is used when the destination being dialed requires a different address for each of the 2 B-channels. For example, ISDN-BRI provided by a Central Office is provisioned with separate listed directory numbers for each B-channel. In order to make a 2B multimedia call to such a device, two sets of addresses must be entered.

Originating a multimedia call with the multimedia multi-address access code will originate a call according to the Default Multimedia Parameters selected on the **Feature-Related System-Parameters** screen.

#### **Multimedia Parameter Access Code**

This FAC can be entered by any voice station to indicate to Avaya Communication Manager that you want to initiate a multimedia mode call with a specific bearer capability. This FAC would be followed by a 1 or 2 to indicate the following parameter selections respectively: 2x64 (unrestricted initial system default), 2x56 (restricted).

# **Field descriptions for MLPP features page**

The feature access codes on this page pertain only to Multiple Precedence and Preemption (MLPP) calls.

**Figure 342: Feature Access Code (FAC) screen**

| change feature-access-codes       | Page 8 of x               |
|-----------------------------------|---------------------------|
|                                   | FEATURE ACCESS CODE (FAC) |
|                                   | MLPP Features             |
|                                   |                           |
| Precedence Calling Access Code: 8 |                           |
|                                   |                           |
|                                   |                           |
| WNDP PRECEDENCE ACCESS CODES:     |                           |
| Flash Override Access Code: 90    |                           |
| Flash Access Code: 91             |                           |
| Immediate Access Code: 92         |                           |
| Priority Access Code: 93          |                           |
| Routine Access Code: 94           |                           |
|                                   |                           |

#### **Precedence Calling Access Code**

Enter a feature access code that conforms to your dial plan, to be used to access the Multiple Level Precedence and Preemption feature.

# **WNDP PRECEDENCE ACCESS CODES**

The system uses a feature access code to determine the precedence level for a call when the Worldwide Numbering and Dial Plan (WNDP) feature is active. Different feature access codes will be assigned for each PRECEDENCE level. When the WNDP feature is not active, the user will dial the PRECEDENCE CALLING feature access code followed by a digit indicating the precedence level of the call.

#### **Flash Override Access Code**

Enter a FAC to correspond with the Flash Override preemption level.

## **Flash Access Code**

Enter a FAC to correspond with the Flash preemption level.

## **Immediate Access Code**

.Enter a FAC to correspond with the Immediate preemption level.

## **Priority Access Code**

.Enter a FAC to correspond with the Priority preemption level.

## **Routine Access Code**

.Enter a FAC to correspond with the Routine preemption level.

# **Feature-Related System Parameters**

This screen implements system parameters associated with various system features.

**Note:**

This screen used to contain Call Coverage and Call Forwarding parameters. These fields have been moved to a separate screen, which you can access with the command **change system-parameters coverage-forwarding**.

# **Field descriptions for page 1**

#### **Figure 343: Feature-Related System Parameters screen**

change system-parameters features **page 1** of x FEATURE-RELATED SYSTEM PARAMETERS Self Station Display Enabled? n Trunk-to-Trunk Transfer? none Automatic Callback - No Answer Timeout Interval (rings): 4\_ Call Park Timeout Interval (minutes): 10 Off-Premises Tone Detect Timeout Interval (seconds): 20\_ AAR/ARS Dial Tone Required? y Music/Tone On Hold: music Type: Music (or Silence) On Transferred Trunk Calls: all DID/Tie/ISDN/SIP Intercept Treatment: attd Internal Auto-Answer of Attd-Extended/Transferred Calls? y Automatic Circuit Assurance (ACA) Enabled? y ACA Referral Calls: local ACA Referral Destination: ACA Short Holding Time Originating Extension: ACA Long Holding Time Originating Extension: Abbreviated Dial Programming by Assigned Lists: Auto Abbreviated/Delayed Transition Interval(rings): Protocol for Caller ID Analog Terminals: Bellcore Display Calling Number for Room to Room Caller ID Calls?

## **AAR/ARS Dial Tone Required**

A second dial tone provides feedback to the user that additional dialing can occur.

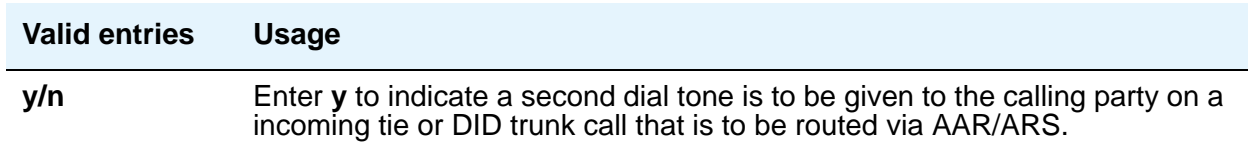

# **Abbreviated Dial Programming by Assigned Lists**

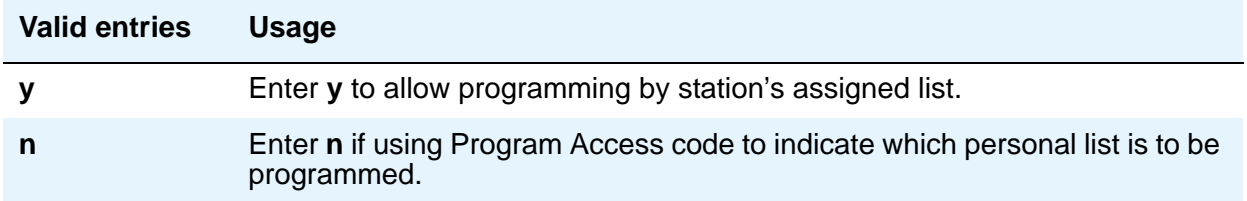

#### **ACA Referral Calls**

Indicates where ACA referral calls generate. This field only appears when the **Automatic Circuit Assurance (ACA) Enabled** field is **y**.)

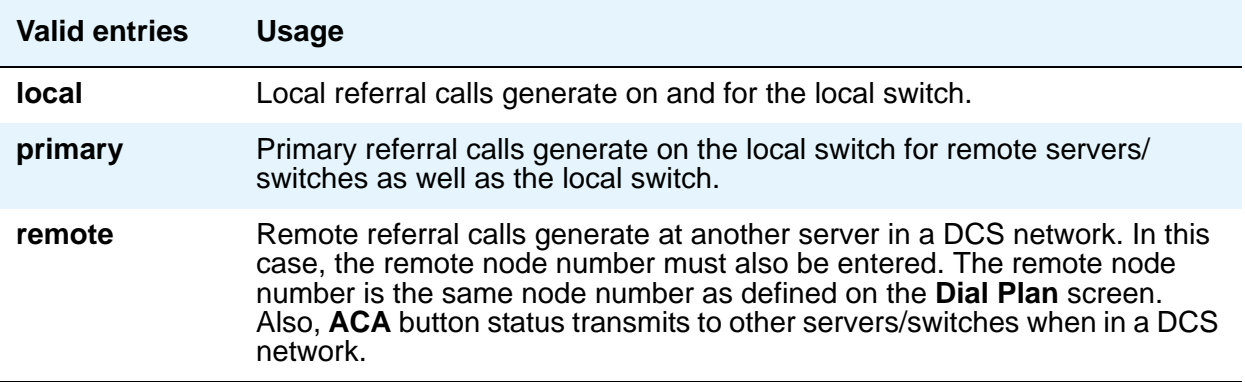

# **ACA Referral Destination**

The specified extension should be equipped with a display module. This field only appears if ACA Referral Calls is **local** or **primary**.

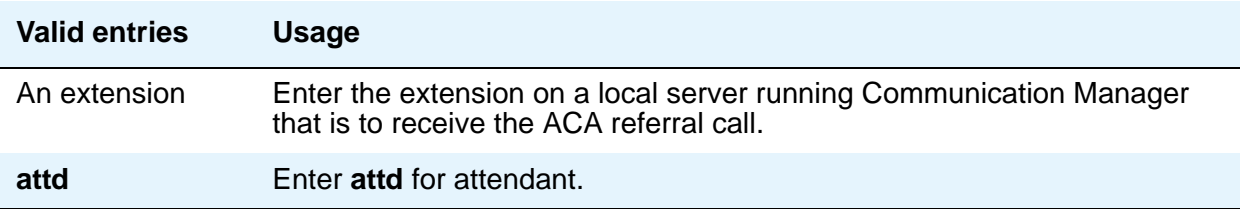

## **ACA Remote PBX Identification**

This field only appears if **ACA Referral Calls** is **remote**.

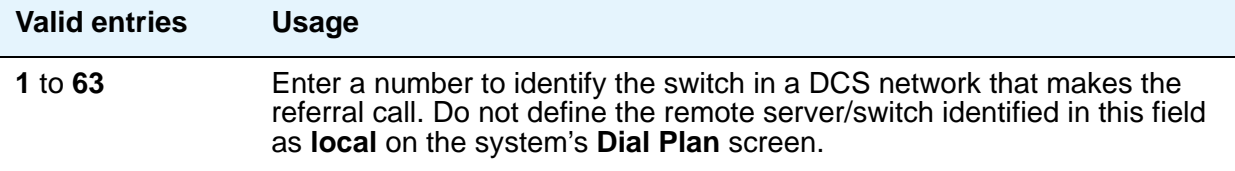

## **ACA Short Holding Time Originating Extension and ACA Long Holding Time Originating Extension**

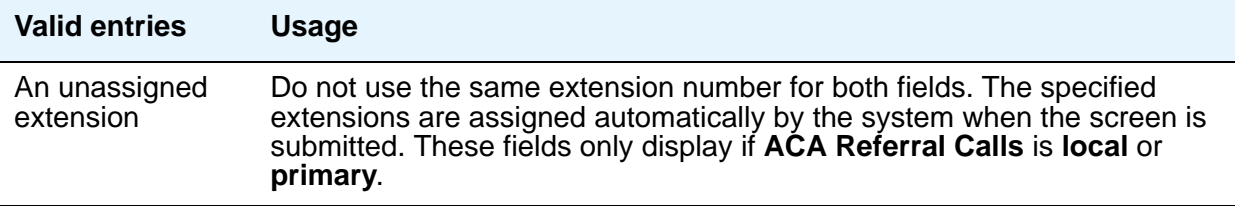

## **Auto Abbreviated/Delayed Transition Interval (rings)**

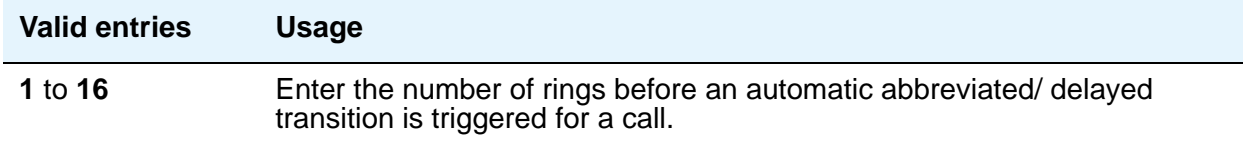

## **Automatic Callback — No Answer Timeout Interval (rings)**

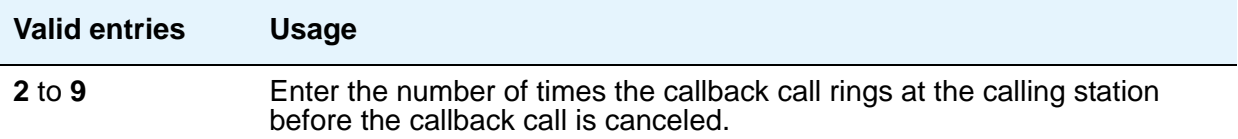

## **Automatic Circuit Assurance (ACA) Enabled**

If **Automatic Circuit Assurance (ACA) Enabled** is **n**, associated ACA fields will not display.

Must have an **aca-halt** button administered on the user's station. If you enable this feature, complete the following ACA-related fields.

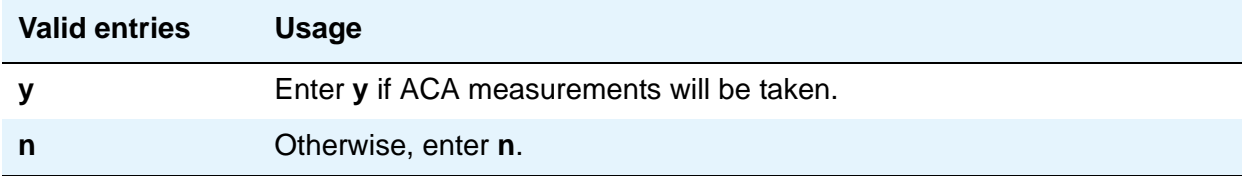

# **Call Park Timeout Interval (minutes)**

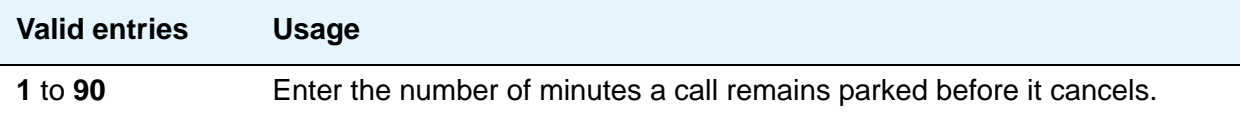

# **DID/Tie/ISDN/SIP Intercept Treatment**

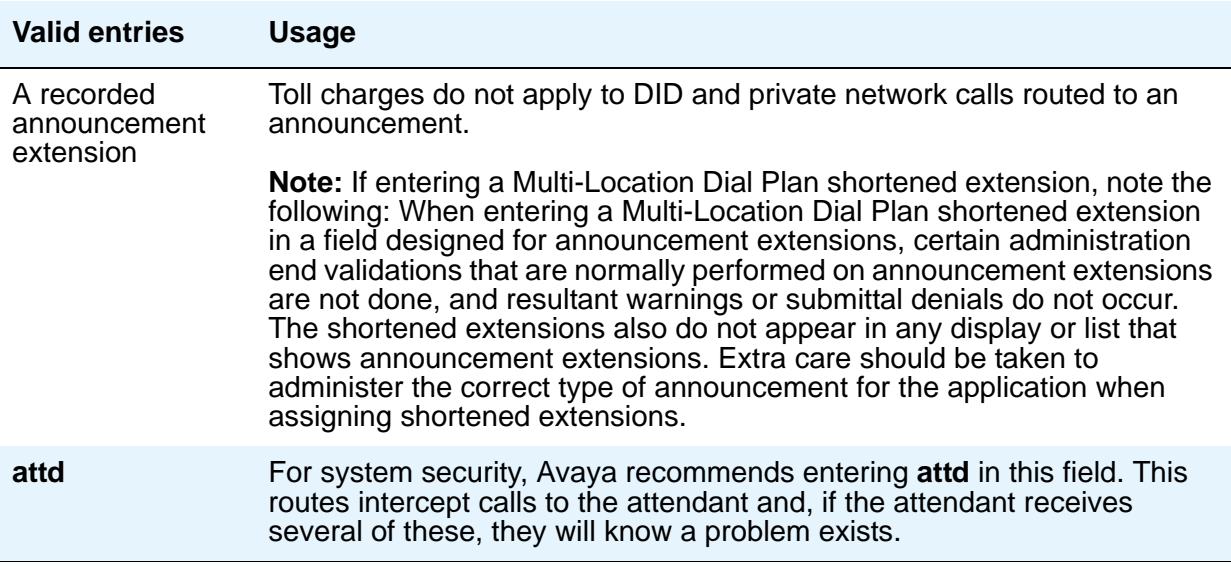

#### **Display Calling Number for Room to Room Caller ID Calls**

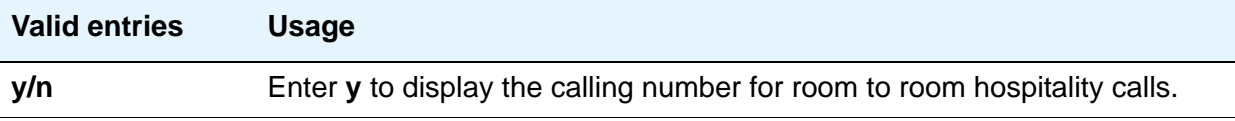

## **Internal Auto-Answer of Attd-Extended/Transferred Calls**

This only applies to digital telephones (except BRI) with a headset or speakerphone capability.

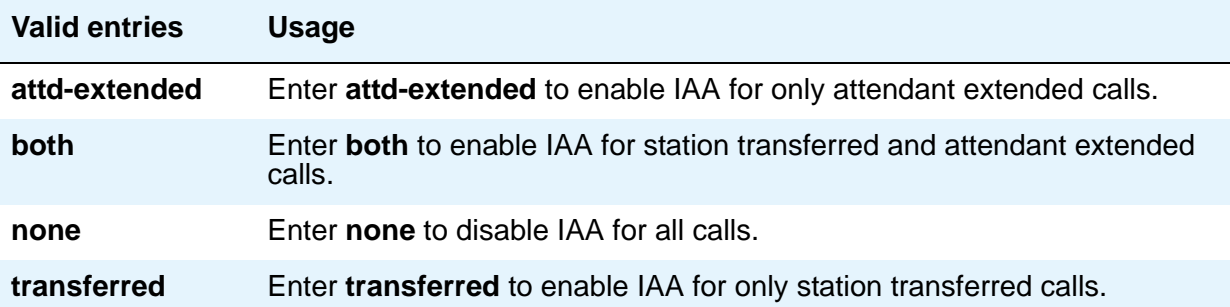

# **Music (or Silence) On Transferred Trunk Calls**

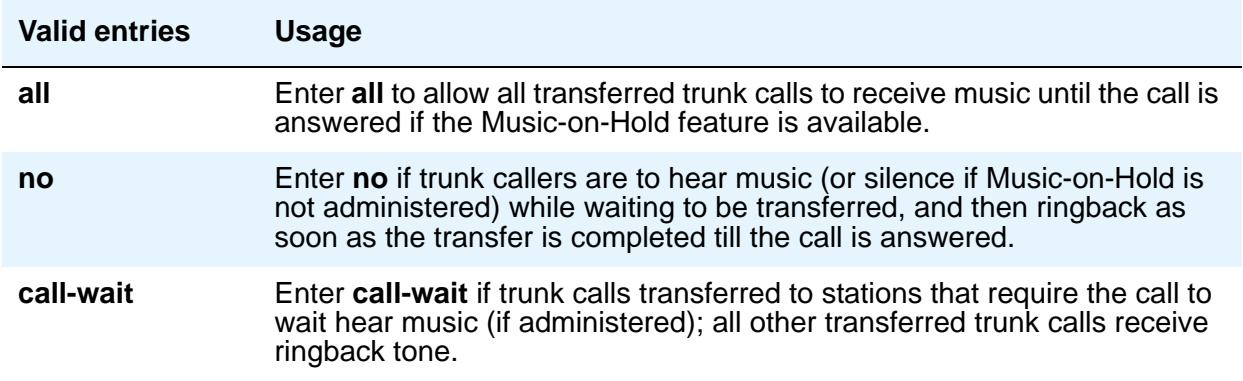

#### **Music/Tone on Hold**

If you use equipment that rebroadcasts music or other copyrighted materials, you might be required to obtain a copyright license from, or pay fees to, a third party. You can purchase a Magic OnHold system, which does not require such a license, from Avaya or our business partners. This field does not appear if **Tenant Partitioning** is **y** on the **System Parameters Customer-Options (Optional Features)** screen. In that case, use the **[Tenant](#page-1606-0)** screen to establish Music on Hold.

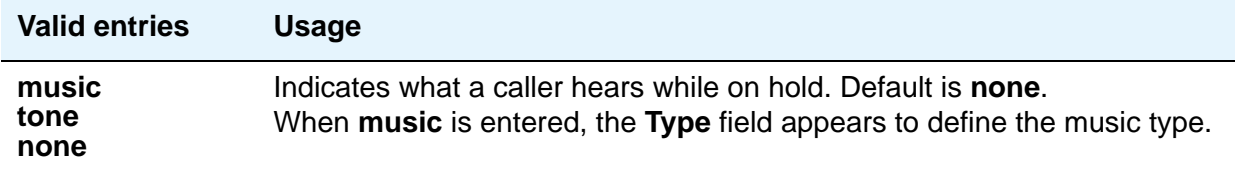

# **Off-Premises Tone Detect Timeout Interval (seconds)**

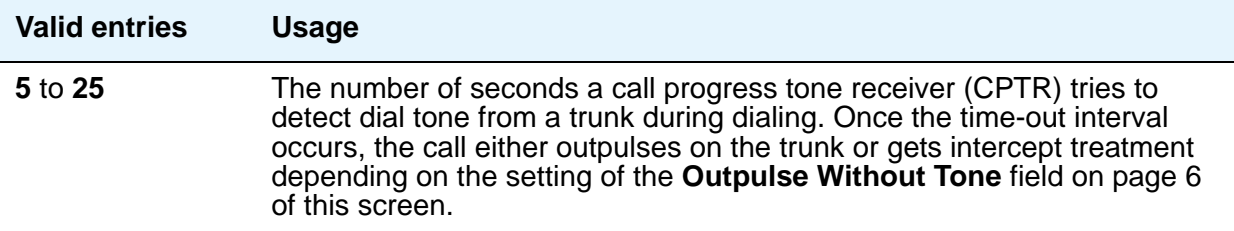

## **Port**

Appears when **Music/Tone on Hold** is **music** and **Type** is **port**. Enter the necessary characters to indicate the port number that provides Music-on-Hold access.

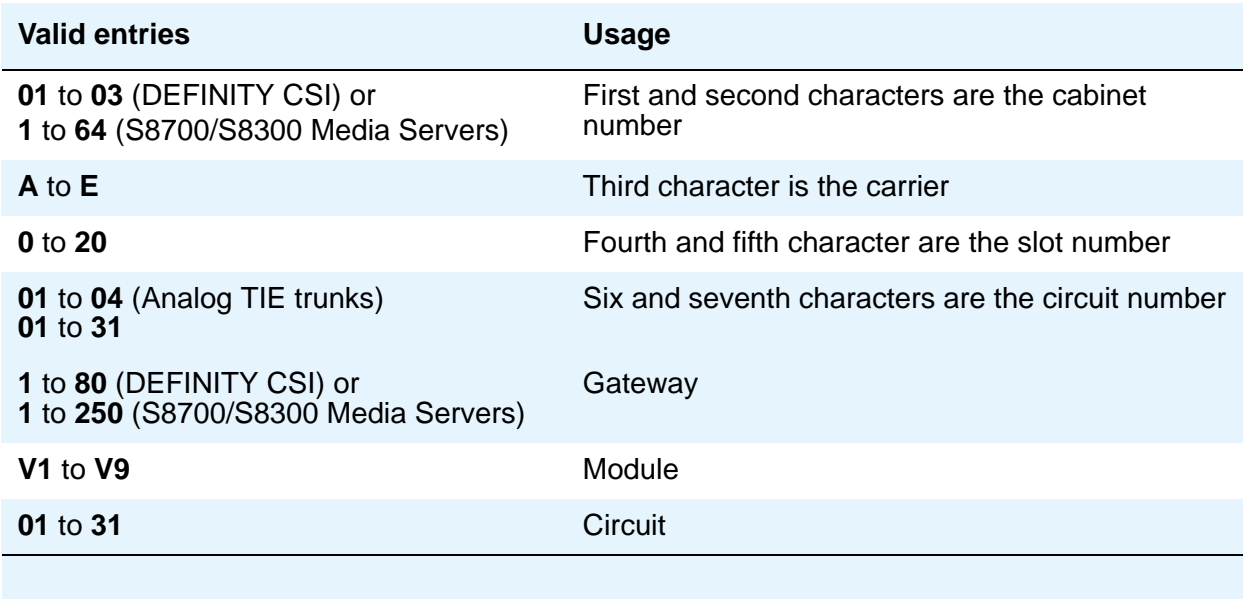

# **Protocol for Caller ID Analog Terminals**

Determines the protocol/tones sent to a Caller ID telephone.

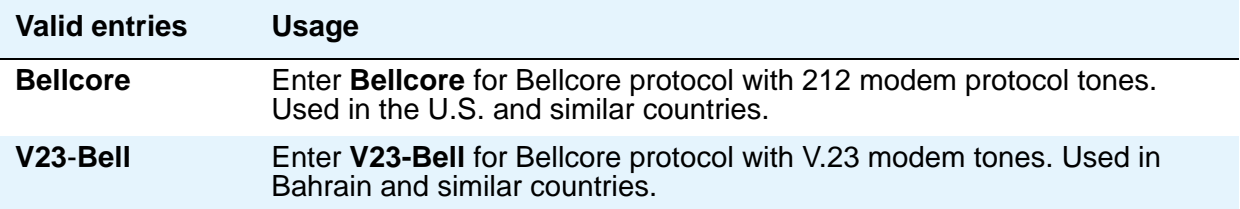

#### **Self Station Display Enabled**

Use this field to control the use of the **inspect** button for digital display telephones.

**Self Station Display** allows a user to display the primary extension associated with a digital display telephone. There are two methods: (1) enter a feature access code (FAC), and (2) use the **inspect** button. In either case, the display shows the primary extension associated with the telephone where the FAC or **normal** or **exit** button is entered. In the case of the FAC, the display continues until a display-altering event occurs (for instance, going on-hook or receiving an incoming call). In the case of the **inspect** button, the display continues until the user presses the **normal** or **exit** button or until a display-altering event occurs.

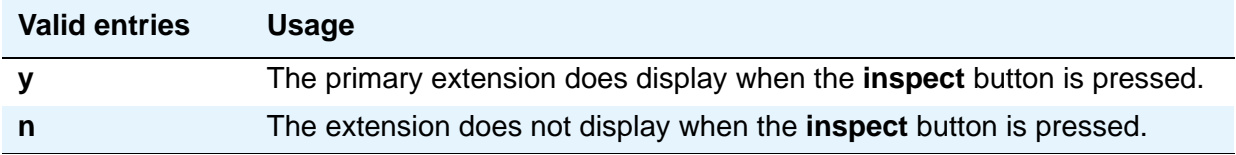

#### **Trunk-to-Trunk Transfer**

Regulations in some countries control the settings for this field. See your Avaya technical support representative for assistance.

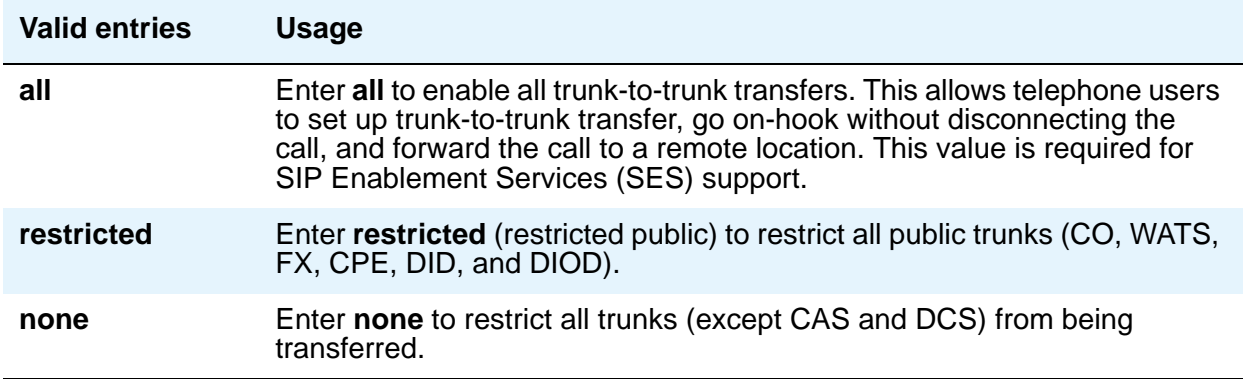

## **Type**

This field appears when **Music/Tone on Hold** is set to **music**.

#### **Note:**

If the **Tenant Partitioning** field on the **System Parameters Customer-Options (Optional Features)** screen is set to **y**, you cannot administer the **Music/Tone on Hold** field. If the **Tenant Partitioning** field on the **System Parameters Customer-Options (Optional Features)** screen set to **y**, you must use the **[Music Sources](#page-1365-0)** screen to assign music to a port.

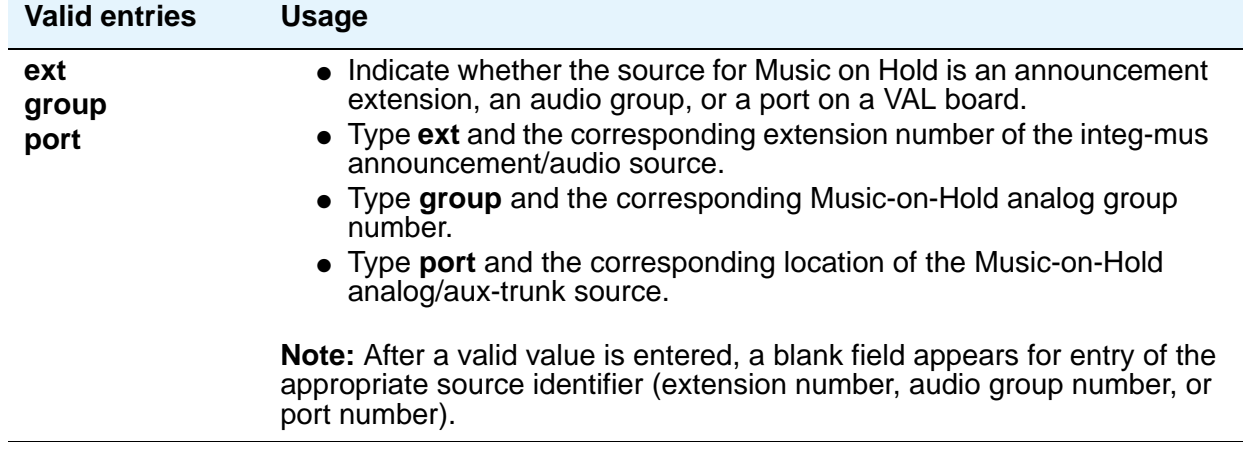

# **Field descriptions for page 2**

#### **Figure 344: Feature-Related System Parameters screen**

```
change system-parameters features extended a part of the Page 2 of x
                FEATURE-RELATED SYSTEM PARAMETERS
LEAVE WORD CALLING PARAMETERS
                   Maximum Number of Messages Per Station: 10
          Maximum Number of External Calls Logged Per Station: 0
             Message Waiting Indication for External Calls? n
 Stations with System-wide Retrieval Permission (enter extension)
  1:1234567890123 9:1234567890123 17:1234567890123 25:1234567890123
   2: 10: 10: 18: 26:
   3: 11: 19: 27:
   4: 12: 20: 28:
   5: 13: 13: 21: 29:
   6: 14: 22: 30:
  7: 15: 23:
  8: 16: 24:
             Prohibit Bridging Onto Calls With Data Privacy? n
                Enhanced Abbreviated Dial Length (3 or 4): 3
        Default Multimedia Outgoing Trunk Parameter Selection: 2x64
```
# **LEAVE WORD CALLING PARAMETERS**

### **Maximum Number of Messages Per Station**

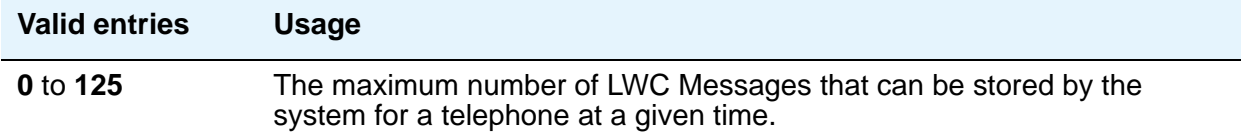

## **Maximum Number of External Calls Logged Per Station**

When an external call is not answered, the server running Communication Manager keeps a record of up to 15 calls (provided information on the caller identification is available) and the telephone's message lamp lights. The telephone set displays the names and numbers of unsuccessful callers

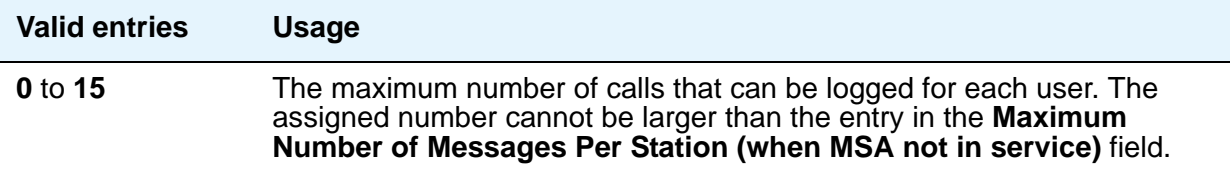

## **Message Waiting Indication for External Calls**

.

Provides a message waiting indication when external calls are logged.

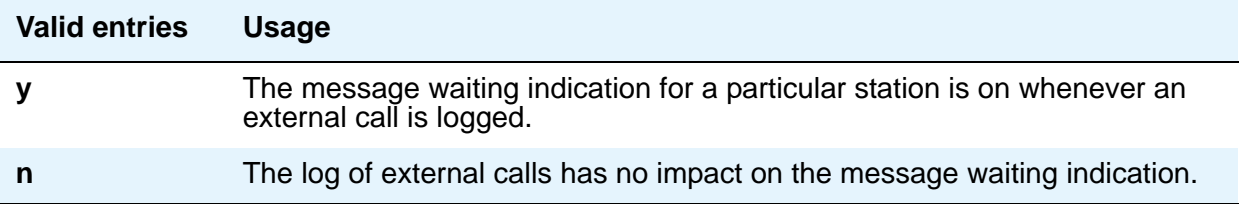

## **Default Multimedia Outgoing Trunk Parameter Selection**

Does not appear on S8700 Series IP-PNC.

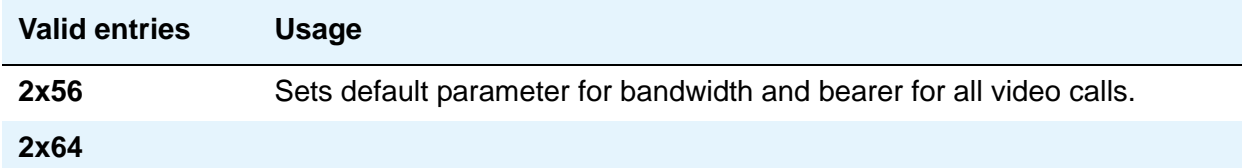

## **Enhanced Abbreviated Dial Length (3 or 4)**

The administrator might not be able to use all entry slots because of system capacity constraints.

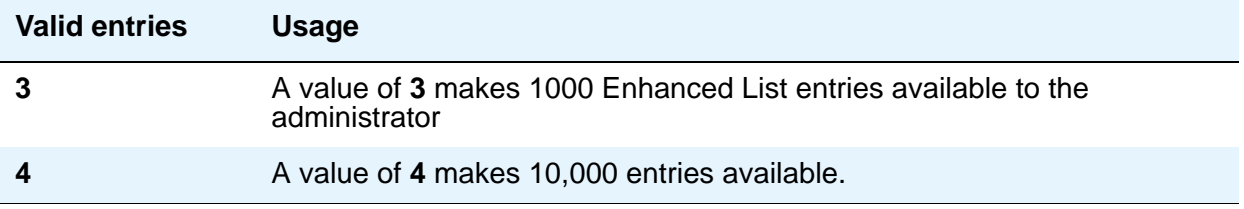

## **Prohibit Bridging Onto Calls with Data Privacy**

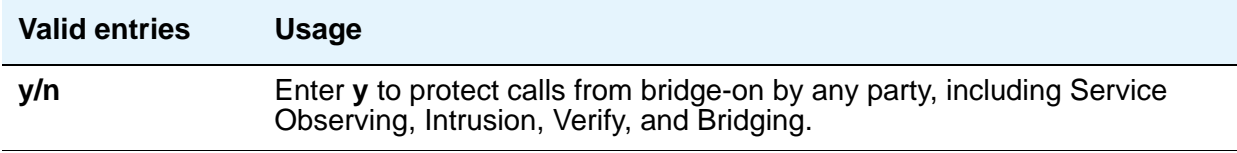

#### **Stations With System-wide Retrieval Permission (enter extension)**

An extension must be removed from this list before the station is removed from the system. The server running Communication Manager refers to the extensions on this list as "super-retrievers."

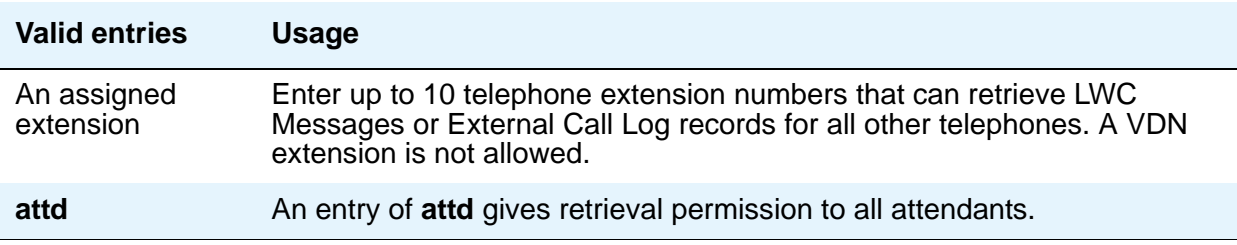

# **Field descriptions for page 3**

#### **Figure 345: Feature-Related System Parameters screen**

```
change system-parameters features page 3 of x
                       FEATURE-RELATED SYSTEM PARAMETERS
TTI/PSA PARAMETERS
  WARNING! SEE USER DOCUMENTATION BEFORE CHANGING TTI STATE
        Terminal Translation Initialization (TTI) Enabled? y_
            TTI State: ______ TTI Security Code:
        Enhanced PSA Location/Display Information Enabled? 
                        Default COR for Dissociated Sets: 
                           CPN, ANI for Dissociated Sets:
          Unnamed Registrations and PSA for IP Telephones?
              Customer Telephone Activation (CTA) Enabled? 
 Don't Answer Criteria for Logged off IP/PSA/TTI Stations? n
EMU PARAMETERS
        EMU Inactivity Interval for Edactivation (hours) 1
CALL PROCESSING OVERLOAD MITIGATION 
Restrict Calls:
```
# **TTI/PSA PARAMETERS**

#### **CPN, ANI for Dissociated Sets**

Appears when the **Default COR for Dissociated Sets** field is non-blank. Specifies the ISDN calling party number (CPN), R2-MFC ANI, and CAMA CESID applied to calls made from PSA dissociated sets, if no system-wide calling party information has been administered for those protocols on their respective administration screens.

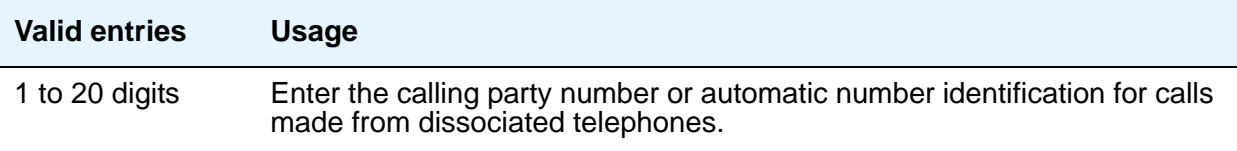

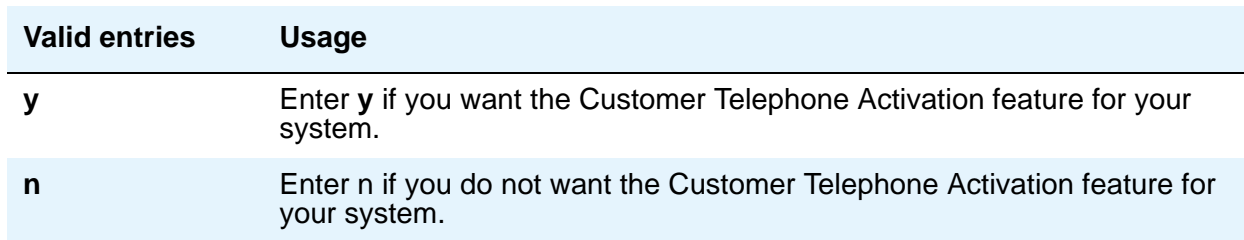

## **Customer Telephone Activation (CTA) Enabled**

## **Default COR for Dissociated Sets**

Appears when the **Terminal Translation Initialization (TTI) Enabled** field is **y**.

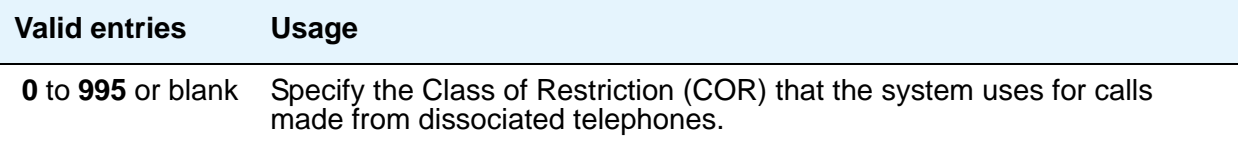

# **Don't Answer Criteria for Logged Off IP/PSA/TTI Stations**

Use this field to control call process handling for logged-off IP/PSA/TTI Terminals.

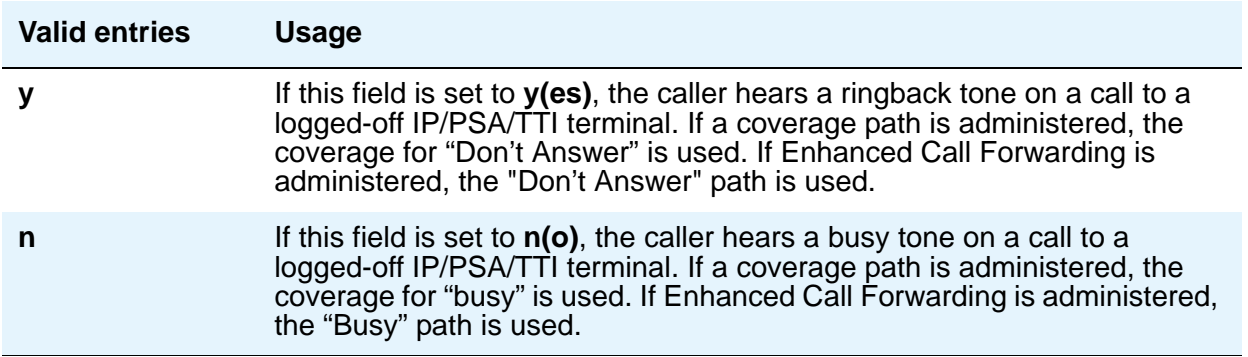

### **Enhanced PSA Location/Display Information Enabled**

Appears when the **Terminal Translation Initialization (TTI) Enabled** field is **y**.

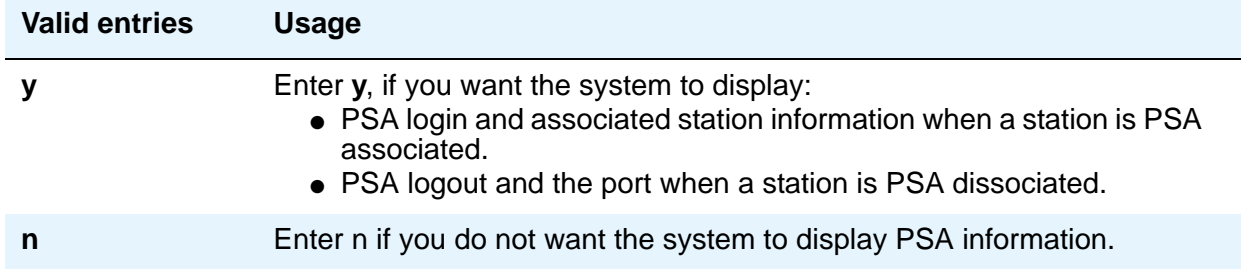

#### **Terminal Translation Initialization (TTI) Enabled**

For more information on TTI, see "Terminal Translation Initialization" in *Feature Description and Implementation for Avaya Communication Manager*, 555-245-205. You should contact your Avaya technical support representative before making changes to TTI settings.

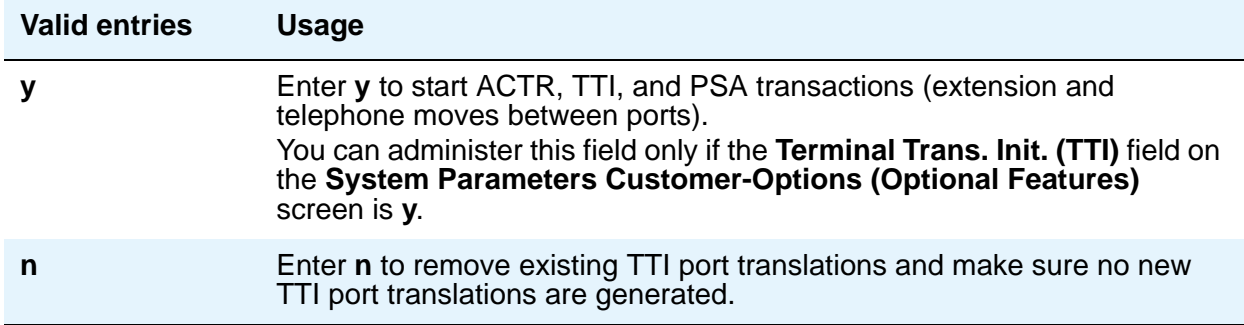

#### **TTI Security Code**

Appears when the **Terminal Translation Initialization (TTI) Enabled** field is **y**.

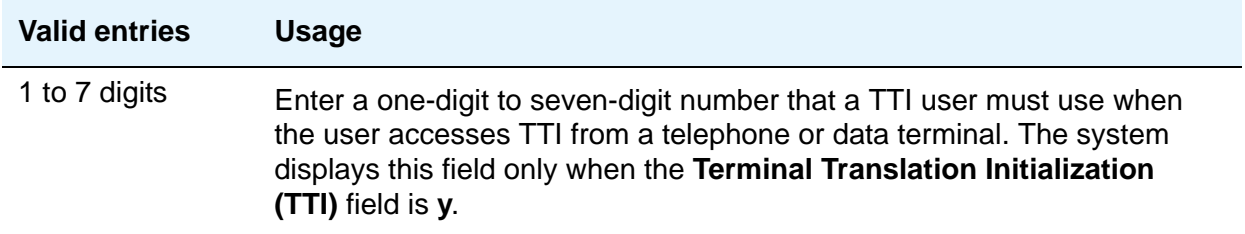

## **TTI State**

Appears when the **Terminal Translation Initialization (TTI) Enabled** field is **y**. Enter the type of port translation that you want for the system to use for unadministered digital ports. The default is **voice**.

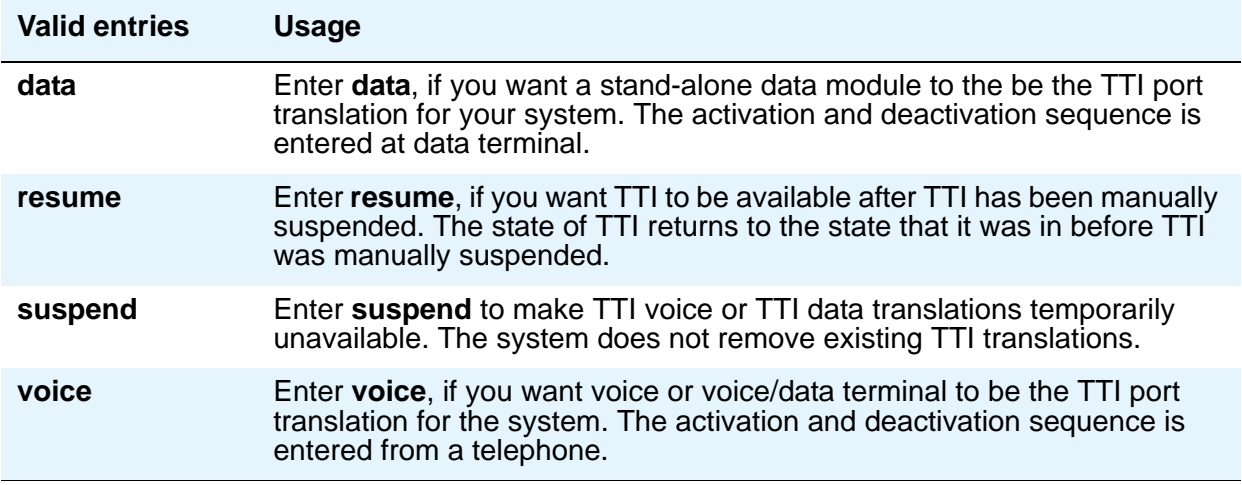

## **Unnamed Registrations and PSA for IP Telephones**

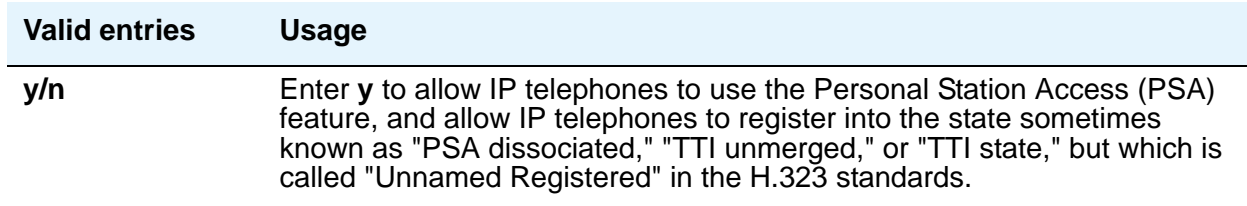

# **EMU PARAMETERS**

#### **EMU Inactivity Interval for Deactivation (hours)**

Use this field to administer a system-wide administrable interval for EMU deregistration at the visited switch. The allowable entries shall be the digits between 1 and 24 for hours, or blank. Where the entry is blank, the timer is not used and the visited station remains active until deregistration by another means occurs. This Timer is applicable to inter and intra-CM EMU registrations.

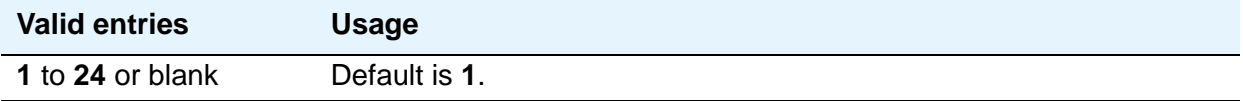

# **CALL PROCESSING OVERLOAD MITIGATION**

## **Restrict Calls**

Indicate the type of calls to block first during overload traffic conditions on the system.

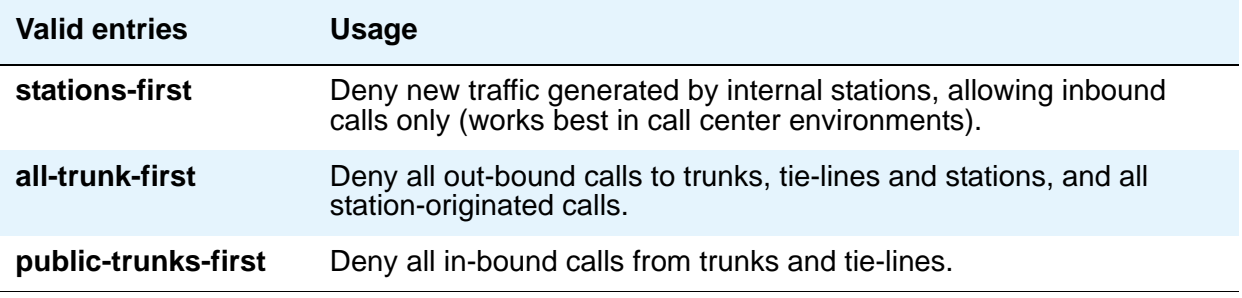

# **Field descriptions for page 4**

#### **Figure 346: Feature-Related System Parameters screen**

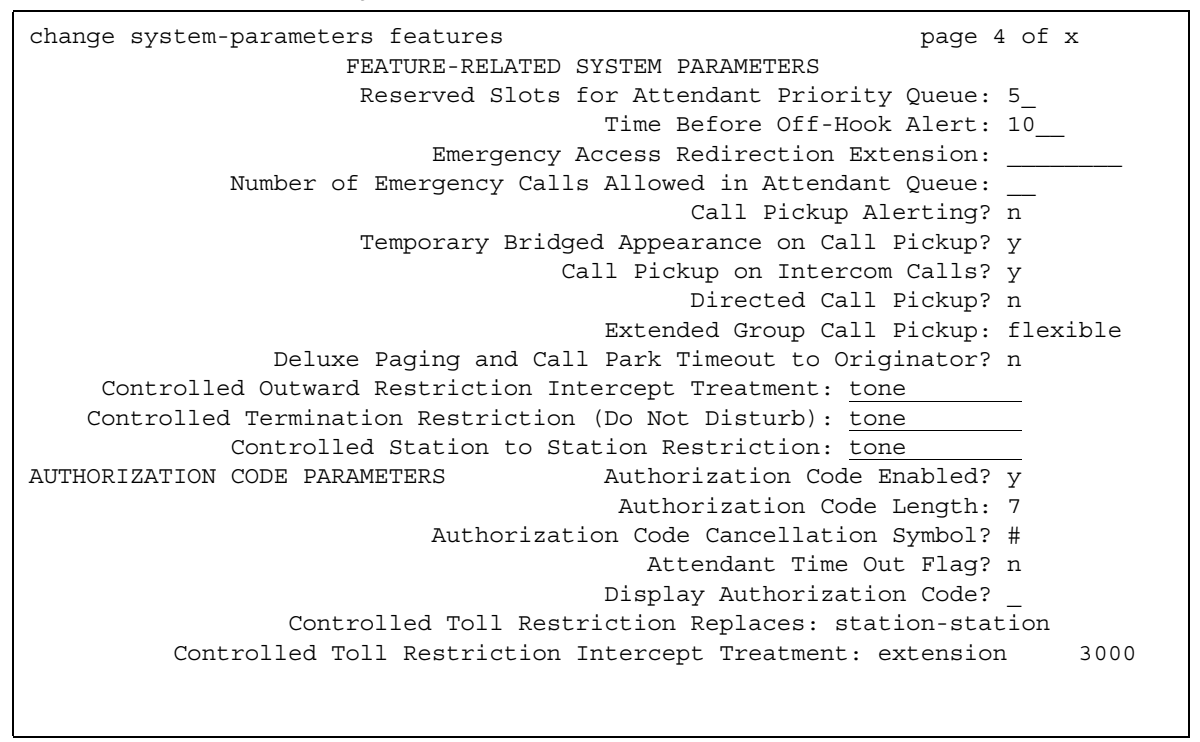

.

## **Call Pickup Alerting**

This provides pickup group members with a visual indication on the Call Pickup status lamp of calls eligible to be answered via Call Pickup

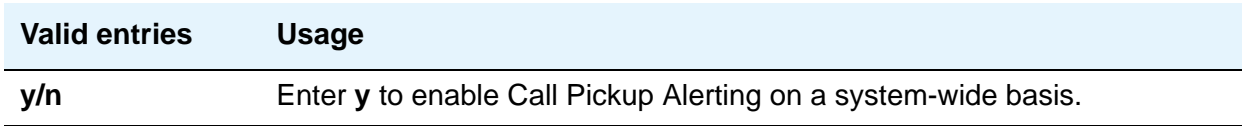

#### **Call Pickup on Intercom Calls**

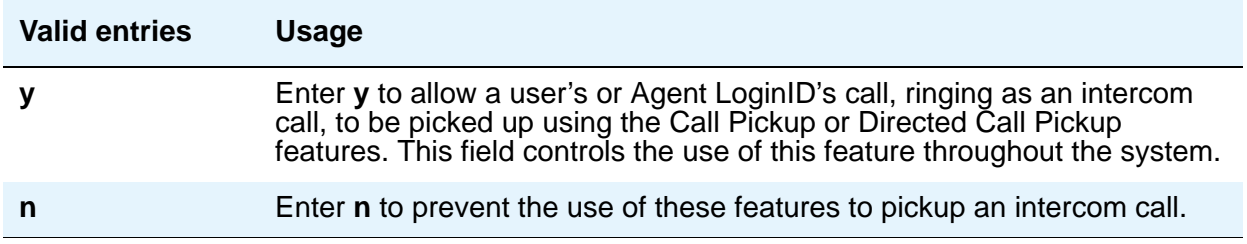

#### **Controlled Outward Restriction Intercept Treatment**

Enter the type of intercept treatment the caller receives when the call is outward restricted.

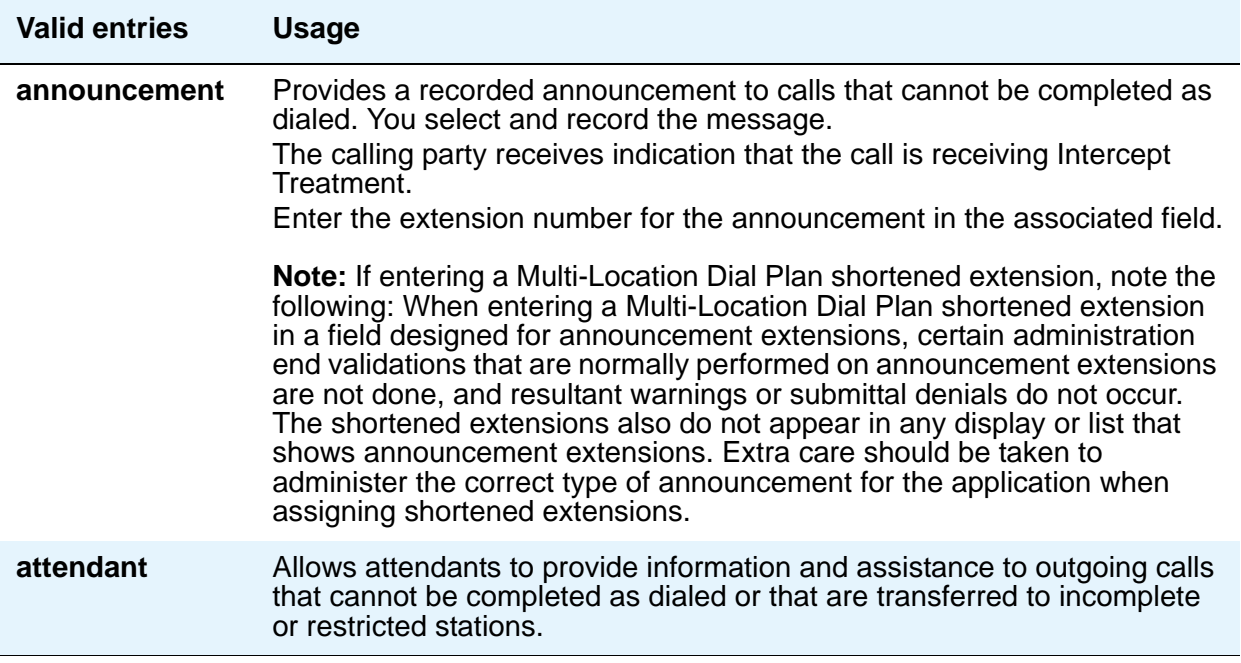

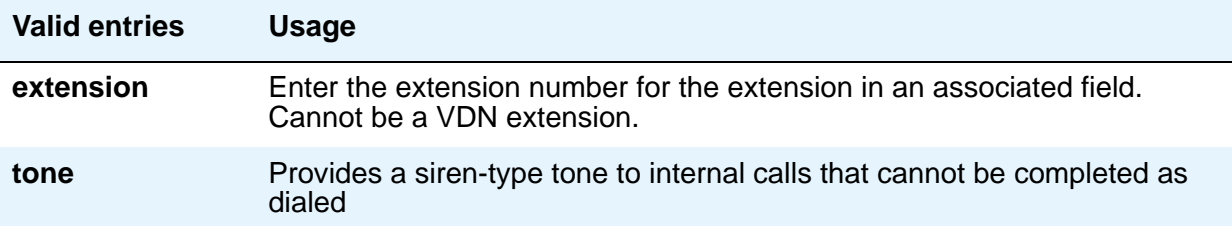

## **Controlled Station-to-Station Restriction**

Enter the type of intercept treatment the caller receives when the call is placed to a restricted telephone.

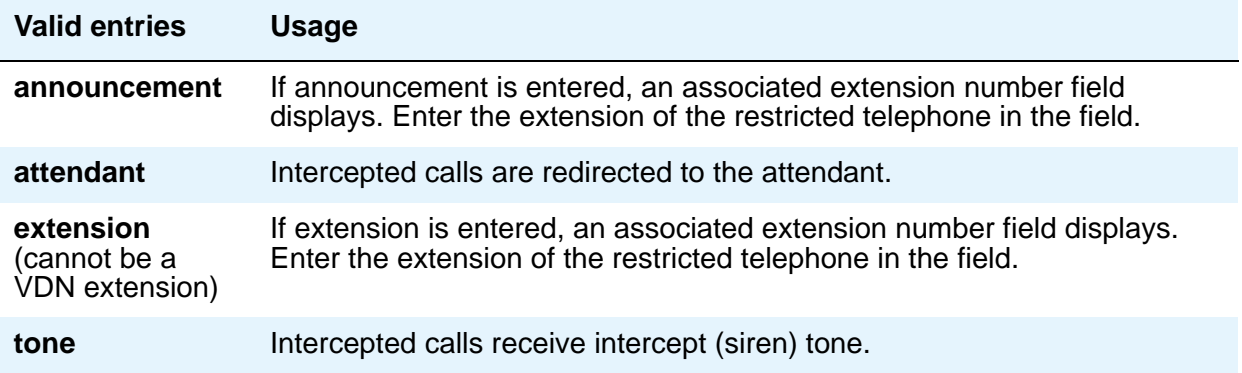

## **Controlled Termination Restriction (Do Not Disturb)**

Enter the type of intercept treatment the caller receives when the call is placed to a termination restricted telephone.

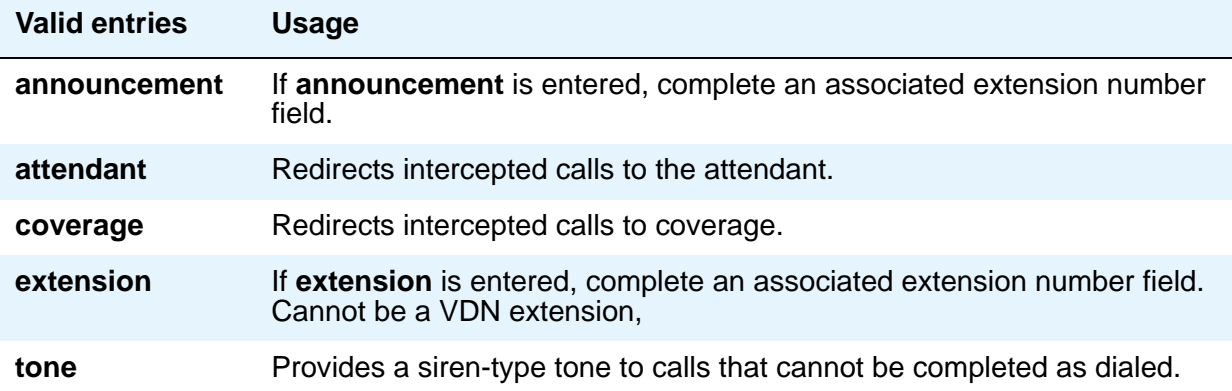

## **Deluxe Paging and Call Park Timeout to Originator**

Paged calls that are to be parked require separate activation of the Call Park feature. All parked calls that time out return to the attendant.

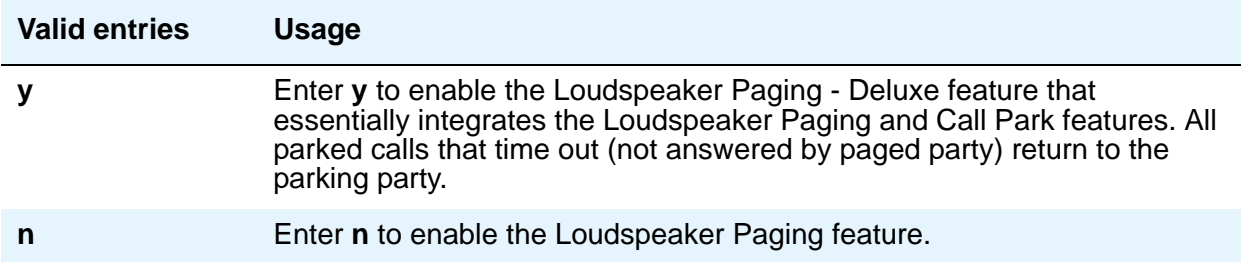

#### **Directed Call Pickup**

Feature use by individual stations, attendants, or EAS agents can be controlled by COR.

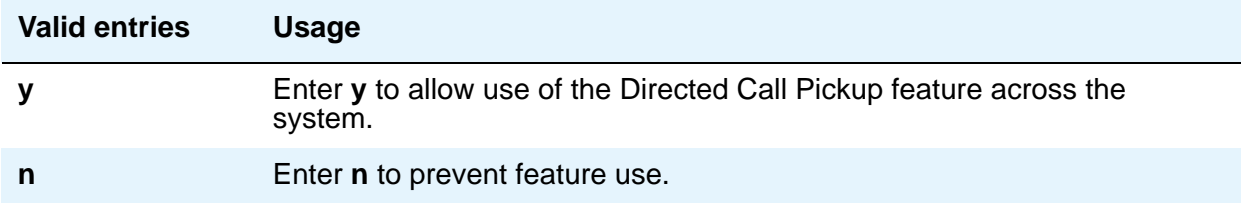

## **Emergency Access Redirection Extension**

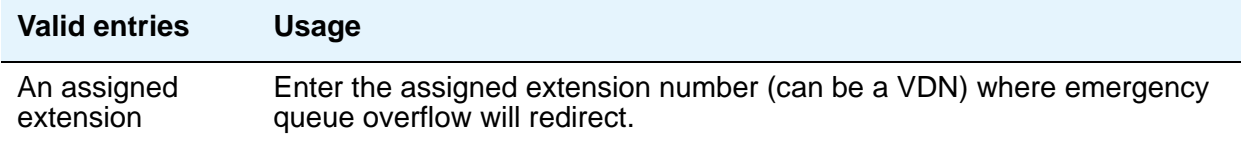

#### **Extended Group Call Pickup**

Enables call pickup groups to answer calls directed to another call pickup group.

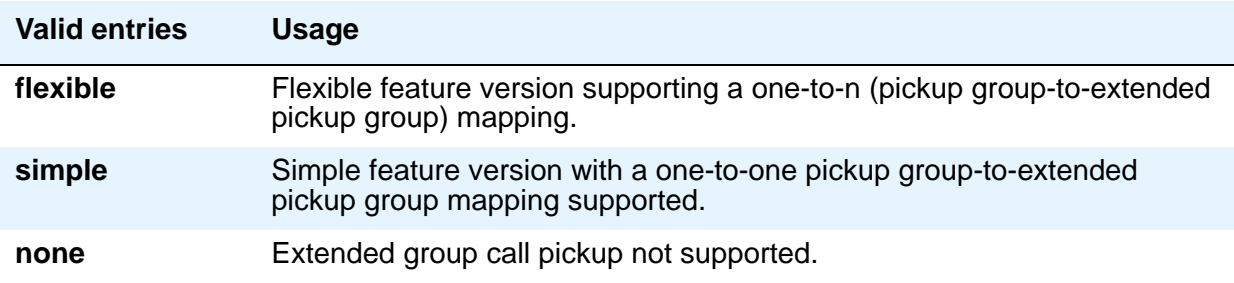

# **Number of Emergency Calls Allowed in Attendant Queue**

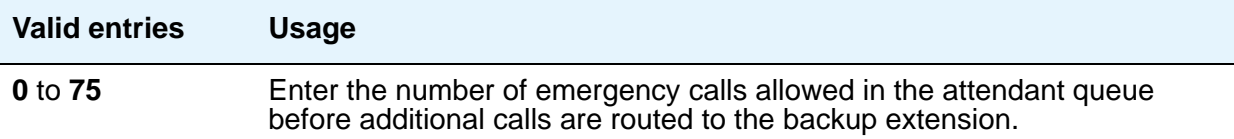

# **Reserved Slots for Attendant Priority Queue**

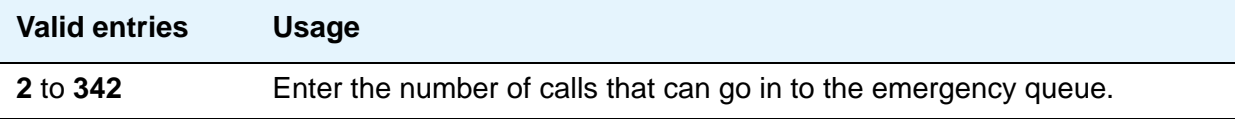

# **Temporary Bridged Appearance on Call Pickup**

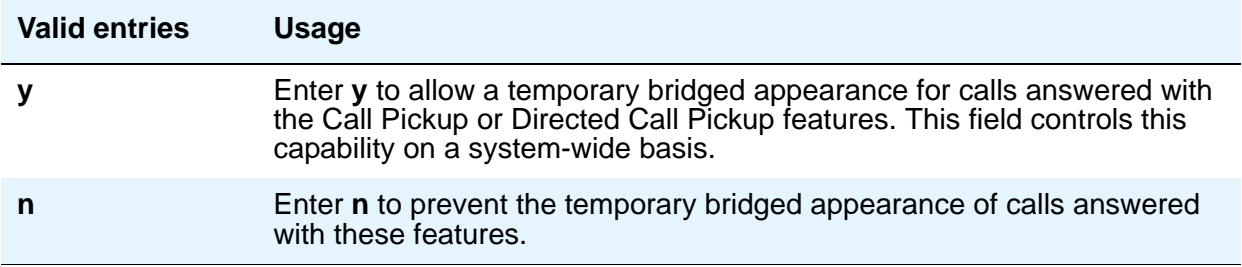

# **Time Before Off-Hook Alert**

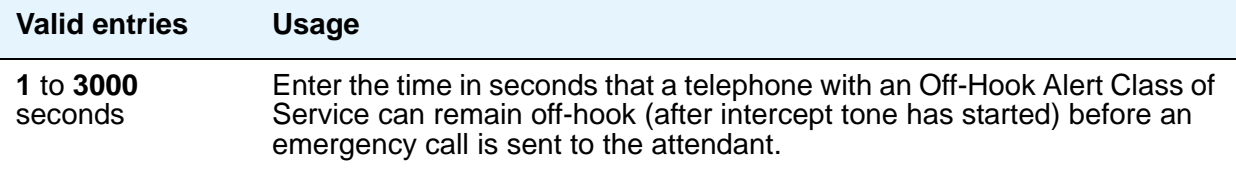

# **AUTHORIZATION CODE PARAMETERS**

## **Attendant Time Out Flag**

If this field is not enabled, the caller receives Intercept tone. This flag affects only remote users or incoming calls over trunks requiring an authorization code. This field only appears if **Authorization Codes Enabled** is **y**.

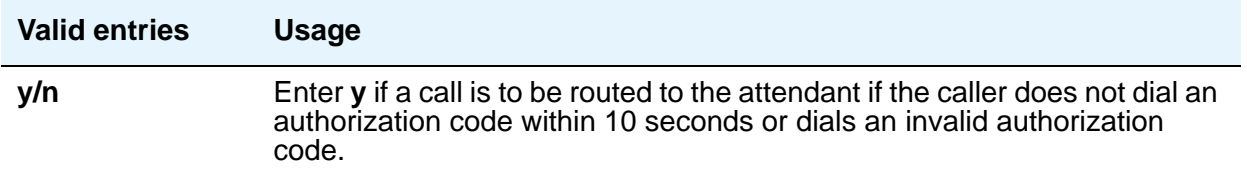

#### **Authorization Code Cancellation Symbol**

Enter the symbol a caller must dial to cancel the 10-second wait period during which the user can enter an authorization code. This field only appears when **Authorization Code** is **y**.

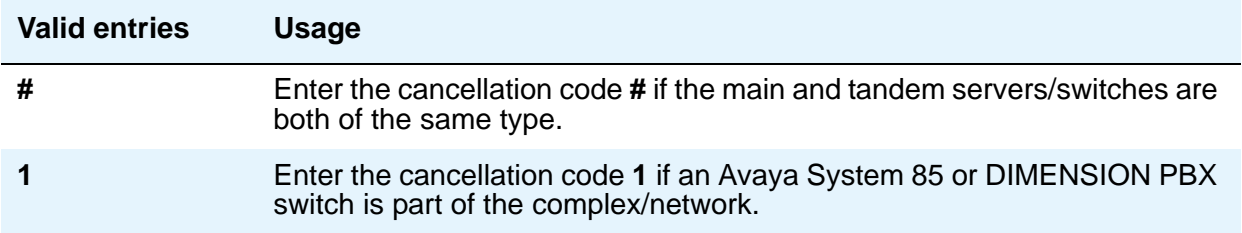

#### **Authorization Code Length**

This field only appears and must be completed if **Authorization Codes Enabled** is **y**. This is the number of digits that must be assigned to the **Authorization Code (AC)** field on the **Authorization Code** screen.

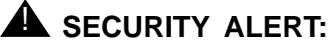

You enhance your system's security by using the maximum length for your authorization code.

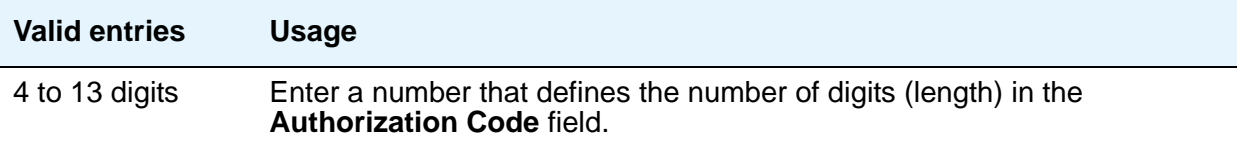

#### **Authorization Codes Enabled**

This field cannot be administered if Authorization Codes is not enabled on the **System Parameters Customer-Options (Optional Features)** screen.

## **A** SECURITY ALERT:

To maintain system security, Avaya recommends that Authorization Codes be used.

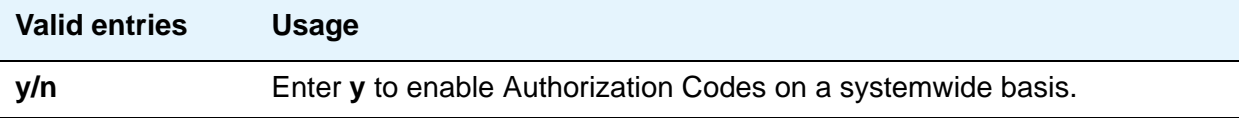

#### **Controlled Toll Restriction Intercept Treatment**

Appears when the **Controlled Toll Restriction Replaces** field is **outward** or **station-to-station**. This field applies an intercept treatment to a toll call during the call processing.

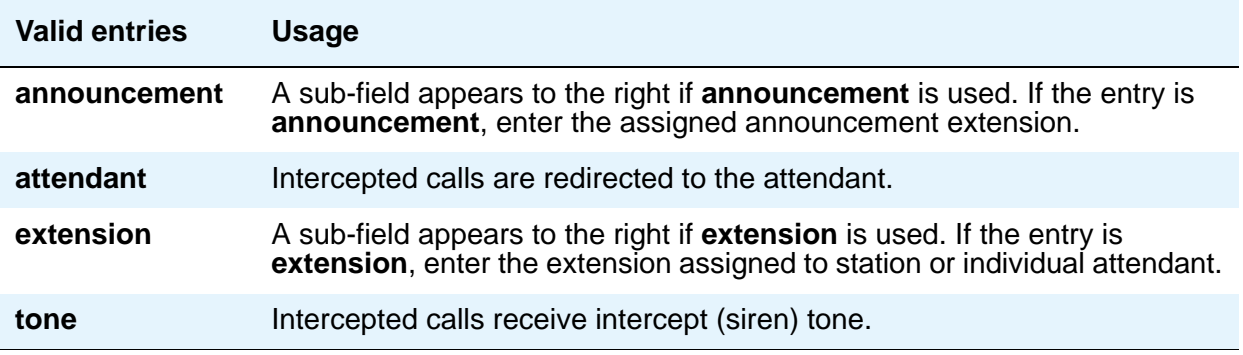

#### **Controlled Toll Restriction Replaces**

This field activates the Controlled Toll Restriction feature.

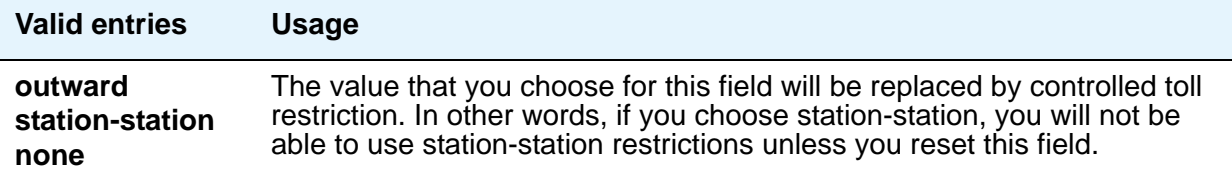

# **Display Authorization Code**

This field applies only to DCP, not to BRI or hybrid sets.

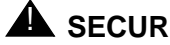

#### **A** SECURITY ALERT:

To enhance your system's security, set **Display Authorization Code** to **n**.

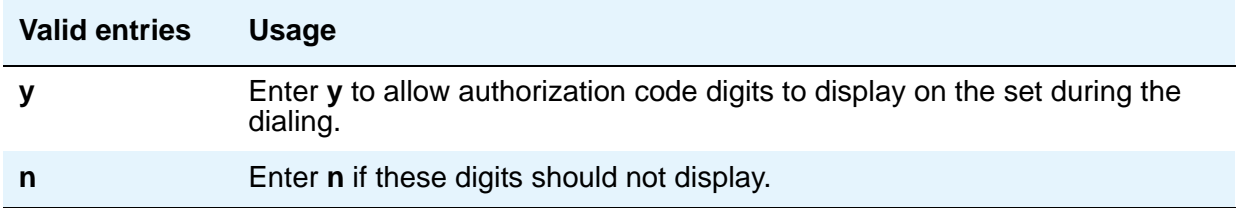

# **Field descriptions for page 5**

#### **Figure 347: Feature-Related System Parameters screen**

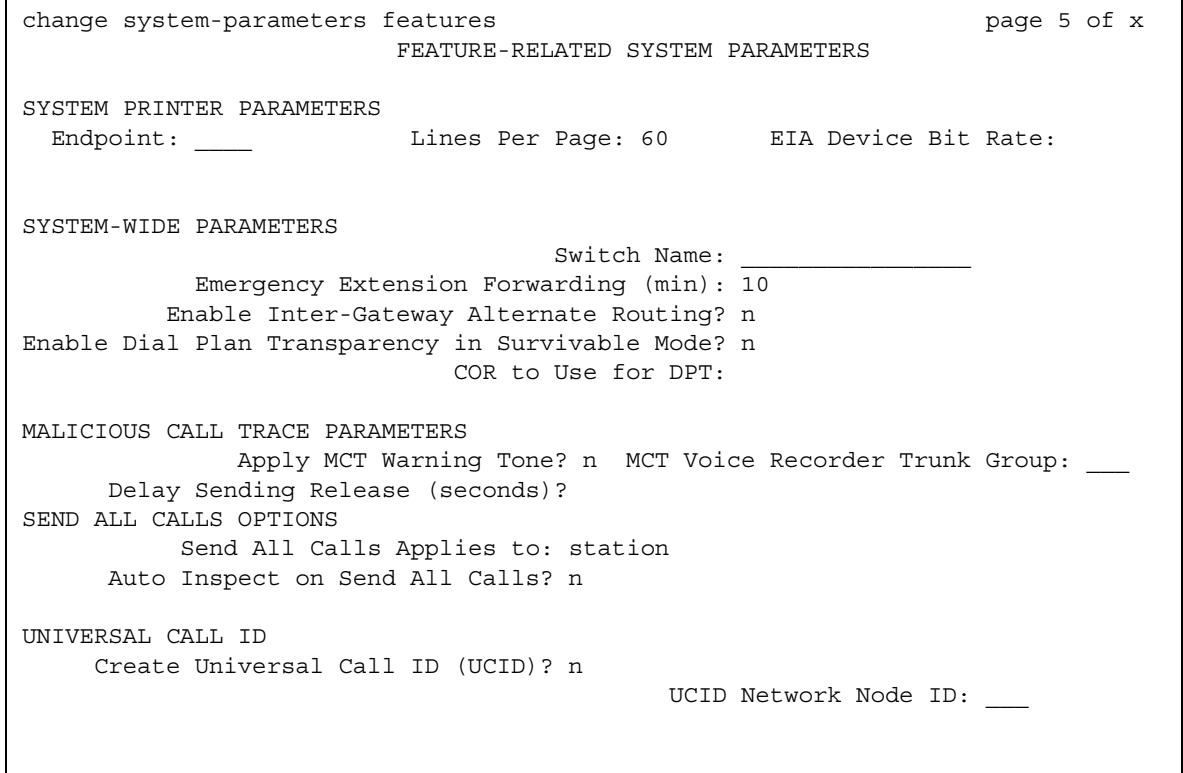
# **SYSTEM PRINTER PARAMETERS**

The system printer is the printer dedicated to support scheduled reports.

### **EIA Device Bit Rate**

This field does not appear for S8700 Media Servers

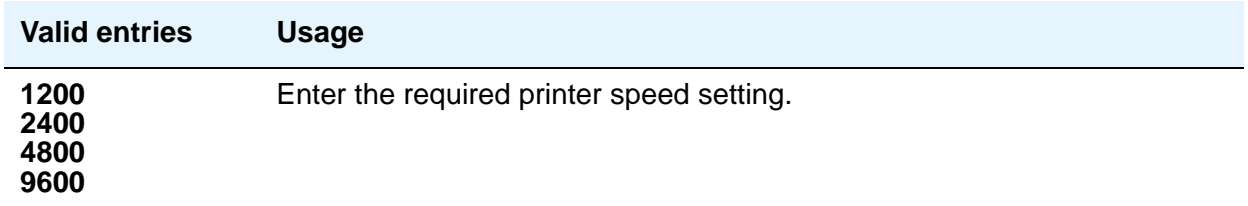

# **Endpoint**

.

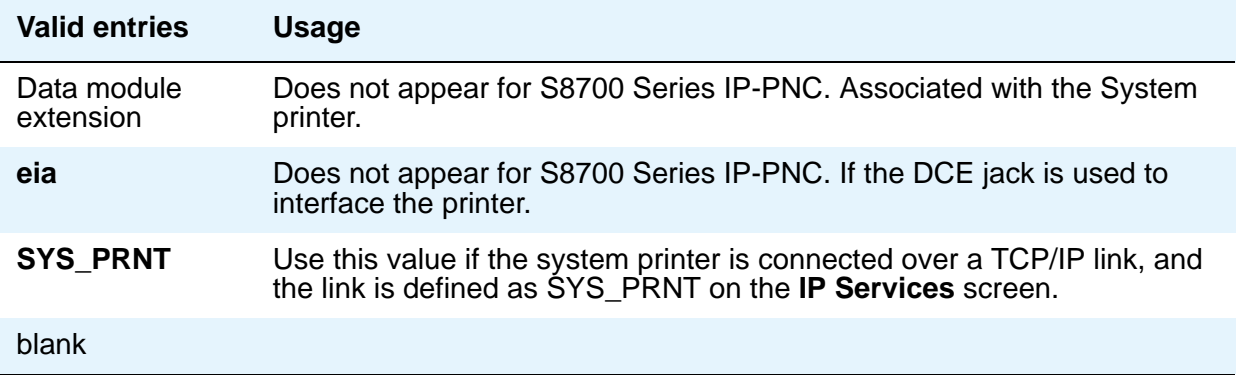

### **Lines Per Page**

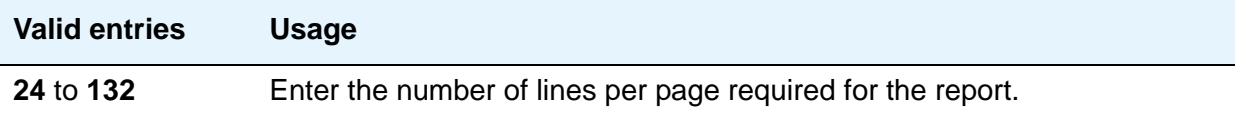

.

# **SYSTEM-WIDE PARAMETERS**

### **COR to Use for DPT**

Use this field to indicate the Class of Restriction to use for the Dial Plan Transparency feature (DPT).

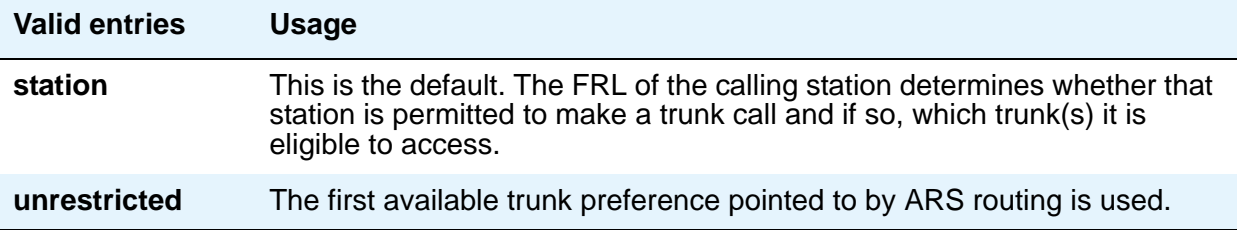

### **Emergency Extension Forwarding (min)**

If an emergency call should drop (get disconnected), the public safety personnel will attempt to call back. If the ELIN that was sent was not equivalent to the caller's extension number, the return call would ring some other set than the one that dialed 911. To overcome that limitation, you can automatically forward that return call to the set that placed the emergency call for an administered period of time.

This Emergency Extension Forwarding only applies if the emergency location extension number is an extension on the same PBX as the extension that dialed 911. Customers who have several PBXs in a campus should assign emergency location extensions accordingly.

This field sets the Emergency Extension Forwarding timer for all incoming trunk calls if an emergency call gets cut off (drops).

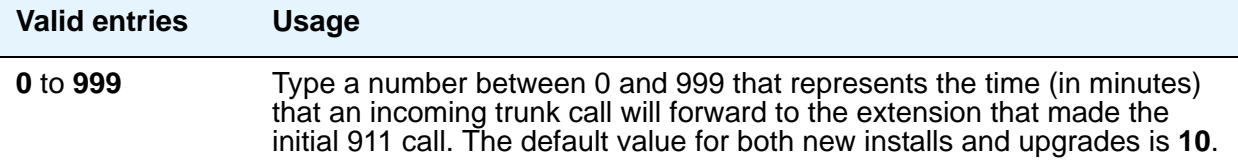

#### **Note:**

If a user at the emergency location extension (the extension that made the initial 911 call) manually turns off the Call Forwarding feature, the feature is off no matter how many minutes might remain on the timer.

### **Enable Dial Plan Transparency in Survivable Mode**

Use this field to enable/disable Dial Plan Transparency (DPT) without changing or removing other feature administration associated with DPT.

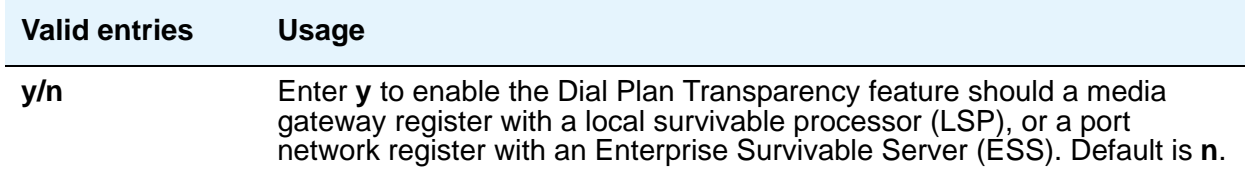

#### **Enable Inter-Gateway Alternate Routing**

For more information on Inter-Gateway Alternate Routing, see *Administration for Network Connectivity for Avaya Communication Manager*, 555-233-504.

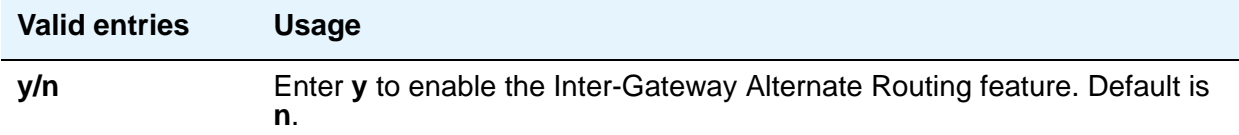

## **Switch Name**

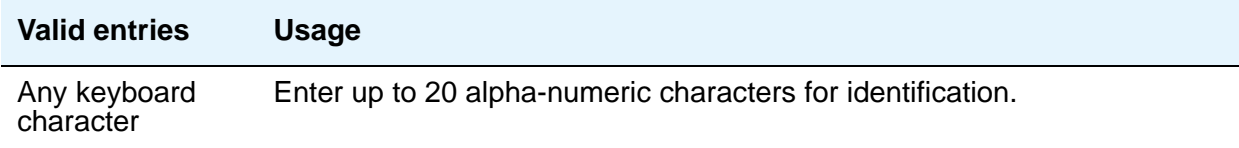

# **MALICIOUS CALL TRACE PARAMETERS**

### **Apply MCT Warning Tone**

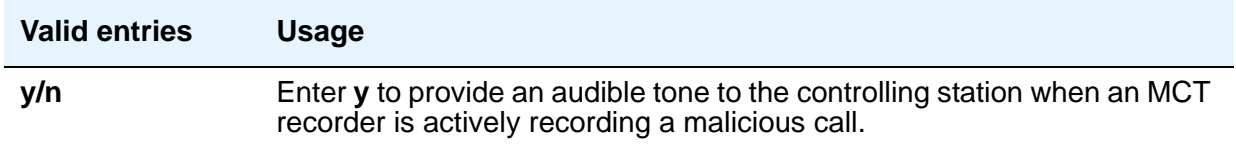

### **Delay Sending Release (seconds)**

This field specifies the amount of time DEFINITY waits before sending an ISDN release message in response to receiving an ISDN disconnect message. This field appears only if, on the **System Parameters Customer-Options (Optional Features)** screen, the **Malicious Call Trace** field is **y**.

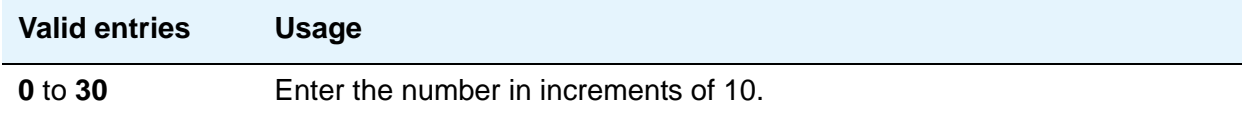

### **MCT Voice Recorder Trunk Group**

Assign the trunk group for MCT voice recorders.

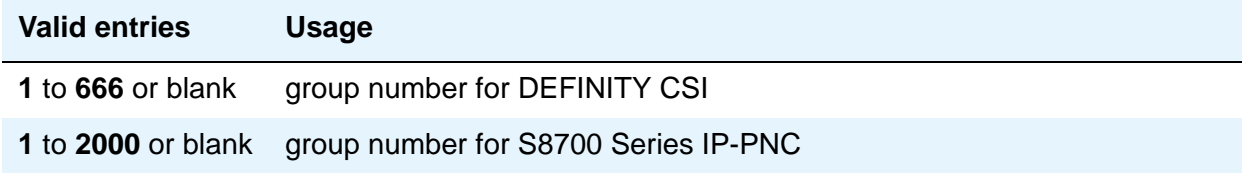

# **SEND ALL CALLS OPTIONS**

### **Auto Inspect on Send All Calls**

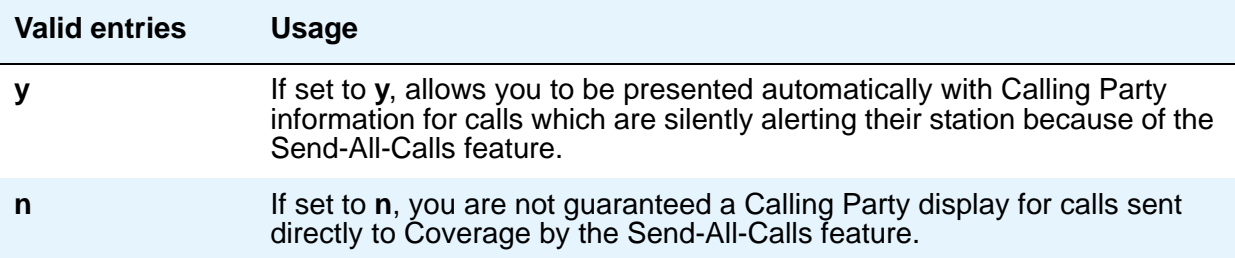

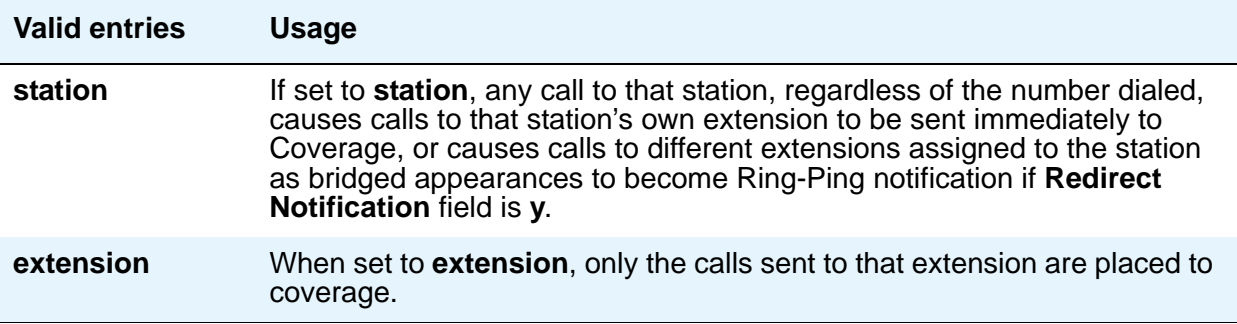

## **UNIVERSAL CALL ID**

# **Create Universal Call ID (UCID)**

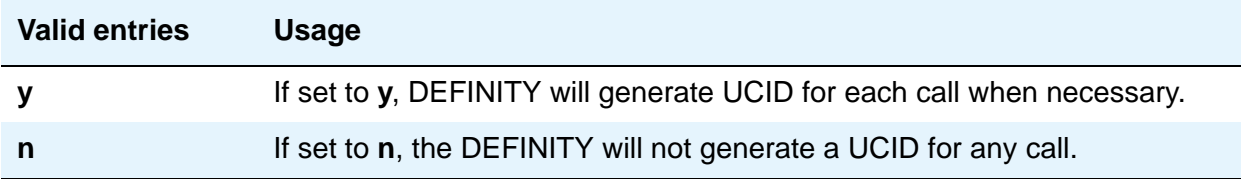

### **UCID Network Node ID**

Enter a number unique to this server/switch in a network of switches.

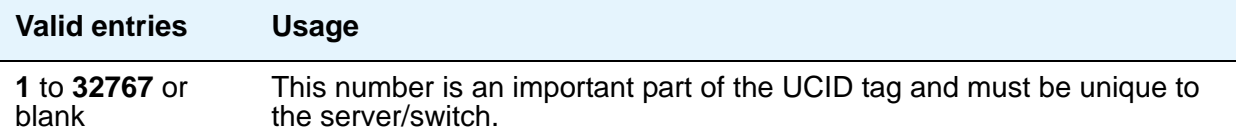

# **Field descriptions for page 6**

#### **Figure 348: Feature-Related System Parameters screen**

change system-parameters features **page 6 of x** and page 6 of x FEATURE-RELATED SYSTEM PARAMETERS Public Network Trunks on Conference Call: 5 Auto Start? n Conference Parties with Public Network Trunks: 6 Auto Hold? n Conference Parties without Public Network Trunks: 6 Attendant Tone? y Night Service Disconnect Timer (seconds): 180 Bridging Tone? n Short Interdigit Timer (seconds): 3 Conference Tone? n Unanswered DID Call Timer (seconds): \_\_\_\_ Intrusion Tone? n Line Intercept Tone Timer (seconds): 30 Special Dial Tone? n Long Hold Recall Timer (seconds): Mode Code Interface? n Reset Shift Timer (seconds): 0 Station Call Transfer Recall Timer (seconds): 0 Recall from VDN? n DID Busy Treatment: tone Allow AAR/ARS Access from DID/DIOD? \_ Allow ANI Restriction on AAR/ARS? \_ Use Trunk COR for Outgoing Trunk Disconnect? 7405ND Numeric Terminal Display? n 7434ND? n DISTINCTIVE AUDIBLE ALERTING Internal: 1 External: 2 Priority: 3 Attendant Originated Calls: DTMF Tone Feedback Signal to VRU - Connection: \_ Disconnection: \_

### **7405ND Numeric Terminal Display**

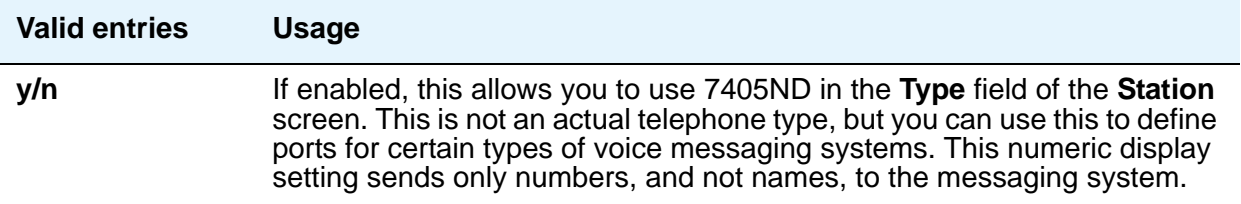

### **7434ND**

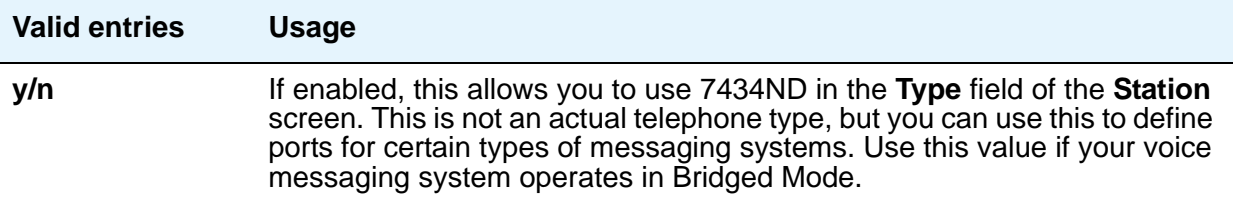

### **Allow AAR/ARS Access from DID/DIOD**

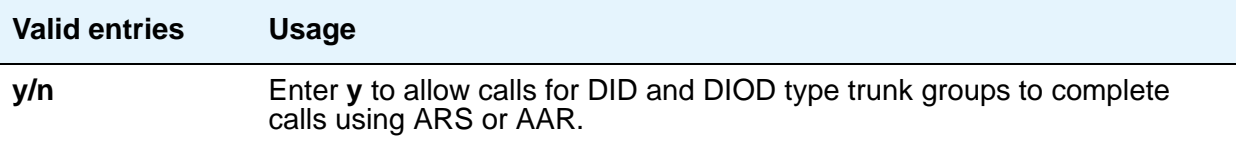

## **Allow ANI Restriction on AAR/ARS**

(For Russia only) If a call is placed over a Russian shuttle trunk or a Russian rotary trunk via an AAR or ARS entry with the **ANI Req** field set to **r**, then ANI is requested just like a **y** entry. However, if the ANI request fails, the call immediately drops. All other trunk types treat the **r** entry as a **y**.

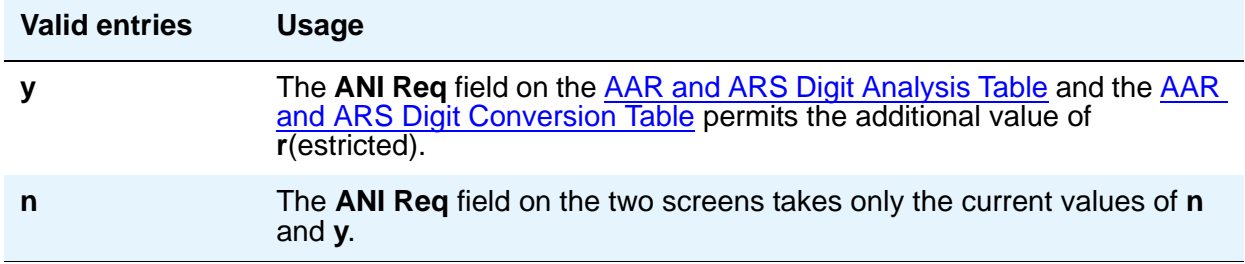

### **Attendant Originated Calls**

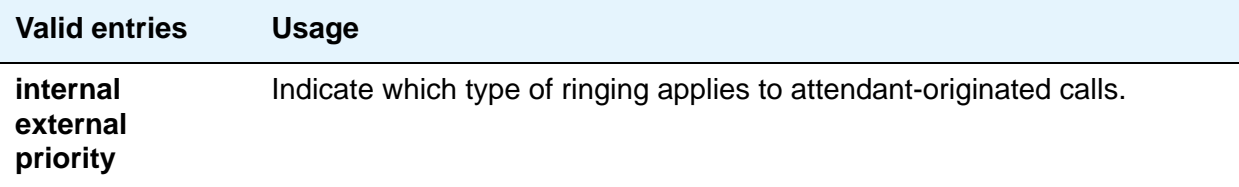

## **Attendant Tone**

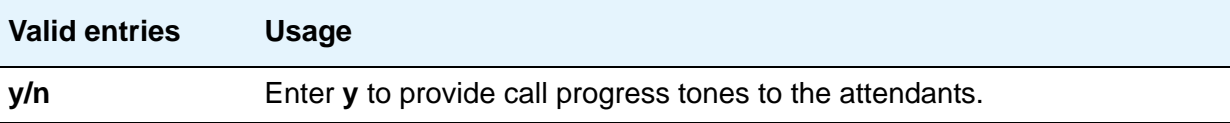

## **Auto Hold**

j.

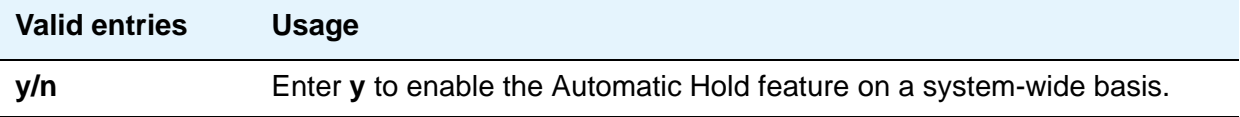

### **Auto Start**

If this field is enabled, the **Start** buttons on all attendant consoles are disabled.

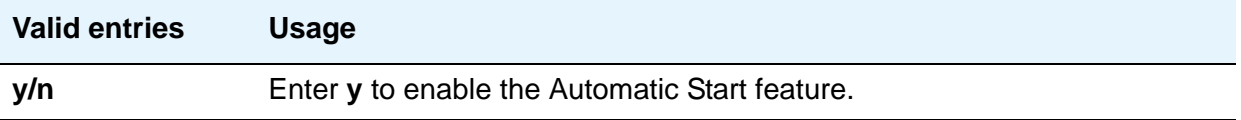

## **Bridging Tone**

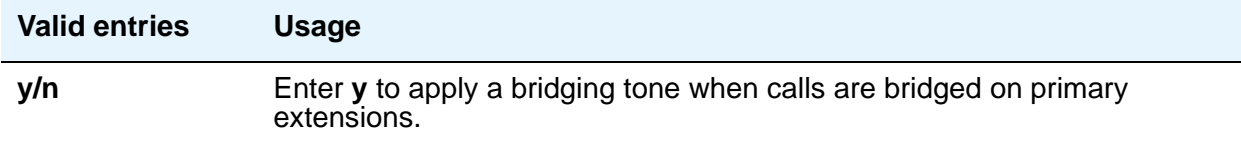

### **Conference Parties with Public Network Trunks**

If the value of the **Public Network Trunks on Conference Call** field is **0**, this field will not appear on the screen.

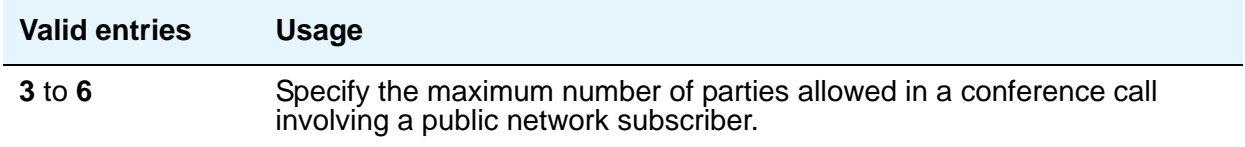

### **Conference Parties without Public Network Trunks**

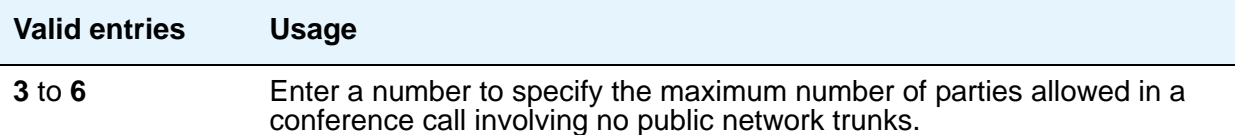

### **Conference Tone**

#### **Note:**

Bridging and Conference Tones are not supported by all countries. If these tones are enabled for countries other than Italy, Belgium, United Kingdom, or Australia, the tones will be equivalent to no tone (silence) unless the tone is independently administered or customized on the **Tone Generation** screen.

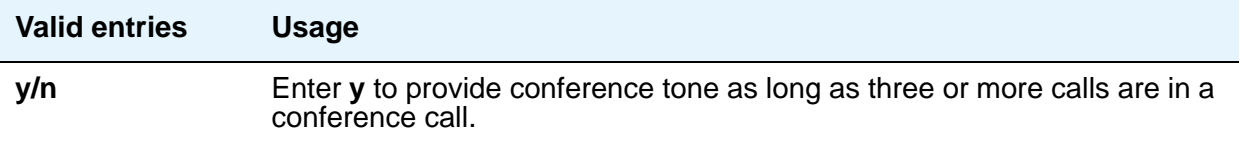

### **DID Busy Treatment**

Specifies how to handle a direct inward dialing (DID) call to a busy station.

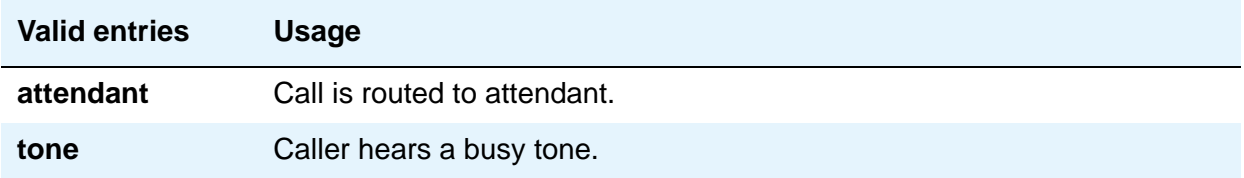

## **Intrusion Tone**

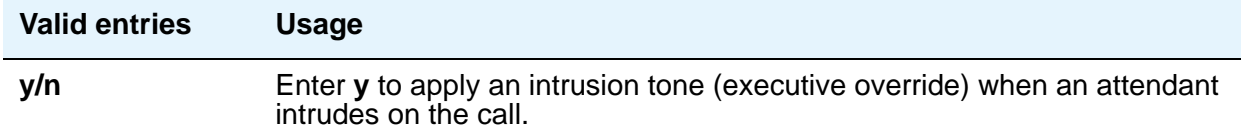

### **Line Intercept Tone Timer (seconds)**

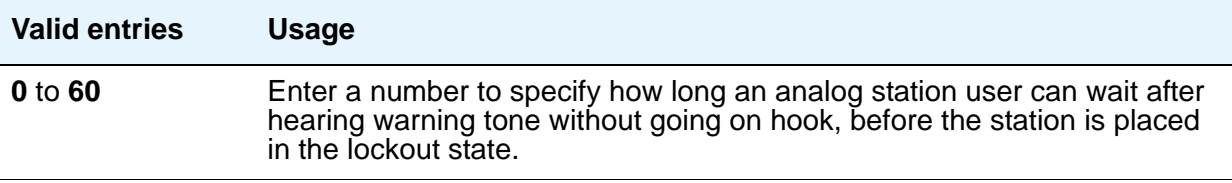

### **Long Hold Recall Timer (seconds)**

You can administer the system to remind a user that a call has been on hold for too long.

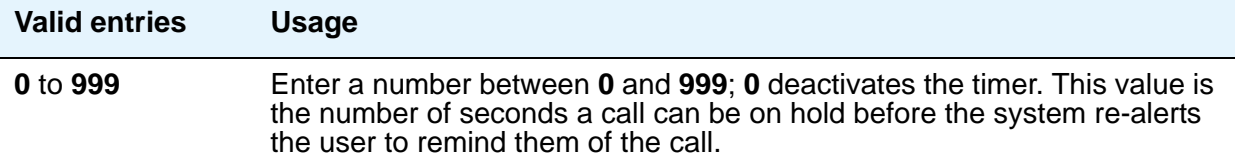

### **Mode Code Interface**

#### **Note:**

If you make a change to this field, you must log off and log back on to effect the permission changes to get to the [Mode Code Related System Parameters](#page-1320-0) on [page 1321](#page-1320-0).

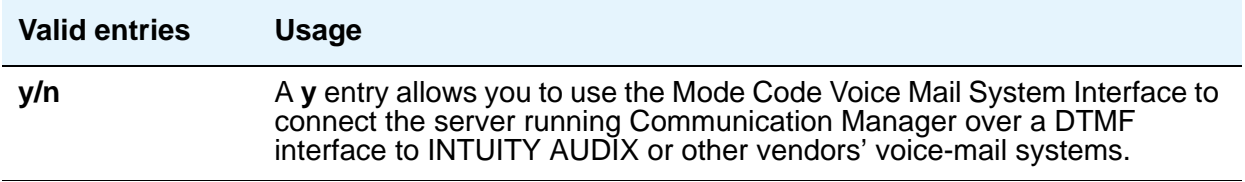

### **Night Service Disconnect Timer (seconds)**

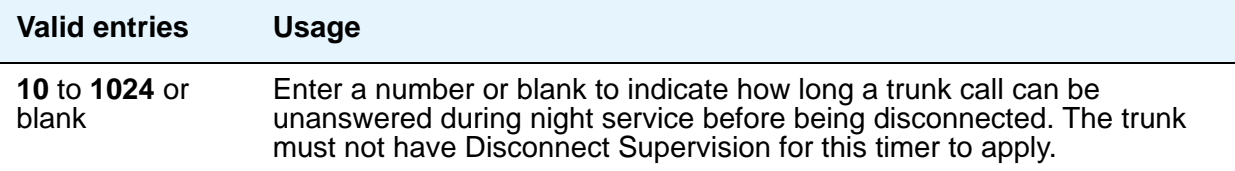

### **Public Network Trunks on Conference Call**

Indicates the number of public network trunks allowed on a conference call.

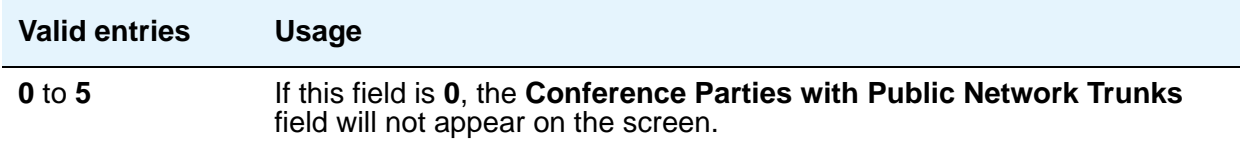

### **Recall from VDN**

.

.

This feature is available when **Vectoring (Basic)** and **Vectoring (Prompting)** are set to **y**. Use this field to Indicate whether or not a call that is transferred to a VDN and then routed to a station is recalled to the originating station after the **Station Call Transfer Recall Timer** expires.

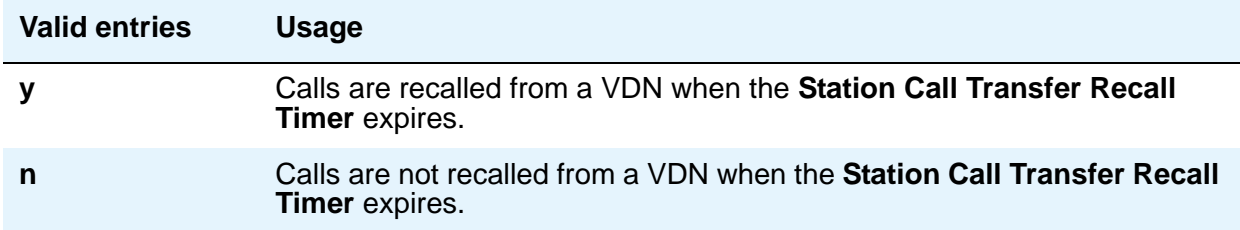

### **Reset Shift Timer (seconds)**

Used only for station-to-station calls or private network calls using ISDN trunks.

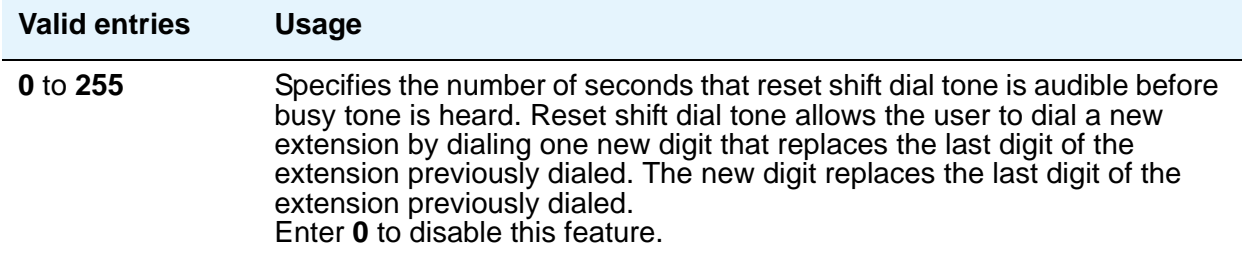

## **Short Interdigit Timer (seconds)**

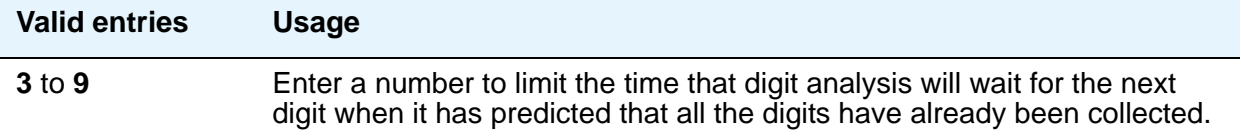

### **Special Dial Tone**

Special dial tone notifies an analog-telephone user if certain features are still active when the user goes off-hook. These features include:

- Call Forwarding
- Send All Calls
- Do Not Disturb

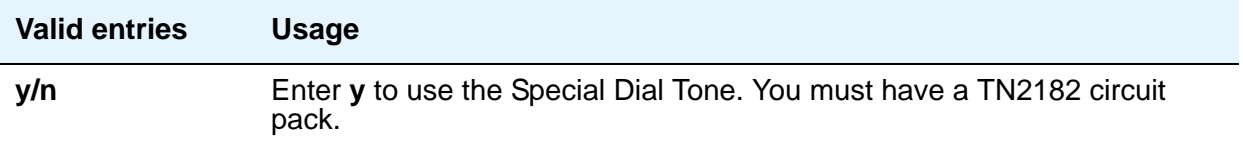

### **Station Call Transfer Recall Timer (seconds)**

Allows a user-transferred call (station-to-station, a trunk call, or a DCS call) to re-terminate with priority ringing back to the station user who initiates the transfer operation if the transfer-to party does not answer the call within the administered Station Call Transfer Recall timer.

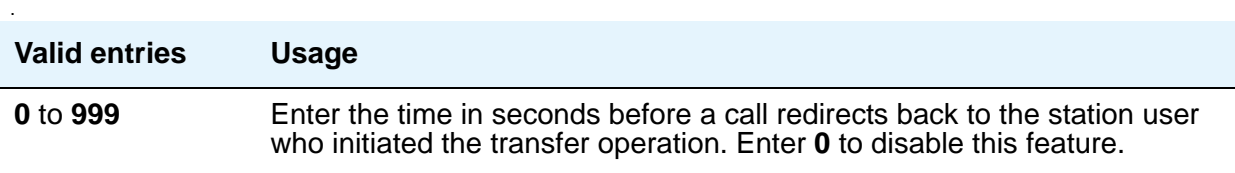

### **Unanswered DID Call Timer (seconds)**

Enter number or blank to limit how long a DID call can remain unanswered before routing to the DID/TIE/ISDN Intercept Treatment feature. This timer interacts with the nonadministrable 50 second Wait for Answer Supervision Timer (WAST). The WAST timer overrides this field. Thus if this field is set to a value equal to or greater than 50 seconds, the caller receives intercept tone instead of the normal attendant or announcement treatment that is given when the Unanswered DID Call Timer expires before the WAST. If the Unanswered DID Call Timer expires while the DID call is being processed by call vectoring, the timer is ignored. See [Wait Answer Supervision](#page-1044-0)  [Timer](#page-1044-0) in this section.

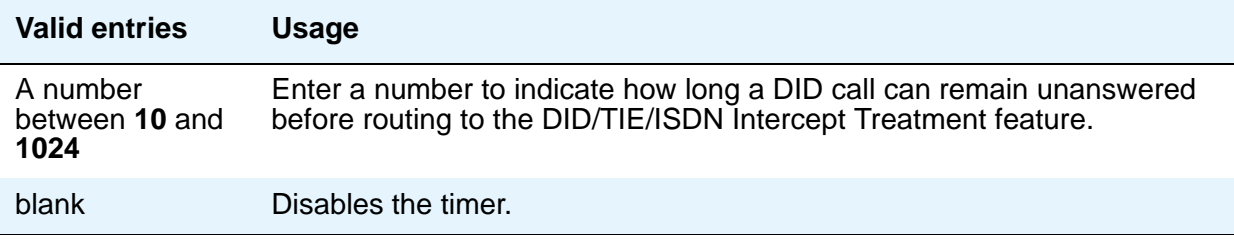

### **Use Trunk COR for Outgoing Trunk Disconnect**

Use this field to indicate whether the Outgoing Trunk Disconnect Timer is set based on the COR of the originating station or of the trunk group. If enabled, the timer is based on the COR of the trunk, not the originating caller's station.

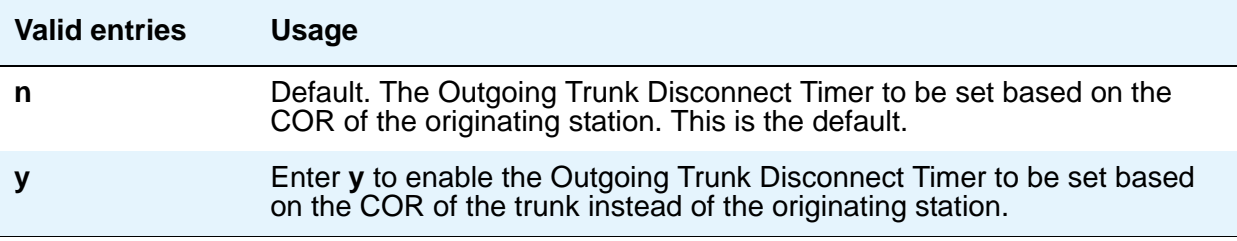

## **DISTINCTIVE AUDIBLE ALERTING**

### **Attendant Originated Calls**

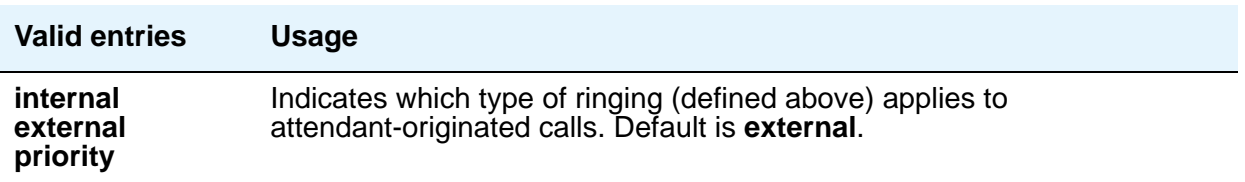

## **Distinctive Audible Alerting (Internal, External, Priority)**

This is also known as Distinctive Ringing. Enter the number of rings for **Internal**, **External**, and **Priority** calls. For virtual stations, this applies to the mapped-to physical telephone. Defaults are as follows:

- **1**: Internal calls
- **2**:External and attendant calls
- **3**:Priority calls

#### **Note:**

SIP Enablement Services (SES) messaging includes the ring types internal, external, intercom, auto-callback, hold recall, transfer recall, or priority. In Communication Manager, types intercom, auto-callback, hold recall, and transfer recall are treated as priority.

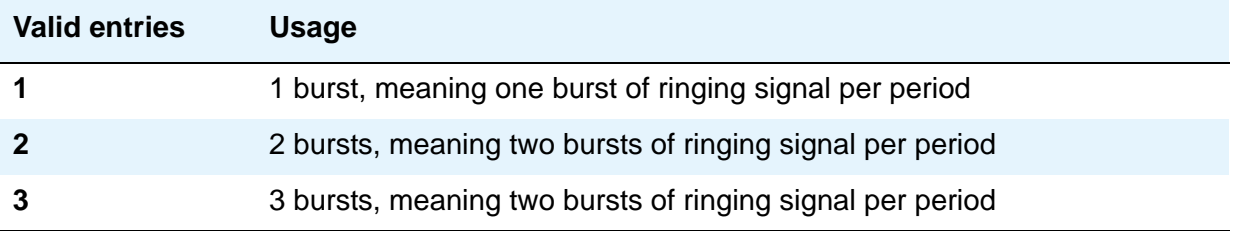

### **DTMF Tone Feedback Signal to VRU - Connection, Disconnection**

This field appears only if **DTMF Feedback Signals for VRU** on the **System Parameters Customer-Options (Optional Features)** screen is **y**.

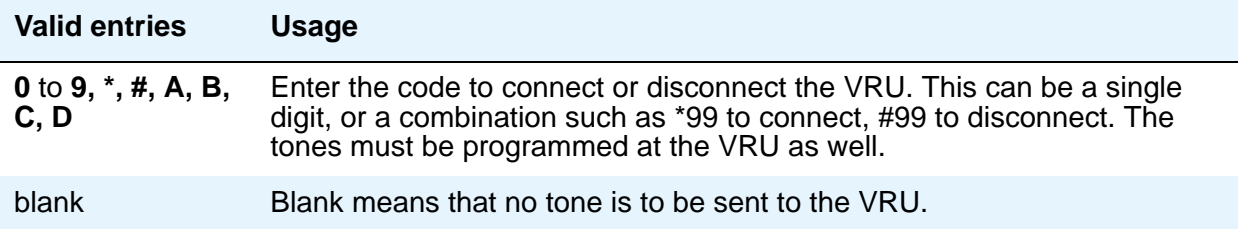

# **Field descriptions for page 7**

#### **Figure 349: Feature-Related System Parameters screen**

change system-parameters features page 7 of x FEATURE-RELATED SYSTEM PARAMETERS CONFERENCE/TRANSFER Abort Transfer? No Dial Tone Conferencing? Transfer Upon Hang-Up? Select Line Appearance Conferencing? Abort Conference Upon Hang-Up? Unhold? No Hold Conference Timeout: Maximum Ports per Expanded Meet-me Conf: External Ringing for Calls with Trunks? ANALOG BUSY AUTO CALLBACK Without Flash? Announcement: Voice Mail Hunt Group Ext: AUDIX ONE-STEP RECORDING Recording Delay Timer (msec): Apply Ready Indication Tone To Which Parties In The Call? Interval For Applying Periodic Alerting Tone (seconds):

## **CONFERENCE/TRANSFER**

#### **Abort Conference Upon Hang-Up**

Allows DCP, hybrid, IP, wireless, or ISDN-BRI telephone users to abort the conference operation when they hang up.

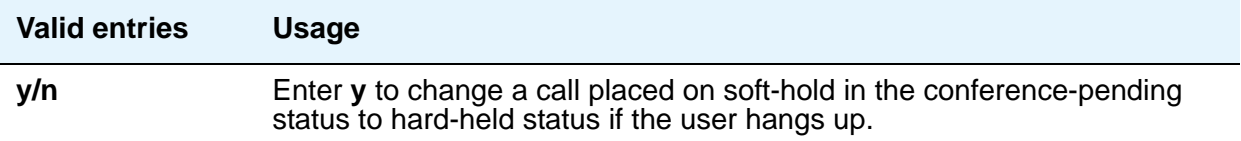

### **Abort Transfer**

Stops the transfer operation whenever a user presses a non-idle call appearance button in the middle of the transfer operation, or when they hang up. If both the **Abort Transfer** and **Transfer Upon Hang-Up** fields are **y** and you press the **transfer** button and then dial the complete transfer-to number, hanging up the telephone transfers the call. You must select another non-idle call appearance to abort the transfer. If the **Transfer Upon Hang-Up** field is **y**, hanging up completes the transfer. Requires DCP, Hybrid, IP, ISDN-BRI or wireless telephones.

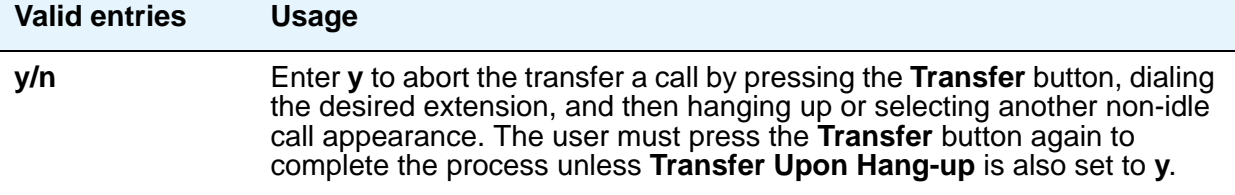

### **External Ringing for Calls with Trunks**

Use this field to specify existing ringing behavior or external call ringing behavior on external trunk calls that are transferred or conferenced by stations or Attendants, or extended by the Attendant to an "on-switch" extension.

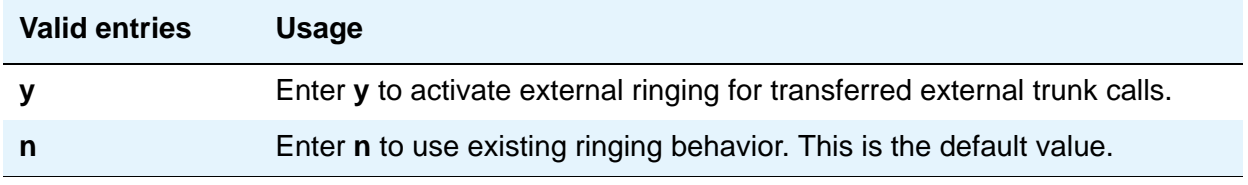

#### **Maximum Ports per Expanded Meet-me Conf**

This field allows you to administer the maximum number of conferees in an Expanded Meet-me Conference. This is a system-wide limit (i.e., not administrable on a per Expanded-Meet-me VDN basis). This field is hidden if **Maximum Number of Expanded Meet-me Conference Ports** is **0** on the **System Parameters Customer-Options (Optional Features)** screen.

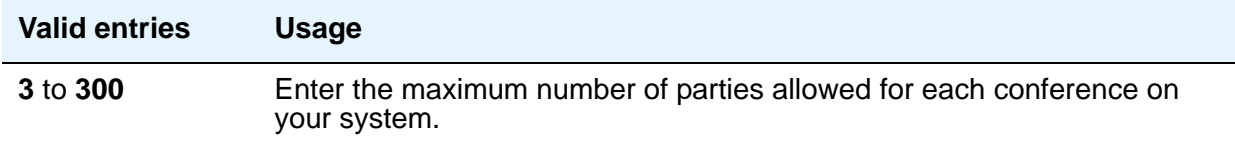

### **No Dial Tone Conferencing**

When another line is on hold or alerting, No Dial Tone Conferencing eliminates dial tone while setting up a conference.

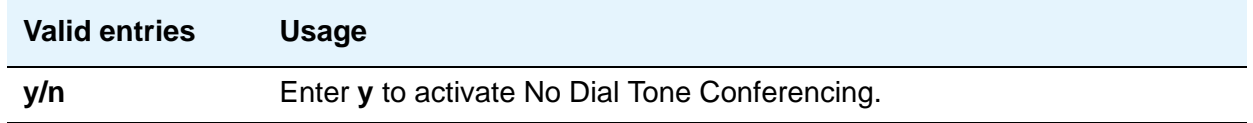

#### **No Hold Conference Timeout**

Controls the timeout of No Hold Conference call setup. The system Answer Supervision timer should be set to a value less than this.

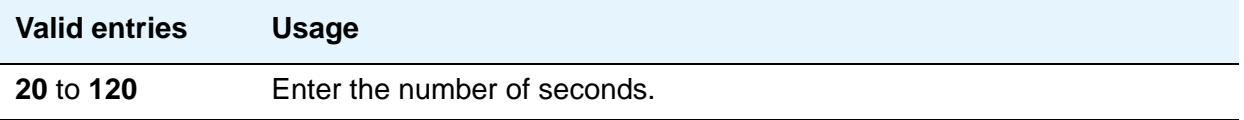

### **Select Line Appearance Conferencing**

Use this field to specify that the user can use the line appearance rather than the **Conf** button to include a call in a conference. If a user is on a call, and another line is on hold or an incoming call alerts on another line, the user can press the **Conf** button to bridge the calls together. Using the select line appearance capability, the user can press a line appearance button to complete a conference instead of pressing the **Conf** button a second time.

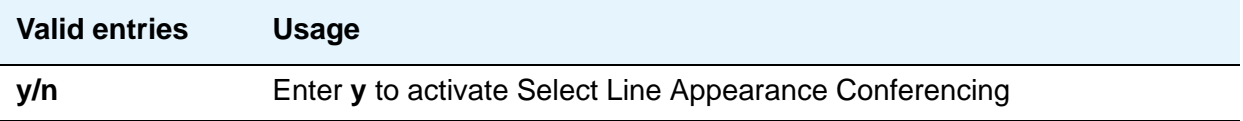

### **Transfer Upon Hang-Up**

Allows DCP, hybrid, IP, wireless, or ISDN-BRI telephone users to complete a transfer operation by hanging up.

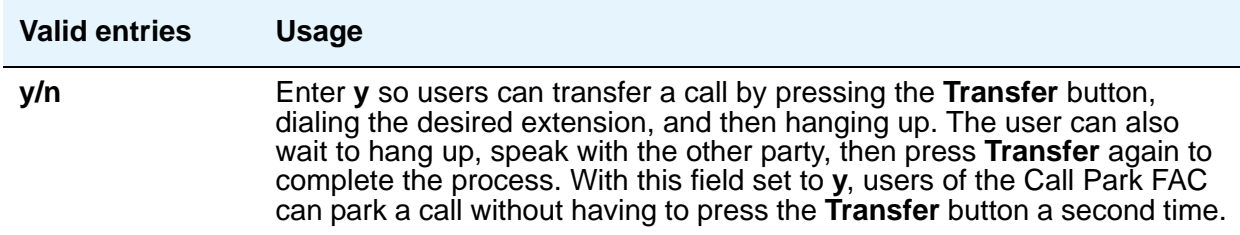

### **Unhold**

Allows the user to press the **hold** button on a telephone to release a hold (if no other line appearance is on hold or alerting). This does not apply to BRI telephones or attendant consoles.

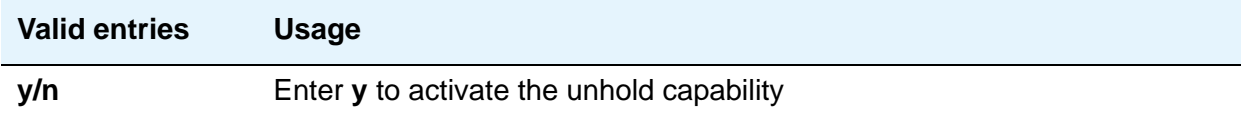

# **ANALOG BUSY AUTO CALLBACK**

With the Analog Busy Auto Callback Without Flash (ACB) feature enabled, when a caller places a call through an analog station, and the called station is busy and has no coverage path nor forwarding, then an announcement plays, announcing that the station is busy and prompting the caller to enter **1** for ACB or **2** to cover to a voice mail hunt group extension.

#### **Announcement**

Appears only if the **Without Flash** field is **y**.

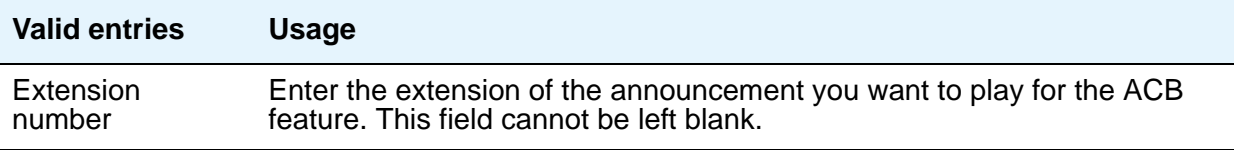

### **Voice Mail Hunt Group Ext**

Appears only if the **Without Flash** field is **y**.

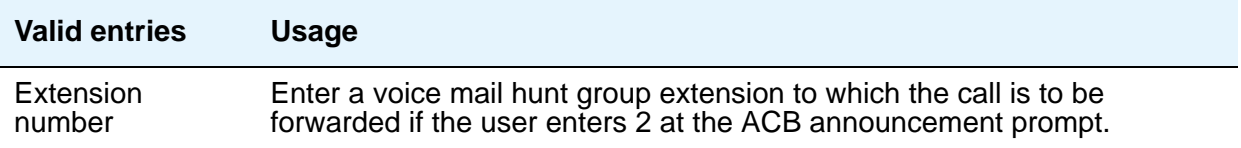

### **Without Flash**

Provides automatic callback for analog stations without flashing the hook. It is applied only when the called station is busy and has no other coverage path or call forwarding. The caller can enable the automatic callback without flashing the hook or entering the feature access code.

#### **Note:**

If the Analog Busy Auto Callback Without Flash field is set to y, the Busy **Auto Callback without Flash** field on the **Station** screen defaults to **y** (enabled) for all analog station types that allow Analog Auto Callback.

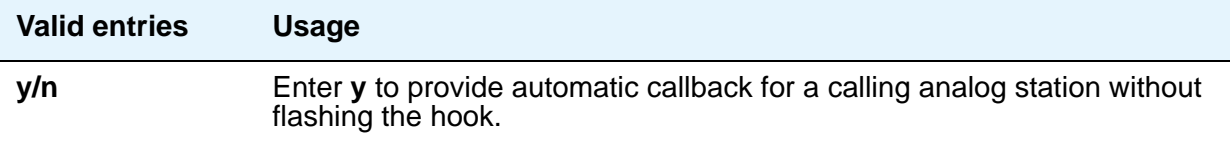

# **AUDIX ONE-STEP RECORDNG**

On stations administered with this feature button, this feature allows users to activate and deactivate the recording of active calls to their Audix with the press of one button.

### **Apply Ready Indication Tone To Which Parties In The Call**

This field is for administering who hears the Audix recording ready tone.

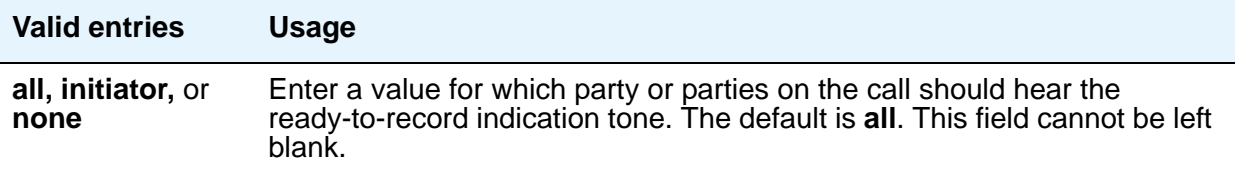

### **Interval For Applying Periodic Alerting Tone (seconds)**

Appears only if the **Apply Ready Indication Tone To Which Parties In The Call** field is set to **all**.

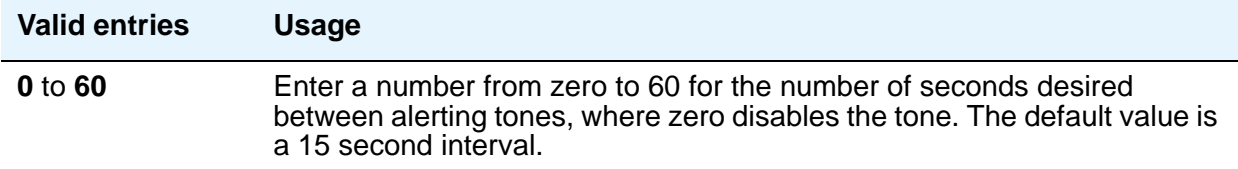

## **Recording Delay Timer (msecs)**

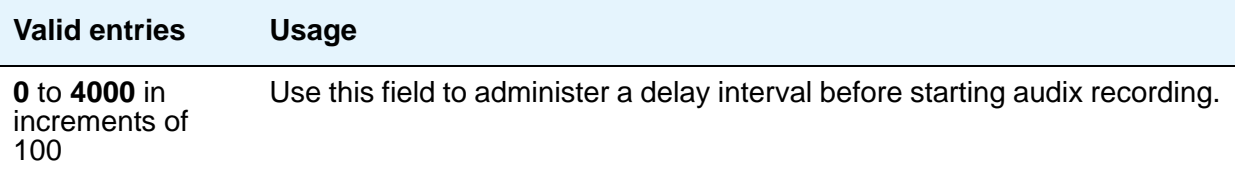

# **Field descriptions for page 8**

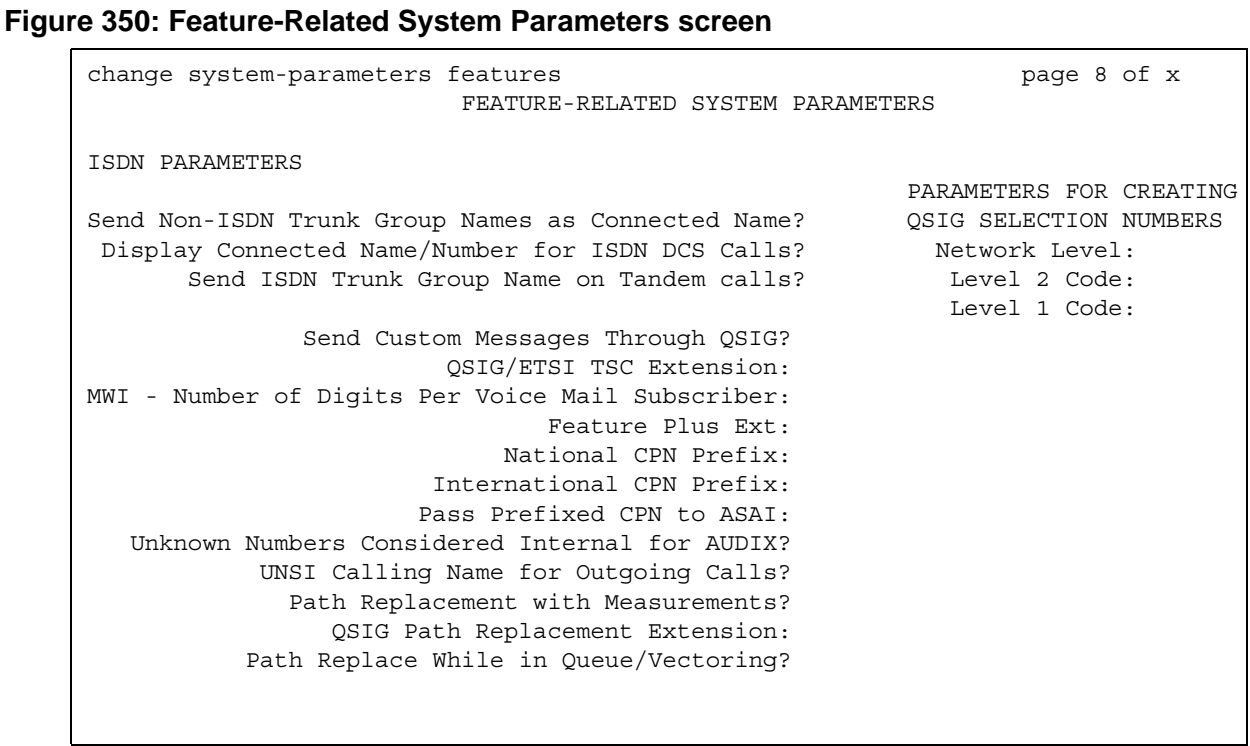

## **ISDN PARAMETERS**

### **Display Connected Name/Number for ISDN DCS Calls**

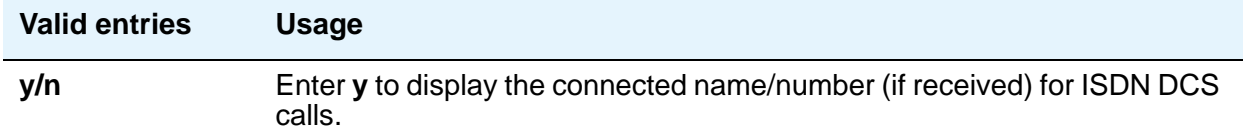

### **Feature Plus Ext**

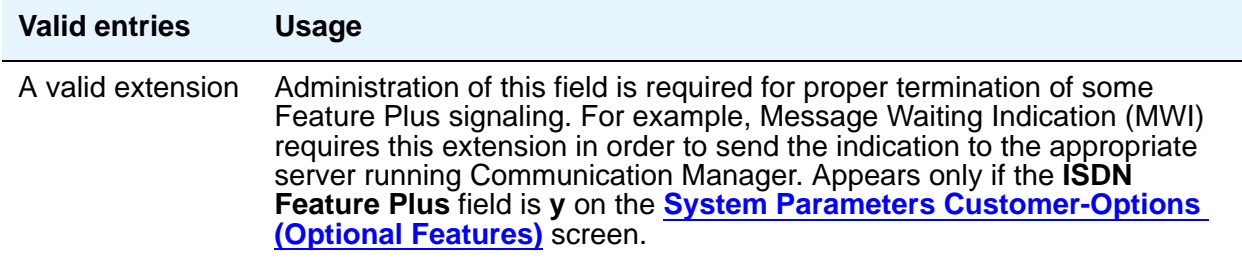

#### **International CPN Prefix**

Allows you to apply prefixes to international calling numbers for display at receiving telephones. This is useful for those telephones that use or implement call back features based on incoming call numbers. When an ISDN-PRI call arrives, the incoming call setup is analyzed for: (1) whether the Type of Address (TOA) is national or international, and (2) whether the Numbering Plan Identifier (NPI) is Unknown or ISDN/Telephony. This administered prefix is applied to international calls. Prefixing applies to any subsequent display on the same server when the call is transferred, covered, or forwarded. The same prefixing applies to outgoing ISDN-PRI calls when the connected number information is returned and meets the same TOA and NPI criteria. The prefix plus the calling/connected number digit string is limited to 15 digits, with truncation occurring at the least significant digits.

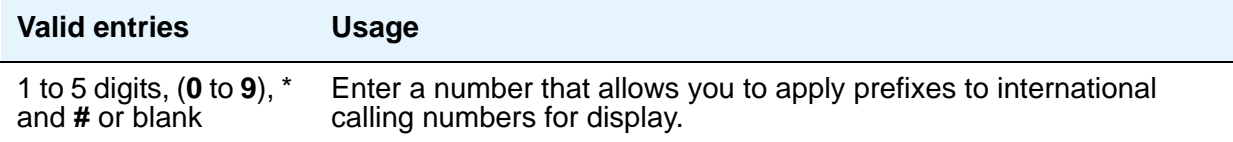

### **Maximum Length**

Appears only if the **Unknown Numbers Considered Internal for AUDIX** field is **y**. Indicates the maximum length of an unknown private number. Any unknown number longer than the administered value is considered external. This field cannot be blank when it appears.

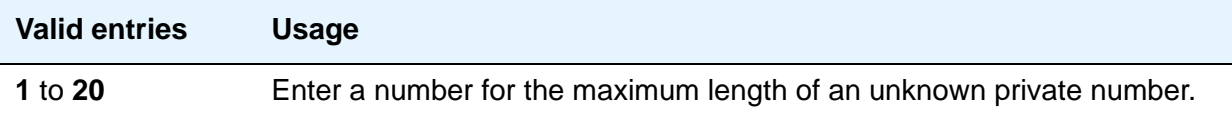

#### **MWI - Number of Digits Per Voice Mail Subscriber**

Appears only if the **Basic Supplementary Services** field or the **ISDN Feature Plus** field on the **System Parameters Customer-Options (Optional Features)** screen is **y**. This field provides an indication of the number of digits per AUDIX subscriber.

#### **Note:**

For QSIG-MWI, these routing digits and inserted digits must screen a digit string that, when analyzed and processed, routes to a Signaling Group supporting QSIG-TSCs. Once a QSIG TSC is established (from a message- center server/ switch to a served-user switch), then every lamp update message places the **Inserted Digits** field (from the **Message Waiting Indication Subscriber Number Prefixes** screen) in front of the AUDIX subscriber number to screen a complete QSIG network number for the served user.

For Feature Plus MWI, the routing digits and inserted digits must screen a digit string that routes over an SSF trunk to the Feature Plus extension on the remote (served user) switch. The **Inserted Digits** field must include the Feature Plus extension.

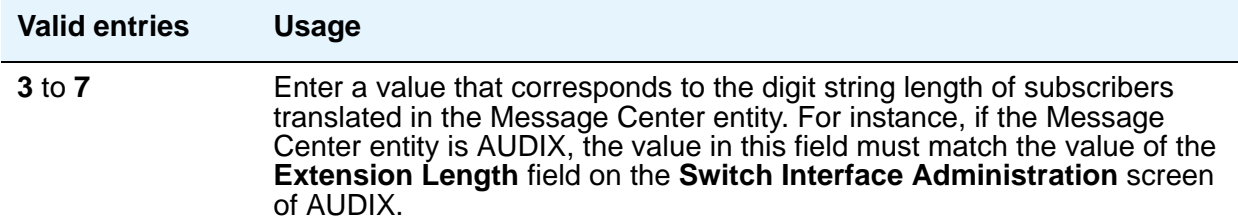

#### **National CPN Prefix**

Allows you to apply prefixes to national calling numbers for display at receiving telephones. This is useful for those telephones that use or implement call back features based on incoming call numbers. When an ISDN-PRI call arrives, the incoming call setup is analyzed for: (1) whether the Type of Address (TOA) is national or international, and (2) whether the Numbering Plan Identifier (NPI) is Unknown or ISDN/Telephony. This administered prefix is applied to national

calls. Prefixing applies to any subsequent display on the same server when the call is transferred, covered, or forwarded. The same prefixing applies to outgoing ISDN-PRI calls when the connected number information is returned and meets the same TOA and NPI criteria. The prefix plus the calling/connected number digit string is limited to 15 digits, with truncation occurring at the least significant digits.

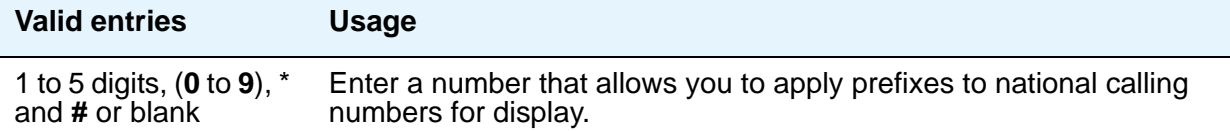

### **Pass Prefixed CPN to ASAI**

Passes Calling Party Number information (CPN) to ASAI. The prefixed number is not passed on to other adjuncts, Call Detail Recording, or servers/switches.

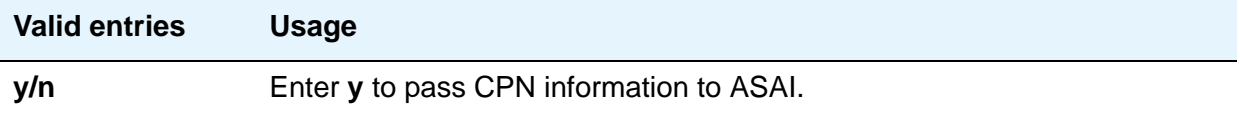

### **Path Replacement While in Queue/Vectoring**

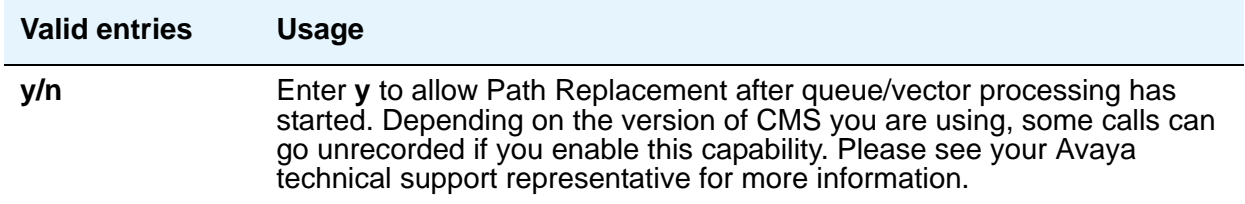

### **Path Replacement with Measurements**

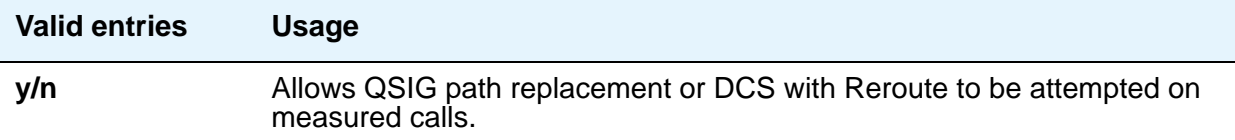

### **QSIG Path Replacement Extension**

Enter the extension for the system to use as part of the complete number sent in the Path Replacement Propose message.

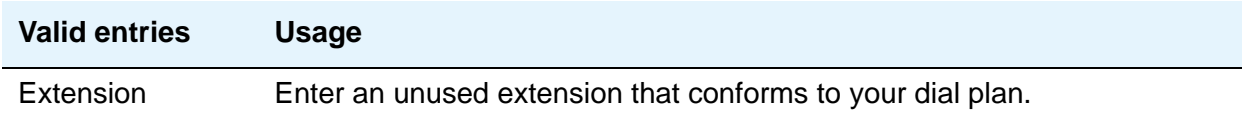

### **QSIG/ETSI TSC Extension**

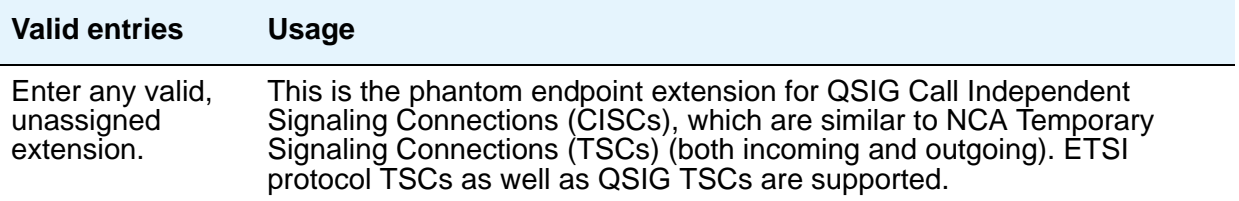

### **Send Custom Messages Through QSIG?**

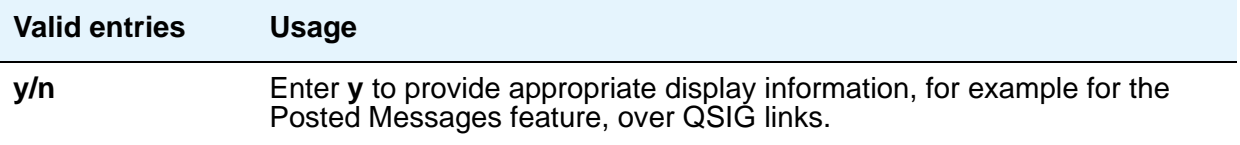

### **Send ISDN Trunk Group Name on Tandem Calls**

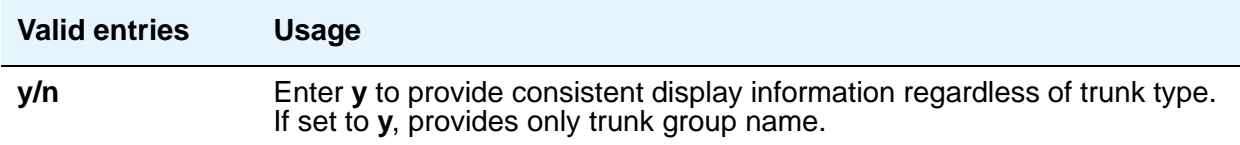

### **Send Non-ISDN Trunk Group Name as Connected Name**

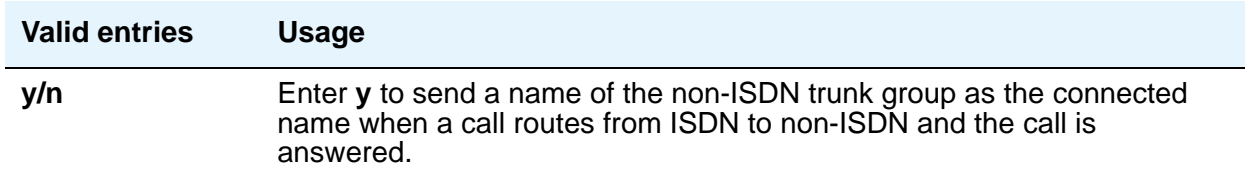

## **Unknown Numbers Considered Internal for AUDIX**

Appears when, on the **System Parameters Customer-Options (Optional Features)** screen, either the **ISDN-PRI** or **ISDN-BRI Trunks** field is **y**. This field controls the treatment of an ISDN number whose numbering plan identification is "unknown" in a QSIG centralized AUDIX arrangement. This field works in conjunction with the Calling Party Number to INTUITY AUDIX field on the **Hunt Group** screen. The **Calling Party Number to INTUITY AUDIX** field on the **Hunt Group** screen must be **y** for this field to have an effect.

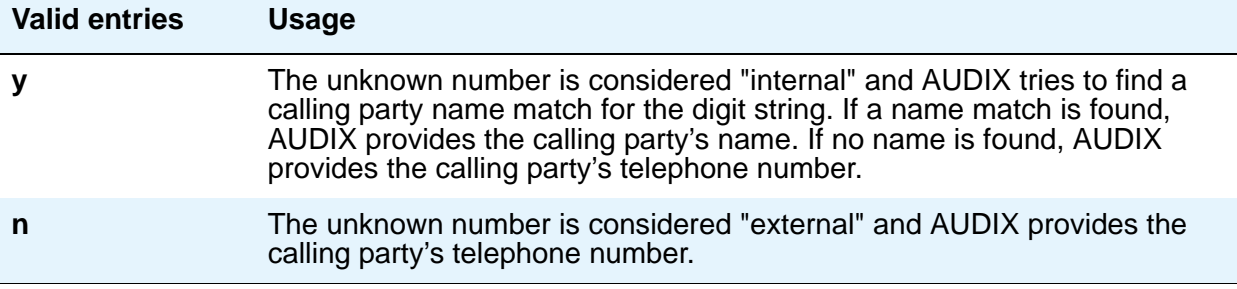

### **USNI Calling Name for Outgoing Calls?**

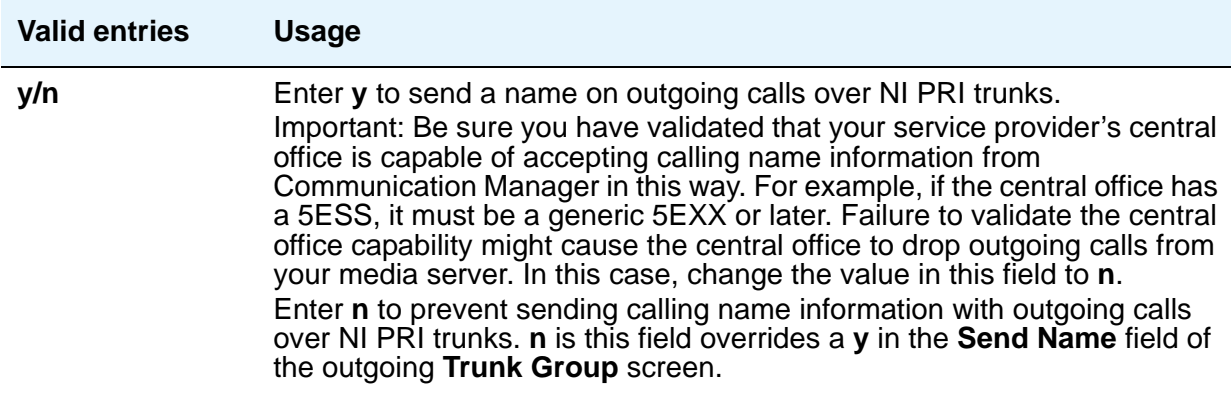

# **PARAMETERS FOR CREATING QSIG SELECTION NUMBERS**

#### **Level 1 Code**

Enter the first level regional code of the media server or switch in the network. Administer this field carefully. Communication Manager will not check to ensure you have entered a code that supports your entry in the **Network Level** field. You cannot enter anything in this field unless the **Network Level** field is set to **1** or **2**.

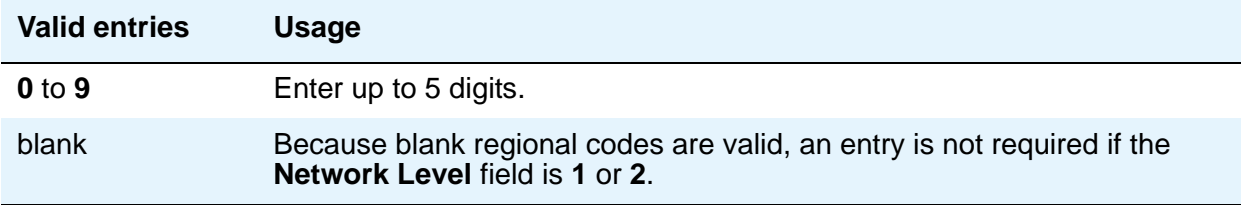

In QSIG standards, this level 1 code is called the Level 0 Regional Code.

#### **Level 2 Code**

Enter the second level regional code of the media server or switch in the network. Administer this field carefully. The system will not check to ensure you have entered a code that supports your entry in the **Network Level** field. You cannot enter anything in this field unless the **Network Level** field is set to **2**.

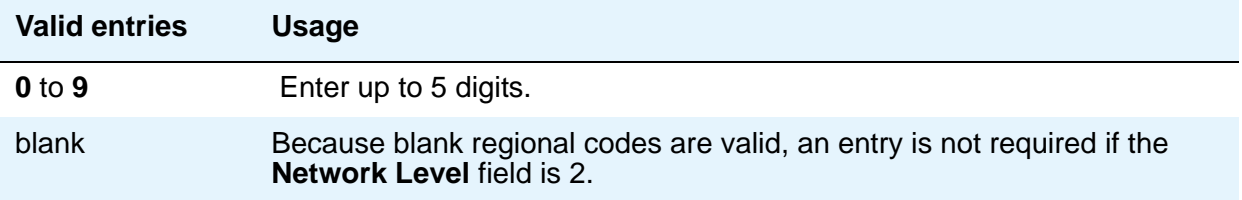

In QSIG standards, this level 2 code is called the Level 1 Regional Code.

#### **Network Level**

Enter the value of the highest regional level employed by the PNP network. Use the following table to find the relationship between the network level and the Numbering Plan Identification/ Type of Number (NPI/TON) encoding used in the QSIG PartyNumber or the Calling Number and Connected Number IEs.

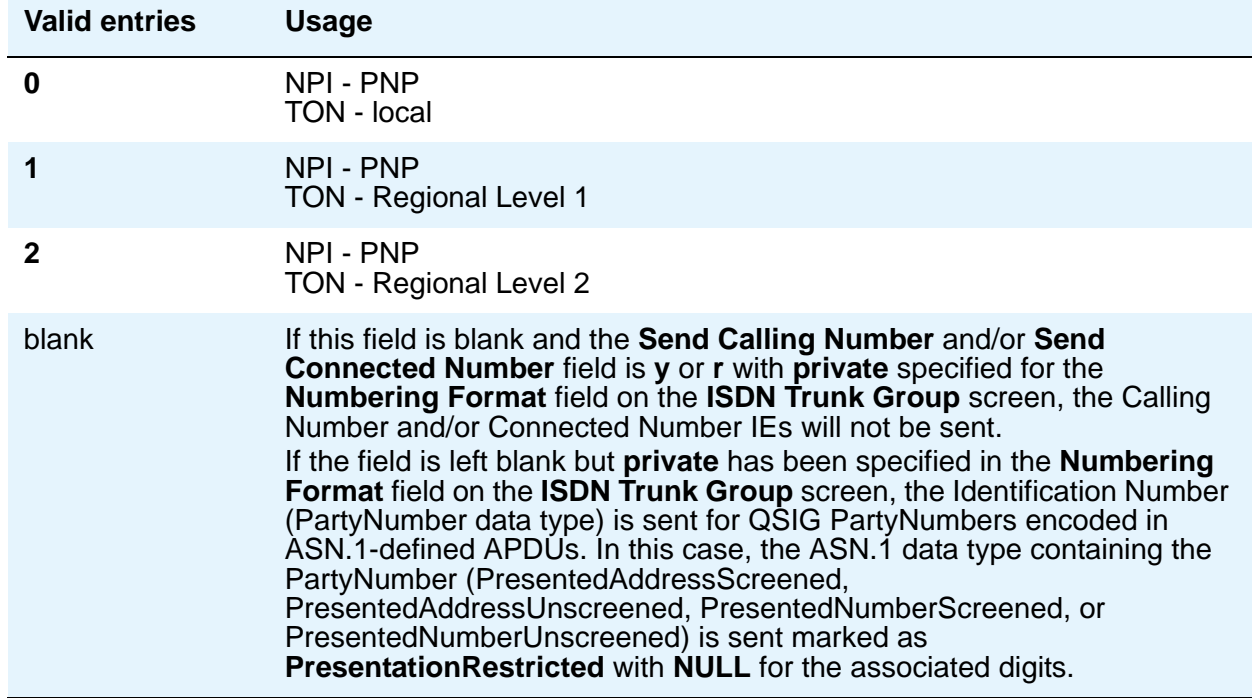

# **Field descriptions for page 9**

#### **Figure 351: Feature-Related System Parameters screen**

```
change system-parameters features page 9 of x
                        FEATURE-RELATED SYSTEM PARAMETERS
CPN/ANI/ICLID PARAMETERS
   CPN/ANI/ICLID Replacement for Restricted Calls:
  CPN/ANI/ICLID Replacement for Unavailable Calls:
DISPLAY TEXT
     Identity When Bridging: principal
INTERNATIONAL CALL ROUTING PARAMETERS
             Local Country Code: 1
       International Access Code: 011
ENBLOC DIALING PARAMETERS
Enable Enbloc Dialing without ARS FAC?
CALLER ID ON CALL WAITING PARAMETERS
Caller ID on Call Waiting Delay Timer (msec): 200
```
# **CPN/ANI/ICLID PARAMETERS**

### **CPN/ANI/ICLID Replacement for Restricted Calls**

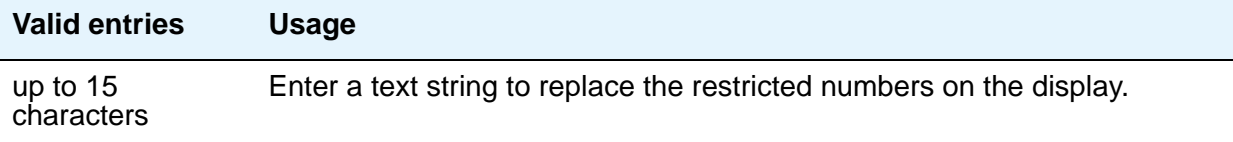

### **CPN/ANI/ICLID Replacement for Unavailable Calls**

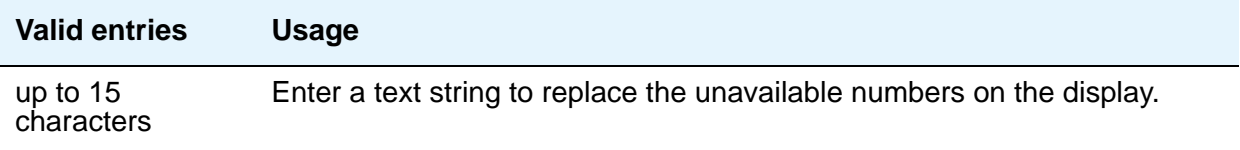

# **DISPLAY TEXT**

### **Identity When Bridging**

Use this field to determine whether the telephone display shows the literal identity of the bridged appearance or the virtual identity.

#### **Note:**

When you choose the **station** option, you must update the **Numbering** — **[Public/Unknown Format](#page-1375-0)** screen with the Extension Codes of the stations that display the caller's or answering party's assigned identification.

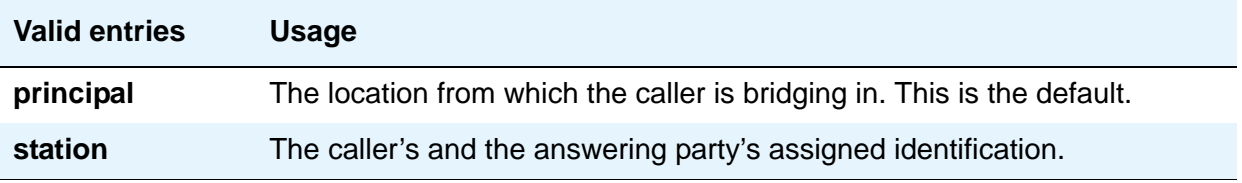

# **INTERNATIONAL CALL ROUTING PARAMETERS**

### **Local Country Code**

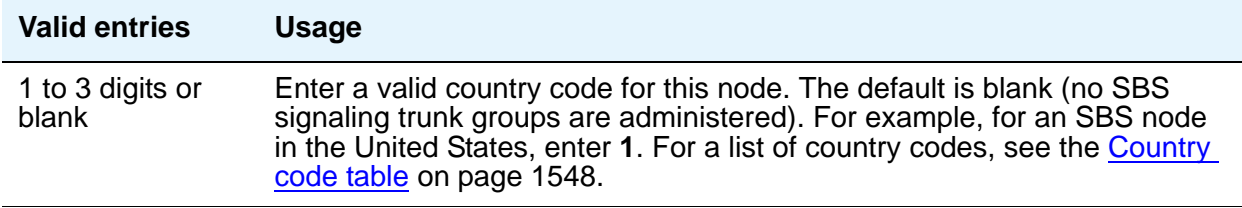

## **International Access Code**

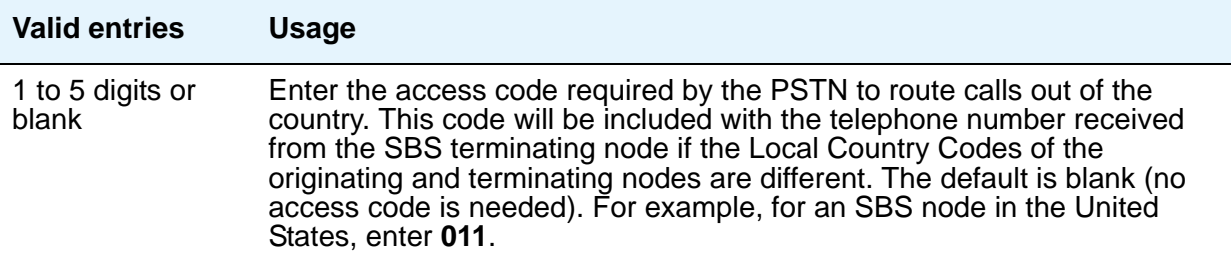

#### **Note:**

Once administered, these fields cannot be cleared until all trunk groups administered for SBS signaling have been removed. For details, see the **[Trk](#page-1218-0)  [Grp\(s\)](#page-1218-0)** and **[Signaling Group](#page-1436-0)** screens.

# **ENBLOC DIALING PARAMETERS**

## **Enable Enbloc Dialing without ARS FAC**

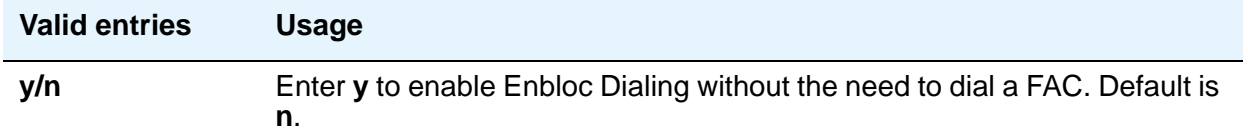

### **Minimum Digit Length**

This field appears only when **Enable Enbloc Dialing without ARS FAC** is **y**.

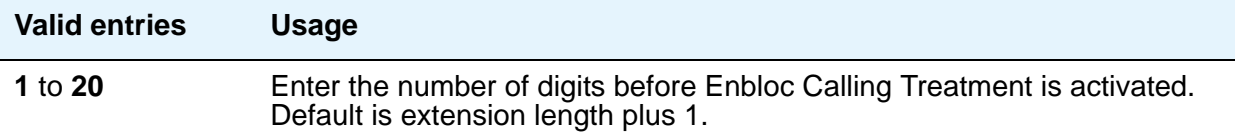

# **CALLER ID ON CALL WAITING PARAMETERS**

### **Caller ID on Call Waiting Delay Timer (msec)**

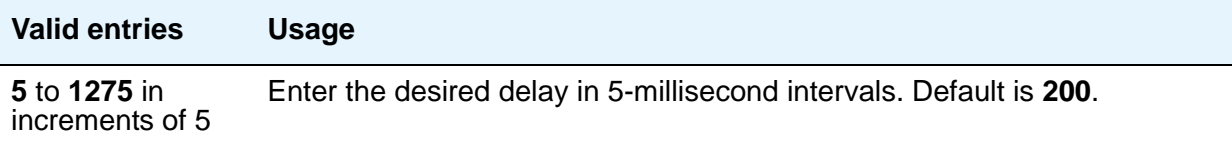

# **Field descriptions for page 10**

#### **Figure 352: Feature-Related System Parameters screen**

change system-parameters features **page 10 of x** and page 10 of x FEATURE-RELATED SYSTEM PARAMETERS Pull Transfer: n Update Transferred Ring Pattern? n Outpulse Without Tone? y Wait Answer Supervision Timer? n Misoperation Alerting? n Repetitive Call Waiting Tone? y Allow Conference via Flash? y Repetitive Call Waiting Interval (sec): \_ Vector Disconnect Timer (min): \_\_ Network Feedback During Tone Detection? y Hear Zip Tone Following VOA? y System Updates Time On Station Displays? n Intercept Treatment on Failed Trunk Transfers? n Station Tone Forward Disconnect: silence Level Of Tone Detection: precise Charge Display Update Frequency (seconds): 30 Date Format on 607/2400/4600/6400 Terminals: mm/dd/yy On-hook Dialing on 607/2400/4600/6400/8400 Terminals? n ITALIAN DCS PROTOCOL Italian Protocol Enabled? y Apply Intercept Locally? \_ Enforce PNT-to-PNT Restrictions? \_

#### **Allow Conference via Flash**

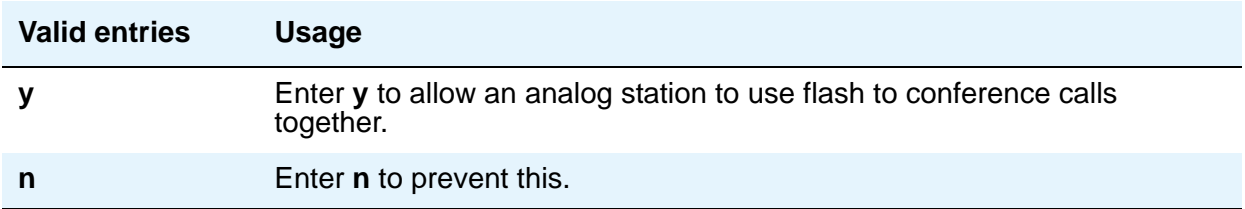

### **Charge Display Update Frequency (seconds)**

This applies only if you use Advice of Charge or Periodic Pulse Metering with display functions.

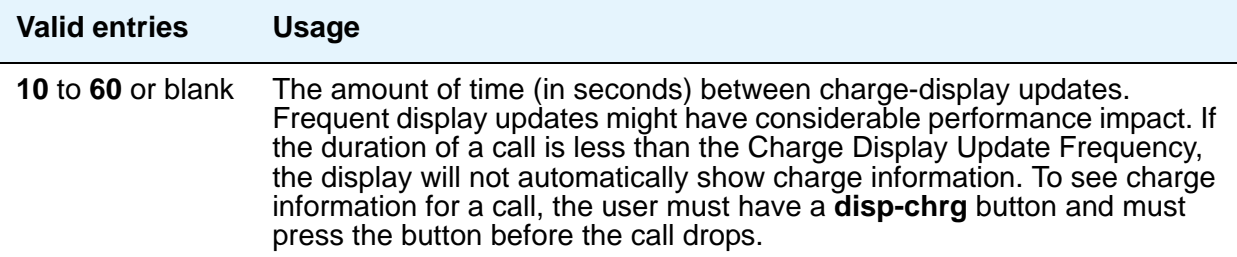

### **Date Format on 607/2400/4600/6400 Terminals**

The format of the date as displayed on the telephones.

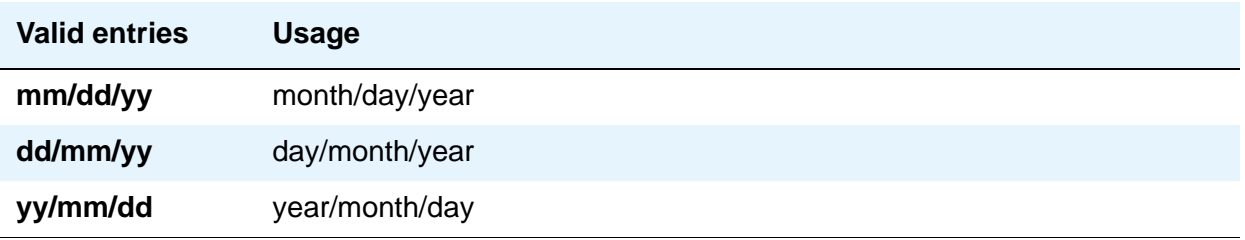

### **Hear Zip Tone Following VOA?**

This tone alerts a telephone user that the announcement has completed and a caller is now connected. CallMaster set and attendant console users hear double zip tone following the announcement. All other telephone users hear single zip tone.

#### **Note:**

This field does not effect auto-answer zip tone heard prior to the VOA.

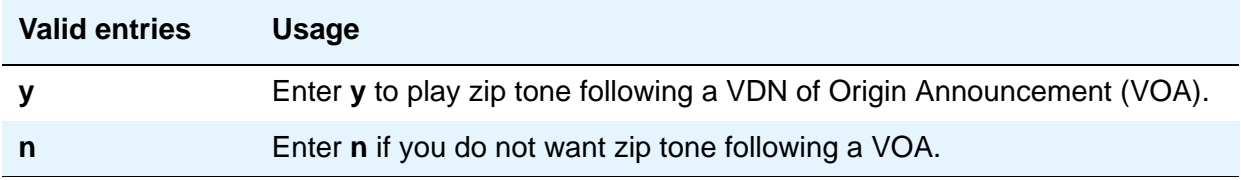

# **Intercept Treatment on Failed Trunk Transfers**

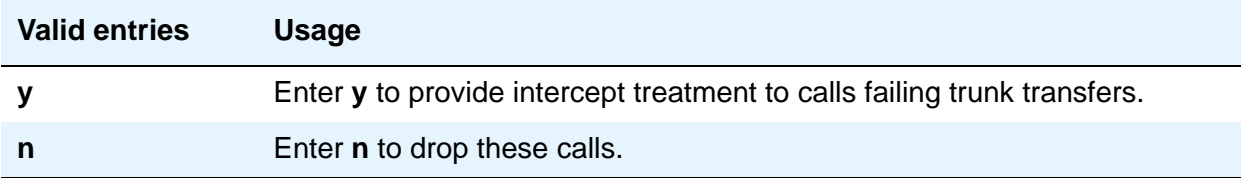

### **Level of Tone Detection**

For the most part, this option is no longer required in today's switching environment. It might be useful if your users are having difficulty placing outgoing calls due to inaccurate detection of network dial tone.

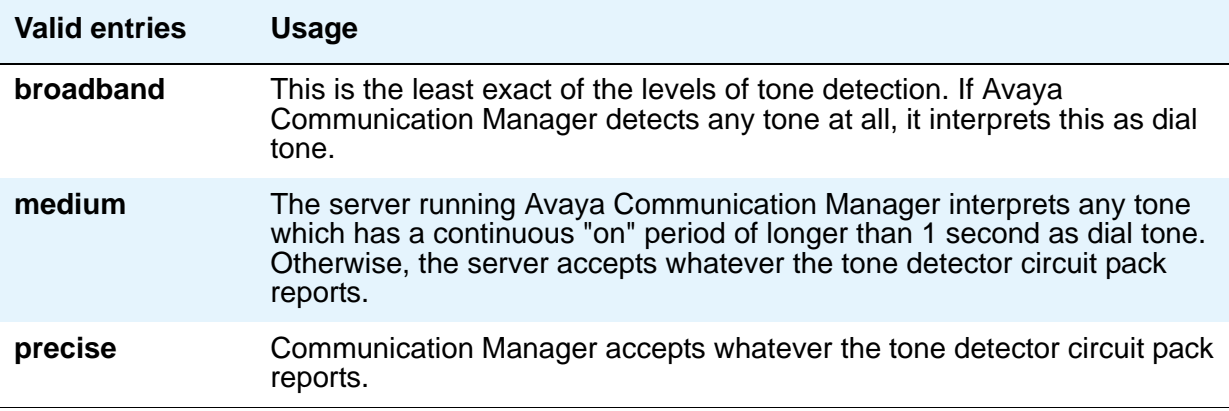

### **Misoperation Alerting**

Misoperation Alerting should not be enabled if Call Prompting is optioned.

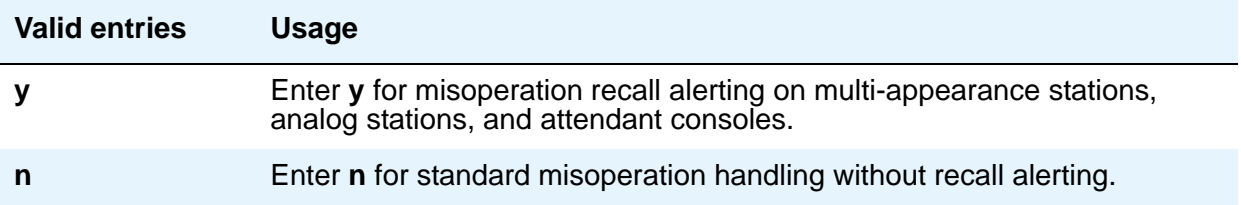

### **Network Feedback During Tone Detection**

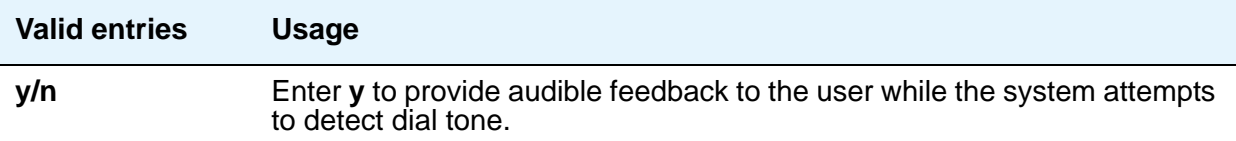

#### **On-hook Dialing on 607/2400/4600/6400/8400 Terminals**

For 6400/8400, 607, 2420, 2410, and 4600 telephone users with speakerphones.

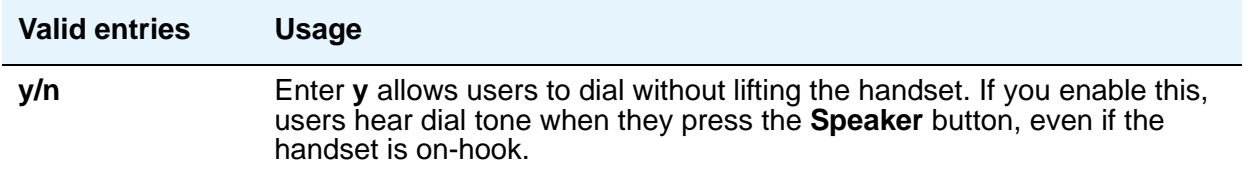

The next four fields control station-to-switch recall signal timing. If a flashhook interval (recall window) is required, the upper and lower bounds of the interval can be administered. An on-hook that lasts for a period of time greater than or equal to the lower bound and less than or equal to the upper bound will be treated as a recall flash. If an interval is not required, the **Disconnect Timing** value must be administered. An on-hook that lasts for a period of time less than this value will be ignored; greater than or equal to this value will be regarded as a disconnect. Regardless, an on-hook lasting 50 to 150 ms coming from a 2500-type set will always be treated as a digit pulse unless **Ignore Rotary Digits** is **y** for that station.

### **Outpulse Without Tone**

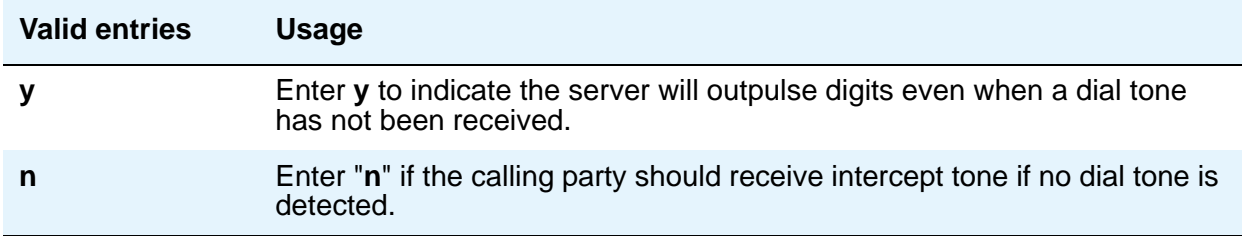

### **Pull Transfer**

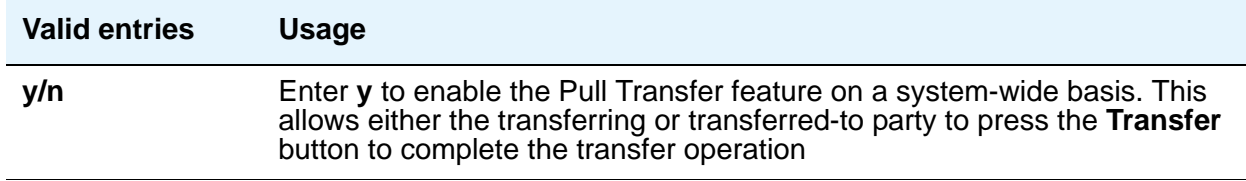

### **Repetitive Call Waiting Interval (sec)**

This field appears when the **Repetitive Call Waiting Tone** field is **y**.

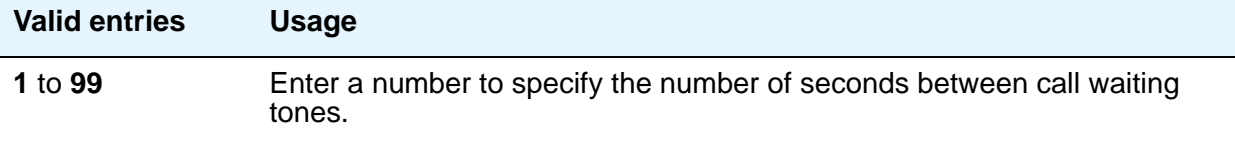

### **Repetitive Call Waiting Tone**

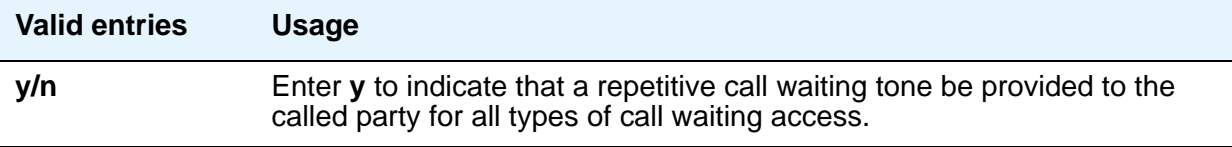

### **Station Tone Forward Disconnect**

**Tone Forward Disconnect** applies to any station other than one administered as a data endpoint, an attendant console, a BRI telephone, an auto answer, or as an Outgoing Call Management (OCM) agent.

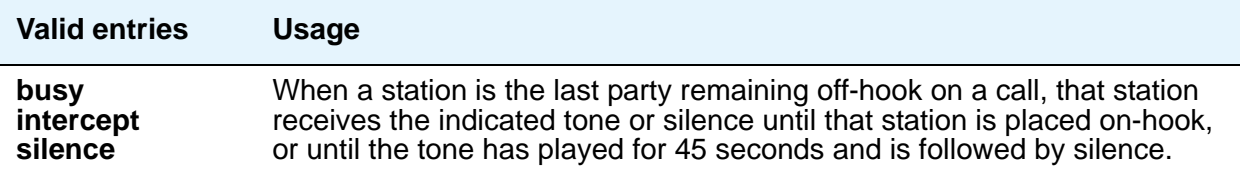
### **System Updates Time On Station Displays**

This does not apply to telephones (such as BRI telephones) where the user sets the time.

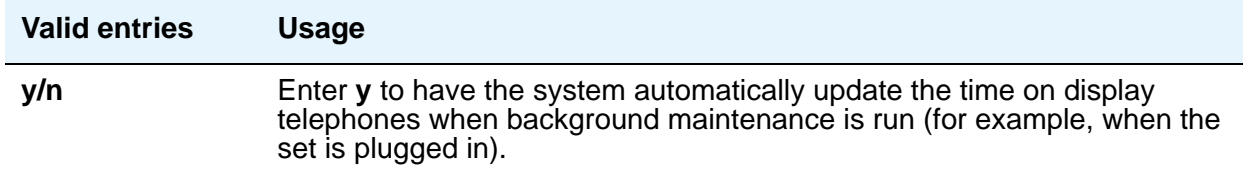

### **Update Transferred Ring Pattern**

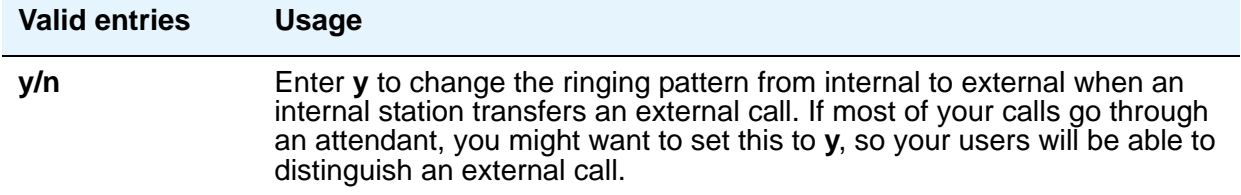

### **Vector Disconnect Timer (min)**

Enter the number of minutes, or blank that a trunk should remain connected to a vector.

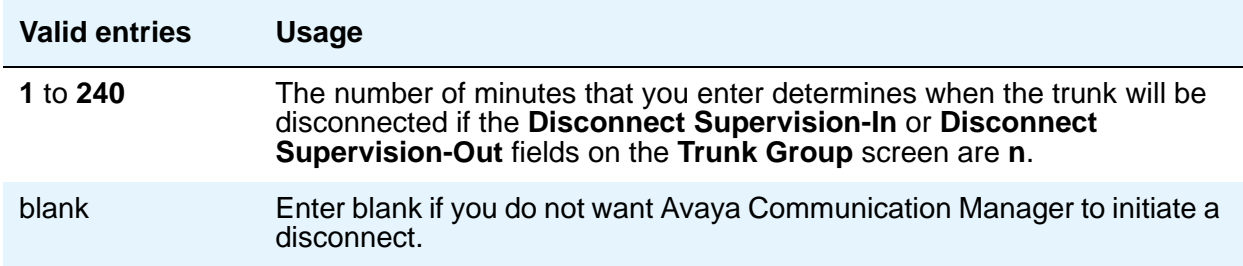

### **Wait Answer Supervision Timer**

See [Unanswered DID Call Timer \(seconds\)](#page-1020-0) for more information.

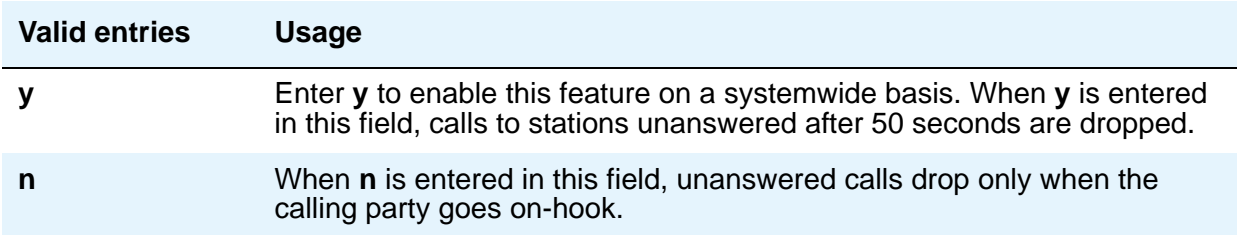

## **ITALIAN DCS PROTOCOL**

The next three fields control the Italian DCS Protocol feature.

### **Apply Intercept Locally**

This field appears if the **Italian Protocol Enabled** field is **y**.

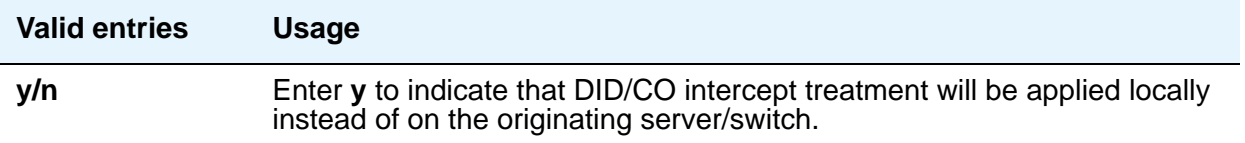

### **Enforce PNT-to-PNT Restrictions**

This field appears if the **Italian Protocol Enabled** field is **y**.

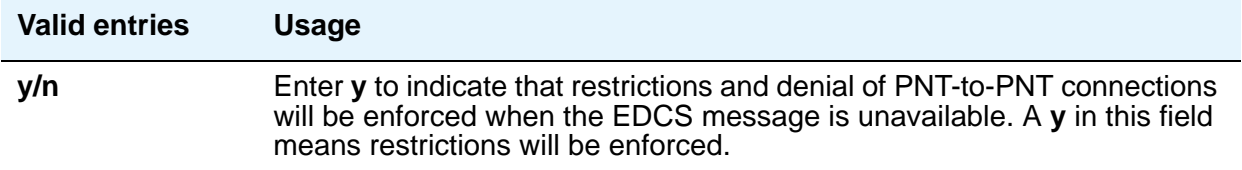

### **Italian Protocol Enabled**

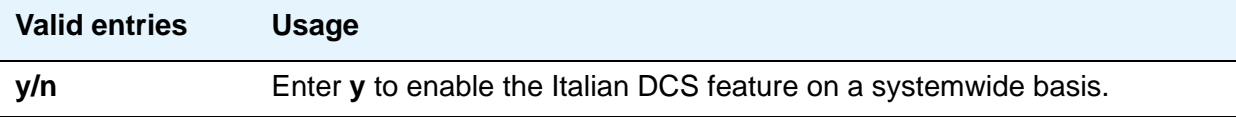

# **Field descriptions for page 11**

#### **Figure 353: Feature-Related System Parameters screen**

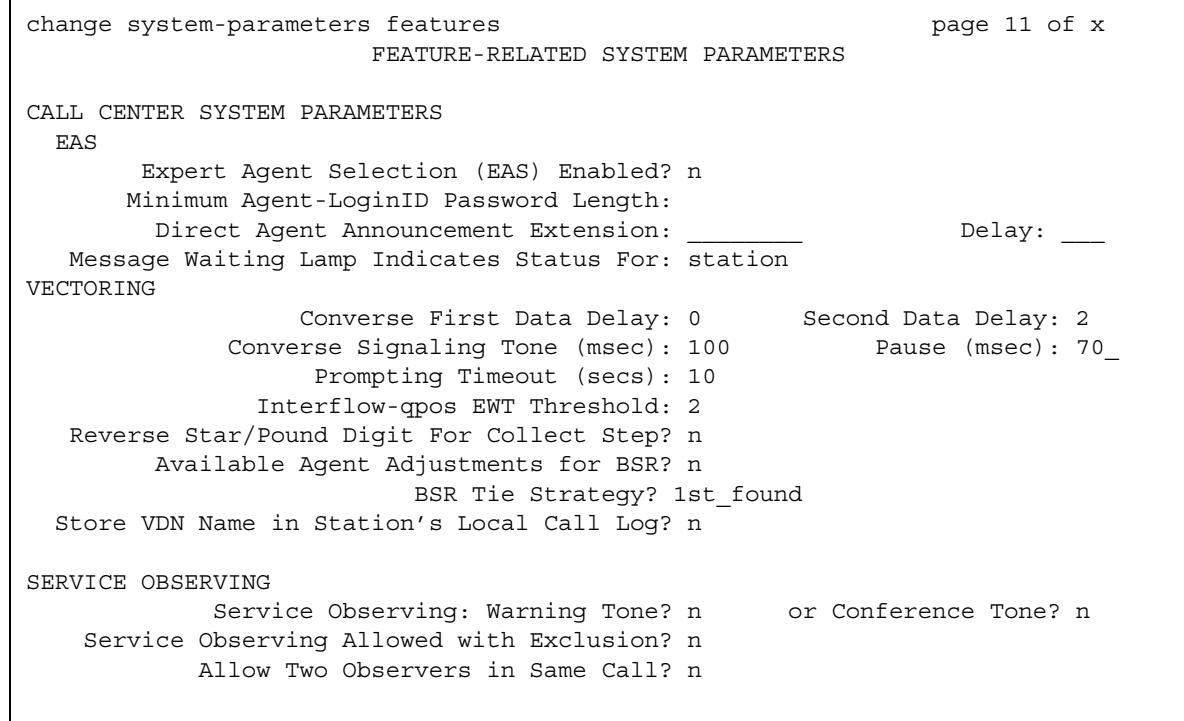

## **CALL CENTER SYSTEM PARAMETERS**

# **EAS**

#### **Direct Agent Announcement Delay**

Only appears if **Expert Agent Selection (EAS)** or **ASAI Link Core Capabilities** on the **System Parameters Customer-Options (Optional Features)** screen is **y**.

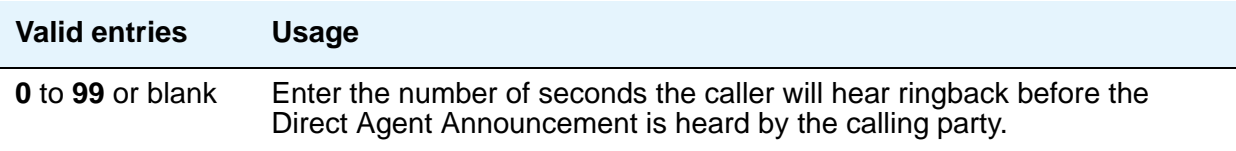

### **Direct Agent Announcement Extension**

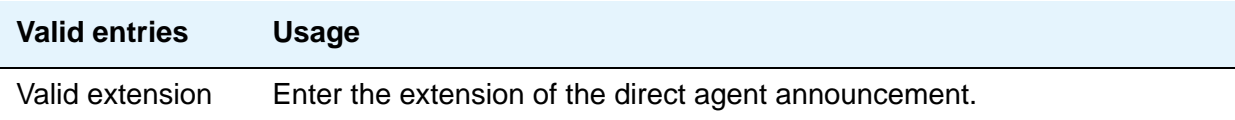

### **Expert Agent Selection (EAS) Enabled**

To enable this field, either no ACD or vectoring hunt groups might exist or, existing ACD or vectoring hunt groups must be "skilled." Only appears if **Expert Agent Selection (EAS)** on the **System Parameters Customer-Options (Optional Features)** screen is **y**.

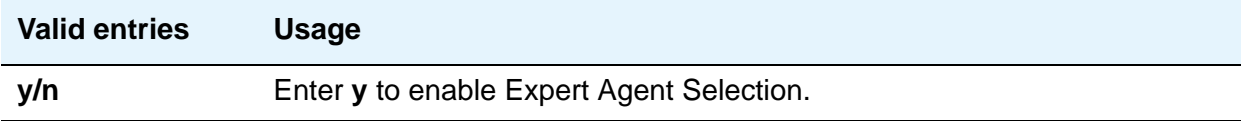

#### **Message Waiting Lamp Indicates Status For**

Only appears if **Expert Agent Selection (EAS)** on the **System Parameters Customer-Options (Optional Features)** screen is **y**.

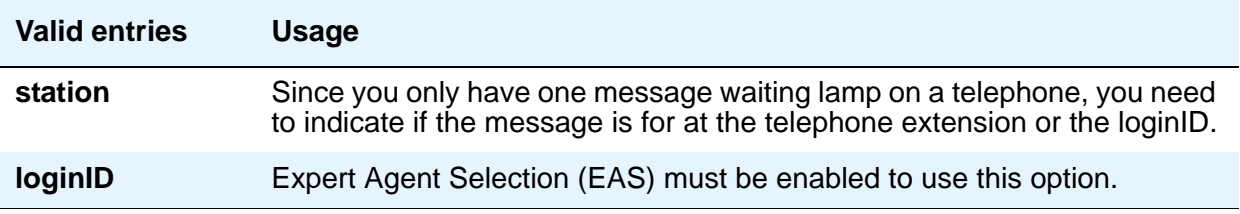

#### **Minimum Agent-LoginID Password Length**

Enter the minimum number of digits that must be administered as an EAS Agent's LoginID password. Only appears if **Expert Agent Selection (EAS)** on the **System Parameters Customer-Options (Optional Features)** screen is **y**.

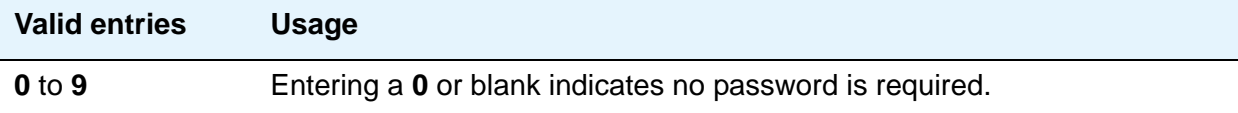

## **VECTORING**

### **Available Agent Adjustments for BSR**

Controls the use of BSR available agent adjustments. The **Vectoring (Best Service Routing)** field must be **y** on the **System Parameters Customer-Options (Optional Features)** screen.

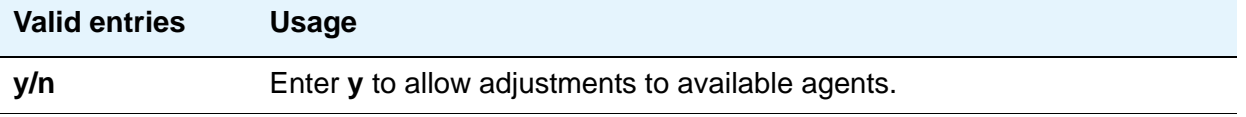

#### **BSR Tie Strategy**

This field appears only when **Vectoring (Best Service Routing)** on the **[System Parameters](#page-1554-0)  [Customer-Options \(Optional Features\)](#page-1554-0)** screen is **y**.

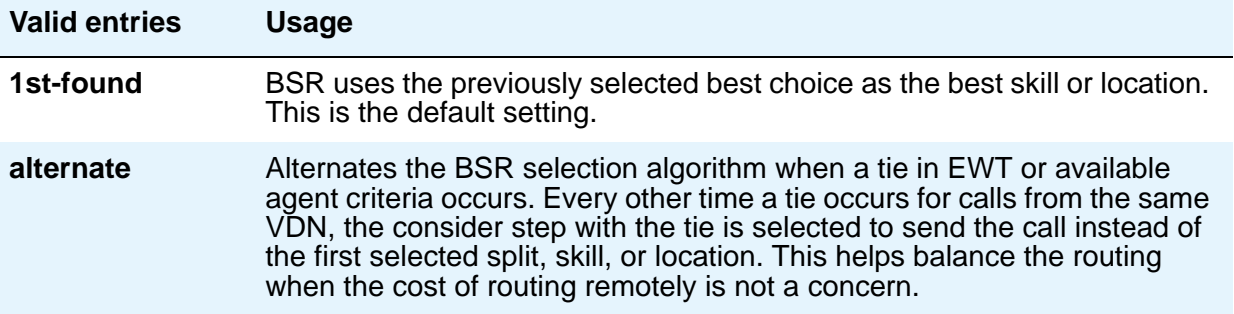

#### **Converse First Data Delay/Second Data Delay**

The First Data Delay prevents data from being outpulsed (as a result of a converse vector step) from the system to CONVERSANT before CONVERSANT is ready. The delay commences when the CONVERSANT port answers the call. The Second Data Delay is used when two groups of digits are being outpulsed (as a result of a converse vector step) from the system to CONVERSANT. The Second Data Delay prevents the second set from being outpulsed before CONVERSANT is ready. The delay commences when the first group of digits has been outpulsed. Only appears if **Vectoring (Basic)** on the **System Parameters Customer-Options (Optional Features)** screen is **y**.

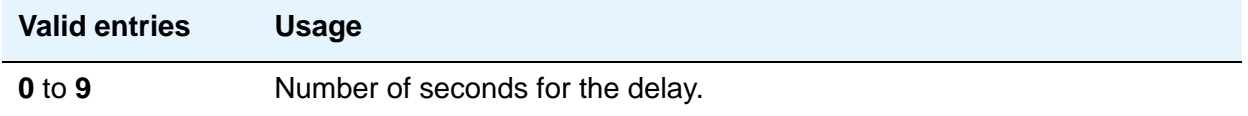

### **Converse Signaling Tone/Pause**

Only appears if **Vectoring (Basic)** and **DTMF** on the **SSystem Parameters Customer-Options (Optional Features)** screen are **y**. In the **Signaling Tone** field, enter the length in milliseconds of the digit tone for digits being passed to the CONVERSANT. In the **Pause** field, enter the length in milliseconds of the delay between digits being passed. The optimum timer settings for the CONVERSANT or IR are 60 msec tone and 60 msec pause.

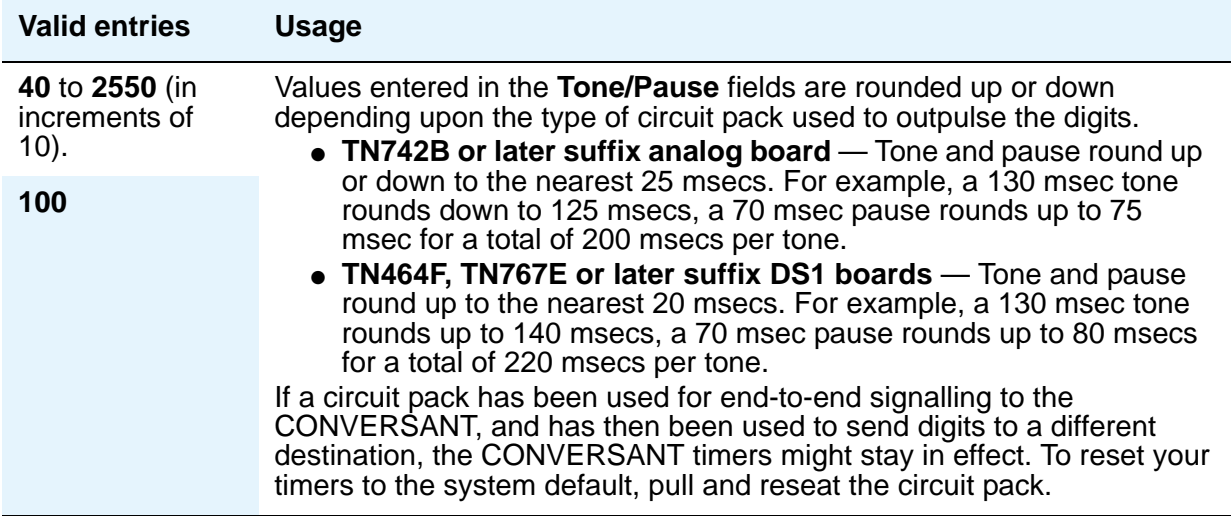

#### **Interflow-qpos EWT Threshold**

Displays only if, on the **System Parameters Customer-Options (Optional Features)** screen, the **Lookahead Interflow (LAI)** field is **y**. Part of enhanced Look-Ahead Interflow. Any calls predicted to be answered before this threshold will not be interflowed (therefore saving CPU resources).

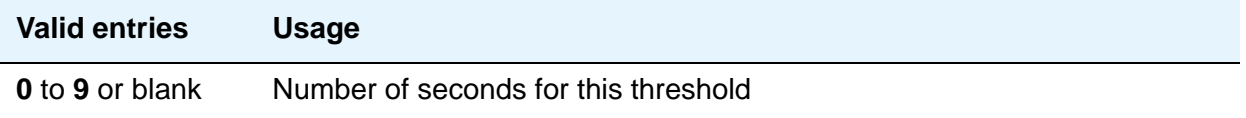

#### **Prompting Timeout (secs)**

Only appears if **Vectoring (Prompting)** on the **System Parameters Customer-Options (Optional Features)** screen is **y**.

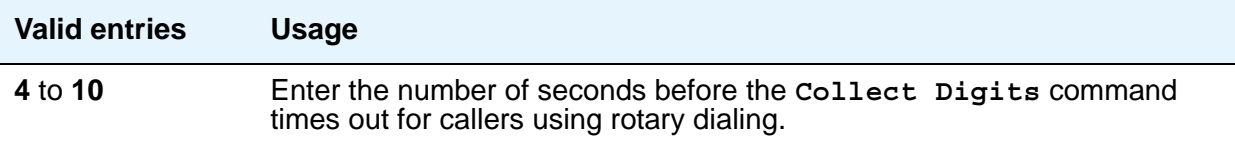

### **Reverse Star/Pound Digit for Collect Step**

The "\*" is interpreted as a "caller end-of-dialing indicator and the "#" is an indicator to clear all digits previously entered by the caller for the current "collect" vector step.

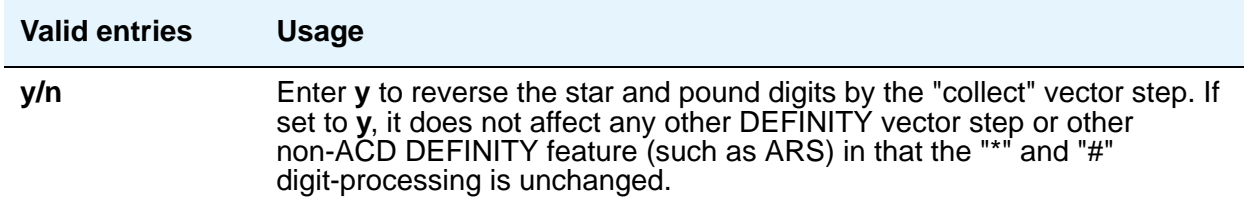

### **Store VDN Name in Station's Local Call Log**

Specifies if Communication Manager sends a message telling the telephone to store the VDN name or the calling party's name in the station call log for any of the following telephones:

- 2420
- 4610
- 4620
- 4625

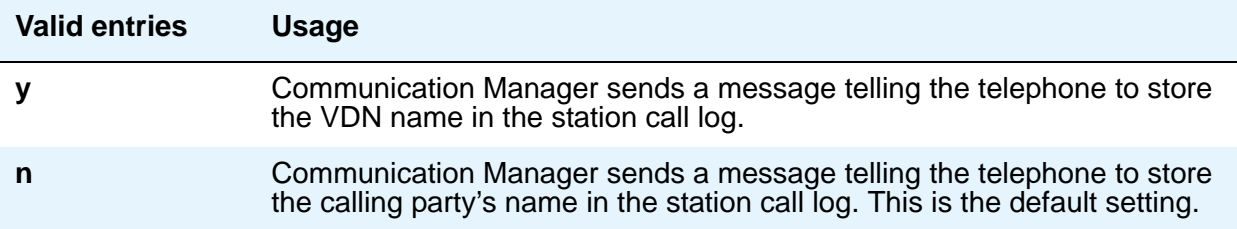

## **SERVICE OBSERVING**

### **Allow Two Observers in Same Call**

Use this field to set, on a system-wide basis, the number of service observers allowed in a call to two.

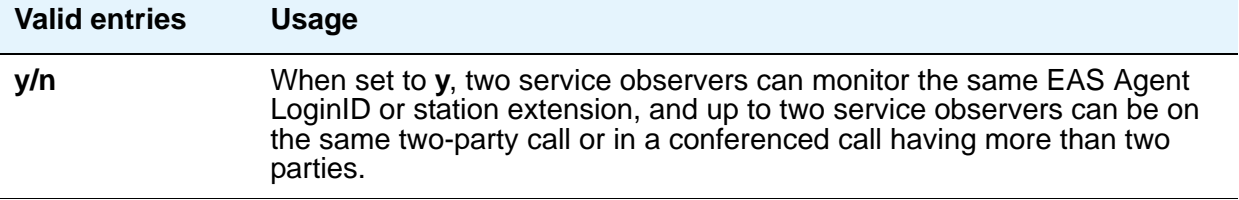

### **Service Observing: Warning Tone**

**Service Observing (Basic)** on the **System Parameters Customer-Options (Optional Features)** screen must be **y** before this field can be administered.

#### **! CAUTION:**

The use of Service Observing features might be subject to federal, state, or local laws, rules or regulations or require the consent of one or both of the parties to the conversation. Customers should familiarize themselves and comply with all applicable laws, rules, and regulations before using these features.

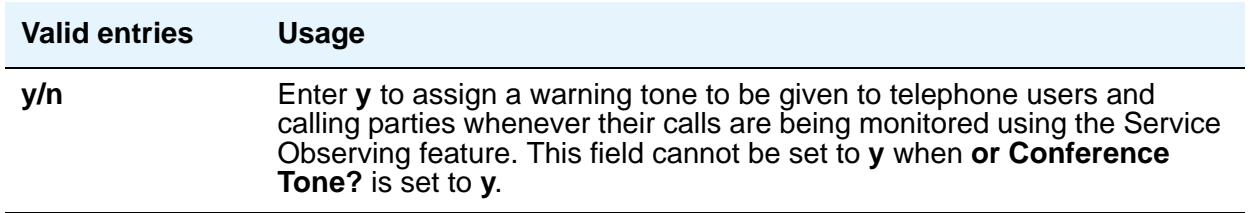

#### **or Conference Tone**

**Service Observing (Basic)** on the **System Parameters Customer-Options (Optional Features)** screen must be **y** before this field can be administered.

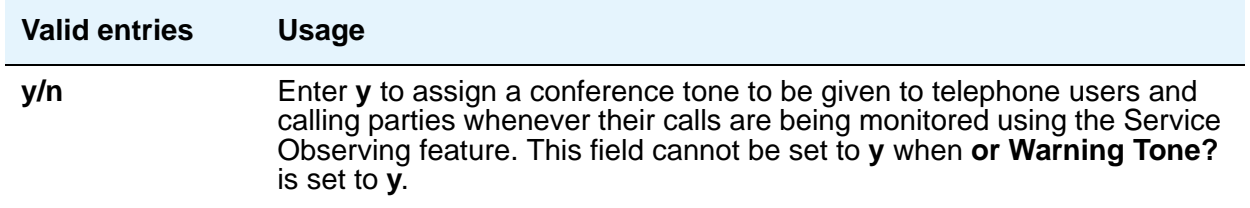

## **Service Observing Allowed with Exclusion**

Allows Service Observing of a station with Exclusion active, either by Class Of Service or by manual activation of Exclusion. Default is **n**.

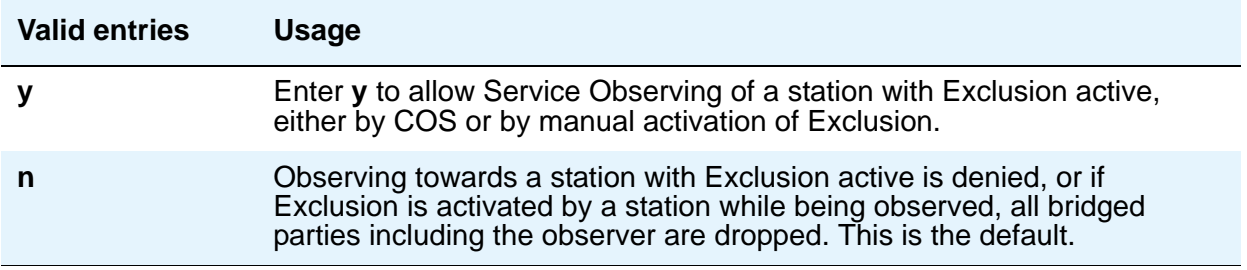

## **Field descriptions for page 12**

#### **Figure 354: Feature-Related System Parameters screen**

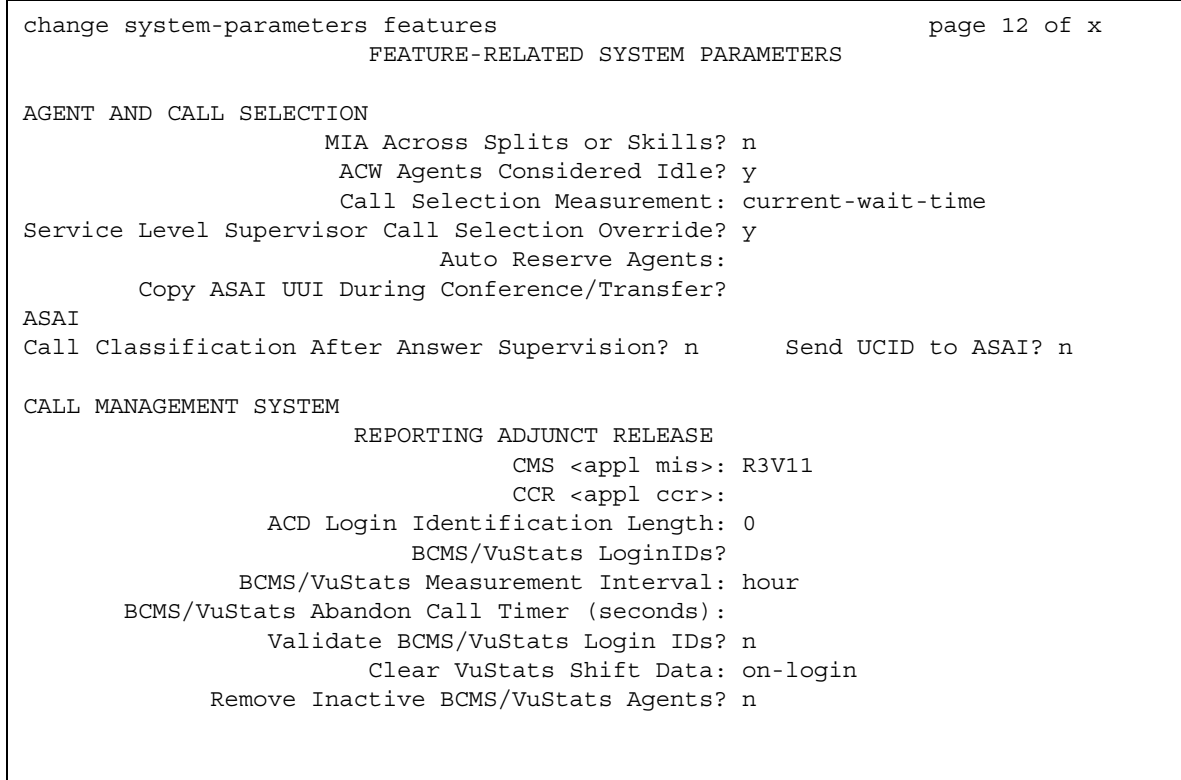

# **AGENT AND CALL SELECTION**

### **ACW Agents Considered Idle**

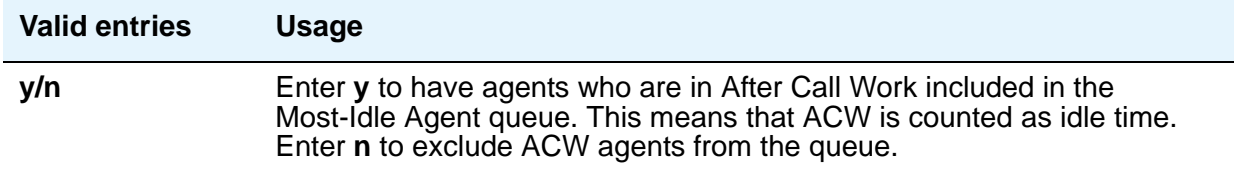

#### **Auto Reserve Agents**

When a critical skill is not meeting its service level, auto-reserve puts agents in standby for their other skills to ensure that there is an available agent when the next call arrives for the critical skill. When an agent becomes available, all of his or her assigned skills are checked to see if any auto-reserve skills are not meeting their target service level. If so, the agent is made available only in those skills.

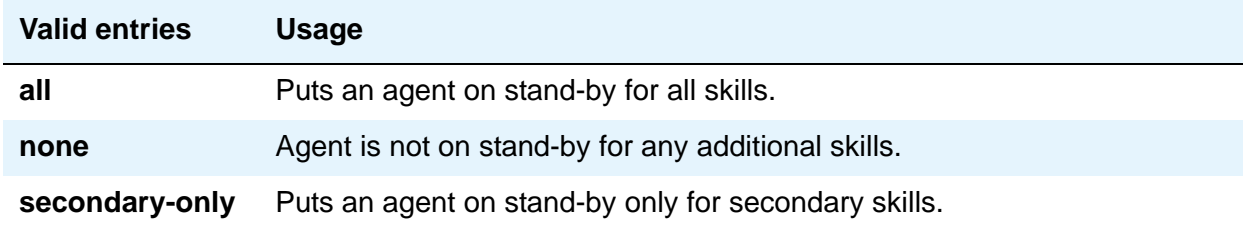

#### **Call Selection Measurement**

This field determines how Avaya Communication Manager selects a call for an agent when the agent becomes available and there are calls in queue.

For information on Business Advocate, please contact your Avaya representative or see the *Avaya Business Advocate User Guide*, 07-300653.

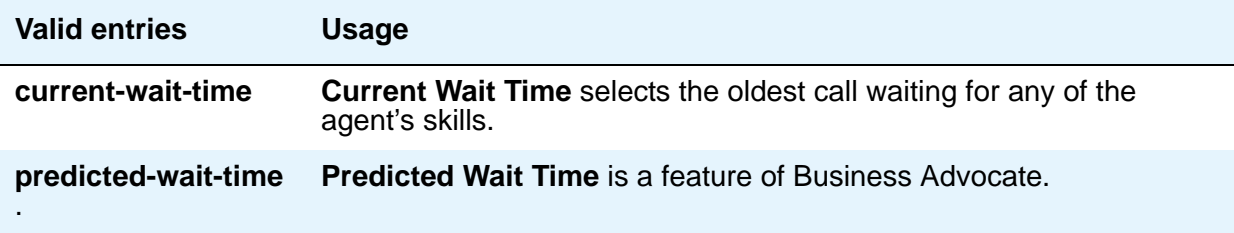

### **Copy ASAI UUI During Conference/Transfer**

Displays when, on the **System Parameters Customer-Options (Optional Features)** screen, either the **ASAI Interface** or **ASAI Proprietary Adjunct Links** field is **y**.

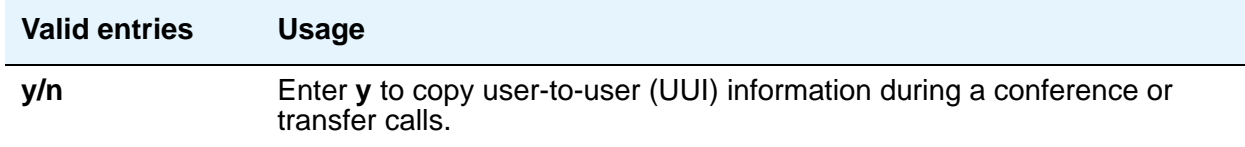

#### **Note:**

Note: When this field is set to **y**, the system actually copies *all* UUI information, not just ASAI UUI. Copying only occurs during a human-initiated conference or transfer. Communication Manager does not copy the UUI if the conference or transfer is initiated by ASAI.

#### **MIA Across Splits or Skills**

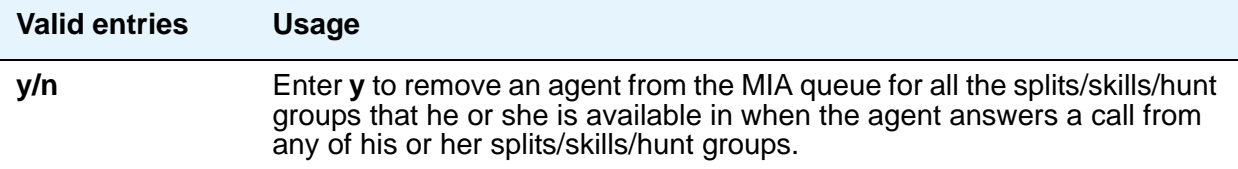

#### **Service Level Maximizer Algorithm**

This field displays only if **Service Level Maximizer** on the **[System Parameters](#page-1554-0)  [Customer-Options \(Optional Features\)](#page-1554-0)** screen is **y**.

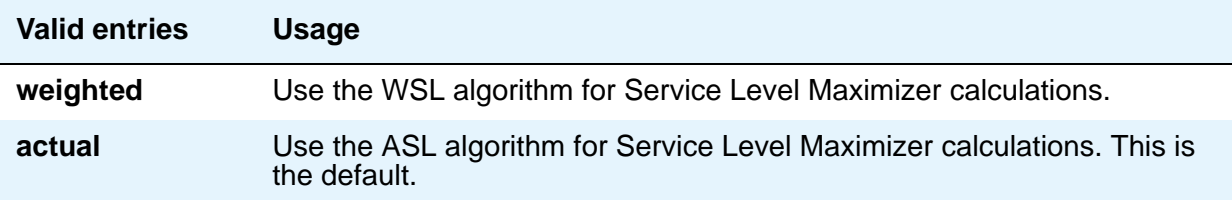

#### **Service Level Supervisor Call Selection Override**

This field determines whether Avaya Communication Manager changes agents' call handling preferences when a skill using Service Level Supervisor exceeds its Level 1 threshold.

For information on Business Advocate, please contact your Avaya Account Executive or see the *Avaya Business Advocate User Guide*, 07-300653.

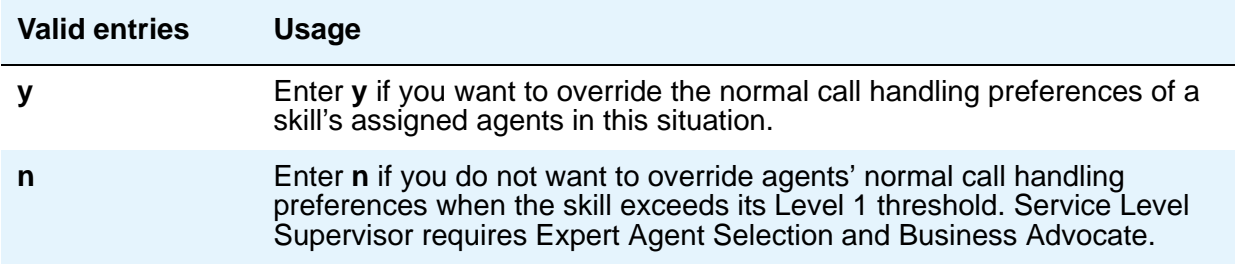

## **ASAI**

### **Call Classification After Answer Supervision?**

For use with ASAI Outbound Call Management (OCM).

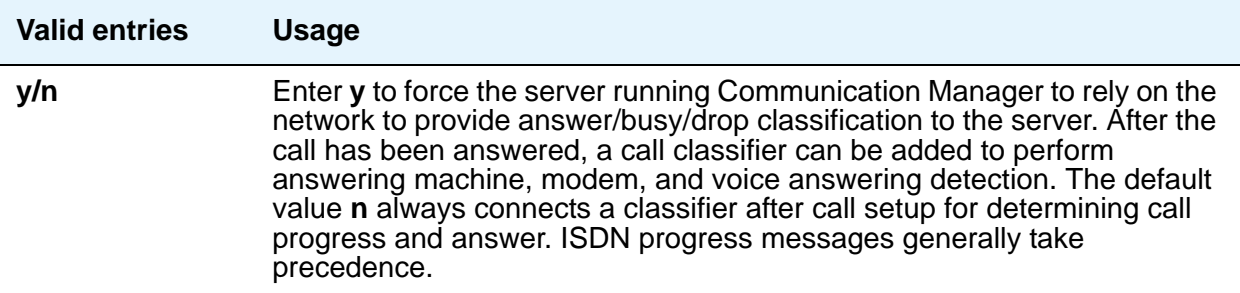

## **Send UCID to ASAI**

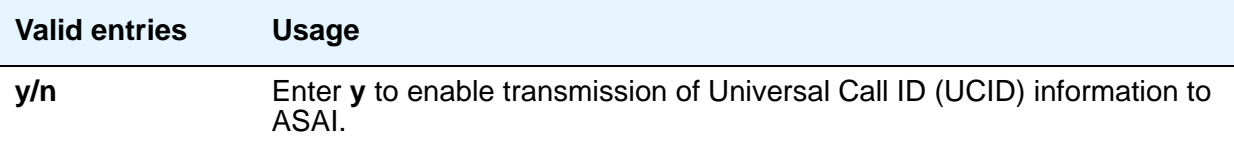

# **CALL MANAGEMENT SYSTEM**

### **ACD Login Identification Length**

Enter the number of digits for an ACD Agent Login ID if **Expert Agent Selection (EAS)** on the **System Parameters Customer-Options (Optional Features)** screen is **n**. If **BCMS/VuStats Login IDs** is **y**, the ACD Login ID length must be greater than 0. This field identifies an ACD agent to CMS. The number you enter in this field must equal the number of characters in the agent's login ID.

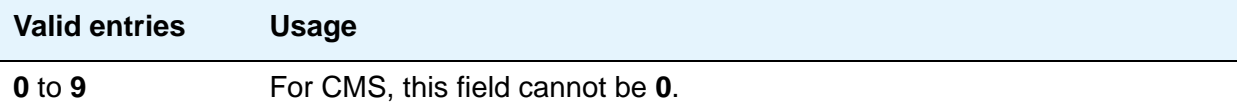

#### **BCMS/VuStats Measurement Interval**

You can enter **half-hour** or **hour** for polling and reporting measurement data if the **BCMS (Basic)** and/or the **VuStats** on the **System Parameters Customer-Options (Optional Features)** screen is **y**.

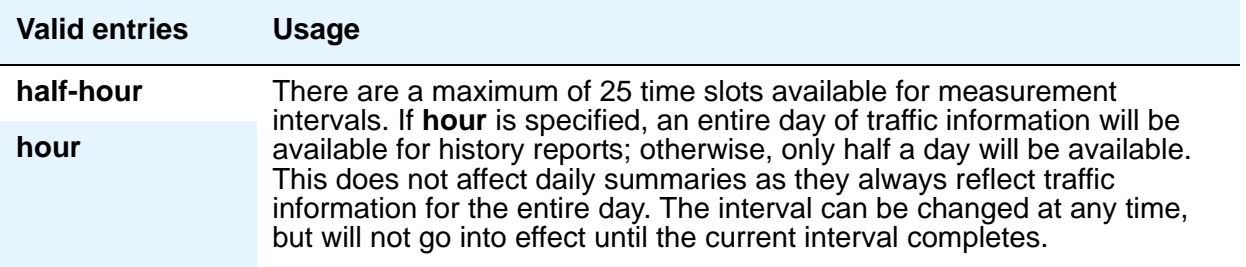

### **BCMS/VuStats LoginIDs**

This feature can be used when EAS is not optioned, or in addition to EAS login IDs. When this field is **y**, both BCMS and CMS use the same login ID for an agent.

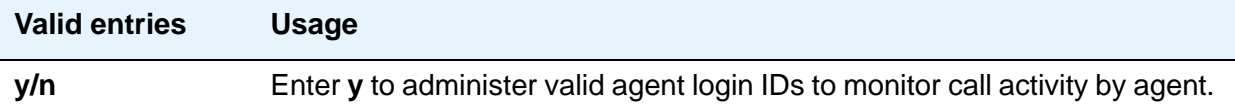

## **BCMS/VuStats Abandon Call Timer (seconds)**

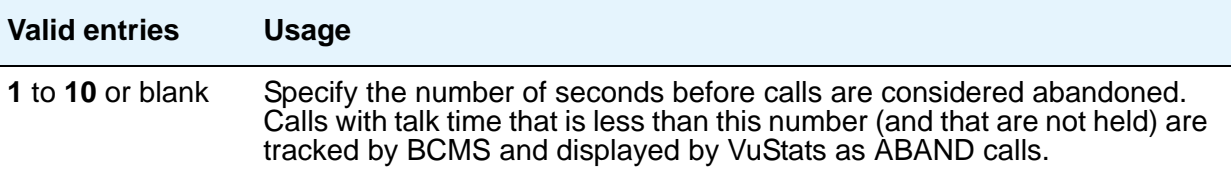

### **Clear VuStats Shift Data**

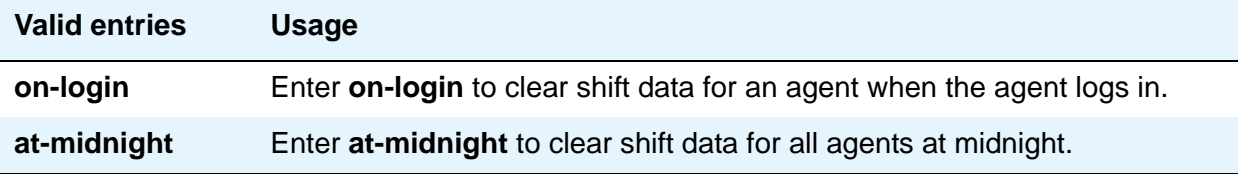

## **Remove Inactive BCMS/VuStats Agents**

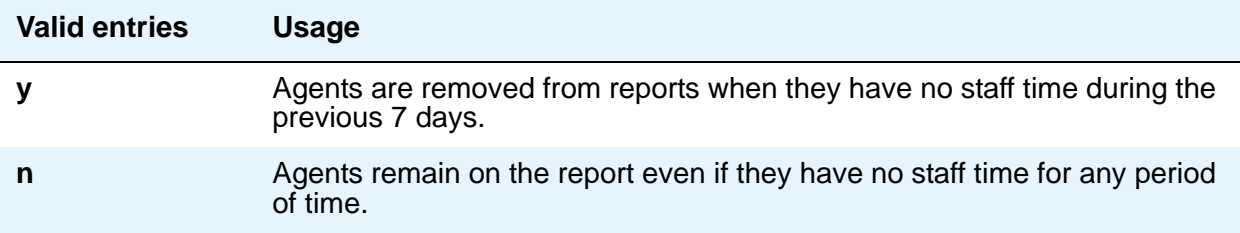

## **REPORTING ADJUNCT RELEASE**

### **CMS (appl mis)**

This field only allows entry of blank (meaning no CMS connected), R3V11, R12, R13, R13.1, or R14 setting if the expanded dial plan is not set to greater than 7-digits for any entity. If the dial plan is set to greater than 7-digits for any entity, the only allowed entry in the CMS field is blank.

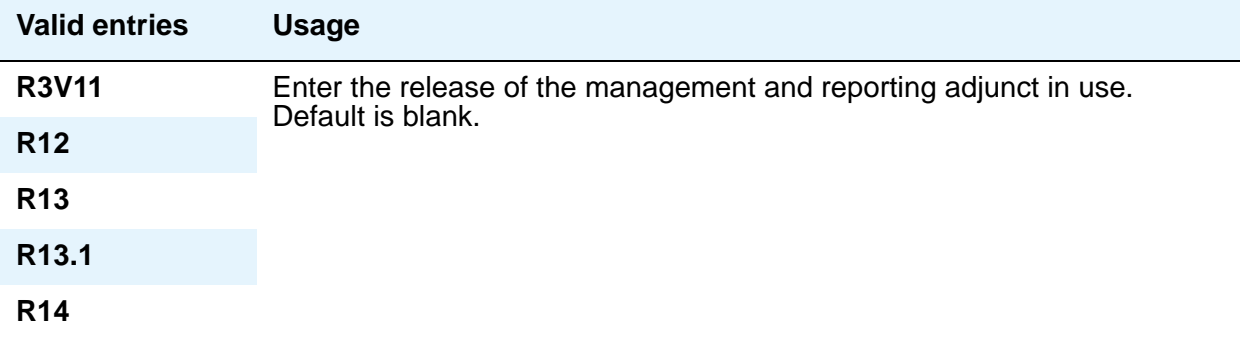

### **CCR (appl ccr)**

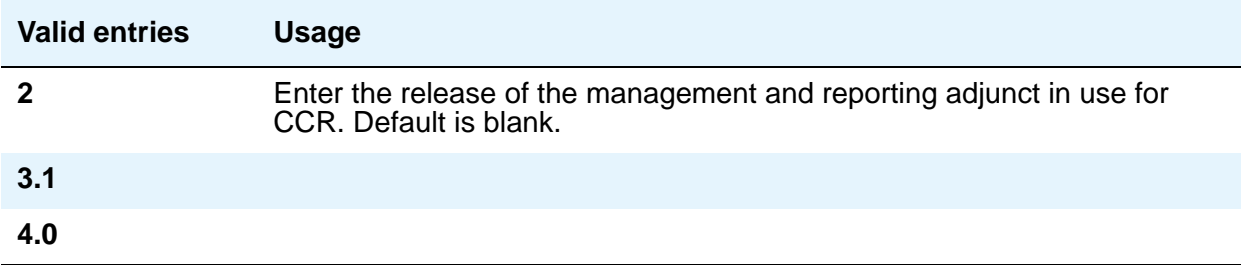

## **Validate BCMS/VuStats Login IDs**

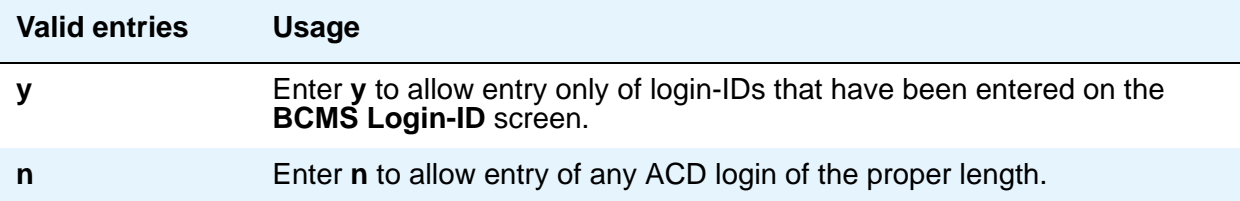

## **Field descriptions for page 13**

#### **Figure 355: Feature-Related System Parameters screen**

change system-parameters features page 13 of x FEATURE-RELATED SYSTEM PARAMETERS CALL CENTER MISCELLANEOUS Clear Callr-info: Allow Ringer-off with Auto-Answer?

### **Allow Ringer-off with Auto-Answer**

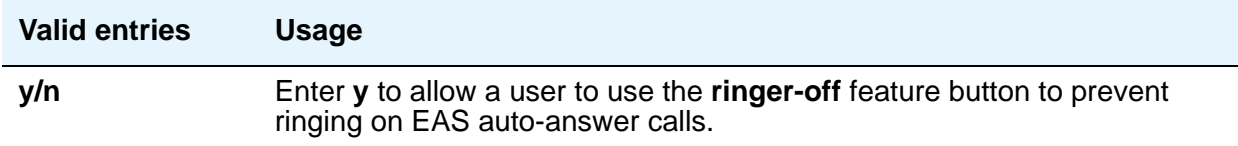

### **Clear Callr-info**

Use this field to specify when the collected digits Callr-Infor display is to be removed from the agent/station display.

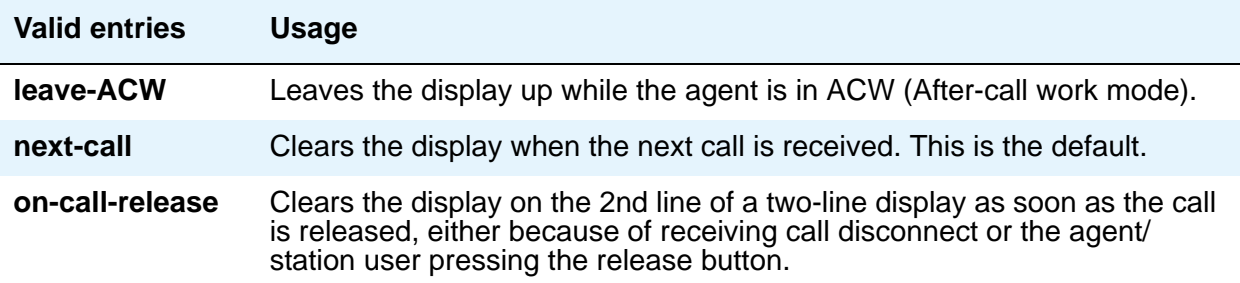

# **Field descriptions for page 14**

## **Figure 356: Feature-Related System Parameters screen**

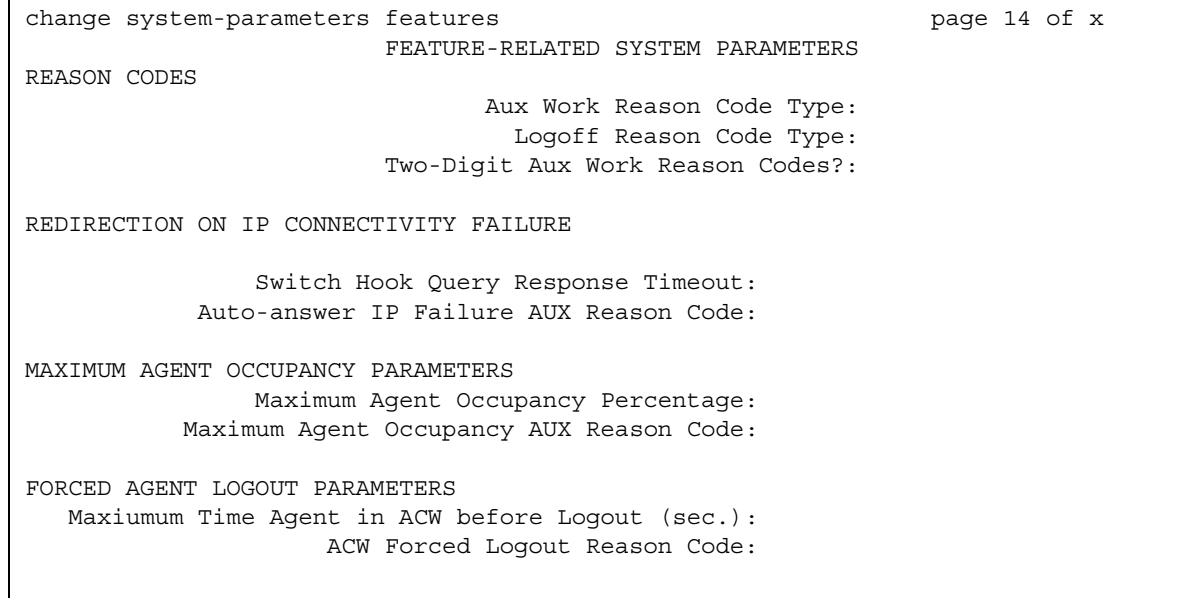

## **REASON CODES**

### **Aux Work Reason Code Type**

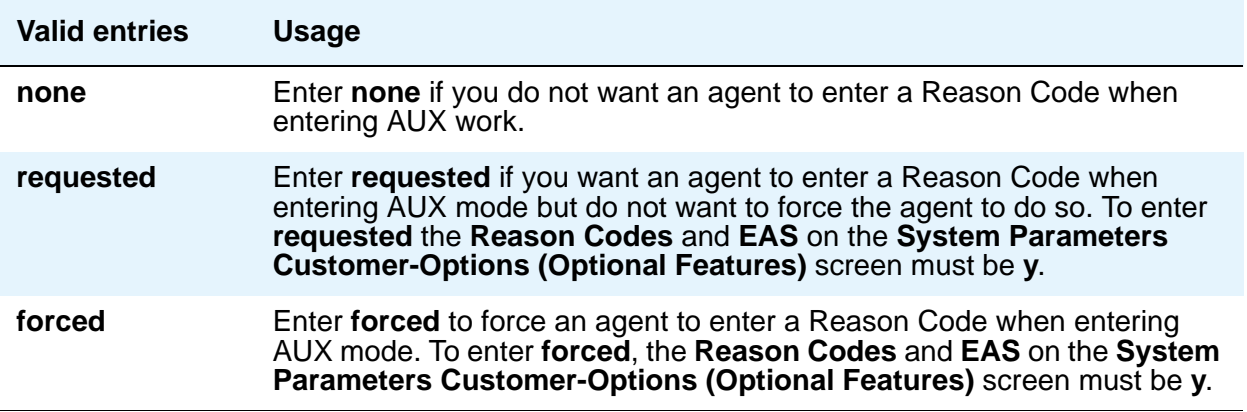

## **Logout Reason Code Type**

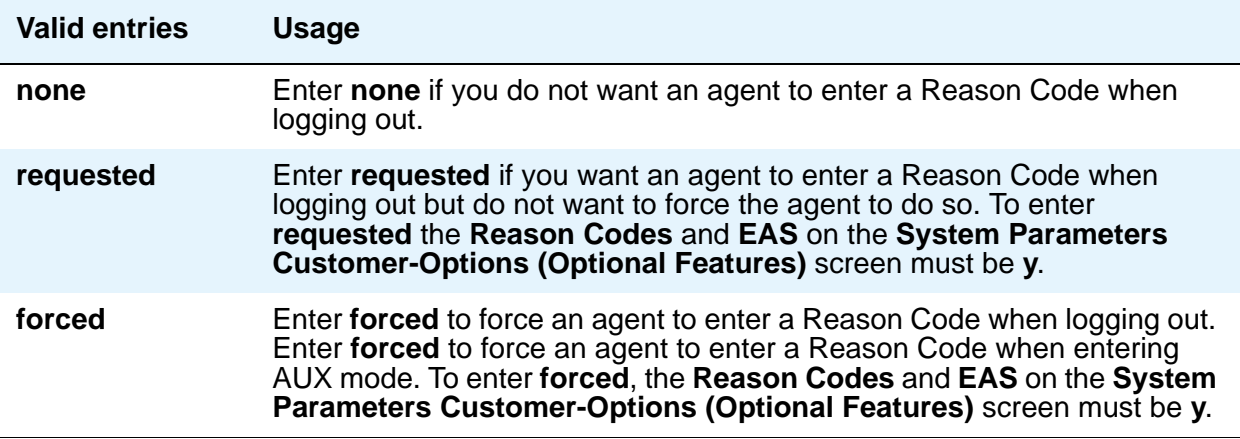

### **Two-Digit Aux Work Reason Codes**

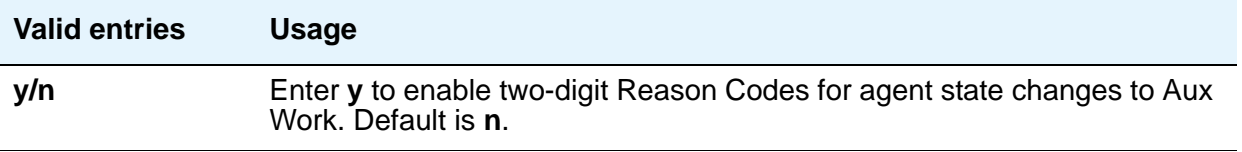

# **REDIRECTION ON IP CONNECTIVITY FAILURE**

#### **Switch Hook Query Response Timeout**

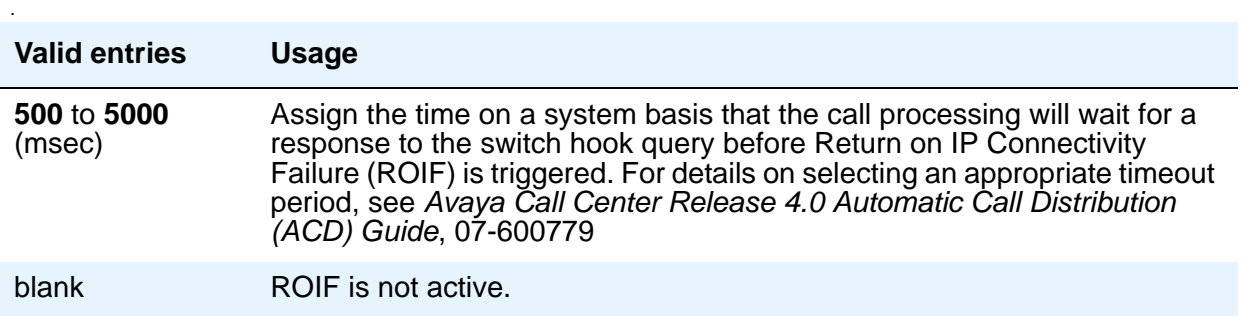

#### **Auto-answer IP Failure AUX Reason Code**

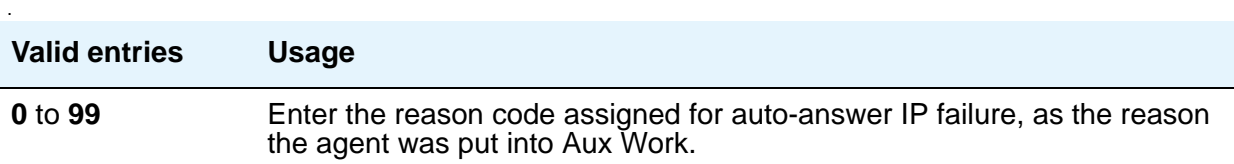

## **MAXIMUM AGENT OCCUPANCY PARAMETERS**

The Maximum Agent Occupancy (MAO) threshold is a system-administered value that is applied across all administered agents and is based on the total percentage of agent time in call service. MAO data is derived from the same calculations that are used to derive Least Occupied Agent (LOA).

When an agent who exceeds the specified MAO threshold attempts to become available, he or she is automatically placed in AUX mode for the reason code administered for this purpose. When the occupancy for such pending agents drops below the MAO, they are released from AUX mode and made available. To use MAO, Expert Agent Selection (EAS) must be enabled. For more information on MAO, see *Avaya Call Center Release 4.0 Call Vectoring and Expert Agent Selection (EAS) Guide*, 07-600780.

#### **Maximum Agent Occupancy Percentage**

.

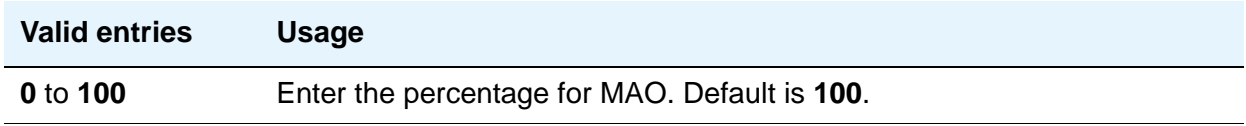

#### **Maximum Agent Occupancy AUX Reason Code**

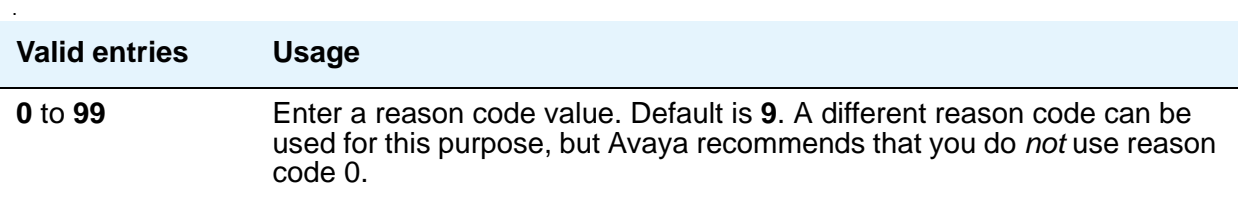

.

.

# **FORCED AGENT LOGOUT PARAMETERS**

### **Maxiumum Time Agent in ACW before Logout (sec.)**

This field is used for setting a maximum time the agent can be in ACW on a per system basis. You can only change the default if **Expert Agent Selection (EAS) enabled?** is set to **y** on the **Feature-Related System Parameters** screen, and the **Call Center Release** field on the **System Parameters Customer-Options (Optional Features)** screen is set to **3.0** or later. When this timer expires, the agent is logged out. This system option applies only to EAS configurations.

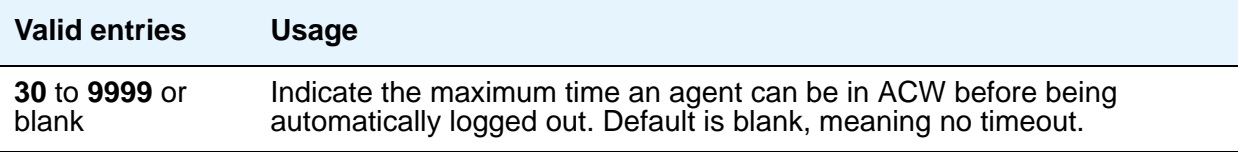

### **ACW Forced Logout Reason Code**

This field is used to specify the reason for logging out the agent due to timeout in ACW when the Reason Codes feature is active. You can only change the default if, on the **System Parameters Customer-Options (Optional Features)** screen, **Reason Codes** is set to **y**, and the **Call Center Release** field is set to 3.0 or later. Additionally, the **Expert Agent Selection (EAS) enabled?** field on the **Feature-Related System Parameters** screen must be set to **y**.

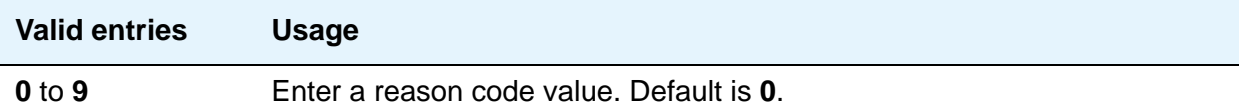

## **Field descriptions for page 15**

#### **Figure 357: Feature-Related System Parameters screen**

change system-parameters features extending the page 15 of x FEATURE-RELATED SYSTEM PARAMETERS SPECIAL TONE Special Dial Tone? y

### **Special Dial Tone**

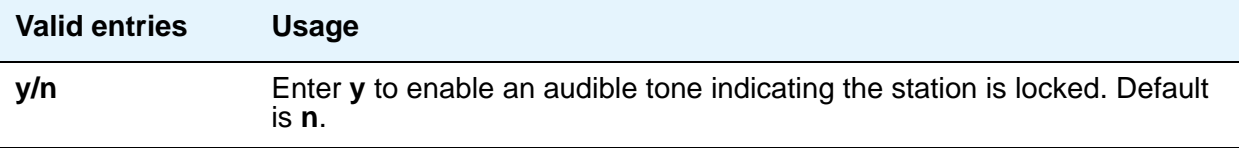

# **Field descriptions for page 16**

#### **Figure 358: Feature-Related System Parameters screen**

```
change system-parameters features Page 16 of x Page 16 of x
                      FEATURE-RELATED SYSTEM PARAMETERS
AUTOMATIC EXCLUSION PARAMETERS
                    Automatic Exclusion by COS? y
              Automatic Exclusion Coverage/Hold? y
          Automatic Exclusion with Whisper Page? y
                          Recall Rotary Digit: 2
                 Password to Change COR by FAC: *
        Duration of Call Timer Display (seconds): 3
WIRELESS PARAMETERS
 Radio Controllers with Download Server Permission (enter board location)
   1. 2. 3. 4. 5.
IP PARAMETERS
                 Direct IP-IP Audio Connections? n
                   IP Audio Hairpinning? n
RUSSIAN MULTI-FREQUENCY PACKET SIGNALING
                                       Re-try?
    T2 (Backward Signal) Activation Timer (secs):
```
## **AUTOMATIC EXCLUSION PARAMETERS**

#### **Automatic Exclusion by COS**

Activates automatic exclusion automatically by class of service when a user goes off-hook on a station with an assigned **Exclusion** button. This works only for stations on the local server running Communication Manager.

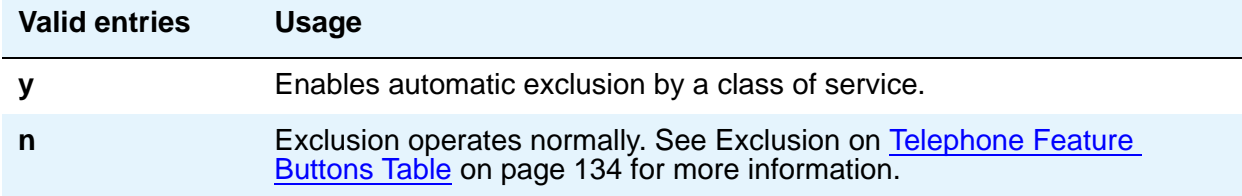

### **Automatic Exclusion Coverage/Hold**

.

Appears when the **Automatic Exclusion by COS** field is **y**.

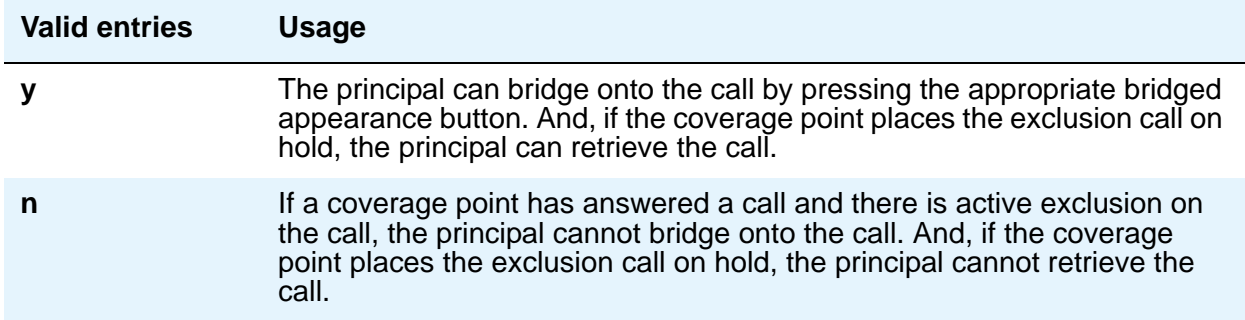

### **Automatic Exclusion with Whisper Page**

Appears when the **Automatic Exclusion by COS** field is **y**.

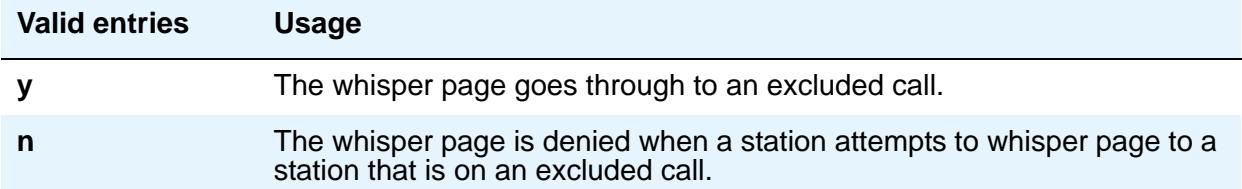

#### **Duration of Call Timer Display**

Administer a call timer button on the **Station** screen.

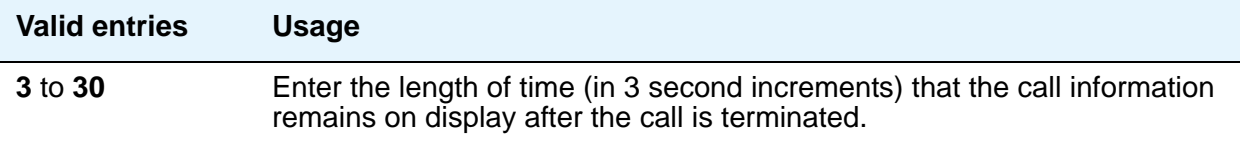

#### **Password to Change COR by FAC**

Appears if, on the **System Parameters Customer-Options (Optional Features)** screen, the **Change COR by FAC** field is **y**. Avaya recommends using this password option.

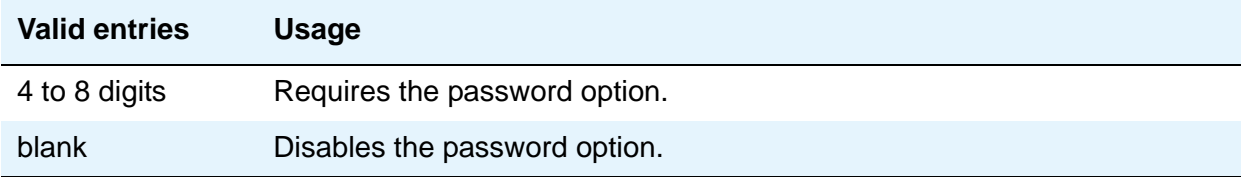

### **Recall Rotary Digit**

This establishes the digit to use for rotary telephones to receive recall dial tone. Dialing this digit simulates switch-hook flash so that users of rotary telephones can use features such as conference and transfer. The telephone must also be administered to use the recall rotary digit.

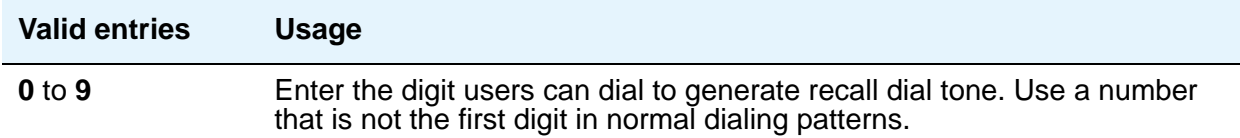

## **WIRELESS PARAMETERS**

#### **Radio Controllers with Download Server Permission**

Enter the necessary characters for the port location of the circuit pack containing the radio controllers with download server permission.

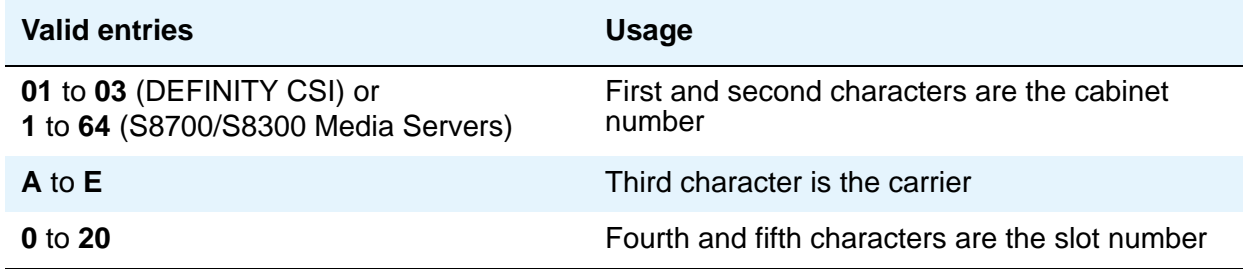

## **IP PARAMETERS**

#### **Direct IP-IP Audio Connections**

Allows direct audio connections between IP endpoints.

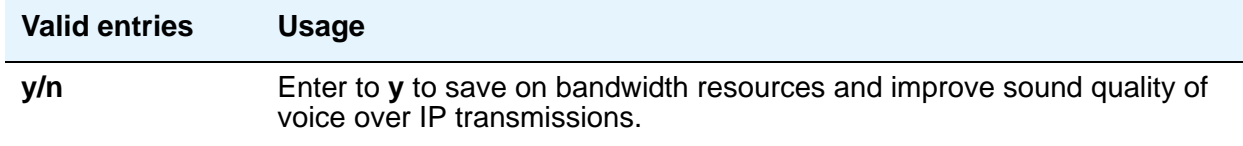

### **IP Audio Hairpinning**

Allows IP endpoints to be connected through the IP circuit pack in the server.

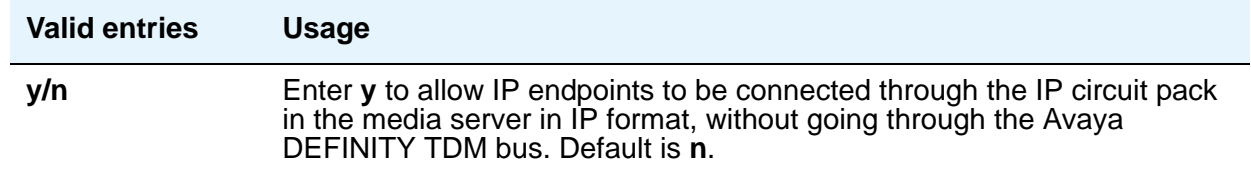

## **RUSSIAN MULTI-FREQUENCY PACKET SIGNALING**

#### **Re-try**

The **Re-try** field applies to outgoing Russian MFP trunks. It allows the server running Communication Manager to resend Russian MFP calling party number and dialed number information to the CO. The server resends the information only once over another outgoing trunk port of the same trunk group if Communication Manager receives a message that the information was received incorrectly by the CO. The switch also sends Russian MFP information over another trunk port if Communication Manager does not receive a timely response for the information.

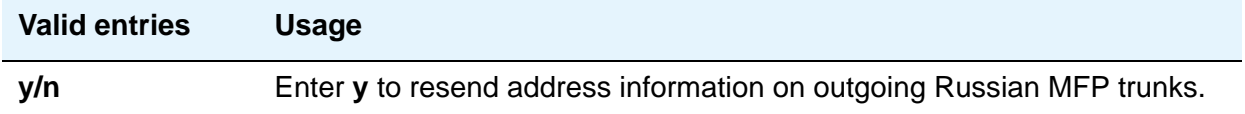

### **T2 (Backward Signal) Activation Timer (secs)**

The **T2 (Backward Signal) Activation Timer (secs)** field applies to outgoing Russian MFP trunks. This field sets the number of seconds that Communication Manager waits for confirmation after sending calling party number and dialed number information on outgoing Russian MFP trunks

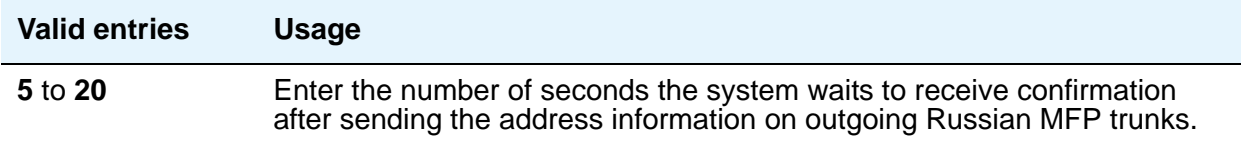

# **Field descriptions for page 17**

#### **Figure 359: Feature-Related System Parameters screen**

```
change system-parameters features page 17 of x
                       FEATURE-RELATED SYSTEM PARAMETERS
INTERCEPT TREATMENT PARAMETERS
Invalid Number Dialed Intercept Treatment: announcement 7700 
Invalid Number Dialed Display: Invalid Number 
Restricted Number Dialed Intercept Treatment: announcement 7701 
Restricted Number Dialed Display: Restricted No. 
Intercept Treatment On Failed Trunk Transfers? n 
WHISPER PAGE 
Whisper Page Tone Given To: all
6400/8400/2420J LINE APPEARANCE LED SETTINGS 
                   Station Putting Call On Hold: green wink 
                  Station When Call is Active: green solid 
      Other Stations When Call Is Put On Hold:
           Other Stations When Call Is Active:
                                      Ringing:
                                         Idle:
        Display Information With Bridged Call?
                          Pickup On Transfer?
```
## **INTERCEPT TREATMENT PARAMETERS**

#### **Invalid Number Dialed Intercept Treatment**

Enter the type of intercept treatment the end-user hears after dialing an invalid number.

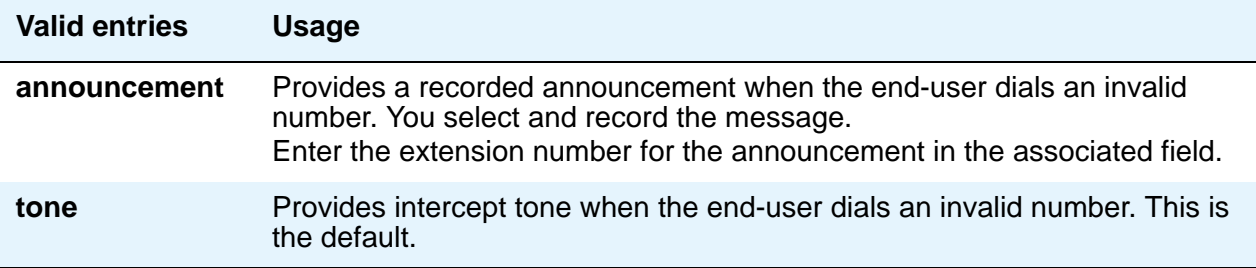

### **Invalid Number Dialed Display**

.

.

.

This field shows a name in either Latin or Asian characters for an invalid number calling in.

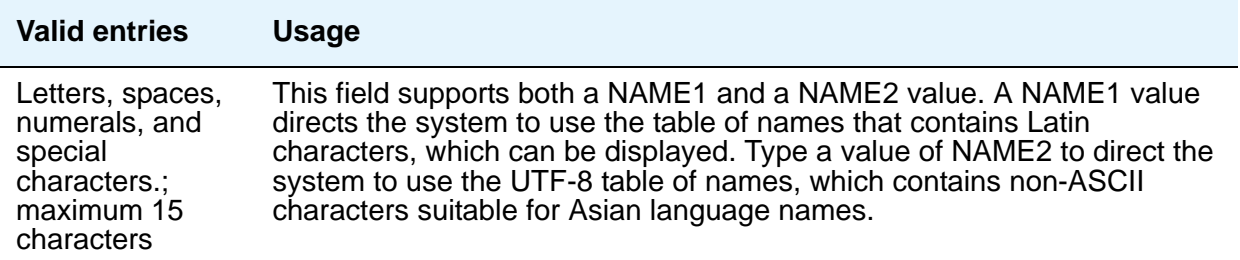

### **Restricted Number Dialed Intercept Treatment**

This field controls whether an announcement or an intercept tone is played when an end-user dials an number restricted from them due to COS, COR, or FRL restrictions. Enter the type of intercept treatment the end-user hears after dialing a restricted number.

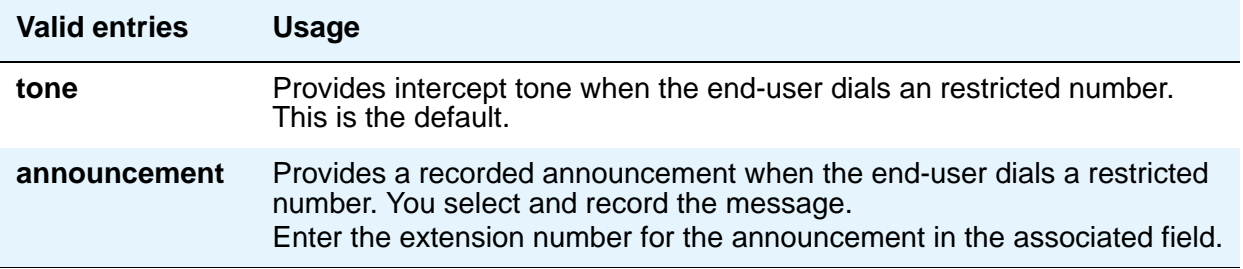

#### **Restricted Number Dialed Display**

This field controls whether the system displays any string of alphanumeric characters assigned for calls that are denied because of COS/COR, or FRL restrictions.

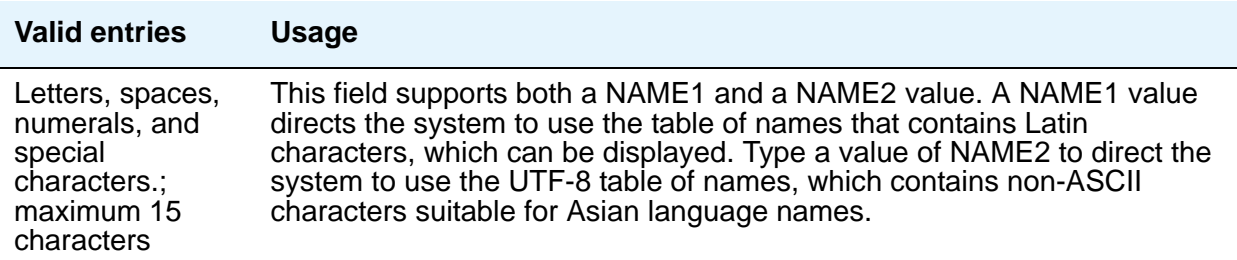

#### **Intercept Treatment on Failed Trunk Transfers**

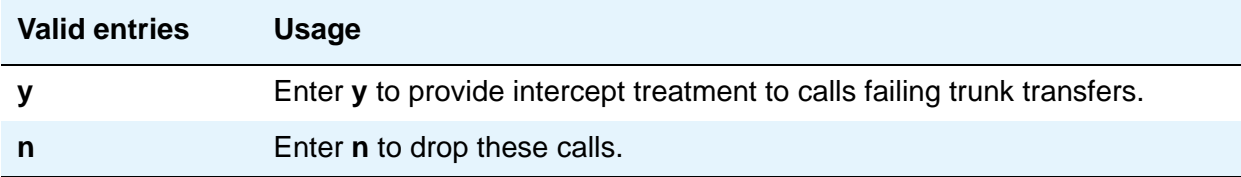

## **WHISPER PAGE**

#### **Whisper Page Tone Given To**

Use this field to indicate who should hear a Whisper Page.

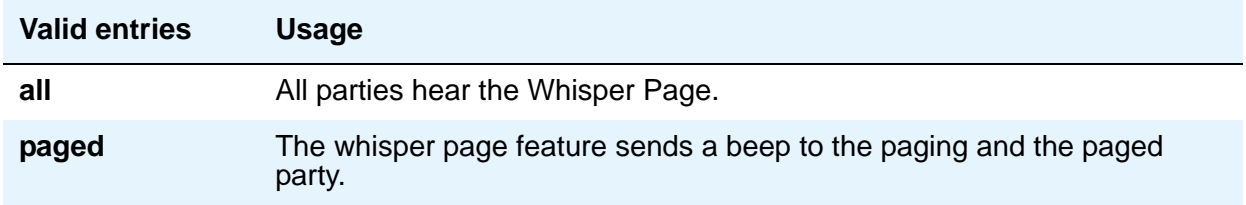

## **DIGITAL STATION LINE APPEARANCE LED SETTINGS**

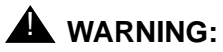

The following fields only change the LED operation for 84xx and 64xx model telephones. When the LED operation is changed using any of these fields, then IP Agent and IP Softphone using a station type of 84xx or 64xx does not work. For station types other than 84xx or 64xx, a change to the LEDs using these fields does not affect either IP Agent or IP Softphone.

#### **Note:**

The system generates a warning if the default values of the LED Settings field are changed. The warning message states "WARNING: Avaya Softphone will not operate correctly if this value is changed." You will see this warning message if you are running Avaya Communication Manager 3.1 or later.

### **Station Putting Call On Hold**

Use this field to control the LED color and flash rate on the 8400 and 6400 series telephones for a call held on a Primary or Bridged Appearance. The LED for the color not selected is turned OFF. The default values are **green** and **wink**.

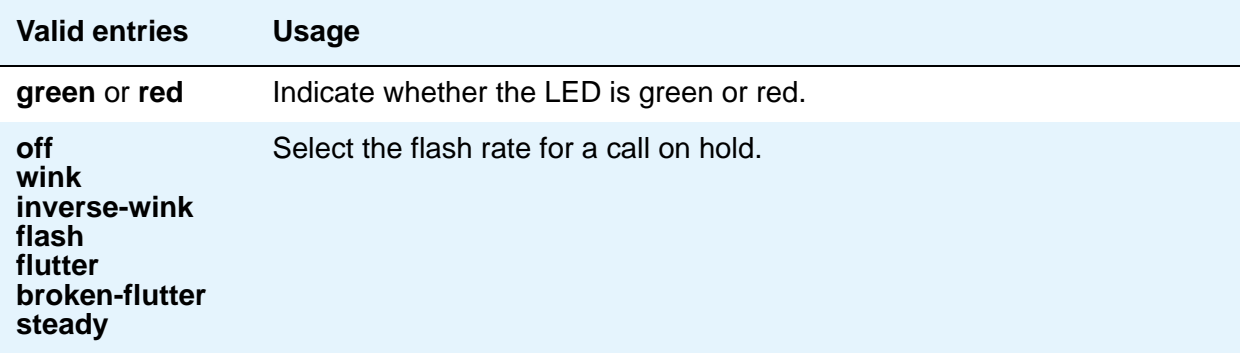

### **Station When Call is Active**

Use this field to control the red LED on the 8400 and 6400 series telephones, for a station active on a call. The default value is **steady**.

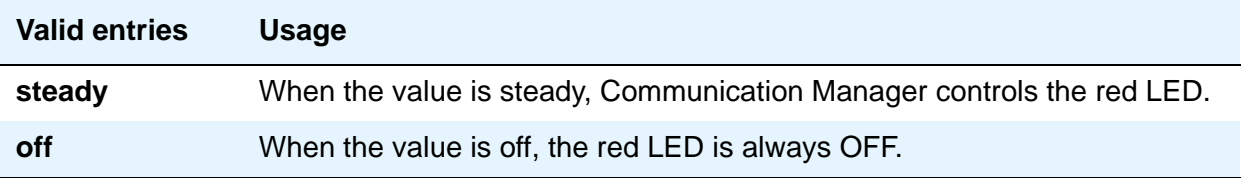

### **Other Stations When Call Is Put On Hold**

Use this field to control LED options for the other stations with a Bridged Appearance that has been placed on hold (e.g. the user of this station has not pushed the hold button). The default values are **green** and **wink**.

#### **Note:**

This field is for a DCP bridged appearance LED color and flash rate when a call on a bridged appearance is put on hold by another party on the DCP bridged appearance. Additionally, this field only applies to 8400 and 6400 series telephones. The 2400 series phone uses icons rather then LEDs. Correct operation in the Japanese environment requires the administrator to select the values **red** and **flash** for this field.

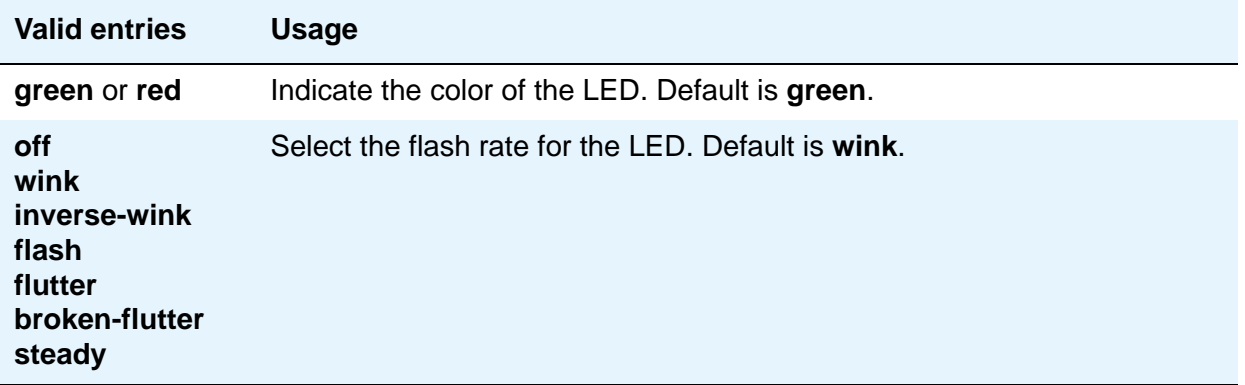

#### **Other Stations When Call Is Active**

Use this field to control a DCP bridged appearance LED for those non-active parties with a bridged appearance that is active. The default value is **green**.

#### **Note:**

This field only applies to 8400 and 6400 series telephones. The 2400 series phone uses ICONs rather then LEDs. Correct operation in the Japanese environment requires the administrator to select the value **red** for this field.

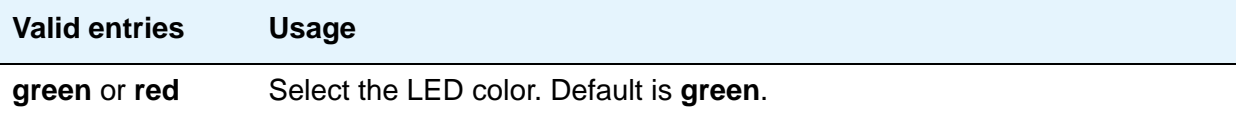

## **Ringing**

Use this field to control the LED color and flash rate while a call is ringing.

#### **Note:**

This field only applies to 8400 and 6400 series telephones. The 2400 series phone uses icons rather then LEDs. Correct operation in the Japanese environment requires the administrator to select the values **red** and **wink** for this field. The default values are **green** and **flash**.

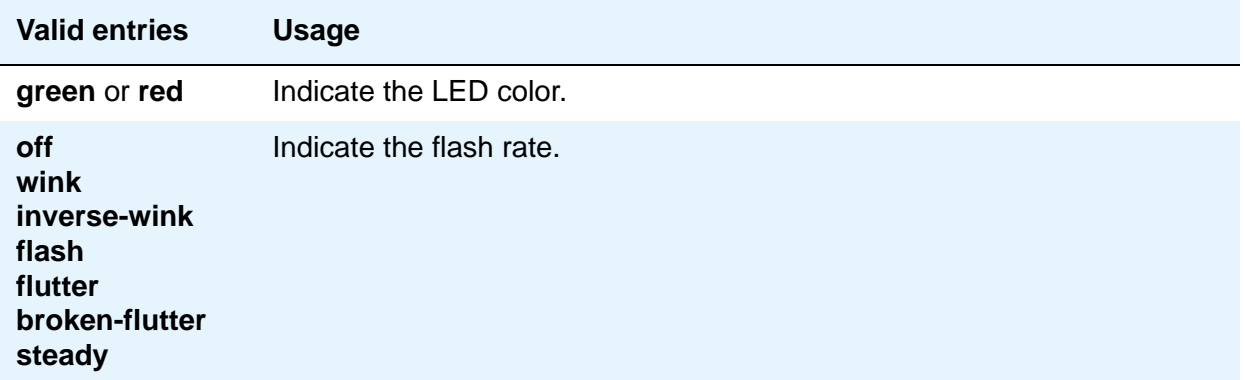

### **Idle**

Use this field to control the LED of a station that is idle. The default value is **steady**.

**Note:**

This field only applies to 8400 and 6400 series telephones. The 2400 series phone uses icons rather then LEDs. This value controls the red LED. Correct operation in the Japanese environment requires the administrator to select the value **off** for this field.

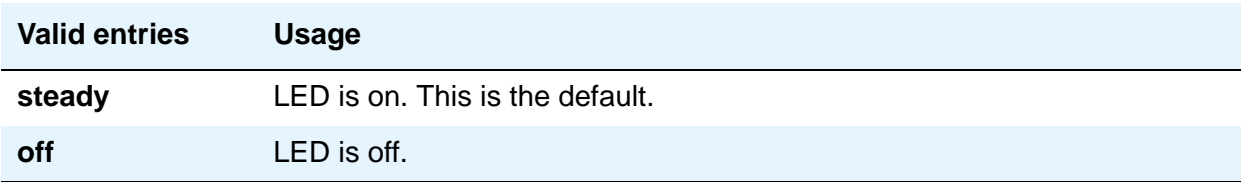

## **Display Information With Bridged Call**

Use this field to control whether or not name and number for a bridged call are displayed on the telephone of the called party. A **y** entry indicates that the information is to be displayed; this field does not in any way control the content of the display.

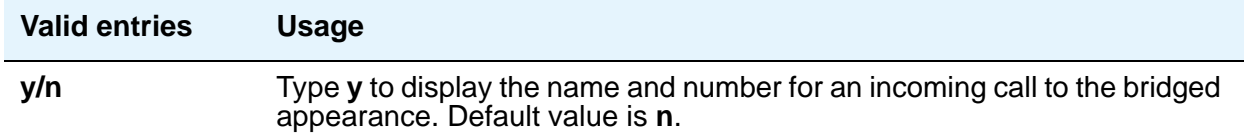

### **Pickup on Transfer**

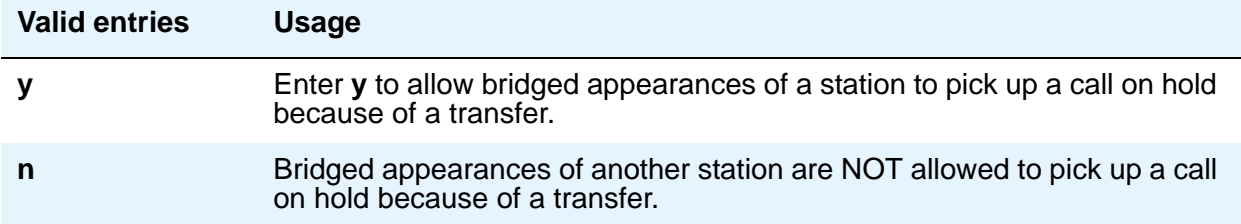

# **Firmware Station Download**

Use this screen to download firmware to multiple stations of the same telephone type, either 2420 or 2410 DCP telephones. Download firmware to as many as 1000 stations per download schedule. You can schedule a specific time for the download, or you can administer the download to run immediately.

## **Field descriptions for page 1**

#### **Figure 360: Firmware Station Download screen**

```
change firmware station-download by the page 1 of x
                         FIRMWARE STATION DOWNLOAD
Source File:
Schedule Download? y
  Start Date/Time:/: Stop Date/Time:/:
Continue Daily Until Completed? y
Download Set Type: 2420
Beginning Station: Ending Station:
```
#### **Source File**

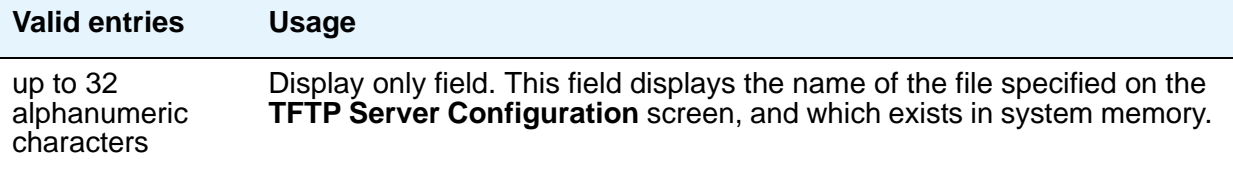

### **Schedule Download**

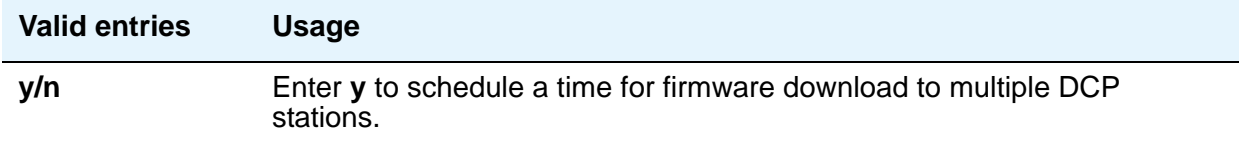

### **Start Date/Time**

This field appears only when the **Schedule Download** field is set to **y**.

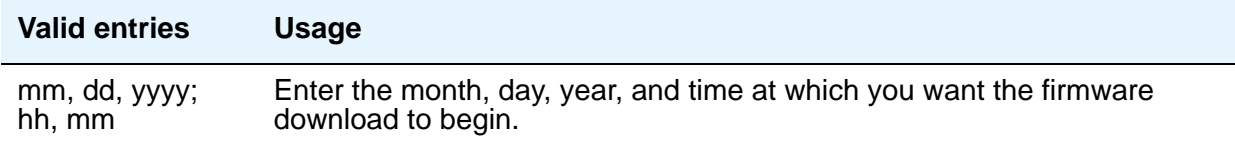

### **Stop Date/Time**

This field appears only when the **Schedule Download** field is set to **y**.

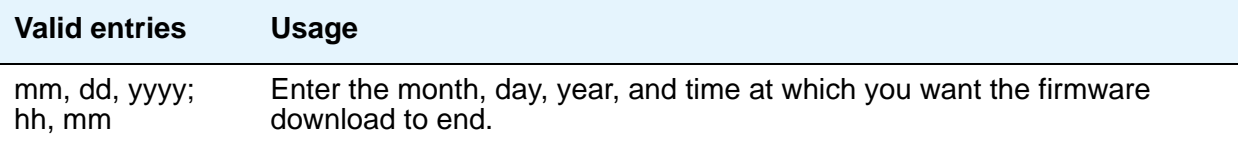

## **Continue Daily Until Completed**

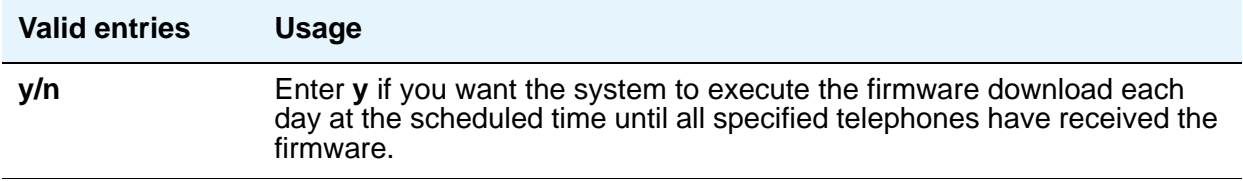

## **Download Set Type**

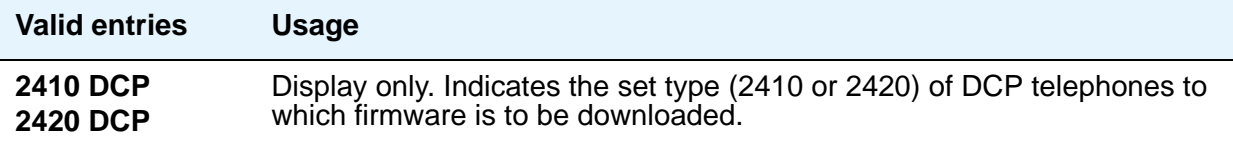

### **Beginning Station**

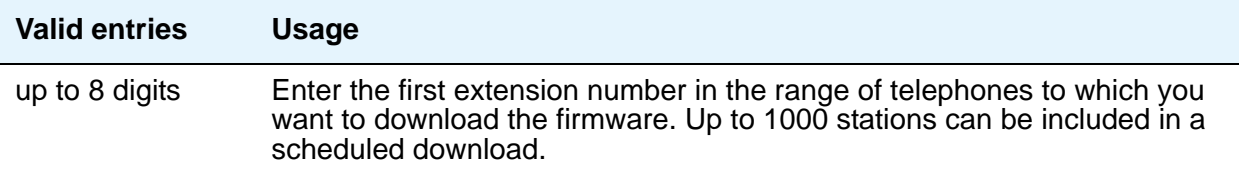

## **Ending Station**

 $\overline{\phantom{a}}$ 

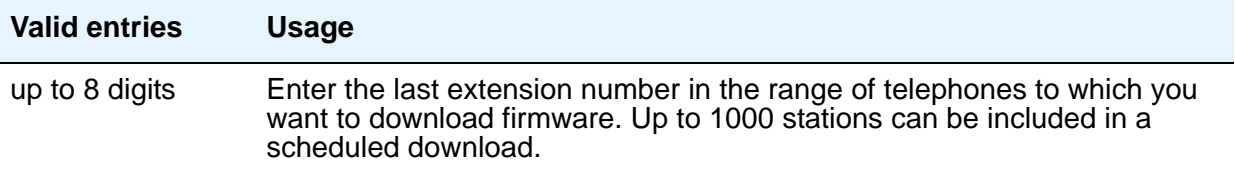

# **Group Paging Using Speakerphone**

**Figure 361: Group Paging Using Speakerphone screen**

Use this screen to assign digital speakerphones to a paging group. Users can page all the telephones in the group simultaneously by dialing the group's extension.

# **Field descriptions for page 1**

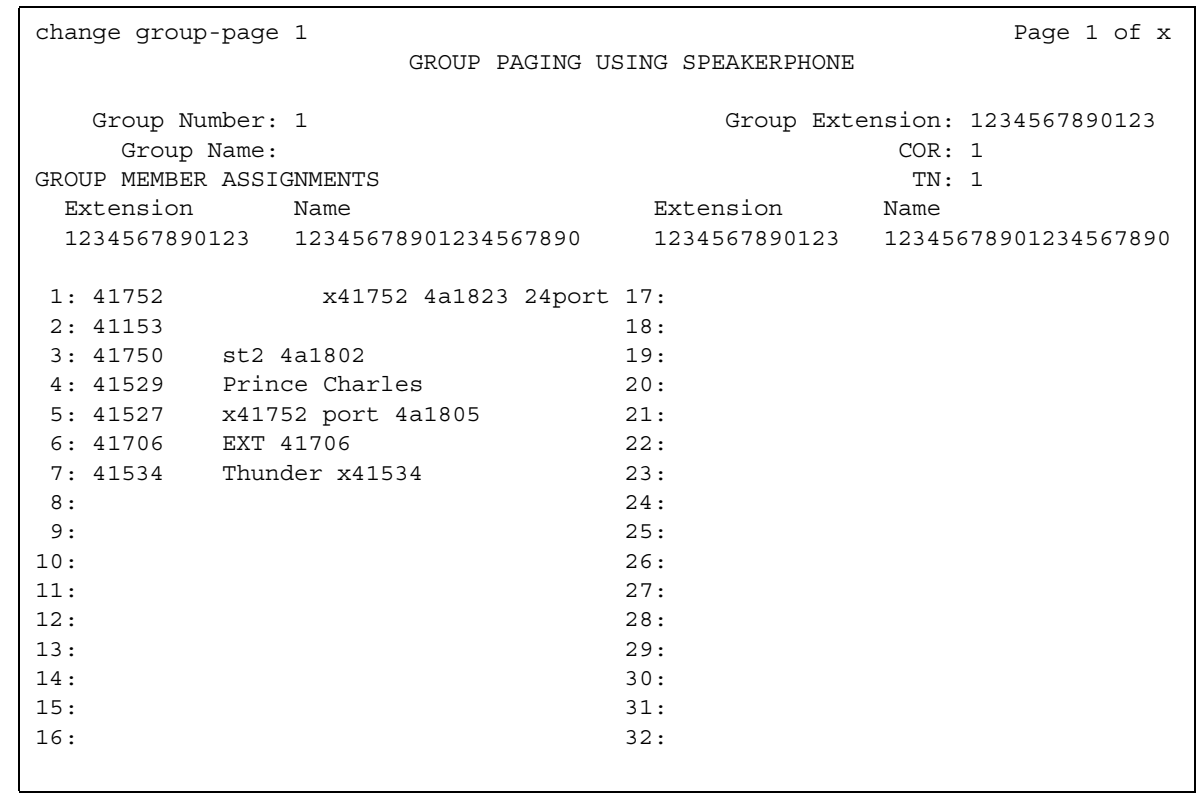

## **COR**

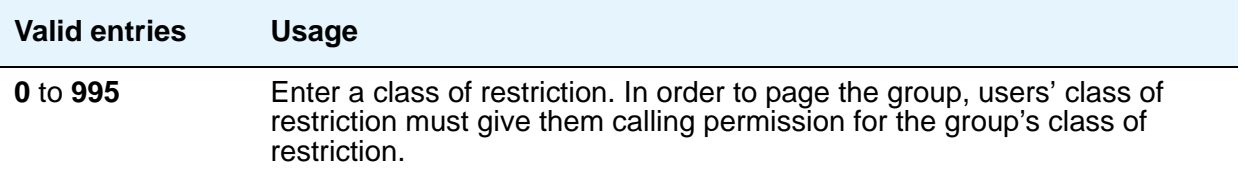
### **Ext**

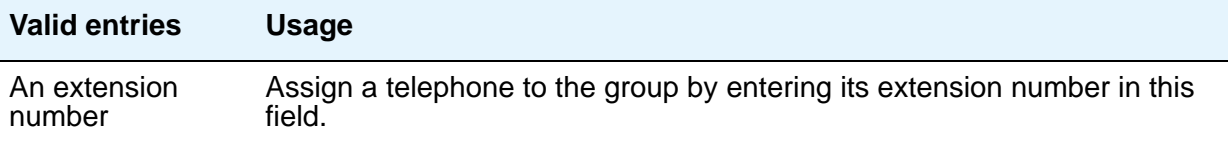

### **Group Extension**

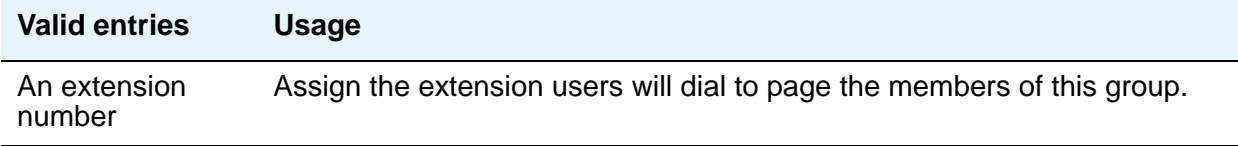

### **Group Name**

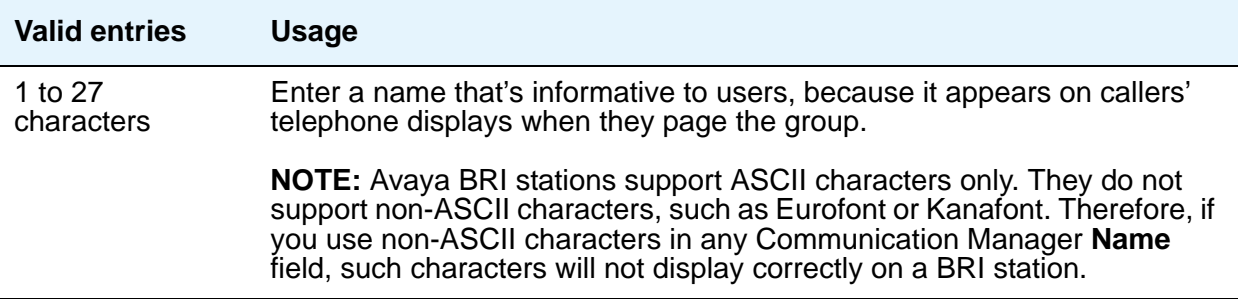

#### **Group Number**

This field displays the identifying number the server running Communication Manager assigns to the group when it is created.

#### **Name**

When you save your changes, Avaya Communication Manager fills in this display field with the name assigned to each extension on the **Station** screen.

#### **Note:**

Avaya BRI stations support ASCII characters only. They do not support non-ASCII characters, such as Eurofont or Kanafont. Therefore, if you use non-ASCII characters in any Communication Manager **Name** field, such characters will not display correctly on a BRI station.

### **TN**

This field allows group paging to be partitioned by tenant. Enter the tenant number for this paging group.

# **Related topics**

See [Paging Over Speakerphones](#page-516-0) on page 517 for complete instructions.

See "Group Paging" in *Feature Description and Implementation for Avaya Communication Manager,* 555-245-205, for more information.

# **Holiday Table**

Use this screen to define individual holidays or holiday ranges for use with Holiday Vectoring. To use and administer Holiday Vectoring, **Vectoring (Holiday)** must be **y** on the **System Parameters Customer-Options (Optional Features)** screen. Contact your Avaya representative for assistance.

# **Field descriptions for page 1**

#### **Figure 362: Holiday Table screen**

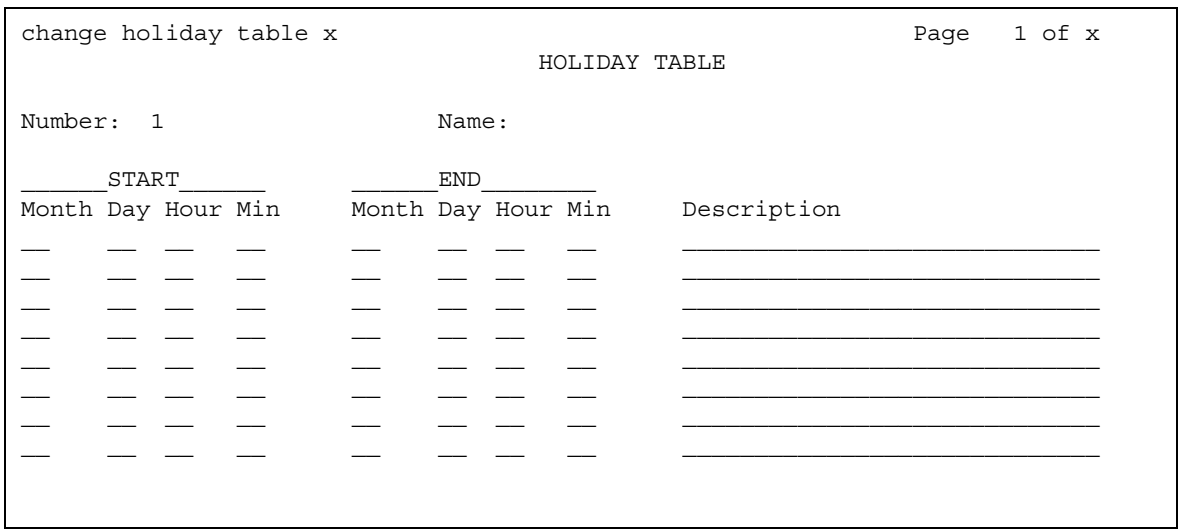

### **Description**

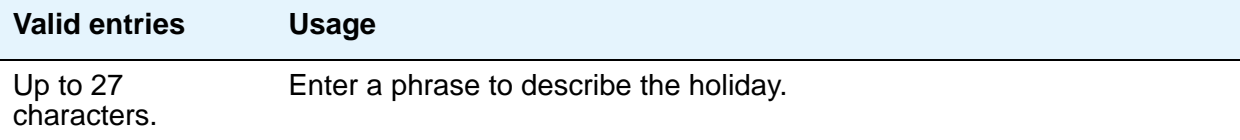

## **End Day**

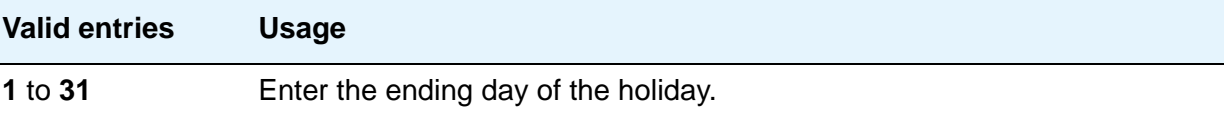

# **End Hour**

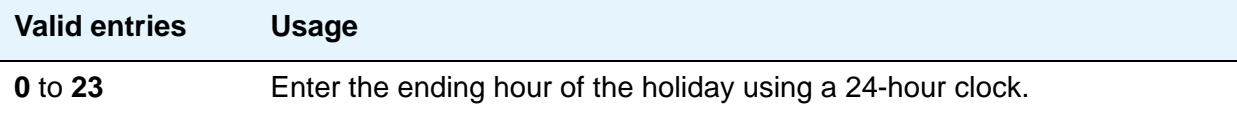

# **End Min**

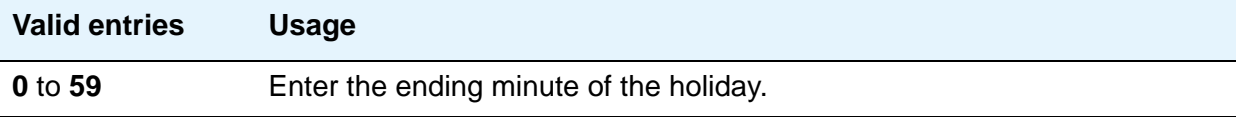

# **End Month**

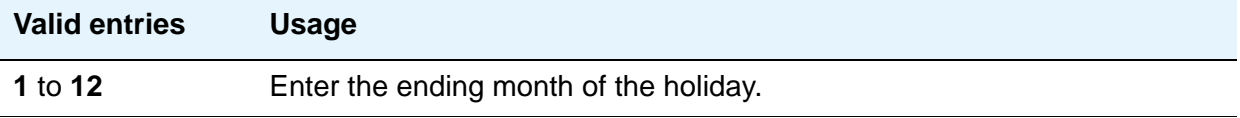

### **Name**

Display-only field identifying the name of the table.

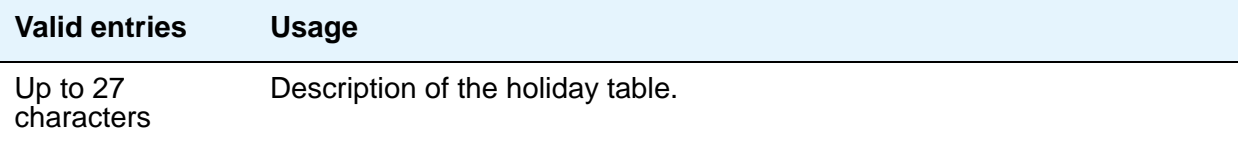

## **Number**

Display-only field identifying the holiday table number.

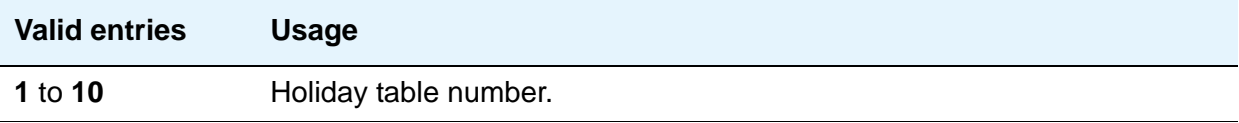

# **Start Day**

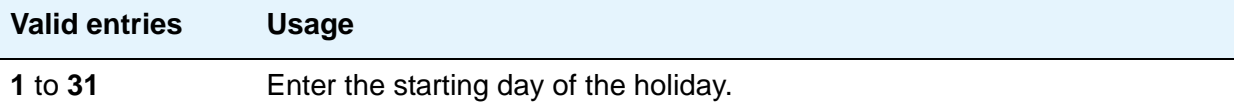

### **Start Hour**

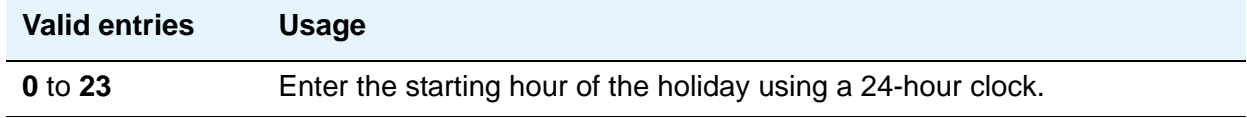

### **Start Min**

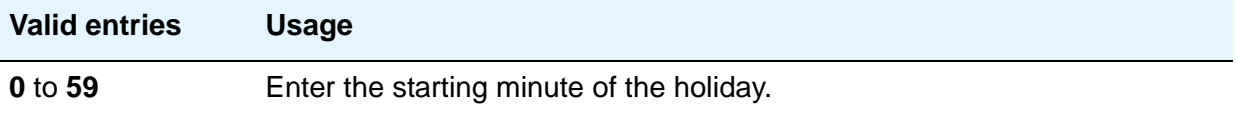

## **Start Month**

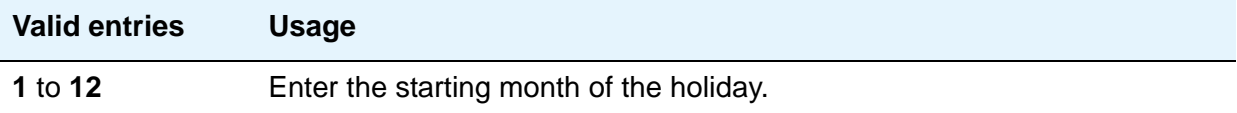

# **Hospitality**

This screen is used to implement the system parameters associated with the hospitality features. To use and administer the Hospitality-related features, **Hospitality** must be **y** on the **[System Parameters Customer-Options \(Optional Features\)](#page-1554-0)** screen. Contact your Avaya representative for assistance.

# **Field descriptions for page 1**

#### **Figure 363: Hospitality screen**

change system-parameters hospitality entitled and the Page 1 of x HOSPITALITY Message Waiting Configuration: act-nopms Controlled Restrictions Configuration: act-nopms Housekeeper Information Configuration: act-nopms Number of Housekeeper ID Digits: 0 PMS Log Endpoint: Journal/Schedule Endpoint: Client Room Coverage Path Configuration: act-nopms Default Coverage Path for Client Rooms: Forward PMS Messages to Intuity Lodging? n PMS LINK PARAMETERS PMS Endpoint: PMS Protocol Mode: transparent ASCII mode? n Seconds before PMS Link Idle Timeout: 20 Milliseconds before PMS Link Acknowledgment Timeout: 500 PMS Link Maximum Retransmissions: 3 PMS Link Maximum Retransmission Requests: 3 Take Down Link for Lost Messages? y

### **Client Room Coverage Path Configuration**

This indicates whether the server and the Property Management System (PMS) exchange coverage path information for guest stations.

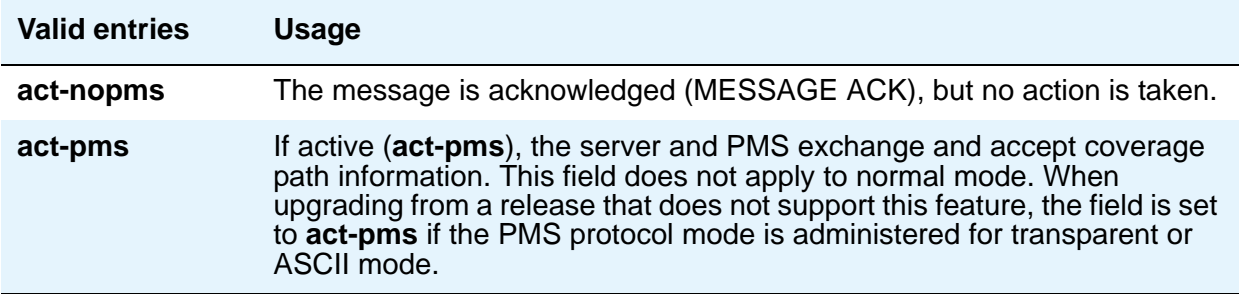

### **Controlled Restrictions Configuration**

This indicates whether controlled restriction information is being exchanged between the server and the PMS.

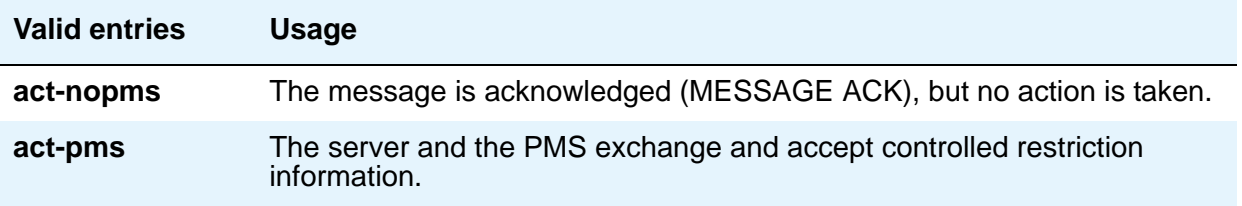

#### **Default Coverage Path for Client Rooms**

This applies only to stations with a "client room" class of service in the "occupied" mode. This field is used for transparent or ASCII mode. The value in this field is also used during a translation save as the coverage path for each station with "client room" class of service.

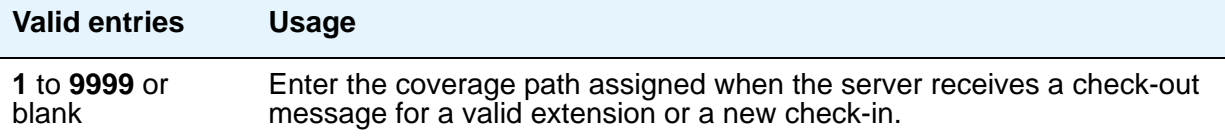

### **Forward PMS Message to INTUITY Lodging**

This field is used only in ASCII mode.

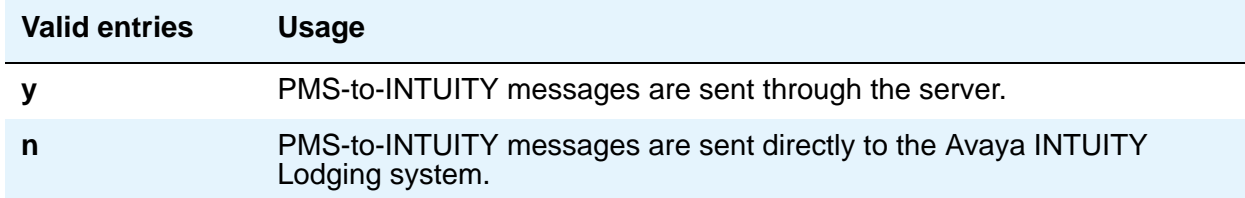

# **Housekeeper Information Configuration**

This indicates whether housekeeper information is being exchanged between the server and the PMS.

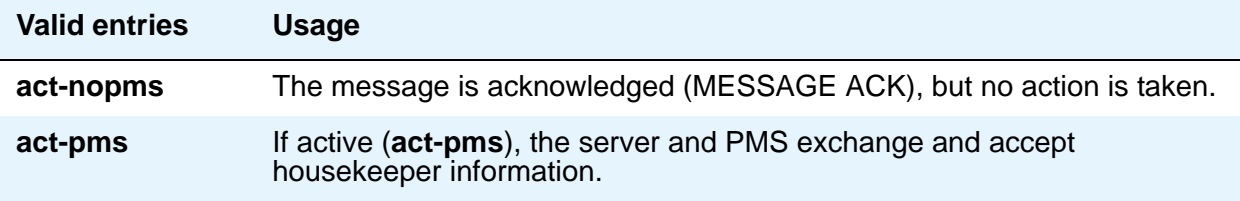

#### **Journal/Schedule Endpoint**

This is a valid data extension number that is assigned to the data module connected to the Journal/Schedule printer.

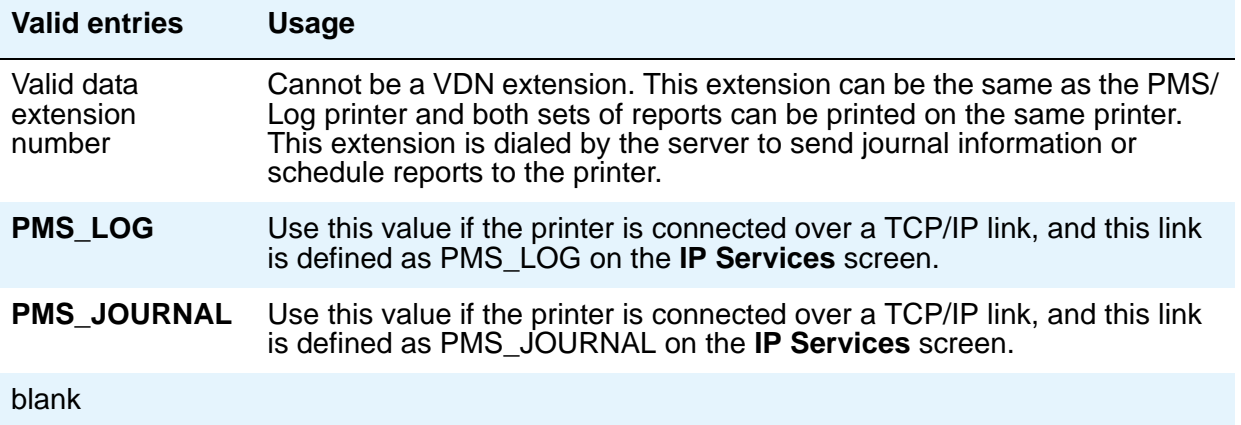

### **Message Waiting Configuration**

This indicates whether message waiting notification requests and changes are being exchanged between the server and the PMS.

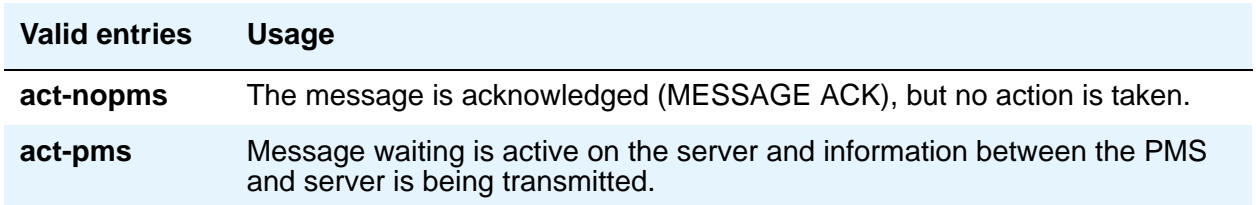

## **Number of Housekeeper ID Digits**

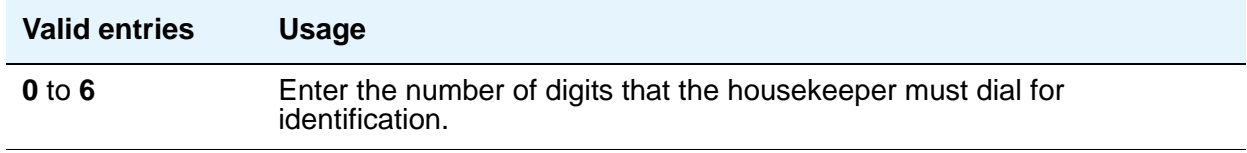

#### **PMS Log Endpoint**

This is a valid data extension number that is assigned to the data module connected to the PMS/Log printer.

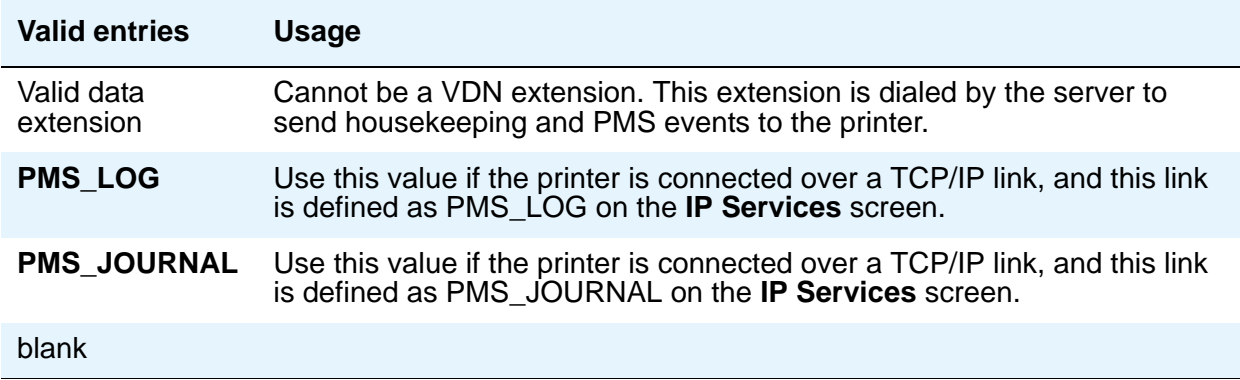

# **PMS LINK PARAMETERS**

#### **ASCII mode**

The **PMS Protocol Mode** field must be **transparent**.

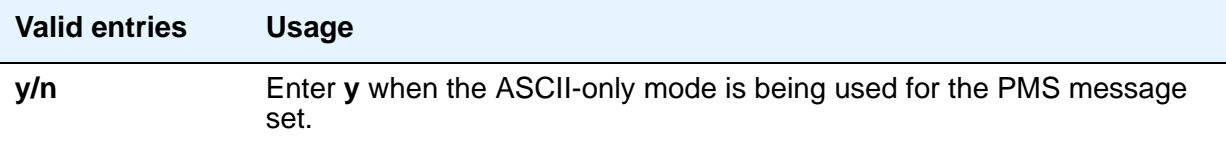

#### **Milliseconds Before PMS Link Acknowledgment Timeout**

This regulates how quickly the system responds to a message from the PMS (also known as "pace timing"). This value is also used as the "inquiry message" (ENQ) time-out value. In most cases, keep this as short as possible.

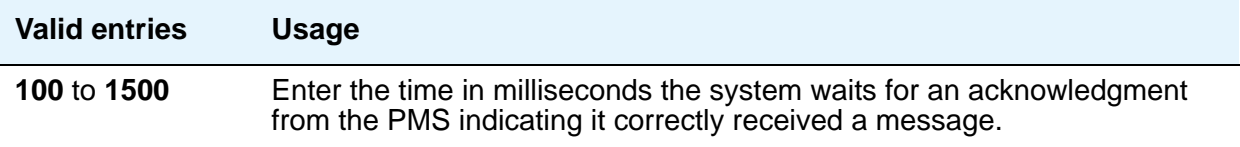

### **PMS Link Maximum Retransmission Requests**

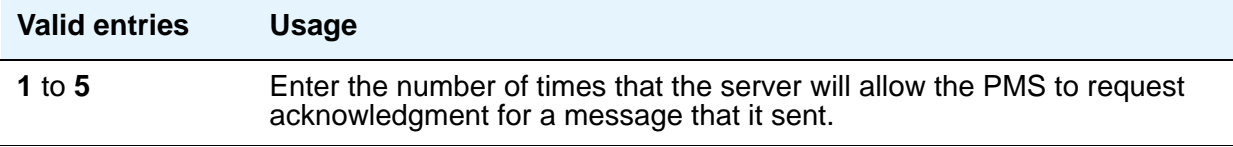

#### **PMS Link Maximum Retransmissions**

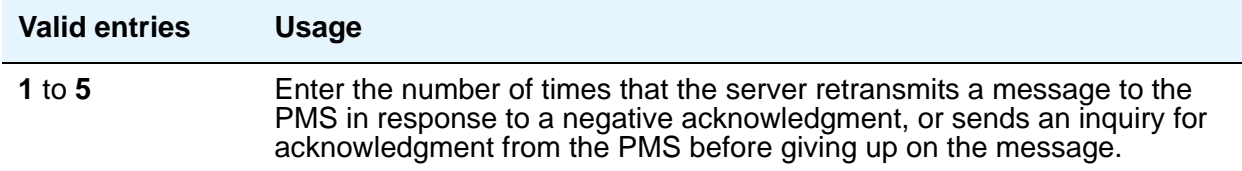

# **PMS Log Endpoint**

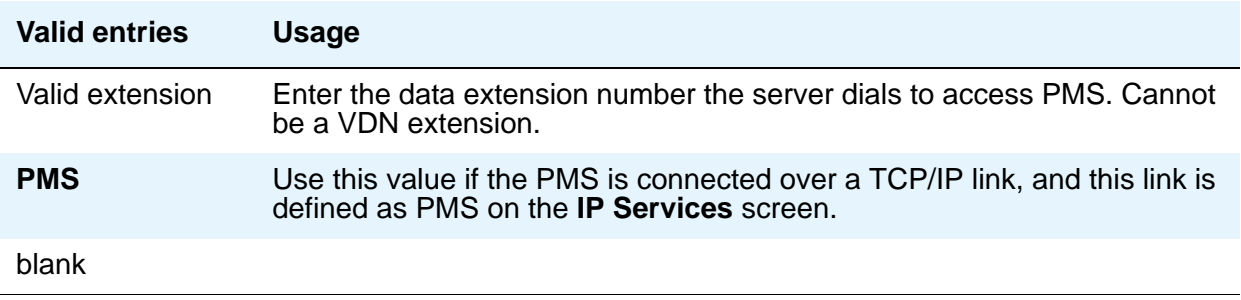

# **PMS Protocol Mode**

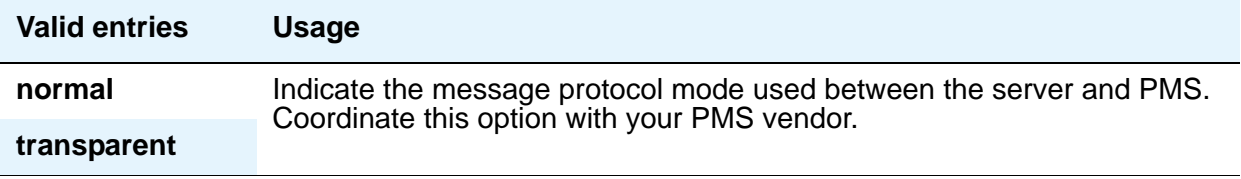

# **Seconds Before PMS Link Idle Timeout**

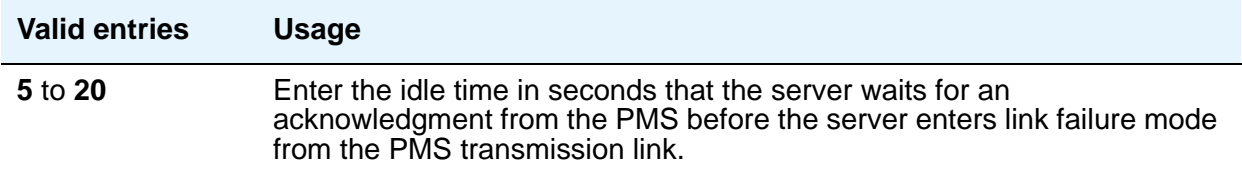

# **Take Down Link for Lost Messages**

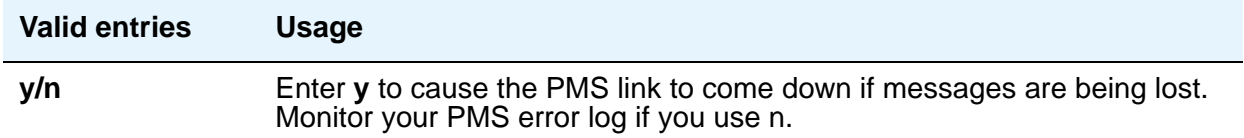

# **Field descriptions for page 2**

#### **Figure 364: Hospitality screen**

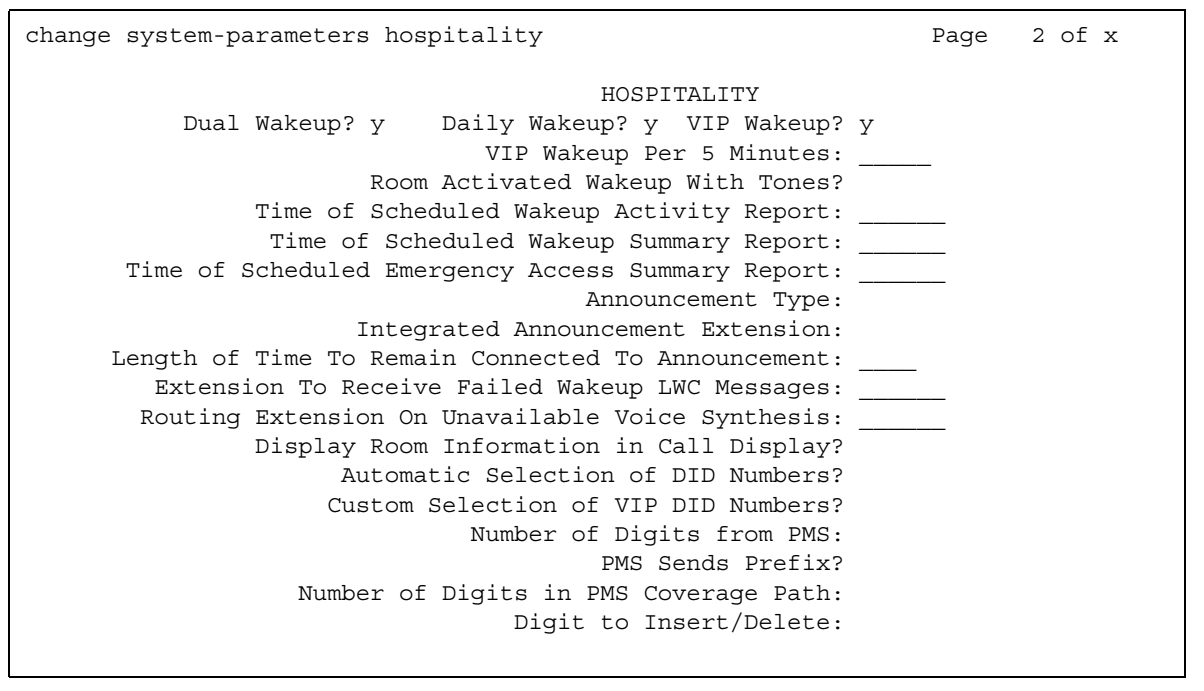

#### **Announcement Ports**

This field appears only when the **Announcement Type** field is **voice-synthesis**. For the **voice-synthesis** announcement type, this indicates the equipment location of two ports on the voice synthesizer circuit pack. Enter the necessary characters.

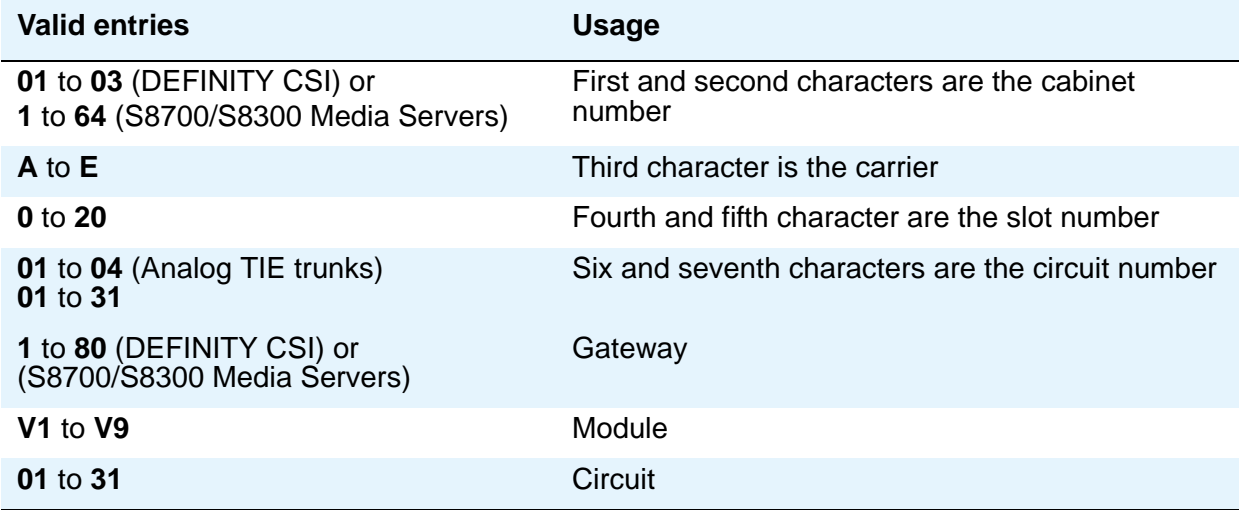

#### **Announcement Type**

This indicates the type of automatic wakeup announcement the hotel guest will receive. Allowable entries are as follows:

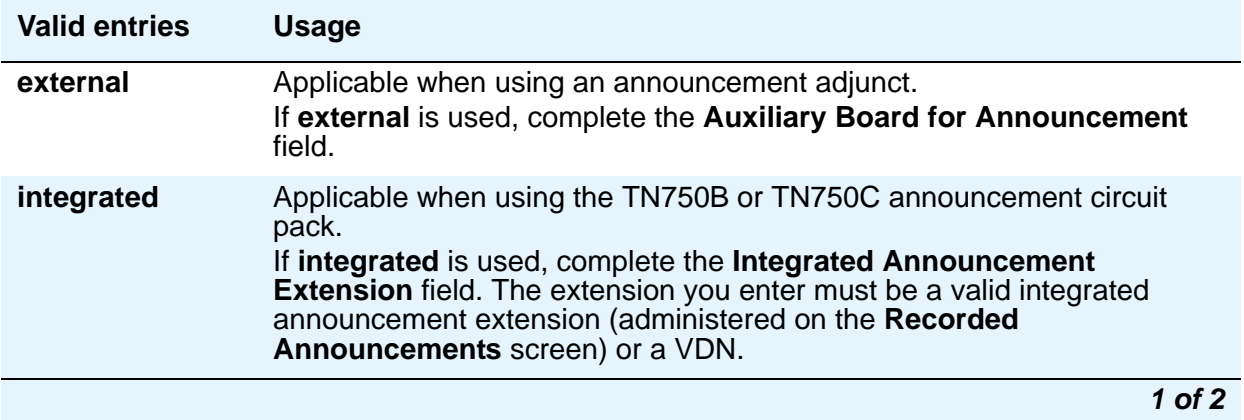

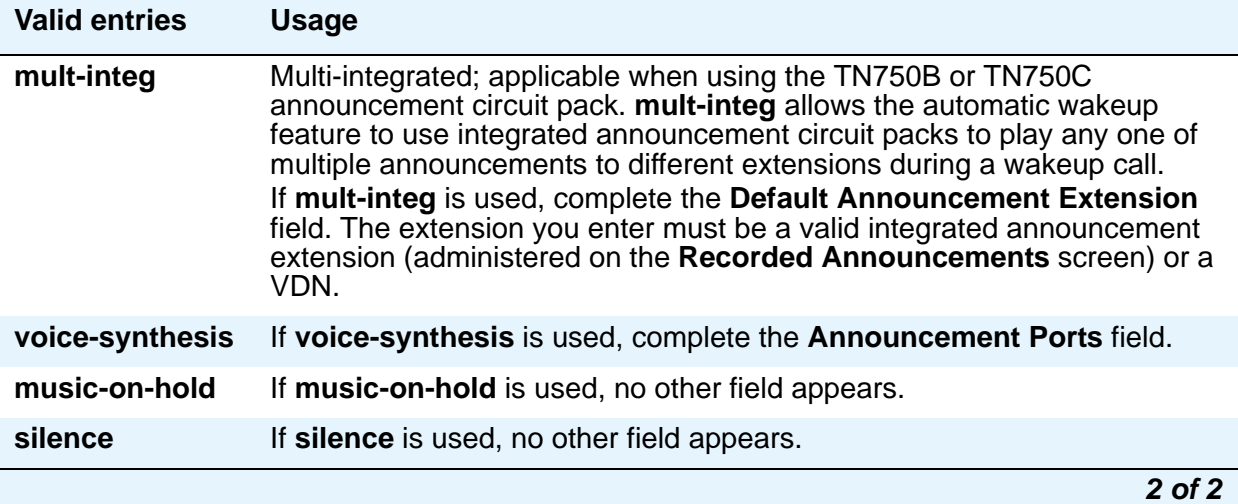

#### **Automatic Selection of DID Numbers**

This field assigns a 2 to 5-digit number to a guest's telephone number that is not associated with the room number.

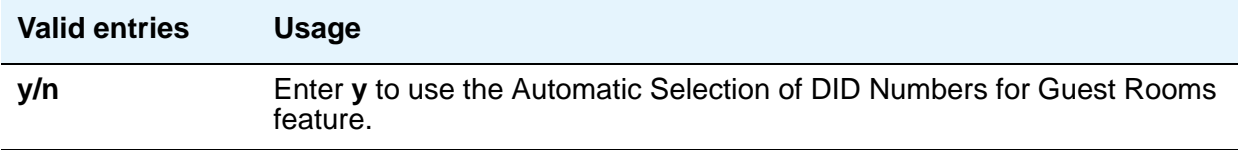

#### **Auxiliary Board for Announcement**

This field appears only when the **Announcement Type** field is **external**. This indicates the equipment location of an auxiliary trunk circuit that connects to the external announcement equipment. Enter the necessary characters.

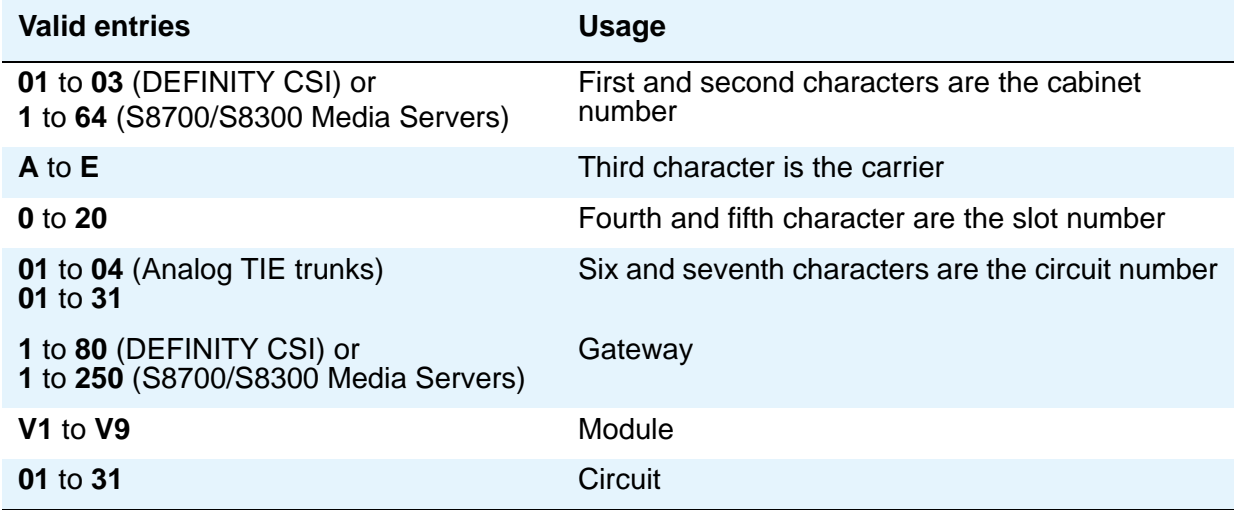

### **Custom Selection of VIP DID Numbers**

This field allows you to select the DID number assigned to a room when a guest checks in. This field can be accessed only if the **Automatic Selection of DID Numbers** field is **y**.

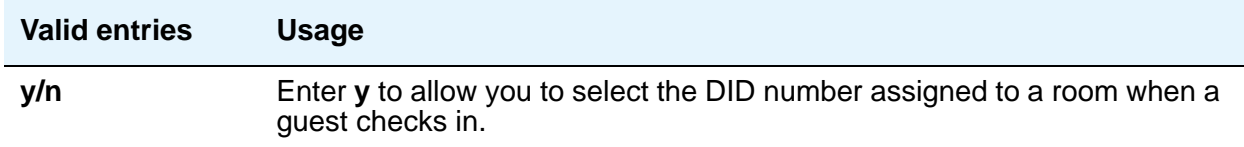

### **Daily Wakeup**

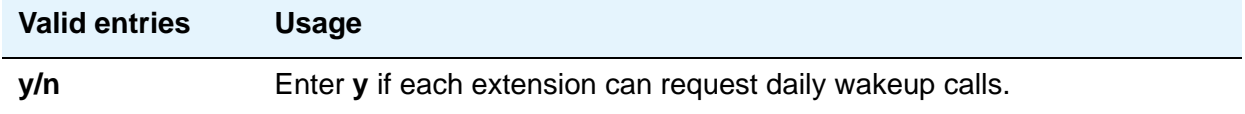

#### **Default Announcement Extension**

This field appears only when the **Announcement Type** field is **mult-integ**. This indicates the default wakeup announcement extension when using the integrated announcement circuit pack.

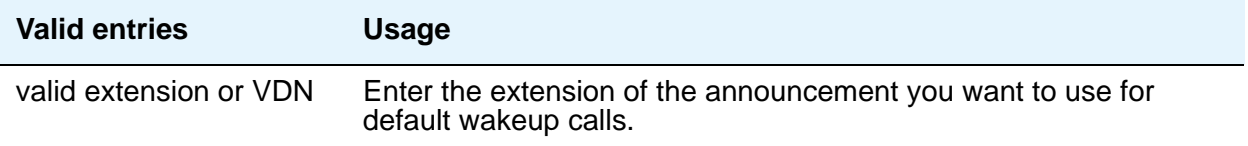

### **Digit to Insert/Delete**

Enter the leading digit that can be deleted and inserted back as described in the following text. The current PMS message set uses the extension number as the room identifier. In many customer configurations, the leading digit of the extension number is dropped to screen the room number. In order to accommodate PMS devices that are based on room number and not extension, this leading digit can be deleted on messages from Avaya Communication Manager to the PMS, and then inserted back on messages from the PMS to Communication Manager.

#### **Note:**

The PMS interface supports 3-, 4-, or 5-digit extensions, but prefixed extensions do not send the entire number across the interface. Only the assigned extension number is sent. Therefore, you should not use prefixed extensions for numbers that are also going to use the Digit to Insert/Delete function.

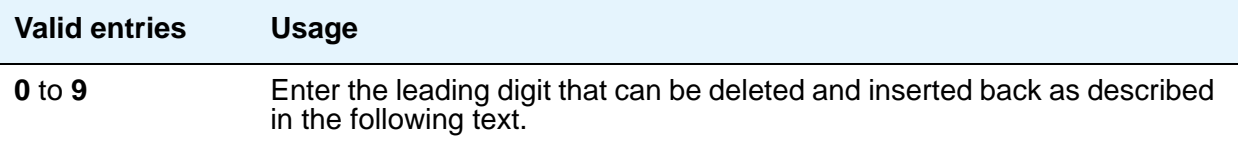

#### **Display Room Information in Call Display**

This indicates the type of guest room information displayed on telephone displays.

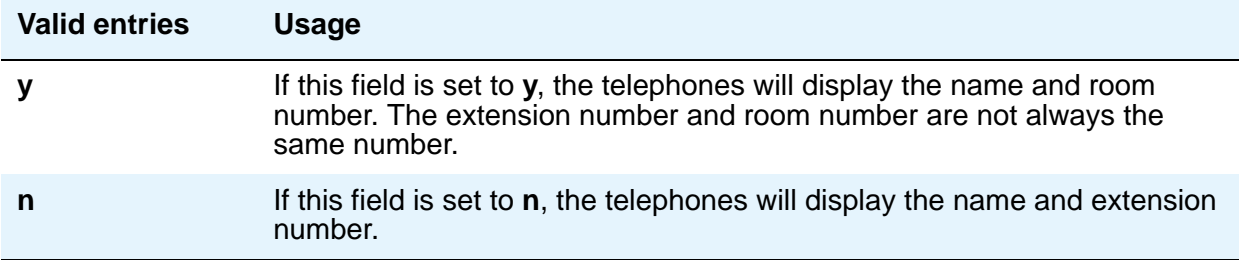

### **Dual Wakeup**

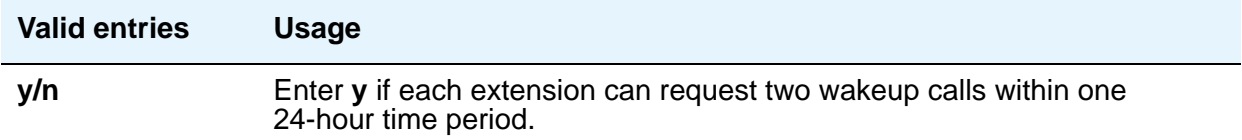

#### **Extension to Receive Failed Wakeup LWC Messages**

This indicates where unsuccessful wakeup LWC messages will be stored. This is usually administered to an unassigned extension (cannot be a VDN extension) or to the attendant (attd). In addition, a LWC lamp for that extension is usually assigned to the attendant console as an indication of failed wakeup calls.

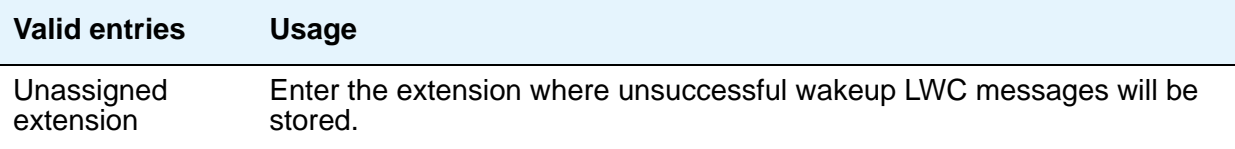

#### **Integrated Announcement Extension**

This field appears only when the **Announcement Type** field is **integrated**. This indicates the wakeup announcement extension when using the integrated announcement circuit pack.

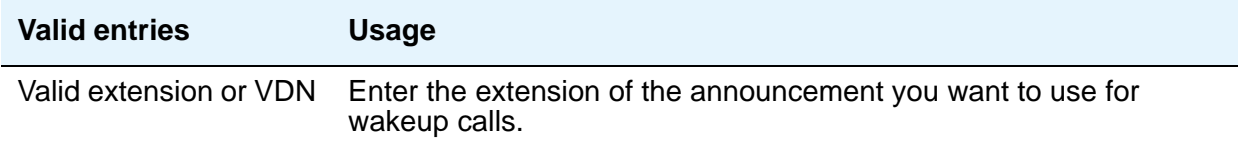

#### **Length of Time to Remain Connected to Announcement**

This applies only after the guest has heard the announcement completely one time, but continues to listen.

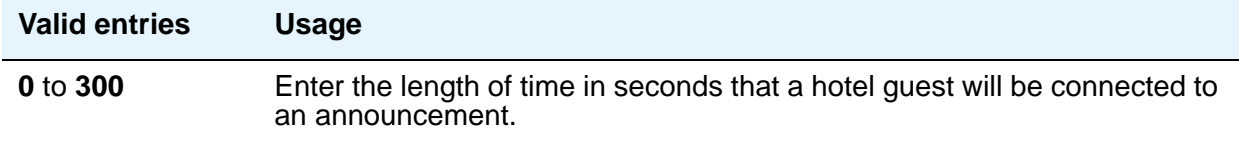

#### **Number of Digits from PMS**

This indicates the number of digits being sent from the PMS to the server to identify room numbers.

#### **Note:**

If the **Number of Digits from PMS** field is blank and the PMS Sends Prefix field is set to **n**, the server will not support an extension that starts with **0**.

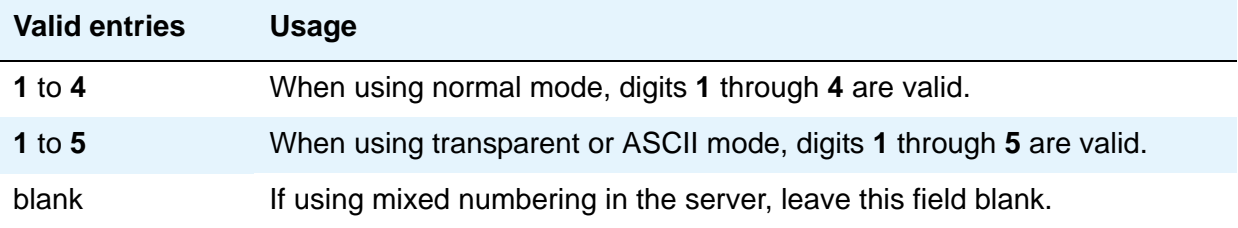

### **Number of Digits in PMS Coverage Path**

This indicates whether the coverage paths are **3** or **4** digits long. There can be up to 9999 coverage paths.

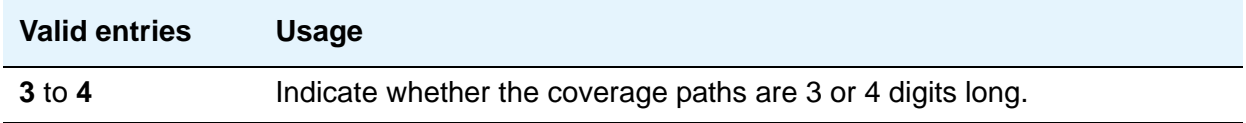

#### **PMS Sends Prefix**

This indicates if the PMS sends a prefix digit to the server as part of the room numbering plan.

**Note:**

If the PMS Sends Prefix field is set to **n** and the Number of Digits from PMS field is blank, the server will not support an extension that starts with **0**.

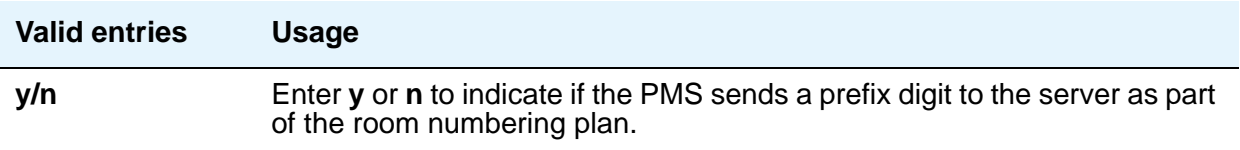

### **Room Activated Wakeup with Tones**

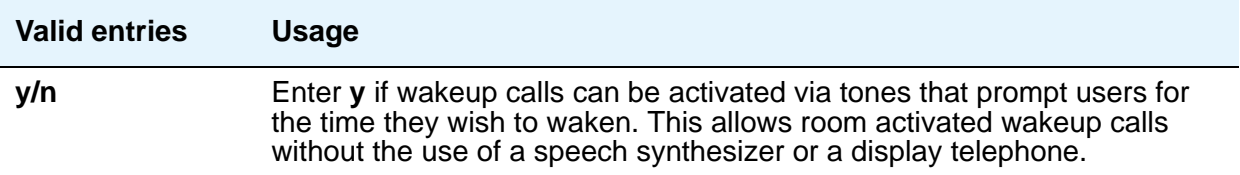

### **Routing Extension on Unavailable Voice Synthesis**

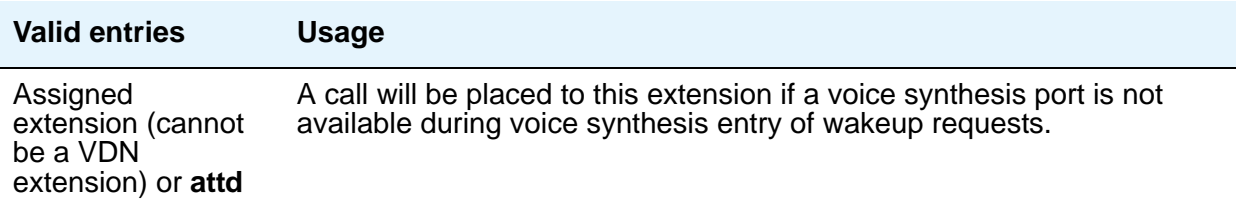

# **! CAUTION:**

Set the following reports for a time other than when the system does its scheduled maintenance tests. To make sure the times do not overlap, enter the command **display system-parameters maintenance** and check when the system is set to run tests.

#### **Time of Scheduled Emergency Access Summary Report**

This indicates the time of day that the Emergency Access Summary Report will be printed on the Journal/ Schedule printer.

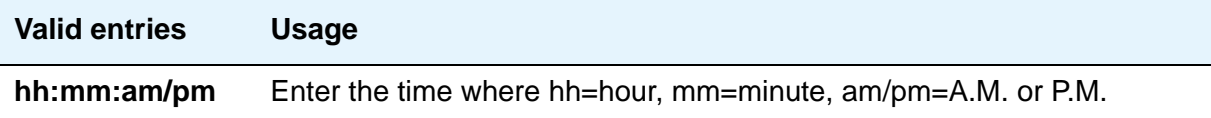

#### **Time of Scheduled Wakeup Activity Report**

This indicates the time of day that the Wakeup Activity Report will be printed on the Journal/ Schedule Printer. This report summarizes the wakeup activity for each extension that had wakeup activity for the past 24 hours.

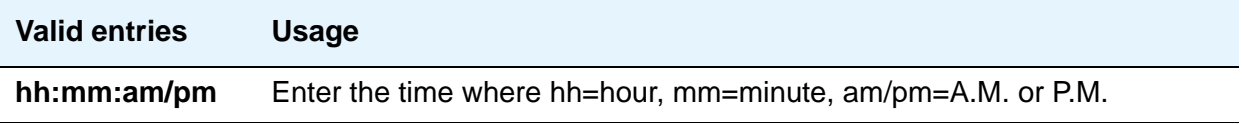

### **Time of Scheduled Wakeup Summary Report**

This indicates the time of day that the Wakeup Summary Report will be printed on the Journal/ Schedule printer. This report gives an hour-by-hour summary of the number of scheduled wakeup calls and a list of extensions to which wakeup calls were attempted but did not complete during the hour.

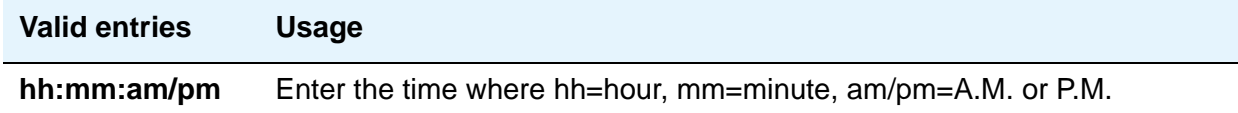

### **VIP Wakeup**

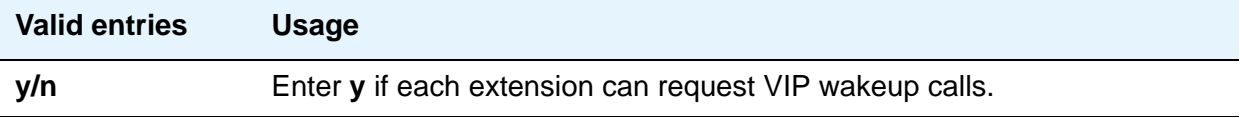

#### **VIP Wakeups Per 5 Minutes**

This field appears if the **VIP Wakeup** field is **y**.

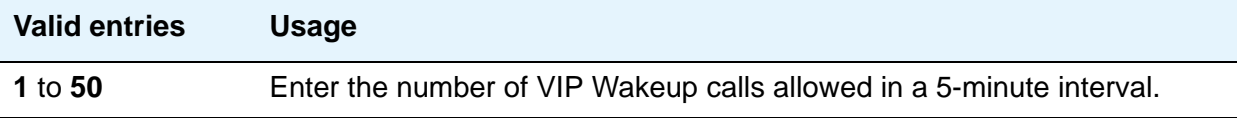

# **Field descriptions for page 3**

```
Figure 365: Hospitality screen
```

```
change system-parameters hospitality Page 3 of x Page 3 of x
                                  HOSPITALITY
ROOM STATES:
                 Definition for Rooms in State 1: Rooms in State 1
                 Definition for Rooms in State 2: Rooms in State 2
                 Definition for Rooms in State 3: Rooms in State 3
                 Definition for Rooms in State 4: Rooms in State 4
                 Definition for Rooms in State 5: Rooms in State 5
                 Definition for Rooms in State 6: Rooms in State 6
HOSPITALITY FEATURES
                                            Suite Check-in? n
```
# **ROOM STATES**

#### **Definition for Rooms in State 1 through 6**

Enter up to a 30-character definition for each room status. For example, you could define state 1 as 'clean, ready to use' and state 2 as 'occupied, needs cleaning.'

The definitions for room states (Field descriptions for page 3), are for Attendant Room Status only. If you are not using Attendant Room Status, you do not need to complete these fields.

# **HOSPITALITY FEATURES**

#### **Suite Check-in**

This field allows attendants to have the system automatically check-in several related extensions with one **check-in** command.

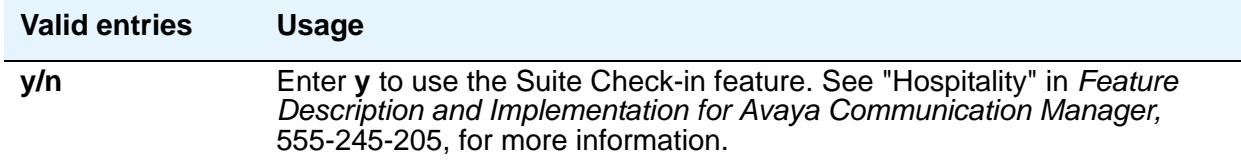

# **Hunt Group**

Hunt groups allows calls to be answered by users (agents) at a predefined group of telephones or devices.

Use the **Hunt Group** screen to create a hunt group, identified by a hunt group number, and to assign hunt group member users by their extension numbers.This screen can also be used to implement associated features such as Automatic Call Distribution (ACD) and Hunt Group Queuing. The total number of pages can vary, depending on system configuration. See the *Hardware Description and Reference for Avaya Communication Manager*, 555-245-207, for the maximum number of hunt groups supported by each configuration.

When a call comes into a hunt group, the system checks for the busy or idle status of extension numbers in the hunt group when answering. A Uniform Call Distribution (UCD) type hunt group selects the "most idle" extension in the group when answering a new call. A Direct Department Calling (DDC) type hunt group selects the first available extension (in the administered sequence) when answering a new call. Expert Agent Distribution (EAD), used only with Expert Agent Selection (EAS), selects the "most idle" agent or the "least occupied" agent with the highest skill level for the call's skill.

#### **Note:**

Vector controlled splits/skills can be called directly via the split/skill extension (instead of calling a VDN mapped to a vector that will terminate the call to a vector controlled split/skill); however, the calls will not receive any announcements, be forwarded, redirect to coverage, or intraflow/interflow to another hunt group.

The **Hunt Group** screen can vary according to system configuration and values populating particular fields.The following figures show several ways that page 1 of the **Hunt Group** screen might appear. The descriptions that follow the figures include all fields shown in all variations of Page 1.

# **Field descriptions for page 1**

#### **Figure 366: Hunt Group screen when Queue is y**

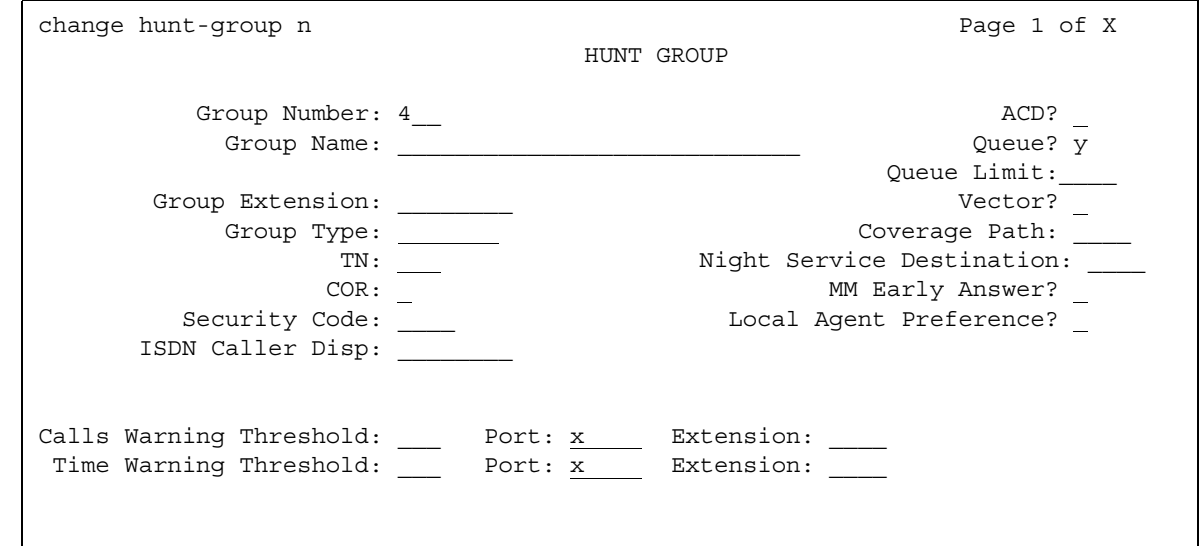

#### **Figure 367: Hunt Group screen when Queue and Vector are n**

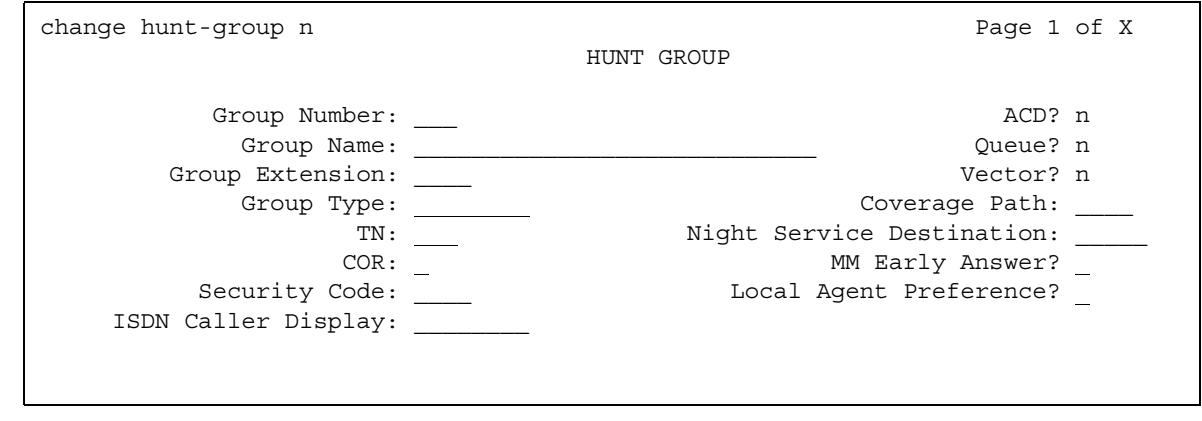

The two **Extension** fields display only when the **Calls Warning Port** and the **Time Warning Port** fields are **x**.

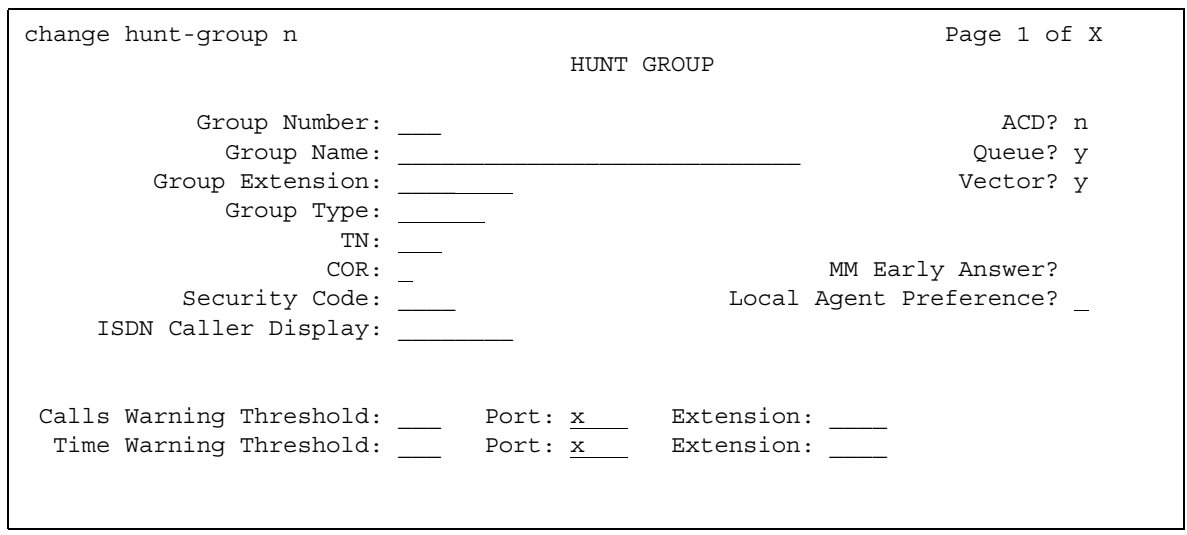

**Figure 368: Hunt Group screen when Queue and Vector are y**

The two **Extension** fields display only when the **Calls Warning Port** and the **Time Warning Port** fields are x.

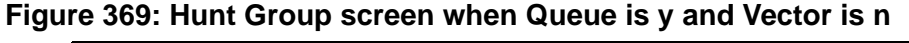

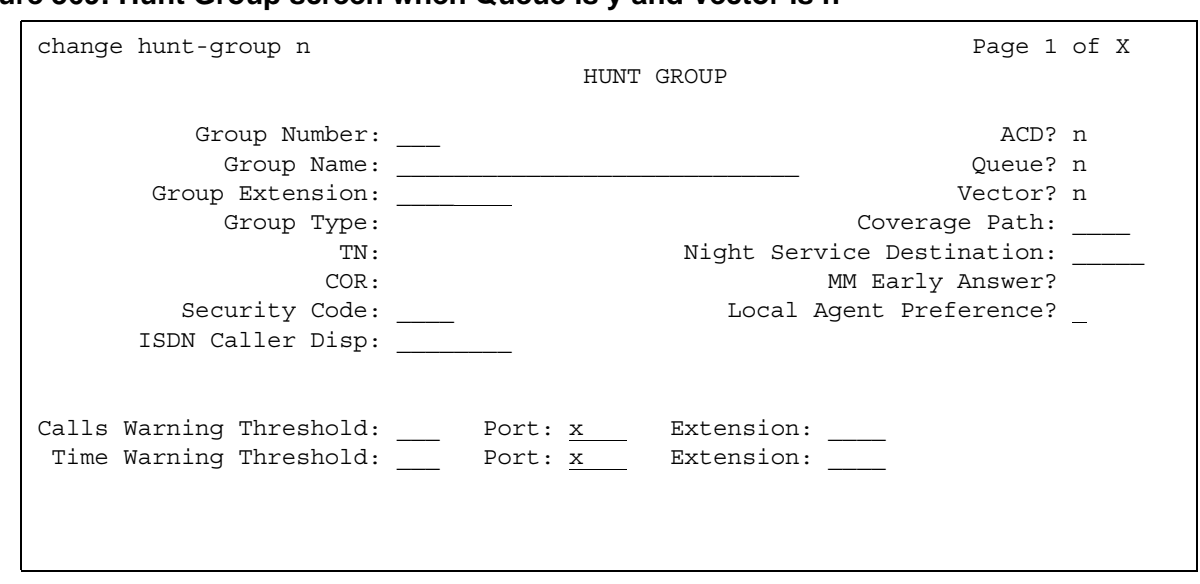

### **ACD**

.

.

Indicates whether Automatic Call distribution is used. This field cannot be set to **y** if, on the **System Parameters Customer-Options (Optional Features)** screen, the **ACD** field is **n**.

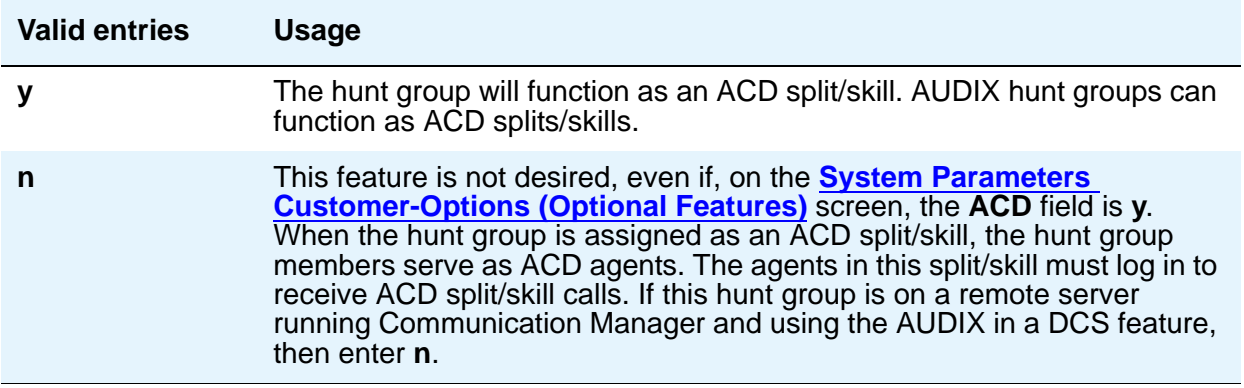

#### **Calls Warning Threshold**

Appears if the **Queue** field is **y**. Enter the number of calls that can be queued before the System flashes the queue status (feature buttons assigned on agents telephones) and the optional Auxiliary Queue Call Warning Threshold lamp assigned to the split/skill. These lamps are lighted steadily when at least one call is in queue and the threshold has not yet been reached

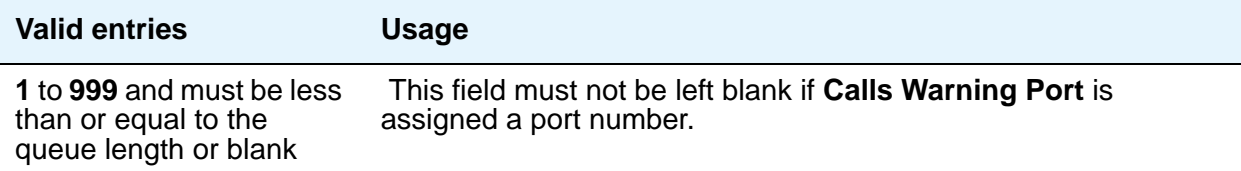

### **(Calls Warning) Extension**

Appears if the **Queue** field is **y** and when the **Calls Warning Port** and the **Time Warning Port** fields are **x**. An extension is needed when an X is placed in **Calls Warning Port**. This extension can be used by the Terminal Translation Initialization (TTI) feature to assign a port to this extension from the port itself. Once **Calls Warning Port** is assigned a valid port (either via TTI or the **change hunt-group** command), then the extension is removed and considered unassigned.

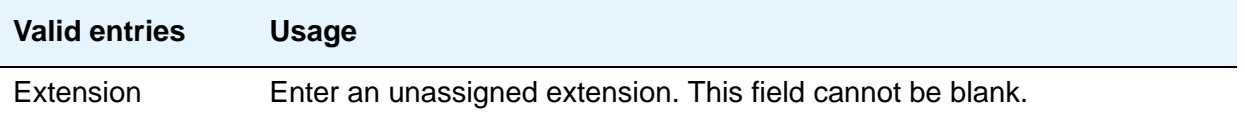

## **(Calls Warning) Port**

Appears if the **Queue** field is **y**. Enter the seven-character port number assigned to connect the optional external Auxiliary Queue Call Warning Threshold lamp that will flash when the number of calls in queue has exceeded the queue warning threshold (assigned in **Calls Warning Threshold**).

This port is assigned to an Analog Line circuit pack or given an **x** designation if an extension is used. Enter the necessary characters.

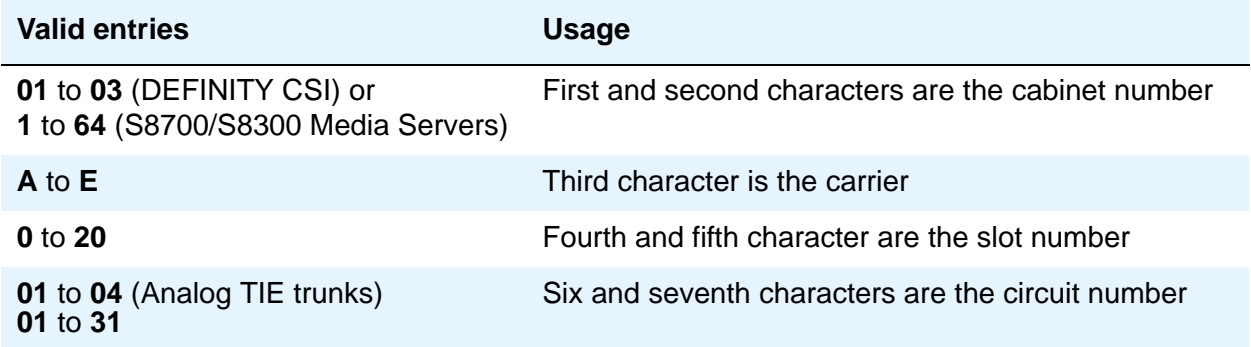

#### **Note:**

For example, 01A0612 is in cabinet 01, carrier A, slot 06, and circuit number (port) 12.

#### **COR**

Enter the class of restriction (COR) number that reflects the desired restriction for the hunt group. If this is a hunt group supporting the AUDIX in a DCS feature, the CORs on the **Hunt Group** screen on each server running Communication Manager must be the same.

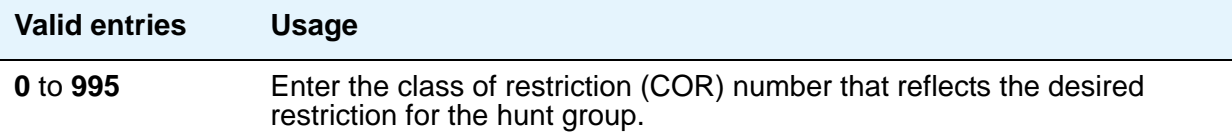

#### **Coverage Path**

Enter a coverage path number. This assigns a coverage path for the hunt group. The coverage path is assigned using the **Coverage Path** screen. Does not appear if the **Vector** field is **y**.

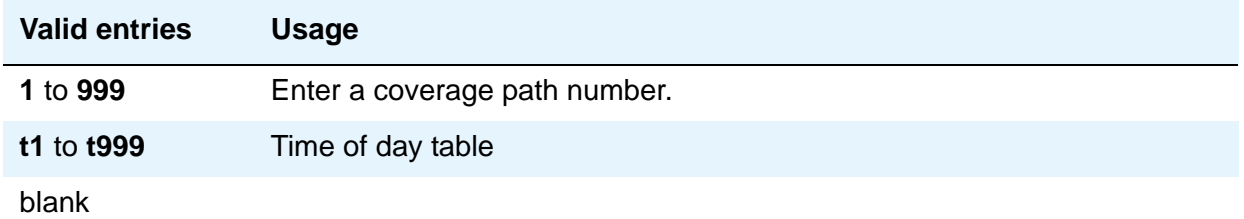

### **Group Extension**

Enter an unused extension number to be assigned to the hunt group. The field cannot be blank.

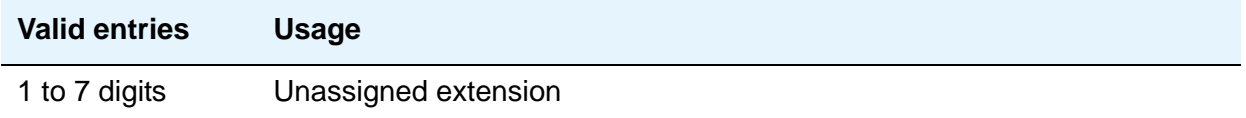

#### **Group Name**

This field identifies the hunt group.

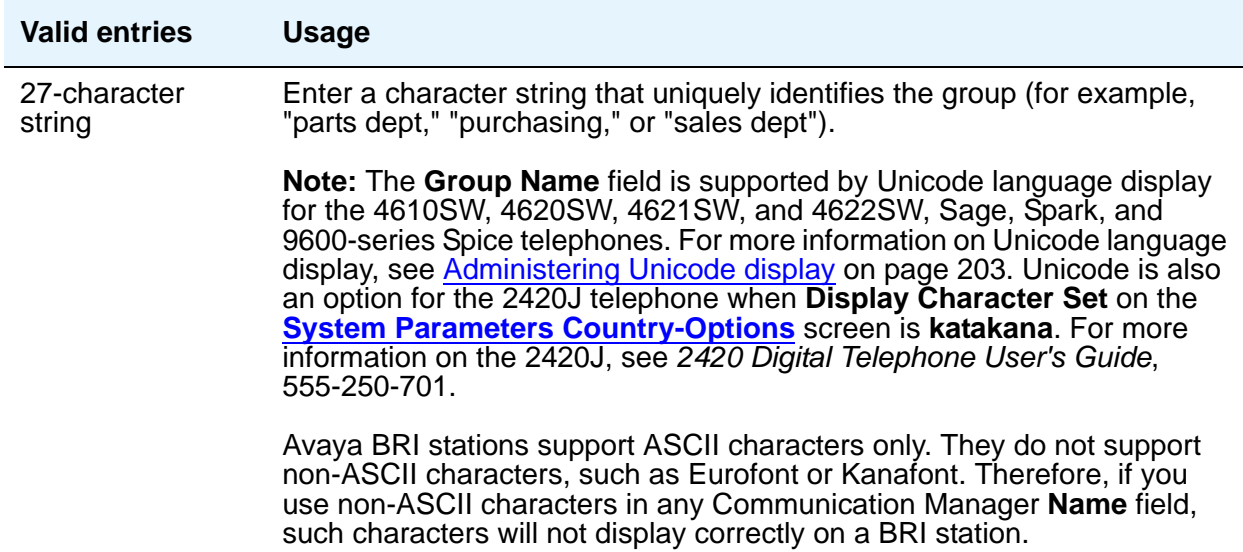

#### **Group Number**

This is a display-only field when the screen is accessed using an administration command such as **add** or **change**.

### **Group Type**

The group types available depend on what is administered on your **[System Parameters](#page-1554-0)  [Customer-Options \(Optional Features\)](#page-1554-0)** screen for **Automatic Call Distribution (ACD)**, **Expert Agent Selection (EAS)** and **Business Advocate**. The table below shows what group types are available depending on your configuration.

Each option uses a different method to select an extension or agent for a call when two or more extensions or agents are available. The second table shows how calls are handled for each group type.

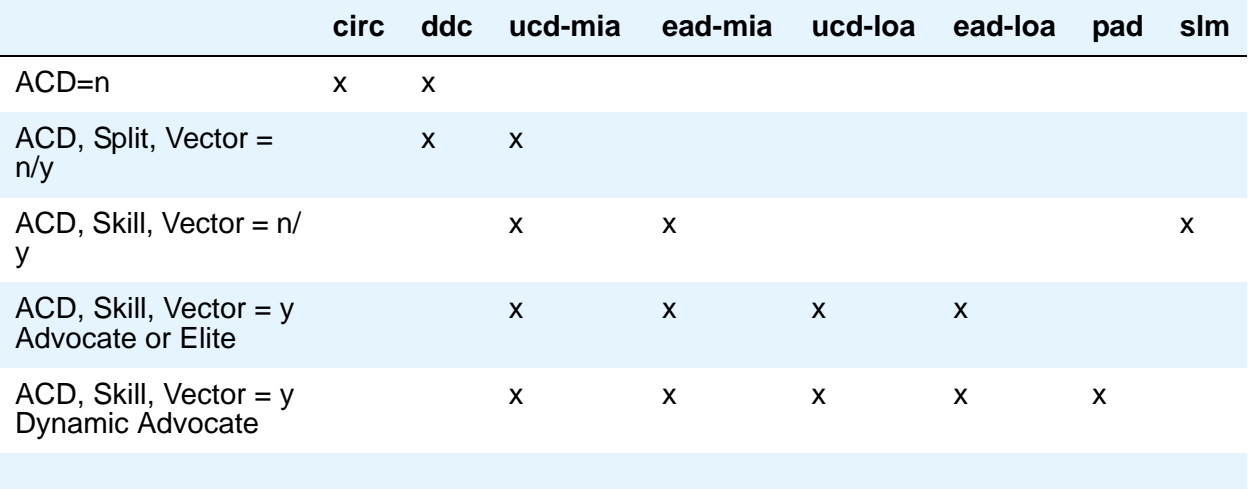

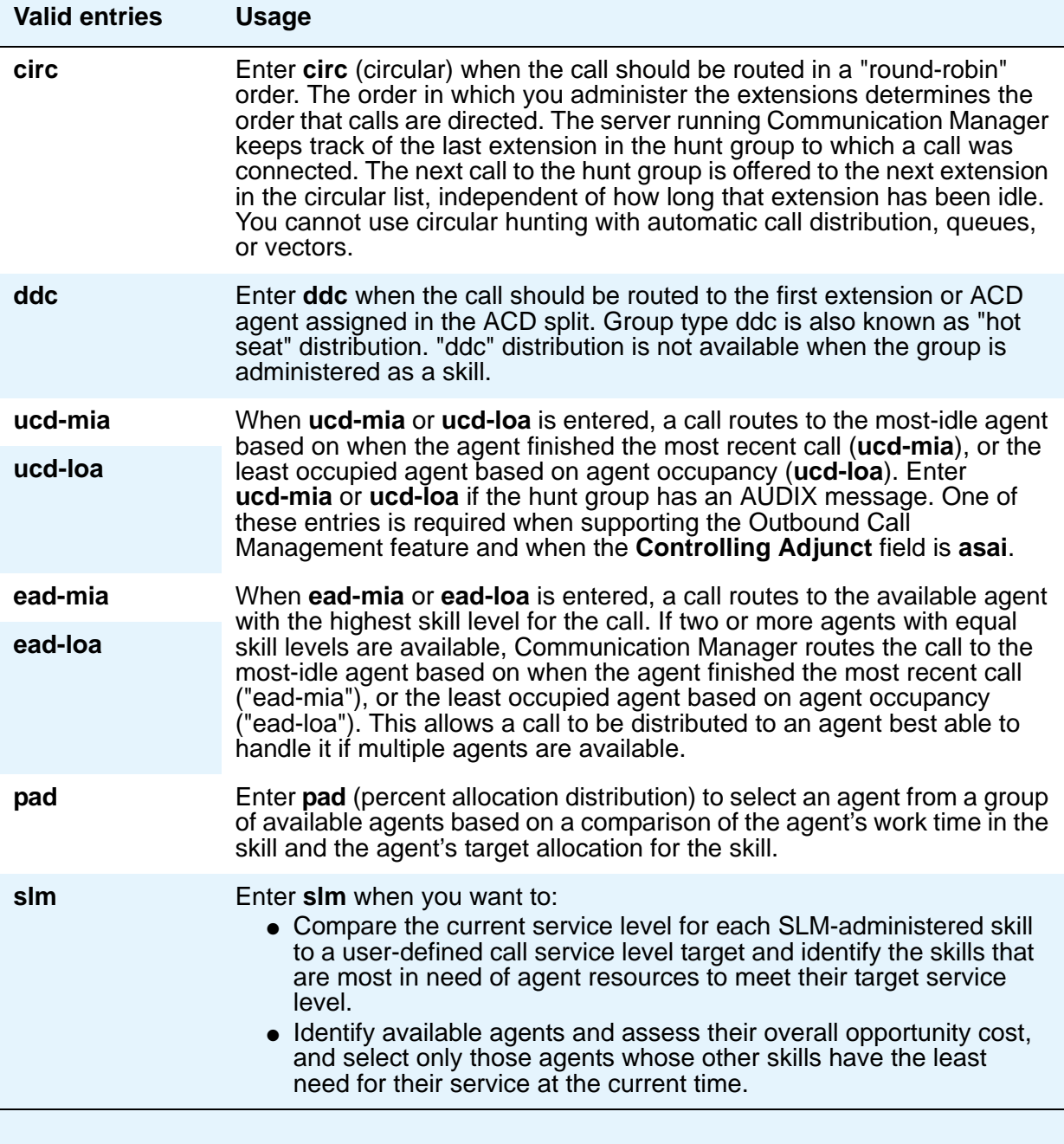

#### **ISDN Caller Disp**

This field is required if, on the **System Parameters Customer-Options (Optional Features)** screen, the **ISDN-PRI** or **ISDN-BRI Trunks** field is **y**.

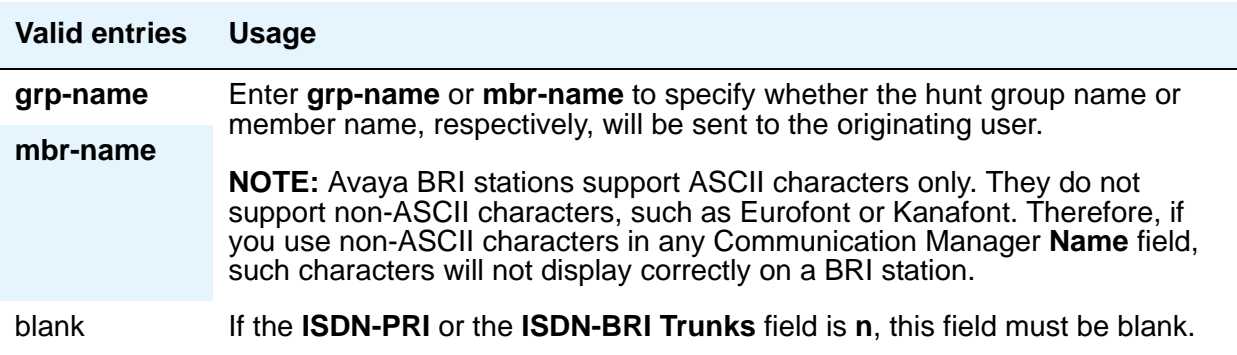

#### **Local Agent Preference**

Use this field whether the routing of an incoming ACD call to an idle agent should be done by matching the location number of the incoming caller's station or trunk to the location number of an idle agent. This field can only be set to **y** if:

- the **Call Center Release** field on the **System Parameters Customer-Options (Optional Features)** screen is set to 3.0 or later
- the **Expert Agent Selection** and the **Multiple Locations** fields on the **System Parameters Customer-Options (Optional Features)** screen are **y**
- the hunt group is defined as a skill hunt group (the **Skill?** field on page 2 of the **Hunt Group** screen is set to **y**)

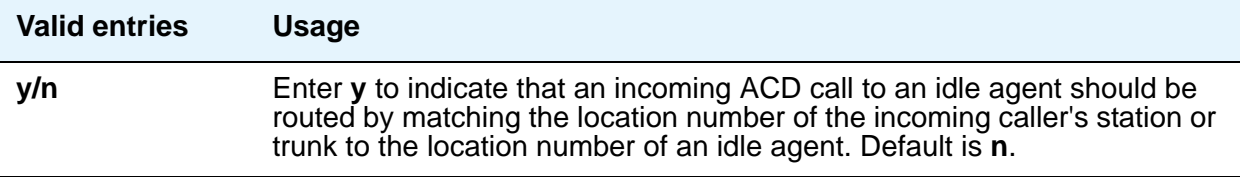

#### **MM Early Answer**

This field applies for systems using Multimedia Call Handling only.

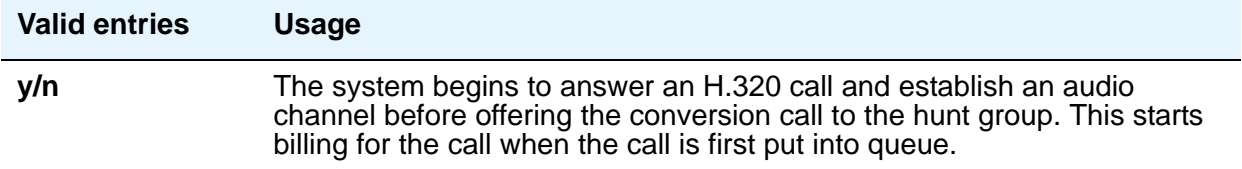

### **Night Service Destination**

Enter the destination where calls to this split will redirect when the split is in the night service mode. Not all features will work correctly if this is not a local extension. Does not appear if the **Vector** field is **y**.

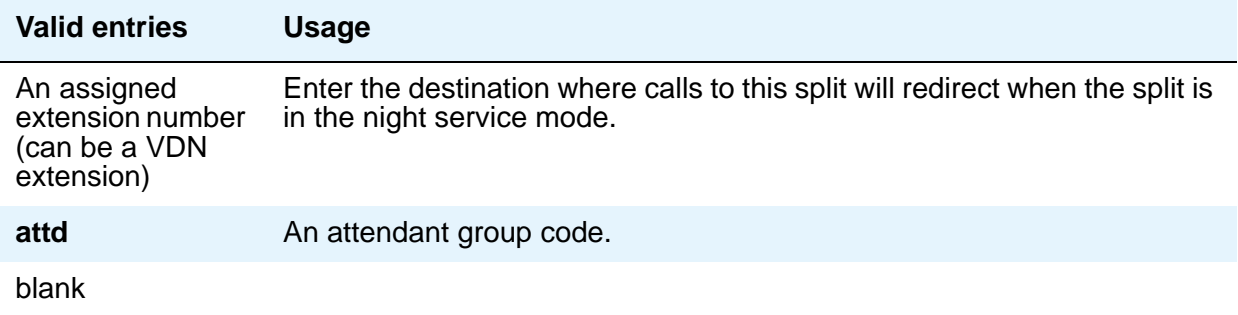

#### **Queue**

Specifies a queue for the hunt group.

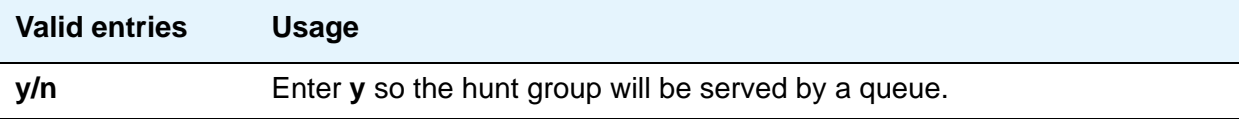

### **Queue Limit**

This field appears when the **Queue** field is set to **y**.

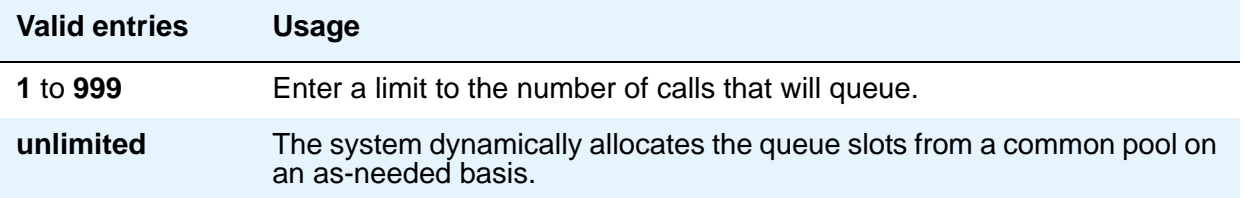

#### **Security Code**

Enter a security code (password) used for the Demand Print feature.

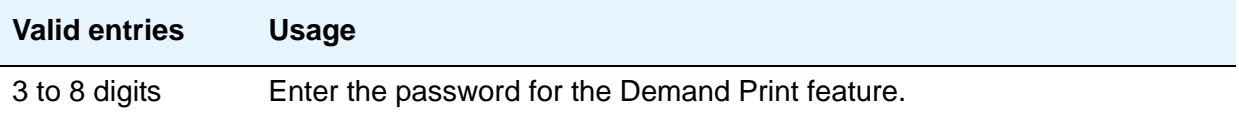

### **Time Warning Threshold**

Appears if the **Queue** field is **y** and when the **Calling Warning Port** and the **Time Warning Port** fields are **x**. Enter the time in seconds that a call can remain in the queue before the system flashes the Queue status lamps (feature buttons assigned members telephones) and the Auxiliary Queue Time Warning lamp assigned to this split/skill.

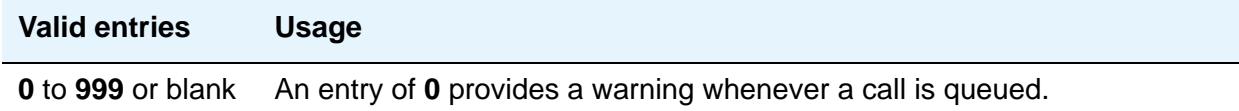

### **(Time Warning) Extension**

Appears if the **Queue** field is **y**. An extension is needed when an **x** is placed in **Time Warning Port**. This extension can be used by the Terminal Translation Initialization (TTI) feature to assign a port to this extension from the port itself. Once **Time Warning Port** is assigned a valid port (either via TTI or the **change hunt-group** command), then the extension is removed and considered unassigned.

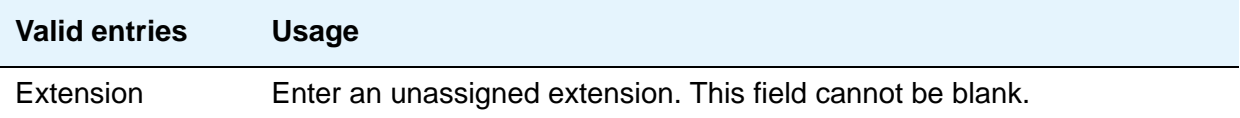

### **(Time Warning) Port**

Appears if the **Queue** field is **y**. Enter the seven-character port number assigned to the Auxiliary Queue Time Warning lamp that flashes when the time entered in **Time Warning Threshold** has been reached by a call in queue.

#### **Note:**

This port is assigned to an Analog Line circuit pack or given an **X** designation if an extension is used. Enter the necessary characters.

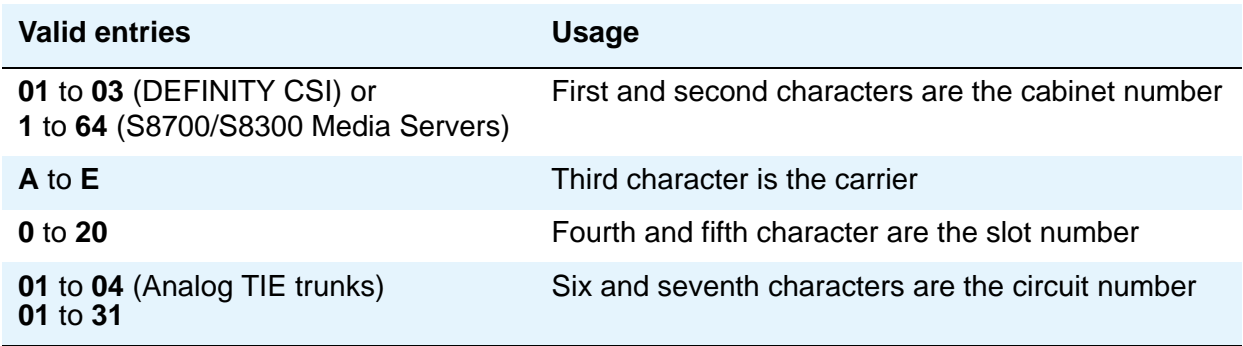

For example, 01A0612 is in cabinet 01, carrier A, slot 06, and circuit number (port) 12.

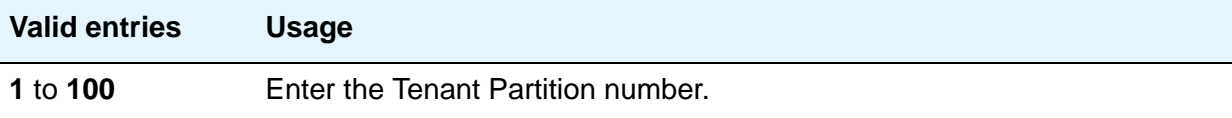

#### **Vector**

See example screens for fields that display when this field is **y**.

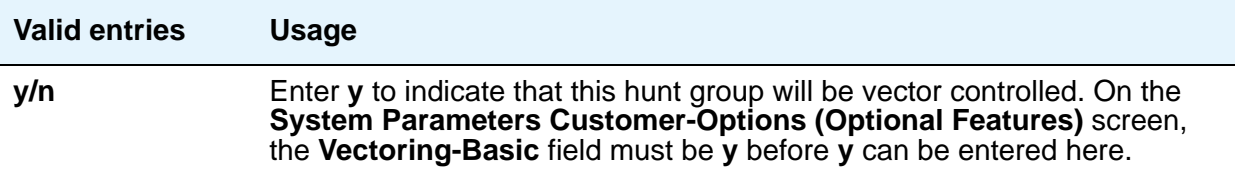

# **Field descriptions for page 2**

Page 2 of the **Hunt Group** screen can vary according to values for particular fields on Page 1. The screen shown in [Figure 370](#page-1113-0) appears only when the **ACD** field on page 1 is **y**, and the **Queue** and **Vector** fields are **n**. If the **ACD** field is **n**, the **Message Center** page shown in [Figure 372](#page-1123-0) becomes Page 2 and all subsequent page numbers are decreased by one. The **Timed ACW Interval** field shown below appears only if, on the **System Parameters Customer-Options (Optional Features)** screen, the **Timed ACW** field is **y**. The screen shown in [Figure 371](#page-1113-1) appears when the **Queue** and **Vector** fields are **y**.

The descriptions that follow the figures include all fields in both variations of Page 2.

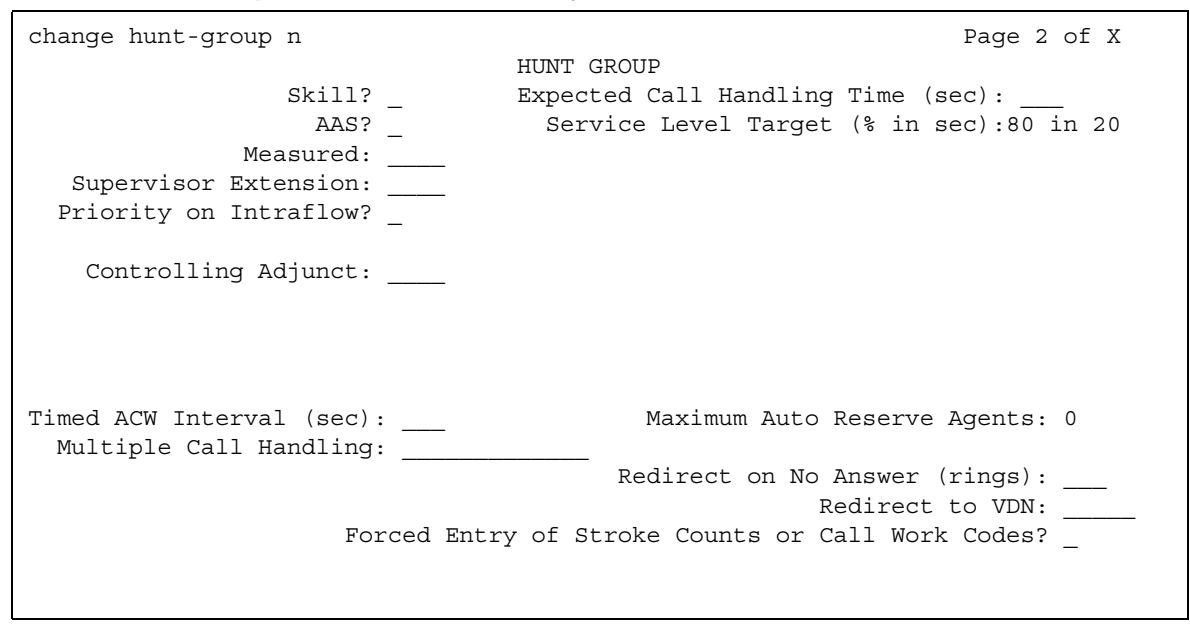

#### <span id="page-1113-0"></span>**Figure 370: Hunt Group screen when ACD is y and Queue and Vector are n**

### <span id="page-1113-1"></span>**Figure 371: Hunt Group screen when Queue and Vector are y**

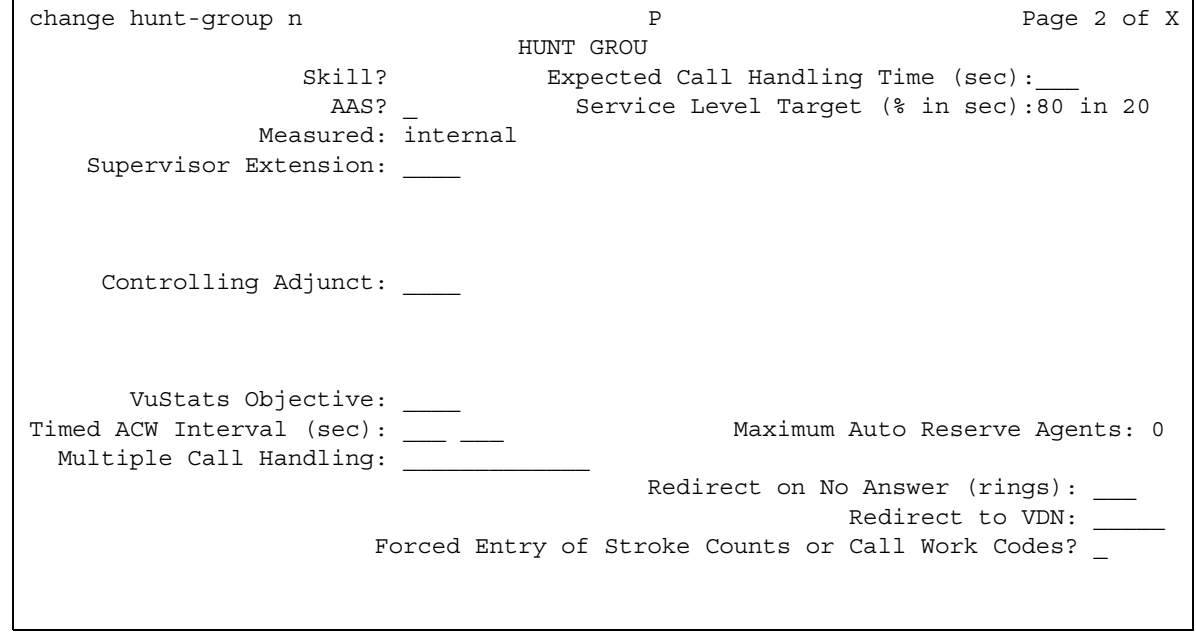

### **AAS**

Appears when the **ACD** field is **y**

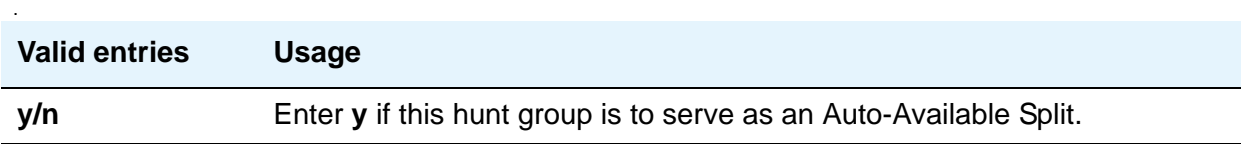

#### **Acceptable Service Level (sec)**

Appears if the **ACD** field is **y** and the **Measured** field is **internal** or **both**. This allows BCMS and/or VuStats to report a percentage of calls that were answered within the specified time. This entry is also used by the Business Advocate Service Objective feature.

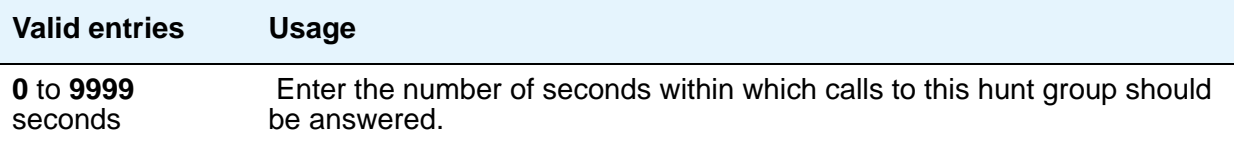

# **Adjunct CTI Link**

Appears when the **ACD** field is **y** and the **Controlling Adjunct** field is **asai** or **adjlk**. Enter the appropriate ASAI CTI Link. This field cannot be blank.

#### **Controlling Adjunct**

Appears only if the **ACD** field is **y**. If the controlling adjunct is a CONVERSANT voice system (requires an ASAI link), then enter **asai** in this field. (On the **System Parameters Customer-Options (Optional Features)** screen, the **ASAI Link Core Capabilities** and **Computer Telephony Adjunct Links** fields must be **y** for CallVisor ASAI capability and for an entry other than **none**.)

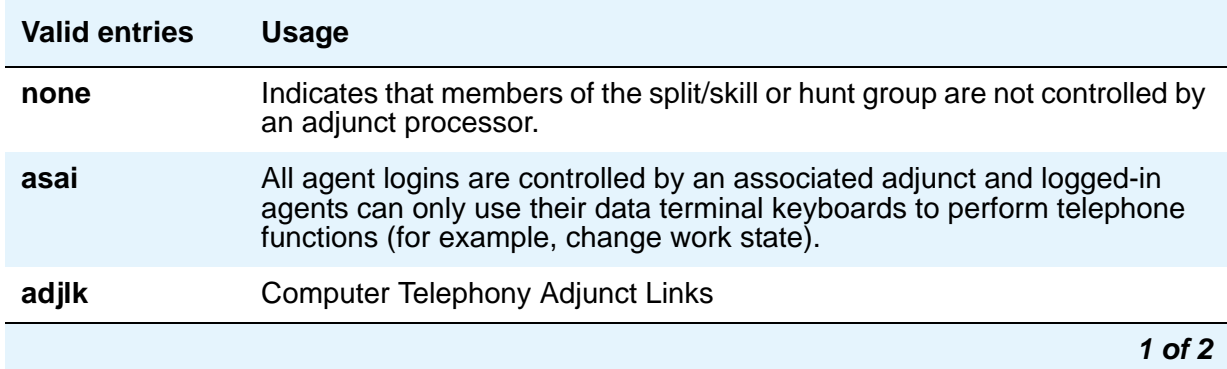

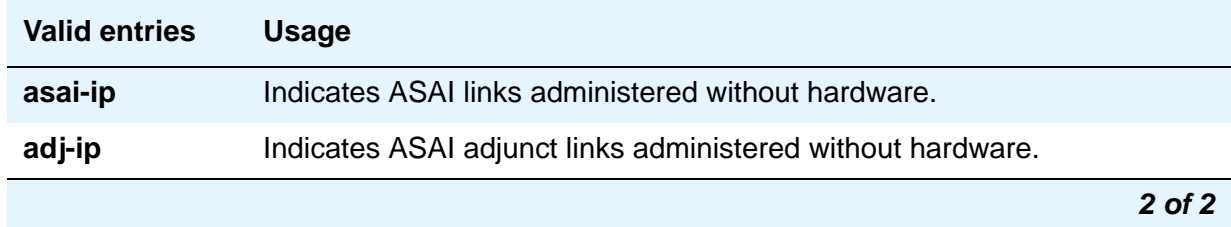

# **Dynamic Percentage Adjustment**

Appears when **ACD** and **Group Type** fields on the **Hunt Group** screen are **pad** and the **Business Advocate** field is **y** on the **System Parameters Customer-Options (Optional Features)** screen.

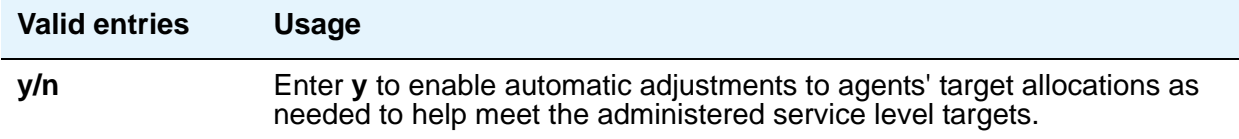

#### **Dynamic Queue Position**

Appears when the **ACD** and **Skill** fields are **y** on the **Hunt Group** screen and the **Business Advocate** field is **y** on the **Feature-Related System Parameters** screen.

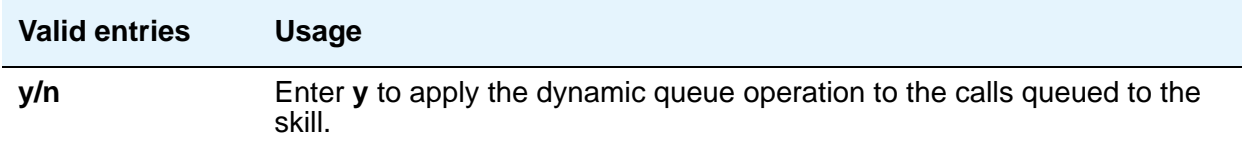

#### **Dynamic Threshold Adjustment**

Appears when the **ACD** and **Service Level Supervisor** fields on the **Hunt Group** screen are **y** and the **Business Advocate** field is **y** on the **System Parameters Customer-Options (Optional Features)** screen.

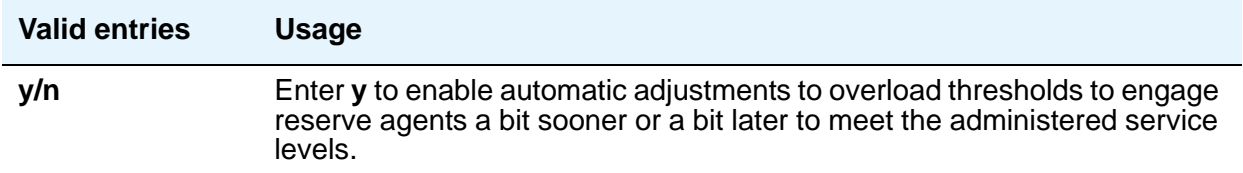
## **Expected Call Handling Time (sec)**

Appears if, on the **System Parameters Customer-Options (Optional Features)** screen, either the **Vectoring (Advanced Routing)** or **Business Advocate** field is **y**. and, on the **Hunt Group** screen, the **ACD** field is **y**.

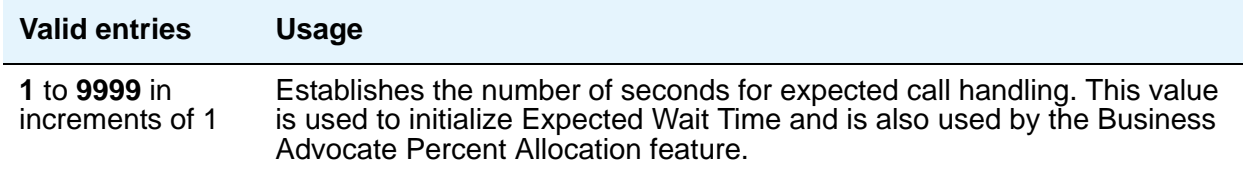

### **Forced Entry of Stroke Counts or Call Work Codes**

Appears when the **ACD** field is **y** and **Controlling Adjunct** field is **none**.

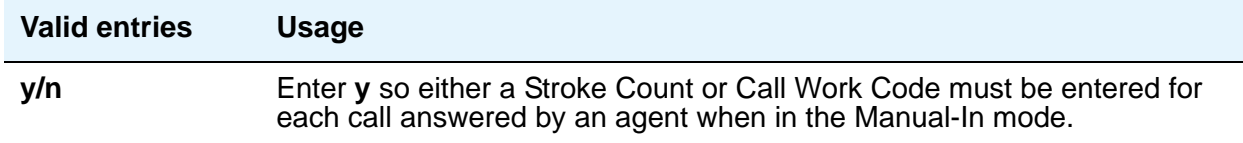

### **Inflow Threshold (sec)**

.

Appears only when the **ACD** and **Queue** fields are **y** and **Vector** field is **n**. Enter the number of seconds that a call can remain in the queue before no more calls will be accepted by the queue. If **0** is entered, a call is redirected to this split/skill only if there is an available agent.

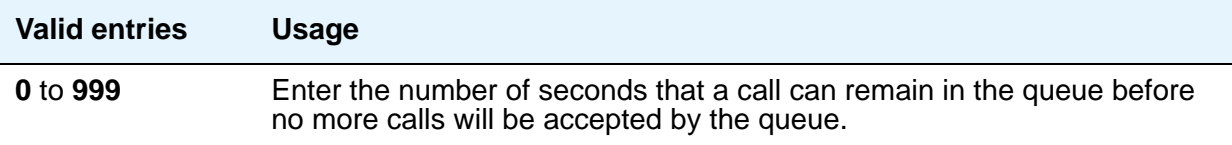

### **Level 1 Threshold (sec)**

Enter the number of seconds corresponding to the Expected Wait Time (EWT) you want to set for this threshold. For example, if you enter 45 calls whose EWT exceeds 45 seconds will be classified as over threshold 1. This field is used with Service Level Supervisor and only appears if the **Service Level Supervisor** field is **y**.

## **Level 2 Threshold (sec)**

Appears if the **ACD** field is **y**. Enter the number of seconds corresponding to the Expected Wait Time (EWT) you want to set for this threshold. For example, if you enter 60 calls whose EWT exceeds 60 seconds will be classified as over threshold 2. This field is used with Service Level Supervisor and only appears if the **Service Level Supervisor** field is **y**.

#### **Maximum Auto Reserve Agents**

Appears only if the **Group Type** field is **slm**. Set the maximum number of Auto Reserve Agents you want to be available for this skill (hunt group). Any time an auto-reserve skill is in danger of falling below its target service level percent, some of this skill's agents are auto-reserved (kept idle in other skills) so they will be available when a new call arrives for this skill. Valid values are **0** to **9**. Default is **0**.

#### **Measured**

Provides measurement data for the ACD split/skill collected (internal to the switch) for **VuStats** or **BCMS**. This measurement data is collected for **VuStats** and **BCMS** only if, on the **[System](#page-1554-0)  [Parameters Customer-Options \(Optional Features\)](#page-1554-0)** screen, they are **y** and, on the **[Hunt](#page-1101-0)  [Group](#page-1101-0)** screen, the **ACD** field is **y**.

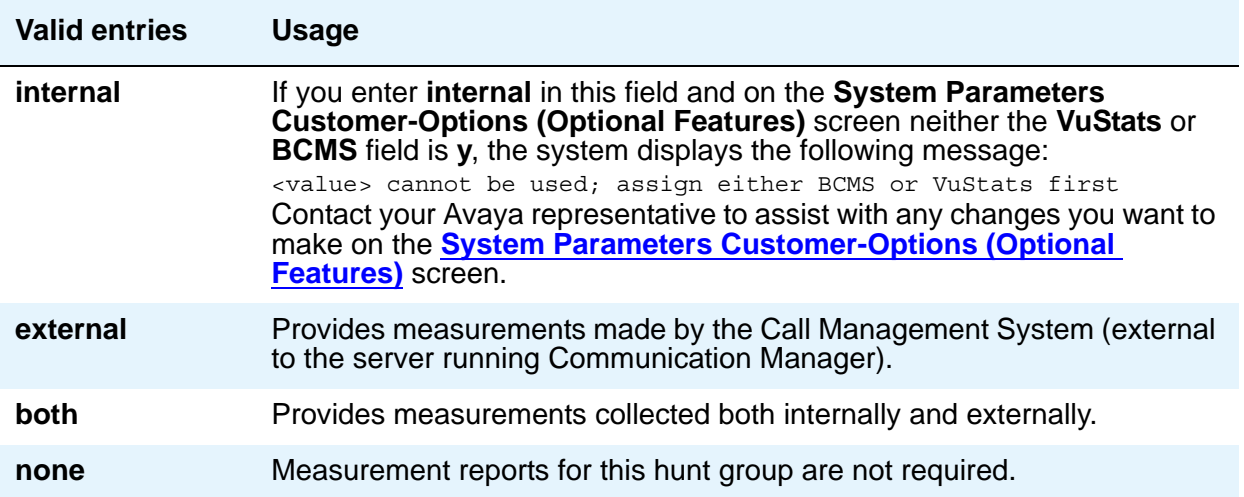

# **Multiple Call Handling**

Appears only if, on the **System Parameters Customer-Options (Optional Features)** screen, the **Multiple Call Handling** field is **y** and the **ACD** field on this screen is **y**. This field defines whether the hunt group can have multiple call handling capabilities, and if so, what type.

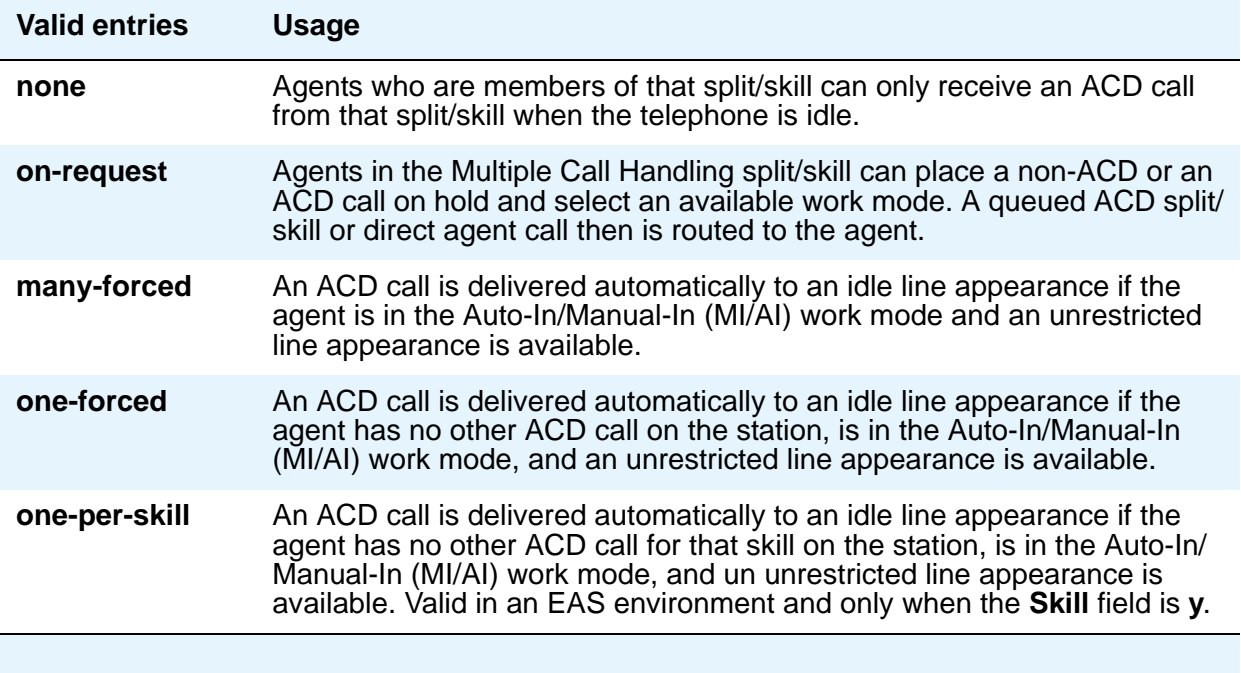

# **Priority On Intraflow**

Appears if the **ACD** field is **y** and the **Vector** field is **n**.

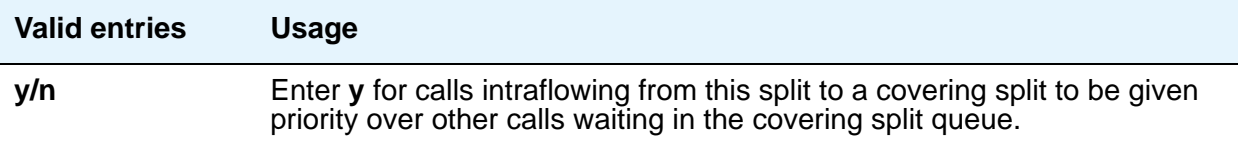

## **Redirect on No Answer (rings)**

Appears if the **ACD** field is **y**.

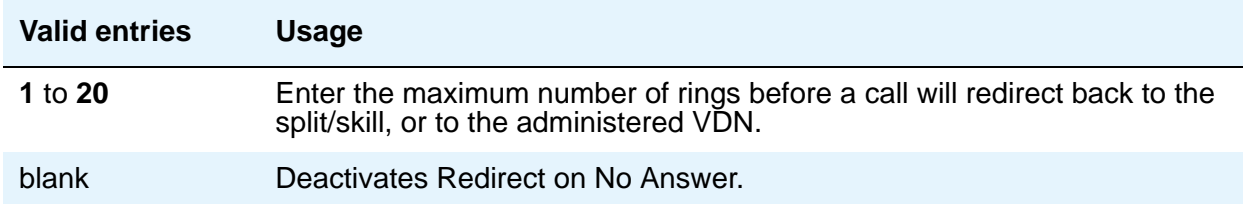

### **Redirect to VDN**

Appears if the **ACD** field is **y**. To redirect a RONA call to a VDN instead of to the split/skill, enter the extension number of the VDN. The administered VDN must be on-premises and must be administered on the system. The VDN can specify a vector that will in turn route to an off-premises VDN. You cannot enter an extension in this field if the **Redirection on No Answer (rings)** field is blank. Direct Agent calls go to the agent's coverage path if it is administered. If not, the calls go to a VDN.

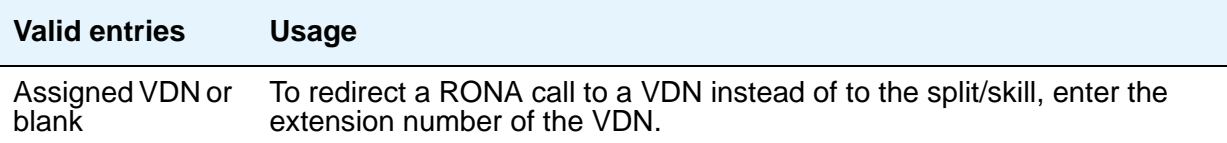

#### **Service Level Interval**

This field displays only if **Actual** is assigned as the SLM algorithm on the **Feature-Related System Parameters** screen, and **Group Type** on the **Hunt Group** screen is set to **slm**. The interval can be set to the same interval used when specifying the target objectives for the application.

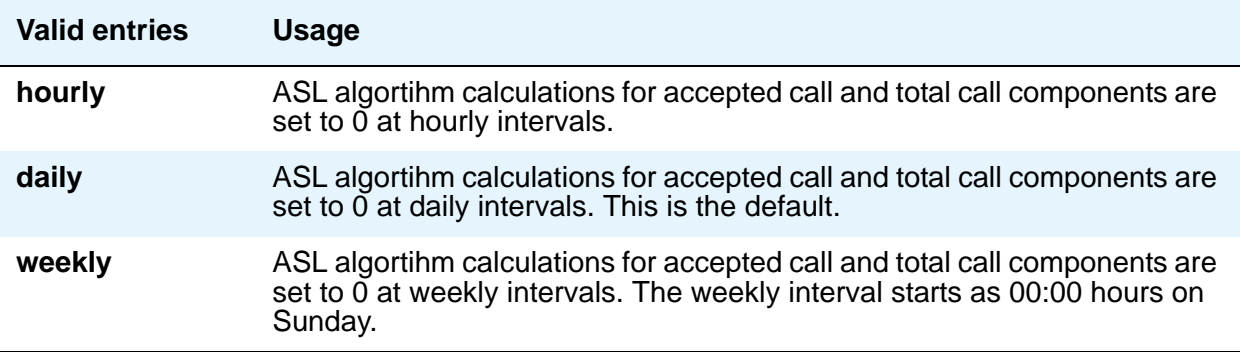

#### **Service Level Supervisor**

Appears if, on the **System Parameters Customer-Options (Optional Features)** screen, the **Business Advocate** field is **y** and, on the **Hunt Group** screen, the **ACD** and **Skill** fields are **y**. For information on Business Advocate, please contact your Avaya representative, or see the *Avaya Business Advocate User Guide*, 07-300653.

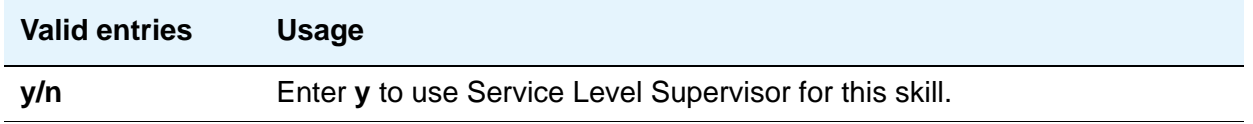

#### **Service Level Target (% in sec)**

Appears when the **ACD** field and the **Dynamic Percentage Adjustment** or **Dynamic Threshold Adjustment** field on the **Hunt Group** screen is **y** and the **Business Advocate** field is **y** on the **System Parameters Customer-Options (Optional Features)** screen. Also appears when the **Group Type** field on the **Hunt Group** screen is **slm**, and on the **System Parameters Customer-Options (Optional Features)** screen, the **Service Level Maximizer** field is set to **y**, and the **Business Advocate** field is set to **n**.

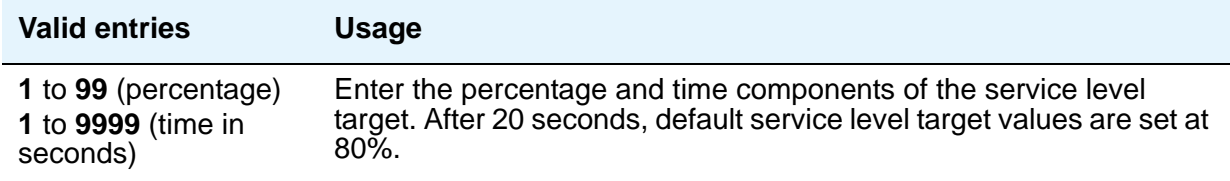

#### **Service Objective**

Appears when the **Skill** and **Business Advocate** fields on the **Feature-Related System Parameters** screen are **y** and, on the **Hunt Group** screen, the **ACD** field is **y**.

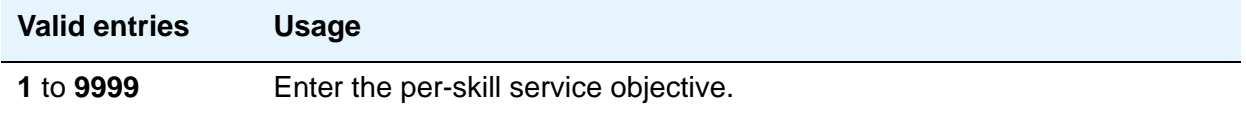

#### **Skill**

Appears if, on the **System Parameters Customer-Options (Optional Features)** screen, the **Expert Agent Selection** field is **y** and, on the **Hunt Group** screen, the **ACD** field is **y**.

If this field is **y**, then the **Group Type** field must be **ucd** or **ead**.

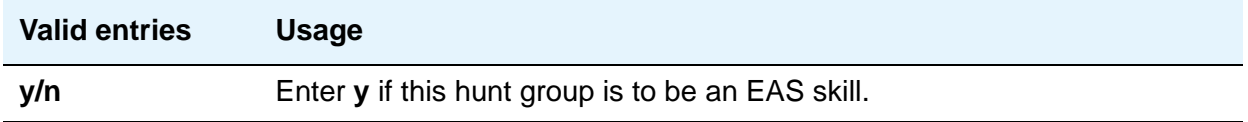

#### **SLM Count Abandoned Calls**

Appears only if **Actual** is assigned as the SLM algortihm on the **Feature-Related System Parameters** screen, and **Group Type** on the **Hunt Group** screen is **slm**.

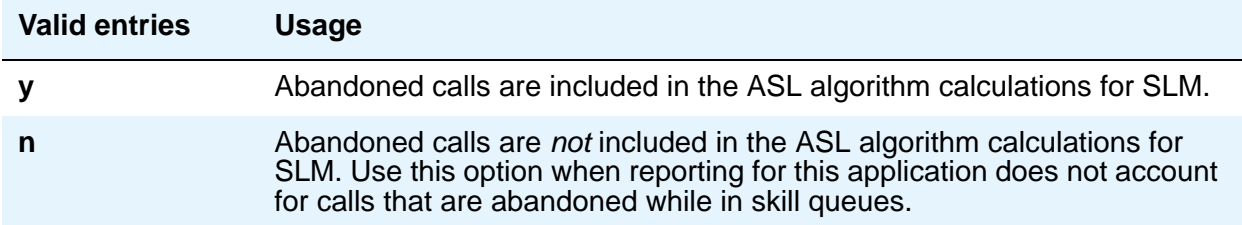

#### **Supervisor Extension**

Appears if the **ACD** field is **y**.

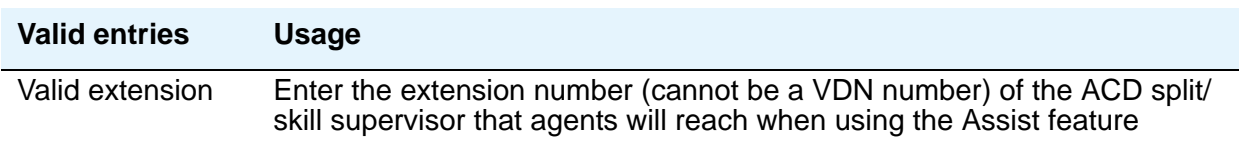

## **Timed ACW Interval (sec)**

When a value is entered in this field, an agent in auto-in work mode who receives an ACD call from this hunt group is placed automatically into After Call Work (ACW) when the call drops. Enter the number of seconds the agent should remain in ACW following the call. When the administered time is over, the agent automatically becomes available. Timed ACW cannot be administered if the hunt group is adjunct controlled, is an AUDIX Message Center, or is an auto-available split. The **Timed ACW Interval** field appears if, on the **System Parameters Customer-Options (Optional Features)** screen, the **Timed ACW** field is **y**, and, on the **Hunt Group** screen, the **ACD** field is **y**.

#### **Note:**

This field can be overridden by the settings on the **[VDN Timed ACW Interval](#page-1739-0)** field on the **Vector Directory Number** screen. Coordinate the settings for both fields in setting up delays.

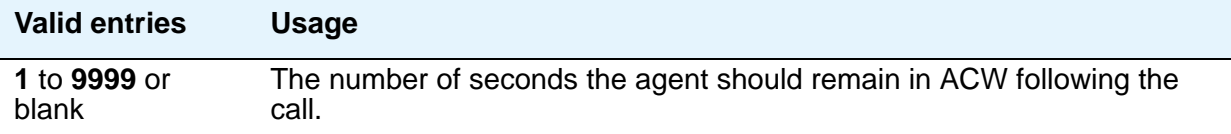

#### **VuStats Objective**

Enter a numerical user-defined objective. An objective is a split or skill goal for the call. This could be an agent objective such as a specific number of calls handled or an average talk time. The objective could also be a percent within the service level. The objective appears on the VuStats display and allows agents and supervisors to compare the current performance against the value of the objective for the split or skill.

You can use this value in a customized VuStats display format if, on the **VuStats display format** screen, the **Object Type** field is either **agent**, **agent-extension**, or **split**.

Appears if, on the **System Parameters Customer-Options (Optional Features)** screen, the **VuStats** field is **y** and the **Measured** field is either **internal** or **both** and, on the **Hunt Group** screen, the **ACD** field is **y**.

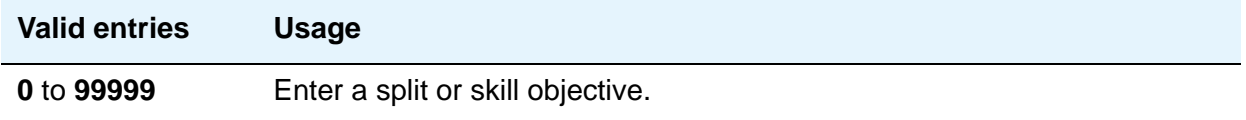

# **Field descriptions for Message Center page**

The **Hunt Group** screen pages and fields can vary according to system configuration and values populating particular fields. The figure below is only an example, and is intended to show most of the fields that might appear on this page of the **Hunt Group** screen. This example might not show all fields, or might show fields that normally do not appear together. Your own screen might vary from this example according to specific field and system settings. The list of field descriptions that follows the figure is in alphabetical order for quick reference. This list is intended to be comprehensive, and to include information on all fields that might appear.

#### **Figure 372: Hunt Group Message Center screen**

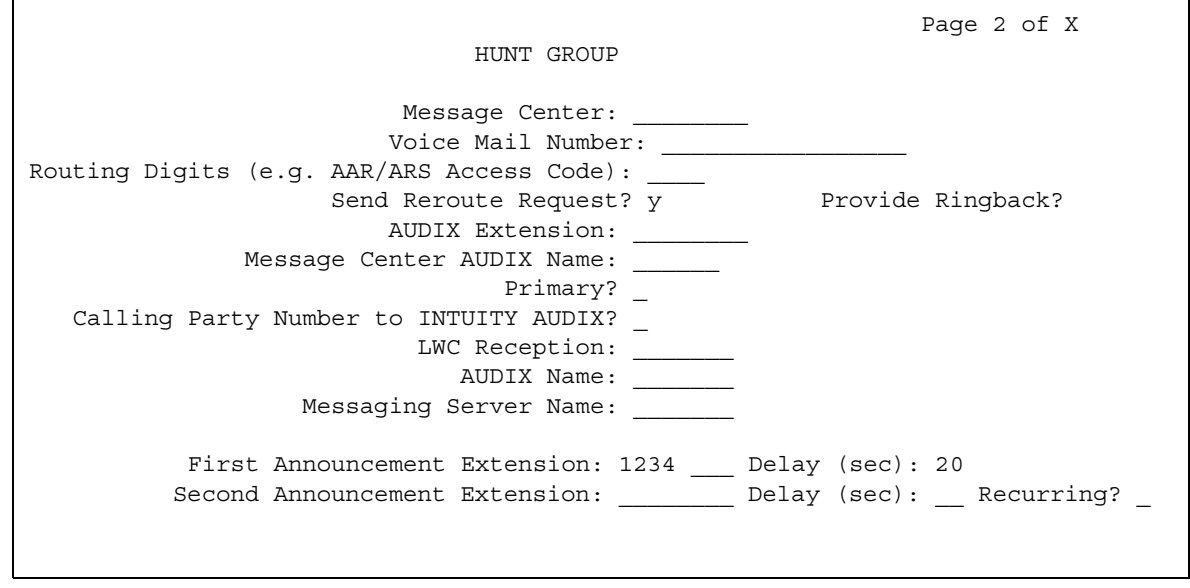

## **AUDIX Name**

Enter the name of the AUDIX machine as it appears on the **[IP Node Names](#page-1188-0)** screen. Add the AUDIX name to the **IP Node Names** screen before entering it in this field. For more information on the **IP Node Names** screen, see *Administration for Network Connectivity for Avaya Communication Manager*, 555-233-504.

### **Calling Party Number to INTUITY AUDIX**

Appears when the **Message Center** field is **audix** or **rem-vm**.

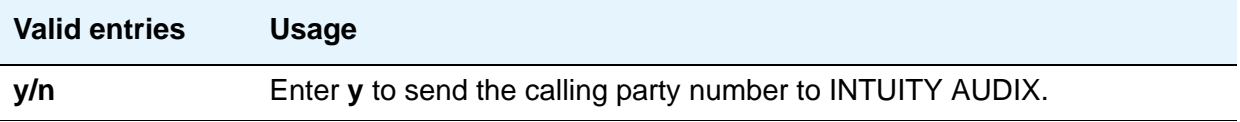

### **First Announcement Delay (sec)**

Appears only if the **Queue** field is **y** and the **Vector** field is **n**. Enter the number of seconds that a call remains in queue before the associated first announcement is given the calling party. The call retains its place in the queue while the caller is listening to the recorded announcement. If the call hasn't been answered after the announcement, the caller hears music (for first announcement only) if Music-on-Hold is provided or ringing for as long as the call remains in queue. Appears only if the **Queue** field is **y** and the **Vector** field is **n**.

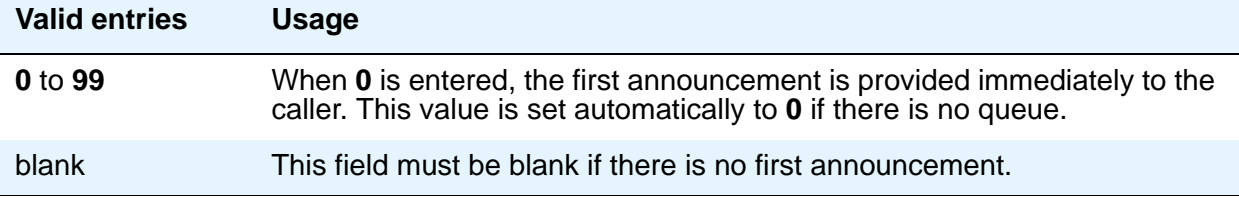

#### **First Announcement Extension**

Appears when the **ACD** and **Queue** fields are **y** and the **Vector** field is **n**.

#### **Note:**

.

If entering a Multi-Location Dial Plan shortened extension, note the following: When entering a Multi-Location Dial Plan shortened extension in a field designed for announcement extensions, certain administration end validations that are normally performed on announcement extensions are not done, and resultant warnings or submittal denials do not occur. The shortened extensions also do not appear in any display or list that shows announcement extensions. Extra care should be taken to administer the correct type of announcement for the application when assigning shortened extensions.

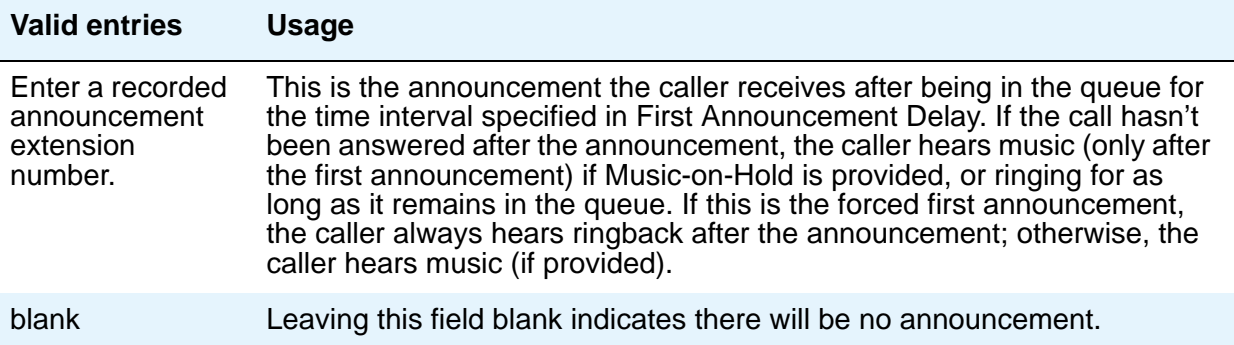

## **LWC Reception**

Defines the destination for Leave Word Calling (LWC) messages left for the hunt group.

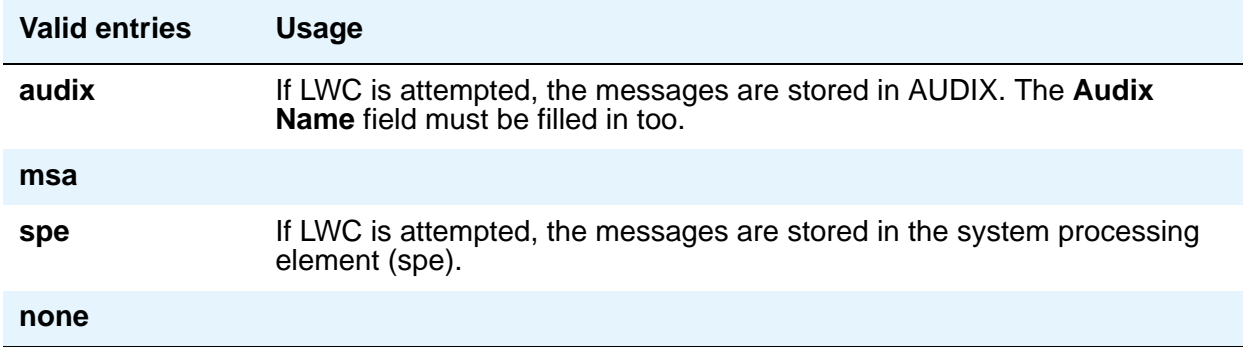

#### **Message Center**

Enter the type of messaging adjunct for the hunt group. Only one hunt group in the system can be administered as **audix**, one as **qsig-mwi**, one as **fp-mwi**, one as **rem-audix**, and as many as 6 as **qsig-mwi**.

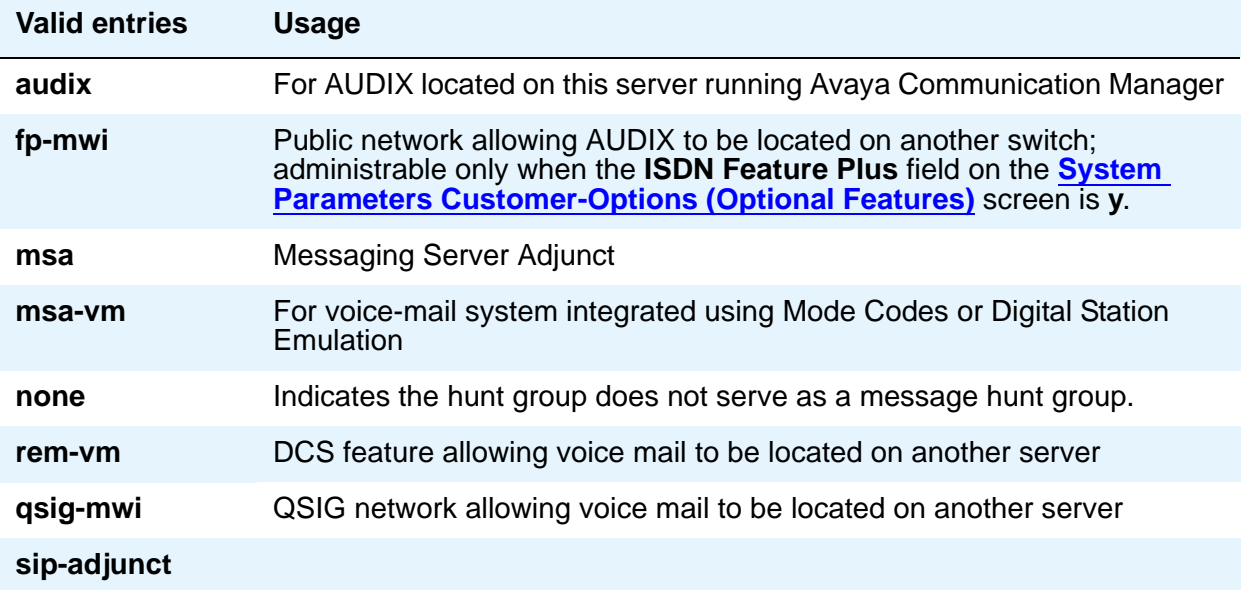

### **Message Center AUDIX Name**

Enter the name of the Message Center AUDIX. Appears on Avaya S8300/S8700 Media Servers if the **Message Center** field is **audix** or **rem-vm**.

#### **Message Center MSA Name**

#### **Note:**

Administer the **IP Node Names** screen first.

Enter the name of the Message Center MSA. When it appears, it replaces the **Message Center AUDIX Name** field. Appears on S8300/S8700 Media Servers if the **Message Center** field is **msa**.

#### **Primary**

Appears on Avaya S8300/S8700 Media Servers if the **Message Center** field is **audix** or **rem-audix**.

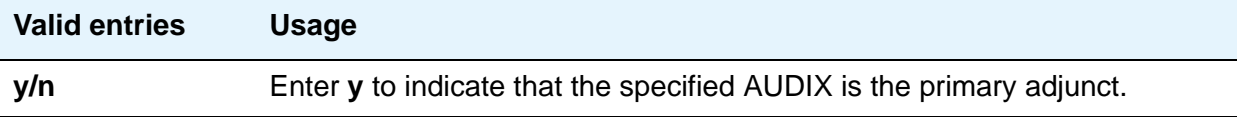

## **Provide Ringback**

Appears only if **Message Center** on the **Hunt Group** screen is **fp-mwi** or **qsig-mwi**. Use this field if you are using an SBS trunk for the QSIG MWI hunt group. If set to **y**, a call covering to the message center provides ringback to the caller during the coverage interval.

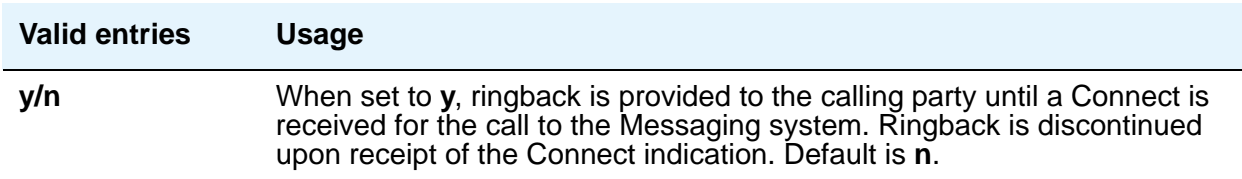

## **Routing Digits (e.g. AAR/ARS Access Code)**

Appears only if **Message Center** is **qsig-mwi** or **fp-mwi**. Shows the AAR (most likely for a Message Center type of **qsig-mwi**) or ARS (most likely for a Message Center type of **fp-mwi**) access code which when prepended to the **AUDIX Complete Number** field defines a route to the Message Center switch hunt group containing the line ports to the AUDIX.

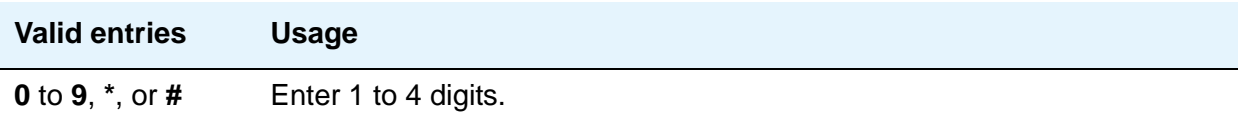

### **Second Announcement Extension**

Appears only when the **ACD** and **Queue** fields both are **y** and the **Vector** field is **n**.

#### **Note:**

If entering a Multi-Location Dial Plan shortened extension, note the following: When entering a Multi-Location Dial Plan shortened extension in a field designed for announcement extensions, certain administration end validations that are normally performed on announcement extensions are not done, and resultant warnings or submittal denials do not occur. The shortened extensions also do not appear in any display or list that shows announcement extensions. Extra care should be taken to administer the correct type of announcement for the application when assigning shortened extensions.

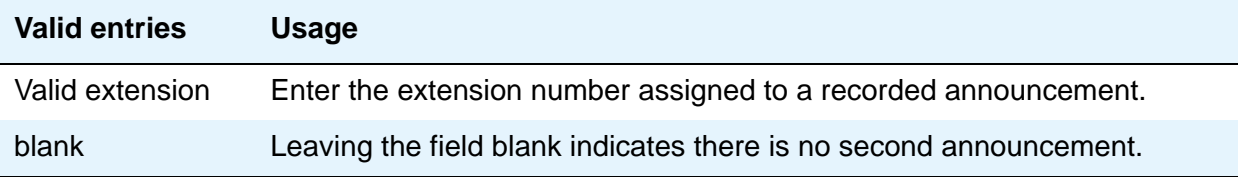

### **Second Announcement Delay (sec)**

Appears only when the **ACD** and **Queue** fields both are **y** and the **Vector** field is **n**. Enter the time in seconds before the call in the queue receives a second recorded announcement or that the second announcement is repeated.

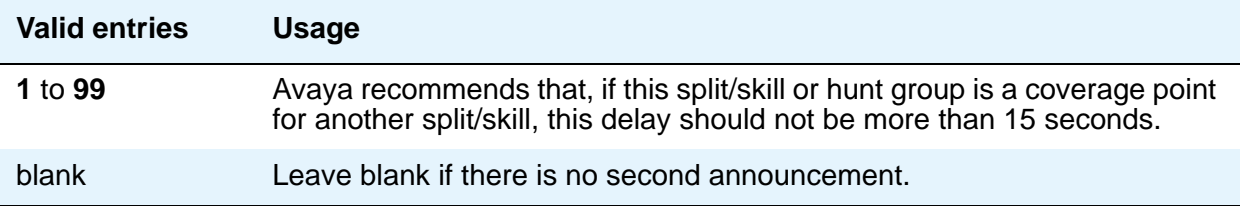

#### **Second Announcement Recurring**

Appears only when the **ACD** and **Queue** fields both are **y** and the **Vector** field is **n**.

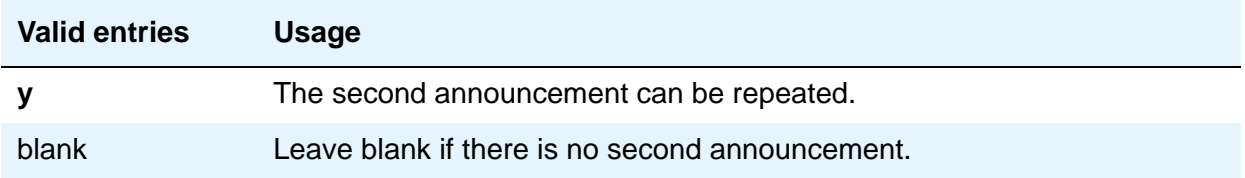

#### **Send Reroute Request**

Appears only when the **Message Center** field is type **QSIG-MWI** and **Supplementary Services with Rerouting** is **y** on the **[System Parameters Customer-Options \(Optional Features\)](#page-1554-0)** screen.

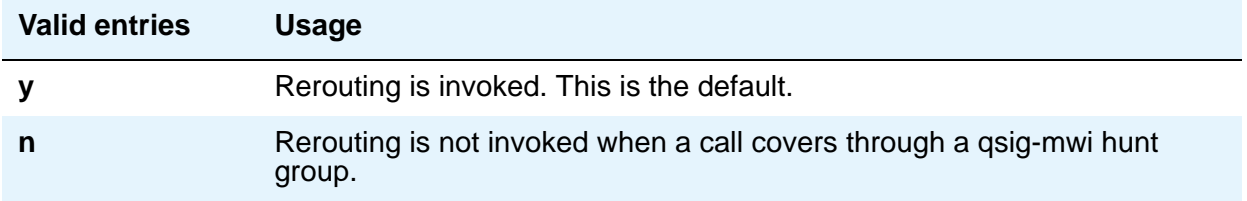

#### **Voice Mail Extension**

Appears if the **Message Center** field is **rem-vm**.

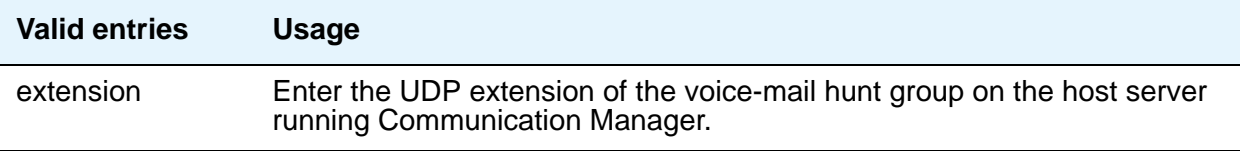

#### **Voice Mail Handle**

This field indicates the SIP Enablement Services (SES) handle that can receive voice mail. This field can be left blank if you supply a Voice Mail Number.

#### **Voice Mail Number**

Appears only if, on the **System Parameters Customer-Options (Optional Features)** screen, the **Basic Call Setup** and **Basic Supplementary Services** fields are **y** and the **Message Center** field on this screen is **qsig-mwi** or **fp-mwi**. The qsig-mwi selection shows the complete number of the AUDIX hunt group on the Message Center server for QSIG MWI. The **fp-mwi** selection shows the public network number of the AUDIX hunt group on the Message Center server.

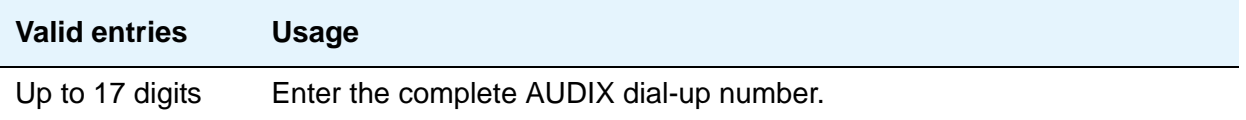

# **Field descriptions for pages 4 through X**

#### **Figure 373: Hunt Group Group Member Assignments screen**

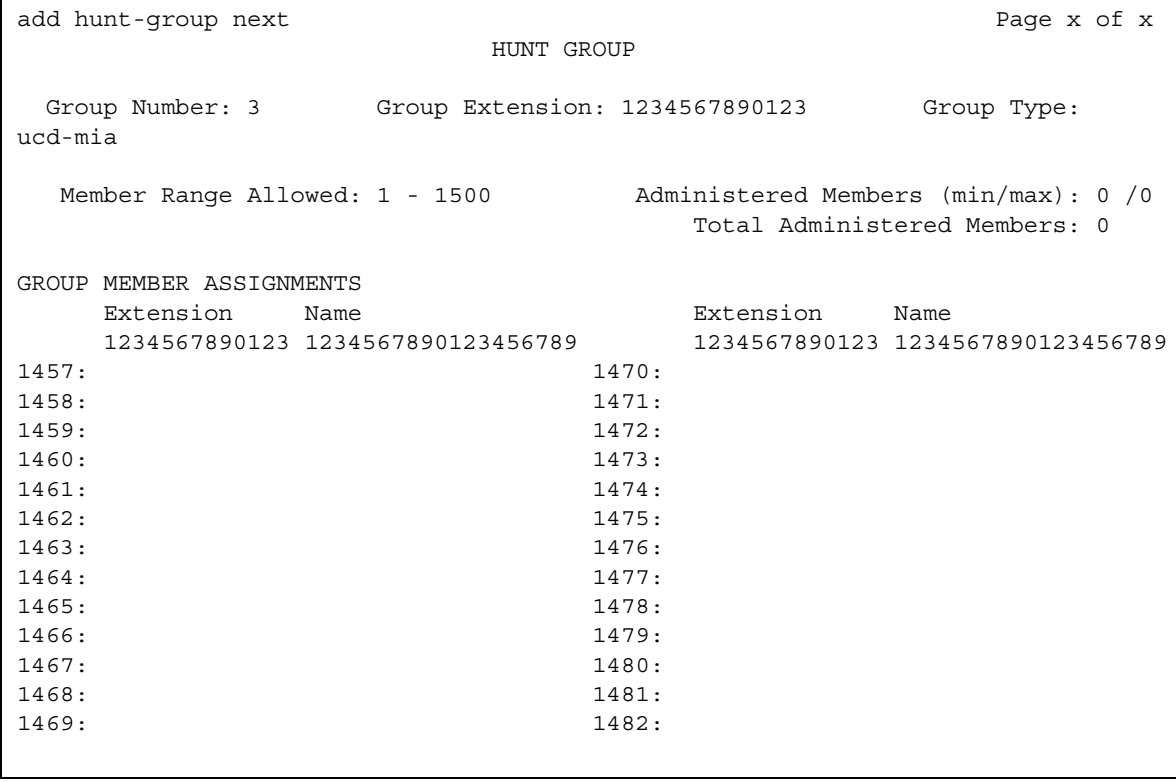

### **Administered Members (min/max)**

Appears on all member pages. Indicates the minimum and maximum member number administered for this hunt group.

#### **At End of Member List**

This display-only field shows the current page is also the last page.

#### **Group Extension**

This display-only field shows the extension of the hunt group.

#### **Group Number**

This display-only field shows the number of a hunt group.

### **Group Type**

This display-only field shows the type of the hunt group.

#### **Member Range Allowed**

The range of allowed members displays on all member pages. These values vary depending on the particular system and/or configuration.

#### **More Members Exist**

This display-only field shows there are more members than currently displayed (the current page is not the last page).

#### **Total Administered Members**

Appears on all member pages. Indicates the total number of members administered for this hunt group.

# **GROUP MEMBER ASSIGNMENTS**

#### **Ext**

A display-only field if the **Controlling Adjunct** field is **asai**. Controlled Agent extensions must be entered on the **Adjunct Controlled Agent Table** screen. The extension cannot be a VDN. The data module cannot be a member of an ACD split/skill. Use this field when the **Controlling Adjunct** field is **none**.

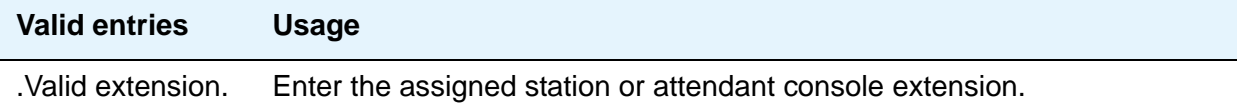

#### **Name**

This display-only field shows the name assigned to the above extension number when it is administered in the system.

#### **Note:**

Avaya BRI stations support ASCII characters only. They do not support non-ASCII characters, such as Eurofont or Kanafont. Therefore, if you use non-ASCII characters in any Communication Manager **Name** field, such characters will not display correctly on a BRI station.

# **Incoming Call Handling Treatment**

Use the **Incoming Call Handling Treatment** screen to specify call handling for ISDN and SIP Enablement Services (SES) trunk groups. For more information on ISDN trunk groups, see [ISDN Trunk Group.](#page-1220-0)

#### **Note:**

This page does not appear if, on the **ISDN Trunk Group** screen, the **Digit Handling (in/out)** field is **overlap** on the "in" side or if the **Direction** field is **outgoing**.

The **Incoming Call Handling Treatment** screen can (optionally) provide unique call treatment for different incoming calls on any ISDN trunk group. The number of unique treatments that can be specified in this table and the number of pages vary depending on whether the Usage Allocation Enhancements feature is enabled and on the amount of available system memory.

Unique digit manipulation capabilities, CPN/BN requests, and night service destinations are possible for different types of incoming calls. The unique digit manipulation capabilities can be particularly useful to accommodate different dial plans for different services on an ISDN trunk type with a **Service Type** (field entry) of **cbc** (Call-by-Call). The table can also be used for ISDN trunk groups that are not Call-by-Call. For example, an ISDN group with **Service Type** set to **mega800** could use the Incoming Call Handling Treatment table to distinguish treatment of calls to different 800 numbers based on the Dialed Number Identification Service (DNIS) number that is incoming to Avaya Communication Manager.

Each row in the table consists of seven columns. The first three columns (**Service/Feature**, **Called Len**, and **Called Number**) constitute a key that together select which row or unique treatment should apply for an incoming call on the group. The remaining four columns (**Del**, **Insert**, and so on) specify the treatment to be provided for a call that matches the key.

If an incoming call is for a service listed in a row on the table, then that row can specify the treatment for the call, depending on the other two columns of the key. The **Called Len** field is used to continue the row determination. If the number of digits received with the incoming call matches the number of digits in the **Called Len** field for calls to the matched service, then this row might apply. If no other row also contains a matching service and called length, then this row does apply. If another row does exist with the same service and number length, then the **Called Number** field will be used to continue the row determination.

If the leading digits received with the incoming call match the digits specified in the **Called Number** field, then this row applies to the call. Therefore, with this table, a unique treatment can be given to any incoming call, even if these calls are to the same service or have the same length of digits. The remaining four fields specify the unique treatment for the call once the row has been determined. Together, the **Del** and **Insert** fields can be used to manipulate the incoming number that will be used to route the call. The **Per Call CPN/BN** field appears only for ISDN trunk groups, and can be used to request CPN/BN from AT&T networks for specific calls incoming on the group. The **Night Serv** field also appears only for ISDN trunk groups, and is used to have calls of different types routed to different night destinations when night service is in effect.

The **Incoming Call Handling Treatment Table** always automatically rearranges to show the precedence order the system uses to pick an entry. Thus, you can easily predict the behavior of the **Incoming Call Handling Treatment Table** by noting the order in which the entries display. (The entries rearrange after submitting the **Trunk Group** screen. A subsequent **change trunk-group** or **display trunk-group** command then shows the rearranged order.)

Avaya Communication Manager traverses the table from top to bottom and picks the first entry that matches all the following criteria:

- The Service /Feature, if applicable, matches
- The Called/Length matches
- The Called Number matches

If the administered **Called Length** or **Called Number** is blank, that criterion is considered successful.

Incoming Call Handling Treatment Table entries with a predefined service/feature always appear before entries with a user-defined service/feature. To control the order in which certain entries appear, you must use user-defined services/features for those entries. For example, you can redefine the predefined mega800 service/feature as an identical user-defined entry with the name m800.

User-defined entries are always listed in the reverse order compared to the way they appear on the **[Network Facilities](#page-1368-0)** screen. Thus, given two user-defined services/features ABC and XYZ, you can force XYZ to appear before ABC in an **Incoming Call Handling Treatment Table** by putting **XYZ** after **ABC** on the **[Network Facilities](#page-1368-0)** screen.

#### **Note:**

DCS features that use the **remote-tgs** button (on the remote server/switch) do not work when the local trunk group deletes or inserts digits on the incoming call. These buttons try to dial a local TAC. Adding or deleting digits defeats this operation and renders the remote feature inoperable. If digit manipulation is needed, use it on the outgoing side, based on the routing pattern. One reason for digit manipulation is insertion of the AAR feature access code (FAC).

These fields are located on the **Incoming Call Handling Treatment Table** screen.

# **Field descriptions for page 1**

#### **Figure 374: Incoming Call Handling Treatment screen (ISDN)**

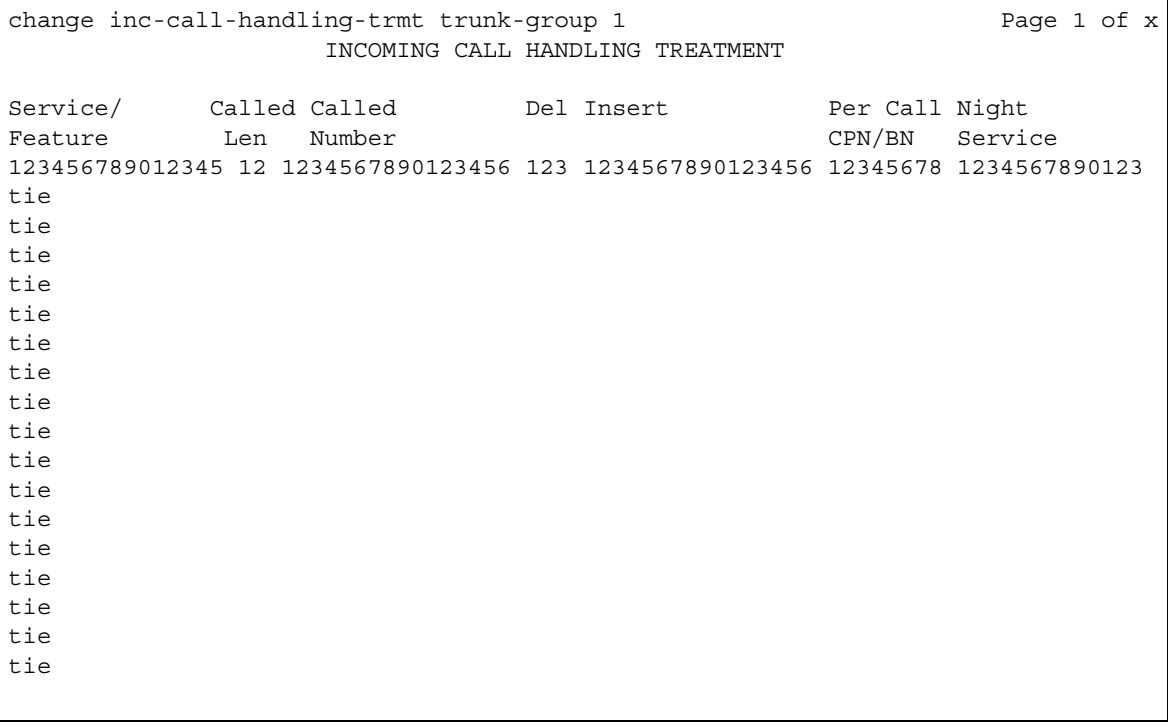

#### **Note:**

For SIP Enablement Services (SES) trunk groups, the Per Call CPN/BN and **Night Serv** fields do not appear, as shown in [Figure 375](#page-1134-0).

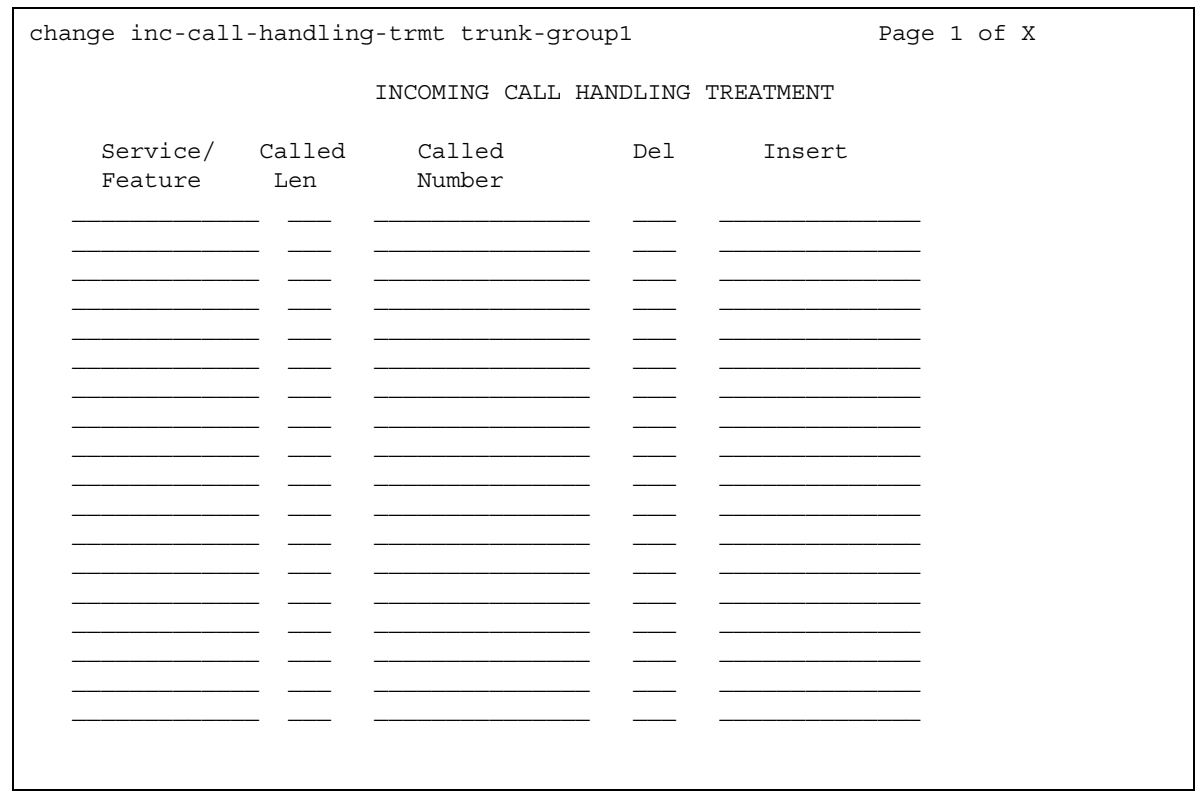

#### <span id="page-1134-0"></span>**Figure 375: Incoming Call Handling Treatment screen (SIP)**

### **Called Len**

Specifies the number of digits received for an incoming call. A blank entry is used as a "wild card" entry and, when used, means that any length of digits associated with the specified Service/Feature can match in this field. Valid entries are **0** to **21**, or leave blank.

#### **Called Number**

Specifies the leading digits received for an incoming call. A blank entry is used as a "wild card" entry and, when used, means that any number associated with the specified Service/Feature can match in this field. Valid entries are up to 16 digits, or leave blank.

#### **Del**

Specifies the number of leading digits to be deleted from the incoming Called Party Number. Calls of a particular type can be administered to be routed to a single destination by deleting all incoming digits and then administering the **Insert** field with the desired extension. Valid entries are **1** to **21**, **all**, or leave blank.

#### **Insert**

Specifies the digits to be prepended to the front of the remaining digits after any (optional) digit deletion has been performed. The resultant number formed from digit deletion/insertion is used to route the call, provided night service is not in effect. Valid entries are up to 16 characters consisting of a combination from the following: **0** to **9**, **\***, **#**, or leave blank.

## **Per Call CPN/BN**

This field appears only for ISDN trunk groups. Specifies when and how to request Calling Party Number (CPN) or Billing Number (BN) for calls of this type. Leave blank when connected to another media server or switch, or when connected to a public network outside North America. Within North America, leave blank when connected to a public network that does not permit customer equipment to request CPN or BN for individual incoming calls. The AT&T Switched Network offers this service under the titles "CPN/BN to Terminating End on a Per-Call Basis" and "ANI (BN) on Request." An entry of **none** indicates Communication Manager will not request either CPN or BN for any incoming calls of this type. Valid entries are **cpn-only**, **bn-only**, **bn-pref** (prefer BN, but accepts CPN), **cpn-pref** (prefer CPN, but accepts BN), **none**, or leave blank. Leave blank when connected to another server/switch or to a network other than the AT&T Switched Network.

#### **Note:**

A 4-second delay occurs in terminating the call to the far-end station if the connecting server or switch does not respond to the request.

### **Night Serv**

This field appears only for ISDN trunk groups. Specifies a night service extension (can be a VDN extension) per Service/Feature. An entry other than blank overrides **Night Service** entry on page 1 of the screen. This entry can be overridden by the **Trunk/Member Night Service** entry when provided. Valid entries are an assigned extension, the attendant group access code (**attd**), or leave blank.

#### **Service/Feature**

This field is display-only. It is auto-populated with the value entered in the **[Service Type](#page-1224-0)** field on the **Trunk Group** screen.

#### **Note:**

An exception occurs when **cbc** is the value in the **Service Type** field on the **Trunk Group** screen. Because there are several possible values for the **Service/ Feature** field for cbc trunk groups, the field is not display-only, but is available for user entry. Valid **Service/Feature** values for cbc trunk groups can be viewed on the **[Network Facilities](#page-1368-0)** screen.

# **Integrated Announcement Boards**

You can move integrated announcement boards that have been previously administered on the **Announcements/Audio Sources** screen to a new board location. You can also display a list of all administered integrated announcement circuit packs.

# **Field descriptions for page 1**

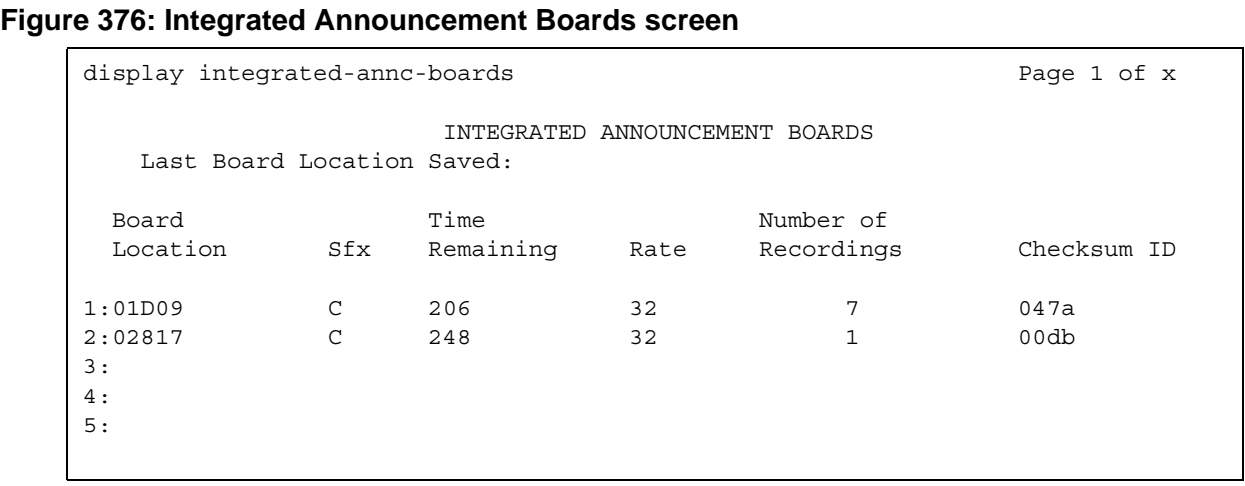

## **Last Board Location Saved**

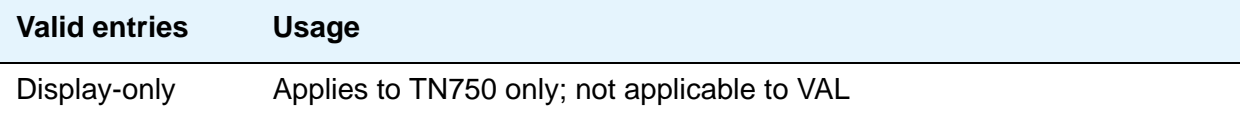

## **Board Location**

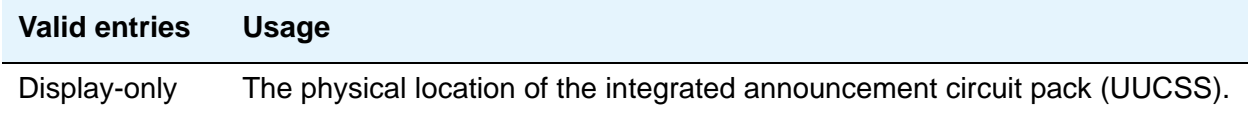

# **Sfx**

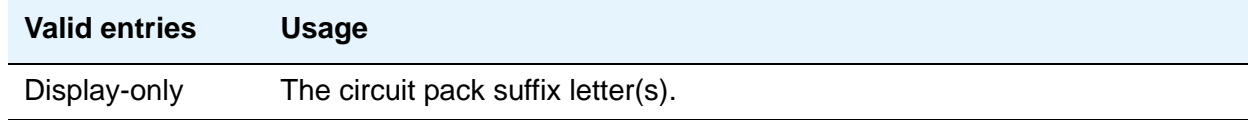

# **Time Remaining**

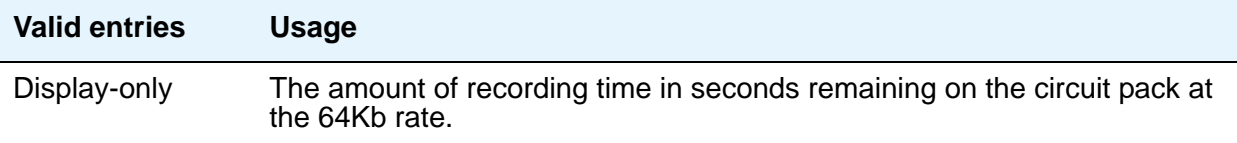

## **Rate**

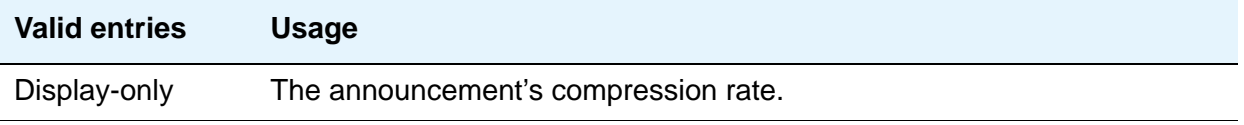

# **Number of Recordings**

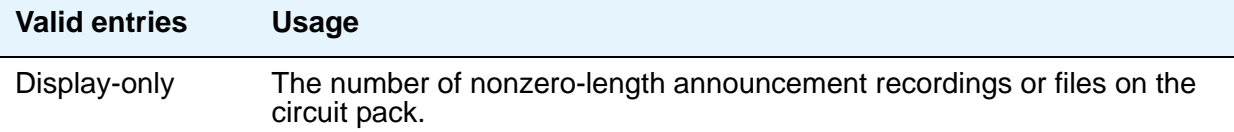

# **Checksum ID**

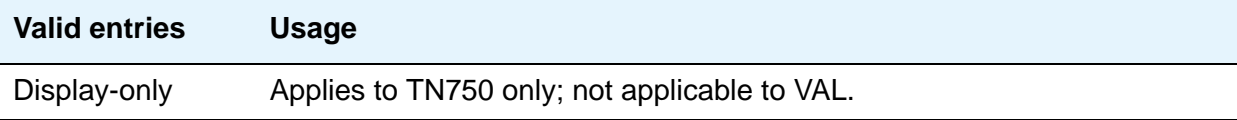

# **Integrated Announcement Translations**

Use this screen to change board locations currently administered on the **Announcements/ Audio Sources** screen to a new board location.

# **Field descriptions for page 1**

#### **Figure 377: Change Integrated Announcement Translations screen**

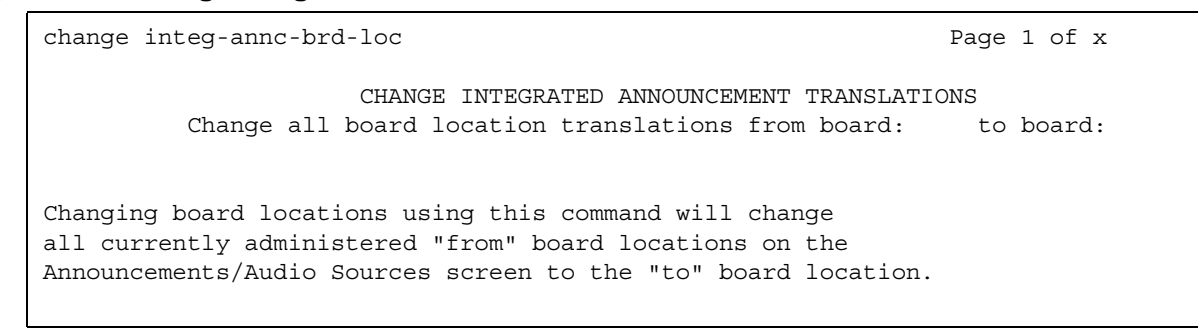

### **Change all board location translations from board**

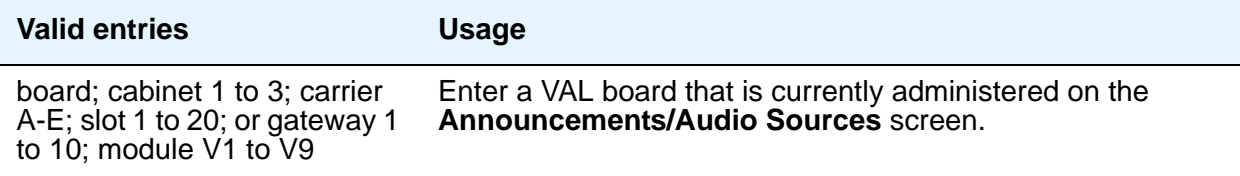

#### **to board**

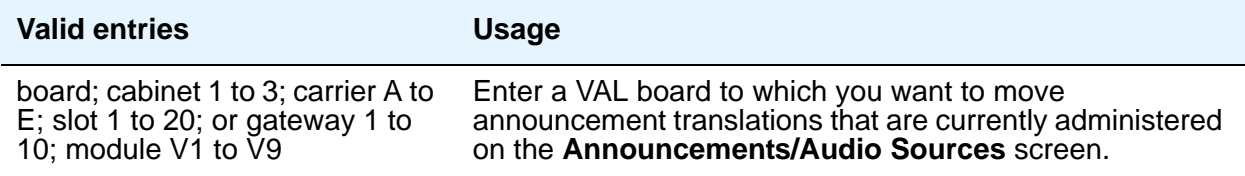

# **Intercom Group**

This screen assigns extensions to intercom groups.

# **Field descriptions for page 1**

#### **Figure 378: Intercom Group screen**

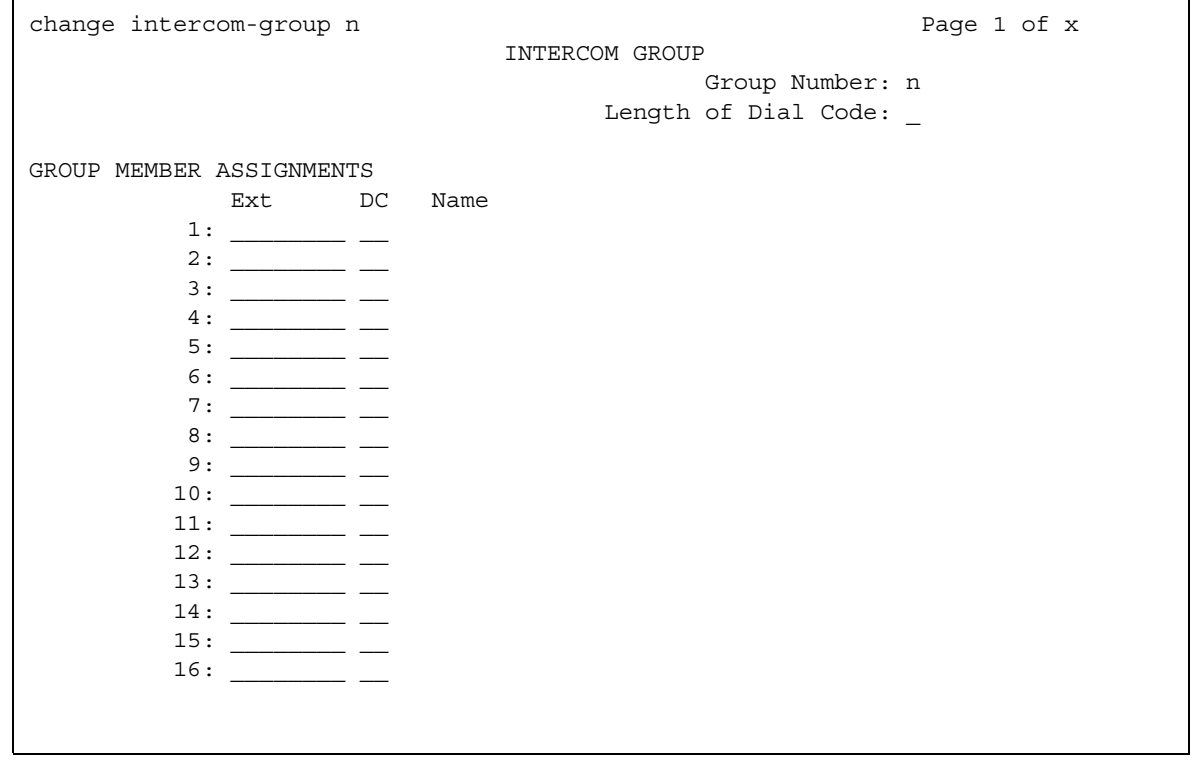

### **DC**

This field assigns a dial code to an extension. The dial code is the code users must dial to make intercom calls to the corresponding extension.

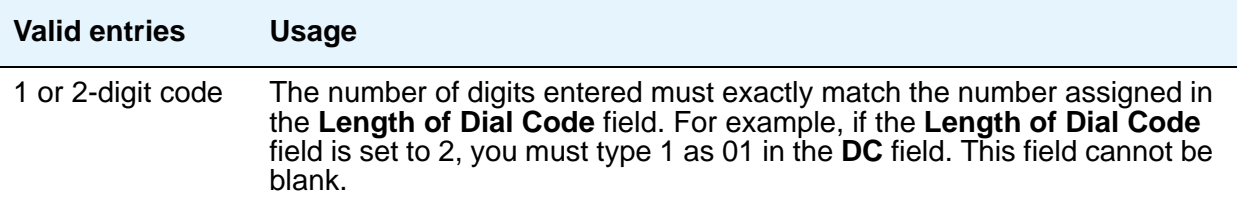

### **Ext**

This field assigns an extension to the group.

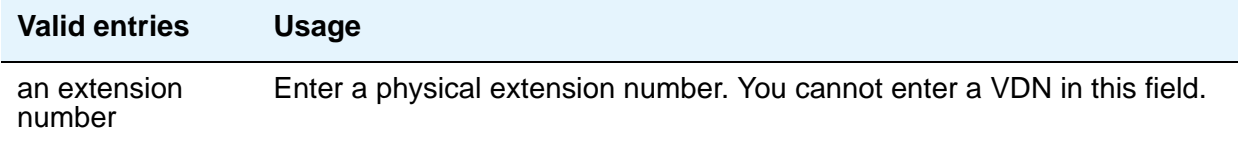

## **Group Number**

This display-only field shows the group's ID number.

### **Length of Dial Code**

This field sets the number of digits that users must dial to access an extension in the group. (On Page 2, this is a display-only field.

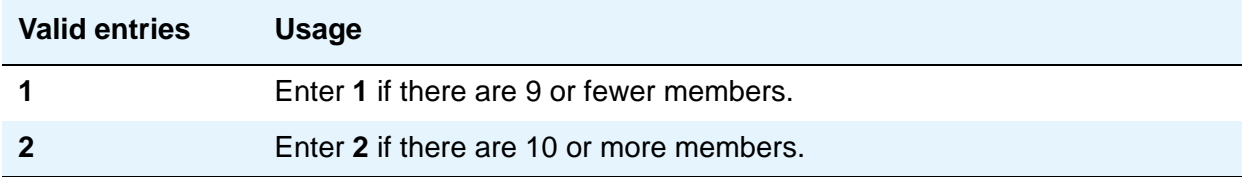

#### **Name**

Display-only field. The server running Communication Manager fills in this field with the name from the **Station** screen.

#### **Note:**

Avaya BRI stations support ASCII characters only. They do not support non-ASCII characters, such as Eurofont or Kanafont. Therefore, if you use non-ASCII characters in any Communication Manager **Name** field, such characters will not display correctly on a BRI station.

# **Related topics**

See [Using Telephones as Intercoms](#page-520-0) on page 521 for instructions.

See "Intercom" in *Feature Description and Implementation for Avaya Communication Manager,*  555-245-205, for more information.

# **Inter-Exchange Carrier (IXC) Codes**

This screen allows identification of the IXC in the CDR record.

# **Field descriptions for page 1**

#### **Figure 379: Inter-Exchange Carrier Codes screen**

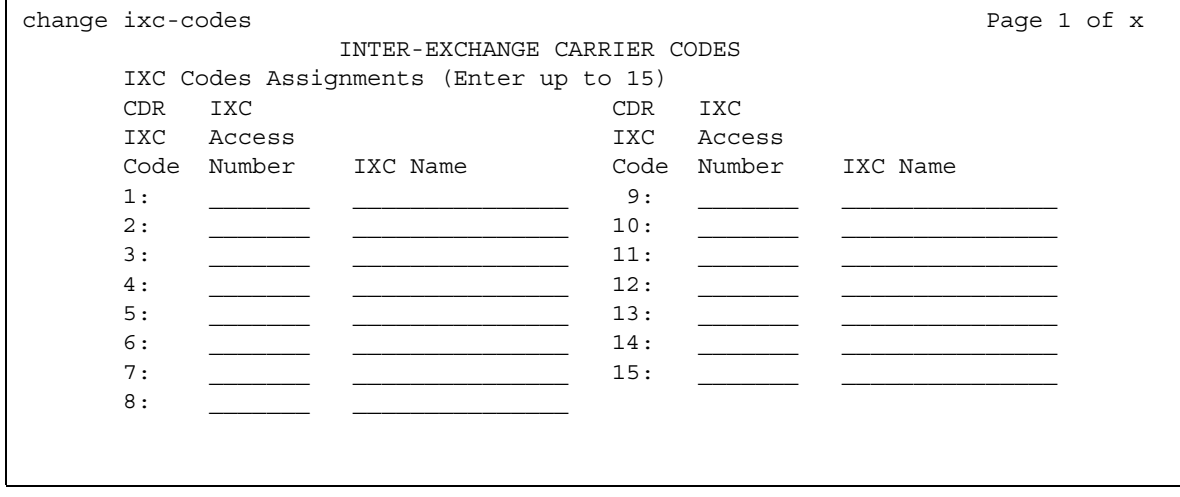

## **IXC Access Number**

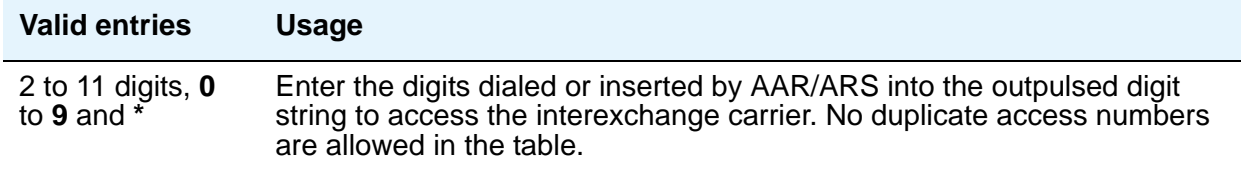

## **IXC Name**

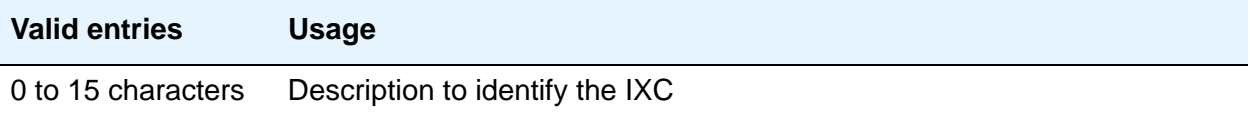

# **Field descriptions for page 2**

#### **Figure 380: Inter-Exchange Carrier Codes screen**

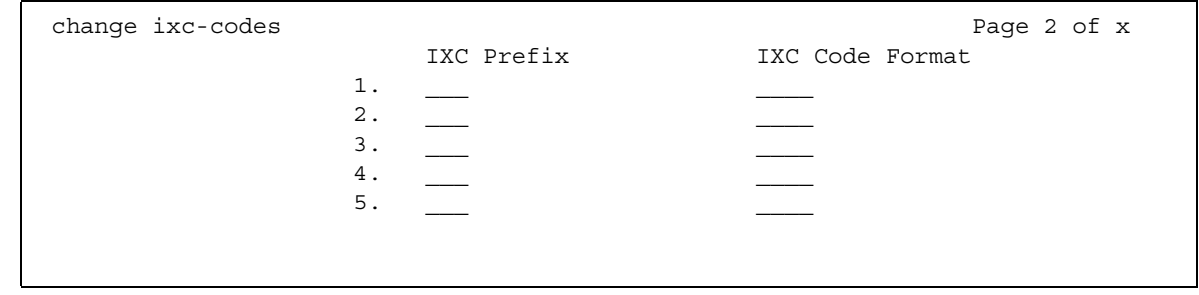

# **IXC Code Format**

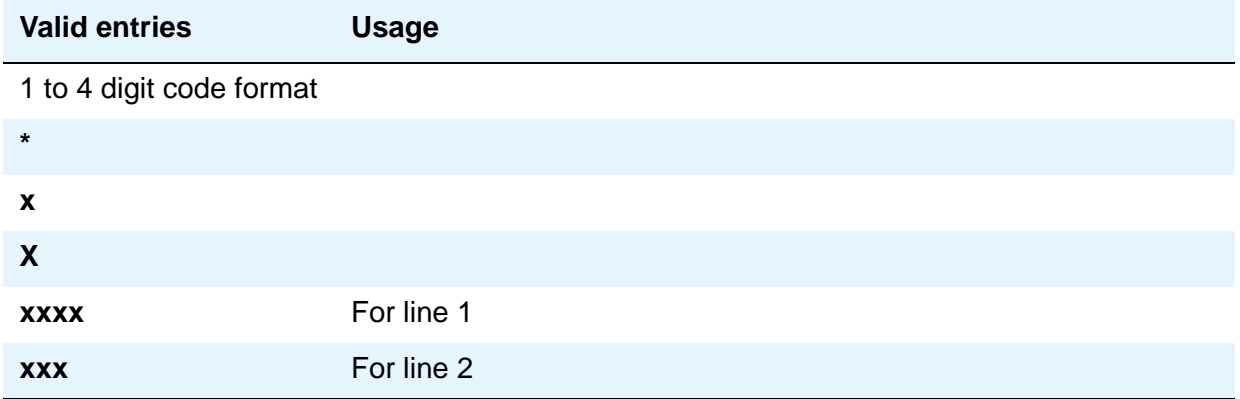

# **IXC Prefix**

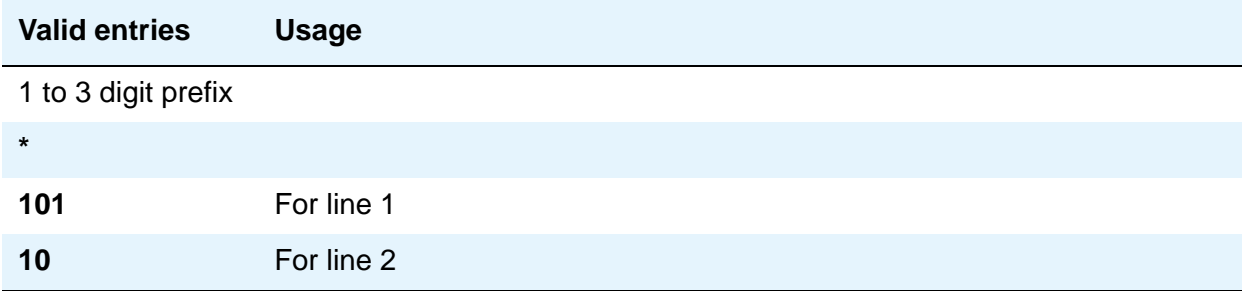

# **Intra-Switch CDR**

This screen administers extensions for which Intra-Switch CDR is to be enabled.

**Note:**

Attendants are not allowed to be optioned for the Intra-Switch CDR feature.

When you enter the **add** command to add extensions, the system automatically begins after the last administered extensions. If you enter the **change** command, the system display begins with the first extension. If you enter the **change** command with an extension number, the system begins the display with that extension.

When you enter the command **list intra-switch-cdr <extension> count x**, the system lists "x" switch extensions administered for Intra-Switch CDR beginning with the extension specified by <extension>. For example, if you enter **list intra-switch-cdr 81000 count 500**, the system displays extension 81000 (if it is administered for Intra-Switch CDR) and the next 500 extensions that are administered for Intra-Switch CDR. The **display** command functions similarly to the **change** command.

## **Capacities**

The Intra-Switch CDR extension capacities vary from server to server. For more information, see the *Hardware Description and Reference for Avaya Communication Manager*, 555-245-207.

# **Field descriptions for page 1**

#### **Figure 381: Intra-Switch CDR screen**

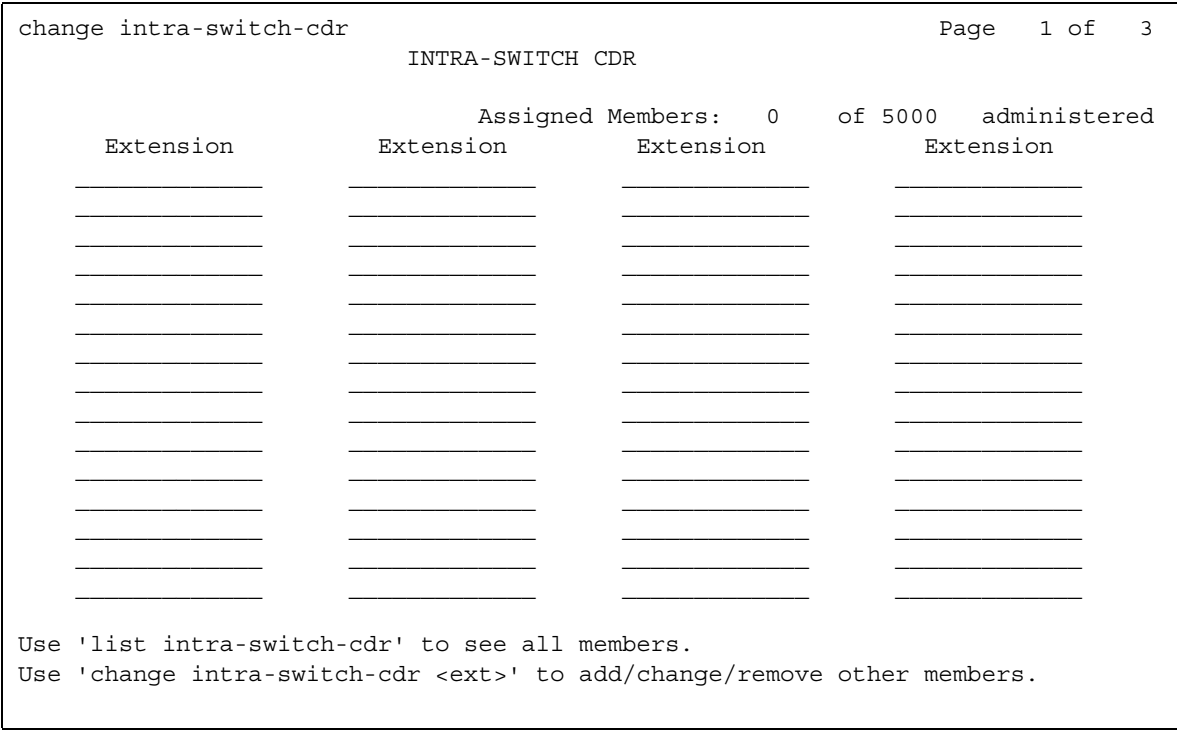

## **Assigned Members**

Displays the number of extensions currently administered for Intra-switch CDR.

## **Extension**

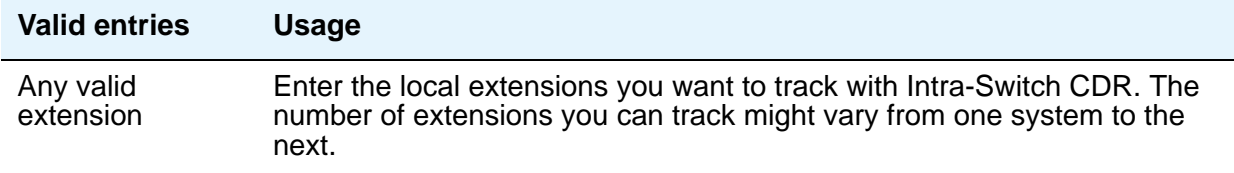

# **IP Address Mapping**

#### **Note:**

Enter data in either the **To IP Address** field or the **Subnet Mask** field.

This screen defines feature characteristics that depend on the IP address.

# **Field descriptions for page 1**

#### **Figure 382: IP Address Mapping screen**

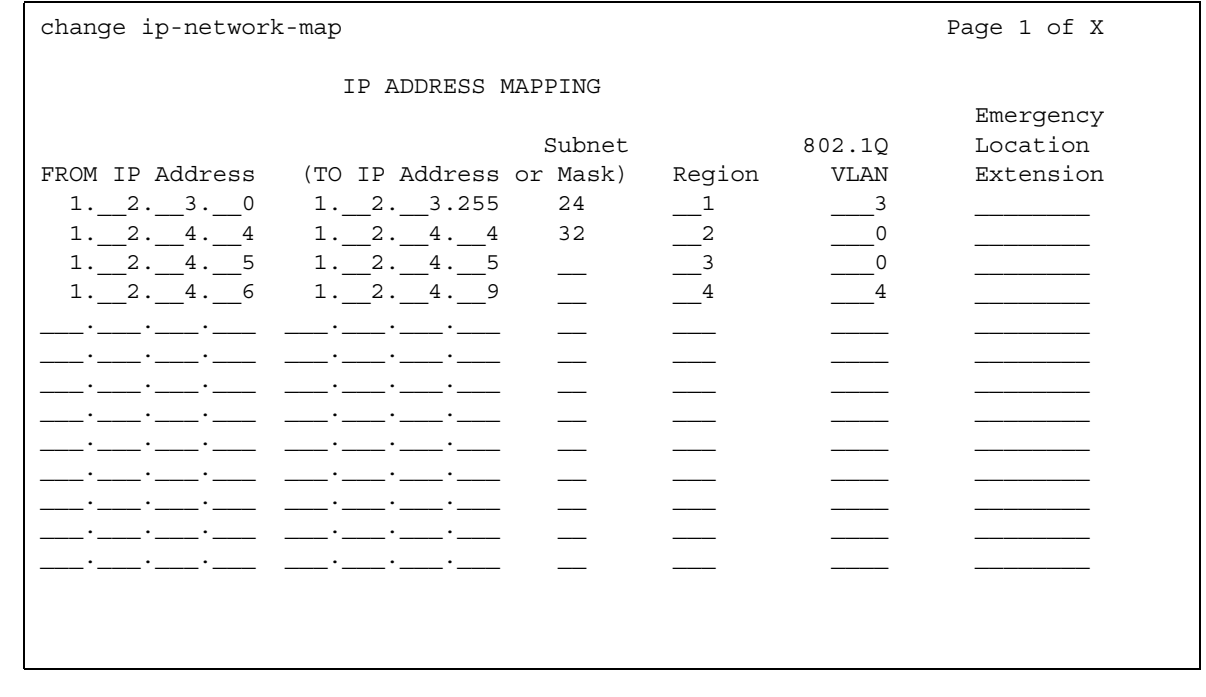

#### **Emergency Location Extension**

This field allows the system to properly identify the location of a caller who dials a 911 emergency call from this station. An entry in this field must be of an extension type included in the dial plan, but does not have to be an extension on the local system. It can be a UDP extension. The entry defaults to blank. A blank entry typically would be used for an IP softphone dialing in through PPP from somewhere outside your network.

If you populate the **IP Address Mapping** screen with emergency numbers, the feature functions as follows:

- If the **Emergency Location Extension** field in the **Station** screen is the same as the **Emergency Location Extension** field in the **IP Address Mapping** screen, the feature sends the extension to the Public Safety Answering Point (PSAP).
- If the **Emergency Location Extension** field in the **Station** screen is different from the **Emergency Location Extension** field in the **IP Address Mapping** screen, the feature sends the extension in the **IP Address Mapping** screen to the Public Safety Answering Point (PSAP).

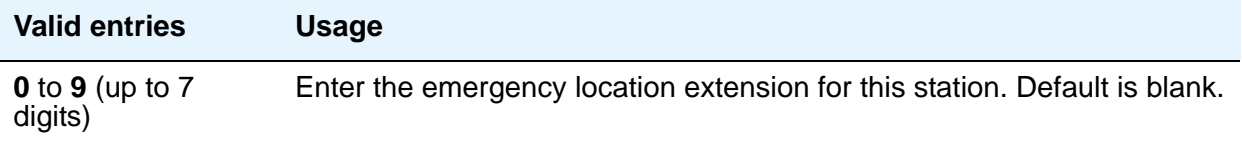

#### **Note:**

On the **ARS Digit Analysis Table** screen, you must administer 911 to be call type **emer** or **alrt** in order for the E911 Emergency feature to work properly.

#### **From IP Address**

Defines the starting IP address.

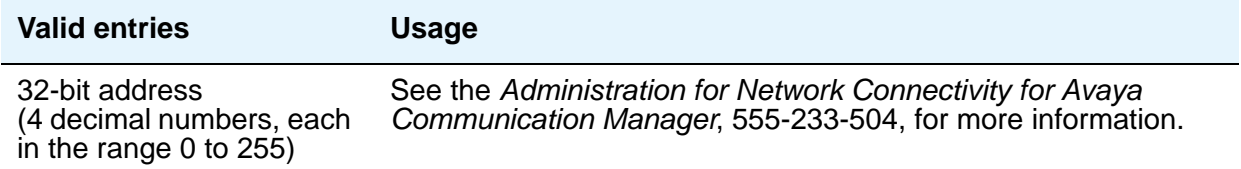

### **To IP Address**

Defines the termination of a range of IP addresses.

If this field and the **Subnet Mask** fields are blank when submitted, the address in the **From IP Address** field is copied into this field.

The **Subnet Mask** field data is applied to the **From** field, creating the converted **To IP Address** field information.

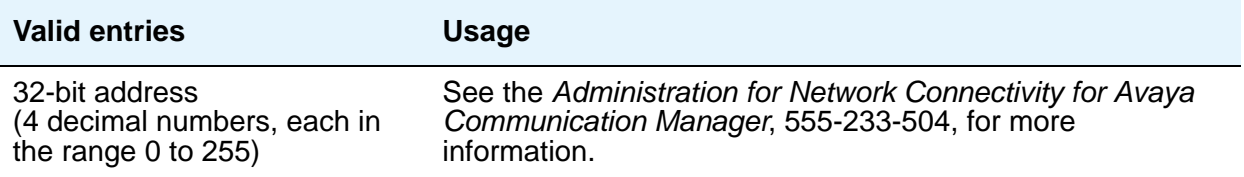

### **To IP Address or Subnet Mask**

The end of the IP address range can be specified by either entering the last IP address in the range or the **From IP Address** and the number of bits of the subnet mask.

If the **Subnet Mask** field is used, then:

- The mask is applied to the **From IP Address** field, placing zeros in the non-masked rightmost bits. This becomes the stored "From" address.
- The mask is applied to the **To IP Address** field, placing 1's in the non-masked rightmost bits. This becomes the stored "To" address.

If this field and the **To IP Address** fields are blank when submitted, the address in the **From IP Address** field is copied into the **To IP Address** field.

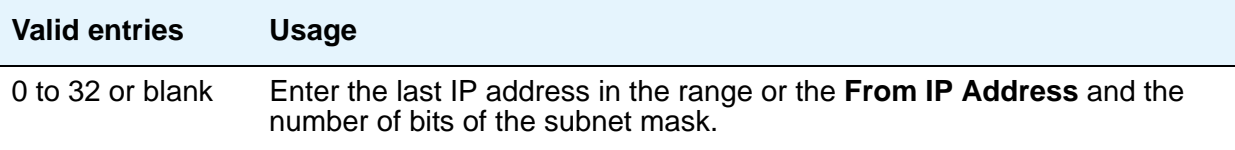

### **Region**

Identifies the network region for the IP address range.

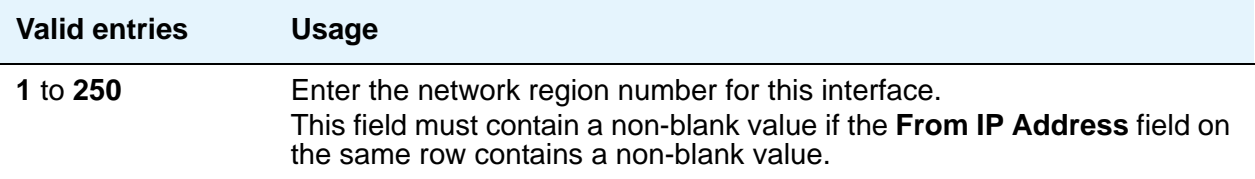

### **VLAN**

Sends VLAN instructions to IP endpoints such as IP telephones and softphones. This field does not send VLAN instructions to the PROCR (S8300/S8700 Media Servers), CLAN, and Media Processor boards.

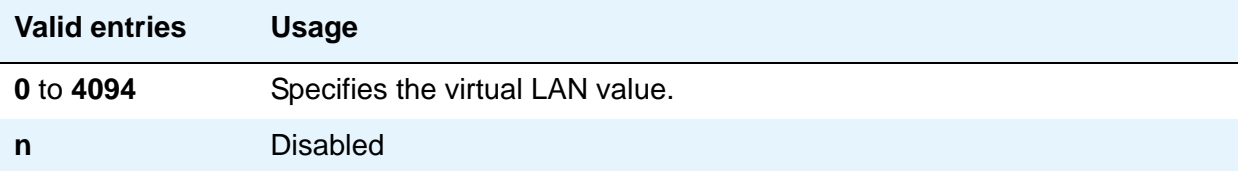

# **IP Codec Set**

The **IP Codec Set** screen allows you to specify the type of codec used for voice encoding and companding (compression/decompression). The main difference between codecs is in the compression algorithm used; some codecs compress the voice data more than others. A greater degree of compression results in lower bandwidth requirements on the network, but might also introduce transmission delays and lower voice quality. Codecs are used for VoIP links between any two VoIP resources or endpoints, e.g., IP telephone to IP telephone, IP telephone to Media Gateway, Media Gateway to Media Gateway, etc. The order in which the codecs are listed on this screen is the order of your preference of usage. A trunk call between any two VoIP resources or endpoints is set up to use the first common codec listed.

The default codec is set for G711MU. The G711MU provides the highest voice quality because it does the least amount of compression, but it uses the most bandwidth. The G711MU default setting can be changed to one of two other codecs (and their "flavors") if the G711MU does not meet your desired voice-quality/bandwidth trade-off specification. For example, if a far-end server is not running Avaya Communication Manager, you might need to change the codec to match one that is supported by that server's software.

# **Field descriptions for page 1**

This screen allows you to define the allowed codecs and packet sizes used between VoIP resources. You can also enable silence suppression on a per-codec basis. This screen will dynamically display the packet size in milliseconds for each codec in the set, based on the number of frames you administer per packet.

#### **Figure 383: IP Codec Set screen - page 1**

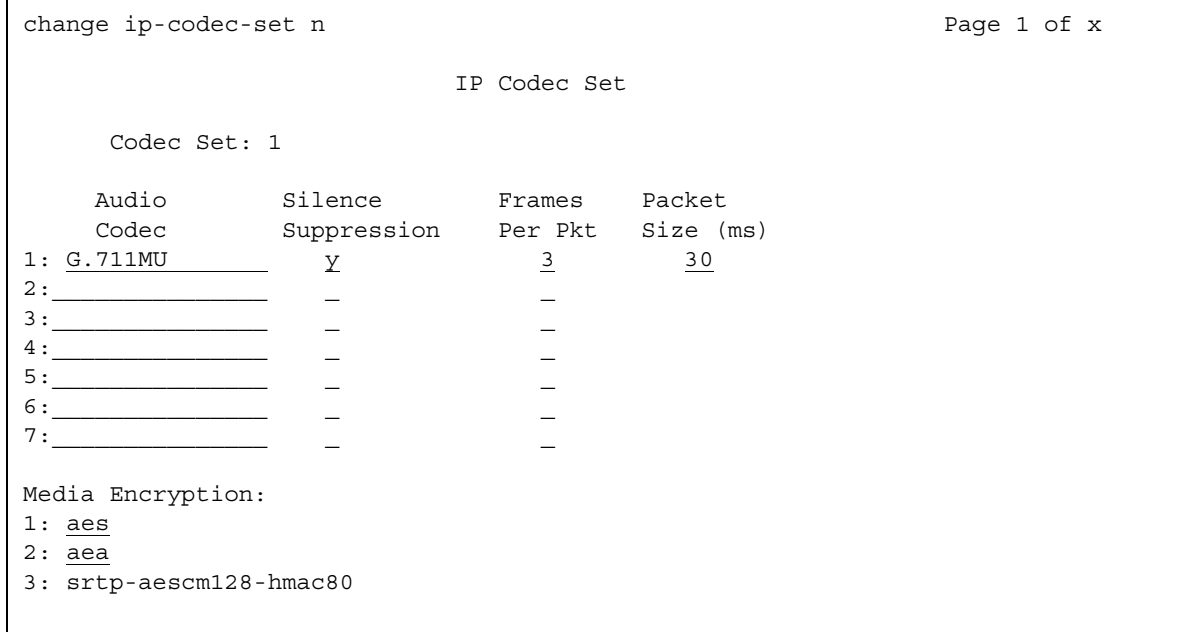

# **Audio Codec**

Specify the audio codec used for this codec set.

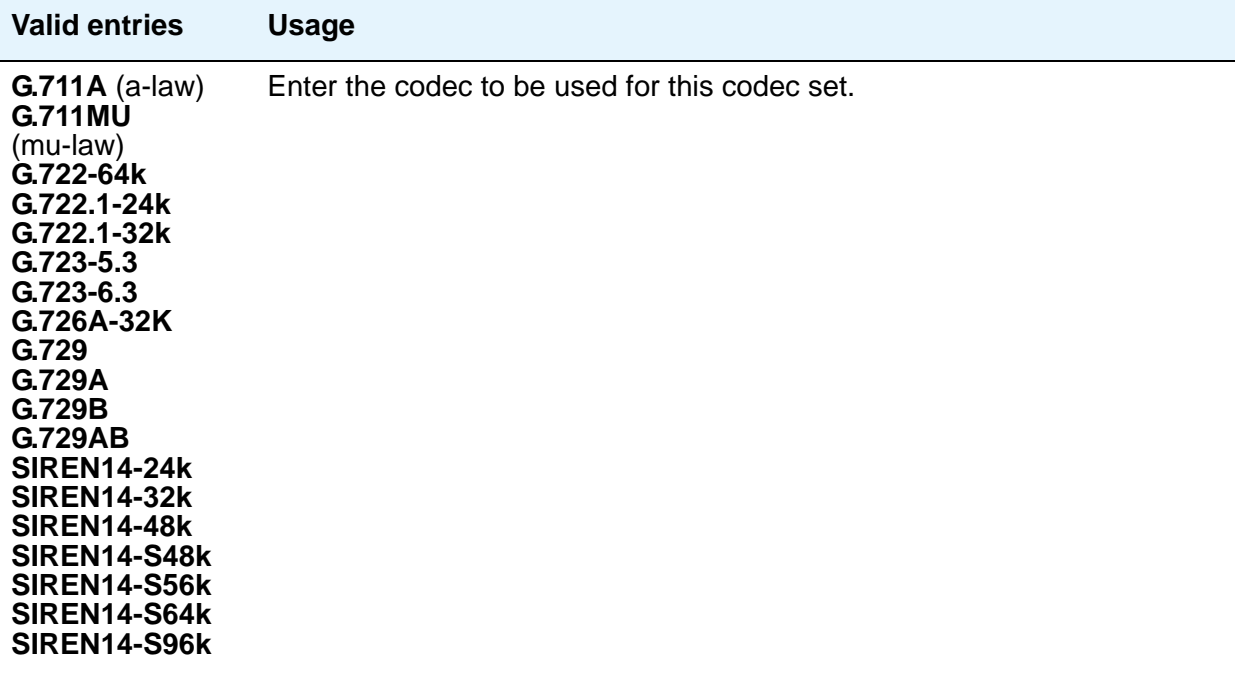

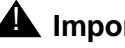

## ! **Important:**

Avaya recommends that you include at least two codecs for every telephone in order to avoid incompatible codecs. Use the codecs specified in the following table for the telephones shown.

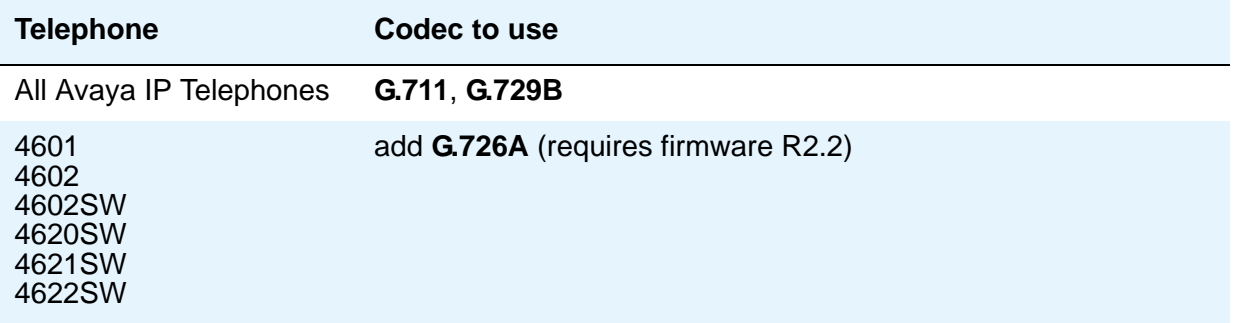

### **Codec Set**

Display only. Shows the number assigned to this Codec Set.

## **Frames Per Pkt**

.

Specify the number of frames per packet up to a packet size of 60 milliseconds (ms).

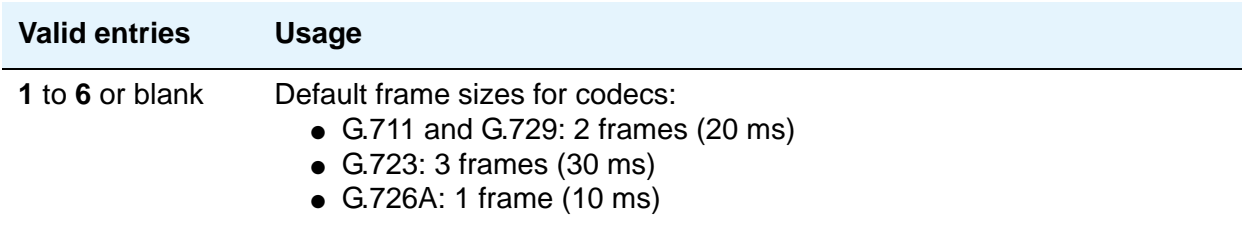
### **Media Encryption**

This field appears only if the **Media Encryption over IP** feature is enabled in the license file. Use this field to specify a priority listing of the three possible options for the negotiation of encryption. Communication Manager attempts to provide bearer encryption per this administered priority order.The selected option for an IP codec set applies to all codecs defined in that set.

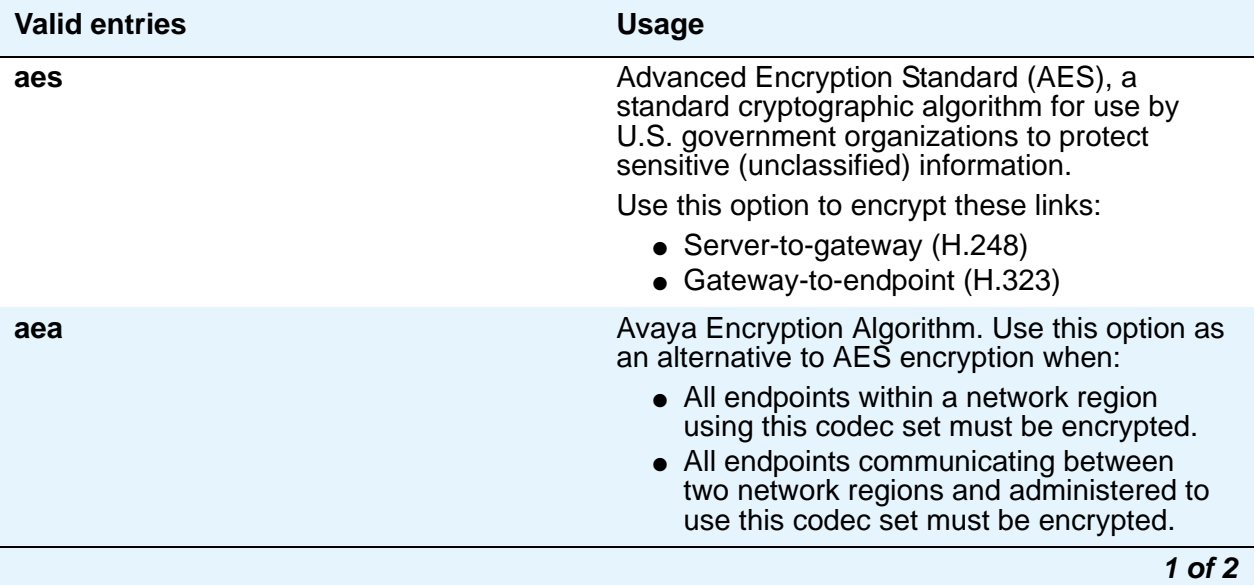

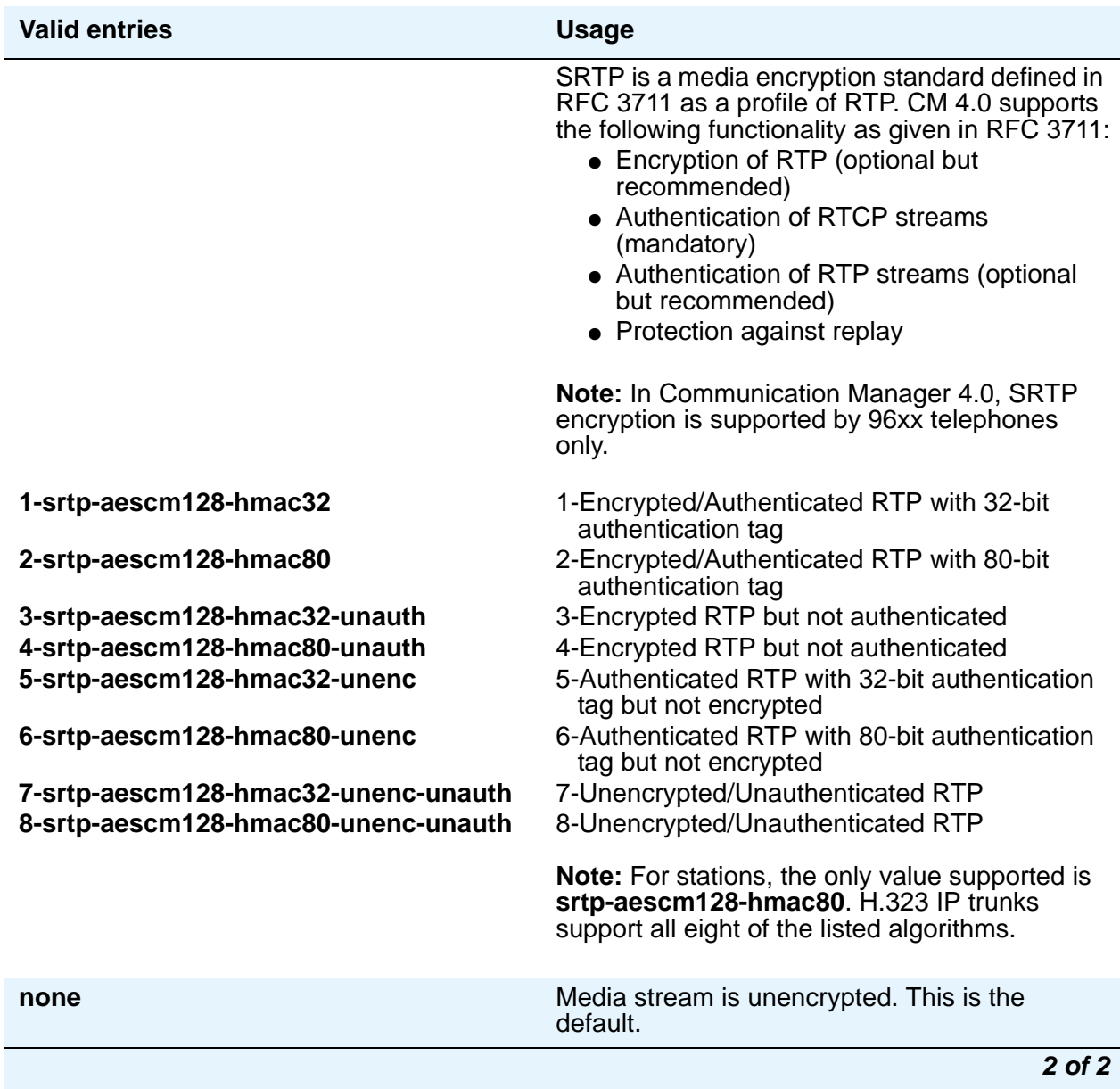

# **Packet Size (ms)**

A display-only field showing the packet size in milliseconds.

#### **Silence Suppression**

Enables RTP-level silence suppression on the audio stream.

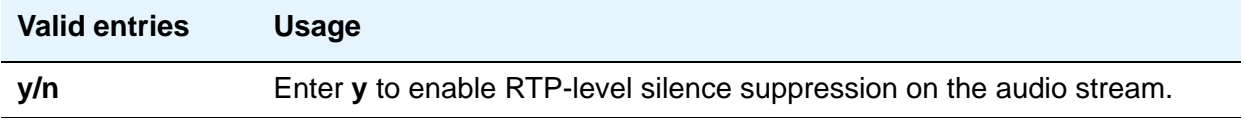

# **Field descriptions for page 2**

Use this screen to assign the following characteristics to a codec set:

- Whether or not Direct-IP Multimedia is enabled for videophone transmissions
- Whether or not endpoints in the assigned network region can route fax, modem, or TTY calls over IP trunks

#### **Note:**

For more information on modem/fax/TTY over IP, see *Administration for Network Connectivity for Avaya Communication Manager*, 555-233-504.

- Which mode the system uses to route the fax, modem, or TTY calls
- Whether or not redundant packets will be added to the transmission for higher reliability and quality

These characteristics must be assigned to the codec set, and the codec set must be assigned to a network region for endpoints in that region to be able to use the capabilities established on this screen.

#### **! CAUTION:**

If users are using Super G3 fax machines as well as modems, do *not* assign these fax machines to a network region with an IP Codec set that is modem-enabled as well as fax-enabled. If its Codec set is enabled for both modem and fax signaling, a Super G3 fax machine incorrectly tries to use the modem transmission instead of the fax transmission.

Therefore, assign modem endpoints to a network region that uses a modem-enabled IP Codec set, and assign the Super G3 fax machines to a network region that uses a fax-enabled IP Codec set.

**Note:**

Transporting modem tones over IP between Avaya CM systems is a proprietary implementation. Also, FAX transport implementations, other than T.38 are proprietary implementations.

#### **Figure 384: IP Codec Set screen page 2**

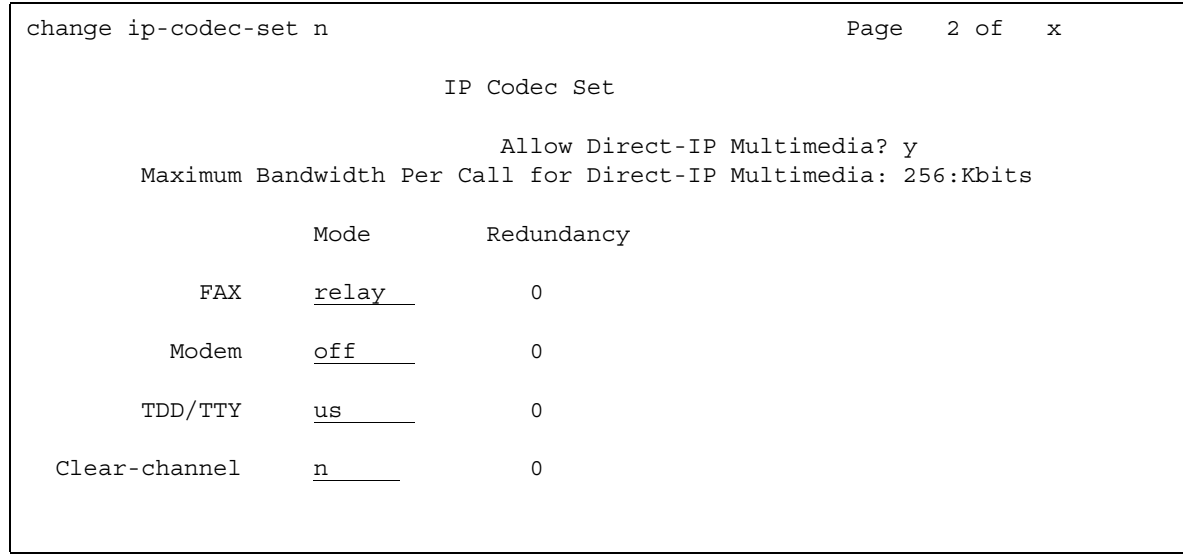

## **Allow Direct-IP Multimedia**

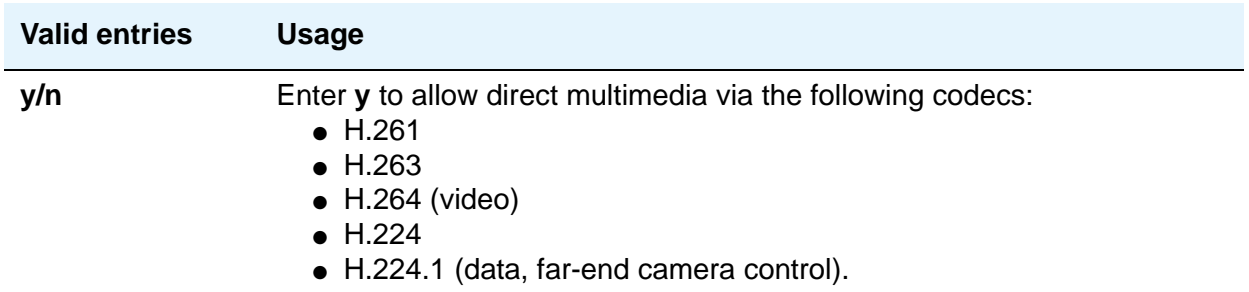

## **Clear-channel**

For more information on Clear Channel, see *Administration for Network Connectivity for Avaya Communication Manager*, 555-233-504.

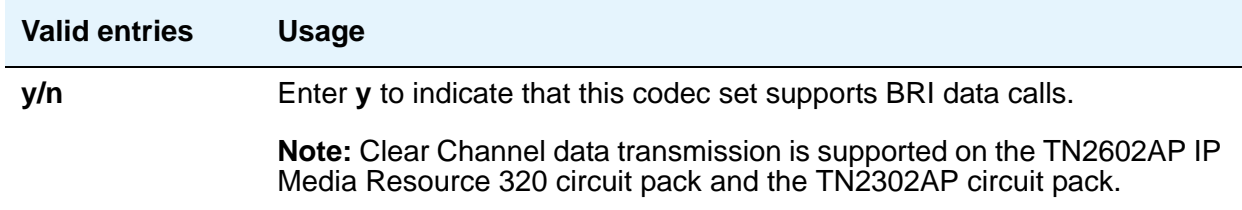

#### **FAX Mode**

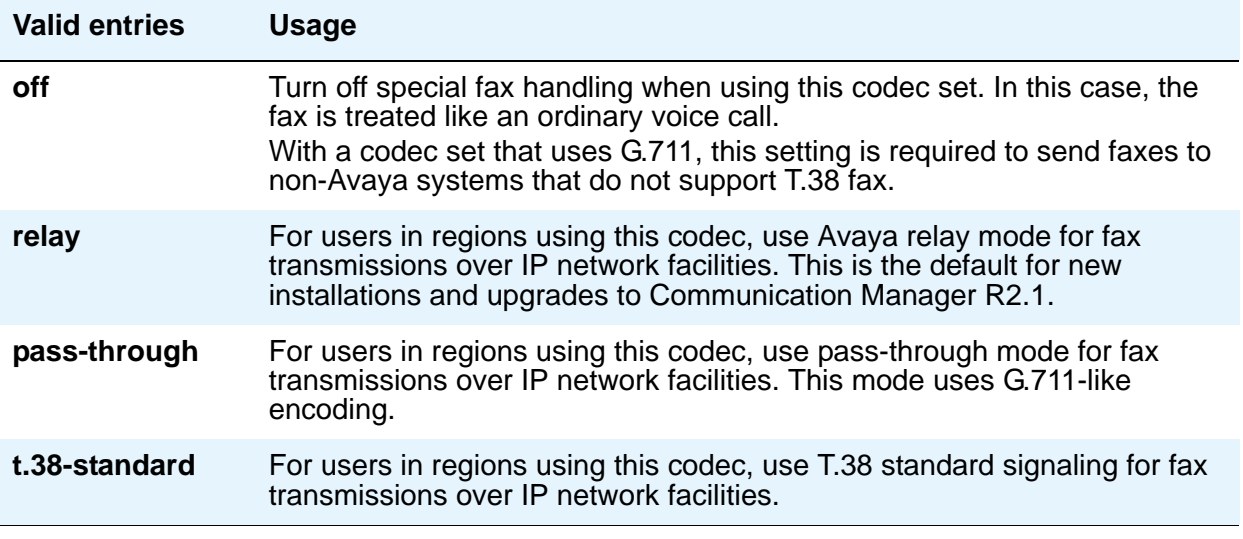

#### **Note:**

If you have a telephone that is on an IP trunk too close to a fax machine, the handset can pick up the tones from the fax machine and change itself into the fax mode. To prevent this, set the **FAX** field to **off**, and put the FAX machines in an ARS partition that uses only circuit switched trunks, even for IGW FAX calls.

### **Maximum Bandwidth Per Call for Direct-IP Multimedia (value)**

This field appears only when **Allow Direct-IP Multimedia** is **y**.

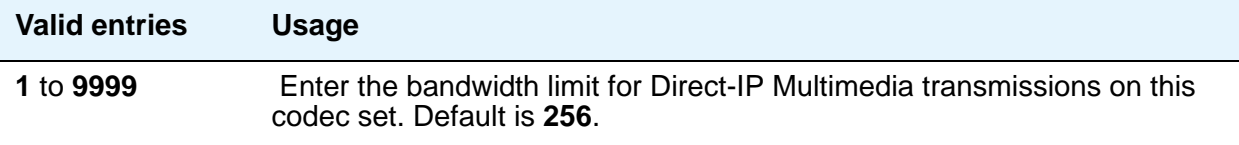

# **Maximum Bandwidth Per Call for Direct-IP Multimedia (units)**

This field displays only when **Allow Direct-IP Multimedia** is **y**.

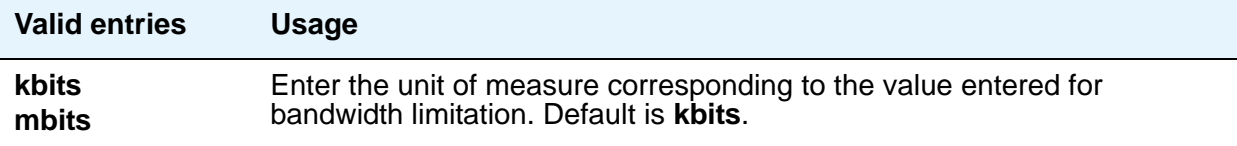

# **Modem Mode**

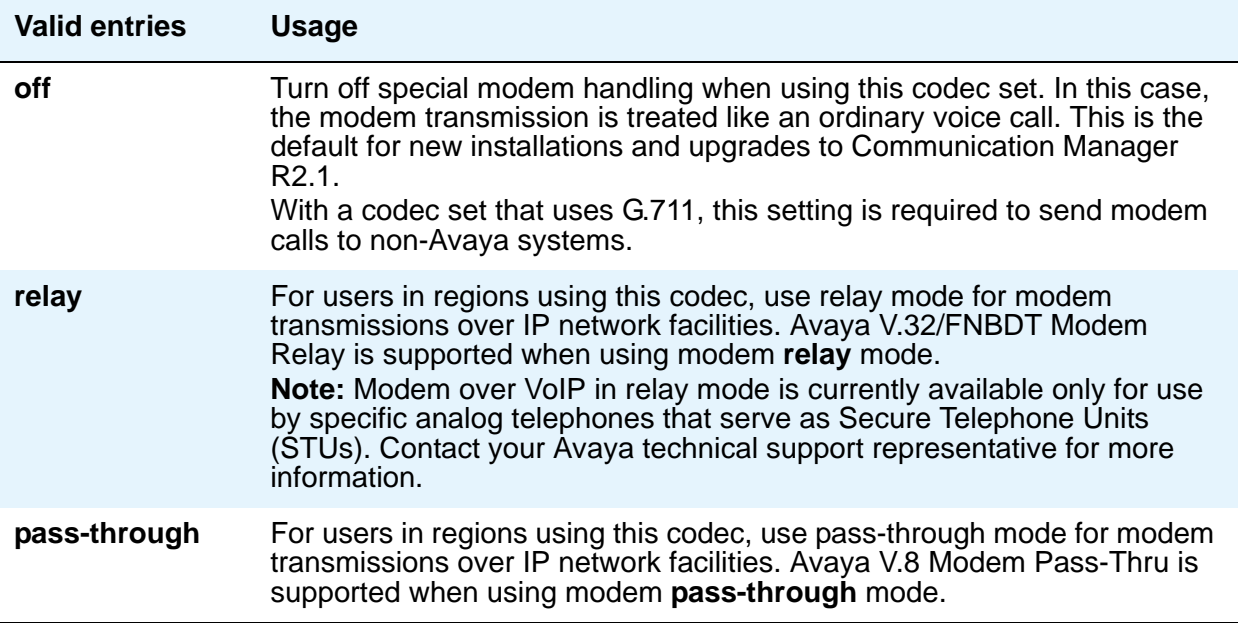

# **Redundancy**

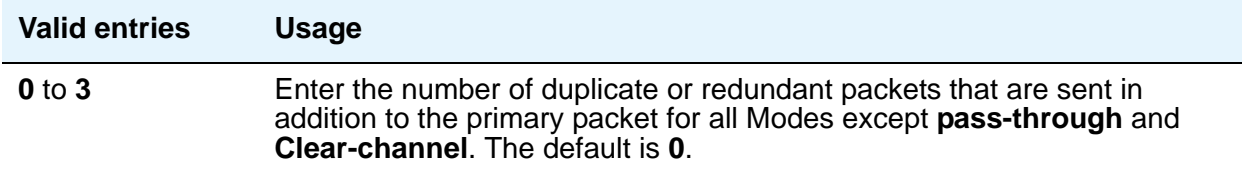

# **TDD/TTY Mode**

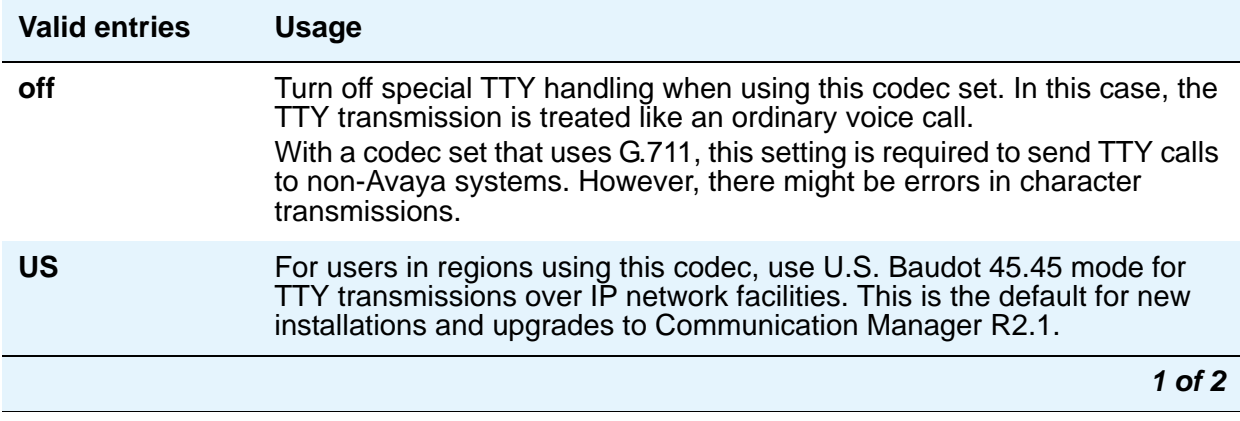

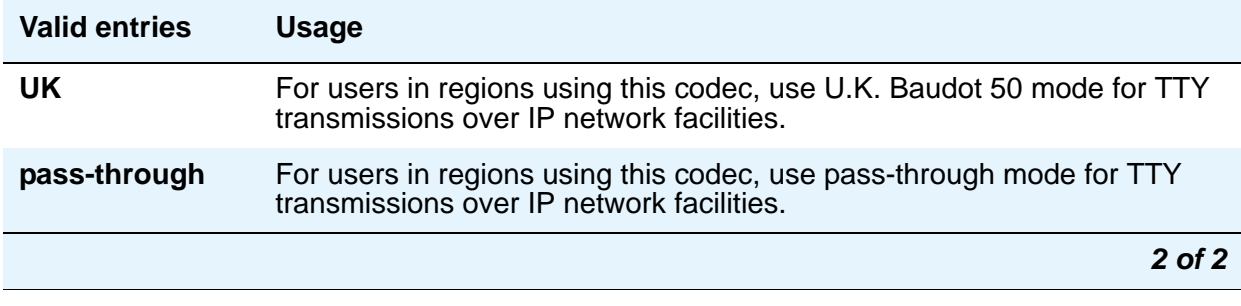

# **IP Interfaces**

Use the **IP Interfaces** screen to assign a network region to an IP interface device, or to administer Ethernet options. The fields shown appear when the **add**, **change**, **display**, or **remove** command is used.

#### **Note:**

For information about Processor Ethernet interfaces, see Setting up Processor Ethernet [on page 587](#page-586-0).

The appearance of the **IP Interfaces** screen can vary according to the interface type you are administering, and your system's configuration. The figures shown are examples, intended to show most of the fields that might appear on this screen. Your own screen might vary from these examples. The list of field descriptions that follows the figures is intended to be comprehensive, and to include information on all fields that might appear. The field descriptions are in alphabetical order for quick reference.

#### **Note:**

When you start the process of administering the IP interface for the TN2602AP circuit pack, any active calls continue to use the TN2602AP circuit pack's physical IP address for the connection, not the virtual IP address you are setting in this procedure. Therefore, any of these calls, if they continue after you complete this procedure, will drop in the event of an interchange.

# **Field descriptions for page 1**

#### **Figure 385: IP Interfaces - Type board location screen**

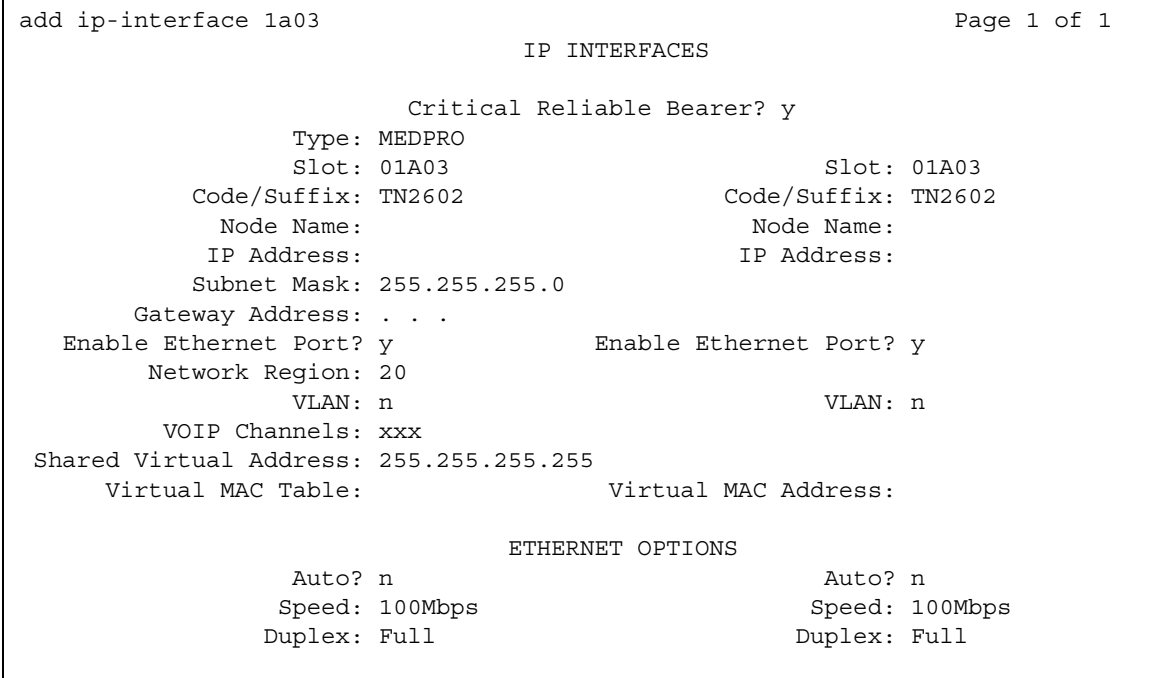

#### **Figure 386: IP Interfaces - Type procr screen**

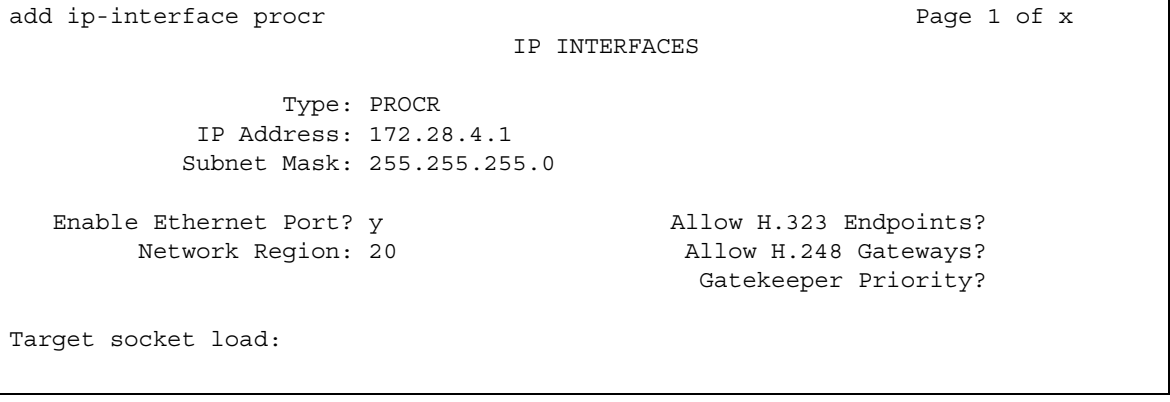

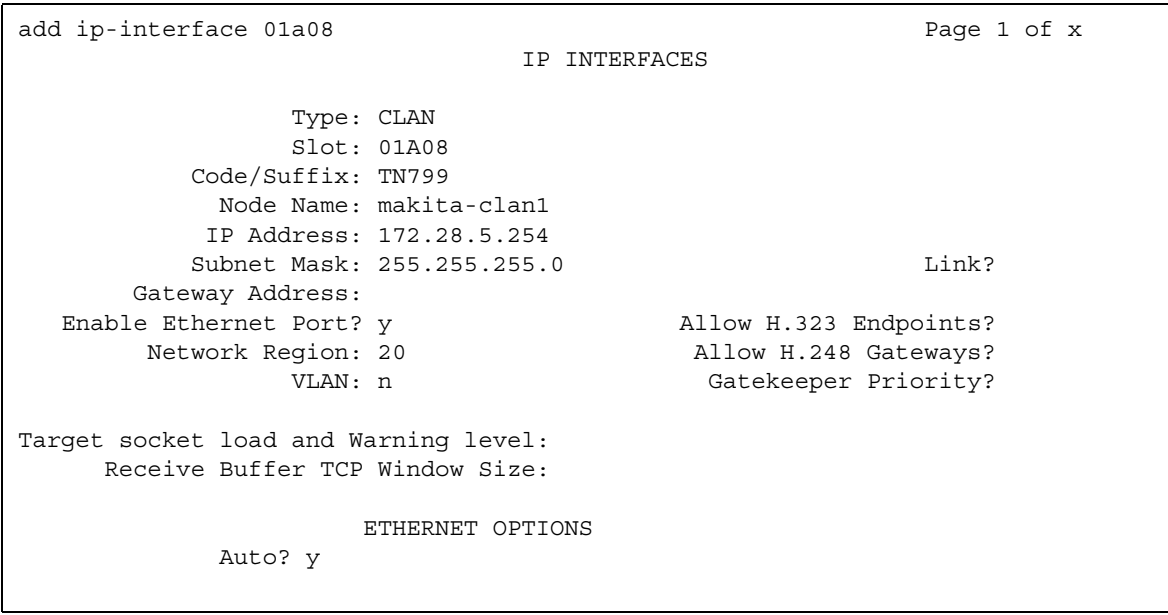

#### **Figure 387: IP Interfaces - Type clan screen**

## **Allow H.248 Gateways**

This field controls whether or not H.248 media gateways (G7000, G350, G250) can register on the interface.

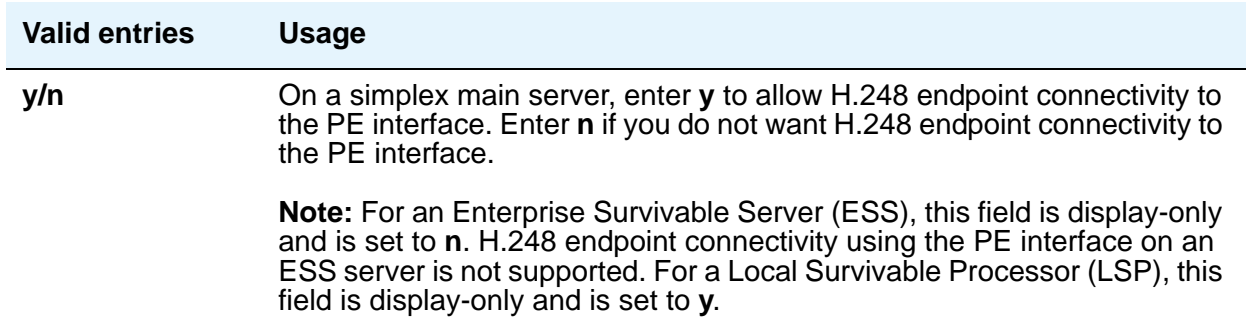

# **Allow H.323 Endpoints**

This field controls whether or not IP endpoints can register on the interface.

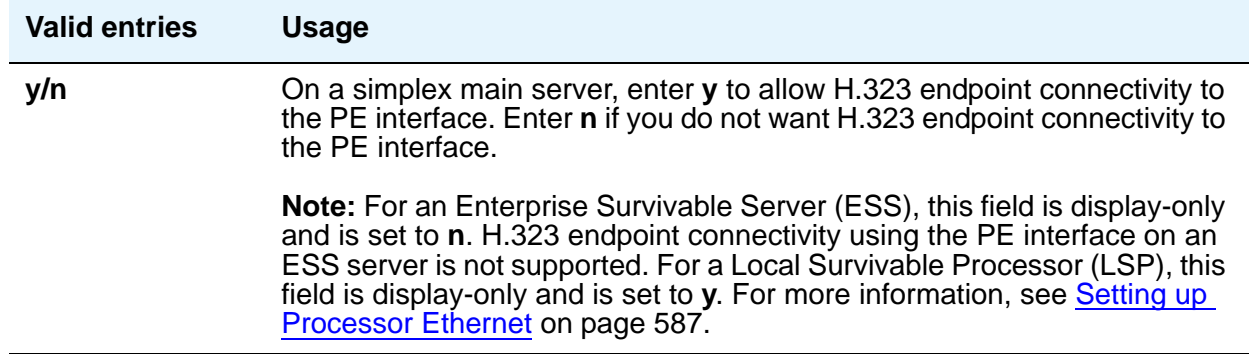

# **Code/Sfx**

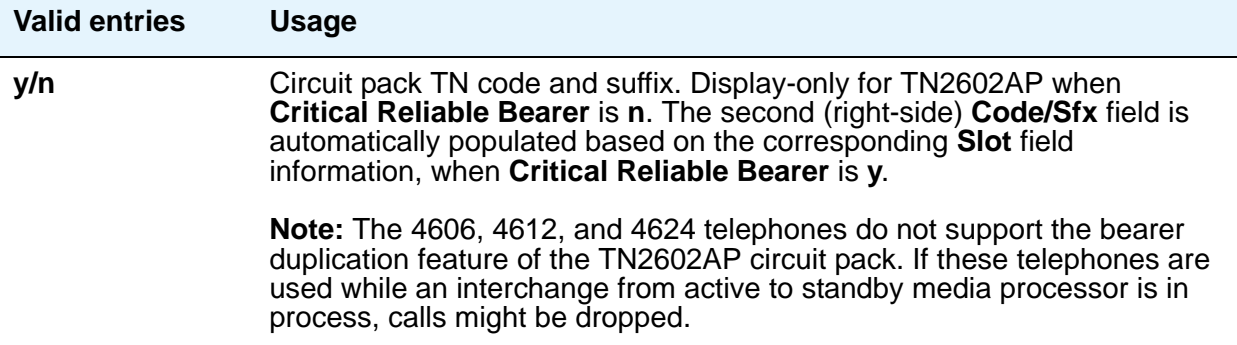

# **Critical Reliable Bearer**

Appears when the board code of slot location is TN2602.

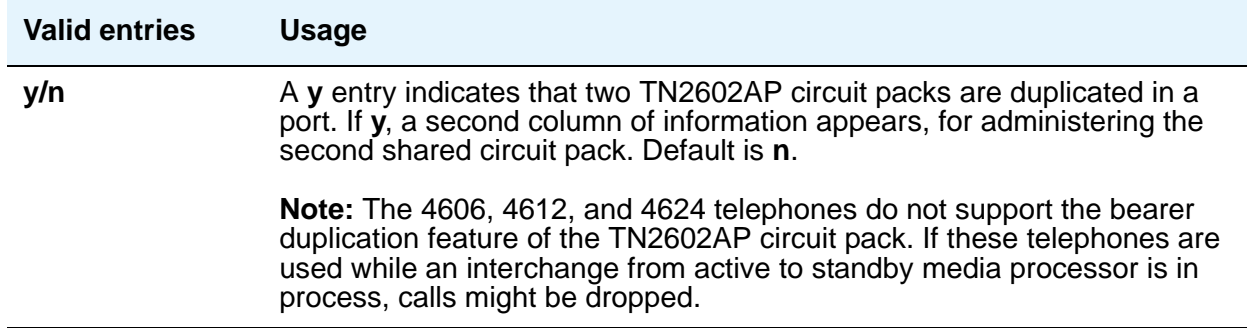

# **Enable Ethernet Pt**

Allows use of the Ethernet port.

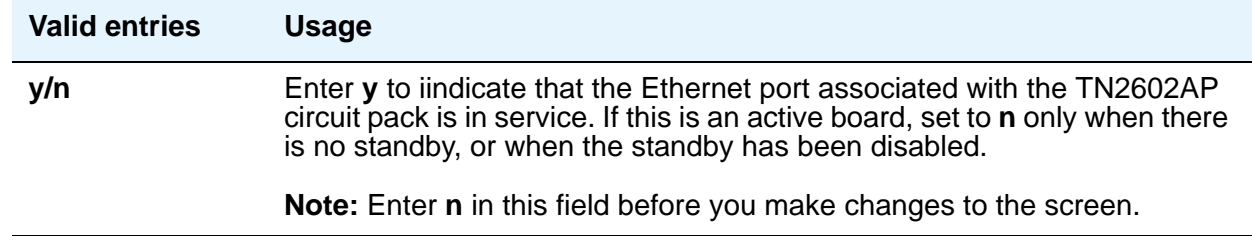

### **Gateway Address**

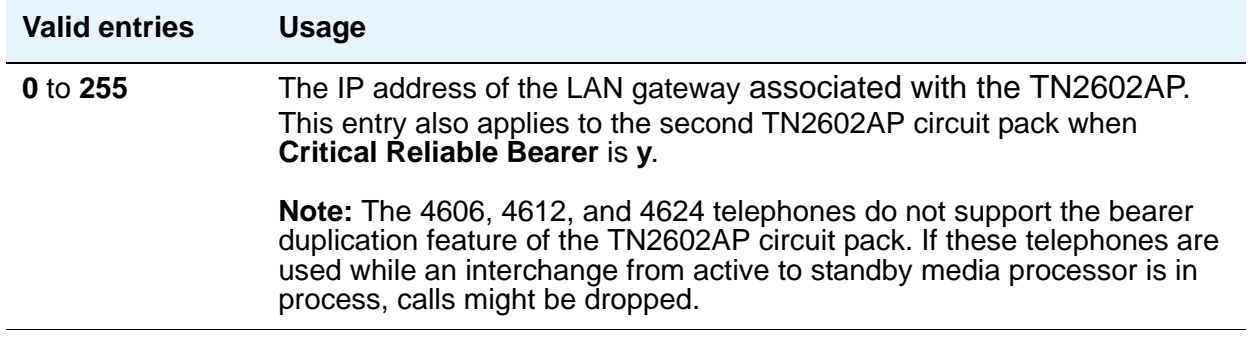

### **Gatekeeper Priority**

Appears only if **Allow H.323 Endpoints** is **y** and the Communication Manager server is a main server or an LSP. This field does not display on an ESS server. This field allows a priority to be set on the interface. This affects where the interface appears on the gatekeeper list.

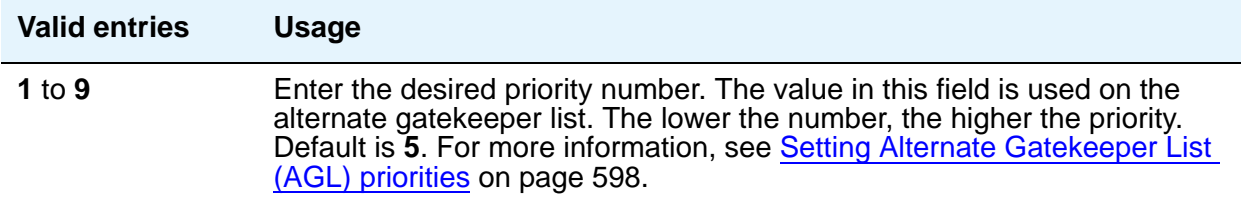

# **IP Address**

This field is display-only, taken from the **IP Node Names** screen, based on the node name entered.

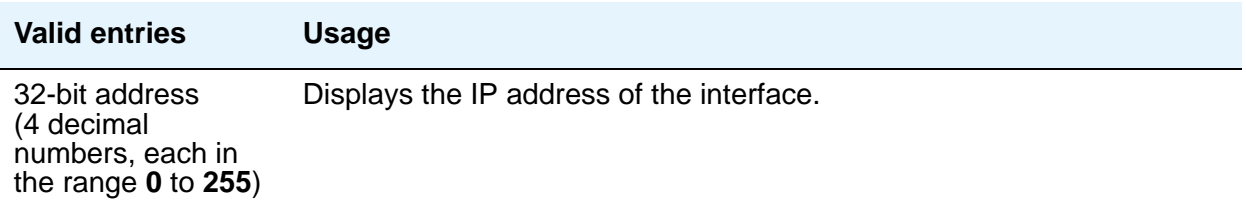

# **Link**

This display-only field shows the administered link number for an Ethernet link.

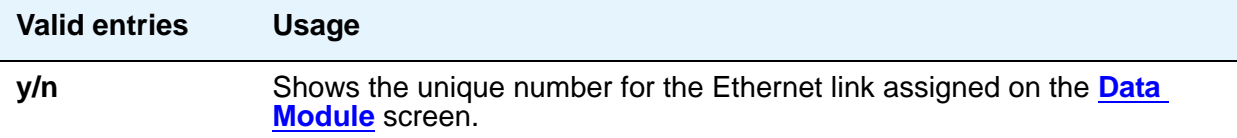

## **Network Region**

Identifies the network region for the specified interface.

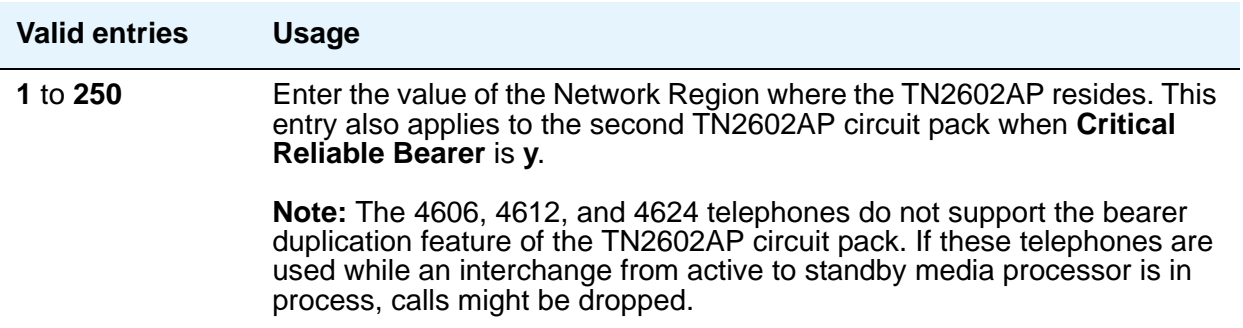

## **Node Name**

The unique node name for the IP interface administered on the **[Node Names](#page-1369-0)** screen.

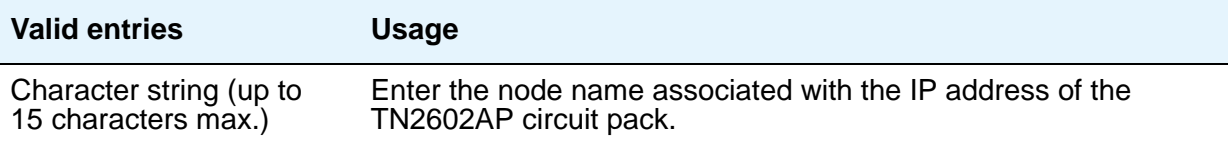

# **Receive Buffer TCP Window Size**

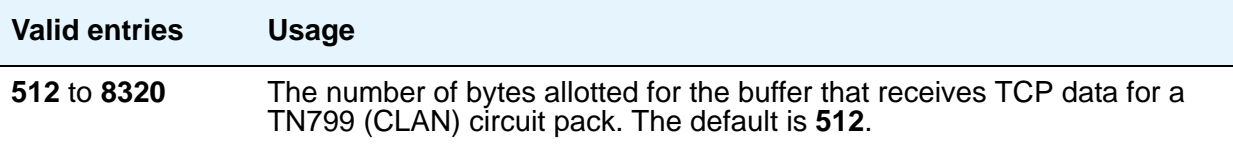

### **Shared Virtual Address**

This field appears when **Critical Reliable Bearer** is **y**.

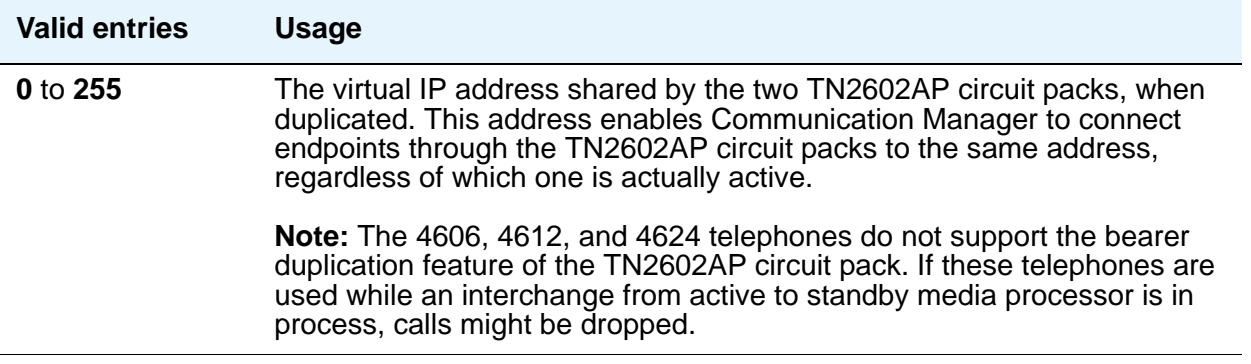

#### **Slot**

Displays the slot location entered in the command line. Enter the location of the second TN2602AP circuit pack for a non-duplicated board. The second (right-side) **Slot** field is automatically populated when **Critical Reliable Bearer** is **y**.

#### **Note:**

The 4606, 4612, and 4624 telephones do not support the bearer duplication feature of the TN2602AP circuit pack. If these telephones are used while an interchange from active to standby media processor is in process, calls might be dropped.

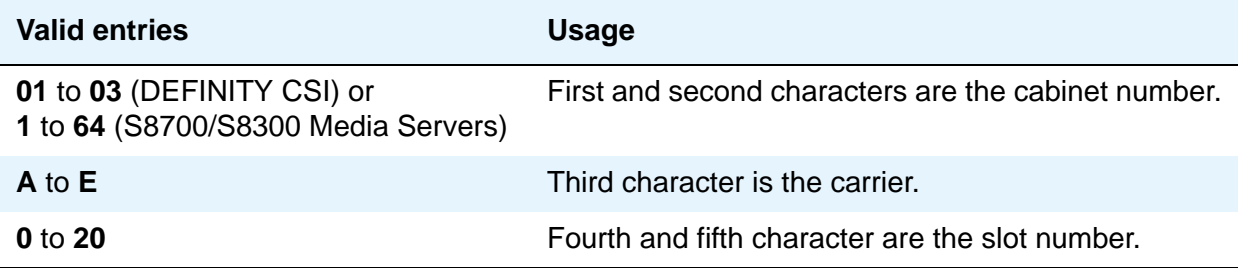

#### **Subnet Mask**

The subnet mask is a 32-bit binary number that divides the network ID and the host ID in an IP address.

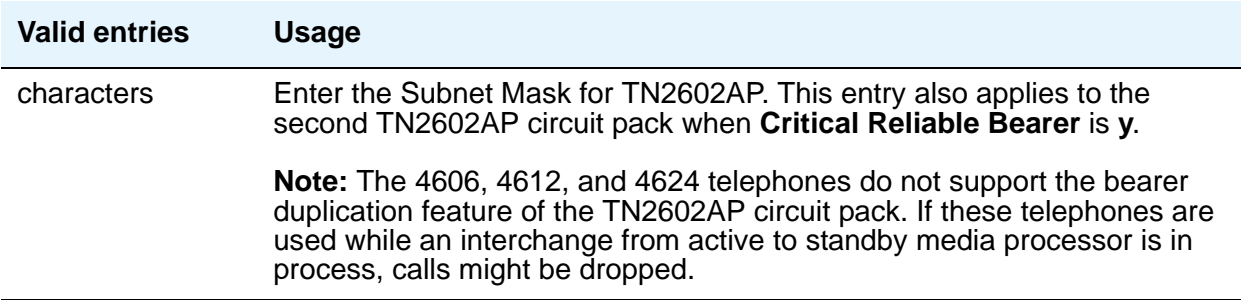

#### **Target socket load**

This field appears when **Type** is **procr**. Use this field for load balancing endpoint traffic across multiple IP interfaces. The value that you enter in the **Target socket load** field controls the percentage of sockets allocated to each IP interface within the same Gatekeeper Priority. When all the IP interfaces within the same Gatekeeper Priority exceeds the target number that you allocate, the system continues to add sockets until the interface is at its maximum capacity. For more information on load balancing, see [Using load balancing](#page-596-0) on page 597.

#### **Note:**

The 4606, 4612, and 4624 telephones do not support the load balancing feature of the TN2602AP circuit pack.

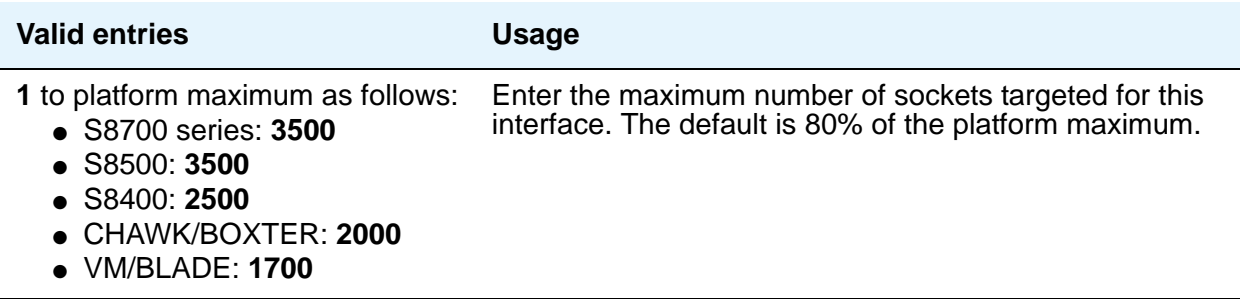

#### **Target socket load and Warning level**

This field appears when **Type** is **clan**. The value that you enter in the **Target socket load and Warning level** field controls the percentage of sockets allocated to each IP interface within the same Gatekeeper Priority. When all the IP interfaces within the same Gatekeeper Priority exceeds the target number that you allocate, the system continues to add sockets until the interface is at its maximum capacity. If the targeted percentage is exceeded on a CLAN, a warning alarm is generated.

If there is only one IP interface within a priority, the **Target socket load and Warning level** field is no longer used for load balancing. You can still enter a value in this field to receive an error or a warning alarm if the targeted value is exceeded.

#### **Note:**

The 4606, 4612, and 4624 telephones do not support the load balancing feature of the TN2602AP circuit pack.

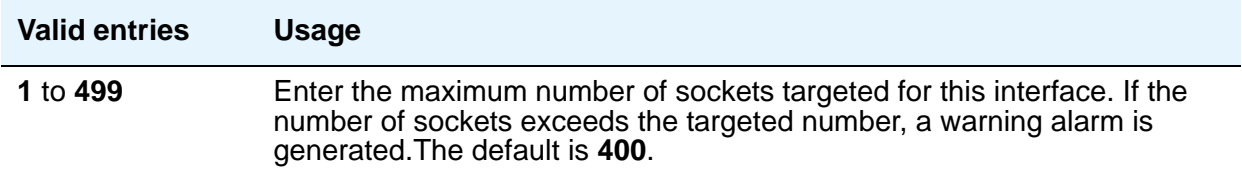

# **Type**

Identifies the type of IP interface.

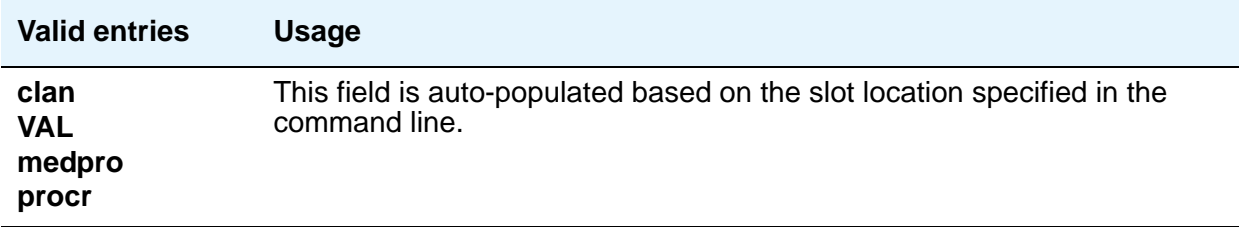

#### **Virtual MAC Address**

This field appears when **Critical Reliable Bearer** is **y**.

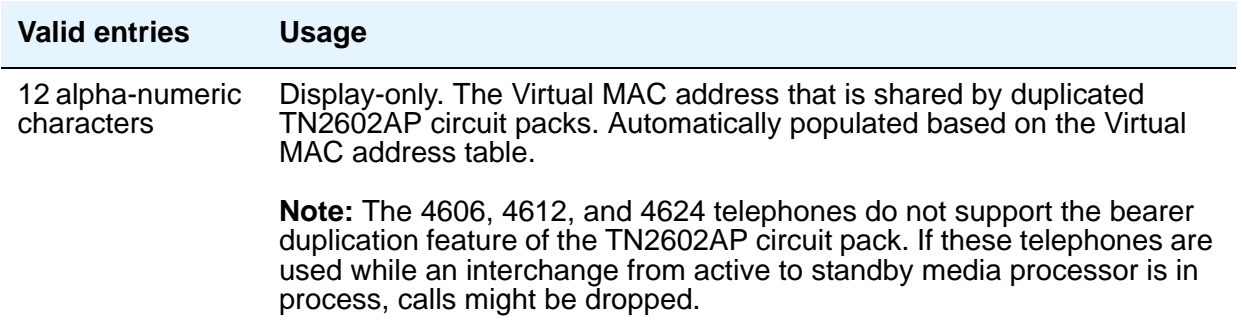

# **Virtual MAC Address Table**

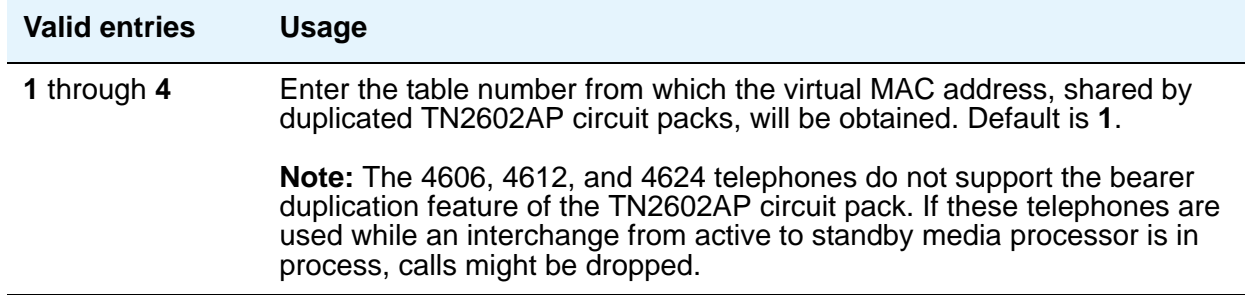

### **VLAN**

This field sends VLAN instructions to the PROCR (S8300/S8700 Media Servers), CLAN, and Media Processor boards. It does not send VLAN instructions to IP endpoints such as IP telephones and softphones. This field cannot be administered for VAL boards.

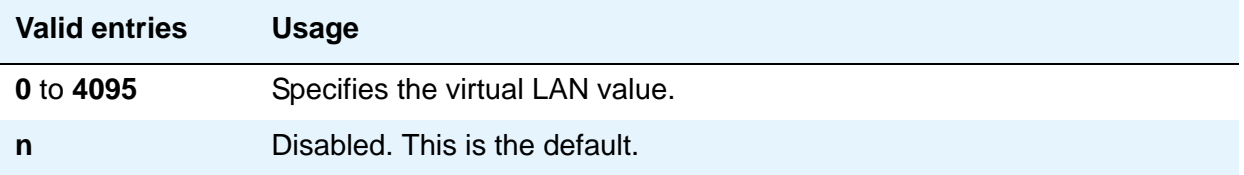

## **VOIP Channels**

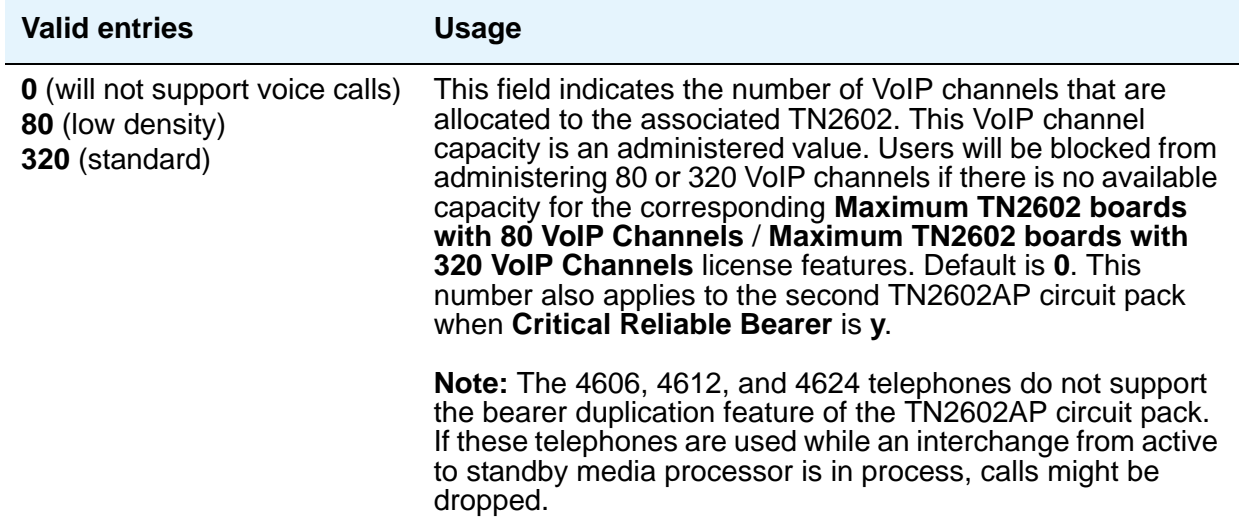

# **ETHERNET OPTIONS**

With each new system or IP board installation, one standard procedure should be to apply matching speed/duplex settings to each IP board and its corresponding Ethernet switch port. Then these fields can be used to verify the configured settings. You must set the **Enable Ethernet Pt?** field to **n** before you can make changes to these fields.

### **Auto**

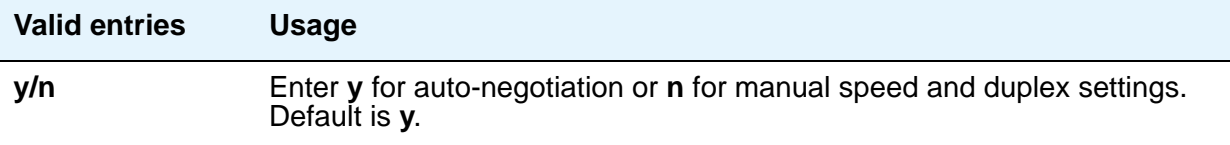

# **Duplex**

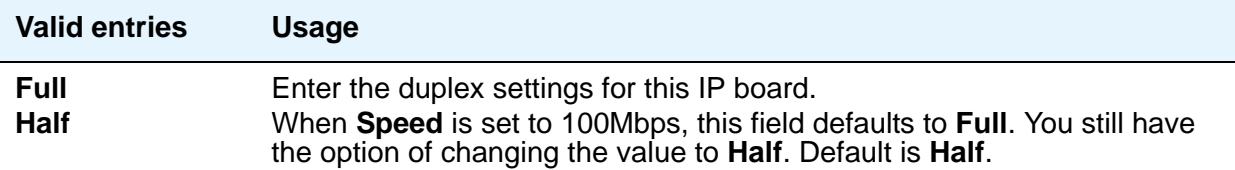

## **Speed**

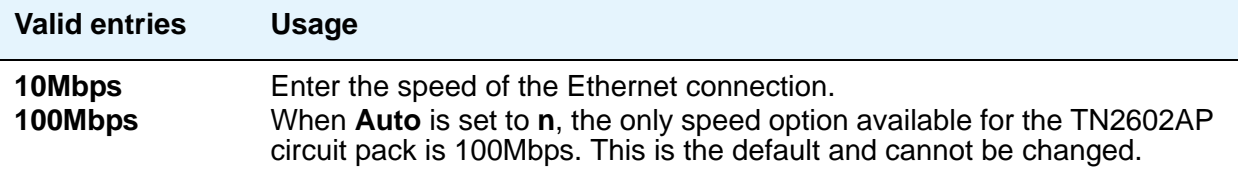

# **IP Network Region**

Use this screen to configure within-region and between-region connectivity settings for all VoIP resources and endpoints within a given IP region. The first page is used to modify the audio and QoS settings. The **Codec Set** field on this page reflects the CODEC set that must be used for connections between telephones within this region or between telephones and MedPro/Prowler boards and media gateways within this region. The ability to do NAT shuffling for direct IP-to-IP audio connections is also supported.

# **Field descriptions for page 1**

#### **Figure 388: IP Network Region screen**

```
change ip-network-region n Page 1 of x
                             IP NETWORK REGION
  Region: n
Location: Authoritative Domain:
    Name:
Intra-region IP-IP Direct Audio: n<br>Inter-region IP-IP Direct Audio: n<br>Inter-region IP-IP Direct Audio: n
                             Inter-region IP-IP Direct Audio: n
  Codec Set: 1 IP Audio Hairpinning? n
UDP Port Min: 2048 
UDP Port Max: 3028 RTCP Reporting Enabled? y
RTCP MONITOR SERVER PARAMETERS
DIFFSERV/TOS PARAMETERS Use Default Server Parameters? y
Call Control PHB Value: The Server IP Address: . . . .
        Audio PHB Value: Server Port: 5005
       Video PHB Value: 
802.1P/O PARAMETERS RTCP Report Period(secs): 5
 Call Control 802.1p Priority: 7
        Audio 802.1p Priority: 6 
       Video 802.1p Priority: 7
                                   AUDIO RESOURCE RESERVATION PARAMETERS
H.323 IP ENDPOINTS RESOURCE AND RESOURCE AND RESOURCE AND RESOURCE AND RESOURCE AND RESOURCE AND RESOURCE AND RESOURCE AND RESOURCE AND RESOURCE AND RESOURCE AND RESOURCE AND RESOURCE AND RESOURCE AND RESOURCE AND RESOURCE
 H.323 Link Bounce Recovery? y RSVP Refresh Rate(secs): 15
 Idle Traffic Interval (sec): 20 Retry upon RSVP Failure Enabled? y
  Keep-Alive Interval (sec): 6 <br>RSVP Profile:
          Keep-Alive Count: 5 RSVP unreserved (BBE) PHB Value: 40
```
#### **Note:**

The display ip-network-region command displays the values that you assign on this screen.

## **Authoritative Domain**

The name or IP address of the domain for which this network region is responsible (i.e., authoritative).

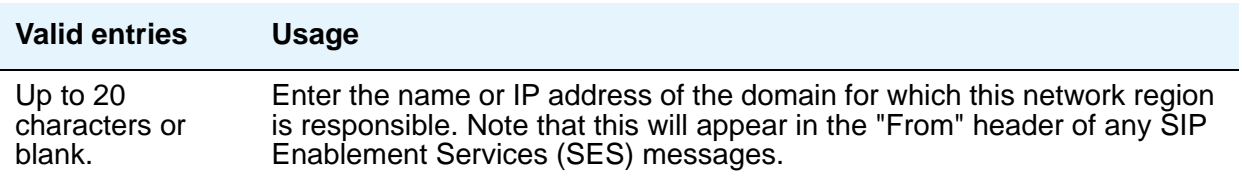

#### **Name**

Description of the region.

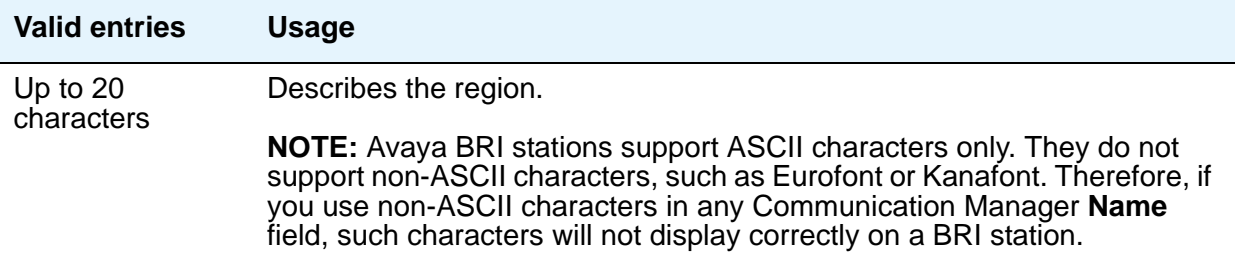

# **Region**

A display-only field indicating the number of the region being administered.

# **MEDIA PARAMETERS**

### **Codec Set**

Specifies the codec set assigned to the region

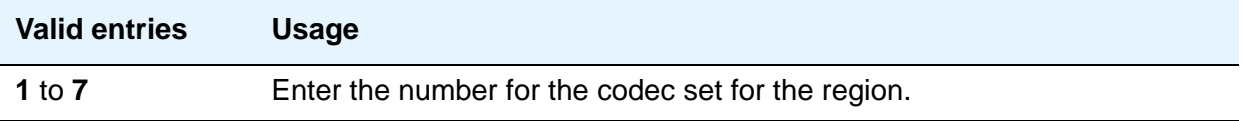

.

# **Intra-region IP-IP Direct Audio**

Allows direct audio connections between IP endpoints within a network region.

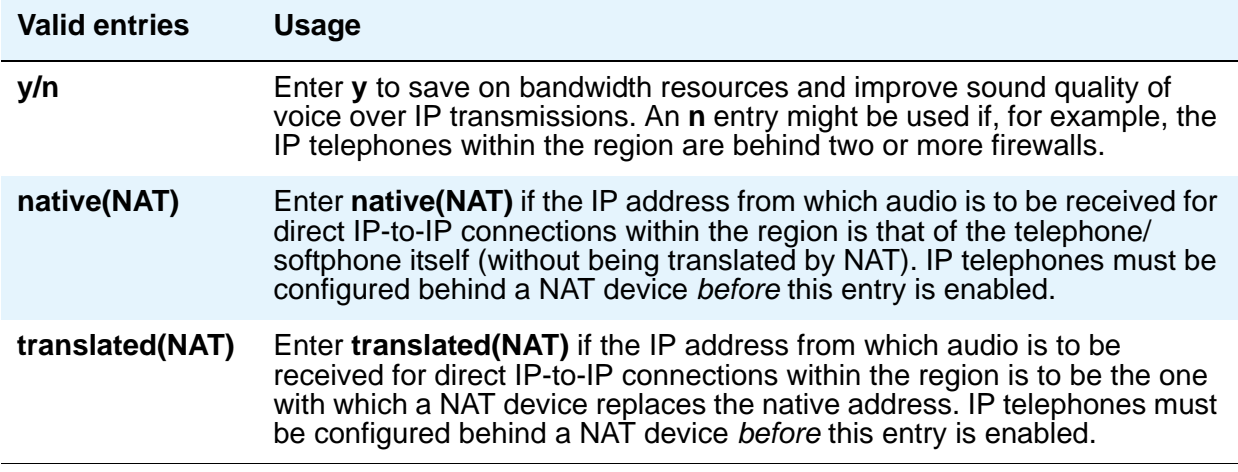

# **Inter-region IP-IP Direct Audio**

Allows direct audio connections between IP endpoints in different regions.

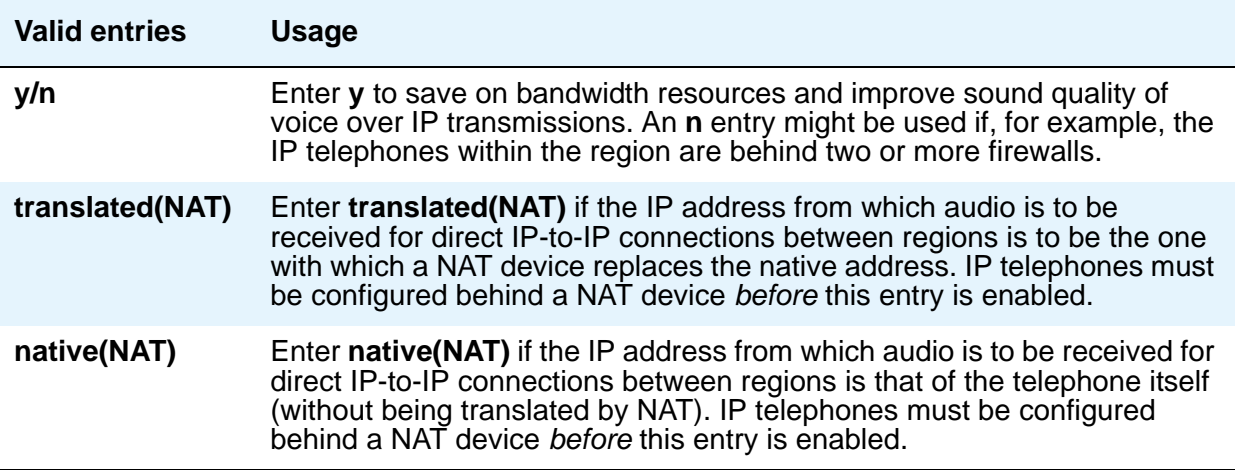

## **IP Audio Hairpinning**

Allows IP endpoints to be connected through the IP circuit pack in the server.

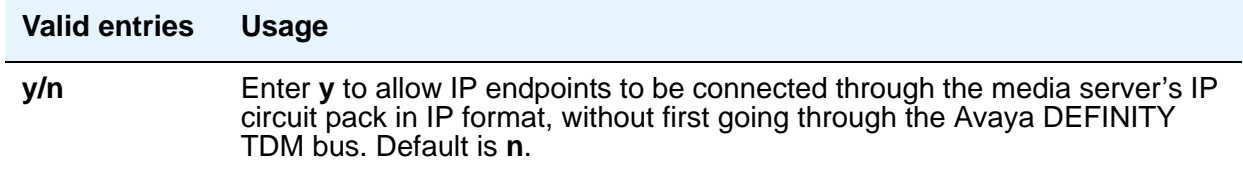

### **Location**

Specifies the location of the IP network region, allowing correct date and time information, and trunk routing based on IP network region.

#### **Note:**

If the Multinational Locations feature is enabled, and IP telephones derive their network region from the IP Network Map, you must administer this field with a valid value (1 to 250). This allows the IP endpoint to obtain a VoIP resource.

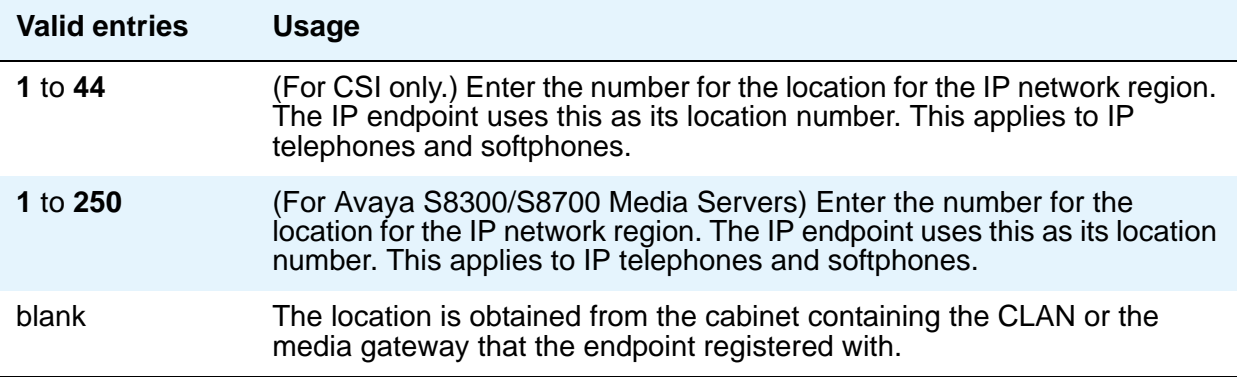

## **RTCP Reporting Enabled**

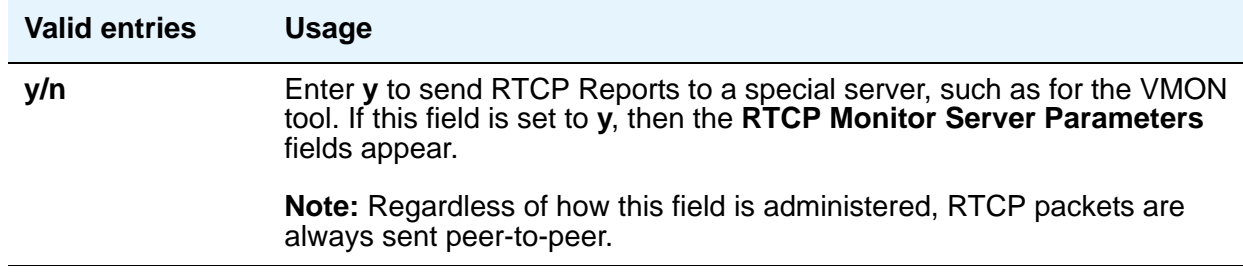

# **UDP Port Range**

### **UDP Port Range Min**

Specifies the minimum range of the UDP port number used for audio transport.

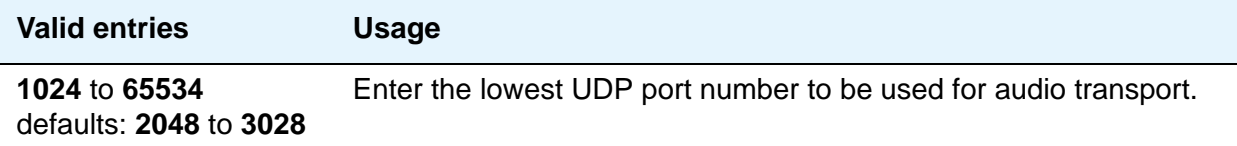

### **UDP Port Range Max**

Specifies the maximum range of the UDP port number used for audio transport.

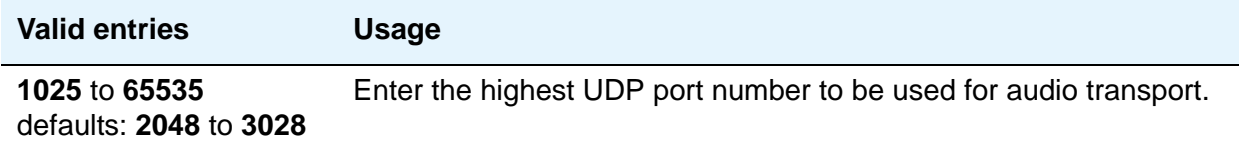

# **RTCP MONITOR SERVER PARAMETERS**

## **RTCP Report Period (secs)**

This field only appears when the **Use Default Server Parameters** field is set to **n** and the **RTCP Reporting Enabled** field is set to **y**.

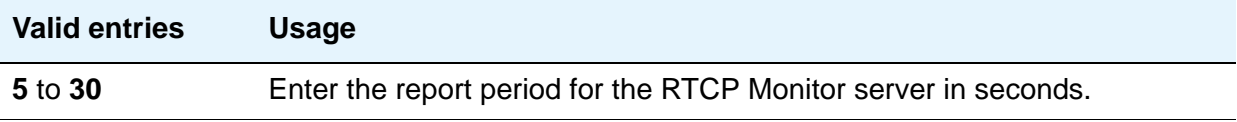

### **Server IP Address**

This field only appears when the **Use Default Server Parameters** field is set to **n** and the and the **RTCP Enabled** field is set to **y**.

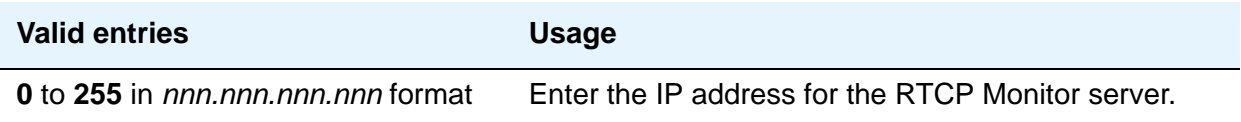

### **Server Port**

This field only appears when the **Use Default Server Parameters** field is set to **n** and the and the **RTCP Enabled** field is set to **y**.

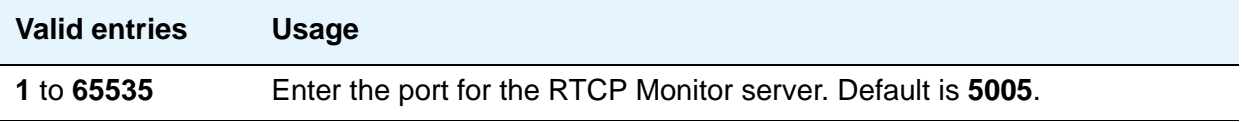

# **Use Default Server Parameters**

This field only appears when the **RTCP Reporting Enabled** field is set to **y**.

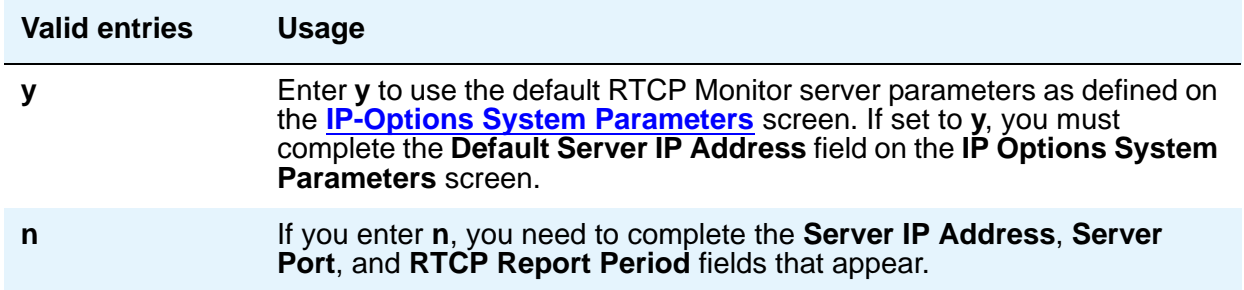

# **DIFFSERV/TOS PARAMETERS**

### **Audio PHB Value**

Provides scalable service discrimination in the Internet without per-flow state and signaling at every hop. Use the **IP TOS** field to support the Audio PHB codepoint.

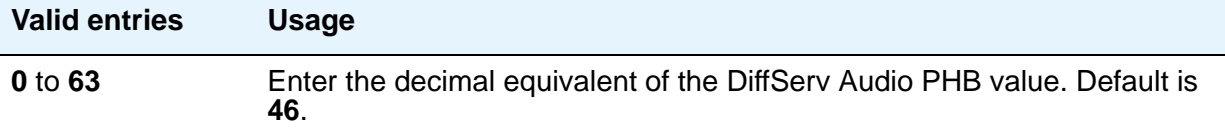

### **Call Control PHB Value**

Provides scalable service discrimination in the Internet without per-flow state and signaling at every hop. Use the **IP TOS** field to support the DiffServ codepoint.

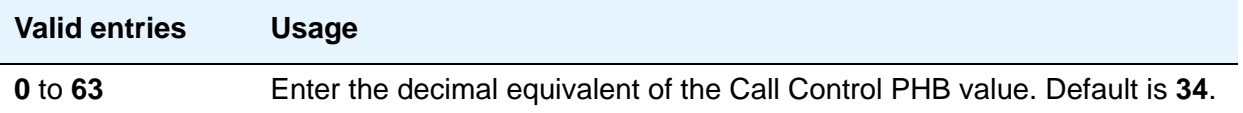

### **Video PHB Value**

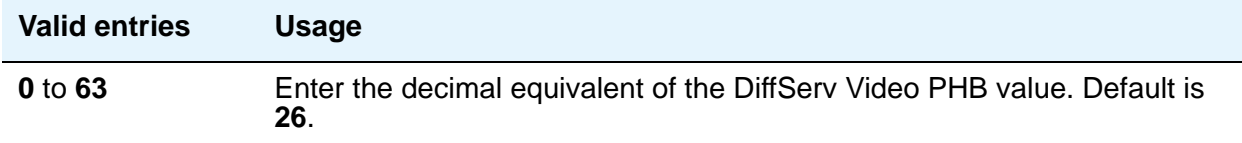

# **802.1P/Q PARAMETERS**

### **Audio 802.1p Priority**

Provides Lay 2 priority for Layer 2 switches.

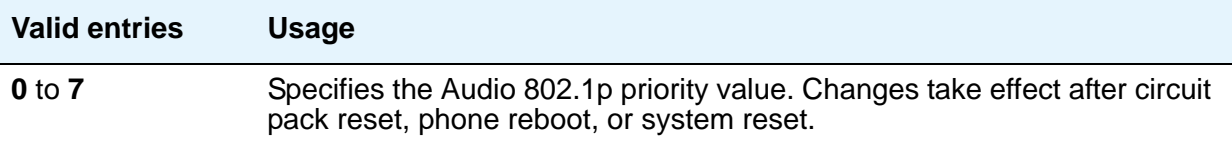

# **Call Control 802.1p Priority**

Provides Layer 2 priority for Layer 2 switches.

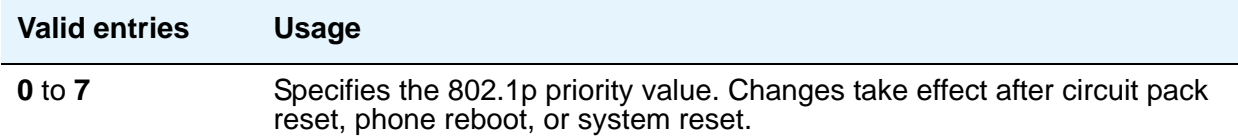

## **Video 802.1p Priority**

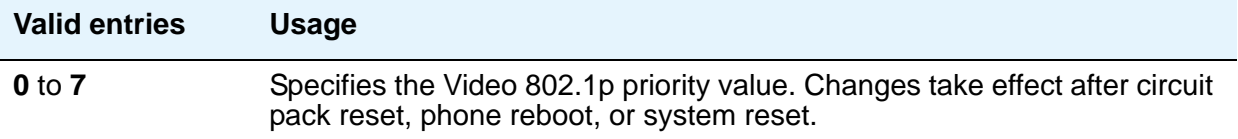

# **AUDIO RESOURCE RESERVATION PARAMETERS**

## **Retry upon RSVP Failure Enabled**

This field only appears if the **RSVP Enabled** field is set to **y**.

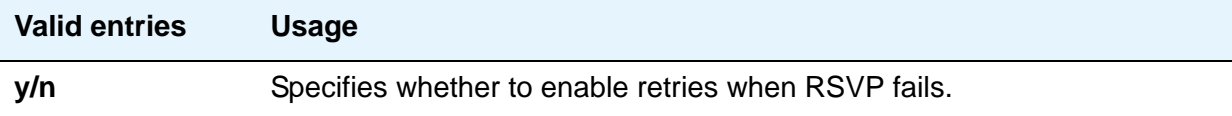

# **RSVP Enabled**

The entry in this field controls the appearance of the other fields in this section.

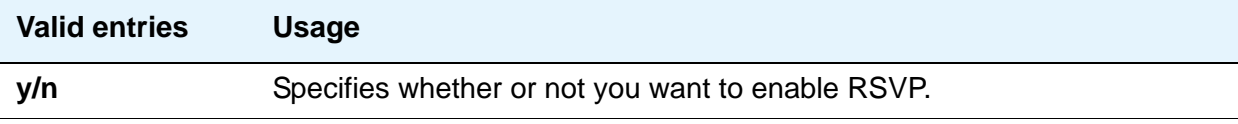

### **RSVP Profile**

This field only appears if the **RSVP Enabled** field is set to **y**. You set this field to what you have configured on your network.

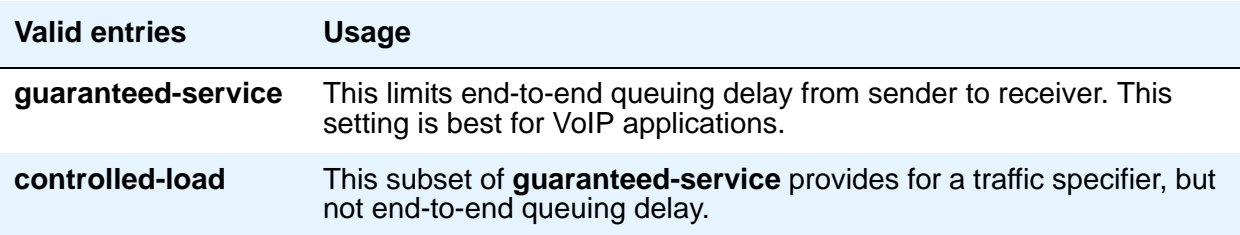

### **RSVP Refresh Rate (secs)**

This field only appears if the **RSVP Enabled** field is set to **y**.

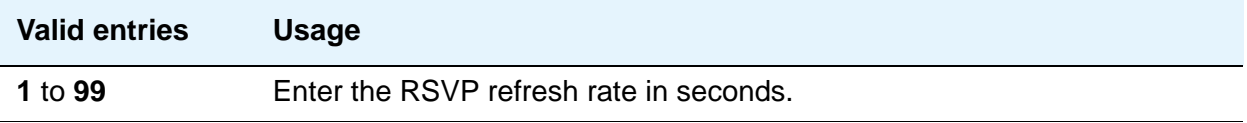

### **RSVP unreserved (BBE) PHB Value**

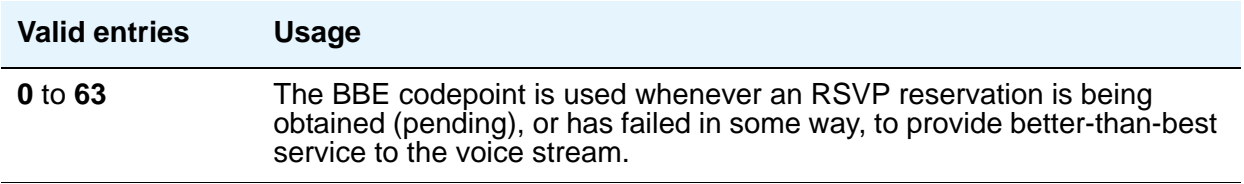

# **H.323 IP ENDPOINTS**

#### **H.323 Link Bounce Recovery**

A **y** entry in this field enables the H.323 Link Bounce Recovery feature for this network region. An **n** disables the feature.

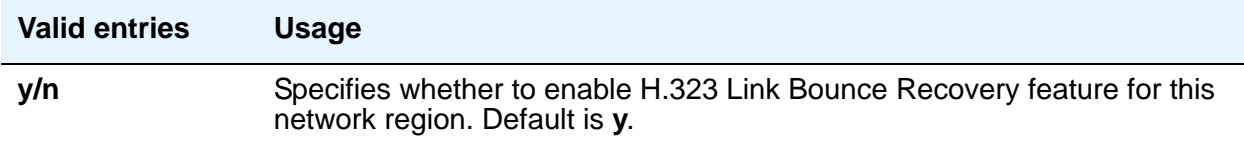

## **Idle Traffic Interval (seconds)**

This field represents the maximum traffic idle time after which a TCP Keep-Alive (KA) signal is sent from the endpoint.

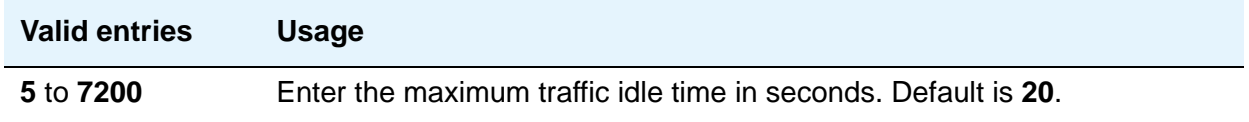

### **Keep-Alive Interval (seconds)**

Use this field to set the interval between TCP Keep-Alive re-transmissions. When no ACK is received for all retry attempts, the local TCP stack ends the TCP session and the associated socket is closed.

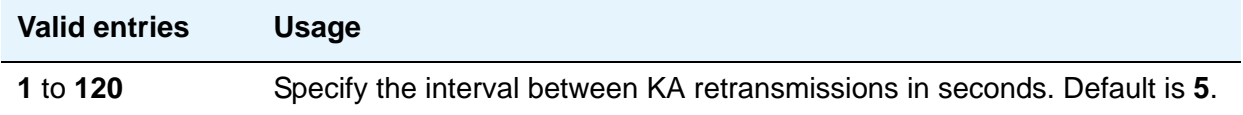

### **Keep-Alive Count**

Use this field to set the number of times the Keep-Alive message is transmitted if no ACK is received from the peer.

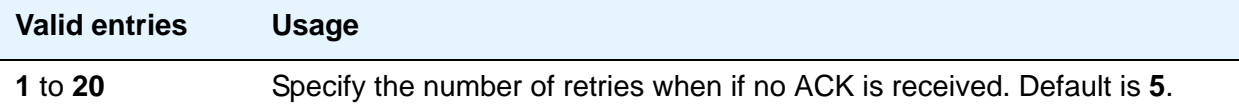

# **Field descriptions for Page 2**

This page covers the information for Inter-Gateway Alternate Routing (IGAR), backup server names in priority order, and security procedures.

#### **Figure 389: IP Network Region screen**

```
change ip-network-region n extending the Page 2 of x
                        IP NETWORK REGION
INTER-GATEWAY ALTERNATE ROUTING/DIAL PLAN TRANSPARENCY
Incoming LDN Extension:
Conversion to Full Public Number - Delete: ___Insert: ___
Maximum Number of Trunks to Use for IGAR:
Dial Plan Transparency in Survivable Mode? n
BACKUP SERVERS IN PRIORITY ORDER H.323 SECURITY PROCEDURES
1 1
2\overline{2}3<sup>3</sup>4 4
5
6 Allow SIP URI Conversion? y
TCP SIGNALING LINK ESTABLISHMENT FOR AVAYA H.323 ENDPOINTS
   Near End Establishes TCP Signaling Socket? y
                 Near End TCP Port Min: 61440
                Near End TCP Port Max: 61444
```
# **INTER-GATEWAY ALTERNATE ROUTING/DIAL PLAN TRANSPARENCY**

If Inter-Gateway Alternate Routing (IGAR) is enabled for any row on pages 3 through 19, you must complete the following fields for each network region in order to route the bearer portion of an IGAR call. For more information on Inter-Gateway Alternate Routing, see *Administration for Network Connectivity for Avaya Communication Manager*, 555-233-504.

# **Conversion to Full Public Number - Delete**

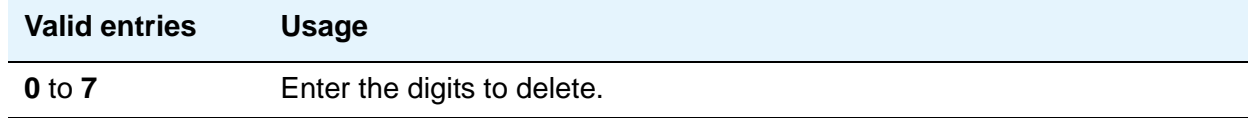

## **Conversion to Full Public Number - Insert**

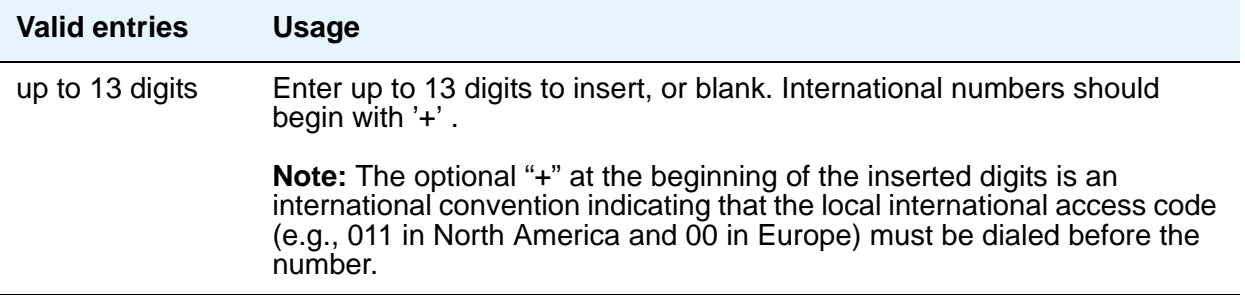

# **Dial Plan Transparency in Survivable Mode**

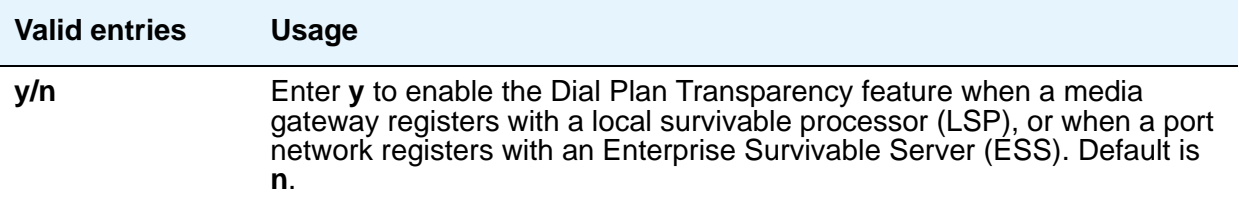

# **Incoming LDN Extension**

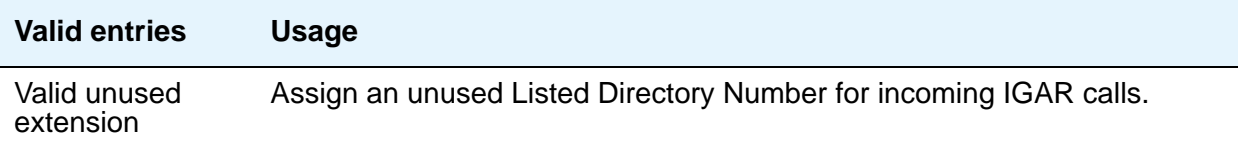

### **Maximum Number of Trunks to Use for IGAR**

It is necessary to impose a limit on the trunk usage in a particular pot network in a network region when IGAR is active. The limit is required because if there is a major IP WAN network failure, it is possible to use all trunks in the network region(s) for IGAR calls.

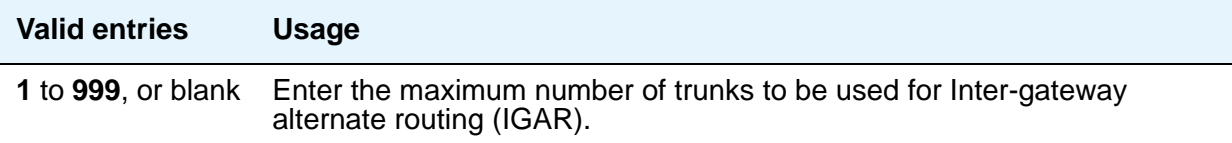

#### **Note:**

The S8500 supports up to 800 IP trunks (via license file limitations), which is less than the S8700 limit, but the overall maximum number of trunk members is the same as on the S8700: 8000.

# **BACKUP SERVERS IN PRIORITY ORDER**

This section lists the backup server names in priority order. Backup server names should include LSP server names, but should not include ESS server names. The six fields under this label allow any valid node name as an entry. Valid node names can include names of Customer LANs, ICCs, and LSPs.

# **H.323 SECURITY PROCEDURES**

Use this field to select the permitted security profile(s) for endpoint registration in this network region. At least one security procedure entry must be present when this screen is submitted; otherwise, no endpoint will be permitted to register from the region.

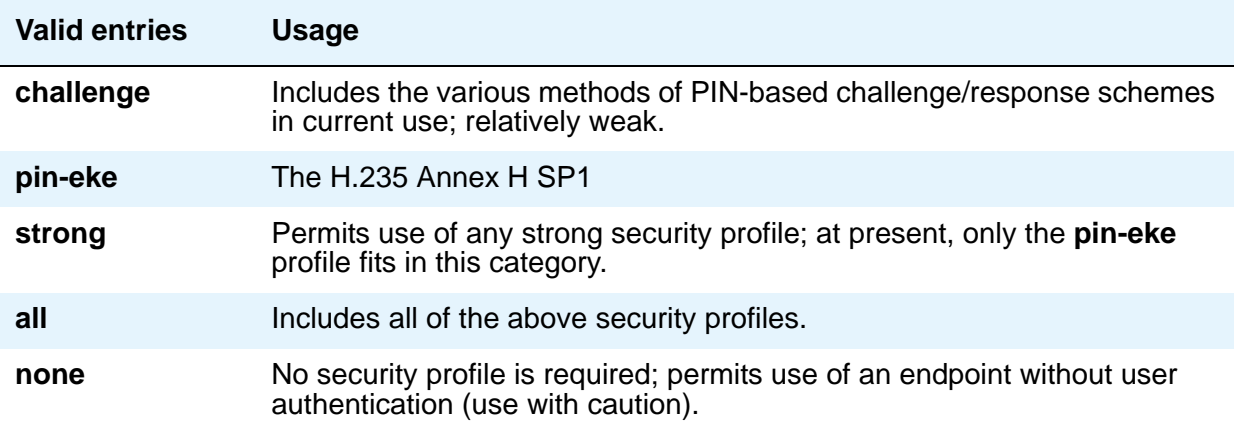

### **Allow SIP URI Conversion**

Use this field to administer whether or not a SIP URI should be permitted to change. Degrading the URI from sips//: to sip//: may result in a less secure call. This is required when SIP SRTP endpoints are allowed to make and receive calls from endpoints that do not support SRTP.

#### **Note:**

.

If you enter **n** for no URI conversion, then calls from SIP endpoints that support SRTP made to other SIP endpoints that do *not* support SRTP will fail.

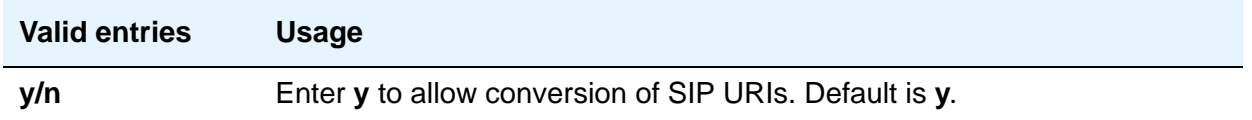

# **TCP SIGNALING LINK ESTABLISHMENT FOR AVAYA H.323 ENDPOINTS**

## **Near End Establishes TCP Signaling Socket**

Use this field to indicate whether Communication Manager (the near end) can establish the TCP socket for H.323 IP endpoints in this network region.

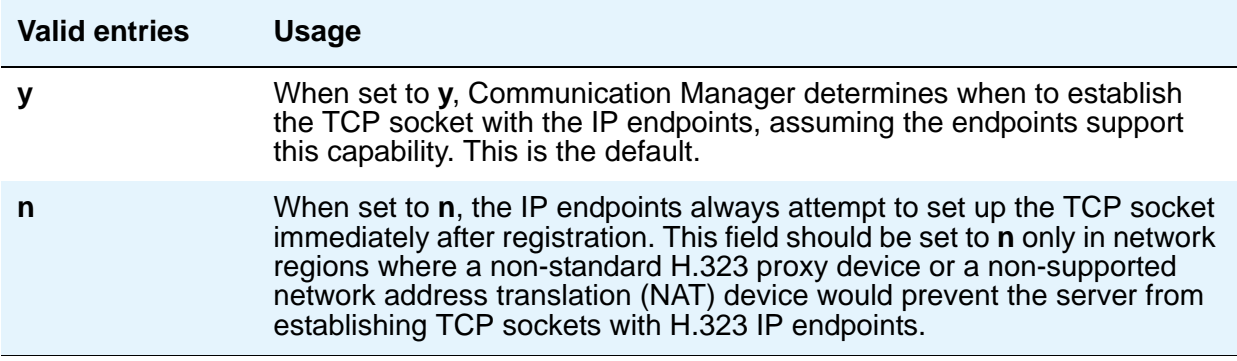

.

### **Near End TCP Port Min**

Use the **Near End TCP Port Min** and **Near End TCP Port Max** fields to specify a range of port numbers to be used by the Control Lan (C-LAN) circuit pack or processor Ethernet when establishing the TCP signaling socket to the H.323 IP endpoint. The range of port number must be at least 5 (Max-Min+1).

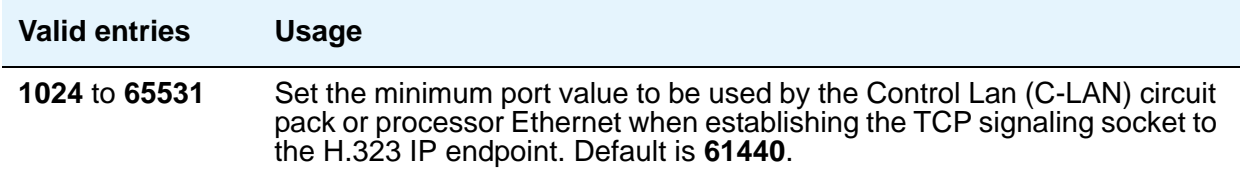

#### **Near End TCP Port Max**

Use the **Near End TCP Port Min** and **Near End TCP Port Max** fields to specify a range of port numbers to be used by the Control Lan (C-LAN) or processor Ethernet when establishing the TCP signaling socket to the H.323 IP endpoint. The range of port number must be at least 5 (Max-Min+1).

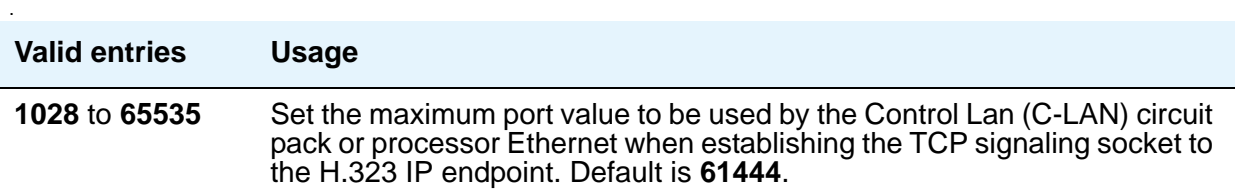

# **Field descriptions for Page 3**

Each page from page 3 on shows the inter-region connectivity for 15 region pairs. To accommodate the maximum of 250 regions for Linux platforms, up to 17 pages are available for this purpose.

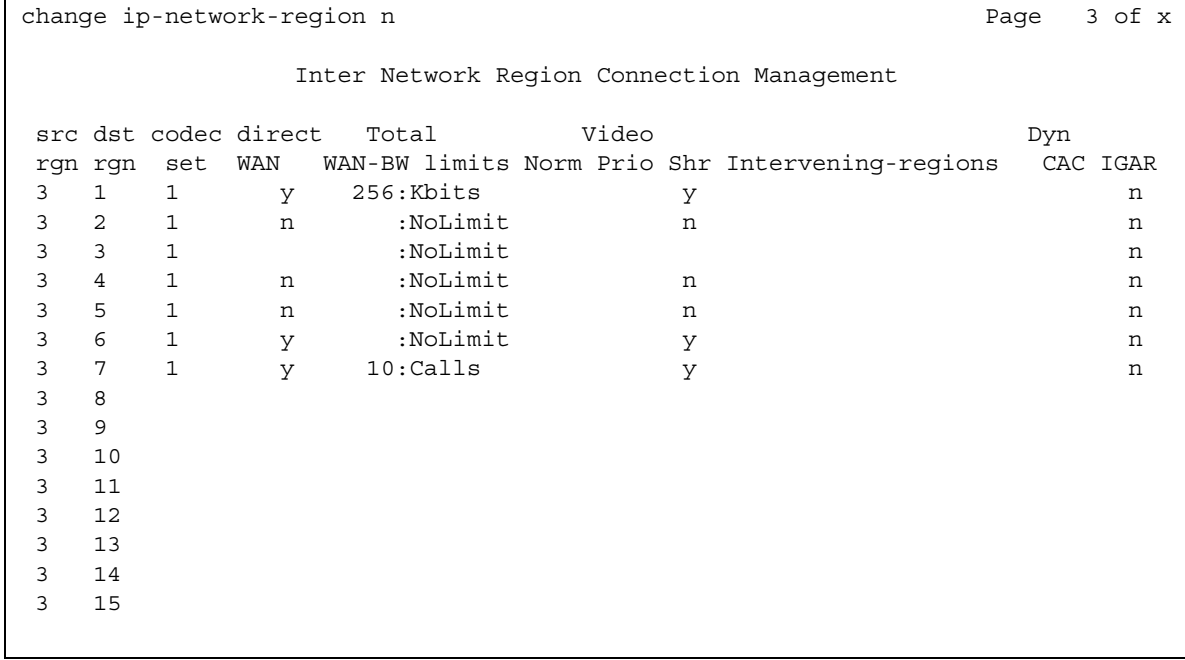

#### **Figure 390: Inter Network Region Connection Management screen**

## **Audio WAN-BW limits (units)**

The entry in this field the unit of measure corresponding to the value entered for bandwidth limitation.

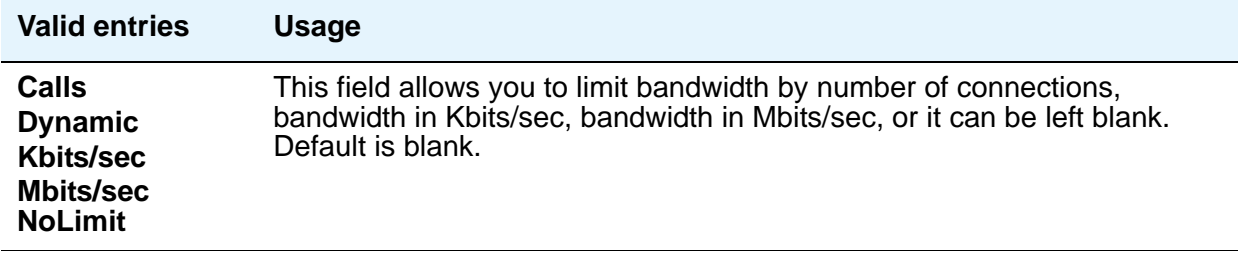

#### **codec-set**

.

Indicates which codec set is to be used between the two regions.

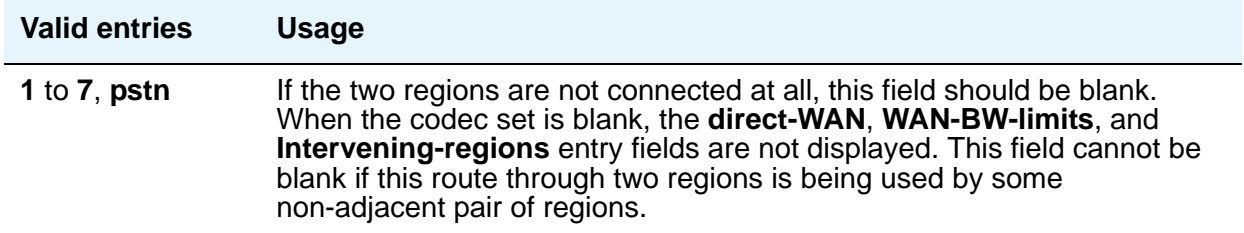

#### **direct-WAN**

The entry in this field indicates whether the two regions (source and destination) are directly connected by a WAN link.

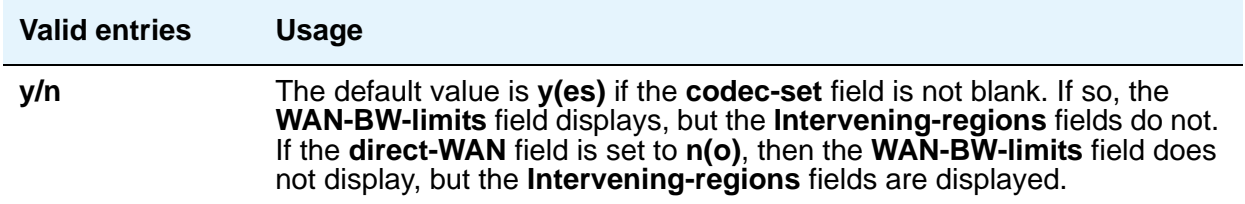

#### **dst rgn**

The entry in this field identifies the destination region for this inter-network connection.

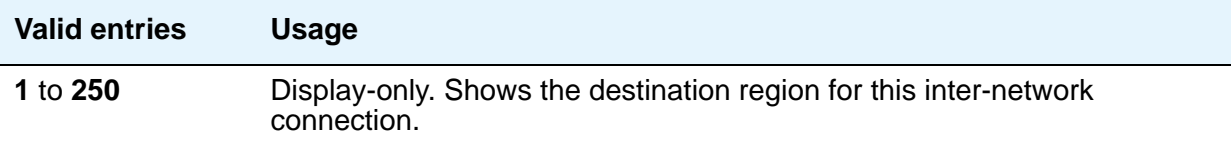

### **Dynamic CAC Gateway**

.

This field only appears if the **Audio WAN-BW- limit** field is set to **dynamic**. The gateway must be configured to be a CAC (Call Admission Control) gateway.

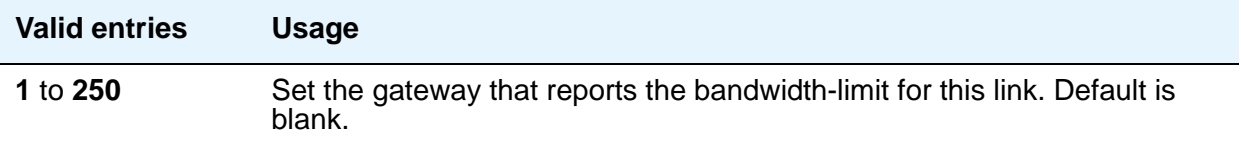

### **IGAR**

This field allows pair-wise configuration of Inter-Gateway Alternate Routing between network regions. If the field is set to **y**, the IGAR capability is enabled between the specific network region pair. If it is set to **n**, the IGAR capability is disabled between the network region pair. The (**f**)orced option moves all traffic onto the PSTN.

For more information on Inter-Gateway Alternate Routing, see *Administration for Network Connectivity for Avaya Communication Manager*, 555-233-504.

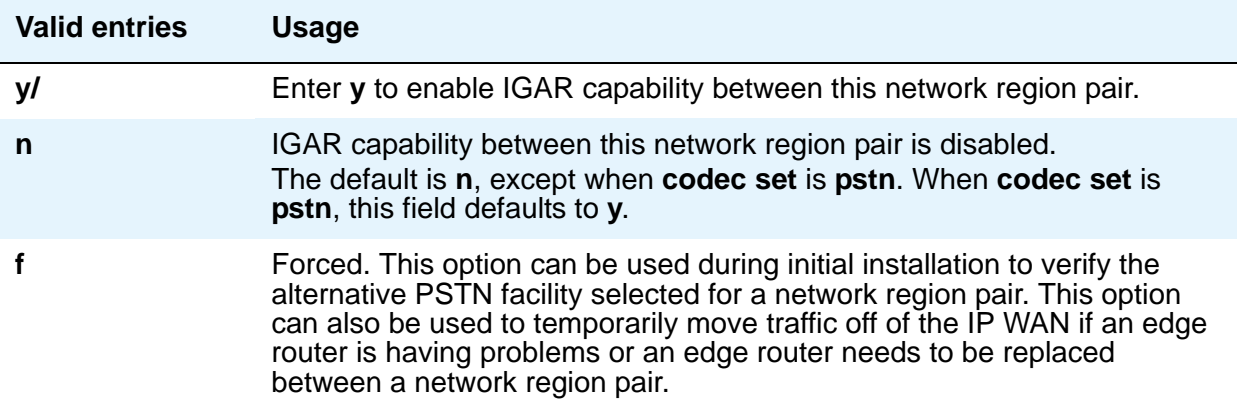

### **Intervening-regions**

The entry in this field allows entry of intervening region numbers between the two indirectly-connected regions.

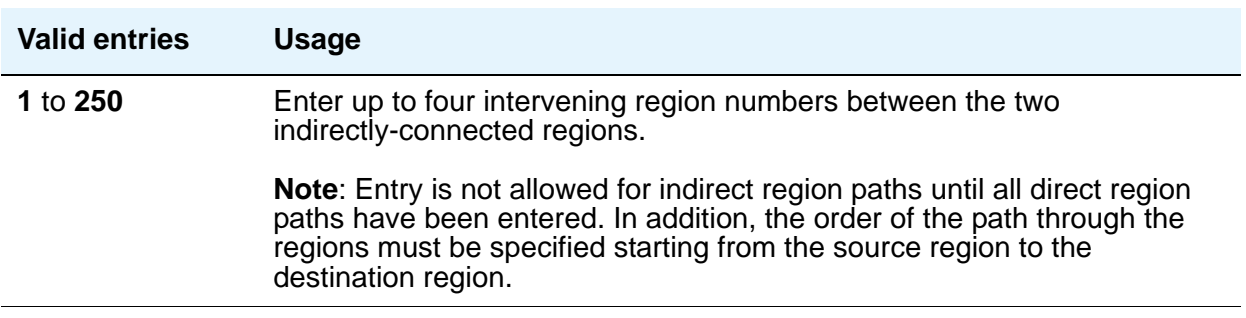

#### **src rgn**

The entry in this field identifies the source region for this inter-network connection.

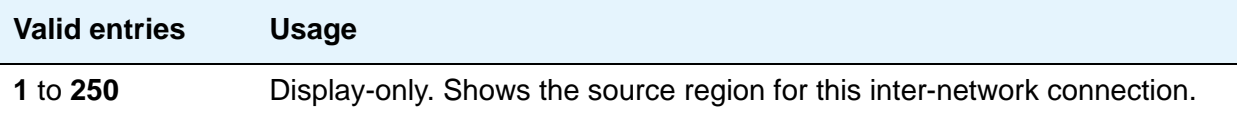

# **Video (Norm)**

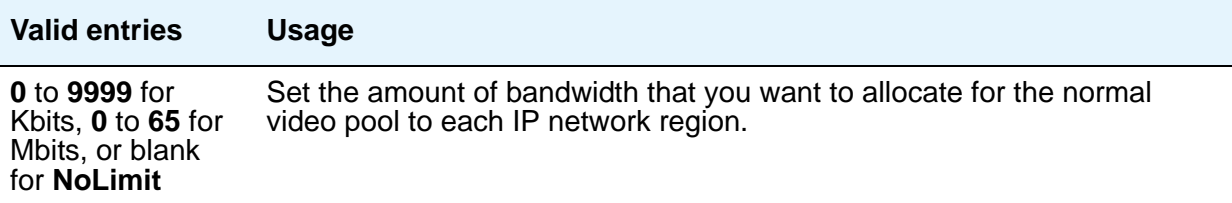

# **Video (Prio)**

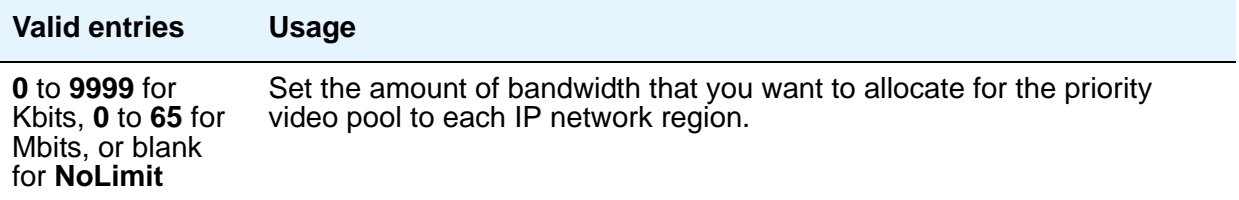

# **Video (Shr)**

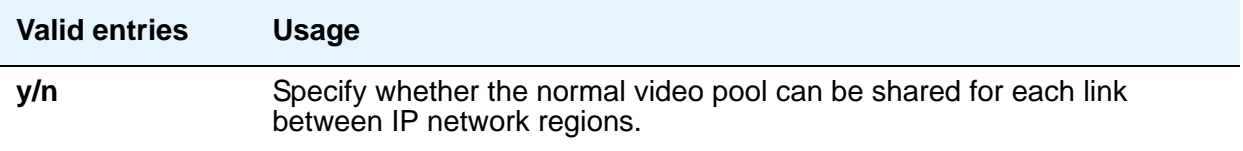

# **WAN-BW limits (value)**

This field is used for entry of the bandwidth limits for direct WAN links.

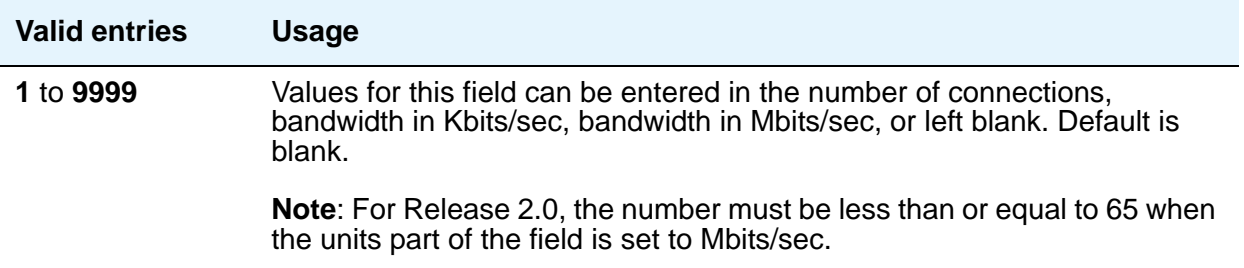
### **WAN-BW limits (units)**

The entry in this field the unit of measure corresponding to the value entered for bandwidth limitation.

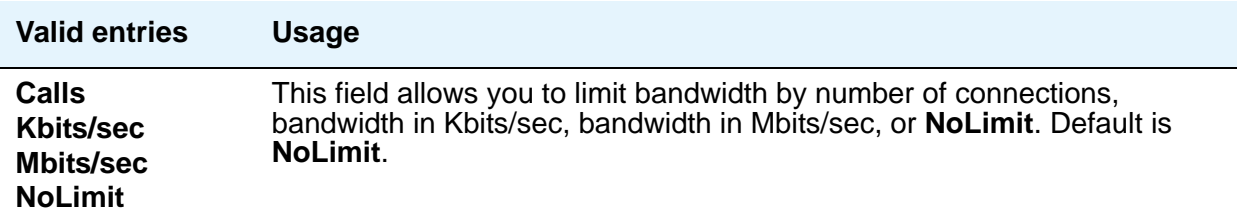

# <span id="page-1188-0"></span>**IP Node Names**

Use this screen to administer node names and IP addresses for the switch and the terminal server media processors administered on the **[IP Interfaces](#page-1158-0)** screen.

#### **Note:**

The Processor Ethernet interface node name (procr) automatically appears on the **IP Node Names** screen. The PE interface node name cannot be added to the **IP Node Names** screen. The line containing the keyword **procr** displays the IP address. For more information on Processor Ethernet, see [Setting up Processor](#page-586-0)  Ethernet [on page 587](#page-586-0).

# **Field descriptions for page 1**

#### **Figure 391: IP Node Names screen**

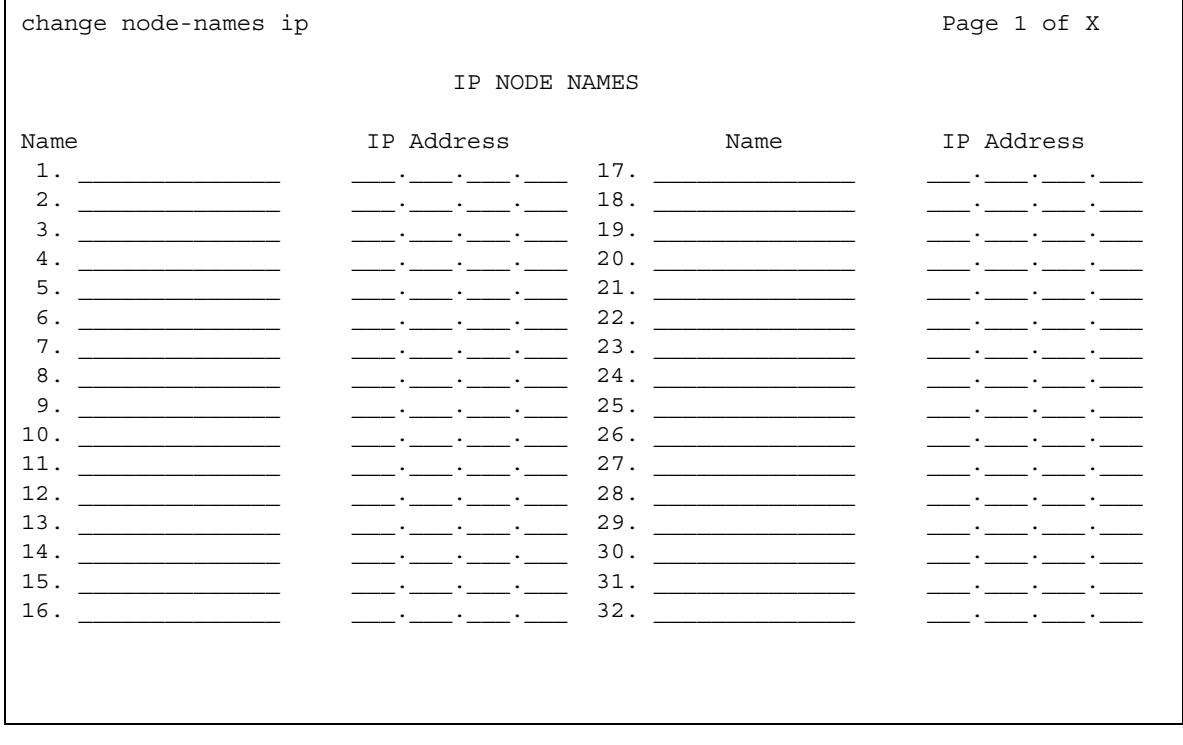

### **Name**

Identifies the name of the adjunct or server/switch node.

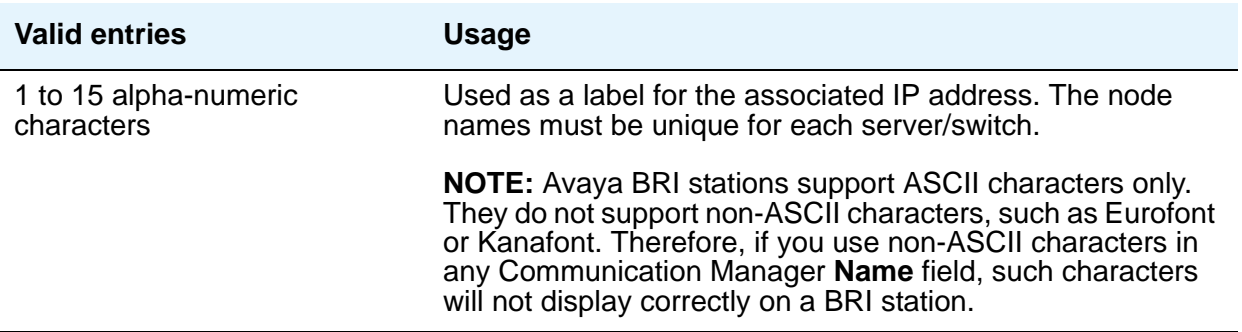

# **IP Address**

The IP address for the node named in the previous field.

#### **Note:**

If you are using the Converged Communications Server for SIP Enablement Services (SES) Instant Messaging, enter the IP address for the SIP Enablement Services (SES) Proxy Server for your network.

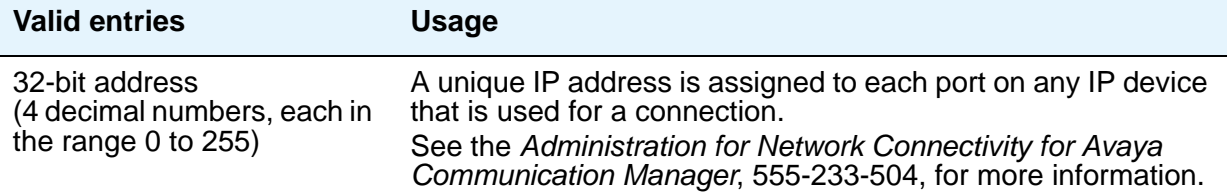

# **IP-Options System Parameters**

## **Field descriptions for page 1**

#### **Figure 392: IP-Options System Parameters screen**

display system-parameters ip-options and the page 1 of x IP-OPTIONS SYSTEM PARAMETERS IP MEDIA PACKET PERFORMANCE THRESHOLDS Roundtrip Propagation Delay (ms) High: 800 Low: 400 Packet Loss (%) High: 40 Low: 15 Ping Test Interval (sec): 20 Number of Pings Per Measurement Interval: 10 RTCP MONITOR SERVER Default Server IP Address: Default Server Port: 5005 Default RTCP Report Period(secs): 5 AUTOMATIC TRACE ROUTE ON Link Failure? y H.248 MEDIA GATEWAY FRAMEL H.323. IP ENDPOINT Link Loss Delay Timer (min):5 Link Loss Delay Timer (min): Primary Search Time (sec): Periodic Registration Timer (min):

# **IP MEDIA PACKET PERFORMANCE THRESHOLDS**

### **Number of Pings Per Measurement Interval**

Specifies the number of test pings that comprise a measurement from which the performance values (delay and loss) are calculated.

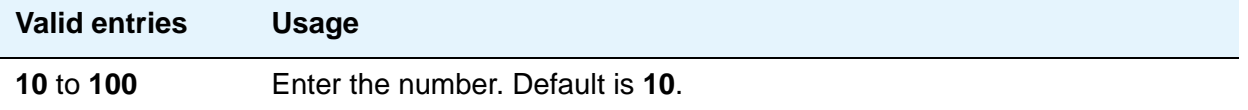

### **Packet Loss (%)**

Specifies thresholds to be applied to packet loss rates (as measured by ping) for determining activation/deactivation of signaling group bypass.

#### **High**

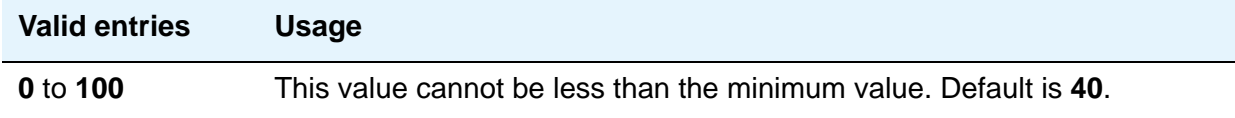

#### **Low**

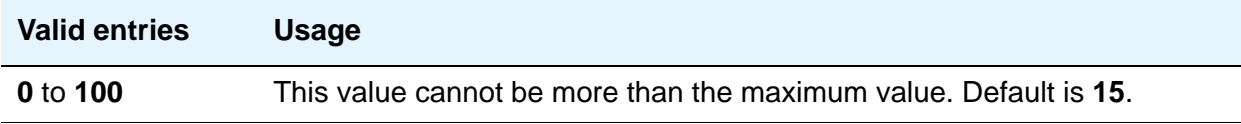

## **Ping Test Interval (sec)**

Specifies the time between performance test pings for each testable signaling group.

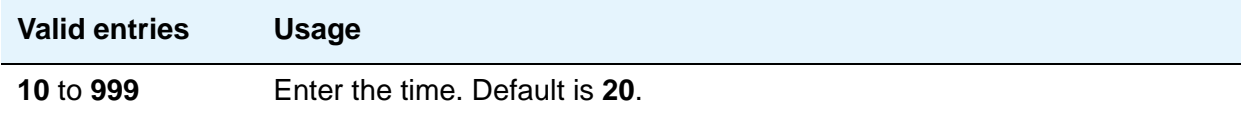

### **Roundtrip Propagation Delay (ms)**

Specifies thresholds to be applied to roundtrip packet propagation delays (as measured by ping) for use in activating or clearing signaling group bypass.

#### **High**

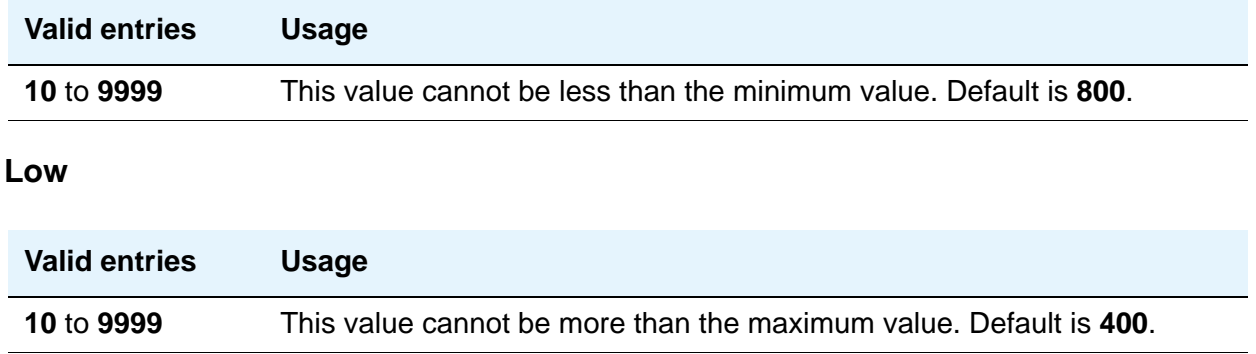

# **RTCP MONITOR SERVER**

### **Default RTCP Report Period (secs)**

In conjunction with the IP address and server port, this value tells the IP telephones, IP softphones and VoIP media modules how often to send the information (RTCP packets) to the RTCP server

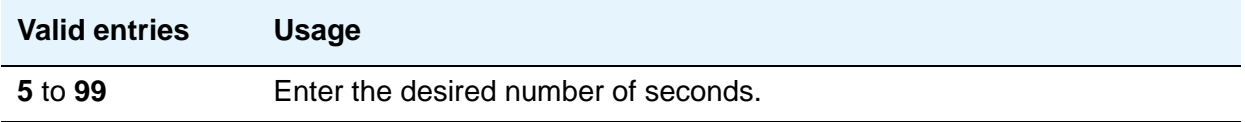

#### **Default Server IP Address**

.

The default server IP address that can be utilized by the **IP Network Region** screen for each administered region.

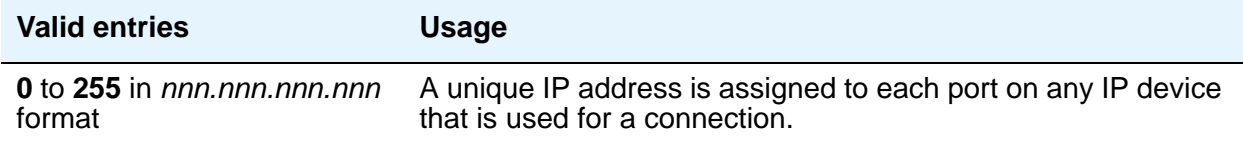

### **Default Server Port**

The RTCP monitor is a separate computer that receives RTCP packets from many devices. Avaya Communication Manager pushes these values to IP telephones, IP softphones and VoIP media modules, such that they know where to send the data. The IP address is that of the

RTCP server. The server port is the TCP/IP port of that RTCP server where the information should be sent.

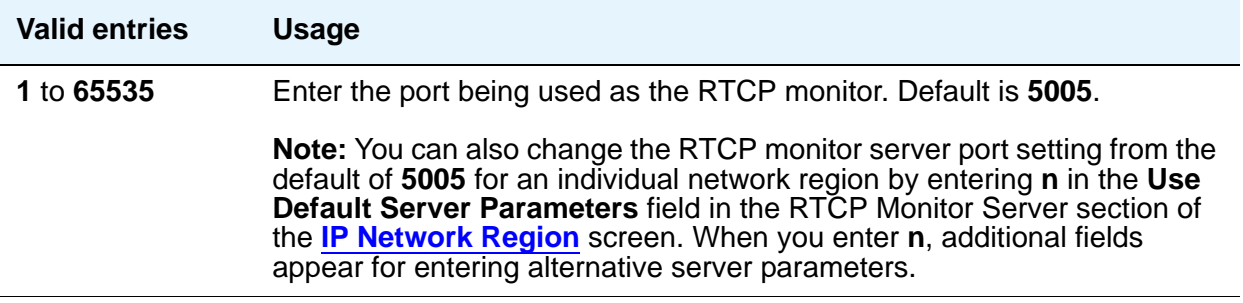

### **Automatic Trace Route on Link Failure**

In order to diagnose network problems, especially to determine where a network outage exists, Communication Manager initiates an automatic trace-route command when the connectivity between a server and its port networks, media gateways, or IP trunks is lost.

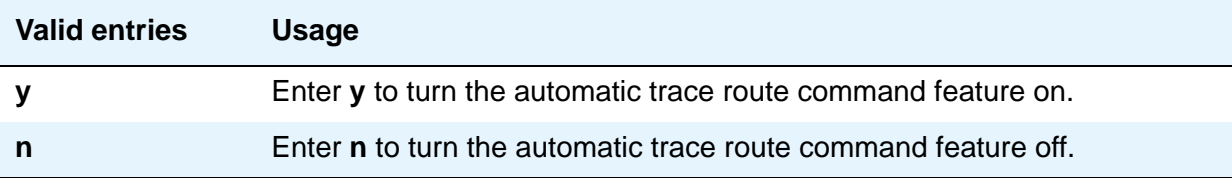

#### **Note:**

.

If you disable the feature, any automatic trace-route currently in progress finishes, and no subsequent trace-route commands are launched or logged (the link failure buffer is cleared).

# **MEDIA GATEWAY ANNOUNCEMENT SERVER PARAMETERS**

#### **Announcement Server IP Address**

Identifies the IP address of the Announcement Server.

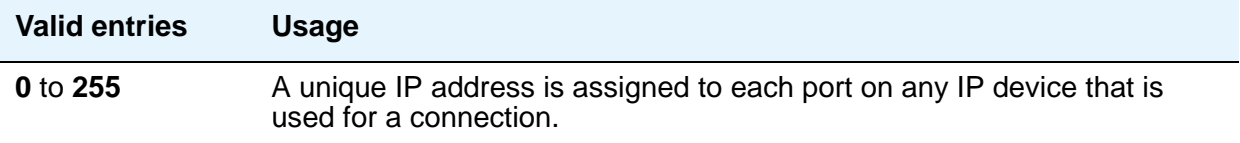

### **Announcement Storage Path Name**

Indicates the path name on the Announcement Server where the announcements are stored.

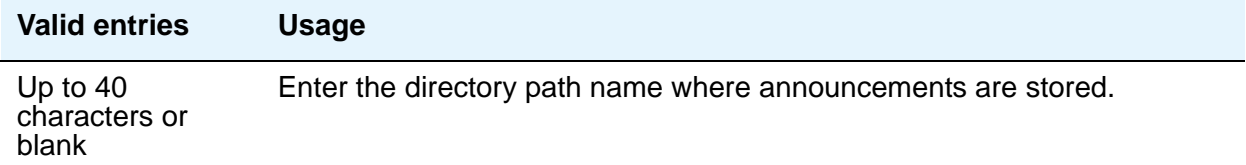

## **Login**

Indicates the login to be used by the Media Gateway to access the Announcement Server.

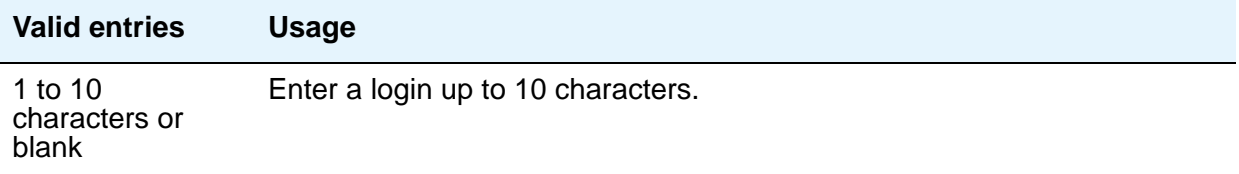

### **Password**

Indicates the password to be used by the Media Gateway to access the Announcement Server.

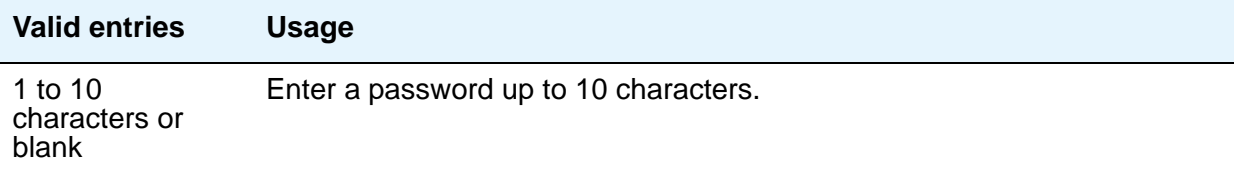

# **H.248 MEDIA GATEWAY**

### **Link Loss Delay Timeout (minutes)**

This field is to assist with the H.248 link bounce recovery mechanism of the Avaya G700 Media Gateway; specifically, to prevent the call controller from removing all boards and ports prematurely in response to a link bounce.

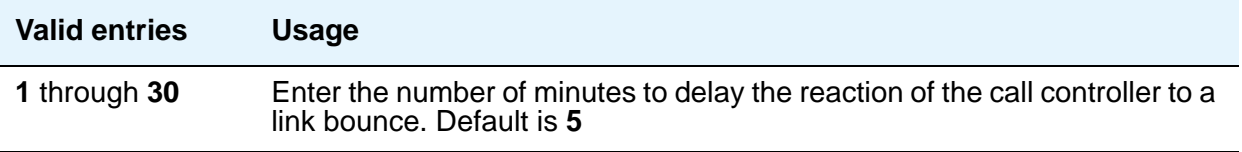

# **H.323 IP ENDPOINT**

### **Link Loss Delay Timer (minutes)**

This timer specifies how long the Communication Manager server preserves registration and any stable calls that might exist on the endpoint after it has lost the call signaling channel to the endpoint. If the endpoint does not re-establish connection within this period, Communication Manager tears down the registration and calls (if any) of the endpoint. This timer does not apply to soft IP endpoints operating in telecommuter mode.

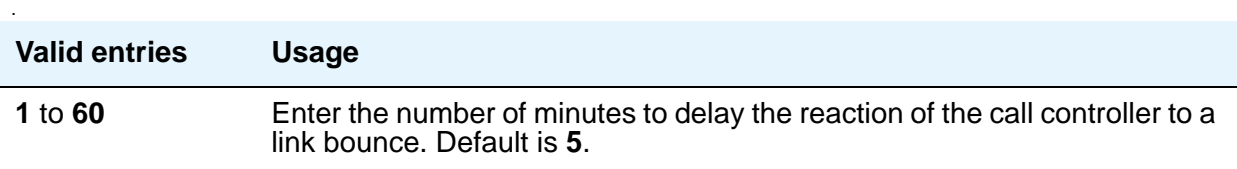

### **Periodic Registration Timer (min)**

This timer is started when an IP telephone registration is taken over by another IP endpoint. When the timer expires, the telephone tries to reregister with the server. Default timer value is dependent on the number of unsuccessful periodic registration attempts. As long as the RRJ error message continues to be "Extension in Use," the endpoint continues to attempt registration with the current gatekeeper address. Sample field values apply unless the endpoint is interrupted, such as by power loss, or the user takes manual action to override this automatic process:

- 20 means once every 20 minutes for two hours, then once an hour for 24 hours, then once every 24 hours continually.
- 60 means once an hour for two hours, then once an hour for 24 hours, then once every 24 hours continually.

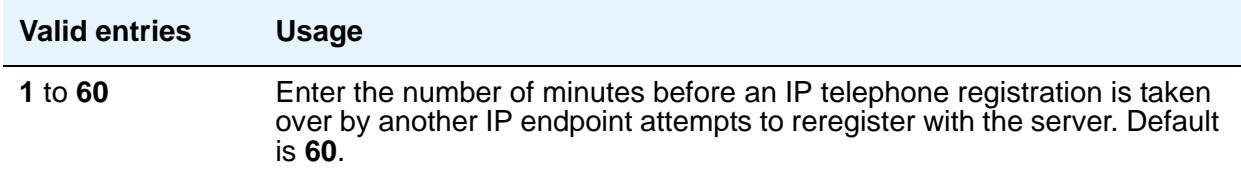

### **Primary Search Time (seconds)**

.

While the telephone is hung-up, this is the maximum time period that the IP endpoint expends attempting to register with its current Communication Manager server. The need for this timer arises in situations where the current Communication Manager server might have a large number of Contol Lan (C-LAN) circuit packs. this timer allows the customer to specify the maximum time that an IP endpoint spends on trying to connect to the Control Lan (C-LAN) circuit packs before going to an LSP.

While the IP telephone's receiver is lifted, the endpoint continues trying to re-establish connection with the current server until the call ends.

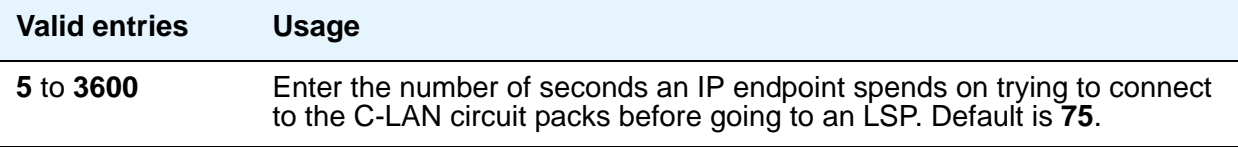

# **Field descriptions for page 2**

#### **Figure 393: IP-Options System Parameters screen**

change system-parameters ip-options example and the Page 2 of x IP-OPTIONS SYSTEM PARAMETERS Always use G.711 (30ms, no SS) for intra-switch Music-On-Hold? IP DTMF TRANSMISSION MODE Intra-System IP DTMF Transmission Mode: in-band-g711 Inter-System IP DTMF: See Signaling Group Forms HYPERACTIVE MEDIA GATEWAY REGISTRATIONS Enable Detection and Alarms?

### **Always use G.711 (30ms, no SS) for intra-switch Music-On-Hold**

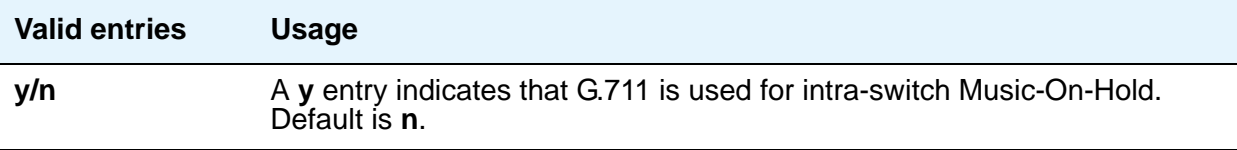

# **IP DTMF TRANSMISSION MODE**

### **Intra-System IP DTMF Transmission Mode**

Enter the appropriate IP transmission mode.

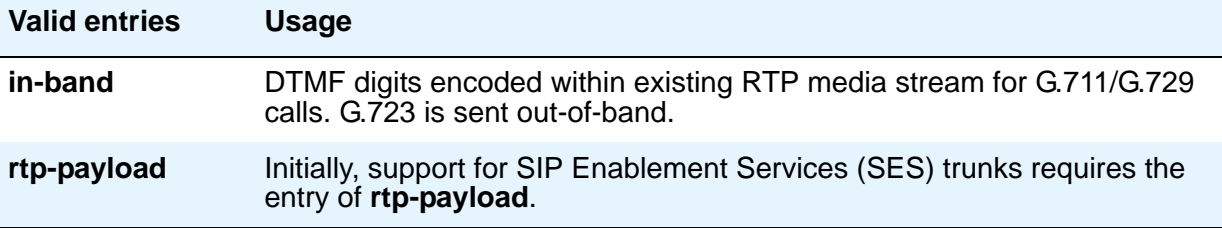

### **Inter-System IP DTMF Transmission Mode**

See the **DTMF over IP** field on the **Signaling Group** screen.

# **HYPERACTIVE MEDIA GATEWAY REGISTRATIONS**

### **Enable Detection and Alarms**

Enable or disable the hyperactive media gateway registration feature. Default is **n**.

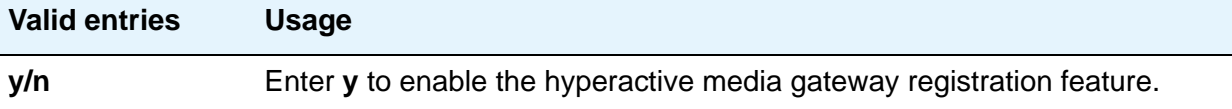

### **Parameters for Media Gateway Alarms: Hyperactive Registration Window (minutes)**

This field appears when, in the DETECTION AND ALARMING OF HYPERACTIVE MEDIA GATEWAY REGISTRATIONS section of the **IP-Options System Parameters** screen, **Feature Enabled** is **y**.

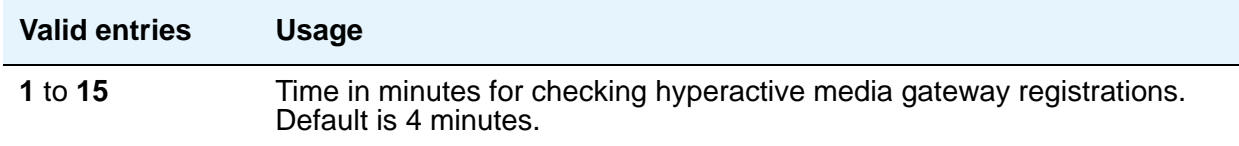

#### **Number of Registrations within the Window**

This field appears when, in the DETECTION AND ALARMING OF HYPERACTIVE MEDIA GATEWAY REGISTRATIONS section of the **IP-Options System Parameters** screen, **Feature Enabled** is **y**.

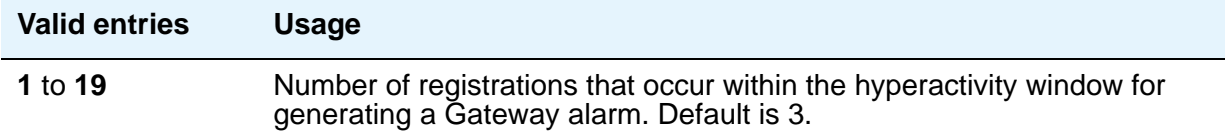

## **Parameters for Network Region Registration (NR-REG) Alarms: % of Gateways in Network Region with Hyperactive Registration Alarms**

This field appears when, in the DETECTION AND ALARMING OF HYPERACTIVE MEDIA GATEWAY REGISTRATIONS section of the **IP-Options System Parameters** screen, **Feature Enabled** is **y**.

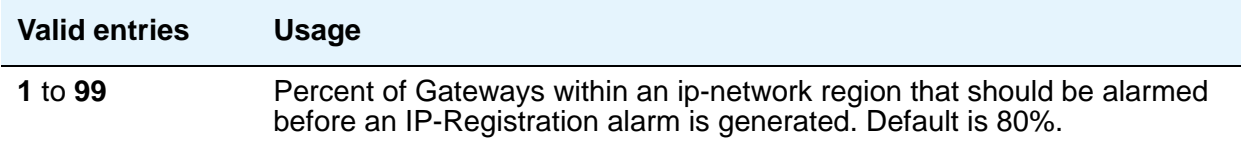

# **IP Routing**

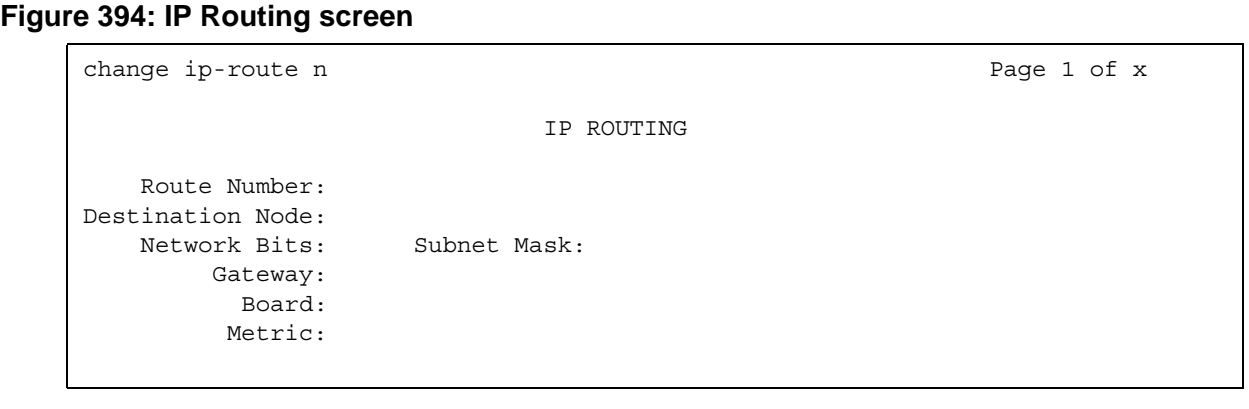

# **Field descriptions for page 1**

## **Board**

Enter the necessary characters.

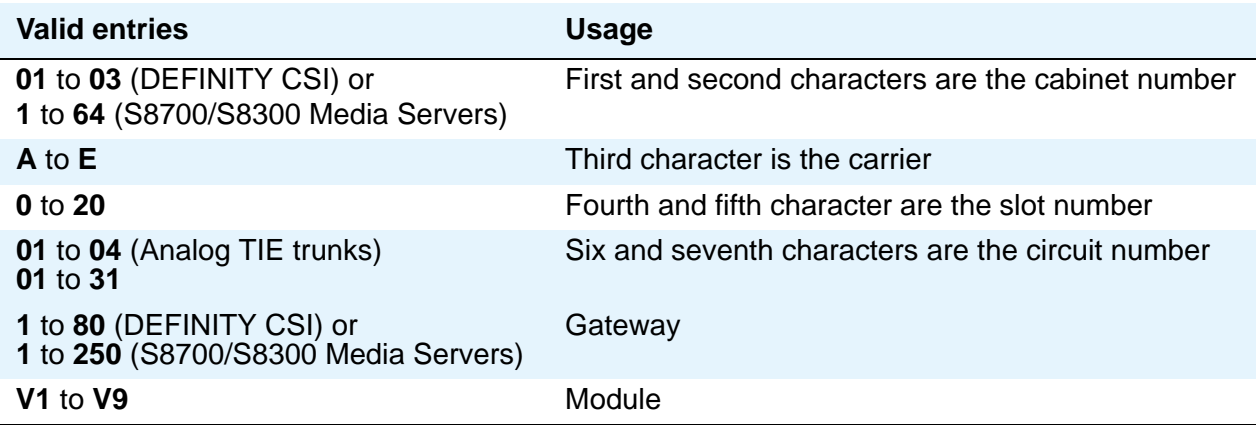

## **Destination Node**

The node name of the final destination for this connection.

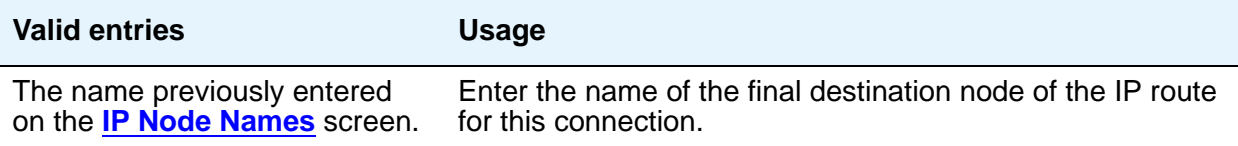

### **Gateway**

The node name of the first intermediate node.

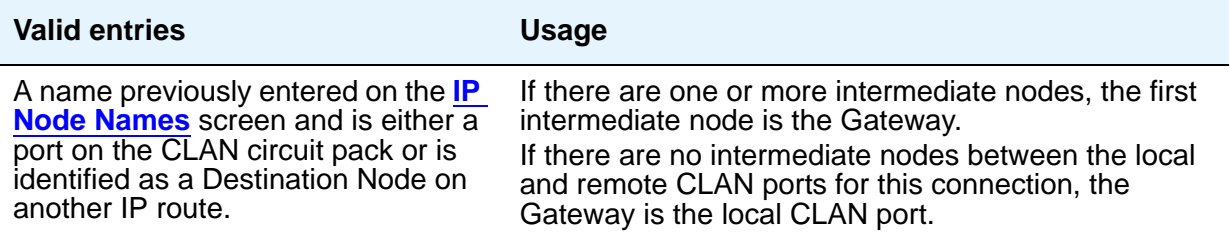

## **Metric**

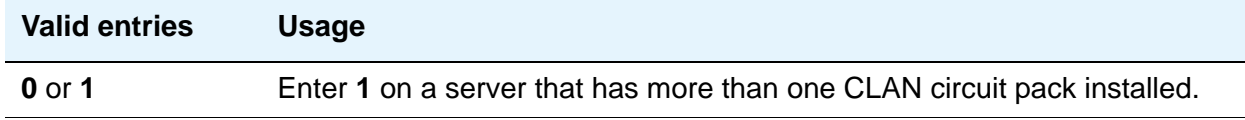

### **Network Bits**

This field is a 32-bit binary number that divides the network ID and the host ID in an IP address.

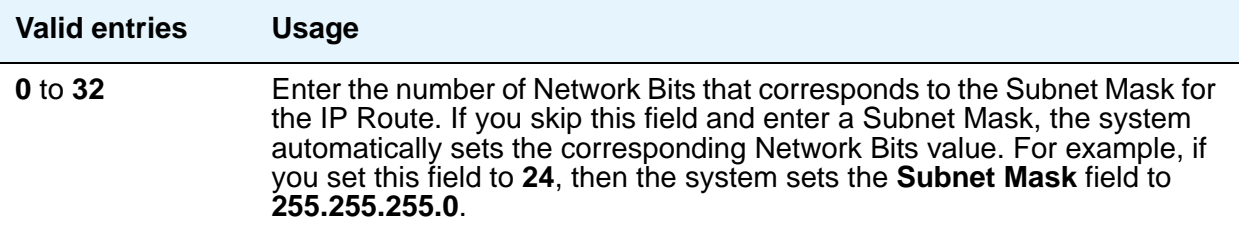

### **Route Number**

Identifies the IP route.

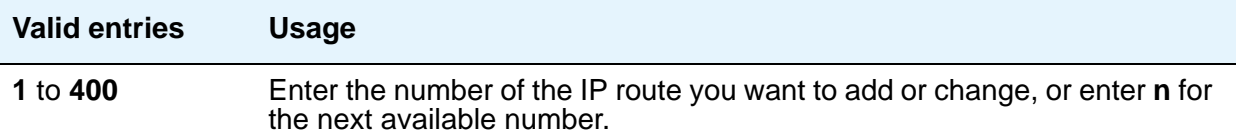

# **Subnet Mask**

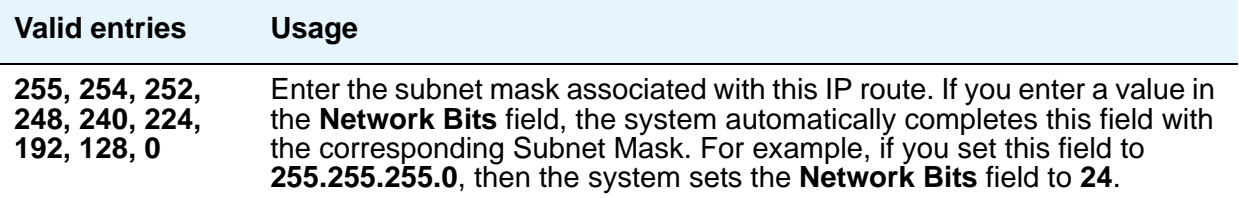

There is one-to-one mapping between the **Network Bits** and the **Subnet Mask** fields; entering a value in one field uniquely determines the other field. A list of Subnet Mask addresses and their corresponding Network Bits are shown in [Table 17](#page-1202-0).

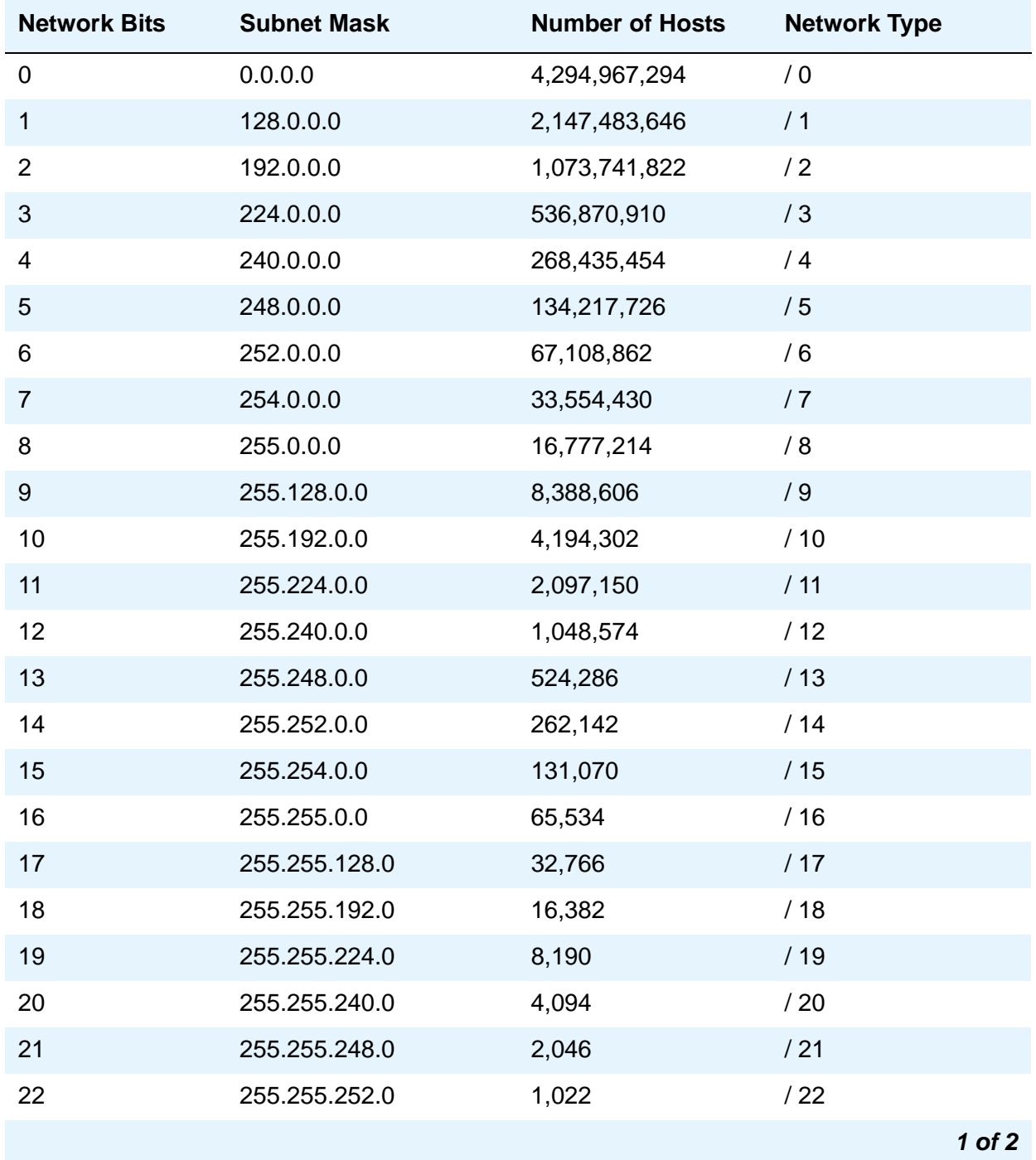

#### <span id="page-1202-0"></span>**Table 17: Network Bits and Subnet Mask fields**

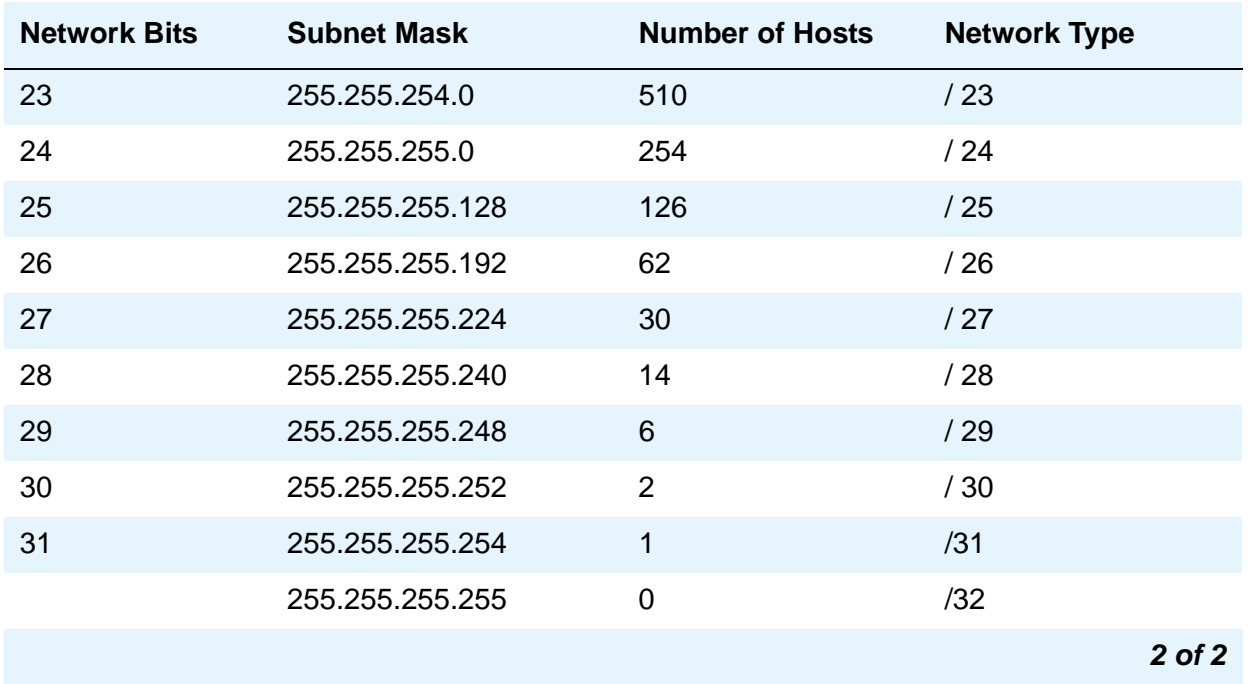

#### **Table 17: Network Bits and Subnet Mask fields (continued)**

#### **Note:**

For the Network Bits and Subnet Mask fields, if you put a value into either field and then press **Enter** or **Tab** to move the cursor to another field, the other field gets populated automatically with a value corresponding to the one you just entered.

# **IP Server Interface (IPSI) Administration**

Use this screen to add a TN2312 IPSI (IP Server Interface) circuit pack.The S8700 Series Media Server uses the IP Server Interface (IPSI) to control port networks and provide tone, clock, and call classification services. The IPSI board connects to the control network by way of Ethernet.

# **Field descriptions for page 1**

```
Figure 395: IP Server Interface (IPSI) Administration screen
add ipserver-interface n
        IP SERVER INTERFACE (IPSI) ADMINISTRATION - PORT NETWORK 2
                               IP Control? y Socket Encryption? y
  Ignore Connectivity in Server Arbitration? Enable QoS? y
                          Administer secondary ip server interface board?
Primary IPSI QoS Parameters Quantum Communication and Quantum Communication of Quantum Communication Communication and Quantum Communication of Quantum Communication and Quantum Communication of Quantum Communication Commu
--------------- ---------------
Location: 1A02 Call Control 802.1p: 4
    Host: ipsi-A01a Call Control DiffServ: 42
  DHCP ID: ipsi-A01a
Secondary IPSI
--------------
Location: 1B01
   Host: ipsi-A01b
 DHCP ID: ipsi-A01b
```
## **Administer secondary ip server interface board**

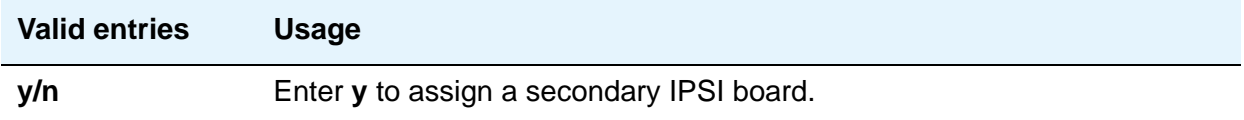

### **Enable QoS**

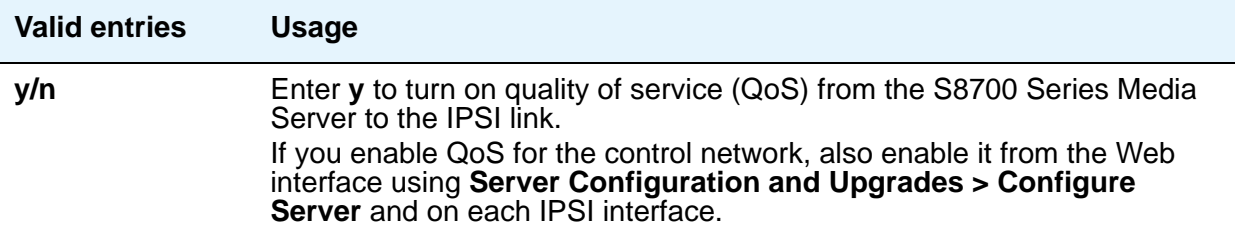

## **Ignore Connectivity in Server Arbitration**

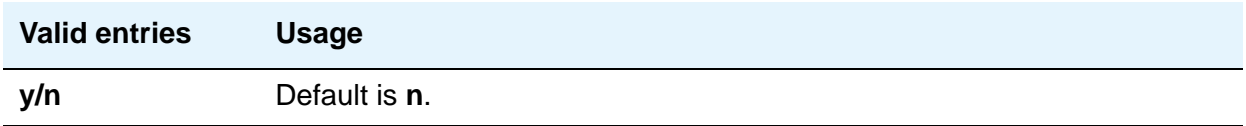

## **IP Control**

Use this field to administer IP control of port networks.

#### **Note:**

In Phase 1 of the S8400, this field is display-only and is set to y. This is because, in phase 1, the S8400 is a single port network. The IPSI functionality must therefore be turned on to support the port network. In phase 2 of the S8400, when duplication will be supported, this restriction will be removed.

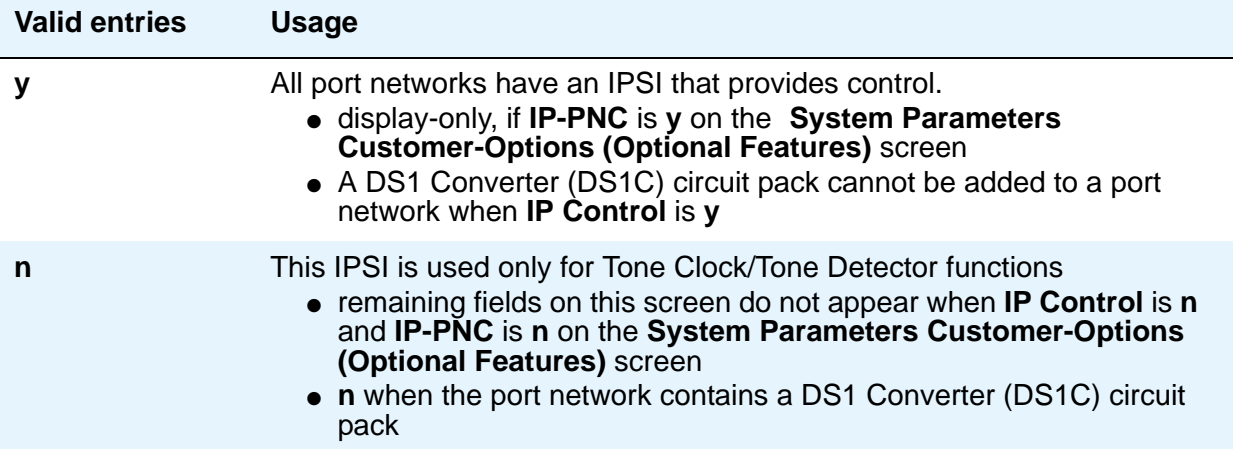

# **Socket Encryption**

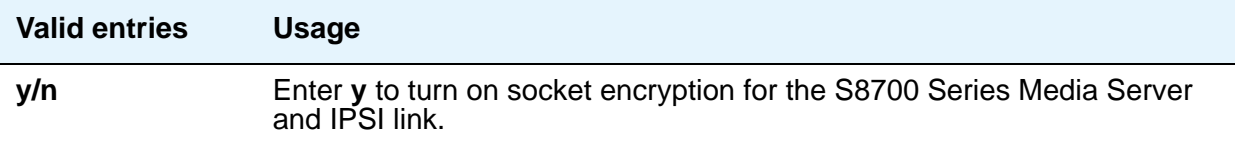

# **Primary IPSI**

# **DHCP ID**

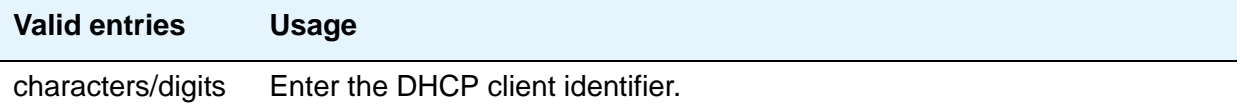

## **Host**

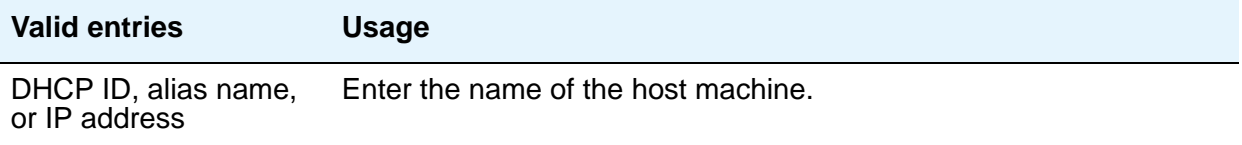

# **Location**

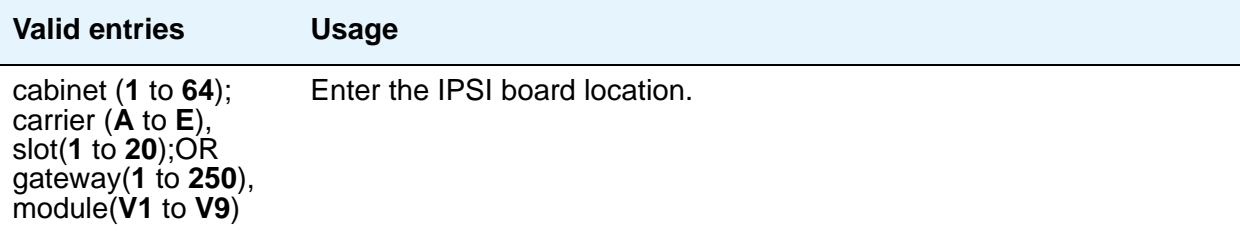

# **QoS Parameters**

# **Call Control 802.1p**

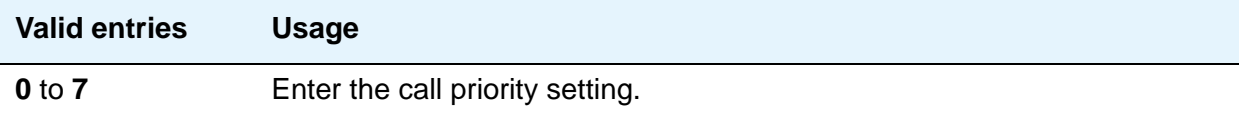

# **Call Control DiffServ**

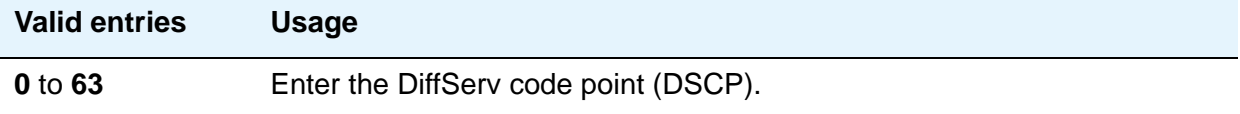

# **Secondary IPSI**

## **DHCP ID**

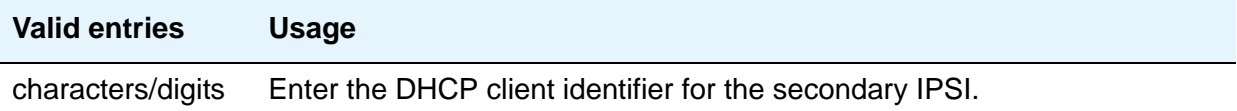

### **Host**

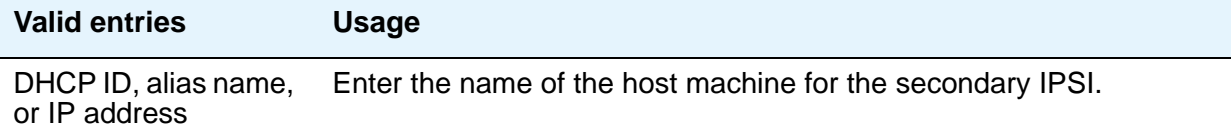

# **Location**

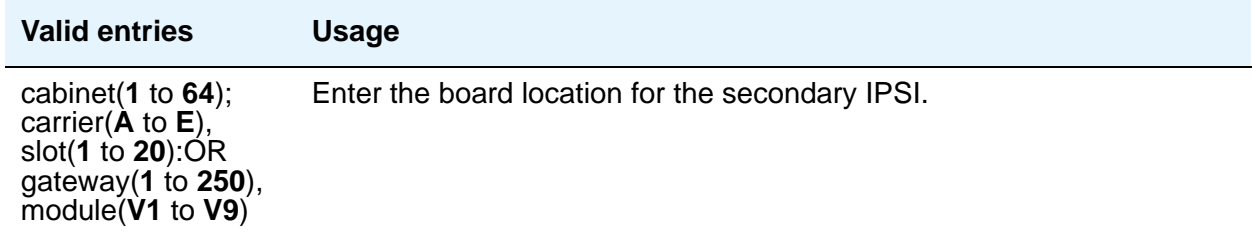

# **IP Services**

The **IP Services** screen is used to administer the connectivity for various adjuncts.

**Note:**

You cannot remove a service from this screen if that service has overrides defined on the **[Survivable Processor](#page-1527-0)** screen. For more information, see [Setting](#page-586-0)  [up Processor Ethernet](#page-586-0) on page 587.

# **Field descriptions for page 1**

#### **Figure 396: IP Services screen**

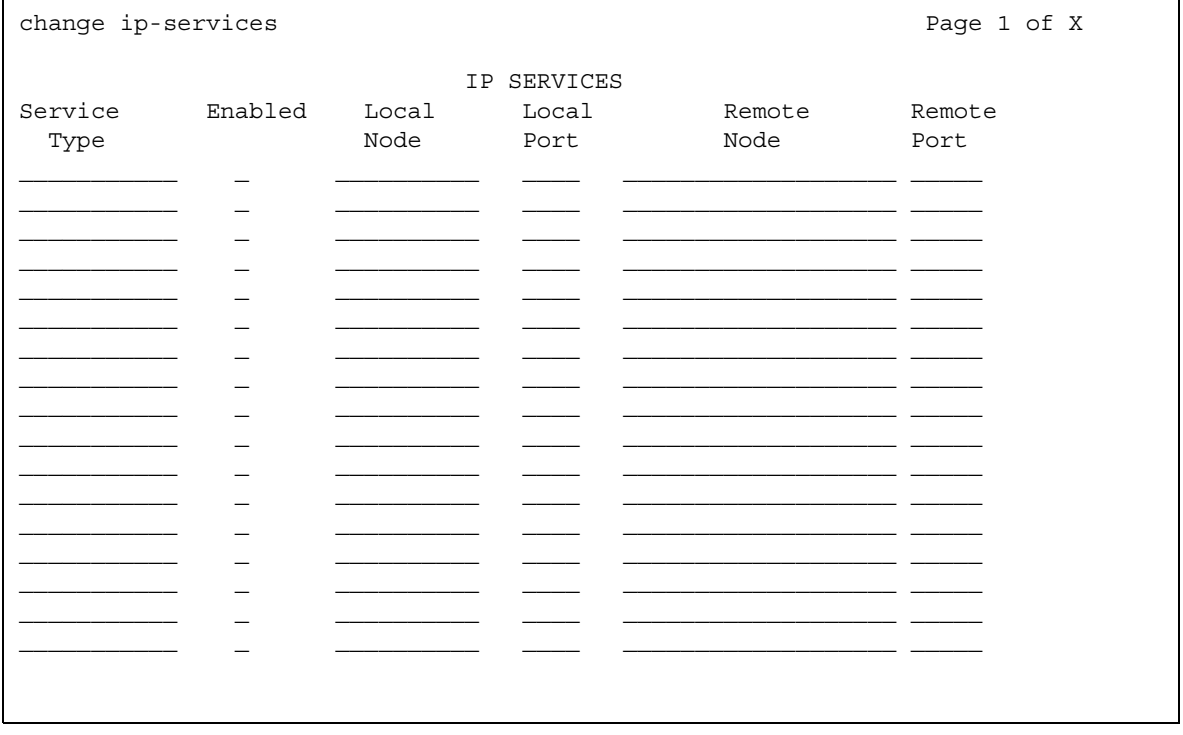

## **Enabled**

This field appears when **Service Type** is **AESVCS** or **SAT**. Controls whether the IP Service specified under **Service Type** is enabled.

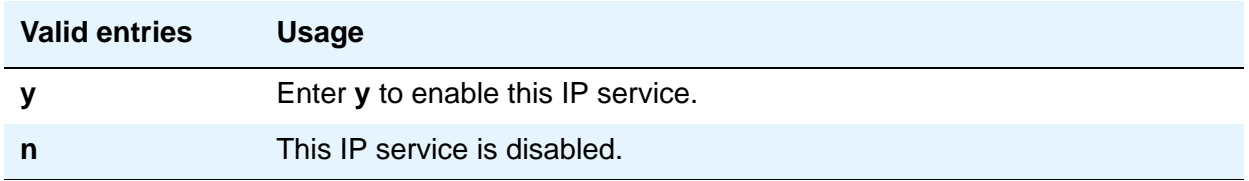

## **Local Node**

Specify the node name for the port.

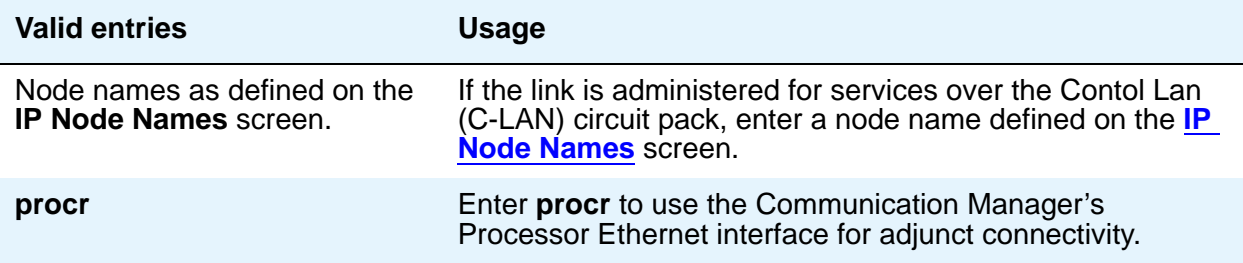

## **Local Port**

Specify the originating port number.

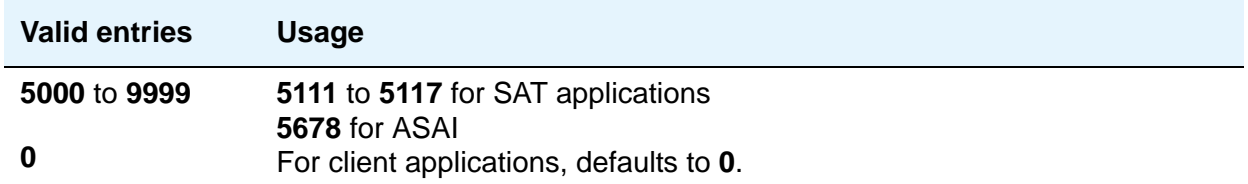

### **Remote Node**

Specify the server/switch at the far end of the link for SAT. The remote node should not be defined as a link on the **IP Interface** or **Data Module** screens.

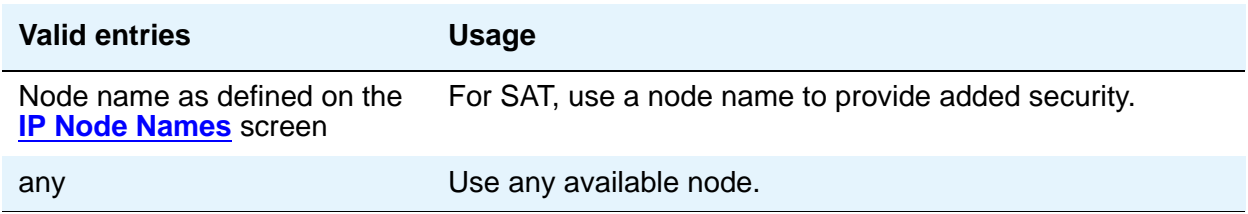

## **Remote Port**

Specify the port number of the destination.

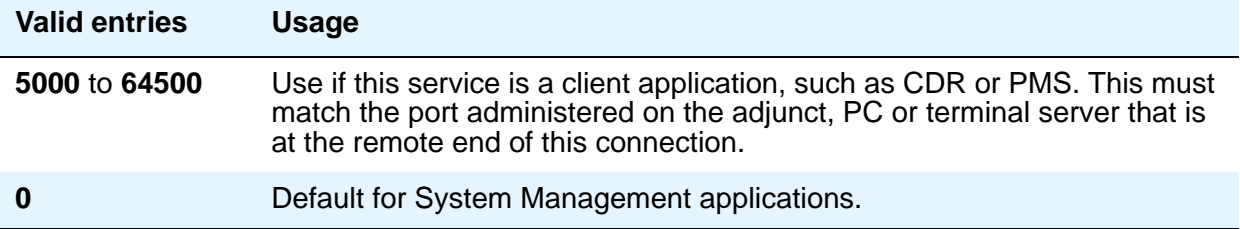

## **Service Type**

Defines the service provided.

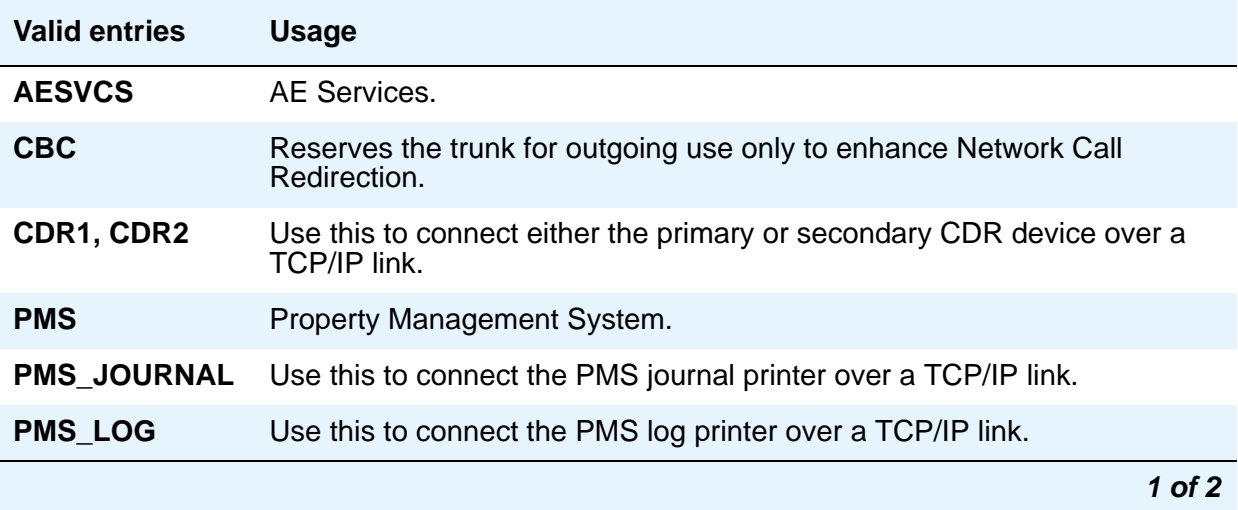

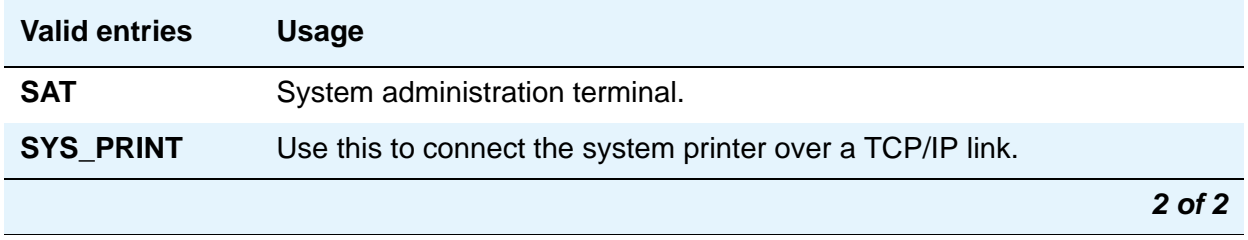

# **IP Services screen - Session Layer Timers page**

Use this screen to enable reliable protocol for TCP/IP links, and to establish other session-layer parameters. This screen only appears if you enter CDR1, CDR2, PMS\_JOURNAL, or PMS\_LOG in the **Service Type** field on page 1 or 2.

**Figure 397: IP Services screen - Session Layer Timer page**

| change ip-services |          |             |                      |      | 3 of x<br>Paqe |
|--------------------|----------|-------------|----------------------|------|----------------|
|                    |          |             | SESSION LAYER TIMERS |      |                |
| Service            | Reliable | Packet Resp | Session Connect      | SPDU | Connectivity   |
| Type               | Protocol | Timer       | Message Cntr         | Cntr | Timer          |
| CDR1               | V        | 3           |                      |      |                |
|                    |          |             |                      |      |                |
|                    |          |             |                      |      |                |
|                    |          |             |                      |      |                |
|                    |          |             |                      |      |                |

### **Connectivity Timer**

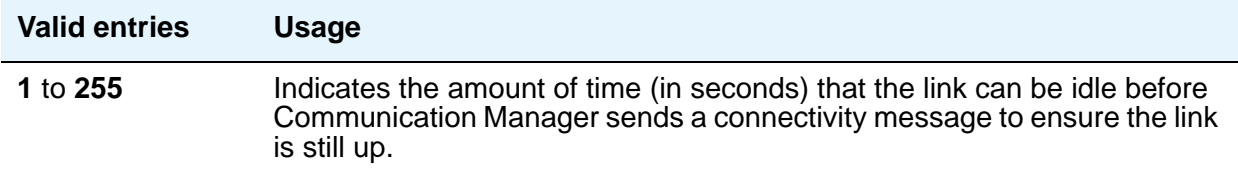

## **Packet Resp Timer**

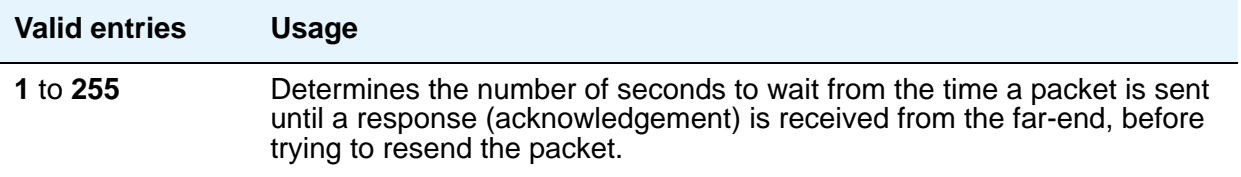

### **Reliable Protocol**

Indicates whether you want to use reliable protocol over this link.

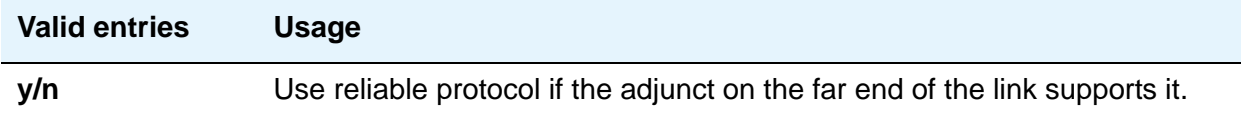

# **Service Type**

A display-only field that identifies the service type for which you are establishing parameters.

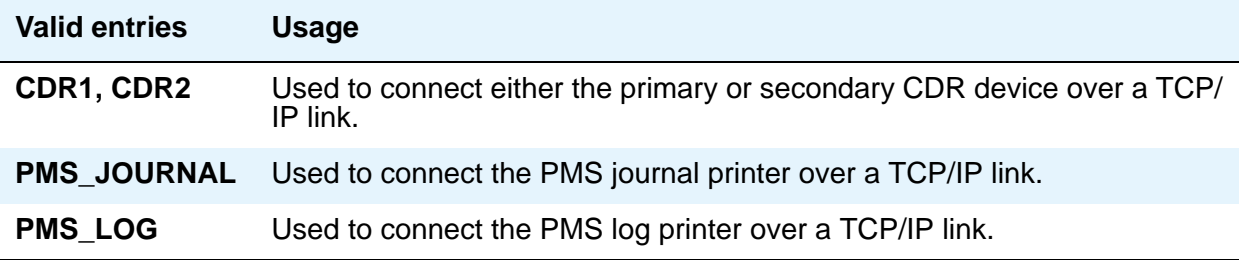

## **Session Connect Message Cntr**

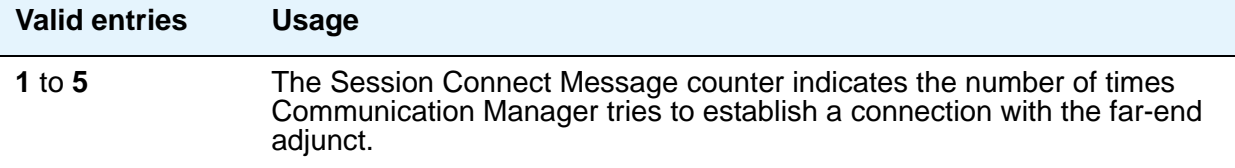

# **SPDU Cntr**

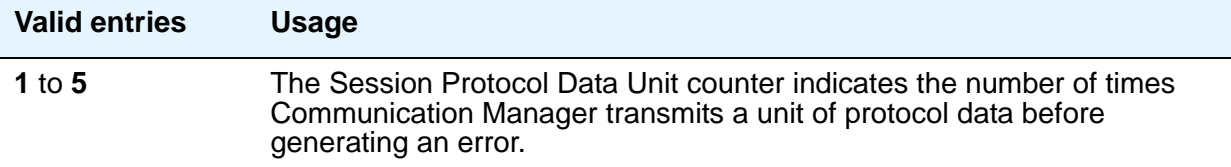

# **IP Services screen - AE Services Administration page**

This screen appears when the **Service Type** is **AESVCS**. Use this screen to create symbolic name and password pairs for all AE Services servers that are allowed to connect to Communication Manager.

#### **Figure 398: IP Services screen - AE Services Administration page**

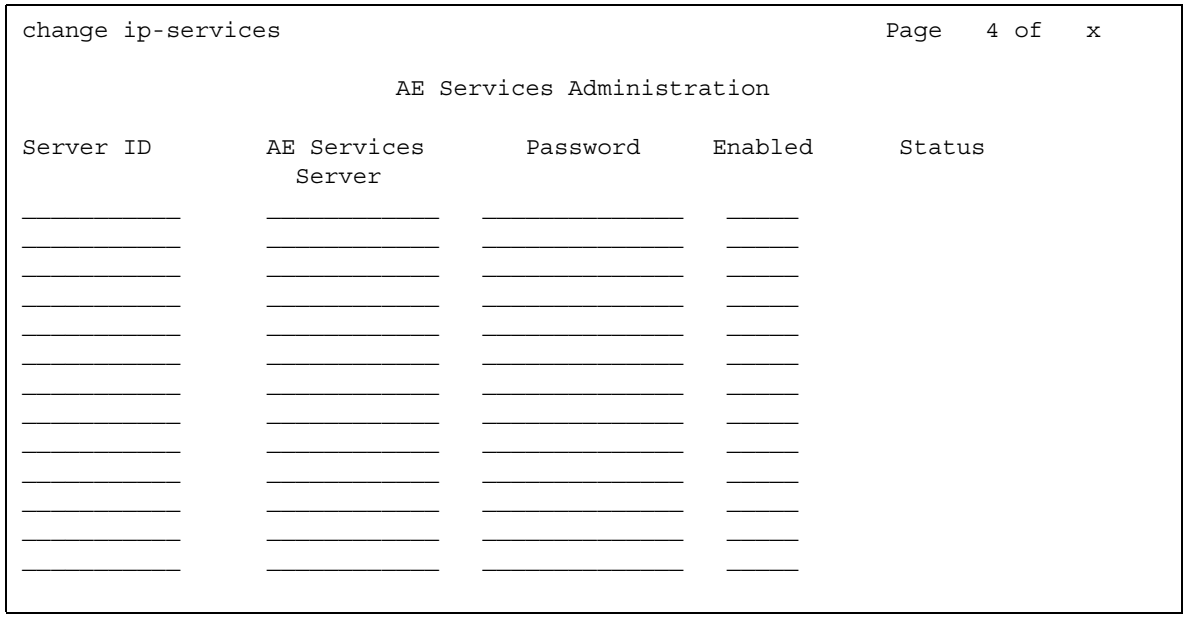

### **AE Services Server**

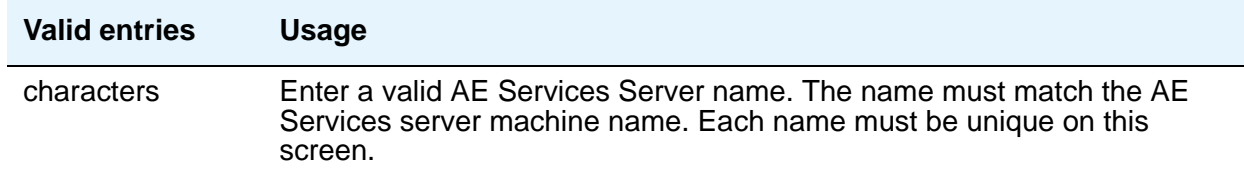

## **Enabled**

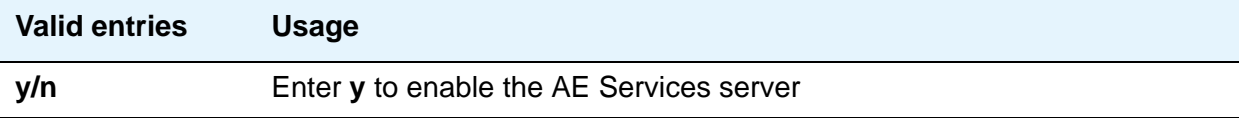

# **Password**

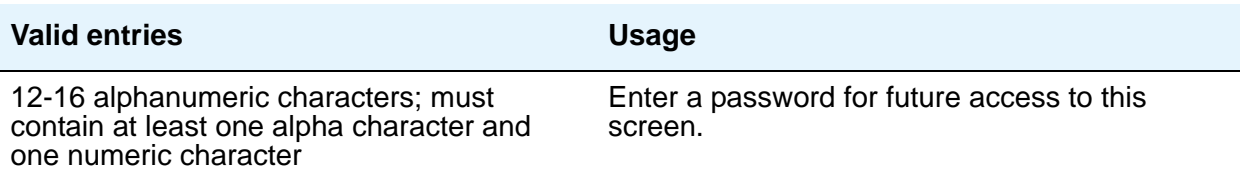

## **Server ID**

This field is display only.

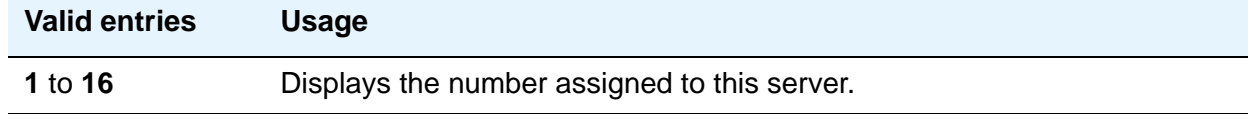

### **Status**

This field is display only.

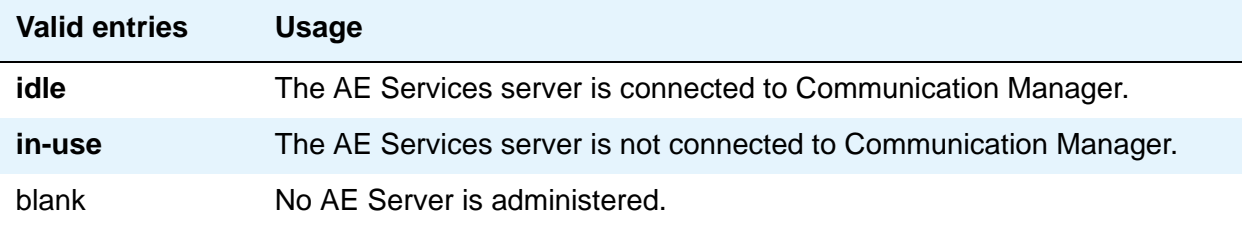

# **ISDN Network Facilities**

See **[Network Facilities](#page-1368-0)** screen.

# **ISDN Numbering Calling Party Number Conversion for Tandem Calls**

Tandem calls that route to the public network cannot always provide the correct calling party information, resulting in loss of caller ID information. Communication Manager provides a way of modifying the calling party number on a tandem call that lands in the public network.

Use the **Calling Party Number Conversion for Tandem Calls** screen to administer calling party number formats for tandem calls. To generate a calling party number for the public network, the system compares the incoming calling party number to the sets of calling party lengths, calling party prefixes, and trunk groups. When a match is found, the calling party number is constructed by deleting digits identified in the **Delete** field on the **Calling Party Number Conversion for Tandem Calls** screen, and then inserting the digits specified in the **Insert** field. The numbering format specified in the **Format** field is used to determine the encoding of the NPI and TON fields for the calling party number.

Entries on this screen are only exercised if the **Modify Tandem Calling Number** field on the **ISDN Trunk Group** screen is set to **y**. To access the **Calling Party Number Conversion for Tandem Calls** screen, type **change tandem-calling-party-number**. Press **Enter**.

# **Field descriptions for page 1**

#### **Figure 399: Calling Party Number Conversion for Tandem Calls screen**

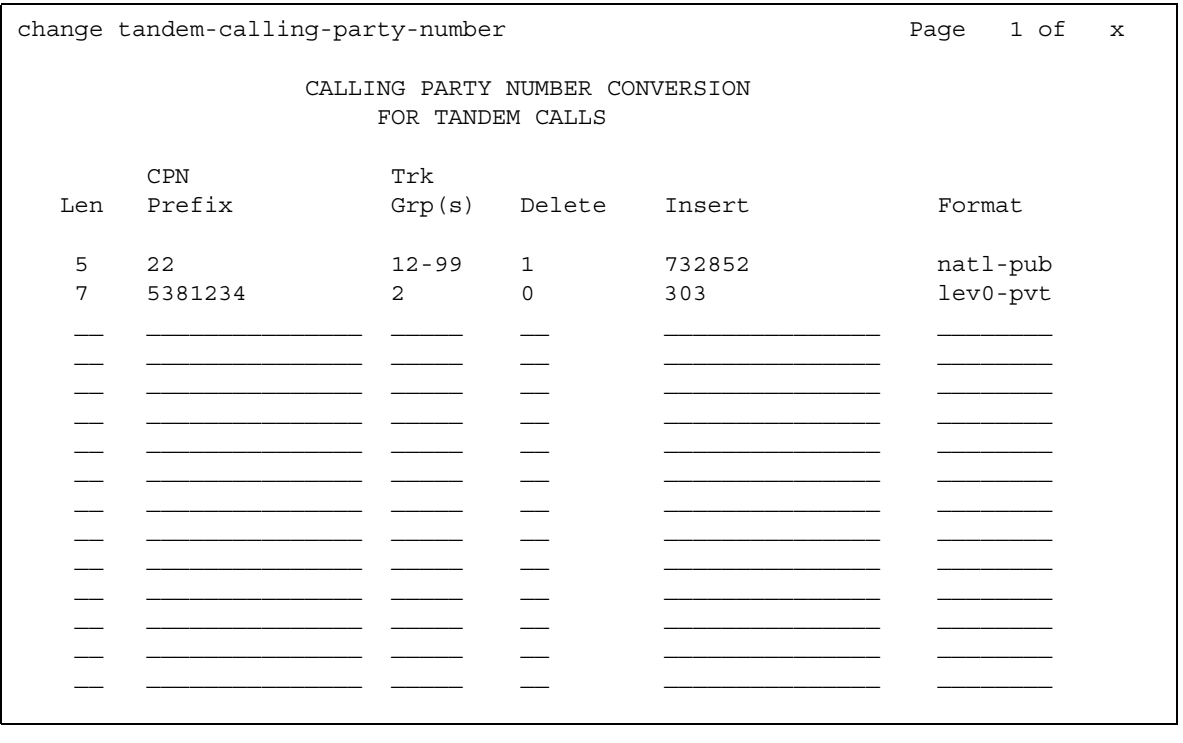

### **CPN Len**

Use the **Calling Party Length** field to enter the total number of digits in the calling party number.

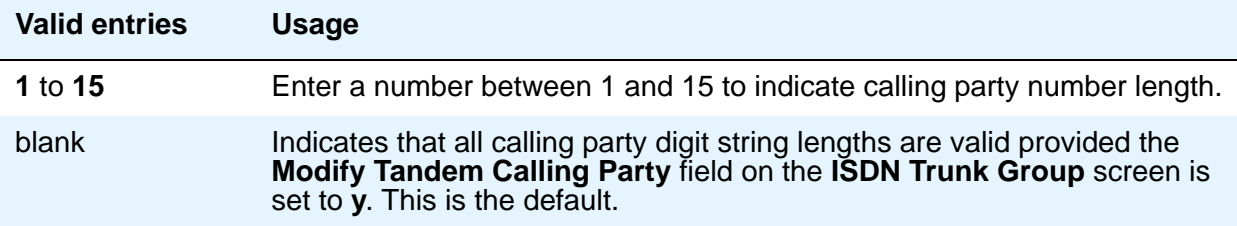

## **CPN Prefix**

Use the **Calling Party Prefix** field to enter the prefix of the tandem calling party number.

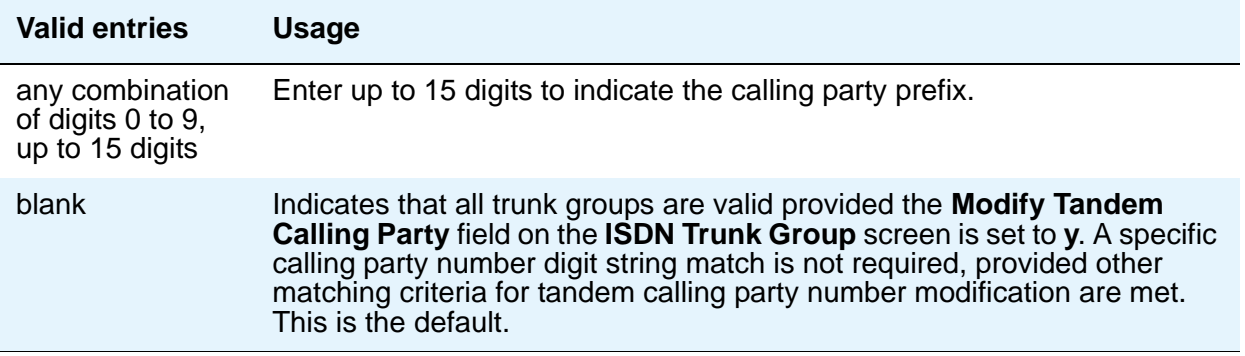

# **Trk Grp(s)**

Use the **Trunk Groups** field to enter the ISDN trunk group number.

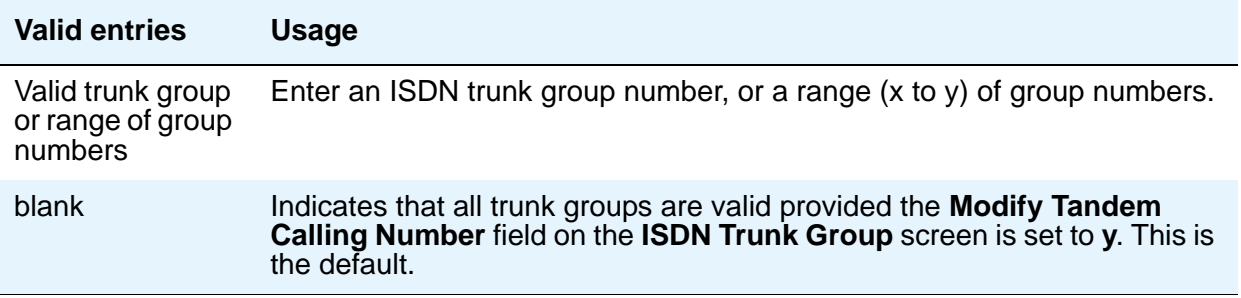

### **Delete**

Use the **Delete Digits** field to enter the digits to delete in modifying the tandem calling party number.

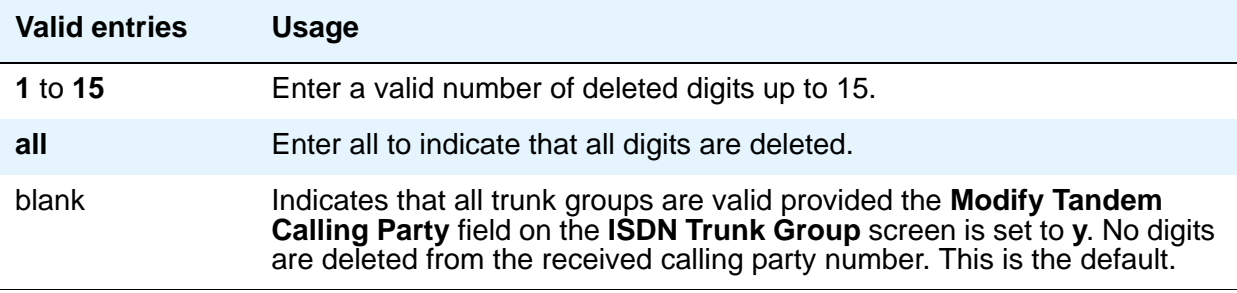

#### **Insert**

Use the **Insert Digits** field to enter the digits to insert in modifying the tandem calling party number.

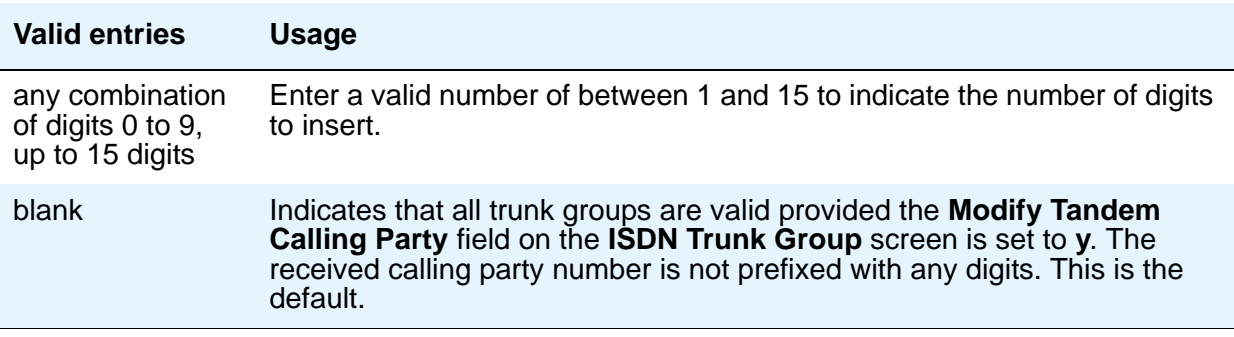

### **Number Format**

Use the **Number Format** field to enter the numbering format to use in modifying the tandem calling party number.

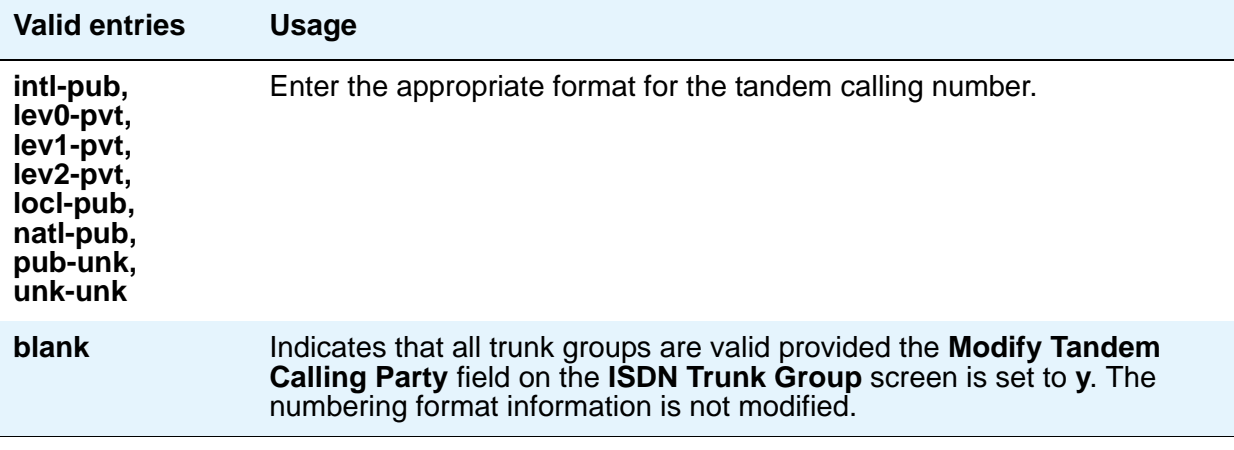

#### **Note:**

The following end validation checks should be performed for this screen:

- The length of the calling party number (the combination of CPN length, deleted digits and inserted digits) cannot exceed 15 digits.
- The number of deleted digits cannot be greater than the CPN length.
- The number of digits entered for the CPN prefix cannot be greater than the CPN length.

If any of the above are true, an error message displays.

# **ISDN Trunk Group**

This screen assigns an Integrated Services Digital Network (ISDN) trunk group that supports the ISDN and Call-by-Call Service Selection service selection features. The trunk group provides end-to-end digital connectivity and supports a wide range of services including voice and non-voice services, to which users have access by a limited set of CCITT-defined, standard multipurpose interfaces.

The ISDN trunk group can contain ISDN-PRI or ISDN-BRI interfaces. However, it is not possible to use the two types of interfaces in the same trunk groups. The type of interface is chosen when the trunk members are assigned to the trunk group.

When ISDN-PRI interfaces are used on ISDN trunk groups, they can also be used to support the Wideband Switching feature. This is intended to work with the H0 (384 Kbps), H11 (1536 Kbps), H12 (1920 Kbps), and NXDS0 (128 to 1984 Kbps) data services, and to support high-speed video conferencing and data applications.

For more information on ISDN trunk groups, see [Administering ISDN Trunk Groups](#page-499-0) on [page 500.](#page-499-0)

For descriptions of the screens and fields used with non-ISDN trunks, see [Trunk Group](#page-1635-0) on [page 1636.](#page-1635-0)

# **Field descriptions for page 1**

The field descriptions which follow are for fields that are unique to the **ISDN Trunk Group** screen. For descriptions of other Trunk Group fields, see Trunk Group [on page 1636.](#page-1635-0)

#### **Figure 400: ISDN Trunk Group screen**

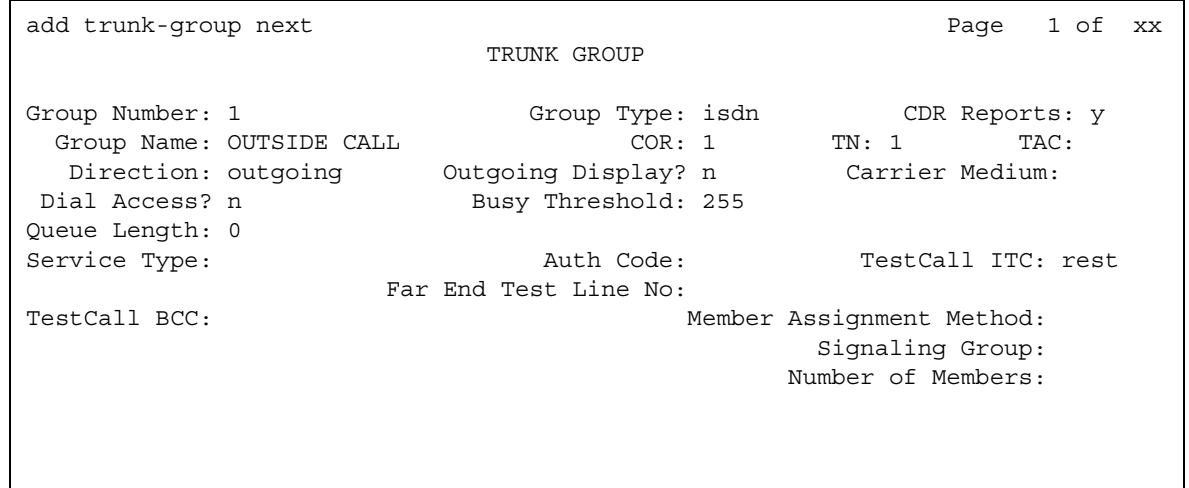

### **Carrier Medium**

This field lets you to specify the type of transport medium interface used for the ISDN trunk group. Appears only when the **Group Type** field is **isdn** and, on the **System Parameters Customer-Options (Optional Features)** screen, either the **Async. Transfer Mode (ATM) Trunking** field or the **H.323** field is set to **y**.

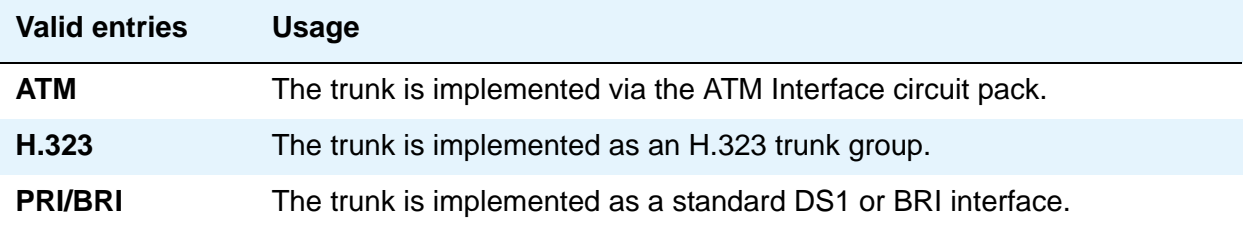

### **Charge Advice**

Use this field to accumulate and access charge information about a call. You already must have set the **CDR Reports** field to **y** or **r** (ring-intvl) before changing this field from its default of **none**. Remember that receiving Advice of Charge during the call (administered as "automatic" or "during-on-request") affects system performance because of the increased ISDN message activity on the signaling channel, which might reduce the maximum call capacity.

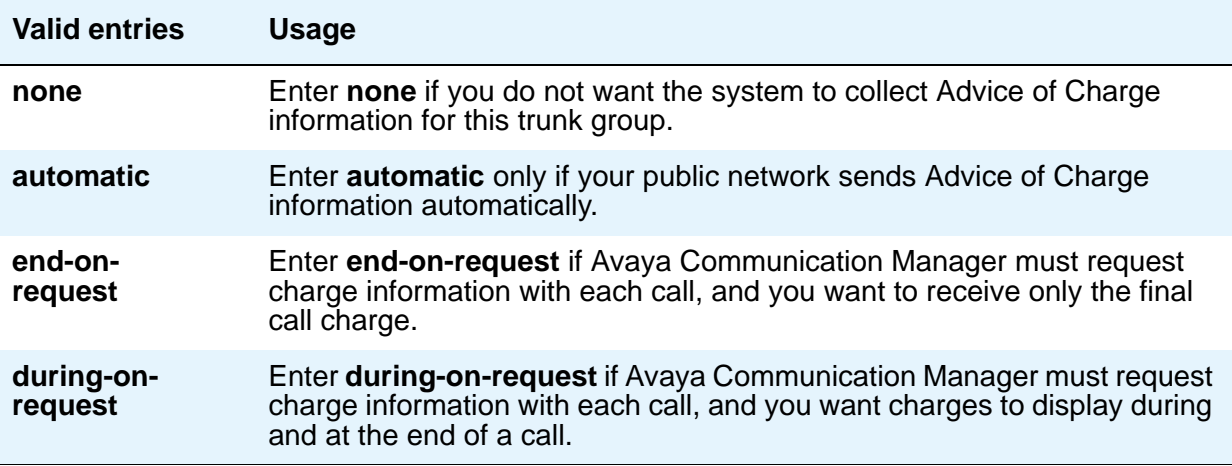

### **Far End Test Line No.**

Specifies the number sent to the far-end's ISDN test line extension. When the **test trunk long** command is issued, this exact number is sent to the far-end to establish a call that tests the integrity of the trunk member under test. The number does not pass through routing or undergo digit manipulation. The digits entered must be what the far-end expects. For example, for an ISDN tandem trunk, the far-end test number should be a 7-digit ETN (Electronic Tandem Network) number.

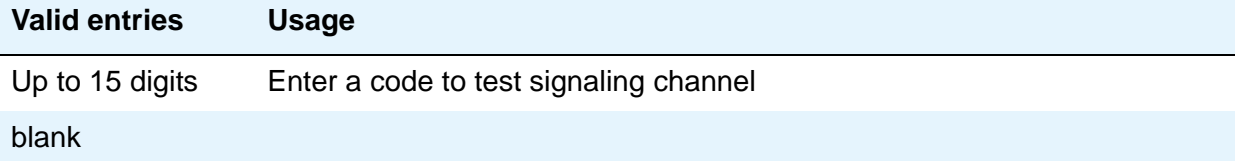

### **Incoming Calling Number Insert**

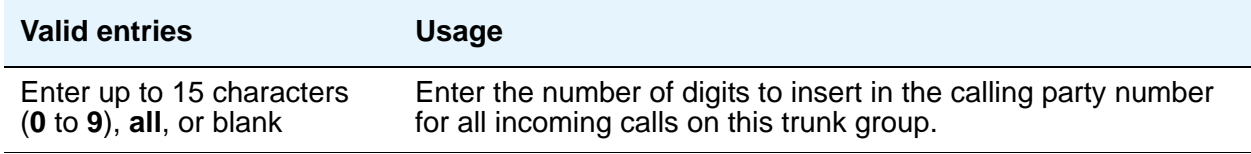

#### **Incoming Calling Number Format**

This field indicates the TON/NPI encoding applied to CPN information modified by the CLI Prefix feature. This encoding does not apply to calls originating locally. The **Numbering Format** field on page 2 of this screen applies to calls originated from this server running Communication Manager.

If this field is blank, Avaya Communication Manager passes on the encoding received in the incoming setup message. If the incoming setup message did not contain CPN information and digits are added, the outgoing message will contain these digits. If the **Format** field is blank in this case, the value defaults to **pub-unk**.

If the **Format** field on page 2 of this screen is also administered as **unknown**, the trunk group is modified to **unk-unk** encoding of the TON/NPI. Therefore, this field also must contain a value other than **unknown**.

#### **Note:**

The values for this field map to the **Type of Numbering (TON)** and **Numbering Plan Identifier (NPI)** values shown below.

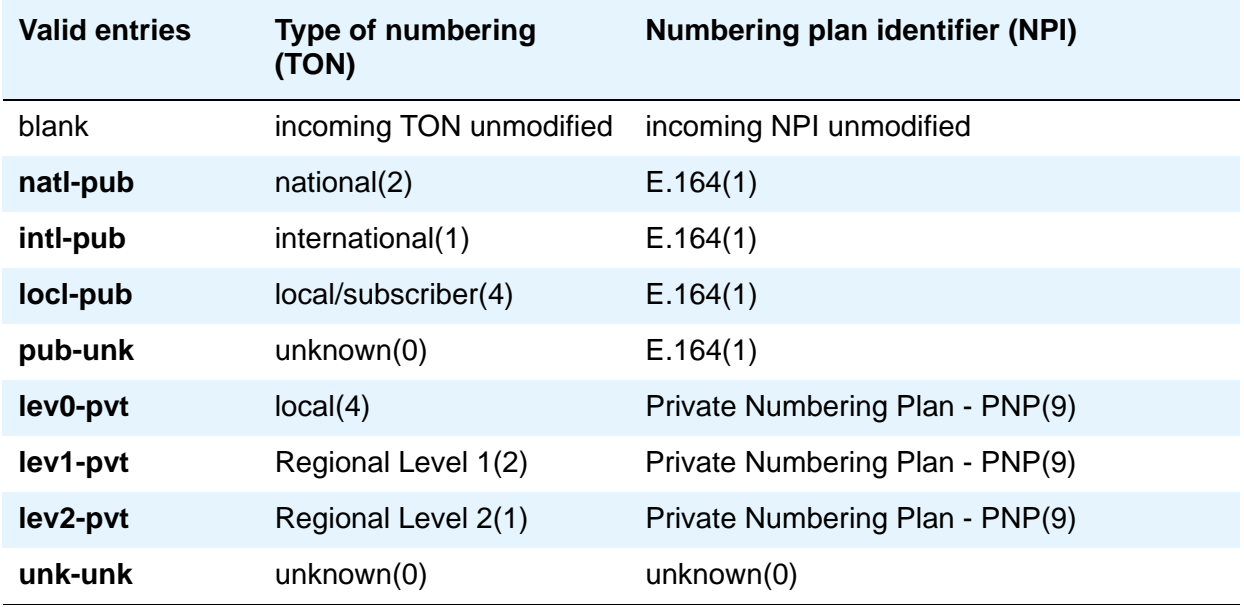

### **Member Assignment Method**

Appears when **Carrier Medium** on the **Trunk Group** screen is **H.323**.

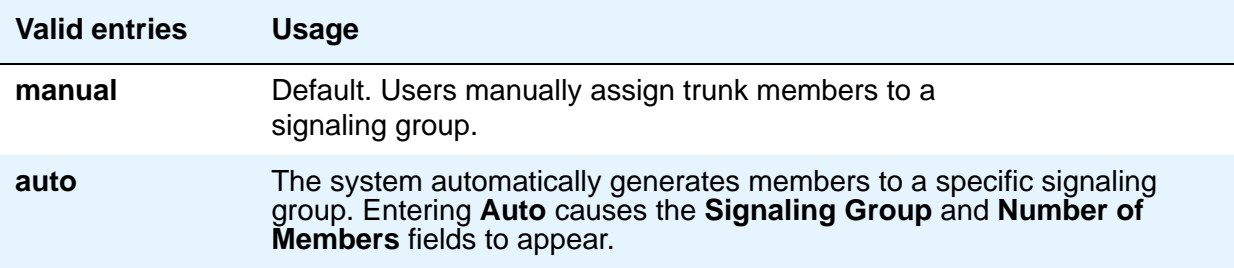

### **Number of Members**

Appears when **Carrier Medium** on the **Trunk Group** screen is **H.323** and **Member Assignment Method** is **auto**. Indicates the number of virtual trunk members to be automatically assigned to the signaling group number entered in the **Signaling Group** field.

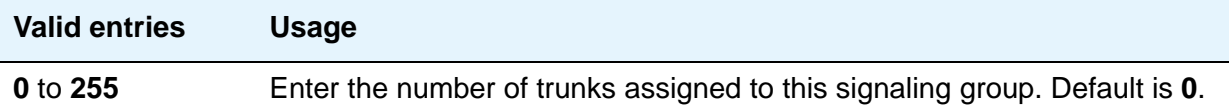
## <span id="page-1224-0"></span>**Service Type**

Indicates the service for which this trunk group is dedicated. The following table provides a listing of predefined entries. In addition to the Services/Features listed in this table, any user-defined **Facility Type** of **0** (feature) or **1** (service) on the **[Network Facilities](#page-1368-0)** screen is allowed.

As many as 10 (for Avaya DEFINITY Server CSI) ISDN trunk groups can have this field administered as **cbc**.

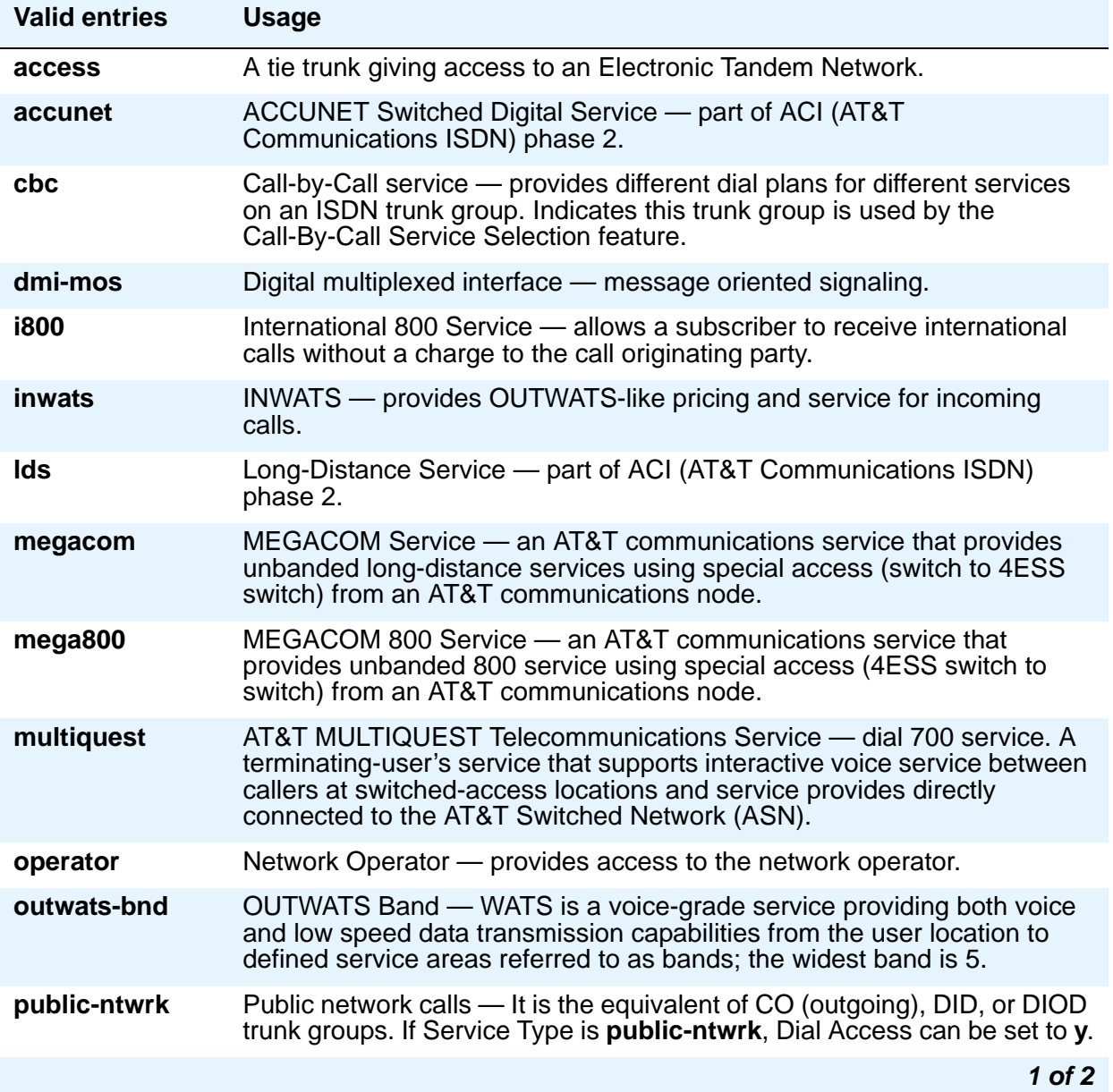

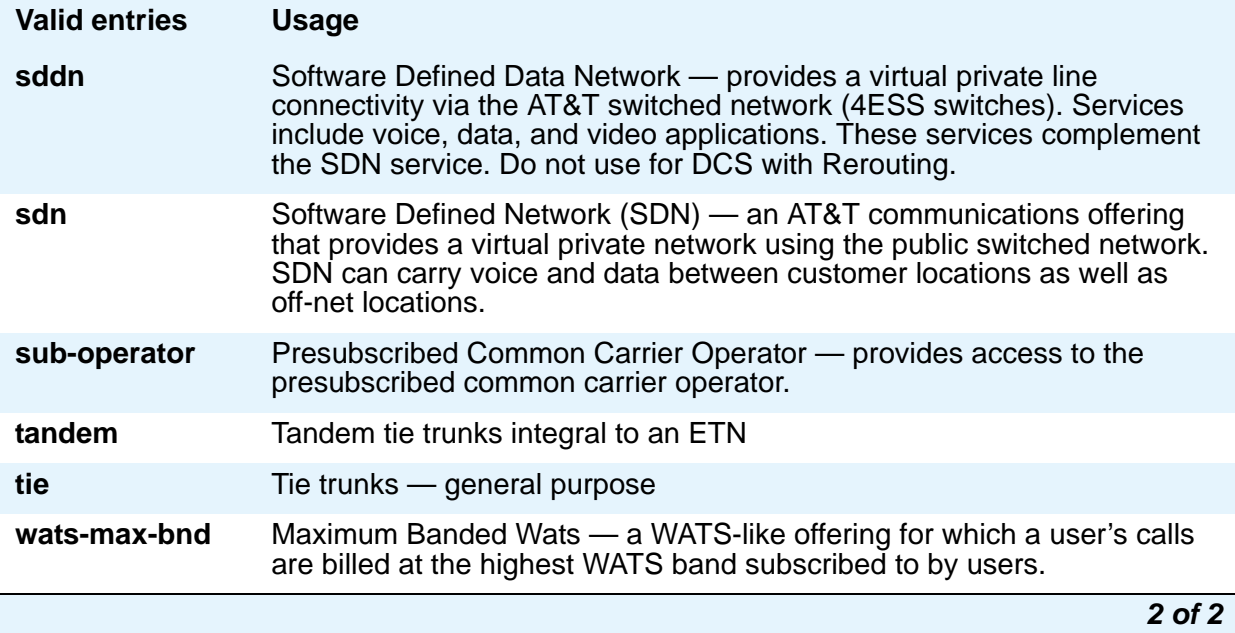

## **Signaling Group**

Appears when **Carrier Medium** on the **Trunk Group** screen is **H.323** and **Member Assignment Method** is **auto**.

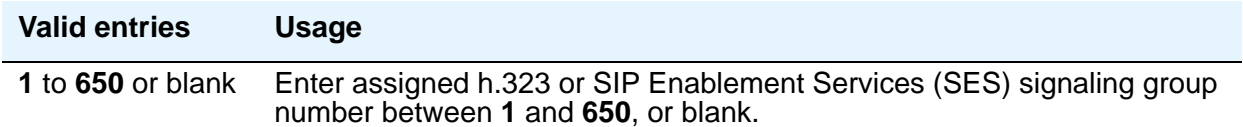

## **Test Call BCC**

Indicates the Bearer Capability Code (BCC) used for the ISDN test call.

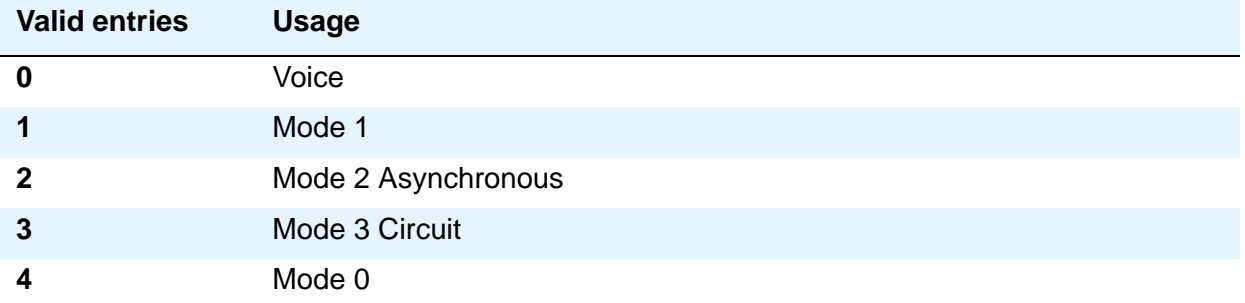

### **Testcall ITC**

Controls the encoding of the Information Transfer Capability (ITC) codepoint of the bearer capability Information Element (IE) in the SETUP message when generating an ISDN test call. Allowed values are **rest** (restricted) and **unre** (unrestricted).

#### **Note:**

ISDN Testcall feature has no routing, so a testcall is never blocked due to an incompatible ITC.

#### **Testcall Service**

Specifies the call-by-call selection for an ISDN test call. Only appears if the **Service Type** field is **cbc**. Valid entries are all of the services listed in Service Type [on page 1225,](#page-1224-0) excluding **sddn** or any new **Facility Type** of **0** (feature), **1** (service), or **3** (outgoing) that is defined by users on the **Network Specific Facility Encoding** screen.

#### **Usage Alloc**

Appears when the **Service Type** field is **cbc**.

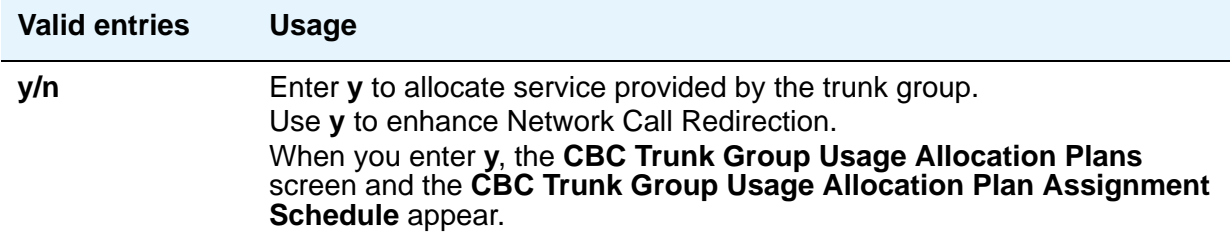

## **Field descriptions for page 2**

The field descriptions which follow are for fields that are unique to the **ISDN Trunk Group** screen. For descriptions of other Trunk Group fields, see Trunk Group [on page 1636.](#page-1635-0)

#### **Figure 401: ISDN Trunk Group screen**

```
add trunk-group next extended by the page 2 of x
     Group Type: isdn Trunk Type:
TRUNK PARAMETERS
       Codeset to Send Display: 6 Codeset to Send National IEs: 6
       Max Message Size to Send: 260 Charge Advice: none 
  Supplementary Service Protocol: a Digit Handling (in/out): enbloc/enbloc 
           Trunk Hunt: cyclical 
                                             Digital Loss Group: 13
             Bit Rate: 1200 Synchronization: async Duplex: full
Disconnect Supervision - 0ut? n
 Answer Supervision Timeout: 0 
         Administer Timers? n
```
#### **Administer Timers**

This field is displayed for all trunk group types except **cpe**, **h.323**, and **sip**. When this field is **y**, the **Administrable Timers** page is available to administer timer values.

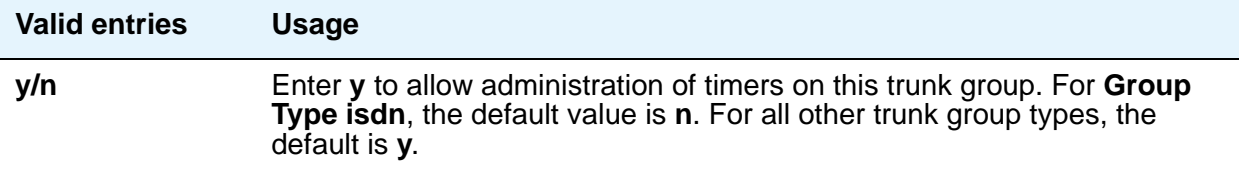

### **Codeset to Send Display**

This field defines the codeset for sending the information element for display. The value depends on the type of server/switch to which the user is connected.

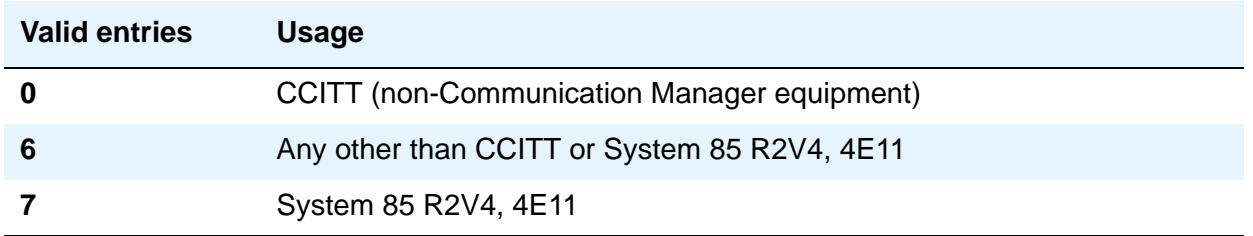

#### **Codeset to Send National IEs**

This field defines the codeset for sending the information element (IE) for national IEs. National IEs include all IEs previously sent only in code set 6 (such as DCS IE). Now these national IEs, including Traveling Class Marks (TCMs) and Lookahead Interflow (LAI), can be sent in code set 6 or 7. The value depends on the type of server/switch the user is connected to.

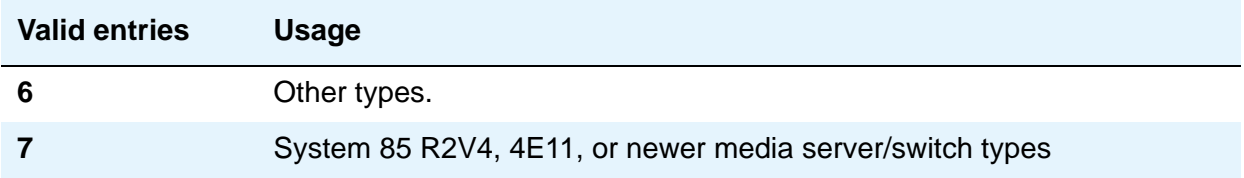

**Note:**

A Traveling Class Mark (that is, the user's FRL or the user's trunk group FRL) is passed between tandem nodes in an ETN in the setup message only when the **Service Type** field is **tandem**. It then is used by the distant tandem switch to permit access to facilities consistent with the originating user's privileges.

## **Digit Handling (in/out)**

This field defines whether overlap receiving and overlap sending features are enabled.

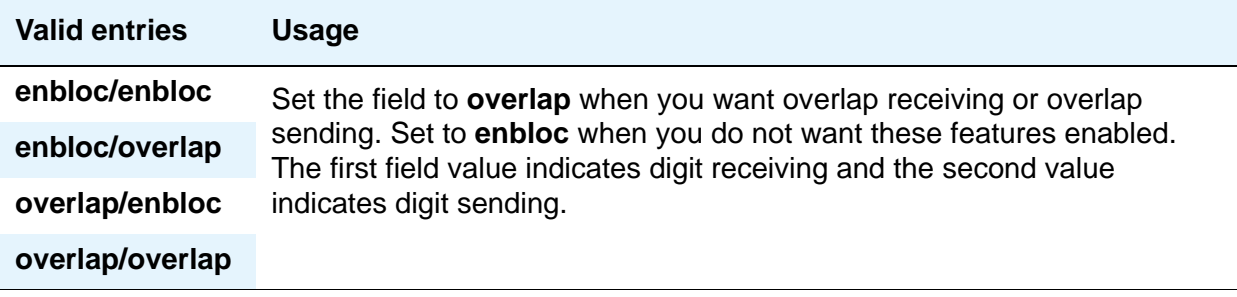

Without overlap receiving or sending enabled, the digits on incoming and outgoing calls are sent enbloc. If the **Digit Handling** field is **overlap/enbloc** or **overlap/overlap**, the following results:

- Incoming Call Handling Treatment table does not appear
- The **Digit Treatment** and **Digits** fields appear
- Warning message indicates that all **Incoming Call Handling** entries are removed when screen is submitted
- When screen is submitted with these values, all **Incoming Call Handling** entries are removed

### **Group Type**

Displays the type of trunk group selected for this field on page 1 of the **Trunk Group** screen. For details, see the field description for the page 1 **[Group Type](#page-1643-0)** field.

#### **Max Message Size to Send**

Defines Communication Manager's maximum ISDN message size. Currently, the system can receive 260-byte messages. Valid entries are **128**, **244**, **256**, and **260**.

The following table indicates the expected ISDN-PRI message size from several Lucent Technologies and Avaya Inc. products.

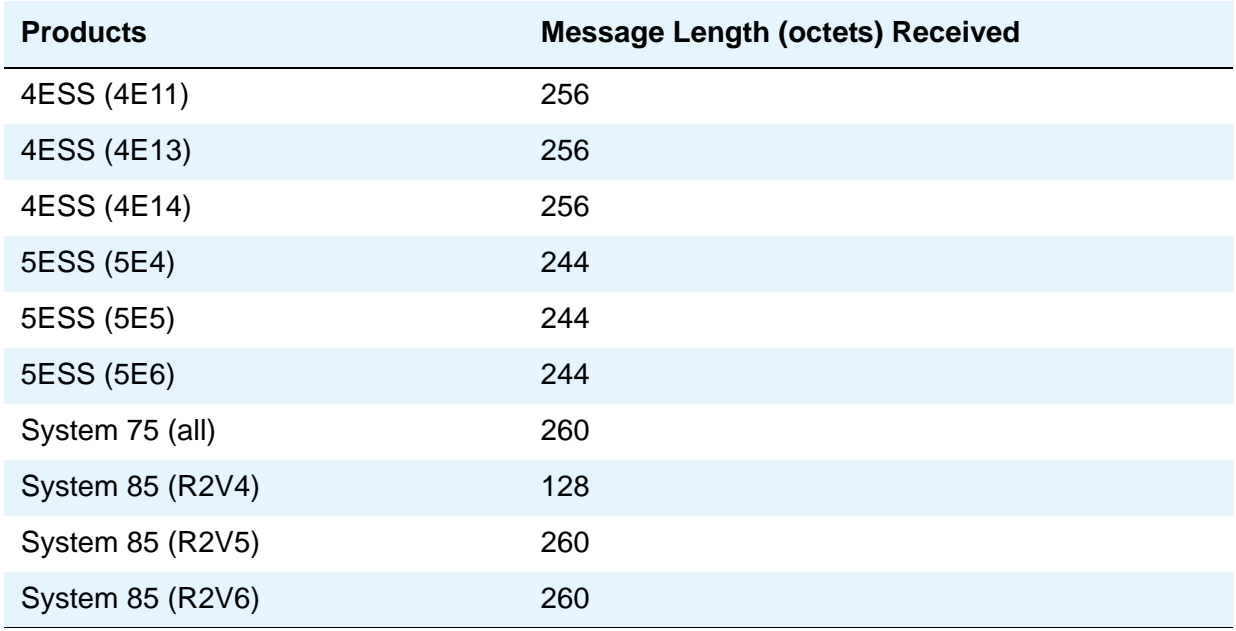

## **Supplementary Service Protocol**

Indicates which supplementary service protocol to use for services over this trunk group. Supplementary Service protocols are mutually exclusive.

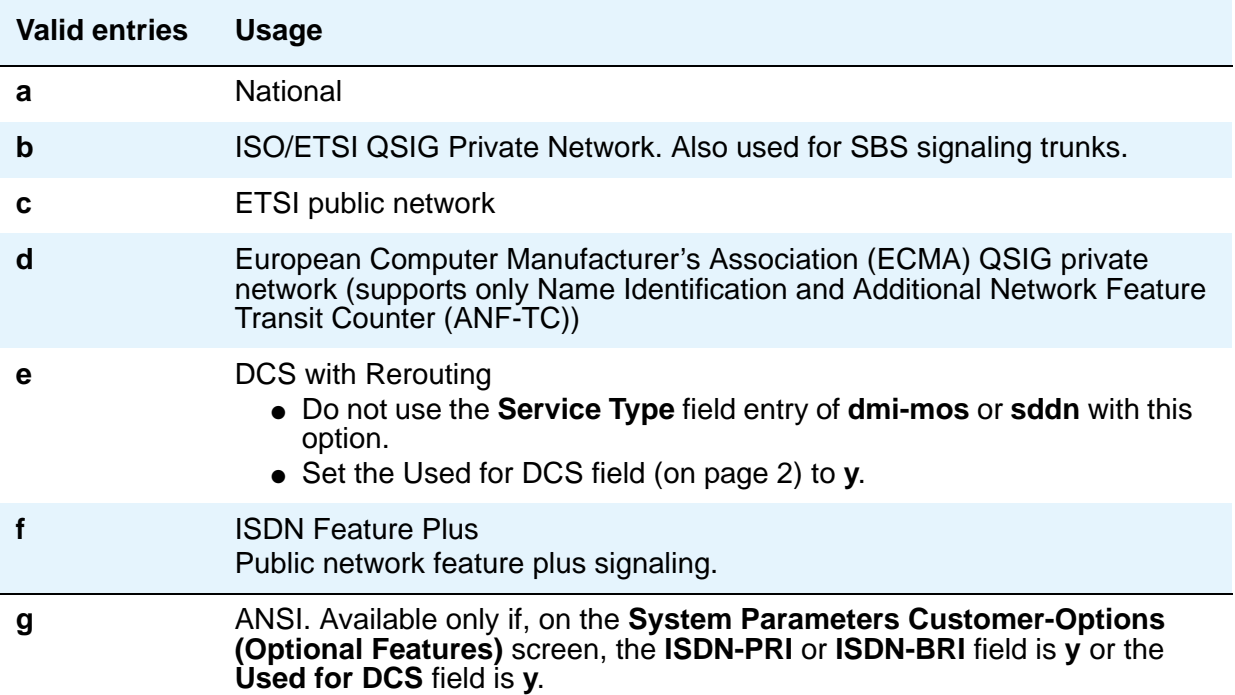

### **Trunk Hunt**

Avaya Communication Manager performs a trunk hunt when searching for available channels within a facility in an ISDN trunk group. With both **ascend** and **descend**, all trunks within an ISDN trunk group are selected based on this field and without regard to the order in which trunks are administered within the trunk group. When using ISDN-BRI interfaces, only **cyclical** is allowed.

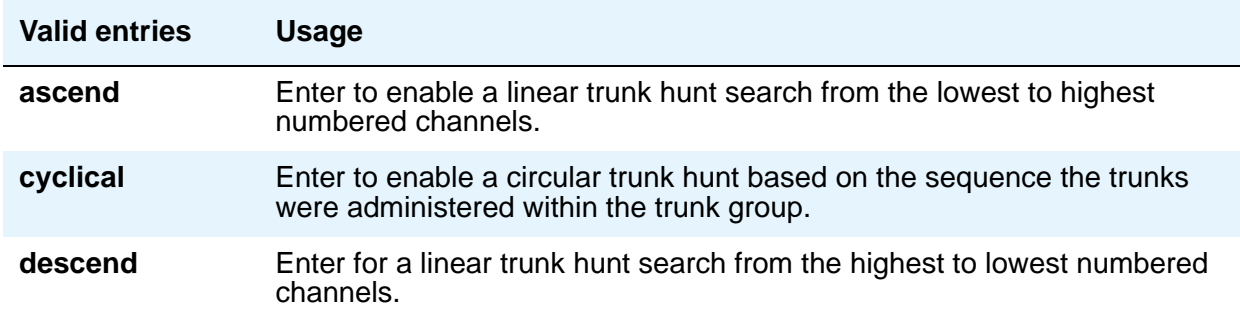

#### **Note:**

The cyclical option cannot be set if the trunk group using ISDN-PRI interfaces is to be used for Wideband operations (the **Wideband Support** field set to **y**).

The search can be administered per ISDN-PRI trunk group, but it infers the direction of search within all ISDN-PRI facilities (or portions of those facilities) administered within the trunk group.

#### **Trunk Type**

Displays the type of trunk selected for this field on page 1 of the **Trunk Group** screen. For details, see the field description for the page 1 **[Trunk Type \(in/out\)](#page-1653-0)** field.

## **Field descriptions for page 3**

The field descriptions which follow are for fields that are unique to the **ISDN Trunk Group** screen. For descriptions of other **Trunk Group** fields, see Trunk Group [on page 1636](#page-1635-0).

#### **Figure 402: ISDN Trunk Group screen**

```
add trunk-group next extraordinate and the Page 3 of x
                           TRUNK FEATURES
         ACA Assignment? n Measured: none
                                                 Maintenance Tests? y
                           Data Restriction? n 
                                Send Name:
    Abandoned Call Search? n
   Suppress # Outpulsing? n
      Charge Conversion: 1
         Decimal Point: none
        Currency Symbol:
           Charge Type: units
                                  Per Call CPN Blocking Code:
                               Per Call CPN Unblocking Code:
            Outgoing ANI: DS1 Echo Cancellation? n
Apply Local Ringback? n US NI Delayed Calling Name Update? _
Show ANSWERED BY on Display? y
                          Network (Japan) Needs Connect Before Disconnect? _
DSN Term?
```
## **Apply Local Ringback**

This field appears for ISDN and H.323 trunk groups when the **Carrier Medium** field is **PRI\_BRI**.

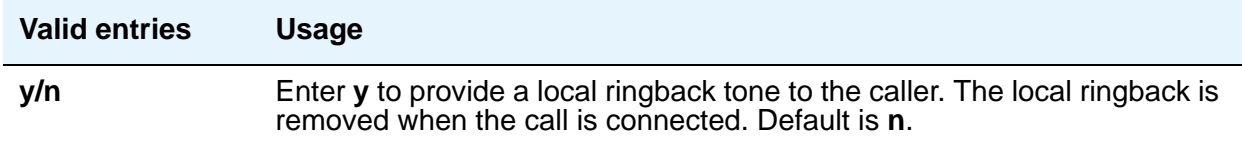

### **BSR Reply-best DISC Cause Value**

Servers running Avaya Communication Manager that are polled as resources in a Best Service Routing application return data to the polling media server or switch in the ISDN DISC message. Since some cause values do not work over some networks, this field sets the cause value that your server will return in response to a BSR status poll. If this field is set incorrectly, incoming status poll calls over this trunk group will be dropped before any data is returned to the polling server or switch. This field only appears if the **UUI IE Treatment** field is set to **shared**.

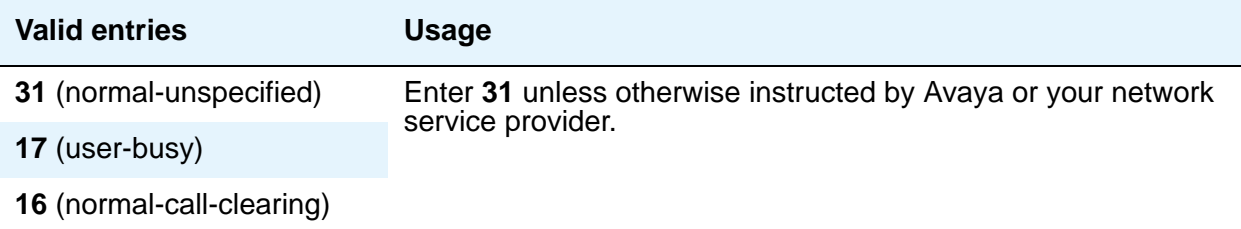

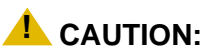

In most cases, this field will be set to the appropriate value during installation. If you need to change it, your network service provider should be able to help you choose an appropriate value. Don't change this field without the assistance of Avaya or your network service provider.

## **DCS Signaling**

Specifies the means used to send the DCS message. This field only appears if the **Used for DCS** field entry is **y** and the **Service Type** field is anything except **dmi-mos** or **sddn**.

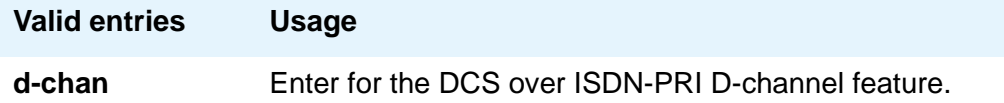

DCS over D-channel is not supported on trunk groups containing ISDN-BRI interfaces.

- Hop Dgt The Tandem Hop Limitation and QSIG Additional Network Feature Transit Counter (ANF-TC) features provide a counter that reflects the number of switches (that is, the number of hops) that a call has gone through. The counter increments as a call leaves Avaya Communication Manager using tandem facilities. Valid values are **y** and **n**. One or both of the features can be applied to the trunk group depending on the following:
	- If you enter **y** and the **Group Type** field is **tandem** or the **Group Type** field is **isdn** and the **Service Type** field is **tandem**, the Tandem Hop Limitation feature is applied to the trunk group.
	- If you enter **y** and you set the **Group Type** field to **isdn**, set the **Service Type** field to **access**, **dmi-mos**, **public-ntwrk**, **tandem**, **tie**, or any of the craft-defined services allowed in the field. Set the **Supplementary Service Protocol** field to **b** or **d**, then the ANF-TC feature is applied to calls on the trunk group.

#### **Note:**

The above conditions overlap. If the **Group Type** field is **isdn**, the **Service Type** field is **tandem**, and the **Supplementary Service Protocol** field is **b** or **d**, then both the Tandem Hop Limitation and ANF-TC features are applied to calls on the trunk group.

- If both features are applied to calls on the trunk group, ANF-TC takes precedence. In situations where Avaya Communication Manager serves as an Incoming or Outgoing Gateway, either feature uses the hop count and transit information provided by the other.

#### **Decimal Point**

This field appears for CO, DIOD, FX, and WATS trunk groups when the **Direction** field is **outgoing** or **two-way**. For ISDN trunk groups, it appears when the **Charge Advice** field is *not* **none**. Chose the appropriate representation for a decimal point as it will appear on telephone displays. Entering **comma** or **period** in this field divides the charge value by 100.

#### **Note:**

On a QSIG trunk group, unlike other trunk groups, the **Decimal Point** field does not drive whether a decimal point appears on the calling display. Instead, it tells what symbol should be displayed if the QSIG AOC received has a 1/10 or 1/100 or 1/1000 Multiplier. If the received charge contains no decimals, no decimal point is displayed (i.e., the administered decimal point is ignored for charge information received with no decimals). On an upgrade from a QSIG trunk group with the **Decimal Point** field administered as **none**, the field defaults to **period**.

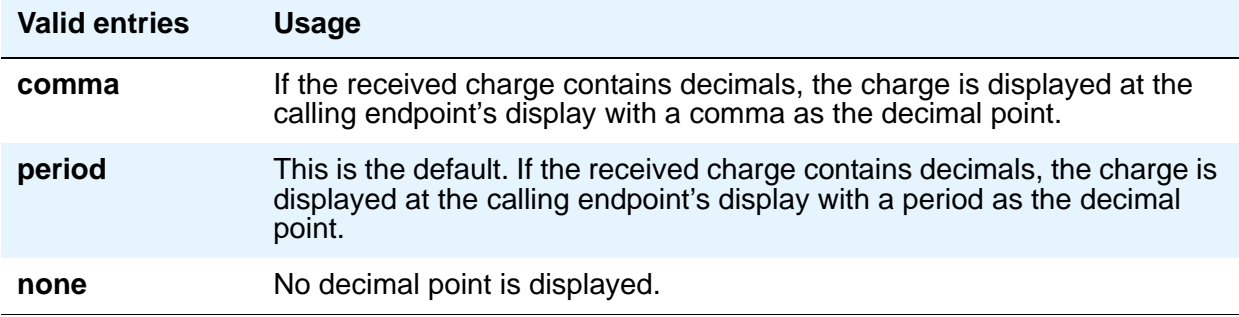

#### **Maximum Size of UUI IE Contents**

This field appears when the **UUI IE Treatment** field is **shared**.

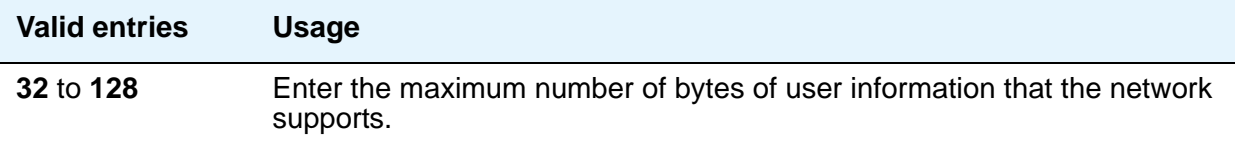

### **Modify Tandem Calling Number**

This field appears when **Trunk Group Type** is **ISDN**, Direction is either **Outgoing** or **Two-way**, **Carrier Medium** is **PRI/BRI** or **IP**, and **Send Calling Number** is either **y** or **r**. It is used to control whether call processing processes the entries on the **ISDN -Tandem Calling Party Number**  screen.

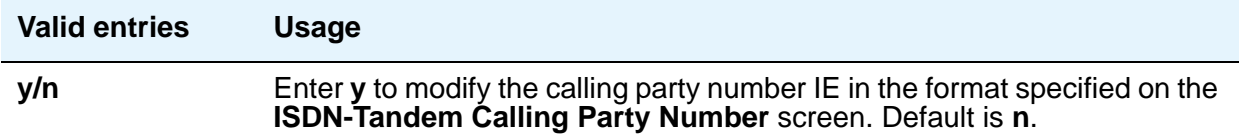

### **NCA-TSC Trunk Member**

Identifies the trunk member whose D-channel will be used to route tandem NCA-TSCs or QSIG CISCs. Value range for this field is from 1 to the maximum number of members per trunk group supported on the server/switch, or blank.

#### **Network Call Redirection**

Administrable if, on the **System Parameters Customer-Options (Optional Features)** screen, the **ISDN-PRI** or **ISDN-BRI Trunks** field is **y**, the **ISDN Network Call Redirection** field is **y**, and on the **ISDN Trunk Group** screen, the **Supplementary Service Protocol** field is **c** or **g**.

Whenever the **Supplementary Service Protocol** field is changed, this field resets to **none** to prevent an inadvertent incorrect value.

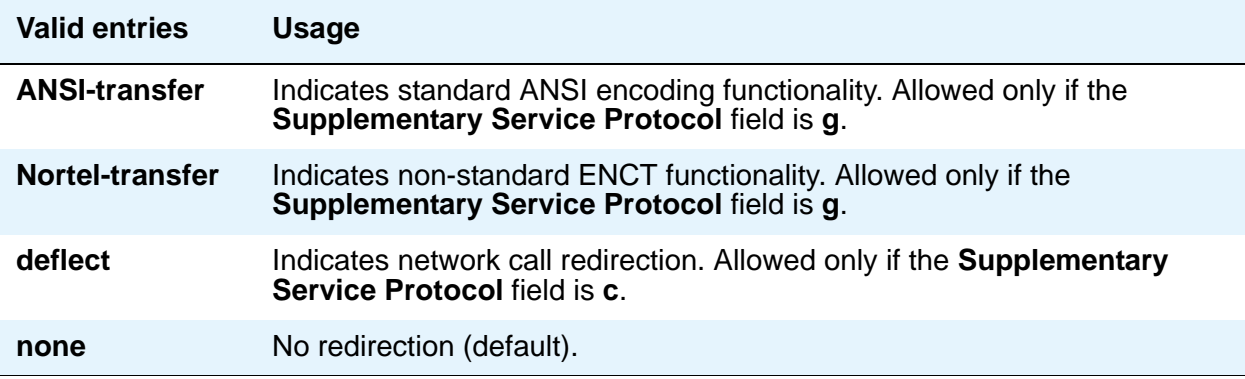

#### **Network (Japan) Needs Connect Before Disconnect**

Sends an ISDN Connect message just prior to the Disconnect message.

#### **Numbering Format**

This field appears if the **Send Calling Number** field is **y** or **r** or the **Send Connected Number**  field is **y** or **r**. This specifies the encoding of Numbering Plan Indicator for identification purposes in the Calling Number and/or Connected Number IEs, and in the QSIG Party Number. Valid entries are **public**, **unknown**, **private**, and **unk-pvt**. **Public** indicates that the number plan according to CCITT Recommendation E.164 is used and that the Type of Number is national. **Unknown** indicates the Numbering Plan Indicator is unknown and that the Type of Number is unknown. **Private** indicates the Numbering Plan Indicator is PNP and the Type of Number is determined from the **Numbering - Private Format** screen. An entry of **unk-pvt** also determines the **Type of Number** from the **Numbering - Private Format** screen, but the **Numbering Plan Indicator** is unknown.

### **Outgoing Channel ID Encoding**

Appears only if the **Group Type** field is **isdn** and the **Service Type** field is anything except **dmi-mos** or **sddn**. Determines whether to encode the Channel ID IE as preferred or exclusive. Blank is not a valid entry. Defaults are determined as follows:

If the **Group Type** field is **isdn** and the **Used for DCS** field is **y**, default is **exclusive**.

If the **Group Type** field is **isdn** and the **Used for DCS** field is **n**, default is **preferred**.

If the **Group Type** field is not **isdn** or it is **isdn**, but the **Used for DCS** field does not appear, default is **preferred**.

### **Path Replacement Method**

Appears when either the **ISDN-PRI trunk** or the **ISDN-BRI trunk** fields and the **Basic Call Setup** and **Supplementary Services with Rerouting** fields are set to **y** on the **System Parameters Customer-Options (Optional Features)** screen and when the **Supplementary Service Protocol** is either **b** or **e** and the **Group Type** field is **isdn** on the **ISDN Trunk Group** screen.

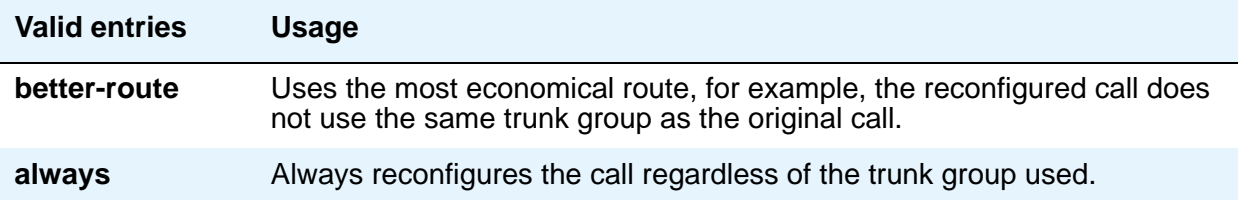

#### **Replace Restricted Numbers**

Appears when the **Group Type** field is **isdn**. Indicates whether to replace restricted numbers with administrable strings for incoming and outgoing calls assigned to the specified trunk group. This field applies to BRI and PRI trunks.

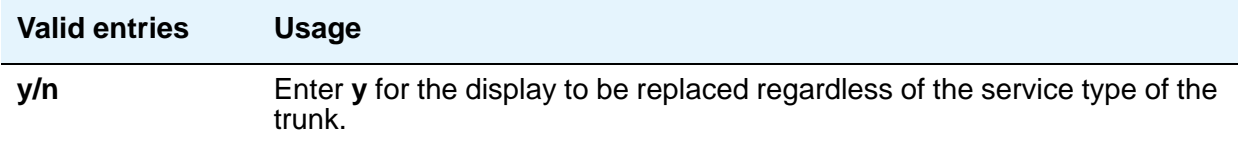

### **Replace Unavailable Numbers**

Appears when the **Group Type** field is **isdn**. Indicates whether to replace unavailable numbers with administrable strings for incoming and outgoing calls assigned to the specified trunk group. This field applies to BRI and PRI trunks.

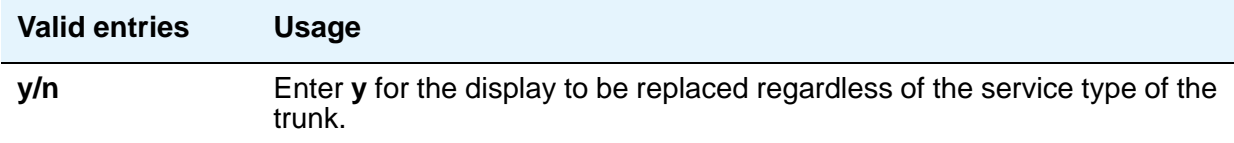

### **SBS**

Appears when the **Local Country Code and International Access Code** fields are administered on the **Feature-Related System-Parameters** screen and when the **Supplementary Service Protocol** is **b** and the **Group Type** field is **isdn** and **Carrier Medium** is **IP** and **Dial Access** is **n** on page 1 of the **ISDN Trunk Group** screen.

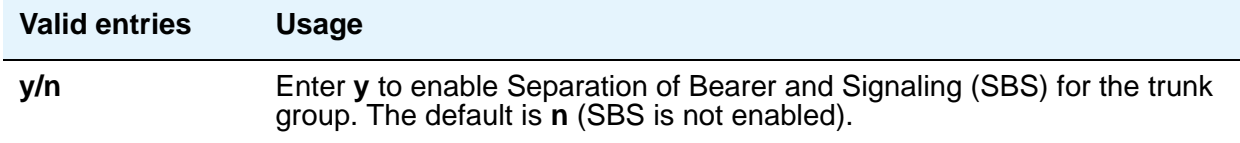

### **Send Called/Busy/Connected Number**

Appears if the **QSIG Value-Added** field on the **Trunk Group** screen is **y**. Specifies if the dialed number, whether called (ringing), busy (busy tone), or connected (answered) is sent on incoming or tandemed ISDN calls. Valid entries are **y**, **n**, or **r** (restricted). If **y** is entered, the **ISDN Numbering - Public/Unknown Format** screen is accessed to construct the actual number sent, or the **ISDN Numbering-Private** screen (based on the **Numbering Format** field) is used. If the value is **r**, the connected number is sent "presentation restricted." The **Send Called/Busy/Connected Number** field must be set to **y** in order for the Calling Party Number of an incoming ISDN call to display at the transferred-to station after a QSIG transfer operation.

#### **Send Calling Number**

Specifies whether the calling party's number is sent on outgoing or tandemed ISDN calls. Valid entries are y, **n**, or **r** (restricted). If **y** is entered, the **ISDN Numbering - Public/Unknown Format** screen is accessed to construct the actual number to be sent, or the **ISDN Numbering-Private** screen (based on the **Numbering Format** field) is used. If the value is **r**, the calling number is sent "presentation restricted."

When **Send Calling Number** is **n**, an incoming number is not tandemed out again. Similarly, when **Send Calling Number** is **r** (restricted), an incoming number is marked restricted when it is tandemed out again. This applies to all Supplementary Service Protocols.

#### **Note:**

The ISDN Numbering - Public/Unknown Format screen can override the Send **Calling Number** field entry for any administrable block of extensions.

### **Send Codeset 6/7 LAI IE**

Specifies whether the ISDN trunk should transmit information in Codeset 6/7. If the UUI IE Treatment field is **shared**, then this field should be **n**. Otherwise, the same information will be sent twice and might exceed the message size. Default is **y** for pre-DEFINITY 6.3 compatibility.

#### **Send Connected Number**

Appears if the **QSIG Value-Added** field on the **Trunk Group** screen is **n**. Specifies if the connected party's number is sent on incoming or tandemed ISDN calls. Valid entries are **y**, **n**, or **r** (restricted). If **y** is entered, the **ISDN Numbering - Public/Unknown Format** screen is accessed to construct the actual number sent, or the **ISDN Numbering-Private** screen (based on the **Numbering Format** field) is used. If the value is **r**, the connected number is sent "presentation restricted." The **Send Connected Number** field must be set to **y** in order for the Calling Party Number of an incoming ISDN call to display at the transferred-to station after a QSIG transfer operation.

When **Send Connected Number** is **n**, an incoming number is not tandemed out again. Similarly, when **Send Connected Number** is **r** (restricted), an incoming number is marked restricted when it is tandemed out again. This applies to all Supplementary Service Protocols.

#### **Note:**

The AT&T Switched Network Protocol does not support restricted displays of connected numbers. Therefore, if you administer the 1a country-protocol/ protocol-version combination on the **DS1 Circuit Pack** screen, you should not administer the **Send Connected Number** field to **r** (restricted) on the **ISDN Trunk Group** screen, as this causes display problems.

The **ISDN Numbering - Public/Unknown Format** screen overrides the **Send Connected Number** field entry for any administrable block of extensions.

#### **Send Name**

Specifies whether the calling/connected/called/busy party's administered name, or the name on a redirected call, is sent to the network on outgoing/incoming calls. Valid entries are **y**, **n**, or **r** (restricted). The value **r** indicates that the calling/connected name will be sent by Avaya Communication Manager, but will be marked "presentation restricted." This value is valid only if the **Supplementary Service Protocol** field is **a** (national supplementary service), **b** (for called/ busy only) or **d** for the QSIG Global Networking Supplementary Service Protocol. When the **Supplementary Service Protocol** field is **e** (DCS with Rerouting), only values of **y** and **n** are permitted. For redirected calls, the value **y** indicates that the name is displayed, while for **n** and **r**, the redirected caller name is not displayed.

When the **Send Name** field in **n**, an incoming name is not tandemed out again if the **Supplementary Service Protocol** field is any value other than **b** (QSIG). Similarly, when **Send Name** is **r** (restricted), an incoming name is marked restricted when it is tandemed out again. However, if the **Supplementary Service Protocol** field is **b** (QSIG), then an incoming name is passed on unchanged and the **Send Name** field is ignored.

#### **Note:**

If name information is not administered for the calling station or the connected/ called/busy station, the system sends the extension number in place of the name.

## **Send UCID**

Specifies whether or not the trunk should transmit Universal Call IDs. The valid entries are **y** and **n**.

## **Send UUI IE**

Specifies whether to block sending UUI information on a per trunk group basis. The valid entries are y and **n**.

### **Show ANSWERED BY on Display**

This field appears when the **Group Type** field is **isdn pri/bri** or **sip**. Use this field to administer whether or not the words "ANSWERED BY" are displayed in addition to the connected telephone number on calls over this trunk.

#### **Note:**

Based on display language settings for stations, "ANSWERED BY" is translated into and displayed in the appropriate language.

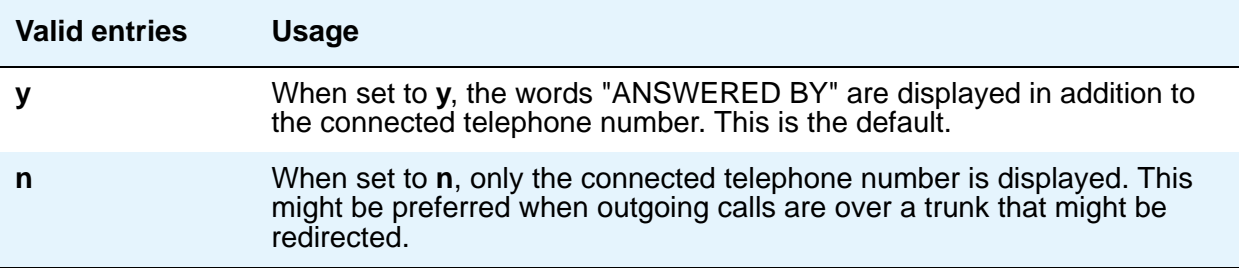

## **US NI Delayed Calling Name Update**

Administrable if, on the **System Parameters Customer-Options (Optional Features)** screen, the **ISDN-PRI** field is **y**, and on the **Trunk Group** screen, the **Carrier Medium** field is either **PRI/ BRI** or **ATM**, and the **Supplementary Service Protocol** field is **a**. This field provides display updates to the terminating telephone for delayed calling party name provided by the network.

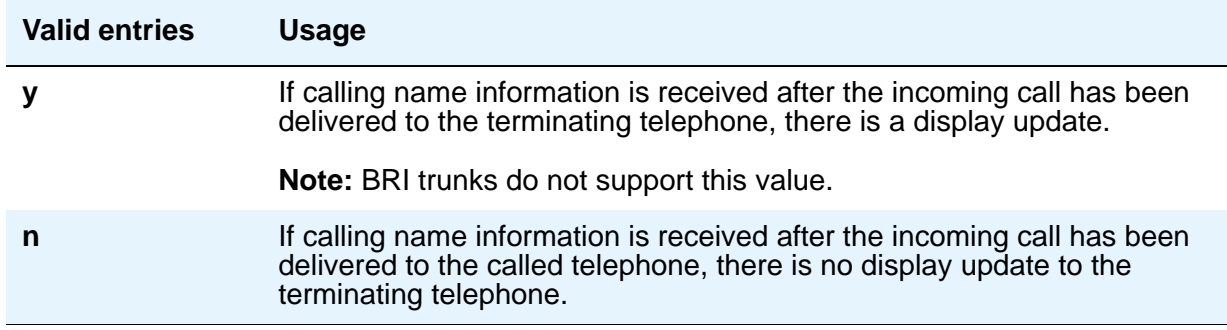

#### **UUI IE Treatment**

Specifies whether the user Information Element (IE) is shared.

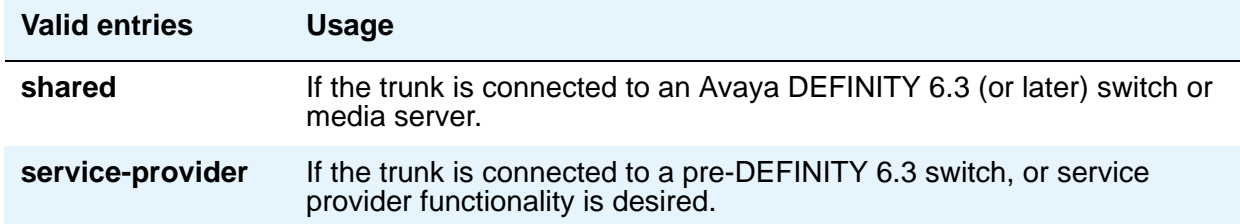

#### **Wideband Support**

#### **Note:**

This feature is not supported on the DS1 interfaces on H.248 gateways.

Specifies whether Wideband Switching is supported by this trunk group. Valid entries are **y** or **n**. For ISDN trunk groups containing ISDN-BRI interfaces, the only valid entry is **n**. Otherwise you can administer this field only if the **Wideband Switching** field is **y** on the **System Parameters Customer-Options (Optional Features)** screen. If set to **y**, the **Wideband Support Options** page appears. All trunk members must be from TN464C (or later) circuit packs. The trunk members that are supported using DS1 modules on the H.248 gateways (G700/G350) do not provide for "n" X 64kbps wideband channel support. Those interfaces only provide for call connections based on a single B-channel.

#### **Note:**

Wideband trunk calls are treated as a single trunk call when Automatic Circuit Assurance (ACA) measurements are taken. This way, if an ACA referral call is generated (for short or long holding time), the wideband call only triggers a single referral call using the lowest B-channel trunk member associated with the wideband channel.

## **Field descriptions for QSIG Trunk Group Options page**

This fields on this screen appear only when **Group Type** is **isdn** and **Supplementary Service Protocol** is **b**. The field descriptions which follow are for fields that are unique to the **ISDN Trunk Group** screen. For descriptions of other Trunk Group fields, see [Trunk Group](#page-1635-0) on [page 1636.](#page-1635-0)

#### **Figure 403: QSIG Trunk Group Options screen**

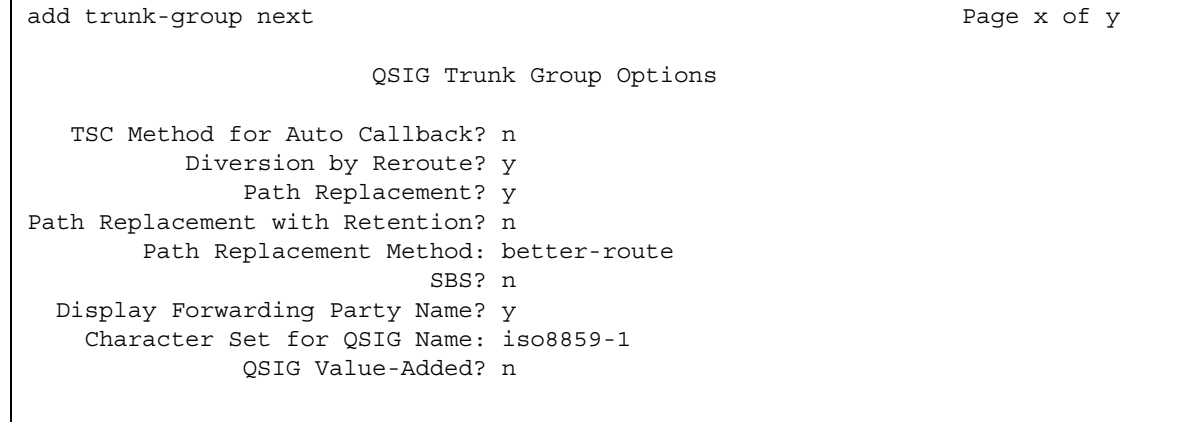

#### **Character Set for QSIG Name**

Use this field to set the character set for transmission of QSIG name data for display. This field appears only when **Group Type** is **isdn**, **Supplementary Service Protocol** is **b**, and **Display Character Set** on the **[System Parameters Country-Options](#page-1547-0)** screen is **Roman**. For more information, see [Administering displays for QSIG trunks](#page-209-0) on page 210.

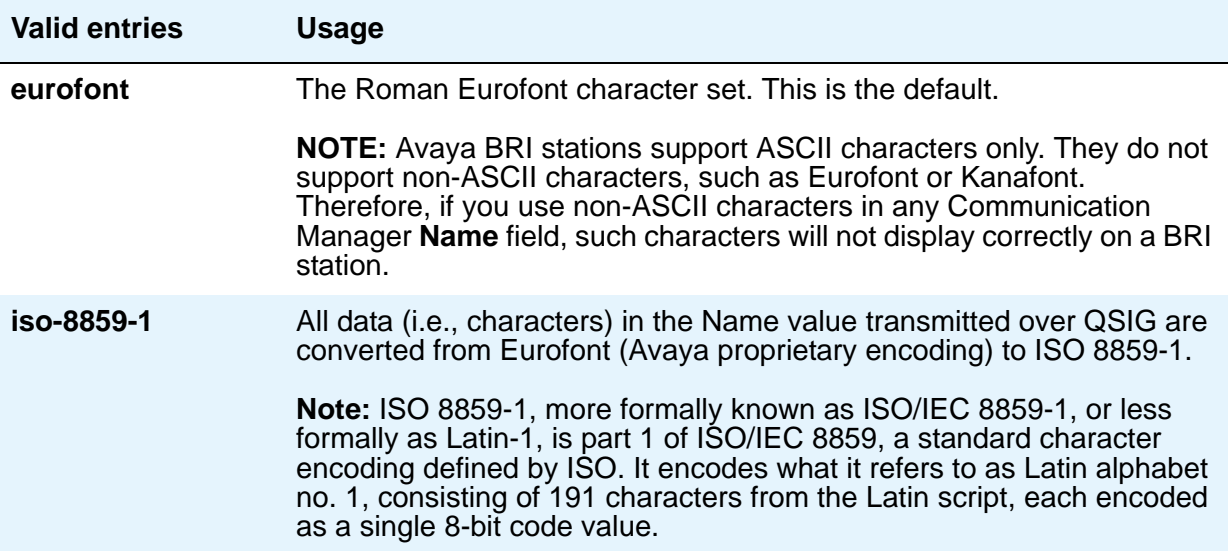

### **Diversion by Reroute**

This field appears only when **Group Type** is **isdn** and **Supplementary Service Protocol** is **b**.

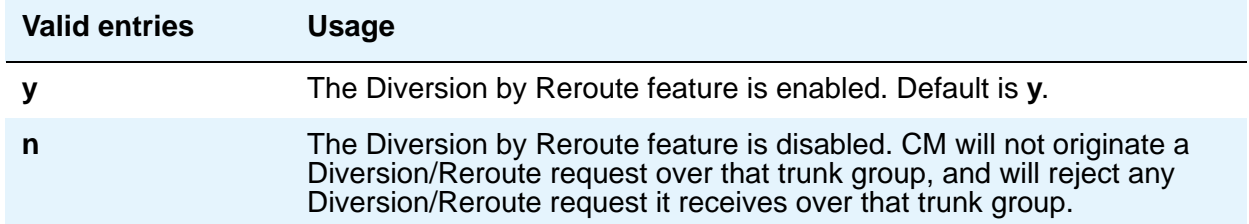

#### **Display Forwarding Party Name**

This field appears only when **Group Type** is **isdn** and **Supplementary Service Protocol** is **b**.

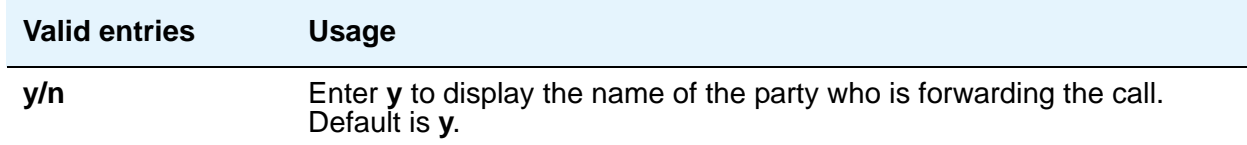

#### **QSIG Value-Added**

Valid entries are **y** and **n**. Provides QSIG-VALU services. This field appears only if the **Value-Added (VALU)** field on the **[System Parameters Customer-Options \(Optional](#page-1554-0)  [Features\)](#page-1554-0)** screen is **y**. This field can be set to **y** only if the **Supplementary Service Protocol** field on the **System Parameters Customer-Options (Optional Features)** screen is **b**.

### **Path Replacement**

This field appears only when **Group Type** is **isdn** and **Supplementary Service Protocol** is **b**.

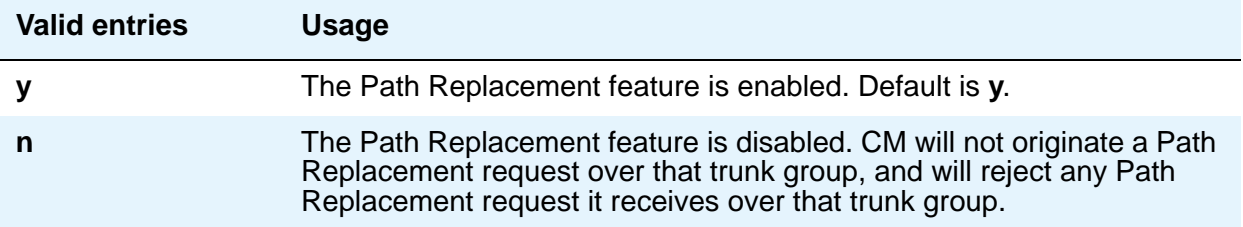

## **Path Replacement Method**

Appears when the following fields are set on the **Trunk Group** screen: trunk **Group Type** is **ISDN**, **Supplementary Service Protocol** is **b** or **e**, the **Path Replacement with Retention** is **n**, and the **Supplementary Services with Rerouting** field or the **DCS with Rerouting** field on the **[System Parameters Customer-Options \(Optional Features\)](#page-1554-0)** screen is **y**.

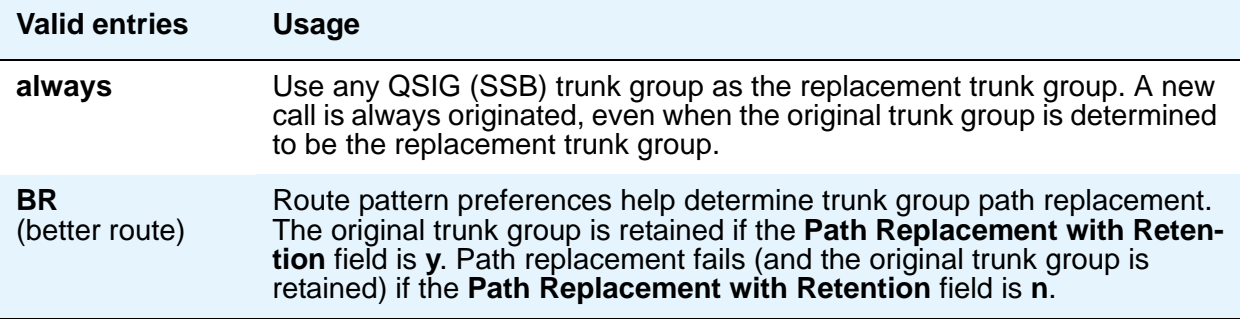

#### **Path Replacement with Retention**

Appears when the following fields are set on the **Trunk Group** screen: trunk **Group Type** is **ISDN**, **Supplementary Service Protocol** is **b** or **e**, and the **Supplementary Services with Rerouting** field or the **DCS with Rerouting** field on the **[System Parameters](#page-1554-0)  [Customer-Options \(Optional Features\)](#page-1554-0)** screen is **y**.

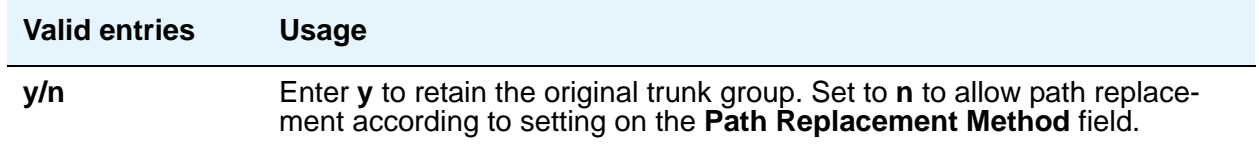

#### **TSC Method for Auto Callback**

Use this field to control the signaling connection method for the QSIG-TSC when CM is the terminating or the outgoing gateway PINX. When this field is set to **always-retain**, QSIG Temporary Signaling Connections are always retained for successful call completion activation.

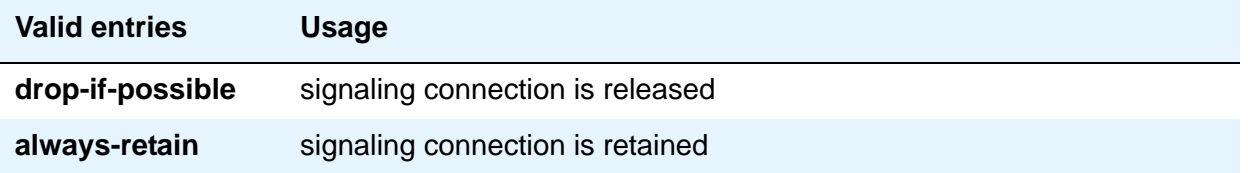

## **Field Descriptions for Administrable Timers page**

This screen displays only when the **Administer Timers** field on page 2 of the **Trunk Group** screen is **y**. This screen does not display when for trunks of **Group Type cpe** or **sip**.

**Note:**

If the ISDN trunk group has a **Carrier Medium** value of H.323, or it the trunk group has BRI members, then the **Administrable Timers** page is not administrable. In these cases, an error message displays when you attempt to submit the screen.

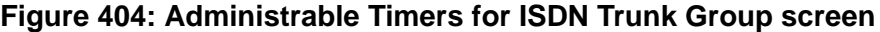

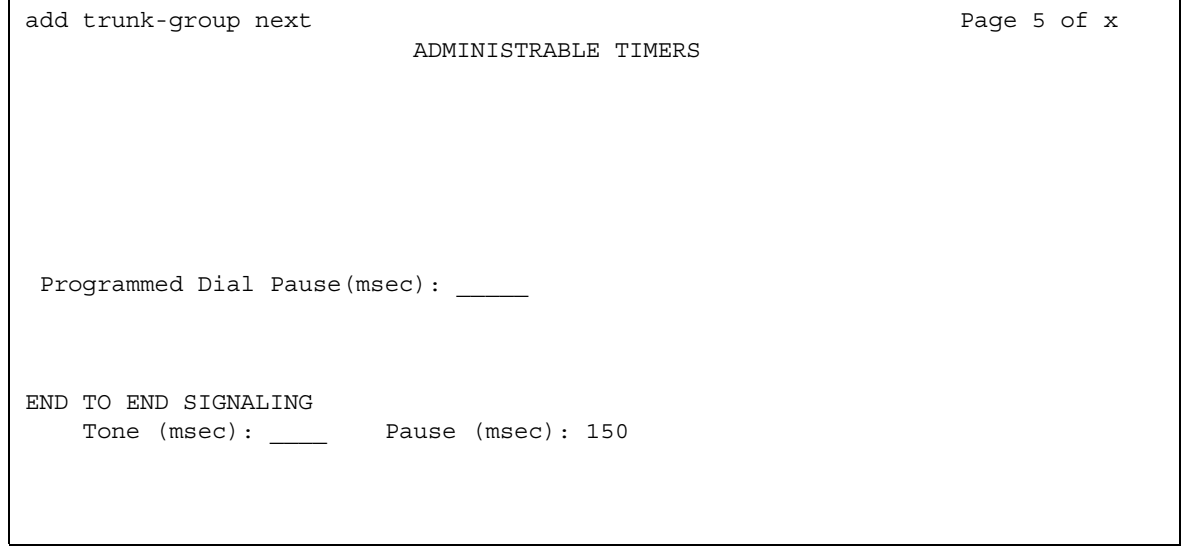

## **! CAUTION:**

Customers: Do not change fields on this page without assistance from Avaya or your network service provider.

### **Programmed Dial Pause (msec)**

This timer is administrable for all outgoing and two-way trunk groups. This timer works with the TN464B (or later), TN767, TN458, TN2140, and TN2242 tie circuit packs. All CO circuit packs that accept administrable timers accept this timer.

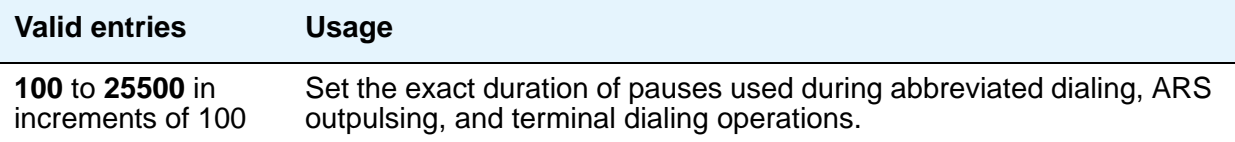

# **END TO END SIGNALING**

### **Pause (msec)**

THis field is administrable only if the **Trunk Type** field is blank. All CO, DIOD, and tie circuit packs that accept administrable timers accept this timer. However, this timer is sent only to the following circuit packs: TN464B (or later), TN767, TN436B, TN459B, TN2146, TN2199, and TN2242, and TN429 and TN2184 ports in a DID trunk group.

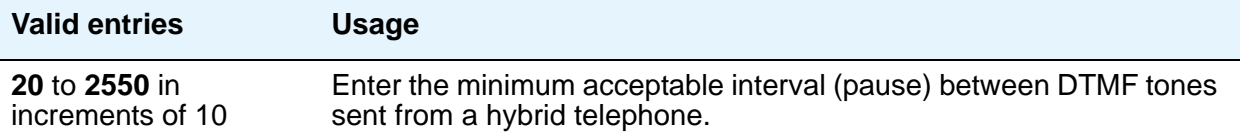

### **Tone (msec)**

This field appears only if the **Trunk Type** field is blank. All CO, DIOD, and Tie circuit packs that accept administrable timers accept this timer. This timer is also sent to the following circuit packs: TN464B (or later), TN767, TN436B, TN459B, TN2146, TN2199, TN429, TN2184 ports in a DID trunk group.

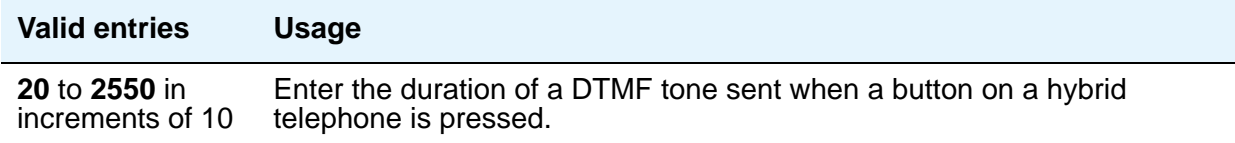

## **Field descriptions for the Shared UUI Feature Priorities page**

The fields in this page show the priorities for each type of information to be forwarded in the Shared UUI. This page appears only on the **ISDN trunk group** screen when all of the following conditions are met:

- The **UUI IE Treatment** field is **shared**.
- The **Supplementary Service Protocol** field is set to anything except **b**.

The field descriptions which follow are for fields that are unique to the **ISDN Trunk Group** screen. For descriptions of other **Trunk Group** fields, see Trunk Group [on page 1636](#page-1635-0).

#### **Figure 405: Shared UUI Feature Priorities screen**

```
add trunk-group next extraordinate page y of x
                    SHARED UUI FEATURE PRIORITIES
                  ASAI: 1
       Universal Call ID: 2
MULTI SITE ROUTING (MSR)
            In-VDN Time: 3
              VDN Name: 4
       Collected Digits: 5
   Other LAI Information: 6
```
Changing the priorities in this screen might affect whether certain information will be sent.These fields are unique to the **ISDN Trunk Group** screen.

#### **ASAI**

User information from ASAI. Valid entries are **1** to **6** (**1** is high) and blank. If blank, that field's information is not forwarded.

#### **Collected Digits**

Digits collected from caller (not including dial-ahead digits). Valid entries are **1** to **6** (**1** is high) and blank. If blank, that field's information is not forwarded.

#### **In-VDN TIme**

Number of seconds the call has spent in vector processing. Valid entries are **1** to **6** (**1** is high) and blank. If blank, that field's information is not forwarded.

#### **Other LAI Information**

Includes the time stamp of when the call entered the current queue, the call's priority level in its current queue, and the type of interflow. Valid entries are **1** to **6** (**1** is high) and blank. If blank, that field's information is not forwarded.

#### **Universal Call ID**

Unique tag to identify each call. Valid entries are **1** to **6** (**1** is high) and blank. If blank, that field's information is not forwarded.

#### **VDN Name**

Name of the active VDN (also called LAI DNIS). Valid entries are **1** to **6** (**1** is high) and blank. If blank, that field's information is not forwarded.

# **Field Descriptions for the CBC Trunk Group Usage Allocation page**

Appears when the **Service Type** field is **cbc** and the **Usage Alloc** field is **y**. The field descriptions which follow are for fields that are unique to the **ISDN Trunk Group** screen. For descriptions of other Trunk Group fields, see Trunk Group [on page 1636](#page-1635-0).

#### **Figure 406: CBC Trunk Group Usage Allocation screen**

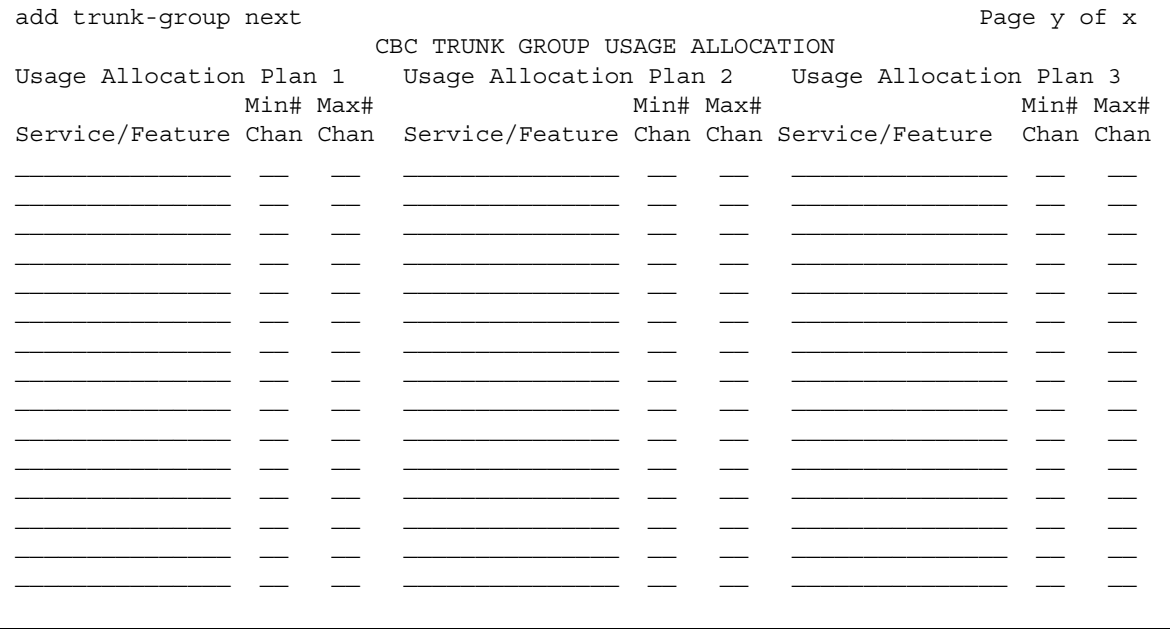

The **CBC Trunk Group Usage Allocation** screen sets a minimum and maximum number of members for up to ten different Services/Features for up to three different Usage Allocation Plans (1 to 3). See "Call-by-call Service Selection" in *Feature Description and Implementation for Avaya Communication Manager,* 555-245-205, for a detailed description of Usage Allocation Plans.

#### **Max# Chan**

Indicates the maximum number of members of a ISDN trunk group with a **Service Type** field of **cbc** that a particular Service/Feature can use at any given time. This field must be completed if a Service/Feature has been entered in the **Incoming Call Handling Treatment Table** screen. Valid values are **0** to **99** or blank.

#### **Min# Chan**

Indicates the minimum number of members of an ISDN trunk group with a **Service Type** field of **cbc** that a particular Service/Feature can use at any given time. The sum of the minimum number of members for all Service/Features must not exceed the total number of members of the trunk group. Valid values are **0** to **99** or blank.

#### **Service/Feature**

Specifies the ISDN Services/Features that can be requested at call setup time when using this trunk group. See the [Service Type](#page-1211-0) field description for a list of predefined Services/Features that can be received on a call by call basis. In addition, the user defined service types can also be used. The identifier **other** is used for all Services/Features not explicitly specified.

# **Field descriptions for the CBC Service Trunk Group Allocation Plan Assignment Schedule page**

Appears when the **Service Type** field is **cbc** and the **Usage Alloc** field is **y**. The field descriptions which follow are for fields that are unique to the **ISDN Trunk Group** screen. For descriptions of other Trunk Group fields, see Trunk Group [on page 1636](#page-1635-0).

```
add trunk-group next extra and trunk-group next extra and trunk-group next extra and trunk-group next extra and trunk-group \frac{1}{2} CBC SERVICE TRUNK GROUP ALLOCATION PLAN ASSIGNMENT SCHEDULE
  Usage Method:
            Fixed? y Allocation Plan Number: 1
       Scheduled? n
Usage Allocation Plan Activation Schedule:
        Act Plan Act Plan Act Plan Act Plan Act Plan Act Plan 
         Time # Time # Time # Time # Time # Time #
Sun __:__ __ __:__ __ __:__ __ __:__ __ __:__ __ __:__ __
Mon __:__ __ __:__ __ __:__ __ __:__ __ __:__ __ __:__ __
Tue __:__ __ __:__ __ __:__ __ __:__ __ __:__ __ __:__ __
Wed __:__ __ __:__ __ __:__ __ __:__ __ __:__ __ __:__ __
\text{Thu} \qquad \bot^{\pm} \bot \hspace{1mm} \bot^{\pm} \bot \hspace{1mm} \bot^{\pm} \bot \hspace{1mm} \bot^{\pm} \bot \hspace{1mm} \bot^{\pm} \bot \hspace{1mm} \bot^{\pm} \bot \hspace{1mm} \bot^{\pm} \bot \hspace{1mm} \bot^{\pm} \bot \hspace{1mm} \bot^{\pm} \bot \hspace{1mm} \bot^{\pm} \bot \hspace{1mm} \bot^{\pm} \bot \hspace{1mm} \bot^{\pm} \bot \hspace{1mm} \bot^{\pm} \bot \hspace{1mm} \bot^{\pm} \bot \hspace{1mm} \Fri __:__ __ __:__ __ __:__ __ __:__ __ __:__ __ __:__ __
Sat __:__ __ __:__ __ __:__ __ __:__ __ __:__ __ __:__ __
```
**Figure 407: CBC Service Trunk Group Allocation Plan Assignment Schedule screen**

The **CBC Service Trunk Group Allocation Plan Assignment Schedule** screen provides for administering a fixed schedule or administering a schedule that can change up to 6 times a day for each day of the week. This screen determines which CBC Service Trunk Group Allocation Plan will be in use at any given time.

#### **Act Time**

Indicates the time the usage allocation plan administered in the next field (**Plan #**) will become effective. Enter the time in military time. There must be at least one entry per day. Valid entries are **00:00** through **23:59**.

#### **Allocation Plan Number**

Specifies the CBC Trunk Allocation Plan (1 through 3) that is in effect if a fixed usage method has been selected. This field must be assigned if the **Fixed** field is **y**. Valid entries are **1** to **3** or blank.

#### **Fixed**

Indicates whether the allocation plan will be fixed. If **y** is entered, the plan number entered in the **Allocation Plan Number** field will be enabled.

#### **Plan #**

Specifies the number of the usage allocation plan that will be in effect from the activation time until the activation time of the next scheduled plan change. Valid entries are **1** to **3** or blank.

#### **Scheduled**

Indicates whether or not the allocation plans will be in effect according to the schedule found on this page. If **y** is entered in this field then there must be at least one entry in the schedule.

## **Field descriptions for the Wideband Support Options page**

The **Wideband Support Options** screen appears immediately before the trunk group member pages. The actual page number will vary.The field descriptions which follow are for fields that are unique to the **ISDN Trunk Group** screen. For descriptions of other Trunk Group fields, see Trunk Group [on page 1636](#page-1635-0).

#### **Figure 408: Wideband Support Options screen**

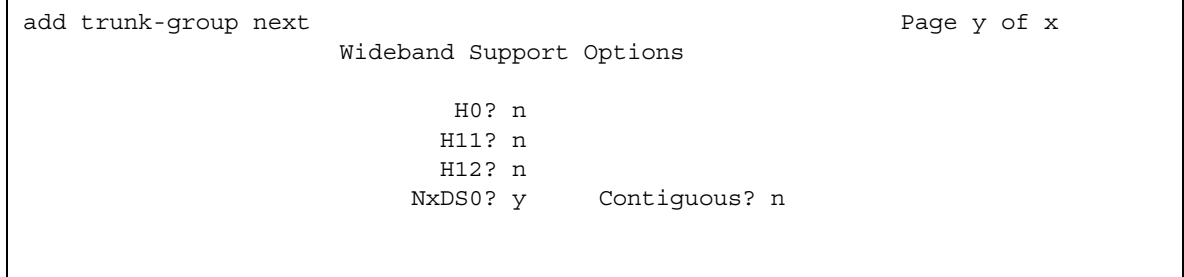

#### **Note:**

All B-channels that comprise the wideband call must reside on the same ISDN-PRI facility. Also, all trunk members in an ISDN trunk group with the **Wideband Support** field set to **y** must be from a TN464C (or later) circuit pack.

#### **H0**

Enter **y** to specify the ISDN information transfer rate for 384-kbps of data, which is comprised of six B-channels. When a trunk group is administered to support H0, the trunk/hunt algorithm to satisfy a call requiring 384-kbps of bandwidth uses a fixed allocation scheme.

### **H11**

Enter **y** to specify the ISDN information transfer rate for 1536-kbps of data, which is comprised of 24 B-channels. When a trunk group is administered to support H11, the trunk/hunt algorithm to satisfy a call requiring 1536-kbps bandwidth uses a fixed allocation scheme.

### **H12**

Enter **y** to specify the ISDN information transfer rate for 1920-kbps of data, which is comprised of 30 B-channels. When a trunk group is administered to support H12, the trunk/hunt algorithm to satisfy a call requiring 1920-kbps bandwidth uses a fixed allocation scheme.

### **Contiguous**

Specifies whether or not to hunt contiguous NXDS0 channels. This field only appears if the **NxDS0** field is **y**.

The trunk/hunt algorithm to satisfy an NXDS0 call is as follows:

- Enter **y** to specify the "floating" scheme. NXDS0 calls are placed on a contiguous group of B-channels large enough to satisfy the requested bandwidth without constraint on the starting channel (no fixed starting point trunk).

#### **Note:**

H0 and NXDS0 "floating" scheme cannot both be **y**.

- Enter **n** to specify the "flexible" scheme. NXDS0 calls are placed on any set of B-channels on the same facility as long as the requested bandwidth is satisfied. There are no constraints such as contiguity of B-channels or fixed starting points.

### **NxDS0**

Enter **y** to specify the "N by DS-zero" multi-rate service.

## **Field Descriptions for the Group Member Assignments page**

The field descriptions which follow are for fields that are unique to the **ISDN Trunk Group** screen. For descriptions of other **Trunk Group** fields, see Trunk Group [on page 1636](#page-1635-0).

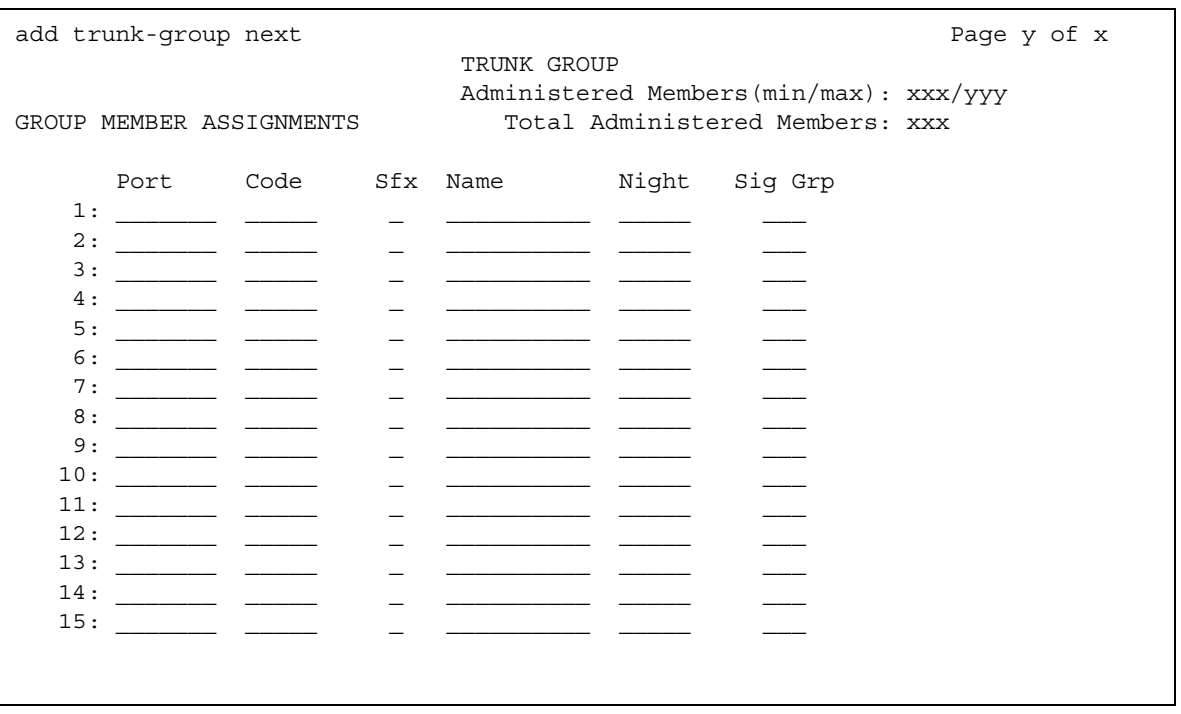

#### **Figure 409: ISDN Group Member Assignments screen**

The total number of pages that make up the **Trunk Group** screen, and the first page of Group Member Assignments, will vary depending on whether the CBC and Wideband Support pages display.

#### **Note:**

When supporting DCS, Member Number Assignments must be the same between nodes (Member #1 must be Member #1 at the far-end trunk group).

#### **Port**

When using ISDN-BRI interfaces, B-channel 1 is the port number while B channel 2 is the port number plus 16. For example, if B channel 1's port number is 01A1002, then B channel 2's port number is 01A1018.

When using ISDN-PRI interfaces, the port number will be the one allied with the B-channel. For example, if the DS1 is located in 01A10, then B channel 1 will be 01A1001, B channel 2 will be 01A1002 and so forth.

## **Sig Grp**

This field appears when the **Group Type** field is **isdn-pri**. Enter the signaling group of this trunk group member. Valid entries are from **1** to **650**, and must be configured for IP group members. If you administer a port that resides on a DS1 board and that DS1 board belongs to one and only one signaling group, you can leave the **Signaling Group** column blank. Then, when you submit the screen, the appropriate default signaling group number is inserted by Communication Manager. If a DS1 board is assigned to more than one signaling group, then you must enter a signaling group number. You must enter a signaling group if the port is entered as **IP**. A trunk group can contain members from different signaling groups.

## **Related topics**

See "ISDN Service" in *Feature Description and Implementation for Avaya Communication Manager,* 555-245-205, for more information Integrated Services Digital Network trunks.

See "DS1 Trunk Service" in *Feature Description and Implementation for Avaya Communication Manager,* 555-245-205, for more information.

# **ISDN-BRI Trunk Circuit Pack**

This screen administers an ISDN-BRI circuit pack. See *Hardware Description and Reference for Avaya Communication Manager*, 555-245-207, for information on the maximum number of ISDN-BRI circuit packs that you can administer.

#### **Figure 410: BRI Trunk screen (using a TN2185 circuit pack)**

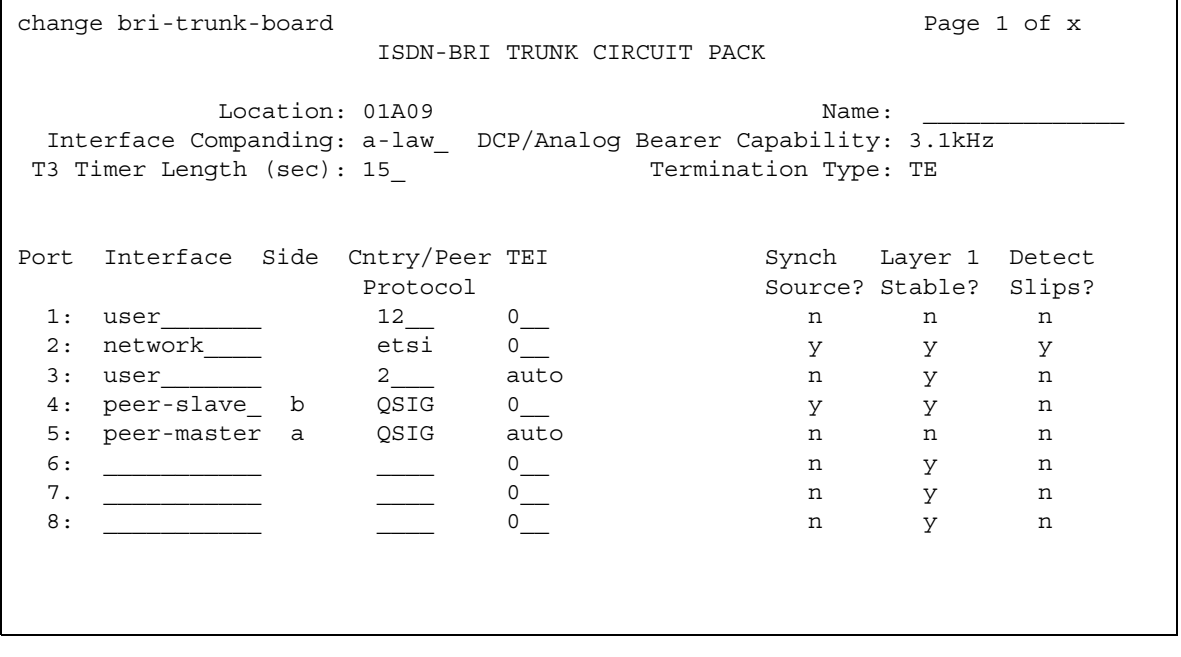

# **Field descriptions for page 1 (with a TN2185 circuit pack)**

## **Cntry/Peer Protocol**

Tells call processing software which ISDN protocol standard is applied.

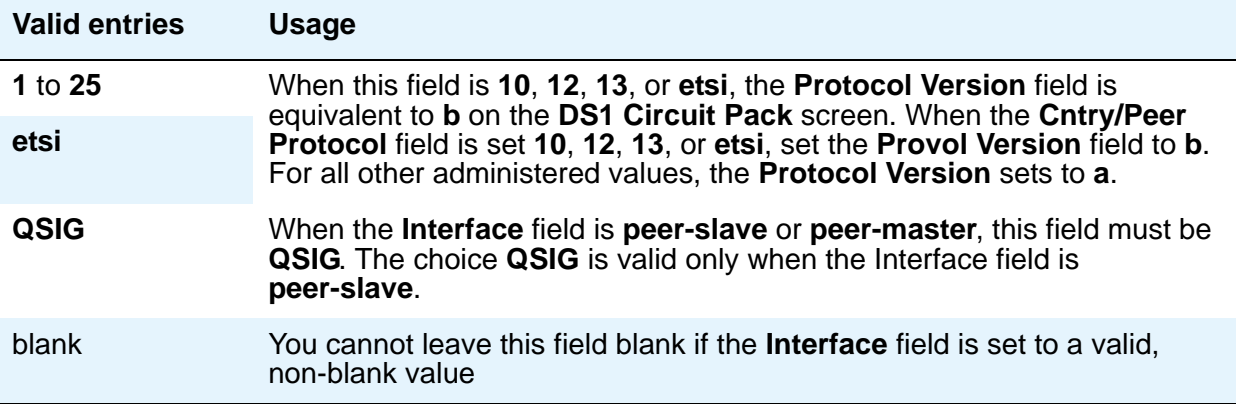

## **DCP/Analog Bearer Capability**

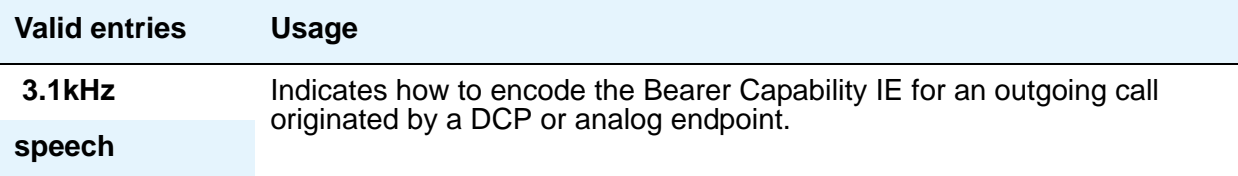

### **Detect Slips**

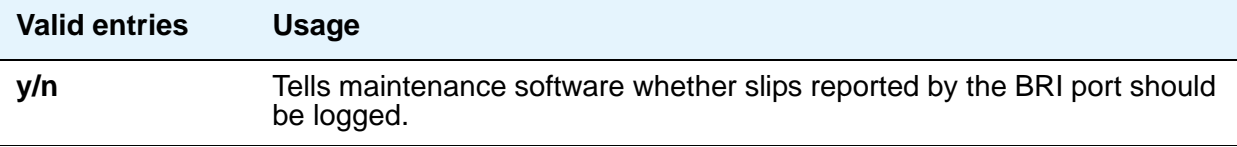

## **Interface**

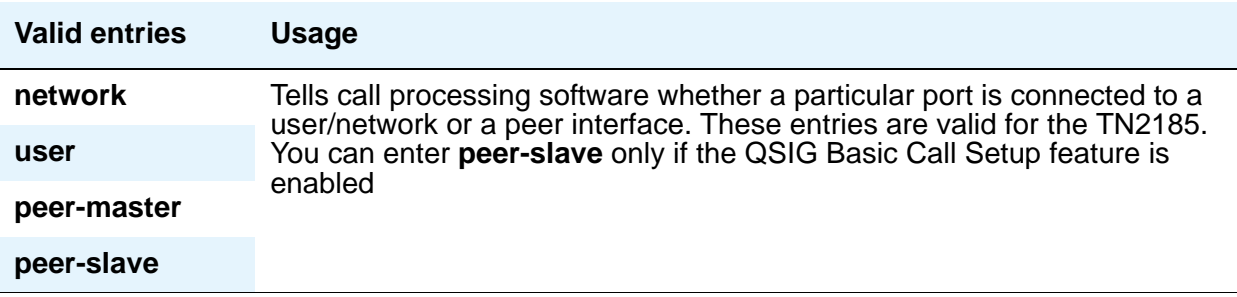

## **Interface Companding**

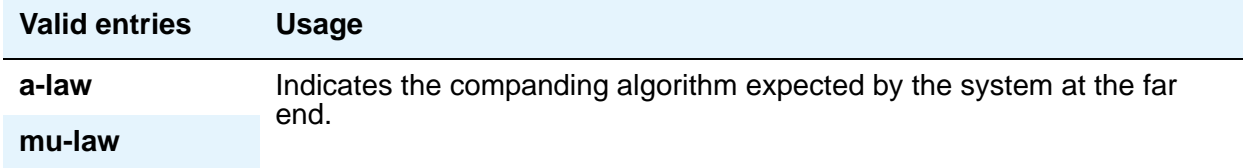

### **Layer 1 Stable**

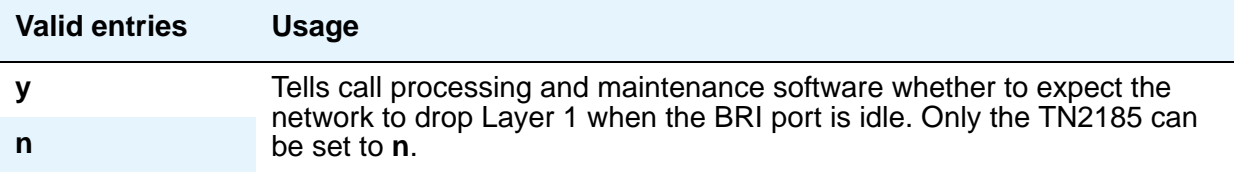

## **Location**

This is a display-only field. It shows the TN2185 circuit pack location (PPCSS)

## **Name**

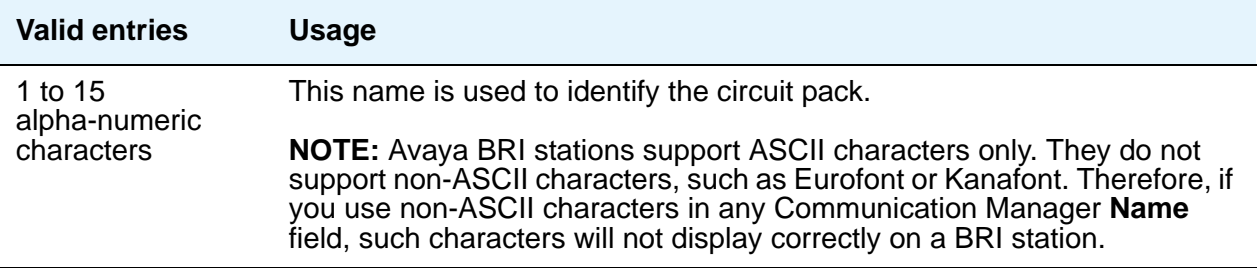

#### **Screen Reference**

#### **Port**

This is a display-only field. It shows the port number to which parameters administered on the row apply.

## **Side**

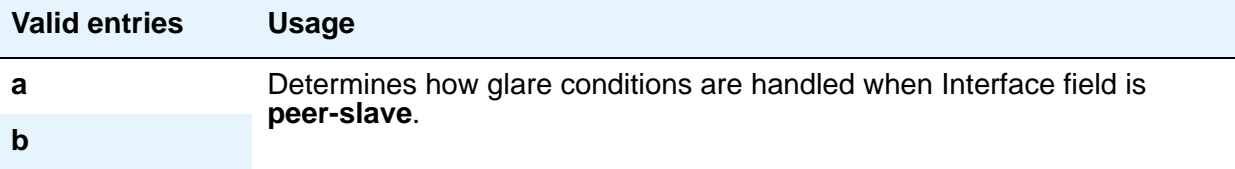

### **Synch Source**

The **Synch Source** field applies only for TN2185 boards.

#### **Note:**

For MM720 and MM722 bri media modules, the **Synch Source** field does not appear. For the MM720 and MM722, this parameter is configured using the gateway CLI.

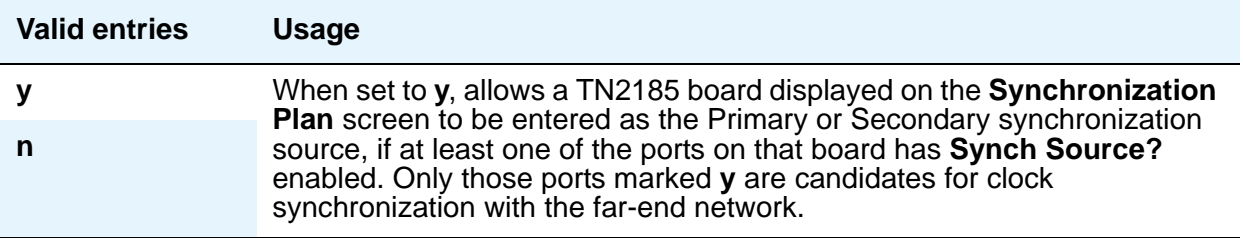

### **T3 Timer Length (sec)**

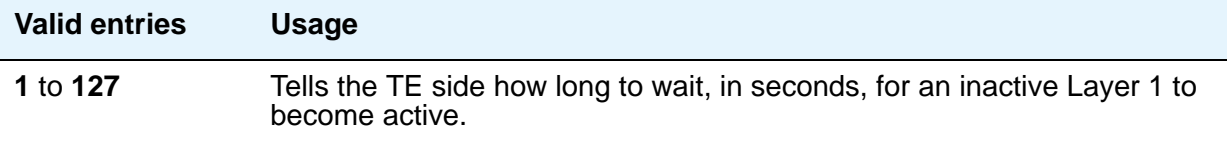

## **TEI**

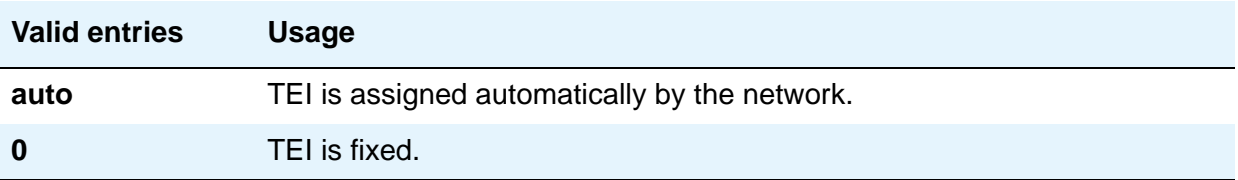

## **Termination Type**

When a MM720 media module is used as a trunk interface, and the MM720 supports both Line side and Trunk side of BRI, use this field to indicate whether the media module is to operate in Terminal or Network termination mode.

#### **Note:**

On a MM720 that can function only as a BRI Trunk Media Module (i.e., MM720 without the firmware upgrade that supports both line side and trunk side of BRI), this field defaults to **TE** and is display-only.

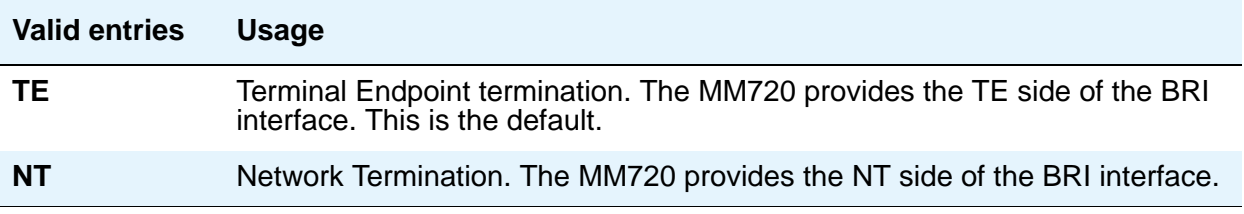

# **Field descriptions for page 1 (TN556B or TN2198 circuit pack)**

#### **Figure 411: BRI Trunk screen (with a TN556B or TN2198 circuit pack)**

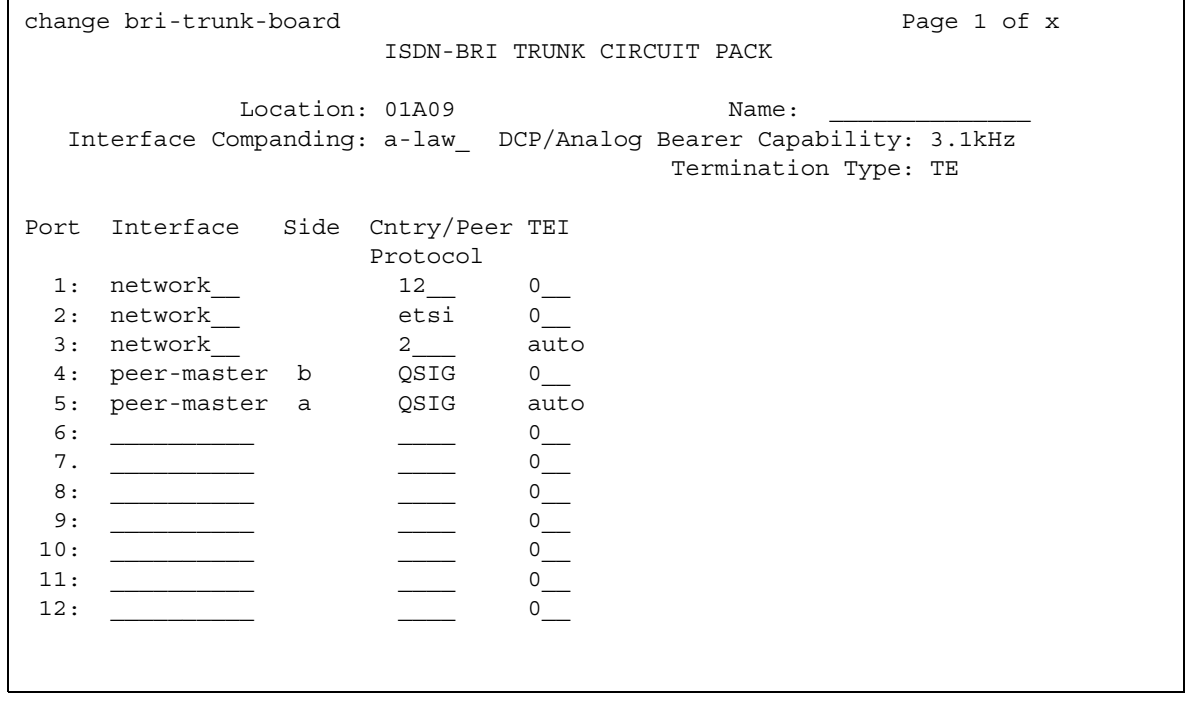

The following field descriptions are unique to the **ISDN-BRI Circuit Pack** screen with a TN556B or TN2198 circuit pack. The following fields do not display with a TN556B or TN2198 circuit pack:

- **T3 Timer Length (sec)**
- **Synch Source**
- **Layer 1 Stable**
- **Detect Slips**
# **Cntry/Peer Protocol**

Tells call processing software which ISDN protocol standard is applied.

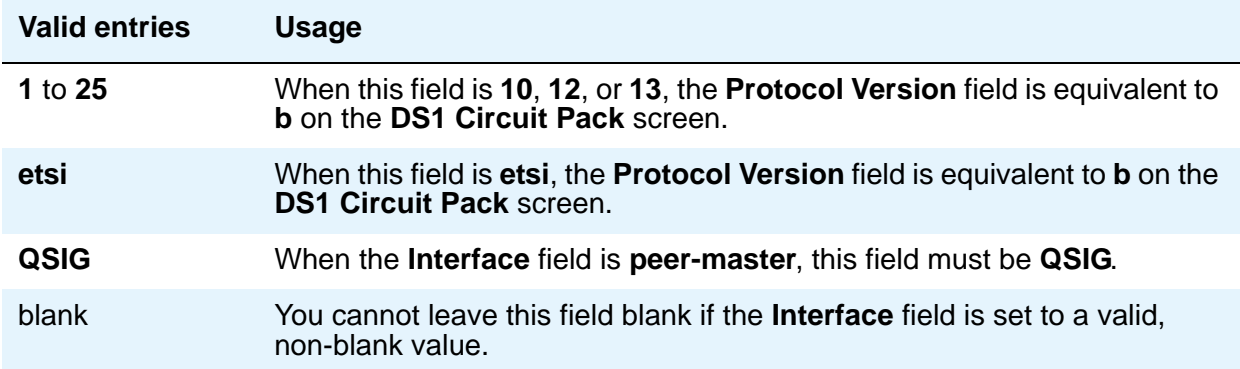

# **Interface**

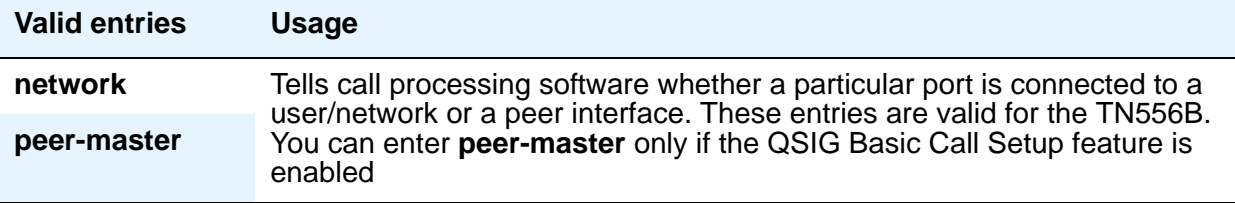

## **Side**

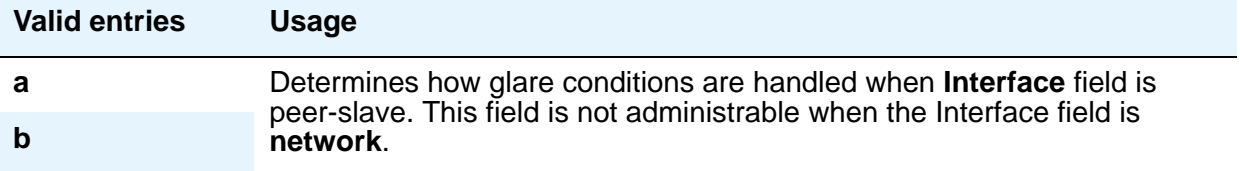

# **Field descriptions for page 2**

### **Note:**

If administering a TN2185 circuit pack, 8 ports appear; otherwise, 12 ports appear.

**Figure 412: BRI Trunk screen - Page 2 (using a TN2185 circuit pack)**

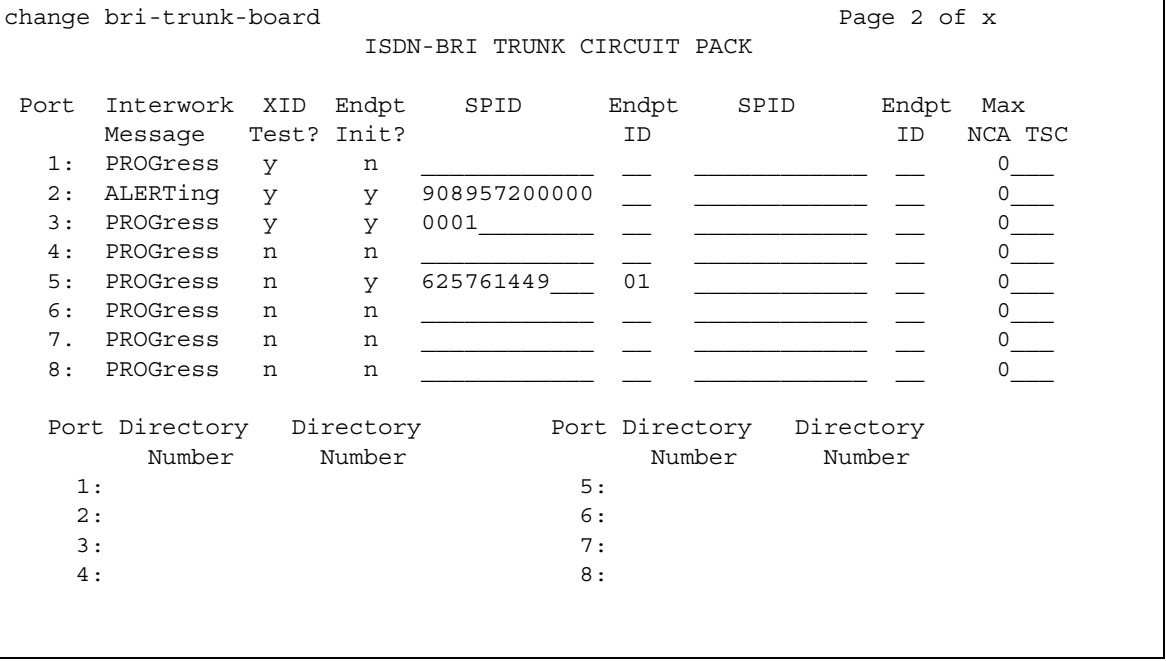

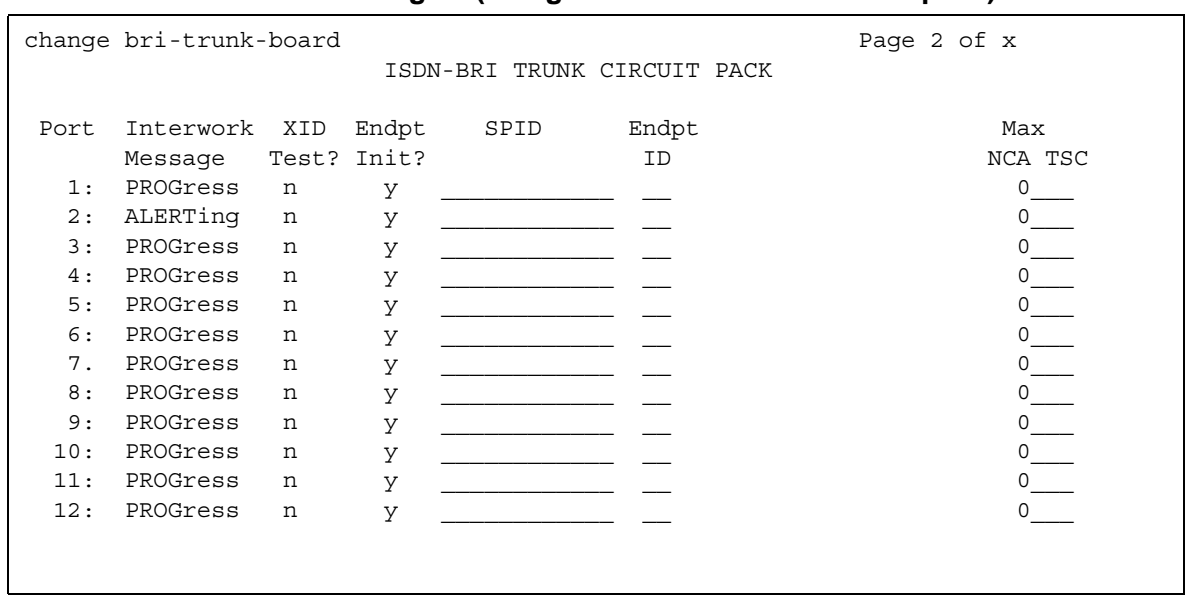

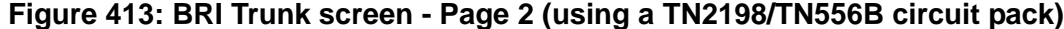

#### **Note:**

You cannot change the **Endpt Init, SPID**, or **Endpt ID** port parameters unless that port is busied out or unadministered. It is possible to change all other fields on this page even if the corresponding port is active.

If the **Interface** field on page 1 contains a valid value when the screen is submitted, the contents of the fields on page 2 for that port are validated. If the **Interface** field is blank when the screen is submitted, the fields on this page for that port reset to their default values.

## **Directory Number**

These 10-digit fields contain the directory numbers assigned to the interface, which it views as being allocated to 2 separate endpoints.

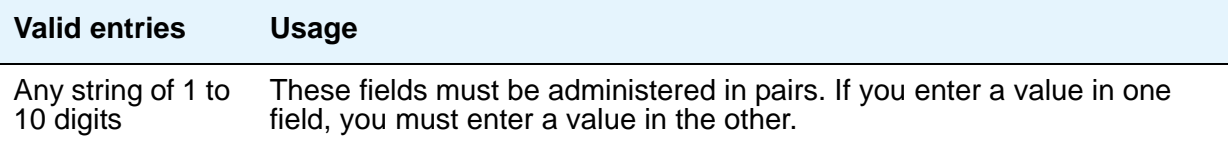

## **Endpt ID**

A 2-digit field containing the Endpoint Identifier expected by the far end. Avaya Communication Manager blocks you from changing this field unless the port is busied out or unadministered.

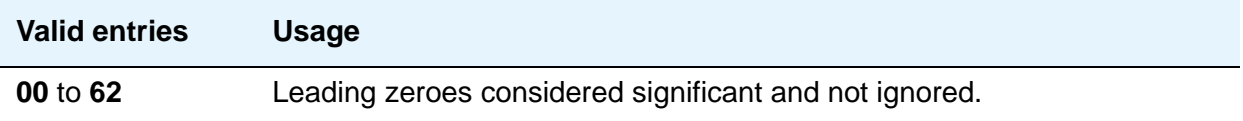

## **Endpt Init**

Indicates whether the far end supports endpoint initialization. Avaya Communication Manager blocks you from changing this field unless the port is busied out or unadministered.

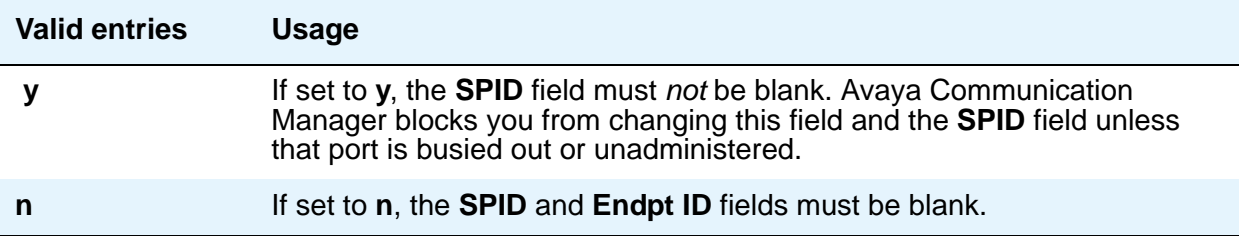

## **Interworking Message**

This field determines what message Communication Manager sends when an incoming ISDN trunk call interworks (is routed over a non-ISDN trunk group).

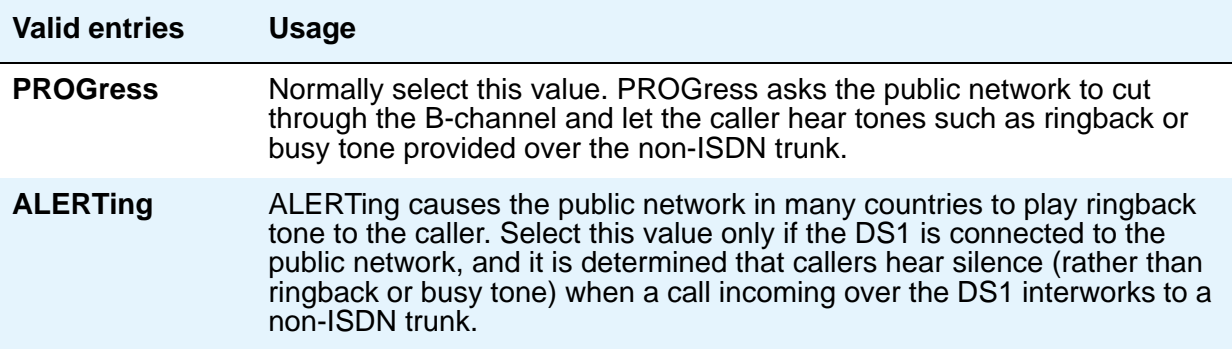

## **Max NCA TSC**

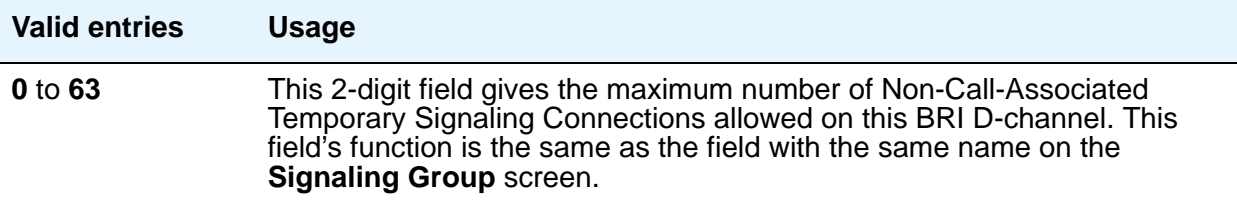

## **Port**

This is a display-only field. It shows the port number to which parameters administered on the row apply.

## **SPID**

A 12-digit field containing the SPID expected by the far end. Avaya Communication Manager blocks you from changing this field unless the port is busied out or unadministered. The only protocol supported for SPID initialization is Bellcore (Country Code 1). Trunks will not be put in service if SPID installation is not successful.

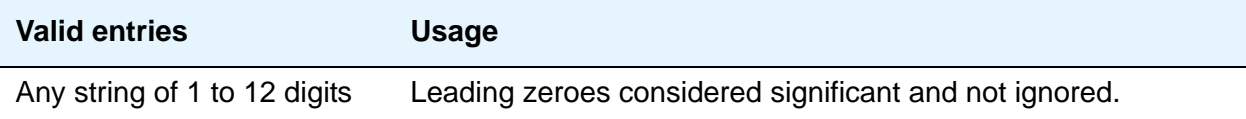

## **XID Test**

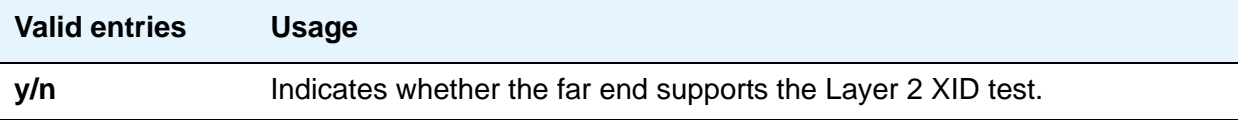

# **ISDN-BRI Trunk Member Administration**

Administer BRI trunk members using the following scheme to address the individual B-channels:

- B-channel 1 uses the port address of the BRI Trunk Port.
- B-channel 2 uses the port address of B-channel 1 incremented by 16.

When adding a BRI trunk to an ISDN trunk-group, Avaya Communication Manager blocks you from administering a Signaling Group for that trunk member.

Avaya Communication Manager blocks you from administering a BRI trunk member if the port has not yet been administered on the **BRI Trunk** screen.

For example, administer the B-channels on a TN2185 circuit pack inserted in slot 01A10 as follows:

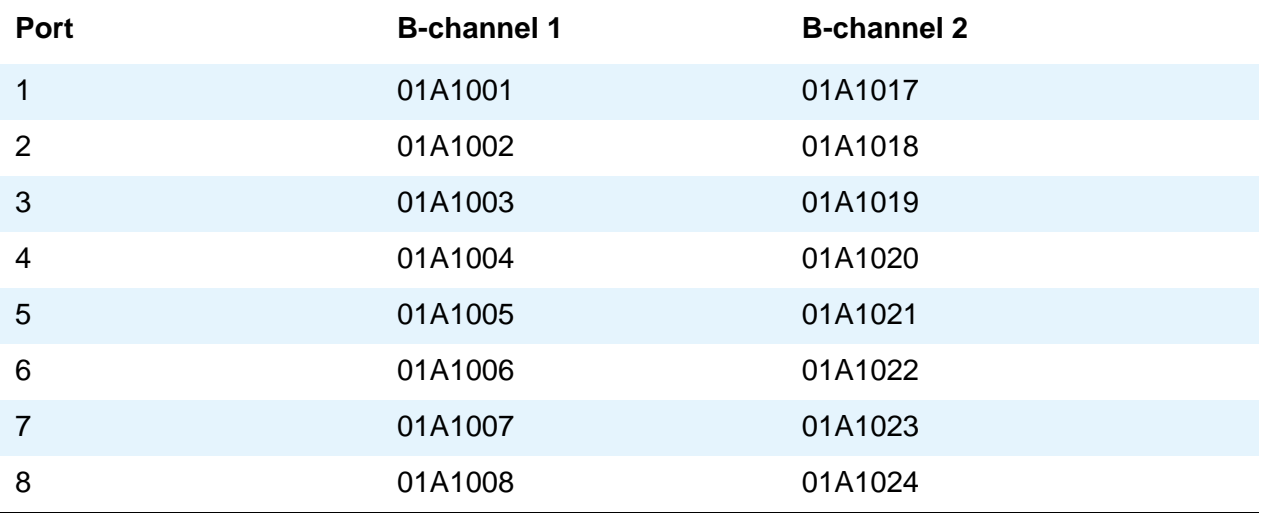

### **Interactions**

The **add bri-trunk board PPCSS** command is rejected if PPCSS identifies a TN556B circuit pack, and a port on that circuit pack has already been assigned to a station or data-module. If a TN556B circuit pack has been administered as a BRI trunk circuit pack, any port on that circuit pack is prevented from being assigned to a station or data-module.

# **Language Translations**

Pre-translated messages are available in English, French, Italian, and Spanish to display on your system telephones. Translations for many Communication Manager messages can be assigned using the **Language Translations** screens. As of July 1, 2005, however, new messages are no longer added to the **Language Translations** screens, so these screens might not show all available Communication Manager messages.

As a preferred method for entering translations for user-defined phone messages, Avaya recommends using the *Avaya Message Editing Tool (AMET)*. This tool is available for download from [http://www.avaya.com.](http://www.avaya.com) For more information, see *Avaya Message Editing Tool Job Aid*.

All button names can be assigned a user-defined name. For more information, see Telephone [Feature Buttons Table](#page-133-0) on page 134.

**Note:**

If "user-defined" is entered for the display language on the **Station** screen or **Attendant Console** screen, and no messages are defined on these screens, a string of asterisks appears on all display messages. For information on administering Unicode languages, see [Administering Unicode display](#page-202-0) on [page 203](#page-202-0).

In this section, the field descriptions are listed before the screens.

# **Field descriptions for Language Translation pages**

## **English**

This is a display-only field. It contains the English version of the message on the display.

## **Meaning of English term**

This is a display-only field. It explains the abbreviated English message.

### **Translation**

Enter the message you want to appear on the telephone display in place of the English message. Remember that a long message might be shortened on telephones that display fewer than 32 characters.

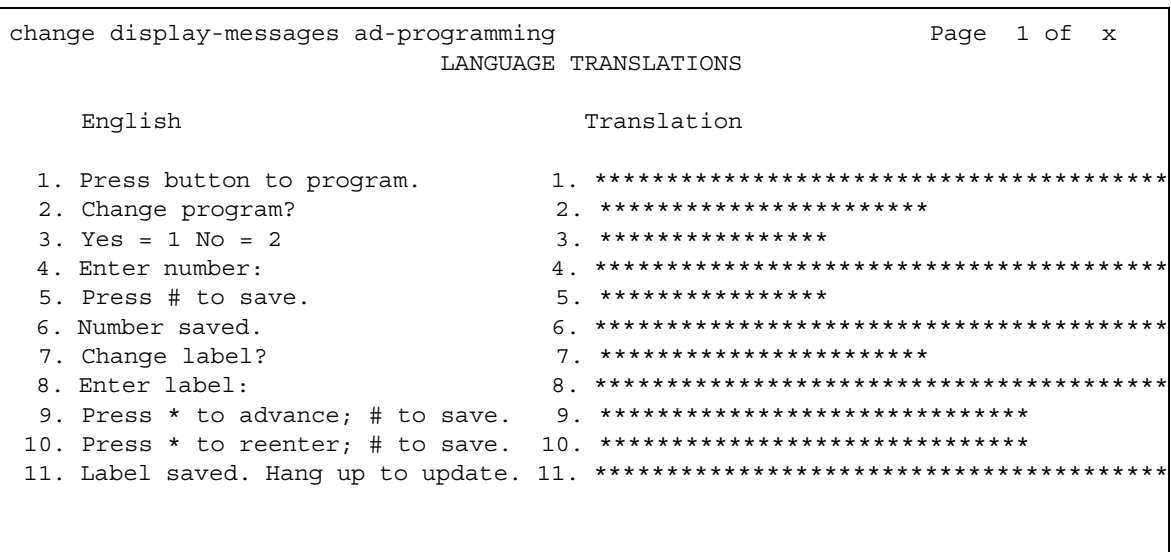

### Figure 414: Language Translations screen - AD programming

### Figure 415: Language Translations screen - Auto-Wakeup-Dn-Dst (Page 1)

```
change display-messages auto-wakeup-dn-dst
                                          Page 1 of x
                   LANGUAGE TRANSLATIONS
 1.English: AUTO WAKEUP - Ext:
   Translation: *********************:
     English: WAKEUP ENTRY DENIED
 2.Translation: ************************
     English: WAKEUP REQUEST CANCELED
 3.English: WAKEUP REQUEST CONFIRMED
 4.English: Wakeup Call
 5.English: Time:
 6.
   Translation: *****:
```

```
change display-messages auto-wakeup-dn-dst
                                                 Page 2 of x
                       LANGUAGE TRANSLATIONS
      English: DO NOT DIST - Ext:
  7.
    Translation: *********************:
      English: DO NOT DIST - Group:
  8.
    Translation: *************************
       English: DO NOT DIST ENTRY DENIED
  9.
    Translation: ************************
       English: THANK YOU - DO NOT DIST ENTRY CONFIRMED
 10.
    English: THANK YOU - DO NOT DIST REQUEST CANCELED
 11.
```
#### Figure 416: Language Translations screen - Auto-Wakeup-Dn-Dst (Page 2)

### Figure 417: Language Translations screen - Auto-Wakeup-Dn-Dst (Page 3)

```
change display-messages auto-wakeup-dn-dst
                                                Page 3 of x
                      LANGUAGE TRANSLATIONS
      English: INTERVAL FULL
 12.Translation: *************
      English: NO PERMISSION
 13.
    Translation: *************
      English: SYSTEM FULL
 14.
    Translation: *************
 15.
       English: TOO SOON
    Translation: *************
       English: INVALID EXTENSION - TRY AGAIN
 16.
    English: INVALID GROUP - TRY AGAIN
 17.
```
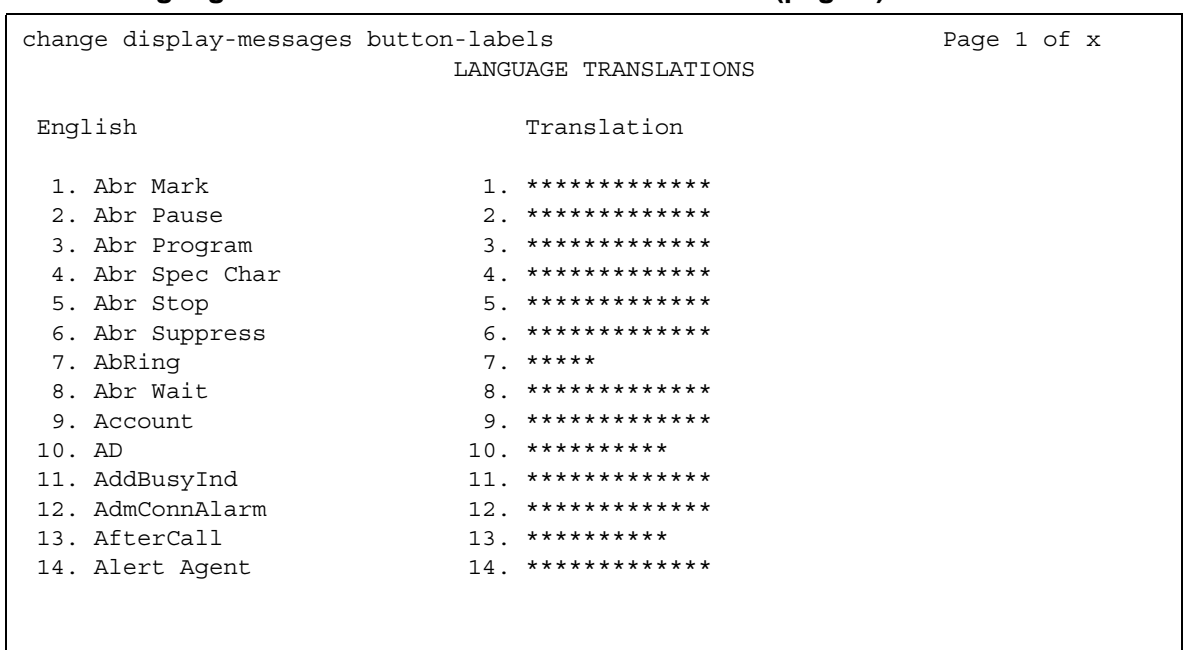

### Figure 418: Language Translations screen - Button Labels (page 1)

## Figure 419: Language Translations screen - Button Labels (page 2)

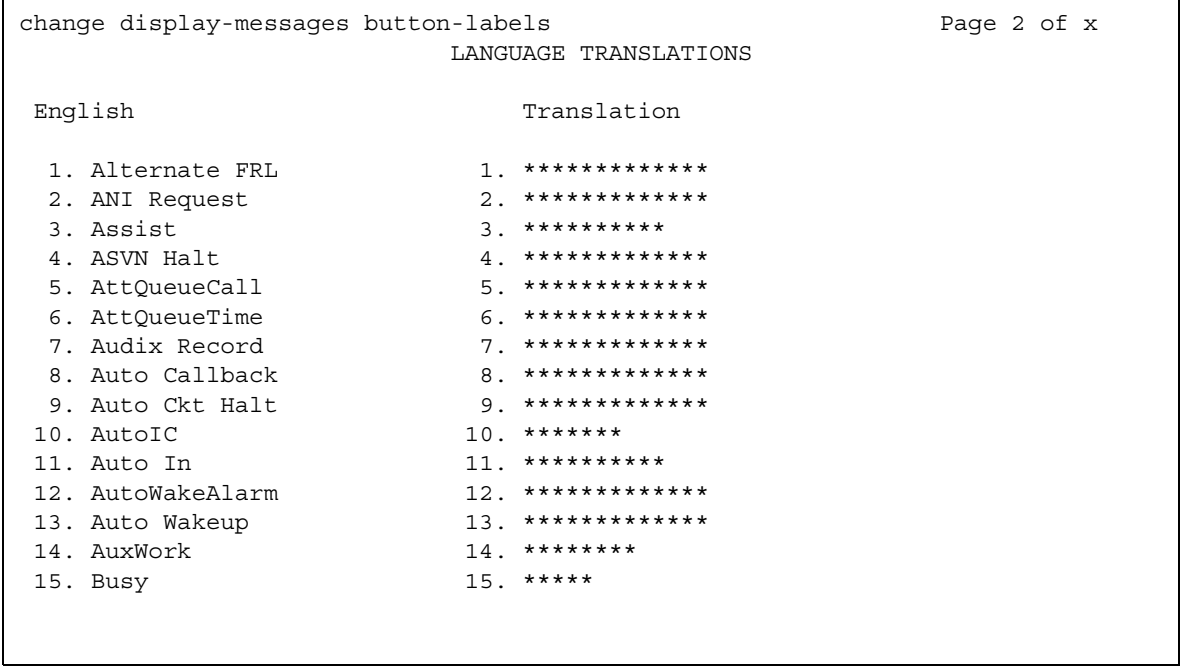

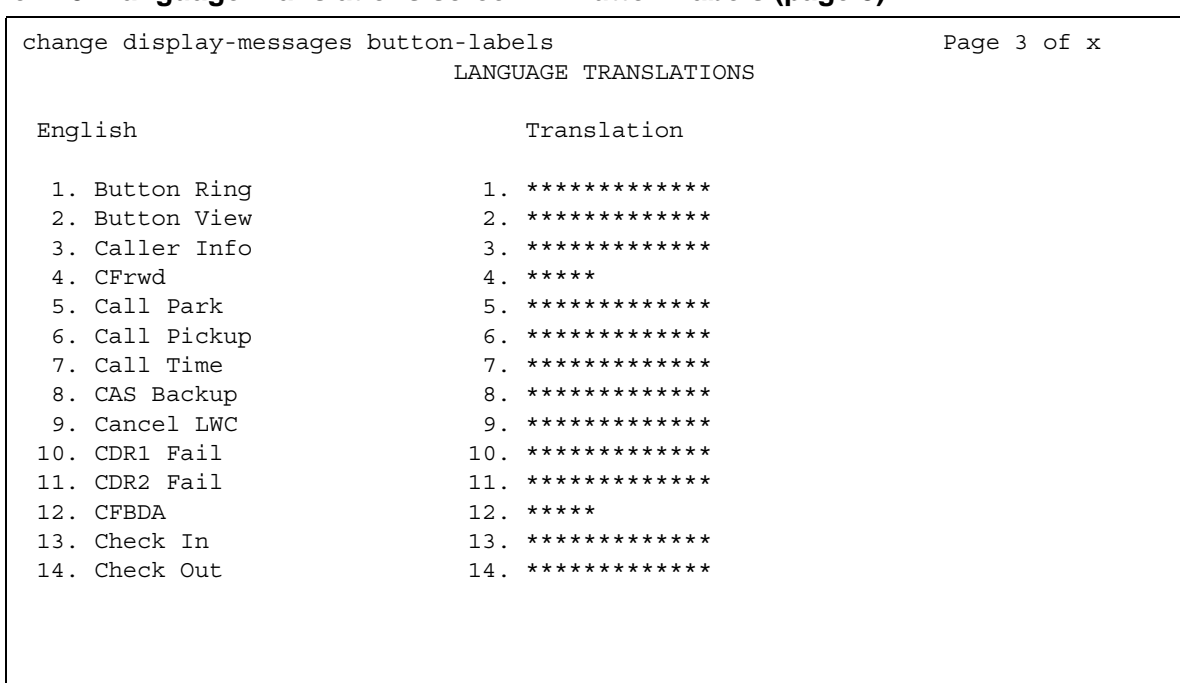

### Figure 420: Language Translations screen - Button Labels (page 3)

## Figure 421: Language Translations screen - Button Labels (page 4)

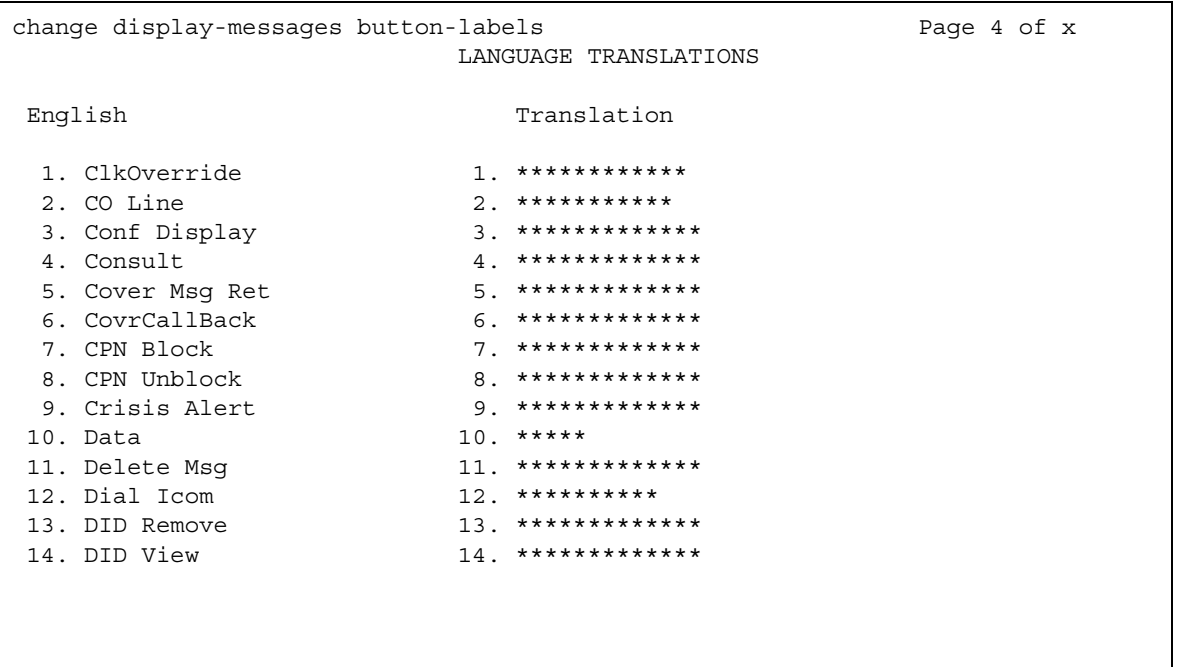

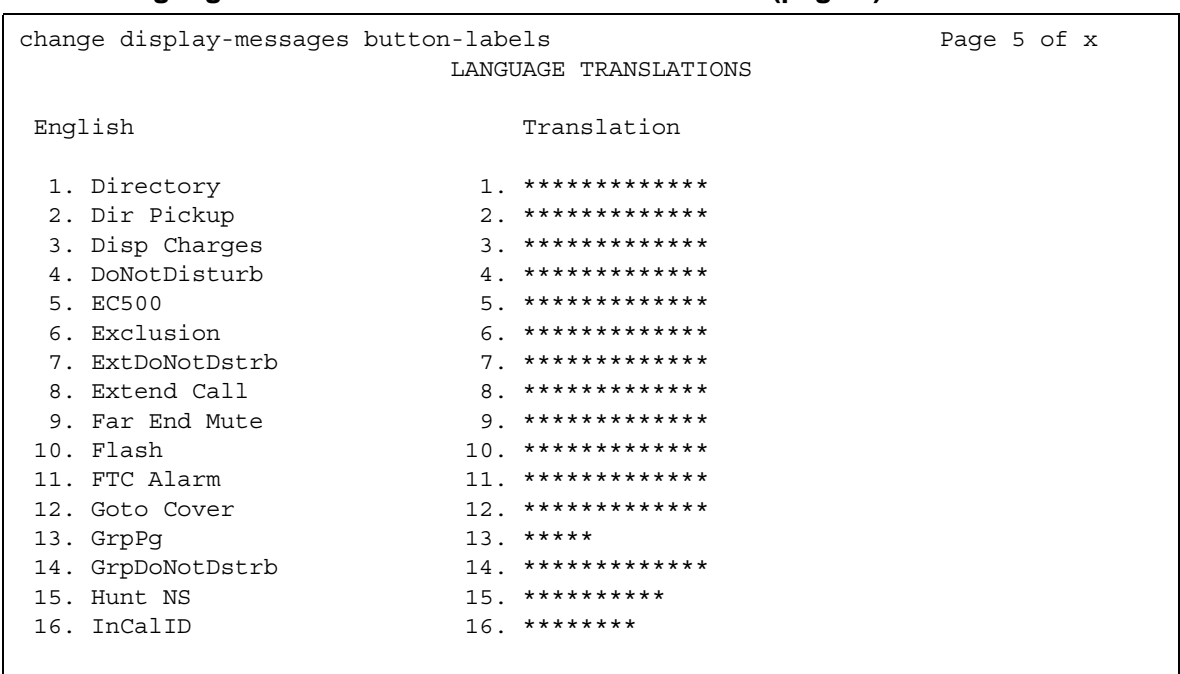

### Figure 422: Language Translations screen - Button Labels (page 5)

### Figure 423: Language Translation screen - Button Labels (page 6)

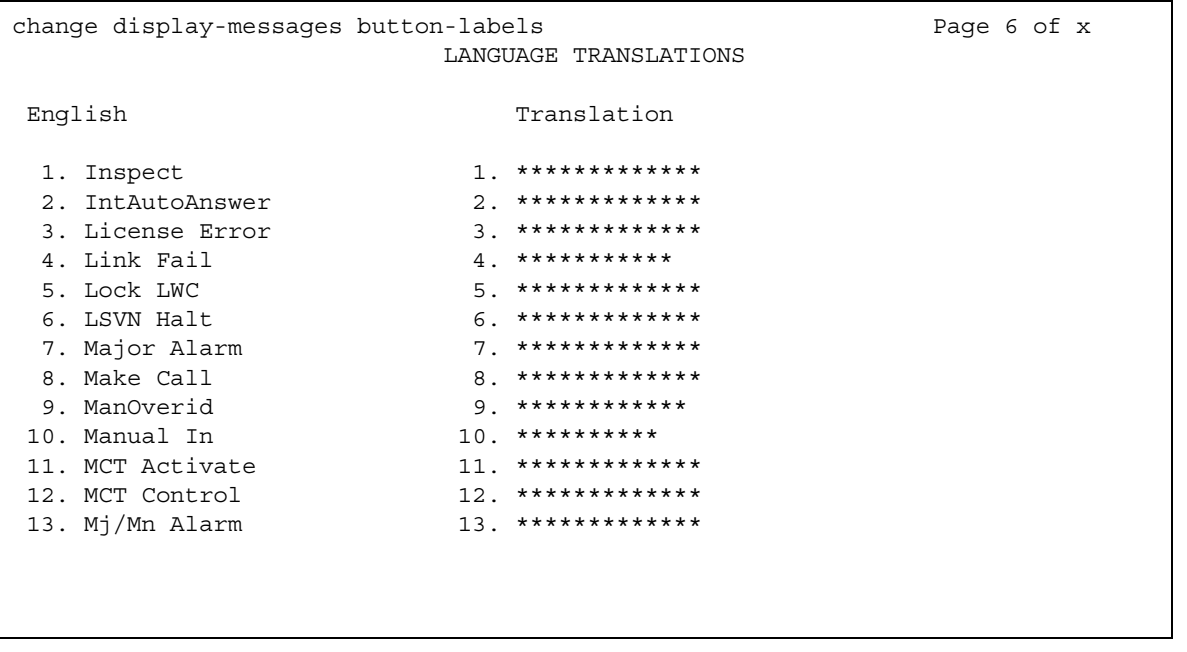

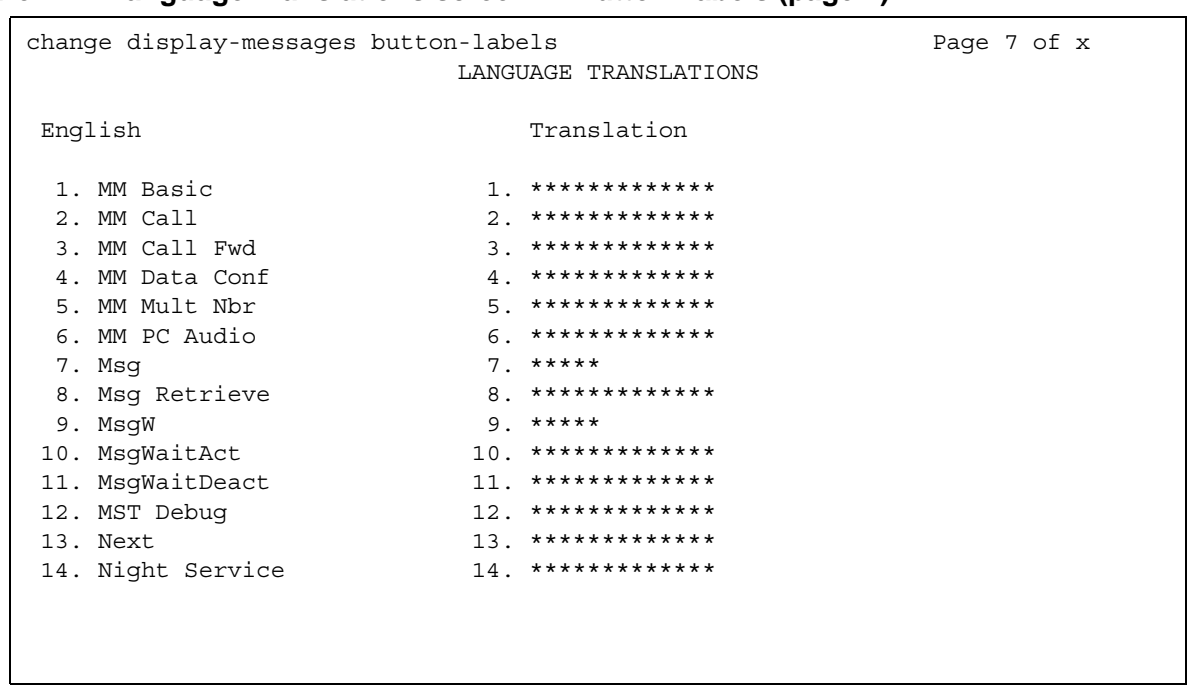

### Figure 424: Language Translations screen - Button Labels (page 7)

## Figure 425: Language Translations screen - Button Labels (page 8)

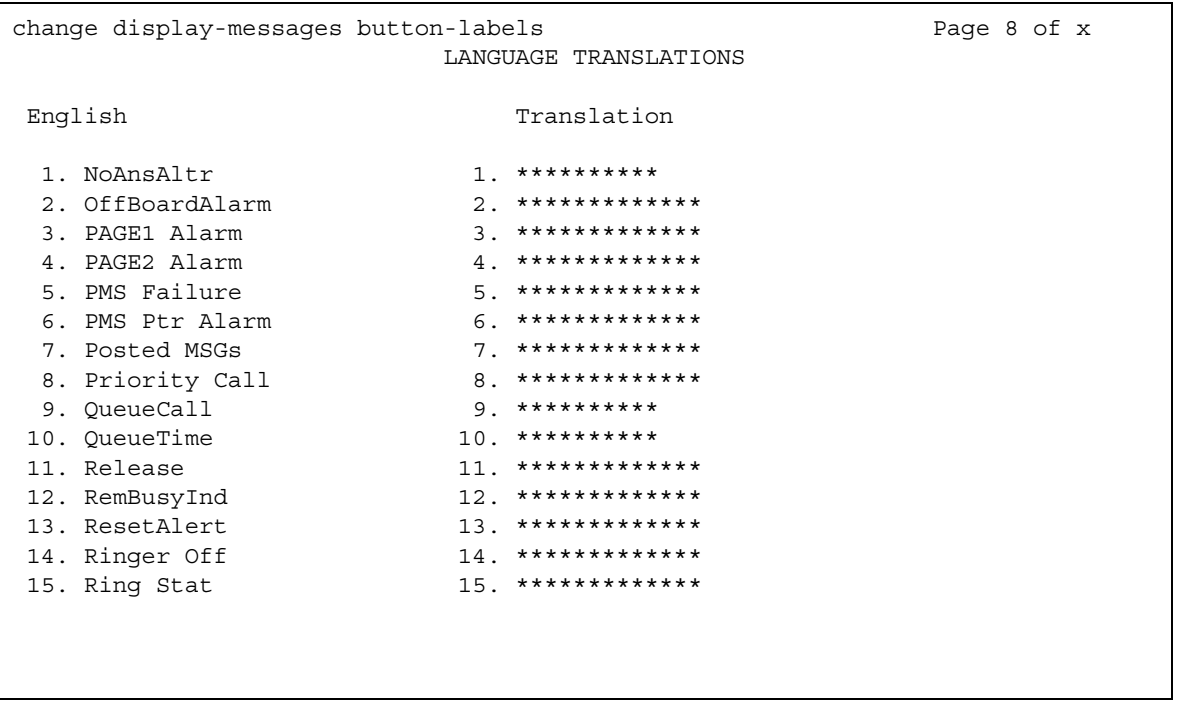

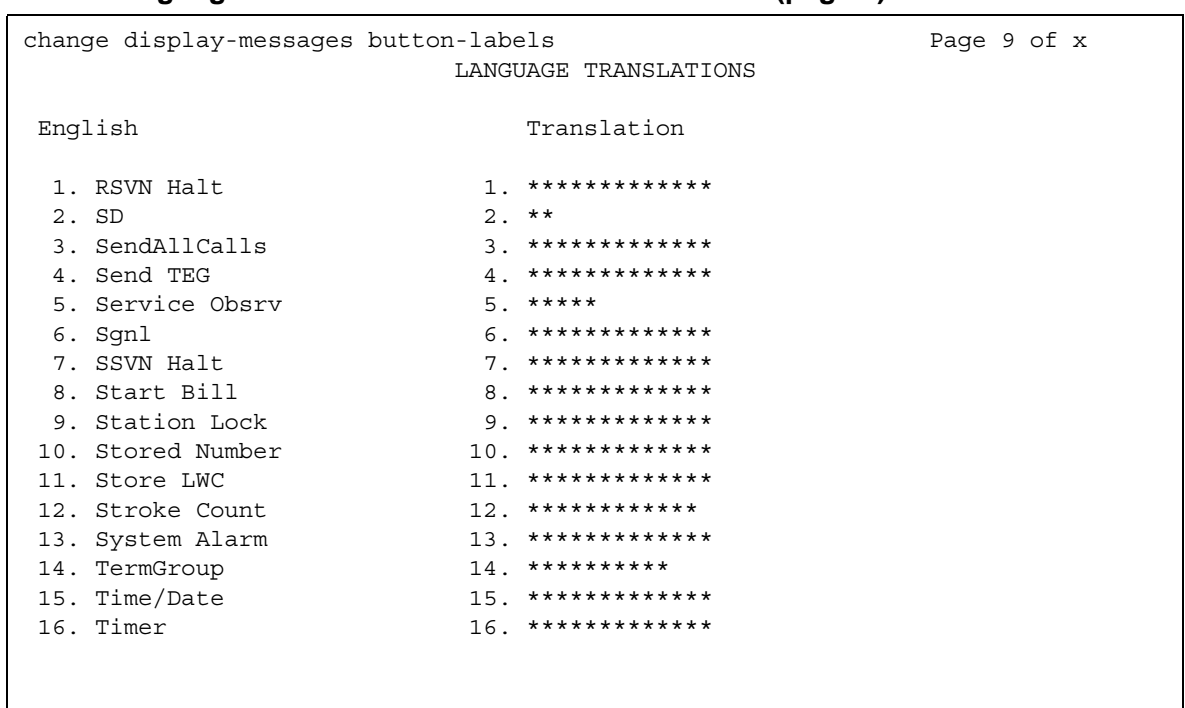

### Figure 426: Language Translations screen - Button Labels (page 9)

## Figure 427: Language Translations screen - Button Labels (page 10)

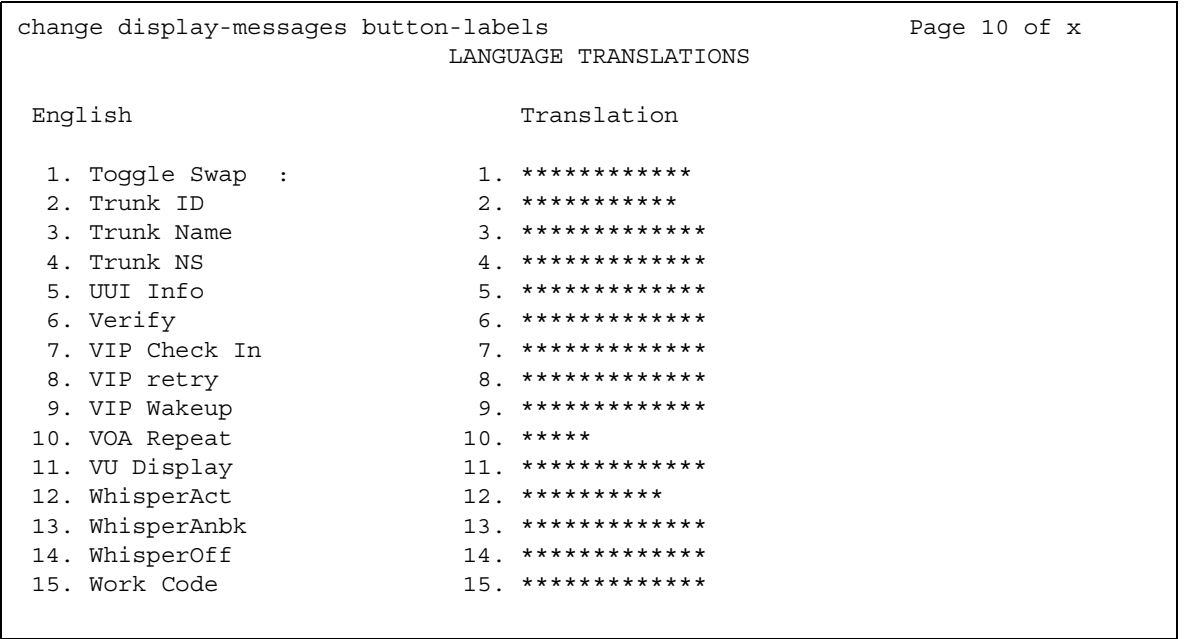

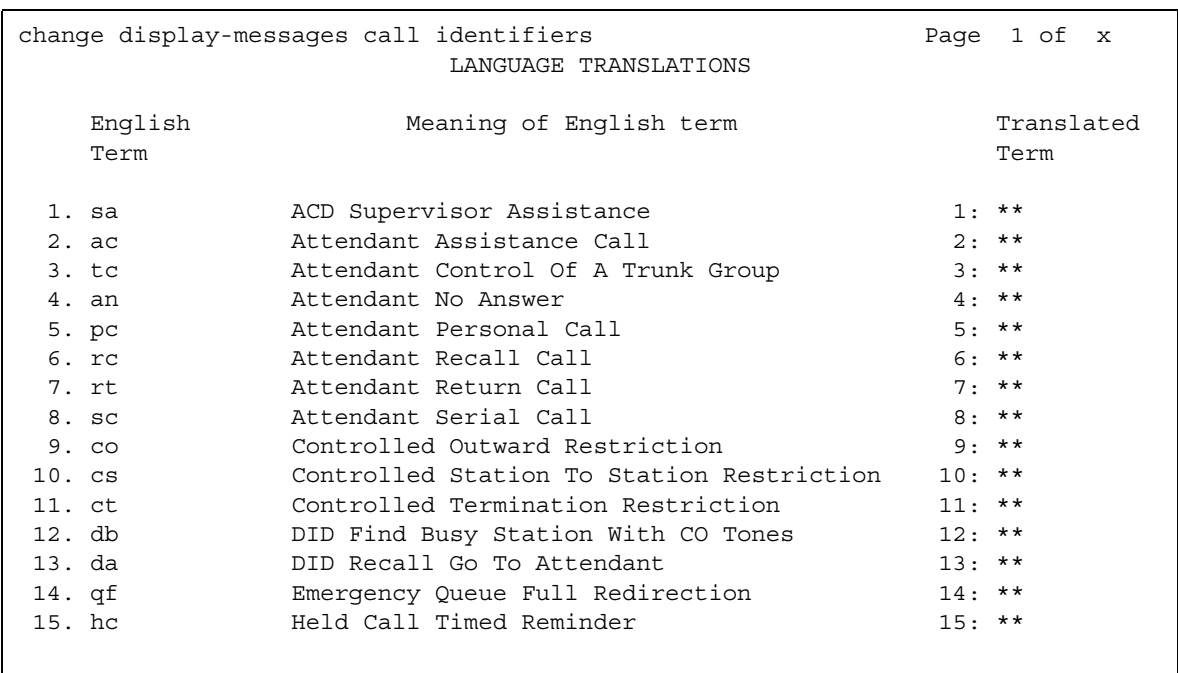

### Figure 428: Language Translations screen - Call-Identifiers (Page 1)

## Figure 429: Language Translations screen - Call-Identifiers (Page 2)

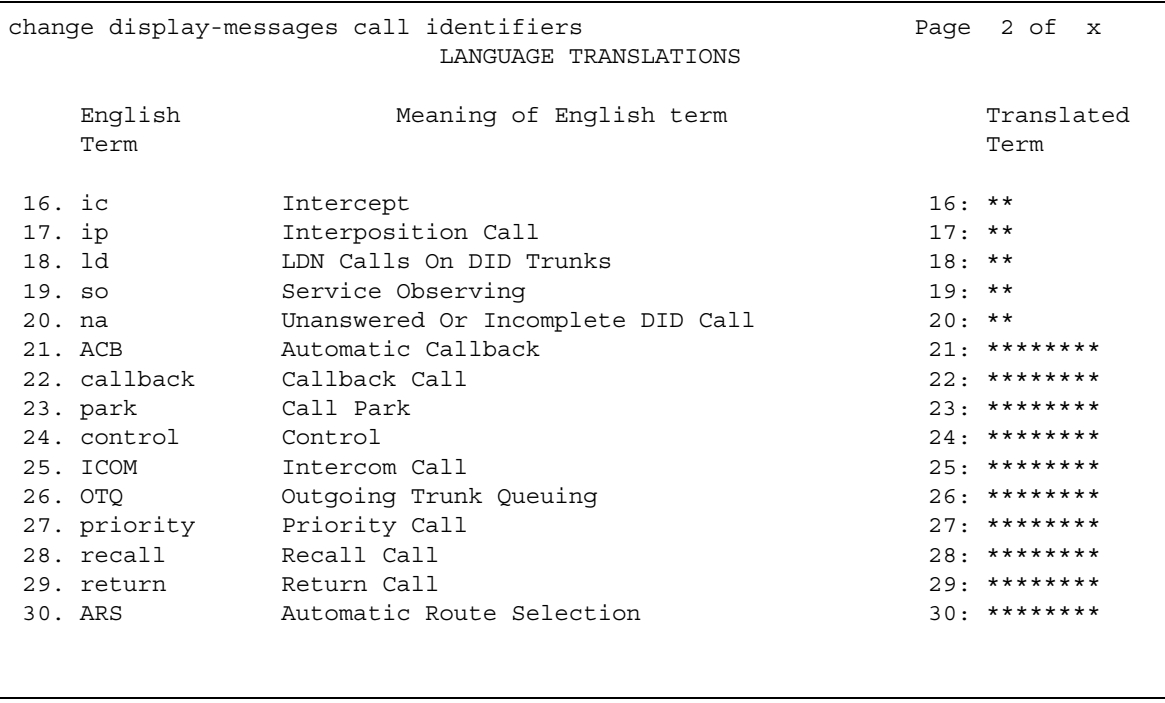

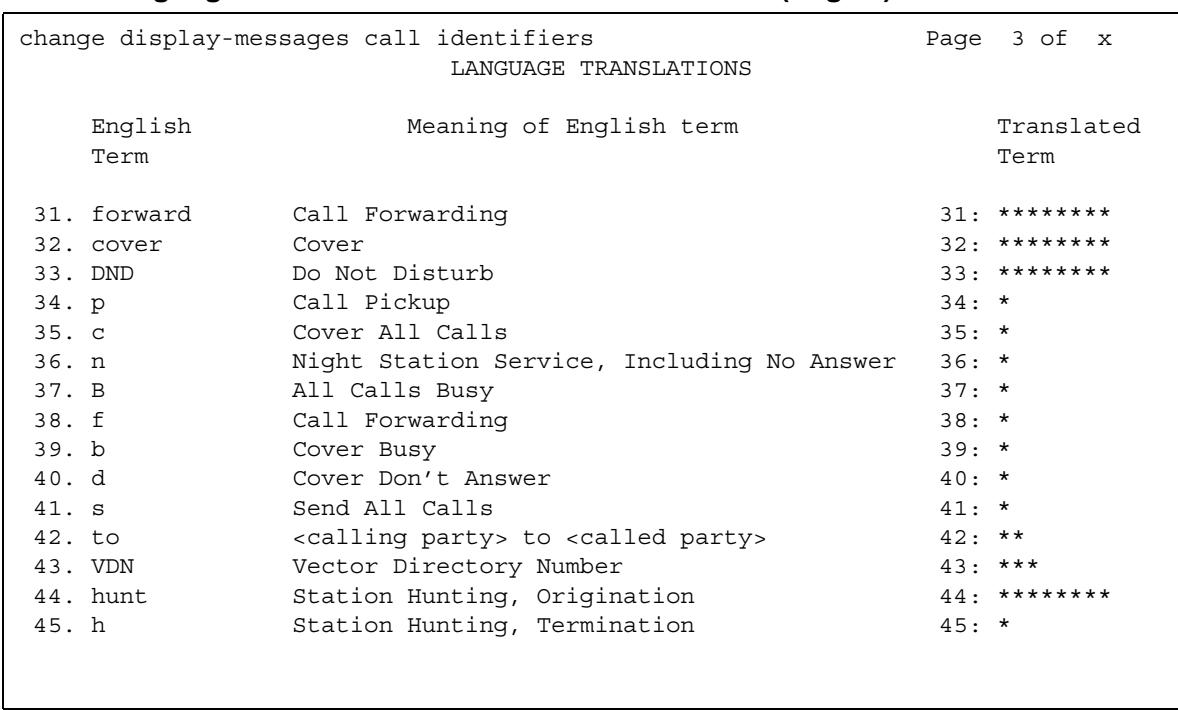

### Figure 430: Language Translations screen - Call-Identifiers (Page 3)

# Figure 431: Language Translations screen - Call-Identifiers (Page 4)

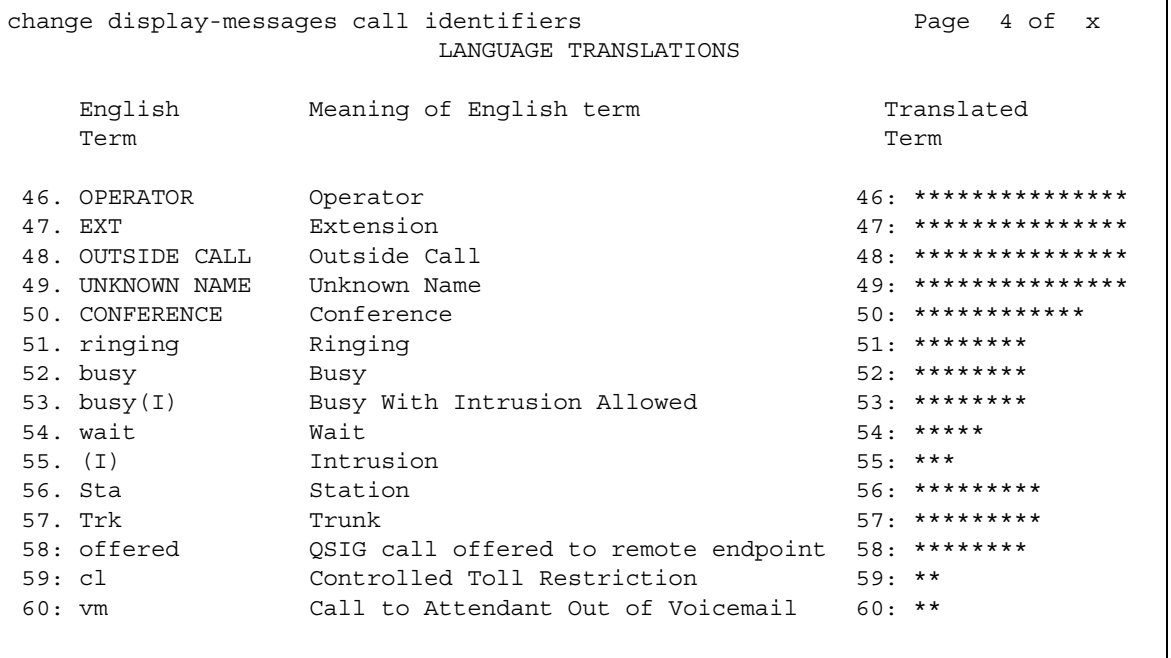

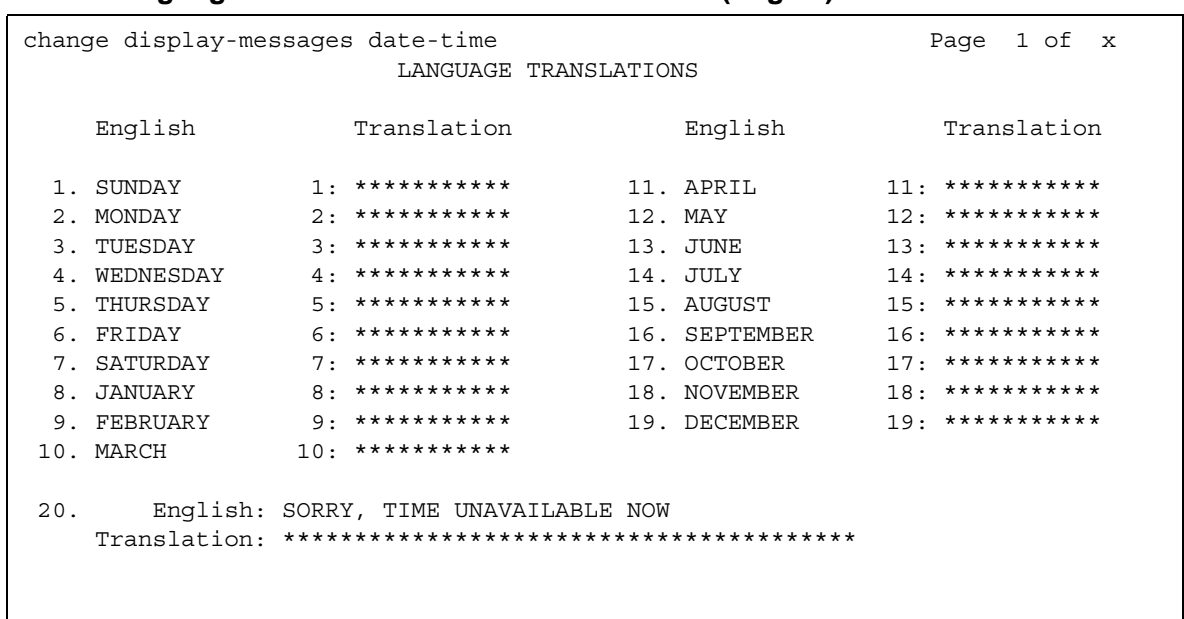

#### **Figure 432: Language Translations screen — Date-Time (Page 1)**

### **Figure 433: Language Translations screen — Leave-Word-Calling (Page 2)**

```
change display-messages leave-word-calling end and Page 1 of x
                            LANGUAGE TRANSLATIONS 
   1. English: MESSAGES FOR
      Translation: ************************
   2. English: WHOSE MESSAGES? (DIAL EXTENSION NUMBER)
      Translation: ****************************************
   3. English: END OF MESSAGES (NEXT TO REPEAT)
      Translation: ****************************************
   4. English: MESSAGES UNAVAILABLE - TRY LATER
      Translation: ****************************************
   5. English: MESSAGE RETRIEVAL DENIED
      Translation: ****************************************
   6. English: MESSAGE RETRIEVAL LOCKED
      Translation: ****************************************
```

```
change display-messages leave-word-calling
                             Page 2 of x
             LANGUAGE TRANSLATIONS
    English: NO MESSAGES
 7.
  English: IN PROGRESS
 8.
  English: DELETED
 9.
  English: GET DIAL TONE, PUSH Cover Msg Retrieval
10.English: Message Center (AUDIX) CALL
11.
  English: CANNOT BE DELETED - CALL MESSAGE CENTER
12.
```

```
Figure 434: Language Translations screen - Leave-Word-Calling (Page 2)
```
### Figure 435: Language Translations screen - Malicious-Call-Trace (Page 1)

```
change display-messages mailcious-call-trace
                                                   Page 1 of x
                        LANGUAGE TRANSLATIONS
       English: MALICIOUS CALL TRACE REQUEST
  1.English: END OF TRACE INFORMATION
  2.English: original call redirected from:
 3.Translation: *******************************
      English:
                     voice recorder port:
 4.
   Translation: *******************************
   English: MCT activated by:<br>Translation: *****************:
                                  for:
 5.***:
```

```
change display-messages mailcious-call-trace
                                              Page 2 of x
                    LANGUAGE TRANSLATIONS
 6. English: party :
                                 (EXTENSION)
  7. English: party :<br>Translation: ******** :
                              (ISDN SID/CNI)
                            8.
                                  (PORT ID)
                         9. English: party : (ISDN PORT ID)<br>Translation: ******** : **********************
```

```
Figure 436: Language Translations screen - Malicious-Call-Trace (Page 2)
```
## Figure 437: Language Translations screen - Miscellaneous-Features (Page 1)

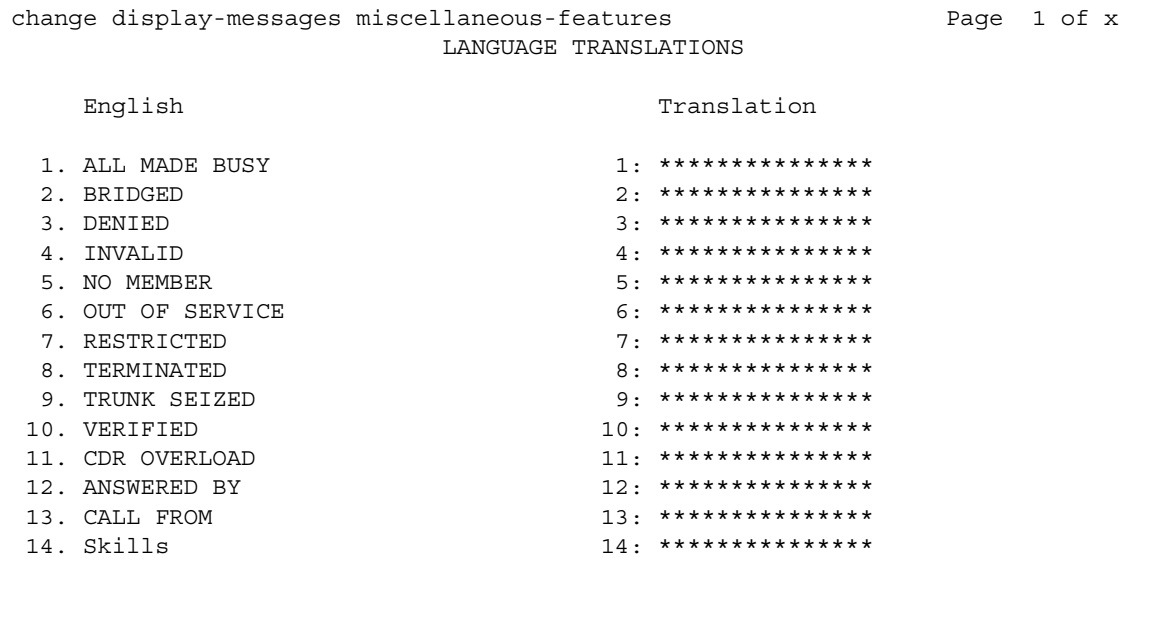

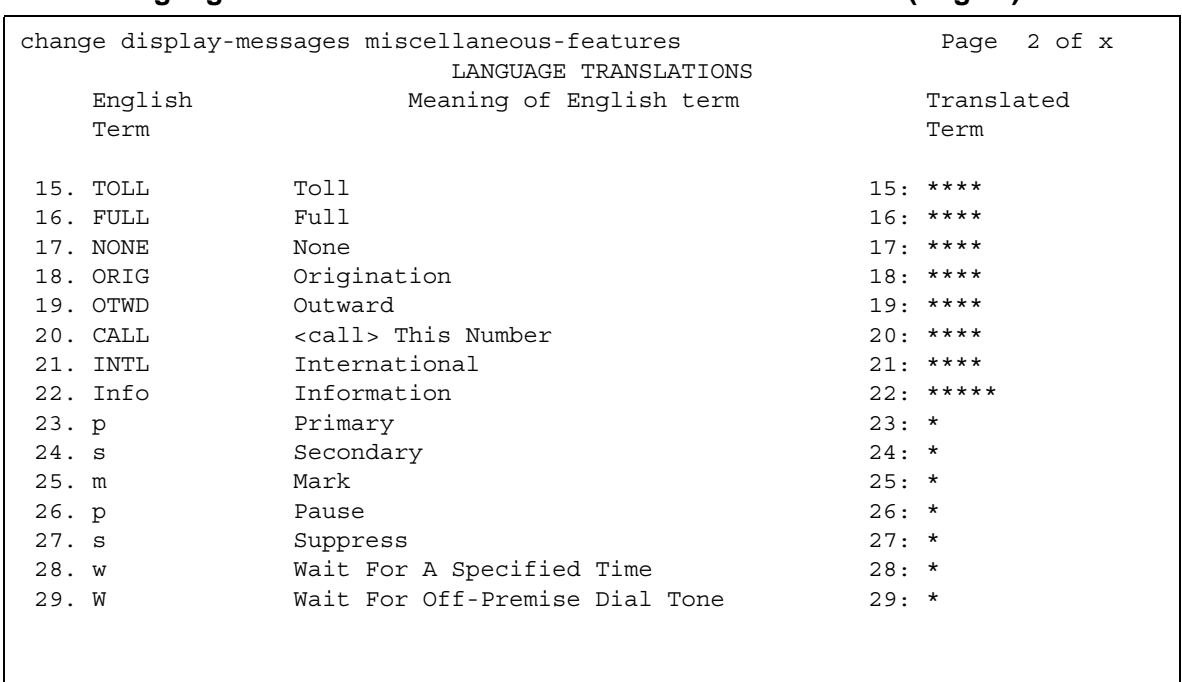

#### Figure 438: Language Translations screen - Miscellaneous Features (Page 2)

### Figure 439: Language Translations screen - Miscellaneous-Features (Page 3)

```
change display-messages miscellaneous-features
                               Page 3 of x
              LANGUAGE TRANSLATIONS
    English: You have adjunct messages
30.31.English: Login Violation
  English: Barrier Code Violation
32.33.English: Authorization Code Violation
  English: DIRECTORY - PLEASE ENTER NAME
34.
  35.English: DIRECTORY UNAVAILABLE - TRY LATER
```

```
change display-messages miscellaneous-features
                                       Page 4 of x
                 LANGUAGE TRANSLATIONS
 36.English: NO MATCH - TRY AGAIN
   English: NO NUMBER STORED
 37.38.English: TRY AGAIN
   English: Ext
 39.in EMRG O
                  **********
   Translation: ***
 40.
     English: HUNT GROUP NOT ADMINISTERED
   English: Q-time calls<br>anslation: ****** *****
 41.
   Translation: ******
```

```
Figure 440: Language Translations screen - Miscellaneous-Features (Page 4)
```
### Figure 441: Language Translations screen - Miscellaneous-Features (Page 5)

```
change display-messages miscellaneous-features
                                        Page 5 of x
                 LANGUAGE TRANSLATIONS
 42.
      English: Add Skill: Enter number, then # sign
    43.English: Remove Skill: Enter number, then # sign
    English: Enter Skill Level, then # sign
 44.45.English: Enter Agent LoginID
    English: Call Type
 46.
    Translation: ***************
     English: Call Charge
 47.
    Translation: ********************
```

```
change display-messages miscellaneous-features
                                            Page 6 of x
                     LANGUAGE TRANSLATIONS
  48.
       English: Station Security Code Violation
    English: ENTER REASON CODE
  49.
    English: Whisper From
  50.Translation: *********************
      English: Whisper To
  51.Translation: ********************
      English: Press button to remove.
  52.53. English: Press # to remove.
    Translation: *********************
```
Figure 442: Language Translations screen - Miscellaneous-Features (Page 6)

Figure 443: Language Translations screen - Miscellaneous-Features (Page 7)

|     | change display-messages miscellaneous-features<br>LANGUAGE TRANSLATIONS | Page 7 of x |
|-----|-------------------------------------------------------------------------|-------------|
| 54. | English: Button removed.                                                |             |
|     |                                                                         |             |
| 55. | English: Ringer On                                                      |             |
|     |                                                                         |             |
| 56. | English: Ringer Off                                                     |             |
|     |                                                                         |             |
| 57. | English: Ringer Abbreviated                                             |             |
|     |                                                                         |             |
| 58. | English: Ringer Delayed                                                 |             |
|     |                                                                         |             |
| 59. | English: Select a held party's line to talk.                            |             |
|     |                                                                         |             |
|     |                                                                         |             |
|     |                                                                         |             |

```
change display-messages property-management
                             Page 1 of x
             LANGUAGE TRANSLATIONS
    English:
                 CHECK IN - Ext:
 1.English: CHECK-IN: ROOM ALREADY OCCUPIED
 2.
  English: CHECK IN COMPLETE
 3.English: CHECK IN FAILED
 4.
  English:
                CHECK OUT - Ext:
 5.English: CHECK OUT: ROOM ALREADY VACANT
 6.
```

```
Figure 444: Language Translations screen - Property-Management (Page 1)
```
### Figure 445: Language Translations screen - Property-Management (Page 2)

```
Page 2 of x
change display-messages property-management
                   LANGUAGE TRANSLATIONS
 7.
      English: CHECK OUT FAILED
   English: MESSAGE NOTIFICATION FAILED
 8.
    English:
              MESSAGE NOTIFICATION ON - Ext:
 9.
   Translation: **********************************:
 10.English: MESSAGE NOTIFICATION OFF - Ext:
   Translation: **********************************:
      English: CHECK OUT COMPLETE: MESSAGE LAMP OFF
 11.
   English: CHECK OUT COMPLETE: MESSAGE LAMP ON
 12.
```

```
Figure 446: Language Translations screen - Property-Management (Page 3)
```

```
Page 3 of x
change display-messages property-management
               LANGUAGE TRANSLATIONS
13.
    English: MESSAGE LAMP ON
  English: MESSAGE LAMP OFF
14.
  English: Occupied Rooms
15.
  16.
    English: Enter Room Status (1-6)
  English: State, Enter number from 1 - 6
17.18. English: DID
  Translation: **********************
```

```
Figure 447: Language Translations screen - Property-Management (Page 4)
```

```
change display-messages property-management
                                         Page 4 of x
                  LANGUAGE TRANSLATIONS
 19.
     English: DID VIEW: EXT?
   English: DID=
                          CHANGE?
 20.**********************
    Translation: ****
     English: DID VIEW DONE
 21.English: NO DID AVAILABLE
 22.
    23. English: CHECK IN COMPLETE, DID=
    Translation: **********************************
```

```
change display-messages property-management
                             Page 5 of x
              LANGUAGE TRANSLATIONS
    English: REMOVE(1), REPLACE(2)?
 24.
   English: DID REMOVED
 25.English: VIP CHECK IN - Ext:
 26.27.English: SPECIFY VID DID:
   English: CHECK IN COMPLETE, INVALID DID
 28.29. English: CHECK IN COMPLETE, DID UNAVAILABLE
```
### Figure 448: Language Translations screen - Property-Management (Page 5)

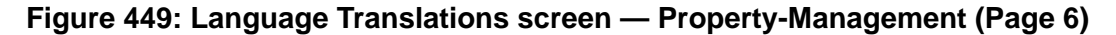

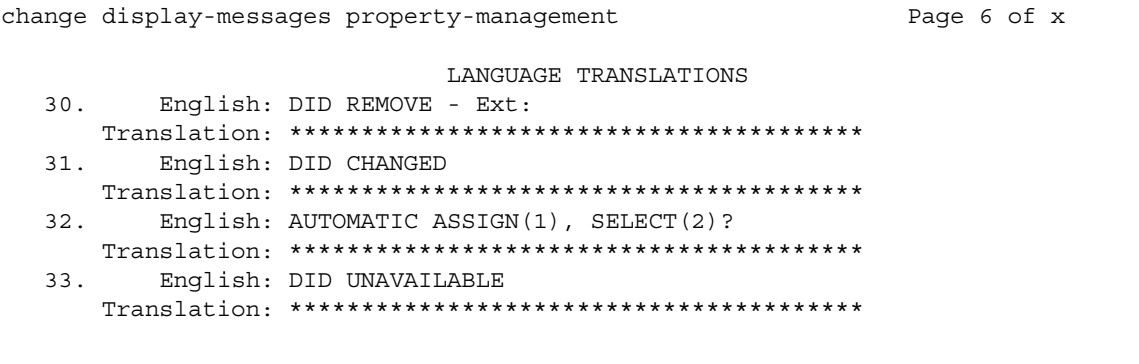

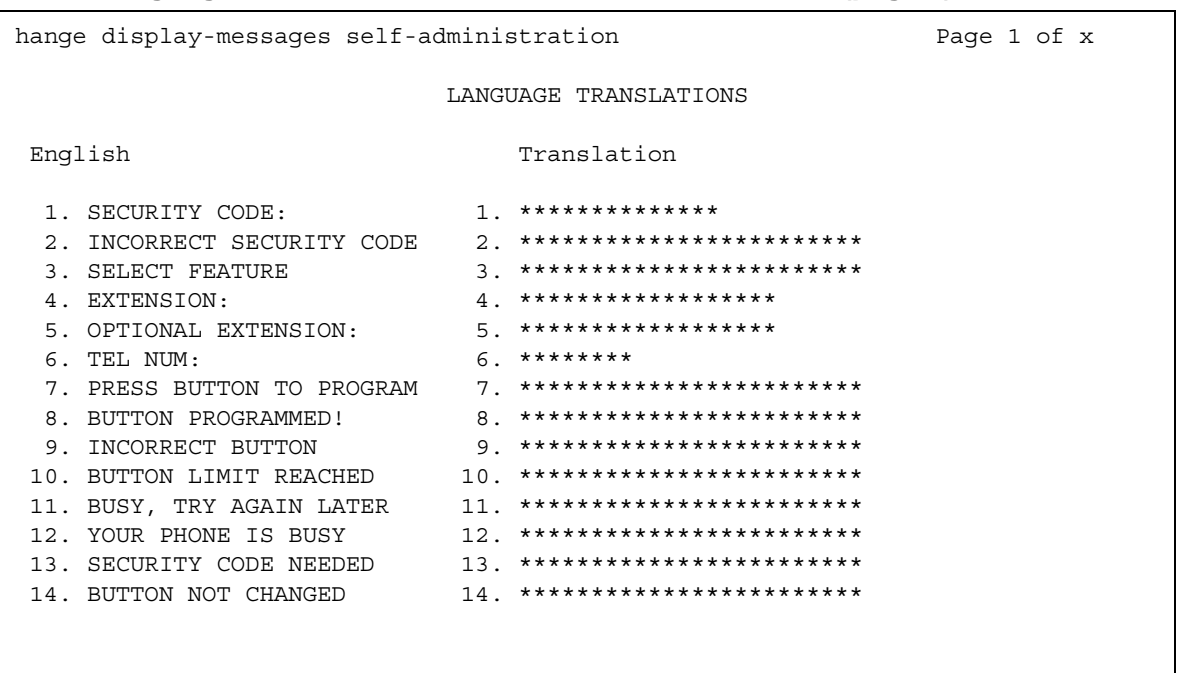

### Figure 450: Language Translations screen - Self-Administration (page 1)

## Figure 451: Language Translations screen - Self-Administration (page 2)

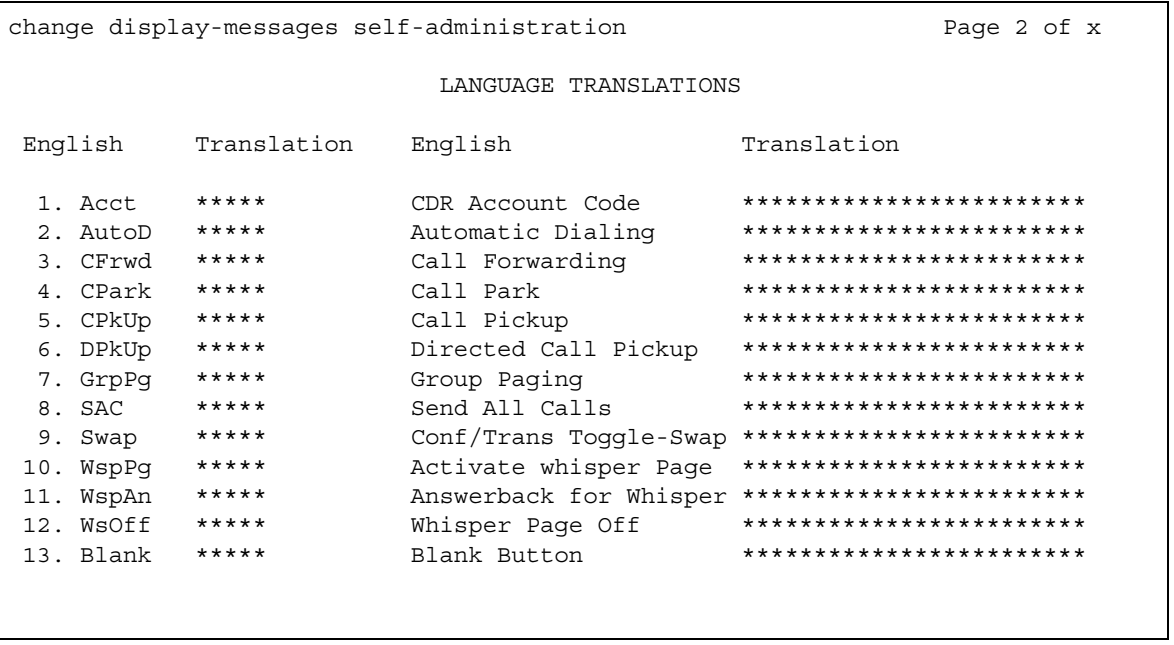

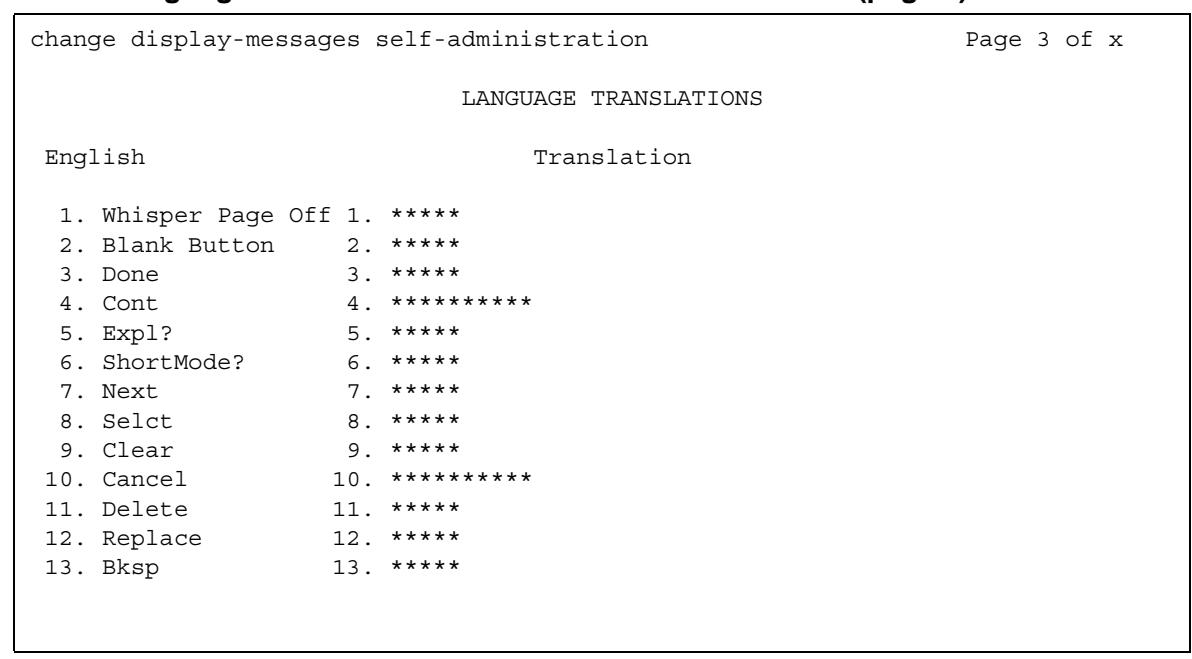

### Figure 452: Language Translations screen - Self-Administration (page 3)

## Figure 453: Language Translations screen - View-buttons (page 1)

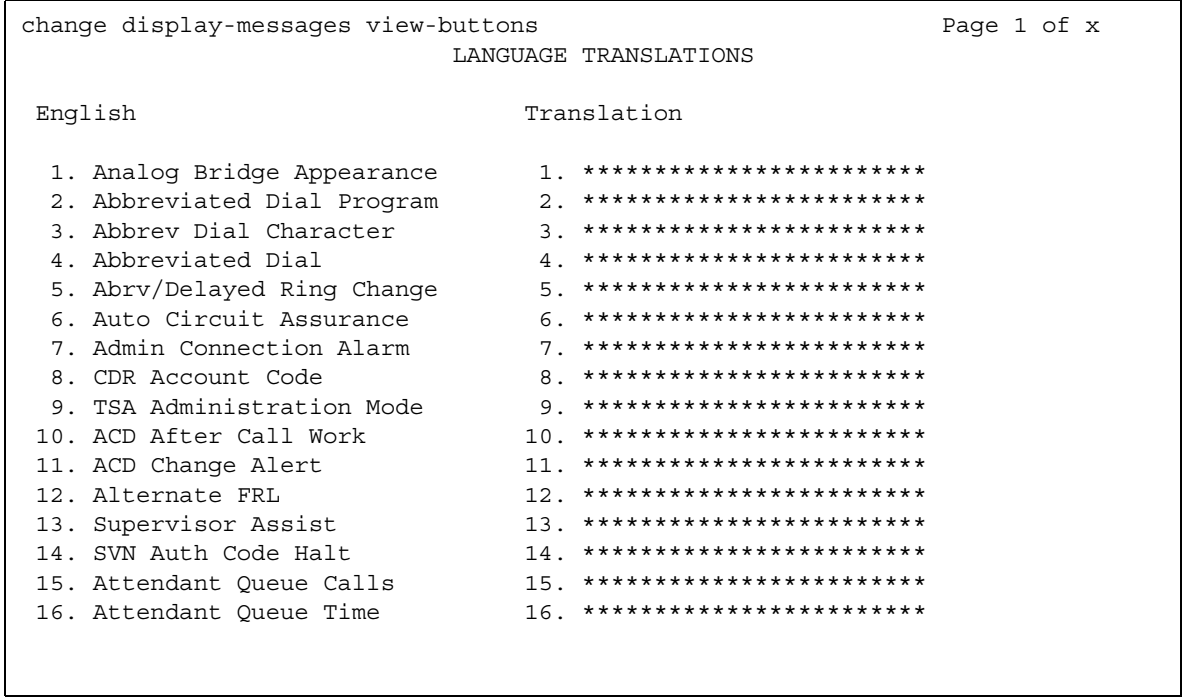

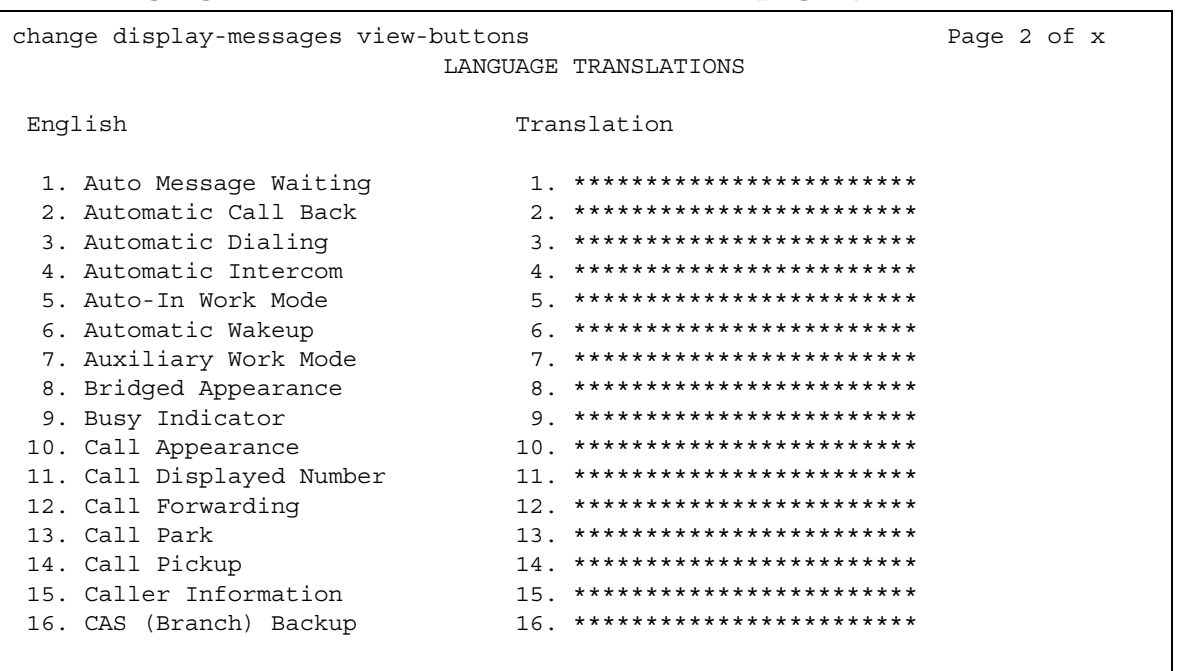

### Figure 454: Language Translations screen - View-buttons (page 2)

## Figure 455: Language Translations screen - View-buttons (page 3)

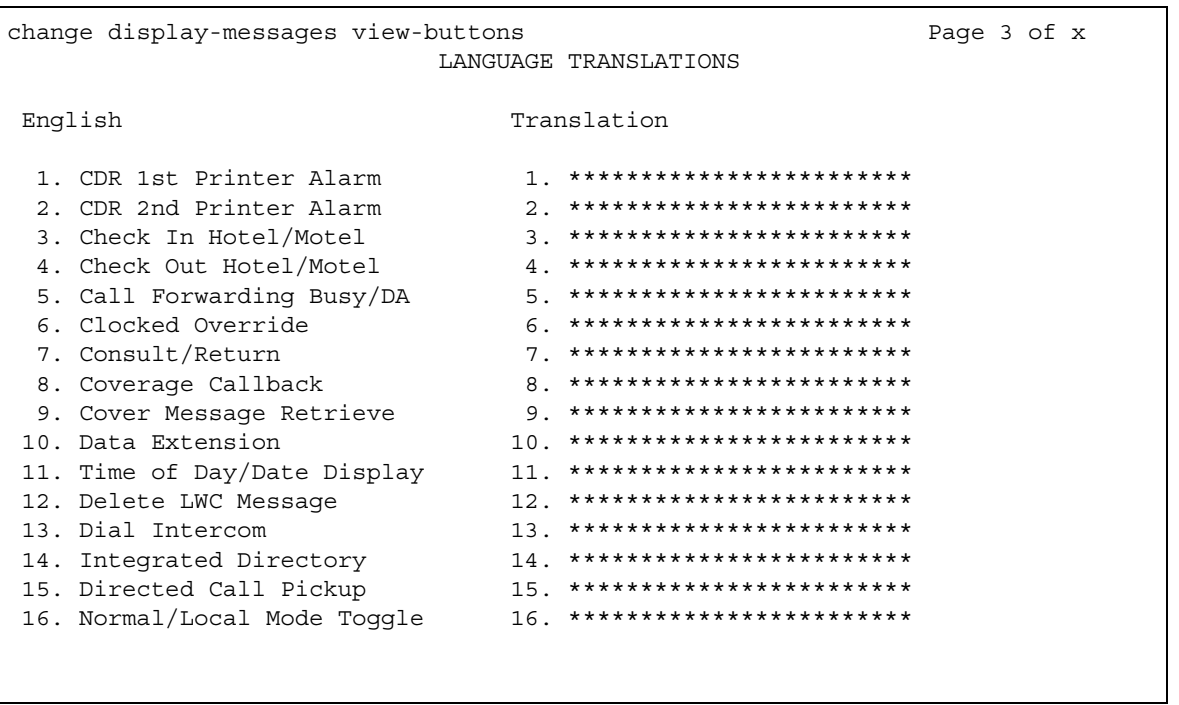

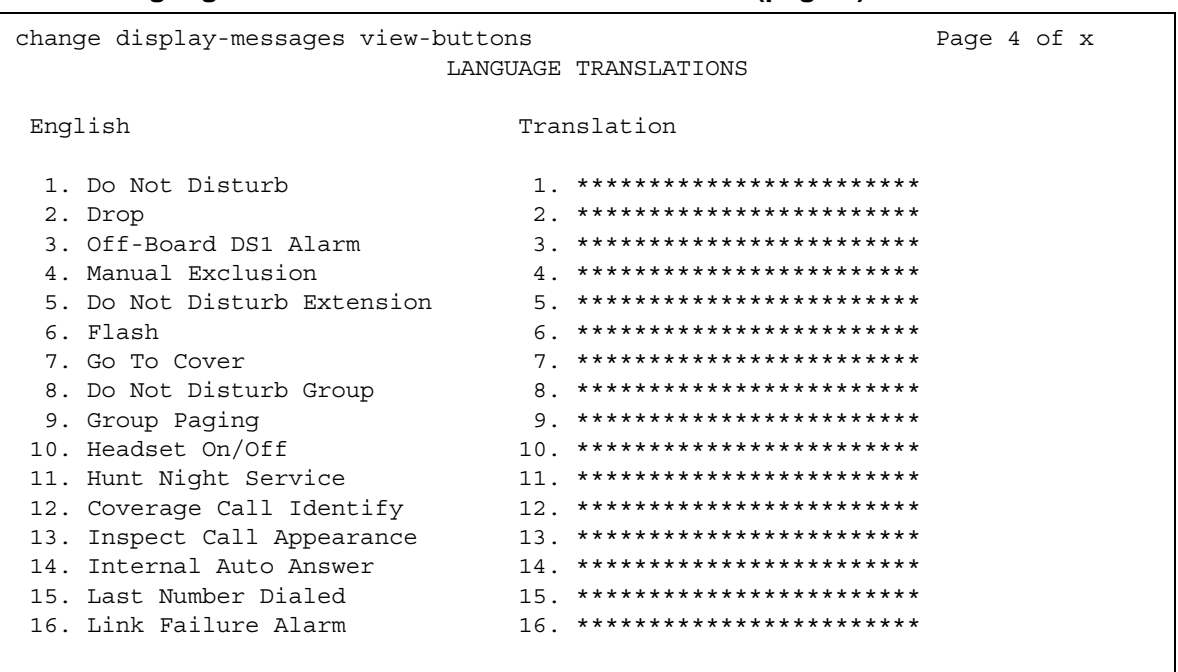

### Figure 456: Language Translations screen - View-buttons (page 4)

## Figure 457: Language Translations screen - View-buttons (page 5)

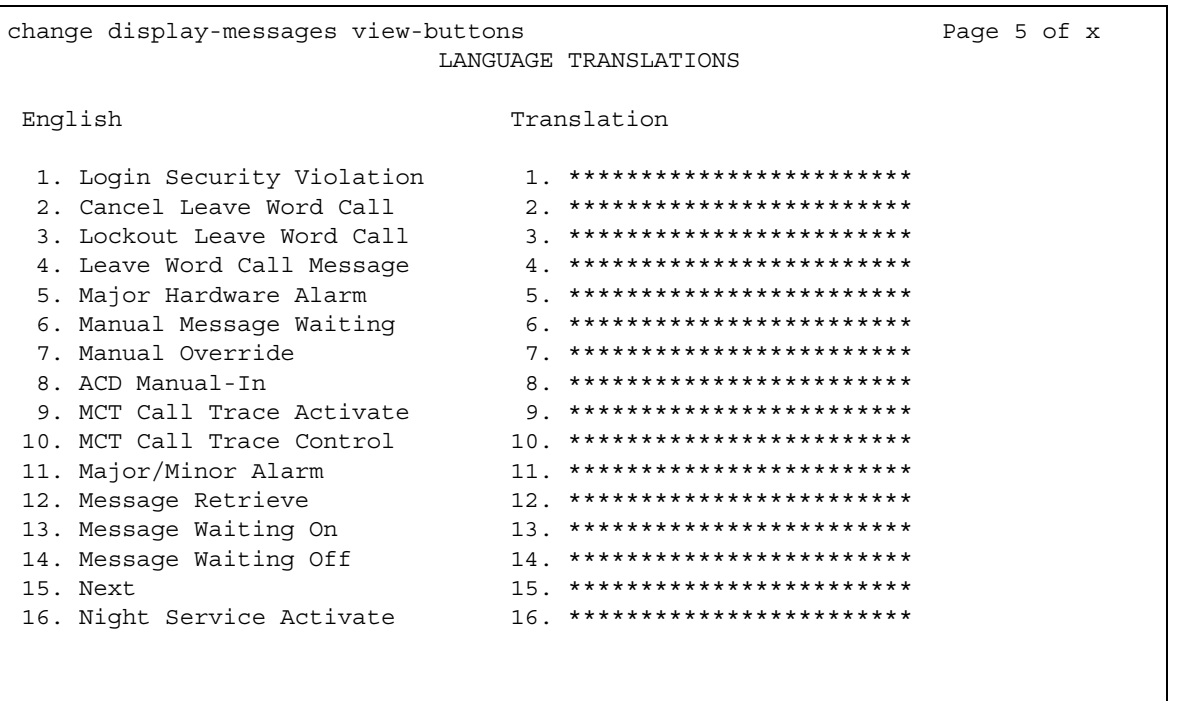

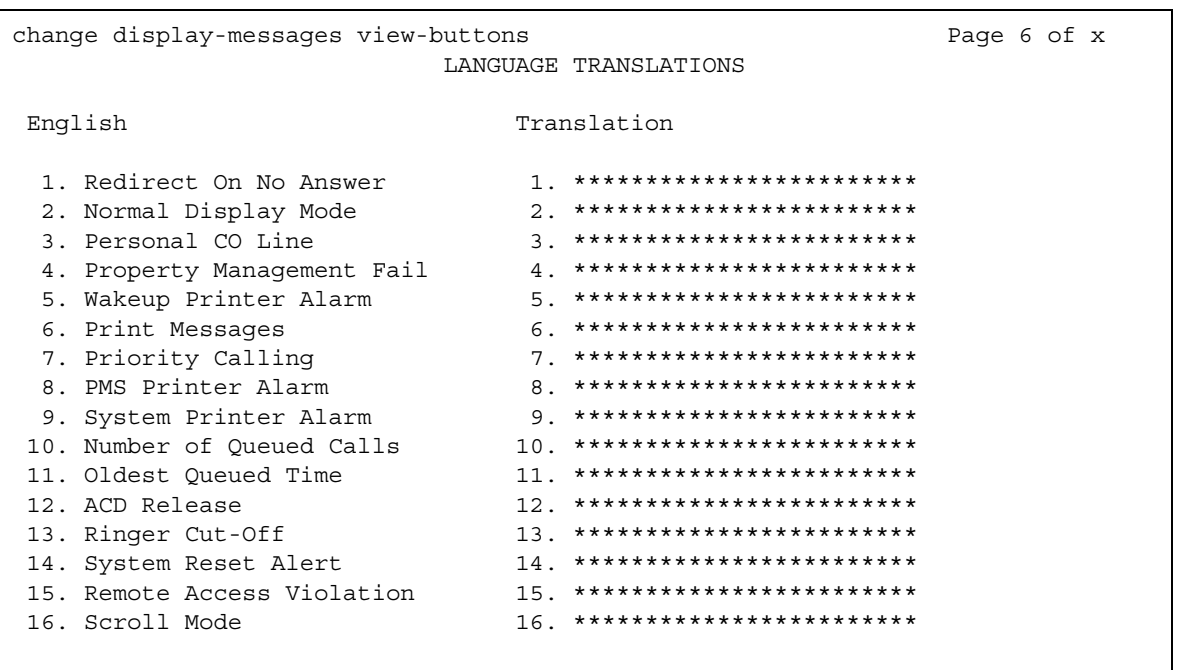

### Figure 458: Language Translations screen - View-buttons (page 6)

## Figure 459: Language Translations screen - View-buttons (page 7)

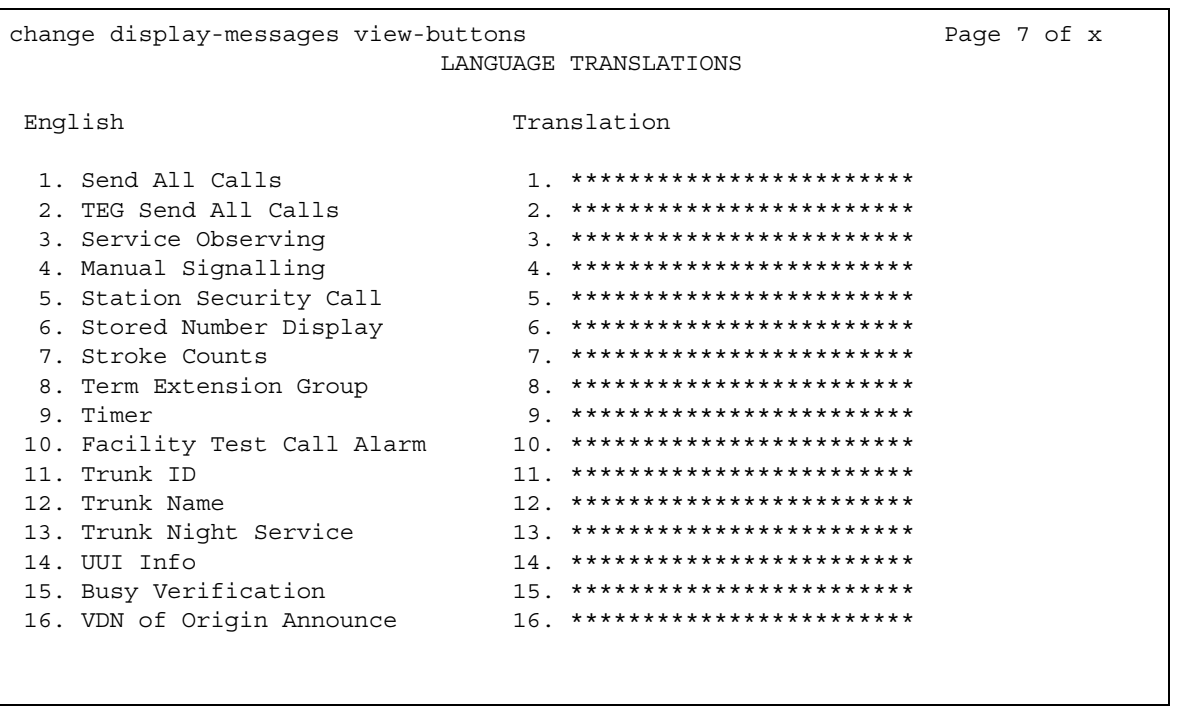

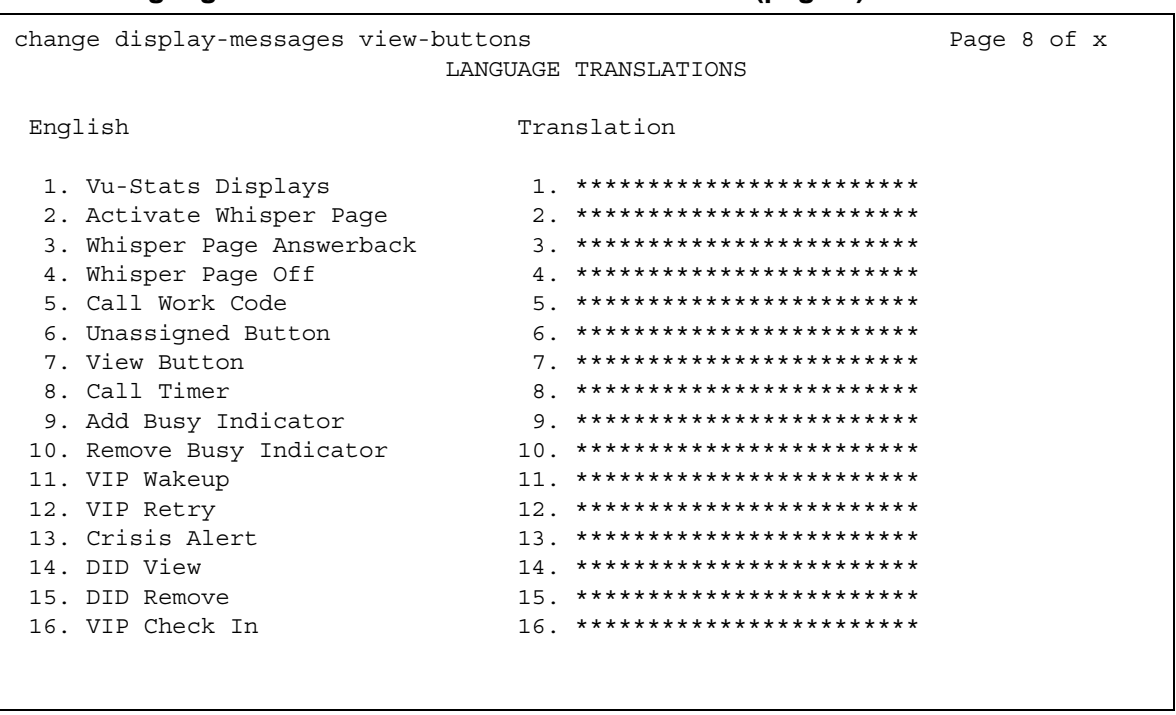

### Figure 460: Language Translations screen - View-buttons (page 8)

## Figure 461: Language Translations screen - View-buttons (page 9)

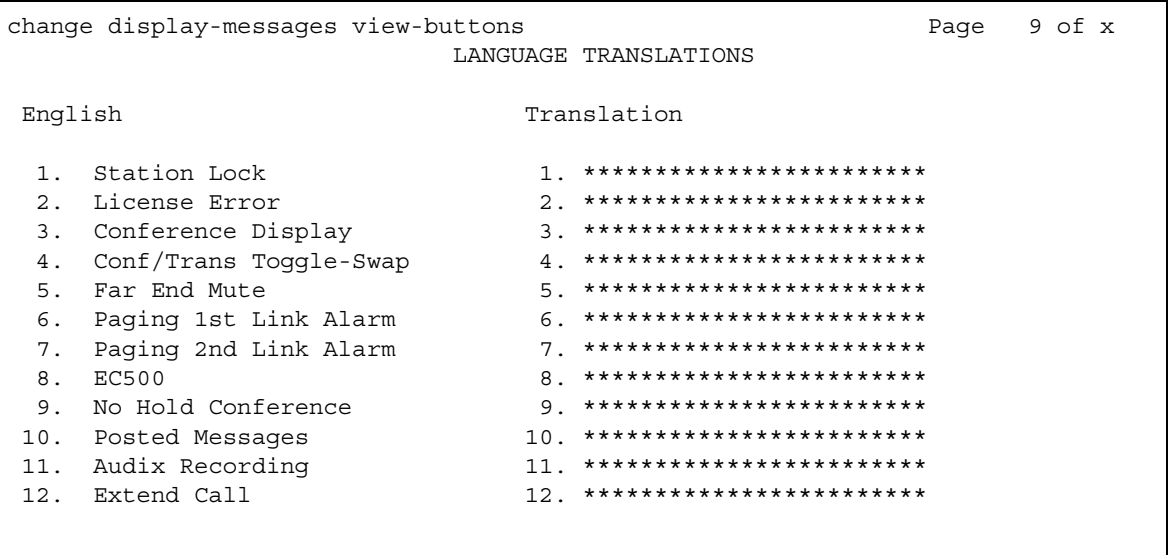

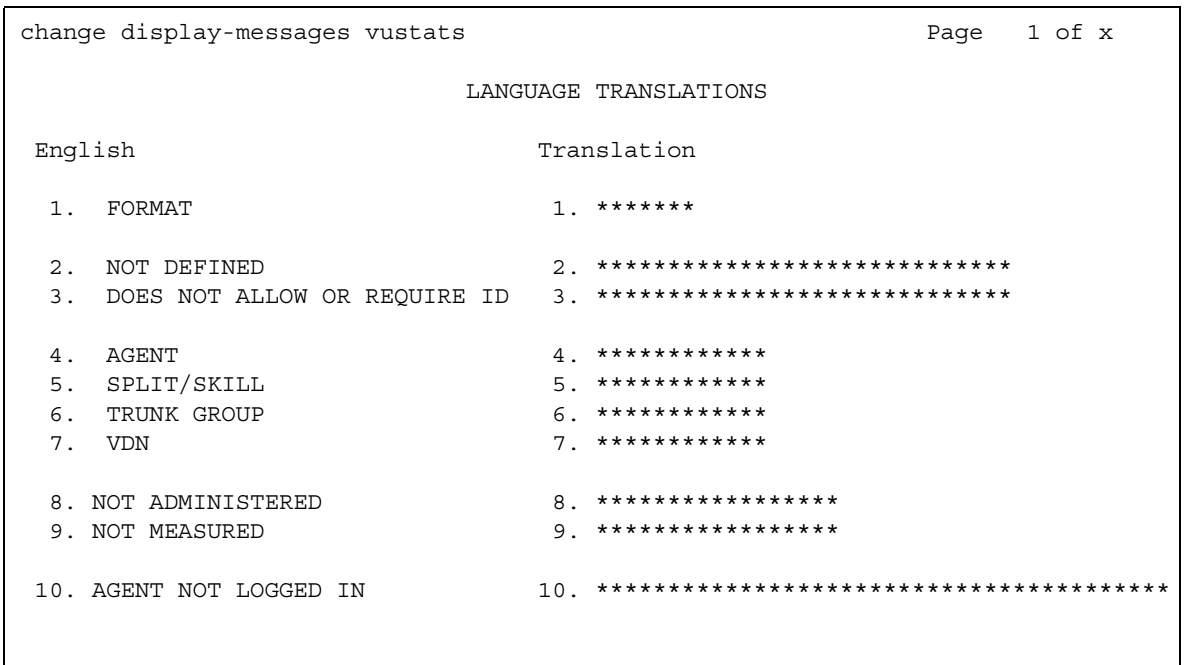

### Figure 462: Language Translations screen - Vustats

## Figure 463: Language Translations screen - Softkey-Labels

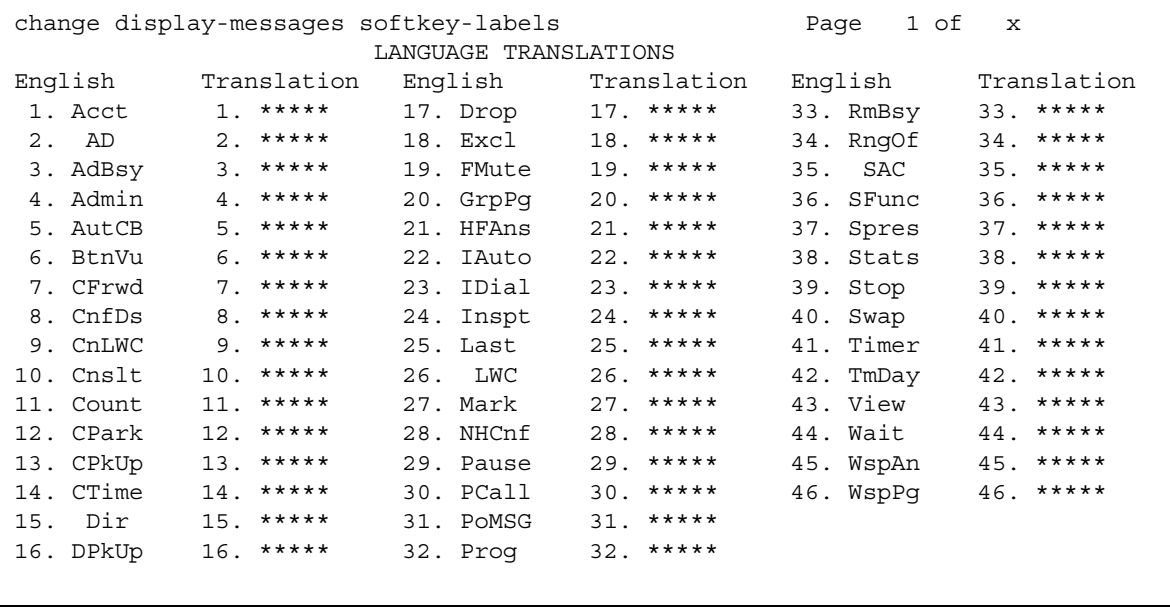

In order to provide unique labeling for abbreviated dialing button types for softkey-labels, Communication Manager replaces the last two characters with digits for the 12-key 8400 and 15-key 8434D telephones.

On the softkey label Language Translation screen, the digits following the "AD" are derived from the button position. If the first button is an AD button, then it is AD1 and the fifteenth button is AD15. All the AD buttons between 1 and 15 have the position number appended to "AD."

### Figure 464: Language Translations screen - Time-Of-Day-Routing

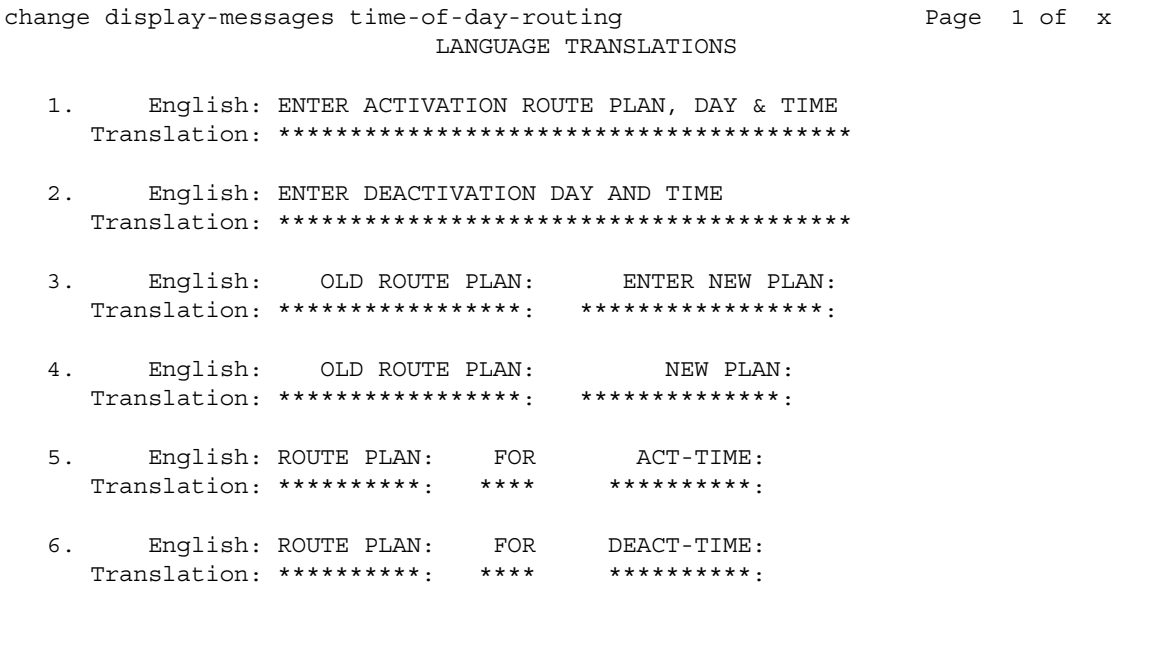

```
Figure 465: Language Translations Transfer-conference screen (page 1)
     change display-messages transfer-conference
                                                                    Page 1 of x
```

```
LANGUAGE TRANSLATIONS
  English: Transfer completed.
1.Translation: *********************************
2.English: Call next party.
 3.English: Press conference to add party.
 4 .
   English: ^-party conference in progress.
 5.English: Conference canceled.
 English: Select line ^ to cancel or another line.
6.
```
#### Note:

For Messages 4, 6, 12, you manually must change "~" to "^" in your user-defined language. The software will not update automatically.

### Message 4

The character "^" is a place holder.

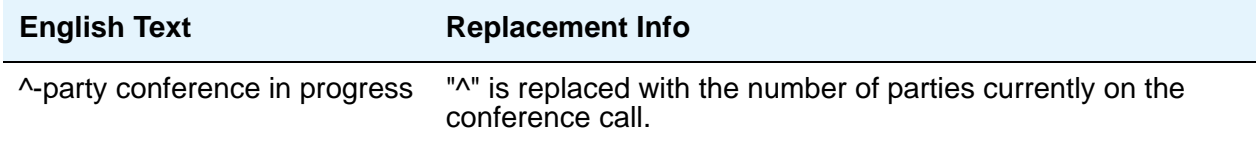

### **Message 6**

The character "^" is a place holder.

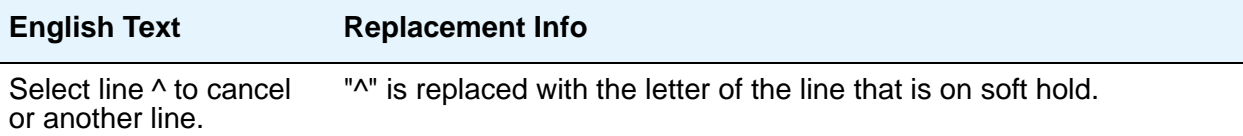

```
Figure 466: Language Translations Transfer-conference screen (page 2)
```

```
change display-messages transfer-conference
                          Page 2 of x
            LANGUAGE TRANSLATIONS
7.
   English: Dial number.
 8.
   English: Press transfer to complete.
 English: Hang-up to complete transfer.
9.
 10.
   English: Dial number or select held party.
 English: Select held party to conference.
11.
 English: Select line ^ to add party.
12.
```
#### Figure 467: Language Translations Transfer-conference screen (page 3)

```
change display-messages transfer-conference
                                  Page 3 of x
               LANGUAGE TRANSLATIONS
13.
    English: Select alerting line to answer call.
  English: Transfer canceled.
14.
  15.
     English: Connecting to ^.
  16.
     English: Called party 'is busy.
  English: Invalid number dialed -
17.
  Translation: ****************************
     English: Party ' is not available.
18.
  Translation: ****************************
```
## **Message 15, 16, 18**

The character "^" is a place holder.

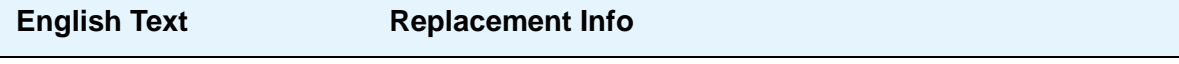

Select line ^ to add party. "^" is replaced with the letter of the line that is on soft hold.

#### Figure 468: Language Translations Transfer- Conference screen (page 4)

```
change display-messages transfer-conference
                                                                           Page 4 of x
LANGUAGE TRANSLATIONS
19. English: Mute
Translation: ****
20. English: ^-party conference:<br>Translation: **********************************
```
## **Message 12**

The character "^" is a place holder.

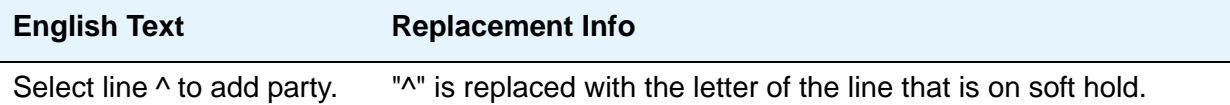

### Figure 469: Language Translations screen - VuStats

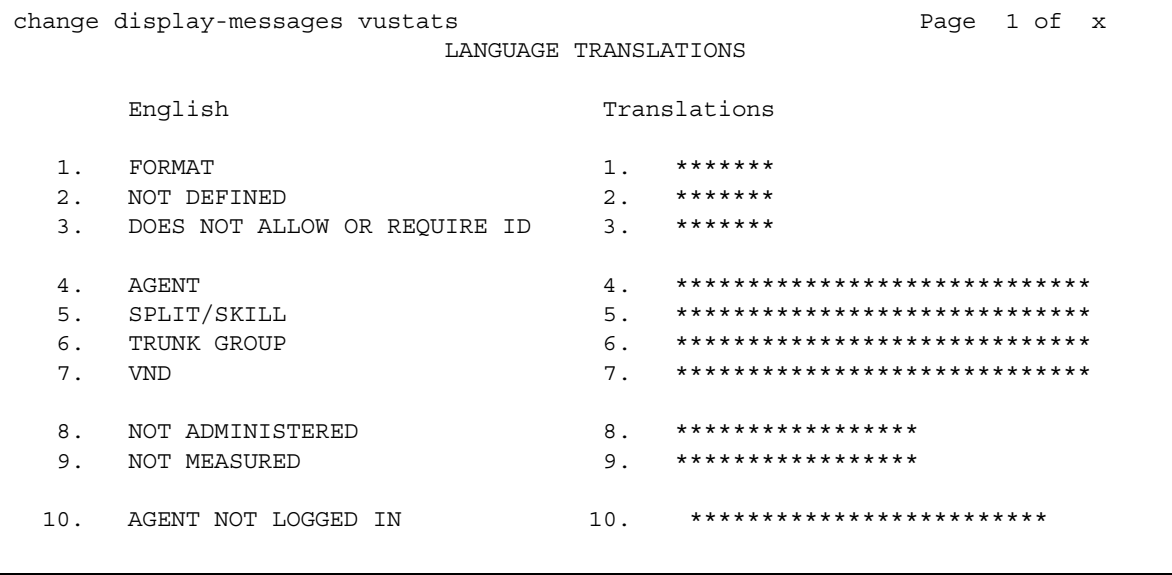
# **Listed Directory Numbers**

Allows Direct Inward Dialing (DID) numbers to be treated as public Listed Directory Numbers (LDNs). When one of these numbers is direct inward dialed, the calling party is routed to the attendant. The attendant display indicates a Listed Directory Number call and the name associated with the dialed extension.

The number of Listed Directory Numbers that can be assigned varies depending on system configuration. See the *Hardware Description and Reference for Avaya Communication Manager*, 555-245-207, for maximum values.

# **Field descriptions for page 1**

#### **Figure 470: Listed Directory Numbers screen**

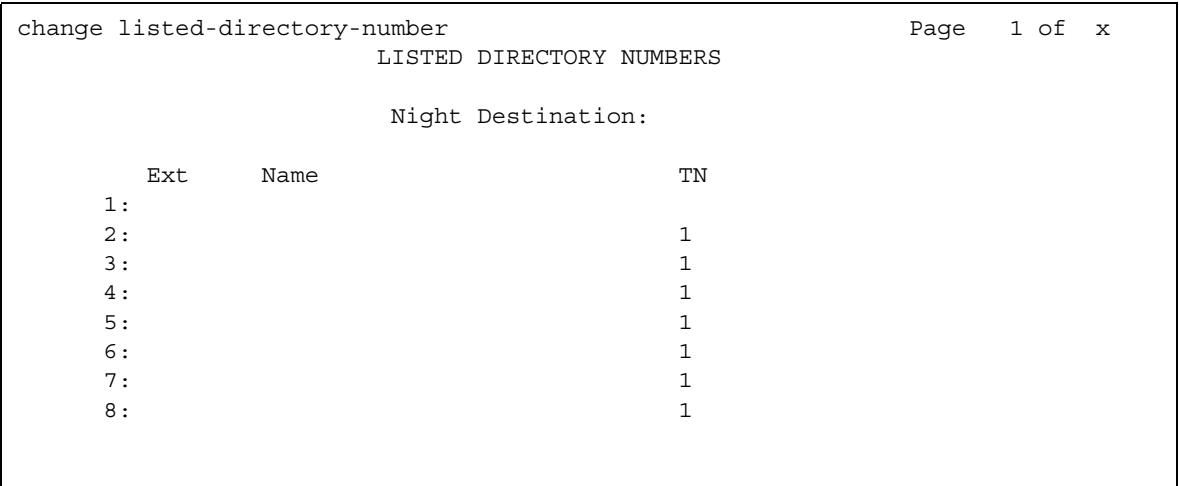

#### **Ext**

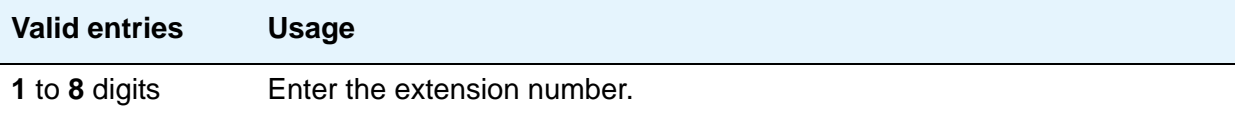

### **Name**

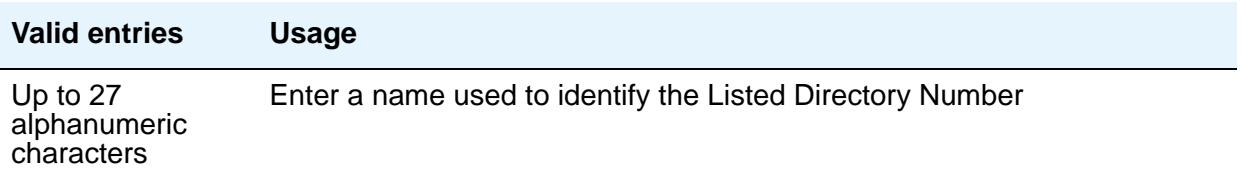

### **Night Destination**

Enter the valid assigned extension number that will receive calls to these numbers when Night Service is active.

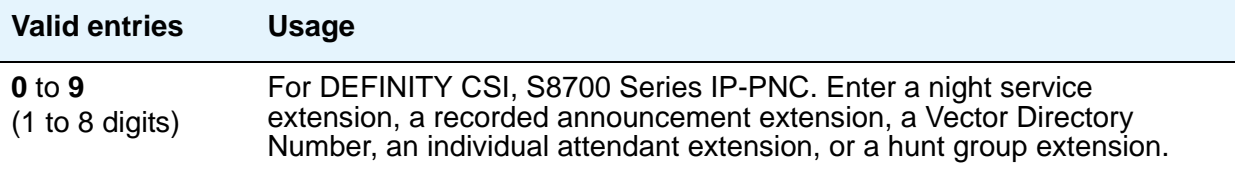

### **TN**

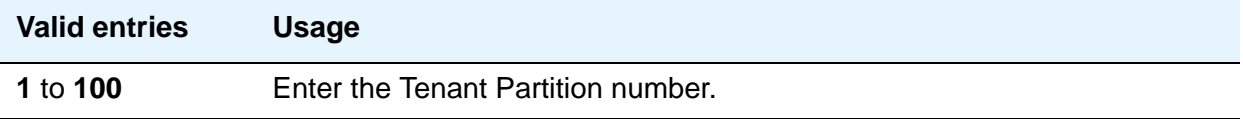

# **Local Survivable Processor**

See **[Survivable Processor](#page-1527-0)**.

# **Locations**

Use the **Locations** screen to provide daylight savings time displays to users, to set the area code for each location, and to administer different location information for each location. If the Multiple Locations feature is enabled, you can administer up to 250 location specifications, depending on the configuration of the server that is running Communication Manager. Otherwise, information for Location No.1 applies to all your locations.

# **Field descriptions for page 1**

#### **Figure 471: Locations screen**

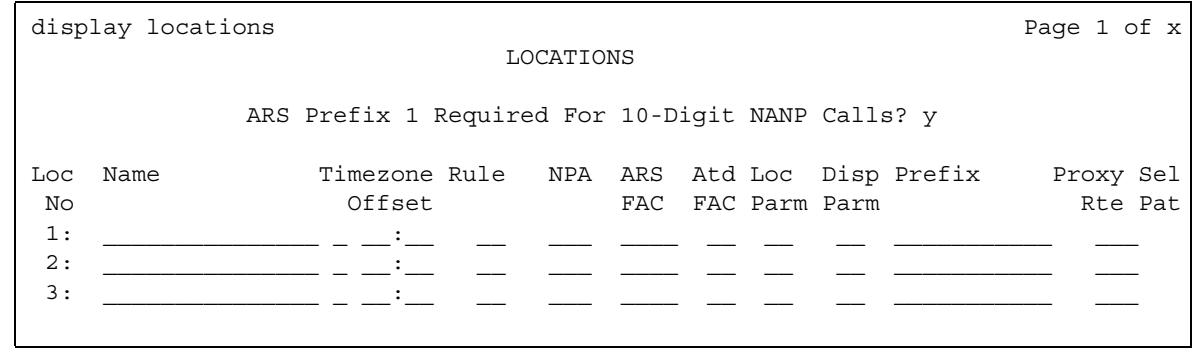

### **ARS FAC**

This field is controlled by the **Multiple Locations** field on the **System Parameters Customer-Options (Optional Features)** screen (use the **system-parameters customer-options** command). Administration of this field must follow the same rules that exist for administering an ARS code on the **Feature Access Code (FAC)** screen.

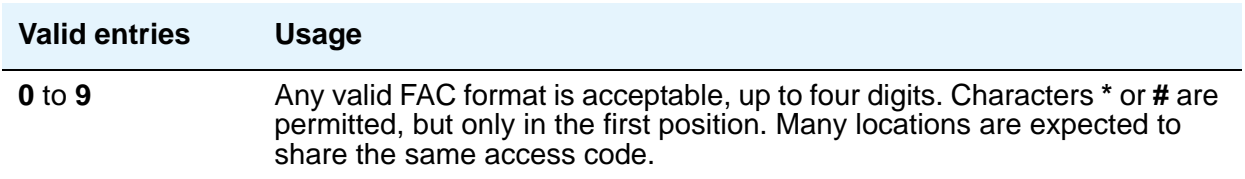

### **ARS Prefix 1 Required for 10-Digit NANP Calls?**

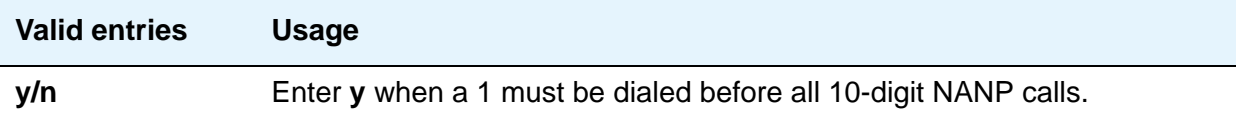

### **Attd FAC**

The **Attd FAC** field is controlled by the **Multiple Locations** field on the **System Parameters Customer-Options (Optional Features)** screen (use the **system-parameters customer-options** command).

A user cannot administer an Attendant FAC unless an Attendant Access Code has first been administered on either the **Dial Plan Analysis Table** screen or the **Feature Access Code (FAC)** screen.

#### **Note:**

Within a dial plan, **FAC/DAC** codes and extensions cannot both start with the same first digits.Either the **FAC/DAC** entries or the block of extensions must be changed to have a different first digit.

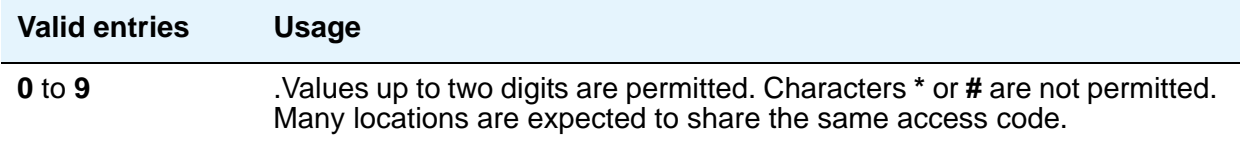

#### **Disp Parm**

This field is an index to the corresponding location on the **[Display Parameters](#page-926-0)** screen. It shows the display parameters for the location.

#### **Loc Parm**

This field is an index to the corresponding **Location Parameters n** screens for a specific location. If Multinational Locations is activated, and you enter information into any other field on a location row, you must make an entry in the **Loc. Parms** field. If you don't, an error message displays, and your IP telephones might not be usable.

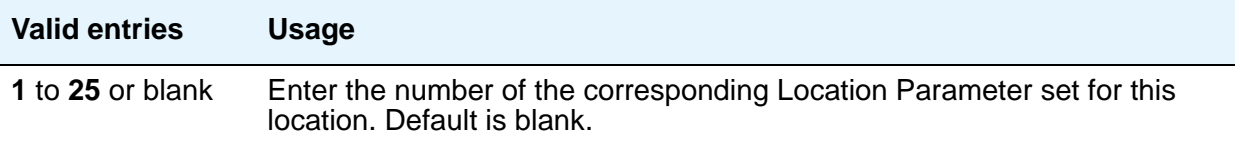

#### **Name**

Identifies the server running Communication Manager associated with each location number.

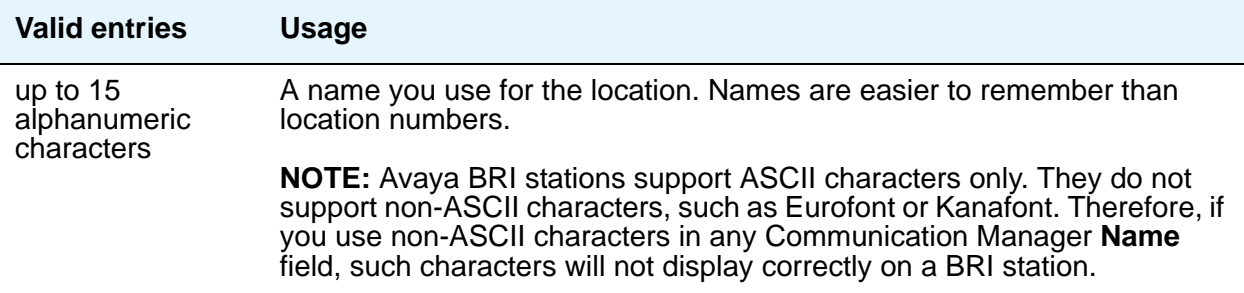

#### **NPA**

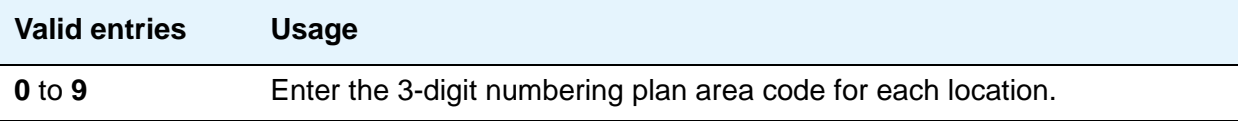

#### **Prefix**

This field is used for prepending the leading digits for **Uniform Dial Plan Table** screen entries for calls that have, in the Insert Digits field, an **L***x* value, where *x* is the number of leading digits of the Prefix digits to prepend for the location of an originating call. This field is controlled by the **Multiple Locations** field on the **System Parameters Customer-Options (Optional Features)** screen (use the **system-parameters customer-options** command).

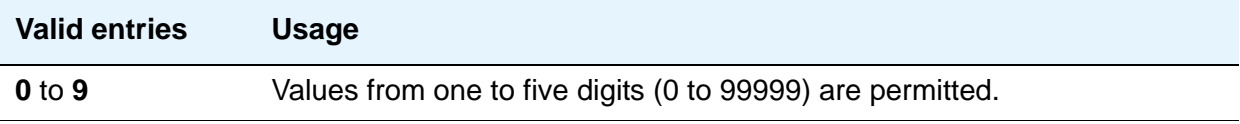

#### **Proxy Sel Rte Pat**

The **Proxy Selection Route Pattern** field identifies the routing pattern that is used to get to the proxy server. This is the route pattern assigned on the **[Route Pattern](#page-1416-0)** screen.

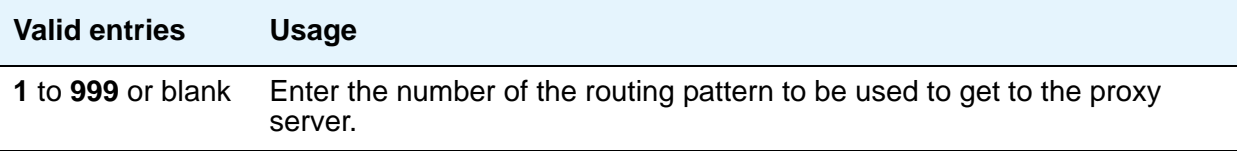

## **Rule**

This field must be filled in for each administered location.

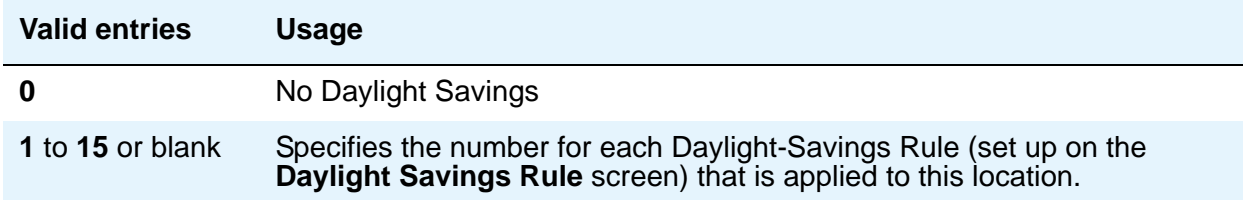

## **Timezone Offset**

**Timezone Offset** is actually 3 fields (+/-, hour, and minute) that specify how much time each location differs from the system time. This field must be completed for each administered location. Use +00:00 for the time zone offset for a single location media server.

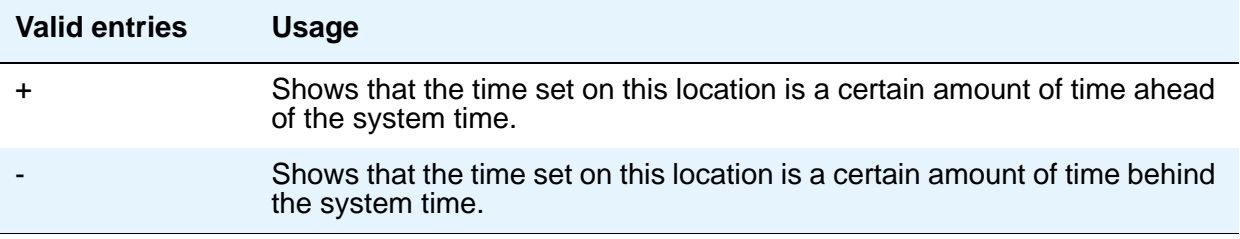

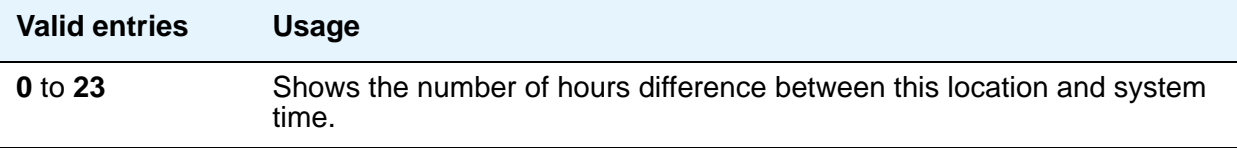

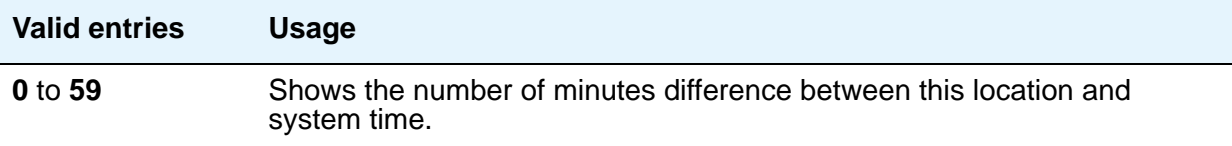

# **Location Parameters**

The **Location Parameters** screen allows you to set or change certain administrable characteristics that determine part of a location's behavior. These include recall timing intervals and loss plans for 2-party and conference calls.

Multiple instances of the **Location Parameters** screen are accessible if the **[Multiple Locations](#page-1572-1)** field on the **System Parameters Customer-Options (Optional Features)** screen is set to **y**. If the **[Multinational Locations](#page-1572-0)** field on the **System Parameters Customer-Options (Optional Features)** screen is set to **y**, Location Parameters 2-25 contain the same fields as for Location Parameters 1 (see [Figure 472\)](#page-1302-0). If the **Multinational Locations** field on the **[System](#page-1554-0)  [Parameters Customer-Options \(Optional Features\)](#page-1554-0)** screen is set to **n**, the system does not display the following fields for Location Parameters 1:

**Tone Generation Plan**

**DCP Terminal-parameters Plan**

**Country Code for CDR**

## **Field descriptions for page 1**

#### <span id="page-1302-0"></span>**Figure 472: Location Parameters screen**

```
change location-parameters 1 and 1 and 2 and 2 and 2 and 2 and 2 and 2 and 2 and 2 and 2 and 2 and 2 and 2 and 2 and 2 and 2 and 2 and 2 and 2 and 2 and 2 and 2 and 2 and 2 and 2 and 2 and 2 and 2 and 2 and 2 and 2 and 2 a
                         LOCATION PARAMETERS 1
                   Tone Generation Plan: 1
               Analog Ringing Cadence: 1 International Access Code:
             Analog Line Transmission: 1 Local E.164 Country Code:
         DCP Terminal-parameters Plan: 1
                  Country code for CDR: 1
                         Companding Mode: Mu-law
RECALL TIMING
                     Flashhook Interval? _ Upper Bound (msec): 1000
              Disconnect Timing (msec): 150 Lower Bound (msec): 200
               Forward Disconnect Timer (msec): 600
                      MF Interdigit Timer (sec): 10
Outgoing Shuttle Exchange Cycle Timer (sec): 4
```
## **Analog Ringing Cadence**

The country code identifies the ringing cadence to be used by analog telephones in the system

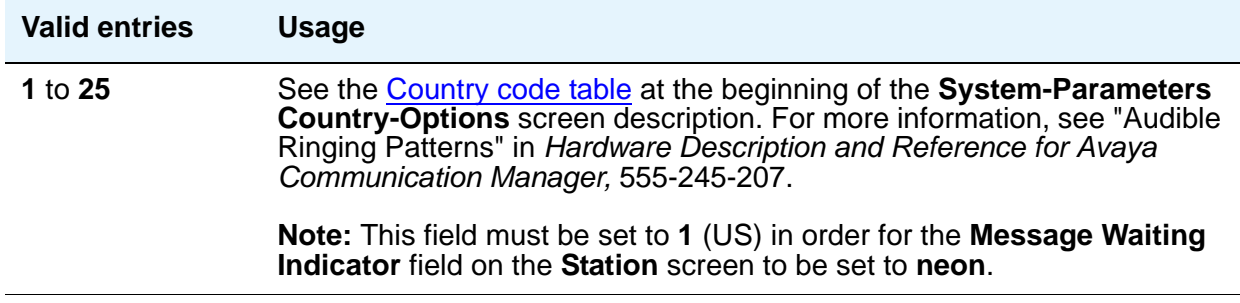

## **Analog Line Transmission**

The country code identifies the transmission and signaling parameters.

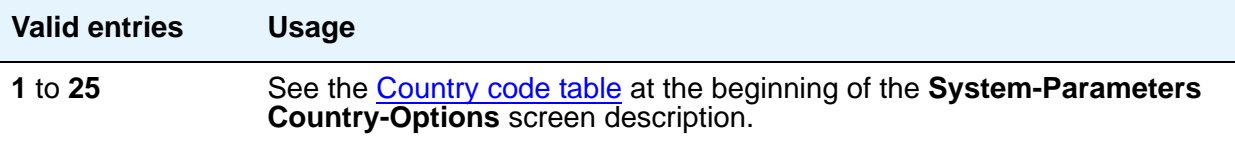

#### **Companding Mode**

Identifies the companding algorithm to be used by system hardware.

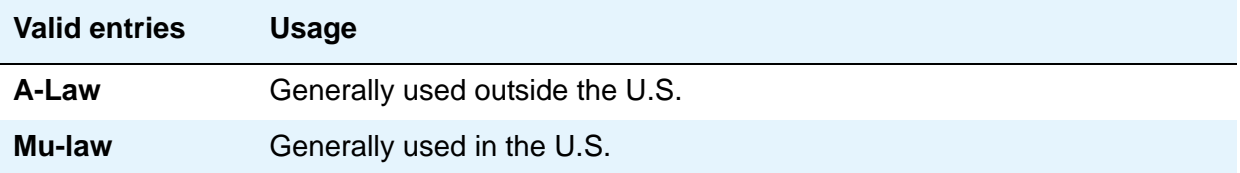

### **Country code for CDR**

Appears only when the Multinational Locations feature is enabled in the license file.

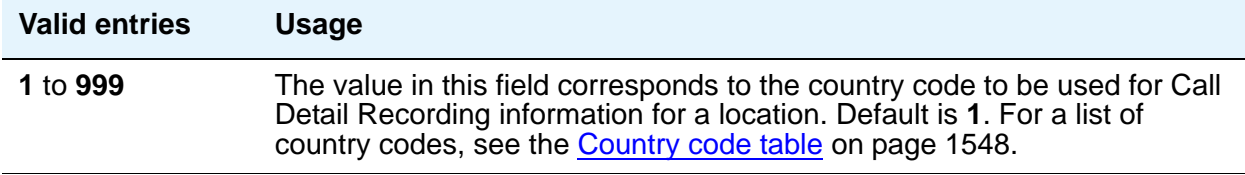

### **DCP Terminal-parameters Plan**

Appears only when the Multinational Locations feature is enabled in the license file. The value in this field corresponds to the DCP terminal transmission parameters administered for location *n* on the **Terminal Parameters n** screens.

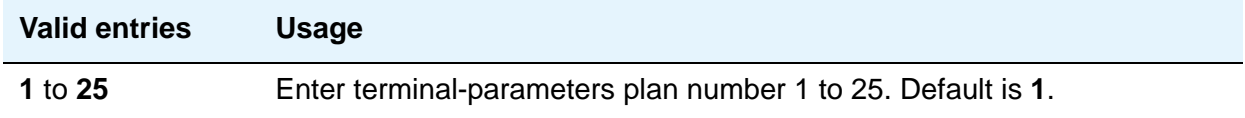

### **International Access Code**

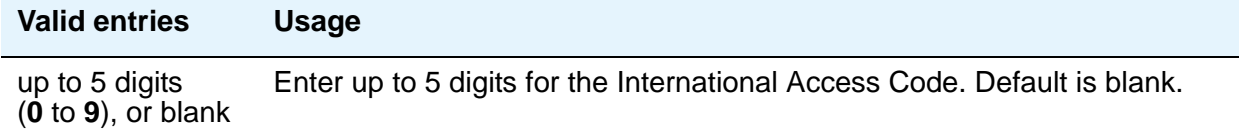

## **Local E.164 Country Code**

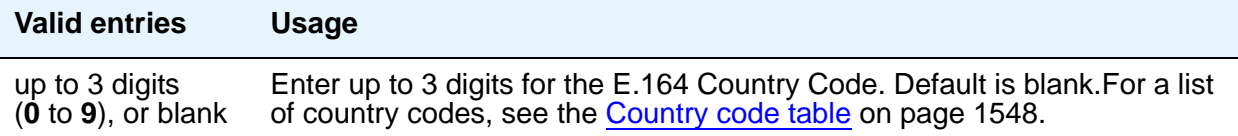

#### **Tone Generation Plan**

Appears only when the Multinational Locations feature is enabled in the license file. The value in this field corresponds to the tone generation characteristics administered for location *n* on the **Tone Generation** *n* screens.

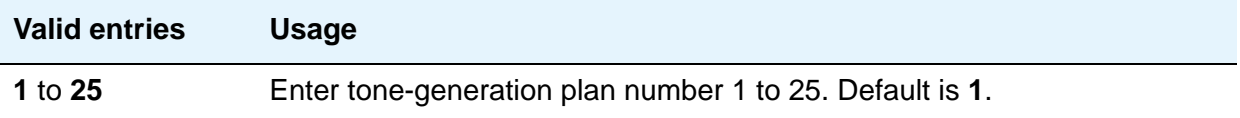

# **RECALL TIMING**

### **Disconnect Timing (msec)**

Appears when the **Flashhook Interval** field is **n**.

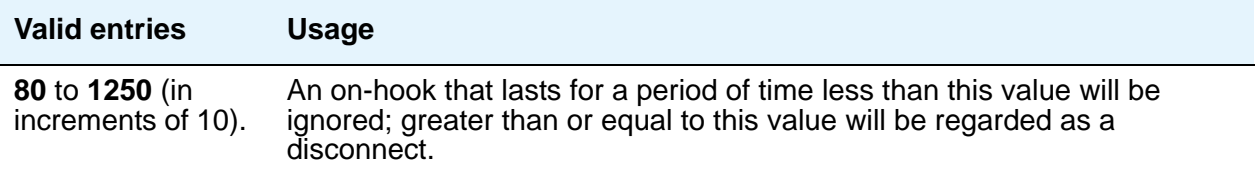

### **Flashhook Interval**

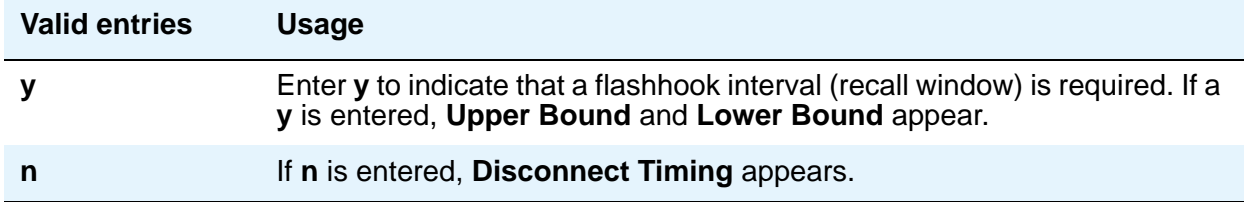

#### **Forward Disconnect Timer (msec)**

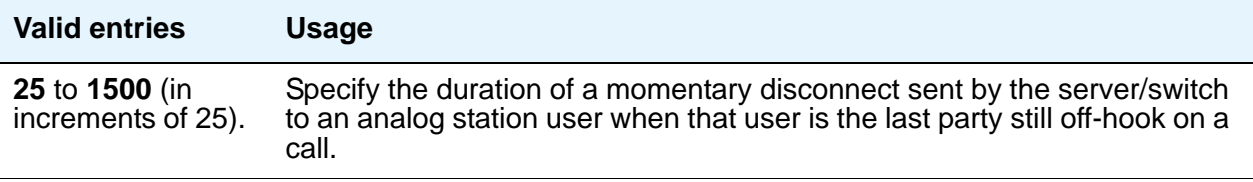

### **Lower Bound (msec)**

The lower bound of the station-to-switch recall signal timing interval in milliseconds. Specifies the lower bound of the flashhook interval. Appears when the **Flashhook Interval** field is **y**.

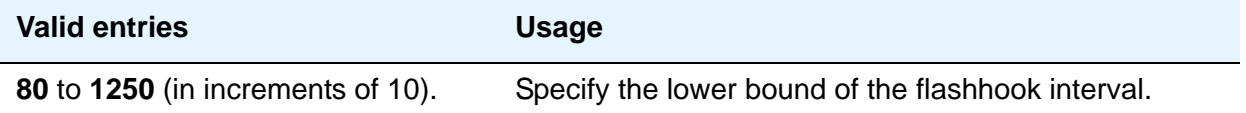

### **MF Interdigit Timer (sec)**

Applies only to multifrequency signaling trunks. Specify the maximum number of seconds Communication Manager will wait for the first forward signal (digit) to arrive, and for subsequent digits to arrive. Intercept returns to the calling party if this timer expires.

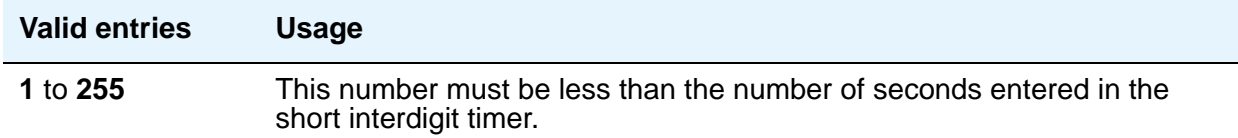

### **Outgoing Shuttle Exchange Cycle Timer (sec)**

Appears when the **Incoming Call Type** field is **group-ii-mfc** or **non-group-ii-mfc** and the **Outgoing Call Type** field is **group-ii-mfc** or **none** on the **Multifrequency-Signaling-Related System Parameters** screen. This field applies only to multifrequency signaling calls made from Avaya Communication Manager.

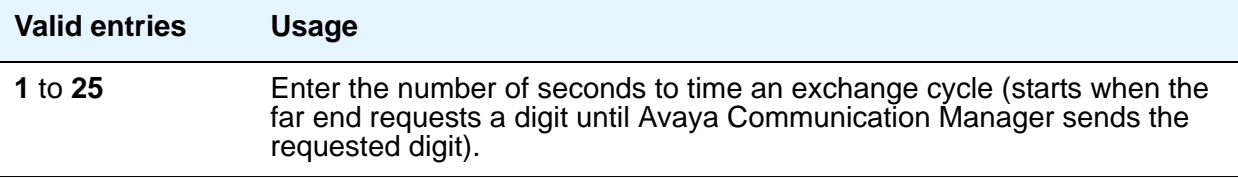

#### **Upper Bound (msec)**

Specifies the upper bound of the flashhook interval. Specifies the upper bound of the station-to-switch recall signal timing interval in milliseconds. Appears when the **Flashhook Interval** field is **y**.

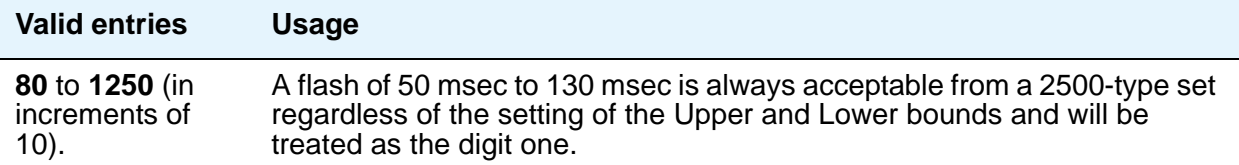

# **Field descriptions for page 2**

#### **Figure 473: Location Parameters screen - page 2**

```
display location-parameters extending the page 2 of x
                     LOCATION PARAMETERS
 LOSS PLANS
                2 Party Loss Plan: 1 Customize? n
                 Tone Loss Plan: 1 Customize? n
 End-to-End total loss (dB) in a n-party conference: 
   3: 15 4: 15 5: 15 6: 15 Customize? n
```
# **LOSS PLANS**

### **2-Party Loss Plan/Tone Loss Plan**

Provides the default values for digital loss plan and for n-party conference loss.

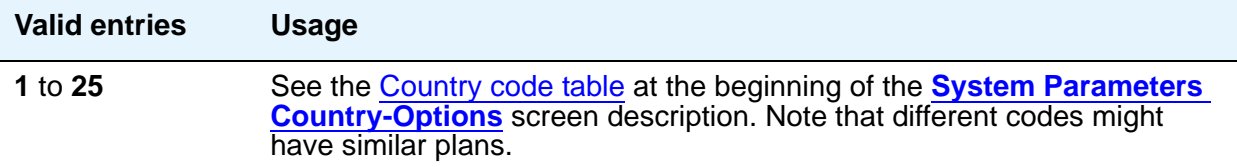

#### **Customize**

This field appears when the **Digital Loss Plan Modification** field is **y** on the **System Parameters Customer-Options (Optional Features)** screen. This setting is controlled by your license file. It enables customization on the corresponding loss plan table. For the **End-to-End total loss (dB) in a n-party conference** field, when **Customize** is set to **y** (yes), the fields can be changed by the administrator. When set to **n**, the **End-to-End total loss (dB) in a n-party conference** fields are reset to the values that they would have had under the **2 Party Loss Plan** administered on page 3 of this screen. They also become display only.

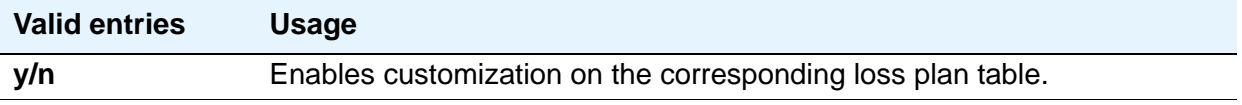

#### **End-to-End total loss (dB) in a n-party conference**

Provides total loss for a conference call with the designated number of parties.

#### **Note:**

The End-to-End total loss for multi-party conference calls that is administered on this screen is not always applied to a specific call. For more information on how loss is applied to a multi-party conference call, see the "Loss Plans" feature description in the *Feature Description and Implementation for Avaya Communication Manager*, 555-245-205.

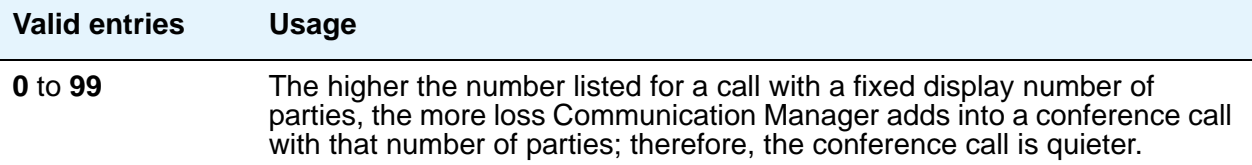

#### **Inter-location Loss Group**

Appears only when the Multinational Locations feature is enabled in the license file. When inserting loss for a call, the server treats parties on the call who are in separate locations as if the location with the most parties were connected by an equal number of IP tie trunks as there are parties at other locations. The **Inter-location Loss Group** field specifies the digital loss group number that is used by these "virtual" IP tie trunks.

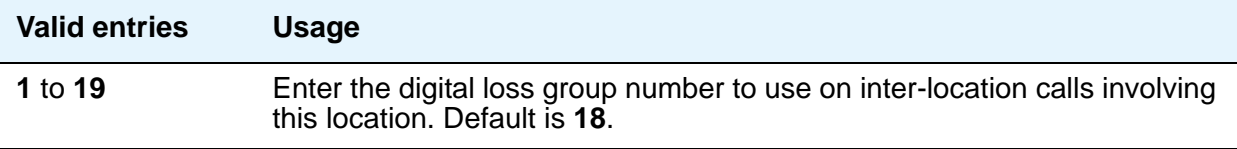

# **Field descriptions for page 3**

#### **Figure 474: 2 Party Loss Plan screen**

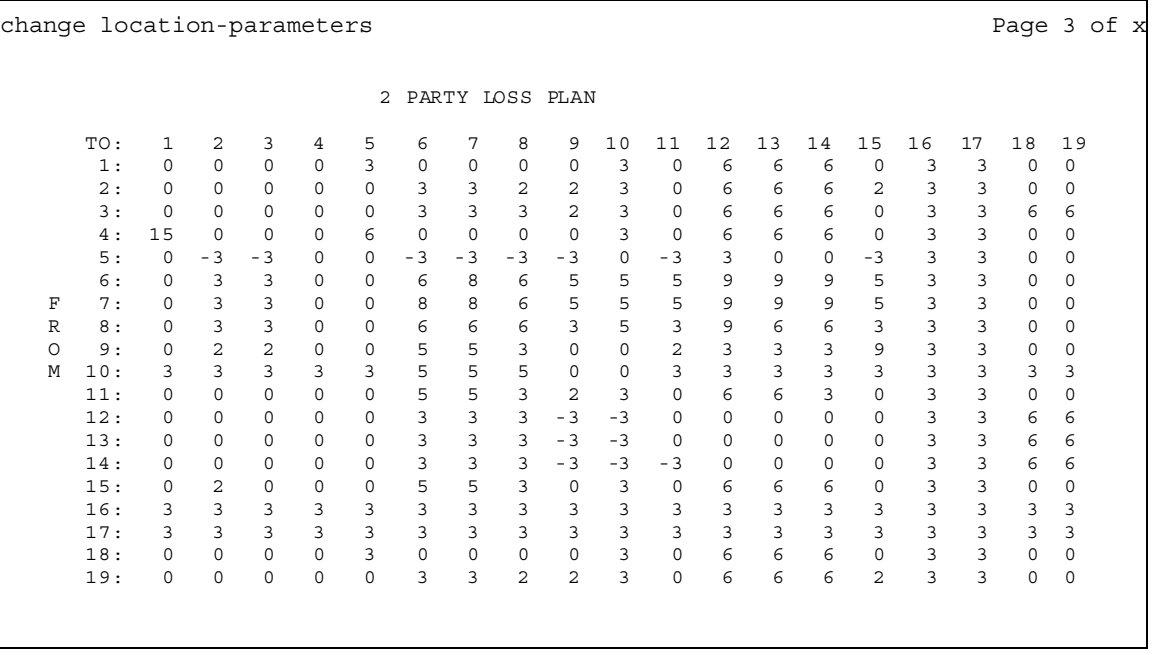

### **FROM / TO**

Display-only fields that identify the variable digital loss values.

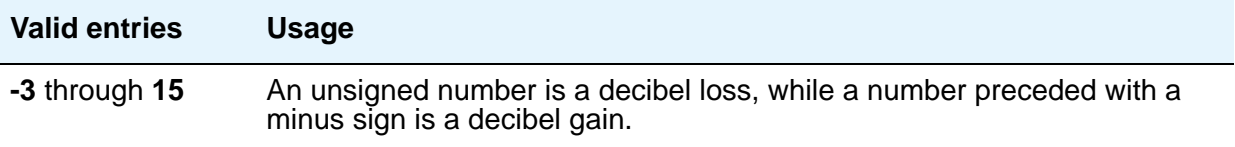

# **Field descriptions for page 4**

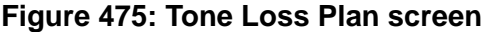

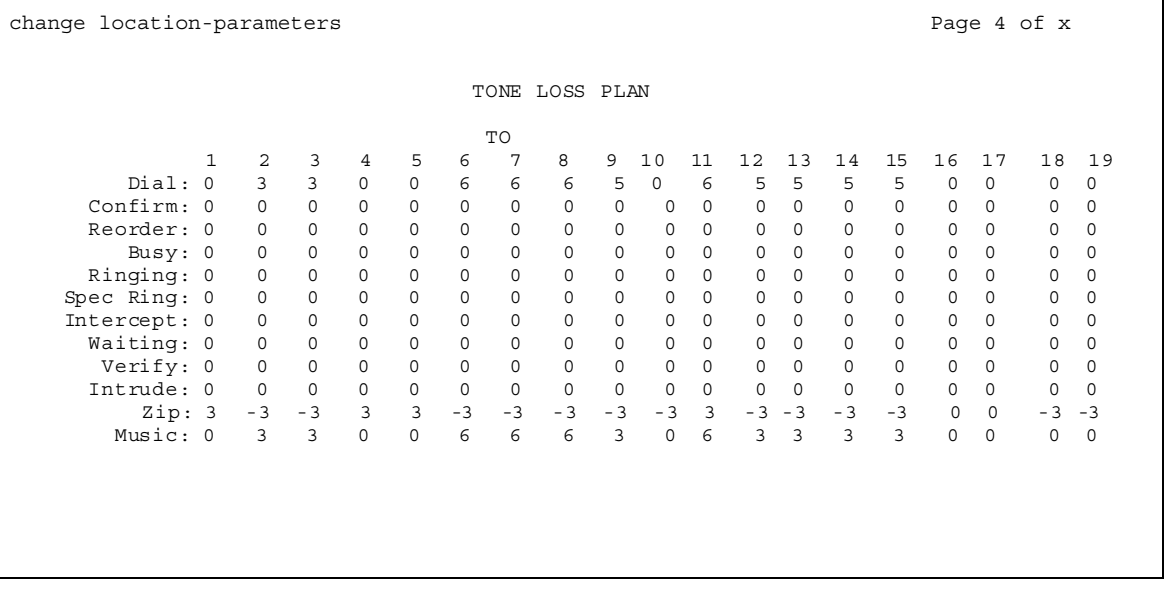

### **FROM / TO**

Display-only fields that identify the variable digital tone values.

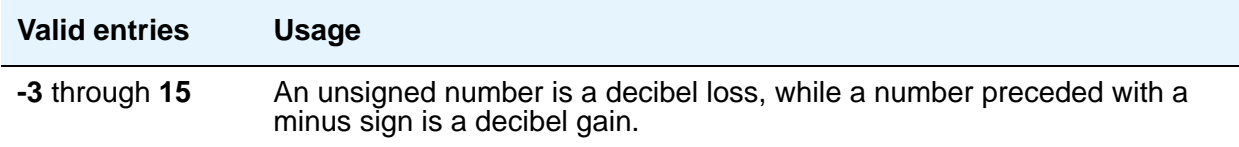

# **Login Administration**

Beginning with Communication Manager 4.0, there is no longer a **Login Administration** screen. For details on screens used for login administration, see *Maintenance Commands for Avaya Communication Manager*, 03-300431, and "AAA Services" in *Feature Description and Implementation for Avaya Communication Manager*, 555-245-205.

# **Logging Levels**

Use the **Logging Levels** screen to administer logging of SAT activities. You can specify that commands associated with specific actions shown on this screen will be logged by the system. The amount of detail to be logged is the same for all enabled actions and is specified by the **Log Data Values** field on page 1 of this screen.

#### **Note:**

The defaults on this screen provide the same amount and type of logging as in Communication Manager releases prior to 4.0.

# **Field descriptions for page 1**

#### **Figure 476: Logging Levels screen - page 1**

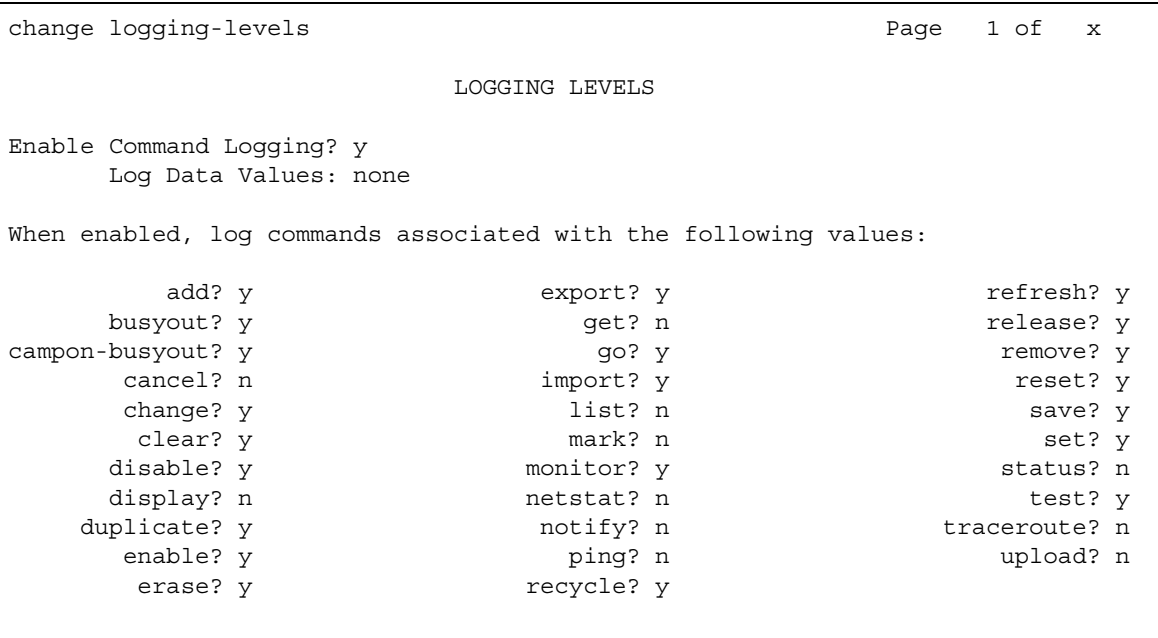

# **Enable Command Logging**

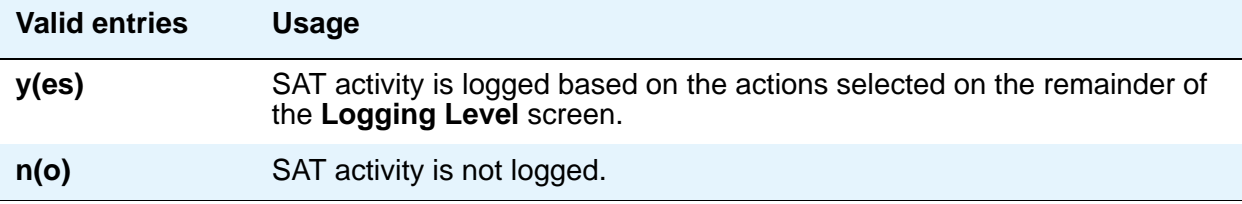

# **Log Data Values**

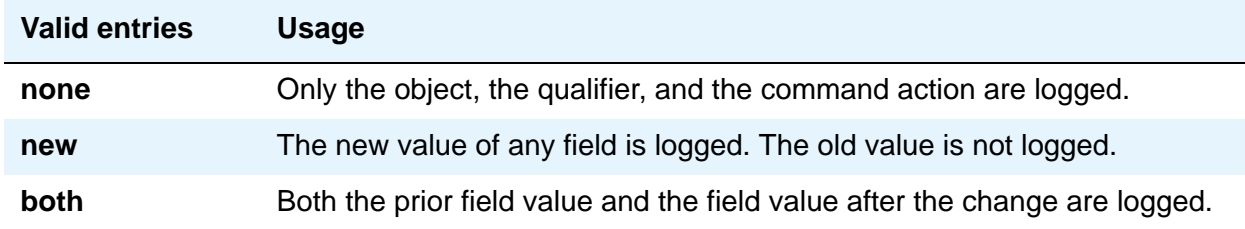

# **Field descriptions for page 2**

**Figure 477: Logging Levels screen - page 2**

```
change logging-levels Page 2 of x and PLOGGING LEVELS
   Log All Submission Failures? y
     Log PMS/AD Transactions? n
Log IP Registrations and events? n
  Log CTA/PSA/TTI Transactions? y
```
### **Log All Submission Failures**

When set to **y**, an event is logged when Communication Manager rejects a form submission for any reason, such as an invalid entry in a field or a missing value. When the field is set to **n**, a submission failure is not logged. Form submission failures due to a security violation are always logged and are not affected by this field.

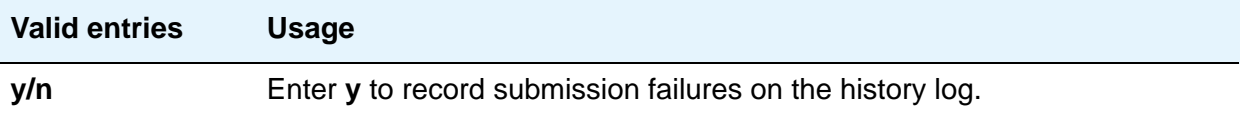

### **Log CTA/PSA/TTI Transactions in History Log**

Appears when the **Terminal Translation Initialization (TTI) Enabled** field is **y**. Use this field to record when extensions and physical telephones move between ports without additional administration from the administrator of Avaya Communication Manager.

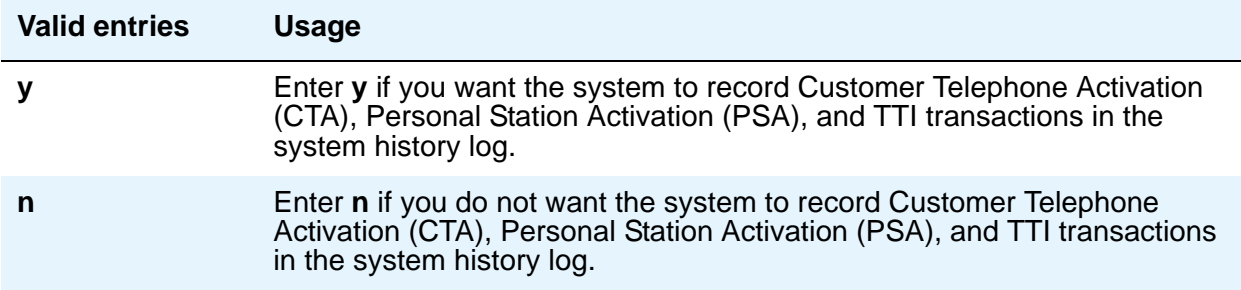

### **Log IP Registrations and events**

Allows the logging of IP registrations in the history log.

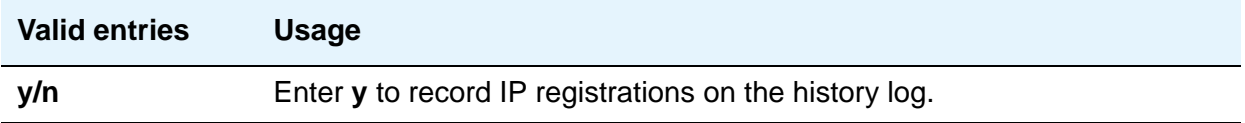

#### **Log PMS/AD Transactions**

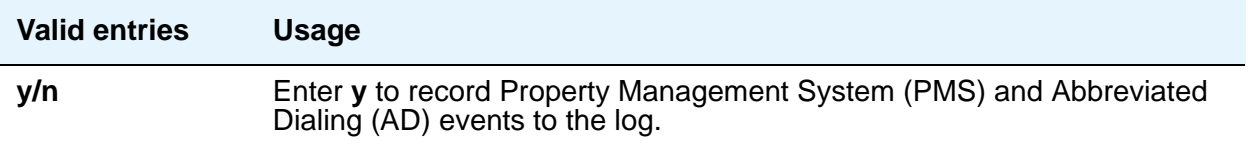

# **Loudspeaker Paging**

The **Loudspeaker Paging** screen administers voice paging, deluxe voice paging, and chime paging.

**Note:**

To set up paging on a H.248 gateway, connect the paging system to a port on an MM711 and administer the port as an analog station on the **Station** screen. No entries on the **Loudspeaker Paging** screen are required.

# **Field descriptions for page 1**

#### **Figure 478: Loudspeaker Paging screen**

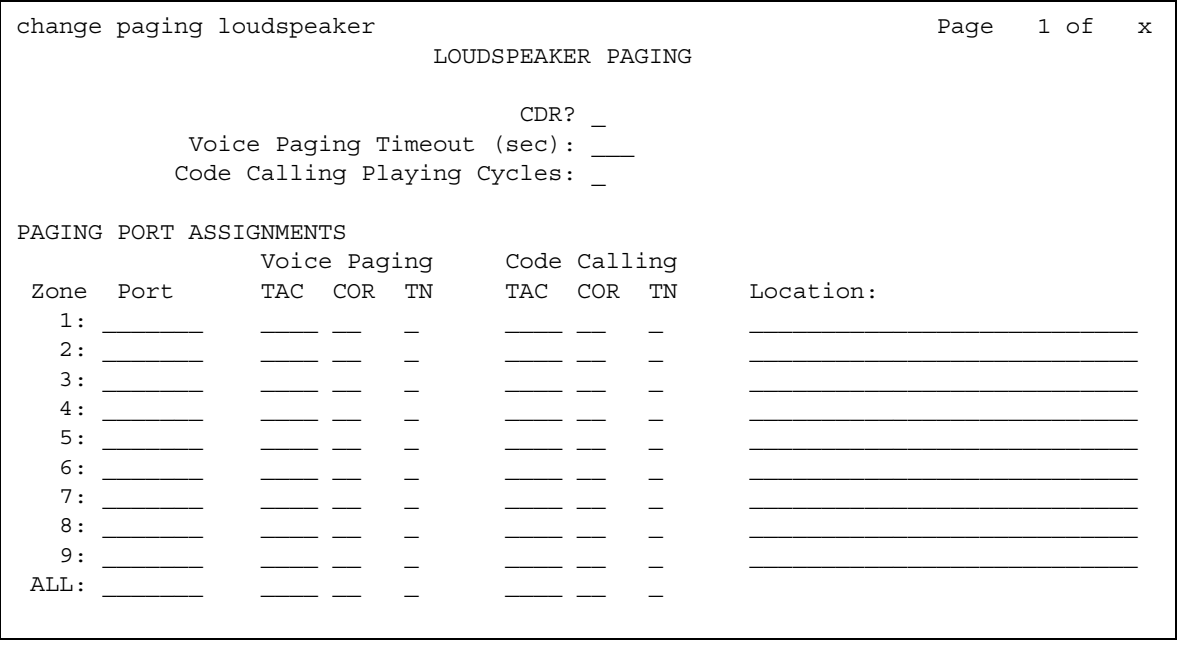

#### **CDR**

This field determines whether CDR data is collected for the paging ports.

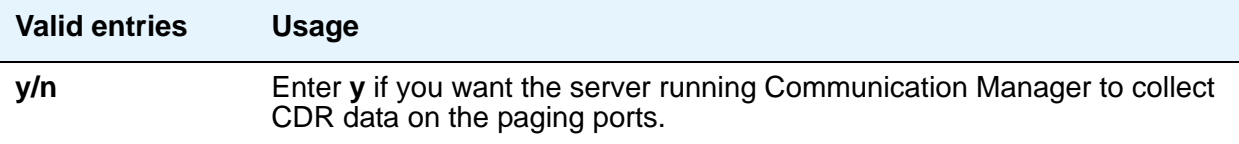

## **Code Calling — COR**

This field assigns a Class of Restriction to a paging zone.

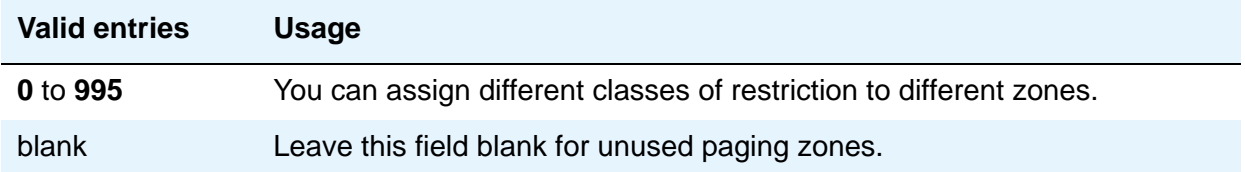

#### **Code Calling Playing Cycles**

This field sets the number of times a chime code will play when a user makes a chime page. To determine the best setting, consider who your code calling users are and whether they are likely to hear the code chime the first time.

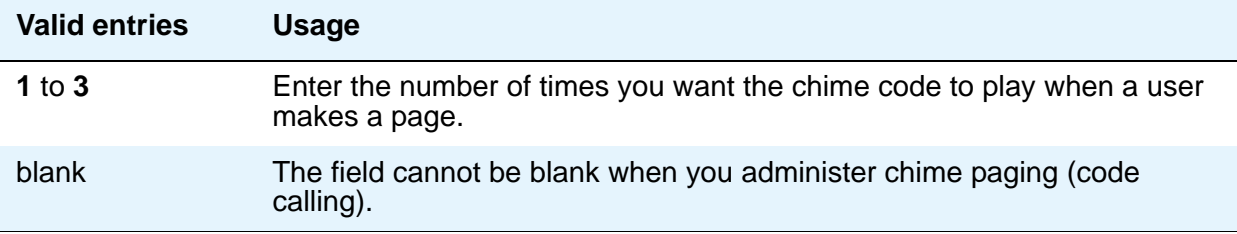

#### **Code Calling — TAC**

This field assigns a Trunk Access Code (TAC) to a paging zone. Users dial this code to make a page to a specific zone. One TAC must be assigned to each zone you want to use. Two zones cannot have the same TAC. If you enter a TAC in the **ALL** field, users can activate speakers in all the zones by dialing that code.

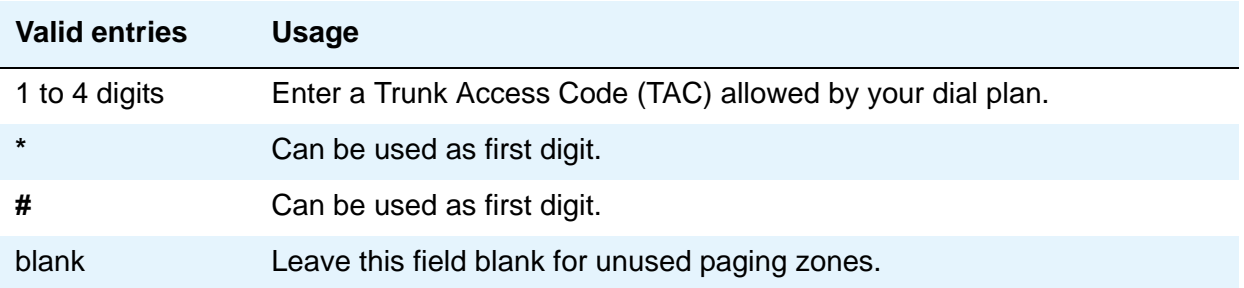

# **Code Calling — TN**

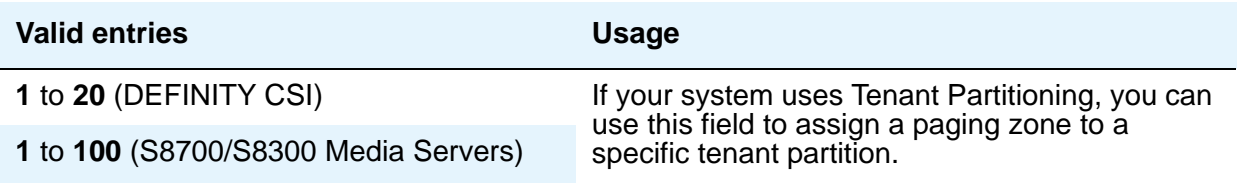

## **Location**

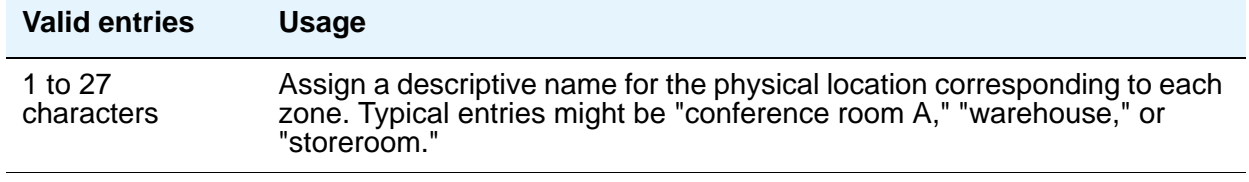

### **Port**

This field assigns a port on an auxiliary trunk circuit pack to a paging zone. Enter the necessary characters.

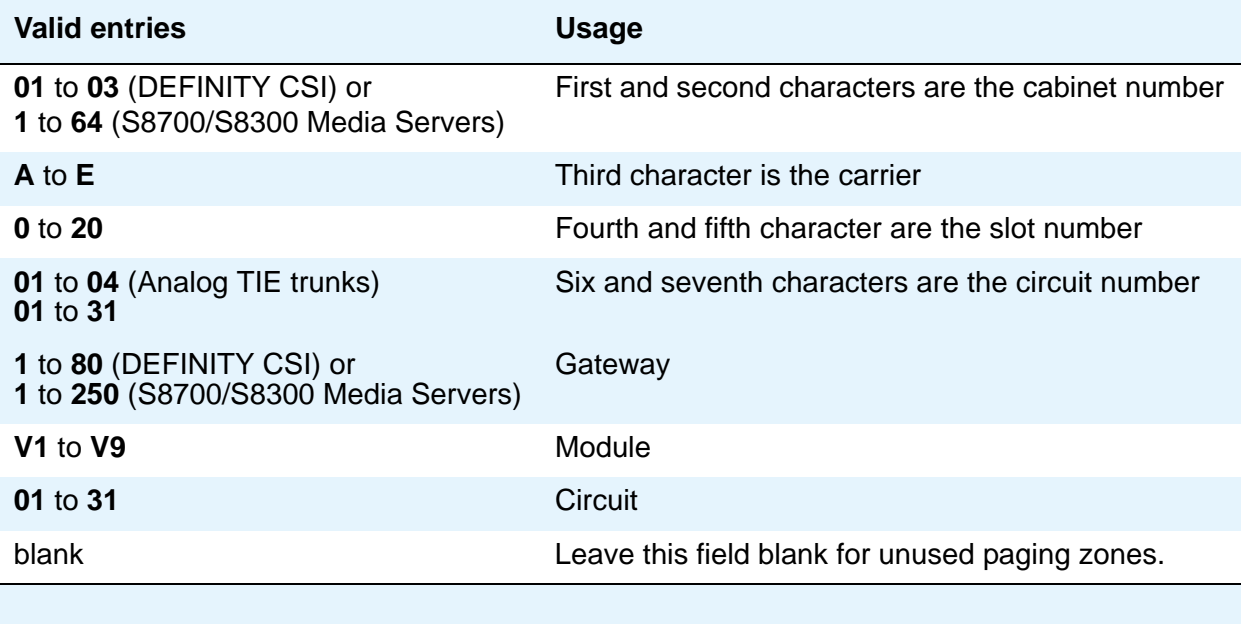

### **Voice Paging — COR**

This field assigns a Class of Restriction to a paging zone.

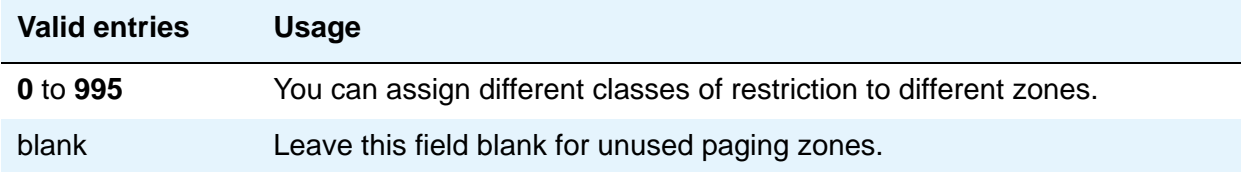

### **Voice Paging — TAC**

This field assigns a Trunk Access Code (TAC) to a paging zone. Users dial this code to make a page to a specific zone. One TAC must be assigned to each zone you want to use. Two zones cannot have the same TAC. If you enter a TAC in the **ALL** field, users can activate speakers in all the zones by dialing that code.

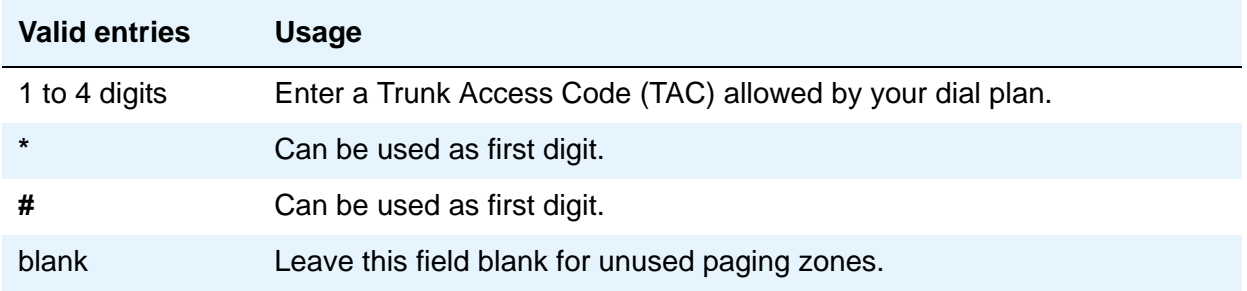

#### **Voice Paging Timeout (sec)**

This field limits the duration of voice pages. When this interval ends, calls are disconnected. To determine the best setting, time the typical pages you expect to broadcast and then add another 4 to 5 seconds.

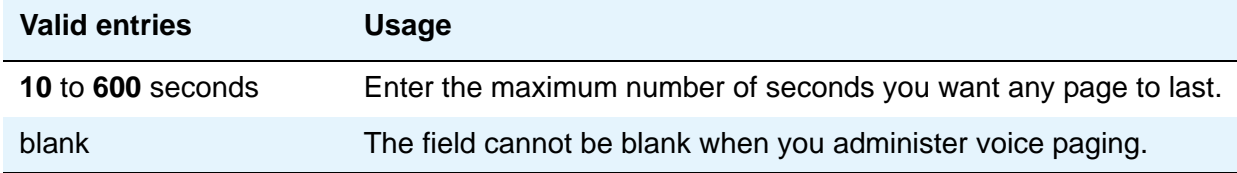

#### **Note:**

To use a port that has no hardware associated with it, place an **x** in this field.

### **Voice Paging — TN**

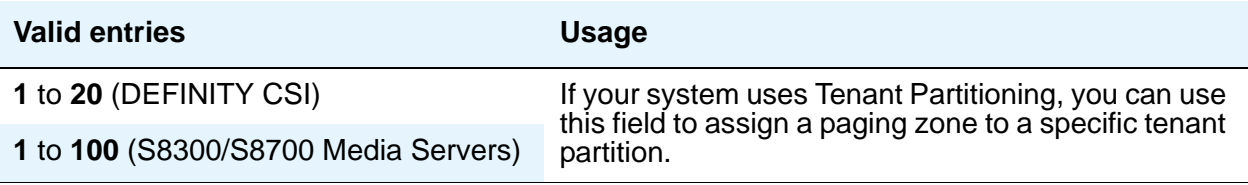

## **Related topics**

See [Setting up Voice Paging Over Loudspeakers](#page-508-0) on page 509 for instructions.

See "Loudspeaker Paging" in *Feature Description and Implementation for Avaya Communication Manager,* 555-245-205, for more information.

# **Maintenance-Related System Parameters**

This screen is described in *Maintenance Commands for Avaya Communication Manager, Media Gateways and Servers*, 03-300431.

# **MCT Group Extensions**

See **[Extensions Administered to have an MCT-Control Button](#page-961-0)**.

# **Media-Gateway**

This screen is described in *Maintenance Commands for Avaya Communication Manager, Media Gateways and Servers*, 03-300431.

# **Mode Code Related System Parameters**

This screen establishes parameters associated with the Mode Code Voice Mail System Interface.

**Note:**

You can only administer this screen if the **Mode Code Interface** field on the **Feature-Related System Parameters** screen is set to **y**.

# **Field descriptions for page 1**

```
Figure 479: Mode Code Related System Parameters screen
     change system-parameters mode-code Page 1 of x
                       MODE CODE RELATED SYSTEM PARAMETERS
     MODE CODES (FROM SWITCH TO VMS)
         Direct Inside Access: __
     Direct Dial Access - Trunk: __
             Internal Coverage: __
             External Coverage: __
              Refresh MW Lamp: __
         System In Day Service: __
       System In Night Service: __
                        OTHER RELATED PARAMETERS
     DTMF Duration On (msec): _ Off (msec): _ Sending Delay (msec): _
     VMS Hunt Group Extension :
     Remote VMS Extensions - First: Second:
```
# **MODE CODES (FROM SWITCH TO VMS)**

#### **Direct Dial Access - Trunk**

This value defines a mode code that the media server or switch sends when an external caller dials the VMS access number.

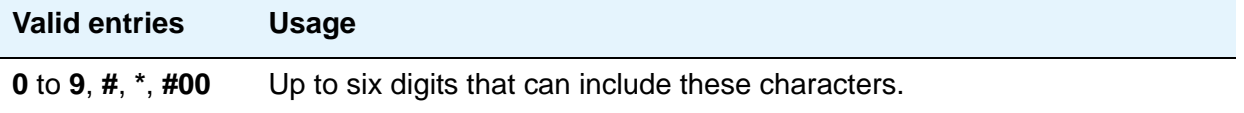

#### **Direct Inside Access**

This value defines a mode code that the media server or switch sends when a caller at an internal extension dials the Voice Mail System (VMS) access number.

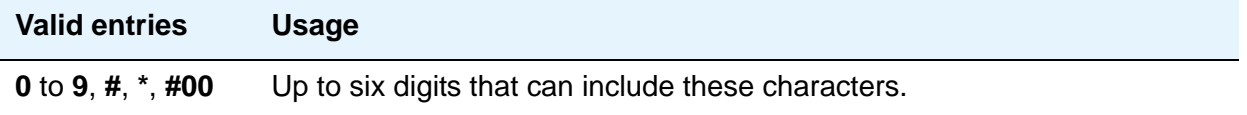

### **External Coverage**

This value defines a mode code that the media server or switch sends when an external caller tries to reach a user at another extension and the call goes to the user's voice-mail coverage.

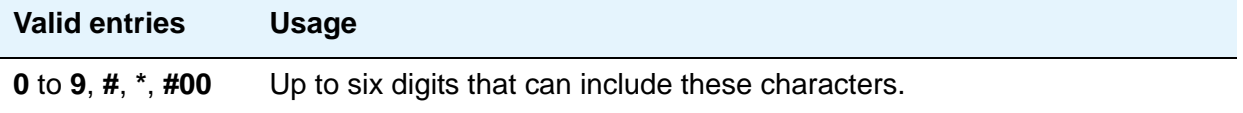

#### **Internal Coverage**

This value defines a mode code that Communication Manager sends when an internal caller tries to reach a user at another extension and the call goes to the user's voice mail coverage.

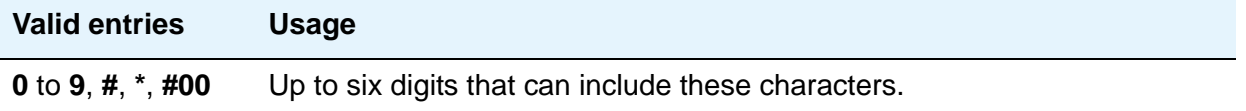

#### **Refresh MW Lamp**

This value defines a mode code that Communication Manager sends during a system level 3 or higher reset that requests the VMS to refresh the Message Waiting (MW) lamps.

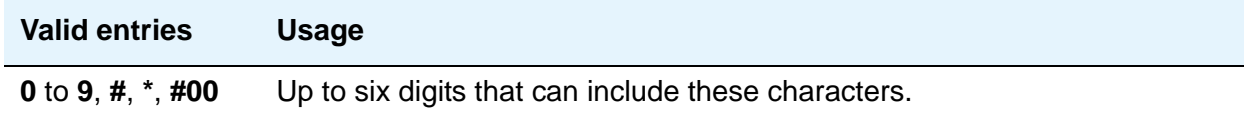

#### **System In Day Service**

This value indicates to the VMS that the Avaya Communication Manager has changed from Night to Day Service.

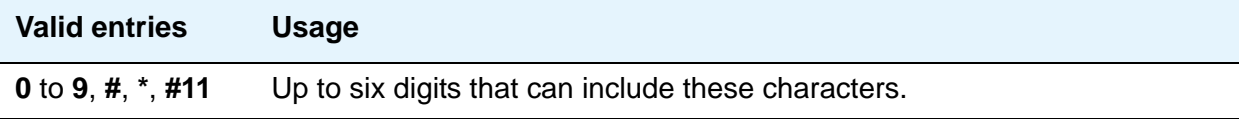

#### **System In Night Service**

This value indicates to the VMS that the Avaya Communication Manager has changed from Day to Night Service.

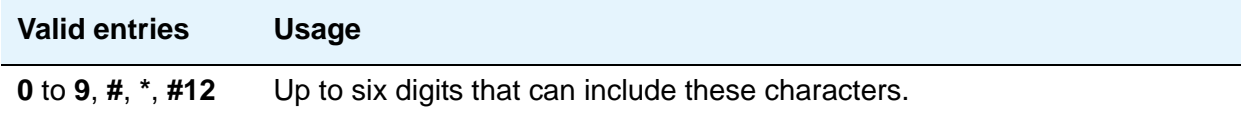

# **OTHER RELATED PARAMETERS**

## **DTMF Duration On**

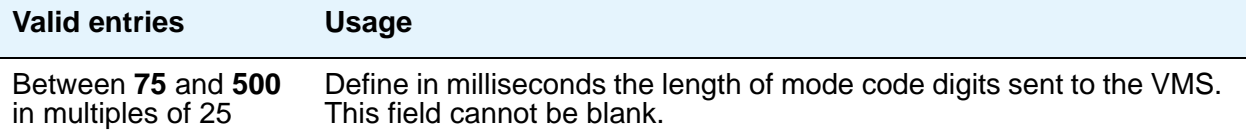

#### **Off**

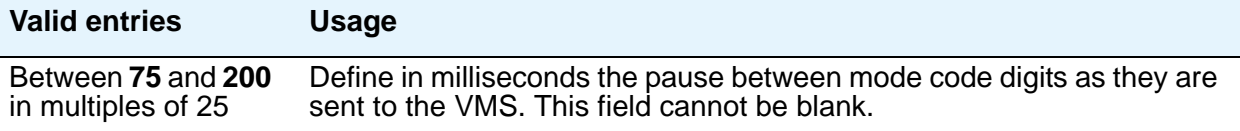

#### **Remote VMS Extensions - First**

You can administer this field if the **Mode Code for Centralized Voice Mail** field on the **System Parameters Customer-Options (Optional Features)** screen is set to **y**. Specifies the first remote UDP VMS hunt group extension.

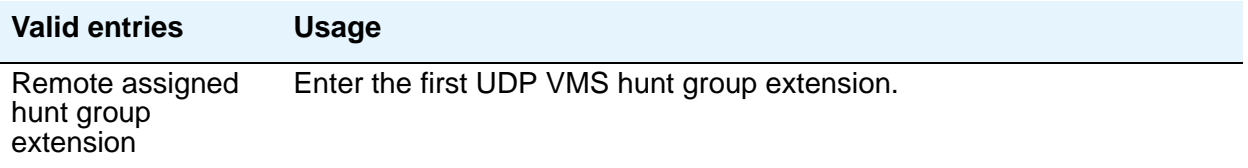

#### **Remote VMS Extensions - Second**

You can administer this field if the **Mode Code for Centralized Voice Mail** field on the **System Parameters Customer-Options (Optional Features)** screen is set to **y**. Specifies the second remote UDP VMS hunt group extension.

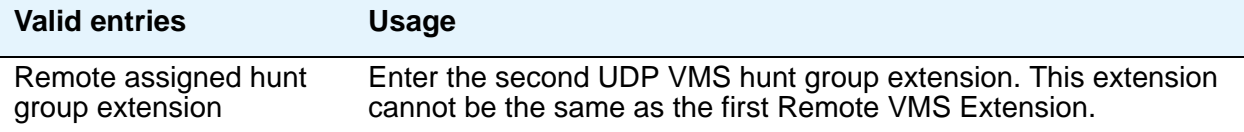

#### **Sending Delay**

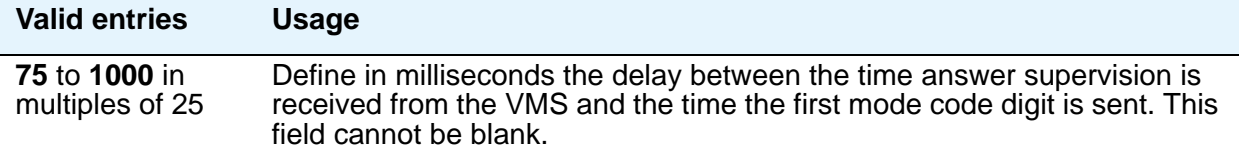

#### **VMS Hunt Group Extension**

A check is made to verify that a valid hunt group extension is entered, but a check is not made to verify that the hunt group members are VMI extensions.

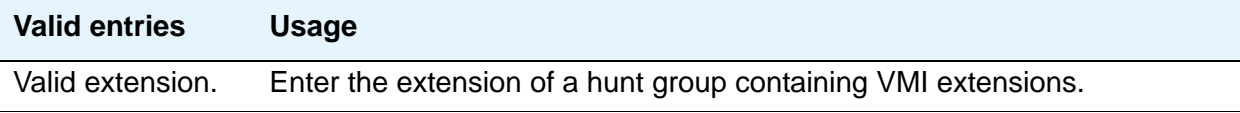

# **Modem Pool Group**

There are two types of conversion resources for Modem Pooling. The first type, an *integrated conversion resource*, is a circuit pack that emulates a Trunk Data Module connected to a 212A-type modem. Two conversion resources are on each circuit pack.

The second type, a *combined conversion resource*, is a separate Trunk Data Module and modem administered as a unit. The Trunk Data Module component of the conversion resource can be either a Modular Trunk Data Module (MTDM) or 7400A Data Module and connects to a digital port using Digital Communications Protocol (DCP); the modem connects to an analog port.

# **Field descriptions for page 1**

#### **Figure 480: Modem Pool Group screen — if Group Type is integrated**

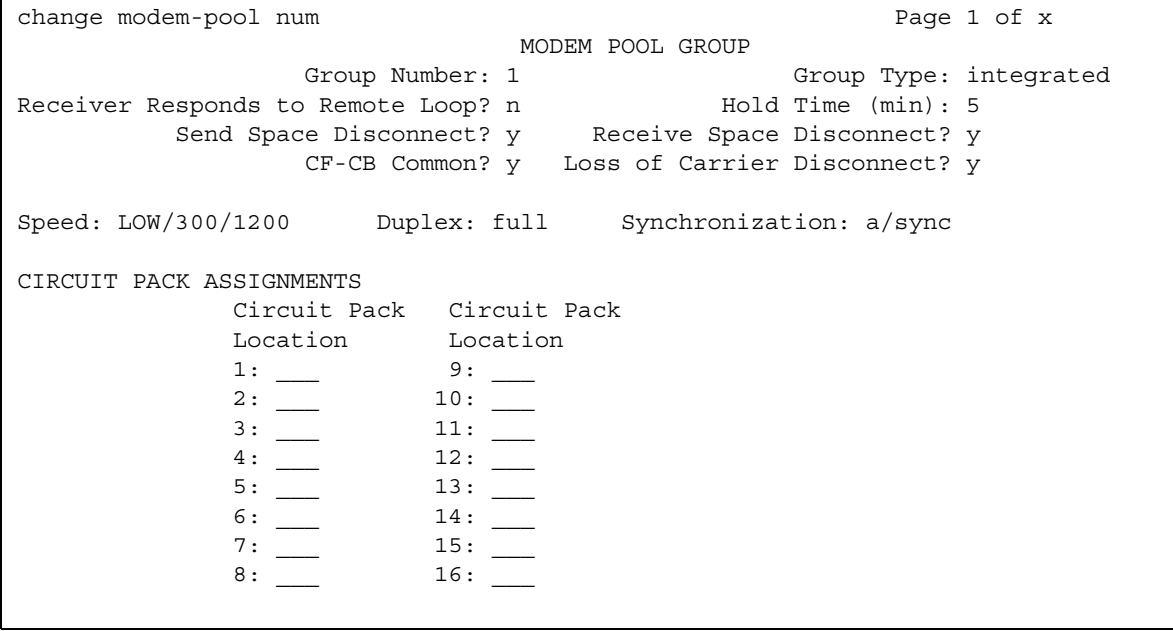

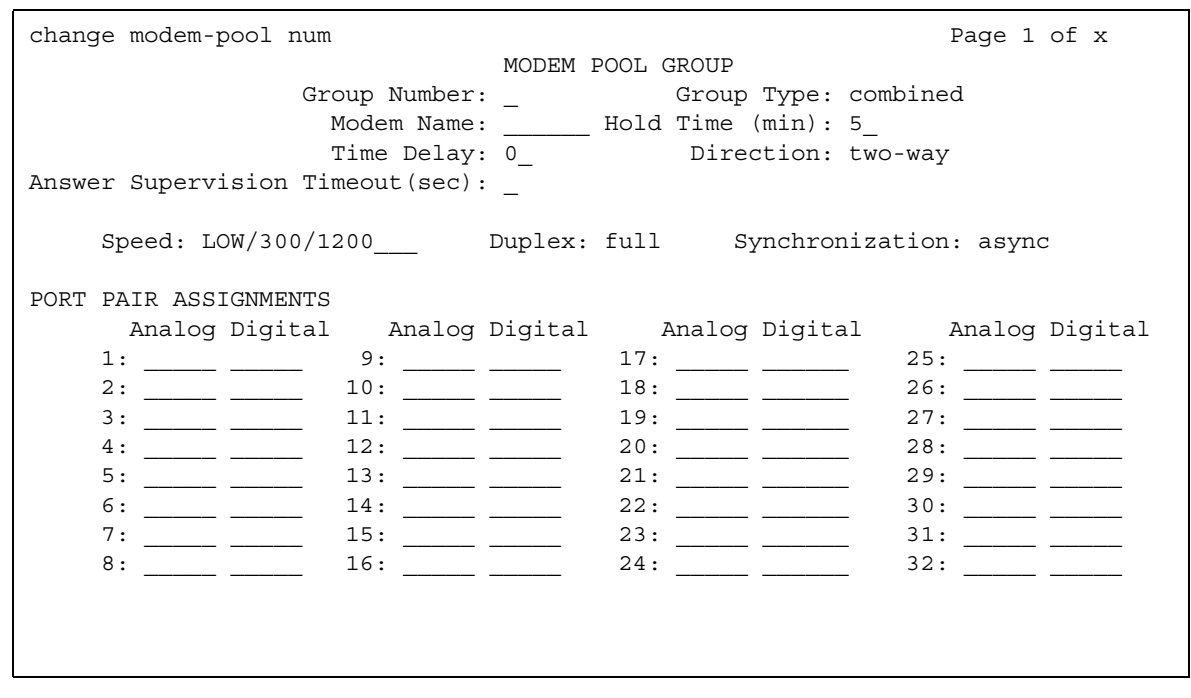

#### **Figure 481: Modem Pool Group screen — if Group Type is combined**

#### **Note:**

The **Speed, Duplex**, and **Synchronization** fields cannot be filled out for the "integrated" pooled modem screens but can be assigned on the "combined" pooled modem screen. The integrated conversion resource automatically will adjust its speed and synchronization to the endpoint it is connected to. In synchronous mode, the integrated modem pool can operate at 1200 baud. In asynchronous mode, it can operate at 300 or 1200 baud. Full-duplex operation is always used.

#### **Answer Supervision Timeout (sec)**

This field appears only when the **Group Type** field is **combined**.

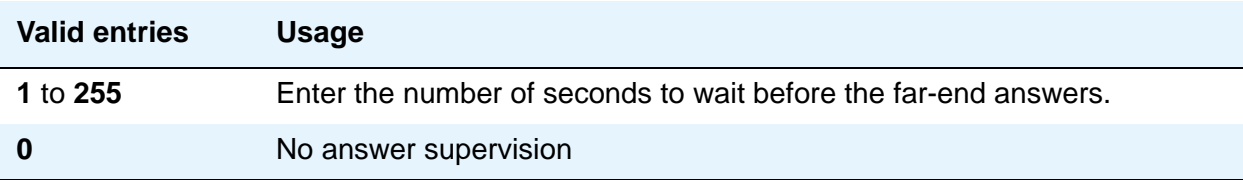

#### **CF-CB Common**

This field appears only when the **Group Type** field is **integrated**.

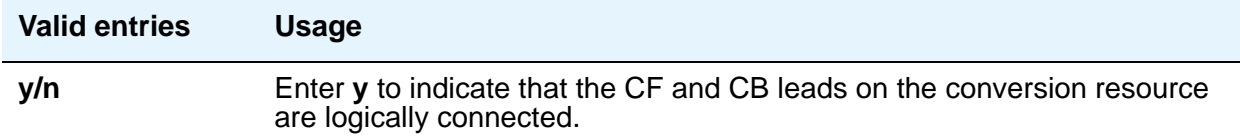

## **Direction**

Enter the direction of the call for which modem pool will operate. This field appears only when the **Group Type** field is **combined**.

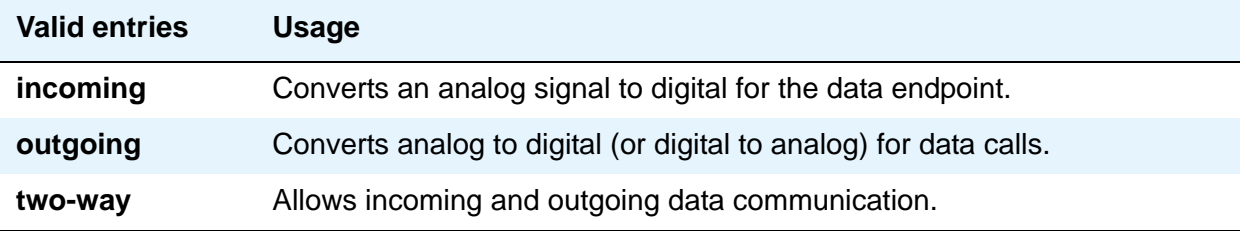

#### **Duplex**

Display-only when the **Group Type** field is **integrated**. When the **Group Type** field is **combined**, enter the duplex mode of the conversion resources in the group.

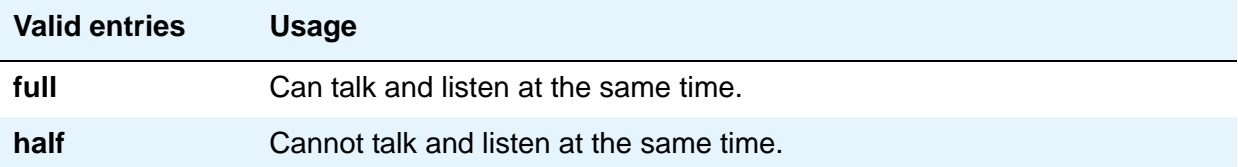

#### **Group Number**

A display-only field when the screen is accessed using an administration command such as **add** or **change**.

## **Group Type**

This field designates what physical model pool you are going to.

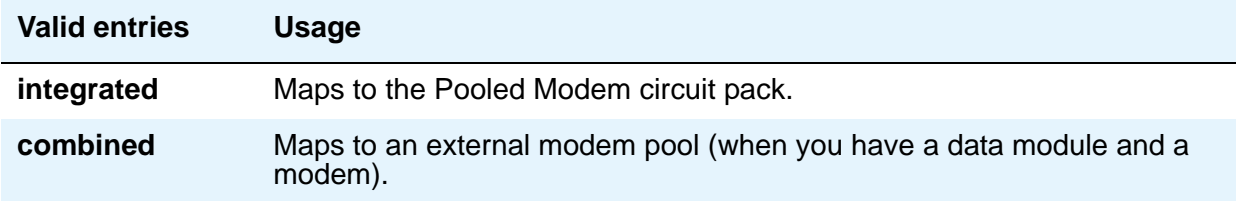

# **Hold Time (min)**

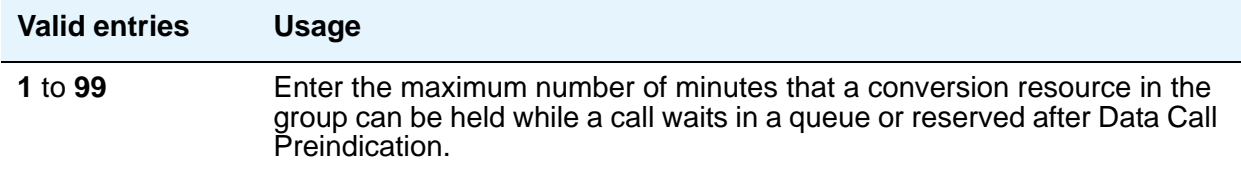

## **Loss of Carrier Disconnect**

This field appears only when the **Group Type** field is **integrated**.

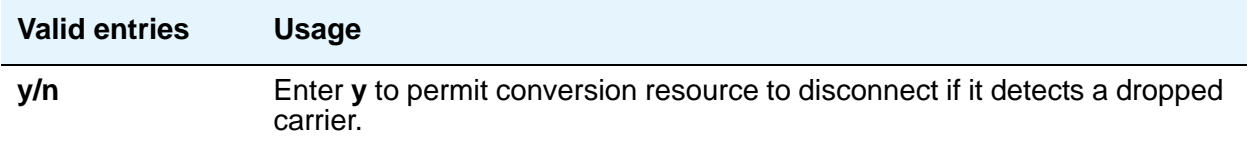

### **Modem Name**

Indicates the name of the modem pool. This field appears only when the **Group Type** field is **combined**.

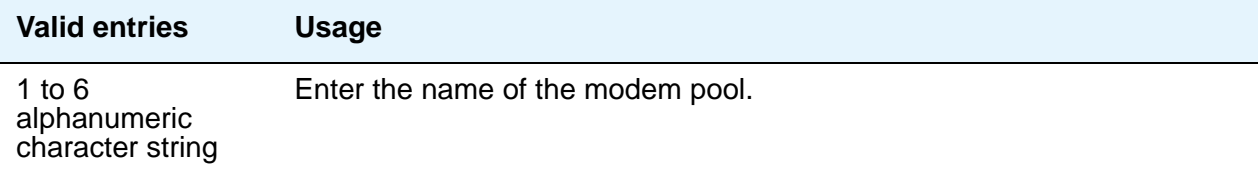

### **Receive Space Disconnect**

This field appears only when the **Group Type** field is **integrated**.

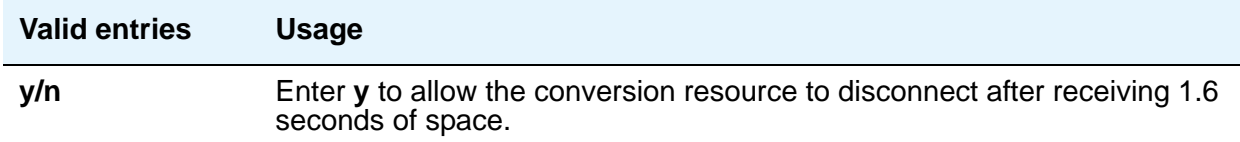

#### **Receiver Responds to Remote Loop**

This field appears only when the **Group Type** field is **integrated**.

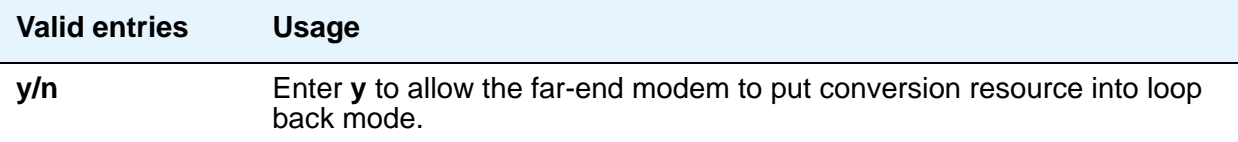

### **Send Space Disconnect**

This field appears only when the **Group Type** field is **integrated**.

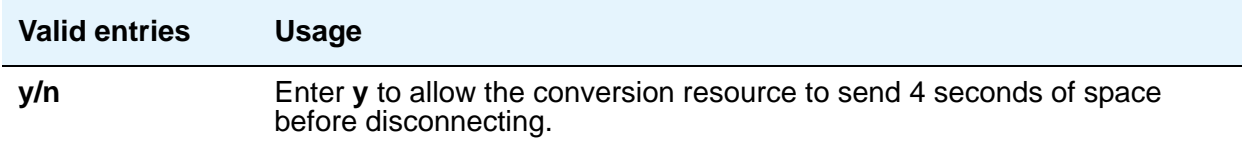

#### **Speed**

Display-only when the **Group Type** field is **integrated**. When the **Group Type** field is **combined**, enter the communication speed in bits per second of the conversion resources in the group. Enter one to three speeds separated by slashes (for example, 300/1200/2400) to indicate a maximum of three running speeds.

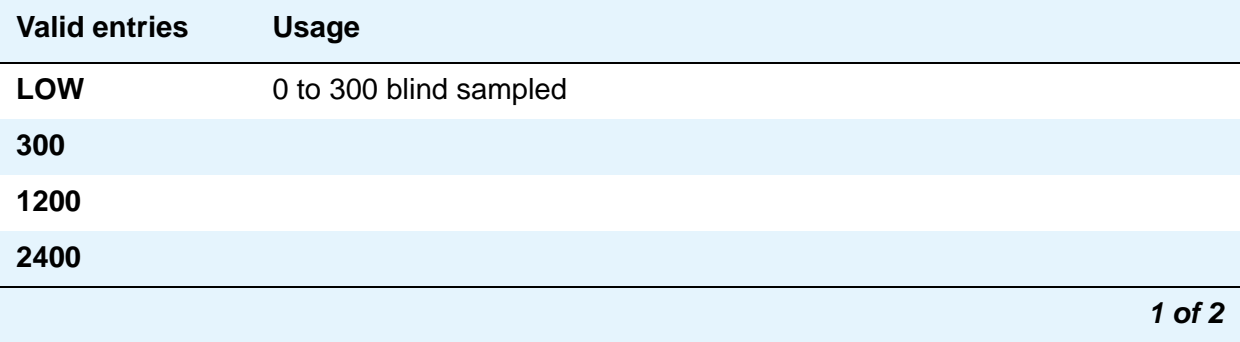

#### **Screen Reference**

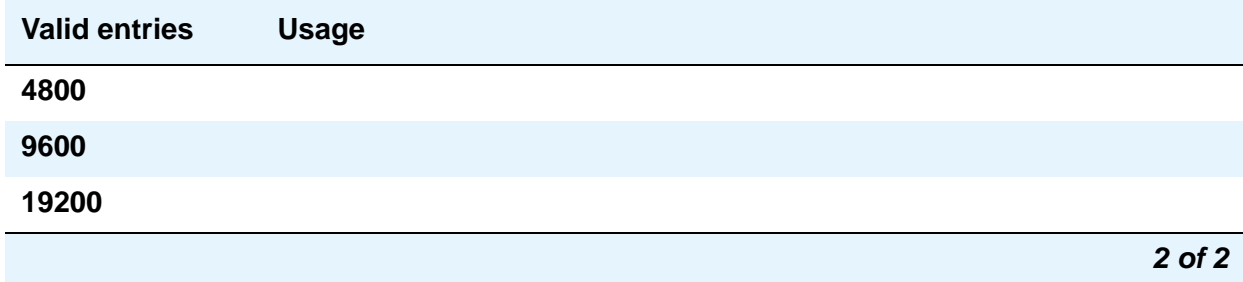

#### **Synchronization**

Display-only when the **Group Type** field is **integrated**. When the **Group Type** field is **combined**, enter the synchronization mode of the conversion resources in the group.

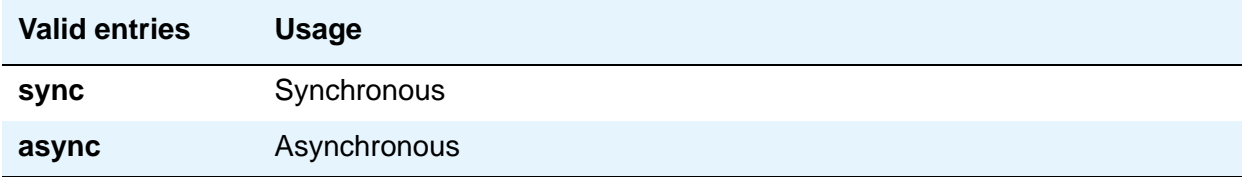

**CIRCUIT PACK ASSIGNMENTS** are optional on "integrated" conversion resource screens only.

#### **Time Delay**

This field appears only when the **Group Type** field is **combined**.

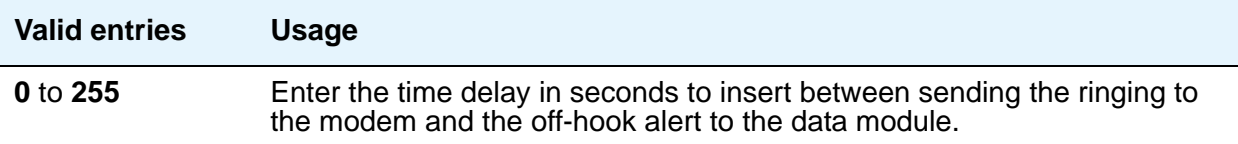

# **CIRCUIT PACK ASSIGNMENTS**

## **Circuit Pack Location**

Displays when the **Group Type** field is **integrated**. Enter the port associated with the conversion resource on the integrated modem pool circuit pack. Enter the necessary characters.

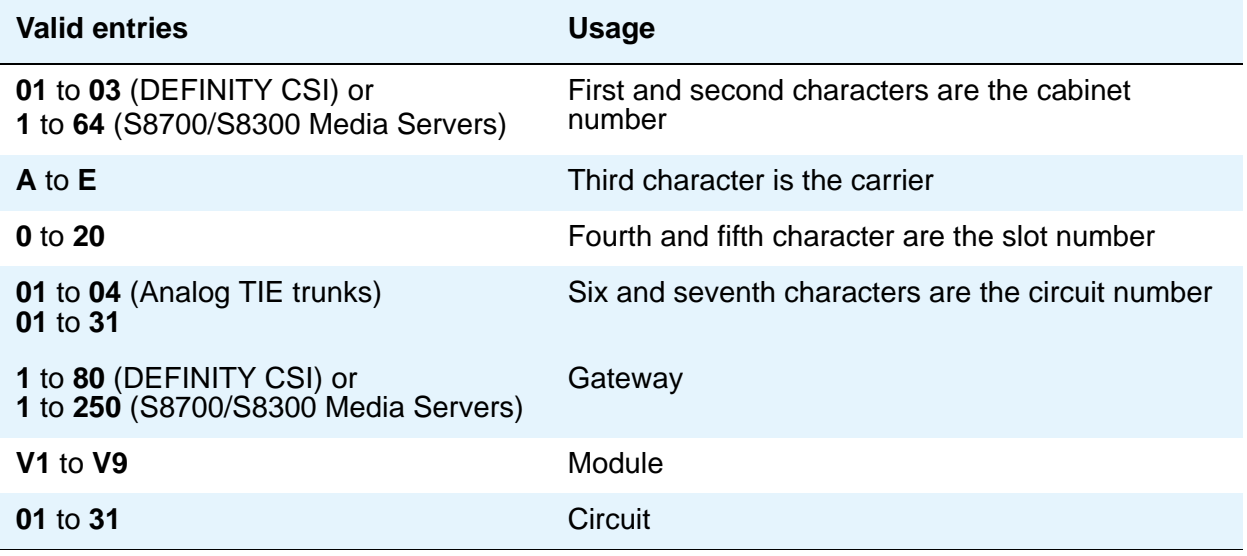

For example, 01A0612 is in cabinet 01, carrier A, slot 06, and circuit number (port) 12.

**PORT PAIR ASSIGNMENTS** are optional on "combined" pooled modem screens only.

# **PORT PAIR ASSIGNMENTS**

# **Analog Digital**

Displays when the **Group Type** field is **combined**. Enter the port numbers of the modem/TDM pair in a conversion resource.

Two port entries are required. Enter the necessary characters.

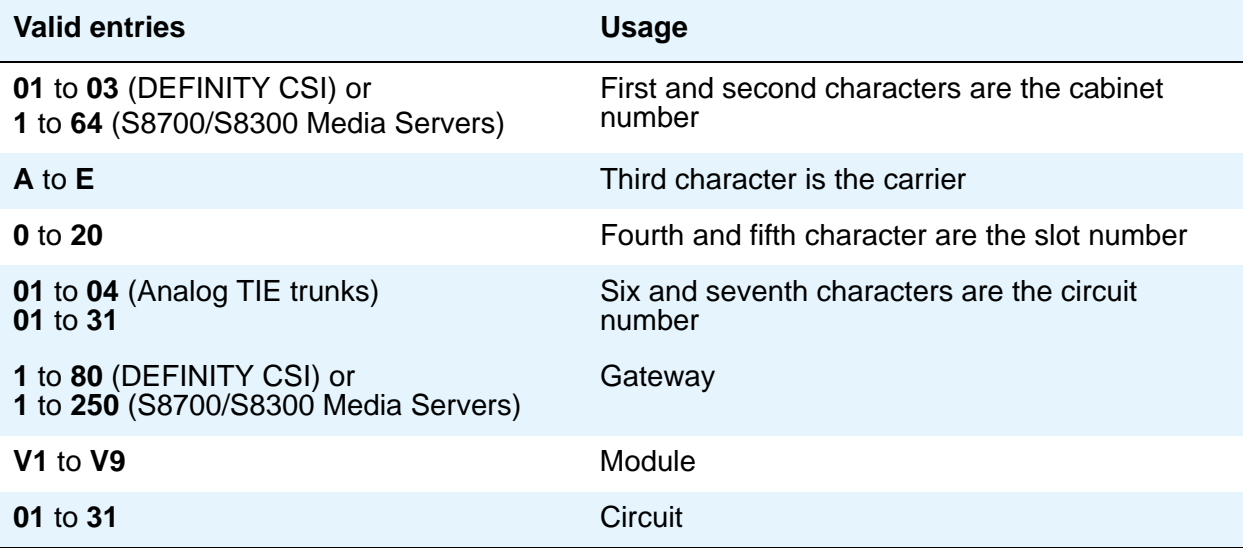

#### **Note:**

For example, 01A0612 is in cabinet 01, carrier A, slot 06, and circuit number (port) 12.
# **MOH Group**

Use the **MOH Group** screen to define a collection of analog station and/or aux trunk port circuit pack ports that are connected to external audio sources for use with the Music on Hold feature.

## **Field descriptions for page 1**

#### **Figure 482: MOH Group screen**

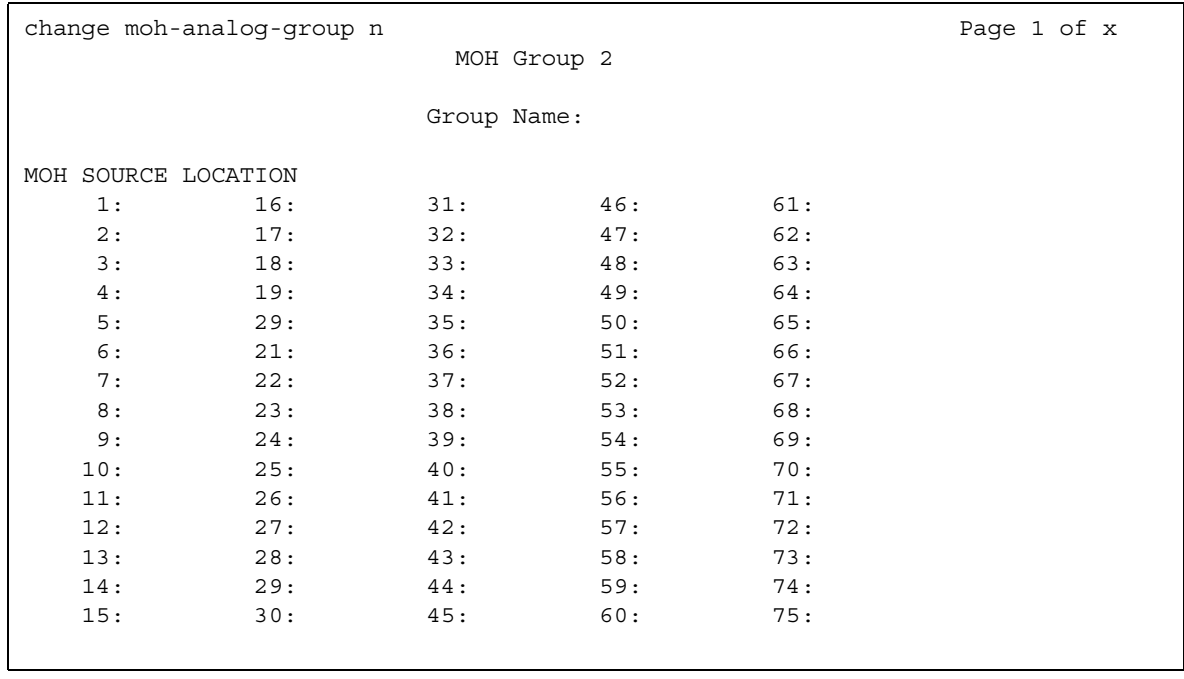

## **MOH Source Location**

Type in the Music-on-hold analog or aux-trunk port location: enter the port; cabinet(1-64):carrier(A-E):slot(1-20):circuit(1-31) OR gateway(1-250):module(V1-V9):circuit(1-31).

### **Group Name**

Enter an alpha-numeric name of the MOH group for identification.

# **Multifrequency-Signaling-Related Parameters**

This screen sets the system or location parameters associated with multifrequency signaling. With the Multinational Locations feature enabled, multifrequency signaling can be administered per location, rather than system-wide. This screen appears when **Incoming Call Type** is **group-ii-mfc** and **Outgoing Call Type** is **none**. Page 2 of this screen appears when both **Incoming Call Type** and **Outgoing Call Type** are **group-ii-mfc**.

If the field **Use COR for All Group II Responses** is set to **y**, the **Group II Called Party Category** and **Use COR for Calling Party Category** fields do not appear.

**Note:**

With the Multinational Locations feature enabled, you can assign MFC signal sets per trunk group, rather than system-wide.

# **Field descriptions for page 1**

#### **Figure 483: Multifrequency-Signaling-Related Parameters screen** change multifrequency-signaling example of the Page 1 of X MULTIFREQUENCY-SIGNALING-RELATED SYSTEM PARAMETERS Incoming Call Type: ANI Prefix: Outgoing Call Type: Default ANI: Maintenance Call Type: NEXT ANI DIGIT Incoming: Maximum Resend Requests: **Waximum Resend Requests:** Outgoing: Received Signal Gain (dB): Transmitted Signal Gain (dB): Request Incoming ANI (non-AAR/ARS)? Outgoing Forward Signal Present Timer (sec): Outgoing Forward Signal Absent Timer (sec): MF Signaling Intercept Treatment - Incoming? \_ Outgoing: Collect All Digits Before Seizure? Overlap Sending on Link-to-Link Tandem Calls? Private Group II Permissions and Public Interworking? Convert First Digit End-of-ANI To: \_ Use COR for All Group II Responses? \_ Group II Called Party Category: Use COR for Calling Party Category?

The **ANI Prefix**, **Default ANI**, and **Collect All Digits Before Seizure** fields appear only when the value of the **Outgoing Call Type** field is **group-ii-mfc** or **mfe**.

If **Collect All Digits Before Seizure** is **y**, **Overlap Sending on Link-to-Link Tandem Calls and Convert First Digit End-of-ANI** are not displayed.

### **Default ANI**

This field appears only when **Outgoing Call Type** is **group-ii-mfc** or **mfe**.

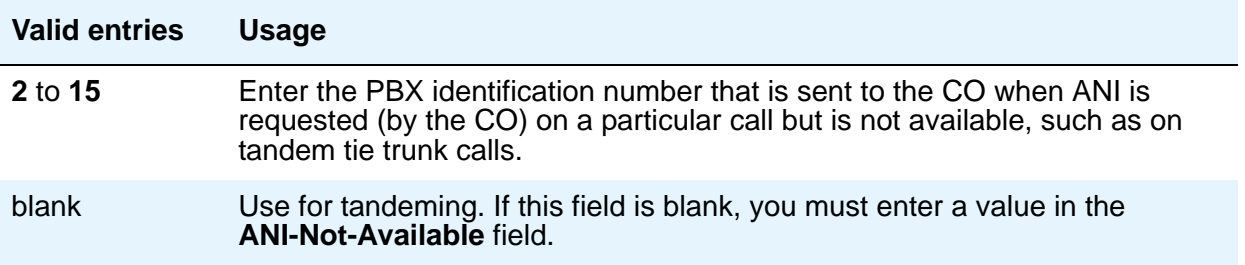

### **ANI Prefix**

This field appears only when **Outgoing Call Type** is **group-ii-mfc** or **mfe**.

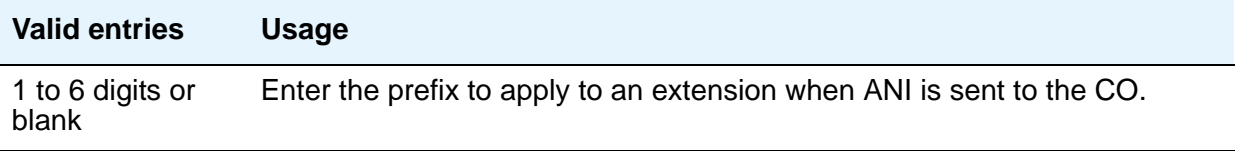

## **Backward Cycle Timer (sec)**

Appears when the **Incoming Call Type** field is **mfe**.

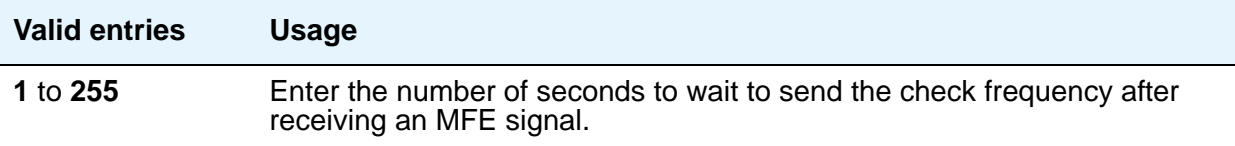

## **Collect All Digits Before Seizure**

Appears when the **Outgoing Call Type** is **group-ii-mfc** or **mfe**.

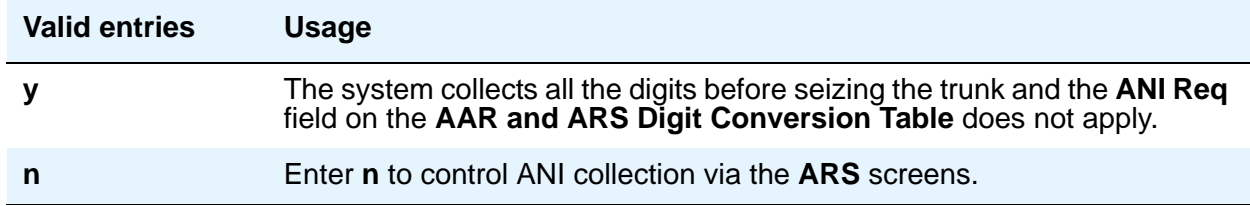

## **Convert First Digit End-of-Dial To**

Appears when the **Private Group II Permissions and Public Interworking** field is **y**.

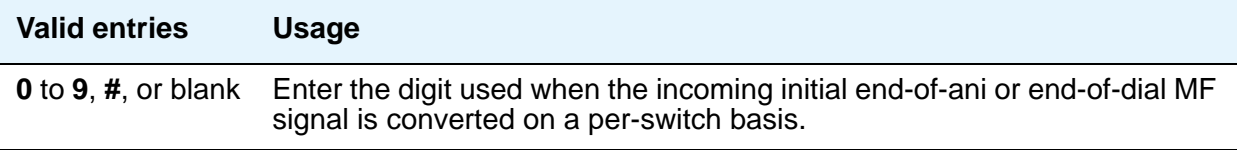

### **Forward Cycle Timer (sec)**

Appears when the **Incoming Call Type** field is **mfe**.

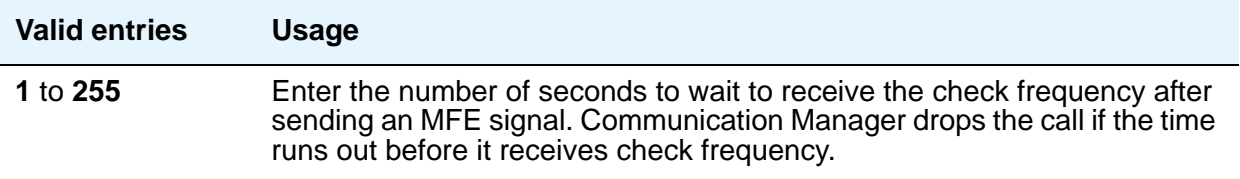

## **Group II Called Party Category**

Appears when the **Outgoing Call Type** field is **group-ii-mfc** and the **Use COR for All Group II Responses** field is **n**. Enter the type of group II signals that should be used on the outgoing R2-MFC call.

**Note:**

For India, the ANI can be requested without the **Incoming Call Type** information.

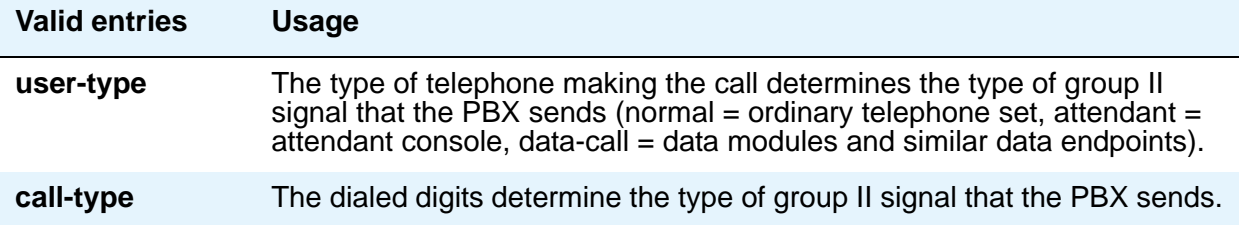

This field defines the signal type that a CO uses to place an incoming call to the PBX.

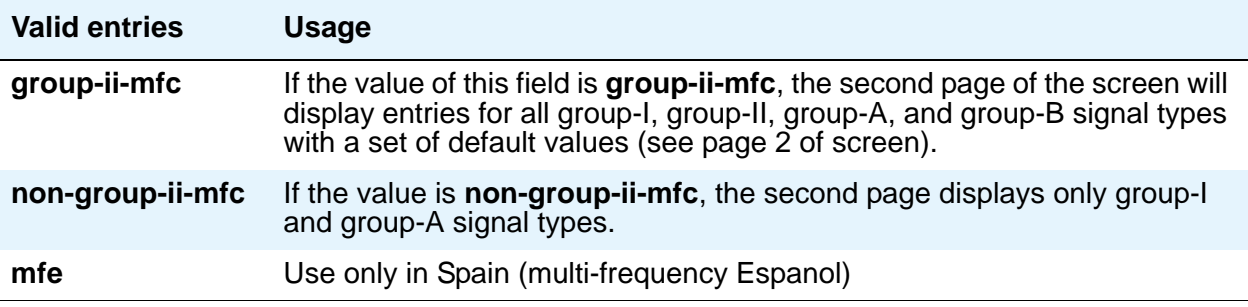

## **Incomplete Dial Timer (sec)**

Appears when the **Incoming Call Type** field is **mfe**.

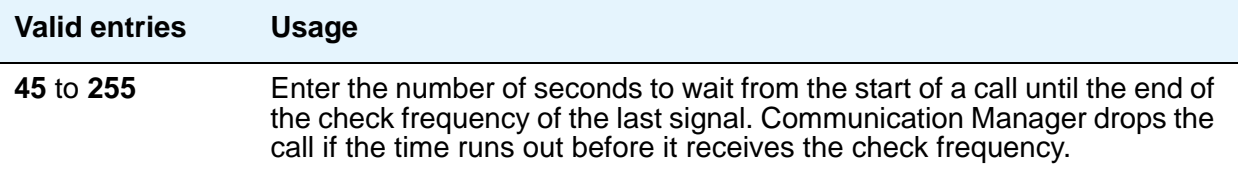

### **Maintenance Call Type**

Appears when the **Incoming Call Type** field is **group-ii-mfc** or **non-group-ii-mfc**.

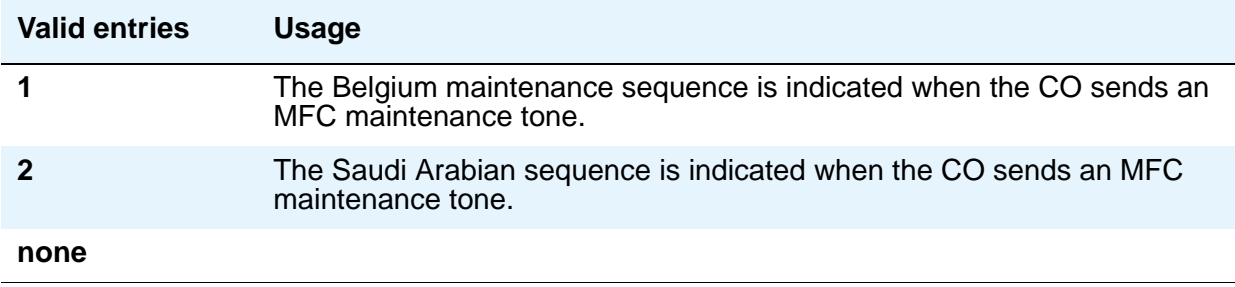

# **Maximum Resent Requests**

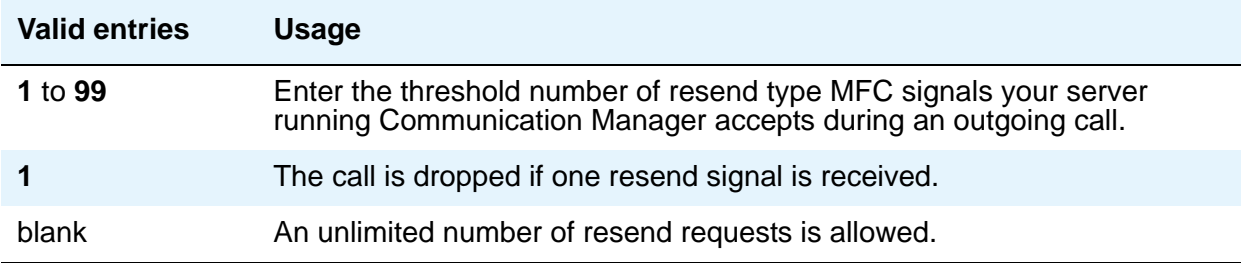

## **MF Signaling Intercept Treatment - Incoming**

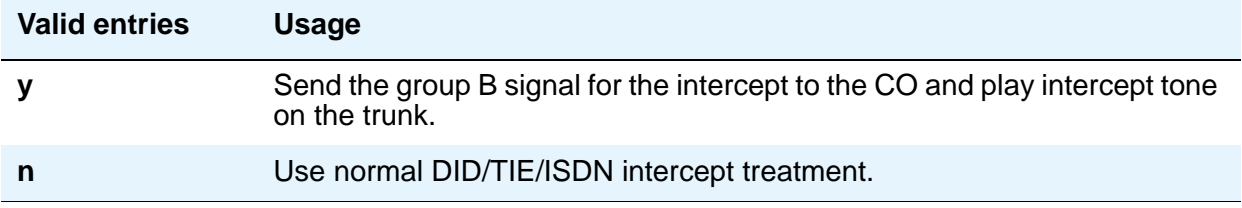

## **MF Signaling Intercept Treatment - Outgoing**

Displays when the **Outgoing Call Type** field is **group-ii-mfc**.

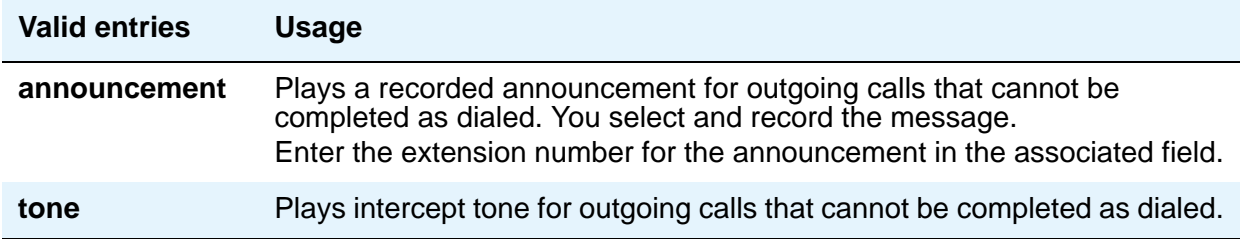

## **MFE Type**

This field only appears when **Incoming Call Type** is **mfe**.

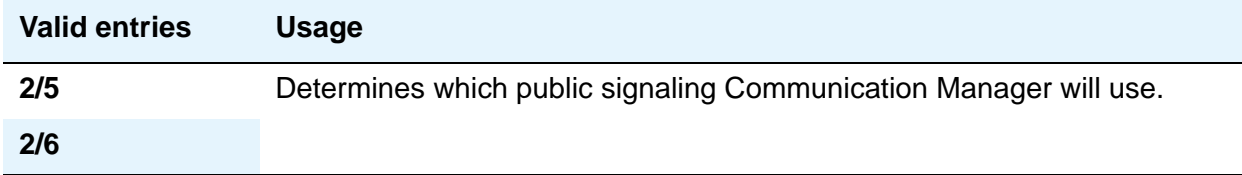

## **Outgoing Call Type**

This field defines the signal type that the PBX uses to place an outgoing call into a CO.

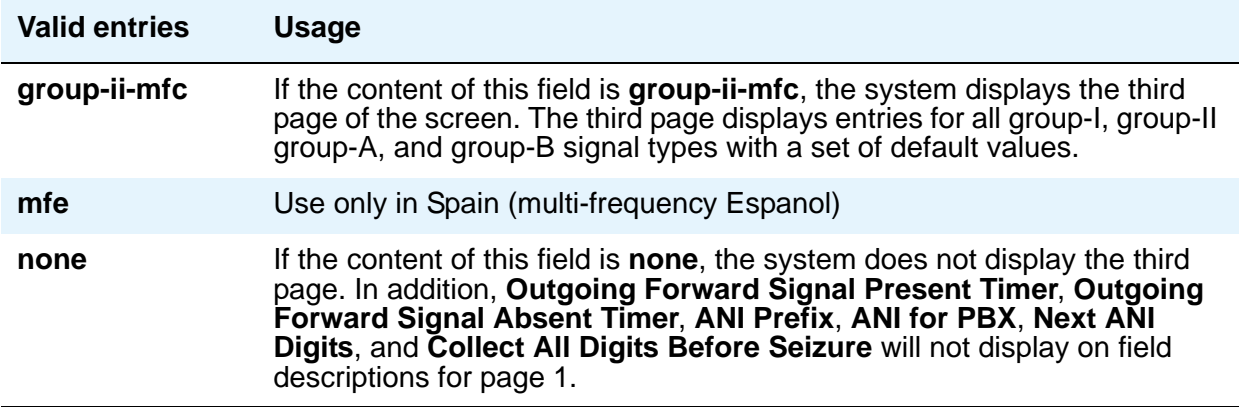

## **Outgoing Forward Signal Absent Timer (sec)**

This field appears only when the content of **Outgoing Call Type** is **group-ii-mfc**.

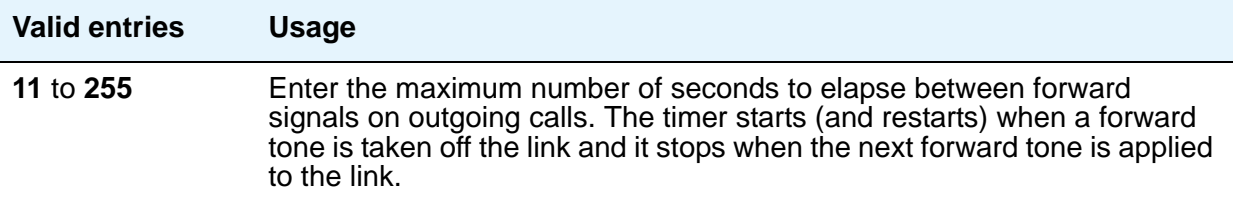

## **Outgoing Forward Signal Present Timer (sec)**

This field appears only when the value of **Outgoing Call Type** is **group-ii-mfc**.

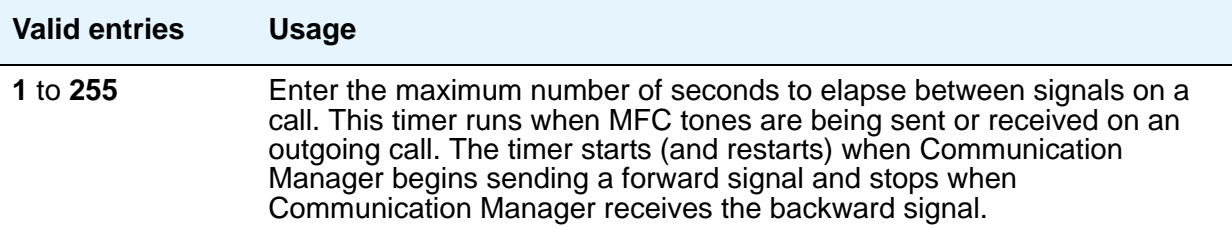

## **Outgoing Start Timer (sec)**

Appears when the **Incoming Call Type** field is **mfe**.

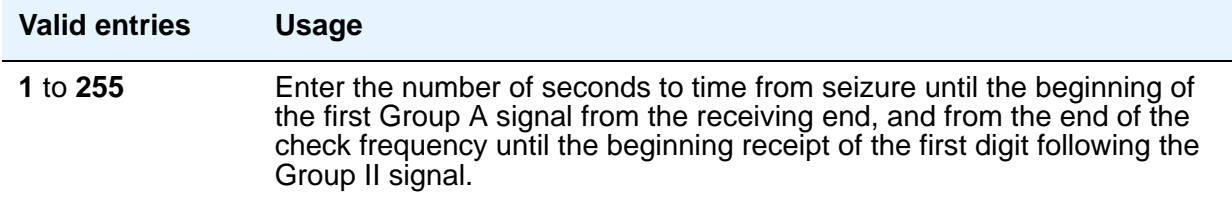

### **Overlap Sending on Link-to-Link Tandem Calls**

Does not appear if the **Collect All Digits Before Seizure** field is **y**. When Avaya Communication Manager has this field set to **y**, and calls are tandeming between media servers or switches, then ANI for PBX will be sent to the terminating switch if that switch requests ANI before Avaya Communication Manager receives it from the originating server/switch. The terminating server/switch can request ANI before the receipt of the last address digit if it is not running Avaya Communication Manager, or if it is Avaya Communication Manager with the **Request Call Category at Start of Call** field set to **y**.

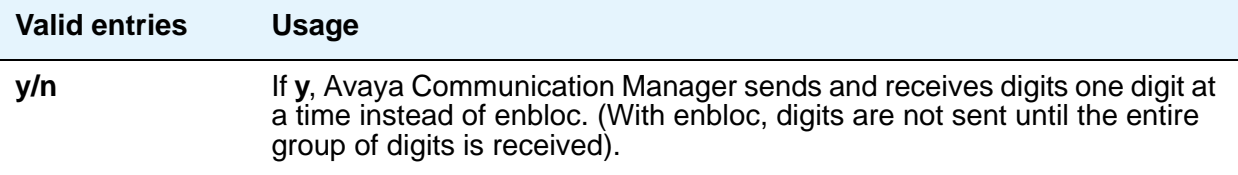

### **Private Group II Permissions and Public Interworking**

Displays when the **Incoming Call Type** field is **group-ii-mfc** or **non-group-ii-mfc** and the **Outgoing Call Type** field is **group-ii-mfc** or **none**.

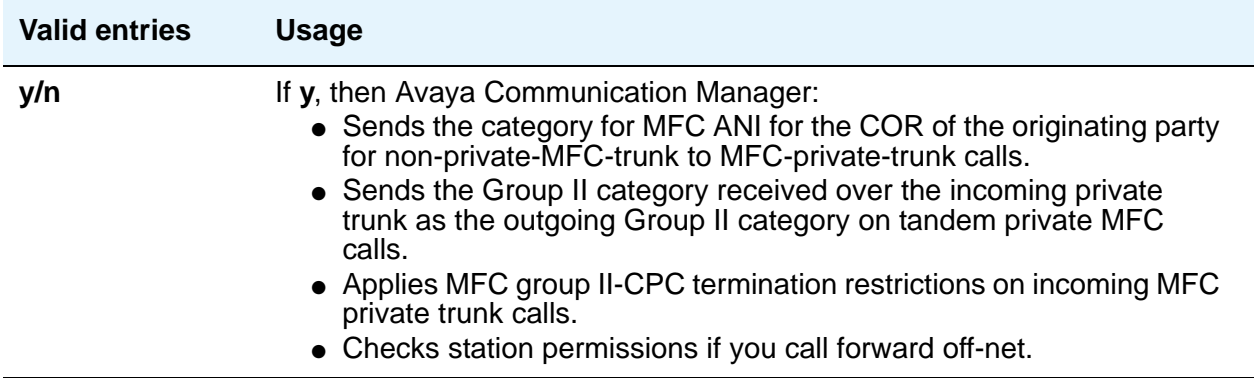

## **Received Signal Gain (dB)**

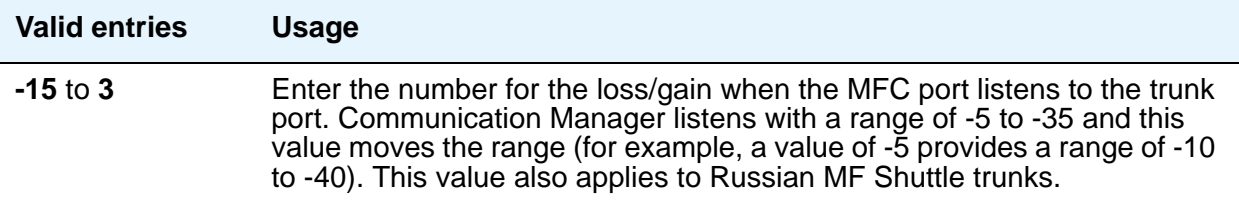

## **Request Incoming ANI (non-AAR/ARS)**

Appears when the **Incoming Call Type** field is **group-ii-mfc** or **mfe** and the **Outgoing Call Type** field is **group-ii-mfc** or **mfe**. This field only applies if the incoming call via the R2-MFC trunk is terminating to a local station on this PBX.

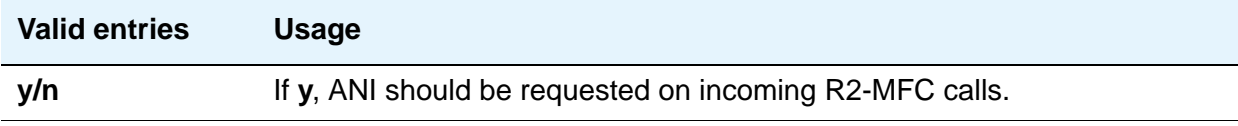

## **Transmitted Signal Gain (dB)**

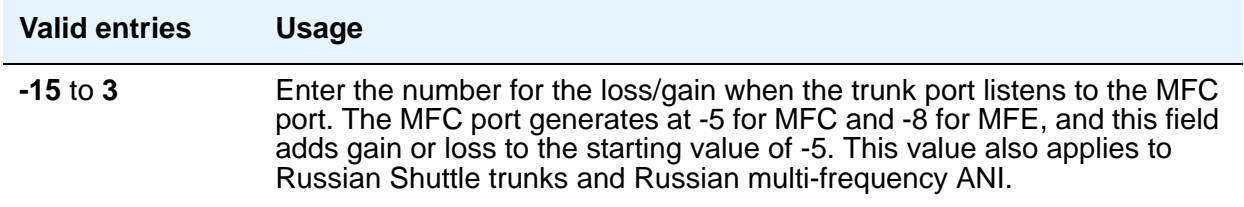

### **Use COR for All Group II Responses**

Appears if the **Outgoing Call Type** field is **group-ii-mfc**.

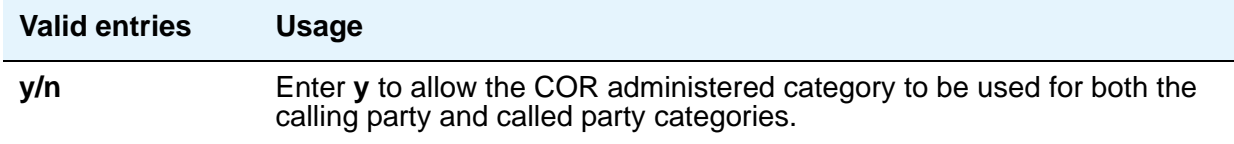

## **Use COR for Calling Party Category**

Appears when the **Outgoing Call Type** field is **group-ii-mfc** and the **Use COR for All Group II Responses** field is **n**. Indicates the category to send with ANI if requested on an outgoing R2-MFC call.

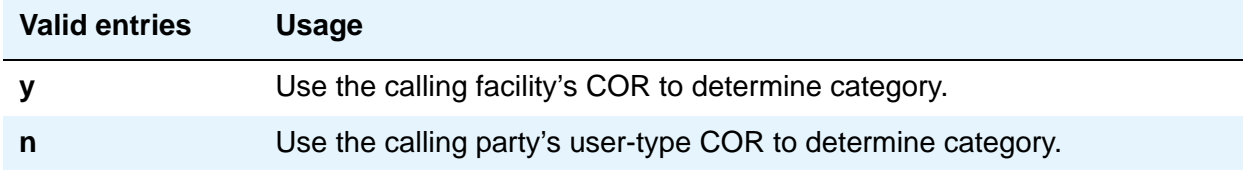

# **NEXT ANI DIGIT**

### **Incoming**

Appears when the **Incoming Call Type** field is **group-ii-mfc** and the **Outgoing Call Type** field is **group-ii-mfc** or **mfe**.

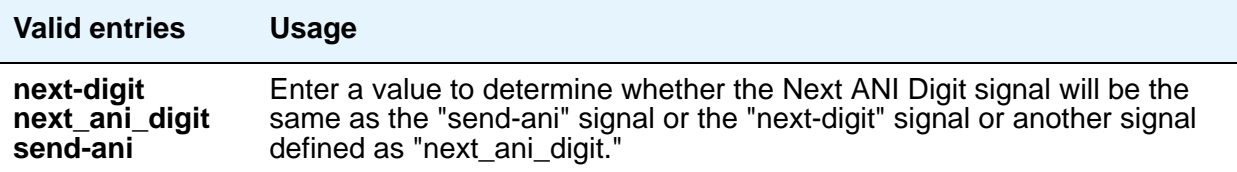

### **Outgoing**

Appears when the **Outgoing Call Type** field is **group-ii-mfc**.

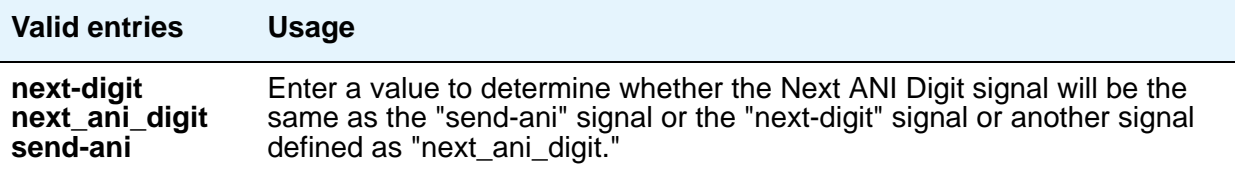

# **Field descriptions for page 2**

The fields on Page 2 define call category and ANI information. For India, the ANI can be requested without the call category information.

```
Figure 484: Multifrequency-Signaling-Related Parameters screen
```
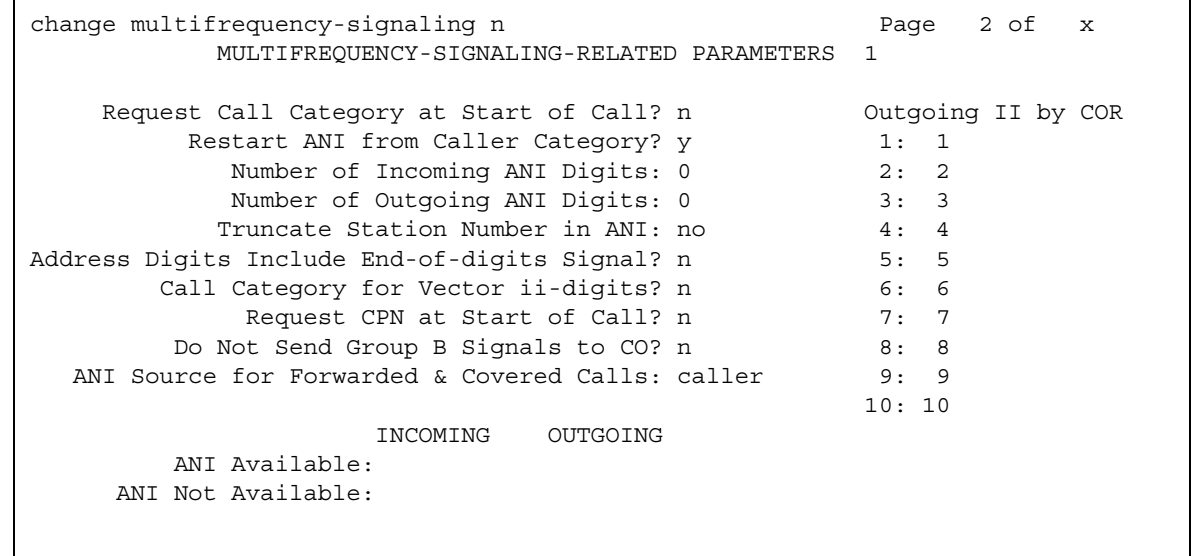

## **Address Digits Include End-of-Digits Signal**

Indicates that an outgoing forward Group I end-of-digit signal is always sent after completion of address digits upon request from the Central Office for outgoing calls.

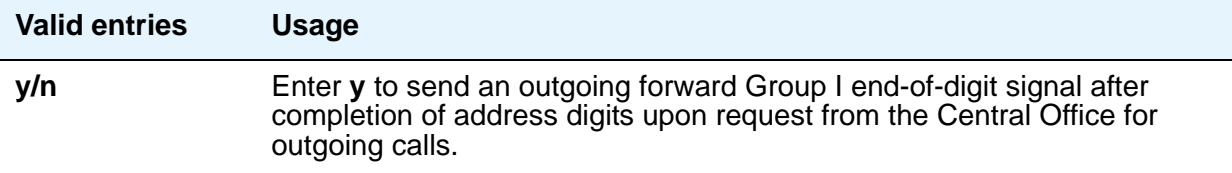

## **ANI Source for Forwarded & Covered Calls**

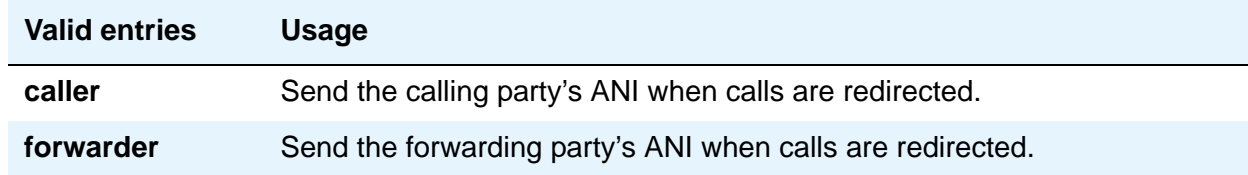

## **Call Category for Vector ii-digits**

Allows you to use the call category digit as the ii-digits on call vector steps.

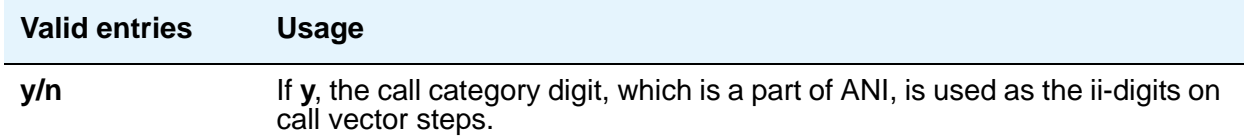

### **Do Not Send Group B Signals to CO**

This field appears only if the **Incoming Call Type** field is **group-ii-mfc**. This field allows completion of a call without Group-B signals.

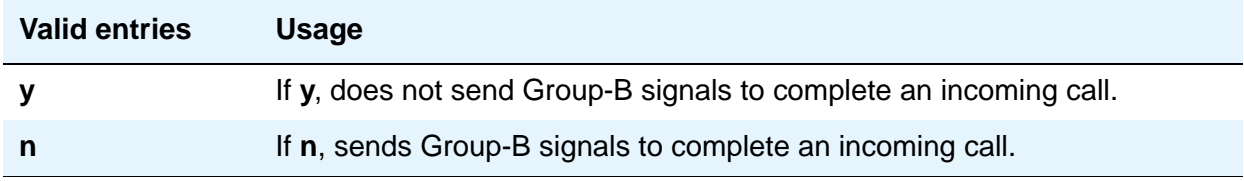

## **Number of Incoming ANI Digits**

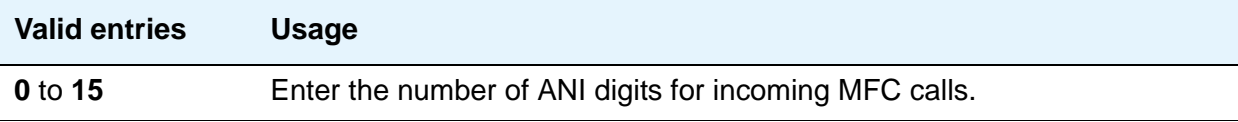

## **Number of Outgoing ANI Digits**

This field applies to Russian shuttle trunks, and MFC and MFE trunks.

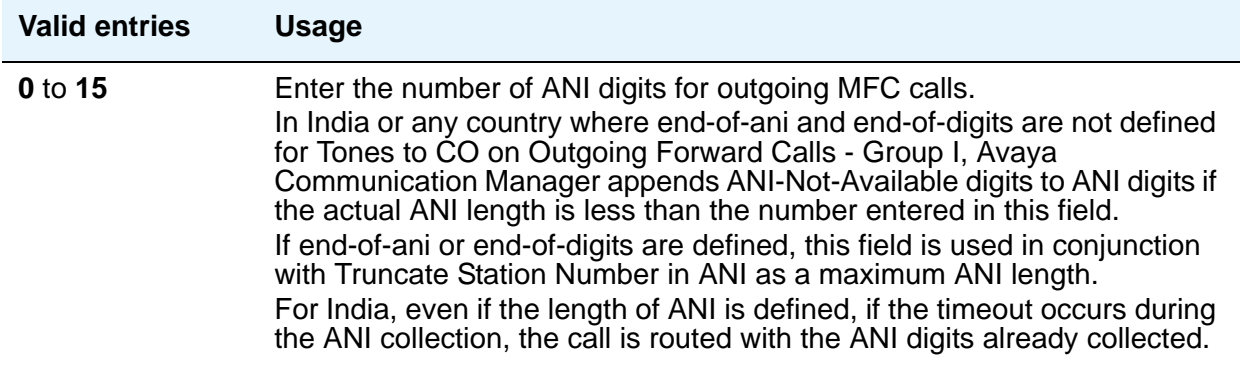

## **Outgoing II by COR**

Appears only if either **Use COR for Calling Party Category** or **Use COR for All Group II Responses** on page 1 are set to **y**. The Group II signal sent to the CO on outgoing calls can be administered per COR (Class of Restriction) and per trunk group. The Group II signal is administered per COR. That per-COR value in turn can be mapped into a possibly different outgoing signaling parameter set. The values in the **Outgoing II by COR** fields administer that outgoing mapping.

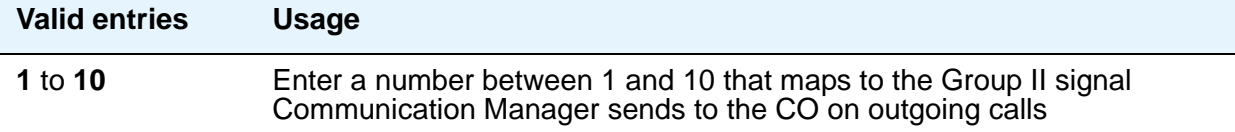

## **Request Call Category at Start of Call**

Indicates that the Send-ANI backward signal requesting for the caller-category information will be sequenced differently in the MFC signaling flow. The Caller-category Request backward signal is disjointed from the ANI request.

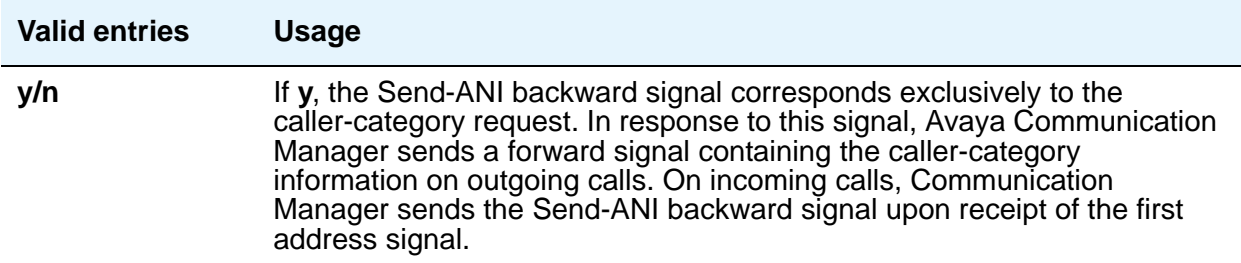

### **Request CPN at Start of Call**

This field appears only if the **Incoming Call Type** field is **group-ii-mfc**. Provides for Communication Manager to collect ANI and call category immediately after receipt of the first address digit.

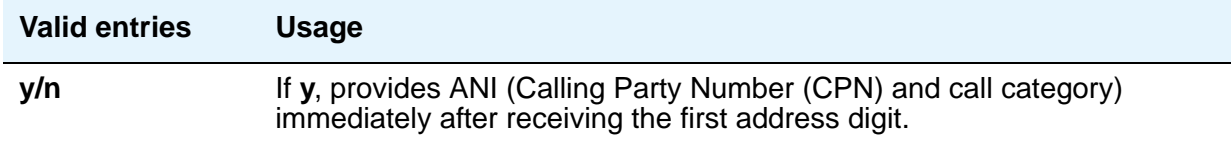

## **Restart ANI from Caller Category**

Display-only field.

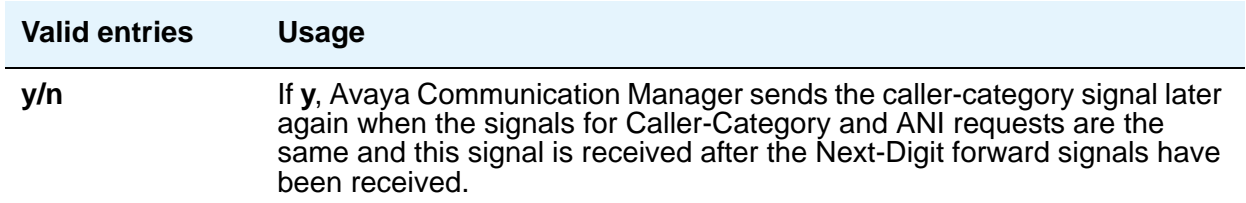

## **Truncate Station Number in ANI**

This field applies to Russian shuttle trunks, and MFC and MFE trunks.

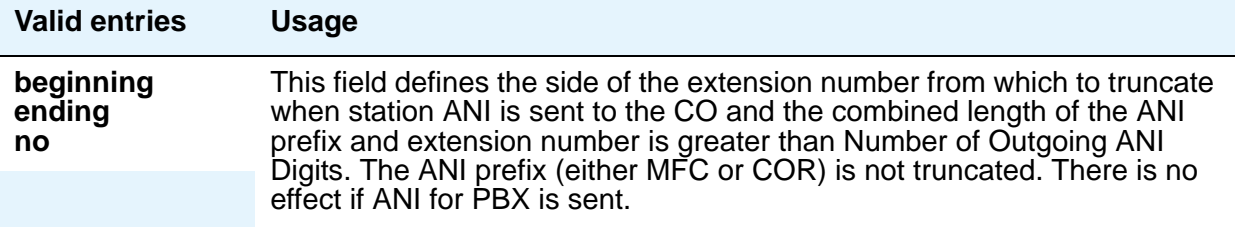

# **INCOMING / OUTGOING**

## **ANI Available**

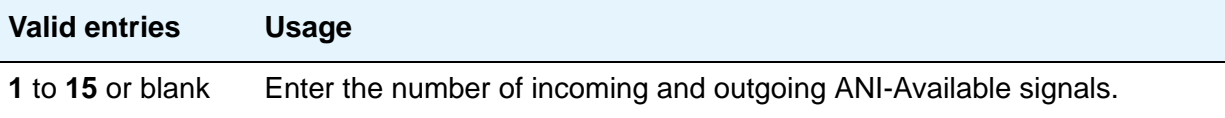

### **ANI Not Available**

You must enter a value if the **ANI** for **PBX** field is blank.

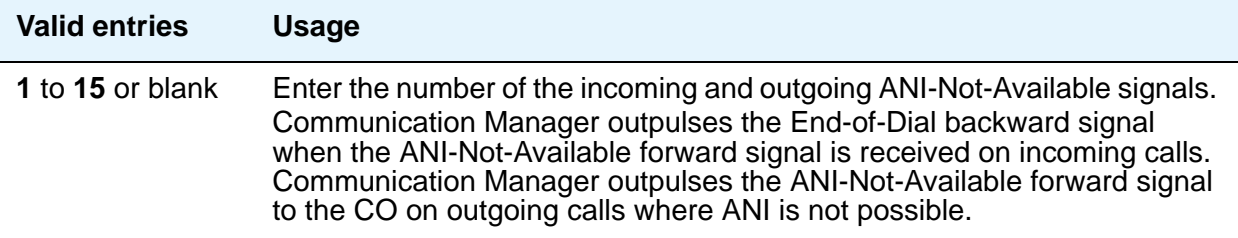

## **Field descriptions for page 3**

The fields shown on Page 3 of the **Multifrequency-Signaling-Related System Parameters** screen define the meaning of MFC tones for calls originated at the CO. See Definitions of Group [I, II, A, and B signals](#page-1353-0) on page 1354 for more information. This screen appears only if the **Incoming Call Type** field is **group-ii-mfc** or **non-group-ii-mfc**.

When the screen initially appears, either of two sets of default values is possible. One set is for the group II call type; the other set is for non-group II call type. In each set, the default value for each field is set to the most common value.

The **Multifrequency-Signaling-Related Parameters** screen shows the defaults when the **Incoming Call Type** field is **group-ii-mfc**. A variation appears if **Incoming Call Type** is **non-group-ii-mfc**. When **Incoming Call Type** is **non-group-ii-mfc**, group II and group B columns do not appear.

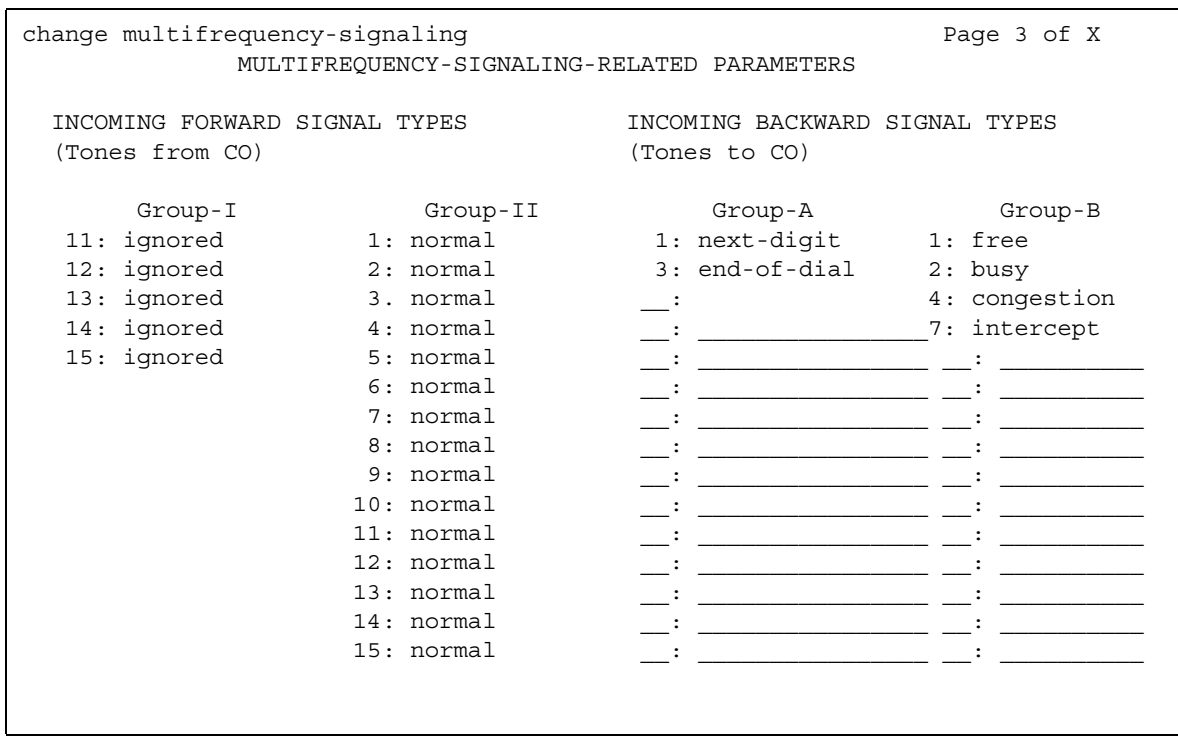

### **Figure 485: Multifrequency-Signaling-Related Parameters screen**

# **INCOMING FORWARD SIGNAL TYPES (Tones from CO)**

## **Group I**

Message codes 11 to 15 display. (Numbers 1 through 10 are assigned to the digits of the destination telephone number.) Assign a meaning to each code. See [Definitions of Group I, II,](#page-1353-0)  [A, and B signals](#page-1353-0) on page 1354 for signal type.

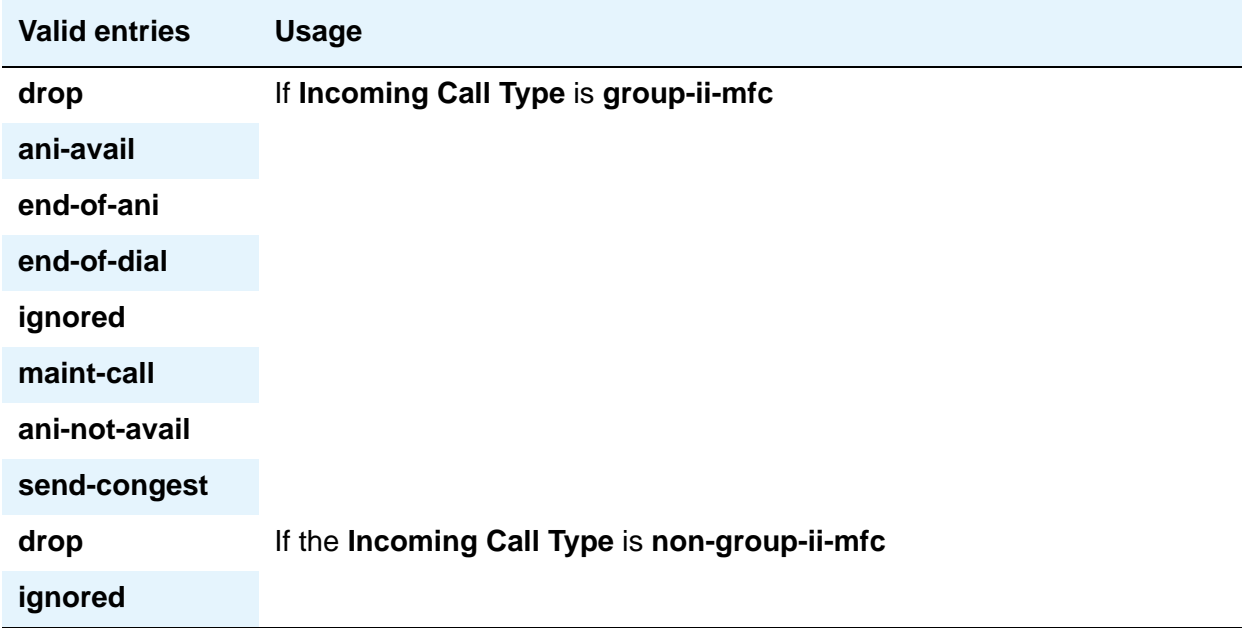

## **Group II**

Message codes 1 to 15 display. Assign a meaning to each code.

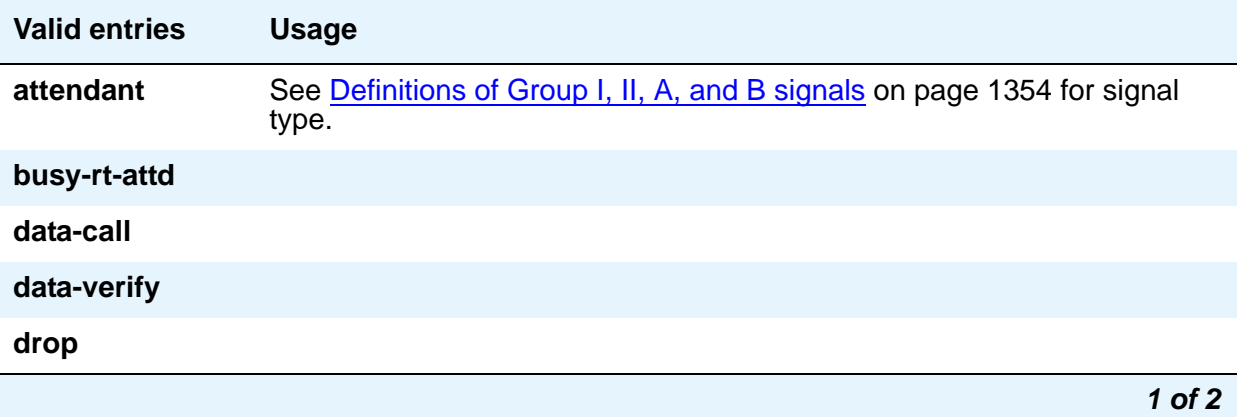

#### **Screen Reference**

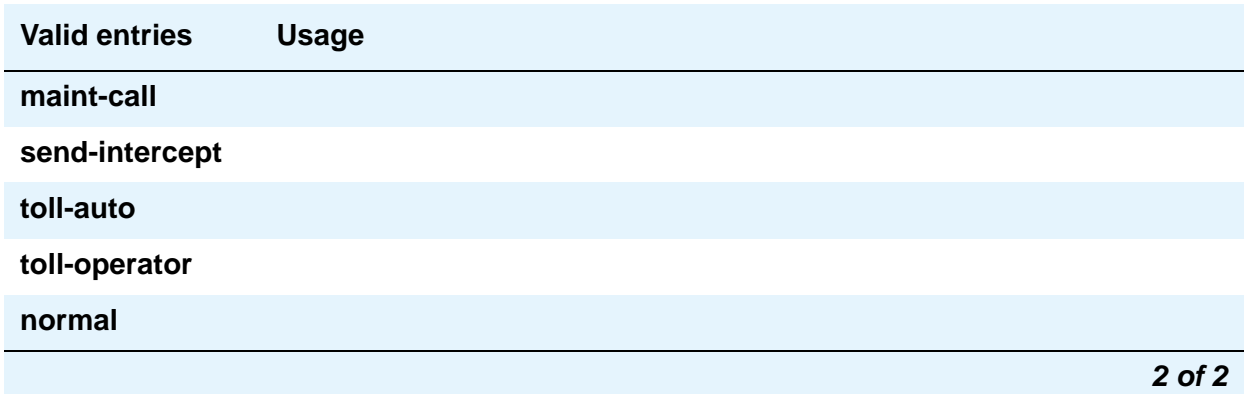

# **INCOMING BACKWARD SIGNAL TYPES (Tones to CO)**

### **Group A**

Message codes 11 to 15 display. (Numbers 1 through 10 are assigned to the digits of the destination telephone number.) Assign a meaning to each code.

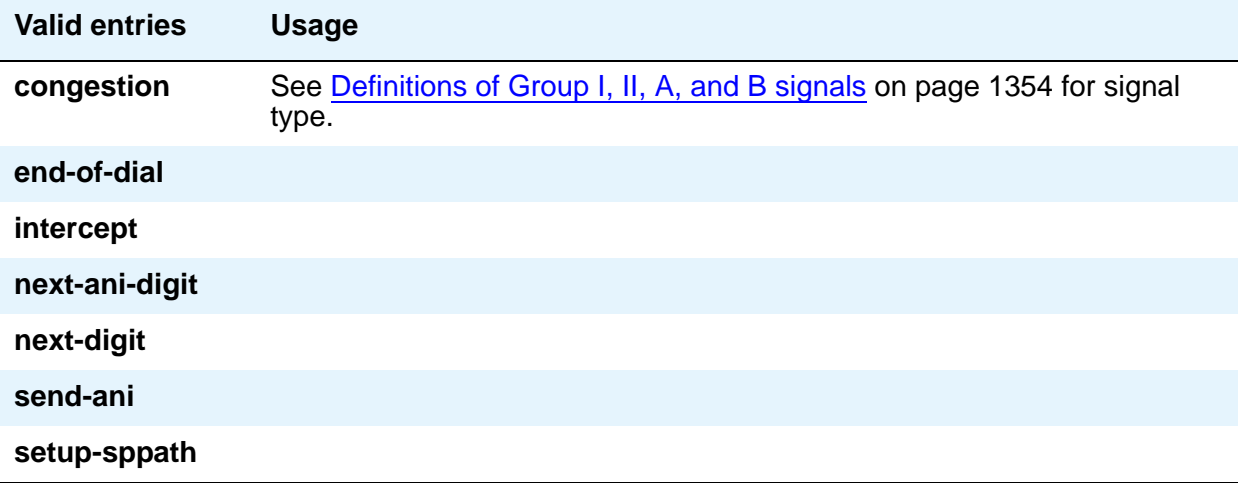

## **Group B**

This field does not appear if the **Do Not Send Group B Signals to CO** field is **y**. Message codes between 1 and 15 display. Assign a meaning to each code.

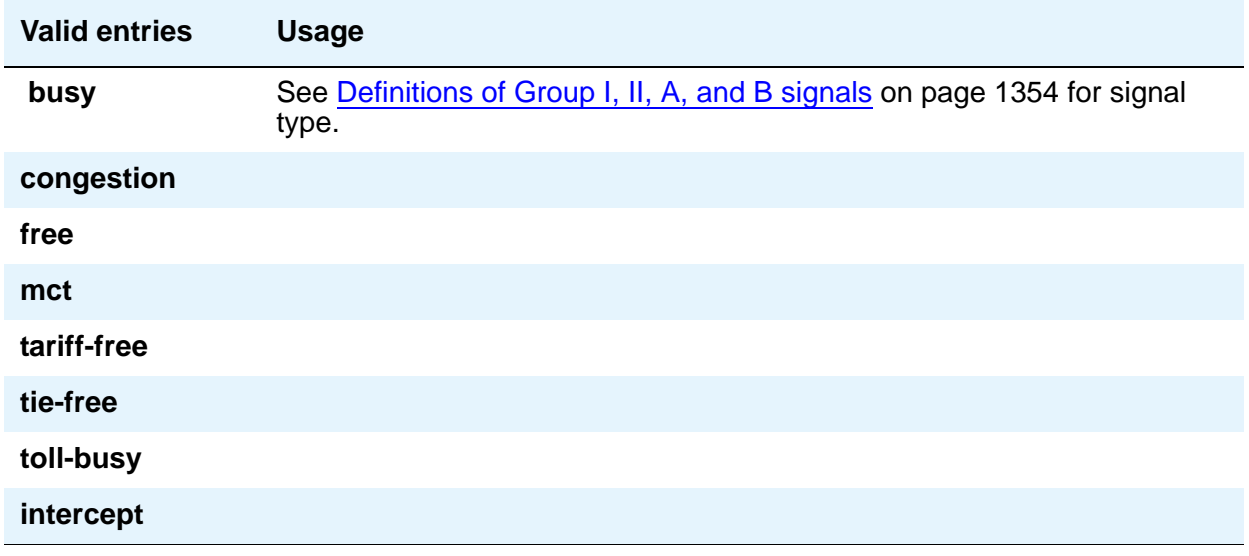

## **Field descriptions for page 4**

The fields shown on this page define the meaning of MFC tones for calls originated at the PBX. See [Definitions of Group I, II, A, and B signals](#page-1353-0) on page 1354 for more information.

Page 4 of the **Multifrequency-Signaling-Related System Parameters** screen only appears if **Outgoing Call Type** is **group-ii-mfc** or **mfe**.

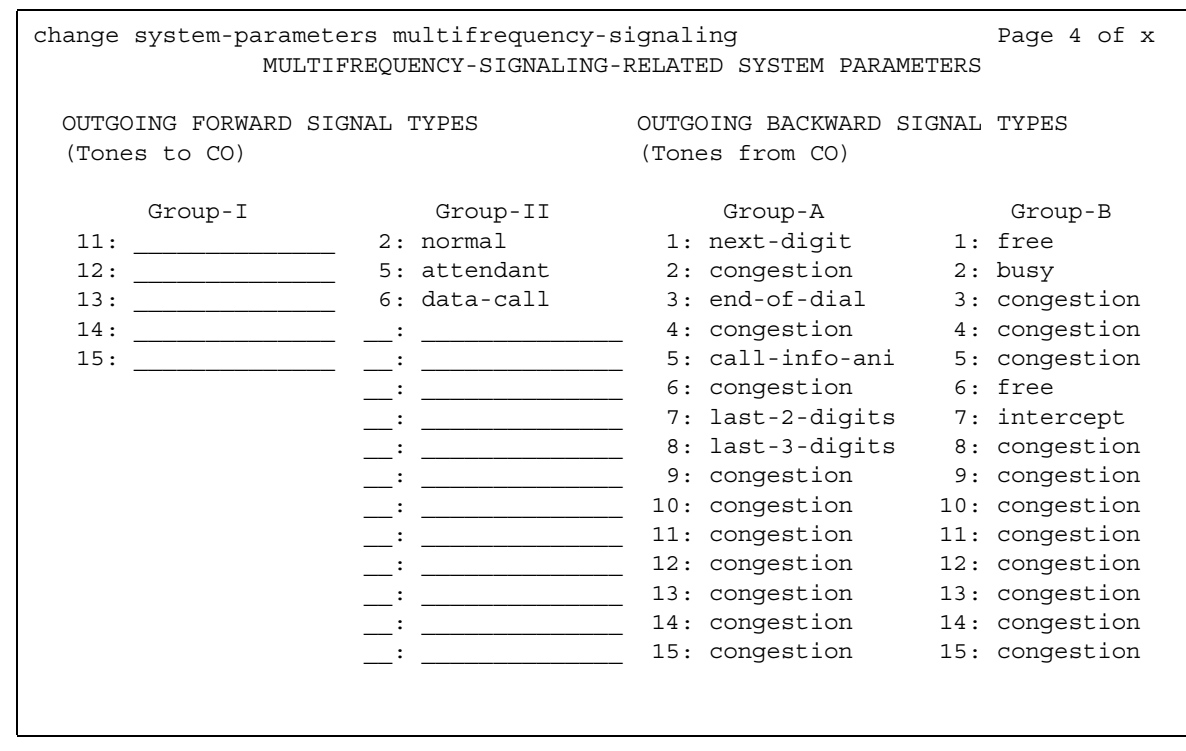

#### **Figure 486: Multifrequency-Signaling-Related System Parameters screen**

# **OUTGOING FORWARD SIGNAL TYPES (Tones to CO)**

### **Group I**

Message codes 11 to 15 appear. (Numbers 1 through 10 are assigned to the digits of the destination telephone number.)

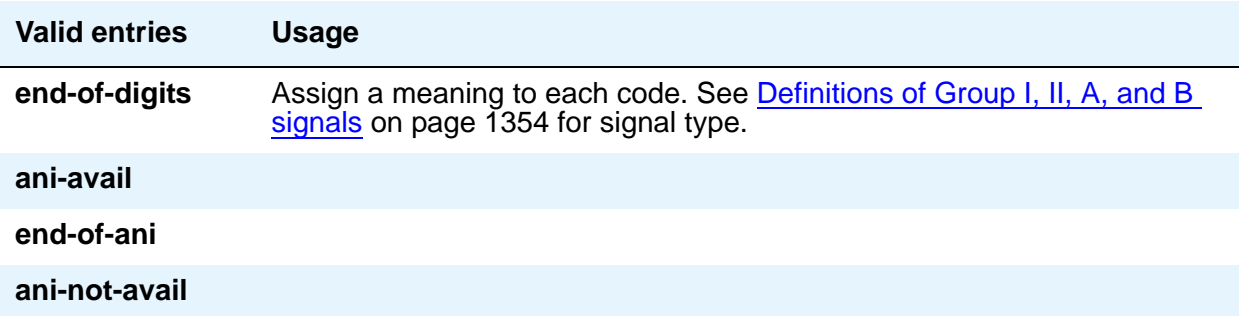

## **Group II**

Message codes between 1 and 15 display. Assign a meaning to each code. Each entry can only appear once in the group II column.

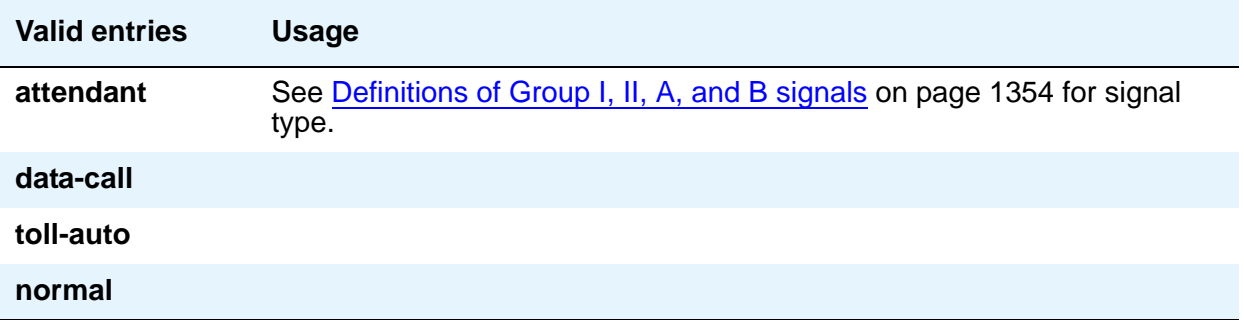

# **OUTGOING BACKWARD SIGNAL TYPES (Tones from CO)**

## **Group A**

Message codes between 1 and 15 display. Assign a meaning to each code.

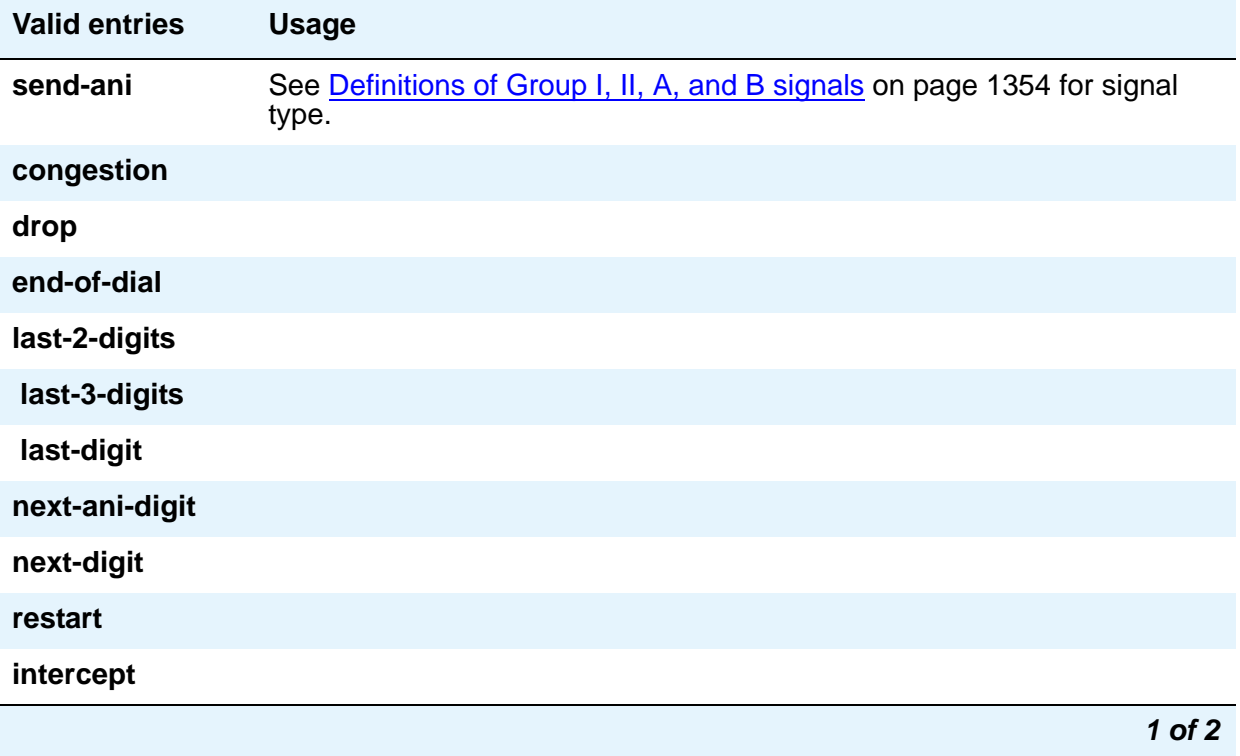

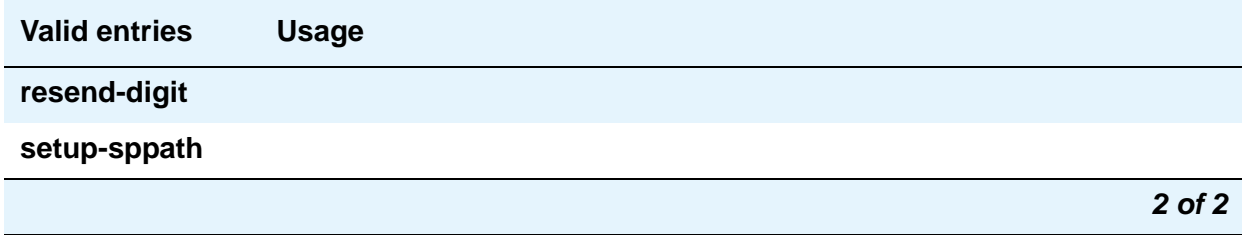

### **Group B**

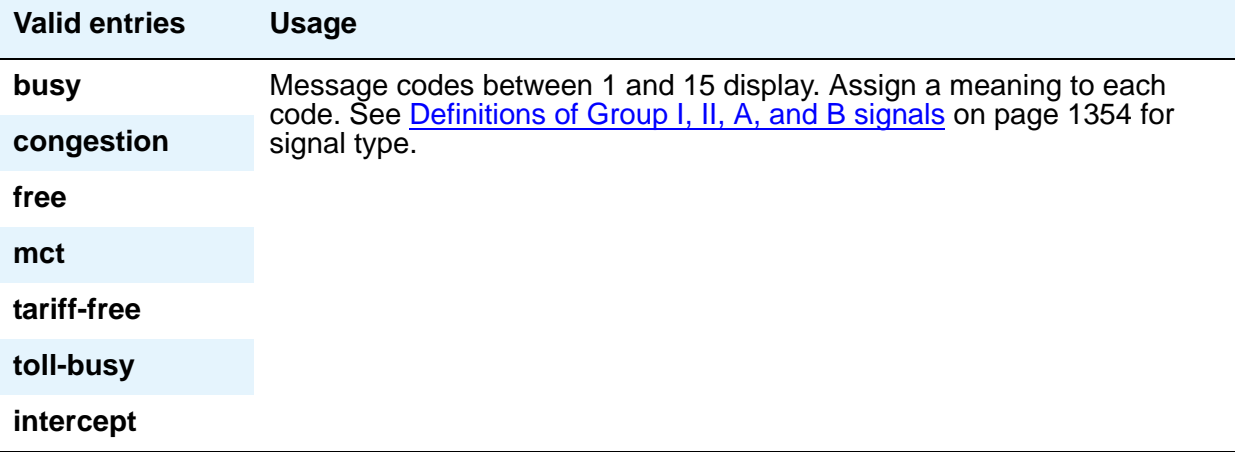

# <span id="page-1353-0"></span>**Definitions of Group I, II, A, and B signals**

### **Group I signals**

Group I signals are a set of forward signals generated by the originating media server or switch.

#### **ani-avail**

Used in Hungary. If this signal is defined and ANI is requested on outgoing R2-MFC calls, ANI is sent to the CO before ANI caller digits are sent. This signal is sent after the ANI caller category signal.

#### **ani-not-avail**

Used on DOD calls in Brazil and Columbia. Communication Manager sends this signal to the CO when it receives an ANI request and the caller's number is not available.

#### **digits 1 to 10**

The signals from group I.1 to I.10 are reserved for address digits 0 to 9.

#### **drop**

When this signal is received from the CO, Avaya Communication Manager starts the disconnect sequence and drops the call.

#### **end-of-ani**

This signal is used on DOD and DID calls. Communication Manager sends this signal to indicate the end-of-ANI digits when ANI digits are sent to the CO.

#### **end-of-dial**

This signal is used when open numbering is used on DID calls. The CO sends this signal to indicate the end-of-dial digits and Communication Manager responds with a request for a group II signal.

#### **end-of-digits**

This signal is sent by the origination media server or switch that makes outgoing calls, sends digits, and receives a next-digit group A signal from the destination server or switch when there are no more digits to be sent.

This signal is also sent when Communication Manager does not have end-of-ani assigned, makes an outgoing call, sends ANI, and receives a call-info-ani group A signal from the destination end when there are no more ANI digits to be sent.

If both end-of-digits and end-of-ani are assigned, Communication Manager uses end-of-ani after it sends the last ANI digit and end-of-digits after sending the last called-number digit.

#### **ignored**

If this signal is received from the CO, Communication Manager sends a corresponding signal (A.1, and so on) but no action is taken in the response and it is not counted as a digit. In Belgium, this signal is not acknowledged.

#### **maint-call**

The CO sends a signal to indicate that a call is a maintenance call and Communication Manager prepares the special maintenance call sequences for the CO. This signal can be used on DID calls in Saudi Arabia.

#### **send-congestion**

When Communication Manager receives this signal from the CO on a DID call, it returns a congestion signal (group A), in compel (not pulse) mode, to the CO.

### **Group II signals**

Group II signals are a more elaborate set of forward signals generated by the originating media server or switch.

#### **attendant**

If Communication Manager receives this signal on DID calls, the call terminates at an attendant regardless of the extension dialed. On DOD calls, this signal is sent to the CO if the CO requests calling-category information and the originating extension is an attendant. This signal is used on both DID and DOD calls.

#### **busy-rt-attd**

If Communication Manager receives this signal on DID calls, the call terminates at an attendant if the called extension is busy or at the called extension if it is not busy. This signal is used on DID calls.

#### **data-call**

This signal is treated the same as the data-verify signal except that it does not require a terminating extension to be a data extension.

#### **data-verify**

If Communication Manager receives this signal on DID calls and the terminating extension is not a data extension, it sends intercept treatment. On DOD calls, this signal is sent to the CO if the CO requests calling-category information and the originating extension is a data extension. This signal is used on both DID and DOD calls.

#### **drop**

When this signal is received from the CO, Communication Manager starts the disconnect sequence and drops the call.

#### **maint-call**

The CO sends a signal to indicate that a call is a maintenance call and Avaya Communication Manager prepares the special maintenance call sequences for the CO.

#### **normal**

This signal indicates that the caller is a normal subscriber. If it is received on a DID call, the call is terminated at the called extension. For an outgoing MF signaling call that uses group II signaling, this signal is sent to the CO when the CO requests calling-category information and the originating extension is a station. This signal is used in both DID and DOD calls.

#### **send-intercept**

If Communication Manager receives this signal from the CO on a DID call, it returns group B intercept signal to the CO.

#### **toll-auto**

This signal is used in China. This signal indicates that a call is an automatic toll call. When the call terminates at a busy station and a special busy signal is defined, the busy signal is sent to the CO. You can define the special busy signal by choosing the option toll-busy on the incoming group B signals.

#### **toll-operator**

This signal, used in China, is treated as a normal subscriber signal. See the normal definition.

### **Group A signals**

Group A signals are backward signals generated by the destination server/switch.

#### **send-ani**

The CO sends this signal to request calling-party category and sends additional signals to request ANI digits. This signal is sent to the CO when Avaya Communication Manager requests ANI digits on DID calls. This signal is used on both DOD and DID calls.

#### **congestion**

The CO sends this signal to indicate that it is experiencing network congestion. When Communication Manager receives this signal on DOD calls, it drops the trunk and plays reorder tone to the calling party. This signal is used on DOD calls.

#### **drop**

When this signal is sent, the receiving end starts the disconnect sequence.

#### **end-of-dial**

This signal is sent to indicate the end of the address digit string. For MF group II calls, this signal requests a group II signal and switches the sender over to the group B signaling mode. This signal is used on both DID and DOD calls.

#### **intercept**

The CO sends this signal to indicate the call has been terminated to an invalid destination. When Communication Manager receives this signal on DOD calls, it drops the trunk and plays intercept tone to the calling party. This signal is used on DOD calls.

#### **resend-digit**

Communication Manager sends this signal to adjust the outpulsing pointer so that the last digit can be resent again. This signal is used on DOD calls.

#### **last-digit**

Communication Manager sends this signal to adjust the outpulsing pointer so that the last 2 digits can be resent. This signal is used on DOD calls.

#### **last-2-digits**

Communication Manager sends this signal to adjust the outpulsing pointer so that the last 3 digits can be resent. This signal is used on DOD calls.

#### **last-3-digits**

Communication Manager sends this signal to adjust the outpulsing pointer so that the last 4 digits can be resent. This signal is used on DOD calls.

#### **next-digit**

Communication Manager sends this signal to request the next digit. This signal is used on both DID and DOD calls.

#### **next-ani-digit**

Communication Manager sends this signal to request the next ANI digit. This signal is used on DID and DOD calls.

#### **restart**

Communication Manager sends this signal to request the whole digit string again. This signal is used on DOD calls.

#### **setup-sppath**

The CO sends this signal to Communication Manager to set up a speech path. This signal is used on DOD calls and on DID calls in Belgium.

### **Group B signals**

Group B signals enhance group A signals for backward signaling from the destination end by providing the status of the called party. In addition, if the originating media server or switch uses group II signals, the destination end answers with group B signals. Group B signals are as follows:

#### **busy**

This signal is sent to indicate that the called party is busy. On DID calls, the signal is sent to the CO if there is no coverage point to terminate the call. If Communication Manager receives this signal on DOD calls, it plays busy tone to the calling party and drops the trunk.

#### **congestion**

This signal is sent to indicate that the system is congested and the call cannot be terminated successfully. On DID calls, the signal is sent to the CO to indicate that a resource is not available. On DOD calls, if Communication Manager receives this signal, reorder tone is played to the calling party and the trunk is dropped.

#### **free**

This signal indicates that the called party is idle. On DID calls, the signal is sent to the CO to indicate that the called party is idle and the call is terminated successfully. If Communication Manager receives this signal on DOD calls, it connects the trunk to the calling party.

#### **intercept**

This signal indicates that the called party number is not in service or is not correct. On DID calls, if intercept treatment is set to provide a tone, tone is sent to the CO to indicate that the called number is not valid. If Communication Manager receives the signal on DOD calls, it plays intercept tone to the calling party and drops the trunk.

#### **mct**

This signal identifies the call as one that needs to be traced by the CO. Avaya Communication Manager then generates an MFC Call Trace Backward Signal (administered on the **Multifrequency-Signaling-Related System-Parameters** screen) during call setup instead of the "free" signal. If the terminating station's COR has this feature set to **y**, the CO collects trace information before releasing the calling party.

#### **Note:**

If the station's COR has **MF Incoming Call Trace** set to **y** and the "mct" signal is not defined, then the "free" signal is sent.

#### **tariff-free**

This signal is sent when the trunk group provides an "800" service. Avaya Communication Manager generates an MFC tariff-free backward signal (administered on the **System-Parameters Multifrequency-Signaling** screen) during call setup instead of the "free" signal, facilitating CO billing.

#### **Note:**

If the trunk is administered as a tariff-free trunk and the "tariff-free" signal is not defined, then the "free" signal is sent.

#### **tie-free**

This signal is used only when an incoming call is received and defined and the incoming facility is a tie trunk. Otherwise, the free signal is used.

#### **toll-busy**

This signal, used in China, is sent to indicate that the called party is busy if the call is an automatic toll call.

# **Multiple Level Precedence & Preemption (MLPP) Parameters**

Use this screen to set up system parameters for the Multiple Level Precedence & Preemption feature.

## **Field descriptions for page 1**

#### **Figure 487: Multiple Level Precedence and Preemption Parameters screen**

change system-parameters mlpp  $\Box$  Page 1 of x MULTIPLE LEVEL PRECEDENCE & PREEMPTION PARAMETERS ANNOUNCEMENTS Blocked Precedence Level: 6801 Service Interruption: 6803 Unauthorized Precedence Level: 6802 Busy, Not Equipped: 6804 Vacant Code: 6805 PRECEDENCE CALLING-DIALED DIGIT ASSIGNMENT Flash Override: 0 Flash: 1 Immediate: 2 Priority: 3 Routine: 4 Attendant Diversion Timing (sec): 60 Remote Attendant Route String: Worldwide Numbering Dial Plan Active? y Default Route Digit: 0 Precedence Call Timeout (sec): 30 Line Load Control Restriction Level: 0 WNDP Emergency 911 Route String: Preempt Emergency Call? Default Service Domain: 1 ISDN Precedence Call Timeout (sec): 30

# **ANNOUNCEMENTS**

## **Blocked Precedence Level**

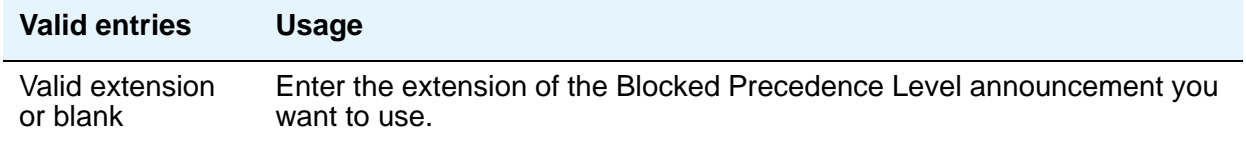

## **Busy, Not Equipped**

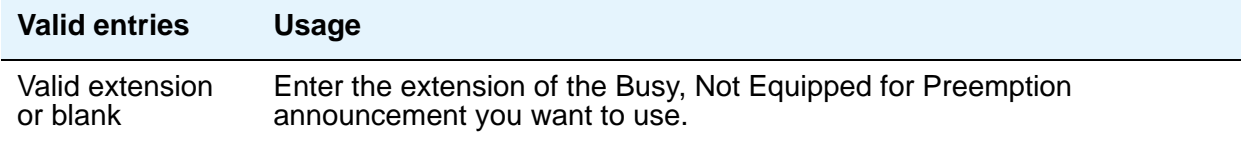

### **Service Interruption**

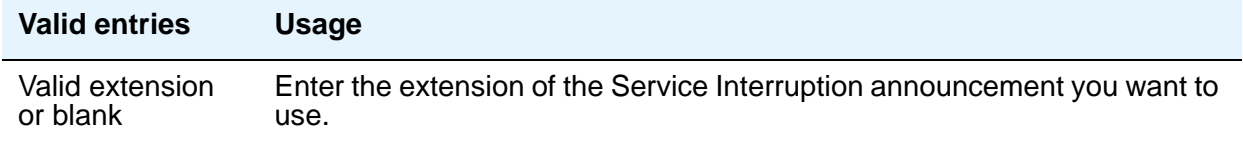

## **Unauthorized Precedence Level**

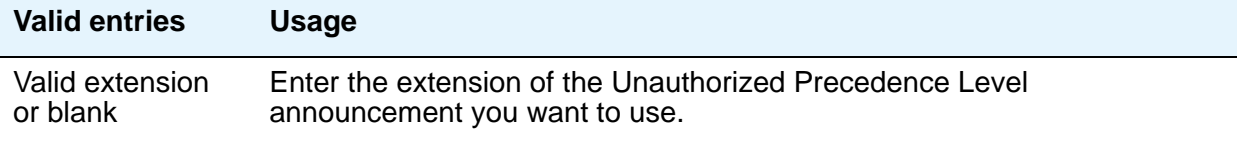

## **Vacant Code**

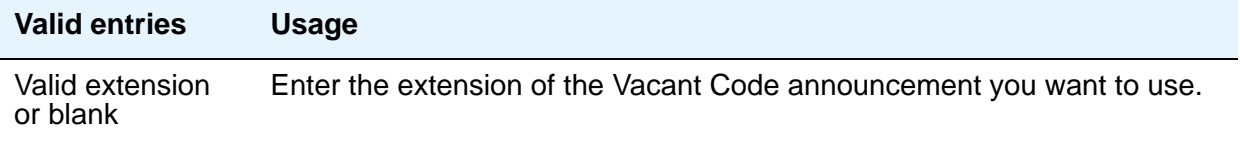

# **PRECEDENCE CALLING-DIALED DIGIT ASSIGNMENT**

## **! CAUTION:**

Avaya recommends that you do not change the default Precedence Calling dialed digits unless you are coordinating this change with other companion networks in your system. If the Precedence Calling digits do not match across networks, the system does not properly process the calls. Each of the Precedence Calling digits must be different. You cannot use the same digit for two different precedence levels.

## **Attendant Diversion Timing (sec)**

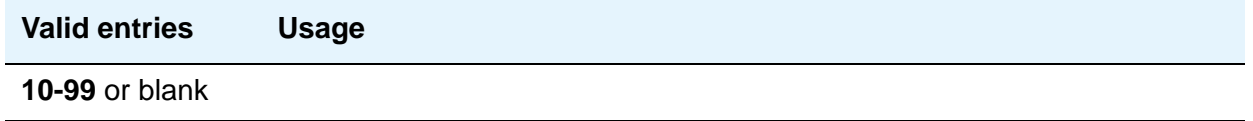

### **Default Route Digit**

Appears only when Worldwide Numbering Dial Plan Active is **y**. You must enter a valid digit in this field.

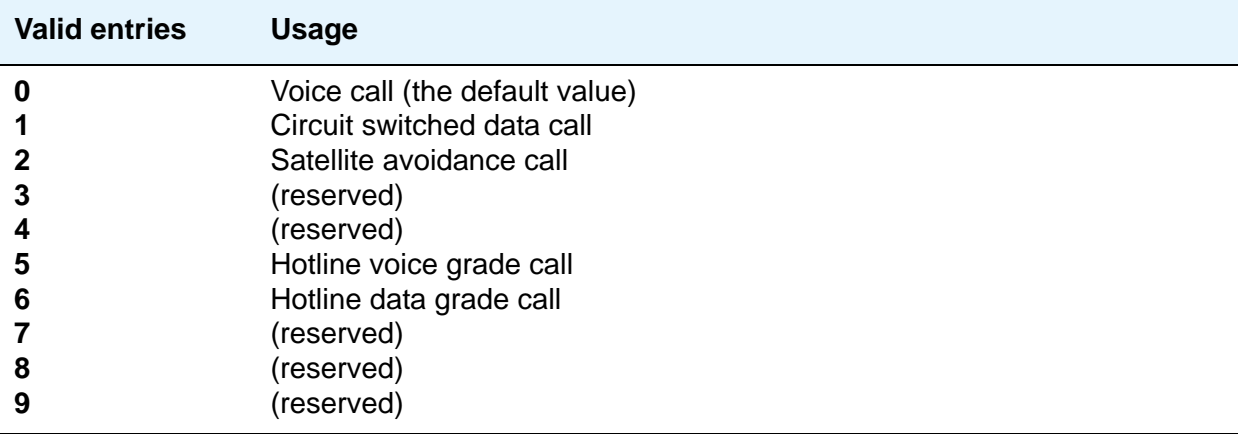

## **Default Service Domain**

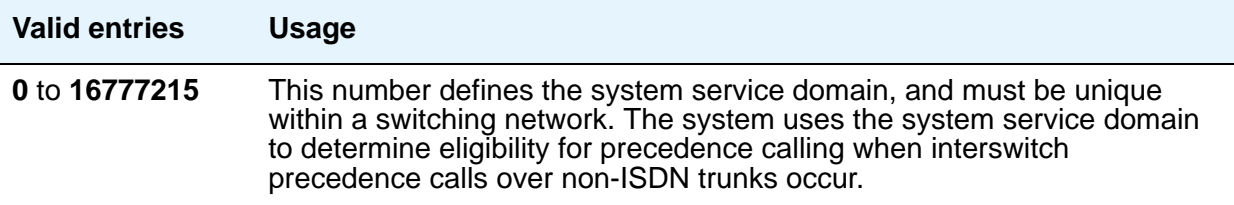

## **Flash**

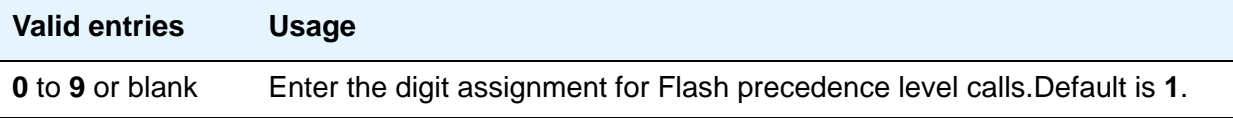

## **Flash Override**

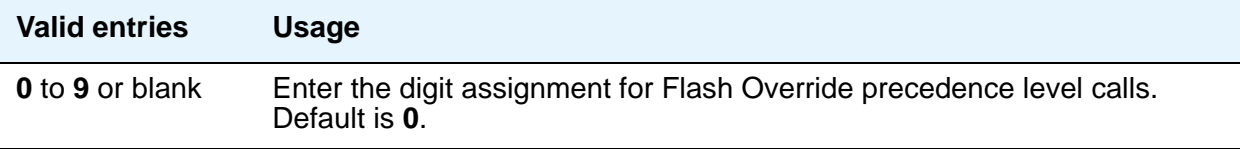

## **Immediate**

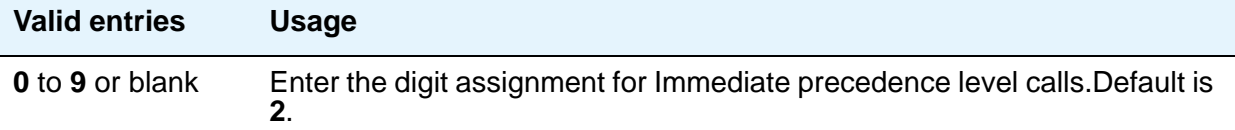

## **ISDN Precedence Call Timeout (sec)**

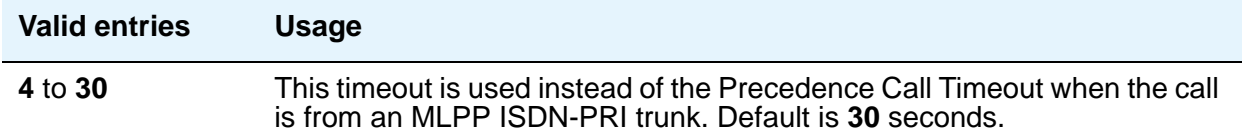

## **Line Load Control Restriction Level**

These system levels determine what stations, based on their COR, will be restricted from originating calls.

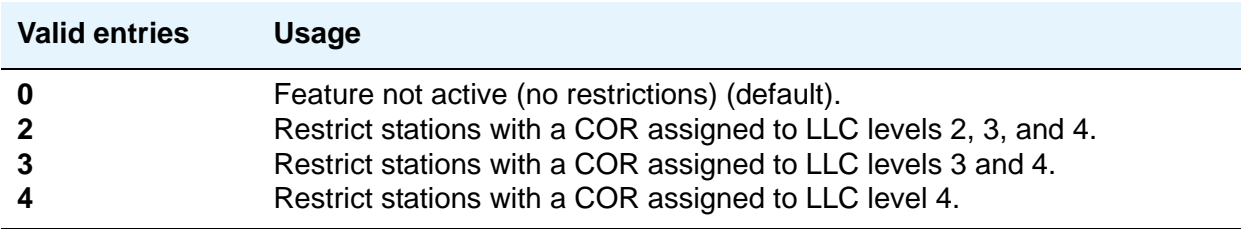

### **Precedence Call Timeout (sec)**

A busy user receives a precedence call waiting tone only if the incoming call cannot be connected and cannot preempt the user. The called party hears the tone every 10 seconds until answered or the administered time-out occurs. If ignored, the caller is diverted to an attendant or a call-forwarded station.

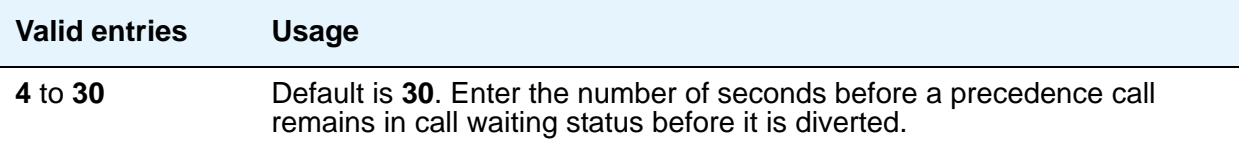

## **Preempt Emergency Call**

When this field is set to **y**, an Emergency 911 call made from a preemptable station can be preempted by a higher precedence call

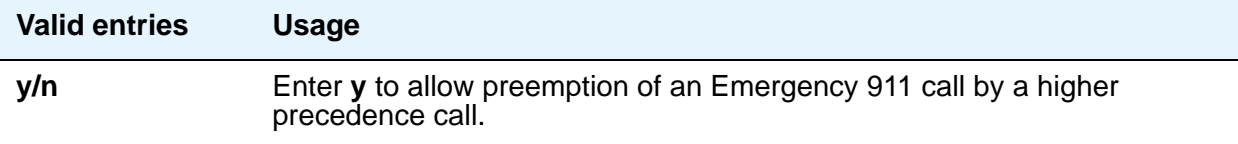

## **Priority**

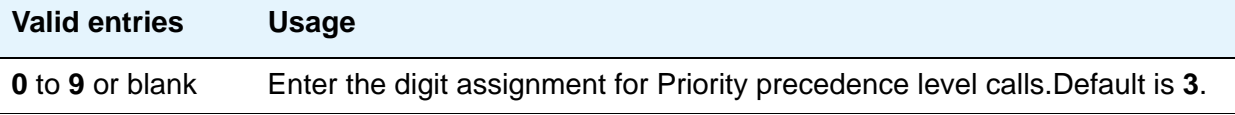

## **Remote Attendant Route String**

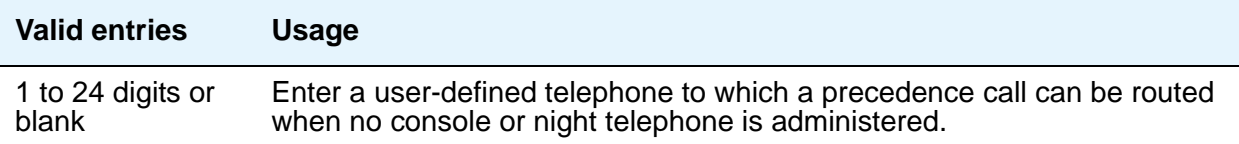

## **Routine**

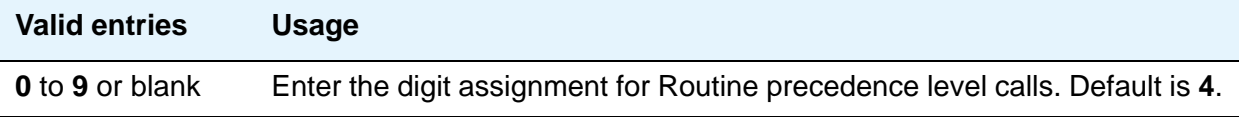

# **WNDP Emergency 911 Route String**

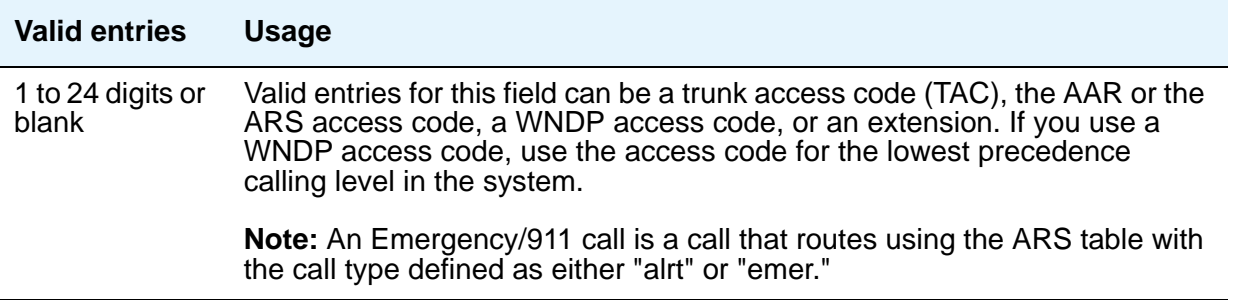

## **Worldwide Numbering Dial Plan Active**

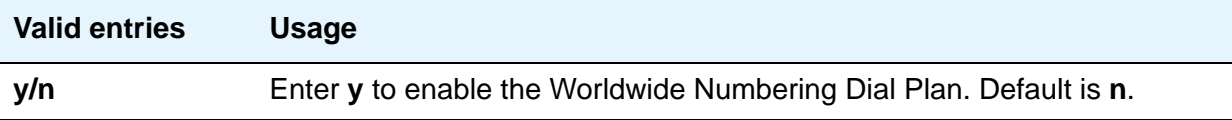

# **Music Sources**

This screen appears only when, on the **[System Parameters Customer-Options \(Optional](#page-1554-0)  [Features\)](#page-1554-0)** screen, **Tenant Partition?** is **y**. Use this screen to define music sources for Tenant Partitions. Each music source defined on this screen can be used by one or more Tenant Partitions. However, a partition can have only one music source.

**Note:**

If you use equipment that rebroadcasts music or other copyrighted materials, you might be required to obtain a copyright license from, or pay fees to, a third party. You can purchase a Magic Hold system, which does not require such a license, from Avaya Inc. or Avaya's business partners.

## **Field descriptions for page 1**

#### **Figure 488: Music Sources screen**

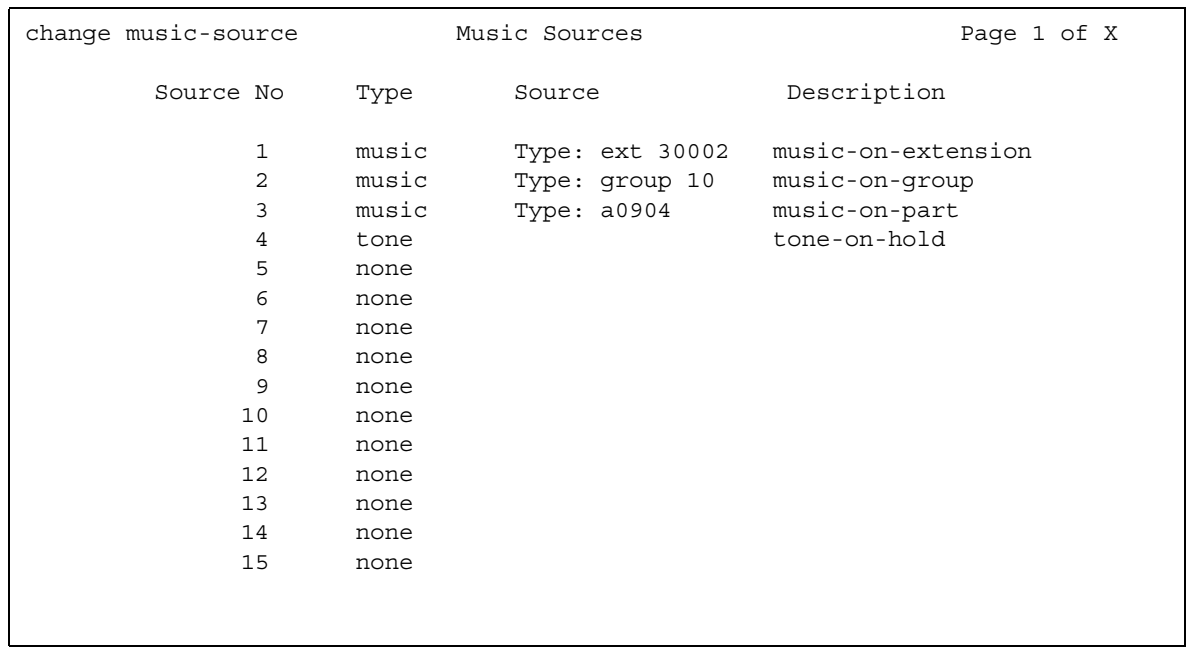

### **Description**

This field appears only if you entered **music** or **tone** in **Type**.

#### **Note:**

When Tenant Partitioning is enabled, **Music/Tone on Hold** on the **Feature-Related System Parameters** screen disappears. However, the value in that field (**tone**, **music**, or **none**) will appear as the first entry on the **Music Sources** screen. If the value was **music**, the port number also appears on the **Music Sources** screen. When Tenant partitioning is disabled, **Music/Tone on Hold** reappears on the **Feature-Related System Parameters** screen, along with the values from the **Music Sources** screen.

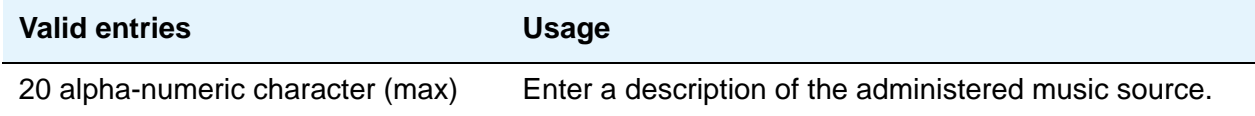

### **Source**

This field appears only if you entered **music** in **Type**. Enter the necessary characters.

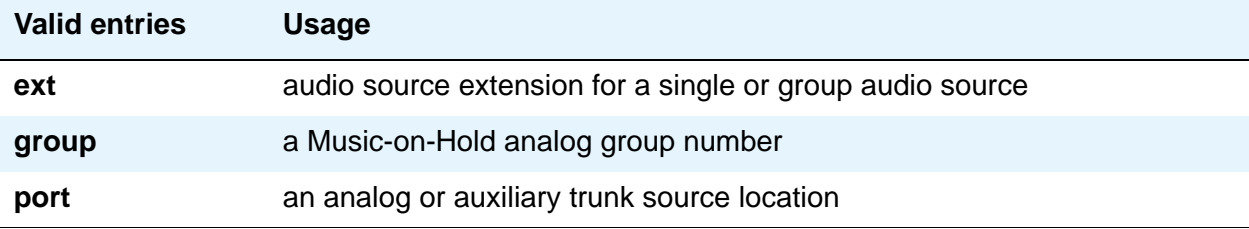

## **Source No**

Display only field - the number assigned to this source. The maximum number of music sources is 20 for DEFINITY CSI. This screen appears with the appropriate pages to accommodate the number of music sources your system can support.

## **Type (column)**

If you entered a value in **Music/Tone on Hold** on the **Feature-Related System Parameters** screen, that value will appear in this field.

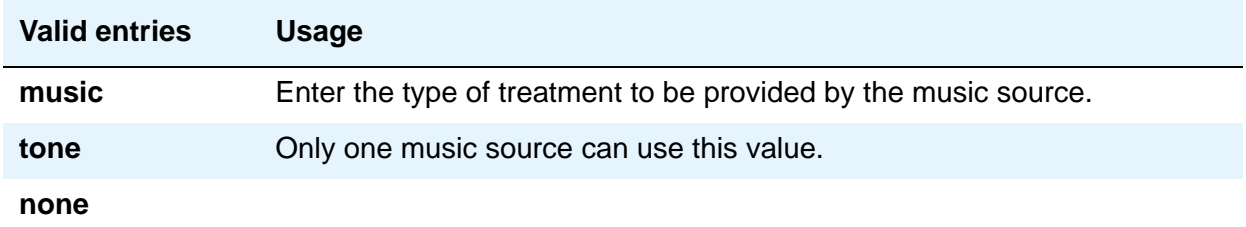

# **Type (field)**

This field appears only when the entry in the **Type** column is **music**.

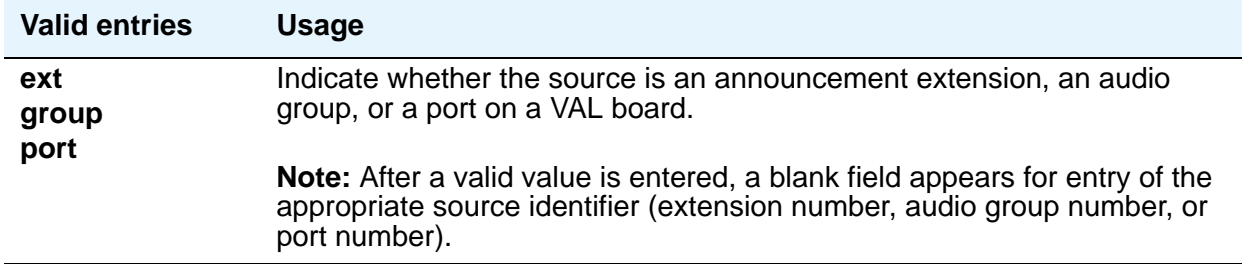
# **Network Facilities**

The ISDN **Network-Facilities** screen is used to administer new network-provided service or feature names and corresponding ISDN PRI (network specific facilities information element) encodings, for call-by-call trunk groups. Values for pre-defined facilities are displayed at the top of the screen and are display-only. User-defined facilities and services can be entered in the fields below.

## **Field descriptions for page 1**

#### **Figure 489: Network Facilities screen**

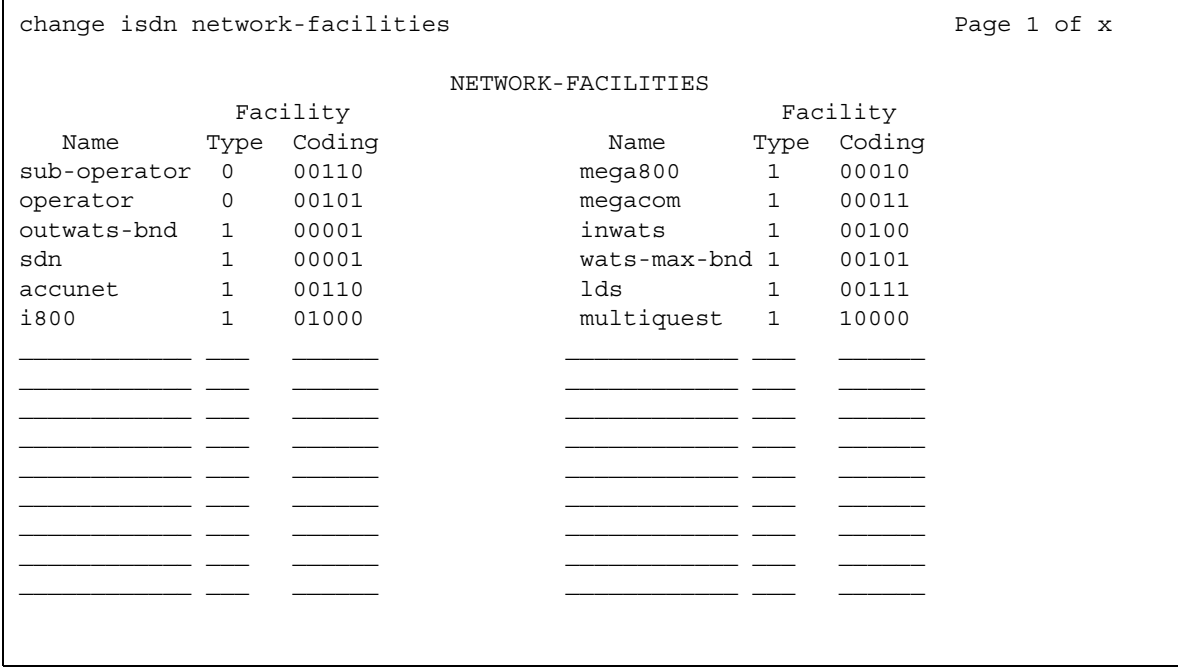

#### **Name**

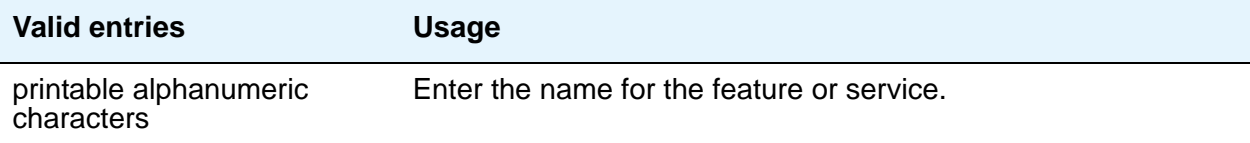

## **Facility Type**

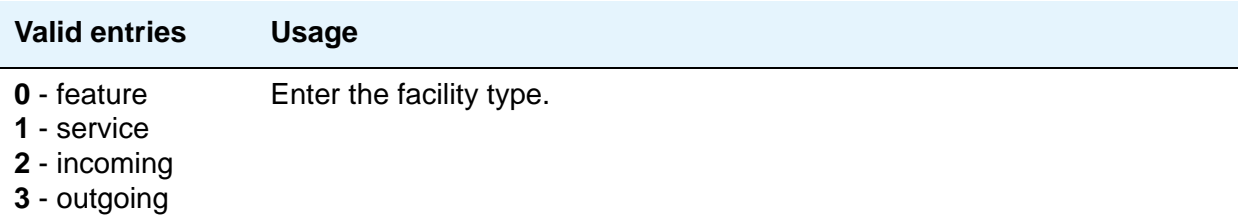

## **Facility Coding**

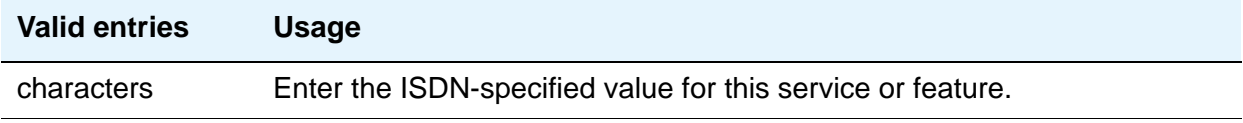

# **Node Names**

See **[IP Node Names](#page-1188-0)**.

# **Node Number Routing**

This screen specifies the routing pattern associated with each node in a public or private network. Node Number Routing is a required capability for Extension Number Portability (ENP) and is associated with the Uniform Dial Plan (UDP).

## **Field descriptions for page 1**

#### **Figure 490: Node Number Routing screen**

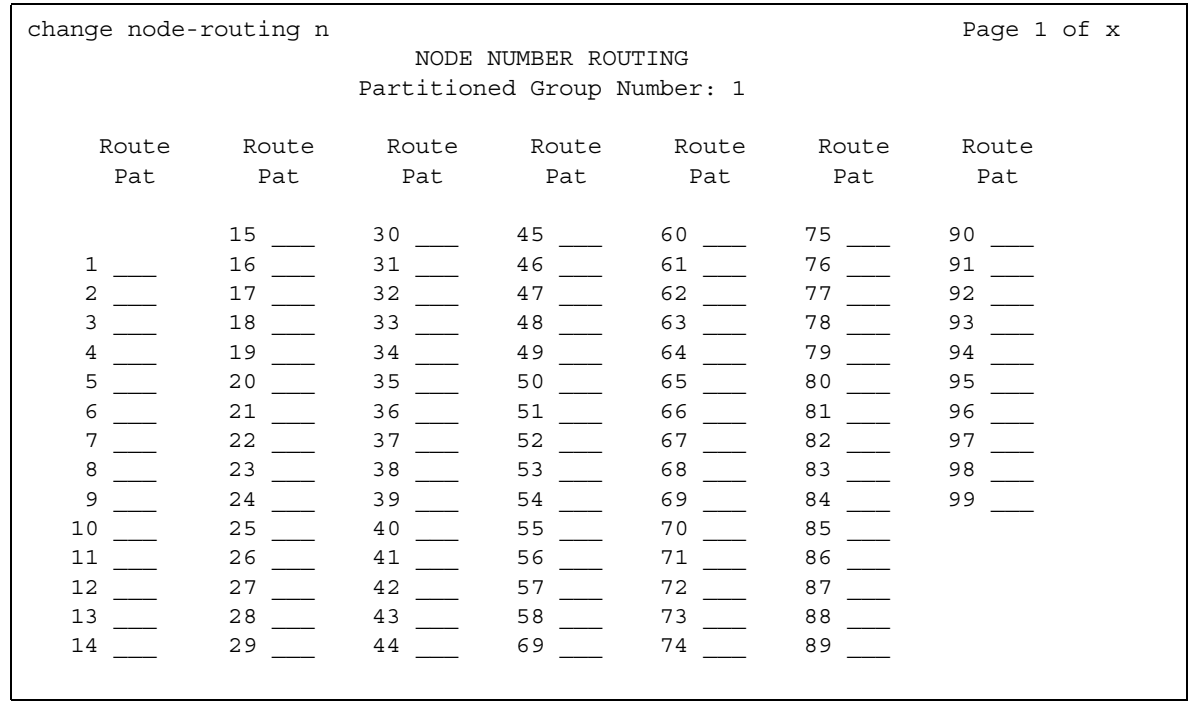

### **Partitioned Group Number**

This display-only field displays the partitioned group number associated with the node numbers being administered.

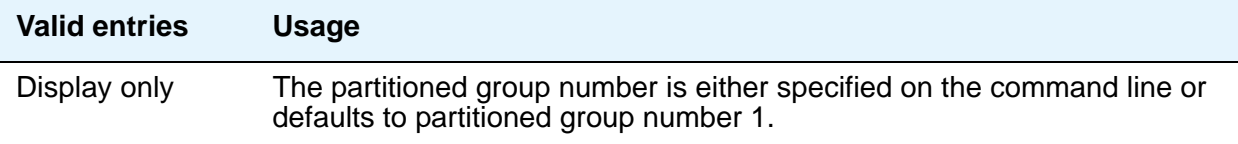

### **Node Number**

This display-only field lists the node number to be changed.

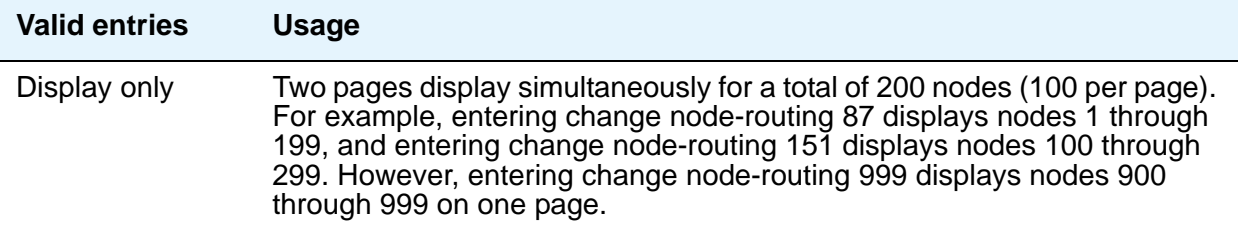

### **Route Pat**

Enter the routing pattern associated with the corresponding node number. This field repeats the same number of times as there are node numbers on the page.

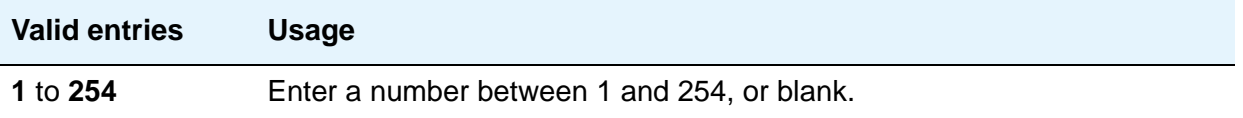

# **Numbering — Private Format**

This screen supports Private Numbering Plans (PNP). It allows you to specify the digits to be put in the Calling Number information element (IE), the Connected Number IE, and the QSIG Party Number for extensions in the Private Numbering Plan.

Avaya Communication Manager supports private-network numbers up to 15 digits long. If the total number — including the level 1 and 2 prefixes, the PBX identifier, and the extension — is more than 15 digits long, neither QSIG Party Numbers nor the information elements are created or sent.

## **Field descriptions for page 1**

#### **Figure 491: Numbering — Private Format screen**

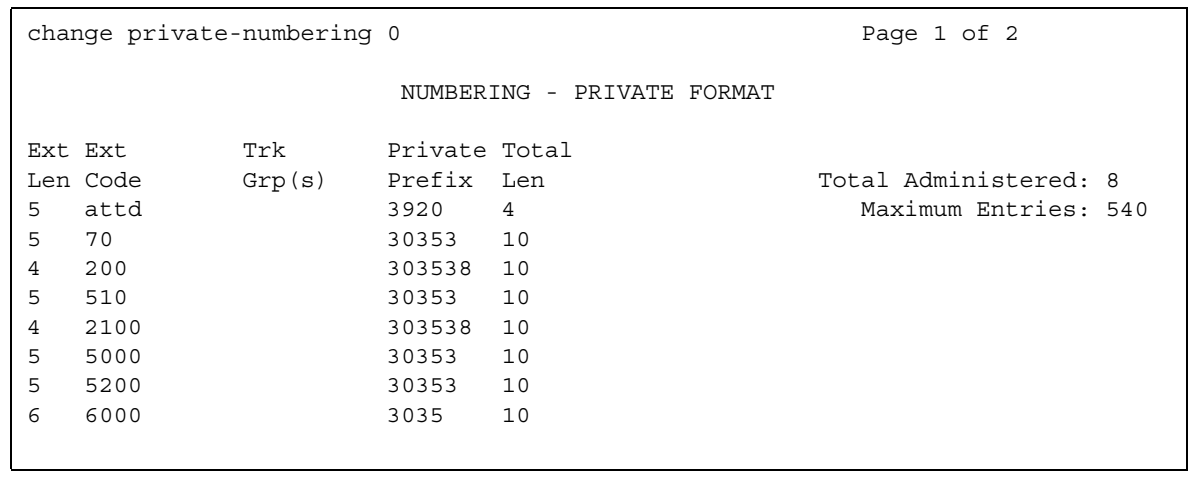

### **Ext Code**

Allows for groups of extensions to be administered.

#### **Note:**

When 0 alone is entered, the **Ext Len** field must be 1 and the DDD number must be 10-digits.

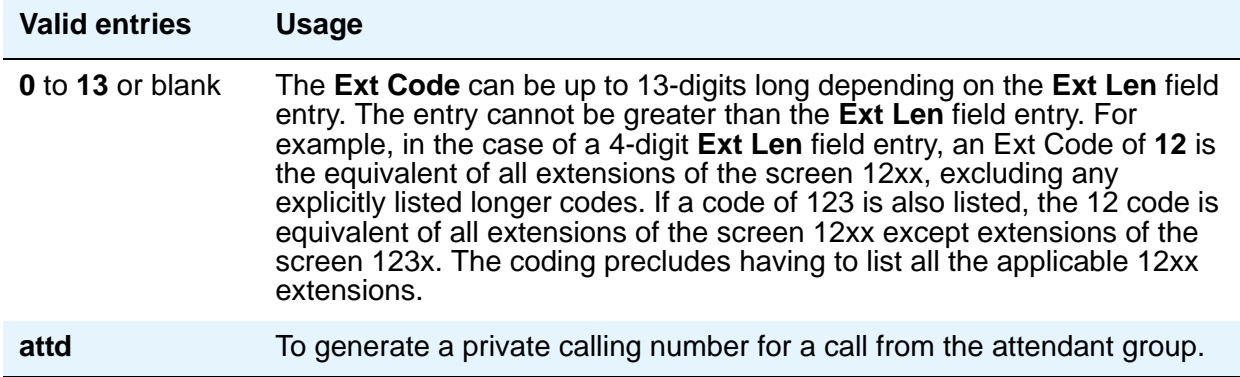

#### **Ext Len**

Specifies the number of digits the extension can have. On page 1, this field displays the extension length entered as a qualifier on the command line (change private-numbering n).

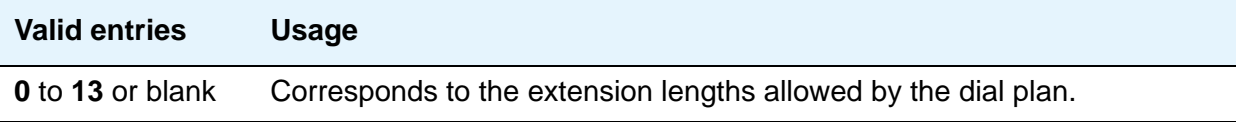

### **Maximum Entries**

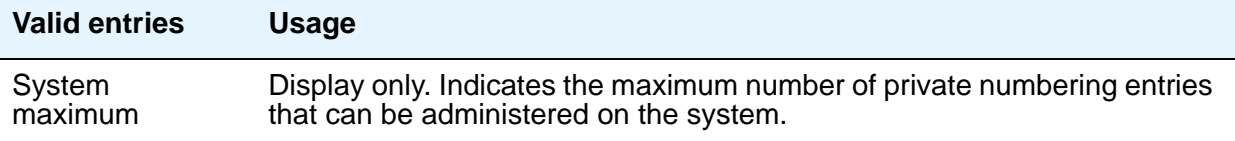

### **Private Prefix**

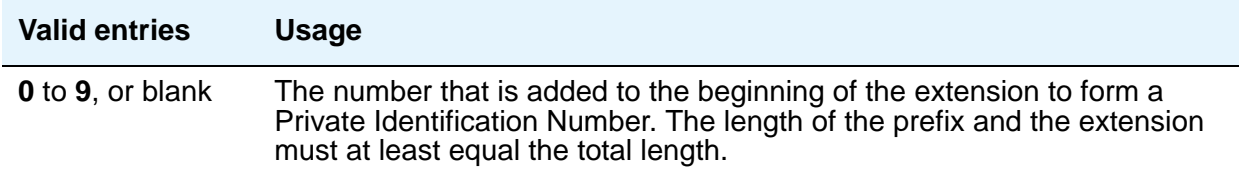

### **Total Administered**

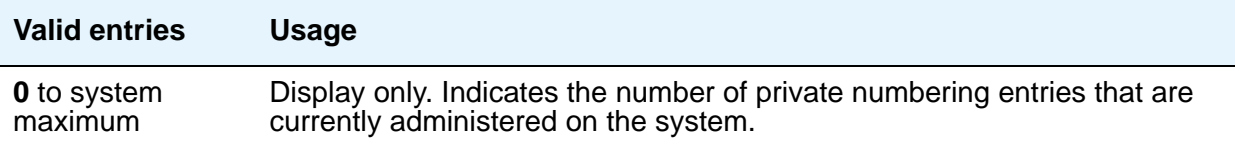

### **Total Len**

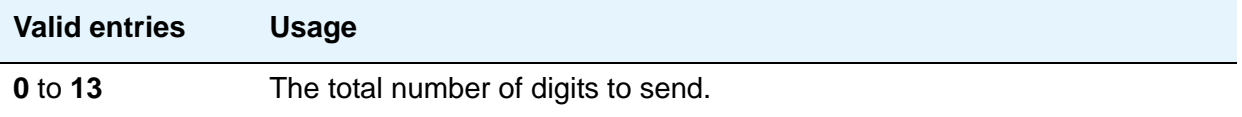

## **Trk Grp(s)**

Communication Manager generates the station's identification number if there is an entry in the **Ext Code** field, and this field is administered with the trunk group number carrying the call.

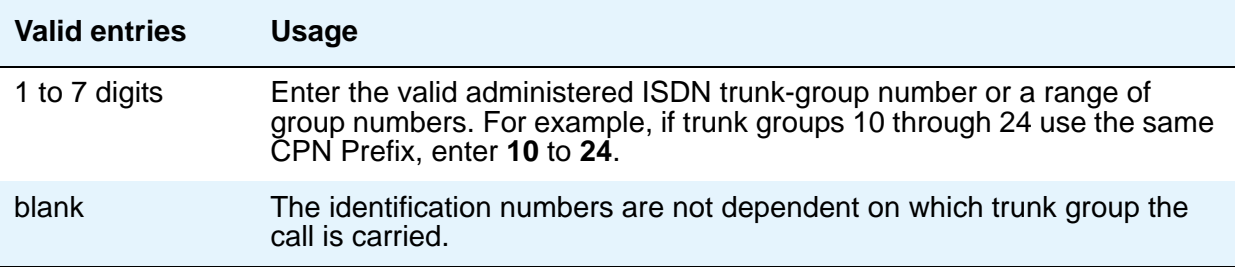

## **Field descriptions for page 2**

Page 2 of the **Numbering — Private** screen provides blank fields for new entries. See page 1 for field descriptions.

# **Numbering — Public/Unknown Format**

The screen allows you to specify the desired digits for the Calling Number IE and the Connected Number IE (in addition to the QSIG Party Number) for any extension in the Public and/or Unknown Number Plans.

This screen is used for ARS public trunks as well as SIP Enablement Services (SES) trunks. It supports the ISDN Call Identification Display feature. The feature provides a name/number display for display-equipped stations within an ISDN network. The system uses the caller's name and number and displays it on the called party's display. Likewise, the called party's name and number can be displayed on the caller's display.

In Communication Manager 3.1 and later, the **Public-Unknown Numbering** screens support 9,999 entries. The ANI table, which this screen uses, is increased from 240 to 9,999 entries. This increase is for S8500 and S8700 series media servers only. The other media servers keep the maximum of 240 entries.

Access the **Numbering — Public/Unknown** screen with the command **change public-unknown-numbering** *n*, where *n* is the length of a value between **0** and **7** appearing in the **Ext Code** column. The screen consists of two pages: page 1 displays up to 30 **Ext Code**  entries matching the requested **Ext Code** length entered on the command line, and page 2 provides 30 blank entries for new user input. If there is sufficient room on the screen, **Ext Code**  entries that are longer than the specified length are also displayed. Enter a length of **0** to designate the attendant. If there are more entries of length *n* than can be displayed, modify your command to use the **ext-digits** *x* command line modifier.

Administer these screens if either the **Send Calling Number**, **Send Connected Number** field is specified, or the **Supplementary Service Protocol** field is **b** on the **Trunk Group** screen.

#### **Note:**

If the table is not properly administered and the **Send Calling Number** or **Send Connected Number** field is **y** or **r** and the **Numbering Format** field on the **ISDN Trunk Group** screen is **public** or **unknown**, the Calling Number and Connected Number IE are not sent. If the table is not administered, but the **Send Calling Number** or **Send Connected Number** field is **public** or **unknown**, the Identification Number (PartyNumber data type) is not sent for QSIG PartyNumbers. In this case, the ASN.1 data type containing the PartyNumber (PresentedAddressScreened, PresentedAddressUnscreened, PresentedNumberScreened, or PresentedNumberUnscreened) will be sent marked as **PresentationRestricted** with **NULL** for the associated digits.

Following are examples and explanations of the output of common public-unknown-numbering commands.

The command **list public-unknown-numbering** operates as follows:

- **list public-unknown-numbering start 4**—displays the first entry starting with Ext Len of 4 followed by subsequent entries.
- **list public-unknown-numbering start 4 count 50**—displays the first 50 entries starting with Ext Len 4.
- **list public-unknown-numbering**—displays all entries.

The command **change/display public-unknown-numbering** operates as follows:

- **change/display public-unknown-numbering 0**—the screen displays the attendant entry first, followed by the subsequent entries.
- **change/display public-unknown-numbering 4**—the screen displays the first Ext Code of length 4 followed by the subsequent entries.
- **change/display public-unknown-numbering 5 ext-digits 10010**—the screen displays the first entry of Ext Code 10010 followed by the subsequent entries
- **change/display public-unknown-numbering 5 ext-digits 10020**—If 10020 has not been assigned, the screen displays the next entry following 10020 and subsequent entries.
- When used with the Ext-Len argument, for example, **change public 5**, the display starts with the first record found that matches the entered Extension Length, that is, 5. Then the system displays subsequent records.

# **Field descriptions for page 1**

### **Figure 492: Numbering Public/Unknown screen**

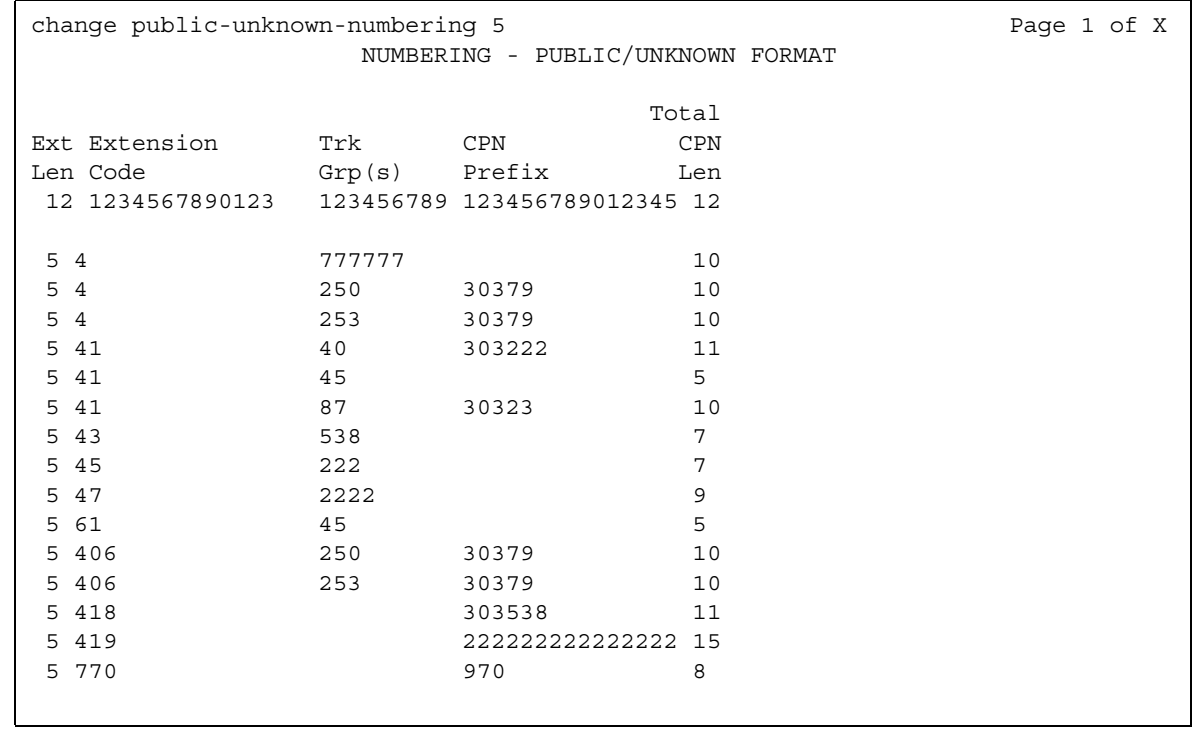

### **CPN Prefix**

Use this field to specify the number that is added to the beginning of the extension to form a Calling or Connected Number.

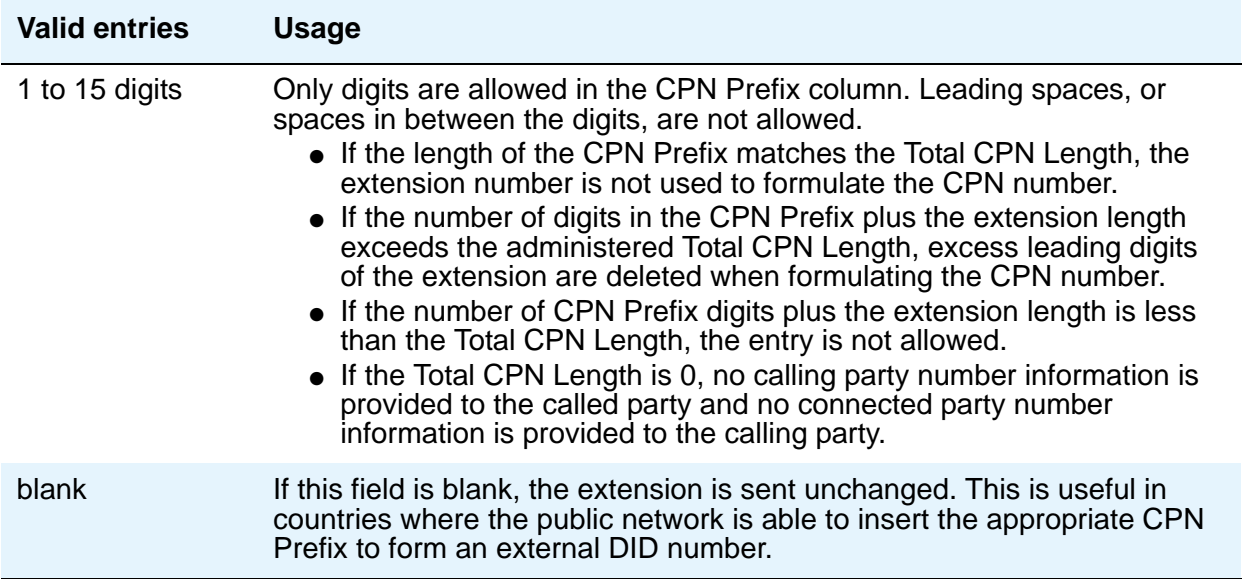

### **Ext Code**

Allows for groups of extensions to be administered.

#### **Note:**

When 0 alone is entered, the **Ext Len** field must be 1 and the DDD number must be 10-digits.

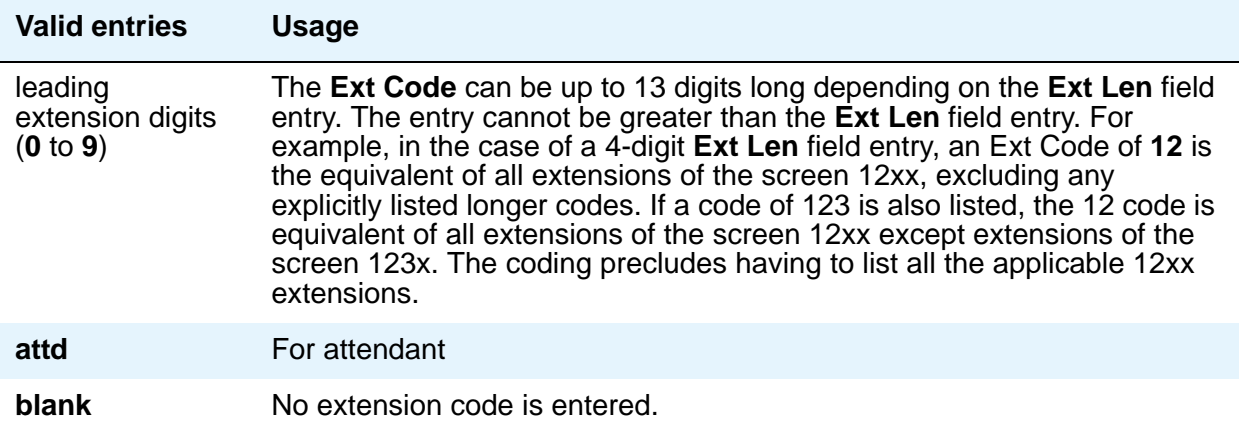

### **Ext Len**

Specifies the number of digits the extension can have. On page 1, this field displays the extension length entered as a qualifier on the command line (**change public-unknown-numbering** *n*).

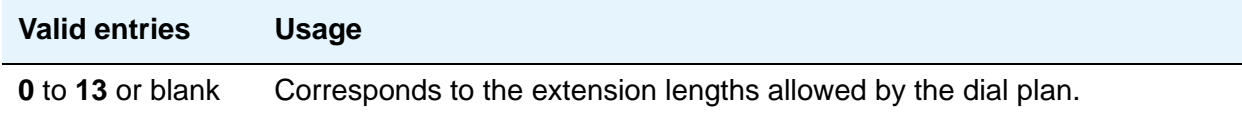

### **Total CPN Len**

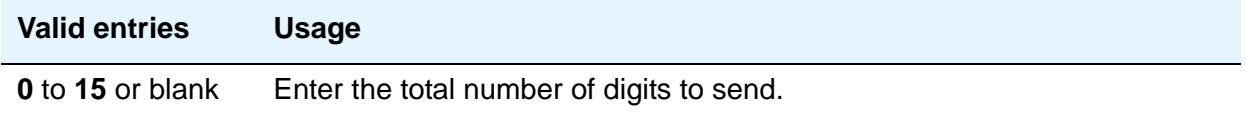

### **Trk Grp(s)**

Communication Manager generates the station's identification number if there is an entry in the **Ext Code** field, and this field is administered with the trunk group number carrying the call.

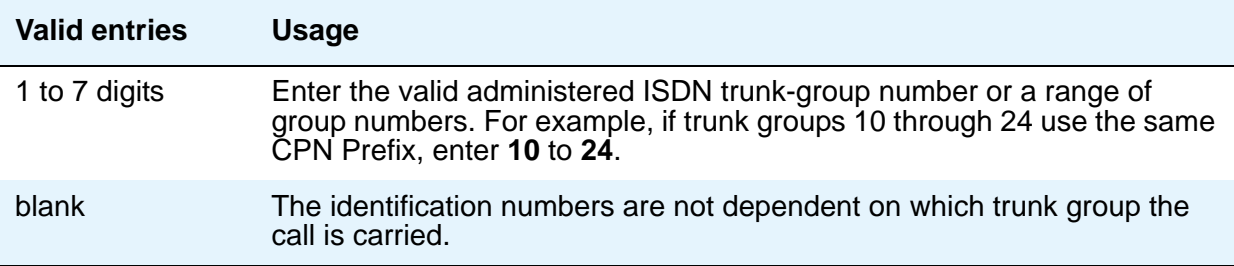

### **Field descriptions for page 2**

Page 2 of the **Numbering — Public/Unknown** screen provides blank fields for new entries. See page 1 for field descriptions.

# **Off-PBX Telephone Configuration Set**

See **[Configuration Set](#page-846-0)**.

## **Off-PBX Telephone Feature-Name-Extensions**

See **[Extensions to Call Which Activate Features by Name](#page-962-0)**.

# **Off-PBX Telephone Mobile Feature Extension**

### **Field descriptions for page 1**

#### **Figure 493: Node Number Routing screen**

```
change off-pbx-telephone mobile-feature-extensions Page 1 of x
               OFF-PBX TELEPHONE MOBILE FEATURE EXTENSIONS
           Mobile Call (CTI) Extension:
```
### **Mobile Call (CTI) Extension**

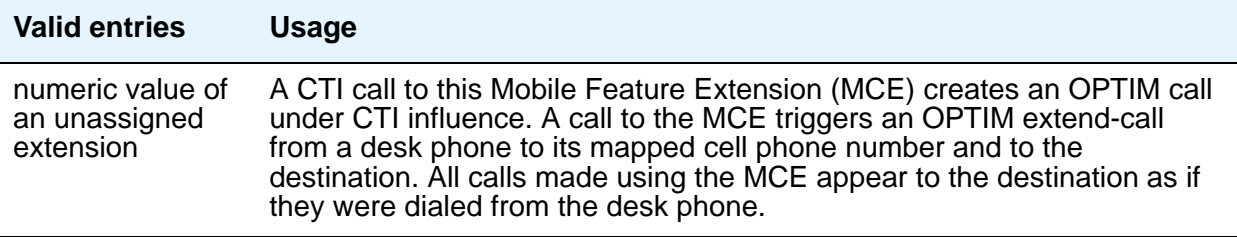

# **Off-PBX Telephone Station-Mapping**

See **[Stations With Off-PBX Telephone Integration](#page-1517-0)**.

# **Optional Features**

See **[System Parameters Customer-Options \(Optional Features\)](#page-1554-0)**.

## **Partition Routing Table**

Use this table to identify routing for partition groups associated with an ARS analysis entry.

## **Field descriptions for page 1**

#### **Figure 494: Partition Routing Table screen**

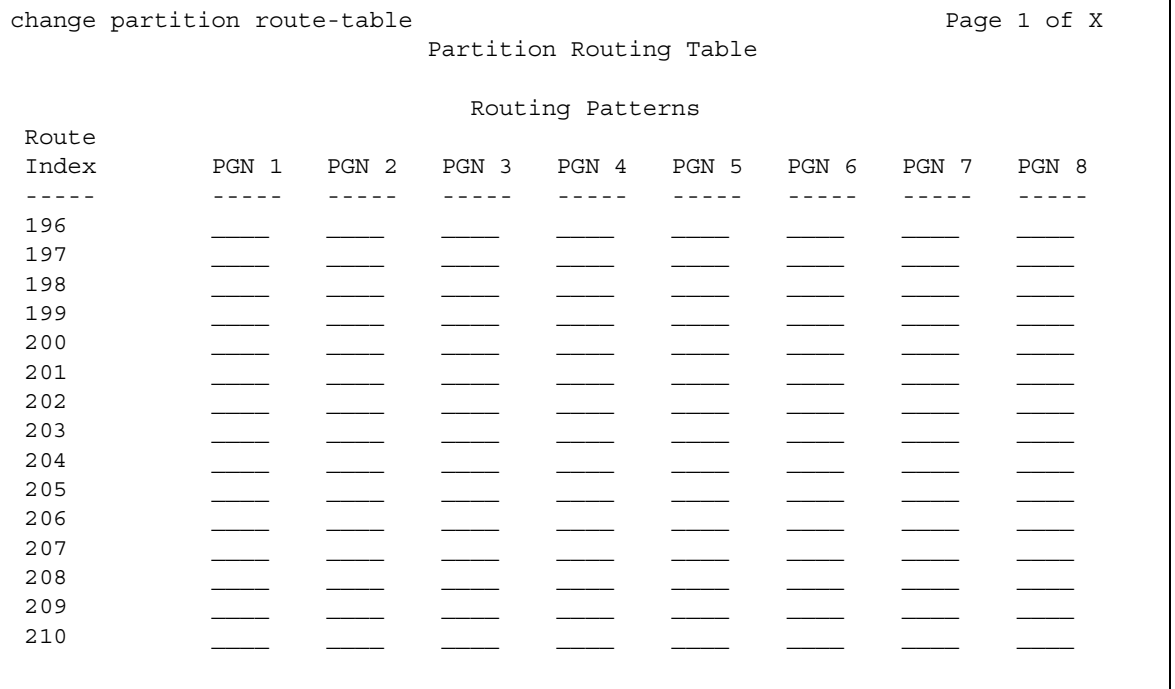

### **PGN 1 (through PGN 8)**

Enter the routing for each partition group associated with each route index number.

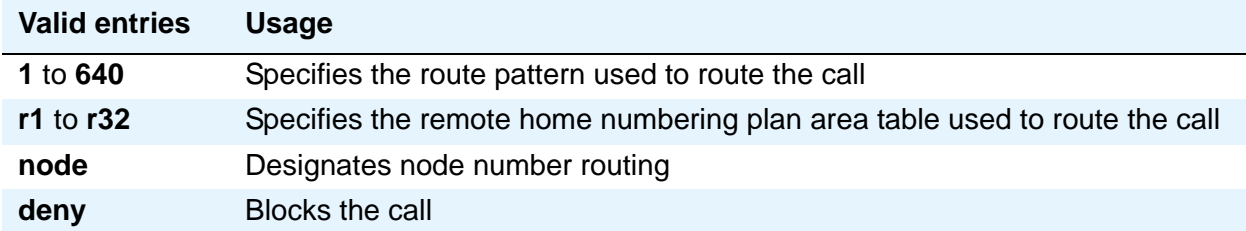

# **Personal CO Line Group**

Use this screen to set up a personal central office line trunk group.

## **Field descriptions for page 1**

#### **Figure 495: Personal CO Line Group screen**

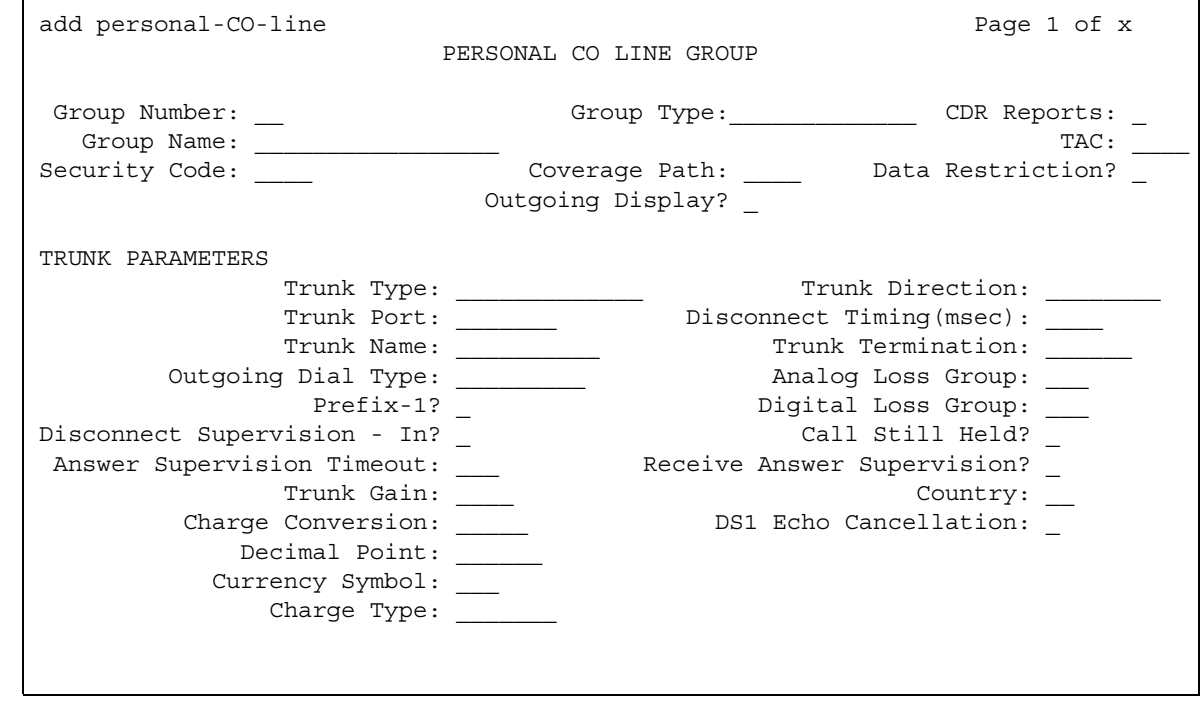

The **Coverage Path** and **Security Code** fields are unique to this screen and are described below. For descriptions of other fields on this screen, see Trunk Group [on page 1636.](#page-1635-0)

## **Coverage Path**

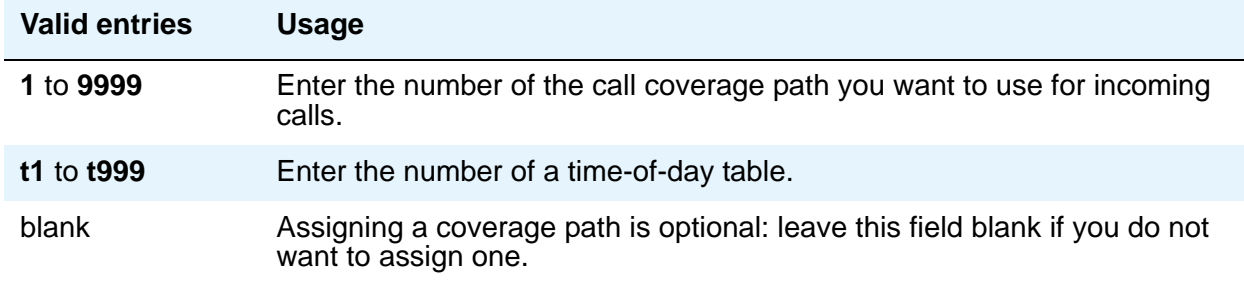

### **Security Code**

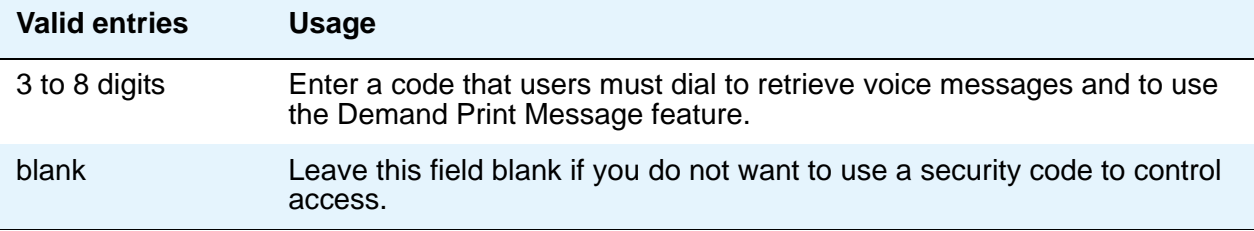

## **Field descriptions for page 2**

#### **Figure 496: Personal CO Line Group screen**

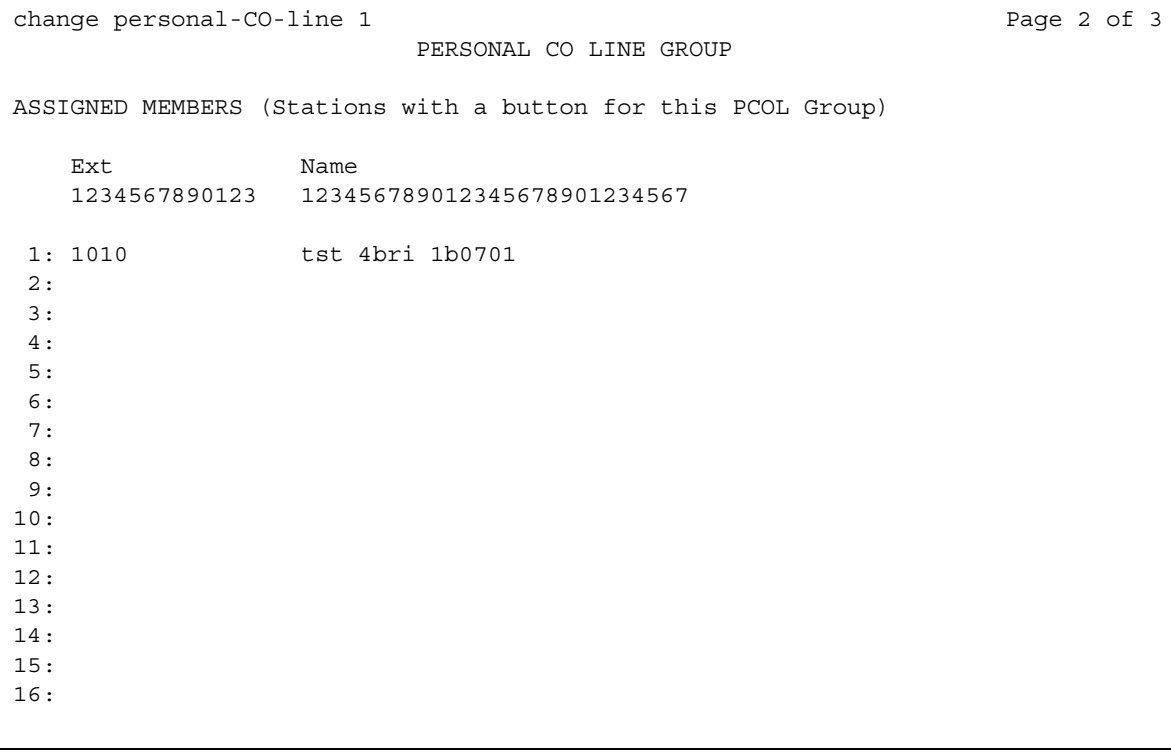

### **Ext**

This display-only field shows the extension of telephones that have a **CO Line** button.

#### **Name**

This display-only field shows the name assigned to telephones that have a **CO Line** button.

### **Field descriptions for page 3**

Administrable timers for Personal CO Line groups appear on field descriptions for page 3. See [Tone Generation](#page-1629-0) on page 1630 for standard field definitions of the available timers.

### **Related topics**

See [Adding a PCOL Trunk Group](#page-480-0) on page 481 for instructions.

See Trunk Group [on page 1636](#page-1635-0) for definitions of all trunk group fields that are *not* unique to the **PCOL** screen.

# **Pickup Group**

This screen implements call pickup groups with up to 50 extensions per group. A pickup group is a group of users authorized to answer calls to a telephone extension within that group of users. A telephone extension can belong to only one pickup group.

### **Field descriptions for pages 1 and 2**

#### **Figure 497: Pickup Group screen**

```
add pickup-group 1 Page 1 of x
                           PICKUP GROUP
        Group Number: 1
         Group Name: Test Group
GROUP MEMBER ASSIGNMENTS
  Ext Name
  1234567890123 123456789012345678901234567
1:
2:
3:
4:
5:
6:
7:
8:
9:
10:
11:
12:
13:
```
### **Ext**

Enter the extension assigned to a station.

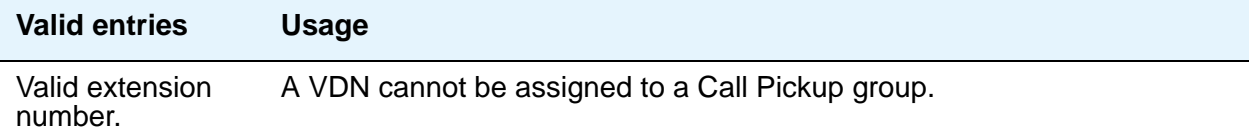

### **Extended Group Number**

This field appears only when the **Group Call Pickup** field is set to **flexible** on the **Feature-Related System Parameters** screen. The extended group is a collection of pickup groups that can answer calls from other pickup groups in the same extended group.

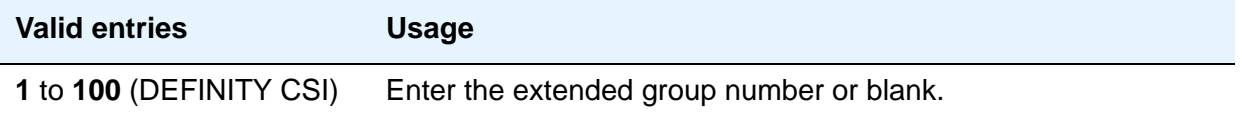

### **Group Number**

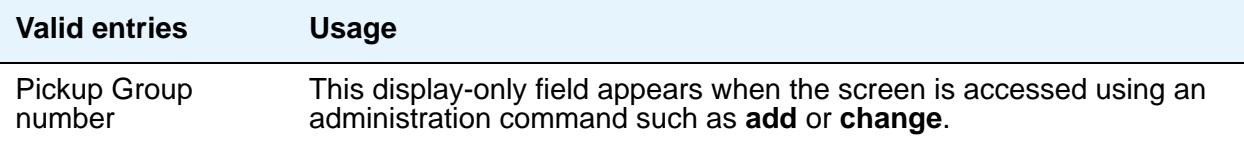

#### **Name**

This display-only field shows the name assigned to the above extension number when the users and their associated extensions were administered.

# **Precedence Routing Digit Analysis Table**

Avaya Communication Manager compares dialed numbers with the dialed strings in this table and determines the route pattern of an outgoing Multiple Level Precedence and Preemption (MLPP) call.

## **Field descriptions for page 1**

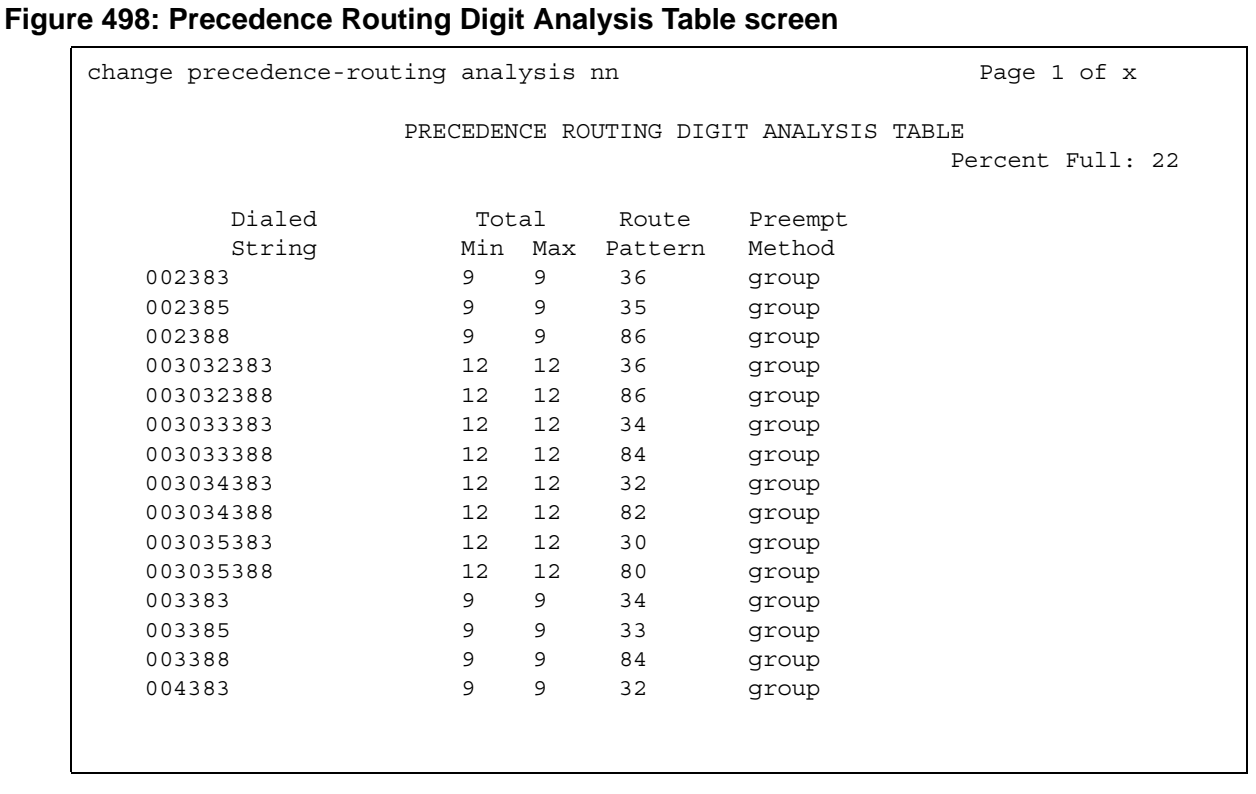

## **Dialed String**

User-dialed numbers are matched to the dialed string entry that most closely matches the dialed number.

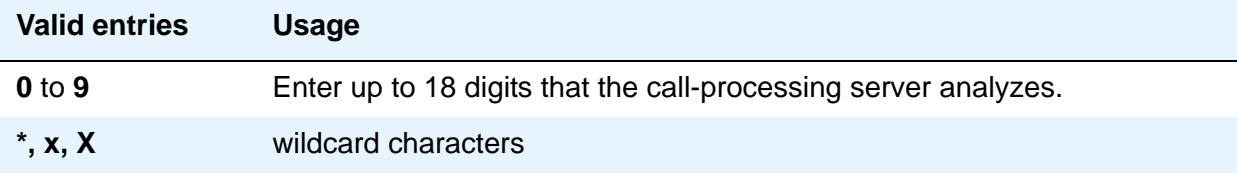

### **Max**

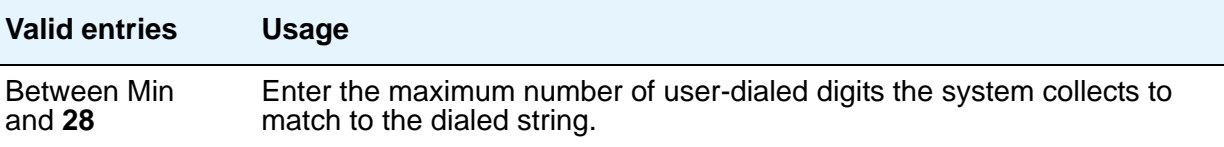

### **Min**

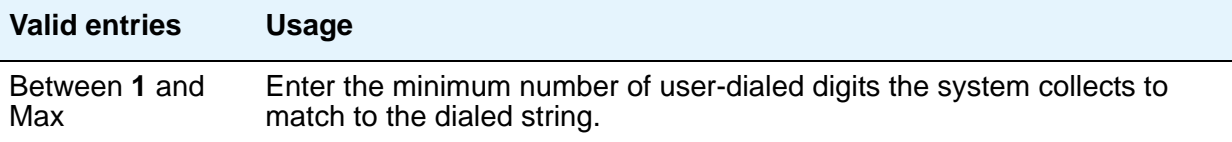

### **Percent Full**

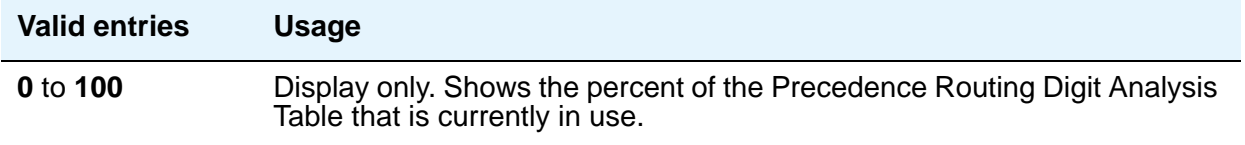

### **Preempt Method**

Enter the preemption method you want the server running Avaya Communication Manager to use for this dialed string.

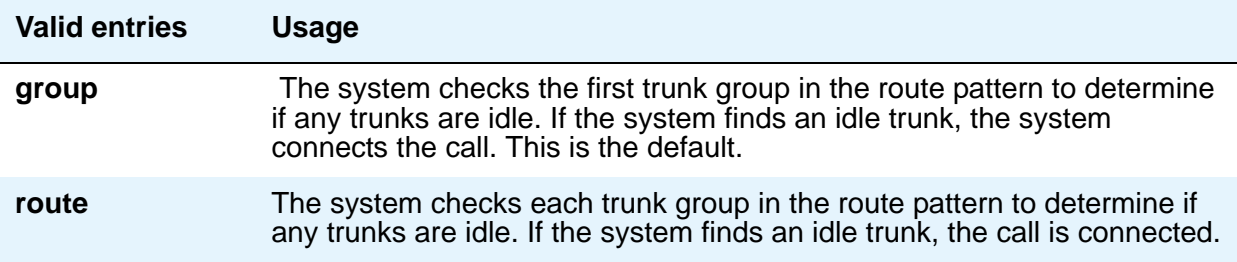

### **Route Pattern**

Enter the route number you want the server running Avaya Communication Manager to use for this dialed string.

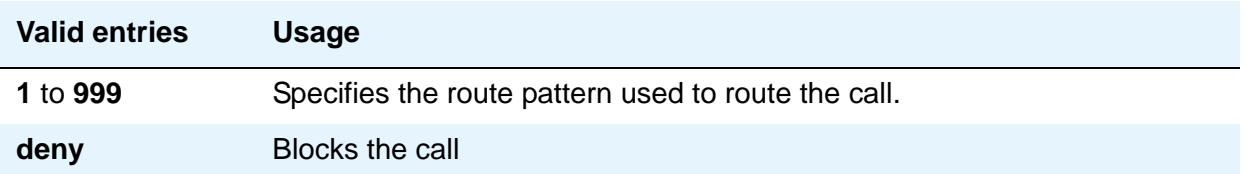

# **Precedence Routing Digit Conversion Table**

Use the **Precedence Routing Digit Conversion** screen to assign the Precedence Routing digit conversion. Digit conversion takes digits dialed on incoming calls and converts the digits to local telephone numbers, usually extension numbers.

## **Field descriptions for page 1**

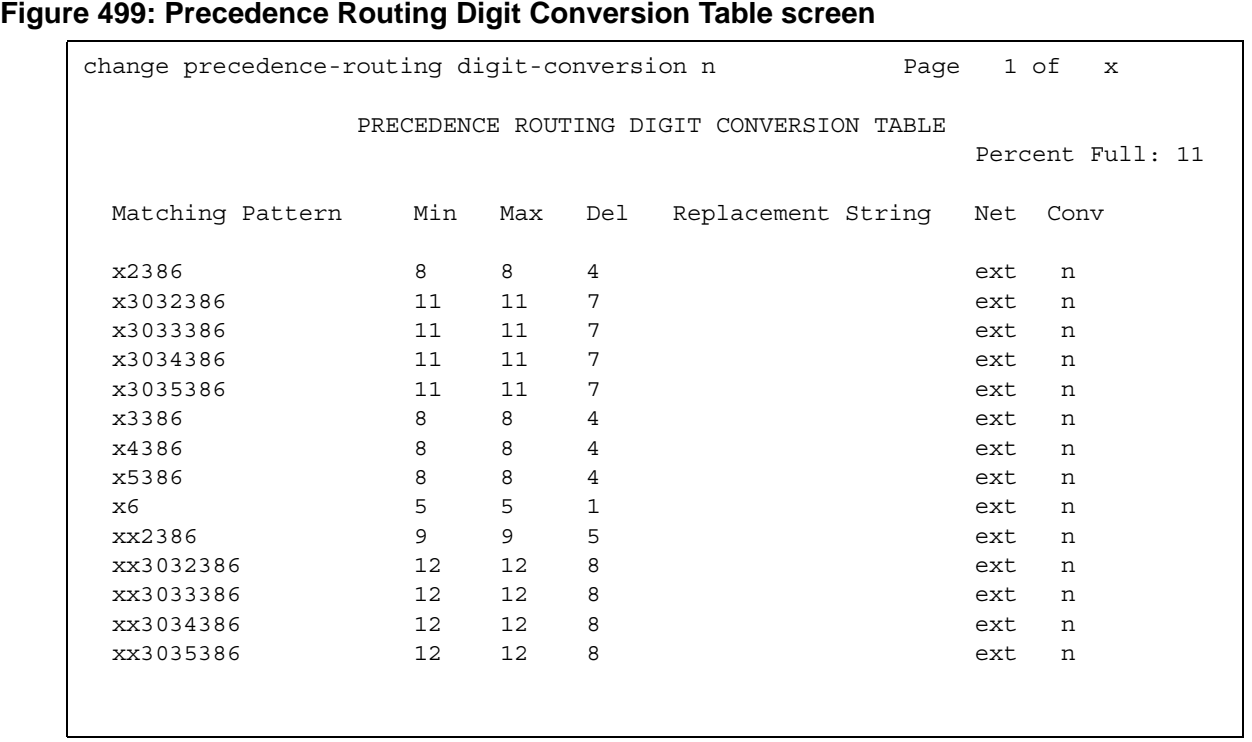

### **Conv**

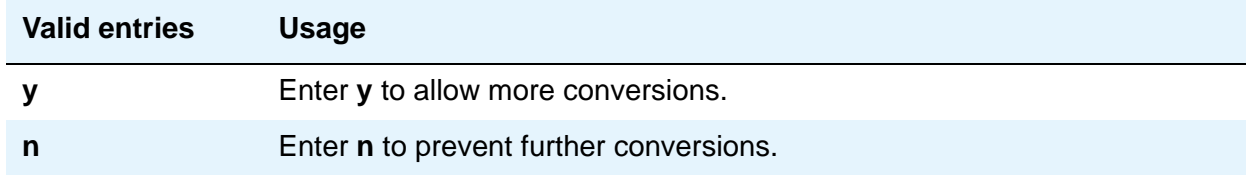

### **Del**

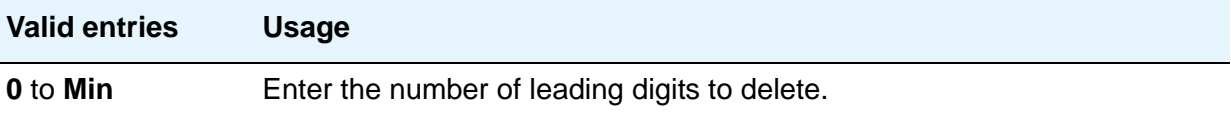

### **Matching Pattern**

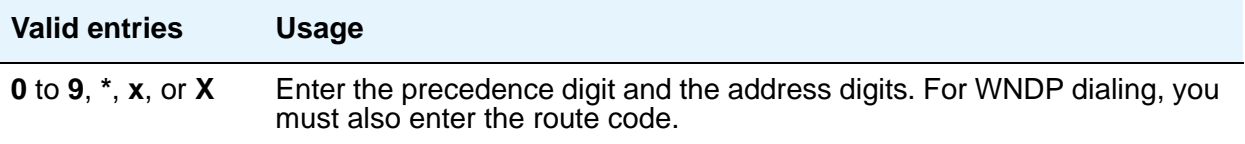

### **! CAUTION:**

The Matching Pattern field requires the following format for routing DSN numbers: For precedence dialing (non-WNDP dialing), enter the precedence digit (typically 0-4) and the address digits. For WNDP dialing, enter the precedence digit (typically 0-4), the route code, and the address digits. An **x** in the digit string is a wildcard that matches on any single digit.

### **Max**

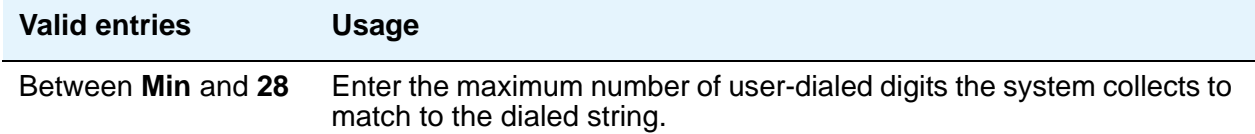

### **Min**

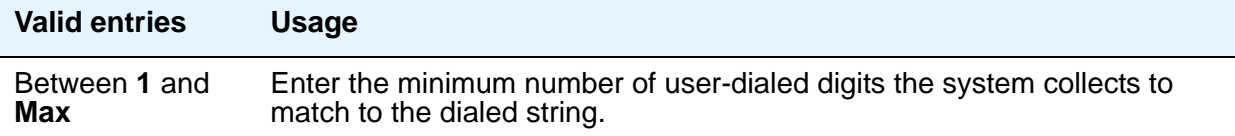

### **Net**

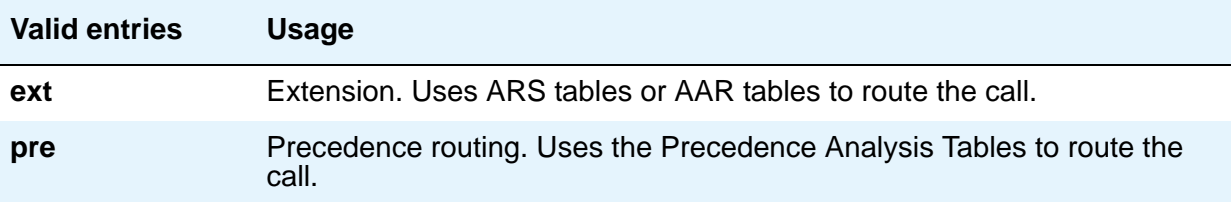

## **Replacement String**

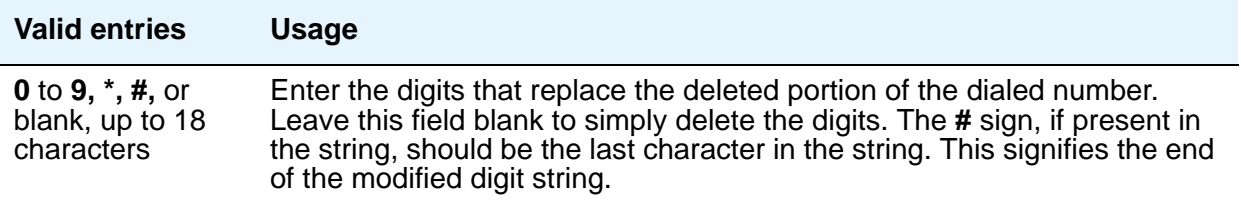

### **Route Pattern**

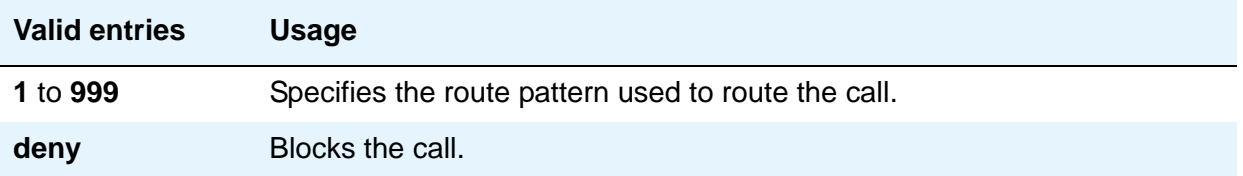

## **PRI Endpoint**

This screen administers PRI Endpoints for the Wideband Switching feature.

**Note:**

A PRI Endpoint with a width greater than 1 can be administered only if the **Wideband Switching** feature has been enabled on the **System Parameters Customer-Options (Optional Features)** screen.

A PRI Endpoint is an endpoint application connected to line-side ISDN-PRI facilities and has standard ISDN-PRI signaling interfaces to the system. For information on endpoint applications connected to line-side non-ISDN T1 or E1 facilities, see [Access Endpoint](#page-732-0) on page 733 in this module.

A PRI Endpoint is defined as 1 to 31 adjacent DS0s/B-channels, addressable via a single extension, and signaled via a D-channel (Signaling Group) over a standard T1 or E1 ISDN-PRI interface.

## **Field descriptions for page 1**

#### **Figure 500: PRI Endpoint screen**

```
add pri-endpoint next extensive page 1 of x
                           PRI ENDPOINT
                 Extension: 300
                     Name: 27 character PRI Endpoint 1
            (Starting) Port: Width: 1
 Originating Auto Restoration? n
                     COR: 1 COS: 1
                      TN: 1 Simultaneous Calls? n
          Maintenance Tests? y
                       WIDEBAND SUPPORT OPTIONS
                         H0? n
                        H11? n
                        H12? n
                       NXDS0? y Contiguous? n
```
### **COR**

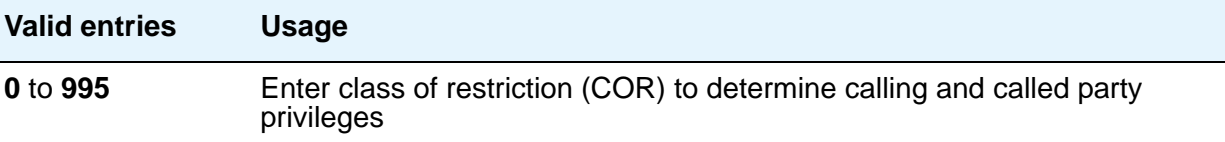

### **COS**

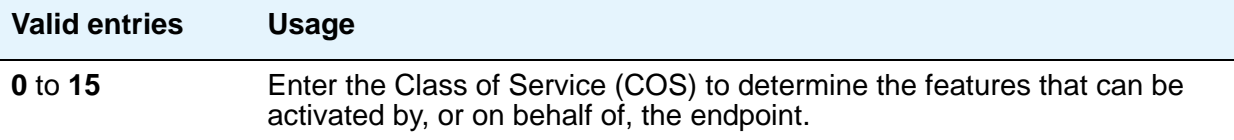

### **Extension**

A display-only field when the screen is accessed using an administration command such as **change** or **display**.

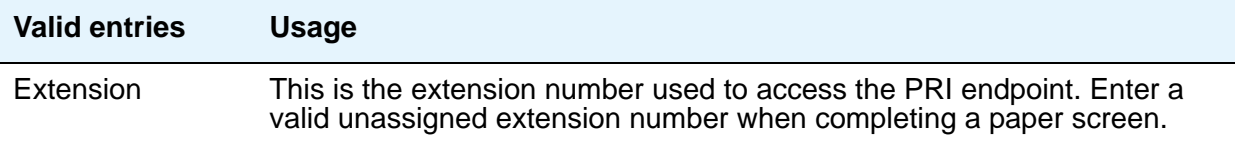

### **Maintenance Tests**

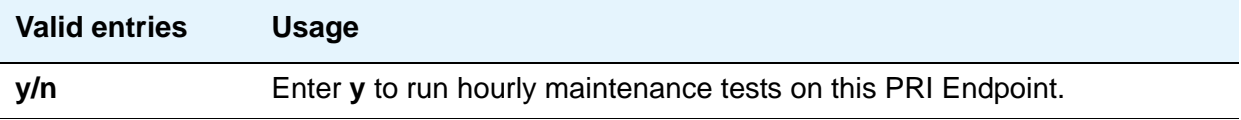

### **Name**

Identifies the endpoint.

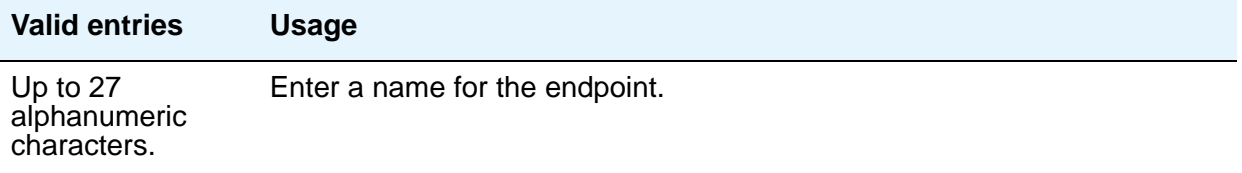

## **Originating Auto Restoration**

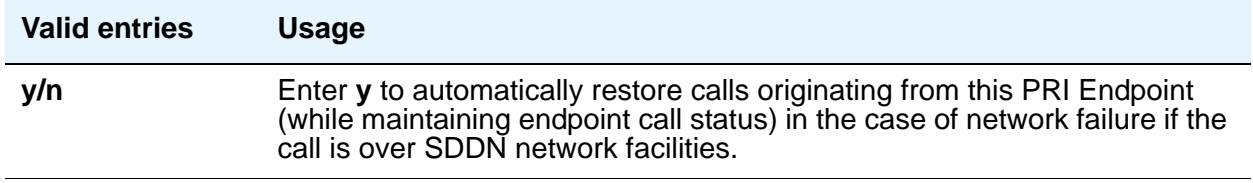

## **Signaling Group**

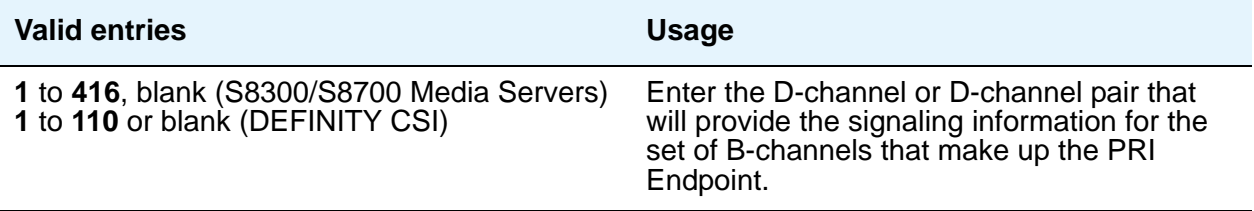

### **Simultaneous Calls**

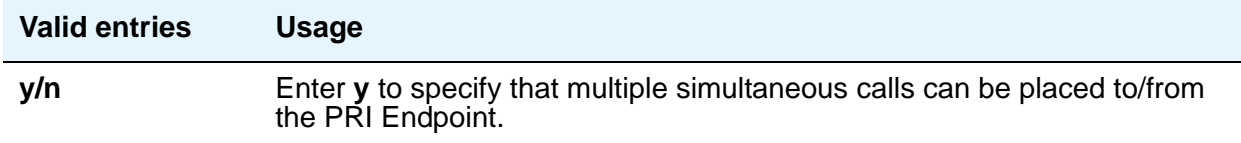

### **(Starting) Port**

Enter the seven-character starting port of the PRI Endpoint. Enter the necessary characters.

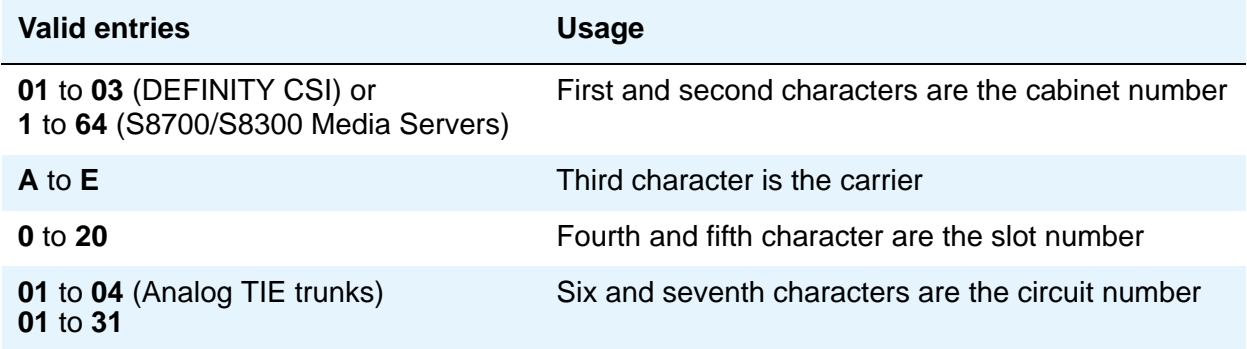

### **TN**

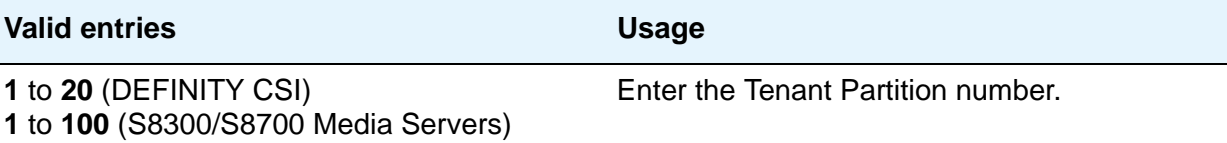

### **Width**

Enter the number of adjacent DS0 ports beginning with the specified Starting Port, that make up the PRI Endpoint.This field cannot be blank.

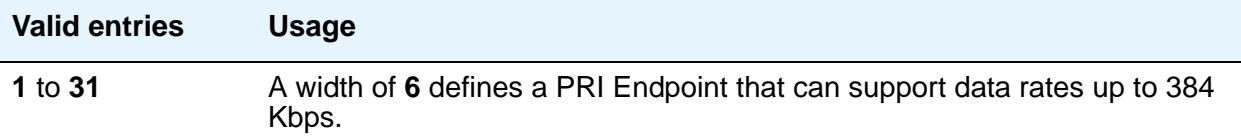

## **WIDEBAND SUPPORT OPTIONS**

### **Contiguous**

Specifies whether to hunt contiguous NXDS0 channels. This field only appears if **y** is entered in **NXDS0**. The hunt algorithm to satisfy an NXDS0 call is as follows:

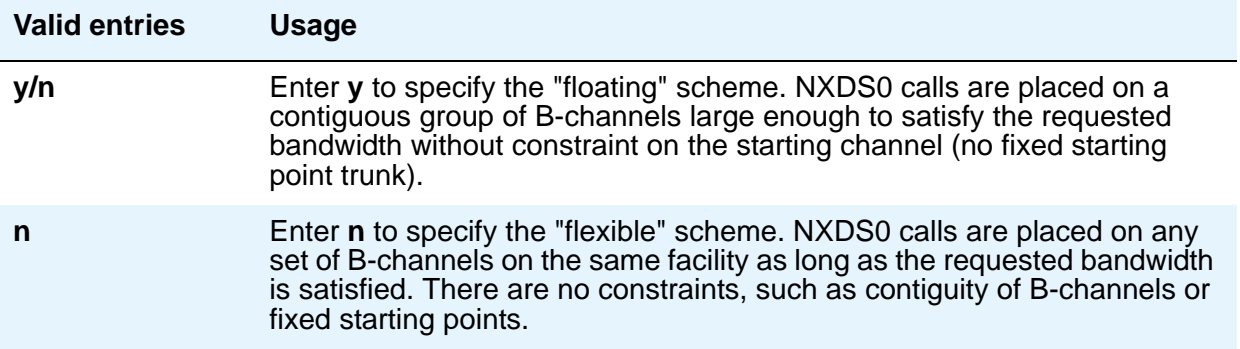

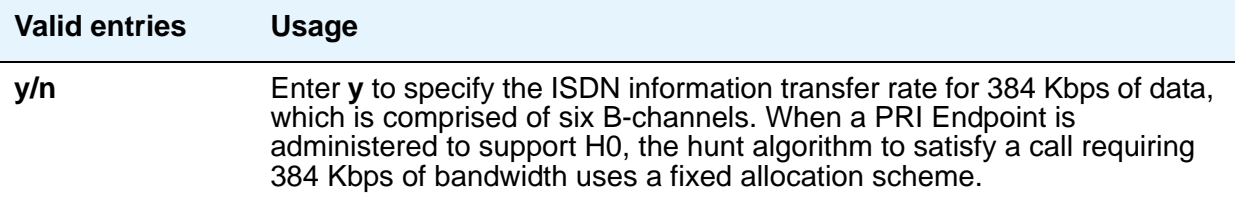

### **H11**

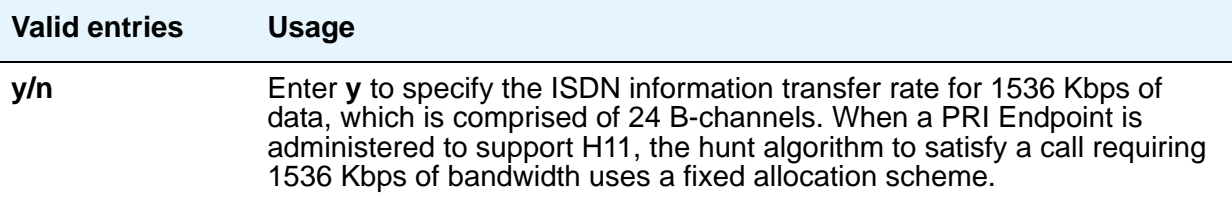

## **H12**

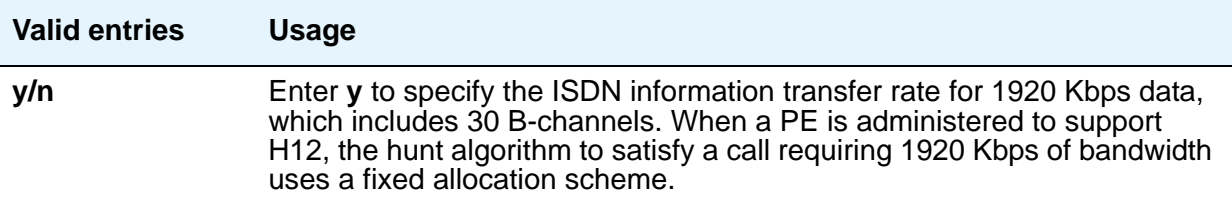

## **NXDS0**

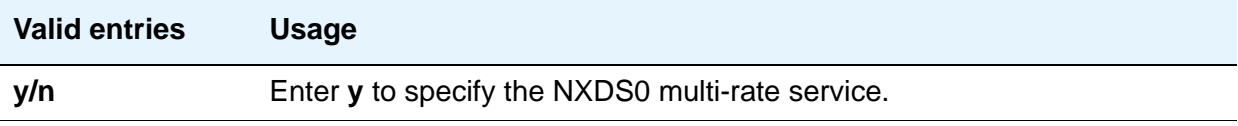

# **Processor Channel Assignment**

Use this screen to assign each local processor channel to an interface link channel, and to define the information associated with each processor channel on an Ethernet link.

**Note:**

You cannot remove a service from this screen if that service has overrides defined on the **[Survivable Processor](#page-1527-0)** screen. For more information, see [Setting](#page-586-0)  [up Processor Ethernet](#page-586-0) on page 587.

## **Field descriptions for page 1**

#### **Figure 501: Processor Channel Assignment screen**

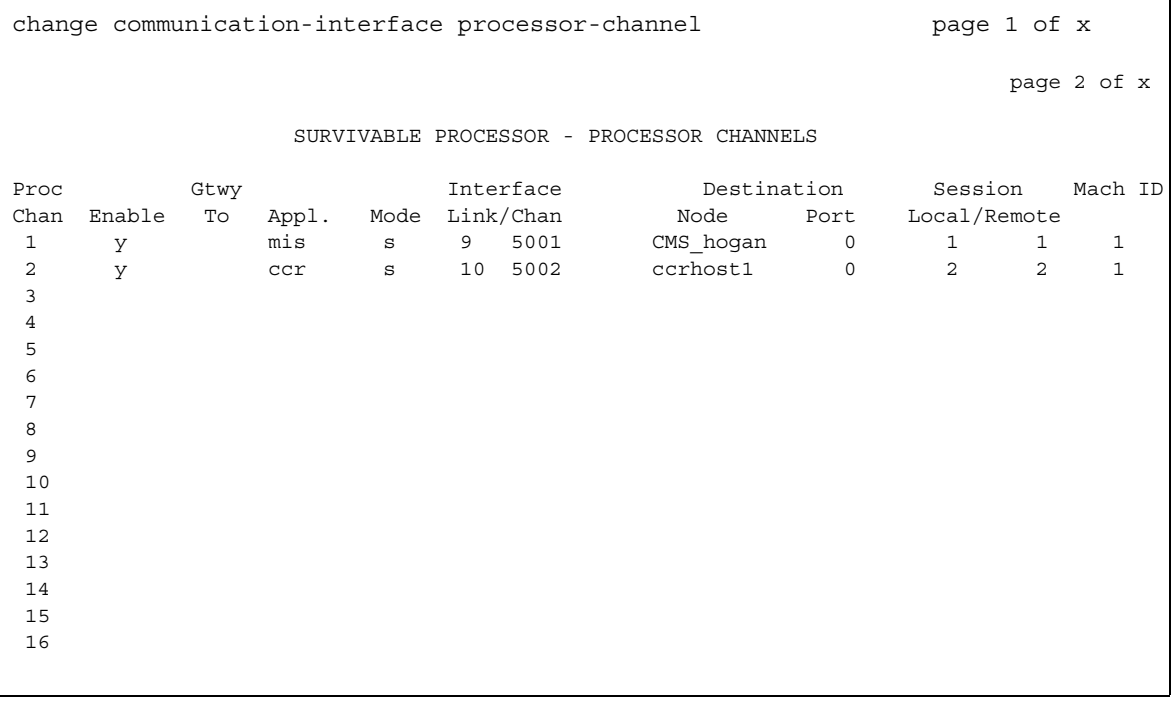

### **Appl**

Use this field to specify the server application type or adjunct connection used on this channel.

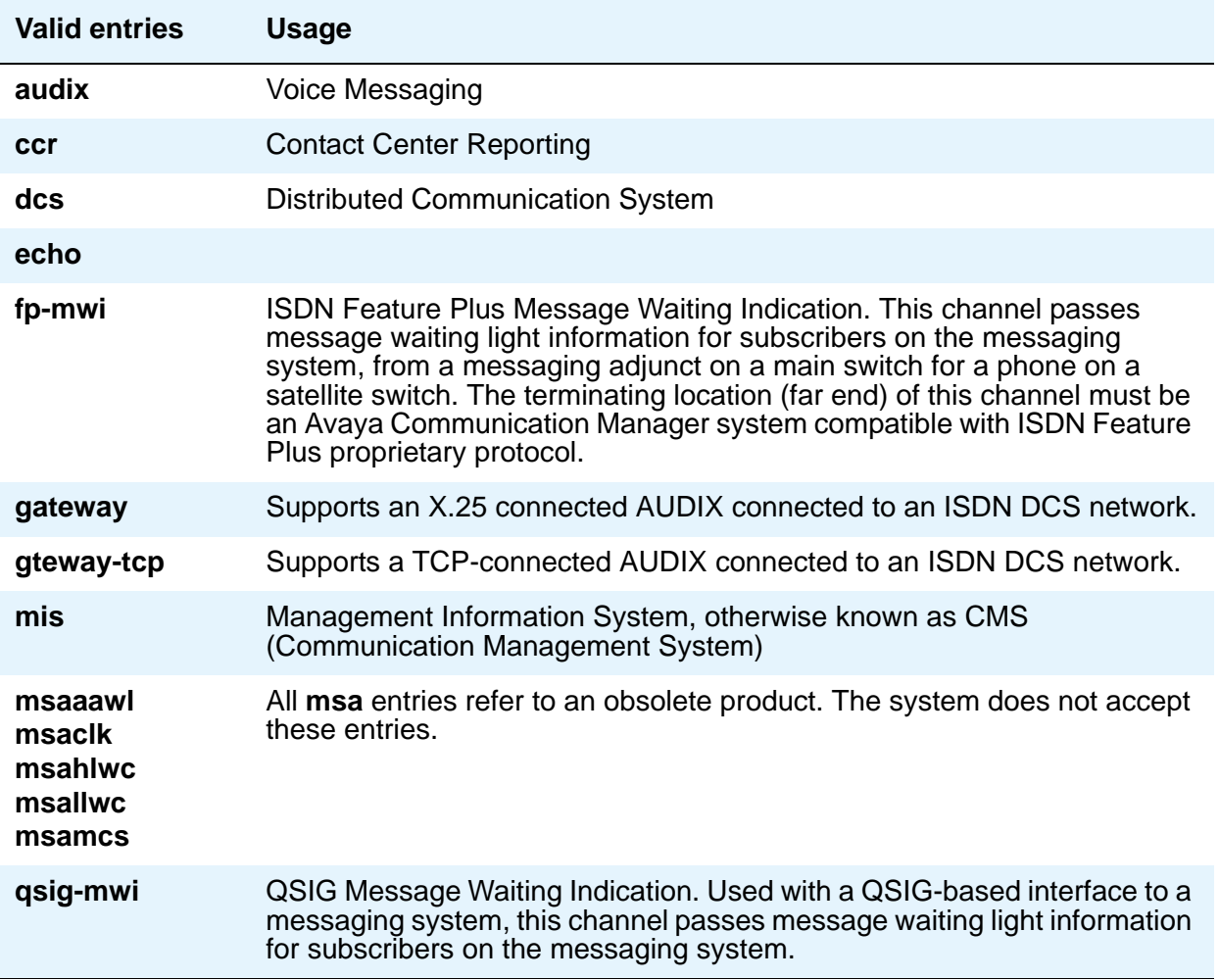

### **Destination Node**

Use this field to identify the server or adjunct at the far end of this link.

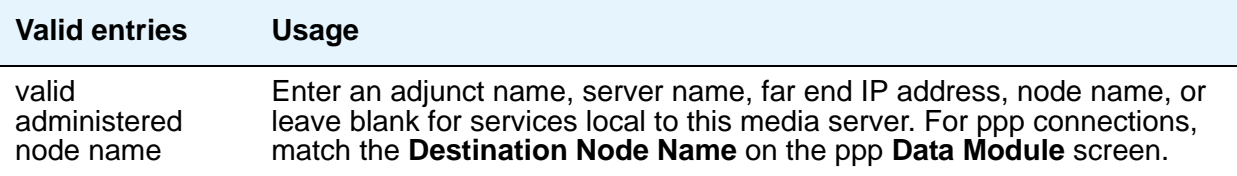

### **Destination Port**

Use this field to identify the port number of the destination.

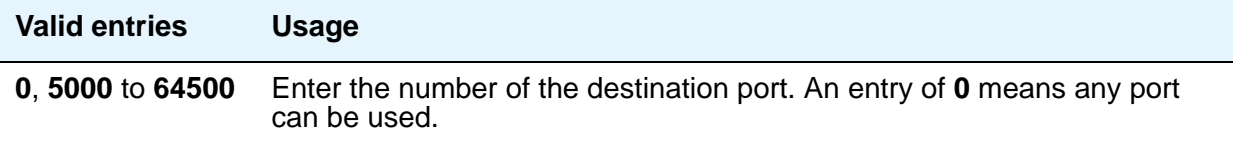

### **Enable**

Use this field to enable or disable this processor channel.

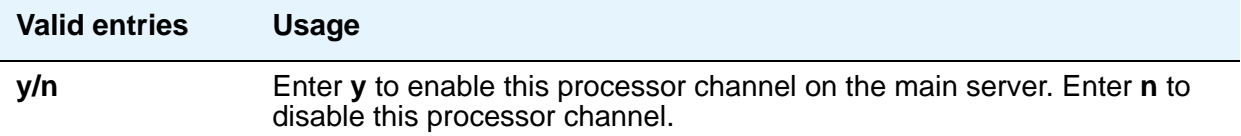

### **Gtwy to**

This field identifies which processor channel the specified processor channel is serving as a gateway to.

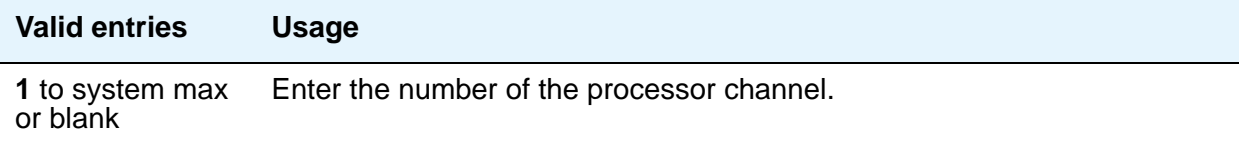

### **Interface Channel**

This field identifies the channel number or the TCP/IP listen port channel to carry this processor (virtual) channel. For TCP/IP, interface channel numbers are in the range **5000** to **64500**. The value **5001** is recommended for CMS, and **5003** is recommended for DCS.

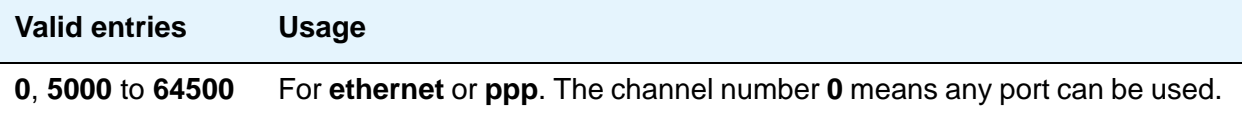

### **Interface Link**

This field identifies the physical link carrying this processor (virtual) channel.

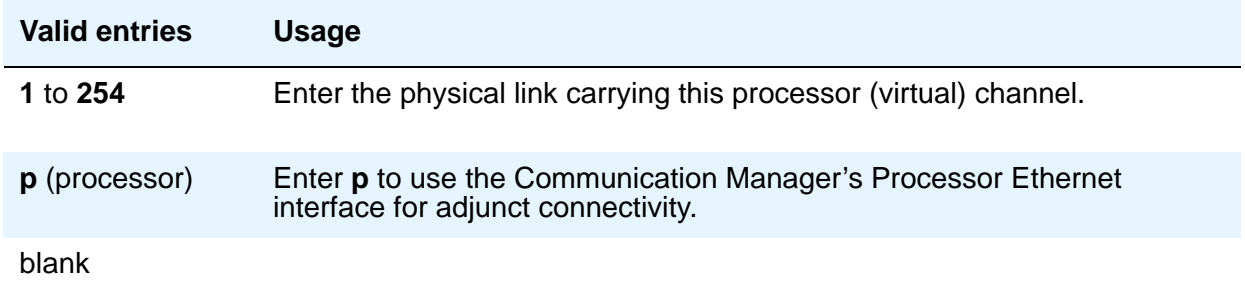

### **Mach ID**

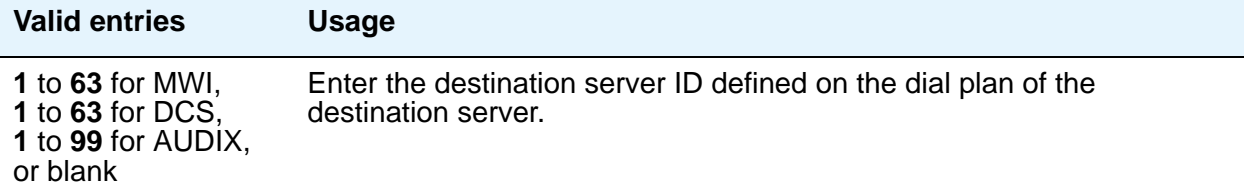

### **Mode**

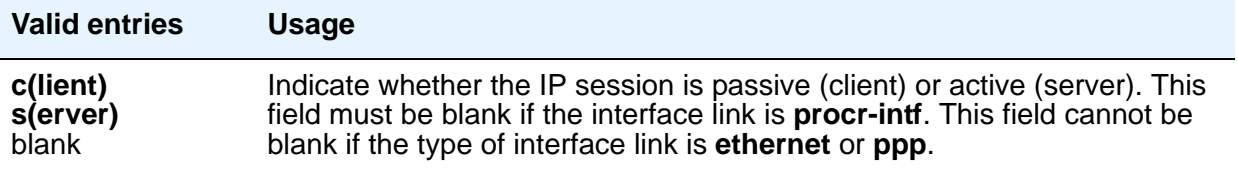

### **Proc Chan**

This display-only field shows the number assigned to each processor channel you administer. Range is from **1** to **384**.

### **Session - Local/Remote**

Local and Remote Session numbers must be consistent between endpoints.

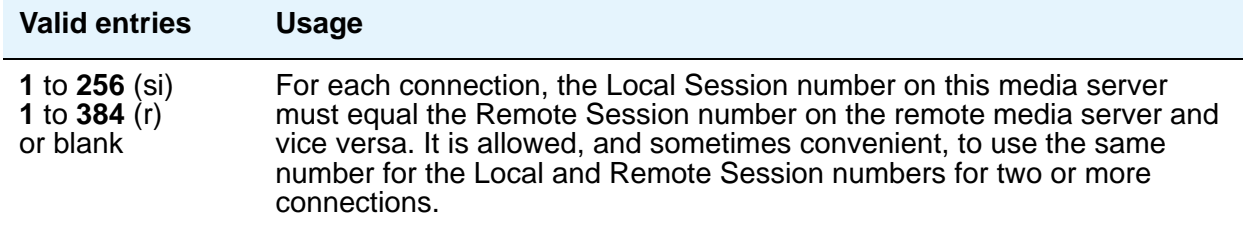

# **QSIG to DCS TSC Gateway**

The **QSIG to DCS TSC Gateway** screen determines when and how to convert messages from a QSIG NCA-TSC to an administered AUDIX NCA-TSC. This screen maps the QSIG subscriber number to the appropriate AUDIX signaling group and TSC index.

This screen only appears if the **Interworking with DCS** field is **y** on the **System Parameters Customer-Options (Optional Features)** screen.

### **Field descriptions for page 1**

#### **Figure 502: QSIG to DCS TSC Gateway screen**

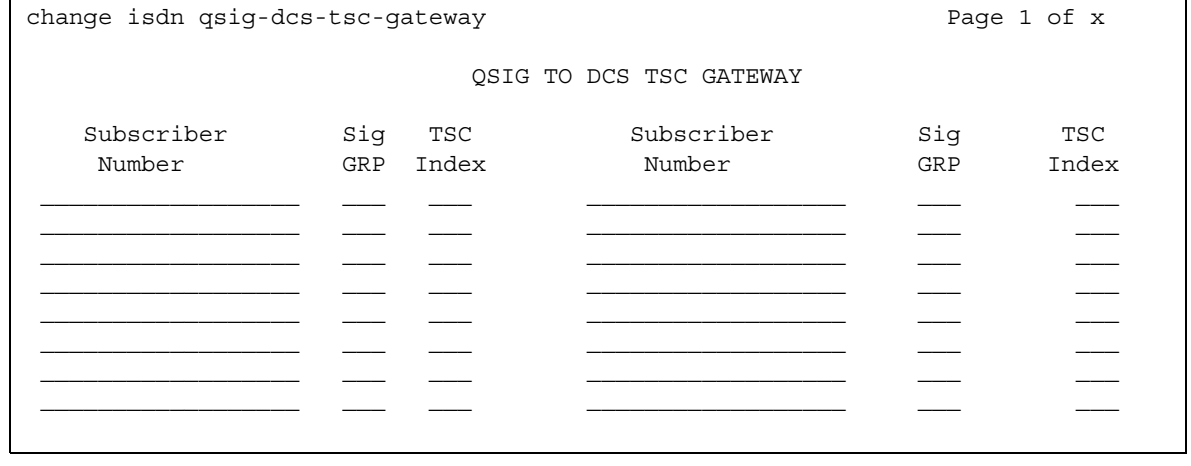
## **Sig Grp**

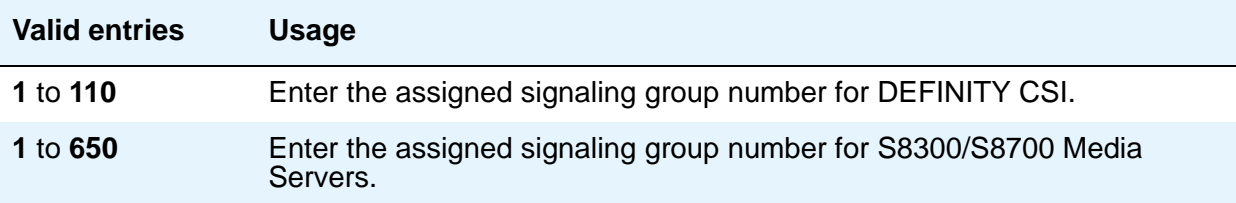

### **Subscriber Number**

You can enter up to 28 subscriber numbers.

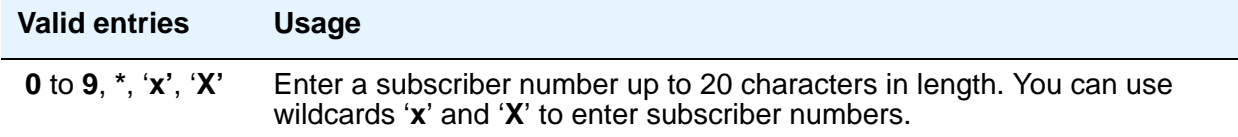

## **TSC Index**

You must complete the **TSC Index** field for each machine ID.

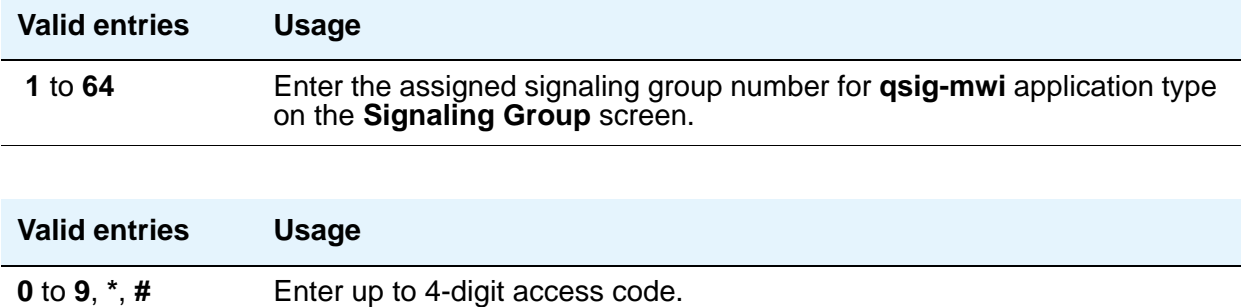

# **Remote Access**

The **Remote Access** screen is used to implement the Remote Access feature. Remote Access permits a caller located outside the system to access the system through the public or private network and then use the features and services of the system.

Remote Access users can dial into the system using central office (CO), Foreign Exchange (FX), Wide Area Telecommunications trunks (WATS), and Integrated Services Digital Network Primary Rate Interface (ISDN-PRI) trunks. In addition, a dedicated Remote Access Direct Inward Dialing number can be provided.

### **AL SECURITY ALERT:**

Avaya designed the Remote Access feature incorporated in this product that, when properly administered by the customer, enables the customer to minimize the ability of unauthorized persons to gain access to the network. It is the customer's responsibility to take the appropriate steps to properly implement the features, evaluate and administer the various restriction levels, protect access codes and distribute them only to individuals who have been advised of the sensitive nature of the access information. Each authorized user should be instructed concerning the proper use and handling of access codes.

In rare instances, unauthorized individuals make connections to the telecommunications network through use of remote access features. In such an event, applicable tariffs require the customer pay all network charges for traffic. Avaya cannot be responsible for such charges, and will not make any allowance or give any credit for charges that result from unauthorized access.

To ensure the security of your system, consider the following:

- Make all remote access facilities unlisted directory telephone numbers.
- Require users to enter a Barrier Code of at least seven random digits AND an Authorization Code of at least 13 random digits to make network calls.
- Make Authorization Codes nonconsecutive (random) and change them, at least, quarterly.
- Deactivate Authorization Codes immediately if the user leaves the company or changes assignments.
- Assign the minimum level of calling permissions required to each Authorization Code.
- Block off-hours and weekend remote access calling, when possible. Use Alternative Facility Restriction Levels, if available.
- Use a voice recording, warble tone, or no tone and avoid use of a dial tone as a prompt when the remote access unit answers.
- Assign the lowest possible FRL to only allow calls internal to Avaya Communication Manager.

As an additional step to ensure system security, you can permanently disable the Remote Access feature if you do not intend to use it now or in the future. If you do decide to permanently disable the feature, it will require Avaya Services intervention to activate the feature again.

### **! CAUTION:**

Your attempt to disable the Remote Access feature will be lost if the server running Communication Manager is rebooted without saving translations. Therefore, execute a **save translation** command after permanently disabling the Remote Access feature.

## **Field descriptions for page 1**

#### **Figure 503: Remote Access screen**

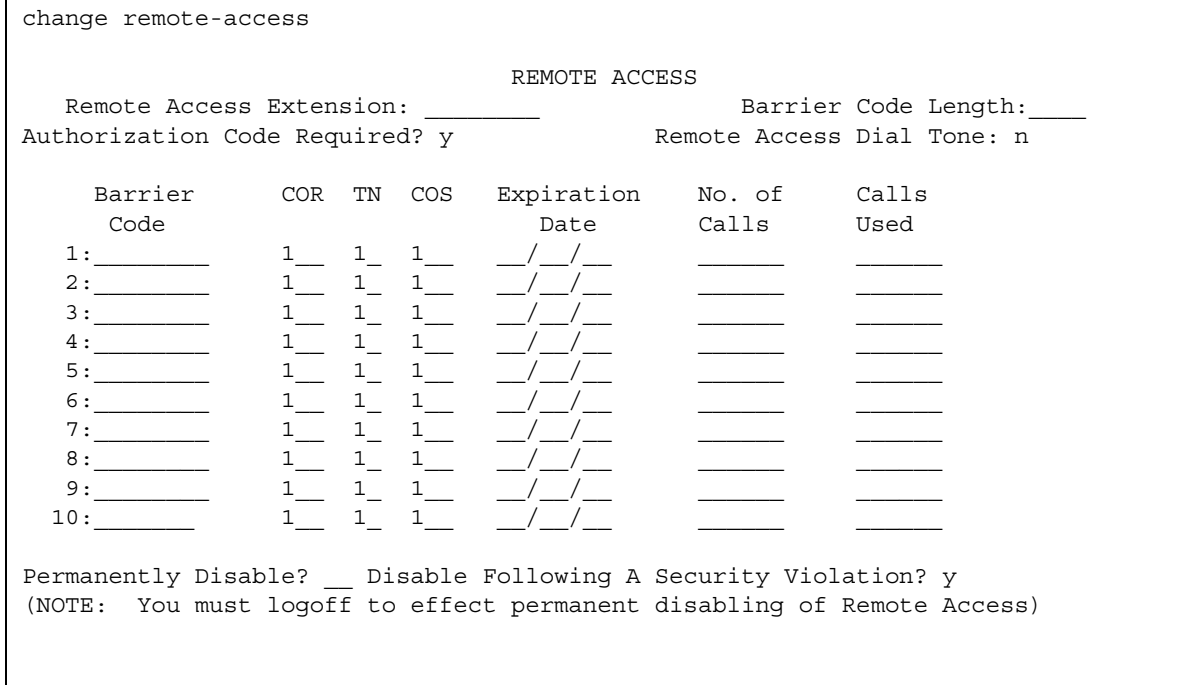

### **Authorization Code Required**

When you use an authorization code in conjunction with a barrier codes it increases the security of the Remote Access feature.

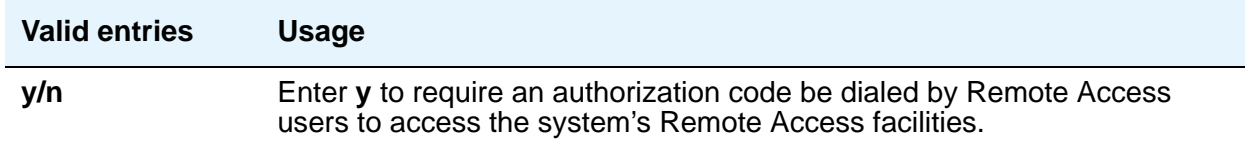

#### **Barrier Code**

You must assign a barrier code that conforms to the number entered in the **Barrier Code Length** field. You can enter up to 10 barrier codes per system. Duplicate entries are not allowed. You must keep your own records regarding the distribution of these barrier codes to your personnel.

#### **Note:**

After you make an entry in the **Barrier Code** field, additional fields in the same row (**COR**, **TN**, **COS**, **Expiration Date**, and **No. of Calls**) become editable.

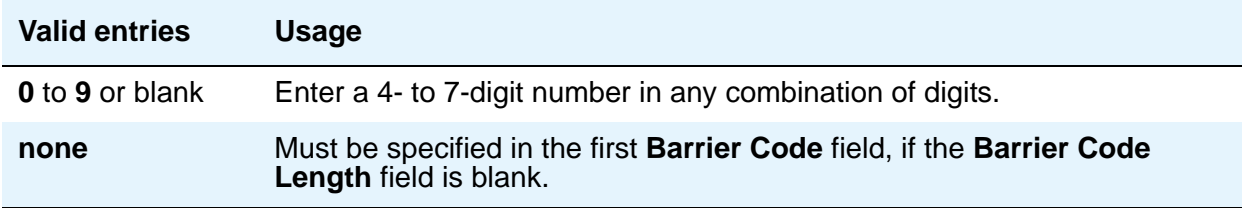

#### **Barrier Code Length**

Assign a barrier code length of **7** to provide maximum security.

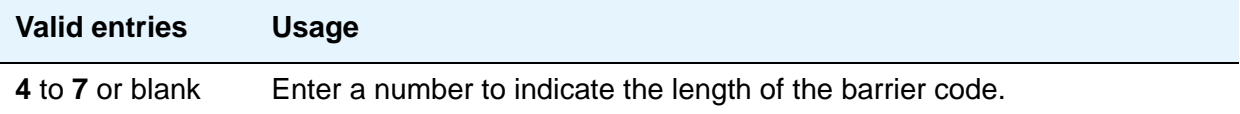

#### **Calls Used**

This display-only field shows the number of calls placed using the corresponding barrier code. This field is incremented each time a barrier code is successfully used to access the Remote Access feature. A usage that exceeds the expected rate indicates improper use.

#### **COR**

This field changes from display-only to editable after you make an entry in the **Barrier Code** field. Assign the most restrictive class of restriction (COR), that provides only the level of service required, to provide the maximum security.

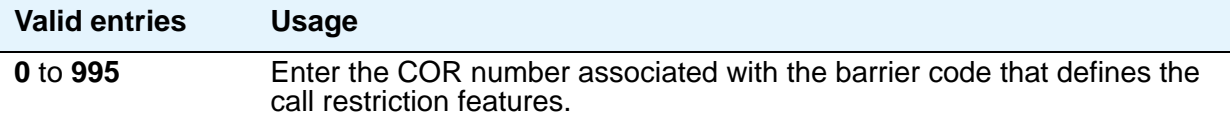

#### **COS**

This field changes from display-only to editable after you make an entry in the **Barrier Code** field. Assign the most restrictive class of service (COS), that provides only the level of service required to provide the maximum security.

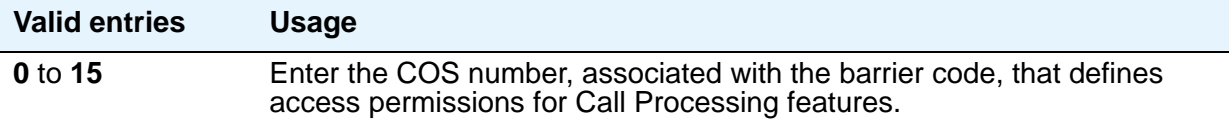

### **Disable Following a Security Violation**

This field appears on the screen when the **SVN Authorization Code Violation Notification Enabled** field on the **Security-Related System Parameters** screen is set to **y**.

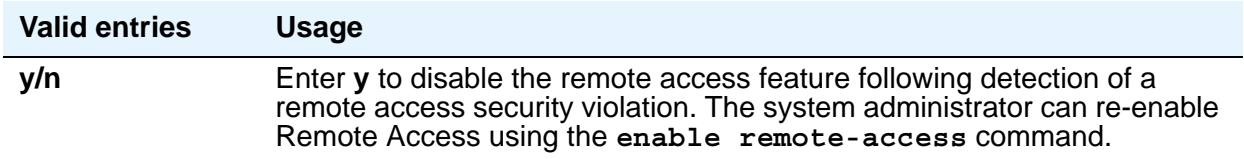

#### **Expiration Date**

This field changes from display-only to editable after you make an entry in the **Barrier Code** field. Assign an expiration date based on the expected length of time the barrier code will be needed. If it is expected the barrier code is to be used for a 2-week period, assign a date two weeks from the current date. If the Expiration Date is assigned, a warning message is displayed on the **System Copyright** screen seven days prior to the expiration date. The system administer can modify the expiration date to extend the time interval if needed.

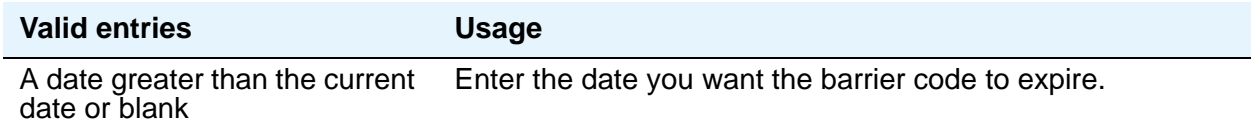

#### **No. of Calls**

This field changes from display-only to editable after you make an entry in the **Barrier Code** field. The **Expiration Date** and **No. of Calls** fields can be used independently or in conjunction to provide the maximum security. If both the **Expiration Date** and **No. of Calls** fields are assigned, the corresponding barrier code expires when the first of these criteria is satisfied.

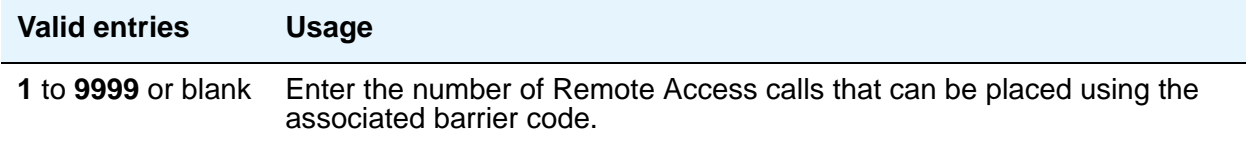

### **Permanently Disable**

Reactivation of remote access to the interface requires Avaya Services intervention.

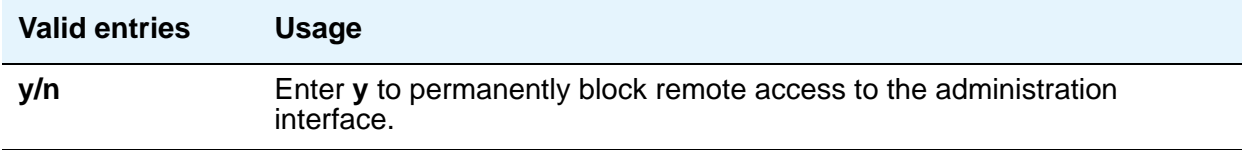

### **Remote Access Dial Tone**

Set this field to **n** for maximum security. This field appears when the **Authorization Code Required** field is set to **y**.

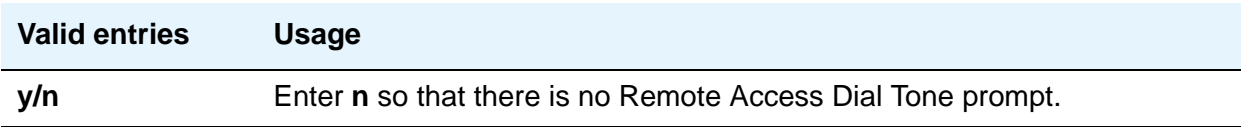

#### **Remote Access Extension**

The remote access extension is used as if it was a DID extension. Only one DID extension can be assigned as the remote access extension. Calls to that number are treated the same as calls on the remote access trunk.

When a trunk group is dedicated to Remote Access, the remote access extension number is administered on the trunk group's incoming destination field.

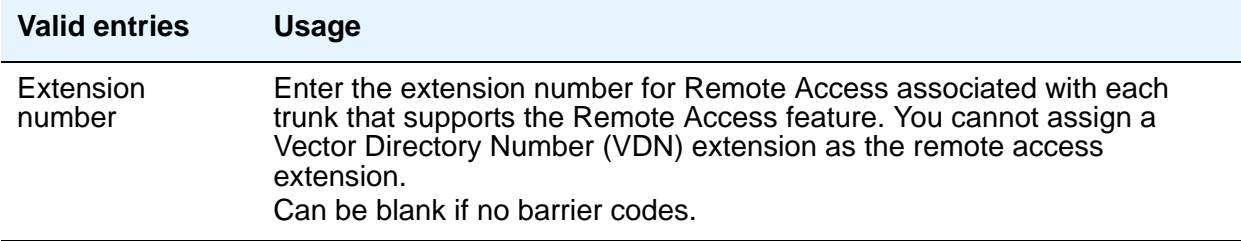

#### **TN**

This field changes from display-only to editable after you make an entry in the **Barrier Code** field.

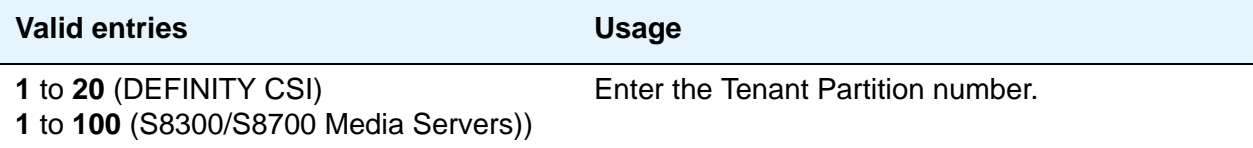

## **Related Topics**

See [Setting up Remote Access](#page-439-0) on page 440 for step-by-step instructions for configuring remote access.

See "Remote Access" in *Feature Description and Implementation for Avaya Communication Manager,* 555-245-205, for more information.

# **Remote Call Coverage Table**

The Remote Call Coverage Table allows you to provide automatic redirection of certain calls to alternate non-local answering positions in a coverage path.

Non-local numbers can be any ARS or AAR number, any number on the public network, any international number, or a UDP/DCS extension up to 16 digits or blank, which includes any ARS/AAR facility access code, any trunk dial access code (TAC), long distance dialing code, or international dial code. Up to 999 remote call coverage points can be entered on the multiple pages of this screen.

## **Field descriptions for page 1**

#### **Figure 504: Remote Call Coverage Table screen**

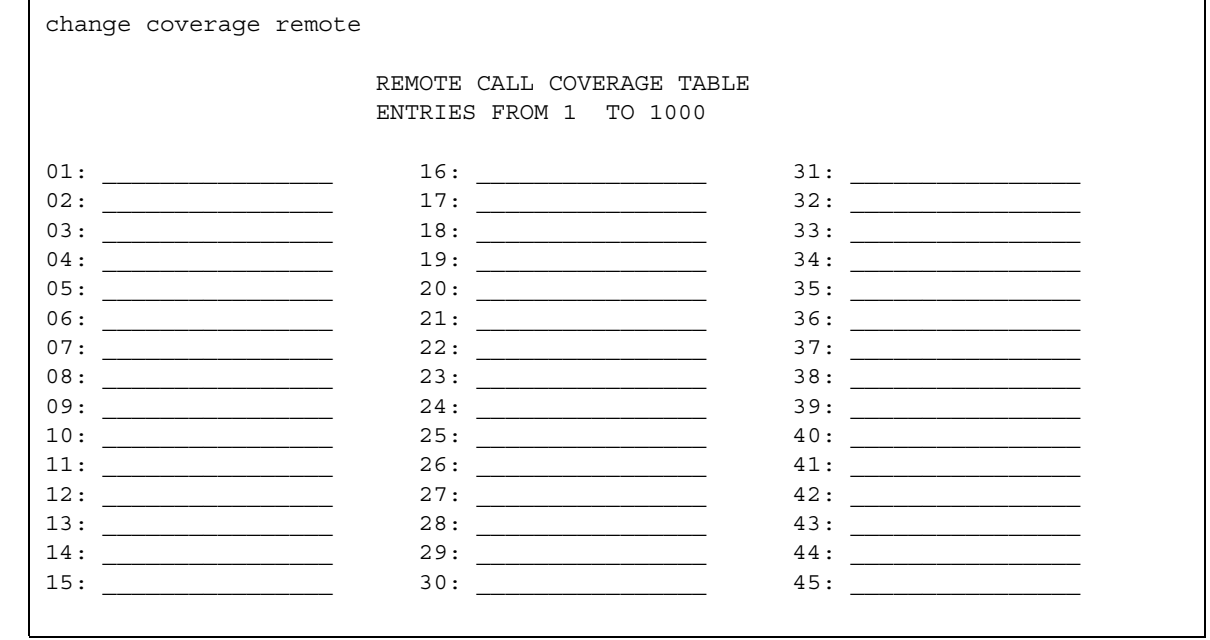

### **01 to 1000**

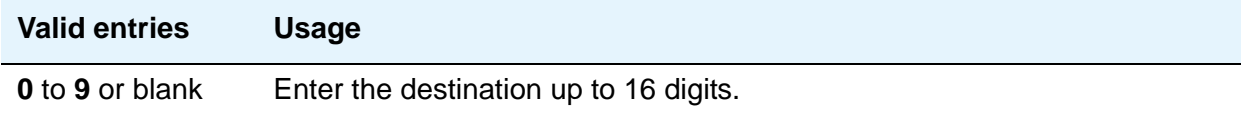

# **Remote Office**

This screen supports an arrangement whereby a user can set up a remote office without having an on-premises physical desk-set. An R300 is issued to connect remote DCP and analog telephones, IP telephones, and H.323 trunks to the DEFINITY gatekeeper via IP.

# **Field descriptions for page 1**

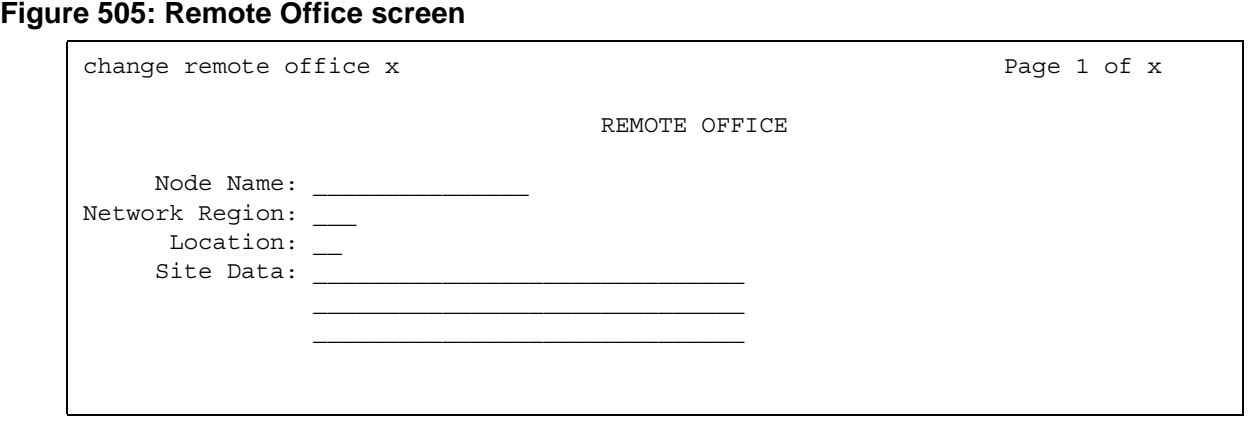

### **Location**

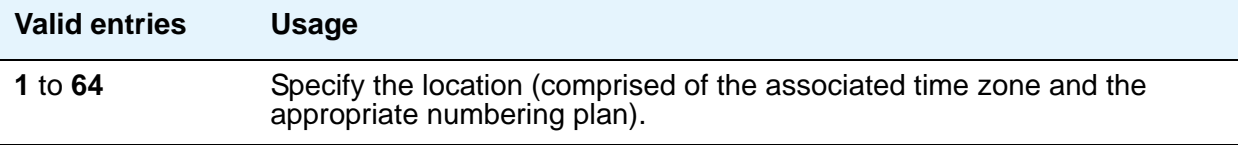

## **Network Region**

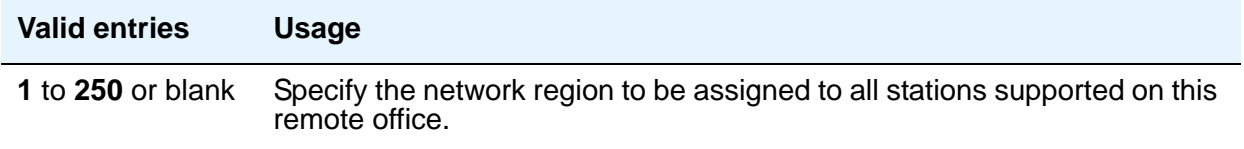

## **Node Name**

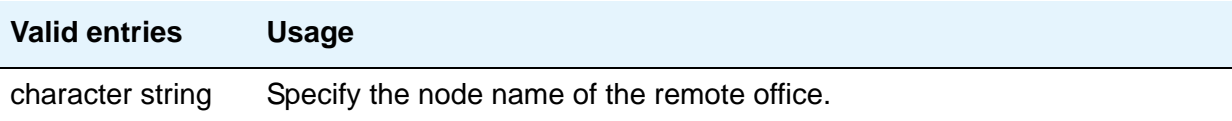

## **Site Data**

L

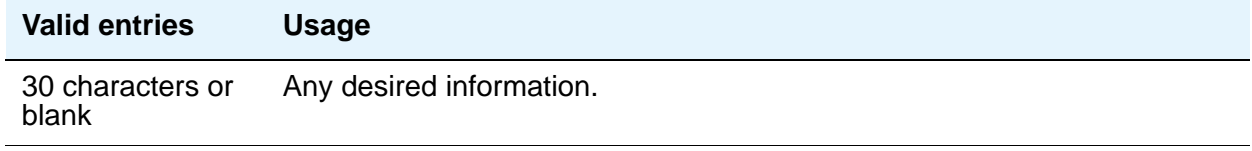

# **RHNPA Table**

The **RHNPA Table** defines route patterns for specific 3-digit codes, usually direct distance dialing (DDD) prefix numbers. The appearance of the screen is different slightly depending on the type of media server or switch.

#### **Figure 506: RHNPA Table screen**

change rhnpa Page 1 of X RHNPA TABLE: CODES: 000-999 Pattern Choices 1: \_\_ 3: \_\_ 5: \_\_ 7: \_\_ 9: \_\_ 11: \_\_ 2: \_\_ 4: \_\_ 6: \_\_ 8: \_\_ 10: \_\_ 12: \_ Code - Pattern Choice Assignments (from 1-12 above) 00: 1\_\_ 10: 1\_\_ 20: 1\_\_ 30: 1\_\_ 40: 1\_\_ 50: 1\_\_ 60: 1\_\_ 70: 1\_\_ 80: 1\_\_ 90: 1\_\_  $01: \ \mathbf{1\_}\ \mathbf{11:}\ \mathbf{1\_}\ \mathbf{21:}\ \mathbf{1\_}\ \mathbf{31:}\ \mathbf{1\_}\ \mathbf{41:}\ \mathbf{1\_}\ \mathbf{51:}\ \mathbf{1\_}\ \mathbf{61:}\ \mathbf{1\_}\ \mathbf{71:}\ \mathbf{1\_}\ \mathbf{81:}\ \mathbf{1\_}\ \mathbf{91:}\ \mathbf{1\_}\ \mathbf{1\_}\ \mathbf{1\_}\ \mathbf{1\_}\ \mathbf{1\_}\ \mathbf{1\_}\ \mathbf{1\_}\ \mathbf{1\_}\ \mathbf{1\_}\ \mathbf{1\_}\ \mathbf{1\_}\ \mathbf{$ 02: 1\_ 12: 1\_ 22: 1\_ 32: 1\_ 42: 1\_ 52: 1\_ 62: 1\_ 72: 1\_ 82: 1\_ 92: 1\_ 03: 1\_\_ 13: 1\_\_ 23: 1\_\_ 33: 1\_\_ 43: 1\_\_ 53: 1\_\_ 63: 1\_\_ 73: 1\_\_ 83: 1\_\_ 93: 1\_\_ 04: 1\_\_ 14: 1\_\_ 24: 1\_\_ 34: 1\_\_ 44: 1\_\_ 54: 1\_\_ 64: 1\_\_ 74: 1\_\_ 84: 1\_\_ 94: 1\_\_ 05: 1\_\_ 15: 1\_\_ 25: 1\_\_ 35: 1\_\_ 45: 1\_\_ 55: 1\_\_ 65: 1\_\_ 75: 1\_\_ 85: 1\_\_ 95: 1\_\_ 06: 1\_\_ 16: 1\_\_ 26: 1\_\_ 36: 1\_\_ 46: 1\_\_ 56: 1\_\_ 66: 1\_\_ 76: 1\_\_ 86: 1\_\_ 96: 1\_\_ 07: 1\_\_ 17: 1\_\_ 27: 1\_\_ 37: 1\_\_ 47: 1\_\_ 57: 1\_\_ 67: 1\_\_ 77: 1\_\_ 87: 1\_\_ 97: 1\_\_ 08: 1\_\_ 18: 1\_\_ 28: 1\_\_ 38: 1\_\_ 48: 1\_\_ 58: 1\_\_ 68: 1\_\_ 78: 1\_\_ 88: 1\_\_ 98: 1\_\_ 09: 1\_\_ 19: 1\_\_ 29: 1\_\_ 39: 1\_\_ 49: 1\_\_ 59: 1\_\_ 69: 1\_\_ 79: 1\_\_ 89: 1\_\_ 99: 1\_\_

## **Field descriptions for page 1**

#### **CODES**

Display-only field showing the desired 100-block, for example 000 through 099 or 900 through 999 based upon the **change rhnpa** command. A separate screen displays for each 100-block.

#### **Code-Pattern Choice Assignments**

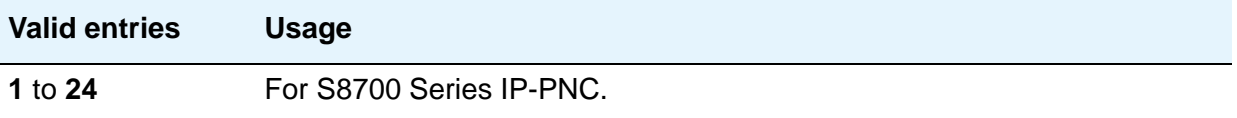

#### **Pattern Choices**

There are 12 pattern choices for DEFINITY CSI; there are 24 pattern choices for the S8300/ S8700 Media Servers. Enter the route pattern number you want associated with each code. The pattern choice you list on one screen automatically defaults to the other screens of the same table. If you use one pattern for most of the codes, assign that pattern to choice 1.

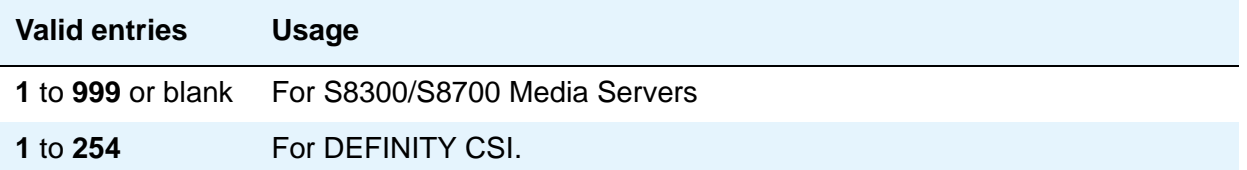

#### **RHNPA TABLE**

Display-only field indicating the table number.

# **Route Pattern**

The **Route Pattern** screen defines the route patterns used by your server running Communication Manager. Each route pattern contains a list of trunk groups that can be used to route the call. The maximum number of route patterns and trunk groups allowed depends on the configuration and memory available in your system.

Use this screen to insert or delete digits so AAR or ARS calls route over different trunk groups. You can convert an AAR number into an international number, and insert an area code in an AAR number to convert an on-network number to a public network number. Also, when a call directly accesses a local central office (CO), if the long-distance carrier provided by your CO is not available, Avaya Communication Manager can insert the dial access code for an alternative carrier into the digit string.

## **Field descriptions for page 1**

#### **Figure 507: Route Pattern screen**

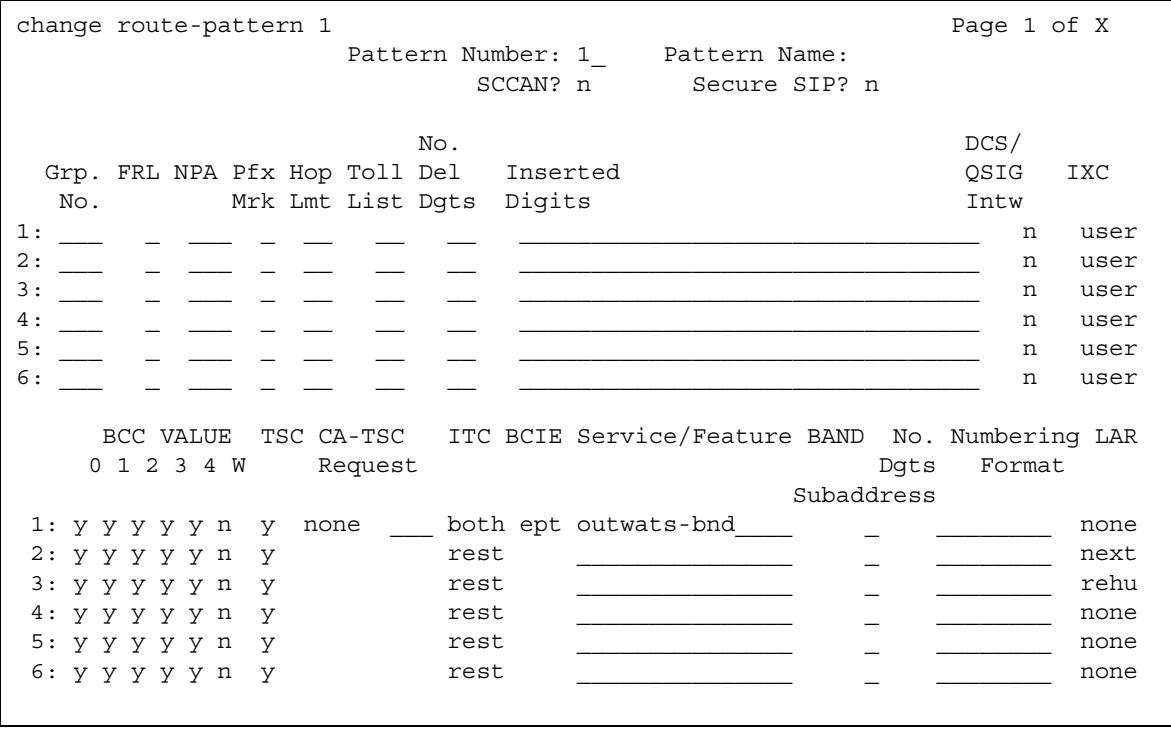

#### **Band**

Enter a number that represents the OUTWATS band number (US only).

WATS is a voice-grade service that provides both voice and low-speed data transmission calls to defined areas (bands) for a flat rate charge.

This field appears when the **Services/Features** field is **outwats-bnd** and when **ISDN-PRI** or **ISDN-BRI Trunks** field is **y** on the **System Parameters Customer-Options (Optional Features)** screen. **Band** is required by Call-by-Call Service Selection.

### **BCC Value**

Bearer Capability Class (BCC) identifies the type of call appropriate for this trunk group, such as voice calls and different types of data calls. This field appears when the **ISDN-PRI** or **ISDN-BRI Trunks** field is **y** on the **System Parameters Customer-Options (Optional Features)** screen.

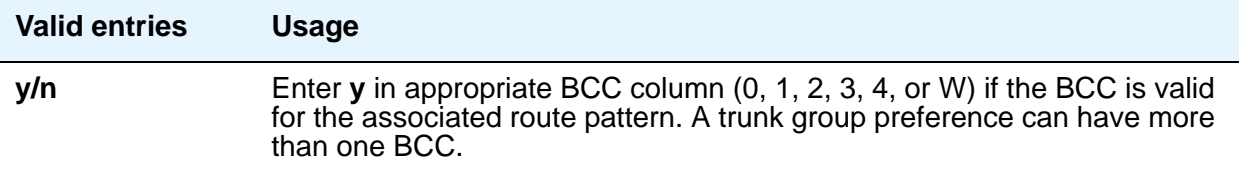

The following table explains BCC values

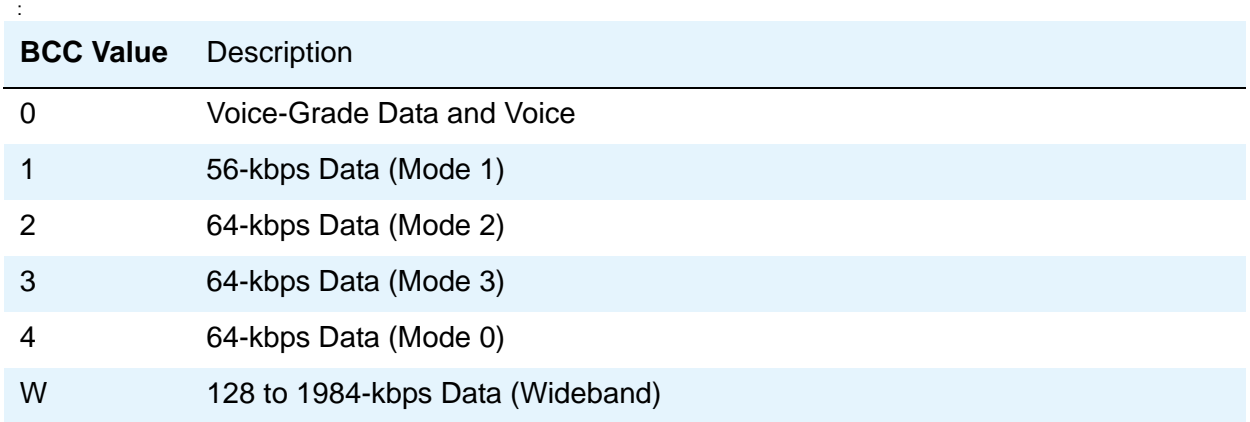

### **BCIE (Bearer Capability Information Element)**

This field applies to ISDN trunks and appears if ITC is **both**.

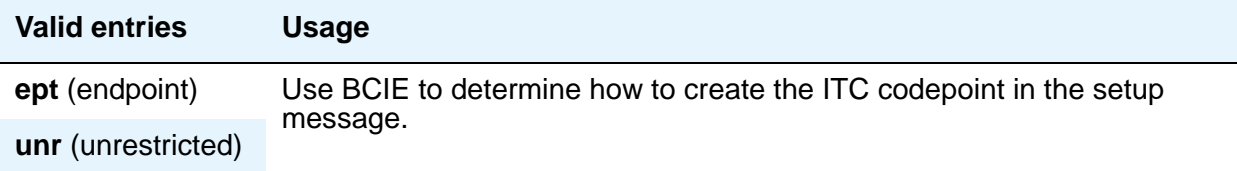

### **CA-TSC Request**

Use CA-TSC on ISDN B-channel connections.

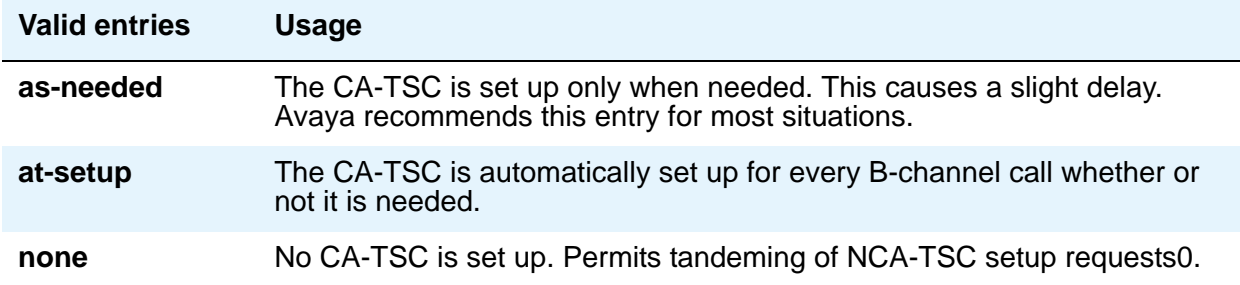

#### **DCS/QSIG Intw**

This field only appears if the **Interworking with DCS** field on the **System Parameters Customer-Options (Optional Features)** screen is set to **y**.

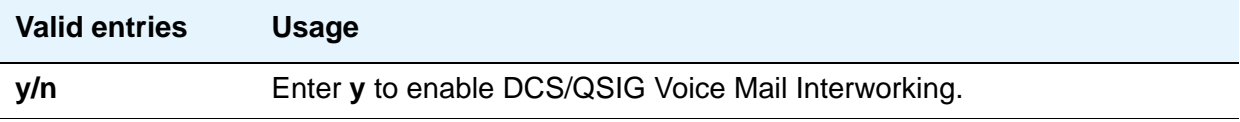

### **FRL**

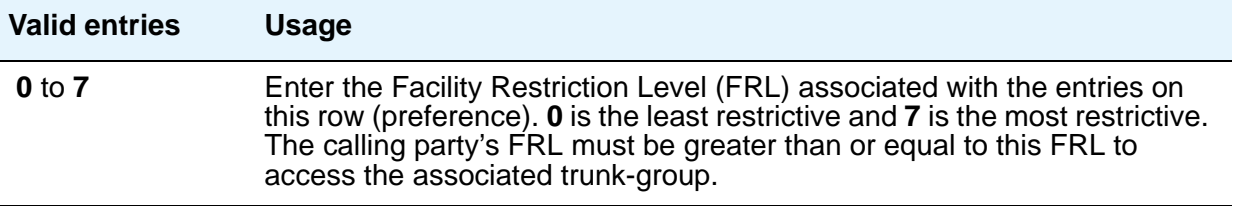

# **A** SECURITY ALERT:

For system security reasons, Avaya recommends using the most restrictive FRL possible.

### **Grp No**

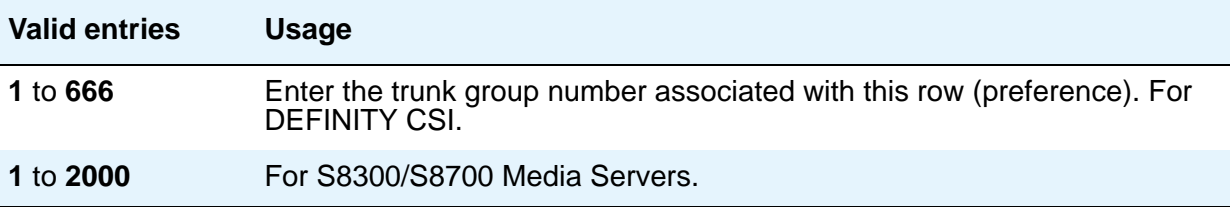

### **Hop Lmt**

.

Enter the number of hops for each preference. A hop is when a call tandems through a media server or switch to another destination. Limiting the number of hops prevents circular hunting, which ties up trunk facilities without ever completing the call. Avaya Communication Manager blocks a hop equal to or greater than the number you enter

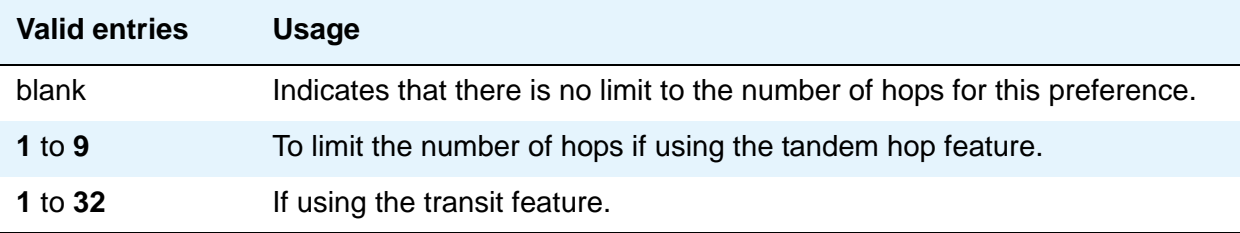

#### **Inserted Digits**

Enter the digits you want inserted for routing. Communication Manager can send up to 52 digits. This includes up to 36 digits you can enter here plus up to 18-digits originally dialed. Special symbols count as two digits each.

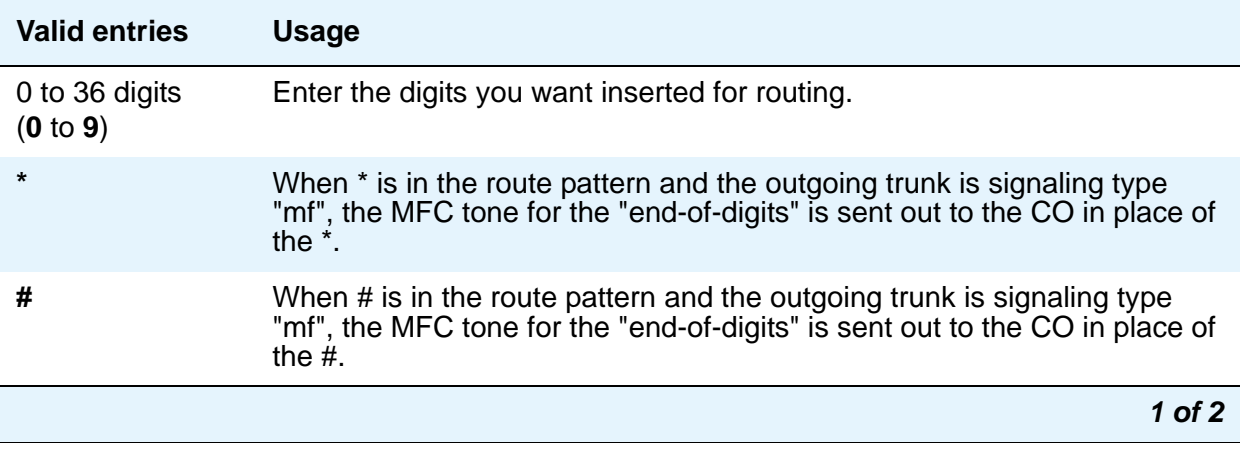

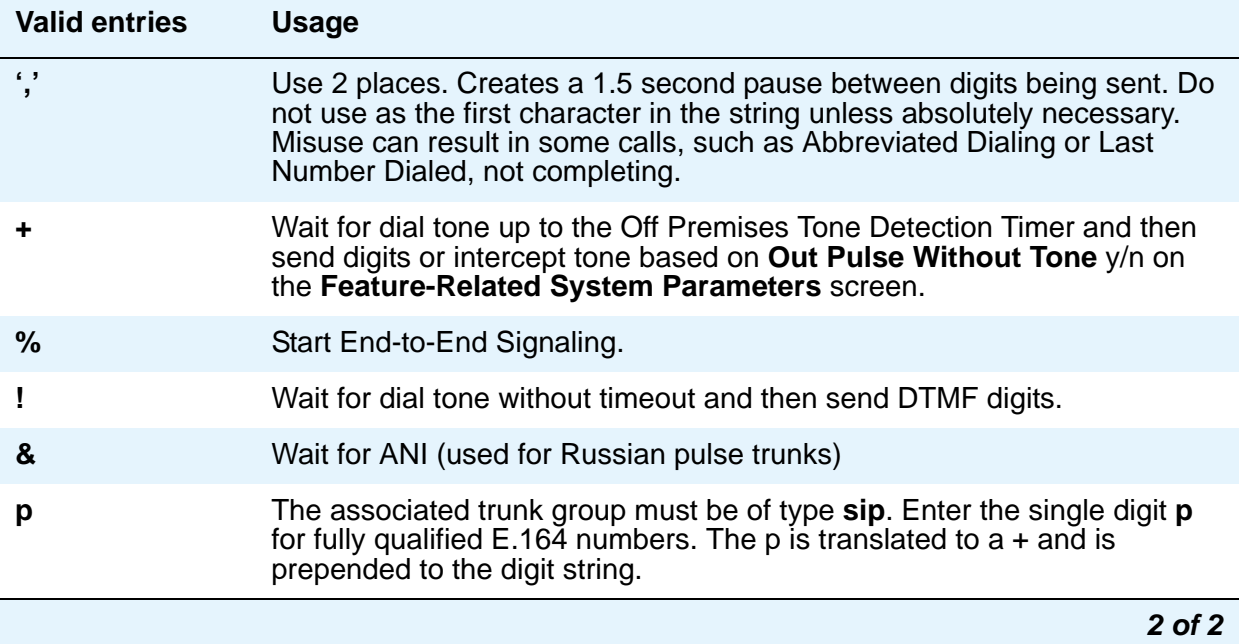

## **ITC (Information Transfer Capability)**

Use Information Transfer Capability (**ITC**) to identify the type of data transmission or traffic that this routing preference can carry. The ITC applies only to data calls (BCC 1 through 4).

This field must be **unre** or **both** if the **BCC** is **y** and the **BCC** value is **W**

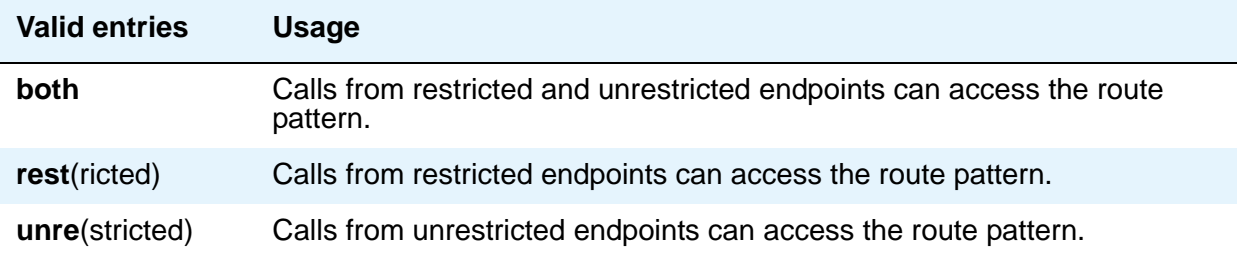

## **IXC**

Inter-Exchange Carrier (**IXC**) identifies the carrier, such as AT&T, used for calls that route via an IXC, and for Call Detail Recording (CDR).

This field appears when the **ISDN-PRI** or **ISDN-BRI Trunks** field is **y** on the **System Parameters Customer-Options (Optional Features)** screen.

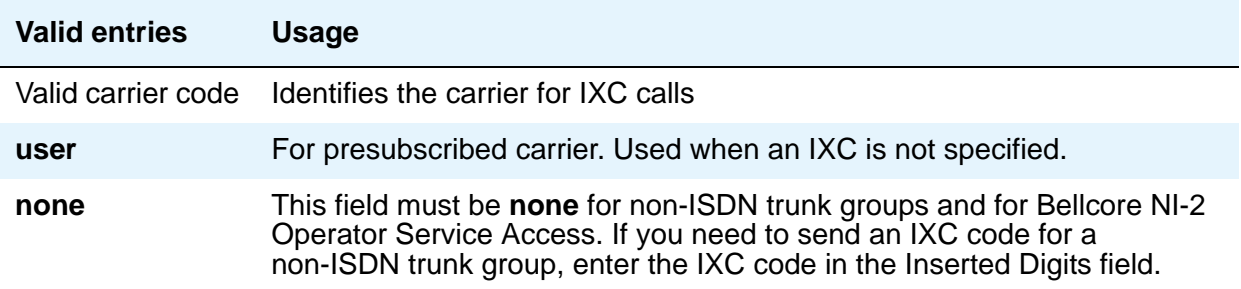

### **LAR**

Enter the routing-preference for Look Ahead Routing.

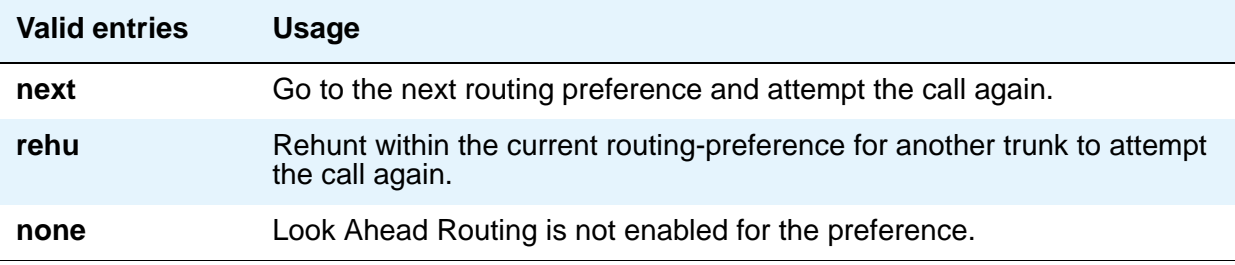

### **No. Del. Digits**

Use this field to modify the dialed number so an AAR or ARS call routes over different trunk groups that terminate in servers/switches with different dial plans.

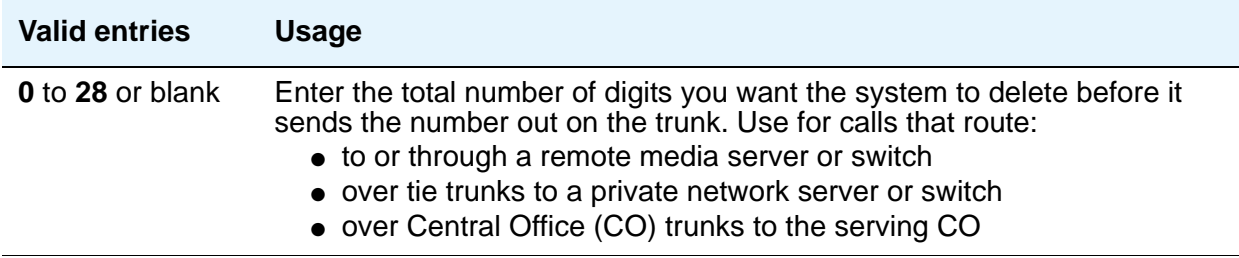

#### **No. Dgts Subaddress**

Allows a caller to reach a number where the media server's digit processing deletes the dialed number and inserts the listed directory number (LDN). The LDN then is sent to the destination address and the dialed extension is sent in the calling party subaddress information element (IE). At the receiving end, the call terminates to the user indicated by the subaddress number instead of the attendant. Administrable when, on the **[System Parameters Customer-Options](#page-1554-0)  [\(Optional Features\)](#page-1554-0)** screen, the **ISDN Feature Plus** field is **y**.

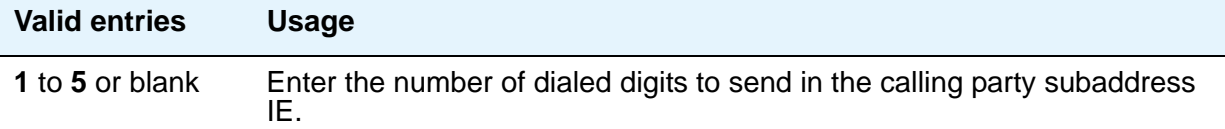

#### **NPA**

This entry is not required for AAR.

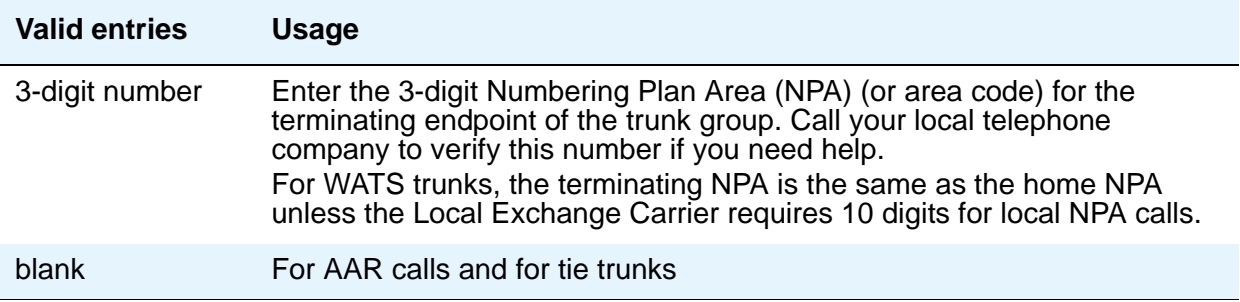

#### **Numbering Format**

This field applies only to ISDN trunk groups. Enter a value from table below. This field specifies the format of the routing number used for the trunk group for this preference.

This field appears when the **ISDN-PRI** or **ISDN-BRI Trunks** field is **y** on the **System Parameters Customer-Options (Optional Features)** screen.

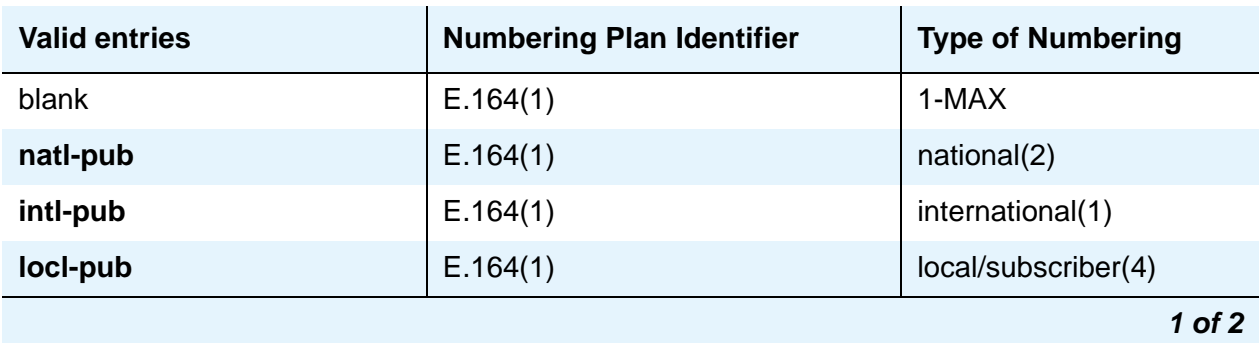

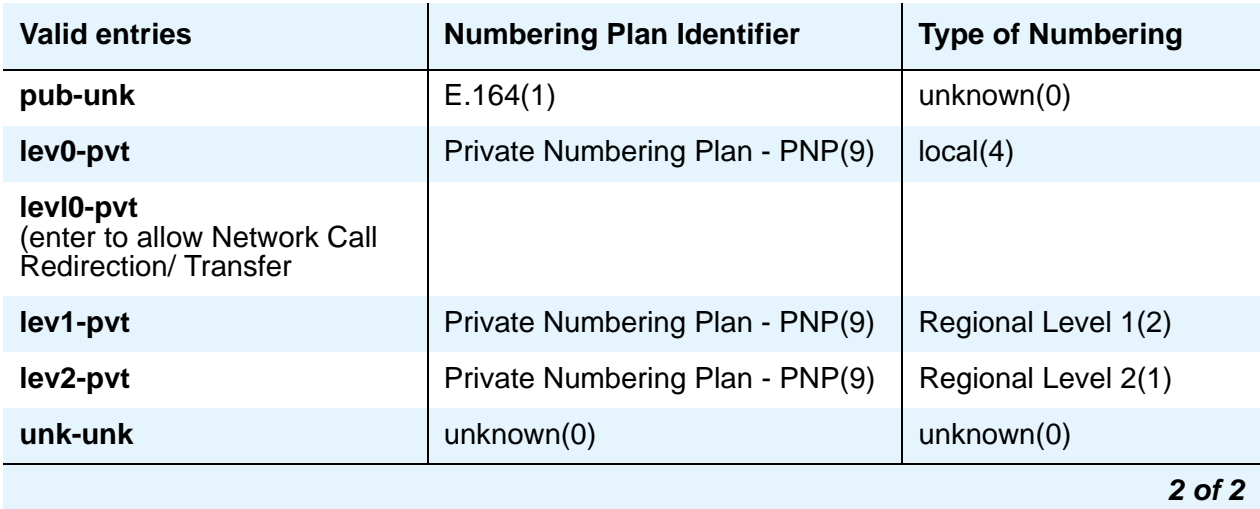

#### **Note:**

To access Bellcore NI-2 Operator Service Access, the **Inserted Digits** field must be **unk-unk**.

#### **Pattern Name**

Enter an alphanumeric name for identification purposes.

#### **Pattern Number**

This display-only field shows the route pattern number (**1** to **640**).

#### **Prefix Mark**

This entry is not required for AAR. For ARS, enter a number from **0** to **4** or blank.

**Prefix Marks** set the requirements for sending a prefix digit 1, indicating a long-distance call. Prefix Marks apply to 7- or 10-digit Direct Distance Dialing (DDD) public network calls. A prefix digit 1 is sent only when call type is foreign number plan area (FNPA) or home numbering plan area (HNPA) in the ARS Digit Analysis table.

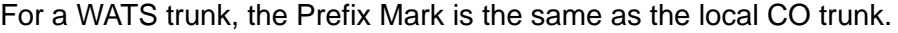

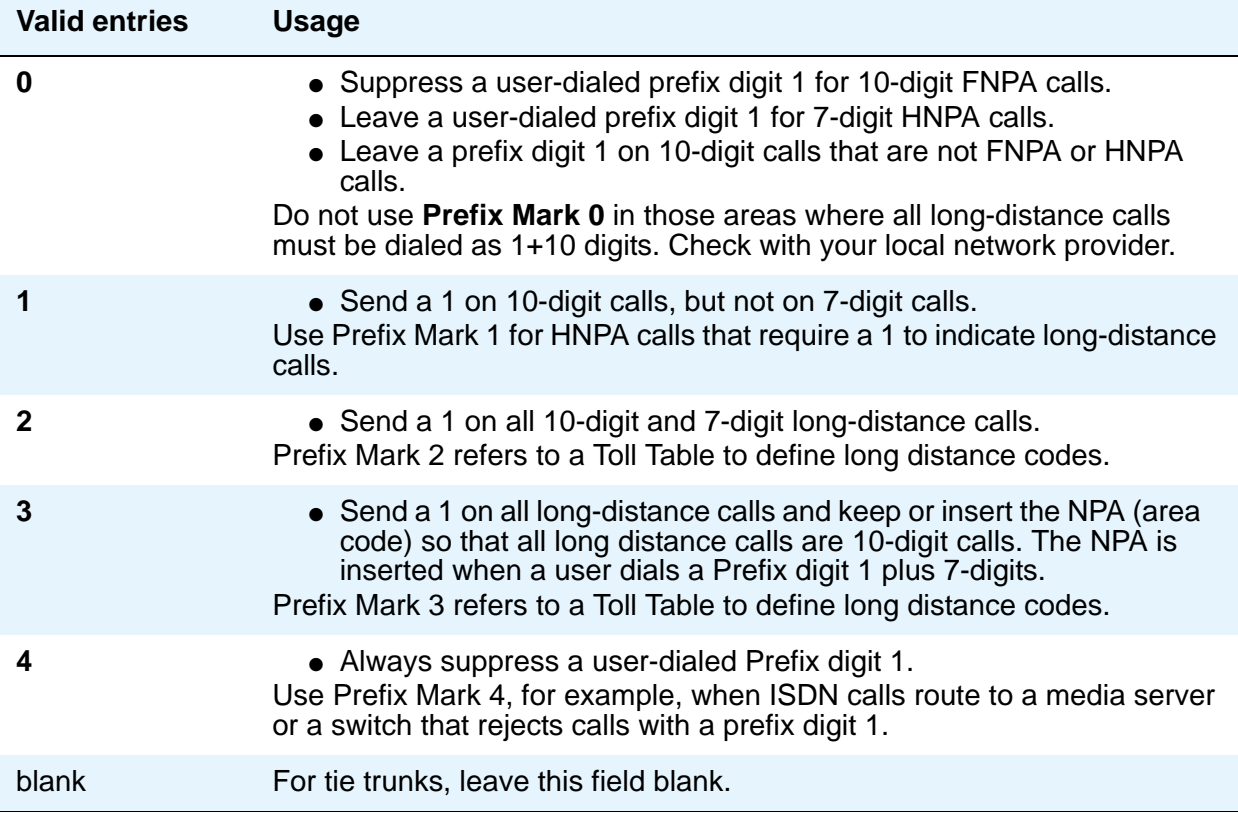

#### **SCCAN**

This field appears when **Enhanced EC500** on the **System Parameters - Customer Options** screen is set to **y**.

#### **Note:**

When the **SCCAN** field is set to **y**, non-SCCAN-associated fields are hidden. Only the **Pattern Number**, **Pattern Name**, **SCCAN**, **Secure SIP**, and **Grp No** fields appear.

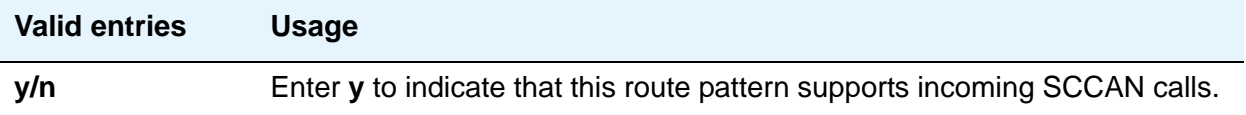

#### **Secure SIP**

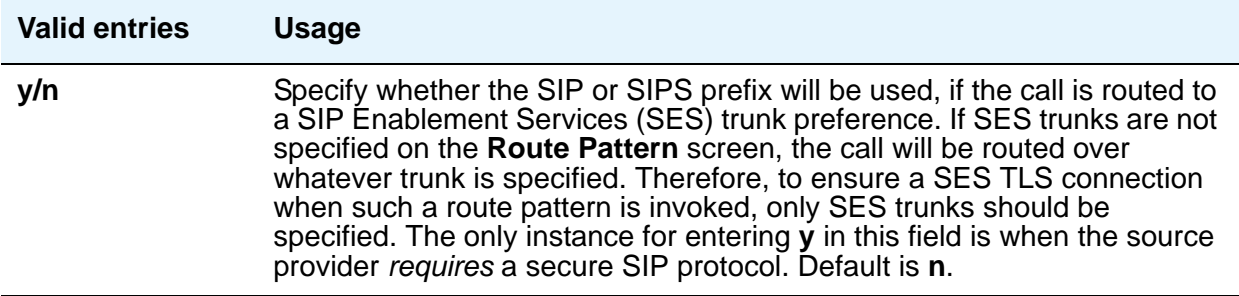

#### **Service/Feature**

Enter up to 15 characters to identify the Service/Feature carried by the information element (IE) in a call in this route pattern. This field is required by Call-by-Call Service Selection, and Network Call Redirection and Transfer.

**Service/Feature** appears when **ISDN-PRI** or **ISDN-BRI Trunks** is **y** on the **System Parameters Customer-Options (Optional Features)** screen.

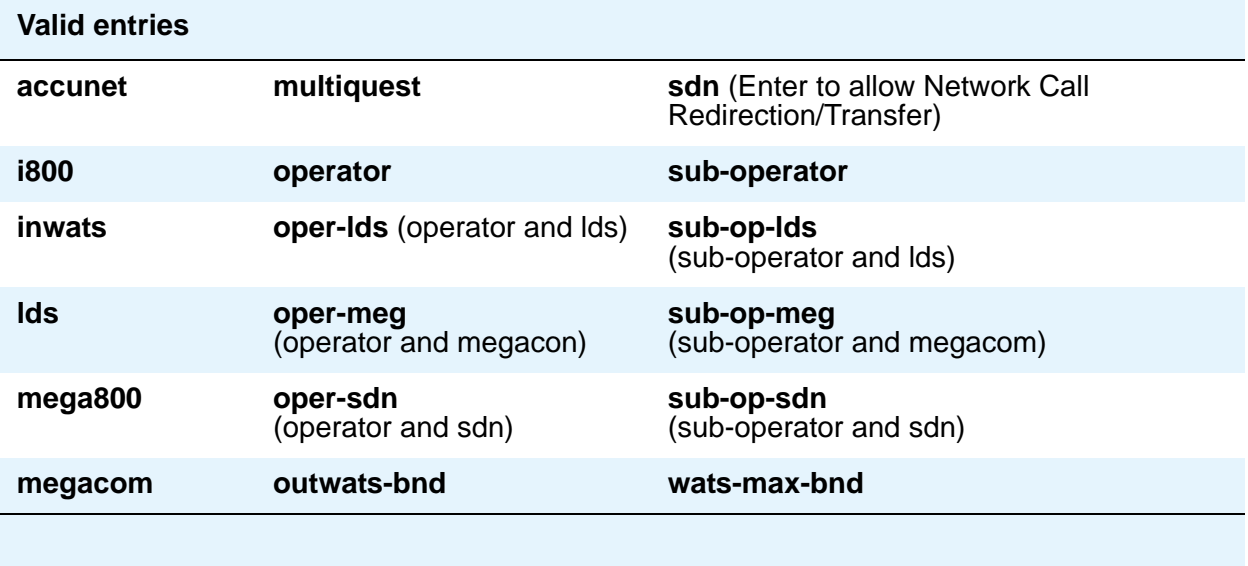

## **Toll List**

This entry is not required for AAR.

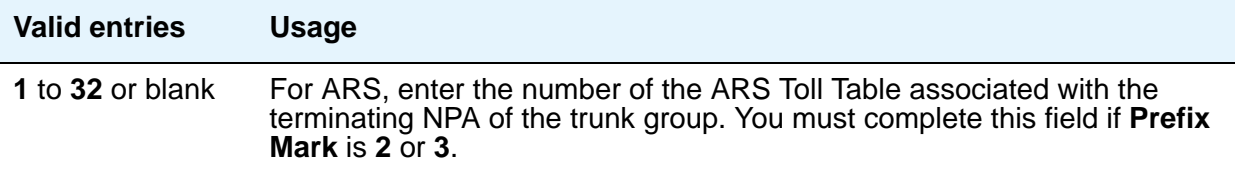

## **TSC**

Set **TSC** to **y** for feature transparency on DCS+ calls and to use QSIG Call Completion.

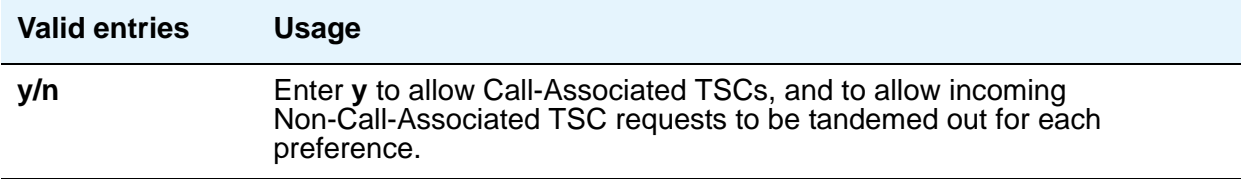

# **Security-Related System Parameters**

Use this screen to determine when Avaya Communication Manager reports a security violation. Many of the fields on this screen repeat for each type of security violation. We have explained them once here, but the usage is the same for all. See "Security Violations Notifications" in Feature Description and Implementation for Avaya Communication Manager, 555-245-205, for more information.

## **Field descriptions for page 1**

```
Figure 508: Security-Related System Parameters screen
    change system-parameters security example of the Page 1 of x
                        SECURITY-RELATED SYSTEM PARAMETERS
    SECURITY VIOLATION NOTIFICATION PARAMETERS
      SVN Login Violation Notification Enabled? y
          Originating Extension: ______ Referral Destination: ____
          Announcement Extension:
      SVN Remote Access Violation Notification Enabled? y
           Originating Extension: ______ Referral Destination:
          Barrier Code Threshold: 10 Time Interval: 0:03
          Announcement Extension:
      SVN Authorization Code Violation Notification Enabled? y
          Originating Extension: _____ 
           Referral Destination: _____
     Authorization Code Threshold: __ Time Interval: _____
         Announcement Extension: _____
```
## **SECURITY VIOLATION NOTIFICATION PARAMETERS**

#### **SVN Login (Violation Notification, Remote Access, Authorization Code) Enabled**

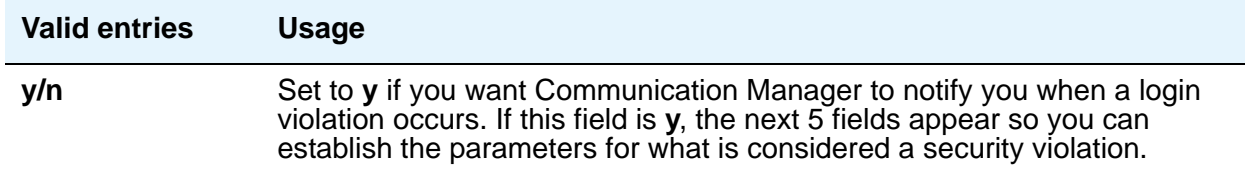

#### **Announcement Extension**

If you enter a value in this field, the server running Communication Manager *calls the referral destination, then plays this announcement upon answer.*

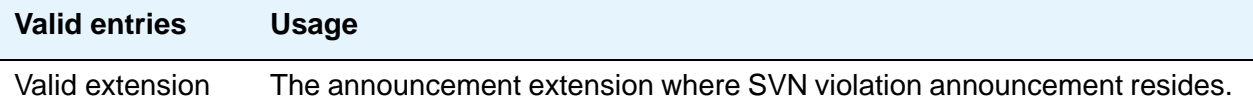

#### **Originating Extension**

The originating extension initiates the referral call in the event of a security violation. It also sends the appropriate alerting message or display to the referral destination.

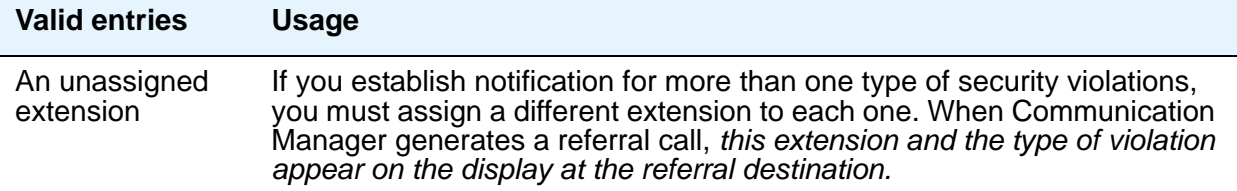

#### **Referral Destination**

The referral destination receives the referral call when a security violation occurs. The referral destination telephone must have a display, unless the you assign an Announcement Extension.

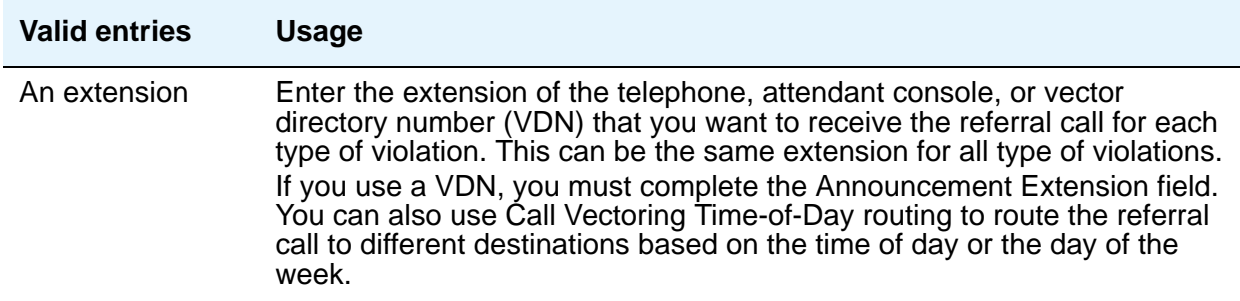

#### **Time Interval**

Use this field to enter a time interval for the violation notification.

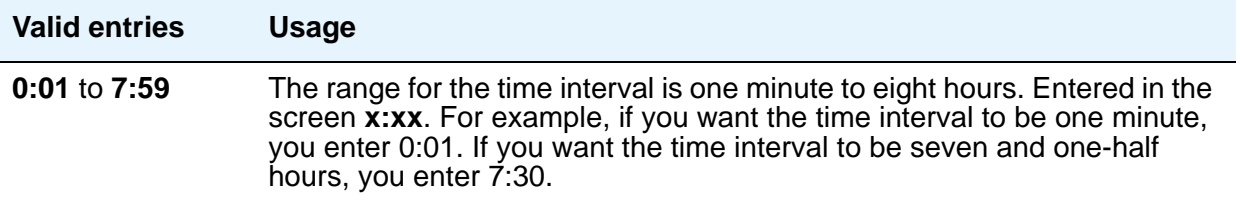

### **SVN Remote Access Violation Notification Enabled**

Use the **SVN Remote Access Violation Notificatioin Enabled** and the **SVN Authorization Code Violation Notification Enabled** fields to establish parameters for remote access security violations. A remote access violation occurs if a user enters incorrect barrier codes. You cannot set the system to disable remote access following a security violation unless you have turned these fields on.

#### **SVN Authorization Code Violation Notification Enabled**

Use the **SVN Remote Access Violation Notification Enabled** and the **SVN Authorization Code Violation Notification Enabled** fields to establish parameters for remote access security violations. A remote access violation occurs if a user enters incorrect barrier codes. You cannot set the system to disable remote access following a security violation unless you have turned these fields on.

## **Field descriptions for page 2**

I

#### **Figure 509: Security-Related System Parameters screen (for DEFINITY CSI)**

```
change system-parameters security example 2 of x
                  SECURITY-RELATED SYSTEM PARAMETERS
SECURITY VIOLATION NOTIFICATION PARAMETERS
  SVN Station Security Code Violation Notification Enabled? y
         Originating Extension: ______ Referral Destination:
Station Security Code Threshold: 10 Time Interval: 0:03
        Announcement Extension:
STATION SECURITY CODE VERIFICATION PARAMETERS
                    Minimum Station Security Code Length: 4
  Security Code for Terminal Self Administration Required? y
                   Receive Unencrypted from IP Endpoints? n
REMOTE MANAGED SERVICES
                                      RMS Feature Enabled? y
                          Port Board Security Notification? y
                  Port Board Security Notification Interval? 60 
ACCESS SECURITY GATEWAY PARAMETERS
       MGR1? n INADS? n
       EPN? n NET? n
```
## **SECURITY VIOLATION NOTIFICATION PARAMETERS**

#### **SVN Station Security Code Violation Notification Enabled**

*Station Security codes are used to validate logins to a particular extension (for example, a home agent using an extender, or two part-time workers using the same telephone, but different extensions, through personal station access.) Enter* **y** *here to establish parameters for this.*

# **STATION SECURITY CODE VERIFICATION PARAMETERS**

#### **Minimum Station Security Code Length**

This determines the minimum required length of the Station Security Codes that you enter on the **Station** screen.

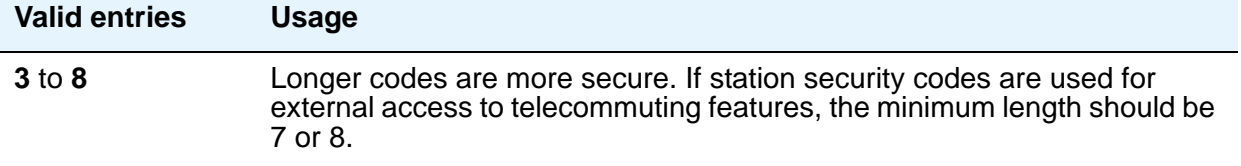

#### **Receive Unencrypted from IP Endpoints**

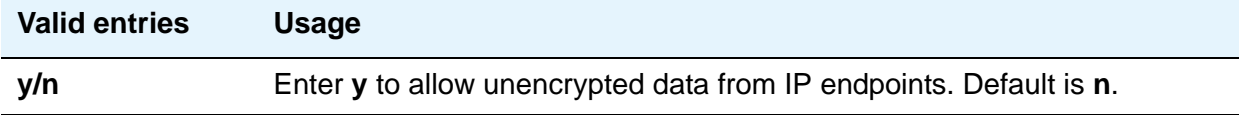

### **Security Code for Terminal Self Administration Required**

Specifies if a Personal Station Access code is required to enter the Self-Administration mode.

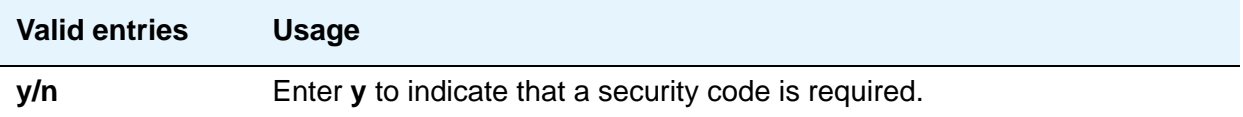

# **REMOTE MANAGED SERVICES**

#### **RMS Feature Enabled**

Use this field to enable Remote Managed Services. When you set this field to **y**, the **Port Board Security Notification** and **Port Board Security Notification Interval** fields appear.

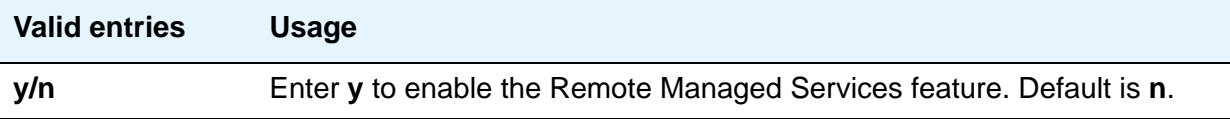

### **Port Board Security Notification**

This field appears when **RMS Feature Enabled** is set to **y**.

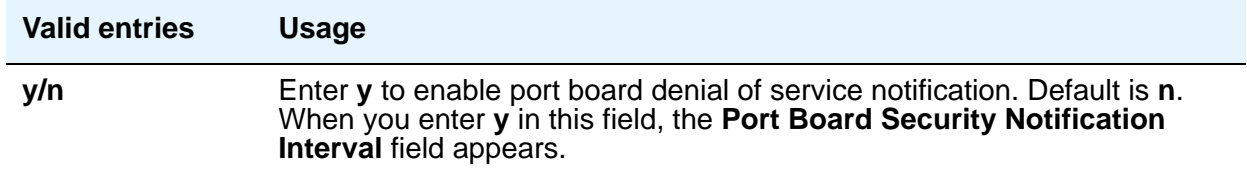

#### **Port Board Security Notification Interval**

This field appears when the **RMS Feature Enabled** and **Port Board Security Notification** fields are set to **y**.

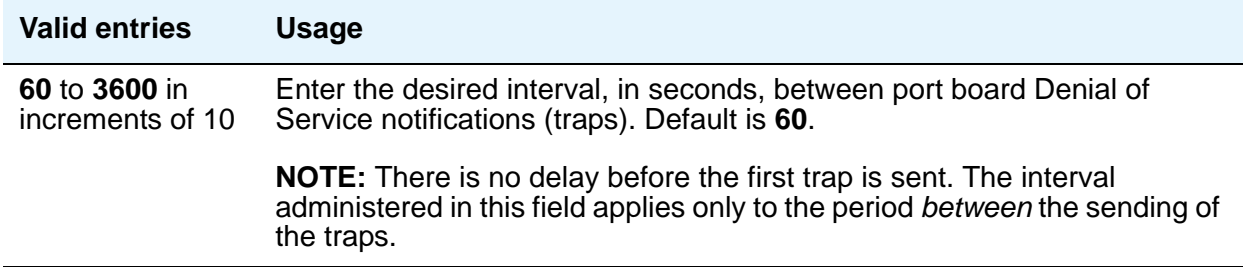

# **ACCESS SECURITY GATEWAY PARAMETERS**

These fields appear only if the **Access Security Gateway (ASG)** field on the **System Parameters Customer-Options (Optional Features)** screen is **y**.

#### **EPN**

A direct connection to the Expansion Port Network.

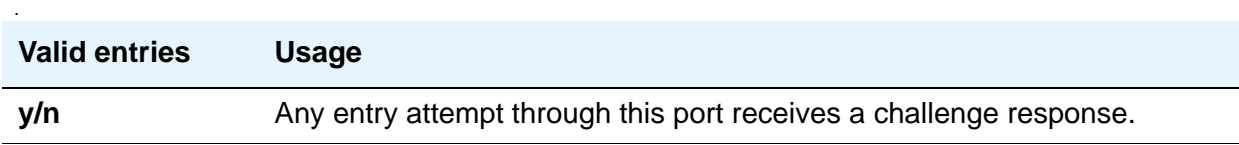

#### **INADS**

A direct cable connection to the Initialization and Administration System used to remotely initialize and administer Avaya Communication Manager.

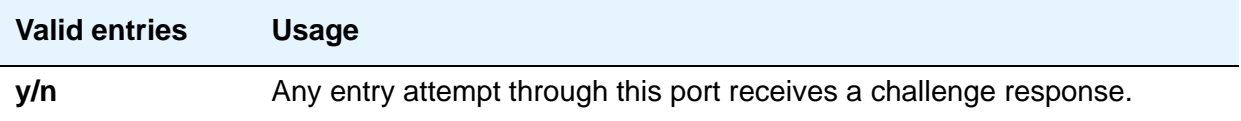

#### **MGR1**

The direct connect system administration and maintenance access interface located on the processor circuit pack. For more information on the circuit pack, see the *Hardware Description and Reference for Avaya Communication Manager,* 555-245-207.

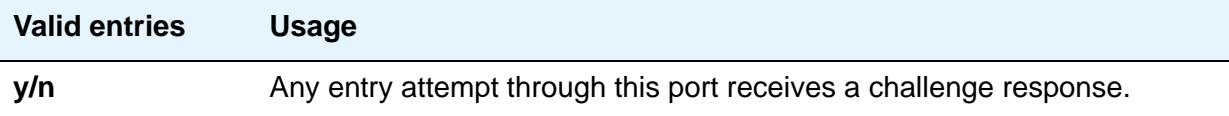

#### **NET**

A dialed-in (or out) connection to the Network Controller circuit pack. For more information on the circuit pack, see the *Hardware Description and Reference for Avaya Communication Manager*, 555-245-207.

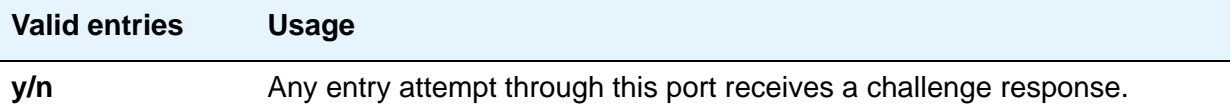

#### **Translation-ID Number Mismatch Interval (days)**

A display-only field for all logins except init; only init logins can change this field. This field specifies the interval (in days) that the system allows a mismatch between the translation ID stored in the Processor circuit pack(s) and on the flash card. Following expiration of this interval, the ability to execute system administration commands that modify translation data is denied for all logins, except for init.

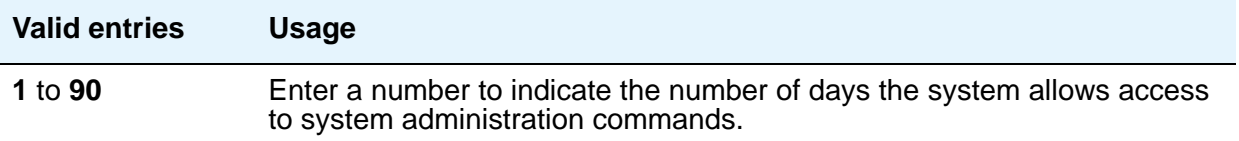

# **Service Hours Table**

Use this screen to establish signaling group parameters for ISDN-PRI, H.323, ATM, and SIP Enablement Services (SES) trunks. Because these trunk types vary in the types of parameters needed, the fields that appear on this screen change depending on the value of the **Group Type** field. Field descriptions are alphabetized for easier reference.

## **Field descriptions for page 1**

#### **Figure 510: Service Hours Table screen**

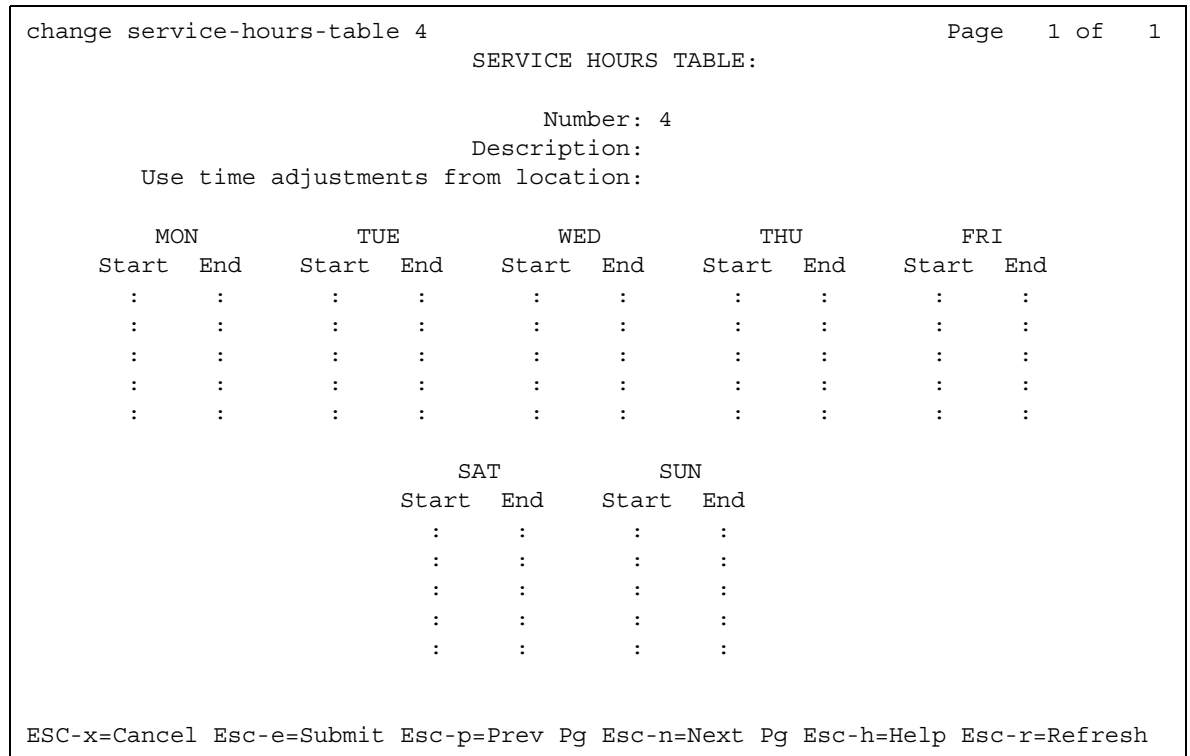

#### **Description**

Provides a description for the table. You can enter a 1 to 27-character alphanumeric table name.The default is blank. Example: Call-ahead Reservations

#### **Number**

Displays the table number that you entered on the command line.

#### **Start/End**

Defines the range of office hours for each day of the week. Always make sure that the start time is earlier than the end time.

- $\bullet$  hour 0-23
- $\bullet$  minute 0-59

The hour range must be within the specified day, from 00:00 (midnight) until 23:59. If a time range goes past midnight (for example, Friday 19:00 to Saturday 02:00), enter the time in two ranges. Set up the first range as Friday from 19:00 to 23:59 and the second range as Saturday from 00:00 to 01:59.

A time is considered to be in the table from the first second of the start time (for example, 08:00:00). Also, it is still considered to be in the table until the last second of the end time (for example, 17:00:59).

#### **Use time adjustments from location**

Points to a field on the **[Locations](#page-1298-0)** screen for time zone offset and daylight savings time rule time adjustments.

- The Multiple Locations option must be enabled in order to administer more than one location (locations 2-250).
- You can assign a location to a gateway or to a network region.
- Administer the location where the incoming trunk terminates.

# **Signaling Group**

Use this screen to establish signaling group parameters for ISDN-PRI, H.323, ATM, and SIP Enablement Services (SES) trunks. Because these trunk types vary in the types of parameters needed, the fields that appear on this screen change depending on the value of the **Group Type** field. Field descriptions are alphabetized for easier reference.

## **Field descriptions for page 1**

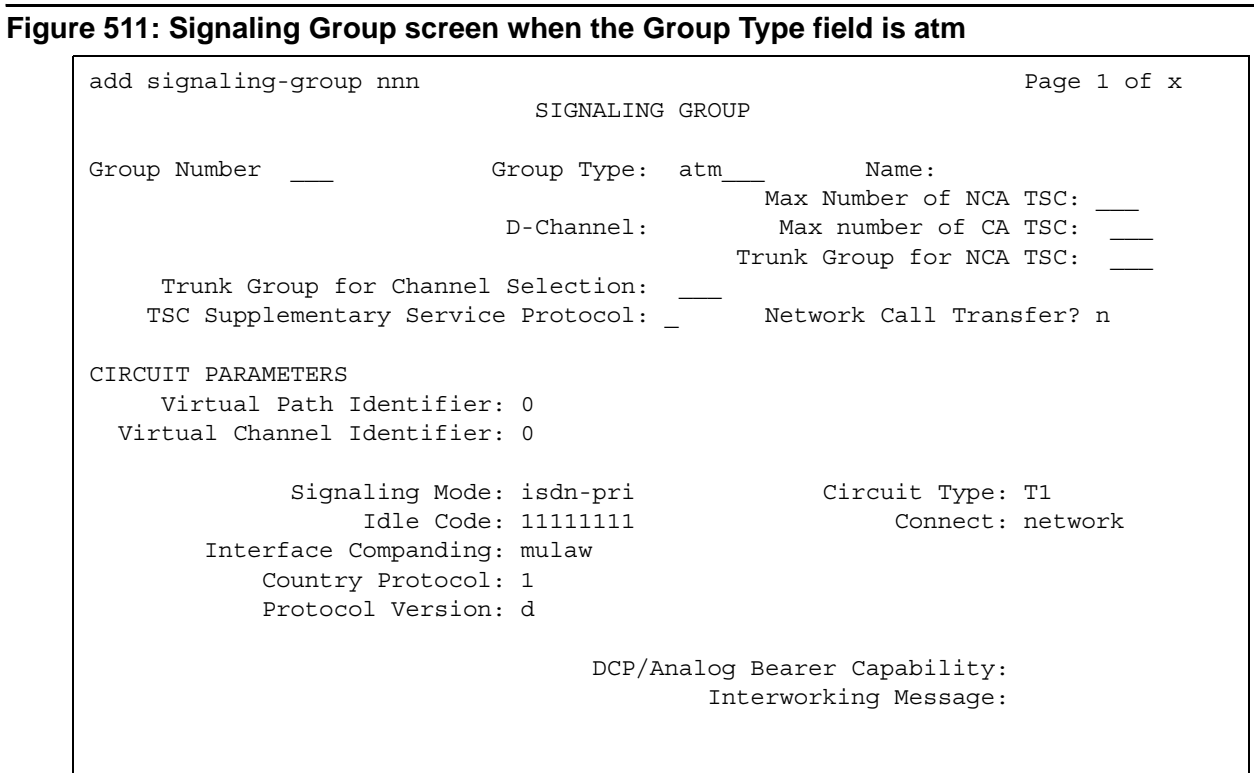

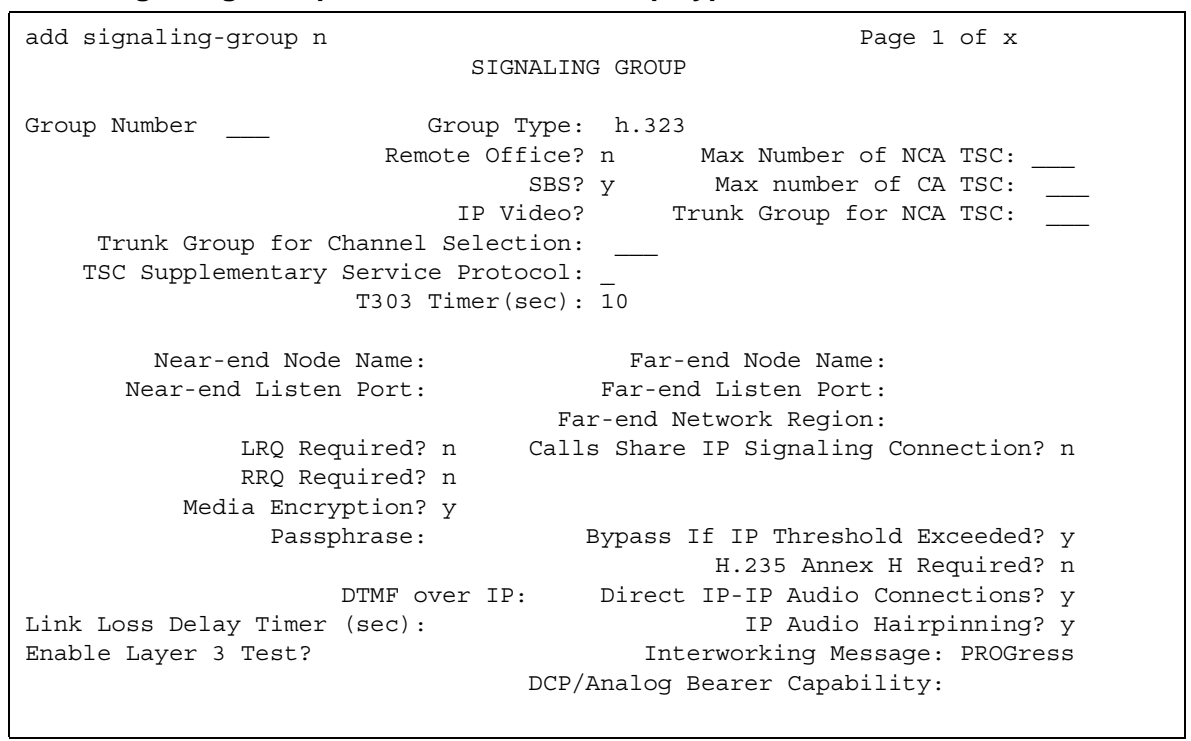

#### **Figure 512: Signaling Group screen when the Group Type field is h.323**

### **Figure 513: Signaling Group screen when the Group Type field is isdn-pri**

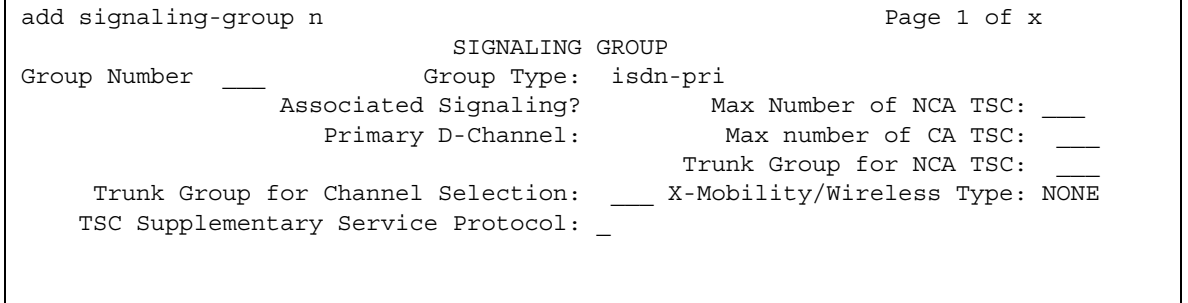

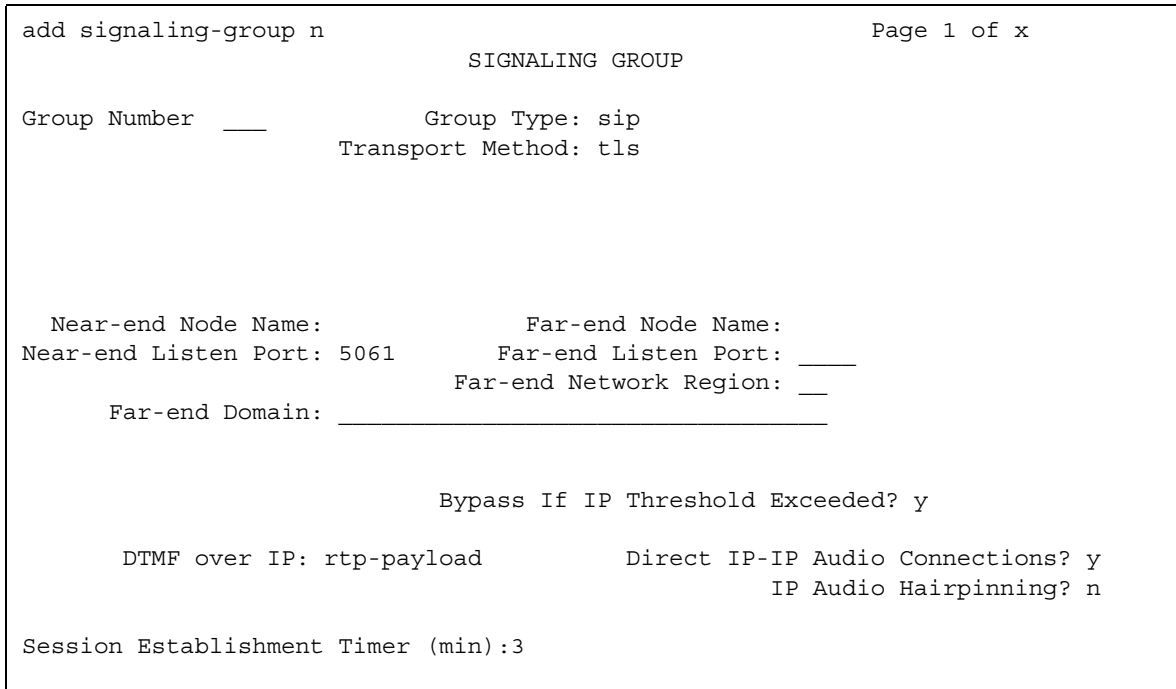

**Figure 514: Signaling Group screen when the Group Type field is sip**

## **Associated Signaling**

Appears when the **Group Type** field is **isdn-pri**.

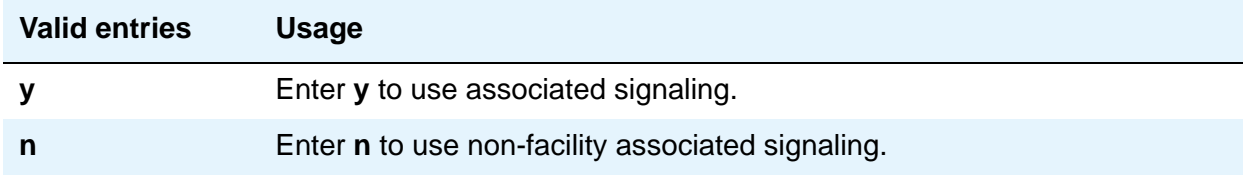

# **Bypass If IP Threshold Exceeded**

Appears when the **Group Type** field is **h.323** or **sip**.

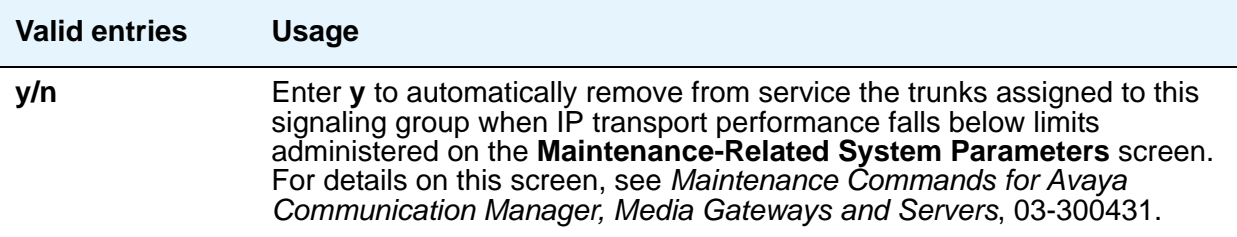

## **Calls Share IP Signaling Connection**

Appears when the **Group Type** field is **h.323** or **sip**.

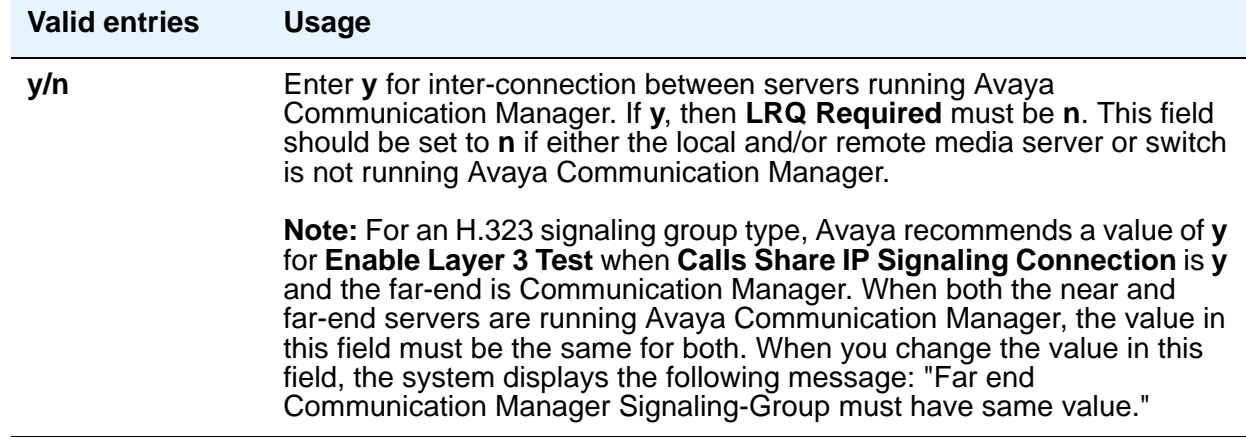

## **Circuit Type**

Appears when the **Group Type** field is **atm**.

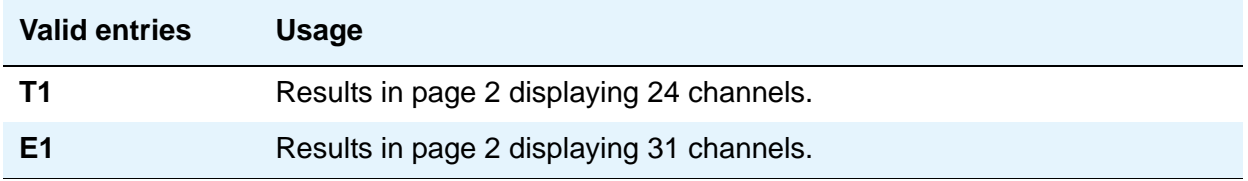

#### **Connect**

Appears when the **Group Type** field is **atm**. In order to control communications at layers 2 and 3 of the ISDN-PRI protocol, use this field to specify what is on the far end of this link.

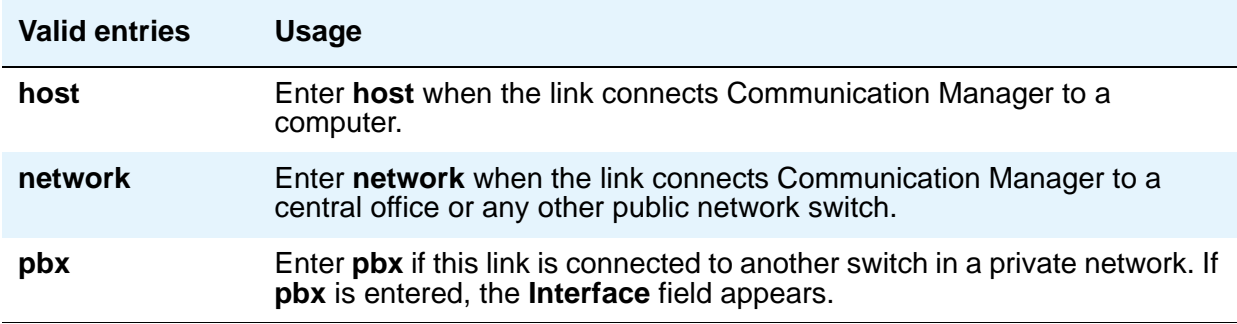
### **Country Protocol**

Appears when the **Group Type** field is **atm**. The entry in this field must match the country protocol used by the far-end server. For connections to a public network, your network service provider can tell you which country protocol they are using. For a list of country codes, see the [Country code table](#page-1547-0) on page 1548.

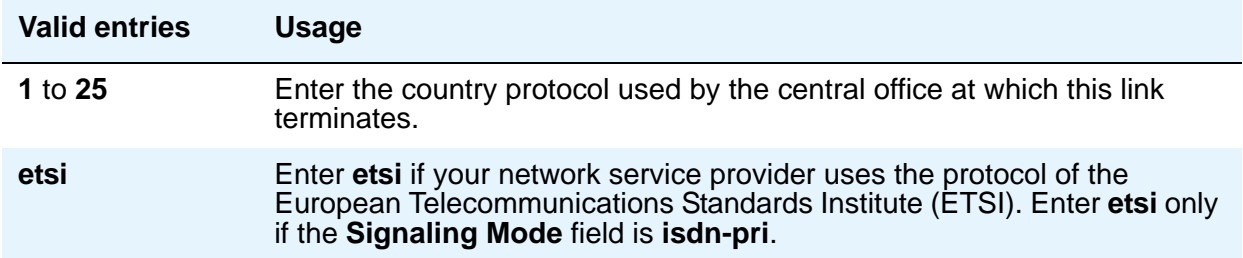

## **D Channel**

.

Appears when the **Group Type** field is **atm**. Enter the necessary characters.

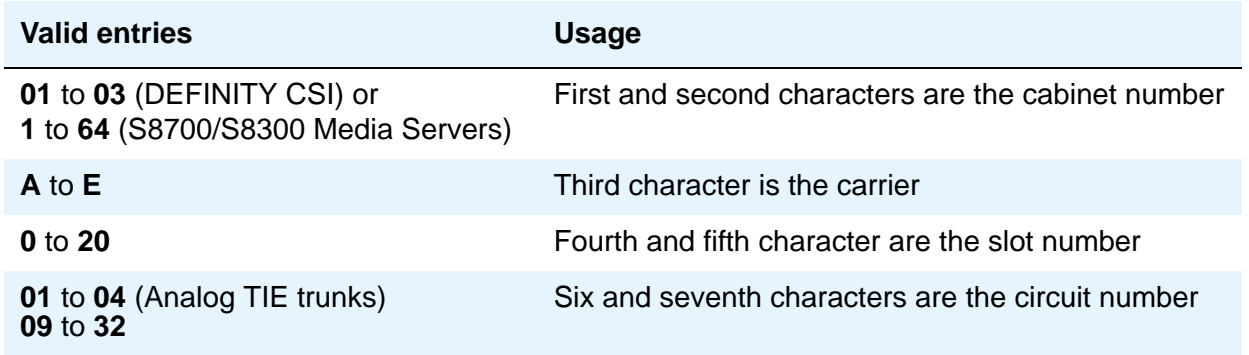

### **DCP/Analog Bearer Capability**

Appears when the **Group Type** field is **atm** or **h.323**. This field sets the information transfer capability in a bearer capability IE of a setup message to **speech** or **3.1kHz**.

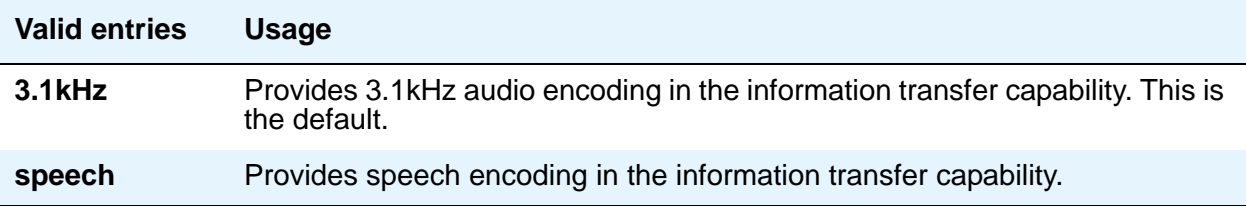

## **Direct IP-IP Audio Connections**

Appears when the **Group Type** field is **h.323** or **sip**. Allows direct audio connections between H.323 endpoints. For SIP Enablement Services (SES) trunk groups, this is the value that allows direct audio connections between SES endpoints.

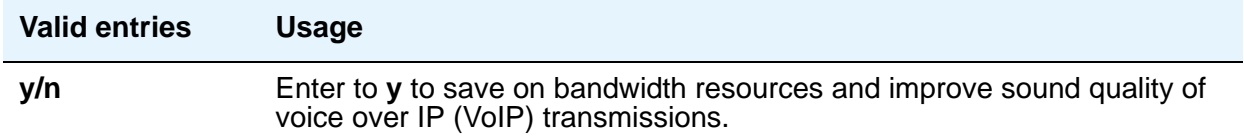

#### **DTMF Over IP**

Appears when the **Group Type** field is **sip**.

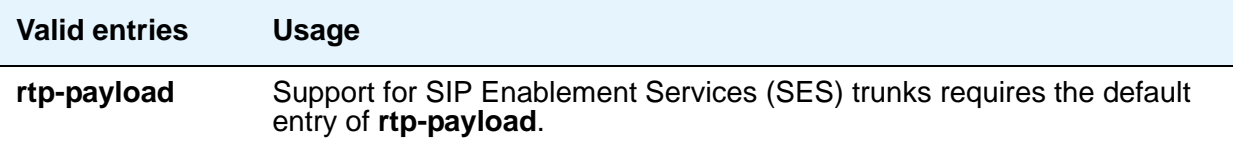

### **Enable Layer 3 Test**

Appears when the **Group Type** field is **h.323**.

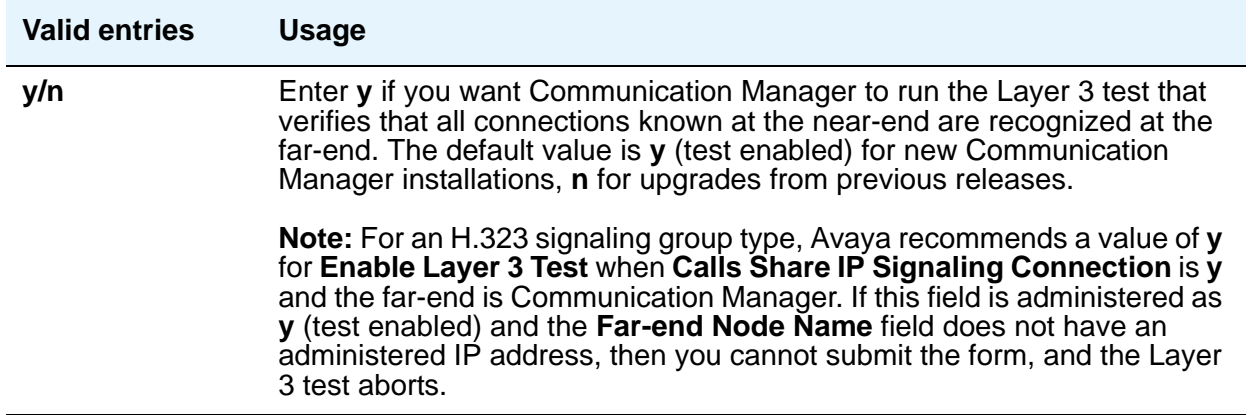

### **Far-end Domain**

Appears when the **Group Type** field is **sip**. The number of the network region that is assigned to the far-end of the trunk group. For example, to route SES calls within your enterprise, enter the domain assigned to your proxy server. For external SES calling, the domain name could be that of your SES service provider. If blank, the far-end IP address is used.

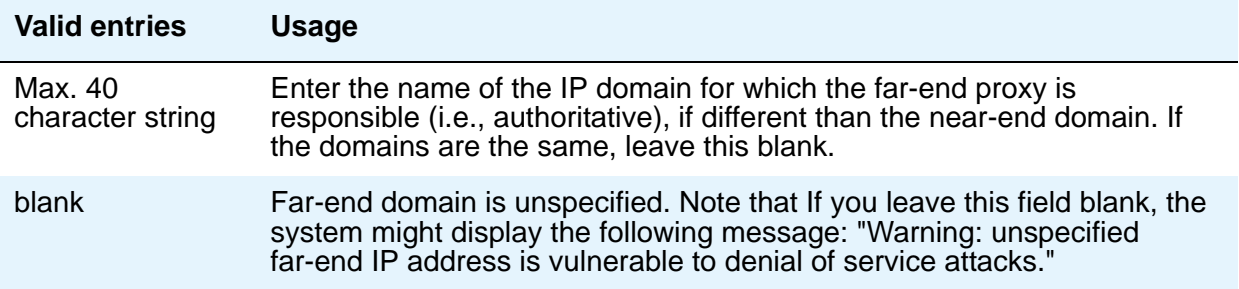

#### **Far-end Listen Port**

Appears when the **Group Type** field is **h.323** or **sip**.

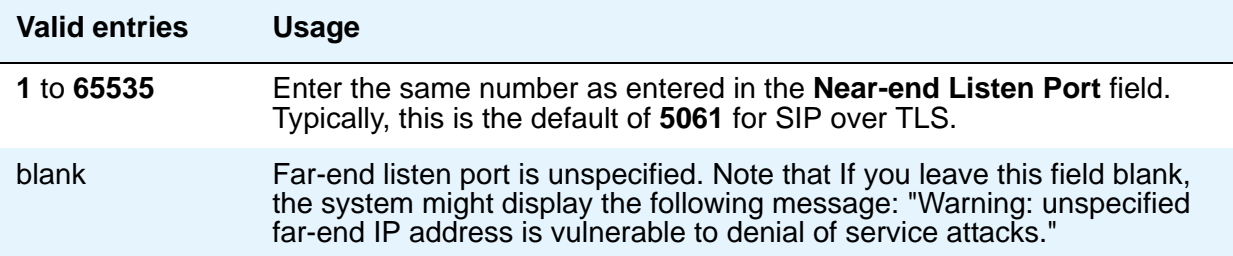

### **Far-end Network Region**

Appears when the **Group Type** field is **h.323** or **sip**. The number of the network region that is assigned to the far-end of the trunk group.

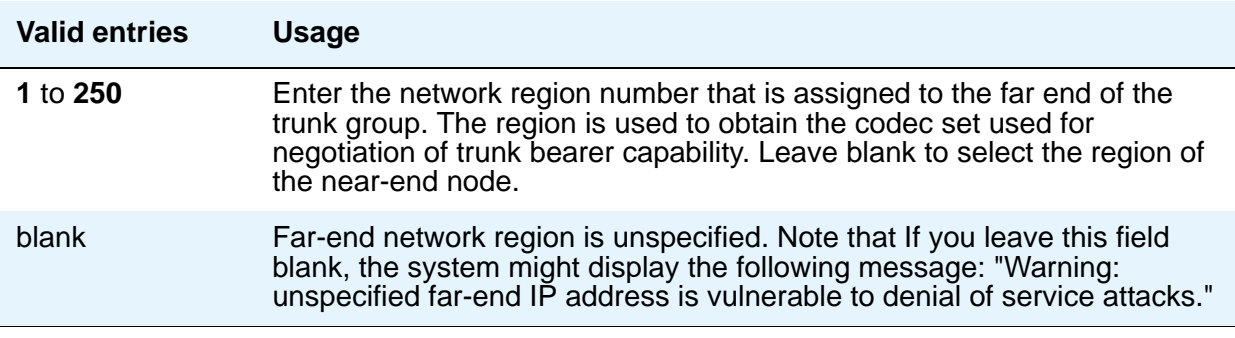

### **Far-end Node Name**

Appears when the value of the entry in the **Group Type** field is **atm** or **sip**. Enter the node name for the far-end Control Lan (C-LAN) IP interface used for trunks assigned to this signaling group. The node name must be administered on the **IP Node Names** screen.

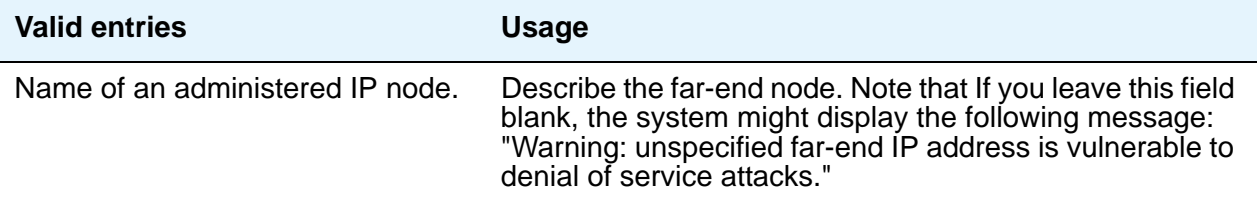

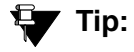

For SIP Enablement Services (SES) signaling groups, if either the node name or port differs for each group, you have different SES signaling connections, and you should administer a maximum of 10 using TLS. If you administer more than 10 TLS signaling connections, and they are all in use at the same time, the results can be unpredictable. Note that if the node names and ports match, you can administer as many identical SES signaling groups using TLS as desired.

#### **Group Number**

A display-only field identifying the signaling group.

### **Group Type**

This field describes the type of protocol to be used with the signaling group.

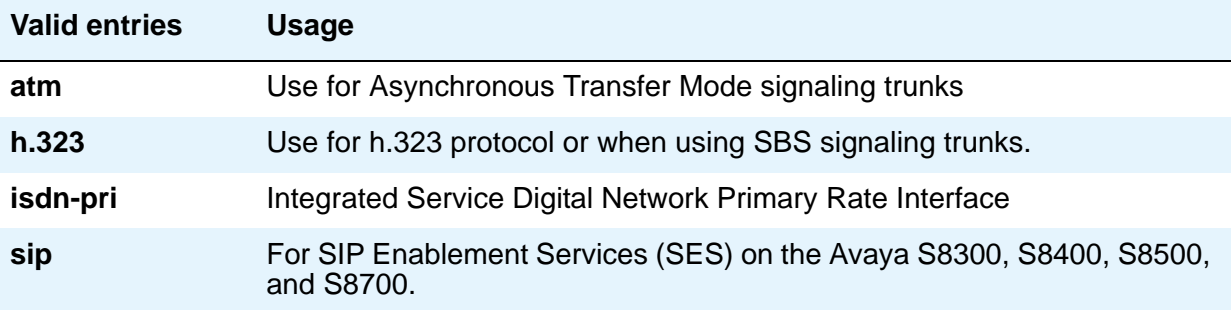

## **H.235 Annex H Required**

Appears only for signaling group type **h.323**.

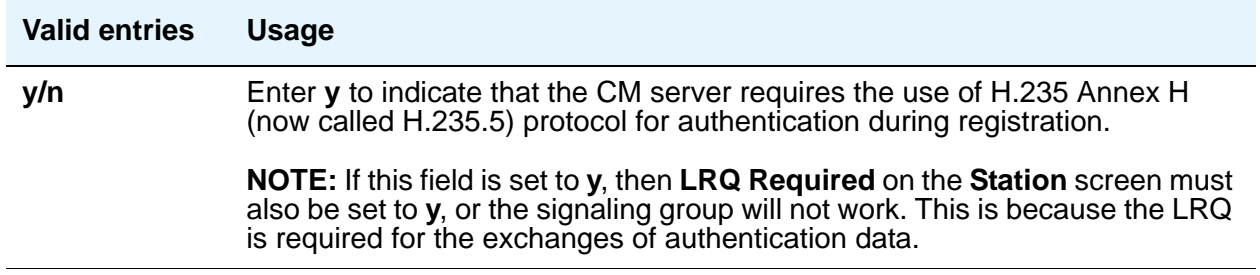

## **Idle Code**

Appears when the **Group Type** field is **atm**. This entry sets the signal sent out over idle DS0 channels. The string must be compatible with the protocol used by the far-end switch/server.

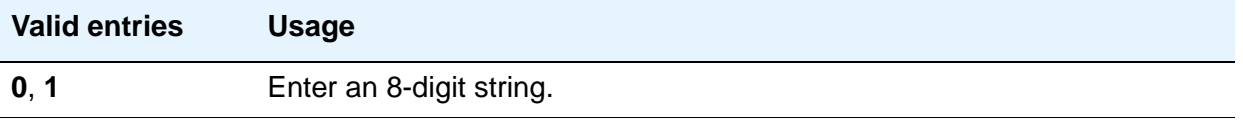

### **Interface**

This field only appears when the **Connect** field is **pbx**. The **Interface** field controls how your server negotiates glare with the far-end switch.

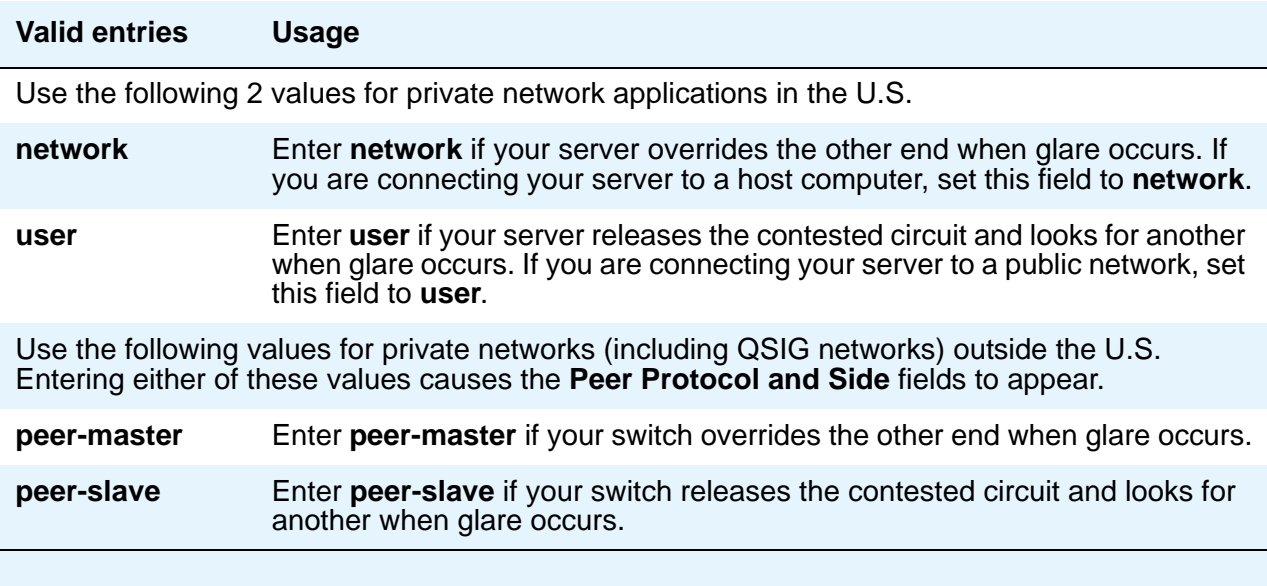

## **Interface Companding**

Appears when the **Group Type** field is **atm**. Indicates the companding algorithm expected by the system.The entry in this field must match the companding method used by the far-end switch.

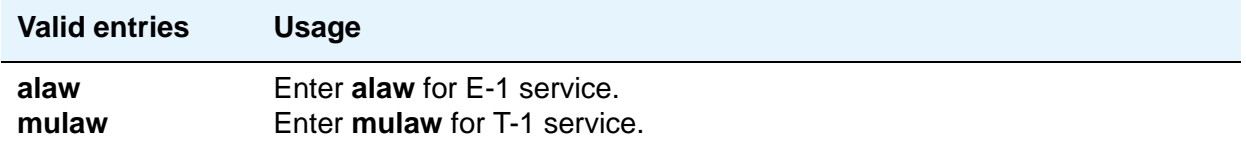

#### **Interworking Message**

Appears when the **Group Type** field is **atm**, **h.323**, or **sip**. This field determines what message Communication Manager sends when an incoming ISDN trunk call interworks (is routed over a non-ISDN trunk group).

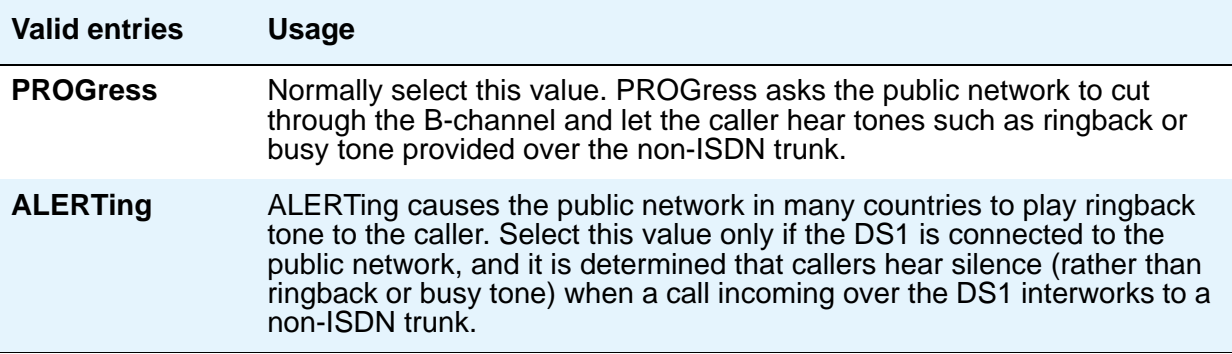

### **IP Audio Hairpinning**

Appears when the **Group Type** field is **h.323** or **sip**. The **IP Audio Hairpinning** field entry allows the option for H.323 and SIP Enablement Services (SES)-enabled endpoints to be connected through the IP circuit pack in the media server or switch, without going through the time division multiplexing (TDM) bus.

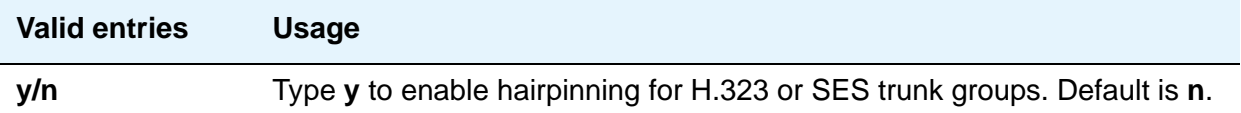

## **IP Video**

Appears only for signaling group type **h.323**.

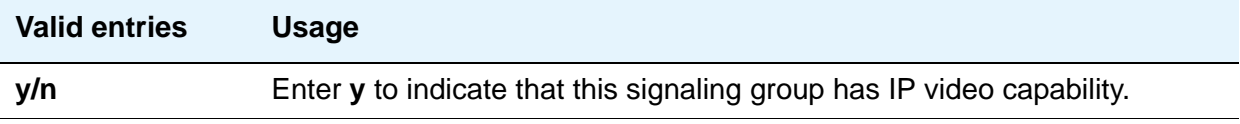

#### **Link Loss Delay Timer (sec)**

Use this field to specify how long to hold the call state information in the event of an IP network failure or disruption. Communication Manager preserves calls and starts this timer at the onset of network disruption (signaling socket failure). If the signaling channel recovers before the timer expires, all call state information is preserved and the signaling channel is recovered. If the signaling channel does not recover before the timer expires, the system:

- raises an alarm against the signaling channel
- maintains all connections with the signaling channel
- discards all call state information about the signaling channel

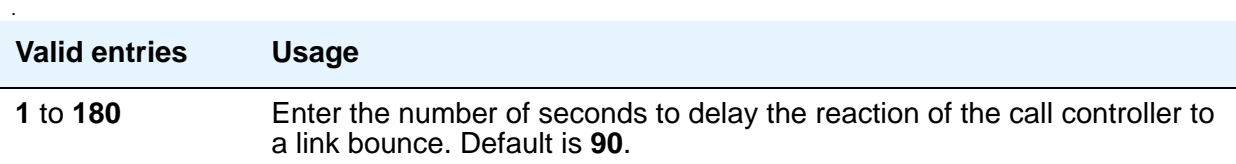

## **LRQ Required**

Appears when the **Group Type** field is **h.323**. Allows IP trunk availability to be determined on a per call basis. When this option is enabled, a RAS-Location Request (LRQ) message is sent to the far-end gatekeeper prior to each call over the IP trunk. The far-end gatekeeper responds with a RAS-Location Confirm (LCF) message, and the call proceeds.

#### **Note:**

If the H.235 Annex H Required field on the Signaling Group screen is set to y, then **LRQ Required** must also be set to **y**, or the signaling group will not work. This is because the LRQ is required for the exchanges of authentication data.

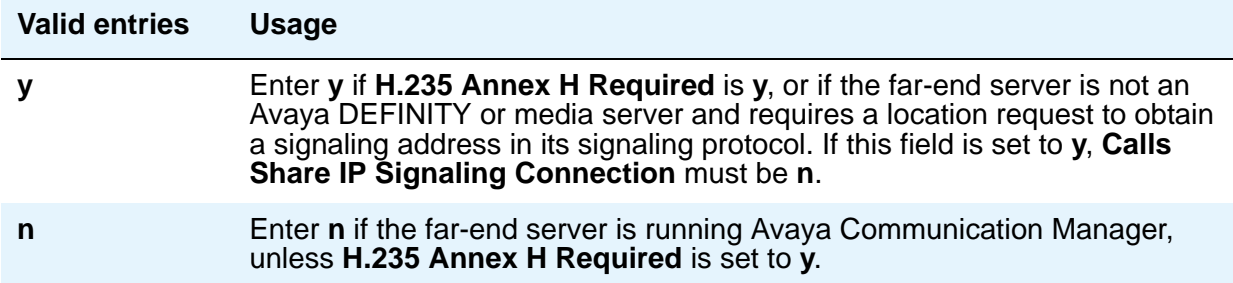

## **Max number of CA TSC**

Appears when the **Group Type** field is **atm**, **h.323**, or **isdn-pri**.

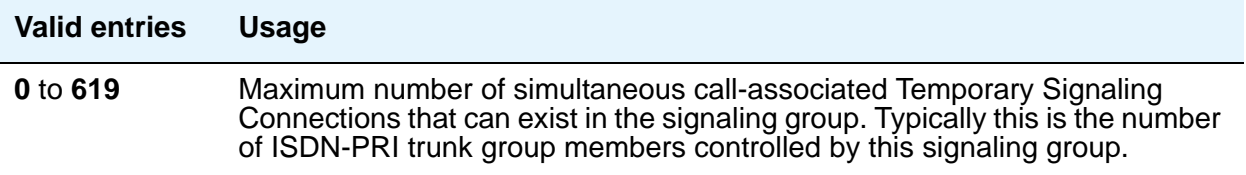

## **Max number of NCA TSC**

Appears when the **Group Type** field is **atm**, **h.323**, or **isdn-pri**.

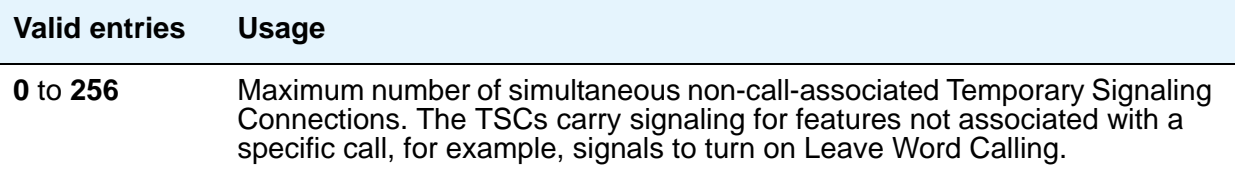

### **Media Encryption**

Appears when the Media Encryption feature is enabled in Communication Manager and the **Group Type** field is **h.323**.

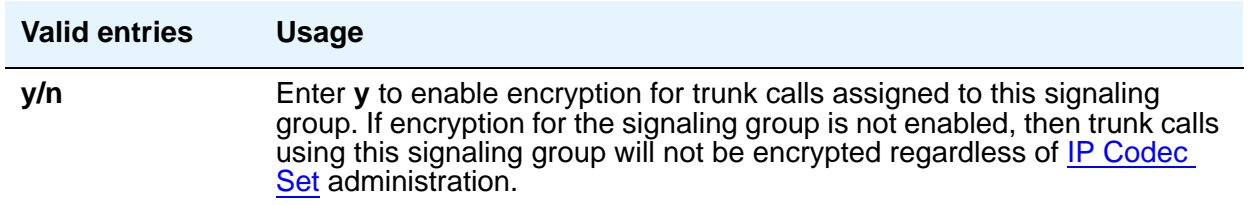

#### **Name**

Appears when the **Group Type** field is **atm**.

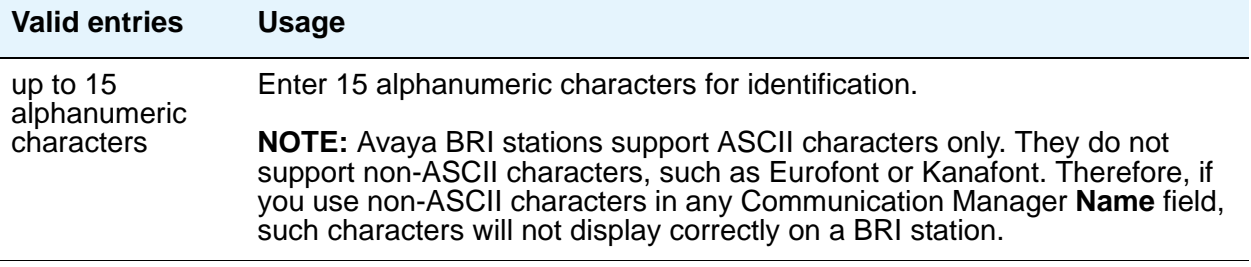

#### **Near-end Listen Port**

Appears when **Group Type** is **h.323** or **sip**. Defaults to **5061** for SIP Enablement Services (SES) over TLS.

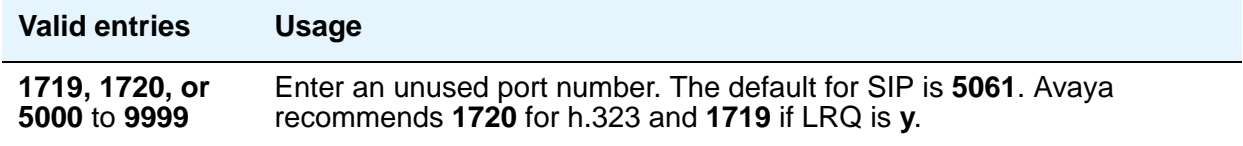

## **Near-end Node Name**

Appears when the value of the entry in the **Group Type** field is **atm** or **sip**. Enter the node name for the Control Lan (C-LAN) IP interface in this media server. The node name must be administered on the **IP Node Names** screen and the **IP Interfaces** screen.

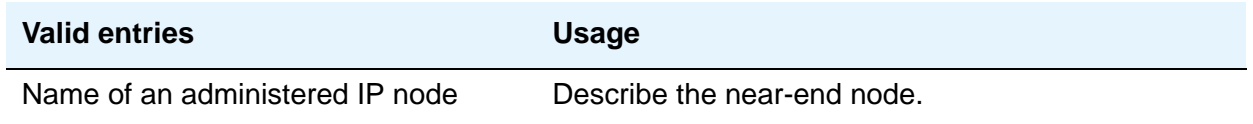

## **Network Call Transfer**

Appears when the **Group Type** field is **atm**.

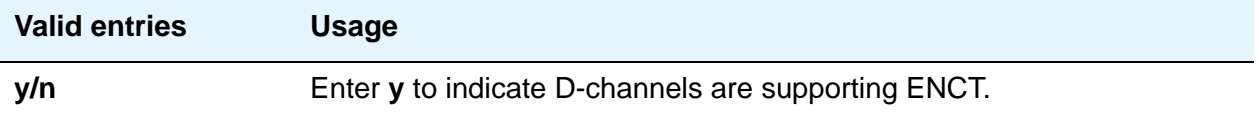

### **Passphrase**

Appears when Media Encryption is enabled or the **H.235 Annex H Required** field is **y**. The passphrase is used for both Media Encryption and authentication. This field cannot be left blank.

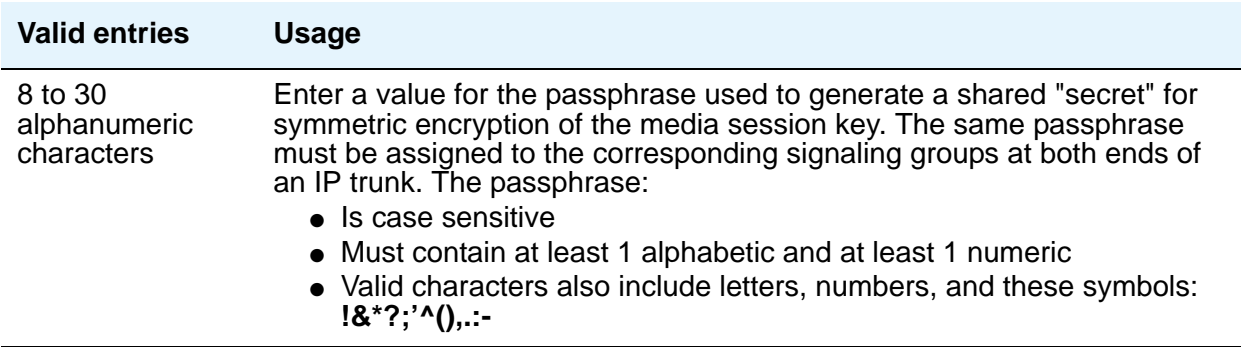

## **Primary D Channel**

Appears when the **Group Type** field is **isdn-pri**.

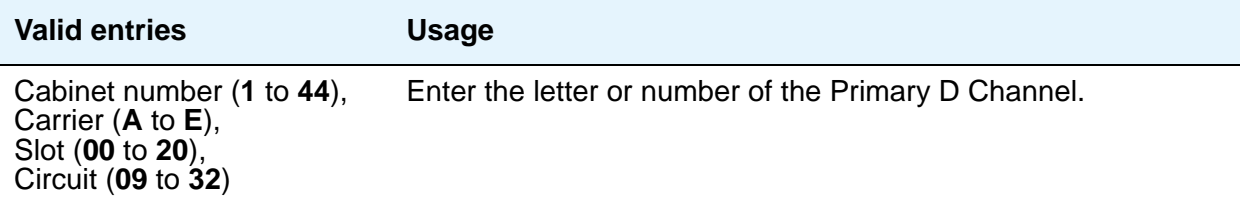

## **Protocol Version**

Appears when the **Group Type** field is **atm**.

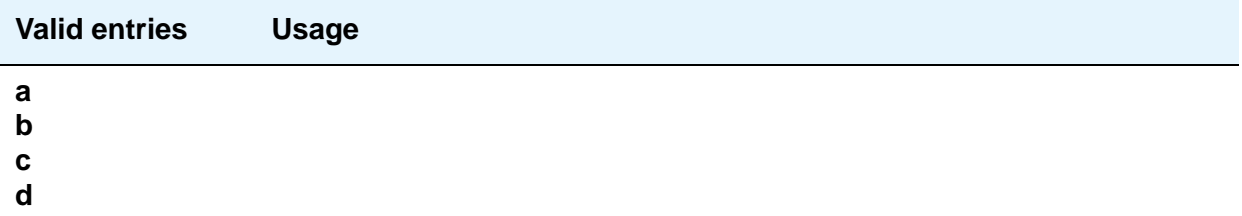

### **RRQ Required**

Appears when the **Group Type** field is **h.323**. This field specifies the signaling group that serves as a gateway rather than gatekeeper.

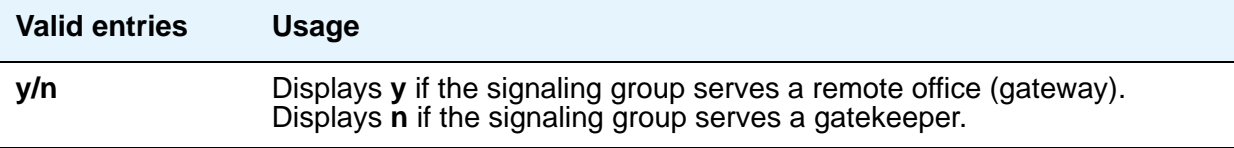

#### **Remote Office**

Appears when the **Group Type** field is **h.323**.

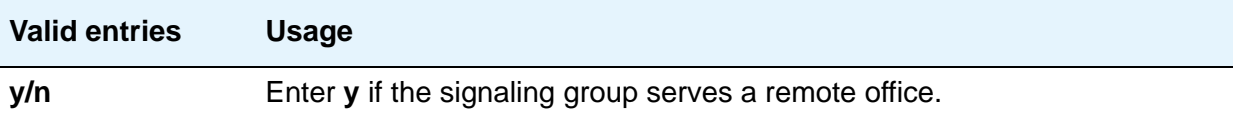

### **SBS**

Appears when the **Group Type** field is set to **h.323**. If you set this to **y**, you must set both the **Trunk Group for NCA TSC** field and the **Trunk Group for Channel Selection** field equal to the signaling group number administered for the SBS trunk group. The **TSC Supplementary Service Protocol** field should always be set to **b** to obtain full QSI.

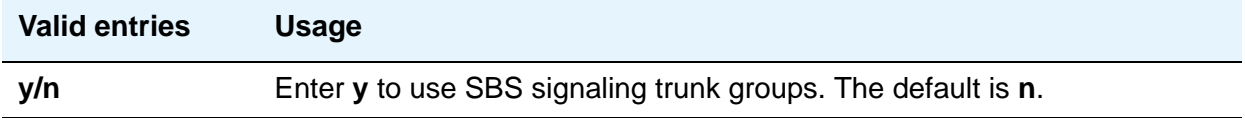

## **Session Establishment Timer (min)**

Appears when the **Group Type** field is **sip**. This field determines how long the system waits before tearing down a ringing call. The default is **3** minutes.

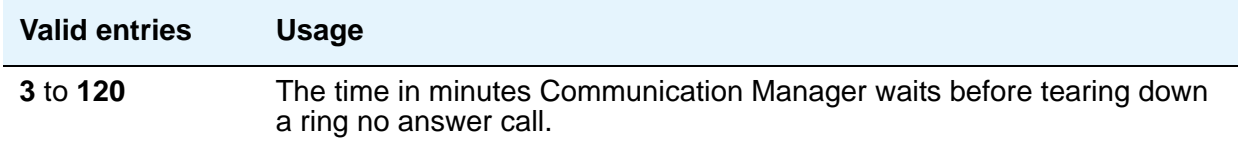

#### **Signaling Mode**

A display-only field that appears when the **Group Type** field is **atm**. This field always sets to **isdn-pri**.

## **T303 Timer (sec)**

Use this field to enter the number of seconds the system waits for a response from the far end before invoking Look Ahead Routing. Appears when the **Group Type** field is **h.323**.

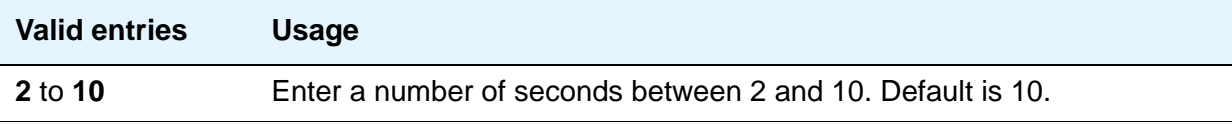

#### **Transport Method**

Appears when the **Group Type** field is **sip**.

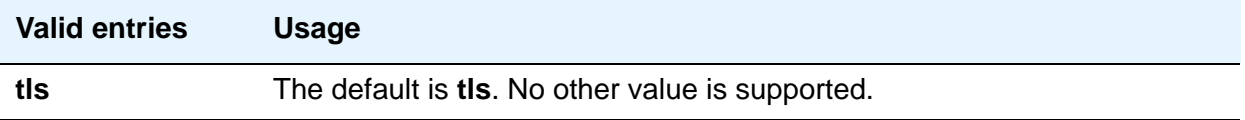

## **Trunk Group for Channel Selection**

Appears when the **Group Type** field is **atm**, **h.323**, or **isdn-pri**.

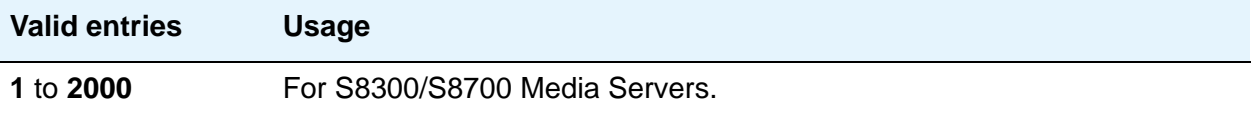

## **Trunk Group for NCA TSC**

Appears when the **Group Type** field is **atm**, **h.323**, or **isdn-pri**.

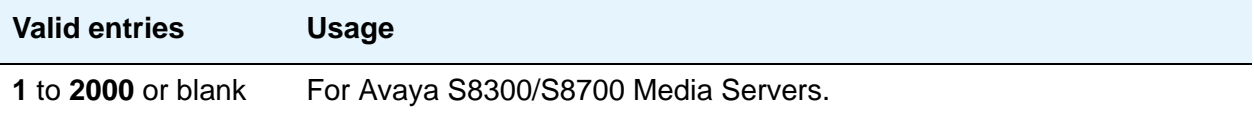

## **TSC Supplementary Service Protocol**

Appears when the **Group Type** field is **atm**, **h.323**, or **isdn-pri**. Indicate the supplementary service protocol to use for temporary signaling connections.

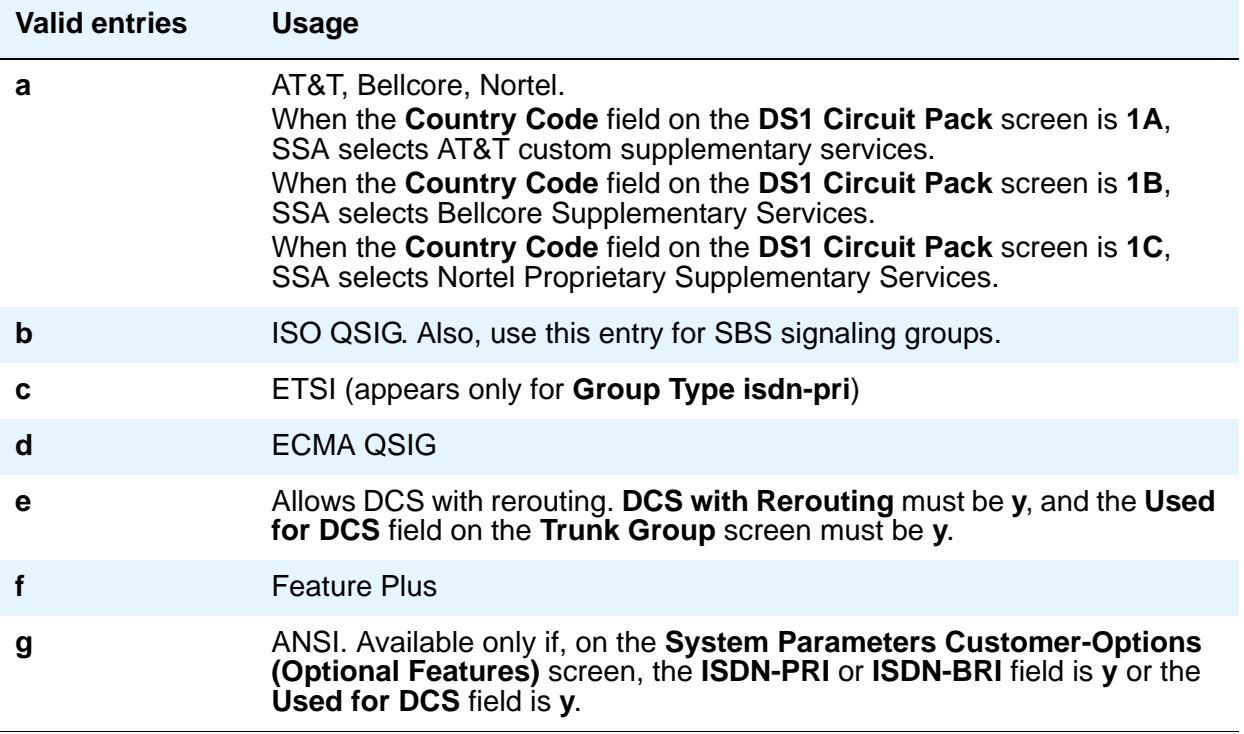

## **Virtual Channel Identifier**

Appears when the **Group Type** field is **atm**.

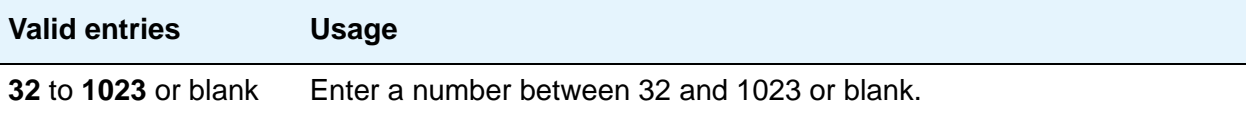

## **Virtual Path Identifier**

A display-only field that appears when the **Group Type** field is **atm**. This field always sets to **0**.

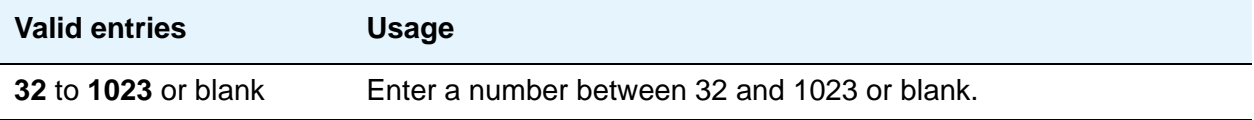

# **X-Mobility/Wireless Type**

Appears when the **Group Type** field is **isdn-pri**. This field indicates the type of X-Mobile endpoints allowed.

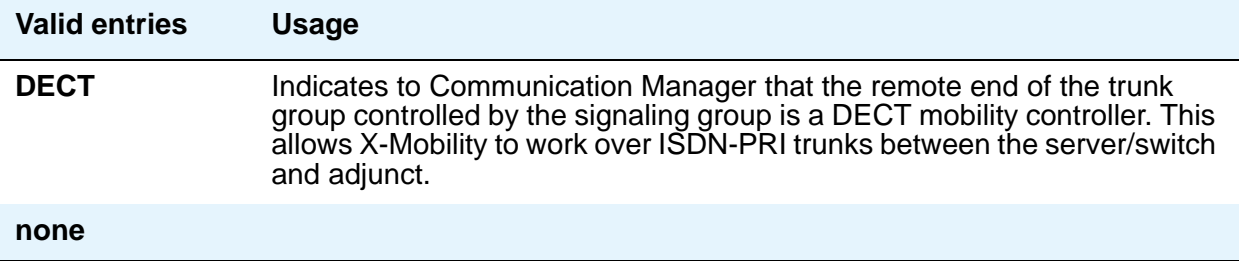

# **Field descriptions for page 2**

This screen appears only when the **Group Type** is **atm**.

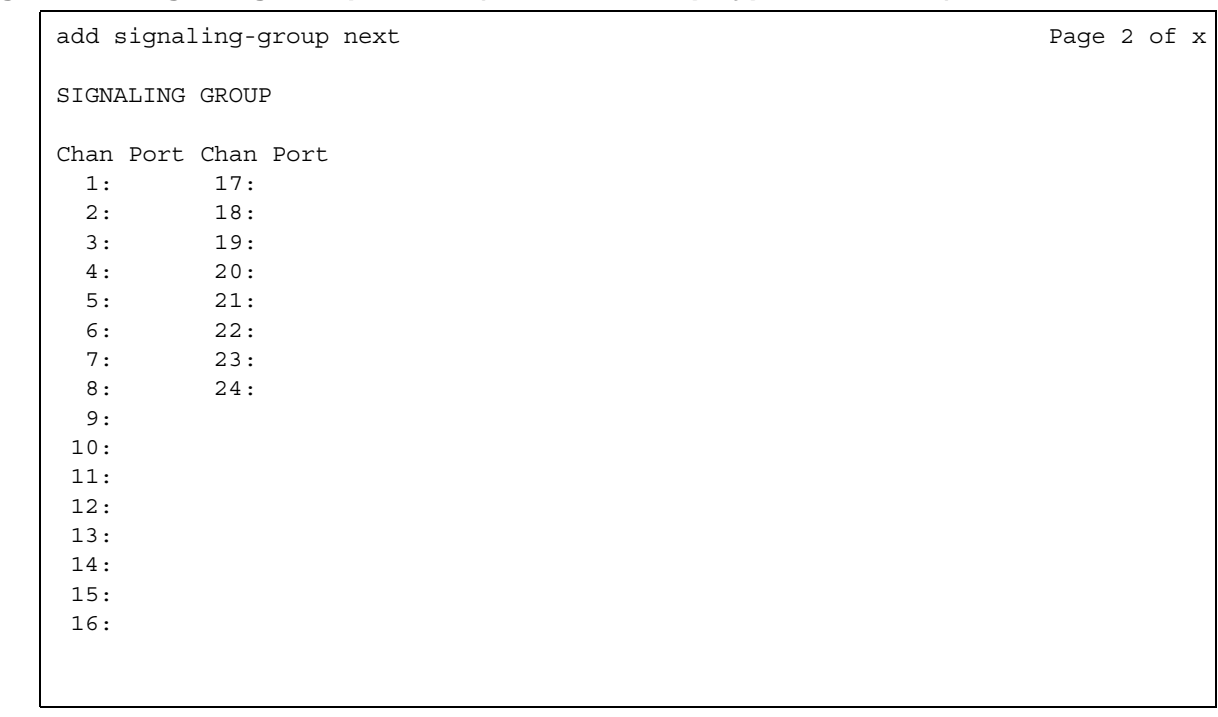

**Figure 515: Signaling Group screen (when the Group Type field is atm)**

#### **Chan Port**

Displays when the **Group Type** field is **atm**. If the **Circuit Type** field on page 1 is **T1**, this field displays 24 channels; if you specified **E1**, it displays 31 channels.

You must fill this screen in for ATM signaling groups. This provides two things:

- It allows you to define fractional T1 and fractional E1 facilities, specifying how many and which channels to use.
- It allows you to choose the port numbers to use (port numbers must be unique for all signaling groups on the same ATM board).

The signaling channel (port 16 for an E1 and port 24 for a T1) must be a port between **9** and **32**. A port number used on this screen cannot be used on any other ATM signaling group on the same board.

The channels used must match exactly the channels used on the other end of the signaling group. For example, if your T1 is set up to use channels 1 through 5, 7, and 24 (the signaling channel), the far end must use channels 1 through 5, 7, and 24.

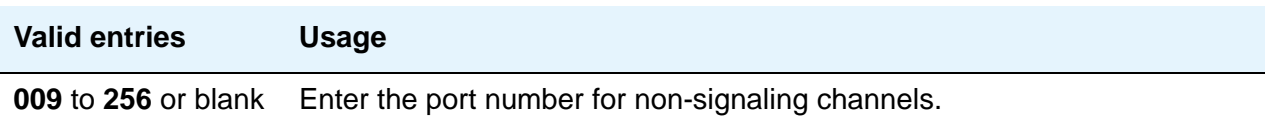

# **Signaling Group Administered NCA TSC Assignments page**

#### **Figure 516: Signaling Group screen (Administered NCA-TSC Assignment Page)**

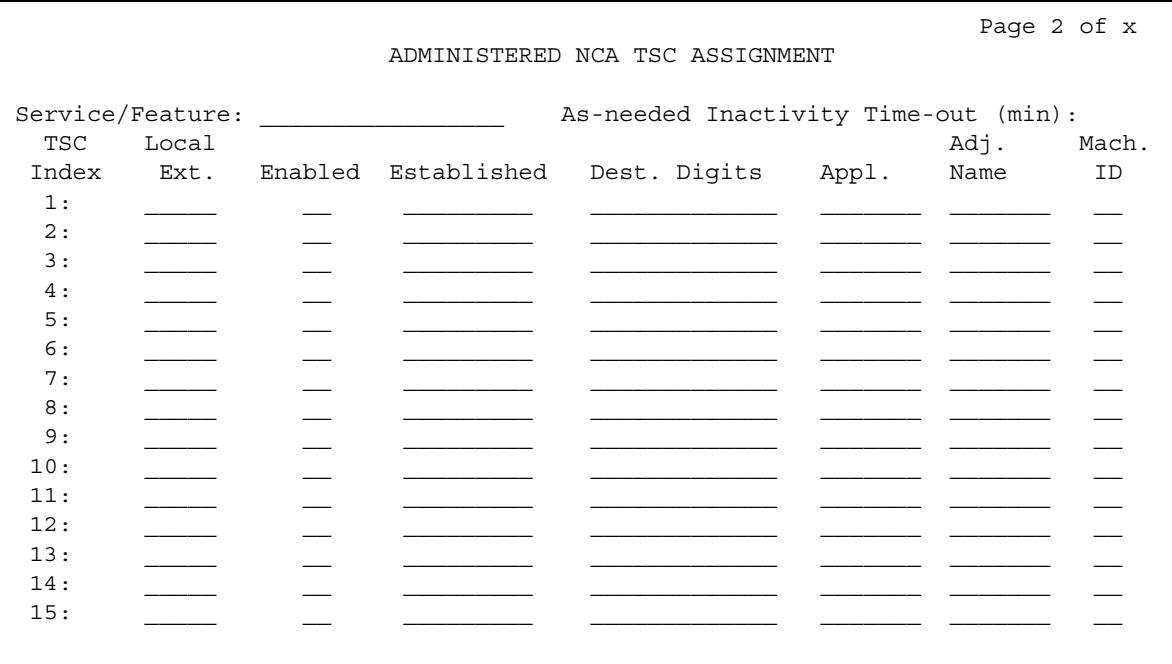

## **Appl.**

Specifies the application for this administered NCA-TSC.

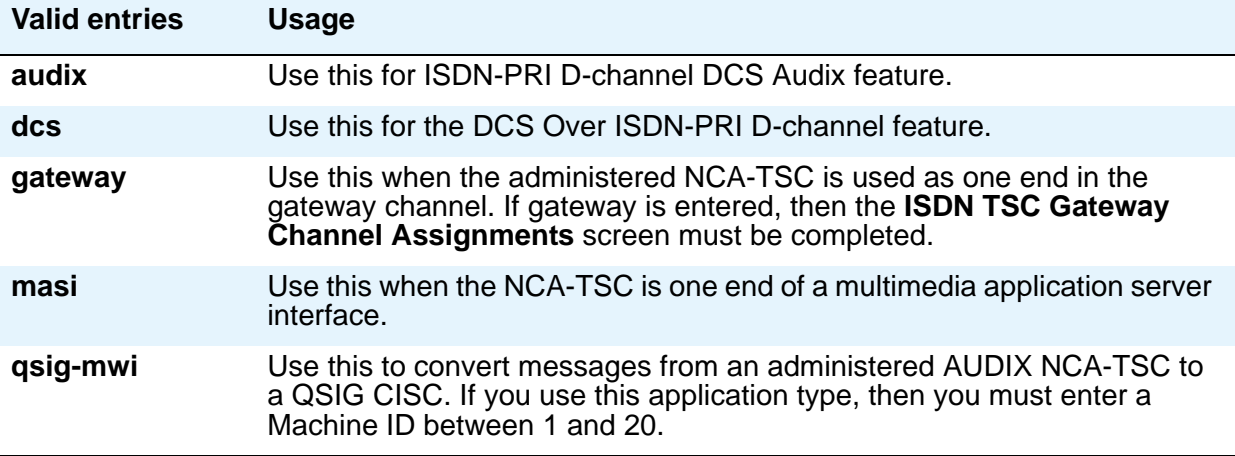

# **As-needed Inactivity Time-out (min)**

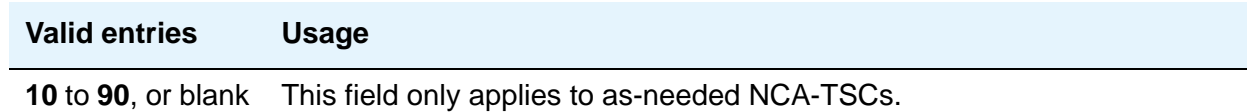

# **Dest. Digits**

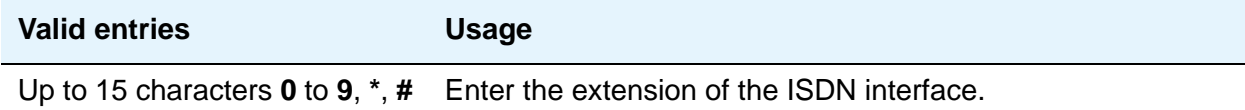

# **Enabled**

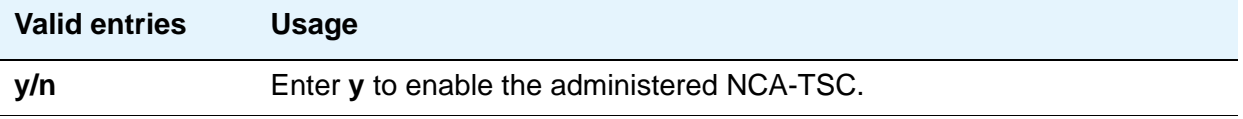

## **Established**

Used to indicate the strategy for establishing this administered NCA-TSC.

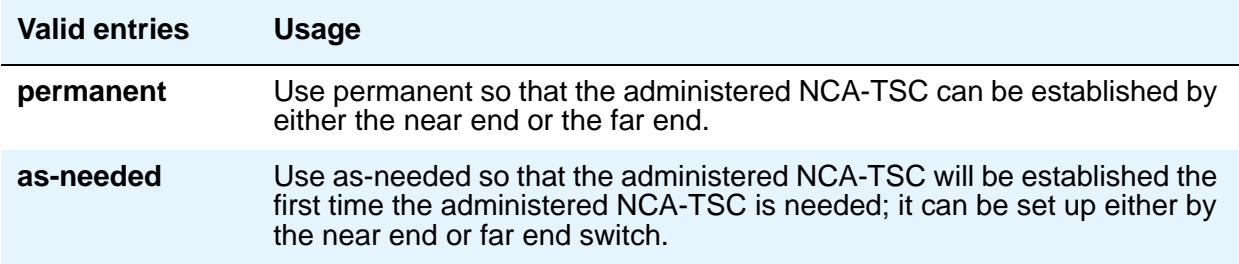

## **Local Ext**

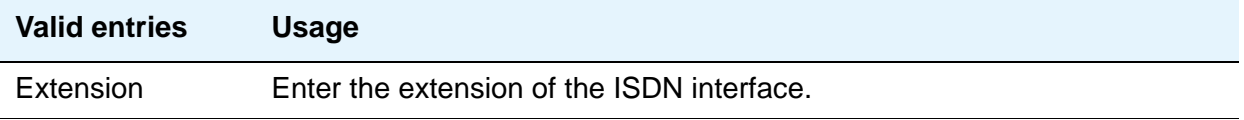

## **Mach ID**

You can enter up to 20 machine IDs.

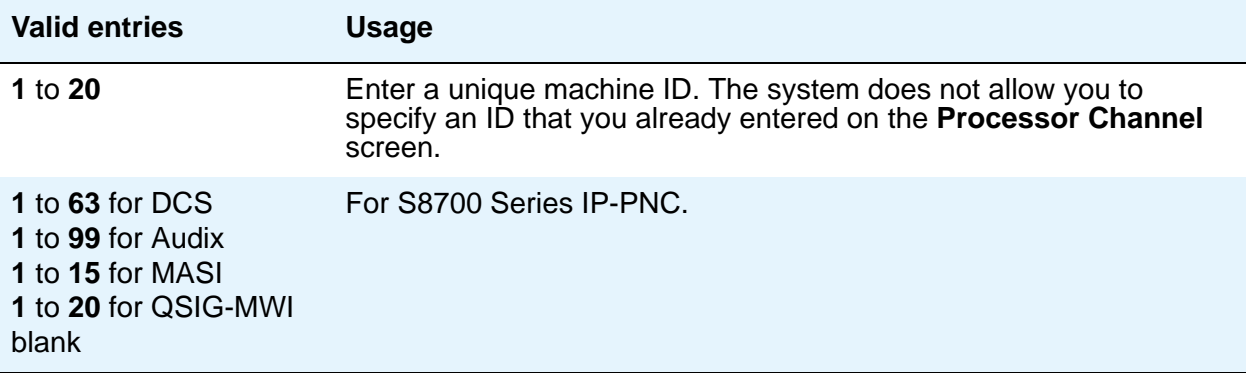

# **Service/Feature**

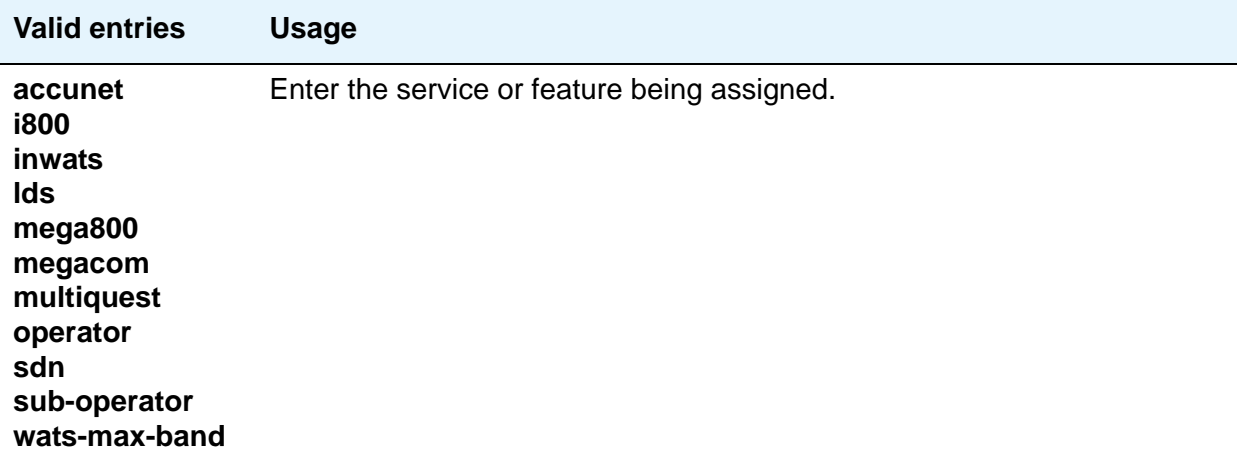

# **SIT Treatment for Call Classification**

This screen is available when, on the **[System Parameters Customer-Options \(Optional](#page-1554-0)  [Features\)](#page-1554-0)** screen, **ASAI Link Core Capabilities** and **ASAI Link Plus Capabilities** are **y**. Use this screen to specify the treatment of Special Information Tones (SITs) used for Outbound Call Management type calls with USA tone characteristics. The port network TN744 Call Classifier circuit pack ports or H.248 Media Gateway internal tone detector resources in classified mode are used to detect SITs. The classifiers are capable of detecting the following SITs:

- SIT Ineffective Other
- SIT Intercept
- SIT No Circuit
- SIT Reorder
- SIT Vacant Code
- SIT Unknown
- AMD (Answering Machine Detected) Treatment

# **Field descriptions for page 1**

```
Figure 517: Sit Treatment for Call Classification screen
```

```
change sit-treatment
    SIT TREATMENT FOR CALL CLASSIFICATION
  SIT Ineffective Other: dropped
         SIT Intercept: answered
        SIT No Circuit: dropped
           SIT Reorder: dropped
        SIT Vacant Code: dropped 
           SIT Unknown: dropped
         AMD Treatment: dropped
   Pause Duration (sec): 0.5
    Talk Duration (sec): 2.0
```
#### **AMD Treatment**

Answering Machine Detected. An ASAI adjunct can request AMD for a call. If Answering Machine is detected, one of two treatments is specified. Default is **dropped**.

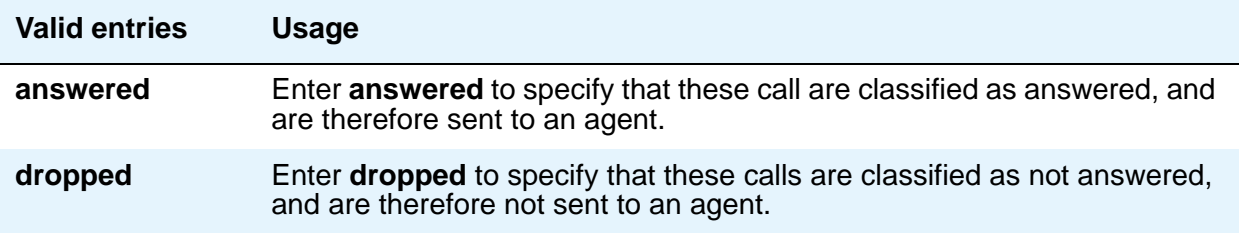

**AMD Treatment** has two separately administrable subfields: **Talk Duration** is for full seconds and **Pause Duration** is for fractions of a second, separated by a display-only decimal point.

**Talk Duration -** Defaults to 2.0 seconds and allows a range from 0.1 seconds to 5.0 seconds in increments of 0.1 seconds.

**Pause Duration** - Defaults to 0.5 seconds and allows a range from 0.1 seconds to 2.0 seconds in increments of 0.1 seconds.

CM looks for voice energy of at least **Talk Duration** seconds. If it finds that much continuous speech, CM classifies the call as an answering machine. If it finds a pause of duration as long or longer than **Pause Duration** seconds before then, CM classifies the call as a live person. So the **Talk Duration** timer should be set to a time longer than it takes to say a typical live greeting, e.g. "XYZ Corporation," but shorter than it takes to say a typical answering machine greeting, e.g. "We can't answer the phone so please leave a message." The **Pause Duration** should be set longer than the typical silence between words in an answering machine greeting, but shorter than the typical space between words in a live greeting, e.g. "Hello ... Hello?."

#### **SIT Ineffective Other**

Sample announcement following this SIT - *You are not required to dial a 1 when calling this number.* Default is **dropped**.

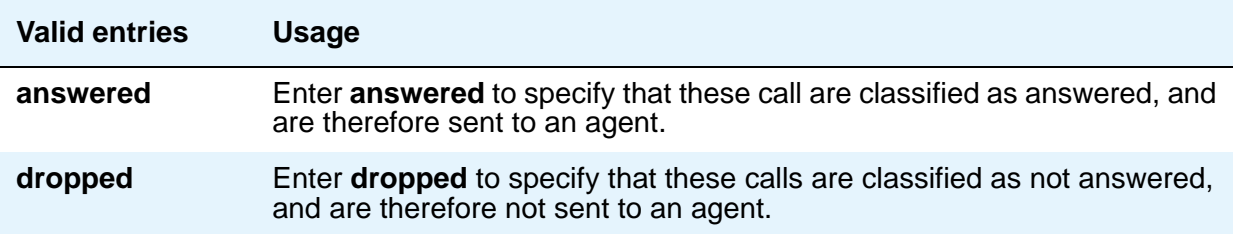

## **SIT Intercept**

Sample announcement following this SIT - *XXX-XXXX has been changed to YYY-YYYY, please make a note of it.* Default is **answered**.

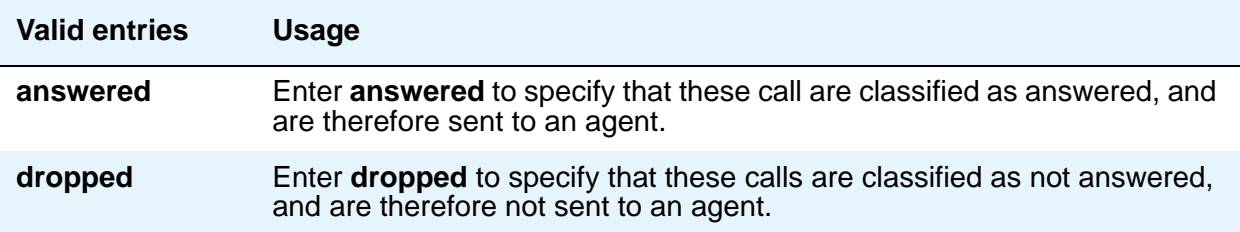

## **SIT No Circuit**

Sample announcement following this SIT - *All circuits are busy, please try to call again later.* Default is **dropped**.

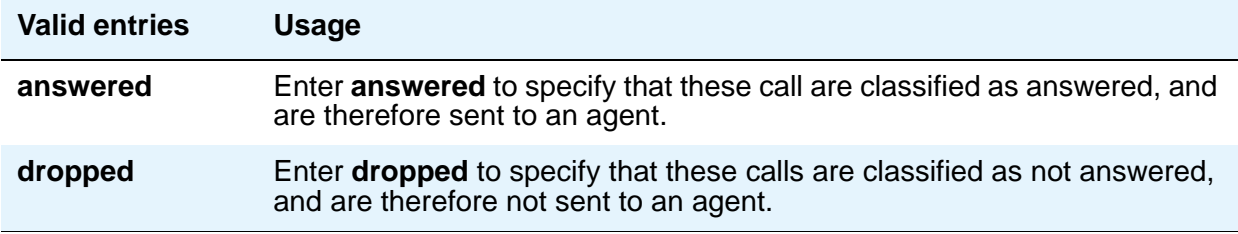

## **SIT Reorder**

Sample announcement following this SIT - *Your call did not go through, please hang up and dial again.* Default is **dropped**.

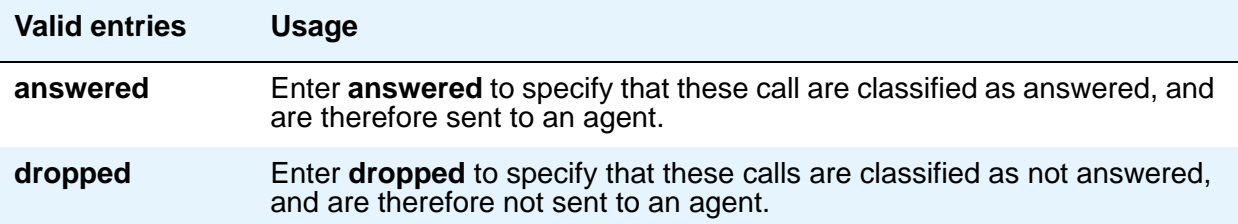

## **SIT Unknown**

A situation or condition that is unknown to the network is encountered. Default is **dropped**.

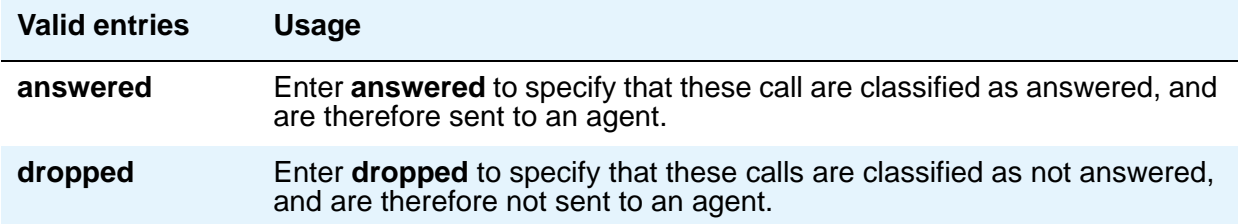

## **SIT Vacant Code**

Sample announcement following this SIT - *Your call cannot be completed as dialed, please check the number and dial again.* Default is **dropped**.

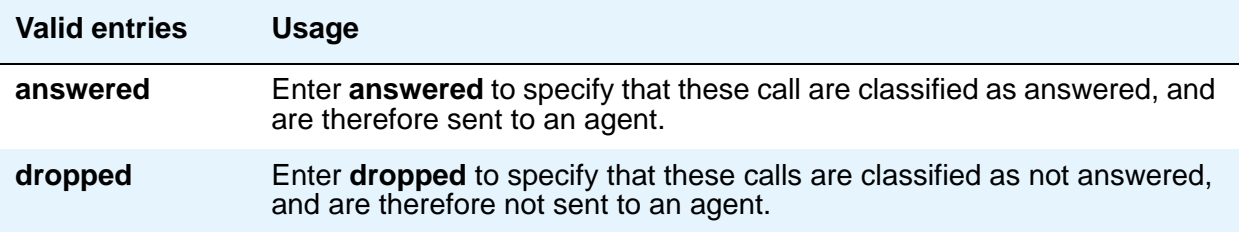

# <span id="page-1462-0"></span>**Site Data**

Use this screen to enter information about buildings, floors and telephone set colors. You must supply values on this screen before you can enter information in the **Site Data** section of the **Station** screen.

# **Field descriptions for page 1**

#### **Figure 518: Site Data screen**

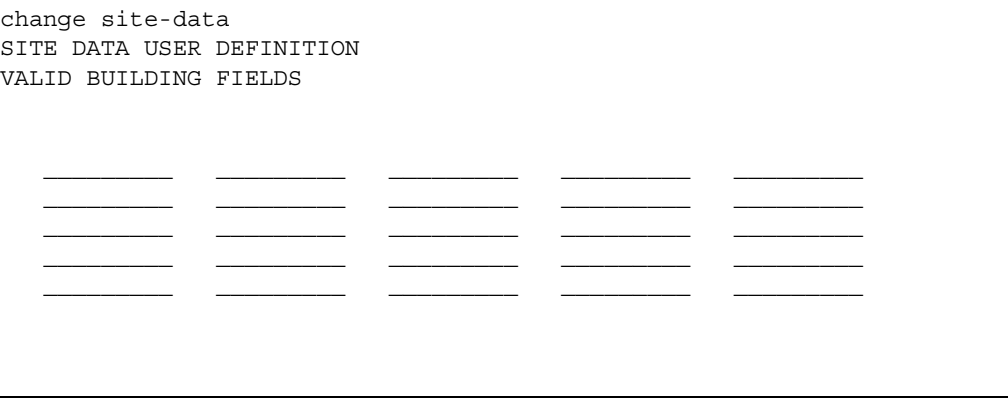

These pages are available for you to enter descriptive information about the buildings, floors and telephone set colors. You can enter any valid keyboard character. If you want to indicate that a particular floor is in a particular building, you must include this in the floor entry, for example, B301-Fl4.

# **Station**

Use the **Station** screen to administer individual telephone sets or virtual telephones. This section provides descriptions of all of the fields that can appear on the **Station** screens. Some of the fields are used for specific telephone types; others are used for all telephone types. The screen examples shown might not show all fields, or might show fields that normally do not appear together; it is not intended to reflect a specific trunk group type. Your own screen might vary from this example according to specific field and system settings. To make it easier to find a specific field description, they are listed in alphabetical order by field name.

## **Field descriptions for Station screens**

#### **Figure 519: Station screen**

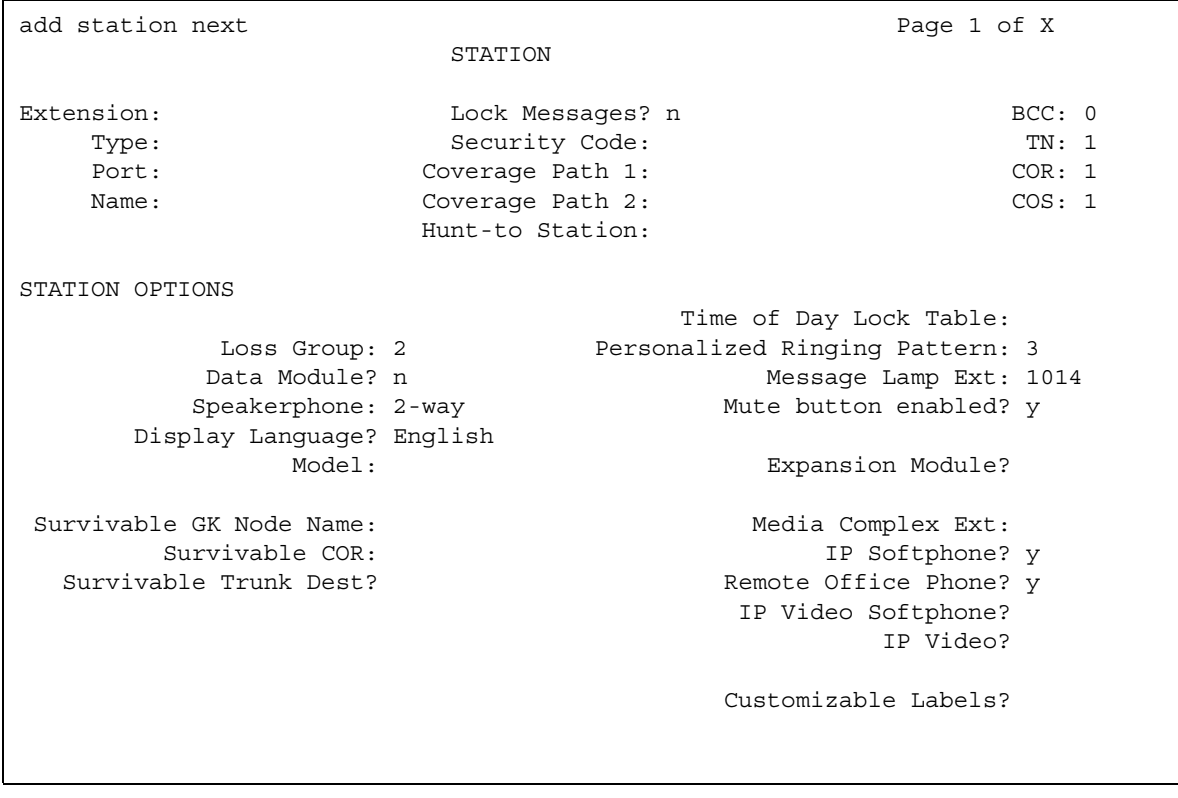

#### **Figure 520: Station screen (page 2)**

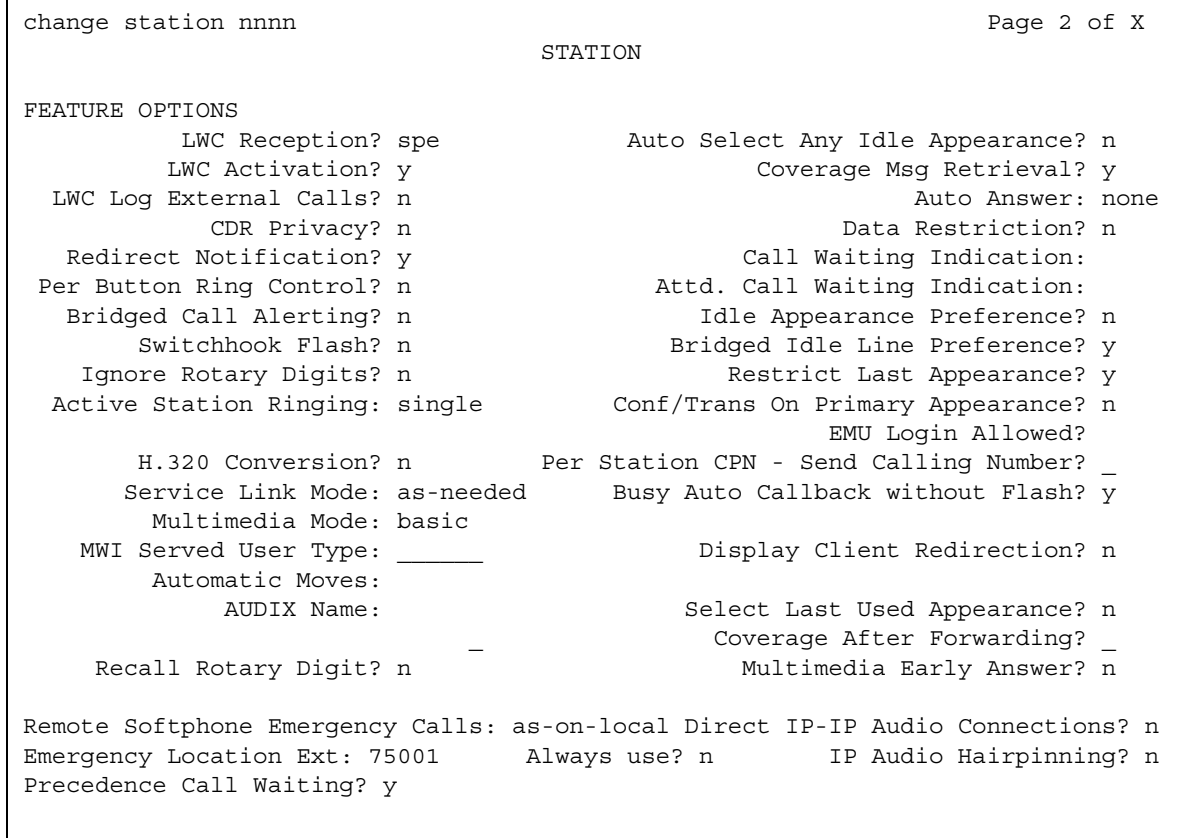

#### **Figure 521: Station screen (page 3)**

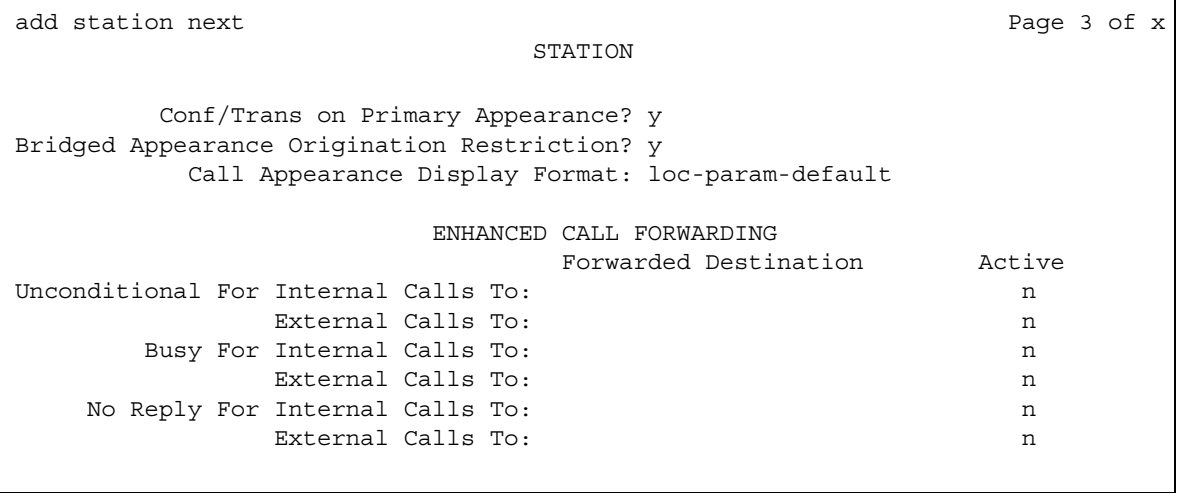

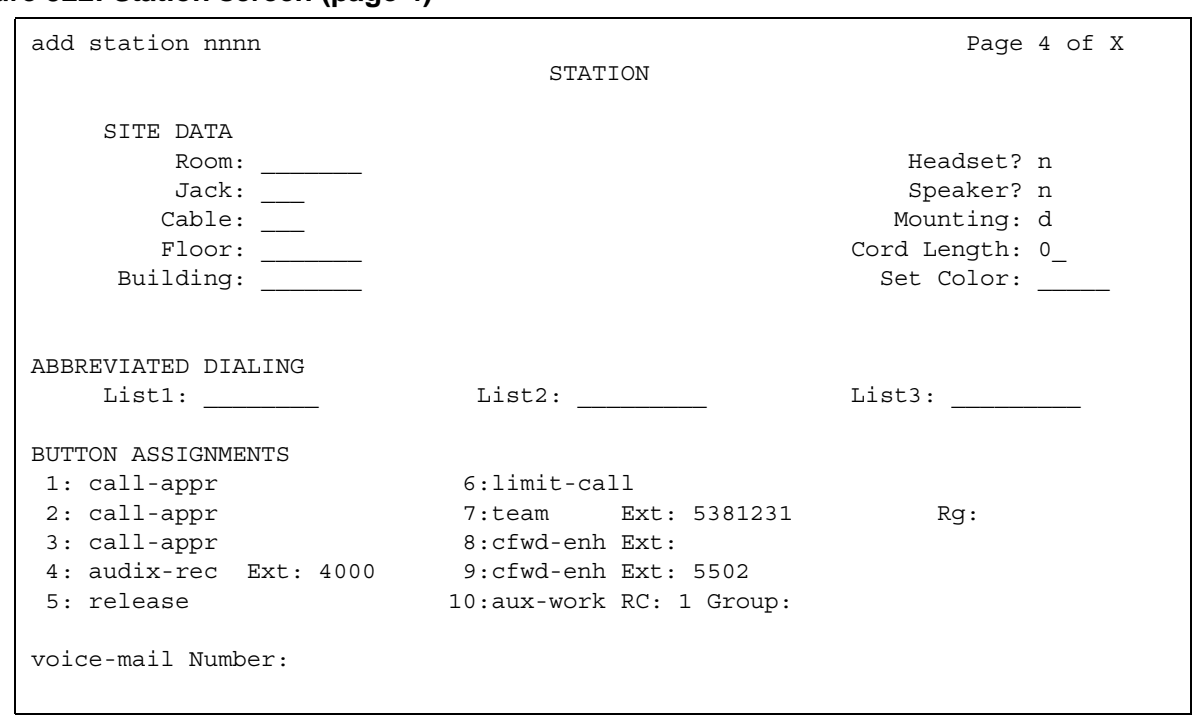

#### **Figure 522: Station screen (page 4)**

# **Figure 523: Station screen (page 5)**

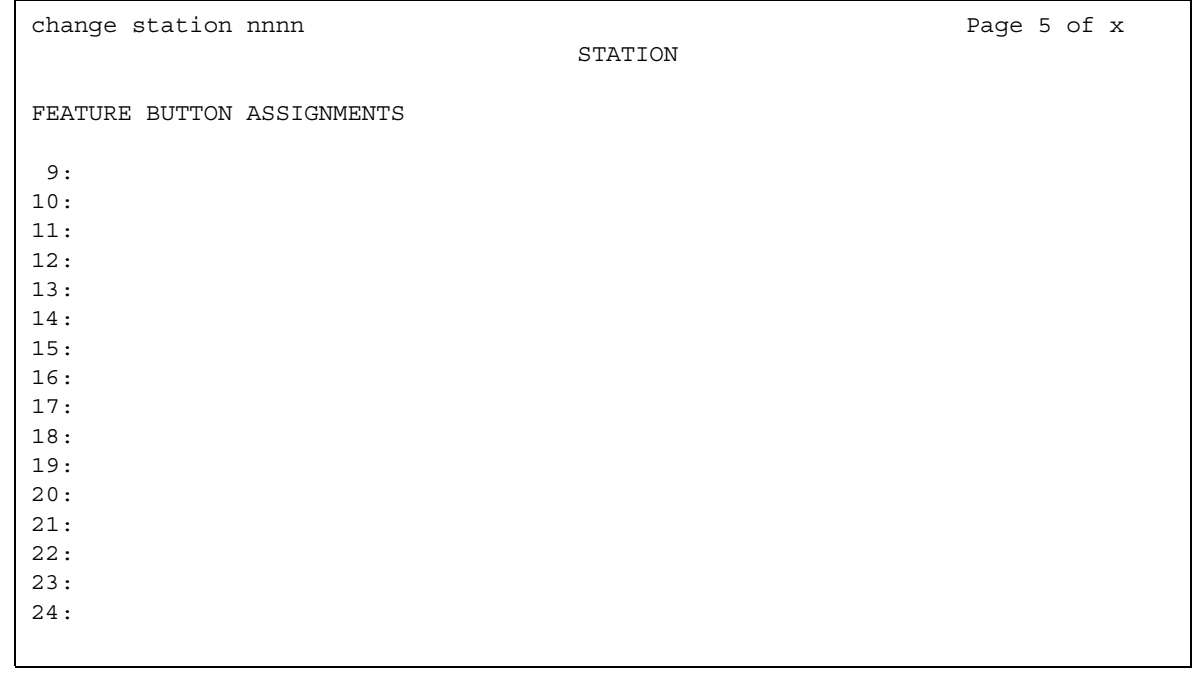

If the **Expansion Module** field is **y**, an additional page appears.

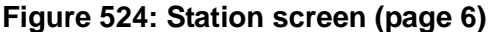

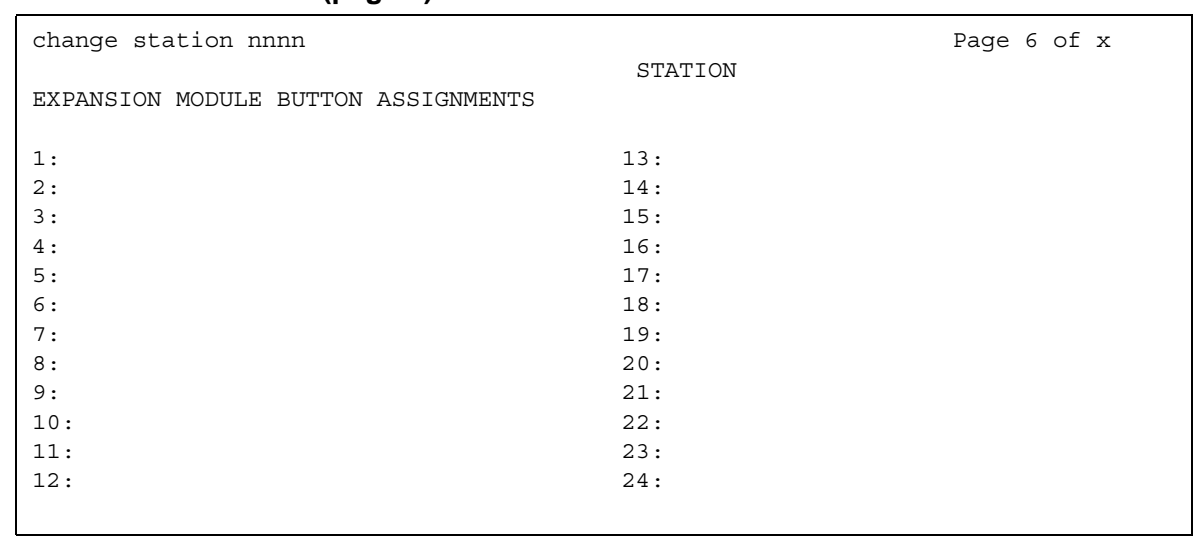

The standard **Station** screen field descriptions are listed alphabetically for easy reference.

## **1-Step Clearing**

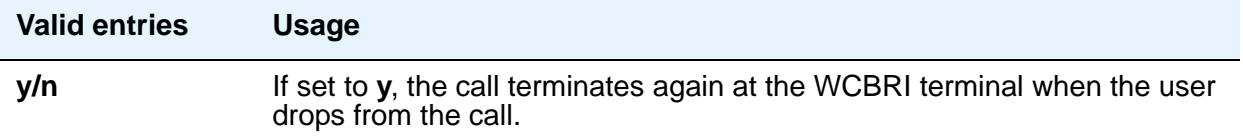

## **Abbreviated Dialing List1, List2, List3**

You can assign up to 3 abbreviated dialing lists to each telephone.

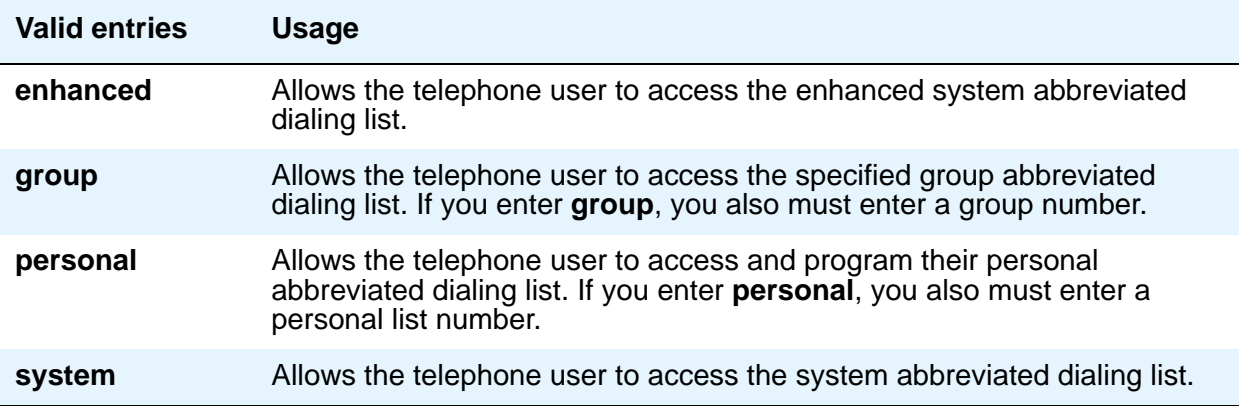

#### **Access Code**

This field appears when a wireless terminal model number is selected in the **Type** field. The Access Code is a temporary, shorter version of the complete User Authentication Key (UAK) required by the system when the terminal is first put into service. It is then used to automatically generate a unique UAK for that wireless terminal over-the-air.

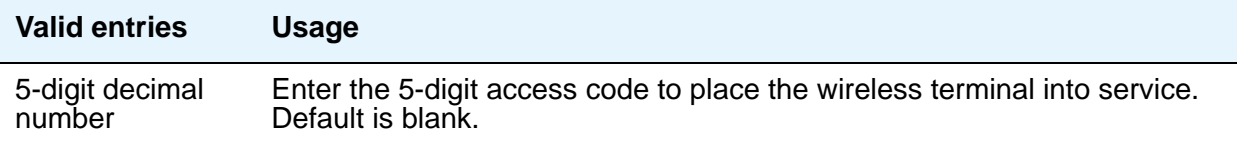

## **Active Station Ringing**

Defines how call rings to the telephone when it is off-hook. This field does not affect how calls ring at this telephone when the telephone is on-hook.

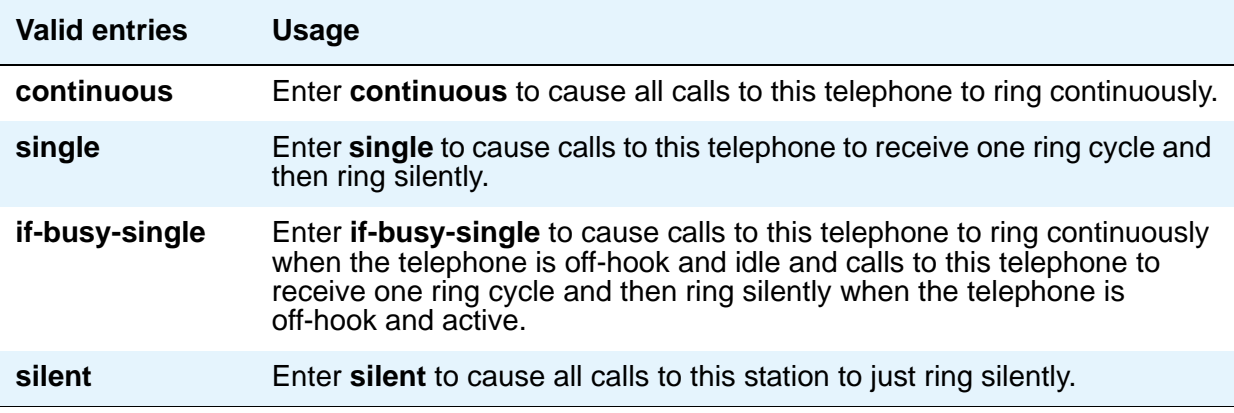

#### **Adjunct Supervision**

**Adjunct Supervision** appears when the **Type** field is **500**, **2500**, **k2500**, **8110**, **ops**, **ds1fd**, **ds1sa**, **VRU**, **VRUFD**, or **VRUSA**.

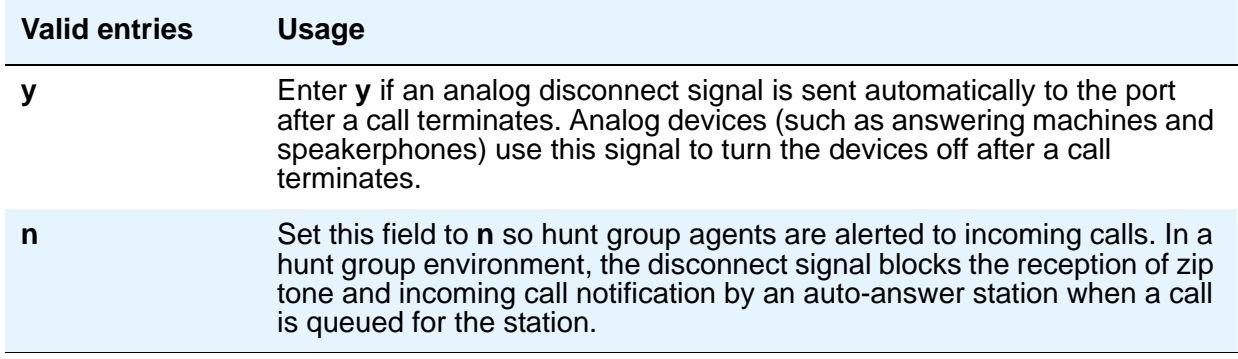

## **Always Use**

This field does not apply to SCCAN wireless telephones, or to extensions administered as type **h.323**.

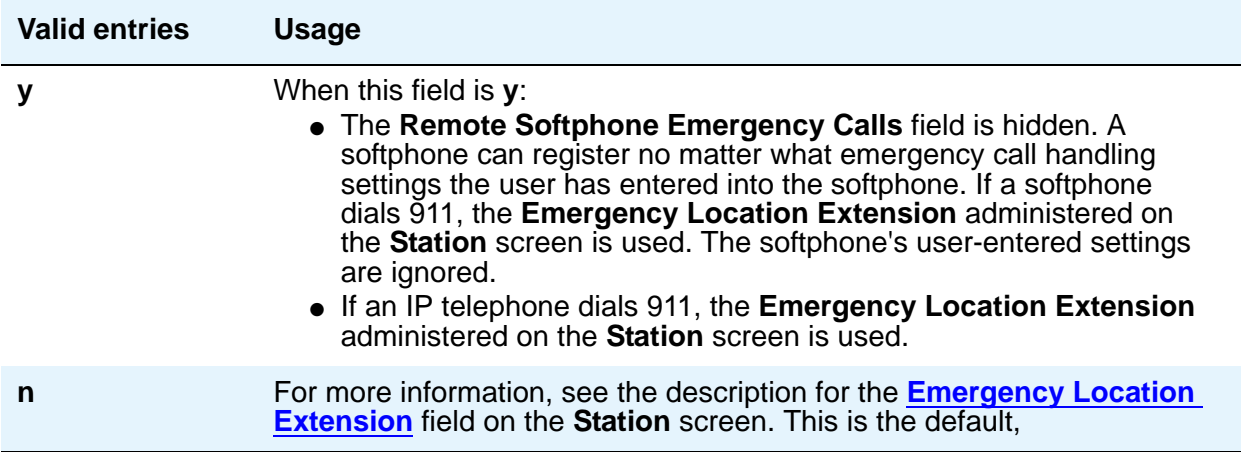

## **Assigned Member — Ext**

The system automatically assigns this extension. This is the extension of the user who has an associated **Data Extension** button and shares the module.

## **Assigned Member — Name**

Display-only field that shows the name associated with the extension shown in the **Assigned Member - Ext** field.

## **Att. Call Waiting Indication**

Attendant call waiting allows attendant-originated or attendant-extended calls to a busy single-line telephone to wait and sends distinctive call-waiting tone to the single-line user. Must be set to **y** when the **Type** field is set to **H.323**. You should not set this field to **y** if the **Data Restriction** field is **y** or the **Switchhook Flash** field is **n**, or if Data Privacy is enabled for the telephone's class of service (COS). If any of these conditions are true, the telephone cannot accept or handle call waiting calls.

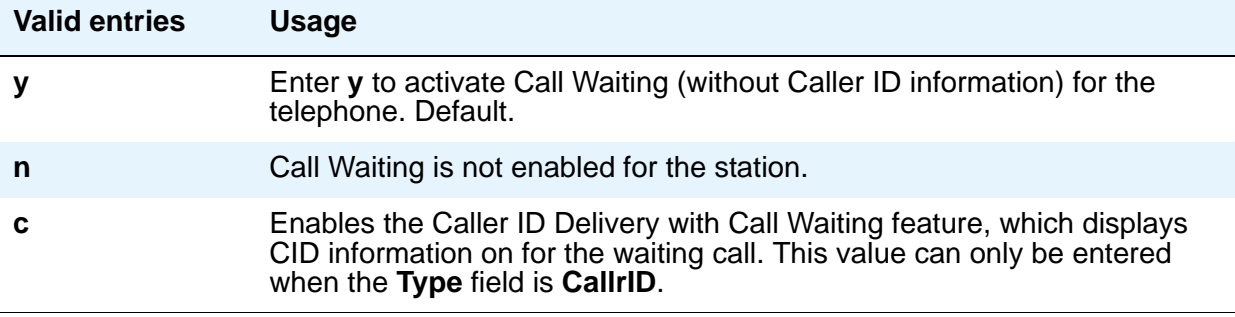

#### **Audible Message Waiting**

The Audible Message Waiting tone indicates that the user has a waiting message. This field appears only if **Audible Message Waiting** is set to **y** on the **System Parameters Customer-Options (Optional Features)** screen.

Note that this field does not control the Message Waiting lamp.

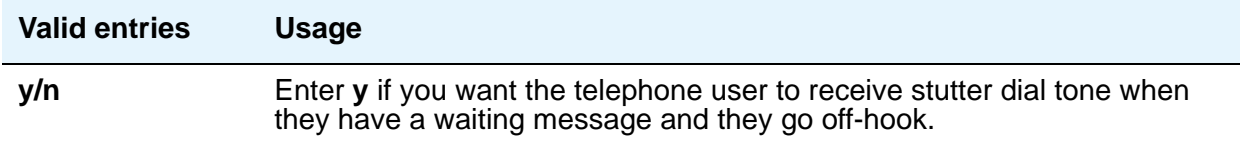

#### **Audix Name**

Specifies which AUDIX is associated with the station.

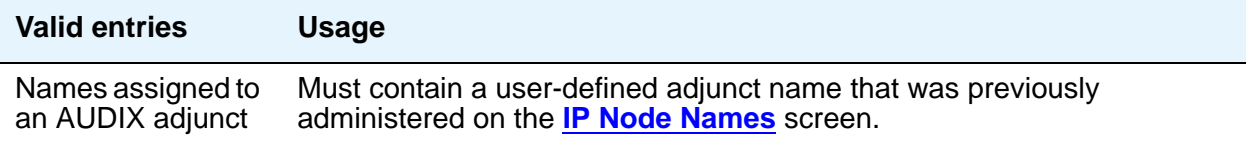

## **Auto-A/D**

When **Per Button Ring Control** is **y**, this field appears next to the **call-appr** field in the **BUTTON ASSIGNMENTS** section of the **Station** screen. Use this field to enable automatic abbreviated/delayed ringing for a call appearance.

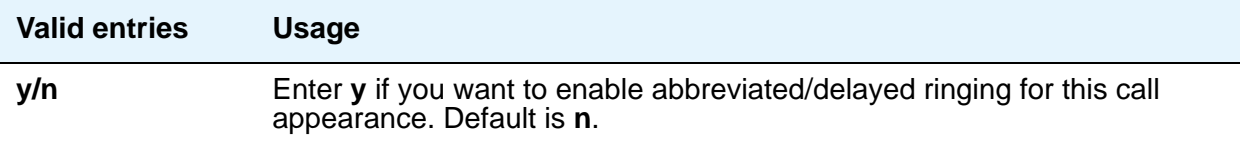

## **Auto Answer**

In EAS environments, the auto answer setting on the **Agent LoginID** screen can override a station's setting when an agent logs in there.

#### **Note:**

For analog stations, if Auto Answer is set to acd and the station is off-hook and idle, only the ACD split/skill calls and direct agent calls auto answer; non-ACD calls receive busy treatment. If the station is active on an ACD call and a non-ACD call arrives, the Agent receives call-waiting tone.

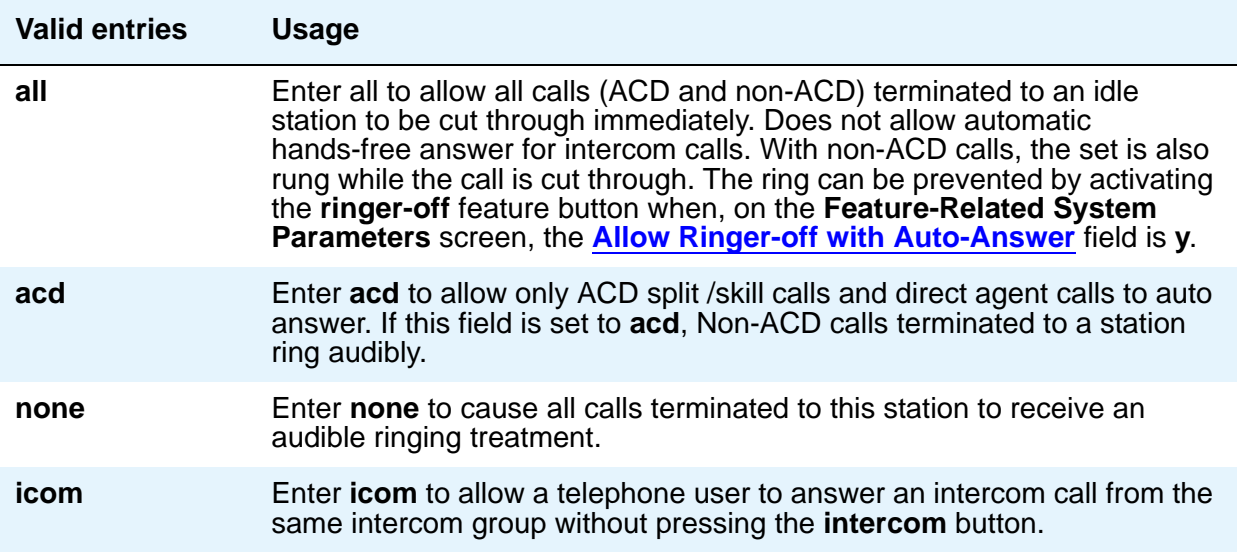

#### **Automatic Moves**

Automatic Moves allows a DCP telephone to be unplugged from one location and moved to a new location without additional Communication Manager administration. Communication Manager automatically associates the extension to the new port.

## **! CAUTION:**

When a DCP telephone is unplugged and moved to another physical location, the **Emergency Location Extension** field must be changed for that extension or the USA Automatic Location Identification data base must be manually updated. If the **Emergency Location Extension** field is not changed or if the USA Automatic Location Identification data base is not updated, the DID number sent to the Public Safety Network could send emergency response personnel to the wrong location.

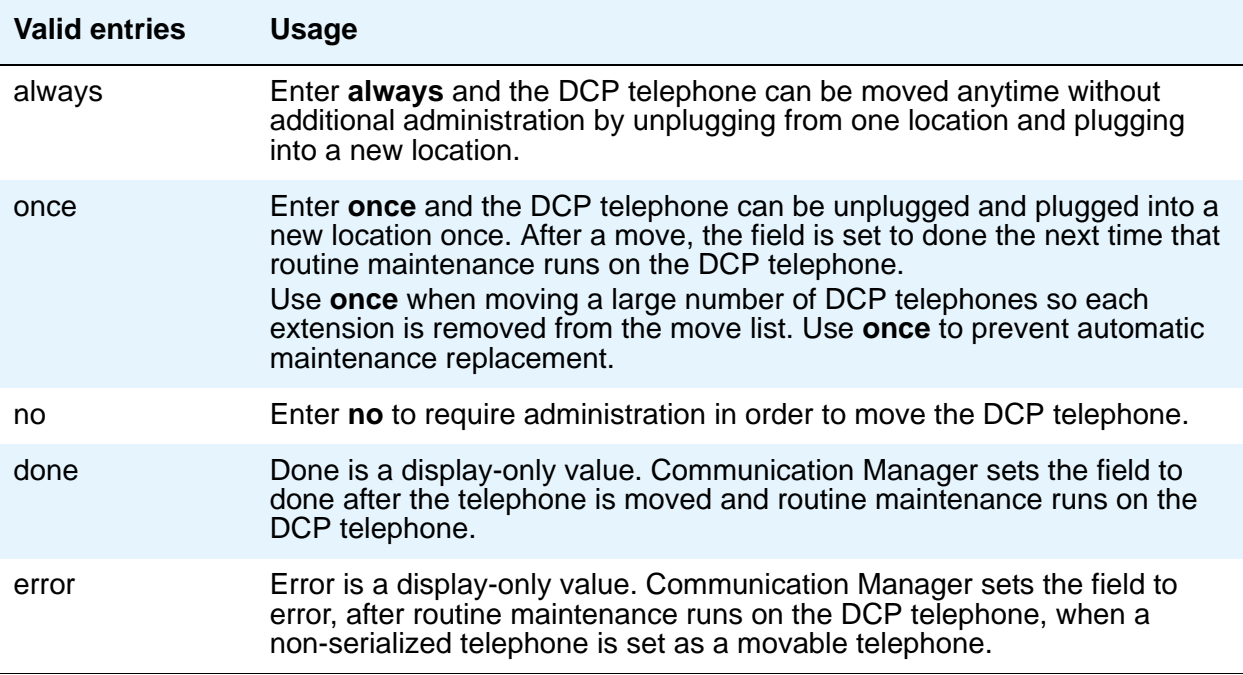

### **Auto Select Any Idle Appearance**

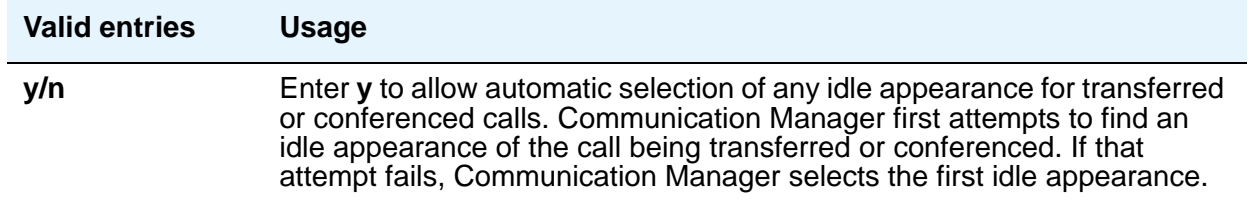

## **Automatic Selection of DID Numbers**

Communication Manager chooses a 2- to 5-digit extension from a predetermined list of numbers and assigns the extension to a hotel room telephone.

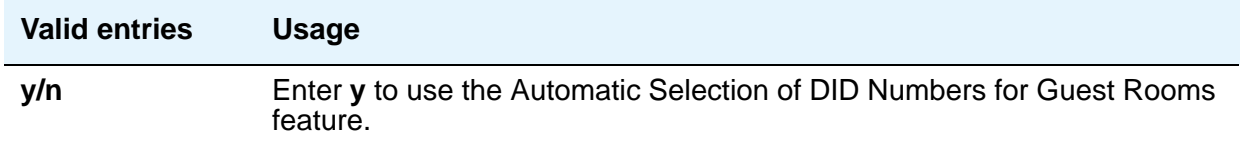

## **BCC**

Appears when **ISDN-PRI** or **ISDN-BRI Trunks** is enabled on the **System Parameters Customer-Options (Optional Features)** screen. Display-only field set to **0** for stations (that is, indicates voice or voice-grade data).

See "Generalized Route Selection" in *Feature Description and Implementation for Avaya Communication Manager,* 555-245-205, for more information on Bearer Capability Classes (BCC) and their ability to provide specialized routing for various types of voice and data calls. The BCC value is used to determine compatibility when non-ISDN facilities are connected to ISDN facilities (ISDN Interworking).

#### **Bearer**

.

This field is useful when Secure Terminal Equipment (STE) telephones are administered as 8510 telephones. This field appears on the BRI **Station** screen for 8503, 8510, and 8520 stations in Communication Manager 2.1 and 2.2 only. See [Secure Terminal Equip](#page-1504-0) on page 1505 for **Bearer** field functionality in Communication Manager 3.0 and later.

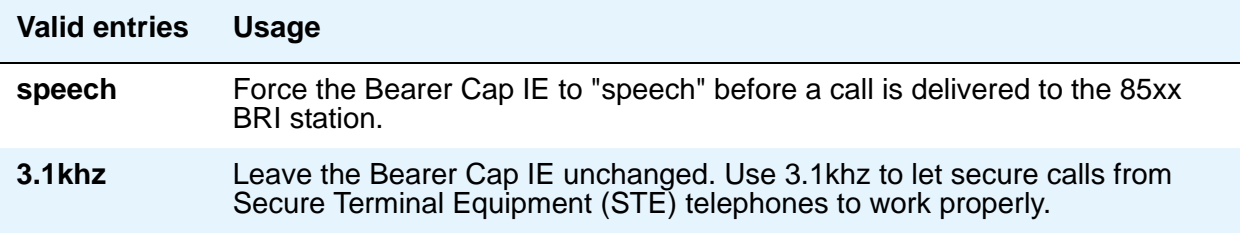

## **Bridged Appearance Origination Restriction**

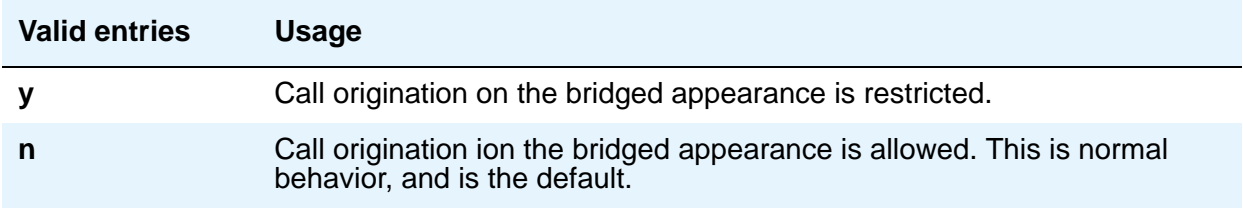

## **Bridged Call Alerting**

Use this field to control how the user is alerted to incoming calls on a bridged appearance.

If **Bridged Call Alerting** is **n** and **Per Button Ring Control** is **n**, audible ringing is suppressed for incoming calls on bridged appearances of another telephone's primary extension.

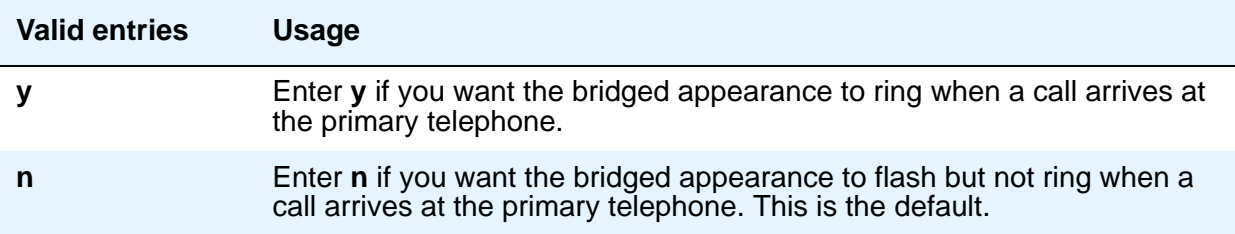

### **Bridged Idle Line Preference**

Use this field to specify that the selected line for incoming bridged calls is always an idle line.

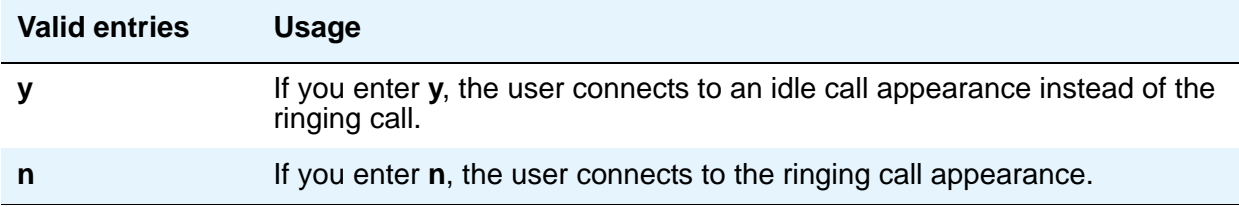

### **Building**

Enter a valid building location. See Site Data [on page 1463](#page-1462-0) for valid entries.

### **Busy Auto Callback without Flash**

Appears on the **Station** screen for analog telephones, only if the **Without Flash** field in the **ANALOG BUSY AUTO CALLBACK** section of the **Feature-Related System Parameters** screen is set to **y**. The **Busy Auto Callback without Flash** field then defaults to **y** for all analog telephones that allow Analog Automatic Callback.

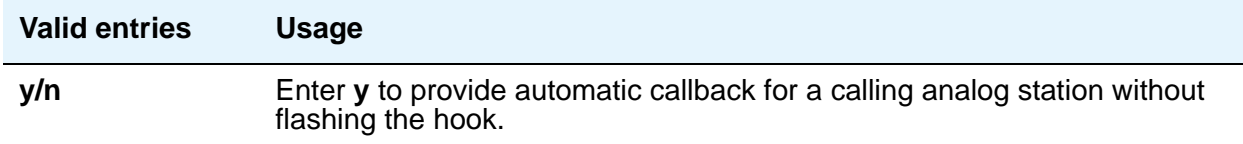

## **BUTTON ASSIGNMENTS**

Enter the abbreviated software name to assign a feature button. For a list of feature buttons, see the table, [Telephone Feature Buttons Table](#page-133-0) on page 134.

#### **Note:**

If you want to use Terminal Translation Initialization (TTI), you must assign a call appearance (**call-appr**) to the first button position. TTI needs the button on the first call appearance to get dial tone.

#### **Cable**

You can use this field to identify the cable that connects the telephone jack to the system. You also can enter this information in the Blank column on the Port Assignment Record.

#### **Call Appearance Display Format**

.This field only appears on telephones that support downloadable call appearance buttons, such as the 2420 and 4620 telephones. Bridged call appearances are not affected by this field. Use this field to specify the display format for the station.

#### **Note:**

This screen sets the display value for an individual station. To set display values for an entire location, see the **[Location Parameters](#page-1302-0)** screen.

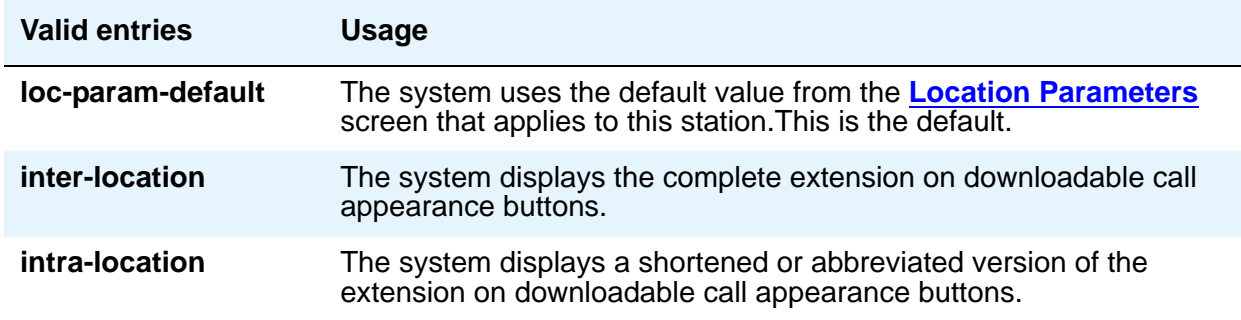

#### **Caller ID Message Waiting Indication**

Appears when the **Type** field is **CallrID**. For CallrID type telephones or analog telephones with Caller ID adjuncts only.

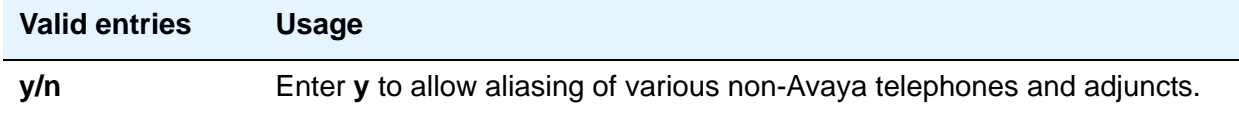

#### **Note:**

The Caller ID Message Waiting Indication administration is independent of the administration of LED or NEON-lamp Avaya Communication Manager Message Waiting Indication (MWI). For example, it is possible to administer a Caller ID telephone with the **Caller ID Message Waiting Indication** field set to **n** and the **Message Waiting Indicator** field set to **neon**.

#### **Calls Allowed**

Appears if the **XMOBILE Type** field is **EC500** and the **Mapping Mode** field is **termination** or **both**. Used to identify the Extension to Cellular call filter type for an XMOBILE station. This field allows an XMOBILE station to function as a bridge and still be restricted.

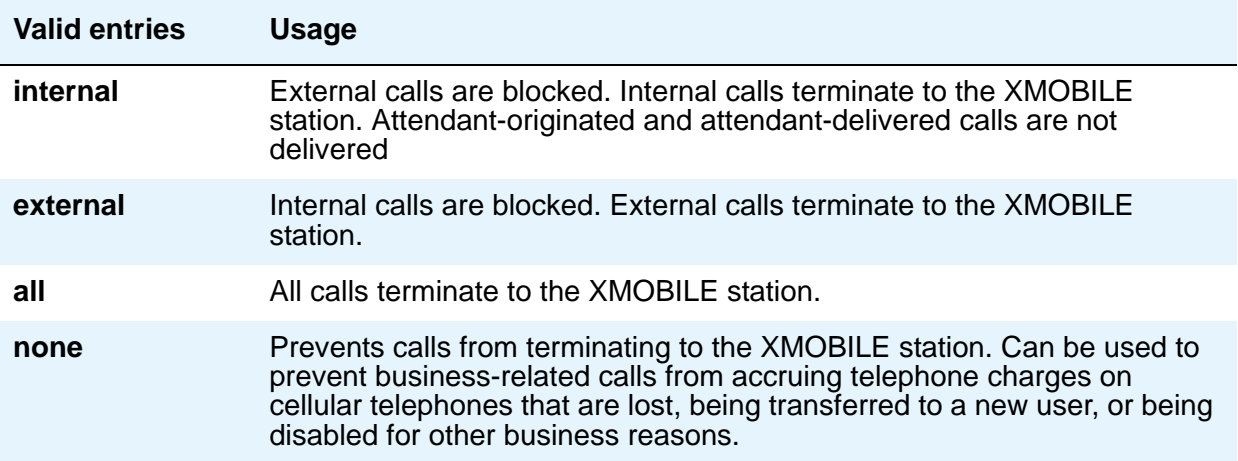

#### **Note:**

Note: Interswitch calls on DCS trunks are treated as internal calls. When the **Calls Allowed** field is set to **internal** or **all**, DCS calls are delivered to the cell telephone. When the **Calls Allowed** field is set to **external** or **none**, DCS calls are not delivered.

Incoming calls from other Extension to Cellular users are internal if office caller ID is enabled for the XMOBILE station associated with the cell telephone. When the **Calls Allowed** field is set to **internal** or **all**, calls from other Extension to Cellular users are delivered. When the **Calls Allowed** field is set to **external** or **none**, calls from other Extension to Cellular users are not delivered.

The calling party receives busy treatment when call filtering blocks calls to a standalone XMOBILE. Calls delivered to standalone XMOBILE stations that are not answered will follow the call coverage or call forwarding paths administered for the standalone XMOBILE.
## **Call Waiting Indication**

This allows user, attendant-originated, and outside calls to a busy single-line telephone to wait and sends a distinctive call-waiting tone to the single-line user. This feature is denied if **Data Restriction** is **y** or **Switchhook Flash** is **n**, or if Data Privacy is active by way of the telephone COS assignment. Must be set to **y** when the **Type** field is set to **H.323**.

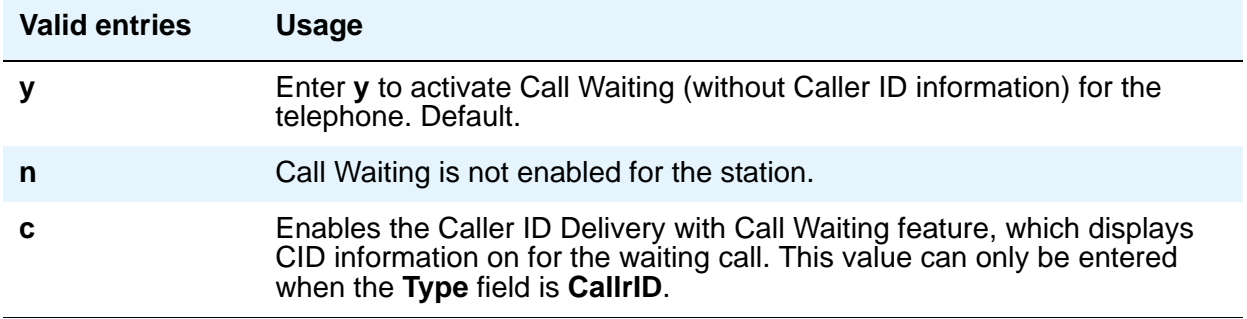

### **CDR Privacy**

This option allows digits in the called number field of an outgoing call record to be blanked, on a per-station basis. You administer the number of blocked digits system-wide in the **Privacy - Digits to Hide** field on the **CDR System Parameters** screen.

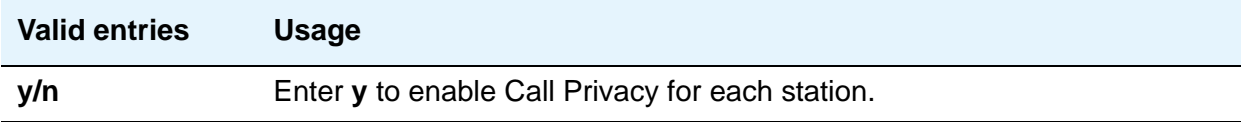

#### **Cell Phone Number**

Contains the unformatted cell telephone's published external number. This field can contain a 3-digit area code plus the 7-digit main number. If the same Cell Phone Number is administered on multiple XMOBILE **Station** screens, then the Dial Prefix associated with each instance of the Cell Phone Number must be the same.

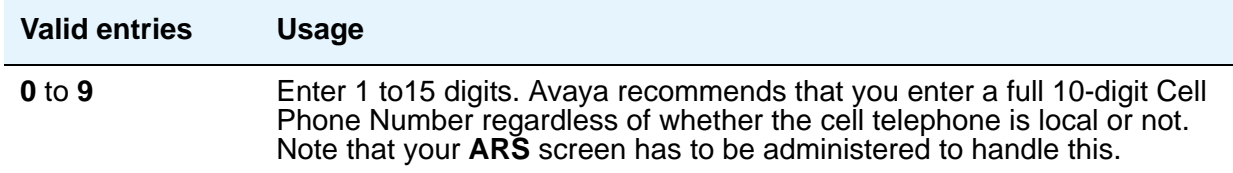

### **Conf/Trans On Primary Appearance**

This feature forces the use of a primary appearance when the held call to be conferenced or transferred is a bridge. This is regardless of the auto select any idle appearance field.

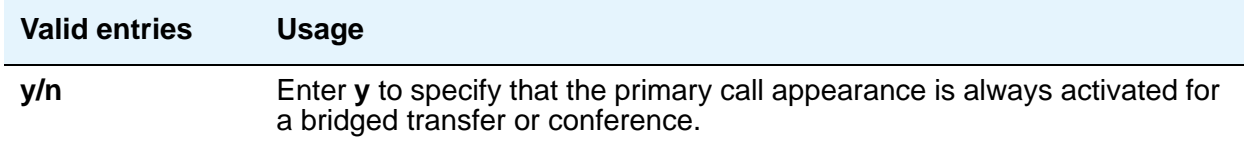

#### **Configuration Set**

This field is used to administer the Configuration Set number that contains the call treatment options desired for the XMOBILE station. This field must be administered if:

- The **XMOBILE Type** field is **EC500**.
- The **Mobility Trunk Group** field is a trunk group number and the administered trunk group is non-DECT or non-PHS.
- The **Mobility Trunk Group** field is **aar** or **ars**.

If the **Mobility Trunk Group** field is a trunk group number and the administered trunk group is **DECT** or **PHS**, this field can be left blank.

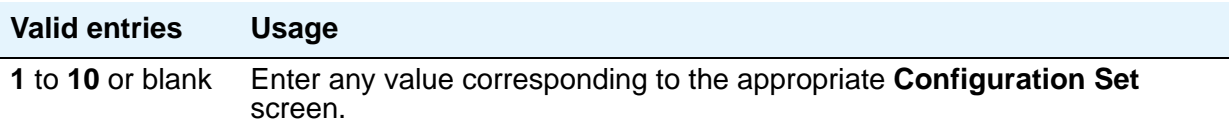

#### **COR**

Enter a Class of Restriction (COR) number to select the desired restriction.

#### **Cord Length**

Enter a number to specify the length of the cord attached to the receiver. This is a free-form entry, and can be in any measurement units.

#### **COS**

Enter the desired Class of Service (COS) number to select allowed features.

### **Country Protocol**

Enter the protocol that corresponds to your supported initialization and codesets. The Country Protocol must match any previously-administered endpoint on the same port.

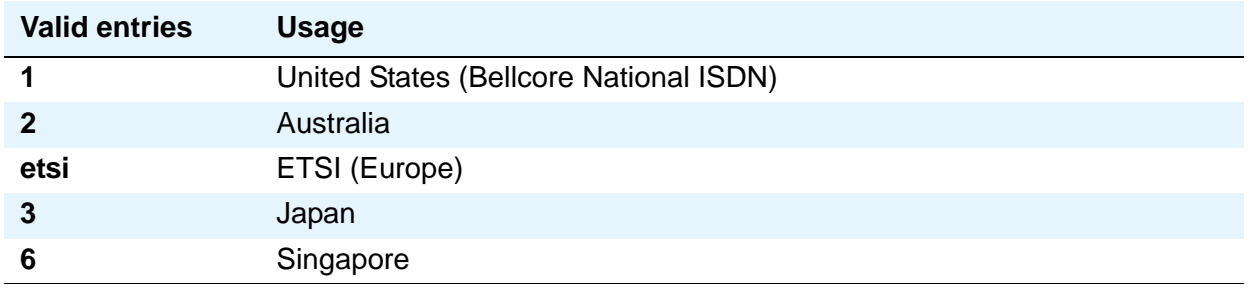

### **Coverage After Forwarding**

This field governs whether an unanswered forwarded call is provided coverage treatment.

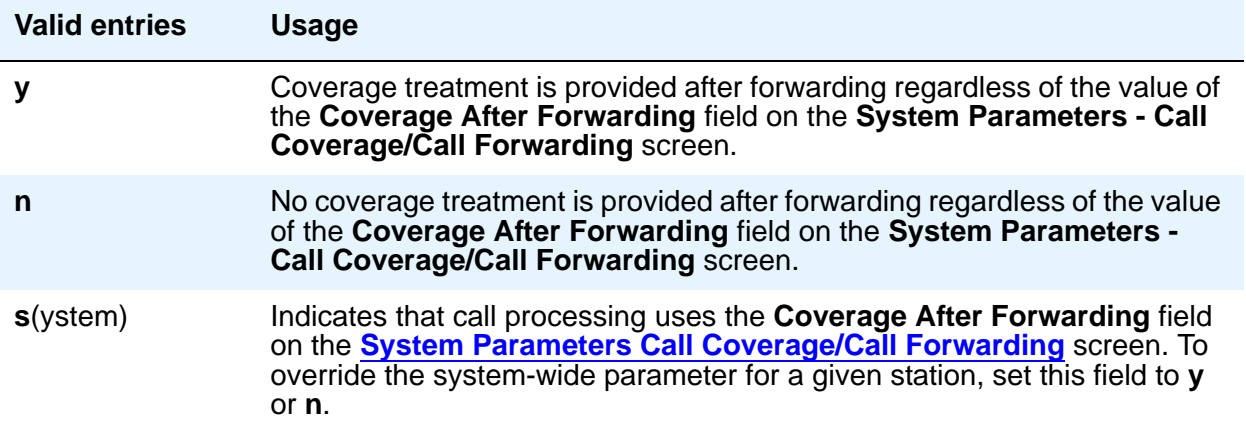

#### **Coverage Msg Retrieval**

Applies if the telephone is enabled for LWC Reception.

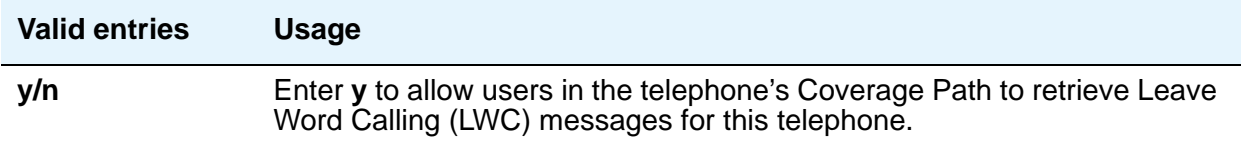

#### **Coverage Module**

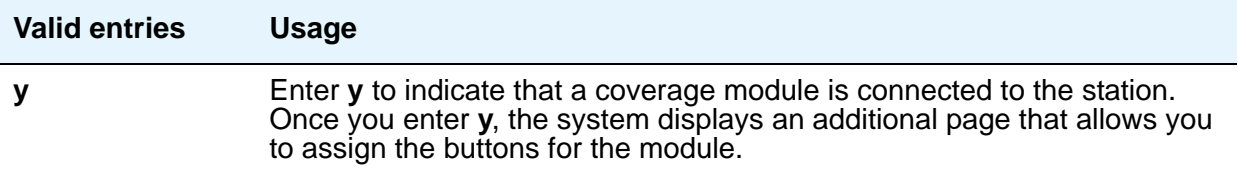

#### **Coverage Path 1 or Coverage Path 2**

Enter a coverage-path number or time-of-day table number from a previously-administered **Call Coverage Path** screen or **Time of Day Coverage Table** screen.

#### **Note:**

Note: If Modified Misoperation is active (**Misoperation Alerting** is **y** on the **Feature-Related System Parameters** screen), you must assign a Coverage Path to all stations on Communication Manager.

#### **CRV Length**

Only for ASAI stations. Enter **1** or **2** to indicate the length of CRV for each interface.

#### **Custom Selection of VIP DID Numbers**

Custom Selection of VIP DID numbers allows you to select the DID number assigned to a room when a guest checks in.

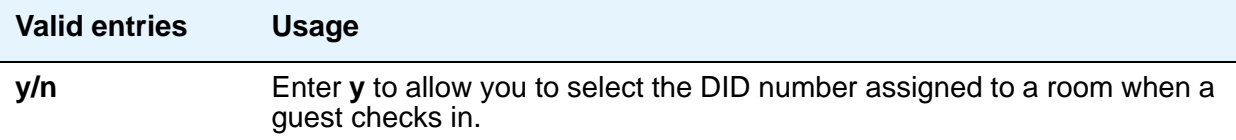

#### **Customizable Labels**

Use this field to enable the Increase Text for Feature Buttons feature for this station. This feature expands the text labels associated with Abbreviated Dial buttons from the current five uppercase alphanumeric characters to a maximum of 13 upper and lower case alphanumeric characters.This field allows you to ensure that there will always be sufficient button customization resources to support VIP users. This field appears when **Type** is one of the following:

- 2410 (Release 2 or later)
- 2420 (Release 4 or later)
- 4610 (IP Telephone Release 2.2 or later)
- 4620 (IP Telephone Release 2.2 or later)
- 4621 (IP Telephone Release 2.2 or later)
- 4622 (IP Telephone Release 2.2 or later)
- 4625 (IP Telephone Release 3.1 or later)

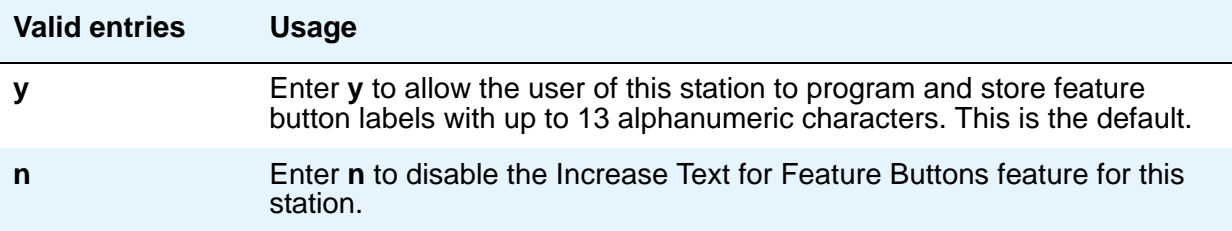

### **Data Extension**

Enter the extension assigned to the data module.

### **Data Module**

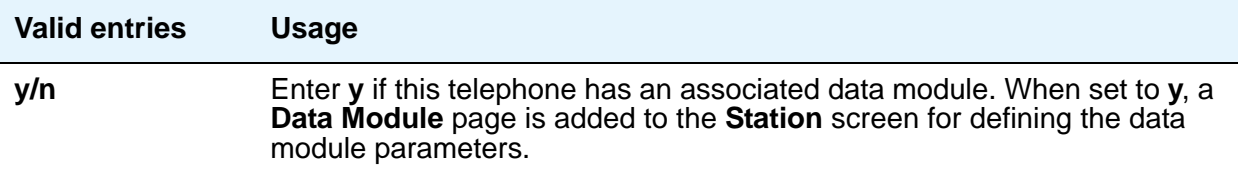

#### **Data Option**

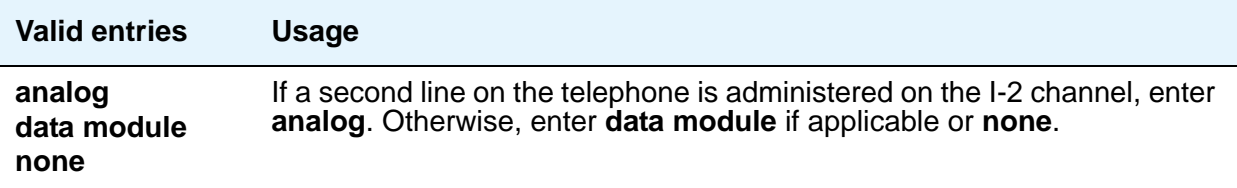

#### **Data Restriction**

Data restriction provides permanent protection and cannot be changed by the telephone user. Do not assign a Data Restriction if **Auto Answer** is **all** or **acd**. If **y**, whisper page to this station is denied.

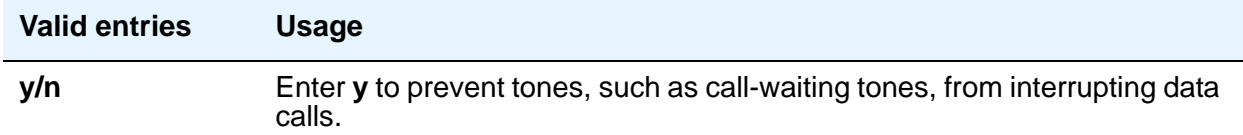

### **Default Dialing Abbreviated Dialing Dial Code**

Appears only when the **Special Dialing Option** is set to default. Enter a list number associated with the abbreviated dialing list.

When the user goes off-hook for a data call and presses the **Enter** button following the DIAL prompt, the system dials the AD number. The data call originator also can perform data-terminal dialing by specifying a dial string that might or might not contain alphanumeric names.

### **Dial Prefix**

Contains the unformatted sequence of digits or characters that are prepended to the cell telephone's published cell telephone number before dialing. If the same Cell Phone Number is administered on multiple XMOBILE **Station** screens, then the Dial Prefix associated with each instance of the Cell Phone Number must be the same.

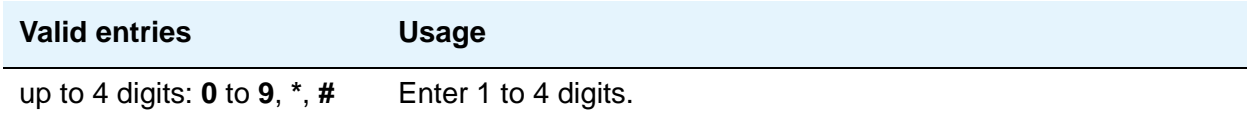

#### **Direct IP-IP Audio Connections**

Allows direct audio connections between IP endpoints.

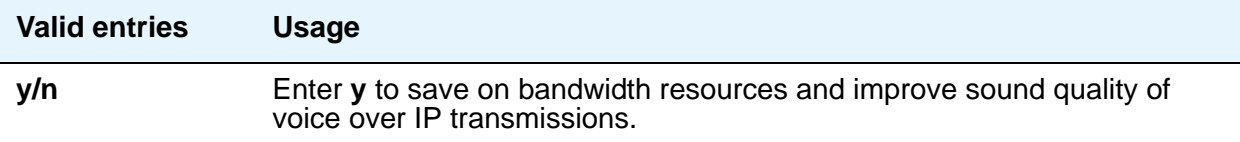

### **Display Caller ID**

Appears when the **Type** field is **CallrID**. For CallrID type telephones or analog telephones with Caller ID adjuncts only.

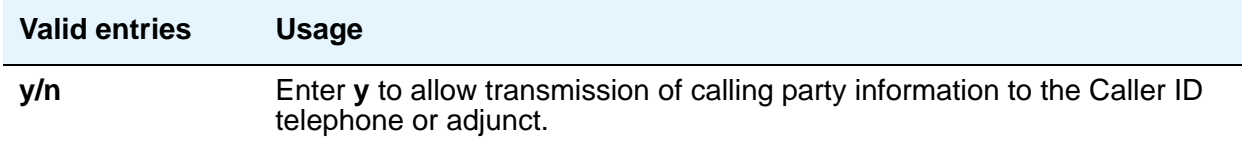

### **Display Cartridge**

For 7404 D telephones only. Enter **y** to indicate there is a display cartridge associated with the station. This displays an additional page to allow you to assign display buttons for the display cartridge.

### **Display Client Redirection**

Only administrable if **Hospitality** is enabled on the **System Parameters Customer-Options (Optional Features)** screen. This field affects the telephone display on calls that originated from a station with Client Room Class of Service.

#### **Note:**

For stations with an audix station type, AUDIX Voice Power ports, or ports for any other type of messaging that needs display information, **Display Client Redirection** must be set to **y**.

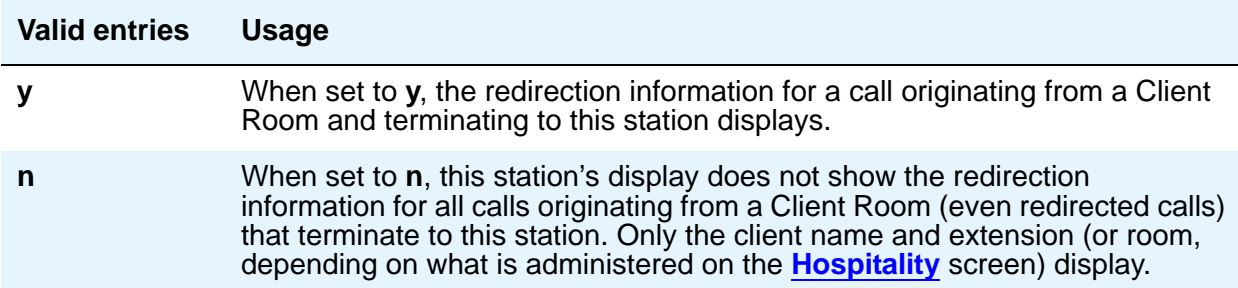

#### **Display Language**

Use this field to specify the language in which information is displayed on stations. To view the dial pad letter/number/symbol mapping tables used for the integrated directory, see "Telephone Display" in Feature Description and Implementation for Avaya Communication Manager, 555-245-205.

# **Tip:**

Time of day is displayed in 24-hour format (00:00 - 23:59) for all languages except **english**, which is displayed in 12-hour format (12:00 a.m. to 11:59 p.m.).To display time in 24-hour format and display messages in English, set the **Display Language** field to **unicode**. When you enter **unicode**, the station displays time in 24-hour format, and if no Unicode file is installed, displays messages in English by default. For more information on Unicode, see [Administering Unicode display](#page-202-0) on page 203.

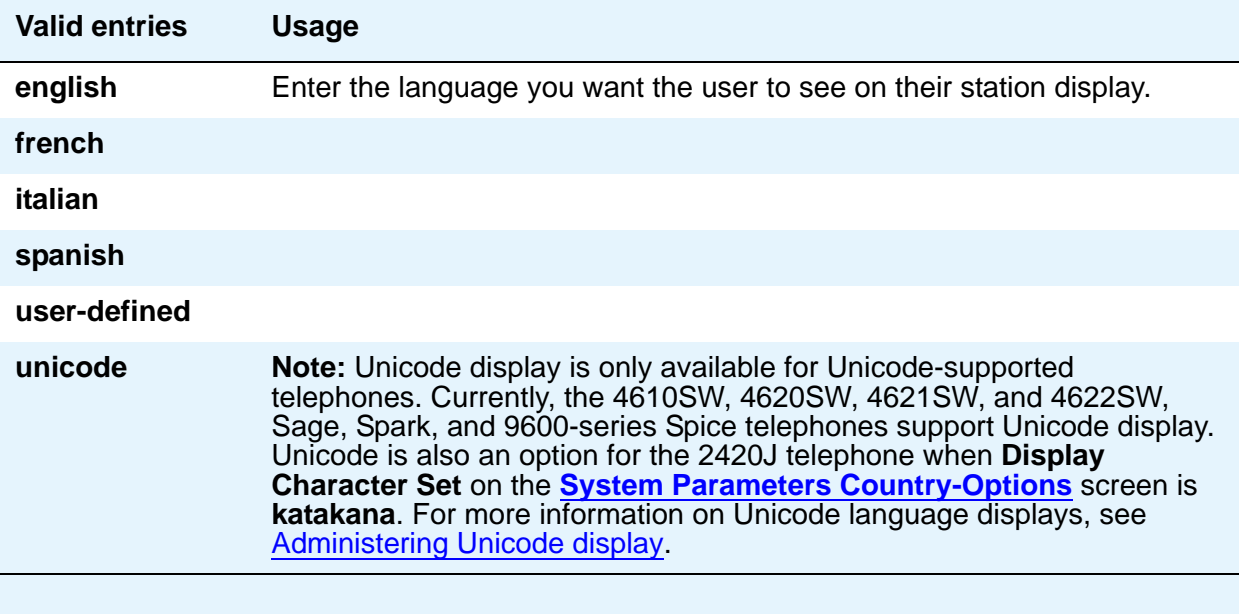

### **Distinctive Audible Alert**

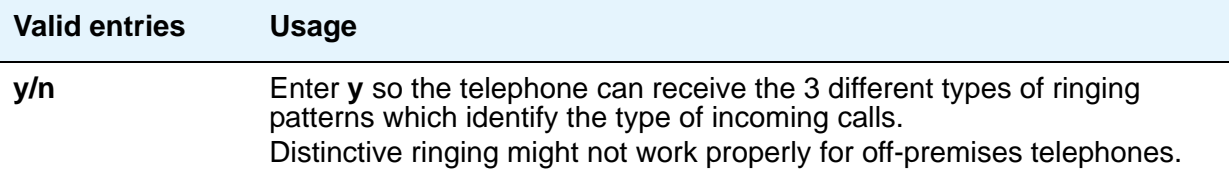

### **Emergency Location Ext**

The **Emergency Location Ext** field defaults to the telephone's extension. This extension identifies the street address or nearby location when an emergency call is made. For more information about the use of this field, see the **Usage** description for the **Remote Softphone Emergency Calls** field later in this section.

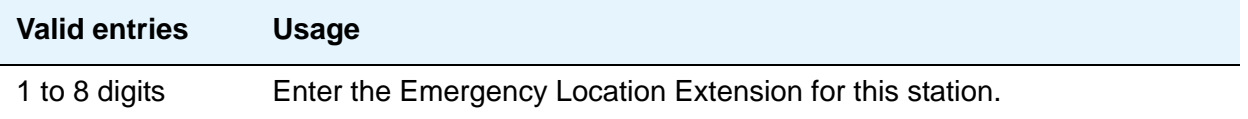

#### **Note:**

On the **ARS Digit Analysis Table** screen, you must administer 911 to be call type **emer** or **alrt** in order for the E911 Emergency feature to work properly.

#### **EMU Login Allowed**

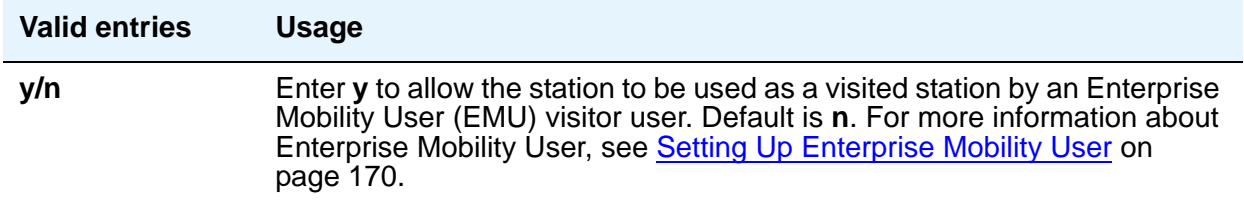

#### **Endpt ID**

Appears only if **Endpt Init** is **y**. Enter a unique 2-digit number (**00** to **62**) for this endpoint. Each **Endpt ID** field must have a unique value for each endpoint on the same port.

This field provides for multipoint configuration conformance to the Bellcore Terminal Initialization procedures. In these procedures, a multipoint configuration requires the last 2 digits of the Service Profile Identifier (SPID) be between 00 and 63 and be binary unique for each endpoint.

For WorldClass BRI (WCBRI) data modules only, this field, combined with the SPID, gives the effective SPID administered into the terminal. Bellcore ISDN-1 requires the SPID programmed into the endpoint contain at least 9 digits. For example, if the SPID is **1234**, and **Endpt ID** is **01**, then the SPID administered on the terminal is 000123401. The three leading zeros are necessary to create a 9-digit SPID.

### **Endpt Init**

Endpoint initialization is a procedure, required for multipoint operation, by which User Service Order Profile (USOP) is associated with an endpoint on the ISDN-BRI. This association is made via the SPID, administered into the system, and entered into the ISDN-BRI terminal. For an ISDN-BRI terminal to be operational in a multipoint configuration, both the administered SPID and the SPID programmed into the ISDN-BRI terminal must be the same. Therefore, the SPID of new or reused terminals must be programmed to match the administered SPID value. Appears only if **MIM Support** is **y** and indicates the terminal's endpoint initialization capability.

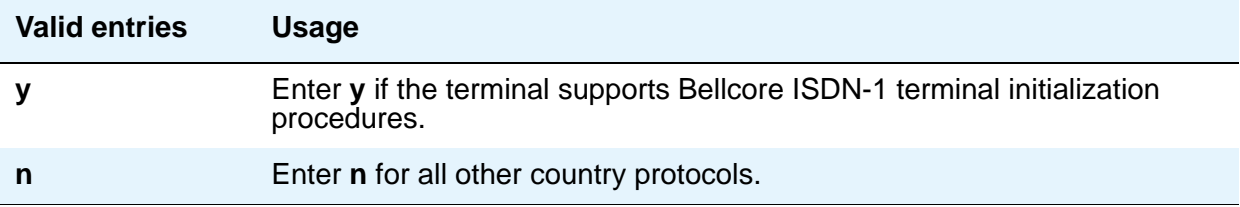

#### **Expansion Module**

When this field is **y**, an **Expansion Module Buttons Assignment** page is added to the **Station** screen for administering buttons for the expansion module.

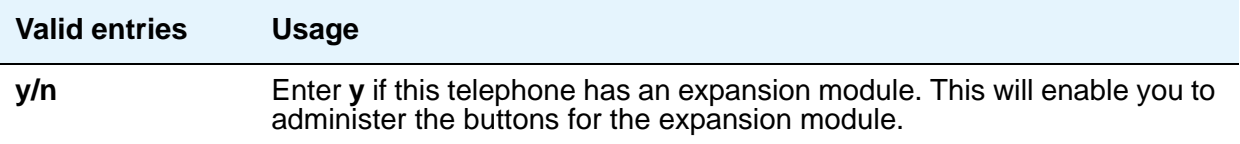

#### **Extension**

Displays the extension for this station—this is either the extension you specified in the station command or the next available extension (if you used **add station next**).

For a virtual extension, enter a valid physical extension or a blank. Blank allows an incoming call to the virtual extension to be redirected to the virtual extension's "busy" or "all" coverage path.

Avaya recommends that you consider the display for emergency notification when you complete the **[Name](#page-1496-0)** field on the **Station** screen. Put the most important identifying information at the beginning of the field. When an emergency call is made and a crisis alert station with a 27-character display is notified, only 17 characters of the **Name** field appear on the first display line, followed by the extension. The second line contains the last 3 characters of the **Name** field, followed by the word "EMERGENCY." Characters 18 through 24 of the **Name** field do not appear at all.

#### **Feature Module**

Enter **y** to indicate the station is connected to a feature module. Entering **y** displays an additional page to allow you to assign feature buttons to the module.

### **Fixed TEI**

This field appears only for ISDN-BRI data modules, NI-BRI telephones, WCBRI data modules, and ASAI links. It indicates that the endpoint has a fixed Terminal Endpoint Identifier (TEI).

The TEI identifies a unique access point within a service. You must administer TEIs for fixed TEI terminals. However, for terminals with the automatic TEI capability, the system dynamically assigns the TEI.

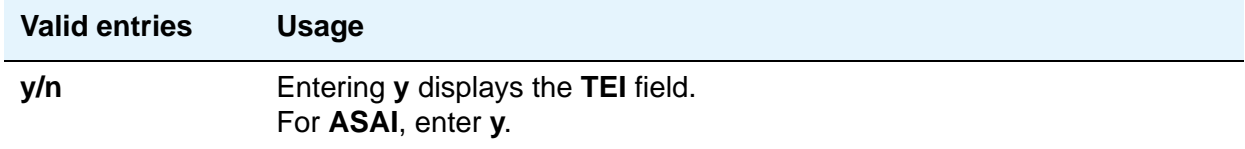

#### **Floor**

Enter a valid floor location. See [Translation-ID Number Mismatch Interval \(days\)](#page-1433-0) on page 1434 for valid entries.

#### **Forwarded Destination**

For each of the three types of enhanced call forwarding (**Unconditional**, **Busy**, and **No Reply**), enter the destination extension for both internal and external calls. Valid entries can be up to 18 digits, and the first digit can be an asterisk (\*). Blank is also a valid entry. In the **Active** field, indicate whether the specific destination is active (**y**) or inactive (**n**).

#### **H.320 Conversion**

Allows H.320 compliant calls made to this telephone to be converted to voice-only. Because the system can only handle a limited number of conversion calls, you might need to limit the number of telephones with H.320 conversion.

#### **Headset**

Enter **y** if the telephone has a headset.

#### **Home**

This field appears when a wireless terminal model number is selected in the **Type** field.

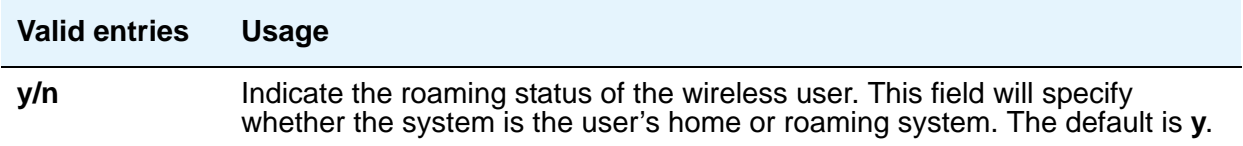

#### **HOT LINE DESTINATION — Abbreviated Dialing Dial Code**

Appears only when **Special Dialing Option** is **hot-line**.

Use Hot Line Service when very fast service is required and when you use a telephone only for accessing a certain facility. Hot Line Service allows single-line telephone users, by simply lifting the handset, to automatically place a call to a preassigned destination (extension, telephone number, or feature access code).

The Hot Line Service destination number is stored in an Abbreviated Dialing List. When the user goes off-hook on a Data Hot Line call, the system dials the AD number.

A Direct Department Calling (DDC), a Uniform Call Distribution (UCD), a Terminating Extension Group (TEG) extension, or any individual extension within a group can be a Hot Line Service destination. Also, any extension within a DDC group, UDC group, or TEG can have Hot Line Service assigned.

Loudspeaker Paging Access can be used with Hot Line Service to provide automatic access to paging equipment.

#### **HOT LINE DESTINATION — Abbreviated Dialing List Number**

Enter the abbreviated dialing list where you stored the hotline destination number.

#### **HOT LINE DESTINATION — Dial Code**

Enter the dial code in the specified abbreviated dialing list where you stored the hotline destination number.

#### **Hunt-to Station**

Enter the extension the system should hunt to for this telephone when the telephone is busy. This field allows you to create a station hunting chain (by assigning a hunt-to station to a series of telephones).

## **Idle/Active Ringing (Callmaster)**

Defines how call rings to the telephone when it is on-hook. This field applies to CALLMASTER telephones.

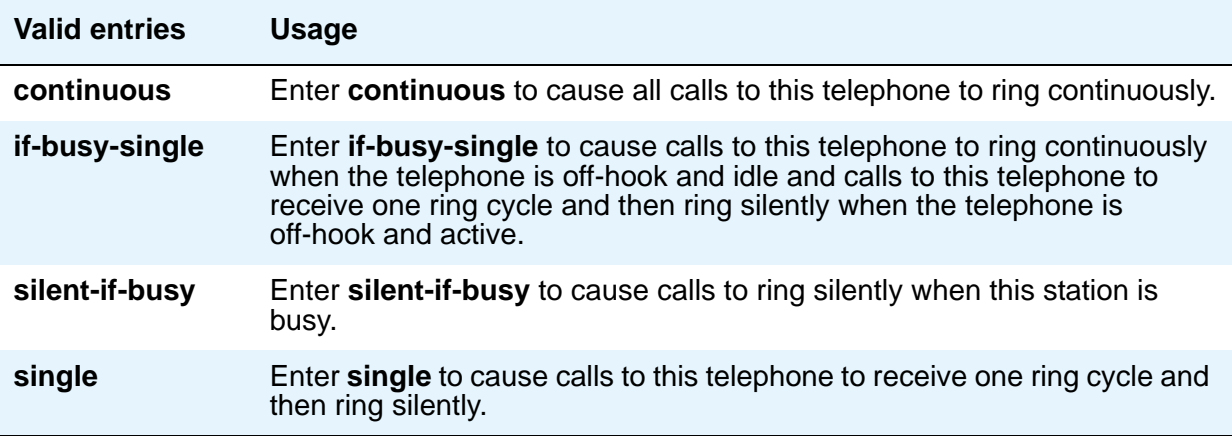

### **Idle Appearance Preference**

Use this field to specify that the selected line for incoming calls is always an idle line.

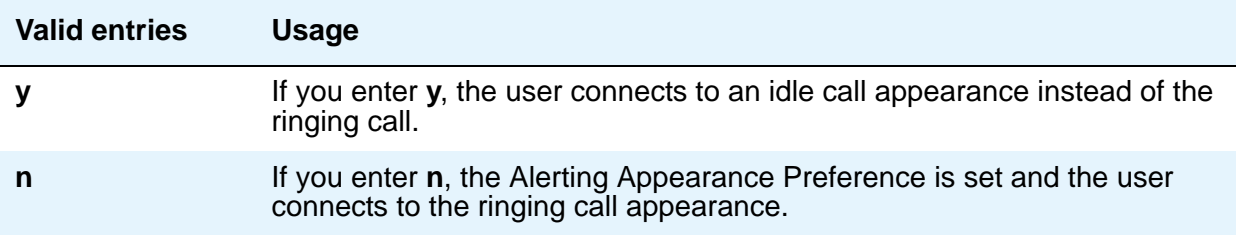

## **Ignore Rotary Digits**

If this field is **y**, the short switch-hook flash (50 to 150) from a 2500-type set is ignored.

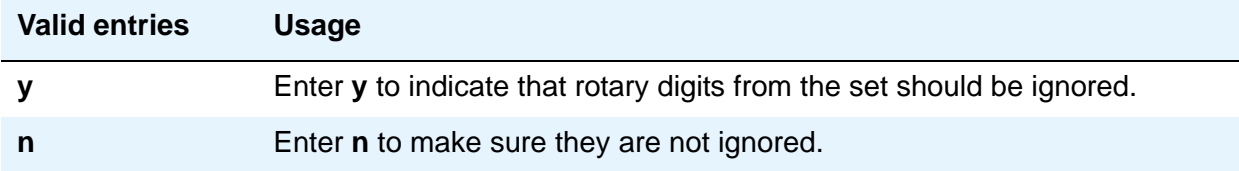

## **IPEI**

International Portable Equipment Identifier. This field appears when a wireless terminal model number is selected in the **Type** field.

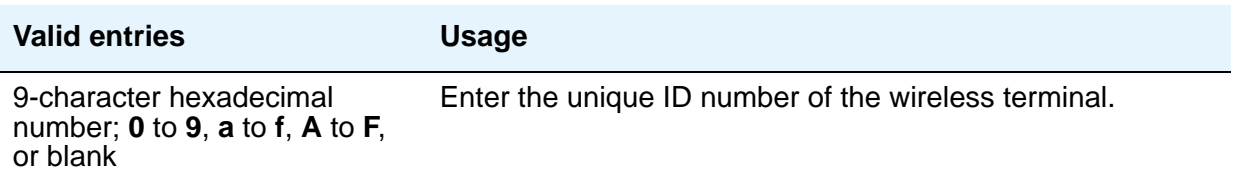

### **IP Audio Hairpinning**

Appears when Group Type is **h.323** or **sip**. Allows IP endpoints to be connected through the IP circuit pack in the server, without going through the time division multiplexing (TDM) bus.

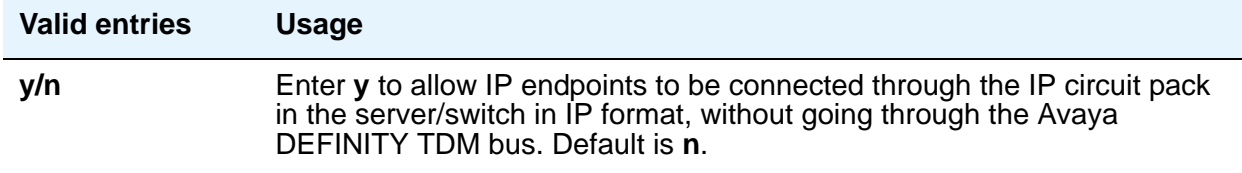

### **IP Softphone**

Appears only for DCP station types and IP Telephones.

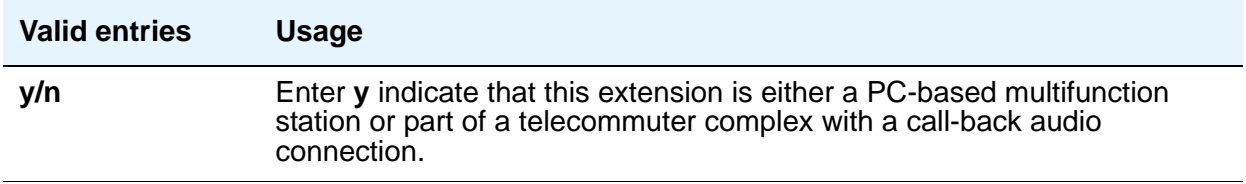

#### **IP Video**

Appears only for station type **h.323**.

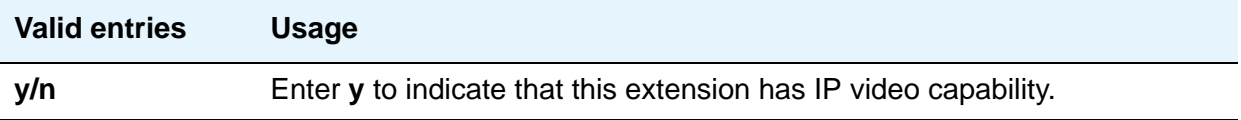

### **IP Video Softphone**

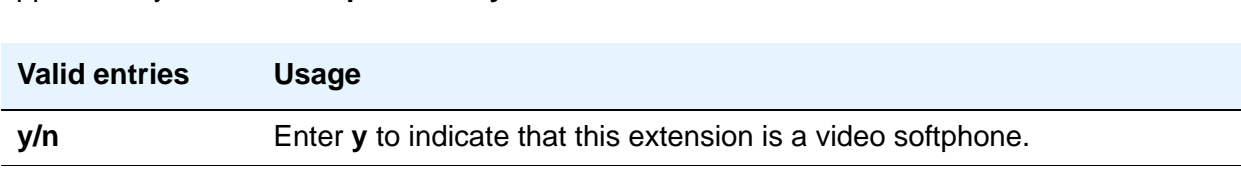

Appears only when **IP Softphone?** is **y**.

### **ITC (Information Transfer Capability)**

Indicates the type of transmission facilities to be used for ISDN calls originated from this endpoint. The field does not display for voice-only or BRI stations.

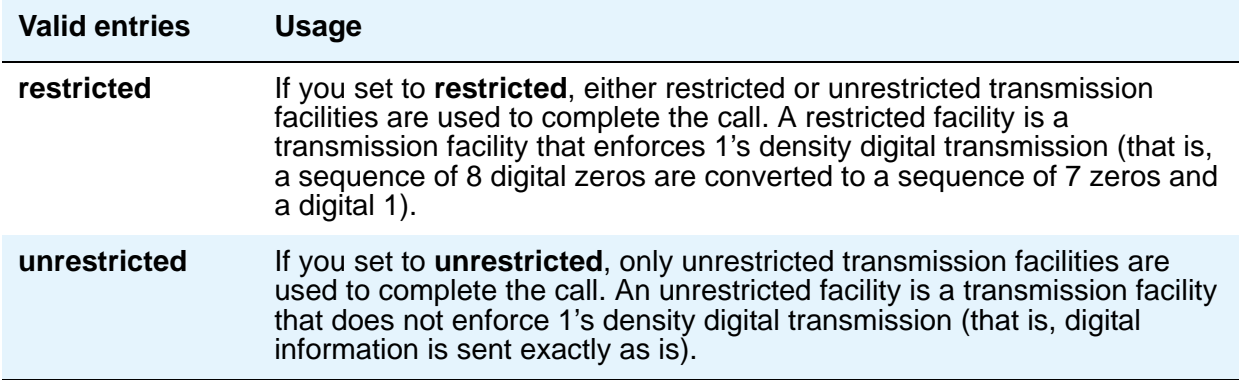

### **Lock Messages**

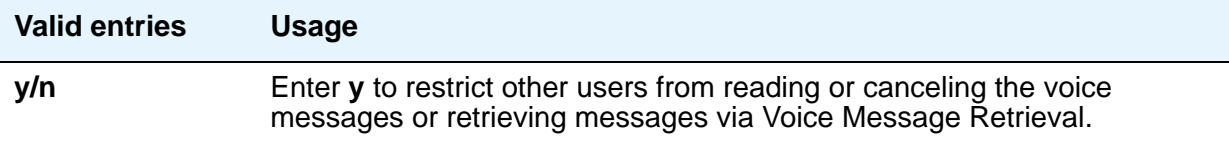

#### **Loss Group**

This field determines which administered 2-party row in the loss plan applies to each station. Does not appear for stations that do not use loss (for example, x-mobile stations and MASI terminals).

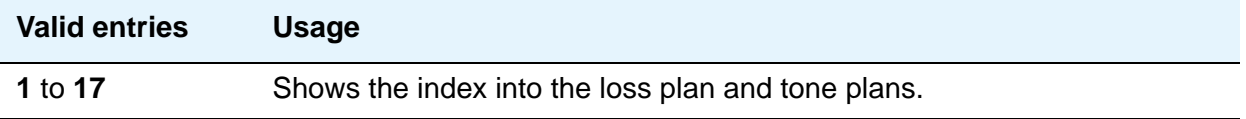

### **LWC Activation**

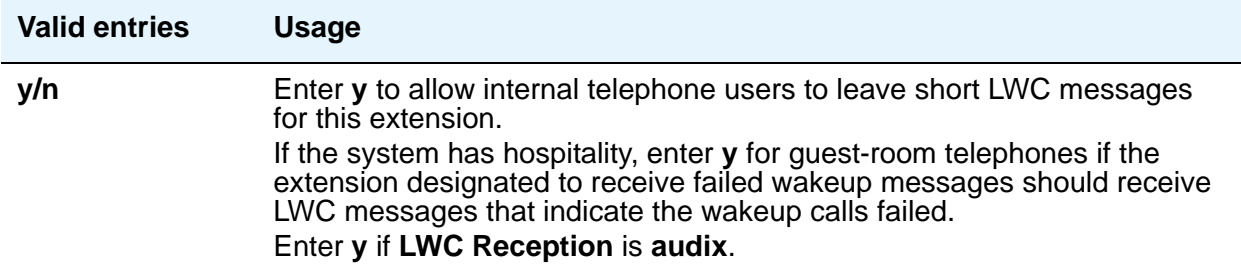

#### **LWC Log External Calls**

Appears only where the **LWC Reception** field is available. When external calls are not answered, Communication Manager keeps a record of up to 15 calls (provided information on the caller identification is available) and the telephone's message lamp lights. The telephone set displays the names and numbers of unsuccessful callers.

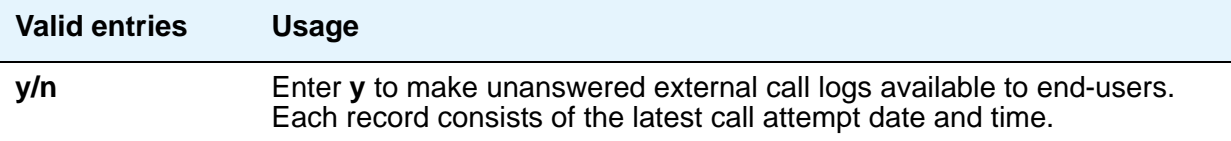

### **LWC Reception**

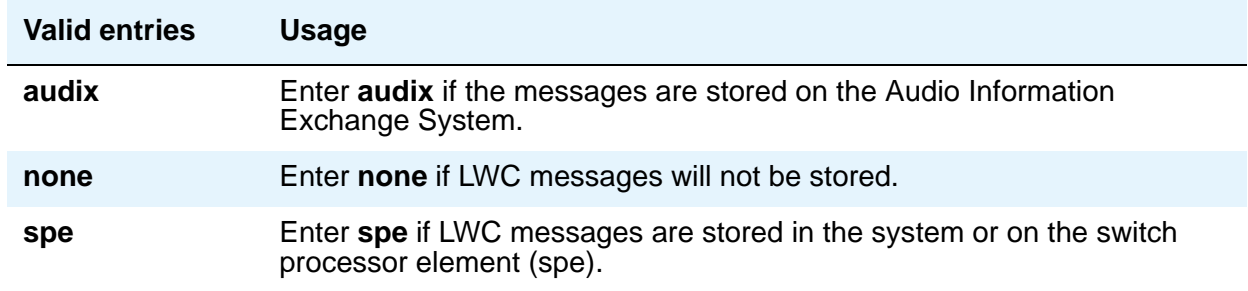

#### **Mapping Mode**

Controls the mode of operation in which the cell telephone will operate when mapped to this XMOBILE extension. An XMOBILE station can be bridged to a deskset. These restrictions/ modes exist because the COR of a bridge is ignored; instead the principal's COR is used. This field allows an XMOBILE station to function as a bridge and still be restricted.

When a cell telephone is mapped to more than one XMOBILE station, then only one of the mapped XMOBILE station can have **origination** or **both** as its Mapping Mode. Therefore, only one of the XMOBILE stations mapped to the cell telephone number is permitted to originate calls.

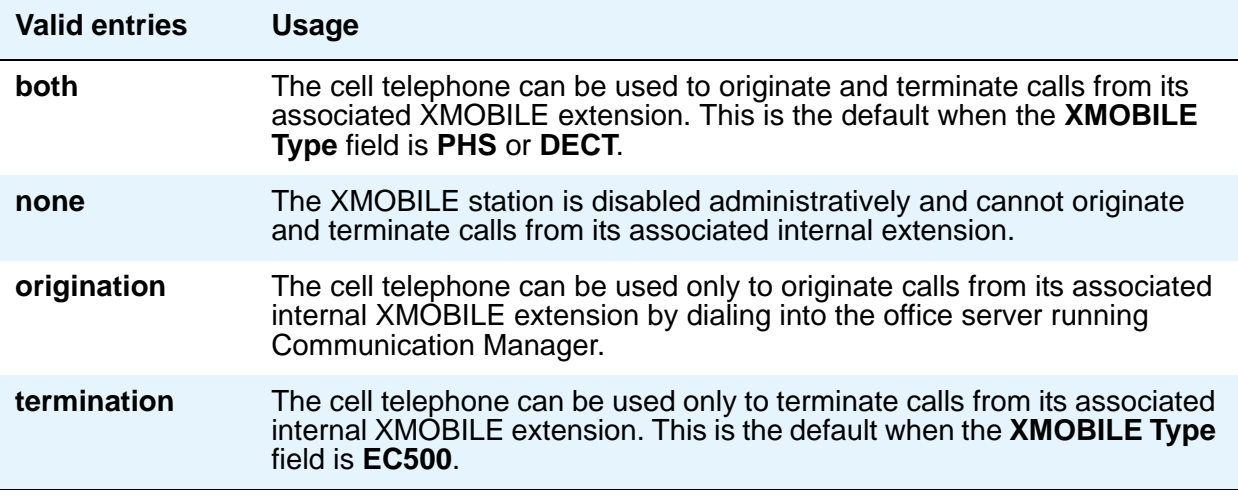

#### **Map-to Station**

This is the physical telephone used for calls to a virtual extension. Do not use an xmobile, xdid or another virtual extension.

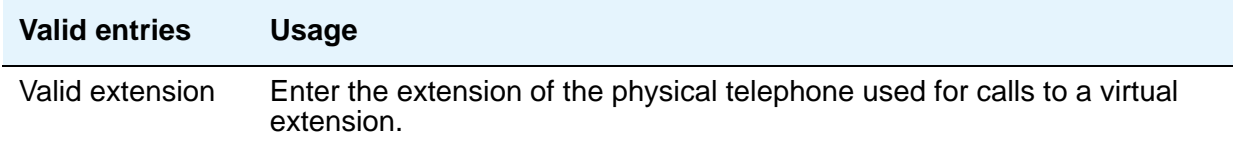

#### **Media Complex Ext**

When used with Multi-media Call Handling, indicates which extension is assigned to the data module of the multimedia complex. Users can dial this extension to place either a voice or a data call, and voice conversion, coverage, and forwarding apply as if the call were made to the 1-number.

For an IP Telephone or an IP Softphone, this is the extension already administered as an H.323 station type. You can administer this field if the **IP Station** field on the **System Parameters Customer-Options (Optional Features)** screen is **y**.

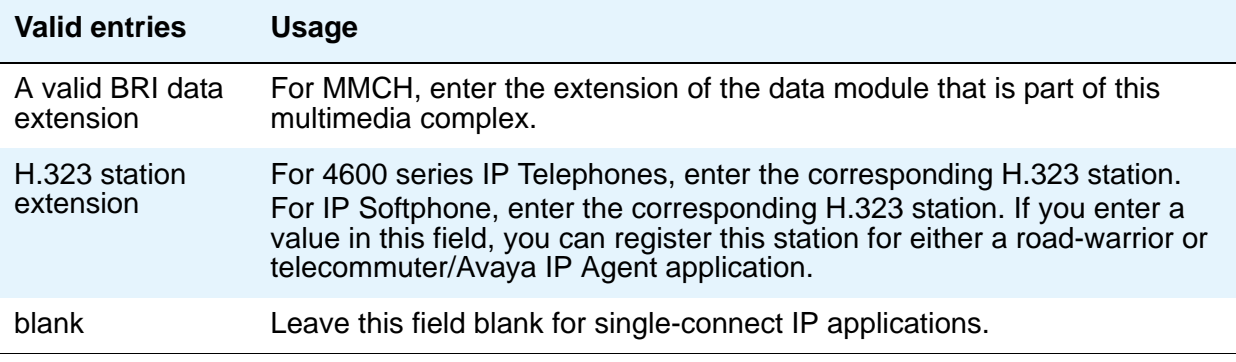

#### **Message Lamp Ext**

Enter the extension of the station you want to track with the message waiting lamp.

#### **Message Server Name**

Specifies which Message Server is associated with the station.

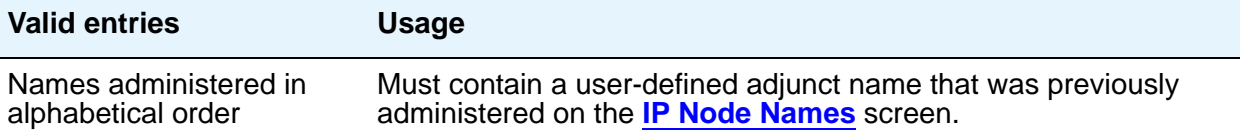

### **Message Waiting Indicator**

This field appears only for ISDN-BRI data modules and for 500, 2500, K2500, 7104A, 6210, 6218, 6220, 8110, H.323 and VRU telephones. (This field is independent of the administration of the Caller ID Message Waiting Indication for CallrID telephones.) Must be set to a value other than **none** when the **Type** field is set to **H.323**.

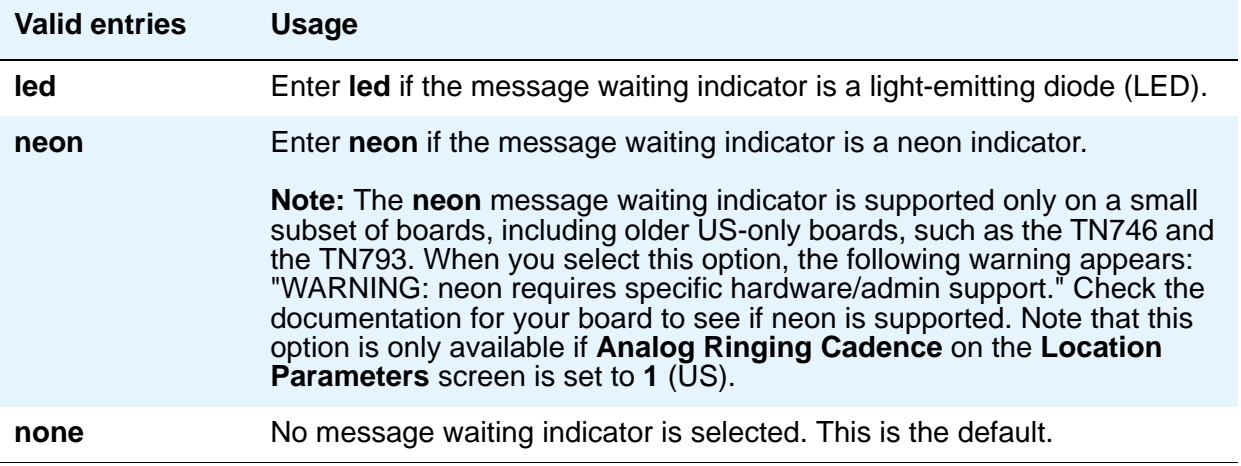

#### **MIM Mtce/Mgt**

Indicates if the telephone supports MIM Maintenance and Management capabilities other then endpoint initialization. Appears only if **MIM Support** is **y**.

#### **MIM Support (Management Information Message Support)**

This field appears only for ISDN-BRI data modules and ASAI. This field supports MIM endpoint initialization (SPID support) and other Maintenance or Management capabilities.

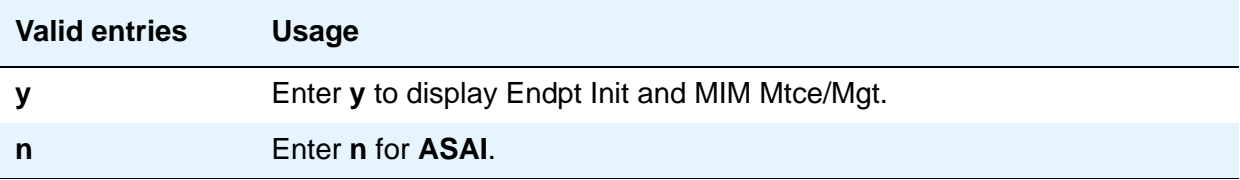

## **Mobility Trunk Group**

This field associates the XMOBILE station to a trunk.

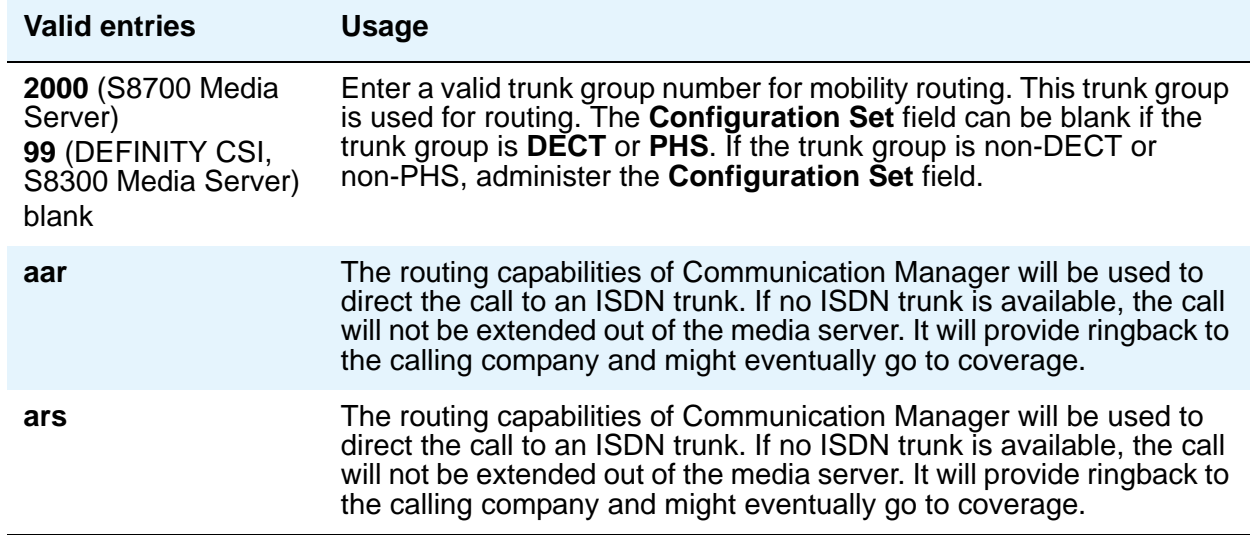

### **Model**

This field appears only for NI-BRI telephones.

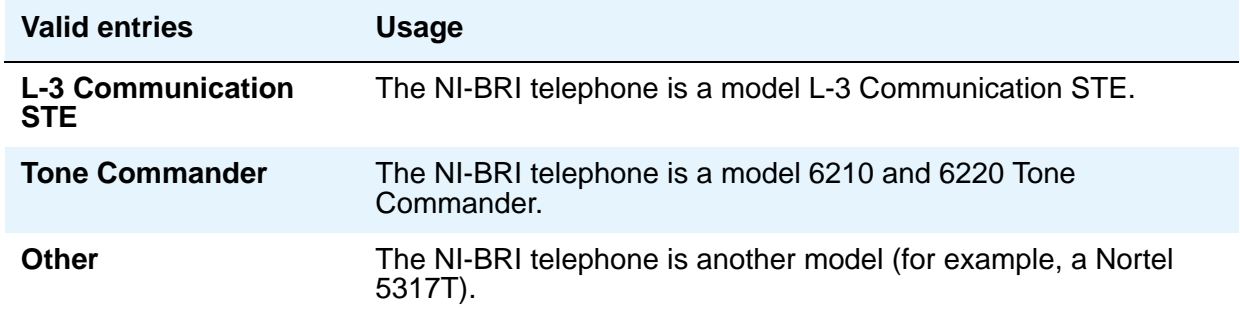

### **Multimedia Early Answer**

Allows you to establish multimedia early answer on a station-by-station basis.

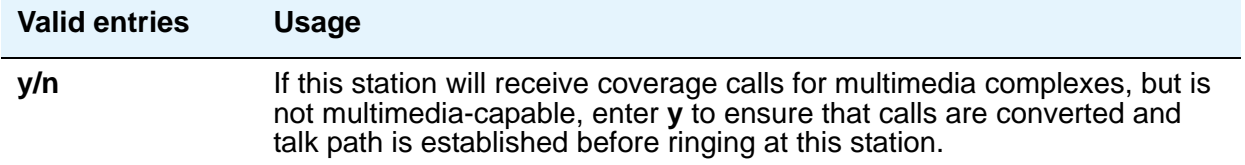

#### **Mute Button Enabled**

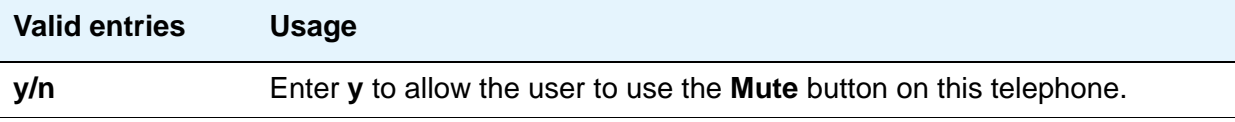

### **MWI Served User Type**

Controls the auditing or interrogation of a served user's message waiting indicator (MWI).

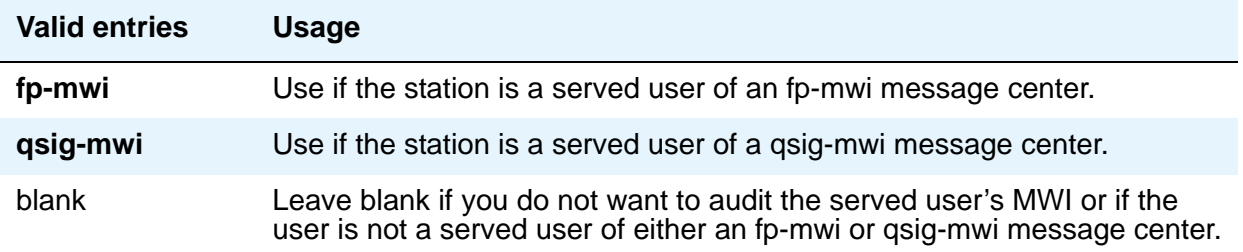

#### <span id="page-1496-0"></span>**Name**

Enter a name for the person associated with this telephone or data module. The system uses the **Name** field to create the integrated directory.

#### **Note:**

For 4610SW, 4620SW, 4621SW, and 4622SW, Sage, Spark, and 9600-series Spice telephones, the **Name** field is supported by Unicode language display. For more information on Unicode language display, see [Administering Unicode](#page-202-0)  display [on page 203.](#page-202-0)

Avaya BRI stations support ASCII characters only. They do not support non-ASCII characters, such as Eurofont or Kanafont. Therefore, if you use non-ASCII characters in any Communication Manager **Name** field, such characters will not display correctly on a BRI station.

### **Off Premises Station**

Analog telephones only.

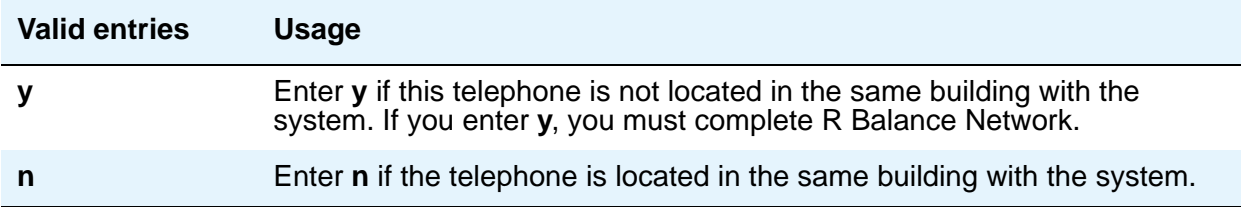

## **PCOL/TEG Call Alerting**

Appears only for 510 telephones.

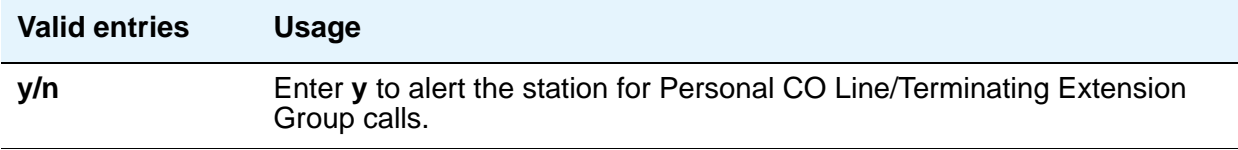

#### **Per Button Ring Control**

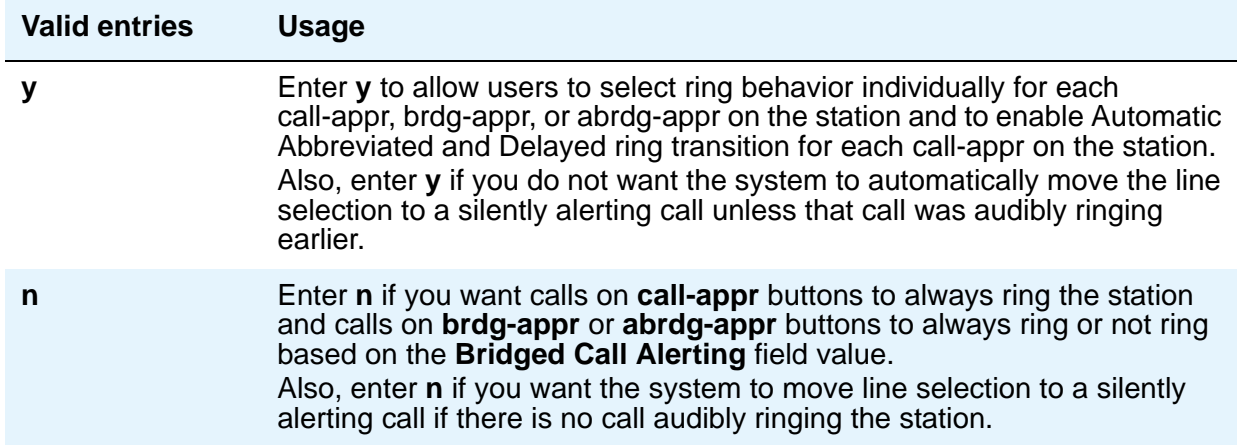

### **Personalized Ringing Pattern**

Personalized Ringing allows users of some telephones to have one of 8 ringing patterns for incoming calls. Users working closely in the same area can each specify a different ringing pattern. This enables the users to distinguish their own ringing telephone from other telephones in the same area. For virtual stations, this field dictates the ringing pattern on its mapped-to physical telephone.

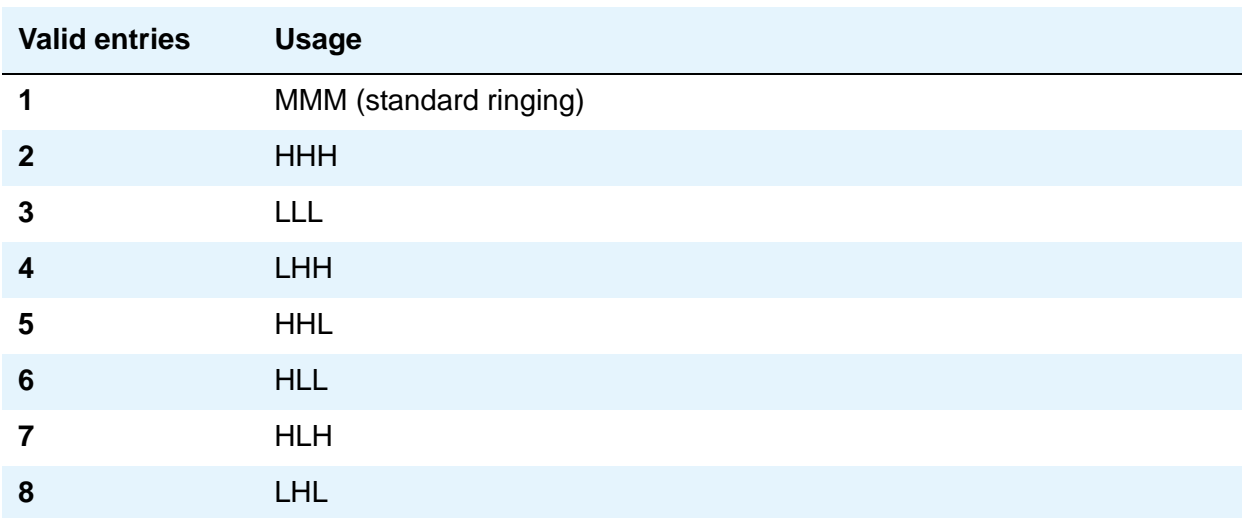

Enter a Personalized Ringing Pattern. ( $L = 530$  Hz, M = 750 Hz, and H = 1060 Hz).

# **Per Station CPN - Send Calling Number**

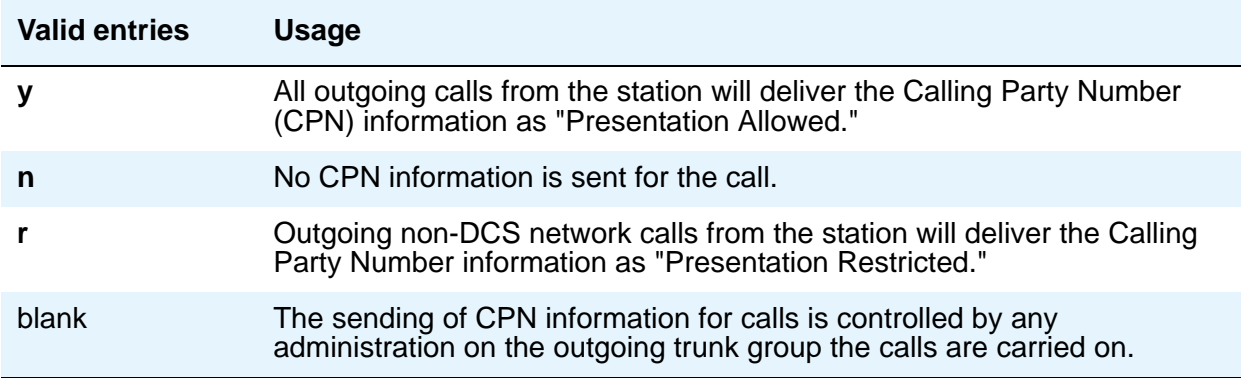

#### **Port**

Enter 7 characters to specify a port, or an x. If this extension is registered as an IP endpoint, this field will display *sXXXXXX*, where *XXXXXX* is the number of previously registered IP stations.

For example, if there are 312 IP sets already registered when you register, your extension would get port **s000313**.

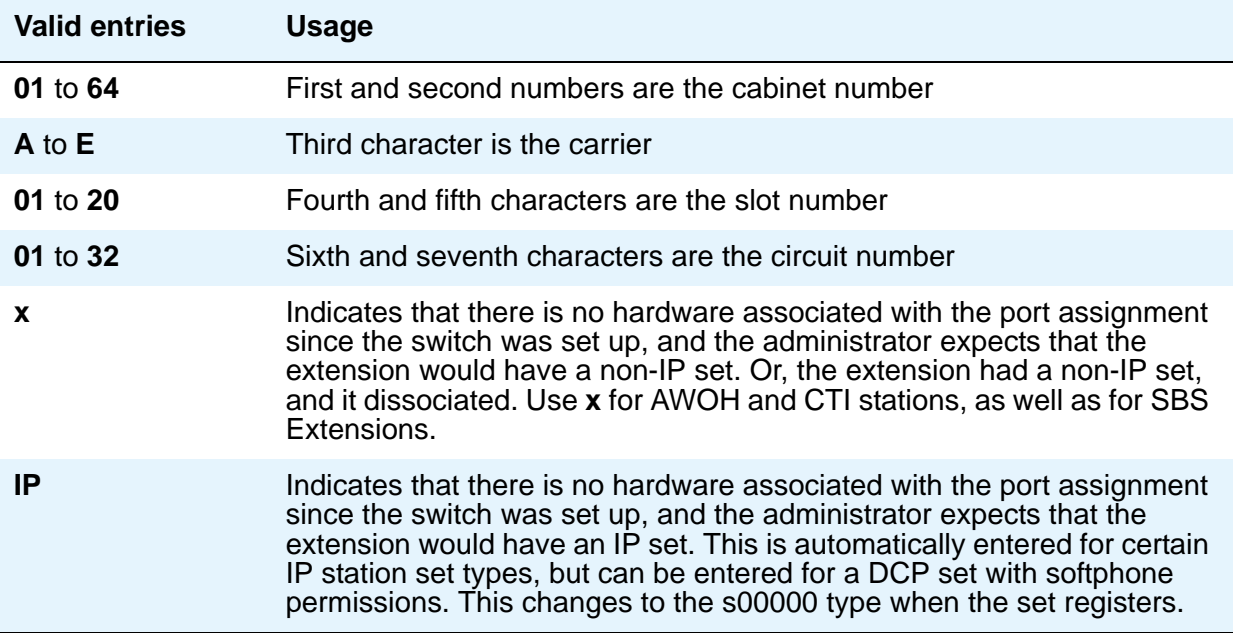

For DCP sets, the port can only be assigned once. ISDN-BRI provides a multipoint configuration capability that allows a previously assigned port to be specified more than once as follows: 2 stand-alone voice endpoints, 2 stand-alone data endpoints, or 1 integrated voice and data endpoint.

However, for the following cases, the port is assumed to be fully assigned:

- Maximum number of users (currently 2) are assigned on the port.
- One of the users on the port is a fixed TEI station.
- One of the users on the port has B-channel voice and B-channel data capability.
- One of the users on the port has no SPID assigned, which includes telephones that have no SPID initialization capability.
- This field is display-only for H.323 set types and 4600 set types. The system assigns an "IP" when the station is first administered.

#### **Note:**

Port 1720 is turned off by default to minimize denial of service situations. This applies to all IP softphones release 5.2 or later. You can change this setting, if you have root privileges on the system, by typing the command: **/opt/ecs/ sbin ACL 1720 on** or **off**.

#### **Note:**

To set up paging on an H.248 gateway, connect the paging system to a port on an MM711 and administer the port as an analog station on the **Station** screen. No entries on the **Loudspeaker Paging** screen are required.

## **Precedence Call Waiting**

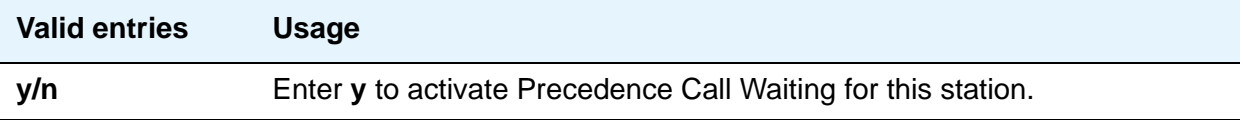

### **R Balance Network**

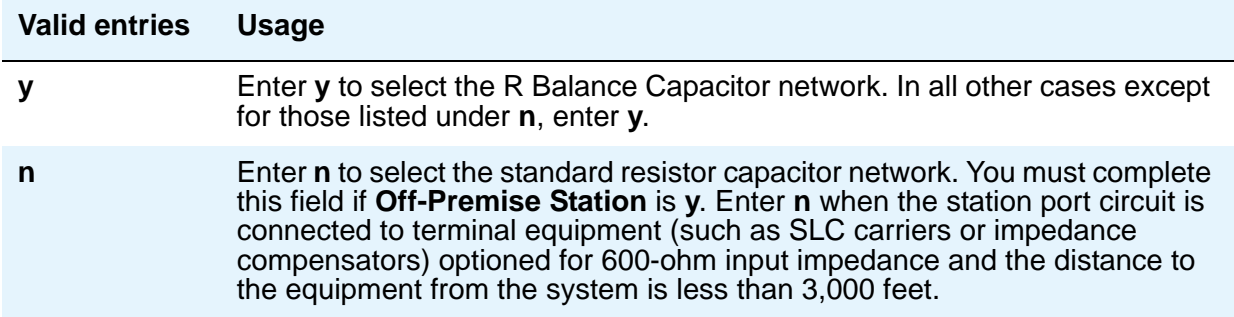

### **Recall Rotary Digit**

This field only appears if type is 500 or 2500.

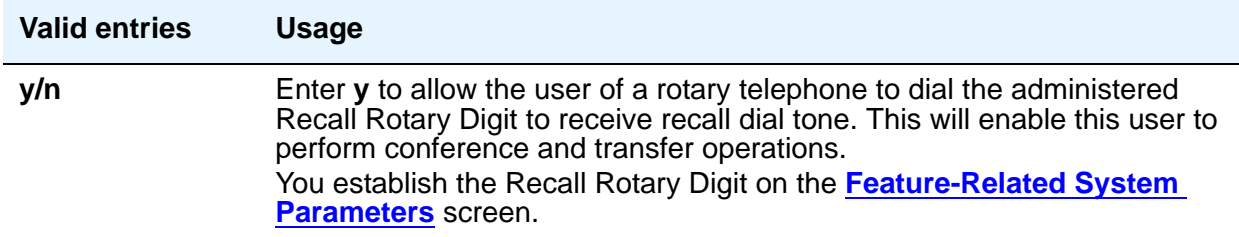

### **Redirect Notification**

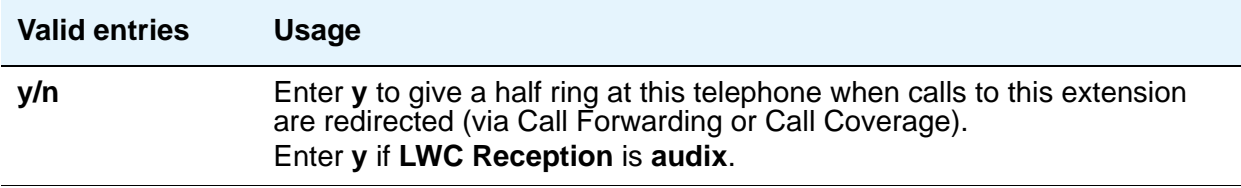

#### **Remote Office Phone**

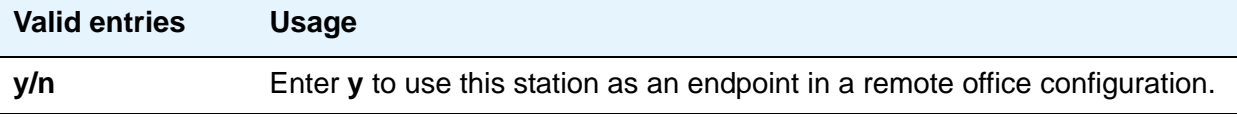

#### **Remote Softphone Emergency Calls**

Use this field to tell Communication Manager how to handle emergency calls from the IP telephone. This field appears when either the **IP Softphone** field or the **Remote Office Station** field is set to **y** on the **Station** screen.

#### **! CAUTION:**

An Avaya IP endpoint can dial emergency calls (for example, 911 calls in the U.S.). It only reaches the local emergency service in the Public Safety Answering Point area where the telephone system has local trunks. Please be advised that an Avaya IP endpoint cannot dial to and connect with local emergency service when dialing from remote locations that do not have local trunks. You should not use an Avaya IP endpoint to dial emergency numbers for emergency services when dialing from remote locations. Avaya Inc. is not responsible or liable for any damages resulting from misplaced emergency calls made from an Avaya endpoint. Your use of this product indicates that you have read this advisory and agree to use an alternative telephone to dial all emergency calls from remote locations. Please contact your Avaya representative if you have questions about emergency calls from IP telephones.

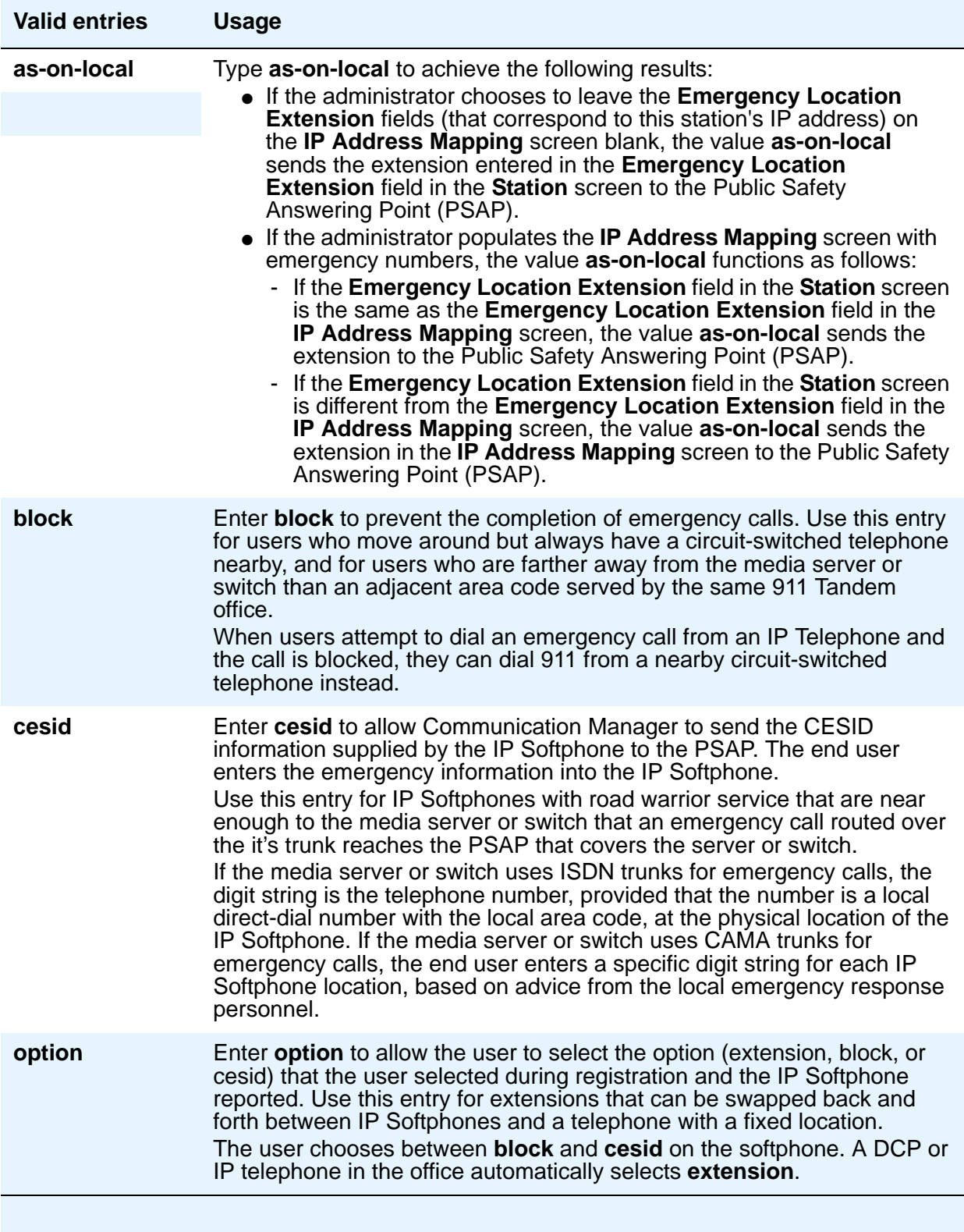

## **Restrict Last Appearance**

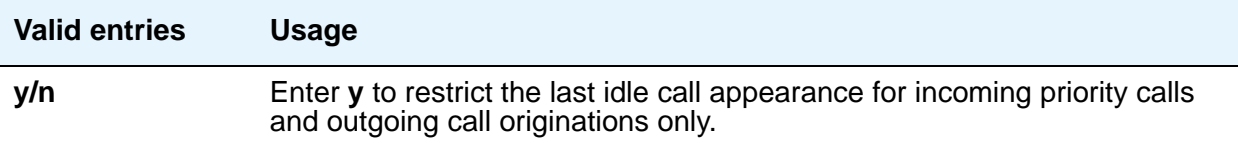

## **Rg**

When **Per Button Ring Control** is **y**, this field appears next to the **call-appr** field in the **BUTTON ASSIGNMENTS** section of the **Station** screen.

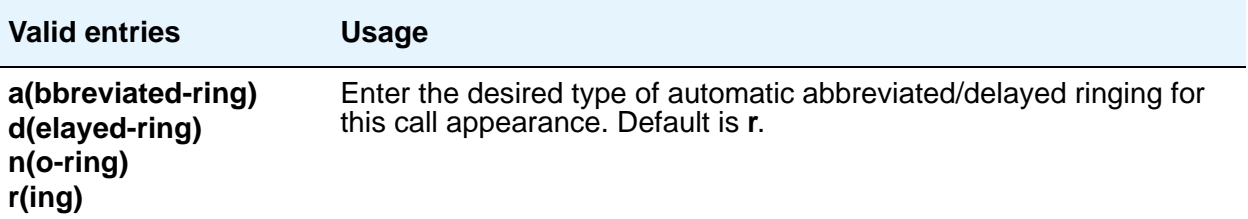

### **Room**

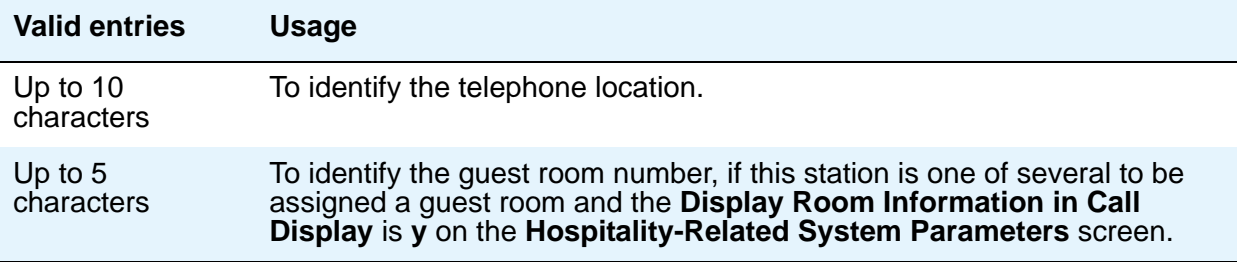

### **Secure Terminal Equip**

This field is useful when Secure Terminal Equipment (STE) telephones are administered as 8510 telephones. This field appears on the BRI **Station** screen for 8503, 8510, and 8520 stations in Communication Manager 3.0 and later. See Bearer [on page 1473](#page-1472-0) for **Bearer** field functionality in Communication Manager 2.1 and 2.2.

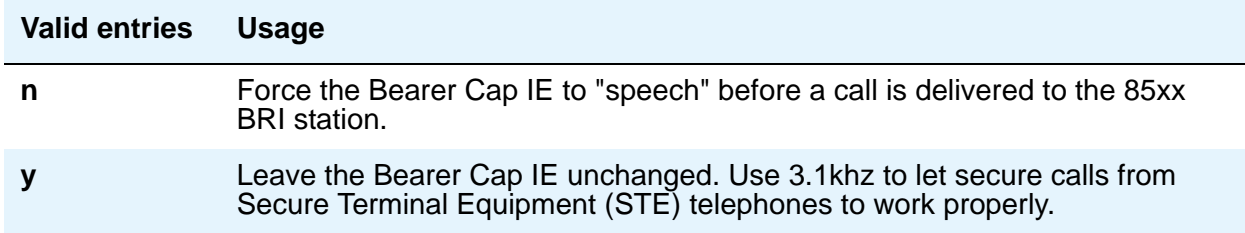

### **Security Code**

Enter the security code required by users for specific system features and functions, including the following: Personal Station Access, Redirection of Calls Coverage Off-Net, Leave Word Calling, Extended Call Forwarding, Station Lock, Message Retrieval, Terminal Self-Administration, and Demand Printing. The required security code length is determined by **Minimum Security Code Length** on the **Feature-Related System Parameters** screen.

### **Select Last Used Appearance**

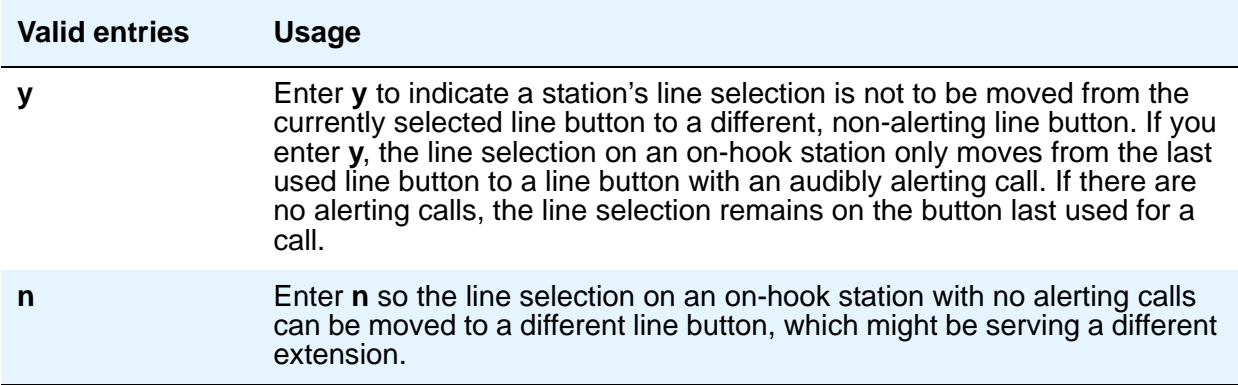

#### **Service Link Mode**

The service link is the combined hardware and software multimedia connection between an Enhanced mode complex's H.320 DVC system and a server running Avaya Communication Manager which terminates the H.320 protocol. When the user receives or makes a call during a multimedia or IP Softphone or IP Telephone session, a "service link" is established.

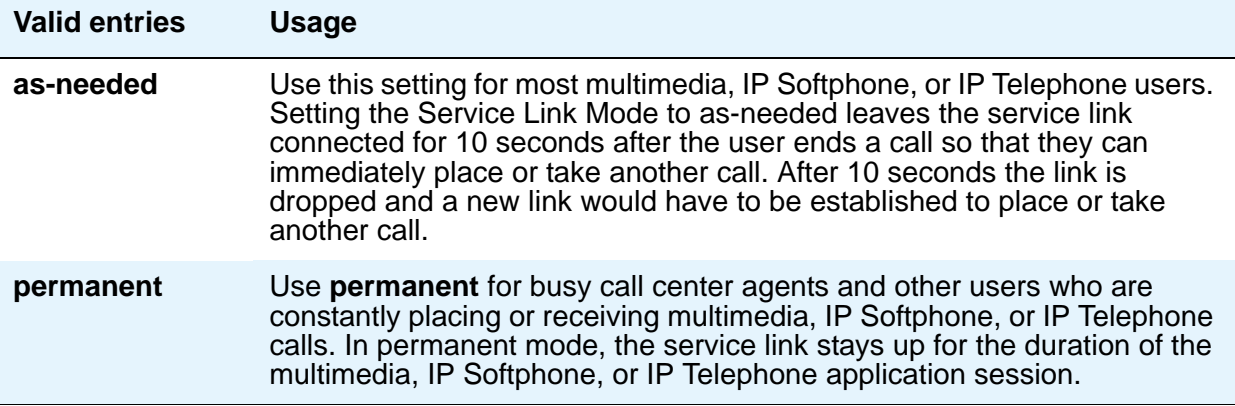

### **Set Color**

Enter a valid set color as defined in the **[Signaling Group Administered NCA TSC](#page-1455-0)  [Assignments page](#page-1455-0)** screen. Valid entries include the following colors: beige, black, blue, brown, burg (burgundy), gray, green, ivory, orng (orange), red, teak, wal (walnut), white, and yel (yellow).

#### **Speakerphone**

This field controls the behavior of speakerphones.

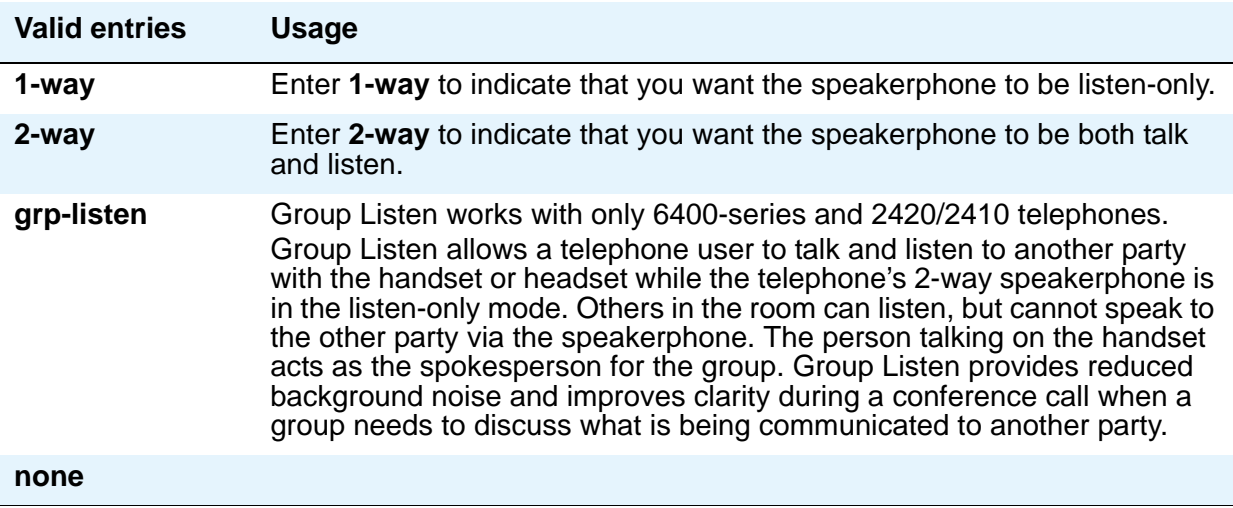

## **Special Dialing Option**

This field identifies the type of dialing for calls when this data module originates calls.

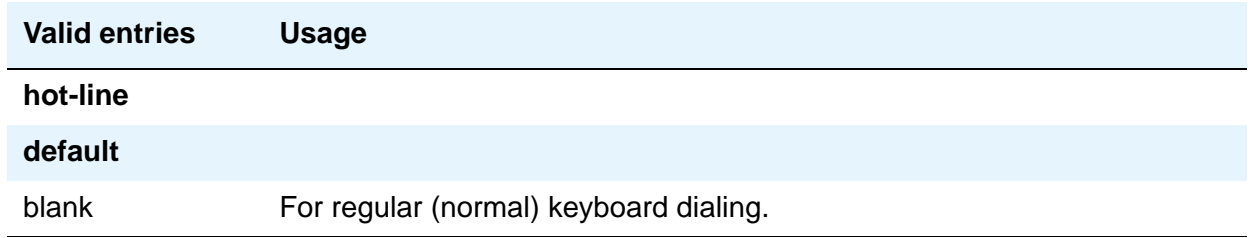

### **SPID — (Service Profile Identifier)**

Enter a variable length parameter. This field appears only if the **Endpt Init** field is **y**.

The SPID is a numeric string, which means that the value of 00 is different from 000. The SPID must be different for all terminals on the BRI and from the Service SPID. The SPID should always be assigned. If the SPID is not assigned for the first BRI on a port, any other BRI assignment to that port are blocked.

#### **Note:**

If you have set the **Port** field to **X** for an ISDN-BRI extension and intend to use Terminal Translation Initialization (TTI) to assign the port, then the SPID number must equal the station number.

### **Survivable COR**

This field is for all analog and IP station types. Use this field to set a level of restriction for stations to be used in conjunction with the survivable dial plan in order to limit certain users to only to certain types of calls. The restriction levels are listed in order from most restrictive to least restrictive. Each level assumes the calling ability of the ones above it.

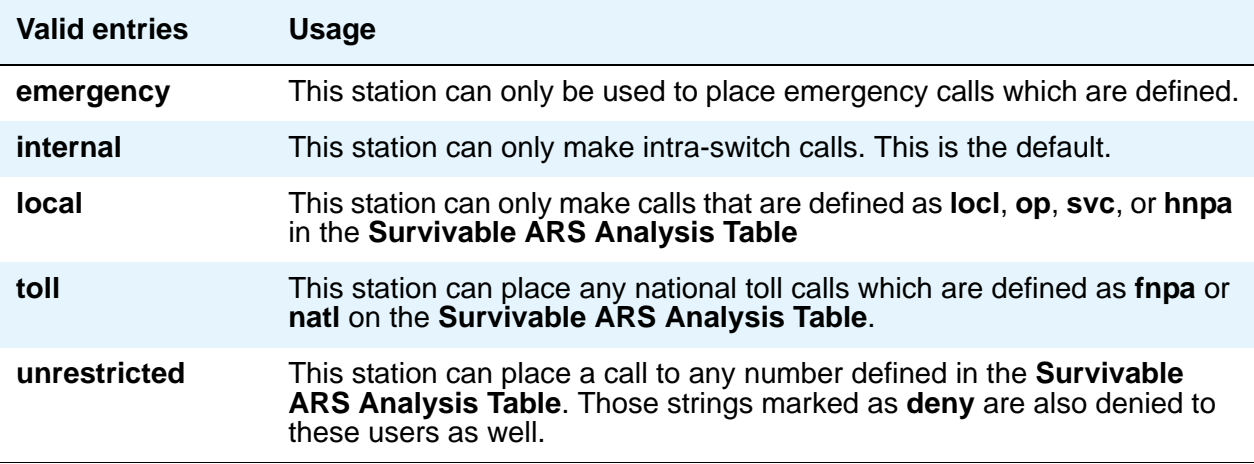

#### **Survivable GK Node Name**

Appears only when the **Type** field is **46xx**. Use this field to indicate the gatekeeper to register with when the gateway unregisters (loses call control) with the main server. The media gateway delivers the gatekeeper list to IP endpoints, allowing them to register and subsequently originate/receive calls from other endpoints in this survivable calling zone.

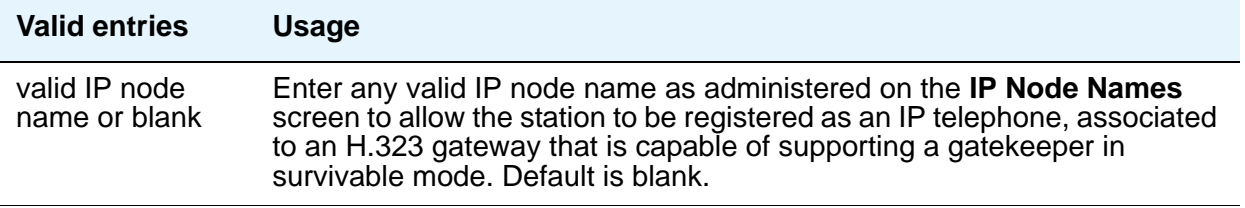

### **Survivable Trunk Dest**

This field is for all analog and IP station types. Use this field to designate certain telephones as not being allowed to receive incoming trunk calls when the Media Gateway is in survivable mode.

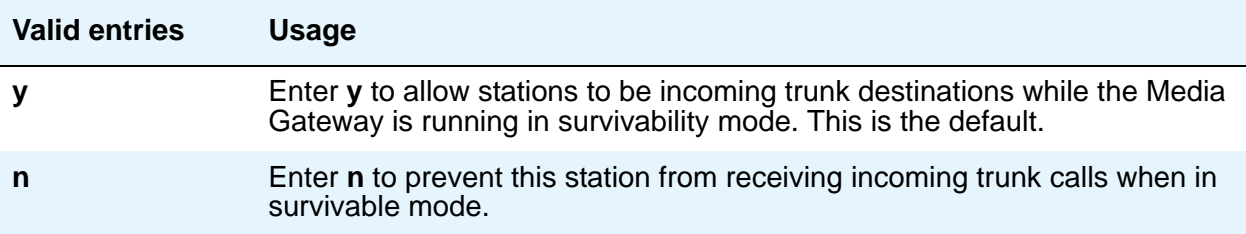

#### **Switchhook Flash**

Must be set to **y** when the **Type** field is set to **H.323**.

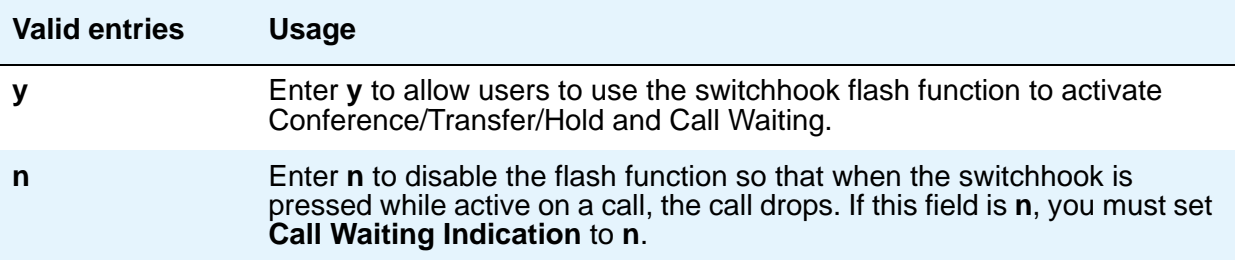

## **TEI**

Appears only when the **Fixed TEI** field is **y**.

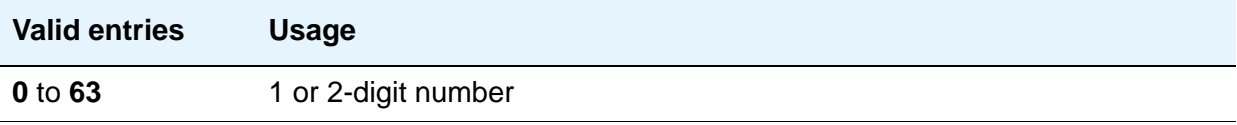

### **Tests**

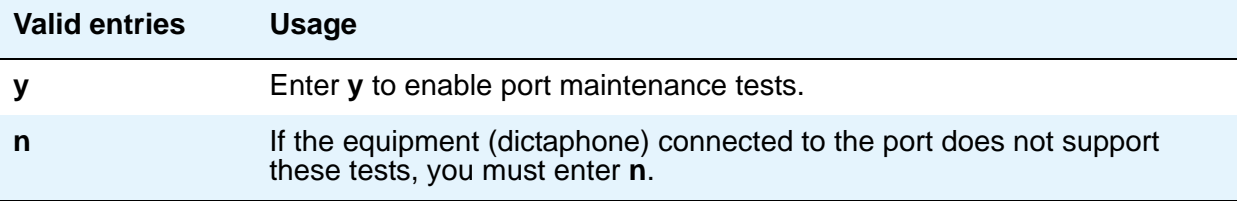

### **Time of Day Lock Table**

Use this field to assign the station to a TOD Lock/Unlock table.

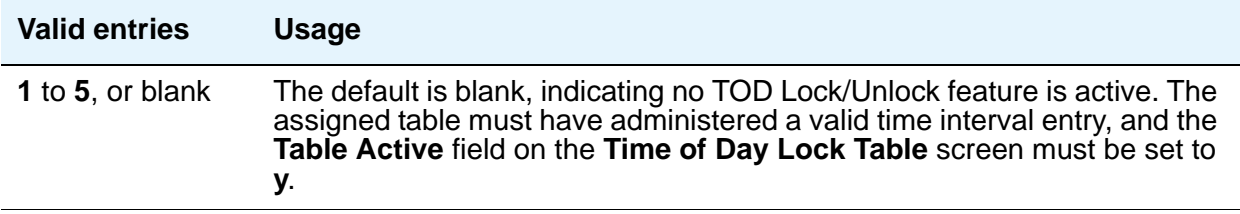

### **TN**

Enter the Tenant Partition number. Also, SBS Extensions can be partitioned.

## **Type**

For each station that you want to add to your system, you must specify the type of telephone in the **Type** field. This is how you distinguish between the many different types of telephones.

The following table lists the telephones, virtual telephones, and personal computers that you can administer on Avaya Communication Manager. To administer telephones that are not in the table, use the **Alias Station** screen.

#### **Note:**

You cannot change an analog telephone administered with hardware to a virtual extension if **TTI** is **y** on the **Feature-Related System Parameters** screen. Contact your Avaya representative for more information.

To set up paging on an H.248 gateway, connect the paging system to a port on an MM711 and administer the port as an analog station on the **Station** screen. No entries on the **Loudspeaker Paging** screen are required.

#### **Table 18: Telephones**

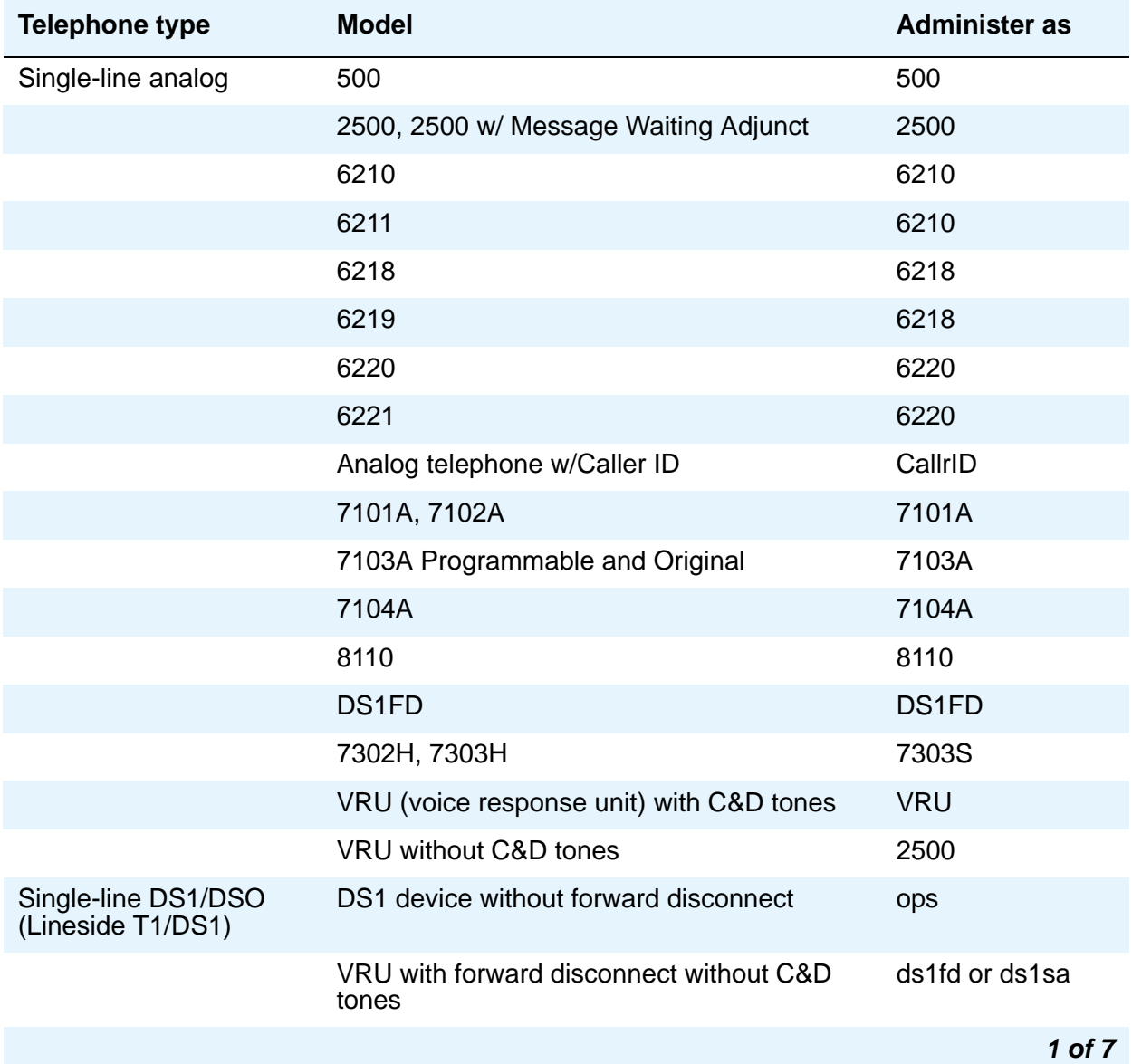

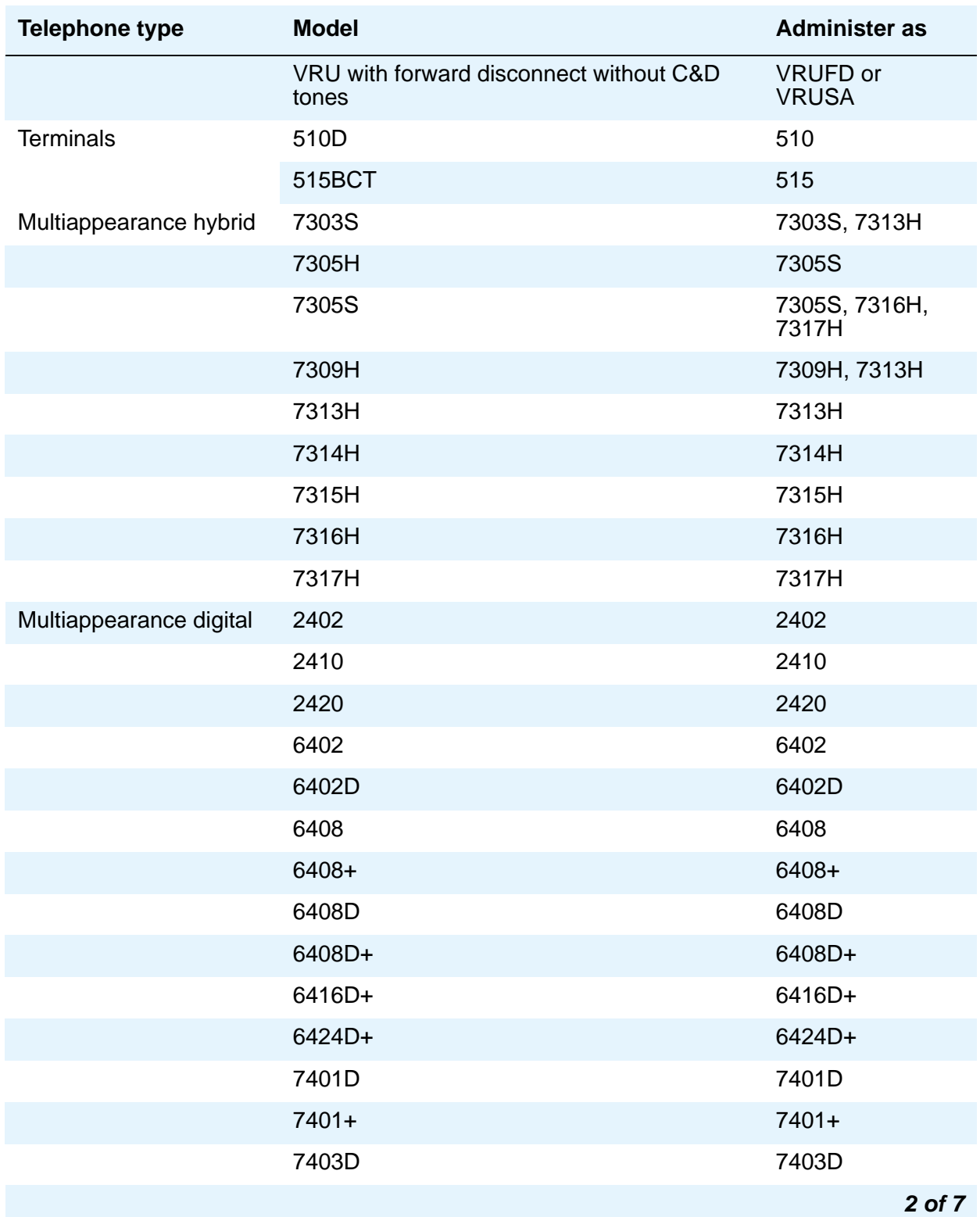

#### **Table 18: Telephones (continued)**

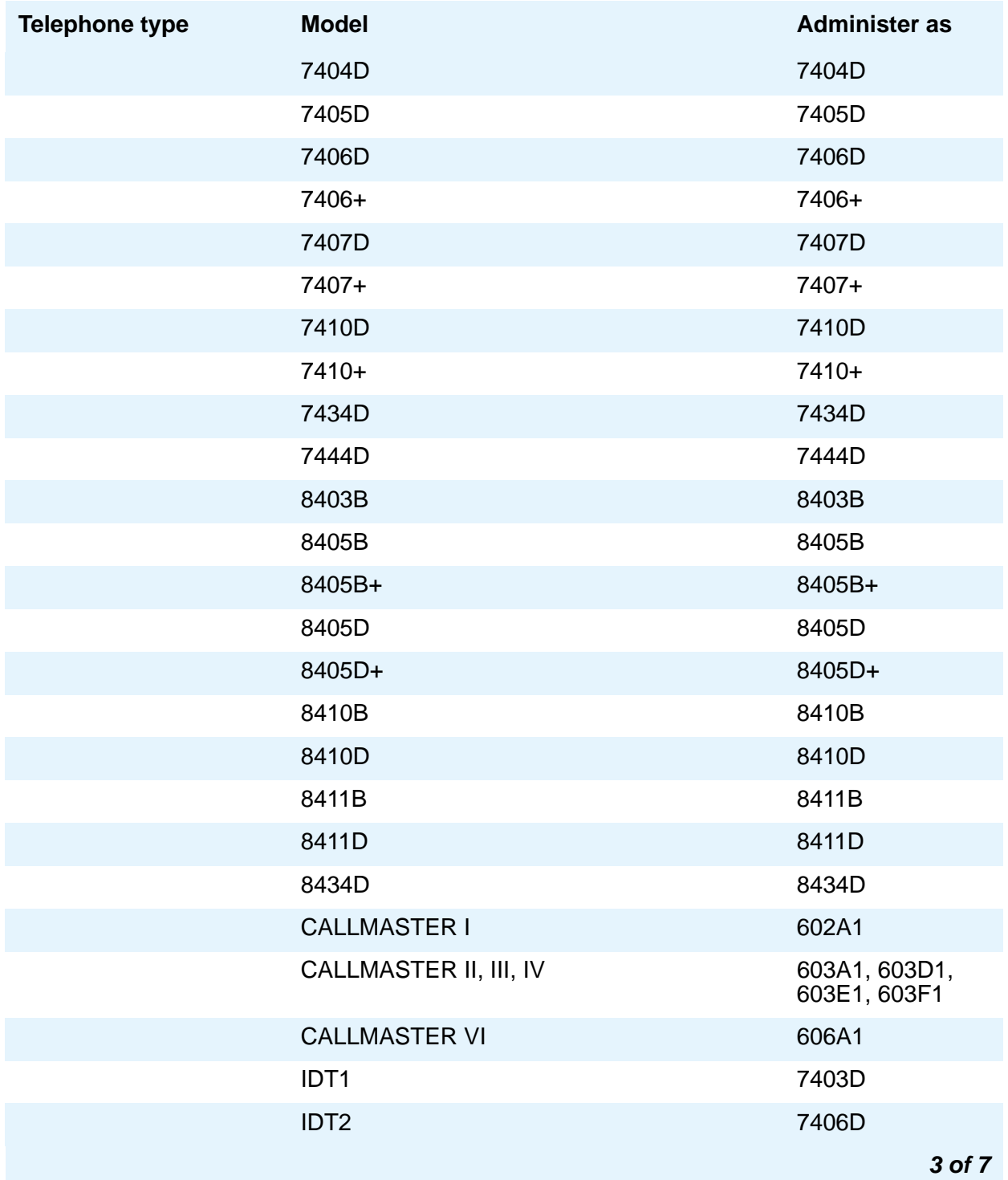

#### **Table 18: Telephones (continued)**
#### **Station**

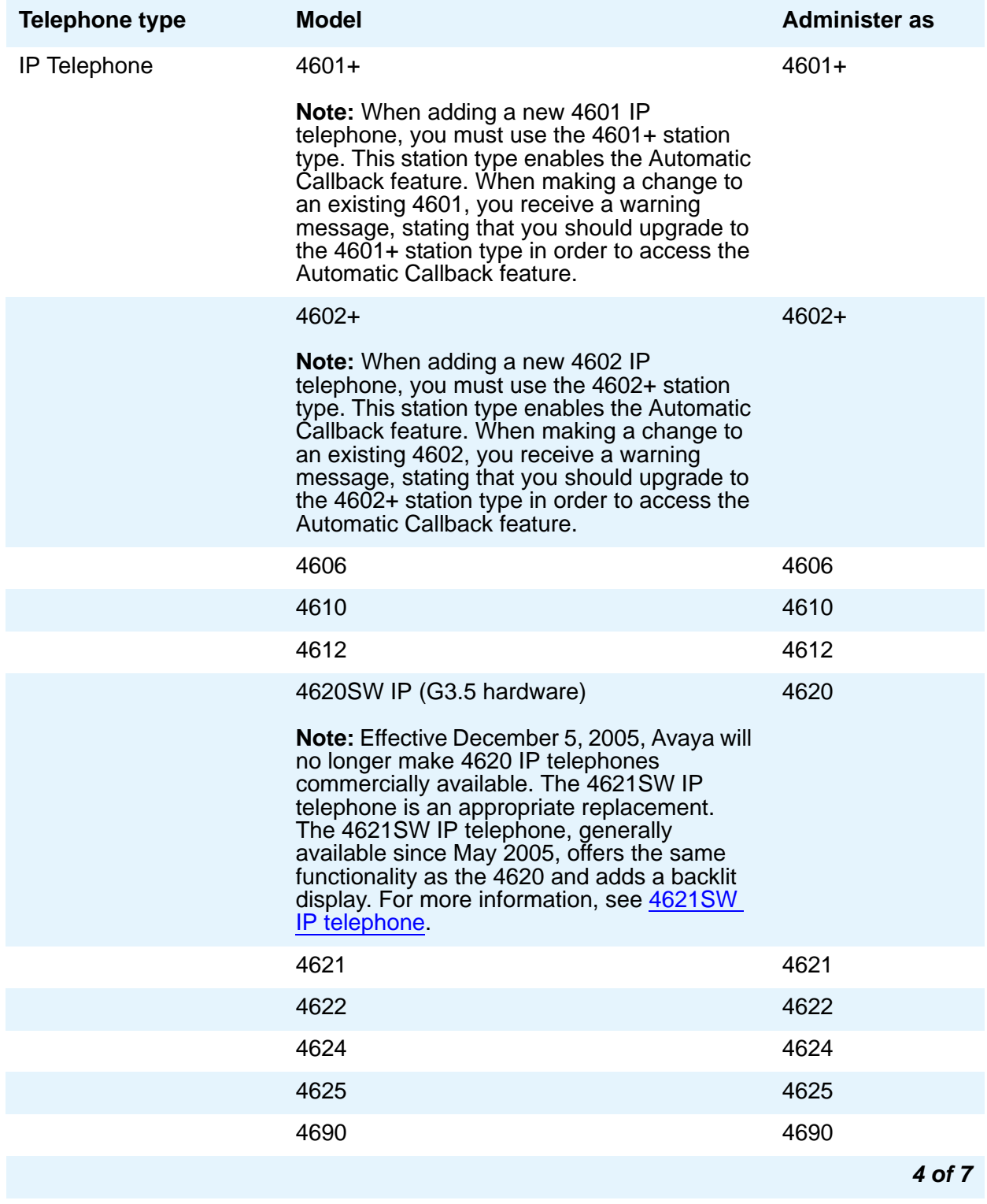

#### **Table 18: Telephones (continued)**

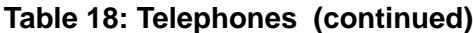

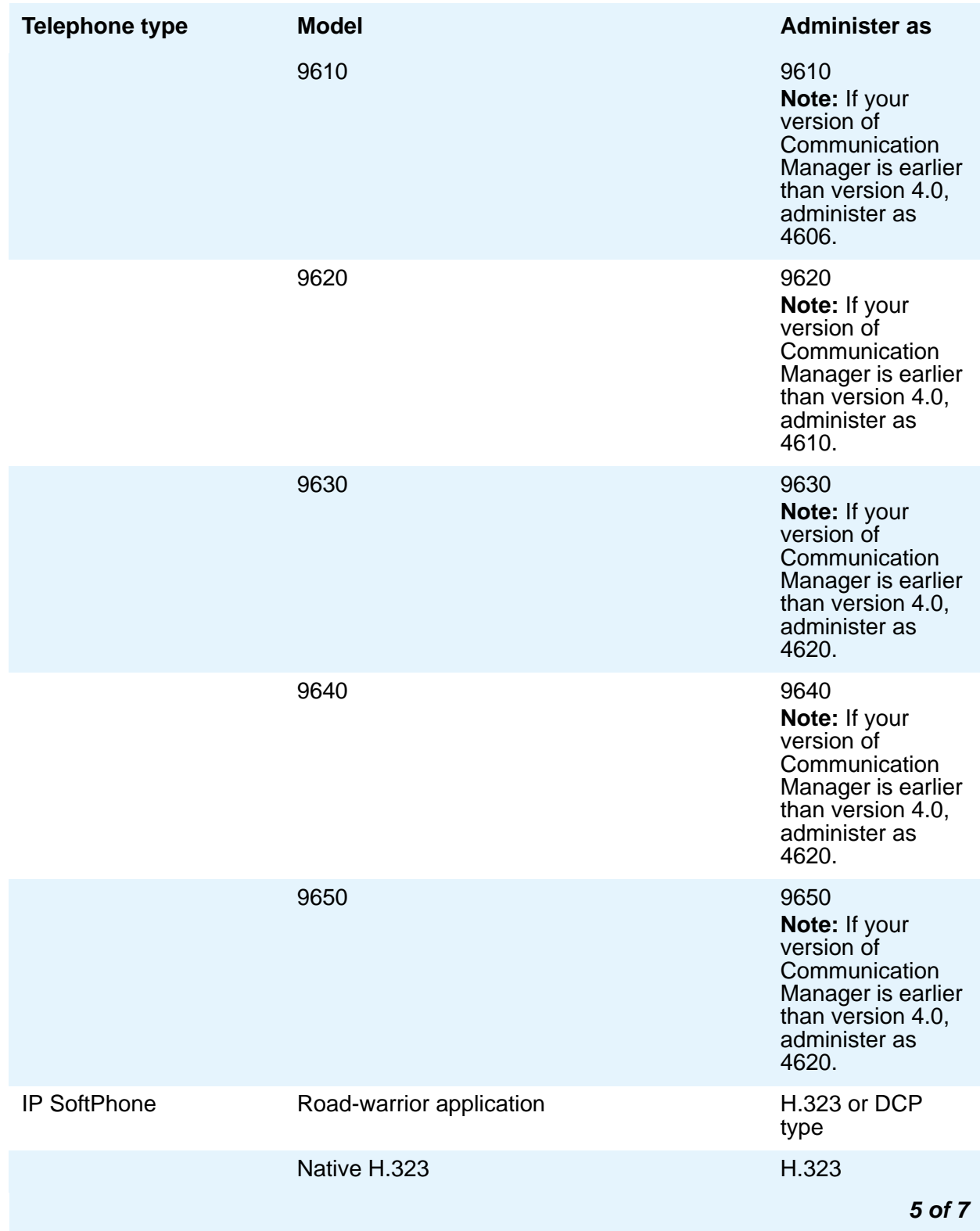

#### **Table 18: Telephones (continued)**

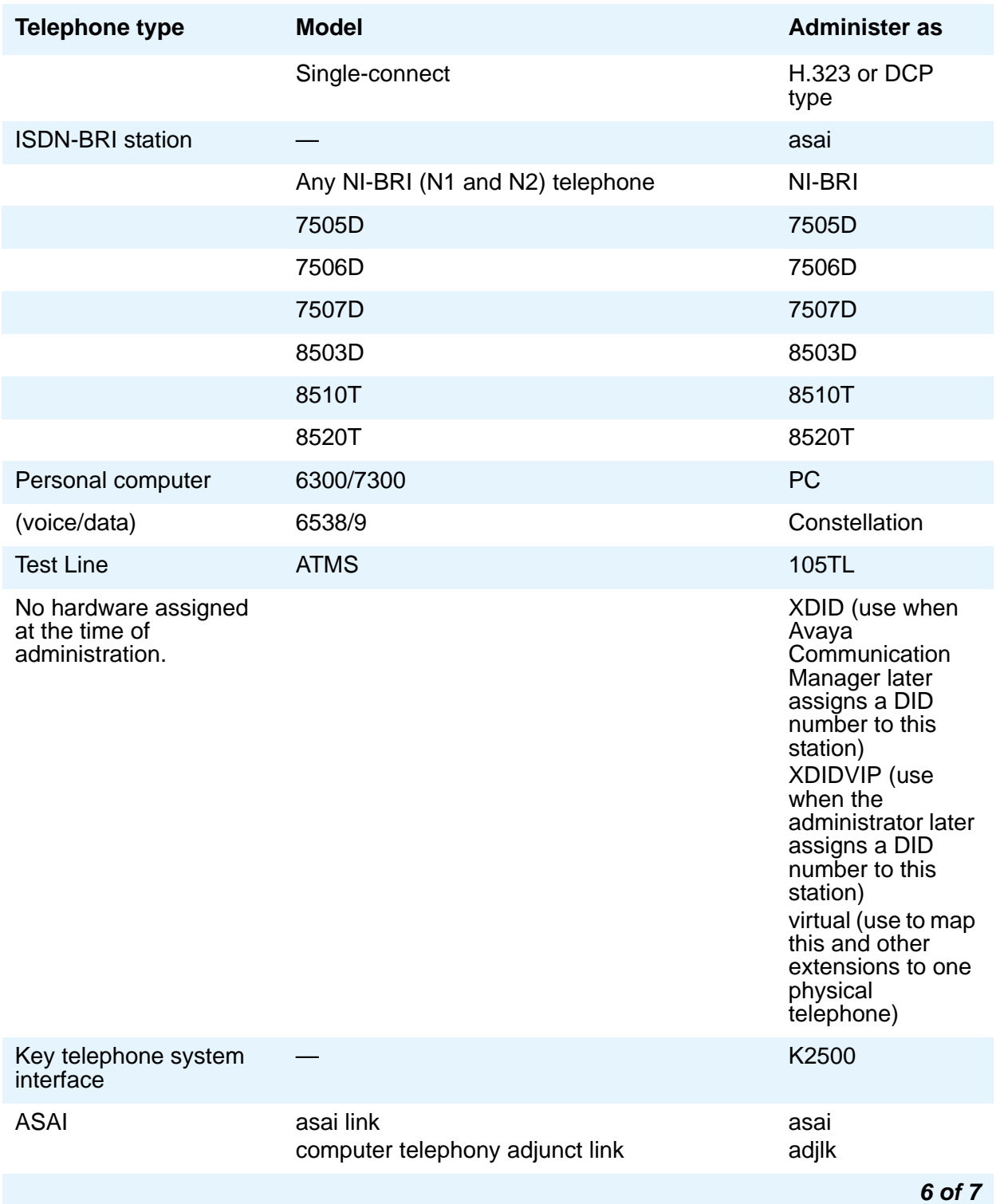

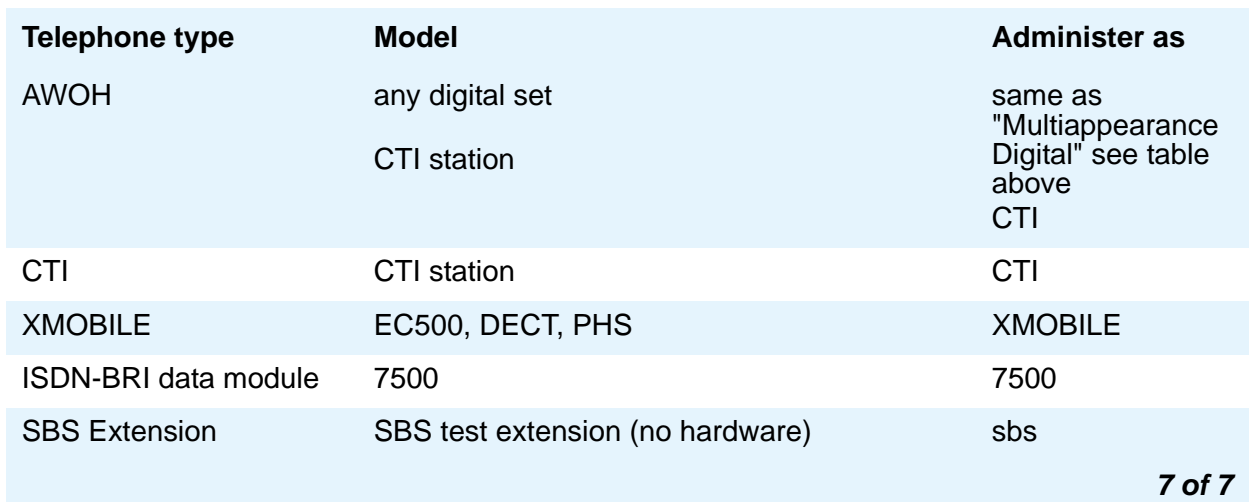

#### **Table 18: Telephones (continued)**

#### **Voice mail Number**

This field supports the voice mail retrieval feature as a fixed feature button on type 24xx, 46xx, and 96xx telephones. When you enter a number in this field, the telephone's fixed voice mail retrieval button acts an autodial button, dialing the number entered in this field to access voice mail.

#### **Note:**

If this field is left blank, the telephone's fixed voice mail retrieval button acts as a "transfer to voice mail" button, which only works for INTUITY Audix or QSIG-integrated voice mail systems. Avaya recommends that for INTUITY Audix and QSIG-integrated voice mail systems, this field should be left blank. For DEFINITY AUDIX and non-QSIG integrated voice mail systems, this field should be filled in with the appropriate number.

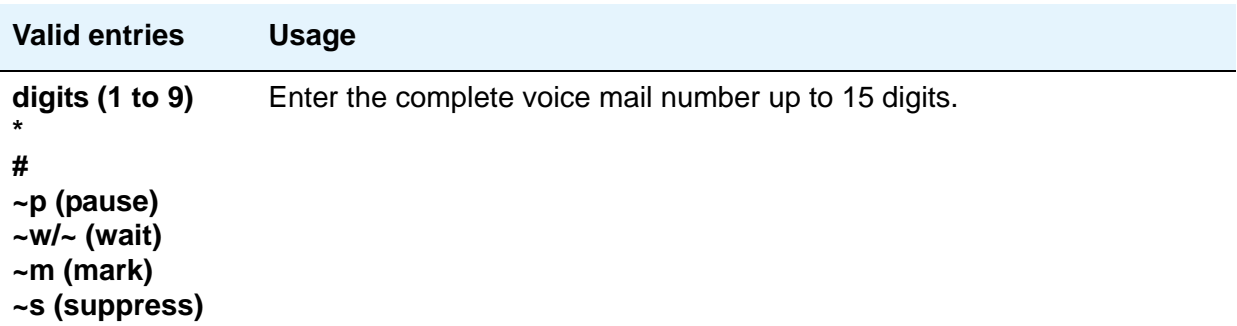

## **XID**

Appears only for an ISDN-BRI data module or an ASAI link. Used to identify Layer 2 XID testing capability.

## **XMOBILE Type**

When the **Type** field is **XMOBILE**, the **Mobility Trunk Group** field must be administered.

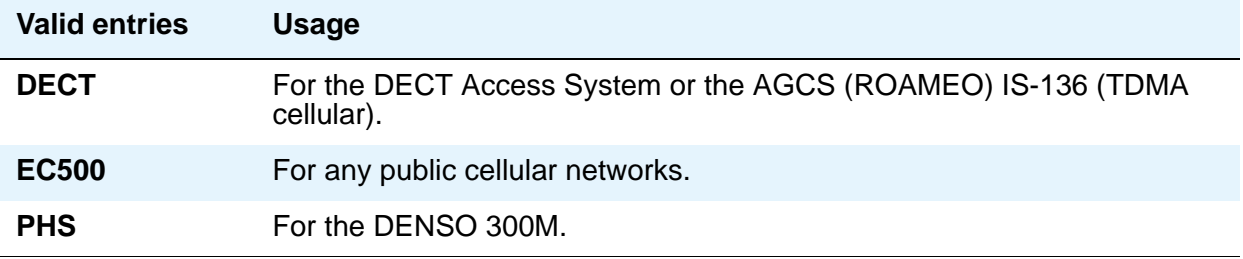

# **Stations With Off-PBX Telephone Integration**

Use the **Stations with Off-PBX Telephone Integration** screen to map an office phone to a cell phone through the Extension to Cellular feature. The office phone can be a standard office number or an administration without hardware (AWOH) station.

For more information on Extension to Cellular, see *Feature Description and Implementation for Avaya Communication Manager*, 555-245-205.

# **Field descriptions for page 1**

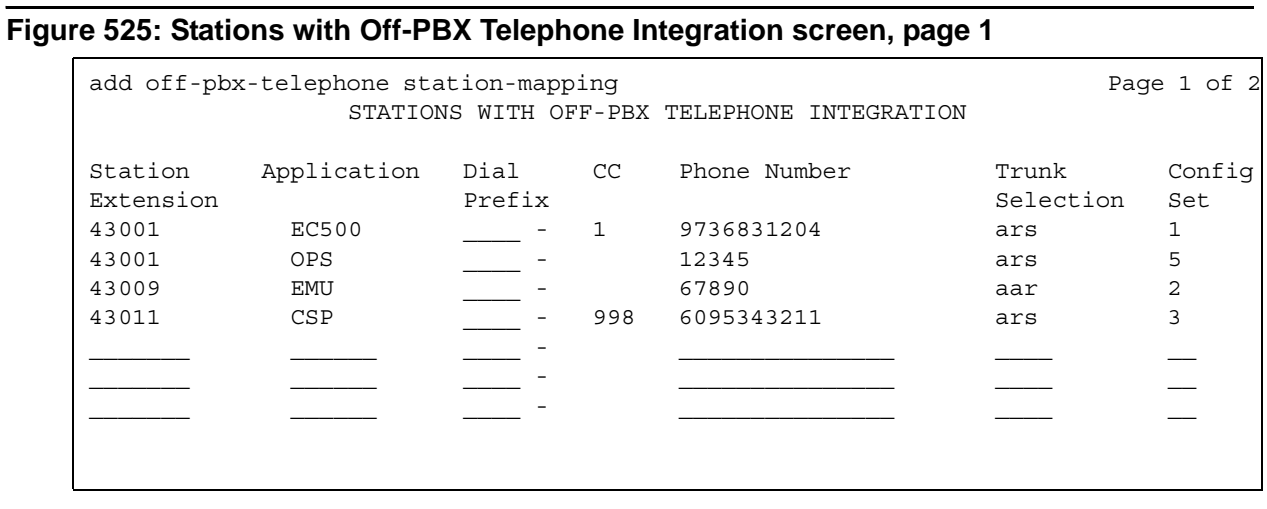

## **Command parameters**

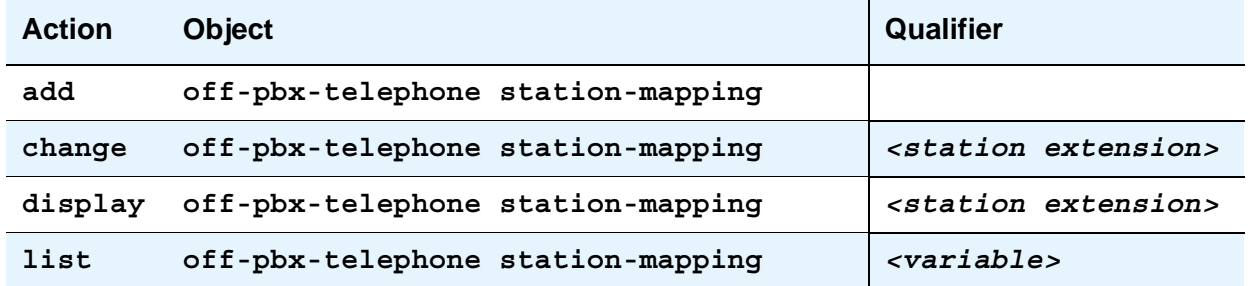

The **add off-pbx-telephone station-mapping** command displays the blank **Stations with Off-PBX Integration** screens. You can add up to sixteen associations between an office phone and an external phone.

The **change off-pbx-telephone station-mapping** *<station extension>* command displays the **Stations with Off-PBX Integration** screens. You can change the associations between office telephones and external telephones. The first line on the screen contains the information for the station extension that you entered as the command variable. You can also add additional associations in this screen.

The **display off-pbx-telephone station-mapping** *<station extension>* command displays the **Stations with Off-PBX Integration** screens. The *<station extension>* variable is not mandatory These screens list up to sixteen entries, starting with the station extension you entered as the command variable. If this extension is not administered for an off-PBX, the display starts with the next administered off-PBX extension in numerical order.

The **list off-pbx-telephone station-mapping** *<variable>* command information about the association between an office phone and an off-PBX phone. The command variable specifies the office phone number or numbers of interest. The *<variable>* can be:

- a complete phone number
- a partial phone number followed by an asterisk, which is a "wildcard" character
- blank

#### **Station Extension**

The **Station Extension** field is an administered extension in your dial plan. This number is the extension of the office phone.

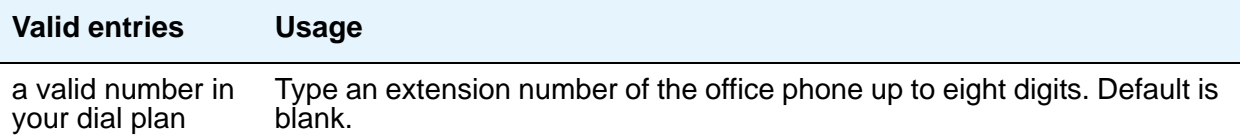

# **Application**

Indicate the type of off-PBX application that is associated with the office phone. You can assign more than one application to an office phone.

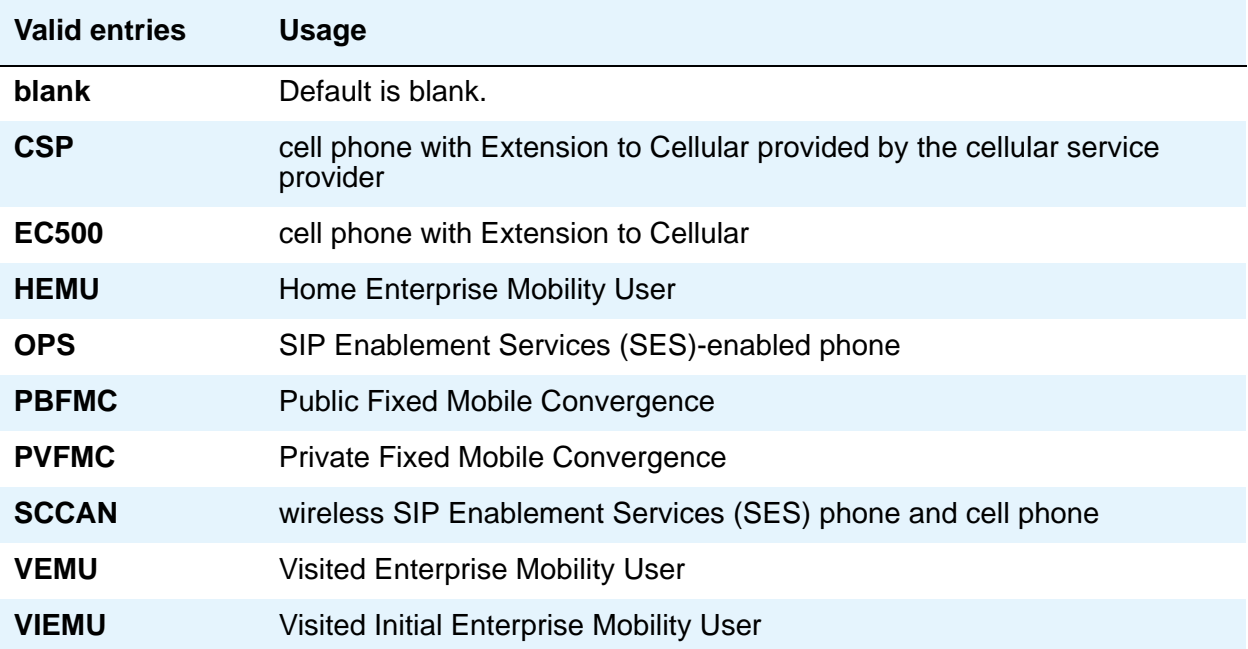

## **CC**

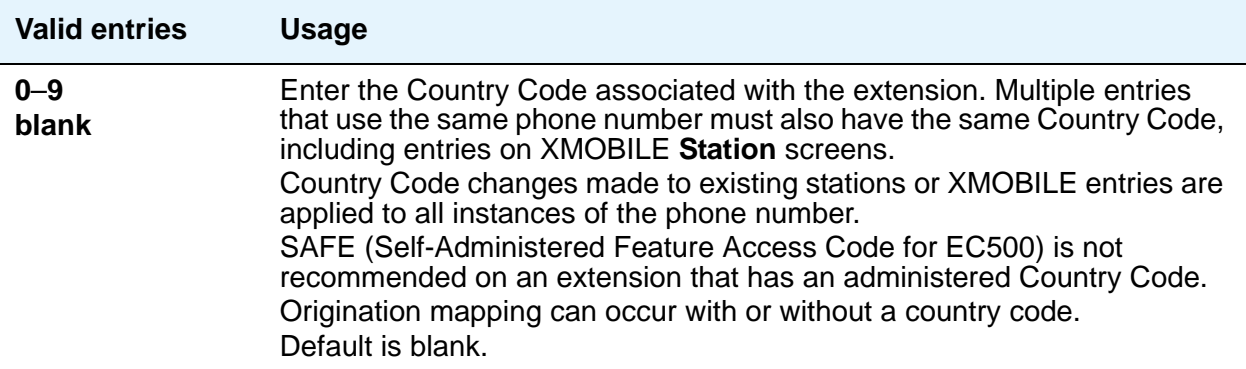

### **Dial Prefix**

The system prepends the **Dial Prefix** to the off-PBX phone number before dialing the off-PBX phone. The system deletes the dial prefix when a user enters their cell phone number using the Self Administration Feature (SAFE) access code. You must set the routing tables properly so that the dial prefix "1" is not necessary for correct routing.

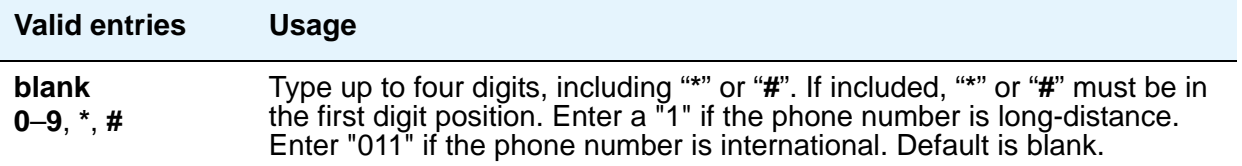

#### **Phone Number**

Enter the phone number of the off-PBX phone.

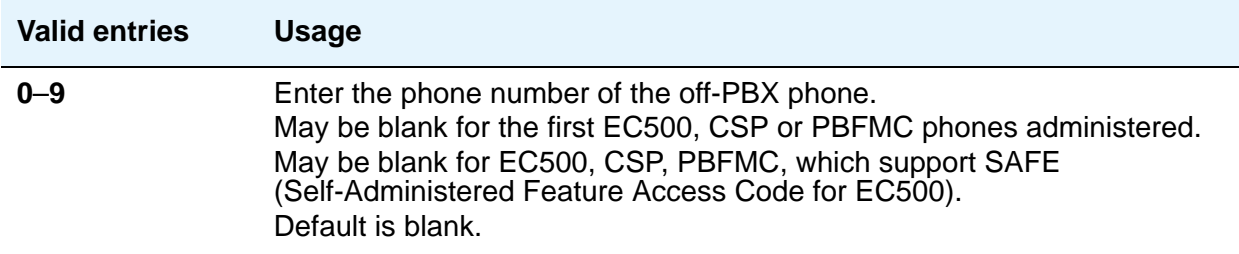

### **Trunk Selection**

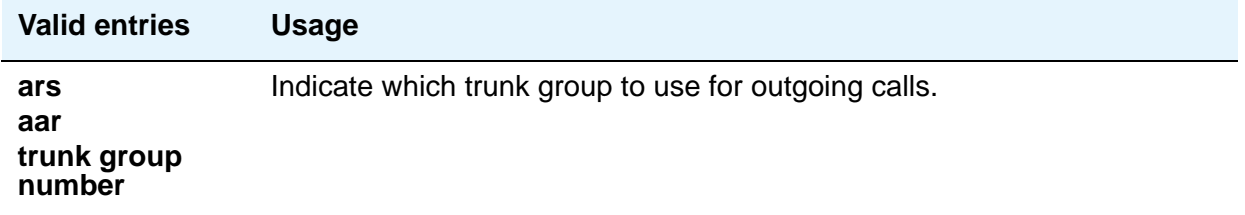

#### **Configuration Set**

Use the **Configuration Set** field to administer the Configuration Set number. This number contains the desired call treatment options for the Extension to Cellular station. Ninety-nine Configuration Sets exist.

The SCCAN application requires two different configuration sets selected for each station. The first set is the value for the WLAN followed by a slash. The second is the value for the cellular network.

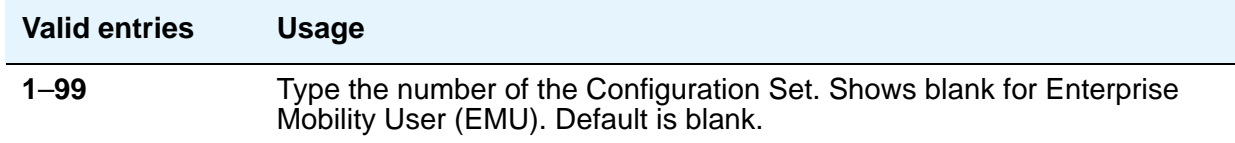

# **Field descriptions for page 2**

Finish the administration steps to map an office phone to an off-PBX phone on the second page of the **Stations with Off-PBX Telephone Integration** screen [\(Figure 526: Stations with](#page-1521-0)  [Off-PBX Telephone Integration screen, page 2](#page-1521-0) on page 1522). The information you entered in the first page appears as display-only information on the second page.

<span id="page-1521-0"></span>**Figure 526: Stations with Off-PBX Telephone Integration screen, page 2**

| add off-pbx-telephone station-mapping<br>STATIONS WITH OFF-PBX TELEPHONE INTEGRATION |                |         |         |         | Page 2 of x |
|--------------------------------------------------------------------------------------|----------------|---------|---------|---------|-------------|
|                                                                                      |                |         |         |         |             |
| Station                                                                              | Call           | Mapping | Calls   | Bridged |             |
| Extension                                                                            | Limit          | Mode    | Allowed | Calls   |             |
| 43001                                                                                | 2              | both    | a11     | both    |             |
| 43001                                                                                | $\overline{2}$ | both    | all     | both    |             |
| 43009                                                                                | 2              | both    | all     | both    |             |
| 43011                                                                                | $\overline{2}$ | both    | all     | both    |             |
| 43013                                                                                | 2/2            | both    | all     | both    |             |
|                                                                                      |                |         |         |         |             |
|                                                                                      |                |         |         |         |             |
|                                                                                      |                |         |         |         |             |
|                                                                                      |                |         |         |         |             |
|                                                                                      |                |         |         |         |             |
|                                                                                      |                |         |         |         |             |
|                                                                                      |                |         |         |         |             |
|                                                                                      |                |         |         |         |             |

## **Call Limit**

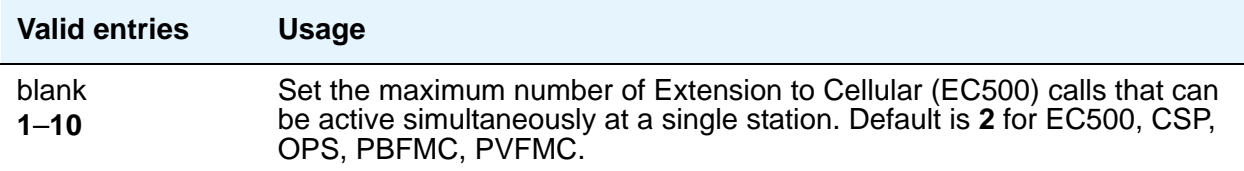

#### **Mapping Mode**

Enter the mode of operation for the Extension to Cellular cell phone. Use these modes to control the degree of integration between the cell phone and the office phone. The modes are valid for Extension to Cellular calls only. For each office phone, you can only assign one cell phone as the **origination** mode. You cannot assign a cell phone as either the **origination** or **both** mode more than once.

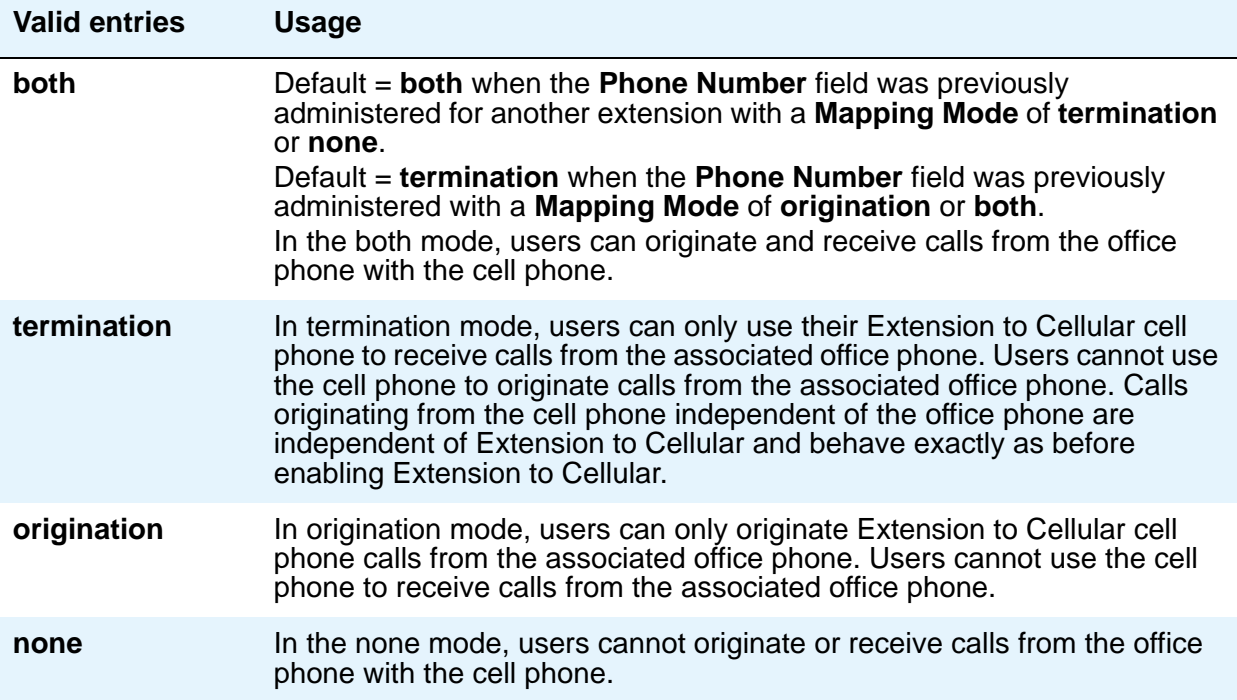

#### **Calls Allowed**

Identify the call filter type for an Extension to Cellular station. The **Calls Allowed** values filter the type of calls to the office phone that a user can receive on an Extension to Cellular cell phone.

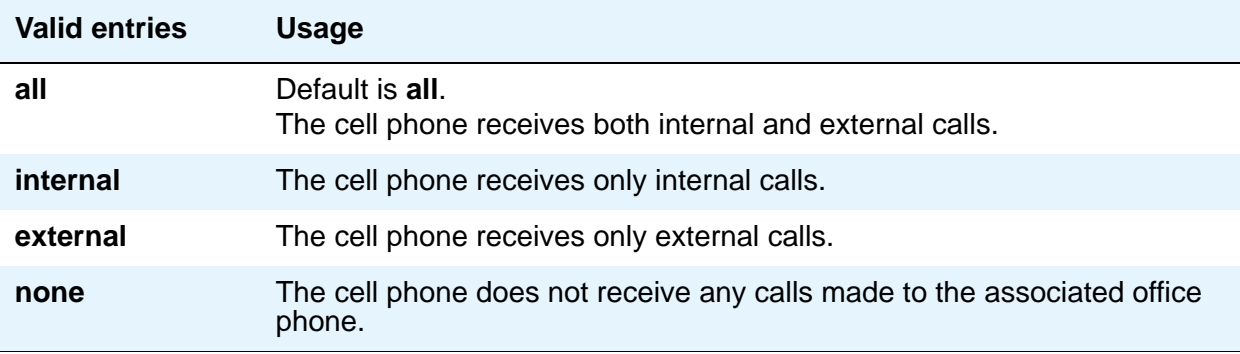

## **Bridged Calls**

Use the **Bridged Calls** field to determine if bridged call appearances extend to the Extension to Cellular cell phone. The valid entry definitions are the same as the **Mapping Mode** field entries.

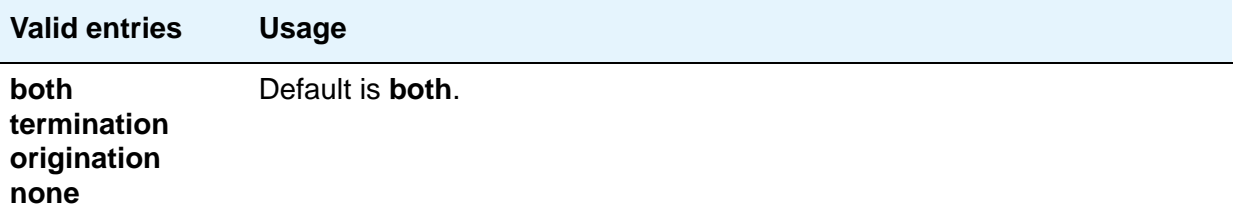

# **Survivable ARS Analysis Table**

Communication Manager compares dialed numbers with the dialed strings in this table and determines the route pattern for the number.

# **Field descriptions for page 1**

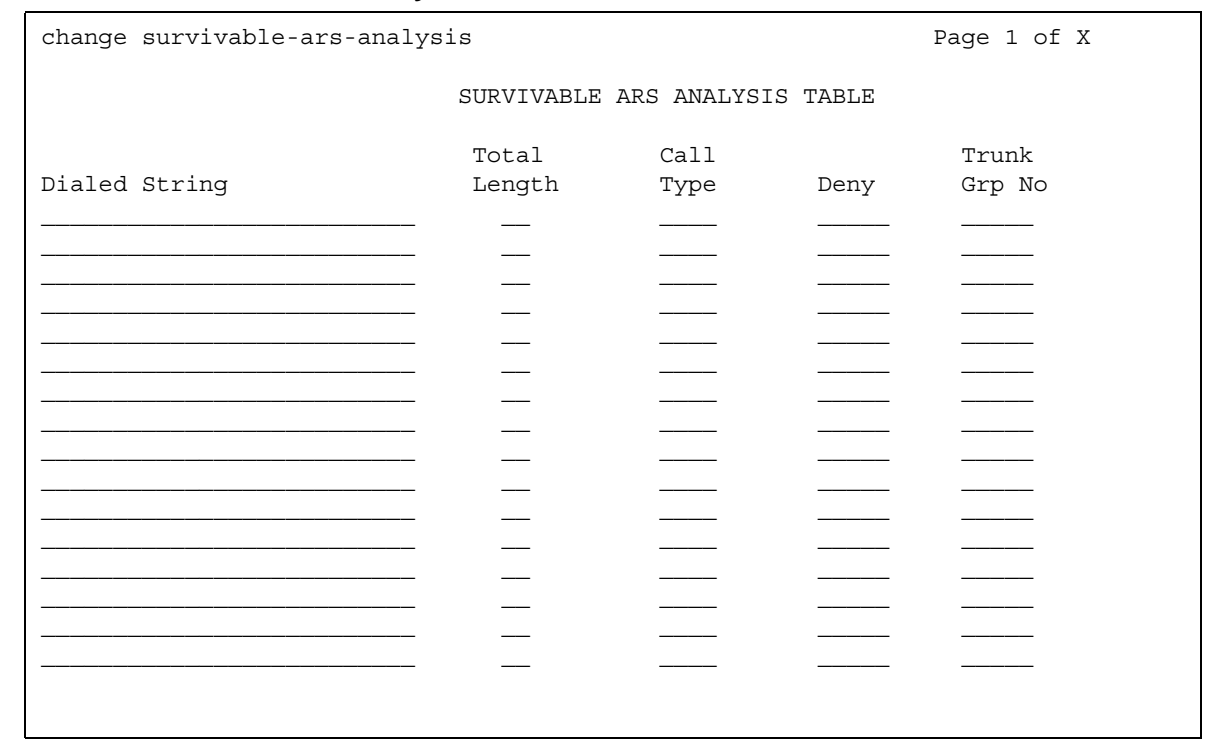

#### **Figure 527: Survivable ARA Analysis screen**

## **Call Type**

This field specifies how to treat a call from a forwarded-to party to the forwarded-from party. This field cannot be left blank if the **Dialed String** field is not blank.

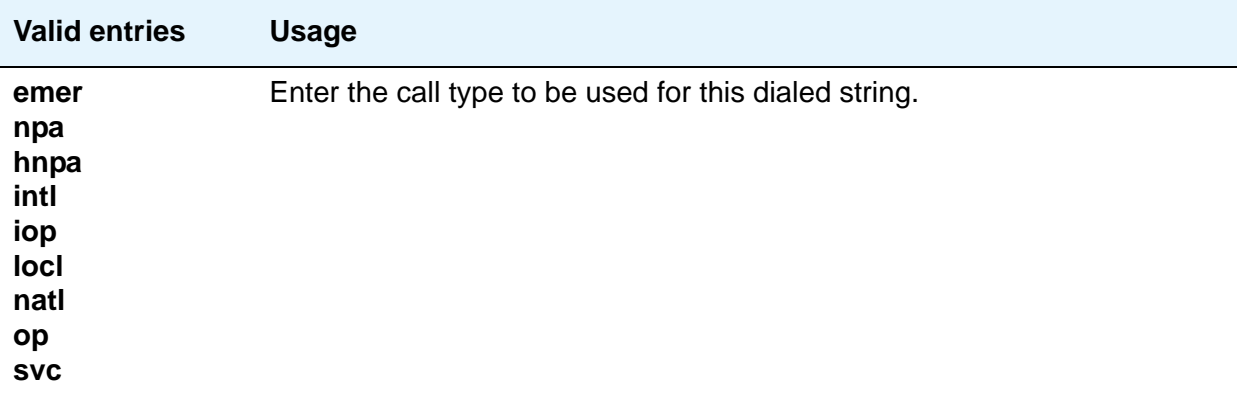

#### **Deny**

The system denies a dialed string that does not match an entered pattern. If there are no available trunks when a match is performed for the given route option, then the user receives a trunk busy indication.

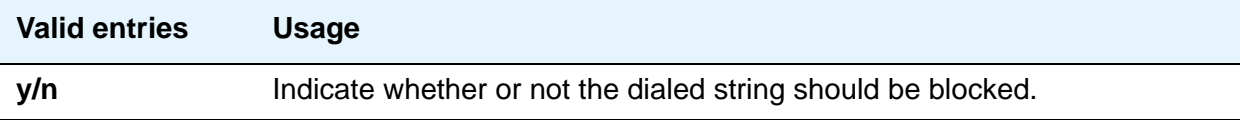

### **Dialed String**

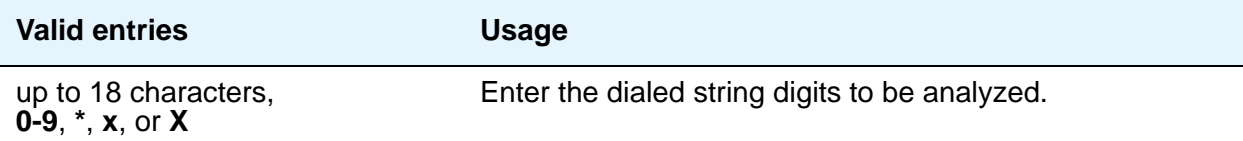

#### **Total Length**

This field defines the minimum number of digits required to validate the route. The minimum value when the dial string is populated is the length of the dialed string entry with a maximum value up to **28**. This field cannot be left blank if the **Dialed String** field is not blank.

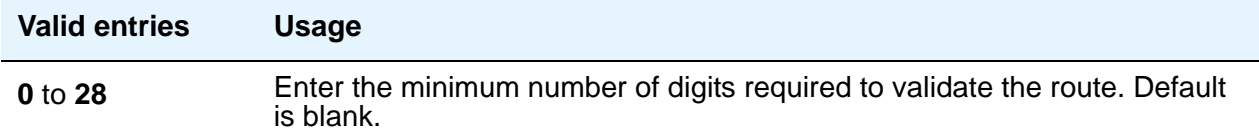

### **Trunk Grp No**

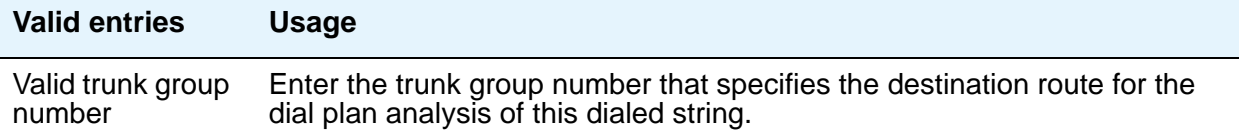

# **Survivable Processor**

Use the **Survivable Processor** screen to add information specific to a Local Survivable Processor (LSP) or to connect certain adjuncts to an LSP or an ESS server. Before administering this screen, you must first assign node names for each LSP and ESS media server on the **[IP Node Names](#page-1188-0)** screen.

While this screen is administered on the active main server, the information entered applies only to LSPs and ESSs and does not apply to main servers. When translations are copied to an LSP or ESS, the LSP/ESS replaces like translations for the main server with the overrides administered on the **Survivable Processor** screens. That is, use the **Survivable Processor** screen to administer overrides against adjunct links that have already been administered for the main server(s). For more information on Processor Ethernet, see [Setting up Processor](#page-586-0)  Ethernet [on page 587](#page-586-0). For more information about ESS, see *Using the Avaya Enterprise Survivable Servers (ESS)*, 03-300428.

**Note:**

The ESS server is first administered on the **[IP Node Names](#page-1188-0)** screen and then on the **[System Parameters - ESS](#page-1587-0)** screen before it is administered on the **Survivable Processor** screen. The information from the **[System Parameters -](#page-1587-0)  [ESS](#page-1587-0)** screen is automatically copied to the **Survivable Processor** screen. You do not need to use the **Survivable Processor** screen for an ESS server unless one of the supported adjuncts connects to the PE interface of the ESS server.

## **Field descriptions for page 1**

The first page of the **Survivable Processor** screen displays the Processor Ethernet interface information for the LSP or the ESS server. The information includes the node name, the IP address, the server type, the cluster ID, and the network region. The only administrable field on this page is the **Network Region** field.

#### **Figure 528: Survivable Processor - Processor Ethernet screen**

```
add survivable-processor node-name page 1 of x
             SURVIVABLE PROCESSOR - PROCESSOR ETHERNET
                Node Name: node-name
                IP Address: 135. 9. 72.106
                      ID: 30
                     Type: LSP
            Network Region: 1
```
#### **ID**

This display-only field displays the server ID number of the ESS or LSP. Valid entries are **1** to **256**.

#### **IP Address**

This display-only field shows the IP address of the node name as it appears in the **[IP Node](#page-1188-0)  [Names](#page-1188-0)** screen.

#### **Network Region**

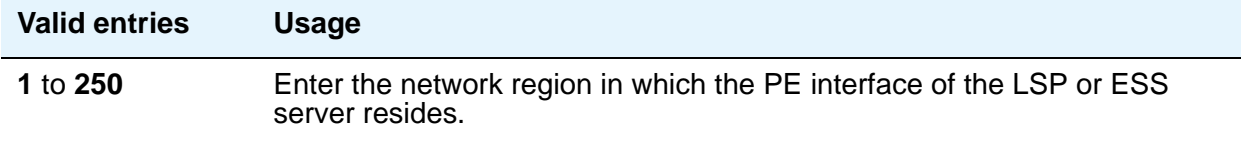

#### **Node Name**

This display-only field shows the node name that was entered on the **[IP Node Names](#page-1188-0)** screen.

#### **Type**

This display-only field shows the survivable processor type.

# **Survivable Processor - Processor Channels page**

Use this page of the **Survivable Processor** screen to administer processor channels.

#### **Figure 529: Survivable Processor - Processor Channels screen**

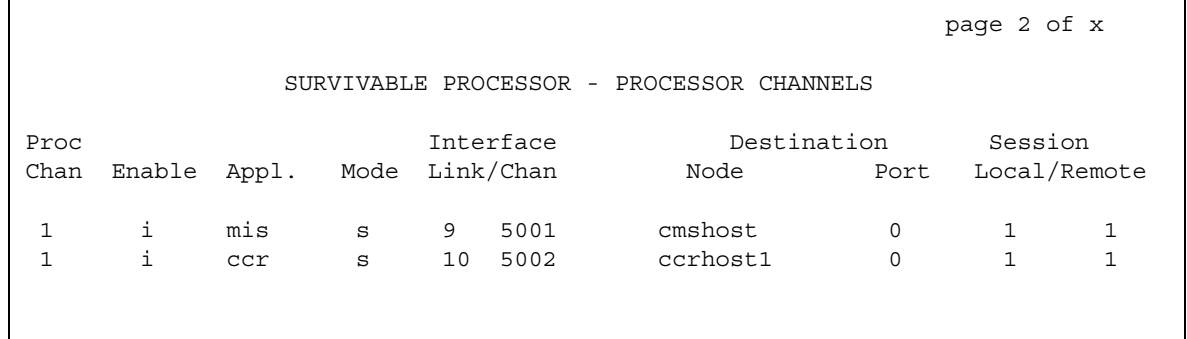

### **Appl**

This display-only field identifies the server application type or adjunct connection used on this channel.

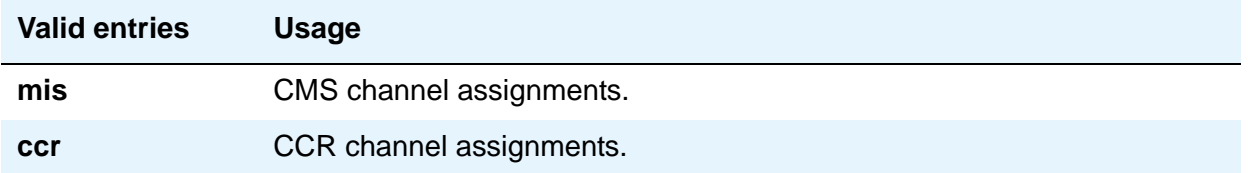

#### **Destination Node**

This field identifies the server or adjunct at the far end of this link. This field changes to display-only when you enter **i(nherit)** in the **Enable** field, showing the value administered on the main server.

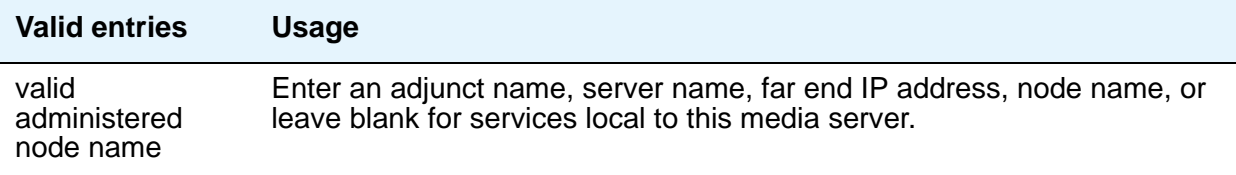

## **Destination Port**

This field specifies the far-end port number of this link. This field changes to display-only when you enter **i(nherit)** in the **Enable** field, showing the value administered on the main server.

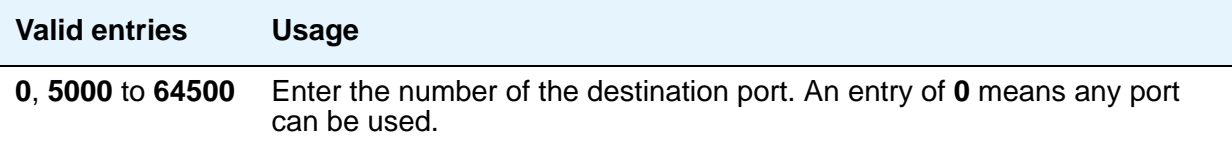

### **Enable**

Use this field to specify how data for this processor channel is transferred to the survivable processor.

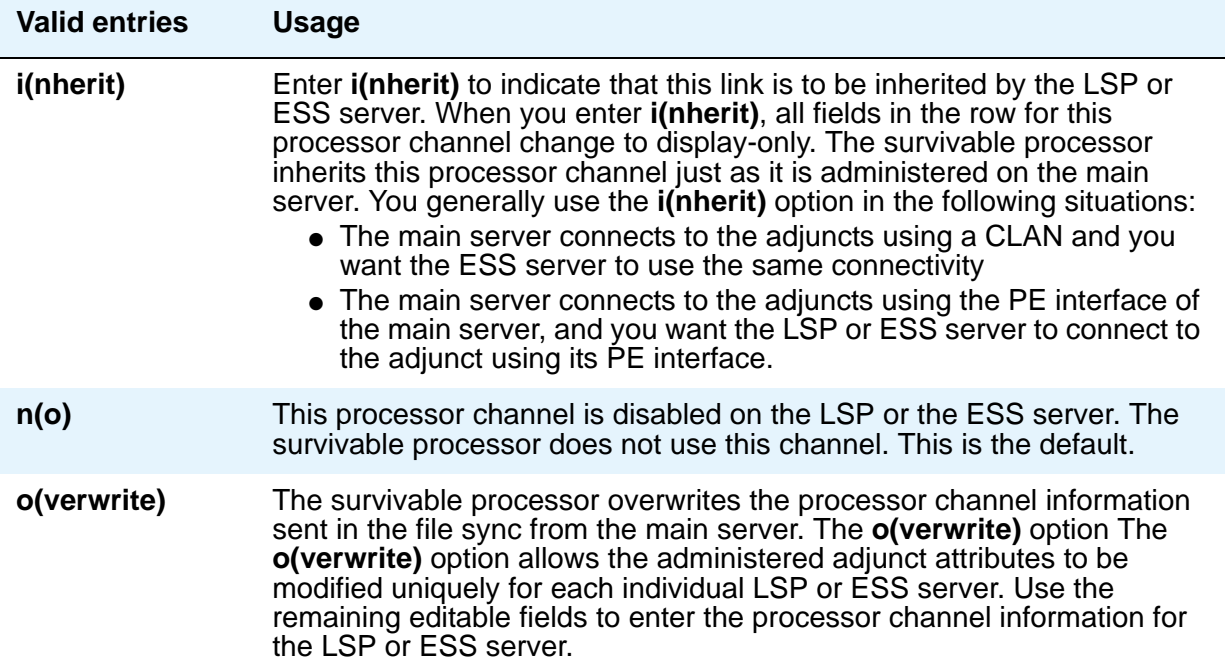

#### **Interface Channel**

This field identifies the channel number or the TCP/IP listen port channel to carry this processor (virtual) channel. For TCP/IP, interface channel numbers are in the range **5000** to **64500**. Avaya recommends the value **5001** for CMS, and **5003** for DCS. This field changes to display-only when you enter **i(nherit)** in the **Enable** field, showing the value administered on the main server.

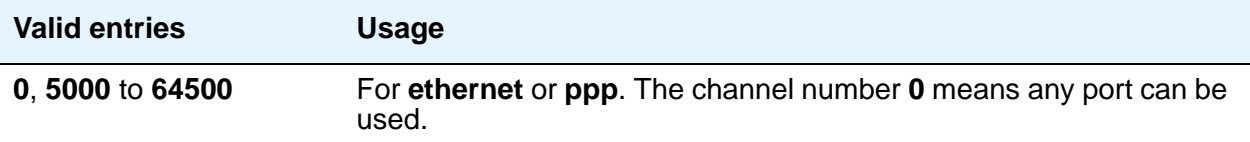

#### **Interface Link**

This field identifies the communication interface link carrying this processor (virtual) channel. A **p** in this field indicates that the link is the Processor Ethernet interface. Otherwise, the CLAN link number is used. When you enter **o(verwrite)** in the **Enable** field, the value of this field changes to **p** (processor).

#### **Mode**

Indicate whether the IP session is passive (client) or active (server). This field changes to display-only when you enter **i(nherit)** in the **Enable** field, showing the value administered on the main server.

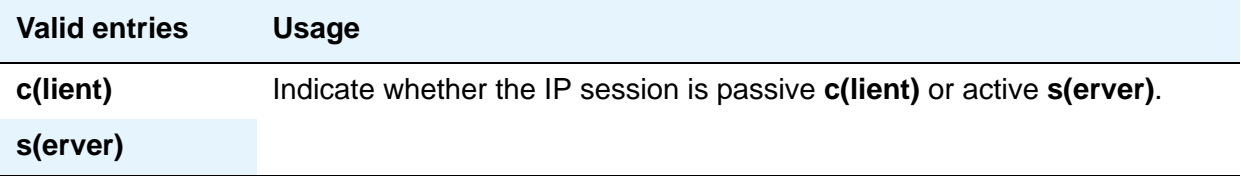

#### **Proc Chan**

This display-only field shows the processor channel number used for this link when it was administered on the **[Processor Channel Assignment](#page-1399-0)** screen.

#### **Session - Local/Remote**

Local and Remote Session numbers must be consistent between endpoints. These fields change to display-only when you enter **i(nherit)** in the **Enable** field, showing the values administered on the main server.

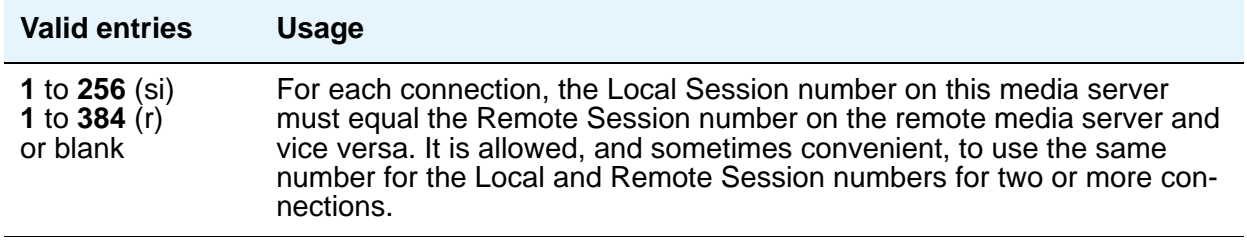

# **Survivable Processor - IP Services page**

Use this page of the **Survivable Processor** screen when an AESVCS or a CDR connects to the LSP or ESS server that was identified on the **Survivable Processor - Processor Ethernet** screen. If the AESVCS or the CDR is administered on the **IP Services** screen, it automatically appears on the **Survivable Processor - IP-Services** screen.

#### **Figure 530: Survivable Processor - IP-Services screen**

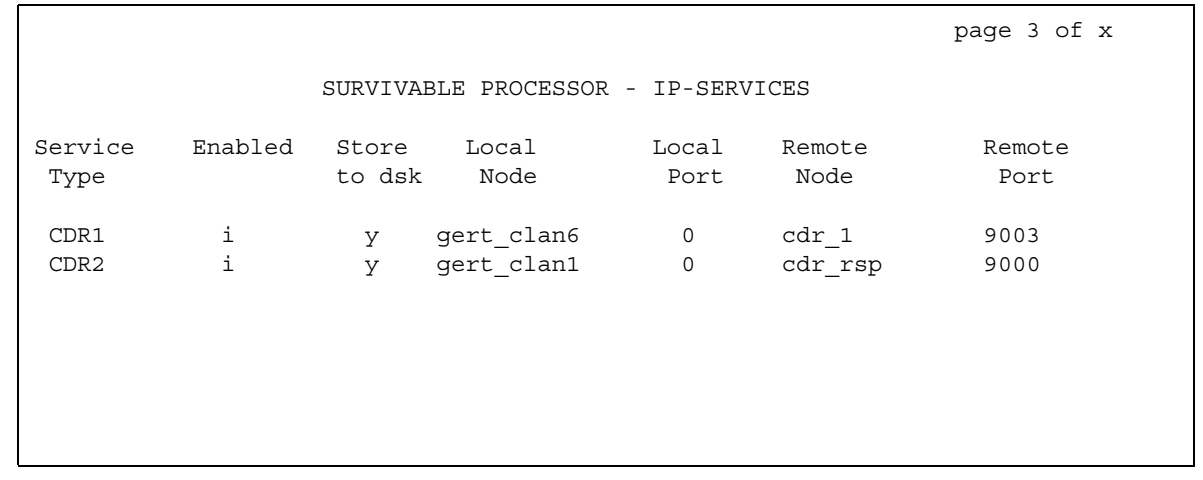

#### **Enabled**

Use this field to specify how data for each specified service type is transferred to the survivable processor.

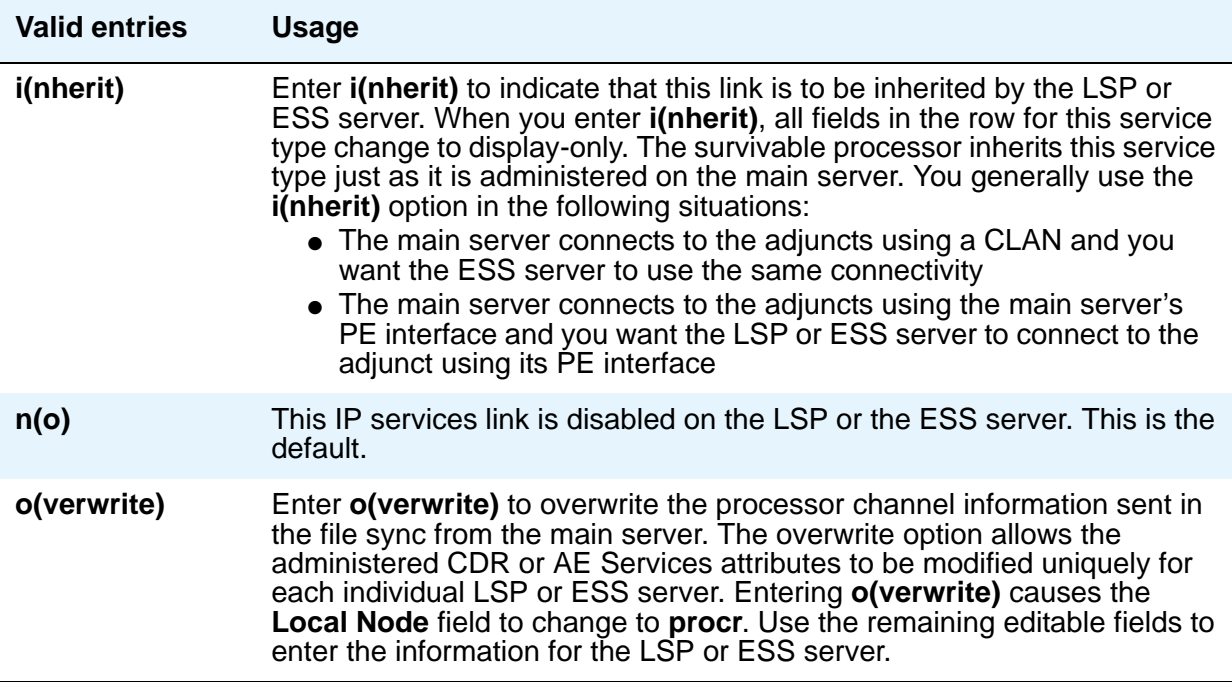

#### **Local Node**

This display-only field contains the node name as defined on the **[IP Node Names](#page-1188-0)** screen.

#### **Local Port**

This display-only field contains the originating port number. For client applications such as Call Detail Recording (CDR), this field defaults to **0**.

#### **Remote Node**

This field becomes editable when you enter **o(verwrite)** in the **Enable** field. Specify the name at the far end of the link for the CDR. The remote node should not be defined as a link on the **[IP](#page-1158-0)  [Interfaces](#page-1158-0)** or **[Data Module](#page-881-0)** screens. This field does not apply for AESVCS.

#### **Remote Port**

This field becomes editable when you enter **o(verwrite)** in the **Enable** field. Specify the port number of the destination. Valid entries range from **5000** to **65500** for CDR or AESVCS. The remote port number must match the port administered on the CDR or AESVCS server.

### **Service Type**

This field is display-only and reflects the value administered in the **[Service Type](#page-1211-0)** field on the **IP Services** screen. Valid entries include **CDR1 or CDR2**, and **AESVCS**.

#### **Note:**

For service type **CDR1** and **CDR2**, if the **Enable** field on the **Survivable Processor - IP Services** screen is **n**, the corresponding CDR1/CDR2 entry (for the Primary or Secondary CDR link) is removed from the **System Parameters CDR** screen on the LSP or the ESS server. The primary must be up and running before adding the secondary. The secondary must be removed first before removing the primary. On duplicated ESS, for CDR1/CDR2/AESVCS, the **Enabled** field defaults to **i**, and the rest of the fields are display-only.

#### **Store to dsk**

Use this field to enable or disable the storage of the CDR data on the local hard drive of the LSP or ESS. This column only pertains to rows which have the **Service Type** set to **CDR1** or **CDR2**.

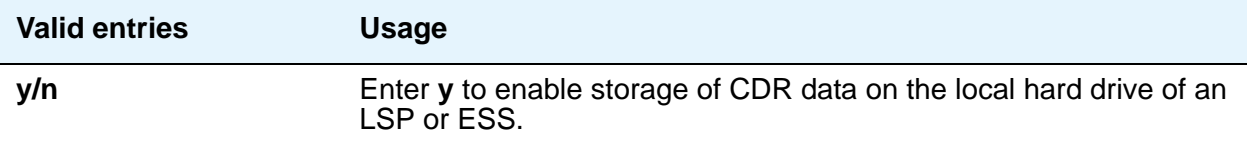

## **Survivable Processor - IP-Services - Session Layer Timers page**

This page appears if **CDR1** or **CDR2** is administered on the SURVIVABLE PROCESSOR - IP-SERVICES page of the **Survivable Processor** screen. These fields are only administrable if the **Enable** field on that page is set to **o(verwrite)**.

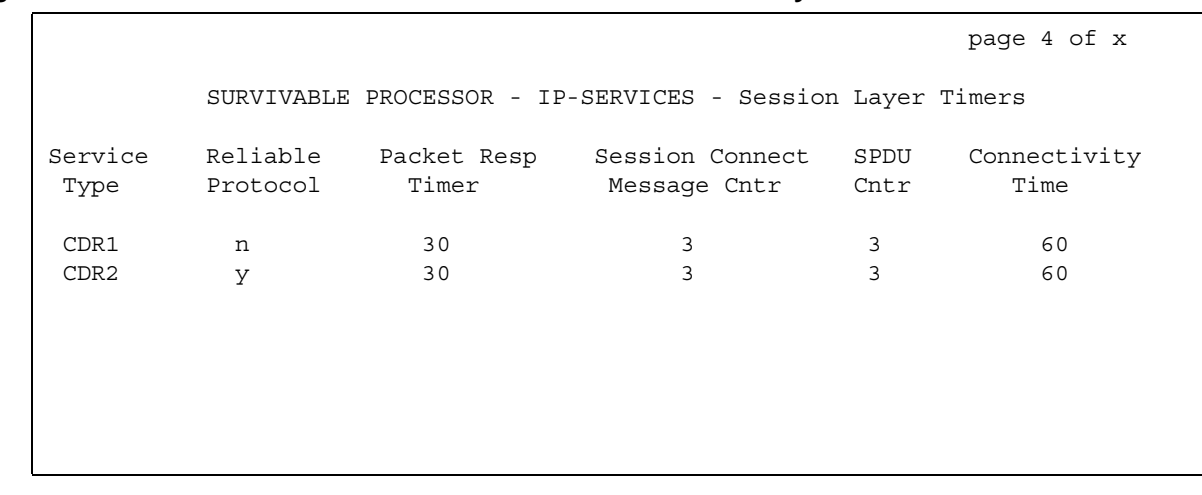

**Figure 531: Survivable Processor - IP-Services - Session Layer Timers screen**

#### **Connectivity Time**

Use this field to set the amount of time that the link can be idle before Communication Manager sends a connectivity message to ensure the link is still up. This field is only administrable if the **Enable** field on the SURVIVABLE PROCESSOR - IP-SERVICES page of the **Survivable Processor** screen is set to **o(verwrite)**.

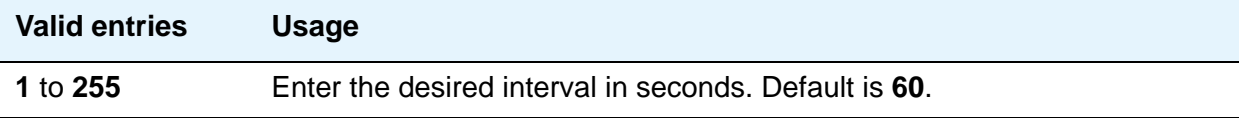

#### **Packet Resp Timer**

Use this field to specify the number of seconds to wait from the time a packet is sent until a response (acknowledgement) is received from the far-end, before trying to resend the packet. This field is only administrable if the **Enable** field on the SURVIVABLE PROCESSOR - IP-SERVICES page of the **Survivable Processor** screen is set to **o(verwrite)**.

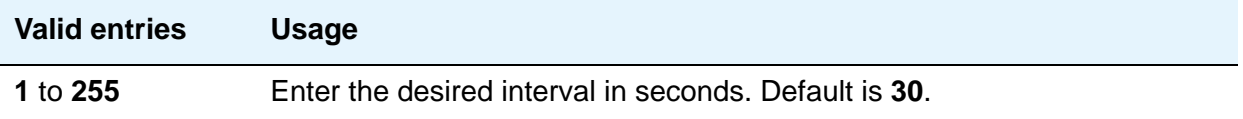

#### **Reliable Protocol**

Use this field to indicate whether you want to use a reliable protocol over this link. This field is only administrable if the **Enable** field on the SURVIVABLE PROCESSOR - IP-SERVICES page of the **Survivable Processor** screen is set to **o(verwrite)**.

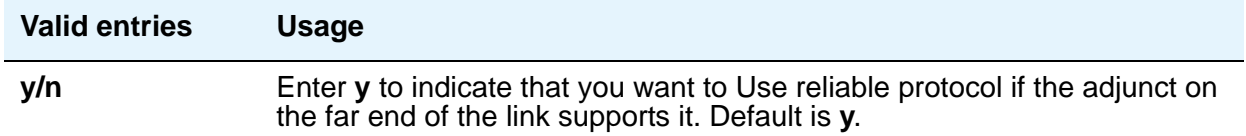

#### **Service Type**

This field is display-only and corresponds to the **Service Type** entry on the SURVIVABLE PROCESSOR - IP-SERVICES page of the **Survivable Processor** screen.

#### **Session Connect Message Cntr**

The Session Connect Message counter indicates the number of times Communication Manager tries to establish a connection with the far-end adjunct.

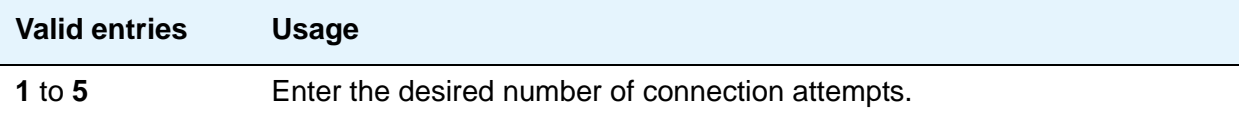

#### **SPDU Cntr**

The Session Protocol Data Unit (SPDU) counter indicates the number of times Communication Manager transmits a unit of protocol data before generating an error.

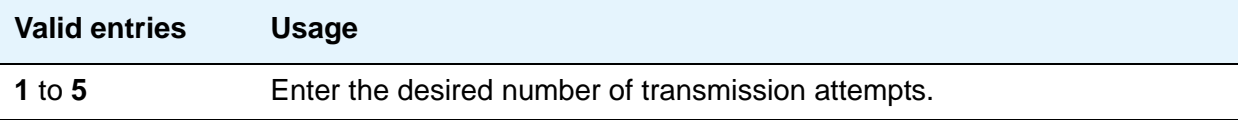

# **System Capacity**

The **System Capacity** screen (command **display capacity**) is described in *Maintenance Commands for Avaya Communication Manager, Media Gateways and Servers*, 03-300431. Detailed system capacity information can be found in *System Capacities Table for Avaya Communication Manager on Avaya Media Servers*, 03-300511.

# **System Configuration**

The **System Configuration** screen shows all the boards on your system that are available for connecting telephones. You can see the board number, board type, circuit-pack type, and status of each board's ports.

#### **Figure 532: System Configuration screen**

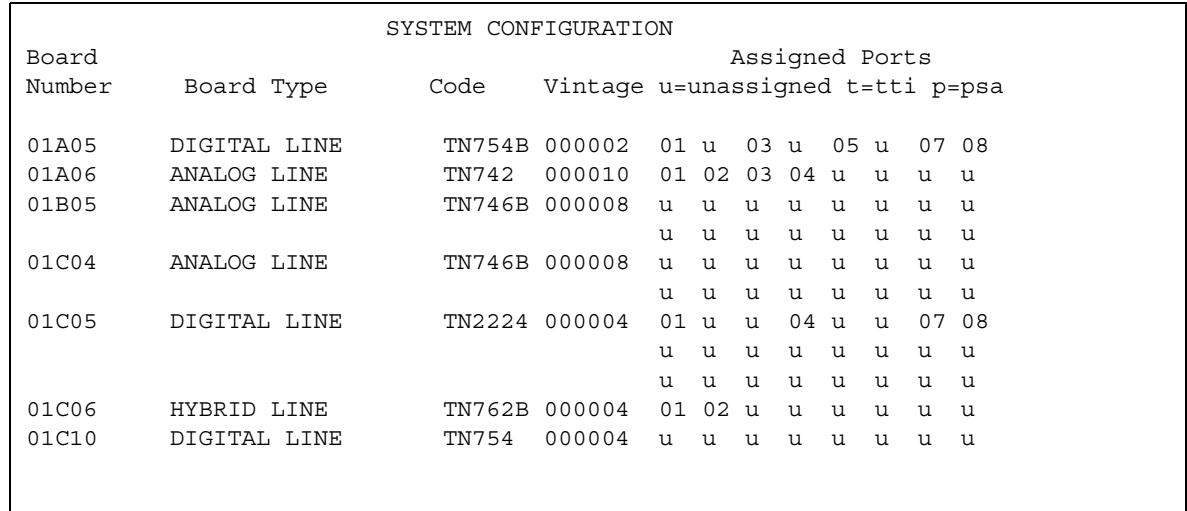

# **System Parameters Call Coverage/Call Forwarding**

This screen sets the system-wide parameters for call coverage and call forwarding.

# **Field descriptions for page 1**

```
Figure 533: System-Parameters — Call Coverage/Call Forwarding screen
      change system-parameters coverage-forwarding \qquad \qquad page 1 of x
              SYSTEM PARAMETERS -- CALL COVERAGE / CALL FORWARDING 
     CALL COVERAGE/FORWARDING PARAMETERS
                 Local Cvg Subsequent Redirection/CFWD No Ans Interval (rings): _
               Off-Net Cvg Subsequent Redirection/CFWD No Ans Interval (rings): _
                                 Coverage - Caller Response Interval (seconds): _
          Threshold for Blocking Off-Net Redirection of Incoming Trunks Calls: 1
     COVERAGE
                                              Keep Held SBA at Coverage Point? _
             External Coverage Treatment for Transferred Incoming Trunk Calls? _
              Immediate Redirection on Receipt of PROGRESS Inband Information? _
                                                    Maintain SBA At Principal? _
                   QSIG VALU Coverage Overrides QSIG Diversion with Rerouting? _
                                                 Station Hunt Before Coverage? n
     FORWARDING
                                                        Call Forward Override? _
                                                     Coverage After Forwarding? _
```
# **CALL COVERAGE / FORWARDING PARAMETERS**

#### **Coverage - Caller Response Interval (seconds)**

The time in seconds the caller (internal caller only) has before a call redirects to the called party's first coverage point. The calling party either can hang up, use Leave Word Calling, or press the **Go to Cover** button during this time interval.

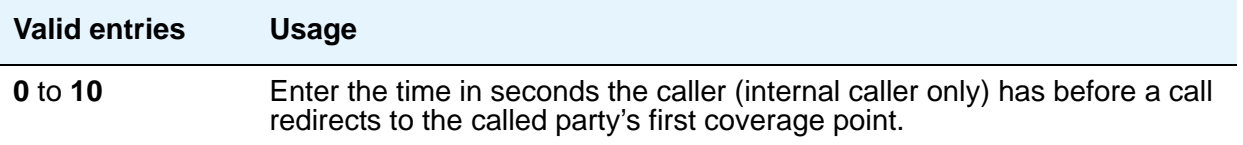

### **Local Cvg Subsequent Redirection/CFWD No Ans Interval (rings)**

This field specifies:

- the number of rings applied at a local coverage point before a call redirects to the next coverage point
- the number of rings applied at the principal before a call forwards when Call Forwarding Busy/Don't Answer is activated

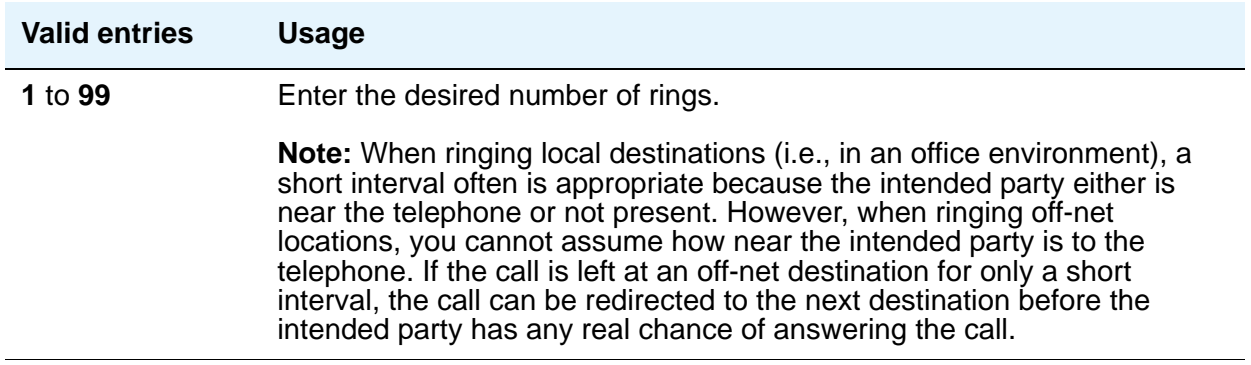

### **Off-Net Cvg Subsequent Redirection/CFWD No Ans Interval (rings)**

This field specifies:

- the number of rings applied at an off-net coverage point before a call is redirected to the next coverage point
- the number of rings applied at an off-net forwarded-to destination before the call is redirected to coverage.

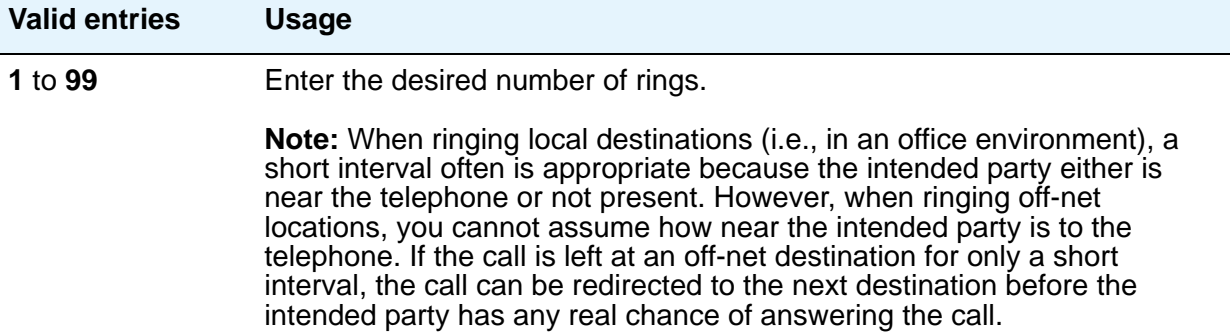

#### **Note:**

When ringing local destinations (i.e., in an office environment), a short interval often is appropriate because the intended party either is near the telephone or not present. However, when ringing off-net locations, you cannot assume how near the intended party is to the telephone. If the call is left at an off-net destination for only a short interval, the call can be redirected to the next destination before the intended party has any real chance of answering the call.

#### **Threshold for Blocking Off-Net Redirection of Incoming Trunk Calls**

This field applies for those occasions when an incoming call to a station redirects off-net. At that time, the Call Forward timer activates to block any further incoming calls to that station from being redirected off-net until the timer expires.

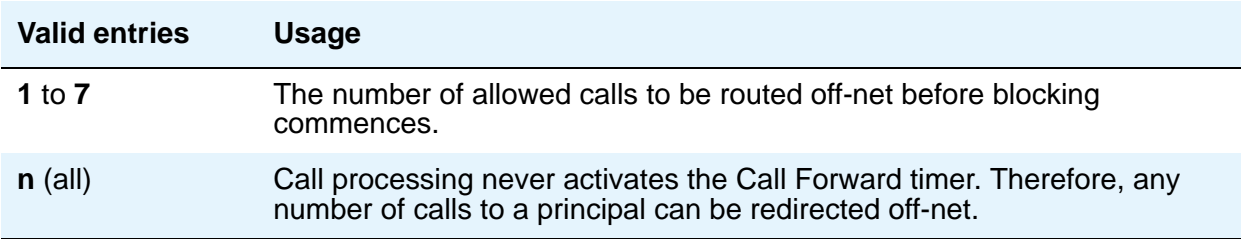

# **COVERAGE**

### **External Coverage Treatment for Transferred Incoming Trunk Calls**

This field governs how an transferred incoming trunk call is handled if the call redirects to coverage.

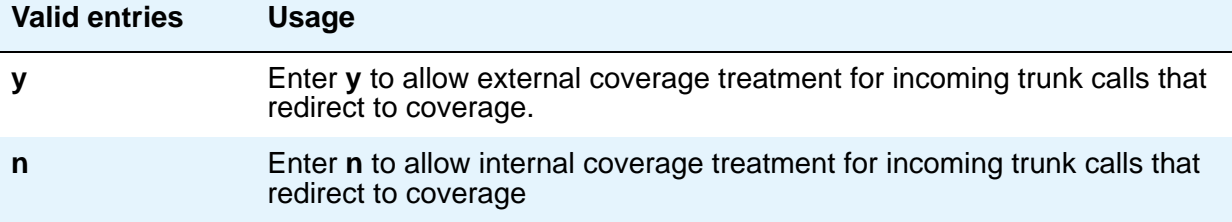

#### **Immediate Redirection on Receipt of PROGRESS Inband Information**

This field appears only if one of the following is true:

- The **Coverage of Calls Redirected Off-Net Enabled** field on the **System Parameters Coverage/Forwarding** screen is **y**.
- The **Value-Added Avaya (VALU)** field on the **[System Parameters Customer-Options](#page-1554-0)  [\(Optional Features\)](#page-1554-0)**, Page 6, screen is **y**.

This field pertains only to CCRON and QSIG VALU coverage calls redirected over end-to-end ISDN facilities. Some cellular telephone providers send an ISDN PROGRESS message with the **Progress Indicator** field set to 'inband information' when a cellular telephone is unavailable to receive a call. In these circumstances, the message indicates that an announcement is being played to the originating party and we should move the call immediately to the next available coverage point.

However, a PROGRESS message with a Progress Indicator of 'inband information' might be received for reasons other than an unavailable cellular telephone. In this case, you probably do not want to redirect the call to the next coverage point.

There is no way for Avaya Communication Manager to know the actual intent of such a PROGRESS message, yet you might choose how the system should handle this message. It is essentially an educated, but blind, choice and you should be aware that there will be instances when this choice leads to inappropriate call handling.

Avaya Communication Manager queries this field on receipt of a qualifying PROGRESS message and acts according to your instruction on how to treat it.

As a guide, users in European countries following the ETSI standard and redirecting to GSM cellular telephones might want to consider setting this field to **y**.

In the United States, PROGRESS messages with the **Progress Indicator** field set to 'inband information' are sent for a variety of reasons not associated with unavailable cellular telephones and you should set this field to **n**.

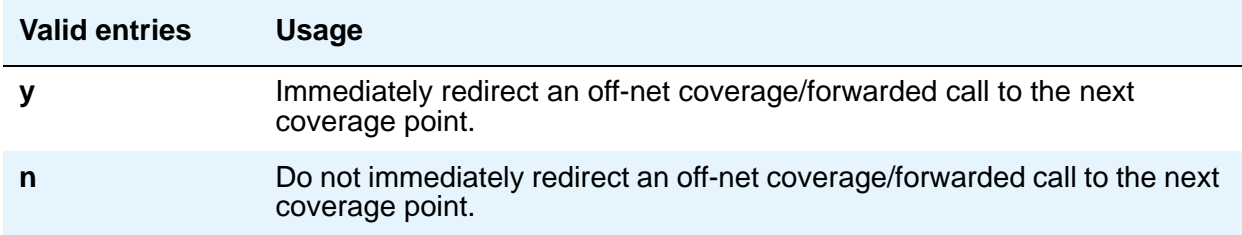

#### **Keep Held SBA at Coverage Point**

This field governs how a covering user who has placed an answered coverage call on hold is treated if the original principal bridges onto the call.

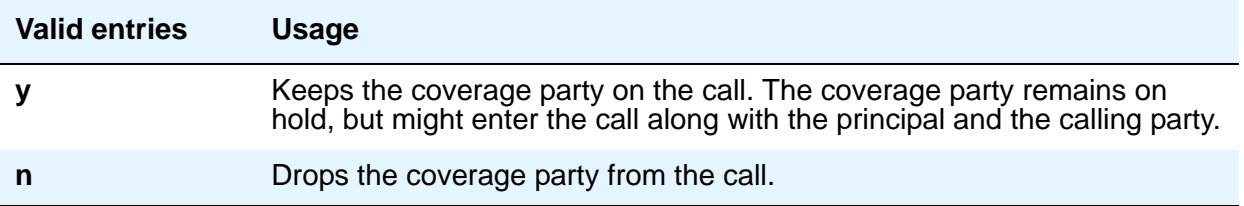

### **Maintain SBA At Principal**

Allows a user to maintain a simulated bridged appearance when a call redirects to coverage.

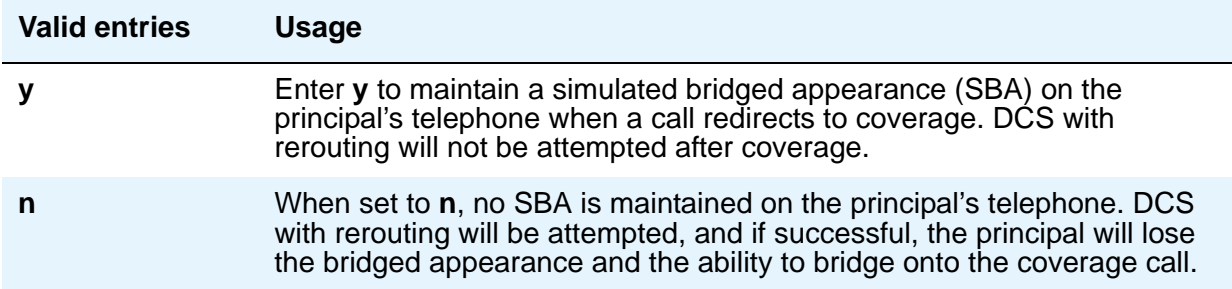

QSIG VALU Coverage Overrides QSIG Diversion with Rerouting

This field appears if, on the **System Parameters Customer-Options (Optional Features)** screen, the **Basic Supplementary Services** and **Supplementary Services with Rerouting** fields are both set to **y**.

This field specifies whether, with both QSIG Diversion with Rerouting and QSIG VALU turned on, the Coverage After Forwarding option on the **Station** screen will work for a user for calls that go to remote coverage. Normally, with QSIG Diversion with Rerouting turned on, the local system passes control of a forwarded call to the remote QSIG media server or switch on which the forwarding destination resides. In this case, the forwarded call cannot return to coverage for the user who originally received the call, even when the remote destination is busy or does not answer.

However, you can enter **y** in this field to have QSIG VALU call coverage take precedence. In this case, if the **Coverage After Forwarding** option on the **Station** screen is enabled for a user, then QSIG Diversion with Rerouting is not be attempted.

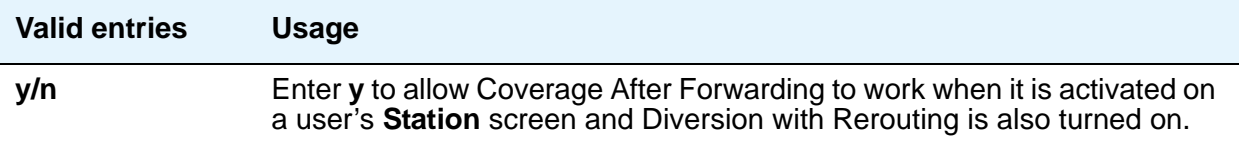

#### **Station Hunt Before Coverage**

This field allows you to choose whether a call to a busy station performs station hunting before going to coverage.

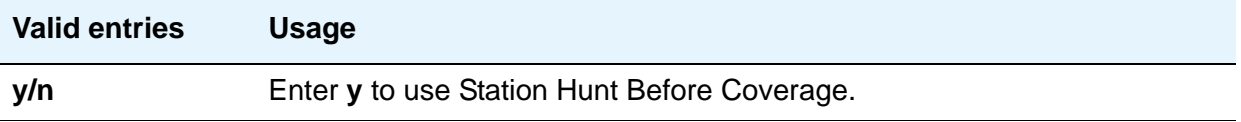

# **FORWARDING**

#### **Call Forward Override**

This field specifies how to treat a call from a forwarded-to party to the forwarded-from party.

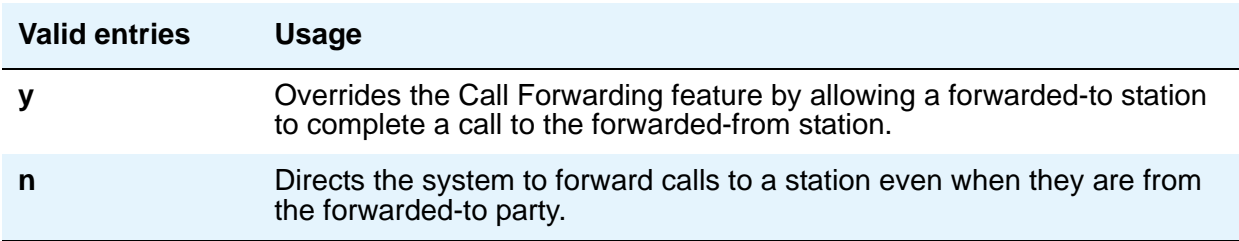

### **Coverage After Forwarding**

This field governs whether an unanswered forwarded call is provided coverage treatment.

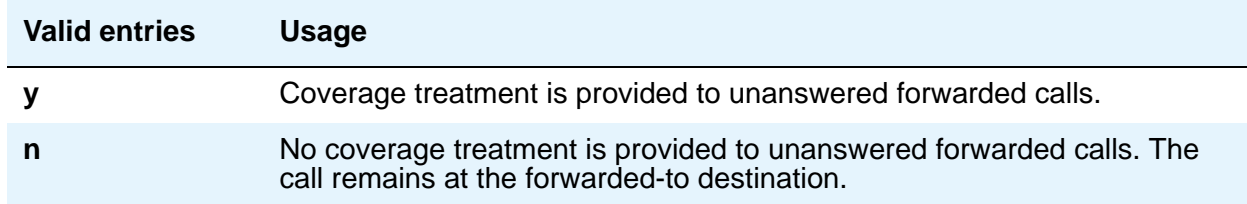

# **Field descriptions for page 2**

**Figure 534: System-Parameters Coverage-Forwarding screen**

```
change system-parameters coverage-forwarding example and page 2 of x
           SYSTEM PARAMETERS -- CALL COVERAGE / CALL FORWARDING
COVERAGE OF CALLS REDIRECTED OFF-NET (CCRON)
                           Coverage Of Calls Redirected Off-Net Enabled? y
      Activate Answer Detection (Preserves SBA) On Final CCRON Cvg Point? y
                                      Ignore Network Answer Supervision? y
                     Disable call classifier for CCRON over ISDN trunks? n
                     Disable call classifier for CCRON over SIP trunks? n
```
# **COVERAGE OF CALLS REDIRECTED OFF-NET (CCRON)**

#### **Activate Answer Detection (Preserves SBA) On Final CCRON Cvg Point**

This field appears only if the **Coverage of Calls Redirected Off-Net Enabled** field on this screen is **y**.

When the system redirects a call off-net at the final coverage point in a coverage path, the system can apply no further coverage treatment even if the call is unanswered. The only reason for activating answer detection on such a call is to maintain the simulated bridged appearance (SBA) on the principal's telephone that allows the principal to answer or bridge onto the call. However, when the system monitors the call through use of a call classifier port, there is an inherent cut-through delay following the detection of answer at the far end. This field has no consequence when the off-net call is carried end-to-end by ISDN facilities; the SBA is maintained and there is no cut-through delay.

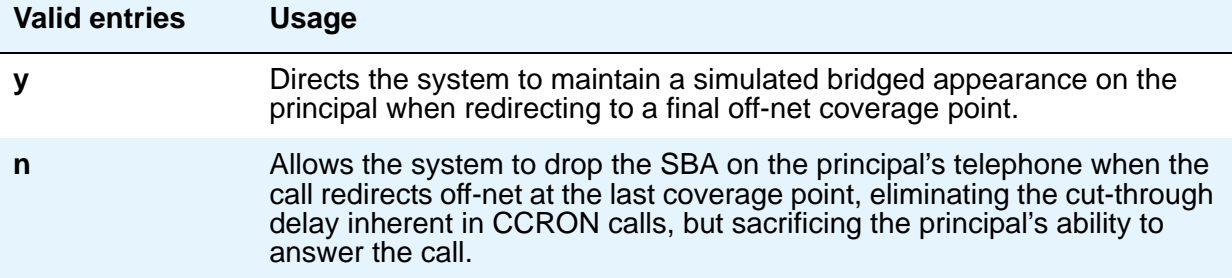

#### **Coverage Of Calls Redirected Off-Net Enabled**

This field allows you to enable/disable the Coverage of Calls Redirected Off-Net (CCRON) feature. This field provides a quick means of disabling this feature if the demand on the call classifier port resources degrades other services provided by Communication Manager.

To set this field to **y**, first set the **Coverage Of Calls Redirected Off-net** field on the **System Parameters Customer-Options (Optional Features)** screen to **y**. The **Coverage of Calls Redirected Off-Net** field on this screen must be **y** to administer this field.

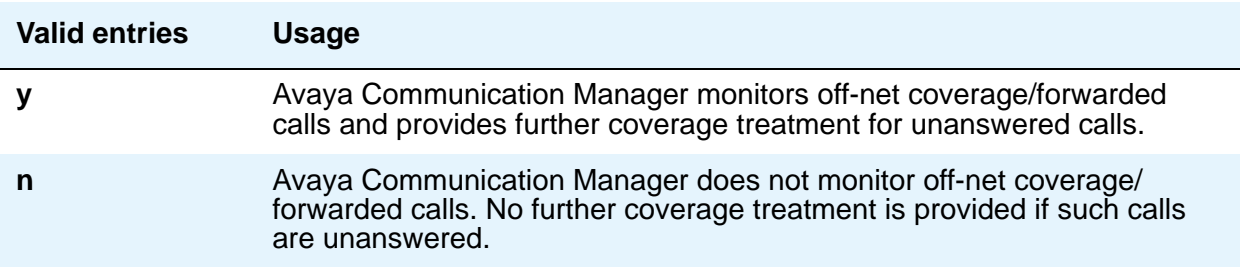

### **Disable call classifier for CCRON over ISDN trunks**

When a CCRON call routes offnet over ISDN end-to-end facilities, no call classifier is attached to the call. If, subsequently during the call, an ISDN PROGRESS or ALERT message is received that indicates that interworking has occurred, a call classifier is normally attached to the call and assumes precedences over ISDN trunk signalling. This field provides a customer the means of directing Communication Manager to dispense with the call classifier on interworked calls and rely on the ISDN trunk signalling messages.

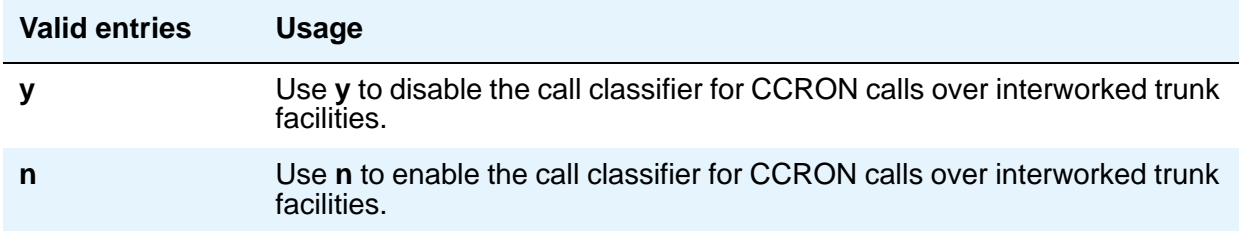

## **Disable call classifier for CCRON over SIP Enablement Services (SES) trunks**

This field provides a customer the means of directing Communication Manager to dispense with the call classifier on interworked calls and rely on the SIP Enablement Services (SES) trunk signalling messages.

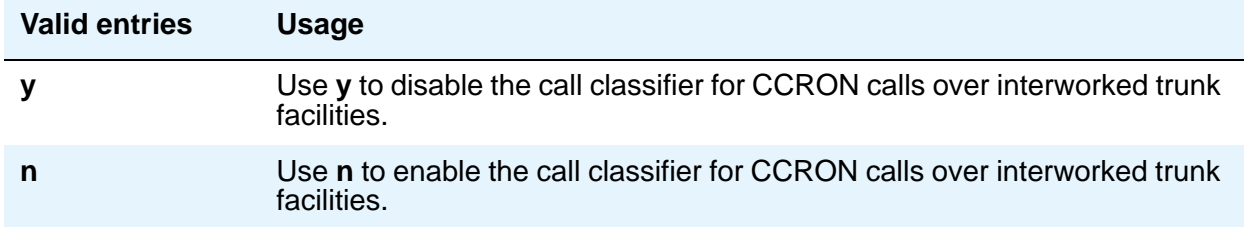

#### **Ignore Network Answer Supervision**

This field appears only if the **Coverage of Calls Redirected Off-Net Enabled** field on this screen is **y**.

CCRON might use a call classifier port to determine whether an off-net coverage or forwarded call has been answered, discarding other information that might indicate an answered state. However, some customers pay the operating company to provide network answer supervision on their trunks and desire that CCRON not discard that information. This service can be preserved by setting this field to **n**.

On the other hand, beware when you tandem a call over a tie trunk through another media server or switch node from where it redirects to the public network over non-ISDN facilities. If the trunk on the far-end node sends a timed answer supervision, that might get tandemed back to the originating node as a network answer. In such a scenario, the originating media server or switch interprets the call as answered, leading to some undesirable behavior. To avoid these calls from mistakenly be treated as answered, set this field to **y**. An unfortunate consequence is that a short cut-through delay that is inherent to call classification is introduced when the call is answered.

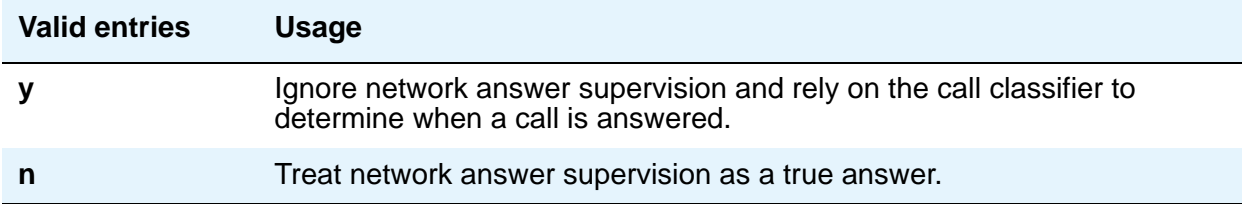

# **System Parameters CDR (Call Detail Recording)**

See **[CDR System Parameters](#page-805-0)**.

# **System Parameters Country-Options**

This screen implements parameters associated with certain international (including North American) call characteristics. You cannot change this screen. See your Avaya technical support representative if you want to modify any of the values here.

The following table shows the country codes that are used in Communication Manager. The Country Code is used by various fields and screens throughout the system.

### **Country code table**

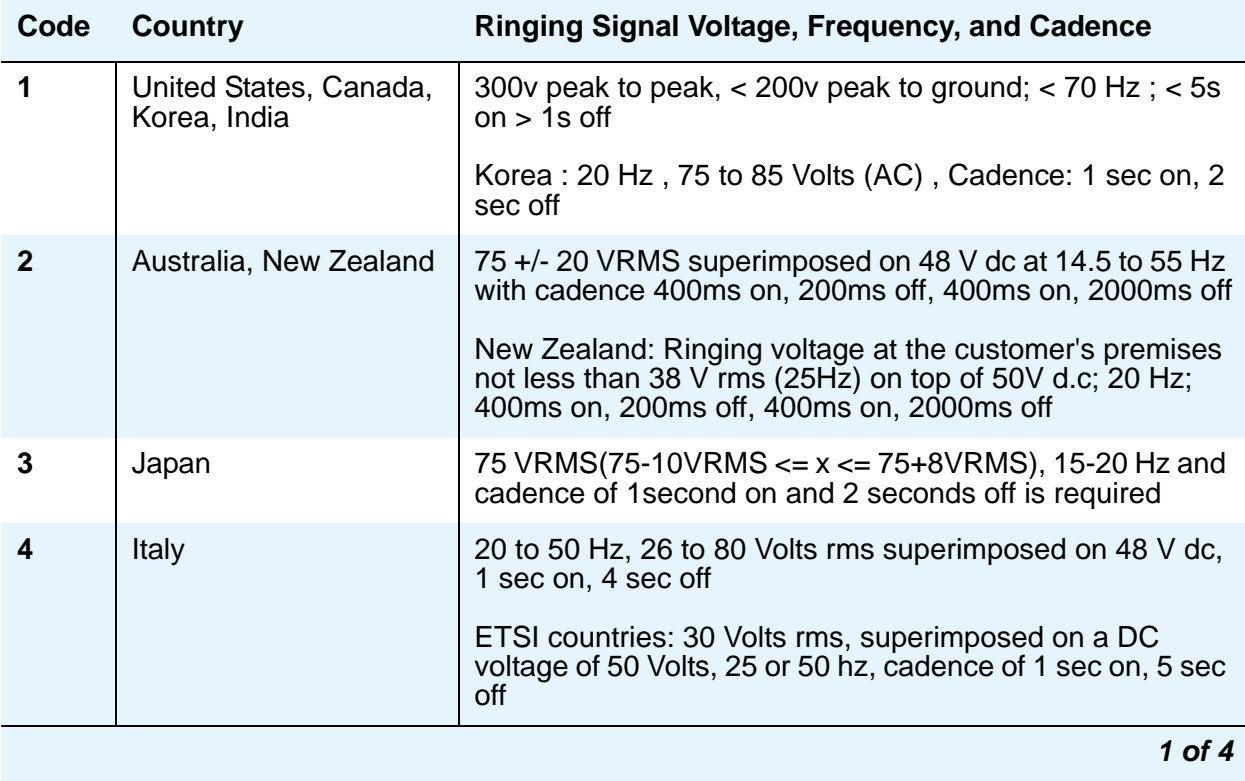
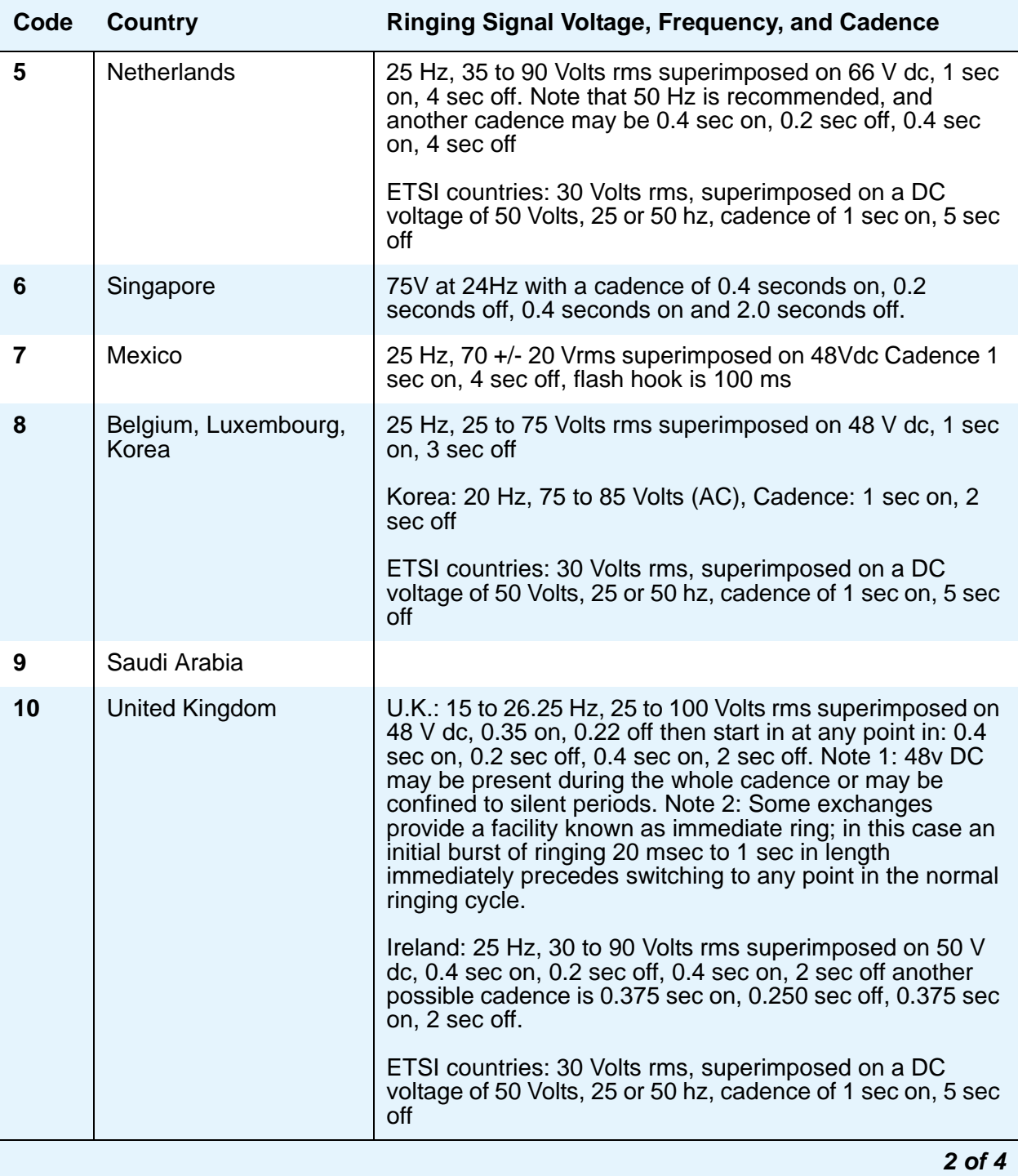

#### **Screen Reference**

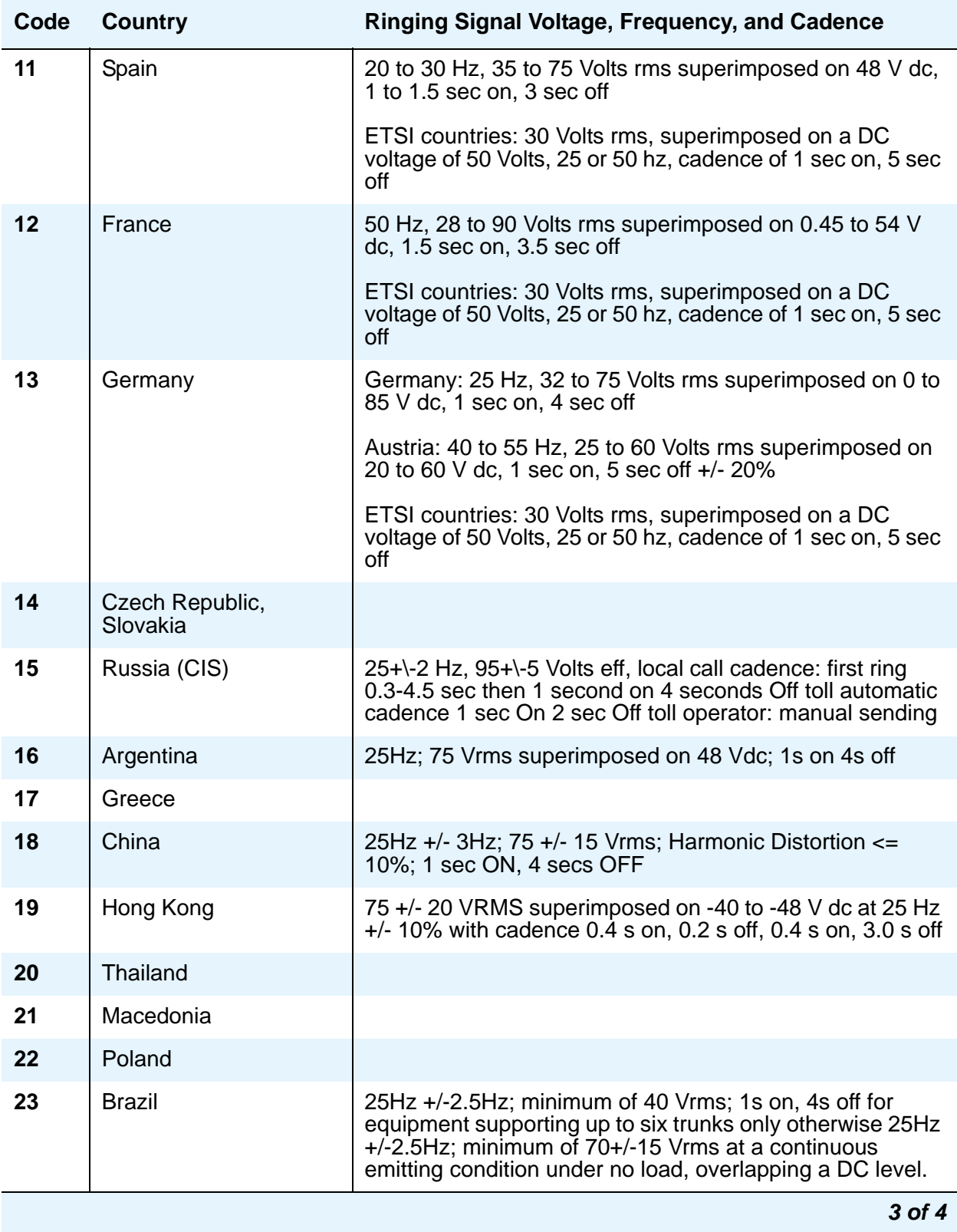

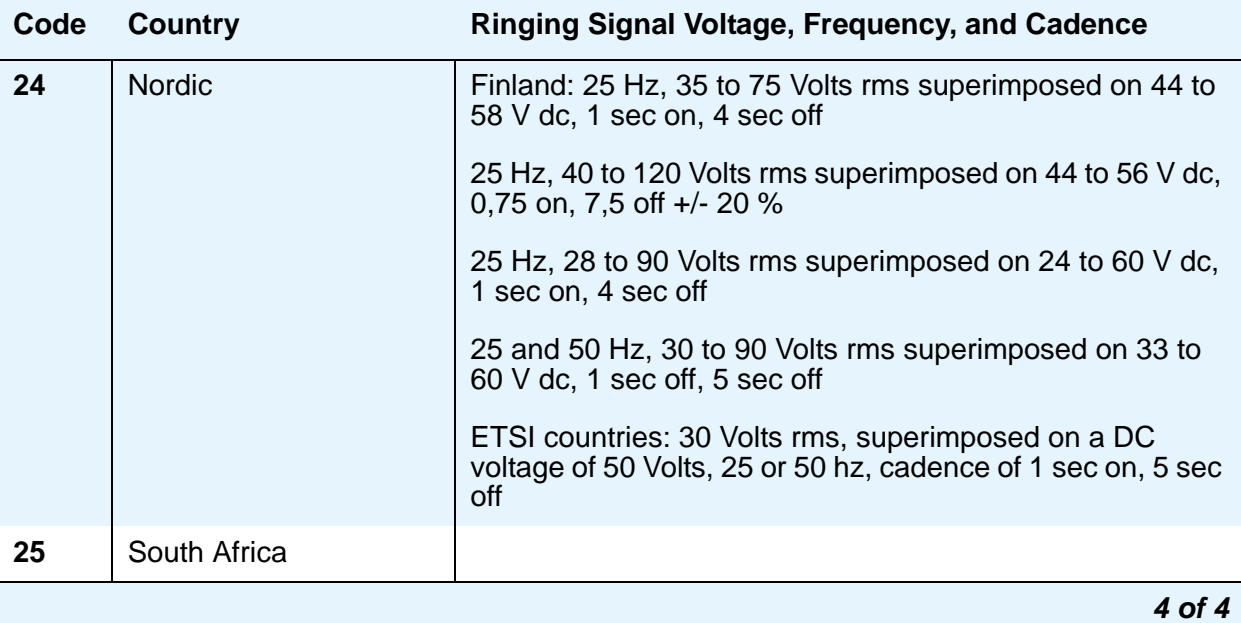

# **Field descriptions for page 1**

#### **Figure 535: System Parameters Country-Options screen**

```
change system-parameters country-options example and page 1 of x
                        SYSTEM PARAMETERS COUNTRY-OPTIONS
                      Set Layer 1 timer T1 to 30 seconds? n
                                  Display Character Set? Ukrainian
                             Directory Search Sort Order: Cyrillic
                                 Howler Tone After Busy? n 
                    Disconnect on No Answer by Call Type? n
Enable Busy Tone Disconnect for Analog Loop-start Trunks? n
TONE DETECTION PARAMETERS
        Tone Detection Mode: 5 dial tone validation timer (sec): 60
         Interdigit Pause: short
```
# **Dial Tone Validation Timer (sec)**

This field appears only when **Tone Detection Mode** is equal to **4** or **5**. (Valid with TN420C or later Tone Detector circuit pack.).

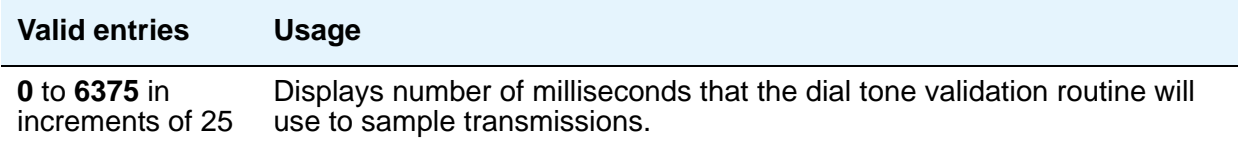

#### **Directory Search Sort Order**

This field appears only when **Display Character Set** on the **System Parameters Country-Options** screen is set to **Cyrillic** or **Ukrainian**.

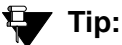

You can toggle to the unadministered value for a single search session by first pressing the pound key (#) on your telephone dial pad. Subsequent sessions return to the administered value.

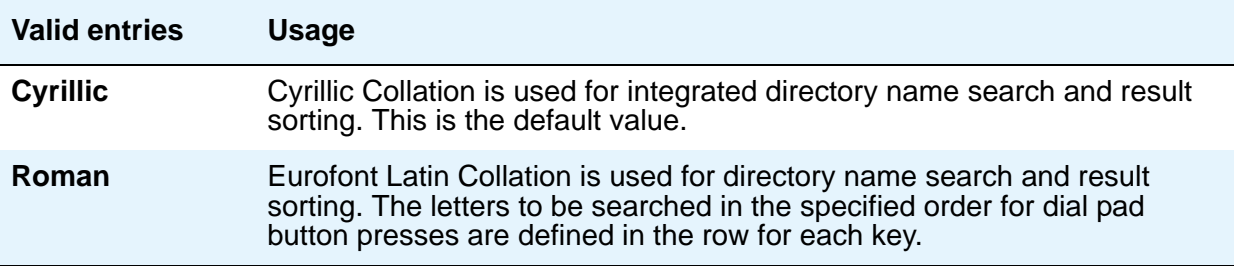

# **Disconnect on No Answer by Call Type**

Drops outgoing trunk calls (except DCS and AAR) that users leave unanswered too long.

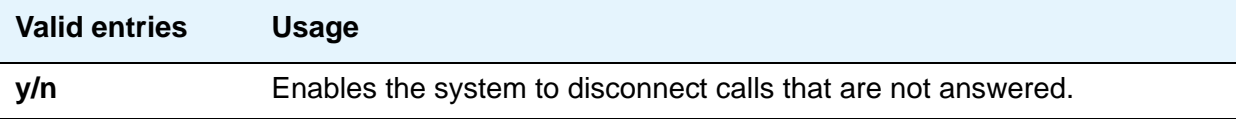

# **Display Character Set**

The value in this field determines the character set used for all name values that do not have an ASCII-only restriction. To view the dial pad letter/number/symbol mapping tables used for the integrated directory, see "Telephone Display" in *Feature Description and Implementation for Avaya Communication Manager*, 555-245-205.

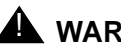

# ! **WARNING:**

Changing the value in this field might cause some telephones to perform improperly, and will cause non-ASCII data in non-native names to display incorrectly on telephones. To correct this, you must remove the non-native names of previously administered station(s) and re-administer them, together with any display messages that have been administered, to use non-ASCII characters.

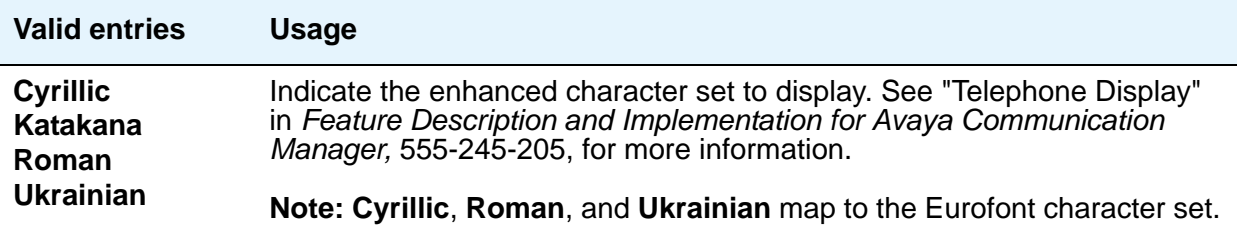

# **Enable Busy Tone Disconnect for Analog Loop-start Trunks**

This field allows Communication Manager to recognize a busy tone from the central office as a disconnect signal.

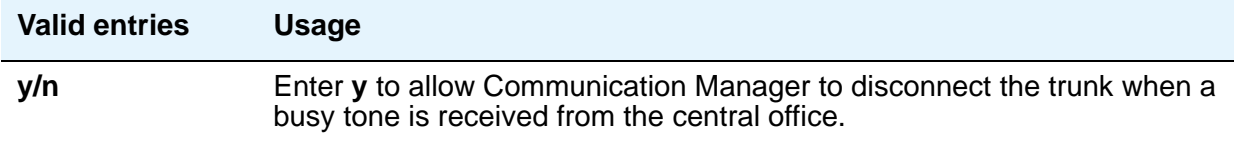

#### **Howler After Busy**

Plays howler tone when users leave their analog telephone off-hook too long.

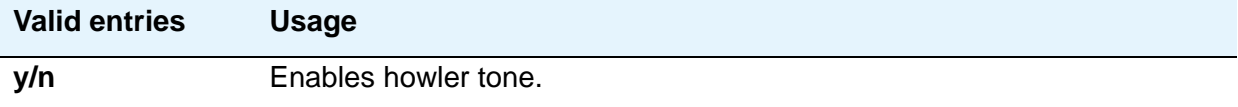

# **Set Layer 1 timer T1 to 30 seconds**

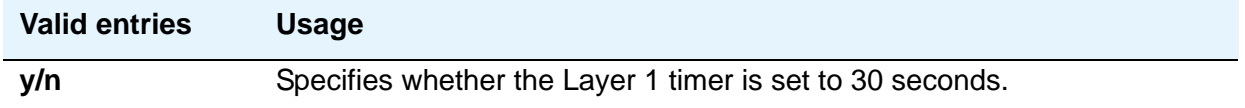

# **TONE DETECTION PARAMETERS**

# **Interdigit Pause**

Specifies the maximum length of the inter-digit pause. Breaks lasting less than this range will be bridged or ignored. (Valid with TN420C or later Tone Detector circuit pack.)

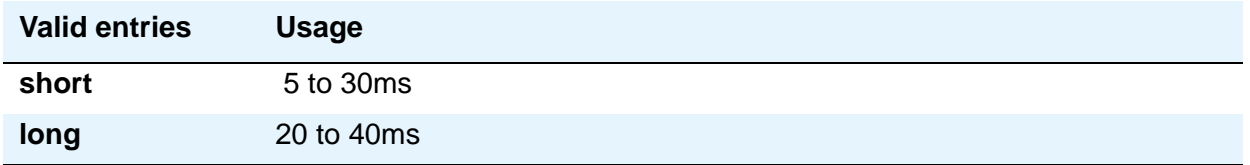

#### **Tone Detection Mode**

The country code specifies the type of tone detection used on a TN420B (or later) tone-detection circuit pack.

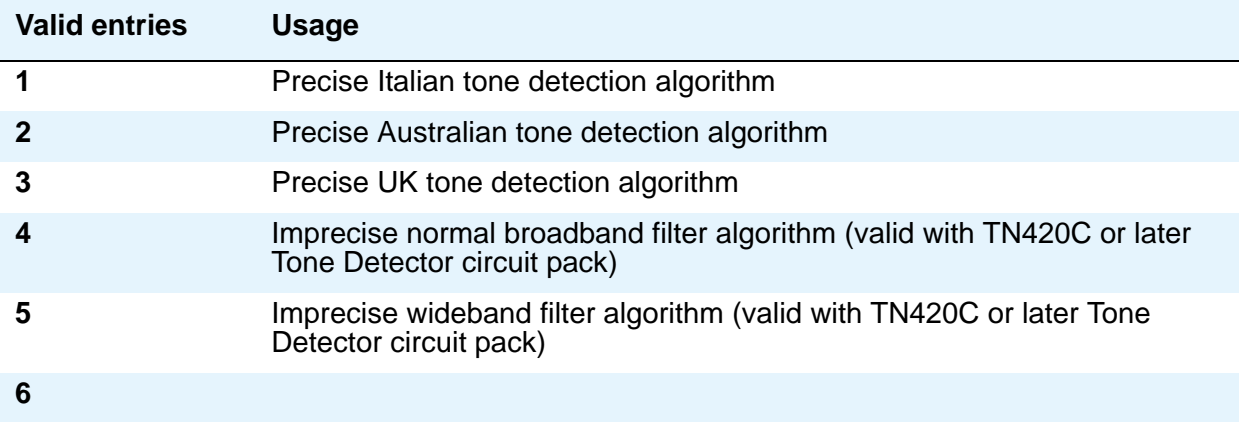

# **System Parameters Customer-Options (Optional Features)**

This screen shows you which optional features are enabled for your system, as determined by the installed license file. All fields on this screen are display only. If you have any questions about disabling or enabling one of these features, contact your Avaya representative.

# **Field descriptions for page 1**

```
Figure 536: System Parameters Customer-Options (Optional Features) screen
     display system-parameters customer-options examples are page 1 of x
                                  OPTIONAL FEATURES
     G3 Version: V12 123456789012
                                             RFA System ID (SID):
      Location: 2 RFA Module ID (MID): 123456
      Platform: 2
                                                             USED
                                  Platform Maximum Ports: 300 174
                                       Maximum Stations: 300 174
                                Maximum XMOBILE Stations: 30 28
                       Maximum Off-PBX Telephones - EC500: 1200 0
                       Maximum Off-PBX Telephones - OPS: 1200 0
                       Maximum Off-PBX Telephones - SCCAN: 0 0
                       Maximum Off-PBX Telephones - PBFMC: 0 0
                       Maximum Off-PBX Telephones - PVFMC: 0 0
             (NOTE: You must logoff & login to effect the permission changes.)
```
# **G3 Version**

Identifies the version of Avaya Communication Manager being used.

#### **Location**

Indicates the location of this media server or switch. 1 indicates Canada or the United States. 2 indicates any other location, and allows the use of International Consolidation circuit packs and telephones.

# **Maximum Off-PBX Telephones - EC500**

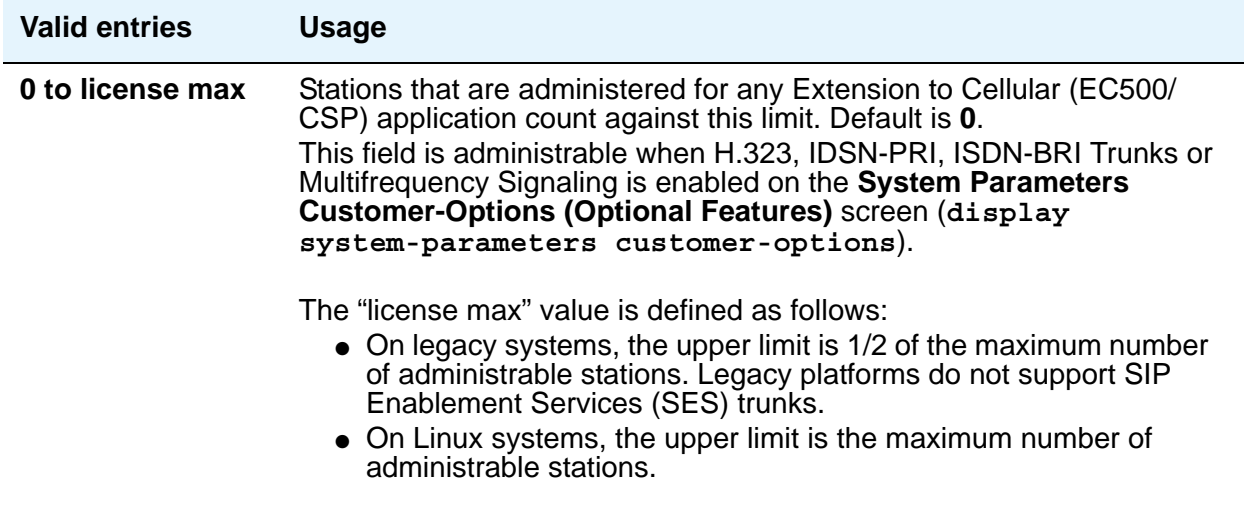

# **Maximum Off-PBX Telephones - OPS**

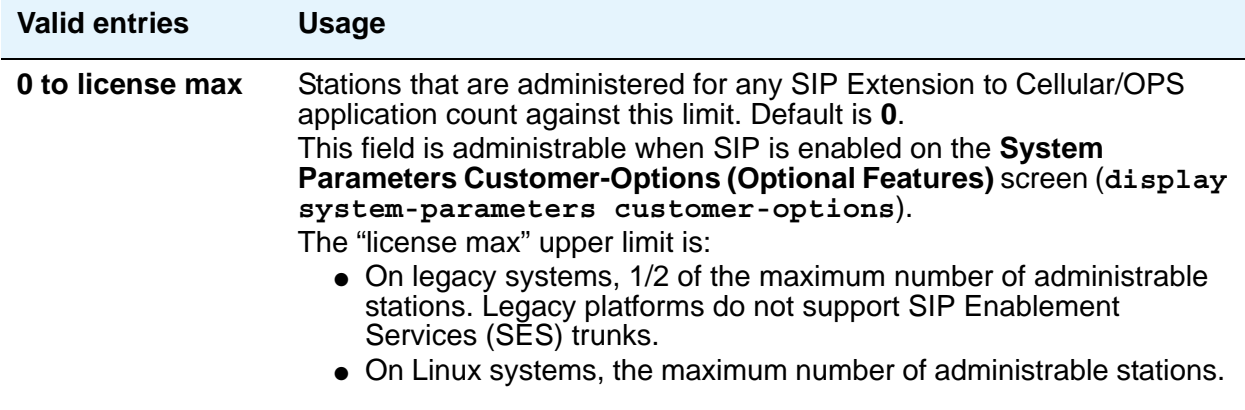

# **Maximum Off-PBX Telephones - PBFMC**

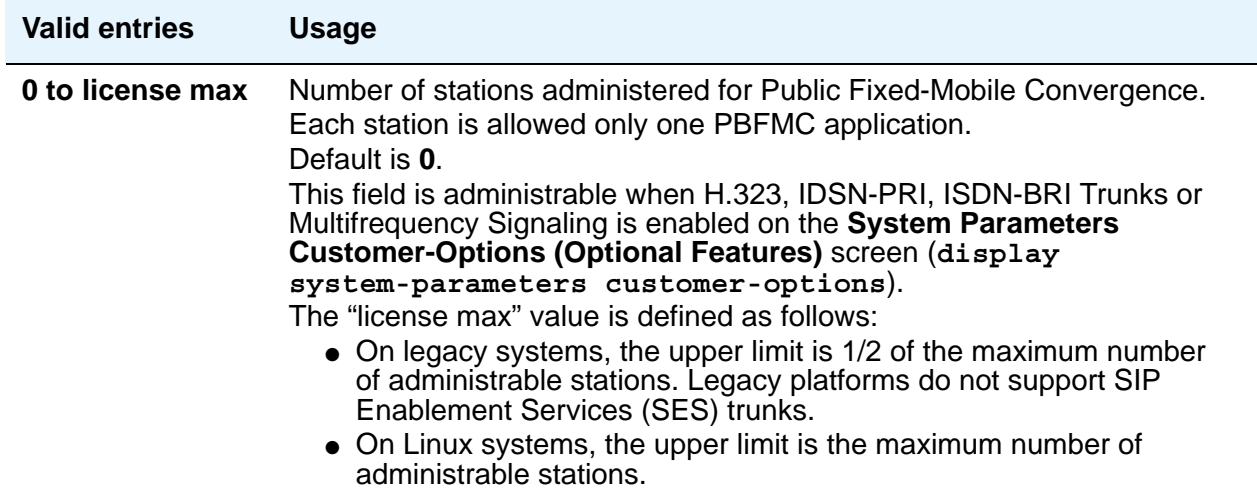

# **Maximum Off-PBX Telephones - PVFMC**

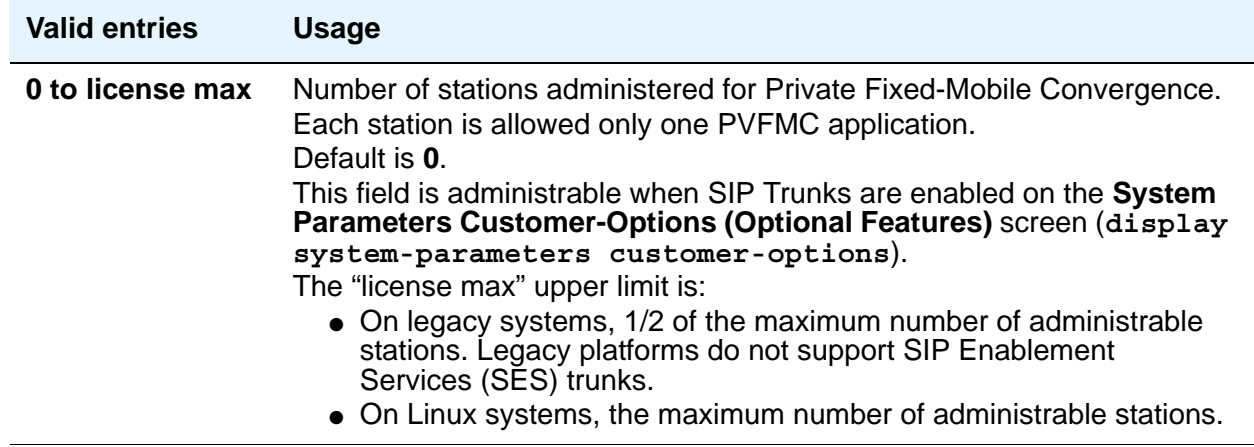

# **Maximum Off-PBX Telephones - SCCAN**

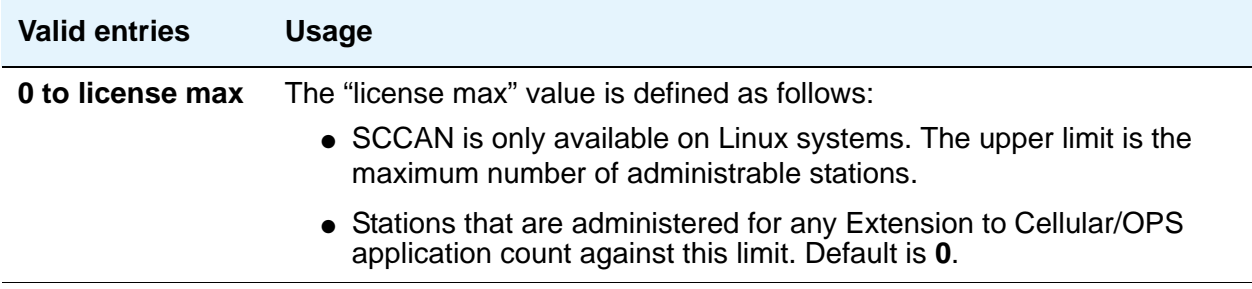

#### **Maximum Stations**

Displays the maximum number of stations allowed in the system. This feature is set based on the CM license file. Default is **0**.

### **Maximum XMOBILE Stations**

Specifies the maximum number of allowable XMOBILE stations. In general, each XMOBILE station is assigned to a wireless handset. Each XMOBILE station counts as a station and a port in terms of system configuration.

#### **Platform**

A display-only field that identifies, via a number mapping, the platform being used for a specific customer. Valid values and server types are:

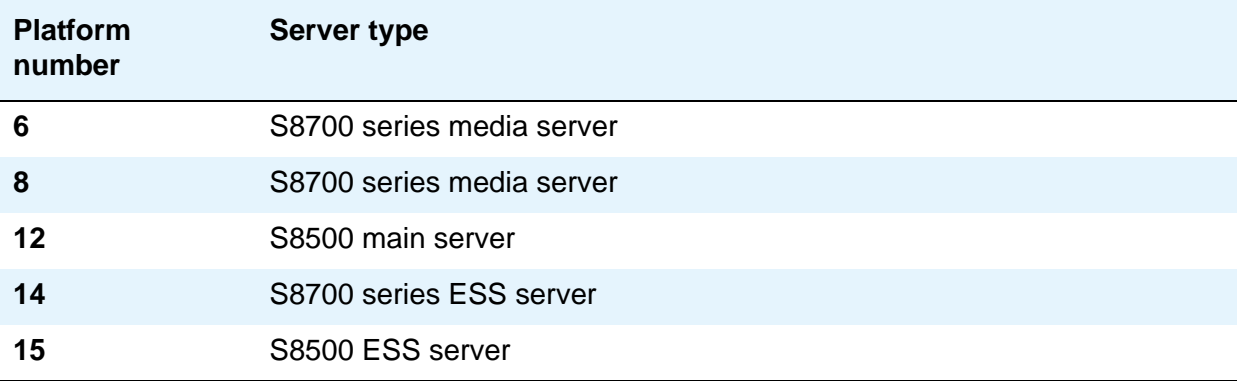

# **Platform Maximum Ports**

Number of ports active, per contract.

#### **Used**

Shows the actual current usage as compared to the system maximum for each field.

# **Field descriptions for page 2**

#### **Figure 537: System Parameters Customer-Options (Optional Features) screen**

```
display system-parameters customer-options page 2 of x
                          OPTIONAL FEATURES
IP PORT CAPACITIES USED
                    Maximum Administered H.323 Trunks:
                      Maximum Administered IP Trunks: 100 96
           Maximum Concurrently Registered IP Stations: 10 10
             Maximum Administered Remote Office Trunks: 0 0
 Maximum Concurrently Registered Remote Office Stations: 0 0
              Maximum Concurrently Registered IP eCons: 0 0
                 Maximum Video Capable H.323 Stations: 0 0
                  Maximum Video Capable IP Softphones: 0 0
                      Maximum Administered SIP Trunks: 500 25
    Maximum Number of DS1 Boards with Echo Cancellation: 0 0
                           Maximum TN2501 VAL Boards: 1 0
                   Maximum G250/G350/G700 VAL Sources: 0 0
           Maximum TN2602 Boards with 80 VoIP Channels: 20 12
          Maximum TN2602 Boards with 320 VoIP Channels: 4 3
    Maximum Number of Expanded Meet-me Conference Ports: 0 0
          (NOTE: You must logoff & login to effect the permission changes.)
```
# **IP PORT CAPACITIES**

#### **Maximum Administered IP Trunks**

Defines limits of the number of IP trunks administered.

#### **Maximum Administered Remote Office Trunks**

Defines limits of the number of IP endpoints based on the endpoint. Use the smaller of this number or the number based on the **MAXIMUM IP REGISTRATIONS BY PRODUCT ID** page of this screen.

# **Maximum Administered SIP Trunks**

Defines limits on the number of SIP Enablement Services (SES) trunks administered.

#### **Maximum Concurrently Registered IP eCons**

Specifies the maximum number of IP SoftConsoles that can be registered at one time. The maximum number depends on the type of system.

# **Maximum Concurrently Registered IP Stations**

Specifies the maximum number of IP stations that can be registered at one time. This field accepts 6,000 concurrently registered IP stations for the S8700 series servers, and 3,000 for S8500 servers.

#### **Maximum G250/G350/G700 VAL Sources**

Specifies the maximum number of VAL announcement sources.

# **Maximum Number of DS1 Boards with Echo Cancellation**

Shows the number of DS1 circuit packs that can have echo cancellation.

# **Maximum Number of Expanded Meet-me Conference Ports**

Displays the license-file based value of the system maximum for the number of Expanded Meet-me Conference ports.

# **Maximum TN2501 VAL Boards**

This display-only field indicates the maximum number of TN2501AP (Voice Announcement over LAN) boards allowed in this system.

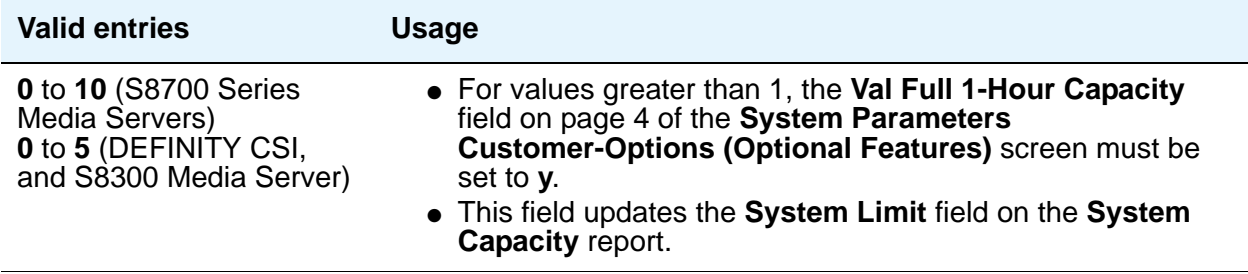

# **Maximum TN2602 Boards with 80 VoIP Channels**

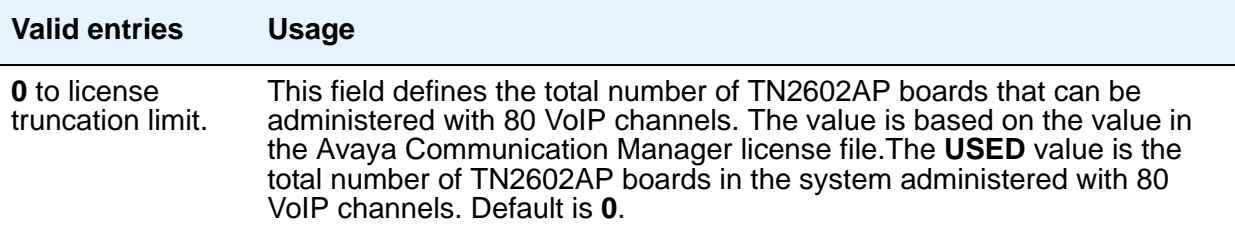

# **Maximum TN2602 Boards with 320 VoIP Channels**

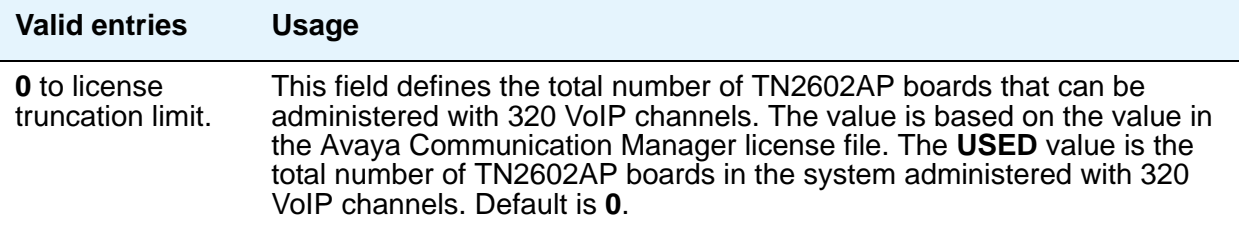

# **Maximum Video Capable H.323 Stations**

Specifies the maximum number of H.323 stations that are video-capable. The maximum number depends on the type of system.

# **Maximum Video Capable IP Softphones**

Specifies the maximum number of IP Softphones that are video-capable. The maximum number depends on the type of system.

#### **Used**

For each item with a capacity listed, the **USED** value is the actual number of units currently in use.

# **Field descriptions for page 3**

#### **Figure 538: System Parameters Customer-Options (Optional Features) screen**

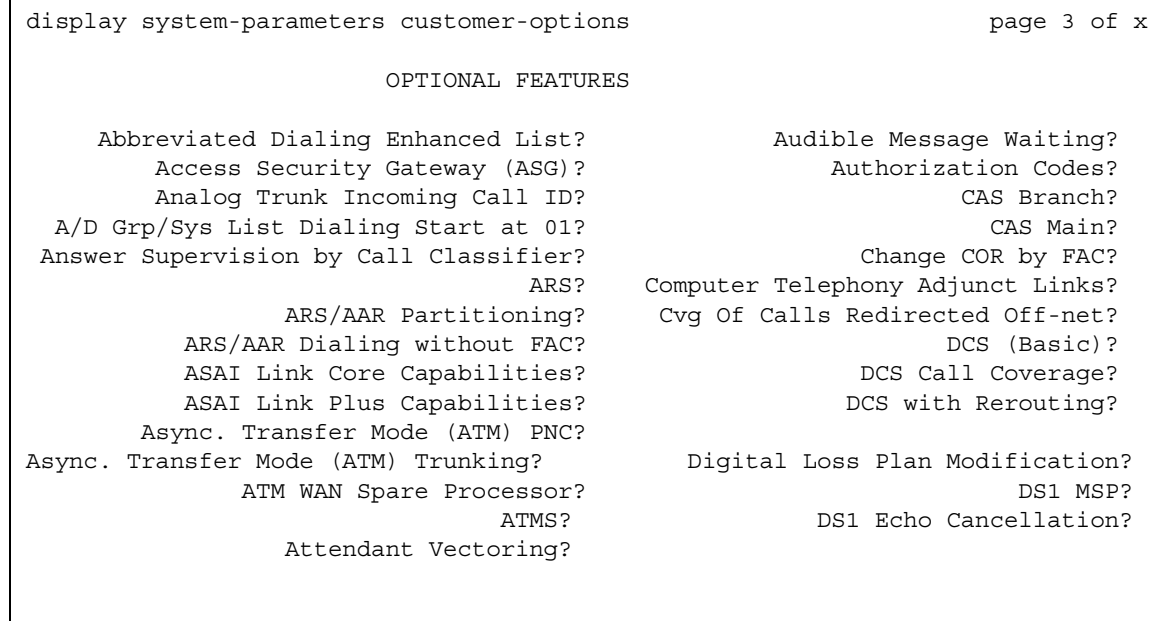

# **Abbreviated Dialing Enhanced List**

Provides the capability to store and retrieve dialing lists that simplify or eliminate dialing. You dial an abbreviated code or depress an assigned button. The stored entries are organized in number lists. There are three types of number lists: personal, group, and enhanced.

# **Access Security Gateway (ASG)**

Provides an additional level of security for remote administration.

#### **A/D Grp/Sys List Dialing Start at 01**

Allows you to number Abbreviated Dialing group or system lists starting with 01, rather than simply 1. This allows Abbreviated Dialing under Avaya Communication Manager to operate like it did with the DEFINITY G2 system.

# **Analog Trunk Incoming Call ID**

This field allows collection and display the name and number of an incoming call information on analog trunks.

# **Answer Supervision by Call Classifier**

This circuit pack detects tones and voice-frequency signals on the line and determines whether a call has been answered. This field is set to **y** if the system contains a call-classifier circuit pack.

#### **ARS**

Provides access to public and private communications networks. Long-distance calls can be routed over the best available and most economical routes. Provides partitioning of ARS routing patterns.

# **ARS/AAR Partitioning**

Provides the ability to partition AAR and ARS into 8 user groups within a single server running Avaya Communication Manager. Can establish individual routing treatment for each group.

# **ARS/AAR Dialing without FAC**

Provides for Automatic Alternate Routing (AAR) and Automatic Route Selection (ARS) calls without dialing a feature access code (FAC).

#### **! CAUTION:**

Contact your Avaya technical support representative to discuss details of this feature before enabling it.

# **ASAI Link Core Capabilities**

Provides linkage between Avaya Communication Manager and adjuncts. CallVisor ASAI improves the call handling efficiency of ACD agents and other system users by allowing an adjunct to monitor, initiate, control, and terminate calls on the server running Communication Manager.

#### **Note:**

ASAI Link Core Capabilities only applies to links administered as type asai. This field was previously named **ASAI Interface**.

If the **ASAI Link Core Capabilities** field is administered to **y** then it will be associated with the following ASAI capability groups:

- Adjunct Control
- Domain Control
- Event Notification
- Single Step Conference
- Request Feature
- II Digits
- Set Value
- Value Query

For more information, see the *Avaya Communication Manager ASAI Technical Reference*, 555-230-220.

#### **ASAI Link Plus Capabilities**

Provides linkage between Avaya Communication Manager and adjuncts. If the **ASAI Link Plus Capabilities** field is administered to **y**, then the following ASAI capability groups are enabled:

- Adjunct Routing
- Answering Machine Detection
- Selective Listening
- Switch Classified Outbound Calls
- ISDN Redirecting Number Information the original dialed number information is provided within the ASAI messages if it arrives in ISDN SETUP messages from the public networks as either Original Dialed Number or Redirecting Party Number.

**Note:**

ASAI Link Plus Capabilities only applies to links administered as type **asai**.

For more information, see the *Avaya Communication Manager ASAI Technical Reference*, 555-230-220.

# **Asynch. Transfer Mode (ATM) PNC**

ATM PNC can be enabled only if:

- all prior fiber-link administration has been removed
- all "switch-node" and "dup-switch-node" carrier types have been removed

# **Asynch. Transfer Mode (ATM) Trunking**

If ATM trunking is enabled, multiple ISDN-PRI T1 or E1 trunks can be emulated on one ATM pipe. Can only be enabled if the **ISDN-PRI** field is set to **y**. Enables circuit emulation service (CES).

# **ATM WAN Spare Processor**

An ATM WAN spare processor acts as a PPN in the event of network failure, and can function as an SPE if the main PPN is not functional. Cannot be set to **y** if the **Async. Transfer Mode (ATM) Trunking** field is **n**.

# **ATMS**

Provides for voice and data trunk facilities to be measured for satisfactory transmission performance.

#### **Attendant Vectoring**

Allows you to use attendant vectoring. Cannot be set to **y** if the **CAS Main** and **CAS Branch** fields are **y**.

#### **Audible Message Waiting**

Provides audible message waiting.

#### **Authorization Codes**

Permits you to selectively specify levels of calling privileges that override in-place restrictions. In addition to facilities access, authorization codes are used for unique identification for billing security purposes.

# **CAS Branch**

Provides Centralized Attendant Service - Branch. See **CAS Main** for more information. Cannot be set to **y** if the **Attendant Vectoring** and **Centralized Attendant** fields are **y**.

# **CAS Main**

Provides multi-location customers served by separate switching vehicles to concentrate attendant positions at a single, main Avaya Communication Manager location. The main Avaya Communication Manager is served by an attendant queue that collects calls from all locations (main and branch). Each branch location switches all of its incoming calls to the centralized attendant positions over release link trunks (RLTs). The calls are then extended back to the requested extension at the branch server/switch over the same RLT. When the call is answered, the trunks to the main server are dropped and can be used for another call. Cannot be set to **y** if the **Centralized Attendant** and **CAS Branch** fields are **y**.

# **Change COR by FAC**

Provides certain users the ability to change the class of restriction of local extensions and local attendants via a telephone by using a feature access code (FAC). Cannot be set to **y** if the **Tenant Partitioning** field is **y**.

# **Computer Telephony Adjunct Links**

Provides linkage between Avaya Communication Manager and adjuncts. Includes both the ASAI Link Core and ASAI Link Plus capabilities, plus the Phantom Calls and CTI Stations.

#### **Note:**

**Computer Telephony Adjunct Links** only applies to links administered as type **adjlk**. This field was previously named **ASAI Proprietary Adjunct Links**.

For more information see the *Avaya Communication Manager ASAI Technical Reference*, 555-230-220.

# **Cvg Of Calls Redirected Off-net**

Provides continued monitoring for calls redirected to off-network (remote) coverage points. Uses call classification via call classifier circuit pack or ISDN trunk signaling.

# **DCS (Basic)**

Provides transparent operation of selected features across a Distributed Communications System (DCS). Users on one server running Communication Manager can use features located on another server. Includes 4- and 5-digit uniform dialing and 1 to 4 digit steering. Does not support a 6/7-digit dial plan.

# **DCS Call Coverage**

Provides DCS-based transparency of the call coverage feature across a DCS network of media servers or switches.

# **DCS with Rerouting**

Provides for rerouting calls transferred among DCS nodes, enabling rerouting of the call for more effective use of facilities. Cannot be set to **y** if the **ISDN PRI** field is **n**.

# **Digital Loss Plan Modification**

Allows you to customize the digital loss and digital tone plans.

#### **DS1 MSP**

Provides the ability to change fields on **DS1 Circuit Pack** screen without removing the related translations of all trunks from the trunk group.

# **DS1 Echo Cancellation**

Removes perceivable echo from the system.

# **Field descriptions for page 4**

#### **Figure 539: System Parameters Customer-Options (Optional Features) screen**

```
display system-parameters customer-options The Page 4 of x
                           OPTIONAL FEATURES
 Emergency Access to Attendant? y IP Stations? y
        Enable 'dadmin' Login? y
        Enhanced Conferencing? y ISDN Feature Plus? y
             Enhanced EC500? y ISDN Network Call Redirection? y
  Enterprise Survivable Server? y
    Enterprise Wide Licensing? y ISDN-BRI Trunks? y
          ESS Administration? y ISDN-PRI? y
      Extended Cvg/Fwd Admin? y Local Survivable Processor? y
   External Device Alarm Admin? y Malicious Call Trace? y
       Extended Cvg/Fwd Admin? y Mode Code for Centralized Voice Mail? y
   External Device Alarm Admin? y
Five Port Networks Max per MCC? y Multifrequency Signaling? y
            Flexible Billing? y Multimedia Appl. Server Interface(MASI)? y
 Forced Entry of Account Codes? y Multimedia Call Handling (Basic)? y
    Global Call Classification? y Multimedia Call Handling (Enhanced)? y
         Hospitality (Basic)? y 
Hospitality (G3V3 Enhancements)? y 
                  IP Trunks? y
        IP Attendant Consoles? y 
         (NOTE: You must logoff & login to effect the permission changes.)
```
#### **Emergency Access to Attendant**

Provides for emergency calls to be placed to an attendant. These calls can be placed automatically by Avaya Communication Manager or dialed by users.

#### **Enable 'dadmin' Login**

Provides business partners the ability to install, administer, and maintain Avaya media servers and DEFINITY switches. The dadmin login has access to all the same commands as other logins with the exception of **Go** and **WP**. **Go** is used for **go tcm** and **go debug** as well as **go server**. WP is for writing memory.

# **Enhanced Conferencing**

Enhanced Conferencing allows the customer to use the Meet-me Conference, Expanded Meet-me Conference, Selective Conference Party Display, Drop, and Mute, and the No Hold Conference features. Must be **y** to enable the Enhanced Conferencing features.

### **Enhanced EC500**

Enables Extension to Cellular for administration. "EC500" refers to the Extension to Cellular feature. When this field is set to **y**, all screens under the **off-pbx-telephone** commands are available.

#### **Enterprise Survivable Server**

This display-only field is activated through the license file. When this field is set to **y**, this server is an Enterprise Survivable Server (ESS). For more information about ESS, see *Using the Avaya Enterprise Survivable Servers (ESS)*, 03-300428.

#### **ESS Administration**

This display-only field enables administration of Enterprise Survivable Servers (ESS) on the **[System Parameters - ESS](#page-1587-0)** screen. For more information about ESS, see *Using the Avaya Enterprise Survivable Servers (ESS)*, 03-300428.

#### **External Device Alarm Admin**

Provides for analog line ports to be used for external alarm interfaces. Allows identification of port location, adjunct associated with port location, and the alarm level to report.

# **Enterprise Wide Licensing**

Enterprise Wide Licensing. See your Avaya representative for more information.

# **Five Port Networks Max Per MCC**

Available only for S8700 Series Fiber-PNC. Allows system administrator to create five port networks in a multi-carrier cabinet. If there are any cabinets with more than two PNs assigned, this field cannot be set to **n**.

# **Flexible Billing**

Provides an internationally accepted standard interface for end-to-end digital connectivity. Used with a T1 interface and supports twenty-three 64-KBPS voice or data B-Channels and one 64-Kbps signaling D Channel for total bandwidth of 1.544 Mbps.

# **Forced Entry of Account Codes**

Allows system administration to force account users to enter account codes based on user or trunk class of restriction, or by an option on the Toll Analysis table. FEAC provides an easy method of allocating the costs of specific calls to the correct project, department, etc.

# **Global Call Classification**

Provides call classification outside of North America. Listens for tones and classifies tones detected. Required for Call Coverage Off Net and Outgoing Call Management.

# **Hospitality (Basic)**

Provides access to basic features including: Attendant Crisis Alert, Attendant Room Status, Automatic Wakeup, Custom Selection of VIP DID Numbers, Do Not Disturb, Names Registration, Single-Digit Dialing, and Mixed Station Numbering.

# **Hospitality (G3V3 Enhancements)**

Software required for Property Management System and Automatic Wakeup. Property Management System Interface activates Forward PMS Messages to INTUITY Lodging and PMS Protocol Mode (transmit in ASCII mode). Cannot be set to **y** if the **Hospitality (Basic)** field is **n**.

#### **Note:**

Standard hospitality features are included in basic system software.

#### **IP Attendant Consoles**

Controls permission to administer the IP Attendant Console.

#### **IP Stations**

Controls permission to administer H.323 and/or SoftPhone stations. Must be **y** for IP telephones.

# **IP Trunks**

Controls permission to administer H.323 trunks. Must be **y** for IP trunks.

#### **ISDN Feature Plus**

Provides ISDN Feature Plus signaling. This option is enabled when either the **ISDN-BRI Trunks** field or the **ISDN-PRI** field is **y**.

# **ISDN Network Call Redirection**

Administrable if the **ISDN-PRI** or **ISDN-BRI Trunk** field is **y**. Network Call Redirection (NCR) redirects an incoming ISDN call from a server running Avaya Communication Manager to another PSTN endpoint. It is used in Call Centers with Best Service Routing and Lookahead Interflow.

#### **ISDN-BRI Trunks**

Provides the capability to add ISDN-BRI trunks to Communication Manager. If enabled, can add isdn trunk groups and the following screens are accessible:

- **network-facilities**
- **private-numbering**
- **public-unknown- numbering**

#### **ISDN-PRI**

Provides Integrated Services Digital Network (ISDN-PRI) software for either a switching-hardware platform migration only or a switching-hardware platform migration in combination with a software release upgrade. Also provides signaling support for H.323 signaling. Must be **y** for IP trunks.

# **Local Survivable Processor**

This display-only field indicates that the server is a Local Survivable Processor (LSP). When this field is set to **y**, the LSP server is configured to provide standby call processing in case the primary media server is unavailable.

# **Malicious Call Trace**

Provides ability to retrieve certain information related to a malicious call.

# **Mode Code for Centralized Voice Mail**

This feature provides the ability to share a Voice Mail System (VMS) among several servers/ switches using the Mode Code - Voice Mail System Interface.

# **Multifrequency Signaling**

Provides for a screen of number signaling used between Communication Manager and the central office.

# **Multimedia Appl. Server Interface (MASI)**

Allows users of the Multimedia Communications Exchange (MMCX) to take advantage of certain Avaya Communication Manager telephony features.

#### **Multimedia Call Handling (Basic)**

Allows administration of desktop video-conferencing systems as data modules associated with Avaya Communication Manager voice stations in a multimedia complex. Users can dial one number to reach either endpoint (voice or data) in the complex. Also provides support for IP SoftPhones.

# **Multimedia Call Handling (Enhanced)**

Allows a multifunction telephone to control a multimedia call like a standard voice call.

# **Field descriptions for page 5**

#### **Figure 540: System Parameters Customer-Options (Optional Features) screen**

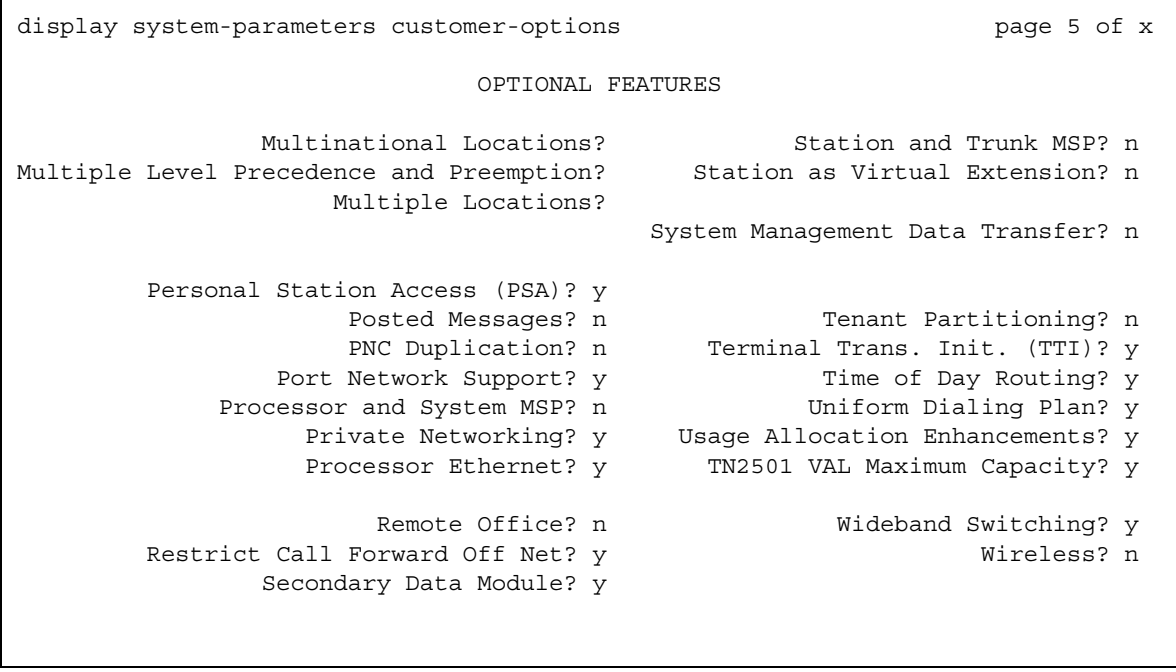

# **Multinational Locations**

The Multinational Locations feature provides you with the ability to use a single Enterprise Communication Server (ECS) with stations, port networks, remote offices, or gateways in multiple countries. With this feature enabled, you can administer location parameters such as companding, loss plans, and tone generation per location, instead of system-wide.

#### **Multiple Level Precedence and Preemption**

Multiple Level Precedence and Preemption (MLPP) provides users the ability to assign levels of importance to callers, and when activated, to give higher-priority routing to individual calls based on the level assigned to the caller.

#### **Multiple Locations**

Allows you to establish numbering plans and time zone and daylight savings plans that are specific for each cabinet in a port network.

# **Personal Station Access (PSA)**

Provides basic telecommuting package capability for Personal Station Access.

#### **Posted Messages**

Supports users being able to post messages, which they select from among a set of as many as 30 (15 fixed, 15 administrable), to be shown on display telephones.

#### **PNC Duplication**

If set to **y**, the **Enable Operation of PNC (Port Network Connectivity) Duplication** field appears on the **System Parameters Duplication** screen. The **Enable Operation of PNC Duplication** field is set with the **Enable Operation of SPE (Switch Processing Element) Duplication** field to provide non-standard reliability levels (high, critical, or ATM PNC Network Duplication).

# **Port Network Support**

Indicates that the server is operating as a stand-alone Internal Communications Controller (ICC) when set to **n** and is used to disable traditional port networking. Set to **y** to indicate that traditional Avaya DEFINITY port networks are in use.

### **Private Networking**

Upgrades PNA or ETN software RTU purchased with earlier systems.

#### **Processor Ethernet**

Appears only on S8300, S8400, and S8500 Media Servers. Used to enable use of the Ethernet card resident in the processor cabinet for use by the DEFINITY Call Processing software in place of a Control Lan (C-LAN) card (located in a port network). The Processor Ethernet interface is always enabled for S8700 series media servers. For more information, see [Setting](#page-586-0)  [up Processor Ethernet](#page-586-0) on page 587.

#### **Processor and System MSP**

Allows the customer administrator or technician to maintain processor and system circuit packs.

# **Remote Office**

Allows administration of a remote office.

# **Restrict Call Forward Off Net**

The system can monitor the disposition of an off-call and, if it detects busy, bring the call back for further processing, including call coverage.

#### **Secondary Data Module**

Provides ability to use any data module as a secondary data module.

#### **Station and Trunk MSP**

Provides the customer administrator or technician to maintain station and trunk circuit packs.

#### **Station as Virtual Extension**

Allows **virtual** to be entered in the **Type** field of the **Station** screen, which allows multiple virtual extensions to be mapped to a single physical analog telephone. The user can also administer a specific ringing pattern for each virtual extension. Useful in environments such as college dormitories, where three occupants can have three different extensions for one physical telephone.

#### **System Management Data Transfer**

Indicates Communication Manager is accessible by Network Administration.

#### **Tenant Partitioning**

Provides for partitioning of attendant groups and/or stations and trunk groups. Typically this is used for multiple tenants in a building or multiple departments within a company or organization.

#### **Terminal Trans. Init. (TTI)**

Allows administrators of Terminal Translation Initialization (TTI) to merge an station administered with **X** in the **Port** field, to a valid port by dialing a system-wide TTI security code and the extension from a terminal connected to that port. Must be set to **y** for Automatic Customer Telephone Rearrangement.

#### **Time of Day Routing**

Provides AAR and ARS routing of calls based on the time of day and day of the week. You can take advantage of lower calling rates during specific times.

# **TN2501 VAL Maximum Capacity**

If this is enabled, you have the Enhanced offer, which allows up to 60 minutes storage capacity per pack and multiple integrated announcement circuit packs.

# **Uniform Dialing Plan**

Provides 3- to 7-digit Uniform Dial Plan (UDP) and 1 to 7 digit steering. Also allows you to use Extended Trunk Access and Extension Number Portability features.

#### **Usage Allocation Enhancements**

Provides for assigning ISDN-PRI or ISDN-BRI Services/Features for Usage Allocation Plans. To use this enhancement, first set either the **ISDN-PRI** or **ISDN-BRI Trunks** fields to **y**.

#### **Wideband Switching**

Provides wideband data software for switching video or high-speed data. You can aggregate DSO channels up to the capacity of the span. Wideband supports H0, H11, and H12 standards, where applicable, as well as customer-defined data rates.

#### **Wireless**

Provides right to use for wireless applications in certain Network Systems sales. You can purchase it from Avaya Network Wireless Systems.

# **Field descriptions for Call Center Optional Features**

#### **Figure 541: Call Center Optional Features screen**

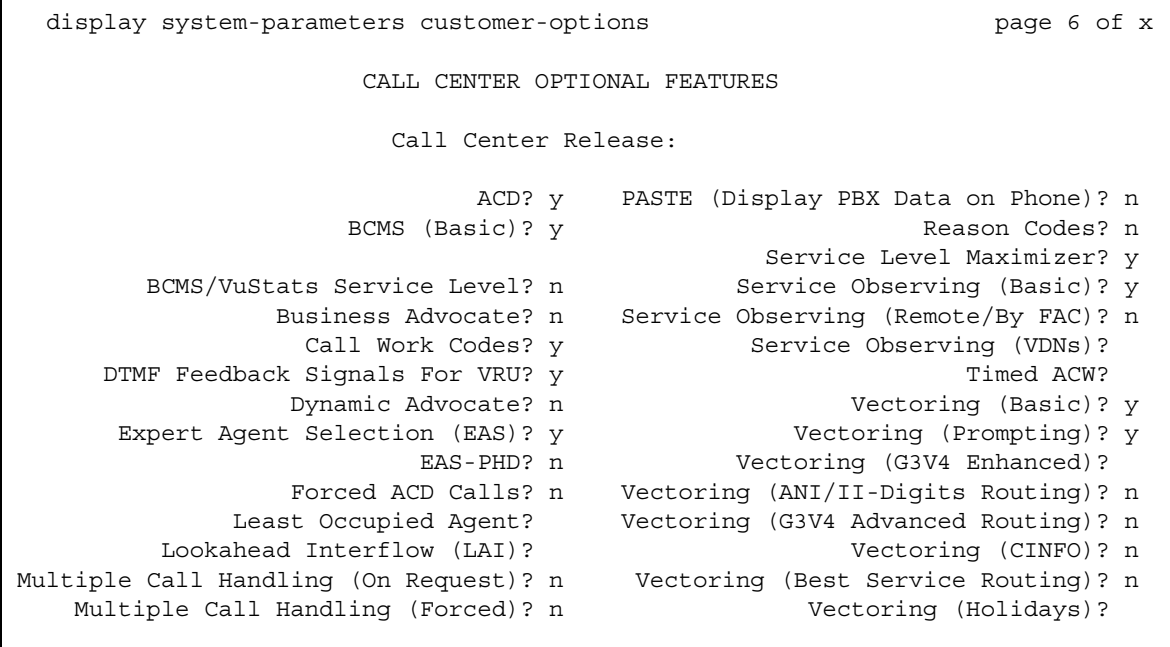

# **ACD**

Automatic Call Distribution (ACD) automatically distributes incoming calls to specified splits or skills. Provides the software required for the Call Center Basic, Plus, Deluxe, and Elite features for the number of agents specified. Cannot be set to **n** if the **Call Work Codes** field is **y**.

# **BCMS (Basic)**

Provides real-time and historical reports about agent, ACD split, Vector Directory Number (VDN) and trunk group activity.

#### **BCMS/VuStats Service Level**

Allows you to set up hunt groups or Vector Directory Numbers (VDNs) with an acceptable service level. An acceptable service level defines the number of seconds within which a call must be answered to be considered acceptable.

#### **Business Advocate**

Software that provides an integrated set of advanced features to optimize call center performance. If set to **n**, the **Least Occupied Agent** field displays. For information on Business Advocate, contact your Account Executive.

### **Call Center Release**

Displays the call center release installed on the system.

# **Call Work Codes**

Allows agents to enter digits for an ACD call to record customer-defined events such as account codes or social security numbers. Cannot be set to **y** if the **ACD** field is **n**.

#### **DTMF Feedback Signals For VRU**

Provides support for the use of C and D Tones to VRUs.

#### **Dynamic Advocate**

Software that provides an integrated set of advanced features to optimize call center performance.

#### **EAS-PHD**

Increases the number of skills an agent can log in to from four to 20. Increases the number of agent skill preference levels from two to 16.

# **Expert Agent Selection (EAS)**

Provides skills-based routing of calls to the best-qualified agent.

# **Forced ACD Calls**

See **Multiple Call Handling**.

#### **Least Occupied Agent**

Appears only if the **Business Advocate** field is **n**. Allows call center calls to be routed to the agent who has been the least busy, regardless of when the agent last answered a call. Cannot be set to **y** if the **Expert Agent Selection (EAS)** field is **n**.

#### **Lookahead Interflow (LAI)**

Provides Look-Ahead Interflow to balance the load of ACD calls across multiple locations. Cannot be set to **y** if the **Vectoring (Basic)** field is **n**.

# **Multiple Call Handling (On Request)**

Allows agents to request additional calls when active on a call.

#### **Multiple Call Handling (Forced)**

Forces an agent to be interrupted with an additional ACD call while active on an ACD call. Splits or skills can be one forced, one per skill, or many forced. Cannot be set to **y** if the **ACD** field is **n** and the **Forced ACD Calls** field is **y**.

#### **PASTE (Display PBX Data on Phone)**

Provides an interface between the display of a DCP telephone set and PC-based applications.

#### **Reason Codes**

Allows agents to enter a numeric code that describes their reason for entering the AUX work state or for logging out of the system. Cannot be set to **y** if the **Expert Agent Selection (EAS)** field is **n**.

#### **Service Level Maximizer**

Allows an administrator to define a service level whereby X% of calls are answered in Y seconds. When Service Level Maximizer (SLM) is active, the software verifies that inbound calls are matched with agents in a way that ensures that the administered service level is met. SLM is used with Expert Agent Selection (EAS), and without Business Advocate. Call Center Release must be 12 or later.

#### **Service Observing (Basic)**

Allows a specified user to observe an in-progress call on a listen-only or listen-and-talk basis.

# **Service Observing (Remote/By FAC)**

Allows users to service observe calls from a remote location or a local station using this feature's access codes.

# **Service Observing (VDNs)**

Provides the option of observing and/or monitoring another user's calls.

#### **Timed ACW**

Places an auto-in agent in ACW for an administered length of time after completion of the currently active ACD call.

# **Vectoring (Basic)**

Provides basic call vectoring capability.

#### **Vectoring (Prompting)**

Allows flexible handling of incoming calls based on information collected from the calling party or from an ISDN-PRI message.

# **Vectoring (G3V4 Enhanced)**

Allows the use of enhanced comparators, wildcards in digit strings for matching on collected digits and ANI or II-digits, use of Vector Routing Tables, multiple audio/music sources for use with wait-time command and priority level with the oldest-call-wait conditional.

# **Vectoring (ANI/II-Digits Routing)**

Provides for ANI and II-Digits vector routing.

#### **Vectoring (G3V4 Advanced Routing)**

Provides for Rolling Average Speed of Answer Routing, Expected Wait Time Routing, and VDN Calls Routing.

# **Vectoring (CINFO)**

Provides the ability to collect ced and cdpd from the network for vector routing. To use this enhancement, first set either the **ISDN-PRI** or **ISDN-BRI Trunks** fields to **y**.

#### **Vectoring (Best Service Routing)**

Enables the Best Service Routing feature. Through special vector commands, Best Service Routing allows you to compare splits or skills at local and remote locations and queue a call to the resource that will give the caller the best service.

# **Vectoring (Holidays)**

Enables the Holiday Vectoring feature. It simplifies vector writing for holidays.

# **Field descriptions for Call Center Optional Features**

# **Figure 542: Call Center Optional Features screen** display system-parameters customer-options example 2 Page 7 of x CALL CENTER OPTIONAL FEATURES VDN of Origin Announcement? n VuStats? n VDN Return Destination? n VuStats (G3V4 Enhanced)? n Used Logged-In ACD Agents: 500 Logged-In Advocate Agents: 500 Logged-In IP Softphone Agents: 500

# **Logged-In ACD Agents**

Number of ACD Agents contracted for. This field limits the number of logged-in ACD agents to a number no more than the maximum purchased. The value of this field indicates the total of ACD agents that can be logged-in simultaneously.

The limit applies to ACD agents on ACD and EAS calls. Auto-Available Split (AAS) agent ports are counted when they are assigned. AAS split or skill members are also counted. If the port for an AAS split/skill member is logged out, (for example, when a ringing call is redirected) the logged-in agent count is not updated. These counts are updated only during administration.

#### **Logged-In Advocate Agents**

Appears when the **Business Advocate** field is **y**. Number of Business Advocate Agents contracted for.

The total number of logged-in Business Advocate agents must be equal to or less than the number allowed in the **Logged-In ACD Agents** field. The number of logged-in Business Advocate agents counts towards the total number of logged-in ACD agents.

# **Logged-In IP Softphone Agents**

Number of IP Softphone Agents contracted for. This field limits the number of logged-in IP Softphone agents to a number no more than the maximum purchased. The value of this field indicates the total of IP Softphone agents that can be logged-in simultaneously.

#### **VDN of Origin Announcement**

Provides a short voice message to an agent indicating the city of origin of the caller or the service requested by the caller based on the VDN used to process the call.

#### **VDN Return Destination**

Allows an incoming trunk call to be placed back in vector processing after all parties, except the originator, drop.

#### **VuStats**

Allows you to present BCMS statistics on telephone displays.

#### **VuStats (G3V4 Enhanced)**

Allows you to use the G3V4 VuStats enhancements including historical data and thresholds.

# **Field descriptions for QSIG Optional Features**

#### **Figure 543: QSIG Optional Features screen**

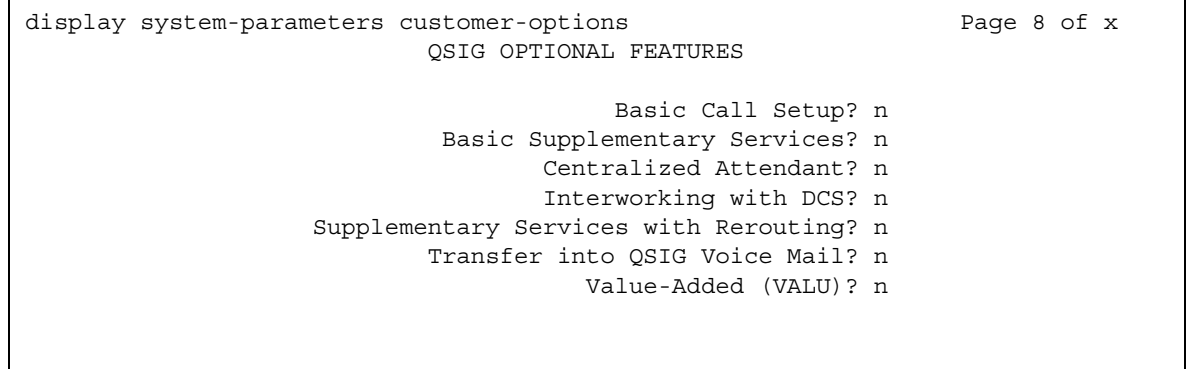

# **Basic Call Setup**

Provides basic QSIG services: basic connectivity and calling line ID number. To use this enhancement, either the **ISDN-PRI** or **ISDN-BRI Trunks** fields must be **y**.

# **Basic Supplementary Services**

To use this enhancement, either the **ISDN-PRI** or **ISDN-BRI Trunks** fields must be **y**. Provides the following QSIG Supplementary Services:

- Name ID
- Transit Capabilities; that is, the ability to tandem QSIG information elements
- Support of Notification Information Elements for interworking between QSIG and non-QSIG tandemed connections
- Call Forwarding (Diversion) by forward switching. No reroute capabilities are provided
- Call Transfer by join. No path replacement capabilities are provided.
- Call Completion (also known as Automatic Callback)

#### **Centralized Attendant**

Can be enabled only if the **Supplementary Services with Rerouting** field is **y**. Cannot be set to **y** if the **CAS Main** and **CAS Branch** fields are **y**. Allows all attendants in one location to serve users in multi locations. All signaling is done over QSIG ISDN lines. If this field is **y**, the **IAS** fields on the **Console Parameters** screen do not display.

#### **Interworking with DCS**

Allows the following features to work between a user on a DCS-enabled media server or switch in a network and a QSIG-enabled media server or switch:

- Calling/Called/Busy/Connected Name
- Voice Mail/Message Waiting
- Leave Word Calling

This field cannot be set to **y** if the **DCS (Basic)** field is **n**.

# **Supplementary Services with Rerouting**

Provides the following QSIG Supplementary Services:

- Transit Capabilities; that is, the ability to tandem QSIG information elements.
- Support of Notification Information Elements for interworking between QSIG and non-QSIG tandemed connections.
- Call Forwarding (Diversion) by forward switching. In addition, reroute capabilities are provided.
- Call Transfer by join. In addition, path replacement capabilities are provided.

#### **Transfer Into QSIG Voice Mail**

Can be enabled only if the **Basic Supplementary Services** field is **y** and either the **ISDN-PRI Trunk** or **ISDN-BRI Trunk** field is **y**. Allows transfer directly into the voice-mail box on the voice-mail system when a QSIG link connects Avaya Communication Manager and the voice-mail system.

# **Value Added (VALU)**

Provides additional QSIG functionality, including the ability to send and display calling party information during call alerting. See *Administration for Network Connectivity for Avaya Communication Manager*, 555-233-504, for more information.

# **Field descriptions for ASAI**

#### **Figure 544: ASAI Features screen when the ASAI Link Plus Capabilities field is y**

```
change system-parameters customer options Theory of X Page 8 of X
                                  ASAI FEATURES
                                 CTI Stations? n
                                Phantom Calls? n
                            ASAI PROPRIETARY FEATURES
                                 Agent States? n
```
#### **Agent States**

Appears when the **Computer Telephony Adjunct Links** field is **y**. The **Agent States** field provides proprietary information used by Avaya applications. For more information, contact your Avaya technical support representative.

**Note:**

The **Agent States** field only applies to links administered as type **adjlk**. This field was previously named **Proprietary Applications**.

## **CTI Stations**

Appears when the **ASAI Link Plus Capabilities** field is **y**. This field needs to be enabled for any application (using a link of Type ASAI) that uses a CTI station to receive calls.

For more information see the *Avaya Communication Manager ASAI Technical Reference*, 555-230-220.

### **Phantom Calls**

Appears when the **ASAI Link Plus Capabilities** field is **y**. Enables phantom calls. The **Phantom Calls** field only applies to links administered as type ASAI.

For more information see the *Avaya Communication Manager ASAI Technical Reference*, 555-230-220.

## **Field descriptions for Maximum IP Registrations by Product ID**

#### **Figure 545: Maximum IP Registrations by Product ID screen**

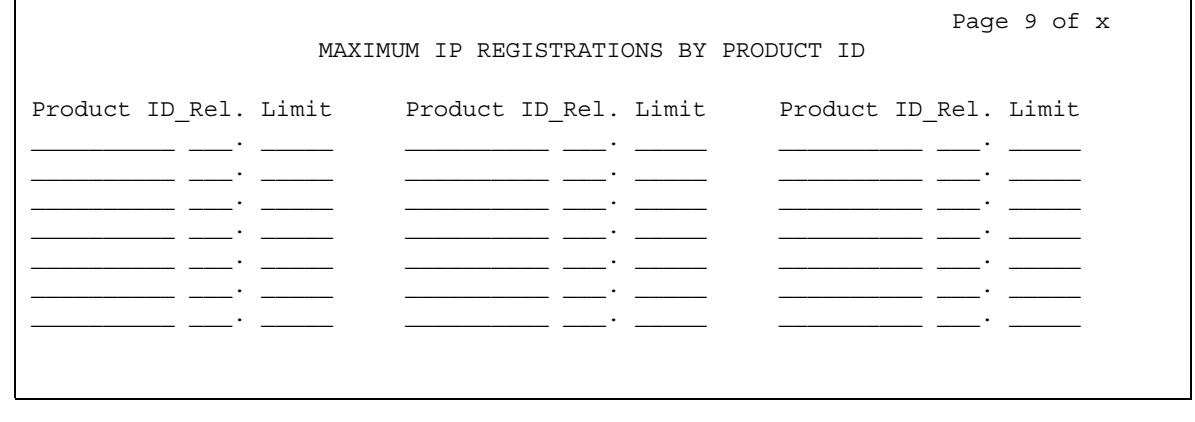

## **Limit**

Maximum number of IP registrations allowed.

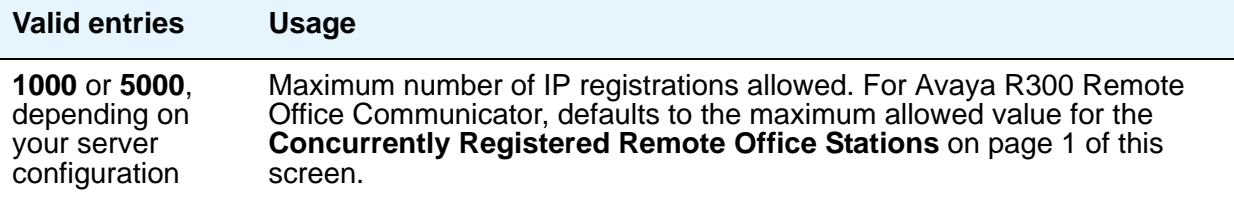

## **Product ID**

Identifies the product using the IP (internet protocol) registration.

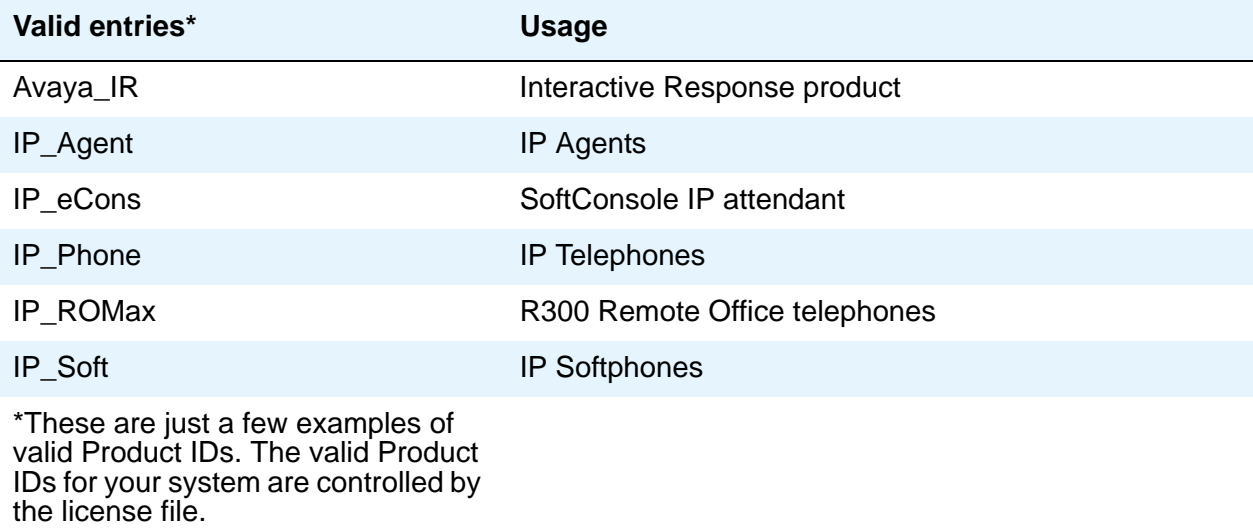

## **Rel**

Release number of the IP endpoint.

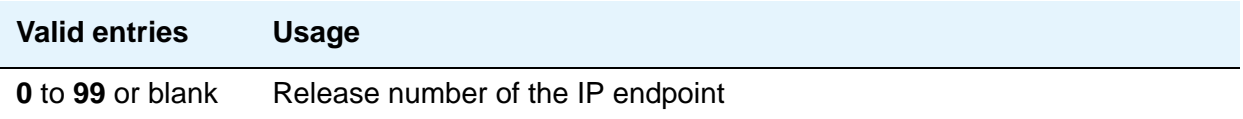

# **System Parameters - Duplication**

Use the **System Parameters Duplication** screen to enable PNC or IPSI duplication.

## **Field descriptions for page 1**

#### **Figure 546: System Parameters - Duplication screen**

change system-parameters duplication example and Page 1 of x DUPLICATION RELATED SYSTEM PARAMETERS Enable Operation of PNC Duplication? y Enable Operation of IPSI Duplication? y

## **Enable Operation of IPSI Duplication**

Use this field to enable IPSI duplication.

**Note:**

This field is set to n(o) when either the TN8412AP or TN2312BP circuit pack is used in an S8400 configuration. This is because TN8412/TN2312 duplication is not supported in Phase 1 of the S8400. Duplication may be offered in the future.

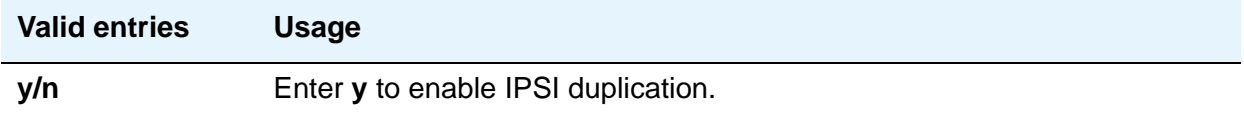

### **Enable Operation of PNC Duplication**

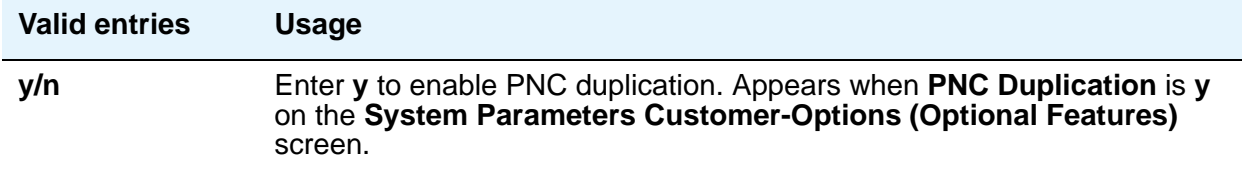

# **System Parameters - ESS**

Use the **System Parameters ESS** screen to administer Enterprise Survivable Servers. This screen consists of 7 pages. On pages 1 through 5 you can administer up to 63 ESS clusters, page 6 is for administering Port Network Communities, and page 7 is for administering the no service timer and scheduling the Auto Return feature.

**Note:**

Beginning with Communication Manager 3.1, node names are used in place of IP addresses for ESS servers on pages 1 through 5 of the **System Parameters ESS** screen.

For more information about ESS, see *Using the Avaya Enterprise Survivable Servers (ESS)*, 03-300428. For more information on Processor Ethernet, see [Setting up Processor Ethernet](#page-586-0) on [page 587.](#page-586-0)

## **Field descriptions for page 1 through 5**

#### **Figure 547: System Parameters - ESS screen**

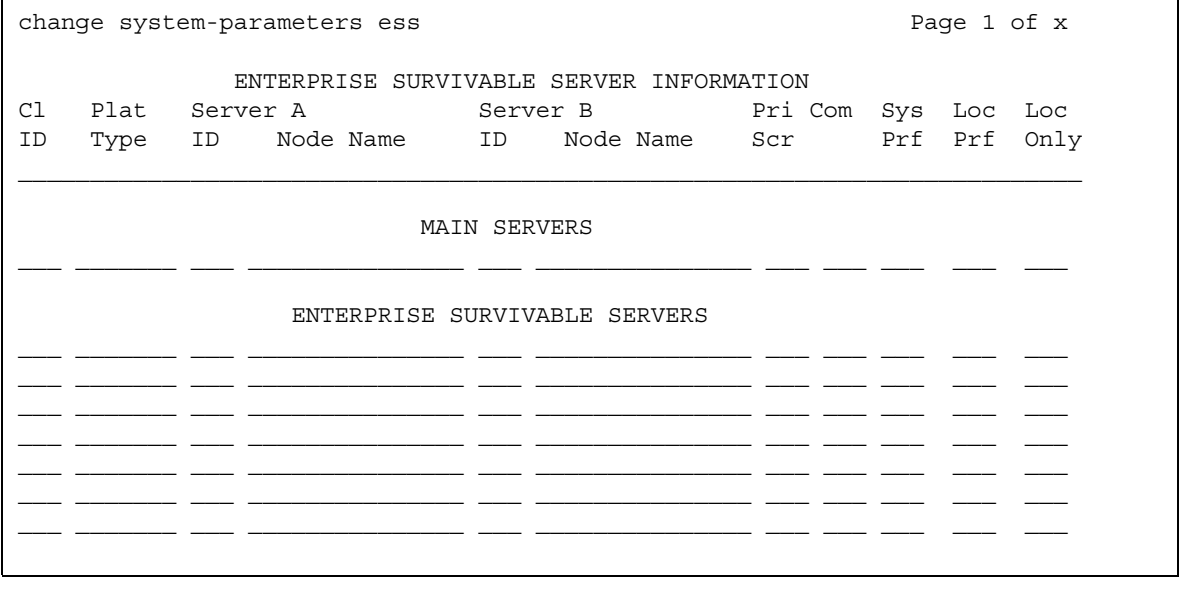

## **CLID**

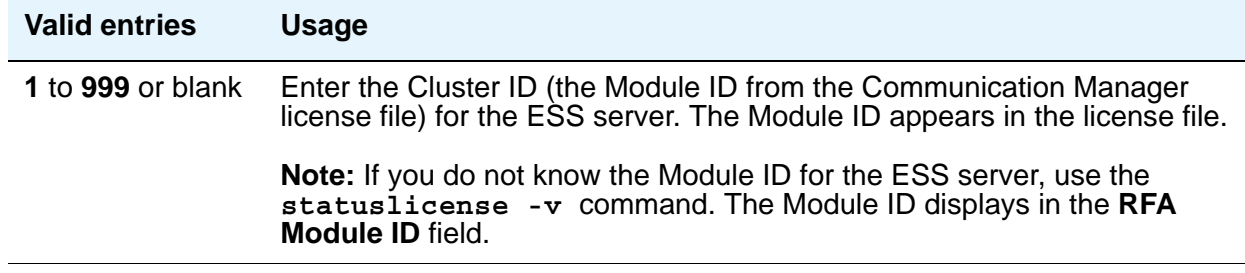

# **Plat Type**

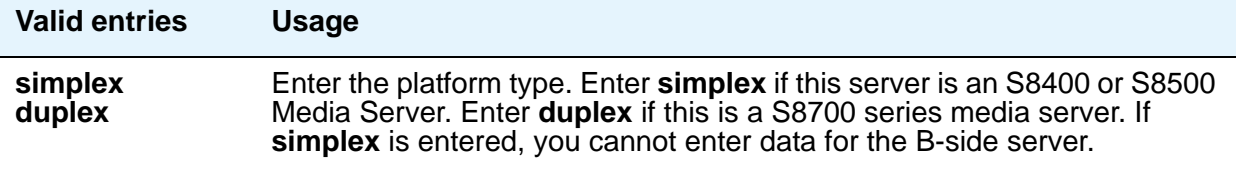

## **Server A ID**

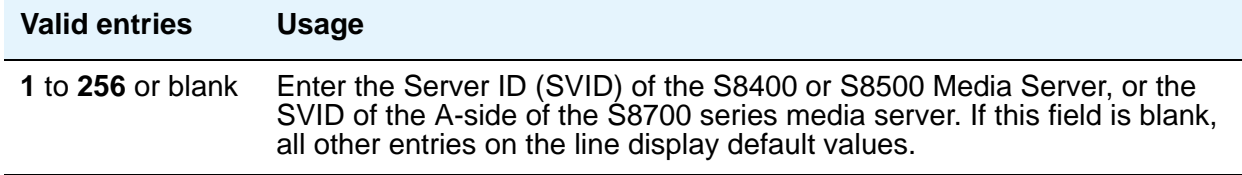

## **Server A Node Name**

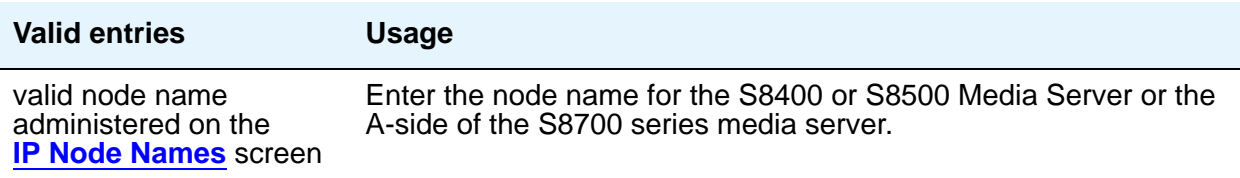

### **Server B ID**

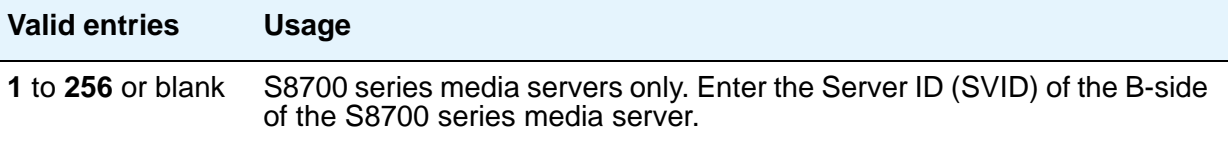

#### **Server B Node Name**

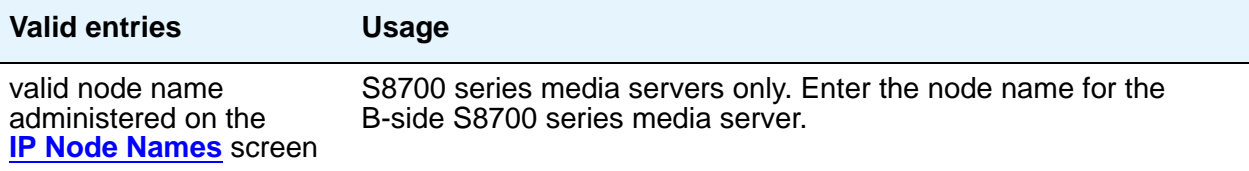

### **Pri Scr**

A priority value is used to distinguish between ESS servers with the same preference settings, ESS servers with no preference setting, or ESS servers that are not in the same community as the IPSI. The Priority Score can be set from one to 100 points. The default value is **1**. The value of the priority score and the selected preference, combine to determine the position of the ESS server on the IPSI's Priority Score List. The IPSI will failover to the ESS server at the top of the list with the highest priority score.

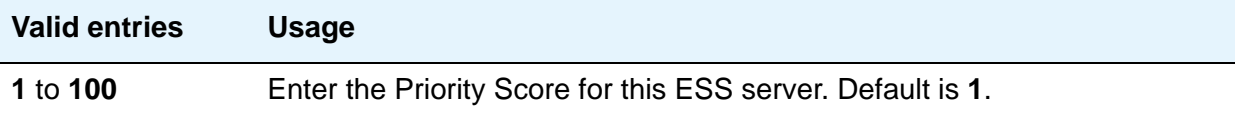

#### **Com**

A community is a virtual group consisting of an ESS server and one or more Port Networks. Assigning an ESS server to a community associates the ESS server with the IPSI(s) in the Port Network(s) for that community. The Port Networks are assigned to Communities on page 6 of the **System Parameters ESS** screen. The association effects how the ESS server is prioritized for the IPSI in that community, if the ESS server is administered with a **Local Preferred** or **Local Only** preference.

#### **Note:**

It is possible to administer an ESS server as having no preferences and just a priority score. If all ESS servers where administered in this fashion, the IPSI would prioritize each ESS server based on its priority score only.

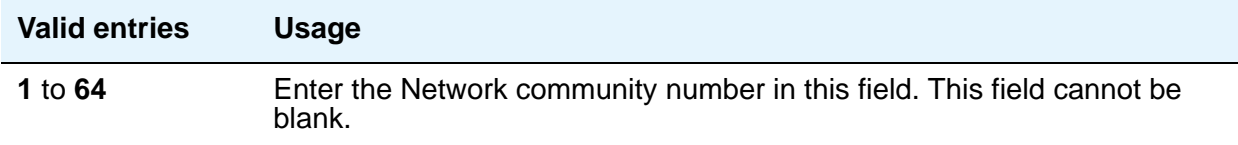

## **Sys Prf**

System Preferred servers will have a higher value than any other **Local Preferred** server independent of community or administered priority value. If multiple **System Preferred** servers are administered, the server with the highest administered priority value will have the top priority on an IPSI's list.

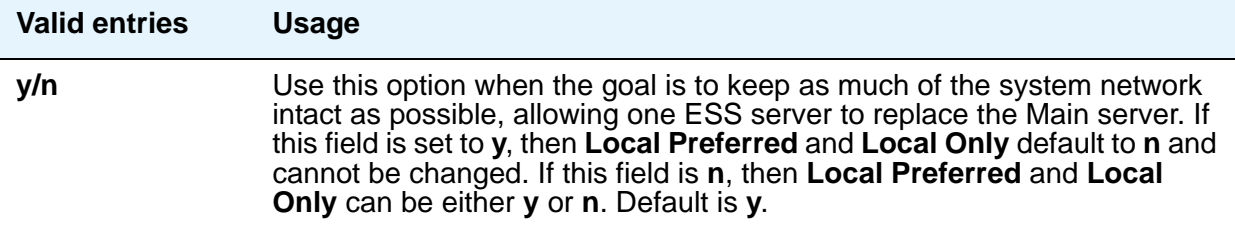

### **Loc Prf**

After the **System Preferred** preference, the **Local Preferred** preference has the second highest value within an IPSI community. When multiple **Local Preferred** servers are administered within the same community, the priority score is used to determine which server will have the higher priority in the IPSI's list.

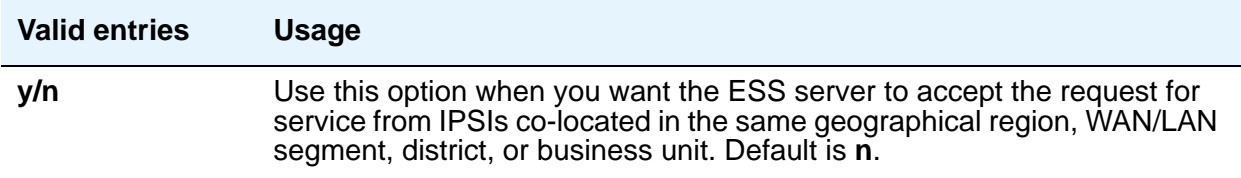

### **Loc Only**

A Local Only server only advertises to the IPSI within its community. The **Local Only** preference has no value. If a **Local Preferred** server (outside its administered community), advertised to an IPSI in the same community as a **Local Only** server, the priority score of each server would determine its ranking on the IPSI's priority list. Servers set to **Local Only** do have the option of also using the **Local Preferred** setting to increase its priority on a local IPSI's list.

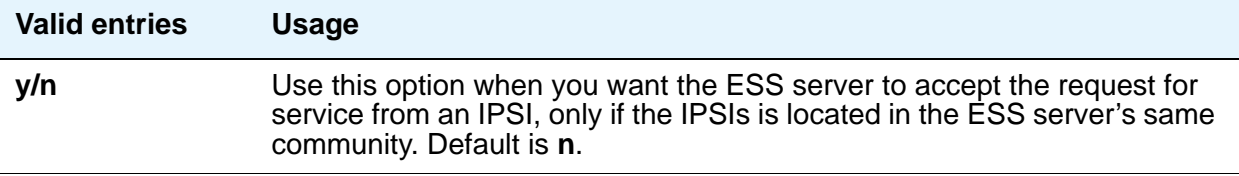

## **Field descriptions for page 6**

Use this page to enter the community assignments for each Port Network. Assigning Port Networks to a community associates the Port Network with an ESS server administered with the Local Preferred or Local Only preference. To have the ESS server and the Port Networks in the same community, the community number of the ESS server and the community number for each Port Network must match.

**Figure 548: System Parameters - ESS screen - page 6**

| change system-parameters ess<br>Page 6 of x |             |                   |                                                                  |       |
|---------------------------------------------|-------------|-------------------|------------------------------------------------------------------|-------|
|                                             |             |                   | COMMUNITY ASSIGNMENTS FOR PORT NETWORKS                          |       |
|                                             |             |                   | PN Community PN Community PN Community PN Community PN Community |       |
|                                             |             |                   | $1: 1$ $14: 1$ $27: 1$ $40: 1$ $53: 1$                           |       |
| 2:1                                         | 15: 1       |                   | $28:1$ $41:1$                                                    | 54:1  |
| 3:1                                         | 16: 1 29: 1 |                   | $42:1$ 55: 1                                                     |       |
| 4:1                                         |             |                   | 17: 1 30: 1 43: 1 56: 1                                          |       |
| 5:1                                         |             |                   | 18: 1 31: 1 44: 1 57: 1                                          |       |
| 6: 1                                        | 19:1        | 32: 1             | 45:1                                                             | 58:1  |
| 7: 1                                        | 20:1        | 33: 1             | 46: 1                                                            | 59:1  |
| 8:1                                         | 21:1        | 34: 1             | 47: 1                                                            | 60:1  |
| 9:1                                         | 22:1        | 35: 1             | 48:1                                                             | 61:1  |
| 10:1                                        | 23: 1       | 36: 1             | 49: 1                                                            | 62: 1 |
| 11:1                                        | 24: 1       | 37: 1             | 50:1                                                             | 63:1  |
| 12:1                                        | 25:1        | 38: 1             | 51: 1                                                            | 64: 1 |
| 13:1                                        |             | 26: 1 39: 1 52: 1 |                                                                  |       |
|                                             |             |                   |                                                                  |       |
| Enter number between 1 and 64               |             |                   |                                                                  |       |

### **PN**

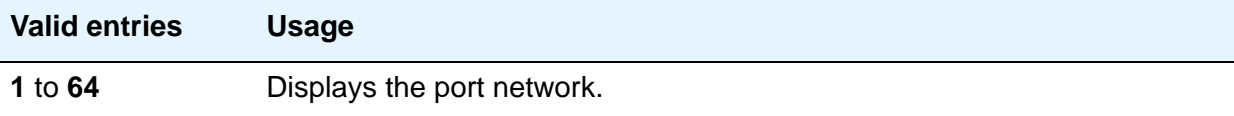

## **Community**

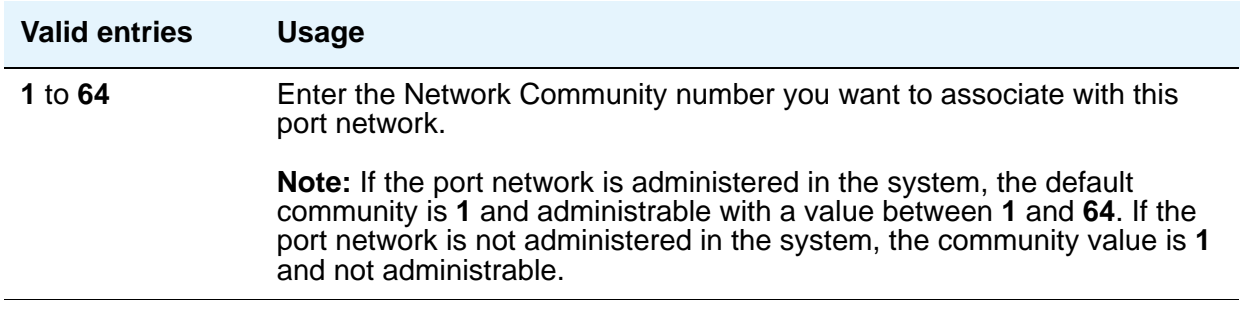

# **Field descriptions for page 7**

Use this page to schedule the Auto Return feature and to set the no service timer.

#### **Figure 549: System Parameters - ESS screen - page 7**

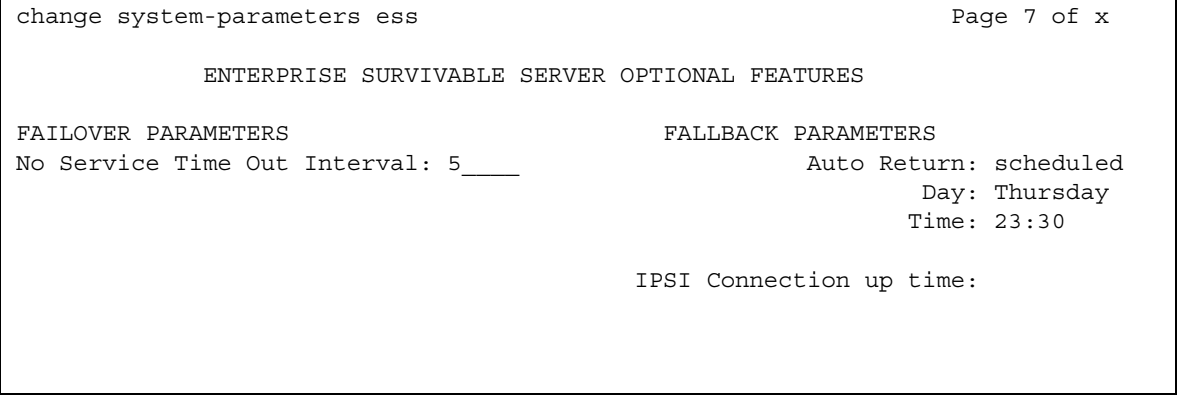

### **Auto Return**

The Auto Return functionality is used to schedule a day and time for all Port Networks to return to the control of the Main server after a failover occurs.The schedule can be set up to seven days prior the its activation.

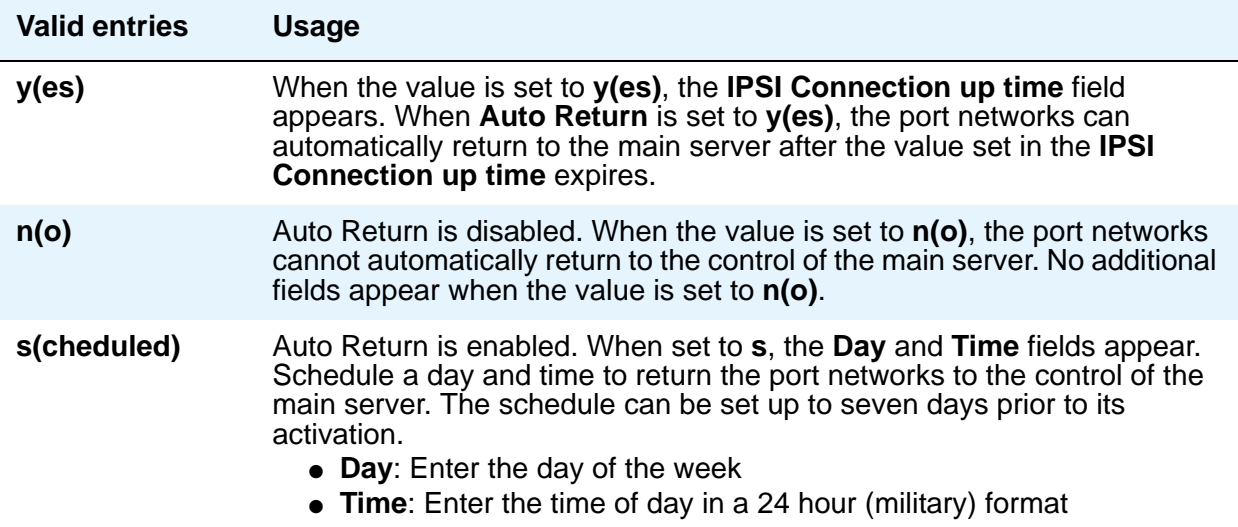

## **Day**

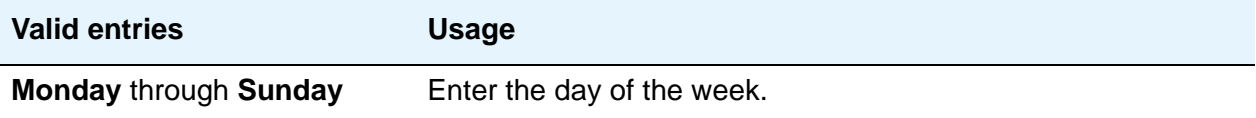

## **IPSI Connection up time**

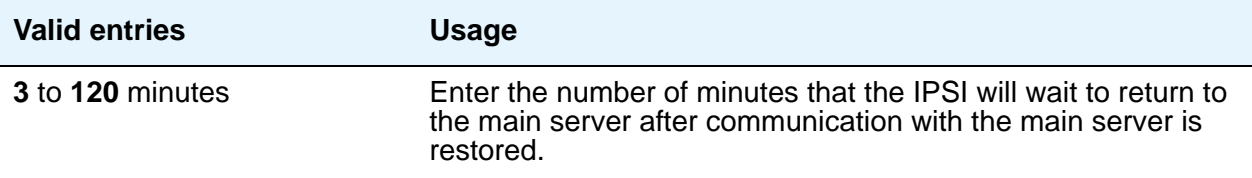

## **No Service Time Out Interval**

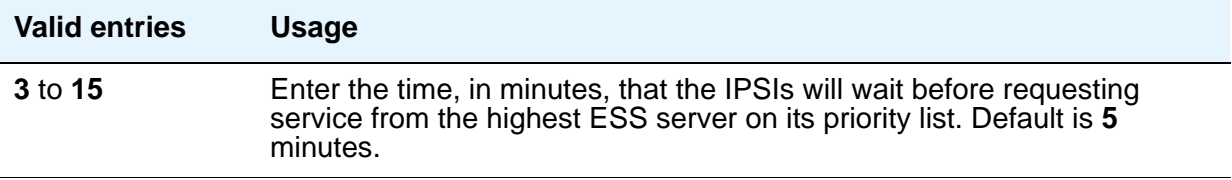

## **Time**

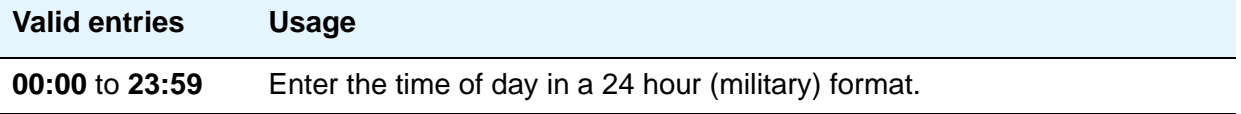

# **System Parameters - Features**

See **[Feature-Related System Parameters](#page-985-0)**.

# **System Parameters - IP Options**

See **[IP-Options System Parameters](#page-1190-0)**.

# **System Parameters - Maintenance**

This screen is described in *Maintenance Commands for Avaya Communication Manager, Media Gateways and Servers*, 03-300431.

# **System Parameters Media Gateway Automatic Recovery Rule**

This screen is used to define rules for returning a fragmented network, where a number of H.248 Media Gateways are being serviced by one or more Local Survivable Processors (LSPs), to the primary media server in an automatic fashion. The system displays a different warning message and/or time window grid depending on the option selected for the **Migrate H.248 MG to primary** field. The following figures show the screens that appear for each option.

For more information on Auto Fallback for H.248 Gateways, see *Administration for Network Connectivity for Avaya Communication Manager*, 555-233-504.

## **Field descriptions for page 1**

**Figure 550: System Parameters Media Gateway Automatic Recovery Rule screen (immediately)**

change system-parameters mg-recovery-rule 1 SYSTEM PARAMETERS MEDIA GATEWAY AUTOMATIC RECOVERY RULE Recovery Rule Number: 1 Rule Name: Rule 1 Migrate H.248 MG to primary: immediately Minimum time of network stability: 3 WARNING: The MG shall be migrated at the first possible opportunity. The MG may be migrated with a number of active calls. These calls shall have their talk paths preserved, but no additional call processing of features shall be honored. The user must hang up to regain access to all features. Note: set 'Migrate H.248 MG to primary' to Blank to disable rule.

**Figure 551: Media Gateway Automatic Recovery Rule Time Entry screen (0-active-calls)**

```
change system-parameters mg-recovery-rule 1
         SYSTEM PARAMETERS MEDIA GATEWAY AUTOMATIC RECOVERY RULE
Recovery Rule Number: 1
Rule Name: Rule 1
Migrate H.248 MG to primary: 0-active-calls
Minimum time of network stability: 3
WARNING: The MG shall only be migrated when there are no active calls.
Note: set 'Migrate H.248 MG to primary' to Blank to disable rule.
```
#### **Figure 552: Media Gateway Automatic Recovery Rule Time Entry screen (time-day-window)**

```
change system-parameters mg-recovery-rule 1
         SYSTEM PARAMETERS MEDIA GATEWAY AUTOMATIC RECOVERY RULE
Recovery Rule Number: 1
Rule Name: Rule 1
Migrate H.248 MG to primary: time-day-window
Minimum time of network stability: 3
WARNING: The MG may be migrated with a number of active calls. These calls shall 
have their talk paths preserved, but no additional call processing of features 
shall be honored. The user must hang up in order to regain access to all features. 
Valid registrations shall only be accepted during these intervals.
                                        Time of Day
Day of Week 00 12 23
Sunday __ __ __ __ __ __ __ __ __ __ __ __ __ __ __ __ __ __ __ __ __ __ __ __ __
Monday __ __ __ __ __ __ __ __ __ __ __ __ __ __ __ __ __ __ __ __ __ __ __ __ __
Tuesday __ __ __ __ __ __ __ __ __ __ __ __ __ __ __ __ __ __ __ __ __ __ __ __ __
Wednesday __ __ __ __ __ __ __ __ __ __ __ __ __ __ __ __ __ __ __ __ __ __ __ __ __
Thursday __ __ __ __ __ __ __ __ __ __ __ __ __ __ __ __ __ __ __ __ __ __ __ __ __
Friday __ __ __ __ __ __ __ __ __ __ __ __ __ __ __ __ __ __ __ __ __ __ __ __ __
Saturday __ __ __ __ __ __ __ __ __ __ __ __ __ __ __ __ __ __ __ __ __ __ __ __ __
Note: set 'Migrate H.248 MG to primary' to Blank to disable rule.
```
#### **Figure 553: Media Gateway Automatic Recovery Rule Time Entry screen (time-window OR 0-active-calls)**

```
change system-parameters mg-recovery-rule 1
        SYSTEM PARAMETERS MEDIA GATEWAY AUTOMATIC RECOVERY RULE
Recovery Rule Number: 1
Rule Name: Rule 1
Migrate H.248 MG to primary: time-window-OR-0-active-calls
Minimum time of network stability: 3
WARNING: The MG shall be migrated ANY time when there are no active calls OR the 
MG may be migrated with a number of active calls when a registration is received 
during the specified intervals. These calls shall have their talk paths 
preserved, but no additional call processing of features shall be honored. 
                                       Time of Day
Day of Week 00 12 23
Sunday __ __ __ __ __ __ __ __ __ __ __ __ __ __ __ __ __ __ __ __ __ __ __ __ __
Monday __ __ __ __ __ __ __ __ __ __ __ __ __ __ __ __ __ __ __ __ __ __ __ __ __
Tuesday __ __ __ __ __ __ __ __ __ __ __ __ __ __ __ __ __ __ __ __ __ __ __ __ __
Wednesday
Thursday __ __ __ __ __ __ __ __ __ __ __ __ __ __ __ __ __ __ __ __ __ __ __ __ __
Friday __ __ __ __ __ __ __ __ __ __ __ __ __ __ __ __ __ __ __ __ __ __ __ __ __
Saturday __ __ __ __ __ __ __ __ __ __ __ __ __ __ __ __ __ __ __ __ __ __ __ __ __
Note: set 'Migrate H.248 MG to primary' to Blank to disable rule.
```
#### **Migrate H.248 MG to primary**

Use this field to indicate auto-fallback preferences. For each option the system displays a unique warning message and/or time window grid.

You must specify an **x** or **X** for each hour during which you want to permit the return migration. If you do not want to permit a given hour, then they leave it blank. This method helps with overlapping time issues between days of the week. You can specify as many intervals as you wish.

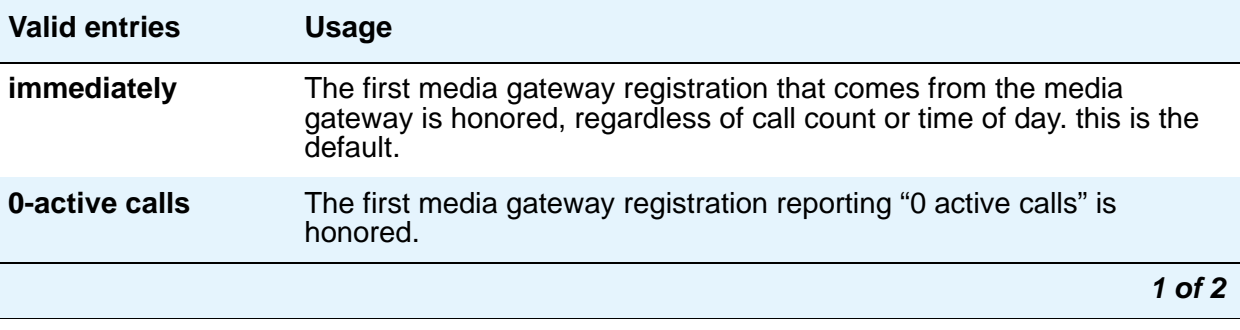

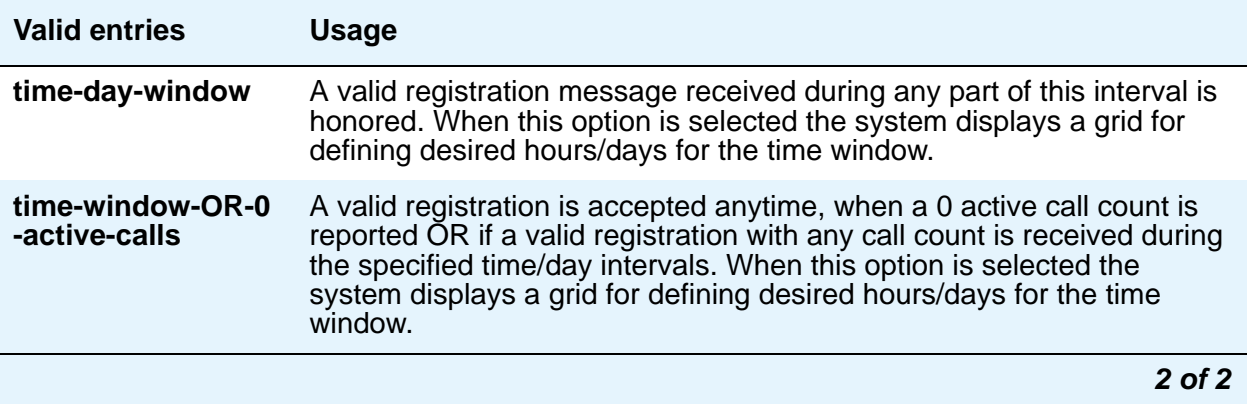

## **Minimum time of network stability**

Use this field to administer the time interval for stability in the H.248 link before auto-fallback is attempted.

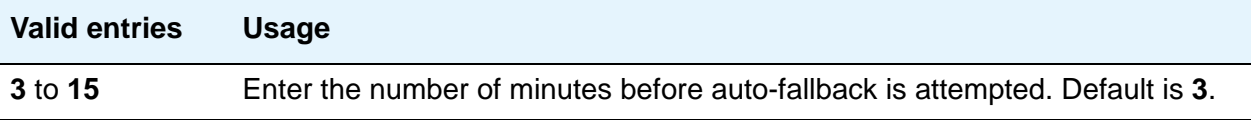

## **Recovery Rule Number**

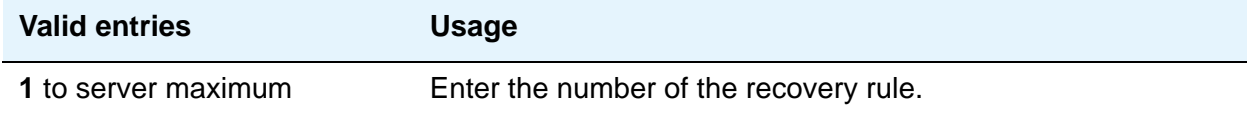

## **Rule Name**

Use this field for an optional text name for the rule, as an aid in associating rules with media gateways.

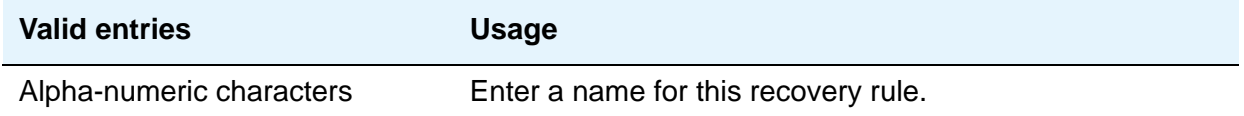

# **System Parameters - Mode Code**

See **[Mode Code Related System Parameters](#page-1320-0)**.

# **System Parameters - Multifrequency Signaling**

See **[Multifrequency-Signaling-Related Parameters](#page-1333-0)**.

# **System Parameters OCM Call Classification**

This screen enters the tone characteristics for your country for Outbound Call Management (OCM) applications. It is not required for United States OCM applications. If you cannot access this screen, contact your Avaya technical support representative.

This screen appears when **Global Call Classification** field on the **[System Parameters](#page-1554-0)  [Customer-Options \(Optional Features\)](#page-1554-0)** screen is set to **y**, or when the **Enable Busy Tone Disconnect for Analog loop-start Trunks** field on the **System Parameters Country Options** screen is set to **y**. This screen defines the busy tone and cadence and can be administered with up to 4 on and off steps, which is four valid cycles to determine busy tone.

Avaya recommends that you use a minimum of two on and off steps to determine a valid busy tone. If the cadence is administered with one on and off step, any time the classifier hears the cadence it is considered BTD signal.

## **Field descriptions for page 1**

#### **Figure 554: System Parameters OCM Call Classification screen**

```
Page 1 of x
                  SYSTEM PARAMETERS OCM CALL CLASSIFICATION
TONE DETECTION PARAMETERS
 Global Classifier Adjustment (dB): ____
            USA Default Algorithm? _n_
                USA SIT Algorithm?
```
## **Global Classifier Adjustment (dB)**

Enter a number to specify the dB loss adjustment.

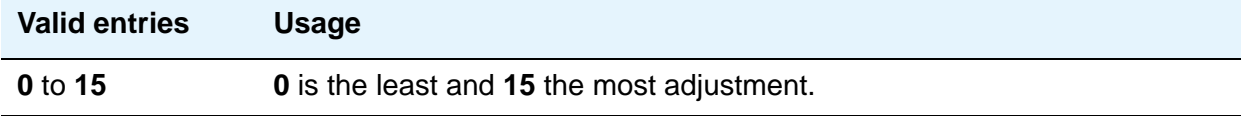

## **USA Default Algorithm**

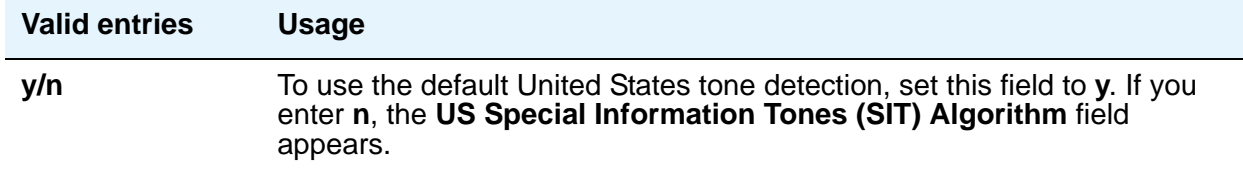

## **USA SIT Algorithm**

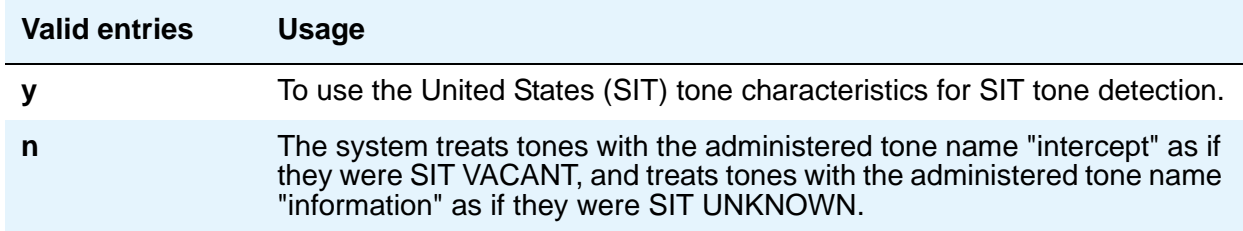

## **Field descriptions for page 2**

#### **Figure 555: System Parameters OCM Call Classification screen**

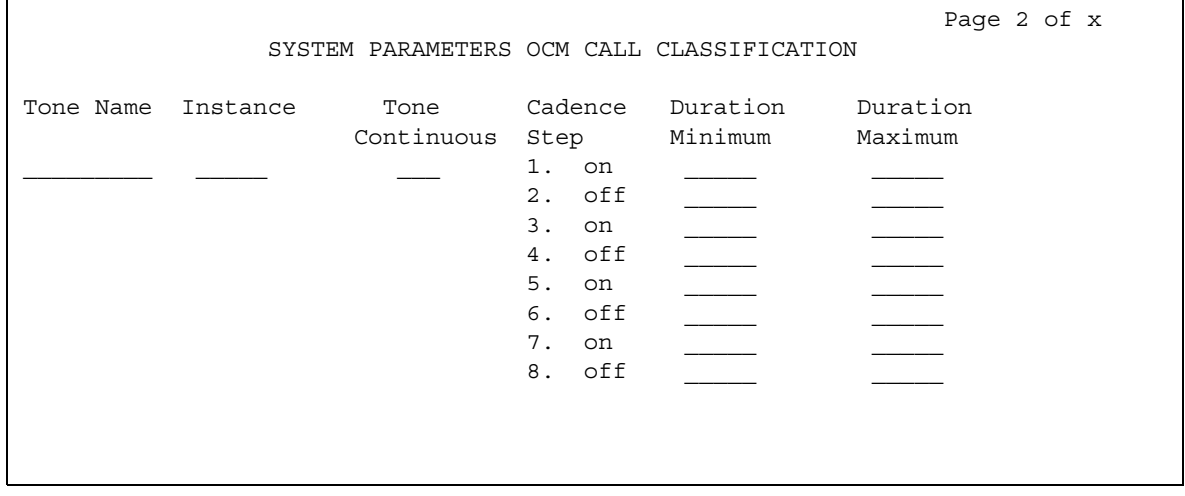

## **Cadence Step**

A display-only field identifying the number of each tone cadence step and indicating whether the tone is on or off during this cadence step.

#### **Duration Maximum**

Specifies the upper limit in milliseconds of the tone duration.

#### **Note:**

On the Feature-Related System Parameters screen, set the Off-Premises **Tone Detect Timeout Interval** field to its maximum value.

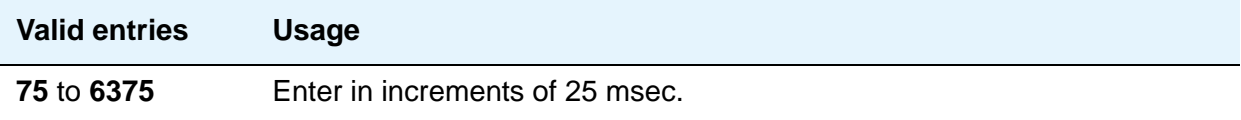

## **Duration Minimum**

Specifies the lower limit in milliseconds (msec) of the tone duration.

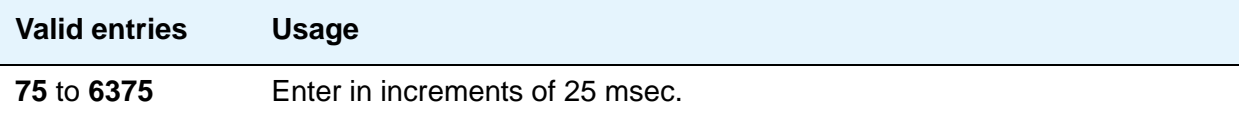

#### **Instance**

Enter the instance number of the tone. If the system identifies a tone that matches the characteristics defined on more than one page of this screen the system applies the tone definition from the earlier page.

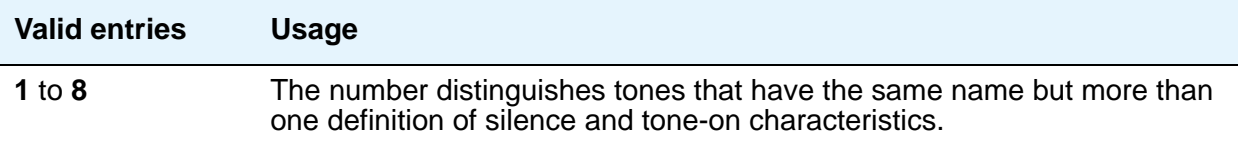

## **Tone Continuous**

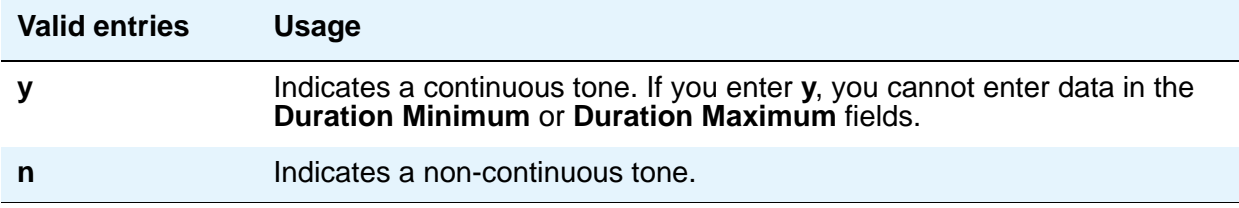

### **Tone Name**

This field is required for tone definition outside of the U.S. and Canada.

If the **Global Call Classification** field on the **[System Parameters Customer-Options](#page-1554-0)  [\(Optional Features\)](#page-1554-0)** screen is **n**, only busy can be entered into this **Tone Name** field. If **Busy Tone Disconnect** is enabled, only busy can be entered into this field.

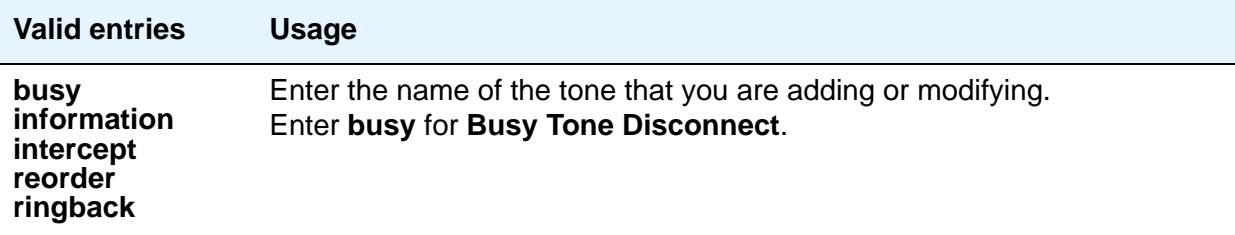

# **System Parameters - SCCAN**

## **Field descriptions for page 1**

#### **Figure 556: SCCAN-Related System Parameters screen**

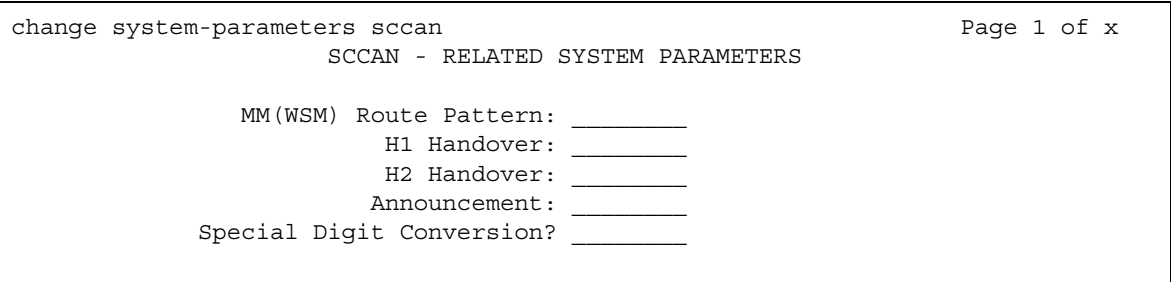

## **MM (WSM) Route Pattern**

Enter a route pattern number that is SCCAN-enabled. Partition route pattern indexes, RHNPA indexes, deny, or nodes are not allowed.

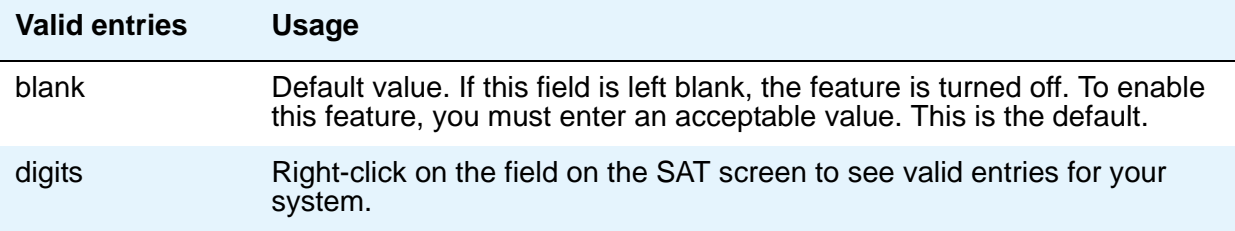

## **H1 Handover**

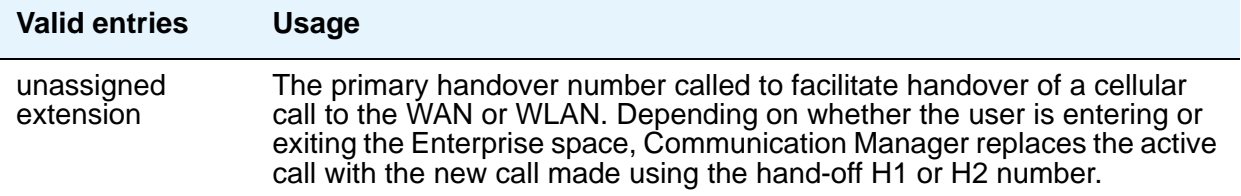

## **H2 Handover**

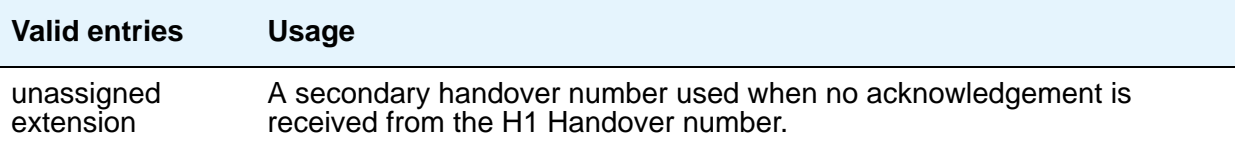

### **Announcement**

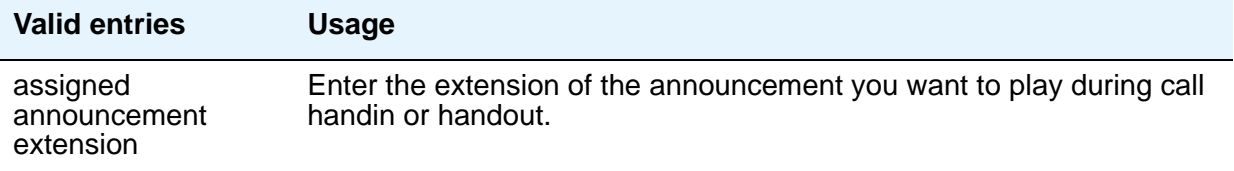

## **Special Digit Conversion**

This field allows a user to call a cellular telephone number and get the same treatment as calling an extension that is running Communication Manager.

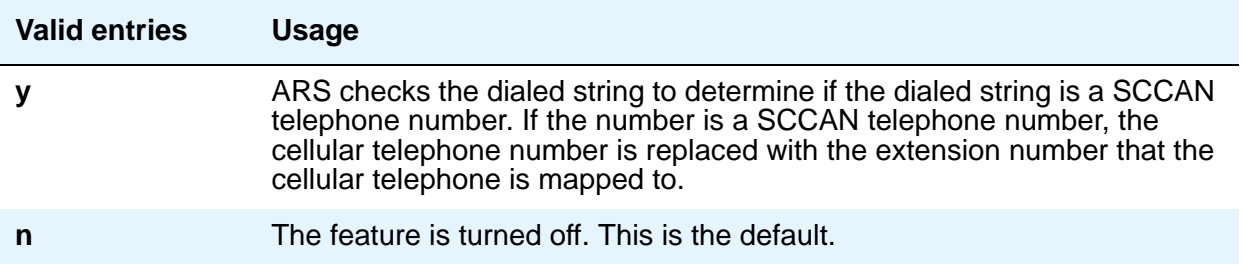

# **System Parameters - Security**

See **[Security-Related System Parameters](#page-1427-0)**.

## **Telecommuting Access**

This screen allows the System Administrator to administer the extension which allows remote users to use the feature.

## **Field descriptions for page 1**

#### **Figure 557: Telecommuting Access screen**

```
add telecommuting-access
                          TELECOMMUTING ACCESS
                Telecommuting Access Extension: ________
```
### **Telecommuting Access Extension**

This only allows remote access to the Telecommuting Access feature.

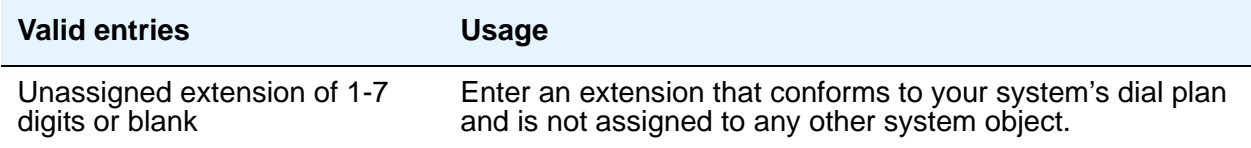

## **Related Topics**

See [Configuring Avaya Communication Manager for Telecommuting](#page-426-0) on page 427 for information about setting up telecommuting.

# **Tenant**

This screen defines tenants to the system. If your server running Communication Manager uses tenant partitioning, see "Tenant Partitioning" in *Feature Description and Implementation for Avaya Communication Manager,* 555-245-205, for more information.

## **Field descriptions for page 1**

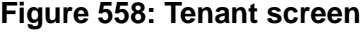

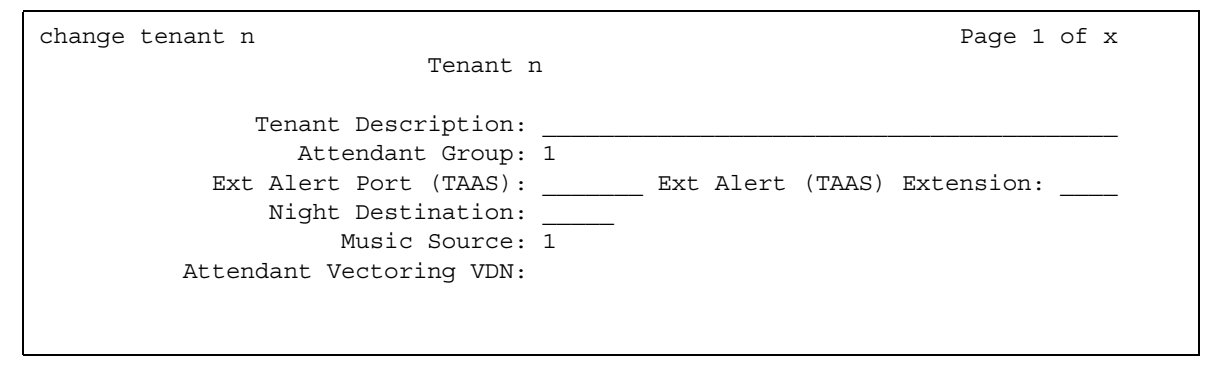

### **Attendant Group**

This required information relates a tenant to an attendant group.

#### **Note:**

The default for the system is that all attendant groups exist. However, the attendant group will be empty if no consoles are assigned to it.

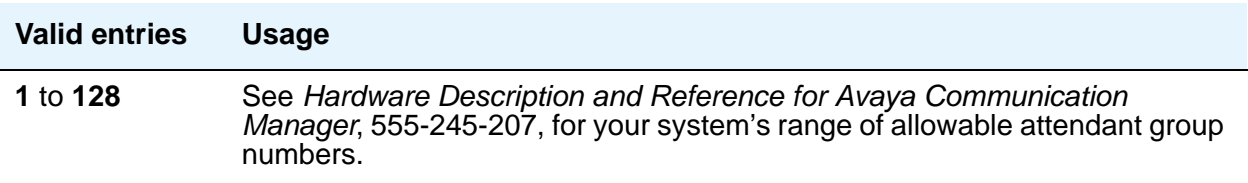

### **Attendant Vectoring VDN**

This field appears only if, on the **System Parameters Customer-Options (Optional Features)** screen, the **Attendant Vectoring** field is **y** and the **Tenant Partitioning** field is **n**. Enter the assigned Attendant VDN extension or blank. When set to **y**, the **VDN** and **Call Vector** screens display.

## **Ext Alert Port (TAAS)**

Enter the necessary characters. Enter Trunk Answer Any Station (**TAAS**) alert port information, if any. The port type and the object type must be consistent, and the port can be assigned to only one tenant.

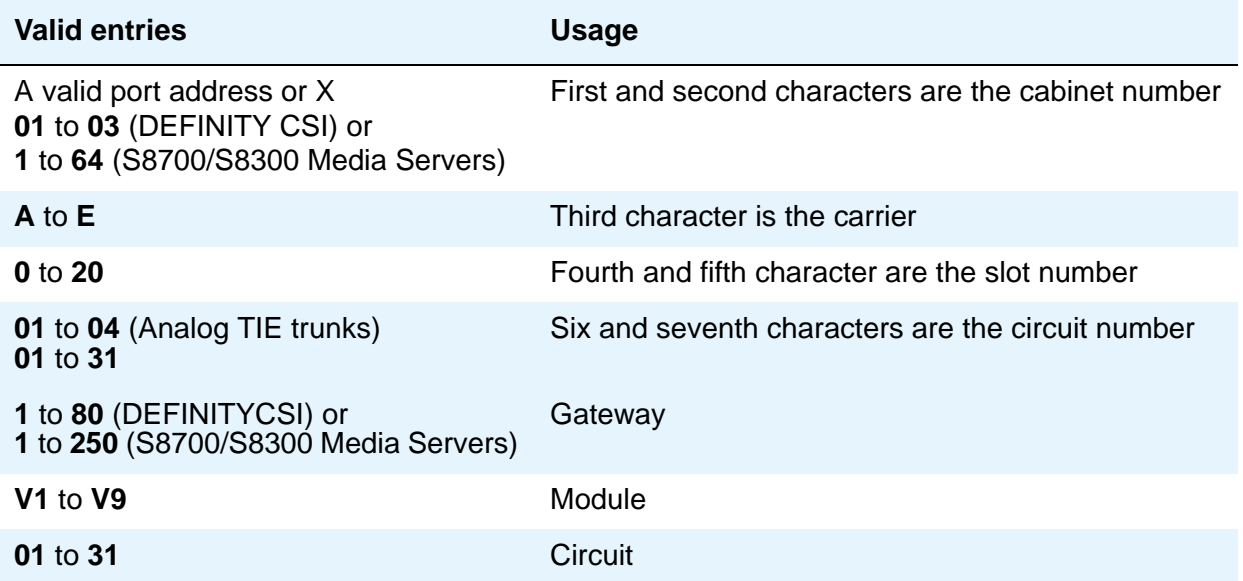

## **Ext Alert (TAAS) Extension**

This field appears only if you entered an **x** in the **Ext Alert Port (TAAS)** field. A system installer can then use the Terminal Translation Initialization (TTI) feature from a telephone plugged into any port to assign this extension number to that port. Doing so makes that port the external alert TAAS port.

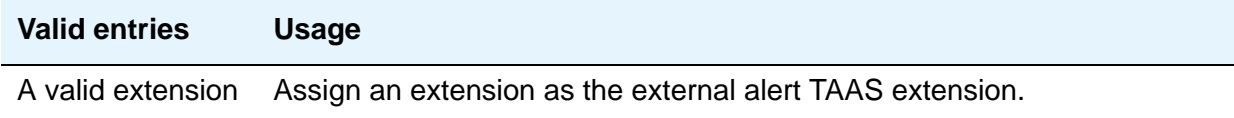

## **Music Source**

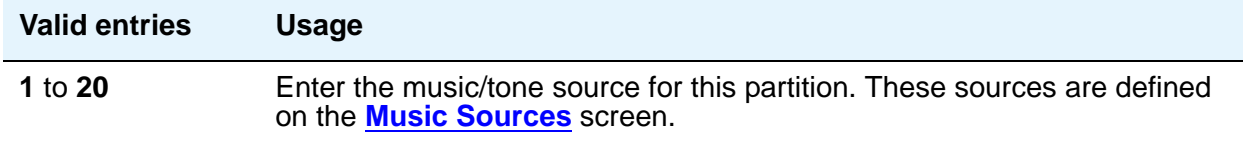

## **Night Destination**

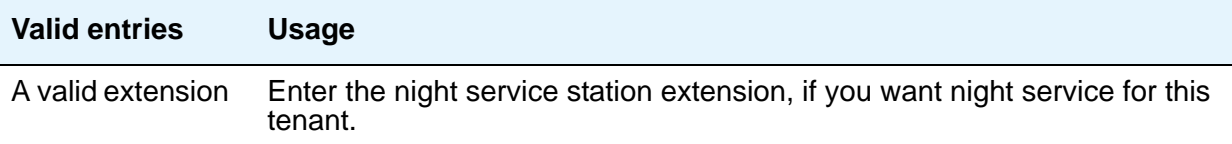

## **Tenant**

This is a display only field. It contains the tenant number that you entered on the command line.

## **Tenant Description**

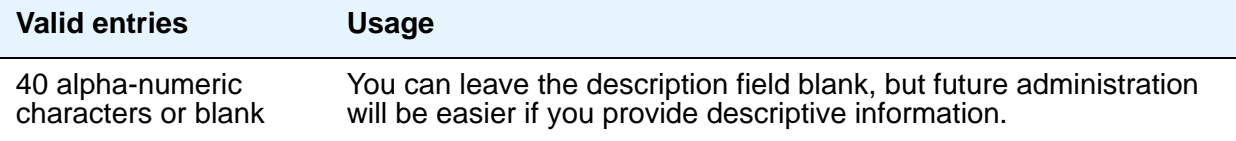

# **Field descriptions for page 2**

#### **Figure 559: Tenant screen**

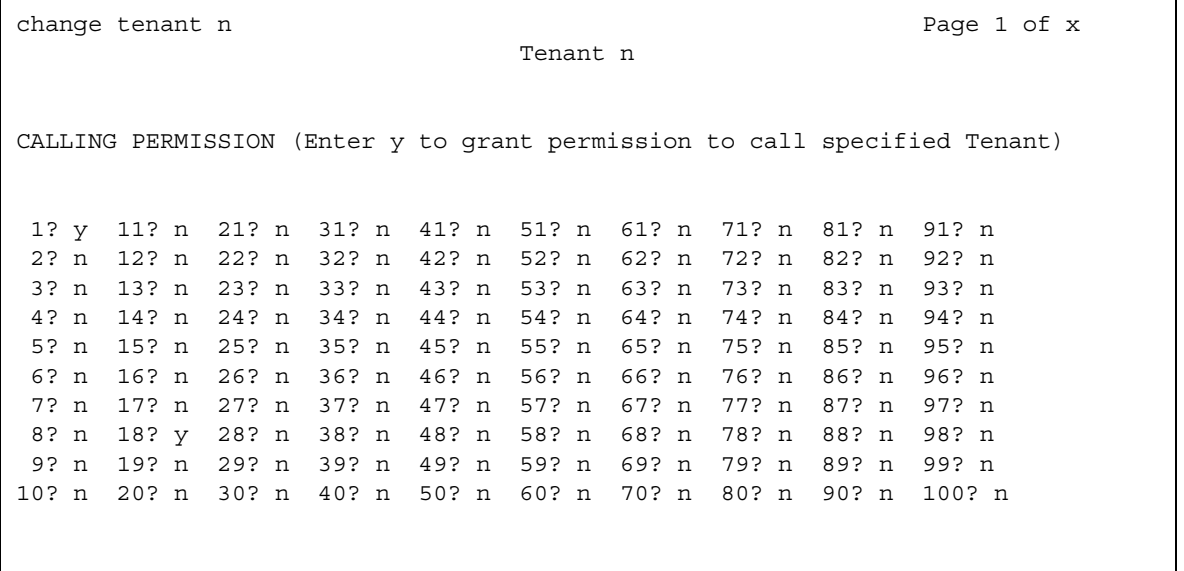

## **Calling permissions**

The system default allows each tenant to call only itself and Tenant 1. If you want to change that, you can do that on this screen.

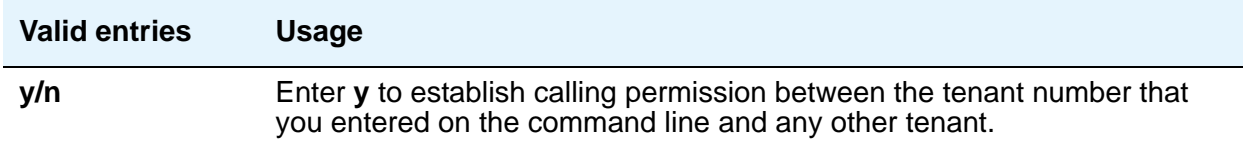

#### **Tenant**

This is a display only field. It contains the tenant number that you entered on the command line.

# **Terminal Parameters**

This screen administers system-level parameters and audio levels for the 603 CALLMASTER telephones and the 4600-series, 6400-series, 8403, 8405B, 8405B+, 8405D, 8405D+, 8410B, 8410D, 8411B, 8411D, 8434D, and 2420/2410 telephones. Only authorized Avaya personnel can administer this screen.

#### **Note:**

With the Multinational Locations feature enabled, you can administer terminal parameters per location, rather than system-wide.

# **Field descriptions for page 1**

### **Figure 560: 603/302 Terminal Parameters screen**

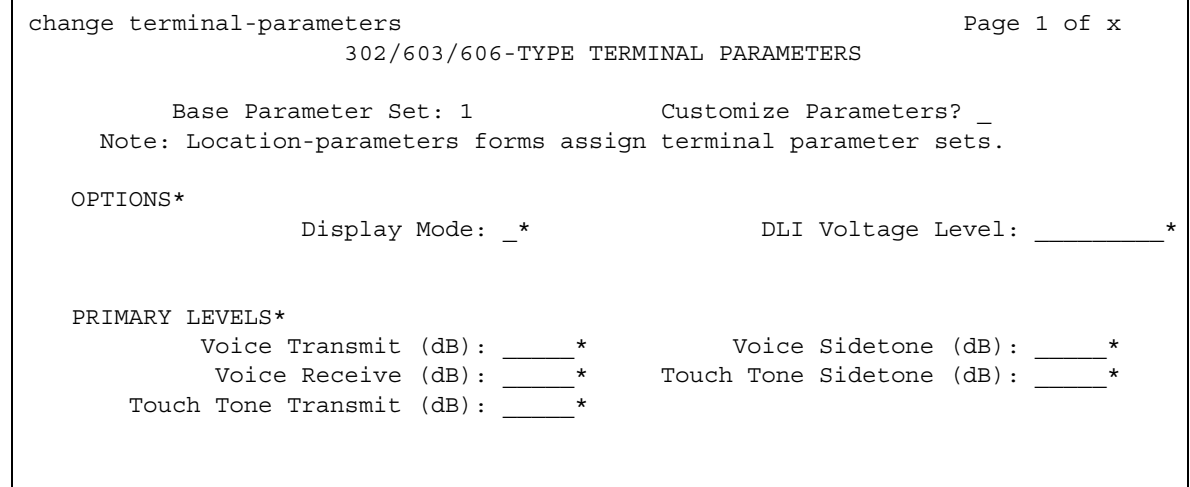

### **Figure 561: 6400/607A1/4600/2420 Type Terminal Parameters screen**

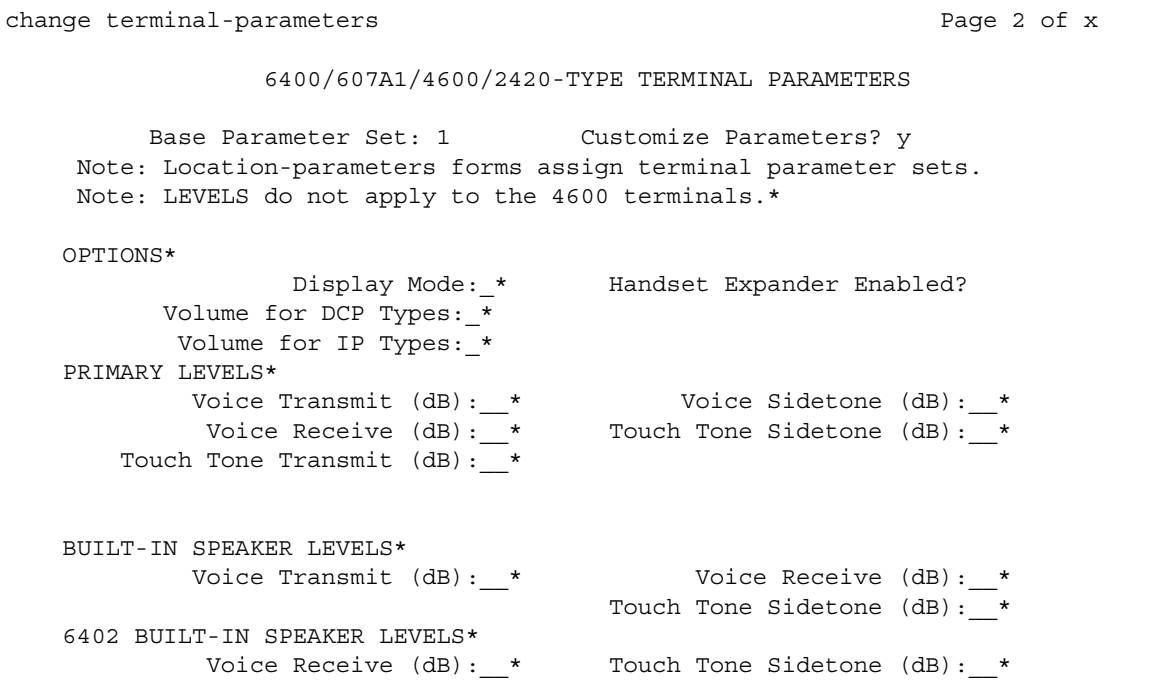

#### **Figure 562: 8400-Series Terminal Parameters screen**

```
change terminal-parameters Page 3 of x
                     8400-TYPE TERMINAL PARAMETERS
        Base Parameter Set: __ Customize Parameters?
   Note: Location-parameters forms assign terminal parameter sets.
OPTIONS*
               Display Mode: _* DLI Voltage Level: _________*
  PRIMARY LEVELS*<br>Voice Transmit (dB): _____
Voice Transmit (dB): \star Voice Sidetone (dB): \starVoice Receive (dB): \quad * Touch Tone Sidetone (dB): \quad *
    Touch Tone Transmit (dB):
  ADJUNCT LEVELS*+
Voice Transmit (dB): \qquad \qquad Voice Receive (dB): \qquad *
Voice Sidetone (dB): _____* Touch Tone Sidetone (dB): _____*
   BUILT-IN SPEAKER LEVELS
Voice Transmit (dB): \qquad \qquad Voice Receive (dB): \qquad *
Touch Tone Sidetone (dB): \sqrt{ } 8403 BUILT-IN SPEAKER LEVELS
          Voice Receive (dB): _____* Touch Tone Sidetone (dB): _____*
```
#### **Base Parameter Set**

Determines which default set of telephone options and levels will be used. This field corresponds to the country codes. For the country code listing, see the [Country code table](#page-1547-0) on [page 1548.](#page-1547-0)

#### **Customize Parameters**

Indicates whether the administrator wishes to change one or more of the default parameters.

#### **Note:**

Beginning with the May 2004 2.1 Release of Communication Manager, when the **Customize Parameters** field on the **Terminal Parameters n** screen is set to **y**, all Base Parameter Set default values display in the parameter fields. You must change the values in fields for which the default is not desired. To change just a few parameters back to default values, temporarily set the **Customize Parameters** field on the **Terminal Parameters n** screen to **n**, but do not submit the screen (do not press **Enter**). Make note of the default values for the specific fields you want to change, then set the Customize Parameters field back to **y**, and enter the default values in the fields.

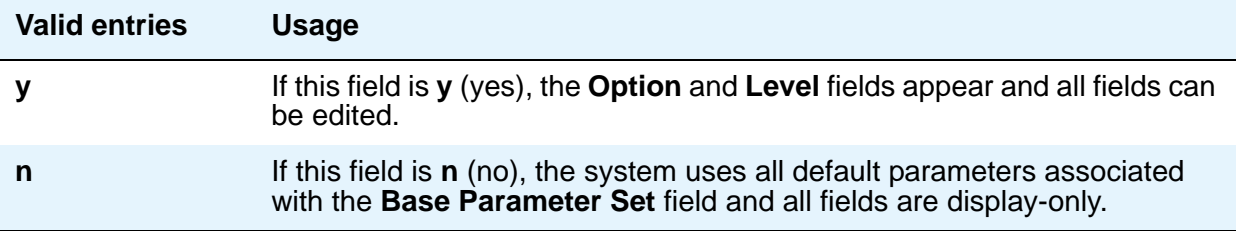

## **OPTIONS**

### **Display Mode**

Determines how the #) and  $\sim$  characters appear on the telephone's display.

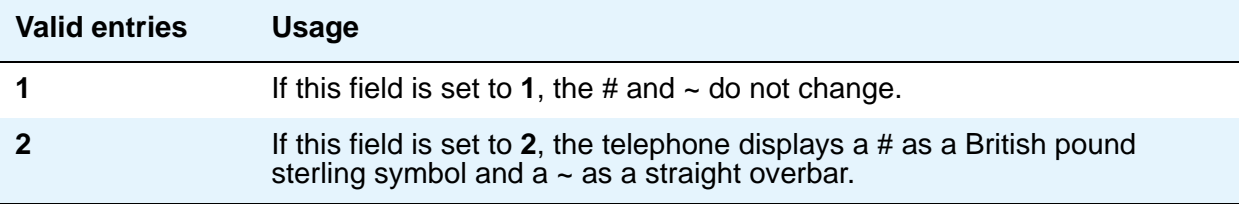

## **DLI Voltage Level**

Determines whether DCP Line Voltage used by the telephones is forced high, forced low, or allowed to automatically adjust.

### **Handset Expander Enabled**

Determines whether the telephone will reduce noise on the handset.

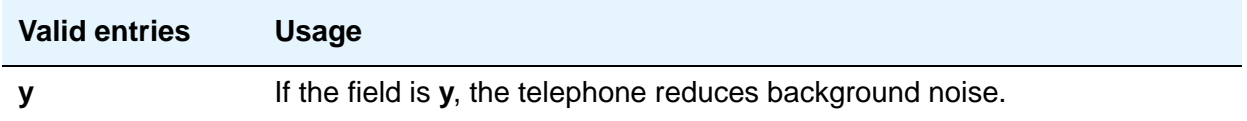

#### **Primary levels**

The system displays the default setting from the Base Parameter Set for all fields. Also, these fields all require the same input; valid entries are from **-44.0** db through **+14.0** db in 0.5 increments (for example, -44.0, -43.5, -43.0 and son on).

## **Volume for DCP Types**

This field allows the DCP telephone volume to be adjusted while the call is in progress.

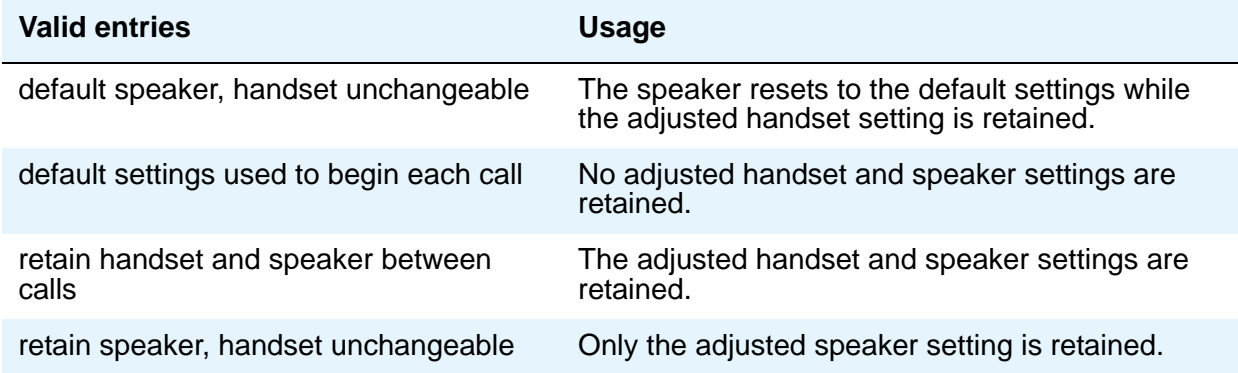

## **Volume for IP Types**

This field allows the IP telephone volume to be adjusted while the call is in progress.

**Note:**

If you use this field, Avaya recommends that you not change any values in the **PRIMARY LEVELS** or **BUILT-IN SPEAKER LEVELS** areas.

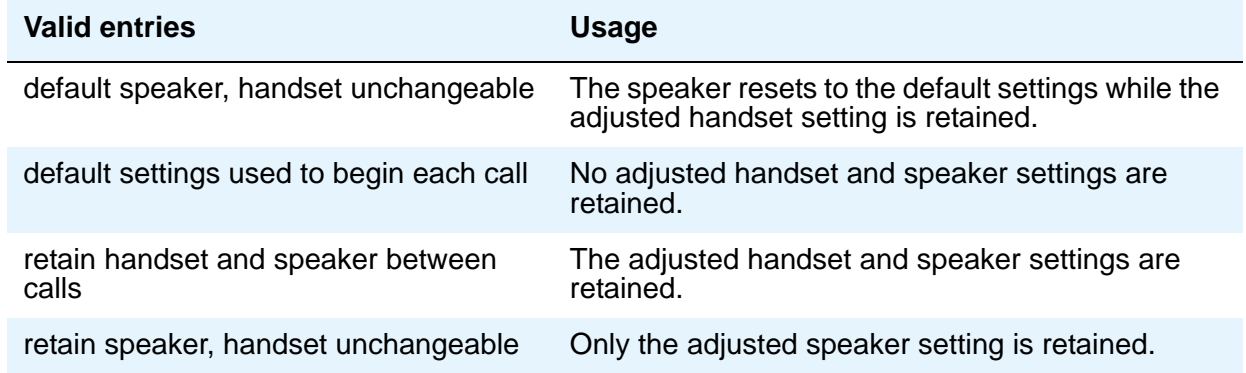

## **PRIMARY LEVELS**

## **Touch Tone Sidetone (dB)**

Determines the touchtone volume fed back from the telephone when a users presses a button.

### **Touch Tone Transmit (dB) —**

Determines the touchtone volume fed outbound from the telephone.

## **Voice Receive (dB)**

Determines the volume of voice inbound to the telephone.

## **Voice Sidetone (dB)**

Determines the volume of voice fed back from the handset voice microphone to the user's ear.

## **Voice Transmit (dB)**

Determines the volume of voice outbound from the telephone.

**Note:**

You cannot administer all five of the **Primary Level** fields to +14.0 dB. If you attempt to submit the **Terminal Parameters** screen with all **Primary Levels** set to +14.0 dB, you receive an error message.

## **ADJUNCT LEVELS**

### **Touch Tone Sidetone (dB)**

Determines the touchtone volume fed back from the telephone when a users presses a button.

### **Voice Receive (dB)**

Determines the volume of voice inbound to the adjunct.

## **Voice Sidetone (dB)**

Determines the volume of voice fed back from the handset voice microphone to the user's ear.

#### **Voice Transmit (dB)**

Determines the volume of voice outbound from the adjunct.

## **Terminating Extension Group**

This screen defines a Terminating Extension Group (TEG). Any telephone can be assigned as a TEG member; however, only a multi-appearance telephone can be assigned a **TEG** button with associated status lamp. The **TEG** button allows the telephone user to select a TEG call appearance for answering or for bridging onto an existing call.

The TEG members are assigned on an extension number basis. Call reception restrictions applicable to the group are specified by the group class of restriction (COR). The group COR takes precedence over an individual member's COR. The members could all be termination restricted but still receive calls if the group is not restricted.

The system allows for as many as 32 TEGs with up to 4 members each. An extension number can be assigned to more than one TEG but can have only one appearance of each group.

## **Field descriptions for page 1**

#### **Figure 563: Terminating Extension Group screen**

```
change term-ext-group 1 Page 1 of x
               TERMINATING EXTENSION GROUP
               123456789012345678901234567 1234567890123
     Group Number: 1 Group Extension: 40999
      Group Name: TERMINATING EXT. GROUP 1 Coverage Path: t77
    Security Code: COR: 1TN: 1
ISDN/SIP Caller Disp: LWC Reception: spe
      AUDIX Name:
GROUP MEMBER ASSIGNMENTS
 Ext Name
  1234567890123 123456789012345678901234567
1: 41153
2: 41910 Station 41910 on ST2
3: 41504 Gry Mrkt x41504 4a1803
4: 41750 st2 4a1802
```
## **AUDIX Name**

Name of the AUDIX machine as it appears in the **IP Node Names** screen.

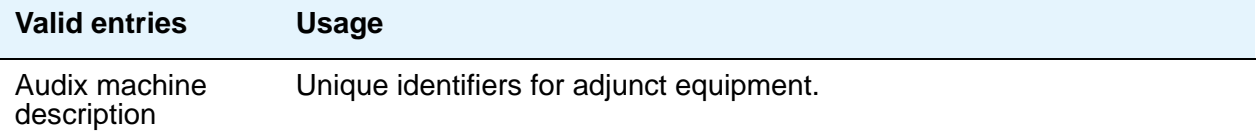

## **COR**

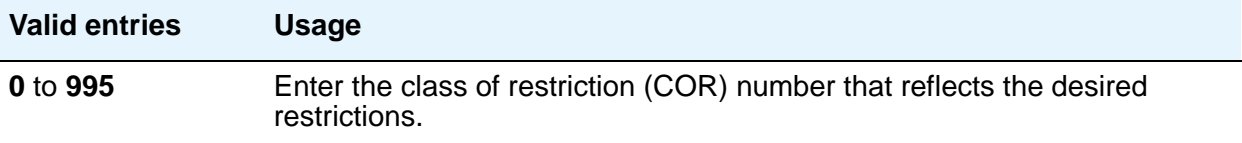

#### **Coverage Path**

Enter a number for the call coverage path for this group. A TEG cannot serve as a coverage point; however, calls to a TEG can redirect to coverage.

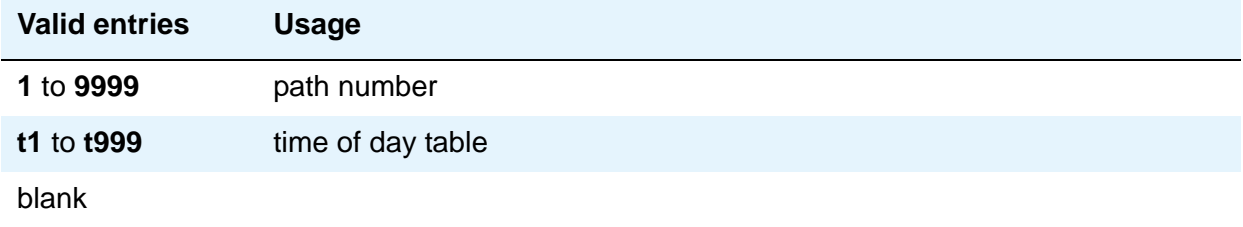

## **Group Extension**

Enter the extension of the terminating extension group.

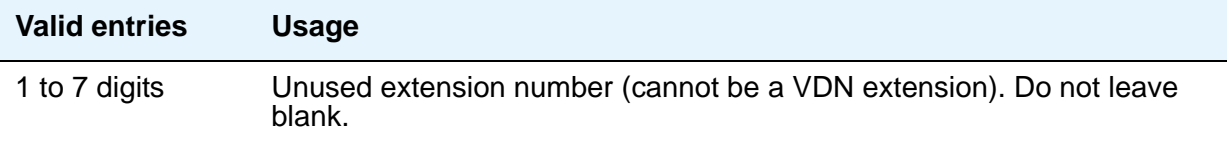

## **Group Name**

Enter the name used to identify the terminating extension group.

## **Group Number**

A display-only field when the screen is accessed using an administration command such as **add** or **change**.

### **ISDN Caller Disp**

This field is required if, on the **System Parameters Customer-Options (Optional Features)** screen, the **ISDN-PRI** or **ISDN-BRI Trunks** field is **y**.

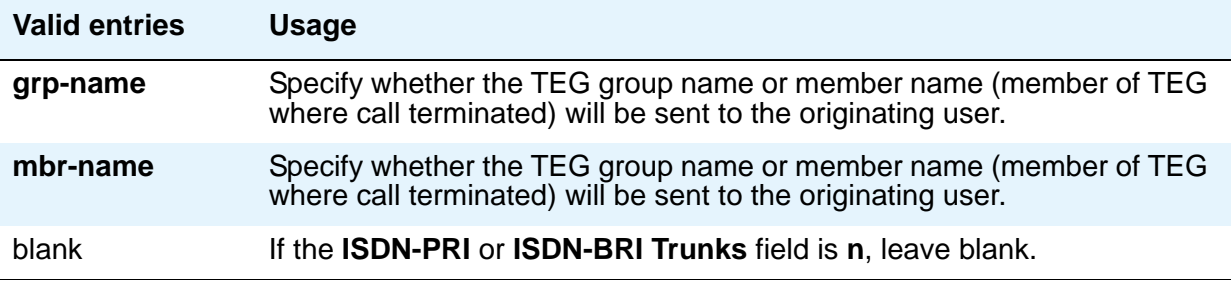

## **LWC Reception**

Defines the source for Leave Word Calling (LWC) messages.

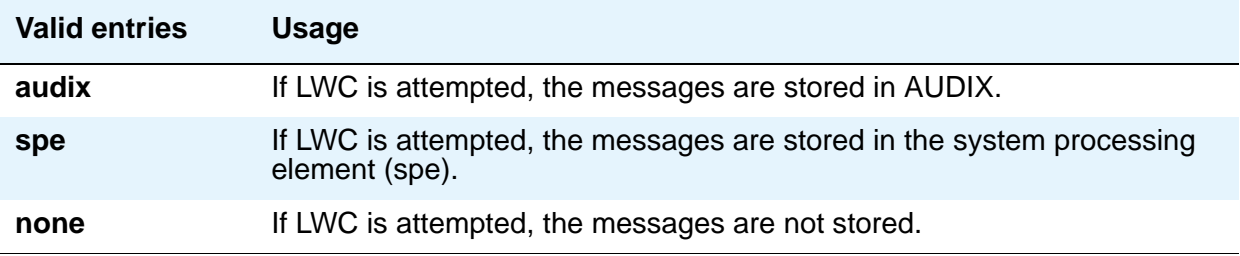

## **Security Code**

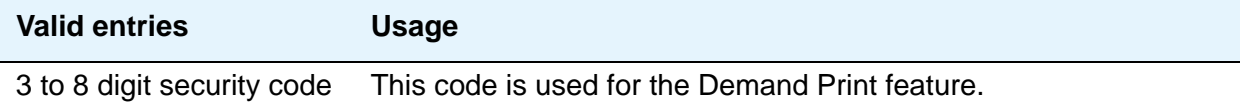

### **TN**

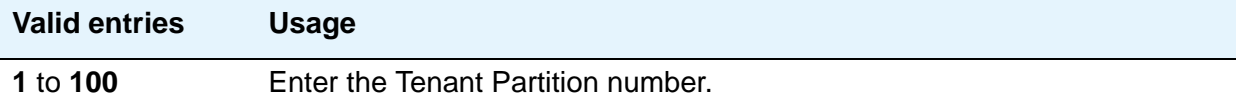

## **GROUP MEMBER ASSIGNMENTS**

### **Ext**

Enter the extension number (cannot be a VDN extension) assigned to a station.

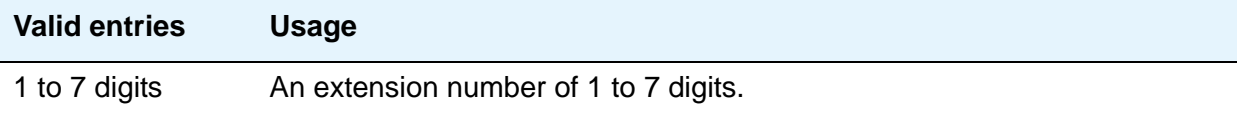

#### **Name**

This display-only field shows the name assigned to the preceding extension number when the TEG member's telephone is administered.

## **TFTP Server**

The **Trivial File Transfer Protocol** screen allows specification of the TFTP server that Avaya Communication Manager uses to get download files.

## **Field descriptions for page 1**

**Figure 564: TFTP Server Configuration screen**

```
change tftp-server \Box and \Box and \Box and \Box and \Box and \Box and \Box and \Box and \Box and \Box and \Box and \Box and \Box and \Box and \Box and \Box and \Box and \Box and \Box and \Box and \Box and \Box and \Box 
                                       TFTP Server Configuration
         Local Node Name:
TFTP Server Node Name:
        TFTP Server Port: 69
        File to Retrieve:
                File Status:
                  File Size:
    Filename in Memory:
```
## **Filename in Memory**

A display-only field showing the name of the file currently in Communication Manager memory.

#### **File Size**

A display-only field showing the number of bytes transferred.

#### **File Status**

A display-only field showing Download In Progress, Download Failed, File Not Found, or Download Completed.

#### **File to Retrieve**

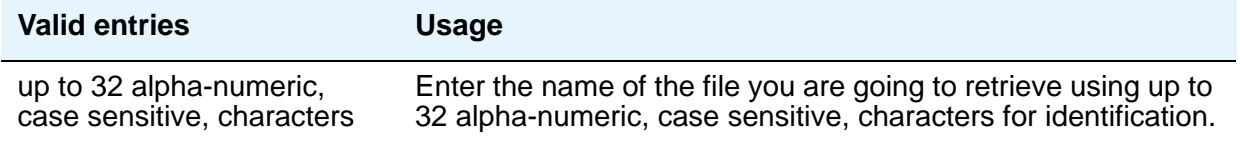

### **Local Node Name**

The local node name must be a valid entry from the **IP Node Names** screen. The node must be assigned to a CLAN IP interface or **procr** (processor CLAN).

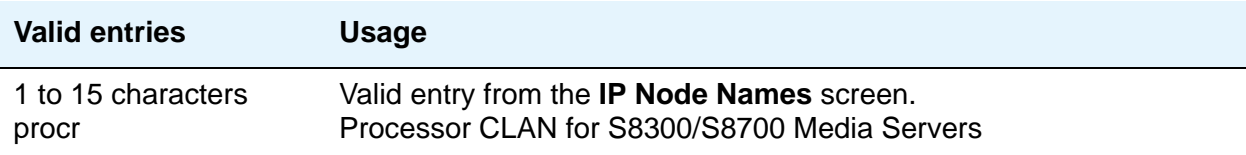

## **TFTP Server Node Name**

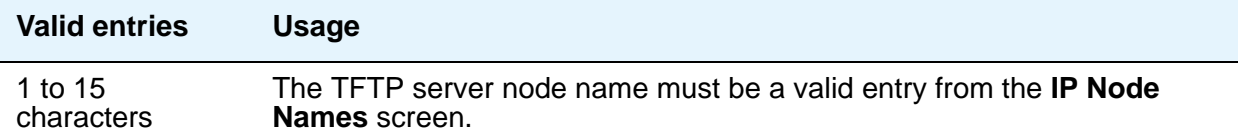
# **TFTP Server Port**

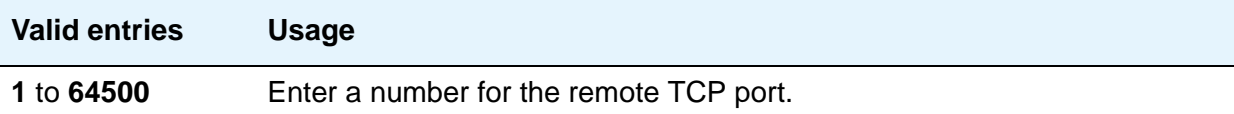

# **Time of Day Coverage Table**

This screen allows up to five different coverage paths, associated with five different time ranges, for each day of the week. Only one coverage path can be in effect at any one time.

# **Field descriptions for page 1**

#### **Figure 565: Time of Day Coverage Table screen**

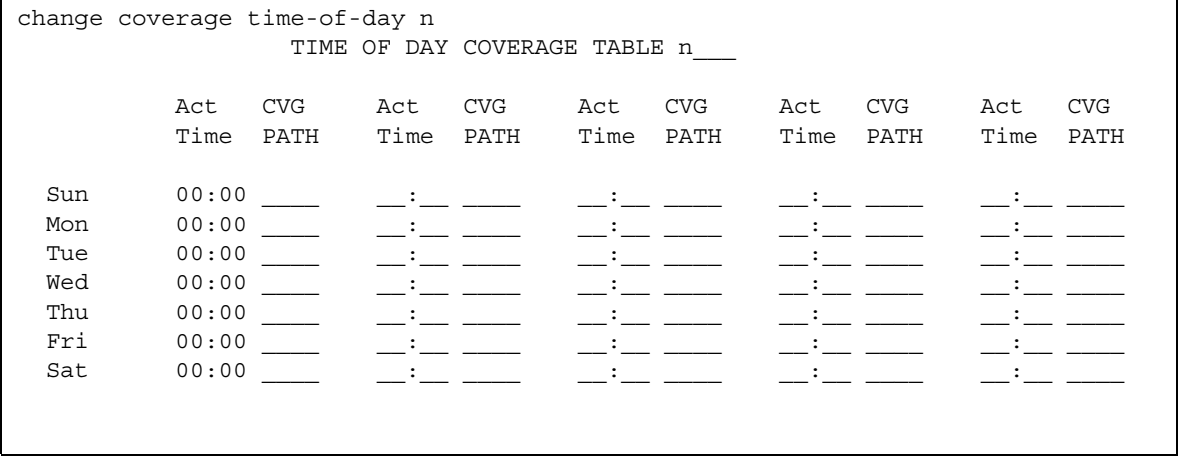

### **Act Time**

Specify the activation time of the coverage path administered in the next **CVG PATH** field. Enter the information in 24-hour time format.

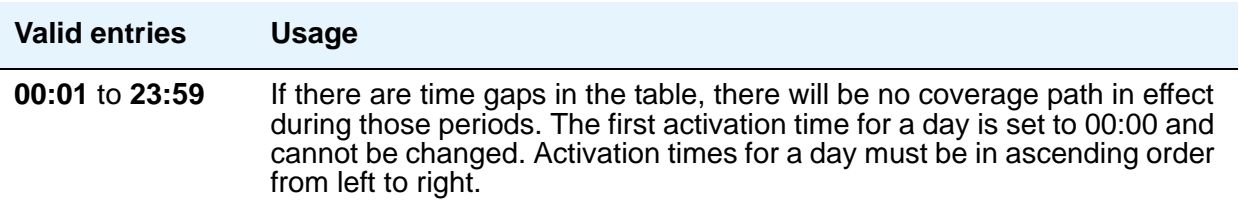

### **CVG Path**

Enter the coverage path number.

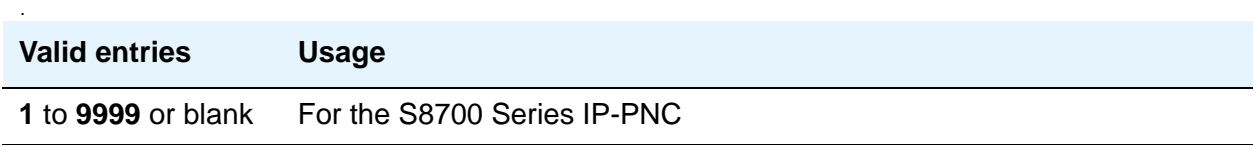

#### **Time of Day Coverage Table**

A display-only field when the screen is accessed using an administration command. Specifies the Time of Day Coverage Table number. Up to 999 can be administered.

# **Time of Day Routing Plan**

Use this screen to set up Time of Day Routing Plans. You can route AAR and ARS calls based on the time of day each call is made. You can design up to 8 Time of Day Routing Plans, each scheduled to change up to 6 times a day for each day in the week.

Match the Time of Day Routing Plan PGN# with the **PGN#** field on the Partition Routing Table for the route pattern you want to use.

**Note:**

Note: **Automatic Route Selection (ARS)** or **Private Networking**, **AAR/ARS Partitioning**, and **Time of Day Routing** must be enabled on the **System Parameters Customer-Options (Optional Features)** screen before you can use Time of Day Routing.

# **Field descriptions for page 1**

#### **Figure 566: Time Of Day Routing Plan screen**

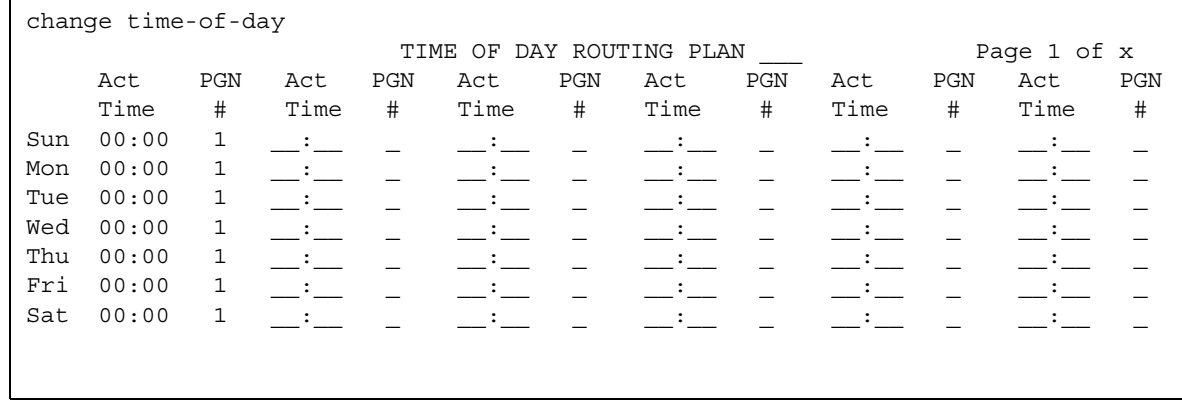

# **Act Time**

Specifies the time of day the route pattern (identified by PGN) begins.

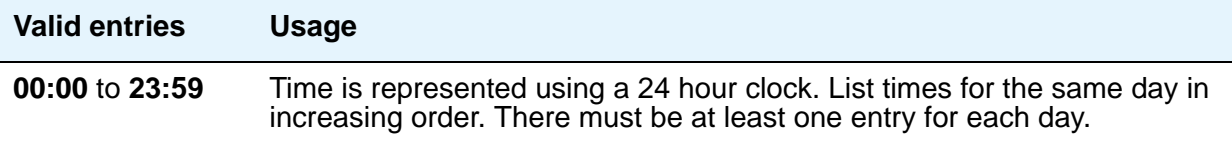

### **PGN #**

Identifies the route pattern for activation time listed.

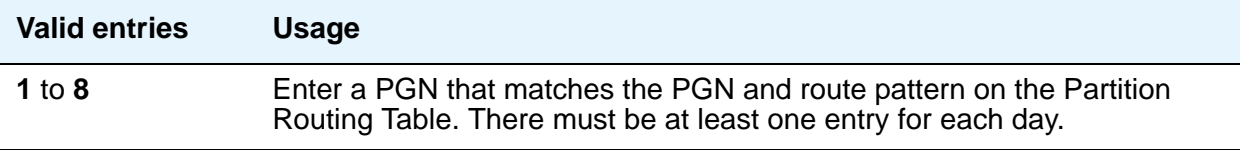

# **Time of Day Routing Plan**

Displays the Time of Day Routing Plan number (1 through 8).

# **Time of Day Station Lock Table**

Use this screen to lock stations automatically by a time of day schedule.

# **Field descriptions for page 1**

#### **Figure 567: Time of Day Coverage Table screen**

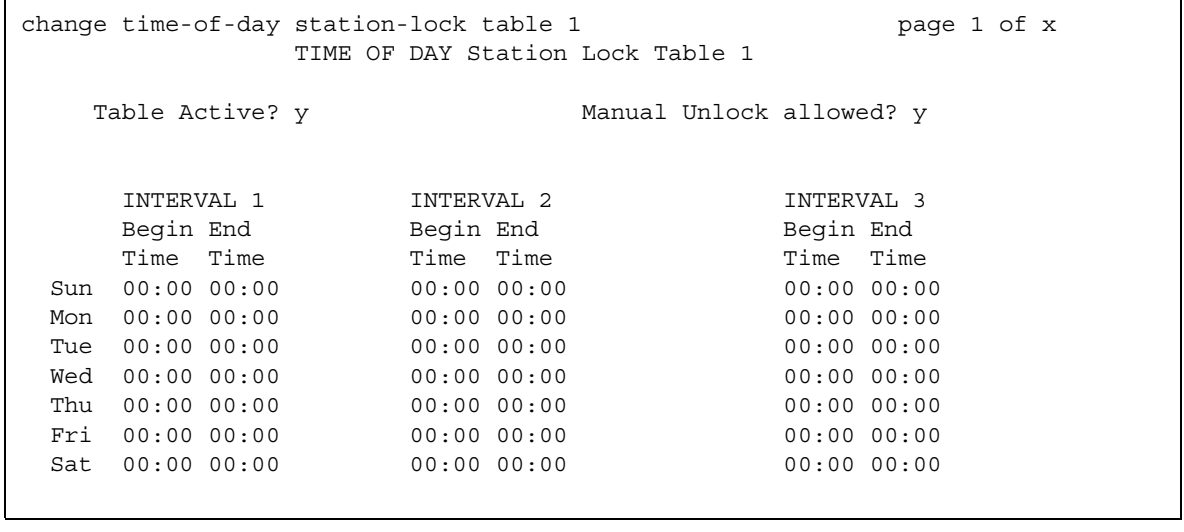

## **Interval (1, 2, 3)**

Use these fields to indicate the TOD Station Lock Interval. There are seven rows of entries for 7 days of the week, each row starting with a fixed day entry. The first row starts with Sunday (Sun). The administration will impose validation of overlapping intervals or invalid blank entries.

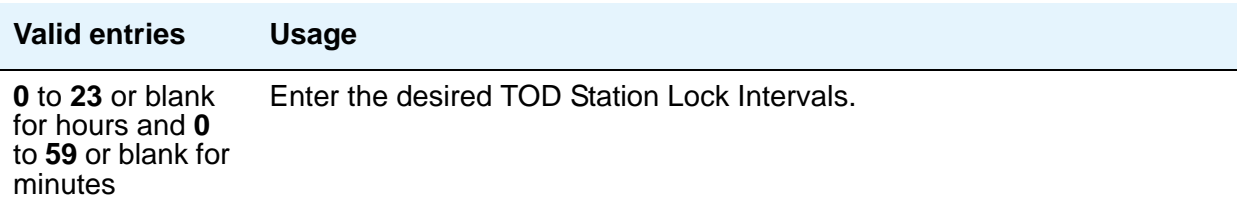

## **Manual unlock allowed**

Use this field to indicate if the TOD Station Lock Interval can be deactivated by the manual Station Lock sequence.

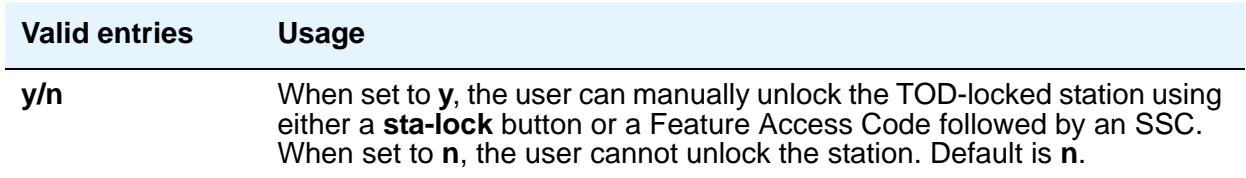

# **Table Active**

Use this field to indicate if this Time-Of-Day-Lock Table is activated or deactivated. Enter n to turn off TOD Station lock for all stations associated to this table. Valid entries are **y**(es), **n**(o). Default is **n**.

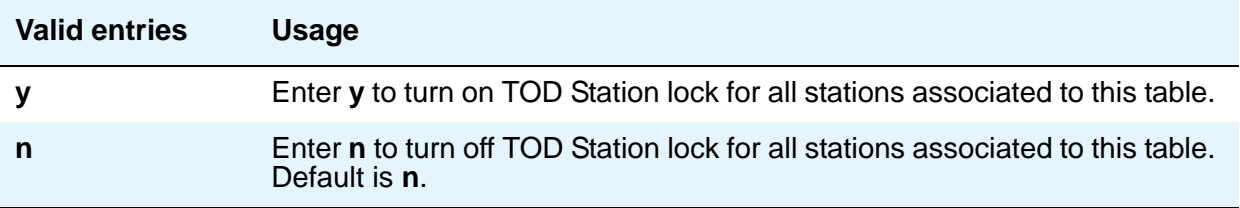

# **Toll Analysis**

#### **Note:**

The **Toll List** field on this screen does not interact with or relate to the ARS Toll Table.

This screen associates dialed strings to the system's Restricted Call List (RCL), Unrestricted Call List (UCL), and Toll List. You can force users to dial an account code if you associate dialed strings with CDR Forced Entry of Account Codes.

To maximize system security, Avaya recommends that toll calling areas be restricted as much as possible through the use of the **RCL (Restricted Call List)** and **Toll List** fields on this screen.

# **Field descriptions for page 1**

#### **Figure 568: Toll Analysis screen**

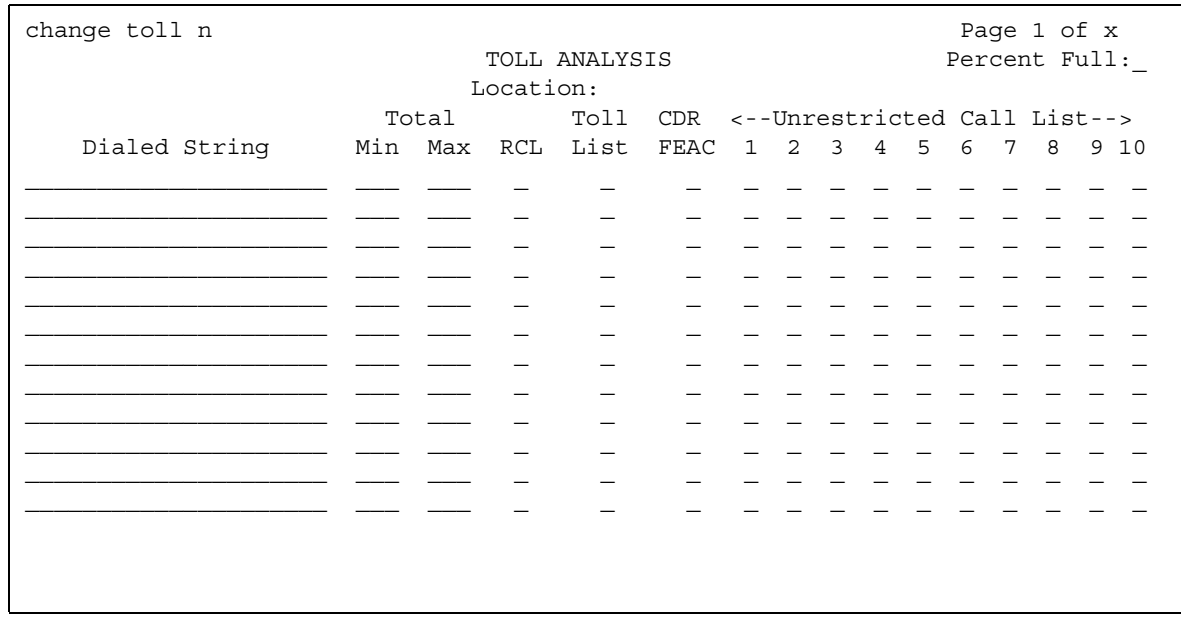

# **CDR FEAC**

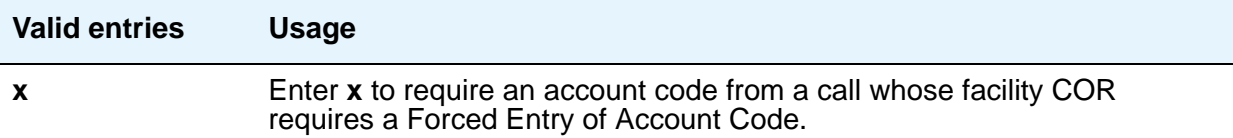

# **Dialed String**

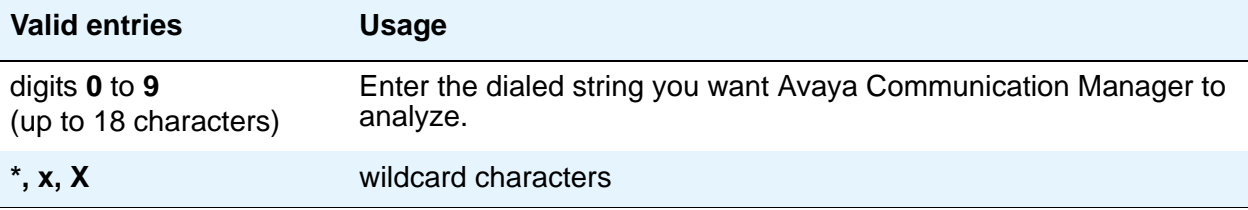

# **Location**

.

Display-only field.

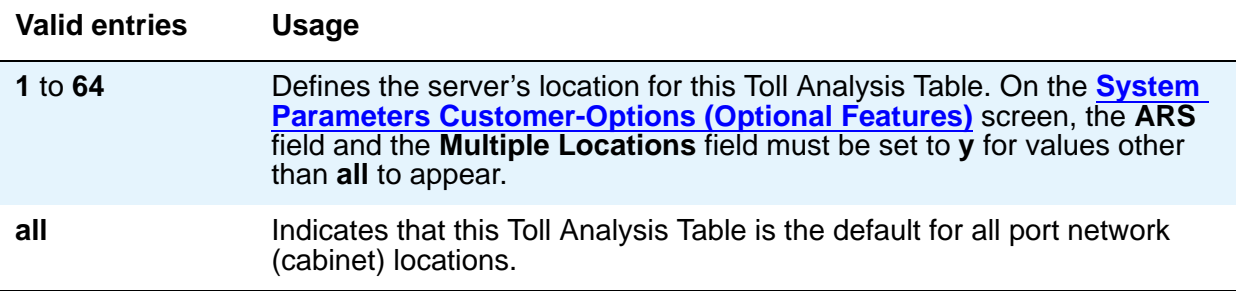

# **Max**

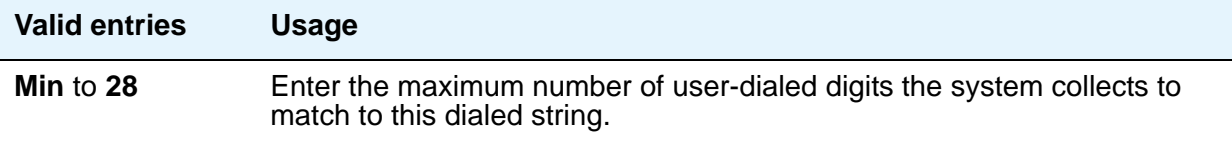

# **Min**

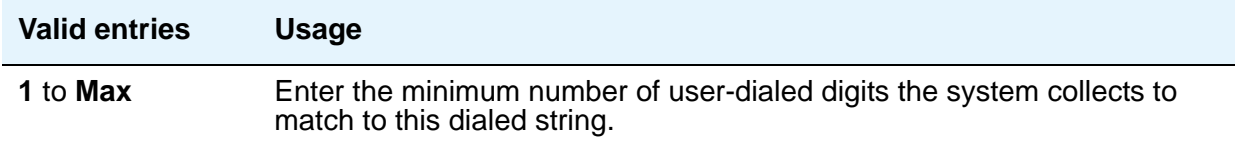

# **Percent Full**

Display-only field showing the percentage (**0** to **100**) of the system's memory resources that have been used by AAR/ARS. If the figure is close to 100%, you can free-up memory resources.

# **RCL**

Enter **x** to assign the Dialed String to the Restricted Call List (RCL).

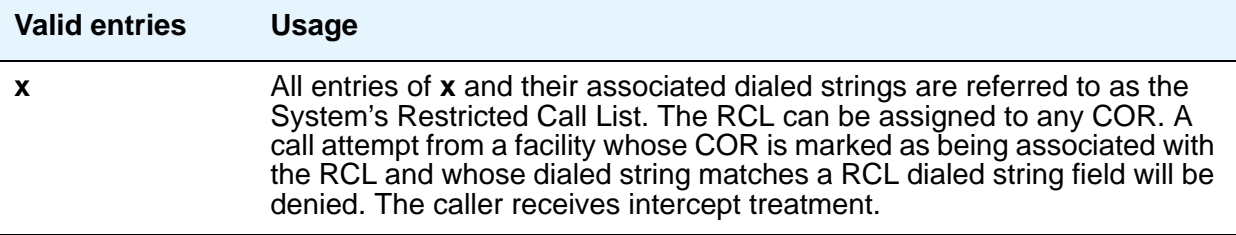

## **Toll List**

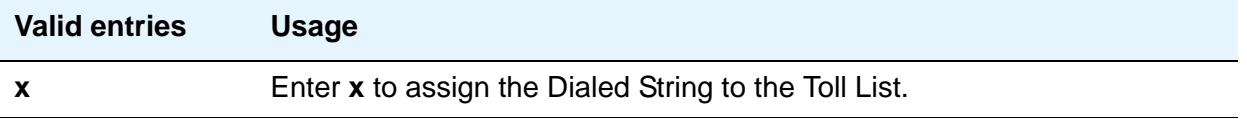

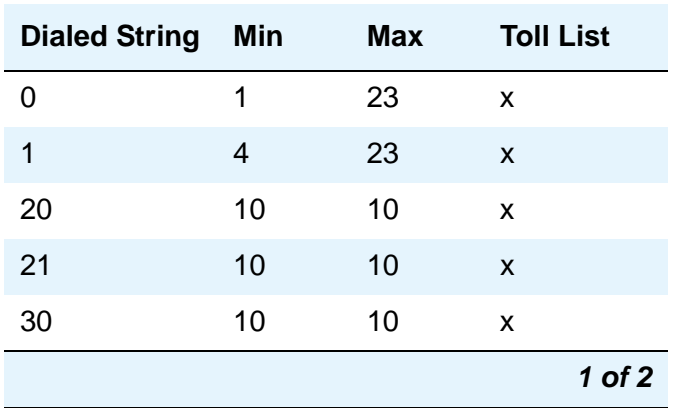

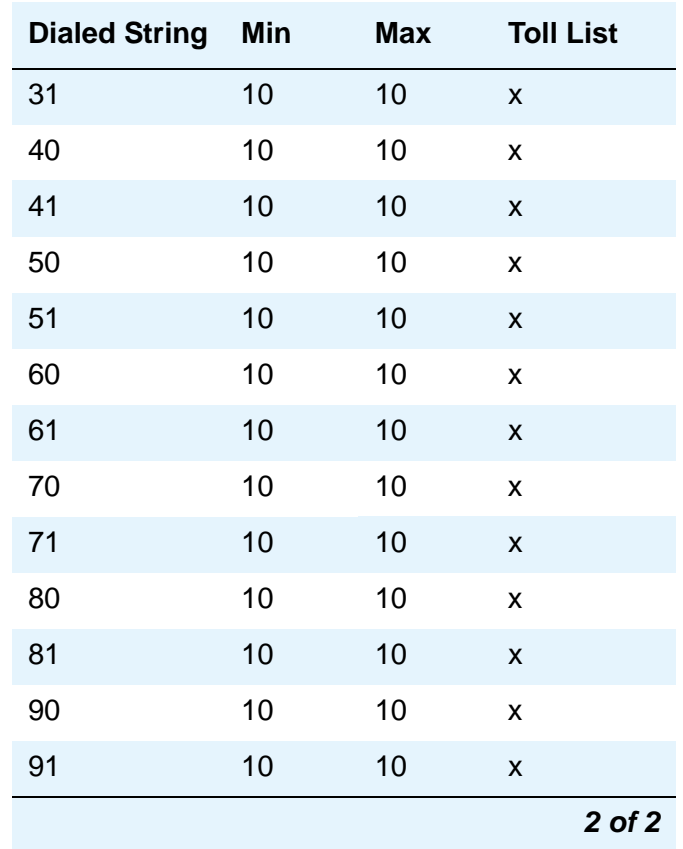

# **Unrestricted Call List**

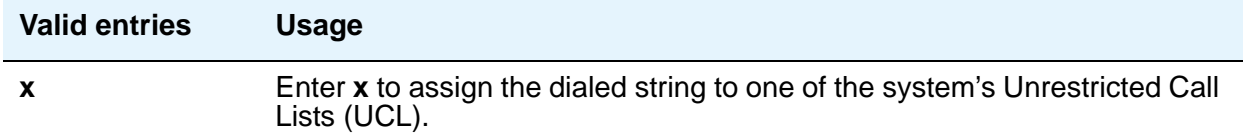

# **Tone Generation**

The **Tone Generation** screen allows you to administer the tone characteristics that parties on a call hear under various circumstances.

**Note:**

With the Multinational Locations feature enabled, tone generation can be administered per location, rather than system-wide.

# **Field descriptions for page 1**

#### **Figure 569: Tone Generation screen**

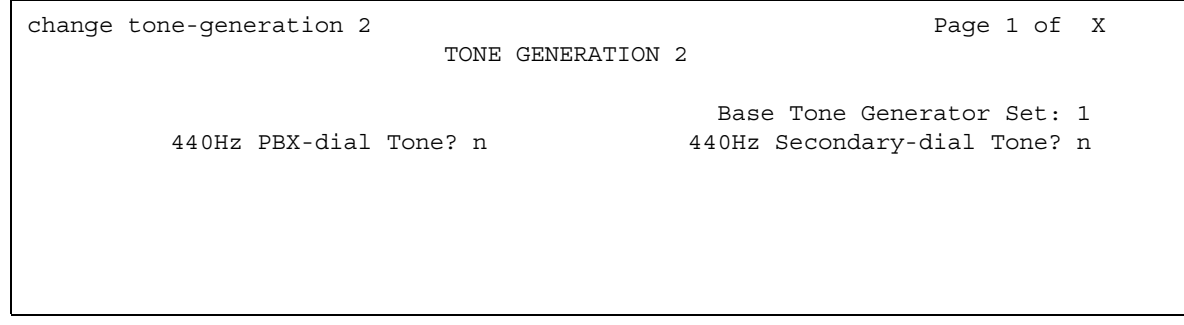

#### **440Hz PBX-dial Tone**

Specifies whether the switch (primary) dial tone will be changed to a continuous 440Hz/-17 tone.

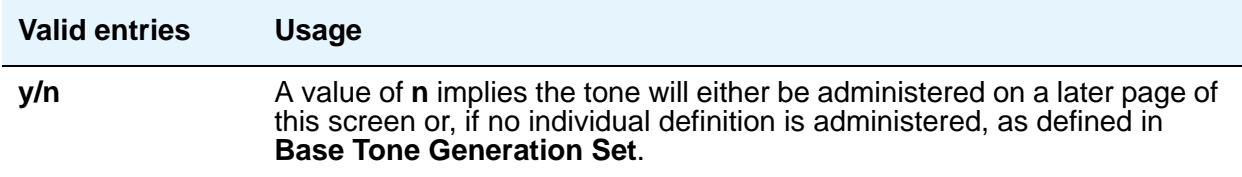

### **440Hz Secondary-dial Tone**

Specifies whether the Secondary (CO) dial tone will be changed to a continuous 440Hz/-17 tone.

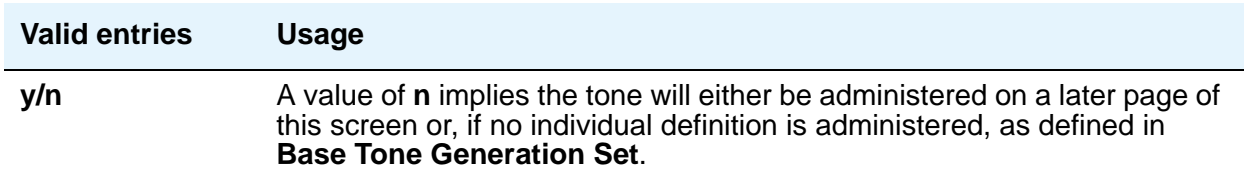

# **Base Tone Generator Set**

The country code identifies the base tone generation set to be used. For information on the appropriate tone-generation hardware to use in a specific country, see *Hardware Description and Reference for Avaya Communication Manager,* 555-245-207.

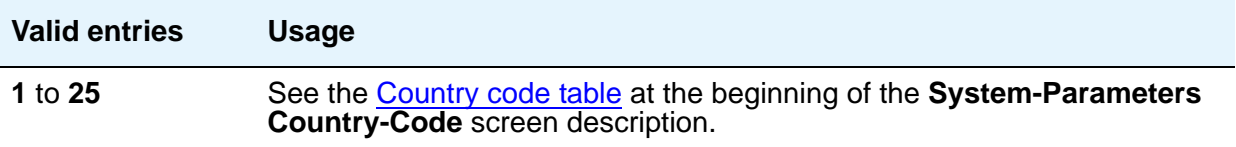

# **Field descriptions for page 2**

#### **Figure 570: Tone Generation screen**

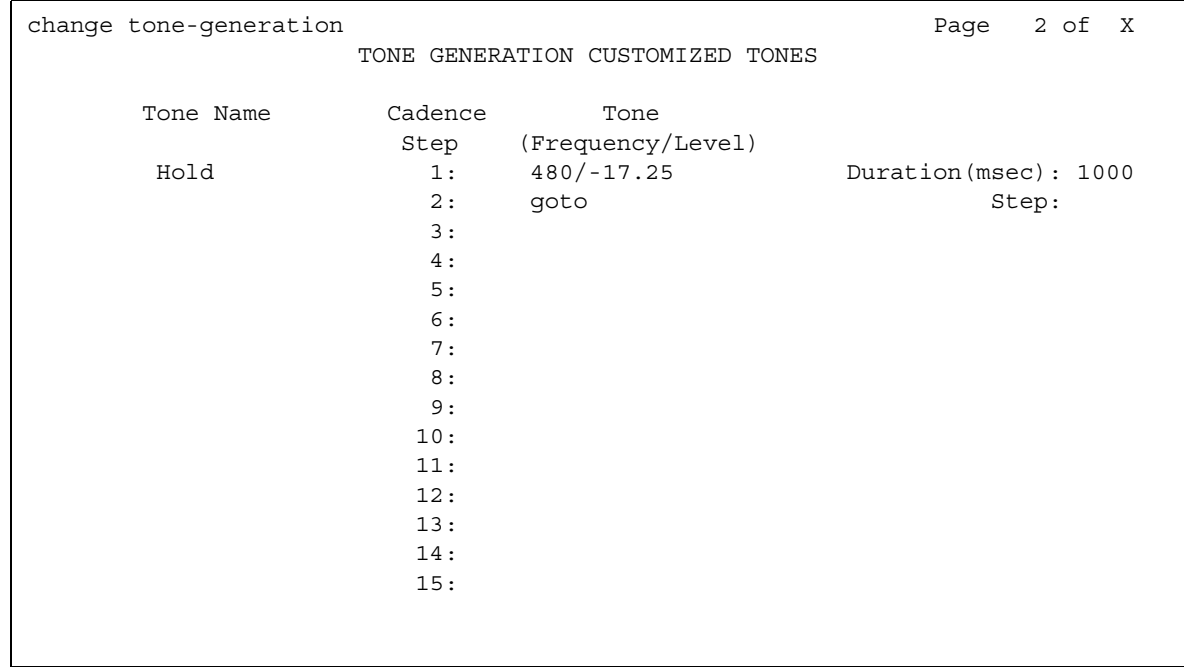

### **Cadence Step**

Display-only fields that identify the number of each tone cadence step.

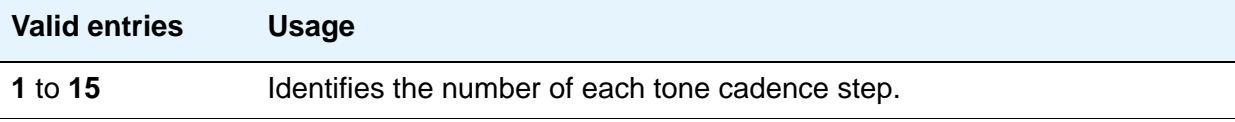

# **Duration (msec)**

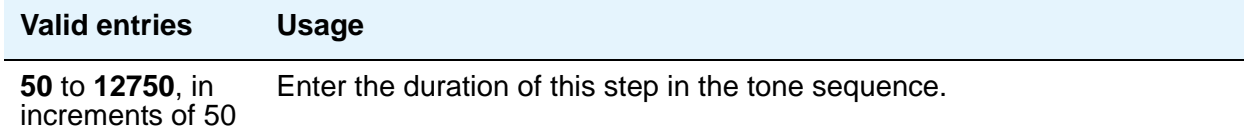

# **Step**

This field appears when you enter **goto** in the **Tone/Frequency Level** field.

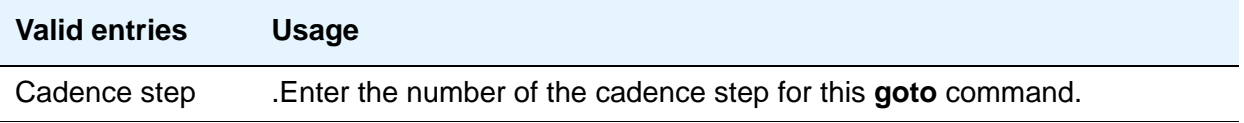

# **Tone (Frequency/Level)**

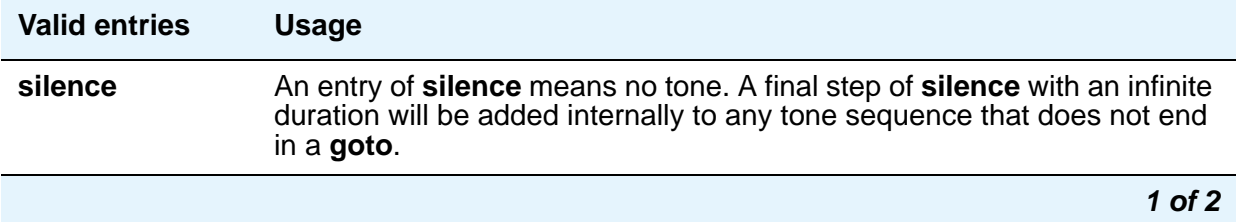

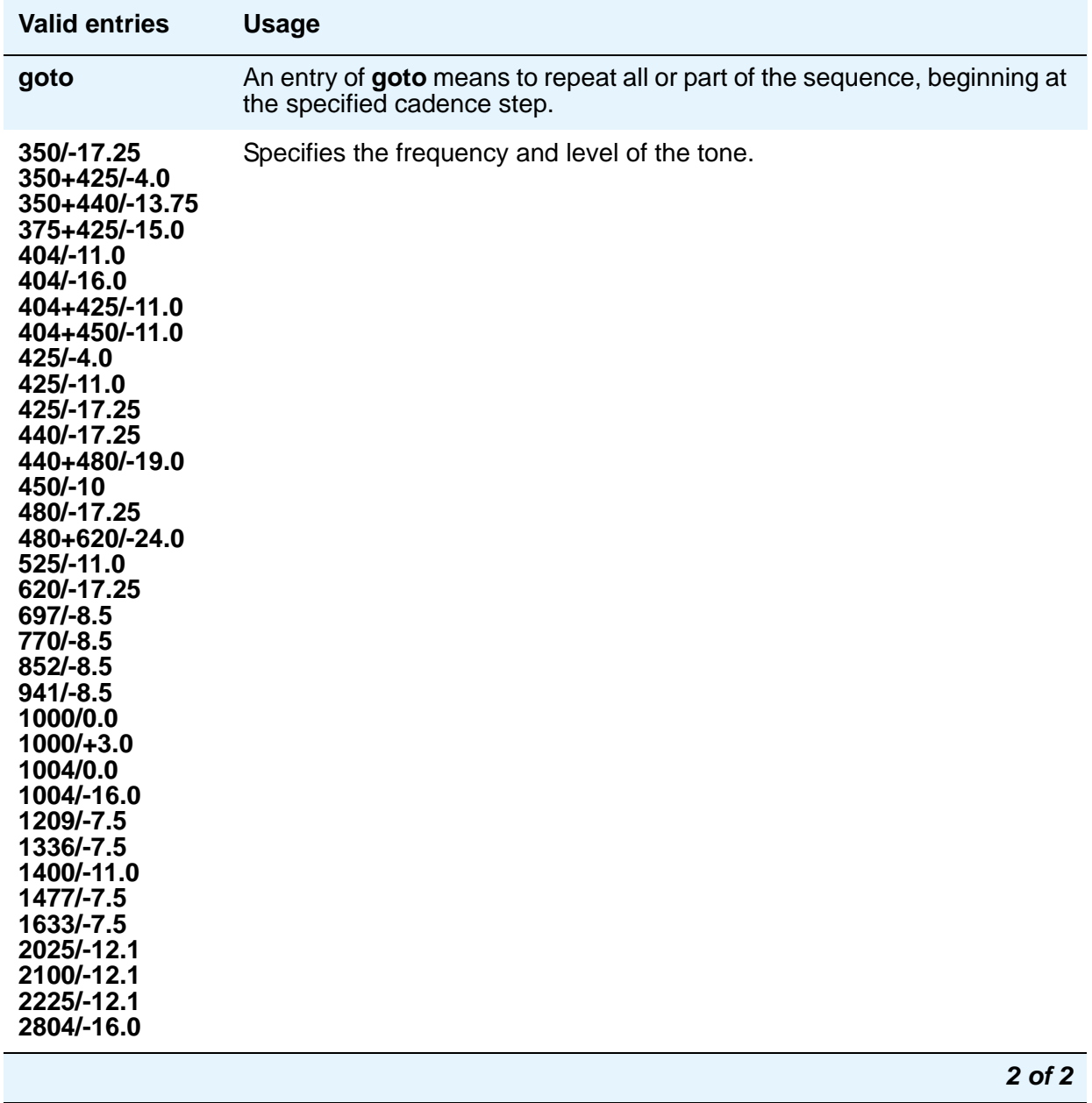

#### **Tone Name**

Each entry uses one of the keywords below to indicate which of the individually administrable tones this screen modifies.

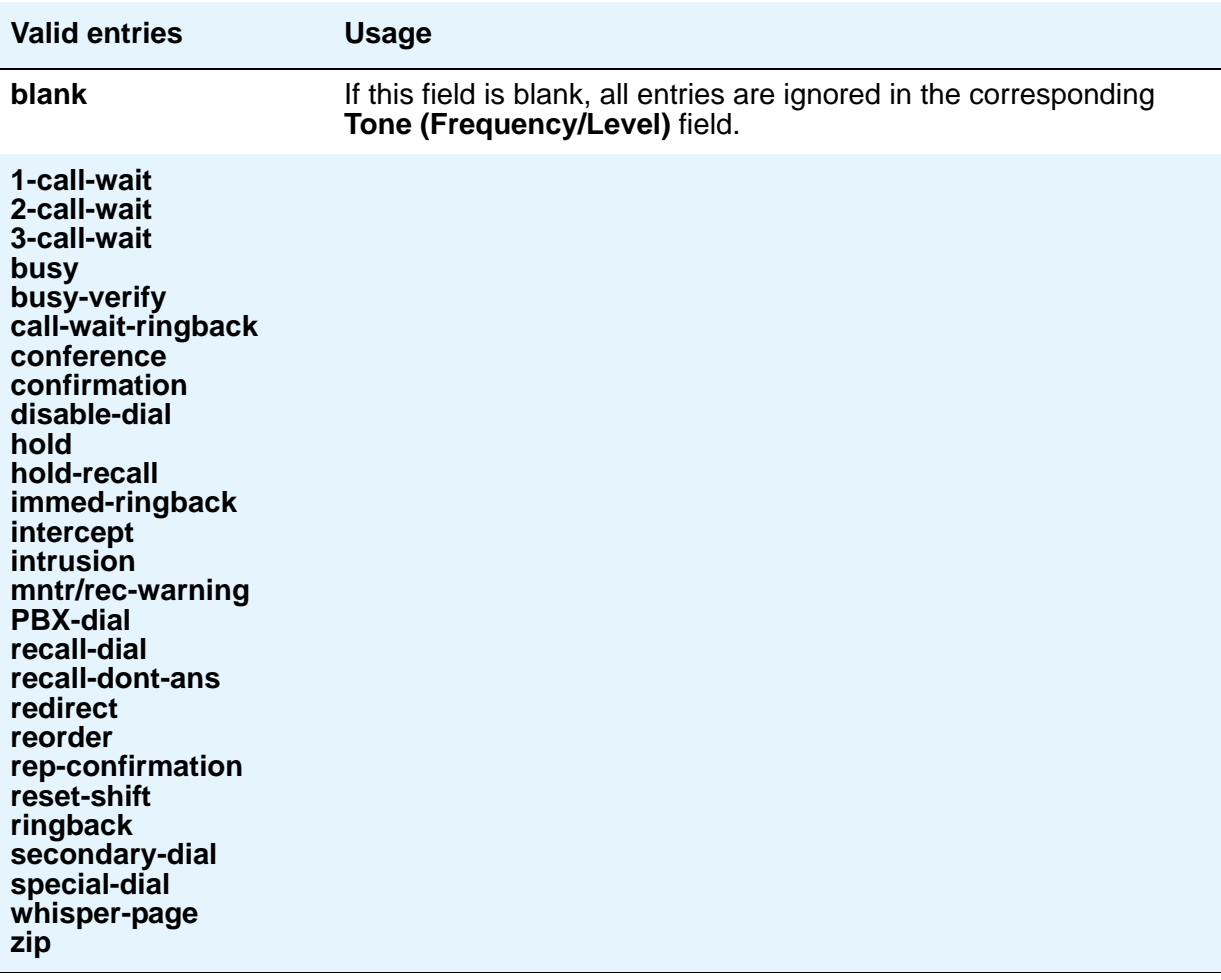

#### **Note:**

For information on setting the Caller Response Interval before a call goes to coverage (when the value for this field is **redirect**), see "Caller Response Interval" in the Call Coverage section of *Feature Description and Implementation for Avaya Communication Manage*r, 555-245-205.

# **Trunk Group**

Use the **Trunk Group** screen to set basic characteristics for every type of trunk group and to assign ports to the group. This section lists and describes all the fields you might see on the screen. Many fields are dependent on the settings of other fields and only appear when certain values are entered in other fields on the screen. For example, the entry in the **Group Type** field might significantly change the content and appearance of the **Trunk Group** screen.

For more information on administering trunk groups, see [Managing Trunks](#page-472-0) on page 473.

#### **Note:**

This section does not cover ISDN trunks. For descriptions of the screens and fields that are unique to ISDN trunks, see [ISDN Trunk Group](#page-1220-0) on page 1221.

# **Field descriptions for page 1**

The figure below is only an example, and is intended to show most of the fields that might appear on page 1 of the **Trunk Group** screen. This example might not show all fields, or might show fields that normally do not appear together; it is not intended to reflect a specific trunk group type. Your own screen might vary from this example according to specific field and system settings. The list of field descriptions that follows the figure is in alphabetical order for quick reference. This list is intended to be comprehensive, and might include information on fields that are not shown in the example. The field descriptions identify fields that are specific to particular trunk group types.

#### **Figure 571: Trunk Group screen - page 1**

```
add trunk-group next extended to the Page 1 of x
                         TRUNK GROUP
Group Number: 8 Group Type: co CDR Reports: y
Group Name: OUTSIDE CALL COR: 1 TN: 1 TAC:
  Direction: two-way Outgoing Display? n
 Dial Access? n Busy Threshold: 255 Night Service: 1234567890123
Queue Length: 0 Country: 1 Incoming Destination: 1234567890123
  Comm Type: voice Auth Code? n Digit Absorption List:
  Prefix-1? y Trunk Flash? n Toll Restricted? y
      Trunk Type:
```
# **Analog Gain**

Use this field to reduce the strength of incoming signals on TN2199 ports if users regularly experience echo, distortion, or unpleasantly loud volume. Experiment to find the best setting for your situation. This field appears if the **Country** field is **15** and the **Trunk Type (in/out)** field is **2-wire-ac**, **2-wire-dc**, or **3-wire**.

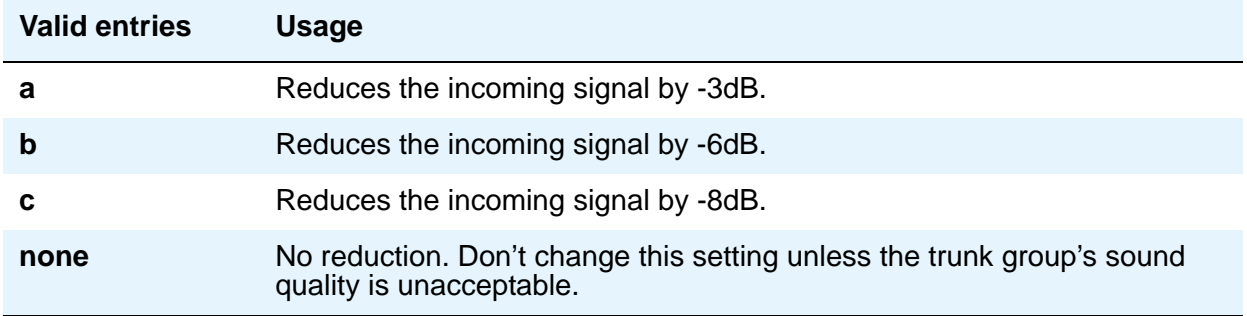

# **Auth Code**

This field affects the level of security for tandemed outgoing calls at your server running Communication Manager. This field appears if the **Direction** field is incoming or two-way, and it can only be **y** if the **Authorization Codes** field is **y** on the **[System Parameters](#page-1554-0)  [Customer-Options \(Optional Features\)](#page-1554-0)** screen.

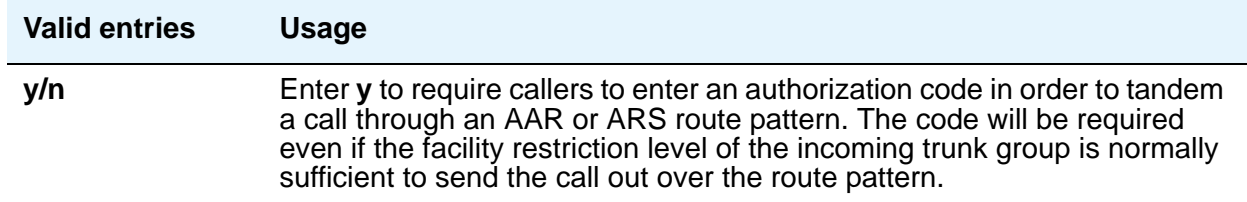

# **BCC**

Generalized Route Selection uses the BCC to select the appropriate facilities for routing voice and data calls. Far-end tandem servers/switches also use the BCC to select outgoing routing facilities with equivalent BCC classes.The entry in the **Bearer Capability Class** field is used to select the appropriate facilities for incoming ISDN calls. Avaya Communication Manager compares the entry in the **BCC** field to the value of the Bearer Capability information element for the incoming call and routes the call over appropriate facilities. For example, a call with BCC 4 will only be connected through facilities that support 64 kbps data transmission.

The **Bearer Capability Class** field appears when all of the following are true:

- Either the **ISDN-BRI Trunks** field or the **ISDN-PRI** field on the **System Parameters Customer-Options (Optional Features)** screen is **y**.
- The **Group Type** field is **access**, **co**, **fx**, **tandem**, **tie**, or **wats**.
- The **Comm Type** field is **data**, **avd**, or **rbavd**.

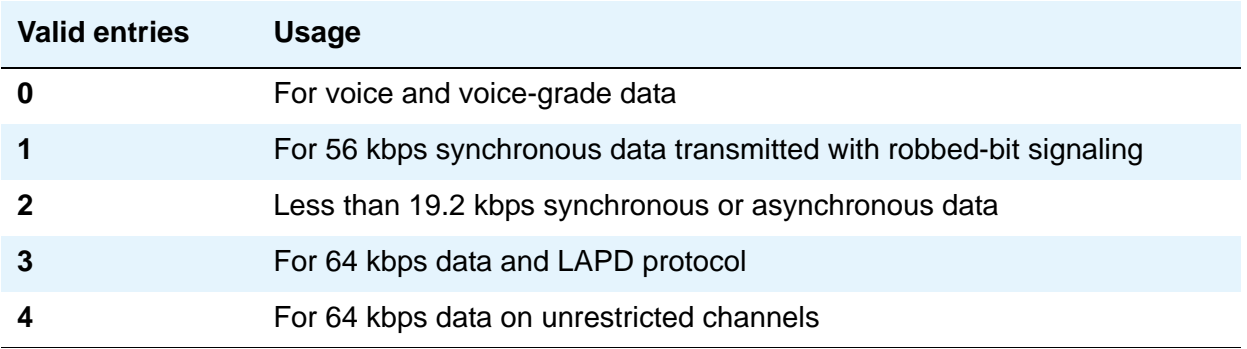

#### **Busy Threshold**

Use this field if you want attendants to control access to outgoing and two-way trunk groups during periods of high use. When the threshold is reached and the warning lamp for that trunk group lights, the attendant can activate trunk group control: internal callers who dial out using a trunk access code will be connected to the attendant, and the attendant can prioritize outgoing calls for the last remaining trunks. Calls handled by AAR and ARS route patterns go out normally.

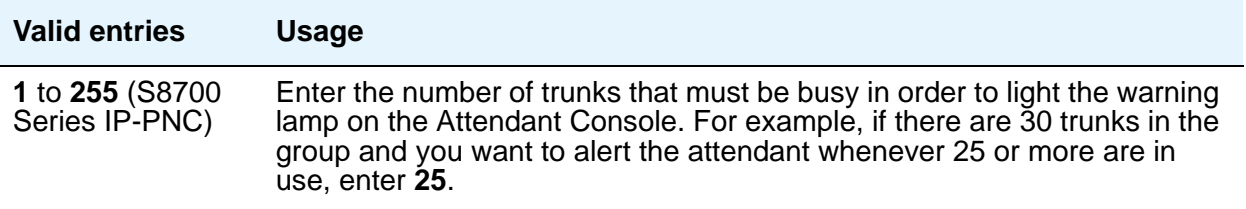

## **CDR Reports**

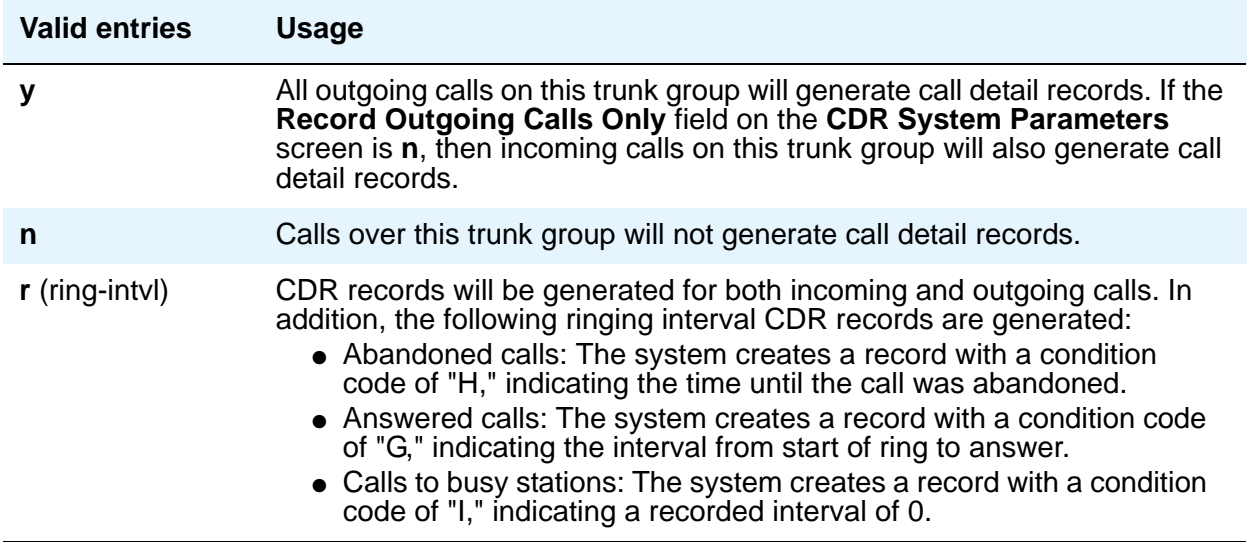

#### **Note:**

For ISDN trunk groups, the **Charge Advice** field affects CDR information. For CO, DIOD, FX, and WATS trunk groups, the **PPM** field affects CDR information.

### **CESID I Digits Sent**

This field appears when **Group Type** is **cama**. For emergency 911 service, Communication Manager might send Caller's Emergency Service Identification (CESID) information to the central office or E911 tandem server/switch. This digit string is part of the E911 signaling protocol.

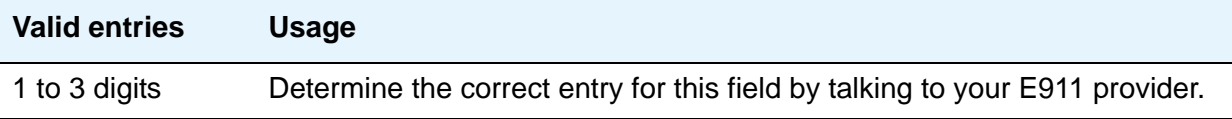

# **Comm Type**

Use this field to define whether the trunk group carries voice, data, or both.

#### **Note:**

Comm Types of avd, *rbavd* and data require trunk member ports on a DS1 circuit pack.

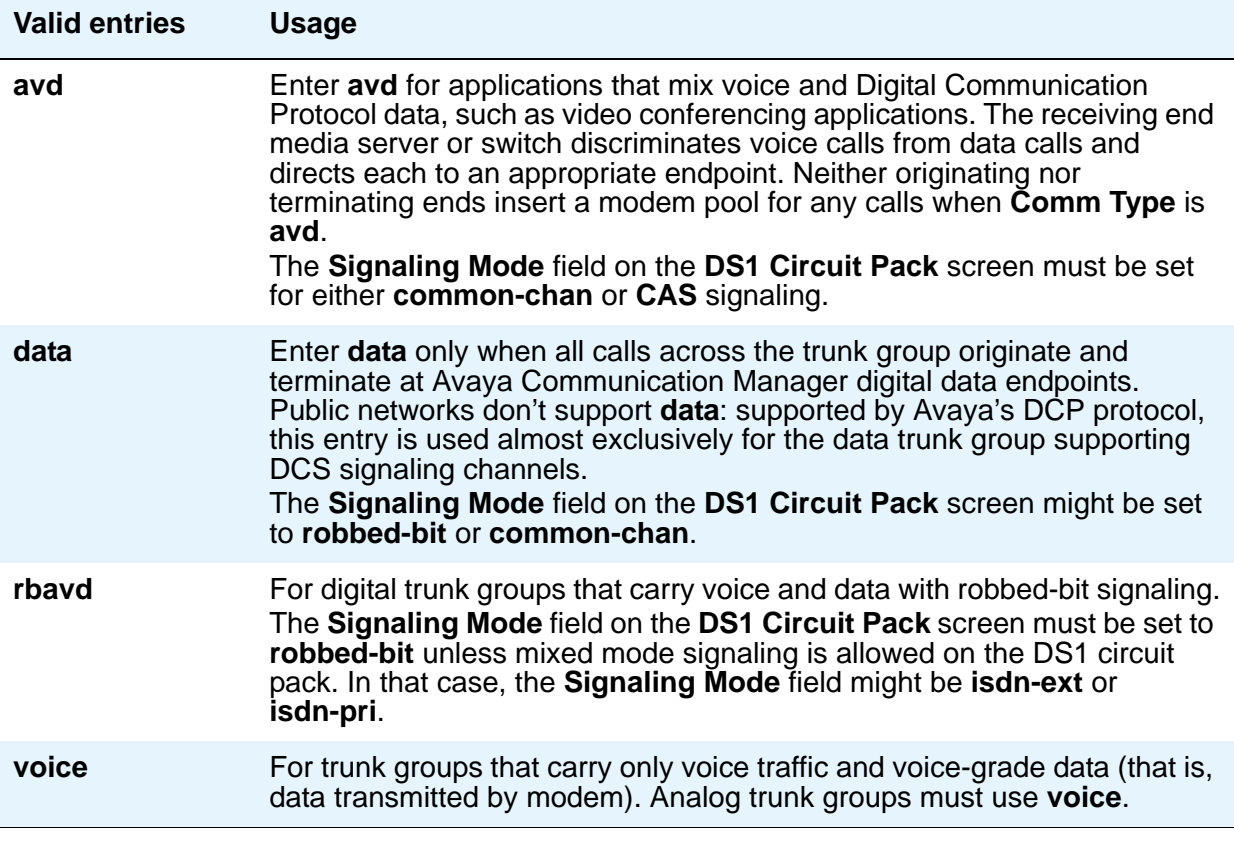

#### **COR**

Decisions regarding the use of Class of Restriction (COR) and Facility Restriction Levels (FRLs) should be made with an understanding of their implications for allowing or denying calls when AAR/ARS/WCR route patterns are accessed. For details on using COR and FRLs, see *Avaya Toll Fraud and Security Handbook*, 555-025-600.

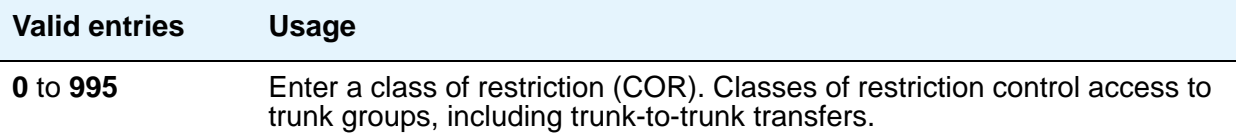

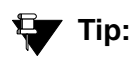

Remember that facility restriction levels (FRL) are assigned to classes of restriction. Even if 2 trunk groups have classes of restriction that allow a connection, different facility restriction levels might prevent operations such as off-net call forwarding or outgoing calls by remote access users.

# **CO Type**

This field appears when the **Country** field is **14** and is used only by trunk group members administered on a TN464D vintage 2 or later DS1 circuit pack.

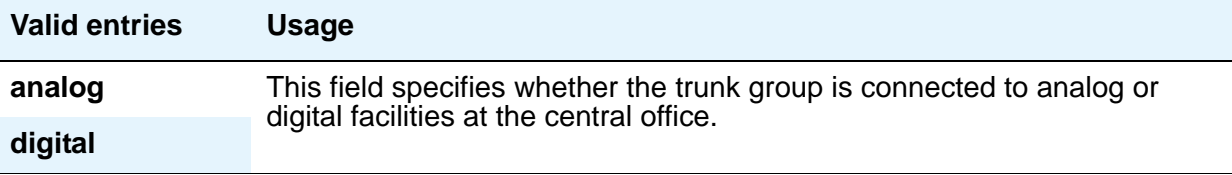

### **Country**

This field is administered at installation and sets numerous parameters to appropriate values for the public network in which the server running Communication Manager operates. For example, the value of this field, with the values of the **Trunk Termination** and the **Trunk Gain** fields, determines the input and trans-hybrid balance impedance requirements for ports on TN465B, TN2146, and TN2147 circuit packs.

This field appears for the trunk groups that connect Avaya Communication Manager to a central office in the public network — CO, DID, DIOD, FX, and WATS trunk groups.

#### **! CAUTION:**

Do not change this field. If you have questions, contact your Avaya technical support representative.

#### **Note:**

For DID trunk types, country code 19 is not accepted in the **Trunk Group** screen in Communication Manager. This will be supported at a later date.

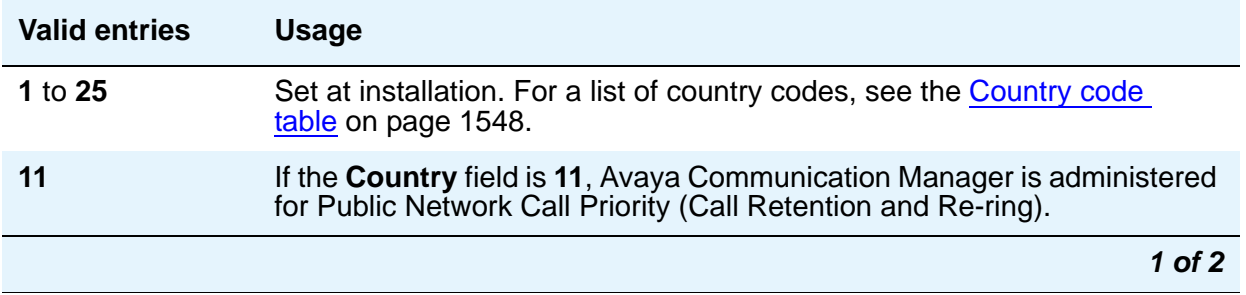

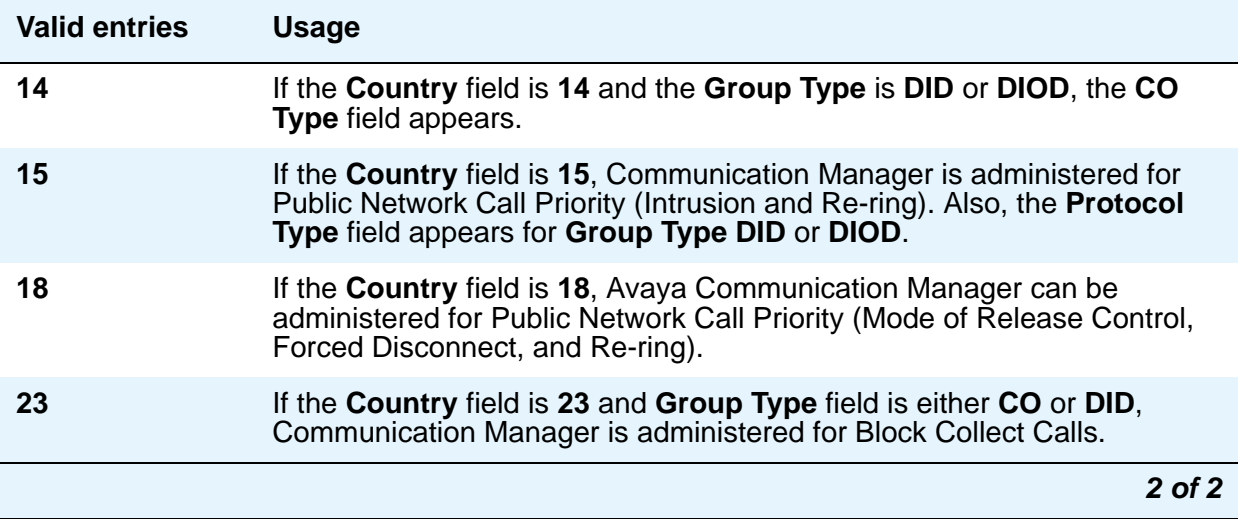

#### **Dial Access**

This field controls whether users can route outgoing calls through an outgoing or two-way trunk group by dialing its trunk access code. Allowing dial access does not interfere with the operation of AAR/ARS.

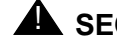

# **A** SECURITY ALERT:

Calls dialed with a trunk access code over WATS trunks bypass AAR/ARS and aren't restricted by facility restriction levels. For security, you might want to leave the field set to n unless you need dial access to test the trunk group.

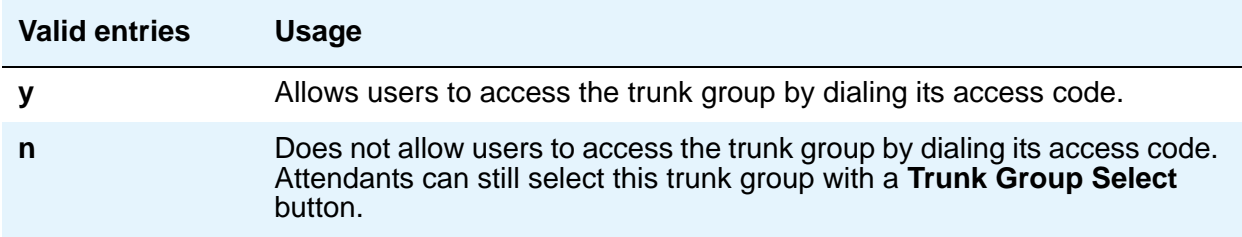

### **Digit Absorption List**

This field assigns a digit absorption list, when used, to a trunk group that terminates at a step-by-step central office.

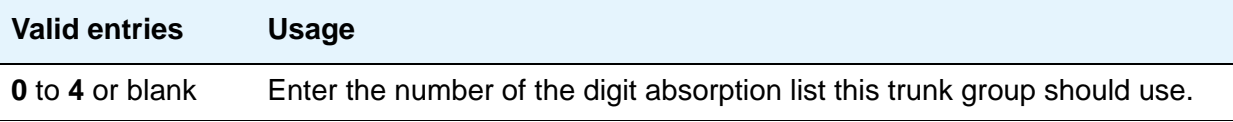

#### **Note:**

In a DCS network, DCS features that use the **remote-tgs** button (on telephones at a remote end) do not work when the incoming trunk group at your end deletes or inserts digits on incoming calls. The **remote-tgs** button on a remote server/ switch, for example, tries to dial a TAC on your switch. If your end adds or deletes digits, it defeats this operation. If you need to manipulate digits in a DCS network (for example, to insert an AAR feature access code), do it on the outgoing side based on the routing pattern.

#### **Direction**

Enter the direction of the traffic on this trunk group. The entry in this field affects which timers appear on the **Administrable Timers** page. This field appears for all trunk groups except DID and CPE.

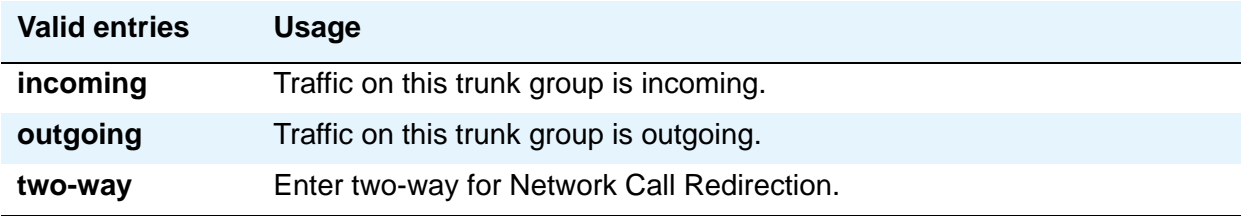

#### **Group Name**

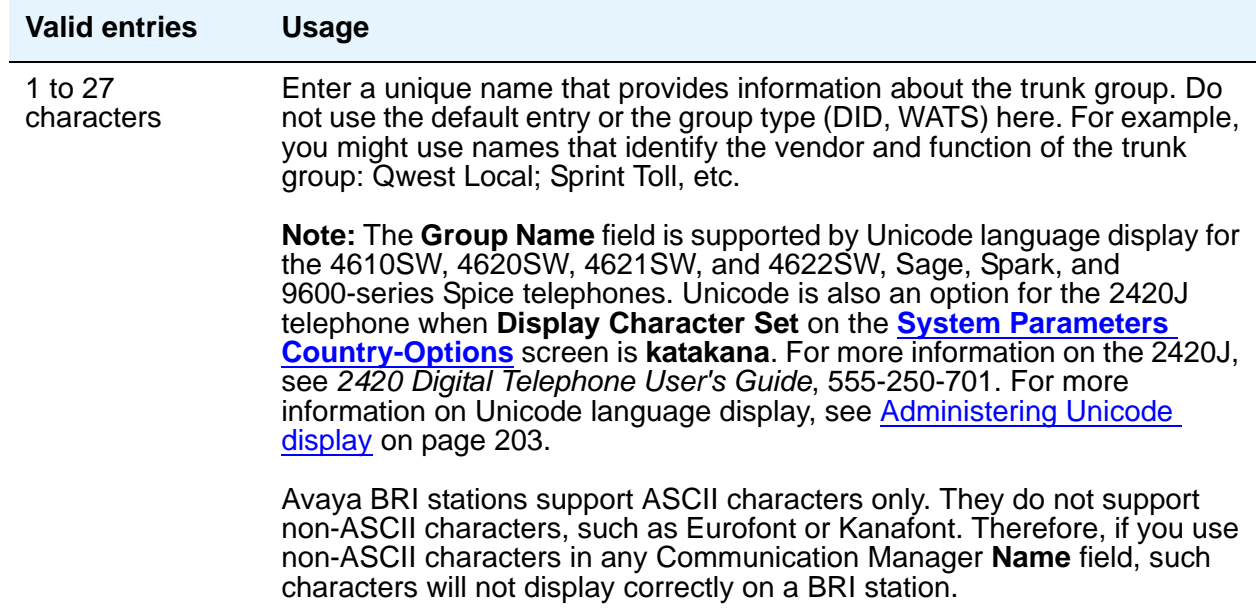

### **Group Number**

This field displays the group number assigned when the trunk group was added.

#### **Note:**

For trunk groups connecting 2 media servers or switches in Distributed Communication System networks, Avaya recommends that you assign the same group number on both servers or switches.

## **Group Type**

Enter the type of trunk group. The fields that are displayed and available might change according to the trunk group type selected. Busy-out the trunk group before you change the group type. Release the trunk group after you make the change. For more information about busying out and releasing trunk groups, see your system's maintenance documentation.

For more information about ISDN trunk group screens, see [ISDN Trunk Group](#page-1220-0).

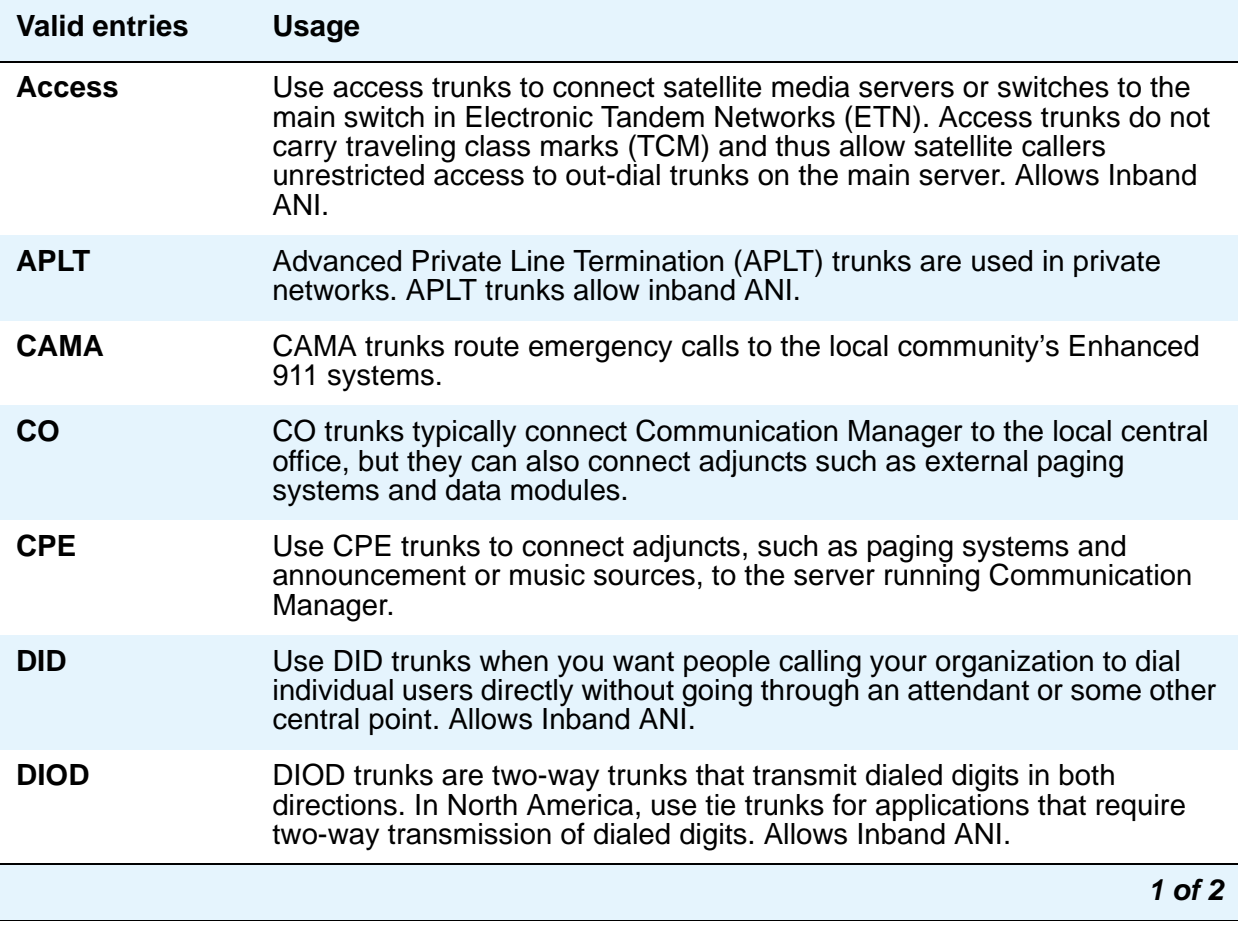

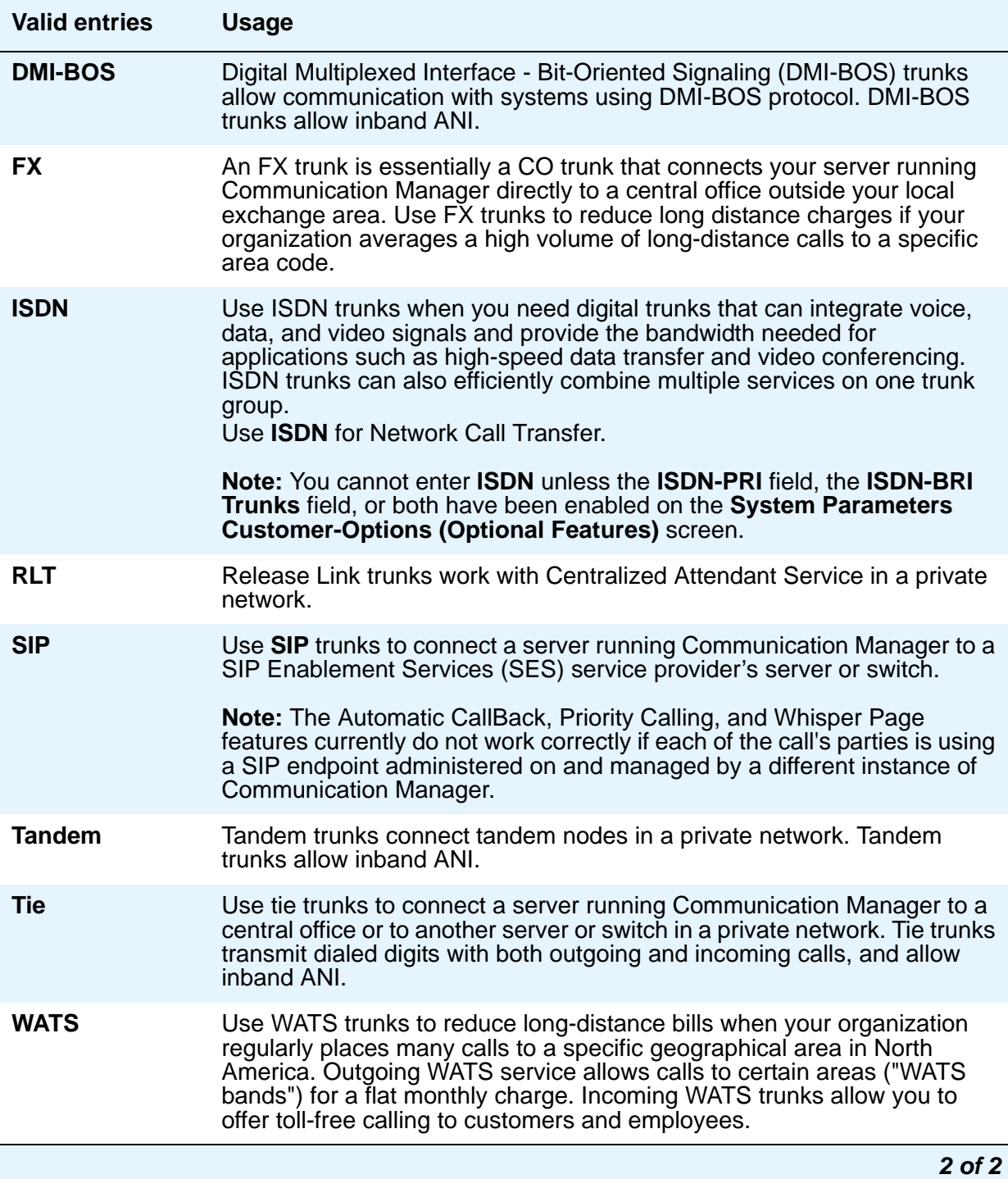

## **Incoming Destination**

Use this field to set the destination for all incoming calls on trunk groups such as CO, FX, and WATS that must terminate at a single destination. The destination you enter here is also the default night service destination unless you enter a different destination in the **Night Service** field. Appears when the **Direction** field is **incoming** or **two-way**.

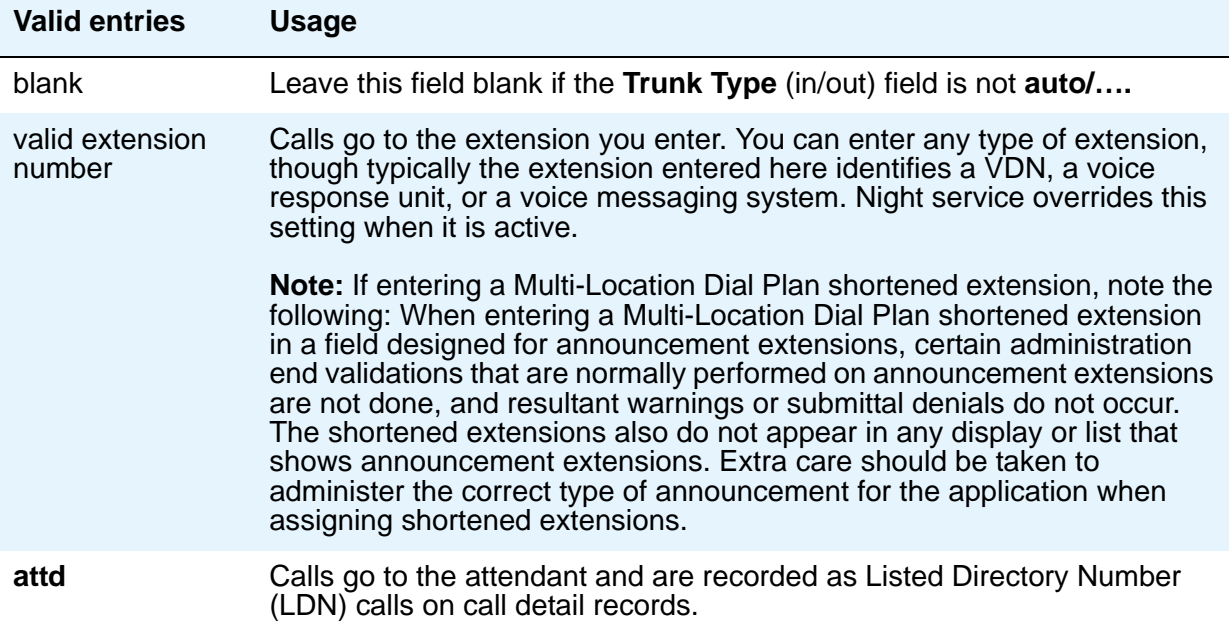

# **ITC**

The Generalized Route Selection feature, part of the automatic routing technology used in Avaya Communication Manager, compares the line coding of available digital facilities and selects appropriate routes for voice and data calls. The **Information Transfer Capability** field appears when the **Comm Type** field is **data**, **avd**, or **rbavd** and the **BCC** field is not **0**.

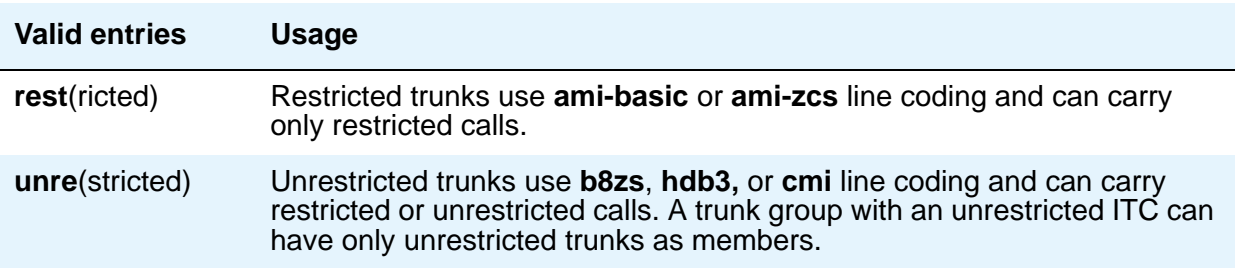

## **Night Service**

This field sets the destination to which incoming calls go when **Night Service** is in operation. If a **Night** field on the **Group Member Assignments** page is administered with a different destination, that entry will override the group destination for that trunk. CPE, DID, and DIOD trunk groups do not support night service.

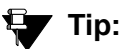

Whenever possible, use a night service destination on your switch: otherwise some features won't work correctly, even over a DCS network.

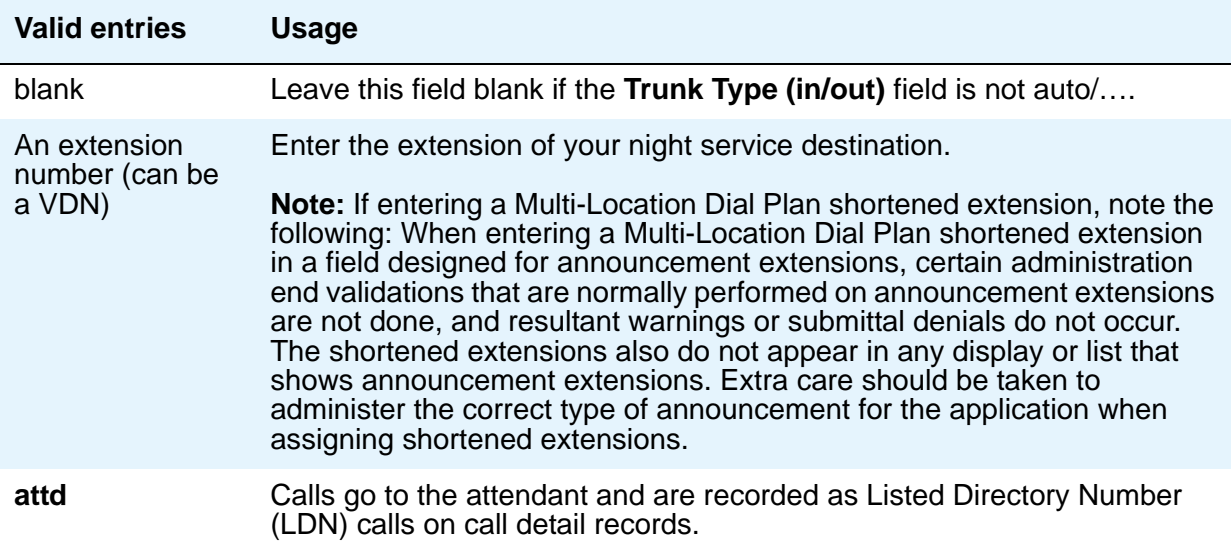

## **Number of Members**

This field appears only when **Group Type** is **sip**.

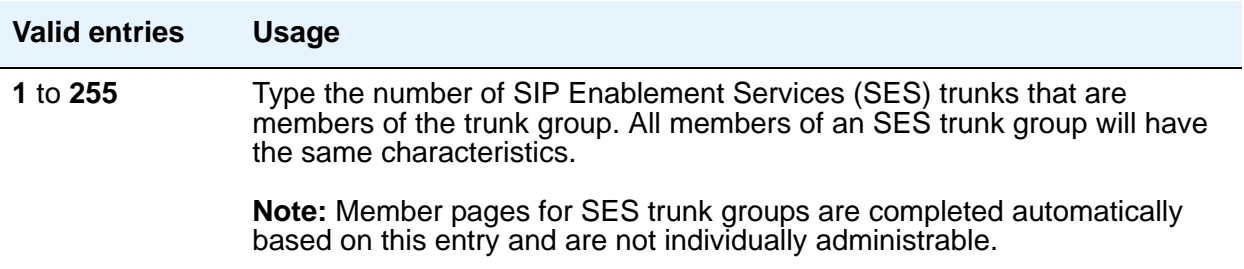

# **Outgoing Display**

This field allows display telephones to show the name and number of the trunk group used for an outgoing call before the call is connected. This information might be useful to you when you're trying to diagnose trunking problems.

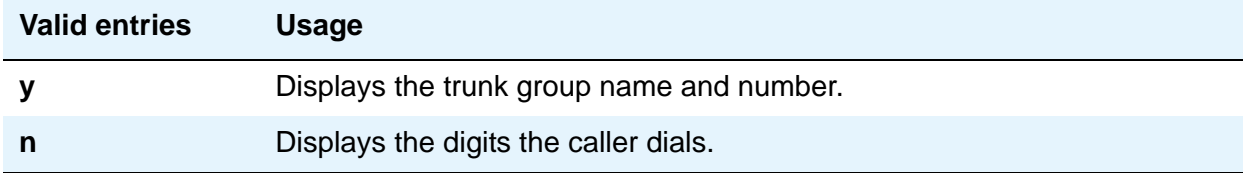

#### **Prefix-1**

Use this field for outgoing and two-way trunk groups handling long distance service. This field appears for CO, FX, and DIOD trunk groups.

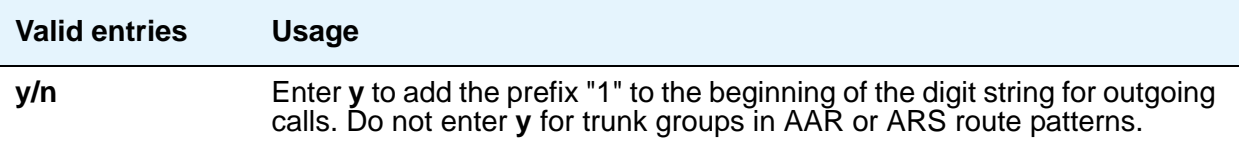

## **Protocol Type**

This field specifies the type of line signaling protocol used for DID and DIOD trunk groups. This field appears when the **Country** field is **15** and is used only by trunk group members administered on a TN2199 or TN464D vintage 3 or later circuit pack. For a list of country codes, see the [Country code table](#page-1547-0) on page 1548.

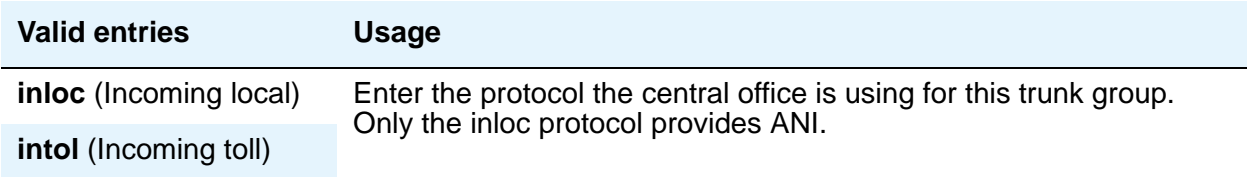

### **Queue Length**

Outgoing calls can wait in a queue, in the order in which they were made, when all trunks in a trunk group are busy. If you enter 0, callers receive a busy signal when no trunks are available. If you enter a higher number, a caller hears confirmation tone when no trunk is available for the outgoing call. The caller can then hang up and wait: when a trunk becomes available, Communication Manager will call the extension that placed the original call. The caller will hear 3 short, quick rings. The caller doesn't need to do anything but pick up the handset and wait: Communication Manager remembers the number the caller dialed and automatically completes the call.

This field appears when the **Direction** field is **outgoing** or **two-way**.

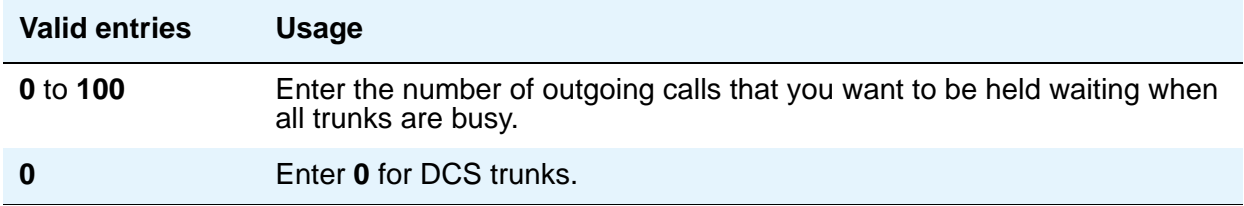

## **Service Type**

Indicates the service for which this trunk group is dedicated. The following table provides a listing of predefined entries. In addition to the Services/Features listed in this table, any user-defined Facility Type of **0** (feature) or **1** (service) on the **[Network Facilities](#page-1368-0)** screen is allowed.

As many as 10 ISDN trunk groups can have this field administered as **cbc** (for Avaya DEFINITY Server CSI).

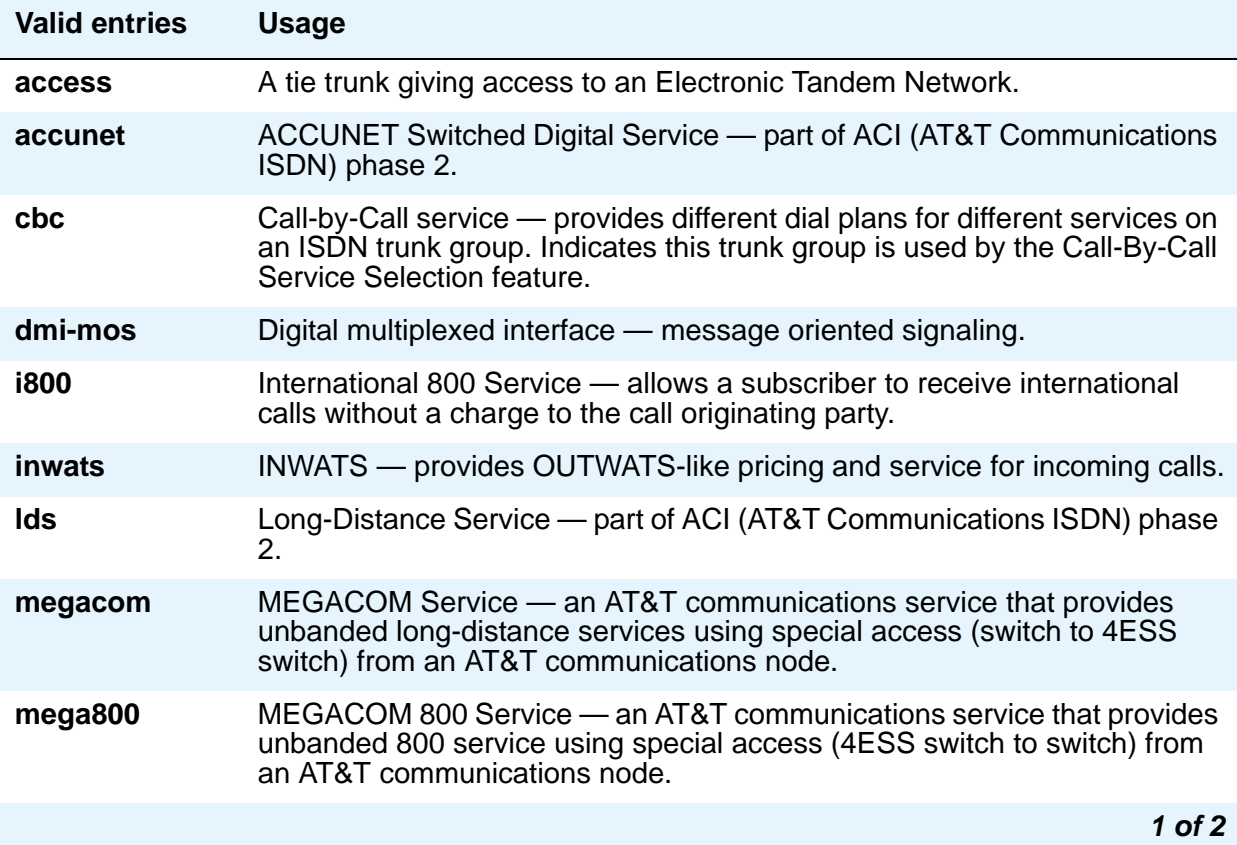

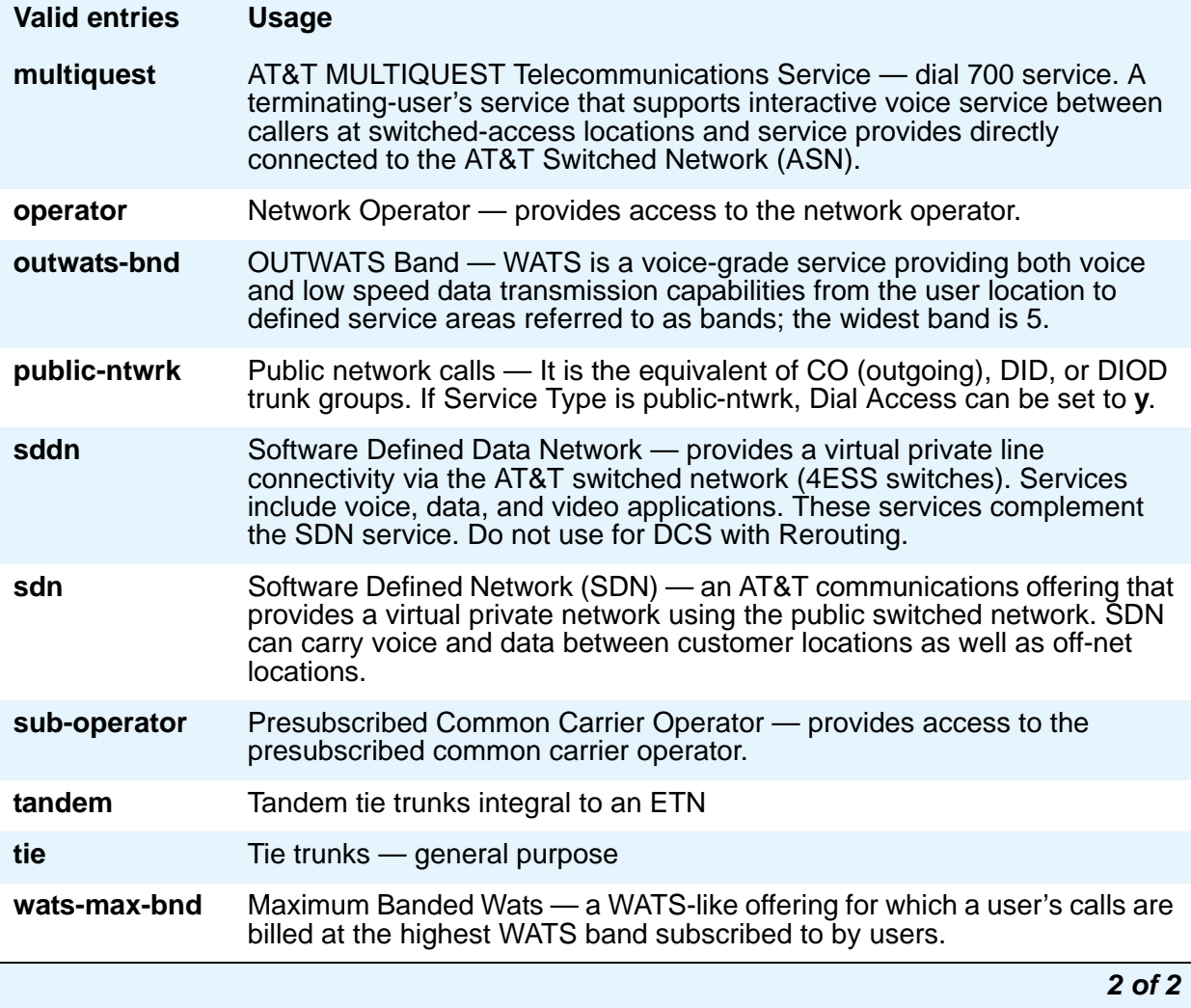

# **Signaling Group**

The screen displays this field only when the value of the entry in the **Group Type** field is **sip**.

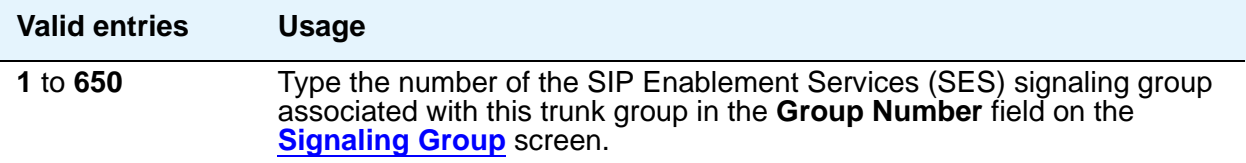

# **TAC**

Enter the trunk access code (TAC) that must be dialed to access the trunk group. A different TAC must be assigned to each trunk group. CDR reports use the TAC to identify each trunk group.

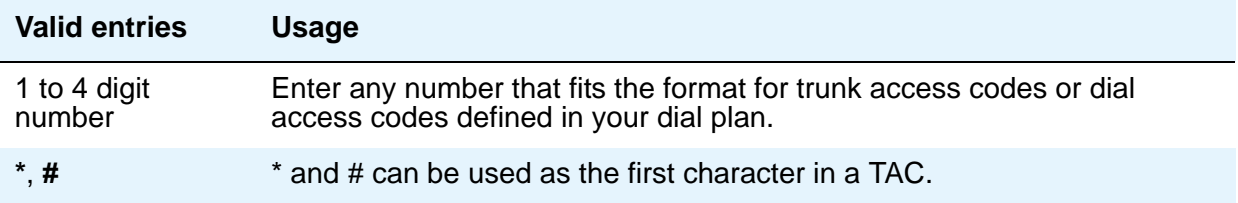

### **TN**

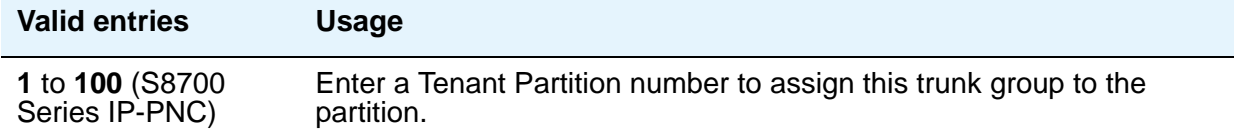

### **Tip:**

Double-check your entry. If you accidentally enter an unassigned tenant partition number, the system will accept the entry but no calls will go to the trunk group.

# **Toll Restricted**

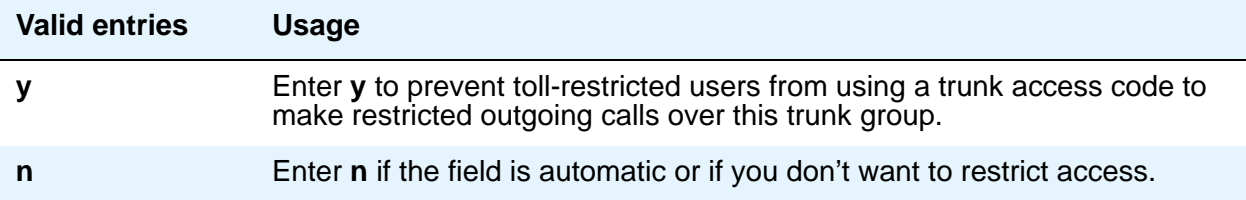

# **Tip:**

To find out what kind of line coding a trunk group member uses, check the Line **Coding** field on the **DS1 Circuit Pack** screen for the DS1 port to which the member is assigned.

## **Trunk Flash**

Trunk Flash enables multifunction telephones on Avaya Communication Manager to access central office customized services that are provided by servers at the far-end or Central Office (CO). These central office customized services are electronic features, such as conference and transfer, that are accessed by a sequence of flash signal and dial signals from the Communication Manager telephone on an active trunk call.

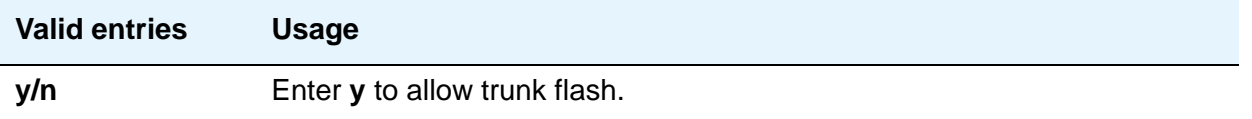

## **Trunk Signaling Type**

This field controls the signaling used by members in private network trunk groups, mainly in Italy, Brazil, and Hungary. This field also controls the signaling used by members in public network digital trunk groups. This field displays if the **Group Type** field is **access**, **aplt**, **rlt**, **tandem**, or **tie**. Entries in this field affect which timers appear on the **Administrable Timers** page.

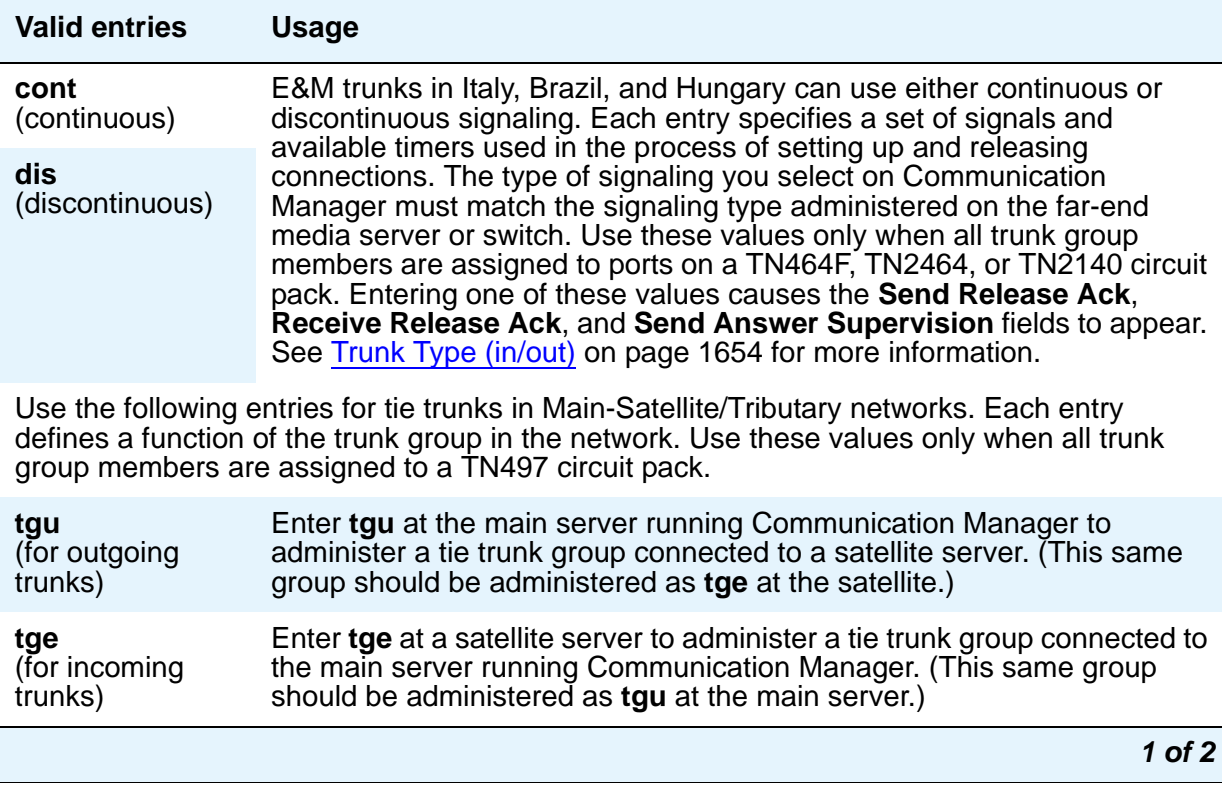

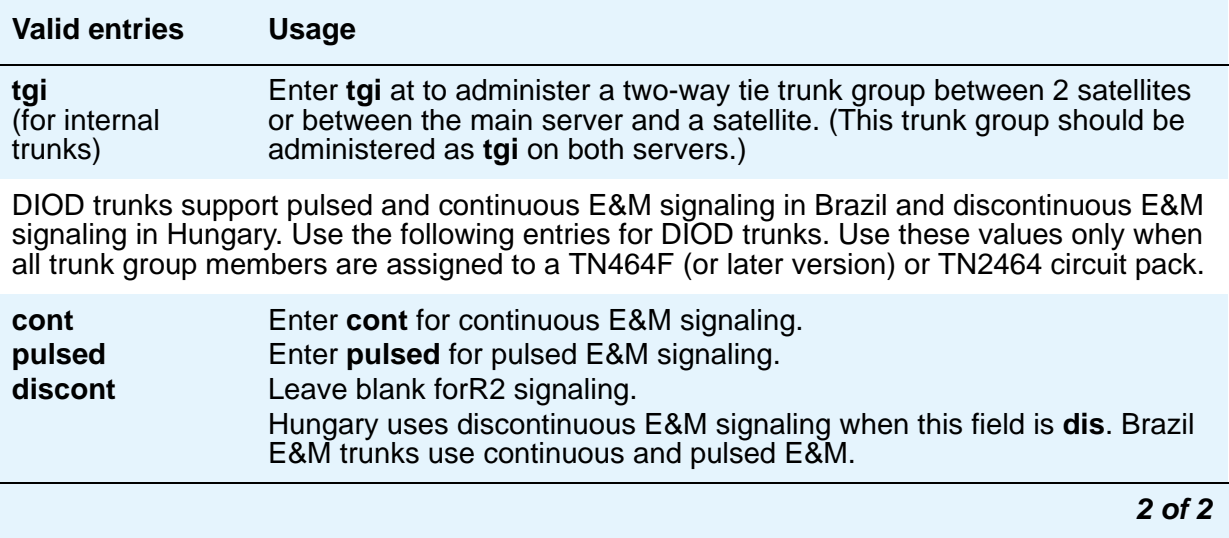

# <span id="page-1653-0"></span>**Trunk Type (in/out)**

Use this field to control the seizure and start-dial signaling used on this trunk group. The setting of the **Trunk Signaling Type** field can affect the entries allowed in this field. In addition, settings might differ for incoming and outgoing trunks.

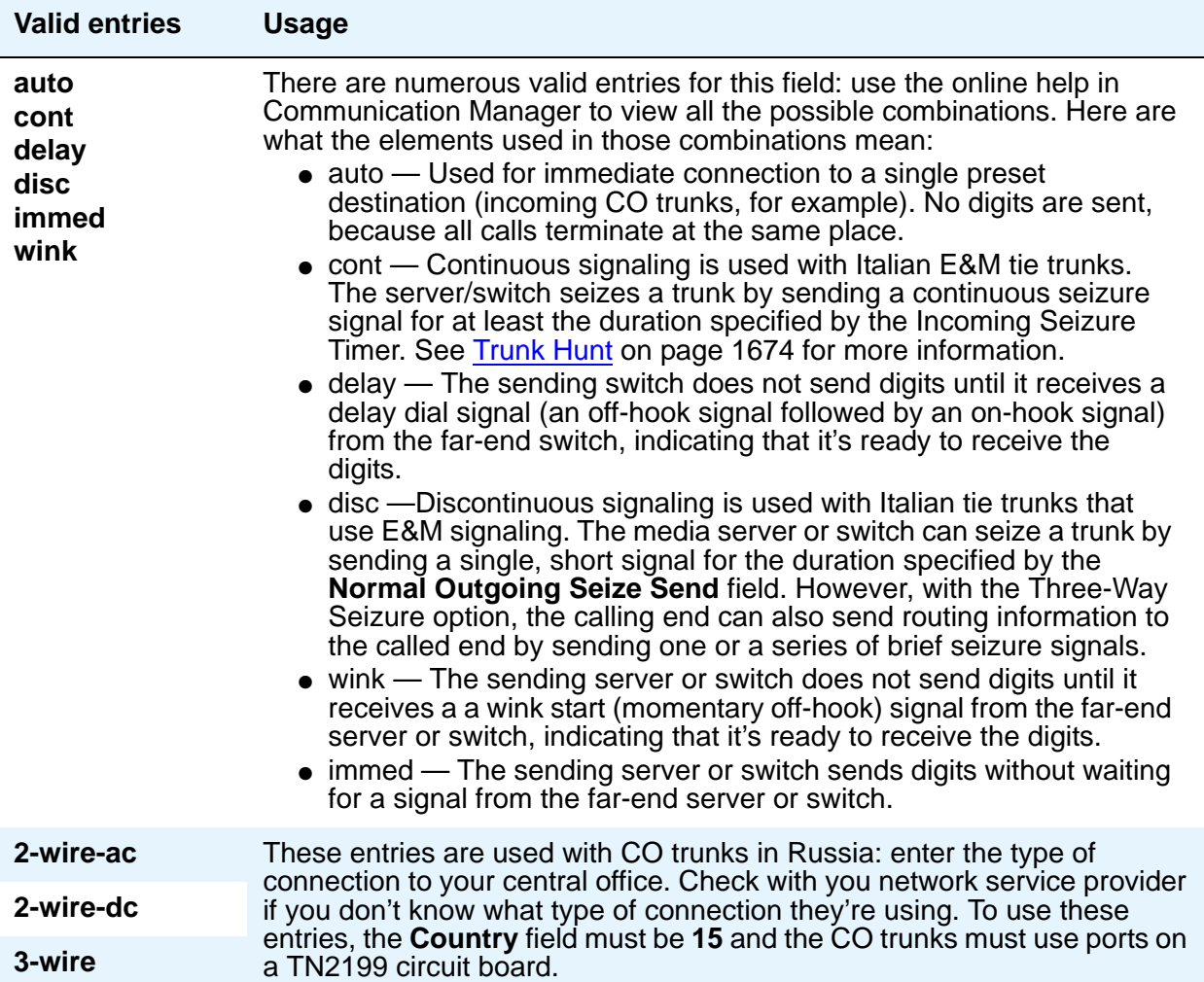

# **Tip:**

When incoming trunks use the setting immed/immed, the far-end media server or switch seizes the trunk and sends digits without waiting for acknowledgment from the receiving end. When traffic is heavy, the receiving server or switch might not immediately attach a Touch Tone Receiver to a call and therefore lose digits. Use wink-start trunks or increase the dial-guard timer value on the far-end server or switch to avoid this problem.

#### **Note:**

The value in this field affects the appearance of the **Incoming Partial Dial (sec)** field on the **Administrable Timer** page.

#### **Version**

Use this field to adjust the signaling on multi-country CO trunk circuit packs. Entries in this field adjust signaling characteristics on these circuit packs to match the signaling characteristics of the public network in a specific country. The field appears only for CO, FX, and WATS trunk groups when the **Country** field is **5**, **16**, or **23**.

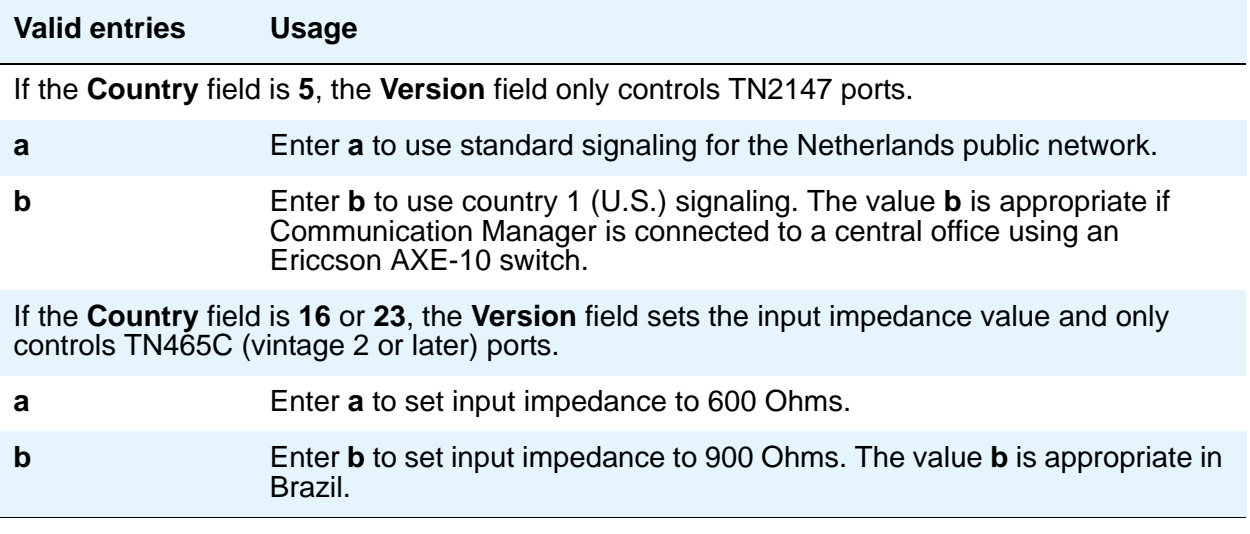

This field appears when the "out" side of the entry in the **Trunk Type (in/out)** field is **…/wink** or **…/delay** and the **Group Type** is **tie**, **access**, **aplt**, **dmi-bos**, **rlt**, or **tandem**. The setting in this field only affects trunks administered to ports on TN760C (vintage 4 or later), TN767, TN464C (or later), and TN2242 circuit packs. If the trunk group also contains trunks assigned to ports on other types of circuit packs, those trunks are unaffected.

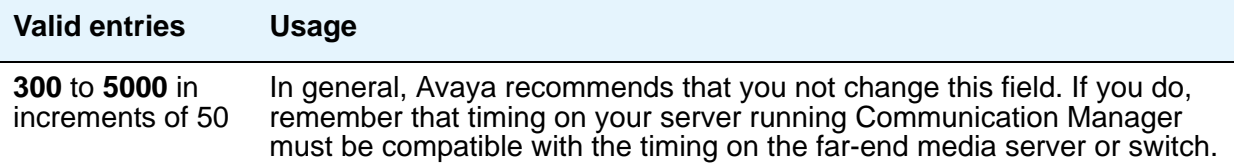

# **Field descriptions for page 2**

The figure below is only an example, and is intended to show the fields that might appear on page 2 of the **Trunk Group** screen for one particular trunk type. This example might not show all fields, or might show fields that normally do not appear together; it is not intended to reflect a specific trunk group type. Your own screen might vary from this example according to specific field and system settings. The list of field descriptions that follows the figure is in alphabetical order for quick reference. This list is intended to be comprehensive, and might include information on fields that are not shown in the example. The field descriptions identify fields that are specific to particular trunk group types.

#### **Note:**

This section does not cover ISDN trunks. For descriptions of the screens and fields that are unique to ISDN trunks, see [ISDN Trunk Group](#page-1220-0) on page 1221.

#### **Figure 572: Trunk Group screen (page 2)**

add trunk-group next extended by the page 2 of x Group Type: co Trunk Type: TRUNK PARAMETERS Outgoing Dial Type: tone Cut-Through? n Trunk Termination: rc Incoming Dial Type: tone Disconnect Timing(msec): 500 Auto Guard? n Call Still Held? n Sig Bit Inversion: none Analog Loss Group: 6  $\qquad$  Digital Loss Group: 11 Trunk Gain: high Disconnect Supervision - In? y Out? n Answer Supervision Timeout: 10 Receive Answer Supervision? n Administer Timers? y

#### **Administer Timers**

This field is displayed for all trunk group types except **cpe**, **h.323**, and **sip**.

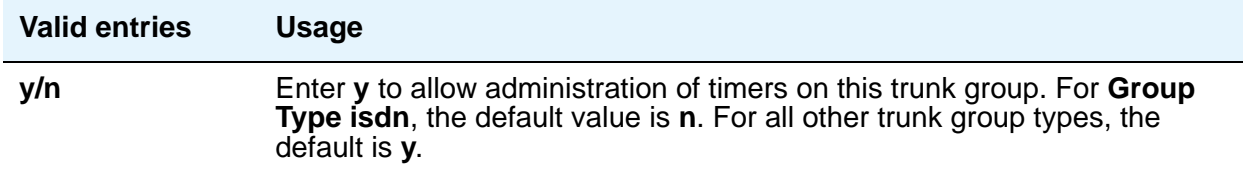
## **Analog Loss Group**

This field determines which administered 2-party row in the loss plan applies to this trunk group if the call is carried over an analog signaling port in the trunk group.

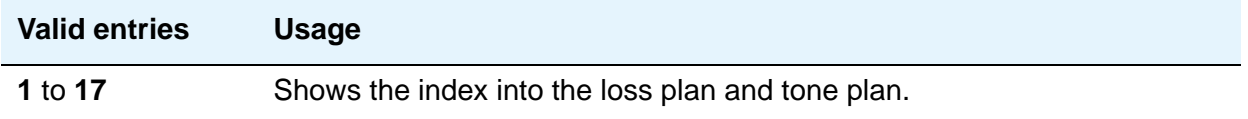

### **Answer Supervision Timeout**

If the **Receive Answer Supervision** field is **n**, use this field to set the answer supervision timer for outgoing and two-way trunks. During a cut-through operation, timing begins after each outgoing digit is sent by Communication Manager and timing ceases after the far-end sends answer supervision. If the timer expires, Communication Manager acts as if it had received answer supervision. On senderized operation, the timer begins after the last digit collected is sent.

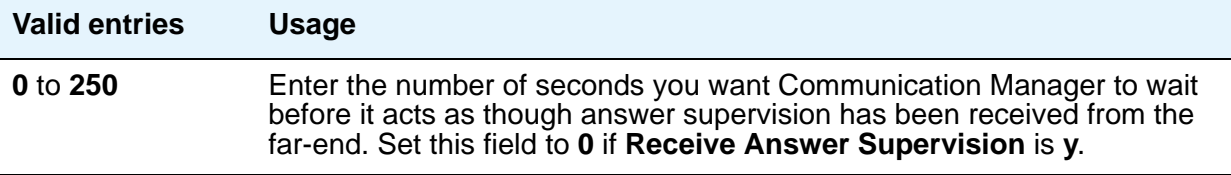

#### **Note:**

This field's setting does not override answer supervision sent from the network or from DS1 port circuit timers. To control answer supervision sent by DS1 firmware, set the **Outgoing End of Dial (sec)** field on the **Administrable Timers** page of the **Trunk Group** screen.

### **Auto Guard**

This field appears if the **Group Type** field is **co** or **fx**. This field controls ports only on TN438B, TN465B, and TN2147 circuit packs. TN438B ports have hardware support for detecting a defective trunk. TN465B and TN2147 ports consider a trunk defective if no dial tone is detected on an outgoing call, and the **Outpulse Without Tone** field is **n** on the **[Feature-Related System](#page-985-0)  [Parameters](#page-985-0)** screen.

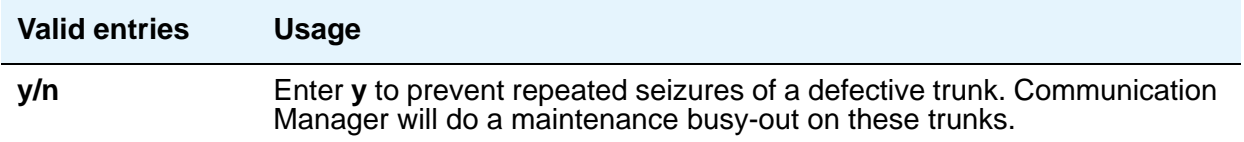

#### **Bit Rate**

This field specifies the baud rate to be used by pooled modems. This field appears when the **Comm Type** field is **avd** or **rbavd**. It also appears if the **Comm Type** field is **data**, but only if the **ISDN-PRI** field is **y** on the **System Parameters Customer-Options (Optional Features)** screen.

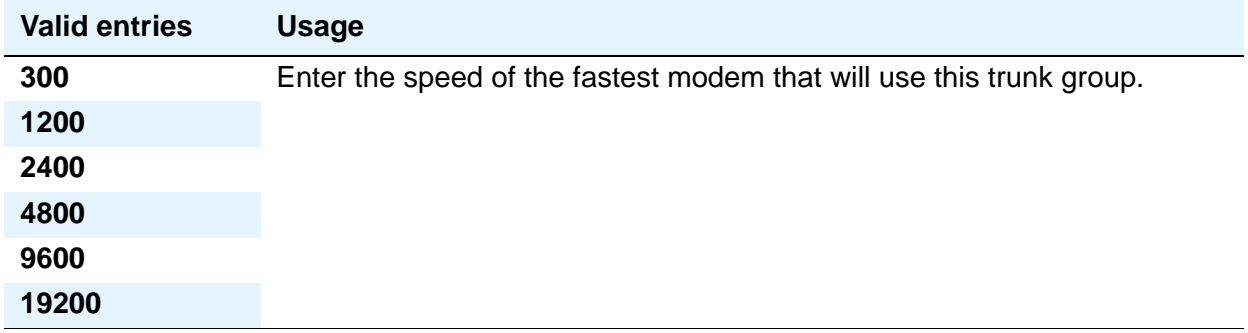

### **Call Still Held**

This field appears if the **Group Type** field is **co** or **fx**. This field is used when the receiving end media server or switch initiates the disconnection of incoming calls. It effectively extends the Incoming Glare Guard timer by 140 seconds. This field affects only TN438B, TN465B, and TN2147 ports and is used primarily when the Country Code field is **2**.

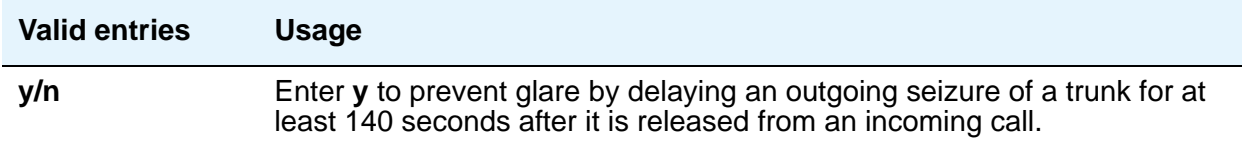

## **Cut-Through**

This field appears when the **Outgoing Dial Type** field is either **rotary** or **tone**.

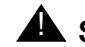

**A** SECURITY ALERT:

Entering **y** in this field will reduce your ability to prevent toll fraud.

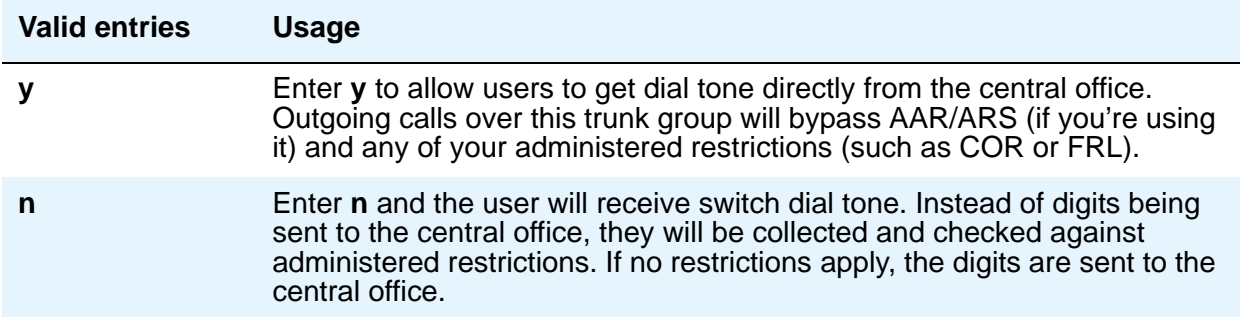

## **Cyclical Hunt**

When a call is offered to a trunk group, Communication Manager searches for an available trunk. This field, which appears when the **Direction** field is **two-way** and the **Trunk Type** field is **loop-start**, controls the starting point of this search.

You can change this field from **n** to **y** at any time. To change from **y** to **n**, however, all the trunks in the group must be idle or busied out.

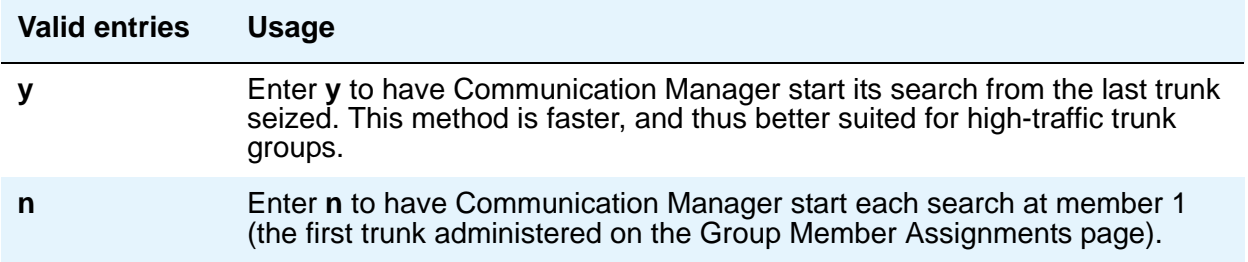

### **Dial Detection**

Applies only to TN2199 ports. The **Country** field must be **15**.

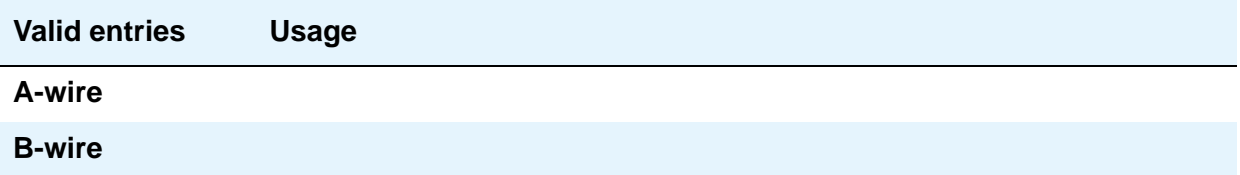

## **Digital Loss Group**

This field determines which administered 2-party row in the loss plan applies to this trunk group if the call is carried over a digital signaling port in the trunk group.

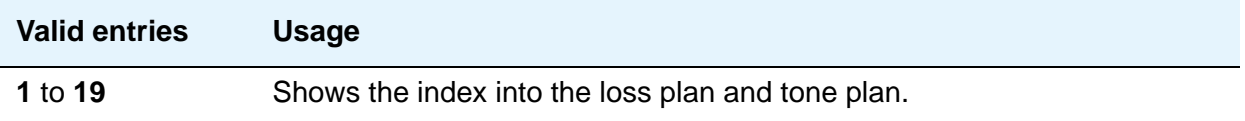

#### **Digits**

This field is used with the **Digit Treatment** field, and its meaning depends on the entry in that field. If the **Digit Treatment** field is **absorption**, this field specifies *how many* digits are deleted. If the **Digit Treatment** field is **insertion**, this field identifies the *specific digits* that are added.

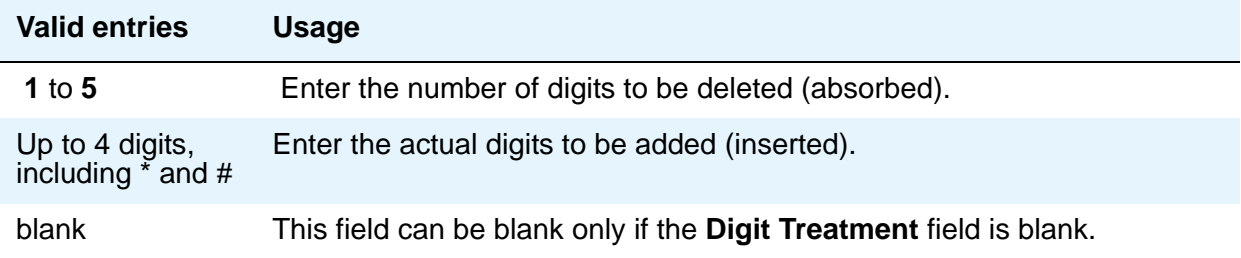

### **Digit Treatment**

Use this field to modify an incoming digit string (as on DID and tie trunks, for example) by adding or deleting digits. You'll need to do this if the number of digits you receive doesn't match your dial plan.

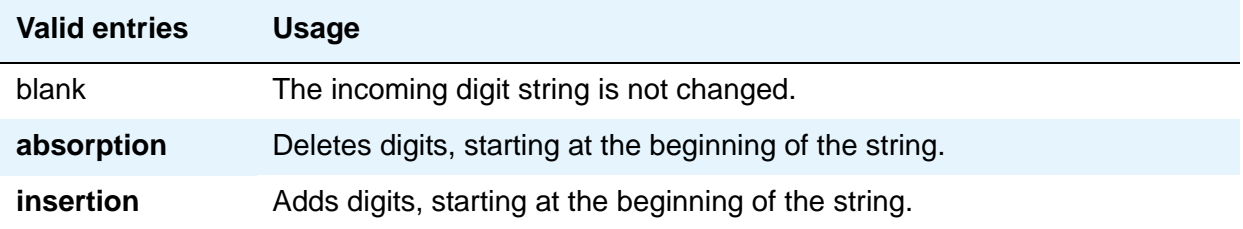

If you enter absorption or insertion, then you must enter a value in the **Digits** field.

## **Disconnect Supervision-In**

This field indicates whether Avaya Communication Manager receives disconnect supervision for incoming calls over this trunk group. It appears when the **Direction** field is **incoming** or **two-way**. (If the **Direction** field is **outgoing**, Communication Manager internally sets this field to **n**.)

The entry in this field is crucial if you allow trunk-to-trunk transfers. (To allow trunk-to-trunk transfers involving trunks in this group, this field must be **y** and the **Trunk-to-Trunk Transfer** field on the **Feature-Related System Parameters** screen must be **y**).

If a user connects 2 trunks through conference or transfer, and neither far-end media server or switch on the resulting connection provides disconnect supervision, the trunks involved will not be released because Avaya Communication Manager cannot detect the end of the call. Communication Manager will not allow trunk-to-trunk transfers unless it believes that at least one party on the call can provide disconnect supervision. Therefore, setting this field incorrectly might cause trunks to become unusable until the problem is detected and the trunks are reset.

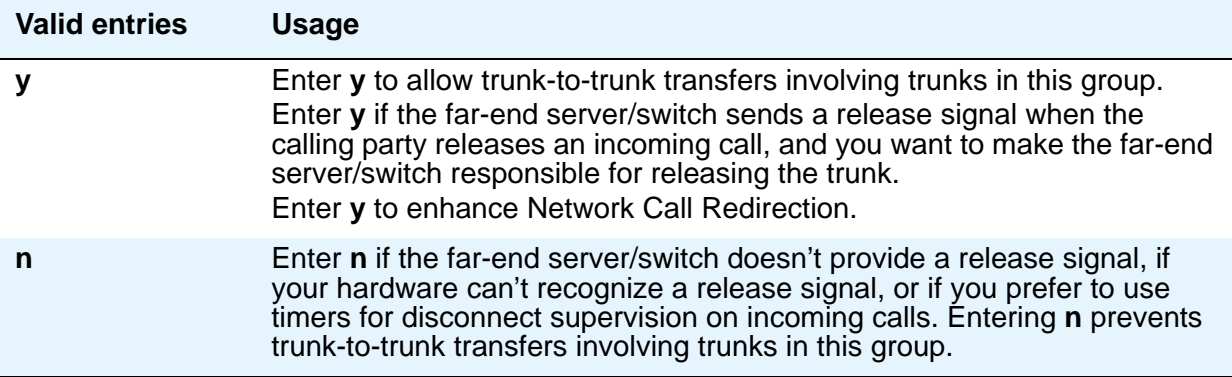

## **! CAUTION:**

In general, U.S. central offices provide disconnect supervision for incoming calls but not for outgoing calls. Public networks in most other countries do not provide disconnect supervision for incoming or outgoing calls. Check with your network services provider.

## **Disconnect Supervision-Out**

This field indicates whether Communication Manager receives disconnect supervision for outgoing calls over this trunk group. It appears when the **Direction** field is either **outgoing** or **two-way**. (If the **Direction** field is **incoming**, Communication Manager internally sets this field to **n**.)

The entry in this field is crucial if you allow trunk-to-trunk transfers. (To allow trunk-to-trunk transfers involving trunks in this group, this field must be **y** and the **Trunk-to-Trunk Transfer**  field on the **Feature-Related System Parameters** screen must be **y**). If a user connects 2 trunks through conference or transfer, and neither far-end server/switch on the resulting

connection provides disconnect supervision, the trunks involved won't be released because Communication Manager can't detect the end of the call. Communication Manager will not allow trunk-to-trunk transfers unless it believes that at least one party on the call can provide disconnect supervision. Therefore, setting this field incorrectly might cause trunks to become unusable until the problem is detected and the trunks are reset.

Also, remember that Avaya Communication Manager must receive *answer* supervision on outgoing analog CO, FX, WATS, Tie, Tandem, and Access trunks before it will recognize a disconnect signal. If this trunk group does not receive *answer* supervision from the far-end server/switch, and you enter **y** in this field, Avaya Communication Manager will internally set the field to **n**.

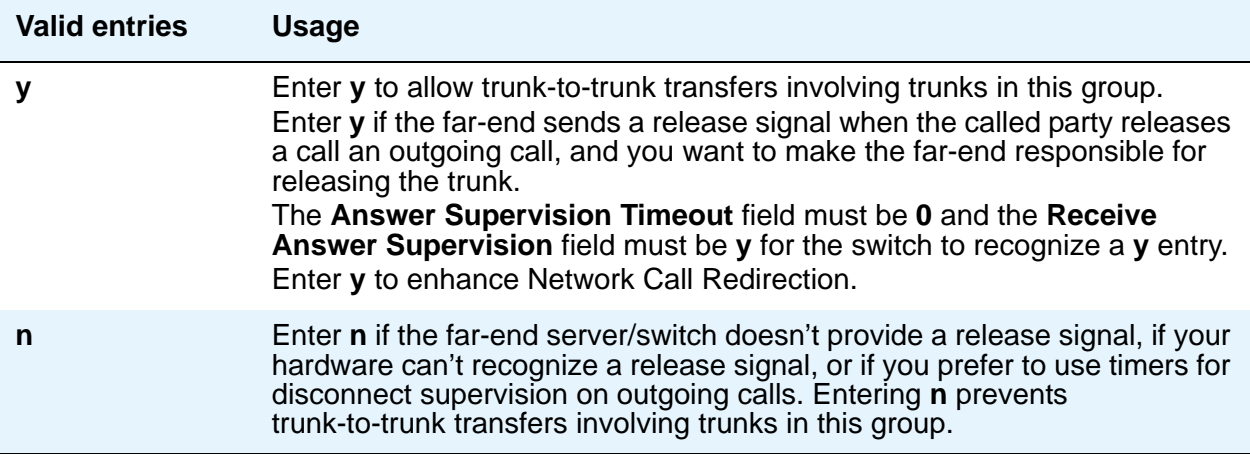

## **! CAUTION:**

Do not set this field to **y** unless you are certain that the far-end server/switch will provide answer supervision and disconnect supervision. Most public networks do not provide disconnect supervision over analog trunks. Check with your network services provider.

### **Disconnect Timing (msec)**

This field specifies the minimum time in milliseconds that the central office or far-end media server or switch requires to recognize that your end has disconnected from a call. This timer does not affect ports on a circuit pack that uses the administrable Incoming Disconnect and Outgoing Disconnect timers; in fact, settings on those two timers override this field.

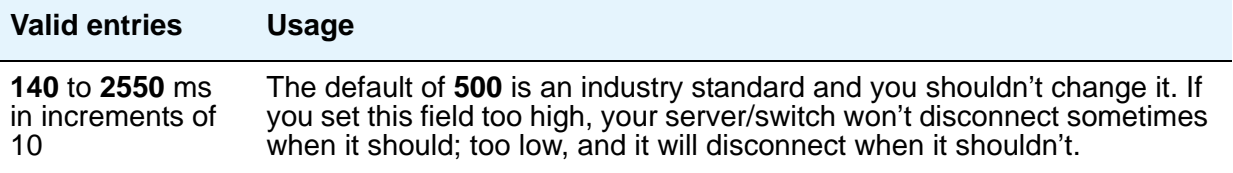

## **Disconnect Type**

This field indicates which side or user controls the disconnect, where **A** refers to the calling party and **B** refers to the called party. Appears only if the **Country** field is **15** and the **Trunk Type** field is **2-wire-ac**, **2-wire-dc**, or **3-wire**.

This applies *only* to the TN2199 port.

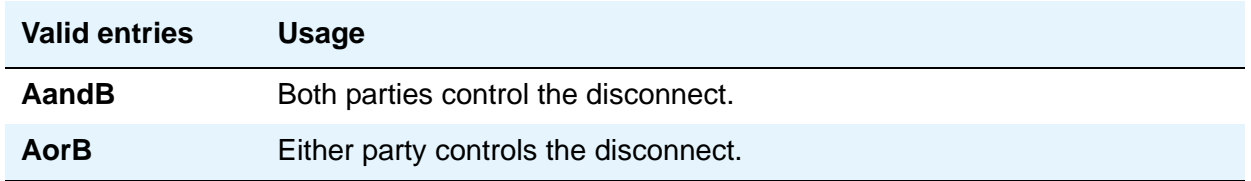

### **Drop Treatment**

This field only applies to DID trunks. It determines what the calling party hears when the called party terminates an incoming call.

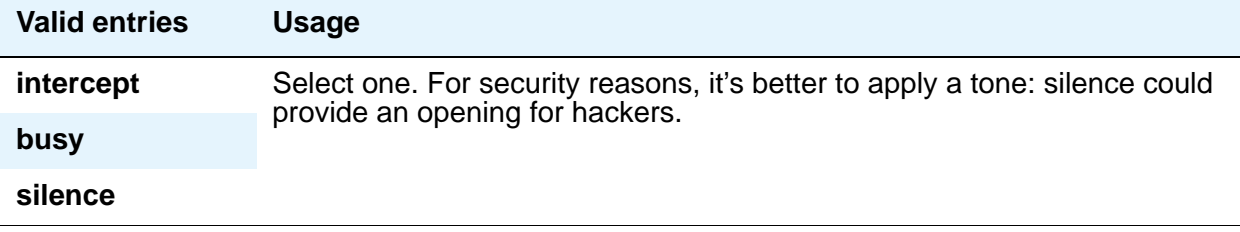

#### **Note:**

In Italy, the Drop Treatment field must be administered as intercept for all DID trunk groups.

#### **Duplex**

This field specifies whether a two-way trunk group allows simultaneous transmission in both directions. This field appears when the **Comm Type** field is **avd** or **rbavd**. It also appears if the **Comm Type** field is **data**, but only if the **ISDN-PRI** field is enabled on the **[System Parameters](#page-1554-0)  [Customer-Options \(Optional Features\)](#page-1554-0)** screen.

#### **Note:**

Even if the trunk group supports full-duplex transmission, other equipment in a circuit might not.

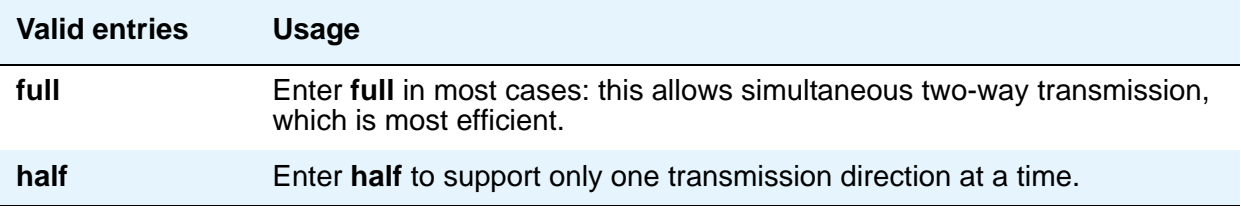

### **End-to-End Signaling**

This field appears when the **Group Type** field is **cpe** (customer-provided equipment trunk groups). Auxiliary equipment such as paging equipment and music sources might be connected to Avaya Communication Manager by auxiliary trunks. Communication Manager might send DTMF signals (touch tones) to these devices. This field sets the duration of these tones.

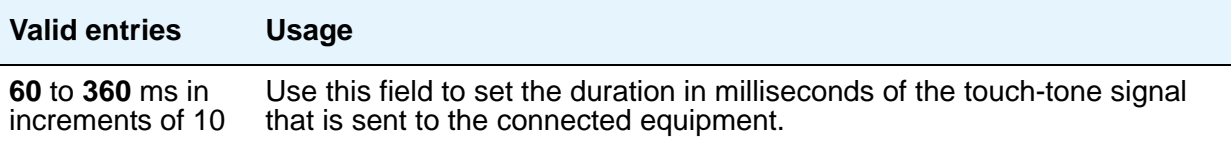

#### **Note:**

For trunks that do not receive real answer supervision, a "connect" Event report is sent when the Answer Supervision Timeout occurs.

### **Expected Digits**

#### **Note:**

Note: Set this field to **blank** if the **Digit Treatment** field is set to **insert** and the **Digits** field contains a feature access code (for example, AAR or ARS) followed by digits. In this case, the number of digits expected are set on the AAR and ARS Digit Analysis Table and AAR and ARS Digit Conversion Table.

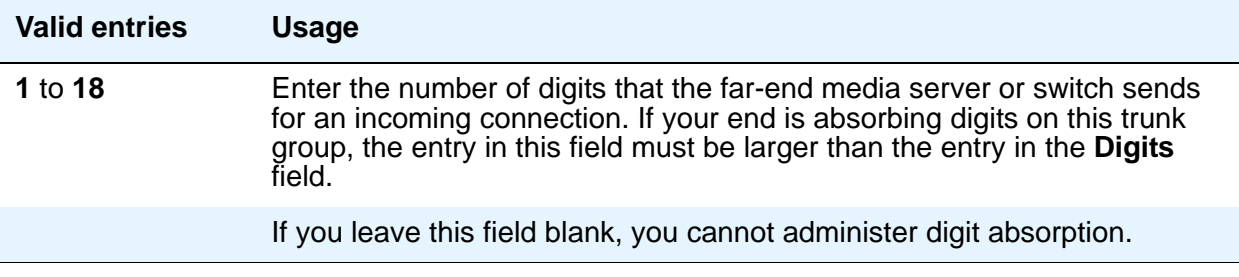

## **Extended Loop Range**

This field appears only for a **DID** trunk group and is used only with the TN459A circuit pack.

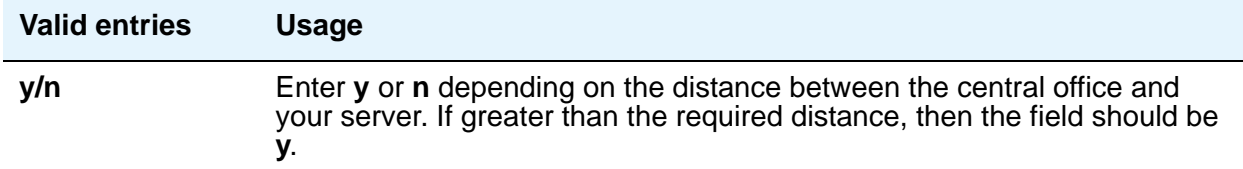

### **Format**

This field appears if the **Send Calling Number** field is **y** or **r** or the **Send Connected Number** field is **y** or **r**. This specifies the encoding of Numbering Plan Indicator for identification purposes in the Calling Number and/or Connected Number IEs, and in the QSIG Party Number. Valid entries are **public**, **unknown**, **private**, and **unk-pvt**. **Public** indicates that the number plan according to CCITT Recommendation E.164 is used and that the **Type of Number** is national. **Unknown** indicates the **Numbering Plan Indicator** is unknown and that the **Type of Number** is unknown. **Private** indicates the **Numbering Plan Indicator** is PNP and the **Type of Number**  is determined from the **Numbering - Private Format** screen. An entry of **unk-pvt** also determines the **Type of Number** from the **Numbering - Private Format** screen, but the **Numbering Plan Indicator** is unknown.

## **Group Type**

Displays the type of trunk group selected for this field on page 1 of the **Trunk Group** screen. For details, see the field description for the page 1 **[Group Type](#page-1643-0)** field.

### **Incoming Calling Number - Delete**

The Incoming **Calling Number - Delete**, **Insert**, and **Format** fields are the administrable fields for the Calling Line Identification Prefix feature. They appear when the **Direction** field is **incoming** or **two-way**.

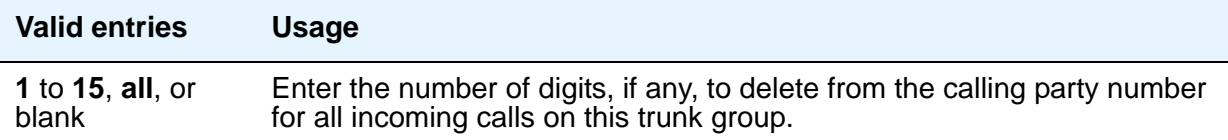

## **Incoming Calling Number - Format**

This field indicates the TON/NPI encoding applied to CPN information modified by the CLI Prefix feature. This encoding does not apply to calls originating locally. The **Numbering Format** field on page 2 of this screen applies to calls originated from this server running Communication Manager.

If this field is blank, Avaya Communication Manager passes on the encoding received in the incoming setup message. If the incoming setup message did not contain CPN information and digits are added, the outgoing message will contain these digits. If the **Format** field is blank in this case, the value defaults to **pub-unk**.

If the **Format** field on page 2 of this screen is also administered as **unknown**, the trunk group is modified to "unk-unk" encoding of the TON/NPI. Therefore, this field also must contain a value other than **unknown**.

#### **Note:**

The values for this field map to the Type of Numbering (TON) and Numbering Plan Identifier (NPI) values shown below.

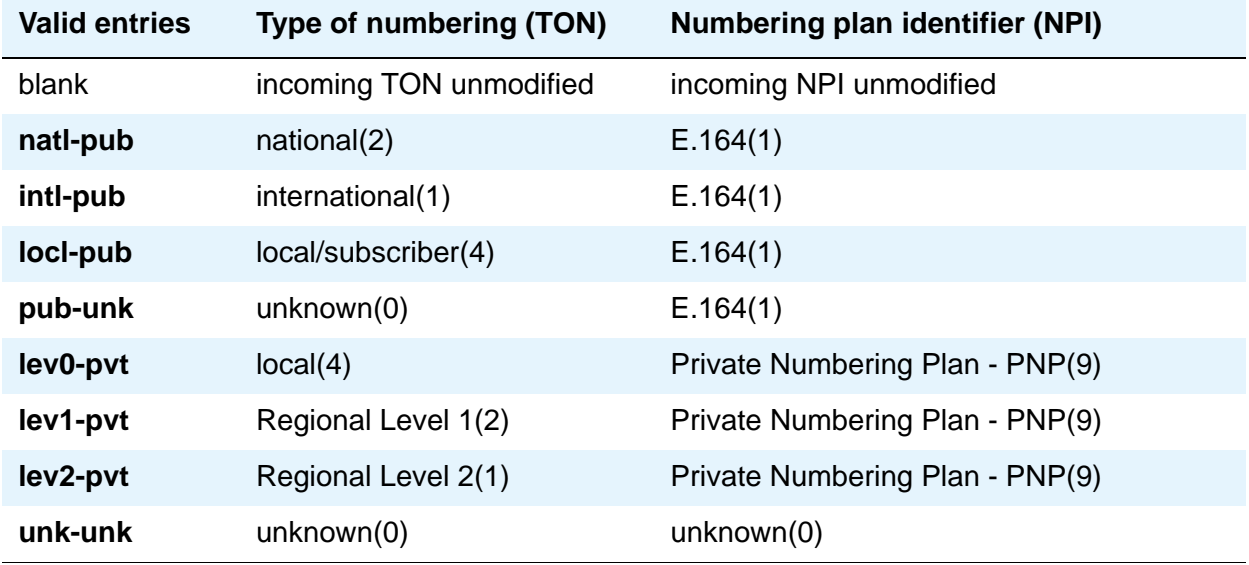

#### **Incoming Calling Number - Insert**

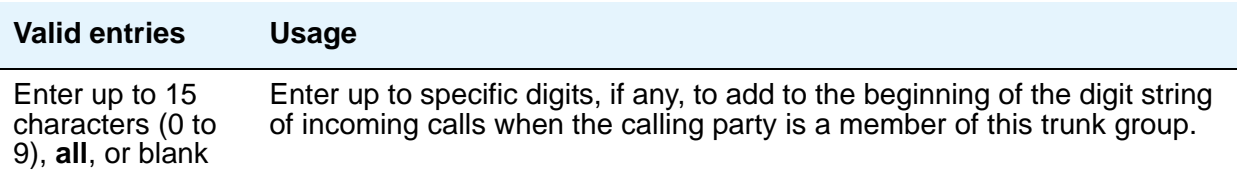

## **Incoming Dial Type**

Indicates the type of pulses required on an incoming trunk group. Usually, you should match what your central office provides. This field appears when **Group Type** is **Access**, **APLT**, **DID**, **DIOD**, **DMI-BOS**, **FX**, **RLT**, **Tandem**, or **WATS**. It also appears for **Tie** trunk groups when the **Trunk Signaling Type** field is blank, **cont**, or **dis**.

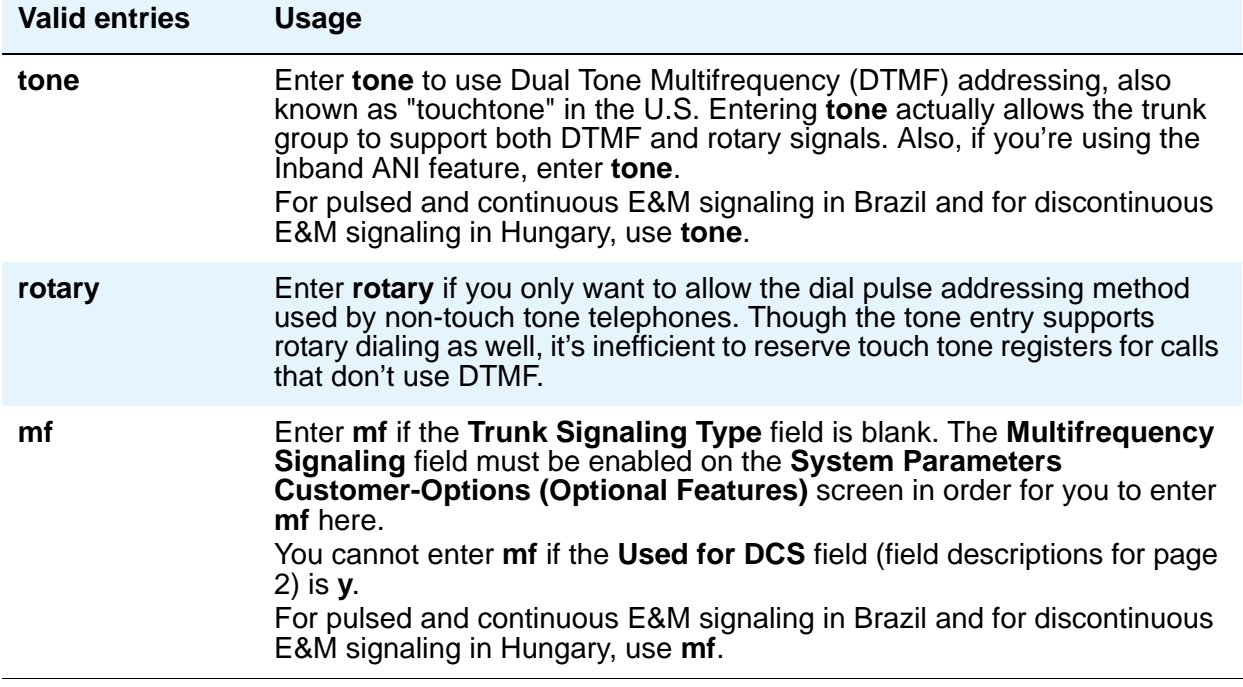

## **Incoming Dial Tone**

Indicates whether or not your server running Communication Manager will give dial tone in response to far-end seizures of the trunk group.

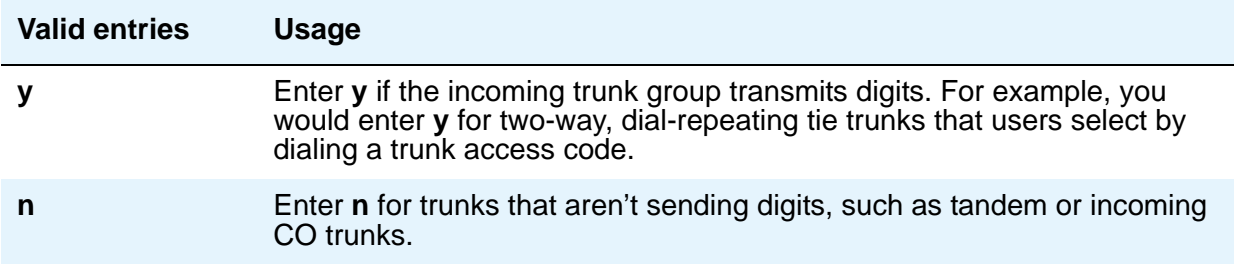

## **Incoming Rotary Timeout (sec)**

Call setup at central offices that still use older switching equipment, such as step-by-step technology, is considerably longer then at central offices with more modern media servers. If you're receiving digits with incoming calls from a central office that uses less efficient switching technology, your media server or switch needs to allow more time to ensure it receives all the incoming digits. When the **Incoming Dial Type** field is **rotary**, use this field to set the maximum time your end will wait to receive all incoming digits from the far-end switch.

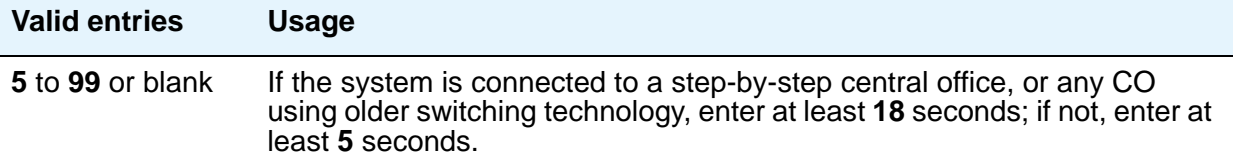

## **Line Length**

This field appears only when the **Group Type** field is **tie** and the **Trunk Signaling Type** field is **tge**, **tgi**, or **tgu**.

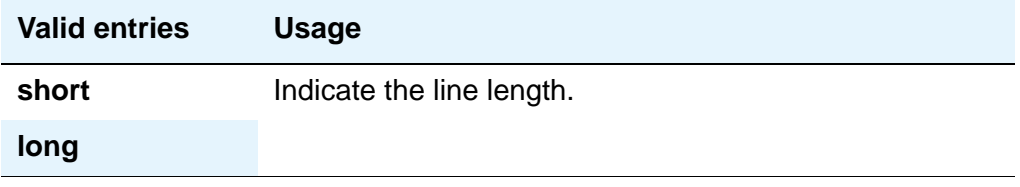

#### **Note:**

Unless one or more trunk members are administered, the administered value is not saved when you submit the screen (press **Enter**).

## **Outgoing Dial Type**

This field sets the method used to transmit digits for an outgoing call. Usually, you should match what your central office provides. This field appears for Access, APLT, CO, DIOD, DMI-BOS, FX, RLT, and WATS trunk groups. It also appears for Tie trunk groups when the **Trunk Signaling Type** field is blank, **cont**, or **dis**.

DIOD trunks support pulsed and continuous E&M signaling in Brazil and discontinuous E&M signaling in Hungary.

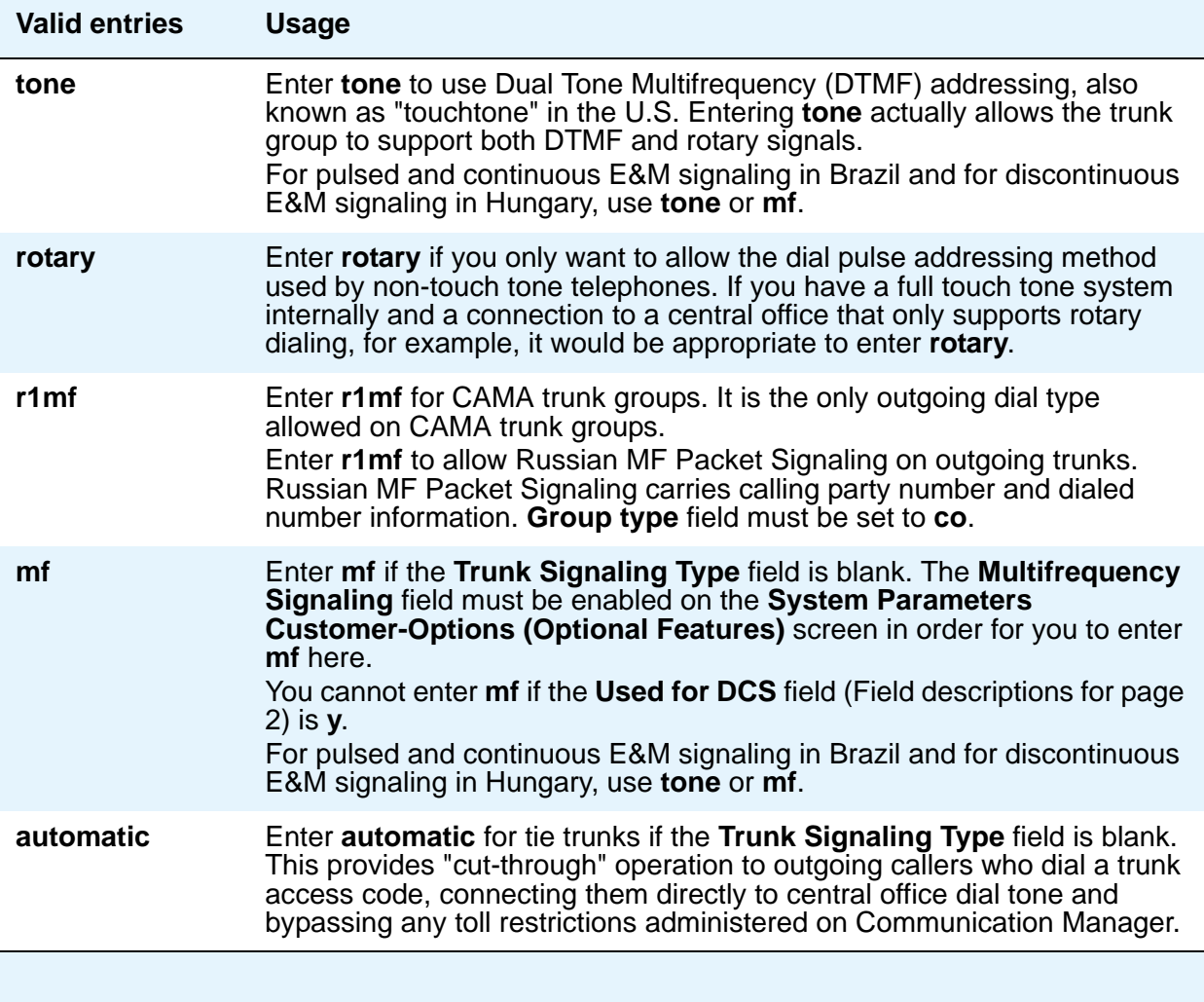

## **Preferred Minimum Session Refresh Interval (sec)**

Appears when **Group Type** is **sip**, and **SCCAN** is **n**. This field sets the session refresh timer value of an SES session for non-SCCAN applications. The timer starts once an SES session established. Avaya Communication Manager then sends a session refresh request as a Re-INVITE or UPDATE after every timer interval. In this way, an ongoing session is maintained. If a session refresh request is not received before the interval passes, the session terminates.

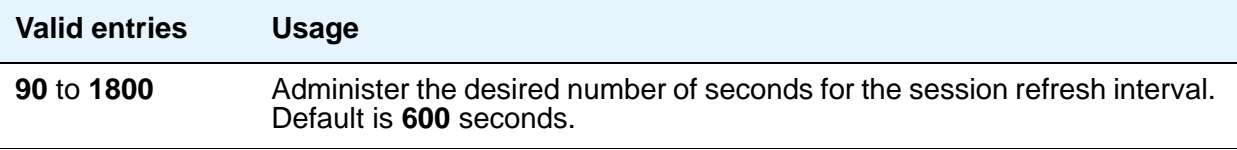

## **Receive Answer Supervision**

Use this field to specify whether the network provides answer supervision for a trunk group.

For Outbound Call Management applications, set this field to **y** for trunks supporting network answer supervision. For trunks that do not receive a real answer, this field determines when the CallVisor Adjunct-Switch Application Interface (ASAI) connect event is sent.

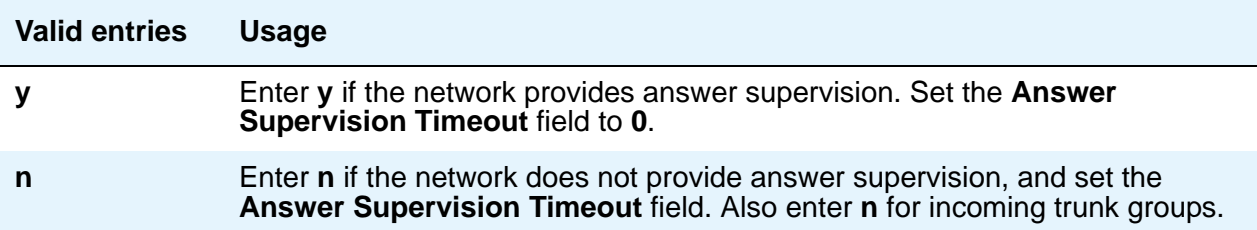

#### **Note:**

When you set this field to **y**, the **Outgoing End of Dial (sec)** field is not displayed. The firmware timeout on circuit packs controlled by the **Outgoing End of Dial (sec)** field is automatically set to **0**.

#### **Receive Release Ack**

This field appears when the **Trunk Signaling Type** field is **cont** or **dis** and only applies to TN2140 ports (used for Italian and Hungarian tie trunks).

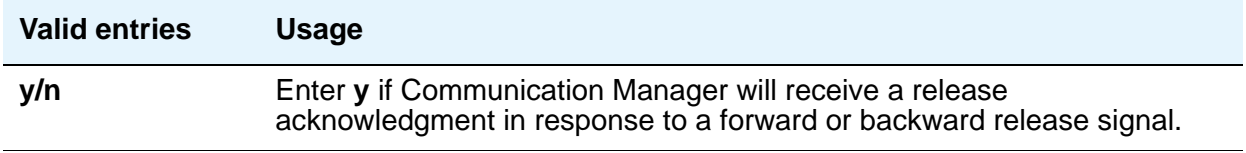

#### **Redirect on OPTIM failure**

This field is a timer that determines how long to wait for OPTIM to intercede before the call is redirected. Redirect on OPTIM failure is sometimes known as ROOF.

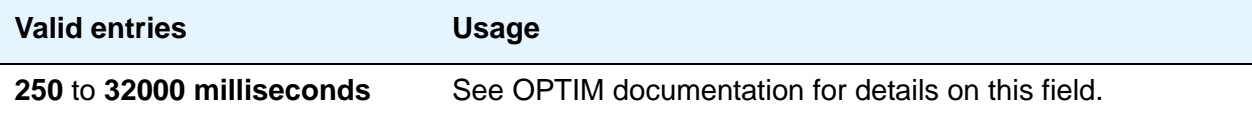

## **SCCAN**

This field appears when the **Group Type** field is **sip** and **Enhanced EC500** on the **System Parameters Customer-Options (Optional Features)** screen is set to **y**. When this field is set to **y**, the non-SCCAN-associated fields are hidden.

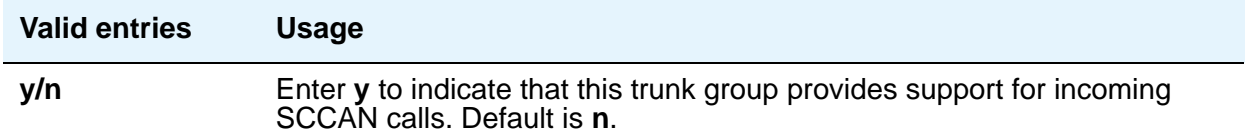

#### **Send Answer Supervision**

This field appears when the **Trunk Signaling Type** field is **cont** or **dis** and only applies to TN2140 ports.

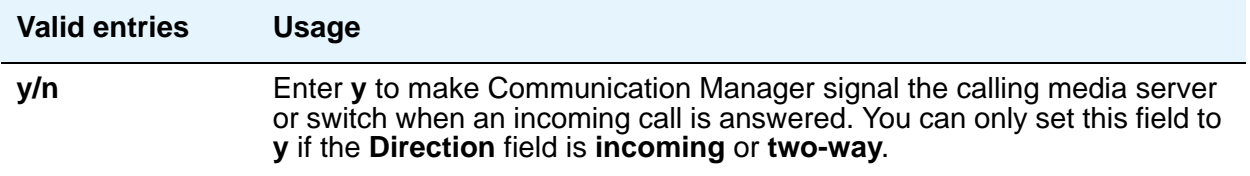

### **Send Release Ack**

This field appears when the **Trunk Signaling Type** field is **cont** or **dis** and only applies to TN2140 ports (used for Italian and Hungarian tie trunks).

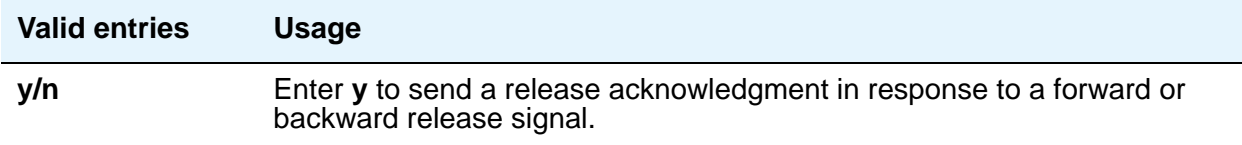

### **Sig Bit Inversion**

When transmission facilities use bit-oriented signaling (such as CAS), 2 bits are used to transmit seizure and release signals for calls. Called the A-bit and the B-bit, their meaning can vary. For example, in the A-bit a "1" might mean on-hook and a "0" might mean off-hook. The entry in the **Country Protocol** field on the **DS1 Circuit Pack** screen sets the default meaning of these bits.

For trunk ports on TN2242 and TN464B and later circuit packs, this field allows you to invert the A- and B-bits as necessary so that the far-end server/switch can understand seizure and release signals from Communication Manager. If the far-end media server or switch, such as a central office, on this trunk group interprets the A- and B-bits differently from the default, you might need to invert one or both bits — to change "1" to "0" and vice-versa in the A-bit, for example.

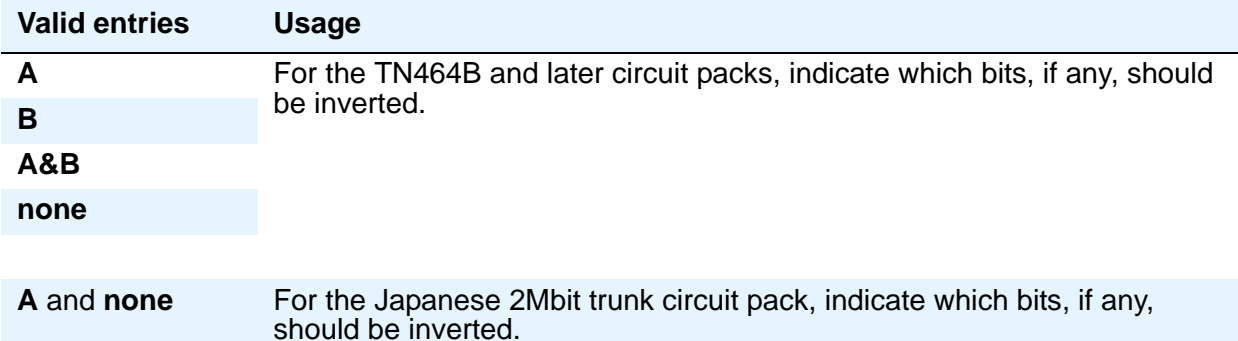

#### **Supplementary Service Protocol**

Appears only when **Group Type** is **ISDN**.

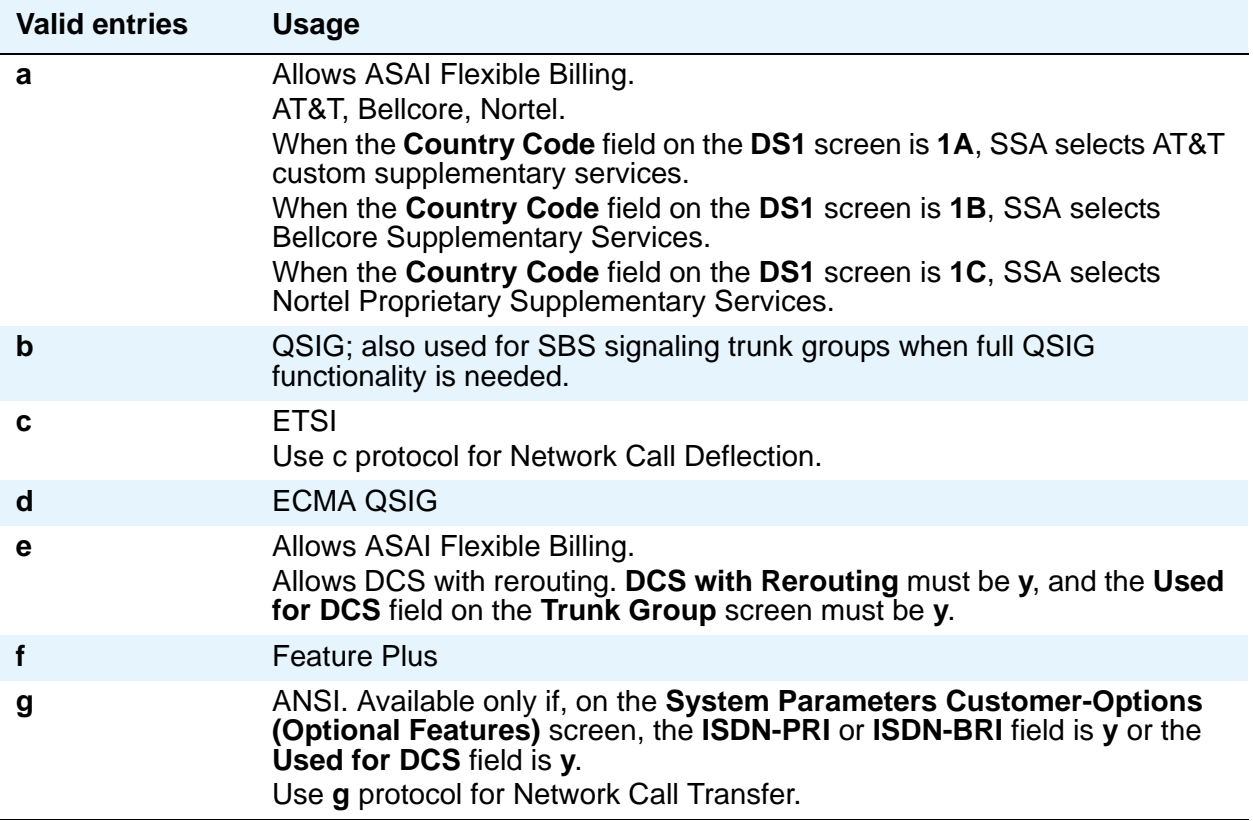

## **Synchronization**

This field determines whether the trunk group will use synchronous or asynchronous communications. This field appears if:

- the **Group Type** field is **dmi-bos** or **isdn**, or
- the **Group Type** field is **access**, **co**, **fx**, **tandem**, **tie**, or **wats** and the **Comm Type** field is **avd** or **rbavd**, or
- the **Group Type** field is **access**, **co**, **fx**, **tandem**, **tie**, or **wats**, the **Comm Type** field is **data**, and the **ISDN-PRI** field or the **ISDN-BRI Trunks** field is **y** on the **System Parameters Customer-Options (Optional Features)** screen.

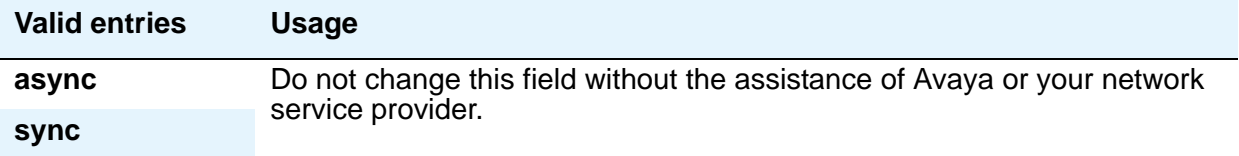

### **Trunk Gain**

This field specifies the amplification applied to the trunks in this group. With the values of the **Trunk Termination** and **Country** fields, the value in this field also determines the input and trans-hybrid balance impedance for TN465B, TN2146, TN2147, and TN2184 ports. All other CO and DID circuit packs are set automatically to high

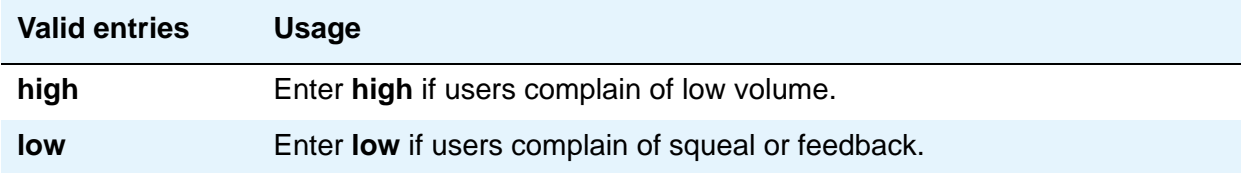

## **Trunk Hunt**

.

Avaya Communication Manager performs a trunk hunt when searching for available channels within a facility in an ISDN trunk group. With both **ascend** and **descend**, all trunks within an ISDN trunk group are selected based on this field and without regard to the order in which trunks are administered within the trunk group. When using ISDN-BRI interfaces, only **cyclical** is allowed

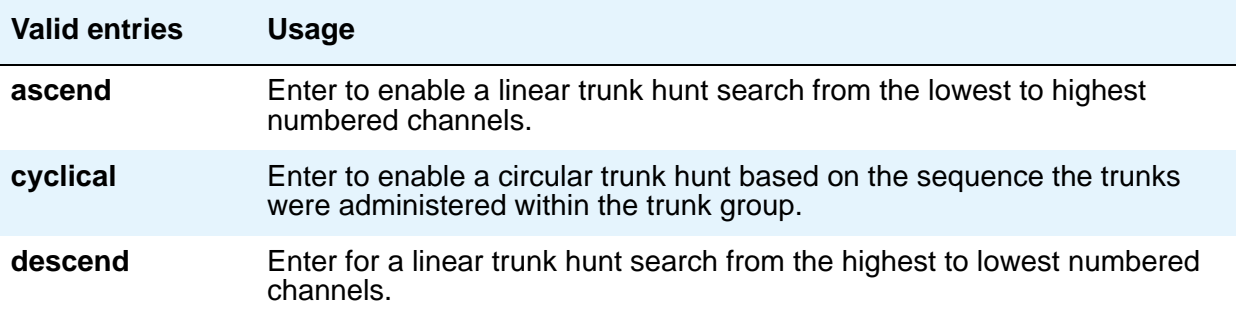

#### **Note:**

The cyclical option cannot be set if the trunk group using ISDN-PRI interfaces is to be used for Wideband operations (the **Wideband Support** field set to **y**).

The search can be administered per ISDN-PRI trunk group, but it infers the direction of search within all ISDN-PRI facilities (or portions of those facilities) administered within the trunk group.

#### **Trunk Termination**

This field adjusts the impedance of the trunk group for optimal transmission quality. Check with your service provider if you're not sure of the distance to your central office.

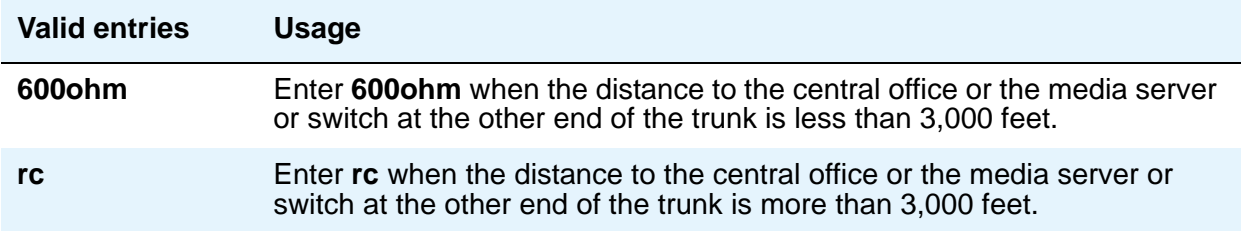

# **Trunk Type**

Use this field to control the seizure and start-dial signaling used on this trunk group. Entries in this field vary according to the function of the trunk group and *must* match the corresponding setting on the far-end server or switch. This field appears for CO, DID, FX, and WATS trunk groups.

Procedures in [Tips for Working with Trunk Groups](#page-472-0) on page 473 give specific suggestions for signaling to use with different types of trunk groups.

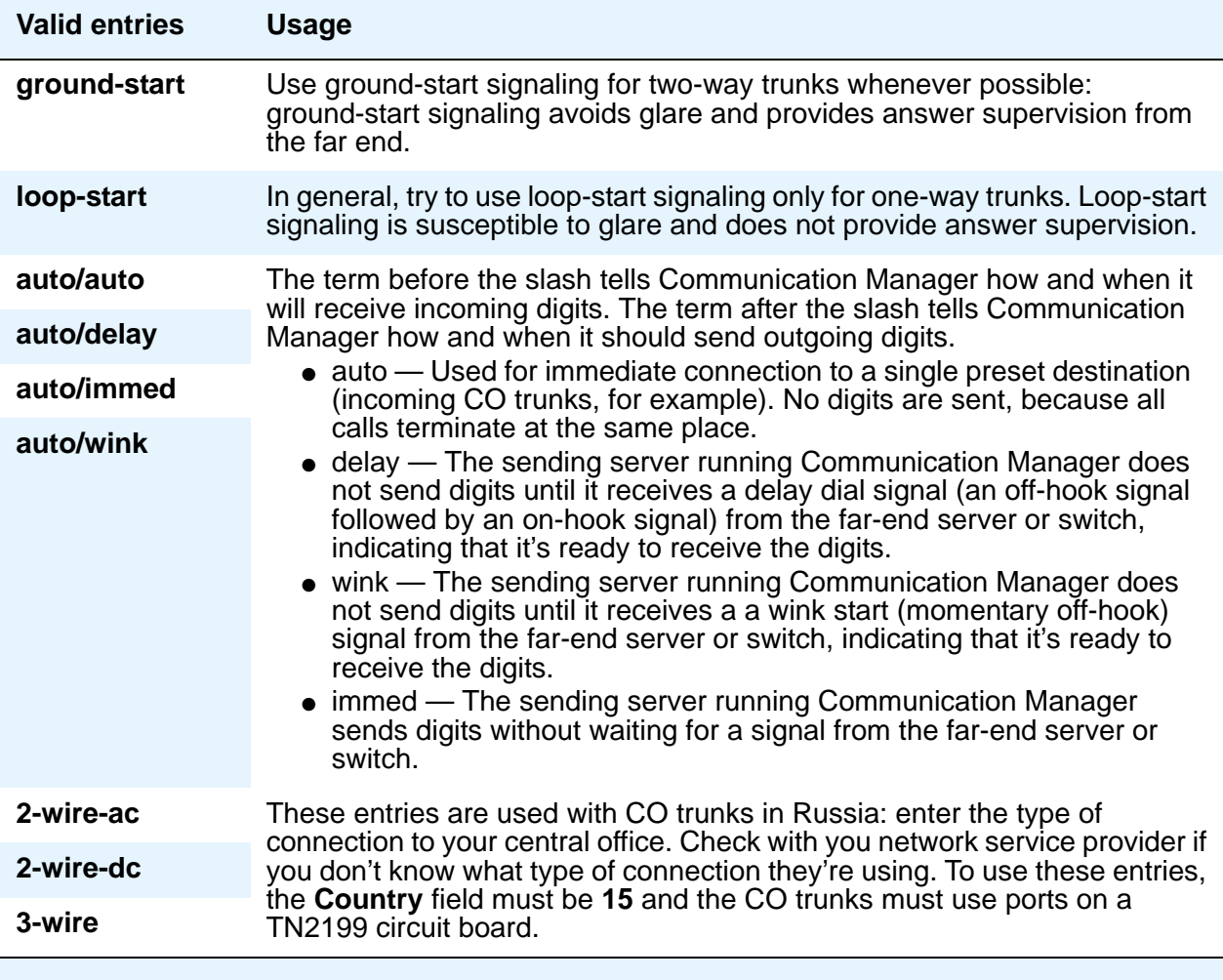

### **Unicode Name**

Appears when the **Group Type** field is **sip**. The value for this field is only examined for calls to SIP Enablement Services (SES) stations over an SES trunk group and is used to determine whether to send Name1 (legacy name) or Name2 (Unicode name). Note that Avaya BRI stations support ASCII characters only. They do not support non-ASCII characters, such as Eurofont or Kanafont. Therefore, if you use non-ASCII characters in any Communication Manager **Name** field, such characters will not display correctly on a BRI station.

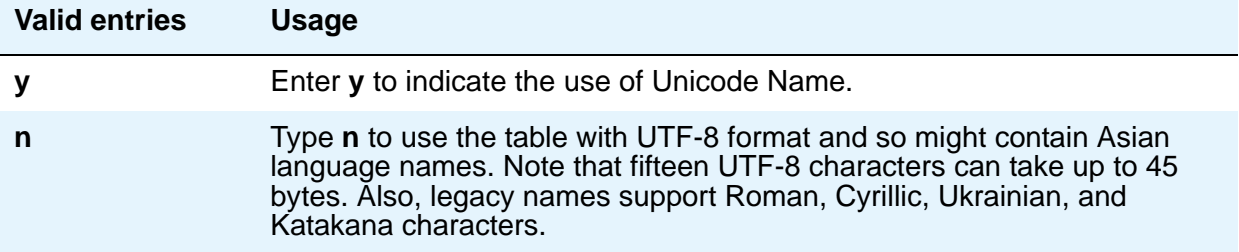

### **Wink Timer (msec)**

.

This field appears when one of the "**wink**" options is entered in the **Trunk Type** field. This field allows you to reduce the risk of glare by controlling part of call setup. Requirements for the United States domestic network specify that the wink signal for wink-start trunks must begin within 5 seconds after a trunk is seized. For trunks with a delay-dial start, the wink must not last longer than 5 seconds. While some circuit packs are hard-coded to allow the full 5 seconds in both cases, other circuit packs allow you reduce the allowed start time and duration, thus reducing the window in which glare could occur.

Unlike other fields on this screen, the **Wink Timer** field therefore controls 2 different variables. What your entry does depends on the outgoing value in the **Trunk Type (in/out)** field.

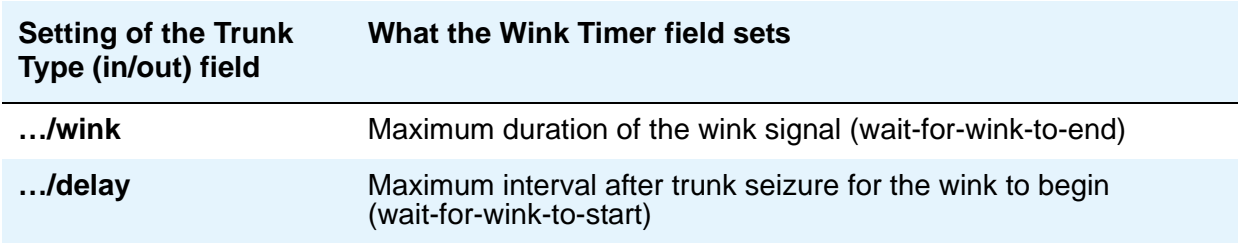

# **Field descriptions for page 3**

The figure below is only an example, and is intended to show most of the fields that might appear on page 3 of the **Trunk Group** screen. This example might not show all fields, or might show fields that normally do not appear together; it is not intended to reflect a specific trunk group type. Your own screen might vary from this example according to specific field and system settings. The list of field descriptions that follows the figure is in alphabetical order for quick reference. This list is intended to be comprehensive, and might include information on fields that are not shown in the example. The field descriptions identify fields that are specific to particular trunk group types.

#### **Note:**

This section does not cover ISDN trunks. For descriptions of the screens and fields that are unique to ISDN trunks, see [ISDN Trunk Group](#page-1220-0) on page 1221.

#### **Figure 573: Trunk Group screen (page 3)**

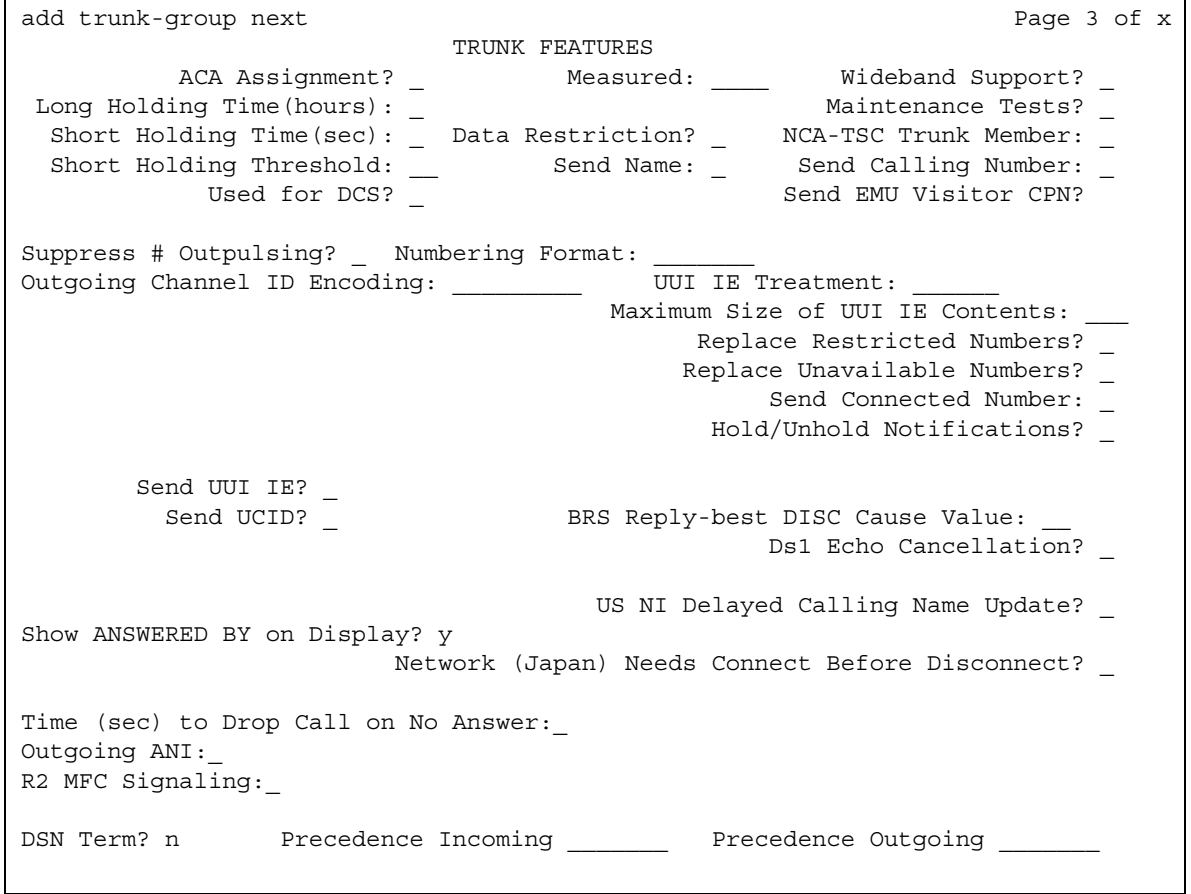

## **! CAUTION:**

Customers: Do not change fields on this page without assistance from Avaya or your network service provider.

## **Abandoned Call Search**

Use this field when the **Trunk Type** field is **ground-start**. Abandoned Call Search is designed to work with analog ground-start CO trunks that do not provide disconnect supervision. Your central office must support Abandoned Call Search for the feature to work properly. If your central office provides disconnect supervision, you do not need to use the Abandoned Call Search feature.

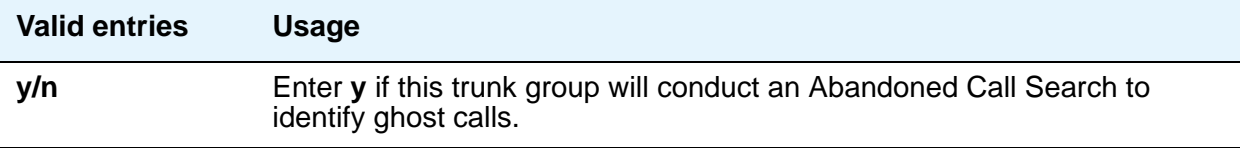

### **ACA Assignment**

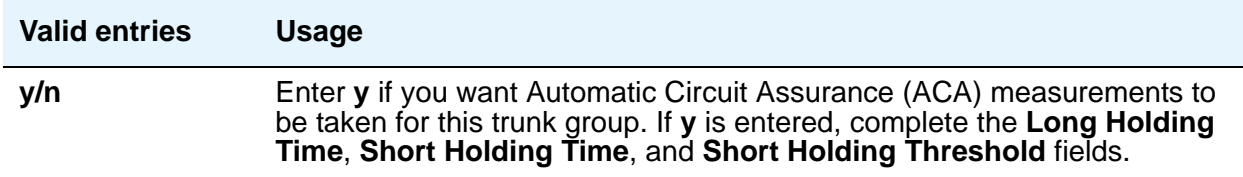

### **Charge Conversion**

Avaya Communication Manager multiplies the number of charge units by the value of this field and displays it as a currency amount. If there is no value in this field, Avaya Communication Manager displays the number of charge units without converting it to currency. This field appears for CO, DIOD, FX, and WATS trunk groups when the **Direction** field is **outgoing** or **two-way**. For ISDN trunk groups, it appears when the **Charge Advice** field is *not* **none**.

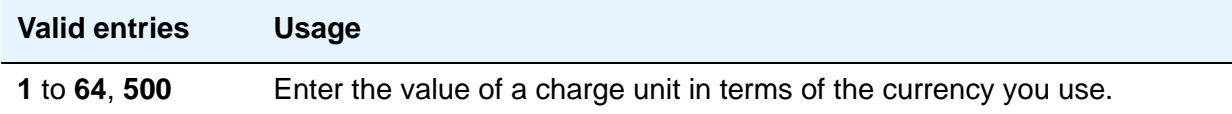

# **Charge Type**

Entries in this field are text strings you use to describe charges related to a telephone call. This field appears for CO, DIOD, FX, and WATS trunk groups when the **Direction** field is **outgoing** or **two-way**. For ISDN trunk groups, it appears when the **Charge Advice** field is *not* **none**.

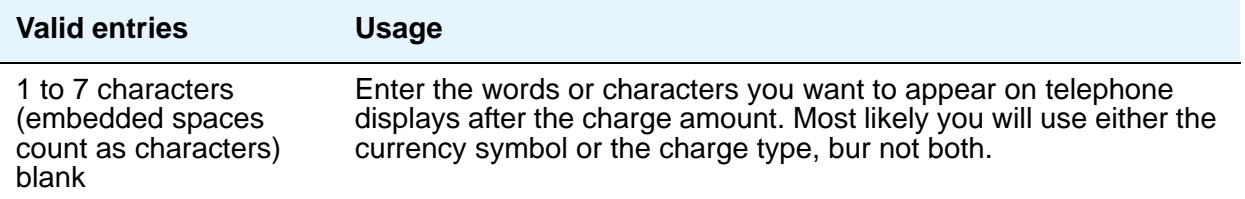

## **Connected to CO**

This field appears when the **Group Type** field is **tie**.

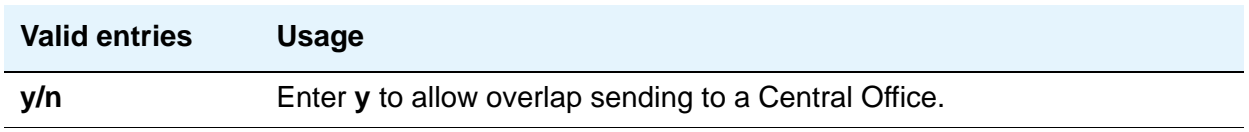

## **Currency Symbol**

This field appears for CO, DIOD, FX, and WATS trunk groups when the **Direction** field is **outgoing** or **two-way**. For ISDN trunk groups, it appears when the **Charge Advice** field is *not* **none**.

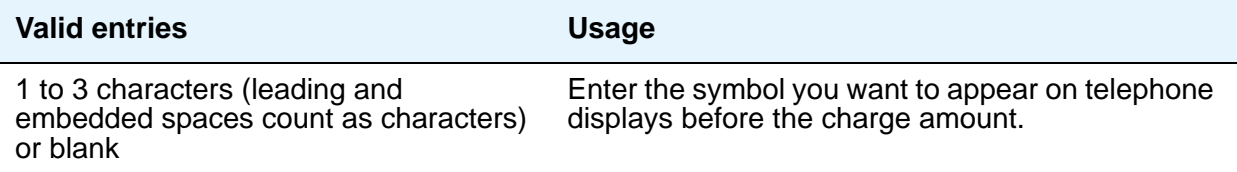

## **Data Restriction**

If **y**, whisper page is denied on this trunk.

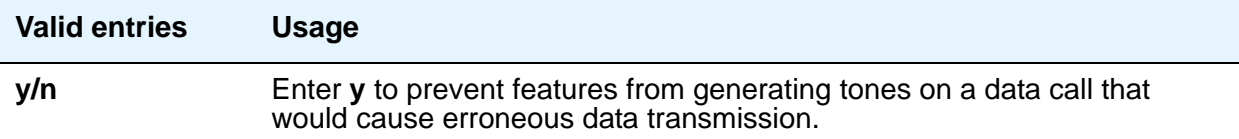

### **Decimal Point**

This field appears for CO, DIOD, FX, and WATS trunk groups when the **Direction** field is **outgoing** or **two-way**. For ISDN trunk groups, it appears when the **Charge Advice** field is *not* **none**. Chose the appropriate representation for a decimal point as it will appear on telephone displays. Entering **comma** or **period** in this field divides the charge value by 100.

#### **Note:**

If the received charge contains no decimals, no decimal point is displayed (i.e., the administered decimal point is ignored for charge information received with no decimals). On an upgrade from a QSIG trunk group with the **Decimal Point** field administered as **none**, the field defaults to **period**.

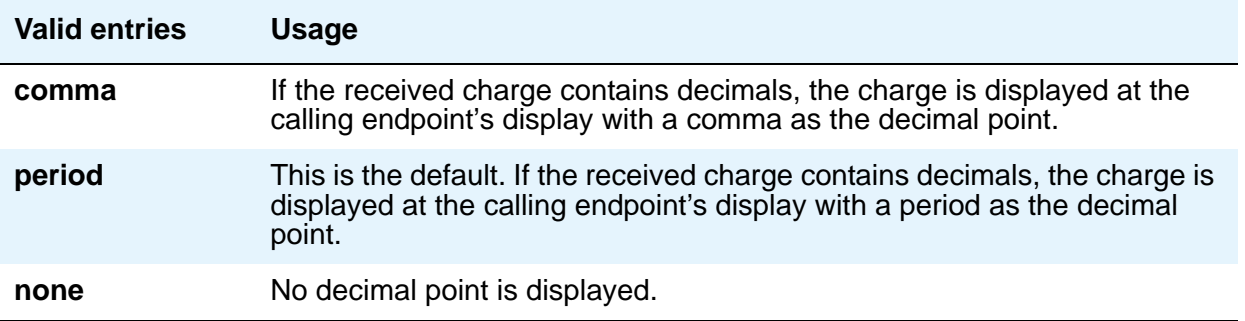

#### **DS1 Echo Cancellation**

Reduces voice call echo.

#### **Note:**

Changes to the DS1 Echo Cancellation field do not take effect until one of the following occurs:

- Port is busied-out/released
- Trunk group is busied-out/released
- SAT command test trunk group is performed
- Periodic maintenance runs

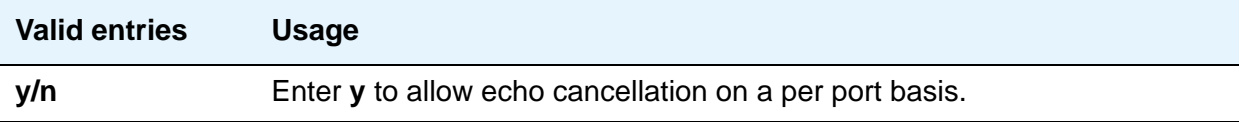

## **DSN Term**

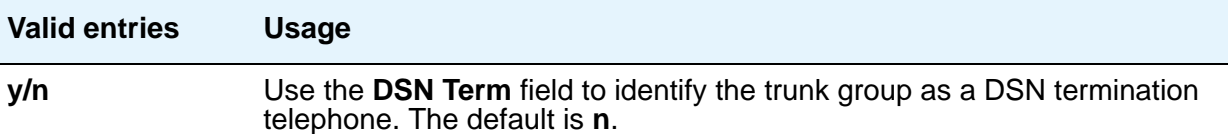

#### **Format**

The screen displays this field if the **Send Calling Number** field is either **y** or **r**, or the **Send Connected Number** field is either **y** or **r**. The **Numbering Format** field specifies the encoding of Numbering Plan Indicator for identification purposes in the Calling Number and/or Connected Number IEs, and in the QSIG Party Number. Valid entries are **public**, **unknown**, **private**, and **unk-pvt**.

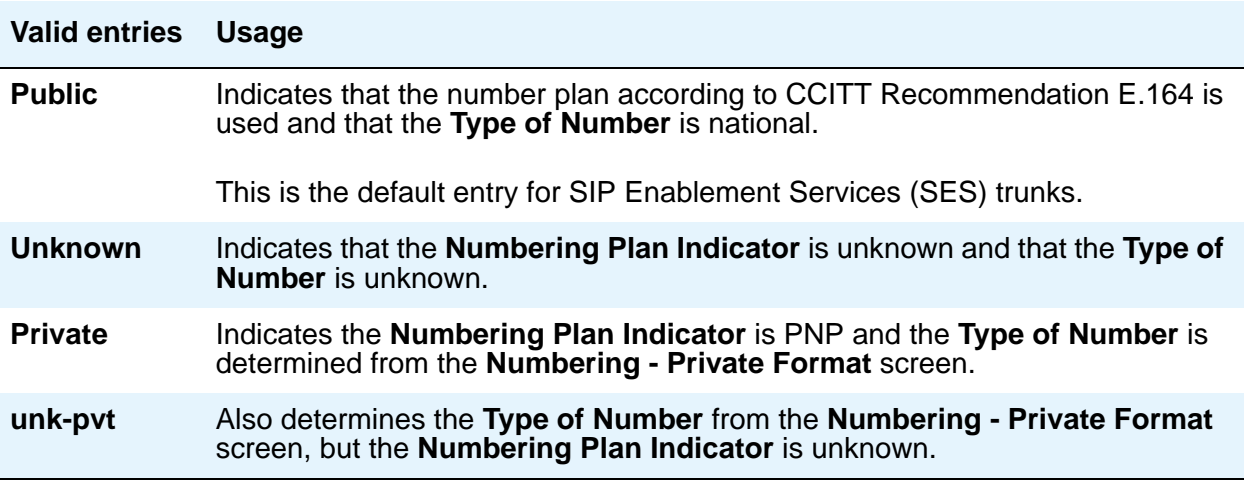

## **Glare Handling**

This field determines what Communication Manager will do when glare occurs. This field appears when the **Direction** field is **two-way** and the outgoing side of the **Trunk Type** field is either **…/wink** or **…/delay**.

If you enter **control** or **backoff**, and ports for the trunk group are not capable of detecting glare, warnings are generated. The following circuit packs can detect glare: TN767 (all releases), TN760C (or later releases), and TN464C (or later releases).

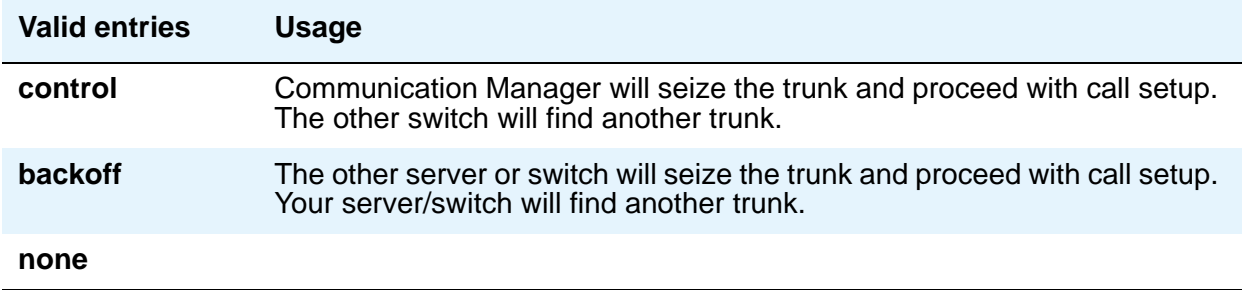

#### **Hold/Unhold Notifications**

Appears only when the **Group Type** field is **isdn**. Use this field to indicate whether or not hold/ unhold messages are sent over the isdn trunk when a user places a call on hold/unhold.

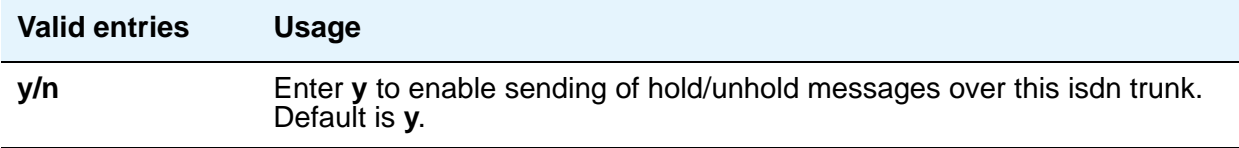

### **Incoming Tone (DTMF) ANI**

This field appears only when the **Incoming Dial Type** field is **tone**. Digits received through Automatic Number Identification (ANI) are printed on a CDR record, passed to the INTUITY AUDIX and ASAI interfaces, and displayed on the telephone (and on tandem calls if the outgoing trunk requires ANI). Then the digits are sent to the outgoing trunk.

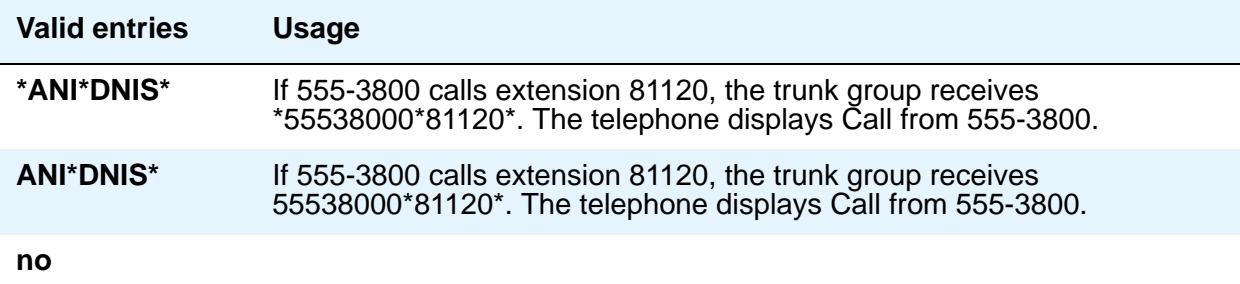

## **Internal Alert**

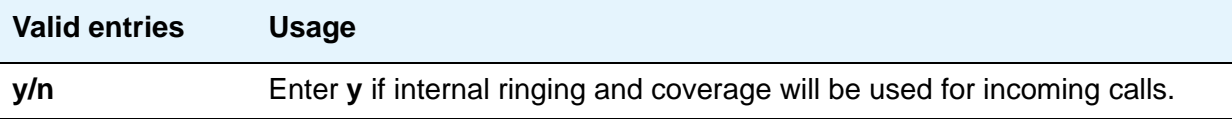

## **Long Holding Time (hours)**

This field appears only when the **ACA Assignment** field is **y**.

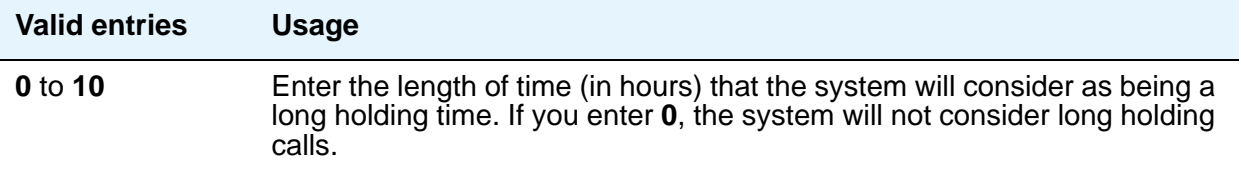

#### **Maintenance Tests**

Appears when the **Group Type** field is **aplt**, **isdn**, **sip**, or **tie**.

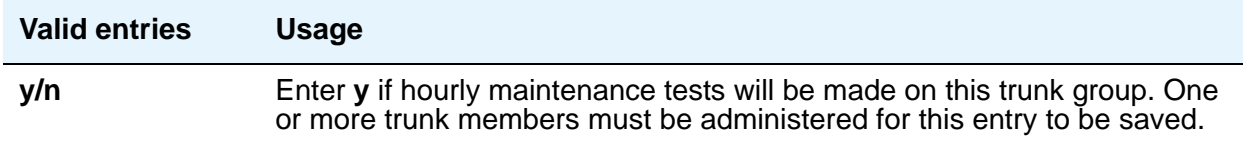

#### **Measured**

Indicates if the system will transmit data for this trunk group to the Call Management System (CMS). You cannot use **internal** and **both** unless either the **BCMS (Basic)** or the **VuStats** field is **y** on the **System Parameters Customer-Options (Optional Features)** screen. If the **ATM** field is set to **y** on the **System Parameters Customer-Options (Optional Features)** screen, this field accepts only **internal** or **none**. If this field contains a value other than **internal** or **none** when **ATM** is **y**, **none** appears.

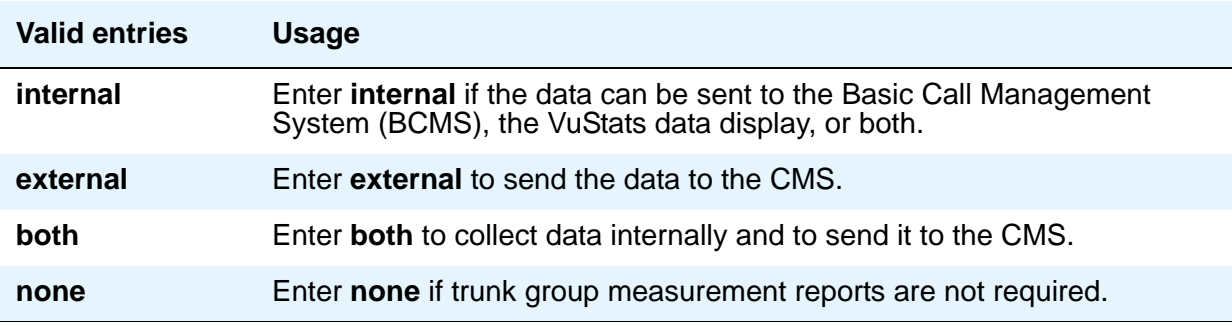

#### **MF Tariff Free**

This field appears for Access, APLT, DID, DIOD, DMI-BOS, and Tandem trunk groups when the **Incoming Dial Type** field is **mf** or the **Group Type** field is **tie**, the **Trunk Signaling Type** field is blank, **cont**, or **dis**, and the **Incoming Dial Type** field is **mf**.

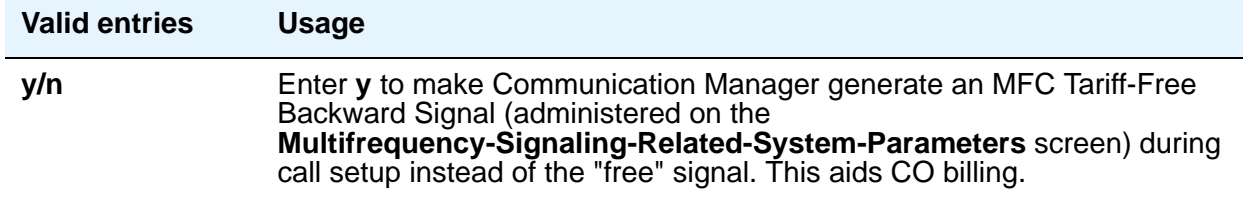

## **Network Call Redirection**

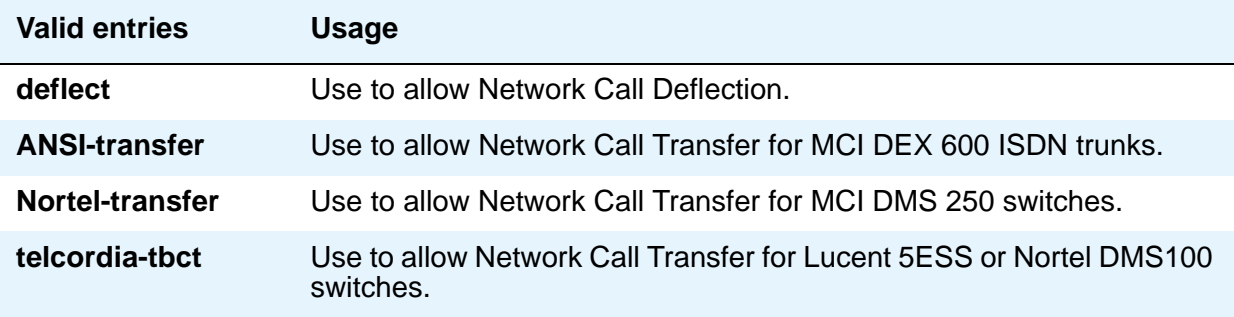

#### **Outgoing ANI**

If this trunk group is used for an outgoing call with ANI, the entry in this field overrides the normal ANI. The ANI is sent exactly as administered, except for the normal truncation to 7 digits for Russian ANI. This ANI override works both for calls originated in Avaya Communication Manager and calls tandemed through it. This field appears for CO, DIOD, FX, and WATS trunk groups.

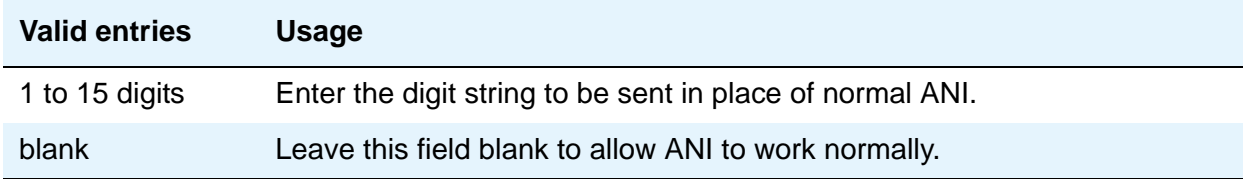

## **Path Replacement Method**

Appears when the following fields are set on the **Trunk Group** screen: trunk **Group Type** is **ISDN**, **Supplementary Service Protocol** is **b** or **e**, the **Path Replacement with Retention** is **n**, and the **Supplementary Services with Rerouting** field or the **DCS with Rerouting** field on the **[System Parameters Customer-Options \(Optional Features\)](#page-1554-0)** screen is **y**.

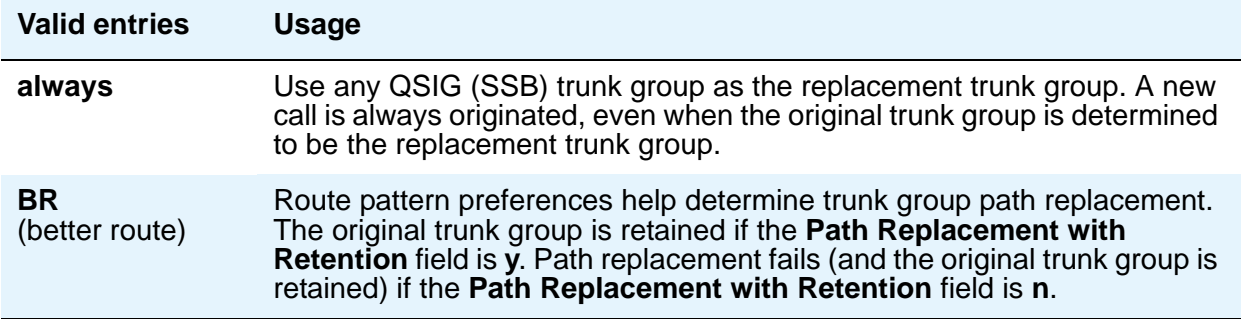

#### **Path Replacement with Retention**

Appears when the following fields are set on the **Trunk Group** screen: trunk **Group Type** is **ISDN**, **Supplementary Service Protocol** is **b** or **e**, and the **Supplementary Services with Rerouting** field or the **DCS with Rerouting** field on the **[System Parameters](#page-1554-0)  [Customer-Options \(Optional Features\)](#page-1554-0)** screen is **y**.

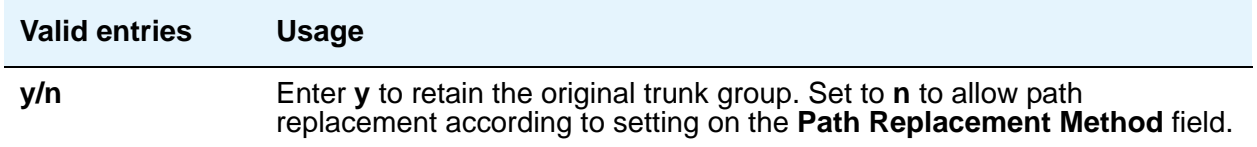

## **PBX ID**

Appears when the **Used for DCS** field is **y**. This field identifies the remote switch in the network with which the trunk will communicate on a DCS signaling link.

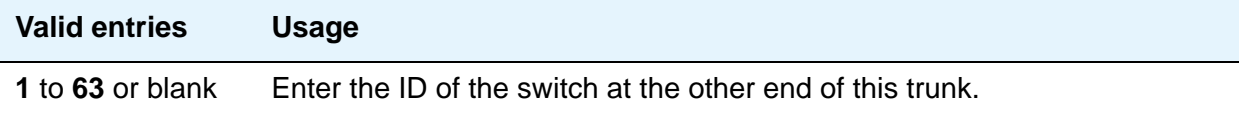

## **Per Call CPN Blocking Code**

For Access, APLT, CO, DIOD, FX, tandem, tie, and WATS trunk groups only.

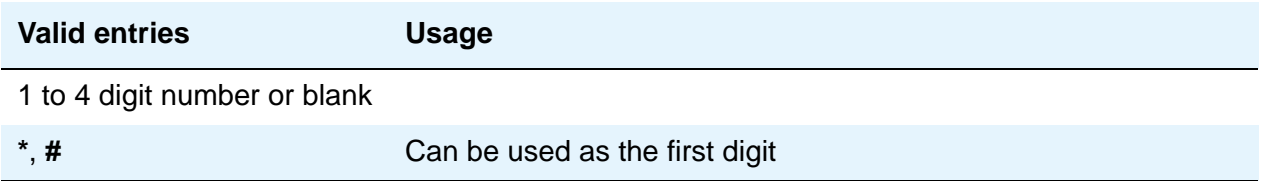

## **Per Call CPN Unblocking Code**

For access, APLT, CO, DIOD, FX, tandem, tie, and WATS trunk groups only.

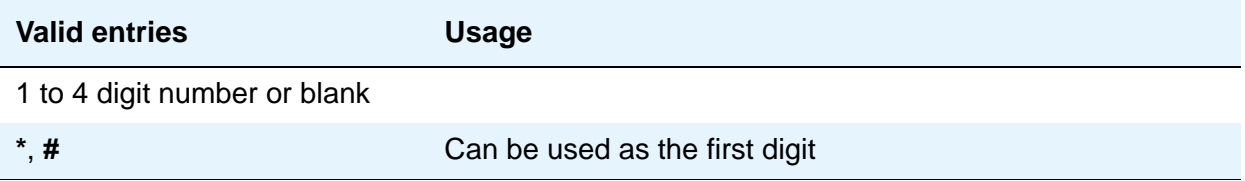

### **Precedence Incoming**

The **Precedence Incoming** field defines whether the precedence level for dual-tone multifrequency (DTMF) or tone trunks is received as digits (rotary pulses) or as DTMF signals (touchtones). Appears when the **DSN Term** field is **y** and **Group Type** is **tie**.

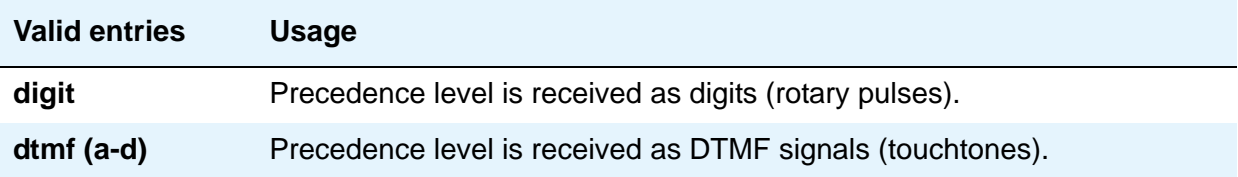

#### **Precedence Outgoing**

The **Precedence Outgoing** field defines whether the precedence level for dual-tone multifrequency (DTMF) or tone trunks is sent as digits (rotary pulses) or as DTMF signals (touchtones). Appears when the **DSN Term** field is **y** and **Group Type** is **tie**.

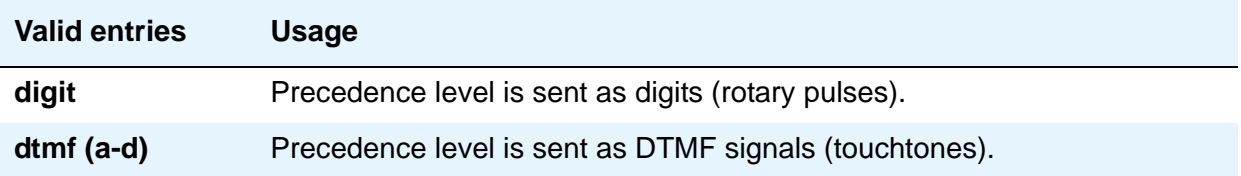

# **Prepend "+" to Calling Number**

Appears when the **Group Type** is **sip**.

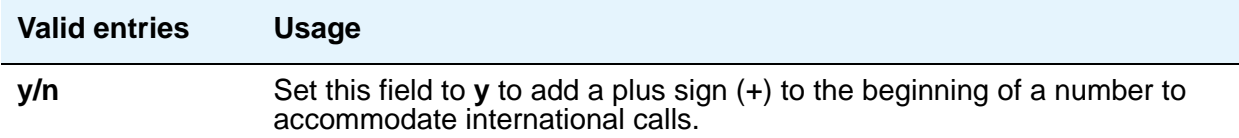

## **R2 MFC Signaling**

Appears when the **Outgoing Dial Type** field on page 1 of the **Trunk Group** screen is **mf**.

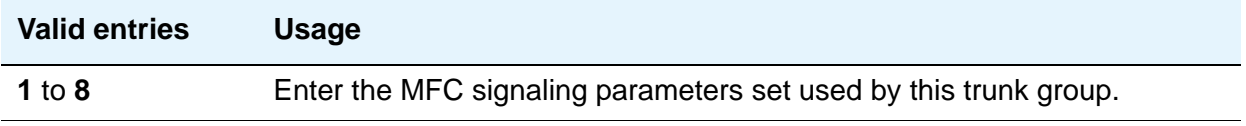

## **Receive Analog Incoming Call ID**

15 characters of name and number information associated with an incoming call on analog trunks (ICLID, or incoming call line identification information) is stored and displays. This field appears for CO, DID, and DIOD trunk groups when the **Analog Trunk Incoming Call ID** field on the **[System Parameters Customer-Options \(Optional Features\)](#page-1554-0)** screen is **y** and the **Direction** field is **incoming** or **two-way**.

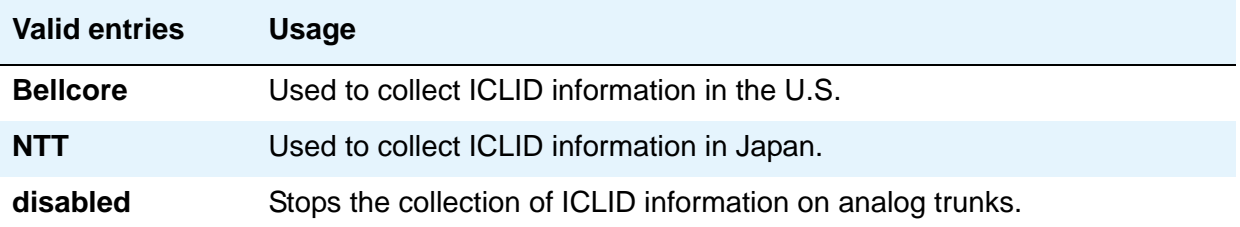

### **Replace Unavailable Numbers**

Appears when the **Group Type** field is **isdn** or **sip**. Indicates whether to replace unavailable numbers with administrable strings for incoming and outgoing calls assigned to the specified trunk group. This field applies to BRI/PRI and SIP Enablement Services (SES) trunks.

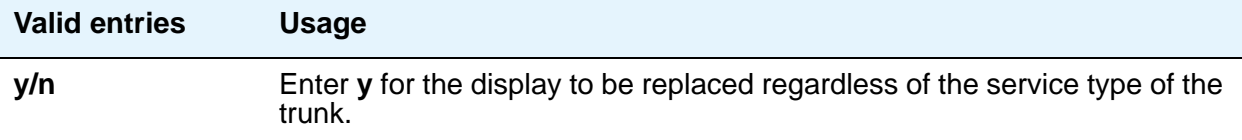

## **Request Category**

This field appears when the **Country** field is **15** and the **Shuttle** field is **y**.

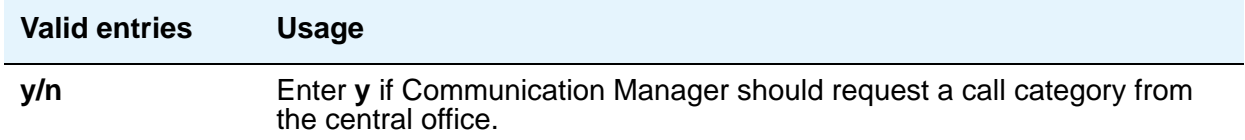

#### **Seize When Maintenance Busy**

This field only affects ports on TN760C (or later release), TN767, and TN464C (or later release) circuit packs. It indicates whether this media server or switch generates an outgoing seizure when a trunk in this trunk group is maintenance busied and whether the far-end server or switch is administered to do likewise. This supports the Electronic Tandem Network Busyout feature, which is intended to prevent a far-end server or switch from reporting problems with a trunk that has been removed from service on your end. This field's setting does not affect the behavior of the far-end server or switch; it controls the behavior of your media server or switch and defines the expected far-end behavior.

For DIOD trunks using TN464F (or later release) or TN2464, displays only when the **Group Type** field is **diod** and the **Trunk Signaling Type** field is **pulsed**, **cont**, or **dis**.

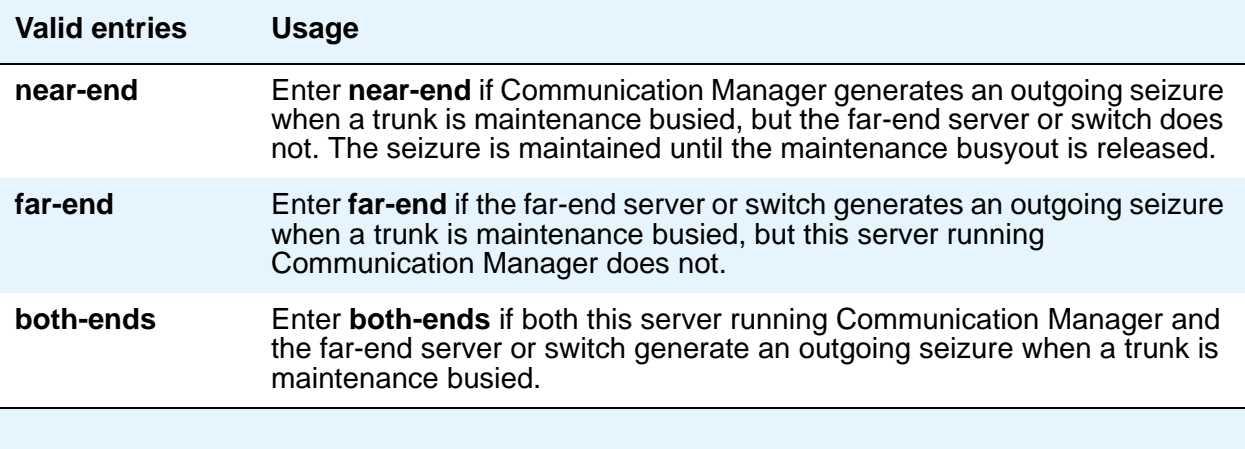

If a media server or switch generates an outgoing seizure when a trunk is busied out, the seizure will probably cause alarms at the far-end server or switch, perhaps leading to a far-end maintenance busy out, unless the far-end server or switch is administered to expect this behavior.

If the administered value of this field is either **far-end** or **both-ends**, any abnormally long incoming seizure (including failure to drop from a completed call) is assumed to be the result of a far-end maintenance busy condition. Note that this assumption might be incorrect, since the abnormally long seizure might actually be due to failure of the trunk circuit. Regardless of the cause of the abnormally long seizure, your server running Communication Manager does the following things:

- 1. Generates a warning alarm indicating that the trunk is assumed to be maintenance busy at the far-end
- 2. Removes the trunk from service
- 3. Keeps the trunk out of service until a far-end disconnect is received

Allowable values depend on the entry in the **Direction** field: check the online help in Avaya Communication Manager.

### **Send Calling Number**

Specifies whether the calling party's number is sent on outgoing or tandemed ISDN calls. Valid entries are **y**, **n**, or **r** (restricted). If **y** is entered, the **ISDN Numbering - Public/Unknown Format** screen is accessed to construct the actual number to be sent, or the **ISDN Numbering - Private** screen (based on the **Numbering Format** field) is used. If the value is **r**, the calling number is sent "presentation restricted."

#### **Note:**

The **ISDN Numbering - Public/Unknown Format** screen can override the **Send Calling Number** field entry for any administrable block of extensions.

### **Send Called/Busy/Connected Number**

Appears if the **QSIG Value-Added** field on the **Trunk Group** screen is **y**. Specifies if the dialed number, whether called (ringing), busy (busy tone), or connected (answered) is sent on incoming or tandemed ISDN calls. Valid entries are **y**, **n**, or **r** (restricted). If **y** is entered, the **ISDN Numbering - Public/Unknown Format** screen is accessed to construct the actual number sent, or the **ISDN Numbering - Private** screen (based on the **Numbering Format** field) is used. If the value is **r**, the connected number is sent "presentation restricted." The **Send Called/Busy/Connected Number** field must be set to **y** in order for the Calling Party Number of an incoming ISDN call to display at the transferred-to station after a QSIG transfer operation.

#### **Send Connected Number**

Appears if the **QSIG Value-Added** field on the **Trunk Group** screen is **n**. Specifies if the connected party's number is sent on incoming or tandemed ISDN calls. Valid entries are **y**, **n**, or **r** (restricted). If **y** is entered, the **ISDN Numbering - Public/Unknown Format** screen is accessed to construct the actual number sent, or the **ISDN Numbering - Private** screen (based on the **Numbering Format** field) is used. If the value is **r**, the connected number is sent "presentation restricted." The **Send Connected Number** field must be set to **y** in order for the

Calling Party Number of an incoming ISDN call to display at the transferred-to station after a QSIG transfer operation.

#### **Note:**

The AT&T Switched Network Protocol does not support restricted displays of connected numbers. Therefore, if you administer the 1a country-protocol/ protocol-version combination on the **DS1 Circuit Pack** screen, you should not administer the **Send Connected Number** field to **r** (restricted) on the **ISDN Trunk Group** screen, as this causes display problems.

The **ISDN Numbering - Public/Unknown Format** screen overrides the **Send Connected Number** field entry for any administrable block of extensions.

#### **Send EMU Visitor CPN**

Use this field to control which calling party identification (extension of the primary telephone or extension of the visited telephone) is used when a call is made from a visited telephone. If you want to use the calling party information of the primary telephone, set this field to **n**.

There are areas where public network trunks disallow a call if the calling party information is invalid. In this case, there can be instances where the extension of the primary telephone is considered invalid and the extension of the visited telephone must be used. To use the extension of the visited telephone, set the **Send EMU Visitor CPN** field to **y**. For more information on Enterprise user Mobility, see [Setting Up Enterprise Mobility User](#page-169-0) on page 170.

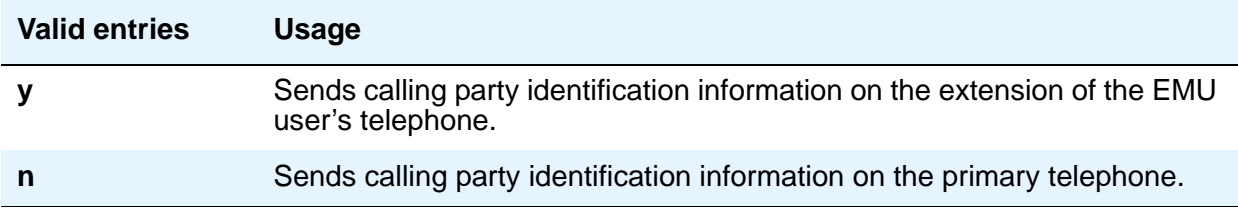

#### **Send Name**

Appears only when the **Group Type** field is **isdn** or **sip**. Specifies whether the calling/ connected/called/busy party's administered name is sent to the network on outgoing/incoming calls. Valid entries are **y**, **n**, or **r** (restricted). The value **r** indicates that the calling/connected name will be sent by Avaya Communication Manager, but will be marked "presentation restricted." This value is valid only if the **Supplementary Service Protocol** field is **a** (national supplementary service), **b** (for called/busy only) or **d** for the QSIG Global Networking Supplementary Service Protocol. When the **Supplementary Service Protocol** field is **e** (DCS with Rerouting), only values of **y** and **n** are permitted.

#### **Note:**

If name information is not administered for the calling station or the connected/ called/busy station, the system sends the extension number in place of the name.

## **Short Holding Threshold**

This field appears when the **ACA Assignment** field is **y**.

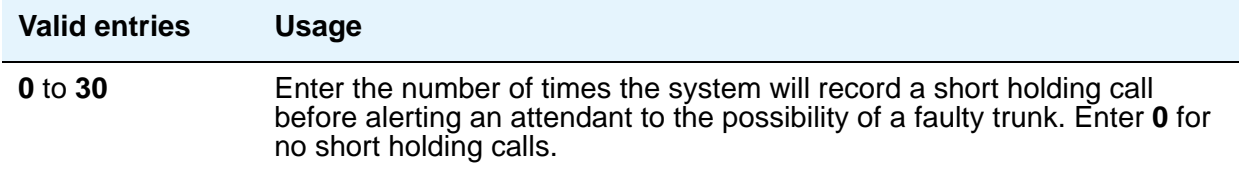

## **Short Holding Time (seconds)**

This field appears when the **ACA Assignment** field is **y**.

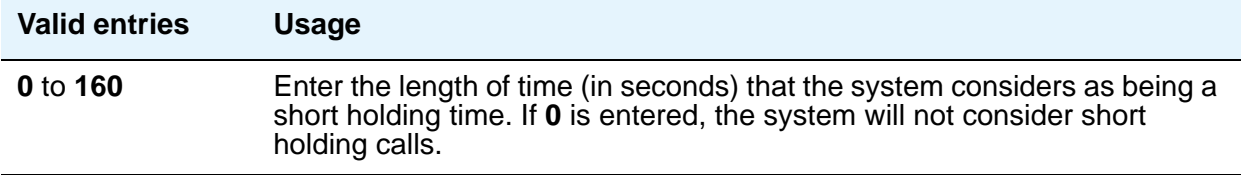

### **Show ANSWERED BY on Display**

This field appears when the **Group Type** field is **isdn pri/bri** or **sip**. Use this field to administer whether or not the words "ANSWERED BY" are displayed in addition to the connected telephone number on calls over this trunk.

#### **Note:**

Based on display language settings for stations, "ANSWERED BY" is translated into and displayed in the appropriate language.

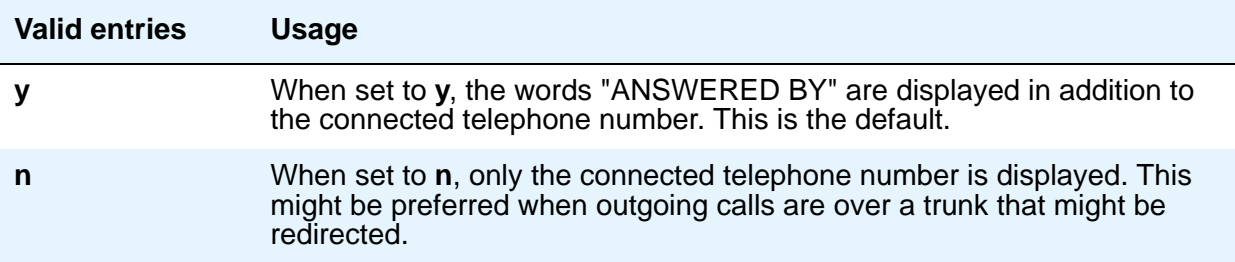

#### **Shuttle**

This field appears when the **Group Type** field is **co**, **fx**, or **wats**, the **Country** field is **15**, and the **Outgoing Dial Type** field is **rotary**. It can be administered on TN464D (or later release) or TN2199 circuit packs.

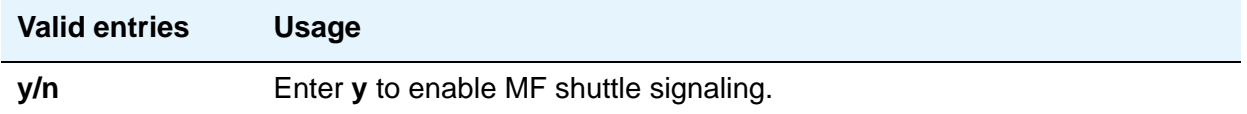

## **Signaling Group**

This field displays the group number assigned when the group was added.

#### <span id="page-1691-1"></span>**Start B Signal**

This field appears when the **Country** field is **15** and the **Shuttle** field is **y**. Enter **1** to **3** to indicate which B-signal should be used to start a call. The value administered in this field must be coordinated with your central office. See Start Position [on page 1692.](#page-1691-0)

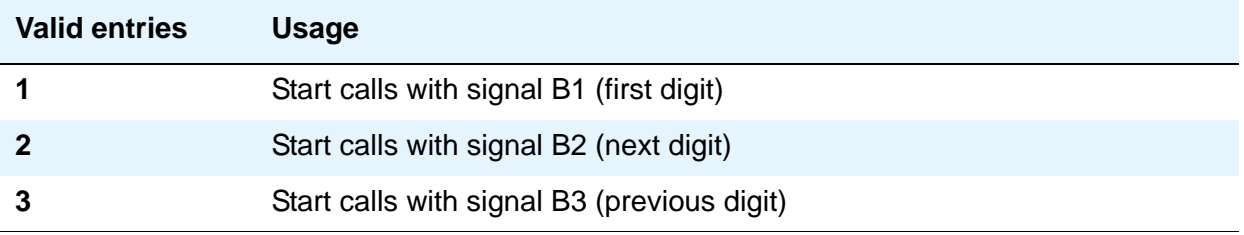

### <span id="page-1691-0"></span>**Start Position**

The value administered in this field must be coordinated with your central office. This field appears when the **Country** field is **15** and the **Shuttle** field is **y**.

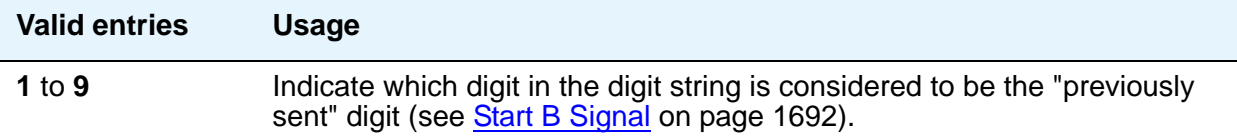
### **Suppress # Outpulsing**

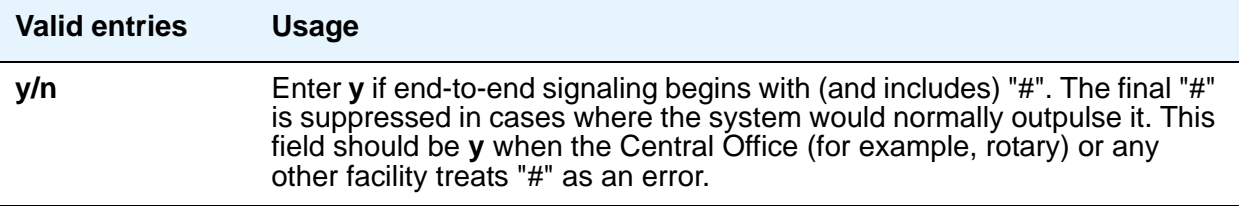

### **Time (sec) to Drop Call on No Answer**

This field appears if the **Group Type** field is **co** or **diod** and the **Outgoing Dial Type** field is **mf**, or if the **Group Type** field is **co**, **diod**, **fx**, or **wats** and the **Country** field is **15**.

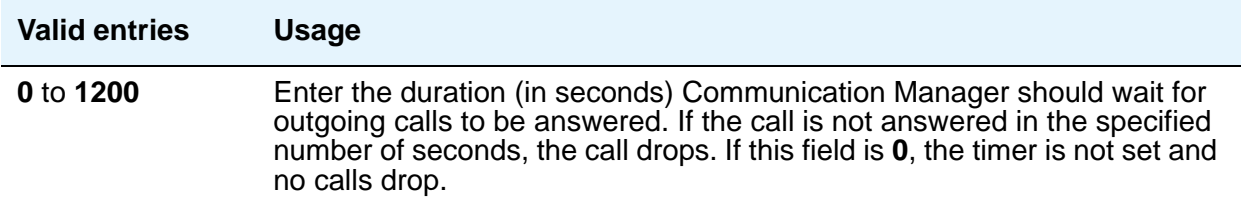

## **Used for DCS**

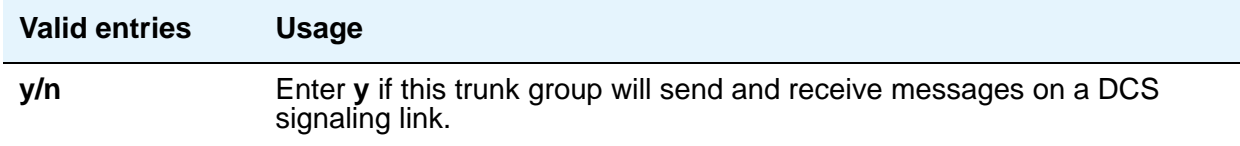

#### **Note:**

This field cannot be activated if the trunk group number is greater than 255 or if the Trunk Access code is more than 3-digits long.

If this field is **y**, you can administer ISDN-BRI trunk groups unless the **DCS Signaling** field is **d-chan**.

## **Field descriptions for Administrable Timers page**

This screen might not appear for all trunk group types. The figure below is only an example, and is intended to show most of the fields that might appear on this page of the **Trunk Group** screen. This example might not show all fields, or might show fields that normally do not appear together. Your own screen might vary from this example according to specific field and system settings. The list of field descriptions that follows the figure is in alphabetical order for quick

reference. This list is intended to be comprehensive, and might include information on fields that are not shown in the example. The field descriptions identify fields that are specific to particular trunk group types.

#### **Note:**

This section does not cover ISDN trunks. For descriptions of the screens and fields that are unique to ISDN trunks, see [ISDN Trunk Group](#page-1220-0) on page 1221.

**Figure 574: Administrable Timers for Trunk Group screen**

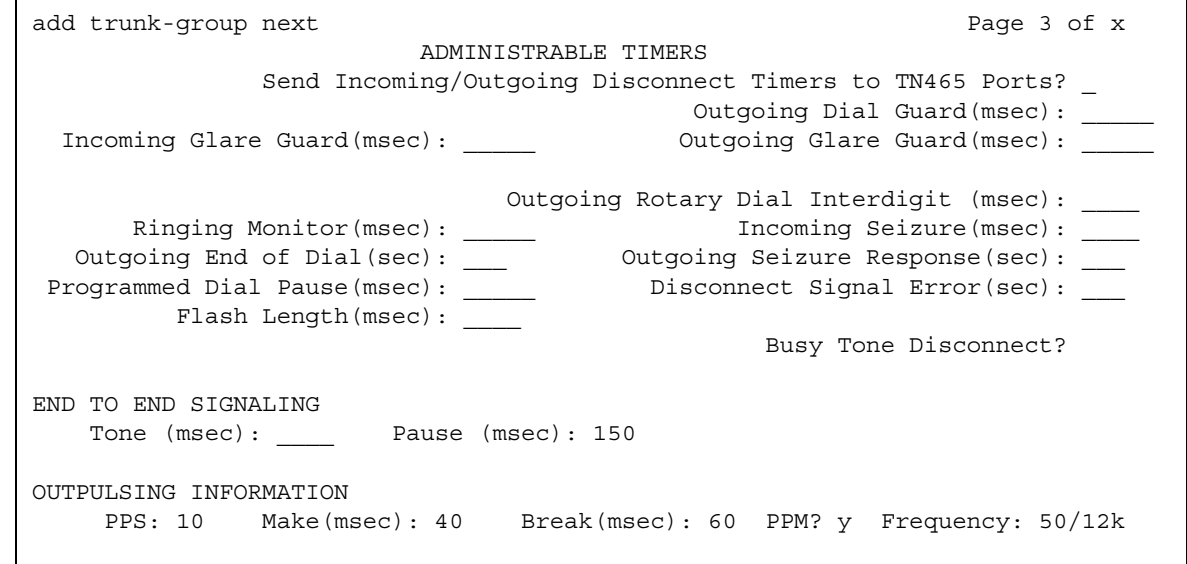

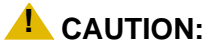

Customers: Do not change fields on this page without assistance from Avaya or your network service provider.

## **Answer Send (msec)**

This field appears only if the **Trunk Type** field is **dis** and the trunk group **Direction** field is **incoming** or **two-way**. Only TN2140 and TN2199 ports receive this timer.

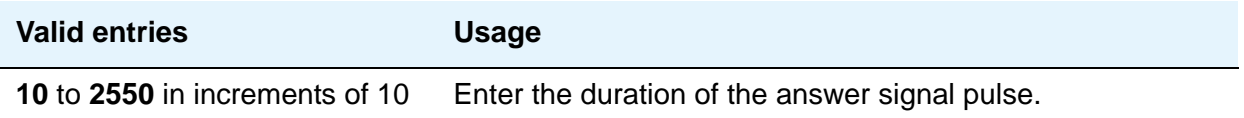

## **Busy Tone Disconnect**

The field appears when **Enable Busy Tone Disconnect for Analog loop-start Trunks** is **y** on the **System Parameters Country-Options** screen.

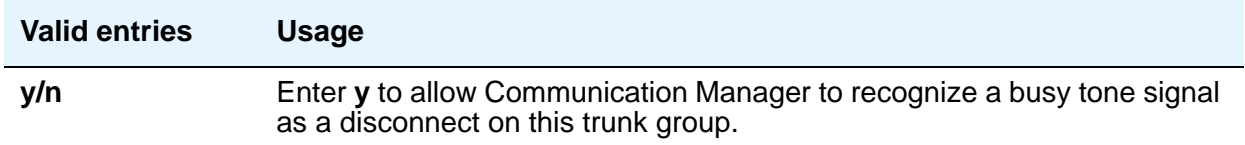

## **Cama Outgoing Dial Guard (msec)**

This field appears when **Group Type** is **cama** (the trunk group type used for emergency 911 service).

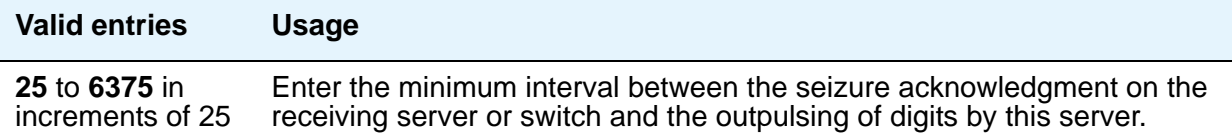

## **Cama Wink Start Time (msec)**

This field appears when **Group Type** is **cama**.

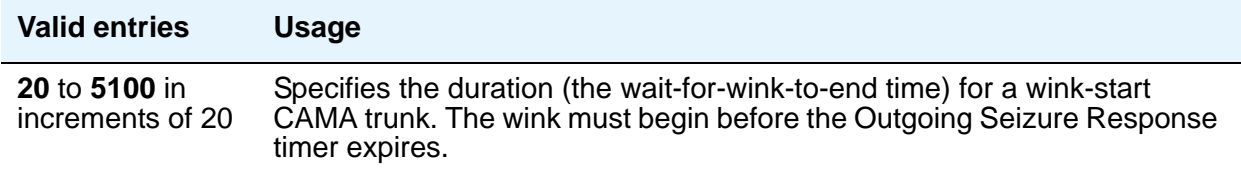

## **Disconnect Signal Error (sec)**

This field appears for ground-start trunk groups.

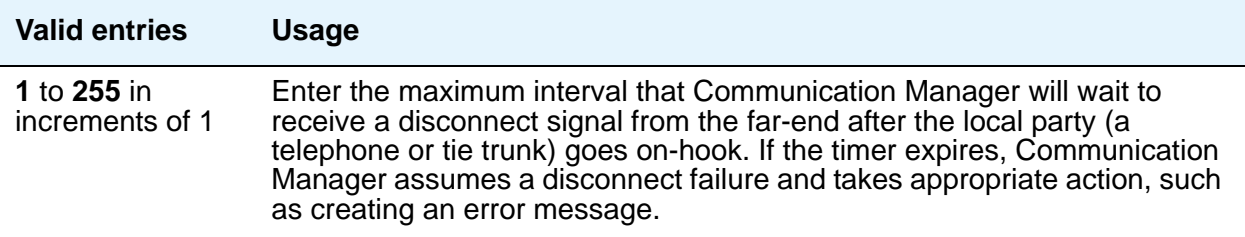

## **Flash Length (msec)**

This timer is sent to TN436B, TN459B, TN464C (or later), TN465B (or later), (TN753 if Country is **23**), TN2146, TN2147, TN2184, and TN2199 circuit boards.

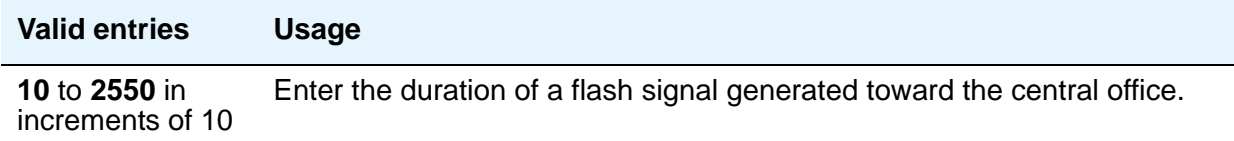

#### **Glare**

This field is only administrable if the **Trunk Type** field is **cont** and the trunk group **Direction** field is **two-way** or **outgoing**. Only TN2140 ports receive this timer.

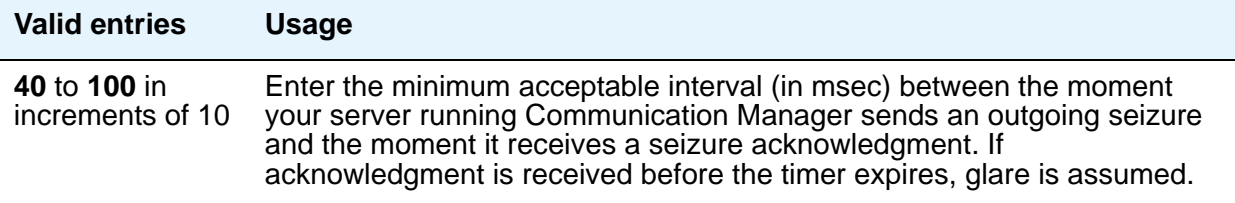

## **Incoming Dial Guard (msec)**

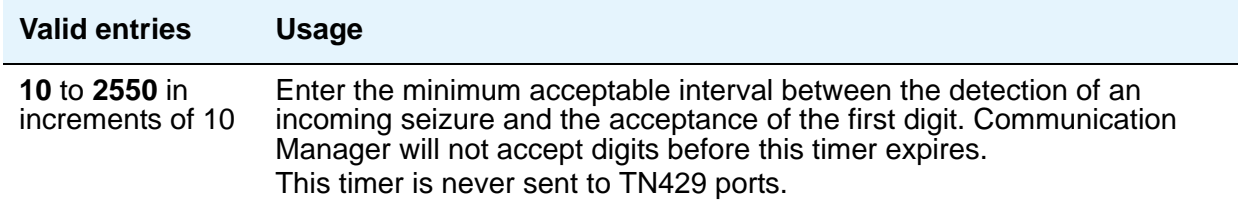

## **Incoming Disconnect (msec)**

The field appears only when the **Direction** field is **incoming** or **two-way** and the **Trunk Type** field is either blank or **cont**.

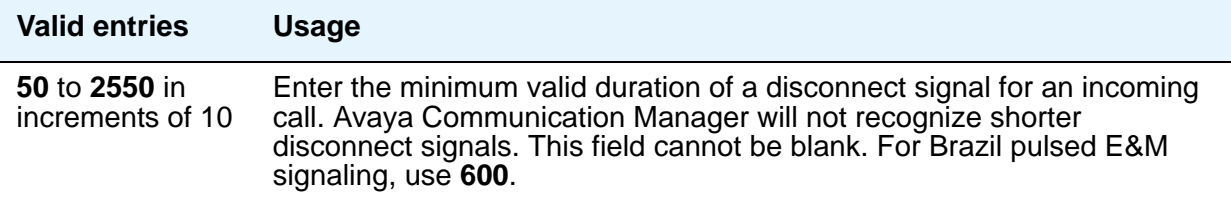

## **Incoming Disconnect Send (msec)**

This field is only administrable if the **Trunk Type** field is **dis** and the trunk group **Direction** field is **incoming** or **two-way**. Only TN2140 ports receive this timer.

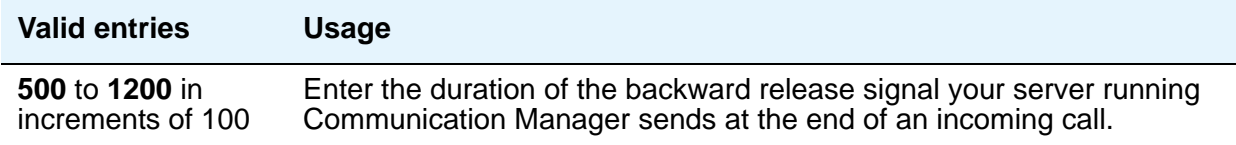

### **Incoming Glare Guard (msec)**

This field only appears when the trunk group **Direction** field is **two-way**.

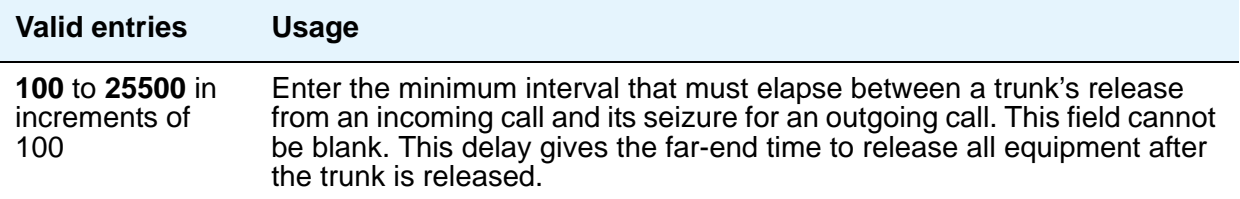

## **Incoming Incomplete Dial Alarm (sec)**

Only the TN436 (all), TN459 (all), TN464C (or later), TN767, TN2140, TN2146, TN2184, TN2199, and TN2242 circuit packs use this timer.

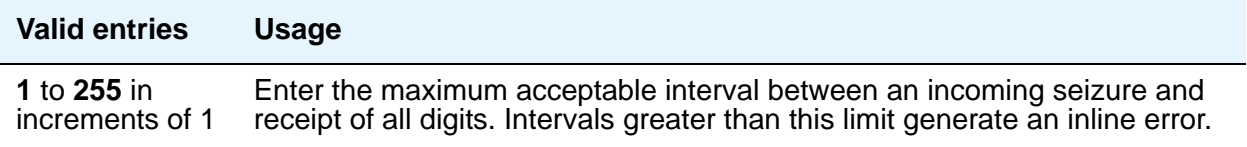

## **Incoming Partial Dial (sec)**

This timer appears only if the **Incoming Dial Type** field is **rotary**.

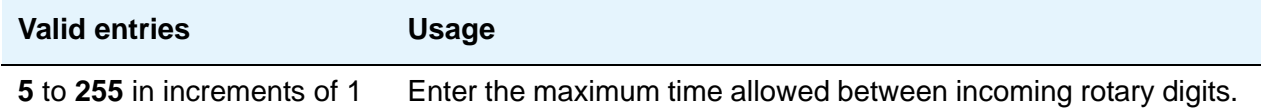

#### **Note:**

This timer is never sent to TN429 ports.

## **Incoming Seizure (msec)**

This field appears when the **Direction** field is **incoming** or **two-way**, and, when applicable, the **Trunk Type** field is **cont**. Only TN429, TN438 (any release), TN 447, TN464C (or later), TN465 (any release), TN767, TN2138, TN2140, TN2147, TN2184, and TN2199 ports receive this timer. For DID trunks, only TN2199 and TN429D (or later) receive this timer.

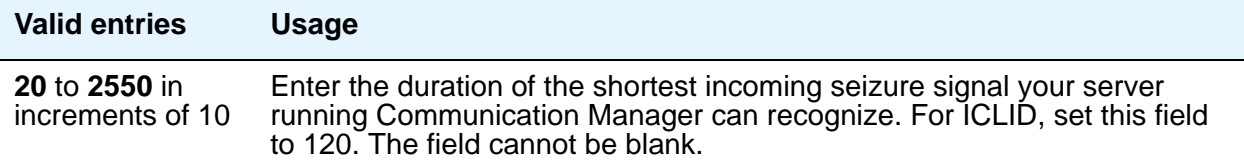

#### **Normal Outgoing Seize Send (msec)**

This field appears only if the **Trunk Type** field is **dis** and the trunk group **Direction** field is **two-way** or **outgoing**. Only TN2140 ports receive this timer.

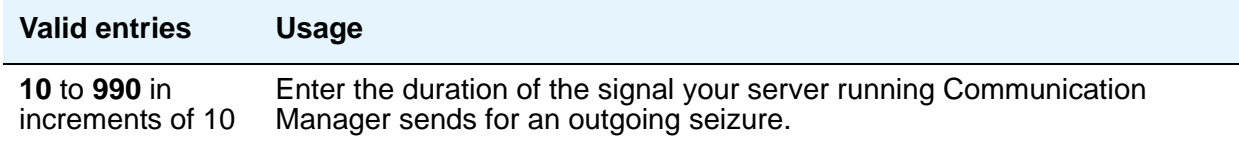

## **Outgoing Dial Guard (msec)**

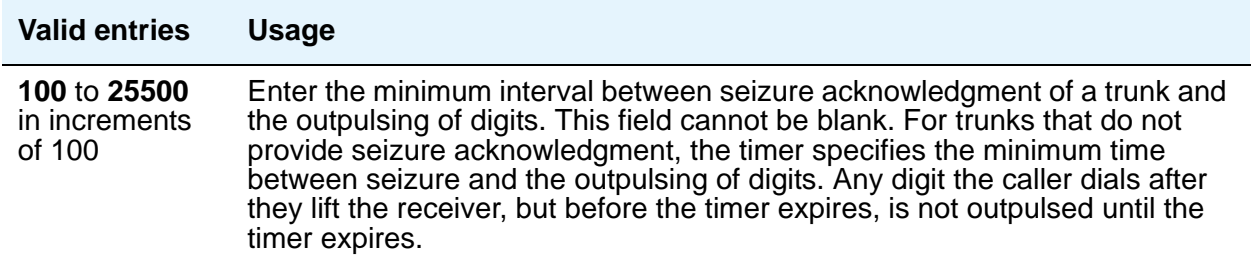

## **Outgoing Disconnect (msec)**

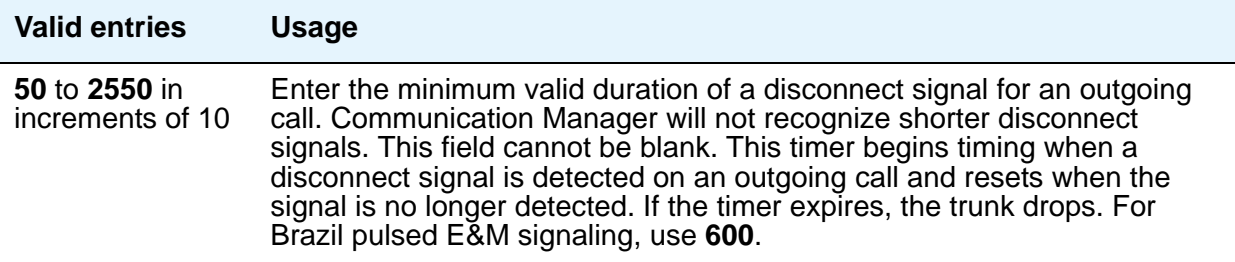

### **Outgoing Disconnect Send (msec)**

This field is administrable only if the **Trunk Type** field is **dis** and the trunk group **Direction** field is **two-way** or **outgoing**. Only TN2140 ports receive this timer.

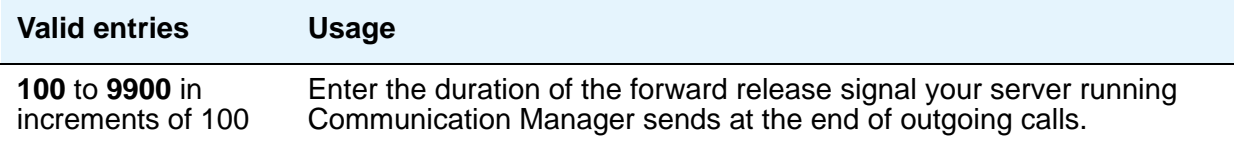

## **Outgoing End of Dial (sec)**

This field controls firmware answer supervision timers on circuit packs that have them. It appears when the **Direction** field is **outgoing** or **two-way** and the **Receive Answer Supervision** field is **n**. If the **Receive Answer Supervision** field is **y**, this field does not appear and the firmware timer on the appropriate circuit pack is automatically disabled.

#### **Note:**

The Answer Supervision Timeout field on the Trunk Group screen provides timed answer supervision for circuit packs without administrable timers. Since trunk groups might contain ports on more than one circuit pack, it's possible you might need to use both timers with the same trunk group. If so, set the **Outgoing End of Dial** field and the **Answer Supervision Timeout** field to the same value.

During a cut-through operation, timing begins after Communication Manager sends each outgoing digit and ceases when answer supervision is received. If the timer expires, Communication Manager acts as if it has received answer supervision. On senderized operation, the timer begins after the switch sends the last digit collected. The timer ceases when answer supervision is received. If the timer expires, Communication Manager acts as if it has received answer supervision.

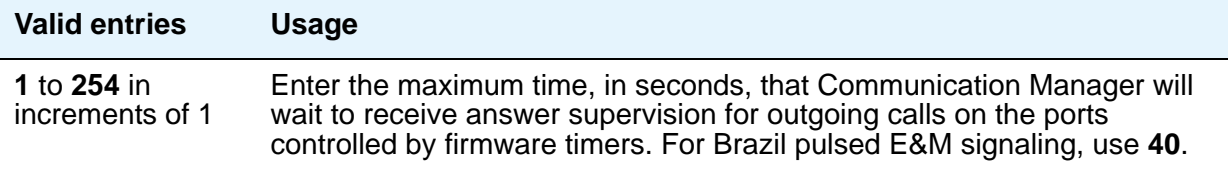

### **Outgoing Glare Guard (msec)**

This field only appears for **outgoing** and **two-way** trunk groups.

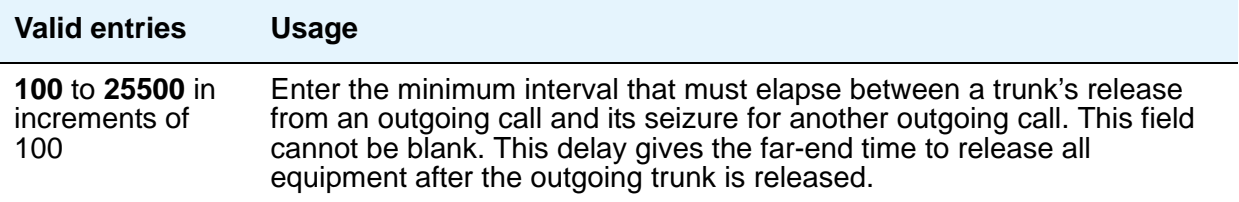

## **Outgoing Last Digit (sec)**

This field is only administrable if the **Trunk Type** field is **dis** or **cont** and the trunk group **Direction** field is **two-way** or **outgoing**. Only TN497 and TN2140 ports receive this timer.

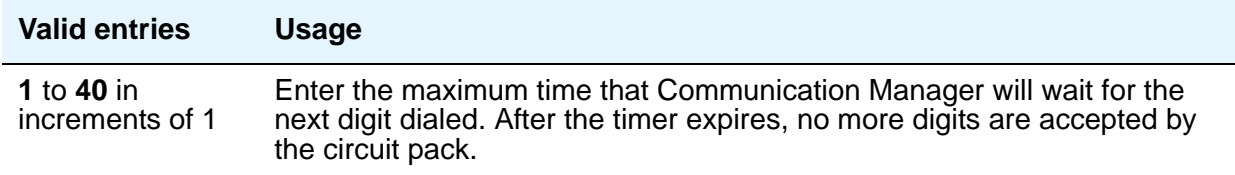

## **Outgoing Rotary Dial Interdigit (msec)**

This field only appears when:

- 1. the trunk group **Group Type** field is **access**, **aplt**, **co**, **diod**, **dmi-bos**, **fx**, **rlt**, **tandem**, or **wats** and the **Outgoing Dial Type** field is **rotary**.
- 2. the **Group Type** field is **tie**, the **Trunk Type** field is blank, **cont**, or **dis**, and the **Outgoing Dial Type** field is **rotary**.
- 3. the **Group Type** field is **tie**, and the **Trunk Type** field is **tge**, **tgi**, or **tru** (the **Outgoing Dial Type** field does not appear but is implied to be **rotary**).

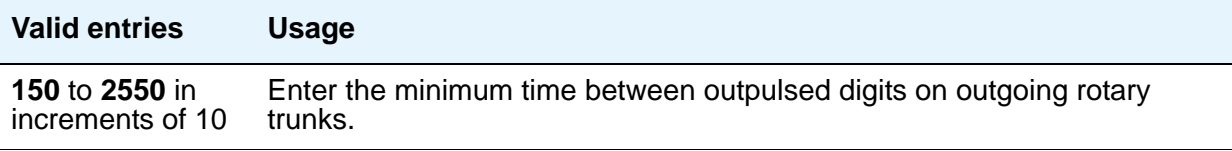

## **Outgoing Seizure (msec)**

Appears when the **Country** field is **15**, the **Direction** field is **outgoing** or **two-way**, and the **Trunk Type** field is **2-wire-ac**, **2-wire-dc**, or **3-wire**. This timer is sent only to the TN2199 circuit pack.

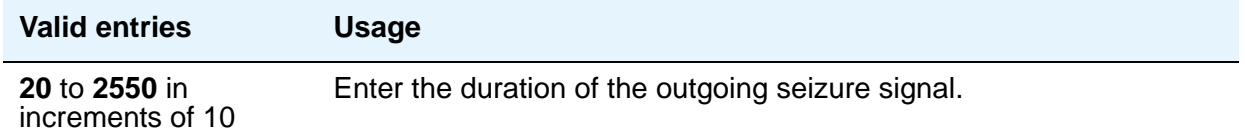

### **Outgoing Seizure Response (sec)**

This timer is sent to the TN438B, TN439, TN447, TN458, TN464B (or later), TN465B (or later), TN767, TN2140, TN2147, TN2184, TN2199, and TN2242 circuit packs.

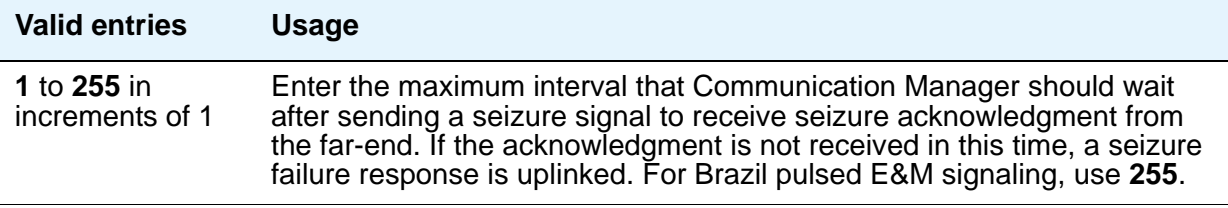

### **Programmed Dial Pause (msec)**

This timer is administrable for all outgoing and two-way trunk groups. This timer works with the TN464B (or later), TN767, TN458, TN2140, and TN2242 tie circuit packs. All CO circuit packs that accept administrable timers accept this timer.

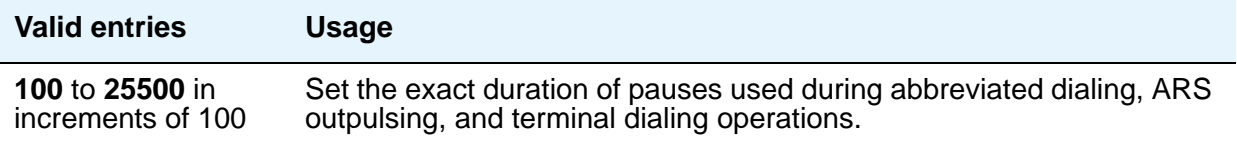

## **Release Ack Send (msec)**

After your server running Communication Manager receives a forward release signal, it must send a forward release acknowledgment signal. This field appears only if the **Trunk Type** field is **dis** and the trunk group **Direction** field is **incoming** or **two-way**. Only TN2140 ports receive this timer.

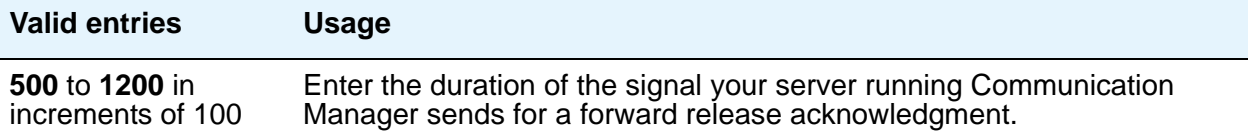

## **Ringing Monitor (msec)**

This timer is sent to TN464C (or later), TN767, TN438 (all), TN447, TN465 (all), TN2138, TN2147, TN2184, and TN2199 CO circuit packs.

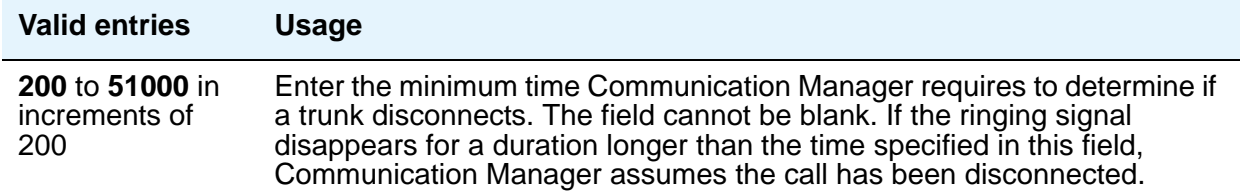

#### **Seize Ack Delay (msec)**

This field appears only if the **Trunk Type** field is **dis** and the trunk group **Direction** field is **incoming** or **two-way**. Only TN2140 ports receive this timer.

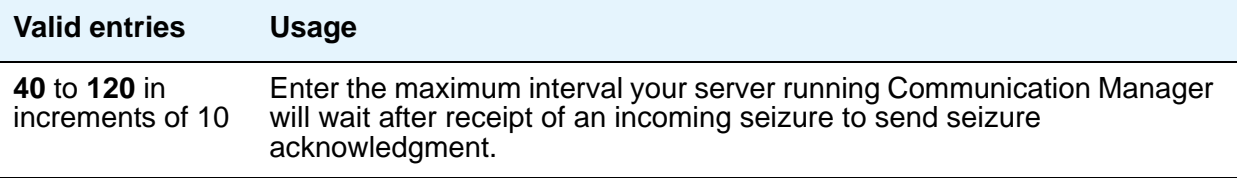

#### **Seize Ack Send (msec)**

This field appears only if the **Trunk Type** field is **dis** and the trunk group **Direction** field is **incoming** or **two-way**. Only TN2140 ports receive this timer.

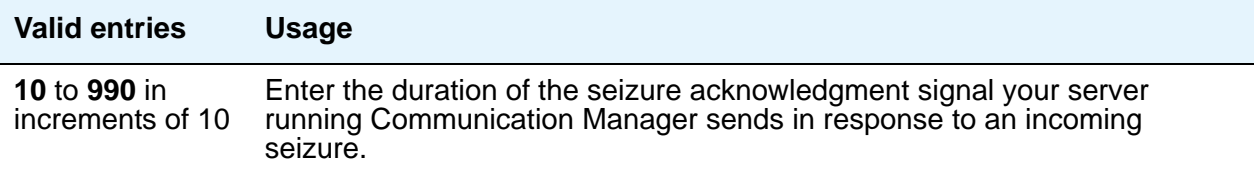

## **Send Incoming/Outgoing Disconnect Timers to TN465 Ports**

The field appears only for a co, fx, or wats trunk group.

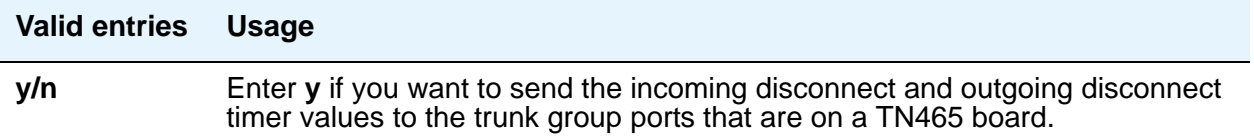

# **END TO END SIGNALING**

## **Pause (msec)**

THis field is administrable only if the **Trunk Type** field is blank. All CO, DIOD, and tie circuit packs that accept administrable timers accept this timer. However, this timer is sent only to the following circuit packs: TN464B (or later), TN767, TN436B, TN459B, TN2146, TN2199, and TN2242, and TN429 and TN2184 ports in a DID trunk group.

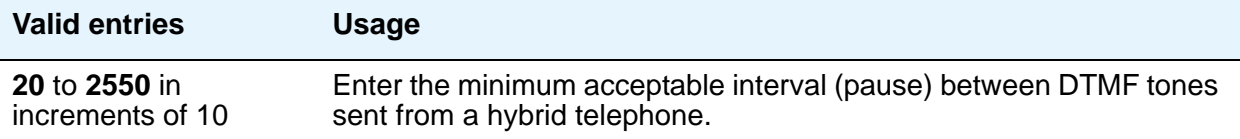

## **Tone (msec)**

This field appears only if the **Trunk Type** field is blank. All CO, DIOD, and Tie circuit packs that accept administrable timers accept this timer. This timer is also sent to the following circuit packs: TN464B (or later), TN767, TN436B, TN459B, TN2146, TN2199, TN429, TN2184 ports in a DID trunk group.

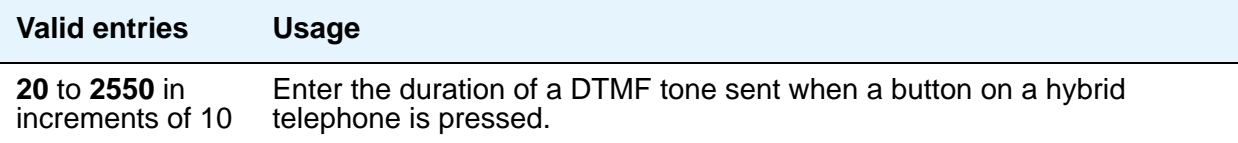

# **OUTPULSING INFORMATION**

## **Break (msec)**

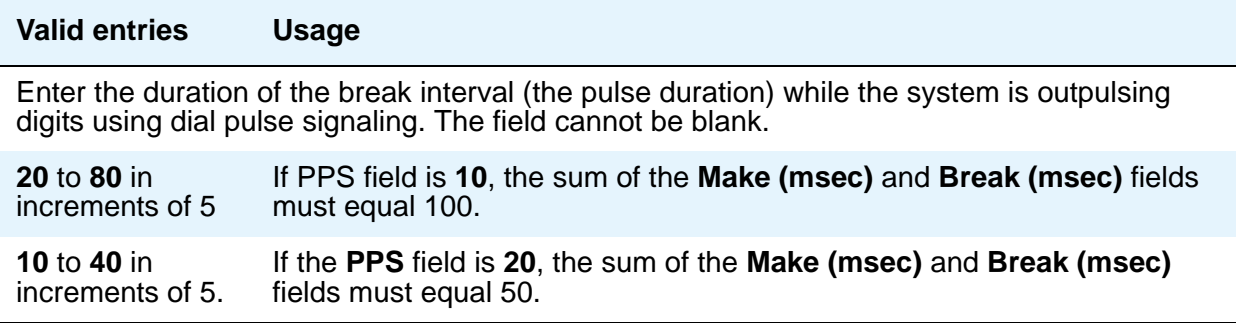

## **Frequency**

This field identifies the PPM pulse frequency(ies) sent by the public network. It appears if the **Direction** field is **outgoing** or **two-way** and **PPM** is **y**. Circuit packs can detect up to three different frequencies, (12kHz, 16kHz, and 50Hz), plus two frequency combinations, (50Hz/ 12kHz and 50Hz/16kHz). This field controls TN465B, TN2138, and TN2184 circuit packs.

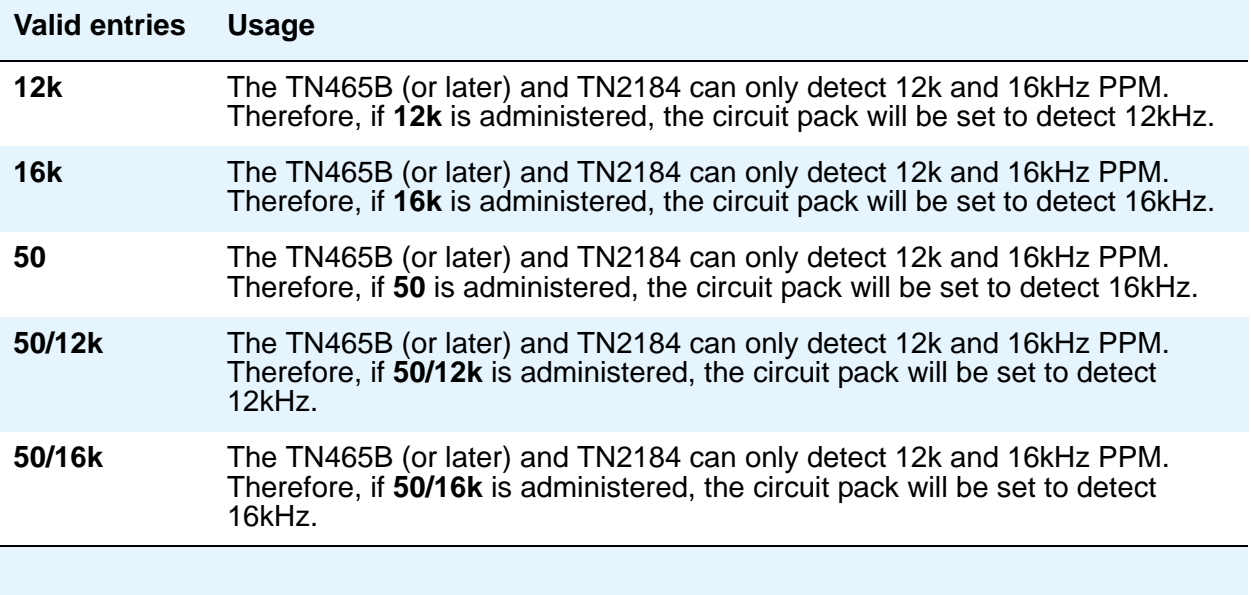

## **Make (msec)**

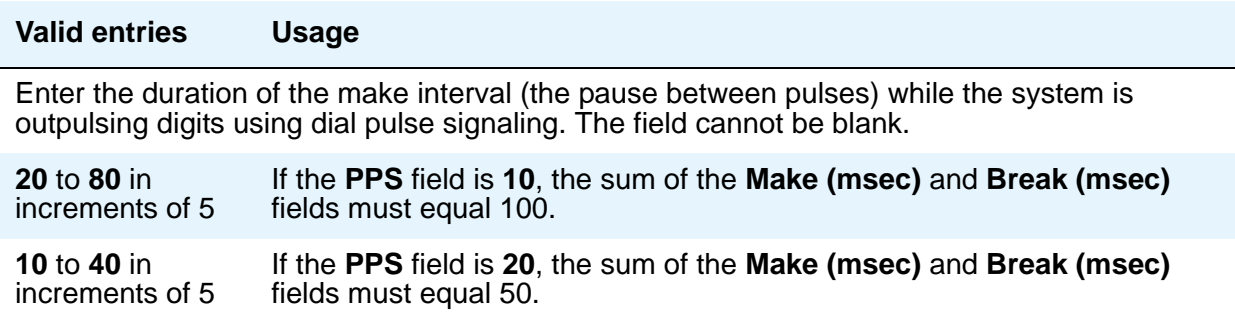

### **PPM**

For CO, DIOD, FX, PCOL, and WATS trunks. This field appears when the **Direction** field is **outgoing** or **two-way**.

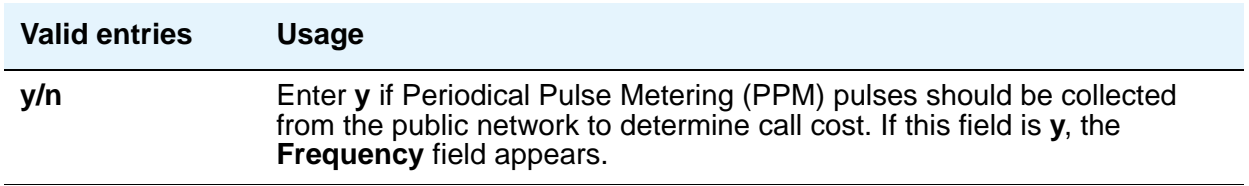

### **PPS**

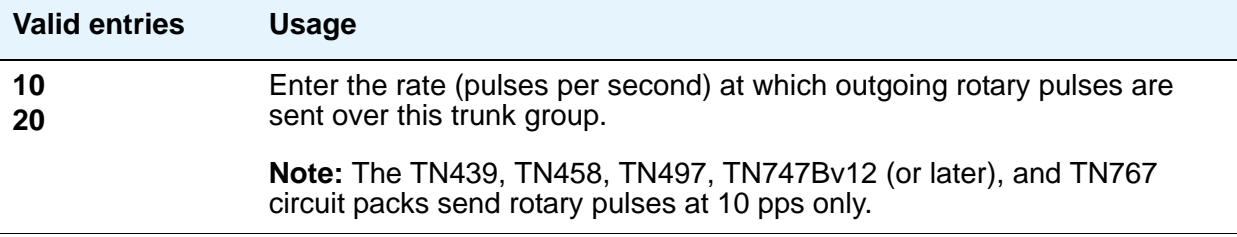

# **Field descriptions for ATMS Thresholds page**

This screen appears when the **Direction** field on page 1 is **outgoing** or **two-way** and the **ATMS** field is **y** on the **Feature-Related System Parameters** screen.

The figure below shows a common configuration for the **ATMS Thresholds** page of the **Trunk Group** screen. This screen is only an example, and the fields shown below might change or disappear according to specific field settings.

#### **Note:**

This section does not cover ISDN trunks. For descriptions of the screens and fields that are unique to ISDN trunks, see [ISDN Trunk Group](#page-1220-0) on page 1221.

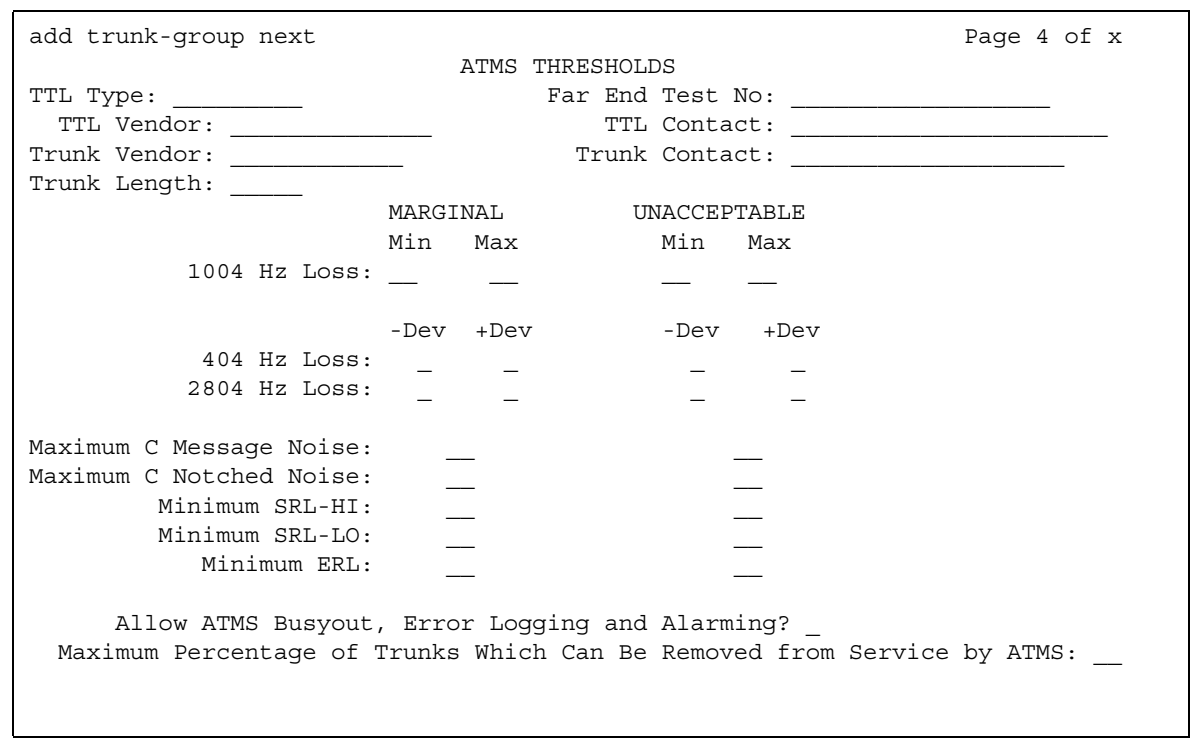

#### **Figure 575: ATMS Thresholds screen**

## **! CAUTION:**

Customers: Do not change fields on this page without assistance from Avaya or your network service provider.

## **Far-End Test No.**

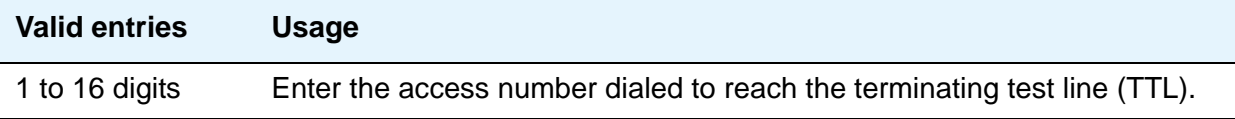

## **Trunk Contact**

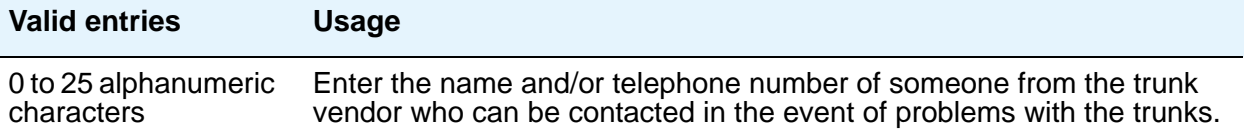

# **Trunk Length**

This field is not required. Since noise on a trunk increases with the length of the trunk, however, this information might be useful,

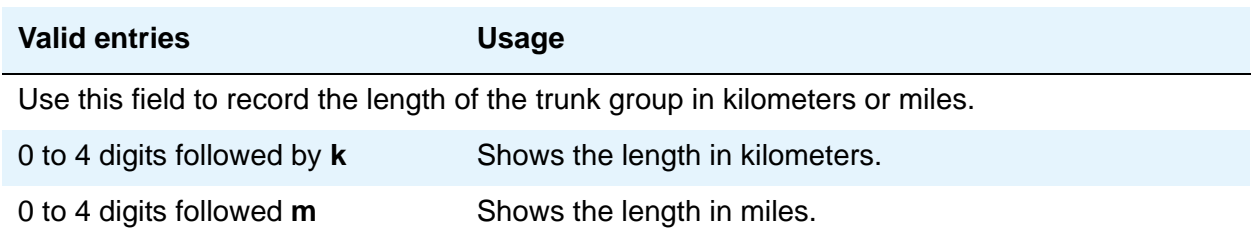

## **Trunk Vendor**

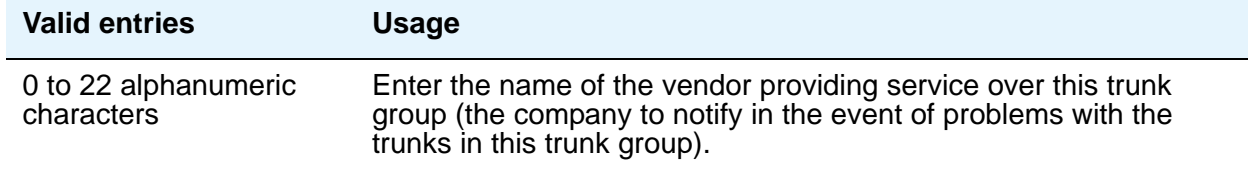

# **TTL Contact**

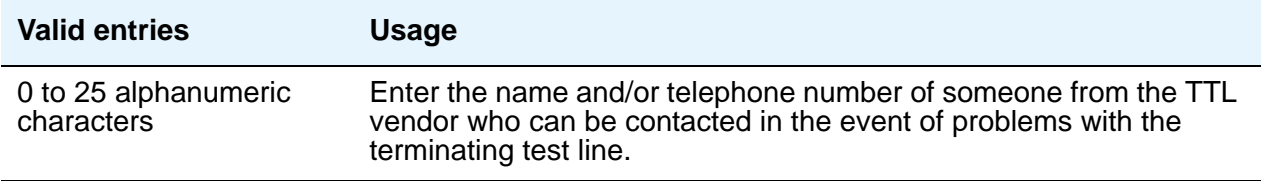

# **TTL Type**

Specifies the type of terminating test line (TTL) selected for testing trunks. The TTL type determines what ATMS tests can be completed and thus which threshold values need to be administered.

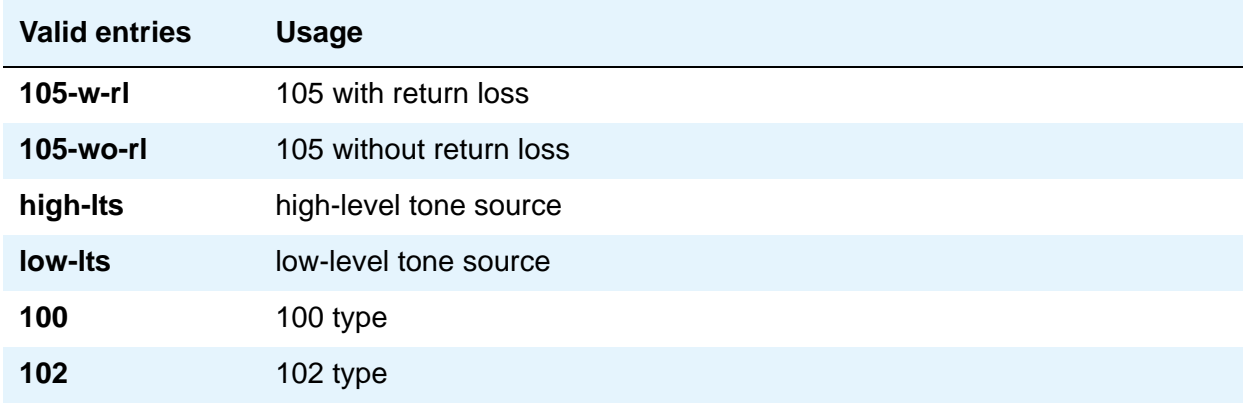

The following table explains the differences between types of terminating test lines:

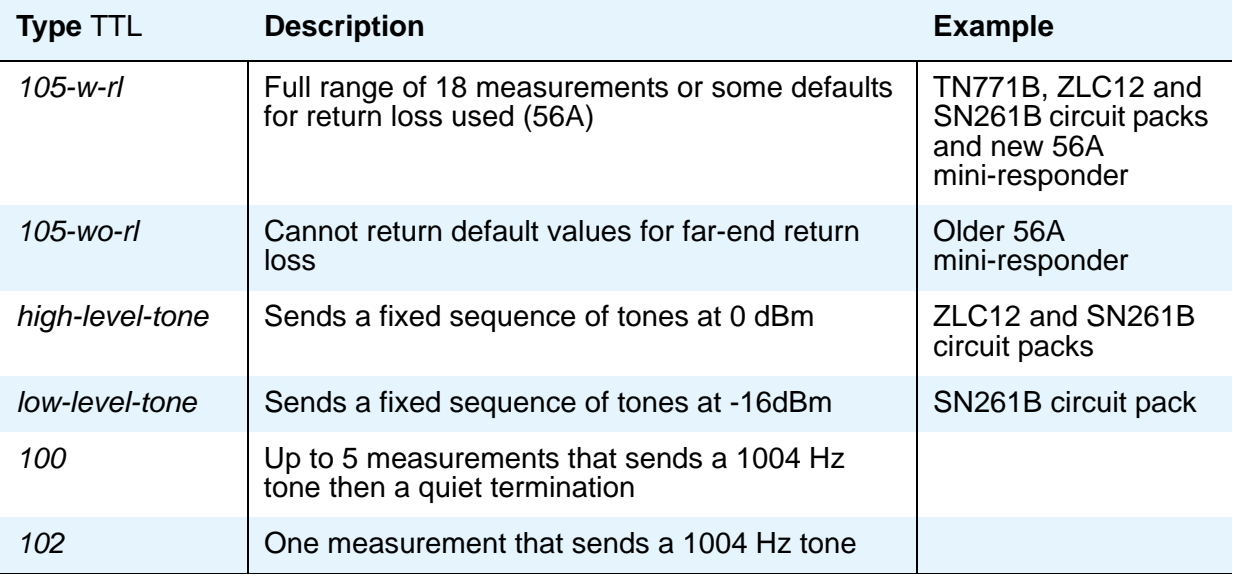

The far-end server or switch containing the TTL might be any of the following:

- System 85 R2 switch, equipped with the Maintenance/Test Board (TN771B)
- System 75 R1V2 and beyond, all of which contain the circuitry required to perform the TTL function
- System 85 R2 switch, equipped with the Analog/Digital Facility Test Circuit (ADFTC, SN261)
- DIMENSION FP8, equipped with the Analog Facility Test Circuit (AFTC, ZLC-12)
- Central Office switches, equipped with various TTL equipment that provide 100, 102, or 105 test line capabilities (56A)

Other vendors' switches might be supported if compatible test lines are provided by these switches.

Four different versions of the ATMS Threshold Administration page can appear depending upon the measurements allowed by the TTL type selected. The four possibilities are:

- 1. 105-w-rl and 105-wo-rl All thresholds appear.
- 2. high-lts and low-lts All thresholds (except maximum C-notched noise) appear.
- 3. 100 All thresholds (except maximum c-notched noise, 404Hz loss, and 2804 Hz loss) appear.
- 4. 102 Only 1004 Hz loss threshold appears.

#### **TTL Vendor**

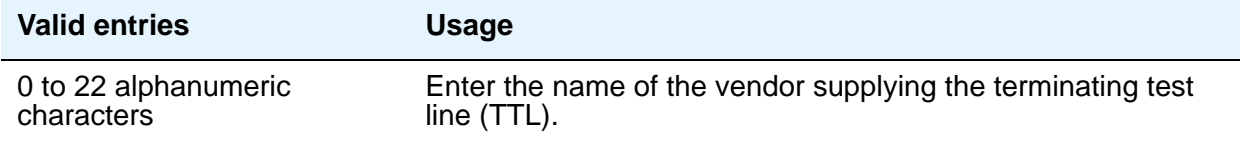

# **MARGINAL / UNACCEPTABLE**

## **Allow ATMS Busyout, Error Logging and Alarming**

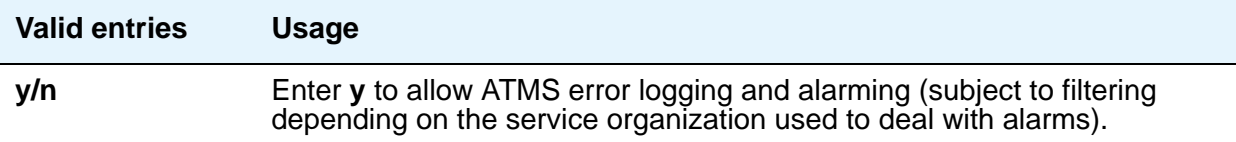

## **Marginal Threshold - -Dev - 404 Hz Loss**

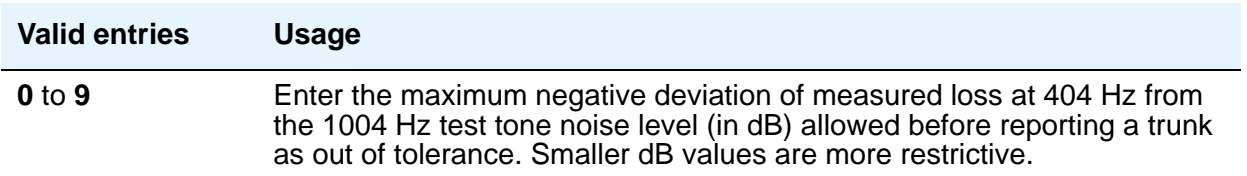

## **Marginal Threshold - +Dev - 404 Hz Loss**

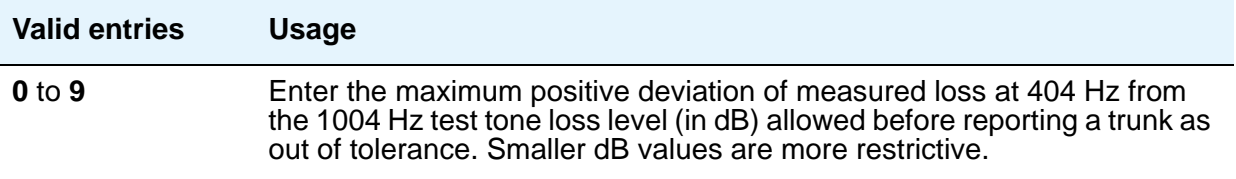

#### **Marginal Threshold - -Dev - 2804 Hz**

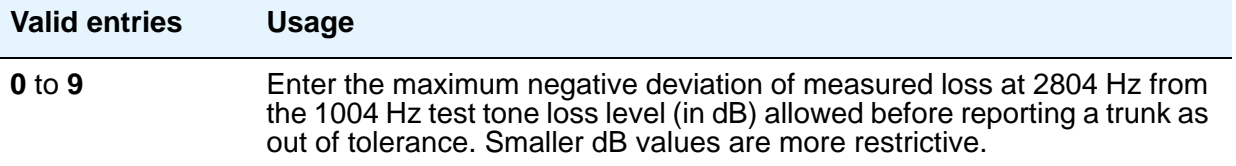

#### **Marginal Threshold - +Dev - 2804 Hz**

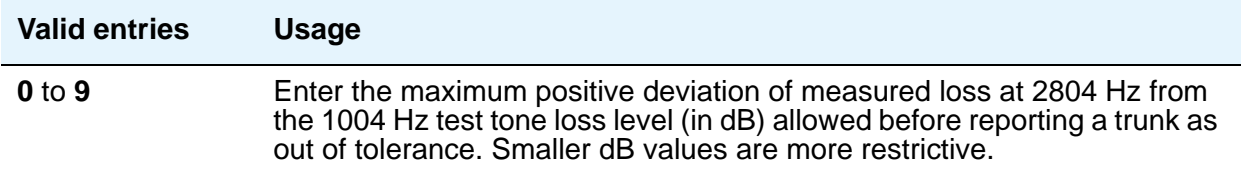

## **Marginal Threshold - Max - 1004 Hz Loss**

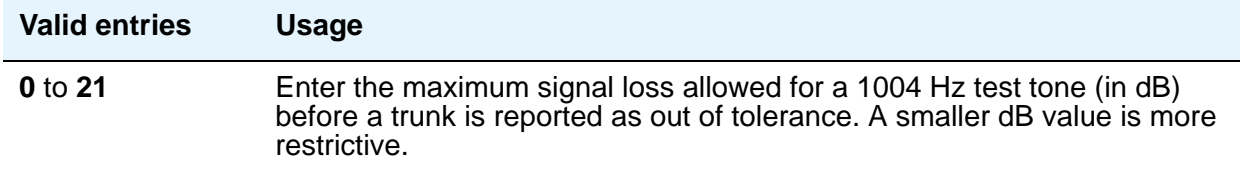

## **Marginal Threshold - Min -1004 Hz Loss**

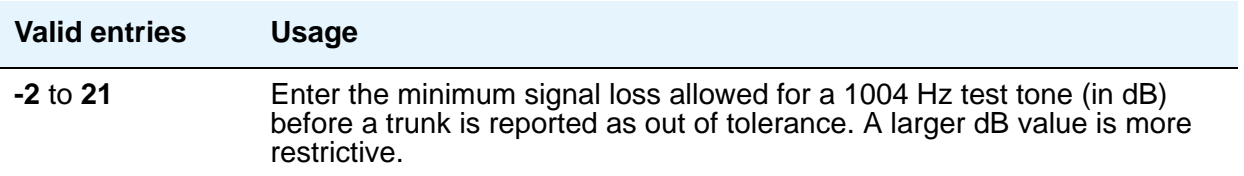

## **Marginal Threshold - Minimum ERL**

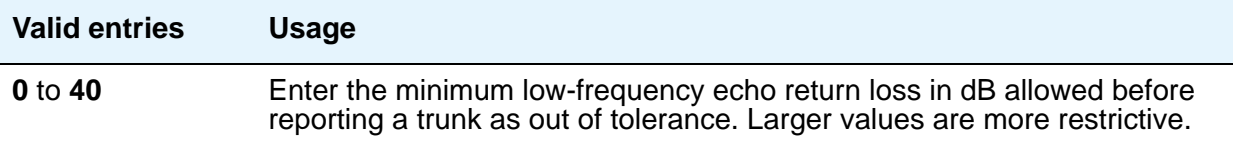

## **Marginal Threshold - Maximum C Message Noise**

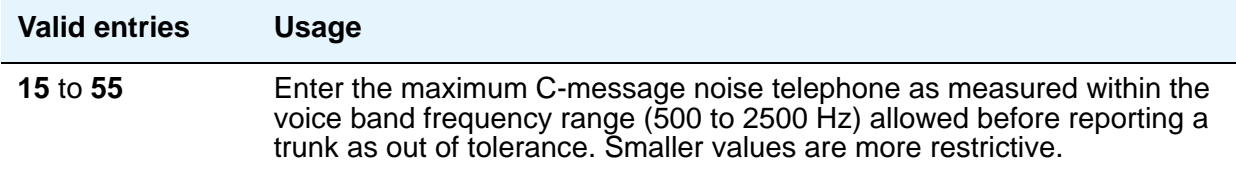

## **Marginal Threshold - Maximum C Notched Noise**

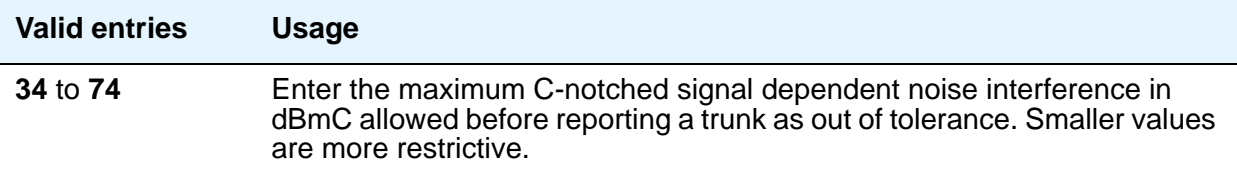

# **Marginal Threshold - Minimum SRL-HI**

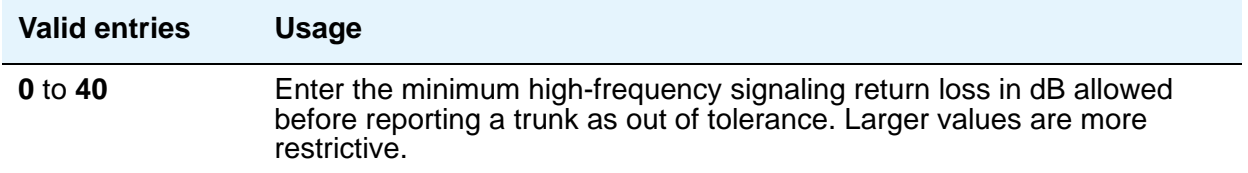

## **Marginal Threshold - Minimum SRL-LO**

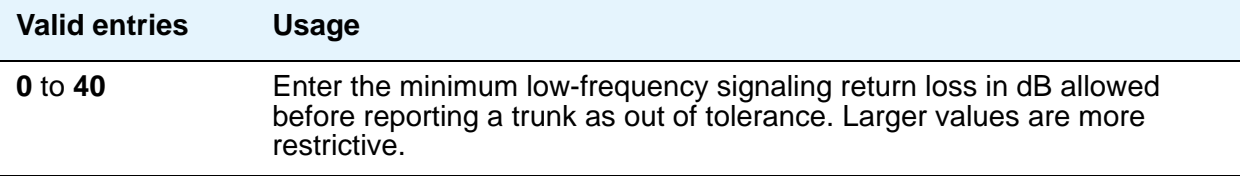

## **Maximum Percentage of Trunks Which Can Be Removed From Service by ATMS**

Appears when the **Allow ATMS Busyout**, **Error Logging and Alarming** field is **y**.

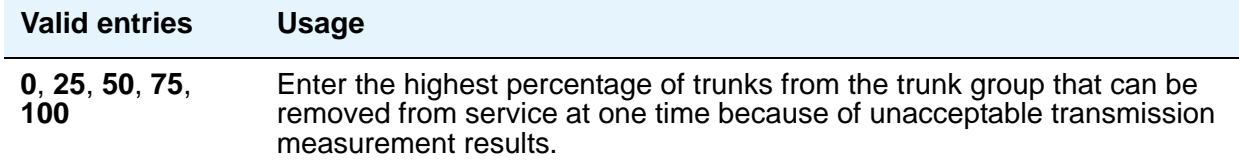

## **Unacceptable Threshold - -Dev - 404 Hz**

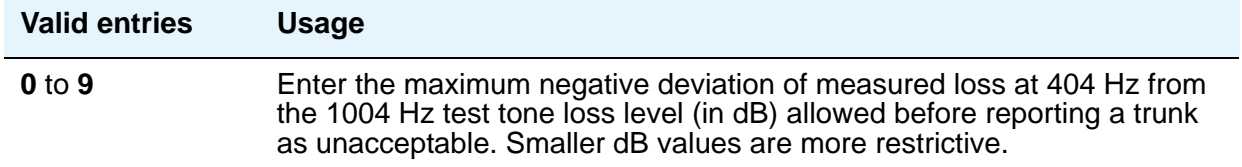

# **Unacceptable Threshold - +Dev - 404 Hz**

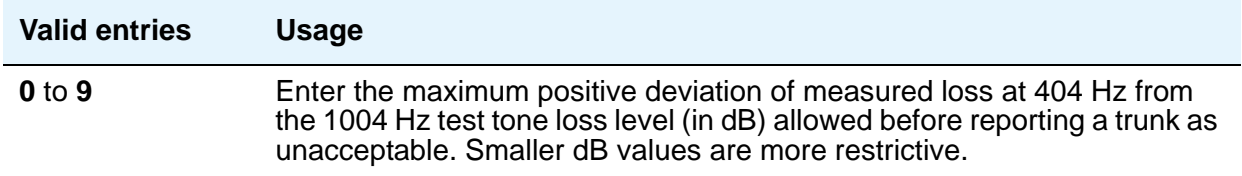

## **Unacceptable Threshold - -Dev - 2804 Hz**

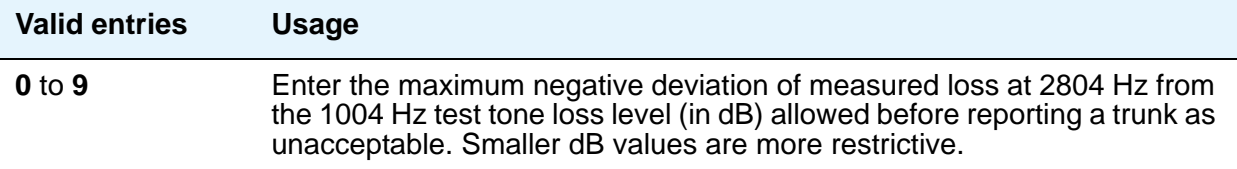

## **Unacceptable Threshold - +Dev - 2804 Hz**

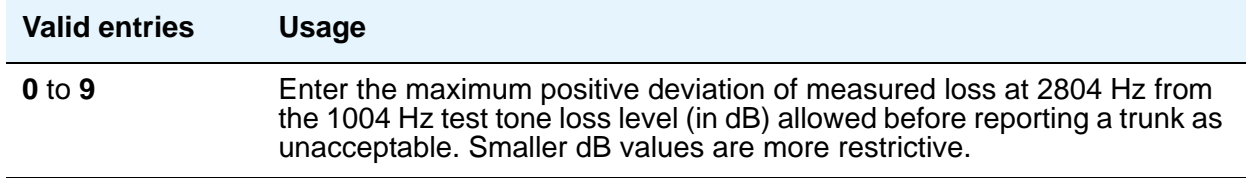

## **Unacceptable Threshold - Max - 1004 Hz Loss**

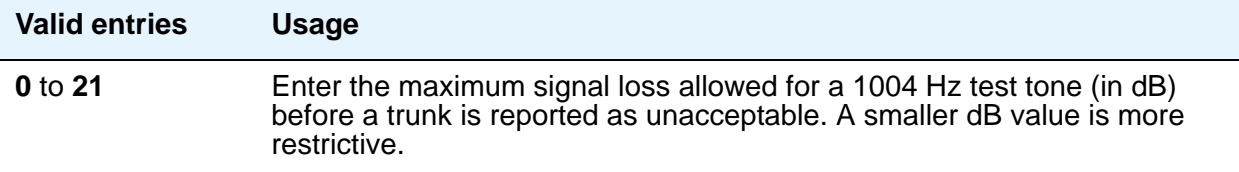

## **Unacceptable Threshold - Min - 1004 Hz Loss**

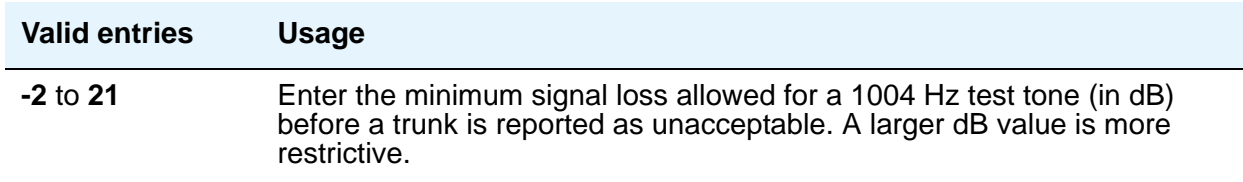

## **Unacceptable Threshold - Maximum C Message Noise**

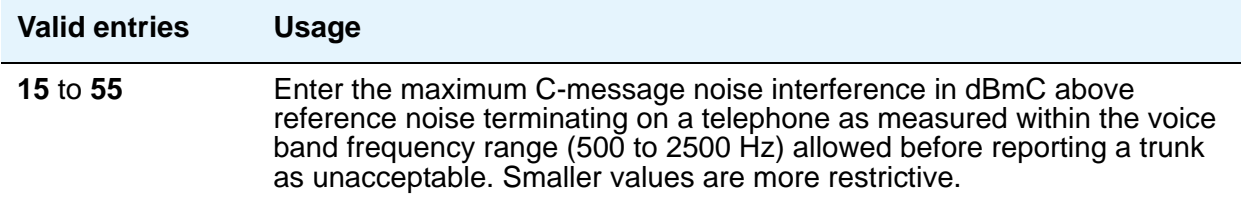

## **Unacceptable Threshold - Maximum C Notched Noise**

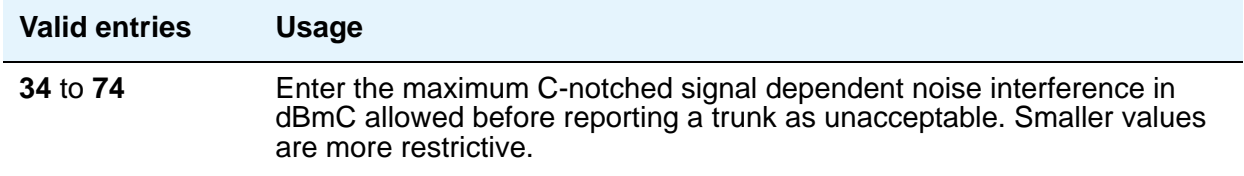

## **Unacceptable Threshold - Minimum ERL**

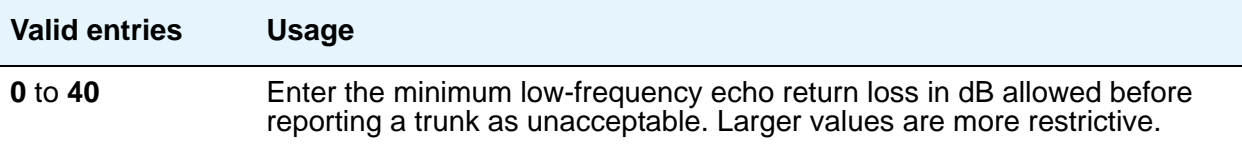

## **Unacceptable Threshold - Minimum SRL-HI**

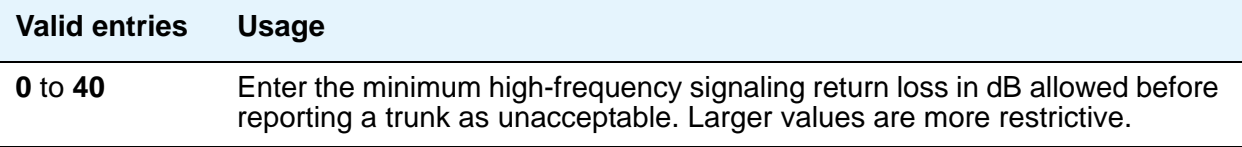

## **Unacceptable Threshold - Minimum SRL-LO**

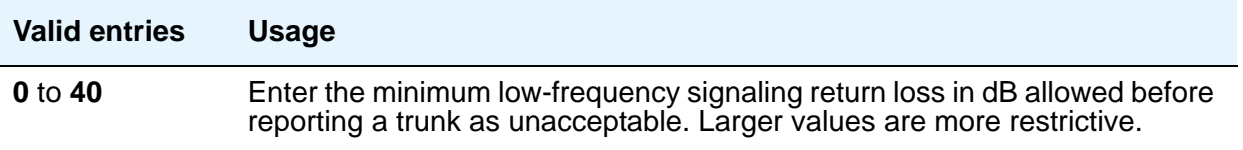

# **Field descriptions for Protocol Variations page**

This screen appears only when the **Group Type** is **sip**.

#### **Figure 576: Protocol Variations screen**

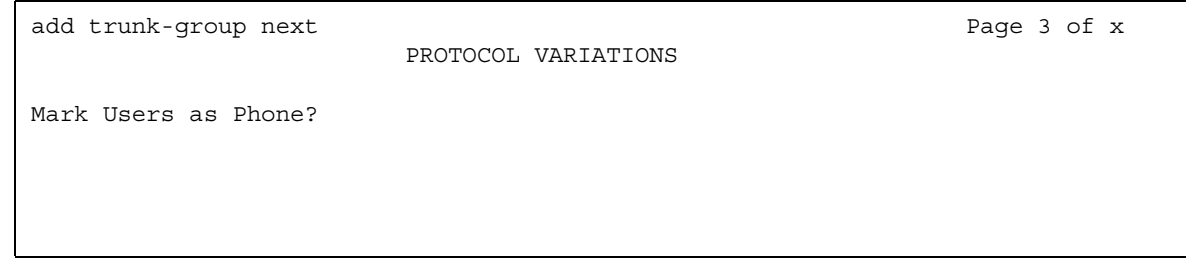

#### **Mark Users as Phone**

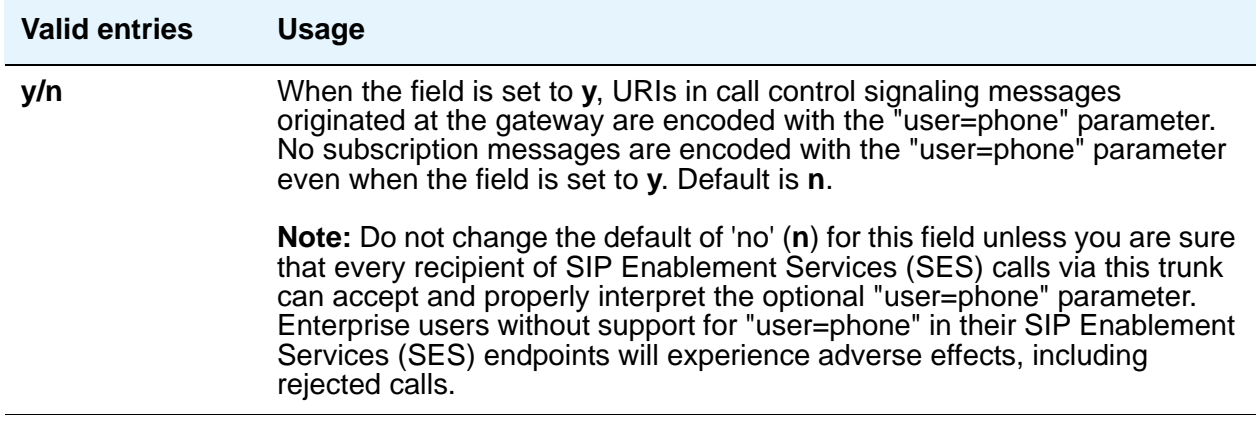

# **Field descriptions for Group Member Assignments page**

The total number of pages of the **Trunk Group** screen, and the page number of the first page of **Group Member Assignments**, vary depending on whether the **Administrable Timers** and **ATMS Thresholds** pages display. Note that the **Group Member Assignments** screen is repeated, as needed, to allow assignment of all group members. This section does not cover ISDN trunks. For descriptions of the screens and fields that are unique to ISDN trunks, see [ISDN Trunk Group](#page-1220-0) on page 1221.

**Note:**

For SIP Enablement Services (SES) trunks, the group member-assignment pages are *not* individually administrable. The system automatically populates and displays these fields based on the number of members of SES trunk groups specified on page 1. Note that these display-only group member-assignment pages of the **Trunk Group** screen are repeated, as needed, to support all the trunk group's members.

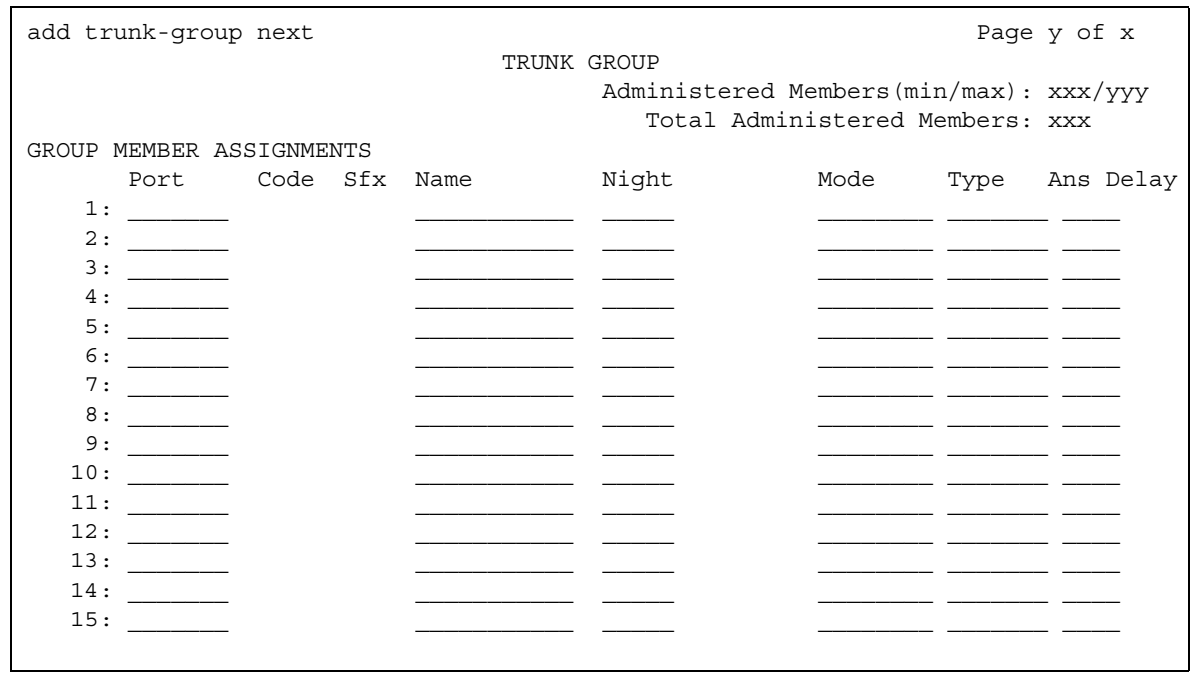

#### **Figure 577: Group Member Assignments screen**

## **Administered Members (min/max)**

This display-only field shows the minimum and maximum member numbers that have been administered for this trunk group.

#### **Ans Delay**

### **! CAUTION:**

Customers should not attempt to administer this field. Please contact your Avaya technical support representative for assistance.

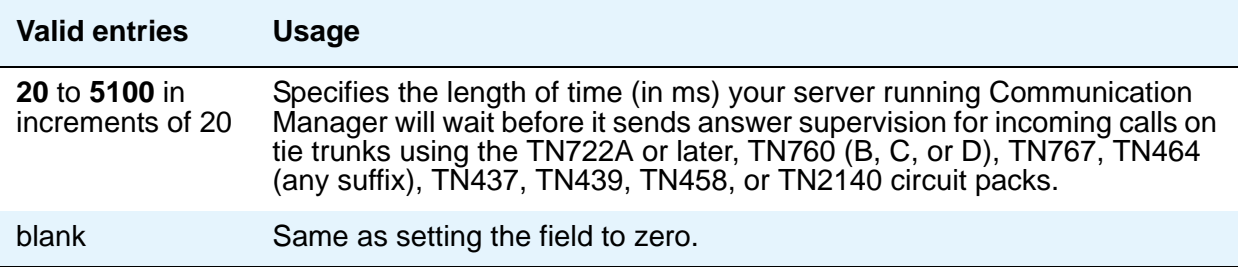

This delay serves two purposes:

- It ensures that the answer supervision signal is valid and not a secondary delay-dial or wink-start signal.
- It ignores momentary off-hook signals resulting from connections made off-network through certain No. 5 Crossbar CCSA switches as the connection is being established. Therefore, calls aren't dropped inappropriately.

#### **Code**

This display-only field shows the type of circuit pack physically installed or logically administered at the location to which this member is assigned. If no circuit pack is installed or administered at the port address you enter, the field is blank.

#### **Mode**

This field specifies the signaling mode used on tie trunks with TN722A or later, TN760B or later, TN767, TN464 (any suffix), TN437, TN439, TN458, or TN2140 circuit packs. This entry must correspond to associated dip-switch settings on the circuit pack.

#### **! CAUTION:**

Customers should not attempt to administer this field. Please contact your Avaya technical support representative for assistance.

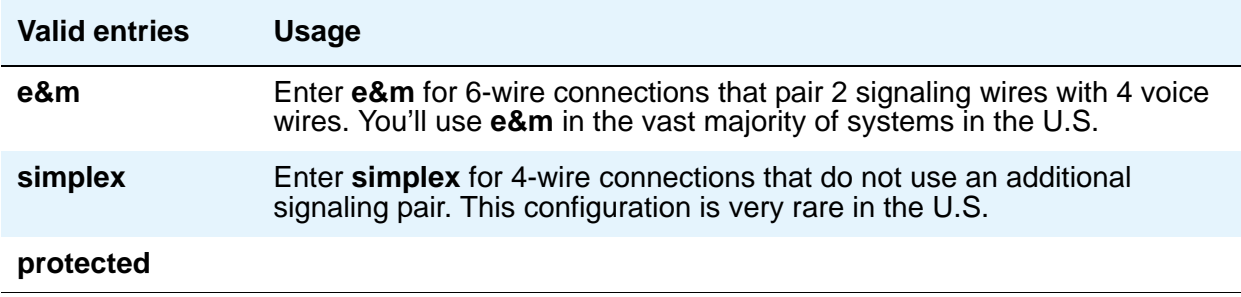

#### **Name**

Your vendor, as well as Avaya technical support staff, sometimes need to identify specific trunks to work with your system. Therefore, the name you give to a trunk should identify the trunk unambiguously.

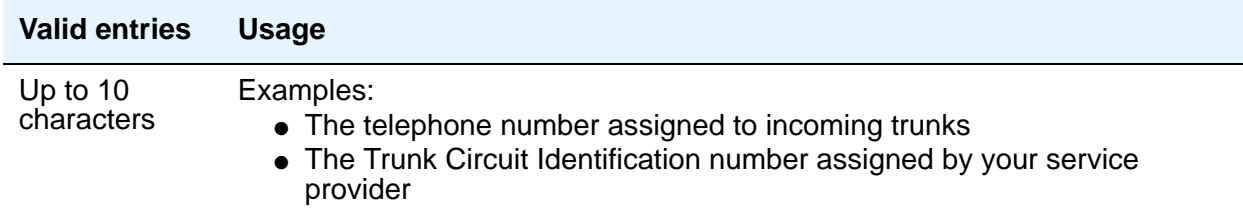

## **Night**

Use this field only if you want to assign a night service destination to individual trunks that is different from the group destination entered in the **Night Service** field on page 1. Incoming calls are routed to this destination when the system is placed in night service mode.

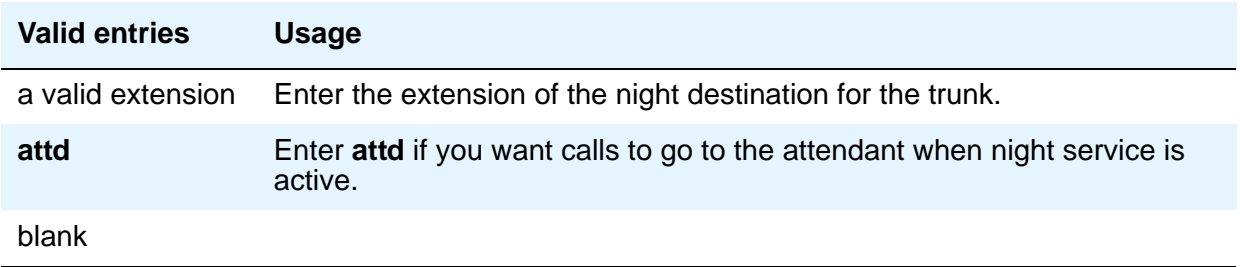

#### **Port**

If this trunk is registered as an endpoint in an IP application, this field will display T00000.

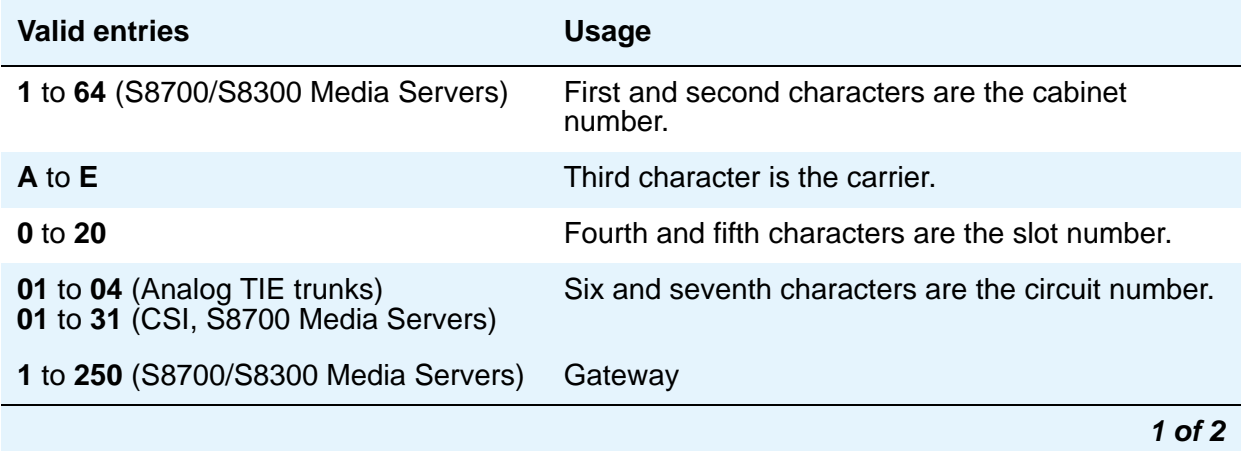

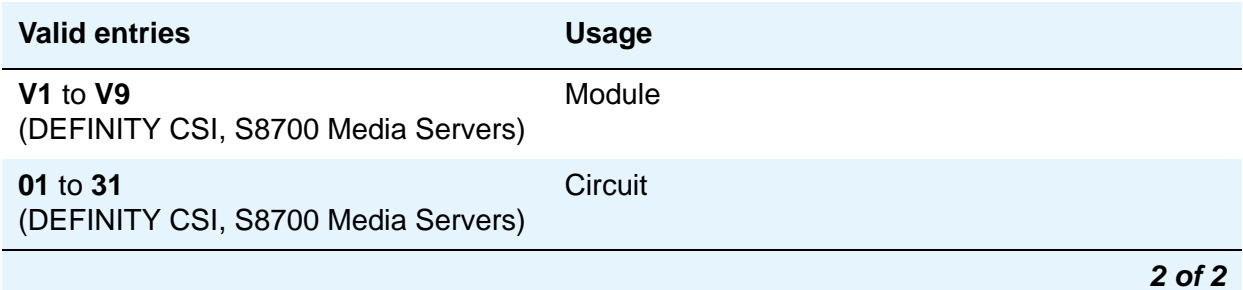

#### **Note:**

In DCS networks, trunks must be assigned the same member number at both nodes.

Members assigned to IP trunk groups will display a value of **T00001**.

#### **Sfx**

This display-only field shows the model suffix for the type of circuit pack physically installed at the location to which this member is assigned. If no circuit pack is installed at the port address you enter, the field is blank.

#### **Total Administered Members**

This display-only field shows the total number of members administered in the trunk group.

## **Type**

The Type column appears when the **Trunk Type** field is blank or **cont**. The **Type** column does not display if the **Trunk Type** field is **dis**.

This field specifies the signaling type to be used with TN760B (or later release), TN722 (with any suffix), TN767, TN2140 (when the **Trunk Type** field is **cont**), TN437, TN439, TN464 with any suffix, or TN458 circuit packs.

## **! CAUTION:**

Customers should not attempt to administer this field. Please contact your Avaya technical support representative for assistance.

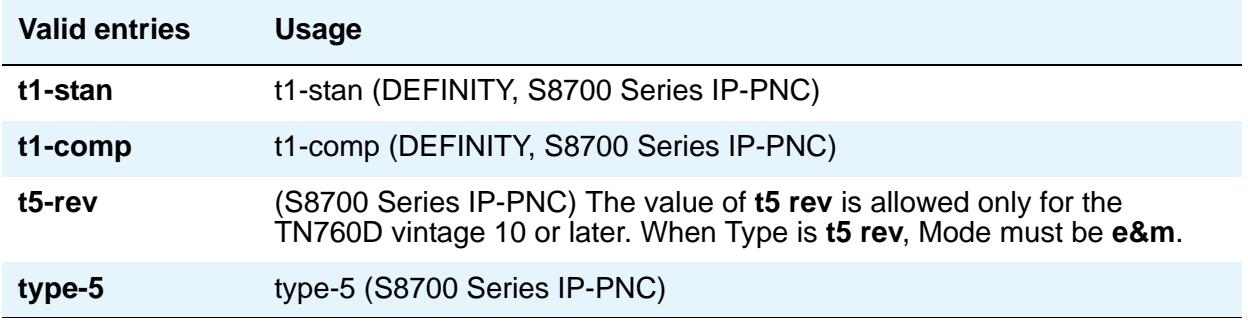

## **Related topics**

See [Tips for Working with Trunk Groups](#page-472-0) on page 473 for instructions on adding and managing trunk groups.

See "Trunks and Trunk Groups" in *Feature Description and Implementation for Avaya Communication Manager,* 555-245-205, for more information on all types of trunk groups except ISDN.

See "ISDN Service" in *Feature Description and Implementation for Avaya Communication Manager,* 555-245-205, for more information.

# **Uniform Dial Plan Report**

#### **Figure 578: Uniform Dial Plan Report screen**

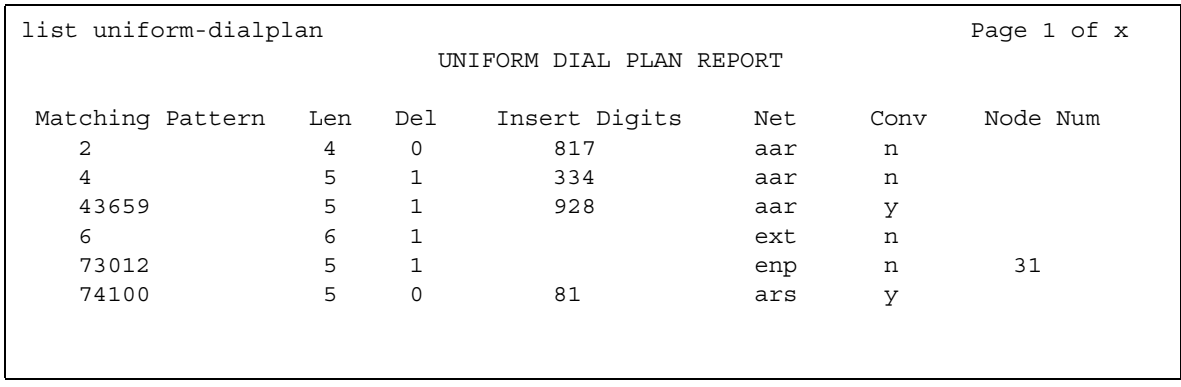

# **Field descriptions for page 1**

### **Matching Pattern**

The number you want Communication Manager to match to dialed numbers.

#### **Len**

The number of user-dialed digits the system collects to match to the dialed string.

#### **Del**

The number of digits deleted before routing the call.

#### **Insert Digits**

The digits that will be inserted at the beginning of the dialed number.

#### **Net**

The server or switch network used to analyze the converted number.

#### **Conv**

Indicates whether additional digit conversion is allowed.

#### **Node Num**

The Extension Number Portability (ENP) node number.

# **Uniform Dial Plan Table**

The **Uniform Dialing Plan** field must be **y** on the **System Parameters Customer-Options (Optional Features)** screen before you can administer this table.

The UDP provides a common dial plan length — or a combination of extension lengths — that can be shared among a group of media servers or switches. Additionally, UDP can be used alone to provide uniform dialing between two or more private switching systems without ETN, DCS, or Main/Satellite/Tributary configurations.

See "Uniform Dial Plan" in *Feature Description and Implementation for Avaya Communication Manager,* 555-245-205, for more information.

# **Field descriptions for page 1**

#### **Figure 579: Uniform Dial Plan Table screen**

change uniform-dialplan 0 page 1 of x UNIFORM DIAL PLAN TABLE Percent Full: 2 Matching Pattern Len Del Insert Digits Net Conv Node Num 1234567890123.. 12 1 1234567890 123 n 123

#### **Conv**

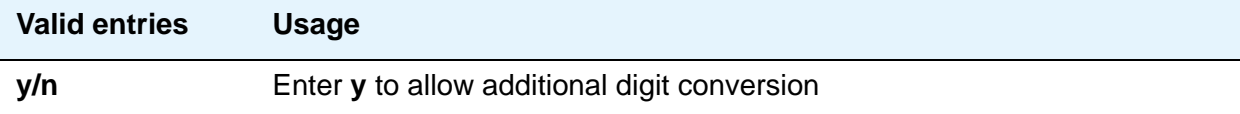

**Del**

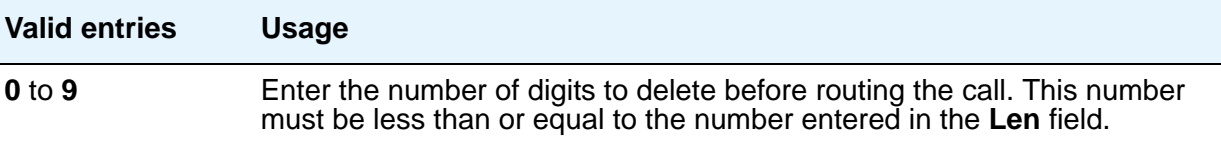

# **Insert Digits**

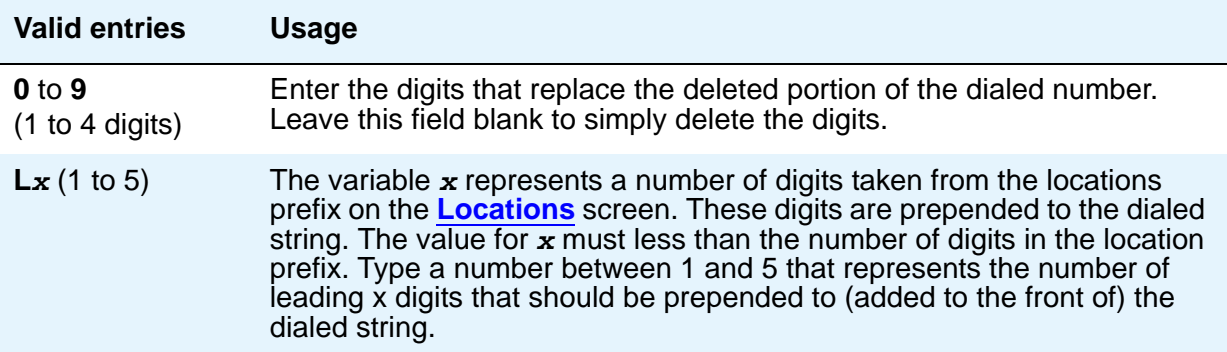

## **Len**

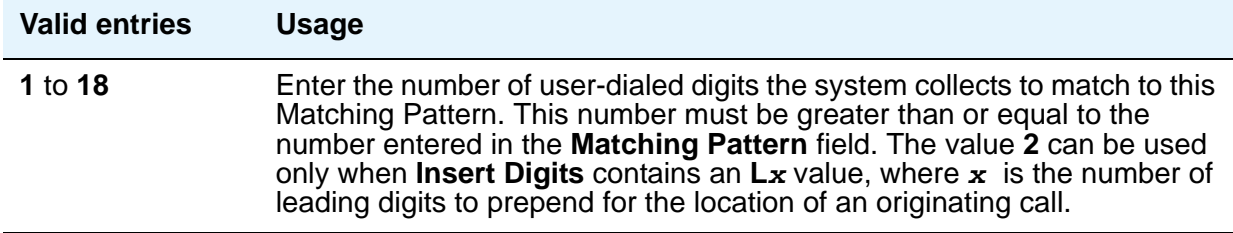

# **Matching Pattern**

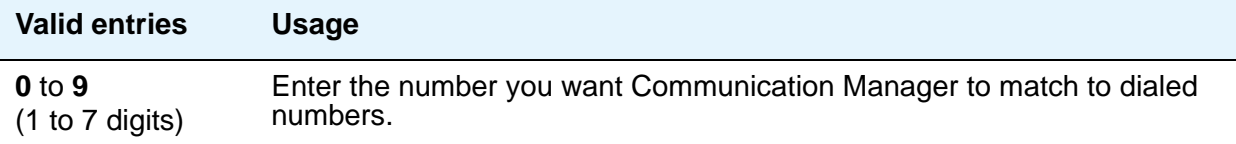

#### **Net**

Enter the server or switch network used to analyze the converted number.

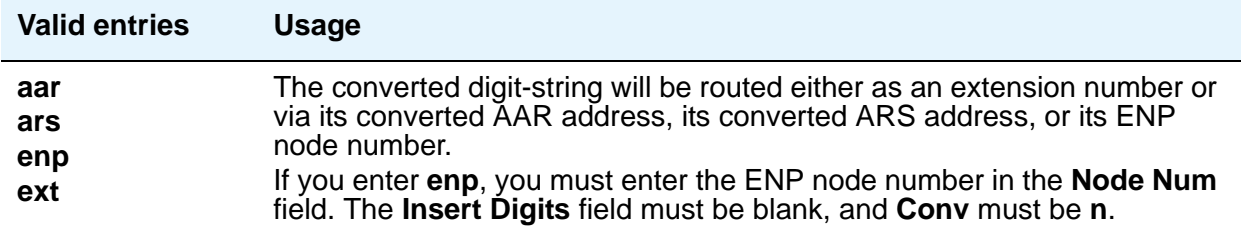

## **Node Num**

This is the ENP (Extension Number Portability) Node Number.

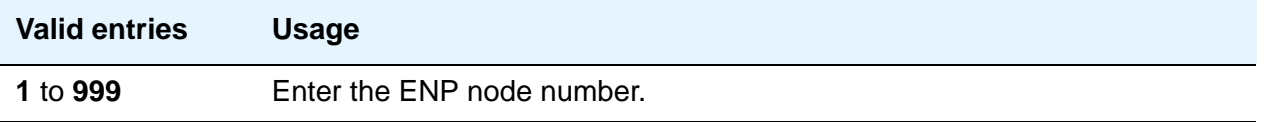

#### **Percent Full**

Displays the percentage (0 to 100) of the memory resources allocated for the uniform dial plan data that are currently being used.

#### **Acceptable Service Level (sec)**

Only appears when, on the **System Parameters Customer-Options (Optional Features)** screen, the **BCMS/VuStats Service Level** field is **y** and the **Measured** field is **internal** or **both**.

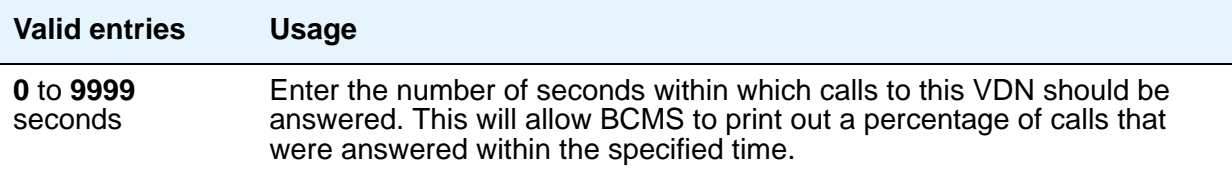

# **User Profile**

This screen is described in *Maintenance Commands for Avaya Communication Manager, Media Gateways and Servers*, 03-300431.

For more information on administering user profiles and logins, see "AAA Services" in *Feature Description and Implementation for Avaya Communication Manager*, 555-245-205.

# **Variables for Vectors**

Use this screen to create variables and define the necessary parameters for each variable type. You can specify the variable type, the name to use for the variable, the size of the variable, how the variable gets set/assigned and whether the variable is local or global. Up to 702 variables can be supported using A to Z and AA to ZZ rows.

# **Field descriptions for page 1**

#### **Figure 580: Variables for Vectors screen - page 1**

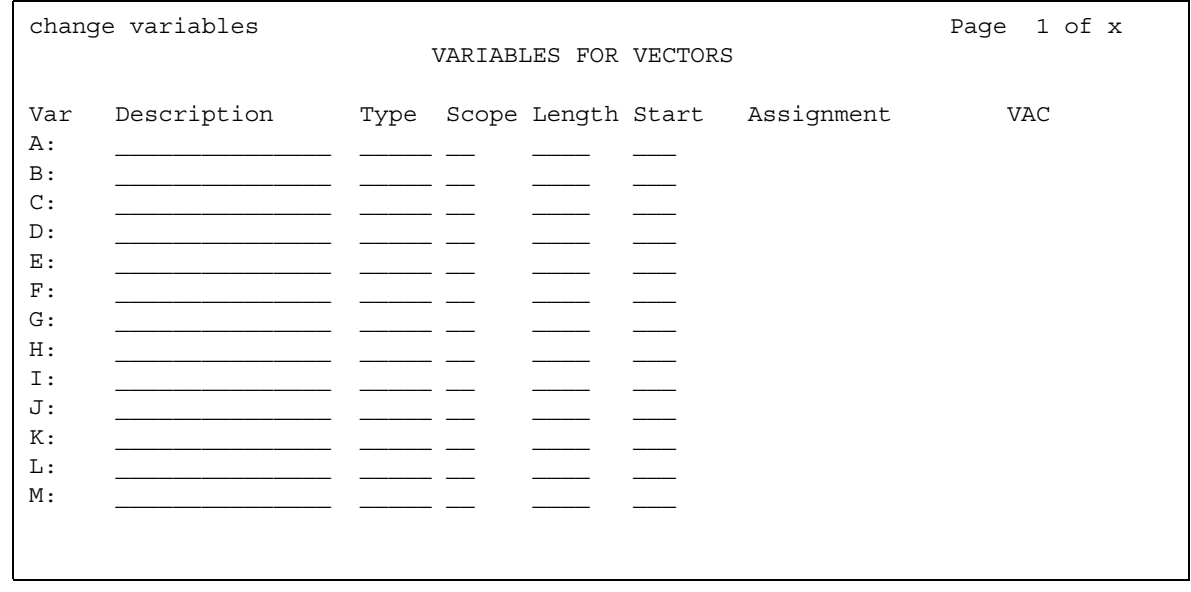

| change variables<br>Page 2 of x<br>VARIABLES FOR VECTORS                                                 |  |  |                                    |  |     |  |
|----------------------------------------------------------------------------------------------------|--|--|------------------------------------|--|-----|--|
| Description<br>Var<br>N:<br>$\circ$ :<br>P:<br>Q:<br>R:<br>S:<br>T:<br>U:<br>V:<br>W:<br>X :<br>Υ:<br>Z: |  |  | Type Scope Length Start Assignment |  | VAC |  |

**Figure 581: Variables for Vectors screen - page 2**

#### **Assignment**

This field only allows entry when the **Type** is **value** or **collect G**. Entry of an **Assignment** for **value** or **collect G** is optional. That is, it can be left blank. The current value/assignment for each global variable is always displayed in the **Assignment** column when you access the **Variables for Vectors** screen. This includes the **doy**, **dow**, and **tod** types which show the current values from the switch clock as a display-only entry in the **Assignment** column.

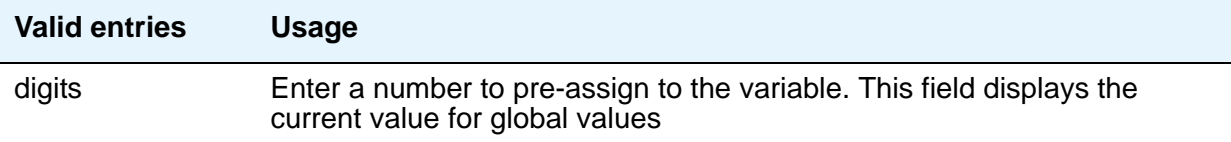

## **Description**

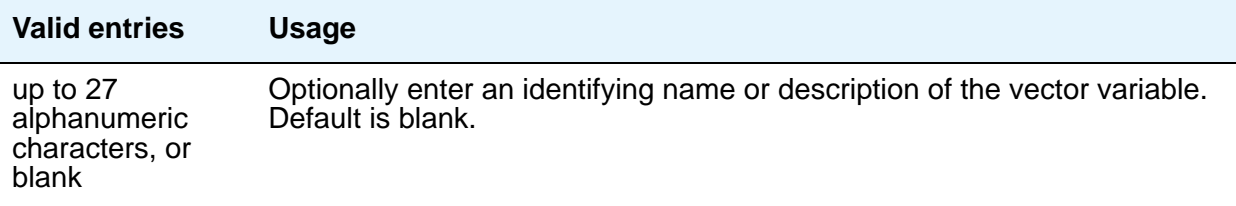

## **Length**

This field specifies the maximum number of digits from the data to assign to the variable. Length does not apply to the **tod**, **doy**, **dow** or **vdn** variables. When **Type** is **value**, the length is pre-populated with **1**. A length entry is required for all types to which it applies.

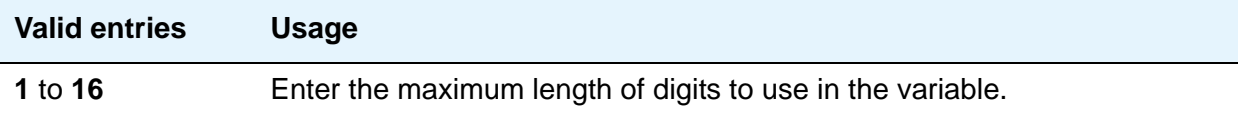

#### **Scope**

This field only allows an entry for variables that can be *either* local or global. For those variables that can only be one or the other, the **L** or **G** value is pre-populated automatically after you enter the **Type**.

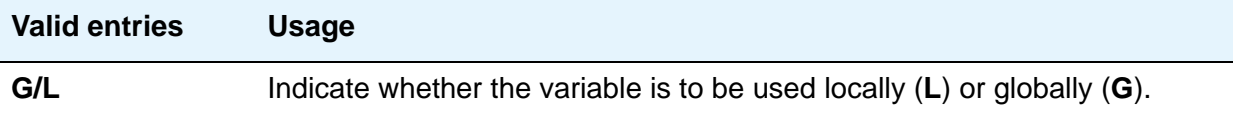

#### **Start**

This field specifies the beginning character position of the data digits string to be used for assigning to the variable. The combination of the **Start** position and maximum length of the digits string defines what is to be assigned to the variable. If the number of digits to be used is less than the maximum length specified, only that portion is assigned to the variable. **Start** only allows entry when **Type** is **collect** or **asaiuui**.

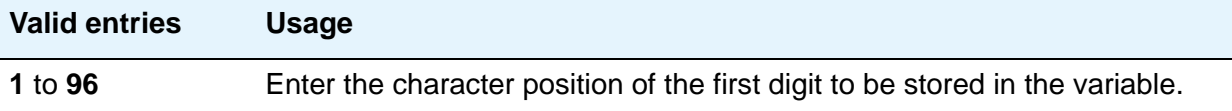

## **Type**

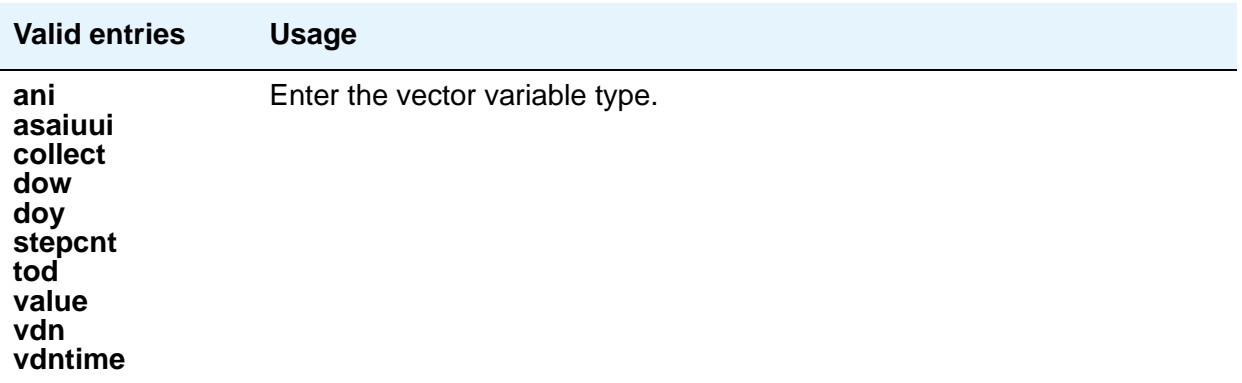

## **Var**

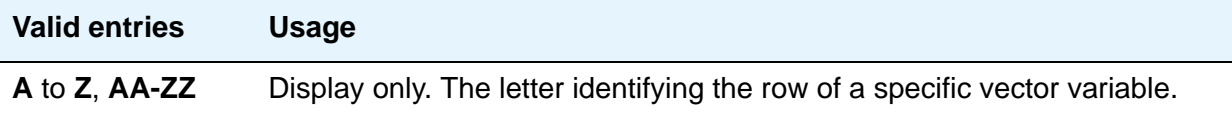

#### **VAC**

The **VAC** (Variable Access Code) column only allows entry (**1** to **9** or blank) when the **Type** is **value**. Entry is not required for this type. If VAC is left as a blank, assignment is done using the **Assignment** column. The **VVx** entry is one of the Vector Variable feature items on the **[Feature](#page-979-0)  [Access Code \(FAC\) screen](#page-979-0)** that can be assigned a feature access code (FAC).

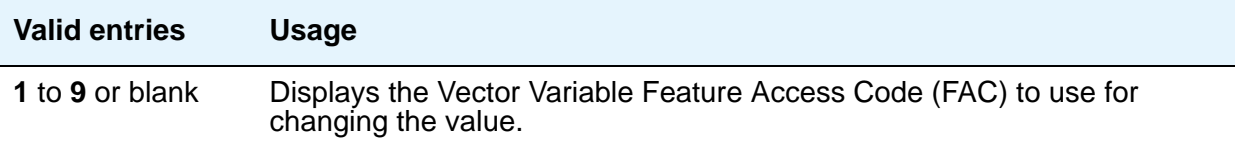

# **Vector**

See **[Call Vector](#page-796-0)**.
# **Vector Directory Number**

<span id="page-1728-0"></span>This screen defines vector directory numbers (VDN) for the Call Vectoring feature. A VDN is an extension number used to access a call vector. Each VDN is mapped to one call vector.

VDNs are software extension numbers (that is, not assigned to physical equipment). A VDN is accessed via direct dial CO trunks mapped to the VDN (incoming destination or night service extension), DID trunks, and LDN calls. The VDN can be Night Destination for LDN.

See *Avaya Call Center Release 4.0 Call Vectoring and Expert Agent Selection (EAS) Guide*, 07-600780, for more information.

# **Field descriptions for page 1**

#### **Figure 582: Vector Directory Number screen**

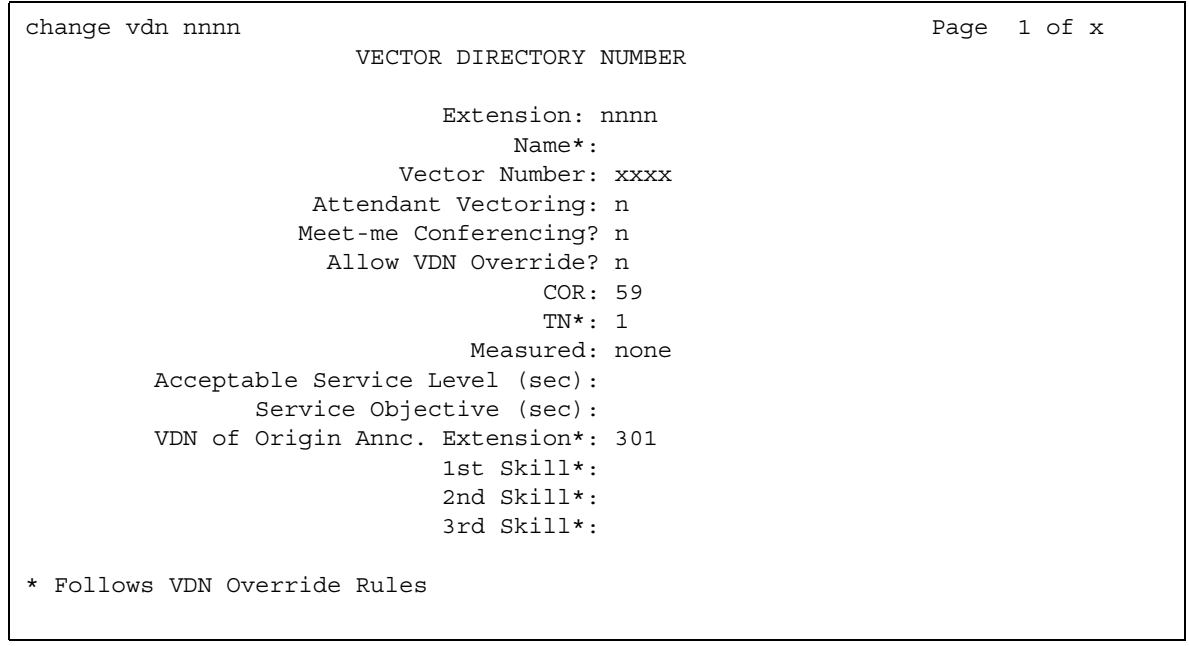

#### **1st/2nd/3rd Skill**

Only appears when, on the **System Parameters Customer-Options (Optional Features)** screen, the **Expert Agent Selection (EAS)** field is **y** and the **Meet-me Conferencing** field is **n**. When **Meet-me Conferencing** is **n**, an asterisk (\*) appears next to the field name, indicating that this field follows VDN override rules when the system changes the "active" VDN for a call.

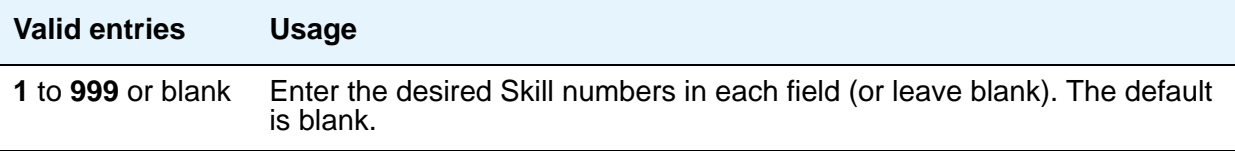

### **Acceptable Service Level (sec)**

Only appears when, on the **System Parameters Customer-Options (Optional Features)** screen, the **BCMS/VuStats Service Level** field is **y** and the **Measured** field is set to **internal** or **both**.

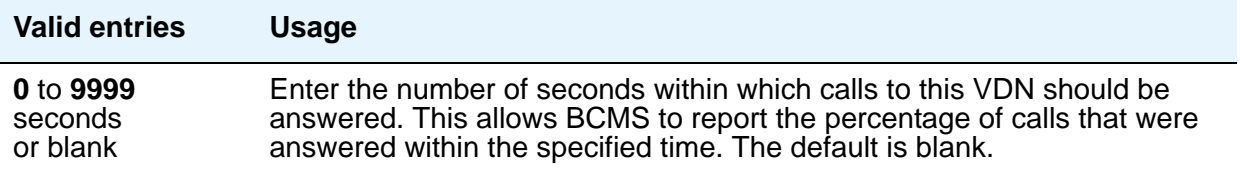

#### **Allow VDN Override**

This field appears if the **Meet-me Conferencing** field is **n**. The **Allow VDN Override** field allows the system to change the "active" VDN for a call. The "active" VDN is the VDN to be used for parameters associated with the call such as VDN name, skills, tenant number, BSR application, VDN variables, etc.

Parameters (VDN fields) for the call that are defined by the "active" VDN include the fields in the following list. When **Meet-me Conferencing** is **n**, an asterisk (\*) appears next to each field name, indicating that the field follows VDN override rules when the system changes the "active" VDN for a call.

- VDN Name
- Tenant Number (TN)
- VDN of Origin Announcement Extension
- VDN skills (1st, 2nd, 3rd)
- Return Destination
- VDN Timed ACW Interval
- BSR Application
- BSR Available Strategy
- BSR Tie Strategy
- Display VDN for Route-to DAC
- ISDN Trunk ASAI Messages (depending on field setting)
- BSR Local Treatment
- VDN Variables
- VDN Time Zone Offset

#### **Note:**

The "active" VDN can be specified in some vector commands as a keyword. When a vector step with the keyword "active" is executed, the extension for the call's "active" VDN as defined by VDN override rules is substituted for the keyword when processing the vector command. The keyword "active" can be used as the VDN extension for the **goto** command "counted-calls" conditional, the **goto** command "rolling-asa for VDN" conditional, the messaging command mailbox extension, or can be defined as the "vdn" vector variable type assignment. The keyword "latest," (the last VDN routed to), can also be assigned in these same vector commands or variables, but the "latest" VDN is not changed by VDN Override settings.

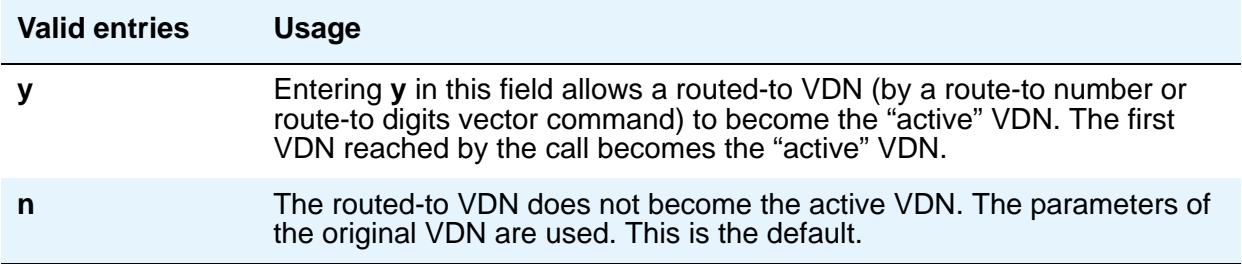

#### **Attendant Vectoring**

This field appears when, on the **System Parameters Customer-Options (Optional Features)** screen, **Attendant Vectoring** is **y**. This field indicates if the vector you are defining is an attendant vectoring VDN.

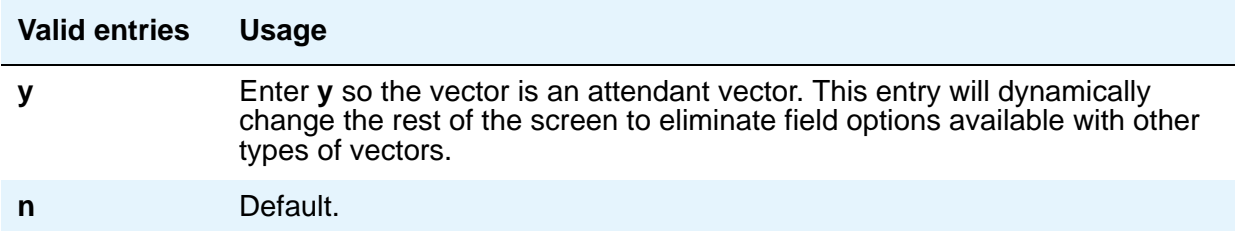

## **COR**

Specifies the class of restriction (COR) of the VDN.

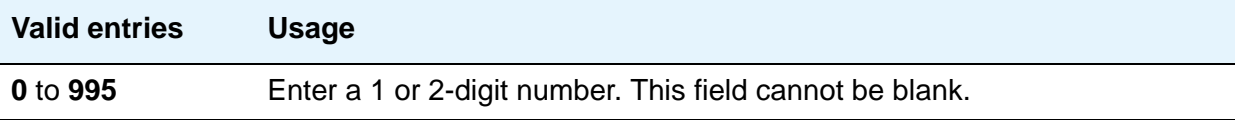

### **Extension**

This is a display-only field showing the extension number of the VDN. The extension is a number that starts with a valid first digit and length as defined by the system's dial plan.

#### **Measured**

This field appears if the **Meet-me Conferencing** field is **n**. Used to collect measurement data for this VDN. Data can be collected for reporting by BCMS or CMS.

#### **Note:**

On the **System Parameters Customer-Options (Optional Features)** screen, the **BCMS** field must be **y** for the **Measured** field to be set to **internal** or **both**. In addition, the appropriate CMS release must be administered on the **Feature-Related System Parameters** screen if this field is being changed to **external** or **both**.

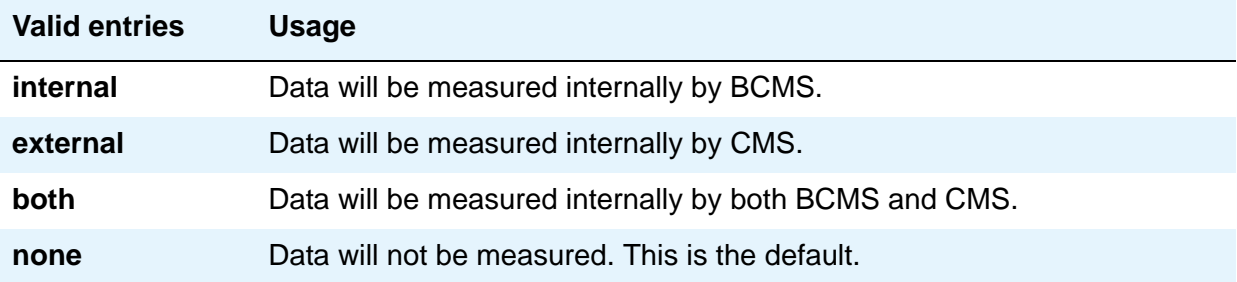

### **Meet-me Conference**

This field appears only if, on the **System Parameters Customer-Options (Optional Features)** screen, the **Enhanced Conferencing** field is **y**. This field determines if the VDN is a Meet-me Conference VDN.

#### **Note:**

If the VDN extension is part of your DID block, external users will be able to access the conference VDN. If the VDN extension is not part of your DID block, only internal callers on the your network (including DCS or QSIG) or remote access callers can access the conference VDN.

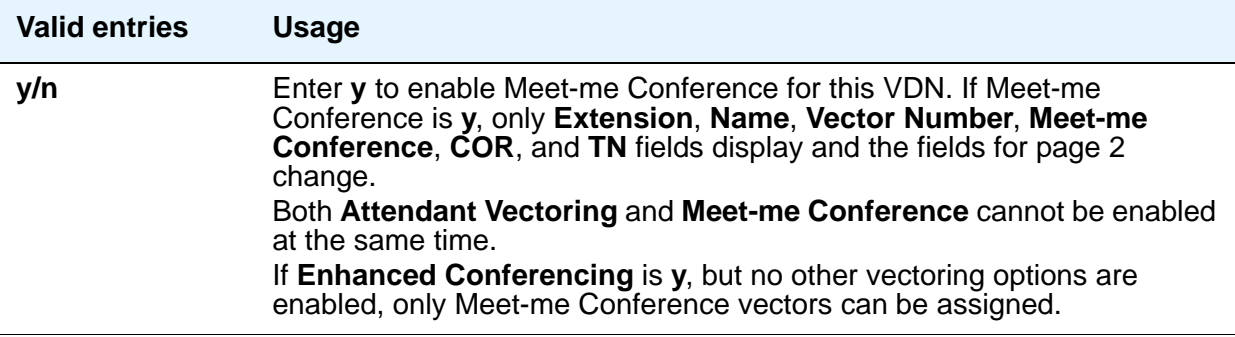

#### **Note:**

If the vector for Meet-Me conferencing allows a new party to join a conference immediately, and that party is joining as an H.323 ip trunk user, the caller might not have talkpath with the others in the conference. To prevent this, include in the vector a short delay before a new party joins the Meet-Me conference, such as a step to collect digits, a 1-second delay, or play an announcement. Since Meet-Me vectors are always configured with announcements and digit collections, this should rarely be an issue.

#### **Name**

This is an optional field that need not contain any data. It is the name associated with the VDN. When **Meet-me Conferencing** is **n**, an asterisk (\*) appears next to the field name, indicating that this field follows VDN override rules when the system changes the "active" VDN for a call.

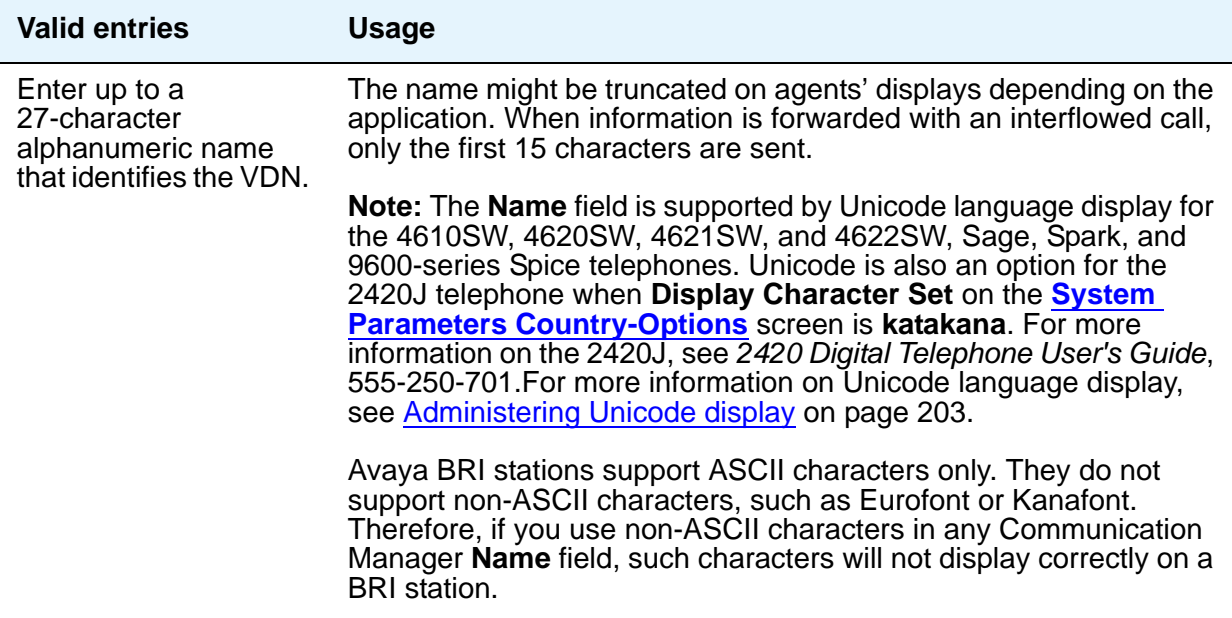

## **Service Objective**

This field appears in either of the following scenarios:

- When, on the **System Parameters Customer-Options (Optional Features)** screen, the **BCMS/VuStats Service Level** field is set to **y**, and the **Measured** field is set to **internal** or **both**. Enter the number of seconds within which calls to this VDN should be answered. This will allow BCMS to report the percentage of calls that were answered within the specified time. Valid entries are **0** to **9999**, or blank. Default is blank.
- When, on the **System Parameters Customer-Options (Optional Features)** screen, the **Dynamic Advocate** field is set to **y**. This field enables the Dynamic Queue Position feature, which allows you to queue calls from multiple VDNs to a single skill, while maintaining different service objectives for those VDNs. Enter the service level, in seconds, that you want to achieve for the VDN. Valid entries are **1** to **9999**. The default is **20**.

## **TN**

Specifies the Tenant Partition number for this VDN. When **Meet-me Conferencing** is **n**, an asterisk (\*) appears next to the field name, indicating that this field follows VDN override rules when the system changes the "active" VDN for a call.

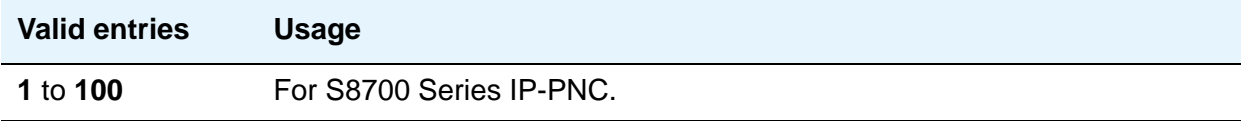

## **VDN of Origin Annc. Extension**

Use this field to specify the extension number of the VDN of Origin announcement. A VDN of Origin announcement is a short recording that identifies something about the call originating from the VDN. The agent hears the recording just prior to the delivery of the call. Data for this field appears only when, on the **System Parameters Customer-Options (Optional Features)** screen, the **VDN of Origin Announcement** field is **y** and, on this screen, the **Meet-me Conferencing** field is **n**. When **Meet-me Conferencing** is **n**, an asterisk (\*) appears next to the field name, indicating that this field follows VDN override rules when the system changes the "active" VDN for a call.

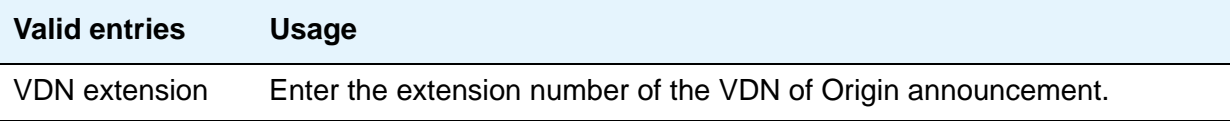

#### **Vector Number**

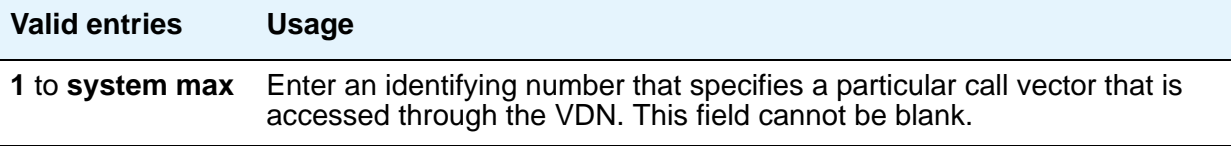

# **Field descriptions for page 2 (Meet-me Conference is n)**

The second page of the **Vector Directory Number** screen contains the name of the corresponding Audix server (if present), the BSR available agent strategy, whether the VDN is displayed in route to direct agent call situations, and settings for other optional features.

#### **Figure 583: Vector Directory Number screen**

```
change vdn nnnn anns an eilen anns an eilen anns an eilen anns an eilen an eilen an eilen an eilen an eilen an
                        VECTOR DIRECTORY NUMBER
                                  AUDIX Name:
                        Return Destination*:
                   VDN Timed ACW Interval*:
                          BSR Application*:
              BSR Available Agent Strategy*: 1st_found
                         BSR Tie Strategy*: 1st_found
                    Observe on Agent Answer? n
             Display VDN for Route-To DAC?* n
VDN Override for ISDN Trunk ASAI Messages?* n 
                       BSR Local Treatment?* n
* Follows VDN Override Rules
```
#### **AUDIX Name**

Only appears for S8700 Series IP-PNC configurations. If this VDN is associated with the AUDIX vector, enter the name of the AUDIX machine as it appears in the **IP Node Names** screen.

#### **BSR Application**

To use multi-site Best Service Routing with this VDN, enter a one to three-digit number to specify an application plan for the VDN. This field appears if, on the **System Parameters Customer-Options (Optional Features)** screen, the **Lookahead Interflow (LAI)** and **Vectoring (Best Service Routing)** fields are **y**. When **Meet-me Conferencing** is **n**, an asterisk (\*) appears next to the field name, indicating that this field follows VDN override rules when the system changes the "active" VDN for a call.

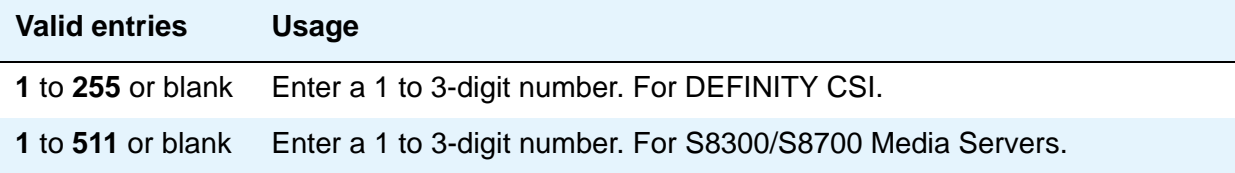

## **BSR Available Agent Strategy**

The available agent strategy determines how Best Service Routing identifies the best split or skill to service a call in an agent surplus situation. To use Best Service Routing with this VDN, enter an agent selection strategy in this field.

This field only appears if, on the **System Parameters Customer-Options (Optional Features)** screen, the **Vectoring (Best Service Routing)** field is **y**. When **Meet-me Conferencing** is **n**, an asterisk (\*) appears next to the field name, indicating that this field follows VDN override rules when the system changes the "active" VDN for a call.

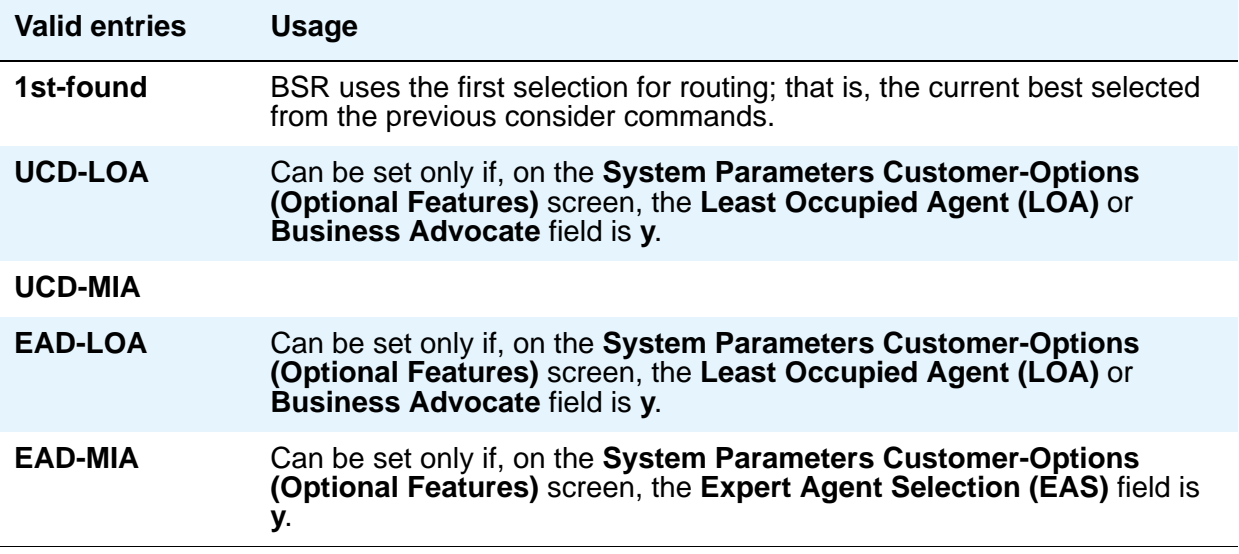

### **BSR Local Treatment**

In a multi-site BSR configuration, a call that arrives at a local communication server can be rerouted to a remote server located in a different part of the world. This feature maintains control at the local server and allow you to provide local audio feedback for IP and ISDN calls, or to take back the call while the call waits in queue on a remote server. When **Meet-me Conferencing** is **n**, an asterisk (\*) appears next to the field name, indicating that this field follows VDN override rules when the system changes the "active" VDN for a call.

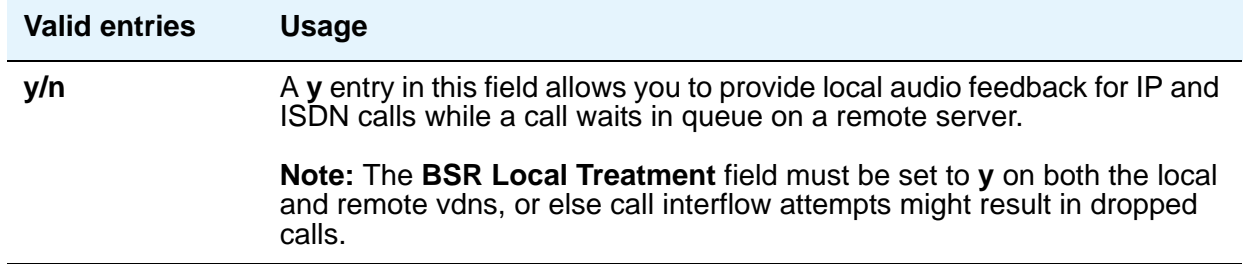

## **BSR Tie Strategy**

This field appears only when **Vectoring (Best Service Routing)** on the **[System Parameters](#page-1554-0)  [Customer-Options \(Optional Features\)](#page-1554-0)** screen is **y**. When **Meet-me Conferencing** is **n**, an asterisk (\*) appears next to the field name, indicating that this field follows VDN override rules when the system changes the "active" VDN for a call.

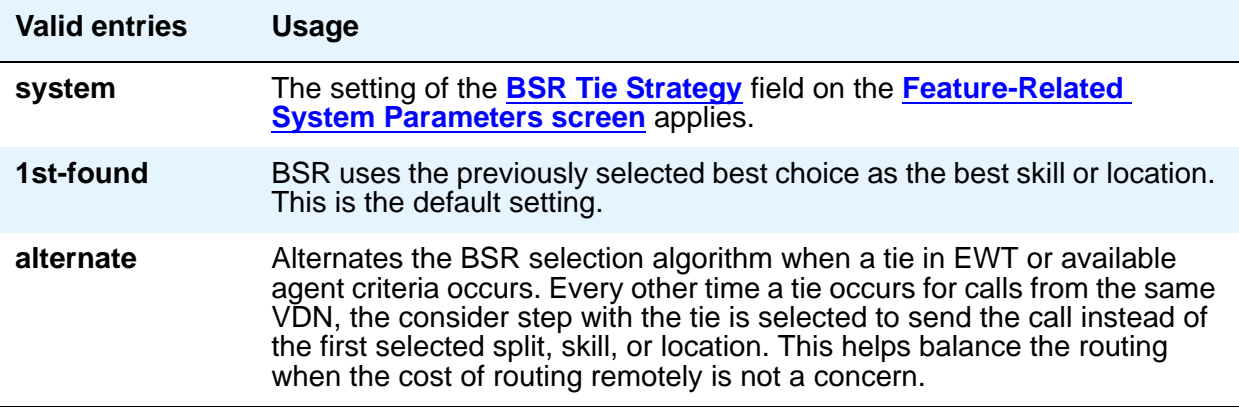

## **Display VDN for Route-To DAC**

This field can be set to **y** only if, on the **System Parameters Customer-Options (Optional Features)** screen, the **Expert Agent Selection (EAS)** field is **y**. This field applies when either:

- $\bullet$  A route-to number with coverage = y or route-to digits with coverage = y vector command routes a call to an agent as an EAS direct agent call
- Adjunct routing routes a direct agent call to the agent

When **Meet-me Conferencing** is **n**, an asterisk (\*) appears next to the field name, indicating that this field follows VDN override rules when the system changes the "active" VDN for a call. For more information, see *Avaya Call Center Release 4.0 Call Vectoring and Expert Agent Selection (EAS) Guide*, 07-600780.

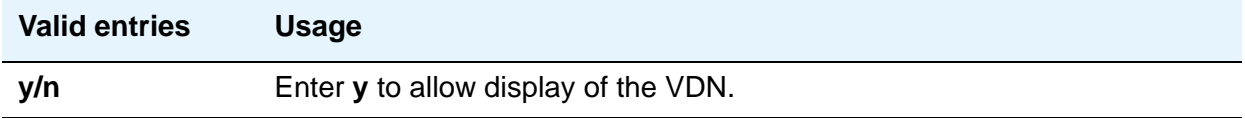

#### **Observe an Agent Answer**

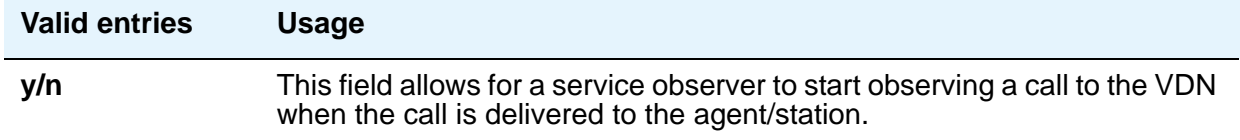

### **Return Destination**

When **Meet-me Conferencing** is **n**, an asterisk (\*) appears next to the field name, indicating that this field follows VDN override rules when the system changes the "active" VDN for a call.

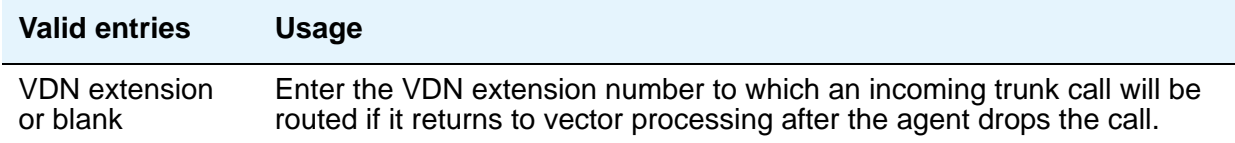

## **VDN Override for ISDN Trunk ASAI Messages**

When **Meet-me Conferencing** is **n**, an asterisk (\*) appears next to the field name, indicating that this field follows VDN override rules when the system changes the "active" VDN for a call.This field appears only if the following conditions are set on the Communication Manager license file:

- On the **System Parameters Customer-Options (Optional Features)** screen, the **ASAI Link Core Capabilities** field is **y**.
- On the **System Parameters Customer-Options (Optional Features)** screen, the **G3 Version** field is set to **V10** or later

Additionally, you can set this field to **y** only when the **Allow VDN Override** field on this screen is also set to **y**. When **Meet-me Conferencing** is **n**, an asterisk (\*) appears next to the field name, indicating that this field follows VDN override rules when the system changes the "active" VDN for a call.

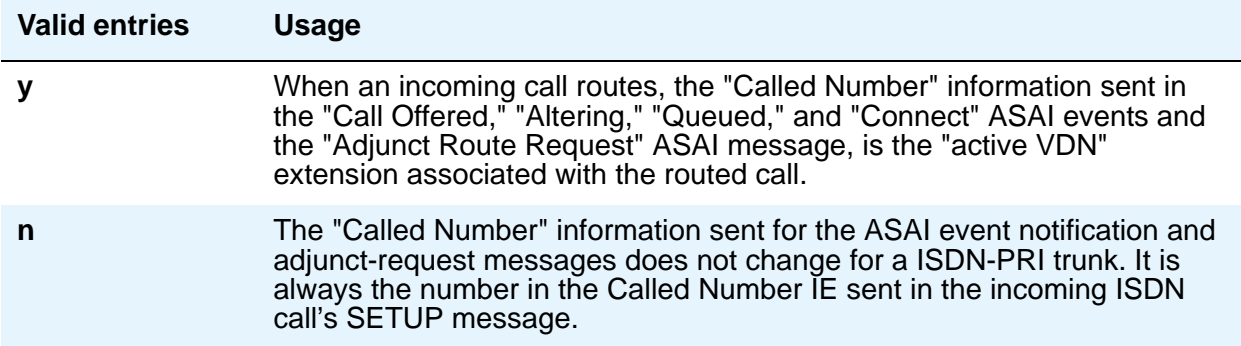

## **VDN Timed ACW Interval**

When a value is entered in this field, an agent in auto-in work mode who receives a call from this VDN is automatically placed into After Call Work (ACW) when the call drops. When the administered time is over, the agent automatically becomes available. This field takes precedence over the **Timed ACW Interval** field on the **Hunt Group** screen. When **Meet-me Conferencing** is **n**, an asterisk (\*) appears next to the field name, indicating that this field follows VDN override rules when the system changes the "active" VDN for a call.

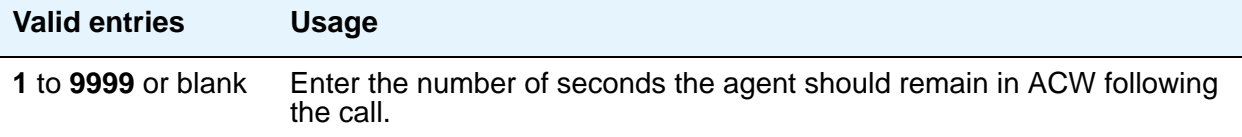

# **Field descriptions for page 2 (Meet-me Conference is y)**

The fields on this screen are displayed when the **Meet-me Conference** field on page 1 of the **Vector Directory Number** screen is **y**.

```
Figure 584: Vector Directory Number screen (if the Meet-me Conference field is y)
```

```
change vdn nnnn Page 2 of x
                   VECTOR DIRECTORY NUMBER
                 MEET-ME CONFERENCE PARAMETERS
   Conference Access Code:123456
   Conference Controller:
        Conference Type: expanded
        Route-to Number:
```
#### **Note:**

If the vector for Meet-Me conferencing allows a new party to join a conference immediately, and that party is joining as an H.323 ip trunk user, the caller might not have talkpath with the others in the conference. To prevent this, include in the vector a short delay before a new party joins the Meet-Me conference, such as a step to collect digits, a 1-second delay, or play an announcement. Since Meet-Me vectors are always configured with announcements and digit collections, this should rarely be an issue.

## **Conference Access Code**

To ensure conference security, you should always assign an access code to a Meet-me Conference VDN.

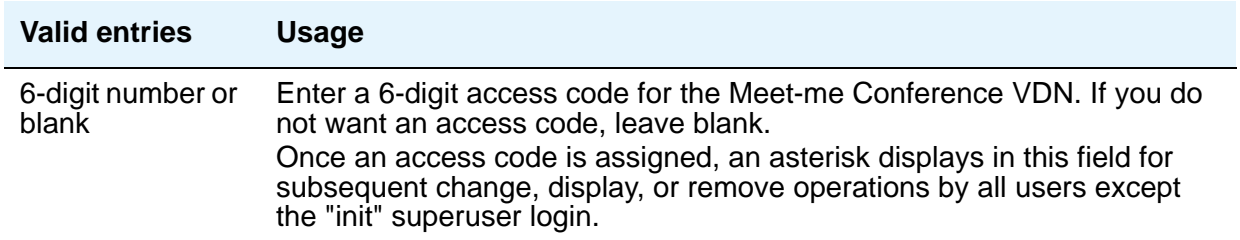

### **Conference Controller**

This field controls which user is allowed to change the access code for a Meet-me Conference VDN using a feature access code. This can be a local user or someone dialing in via remote access trunks.

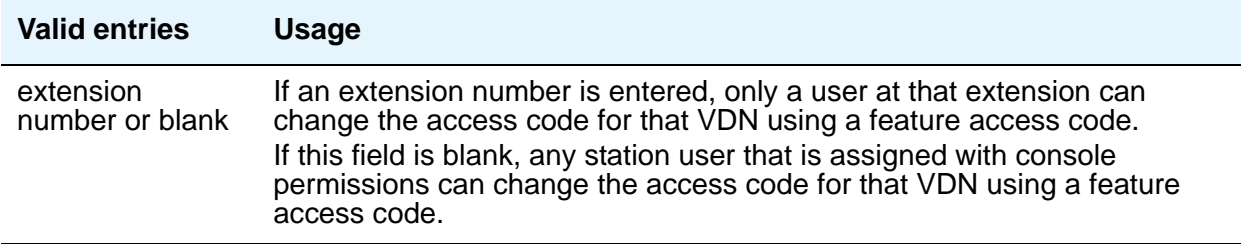

## **Conference Type**

Use this field to select the conference type that is appropriate for your call. For six or fewer participants, enter **6-party**. For a conference with more than six participants, select **expanded**.

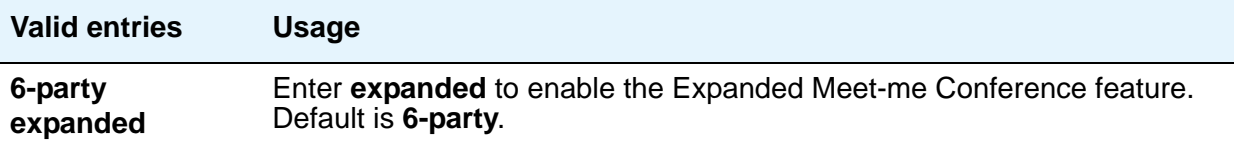

#### **Route-to Number**

This field appears only if the **Conference Type** field is **expanded**. This field allows administration of the routing digits (the ARS/AAR Feature Access Code with the routing digits and the Conference ID digits for the VDN).

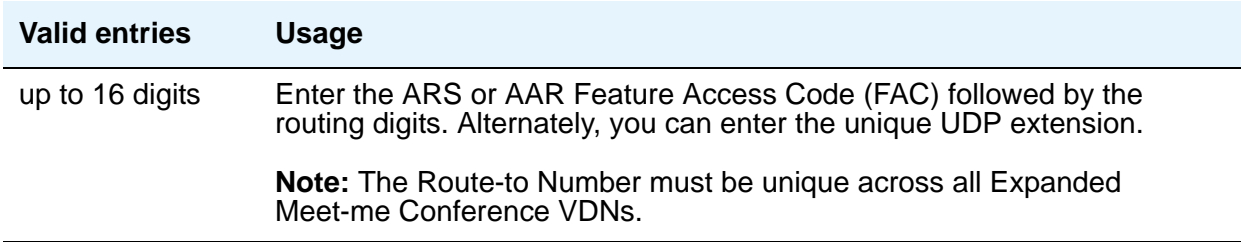

# **Field descriptions for page 3**

#### **Figure 585: Vector Directory Number screen**

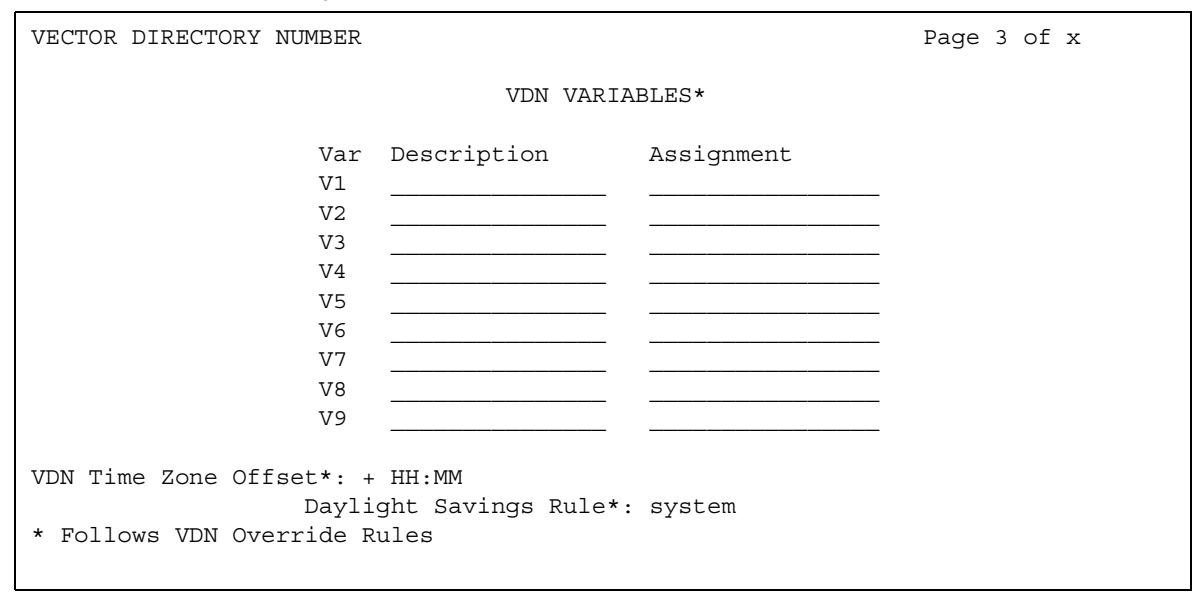

## **Assignment**

The assignment field assigns an up to 16-digit unvalidated decimal number to each of the VDN variables V1 through V5. Valid entries for each assignment can be a string of up to 16 digits using **0** to **9**, or blank.

# **Daylight Savings Rule**

Use this field to define the daylight saving time rule. This field is used with the **[VDN Time Zone](#page-1742-0)  [Offset](#page-1742-0)** field. The daylight saving time rule and the time zone offset are applied to **goto** time-of-day commands in the vector that is assigned to the VDN. The time-of-day calculations are based on the local time of the receiving call's VDN. The assigned rule number applies start and stop rules that are administered on the system **Daylight Savings Rule** field for that rule number.

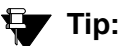

Use the list usage vdn-time-zone-offset command to find VDNs containing an administered daylight saving time rule.

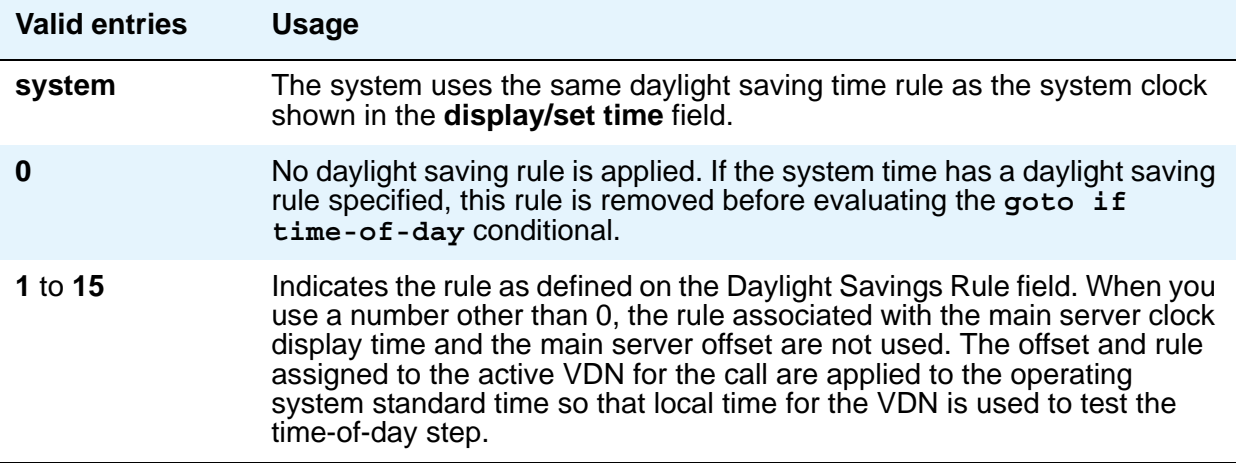

## **Description**

This field is displayed only if VDN Variables is active. The description field allows users to describe the VDN variable using up to 15 characters.

#### **Var**

The number assigned to the VDN variable. You can assign up to 9 VDN variables.

## <span id="page-1742-0"></span>**VDN Time Zone Offset**

This field is applied against the switch clock when a time of day vector command is executed. Daylight savings time changes are handled by the switch clock using the existing operation. Based on a syntax of +HH:MM, the valid entries are:

- **+**, **-**
- **00-23** hour
- **00-59** minute

The default is **+00:00**. When the default is set, the system switch time is used without modification.When **Meet-me Conferencing** is **n**, an asterisk (\*) appears next to the field name, indicating that this field follows VDN override rules when the system changes the "active" VDN for a call.

For more information about this feature, see *Avaya Call Center Release 4.0 Automatic Call Distribution (ACD) Guide*, 07-600779.

#### **VDN Variables**

When **Meet-me Conferencing** is **n**, an asterisk (\*) appears next to the heading, indicating that variables **V1** through **V9** follow VDN override rules when the system changes the "active" VDN for a call.

# <span id="page-1744-0"></span>**Virtual MAC Addresses**

The **Virtual MAC Addresses** screen lists the virtual Media Access Control (MAC) addresses on your system.

# **Field descriptions for page 1**

#### **Figure 586: Virtual MAC Addresses**

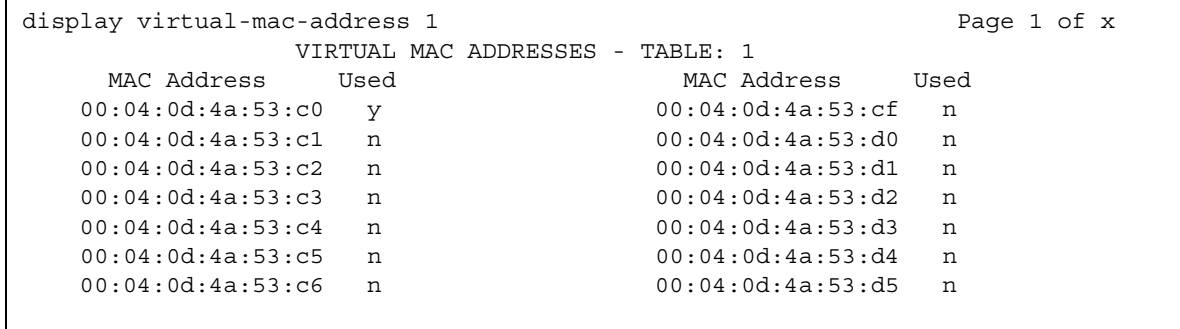

# **MAC Address**

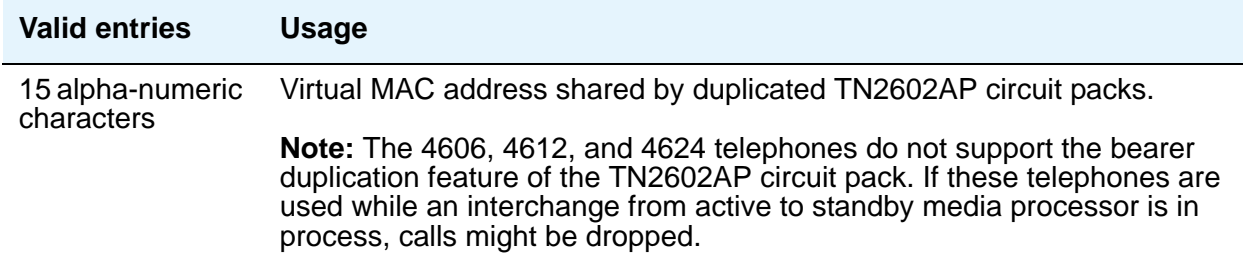

#### **Used**

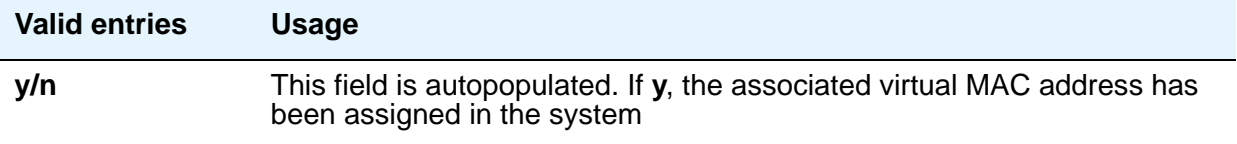

**Screen Reference**

## **Numerical**

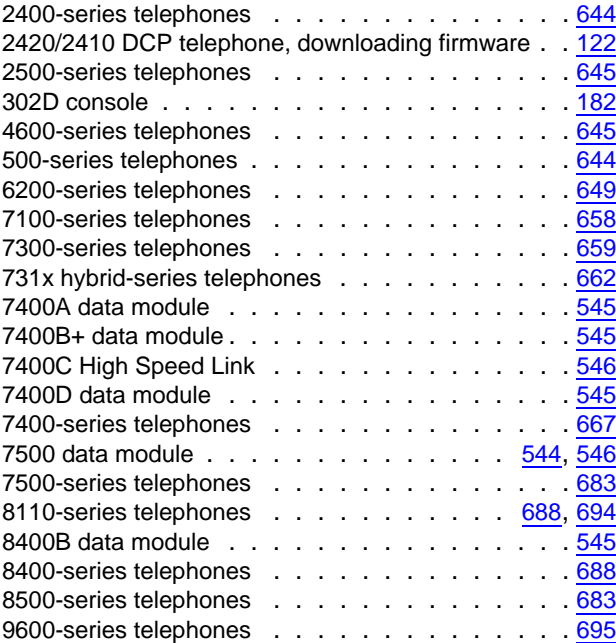

 $\overline{\phantom{0}}$ 

# **A**

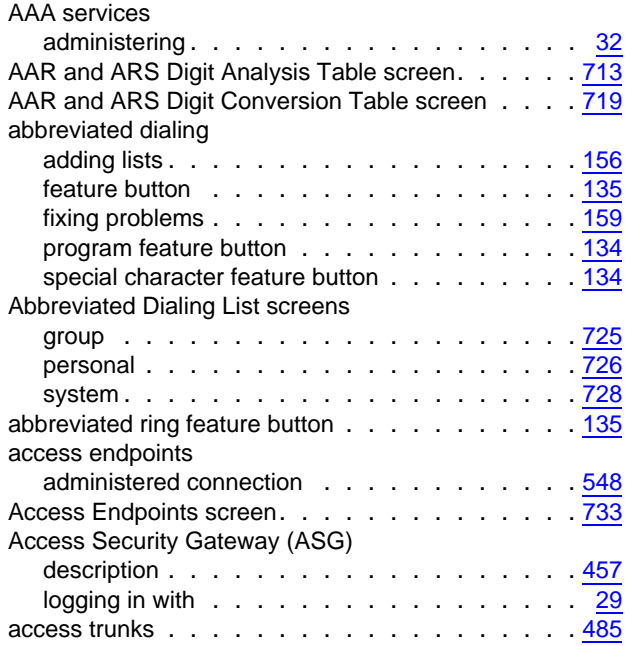

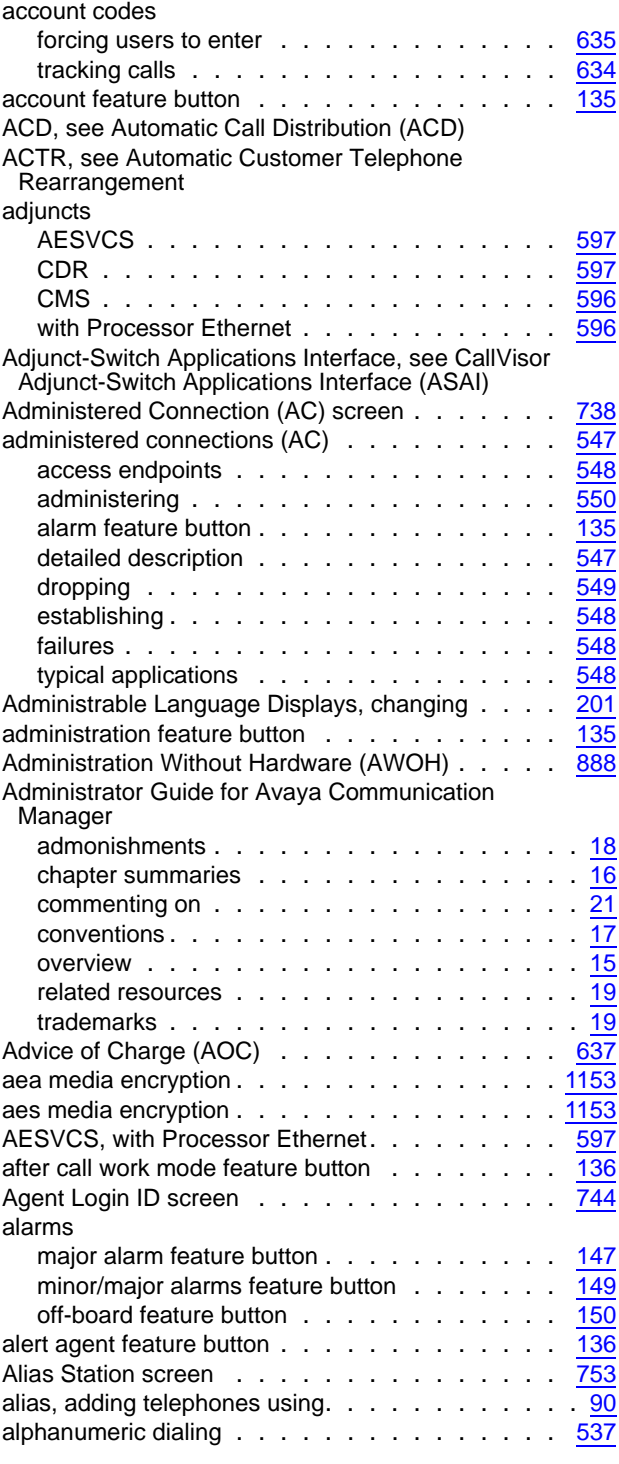

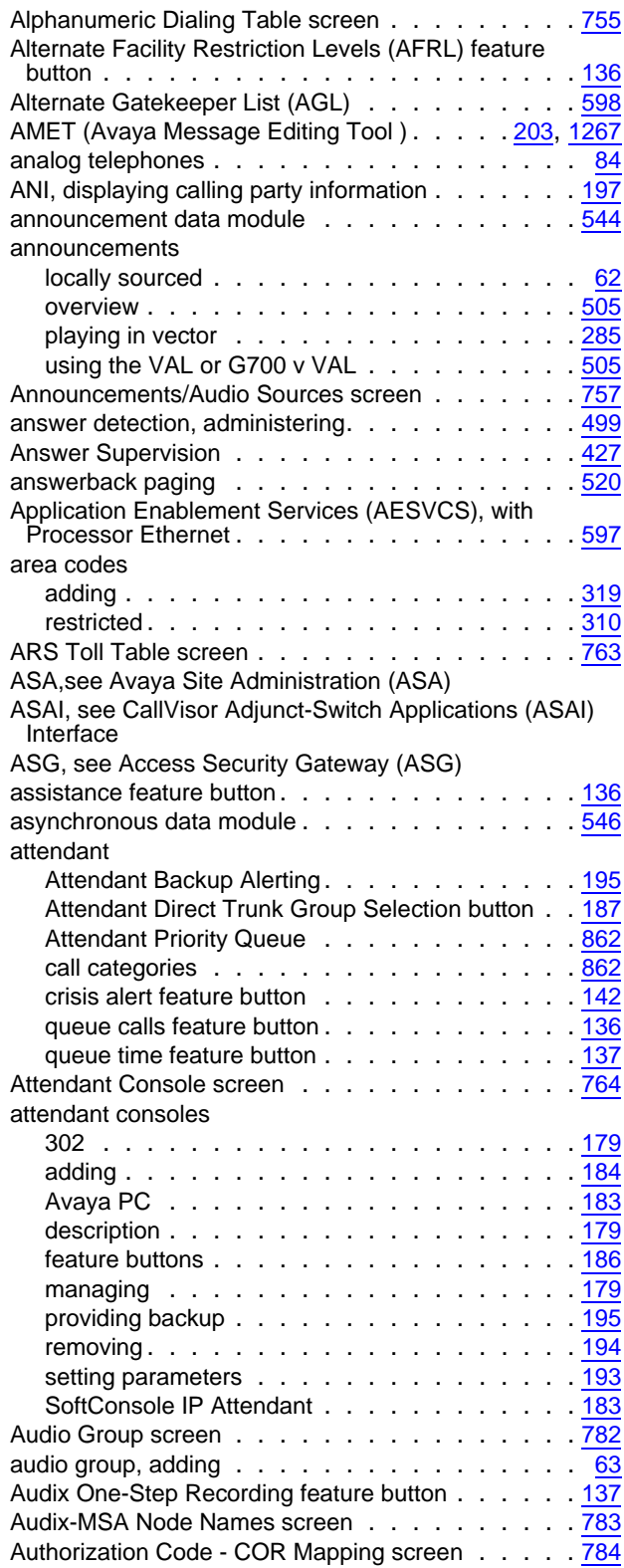

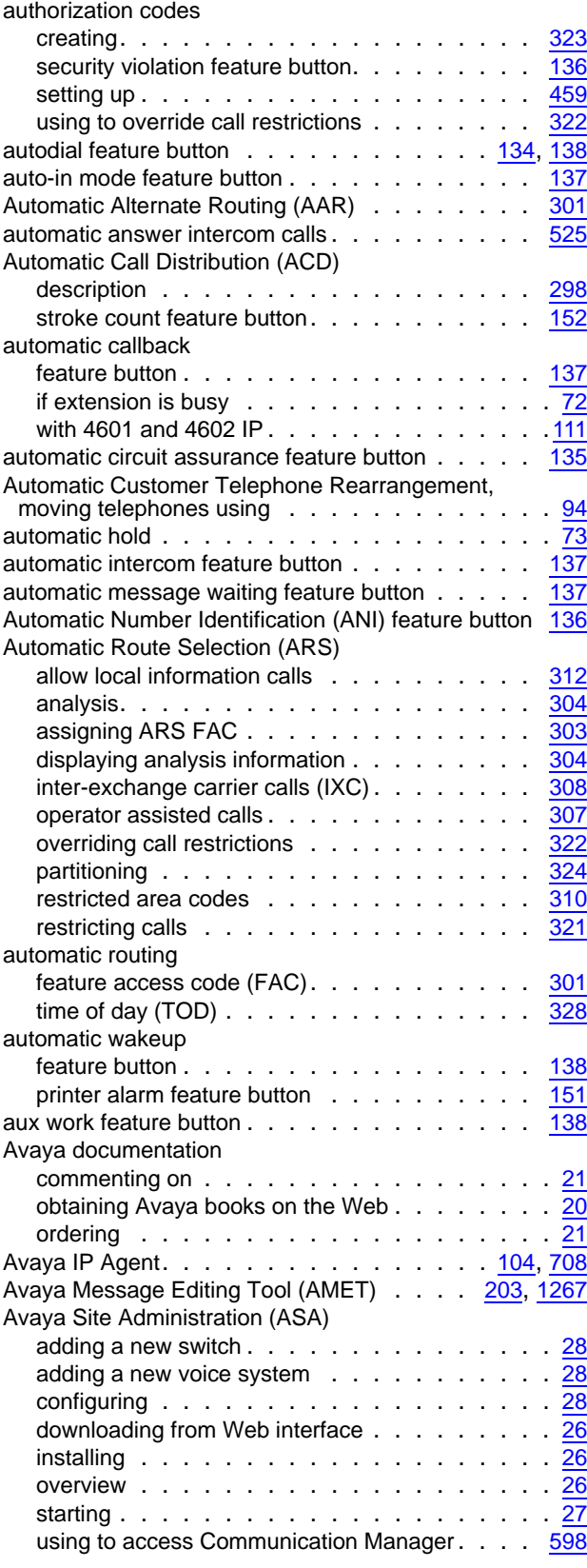

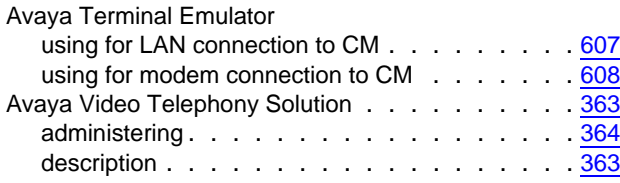

# **B**

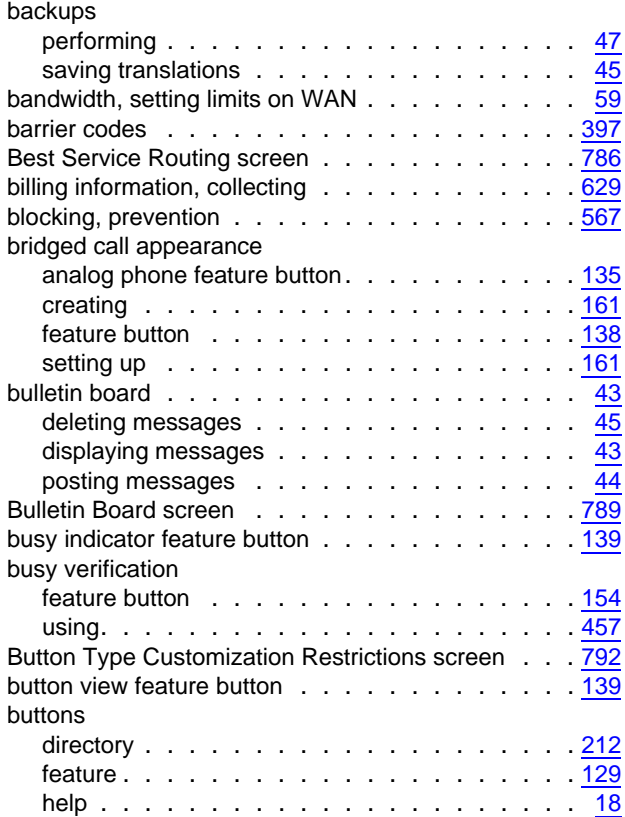

# **C**

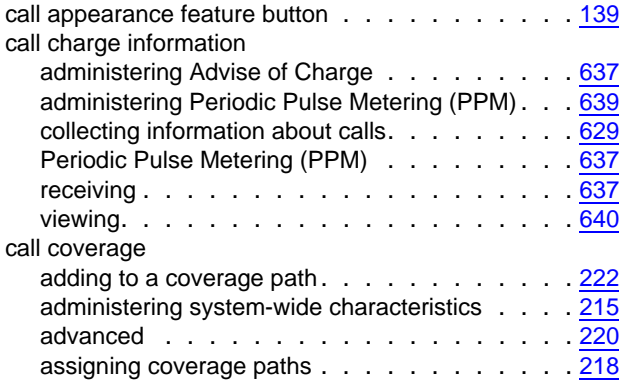

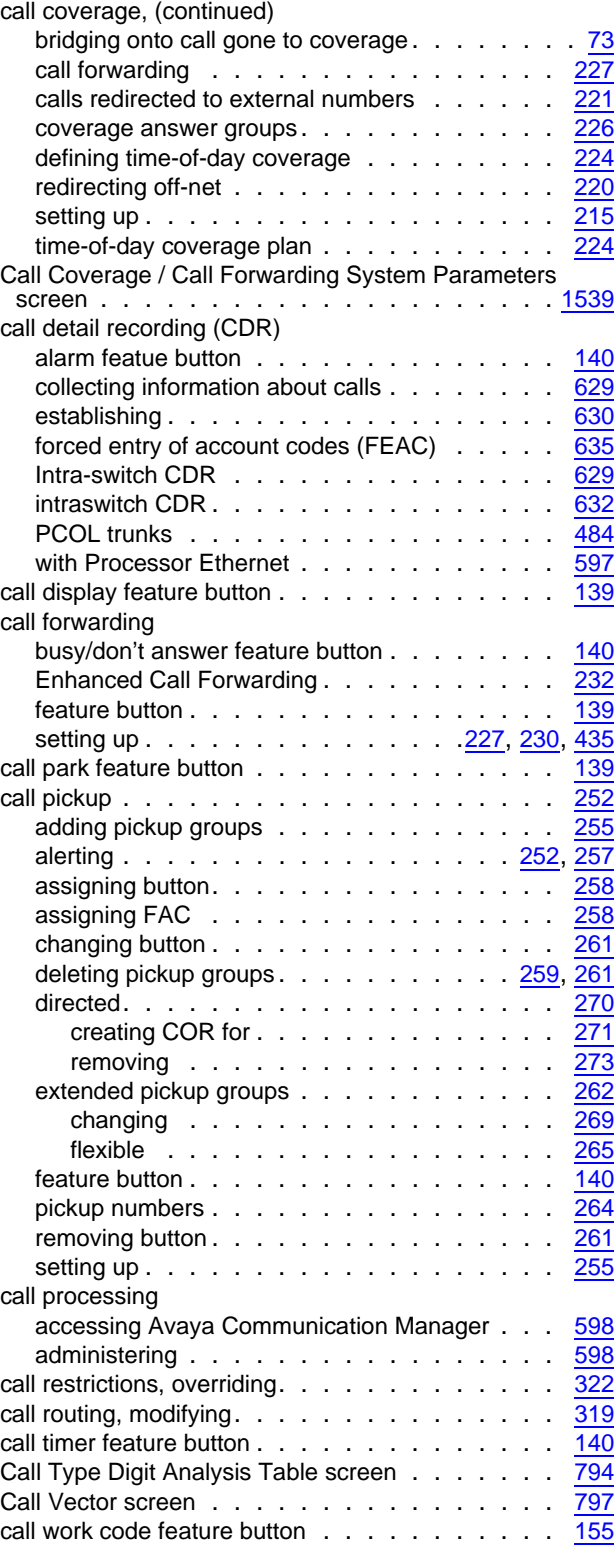

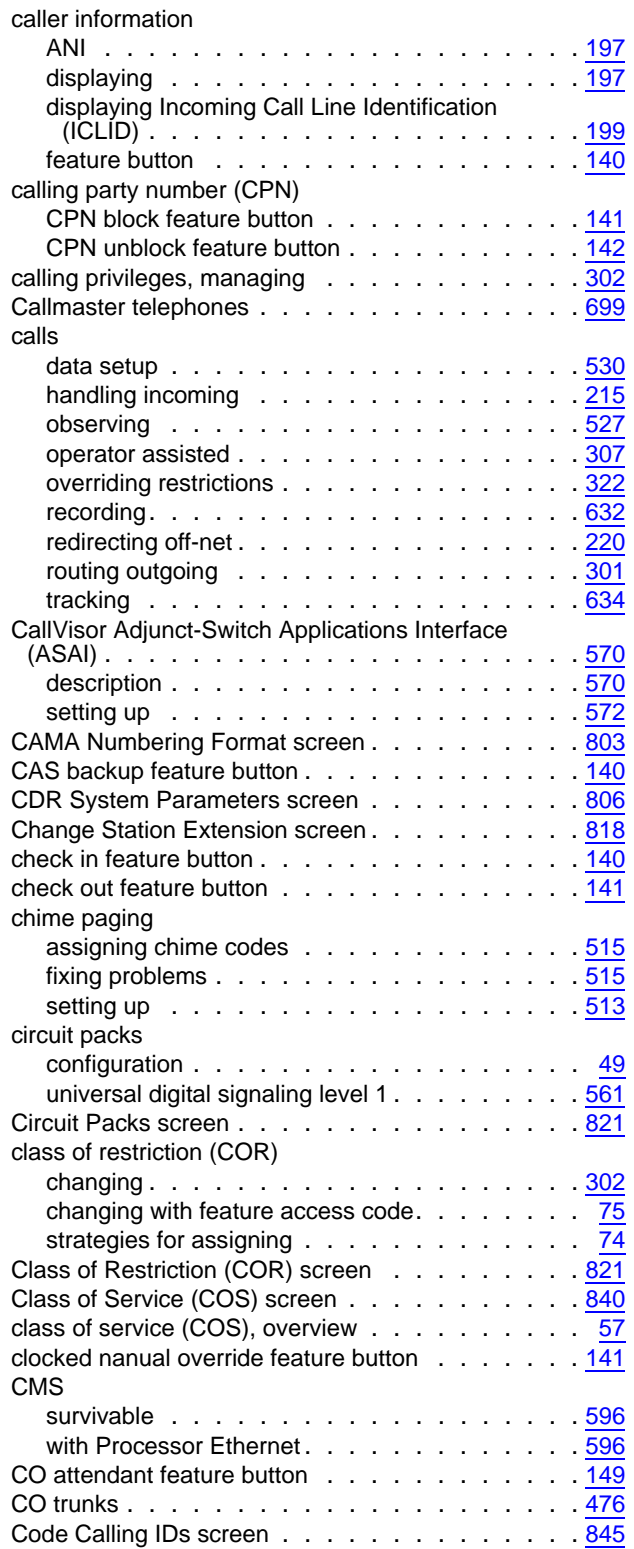

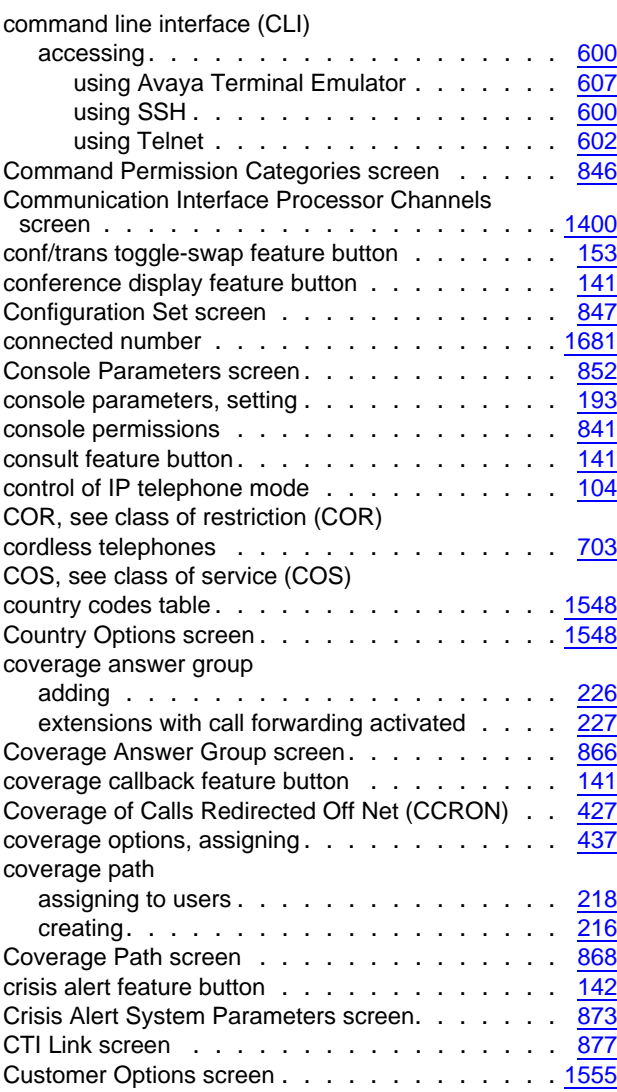

### **D**

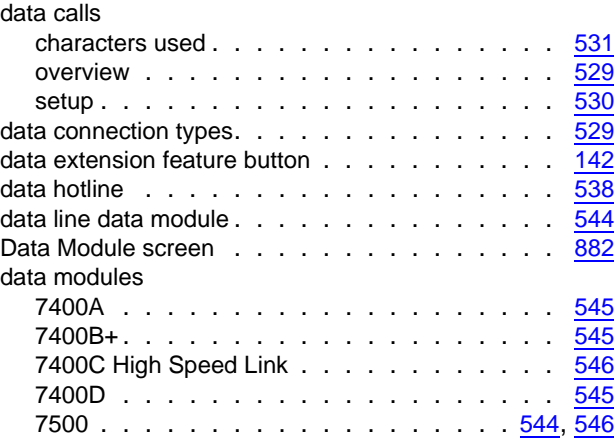

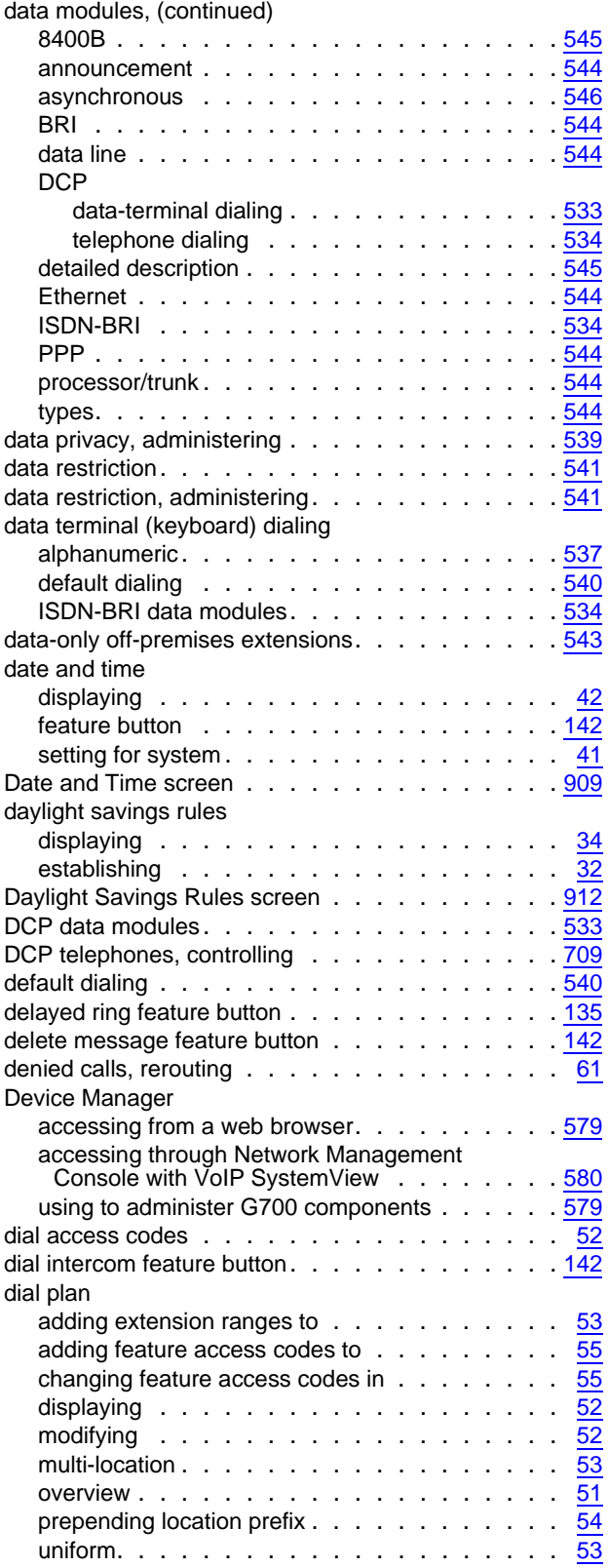

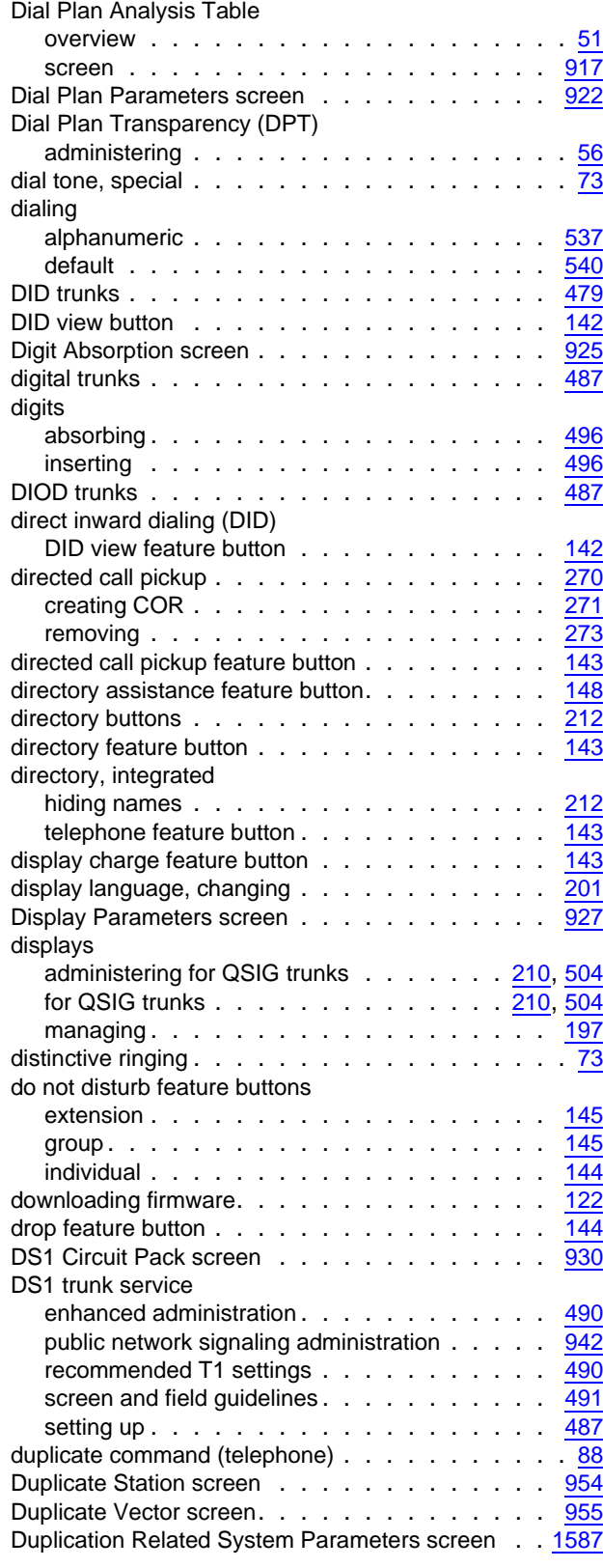

#### **E**

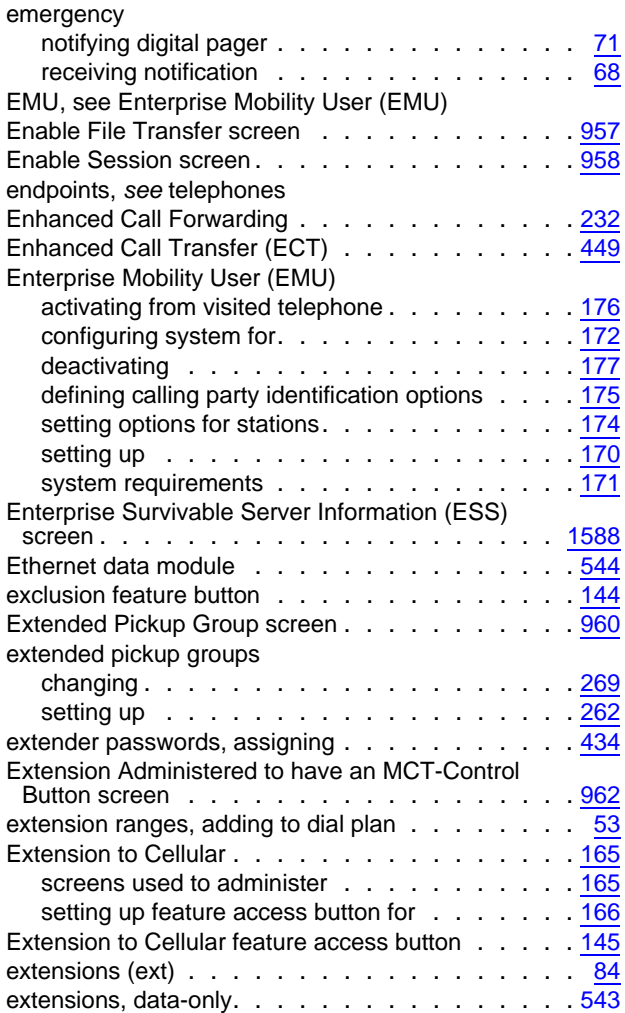

# **F**

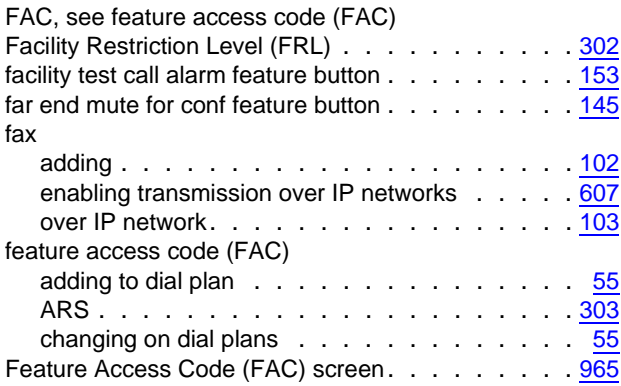

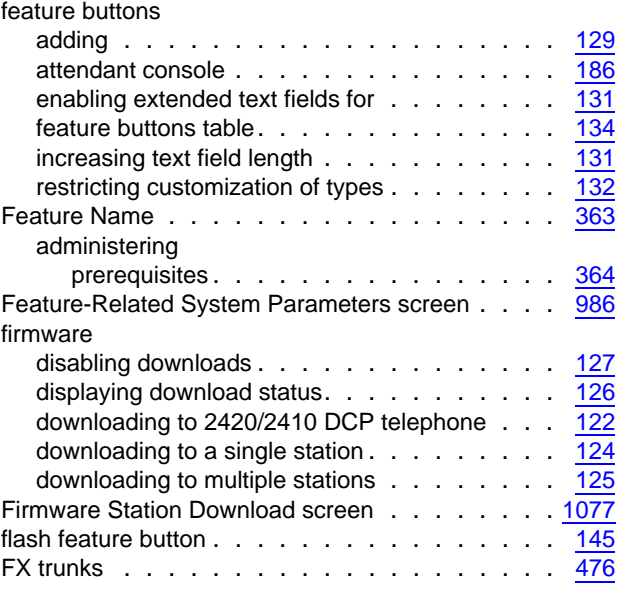

#### **G**

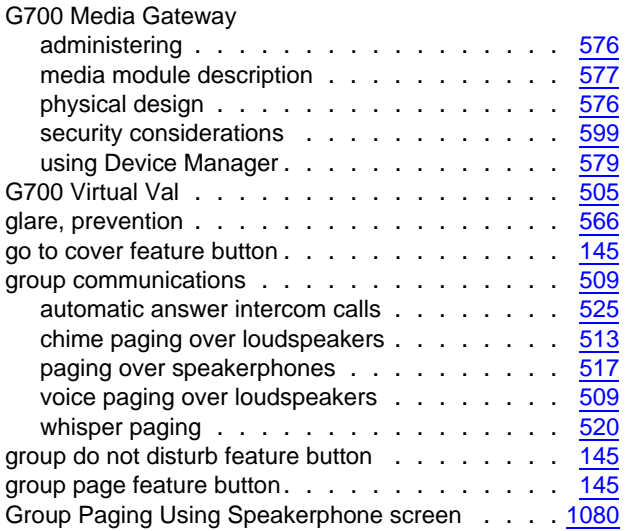

# **H**

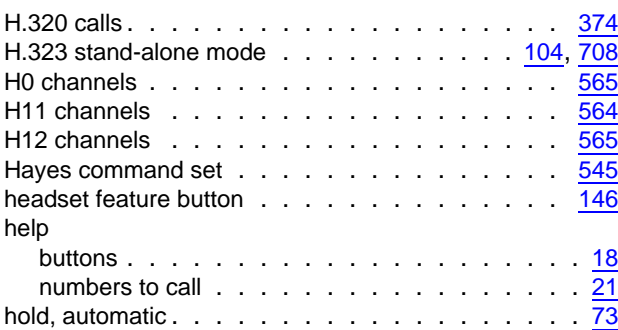

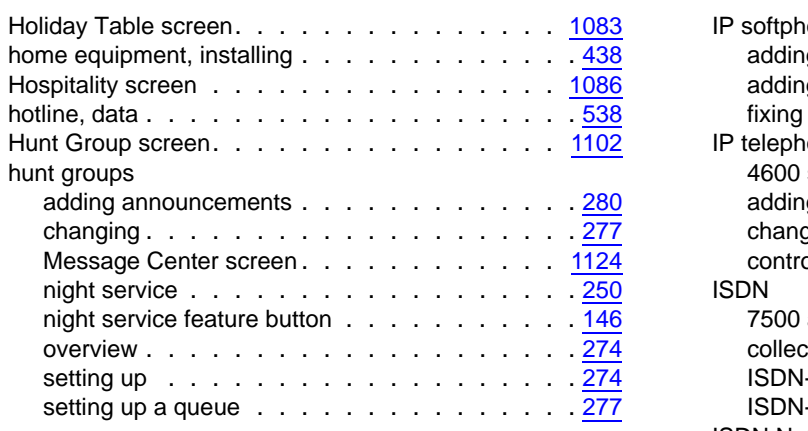

# **I**

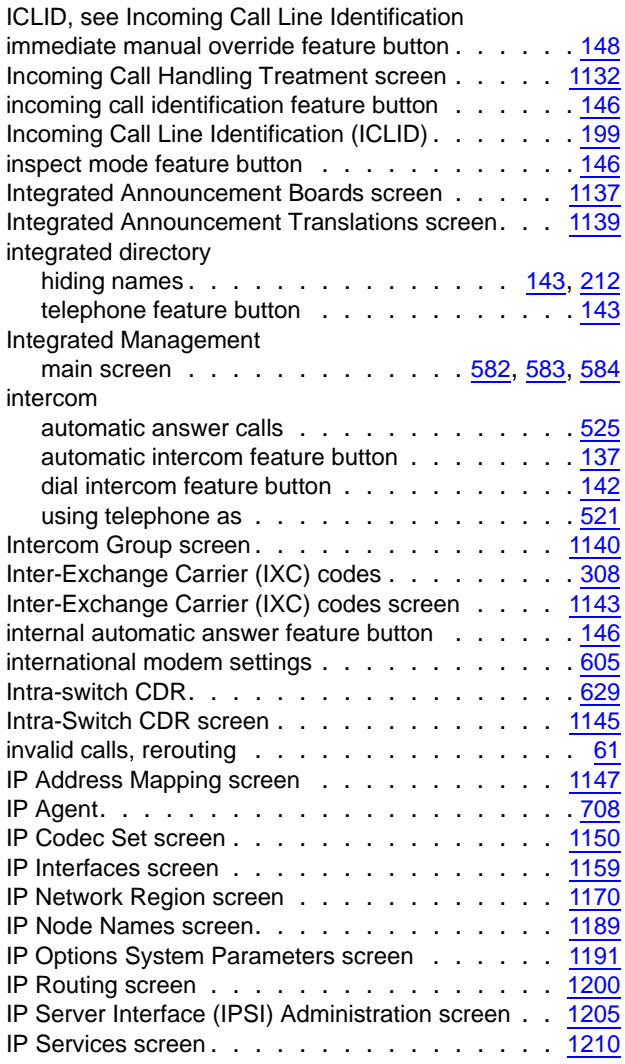

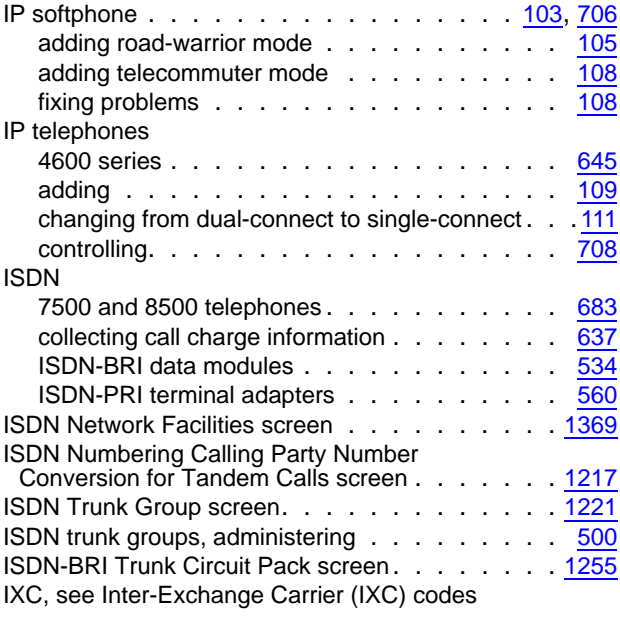

# **L**

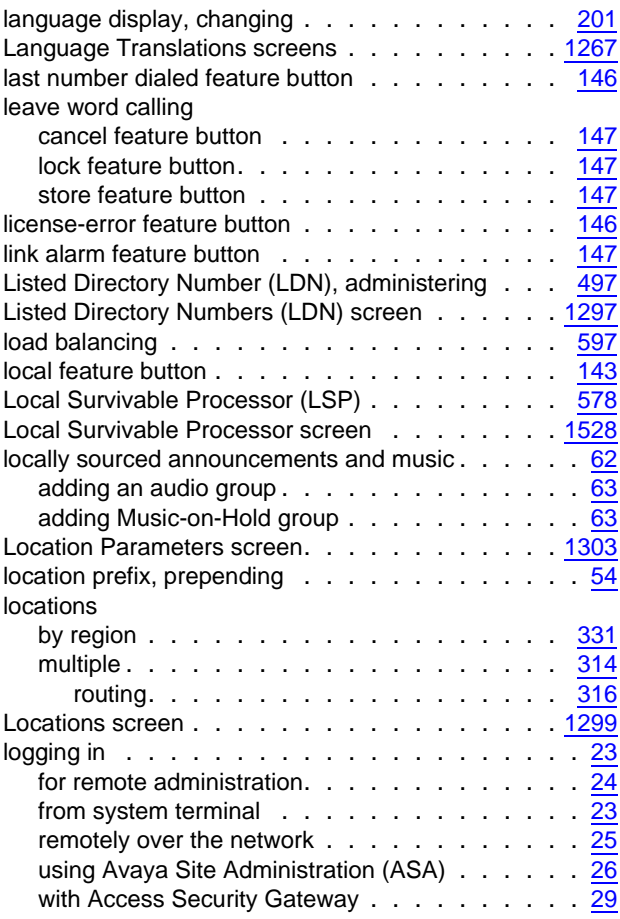

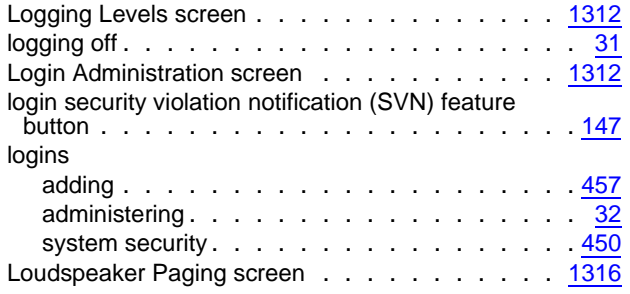

# **M**

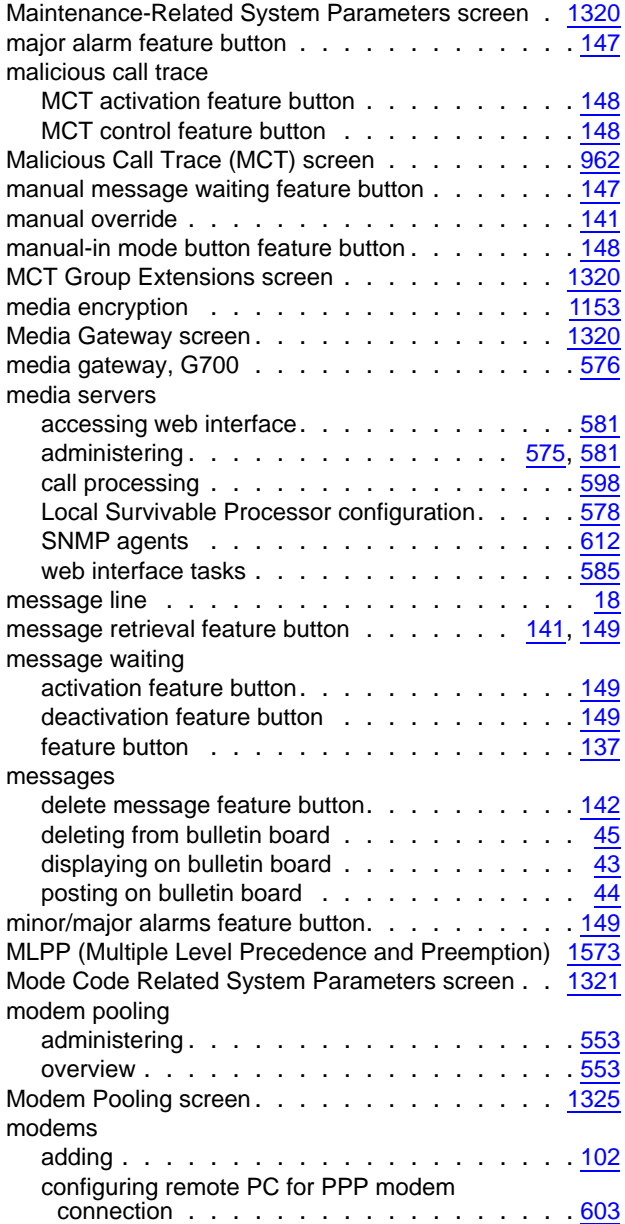

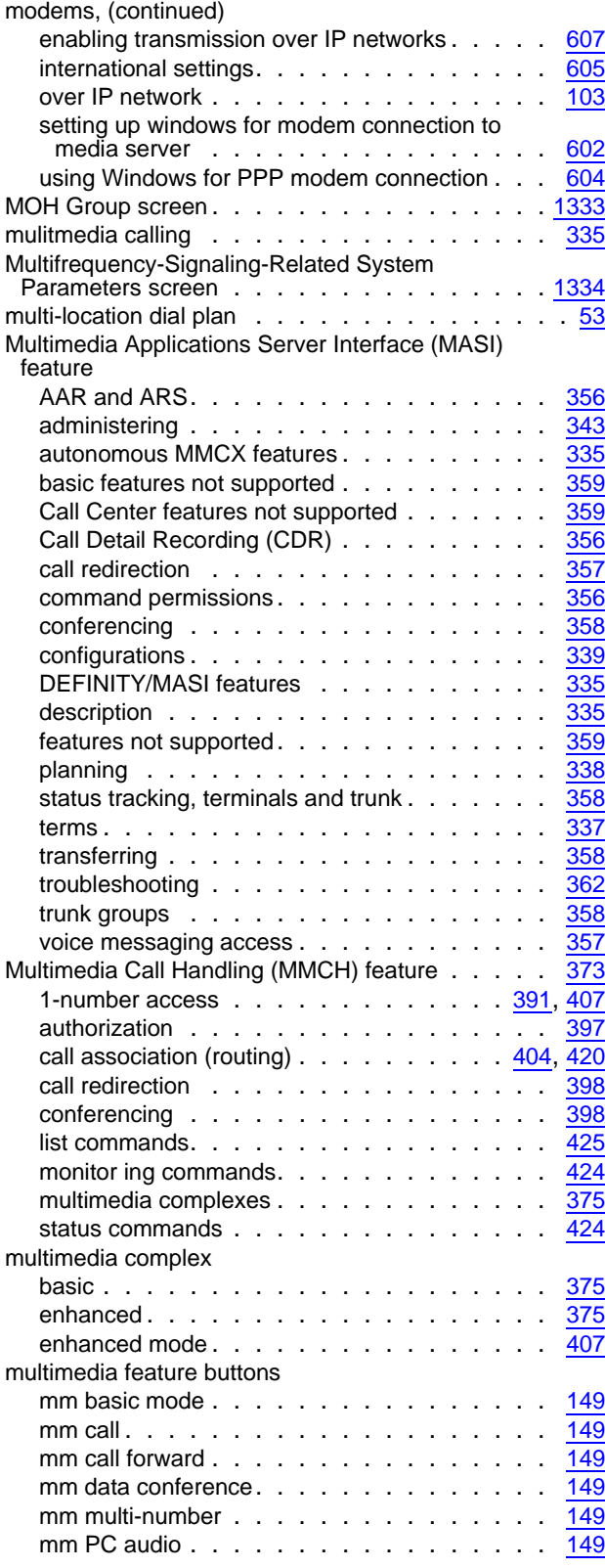

Multiple Level Precedence & Preemption Parameters

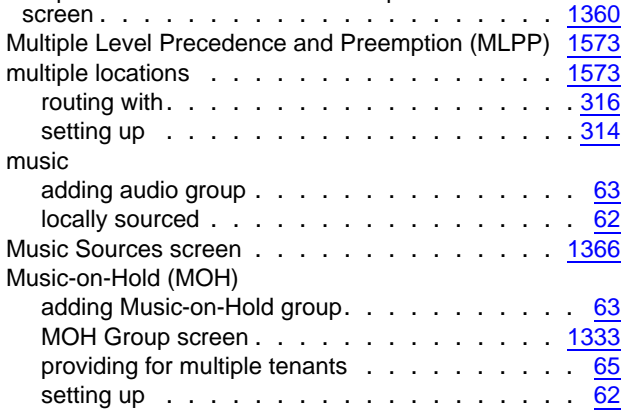

## **N**

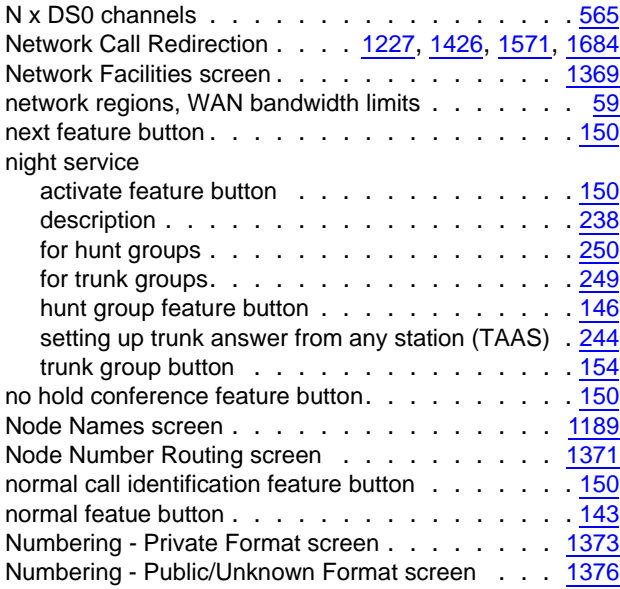

# **O**

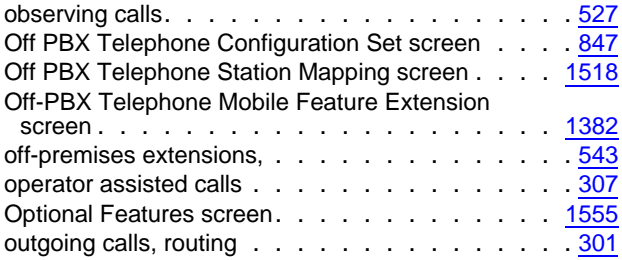

#### **P**

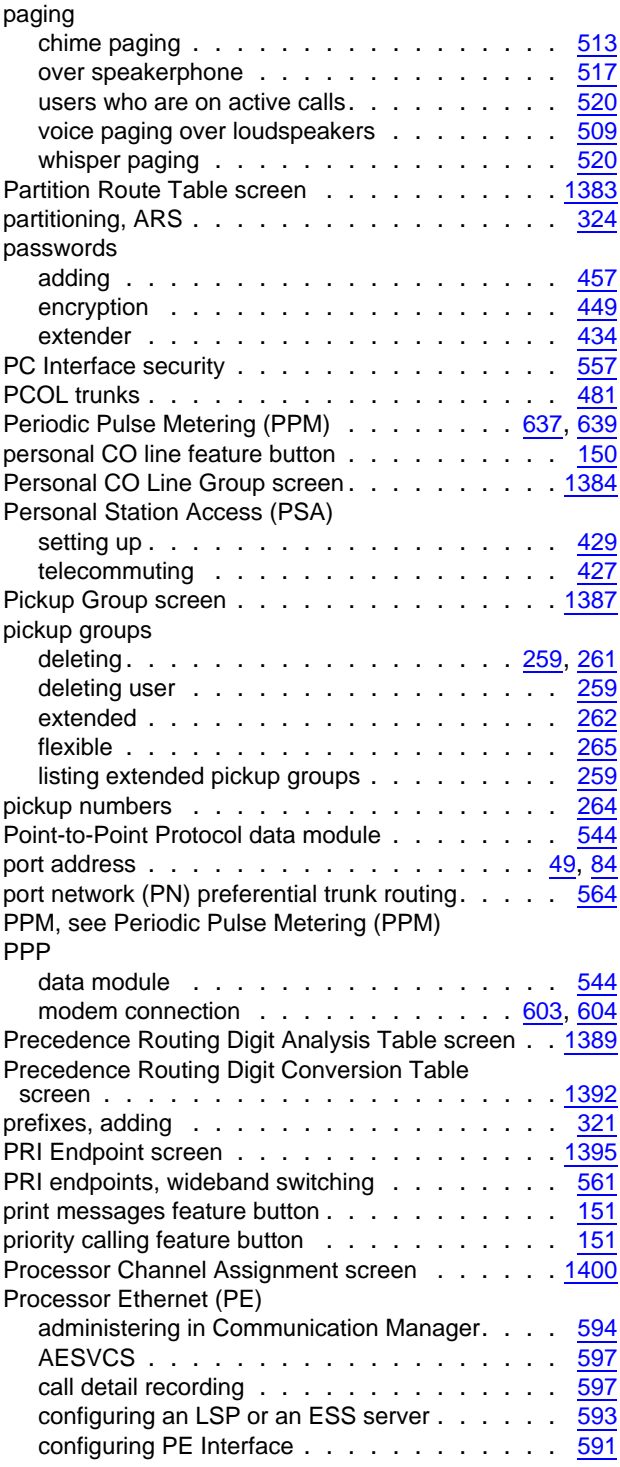

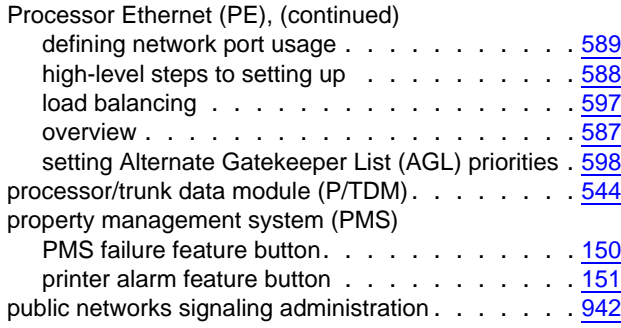

# **Q**

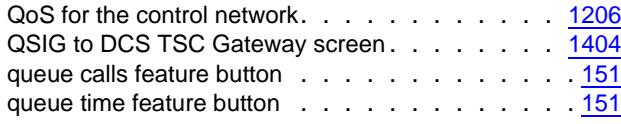

# **R**

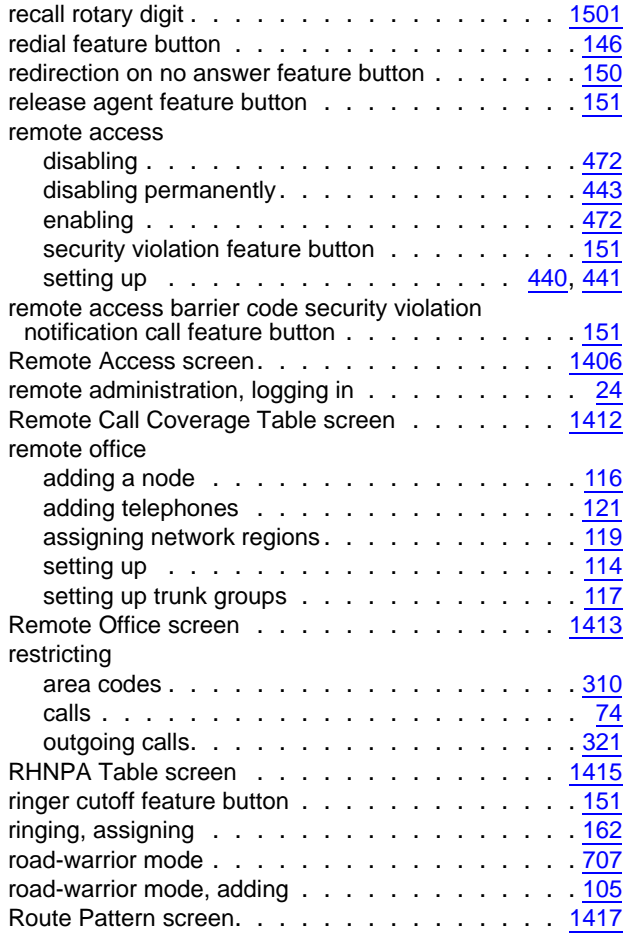

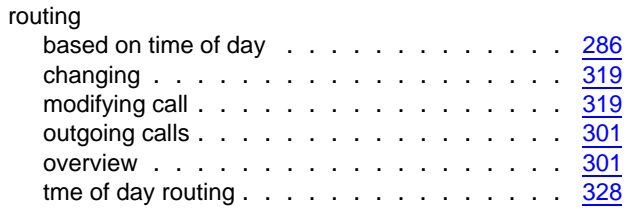

## **S**

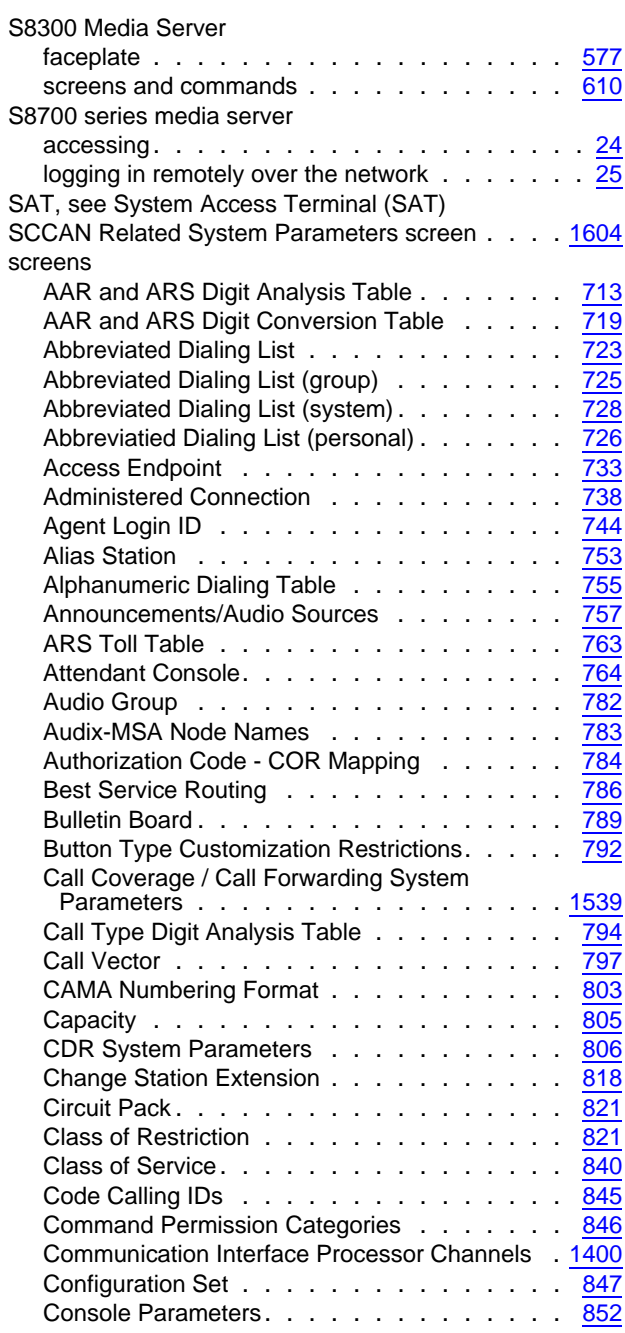

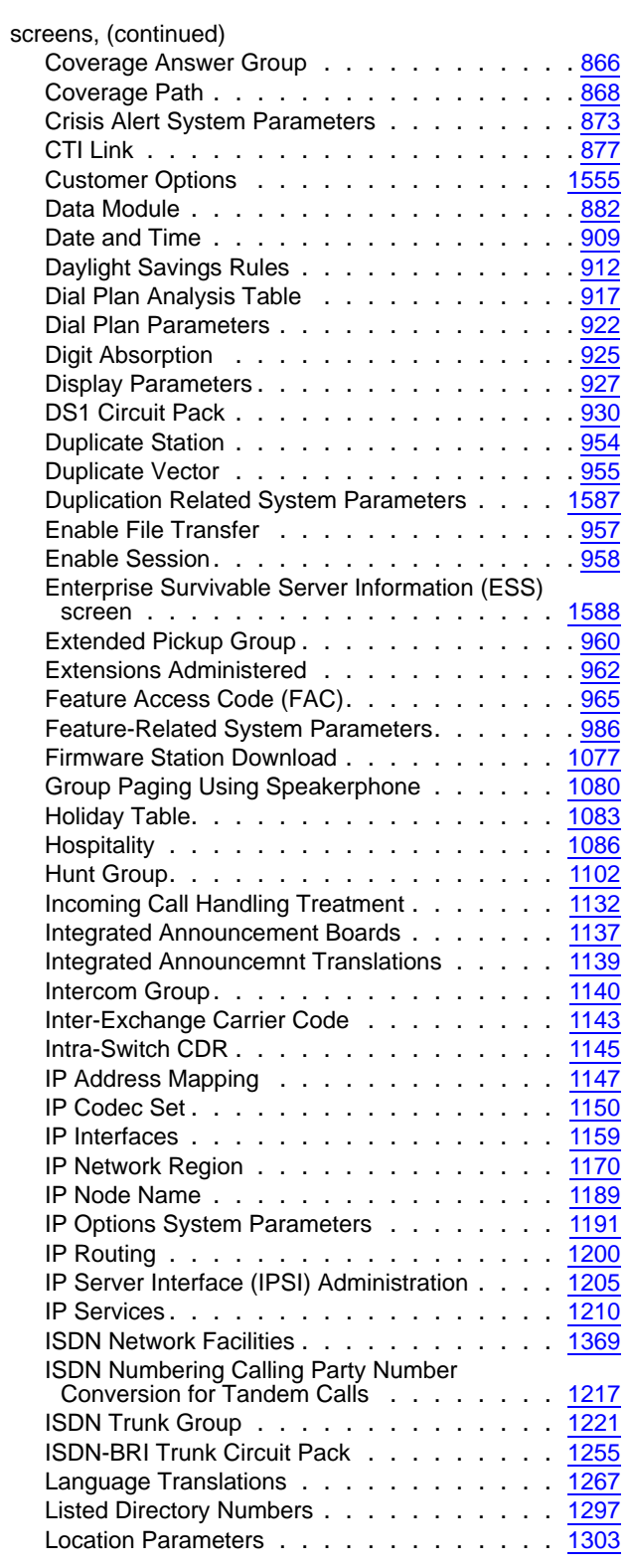

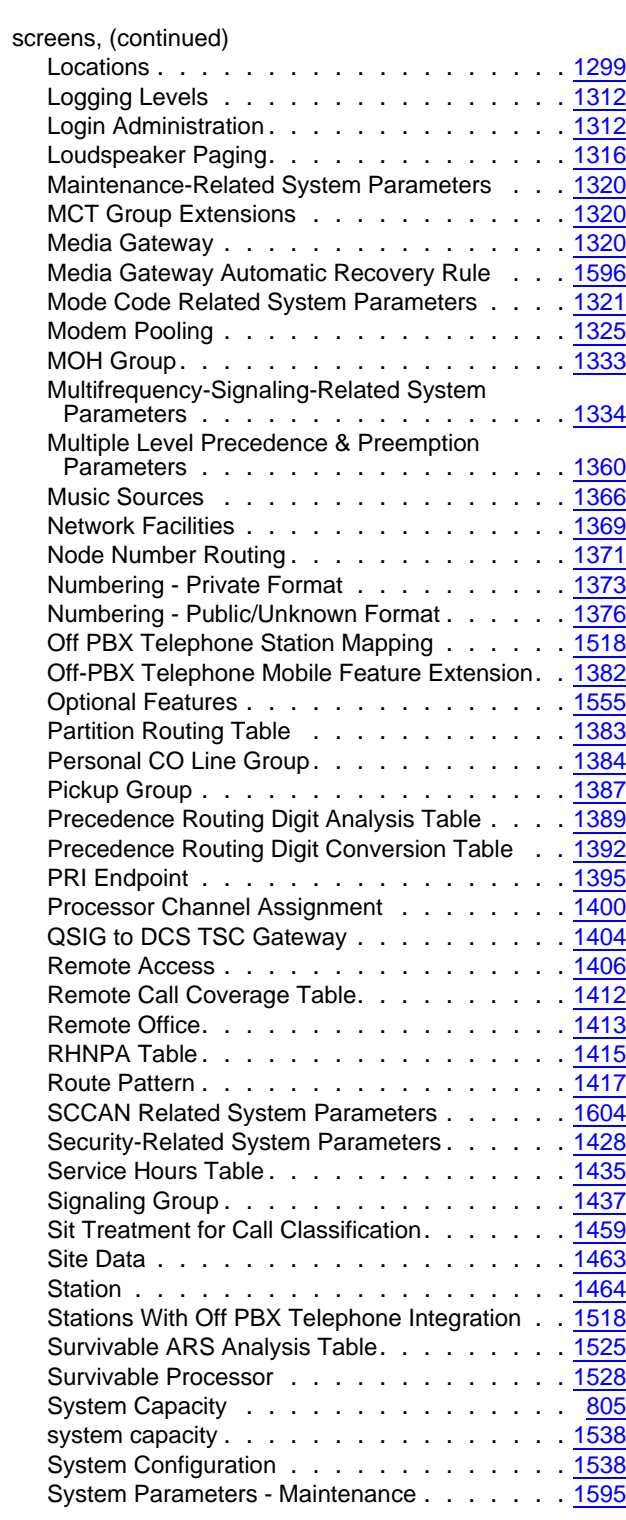

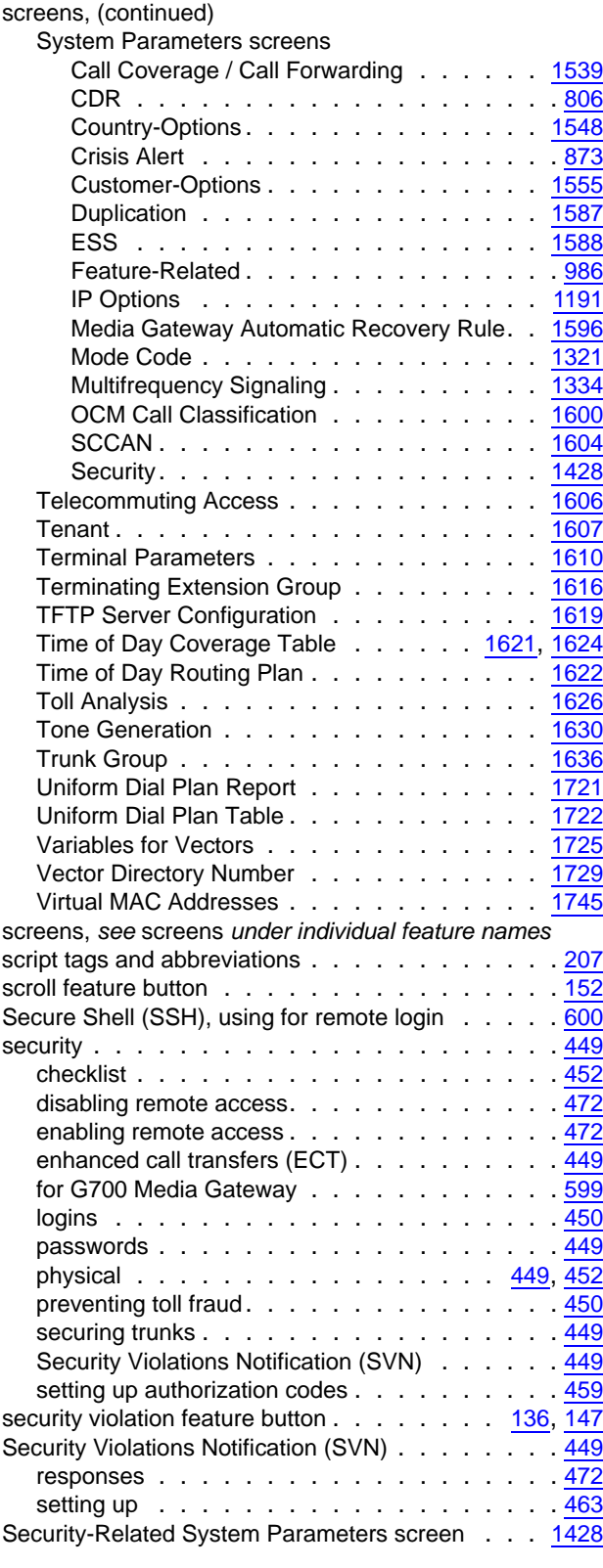

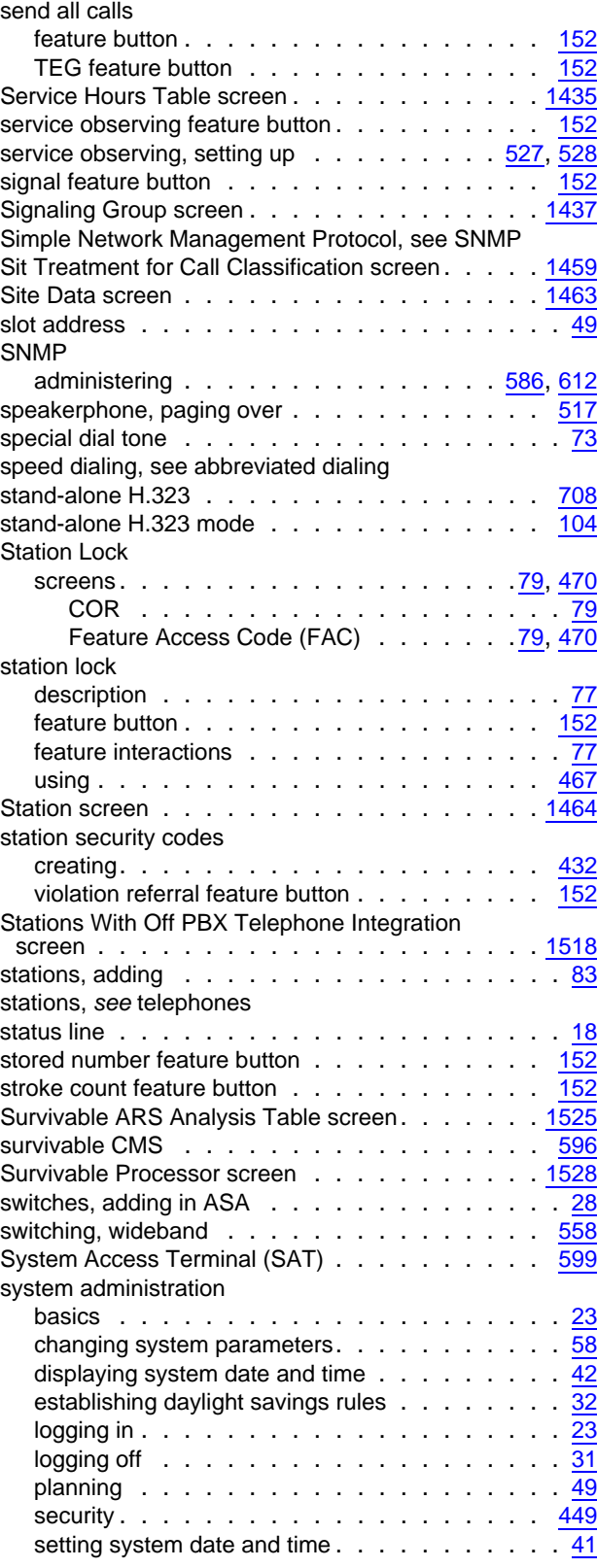

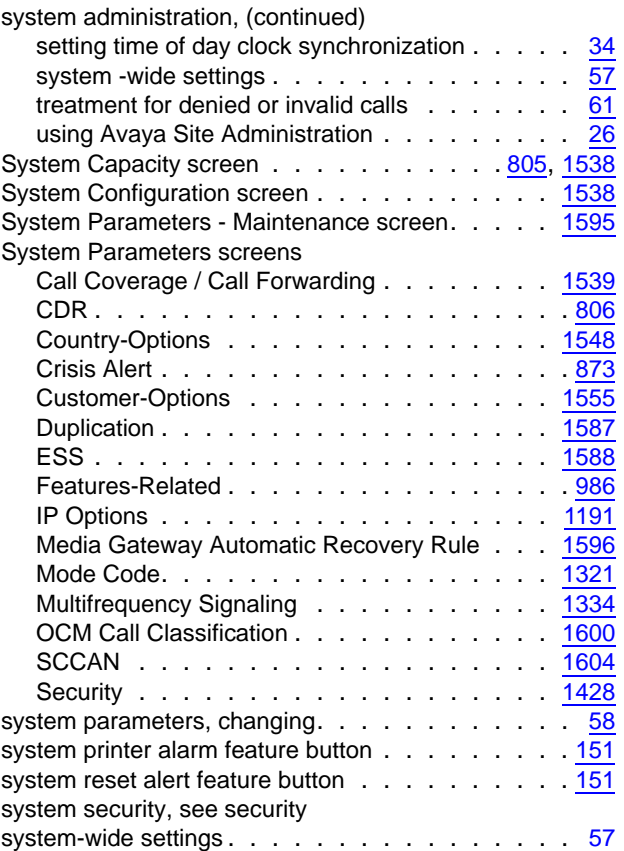

# **T**

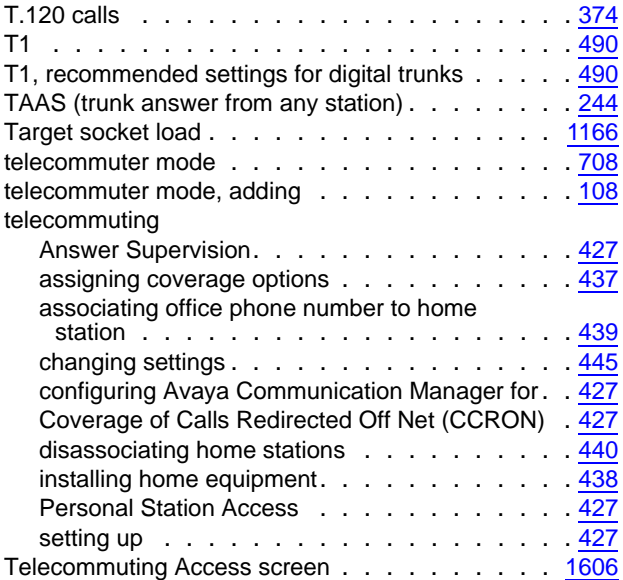

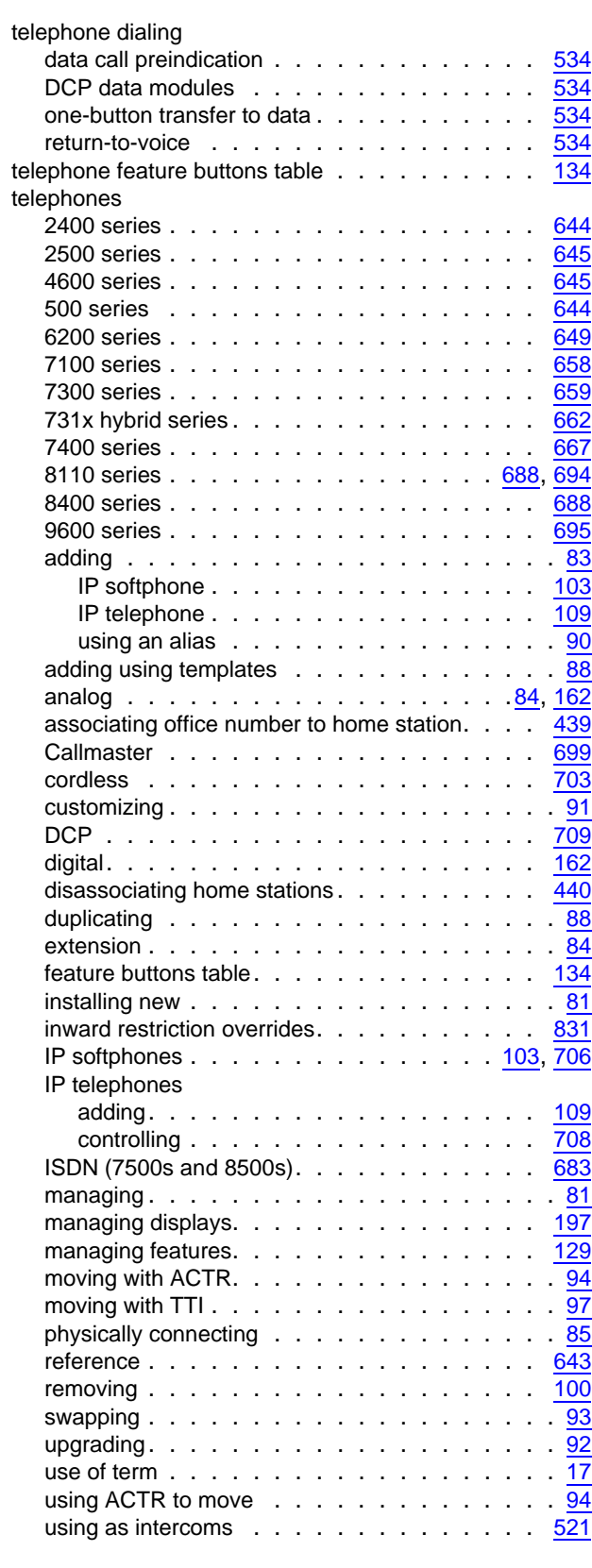

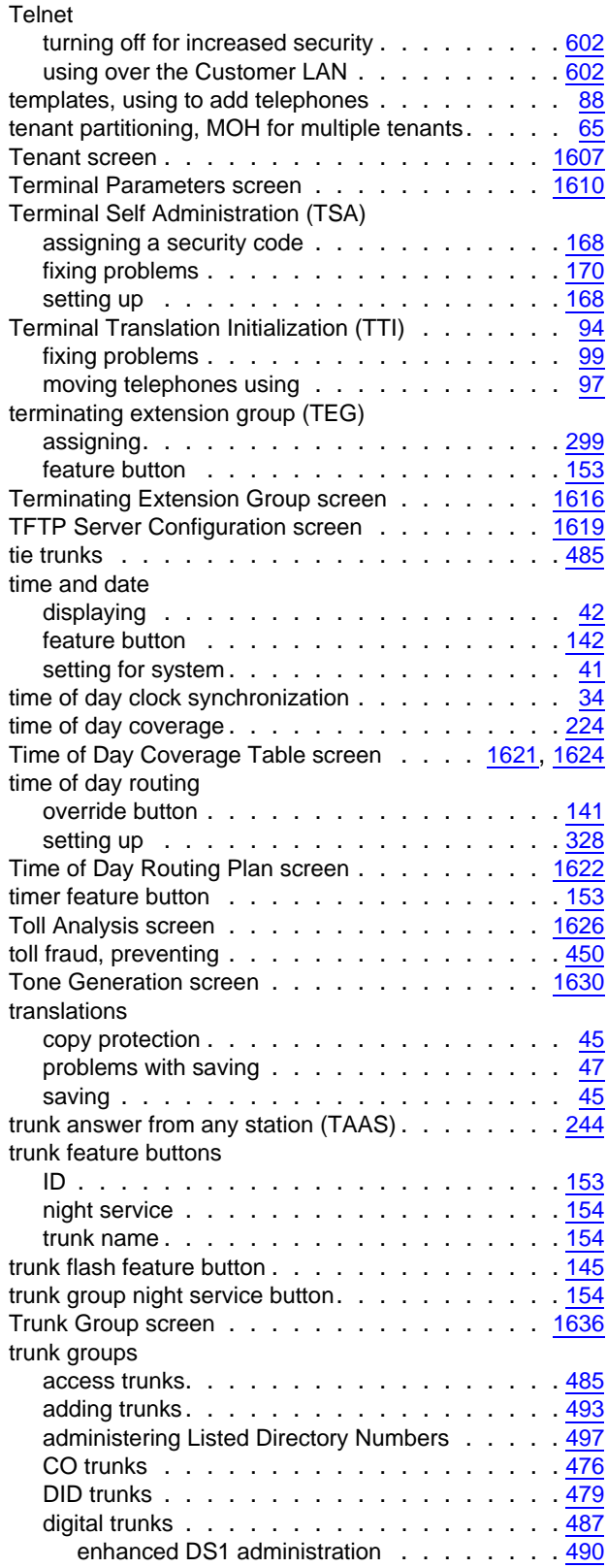

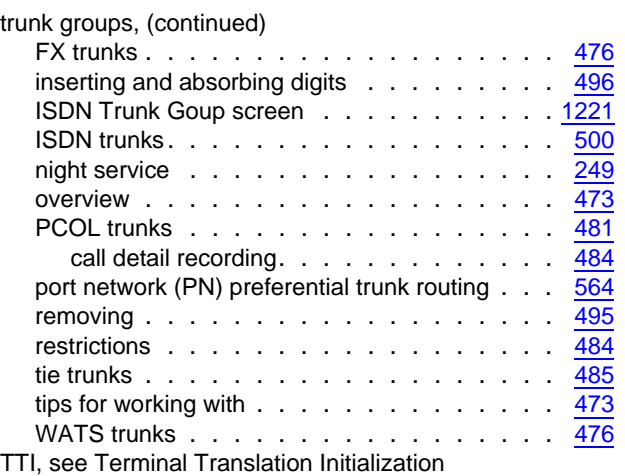

## **U**

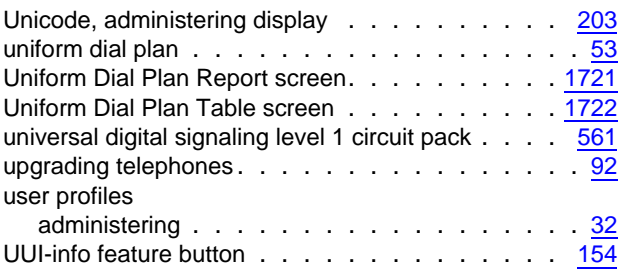

## **V**

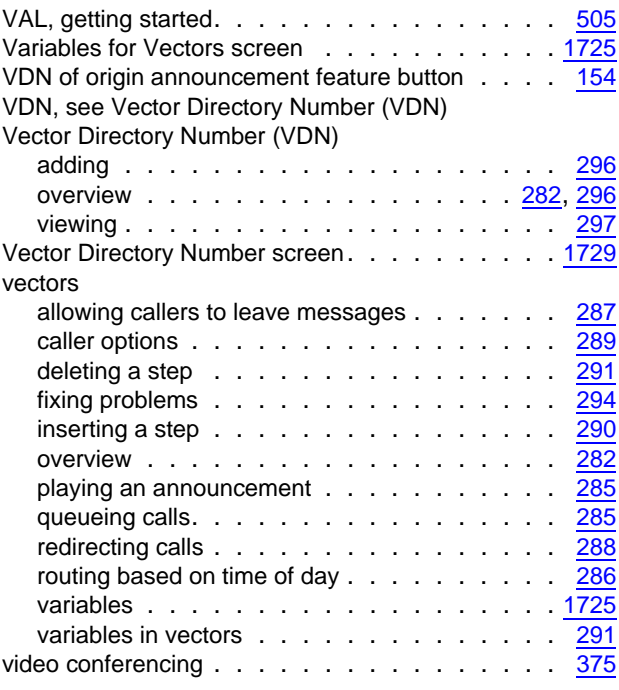

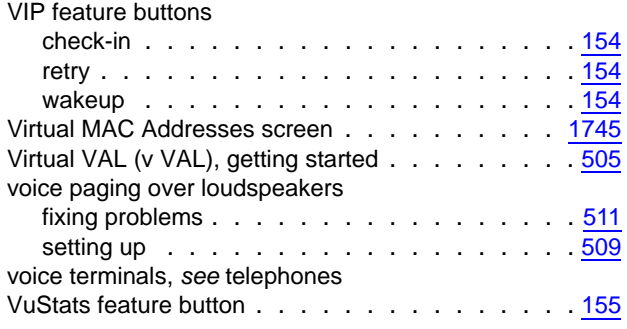

# **W**

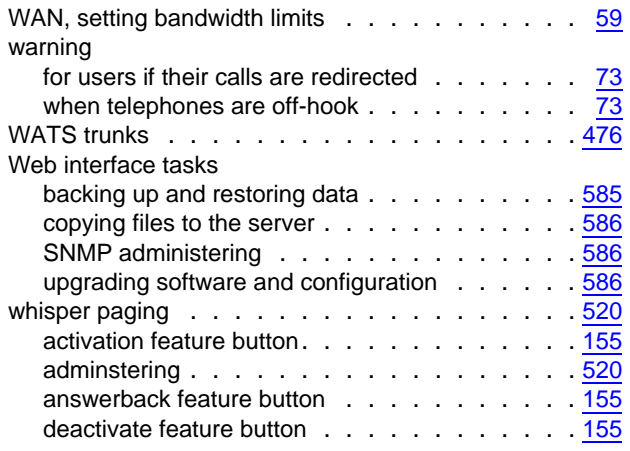

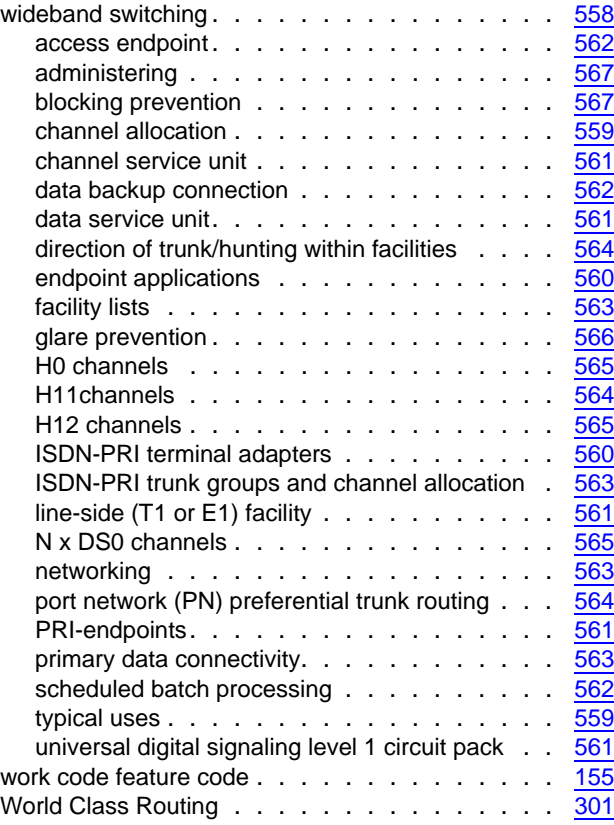